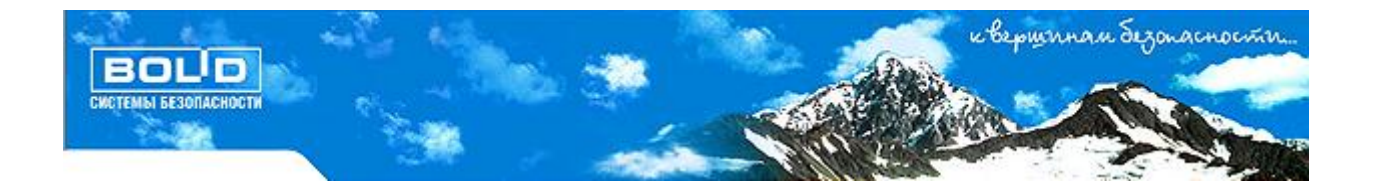

 **АРМ «ОРИОН ПРО»**

Версия 1.12

Руководство по эксплуатации

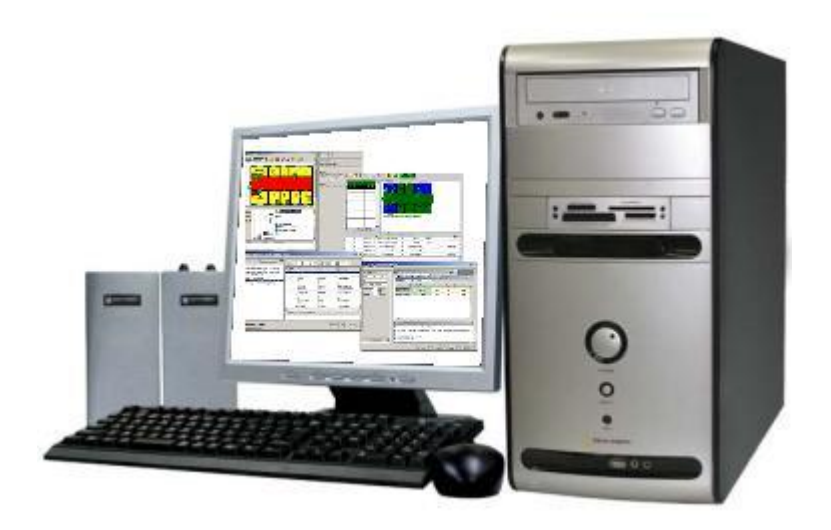

## Краткое содержание.

- 1. О системе.
- 2. Инсталлятор.
- 3. Центральный Сервер системы.
- 4. Менеджер Центрального Сервера.
- 5. Оболочка системы.
- 6. Администратор Базы данных.
- 7. Ядро опроса.
- 8. Монитор системы.
- 9. Учет рабочего времени.
- 10. Находящиеся на объекте.
- 11. Генератор отчетов.
- 12. Статистика.
- 13. Персональная карточка
- 14. Редактор планов.
- 15. Графический интерфейс АРМ «Орион Про».
- 16. Мастер импорта\экспорта сотрудников и идентификаторов.
- 17. Демонстратор работы приборов.
- 18. RS-настройка.
- 19. Состояние шлейфов приборов.

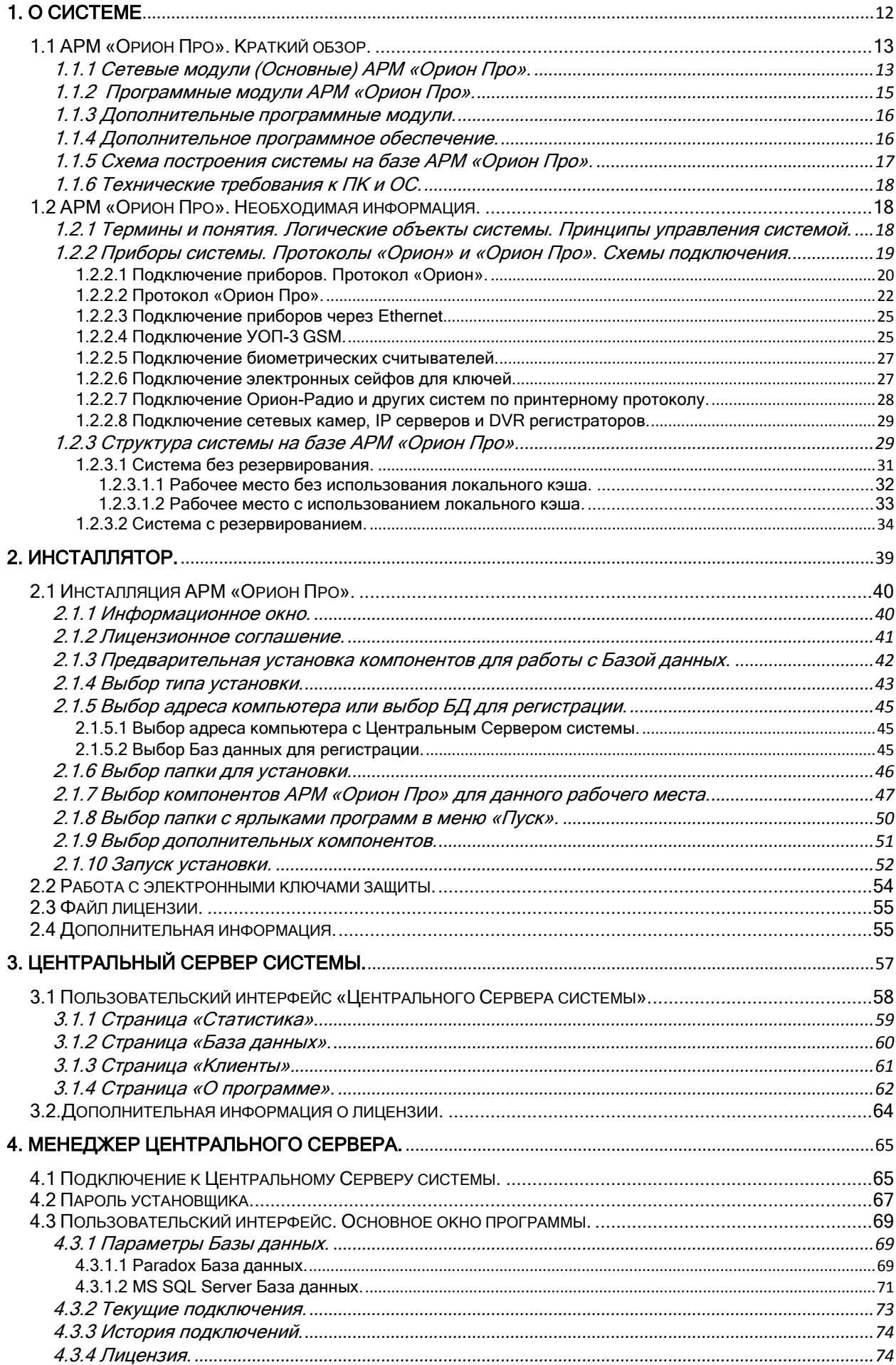

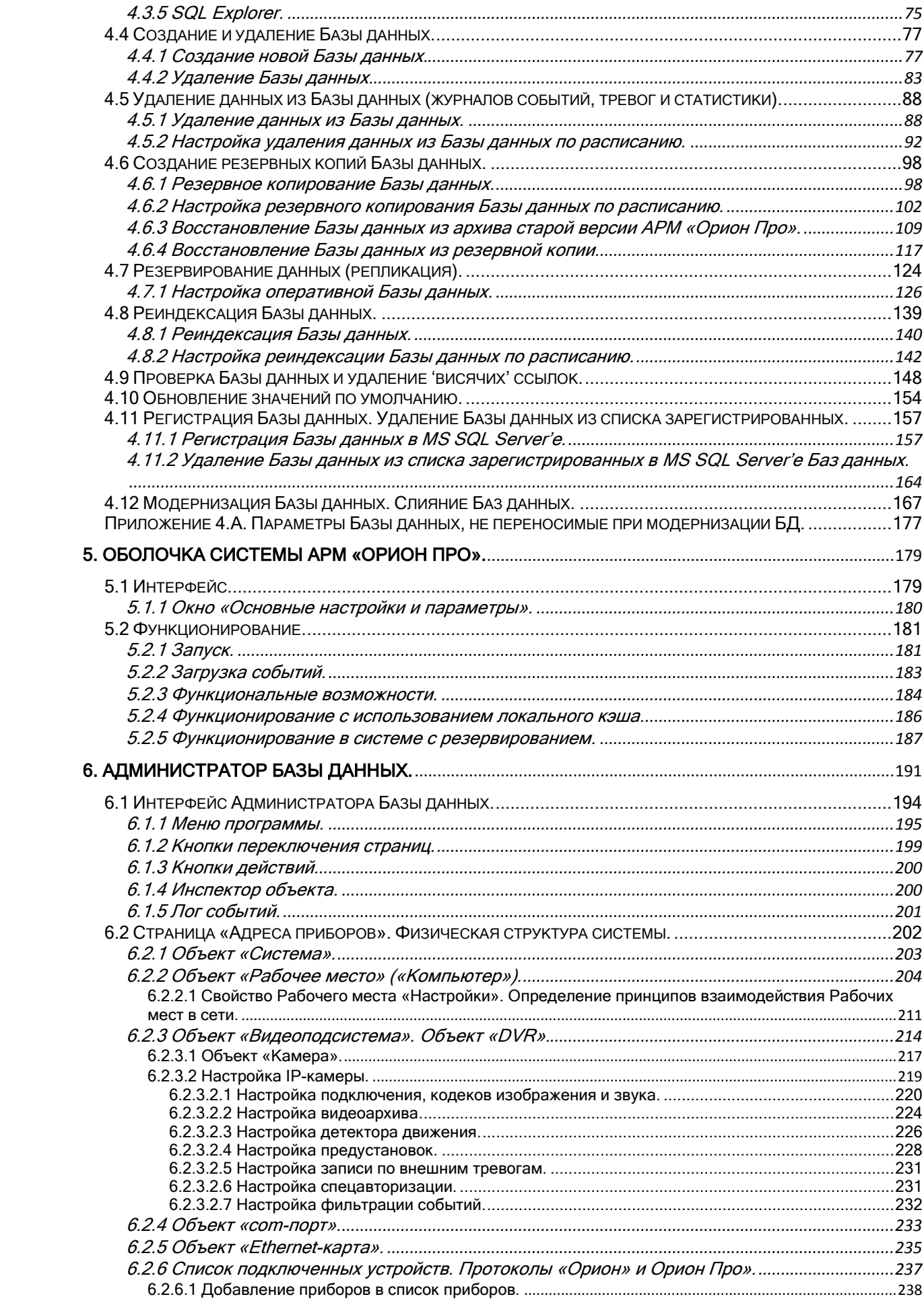

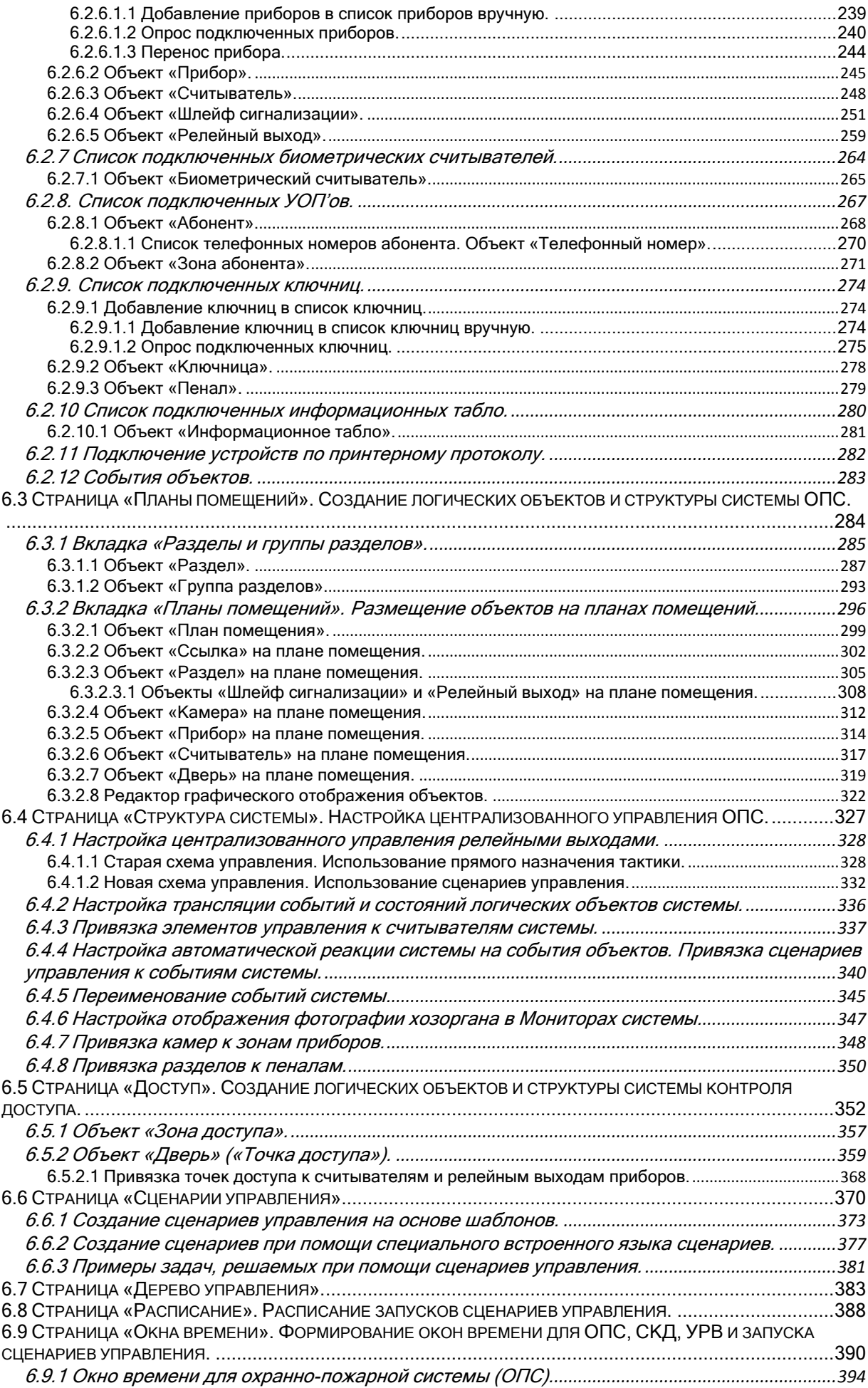

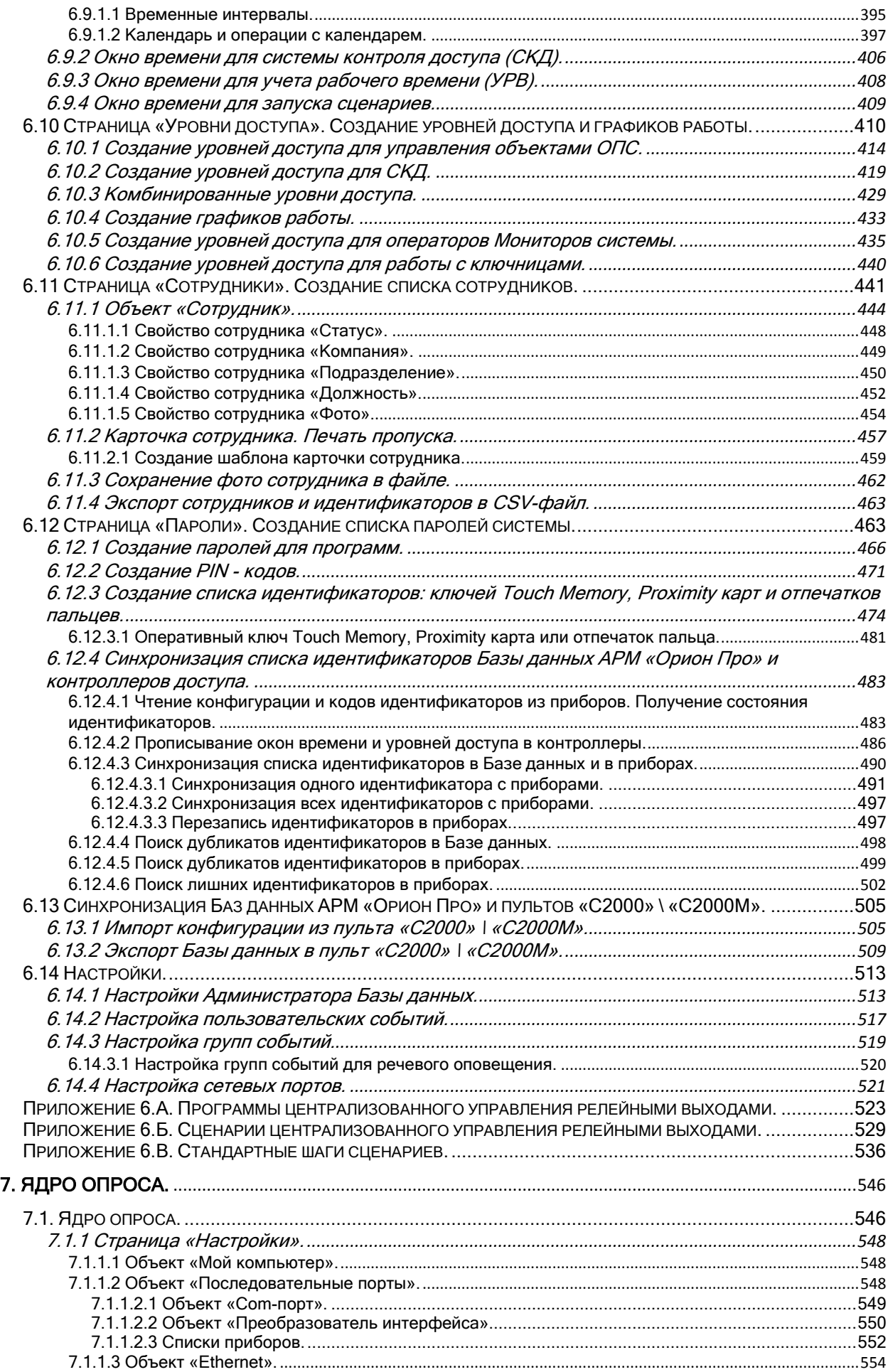

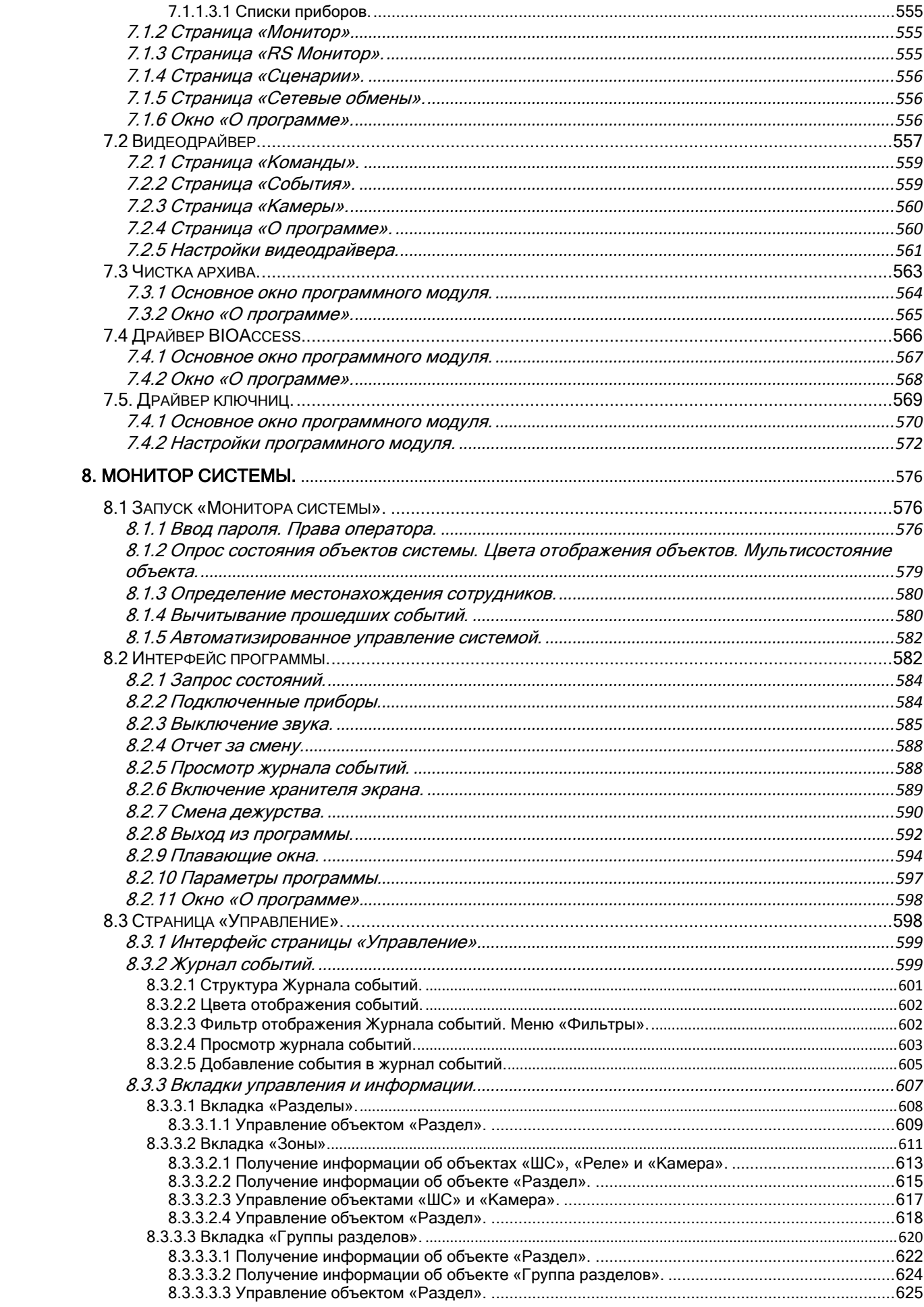

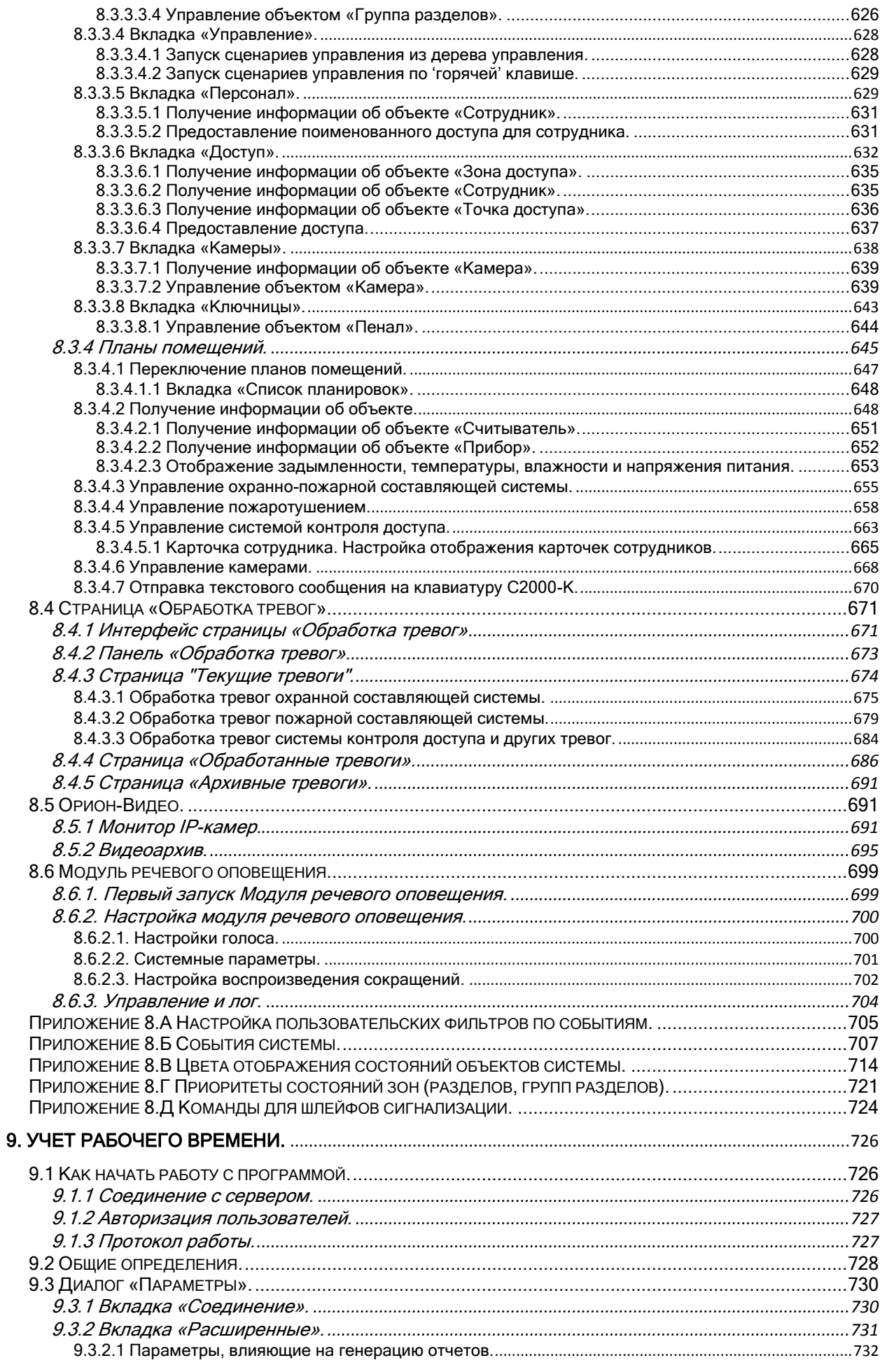

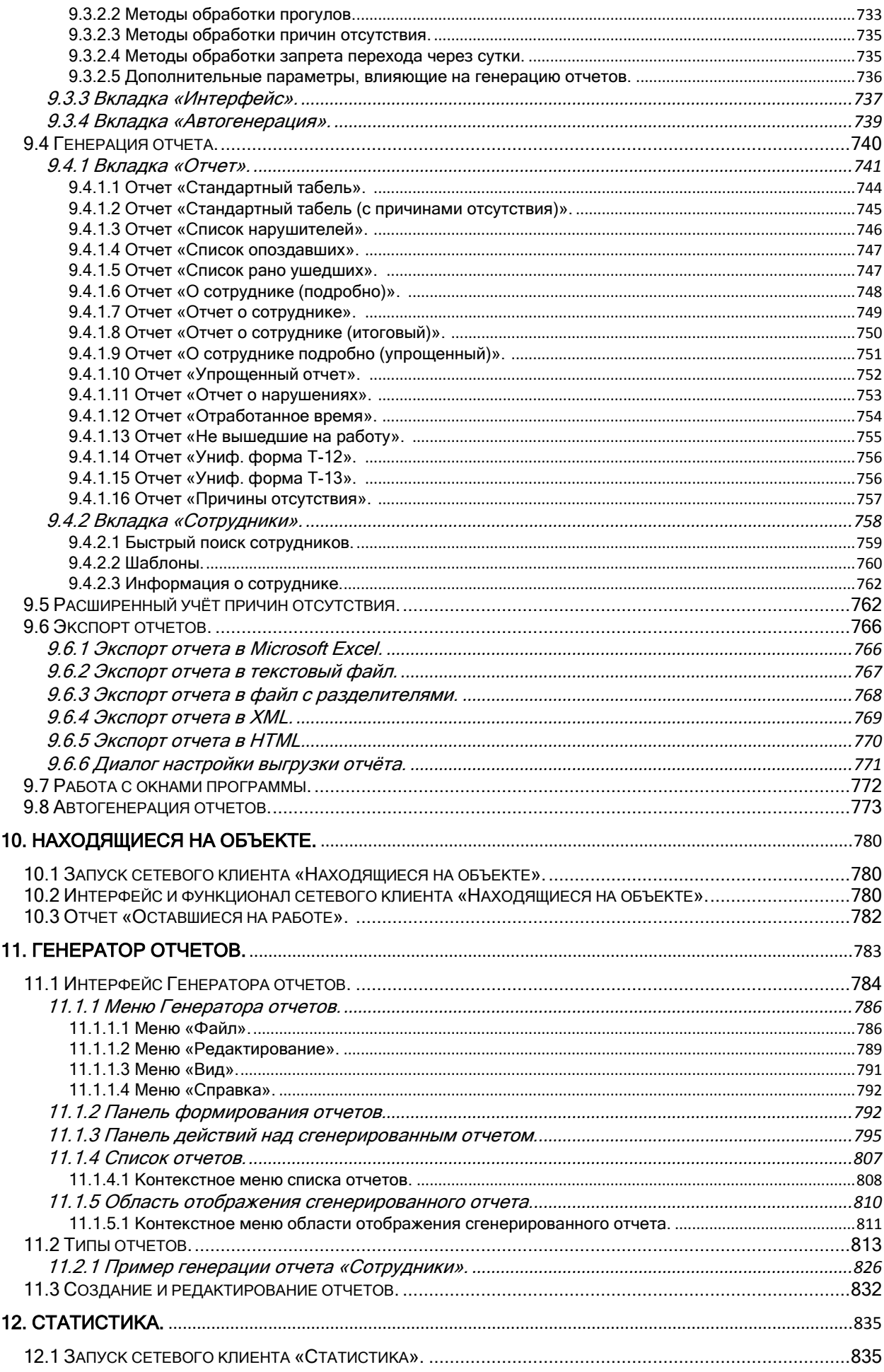

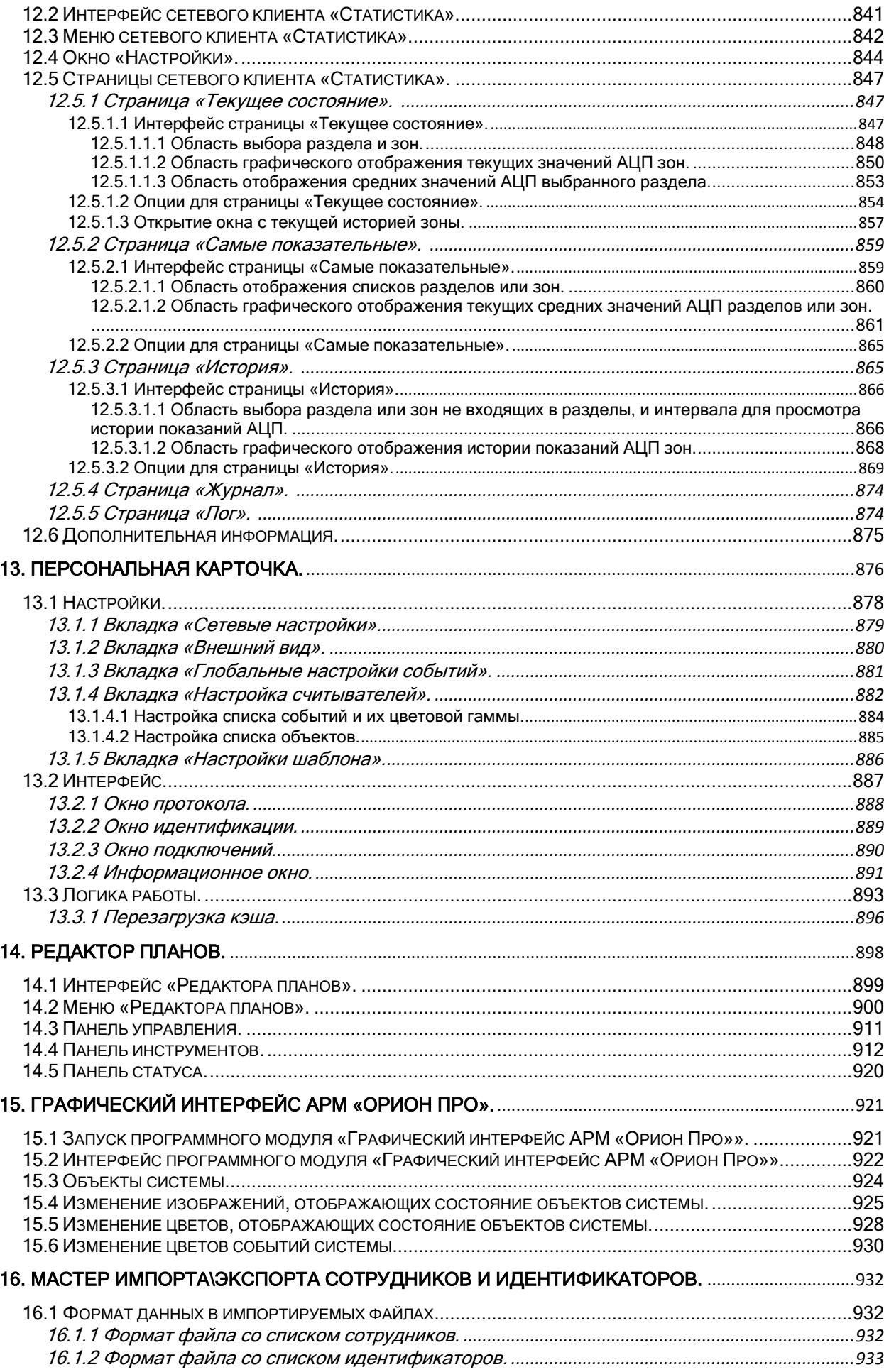

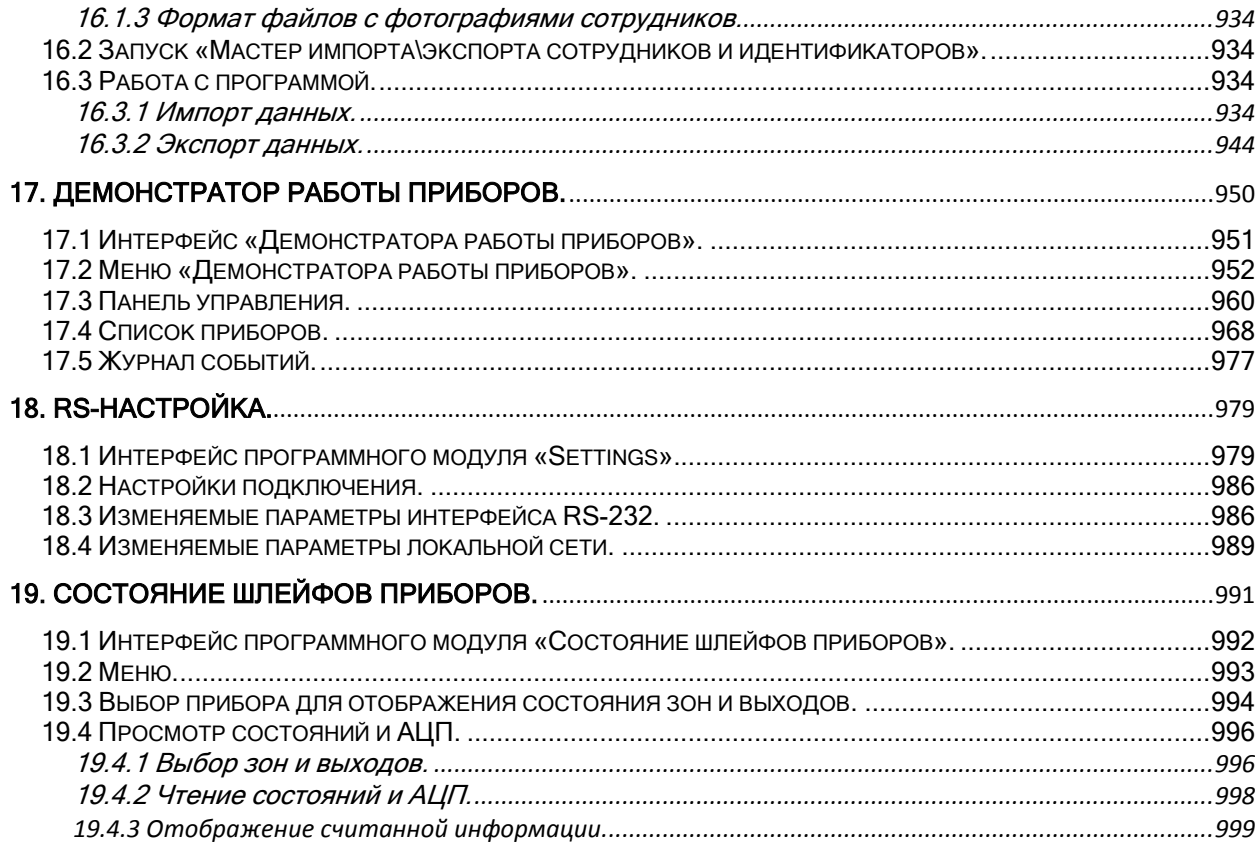

Данное руководство предполагает, что читатель ознакомился с руководствами по эксплуатации устройств, входящих в состав ИСО «Орион», и является уверенным пользователем операционной системы Microsoft Windows XP SP2 / Vista / 7.

Руководство предназначено для изучения принципа работы, настройки и эксплуатации пакета ПО АРМ «Орион Про». Руководство рассчитано на возможность прочтения его как администратором, так и оператором системы.

# <span id="page-11-0"></span>1. О системе.

Интегрированная система охраны «Орион» (далее – ИСО «Орион») - комплекс, предоставляющий возможность контроля и управления системами охранно-пожарной сигнализации и автоматического пожаротушения (далее – ОПС), системами контроля и управления доступом (далее – СКУД или СКД), инженерными системами зданий.

АРМ «Орион Про» - программная составляющая аппаратно-программного комплекса ИСО «Орион», предназначенного для организации комплексной охраны таких объектов, как: банковские учреждения, большие и малые промышленные объекты, офисные помещения, складские помещения, жилые дома, загородные коттеджи, гостиницы, автостоянки, учебные заведения.

АРМ «Орион Про» предоставляет возможность централизованного наблюдения и управления одновременно несколькими охраняемыми объектами с протоколированием всех событий. АРМ «Орион Про» позволяет заранее задавать поведение системы в ответ на определенные события. Таким образом, пользователь оказывается застрахован от непредвиденных ситуаций. АРМ «Орион Про» - возможность объединения в единую систему практически неограниченного количества охранных зон (ШС сигнализации или адресных зон), релейных выходов для управления внешними устройствами и точек доступа.

#### Основные показатели системы:

- Работа с приборами «С2000», «С2000М», «С2000-К», «С2000-КС», «С2000-БИ», «С2000- БКИ», «С2000-2», «С2000-4», «C2000-BIOAccess», «Сигнал-20», «Сигнал-20 сер.02», «Сигнал-20П», «Сигнал-20М», «Сигнал-10», «С2000-КДЛ», «С2000-КДЛ-2И», «С2000- КДЛC», «С2000-Adem», «С2000-СП1», «С2000-КПБ», «С2000-АСПТ», «С2000-ПТ», «Поток-3Н», «С2000-БИ исп.01», «Рупор», «Рупор исп. 01», «Рупор-200», «С2000-ИТ», «УО-4С», «C2000-PGE», «РИП-12 RS», «РИП-12-2А RS», «РИП-24-2А RS», «C2000-ПП», «С2000- Ethernet» и «УОП».
- Расширенное управление:
	- поддержка подключения приборов к нескольким COM-портам\USB-портам на одном ПК:
		- o поддержка подключения к одному COM-порту\USB-порту до 127 пультов «С2000» («С2000М»), а к каждому пульту до 127 приемно-контрольных приборов,
			- или подключение к одному COM-порту\USB-порту до 127 приемноконтрольных приборов,
		- o подключение к одному COM-порту\USB-порту до 32 биометрических считывателей,
		- o подключение к одному COM-порту\USB-порту до 10 электронных сейфов для ключей <sup>(только к одному com-порту)</sup>,
			- подключение к сейфу до 10 секций для хранения пеналов,
		- o подключение к одному COM-порту до 127 табло бегущая строка «Гелиотрон»,
	- поддержка подключения приборов через сеть Ethernet:
		- o поддержка подключения приборов при помощи прибора С2000-Ethernet,
			- к одному прибору С2000-Ethernet может быть подключен один пульт «С2000» / «С2000М» (а к нему до 127 приемно-контрольных приборов), либо до 127 приемно-контрольных приборов,
		- o поддержка подключения биометрических считывателей,
	- поддержка подключения к одному ПК до 32 камер,
	- включение в сеть необходимого числа компьютеров.
- Модульная архитектура и масштабируемость система состоит из отдельных модулей, которые можно эксплуатировать как на одном компьютере, так и нескольких, связанных в

сеть. Каждый модуль за счет гибких настроек обеспечивает возможность специализации каждого рабочего места под определенную задачу.

- Наращиваемость поддержка как одного рабочего места, так и нескольких рабочих мест, связываемых по сети Intranet (с использованием протокола TCP/IP), возможность приобретения одного рабочего места и последующего наращивания системы за счет приобретения дополнительных модулей.
- Гибкость широкий выбор различных настроек, поддержка возможности программирования сценариев управления и поддержка наращиваемости системы определяют способность системы функционировать в соответствии с особенностями и спецификой охраняемого объекта.
- Надежность возможность рабочих мест с Оперативной задачей функционировать даже после обрыва сети для обеспечения безопасности объекта.

#### Основные возможности АРМ «Орион Про»:

- Графическое отображение на планах помещения состояния объектов ОПС и СКУД, возможность управления объектами с планов помещений. Контроль сотрудника с точностью до зоны доступа.
- Отображение видео с сетевых камер, IP видеосерверов (video encoders) и DVR регистраторов в окнах Мониторов системы.
	- Запись видео в видеоархив. Воспроизведение видеозаписей из архива
- Сбор и отображение статистики АЦП адресных датчиков в специализированном программном модуле, а также отображение показаний АЦП на планах помещения.
- Развитая система авторизации и разграничение прав доступа в соответствии со статусом сотрудника в системе и его правами.
- Учет рабочего времени.
- Возможность локальной работы рабочего места «Оперативная задача» при нарушении связи с Центральным Сервером системы. Возможность 'горячего' резервирования работы всей системы, а также отдельных рабочих мест, при разрыве связи с основным Сервером.
- Централизованное управление охранно-пожарной составляющей системы, пожаротушением и доступом.
- Централизованное конфигурирование ОПС и СКУД с одного или нескольких рабочих мест.
- Возможность программирования сценариев управления (на основе шаблонов или на внутреннем языке программирования) и привязка их к событиям объектов системы (приборов и их зон, разделов, групп разделов и зон доступа) для автоматического запуска; а также возможность ручного запуска сценариев оператором или запуска сценариев по расписанию.
- Возможность слияния нескольких Баз данных в одну Базу данных.
- Возможность производить архивирование и восстановление Базы данных, а также ее проверку, лечение и удаление данных.

# <span id="page-12-0"></span>1.1 АРМ «Орион Про». Краткий обзор.

АРМ «Орион Про» - пакет программного обеспечения, состоящий из нескольких программных модулей, каждый из которых призван решать свой комплекс задач в рамках системы. Благодаря этому, пользователь имеет возможность гибко настраивать каждое сетевое рабочее место, устанавливая на него те или иные модули системы. Клиент-серверный подход, заложенный в архитектуре системы, позволяет легко масштабировать ее в соответствии с требованиями заказчика и при этом сохранять гибкость и прозрачность построения и управления системой.

#### <span id="page-12-1"></span>1.1.1 Сетевые модули (Основные) АРМ «Орион Про».

В состав АРМ «Орион Про» входят следующие сетевые модули:

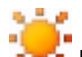

# **ВЕРГЕ** Центральный Сервер системы АРМ «Орион Про».

«Центральный Сервер системы» - основной модуль, обычно устанавливаемый на рабочее место (далее – РМ), на котором физически находится База данных АРМ «Орион Про» (далее – БД). «Центральный Сервер системы» является связующим звеном между модулями системы и используемой СУБД. Обеспечивает работу с базой данных MS SQL и передачу данных по сети на рабочие места

Для работы системе необходим один модуль «Центральный Сервер системы».

(Для организации 'горячего' резервирования число данных модулей требуется увеличить.)

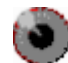

## Менеджер Центрального Сервера АРМ «Орион Про».

«Менеджер Центрального Сервера» - модуль, позволяющий:

- о настраивать «Центральный Сервер системы»,
- создавать новые базы данных и удалять существующие,  $\cap$
- проводить проверки, модернизацию и лечение существующих баз данных.  $\circ$
- создавать резервные копии Баз данных и восстанавливать Базы данных из архивов.  $\cap$
- настраивать автоматическое архивирование Баз данных по расписанию средствами  $\cap$ MS SQL Server'a, а также восстанавливать Базы данных из архивов MS SQL Server'a.
- проводить удаление старых записей журналов из Баз данных и настраивать  $\cap$ автоматическое удаление записей из Баз данных по расписанию средствами MS SQL Server'a,
- проводить реиндексацию Баз данных и настраивать автоматическую реиндексацию  $\circ$ Баз данных по расписанию средствами MS SQL Server'a,
- настраивать резервирование (репликацию) данных средствами MS SQL Server'a.  $\circ$

# Оболочка системы APM «Орион Про».

«Оболочка системы» - модуль, организующий взаимодействие между сетевыми клиентами АРМ «Орион Про». «Оболочка системы» устанавливается на каждом рабочем месте.

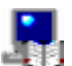

#### **В Администратор Базы данных АРМ «Орион Про».**

«Администратор Базы данных» (далее - АБД) - модуль, при помощи которого производится настройка системы и контроллеров:

- о определение физической структуры системы: рабочих мест и подключенных к ним приборов и камер.
- $\circ$ определение логических составляющих системы: разделов и групп разделов, точек и зон доступа,
- размещение объектов системы на планах помещения,  $\circ$
- программирование сценариев управления и настройка автоматической реакции  $\circ$ системы на любые события,
- занесение данных о сотрудниках,  $\circ$
- настройка полномочий и графиков работы сотрудников,  $\circ$
- занесение паролей, пин-кодов и кодов ключей Touch Memory или Proximity карт.  $\circ$
- при помощи "Ядер опроса" производится прописывание в приборы полномочий, пин- $\Omega$ кодов, кодов ключей Touch Memory или Proximity карт, отпечатков пальцев.

Для работы системе необходим, по крайней мере, один модуль АБД.

#### Ядро опроса APM «Орион Про».

«Ядро опроса» - модуль, предназначенный для непосредственной работы с устройствами ИСО «Орион»: опроса и управления подключенными к данному рабочему месту приборами на физическом уровне. «Ядро опроса» ведет опрос приборов, вычитывает события из интерфейса, посылает команды ОПС и СКД составляющим системы.

и регистраторами), биометрическими Для работы с камерами (видеосерверами считывателями и электронными сейфами для ключей «Ядро опроса» использует дополнительные программные модули: «Видеосервер», «Биодрайвер» и «Драйвер ключниц». Для работы системе необходим, по крайней мере, один модуль «Ядро опроса».

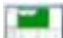

### Монитор системы APM «Орион Про».

«Монитор» - рабочее место дежурного оператора. В «Мониторе» производится:

- о интерактивное отображение информации как с одного, так и с нескольких рабочих мест.
- о интерактивное графическое отображение состояния объектов системы на планах помещений и вкладках управления,
- интерактивное отображение событий системы,  $\circ$
- отображение изображений с камер, видеосерверов и регистраторов, просмотр архива  $\circ$ видеозаписей,
- o интерактивное отображение местонахождения сотрудников с точностью до зоны доступа,
- o интерактивное управление оператором зонами, разделами, группами разделов, пожаротушением, точками доступа, камерами и другими объектами системы с планов помещений и вкладок управления,
- o запуск сценариев управления оператором,
- o разграничение прав оператора по управлению системой,
- o интерактивная обработка и сохранение истории тревожных событий, происходящих в системе.

#### Оперативная задача АРМ «Орион Про».

Комбинация модулей «Ядро опроса» и «Монитор системы», установленных на одном рабочем месте, называется «Оперативная задача» (далее – ОЗ).

# **ПИ** Генератор отчетов АРМ «Орион Про».

Модуль, предназначенный для создания отчетов по событиям и тревогам системы за определенный промежуток времени. Позволяет гибко настраивать отчеты, благодаря большому количеству фильтров и шаблонов, а также мощному встроенному редактору отчетов. Экспорт отчетов в самые распространенные форматы: Word, Excel. XML, HTML, PDF, текстовый файл, рисунок и т.д.

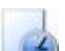

#### Учет рабочего времени АРМ «Орион Про».

Модуль, предназначенный для расчета времени пребывания сотрудников и посетителей на объекте, анализ и контроль соблюдения трудовой дисциплины. «Учет рабочего времени» (далее – УРВ) позволяет рассчитывать отработанное время, опоздания, ранние приходы и поздние уходы с работы и т.д., учитывать причины отсутствия. Экспорт отчетов в формат Excel. XML, HTML или текстовый файл. При использовании дополнительной компоненты производится экспорт отчетов и данных, необходимых для реализации собственного учета рабочего времени клиентами, в 1С версии 8.

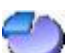

### Статистика АРМ «Орион Про».

Модуль, обеспечивающий:

- o интерактивное отображение показаний адресно-аналоговых дымовых, адресноаналоговых тепловых и адресно-аналоговых влажностных извещателей,
- o интерактивное отображение показаний АЦП шлейфов сигнализации,
- o интерактивное отображение показаний АЦП зон приборов РИП RS,
- o интерактивное отображение самых показательных значений,
- o отображение истории показаний.

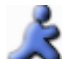

# Находящиеся на объекте АРМ «Орион Про».

Модуль, предназначенный для определения местонахождения сотрудников по зонам доступа при запуске «Ядра опроса», либо обновлении Базы данных в «Ядре опроса».

Также позволяет сгенерировать одноименный отчет и экспортировать его в формат Excel. XML, HTML или текстовый файл.

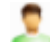

#### Персональная карточка АРМ «Орион Про».

Модуль, обеспечивающий верификацию сотрудников для контроля соответствия сотрудника его личным данным.

#### <span id="page-14-0"></span>1.1.2 Программные модули АРМ «Орион Про».

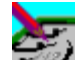

#### Редактор планов АРМ «Орион Про».

Модуль, предназначенный для создания и редактирования растровых графических файлов с изображением фона планов помещений.

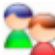

#### **Мастер импорта\экспорта сотрудников и идентификаторов АРМ «Орион Про».**

Модуль, предназначенный для импорта списка сотрудников в Базу данных из файлов формата CSV (Comma Separeted Values).

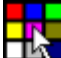

#### **Графический интерфейс АРМ «Орион Про».**

Модуль, предназначенный для изменения цветов отображения и внешнего вида элементов графического интерфейса «Монитора системы» АРМ «Орион Про».

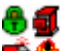

#### Демонстратор АРМ «Орион Про».

Модуль, эмулирующий работу приборов для демонстрации работы АРМ «Орион Про» (в протоколе «Орион»).

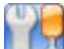

#### RS-настройка АРМ «Орион Про».

Модуль, предназначенный для изменения настроек интерфейса RS-232.

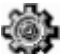

### Состояние шлейфов приборов АРМ «Орион Про».

Модуль, предназначенный для отображения текущего состояния и текущего сопротивления шлейфов подключенных приборов.

#### <span id="page-15-0"></span>1.1.3 Дополнительные программные модули.

Также в состав АРМ «Орион ПРО» входят следующие программные модули:

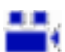

#### Видеодрайвер АРМ «Орион Про».

«Видеодрайвер» - модуль, предназначенный для:

- взаимодействия с сетевыми камерами, IP видеосерверами и DVR регистраторами ,

- интеграции с видеоподсистемами: Интеллект, SecurOS и видеосистемами с COM интерфейсом (такими как Фобос, Goal, VideoNet, Video7, CVS, Trassir и др.).

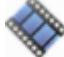

#### Видеоархив АРМ «Орион Про».

Модуль, предназначенный для просмотра видеоархива.

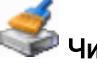

#### Чистка архива АРМ «Орион Про».

Модуль, предназначенный для автоматической очистки видеоархива.

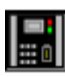

#### Биодрайвер АРМ «Орион Про».

Модуль, предназначенный для работы с биометрическими считывателями.

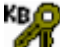

#### Драйвер ключниц АРМ «Орион Про».

Модуль, предназначенный для работы с электронными сейфами для ключей.

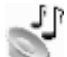

#### Модуль речевого оповещения АРМ «Орион Про».

Модуль, предназначенный для речевого оповещения.

#### <span id="page-15-1"></span>1.1.4 Дополнительное программное обеспечение.

При инсталляции АРМ «Орион Про» также возможна инсталляция следующих программных продуктов:

# Программа PProg.

Программа предназначена для конфигурирования Базы данных пульта С2000\С2000М.

# Программа UProg.

Программа предназначена для конфигурирования приборов.

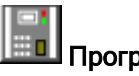

### Программа BAProg.

Программа предназначена для конфигурирования биометрических считывателей.

## <span id="page-16-0"></span>1.1.5 Схема построения системы на базе АРМ «Орион Про».

Ниже представлена схема построения системы на базе АРМ «Орион Про»:

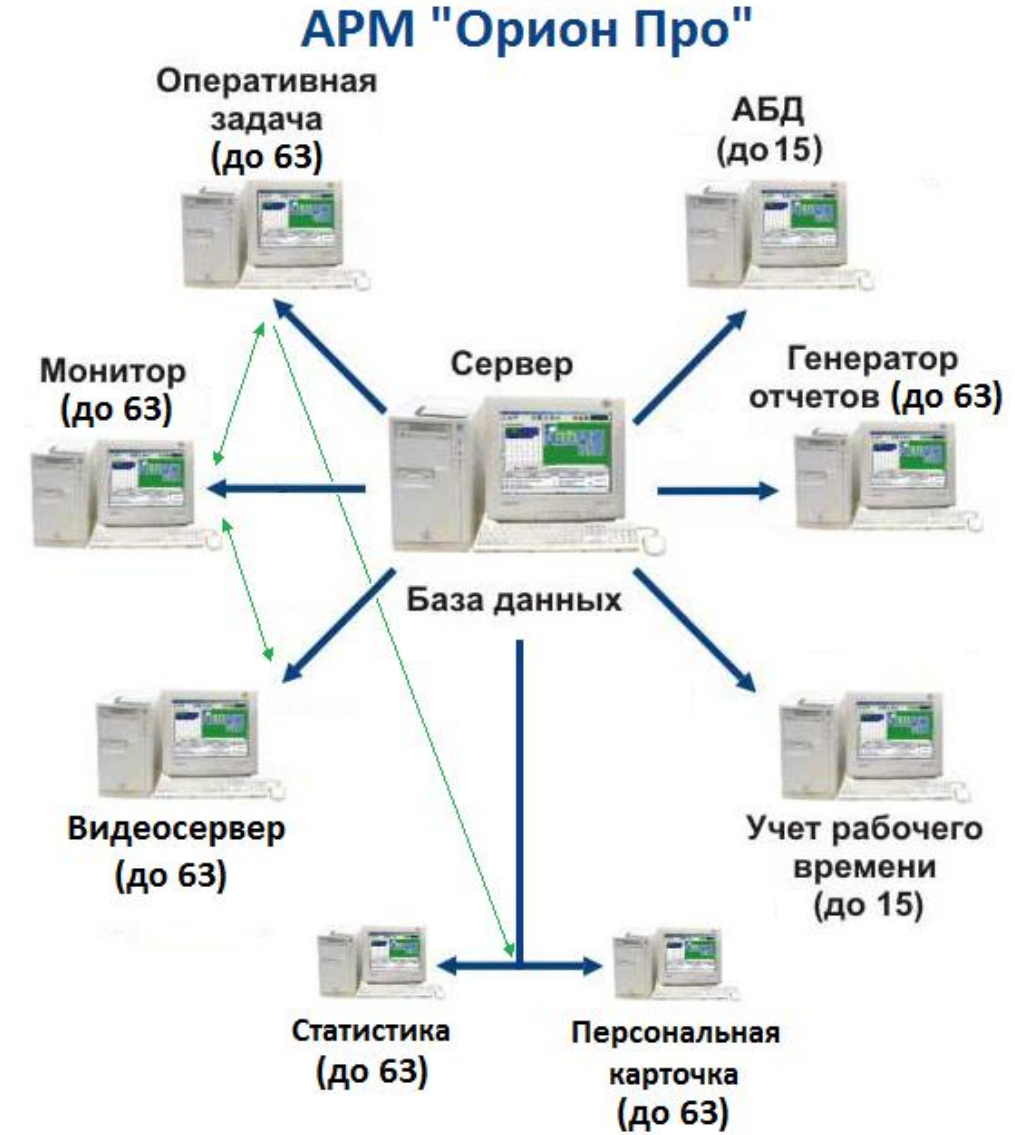

Характеристики:

- Количество автоматизированных рабочих мест до 64.
- Количество видеосерверов в системе до 63.
- количество опдооборово в опотоме до обт.<br>У Количество устройств (приемно-контрольных устройств и пультов управления) подключаемых к одному рабочему месту – до 1024.
- Количество зон для одного рабочего места до 16000.
- Количество разделов для одного рабочего места до 16000.
- $\checkmark$  Количество точек доступа на одном рабочем месте до 2048.
- Количество пользователей для одного рабочего места до 32000.

Количество видеокамер для одного видеосервера - до 32.

### <span id="page-17-0"></span>1.1.6 Технические требования к ПК и ОС.

Минимальные требования к конфигурации Вашего компьютера:

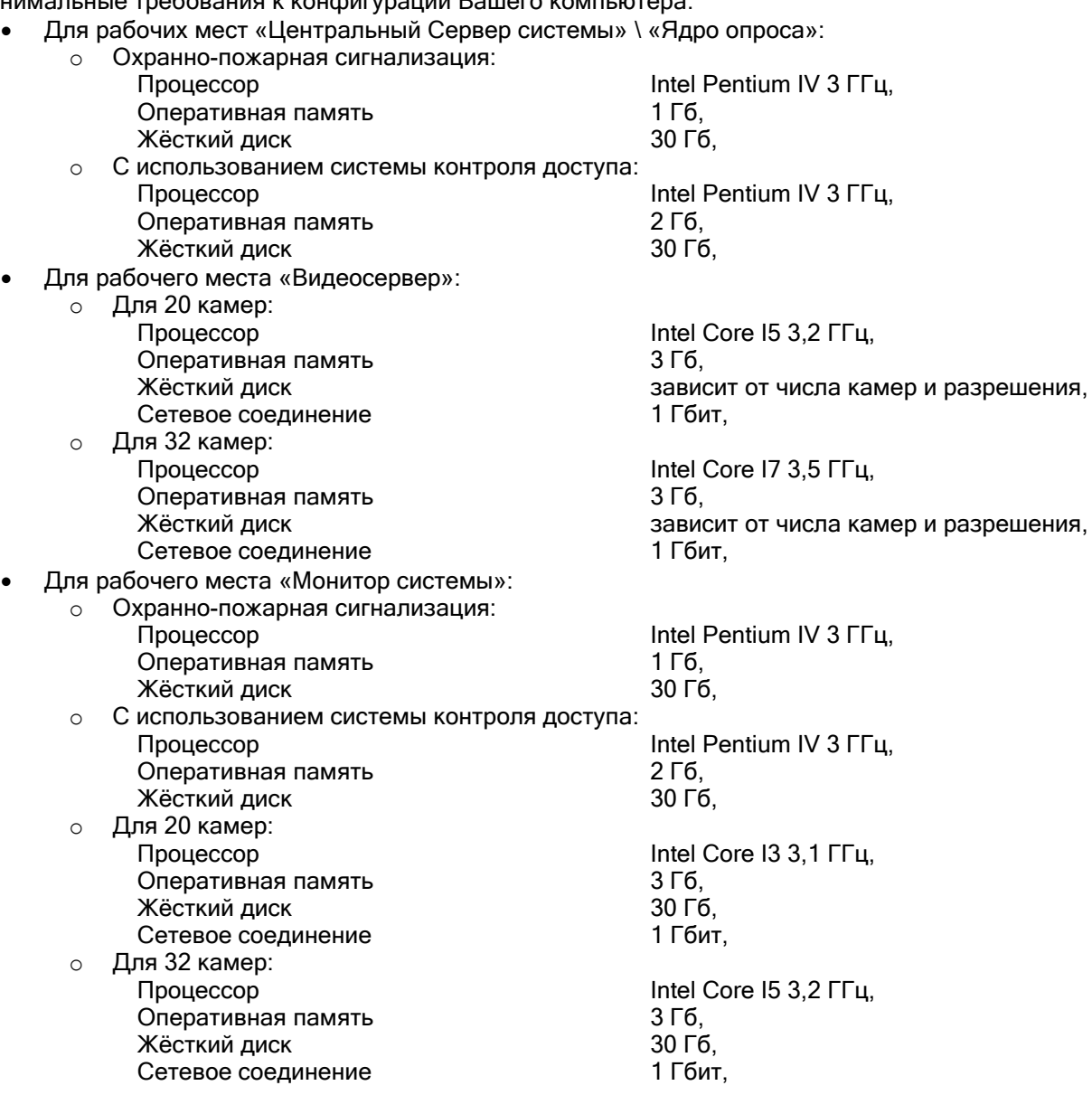

Операционная система: Microsoft Windows XP SP3 / 2003 Server / Vista / 2008 Server / Seven, 32-х и 64-х разрядные версии.

Запуск на том же ПК любых ресурсоемких приложений может негативно сказаться на производительности АРМ «Орион Про». Мы не рекомендуем устанавливать на этот ПК сторонние приложения.

# <span id="page-17-1"></span>1.2 АРМ «Орион Про». Необходимая информация.

#### <span id="page-17-2"></span>1.2.1 Термины и понятия. Логические объекты системы. Принципы управления системой.

Зона – произвольная часть имущества, здания или территории, контролируемая одним шлейфом сигнализации (ШС), адресным датчиком, контролируемой цепью или контролируемым выходом (охранной, пожарной или охранно-пожарной сигнализации (ОПС)). Зоне может быть поставлен в соответствие только один ШС, адресный датчик, контролируемая цепь или контролируемый выход.

Раздел – группа зон, которая контролируется и управляется как одно целое. Одна зона может входить только в один раздел.

Группа разделов – группа разделов, которая контролируется как одно целое. Один раздел может входить в несколько групп разделов.

Точка доступа - любая точка (дверь, турникет, шлагбаум и так далее), в которой контролируется проход человека.

Зона доступа - часть территории внутри или вне объекта, связанная с точкой доступа (точками доступа), на которую попадает человек, проходя через точку доступа в данном направлении.

Окно времени - группа временных интервалов, определяющих то время, когда сотрудникам будет разрешен доступ на территорию защищаемого объекта, управление определенными компонентами структуры ОПС.

Уровень доступа – группа прав доступа пользователей для отдельных точек доступа, зон доступа или управления объектами ОПС.

Сценарий управления - сценарий управления представляет собой последовательность действий, которые осуществляет система для управления входящими в нее устройствами. Запуск сценария управления может осуществляться системой в определенное время, при возникновении определенных событий или по команде оператора.

В ИСО «Орион» управление элементами системы может быть *локальным и*ли *централизованным.* В случае локального управления сам прибор берет на себя принятие решения о запуске программ управления релейными выходами по состоянию своих зон, предоставлении доступа, взятии/снятии своих зон с охраны.

В случае централизованного управления все решения принимает сетевой контроллер (пульт «С2000»/«С2000М» или АРМ «Орион»/«Орион Про»). В этом случае управление производится по состоянию не зон, а логических объектов: разделов или групп разделов.

Управление разделами дает следующие преимущества по сравнению с управлением по зонам:

- взятие на охрану и снятие с охраны разделов требует меньше действий от пользователя, занимает меньше времени, меньше вероятность ошибки оператора; если необходимо ставить на охрану или снимать с охраны большое количество зон, особенно если это зоны разных приборов, объединение этих зон в раздел дает особенно большой эффект;

- пользователь может ставить на охрану или снимать с охраны только те разделы (либо группы разделов), на управление которыми у него есть права;

- управлять взятием на охрану и снятием с охраны разделов (либо групп разделов) можно не только с самого прибора или сетевого контроллера, но и с управляемых сетевым контроллером приборов «С2000-К», «С2000-КС», «С2000-БКИ», «С2000-4», «С2000-2», «Сигнал 20П», «Сигнал-10», «С2000-КДЛ», «С2000-КДЛ-2И» и «С2000-КДЛC»;

- управлять пожаротушением можно не только с самого прибора или сетевого контроллера, но и с управляемого сетевым контроллером прибора «С2000-ПТ»;

- можно использовать приборы «С2000-БИ», «С2000-БКИ», «С2000-КС», «С2000-ПТ» и «С2000-БИ исп.01» для индикации состояний разделов и групп разделов;

- появляется возможность организации системных выходов (реле).

Локальное управление обеспечивает большую надежность. Даже при автономной работе (аварии интерфейса или сетевого контроллера) управление доступом и релейными выходами будет осуществляться.

С другой стороны, при построении больших интегрированных систем нельзя обойтись без управления централизованного.

#### <span id="page-18-0"></span>1.2.2 Приборы системы. Протоколы «Орион» и «Орион Про». Схемы подключения.

В АРМ «Орион Про» может входить несколько рабочих мест, к которым подключены приборы. На каждом указанном рабочем месте устанавливается модуль «Ядро опроса», который непосредственно работает с приборами на физическом уровне.

«Ядро опроса» позволяет:

- o подключение приборов к нескольким COM-портам\USB-портам на одном ПК,
- o подключение к одному COM-порту\USB-порту до 127 пультов «С2000» / «С2000М», а к каждому пульту до 127 приемно-контрольных приборов,
- или подключение к одному COM-порту\USB-порту до 127 приемно-контрольных приборов, o подключение к одному COM-порту\USB-порту до 32 биометрических считывателей,
- o подключение к одному COM-порту\USB-порту 10 электронных сейфов для ключей,
- подключение к сейфу до 10 секций для хранения пеналов.
- o подключение к одному COM-порту до 128 табло бегущая строка «Гелиотрон».
- Также подключение может быть произведено через сеть Ethernet: o Подключение приборов - при помощи прибора С2000-Ethernet.
- К одному прибору С2000-Ethernet может быть подключен один пульт «С2000» / «С2000М» (а к нему до 127 приемно-контрольных приборов), либо до 127 приемно-контрольных приборов,
- o Подключение биометрических считывателей.

В данной главе будет приведено краткое описание:

- подключения приборов к одному конкретному COM-порту\USB-порту,
- $\triangleright$  подключения приборов через Ethernet,
- подключения биометрических считывателей,
- подключения электронных сейфов для ключей.

Также будет рассмотрены:

- схема подключения сетевых камер, IP серверов и DVR регистраторов,
- схема подключения УОП-3 GSM.

«Ядро опроса» АРМ «Орион Про» может опрашивать и посылать команды следующим устройствам:

- Пульты контроля и управления «С2000» и «С2000М».
- Приборы приемно-контрольные охранно-пожарные «Сигнал 20», «Сигнал 20 сер.02», «Сигнал 20П», «Сигнал-20М» и «Сигнал-10».
- Контроллеры двухпроводной линии связи «С2000-КДЛ», «С2000-КДЛ-2И» и «С2000- КДЛC».
- Контроллер подключения радиоизвещателей «С2000-Adem».
- Приборы приемно-контрольные и управления пожаротушением «С2000-АСПТ» и «Поток-3Н».
- Прибор приемно-контрольный охранно-пожарный и контроля доступа «С2000-4».
- Контроллер доступа «С2000-2».
- Клавиатура «С2000-К».
- Клавиатура светодиодная «С2000-КС».
- Блокам индикации «С2000-БИ» и «С2000-БИ исп. 01».
- Блокам индикации и управления «С2000-БКИ» и «С2000-ПТ».
- Блок сигнально-пусковой «С2000-СП1».
- Блок контрольно-пусковой «С2000-КПБ».
- Приборы речевого оповещения «Рупор», «Рупор исп. 01» и «Рупор-200».
- Информатор телефонный «С2000-ИТ».
- Устройства оконечные системы передачи извещений «УО-4С» и «C2000-PGE».
- Резервированные источники питания «РИП-12 RS», «РИП-12-2А RS» и «РИП-24-2А RS».
- Преобразователь протокола «С2000-ПП». А также:
- Биометрические контроллеры доступа «C2000-BIOAccess-F4» и «C2000-BIOAccess-F8».
- Устройство оконечное пультовое «УОП».
- Электронный сейф для хранения ключей «СК24».
- Табло бегущая строка «Гелиотрон».

#### <span id="page-19-0"></span>1.2.2.1 Подключение приборов. Протокол «Орион».

Пульт «С2000» \ «С2000М» может работать в режиме преобразователя интерфейсов RS-232 - RS-485 («ПИ/РЕЗЕРВ») с автоматическим переключением в активный режим, если компьютер (в случае АРМ Орион Про» - «Ядро опроса») прекращает опрос приборов. Наличие этого режима позволяет использовать пульт в системе с АРМ «Орион Про» для резервного управления приборами при отключении «Ядра опроса».

Если «Ядро опроса» ведет опрос приборов, пульт работает как преобразователь интерфейсов RS-232 - RS-485 с автоматическим переключением прием/передачи сигнала, без гальванической изоляции выхода RS-232 от RS-485. Если в течение заданного времени компьютер не опрашивает приборы, пульт переходит в активный режим, то есть начинает опрашивать приборы и управлять ими в соответствии со своей конфигурацией.

Основной недостаток подобного режима работы заключается в том, что при восстановлении опроса приборов персональным компьютером пульт сразу переходит в режим преобразователя интерфейсов. Соответственно, АРМ «Орион Про» не получает события от приборов, которые произошли за время работы пульта в качестве сетевого контроллера. Эти сообщения остаются в буфере событий пульта.

Кроме того, пульт, находящийся в режиме «ПИ/РЕЗЕРВ», не может быть использован для ручного управления системой.

Схема подключения приборов к одному COM-порту/USB-порту компьютера по протоколу «Орион» (без гальванической развязки).

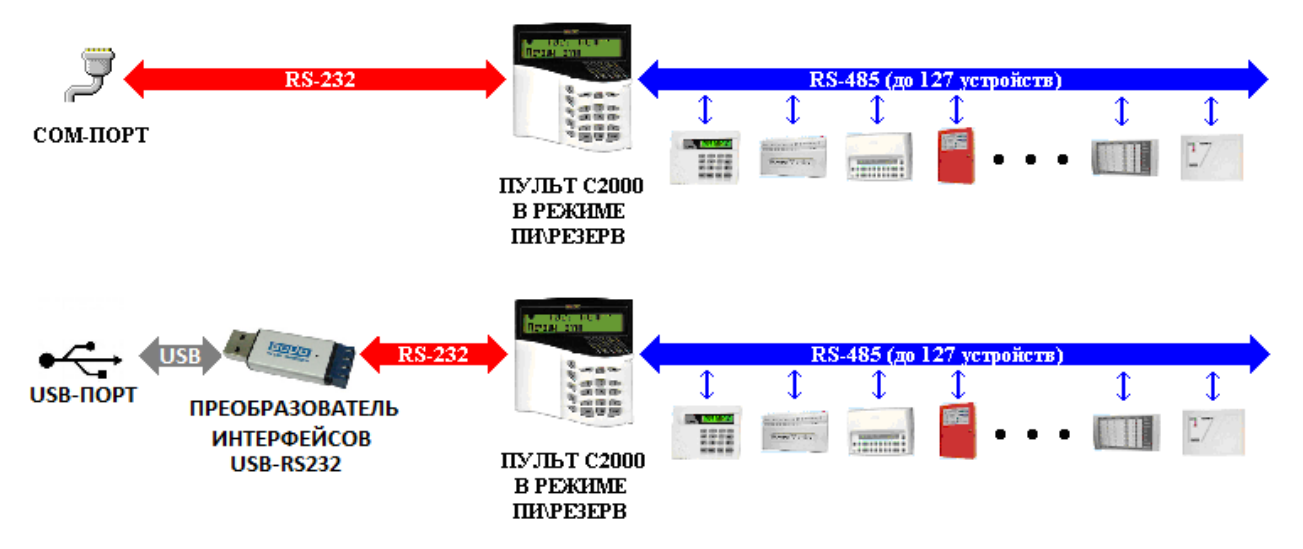

Схема подключения приборов к одному COM-порту/USB-порту компьютера по протоколу «Орион» (<sup>с</sup> гальванической развязкой).

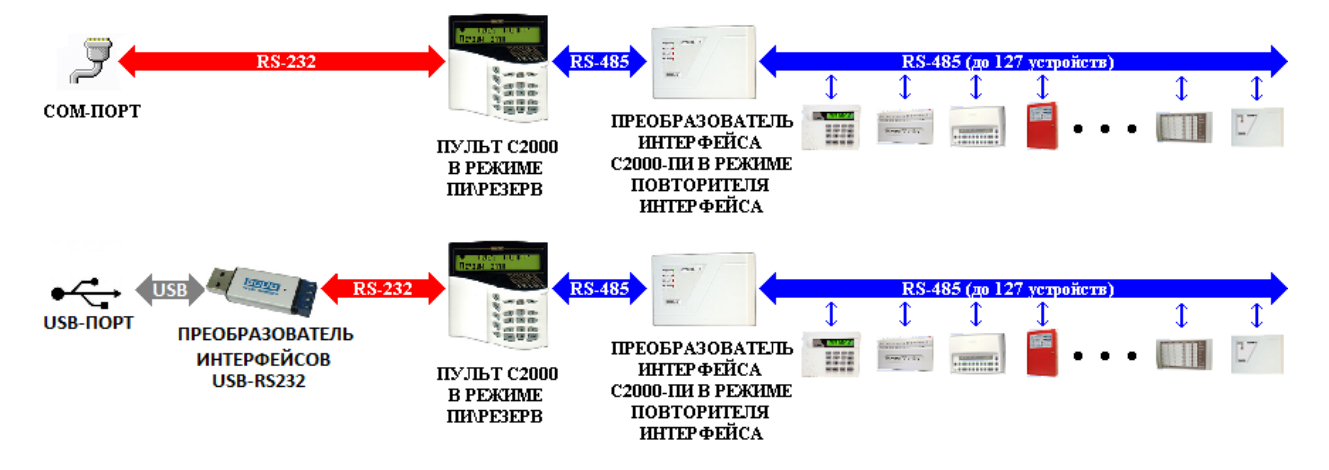

Имеется возможность подключать приборы к компьютеру без резервирования пультом С2000. В этом случае при отключении «Ядра опроса» каждый прибор начинает работать локально, а при включении «Ядра опроса» все события от приборов, которые произошли за время отключения, попадают в АРМ «Орион Про».

Схема подключения приборов к одному COM-порту/USB-порту компьютера по протоколу «Орион» без резервирования пультом С2000.

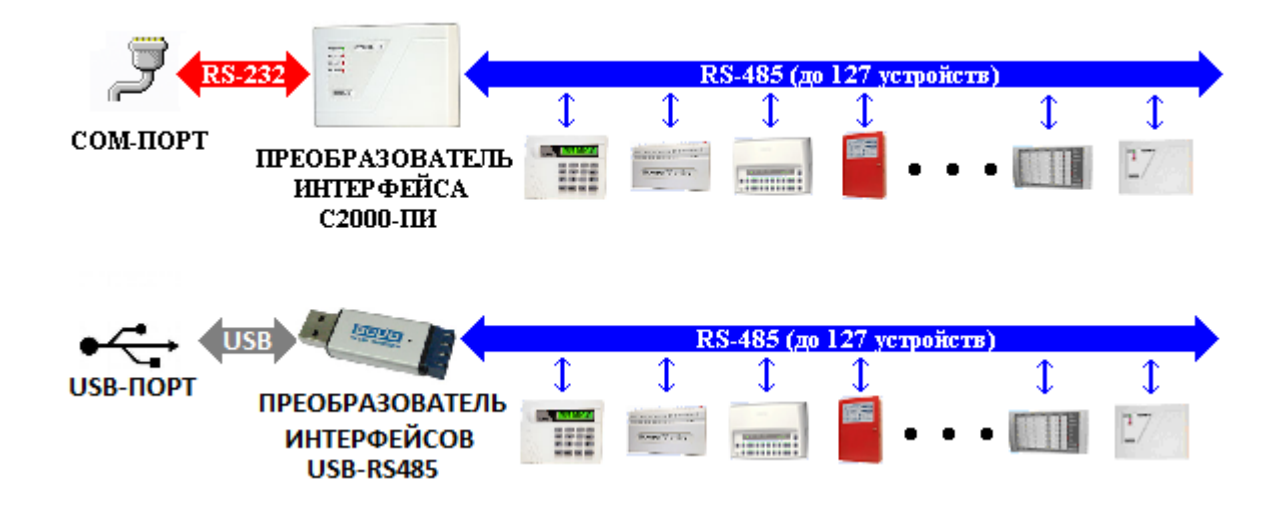

### <span id="page-21-0"></span>1.2.2.2 Протокол «Орион Про».

Работа в протоколе «Орион Про» позволяет «Ядру опроса» вычитывать информацию и направлять команды пультам «С2000» \ «С2000М». В этом случае пульты «С2000» \ «С2000М» всегда находятся в боевом режиме. При восстановлении ПК после сбоя «Ядро опроса» получает из пульта все события, произошедшие за время аварийной работы системы.

Для корректного резервирования работы АРМ «Орион Про» пультом конфигурация последнего должна максимально соответствовать конфигурации АРМ, задаваемой программой «Администратор Базы Данных» («Администратор Базы Данных» поддерживает экспорт Базы данных АРМ «Орион Про» в пульты «С2000» и «С2000М»).

Размер базы данных пульта «С2000» сильно ограничен по сравнению с размером базы данных АРМ «Орион Про», что является препятствием для резервирования систем с количеством шлейфов сигнализации более 512 (2048 для «С2000М») и разделов более 255 (511 для «С2000- М»).

Возможное решение – разбиение системы на несколько фрагментов (подсистем), каждый из которых управляется своим пультом «С2000». Поскольку к интерфейсу RS-232 (com-порту) компьютера (до нескольких com-портов на одном компьютере) можно подключить только один пульт, то необходимо либо подключать каждый пульт к отдельному com-порту, либо преобразовать интерфейс RS-232 компьютера в интерфейс RS-485 (преобразователем «С2000- ПИ»), к которому можно подключить несколько пультов «С2000». Пульты подключаются к линии RS-485 своими выходами RS-232 через преобразователи интерфейсов «С2000-ПИ». К выходам RS-485 пультов подключаются приборы. Кроме возможности подключения нескольких пультов к одному com-порту компьютера преобразователи «С2000-ПИ» обеспечивают гальваническую изоляцию между компьютером и пультами.

АРМ «Орион Про» работает со всеми подключенными пультами, при отключении компьютера каждый пульт работает только с теми приборами, которые подключены к его выходу RS-485, то есть большая система распадается на несколько малых.

Реализация подобной схемы может существенно повысить скорость работы системы. «Ядро опроса» будет проводить опрос пультов «С2000», вычитывая из них информацию о состоянии контролируемых подсистем. При этом сами приборы опрашиваться не будут.

При использовании нескольких пультов становится возможным параллельное исполнение команд. «Ядро опроса» посылает пакет команд пультам «С2000». Каждый из пультов начинает последовательно исполнять команды, относящиеся к его подсистеме. Таким образом, в одной системе параллельно исполняются несколько команд, направляемых сетевым контроллером («Ядром опроса» АРМ «Орион Про») приборам. Что также значительно повышает быстродействие системы.

Схема подключения приборов к одному COM-порту/USB-порту компьютера по протоколу «Орион Про» (без гальванической развязки).

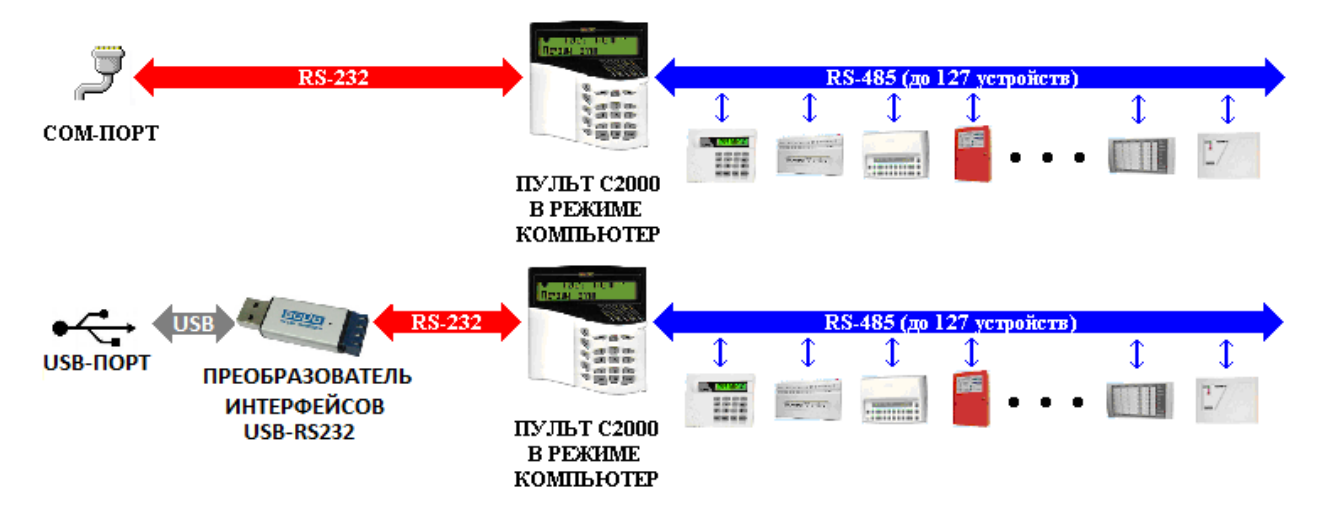

Схема подключения приборов к одному COM-порту/USB-порту компьютера по протоколу «Орион Про» (с гальванической развязкой).

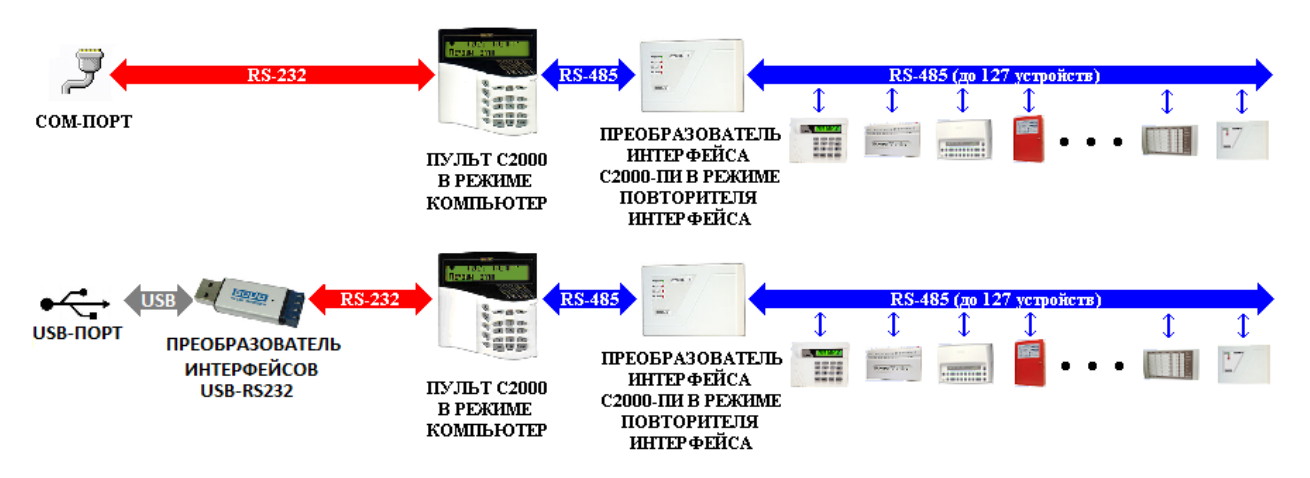

Схема подключения нескольких веток приборов к одному COM-порту/USB-порту компьютера по протоколу «Орион Про».

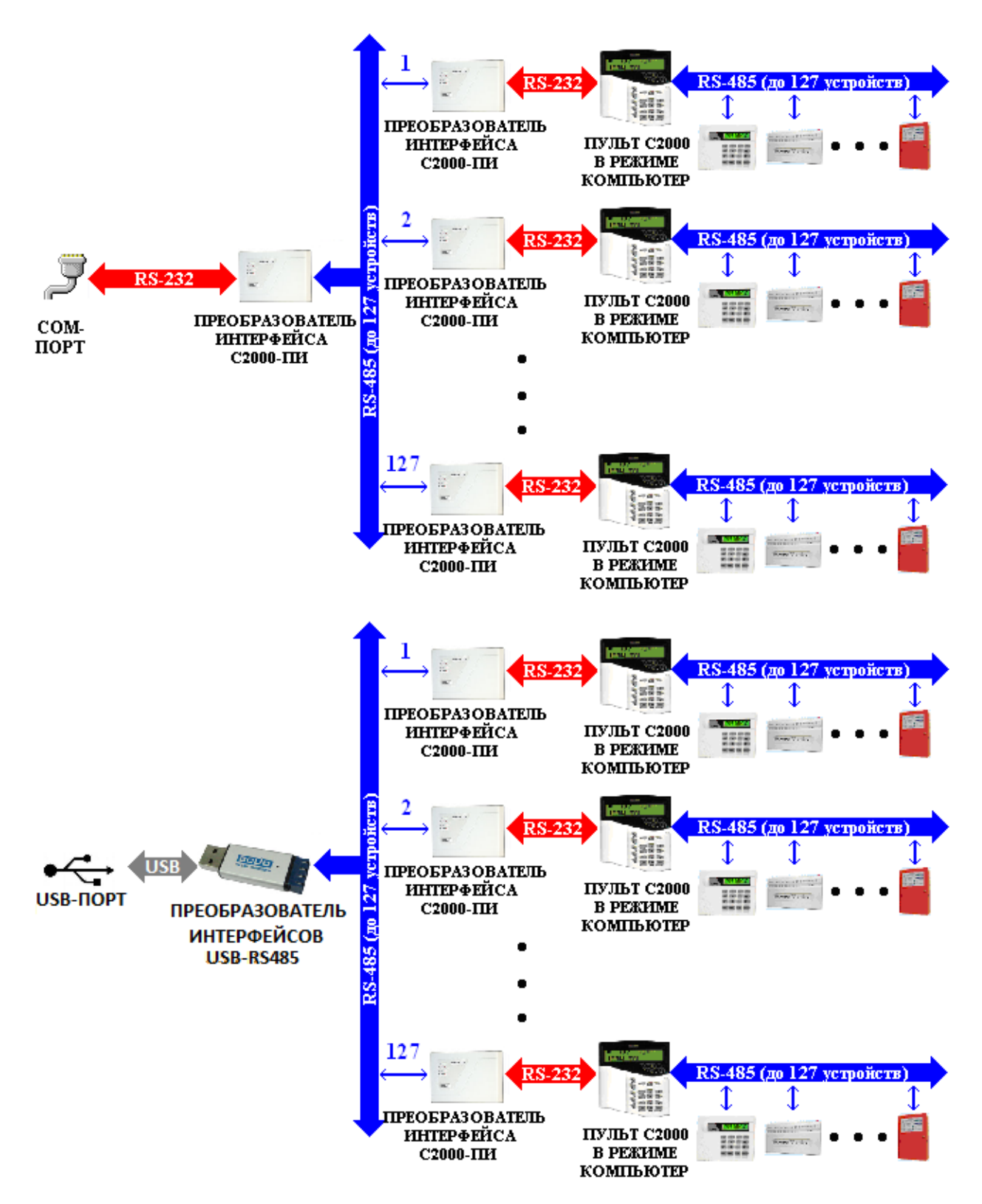

Следует указать, что к одному рабочему месту приборы могут подключаться по разным протоколам – к одному порту по протоколу «Орион», к другому порту по протоколу «Орион Про». Имеется два ограничения:

- к одному порту нельзя подключить приборы, работающие и по протоколу «Орион» и по протоколу «Орион Про»;

- число com-портов ограниченно возможностями Операционной системы Windows – теоретически 255;

- преобразователи интерфейсов USB-RS232 и USB-RS485 занимают в Операционной системе один com-порт.

Рекомендуется:

- o Использовать протокол «Орион Про»;
- o Если к «Ядру опроса» необходимо подключить несколько пультов С2000, то подключать каждый пульт к своему COM-порту\USB-порту (по схеме подключения приборов по протоколу «Орион Про» с гальванической развязкой);
- o Если не планируется круглосуточной работы «Ядра опроса», то рекомендуется ограничить число подключенных к одному пульту С2000 приборов, что связано с ограниченным буфером событий пульта С2000, что в свою очередь критично для систем доступа.

#### <span id="page-24-0"></span>1.2.2.3 Подключение приборов через Ethernet.

В случае удаленного расположения компьютера с установленным «Ядром опроса» и приборов, и при наличии сети Ethernet, возможно подключение приборов по следующим схемам:

Схема подключения приборов через Ethernet по протоколу «Орион».

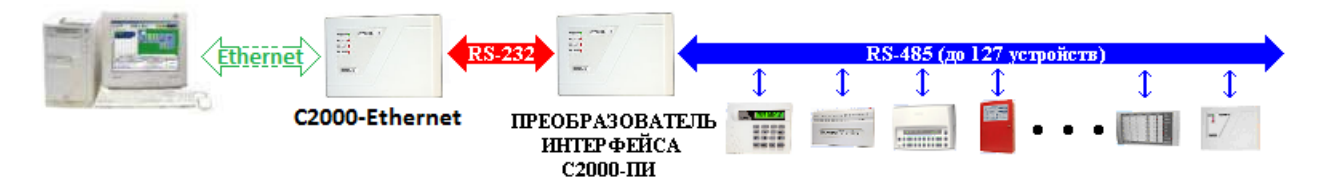

Схема подключения приборов через Ethernet по протоколу «Орион» с резервированием пультом.

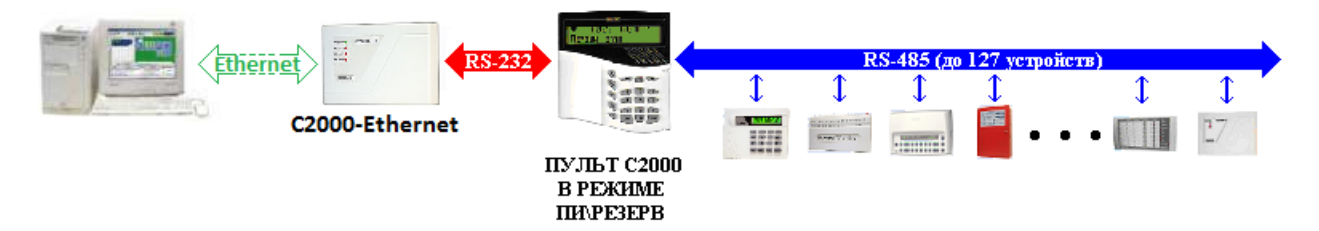

Схема подключения приборов через Ethernet по протоколу «Орион Про».

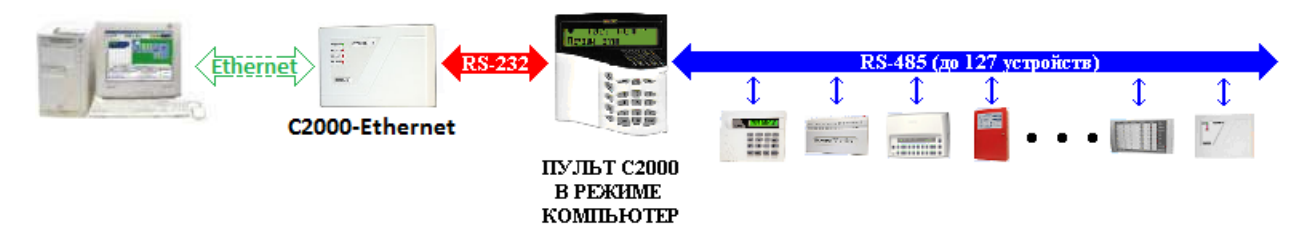

Следует помнить, что:

- 1. При данной схеме подключения каждый прибор «С2000-Ethernet» занимает в Базе данных АРМ «Орион Про» один com-порт.
- 2. Скорость работы ниже, чем при подключении приборов непосредственно к com-порту.
- 3. Прибор «С2000-Ethernet» может работать только в 'прозрачном' режиме.

#### <span id="page-24-1"></span>1.2.2.4 Подключение УОП-3 GSM.

В случае необходимости возможно подключение приборов к одному com-порту компьютера по одной из следующих схем:

Подключение приборов, для трансляции в АРМ «Орион Про» их событий. Протокол «Орион».

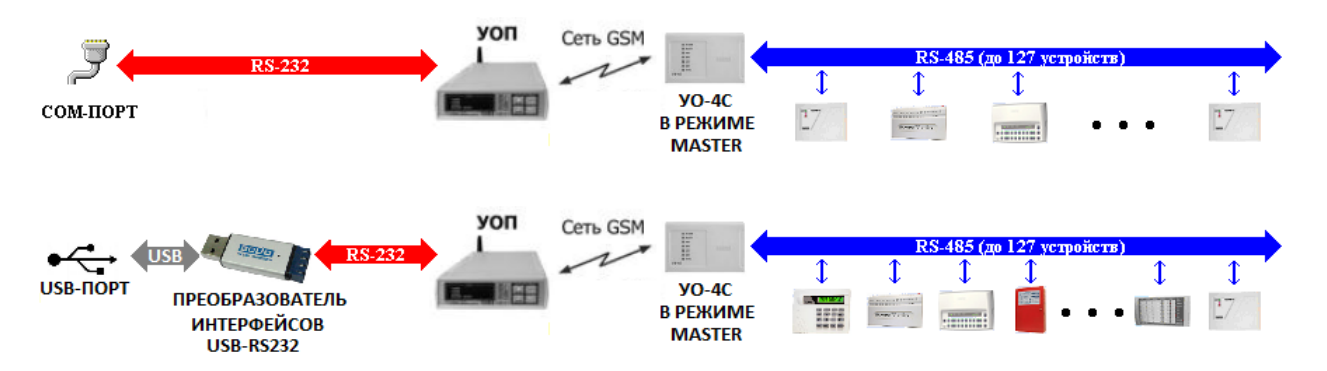

В этом случае «УО-4С» ведет опрос подключенных к нему приборов и транслирует их события в АРМ «Орион Про».

Подключение приборов, для трансляции в АРМ «Орион Про» их событий. Протокол «Орион Про».

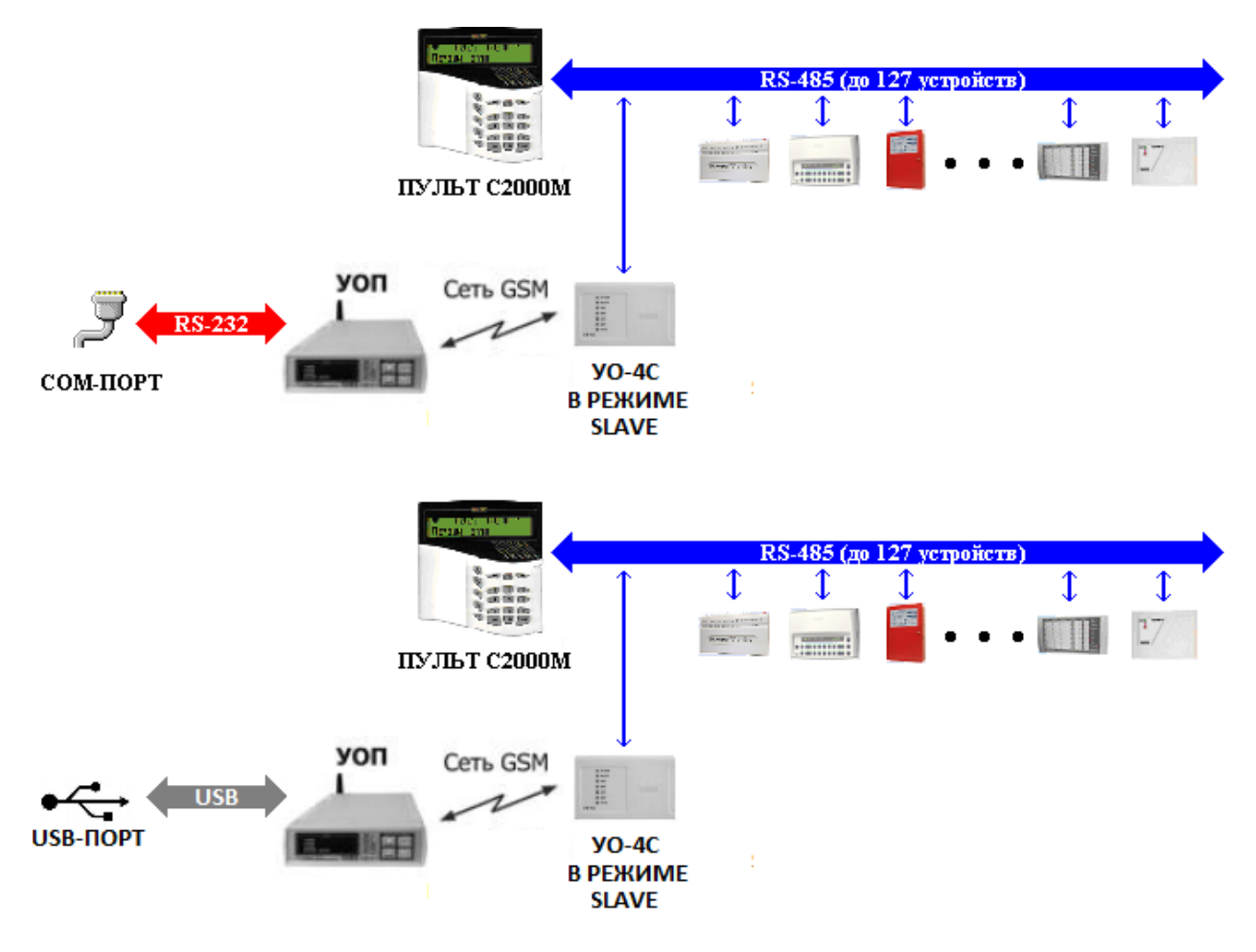

В этом случае пульт «С2000М» ведет опрос приборов и транслирует их события в АРМ «Орион Про» через «УО-4С».

Следует помнить, что:

- 1. К компьютеру подключается только один «УОП-3 GSM».
- 2. При данной схеме подключения в АРМ «Орион Про» транслируются только события приборов. Управление из АРМ «Орион Про» невозможно.
- 3. Если используется схема с УО-4С в качестве головного устройства, то управление возможно только локальное. Если используется схема с пультом С2000М, то возможно централизованное управление с пультом С2000М в качестве головного устройства.
- 4. Возможно использование только пульта С2000М. Пульт С2000 использовать в указанной схеме нельзя.

#### <span id="page-26-0"></span>1.2.2.5 Подключение биометрических считывателей.

Биометрические считыватели подключаются по следующим схемам:

Схема подключения биометрических считывателей к одному COM-порту/USB-порту компьютера.

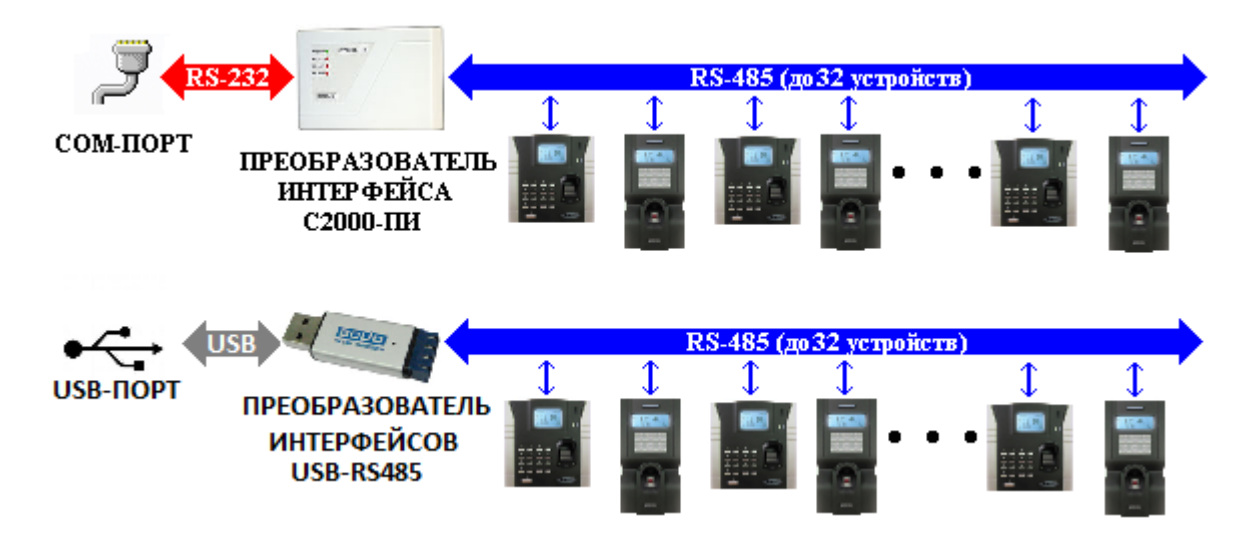

Схема подключения биометрических считывателей по Ethernet.

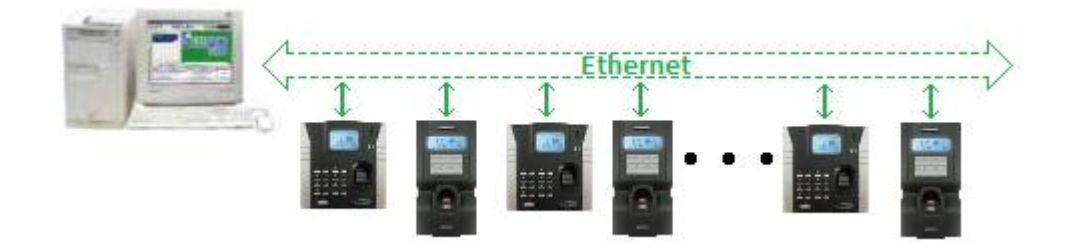

#### <span id="page-26-1"></span>1.2.2.6 Подключение электронных сейфов для ключей.

Электронные сейфы для ключей подключаются к одному com-порту по одной из следующих схемам:

Схема подключения электронных сейфов для ключей к COM-порту/USB-порту компьютера.

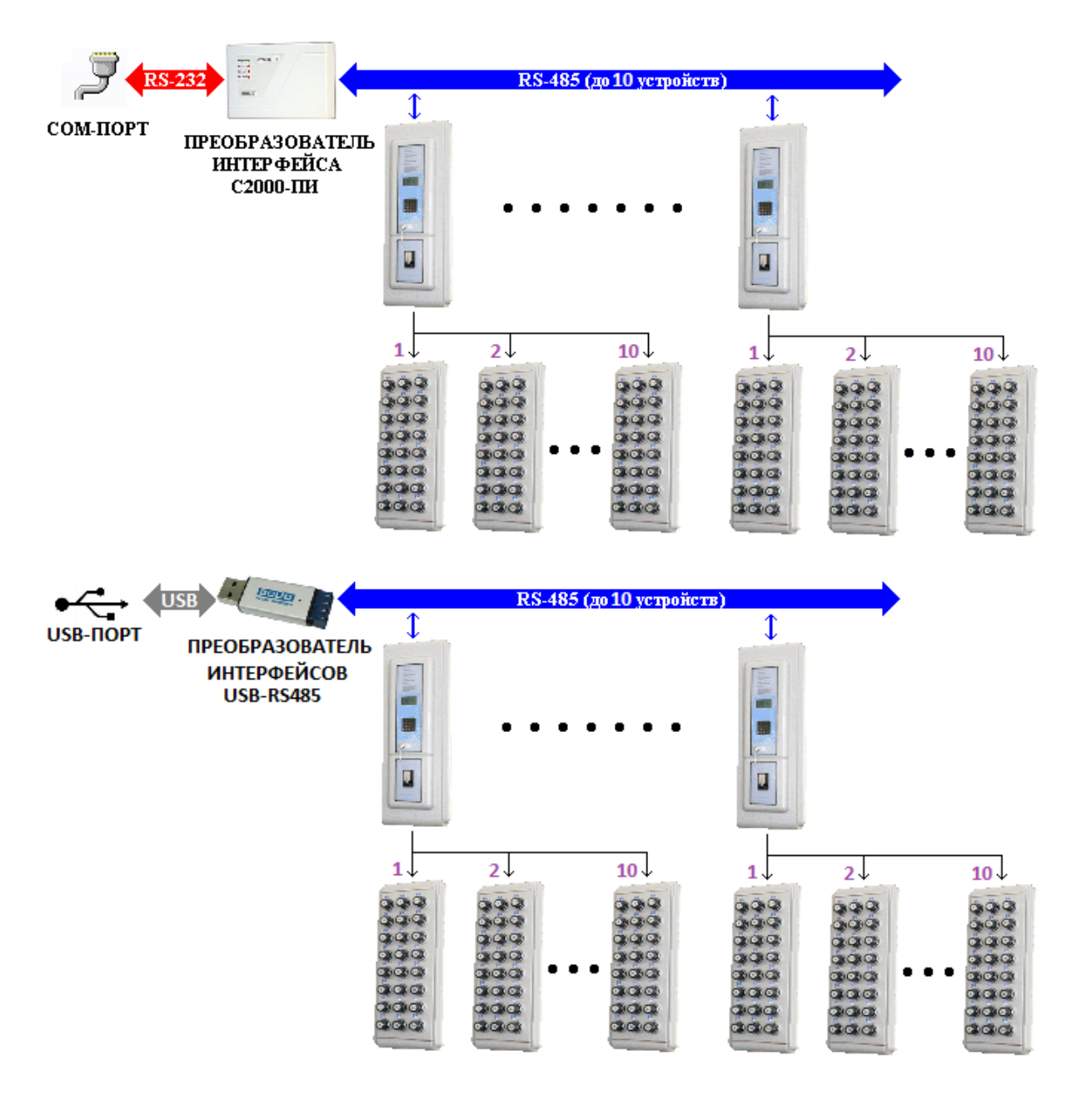

P.S. Подключение по RS-485 поддерживается в новых версиях электронных сейфов для ключей. Старые версии электронных сейфов для ключей подсоединялись только к COM-порту компьютера.

Следует помнить, что к компьютеру ключницы подключаются только к одному com-порту.

#### <span id="page-27-0"></span>1.2.2.7 Подключение Орион-Радио и других систем по принтерному протоколу.

Система «Орион-Радио» подключается к компьютеру по следующей схеме:

Схема подключения передатчика «Орион-Радио» к СОМ-порту компьютера.

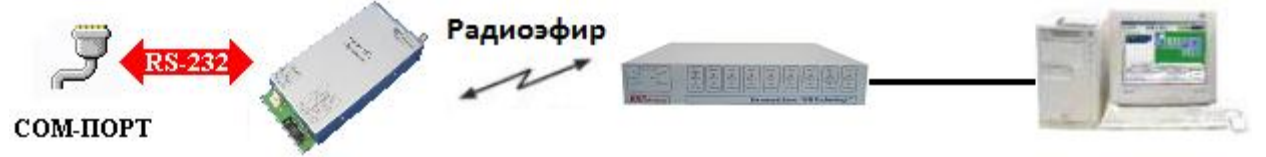

Следует помнить, что:

1. К компьютеру подключается только один передатчик «Орион-Радио».

2. Из АРМ «Орион Про» транслируются события приборов. В АРМ «Орион Про» ничего не транслируется.

Прочее оборудование (например, Контакт GSM-5-RT3) подключается по похожей схеме.

#### <span id="page-28-0"></span>1.2.2.8 Подключение сетевых камер, IP серверов и DVR регистраторов.

К одному видеосерверу можно подключить до 32 камер, по следующей схеме:

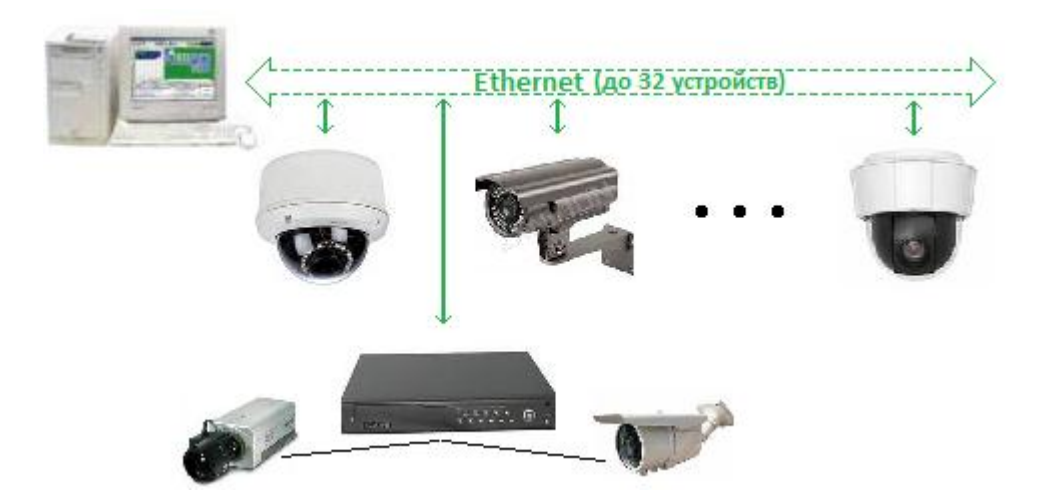

Список поддерживаемых сетевых камер, IP серверов и DVR регистраторов постоянно обновляется. Данный список можно посмотреть на сайте www.bolid.ru.

#### <span id="page-28-1"></span>1.2.3 Структура системы на базе АРМ «Орион Про».

Структура системы АРМ «Орион Про» может иметь разные конфигурации.

В самом простом случае все программные модули устанавливаются на одном компьютере, на котором устанавливается также MS SQL Server (или его бесплатная версия – MSDE):

- «Центральный Сервер системы» АРМ «Орион Про»,
- «Администратор Базы данных» («АБД») АРМ «Орион Про»,
- «Оперативная задача» («ОЗ») АРМ «Орион Про»,

при необходимости:

- $\overline{\text{L}}$  «Генератор отчетов» АРМ «Орион Про».
- ۰. «Учет рабочего времени» («УРВ») АРМ «Орион Про».

В большинстве же случаев, программные модули распределяются по нескольким рабочим местам:

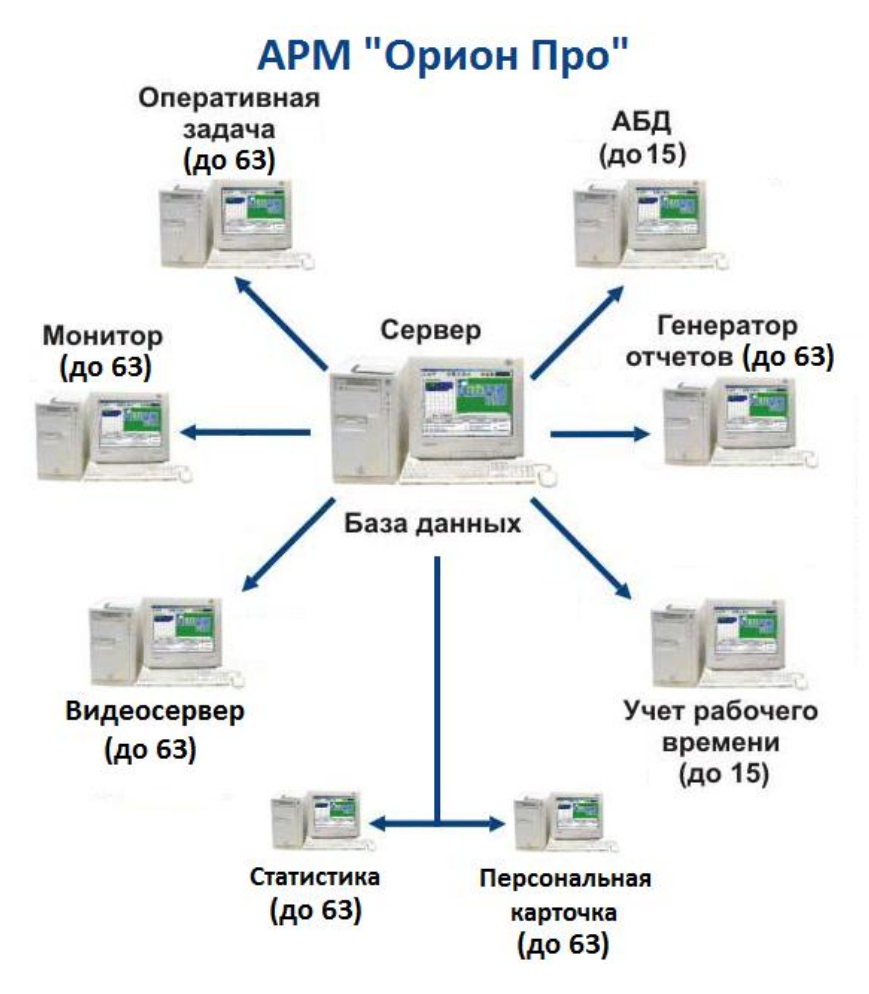

#### Важно! Стоит заметить, что:

- 1. Все рабочие места связаны локальной сетью.
- 2. «Центральный Сервер системы» АРМ «Орион Про» может устанавливаться как на разных компьютерах, так и на одном компьютере с MS SQL Server. Рекомендуется установка «Центрального Сервера системы» АРМ «Орион Про» и MS SQL Server на одном компьютере.
- 3. На приведенной схеме для понимания структуры АРМ «Орион Про» все программные модули разнесены по разным рабочим местам из расчета: один программный модуль – одно рабочее место.

Но на реальных объектах на части рабочих мест устанавливается комбинация из программных модулей. Например, рабочее место для какого-либо контролирующего органа может состоять из «Монитора системы», «Генератора отчетов», «Учета рабочего времени» и «Находящихся на объекте» АРМ «Орион Про».

- 4. Оперативная задача состоит из «Ядра опроса» и «Монитора». В большинстве случаев, оба модуля запускаются на одном компьютере. Но в некоторых ситуациях, при необходимости, данные модули разносятся на разные рабочие места.
- 5. На рабочих местах, на которых запускается какой-либо из модулей: «Оперативная задача», «Монитор системы», «Ядро опроса», «Администратор Базы данных», «Генератор отчетов» «Учет рабочего времени», «Персональная карточка» или «Видеосервер», необходим запуск «Оболочки системы» АРМ «Орион Про». Для запуска остальных программных модулей АРМ «Орион Про» запуск «Оболочки системы» не требуется.
- 6. Программные модули «Центральный Сервер системы», «Оперативная задача» (состоит из «Ядра опроса» и «Монитора системы»), «Ядро опроса», «Монитор системы» «Администратор Базы данных», «Генератор отчетов», «Учет рабочего времени» и «Видеосервер» являются платными.

Остальные программные модули АРМ «Орион Про» бесплатные.

«Центральный Сервер системы», «Ядро опроса» и «Видеосервер» защищаются ключами защиты.

«Монитор системы», «Администратор Базы данных», «Генератор отчетов» и «Учет рабочего времени» защищаются ключом защиты «Центрального Сервера системы» и лицензионным файлом.

7. Разграничение информации, которая будет доступна в программных модулях, производится паролями для программ.

Естественно встает вопрос, а что происходит при нарушении (разрыве) связи по локальной сети, когда каждое рабочее место начинает работать локально.

В следующих двух главах будет описана работа системы в случае нарушения связи по локальной сети, и рассмотрена возможность работы отдельных рабочих мест локально. А также будет описана структура системы с резервными копиями Базы данных с использованием нескольких «Центральных Серверов системы».

#### <span id="page-30-0"></span>1.2.3.1 Система без резервирования.

В данной главе будет рассмотрена вышеприведенная схема организации системы на Базе АРМ «Орион Про».

#### Рекомендуется установка «Центрального Сервера системы» АРМ «Орион Про» и MS SQL Server на одном компьютере.

При данной схеме на одном из рабочих мест устанавливается «Центральный Сервер системы» АРМ «Орион Про» и MS SQL Server. На этом же рабочем месте, а также на нескольких других рабочих местах устанавливается необходимый набор программных модулей АРМ «Орион Про».

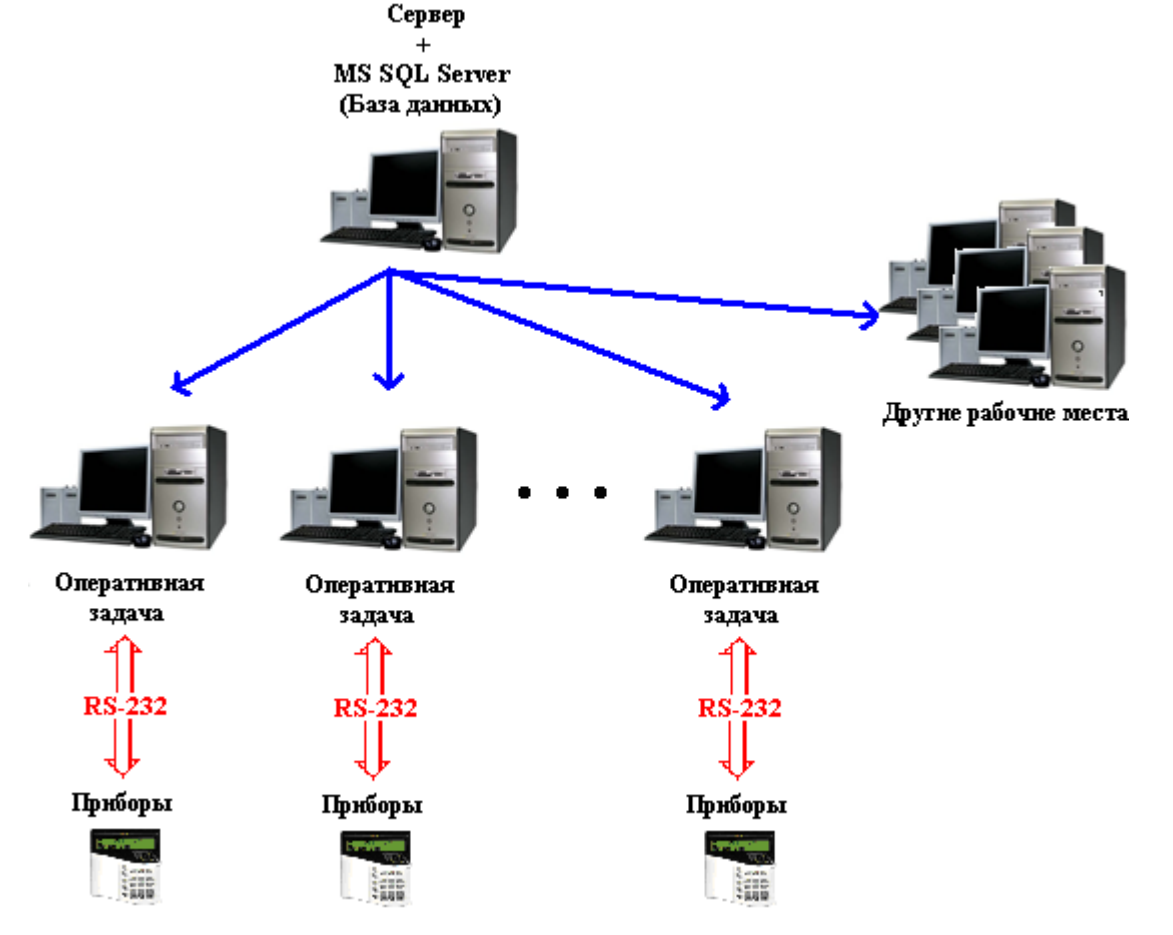

Лицензирование системы в этом случае производится следующим образом:

- $\triangleright$  На рабочем месте с установленным «Центральным Сервером системы» устанавливается ключ защиты для «Центрального Сервера системы» и лицензионный файл;
- На каждом рабочем месте с установленным «Ядром опроса» устанавливается ключ защиты для «Ядра опроса»;

(В случае, если на одном рабочем месте устанавливается и «Центральный Сервер системы» и «Ядро опроса», то на данном рабочем месте устанавливается два соответствующих ключа защиты.)

Понятно, что при разрыве связи по локальной сети каждое рабочее место начинает работать локально.

Рабочее место, на котором установлен «Центральный Сервер системы» продолжает работать в штатном режиме. Ограничения:

– в программных модулях «Монитор системы», «Генератор отчетов», «Учет рабочего времени», «Находящиеся на объекте» и «Персональная карточка» не будут доступны события с момента разрыва связи от «Ядер опроса», установленных на рабочих местах с которыми потеряна связь;

- в программных модулях «Монитор системы» и «Статистика» не будут доступны состояния объектов «Ядер опроса», установленных на рабочих местах с которыми потеряна связь.

На остальных рабочих местах возможно два варианта развития ситуации, в зависимости от использования локального кэша.

Использование локального кэша является свойством каждого рабочего места и устанавливается с помощью «Администратора Базы данных».

#### <span id="page-31-0"></span>1.2.3.1.1 Рабочее место без использования локального кэша.

На рабочем месте без использования локального кэша при разрыве связи по локальной сети происходит следующее:

«Администратор Базы данных»:

При разрыве связи с рабочим местом с установленным «Центральным Сервером системы» пропадает возможность вносить любые изменения в Базу данных и возможность запуска программного модуля.

После восстановления связи с рабочим местом с установленным «Центральным Сервером системы» необходим перезапуск программного модуля, если в системе используется два и более программных модуля «Администратор Базы данных».

«Ядро опроса»:

При разрыве связи с рабочим местом с установленным «Центральным Сервером системы» все события приборов и камер, подключенных к рабочему месту, не заносятся в Базу данных, нигде не сохраняются и не транслируются на другие рабочие места; состояния объектов рабочего места также не транслируются на другие рабочие места; пропадает возможность получения команд от всех других рабочих мест.

После восстановления связи с рабочим местом с установленным «Центральным Сервером системы» происходит автоматическое обновление информации из Базы данных с перезапросом состояния всех объектов, подключенных к рабочему месту; восстанавливается возможность получения команд от других рабочих мест.

«Монитор системы»:

При разрыве связи с рабочим местом с установленным «Центральным Сервером системы» в программный модуль перестают транслироваться события и состояния объектов всех «Ядер опроса», установленных на других рабочих местах; состояния объектов этих «Ядер опроса» становятся неопределенными: пропадает возможность управлять объектами этих «Ядер опроса». События и состояния объектов «Ядра опроса», установленного на одном рабочем месте с «Монитором системы», продолжают транслироваться в программный модуль; остается возможность управления объектами этого «Ядра опроса».

После восстановления связи с рабочим местом с установленным «Центральным Сервером системы» происходит автоматическое обновление информации из Базы данных с последующим перезапросом состояний объектов «Ядер опроса», установленных на других рабочих местах, а также «Ядра опроса», установленного на одном рабочем месте с «Монитором системы».

«Генератор отчетов»:

При разрыве связи с рабочим местом с установленным «Центральным Сервером системы» пропадает возможность генерировать любые отчеты и возможность запуска программного модуля.

После восстановления связи с рабочим местом с установленным «Центральным Сервером системы» возобновляется возможность генерировать отчеты.

«Учет рабочего времени»:

При разрыве связи с рабочим местом с установленным «Центральным Сервером системы» пропадает возможность генерировать любые отчеты и возможность запуска программного модуля.

После восстановления связи с рабочим местом с установленным «Центральным Сервером системы» необходимо установить соединение с «Центральным Сервером системы» при помощи перезапуска программного модуля, или из самого программного модуля.

«Статистика»:

При разрыве связи с рабочим местом с установленным «Ядром опроса» в программный модуль перестают транслироваться состояния объектов этого «Ядра опроса». Состояния объектов «Ядра опроса», установленного на одном рабочем месте со «Статистикой», а также «Ядер опроса», установленных на рабочих местах с которыми есть связь, продолжают транслироваться.

При разрыве связи с рабочим местом с установленным «Центральным Сервером системы» пропадает возможность просмотра истории состояний любых объектов системы. Возможен запуск программного модуля, но с возможностью получения состояния объектов только «Ядер опроса», установленных на рабочих местах с которыми есть связь, а также «Ядра опроса», установленного на одном рабочем месте со «Статистикой».

После восстановления связи с рабочим местом с установленным «Ядром опроса» программный модуль произведет автоматическое соединение и начнет получать состояния объектов этого «Ядра опроса».

Если программный модуль был запущен в момент, когда с каким-либо рабочим местом с установленным «Ядром опроса» не было связи, то при восстановлении связи с этим рабочим местом необходим перезапуск программного модуля.

При восстановлении связи с рабочим местом с установленным «Центральным Сервером системы» восстанавливается возможность просмотра истории состояний объектов системы.

«Находящиеся на объекте»:

При разрыве связи с рабочим местом с установленным «Центральным Сервером системы» пропадает возможность генерировать отчеты и возможность запуска программного модуля.

После восстановления связи с рабочим местом с установленным «Центральным Сервером системы» программный модуль автоматически установит соединение с «Центральным Сервером системы».

«Персональная карточка»:

При разрыве связи с рабочим местом с установленным «Ядром опроса» в программный модуль перестают транслироваться события объектов этого «Ядра опроса». События объектов «Ядра опроса», установленного на одном рабочем месте с «Персональной карточкой», а также «Ядер опроса», установленных на рабочих местах с которыми есть связь, продолжают транслироваться.

При разрыве связи с рабочим местом с установленным «Центральным Сервером системы» отключается автоматическое обновление информации из Базы данных в случае её изменения. Возможен запуск программного модуля, но с возможностью получения событий объектов только «Ядер опроса», установленных на рабочих местах с которыми есть связь, а также «Ядра опроса», установленного на одном рабочем месте с «Персональной карточкой».

После восстановления связи с рабочим местом с установленным «Ядром опроса» программный модуль произведет автоматическое соединение и начнет получать события объектов этого «Ядра опроса».

При восстановлении связи с рабочим местом с установленным «Центральным Сервером системы» производится автоматическое обновление информации из Базы данных в случае её изменения за время разрыва связи.

#### <span id="page-32-0"></span>1.2.3.1.2 Рабочее место с использованием локального кэша.

На рабочем месте с использованием локального кэша при разрыве связи по локальной сети все происходит аналогично случаю без использования локального кэша, за следующими важными исключениями:

 Все события объектов, подключенных к рабочему месту с установленным «Ядром опроса», при разрыве связи с рабочим местом с установленным «Центральным Сервером системы» сохраняются в кэше, и при восстановлении связи передаются «Центральному Серверу системы» (в Базу данных).

> Имеется возможность запуска «Оперативной задачи» («Ядра опроса» и, при необходимости, «Монитора системы») и\или «Видеосервера» при отсутствии связи с рабочим местом с установленным «Центральным Сервером системы».

#### Важно!

- 1. Включать локальный кэш имеет смысл (и рекомендуется) только на тех рабочих местах. на которых установлено «Ядро опроса».
- 2. В случае использования резервирования, описанного в следующей главе, использование локального кэша строго не рекомендуется.

#### <span id="page-33-0"></span>1.2.3.2 Система с резервированием.

Возможна еще одна схема организации системы APM «Орион Про» с использованием нескольких резервных копий Базы данных. В этом случае используется несколько версий MS SQL Server, которые отвечают за работу системы в случае разрыва связи по локальной сети, и синхронизируют данные между основной Базой данных и ее резервными копиями после восстановления связи. Так же в этом случае используется несколько версий «Центрального Сервера системы», один из которых является основным, а остальные резервными.

Для организации системы по описанной схеме необходимо использовать полнофункциональные версии MS SQL Server. Использование бесплатных версий недопустимо, так как в бесплатных версиях отключена синхронизация данных (репликация).

Преимущества использования системы с резервированием:

- $\triangleright$  3a хранение данных в случае разрыва связи по локальной сети и их синхронизацию после восстановления связи отвечает MS SQL Server, который имеет несколько степеней защиты и в котором утеря каких-либо данных практически невозможна.
- > При разрыве связи по локальной сети система может работать практически в полнофункциональном режиме, в зависимости от того, с какими-рабочими местами потеряна связь.

Важно! Разрыв связи по локальной сети является нештатной ситуацией и, соответственно, в основном направлен на случай нарушения связи по локальной сети между всеми рабочими местами. Однако будут рассмотрены и ситуации потери связи только с рабочим местом с установленным основным «Центральным Сервером системы», а также потери связи с другими отдельными рабочими местами.

При организации системы по описываемой схеме на одном из рабочих мест устанавливается «Центральный Сервер системы» APM «Орион Про» и MS SQL Server. На этом же рабочем месте, а также на нескольких других рабочих местах устанавливается необходимый набор программных модулей АРМ «Орион Про». Также на нескольких рабочих местах устанавливаются резервные «Центральные Серверы системы», и на этих же рабочих местах устанавливается по одной версии MS SQL Server с резервной копией Базы данных.

Как уже было сказано, ситуация с разрывом связи по локальной сети - это нештатная ситуация. Поэтому основной упор в организации работы системы во время отсутствия связи направлен на сохранение событий, произошедших в системе за время разрыва связи.

Соответственно, резервные «Центральный Сервер системы» и MS SQL Server устанавливаются обычно на рабочих местах, на которых установлены «Ядра опроса» и «Видеосервера».

Но, при необходимости, можно установить резервные «Центральный Сервер системы» и MS SQL Server и на других рабочих местах. Например, на рабочем месте, на котором установлен программный модуль «Учет рабочего времени», для того, чтобы сотрудник, работающий с указанным программным модулем, мог продолжать генерацию отчетов за период предшествующий разрыву связи (обычно за предыдущий месяц) даже в момент отсутствия связи по покальной сети.

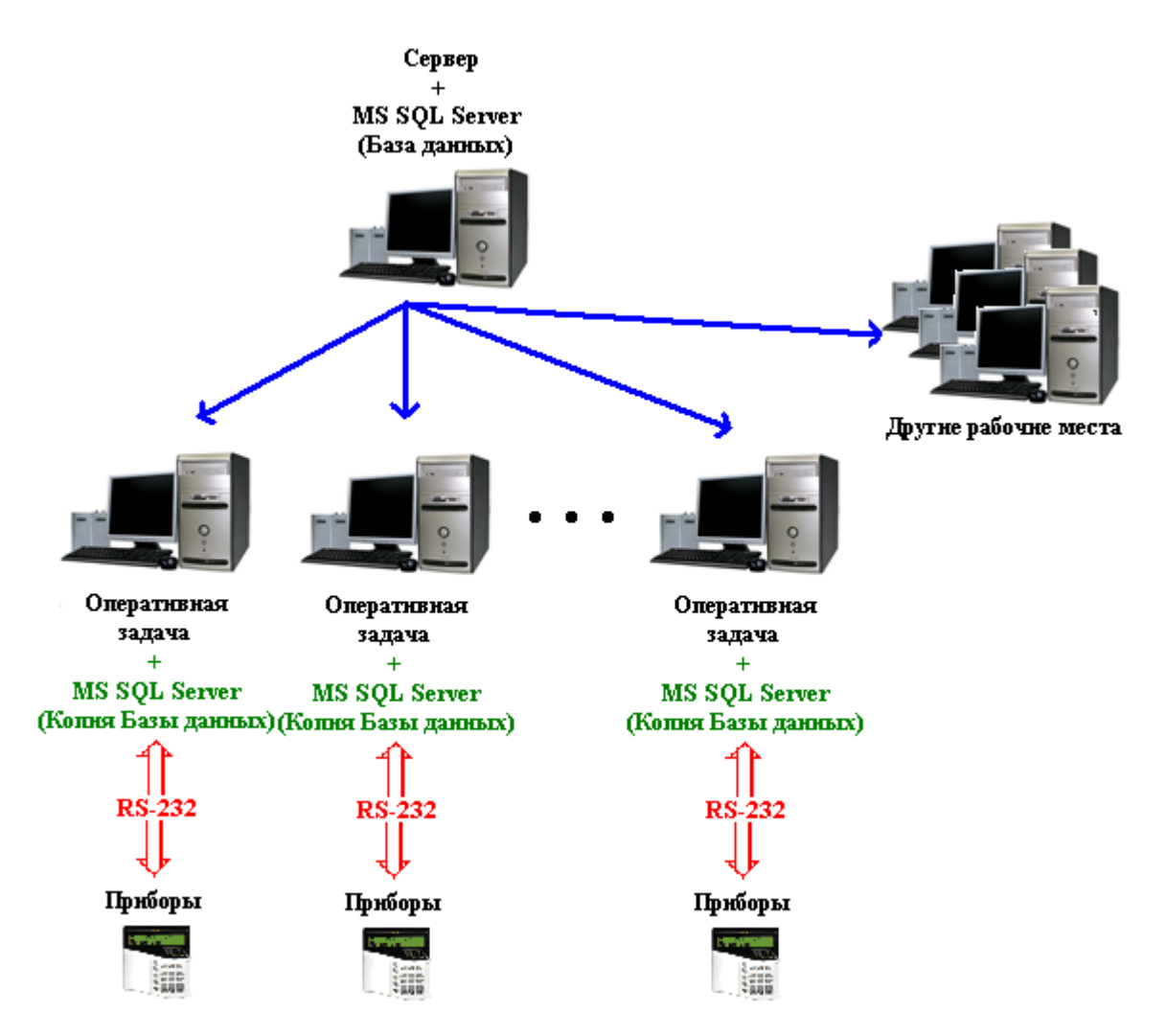

Как видно на схеме, один «Центральный Сервер системы» является основным, а остальные резервными. При разрыве связи по локальной сети каждое рабочее место, на котором установлен резервный «Центральный Сервер системы», переключается на этот резервный «Центральный Сервер системы» и продолжает работу с резервной копией Базы данных АРМ «Орион Про». Каждый резервный «Центральный Сервер системы» работает с той резервной копией MS SQL Server'а, который установлен на одном с ним рабочем месте.

Соответственно, между основным MS SQL Server'ом и резервными настраивается синхронизация (репликация) данных при помощи «Менеджера Центрального Сервера», либо в самом MS SQL Server'е.

При рекомендуемой настройке репликация настраивается таким образом, чтобы с основного MS SQL Server'а на резервные копировалась вся информация из Базы данных, а с резервных MS SQL Server'ов на основной копировалась только информация из журналов событий, тревог и статистики.

При необходимости (не рекомендуется !), можно настроить репликацию по другому.

Стоит заметить, что, так как «Центральный Сервер системы» позволяет подключение только тех программных модулей, которые прописаны в его ключе защиты, необходимо для всех резервных «Центральных Серверов системы» приобретать лицензию на те платные программные модули («Ядро опроса», «Монитор системы», «Администратор Базы данных», «Генератор отчетов» и «Учет рабочего времени»), которые установлены на одном с каждым конкретным «Центральным Сервером системы» рабочем месте (либо только на те программные модули, которые планируется использовать при разрыве связи по локальной сети).

Исходя из вышеописанного, для данной структуры построения системы с резервированием на рабочем месте при разрыве связи по локальной сети для тех рабочих мест, где не установлены резервные «Центральный Сервер системы» и MS SQL Server, работа программных модулей производится по схеме системы без резервирования (см. предыдущую главу).

А для тех рабочих мест, где установлены резервные «Центральный Сервер системы» и MS SQL Server, работа программных модулей производится по следующей схеме:

«Ядро опроса»:

При разрыве связи с рабочим местом с установленным основным «Центральным Сервером системы» «Ядро опроса» автоматически переключается на резервный «Центральный Сервер системы», все события приборов и камер, подключенных к рабочему месту, заносятся в резервную Базу данных и транслируются на те рабочие места, с которыми есть связь; состояния объектов рабочего места также транслируются на те рабочие места с которыми есть связь; пропадает возможность получения команд от рабочих мест с которыми нет связи, либо на которых не установлен резервный «Центральный Сервер системы».

После восстановления связи с рабочим местом с установленным основным «Центральным Сервером системы» происходит автоматическое переключение на основной «Центральный Сервер системы» и обновление информации из Базы данных с перезапросом состояния всех объектов, подключенных к рабочему месту; восстанавливается возможность получения команд от других рабочих мест (у которых есть связь с рабочим местом, на котором установлен основной «Центральный Сервер системы», либо на которых установлен резервный «Центральный Сервер системы» и есть связь с данным рабочим местом).

«Монитор системы»:

При разрыве связи с рабочим местом с установленным основным «Центральным Сервером системы» в программный модуль перестают транслироваться события и состояния объектов всех «Ядер опроса», установленных на рабочих местах с которыми нет связи, либо на которых не установлен резервный «Центральный Сервер системы»; состояния объектов этих «Ядер опроса» становятся неопределенными: пропадает возможность управлять объектами этих «Ядер опроса». События и состояния объектов «Ядра опроса», установленного на одном рабочем месте с «Монитором системы», а также «Ядер опроса», установленных на рабочих местах с которыми есть связь и на которых установлен резервный «Центральный Сервер системы», продолжают транслироваться в программный модуль; остается возможность управления объектами указанных «Ядер опроса».

После восстановления связи с рабочим местом с установленным основным «Центральным Сервером системы» происходит автоматическое переключение на основной «Центральный Сервер системы» и обновление информации из Базы данных с последующим перезапросом состояний объектов «Ядер опроса», установленных на других рабочих местах (у которых есть связь с рабочим местом, на котором установлен основной «Центральный Сервер системы», либо на которых установлен резервный «Центральный Сервер системы» и есть связь с данным рабочим местом), а также «Ядра опроса», установленного на одном рабочем месте с «Монитором системы».

«Генератор отчетов»:

При разрыве связи с рабочим местом с установленным основным «Центральным Сервером системы» для сохранения возможности генерировать отчеты необходимо в самом программном модуле «Генератор отчетов» установить соединение с рабочим местом с установленным резервным «Центральным Сервером системы» с которым есть связь (рекомендуется установка «Генератора отчетов» и резервного «Центрального Сервера» на одном рабочем месте).

После восстановления связи с рабочим местом с установленным основным «Центральным Сервером системы» необходимо в самом программном модуле «Генератор отчетов» установить соединение с рабочим местом с установленным основным «Центральным Сервером системы».

«Учет рабочего времени»:

При разрыве связи с рабочим местом с установленным основным «Центральным Сервером системы» для сохранения возможности генерировать отчеты необходимо в самом программном модуле «Учет рабочего времени» установить соединение с рабочим местом с установленным резервным «Центральным Сервером системы» с которым есть связь (рекомендуется установка «Учета рабочего времени» и резервного «Центрального Сервера» на одном рабочем месте).

После восстановления связи с рабочим местом с установленным основным «Центральным Сервером системы» необходимо в самом программном модуле «Учет рабочего времени» установить соединение с рабочим местом с установленным основным «Центральным Сервером системы».

«Статистика»:

При разрыве связи с рабочим местом с установленным «Ядром опроса» в программный модуль перестают транслироваться состояния объектов этого «Ядра
опроса». Состояния объектов «Ядра опроса», установленного на одном рабочем месте со «Статистикой», а также «Ядер опроса», установленных на рабочих местах с которыми есть связь, продолжают транслироваться.

При разрыве связи с рабочим местом с установленным основным «Центральным Сервером системы» пропадает возможность просмотра истории состояний любых объектов системы. Для просмотра истории необходим перезапуск программного модуля с использованием соединения с резервным «Центральным Сервером системы». Возможно получения состояния объектов только «Ядер опроса», установленных на рабочих местах с которыми есть связь, а также «Ядра опроса», установленного на одном рабочем месте со «Статистикой».

После восстановления связи с рабочим местом с установленным «Ядром опроса» программный модуль произведет автоматическое соединение и начнет получать состояния объектов этого «Ядра опроса».

Если программный модуль был запущен в момент, когда с каким-либо рабочим местом с установленным «Ядром опроса» не было связи, то при восстановлении связи с этим рабочим местом необходим перезапуск программного модуля.

При восстановлении связи с рабочим местом с установленным основным «Центральным Сервером системы» восстанавливается возможность просмотра истории состояний объектов системы. Если производилось переключение на резервный «Центральный Сервер системы», то необходим перезапуск программного модуля с использованием соединения с основным «Центральным Сервером системы».

«Находящиеся на объекте»:

При разрыве связи с рабочим местом с установленным основным «Центральным Сервером системы» для сохранения возможности генерировать отчеты необходимо в самом программном модуле «Находящиеся на объекте» установить соединение с рабочим местом с установленным резервным «Центральным Сервером системы» с которым есть связь (рекомендуется установка «Находящихся на объекте» и резервного «Центрального Сервера» на одном рабочем месте).

После восстановления связи с рабочим местом с установленным основным «Центральным Сервером системы» необходимо в самом программном модуле «Находящиеся на объекте» установить соединение с рабочим местом с установленным основным «Центральным Сервером системы».

«Персональная карточка»:

При разрыве связи с рабочим местом с установленным «Ядром опроса» в программный модуль перестают транслироваться события объектов этого «Ядра опроса». События объектов «Ядра опроса», установленного на одном рабочем месте с «Персональной карточкой», а также «Ядер опроса», установленных на рабочих местах с которыми есть связь, продолжают транслироваться.

При разрыве связи с рабочим местом с установленным основным «Центральным Сервером системы» отключается автоматическое обновление информации из Базы данных в случае её изменения. Возможен запуск программного модуля, но с возможностью получения событий объектов только «Ядер опроса», установленных на рабочих местах с которыми есть связь, а также «Ядра опроса», установленного на одном рабочем месте с «Персональной карточкой».

После восстановления связи с рабочим местом с установленным «Ядром опроса» программный модуль произведет автоматическое соединение и начнет получать события объектов этого «Ядра опроса».

При восстановлении связи с рабочим местом с установленным основным «Центральным Сервером системы» производится автоматическое обновление информации из Базы данных в случае её изменения за время разрыва связи.

«Администратор Базы данных»:

При разрыве связи с рабочим местом с установленным основным «Центральным Сервером системы» пропадает возможность вносить любые изменения в Базу данных и возможность запуска программного модуля.

После восстановления связи с рабочим местом с установленным «Центральным Сервером системы» необходим перезапуск программного модуля, если в системе используется два и более программных модуля «Администратор Базы данных».

В случае, если в системе используется только один программный модуль «Администратор Базы данных», то изменения в Базу данных АРМ «Орион Про» в «Администраторе Базы данных» при разрыве связи по локальной сети возможно. По данному вопросу необходимо связаться с «Отделом технической поддержки» нашей фирмы.

Важно! Как понятно из логики построения такой системы, если в системе используется два и более программных модуля «Администратор Базы данных», то строго не рекомендуется вносить изменения в Базу данных АРМ «Орион Про» при помощи «Администратора Базы данных» при разрыве связи по локальной сети!!!

# 2. Инсталлятор.

Инсталлятор АРМ «Орион Про» - программа конфигурации состава программных модулей АРМ «Орион Про» для конкретного рабочего места и их инсталляции.

Все модули АРМ «Орион Про» работают с единой Базой данных, физически находящейся на одном компьютере. На этом компьютере должны быть установлены компоненты СУБД и (рекомендуется!) программный модуль «Центральный Сервер системы» АРМ «Орион Про». На остальных рабочих местах компоненты СУБД не устанавливаются.

Инсталляция АРМ «Орион Про» возможна с установочного DVD-диска, либо запуском установочного файла с локального диска.

Скачать дистрибутивы АРМ «Орион Про» и СУБД можно с сайта [www.bolid.ru](http://www.bolid.ru/) из раздела программное обеспечение: [http://www.bolid.ru/soft/object/.](http://www.bolid.ru/soft/object/)

Для инсталляции АРМ «Орион Про» c локального диска требуется переписать инсталляционный ...<br>файл АРМ «Орион Про» (OrionProSetup1\_12.exe) в какую-либо папку на жестком диске.

#### Внимание! Путь к данной папке и имя самой папки не должны содержать русских букв!

В эту же папку должны быть помещены папки «SQL\_Express» и\или «SQL\_Express2008», содержащие инсталляционные файлы бесплатных версий программных продуктов для работы с СУБД – Microsoft SQL Server Express 2005 и Microsoft SQL Server Express 2008:

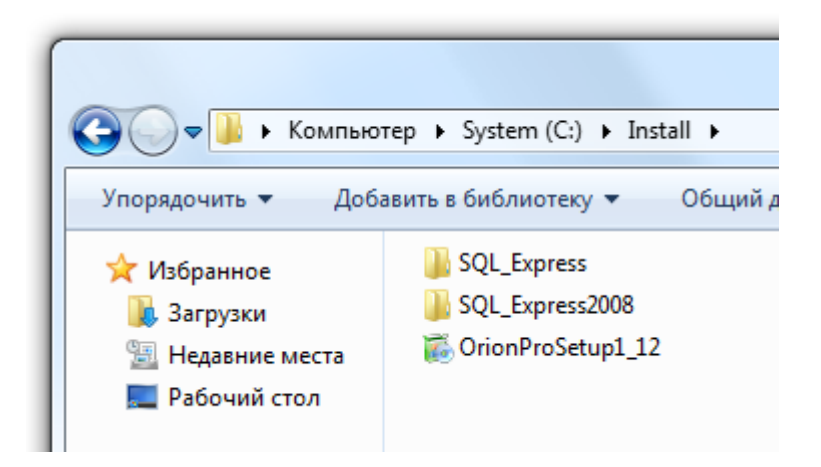

#### Внимание! Папки «SQL\_Express» и «SQL\_Express2008» должны содержать инсталляционные файлы программных продуктов, а не архивы инсталляционных файлов.

Так же следует помнить, что если планируется использование Microsoft SQL Server Express 2005, Microsoft SQL Server Express 2008 и\или SQL Server Management Studio Express 2005, то предварительно необходимо установить на компьютер следующее программное обеспечение:

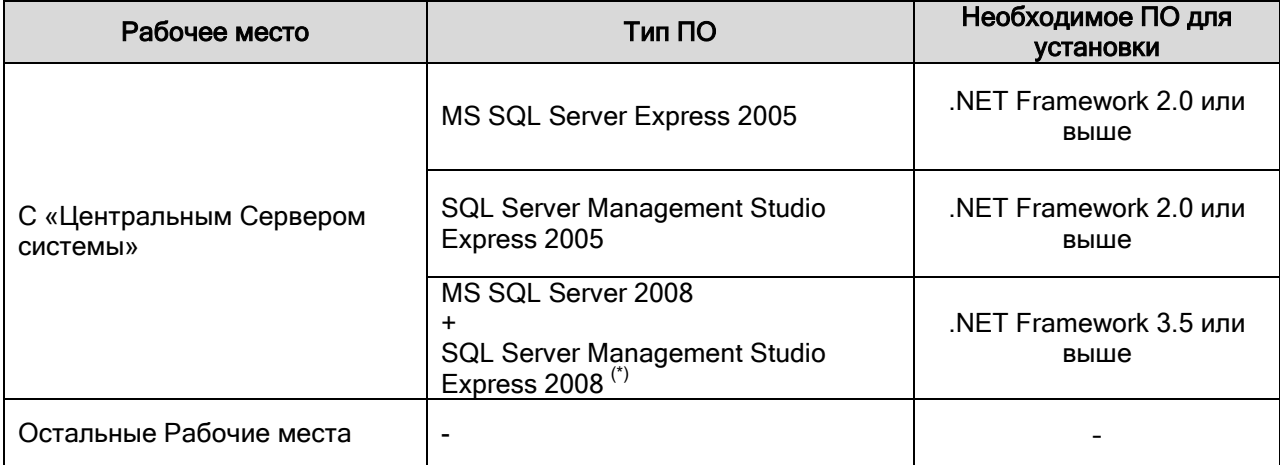

(\*) При установке MS SQL Server 2008 происходит автоматическая установка SQL Server Management Studio Express 2008.

Стоит упомянуть, что при использовании Windows 7 все вышеуказанное программное обеспечение устанавливать не нужно, так как оно входит в состав ОС.

Инсталляционный файл .NET Framework 2.0 находится в папке «SQL\_Express\For WinXP\Microsoft .NET Framework 2» или «SQL\_Express\For WinXP\Microsoft .NET Framework 2 64bit». Инсталляционный файл .NET Framework 4.0 находится в папке «SQL\_Express2008\For\_WinXP\_Vista\_SQL\_SERVER\_2003\Microsoft Framework .Net 4.0».

в папках и «SQL Express\For WinXP» и и «SQL\_Express2008\For\_WinXP\_Vista\_SQL\_SERVER\_2003\Installer» также находится обновление инсталлятора для старых версий 32-разрядных Windows XP, который может потребоваться при установке соответствующей версии SQL Server'а.

Внимание! Для инсталляции АРМ «Орион Про» на остальных рабочих местах требуется только инсталляционный файл АРМ «Орион Про» (OrionProSetup1\_12.exe).

В настоящее время поддерживается использование АРМ «Орион Про» под управлением следующих операционных систем:

- $\triangleright$  Windows XP,
- Windows 2003 Server,
- Windows Vista,
- ▶ Windows 2008 Server,
- $\triangleright$  Windows 7.

Версии указанных операционных систем могут использоваться как 32-х, так и 64-х разрядные.

Внимание! Если планируется модернизация Базы данных АРМ «Орион» или АРМ «Орион Про» старых версий, в которых использовалась Paradox База данных, то в папку с инсталляционным файлом АРМ «Орион Про» 1.12 должна быть также помещена папка с BDE.

BDE (Borland Data Engine) используется при работе с Paradox Базами данных. Дистрибутив с BDE, как и дистрибутивы SQL Express, можно также скачать по ссылке [http://www.bolid.ru/soft/object/.](http://www.bolid.ru/soft/object/)

# 2.1 Инсталляция АРМ «Орион Про».

Для начала инсталляции запустите инсталляционный файл АРМ «Орион Про» (OrionProSetup1\_12.exe).

### 2.1.1 Информационное окно.

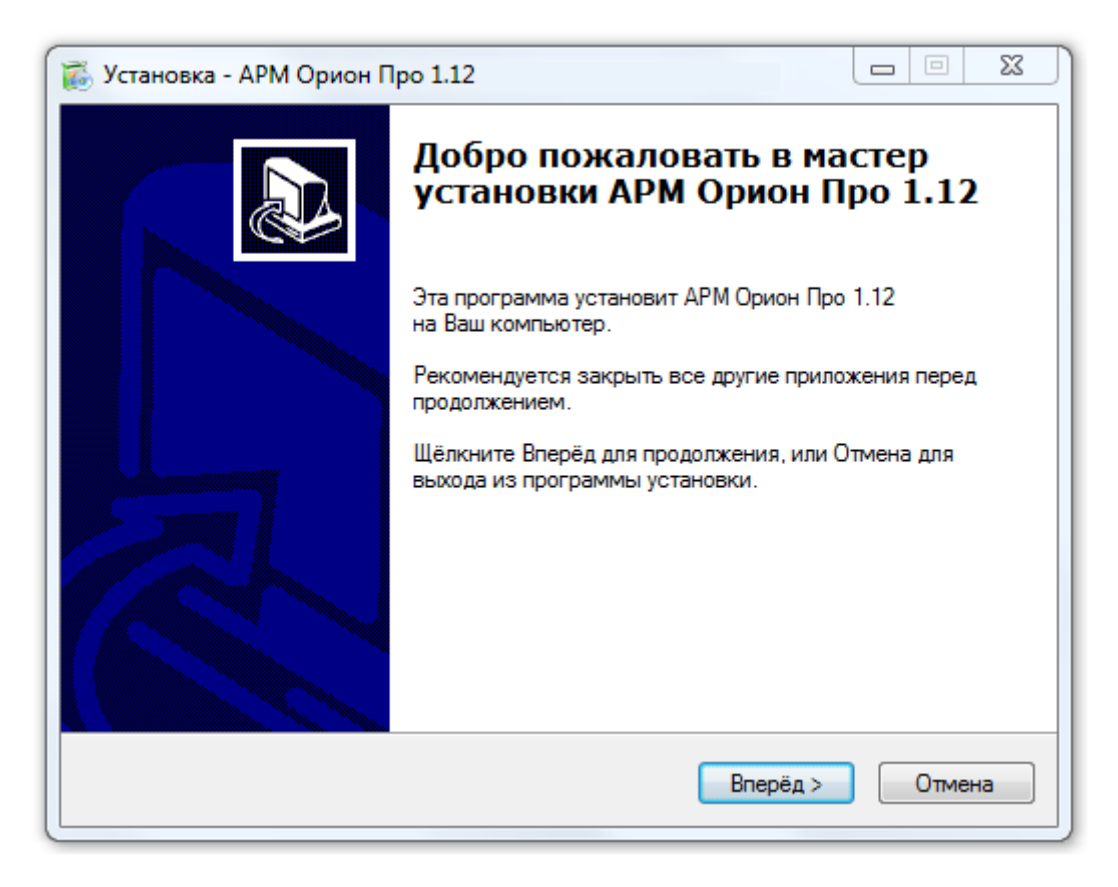

Данное окно информирует о запуске инсталляции АРМ «Орион Про» и рекомендует закрыть все другие запущенные приложения перед продолжением инсталляции.

## 2.1.2 Лицензионное соглашение.

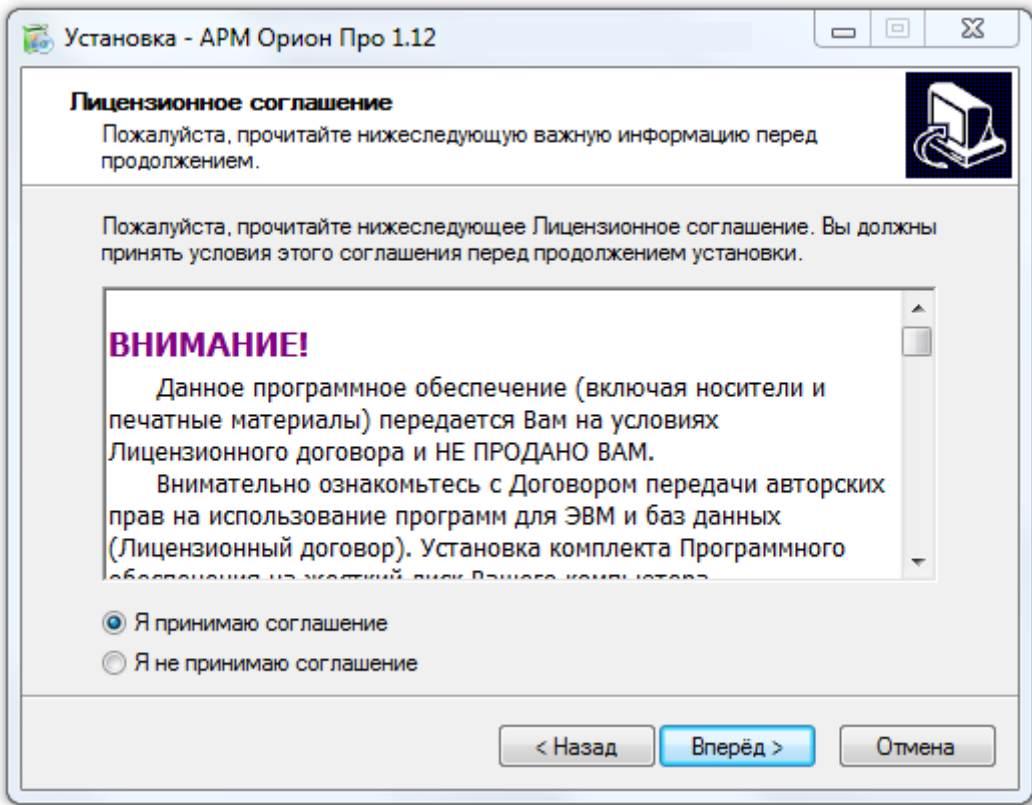

Данное окно выводит информацию о Лицензионном соглашении. Требуется прочитать Лицензионное соглашение и подтвердить принятие условий этого соглашения, а затем нажать кнопку  $\left\lfloor \frac{\text{Bnep\ddot{e}a} \cdot \text{Binep\ddot{e}a}}{\text{Binep\ddot{e}a}} \right\rfloor$ для продолжения инсталляции.

#### 2.1.3 Предварительная установка компонентов для работы с Базой данных.

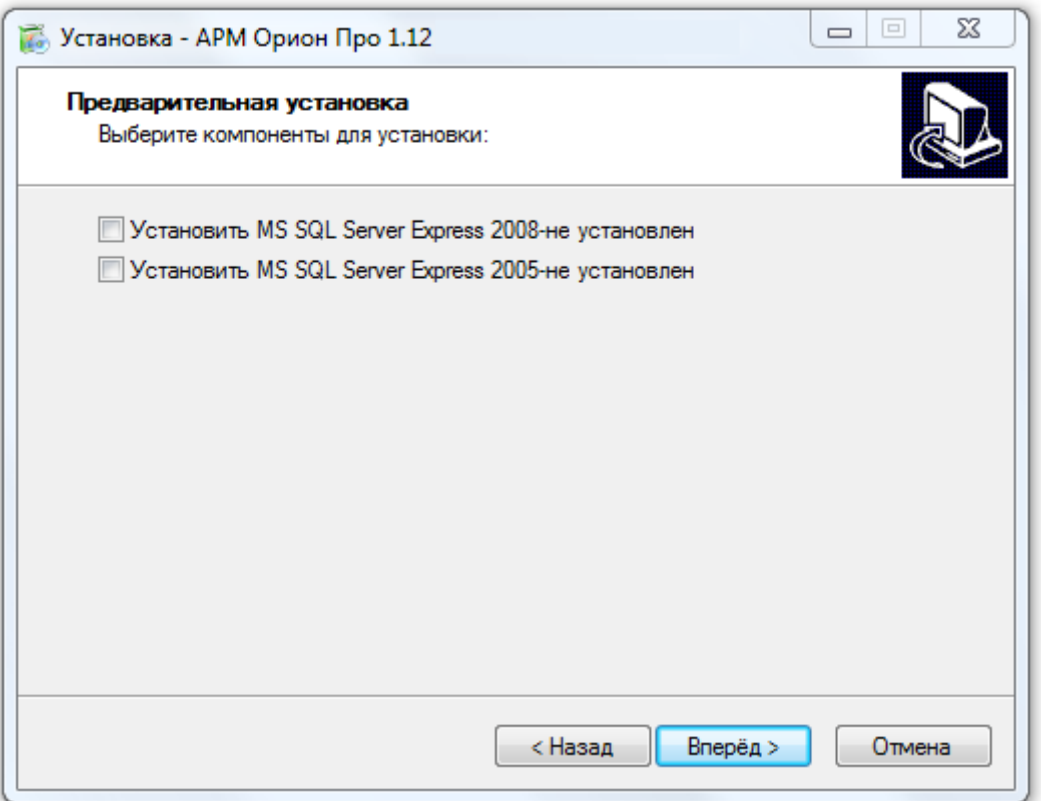

На данной странице требуется отметить, необходимо или нет устанавливать программные продукты для работы с СУБД – Microsoft SQL Server Express 2008 и Microsoft SQL Server Express 2005.

Внимание! Если какой-либо из пунктов не отображается, следовательно папка с инсталляционными файлами данного программного продукта не находится в одной папке с инсталляционным файлом АРМ «Орион Про».

Данное программное обеспечение необходимо установить только на компьютере, где будет установлен Центральный Сервер системы.

Из Microsoft SQL Server Express 2008 или Microsoft SQL Server Express 2005 выбирается одна из версий, которая и будет использоваться.

Все модули АРМ «Орион Про» работают с единой Базой данных, расположенной на компьютере, где будет установлен Центральный Сервер системы, поэтому нет необходимости устанавливать СУБД на прочие рабочие места. Таким образом, на странице «Предварительная установка» не следует указывать пункты «Установить MS SQL Server Express 2008» и\или «Установить MS SQL Server Express 2005» на компьютерах, где не устанавливается Центральный Сервер системы.

Если на компьютеры, где не устанавливается Центральный Сервер системы, копируется только инсталляционный файл АРМ «Орион Про» 1.12 (OrionProSetup1\_12.exe), то указанные пункты инсталлятора на этих компьютерах и не будут доступны.

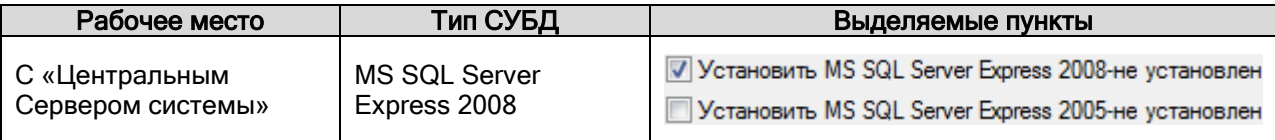

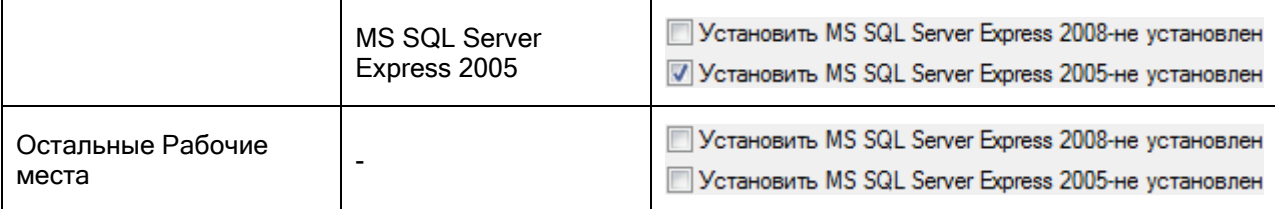

Обращаем Ваше внимание на то, что для корректной установки и работы программного пакета АРМ «Орион ПРО» требуется инсталлировать Microsoft SQL Server Express 2008 или Microsoft SQL Server Express 2005 из программы установки АРМ «Орион Про». Папка «SQL\_Express2008» или папка «SQL\_Express», содержащая дистрибутив СУБД, должна находиться в папке с инсталляционным файлом АРМ «Орион Про».

При необходимости инсталляции СУБД раньше, чем АРМ «Орион Про», НЕОБХОДИМО запускать инсталляцию СУБД посредством запуска файла «startmsde2008» или «startmsde2005» (находится в папке «SQL\_Express2008\SQL\_Express\_2008» или «SQL\_Express\SQL Express 2005» соответственно). НЕ ЗАПУСКАЙТЕ файл «setup.exe».

После нажатия кнопки <u>в <sup>Вперёд > произойдет запуск инсталляции отмеченных программных</u></u></sup> продуктов (Microsoft SQL Server Express 2008 или Microsoft SQL Server Express 2005), в случае если отмечены соответствующие пункты. И только по завершению инсталляции произойдет переход к следующей странице инсталлятора АРМ «Орион Про».

Еще раз напоминаем, что для инсталляции Microsoft SQL Server Express 2008 необходимо наличие на компьютере .NET Framework 3.5 (или выше), а для инсталляции Microsoft SQL Server Express 2005 необходимо наличие на компьютере .NET Framework 2.0 (или выше).

ВНИМАНИЕ! При установке Microsoft SQL Server Express 2008 на компьютер, где уже установлен SQL Server Management Studio Express 2005 не будет установлен SQL Server Management Studio Express 2008. А SQL Server Management Studio Express 2005 не совместим с Microsoft SQL Server Express 2008.

Требуется удалить SQL Server Management Studio Express 2005 и только после этого устанавливать Microsoft SQL Server Express 2008, вместе <sup>с</sup> которым автоматически установится .<br>SQL Server Management Studio Express 2008, который совместим и с *Microsoft SQL Server Express* 2008, <sup>и</sup> <sup>с</sup> Microsoft SQL Server Express 2005.

Внимание! Если планируется модернизация Базы данных АРМ «Орион» или АРМ «Орион Про» старых версий, в которых использовалась Paradox База данных, и в папку с инсталляционным файлом АРМ «Орион Про» 1.12 помещена папка с BDE, то на странице «Предварительная установка», помимо пунктов для инсталляции Microsoft SQL Server Express 2008 и Microsoft SQL Server Express 2008, будет также доступен пункт для инсталляции BDE.

#### Предварительная установка

Выберите компоненты для установки:

- Scranoвить BDE(с поддержкой MSSQL)-не установлен
- Установить MSDE 2000-не установлен
- Установить MS SQL Server Express 2005-не установлен

#### 2.1.4 Выбор типа установки.

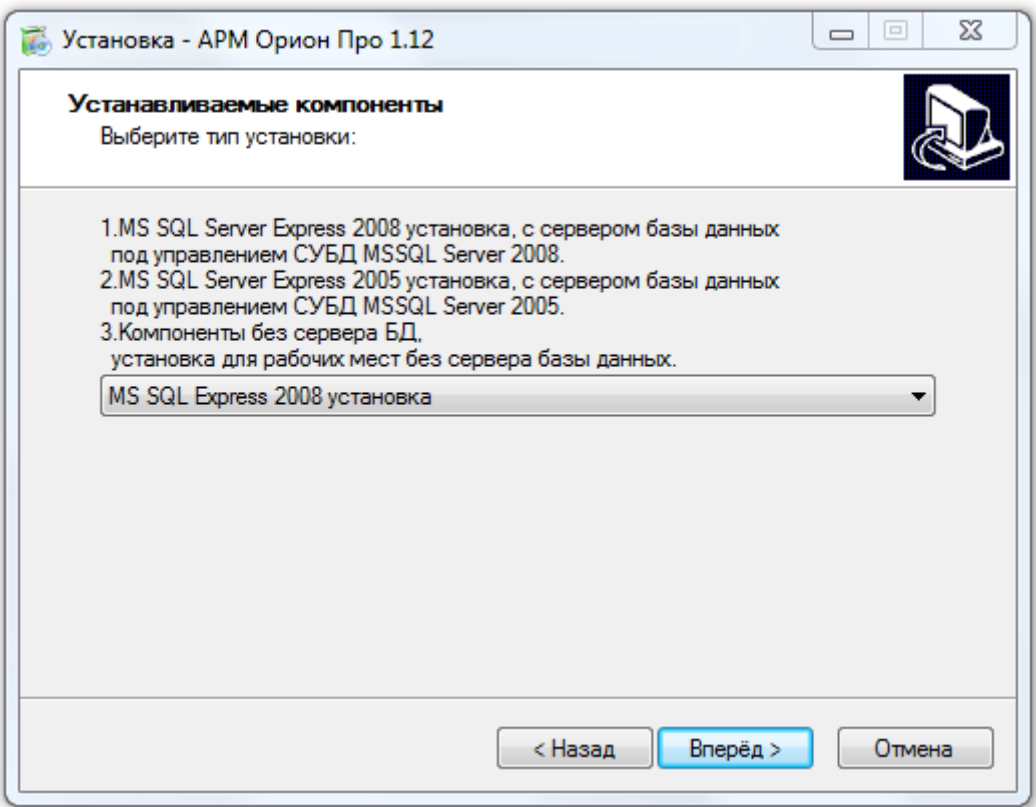

На данной странице требуется выбрать тип установки. Доступно 4 типа установки:

**QL** Expres MS SQL Express 2005 установка Компоненты без сервера БД Ручная установка

Внимание! Отображение пунктов выбора типа установки зависит от установленных на предыдущей странице инсталлятора программных продуктов для работы с СУБД – Microsoft SQL Server Express 2008 или Microsoft SQL Server Express 2005:

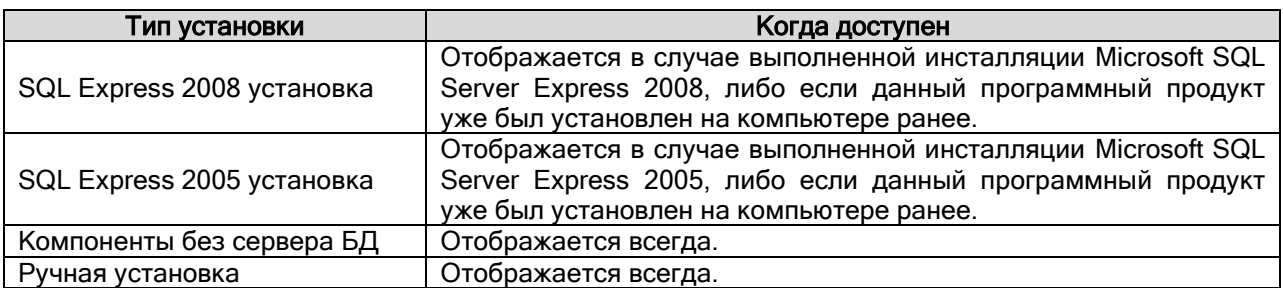

Выбор установки происходит в зависимости от типа рабочего места (с Центральным Сервером системы или без), а также от типа СУБД:

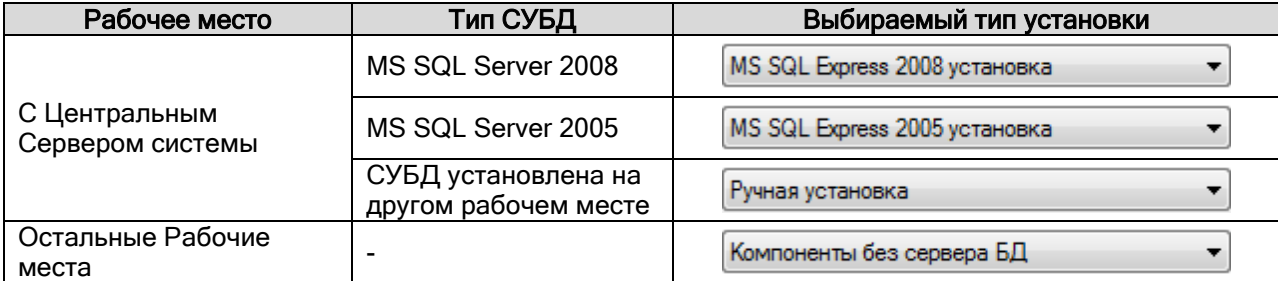

### 2.1.5 Выбор адреса компьютера или выбор БД для регистрации.

Тип следующей страницы инсталлятора зависит от выбранного типа установки:

- если выбран тип установки «Компоненты без сервера БД», то отображается страница для выбора адреса компьютера с Центральным Сервером системы,
- если выбран тип установки «SQL Express 2008 установка» или «SQL Express 2005 установка», то отображается страница для выбора Баз данных для регистрации,
- если выбран тип установки «Ручная установка», то не отображается ни одна из указанных страниц, а инсталлятор переходит сразу к странице выбора папки для установки.

#### 2.1.5.1 Выбор адреса компьютера с Центральным Сервером системы.

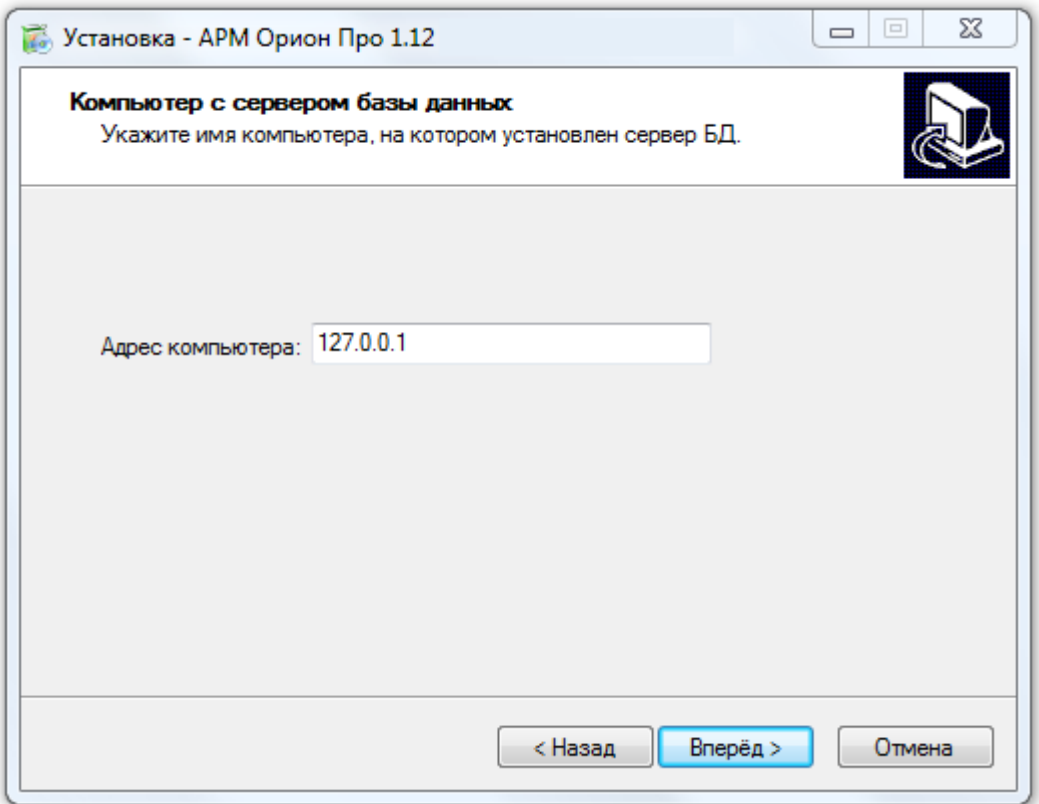

На данной странице требуется указать IP-адрес компьютера с установленным Центральным Сервером системы.

Введенный IP-адрес будет использоваться Оболочкой системы для соединения с Центральным Сервером системы.

Внимание! Данная страница доступна только в случае выбора типа установки «Компоненты без сервера БД». То есть для рабочих мест без Центрального Сервера системы указывается IP-адрес компьютера с установленным Центральным Сервером системы.

Соответственно, для компьютера с устанавливаемым Центральным Сервером системы (выбран тип установки «SQL Express 2008 установка» или «SQL Express 2005 установка») данный адрес указывать нет необходимости и, поэтому, данная страница не отображается.

#### 2.1.5.2 Выбор Баз данных для регистрации.

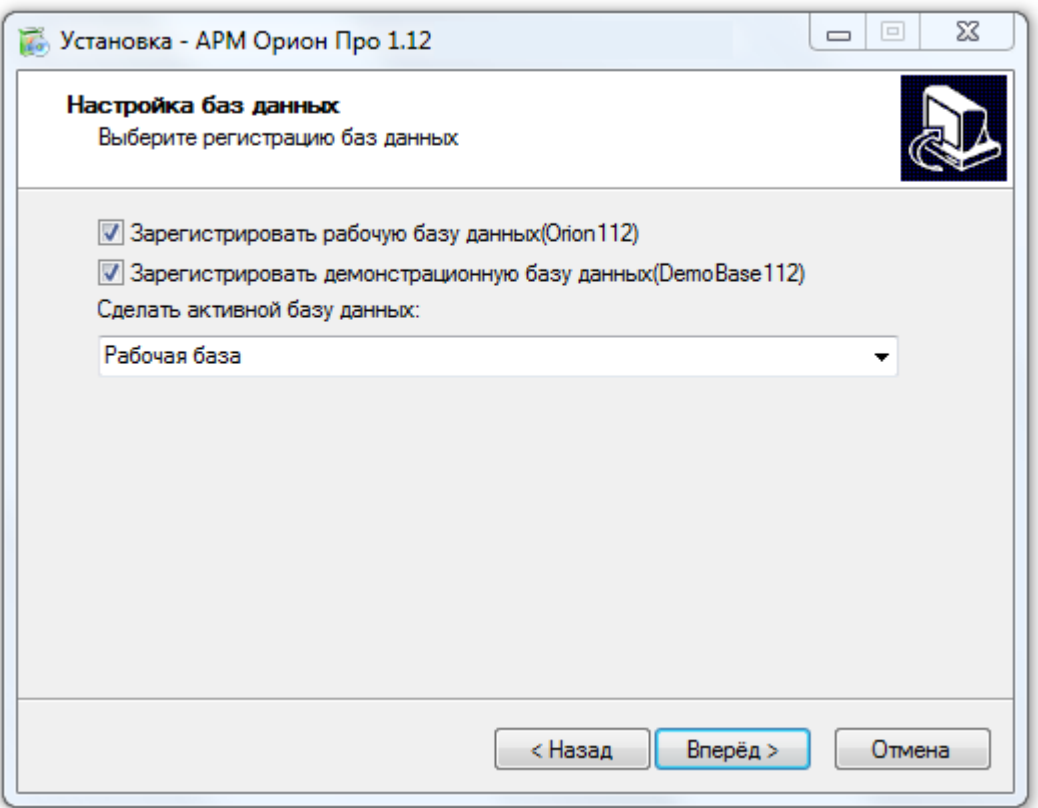

На данной странице требуется указать:

- $\triangleright$  какие Базы данных (рабочую и\или демонстрационную) необходимо зарегистрировать в MS SQL Server'е,
- следует ли одну из зарегистрированных Баз данных сделать активной (то есть использовать в АРМ «Орион Про» по окончании инсталляции).

Демонстрационная База данных содержит демонстрационную версию описания некоей системы ИСО «Орион» для двух объектов, включающую охранно-пожарную систему, систему пожаротушения и систему контроля доступа.

Рабочая База данных содержит только начальную информацию, необходимую для работы системы:

- окно времени «Всегда»;
- уровни доступа «Запрет» и «Максимум»;
- сотрудника «Иванов И.И.» со статусом «Владелец»;
- пароль для программ для сотрудника «Иванов И.И.» со всеми правами и значением «1»;
- зону доступа 0 «Внешний мир»;

а также версию Базы данных, события и группы событий, типы объектов системы и свойства компьютеров.

Внимание! Данная страница доступна только в случае выбора типа установки «SQL Express 2008 установка» или «SQL Express 2005 установка». То есть для рабочего места <sup>с</sup> Центральным Сервером системы указываются Базы данных, которые необходимо зарегистрировать в MS SQL Server'е и в последствии использовать в АРМ «Орион Про».

Соответственно, для компьютера без Центрального Сервера системы (выбран тип установки «Компоненты без сервера БД») данная страница не отображается.

## 2.1.6 Выбор папки для установки.

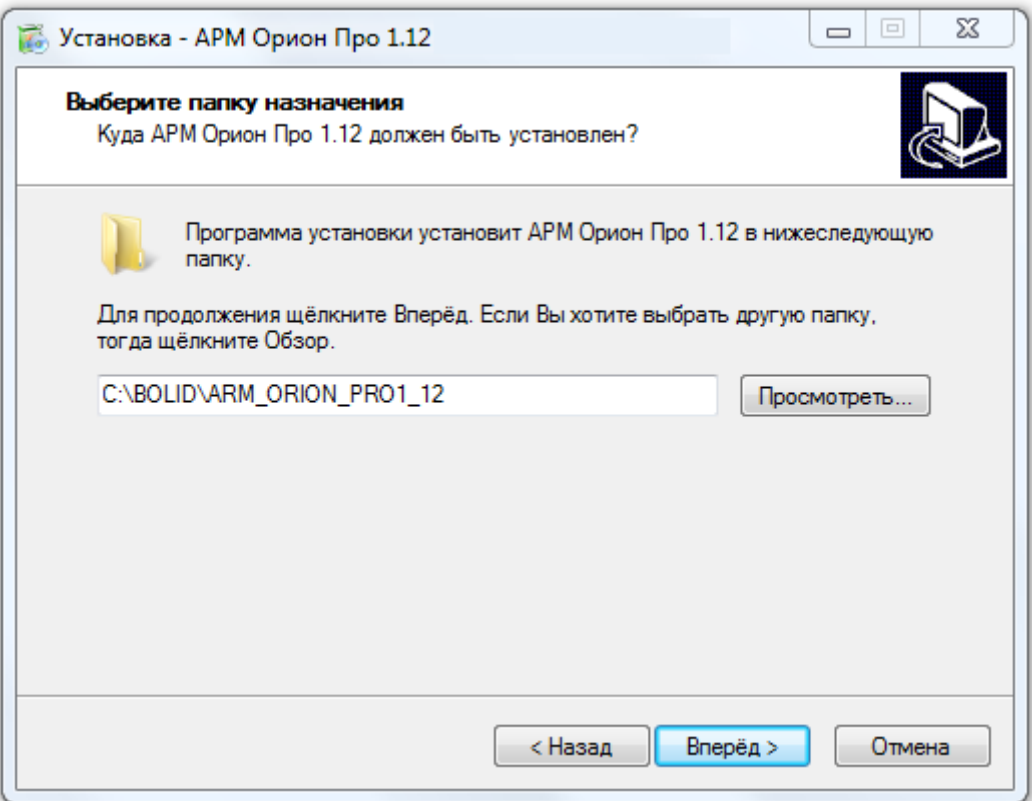

На данной странице требуется выбрать папку, в которую будет произведена установка АРМ «Орион Про».

Внимание! Путь к папке и имя самой папки для установки не должны содержать русских букв!

Так же стоит помнить, что если на компьютере уже была установлена более ранняя версия АРМ «Орион Про», то новую версию АРМ «Орион Про» необходимо устанавливать в отдельную папку.

2.1.7 Выбор компонентов АРМ «Орион Про» для данного рабочего места.

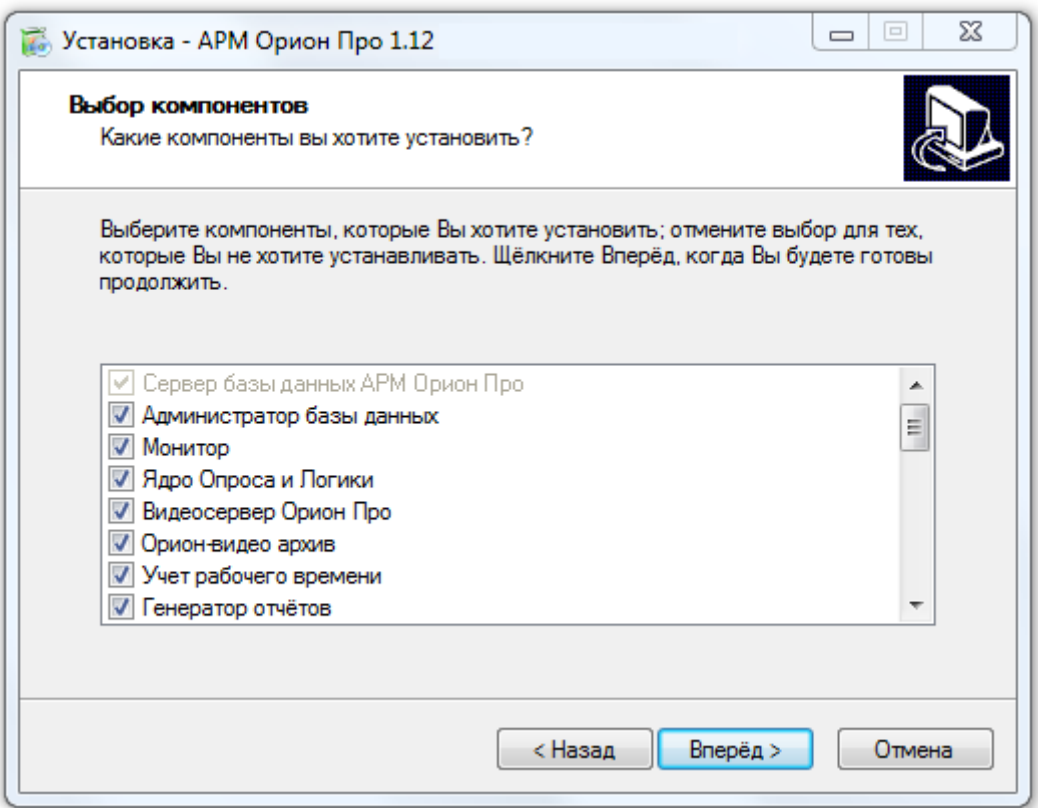

Да данной странице необходимо выбрать компоненты, которые будут установлены на данное рабочее место. То есть отметить требуемые компоненты и убрать выбор с тех компонентов, которые не требуются на данном рабочем месте.

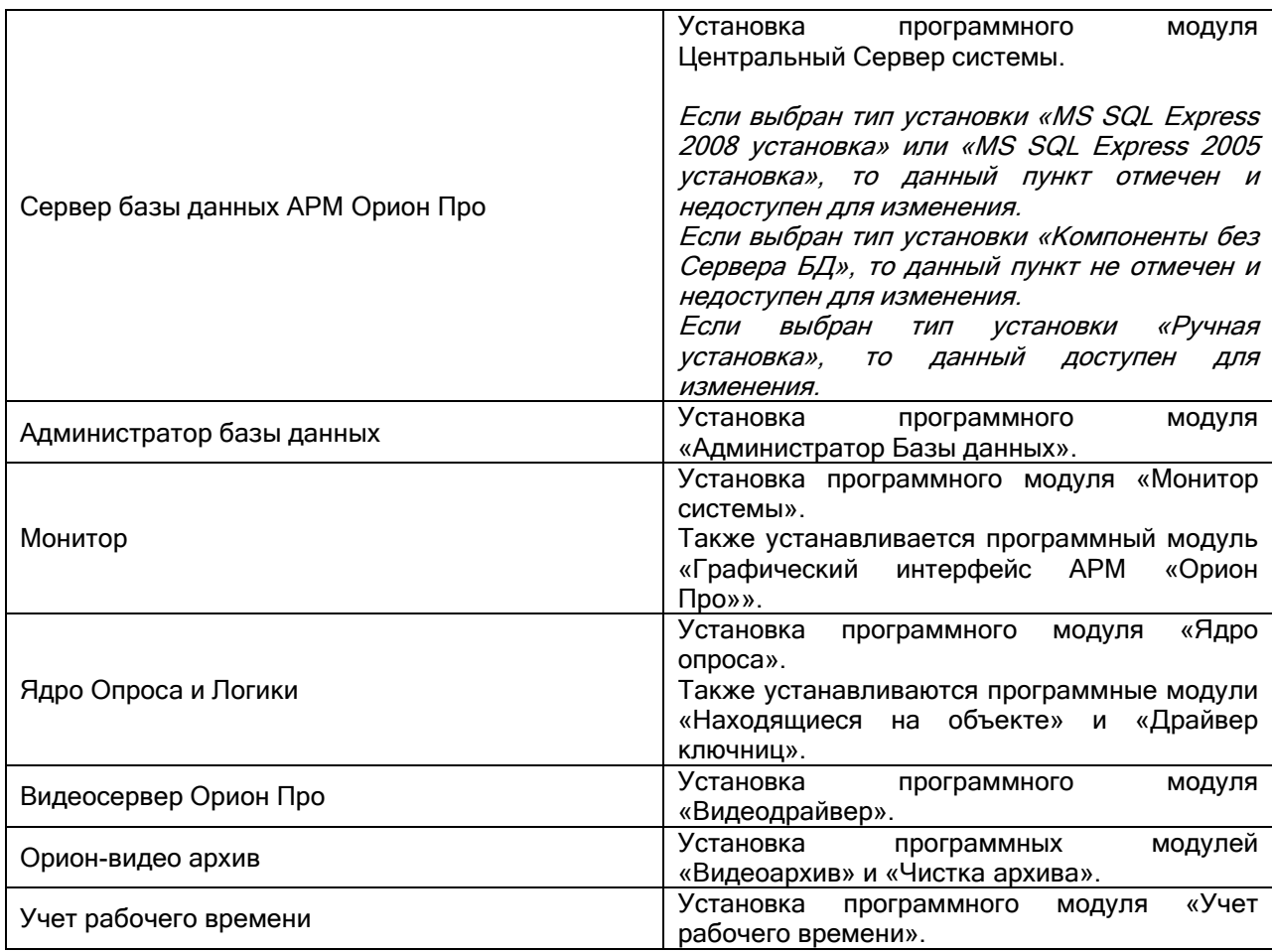

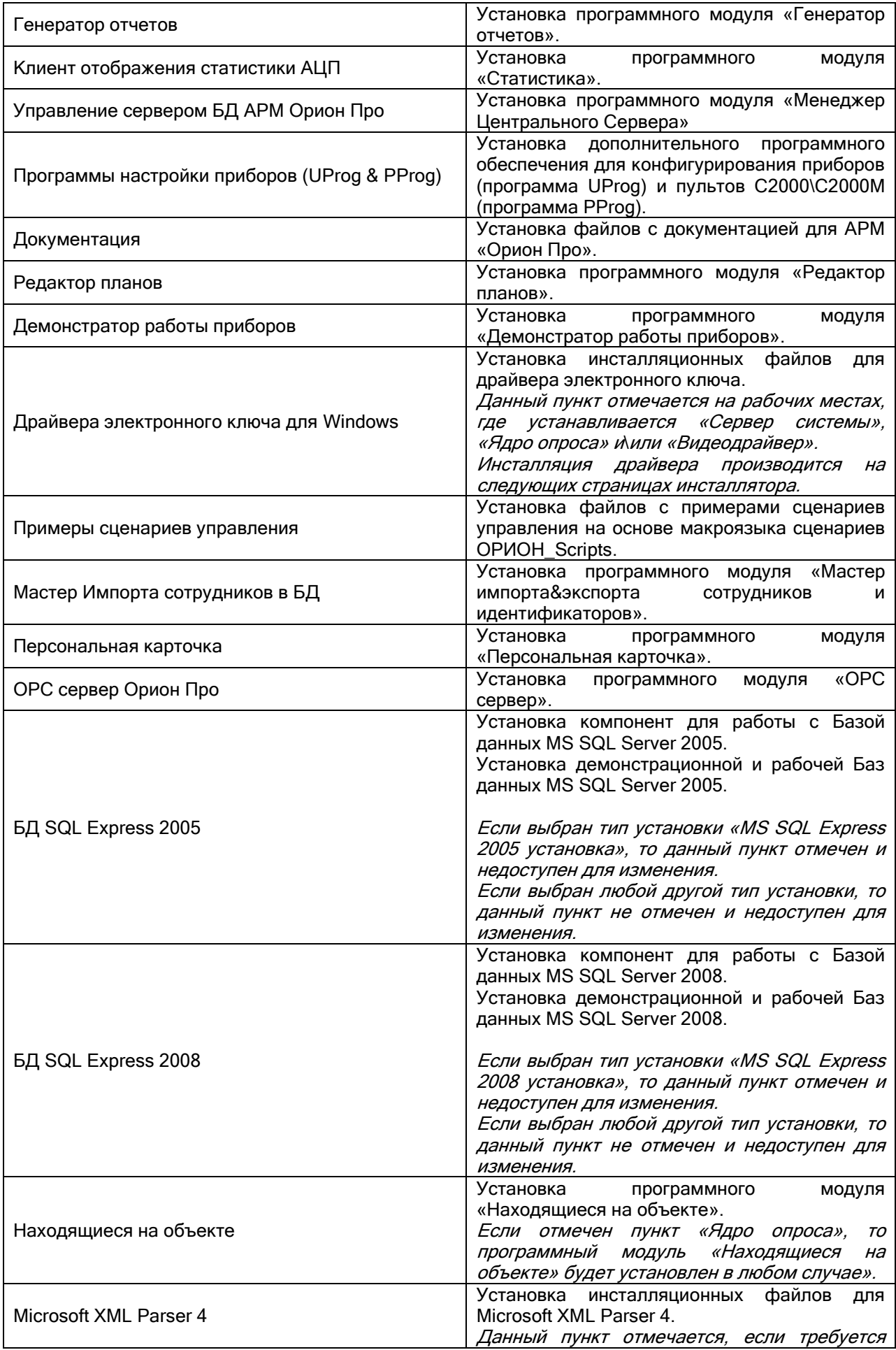

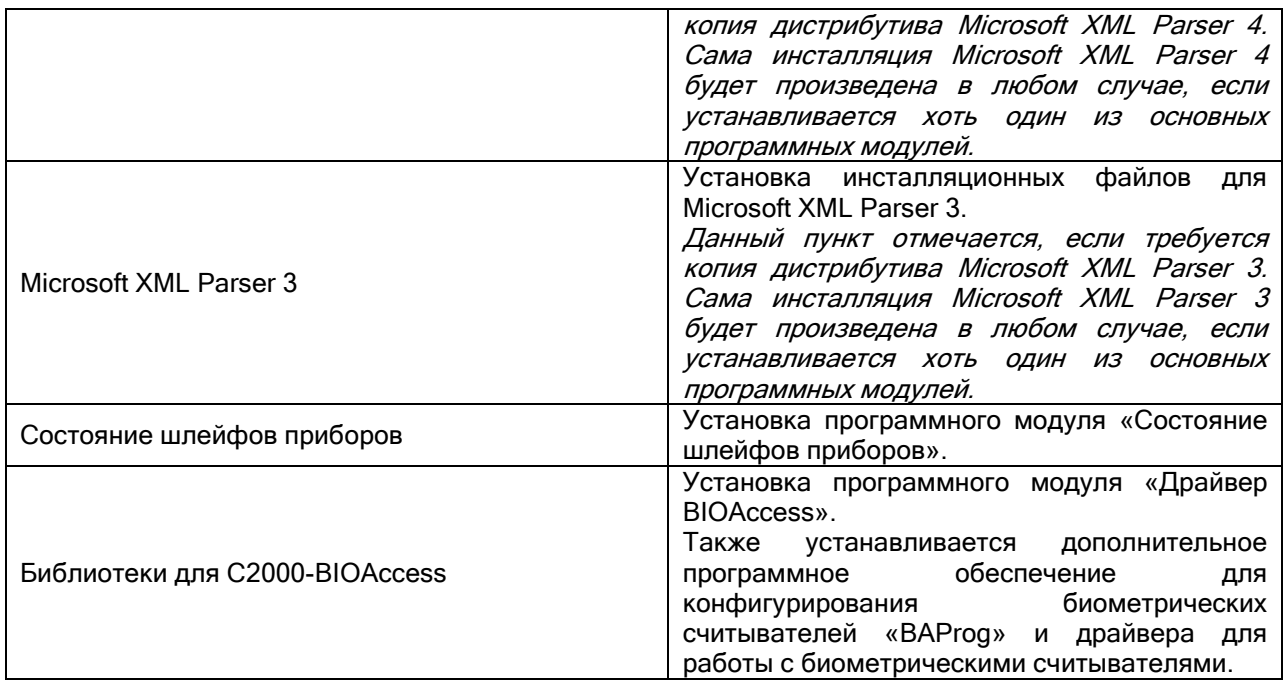

С кратким описанием программных модулей АРМ «Орион ПРО» Вы можете еще раз ознакомиться в главе «1.1 АРМ «Орион Про». Краткий обзор».

**Внимание!** На каждом рабочем месте должно быть уставлено ПО Microsoft XML Parser 4 SP 2. <u>Винианны.</u> На каждет расстат тесте деликие сень уставлено не тискости ита таког телта.<br>Дистрибутив этого ПО входит в поставку АРМ «Орион Про». Обязательно выберите соответствующий пункт в меню «Выбор компонентов» мастера установки в случае, если данное ПО еще не установлено на компьютере.

На рабочем месте с установленным Центральным Сервером системы и рабочих местах с Ядром опроса <sup>и</sup>\или Видеодрайвером следует установить драйверы электронного ключа. Обязательно выберите соответствующий пункт в меню «Выбор компонентов» мастера установки в случае, если данное ПО еще не установлено на компьютере.

#### 2.1.8 Выбор папки с ярлыками программ в меню «Пуск».

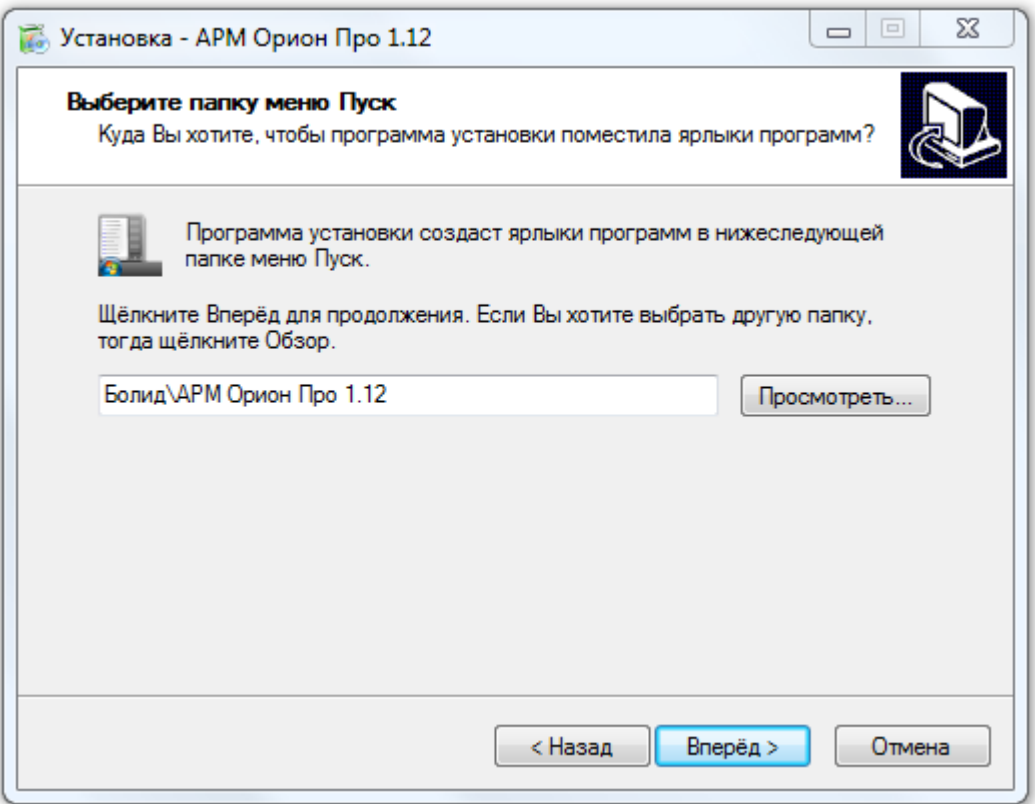

На данной странице требуется выбрать папку меню «Пуск» Windows, в которую будет произведена установка ярлыков для запуска программных модулей АРМ «Орион Про».

# 2.1.9 Выбор дополнительных компонентов.

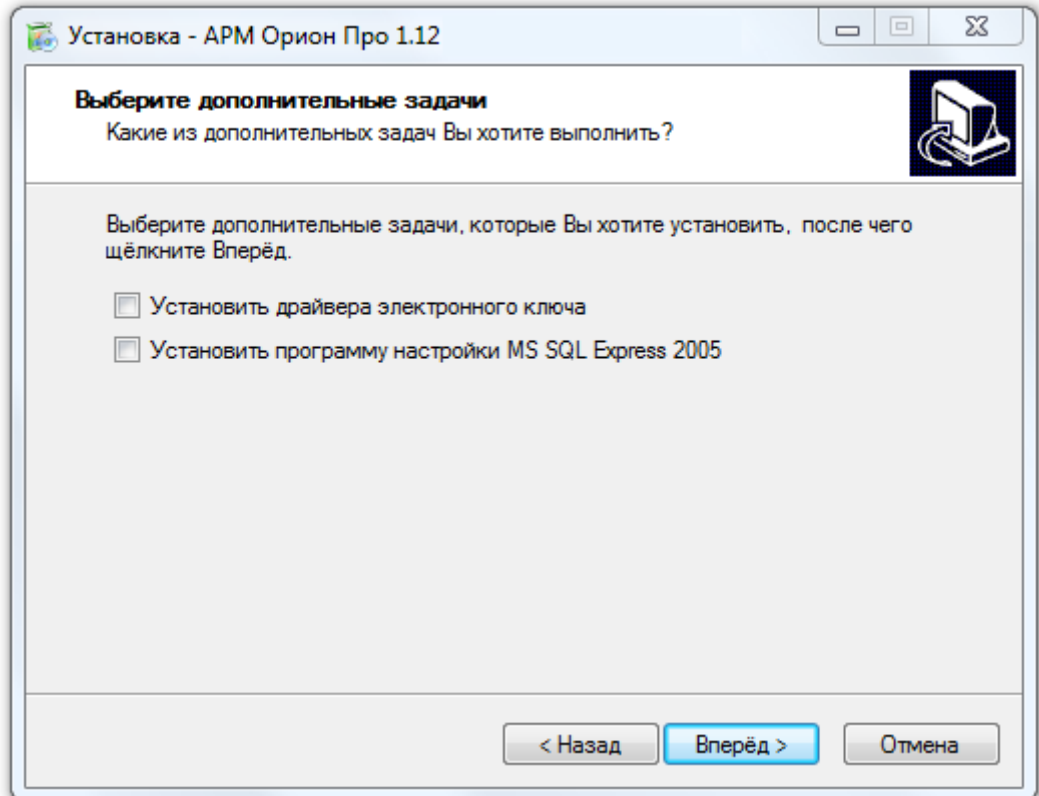

На данной странице необходимо выбрать дополнительное программное обеспечение, необходимое для функционирования АРМ «Орион Про», которое будут установлено на данное рабочее место.

Отображение пунктов выбора дополнительного программного обеспечения осуществляется в зависимости от типа установки (см. главу «2.1.4 Выбор типа установки») и выбора компонентов АРМ «Орион Про» для данного рабочего места (см. главу «2.1.7 Выбор компонентов АРМ «Орион Про» для данного рабочего места»).

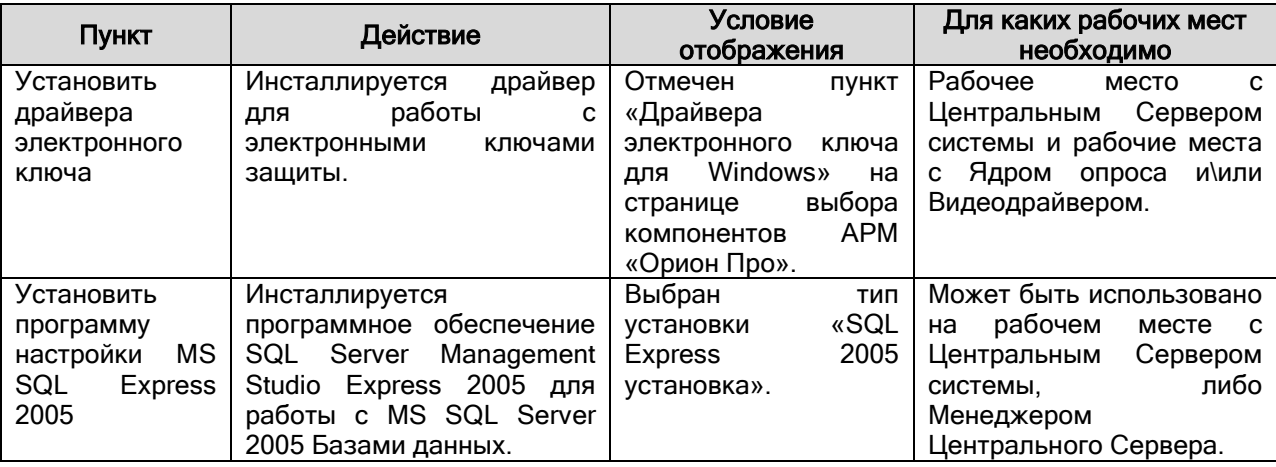

Если какое-либо программное обеспечение уже установлено на компьютере, то соответствующий пункт выбирать не требуется.

## 2.1.10 Запуск установки.

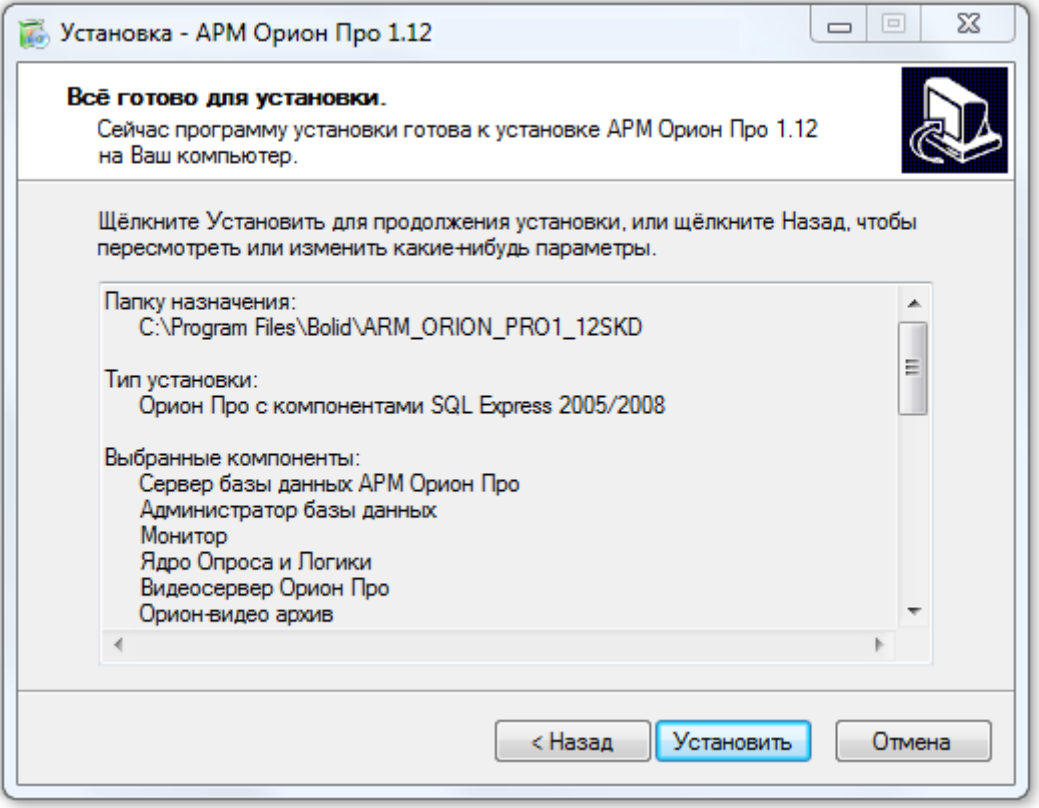

Страница запуска установки компонентов АРМ «Орион Про» на компьютер.

Перед установкой рекомендуется проверить в информационном окне корректность указания папки для установки, типа установки, выбранных компонентов и папки для ярлыков.

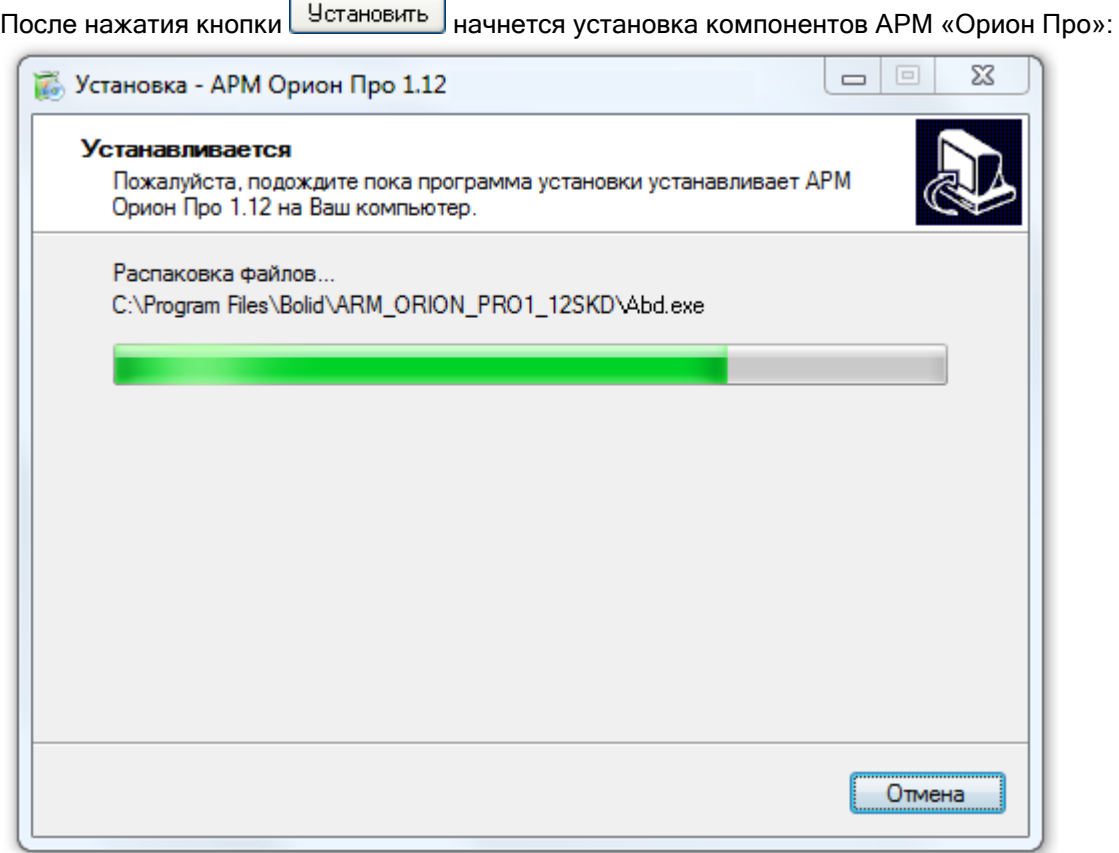

По завершению инсталляции будут зарегистрированы Базы данных, которые были отмечены на странице выбора Баз данных для регистрации.

Если на странице выбора Баз данных для регистрации была выбрана База данных для активации, а инсталляция производится на компьютере, где ранее уже был установлен АРМ «Орион Про», то после регистрации Баз данных инсталлятор уточнит, оставить настройку работы Центрального Сервера системы с ранее используемой Базой данных, или настроить ее на выбранную Базу данных:

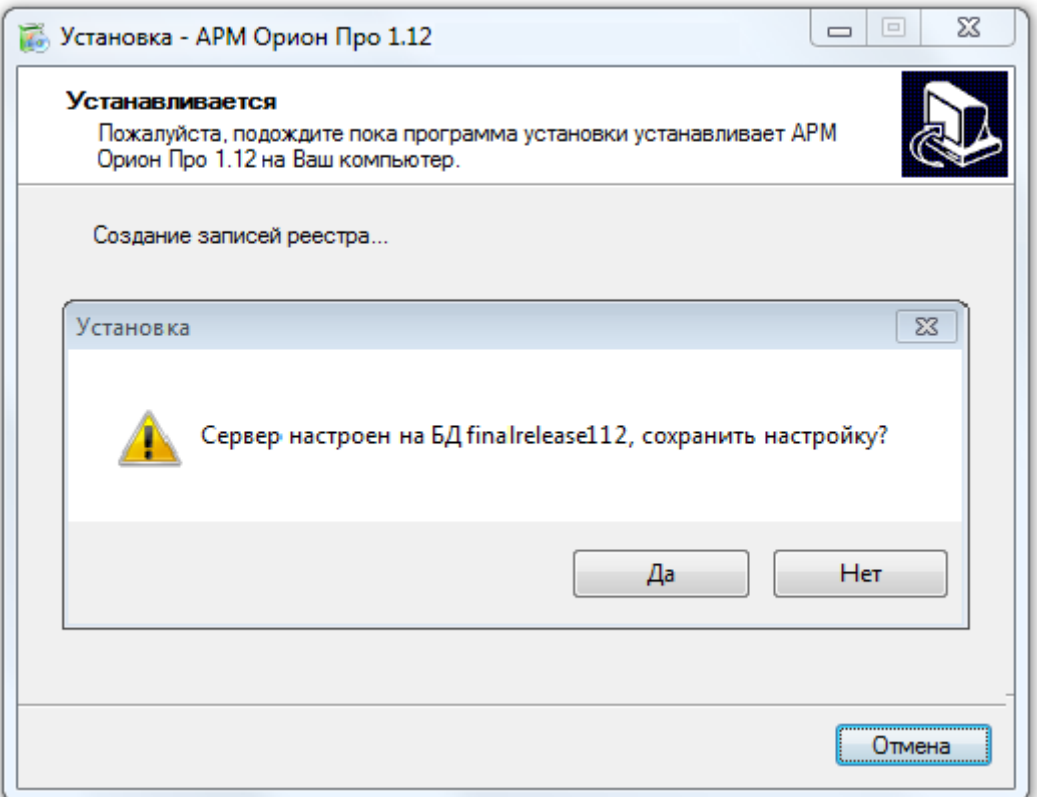

По окончании установки инсталлятор сообщит об успешном завершении инсталляции АРМ «Орион Про»:

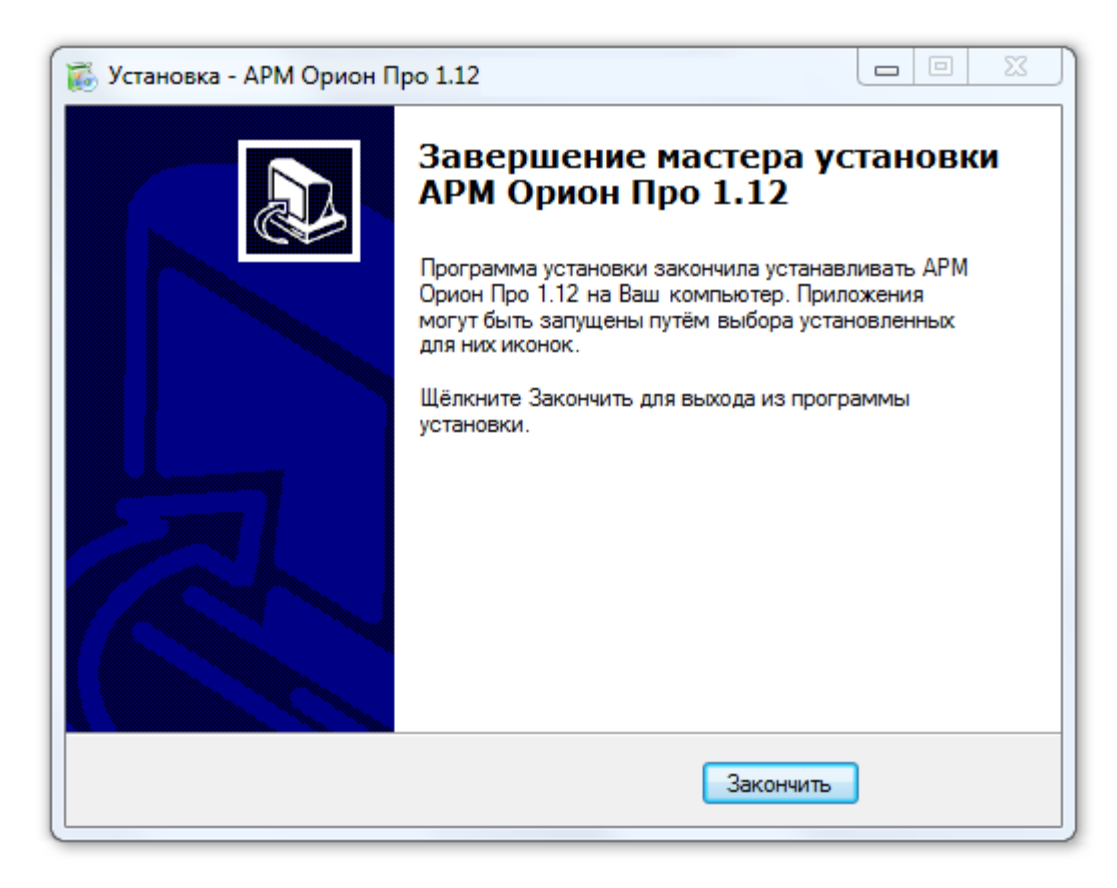

2.2 Работа с электронными ключами защиты.

Программы системы «Орион Про» работают с электронными ключами защиты Guardant, вставляемыми в USB порт компьютера. В Microsoft Windows XP, Microsoft Windows 2003 Server, Microsoft Windows Vista, Microsoft Windows 2008 Server, Microsoft Windows 7, для них необходимо устанавливать драйвера, которые находятся в папке …\Drivers установленного дистрибутива.

Порядок установки электронного ключа следующий:

- Закрыть все задачи «Орион Про»;
- Установить, если не установлены, драйверы для электронных ключей, поставляемые с дистрибутивом;
- Вставить ключ в один из USB разъемов;
- Установить новое USB устройство с помощью утилиты «Установка нового оборудования» операционной системы или всплывающего окна «Мастера добавления или удаления оборудования» (в зависимости от того, в какой операционной системе устанавливается ключ), затем перезагрузить компьютер.

В ходе эксплуатации ключей необходимо соблюдать следующие требования:

- оберегать ключ защиты от механических воздействий (падений, сотрясений, вибрации и т.п.), от воздействия высоких и низких температур, агрессивных сред, высокого напряжения – все это может привести к его поломке;
- не прилагать излишних усилий при подсоединении электронного ключа к компьютеру;
- не допускать попадания на электронный ключ пыли, влаги, грязи и т.п. При засорении разъемов электронного ключа необходимо принять меры к его очистке. Для очистки корпуса и разъемов необходимо использовать сухую ткань, использование органических растворителей недопустимо;
- не разбирать электронный ключ. Это может привести к поломке его корпуса, а также к порче или поломке элементов печатного монтажа и, как следствие – к ненадежной работе или выходу из строя самого ключа.

## 2.3 Файл лицензии.

Для запуска Центрального Сервера системы в рабочем режиме, то есть с электронным ключом защиты, необходимо, чтобы на рабочем месте, на котором установлен Центральный Сервер системы, в каталоге с установленным АРМ «Орион Про», где находится исполняемый файл Центрального Сервера системы (CSO.exe), присутствовал лицензионный файл – prvd.ini.

При установке АРМ «Орион Про» с DVD-диска или с локального диска будет установлен демонстрационный лицензионный файл.

Для работы в дежурном режиме необходимо скопировать лицензионный файл в папку с установленным АРМ «Орион Про». Лицензионный файл можно взять:

- из папки с установленной младшей версией АРМ «Орион Про» (если ранее уже использовался купленный АРМ «Орион Про» младшей версии),
- либо из корневого каталога DVD-диска, полученного при покупке АРМ «Орион Про».

### 2.4 Дополнительная информация.

- 1. Инсталляцию АРМ «Орион Про» необходимо производить под правами администратора.
- 2. Для работы АРМ «Орион Про» необходимо, чтобы у учетной записи, под которой производится вход в Windows, были полные права на доступ:
	- a. к папке с установленным АРМ «Орион Про»,
	- b. ветке реестра HKEY\_LOCAL\_MACHINE\SOFTWARE\BOLID/
- 3. При работе АРМ «Орион Про» под управлением Windows Vista и использовании BDE, необходимо, чтобы у учетной записи, под которой производится вход в Windows, были полные права на доступ к корневой папке диска C:, в которой хранится файл настроек BDE «PDOXUSRS.NET», и в который вносятся регулярные изменения. По умолчанию Windows Vista блокирует полный доступ к указанной папке даже для учетных записей администраторов. Выйти из данной ситуации можно двумя способами:
	- a. Отключив «Контроль учетных записей» Windows. В этом случае Windows Vista позволит назначить полные права на доступ к корневой папке диска C:.

b. Поменяв путь для системного файла PDOXUSRS.NET, используемого BDE.

Для этого требуется:

.<br>Запустить BDE Administrator из Панели управления Windows.<br>Перейти на вкладку Configuration и выбрать

на вкладку Configuration и выбрать в дереве пункт Configuration\Drivers\Native\PARADOX.

Для параметра NET DIR необходимо выставить папку к которой имеется полный доступ для конкретной учетной записи пользователя (например C:\Program Files).

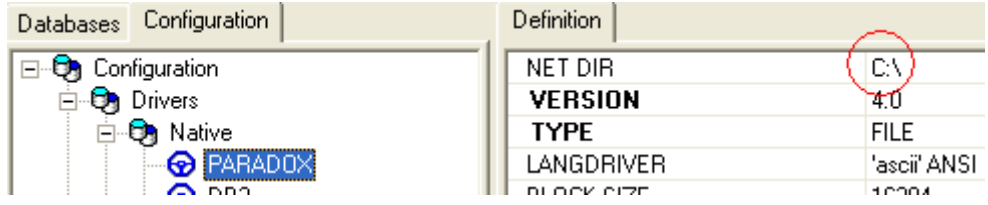

4. Для обеспечения более высокой степени надежности сохранения информации в Базе данных, рекомендуется настроить резервное копирование Базы данных. Необходимые действия для настройки резервного копирования описаны в главе «4.6.2 Настройка резервного копирования Базы данных по расписанию».

# 3. Центральный Сервер системы.

Работа системы начинается с запуска «Центрального Сервера системы» АРМ «Орион Про». Этот программный модуль должен быть запущен постоянно. Только «Центральный Сервер системы» работает непосредственно с Базой данных (далее - БД) АРМ «Орион Про», передает всем прочим модулям информацию из БД и заносит в БД изменения настроек системы, новые события и т.д.

Запуск программного модуля «Центральный Сервер системы» производится из Оболочки системы. Запустите Оболочку системы, и, если с данного рабочего места разрешен запуск Центрального Сервера системы, кликните левой кнопкой мыши на соответствующей иконке в левой части панели Оболочки системы:

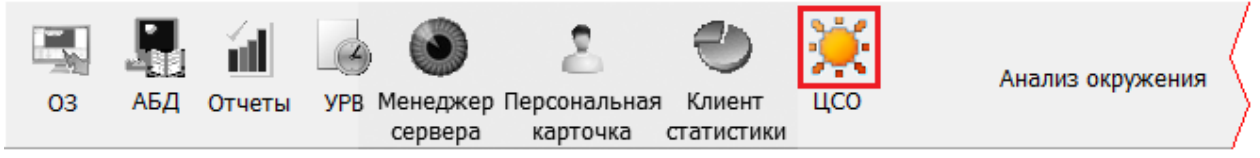

Также запустить «Центральный Сервер системы» можно из группы ярлыков АРМ «Орион Про» в меню «Пуск» Windows:

**Волид APM Орион Про 1.12 22** Мастер импорта сотрудников .<br>К Находящие на объекте **В Оболочка системы** • Отображение статистики **В** Персональная Карточка : Сервер БД Орион Удаление АРМ Орион Про • Управление сервером БД Документация Конфигурирование приборов Утилиты ,

либо из каталога с установленным АРМ «Орион Про» - исполнительный файл XX CSO.EXE.

Напоминаем! «Центральный Сервер системы» должен обязательно присутствовать в системе и обязательно в единственном экземпляре.

Исключение - система с резервированием с использованием резервных «Центральных Серверов системы», где число «Центральных Серверов системы» увеличивается.

При работе «Центральный Сервер системы» сворачивается в System Tray, и отображается значком ....

При нажатии на значок «Центрального Сервера системы» ( ) в System Tray левой кнопкой мыши, окно «Центрального Сервера системы» выводится на экран.

Также 'поднять' «Центральный Сервер системы» можно нажав на значке «Центрального Сервера системы» ( ) в System Tray правой кнопкой мыши и в появившемся контекстном меню выбрав пункт «Развернуть»:

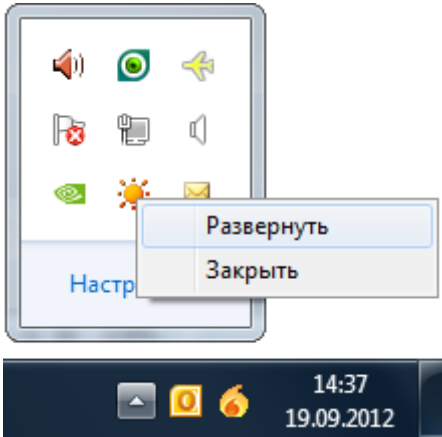

Закрыть (выключить) «Центральный Сервер системы» можно нажав на значке «Центрального Сервера системы» (...) в System Tray правой кнопкой мыши и в появившемся контекстном меню выбрав пункт «Закрыть»:

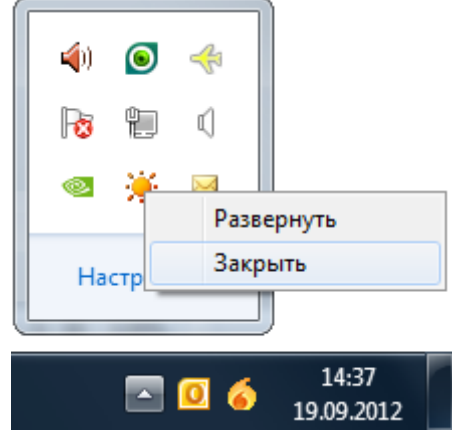

# 3.1 Пользовательский интерфейс «Центрального Сервера системы».

Пользовательский интерфейс «Центрального Сервера системы» является информационным. Все настройки «Центрального Сервера системы» производятся при помощи модуля «Менеджер Центрального Сервера».

Интерфейс «Центрального Сервера системы» приведен на скриншоте:

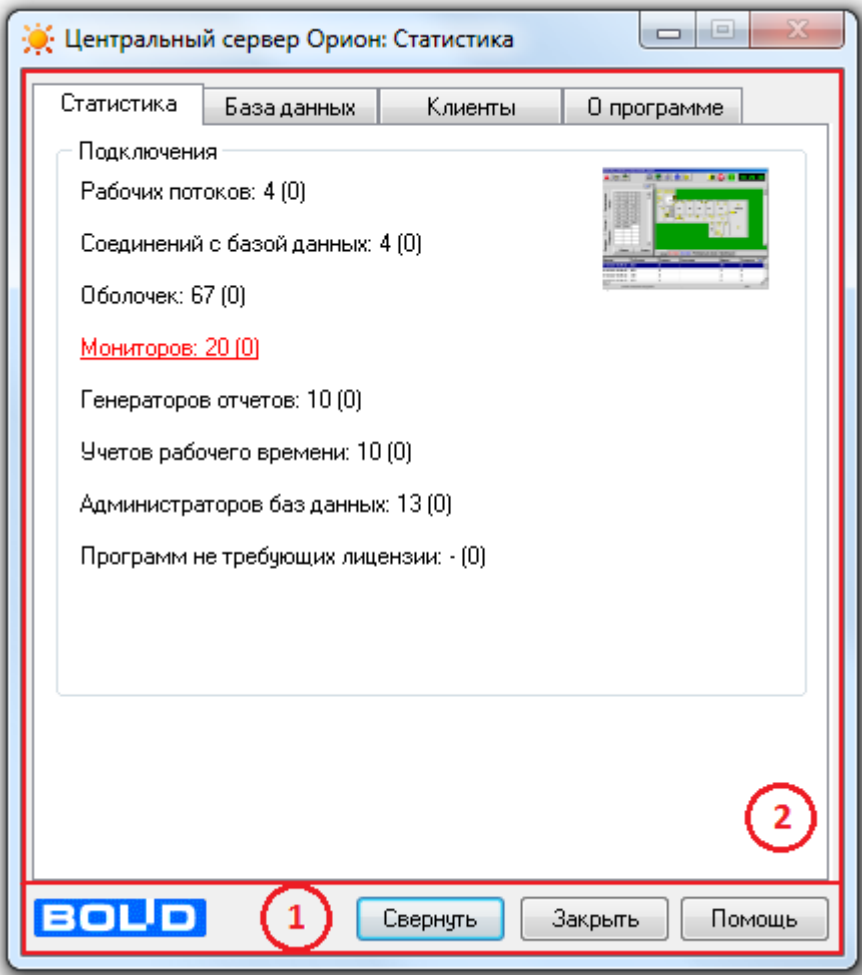

Как видно на скриншоте интерфейс «Центрального Сервера системы» состоит из двух областей: 1. Управляющие кнопки.

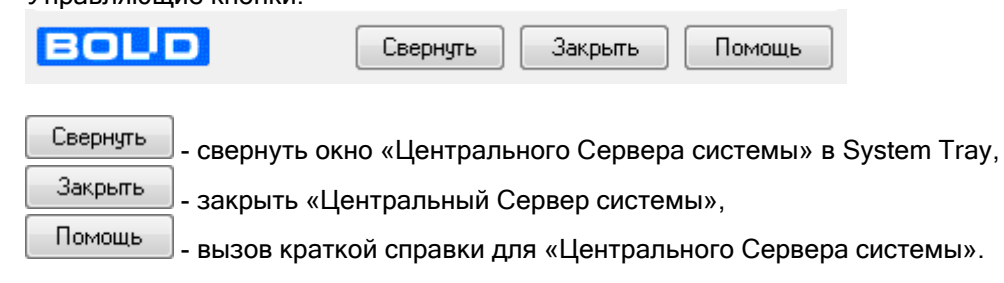

2. Область отображения страниц интерфейса «Центрального Сервера системы».

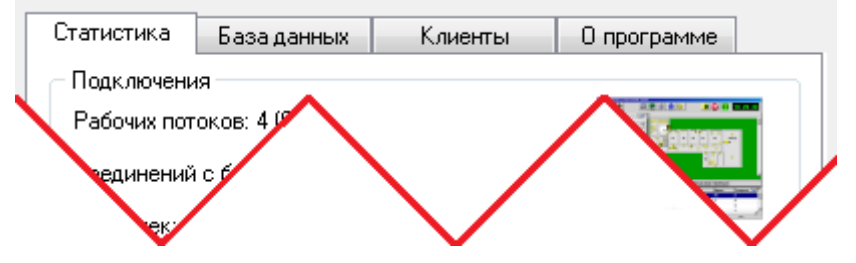

На каждой странице интерфейса «Центрального Сервера системы» отображается определенная информация (см. главы «3.1.1 Страница «Статистика»» - «3.1.4 Страница «О программе»).

3.1.1 Страница «Статистика».

На странице «Статистика» отображается количество сетевых модулей АРМ «Орион Про», которые могут, согласно приобретенной лицензии, одновременно работать в системе. В скобках указывается количество уже запущенных модулей, подключенных к «Центральному Серверу системы».

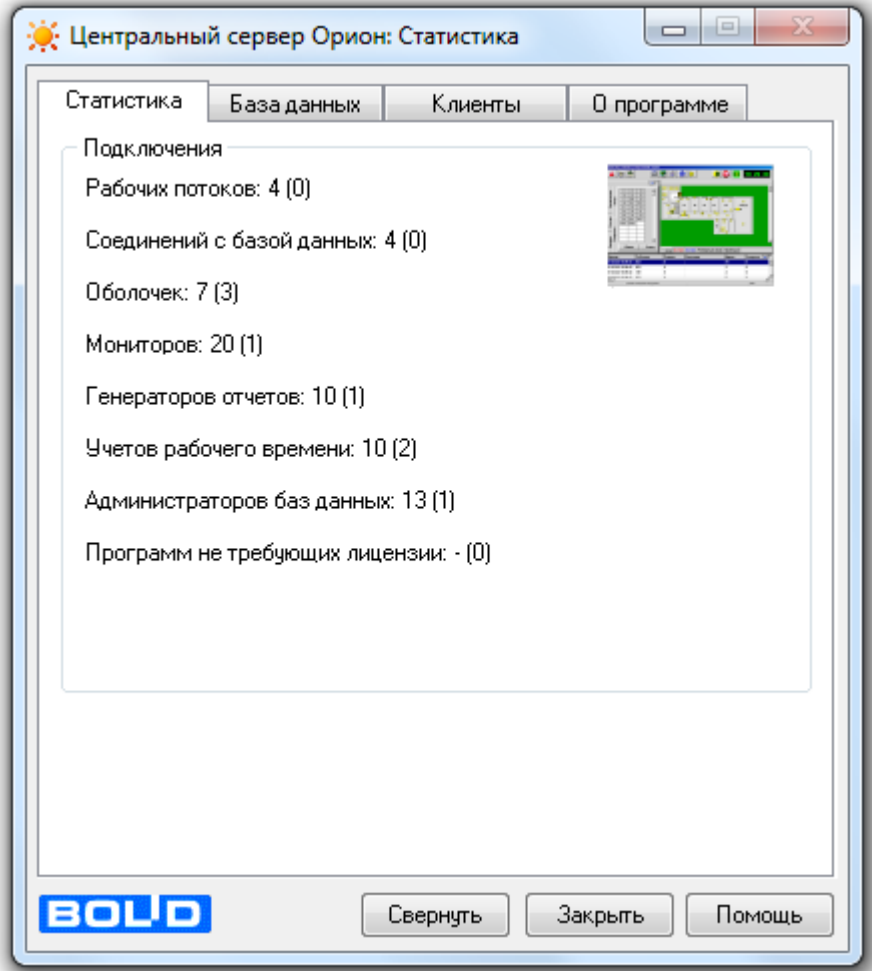

## 3.1.2 Страница «База данных».

На странице «База данных» отображается информация о настройках СУБД для используемой в данной момент БД.

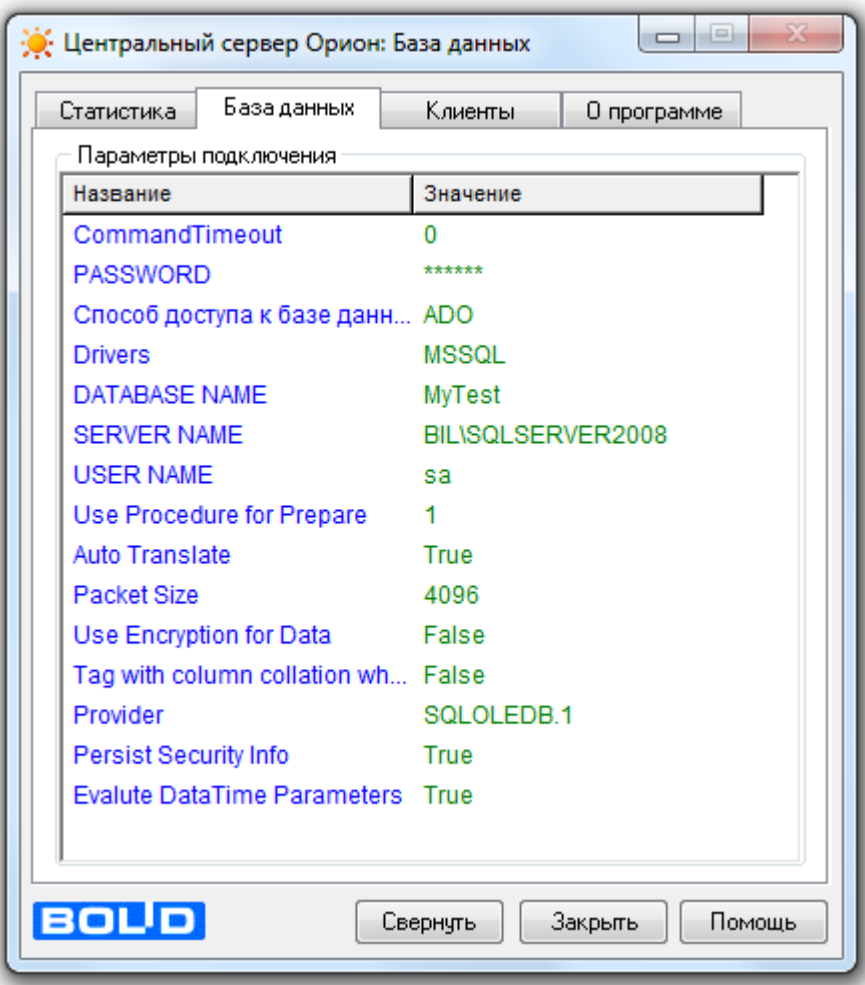

В поле SERVER NAME – имя экземпляра СУБД Microsoft SQL Server.

В поле «DATABASENAME» отображается псевдоним БД в настройках СУБД Microsoft SQL Server.

,

## 3.1.3 Страница «Клиенты».

На странице «Клиенты» отображается история работы сетевых модулей АРМ «Орион Про» с БД. В верхней части окна «Соединения» показывается список активных (подключенных) клиентов, их тип, время подключения, и объем отправленных/полученных данных из БД системы. В нижней части «История» Вы можете увидеть список сетевых клиентов, которые завершили свою работу с БД, время их подключения к БД и отключения от нее.

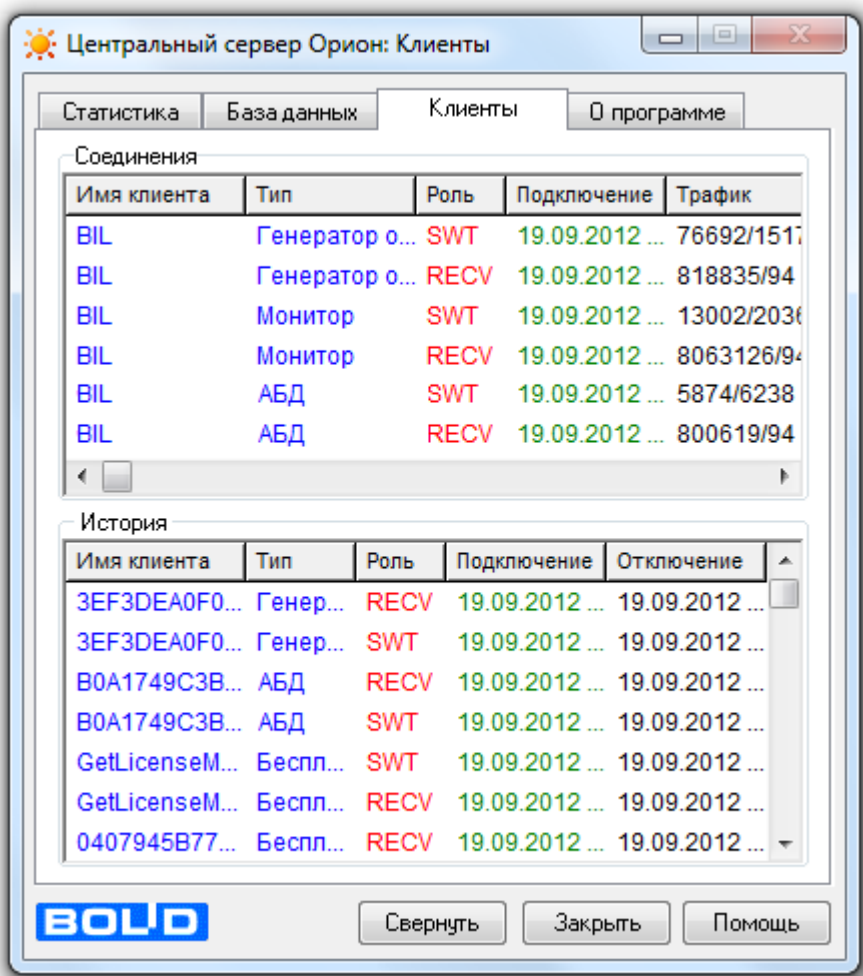

3.1.4 Страница «О программе».

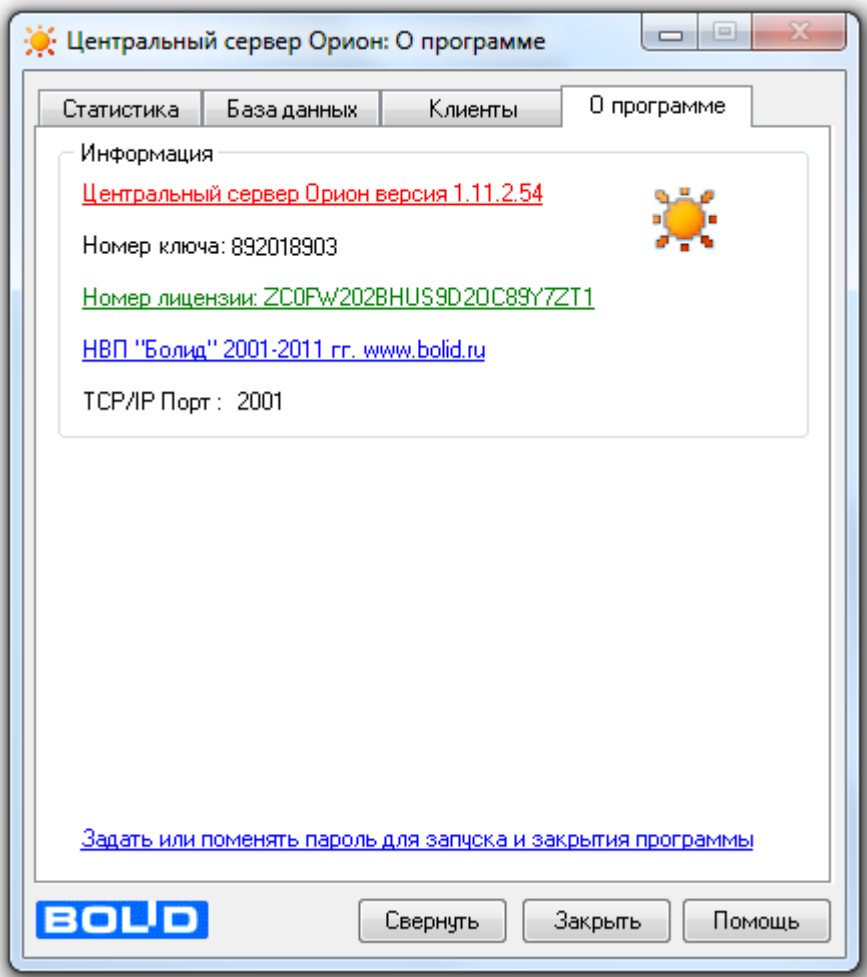

На странице «О программе» отображается:

- Полная версия (постройка) «Центрального Сервера системы».
- Номер электронного ключа защиты сервера и номер лицензии.
	- В поле «Номер ключа» отображается ID (идентификатор) ключа защиты для «Центрального Сервера системы».

В случае, если «Центральный Сервер системы» запускается в демо-режиме (то есть без ключа защиты), то через 4 часа произойдет закрытие «Центрального Сервера системы».

В поле «Номер лицензии» отображается лицензионный номер, который берется из ключа защиты.

Стоит напомнить, что в ключе защиты содержится лицензия на программные модули АРМ «Орион Про», то есть число программных модулей, для которых разрешено подключение к «Центральному Серверу системы».

Порт, который используется «Центральным Сервером системы».

Также на данной странице можно задать пароль для выхода из «Центрального Сервера системы». Для этого требуется нажать на соответствующую ссылку и в появившемся диалоговом окне ввести пароль:

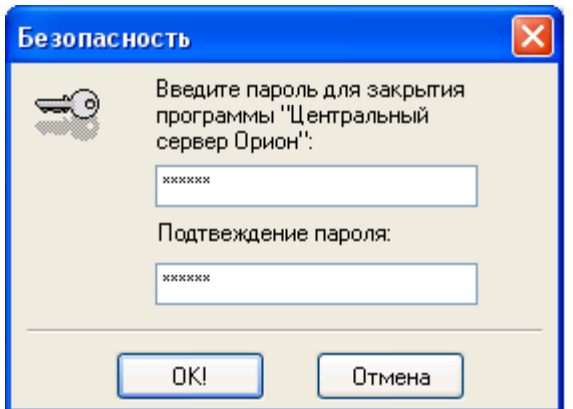

В последующем для изменения пароля предварительно будет необходимо ввести уже введенный пароль:

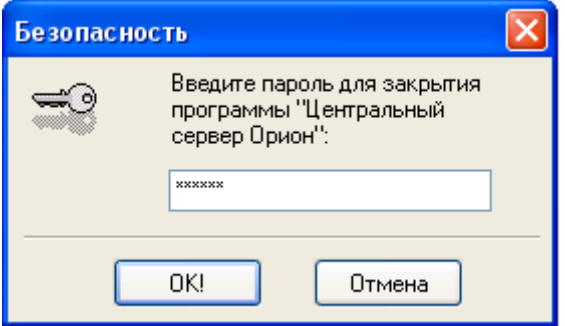

И только затем новый пароль в соответствующем диалоговом окне.

Если в качестве пароля будет введена пустая строка, то пароль будет сброшен (то есть не будет использоваться при закрытии Центрального Сервера системы»).

### 3.2.Дополнительная информация о лицензии.

Как уже указывалось ранее, «Центральный Сервер системы» защищается ключом защиты и файлом лицензии prvd.ini (находящимся в папке с установленным АРМ «Орион Про» на том рабочем месте, где запускается «Центральный Сервер системы»), в котором содержится информация о числе купленных программных модулей.

В соответствии с информацией, отображаемой в «Центральном Сервере системы», можно проверить, корректно ли произведено активирование продукта АРМ «Орион Про»:

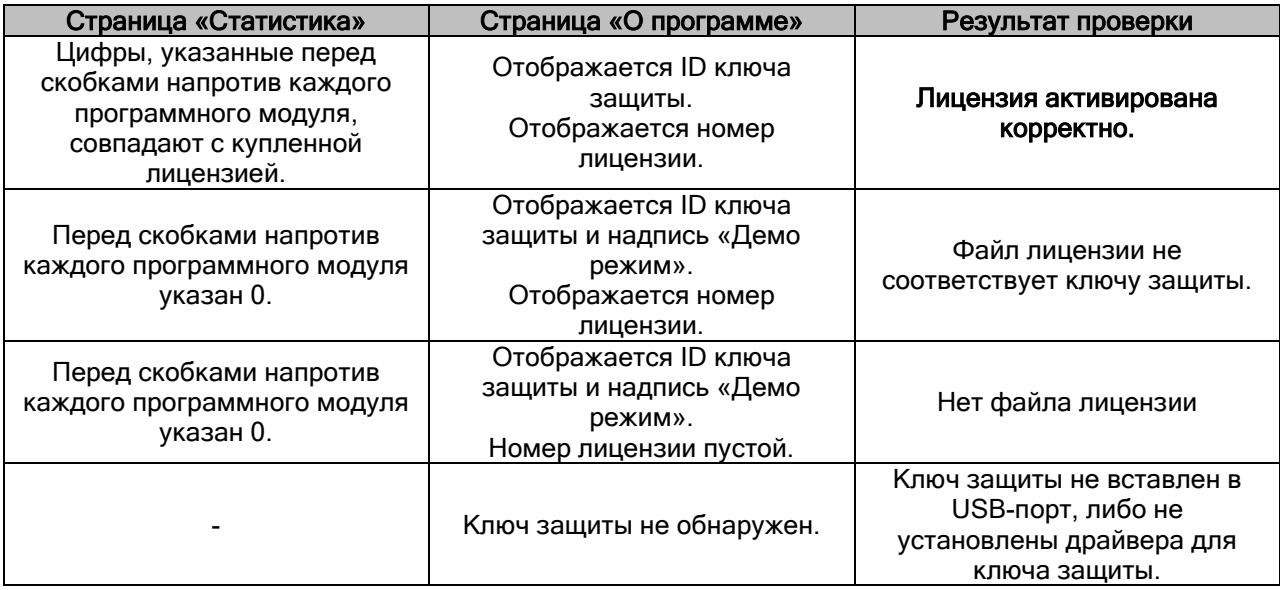

# 4. Менеджер Центрального Сервера.

Для изменения настроек части параметров СУБД, а также для обслуживания рабочей Базы данных в АРМ «Орион Про» используется служебный сетевой программный модуль «Менеджер Центрального Сервера».

Ниже будет описаны процедуры:

- создания и удаления Базы данных,
- регистрации Базы данных и удаления Базы данных из списка зарегистрированных,
- модернизации уже созданной Базы данных АРМ «Орион» (версии от 7.3) или Базы данных АРМ «Орион Про» (версии от 1.9), слияния Баз данных.
- проверки Базы данных,
- обновления значений по умолчанию
- удаления данных из Базы данных,
- реиндексации Базы данных,
- резервного копирования Базы данных,
- настройки резервирования данных (настройки репликации).

Запуск программного модуля «Менеджер Центрального Сервера» производится из Оболочки системы. Запустите Оболочку системы, и, если с данного рабочего места разрешен запуск Менеджера Центрального Сервера, кликните левой кнопкой мыши на соответствующей иконке в левой части панели Оболочки системы:

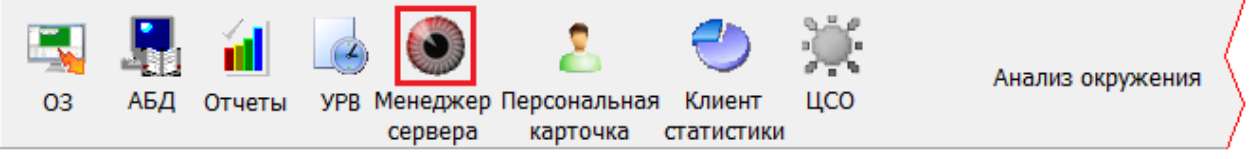

Также запуск «Менеджера Центрального Сервера» производится с помощью ярлыка «Управление сервером БД» в группе «Болид» \ «АРМ Орион Про» в меню «Пуск» Windows:

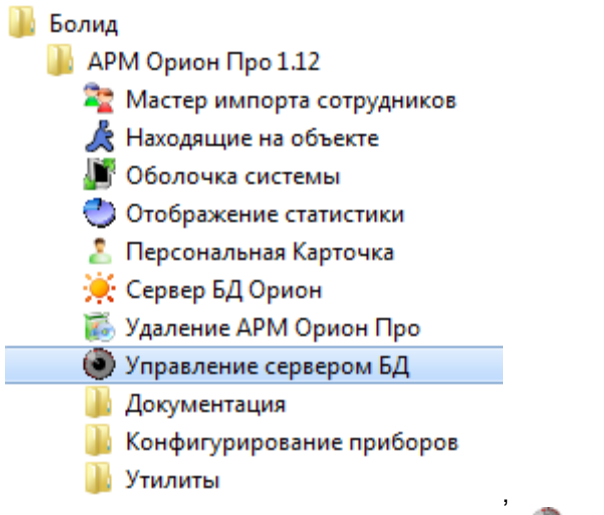

либо открытием исполнительного файла ServerManager.exe из каталога с установленным APM «Орион Про»).

### 4.1 Подключение к Центральному Серверу системы.

Для нормальной работы все сетевые клиенты АРМ «Орион Про» должны установить соединение с «Центральным Сервером системы». Подключение программного модуля «Менеджер Центрального Сервера» к «Центральному Серверу системы» АРМ «Орион Про» осуществляется автоматически при загрузке программы. По умолчанию программа будет пытаться установить соединение с «Центральным Сервером системы», используя IP-адрес, установленный в Оболочке системы для всех программных модулей.

В случае если соединение установить не удастся, то будет выведено соответствующее сообщение:

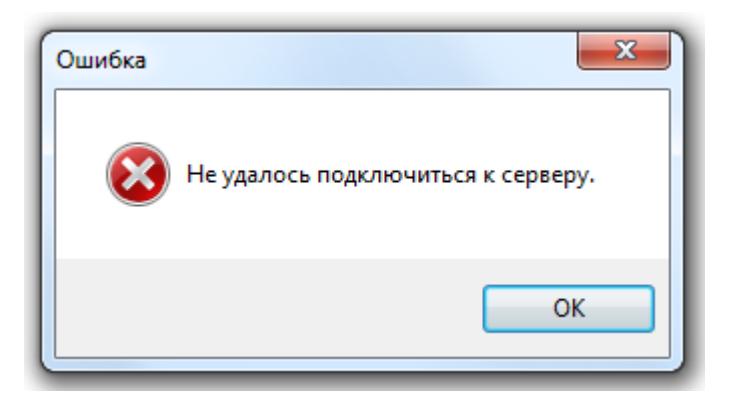

В случае если соединение установлено, то будет выведен запрос авторизации:

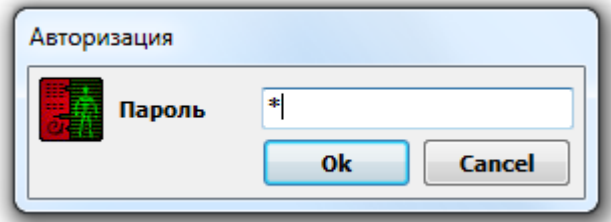

Следует ввести пароль для программ сотрудника, имеющего полномочия на администрирование Базы данных (полномочия на работу с «Менеджером Центрального Сервера»). По умолчанию, в чистой и демонстрационной Базах данных АРМ «Орион Про» создан сотрудник «Иванов И.И.» с максимальными полномочиями и паролем для программ «1».

Если указаны некорректные параметры Базы данных, то используется пароль установщика (стандартный - «73173100»).

Если требуется установить связь «Менеджера Центрального Сервера» с рабочим местом, отличным от установленного по умолчанию, то следует указать в настройках программы сетевое имя рабочего места с запущенным «Центральным Сервером системы». Для этого необходимо вызвать диалог «Сервер» через меню «Файл»\«Сервер…»:

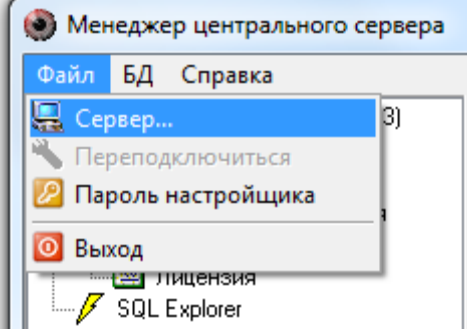

или кликнуть правой кнопкой мыши в узел дерева «Сервер «Орион»» в главном окне программы, и выбрать пункт контекстного меню «Задать имя сервера»:

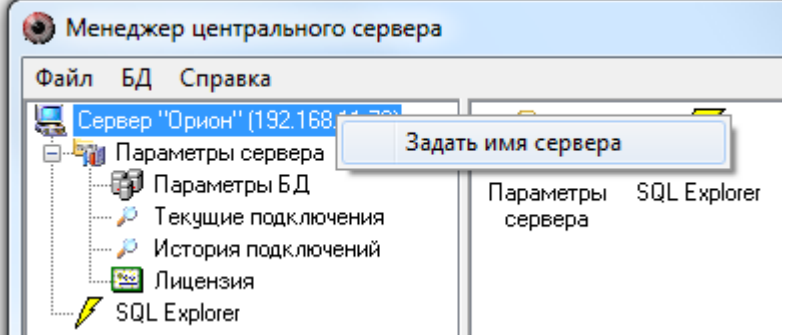

В появившемся окне в поле «Имя сервера» указать сетевое имя или IP-адрес компьютера с установленным «Центральным Сервером системы». Также имя сервера можно добавить

интерактивно при помощи диалога выбора ПК из сетевого окружения (кнопка النسا). Если оставить поле «Имя сервера» пустым, программа будет пытаться установить локальное соединение с «Центральным Сервером системы».

В этом же окне указывается порт, который использует «Менеджер Центрального Сервера».

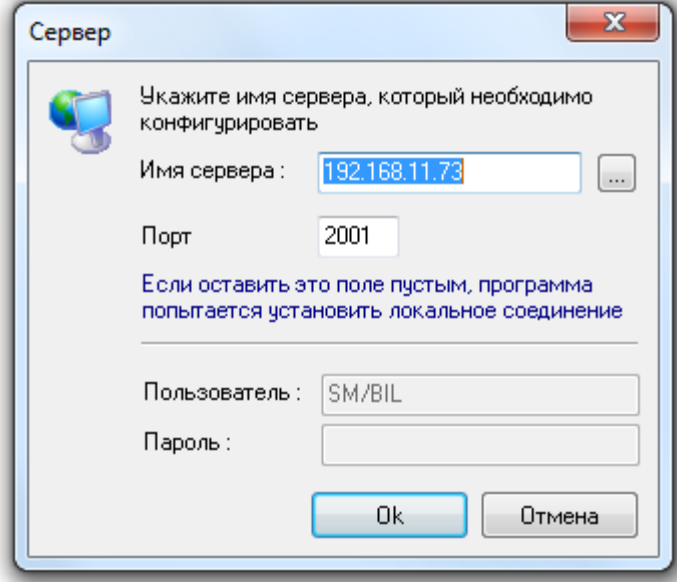

После задания сетевого имени компьютера с установленным «Центральным Сервером системы»

и нажатия кнопки **веща** будет произведена попытка соединения с «Центральным Сервером Системы».

Иногда требуется произвести переподключение к «Центральному Серверу системы». Для этого требуется выбрать пункт меню «Файл»\«Переподключиться».

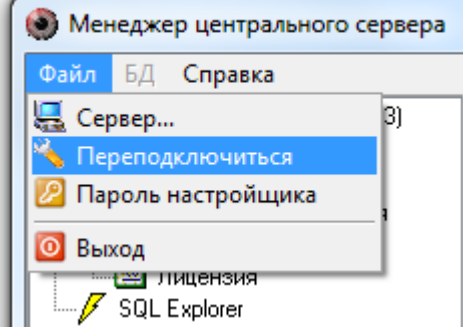

#### 4.2 Пароль установщика.

Стандартный пароль установщика «73173100» для «Менеджера Центрального Сервера» может быть изменен. Для этого используется диалог «Изменение пароля» (меню «Файл»\«Пароль настройщика»).

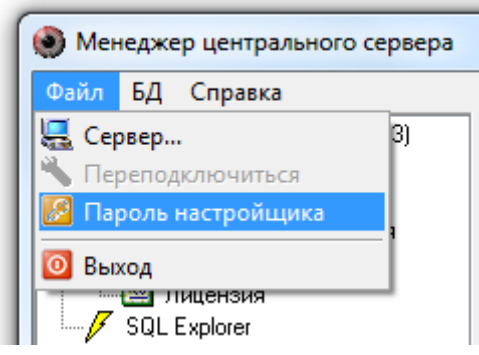

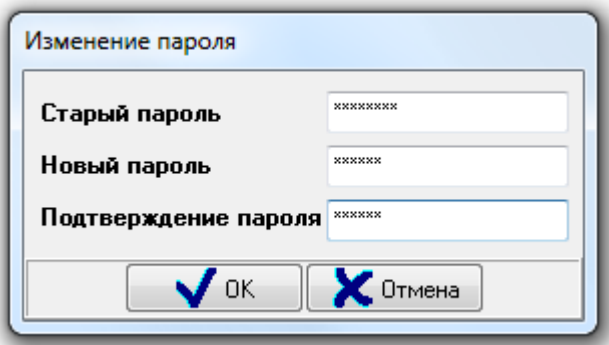

Необходимо ввести старый пароль установщика и новый пароль установщика (дважды) и нажать кнопку  $\overline{\phantom{a}}$  OK

В случае если был неправильно введен старый пароль установщика, то будет выведено соответствующее сообщение:

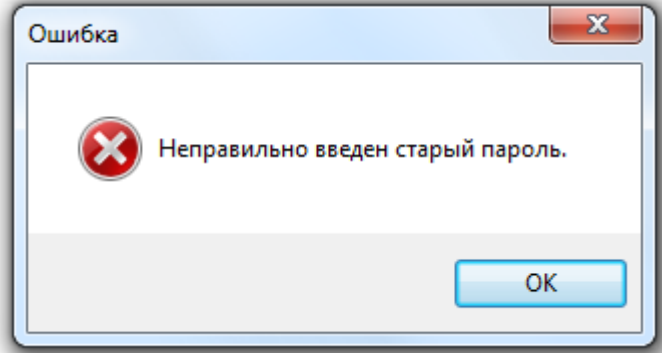

В случае если новый пароль, вводимый дважды для исключения ошибки, введен в поле для подтверждения некорректно, то будет выведено соответствующее сообщение:

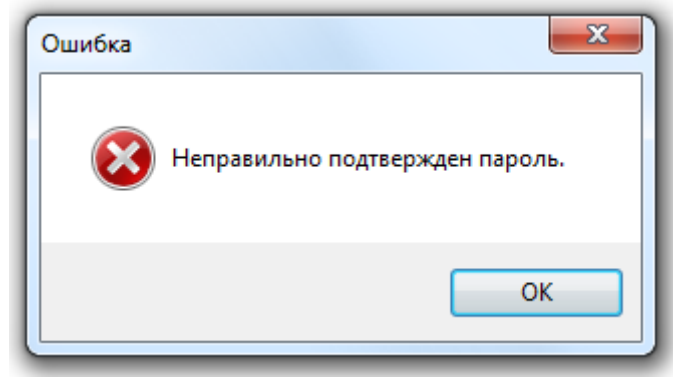

Стоит запомнить, что пароль установщика может содержать минимум 6 символов. В случае если был введен новый пароль установщика, содержащий менее 6 символов, то будет выведено соответствующее сообщение:

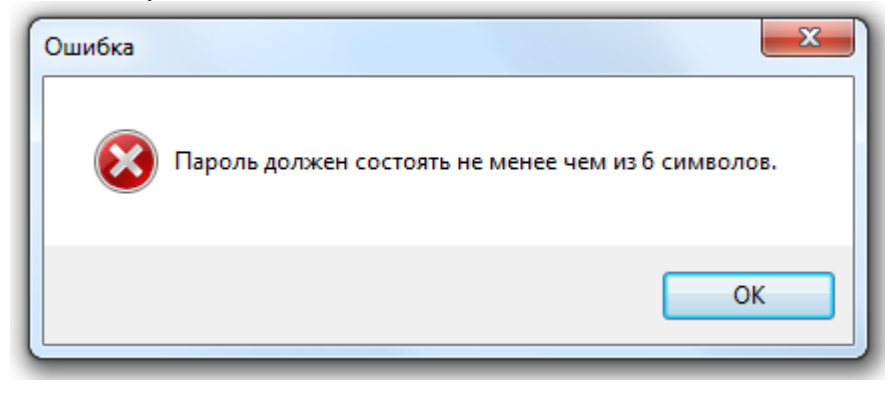

## 4.3 Пользовательский интерфейс. Основное окно программы.

Когда соединение с «Центральным сервером Орион» было установлено, можно перейти к:

- настройкам параметров Базы данных,
- просмотру текущих подключений к Серверу,
- просмотру истории подключений к Серверу,
- просмотру информации о Лицензии,
- работе с Базой данных с помощью SQL-запросов.

Основное окно программы находится в левой части окна программы и содержит в себе дерево с узлами, отвечающими за вышеуказанные действия:

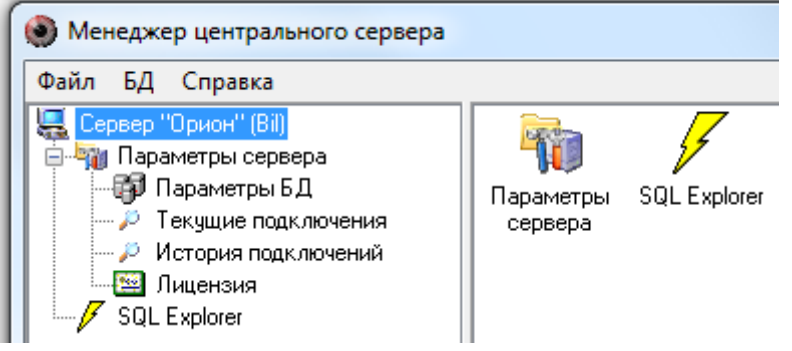

#### 4.3.1 Параметры Базы данных.

Для настройки основных параметров Базы данных необходимо выбрать узел дерева «Сервер «Орион»\«Параметры сервера»\«Параметры БД».

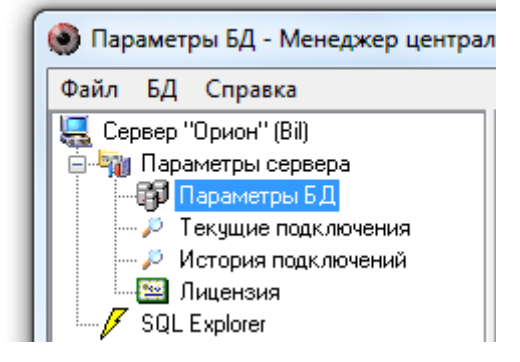

В зависимости от используемой СУБД, Вы сможете изменять различные параметры Базы данных.

#### 4.3.1.1 Paradox База данных.

В АРМ «Орион Про» версии 1.12 используется только Базы данных MS SQL Server. Подключение Paradox Базы данных (АРМ «Орион» версии от 7.3 или АРМ «Орион Про» версии от 1.9 до 1.10 SP1) производится только для того, чтобы модернизировать ее в MS SQL Server Базу данных для АРМ «Орион Про» версии 1.12.

Для настройки основных параметров Paradox Базы данных:

а) требуется указать способ доступа к Базе данных – BDE, сделав двойной клик левой кнопкой мыши на параметре «Способ доступа к Базе данных»:

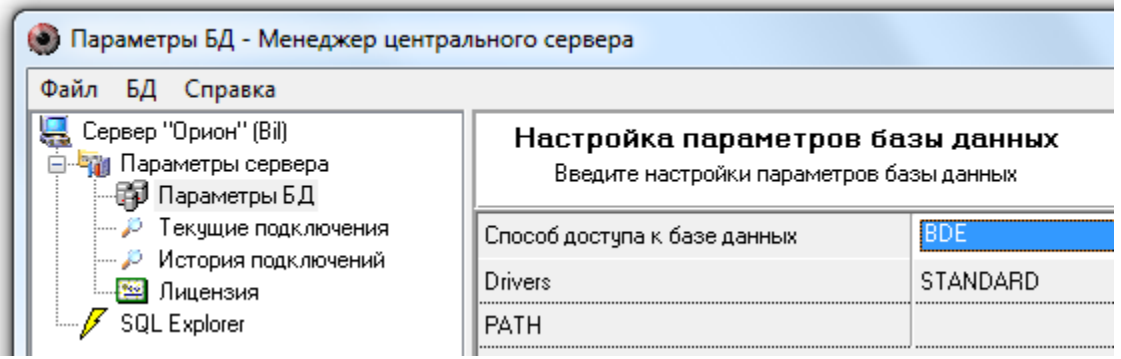

и выбрав из выпадающего списка значение «BDE»:

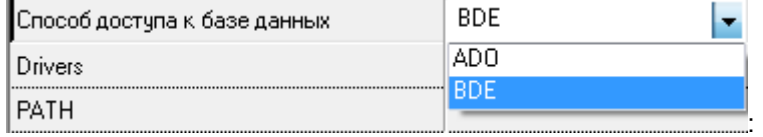

б) требуется указать драйвер для работы с Базой данных – STANDART, сделав двойной клик левой кнопкой мыши на параметре «Driver»:

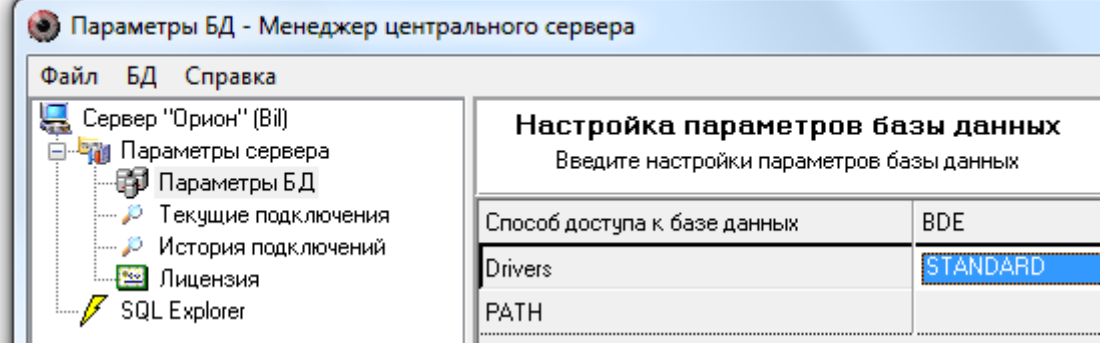

и выбрав из выпадающего списка значение «STANDART»:

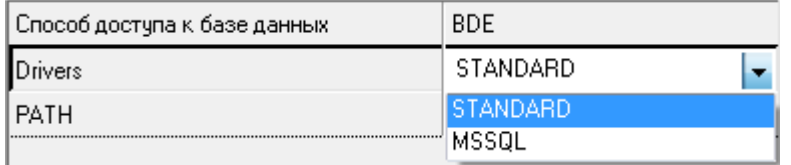

в) требуется указать путь к папке, в которой будет физически находиться База данных системы, сделав клик левой кнопкой мыши на параметре «PATH» и нажав на кнопку  $\ldots$ :

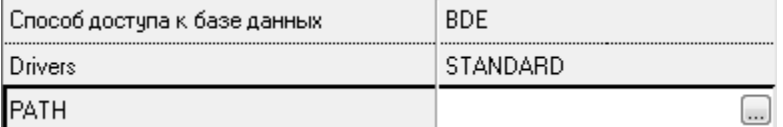

В появившемся диалоге необходимо указать физическое размещение папки, содержащей Базу данных:

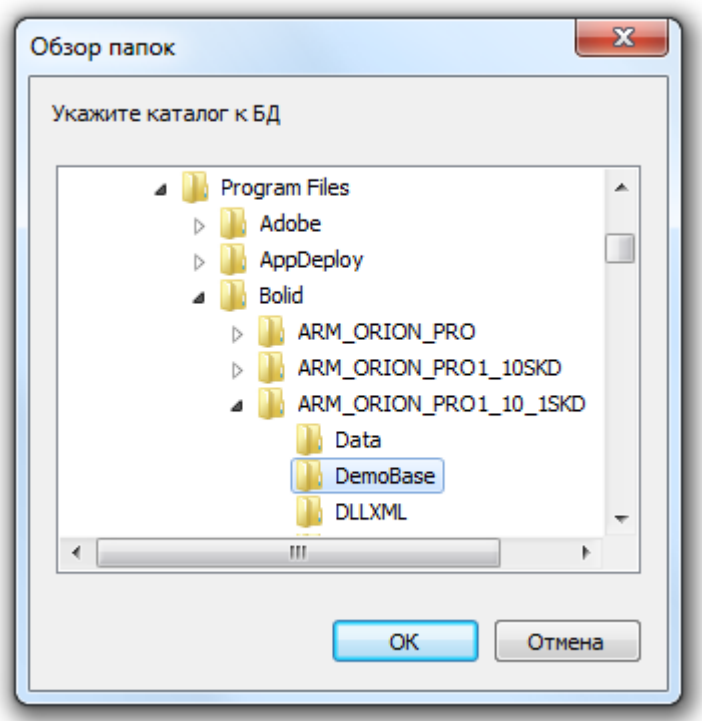

В результате ввода настроек в окне «Настройка параметров Базы данных» должно отображаться следующее:

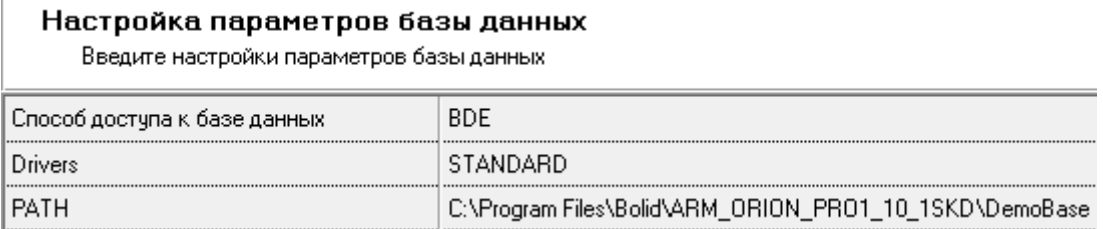

(Соответственно, путь к Базе данных у Вас будет указан другой).

После ввода параметров Базы данных при смене узла дерева или нажатия на любое название меню будет произведена попытка подключения «Центрального Сервера системы» к указанной Базе данных:

o Если параметры Базы данных введены неверно, то в контекстной строке будет выведена соответствующая информация:

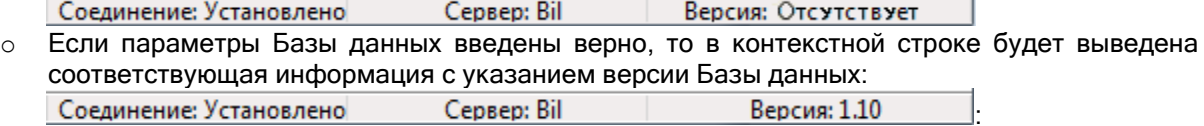

#### 4.3.1.2 MS SQL Server База данных.

Если Вы используете Базу данных MS SQL Server, то при помощи «Менеджера Центрального Сервера» Вы сможете настроить драйверы ADO, через которые осуществляется доступ к данным MS SQL Server. При этом «Менеджер Центрального Сервера» не может изменять настройки самой СУБД.

| Способ доступа к<br>Базе данных | Должен иметь значение «ADO».                                              |
|---------------------------------|---------------------------------------------------------------------------|
| <b>Drivers</b>                  | Должен иметь значение «MSSQL».                                            |
| DATABASE NAME                   | Псевдоним Базы данных APM «Орион Про» в настройках СУБД MS SQL<br>Server. |
| <b>SERVER NAME</b>              | Имя экземпляра MS SQL Server'a.                                           |

Настраиваемые параметры:

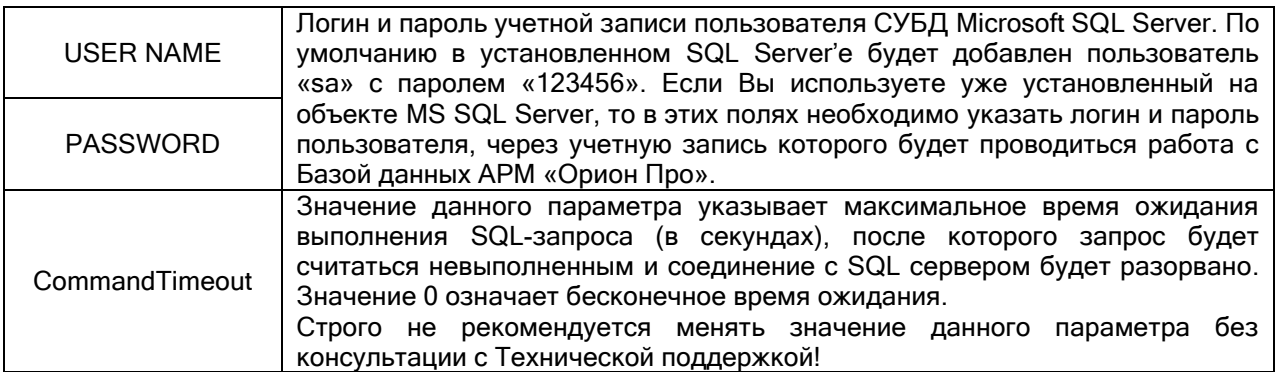

Важно!:

1. Имя экземпляра MS SQL Server'а можно ввести вручную, а можно выбрать при помощи автоматического поиска. Для выбора экземпляра MS SQL Server'а необходимо выбрать параметр «SERVER NAME» и нажать кнопку ...... Появится окно с доступными SQLсерверами:

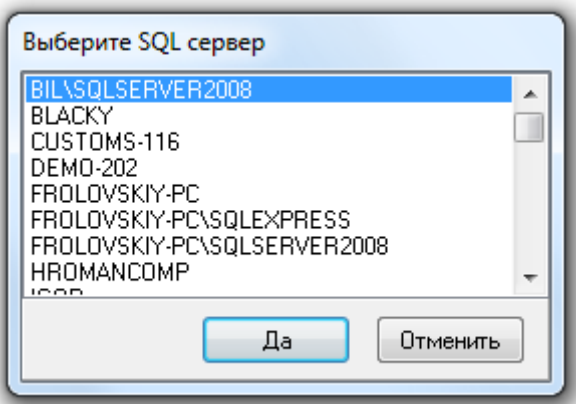

Поиск ведется по все компьютерам локальной сети.

2. Имя (псевдоним) Базы данных также можно ввести вручную, а можно выбрать при помощи автоматического поиска. Для выбора Базы данных из списка зарегистрированных, необходимо после ввода всех остальных параметров выбрать параметр «DATABASE NAME» и нажать кнопку . Появится окно со списком всех зарегистрированных в выбранном SQL-сервере Базами данных:

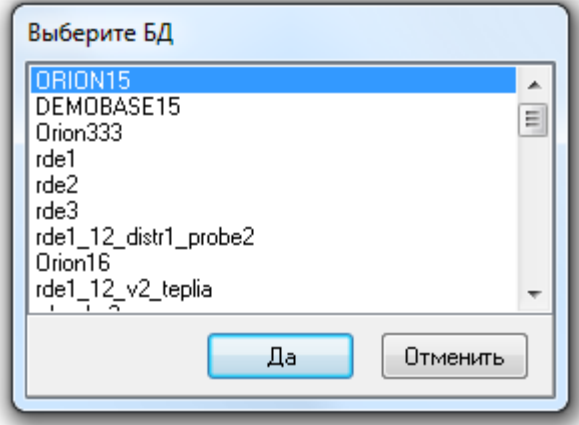

В результате ввода настроек в окне «Настройка параметров Базы данных» должна отображаться подобная информация:
## Настройка параметров базы данных

Введите настройки параметров базы данных

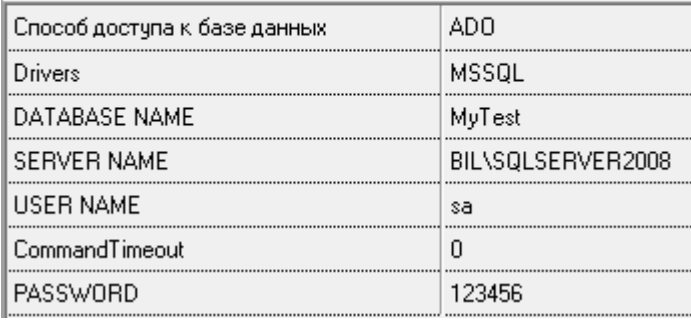

(Соответственно, все параметры, за исключением «Drivers» и «Способ доступа к Базе данных», у Вас могут иметь другие значения).

После ввода некоторых параметров, а также после ввода всех параметров Базы данных, при смене узла дерева или нажатия на любое название меню будет произведена попытка подключения «Центрального Сервера системы» к указанной Базе данных:

o Если неправильно указано имя SQL-сервера, либо он в данный момент недоступен (в случае подключения по сети), то отобразится соответствующее предупреждение:

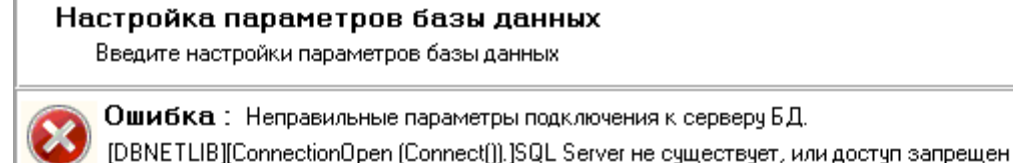

o Если неправильно указаны логин и пароль учетной записи, то отобразится соответствующее предупреждение:

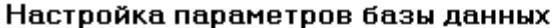

Введите настройки параметров базы данных

Ошибка: Неправильные параметры подключения к серверу БД.

Ошибка входа пользователя "TestAdmin"

o Если неверно введен псевдоним Базы данных, то отобразится соответствующее предупреждение:

#### Настройка параметров базы данных

Введите настройки параметров базы данных

Ошибка: Неправильные параметры базы данных.

He удается открыть базу данных "MyTests", запрашиваемую именем входа. Не удалось выполнить вход

А в контекстной строке будет выведена соответствующая информация:

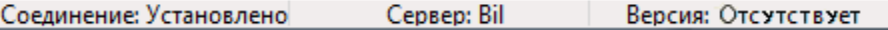

o Если параметры Базы данных введены верно, то в контекстной строке будет выведена соответствующая информация с указанием версии Базы данных:

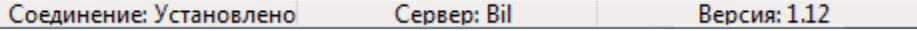

### 4.3.2 Текущие подключения.

Для просмотра текущих подключений к «Центральному Серверу» необходимо выбрать узел дерева «Сервер «Орион»\«Параметры сервера»\«Текущие подключения»:

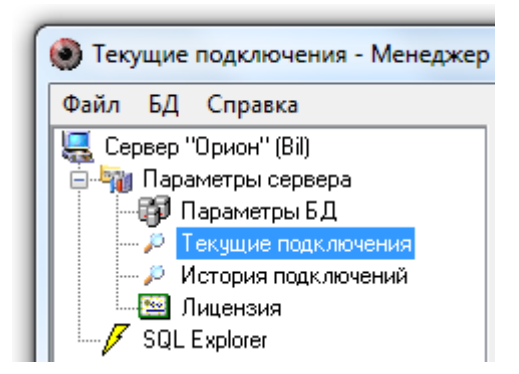

Информация, отображаемая в окне «Подключенные пользователи» при выборе узла дерева «Текущие подключения», является технической и используется разработчиками, в случае произведения некорректных действий системой в ходе ее эксплуатации.

## 4.3.3 История подключений.

Для просмотра истории подключений к «Центральному Серверу» необходимо выбрать узел дерева «Сервер «Орион»\«Параметры сервера»\«История подключений»:

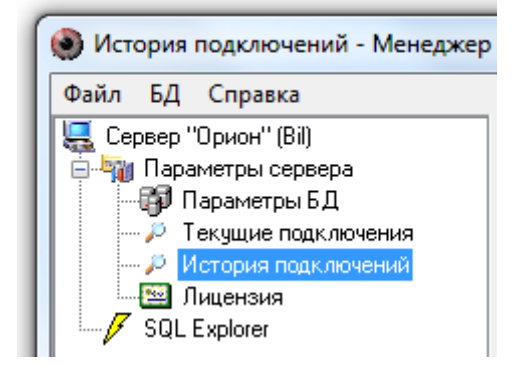

Информация, отображаемая в окне «Отключенные пользователи» при выборе узла дерева «История подключений», также является технической и используется разработчиками, в случае произведения некорректных действий системой в ходе ее эксплуатации.

#### 4.3.4 Лицензия.

Для просмотра информации о лицензии необходимо выбрать узел дерева «Сервер «Орион»\«Параметры сервера»\«Лицензия»:

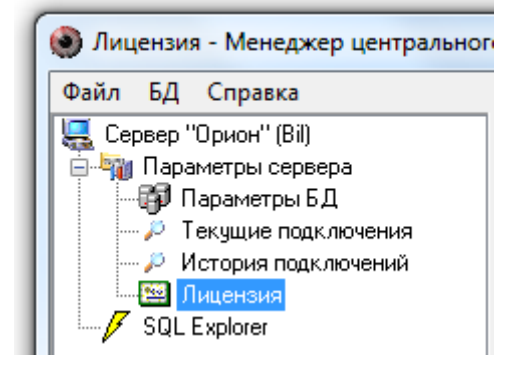

В окне «Лицензия» отображается информация о ключе защиты для Сервера (его ID, тип и версия) и количестве лицензированных рабочих мест:

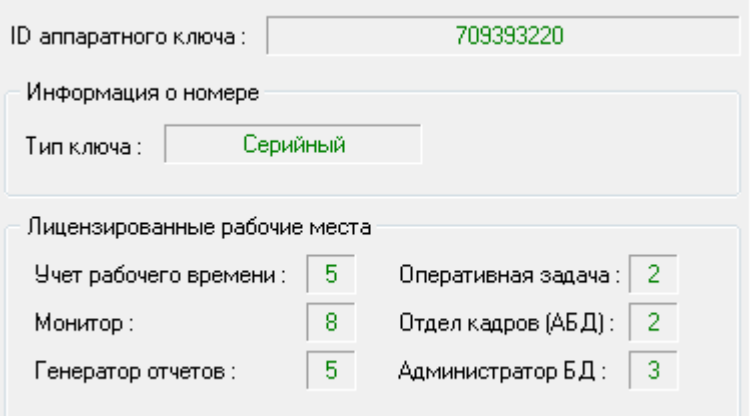

Внимание! Используемый в АРМ «Орион Про» версии 1.12 ключ имеет версию1.10!

### 4.3.5 SQL Explorer.

В «Менеджере Центрального Сервера» имеется возможность выполнения SQL-запросов.

Внимание! Мы настоятельно не рекомендуем использовать возможности SQL-запросов, кроме использования оператора выбора Select. Целостность Базы данных можно нарушить однимединственным SQL-запросом, а восстановление целостности Базы данных зачастую очень трудоемкий процесс и, в ряде случаев, невыполнимый.

Для ввода SQL-запросов необходимо выбрать узел дерева «Сервер «Орион»\«SQL Explorer»:

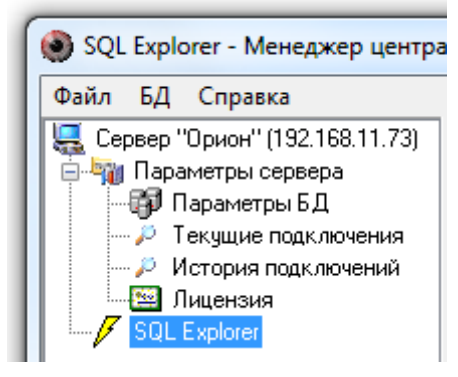

Информация, отображаемая в основном окне программного модуля при выборе узла дерева «SQL Explorer», имеет следующий вид:

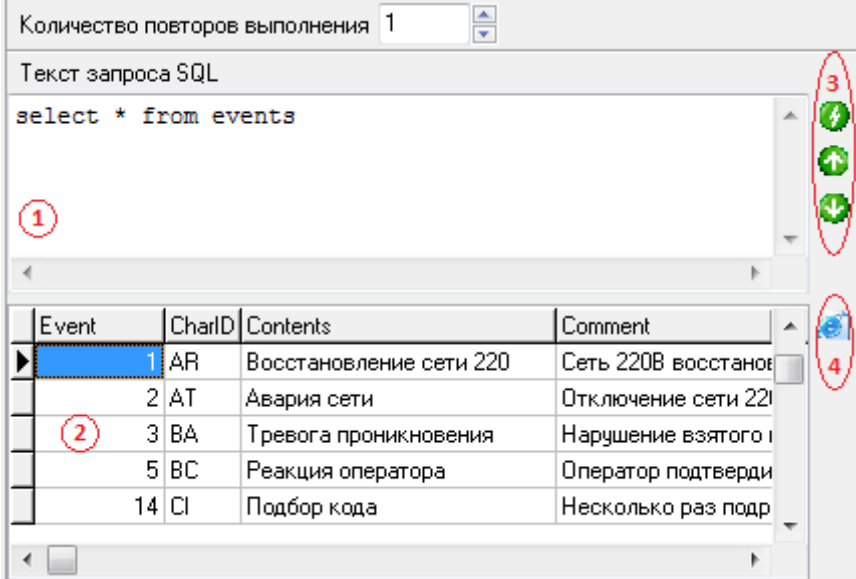

1 – Окно ввода SQL-запроса.

.

- 2 Окно вывода результата SQL-запроса.
- 3 Кнопки управления SQL-запросами:

 $\left| \bm{Q} \right|$  - Выполнить введенный (или выбранный) SQL-запрос,

- Вернуться к предыдущему SQL-запросу,

- Перейти к следующему SQL-запросу.
- 4 Кнопка управления результатом SQL-запроса:

- Экспортировать результат SQL-запроса в HTML-формат,

Если выбрать экспорт в HTML-формат, то появится диалоговое окно:

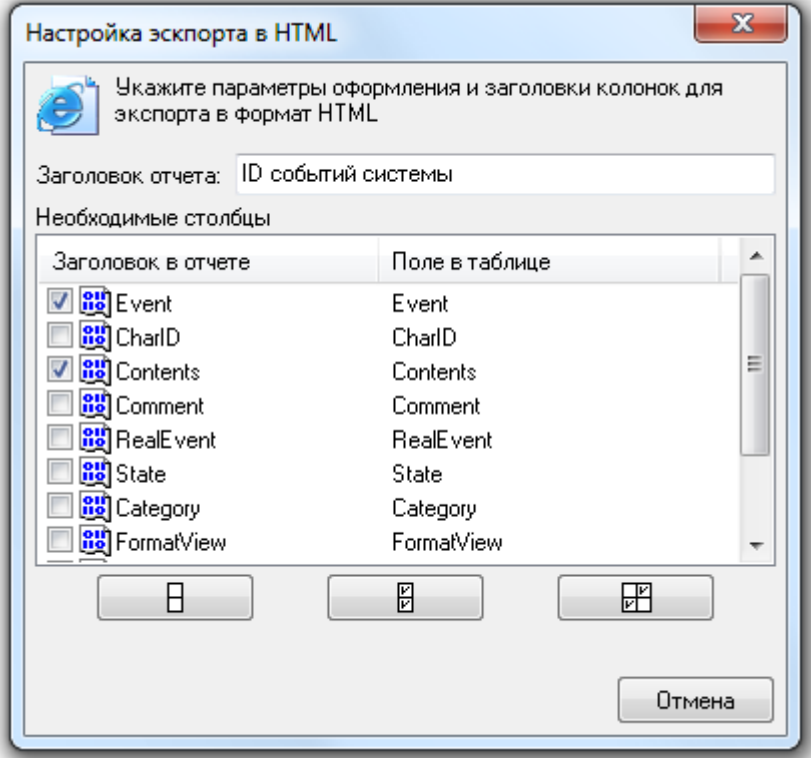

В данном окне требуется ввести заголовок экспортируемого отчета и отметить те поля, которые будут отображены в отчете.

- $\circ$  С помощью кнопки  $\Box$  Можно снять выделение со всех полей;
- **O** С помощью кнопки **можно выделить все поля**;
- $\circ$  С помощью кнопки  $\Box$  можно инвертировать выделение всех полей.

Можно поменять заголовок для каждого поля, экспортируемый в отчет. Для этого необходимо выбрать требуемый заголовок, кликнув на нем левой кнопкой мыши, после чего произвести еще один клик левой кнопкой мыши на выбранном заголовке и изменить его название:

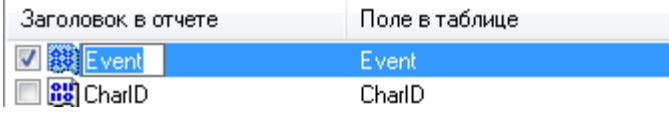

Для экспорта данных в HTML необходимо нажать кнопку  $\Box$  0k  $\Box$  После чего появится стандартное диалоговое окно Windows для ввода имени и расположения файла отчета.

Если не было выбрано ни одного поля для экспорта, то отобразится соответствующее предупреждение:

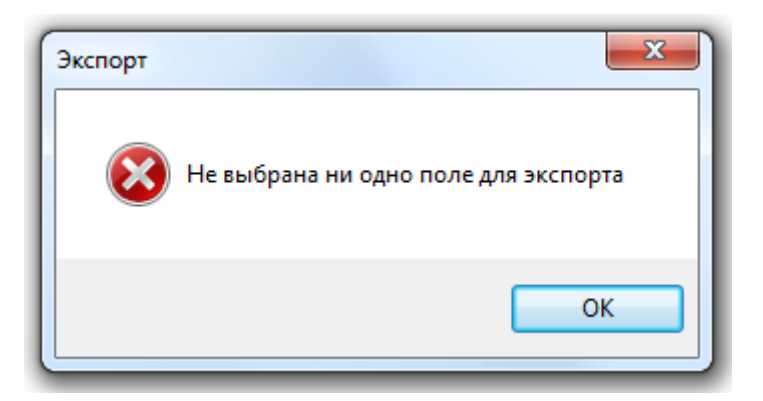

# 4.4 Создание и удаление Базы данных.

При помощи «Менеджера Центрального Сервера» можно:

- o создать новую Базу данных, содержащую начальную информацию для использования в АРМ «Орион Про»;
- o удалить уже существующую Базу данных.

### 4.4.1 Создание новой Базы данных.

При помощи «Менеджера Центрального Сервера» Вы можете создать чистую Базу данных АРМ «Орион Про».

В чистой Базе данных будет присутствовать только начальная информация:

- окно времени «Всегда»;
- уровни доступа «Запрет» и «Максимум»;
- сотрудник «Иванов И.И.» со статусом «Владелец»;
- пароль для программ для сотрудника «Иванов И.И.» со всеми правами и значением «1»;
- зона доступа 0 «Внешний мир»;

а также версия Базы данных, события и группы событий, типы объектов системы и свойств компьютеров.

В АРМ «Орион Про» версии 1.12 используется только Базы данных MS SQL Server. Соответственно поддерживается только создание MS SQL Server Баз данных.

Так же, в связи с тем, что во всем мире свернута поддержка BDE, в АРМ «Орион Про» произведена поддержка ADO, который и рекомендуется использовать.

Внимание! Обращаем Ваше внимание на то, что перед запуском процесса создания новой Базы данных необходимо выключить все программные модули АРМ «Орион Про» на всех рабочих местах, кроме двух программных модулей: «Центральный Сервер системы» и «Менеджер Центрального Сервера».

Для создания новой Базы данных необходимо выбрать пункт «Создать новую…» в меню «БД»:

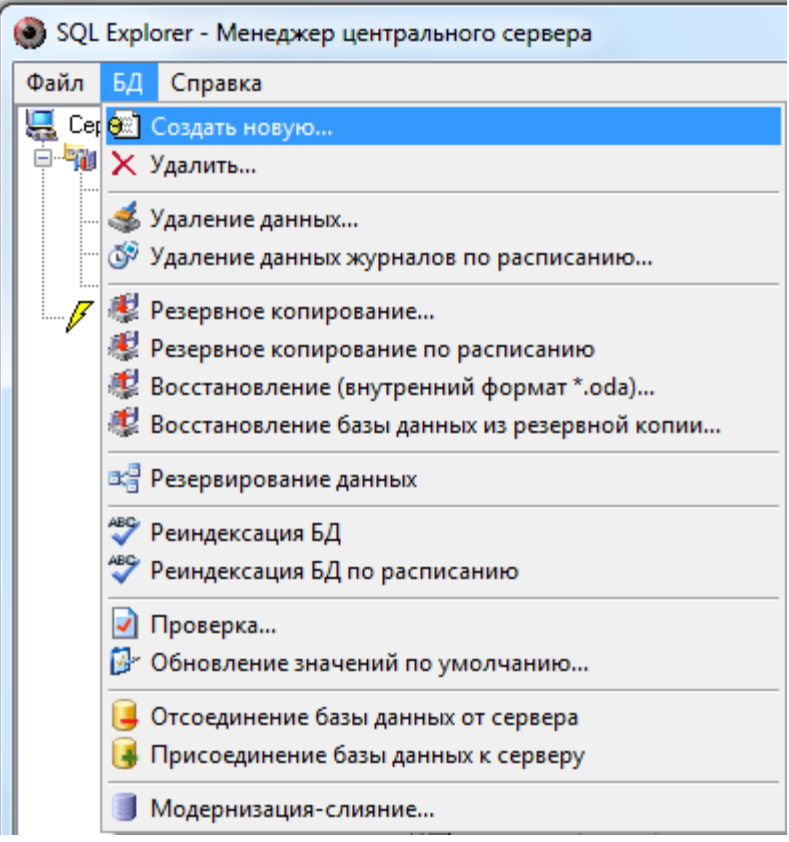

Запустится «Мастер создания новой Базы данных» и отобразится окно приветствия:

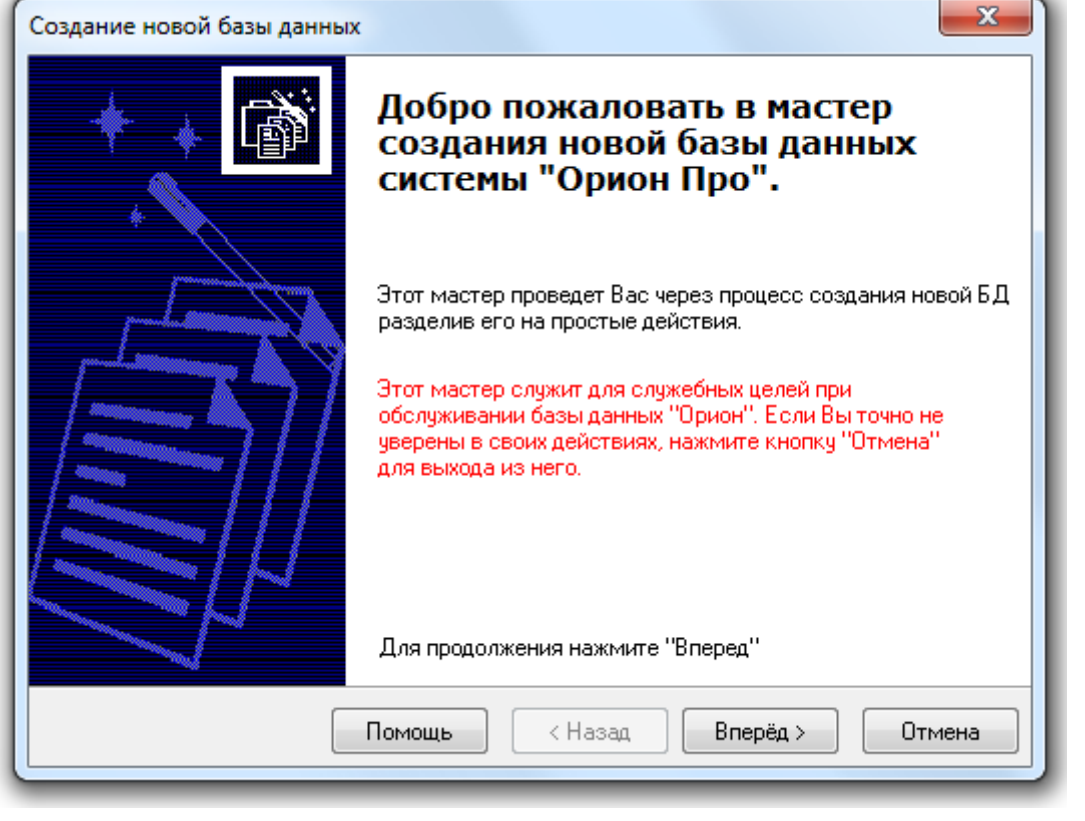

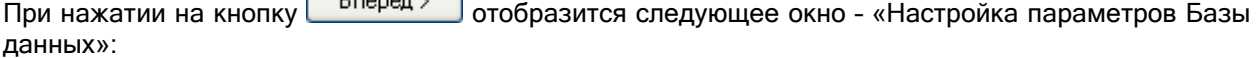

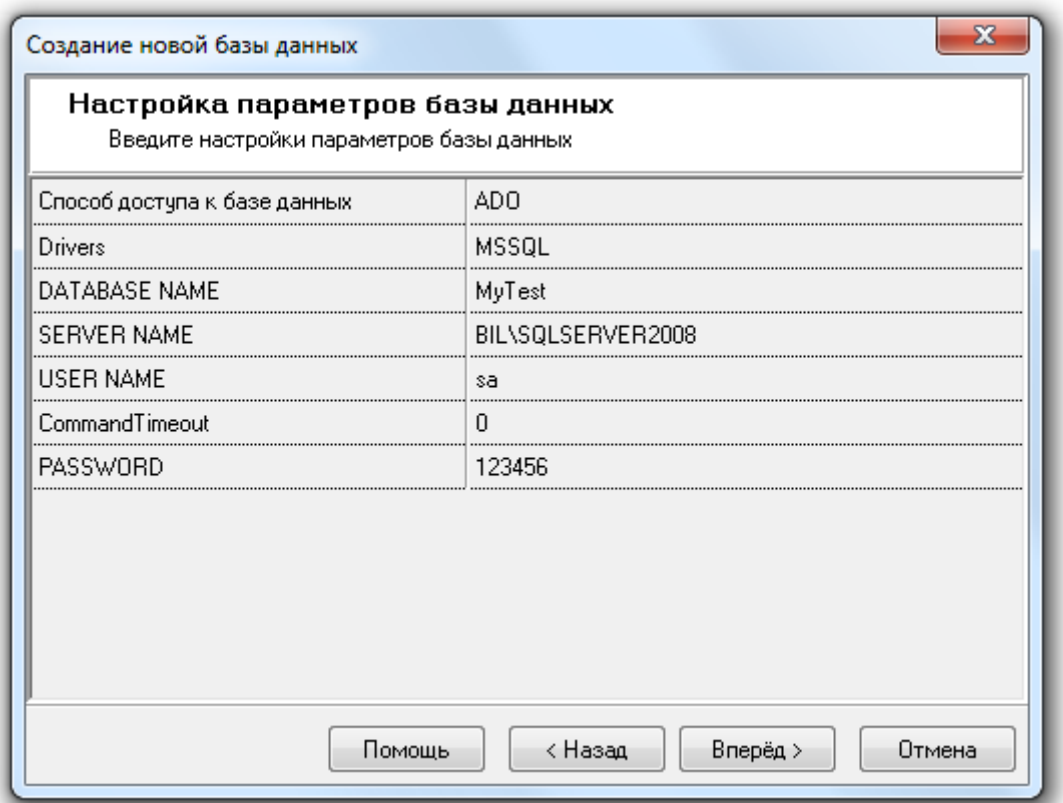

Необходимо ввести параметры для новой Базы данных:

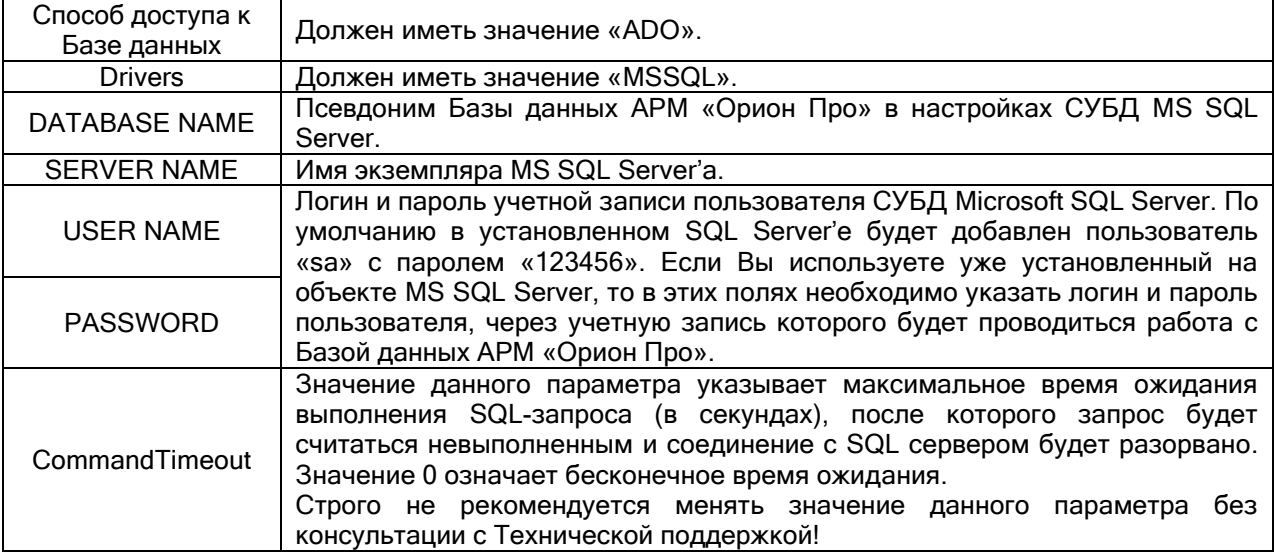

Важно!:

1. Имя экземпляра MS SQL Server'а можно ввести вручную, а можно выбрать при помощи автоматического поиска. Для выбора экземпляра MS SQL Server'а необходимо выбрать параметр «SERVER NAME» и нажать кнопку ...... Появится окно с доступными SQLсерверами:

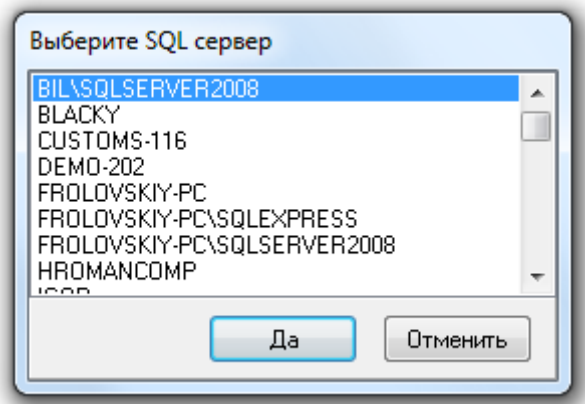

Поиск ведется по все компьютерам локальной сети.

2. Имя (псевдоним) Базы данных также можно ввести вручную, а можно выбрать при помощи автоматического поиска. Для выбора Базы данных из списка зарегистрированных, необходимо после ввода всех остальных параметров выбрать параметр «DATABASE NAME» и нажать кнопку . Появится окно со списком всех зарегистрированных в выбранном SQL-сервере Базами данных:

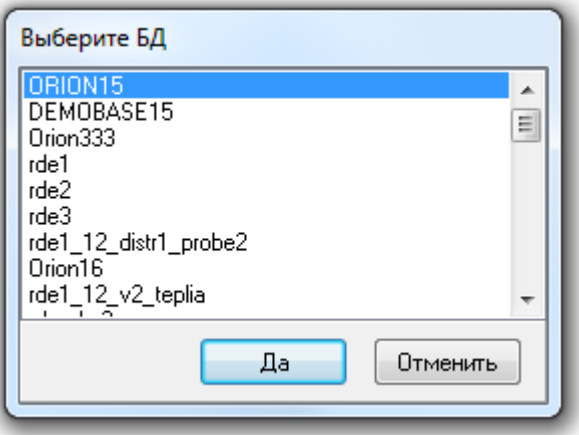

Важно! Так как создается новая База данных, то, соответственно, псевдоним Базы данных (параметр DATABASE NAME) должен иметь значение, несовпадающее ни с одним псевдонимом уже зарегистрированных в MS SQL Server'е Баз данных.

В псевдониме (имени) Базы данных могут использоваться английские буквы, цифры и знак подчеркивания; начинаться псевдоним должен обязательно с буквы (рекомендуется) или цифры; длина псевдонима не должна превышать 30 символов.

Для запуска процесса создания Базы данных необходимо нажать на кнопку **Влеред** >

Если для новой Базы данных был выбран тип Paradox, то будет выведено соответствующее предупреждение:

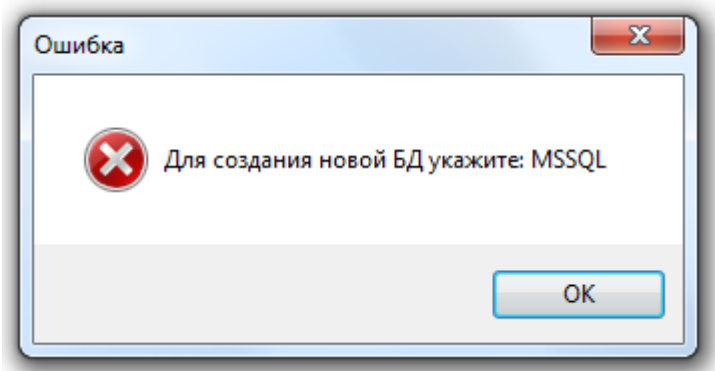

Если нет связи с MS SQL Server'ом, либо неправильно введен параметр SERVER NAME, то также будет выведено соответствующее предупреждение:

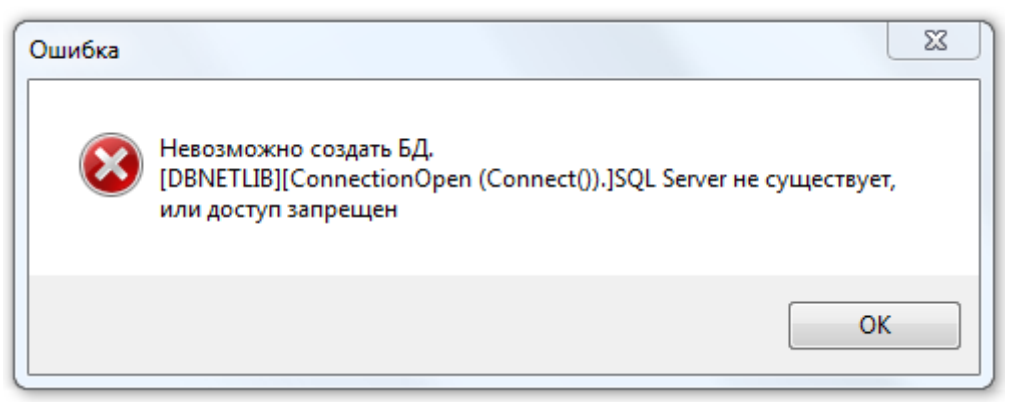

Если были оставлены параметры используемой ранее Базы данных, либо в качестве псевдонима новой Базы данных было введено имя уже зарегистрированной в MS SQL Server Базы данных, то будет выведено следующее сообщение:

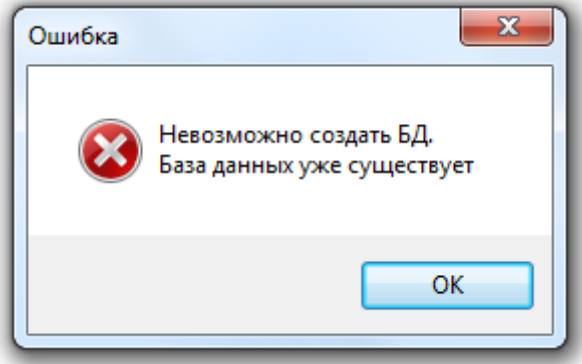

Во всех этих случаях необходимо нажать на кнопку  $\Box$  «Назад и ввести корректные значения для параметров новой Базы данных.

В случае если параметры были введены корректно, то будет произведен процесс создания новой Базы данных:

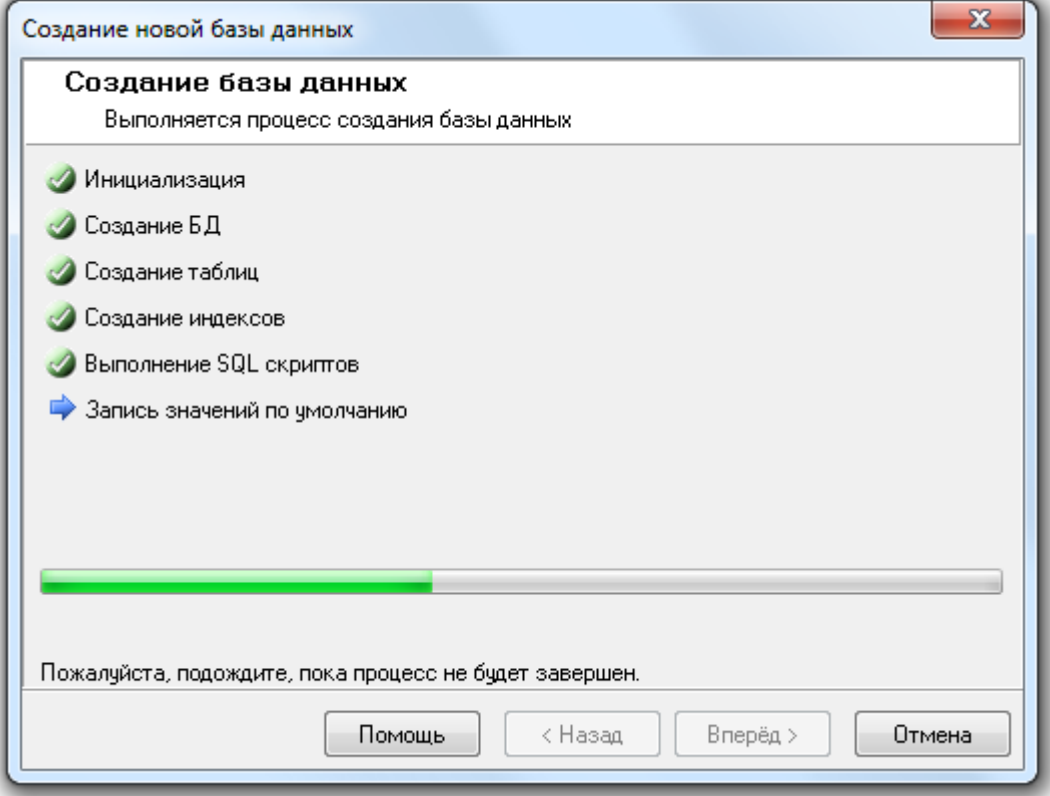

Когда процесс создания Базы данных будет завершен, необходимо нажать на кнопку **| Вперед** >

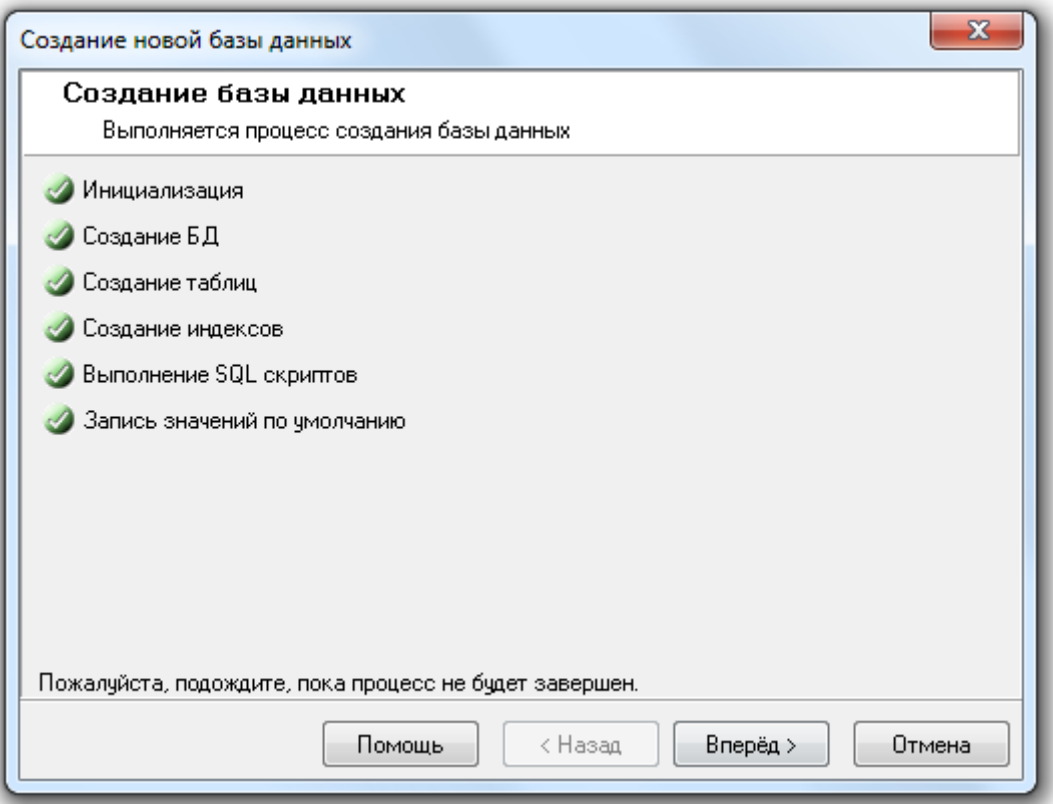

После вывода последнего окна с сообщением об удачном завершении всех операций необходимо

нажать кнопку *завершить* для завершения работы с «Мастером создания новой Базы данных»:

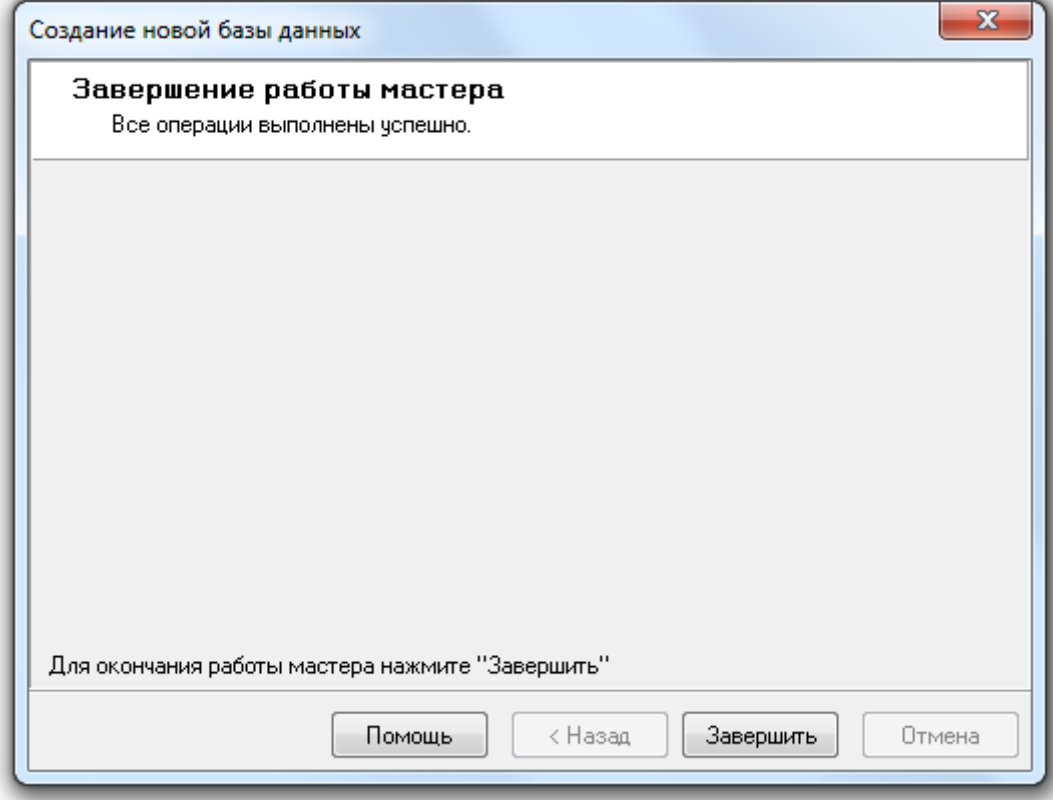

После завершения создания Базы данных «Центральный Сервер системы» сразу переключиться на работу с новой Базой данных. А в «Менеджере Центрального Сервера» в окне «Настройка параметров Базы данных» будут отображены параметры новой Базы данных, с которой и будет вестись работа.

Стоит отметить, что созданная База данных MS SQL Server'а состоит из двух файлов типа \*.mdf и \*.ldf, имя которых совпадает с введенным при создании новой Базы данных псевдонимом. Если SQL Server установлен на одном компьютере с «Центральным Сервером системы», то файлы создаваемой Базы данных будут помещены в папку «C:\BOLID\MSDE2005» или «C:\BOLID\MSDE2008» (в зависимости от типа установки). Если же SQL Server и «Центральный Сервер системы» установлены на разных компьютерах, то файлы создаваемой Базы данных будут помещены в папку, которая используется по умолчанию в MS SQL Server'е.

# 4.4.2 Удаление Базы данных.

При помощи «Менеджера Центрального Сервера» Вы можете удалить существующую Базу данных АРМ «Орион Про».

Внимание! Удаление Базы данных приводит к физическому удалению Базы данных. Если требуется только отсоединить Базу данных от MS SQL Server'а (Detach Database – удалить из списка зарегистрированных), то воспользуйтесь соответствующим пунктом меню «БД»\«Отсоединение базы данных от сервера».

Внимание! Обращаем Ваше внимание на то, что если удаляется База данных указанная для использования в АРМ «Орион Про», то перед запуском процесса удаления Базы данных необходимо выключить все программные модули АРМ «Орион Про» на всех рабочих местах, кроме двух программных модулей: «Центральный Сервер системы» и «Менеджер Центрального Сервера».

Если производится удаление Базы данных, не используемой в данный момент АРМ «Орион Про», то выключать программные модули не обязательно.

Для удаления существующей Базы данных необходимо выбрать пункт «Удалить…» в меню «БД»:

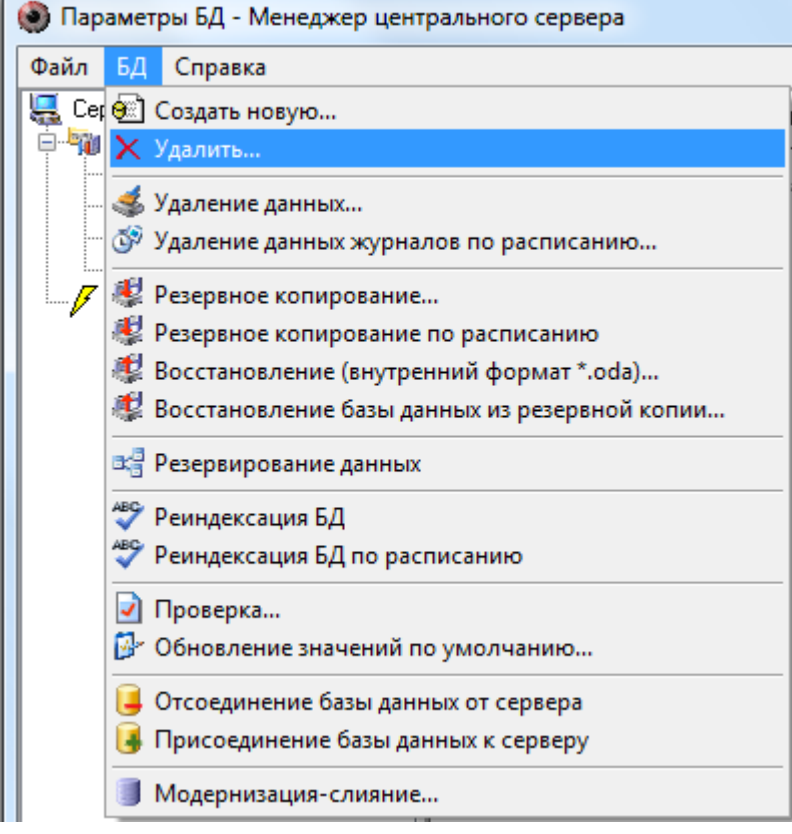

Запустится «Мастер удаления Базы данных» и отобразится окно приветствия:

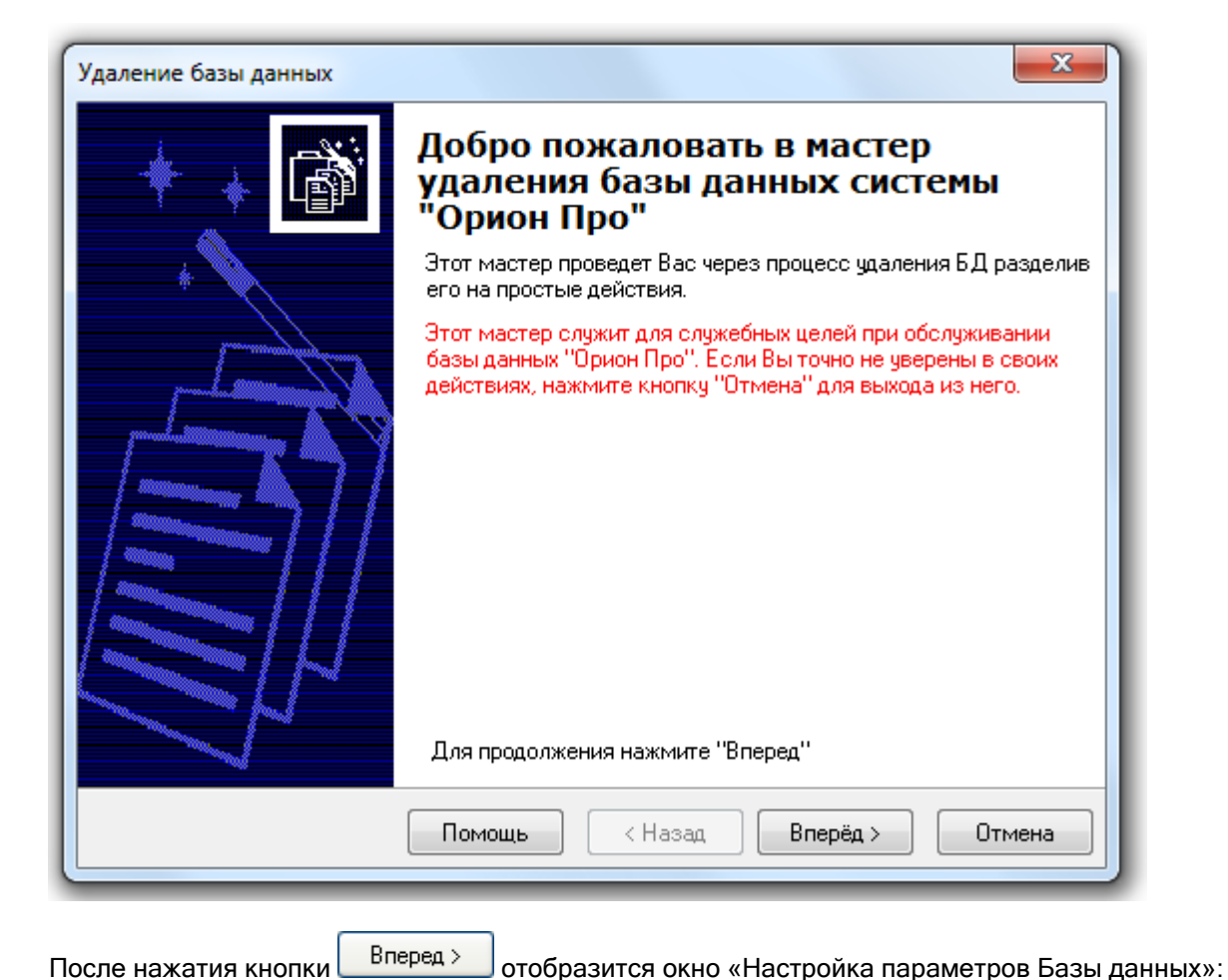

 $\overline{\mathbf{z}}$ Удаление базы данных Настройка параметров базы данных Введите настройки параметров базы данных Способ доступа к базе данных ADO Drivers **MSSQL** DATABASE NAME MyTest2 ۰ SERVER NAME BIL\SQLSERVER2008 **USER NAME** sa CommandTimeout  $\overline{0}$ **PASSWORD** 123456 Помощь < Назад Вперёд > Отмена

Необходимо ввести параметры удаляемой Базы данных:

Способ доступа к | Должен иметь значение «ADO».

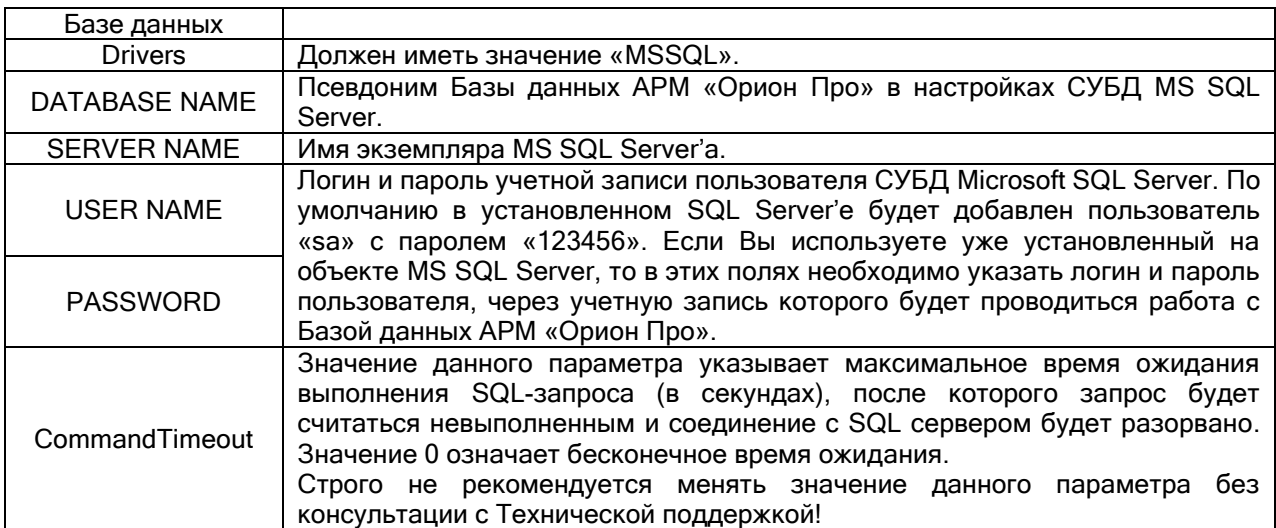

Важно!:

1. Имя экземпляра MS SQL Server'а можно ввести вручную, а можно выбрать при помощи автоматического поиска. Для выбора экземпляра MS SQL Server'а необходимо выбрать параметр «SERVER NAME» и нажать кнопку ...... Появится окно с доступными SQLсерверами:

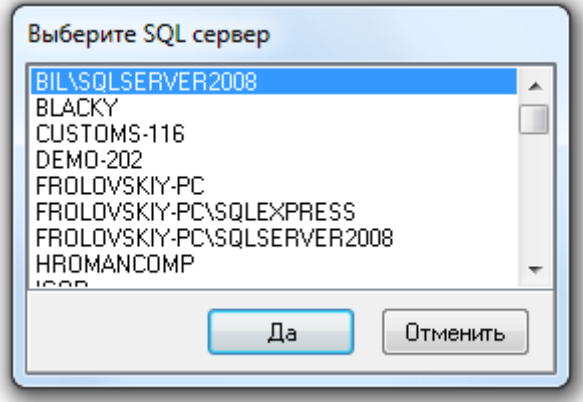

- Поиск ведется по все компьютерам локальной сети.
- 2. Имя (псевдоним) Базы данных также можно ввести вручную, а можно выбрать при помощи автоматического поиска. Для выбора Базы данных из списка зарегистрированных, необходимо после ввода всех остальных параметров выбрать параметр «DATABASE NAME» и нажать кнопку ...... Появится окно со списком всех зарегистрированных в выбранном SQL-сервере Базами данных:

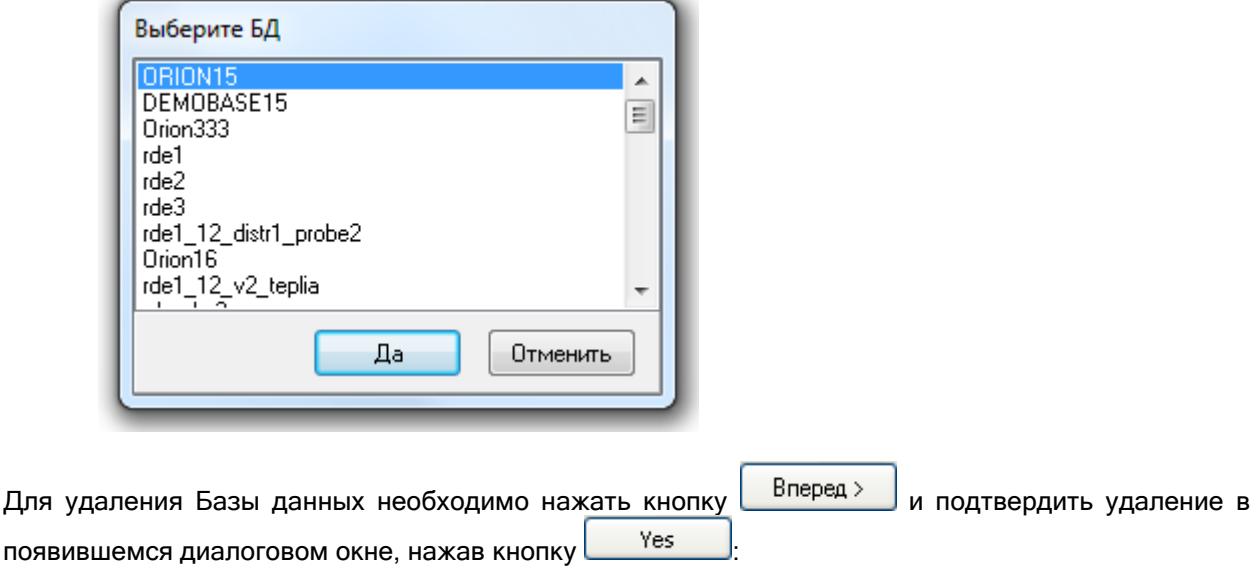

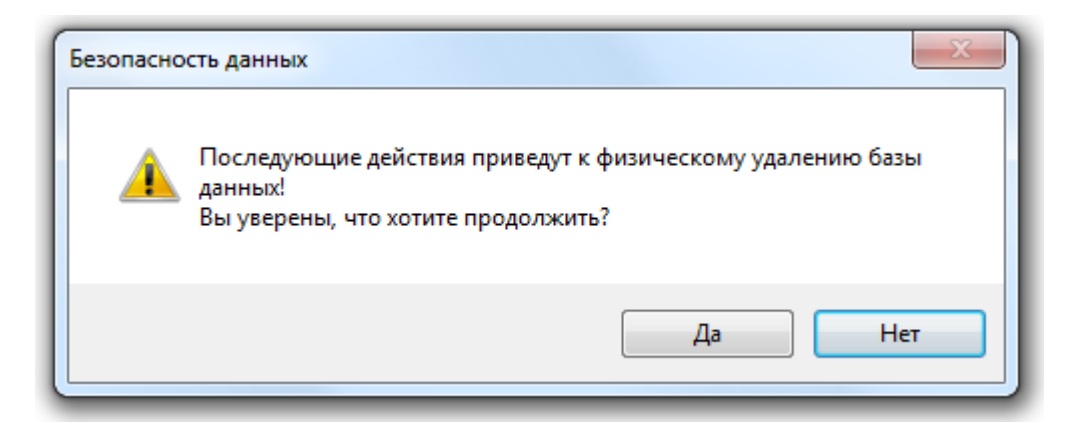

Будет произведена попытка удаления Базы данных с введенными параметрами.

Если были введены параметры несуществующей Базы данных (незарегистрированной в MS SQL Server'е), то удаление Базы данных произведено не будет:

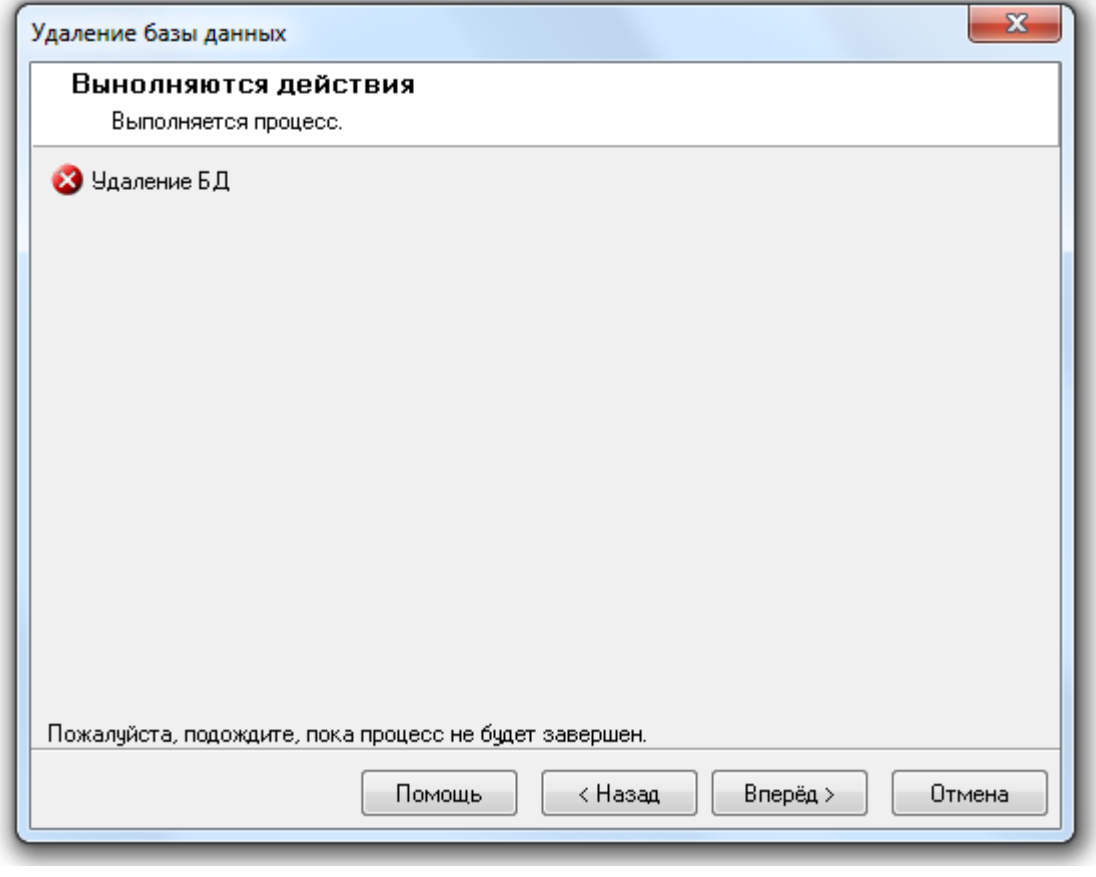

и при нажатии на кнопку **Вперед >** в следующем окне «Завершение работы мастера» будет выведена информация об ошибках:

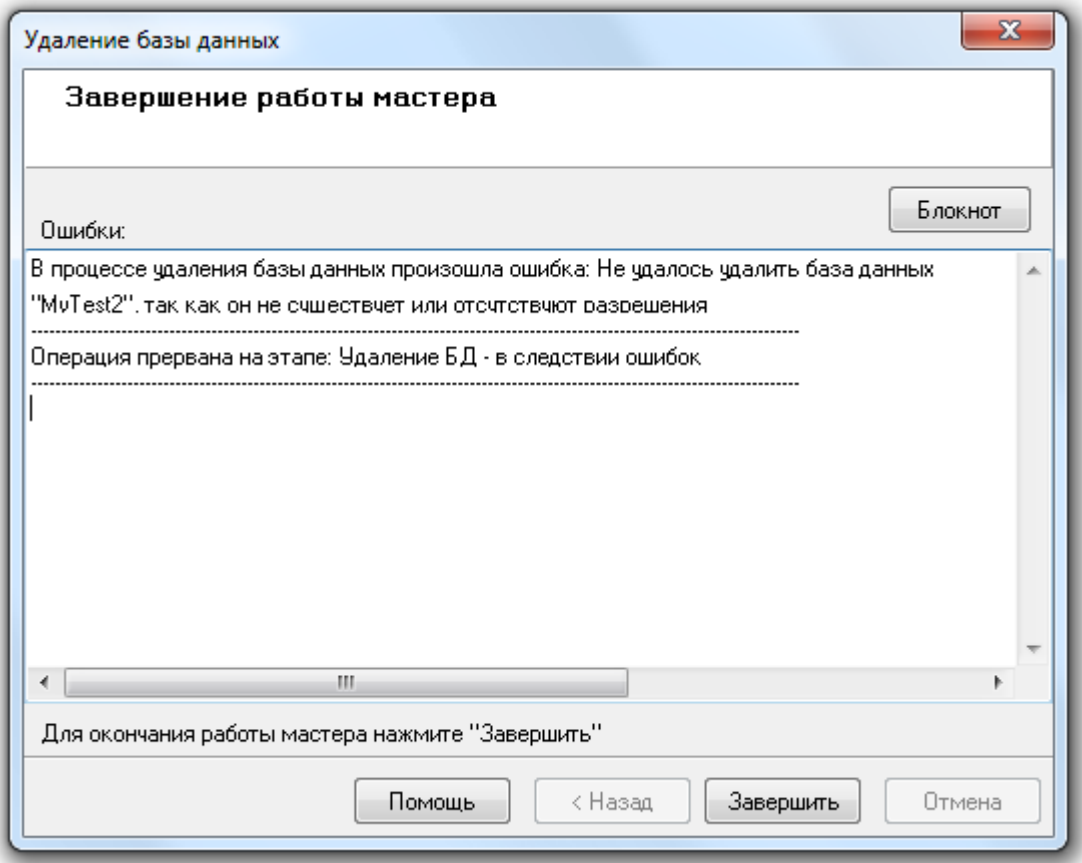

Если же были введены корректные параметры Базы данных (зарегистрированной в MS SQL Server'е), то будет произведено удаление Базы данных:

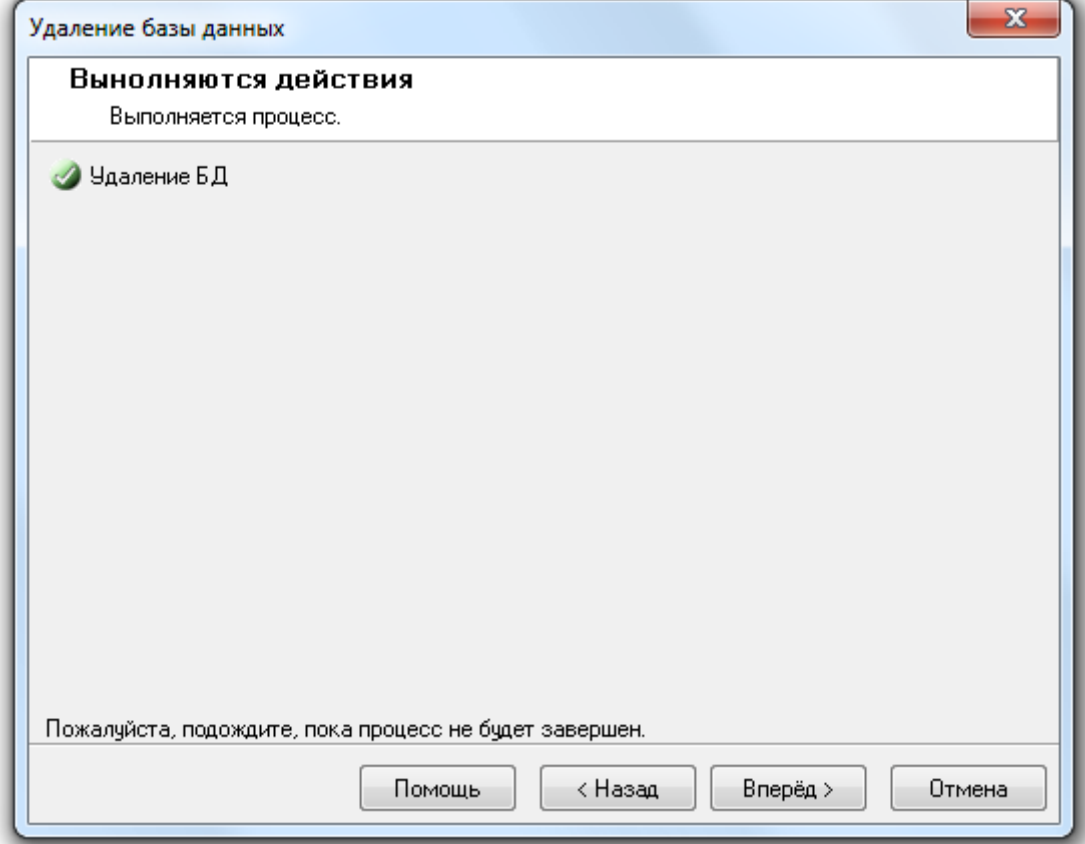

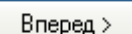

и при нажатии на кнопку **в блеред >** в следующем окне «Завершение работы мастера» будет выведена информация об успешном выполнении операции по удалению Базы данных:

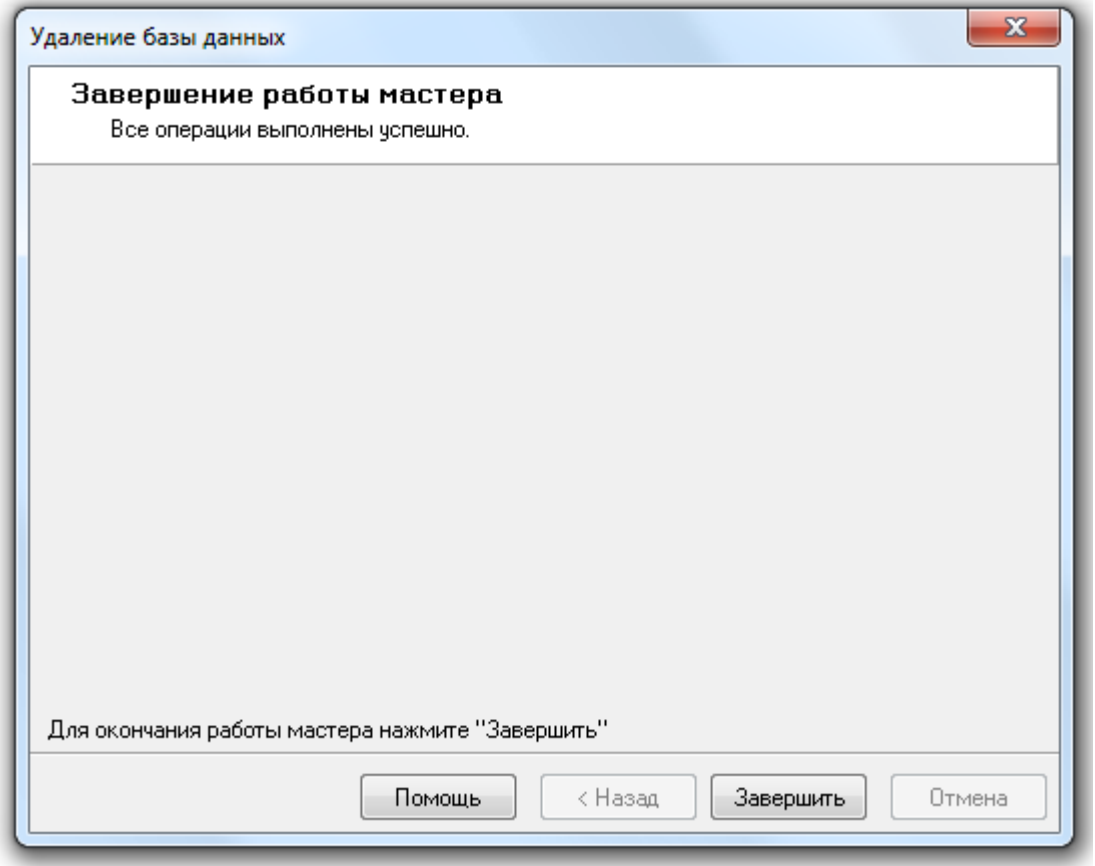

Для завершения работы с «Мастером удаления Базы данных» необходимо нажать на кнопку Завершить .

Если удалялась База данных, используемая в данный момент в АРМ «Орион Про», то в окне «Настройка параметров базы данных» необходимо ввести параметры другой Базы данных для использования, либо создать новую Базу данных.

## 4.5 Удаление данных из Базы данных (журналов событий, тревог и статистики).

В «Менеджере Центрального Сервера» реализованы следующие возможности для удаления из Базы данных устаревшей информации:

- o удаление данных из журналов событий, тревог и статистики полностью или за указанный период, а также удаление лога транзакций (очистить файл \*.ldf Базы данных);
- o настройка удаления данных из журналов событий, тревог и статистики по расписанию средствами MS SQL Server'а.

Обращаем Ваше внимание на то, что удаление данных и настройка удаления данных по расписанию производится для Базы данных, указанной для использования в АРМ «Орион Про».

#### 4.5.1 Удаление данных из Базы данных.

Для удаления данных из Базы данных и\или удаления лога событий требуется выбрать пункт меню «БД» \ «Удаление данных...»:

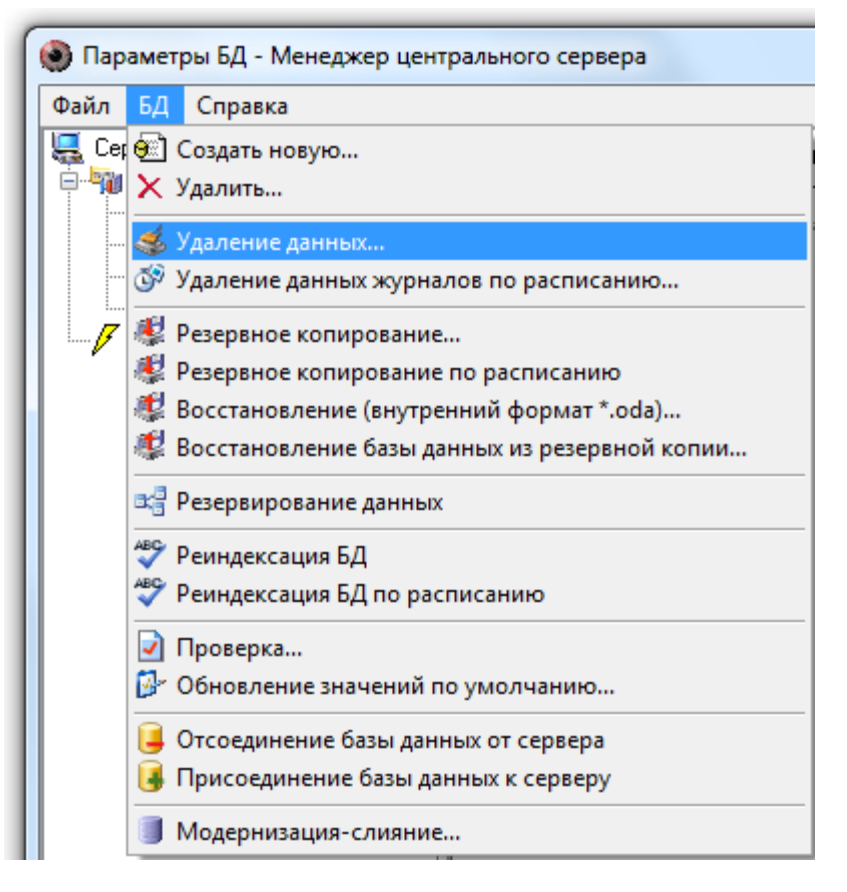

Отобразится окно приветствия «Мастера очистки Базы данных»:

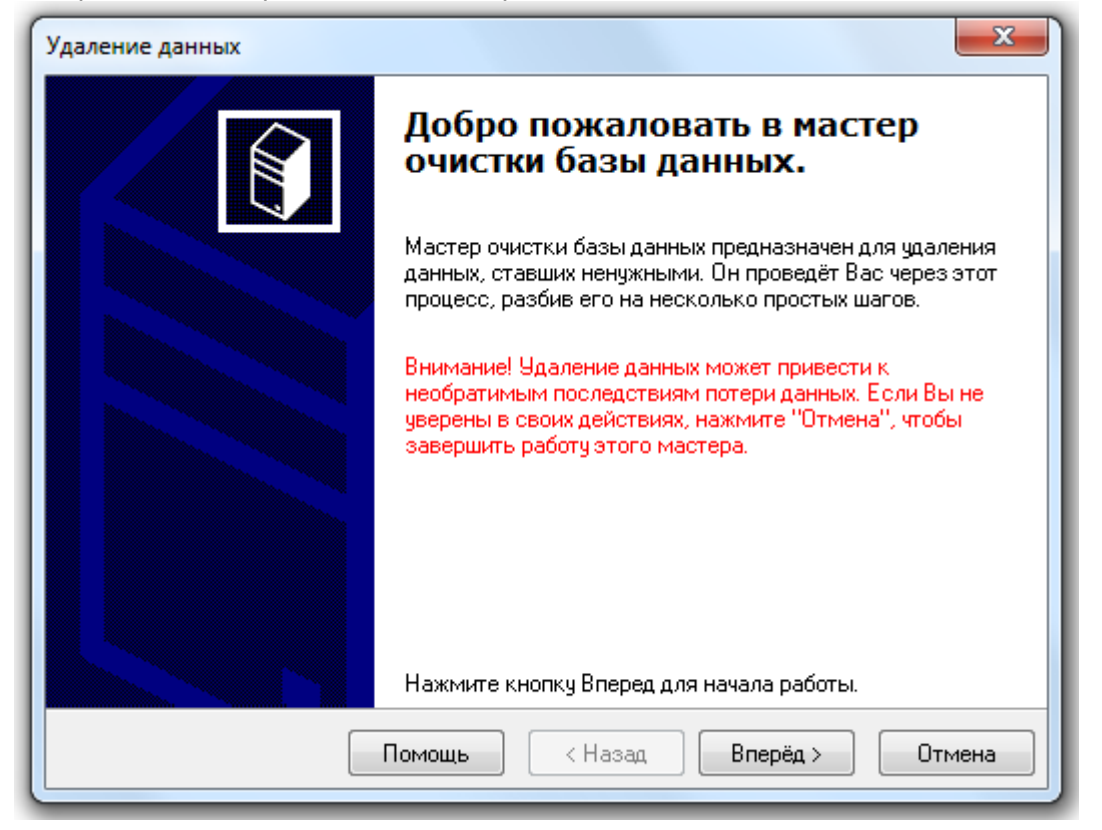

Для перехода к окну «Выбор периода для удаления данных» требуется нажать на кнопку Вперёд > :

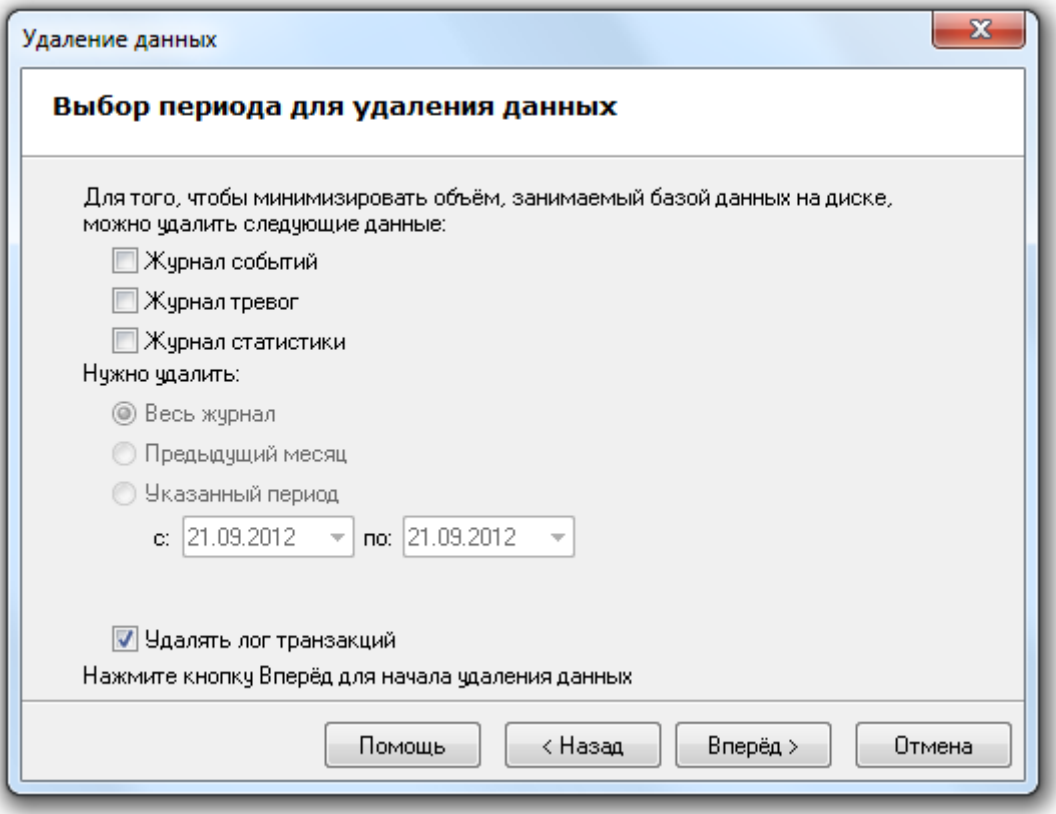

Необходимо выбрать:

- Из каких журналов требуется удалить данные:
	- ■Журнал событий

■Журнал тревог

**Xyphan** статистики

(Можно не выбирать ни один журнал, если требуется удалить только лог транзакций).

- Выбрать период, данные за который будут удалены из выбранных журналов:<br>© Весь журнал
	- Предыдущий месяц

• Указанный период

c: 01.01.2007  $\sqrt{ }$  no: 31.12.2007  $\sqrt{ }$ 

 Отметить, следует ли удалять (очищать) лог транзакций (файл \*.ldf Базы данных): √ Удалять лог транзакций

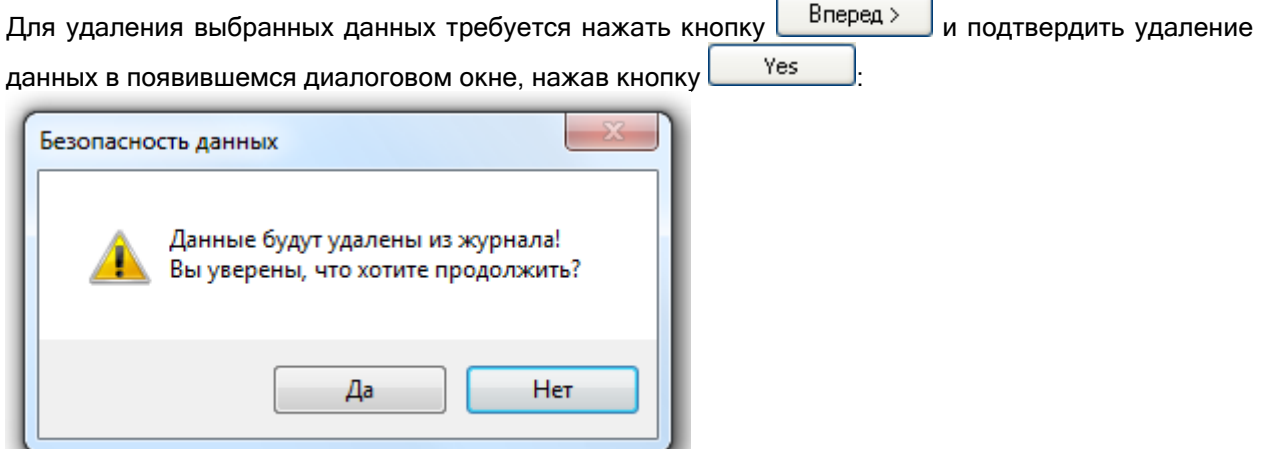

После подтверждения удаления будет произведено удаление данных:

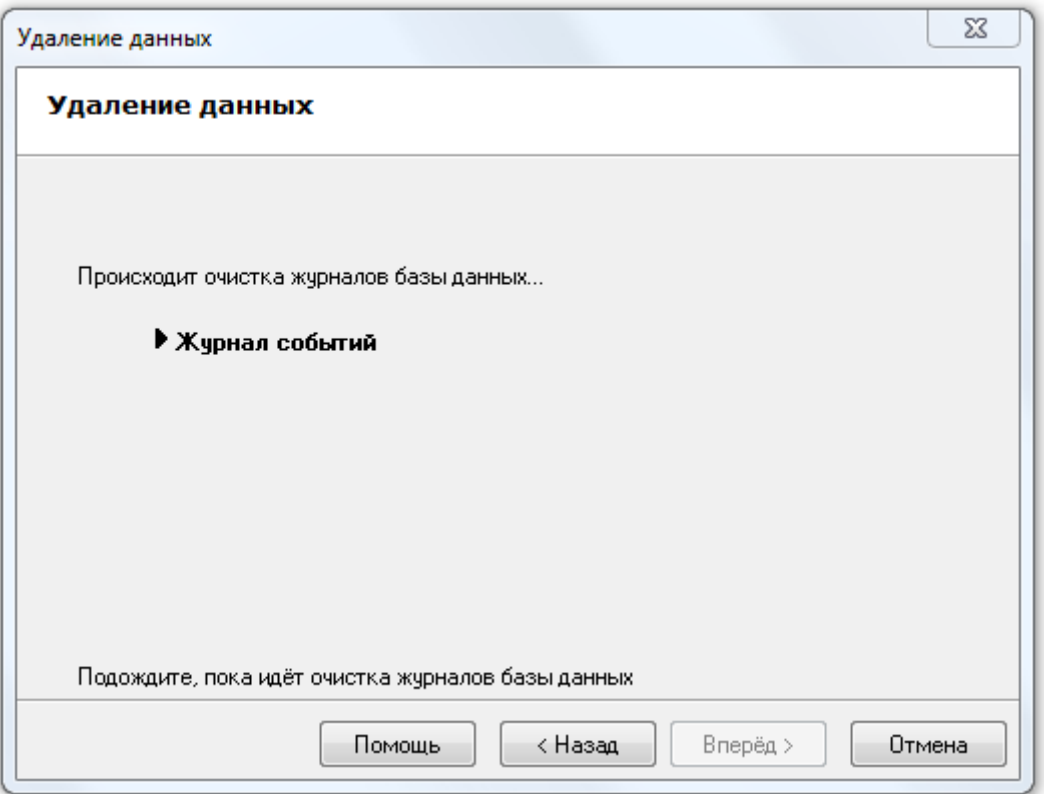

При большом размере журналов и удалении данных за большой период, для удаления данных может потребоваться некоторое время.

По окончании удаления данных Мастер сообщит о завершении выполнения действий, необходимых для удаления данных из Базы данных:

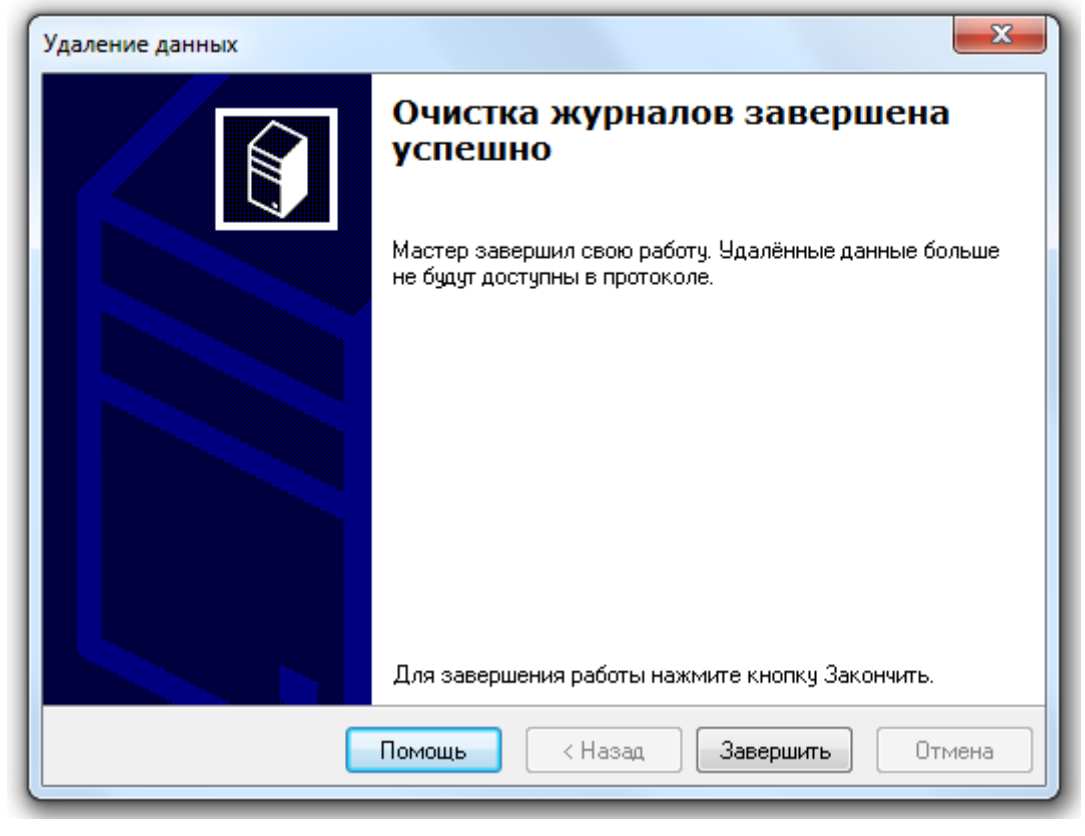

Для завершения работы с «Мастером очистки Базы данных» необходимо нажать кнопку Закончить .

#### 4.5.2 Настройка удаления данных из Базы данных по расписанию.

Из «Менеджера Центрального Сервера» можно настроить удаление устаревших данных из журналов событий, тревог и статистики по расписанию средствами MS SQL Server'а.

Поддержано два варианта удаления данных:

- 1. Средствами MS SQL Server'а. В этом случае необходимо наличие установленной редакция MS SQL Server'а, поддерживающая выполнение заданий (с АРМ «Орион Про» поставляется только бесплатная редакция). Также для удаления данных из Базы данных средствами MS SQL Server'а, необходимо чтобы была всегда запущена служба SQL Agent используемого экземпляра MS SQL Server.
- 2. Средствами Планировщика заданий ОС Windows. В этом случае наличие установленной полной редакции MS SQL Server'а не требуется.

Для настройки удаления данных из Базы данных по расписанию требуется выбрать пункт меню «БД» \ «Удаление данных журналов по расписанию...»:

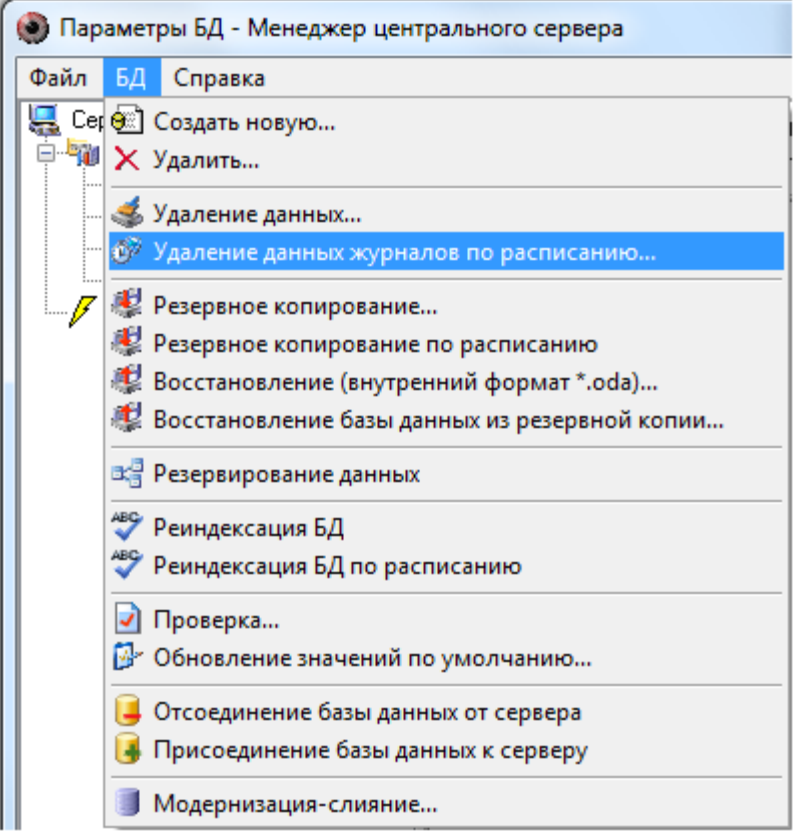

Запустится «Мастер настройки периода хранения журналов системы» и отобразится окно приветствия:

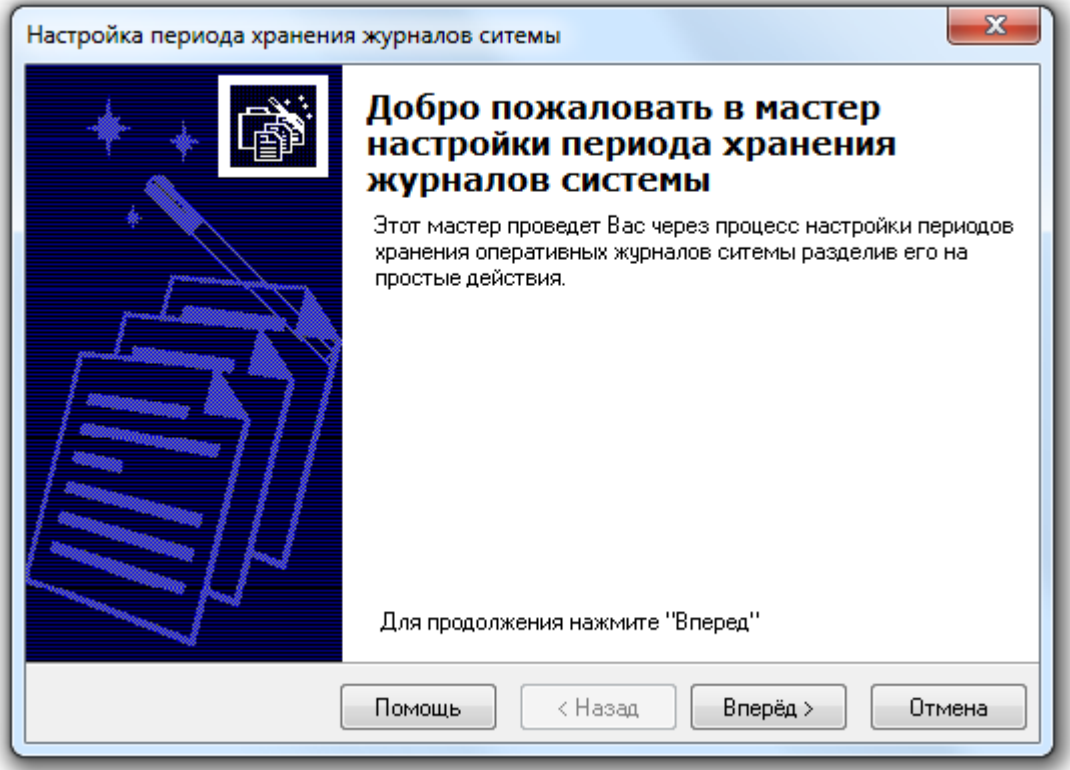

Для перехода к окну «Параметры очистки журналов системы» требуется нажать на кнопку Вперед > .

Если настройка периода хранения журналов производится впервые, то окно «Параметры очистки журналов системы» будет иметь следующий вид:

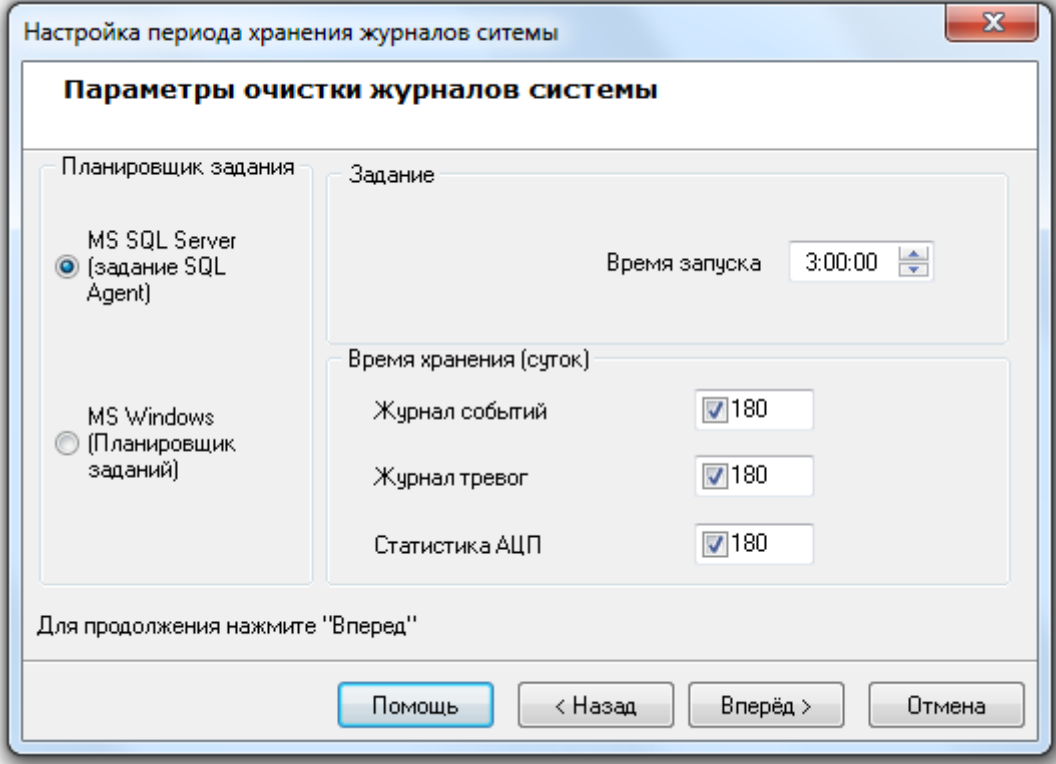

Необходимо выбрать вариант удаления данных: средствами MS SQL Server'а или средствами Планировщика заданий ОС Windows:

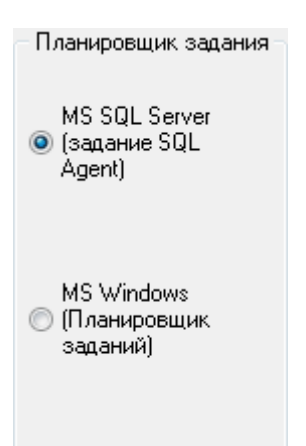

Очистка журналов будет производиться один раз в сутки. Для указания времени ежедневного запуска очистки журналов следует задать значение для параметра «Время запуска»:

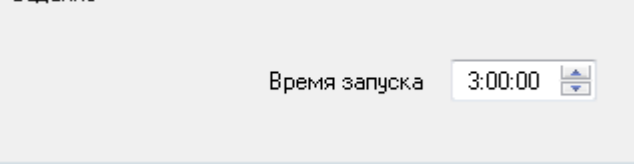

Также необходимо выбрать, какие журналы требуется очищать, и данные за какой период (в сутках) следует оставлять в выбранных журналах:<br>- Время хранения (суток)

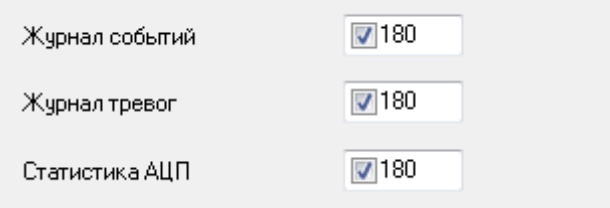

Если настройка периода хранения журналов производится не в первый раз, то окно «Параметры очистки журналов системы» будет иметь следующий вид:

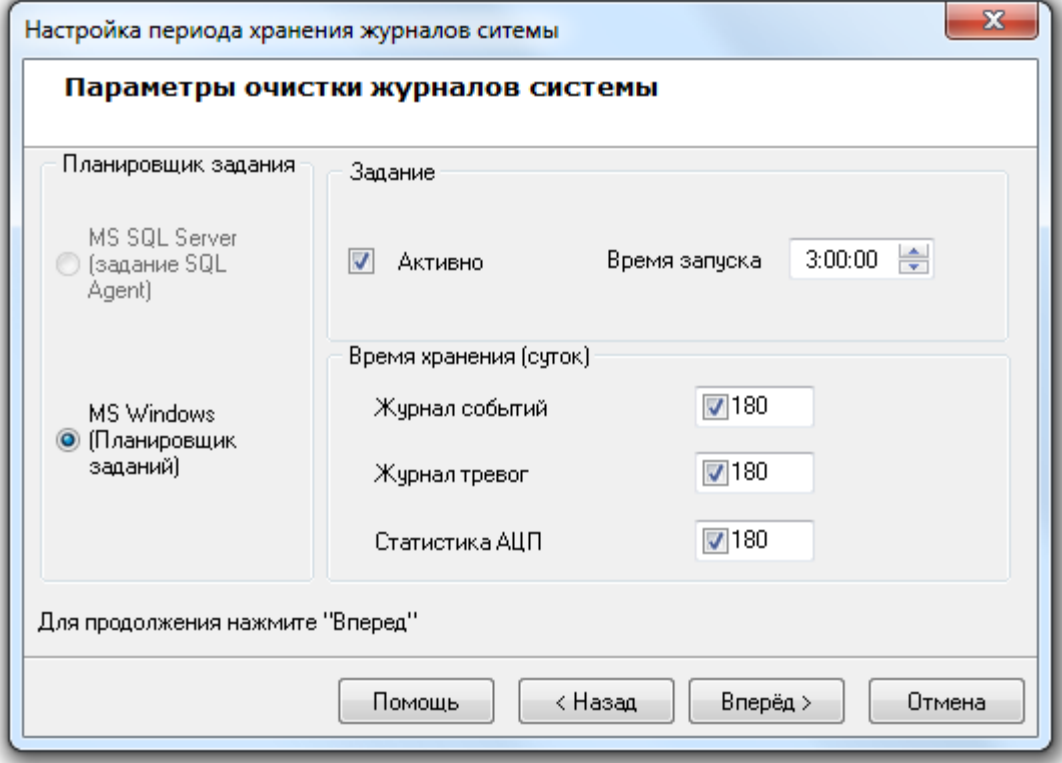

Как видно на скриншоте, при последующих изменениях настройки периода хранения журналов выбор варианта удаления недоступен (используется уже выбранный ранее вариант), а также

отображается дополнительный параметр **• Активно**. Данный параметр отвечает за включение, либо выключение очистки журналов по расписанию.

Для сохранения введенных параметров очистки журналов по расписанию необходимо нажать кнопку  $\Box$  Вперед >

Если необходимая для очистки журналов по расписанию служба SQL Agent (в случае выбора варианта удаления данных средствами MS SQL Server'а) не запущена, то процесс настройки очистки журналов будет прерван на этапе проверки службы:

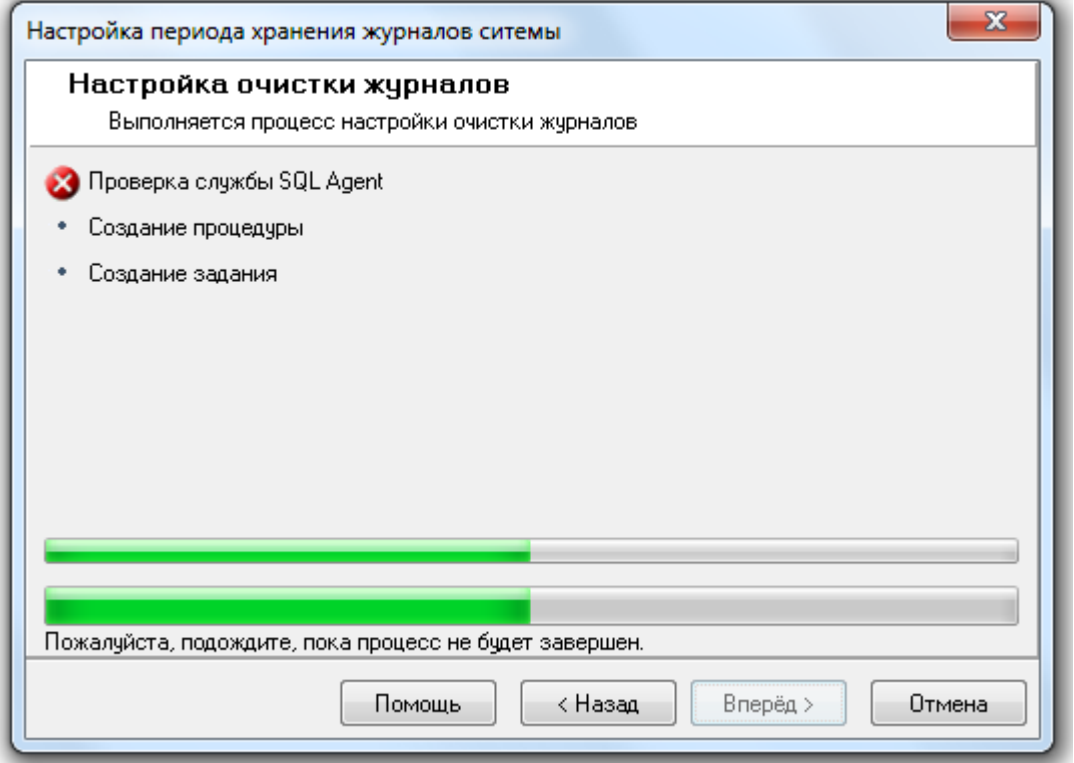

И при нажатии на кнопку **Влеред>** в последнем окне «Завершение работы мастера» будет отображена соответствующая информация:

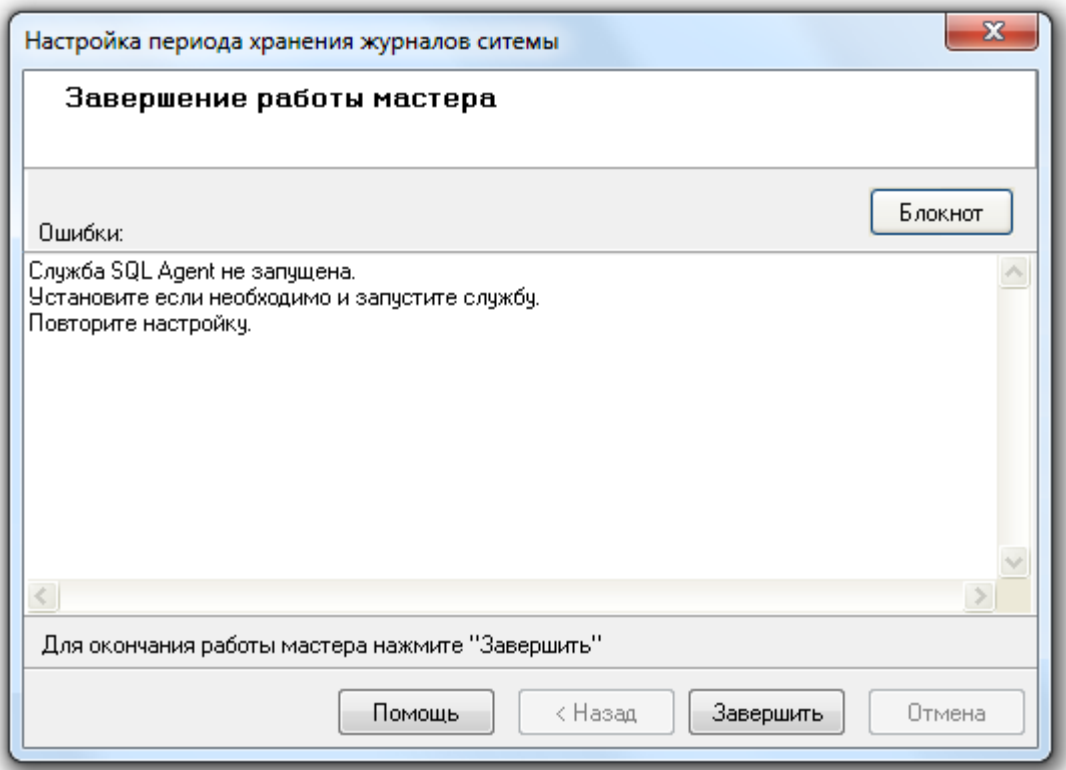

В случае выбора варианта удаления данных средствами Планировщика заданий ОС Windows, или если необходимая для очистки журналов по расписанию служба SQL Agent запущена (в случае выбора варианта удаления данных средствами MS SQL Server'а), то процесс настройки очистки журналов будет произведен:

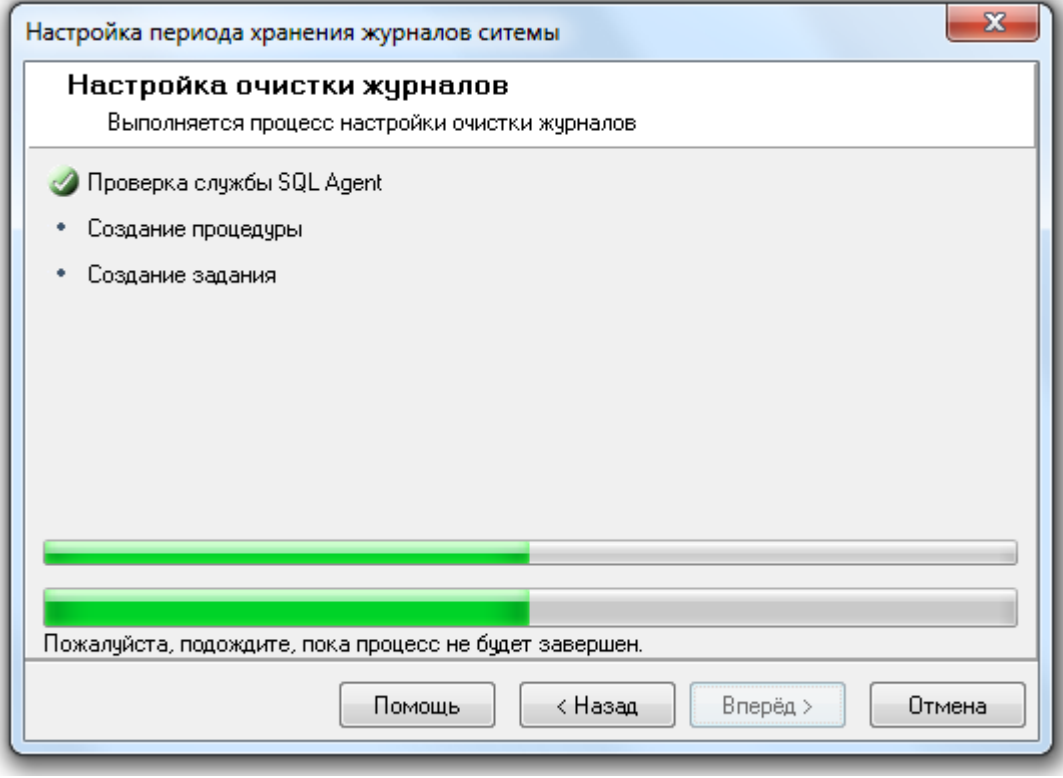

И при нажатии на кнопку **Влеред>** в последнем окне «Завершение работы мастера» будет отображена информация о корректном завершении настройки очистки журналов по расписанию:

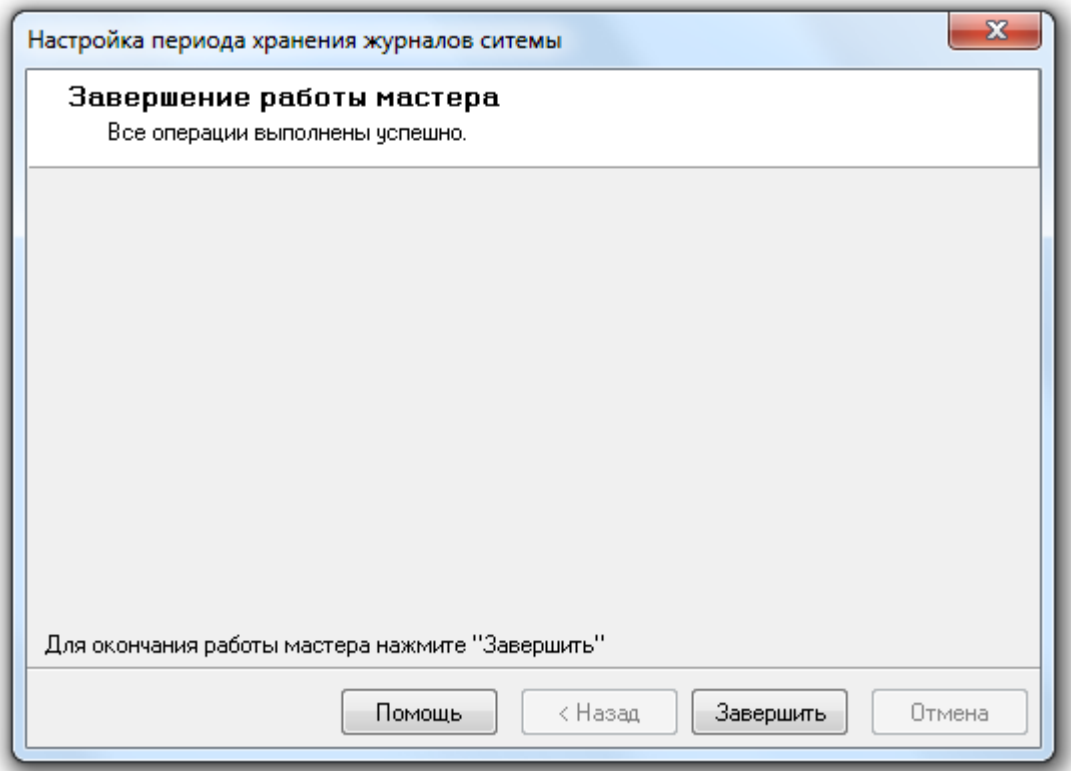

Если настройка очистки журналов событий по расписанию запускалась не в первый раз, а в окне «Параметры очистки журналов системы» не изменялся ни один параметр, то процесс настройки будет пропущен и сразу будет выведено окно «Завершение работы мастера» с соответствующей информацией:

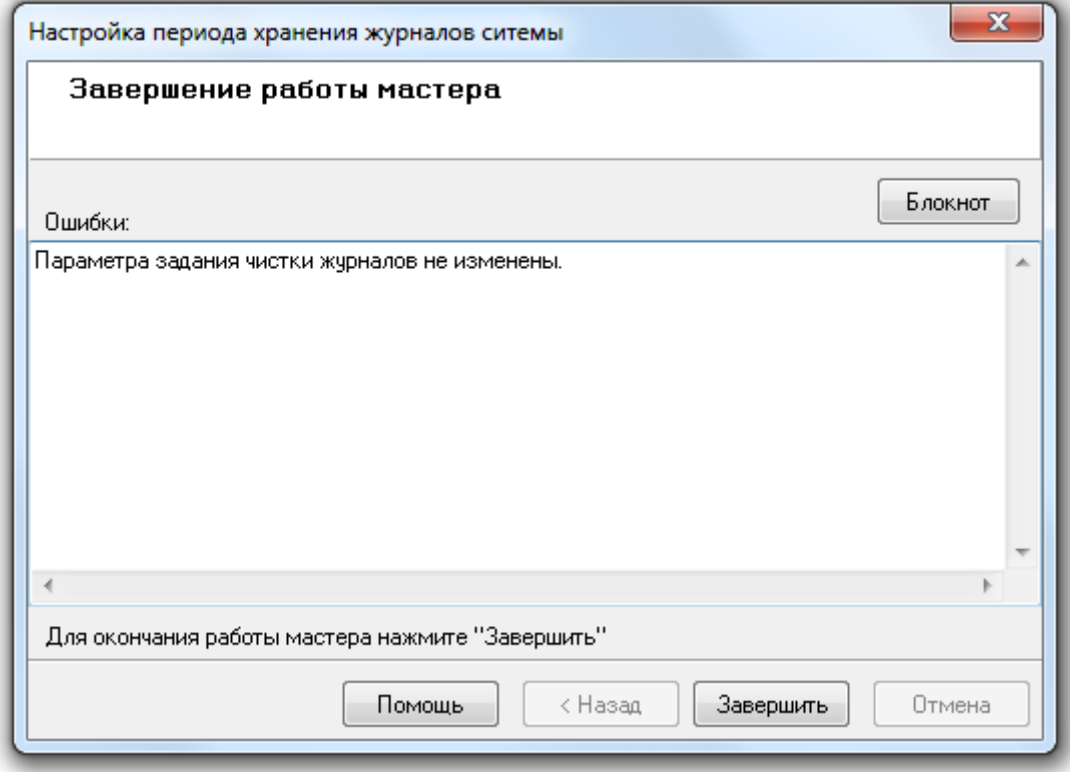

Для завершения работы с «Мастером настройки периода хранения журналов системы» необходимо нажать кнопку **...** Закончить

# 4.6 Создание резервных копий Базы данных.

С помощью «Менеджера Центрального Сервера» имеется возможность:

- создать резервную копию Базы данных,
- настроить резервное копирование Базы данных по расписанию средствами MS SQL Server'а,
- восстановить Базу данных из архивной копии старой версии АРМ «Орион Про»,
- восстановить Базу данных из резервной копии.

Для создания резервной копии MS SQL Server Базы данных и восстановления Базы данных MS SQL Server из резервной копии можно воспользоваться соответствующим программным обеспечением.

Для настройки создания резервной копии MS SQL Server Базы данных по расписанию и восстановления Базы данных MS SQL Server из резервной копии также можно воспользоваться соответствующим программным обеспечением.

### 4.6.1 Резервное копирование Базы данных.

Обращаем Ваше внимание на то, что создание резервной копии производится для Базы данных, указанной для использования в АРМ «Орион Про».

Для вызова «Мастера резервного копирования данных» требуется выбрать пункт меню «БД» \ «Резервное копирование...»:

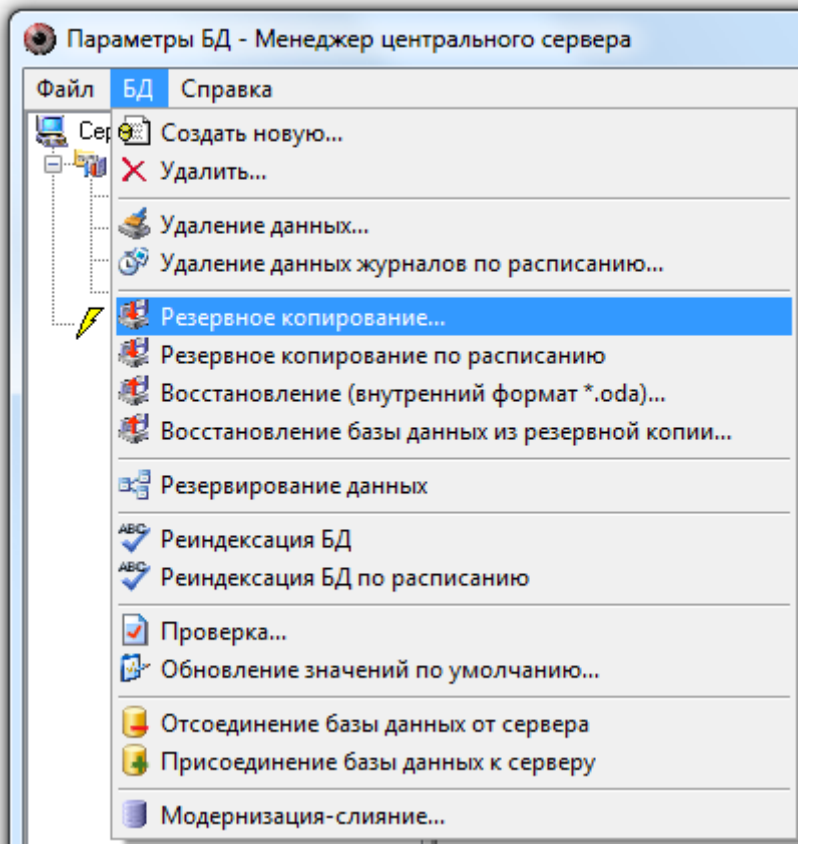

Будет запущен «Мастер резервного копирования Базы данных»:

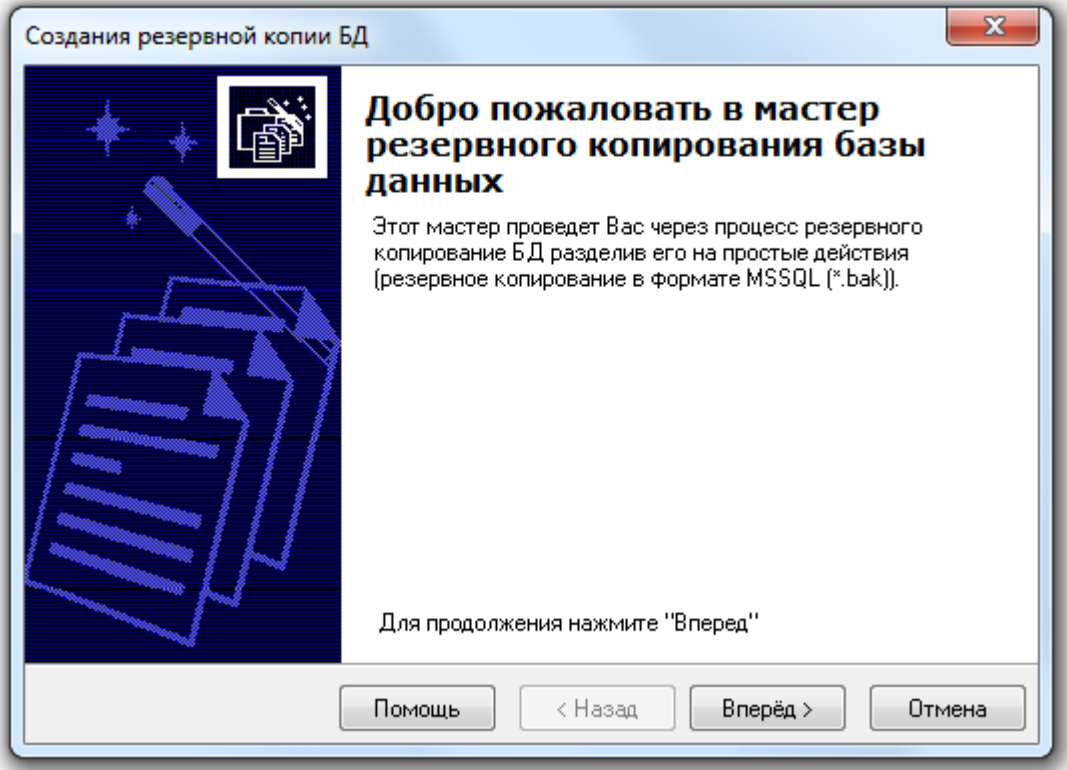

Для перехода к окну «Параметры создания резервной копии» требуется нажать на кнопку Вперед > :

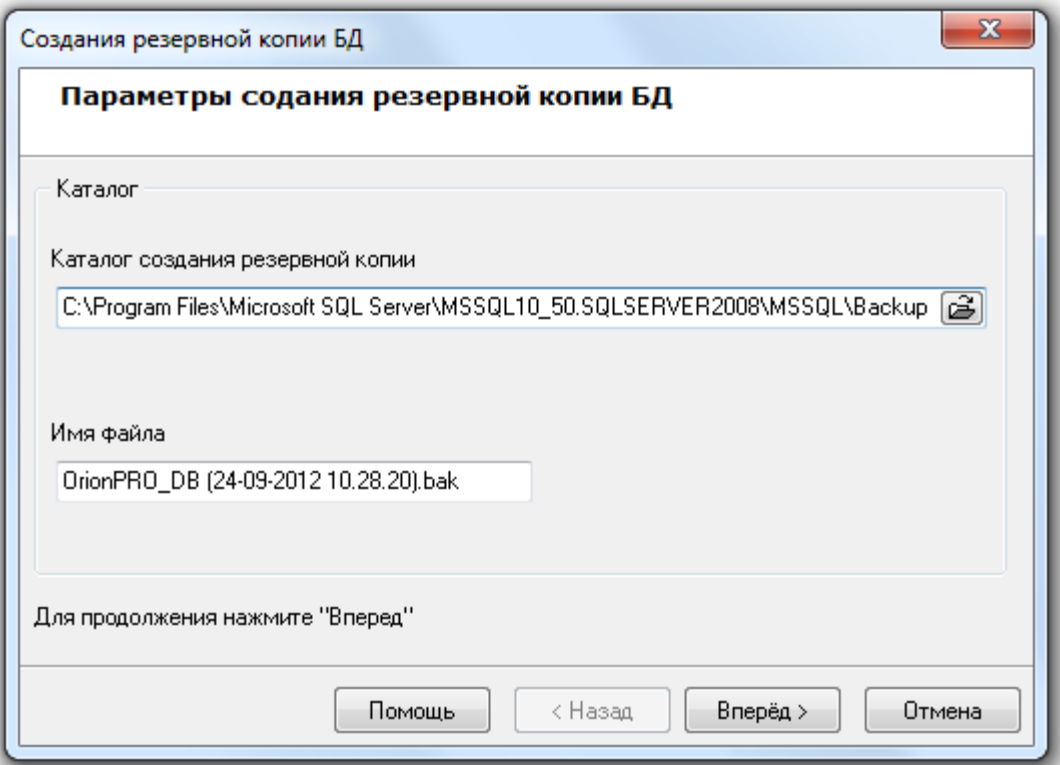

В данном окне требуется указать:

o Каталог для резервной копии Базы данных, введя его с клавиатуры в соответствующем поле:<br>Каталог создания резервной копии

C:\Program Files\Microsoft SQL Server\MSSQL10\_50.SQLSERVER2008\MSSQL\Backup

либо нажав кнопку  $\mathbb{B}$  и выбрав его в интерактивном диалоге:

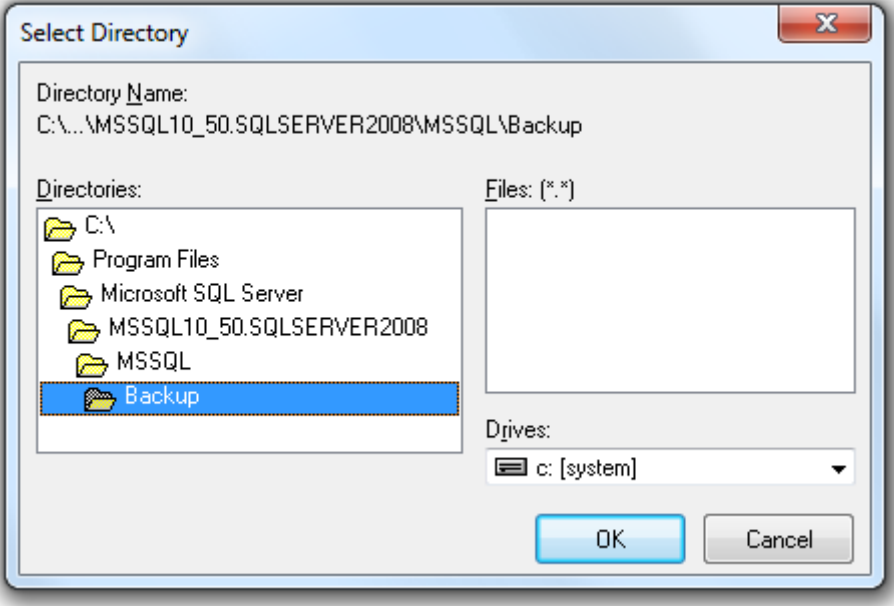

o Имя файла для резервной копии Базы данных: Имя файла

OrionPRO\_DB (24-09-2012 10.28.20).bak

Для запуска процесса создания резервной копии Базы данных необходимо нажать кнопку Вперед > .

.

Откроется окно «Создание резервной копии», в котором будет отображен процесс создания резервной копии Базы данных:

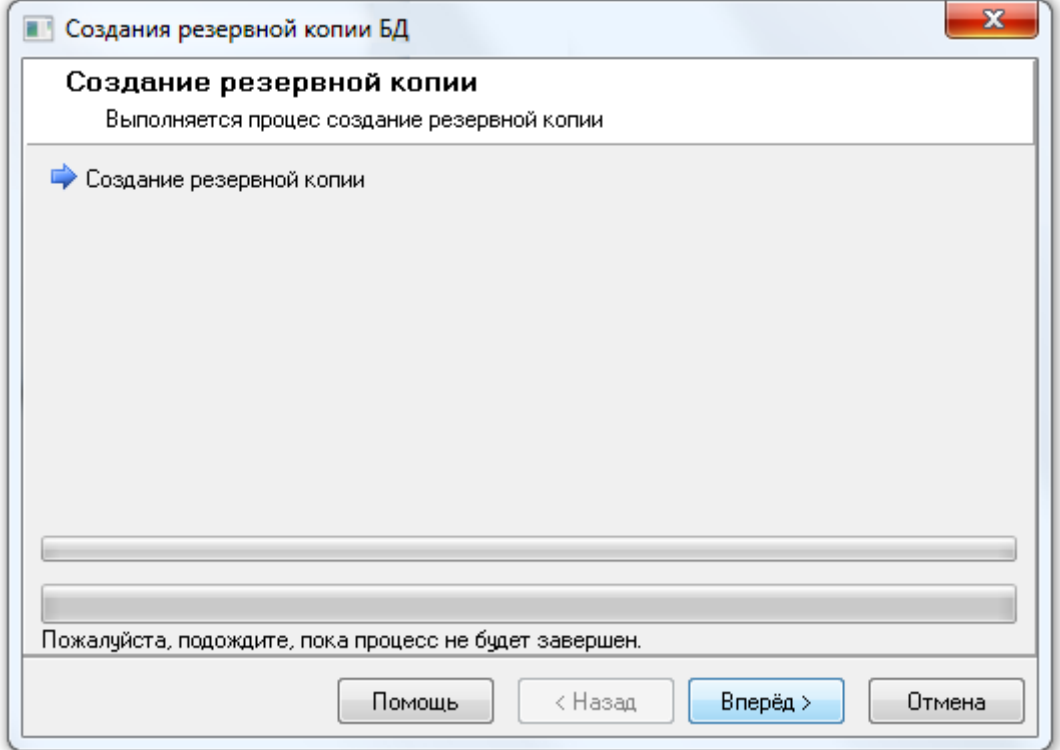

Необходимо дождаться окончания процесса создания резервной копии Базы данных.

Если были некорректно введены директория или имя для файла резервной копии, то процесс создания резервной копии выполнен не будет:

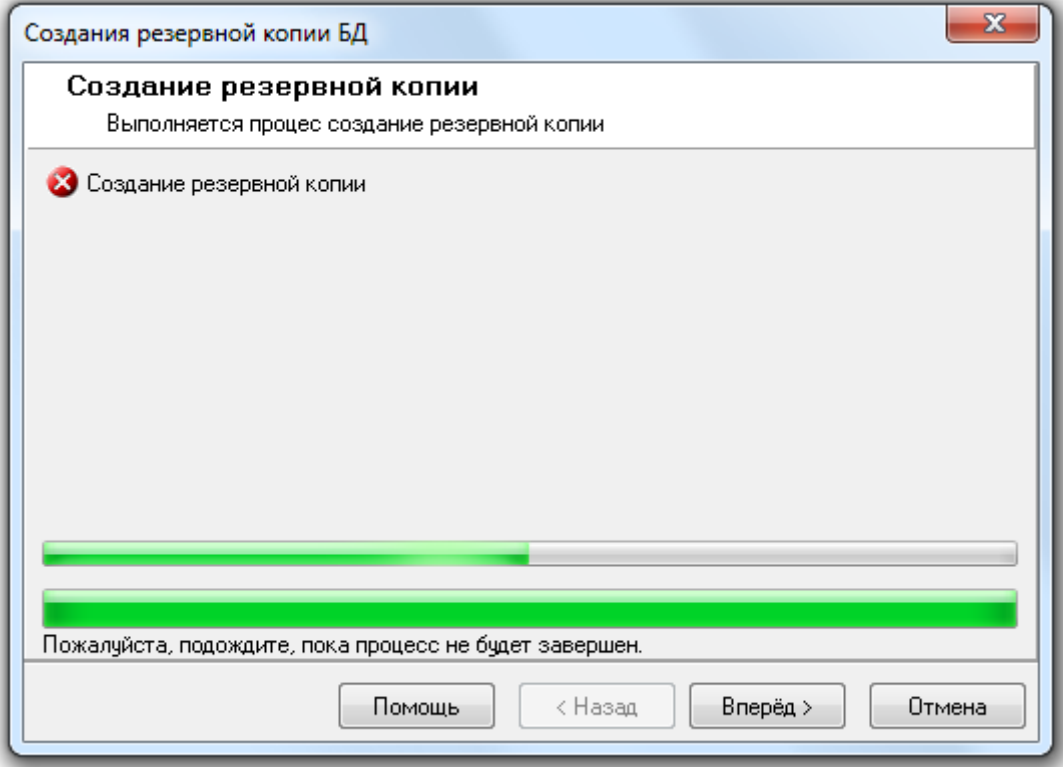

А в следующем окне «Завершение работы мастера» будет отображена соответствующая информация об ошибке:

,

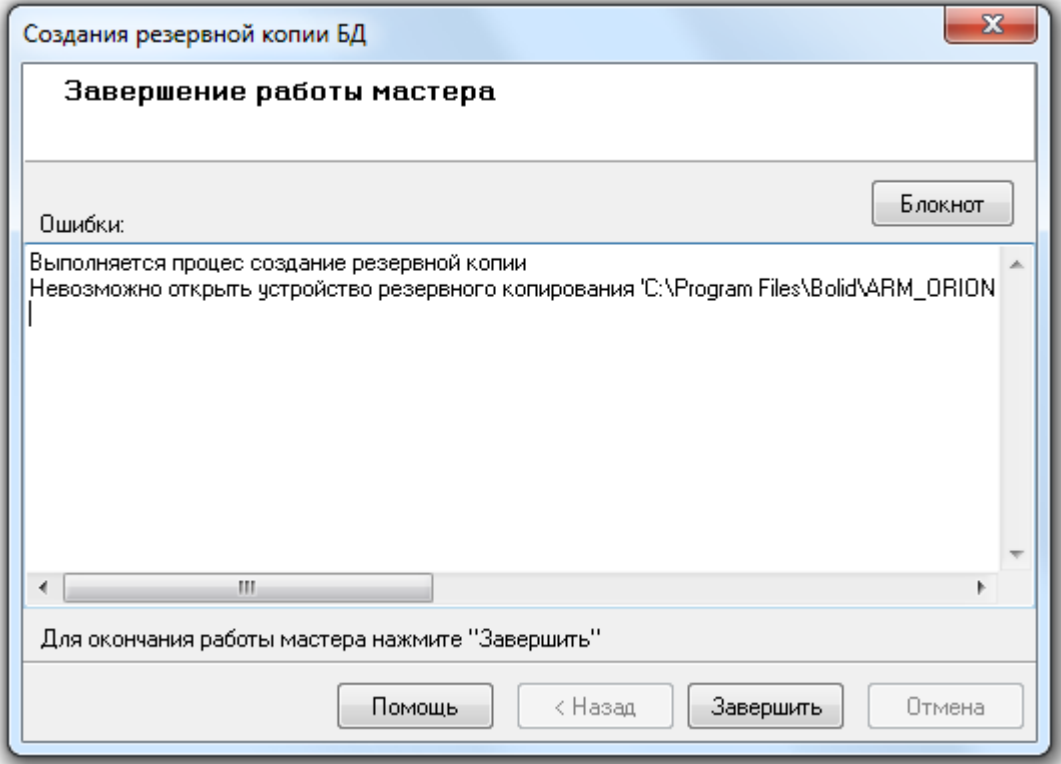

Если резервной копия Базы данных было создана, то «Мастер резервного копирования Базы данных» отобразит информацию о завершении всех этапов создания резервной копии:

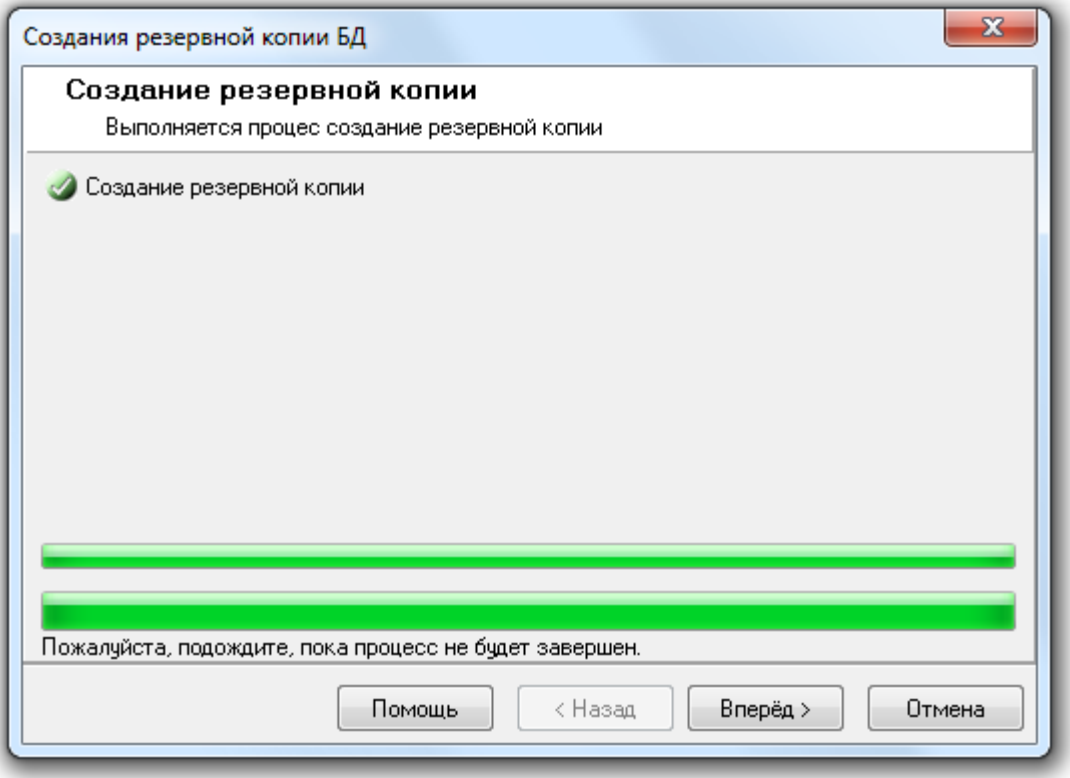

При нажатии на кнопку Влеред в последнем окне «Завершение работы мастера» будет отображена информация о корректном завершении создания резервной копии Базы данных:

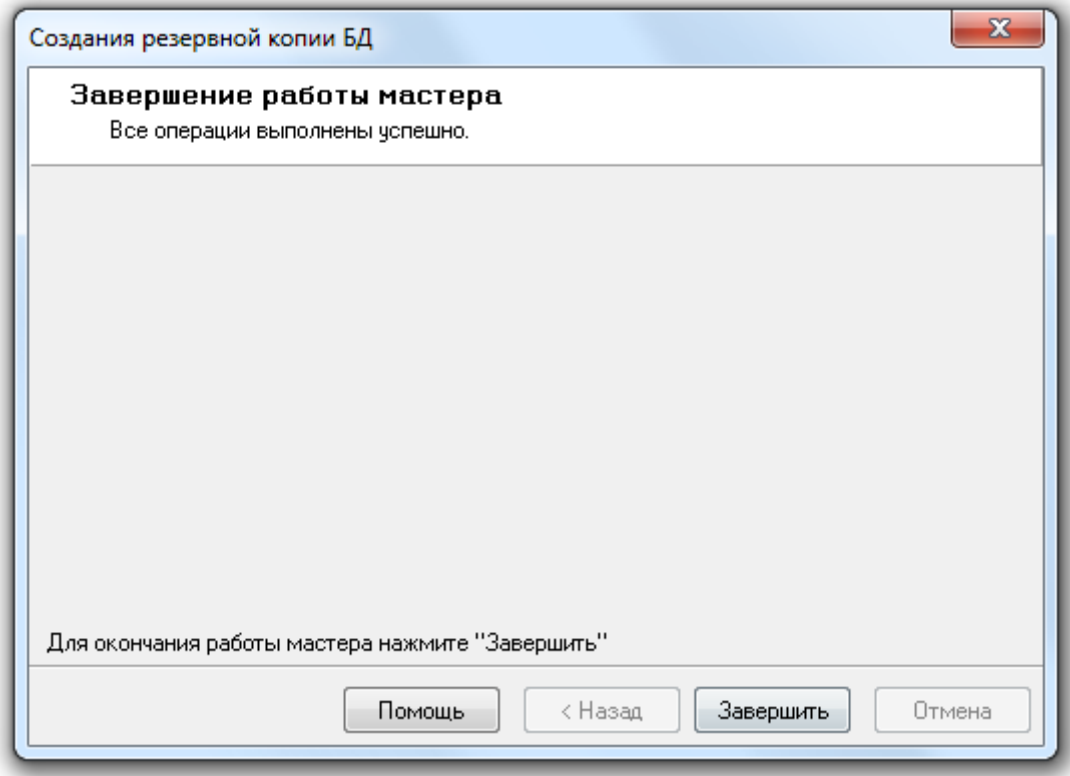

Для завершения работы с «Мастером резервного копирования данных» необходимо нажать кнопку Закончить

# 4.6.2 Настройка резервного копирования Базы данных по расписанию.

Из «Менеджера Центрального Сервера» можно настроить резервное копирование Базы данных по расписанию средствами MS SQL Server'а.

Поддержано два варианта резервного копирования Базы данных:

1. Средствами MS SQL Server'а.

В этом случае необходимо наличие установленной редакция MS SQL Server'а, поддерживающая выполнение заданий (с АРМ «Орион Про» поставляется только бесплатная редакция). Также для удаления данных из Базы данных средствами MS SQL Server'а, необходимо

чтобы была всегда запущена служба SQL Agent используемого экземпляра MS SQL Server.

2. Средствами Планировщика заданий ОС Windows. В этом случае наличие установленной полной редакции MS SQL Server'а не требуется.

Обращаем Ваше внимание на то, что резервное копирование Базы данных по расписанию производится для Базы данных, указанной для использования в АРМ «Орион Про».

Для настройки резервного копирования Базы данных по расписанию требуется выбрать пункт меню «БД» \ «Резервное копирование по расписанию...»:

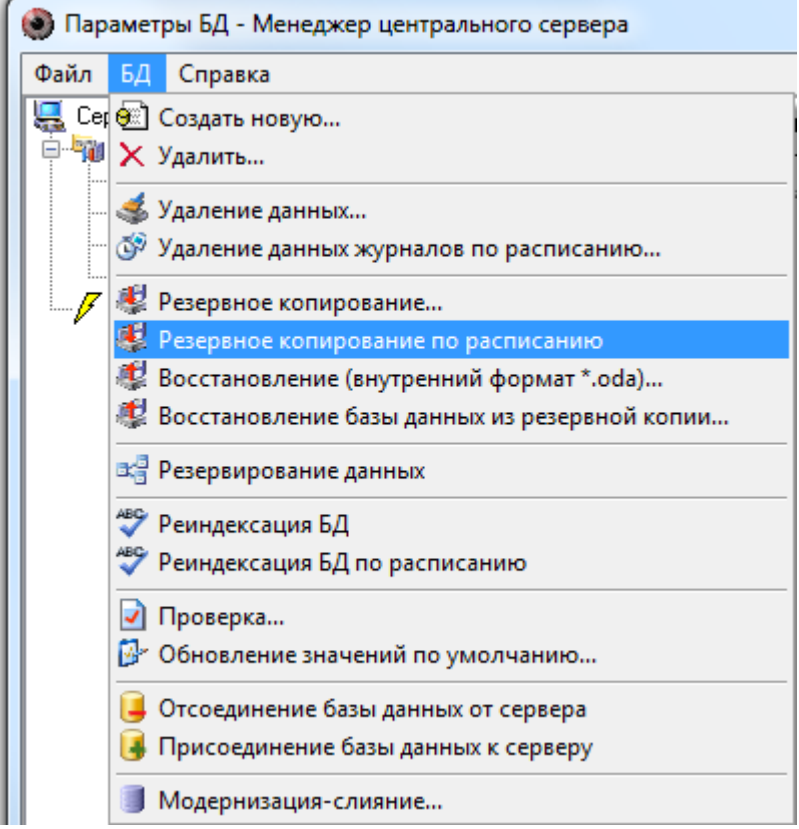

Запустится «Мастер настройки резервного копирования Базы данных» и отобразится окно приветствия:

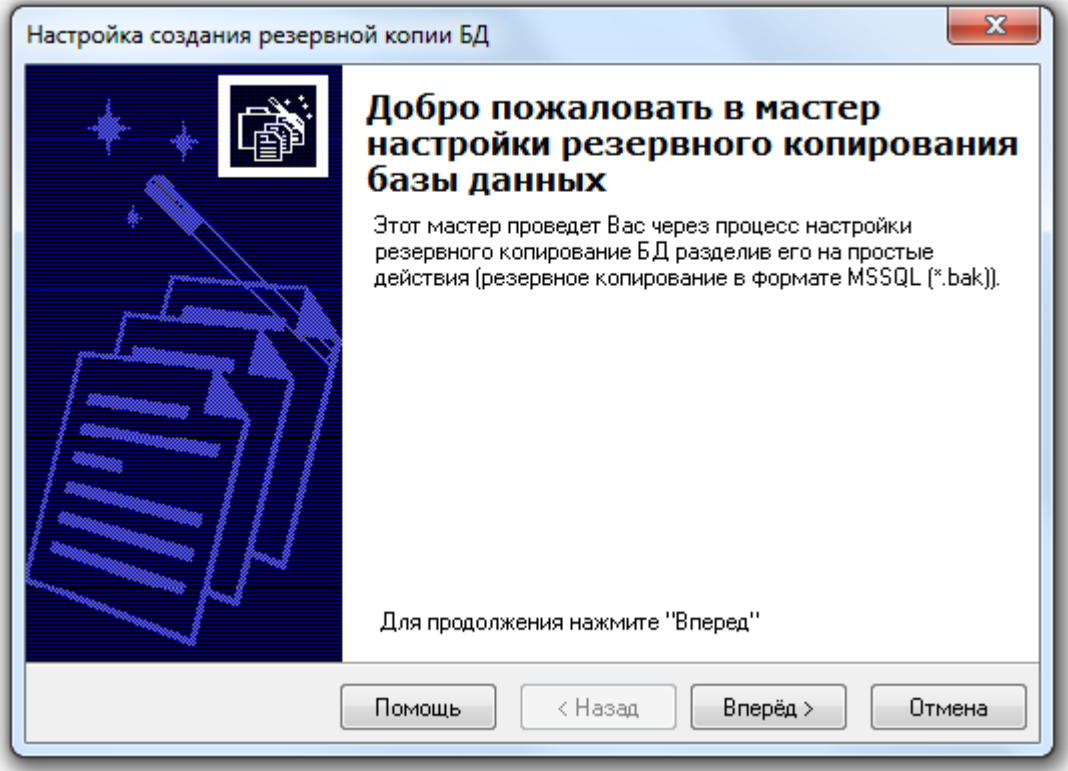

Для перехода к окну «Параметры создания резервной копии Базы данных» требуется нажать на кнопку  $\Box$  Вперед >

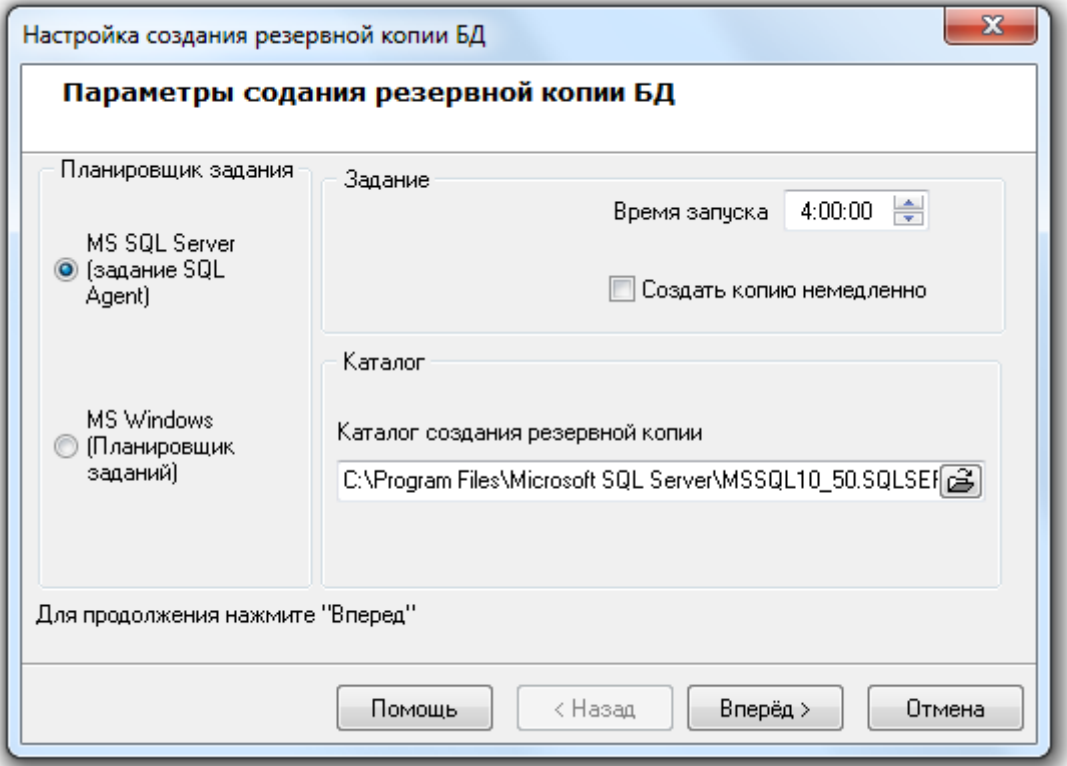

Необходимо выбрать вариант создания резервной копии Базы данных: средствами MS SQL Server'а или средствами Планировщика заданий ОС Windows:

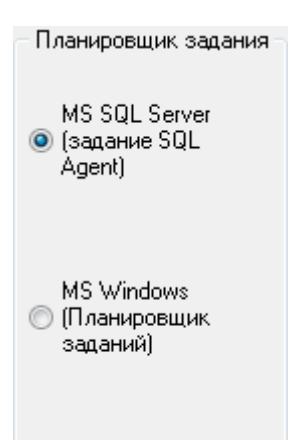

Создание резервной копии Базы данных будет производиться один раз в сутки. Для указания времени ежедневного запуска создания резервной копии следует задать значение для параметра «Время запуска»:<br>- Задание

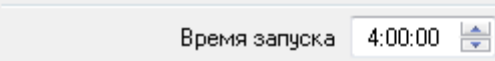

Также необходимо выбрать каталог для сохранения резервной копии, введя его с клавиатуры в соответствующем поле:<br>- Каталог

,

Каталог создания резервной копии

C:\Program Files\Microsoft SQL Server\MSSQL10\_50.SQLSEF

либо нажав кнопку  $\mathbb{B}$  и выбрав его в интерактивном диалоге:

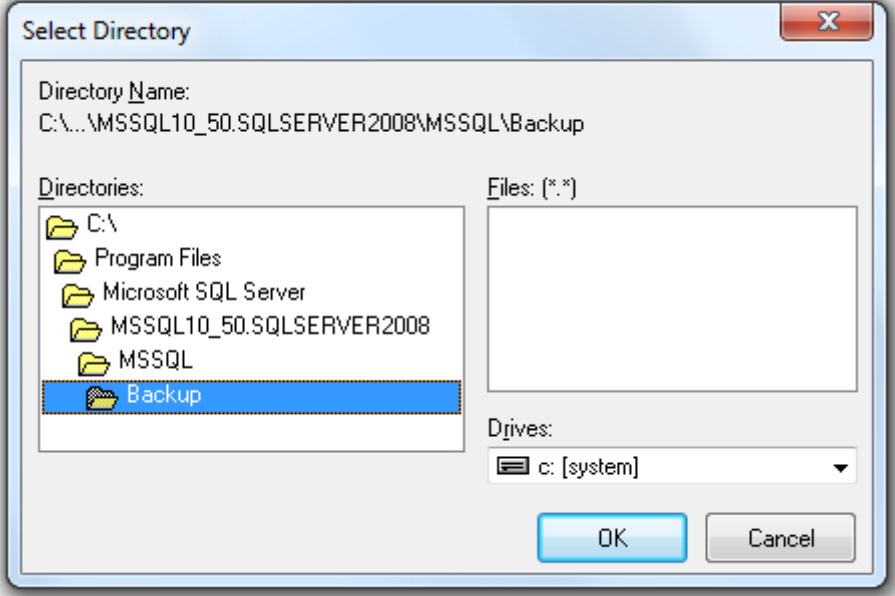

Если настройка создания резервной копии Базы данных производится не в первый раз, то окно «Параметры создания резервной копии Базы данных» будет иметь следующий вид:

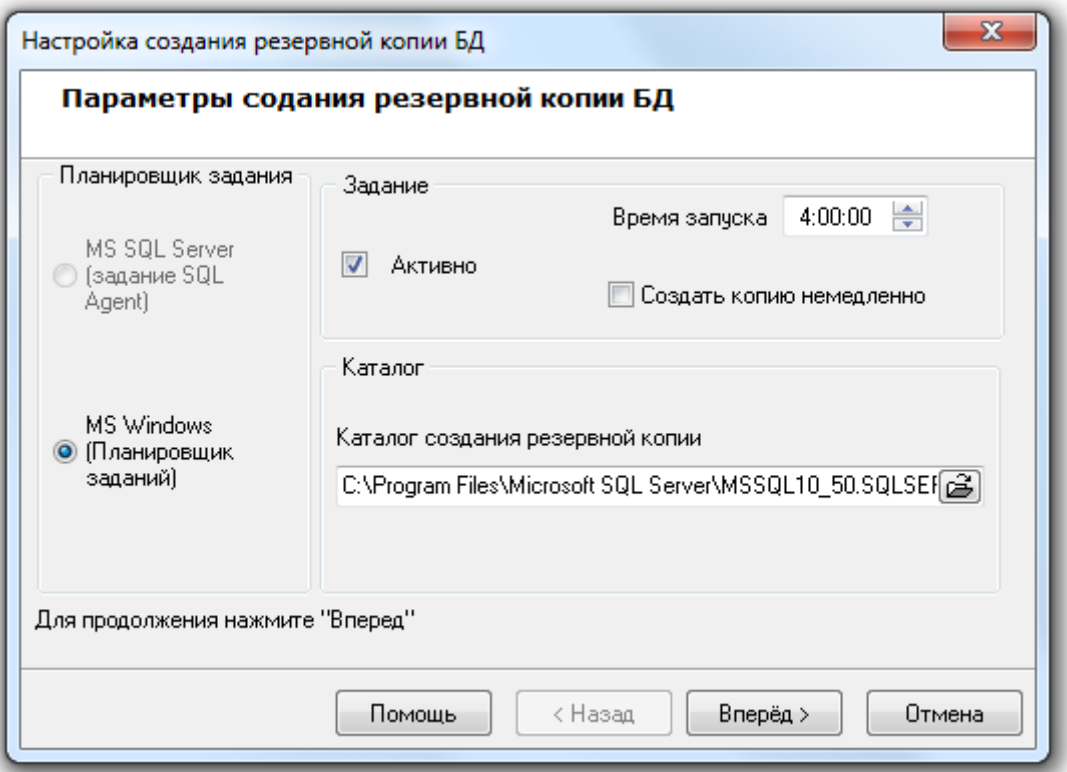

Как видно на скриншоте, при последующих изменениях настройки создания резервной копии Базы данных выбор варианта резервирования недоступен (используется уже выбранный ранее

вариант), а также отображается дополнительный параметр **и Активно** Данный параметр отвечает за включение, либо выключение создания резервной копии Базы данных по расписанию.

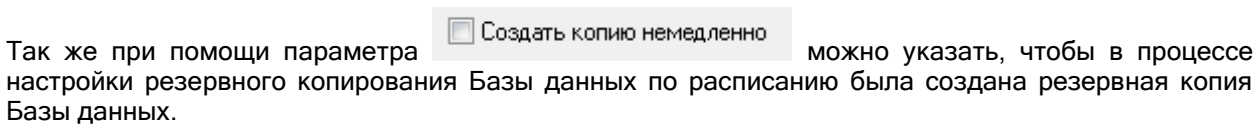

Следует отметить, что резервная копия сохраняется в 7-ми файлах (OrionBackup1, OrionBackup2, … , OrionBackup7 (в соответствии с номером дня недели, когда произошло резервное копирование)). Каждая резервная копия Базы данных хранится ровно семь суток, по истечению которых она заменяется свежей копией. Соответственно, при восстановлении Базы данных из резервной копии можно будет выбрать любую из сохраненных копий.

Для сохранения введенных параметров создания резервной копии Базы данных по расписанию необходимо нажать кнопку **Вперед** >

Если необходимая для резервного копирования Базы данных по расписанию служба SQL Agent не запущена (в случае выбора варианта резервного копирования средствами MS SQL Server'а), то процесс настройки резервного копирования Базы данных будет прерван на этапе проверки службы:

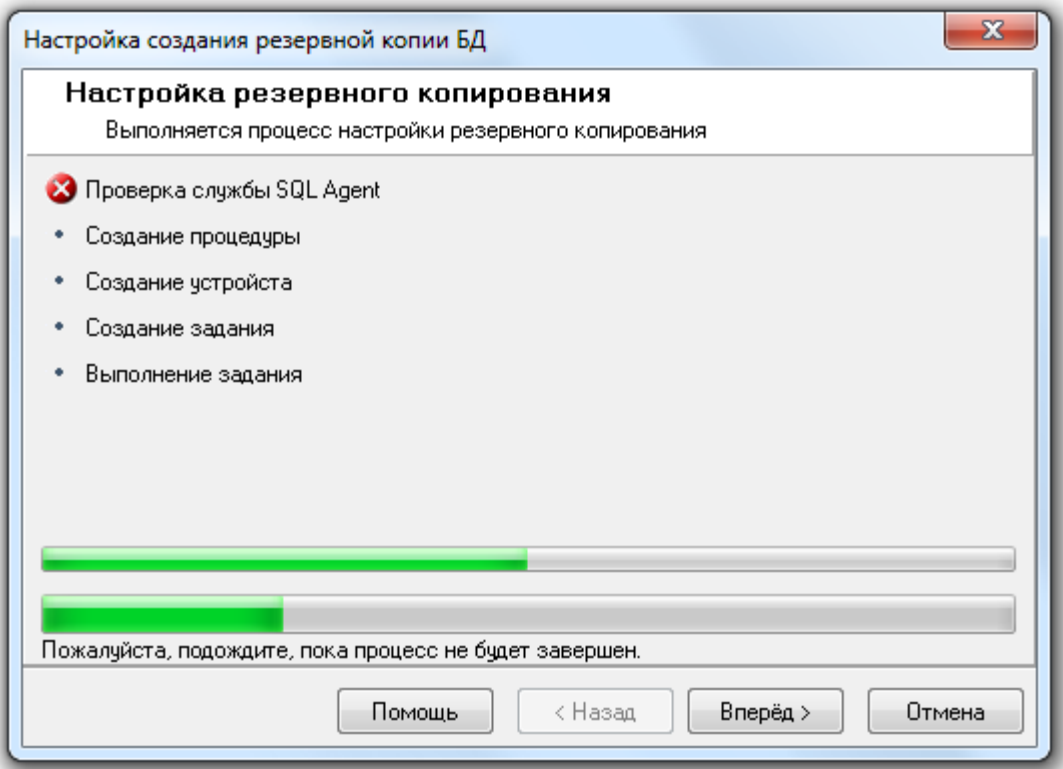

И при нажатии на кнопку **Влеред>** в последнем окне «Завершение работы мастера» будет отображена соответствующая информация:

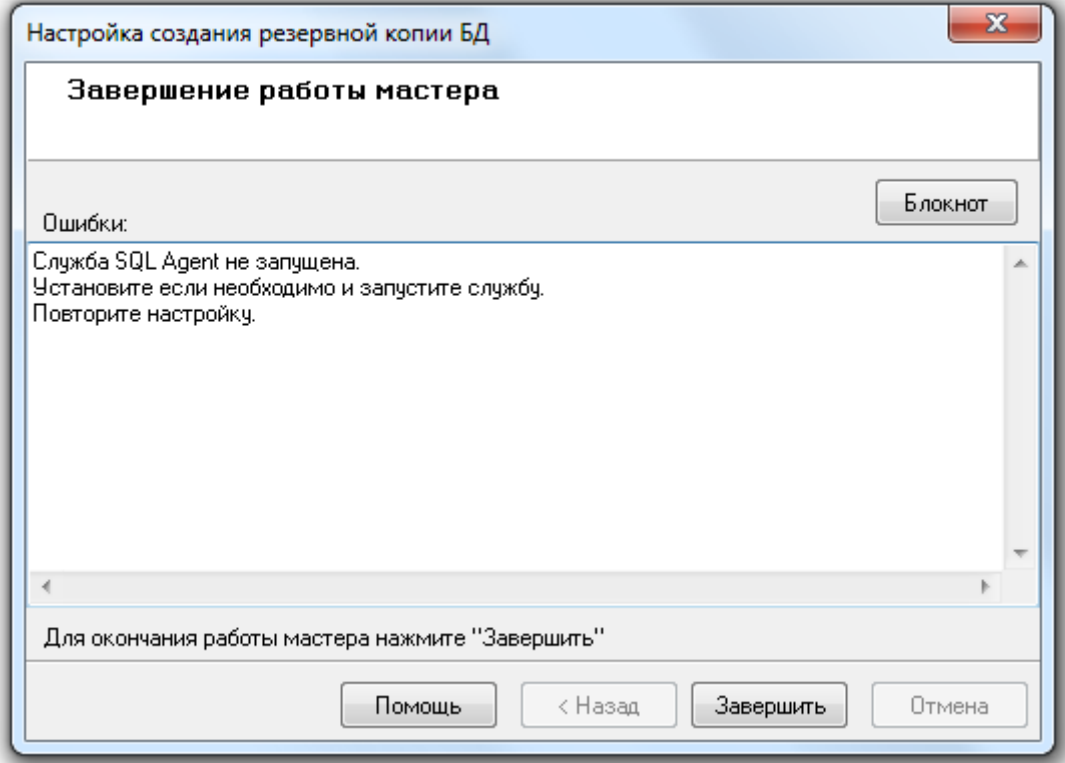

В случае выбора варианта резервного копирования Базы данных средствами Планировщика заданий ОС Windows, или если необходимая для резервного копирования по расписанию служба SQL Agent запущена (в случае выбора варианта резервного копирования средствами MS SQL Server'а), то процесс настройки резервного копирования будет произведен:

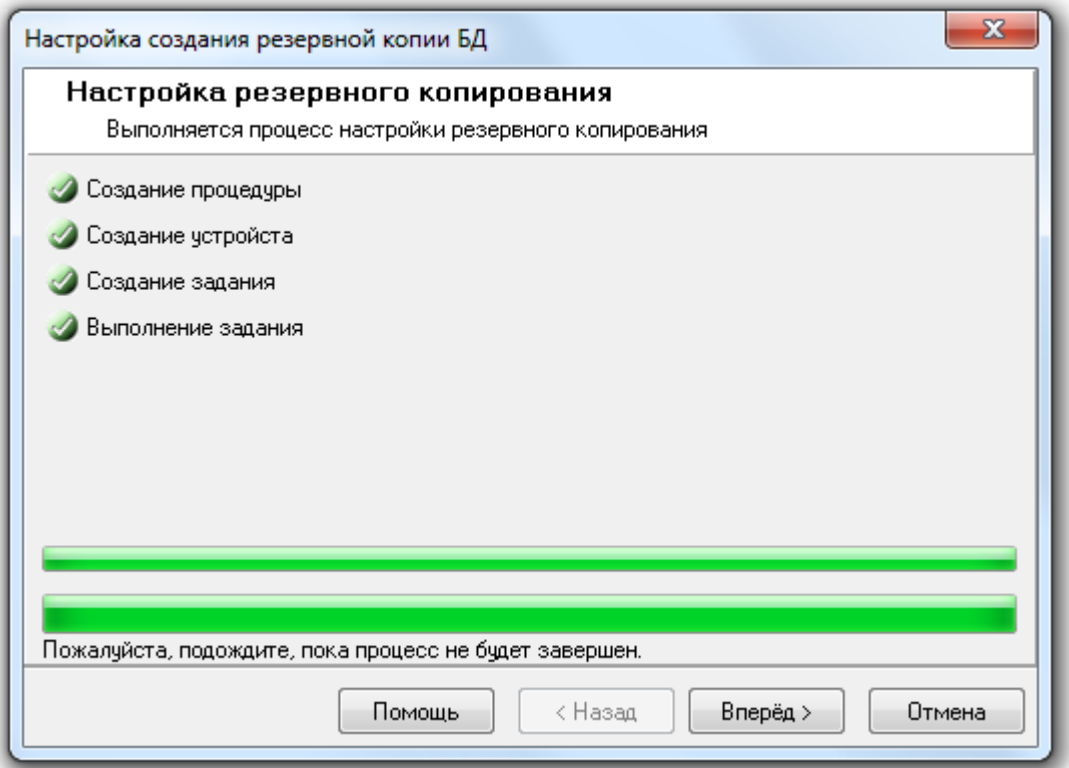

И при нажатии на кнопку **Влеред>** в последнем окне «Завершение работы мастера» будет отображена информация о корректном завершении настройки резервного копирования Базы данных по расписанию:

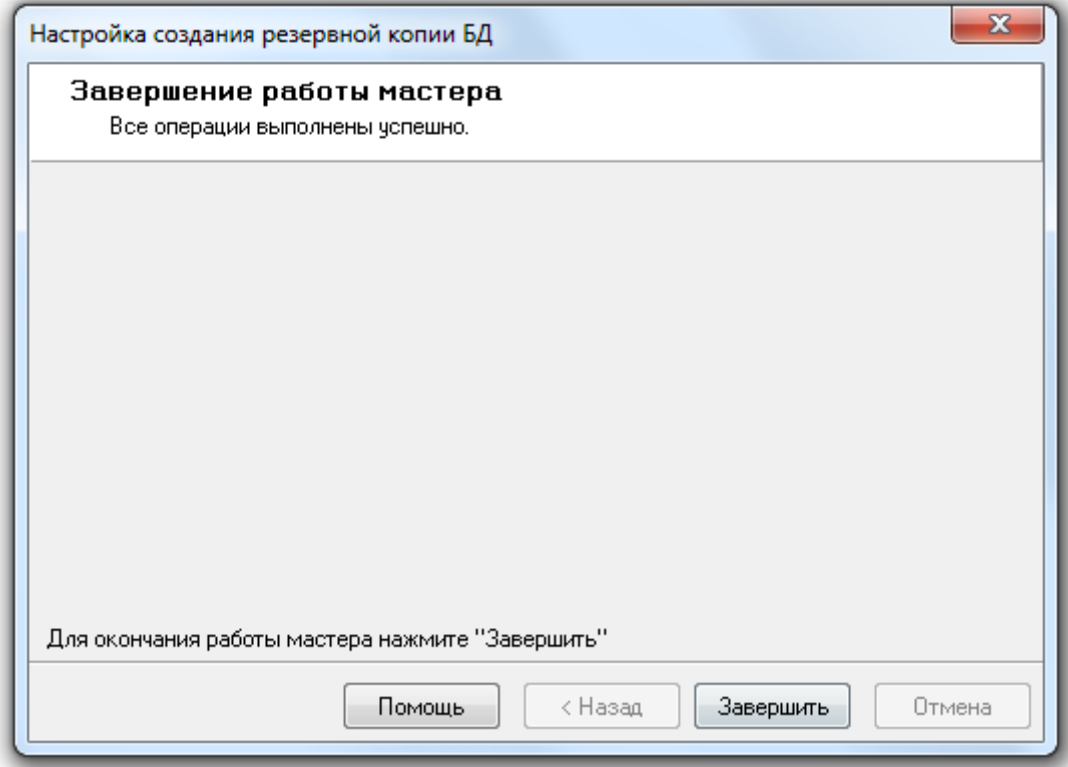

Если настройка резервного копирования Базы данных по расписанию запускалась не в первый раз, а в окне «Параметры создания резервной копии БД» не изменялся ни один параметр, то процесс настройки будет пропущен и сразу будет выведено окно «Завершение работы мастера» с соответствующей информацией:
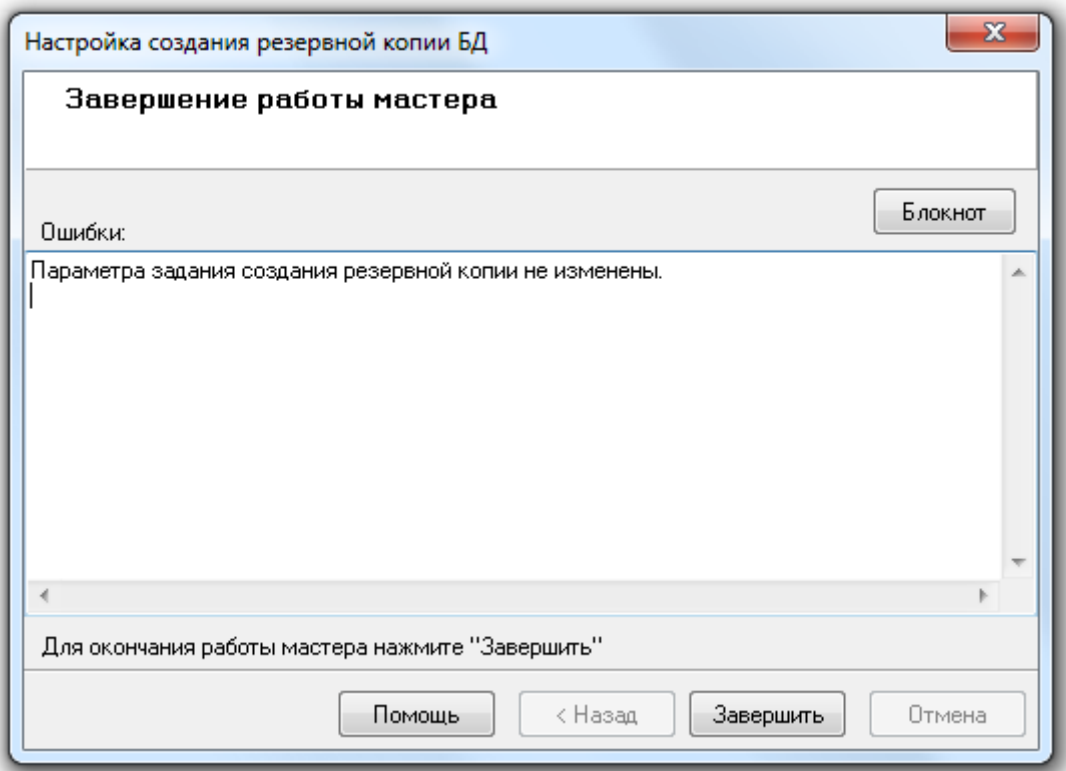

Для завершения работы с «Мастером настройки резервного копирования Базы данных» необходимо нажать кнопку <sup>3авершить</sup>

#### 4.6.3 Восстановление Базы данных из архива старой версии АРМ «Орион Про».

Обращаем Ваше внимание на то, что в процессе восстановления Базы данных из архивной копии создается новая База данных. То есть восстановление производится не в ту Базу данных, которая указана для использования в АРМ «Орион Про», а в создаваемую в процессе восстановления новую Базу данных.

Так же обращаем Ваше внимание на то, что в процессе восстановления Базы данных из архивной копии производится ее модернизация.

Внимание! Обращаем Ваше внимание, что для восстановления Базы данных из резервной копии необходимо выключить все программные модули АРМ «Орион Про» на всех рабочих местах, за исключением «Центрального Сервера системы» и используемого «Менеджера Центрального Сервера».

Когда процесс модернизации дойдет до журнала статистики (таблица ADC), тревог (таблица m\_alarm) или событий (таблица pLogData), тогда можно включать другие программные модули АРМ «Орион Про», несмотря на то, что процесс модернизации еще продолжается. Указанные три таблицы модернизируются последними.

Для вызова «Мастера восстановления данных» требуется выбрать пункт меню «БД» \ «Восстановление (внутренний формат \*.oda)...»:

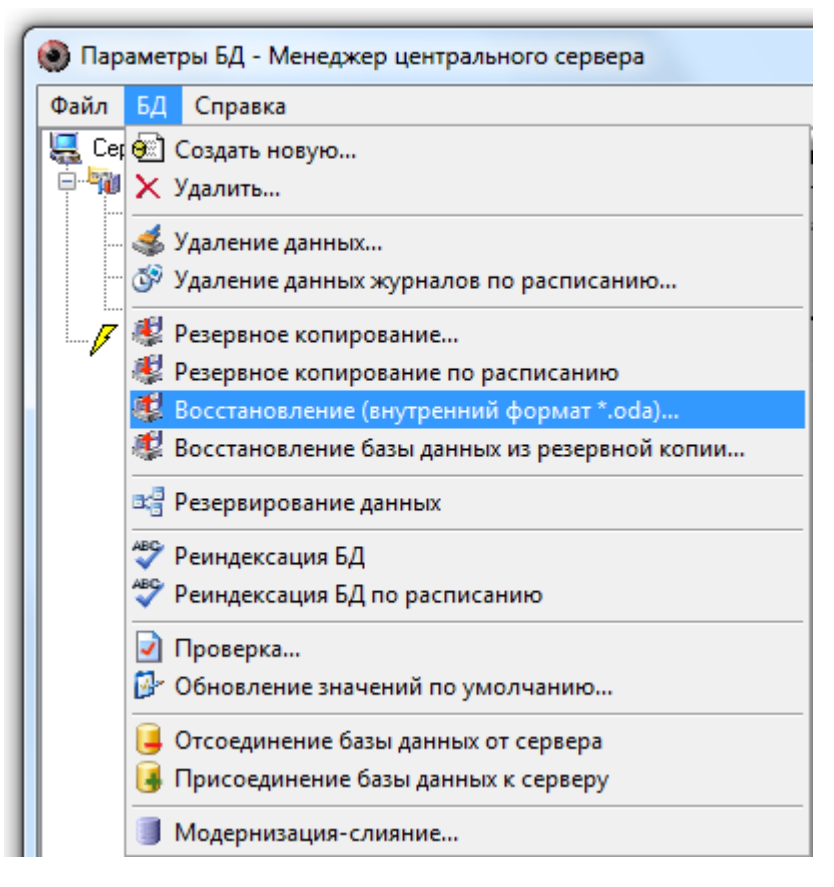

Будет запущен «Мастер восстановления данных»:

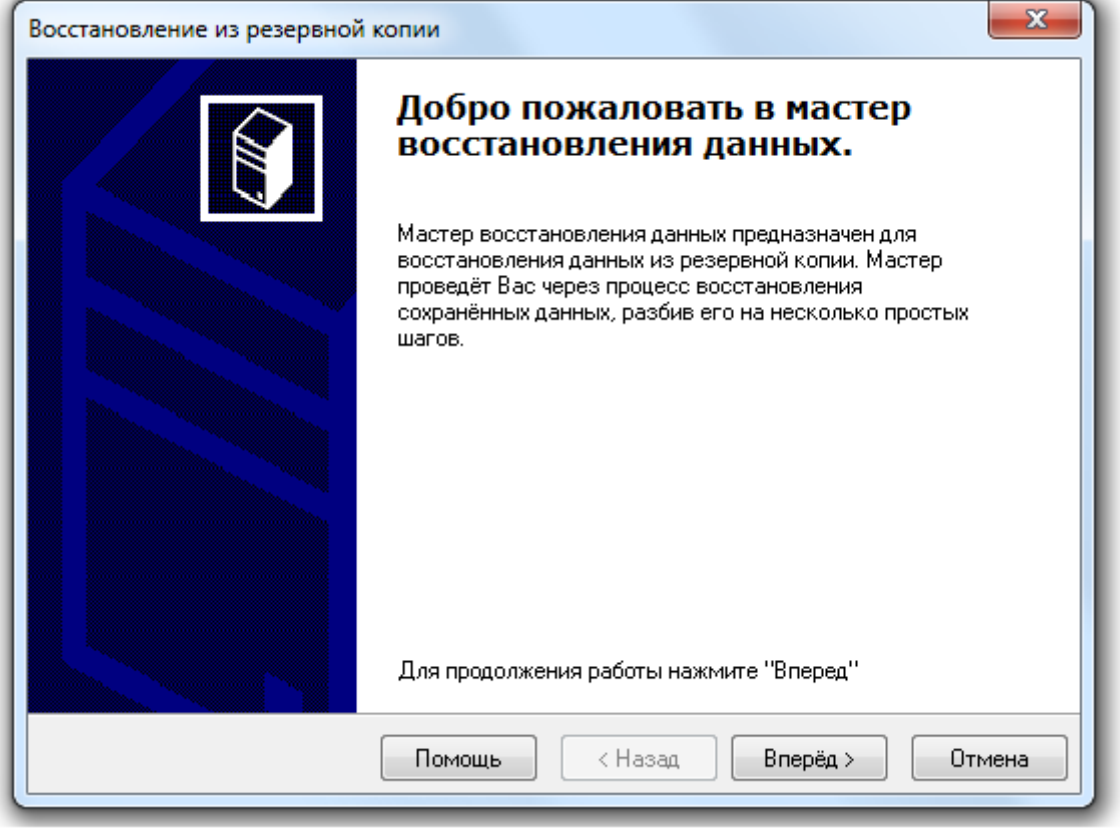

Для перехода к окну «Данные для восстановления» требуется нажать на кнопку Влеред >

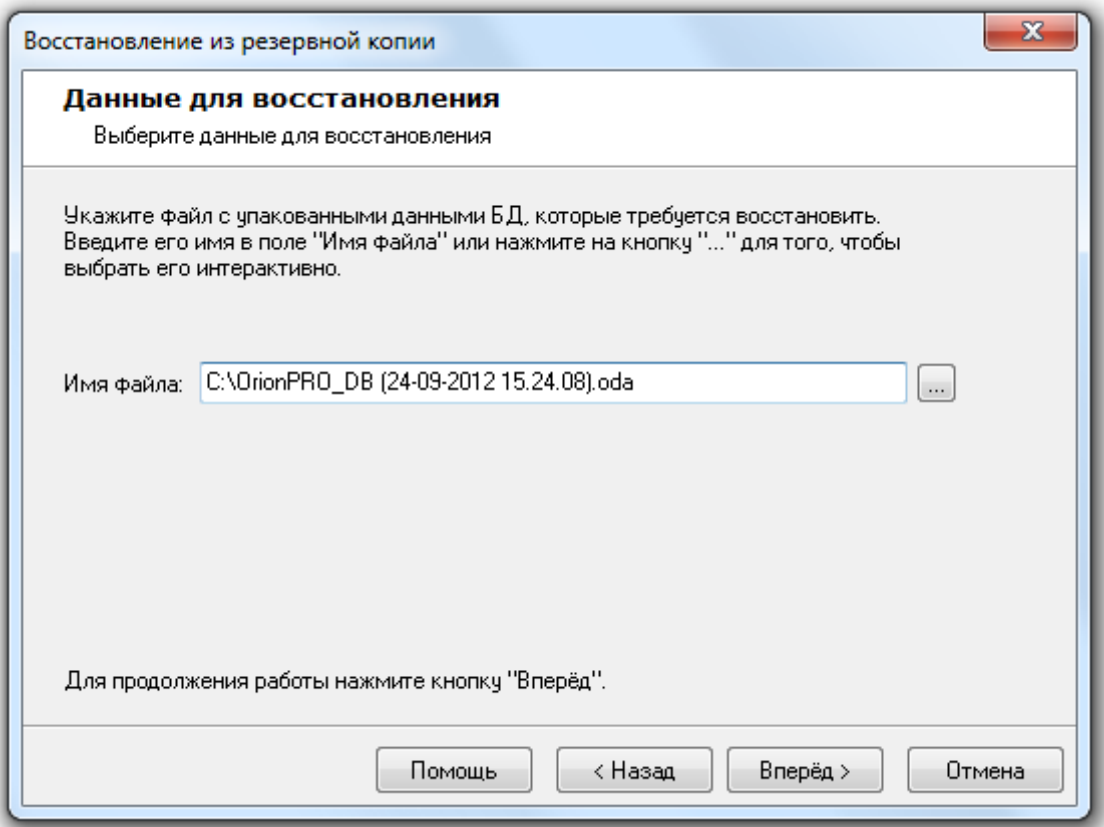

В данном окне требуется указать полное имя файла с архивной копией Базы данных, введя его с клавиатуры в соответствующем поле:

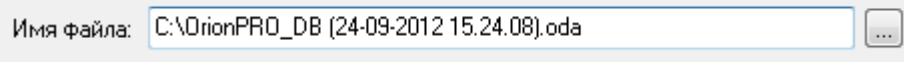

либо нажав кнопку **....** и выбрав его в интерактивном диалоге:

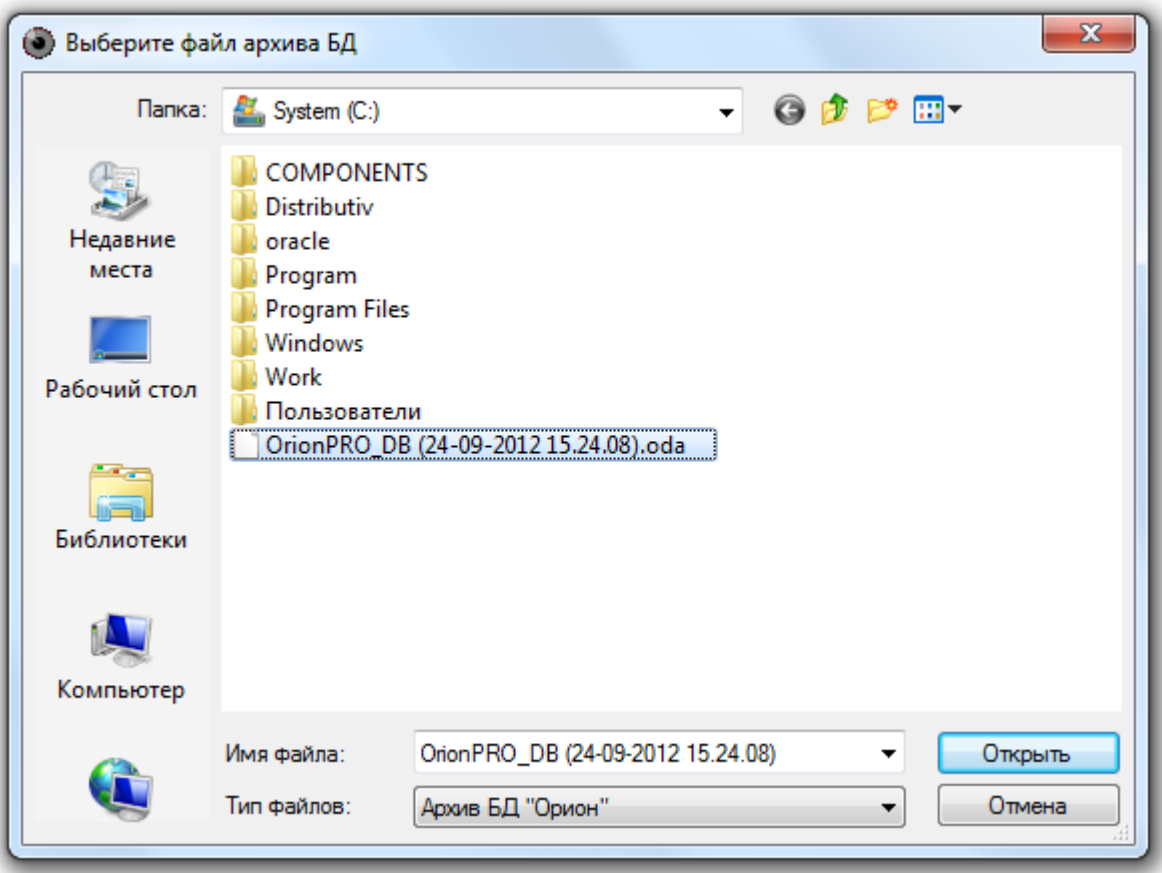

Для продолжения работы с «Мастером восстановления данных» требуется нажать на кнопку Вперед > :

Если было введено некорректное имя с файлом архивной копии Базы данных или введен некорректный путь к файлу, то будет выведено соответствующее предупреждение:

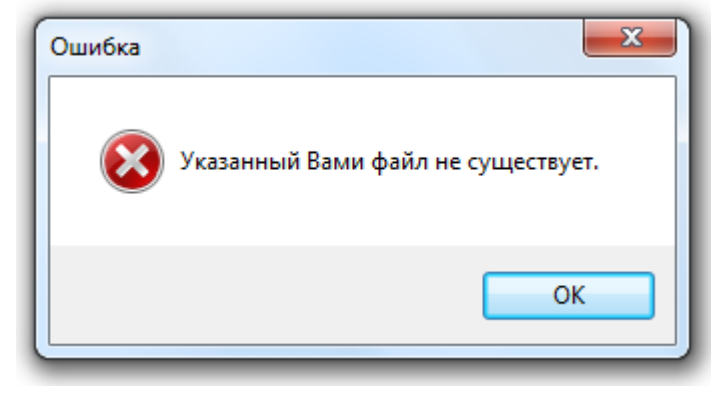

Если имя и путь к файлу с архивной копией Базы данных были введены корректно, то отобразится окно «Настройка параметров Базы данных»:

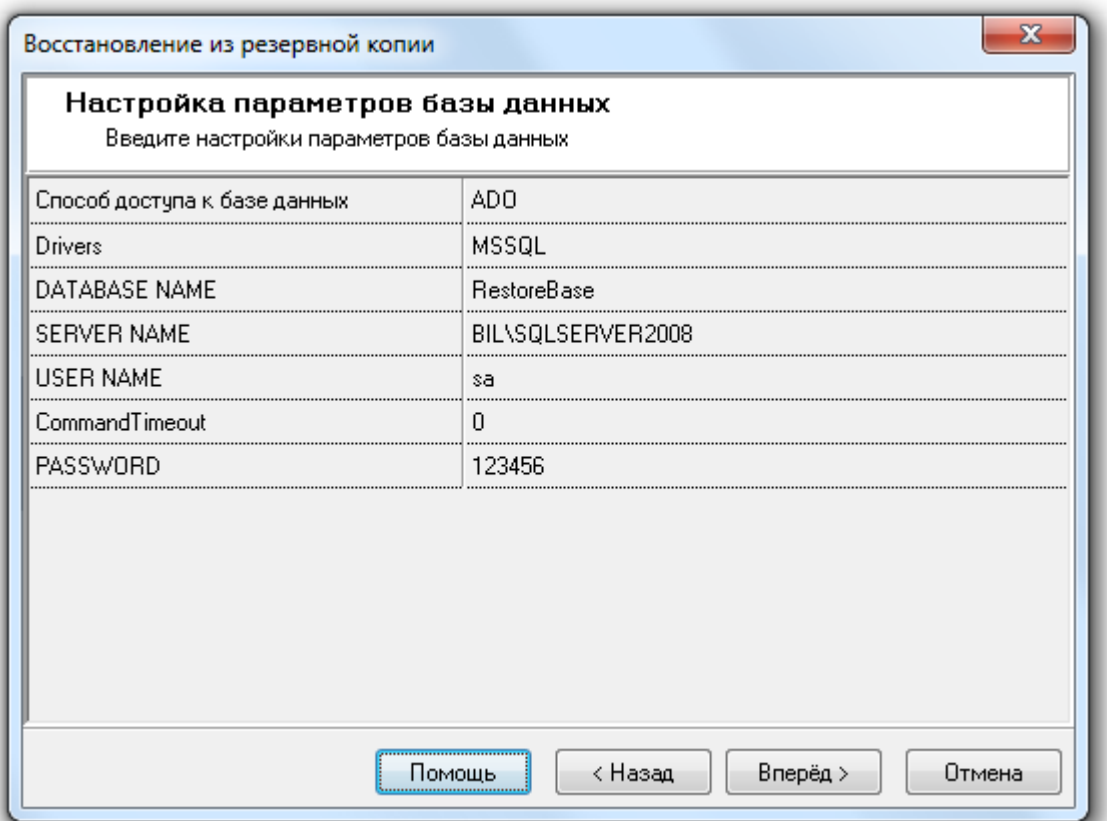

Необходимо ввести параметры для новой Базы данных, в которую будет скопирована информация из архивной копии:

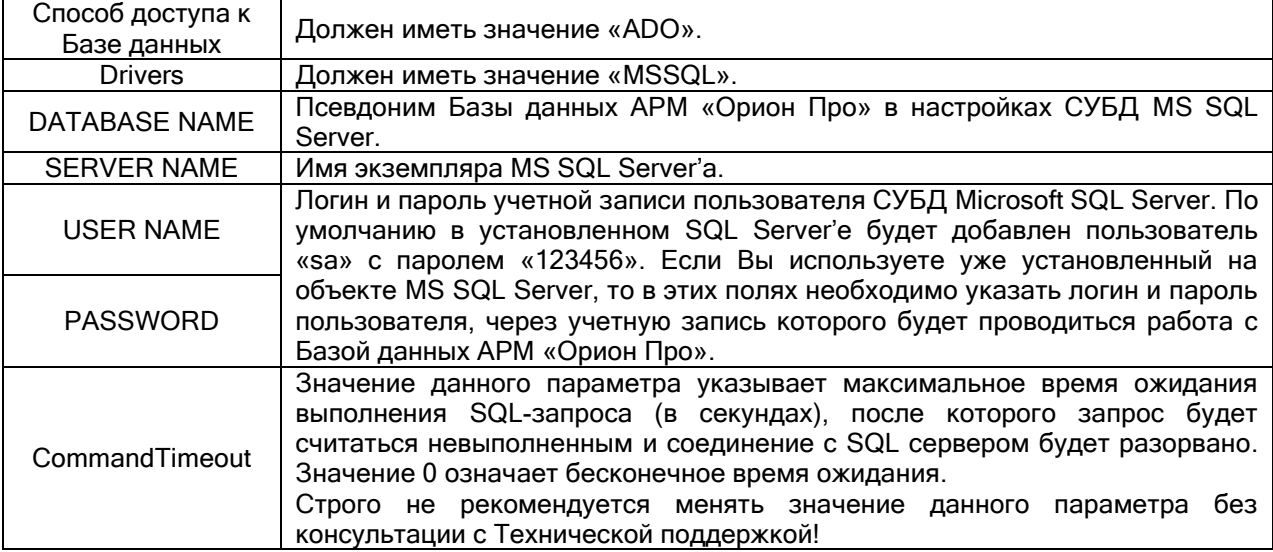

Важно!:

1. Имя экземпляра MS SQL Server'а можно ввести вручную, а можно выбрать при помощи автоматического поиска. Для выбора экземпляра MS SQL Server'а необходимо выбрать параметр «SERVER NAME» и нажать кнопку ...... Появится окно с доступными SQLсерверами:

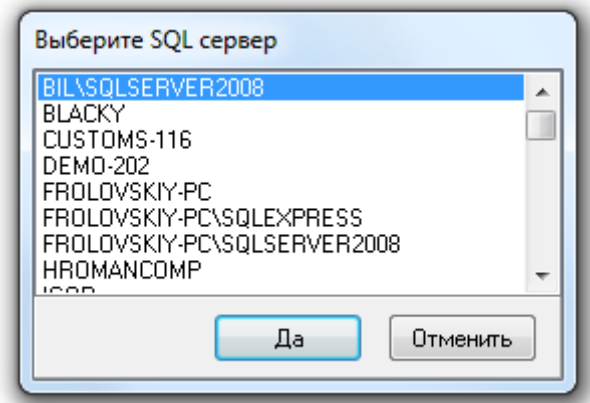

Поиск ведется по все компьютерам локальной сети.

2. Так как создается новая База данных, то, соответственно, псевдоним Базы данных (параметр DATABASE NAME) должен иметь значение несовпадающее ни с одним псевдонимом уже зарегистрированных в MS SQL Server'е Баз данных. В псевдониме (имени) Базы данных могут использоваться английские буквы, цифры и знак подчеркивания; начинаться псевдоним должен обязательно с буквы (рекомендуется) или цифры; длина псевдонима не должна превышать 30 символов.

Для запуска процесса восстановления Базы данных из архива требуется нажать на кнопку Вперед > .

Если для новой Базы данных был выбран тип Paradox, то будет выведено соответствующее предупреждение:

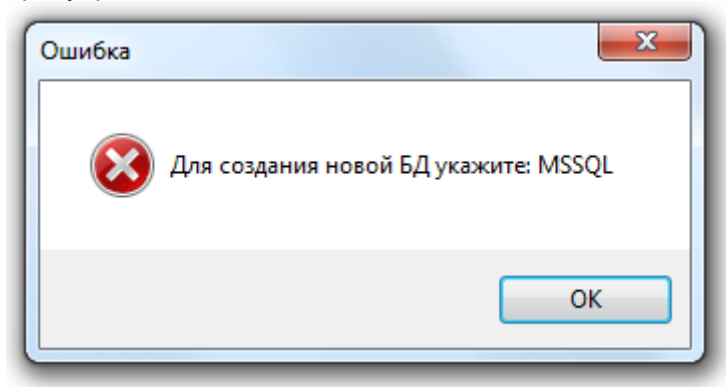

Если нет связи с MS SQL Server'ом, либо неправильно введен параметр SERVER NAME, то также будет выведено соответствующее предупреждение:

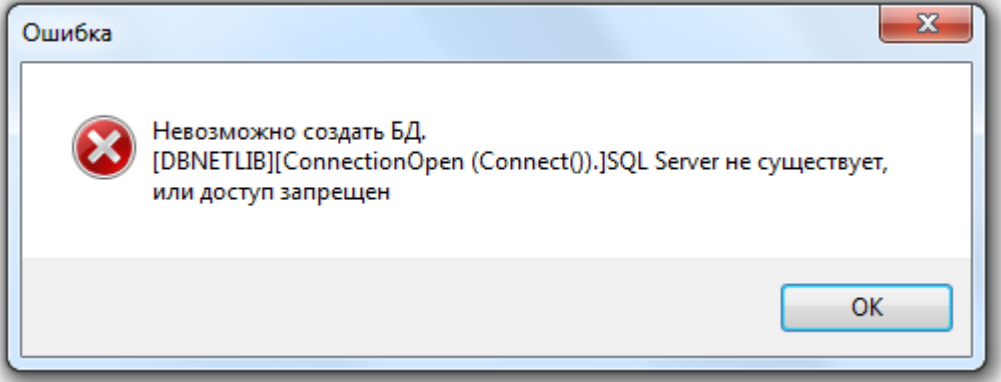

Если были оставлены параметры используемой ранее Базы данных, либо в качестве псевдонима новой Базы данных было введено имя уже зарегистрированной в MS SQL Server Базы данных, то будет выведено следующее сообщение:

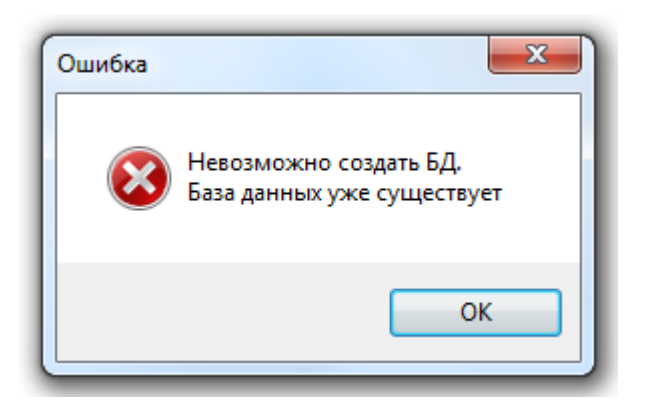

Во всех этих случаях необходимо нажать на кнопку  $\Box$  «Назад и ввести корректные значения для параметров новой Базы данных.

Если же параметры Базы данных были введены корректно, то будет произведено восстановление Базы данных из архивной копии:

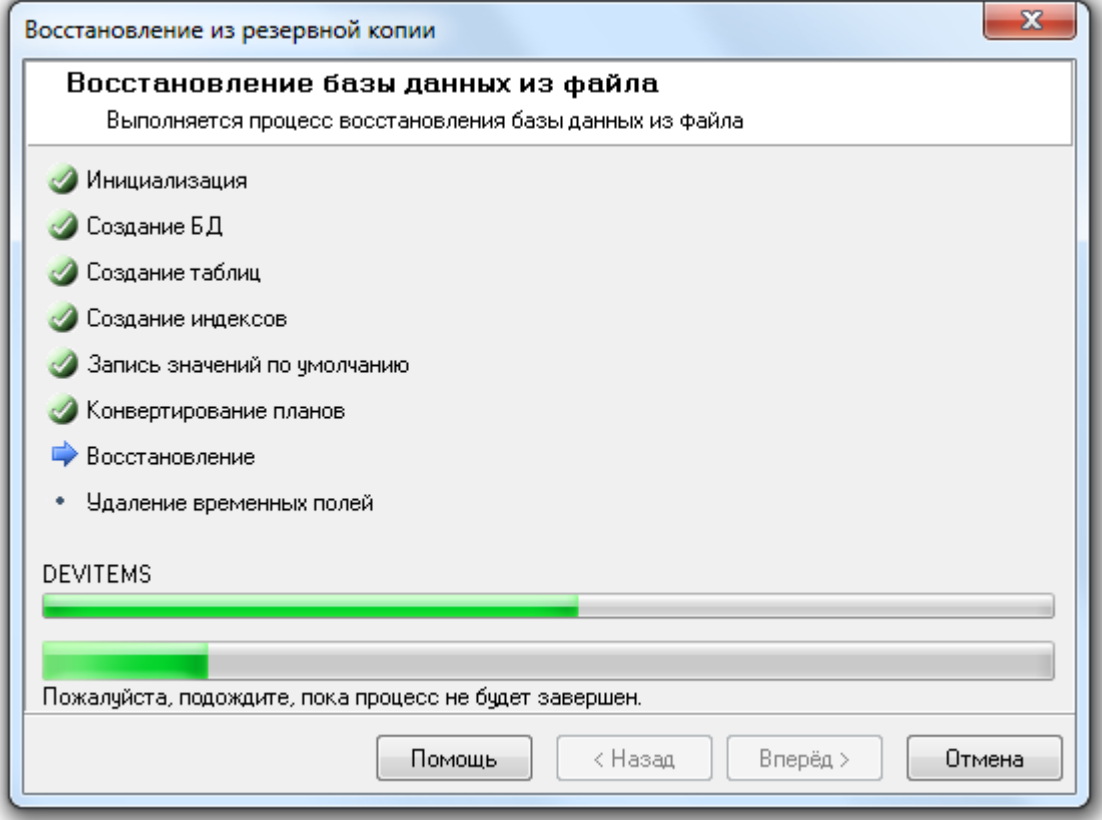

Напоминаем Вам, что в процессе восстановления Базы данных из архивной копии производится ее модернизация. Поэтому в случае больших по размеру Баз данных процесс восстановления может занять продолжительное время.

Нельзя останавливать процесс восстановления, пока процесс восстановления (модернизации) не дойдет до журнала статистики (таблица ADC), тревог (таблица m\_alarm) или событий (таблица pLogData), так как полученная в этом случае База данных будет некорректной и не пригодной для использования.

По окончании процесса восстановления Базы данных из архивной копии будет отображена информация о корректном завершении всех этапов восстановления:

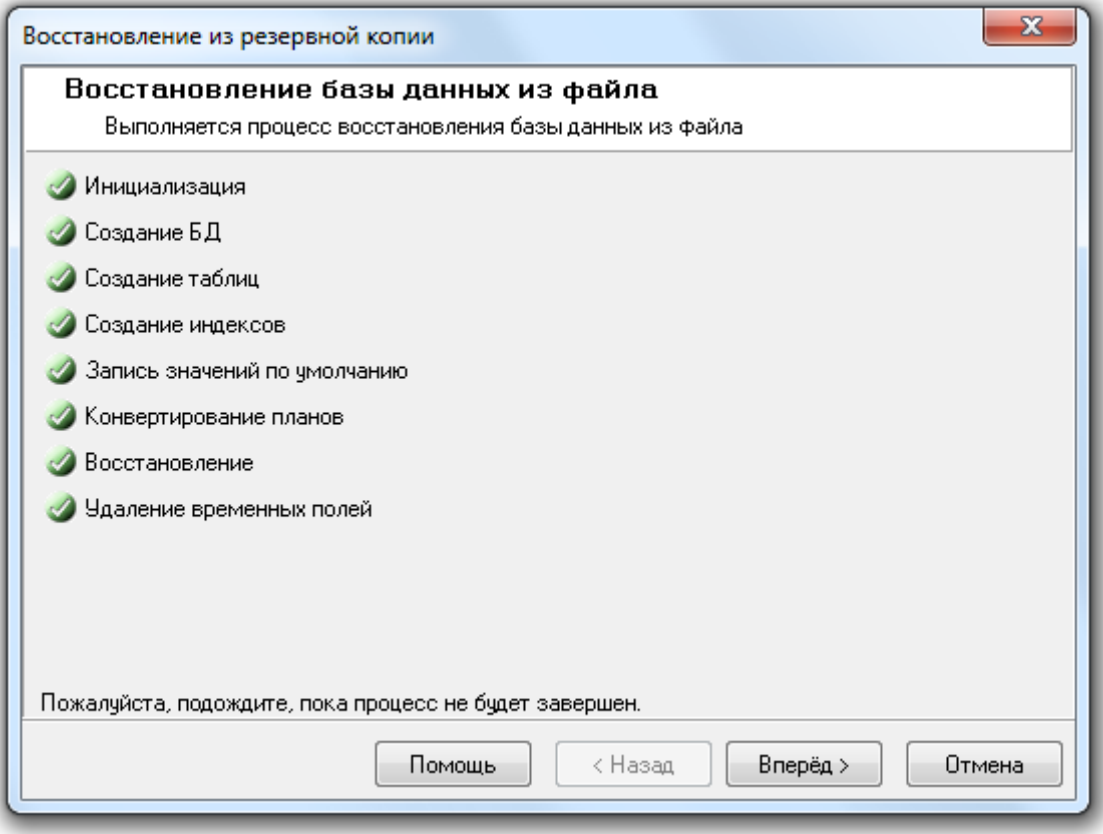

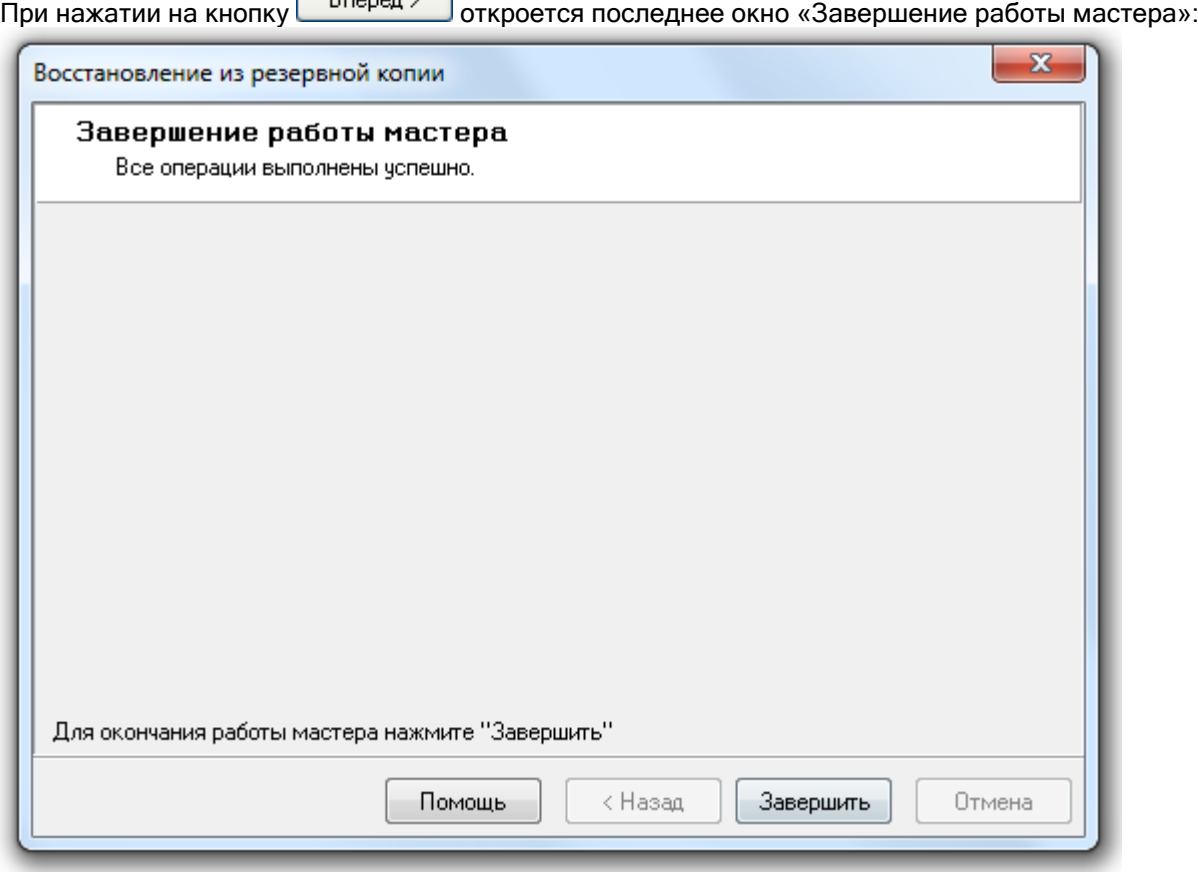

Для завершения работы с «Мастером восстановления данных» необходимо нажать кнопку Завершить .

После завершения восстановления Базы данных «Центральный Сервер системы» сразу переключиться на работу с новой Базой данных. А в «Менеджере Центрального Сервера» в окне «Настройка параметров Базы данных» будут отображены параметры новой Базы данных, с которой и будет вестись работа.

Стоит отметить, что созданная База данных MS SQL Server'а состоит из двух файлов типа \*.mdf и \*.ldf, имя которых совпадает с введенным при создании новой Базы данных псевдонимом. Если SQL Server установлен на одном компьютере с «Центральным Сервером системы», то файлы создаваемой Базы данных будут помещены в папку «C:\BOLID\MSDE2005» или «C:\BOLID\MSDE2008» (в зависимости от типа установки). Если же SQL Server и «Центральный Сервер системы» установлены на разных компьютерах, то файлы создаваемой Базы данных будут помещены в папку, которая используется по умолчанию в MS SQL Server'е.

## 4.6.4 Восстановление Базы данных из резервной копии.

Обращаем Ваше внимание на то, что в процессе восстановления Базы данных из резервной копии возможно создание новой Базы данных.

Внимание! Обращаем Ваше внимание, что для восстановления Базы данных из резервной копии необходимо выключить все программные модули АРМ «Орион Про» на всех рабочих местах, за исключением «Центрального Сервера системы» и используемого «Менеджера Центрального Сервера».

Нельзя восстанавливать информацию из резервной копии в Базу данных, указанную для использования в АРМ «Орион Про».

Для вызова «Мастера восстановления Базы данных» требуется выбрать пункт меню «БД» \ «Восстановление Базы данных из резервной копии...»:

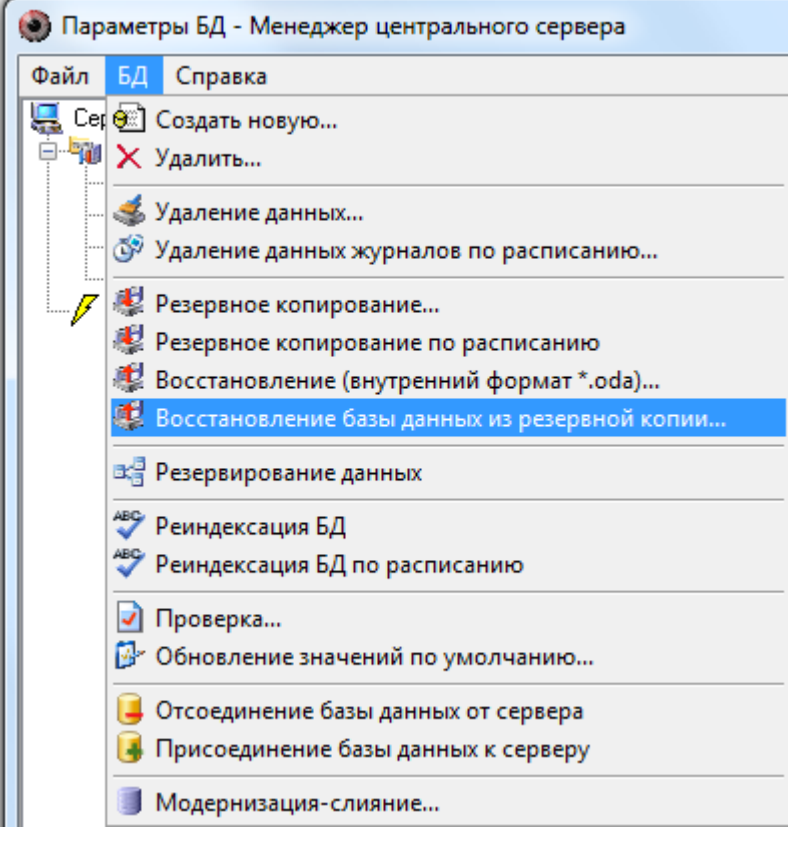

Будет запущен «Мастер восстановления Базы данных»:

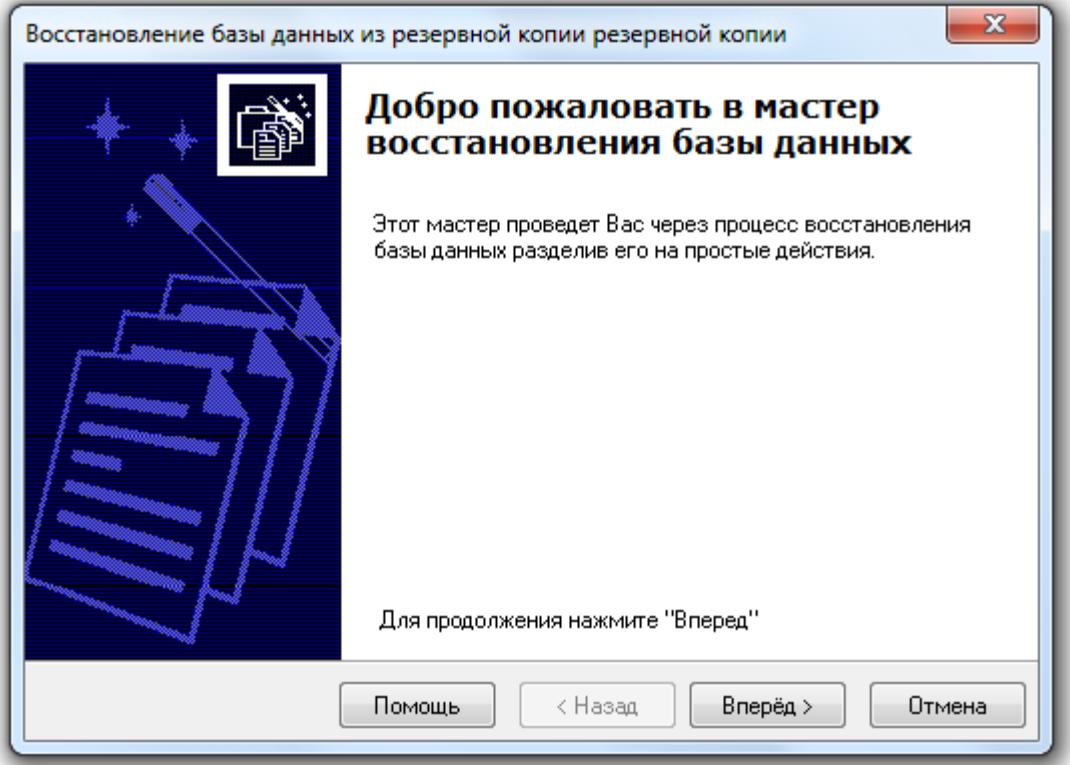

Для перехода к окну «Параметры восстановления резервной копии БД» требуется нажать на кнопку  $\Box$  Вперед >

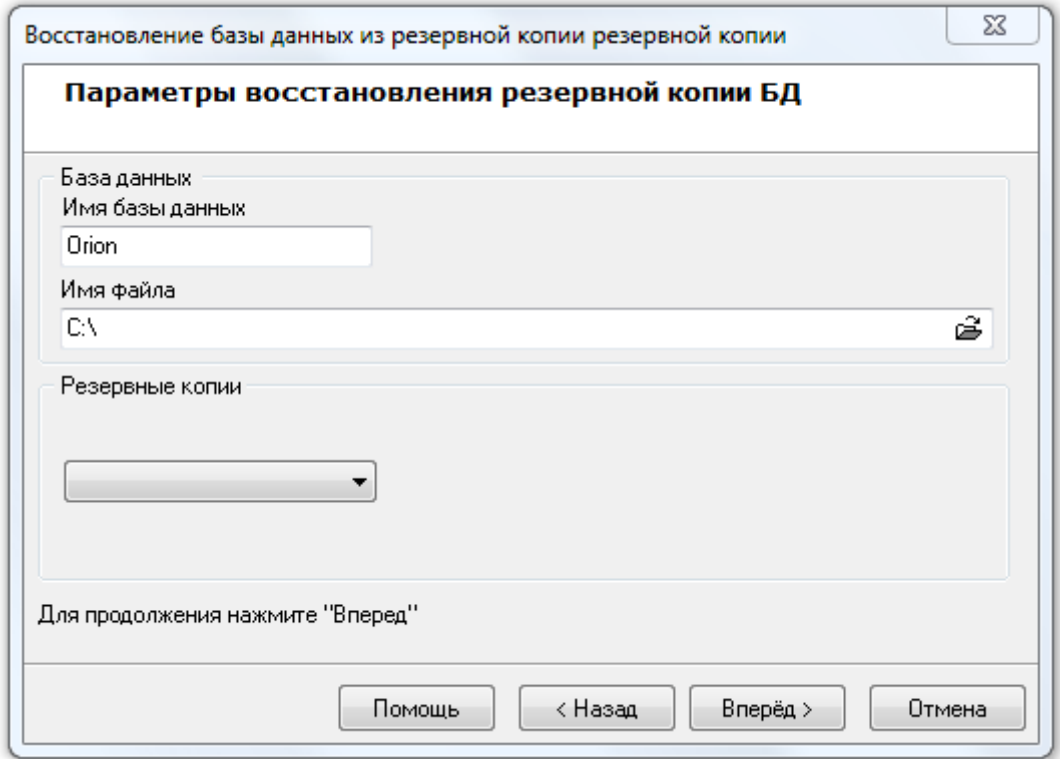

Необходимо нажать на кнопку ➡ и в появившемся диалоговом окне выбрать файл с резервной копией Базы данных:

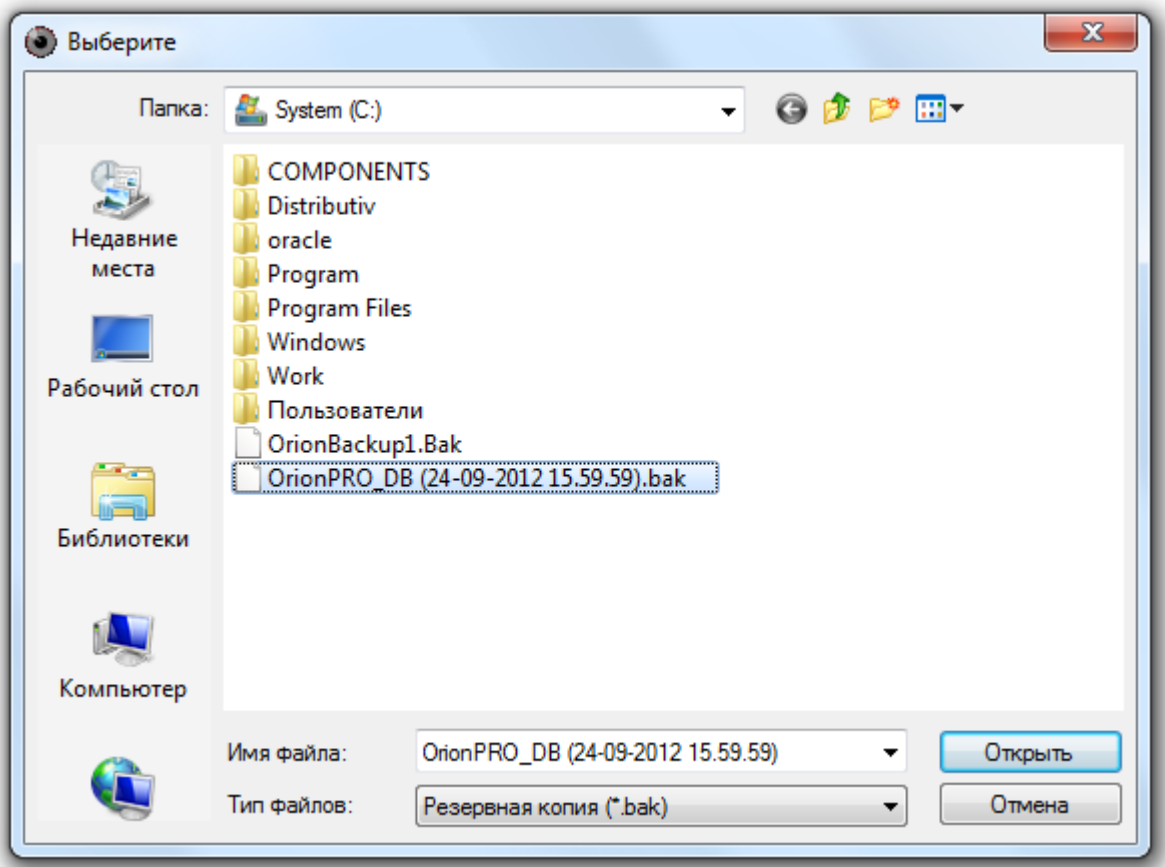

Если выбранный файл не является резервной копией Базы данных MS SQL Server'а, то будет выведено соответствующее предупреждение:

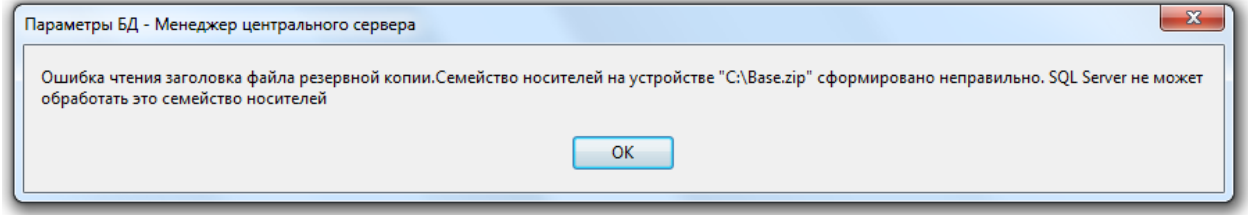

После чего окно «Параметры восстановления резервной копии БД» будет иметь следующий вид:

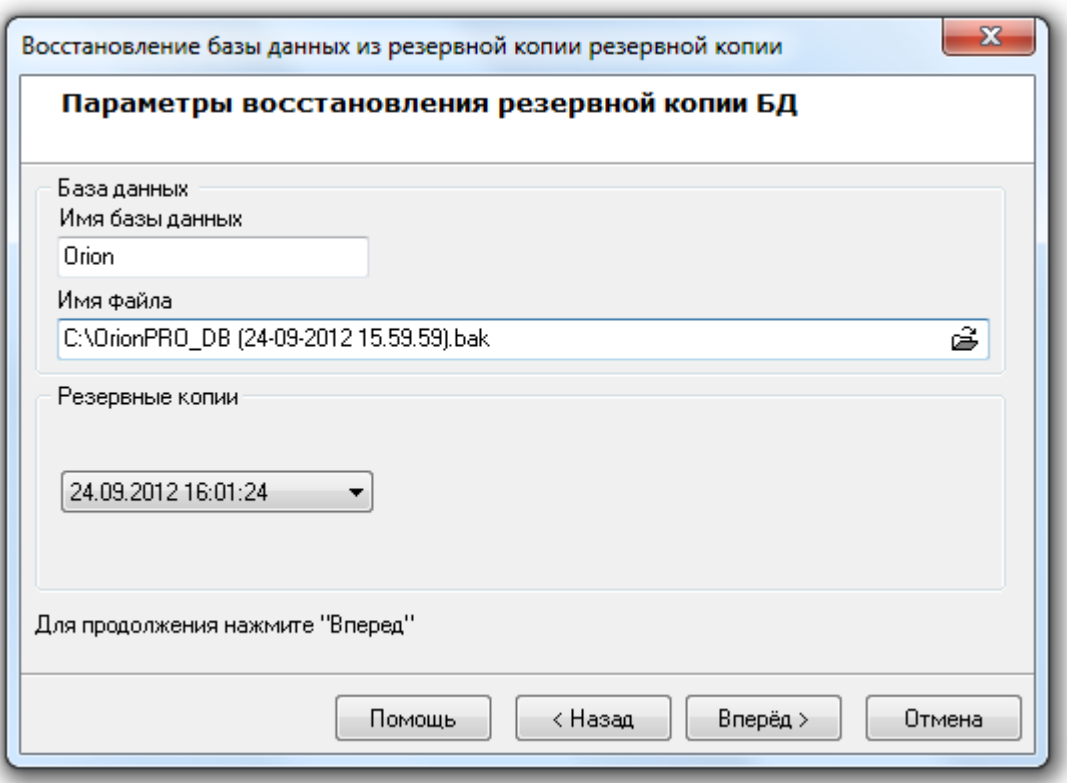

Далее необходимо указать псевдоним (имя) Базы данных, в которую будет восстановлена копия Базы данных из резервной копии:

Имя базы данных Orion

Следует запомнить, что если в качестве имени Базы данных вводится псевдоним зарегистрированной в MS SQL Server'е Базы данных, то восстановление из резервной копии будет произведено в эту Базу данных с предварительным полным удалением содержащейся ранее в Базе данных информации.

А если в качестве имени Базы данных будет введен псевдоним неизвестный MS SQL Server'у, то будет создана новая База данных, в которую и будет произведено восстановление из резервной копии. Создаваемая База данных MS SQL Server'а состоит из двух файлов типа \*.mdf <sup>и</sup>\*.ldf, имя которых совпадает с введенным при создании новой Базы данных псевдонимом. Если SQL Server установлен на одном компьютере с «Центральным Сервером системы», то файлы создаваемой Базы данных будут помещены в папку «C:\BOLID\MSDE2005» или «C:\BOLID\MSDE2008» (в зависимости от типа установки). Если же SQL Server и «Центральный Сервер системы» установлены на разных компьютерах, то файлы создаваемой Базы данных будут помещены в папку, которая используется по умолчанию в MS SQL Server'е.

В псевдониме (имени) Базы данных могут использоваться английские буквы, цифры и знак подчеркивания; начинаться псевдоним должен обязательно с буквы (рекомендуется) или цифры; длина псевдонима не должна превышать 30 символов.

Для продолжения работы с «Мастером восстановления Базы данных» требуется нажать на кнопку  $B$ перед >

Будет произведена попытка восстановления Базы данных:

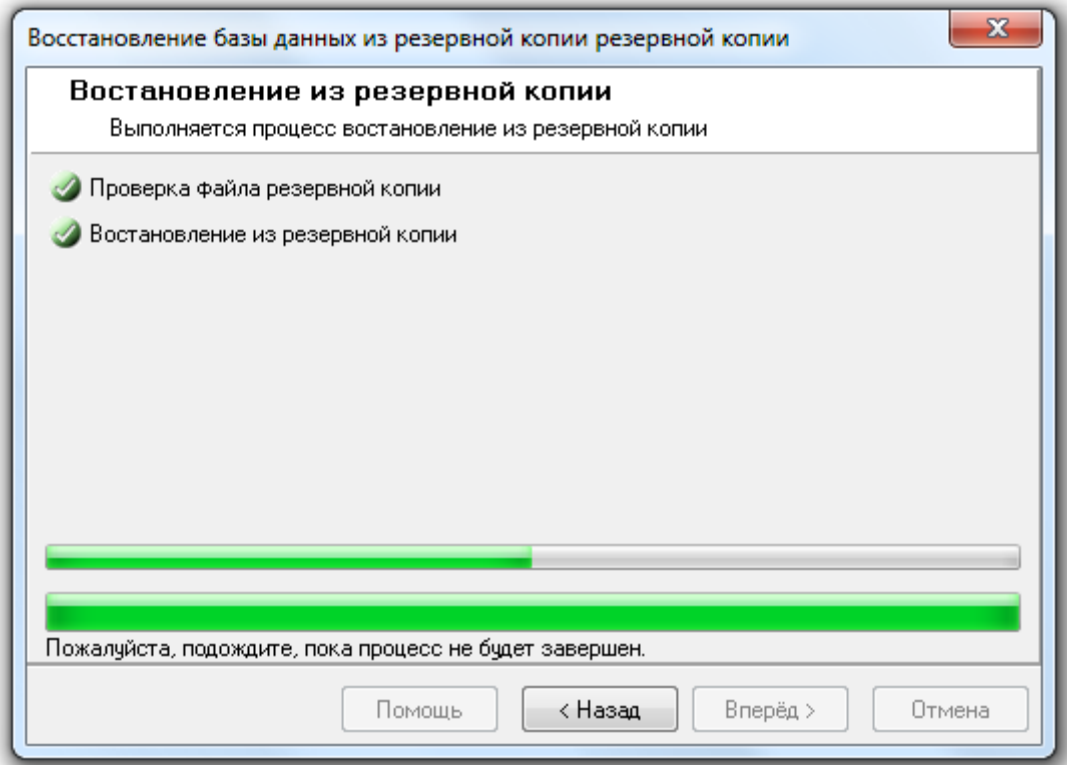

Если для восстановления указана База данных, которая также указана для использования в АРМ «Орион Про», то процесс восстановления будет остановлен на этапе восстановления из резервной копии:

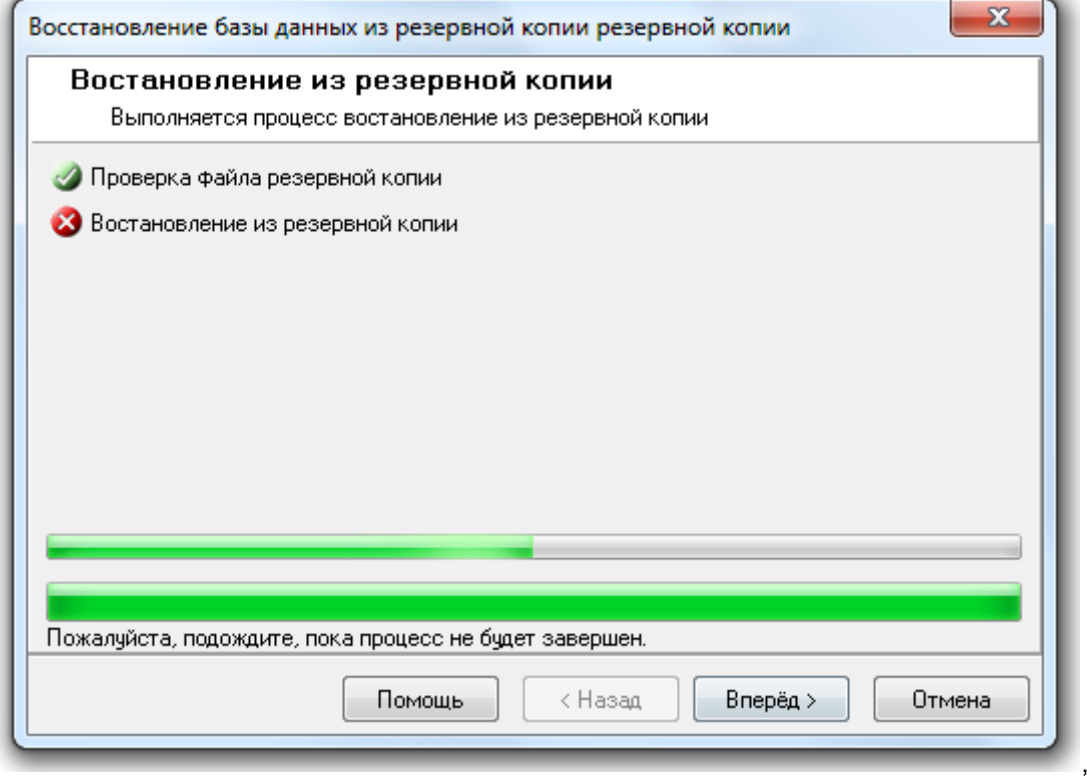

И при нажатии на кнопку **Влеред** в последнем окне «Мастера восстановления Базы данных» будет отображена соответствующая информация:

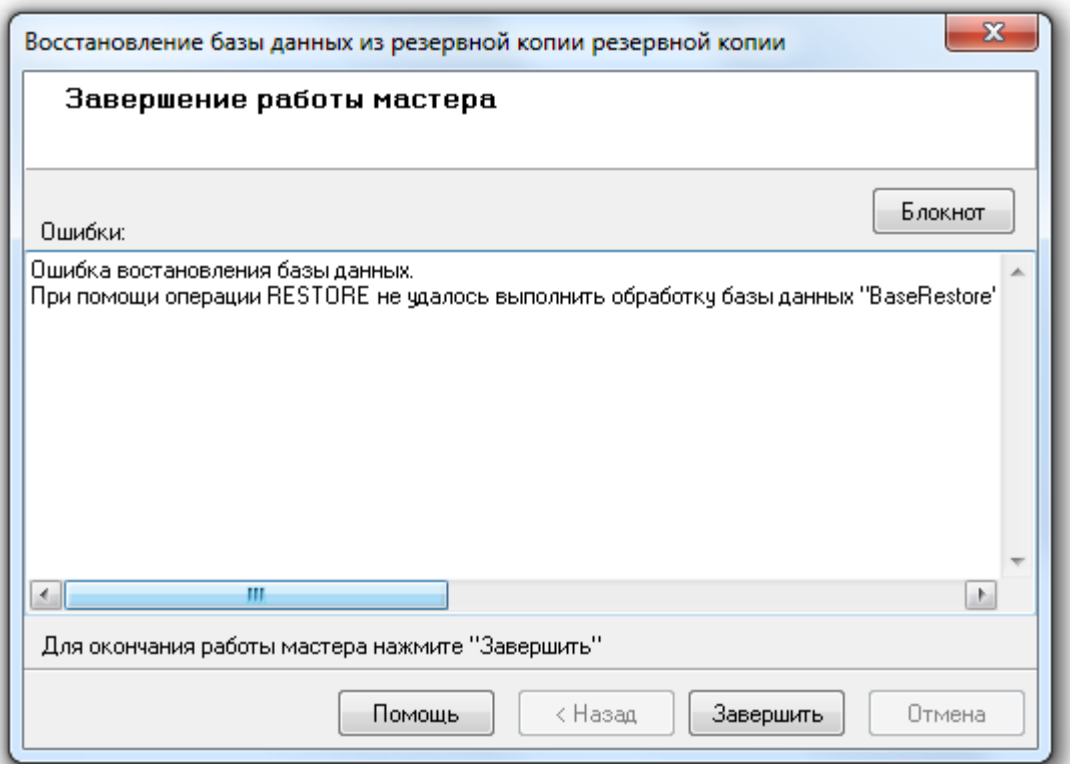

Если для восстановления указана не та База данных, резервная копия которой находится в выбранном файле, то процесс восстановления также будет остановлен на этапе восстановления из резервной копии:

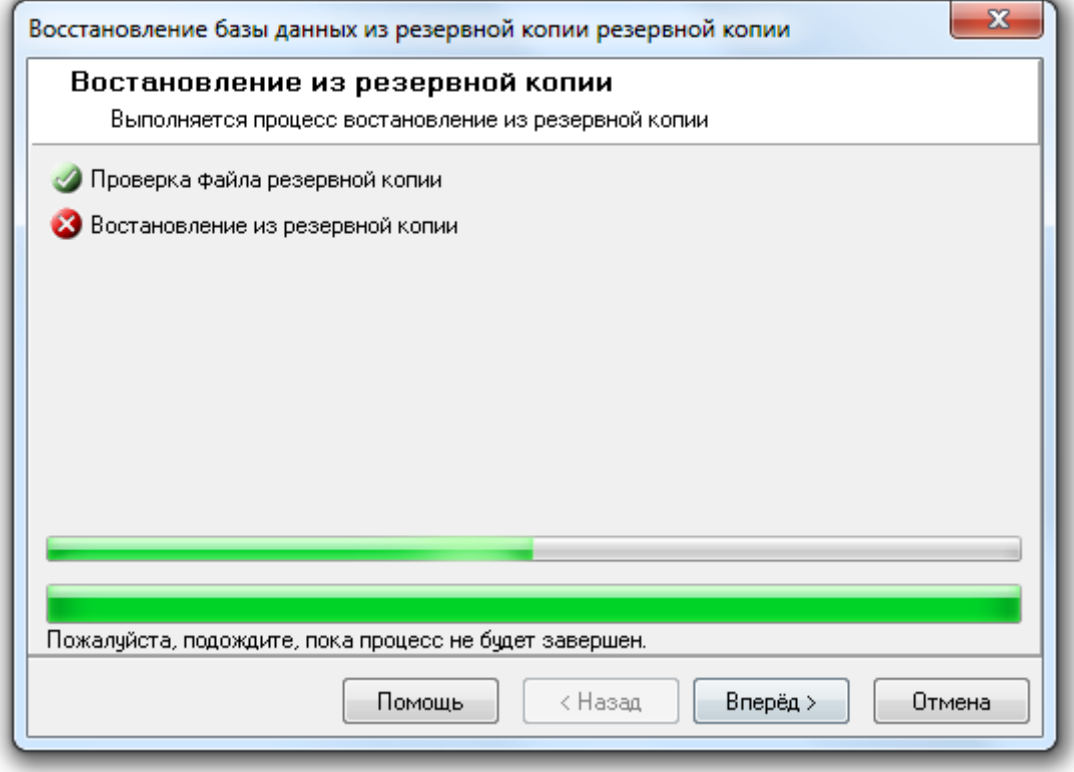

И при нажатии на кнопку **Влеред** в последнем окне «Мастера восстановления Базы данных» будет отображена соответствующая информация:

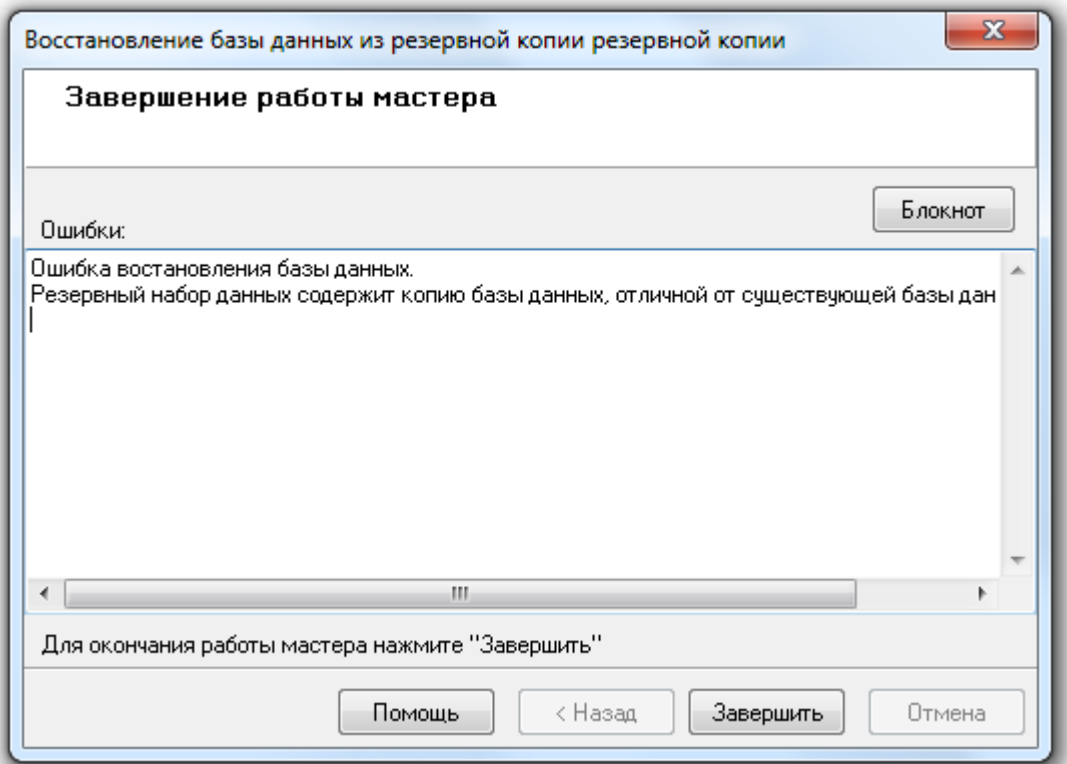

Если же файл с резервной копией найден и восстановление происходит не в используемую в данный момент АРМ «Орион Про» Базу данных, то будет произведено восстановление Базы данных из резервной копии:

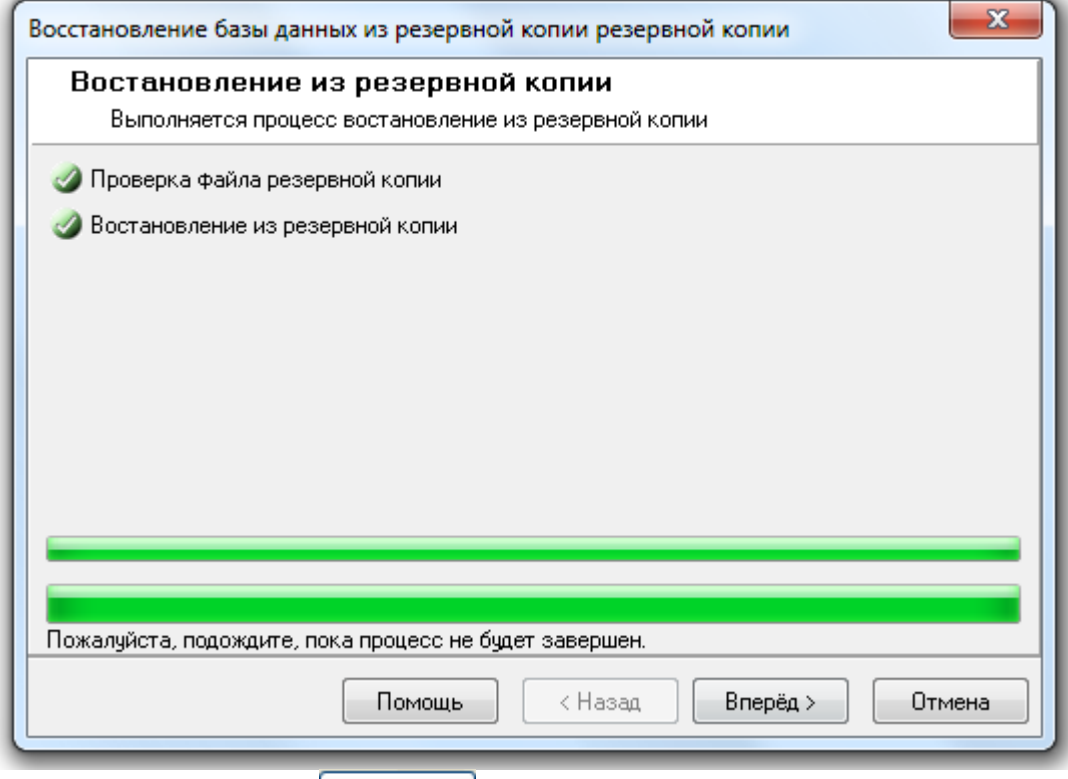

И при нажатии на кнопку  $\frac{1}{\sqrt{2}}$  в последнем окне «Мастера восстановления Базы данных» будет отображена информация о корректном завершении процесса восстановления Базы данных:

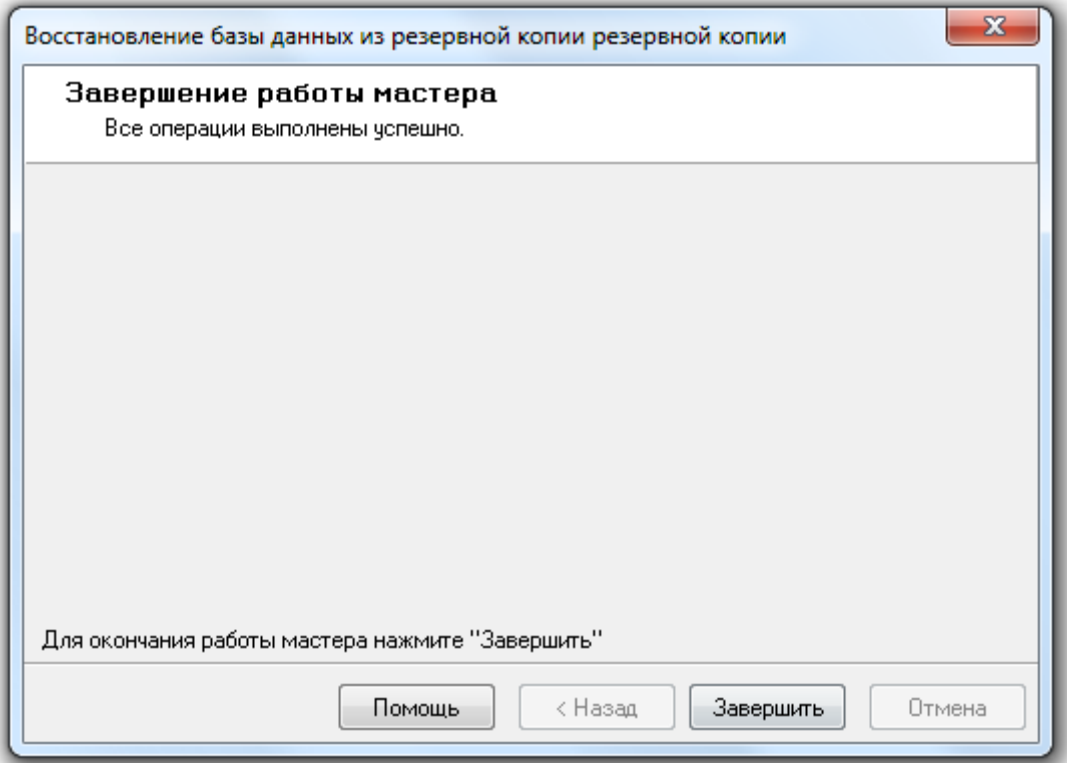

Для завершения работы с «Мастером восстановления Базы данных» необходимо нажать кнопку Завершить .

Следует запомнить, что если в качестве имени Базы данных вводится псевдоним зарегистрированной в MS SQL Server'е Базы данных, то восстановление из резервной копии будет произведено в эту Базу данных с предварительным полным удалением содержащейся ранее в Базе данных информации.

А если в качестве имени Базы данных будет введен псевдоним неизвестный MS SQL Server'у, то будет создана новая База данных, в которую и будет произведено восстановление из резервной копии. Создаваемая База данных MS SQL Server'а состоит из двух файлов типа \*.mdf <sup>и</sup>\*.ldf, имя которых совпадает с введенным при создании новой Базы данных псевдонимом. Если SQL Server установлен на одном компьютере с «Центральным Сервером системы», то файлы создаваемой .<br>Базы данных будут помещены в папку «C:\BOLID\MSDE2005» или «C:\BOLID\MSDE2008» (в зависимости от типа установки). Если же SQL Server и «Центральный Сервер системы» установлены на разных компьютерах, то файлы создаваемой Базы данных будут помещены в папку, которая используется по умолчанию в MS SQL Server'е.

После завершения восстановления Базы данных из резервной копии «Центральный Сервер системы» сразу переключиться на работу с Базой данных, в которую было произведено восстановление из резервной копии. А в «Менеджере Центрального Сервера» в окне «Настройка параметров Базы данных» будут отображены параметры этой Базы данных, и с ней будет вестись работа.

# 4.7 Резервирование данных (репликация).

Внимание! Для использования синхронизации Баз данных (репликации) необходимо использовать на компьютере, где установлена основная База данных, редакцию MS SQL Server'а, которая поддерживает репликацию. Бесплатные редакции, поставляемые с АРМ «Орион Про» репликацию не поддерживают.

В главе «1.2.3.2 Система с резервированием» было приведено описание структуры системы с резервированием на базе АРМ «Орион Про». А в данной главе будет рассмотрена настройка синхронизации (репликации) данных средствами «Менеджера Центрального Сервера».

Организация структуры системы с резервированием подразумевает под собой использование нескольких экземпляров MS SQL Server'а, устанавливаемых на нескольких рабочих местах. На рабочем месте, где установлен основной «Центральный Сервер системы», устанавливается MS SQL Server, в котором зарегистрирована основная База данных, используемая АРМ «Орион Про». На нескольких других рабочих местах устанавливаются MS SQL Server'а, в которых при настройке репликации будут созданы или выбраны резервные Базы данных. Между основной Базой данных и резервными Базами данных настраивается полная синхронизация данных:

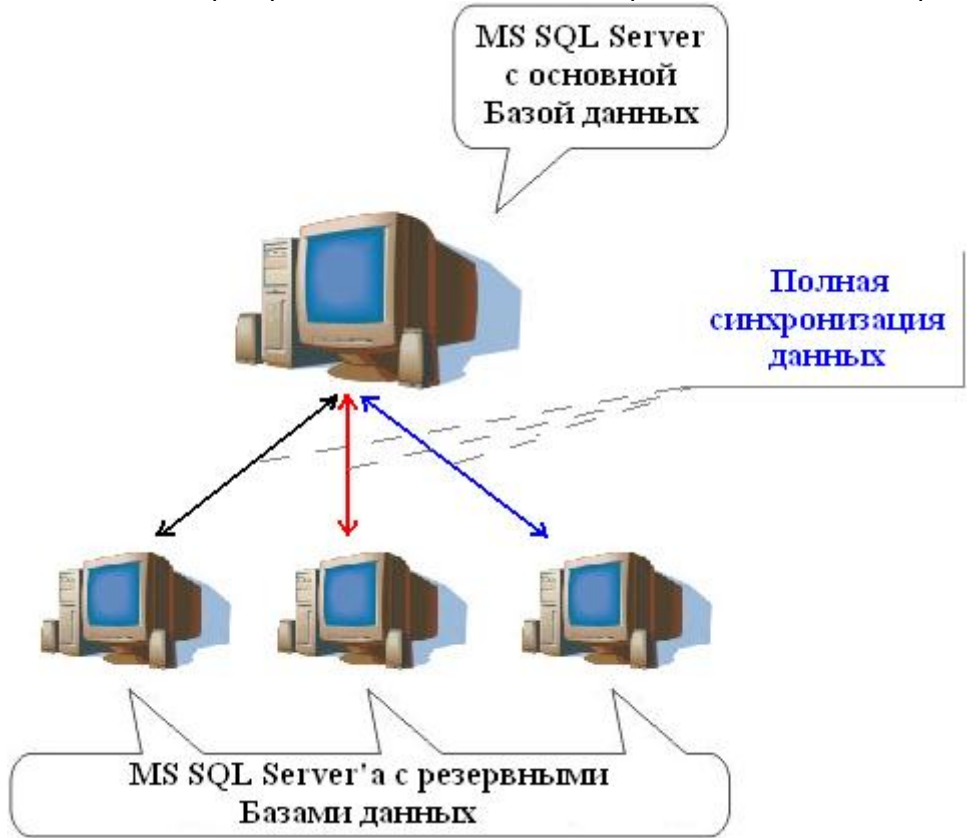

Возможна установка «Центрального Сервера системы» и MS SQL Server, в котором зарегистрирована основная База данных, на разных компьютерах. Но это не совсем логично при использовании резервирования, которое направлено на защиту от потери данных при нарушении связи между компьютерами.

Полная синхронизация данных между двумя Базами данных подразумевает под собой то, что если в одной из Баз данных производится изменение данных (добавление, редактирование или удаление), то данное изменение производится и в другой Базе данных.

Соответственно, исходя из структуры системы с резервированием на базе АРМ «Орион Про», вытекает следующее: если в одной из Баз данных производится изменение данных, то данное изменение производится и во всех других Базах данных.

Резервные Базы данных, у которых настроена полная синхронизация информации с основной Базой данных, в АРМ «Орион Про» называются оперативными.

Понятно, что при разрыве связи по локальной сети и переключении рабочих мест на работу с резервными Базами данных, в резервных Базах данных могут производиться изменения (обычно только добавление новых записей в журналы событий, тревог и статистики). А после восстановления связи по локальной сети все эти изменения заносятся во все остальные Базы данных.

Исходя из данной логики работы, становятся понятны следующие ограничения:

- o Если в системе используются два и более программных модуля «Администратор Базы данных», то при разрыве связи по локальной сети строго не рекомендуется вносить изменения в Базу данных при помощи «Администраторов Базы данных», так как может возникнуть неразрешимый конфликт внесенных изменений.
- o Если в системе используется удаление данных из журналов событий, тревог и статистики по расписанию, то нельзя настроить для двух Баз данных различные сроки хранения данных журналов в связи с полной синхронизацией информации между Базами данных.

В случае использования удаления данных из журналов по расписанию рекомендуется настраивать удаление только на основной Базе данных.

Далее будет рассмотрена настройка синхронизации (репликации) средствами «Менеджера Центрального Сервера».

Следует запомнить, что за один вызов «Мастера настройки репликации Базы данных» настраивается репликация только между двумя Базами данных: основной и оперативной (резервной).

То есть, если необходимо настроить синхронизацию (репликацию) данных между основной и несколькими оперативными Базами данных, то «Мастер настройки репликации Базы данных» требуется вызывать несколько раз.

#### 4.7.1 Настройка оперативной Базы данных.

Для настройки синхронизации (репликации) данных между основной Базой данных и оперативной (резервной) Базой данных требуется выбрать пункт меню «БД» \ «Резервирование данных...»:

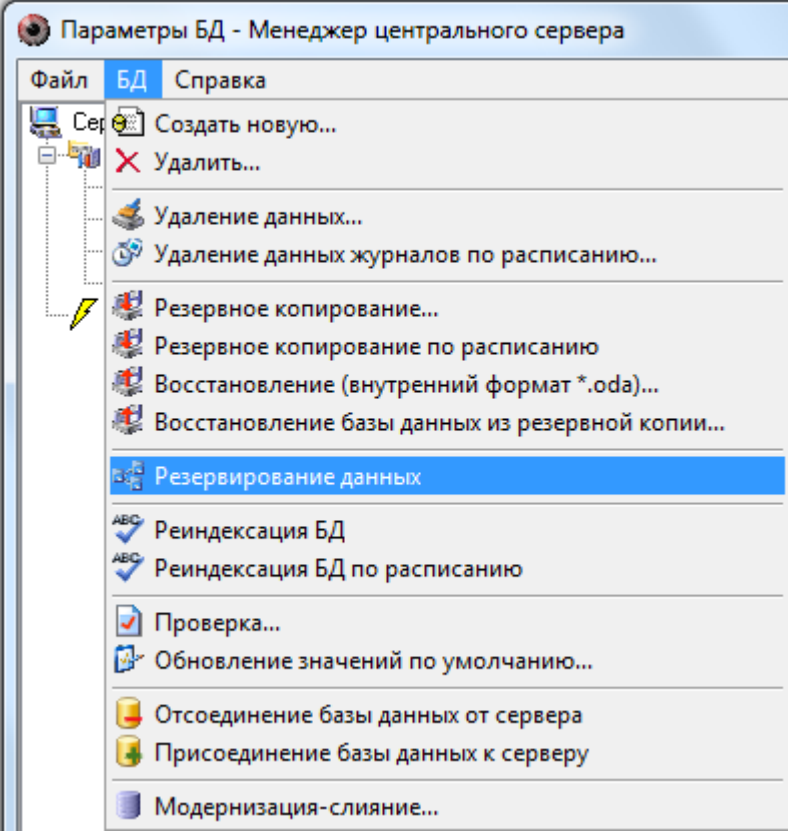

Будет запущен «Мастер настройки репликации Базы данных»:

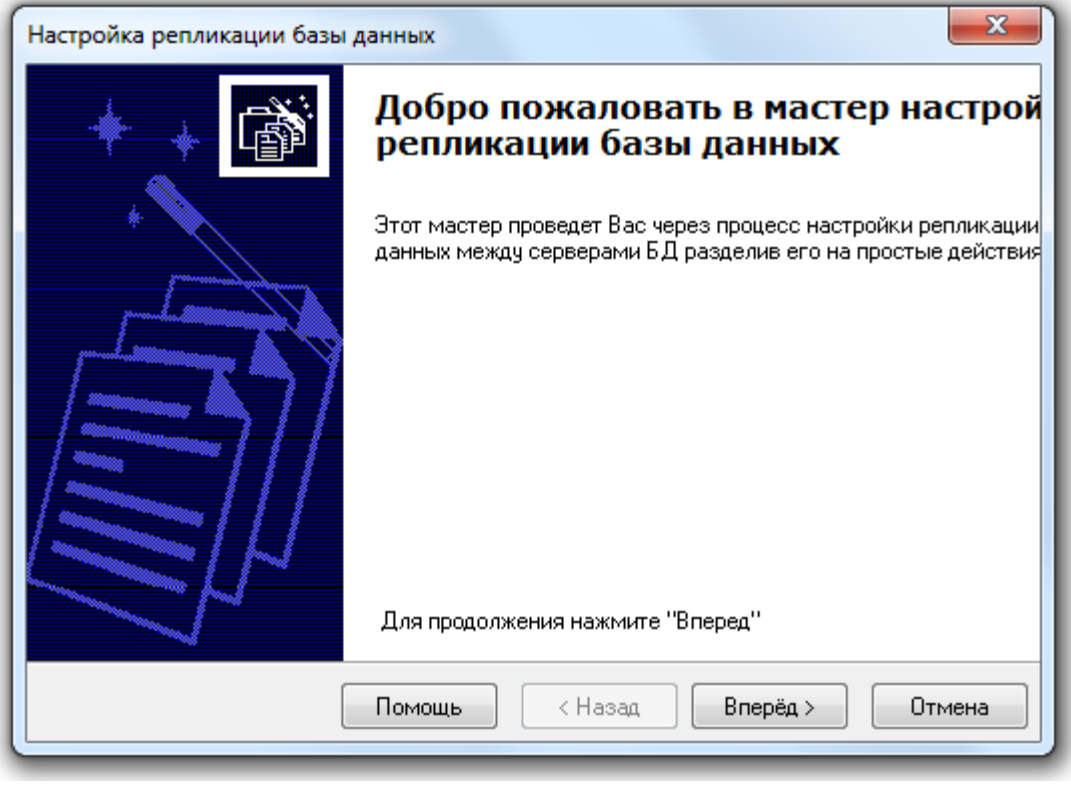

В данном окне необходимо нажать кнопку Вперед >

Если настройка оперативной Базы данных производится впервые, либо публикация для оперативных Баз данных была удалена, то будет запущен процесс создания публикации для оперативных Баз данных.

Если говорить простыми словами, то публикация для оперативных Баз данных – это специальные настройки в Основной Базе данных для организации синхронизации (репликации) данных с оперативными Базами данных.

В процессе создания публикации будет проверена редакция MS SQL Server'а, а также наличие запущенной службы SQL Agent. В случае если одно из этих свойств не выполнено, то процесс создания публикации будет прерван:

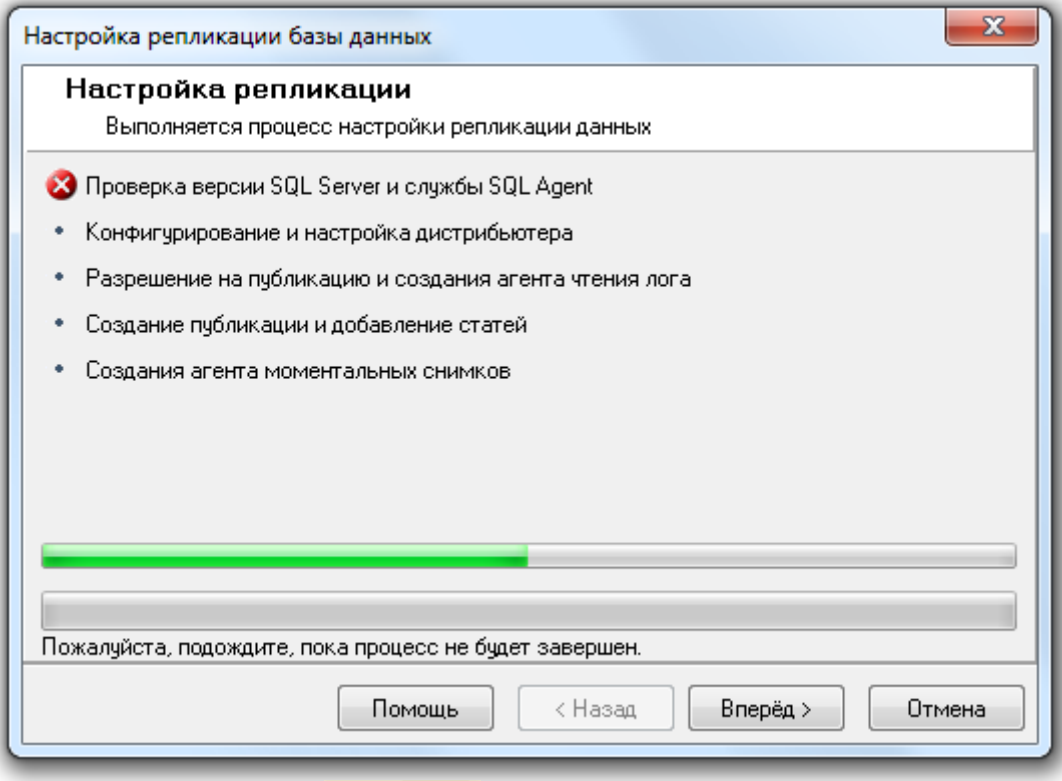

**Вперед** > В окне «Завершение работы мастера» будет отображена и при нажатии на кнопку <u>| Вперед> | в</u> с<br>соответствующая информация об ошибке:

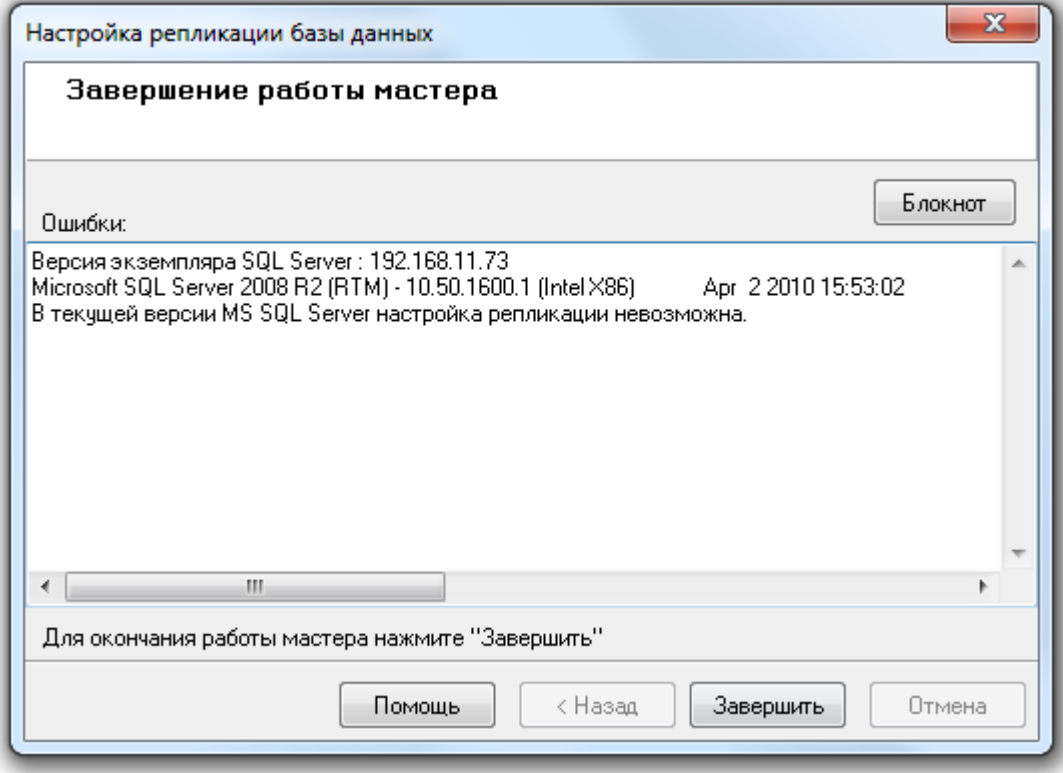

или

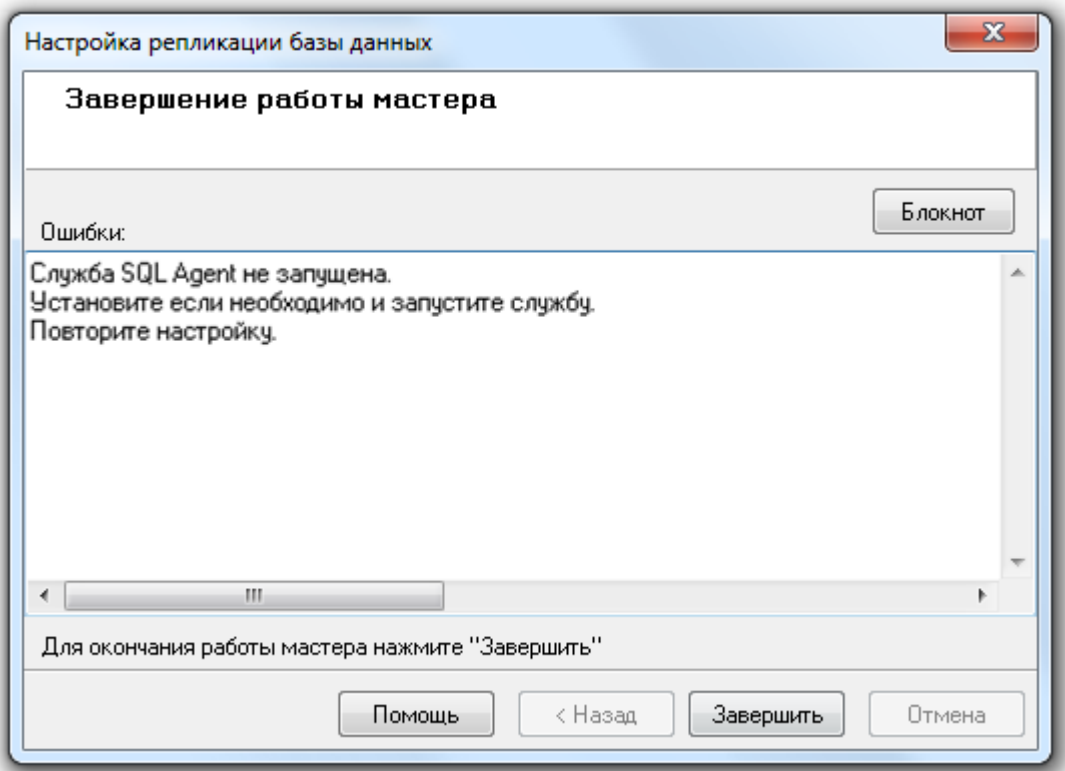

Если же используется рекомендуемая редакция MS SQL Server'а и служба SQL Agent запущена, то публикация будет создана:

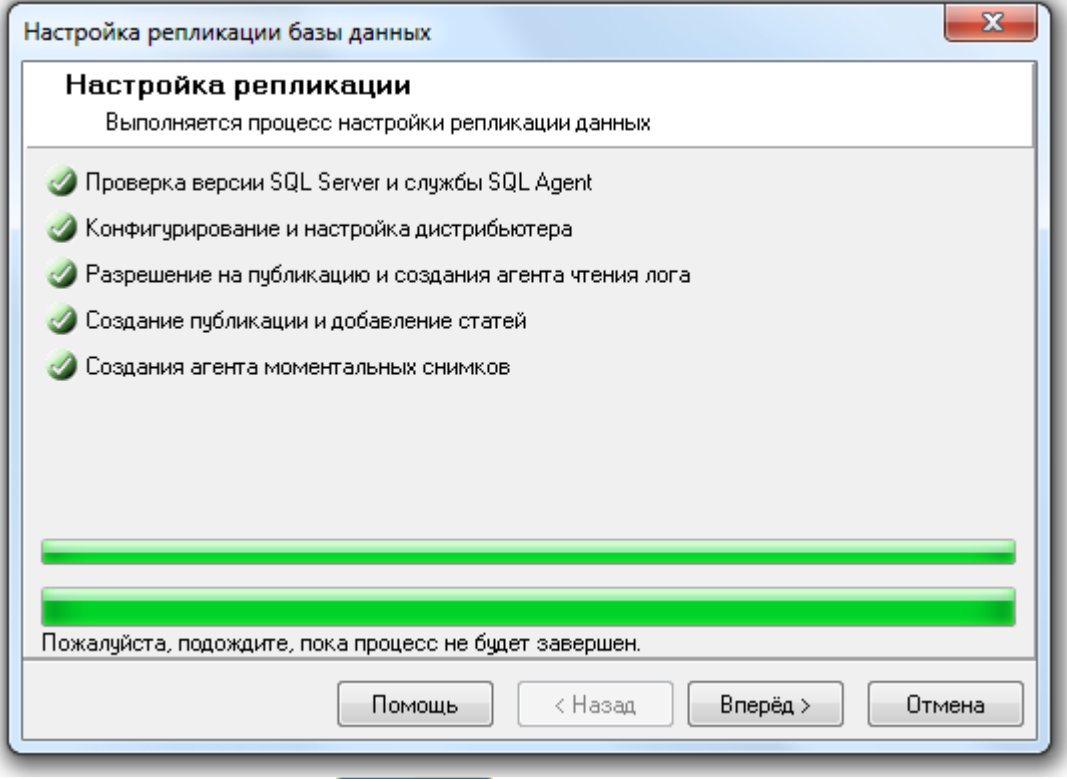

и при нажатии на кнопку Влеред > сразу отобразится окно «Настройка параметров Базы данных подписчика», в котором указываются настройки для добавления нового подписчика (описание данного действия описано чуть ниже по тексту).

А если публикация была создана при предыдущих запусках «Мастера настройки репликации Базы данных», то процесс создания публикации будет пропущен и отобразится окно «Изменение настроек репликации»:

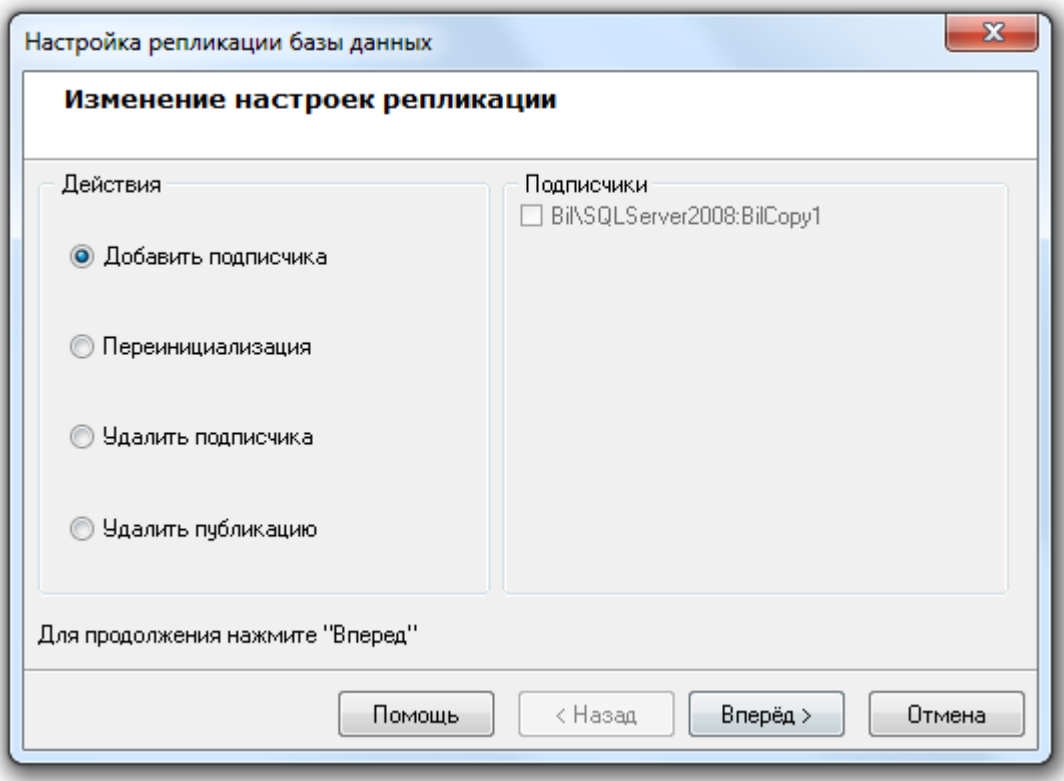

В данном окне необходимо выбрать одно из следующих действий:

1 • Добавить подписчика

Добавление подписчика. Другими словами - настроить синхронизацию (репликации) данных между основной Базой данных и конкретной оперативной (резервной) Базой данных (подписчиком).

Подписчик – это База данных, с которой для основной Базы данных организуется синхронизация (репликация) данных.

При добавлении подписчика указывается экземпляр MS SQL Server'а, в котором выбирается или создается оперативная База данных, а затем сама База данных. Между выбранной (или созданной) Базой данных и основной Базой данных настраивается синхронизация (репликация) данных.

При добавлении подписчика, в оперативной Базе данных стираются все данные, а затем в оперативную Базу данных записывается копия основной Базы данных. В одном экземпляре MS SQL Server'а нельзя организовать две оперативные Базы

- данных.
- Переинициализация 2.

При переинициализации подписчика, в оперативной Базе данных стираются все данные, а затем в оперативную Базу данных записывается копия основной Базы

данных.<br>• Удалить подписчика 3.

> Удаление подписчика. Другими словами - удаление синхронизации (репликации) данных между основной Базой данных и конкретной оперативной Базой данных

(подписчиком).<br>• Удалить публикацию 4.

> Удаление публикации для оперативных Баз данных, с предварительным удалением всех подписчиков.

> Если говорить простыми словами, то удаление публикации для оперативных Баз данных – это удаление специальных настроек в Основной Базе данных, которые использовались для организации синхронизации (репликации) данных с оперативными Базами данных.

Рассмотрим необходимые действия для каждого из этих пунктов:

1. Добавление подписчика.

При выборе данного пункта необходимо выполнить действия, требуемые для добавления нового подписчика (то есть действия для настройки синхронизации (репликации) данных между основной Базой данных и конкретной оперативной Базой данных).

Выбрав данный пункт, нужно нажать на кнопку **Вперед >** Отобразится окно «Настройка параметров Базы данных подписчика»:

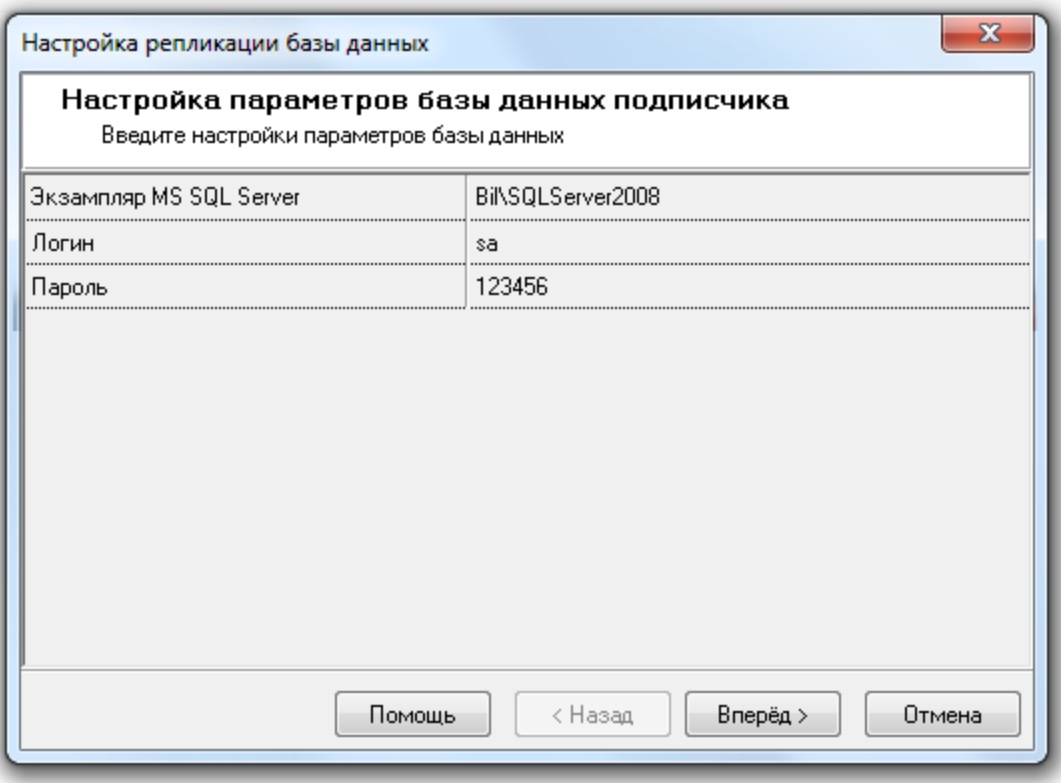

## В данном окне необходимо ввести:

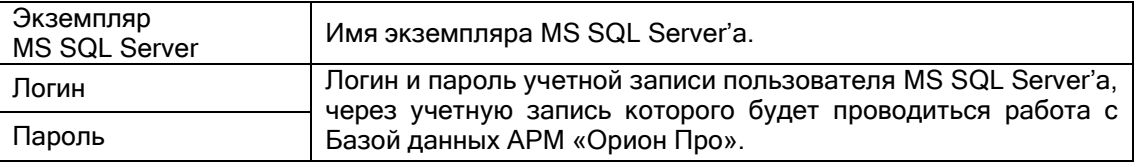

После чего нажать на кнопку **Влеред >** Будет произведена попытка подключения к указанному экземпляру MS SQL Server'а и получение списка зарегистрированных в нем Баз данных.

Если было введено неправильное имя экземпляра MS SQL Server'а, либо с ним нет связи по локальной сети, то отобразится соответствующее предупреждение:

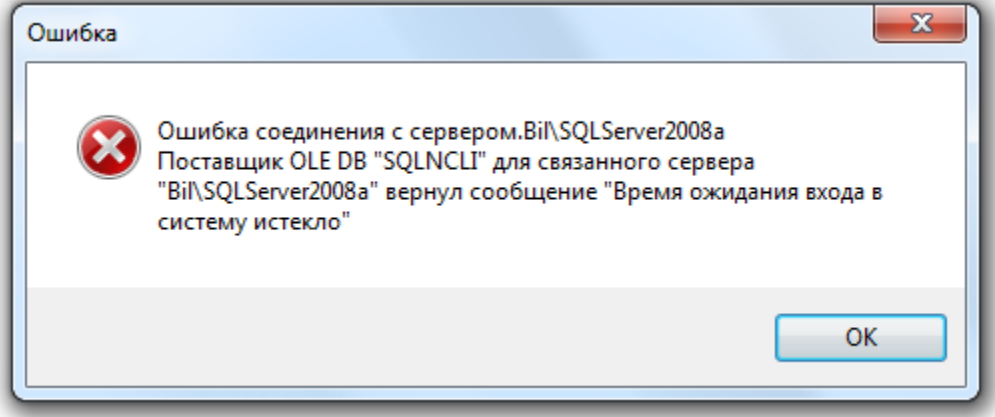

В этом случае необходимо проверить корректность имени экземпляра MS SQL Server'а, запущен ли он, а также наличие с ним связи по локальной сети.

Если было введено имя экземпляра MS SQL Server'а, в котором одна из Баз данных используется подписчиком для основной Базы данных, то отобразится окно «Завершение работы мастера» с соответствующим сообщением об ошибке:

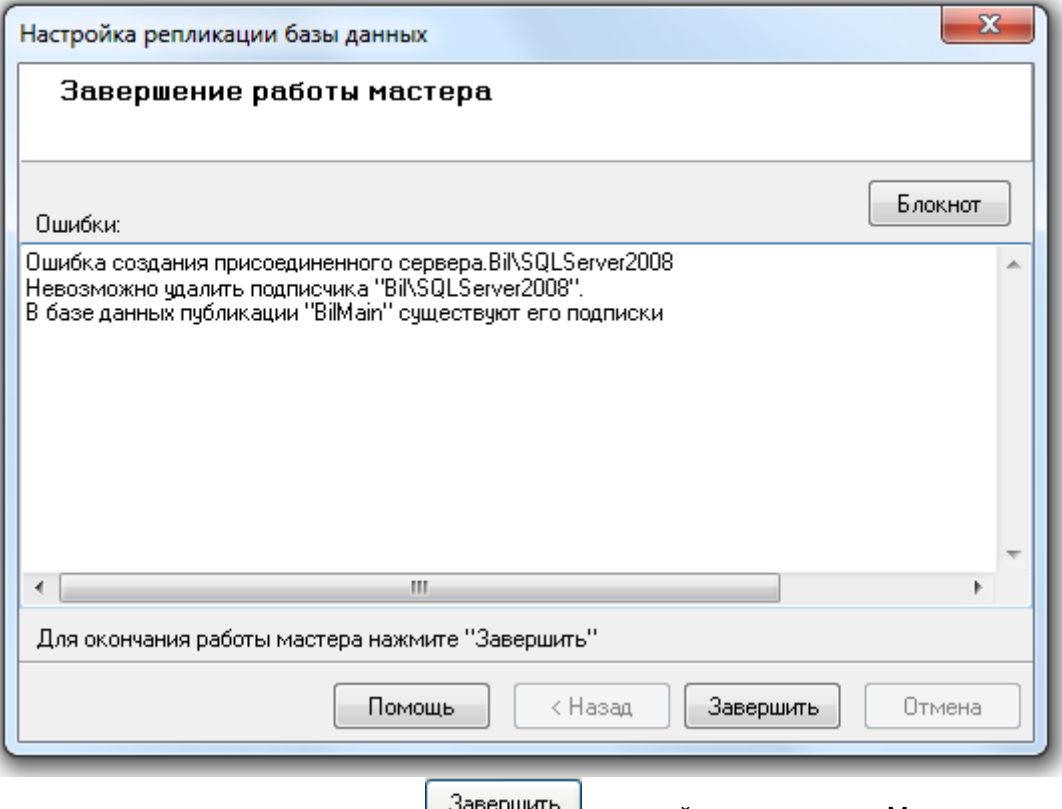

В этом случае по нажатию кнопки **произойдет закрытие «Мастера настройки** репликации Базы данных».

Если же имя экземпляра MS SQL Server'а было введено корректно, и с ним есть связь по локальной сети, а также ни одна из Баз данных зарегистрированных в этом экземпляре MS SQL Server'а не используется подписчиком для основной Базы данных, то отобразится окно «База данных подписчика» со списком Баз данных, зарегистрированных в указанном экземпляре MS SQL Server'а:

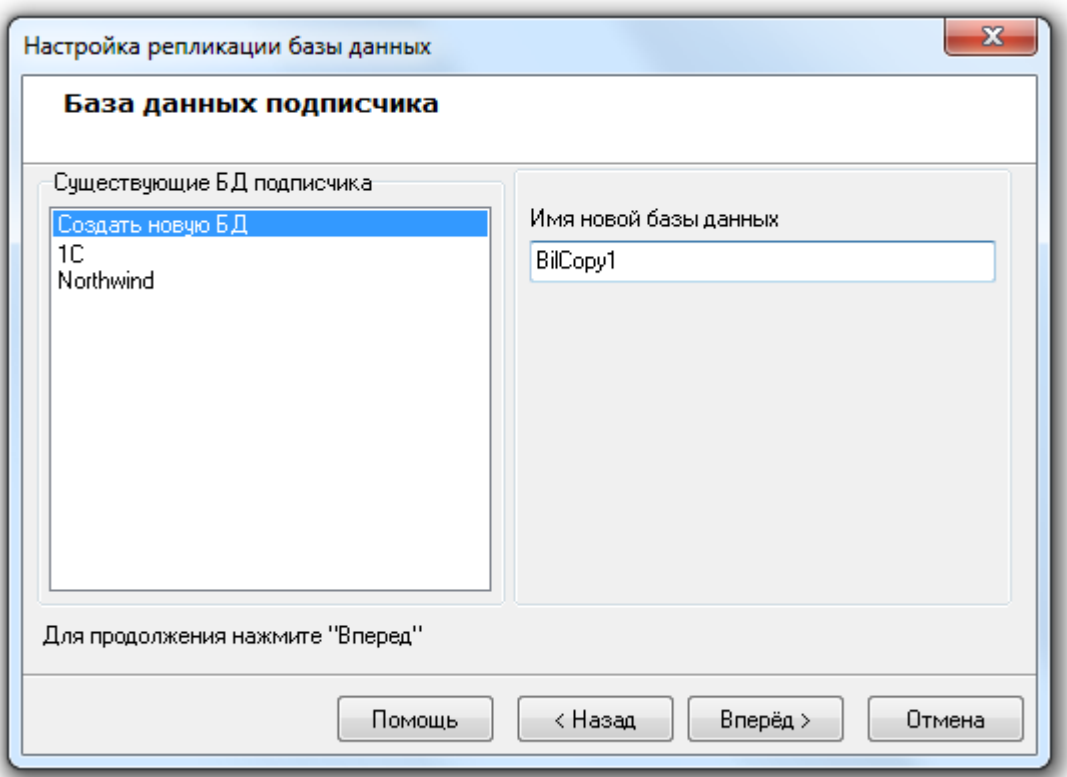

В данном окне необходимо выбрать Базу данных для использования в качестве оперативной (резервной):

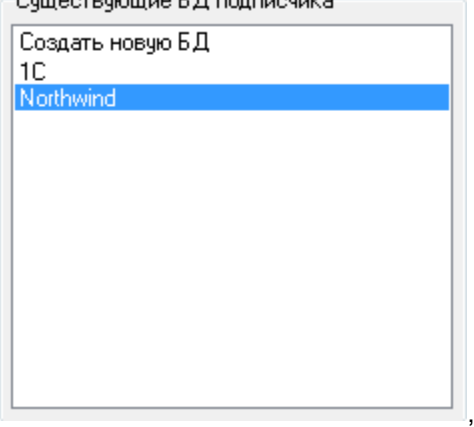

либо создание новой Базы данных: - Счшествчющие БД подписчика-

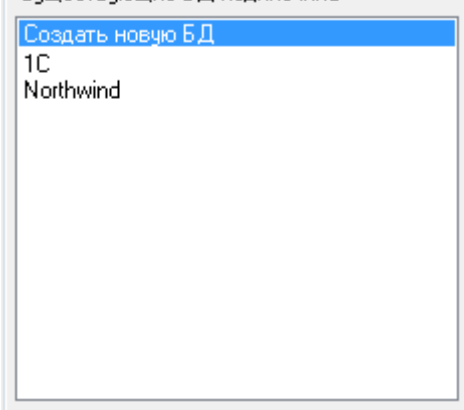

введя в поле «Имя новой Базы данных» имя для создаваемой новой Базы данных:Имя новой базы данных

,

BilCopy1

Стоит напомнить, что при настройке синхронизации (репликации) данных между основной Базой данных и конкретной оперативной (резервной) Базой данных, в оперативной Базе данных стираются все данные, а затем в оперативную Базу данных записывается копия основной Базы данных.

Затем необходимо нажать кнопку **Влеред>**, после чего будет произведен процесс создания подписчика (другими словами - настройка параметров синхронизации (репликации) данных в основной и конкретной оперативной (резервной) Базах данных) и копирования в оперативную Базу данных копии основной Базы данных:

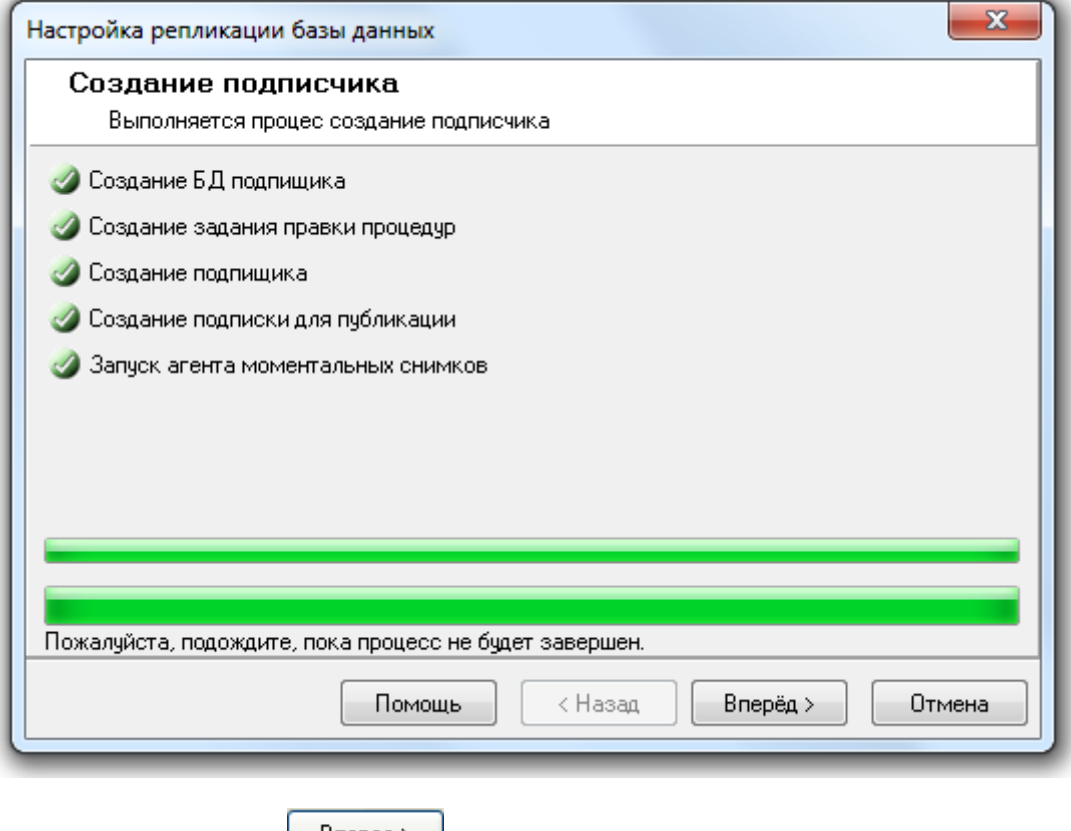

При нажатии на кнопку **Влеред > Петра**зится окно «Завершение работы мастера»:

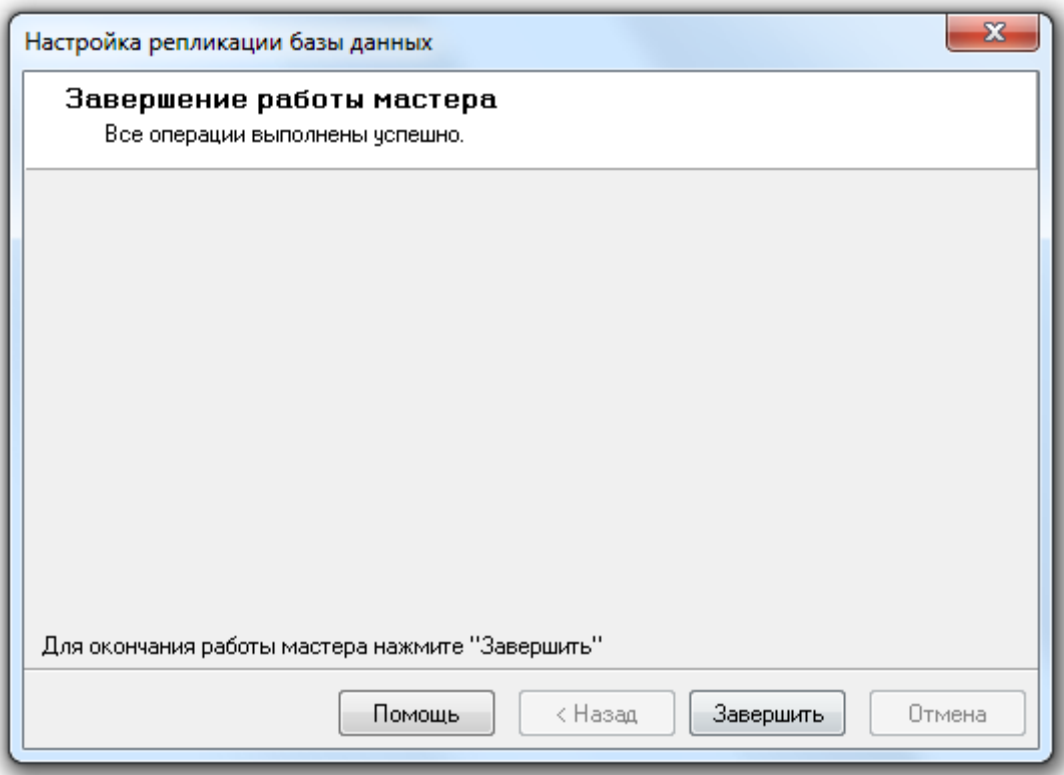

Для завершения работы с «Мастером настройки репликации Базы данных» необходимо нажать на кнопку <sup>3авершить</sup>

Важно! Все переданные в SQL Server настройки будут применены в фоновом режиме после завершения работы «Мастера настройки репликации Базы данных». И результат будет виден только через некоторое время.

#### 2. Переинициализация подписчика.

При помощи данного пункта производится переинициализация одного или нескольких подписчиков, которая подразумевает стирание всех данных в оперативных Базах данных, а затем запись в эти оперативные Базы данных копии основной Базы данных.

Выбрав данный пункт, необходимо выбрать одного или несколько подписчиков, в которых необходимо произвести переинициализацию:

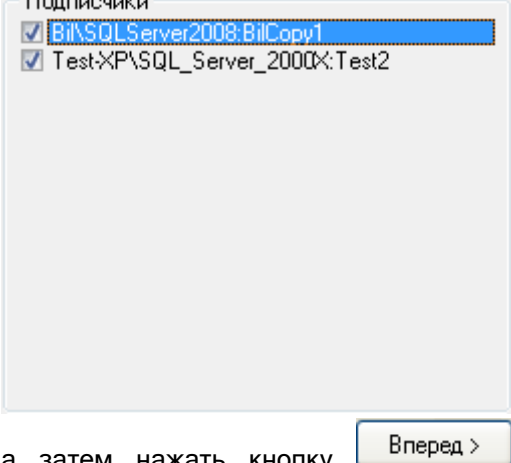

атем нажать кнопку <u>| влеред » |</u> Будет произведена переинициализация всех выбранных подписчиков и пересылка в них копии основной Базы данных:

,

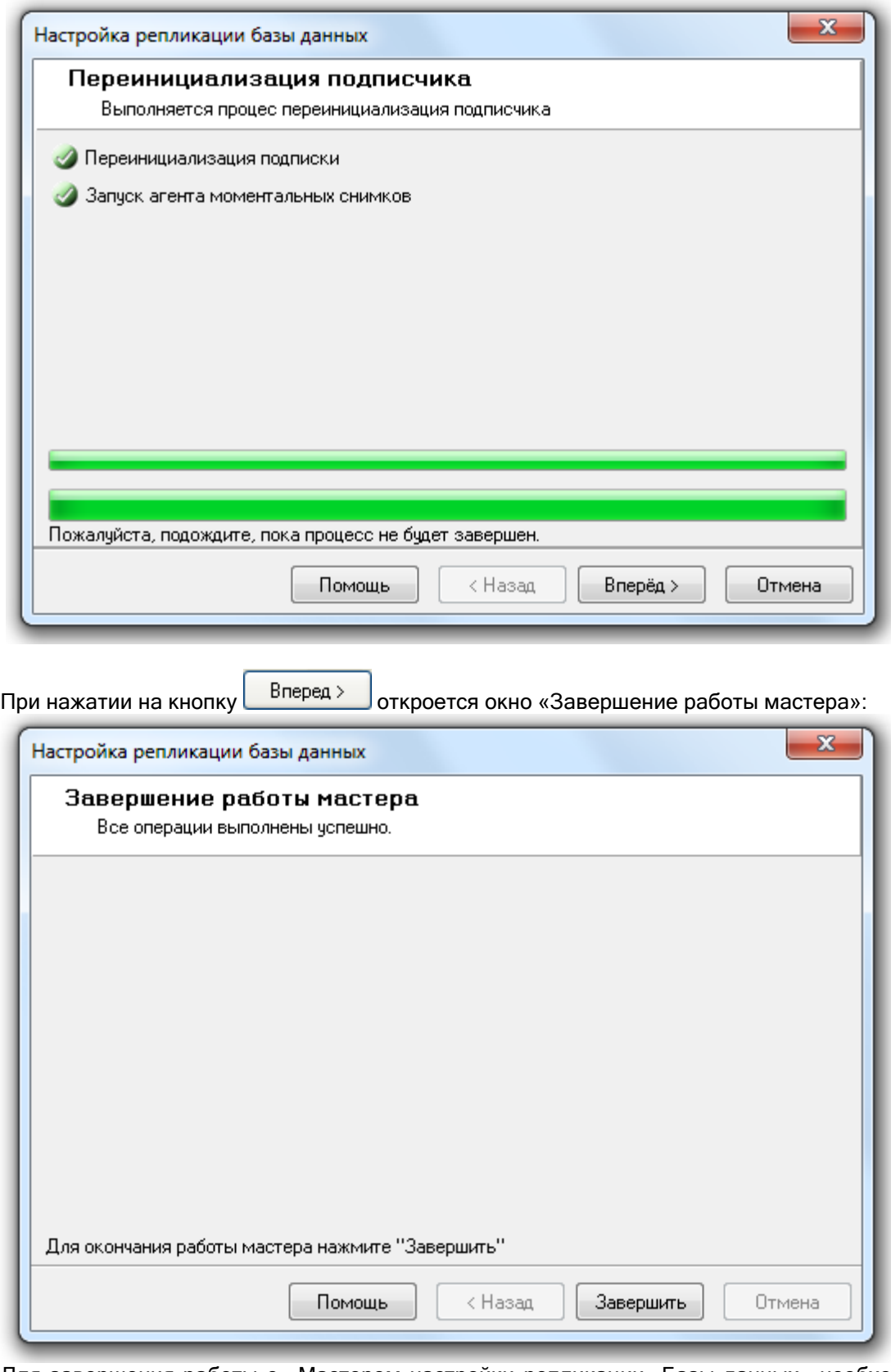

Для завершения работы с «Мастером настройки репликации Базы данных» необходимо нажать на кнопку <u>Завершить</u>

Важно! Все переданные в SQL Server настройки будут применены в фоновом режиме после завершения работы «Мастера настройки репликации Базы данных». И результат будет виден только через некоторое время.

3. Удаление подписчика.

При помощи данного пункта производится удаление одного или нескольких подписчиков, которое подразумевает удаление настроек необходимых для синхронизации между основной Базой данных и конкретными оперативными (резервными) Базами данных. Сами оперативные Базы данных не удаляются.

Выбрав данный пункт, необходимо выбрать одного или несколько подписчиков, которые необходимо удалить:

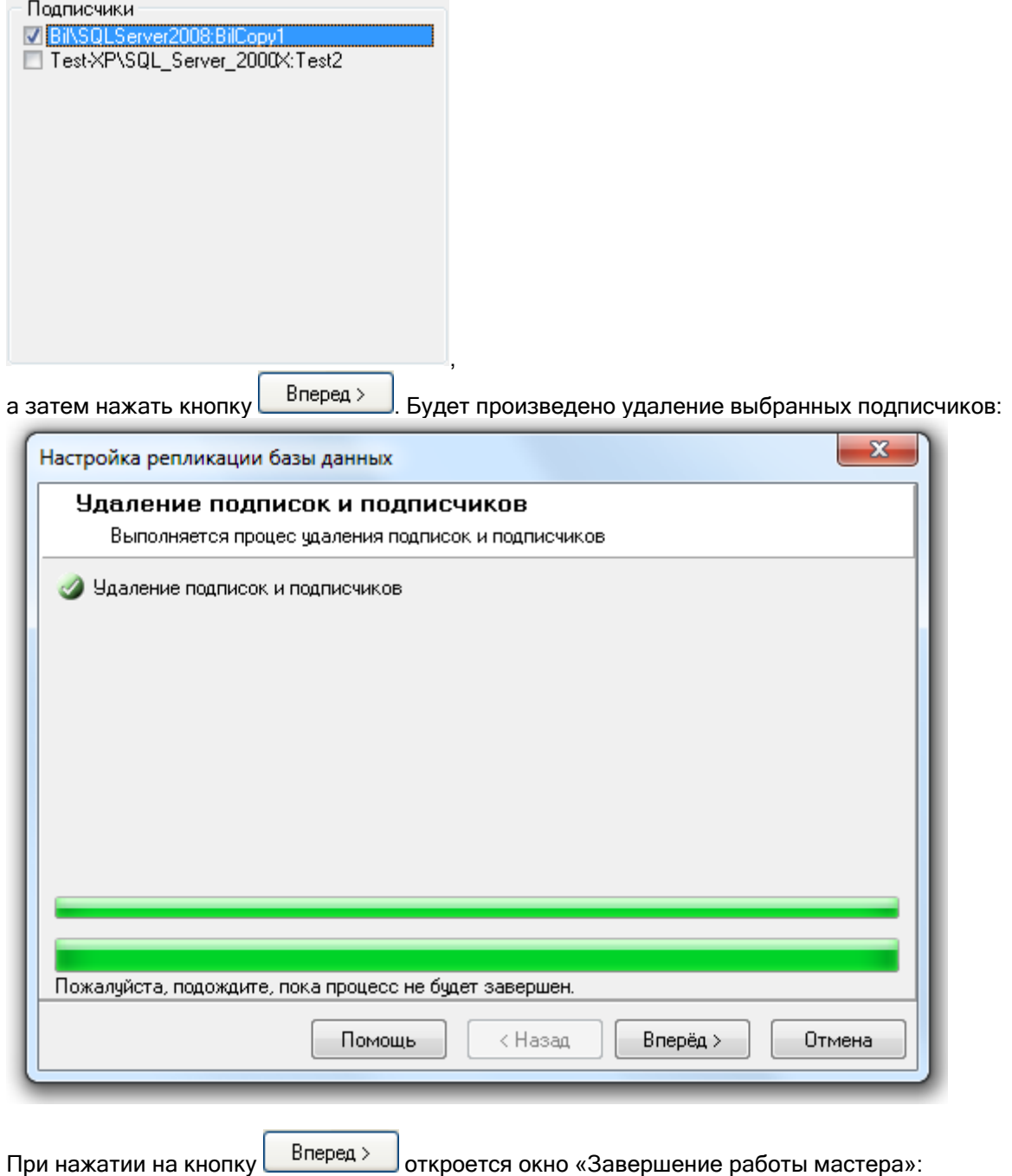

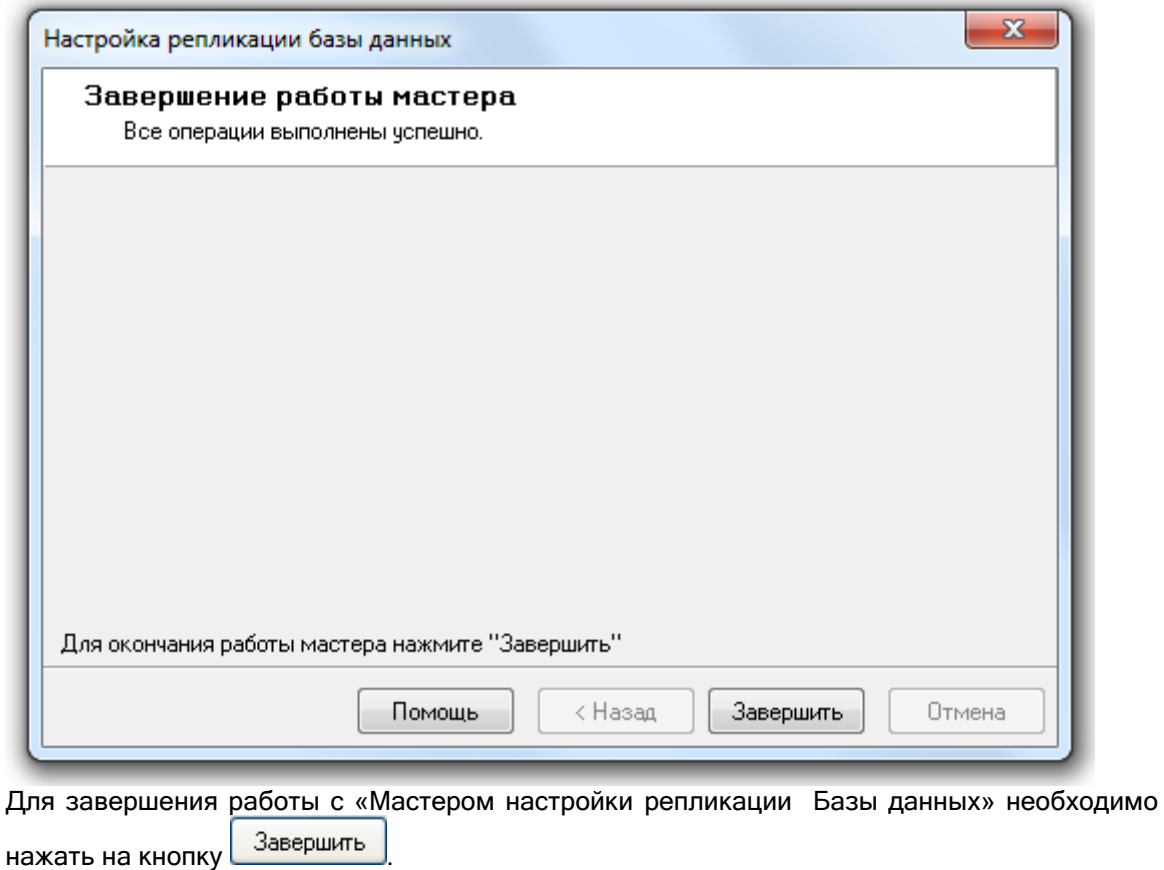

4. Удаление публикации.

При помощи данного пункта производится удаление публикации для оперативных Баз данных (другими словами – удаление специальных настроек в Основной Базе данных для организации синхронизации (репликации) данных с оперативными Базами данных), с предварительным удалением всех подписчиков.

Выбрав данный пункт, нужно нажать на кнопку  $\Box$  Вперед >  $\Box$  Будет произведено удаление всех подписчиков и удаление публикации:

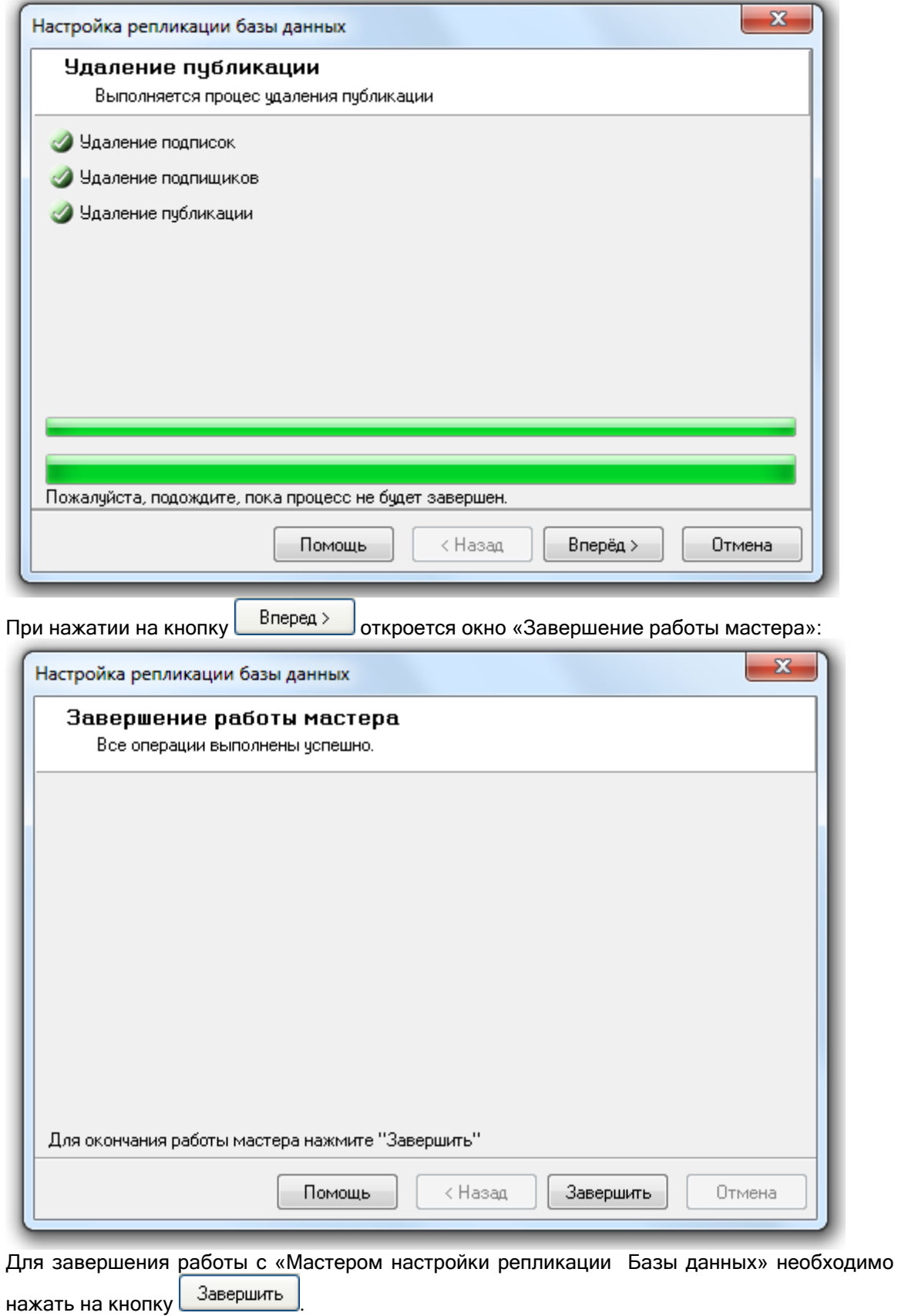

4.8 Реиндексация Базы данных.

В процессе эксплуатации АРМ «Орион Про» происходит увеличение размера Базы данных, то есть объема хранимой в ней информации. Из-за этого происходит замедление работы с Базой данных.

Для Базы данных SQL Server'а можно произвести реиндексацию. Реиндексация таблиц включает полное перестроение индексов таблиц базы данных, что приводит к существенному ускорению работы с Базой данных. Рекомендуется выполнять регулярную переиндексацию таблиц базы данных.

В «Менеджере Центрального Сервера» реализованы следующие возможности для реиндексации Базы данных:

- o реиндексация Базы данных;
- o настройка реиндексации Базы данных по расписанию средствами MS SQL Server'а.

Обращаем Ваше внимание на то, что реиндексация и настройка реиндексации по расписанию производится для Базы данных, указанной для использования в АРМ «Орион Про».

# 4.8.1 Реиндексация Базы данных.

Для реиндексации Базы данных требуется выбрать пункт меню «БД» \ «Реиндексация БД...»:

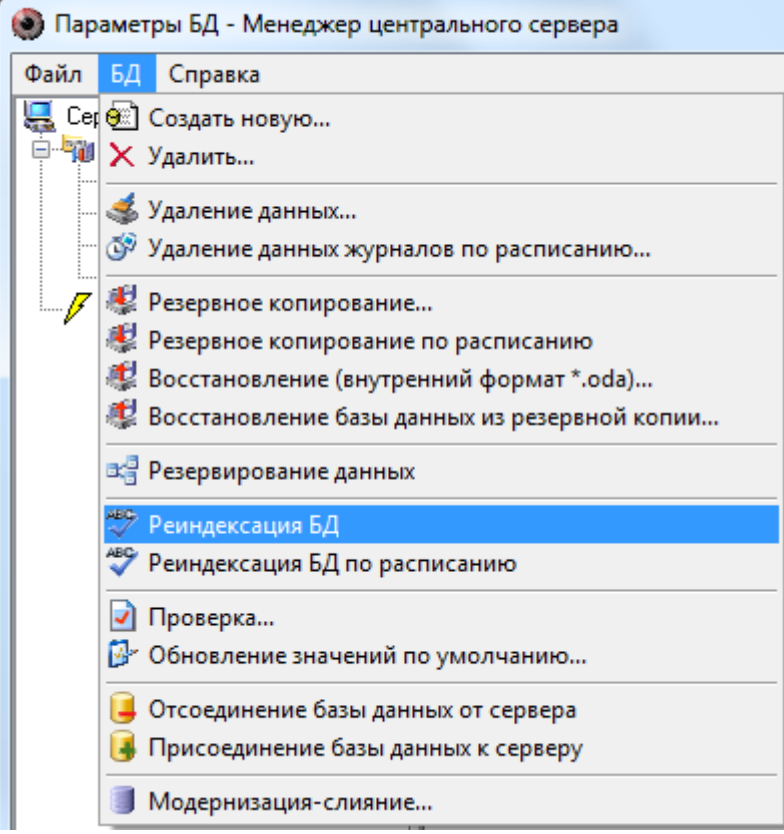

Отобразится окно приветствия «Мастера реиндексации Базы данных»:

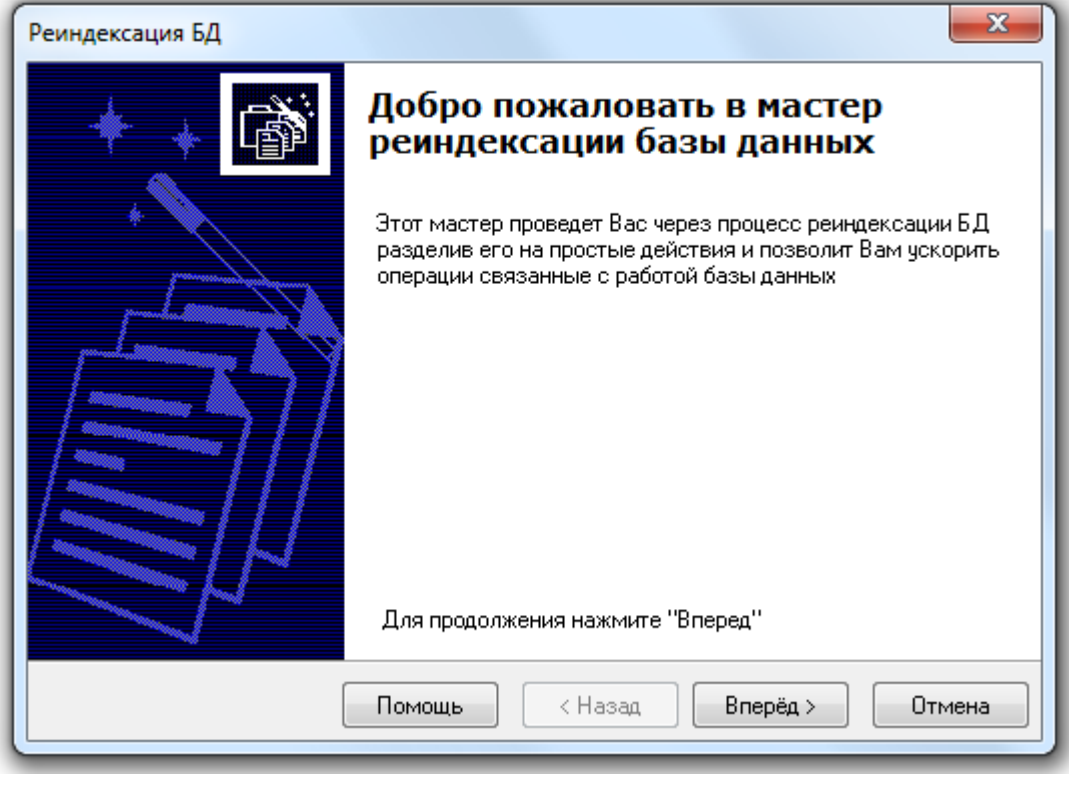

Для запуска реиндексации Базы данных требуется нажать на кнопку Влерёд > Реиндексация БД  $-x-1$ 

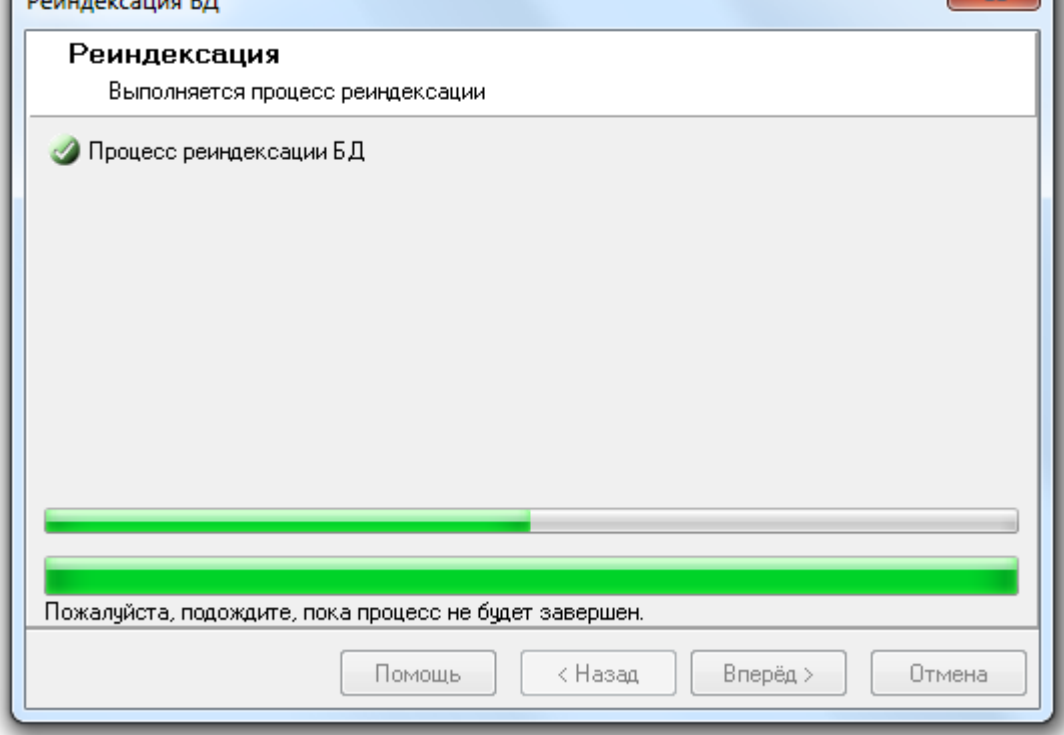

При большом размере журналов для реиндексации может потребоваться некоторое время.

После окончания реиндексации:

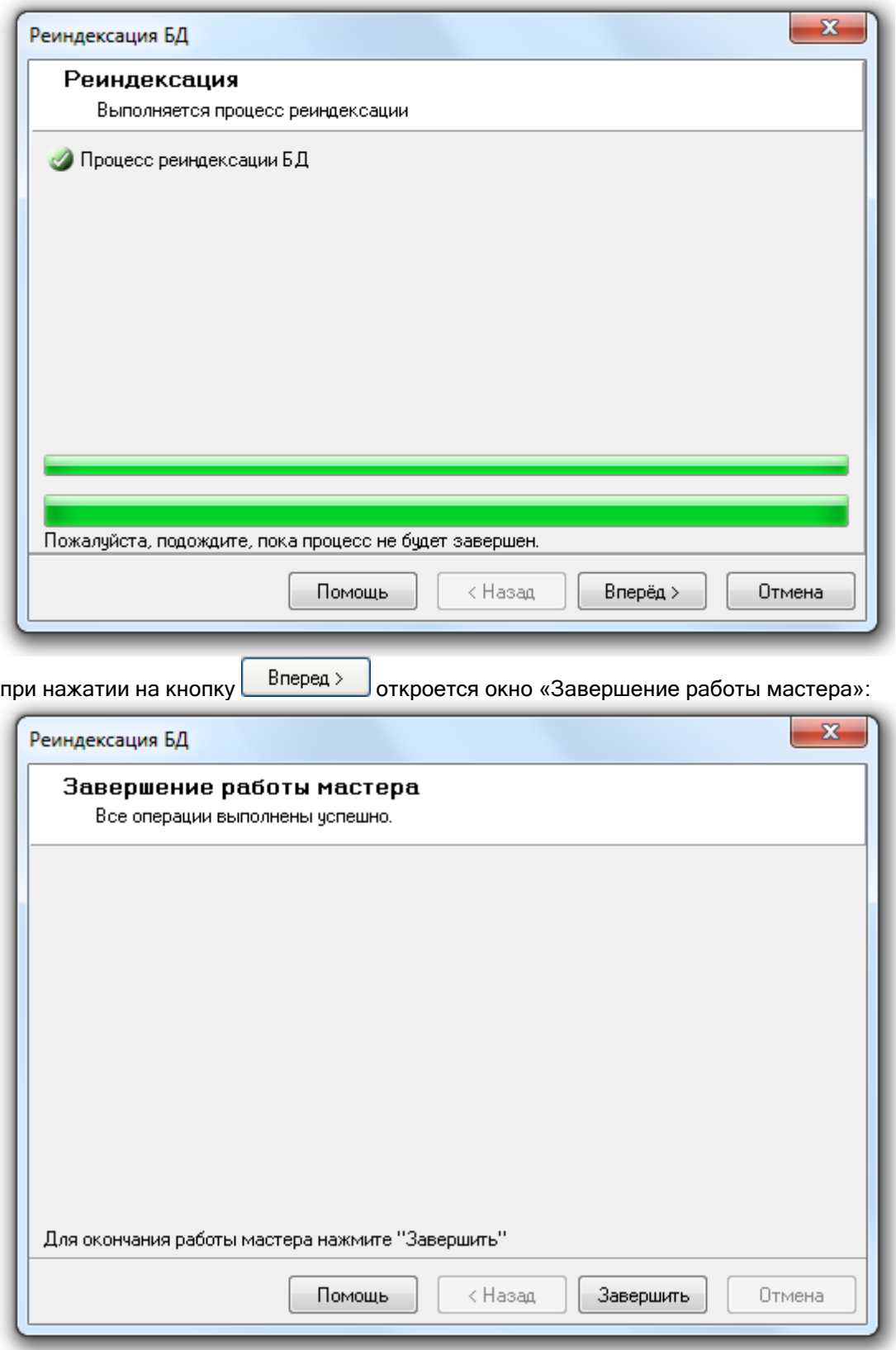

Для завершения работы с «Мастером реиндексации Базы данных» необходимо нажать кнопку Закончить .

## 4.8.2 Настройка реиндексации Базы данных по расписанию.

Из «Менеджера Центрального Сервера» можно настроить реиндексацию Базы данных по расписанию средствами MS SQL Server'а.

Поддержано два варианта реиндексации:

- 1. Средствами MS SQL Server'а.
	- В этом случае необходимо наличие установленной редакция MS SQL Server'а, поддерживающая выполнение заданий (с АРМ «Орион Про» поставляется только бесплатная редакция).

Также для реиндексации Базы данных средствами MS SQL Server'а, необходимо чтобы была всегда запущена служба SQL Agent используемого экземпляра MS SQL Server.

2. Средствами Планировщика заданий ОС Windows.

В этом случае наличие установленной полной редакции MS SQL Server'а не требуется.

Для настройки реиндексации Базы данных по расписанию требуется выбрать пункт меню «БД» \ «Реиндексация БД по расписанию...»:

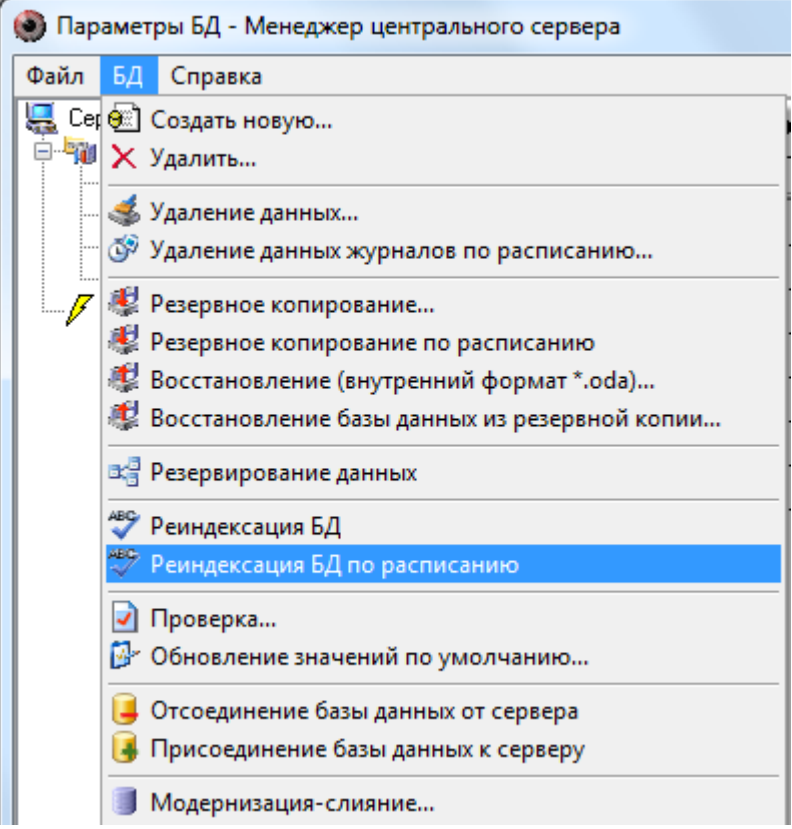

Запустится «Мастер настройки реиндексации Базы данных» и отобразится окно приветствия:

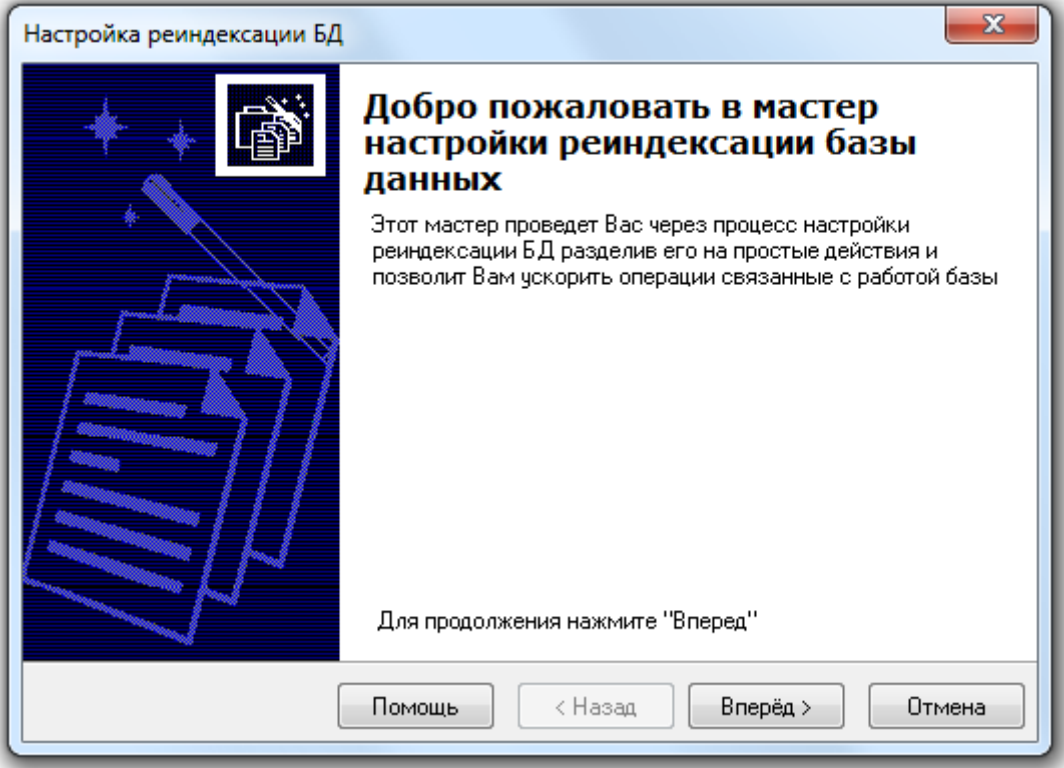

Для перехода к окну «Параметры реиндексации Базы данных» требуется нажать на кнопку Вперед > .

Если настройка периода реиндексации производится впервые, то окно «Параметры реиндексации Базы данных» будет иметь следующий вид:

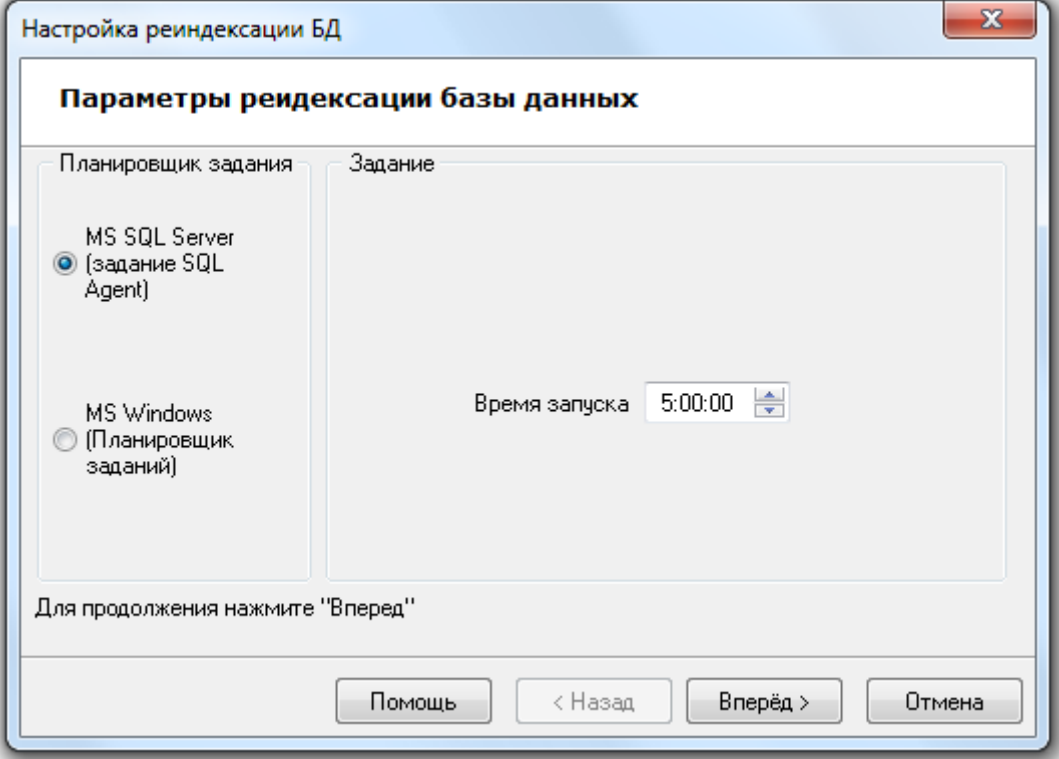

Необходимо выбрать вариант реиндексации: средствами MS SQL Server'а или средствами Планировщика заданий ОС Windows:
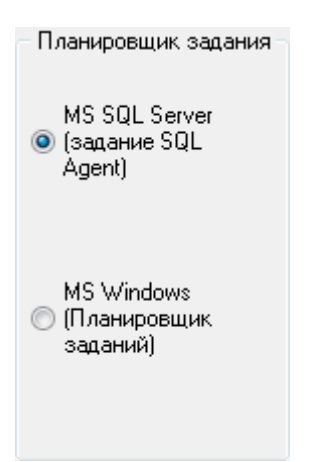

Реиндексация будет производиться один раз в сутки. Для указания времени ежедневного запуска реиндексации следует задать значение для параметра «Время запуска»:

Время запуска | 5:00:00  $\Rightarrow$ 

Если настройка реиндексации производится не в первый раз, то окно «Параметры реиндексации Базы данных» будет иметь следующий вид:

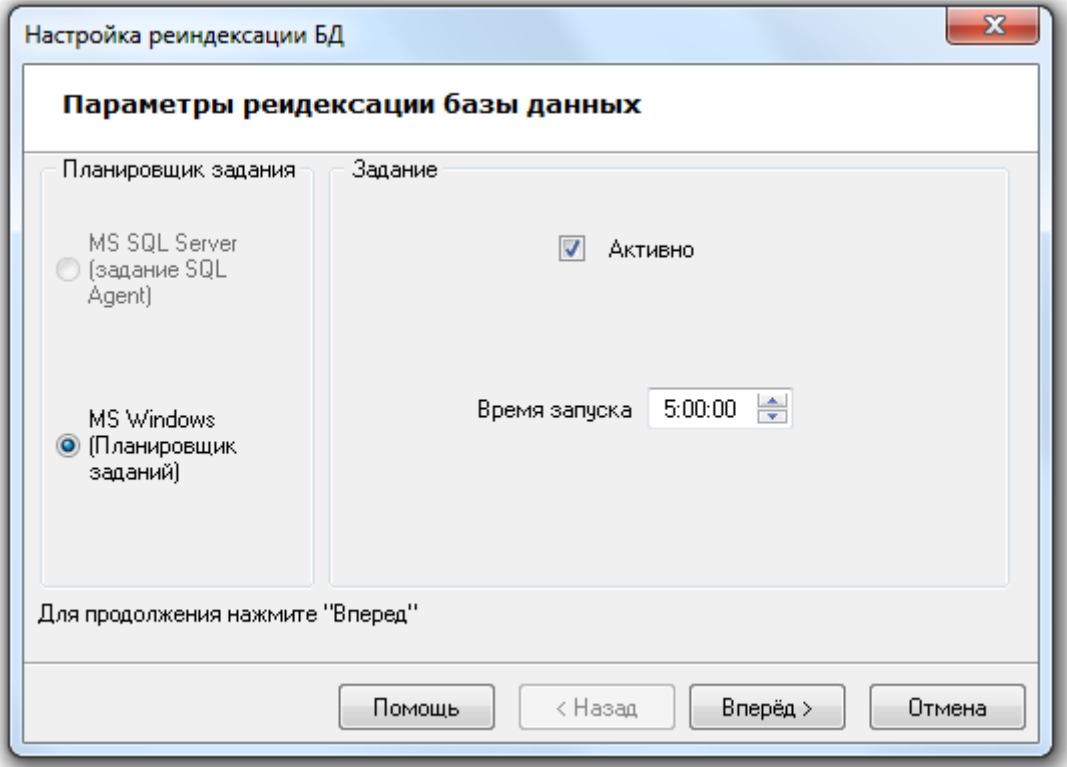

Как видно на скриншоте, при последующих изменениях настройки реиндексации выбор варианта реиндексации недоступен (используется уже выбранный ранее вариант), а также отображается

дополнительный параметр **• Активно** Данный параметр отвечает за включение, либо выключение реиндексации по расписанию.

Для сохранения введенных параметров реиндексации по расписанию необходимо нажать кнопку Вперед > .

Если необходимая для реиндексации по расписанию служба SQL Agent (в случае выбора варианта реиндексации средствами MS SQL Server'а) не запущена, то процесс настройки реиндексации будет прерван на этапе проверки службы:

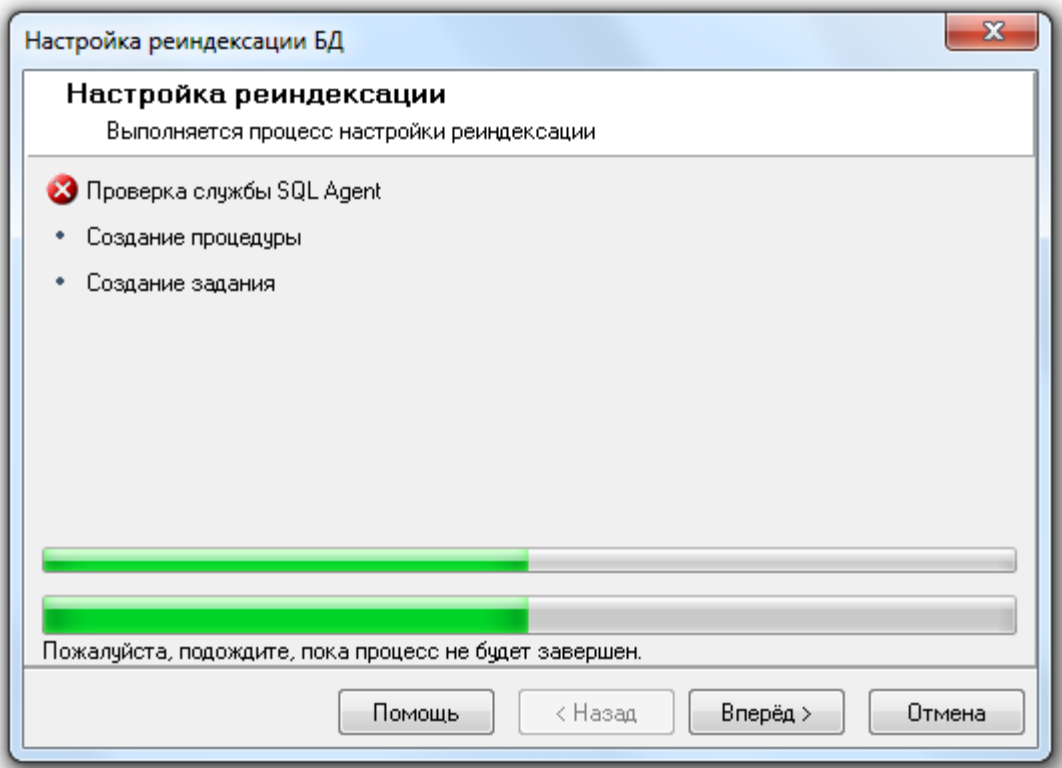

И при нажатии на кнопку **Влеред>** в последнем окне «Завершение работы мастера» будет отображена соответствующая информация:

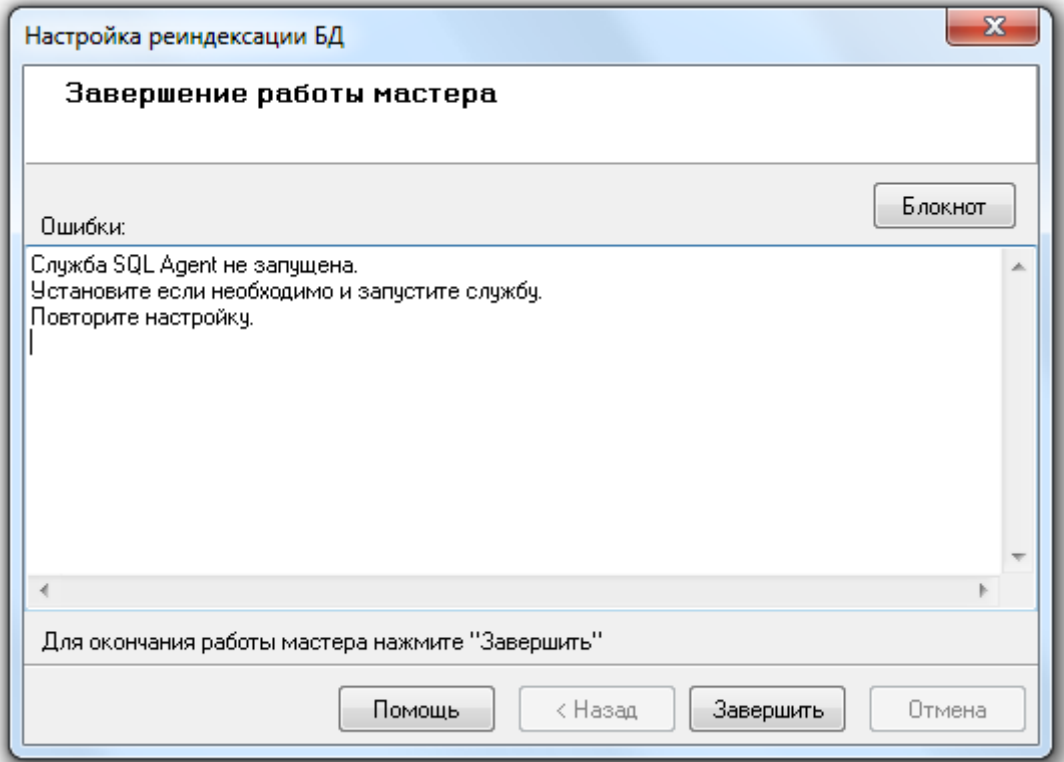

В случае выбора варианта реиндексации средствами Планировщика заданий ОС Windows, или если необходимая для реиндексации по расписанию служба SQL Agent запущена (в случае выбора варианта реиндексации средствами MS SQL Server'а), то процесс настройки реиндексации будет произведен:

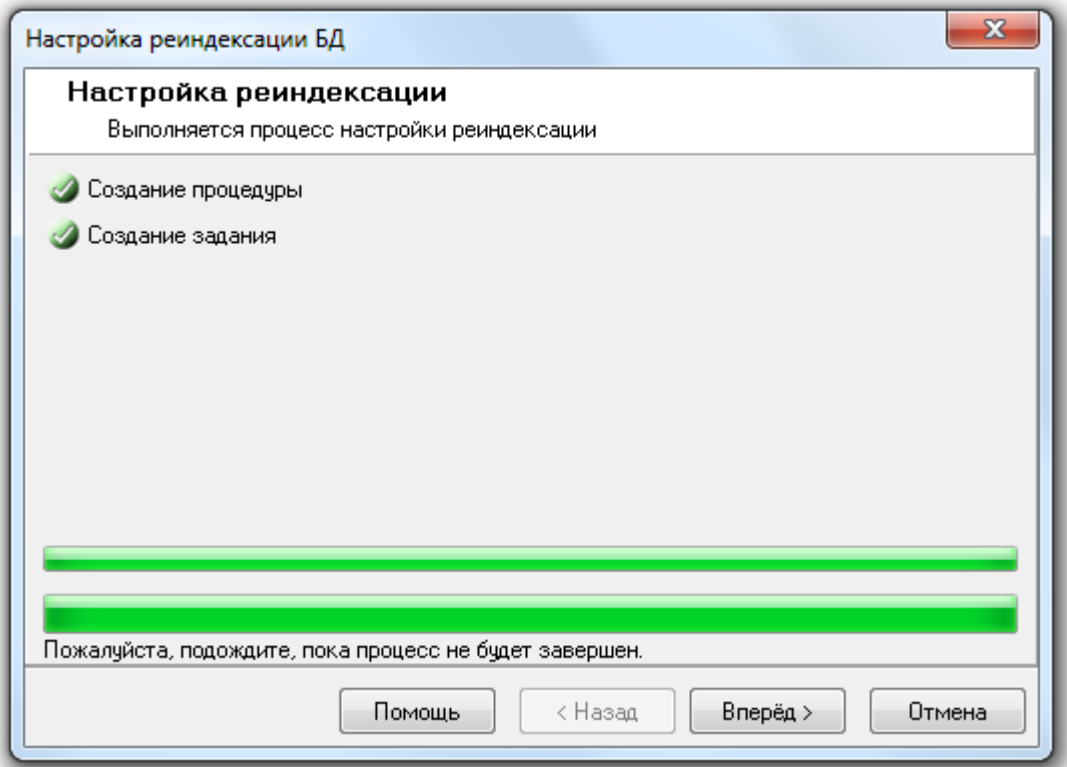

И при нажатии на кнопку **Влеред>** в последнем окне «Завершение работы мастера» будет отображена информация о корректном завершении настройки реиндексации по расписанию:

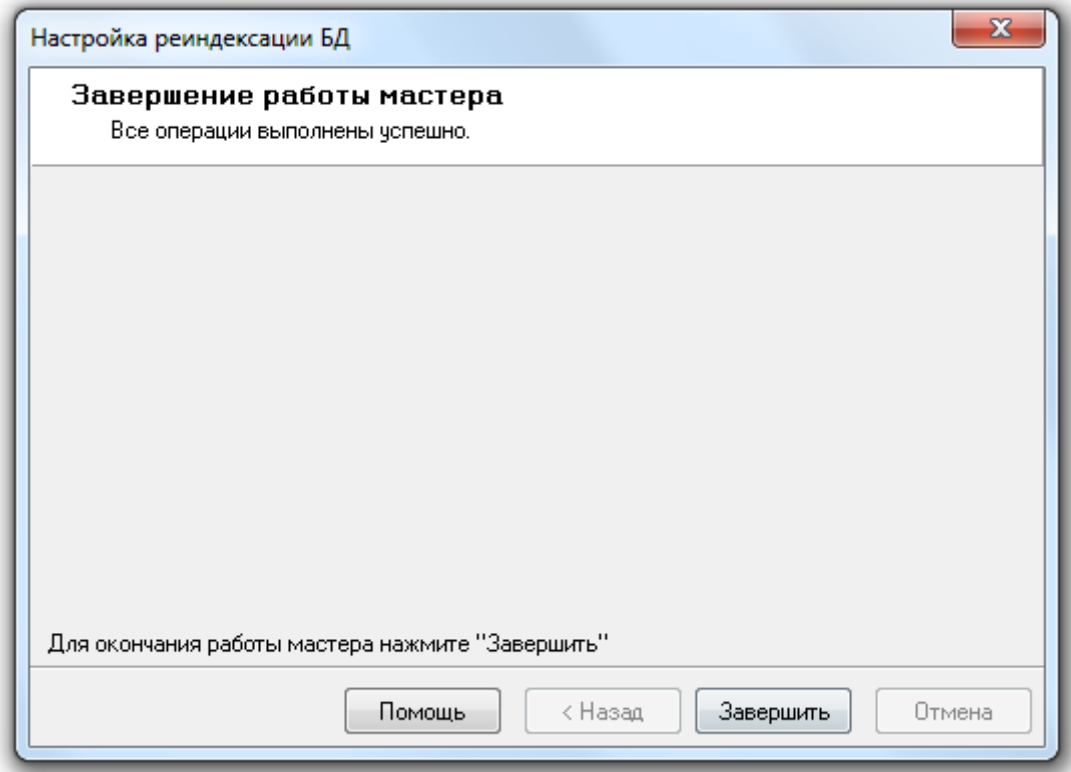

Если настройка реиндексации по расписанию запускалась не в первый раз, а в окне «Параметры реиндексации Базы данных» не изменялся ни один параметр, то процесс настройки будет пропущен и сразу будет выведено окно «Завершение работы мастера» с соответствующей информацией:

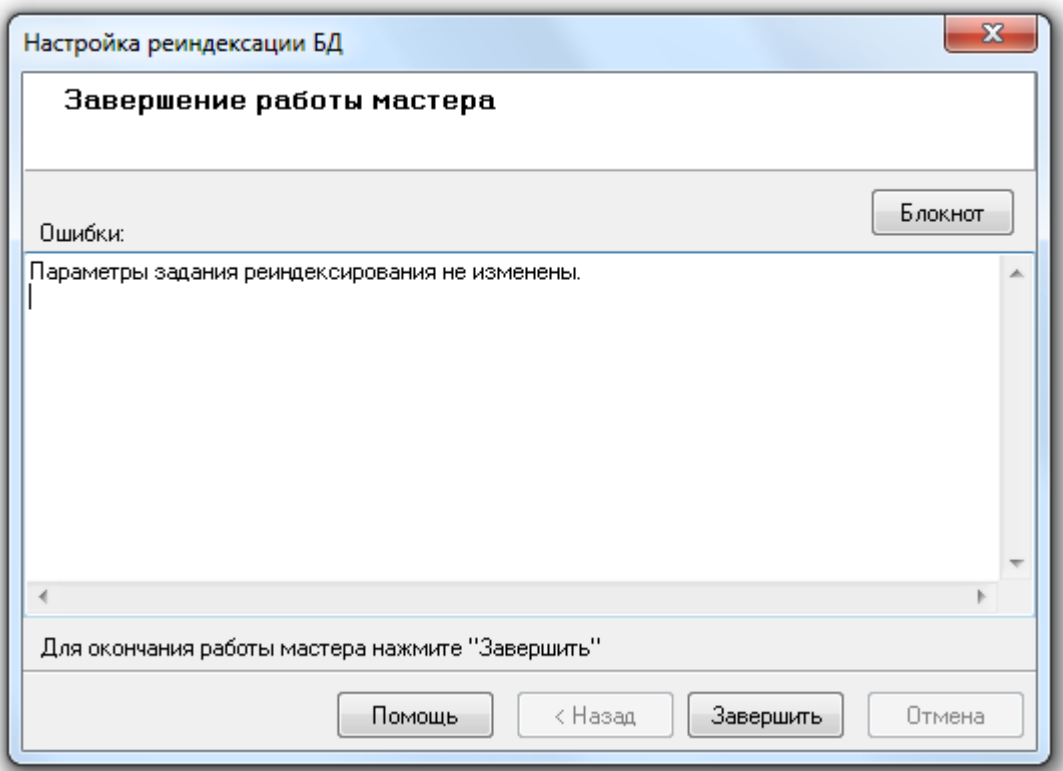

Для завершения работы с «Мастером настройки реиндексации Базы данных» необходимо нажать кнопку Закончить

## 4.9 Проверка Базы данных и удаление 'висячих' ссылок.

В «Менеджере Центрального Сервера» имеется возможность проверки Базы данных и удаления 'висячих' ссылок.

При проверке Базы данных проверяется:

- Наличие всех таблиц Базы данных,
- Присутствие всех необходимых полей в таблицах Базы данных,
- Отсутствие лишних полей в таблицах Базы данных,
- Отсутствие 'висячих' ссылок в таблицах Базы данных.

При поиске 'висячих' ссылок в таблицах Базы данных ищутся записи, которые ссылаются на несуществующие записи других таблиц. Затем данные записи можно удалить.

Обращаем Ваше внимание на то, что проверка Базы данных и удаление 'висячих' ссылок производится для Базы данных, указанной для использования в АРМ «Орион Про».

Для запуска проверки Базы данных и удаления 'висячих' ссылок необходимо выбрать пункт меню «БД» \ «Поверка...»:

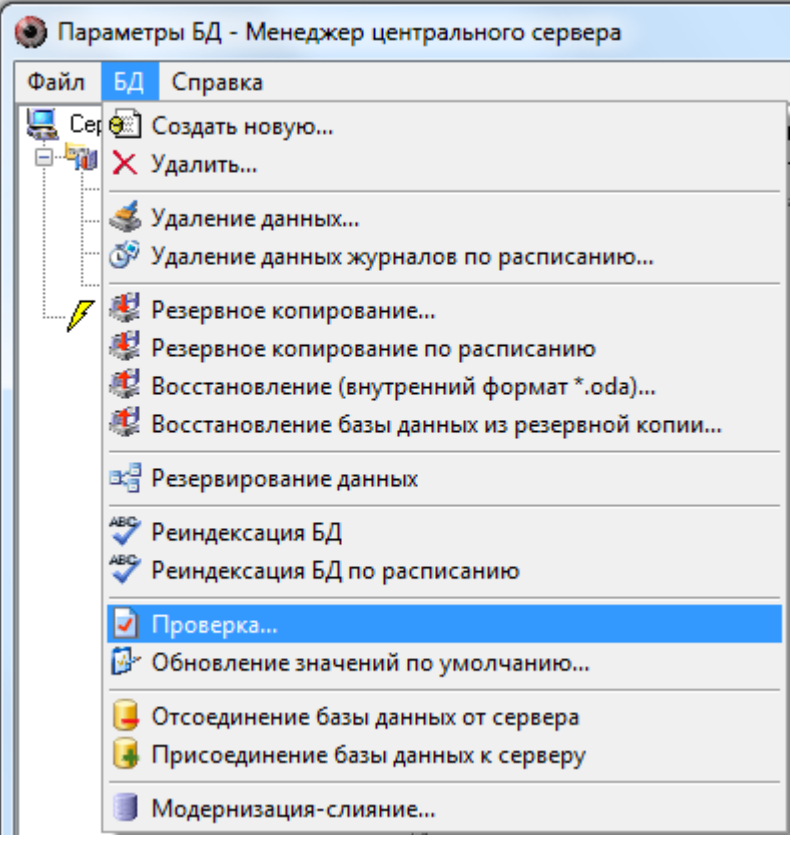

Запустится «Мастер проверки Базы данных»:

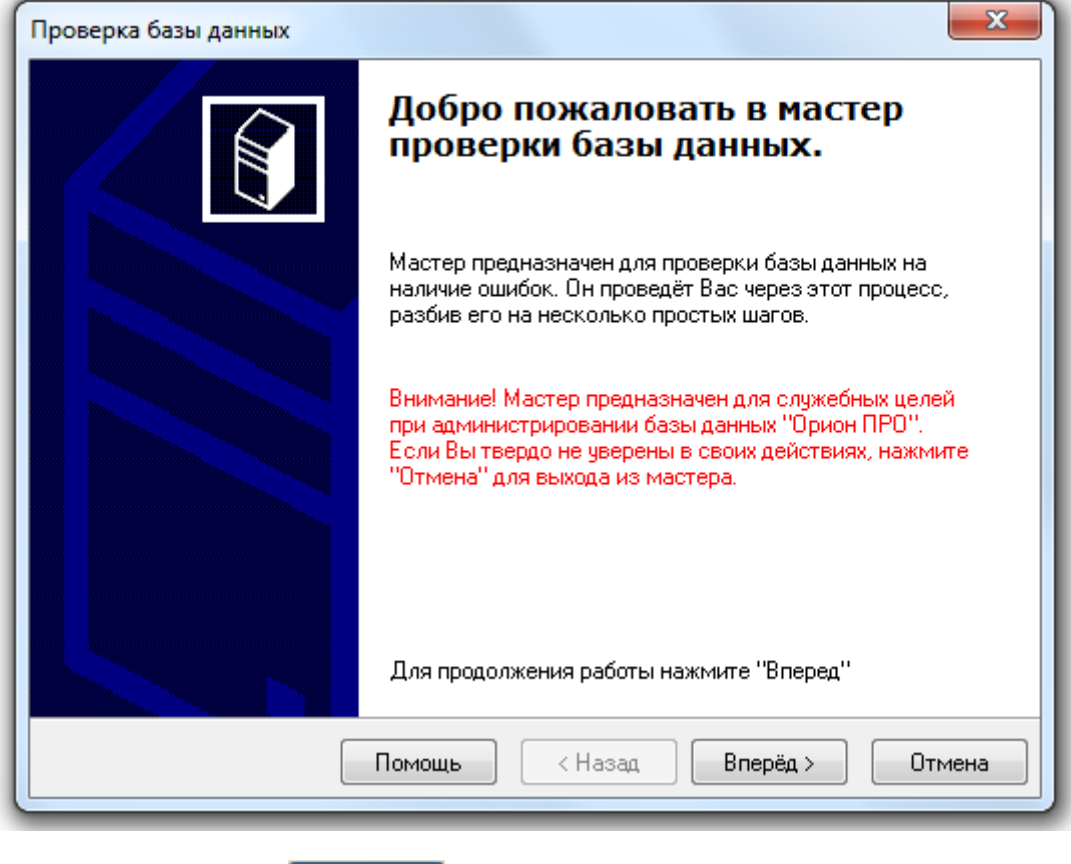

После нажатия кнопки **беред этам** будет начат процесс проверки Базы данных.

Если в процессе проверки будут найдены ошибки в структуре таблиц Базы данных, то этап поиска 'висячих' ссылок будет пропущен:

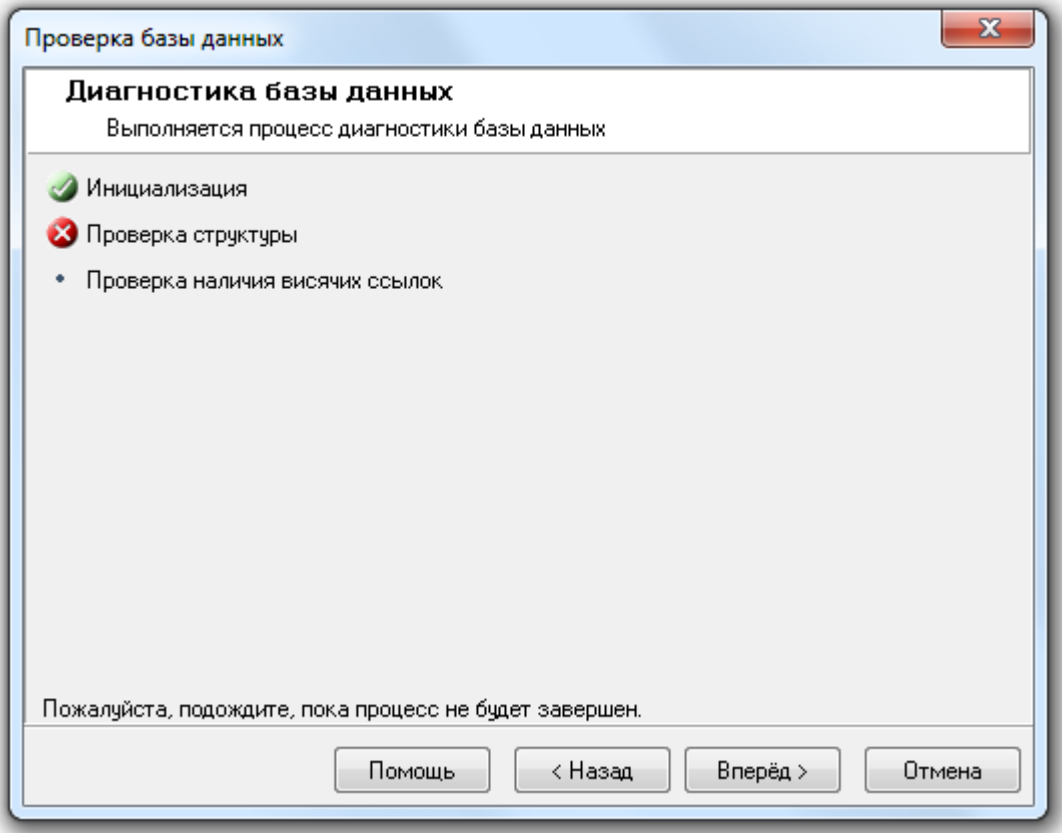

и при нажатии кнопки **Вперед** > будет отображено окно «Завершение работы мастера» с описанием найденных ошибок. Пример:

,

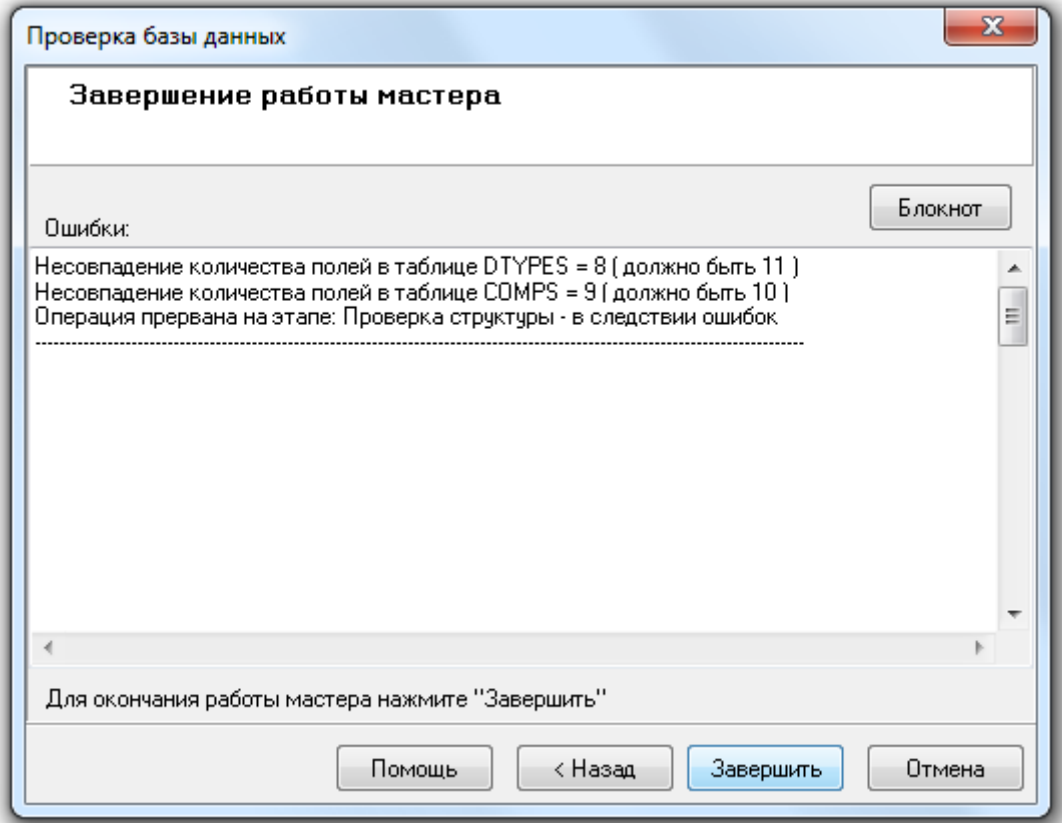

Стоит отметить, что если в системе используются резервные Базы данных (то есть настроена синхронизация (репликация) данных), то для каждой таблицы будет выведено сообщение о лишнем поле «msrepl\_tran\_version». Пример:

Несовпадение количества полей в таблице DTYPES = 9 ( должно быть 8 )<br>Поле msrepl\_tran\_version в таблице DTYPES - необходимо удалить! Не нужно обращать внимания на данные сообщения, так как это не является ошибкой.

Если же в процессе проверки ошибок в структуре таблиц Базы данных обнаружено не будет, то будет произведен поиск 'висячих' ссылок в таблицах Базы данных:

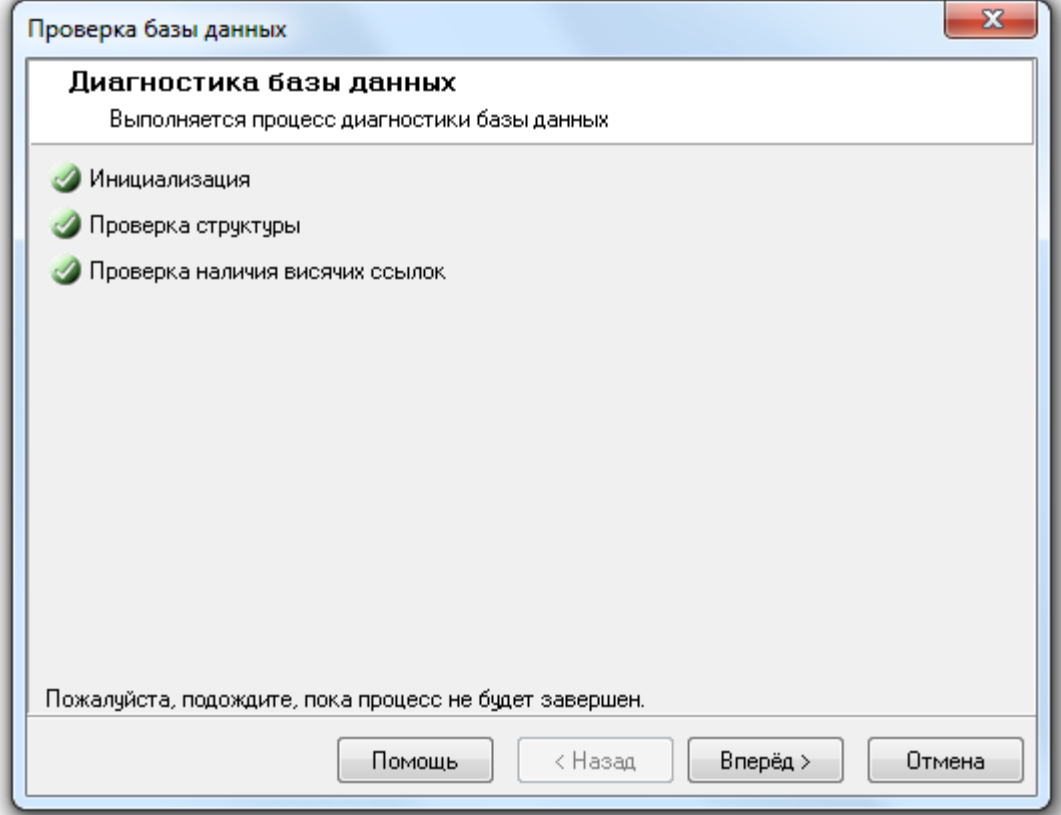

Если в процессе поиска 'висячих' ссылок не было обнаружено ошибок, то при нажатии на кнопку Вперед > сразу отобразится окно «Завершение работы мастера».

Если же в процессе поиска 'висячих' ссылок будут обнаружены ошибки, то при нажатии на кнопку

Вперед >

отобразится окно «Список 'висячих' ссылок»:

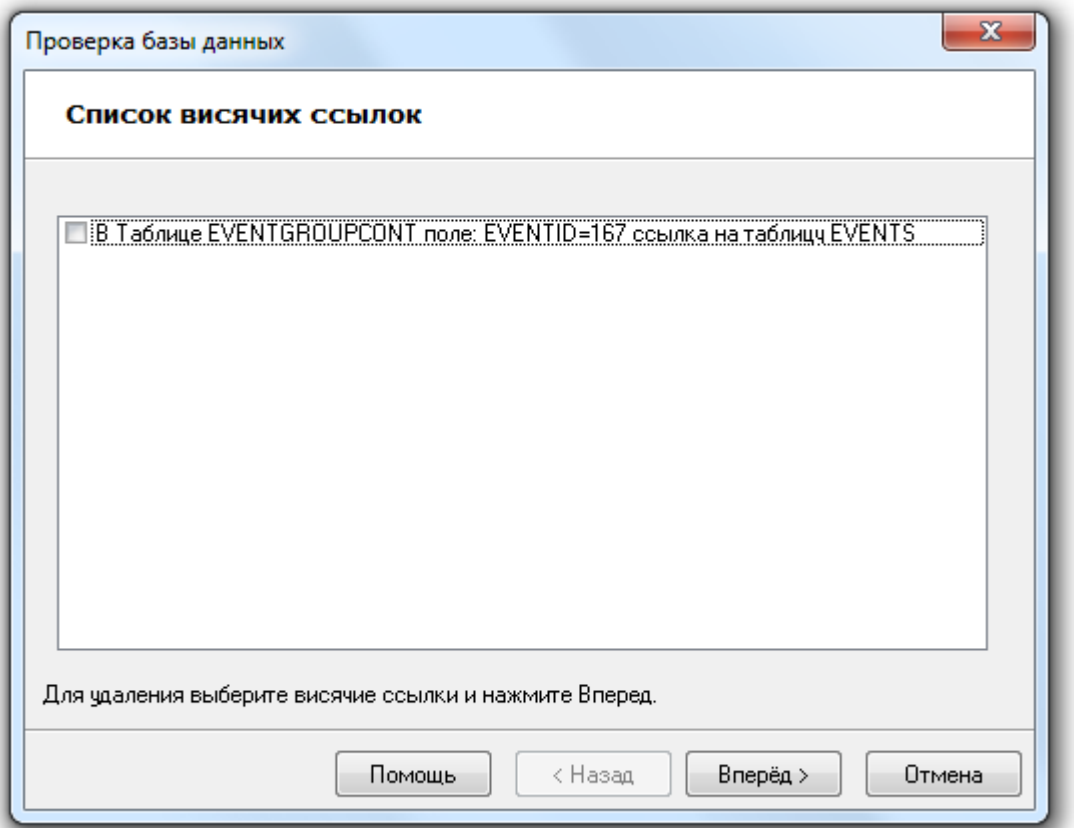

В данном окне можно отметить те 'висячие' ссылки, которые необходимо удалить.

Если не было отмечено ни одной 'висячей' ссылки, то при нажатии на кнопку Вперед > сразу отобразится окно «Завершение работы мастера».

В противном случае при нажатии на кнопку Влеред > будут удалены отмеченные 'висячие' ссылки:

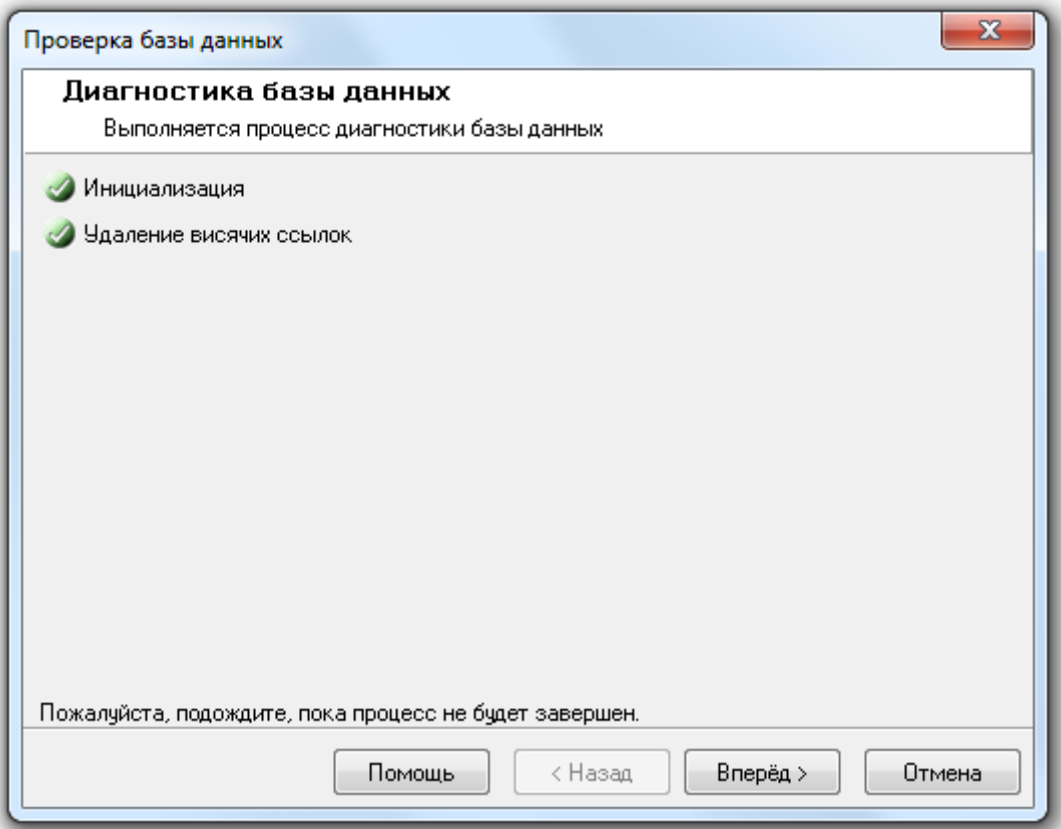

После чего, по нажатию кнопки Влеред > , отобразится окно «Завершение работы мастера»:

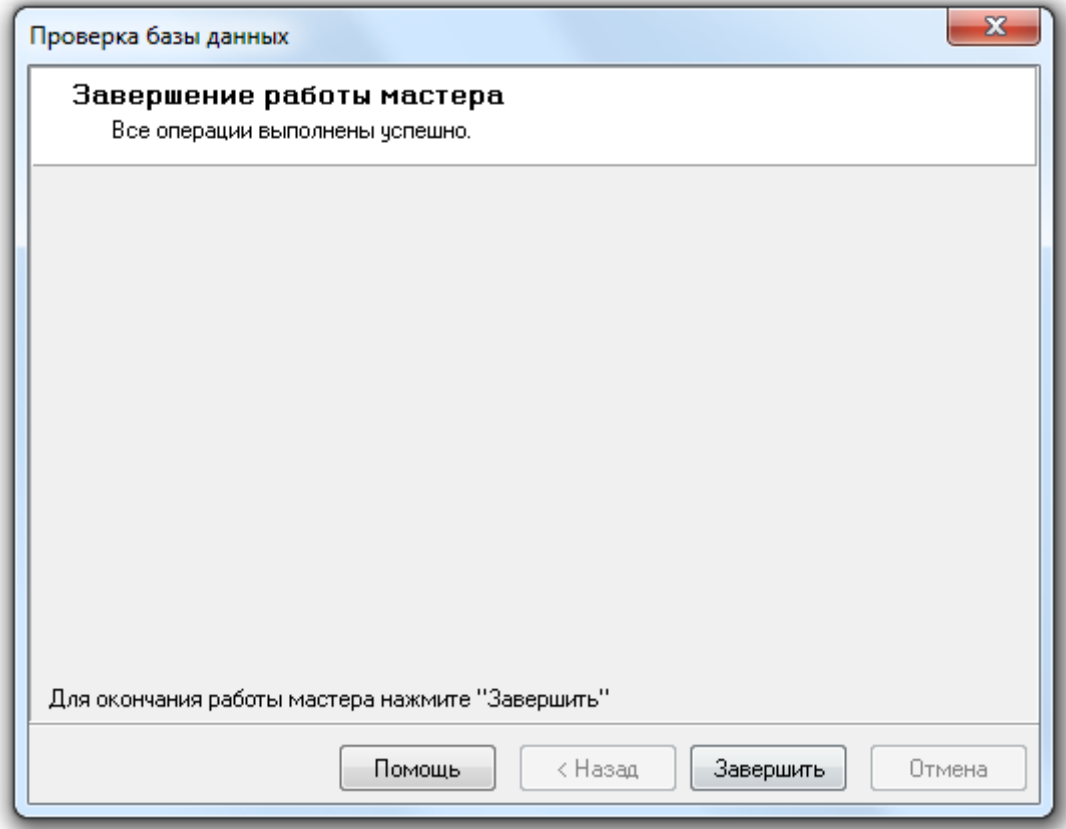

Для завершения работы с «Мастером проверки Базы данных» необходимо нажать на кнопку Завершить .

Стоит отметить, что ошибки при проверке Базы данных обычно имеют место в том случае, если версия Базы данных не совпадает с используемой версией АРМ «Орион Про». В этом случае необходимо произвести процесс модернизации Базы данных.

## 4.10 Обновление значений по умолчанию.

Внимание! Обновление значений по умолчанию является специфической операцией и используется только в исключительных случаях. Например в случае, если в АРМ «Орион Про» реализуется поддержка нового типа прибора, или добавляется новое событие. Поэтому не рекомендуется пользоваться данным пунктом меню без крайней необходимости и без консультации с Технической поддержкой!

При обновлении значений по умолчанию происходит обновление информации в следующих таблицах:

- VersionDB Обновляется версия Базы данных;
- Events Обновляется список событий системы;
- EventGroup и EventGroupCont обновляются группы событий для объектов системы;
- Sys обновляется список свойств рабочих мест;
- dTypesElement обновляется список стандартных типов объектов системы (приборов, шлейфов сигнализации, релейных выходов и т.д.);
- vInspTypes список поддерживаемых типов видеосистем;
- Interfaces, Protocols и InterfaceProtocol обновляется список поддерживаемых интерфейсов, протоколов и их связей;
- pListNetPorts список портов, используемых программными модулями.

Обращаем Ваше внимание на то, что обновление значений по умолчанию производится для Базы данных, указанной для использования в АРМ «Орион Про».

Для запуска обновления значений по умолчанию необходимо выбрать пункт меню «БД» \ «Обновление значений по умолчанию...»:

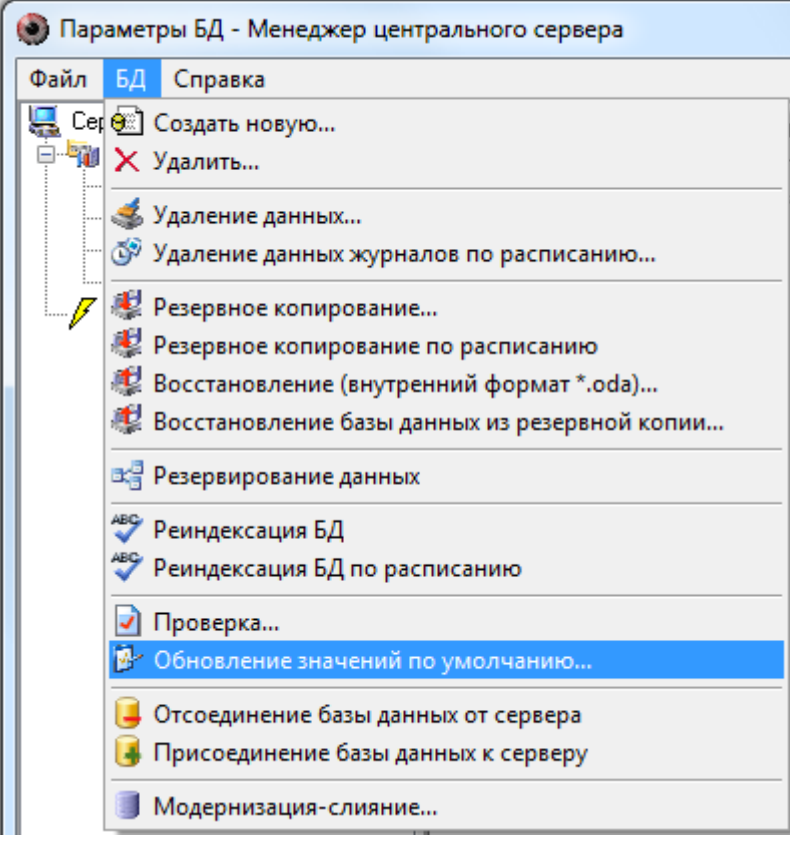

Запустится «Мастер обновления значений по умолчанию»:

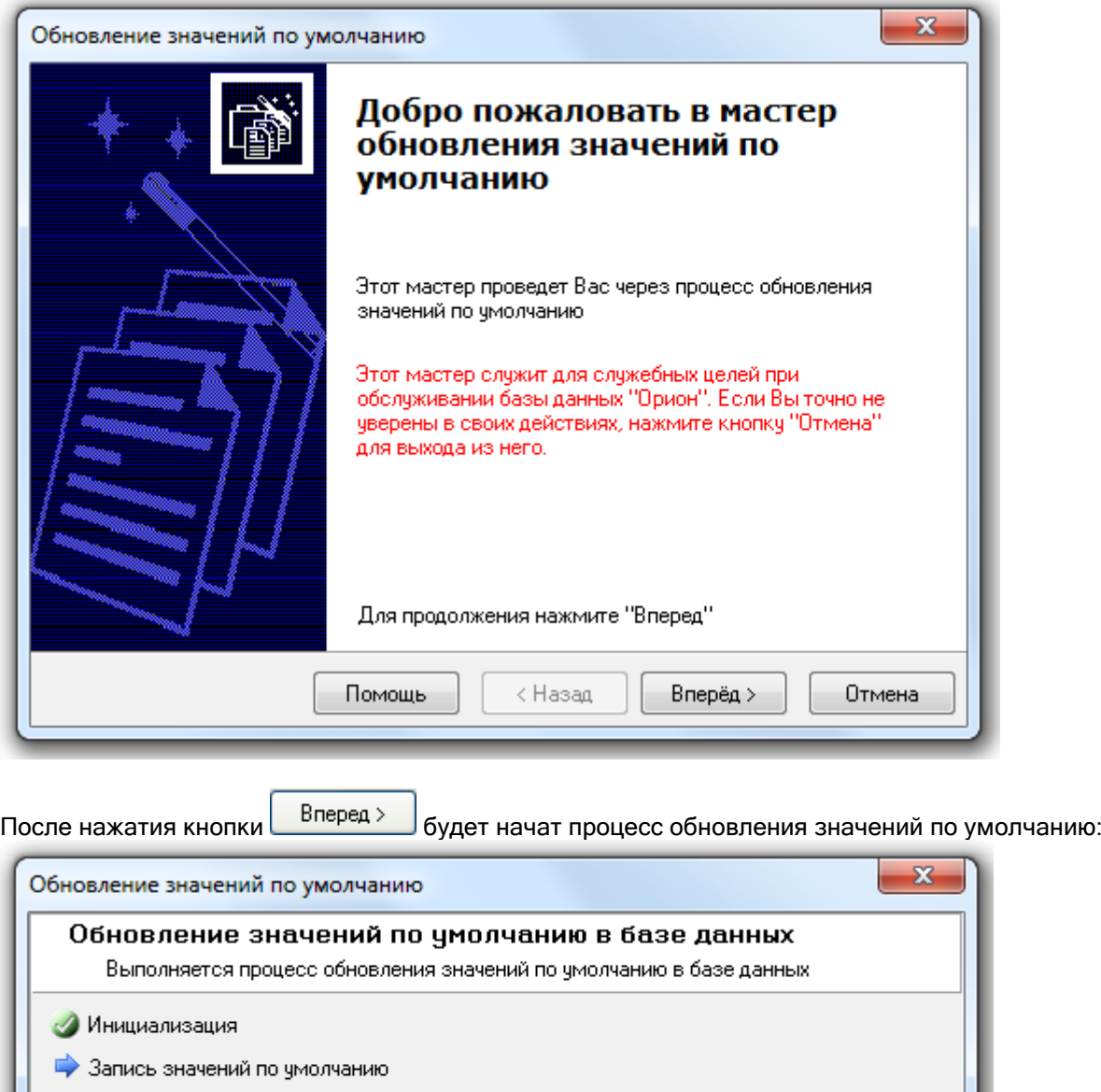

Пожалуйста, подождите, пока процесс не будет завершен. Вперёд > Помощь к Назад Отмена

Когда процесс обновления значений по умолчанию будет закончен:

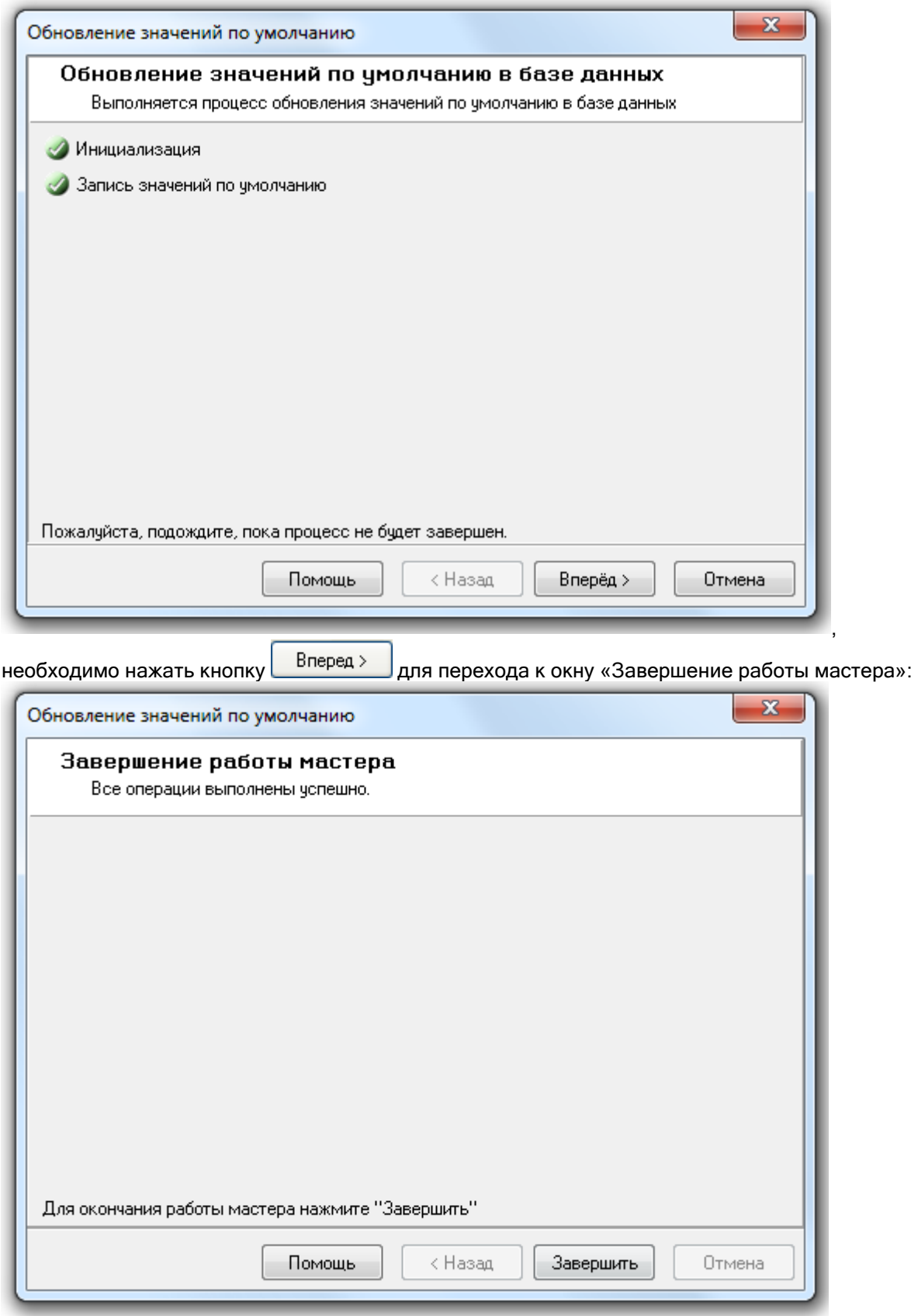

Для завершения работы с «Мастером обновления значений по умолчанию» необходимо нажать на кнопку Завершить

## 4.11 Регистрация Базы данных. Удаление Базы данных из списка зарегистрированных.

В АРМ «Орион Про» в настоящее время используются Базы данных MS SQL Server. Для работы с Базами данных указанного типа программному обеспечению необходимо (и достаточно) знать только псевдоним (имя) Базы данных. Псевдоним Базе данных задается при ее создании в MS SQL Server'е, либо при ее регистрации в MS SQL Server'е.

Соответственно, помимо удаления (физического) Базы данных, возможно удаление Базы данных из списка зарегистрированных в MS SQL Server'е Баз данных. В этом случае сама База данных сохраняется, и в последующем ее можно снова зарегистрировать в MS SQL Server'е.

Важно:

- o Регистрация Базы данных в MS SQL Server'е называется «Attach database»;
- o Удаление Базы данных из списка зарегистрированных в MS SQL Server'е Баз данных называется «Detach database».

Для выполнения указанных действий можно воспользоваться следующим программным обеспечением: «Enterprise Manager» (входящим в состав полноценного MS SQL Server'а) или «SQL Server Management Studio» (входящим в дистрибутив АРМ «Орион Про»).

Далее в настоящем описании будет рассмотрено выполнение указанных действий при помощи «Менеджера Центрального Сервера» АРМ «Орион Про».

## 4.11.1 Регистрация Базы данных в MS SQL Server'е.

Внимание! Обращаем Ваше внимание, что для выполнения регистрации Базы данных в MS SQL Server'е необходимо выключить все программные модули АРМ «Орион Про» на всех рабочих местах, за исключением «Центрального Сервера системы» и используемого «Менеджера Центрального Сервера».

Для регистрации Базы данных (Attach Database) в MS SQL Server'е необходимо выбрать пункт меню «БД» \ «Присоединение Базы данных к серверу»:

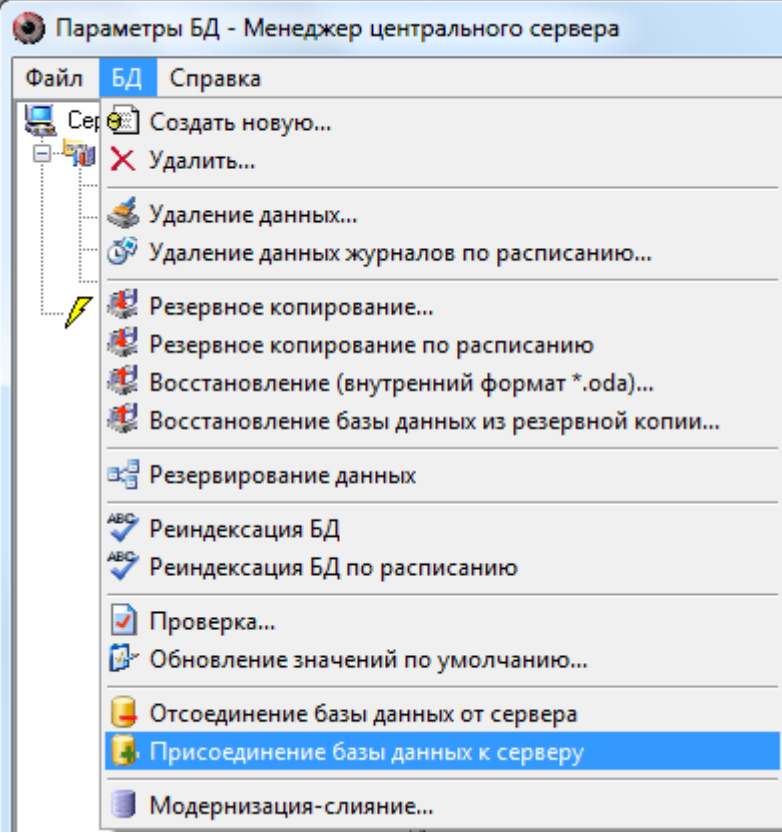

Запустится «Мастер присоединения Базы данных»:

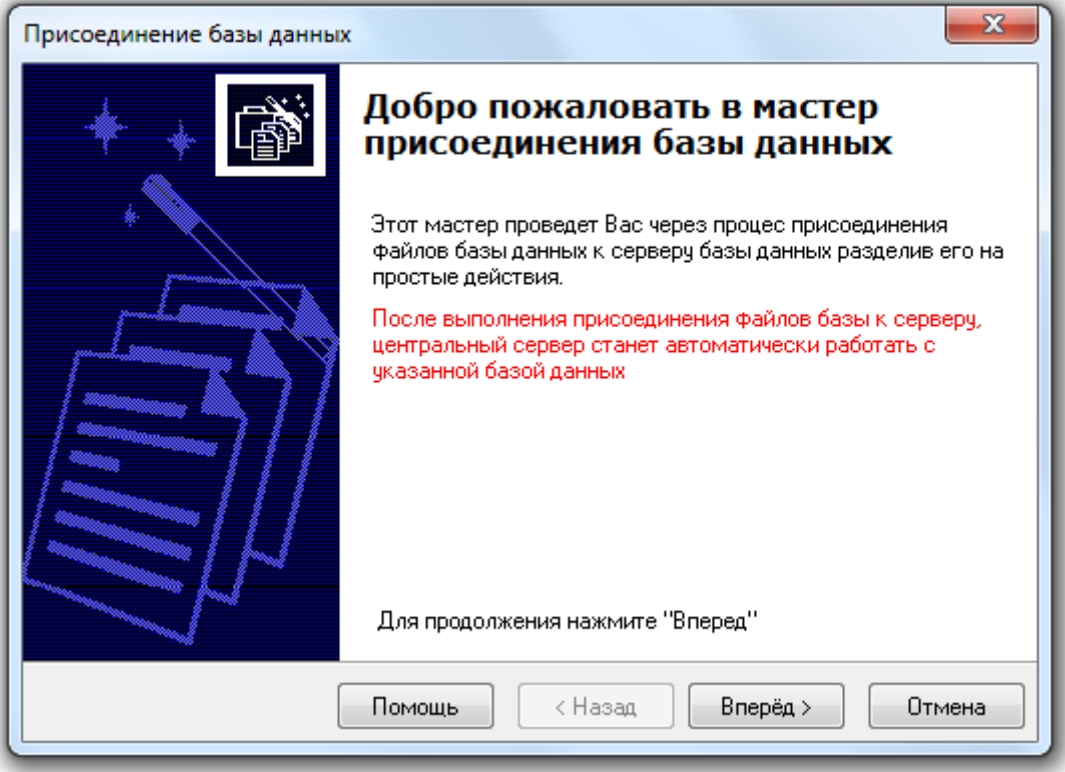

После нажатия кнопки **Влеред** >  $\frac{1}{2}$ отобразится окно «Параметры присоединения БД»:

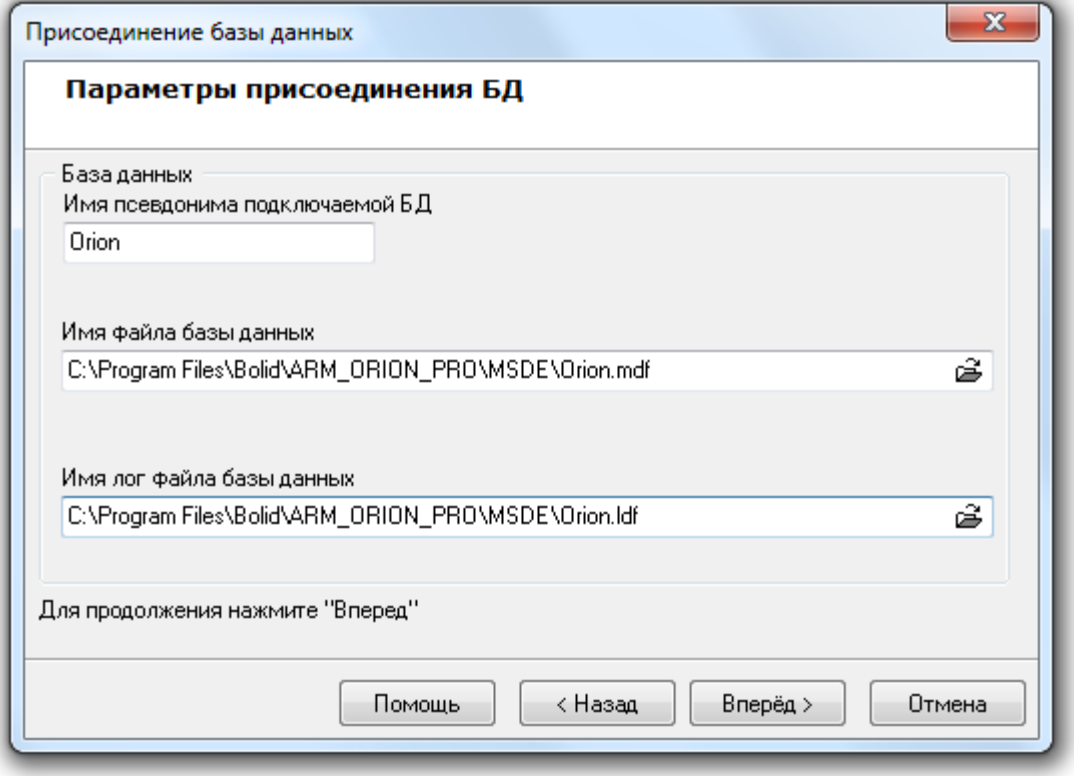

В данном окне требуется в поле «Имя файла Базы данных»:<br>Имя файла базы данных

C:\Program Files\Bolid\ARM\_ORION\_PRO\MSDE\orion.mdf è

ввести путь и имя файла данных (\*.mdf) регистрируемой Базы данных, нажав кнопку  $\blacktriangleright$  , и выбрав необходимый файл в открывшемся диалоговом окне:

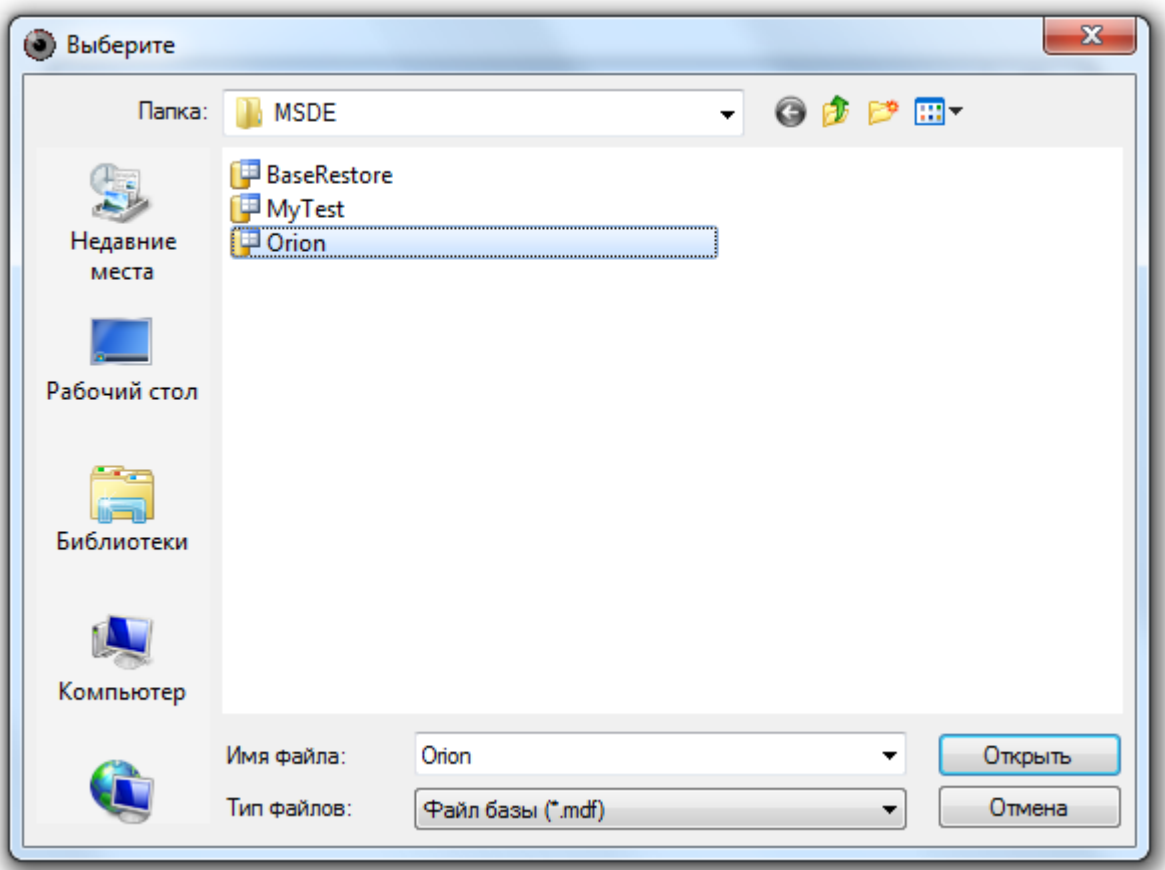

Внимание! Если выбрать файл данных уже зарегистрированной в SQL Server'е Базы данных, то при нажатии кнопки **выведется соответствующее сообщение:** 

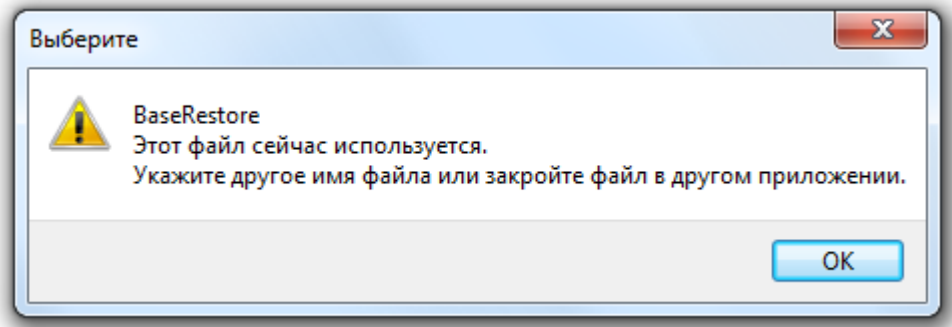

Если в папке с указанным файлом данных (\*.mdf) Базы данных находится и файл лога (\*.ldf) Базы данных имеющий такое же имя, то поле «Имя лог файла Базы данных» заполнится автоматически.

Если же имя файла лога (\*.ldf) Базы данных не совпадает с именем файла данных (\*.mdf) Базы данных, то в поле «Имя лог файла Базы данных»:<br>Имя лог файла базы данных

C:\Program Files\Bolid\ARM\_ORION\_PRO\MSDE\orion.Idf ê

необходимо ввести путь и имя файла лога (\*.ldf) регистрируемой Базы данных, нажав кнопку  $\mathbb{\tilde{B}}$  , и выбрав необходимый файл в открывшемся диалоговом окне:

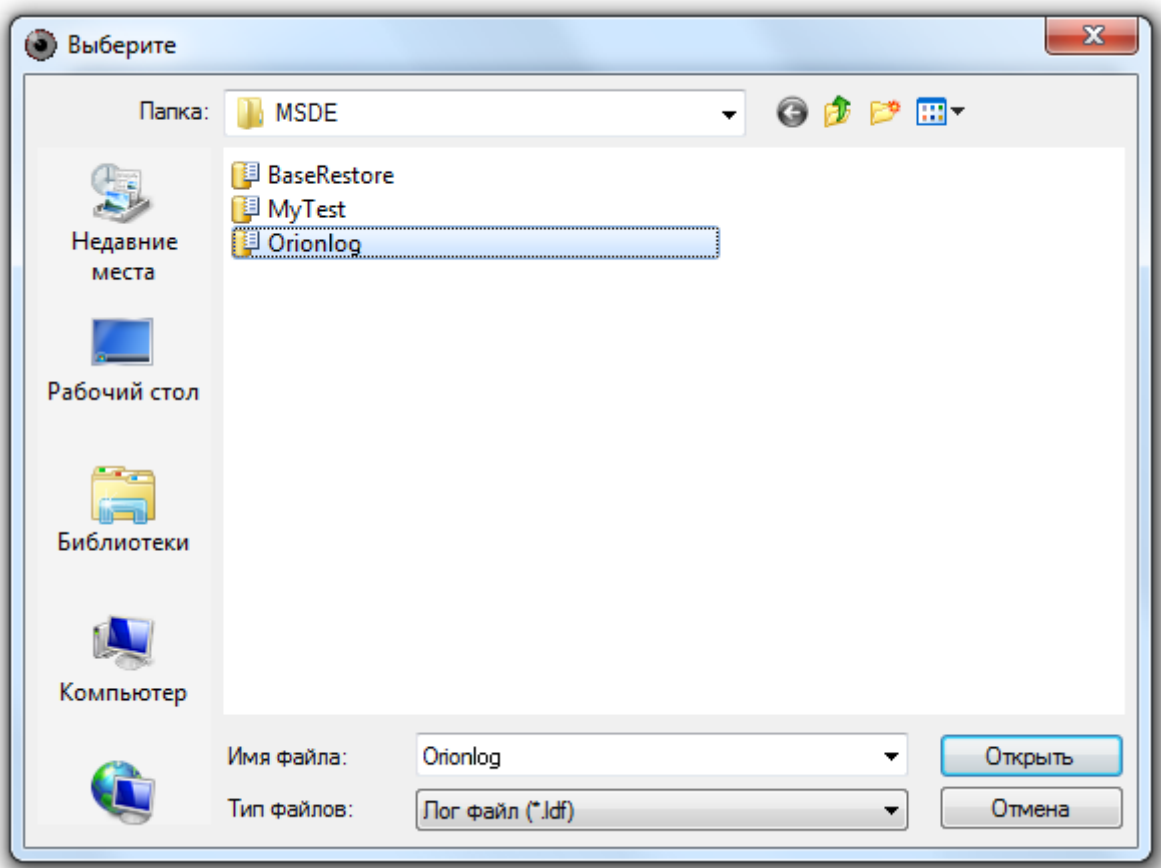

В поле «Имя псевдонима подключаемой БД»:<br>Имя псевдонима подключаемой БД

Orion

необходимо ввести псевдоним (имя) для регистрируемой Базы данных.

Внимание! Вводимый псевдоним для регистрации Базы данных может отличаться от псевдонима, который назначался Базе данных при ее создании.

После нажатия кнопки **Влеред** > 6удет произведена попытка регистрации Базы данных в MS SQL Server'е.

Если имеет место одна из следующих ситуаций:

- 1. не включен MS SQL Server,
- 2. неправильно введено имя файла данных (\*.mdf) или лога (\*.ldf) Базы данных,
- 3. введено некорректное значение для псевдонима Базы данных (в псевдониме (имени) Базы данных могут использоваться английские буквы, цифры и знак подчеркивания; начинаться псевдоним должен обязательно с буквы (рекомендуется) или цифры; длина псевдонима не должна превышать 30 символов),
- 4. в качестве псевдонима введен псевдоним уже зарегистрированной в MS SQL Server'е Базы данных,

то регистрация Базы данных не будет произведена:

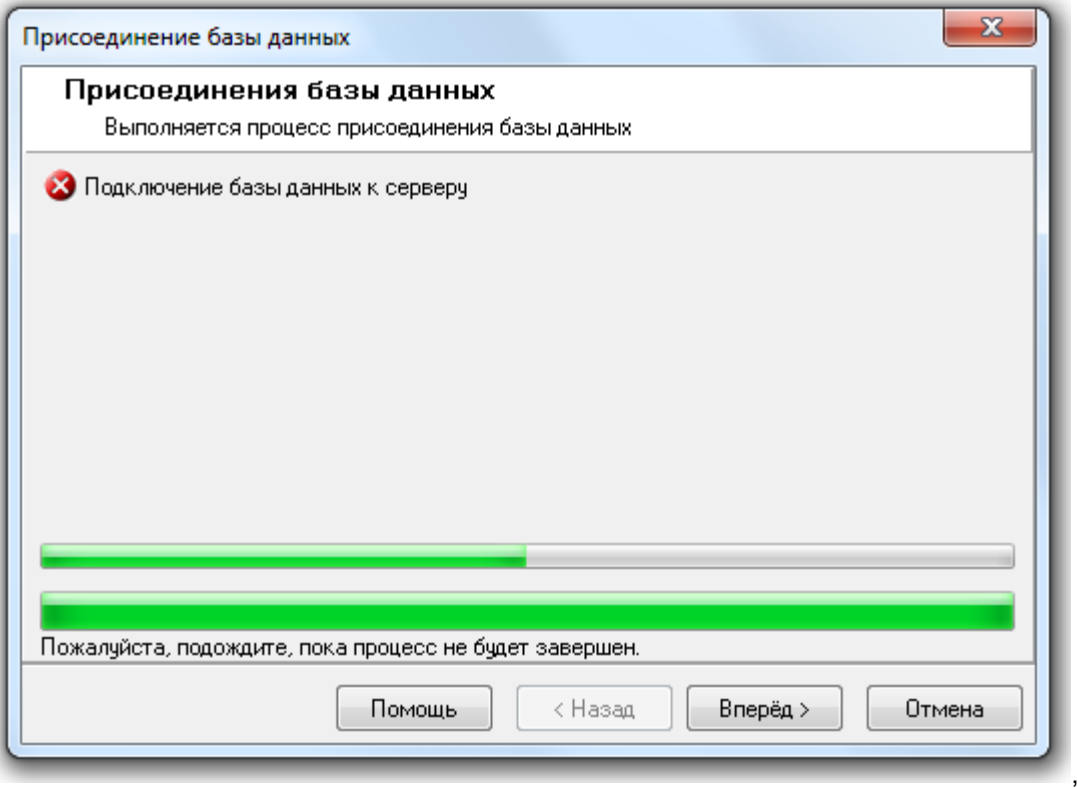

и при нажатии на кнопку **Влеред** в окне «Завершение работы мастера» будет отображена информация об ошибке:

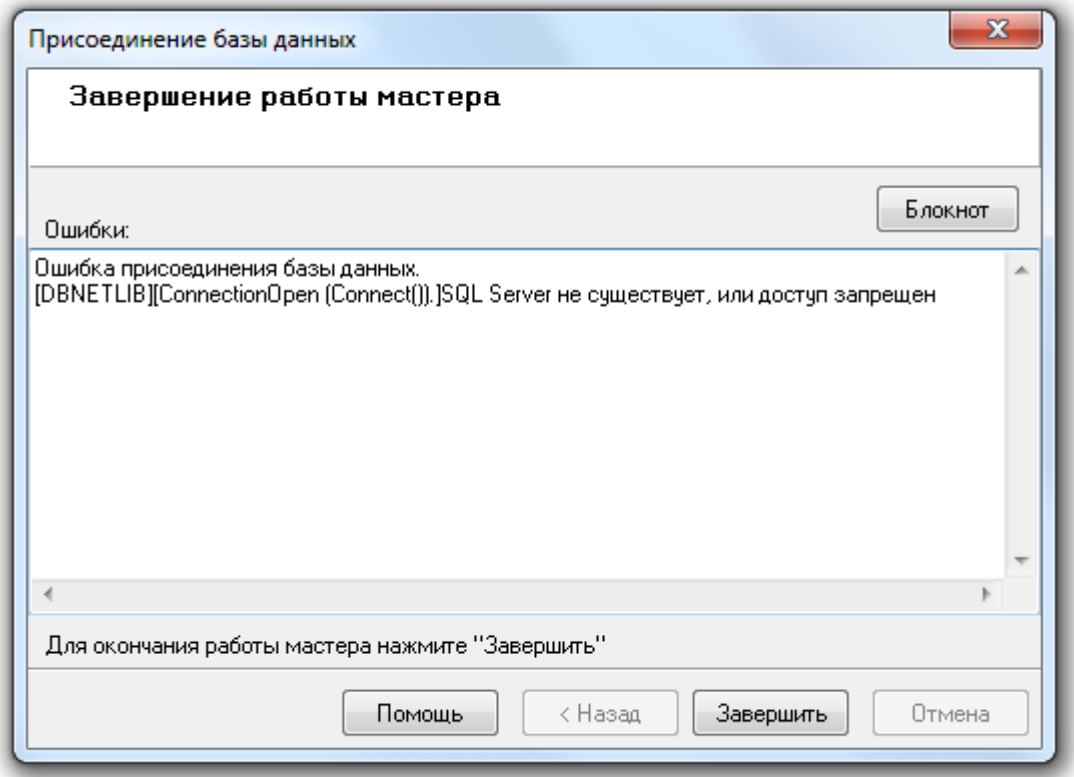

На приведенном скриншоте отображено описание ошибки для случая, когда не включен MS SQL Server.

Если неправильно введено имя файла данных (\*.mdf) или лога (\*.ldf) Базы данных, то описание ошибки будет выглядеть следующим образом:

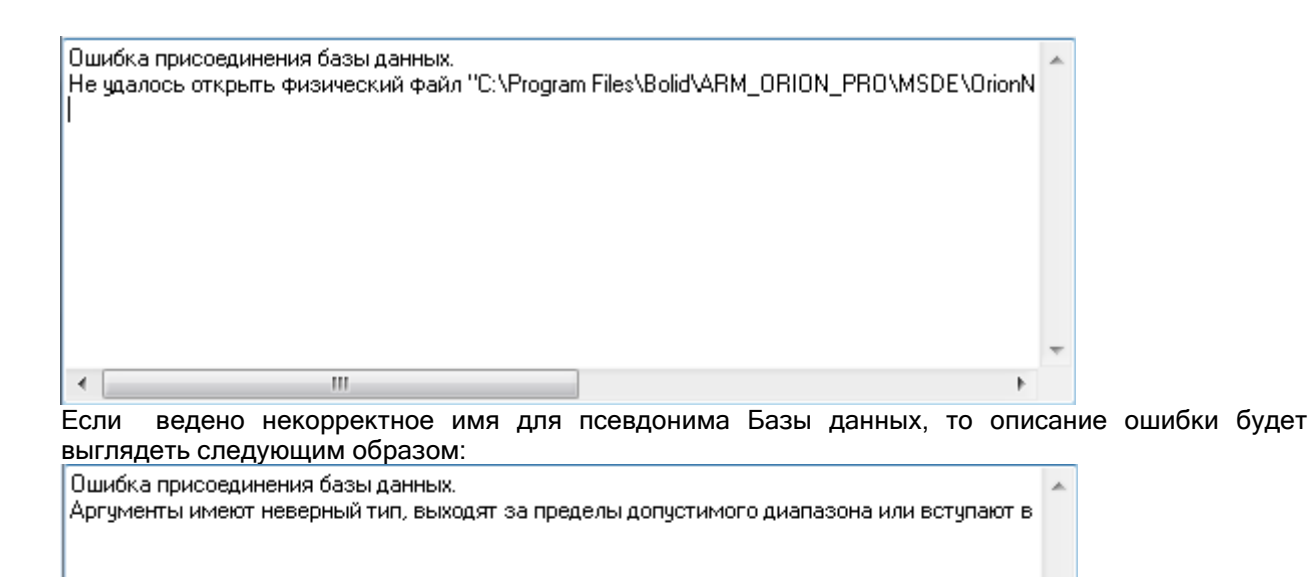

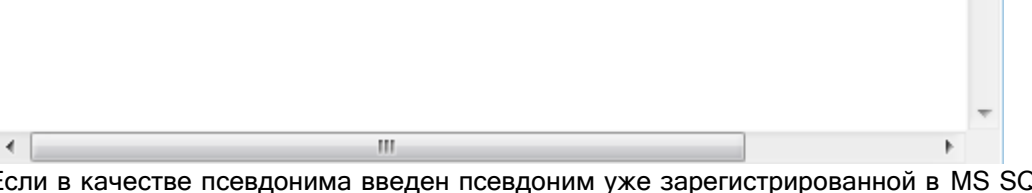

Если в качестве псевдонима введен псевдоним уже зарегистрированной в MS SQL Server'е Базы данных, то описание ошибки будет выглядеть следующим образом:

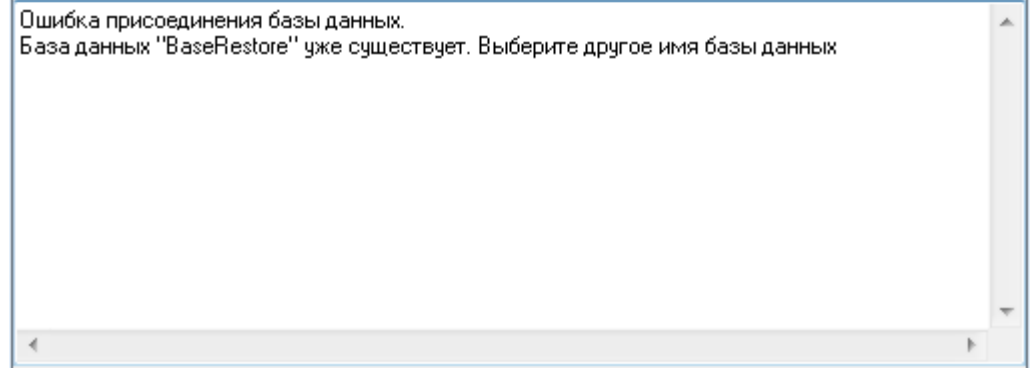

Если же ни одна из приведенных ситуаций не имеет места, то База данных будет зарегистрирована в MS SQL Server'е:

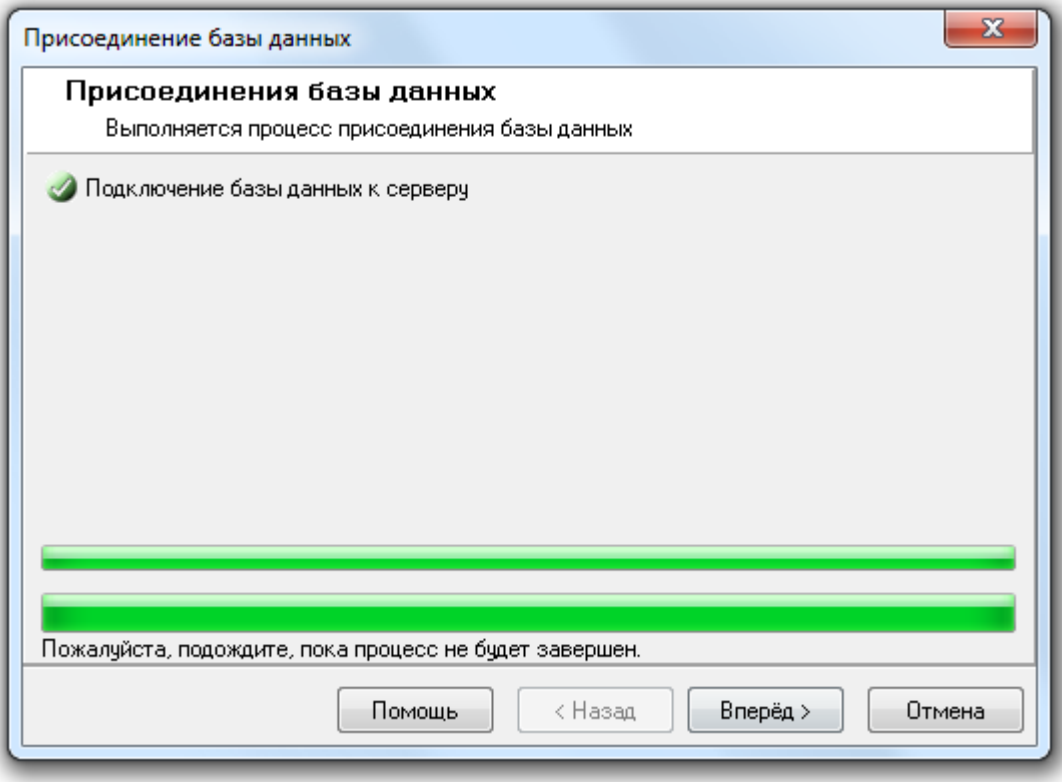

и при нажатии на кнопку  $\Box$  Вперед в окне «Завершение работы мастера» будет отображена информация об успешном завершении действий по регистрации Базы данных:

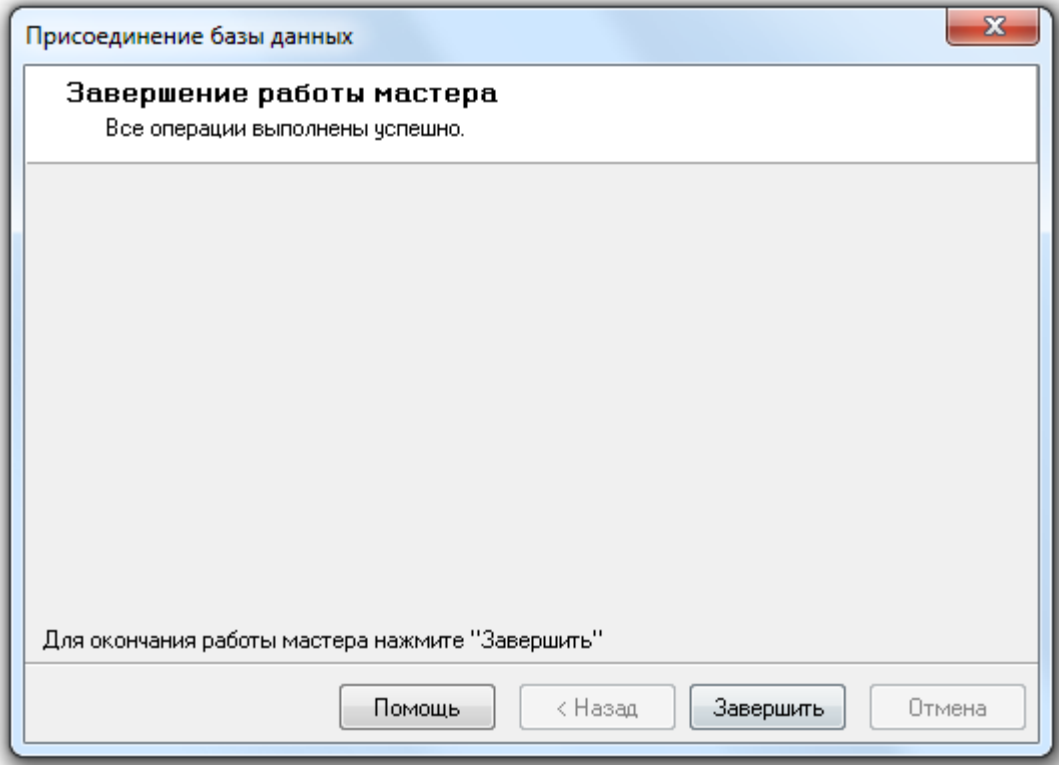

Для завершения работы с «Мастером присоединения Базы данных» необходимо нажать на кнопку Завершить .

После завершения регистрации Базы данных в MS SQL Server'е «Центральный Сервер системы» сразу переключиться на работу с этой Базой данных. А в «Менеджере Центрального Сервера» в окне «Настройка параметров Базы данных» будут отображены параметры этой Базы данных, с которой и будет вестись работа.

## 4.11.2 Удаление Базы данных из списка зарегистрированных в MS SQL Server'е Баз данных.

<u>Внимание! Обращаем Ваше внимание, что для выполнения удаления Базы данных из списка</u> <u>зарегистрированных в MS SQL Server'е необходимо выключить все программные модули APM</u> «Орион Про» на всех рабочих местах, за исключением «Центрального Сервера системы» и используемого «Менеджера Центрального Сервера».

Обращаем Ваше внимание на то, что удаление Базы данных из списка зарегистрированных (Detach Database) в MS SQL Server'е производится для Базы данных, указанной для использования в АРМ «Орион Про».

Для удаления Базы данных из списка зарегистрированных (Detach Database) в MS SQL Server'е необходимо выбрать пункт меню «БД» \ «Отсоединение Базы данных от сервера»:

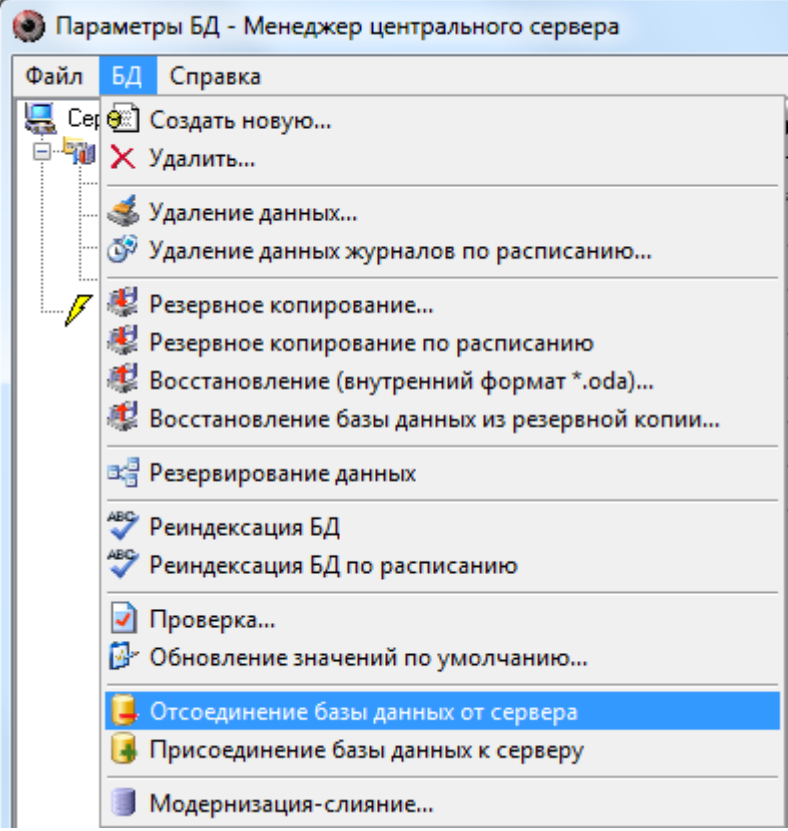

Запустится «Мастер отсоединения Базы данных от сервера»:

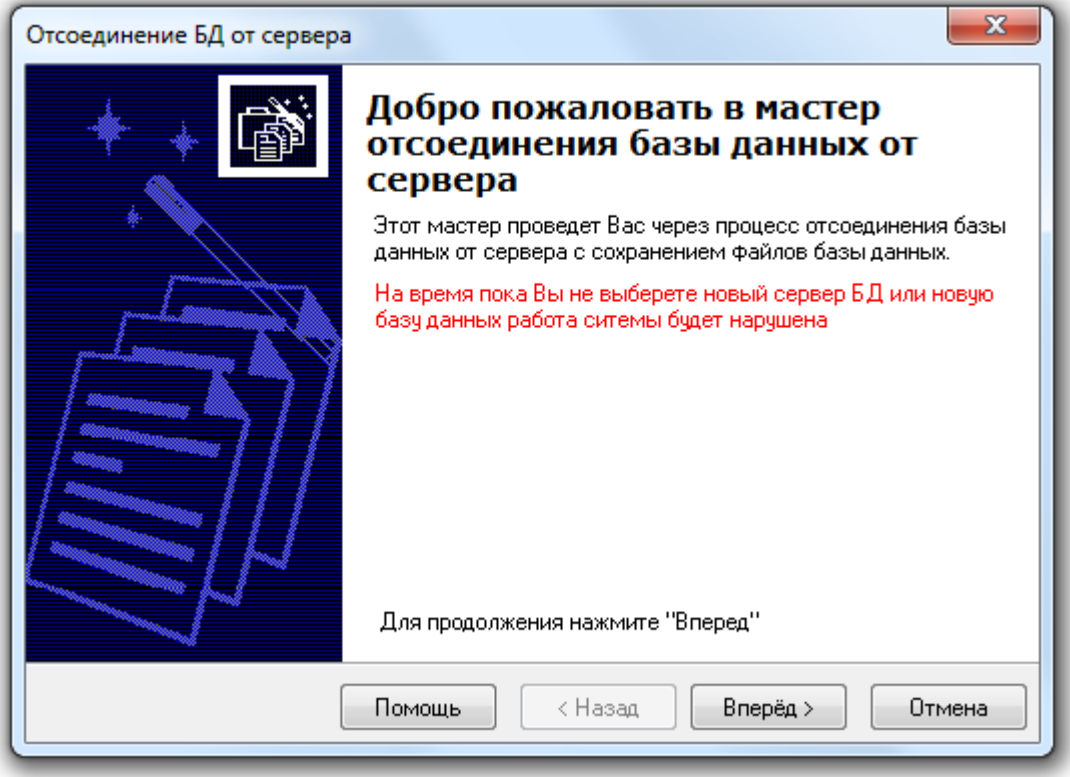

После нажатия кнопки **Влеред > 6 будет произведена попытка удаления Базы данных из списка** зарегистрированных в MS SQL Server'е.

В случае, если нет связи с MS SQL Server'ом, то процесс удаления Базы данных из списка зарегистрированных будет прерван на этапе отключения клиентов:

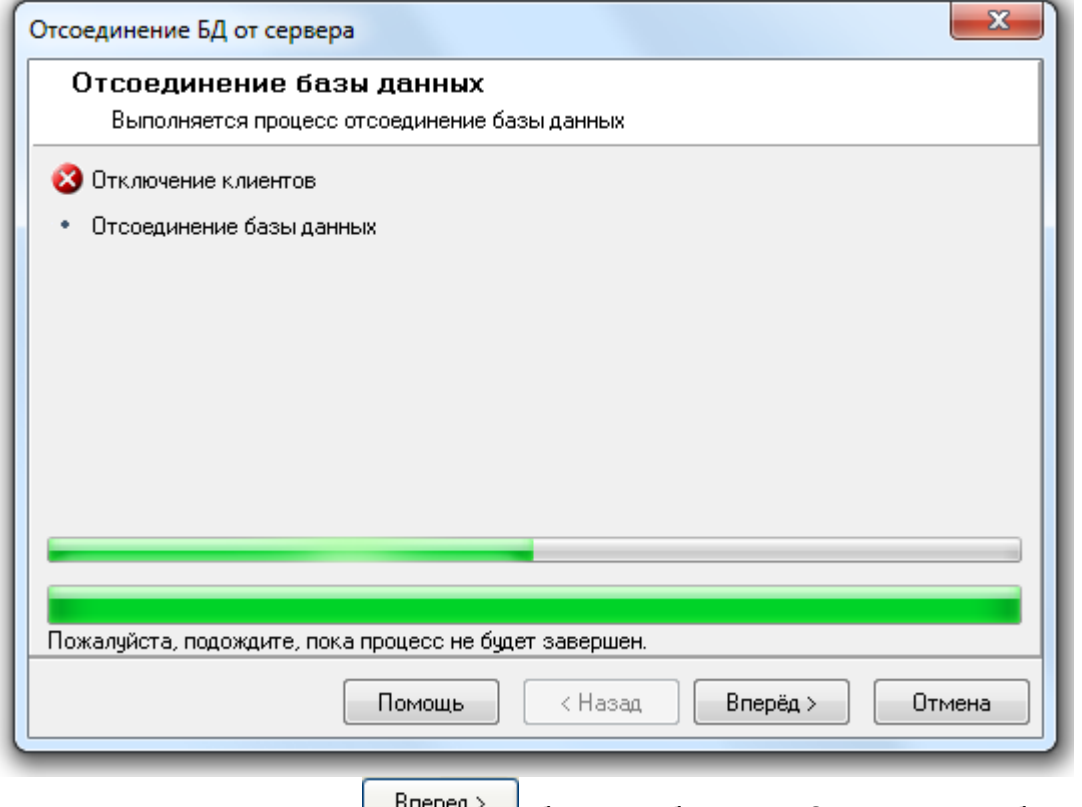

информацией об ошибке:

и при нажатии на кнопку **беред предет отображено «Завершение работы мастера»** с

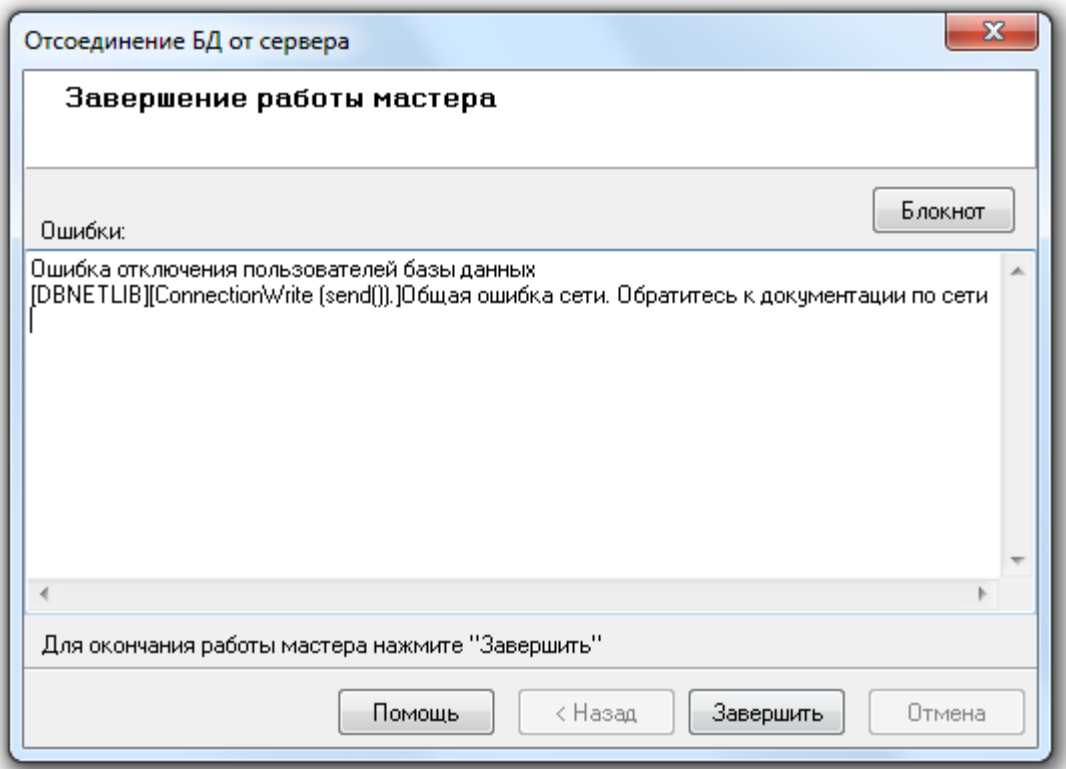

Если есть связь с MS SQL Server'ом, то процесс удаления Базы данных из списка зарегистрированных будет произведен:

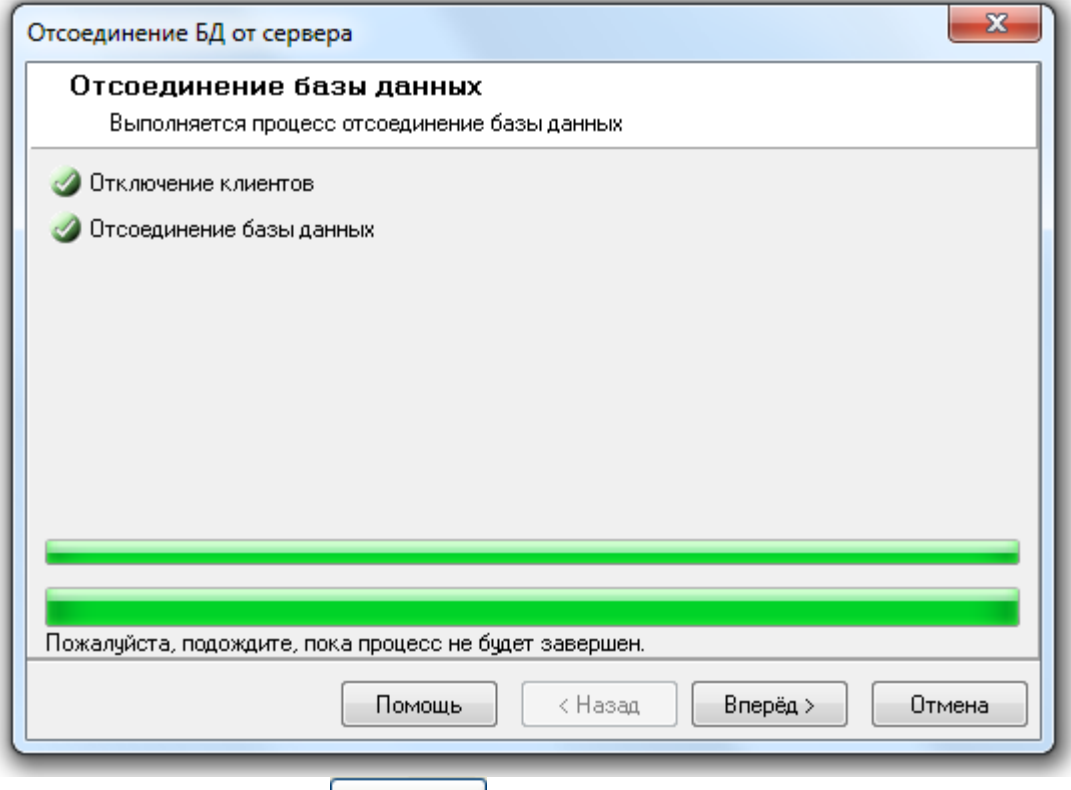

и при нажатии на кнопку **вередият в окне «Завершение работы мастера»** будет отображена информация об успешном завершении действий по удалению Базы данных из списка зарегистрированных:

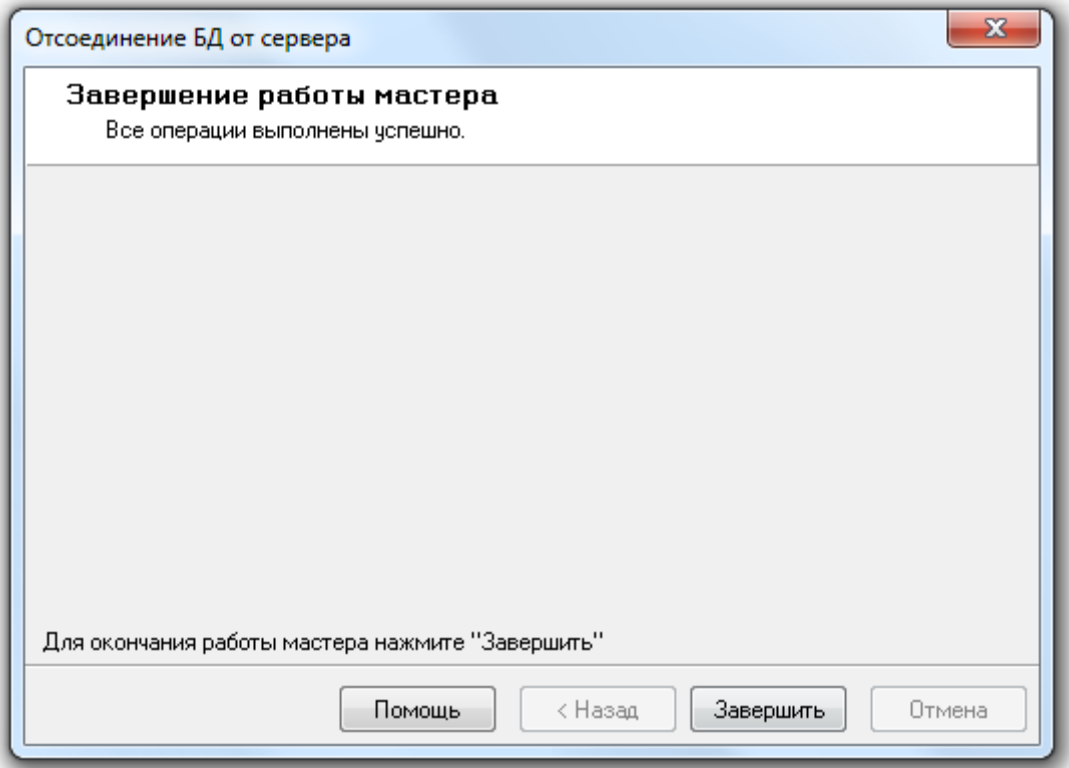

Для завершения работы с «Мастером отсоединения Базы данных от сервера» необходимо нажать

на кнопку 3авершить

Так как из списка зарегистрированных Баз данных удалялась База данных, используемая в данный момент в АРМ «Орион Про», то в окне «Настройка параметров базы данных» необходимо ввести параметры другой Базы данных для использования, либо создать новую Базу данных.

# 4.12 Модернизация Базы данных. Слияние Баз данных.

Модернизация Базы данных или слияние Баз данных выполняется при установке обновления программного обеспечения.

Процедура модернизации предназначена для конвертирования существующей БД АРМ «Орион» (версии 7.3 и выше) или БД АРМ «Орион Про» (версии 1.8 и выше) в формат текущей версии. Конвертирование БД АРМ «Орион» версии ниже 7.3 и БД АРМ «Орион Про» версии ниже 1.8 в формат текущей версии не поддерживается.

Процедура слияния предназначена для объединения двух (или более) Баз данных в одну Базу данных, с промежуточной модернизацией.

База данных, к которой добавляется информация из другой Базы данных, в АРМ «Орион Про» называется единой Базой данных.

За один раз можно 'слить' только две Базы данных. Если необходимо 'слить' большее число Баз данных, то нужно проделать описанные ниже шаги требуемое количество раз, добавляя каждый раз к единой Базе данных информацию из одной новой Базы данных.

Обращаем Ваше внимание на то, что в процессе модернизации Базы данных создается новая База данных.

А при слиянии Баз данных информация из одной Базы данных добавляется в другую уже существующую Базу данных.

Единая База данных, к которой будет добавлена информация из модернизируемой Базы данных при слиянии, должна соответствовать текущей версии АРМ «Орион Про».

Внимание! Обращаем Ваше внимание, что для выполнения модернизации Базы данных необходимо выключить все программные модули АРМ «Орион Про» на всех рабочих местах, за исключением «Центрального Сервера системы» и используемого «Менеджера Центрального Сервера».

Для проведения модернизации Базы данных, либо слияния Баз данных необходимо проделать следующую последовательность действий...

На первом этапе необходимо указать для использования ту Базу данных, которую необходимо модернизировать, либо информацию из которой необходимо добавить (с промежуточной модернизацией) в единую Базу данных:

 Если Вам необходимо модернизировать Базу данных АРМ «Орион» или Базу данных АРМ «Орион Про» формата «Paradox», то следует в соответствии с пунктом «4.3.1.1» настоящего руководства выставить в параметрах Базы данных следующие значения:

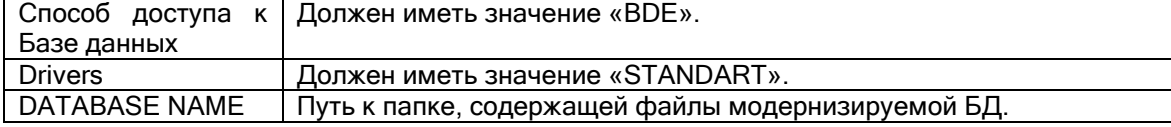

 Если Вам необходимо модернизировать Базу данных АРМ «Орион Про» формата MS SQL Server, следует в соответствии с «4.3.1.2» настоящего руководства выставить в параметрах Базы данных следующие значения:

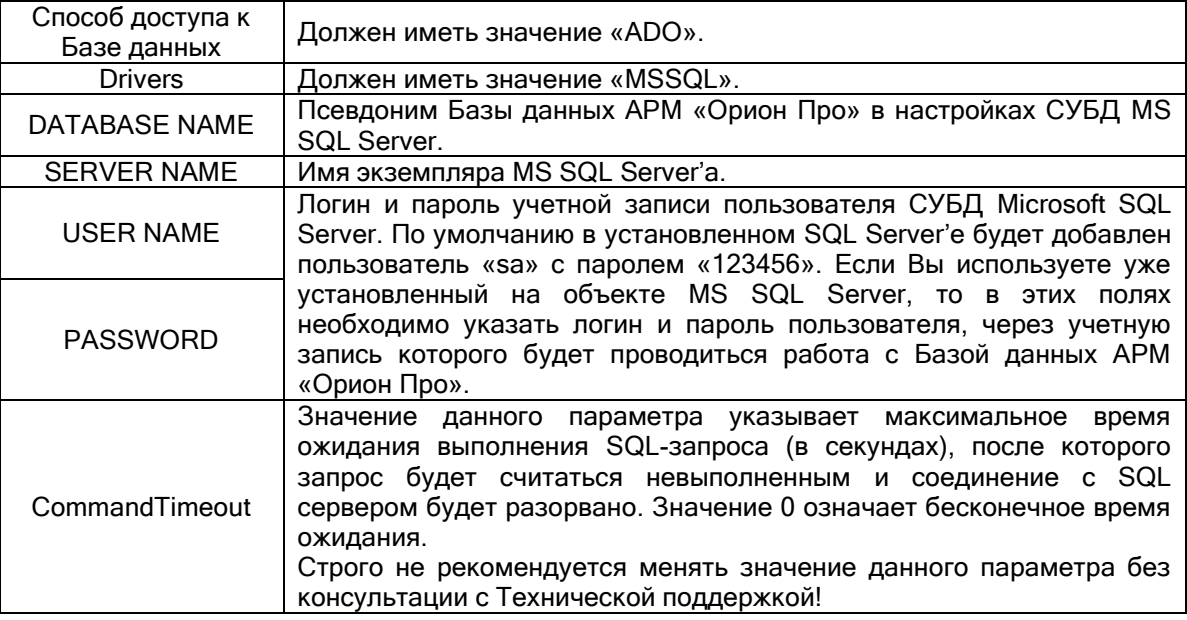

Важно!:

1. Имя экземпляра MS SQL Server'а можно ввести вручную, а можно выбрать при помощи автоматического поиска. Для выбора экземпляра MS SQL Server'а необходимо выбрать параметр «SERVER NAME» и нажать кнопку ..... Появится окно с доступными SQL-серверами:

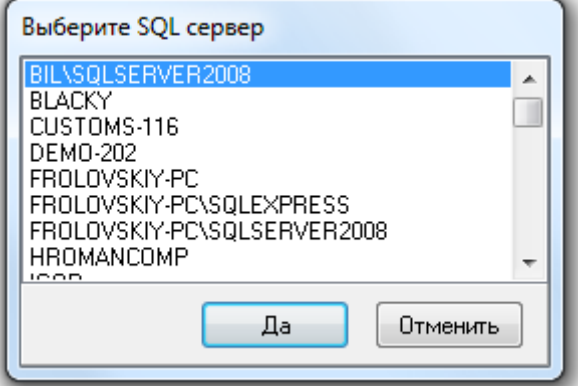

Поиск ведется по все компьютерам локальной сети.

2. Имя (псевдоним) Базы данных также можно ввести вручную, а можно выбрать при помощи автоматического поиска. Для выбора Базы данных из списка зарегистрированных, необходимо после ввода всех остальных параметров выбрать параметр «DATABASE NAME» и нажать кнопку ....... Появится окно со списком всех зарегистрированных в выбранном SQL-сервере Базами данных:

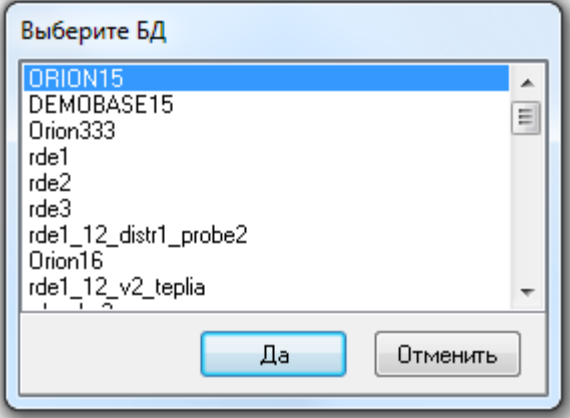

Запустите «Мастер модернизации Базы данных» при помощи пункта меню «БД»\«Модернизацияслияние»:

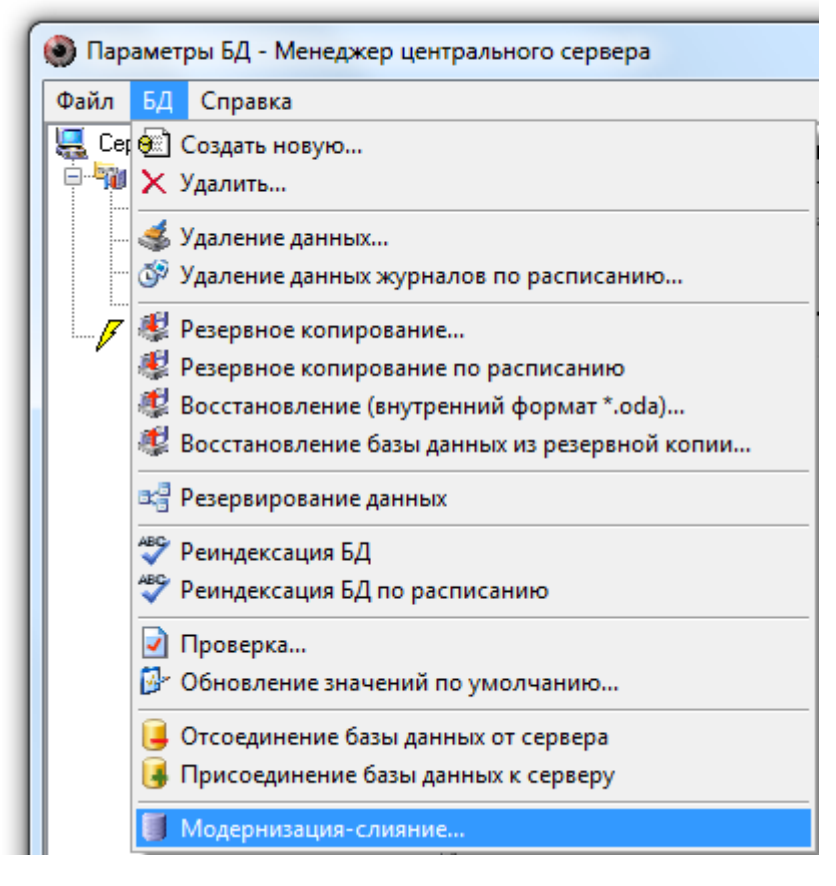

Отобразится окно приветствия мастера:

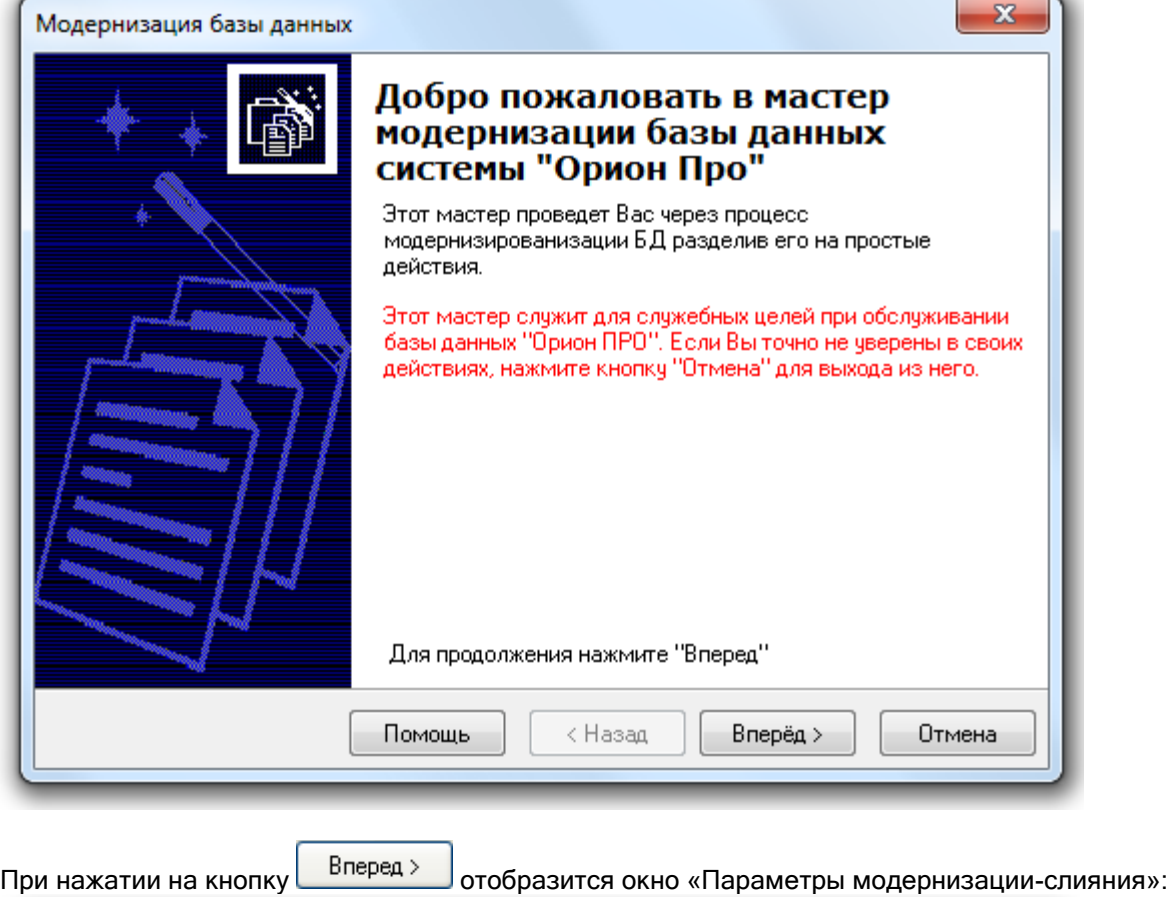

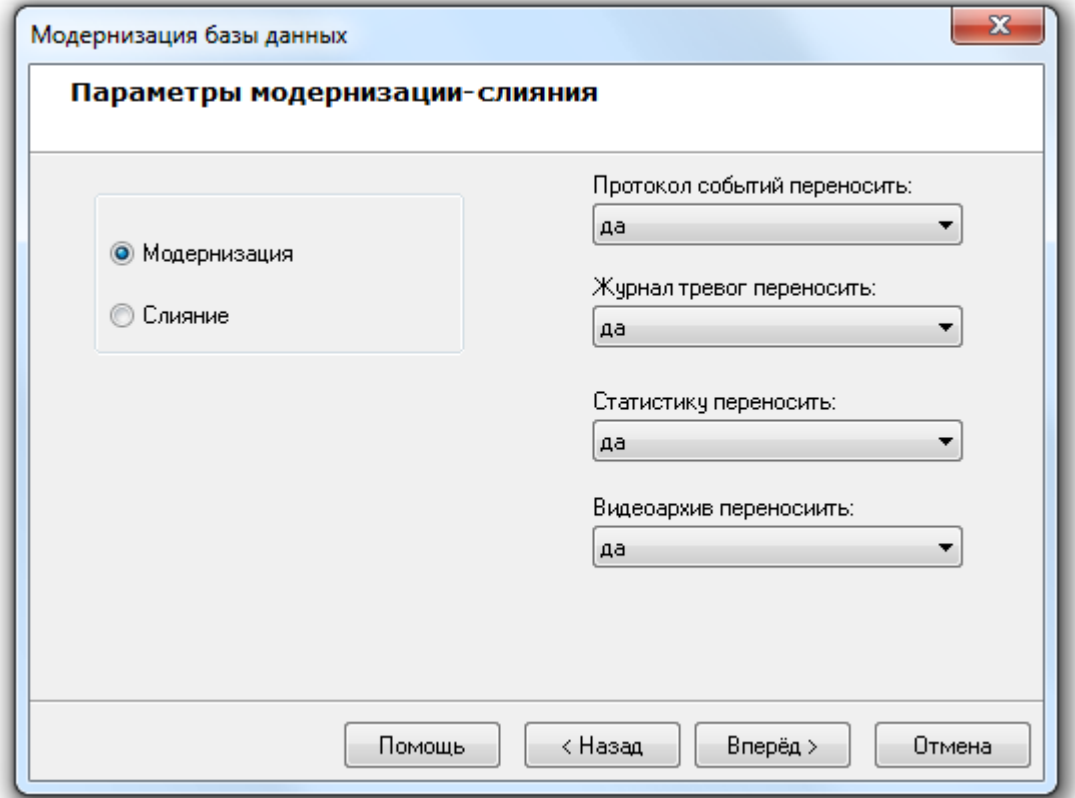

В данном окне необходимо выбрать:

Действие, которое будет производиться с модернизируемой Базой данных:

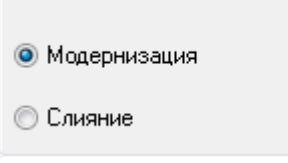

- о Выберите тип процесса «Модернизация» (<sup>•</sup> Модернизация), если требуется модернизация Базы данных. В данном случае База данных, полученная в процессе модернизации, будет содержать сконвертированные данные текущей модернизируемой Базы данных;
- Выберите тип процесса «Слияние» (<sup>• Слияние</sup>), если требуется слияние Баз данных. В данном случае База данных, полученная в процессе модернизации, будет содержать данные, ранее в ней имеющиеся, и к этим данным будут добавлены сконвертированные данные текущей модернизируемой Базы данных;
- Требуется ли модернизация журнала событий, журнала тревог, журнала событий и видеоархива; и при необходимости период времени для переносимых данных:

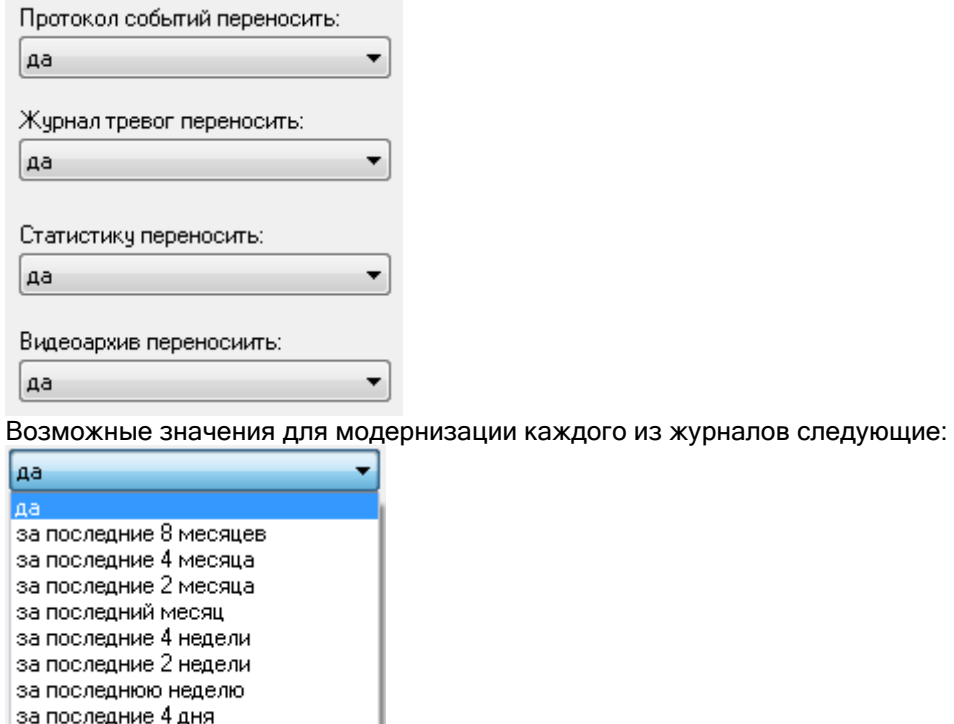

В случае если модернизируется База данных АРМ «Орион», то в окне «Параметры модернизациислияния» отображается поле для ввода имени компьютера:

Укажите имя комьютера:

нет

за последние 2 дня за последние сутки

Orion

Данное поле активно только в том случае, если выбрано действие «Слияние».

При помощи имени компьютера необходимо указать компьютер в единой Базе данных, к которому будут привязаны соответствующие объекты модернизируемой Базы данных.

Важно понять, что:

- если ввести имя компьютера, которого нет в единой Базе данных, то в единой Базе данных будет создан компьютер с введенным именем и к нему будут привязаны соответствующие объекты модернизируемой Базы данных (разделы, группы разделов, планы помещений, а также приборы, для которых на созданном компьютере создается com-порт с номером 1);

- если ввести имя компьютера, который уже существует в единой Базе данных, то в единой Базе данных к этому компьютеру будут привязаны соответствующие объекты модернизируемой Базы данных (разделы, группы разделов, планы помещений, а также приборы, для которых на компьютере создается новый com-порт со свободным номером).

После нажатия на кнопку **Влеред** > мастер выполнит буферизацию файлов БД на диск:

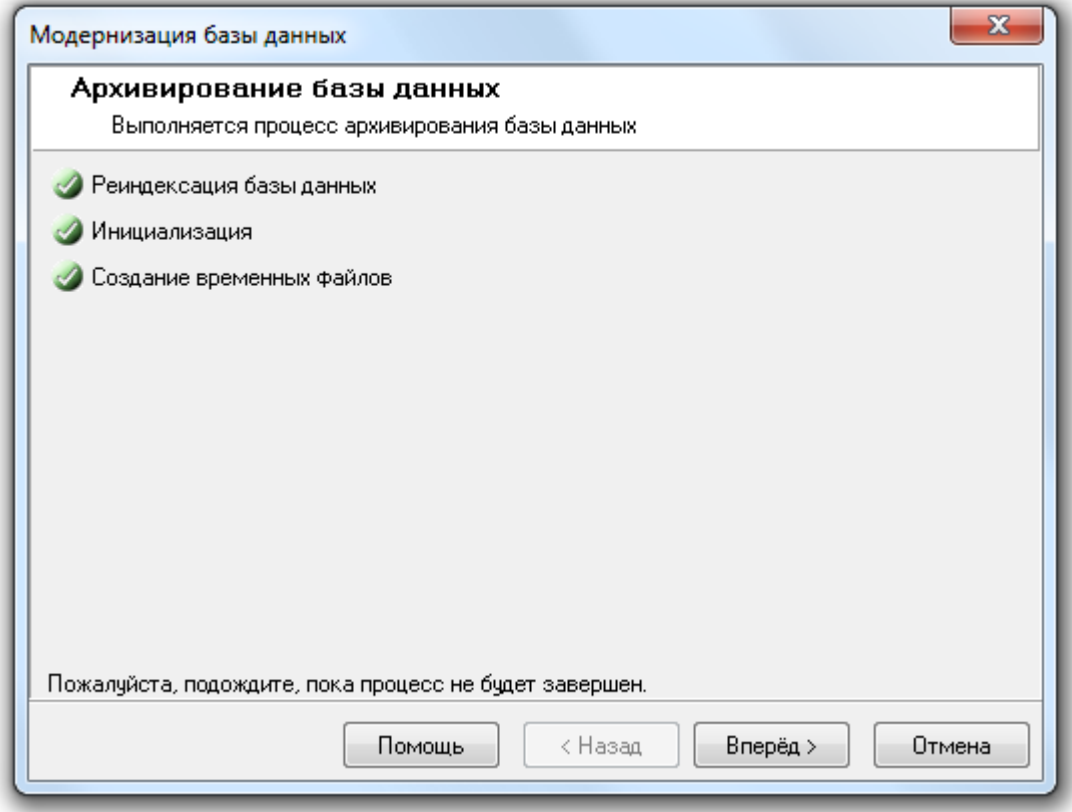

Необходимо нажать на кнопку  $\Box$  Вперед >  $\Box$  для отображения окна «Настройка параметров Базы данных»:

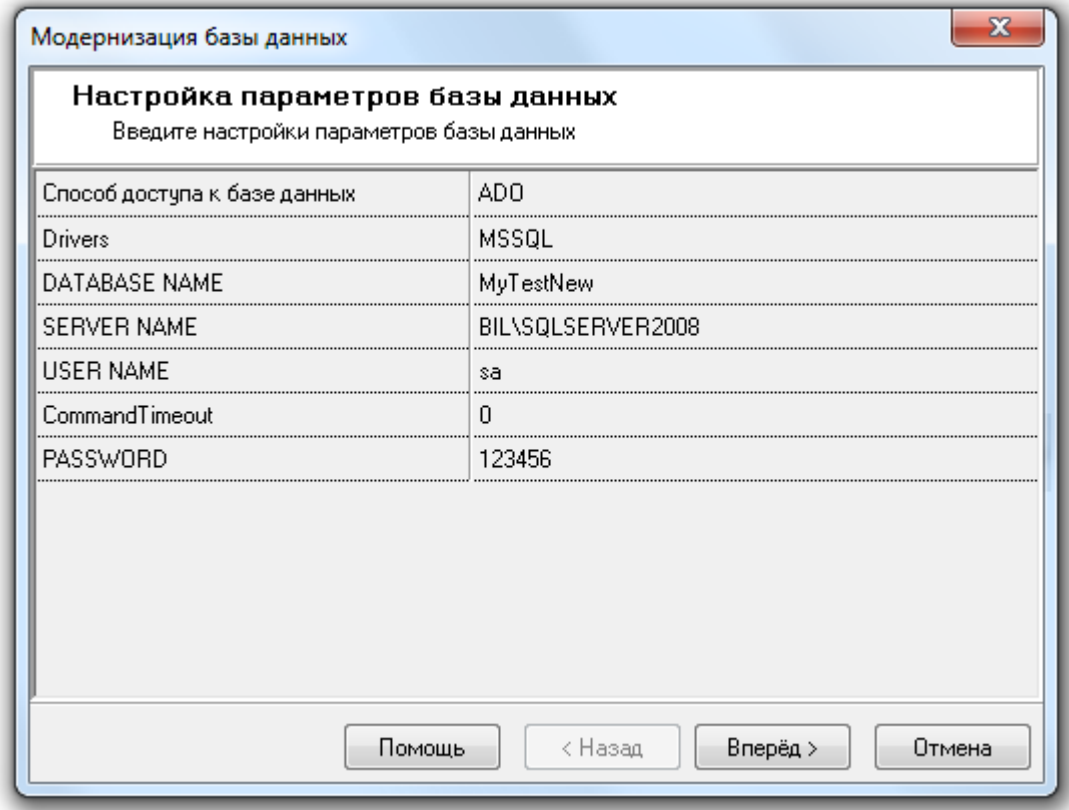

В данном окне необходимо ввести параметры:

- o В случае модернизации Базы данных для новой Базы данных, которая будет создана, и в которую будут записаны сконвертированные данные текущей модернизируемой Базы данных.
- o В случае слияния Баз данных единой Базы, к данным которой будут добавлены сконвертированные данные текущей модернизируемой Базы данных. Напоминаем, что единая База данных, к которой будет добавлена информация из модернизируемой Базы данных при слиянии, должна соответствовать текущей версии АРМ «Орион Про».

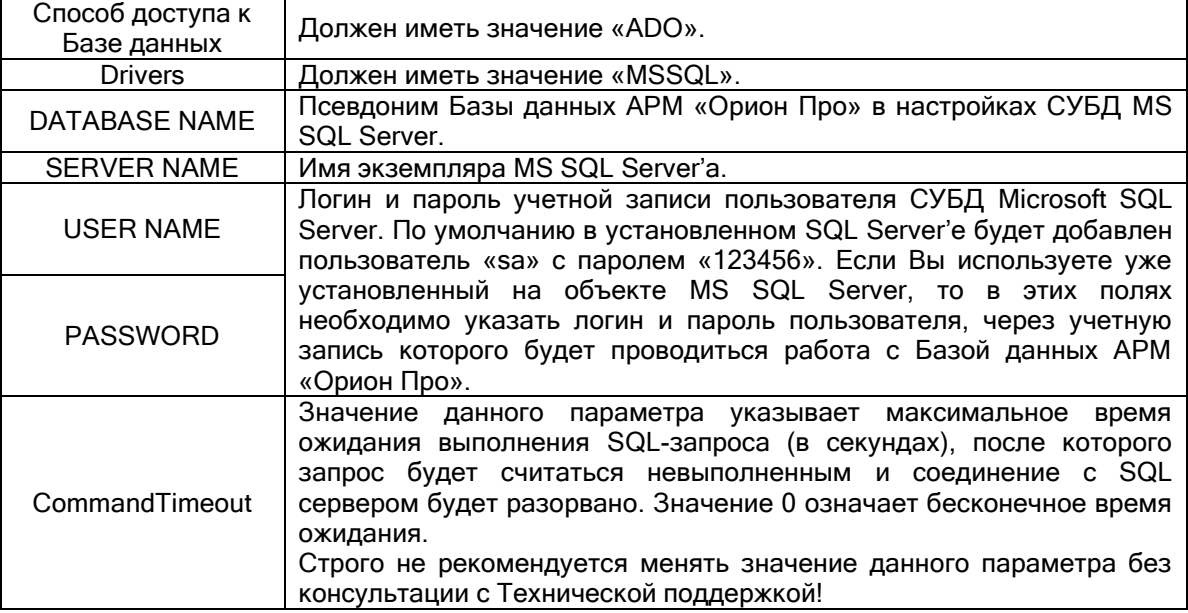

Напоминаем параметры Базы данных:

#### Важно!

В случае слияния Баз данных создание новой Базы данных не производится, <sup>а</sup> псевдоним Базы данных (параметр DATABASE NAME) должен соответствовать псевдониму единой Базы данных.

В случае модернизации Базы данных создается новая База данных, и, соответственно, псевдоним Базы данных (параметр DATABASE NAME) должен иметь значение несовпадающее ни с одним псевдонимом уже зарегистрированных в MS SQL Server'е Баз данных.

В псевдониме (имени) Базы данных могут использоваться английские буквы, цифры и знак подчеркивания; начинаться псевдоним должен обязательно с буквы (рекомендуется) или цифры; длина псевдонима не должна превышать 30 символов.

После того как параметры Базы данных будут введены, необходимо нажать на кнопку Вперед  $>$ 

. Будет запущен процесс модернизации Базы данных.

В случае, если имеет место одно из нижеприведенных условий, то процесс модернизации (или слияния) будет прерван на этапе «Создание Базы данных» (или «Проверка подключения» соответственно):

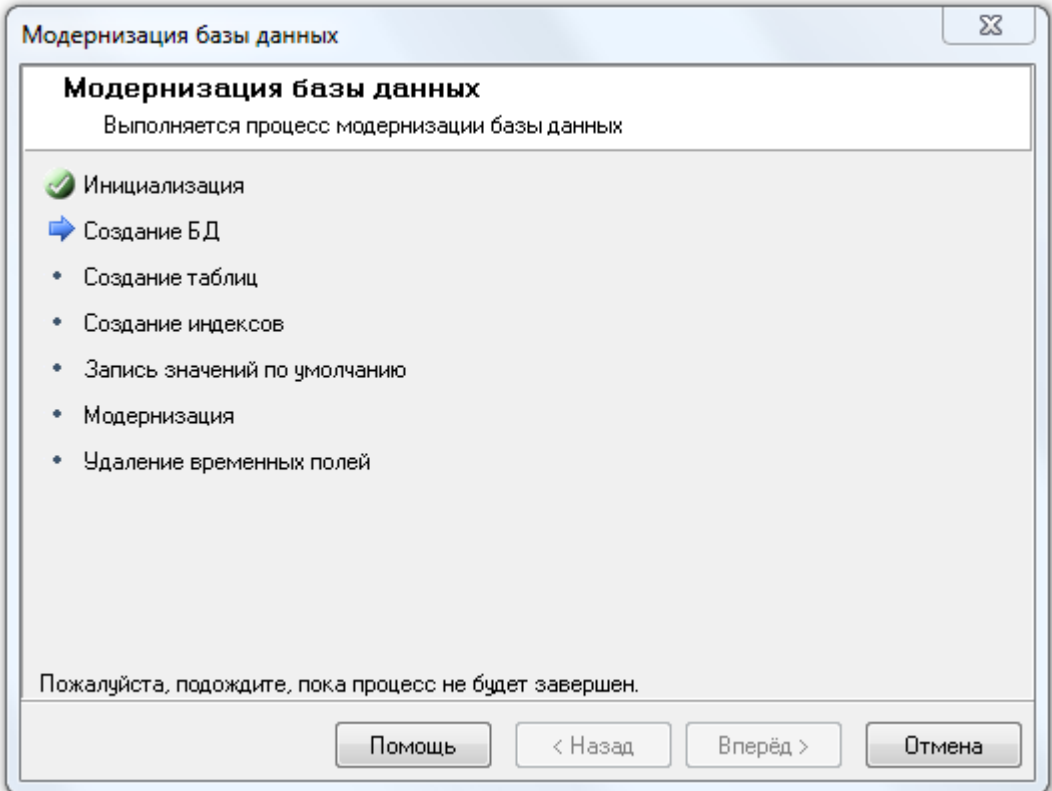

## и выведено соответствующее предупреждение:

Введены параметры для Paradox Базы данных:

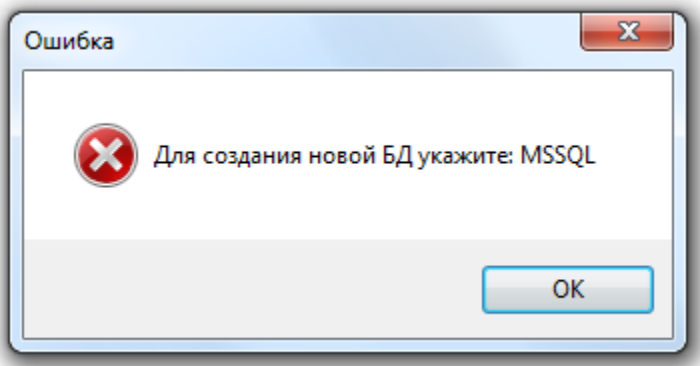

 Нет связи с MS SQL Server'ом, либо неправильно введены параметры SERVER NAME и HOST NAME:

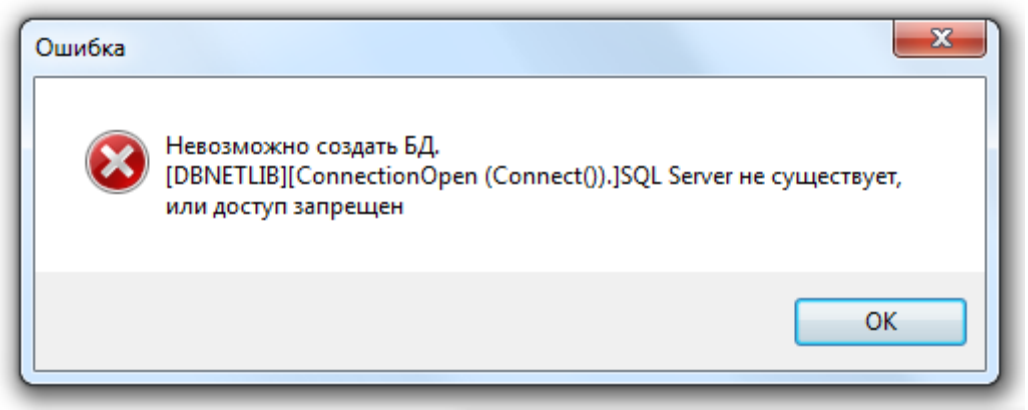

Введен неправильный логин или пароль учетной записи:

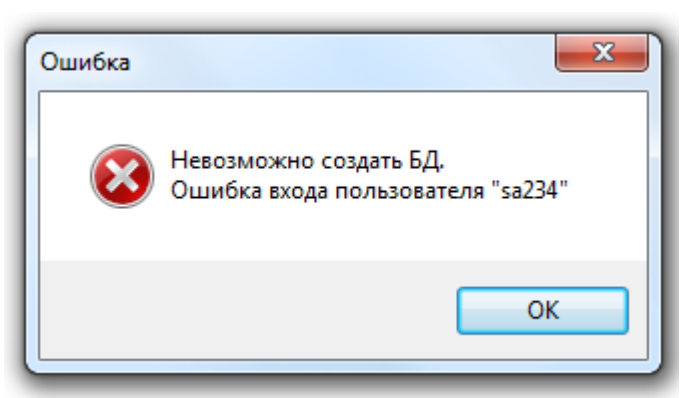

 $\triangleright$  В качестве псевдонима для Базы данных введен псевдоним уже зарегистрированной на MS SQL Server'е Базы данных (в случае модернизации):

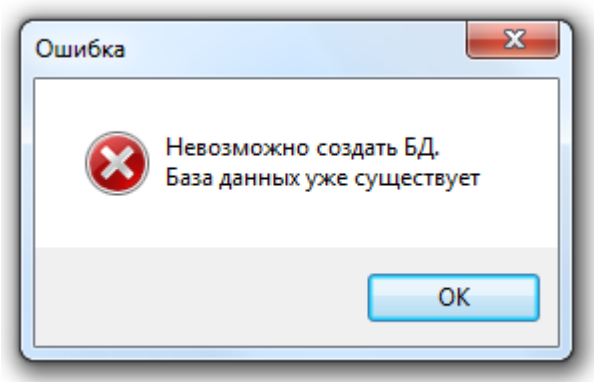

 Введен псевдоним неизвестный MS SQL Server'у, то есть псевдоним незарегистрированной в MS SQL Server'е Базы данных (в случае слияния Баз данных):

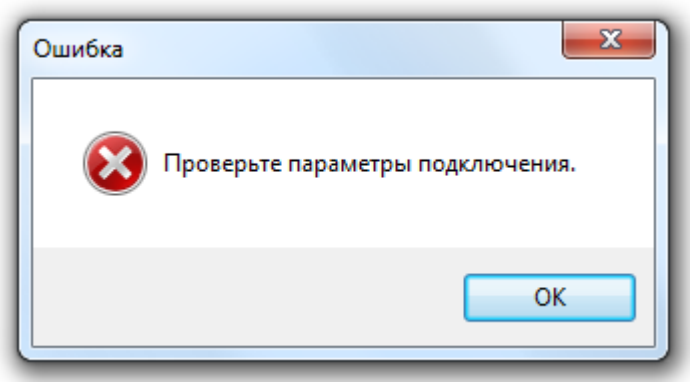

Если ни одно из вышеописанных условий не имеет места, то будет запущен процесс модернизации Базы данных:

• В случае «Модернизации» Базы данных Мастер создаст новую Базу данных и заполнит ее на основе данных текущей модернизируемой Базы данных:

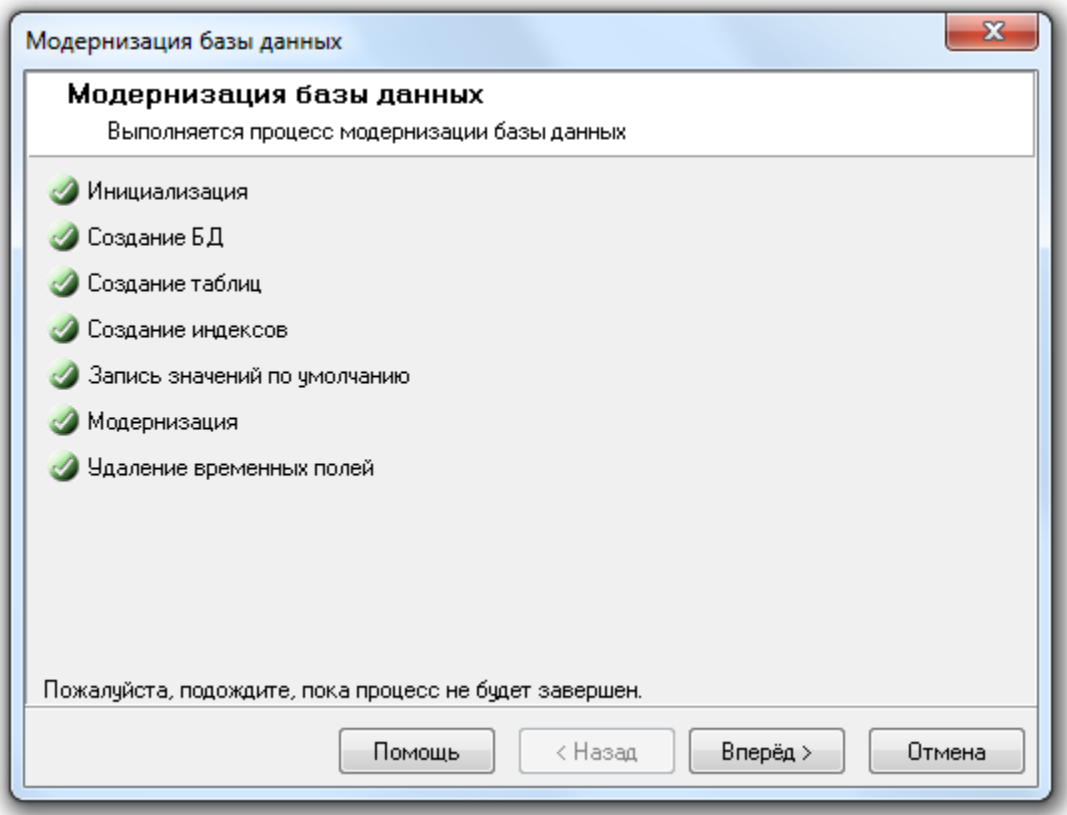

 В случае «Слияния» Баз данных Мастер модернизирует данные текущей Базы данных и дополнит ими данные единой Базы данных.

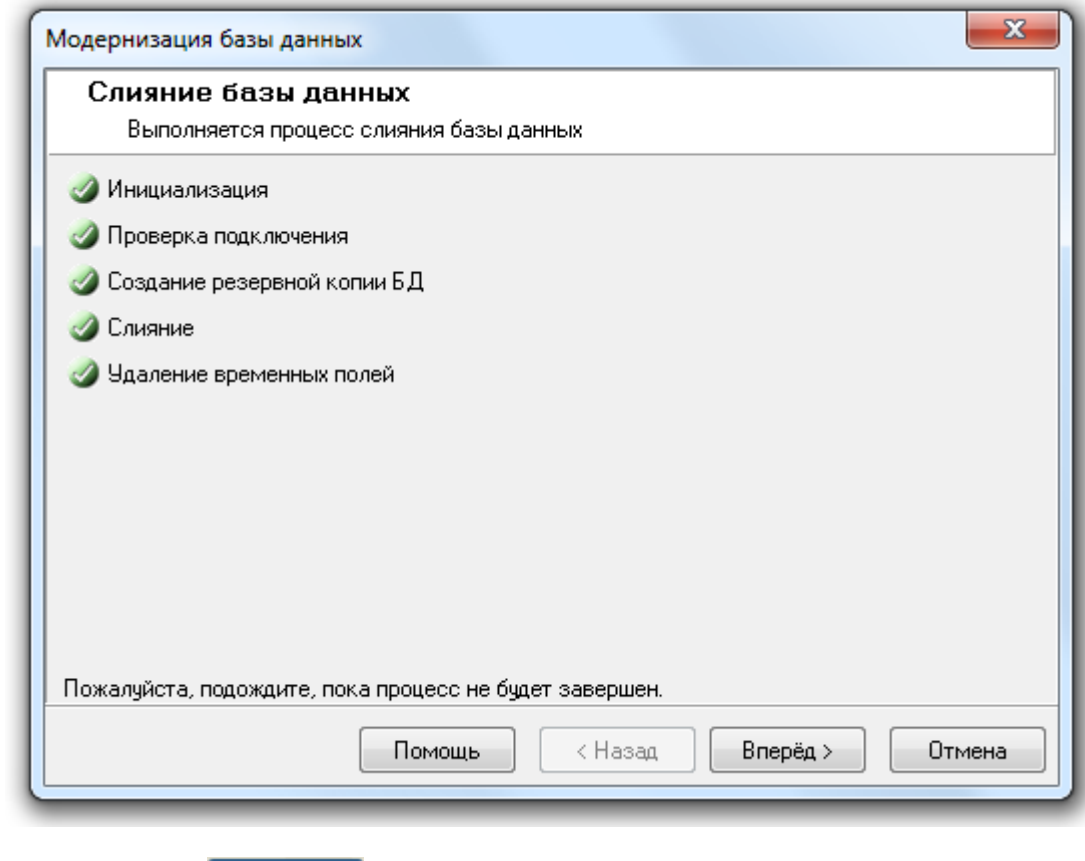

При нажатии на кнопку Вперед > отобразится окно «Завершение работы мастера»:

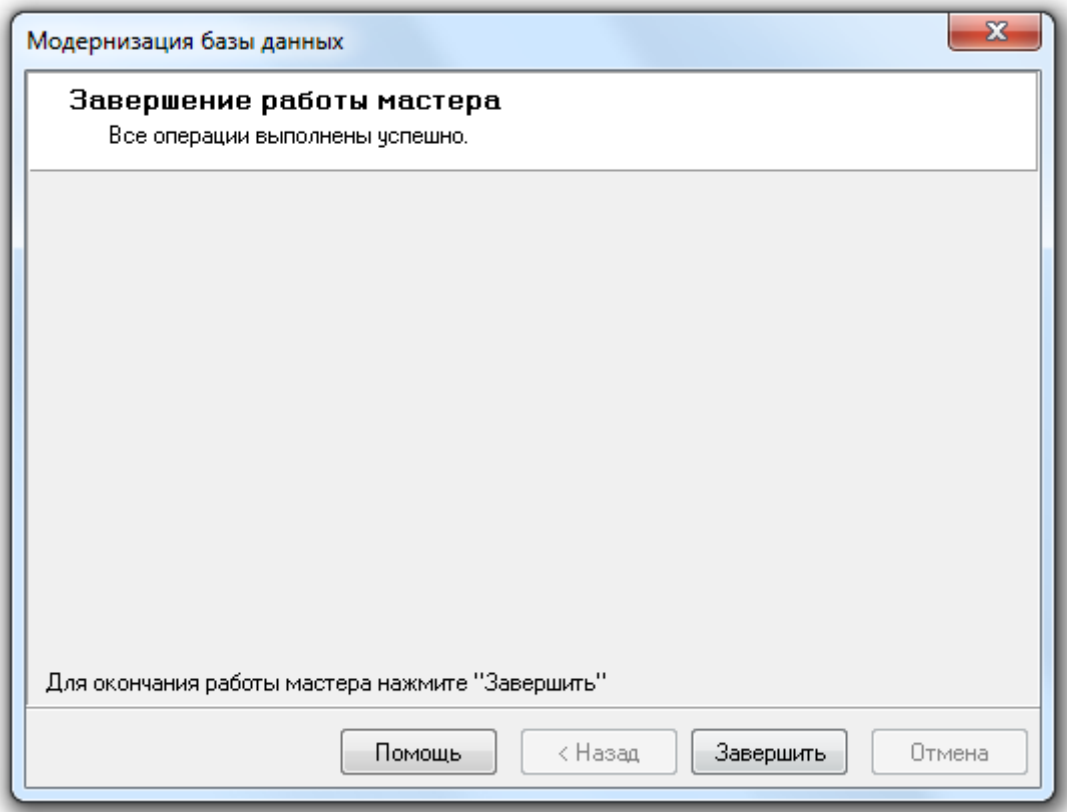

Для завершения работы с «Мастером модернизации Базы данных» необходимо нажать на кнопку Завершить .

После завершения модернизации Базы данных (или слияния Баз данных) «Центральный Сервер системы» сразу переключиться на работу с модернизированной Базой данных (или единой Базой данных соответственно). А в «Менеджере Центрального Сервера» в окне «Настройка параметров ...<br>Базы данных» будут отображены параметры модернизированной (или единой) Базы данных, с которой и будет вестись работа.

## Приложение 4.А. Параметры Базы данных, не переносимые при модернизации БД.

При модернизации БД АРМ «Орион», в связи с большими различиями в структуре Базы данных:

- Не переносятся пользовательские события;
- Не переносятся настройки объекта «Мой компьютер»;
- Не переносятся GSM-модемы и относящиеся к ним настройки;
- Не переносятся весовые датчики.
- Не переносится видеосистема «Одноканальное видео».
- Не полностью переносится видеосистема «Орион-Видео» и относящиеся к ней настройки;
- Не переносятся «Показатели температуры» и «Показатели задымленности» разделов;
- Не переносится статистика задымленности и температуры.
- Переносятся только названия сценариев;
- Не переносится привязка сценариев к событиям;
- Не переносится дерево управления;
- Не переносится расписание запуска сценариев;
- Не переносятся праздники.

При модернизации БД АРМ «Орион Про» 1.8, в связи с изменениями в структуре Базы данных:

- Переносятся только названия сценариев;
- Не переносится привязка сценариев к событиям;
- Не переносится расписание запуска сценариев.

При модернизации БД АРМ «Орион Про» 1.8 – 1.10:

- Не переносятся пользовательские изменения в группах событий. Соответственно, не переносится привязка сценариев к событиям, которые были добавлены пользователем в какую-либо группу событий.
- Не переносятся видеоподсистемы и камеры, а также относящиеся к ним настройки.

# 5. Оболочка системы АРМ «Орион Про».

Оболочка системы – основной программный модуль АРМ «Орион Про» на всех рабочих местах.

Как уже сообщалось, работа всей системы начинается с запуска Центрального Сервера системы (глава «3. Центральный Сервер системы»).

Работа же на каждом рабочем месте начинается с запуска Оболочки системы. Для этого требуется выбрать ярлык «Оболочка системы» в группе АРМ «Орион Про» в меню «Пуск» Windows:

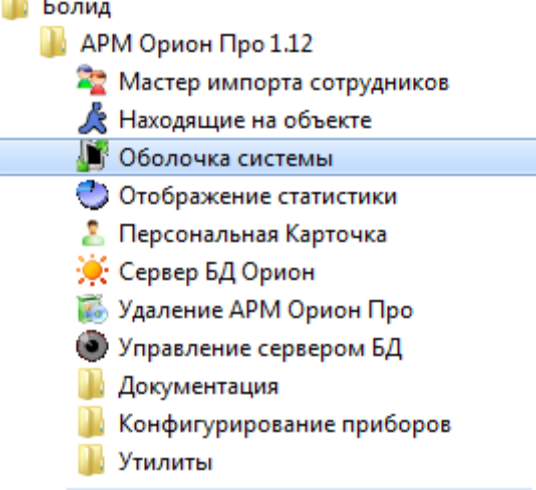

либо запустить исполнительный файл Shell.exe в каталоге с установленным АРМ «Орион Про».

,

Данный программный модуль отвечает за запуск основных программных модулей АРМ «Орион Про»: «Оперативной задачи» («Ядра опроса» и\или «Монитора системы» и\или «Видеосервера»), «Администратора Базы данных», «Генератора отчетов», «Учета рабочего времени», «Менеджера Центрального Сервера», «Персональной карточки» и «Центрального Сервера системы».

Важно! Так как программные модули «Ядро опроса» и «Монитор системы» не работают напрямую с Центральным Сервером системы, а 'общаются' с ним через Оболочку системы, то Оболочка системы также отвечает за:

- Связь с Центральным Сервером системы,
- Загрузку событий журналов событий и тревог,
- Кэширование Базы данных и догрузку событий при разрыве связи с Центральным Сервером системы (для рабочих мест, использующих локальный кэш),
- Переключение на резервный Центральный Сервер системы при разрыве связи с основным Центральным Сервером системы (для систем с резервированием).

Обращаем внимание, что с помощью «Оболочки системы» можно запустить «Центральный Сервер системы» только на рабочем месте, где и установлен «Центральный Сервер системы».

# 5.1 Интерфейс.

Внешний вид программного модуля «Оболочка системы» представлен на рисунке:

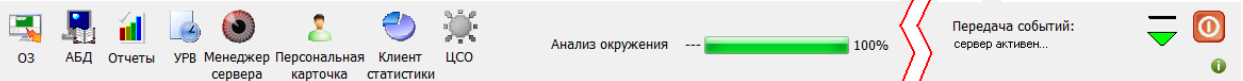

Основные элементы интерфейса программного модуля «Оболочка системы»:

 - кнопка запуска Оперативной задачи (Ядра опроса и\или Монитора системы и\или Видеодрайвера в зависимости от настроек данного рабочего места);

- кнопка запуска Администратора Базы данных;

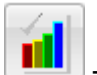

- кнопка запуска Генератора отчетов;

- кнопка запуска Учета рабочего времени;

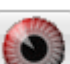

- кнопка запуска Менеджера Центрального Сервера;
- кнопка запуска Персональной карточки;

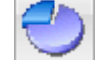

- кнопка запуска Статистики;

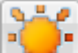

- кнопка запуска Центрального Сервера системы;
- Анализ окружения --- **Величинатор степени загрузки Базы** данных;
- $\blacksquare$  кнопка для 'свертывания' «Оболочки системы» в System Tray;
- кнопка вызова окна «Основные настройки и параметры»;
- кнопка закрытия Оболочки системы;
- кнопка вызова окна с логом событий Оболочки системы:
	- o Если в логе событий последним присутствует обычное сообщение, то изображение кнопки следующее -  $\Box$ ;
	- o Если в логе событий последним присутствует сообщение об ошибке, то изображение кнопки следующее -  $\bigcirc$ ;
	- o Если в логе событий последним присутствует предупреждение, то изображение кнопки следующее  $-$

## 5.1.1 Окно «Основные настройки и параметры».

По нажатию кнопки **Велия вызывается окно «Основные настройки и параметры»**:
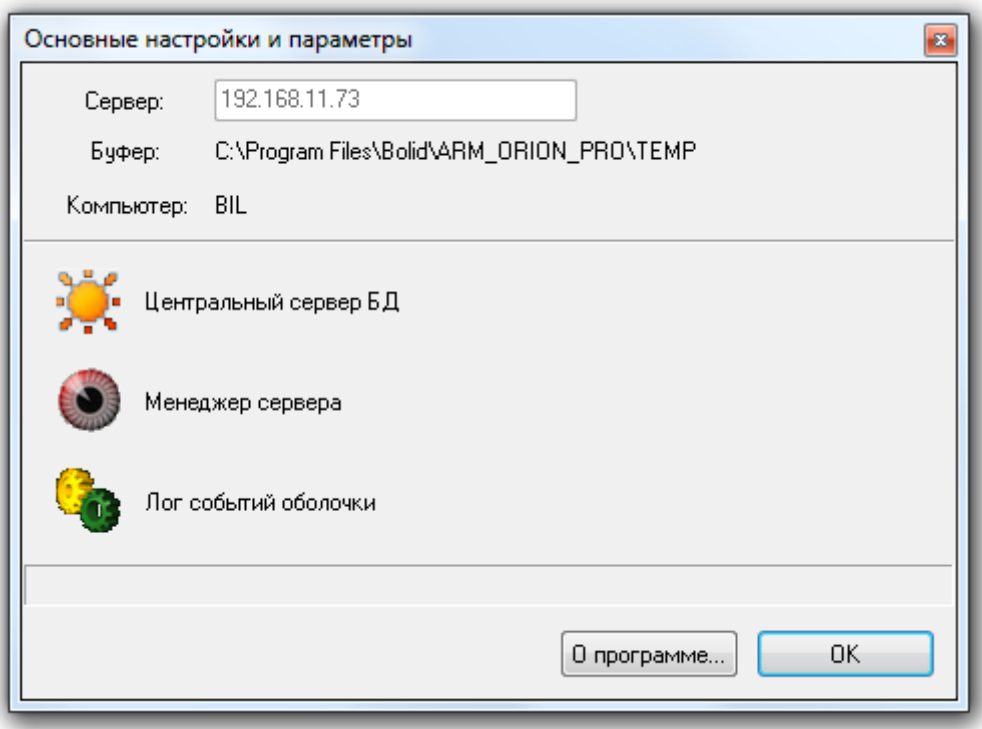

Основные элементы данного окна:

- о программе... | кнопка вывода окна с информацией о программном модуле «Оболочка системы» АРМ «Орион Про»;
	- кнопка запуска Менеджера Центрального Сервера;
	-

- кнопка запуска Центрального Сервера Системы;

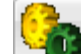

кнопка вызова окна с логом событий Оболочки системы (аналогична кнопке

Компьютер: BIL - имя компьютера, на котором запущена Оболочка системы;

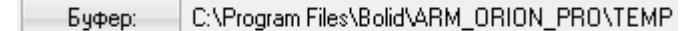

- Буфер: При С:\Program Files\Bolid\ARM\_ORION\_PRO\TEMP<br>- папка для файлов локального кэша, а также локальных временных файлов журналов статистики и тревог, создаваемых системой при разрыве связи с Центральным Сервером системы;

 - IP-адрес компьютера (рабочего места), на котором установлен «Центральный Сервер системы».

# 5.2 Функционирование.

#### 5.2.1 Запуск.

В системе под управлением АРМ «Орион Про» может использоваться локальный кэш, либо резервирование Базы данных. Эти случаи будут рассмотрены в главах «5.2.4 Функционирование с использованием локального кэша» и «5.2.5 Функционирование в системе с резервированием». В данной главе будет рассмотрена система без использования кэша или резервирования, которая используется на подавляющем большинстве объектов.

После запуска «Оболочки системы» возможны три варианта развития ситуации.

#### Первый вариант:

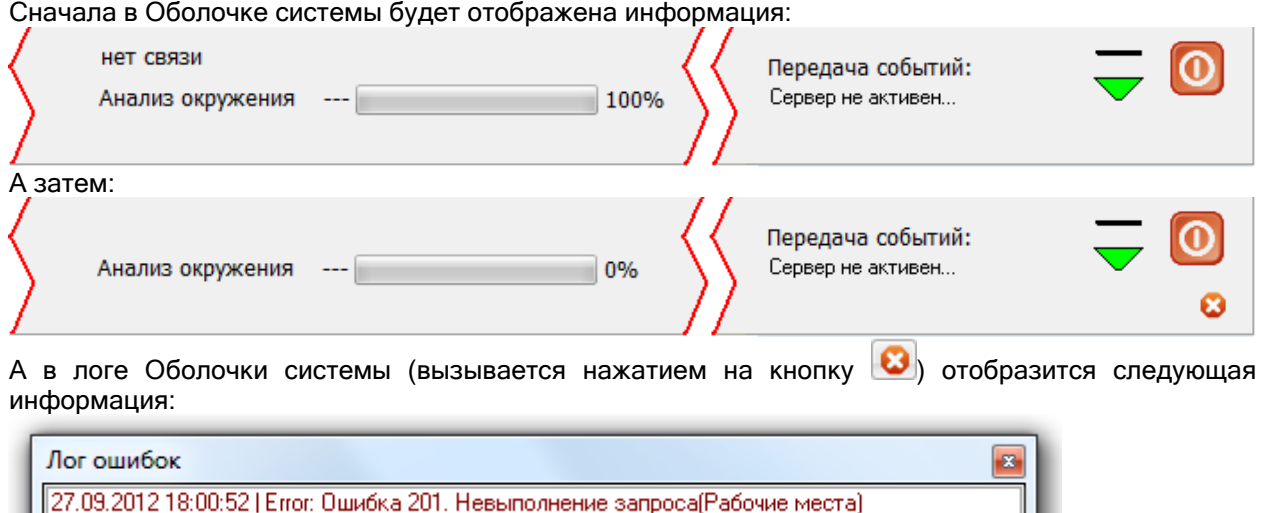

Описанная ситуация означает, что нет связи с Центральным Сервером Системы.

Необходимо:

- Проверить, запущен ли Центральный Сервер системы.
- В Оболочке системы в окне «Основные настройки и параметры» настроить IP-адрес компьютера (рабочего места) с установленным Центральным Сервером Системы параметр «Сервер» (описание данных действий далее в текущей главе).

#### Второй вариант:

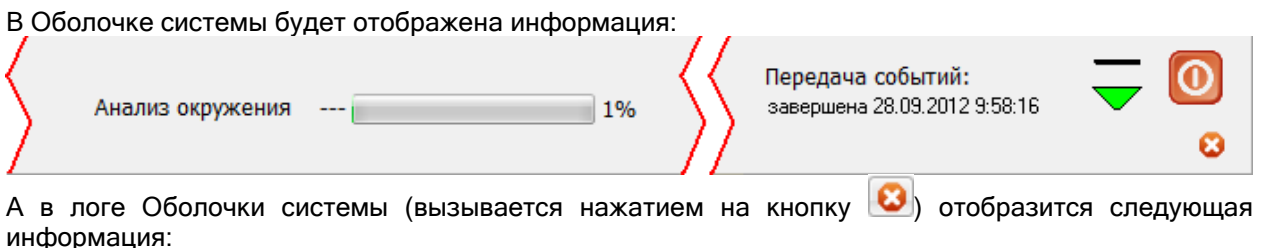

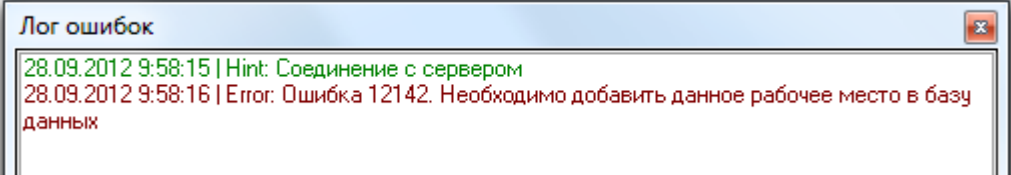

Описанная ситуация означает, что в Базе данных отсутствует информация о данном рабочем месте (при первоначальных запусках системы), либо информация введена некорректно.

Необходимо запустить Администратор Базы данных и добавить в Базу данных (либо скорректировать) информацию о рабочем месте: добавить рабочее место, ввести его сетевое имя и IP-адрес, а также указать, какие программные модули можно запускать на данном рабочем месте. (Все шаги по конфигурированию рабочих мест описаны в главе «6. Администратор Базы данных»).

## Третий вариант (Рабочий вариант):

В Оболочке системы будет отображена информация:

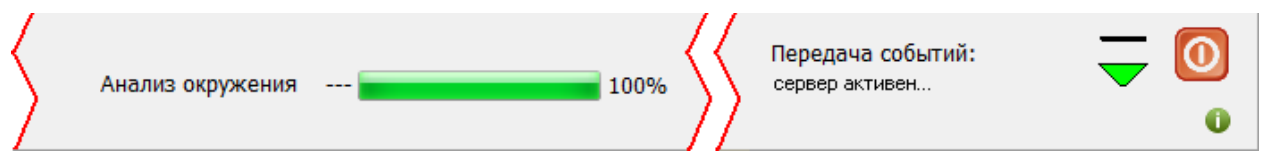

А в логе Оболочки системы (вызывается нажатием на кнопку  $\ket{\mathbf{v}}$  отобразится следующая информация:

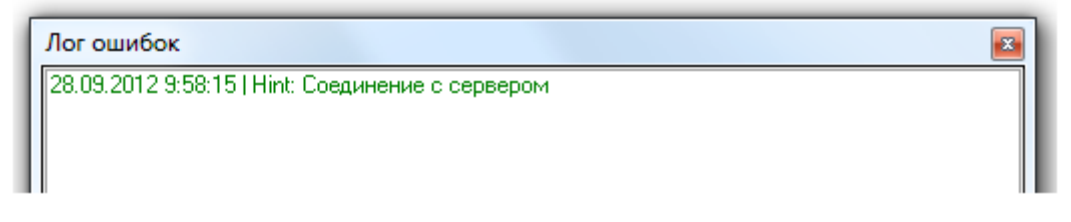

Описанная ситуация означает, что Оболочка системы соединилась с Центральным Сервером системы и получила доступ к Базе данных.

Это корректный рабочий вариант загрузки.

После загрузки Базы данных происходит:

- Запуск Оперативной задачи:
	- o Запуск Ядра опроса, в случае, если в Базе данных для данного рабочего места отмечен запуск только Ядра опроса (без запуска Монитора системы).
	- o Запуск Ядра опроса, а затем Монитора системы в случае, если в Базе данных для данного рабочего места отмечен запуск и Ядра опроса, и Монитора системы.
	- o Запуск Монитора системы в случае, если в Базе данных для данного рабочего места отмечен запуск только Монитора системы (без запуска Ядра опроса),
- Запуск Видеодрайвера, в случае, если в Базе данных для данного рабочего места отмечен его запуск,
- Запуск Модуля речевого оповещения.

# 5.2.2 Загрузка событий.

Как уже сообщалось, программные модули «Ядро опроса» и «Монитор системы» не работают напрямую с Центральным Сервером системы, а 'общаются' с ним через Оболочку системы. Соответственно ограничение загрузки Базы данных в Ядра опроса и Мониторы системы происходит на уровне Оболочки системы.

В АРМ «Орион Про» 1.11 используется ограничение на загрузку журнала событий и журнала тревог в Монитор системы.

Ограничение на загрузку определяется в файле dshell.ini, который находится в папке с установленным АРМ «Орион Про»:

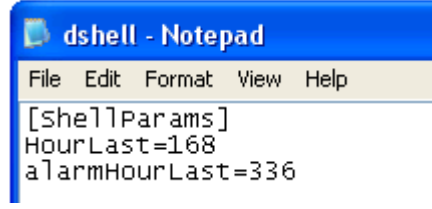

Как видно на скриншоте в данном ini-файле имеются две переменные:

- HourLast число часов для загрузки журнала событий. То есть при запуске Монитора системы (или обновлении информации из Базы данных в Мониторе системы по команде из Администратора Базы данных) в журнал событий будут загружены события, произошедшие за последние HourLast часов (по умолчанию: 168 часов = 7 дней).
- alarmHourLast число часов для загрузки журнала тревог (по умолчанию: 336 часов = 14 дней).

При необходимости можно поменять значения для указанных переменных.

#### 5.2.3 Функциональные возможности.

После загрузки Базы данных в Оболочке системы можно воспользоваться:

Кнопками для запуска программных модулей АРМ «Орион Про»:

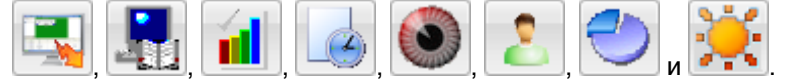

Активность кнопок для запуска программных модулей АРМ «Орион Про» целиком зависит от настроек данного рабочего места в Базе данных (какие программные модули можно запускать на данном рабочем месте).

Соответственно, при запуске программного модуля (например, Администратора Базы данных) соответствующая кнопка в Оболочке системы становится не активной; а при закрытии программного модуля – кнопка активизируется.

Кнопкой **для сворачивания Оболочки системы в System Tray.** 

В System Tray Оболочка системы имеет значок . При двойном клике левой кнопкой мыши на данном значке Оболочка системы снова будет отображена на Рабочем столе.

Кнопкой **Для вызова окна «Основные настройки и параметры»**;

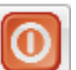

 Кнопкой для выхода из программного модуля «Оболочка системы» АРМ «Орион Про».

В этом случае отобразится запрос о подтверждении выхода из Оболочки системы:

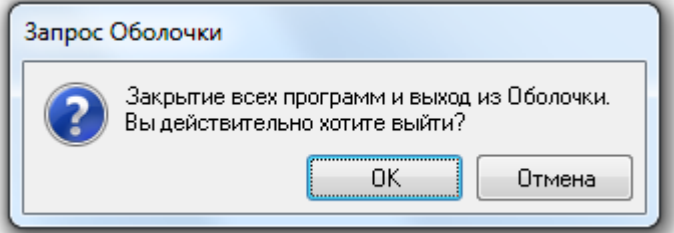

В случае подтверждения намерений отобразится окно для ввода пароля:

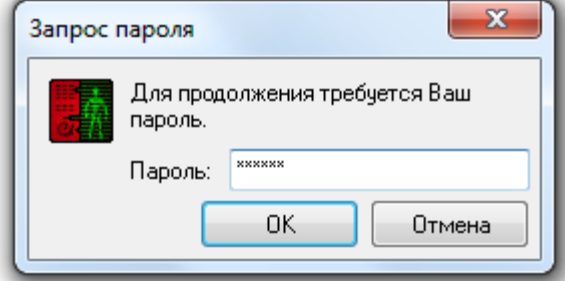

Необходимо ввести пароль для программ любого сотрудника (По умолчанию в Базе данных добавлен пароль «1» для сотрудника «Иванов И.И.»).

В Журнал событий добавляется соответствующее событие с указанием ФИО сотрудника, пароль которого был введен при закрытии Оболочки системы.

При закрытии Оболочки системы также закрываются программные модули «Ядро опроса», «Монитор системы» и «Видеосервер».

- Кнопкой для вызова окна, в котором отображается лог событий Оболочки системы.
- Кнопкой Сервер: 192.168.11.73 в окне «Основные настройки и параметры» можно поменять IP-адрес рабочего места (компьютера) с установленным

Центральным Сервером системы. (Обычно это делается при первом запуске Оболочки системы на каждом рабочем месте.)

На рабочем месте с установленным Центральным Сервером системы можно не указывать IP-адрес, а оставить IP-адрес «127.0.0.1», что означает присутствие Центрального Сервера системы на этом же рабочем месте, где и запускается Оболочка системы.

На остальных рабочих местах необходимо указать IP-адрес рабочего места с установленным Центральным Сервером системы. После нажатия на кнопку «Сервер» появится окно авторизации, в котором требуется ввести пароль для программ любого сотрудника:

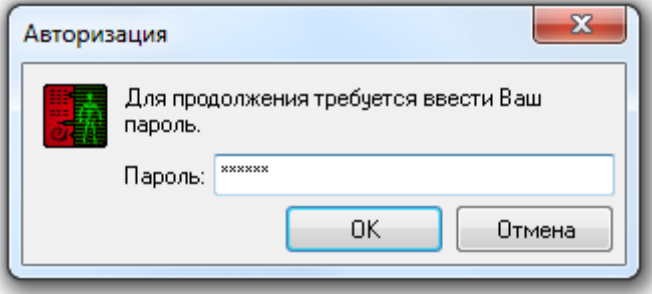

При отсутствии связи с Центральным Сервером системы (обычно, только при первом запуске системы) вводится пароль по умолчанию «73173100». При наличии связи с Центральным Сервером системы вводится пароль для программ любого сотрудника. При вводе корректного пароля становится доступным окно для смены IP-адреса:

192.168.11.73 Сервер:

Требуется ввести новый IP-адрес рабочего места с установленным Центральным Сервером системы и нажать клавишу <Enter> на клавиатуре.

- 
- Кнопкой **Вершингер:** С:\Program Files\Bolid\ARM\_ORION\_PRO\TEMP в окне «Основные настройки»

и параметры» можно поменять папку для файлов локального кэша, а также локальных временных файлов журналов статистики и тревог, создаваемых системой при разрыве связи с Центральным Сервером системы.

После нажатия на кнопку «Буфер» появится окно авторизации, в котором требуется ввести пароль для программ любого сотрудника:

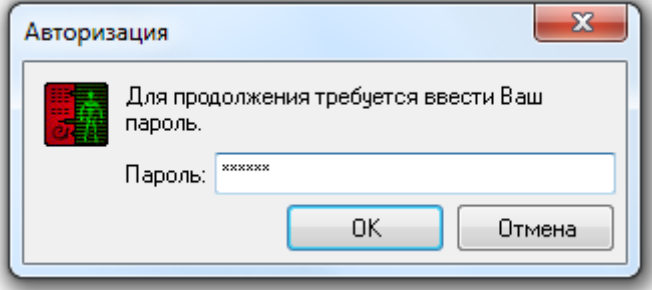

При отсутствии связи с Центральным Сервером системы (обычно, только при первом запуске системы) вводится пароль по умолчанию «73173100». При наличии связи с Центральным Сервером системы вводится пароль для программ любого сотрудника.

При вводе корректного пароля становится доступным окно для ввода новой папки для буфера:

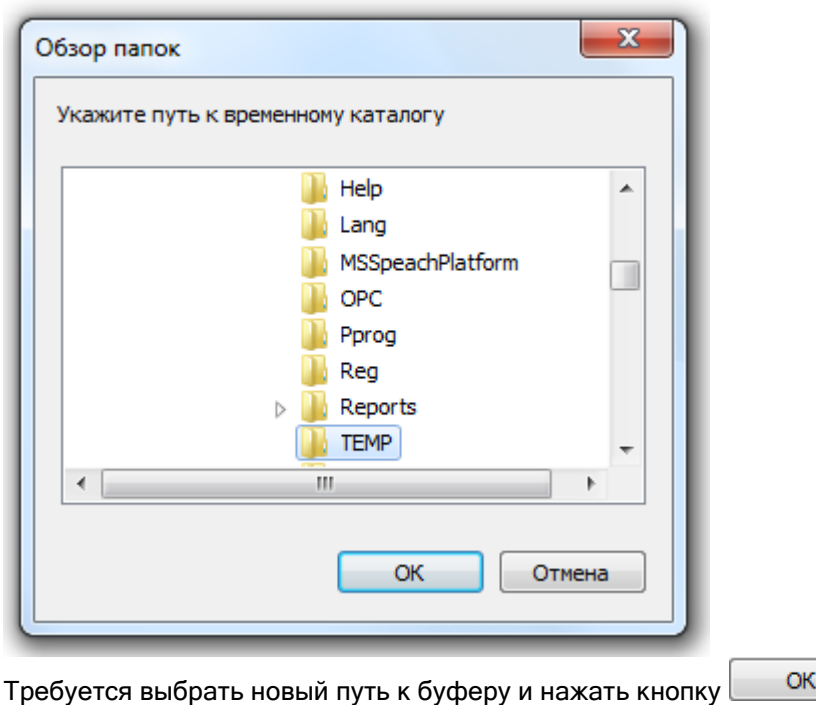

При нажатии на кнопку <sup>0 программе...</sup> в окне «Основные настройки и параметры» отобразится окно с информацией о программном модуле «Оболочка системы»:

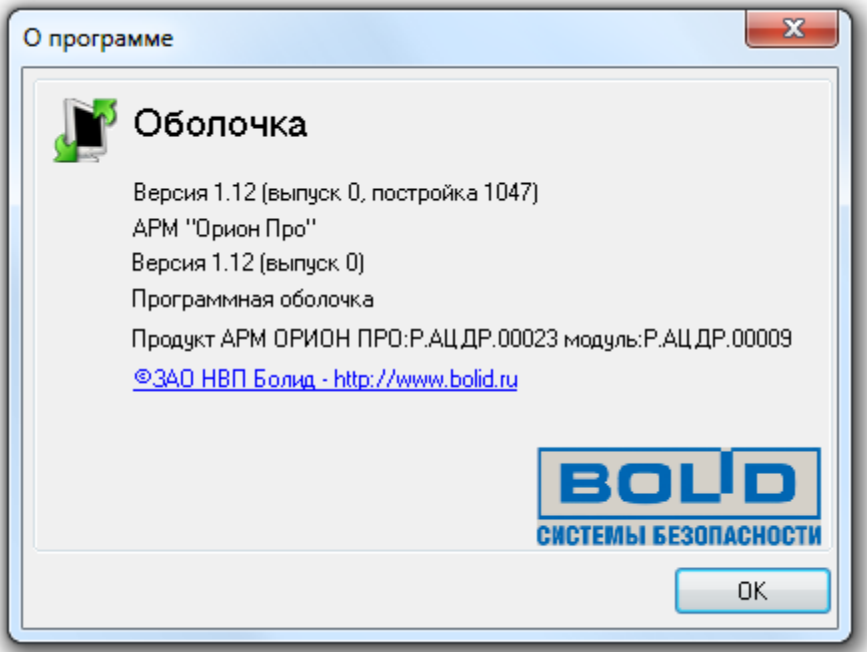

# 5.2.4 Функционирование с использованием локального кэша.

Логика работы программных модулей АРМ «Орион Про» в системе с использованием локального кэша писана в главах «1.2.3.1 Система без резервирования», «1.2.3.1.1 Рабочее место без использования локального кэша» и «1.2.3.1.2 Рабочее место с использованием локального кэша». В текущей главе мы только опишем поведение Оболочки системы на рабочем месте с использованием локального кэша.

На рабочем месте с использованием локального кэша рассмотрим основной момент при разрыве связи по локальной сети:

Если на данном рабочем месте установлено Ядро опроса, то, при разрыве связи с рабочим местом с установленным Центральным Сервером системы, все события объектов сохраняются в кэше, и при восстановлении связи передаются Центральному Серверу системы (в Базу данных).

При разрыве связи в журнал событий будет добавлено событие «Разрыв соединения с Сервером», а в Оболочке системы отобразится следующая информация:

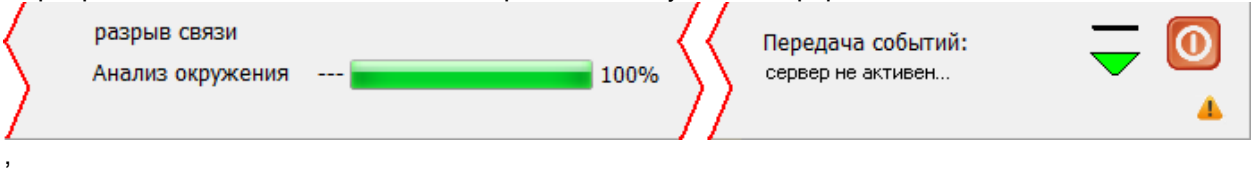

а в логе событий (вызывается нажатием на кнопку  $\ket{\Phi}$ ) отобразится:

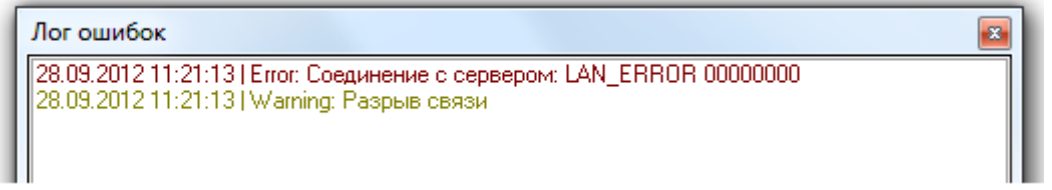

Все события, происходящие за время разрыва связи с Центральным Сервером системы, будут сохраняться в кэше.

При восстановлении связи с Центральным Сервером системы в журнал событий будет добавлено событие «Подключение к Серверу», а в Оболочке системы отобразится следующая информация:

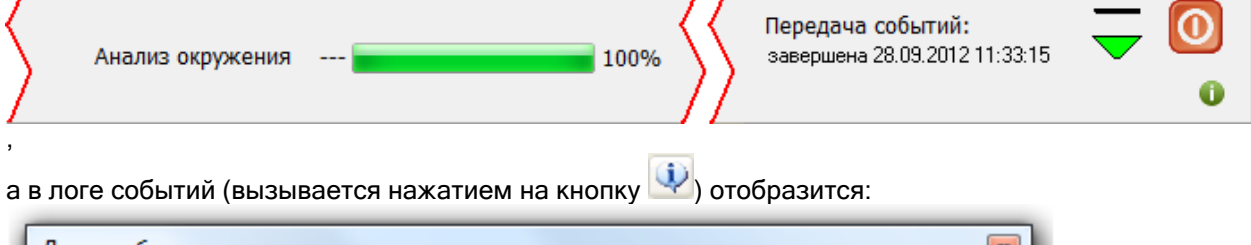

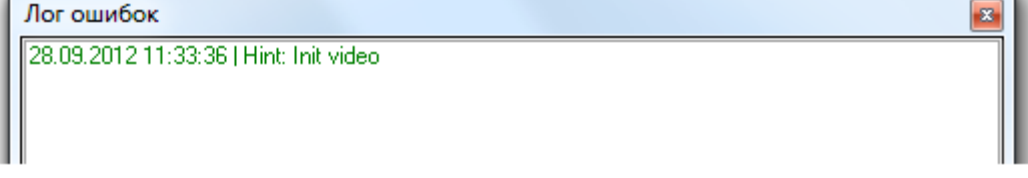

Дальнейшие действия системы зависят от значения свойства «Автоматическая перезагрузка БД» объекта «Система» (редактируется в Администраторе Базы данных):

- o «Нет» никаких действий произведено не будет, и события, произошедшие за время разрыва связи, в Базу данных переданы не будут;
- o «Да» сначала в Базу данных будут переданы события, произошедшие за время разрыва связи.

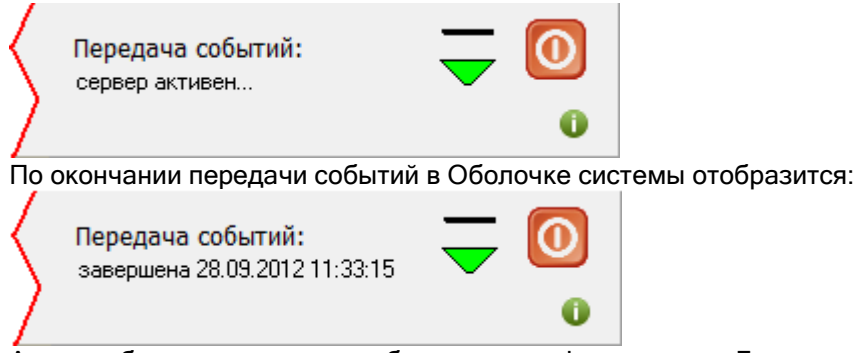

А затем будет произведено обновление информации из Базы данных (перезагрузка Базы данных) в Оболочке системы, Мониторе системы, Ядре опроса и Видеодрайвере.

#### 5.2.5 Функционирование в системе с резервированием.

Логика работы программных модулей АРМ «Орион Про» в системе с использованием резервирования писана в главе «1.2.3.2 Система с резервированием». В текущей главе мы только опишем поведение Оболочки системы на рабочем месте с использованием резервирования.

При использовании резервирования Базы данных для каждого рабочего места настраиваются дополнительные параметры для переключения между основным Центральным Сервером системы и резервным:

- IP-адрес рабочего места, на котором установлен резервный Центральный Сервер системы,
- Время переключения на резервный Центральный Сервер системы,
- Время переключения на основной Центральный Сервер системы.

Важно! Далее в данной главе мы будем подразумевать, что резервный Центральный Сервер системы установлен на том же рабочем месте, что и Оболочка системы, а основной – на другом рабочем месте.

В этом случае внешний вид Оболочки системы изменяется:

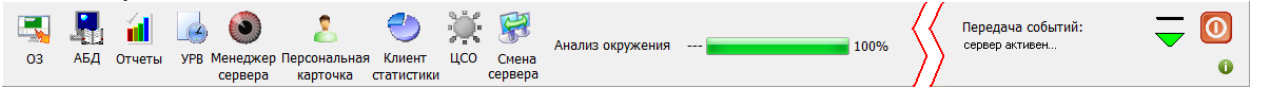

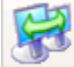

При помощи кнопки можно переключать Оболочку системы с основного Центрального Сервера системы на резервный, и обратно. (Данная кнопка активна, когда есть связь с резервным Центральным Сервером системы.)

При переключении необходимо подтвердить переключение в диалоговом окне:

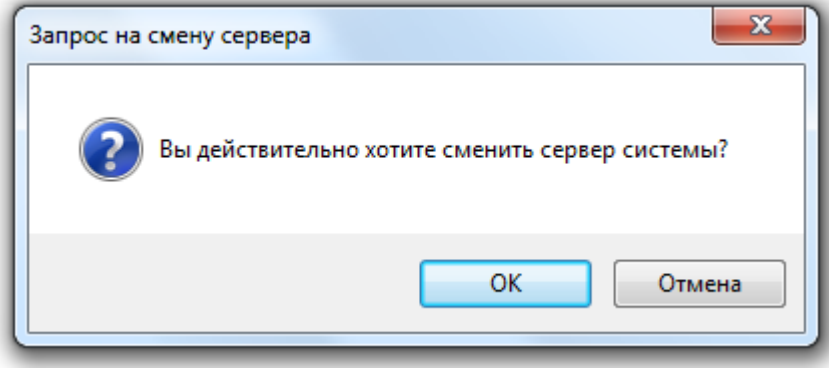

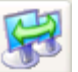

Стоит заметить, что ручное переключение с сервера на сервер при помощи кнопки рекомендуется, так как система при необходимости производит переключение в автоматическом режиме.

При разрыве связи с основным Центральным Сервером системы Оболочка системы примет вид:

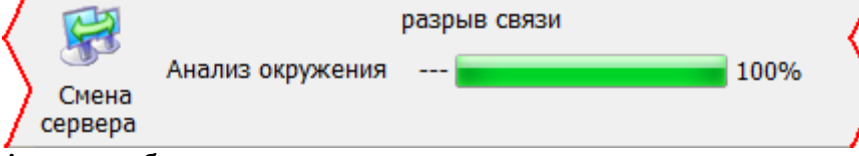

А на экран будет выведено диалоговое окно:

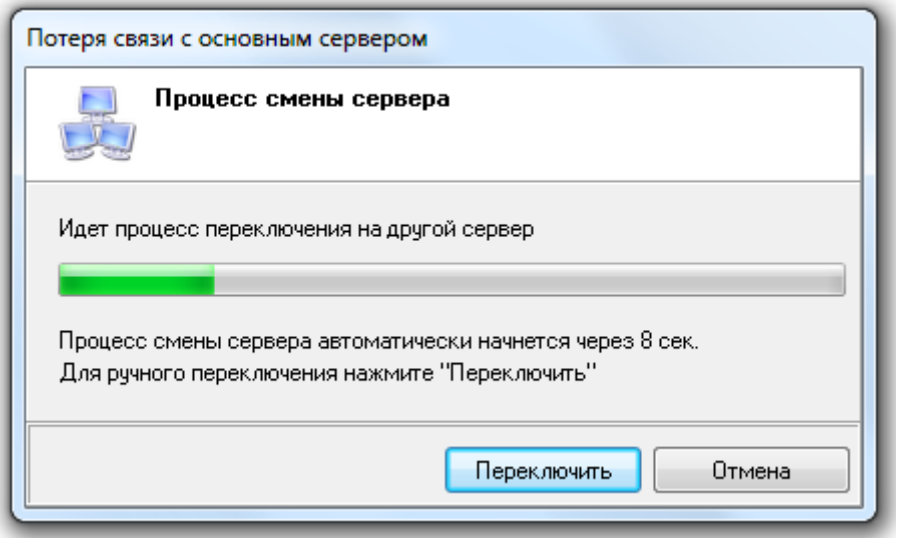

В данном диалоговом окне будет отсчитываться задержка переключения на резервный Центральный Сервер системы.

При помощи кнопки Переключить можно сразу переключить Оболочку системы на резервный

Центральный Сервер системы. А при помощи кнопки Питмена и можно отменить переключение Оболочки системы на резервный Центральный Сервер системы (в этом случае переключение нужно будет произвести вручную, либо дождаться восстановления связи с основным Центральным Сервером системы).

Когда Оболочка системы переключится на резервный Центральный Сервер системы, то будет обновлена информация из Базы данных в Оболочке системы, а также Ядре опроса и Мониторе системы, а Оболочка системы примет вид:

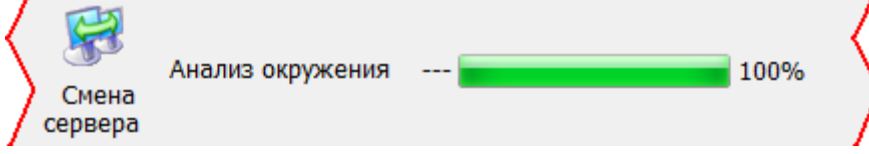

При восстановлении связи с основным Центральным Сервером системы Оболочка системы примет вид:

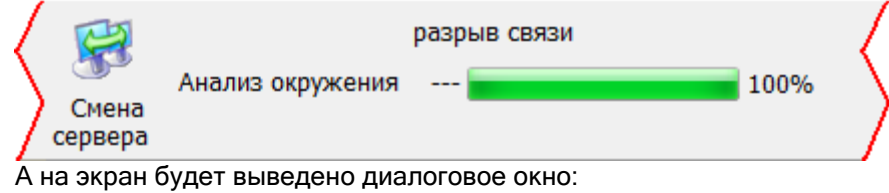

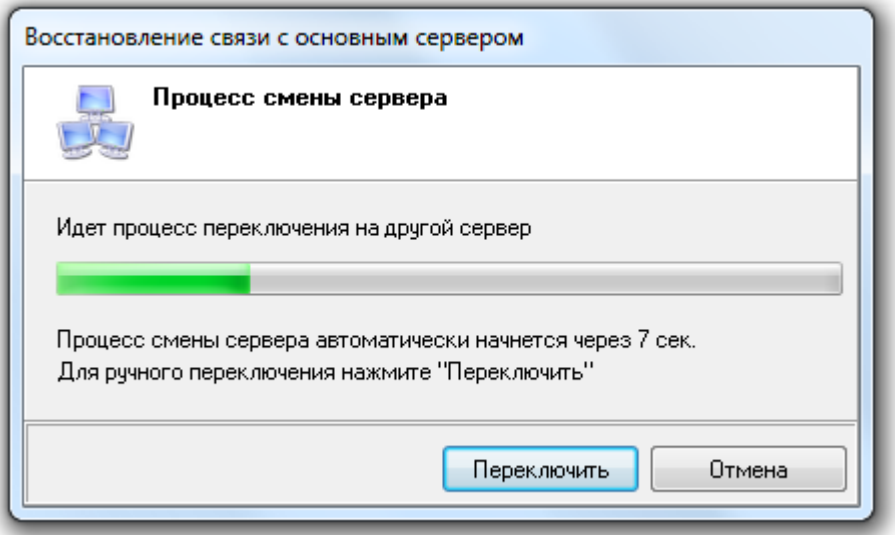

В данном диалоговом окне будет отсчитываться задержка переключения на основной Центральный Сервер системы.

При помощи кнопки Переключить можно сразу переключить Оболочку системы на основной

Центральный Сервер системы. А при помощи кнопки Питена и можно отменить переключение Оболочки системы на основной Центральный Сервер системы (в этом случае переключение нужно будет произвести вручную, либо дождаться восстановления связи с резервным Центральным Сервером системы).

Когда Оболочка системы переключится на основной Центральный Сервер системы, то будет обновлена информация из Базы данных в Оболочке системы, а также Ядре опроса и Мониторе системы, а Оболочка системы примет вид:

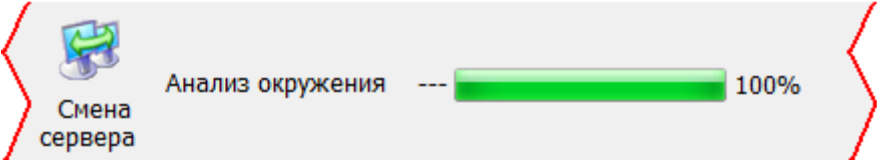

# 6. Администратор Базы данных.

Перед началом ознакомления и работы с «Администратором Базы данных» рекомендуется ознакомиться с терминами и понятиями ИСО «Орион» (см. главу «1. О системе»).

Сетевой модуль «Администратор Базы данных» АРМ «Орион Про» предназначен для настройки системы и контроллеров.

В Администраторе Базы данных:

- описывается физическая структура системы: рабочие места и подключенные к ним приборы и камеры,
- определяются логические составляющие системы: разделы, группы разделов, точки и зоны доступа,
- производится размещение объектов системы на планах помещения,
- программируются сценарии управления,
- настраиваются автоматические реакции системы на любые события,
- заносятся данные о сотрудниках,
- настраиваются полномочия сотрудников,
- заносятся пароли, пин-коды и коды ключей Touch Memory или Proximity карт,
- при помощи «Ядер опроса» производится прописывание в приборы полномочий (окон времени и уровней доступа), пин-кодов и кодов ключей Touch Memory или Proximity карт.

Запуск Администратора Базы данных (файл **Abd.exe в папке с установленным АРМ «Орион** Про»), производится из Оболочки системы. Запустите Оболочку системы АРМ «Орион Про», и, если с данного рабочего места разрешен запуск Администратора Базы данных, кликните левой кнопкой мыши на соответствующей иконке в левой части панели Оболочки системы:

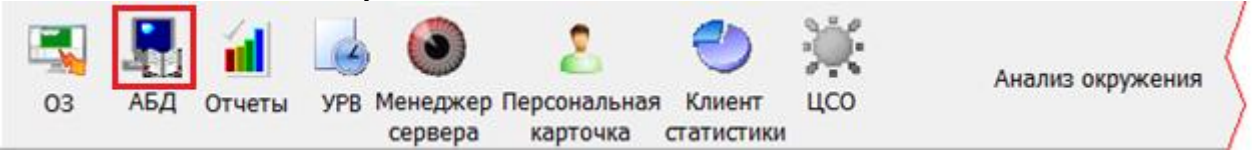

В случае если отсутствует связь с Центральным Сервером системы, то запуск Администратора Базы данных не будет произведен и отобразится соответствующее сообщение:

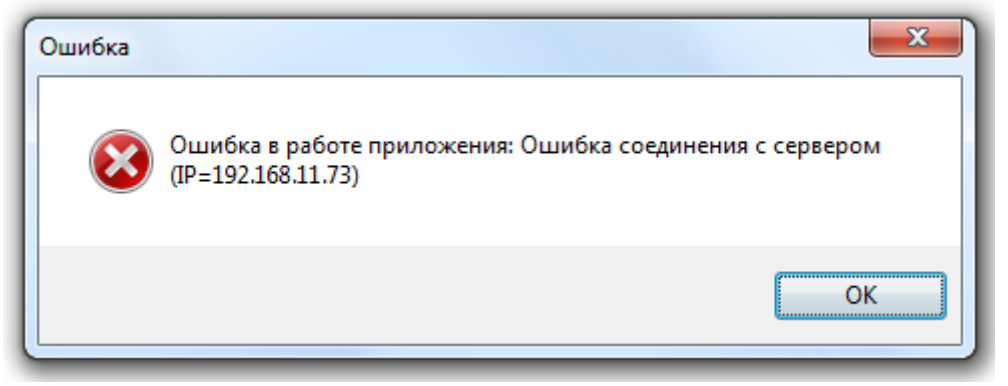

Если связь с Центральным Сервером системы есть, то отобразится окно заставки и начнется загрузка Базы данных программным модулем «Администратор Базы данных»:

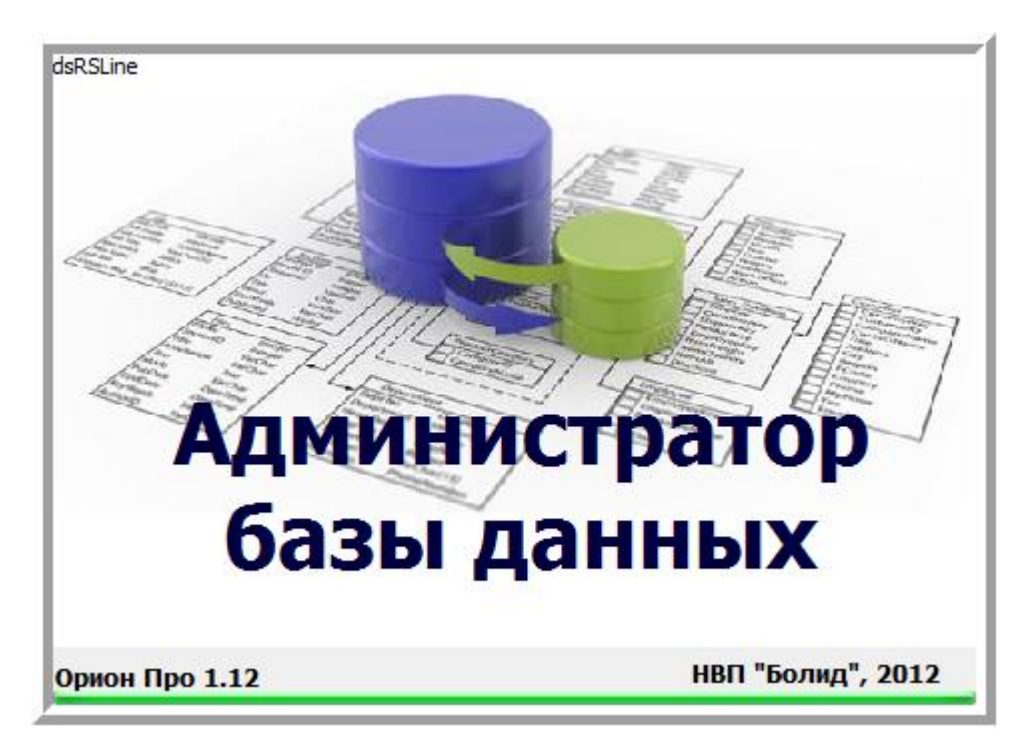

В случае если База данных имеет версию не соответствующую текущей используемой версии АРМ «Орион Про», то процесс загрузки Базы данных программным модулем «Администратор Базы данных» прервется на первой же таблице, структура которой не совпадает со структурой этой таблицы в Базе данных текущей версии АРМ «Орион Про», и выведется соответствующее предупреждение. Например:

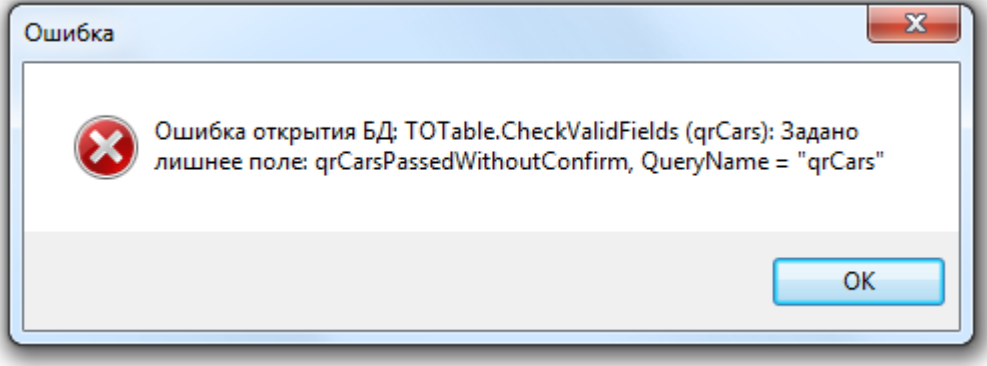

Если же База данных имеет требуемую версию, то после окончания ее загрузки будет отображен диалог, в котором необходимо ввести пароль для доступа к Администратору Базы данных:

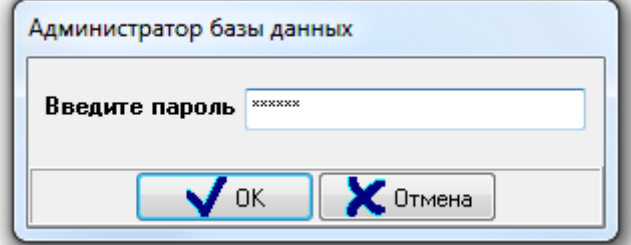

Вводимый пароль должен принадлежать сотруднику со статусом «Владелец», «Администратор» или «Оператор Бюро пропусков», и у данного пароля должны быть права на доступ к Администратору Базы данных, а также права на доступ хотя бы к одной вкладке программы. В зависимости от статуса сотрудника и прав пароля будет разрешен или запрещен доступ к различным страницам Администратора Базы данных.

Описание статуса сотрудников и прав пароля приведено в соответствующих главах («6.11.1.1 Свойство сотрудника «Статус»» и «6.12.1 Создание паролей для программ»). Приведем описание статуса сотрудников и прав пароля применительно к программному модулю «Администратор Базы данных»:

- o Доступ к страницам Администратора Базы данных в зависимости от статуса сотрудника, которому принадлежит пароль:
	- «Владелец», «Администратор» возможен доступ к любым страницам программы (в зависимости от прав пароля);
	- «Дежурный офицер», «Дежурный оператор», «Хозорган», «Служащий» нет прав на работу с Администратором Базы данных;
	- «Оператор Базы данных» возможен только доступ к страницам «Сотрудники» и «Пароли» (в зависимости от прав пароля);
- o Доступ к страницам Администратора Базы данных в зависимости от прав пароля:
	- «Администратор Базы данных» = «Выкл.» нет прав на работу с Администратором Базы данных;
	- «Администратор Базы данных» = «Вкл.» есть права на работу с Администратором Базы данных в зависимости от следующих прав:
		- «Доступ к охранно-пожарной системе» права на доступ к страницам «Адреса приборов», «Планы помещений» и «Структура системы».
		- «Доступ к вкладке «Доступ»», «Доступ к вкладке «Сценарии управления»», «Доступ к вкладке «Дерево управления»», «Доступ к вкладке «Расписание»», «Доступ к вкладке «Окна времени»», «Доступ к вкладке «Уровни доступа»», «Доступ к вкладке «Персонал»» и «Доступ к вкладке «Пароли» - права на доступ к соответствующим страницам.

По умолчанию, в новой и демонстрационной Базах данных АРМ «Орион Про» присутствует сотрудник «Иванов И.И.» с максимальными полномочиями и паролем для программ «1».

Внимание! На одном рабочем месте можно запустить только один Администратор Базы данных. Соответственно, если Администратор Базы данных уже запущен, то попытка запустить его еще раз (например из папки с установленным АРМ «Орион Про») не приведет к запуску второго экземпляра Администратора Базы данных. В этом случае отобразится предупреждение:

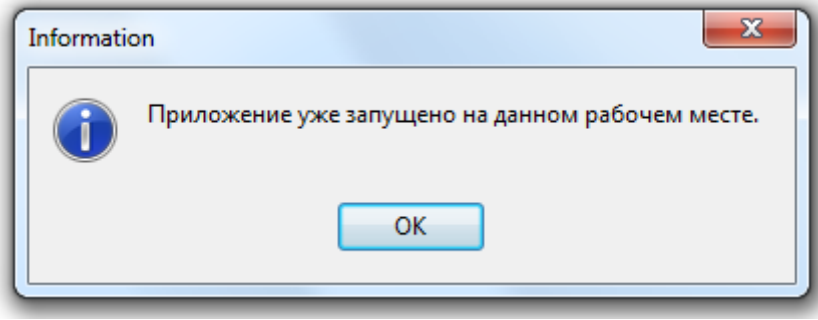

Стоит упомянуть о том, что в системе АРМ «Орион Про» может одновременно работать несколько программных модулей «Администратор Базы данных» на разных рабочих местах. Естественно встает вопрос о том, как координируется работа этих модулей и, в частности, как происходит обновление информации в программных модулях «Администратор Базы данных», когда изменения в Базу данных вносятся одним из них.

Исходя из опыта, полученного путем анализа информации об эксплуатации систем АРМ «Орион Про», в Администраторе Базы данных реализована следующая логика обновления информации из Базы данных в случае ее удаленного изменения:

o Если происходит удаленное изменение Базы данных, то в Администраторе Базы данных в логе событий на вкладке «Удаленно-измененные таблицы» (см. главу «6.1.5 Лог событий») отображается сообщение об изменении какой-либо таблицы (или нескольких таблиц). Например:

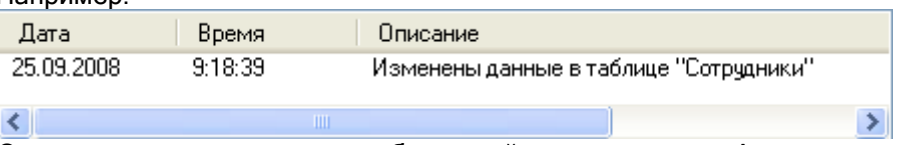

o Соответственно сотрудник, работающий в это время с Администратором Базы данных видит эти сообщения и может, при необходимости, проделать действия, требуемые для обновления информации в Администраторе Базы данных:

При изменении информации в каком-либо Администраторе Базы данных всем остальным Администраторам Базы данных посылается сообщение об этом изменении. Это сообщение отобразится в логе событий, а также автоматически будет обновлена информация в Администраторе Базы данных относящаяся к страницам «Сценарии», «Дерево управления», «Расписание», «Окна времени», «Уровни доступа», «Сотрудники» и «Пароли». Также в логе событий на вкладке «Сетевые обмены» отобразится сообщение об обновлении информации:

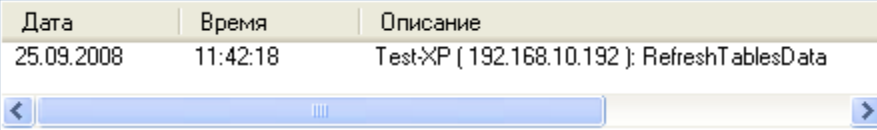

При переключении на любую из указанных страниц произойдет обновление визуальной информации на этой странице.

Соответственно, при изменении информации в Базе данных, которая затрагивает одну из вышеуказанных страниц Администратора Базы данных и на этой странице в текущий момент ведется работа, то, для обновления информации на этой странице, нужно перейти на другую страницу, а затем вернуться на требуемую страницу, на которой произойдет обновление визуальной информации.

Для страниц «Адреса приборов», «Планы помещений», «Структура системы» и «Доступ» автоматического обновления информации не производится. Для обновления информации на этих страницах требуется нажать правой кнопкой мыши на области вкладки «Удаленноизмененные таблицы» лога событий и выбрать в контекстном меню одно из действий:

«Обновить таблицы для текущей вкладки»:

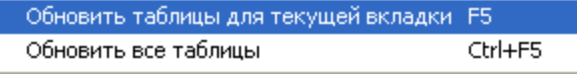

(или нажать клавишу клавиатуры <F5>).

В этом случае произойдет обновление информации из таблиц Базы данных, которые имеют отношение к текущей странице Администратора Базы данных.

«Обновить все таблицы»:

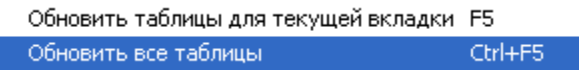

(или нажать комбинацию клавиш клавиатуры <Ctrl+F5>).

В этом случае произойдет обновление информации из всех таблиц Базы данных.

При выполнении любого из двух вышеуказанных действий также произойдет:

- обновление визуальной информации на текущей странице Администратора Базы данных;

- удаление из лога событий сообщений относящихся к таблицам, информация из которых была обновлена.

# 6.1 Интерфейс Администратора Базы данных.

Внешний вид сетевого модуля «Администратор Базы данных» приведен на скриншоте:

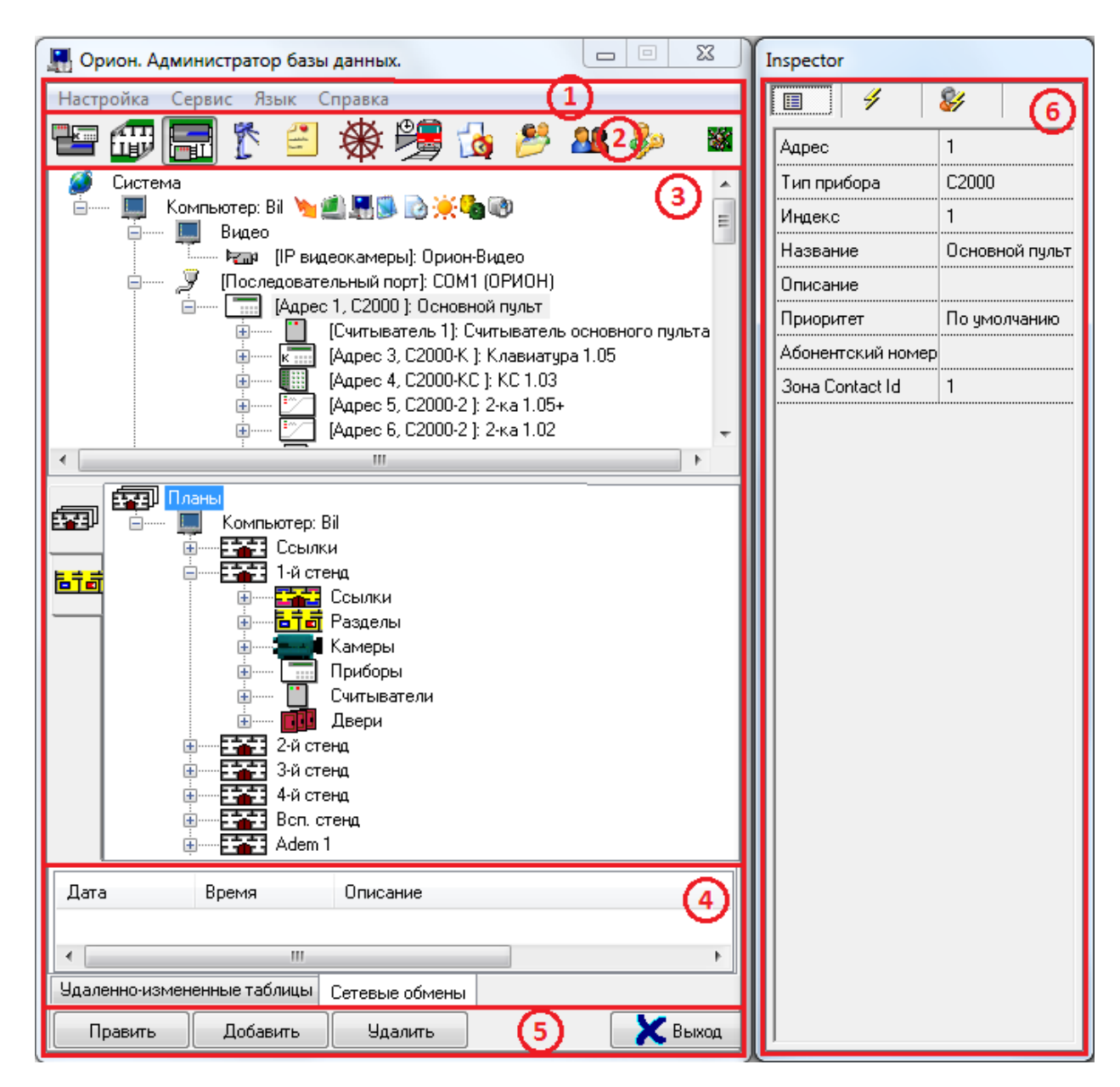

Как видно на скриншоте, интерфейс программного модуля «Администратор Базы данных» состоит из следующих элементов:

- 1. Меню,
- 2. Кнопки переключения между страницами программы,
- 3. Область отображения текущей страницы,
- 4. Лог событий,
- 5. Кнопки действий,
- 6. Инспектор объектов.

В области отображения текущей страницы отображается выбранная при помощи кнопок переключения или меню страница программы. Описание каждой страницы будет приведено в соответствующих главах («6.2 Страница «Адреса приборов»» - «6.12 Страница «Пароли»»).

Описание остальных элементов будет приведено ниже в главах («6.1.1 Меню программы» - «6.1.5 Лог событий»).

#### 6.1.1 Меню программы.

Настройка Сервис Язык Справка

Меню программы состоит из следующих пунктов:

### 1. Меню «Настройка».

# **Настройка**

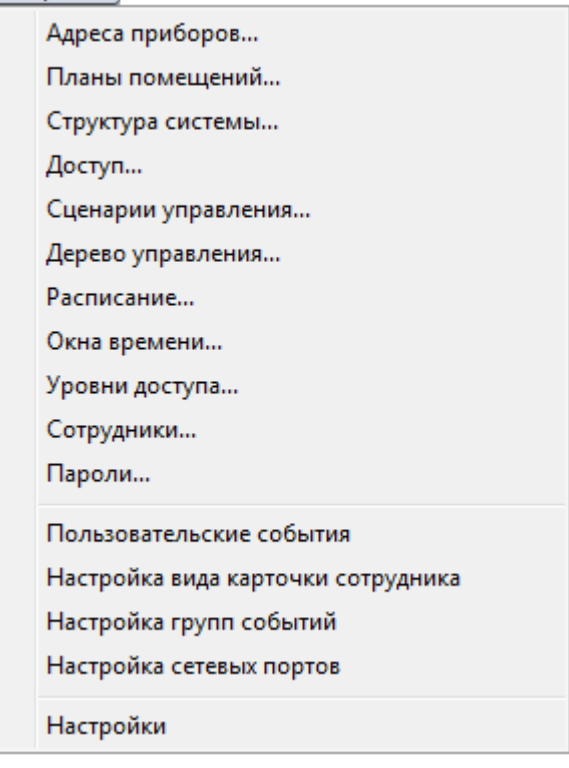

- 1.1. «Адреса приборов…» переключение на страницу программы «Адреса приборов».
- 1.2. «Планы помещений…» переключение на страницу программы «Планы помещений».
- 1.3. «Структура системы…» переключение на страницу программы «Структура системы».
- 1.4. «Доступ…» переключение на страницу программы «Доступ».
- 1.5. «Сценарии управления…» переключение на страницу программы «Сценарии управления».
- 1.6. «Дерево управления…» переключение на страницу программы «Дерево управления».
- 1.7. «Расписание…» переключение на страницу программы «Расписание».
- 1.8. «Окна времени …» переключение на страницу программы «Окна времени».
- 1.9. «Уровни доступа …» переключение на страницу программы «Уровни доступа».
- 1.10. «Сотрудники …» переключение на страницу программы «Сотрудники».
- 1.11. «Пароли…» переключение на страницу программы «Пароли».
- 1.12. «Пользовательские события» вызов окна «Настройка пользовательских системных сообщений», в котором возможно добавление, редактирование и удаление пользовательских событий. (Описание этих действий приведено в главе «6.14.2 Настройка пользовательских
	- событий».)
- 1.13. «Настройка вида карточки сотрудника» вызов окна «Настройка шаблона карточки», в котором возможно создание и редактирование шаблонов карточек сотрудников, которые можно использовать для печати (обычно печать производится соответствующими принтерами на Proximity-картах). (Описание этих действий приведено в главе «6.11.2.1 Создание шаблона карточки

сотрудника».)

- 1.14. «Настройка групп событий» вызов окна «Настройка групп событий», в котором возможно редактирование групп событий объектов системы.
	- (Описание этих действий приведено в главе «6.14.3 Настройка групп событий».)
- 1.15. «Настройка сетевых портов» настройка сетевых портов для программных модулей. (Описание этих действий приведено в главе «6.14.4 Настройка сетевых портов».)
- 1.16. «Настройки» вызов окна «Настойки», в котором настраиваются параметры работы программного модуля «Администратор Базы данных». (Описание этих действий приведено в главе «6.14.1 Настройки Администратора Базы данных».)
- 2. Меню «Сервис».

Сервис Обновить БД в "Оперативной задаче" Перенос ... Сохранить фото сотрудника из базы в файл  $Ctrl + S$ Считать конфигурацию из приборов Перезапись ключей в приборах Получить состояния ключей F9 Поиск дубликатов в приборах Поиск лишних ключей в приборах Синхронизировать все коды ключей TouchMemory (Proximity) Поиск дубликатов кодов ключей в БД Импорт конфигурации пульта из прибора Экспорт БД в С2000 ПКУ Экспорт сотрудников в CSV-файл F5 Переоткрыть таблицы

2.1. «Обновить БД в "Оперативной задаче"» - подача команды на обновление информации из Базы данных всем Оболочкам системы (а соответственно и всем работающим под их управлением Ядрам опроса, Мониторам системы и Видеосерверам).

После окончания обновления Базы данных в каком-либо Ядре опроса соответствующая информация будет отображена в логе событий на вкладке «Сетевые обмены»:

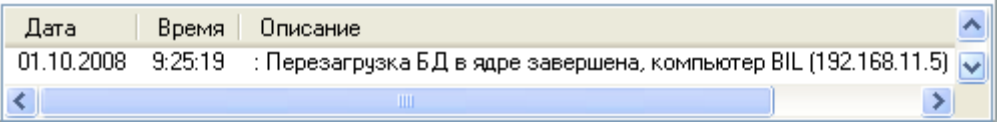

В программных модулях «Оболочка системы», «Ядро опроса» и «Монитор системы» автоматически обновляется информация при изменениях в Базе данных, касающихся окон времени, уровней доступа, списков сотрудников и паролей.

Для того чтобы подать команду на полное обновление информации из Базы данных всем Оболочкам системы (Ядрам опроса, Мониторам системы и Видеосерверам) и используется данный пункт меню.

2.2. Перенос ...» - перенос приборов com-порта или пульта «С2000» («С2000М») на другой com-порт или пульт.

(Описание этих действий приведено в главе «6.2.6.1.3 Перенос прибора».)

Данный пункт меню доступен только на страницах «Адреса приборов» и «Структура системы».

2.3. «Сохранить фото сотрудника из Базы в файл» - сохранение фотографии сотрудника в файл.

(Описание этих действий приведено в главе «6.11.3 Сохранение фото сотрудника в файле».)

Данный пункт меню доступен только на странице «Сотрудники».

- 2.4. «Считать конфигурацию из приборов» управление чтением конфигурации и кодов ключей из приборов Ядрами опроса. (Описание этих действий приведено в главе «6.12.4.1 Чтение конфигурации и кодов идентификаторов из приборов. Получение состояния идентификаторов».)
- 2.5. «Перезапись ключей в приборах» перезапись ключей в приборах. (Описание этих действий приведено в главе «6.12.4.3.3 Перезапись идентификаторов в приборах».)
- 2.6. «Получить состояния ключей» получение информации о ключах, хранящихся в приборах, из Ядер опроса. (Описание этих действий приведено в главе «6.12.4.1 Чтение конфигурации и кодов идентификаторов из приборов. Получение состояния идентификаторов».) Данный пункт меню доступен только на странице «Пароли».

2.7. «Поиск дубликатов в приборах» - поиск дубликатов кодов ключей в приборах Ядрами опроса.

(Описание этих действий приведено в главе «6.12.4.5 Поиск дубликатов идентификаторов в приборах».)

- 2.8. «Поиск лишних ключей в приборах» поиск в приборах кодов ключей, которые не хранятся в Базе данных АРМ «Орион Про», Ядрами опроса. (Описание этих действий приведено в главе «6.12.4.6 Поиск лишних идентификаторов в приборах».)
- 2.9. «Синхронизировать все коды ключей TouchMemory (Proximity)» проверка и, при необходимости, изменение кодов ключей и их прав в приборах, в соответствии с настройками Базы данных АРМ «Орион Про», Ядрами опроса. (Описание этих действий приведено в главе «6.12.4.3.2 Синхронизация всех идентификаторов с приборами».)
	- Данный пункт меню доступен только на странице «Пароли».
- 2.10. «Поиск дубликатов кодов ключей в БД» поиск дубликатов кодов ключей в Базе данных АРМ «Орион Про». (Описание этих действий приведено в главе «6.12.4.4 Поиск дубликатов

идентификаторов в Базе данных».)

2.11. «Импорт конфигурации пульта из прибора» - импорт конфигурации из пульта С2000 (С2000М) в Базу данных АРМ «Орион Про» соответствующим Ядром опроса. (Описание этих действий приведено в главе «6.13.1 Импорт конфигурации из пульта «С2000» \ «С2000М»».) Данный пункт меню доступен только на страницах «Адреса приборов» и «Структура

системы». 2.12. «Экспорт БД в С2000 ПКУ» - экспорт Базы данных АРМ «Орион Про» в пульт С2000

(С2000М) соответствующим Ядром опроса. (Описание этих действий приведено в главе «6.13.2 Экспорт Базы данных в пульт

 $\kappa$ C2000» \  $\kappa$ C2000M» ».

Данный пункт меню доступен только на страницах «Адреса приборов» и «Структура системы».

2.13. «Экспорт сотрудников в CSV-файл» - экспорт списка сотрудников и идентификаторов в CSV-файл.

(Описание этих действий приведено в главе «6.11.4 Экспорт сотрудников и идентификаторов в CSV-файл».)

- 2.14. «Переоткрыть таблицы» обновление информации из всех таблиц Базы данных в программном модуле «Администратор Базы данных». (Описание этих действий приведено во вступлении в главу «6. Администратор Базы данных».)
- 3. Меню «Справка».

Справка

О программе...

3.1. «О программе...» - вызов информационного окна «О программе»:

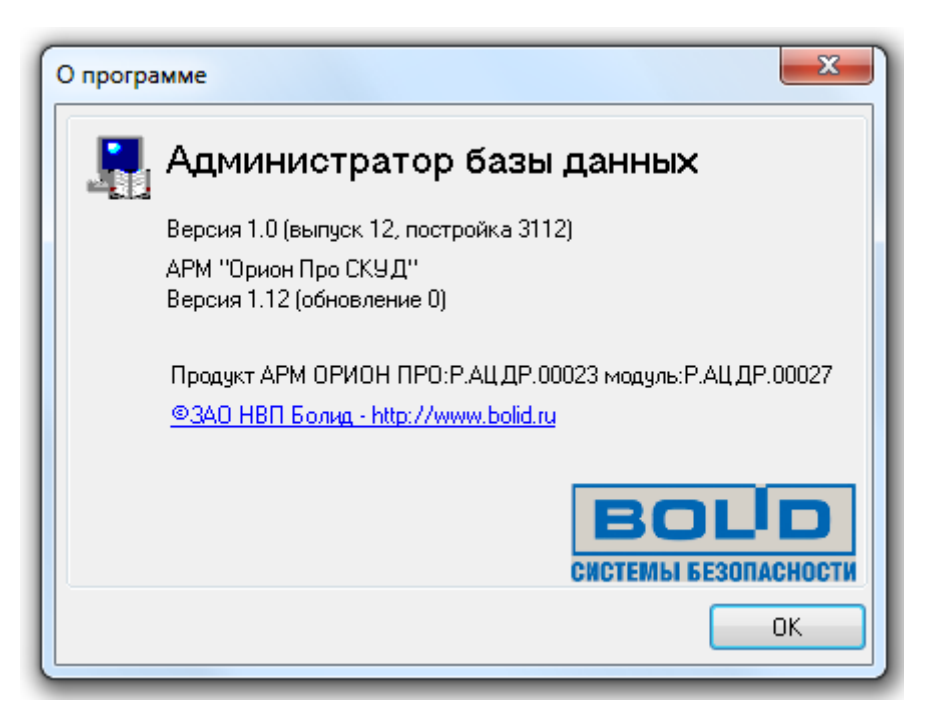

В данном окне отображаются версии АРМ «Орион Про» и программного модуля «Администратор Базы данных», а также информация о ЗАО НВП «Болид».

# 6.1.2 Кнопки переключения страниц.

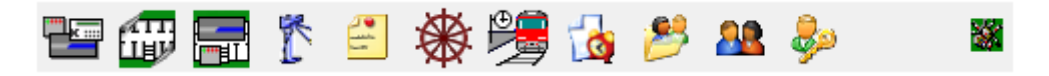

Для удобства заполнения и просмотра информации о системе, Администратор базы данных разбит на 11 страниц, на каждой из которой производится редактирование тех или иных данных о системе. Для переключения между страницами Вы можете использовать соответствующие страницам кнопки в верхней части окна АБД, пункты меню «Настройка» или сочетание клавиш «Ctrl» + «Tab».

Кнопки переключения между страницами Администратора Базы данных:

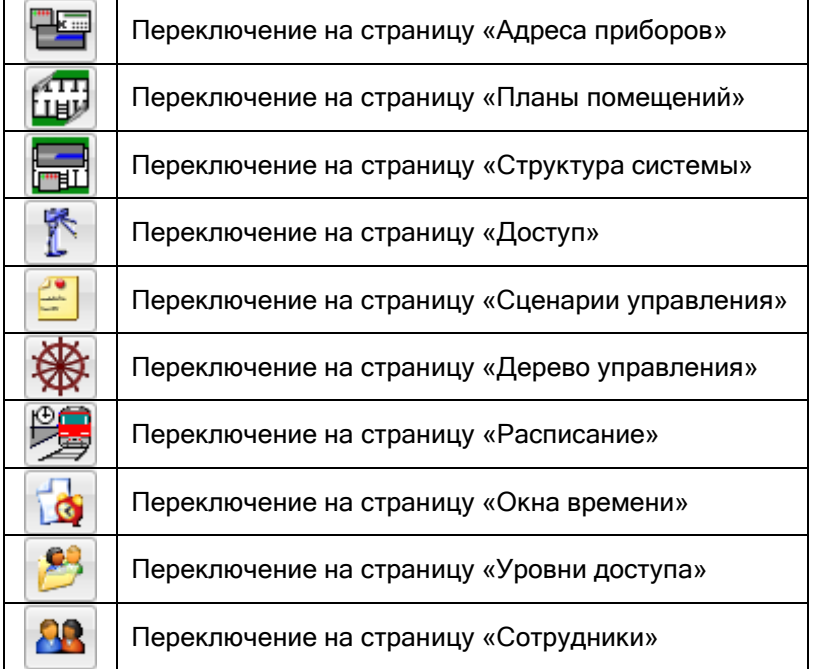

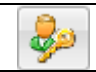

Переключение на страницу «Пароли»

Также в данной области отображается индикатор связи с Центральным Сервером системы:

- есть связь с Центральным Сервером системы,
- $\frac{1}{2}$  связь с Центральным Сервером системы отсутствует.

# 6.1.3 Кнопки действий.

В данной области отображаются кнопки действий, производимых над объектами системы, а также кнопка закрытия программного модуля «Администратор Базы данных».

Набор кнопок действия может различаться для разных страниц Администратора Базы данных.

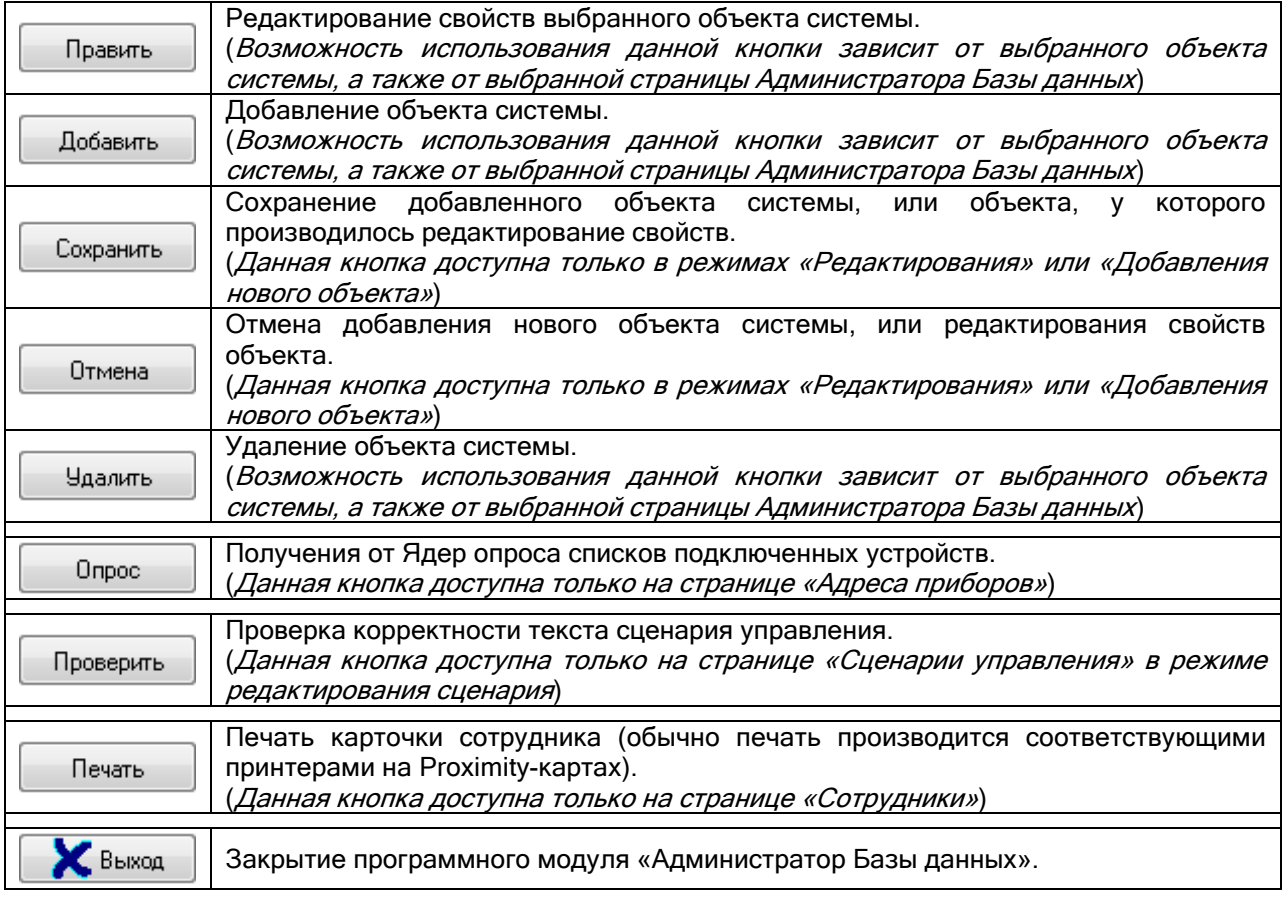

# 6.1.4 Инспектор объекта.

У всех объектов системы есть свои индивидуальные свойства. Для всех объектов системы настраиваемых на страницах «Адреса приборов», «Планы помещений», «Структура системы» и «Доступ» их свойства отображаются в отдельном окне «Инспектор объекта».

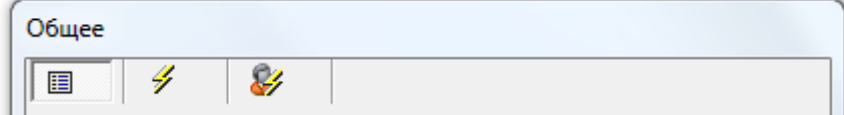

Окно «Инспектор объекта» состоит из трех вкладок:

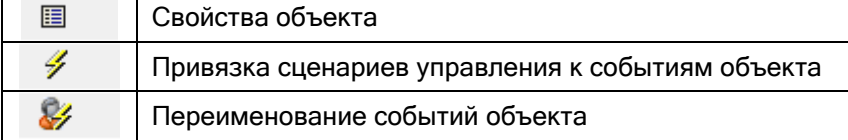

На вкладке «Свойства объекта» производится изменение свойств выбранного объекта. (В редких случаях некоторые из свойств изменить нельзя. В соответствующих главах описания будут приведены свойства для каждого из объектов.)

На вкладке «Привязка сценариев управления к событиям объекта» производится привязка сценариев управления к событиям выбранного объекта. (Указанные действия описаны в главе «6.4.4 Настройка автоматической реакции системы на события объектов. Привязка сценариев управления к событиям системы».)

На вкладке «Переименование событий объекта» производится переименование событий выбранного объекта. (Указанные действия описаны в главе «6.4.5 Переименование событий системы».)

Стоит отметить, что для каждого типа объектов имеется свой набор свойств и событий. Набор событий для каждого из типов объектов можно изменить (см. главу «6.14.3 Настройка групп событий»).

#### 6.1.5 Лог событий.

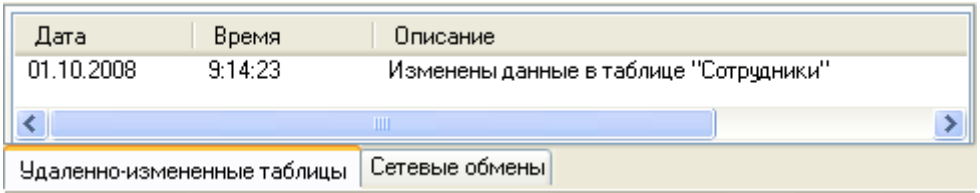

В логе событий отображаются:

- сообщения об удаленном (при помощи Администратора Базы данных, запущенном на другом рабочем месте) изменении таблиц Базы данных;
- информация о сетевых взаимодействиях Администратора Базы данных с Ядрами опроса.

Соответственно, лог событий состоит из двух вкладок:

«Удаленно измененные таблицы»:

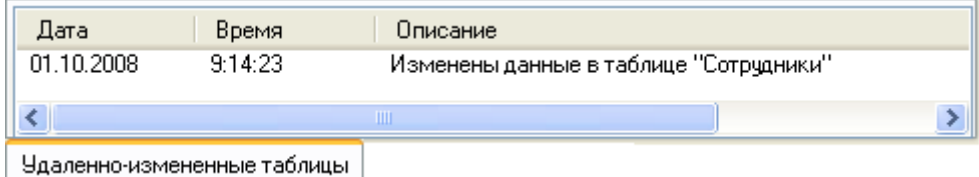

Для данной вкладки доступно следующее контекстное меню, вызываемое при нажатии правой кнопкой мыши на области вкладки:

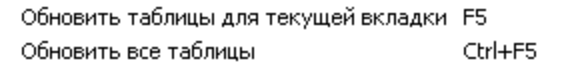

Описание механизма работы Администратора Базы данных при удаленном изменении Базы данных описано во вступлении в главу «6. Администратор Базы данных».

«Сетевые обмены»:

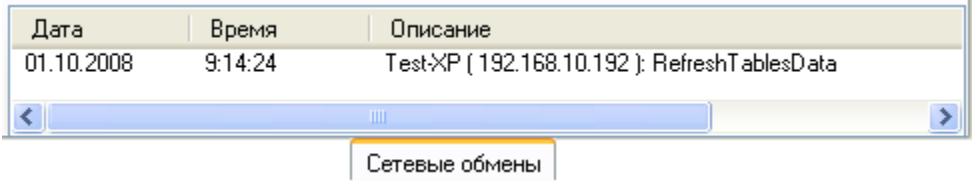

На данной вкладке отображаются сообщения о следующих действиях:

- o Чтение конфигурации и списка кодов ключей из приборов,
- o Получение информации о ключах,
- o Синхронизация одного ключа,
- o Синхронизация всех ключей,
- o Перезагрузка БД в ядре,
- o Получение списка окон времени в приборе,
- o Запись окна времени в прибор,
- o Получение списка уровней доступа в приборе,
- o Запись уровня доступа в прибор,

а также сообщения об ошибках в сетевом взаимодействии.

Для данной вкладки доступно следующее контекстное меню, вызываемое при нажатии правой кнопкой мыши на области вкладки:

Удалить все сообщения Сохранить в файл

При помощи данного контекстного меню возможно удалить все сообщения из лога событий, либо сохранить события в текстовый файл (\*.txt).

Важно! Лог событий можно скрыть. Отображение лога событий регулируется при помощи параметра «Показать журнал событий работы ПО» настроек Администратора Базы данных (см. главу «6.14.1 Настройки Администратора Базы данных»).

# 6.2 Страница «Адреса приборов». Физическая структура системы.

После запуска «Администратора Базы данных» открывается первая страница – «Адреса приборов».

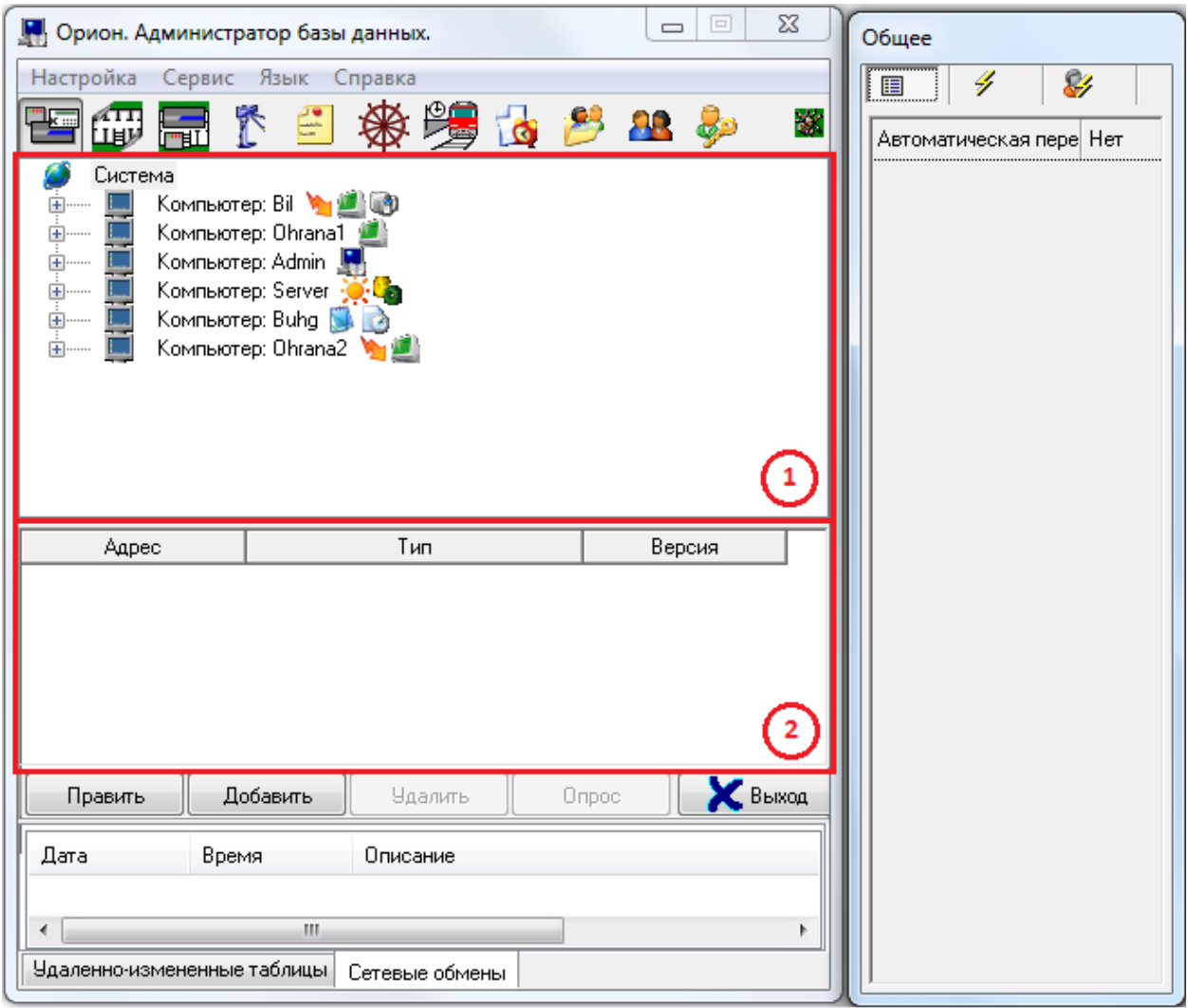

На странице «Адреса приборов» отображается:

- 1. Дерево объектов системы.
- 2. Список найденных приборов.

На странице «Адреса приборов» определяется физическая структура системы:

- типы и свойства рабочих мест и их взаимодействие в сети;
- количество, номера и свойства подключенных к тому или иному рабочему месту comпортов и Ethernet-плат;
- количество, типы, адреса и свойства подключенных к тому или иному рабочему месту приборов;
- типы и свойства шлейфов сигнализации, адресных зон, контролируемых цепей, релейных и контролируемых выходов приборов;
- типы и свойства видеосистем подключенных к рабочим местам, а также камер подключенных к видеосистемам.

Объекты и устройства в системе «Орион» структурой своего взаимодействия образуют дерево. Главный узел дерева – «Система», к этому узлу производится добавление рабочих мест. К узлу «Рабочее место» привязываются com-порты, Ethernet-платы и видеоподсистемы, к которым в свою очередь привязываются приборы и камеры. К объекту «Прибор» в зависимости от его типа автоматически привязывается соответствующее количество считывателей, шлейфов сигнализации и релейных выходов.

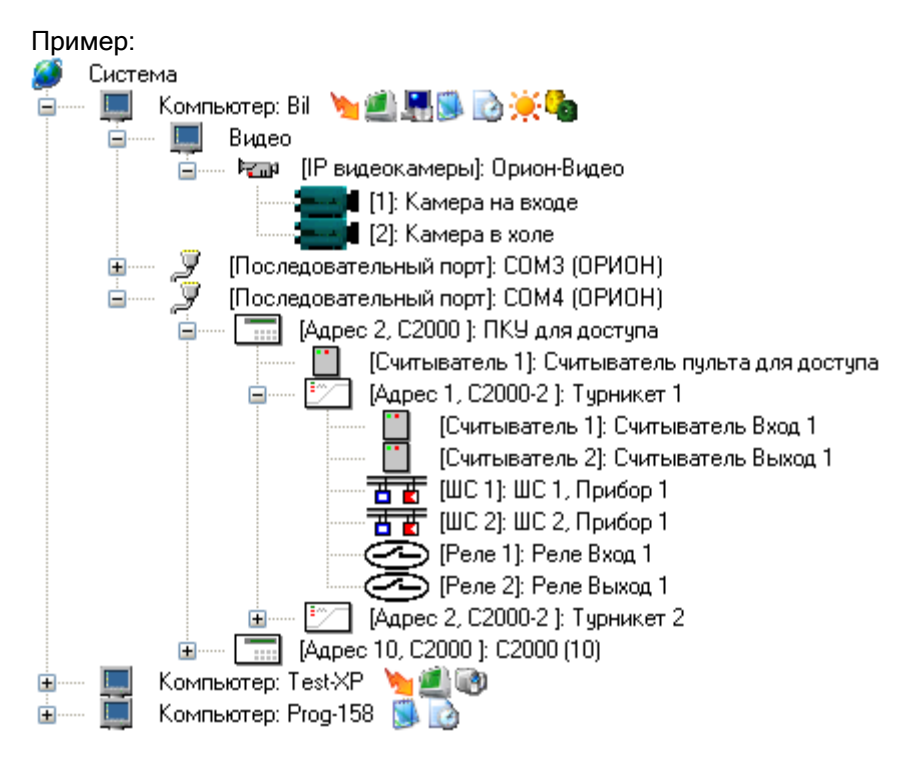

## 6.2.1 Объект «Система».

Первоначально в чистой Базе данных присутствует только один объект – «Система», который нельзя ни добавить, ни удалить:

**63** Система

У объекта «Система» нет событий, и имеется только одно свойство:

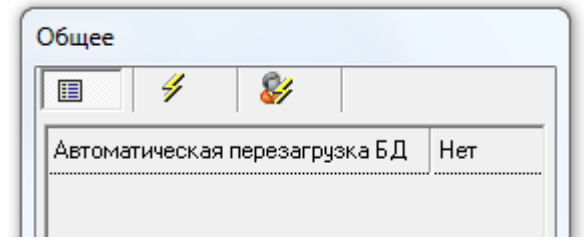

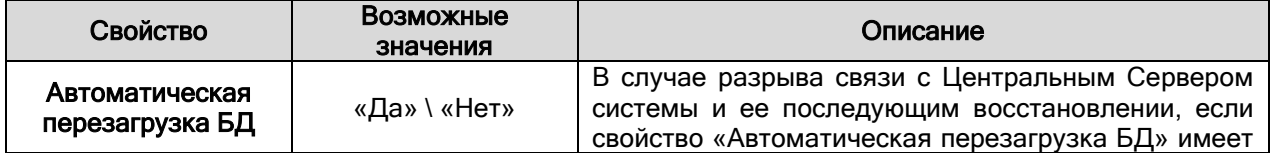

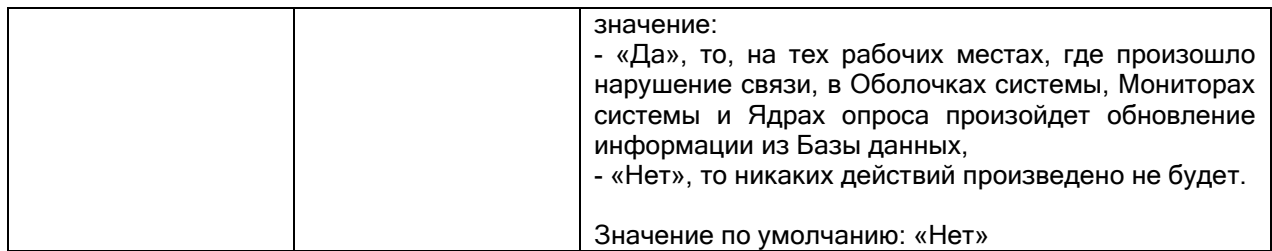

# 6.2.2 Объект «Рабочее место» («Компьютер»).

Одним из основных объектов системы является объект «Рабочее место» («Компьютер»). **Ш** Компьютер

В дереве объектов системы рабочие места привязаны к объекту «Система».

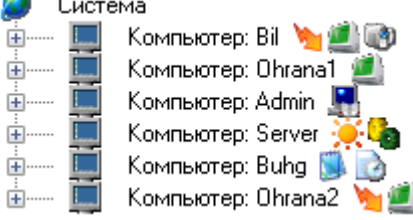

Как уже указывалось ранее, в дереве объектов к объекту «Рабочее место» привязываются comпорты, Ethernet-платы и видеоподсистемы:

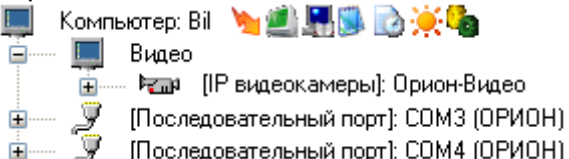

Для объекта «Рабочее место» в дереве объектов отображается:

- имя,
- список разрешенных для запуска программных модулей:
	- **••** «Ядро опроса»,
	- $\blacksquare$  «Монитор системы»,
	- «Администратор Базы данных»,
	- **«Генератор отчетов»**,
	- $\blacksquare$  «Учет рабочего времени»,
	- **• «Центральный Сервер системы»,**
	- **Селая** «Менеджер Центрального Сервера»,
	- «Видеоподсистема».

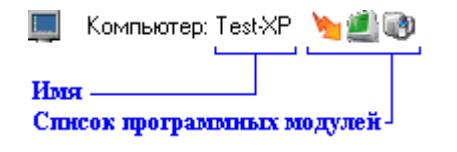

Чтобы добавить новый объект «Рабочее место», необходимо выбрать в дереве объектов объект «Система» и нажать кнопку | Добавить | Затем необходимо ввести значения для всех свойств нового объекта «Рабочее место» (за исключением свойства «Настройки», которое настраивается уже после добавления объекта) и нажать кнопку **. Сохранить** 

Стоит запомнить, что настройка свойства «Настройки» объекта «Рабочее место» возможна только после того, как объект добавлен в систему.

Чтобы изменить значения свойств объекта «Рабочее место», нужно выбрать в дереве объектов необходимый объект и нажать кнопку **править** . Затем необходимо изменить значения требуемых свойств объекта и нажать кнопку .

Чтобы удалить объект «Рабочее место», нужно выбрать в дереве объектов необходимый объект и нажать кнопку <u>. Удалить</u> . Затем необходимо в появившемся диалоговом окне подтвердить удаление, нажав кнопку  $\Box$ Да

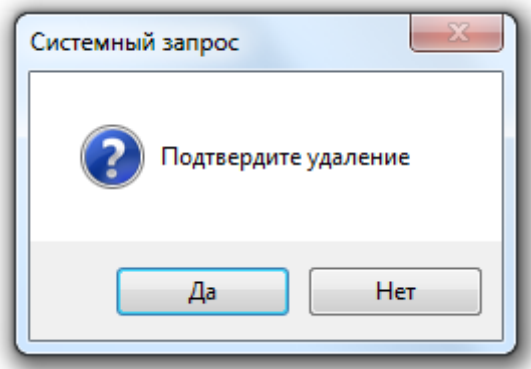

При удалении объекта «Рабочее место» происходит удаление всех привязанных к нему объектов: видеоподсистем, камер, com-портов и приборов.

Свойства объекта «Рабочее место»:

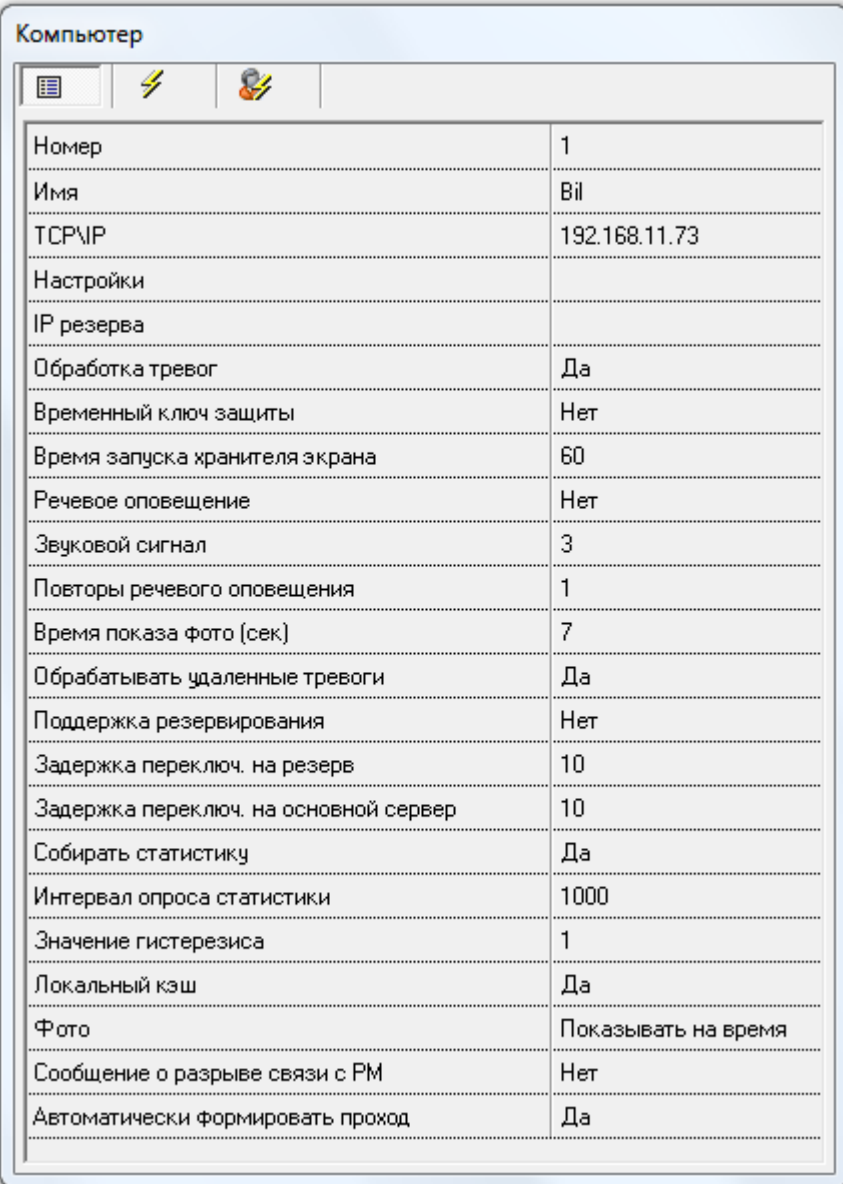

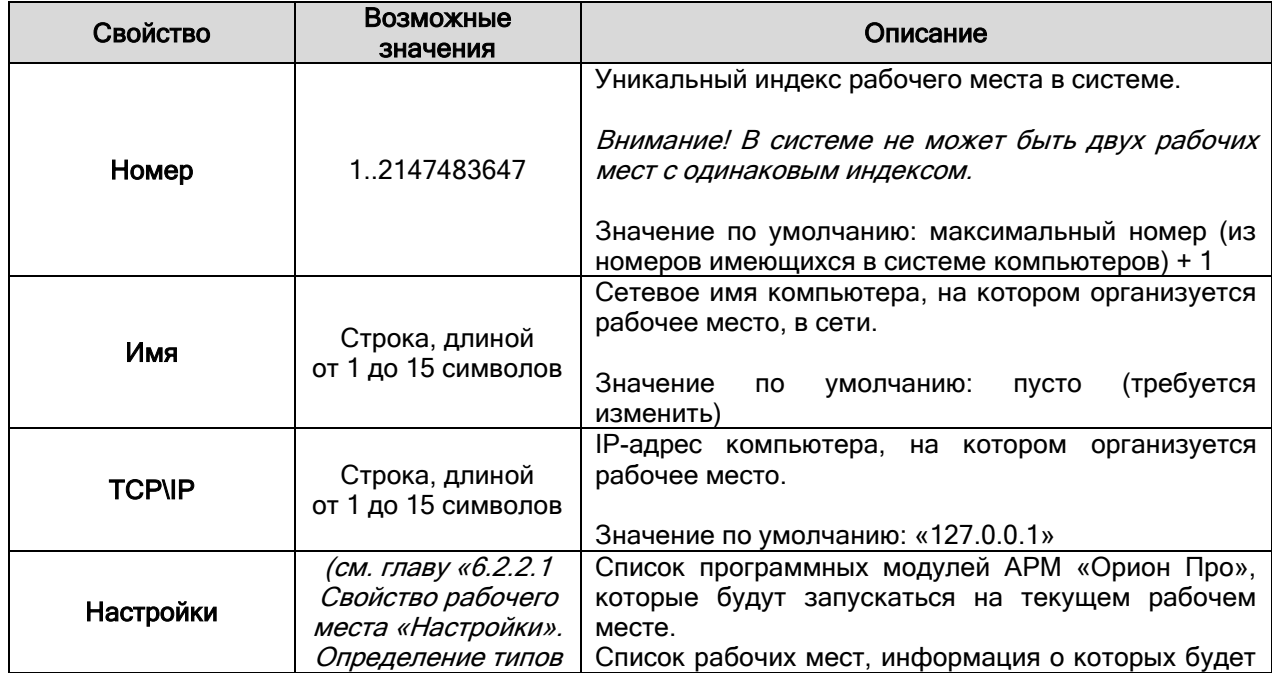

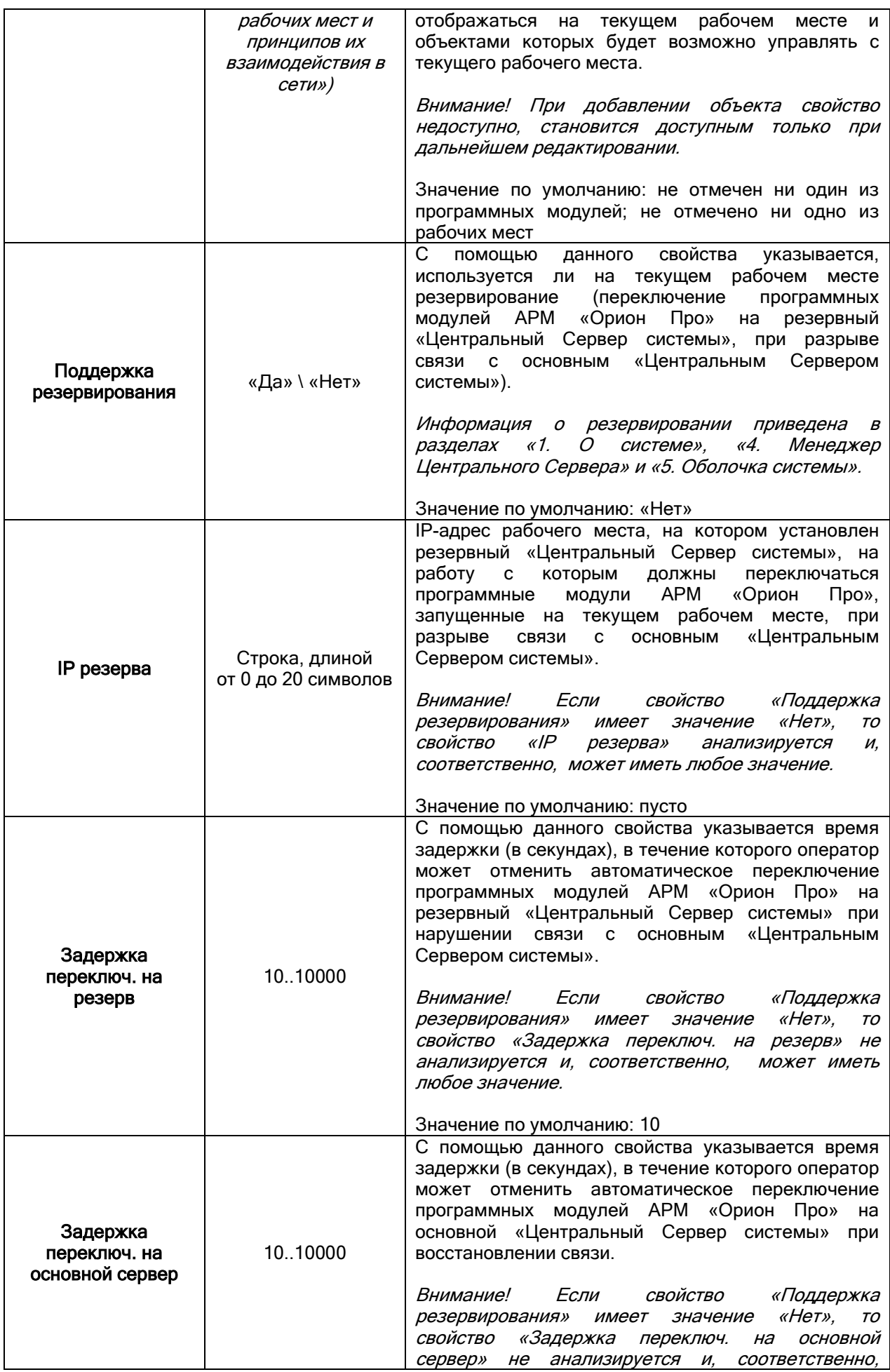

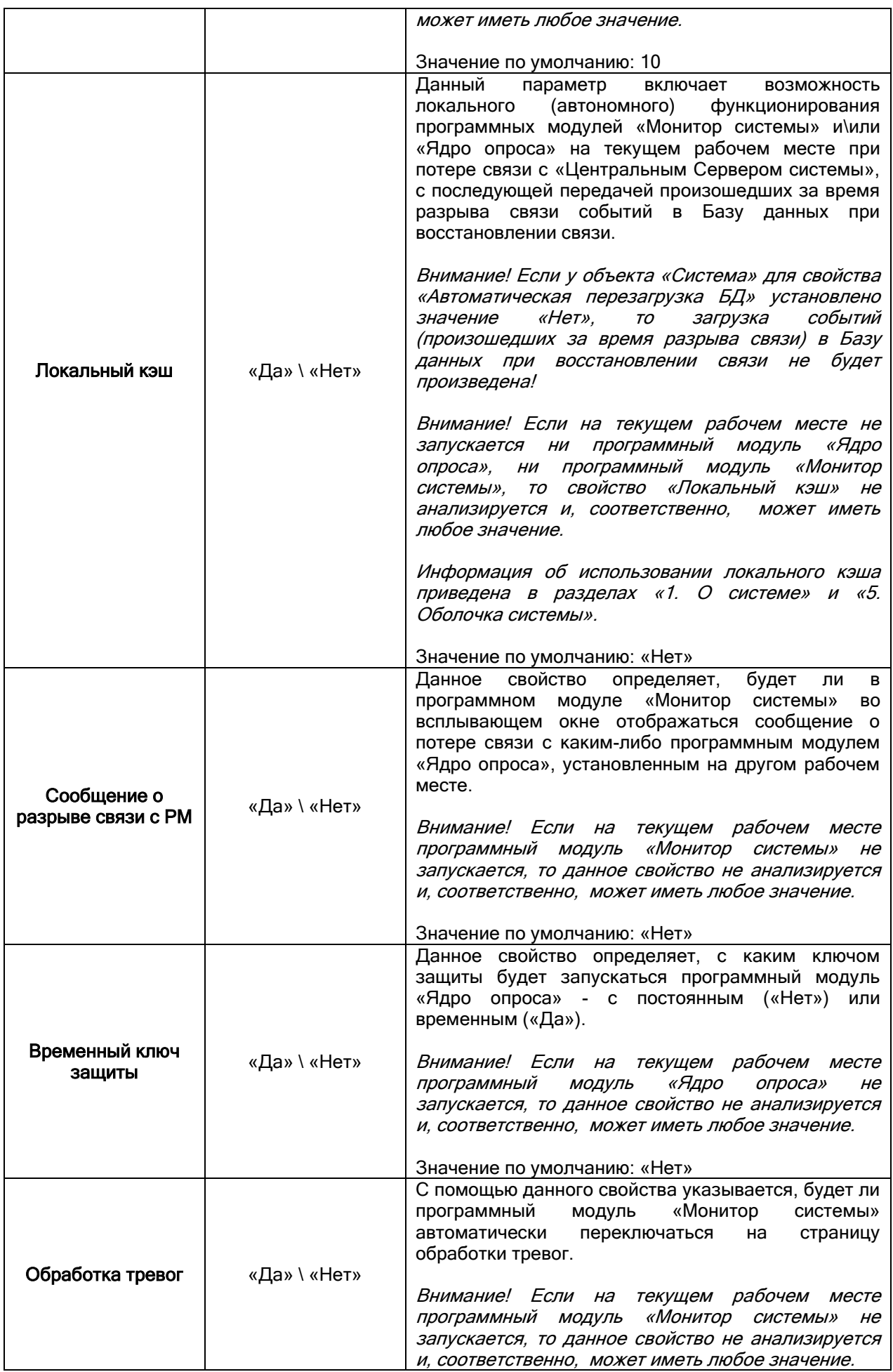

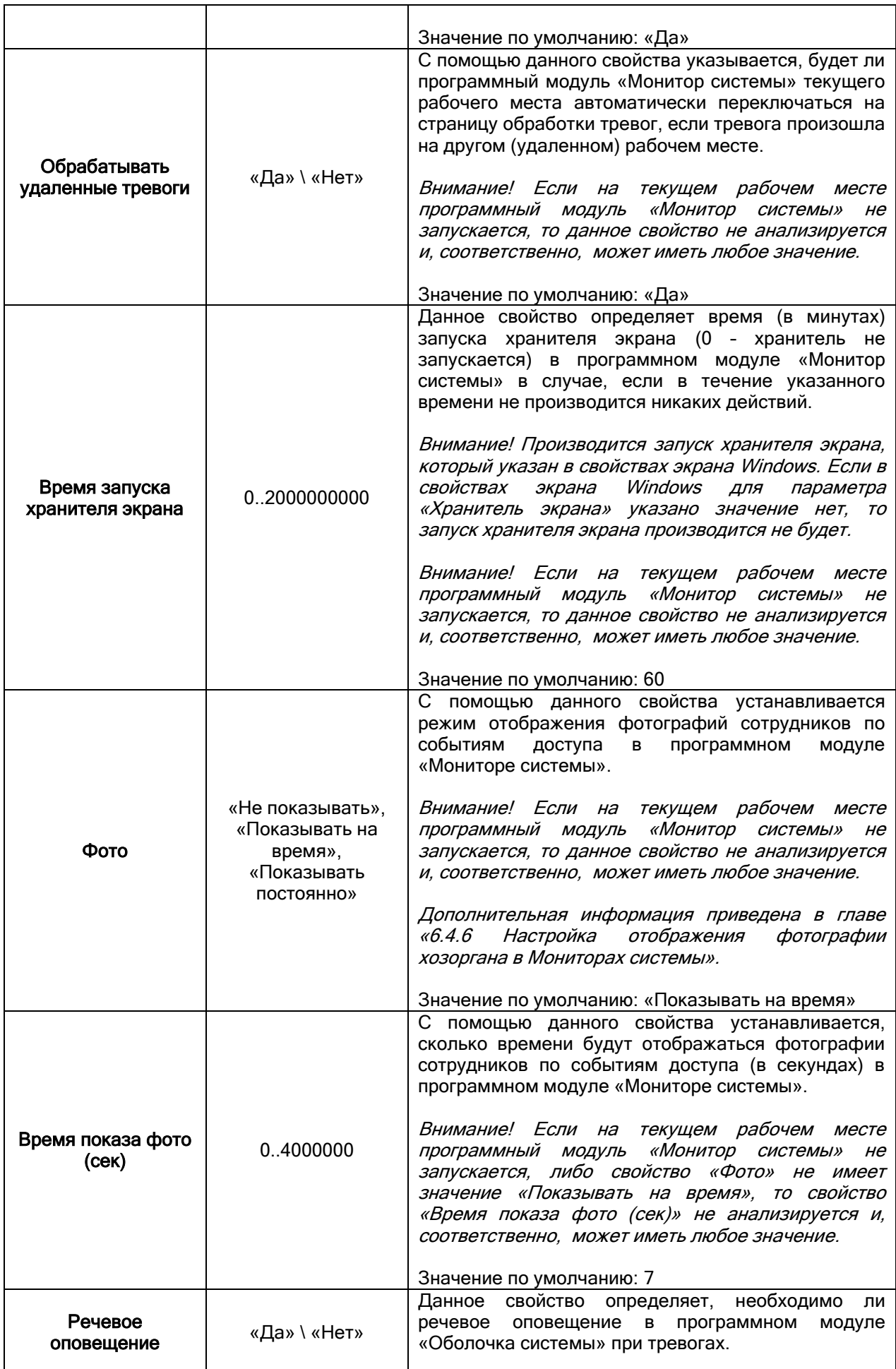

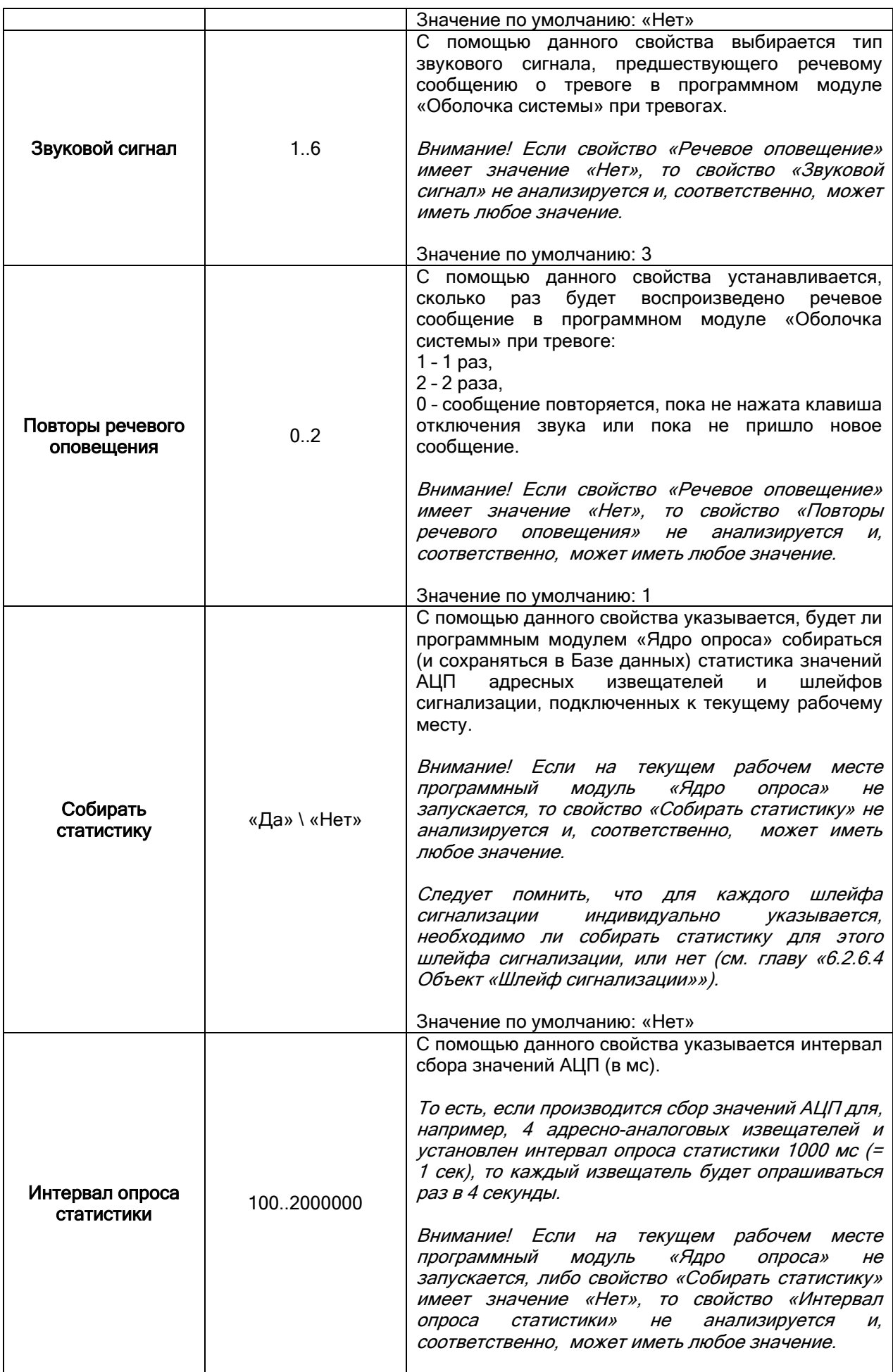

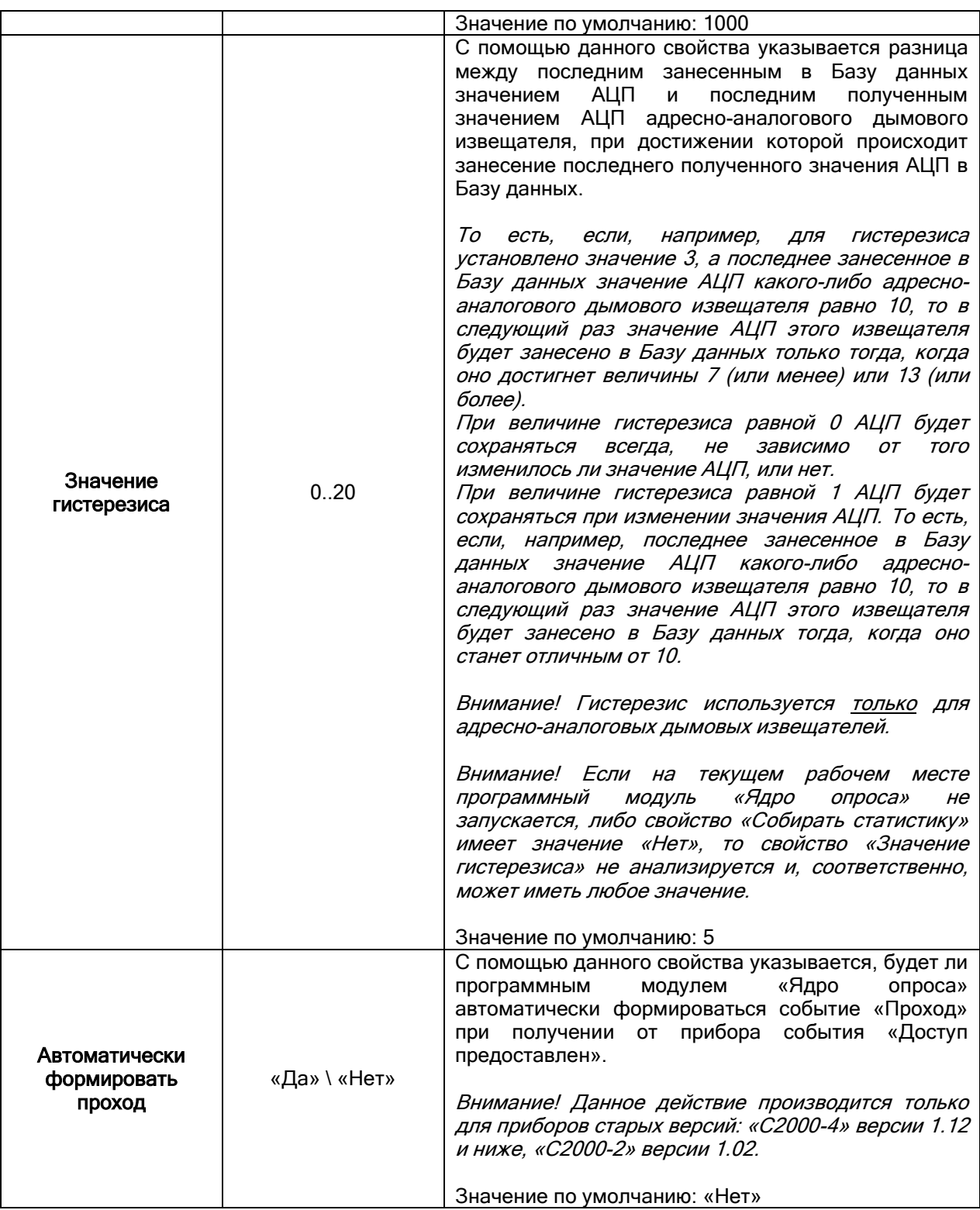

#### 6.2.2.1 Свойство Рабочего места «Настройки». Определение принципов взаимодействия Рабочих мест в сети.

При помощи свойства «Настройки» для рабочего места определяется:

- 1. Список программных модулей АРМ «Орион Про», которые будут запускаться на данном рабочем месте.
- 2. Список рабочих мест, с которых будет транслироваться информация о состоянии подключенных к ним приборов и камер. Другими словами, для рабочего места отмечается список рабочих мест:
	- a. с которых будут отображаться события и состояния объектов в Мониторе системы текущего рабочего места,
- b. о тревогах в которых будет производиться речевое оповещение в Синтезаторе сообщений текущего рабочего места,
- c. управление объектами которых будет возможно в Мониторе системы текущего рабочего места.

Стоит напомнить, что при добавлении объекта свойство недоступно, становится доступным только при дальнейшем редактировании. То есть при добавлении объекта невозможно редактировать свойство «Настройки»; необходимо сначала сохранить добавляемое рабочее место; а затем,

нажав кнопку **Править** , войти в редактирование свойств объекта «Рабочее место» и, выбрав в Инспекторе объекта свойство «Настройки» и нажав кнопку .... войти в окно редактирования свойства «Настройки».

Внешний вид окна редактирования свойства «Настройки»:

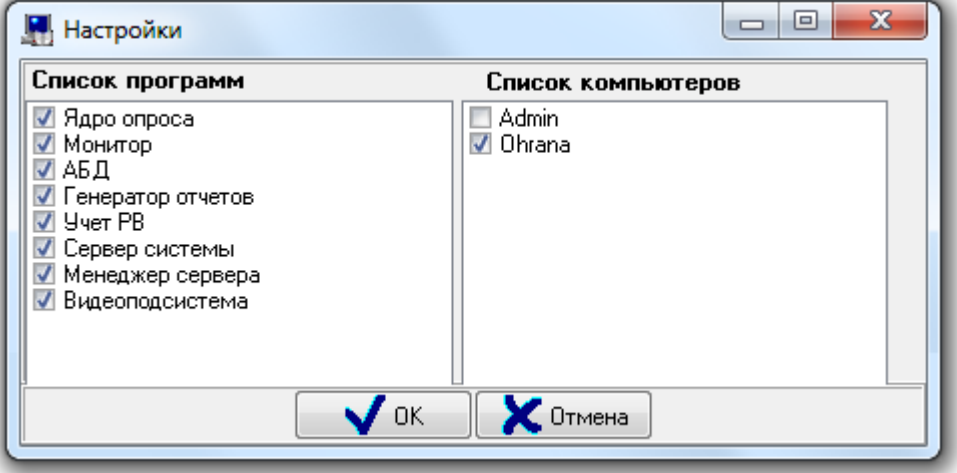

В левой части окна находится список программных модулей АРМ «Орион Про», запускаемых на рабочем месте.

В правой части окна настройки свойства «Настройки» текущего рабочего места находится список рабочих мест, информацию с которых необходимо транслировать информацию на текущее рабочее место. Список рабочих мест зависит от числа Рабочих мест в системе.

Важно! Программный модуль «Видеоподсистема» (Видеосервер) по своей сути является драйвером Ядра опроса для работы с видеоподсистемами. Соответственно, для тех рабочих мест, где используется интеграция с видеоподсистемами необходимо отметить и пункт «Ядро опроса», и пункт «Видеоподсистема».

Необходимо запомнить, что трансляция событий настраивается только на тех рабочих местах, где запускается программный модуль «Монитор системы», и только с тех рабочих мест, где запускаются программные модули «Ядро опроса». То есть для рабочих мест (на которых запускается программный модуль «Монитор системы») в свойстве «Настройки» (в списке рабочих мест для трансляции) отмечаются те рабочие места (на которых запускаются программные модули «Ядро опроса»), с которых необходимо организовать трансляцию.

Настраивать трансляцию не нужно:

- Для тех рабочих мест, где не запускается программный модуль «Монитор системы».
- С тех рабочих мест, где не запускаются программные модули «Ядро опроса».

Рассмотрим пример.

Допустим, есть охраняемый объект, который функционирует по следующей схеме:

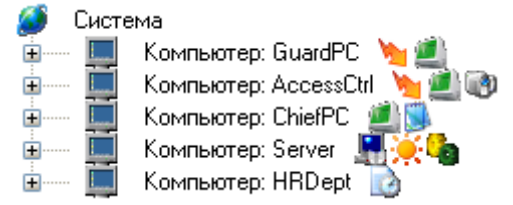

- Имеется рабочее место («GuardPC») для контроля системы пожарной сигнализации и пожаротушения, на котором запускаются программные модули – «Ядро опроса» и «Монитор».
- Имеется рабочее место («AccessCtrl») для контроля систем охранной сигнализации, доступа и видеонаблюдения, на котором запускаются программные модули «Ядро опроса», «Видеосервер» и «Монитор».
- Имеется рабочее место начальника службы охраны («ChiefPC») для контроля всех сегментов системы, с возможностью генерировать отчеты по всем событиям, на котором запускаются программные модули «Монитор» и «Генератор отчетов».
- Имеется рабочее место («Server») для организации управления Сервером системы и администрированием Базы данных, на котором запускаются программные модули «Центральный Сервер Системы», «Администратор Базы данных» и «Менеджер Центрального Сервера».
- Имеется рабочее место («HRDept») для учета рабочего времени сотрудников, на котором запускается программный модуль «Учет рабочего времени».

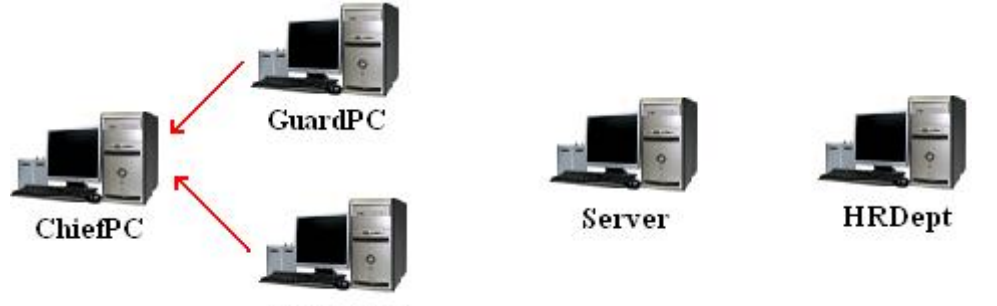

#### AccessCtrl

В нашем примере оператор, работающий на рабочем месте GuardPC, должен контролировать только пожарную сигнализацию и пожаротушение. Оператор, работающий на рабочем месте AccessCtrl, – только системы охранной сигнализации, доступа и видеонаблюдения. А начальник службы охраны (рабочее место Chief) должен контролировать и управлять обеими подсистемами. Таким образом, данные с GuardPC и AccessCtrl должны передаваться «Монитору системы», установленному на рабочем месте Chief. То есть в свойстве «Настройки» рабочего места ChiefPC в «Список компьютеров» следует выставить флажки, которые будет соответствовать GuardPC и AccessCtrl:

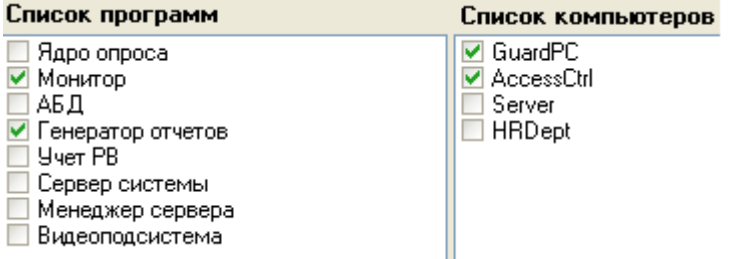

Так как на рабочее место GuardPC не должны транслироваться данные ни с каких других рабочих мест, то свойство «Настройки» этого рабочего места будет иметь следующий вид:<br>Список программ слисок компьютеров

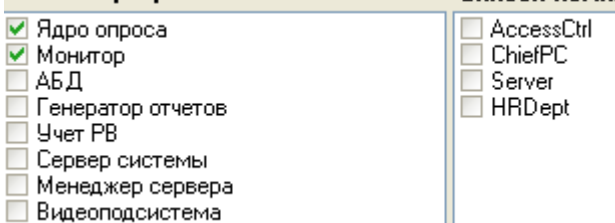

Аналогично настраивается рабочее место AccessCtrl, на который также не должны передаваться данные:

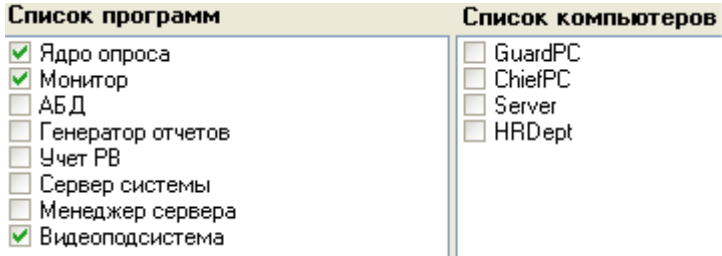

Для рабочих мест Server и HRDept по аналогичной причине не будет отмечено ни одно рабочее место, а только запускаемые программные модули.

Внимание! Как видно из примера, настраивается не только трансляция событий и состояний объектов рабочего места X на рабочее место Y. Но одновременно и появляется возможность управления с рабочего места Y объектами рабочего места X.

Для разграничения прав на управление объектами системы операторами необходимо использовать пароли для программ со специально созданными для этого уровнями доступа для операторов (см. главы «6.10.5 Создание уровней доступа для операторов Мониторов системы» и «6.12.1 Создание паролей для программ»).

Так же с помощью уровней доступа можно ограничить отображаемую информацию в Мониторе системы, которая доступна для каждого конкретного оператора.

#### 6.2.3 Объект «Видеоподсистема». Объект «DVR».

Следующим рассмотрим объект системы «Видеоподсистема». Þаан [IP видеокамеры]: Орион-Видео ${\bf Vl}$  [Видеоинспектор]

В дереве объектов системы видеоподсистемы привязаны к объектам «Рабочие места».

- **国 Kombiotep: Bil Vauli 風風 商宴場廊**
- ⊟ Ш Видео
	- ний России (IP видеокамеры): Орион-Видео
	- <u>ф</u>іння Індав (Видеосистемы с СОМ интерфейсом): Офисные камеры.
	- 由…… http://www.fancebook.com/DS 0]; Камеры на производстве
	- ம்- Роди [DVR Infinity]: Видеорегистратор 1

Как видно на скриншоте, каждый видеорегистратор в Базе данных АРМ «Орион Про» добавляется как отдельная видеоподсистема.

Стоит заметить, что узел **Примерия присутствует для объекта «Рабочее место» всегда. Его** нельзя ни добавить, ни удалить. Это виртуальный узел, к которому и привязываются видеоподсистемы для текущего рабочего места.

Так же стоит заметить, что если к рабочему месту привязывается видеоподсистема, то для данного рабочего места в свойстве «Настройки» в «Списке программ» должны быть отмечены пункты «Ядро опроса» и «Видеоподсистема», которые отвечают за запуск программных модулей «Ядро опроса» и «Видеосервер».

Как уже указывалось ранее, в дереве объектов к объекту «Видеоподсистема» привязываются камеры:

- **Руди** [IP видеокамеры]: Орион-Видео
	- **2000 [1]:** Входная
		- … 1-и (2): Производство лестница

Для объекта «Видеоподсистема» в дереве объектов отображается:

- тип,
- номер ActiveX (в случае использования для указанного типа видеоподсистемы),
- имя.

**Реди** IIP видеокамеры): Орион-Видео

THI **HMH** 

िला [Intellect/SecurOS 1]: Камеры на производстве

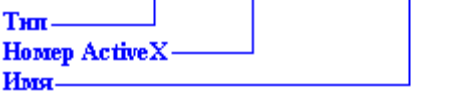

Чтобы добавить новый объект «Видеоподсистема», необходимо выбрать в дереве объектов для требуемого рабочего места узел «Видео» и нажать кнопку . Затем необходимо ввести значения для всех свойств нового объекта «Видеоподсистема» и нажать кнопку Сохранить .

Чтобы изменить значения свойств объекта «Видеоподсистема», нужно выбрать в дереве объектов необходимый объект и нажать кнопку **править** . Затем необходимо изменить значения требуемых свойств объекта и нажать кнопку **.** Сохранить

Чтобы удалить объект «Видеоподсистема», нужно выбрать в дереве объектов необходимый объект и нажать кнопку **. Удалить . Затем необходимо в появившемся диалоговом окне** подтвердить удаление, нажав кнопку  $\Box$ Да

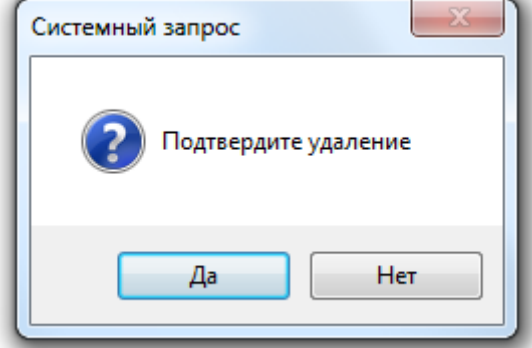

При удалении объекта «Видеоподсистема» происходит удаление всех привязанных к нему камер.

Чтобы удалить все объекты «Видеоподсистема» какого-либо рабочего места, необходимо выбрать в дереве объектов узел «Видео» требуемого рабочего места и нажать кнопку

Удалить . Затем необходимо в появившемся диалоговом окне подтвердить удаление, нажав кнопку  $\begin{array}{c} \mathsf{A}^{\mathsf{a}} \end{array}$ 

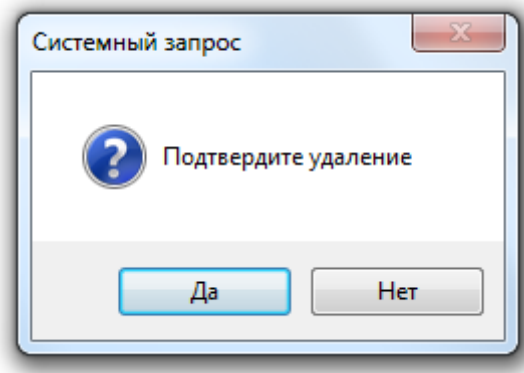

Свойства объекта «Видеоподсистема»:

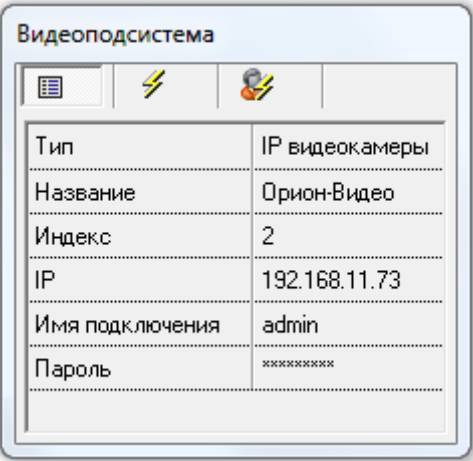

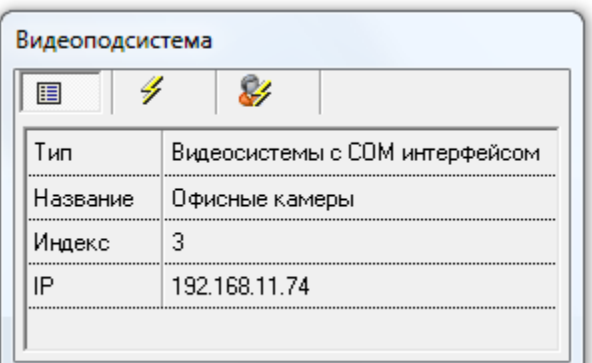

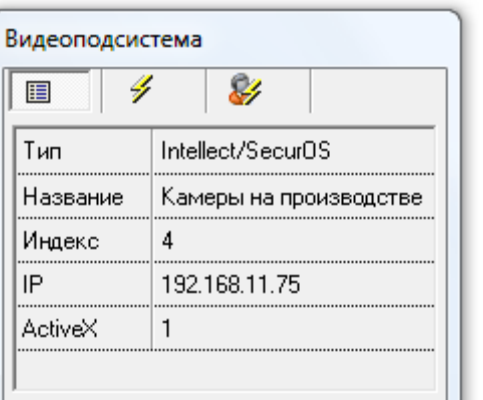

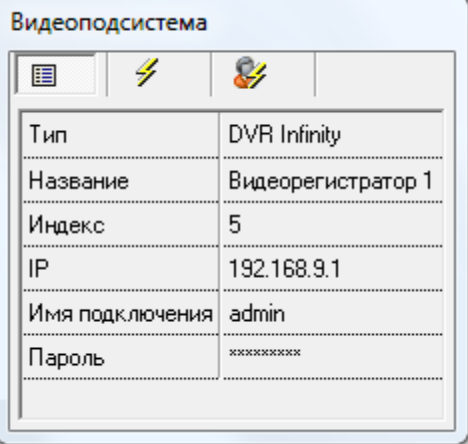

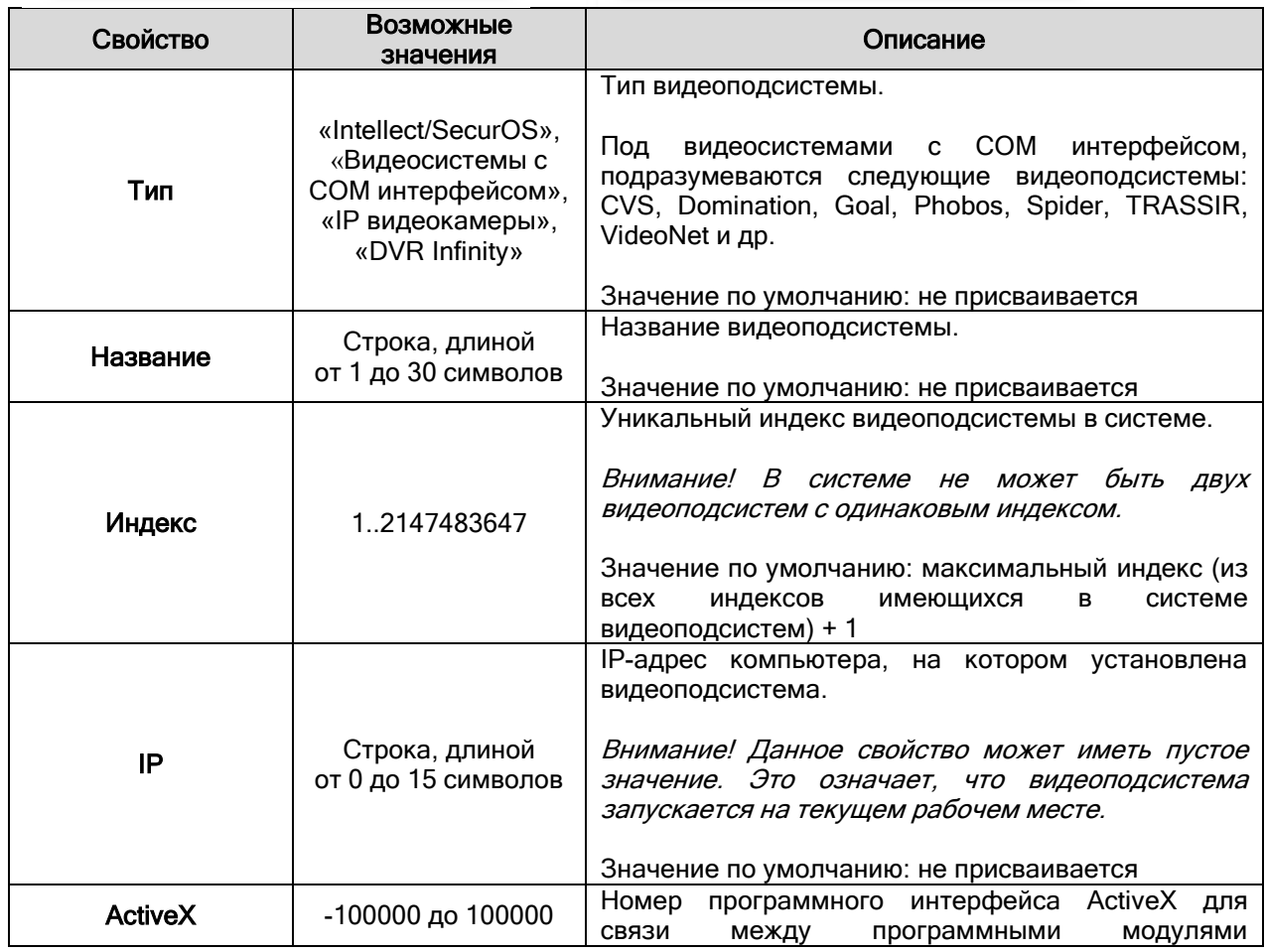
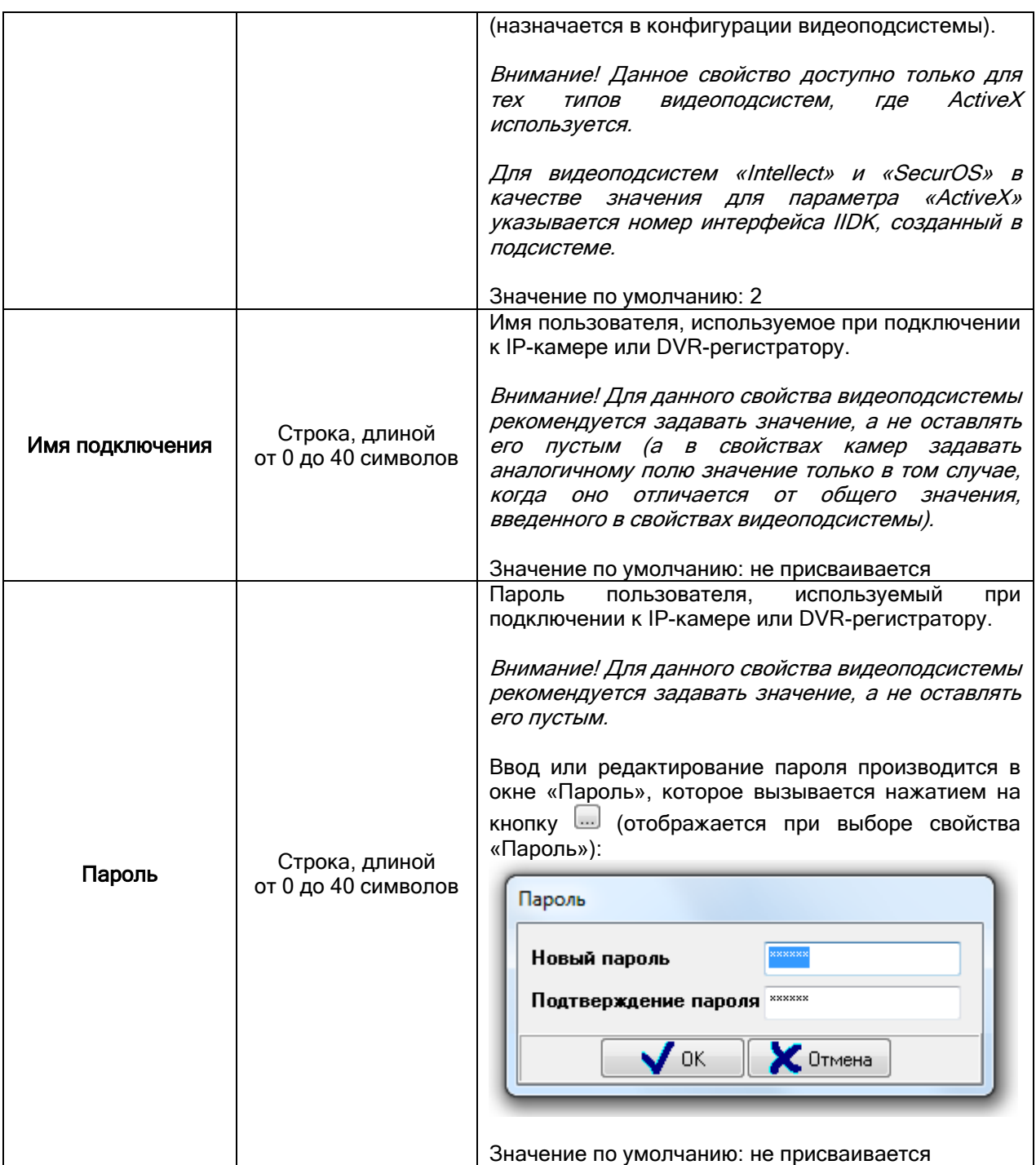

# 6.2.3.1 Объект «Камера».

Рассмотрим объект системы «Камера». <mark>— ∥</mark> [1]: Камера

В дереве объектов системы камеры привязаны к объектам «Видеоподсистемы».<br>Еди [IP видеокамеры]: Орион-Видео

1 [1]: Входная

2. 1 [2]: Производство - лестница

Как уже указывалось ранее, в дереве объектов к объекту «Камера» не привязываются никакие другие объекты.

Для объекта «Камера» в дереве объектов отображается:

номер,

- название,
- название плана помещений, на который добавлена камера.

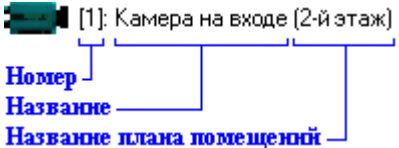

Чтобы добавить новый объект «Камера», необходимо выбрать в дереве объектов для требуемого рабочего места нужный узел «Видеоподсистема» и нажать кнопку | Добавить | Затем необходимо ввести значения для всех свойств нового объекта «Камера» и нажать кнопку Сохранить .

Чтобы изменить значения свойств объекта «Камера», нужно выбрать в дереве объектов необходимый объект и нажать кнопку **править** . Затем необходимо изменить значения требуемых свойств объекта и нажать кнопку .

Чтобы удалить объект «Камера», нужно выбрать в дереве объектов необходимый объект и нажать кнопку <u>. Удалить</u> . Затем необходимо в появившемся диалоговом окне подтвердить удаление, нажав кнопку  $\Box$ Да

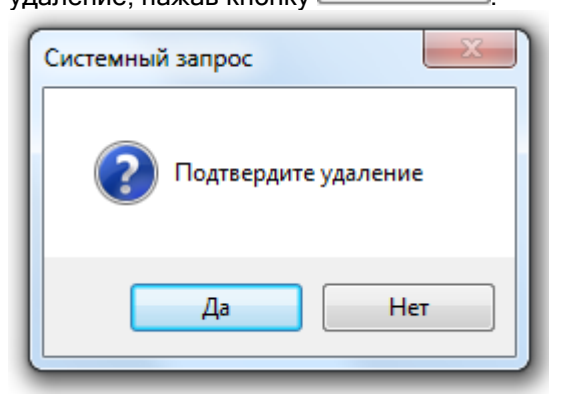

Свойства объекта «Камера»:

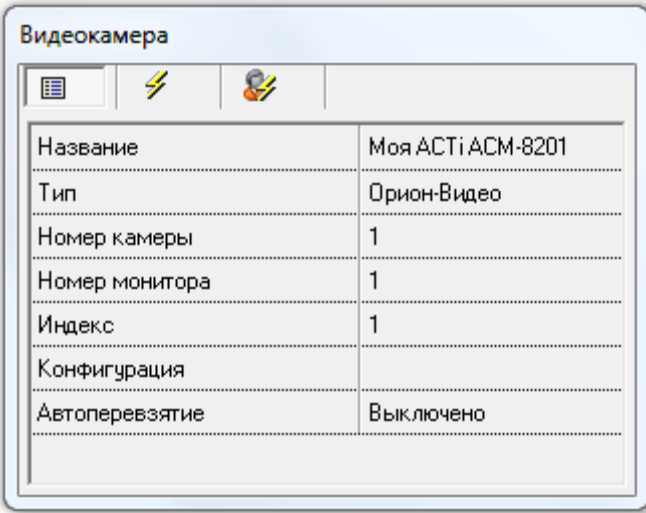

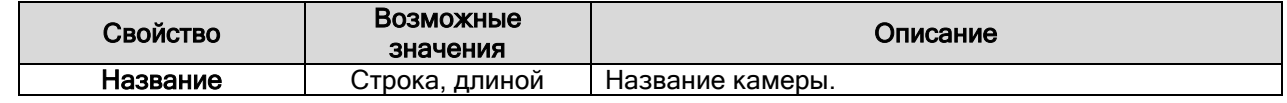

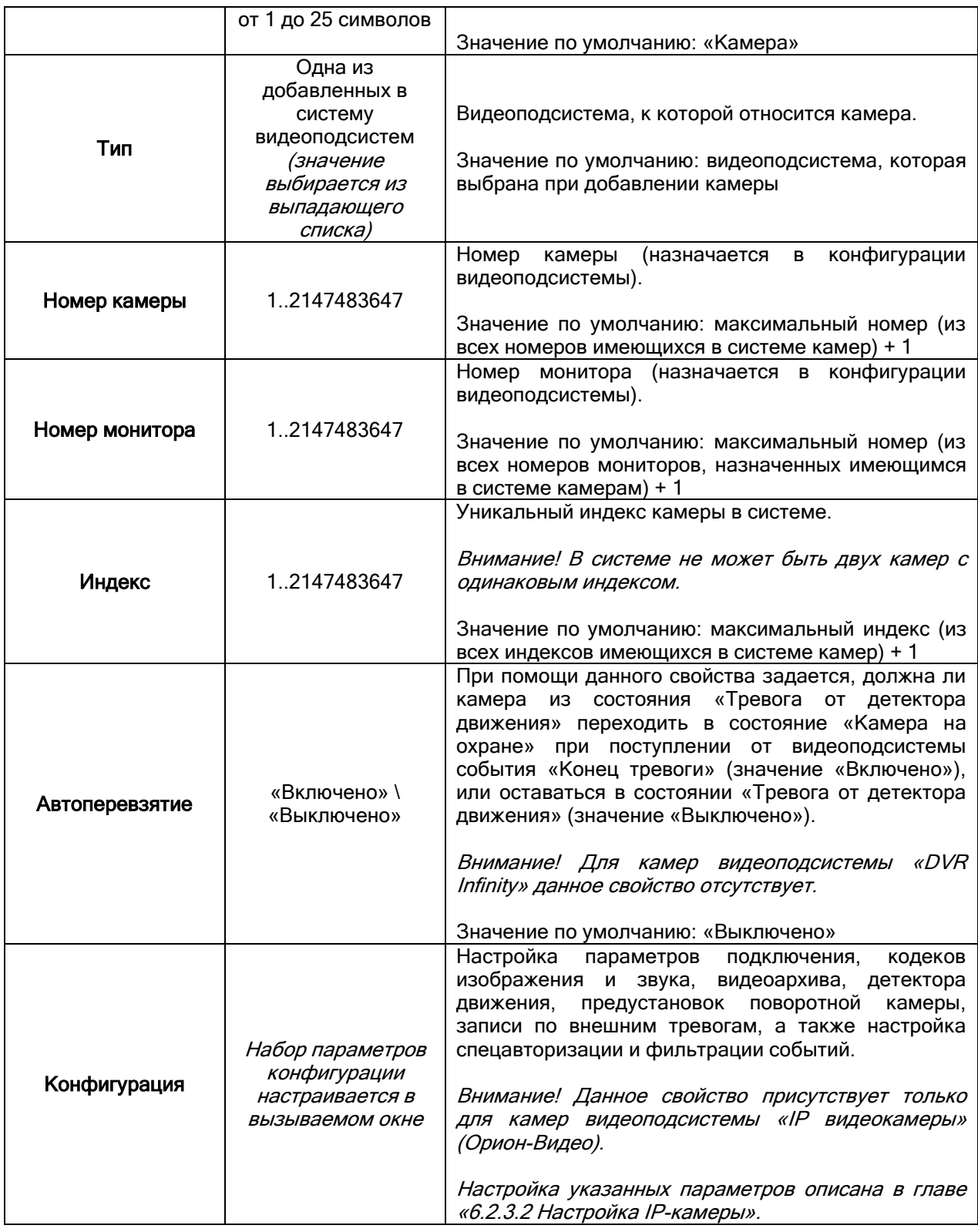

# 6.2.3.2 Настройка IP-камеры.

Для вызова окна «Настройки камеры» необходимо выбрать свойство камеры «Конфигурация» и нажать на кнопку **...**...

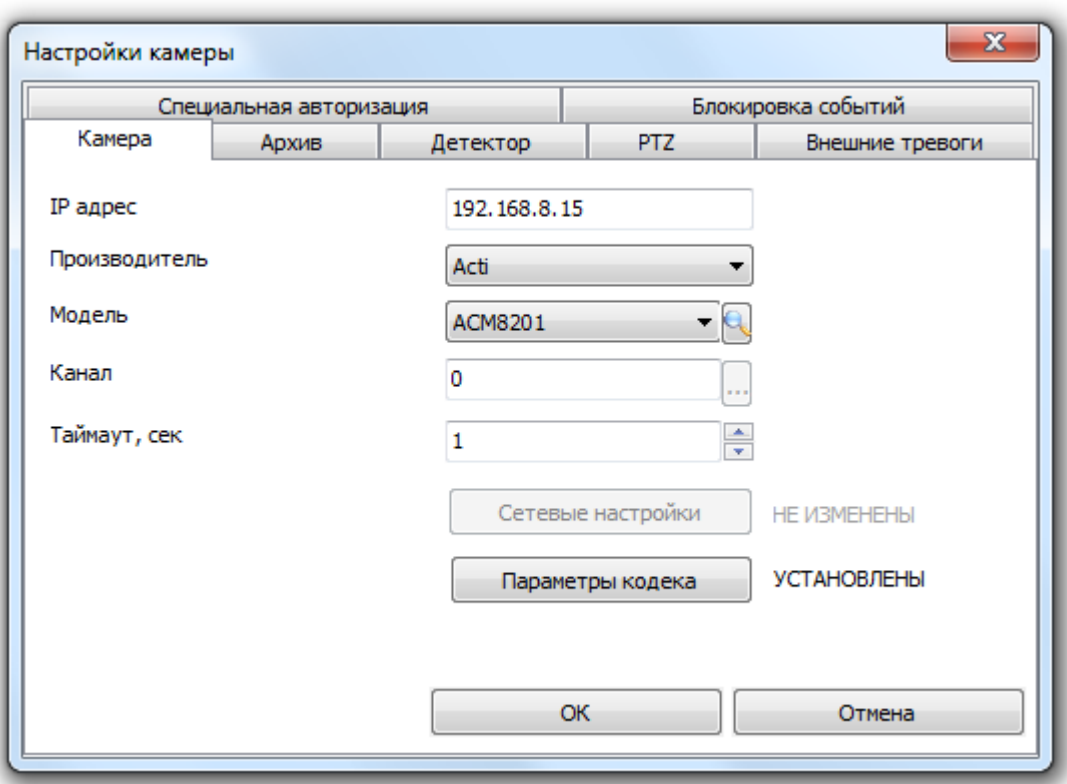

Как видно на скриншоте, окно «Настройки камеры» состоит из нескольких вкладок. Рассмотрим каждую из этих вкладок в главах 6.2.3.2.1-6.2.3.2.7.

# 6.2.3.2.1 Настройка подключения, кодеков изображения и звука.

На вкладке «Камера» редактируются настройки, необходимые для соединения с камерой:

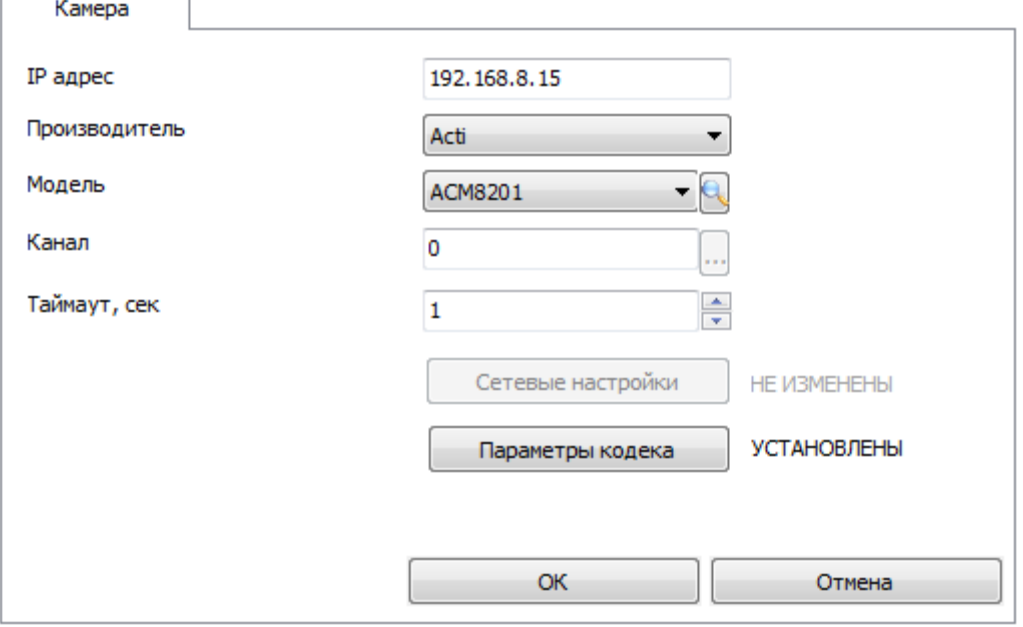

В поле «IP – адрес» следует ввести адрес сетевой камеры.

В поле «Производитель» следует выбрать производителя сетевой камеры:

Производитель

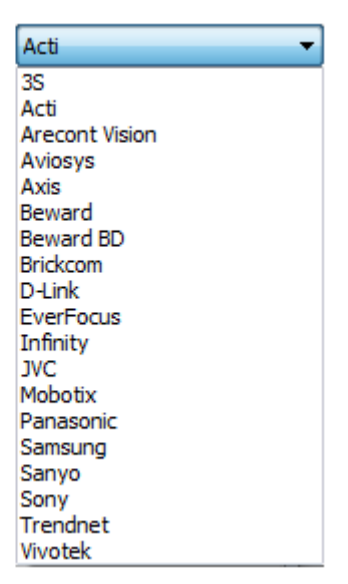

«Модель» камеры можно определить как автоматически (нажав на кнопку , так и вручную, выбрав из списка поддерживаемых камер.

Если связи с камерой нет, то при попытке автоматического определения типа подключенной камеры появляется сообщение о том, что не удаётся определить модель камеры с таким-то IPадресом.

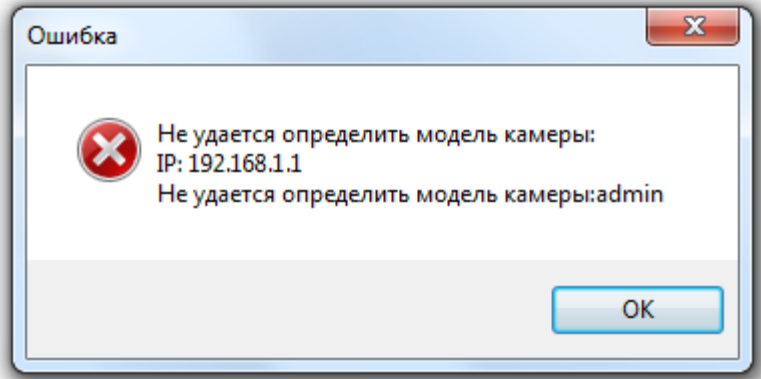

В случае появления такого сообщения необходимо удостовериться, что корректно введён IPадрес камеры, указано имя и пароль подключения к видеоподсистеме, также следует просмотреть список интегрированных в АРМ «Орион Про» камер.

Для работы с сетевой камерой в поле «Канал» часто требуется выставить определенное значение. Для разных моделей камер это значение может быть разным:

- Для камер 3S, Acti, Arecont Vision, Beward, JVC, Mobotix, Sanyo, Sony, Trendnet, Vivotek номер канала должен равняться 0 (это значение подставляется по умолчанию).
- Для камер Axis значение должно быть равно 1 во всех случаях, кроме использования видеоенкодеров (видеосерверов).
- Для видеоенкодеров (видеосерверов) Axis и Aviosys значение должно быть от 1 до количества каналов видеоенкодера.
- Для камер Brickcom номер канала должен быть равен 1 или 2.
- Для камеры D-Link DCS-3411 номер канал для кодеков MPEG-4 и H.264 должен быть равен 1. Для кодека MJPEG доступен только канал номер 2
- Для камеры D-Link DCS-3112 номер канала может принимать значения от 1 до 3.
- Для камер Everfocus EAN3200, EDN3240, EHN3200, EZN3240 значение поля должно быть 0 или 1. Рекомендуется использовать кодек H.264 на канале 0. При указании разрешения выше 1440х1080 на канале 0 канал 1 становится недоступным.
- Для камер Everfocus EPN3600, EPN3600i значение канала должно быть от 1 до 3. На канале 1 выставлен неизменяемый кодек H.264. Канал 2 можно настраивать на любой кодек. 3 канал не рекомендуется к использованию.
- Для камер Everfocus EPN2218, EPN2218i, EAN2218 номер канала может быть любым.
- Для камер Infinity номер канала должен иметь значение 1 для кодека H.264 или 2 для кодека MJPEG.
- Для камер Samsung номер канал должен иметь значение от 4 до 6.

В поле «Таймаут, сек» следует ввести время ожидания при соединении с камерой в секундах. Таймауты необходимы для удалённых камер, когда время ответа на запрос состояния камеры может превышать 1 секунду.

При помощи кнопки «Сетевые настройки» **Сетевые настройки помощи кнопки «Сетевые настройки» исле**тно можно вызвать окно

«Дополнительные настройки камеры», в котором можно сконфигурировать камеру, не прибегая к помощи родного ПО или браузера. Данная возможность поддержана не для всех моделей камер. Для тех камер, для которых возможность конфигурирования не поддержана, кнопка «Сетевые настройки будет недоступна.

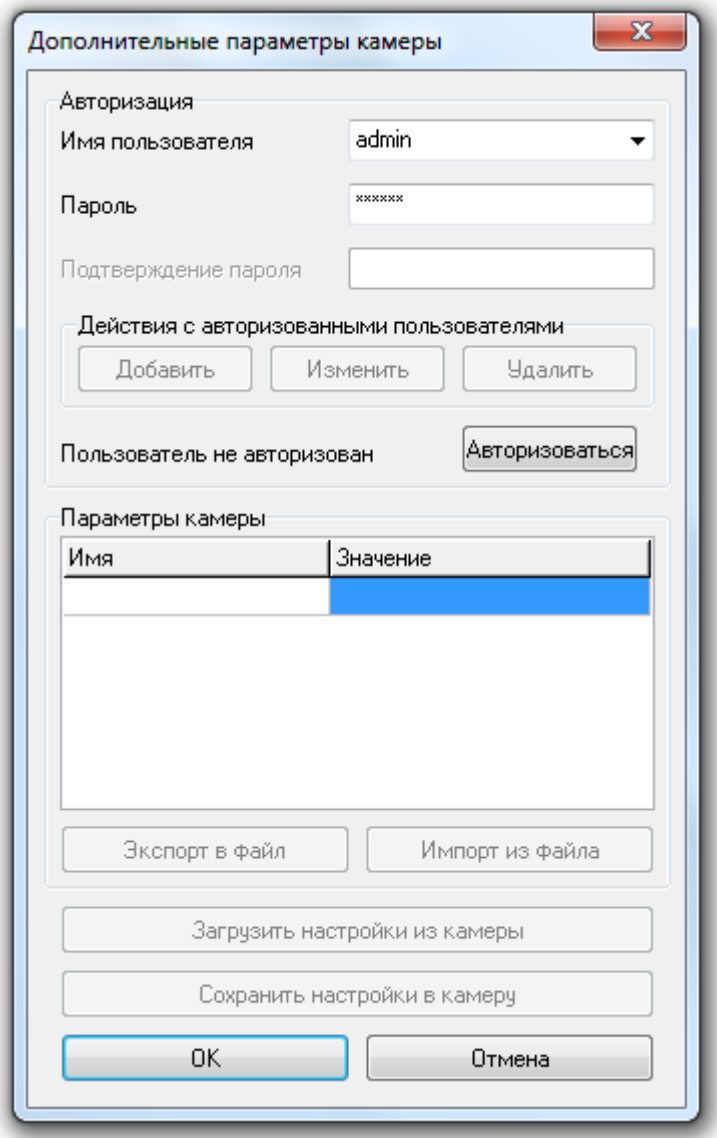

Поля «Имя пользователя» и «Пароль» заполняются автоматически значениями, указанными для

видеоподсистемы, к которой относится камера. По нажатию кнопки **Деторизоваться** произойдет соединение с камерой:

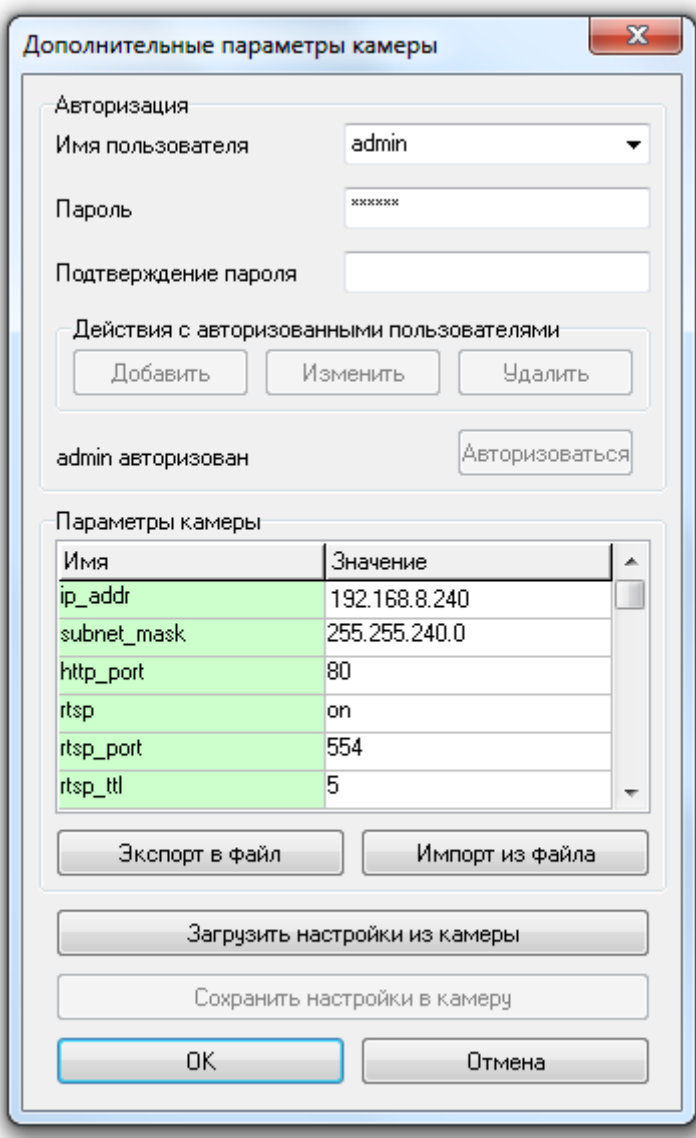

Возможны следующие действия:

- Добавление\изменение\удаления пользователей и паролей.
- Изменение параметров камеры в полученном списке параметров:

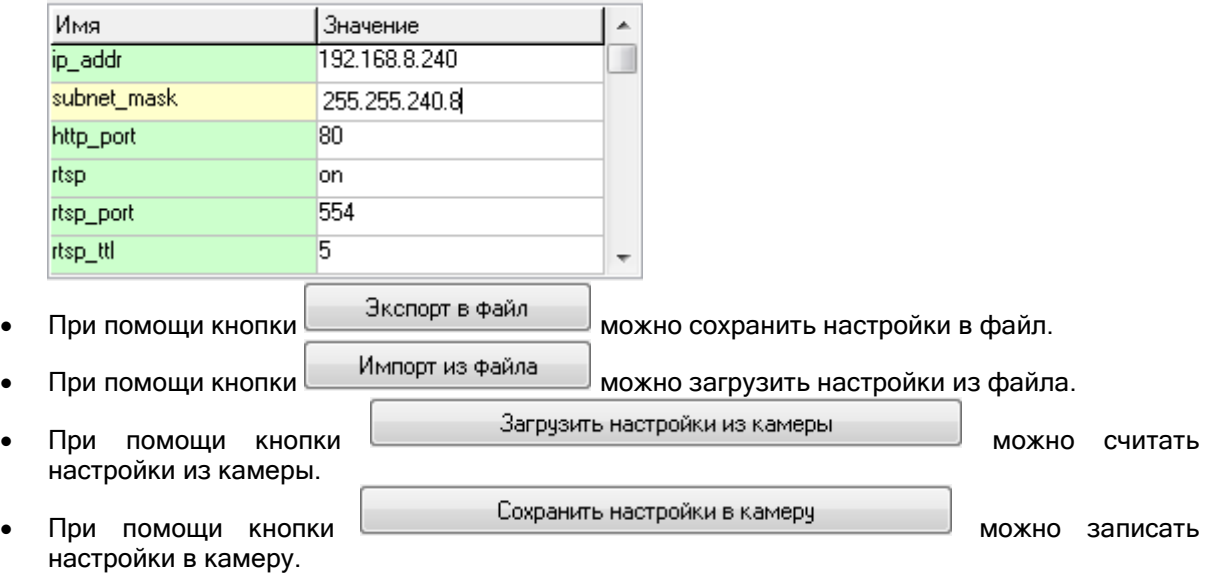

Последнее свойство камеры «Параметры кодека» редактируется в окне «Настройка параметров

сжатия» вызываемое по нажатию кнопки **Параметры кодека** 

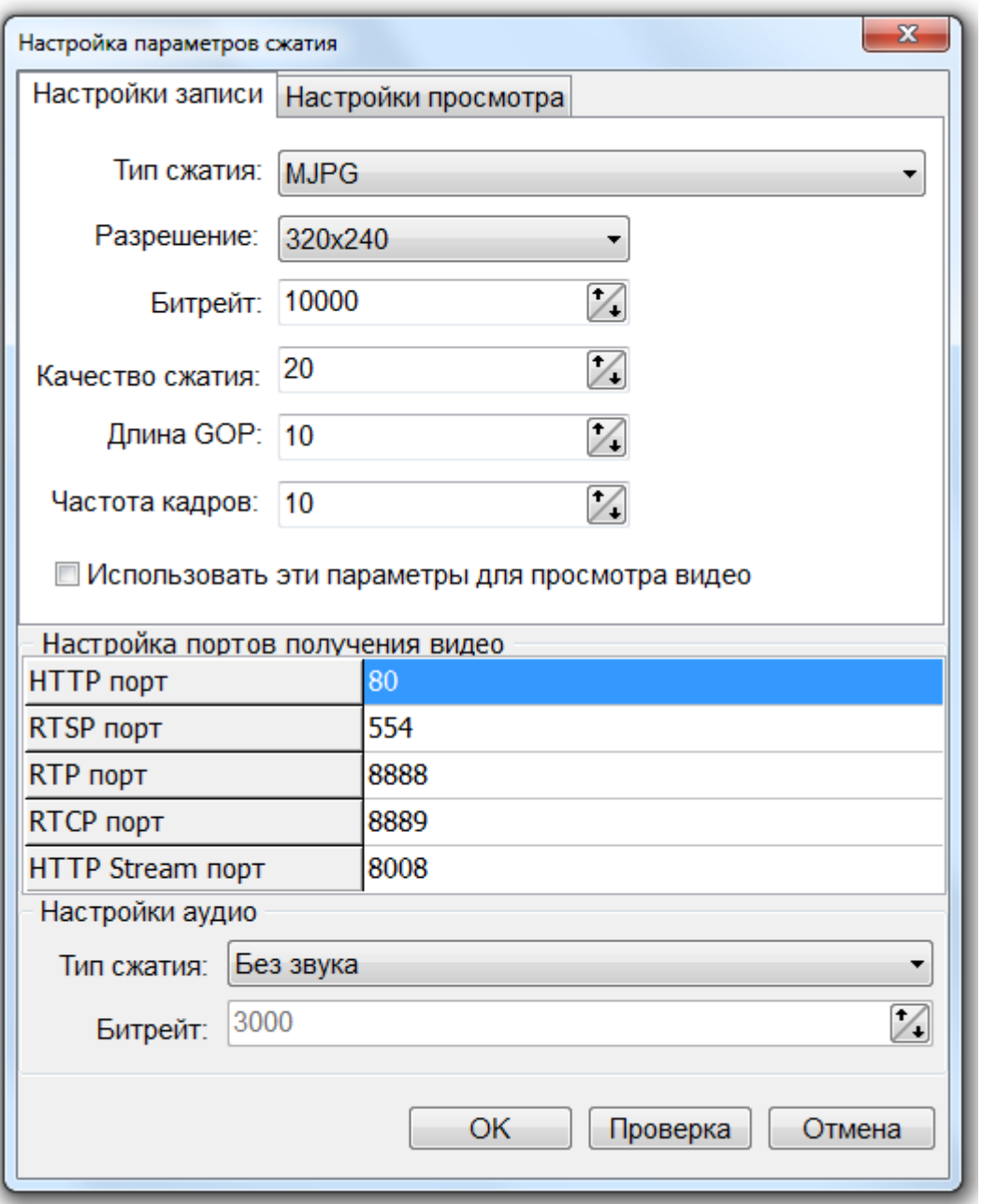

Если выбрать пункт «Использовать эти параметры для просмотра видео», то вкладка «Настройки просмотра» не будет отображаться, а введенные параметры будут использоваться и для записи и для просмотра. А если пункт «Использовать эти параметры для просмотра видео» не отмечать, то будет отображаться вкладка «Настройки просмотра», и необходимо отдельно настраивать параметры и для записи, и для просмотра. (Обе вкладки полностью идентичны.)

В настоящее время поддерживаются следующие кодеки:

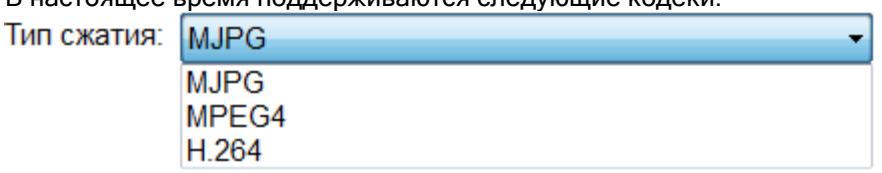

#### 6.2.3.2.2 Настройка видеоархива.

На вкладке «Архив» задаются настройки, связанные с записью видео от текущей камеры:

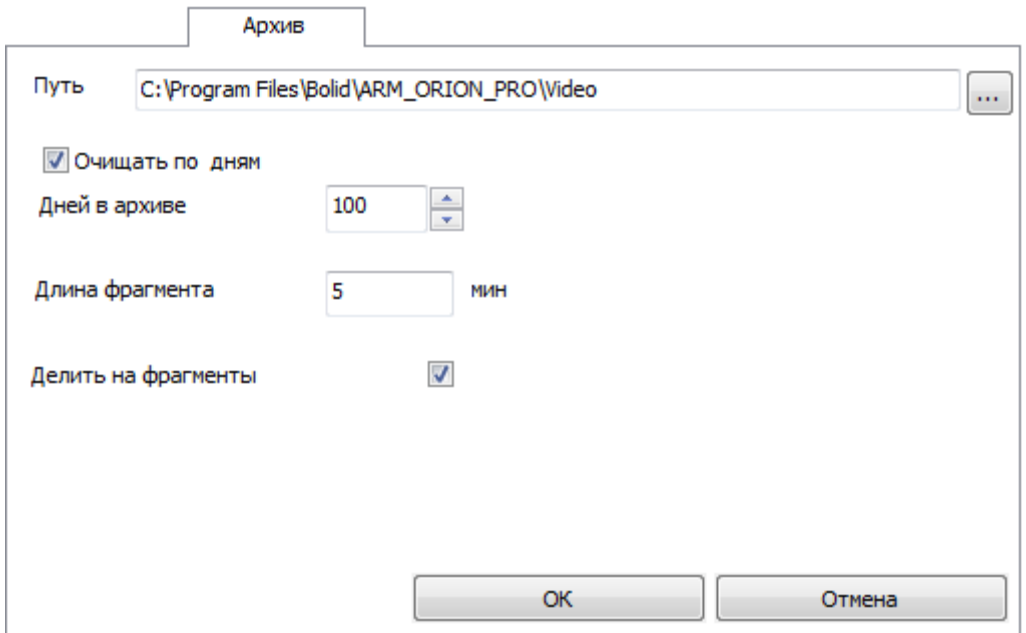

Напоминаем, что настройки кодека для записи производятся на вкладке «Камера».

По умолчанию, каталог для хранения указан как папка «Video» в каталоге, куда установлен

дистрибутив АРМ «Орион Про». Для редактирования пути к архиву нужно нажать кнопку **и правития** и выбрать каталог в появившемся диалоге:

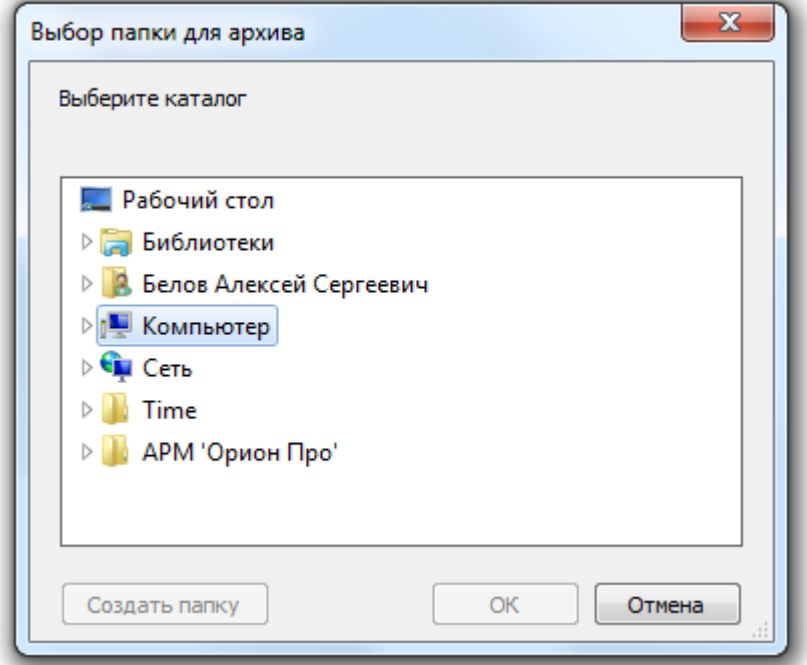

Внимание! Путь к видеоархиву в параметрах камеры настоятельно рекомендуется указывать сетевой (например, \\orion-pro-serv\Video\Камера8.50), это необходимо, чтобы можно было удаленно просматривать видеоархив с удалённых рабочих мест АРМ «Орион Про». При этом должны быть выданы права на данный сетевой ресурс для пользователя, под которым работает «Видеосервер», на запись и чтение, а для удаленных пользователей на чтение.

Следует учитывать, что объёмы записанных видеоданных могут иметь значительный объём рекомендуется сохранять файлы на отдельный раздел или винчестер.

Поскольку за объёмом сетевого или локального хранилища видеофрагментов следит отдельная утилита «Чистка архива», которая запускается вместе с оболочкой, то для каждой камеры в отдельности можно настроить очистку архива по дням. При установке параметра «Очищать по дням» в папке видеоархива будут удаляться старые данные по истечении указанного в параметре «Дней в архиве» срока хранения архива в днях:

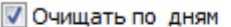

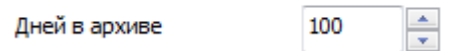

Для того чтобы делить запись на фрагменты, следует установить параметр «Делить на фрагменты». Длина каждого записываемого непрерывно фрагмента указывается в минутах в поле «Длина фрагмента»:

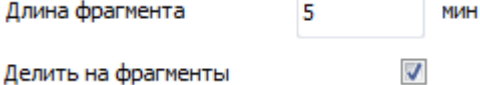

### 6.2.3.2.3 Настройка детектора движения.

На вкладке «Детектор» настраиваются параметры детектора движения камеры.

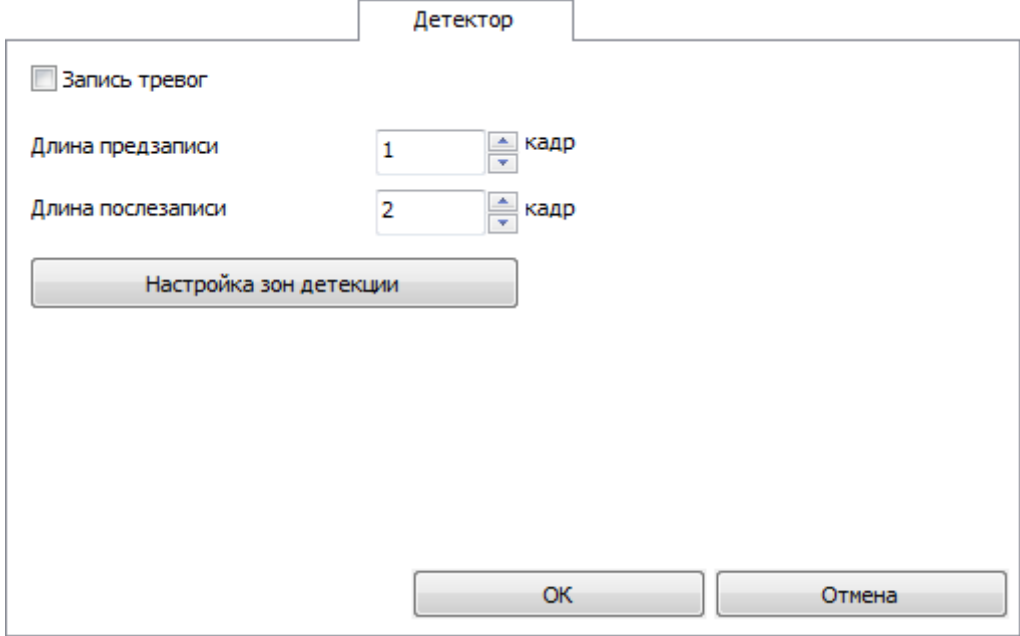

Если необходимо вести запись видеофрагментов при сработке детектора движения (т.е. возникновении какого-либо движения в зоне видимости камеры, или выделенных её участках), то нужно установить параметр «Запись тревог».

Поле ввода «Длина предзаписи» определяет время до сработки детектора, в течение которого следует записать видеофрагмент с событиями, предшествовавшими тревоге, как правило, такой промежуток времени оценивается количествами кадров предзаписи.

Поле «Длина послезаписи» определяет время от завершения движения в кадре до окончания записи тревожной ситуации. Также как и время предзаписи, время послезаписи оценивается количеством кадров.

Внимание! «Предзапись» и «Послезапись» не являются полноценными видеофрагментами, их использование необходимо для кадровой детализации момента, перед наступлением тревоги по камере (например, для выявления лица нарушителя, при попытке саботажа самой камеры).

Для настройки зон детекции следует нажать кнопку :

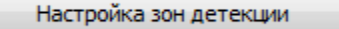

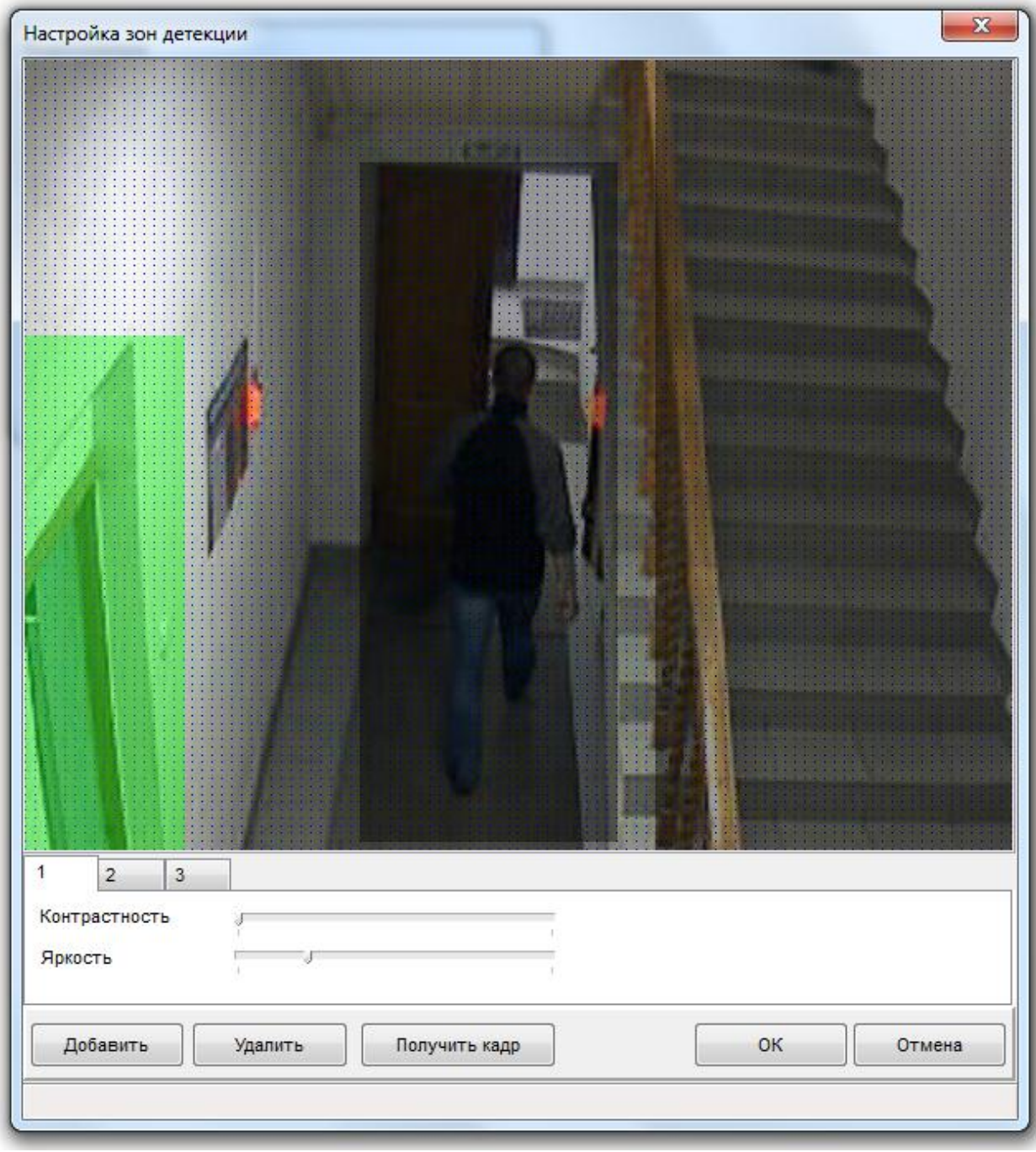

На иллюстрации изображен пример настройки детекции движения в виде выделения трех областей, в которых и будет отслеживаться движение.

Для настройки параметров кадра для лучшего отображения предметов в кадре и поиска зон детекции используются ползунки «Контрастность» и «Яркость».

Чтобы получить кадр от камеры, надо нажать кнопку **получить кадр** . Через некоторое время (задержки могут быть разные, в зависимости от типа камеры) камера вернёт кадр, который будет выведен на сетке, как на рисунке выше.

Если кадр получить не удалось (нет связи с камерой, или установлены недопустимые настройки), то выведется сообщение следующего вида:

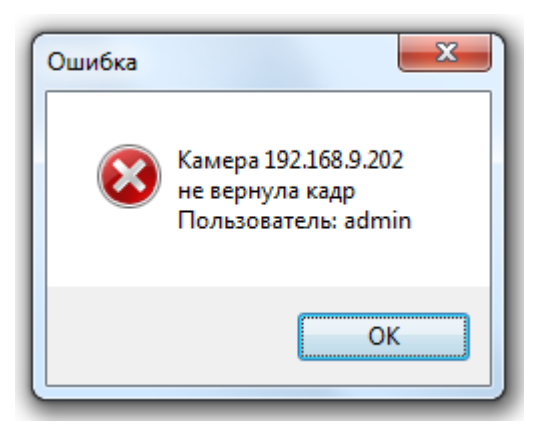

Внимание! Причин не возврата кадра может быть несколько, ниже приведён список, на что следует обратить внимание при появлении такого сообщения.

- 1. Камера не подключена. Следует проверить соединение камеры к сети, получить данные с камеры через браузер, например;
- 2. IP–адрес камеры неверный. Следует либо сменить IP–адрес, либо настроить заново IP– адрес камеры. Проверить правильность I IP–адреса можно с помощью интернет-браузера (Internet Explorer, Mozilla Firefox, Opera, Google Chrome и т.д.), введя его в поле ввода адреса и нажав клавишу <Enter>;
- 3. Некорректно настроен логин и пароль при подключении к камере (например, такого пользователя у камеры нет, или некорректно указан пароль). Следует проверить или настроить имя пользователя и пароль с помощью браузера или заново настроить эти свойства в объекте «Видеоподсистема»;

Зоной детекции является выделенная область в кадре, в которой детектор ищет движение.

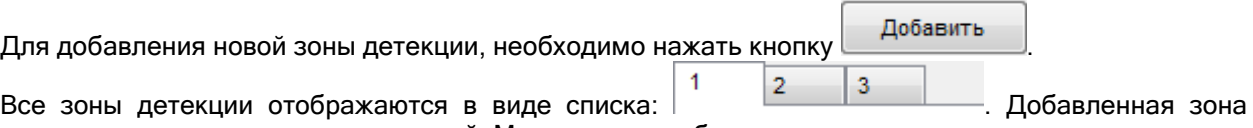

детекции изначально является пустой. Можно сразу добавить несколько пустых зон детекции.

Выбрав требуемую зону детекции можно выполнить следующие действия:

- 1. Удалить зону детекции, нажав кнопку <u>Удалить</u>
- 2. Добавить к зоне детекции участок кадра. Для этого необходимо произвести следующие действия:
	- a. Нажать левую клавишу мыши внутри сетки (кадра).
	- b. Не отпуская кнопку мыши выделить прямоугольную область кадра.
	- c. Повторить шаги а) и б) требуемое число раз.
- 3. Удалить из зоны детекции участок кадра. Для этого необходимо произвести следующие действия:
	- a. Нажать правую клавишу мыши внутри сетки (кадра).
	- b. Не отпуская кнопку мыши выделить прямоугольную область кадра.
	- c. Повторить шаги а) и б) требуемое число раз.

Важно! Выбранная зона детекции отображается зеленым цветом. Остальные – черным. Редактирование производится только выбранной зоны детекции.

#### 6.2.3.2.4 Настройка предустановок.

Вкладка «PTZ» используется для настройки управления механическими наклонно-поворотными устройствами (PTZ-устройствами) сетевых камер. Поскольку в АРМ «Орион Про» в видеоподсистеме Орион-Видео возможно прямое управление камерами, то есть возможность обеспечить управление поворотными устройствами сетевых камер оператором из Монитора системы, или через механизм сценариев.

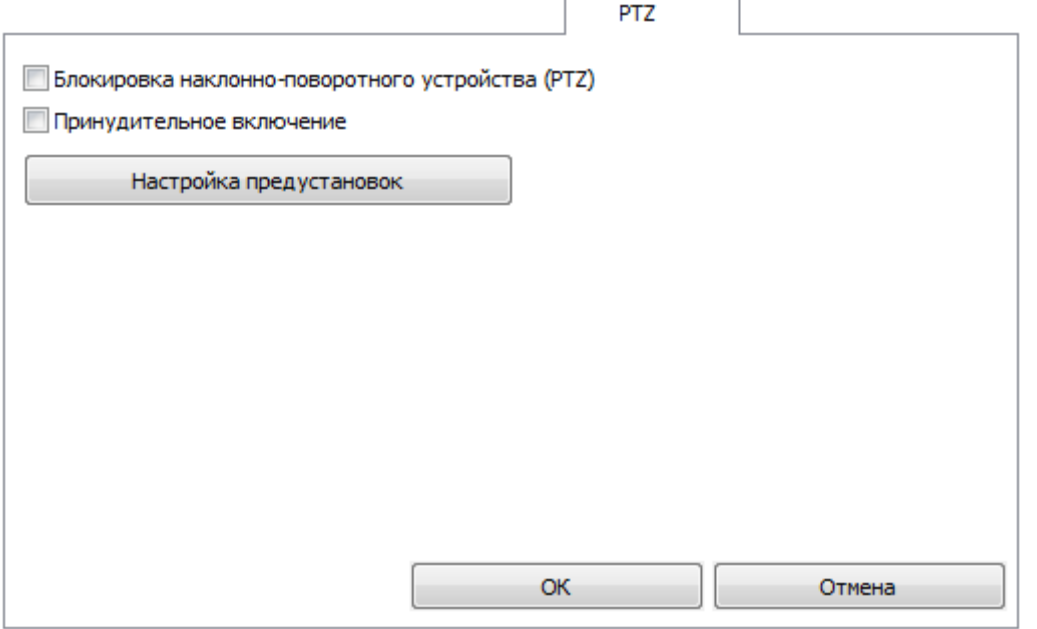

Параметр «Блокировка наклонно-поворотного устройства (PTZ)» используется для того, чтобы сделать невозможным удалённое управление PTZ-устройством камеры, если такое устройство у данной камеры имеется.

Параметр «Принудительное включение» следует включать в том случае, когда аналоговая камера с PTZ - устройством подключается к системе «Орион-Видео» через IP–видеосервер (например Axis 241Q).

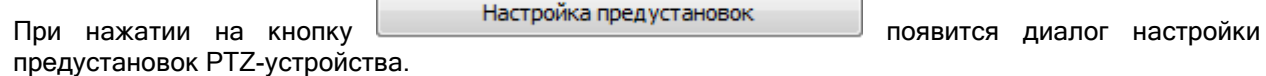

Ċ

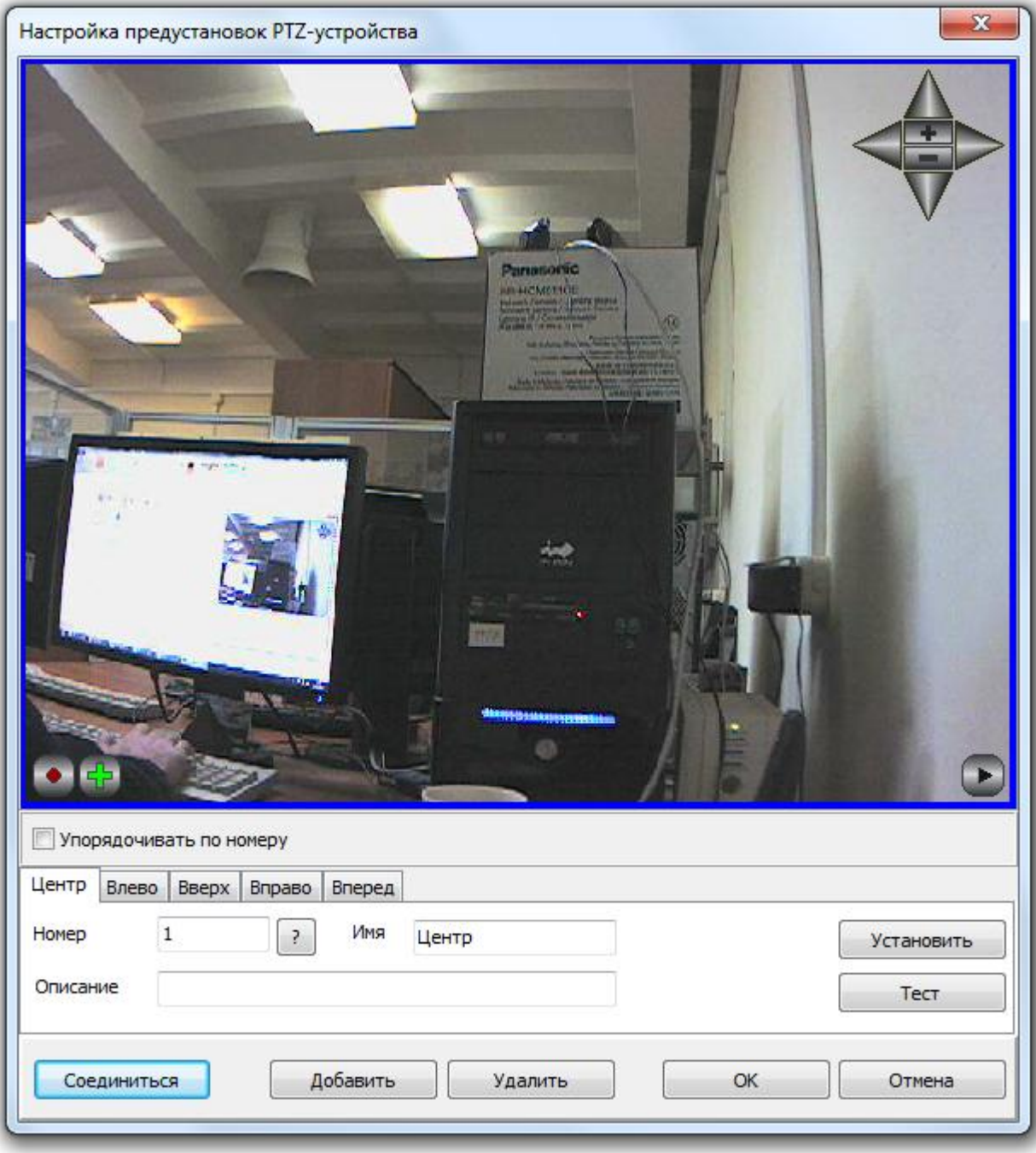

Для проверки работы устройства поворота и его настройки необходимо соединиться с камерой, получить с неё изображение через кнопку **... Соединиться** 

После того как соединение установлено, можно добавлять предустановки (пресеты) управления

PTZ-устройством камеры с помощью кнопки . В поле ввода «Номер» указывается номер добавляемой предустановки, т.е. фактическое положение камеры соответствует конкретному номеру предустановки. Для проверки наличия дублирующего номера предустановки

в камере, записанного ранее, служит кнопка . После нажатия этой кнопки камера повернется в положение, в котором она была сохранена в качестве предустановки с соответствующим значением в поле «Номер».

В поле ввода «Имя» следует ввести название предустановки.

В поле «Описание» можно ввести необязательный комментарий, который помогает ориентироваться в назначении предустановок.

После ввода необходимых параметров предустановки следует повернуть камеру в нужное положение и нажать кнопку «Установить». Данные о положении камеры будут записаны на PTZустройство.

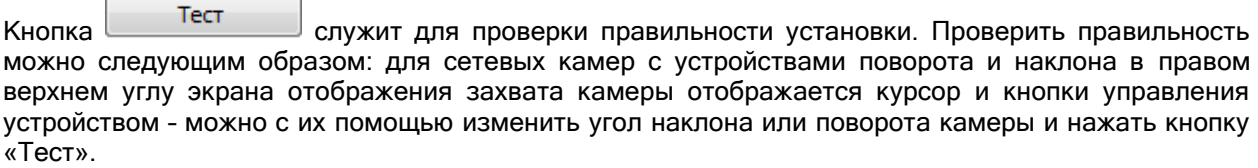

При помощи кнопки <u>Малить Можно удалить предустановку и из Базы данных АРМ «Орион»</u> Про», и из самой камеры.

#### 6.2.3.2.5 Настройка записи по внешним тревогам.

Вкладка «Внешние тревоги» предназначена для включения\выключения записи по внешним тревогам:

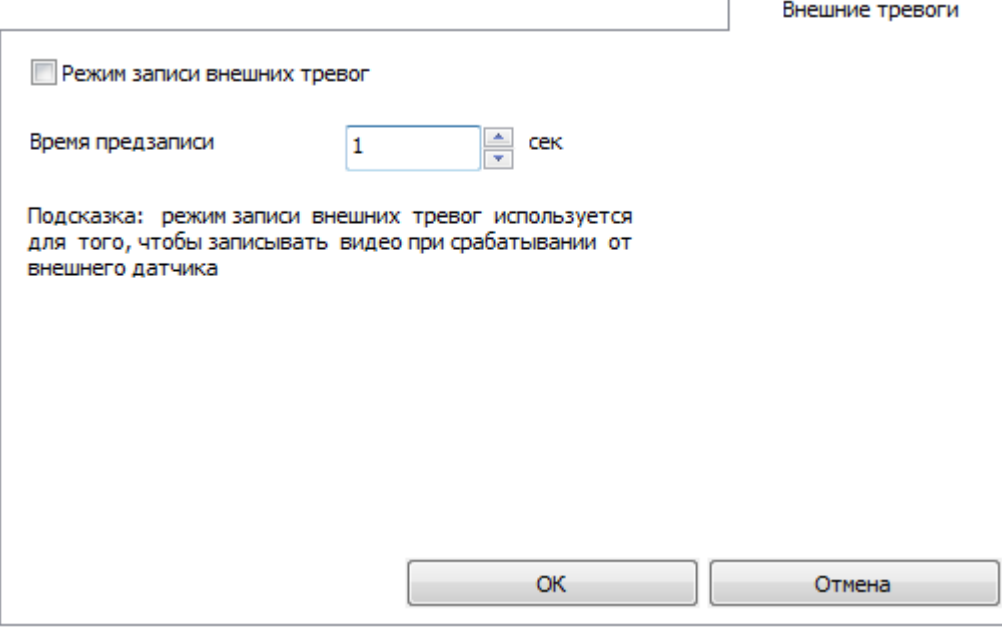

Если установлена галка «Режим записи внешних тревог», то при возникновении тревоги в любом связанном с камерой объекте (см. главу «6.4.7 Привязка камер к зонам приборов») будет включаться запись.

Поле ввода «Длина предзаписи» определяет время до тревоги, в течение которого следует записать видеофрагмент с событиями, предшествовавшими тревоге. Такой промежуток времени (в отличии от аналогичных параметров для записи по тревоге детектора движения) задается в секундах.

#### 6.2.3.2.6 Настройка спецавторизации.

Вкладка «Специальная авторизация» предназначена для настройки параметров авторизации для камер, параметры доступа к которым отличаются от параметров доступа, указываемых в свойствах видеоподсистемы.

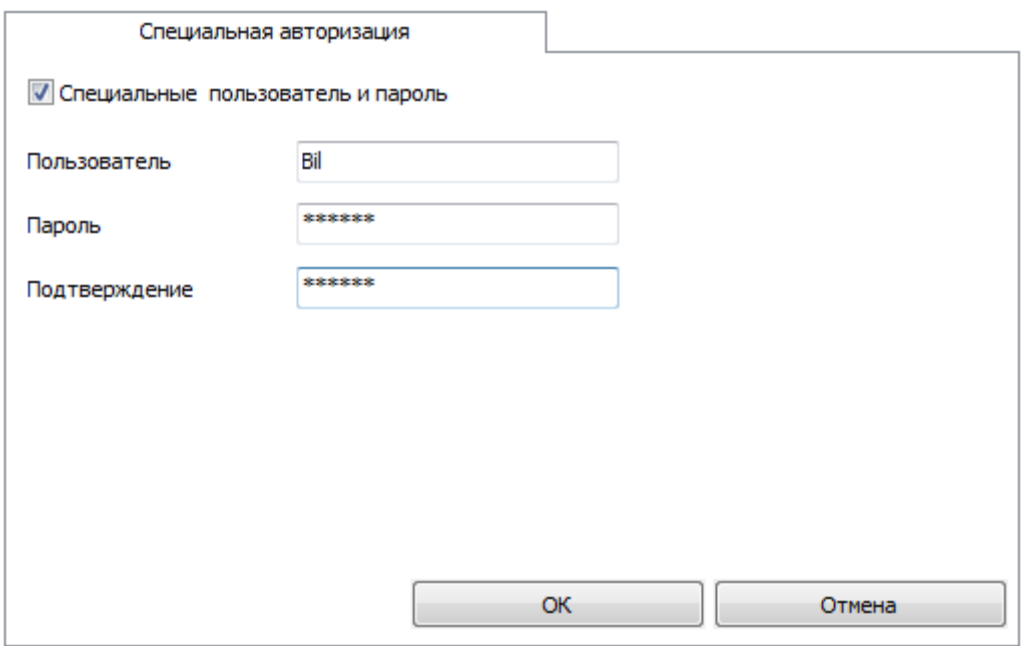

Если установлена галочка «Специальные имя пользователя и пароль», то при соединении с камерой будут использованы имя пользователя и пароль из вкладки «Специальная авторизация», а не общие для всех камер параметры видеосистемы.

# 6.2.3.2.7 Настройка фильтрации событий.

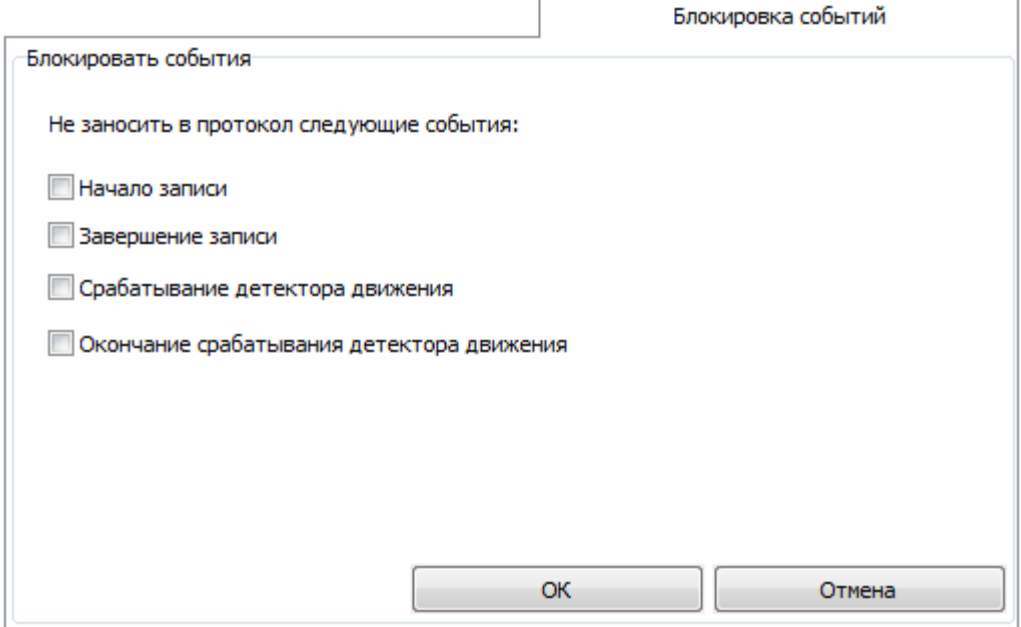

На вкладке «Блокировка событий» можно отключить протоколирование событий в журнале событий по каждой камере. При блокировке событий, когда флаг напротив события установлен, в журнале Монитора системы, соответствующее событие отображаться не будет. Соответственно, если, например, событие «Срабатывание детектора движения» будет заблокировано, то оно не будет попадать в журнал событий, но при этом индикация камер на плане объекта, в списке камер и окнах видеоизображения будет меняться в соответствии с переходом камеры в то, или иное состояние.

Блокировка событий эффективна на крупных объектах, с большим количеством сетевых камер, когда события начала и окончания записи видеофрагментов сильно нагружают протокол событий и увеличивают объём протокола. При этом, из за большого количества «лишних» событий возрастает нагрузка на оператора.

## 6.2.4 Объект «com-порт».

После того, как были определены рабочие места, которые будут входить в состав системы, следует создать список подключаемых к Ядрам опроса системы приборов. Первый шаг – определить, какие com-порты и Ethernet-платы будут задействованы на рабочих местах с установленными Ядрами опроса.

Рассмотрим объект системы «com-порт».

У [Последовательный порт]

В дереве объектов системы com-порты привязаны к объектам «Рабочие места».

- 国 Kombotep: Bil Ve 直到哪 的关键的
- Видео
- ‡— ∑ [Последовательный порт]: СОМ1 (ОРИОН/ОРИОН-ПРО)
- У Последовательный порт): СОМ 2 (Ключница)
- —— У Последовательный порт]: СОМЗ (ОРИОН/ОРИОН-ПРО)
- 

Так же стоит заметить, что если к рабочему месту привязывается com-порт (а соответственно и приборы), то для данного рабочего места в свойстве «Настройки» в «Списке программ» должен быть отмечен пункт «Ядро опроса», который отвечает за запуск программного модуля «Ядро опроса».

Как уже указывалось ранее, в дереве объектов к объекту «com-порт» привязываются приборы:

- [Последовательный порт]: СОМ11 (ОРИОН/ОРИОН-ПРО)
- 
- врать в развес г, с2000 }. ПКЭ Охрана<br>|врать Поль | Дарес 2, С2000 }: ПКУ Пожарка

■ [Последовательный порт]: СОМ12 (BIOAccess)

- 
- У [Последовательный порт]: СОМ13 (УОП)
- E ...... **....** Абонент: Объект 1234
- \_\_<br>Д [Последовательный порт]: СОМ14 (Бегущая строка)
	- 123. [Адрес 1, Информационное табло ]: Табло на входе
- I. [Последовательный порт]: СОМ15 (Орион принтер)
- I. [Последовательный порт]: СОМ16 (Ключница)
- <mark>к…</mark> Сейф №1

#### Для объекта «com-порт» в дереве объектов отображается:

номер.

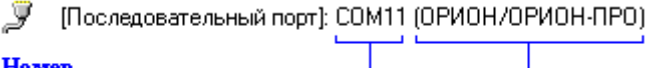

Homep Tum.

Чтобы добавить новый объект «com-порт», необходимо выбрать в дереве объектов требуемое

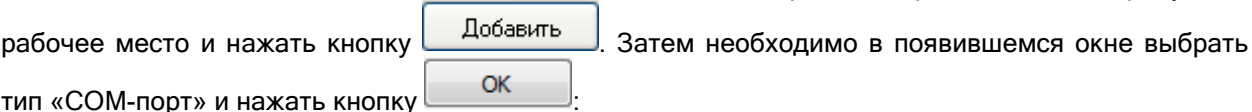

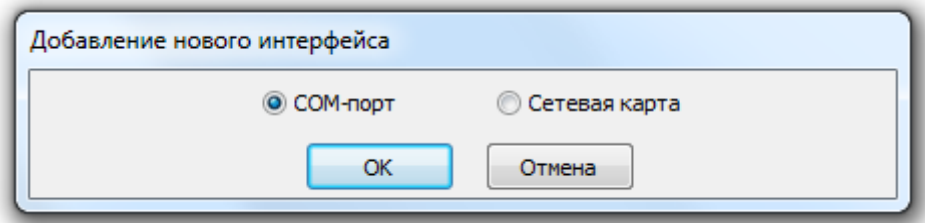

После чего ввести значения для всех свойств нового объекта «com-порт» и нажать кнопку Сохранить .

Чтобы изменить значения свойств объекта «com-порт», нужно выбрать в дереве объектов необходимый объект и нажать кнопку **. Править ...** Затем необходимо изменить значения требуемых свойств объекта и нажать кнопку .

Чтобы удалить объект «com-порт», нужно выбрать в дереве объектов необходимый объект и нажать кнопку <u>. Удалить</u> . Затем необходимо в появившемся диалоговом окне подтвердить удаление, нажав кнопку  $\Box$ Да

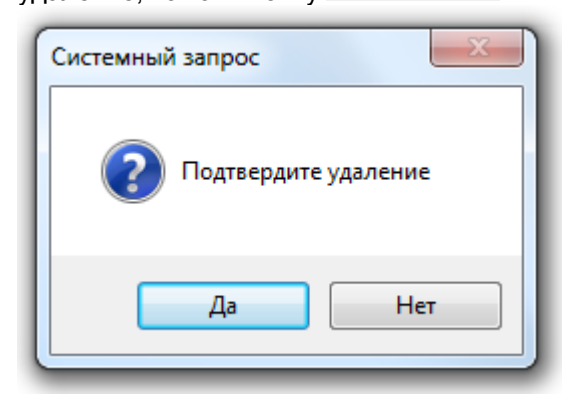

При удалении объекта «com-порт» происходит удаление всех привязанных к нему приборов.

Свойства объекта «com-порт»:

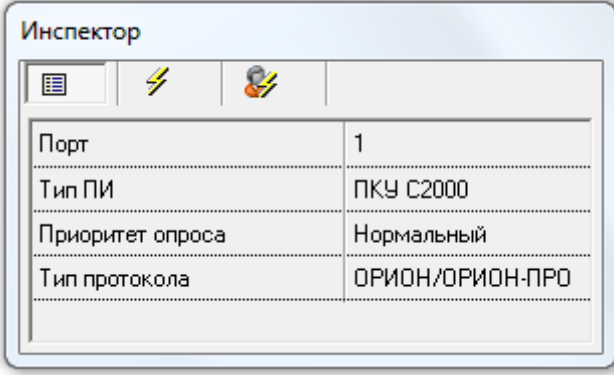

IP Адрес Драйвера ключниц | 127.0.0.1

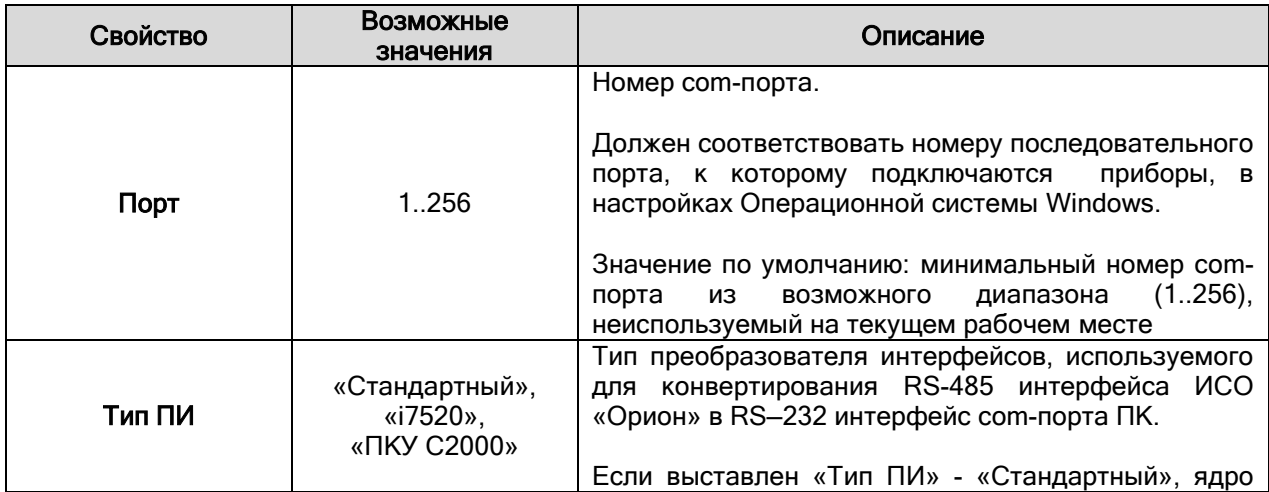

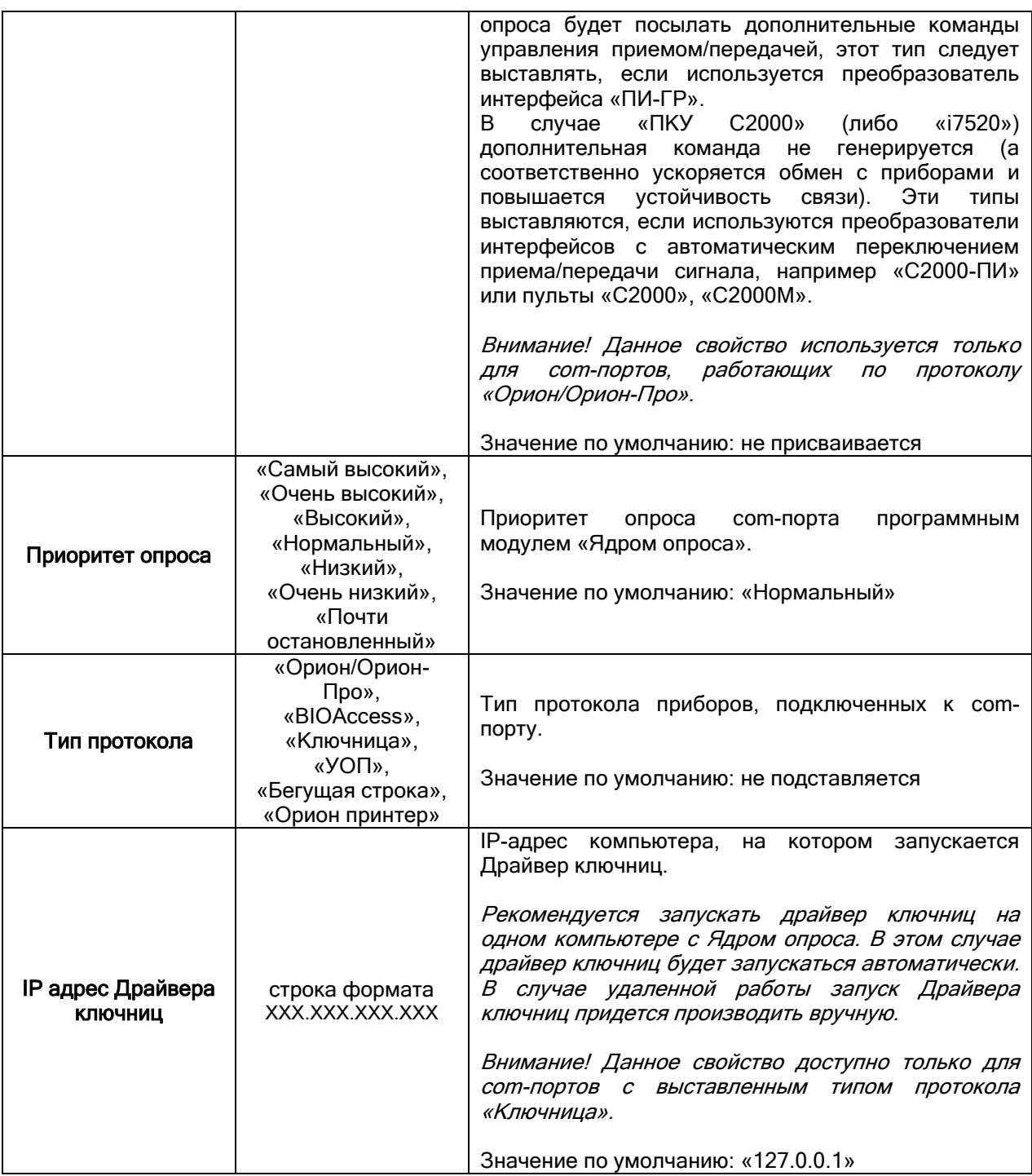

# 6.2.5 Объект «Ethernet-карта».

Рассмотрим объект системы «Ethernet-карта». ┻ [Agamep LAN]

В дереве объектов системы Ethernet-карты привязаны к объектам «Рабочие места».

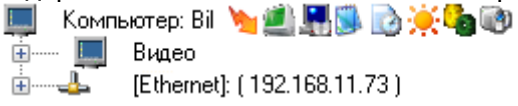

Так же стоит заметить, что если к рабочему месту привязывается Ethernet-карта (а соответственно и приборы), то для данного рабочего места в свойстве «Настройки» в «Списке программ» должен быть отмечен пункт «Ядро опроса», который отвечает за запуск программного модуля «Ядро опроса».

Как уже указывалось ранее, в дереве объектов к объекту «Ethernet-карта» привязываются приборы:

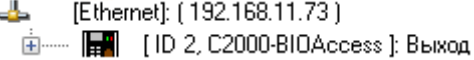

Для объекта «Ethernet-карта» в дереве объектов отображается:

 $I-P-a\mu$ рес.

┹ [Ethernet]: (192.168.11.73)

**IP-адрес** 

Чтобы добавить новый объект «Ethernet-карта», необходимо выбрать в дереве объектов требуемое рабочее место и нажать кнопку  $\Box$  Добавить  $\Box$  Затем необходимо в появившемся окне выбрать тип «Сетевая карта»:

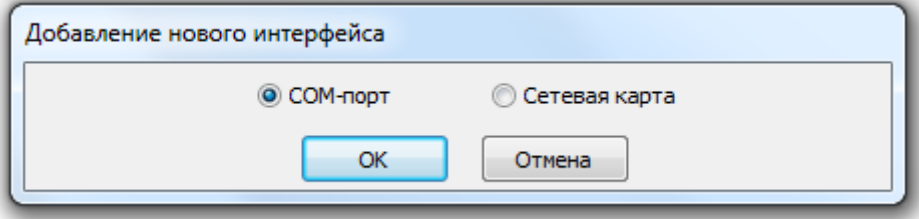

Затем в появившемся списке выбрать требуемую сетевую карту и нажать кнопку **........................** 

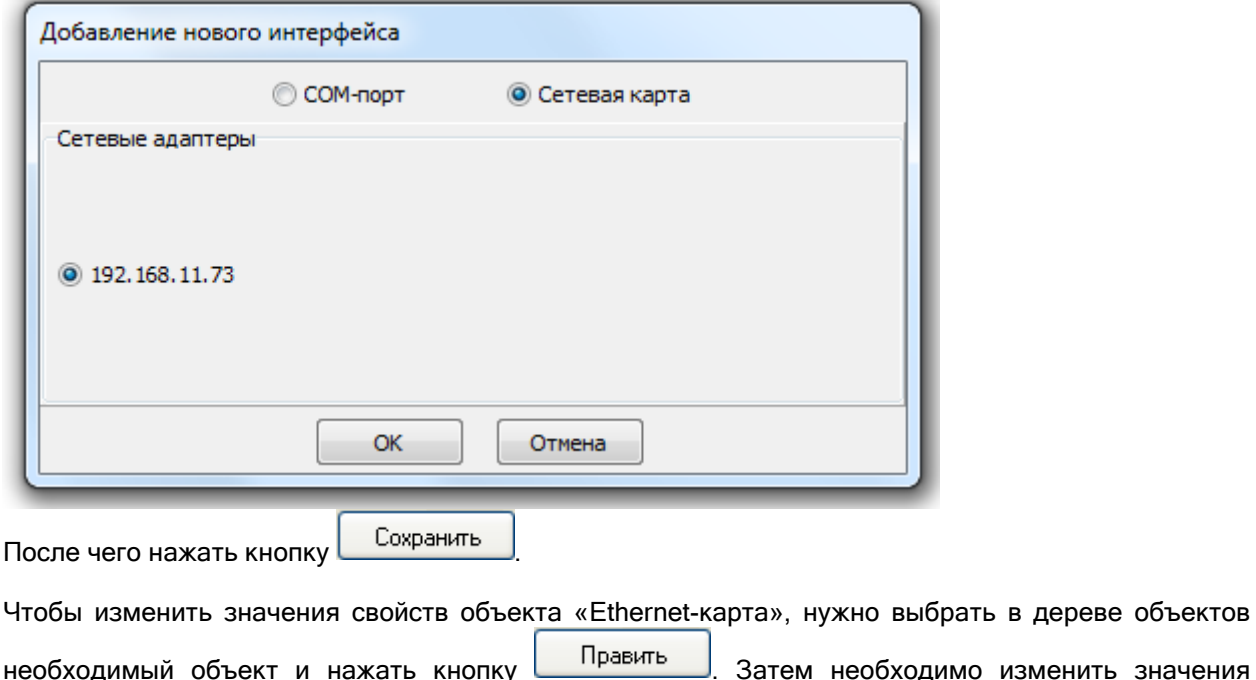

требуемых свойств объекта и нажать кнопку .

Чтобы удалить объект «Ethernet-карта», нужно выбрать в дереве объектов необходимый объект и нажать кнопку **. Удалить . Затем необходимо в появившемся диалоговом окне подтвердить** удаление, нажав кнопку  $\Box$ Да

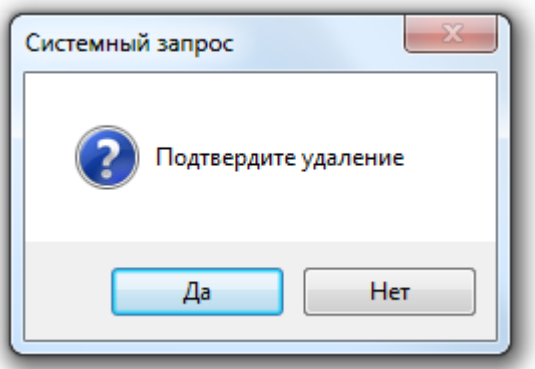

При удалении объекта «Ethernet-карта» происходит удаление всех привязанных к нему приборов.

Свойства объекта «Ethernet-карта»:

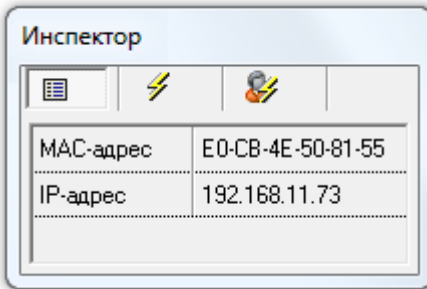

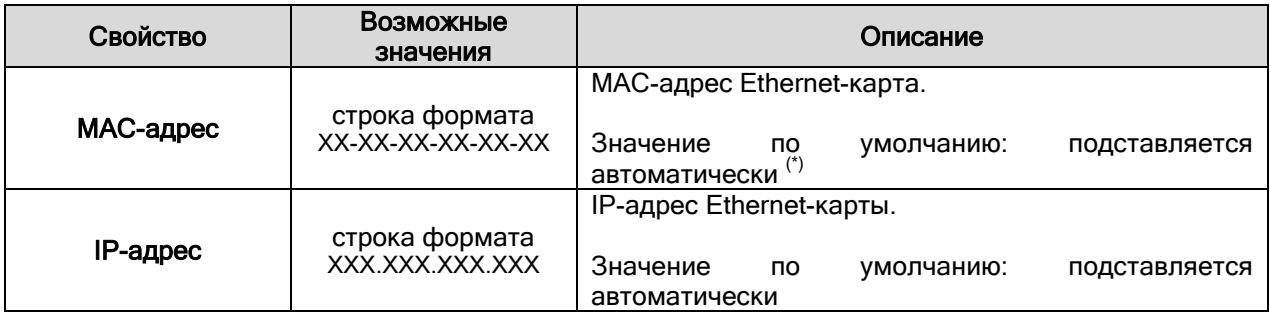

(\*) Существует возможность изменить MAC-адрес, выбрав свойство в инспекторе объекта и нажав кнопку  $\boxed{...}$ 

#### 6.2.6 Список подключенных устройств. Протоколы «Орион» и Орион Про».

После того, как были определены рабочие места, которые будут входить в состав системы, следует создать список подключаемых к Ядрам опроса системы приборов. Первый шаг – определить, какие com-порты будут задействованы на рабочих местах с установленными Ядрами опроса.

Второй шаг – добавление к «com-портам» приборов.

Рассмотрим объект системы «Прибор».

В дереве объектов системы приборы привязаны к объектам «com-порты» с протоколом работы «ОРИОН/ОРИОН-ПРО».<br>У последовательный порт]: СОМ11 (ОРИОН/ОРИОН-ПРО)

- 
- [Адрес 1, С2000]: ПКУ Охрана 由…
- [Адрес 2, С2000 ]: ПКУ Пожарка Ėŀ

Как уже указывалось ранее, в дереве объектов к объекту «Прибор» в зависимости от его типа автоматически привязывается необходимое количество считывателей, шлейфов сигнализации и релейных выходов соответствующих типов:

| [Адрес 1, С2000-2 ]: Турникет 1 (Считыватель 1): Считыватель Вход 1 (Считыватель 2): Считыватель Выход 1  $\overline{B}$   $\overline{B}$  [ШС 1]: ШС 1, Прибор 1 古曹 [ШС 2]: ШС 2, Прибор 1 ( Pene 1): Реле Вход 1 ∋ [Реле 2]: Реле Выход 1

Зоны прибора отображаются в следующем порядке: считыватели -> шлейфы сигнализации -> релейные выходы.

Добавление приборов в систему, а также свойства объектов прибор, считыватель, шлейф сигнализации и релейный выход будет рассмотрено в следующих главах.

Сейчас будет рассмотрено, каким образом в Администраторе Базы данных задается протокол, по которому работают приборы, подключенные к какому-либо com-порту с протоколом работы «ОРИОН/ОРИОН-ПРО».

Описание протоколов «Орион» и «Орион Про» приведено в главах «1.2.2.1 Протокол «Орион»» и «1.2.2.2 Протокол «Орион Про»».

Протокол работы Ядра опроса с приборами, подключенными к какому-либо com-порту, задается при помощи дерева объектов. То есть, если:

- приборы привязаны непосредственно к com-порту, то это означает, что протокол работы «Орион»:
	- I [Последовательный порт]: СОМЗ (ОРИОН/ОРИОН-ПРО)

[Адрес 3, С2000-К ]: Клавиатура **主**…

- Ė [Адрес 4, С2000-КС ]: Клавиатура КС
- [Адрес 13, С2000-КДЛ ]: Адресная система 由
	- | [Адрес 16, С2000-БИ ]: БИ Новый
	- ∏ (Адрес 19, С2000-КПБ ): Релейн, мод. КПБ
- приборы привязаны к пульту (или пультам) «С2000» и «С2000М», то это означает, что протокол работы – «Орион Про»:
	- Ŧ [Последовательный порт]: СОМЗ (ОРИОН/ОРИОН-ПРО)

| [Адрес 1, С2000 ]: Основной пульт ė-

- [Считыватель 1]: Считыватель пульта 由
- [Адрес 3, С2000-К ]: Клавиатура 庫
- 面 [Адрес 4, С2000-КС ]: Клавиатура КС
- [Адрес 5, С2000-2]: 2-ка средняя 庙
- 亩 [Адрес 6, С2000-2]: 2-ка старая
- [Адрес 7, С2000-4]: 4-ка новая 1 庙
- [Адрес 8, С2000-4]: 4-ка новая 2

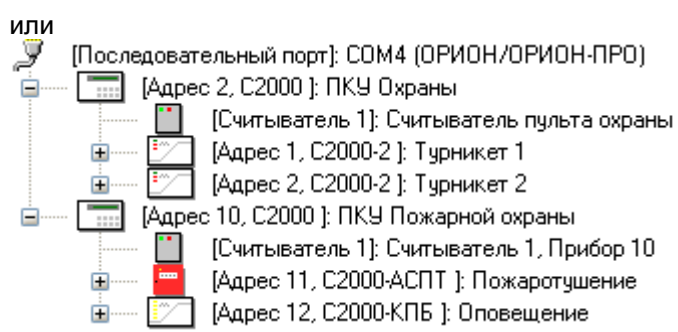

# 6.2.6.1 Добавление приборов в список приборов.

Администратор базы данных позволяет формировать список подключенных к рабочим местам приборов вручную (при помощи кнопки «Добавить») или проводить опрос приборов,

подключенных к рабочим местам с установленными программными модулями «Ядра опроса», и формировать список подключенных приборов на основе данных полученных непосредственно с com-портов ПК.

### 6.2.6.1.1 Добавление приборов в список приборов вручную.

Чтобы добавить новый объект «Прибор», необходимо выбрать в дереве объектов требуемый узел

и нажать кнопку | Добавить | Затем необходимо ввести значения для всех свойств нового объекта «Прибор» и нажать кнопку .

Узел для добавления прибора выбирается исходя из типа прибора и протокола работы приборов:

- для добавления прибора типа «С2000» (данный тип устанавливается и для пультов «С2000», и для пультов «С2000М») всегда выбирается узел «com-порт», к которому будет добавлен пульт:<br>У [Последовательный порт]: СОМ4 (ОРИОН/ОРИОН-ПРО)
	- I
	- [Адрес 2, С2000]: ПКУ Охраны **白…**  $\overline{\cdots}$

Ėŀ

Ėŀ

- 亩 [Адрес 10, С2000 ]: ПКУ Пожарной охраны
- для добавления приборов остальных типов выбирается:
	- o узел «Прибор» (типа «С2000») для работы по протоколу «Орион Про»:
		- [Последовательный порт]: СОМЗ (ОРИОН/ОРИОН-ПРО).
		- Ė⊢ [THE | [Адрес 1, С2000]: Основной пульт
			- [1] [Считыватель 1]: Считыватель пульта
			- | [Адрес 3, С2000-К ]: Клавиатура **Killer**
			- Ė
	- о узел «сот-порт» для работы по протоколу «Орион»:<br>| Последовательный порт]: COM3 (ОРИОН/ОРИОН-ПРО)
		- Y
			- Ò [Адрес 3, С2000-К ]: Клавиатура
			- [Адрес 6, С2000-2 ]; 2-ка старая 由
			- [Адрес 7, С2000-4]: 4-ка новая 1 庙

Как уже указывалось ранее, в дереве объектов к объекту «Прибор» в зависимости от его типа автоматически привязывается необходимое количество считывателей, шлейфов сигнализации и релейных выходов соответствующих типов:

[11] [Адрес 7, С2000-4 ]: 4-ка новая 1 [1] [Считыватель 1]: Считыватель 4-ки новой 1 **i THE** [ШС 1]: Вх. 4-ки нов. 1 (3) Ӻ [ШС2]: ШС2 4-ки нов. 1 (3) कर <sup>в</sup> [ШС 3]: ШС 3 4-ки нов. 1 (3) ਨਾਲ  $\overline{1}\overline{1}\overline{1}\overline{1}\overline{2}$  [WC 4]: WC 4 4-ки нов. 1 (3) ∋ [Реле 1]: Р. 1 4-ки нов. 1 • (Реле 2): Р. 24-ки нов. 1

При необходимости, требуется отредактировать свойства считывателей, шлейфов сигнализации и релейных выходов добавленного прибора.

Следует указать, что в большинстве случаев типы шлейфов и релейных выходов автоматически принимают необходимые значения. Но, так как в некоторых ситуациях невозможно автоматически определить требуемые значения, то имеются исключения:

- 1. Для приборов «С2000-4», «Сигнал-20», «Сигнал-20 сер. 02», «Сигнал-20П», «Сигнал-20М» и «УО-4С» все шлейфы сигнализации по умолчанию имеют тип «Охранный». В этих случаях требуется для шлейфов сигнализации выставить тип, соответствующий типу этих шлейфов сигнализации в настройках прибора.
- 2. Для прибора «С2000-КДЛ», «С2000-КДЛ-2И» и «С2000-КДЛС» для всех зон по умолчанию для свойств «Тип элемента» и «Тип» выставляются значения «Зона\ШС» и «Охранный» соответственно. В этом случае требуется для шлейфов сигнализации выставить тип, соответствующий типу этих шлейфов сигнализации в настройках прибора. А также для зон, адреса которых используются для адресных релейных модулей «С2000- СП2», поменять значение свойства «Тип элемента» на «Реле», а значение свойства «Тип» на «Адресный релейный модуль».
- 3. Для приборов «С2000-АСПТ вер. 2.00» и «С2000-АСПТ вер. 3.00» по умолчанию не указывается ни одного подключенного контрольно-пускового блока «С2000-КПБ», и

соответственно недоступны шлейфы сигнализации и релейные выходы этих «С2000- КПБ». В этом случае, если к прибору «С2000-АСПТ вер. 2.00»\«С2000-АСПТ вер. 3.00» подключены один или несколько контрольно-пусковых блоков «С2000-КПБ», необходимо указать их количество и адреса при помощи свойства прибора «Подключенные С2000- КПБ».

4. Для приборов «Сигнал-10» по умолчанию доступны 10 шлейфов сигнализации типа «Охранный». Для того, чтобы появились порогово-адресные зоны необходимо выставить требуемым шлейфам сигнализации (из числа первых 10) тип «Пожарный пороговоадресный».

Свойства объектов «Прибор», «Считыватель», «Шлейф сигнализации» и «Релейный выход» будут рассмотрены в главах «6.2.6.2 Объект «Прибор»», «6.2.6.3 Объект «Считыватель»», «6.2.6.4 Объект «Шлейф сигнализации»» и «6.2.6.5 Объект «Релейный выход»».

Чтобы изменить значения свойств объекта «Прибор», «Считыватель», «Шлейф сигнализации» или «Релейный выход», нужно выбрать в дереве объектов необходимый объект и нажать кнопку

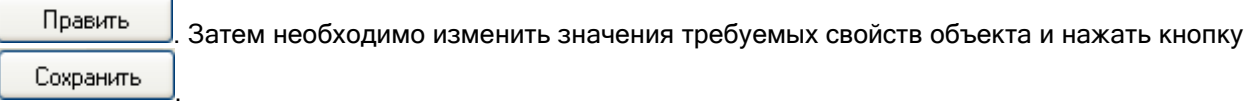

Чтобы удалить объект «Прибор», нужно выбрать в дереве объектов необходимый объект и нажать

кнопку <u>Вдалить Ватем необходимо в появившемся диалоговом окне подтвердить удаление</u> нажав кнопку  $\Box$ Да

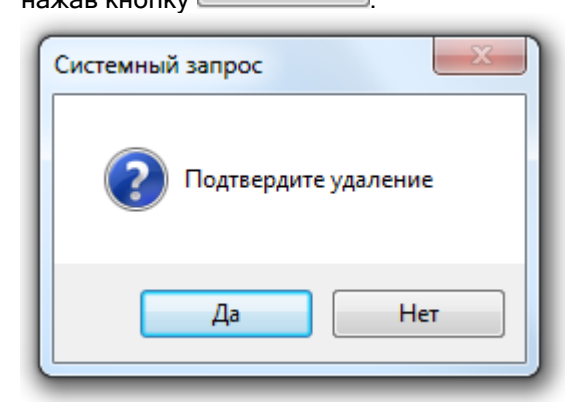

Удалить объекты «Считыватель», «Шлейф сигнализации» и «Релейный выход» нельзя. Они удаляются автоматически при удалении прибора.

#### 6.2.6.1.2 Опрос подключенных приборов.

Администратор базы данных АРМ «Орион Про» не может работать непосредственно с comпортами ПК. Все действия по поиску и конфигурированию приборов выполняют Ядра опроса, в соответствии с командами Администратора Базы данных. Таким образом, чтобы получить список подключенных приборов, необходимо на соответствующем рабочем месте запустить программный модуль «Ядро опроса», предварительно занеся данные о рабочем месте в Базу данных в соответствии с главами «6.2.2 Объект «Рабочее место» («Компьютер»)» и «6.2.2.1 Свойство рабочего места «Настройки». Определение принципов взаимодействия рабочих мест в сети».

Запуск Ядра опроса производится автоматически Оболочкой системы. Запустите на рабочем месте, к которому подключены приборы Оболочку системы. Оболочка системы установит соединение с Центральным Сервером системы и получит из Базы данных параметры рабочего места. Если в списке модулей, запускаемых на рассматриваемом ПК, указано Ядро опроса, оно будет автоматически запущено.

Найдите в System Tray (в правом нижнем углу экрана) иконку Ядра опроса и активируйте окно программы, совершив двойной клик на иконку левой кнопкой мыши.

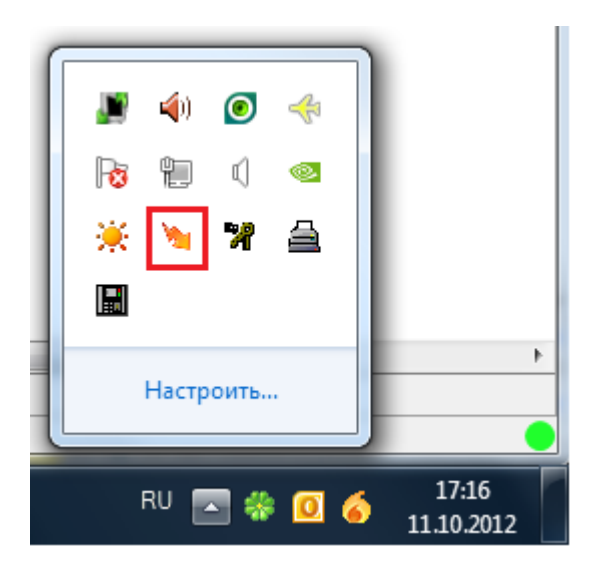

В появившемся окне программного модуля «Ядро опроса» на закладке «Настройки» необходимо включить опрос тех com-портов, к которым подключены приборы системы:

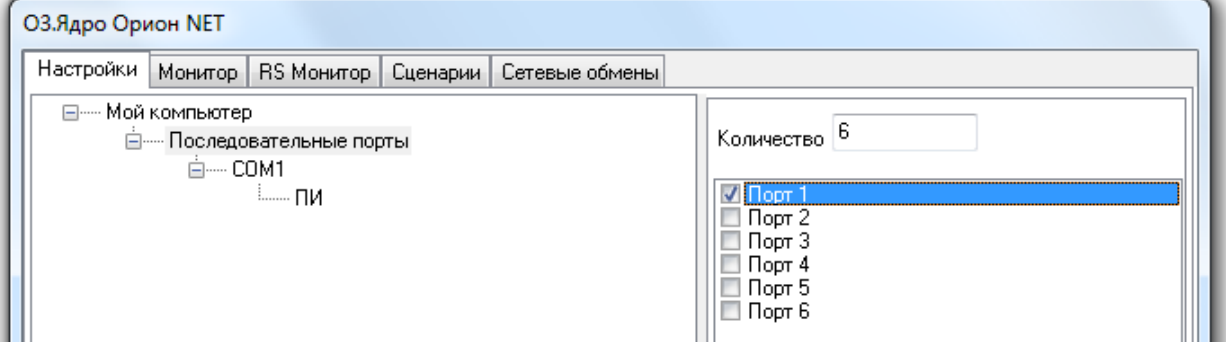

А затем активировать включенные com-порты. После активации com-портов Ядро опроса обнаружит подключенные к ним приборы.

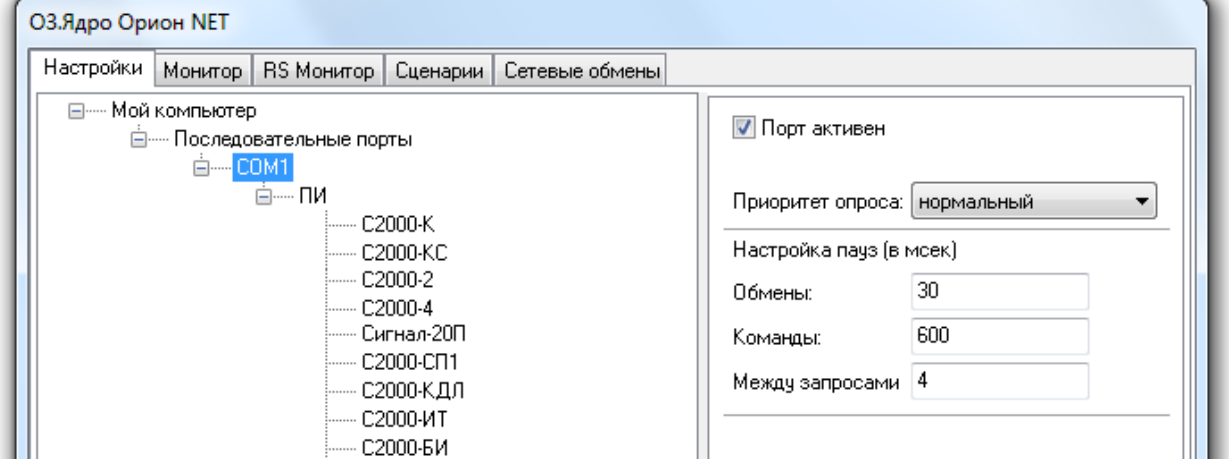

P.S. Если используется протокол работы «Орион Про» и Ядро опроса запускается в первый раз, то необходимо в Ядре опроса для узла «Преобразователь интерфейса» поменять протокол работы - с «Орион» (значение «Обмен с приборами» свойства «Опрос») на «Орион Про» (значение «ПКУ обмен с приборами» свойства «Опрос»):

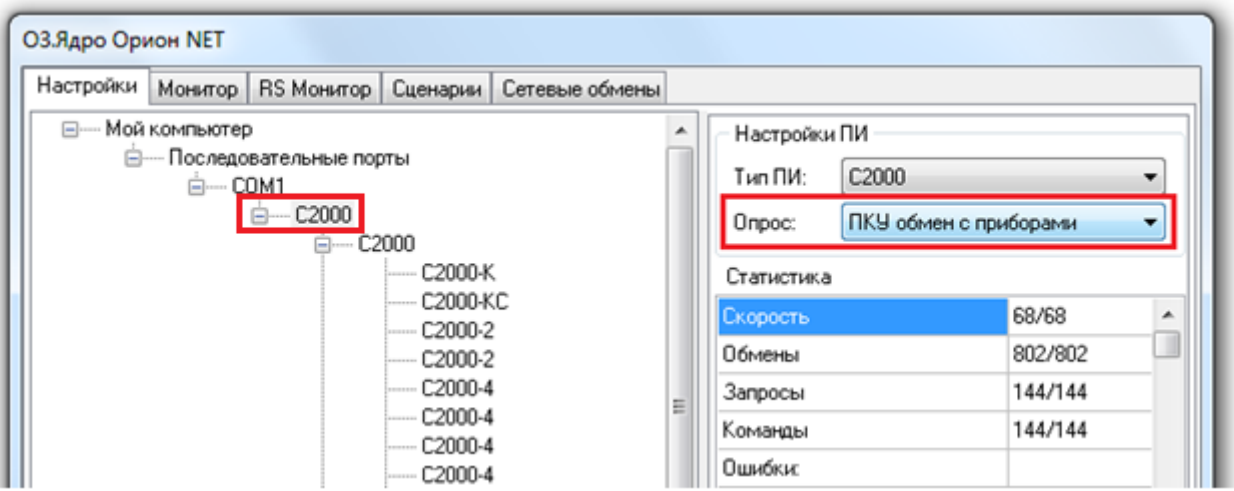

Вернемся к Администратору Базы данных. Для того чтобы получить список найденных устройств в Администраторе Базы данных, следует выбрать в дереве объектов системы соответствующее рабочее место, на котором было запущено и активировано Ядро опроса, и нажать кнопку Onpoc .

В нижней половине основного окна будет отображен список найденных приборов с их сетевыми адресами. Структура списка найденных приборов аналогична структуре дерева объектов (применительно к объектам «com-порт» и «Прибор»), и зависит от протокола работы:

 $\bullet$  «Орион Про»:

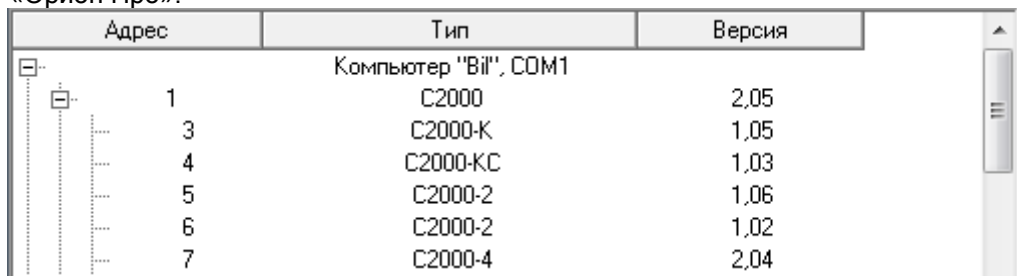

«Орион»:

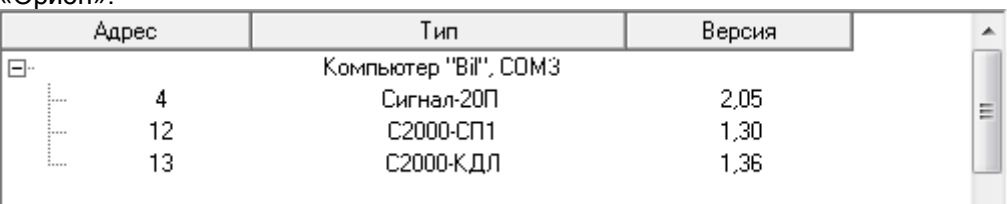

Для добавления найденных приборов в Базу данных необходимо выбрать в списке найденных приборов требуемый прибор и, кликнув на нем правой кнопкой мыши, выбрать в сплывающем меню пункт «Добавить в базу данных», а затем в сплывающем подменю указать объект, к которому будет привязан прибор:

 «com-порт» - для пультов «С2000» при любом протоколе, а также для остальных типов приборов, если используется протокол «Орион»:

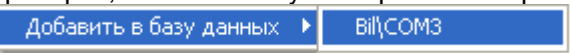

 пульт «С2000» - для приборов всех типов, кроме пультов «С2000», если используется протокол «Орион Про»:

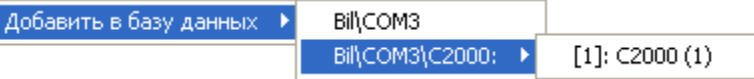

В этом случае пульт «С2000» должен быть предварительно привязан к «com-порту» рабочего места.

Вы можете сделать выборку из нескольких приборов при помощи клавиш <Shift> (выбор диапазона) или <Ctrl> (комбинированный выбор).

Как уже указывалось ранее, в дереве объектов к объекту «Прибор» в зависимости от его типа автоматически привязывается необходимое количество считывателей, шлейфов сигнализации и релейных выходов соответствующих типов:

- [Адрес 19, С2000-КПБ ]: Релейн. мод. КПБ
- 西西 [ШС 1]: Давление КПБ (20)
- $\overline{AB}$  [WC 2]: Macca KNB (20)
- **←** [Реле 1]: Реле 1 КПБ (20) 由
- 
- Pene 2]: Pene 2 KNB (20)
- → [Реле 4]: Реле 4 КПБ (20) 由……
- →<br>→ [Реле 5]: Реле 5 КПБ (20) 由…
- (Pene 6]: Реле 6 КПБ (20) 由

При необходимости, требуется отредактировать свойства считывателей, шлейфов сигнализации и релейных выходов добавленного прибора.

Следует указать, что в большинстве случаев типы шлейфов и релейных выходов автоматически принимают необходимые значения. Но так как в некоторых ситуациях невозможно автоматически определить требуемые значения, то имеются исключения:

- 1. Для приборов «С2000-4», «Сигнал-20», «Сигнал-20 сер. 02», «Сигнал-20П», «Сигнал-20М» и «УО-4С» все шлейфы сигнализации по умолчанию имеют тип «Охранный». В этих случаях требуется для шлейфов сигнализации выставить тип, соответствующий типу этих шлейфов сигнализации в настройках прибора.
- 2. Для прибора «С2000-КДЛ», «С2000-КДЛ-2И» и «С2000-КДЛС» для всех зон по умолчанию для свойств «Тип элемента» и «Тип» выставляются значения «Зона\ШС» и «Охранный» соответственно. В этом случае требуется для шлейфов сигнализации выставить тип, соответствующий типу этих шлейфов сигнализации в настройках прибора. А также для зон, адреса которых используются для адресных релейных модулей «С2000- СП2», поменять значение свойства «Тип элемента» на «Реле», а значение свойства «Тип» на «Адресный релейный модуль».
- 3. Для приборов «С2000-АСПТ вер. 2.00» и «С2000-АСПТ вер. 3.00» по умолчанию не указывается ни одного подключенного контрольно-пускового блока «С2000-КПБ», и соответственно недоступны шлейфы сигнализации и релейные выходы этих «С2000- КПБ». В этом случае, если к прибору «С2000-АСПТ вер. 2.00»\«С2000-АСПТ вер. 3.00» подключены один или несколько контрольно-пусковых блоков «С2000-КПБ», необходимо указать их количество и адреса при помощи свойства прибора «Подключенные С2000- КПБ».
- 4. Для приборов «Сигнал-10» по умолчанию доступны 10 шлейфов сигнализации типа «Охранный». Для того, чтобы появились порогово-адресные зоны необходимо выставить требуемым шлейфам сигнализации (из числа первых 10) тип «Пожарный пороговоадресный».

Свойства объектов «Прибор», «Считыватель», «Шлейф сигнализации» и «Релейный выход» будут рассмотрены в главах «6.2.6.2 Объект «Прибор»», «6.2.6.3 Объект «Считыватель»», «6.2.6.4 Объект «Шлейф сигнализации»» и «6.2.6.5 Объект «Релейный выход»».

Чтобы изменить значения свойств объекта «Прибор», «Считыватель», «Шлейф сигнализации» или «Релейный выход», нужно выбрать в дереве объектов необходимый объект и нажать кнопку

Править . Затем необходимо изменить значения требуемых свойств объекта и нажать кнопку Сохранить .

Чтобы удалить объект «Прибор», нужно выбрать в дереве объектов необходимый объект и нажать

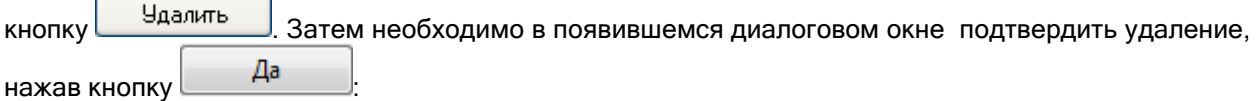

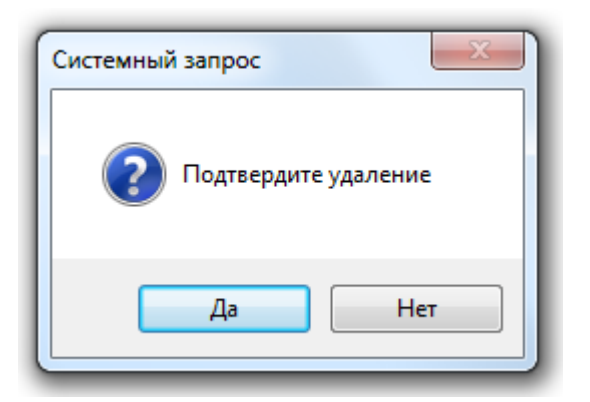

Удалить объекты «Считыватель», «Шлейф сигнализации» и «Релейный выход» нельзя. Они удаляются автоматически при удалении прибора.

### 6.2.6.1.3 Перенос прибора.

В Администраторе Базы данных присутствует возможность произвести перенос прибора с одного узла (пульта «С2000» или «com-порта») на другой узел (в том числе и находящийся на другом рабочем месте).

При помощи данного действия можно, например, поменять протокол работы:

- перенос приборов с пульта «С2000» на com-порт меняет протокол с «Орион Про» на «Орион»,
- перенос приборов с com-порта на пульт «С2000» меняет протокол с «Орион» на «Орион Про».

Строго не рекомендуется переносить прибор с одного рабочего места на другое, если объекты прибора (считыватели, шлейфы сигнализации и релейные выходы) связаны с логическими объектами системы (разделами и группами разделов), либо со сценариями управления.

Для того чтобы произвести перенос прибора необходимо выбрать в дереве объектов требуемый прибор и выбрать пункт меню программы «Сервис» \ «Перенос...». В появившемся окне нужно указать объект, к которому будет привязан прибор:

- «com-порт» для пультов «С2000» при любом протоколе, а также для остальных типов приборов, если планируется использование протокола «Орион»,
- пульт «С2000» для приборов всех типов, кроме пультов «С2000», если планируется использование протокола «Орион Про».

Вы можете сделать выборку из нескольких приборов при помощи клавиш <Shift> (выбор диапазона) или <Ctrl> (комбинированный выбор).

Выбор возможных узлов для переноса зависит от типа переносимого прибора:

если переносится прибор типа «С2000», то перенос возможен только на com-порт:

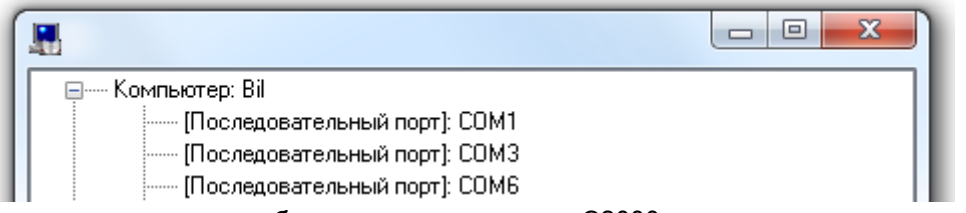

 если переносится прибор типа, отличного от «С2000», то перенос возможен и на com-порт, и на пульт «С2000»:

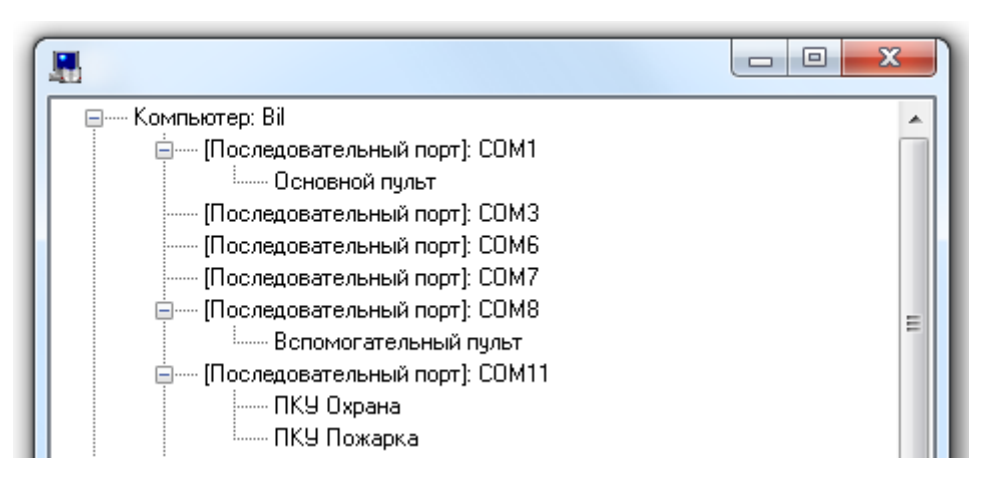

Стоит помнить, что если с одного com-порта на другой переносится пульт «С2000», то вместе с ним переносятся все привязанные к пульту приборы.

# 6.2.6.2 Объект «Прибор».

Ранее в главах «6.2.6 Список подключенных устройств. Протоколы «Орион» и Орион Про»» и «6.2.6.1 Добавление приборов в список приборов» было рассмотрено расположение объекта «Прибор» в дереве объектов системы, а также способы его добавления, редактирования и удаления. Поэтому в данной главе мы рассмотрим только отображаемую в дереве объектов системы информацию для объекта «Прибор», а также его свойства.

Ш

Для объекта «Прибор» в дереве объектов отображается:

- адрес,
- тип,
- название.

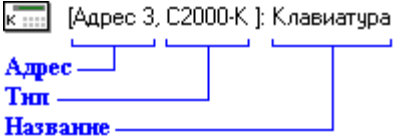

### Свойства объекта «Прибор»:

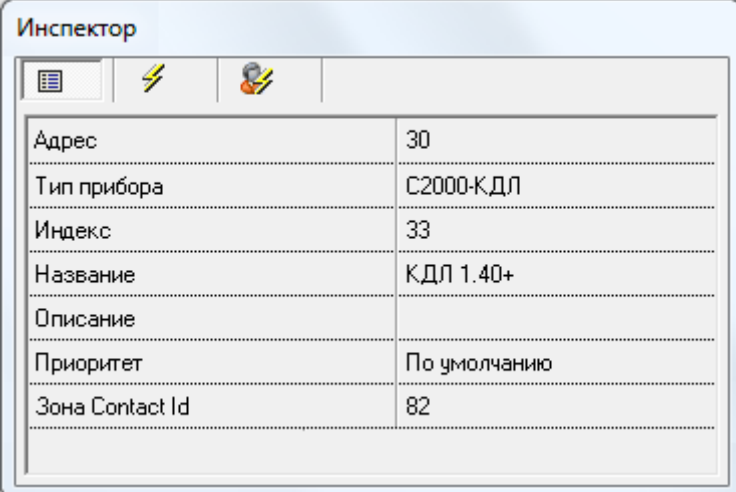

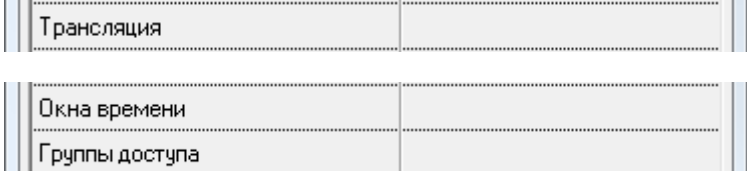

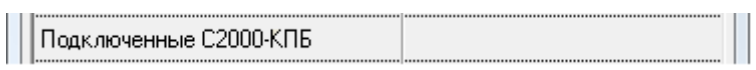

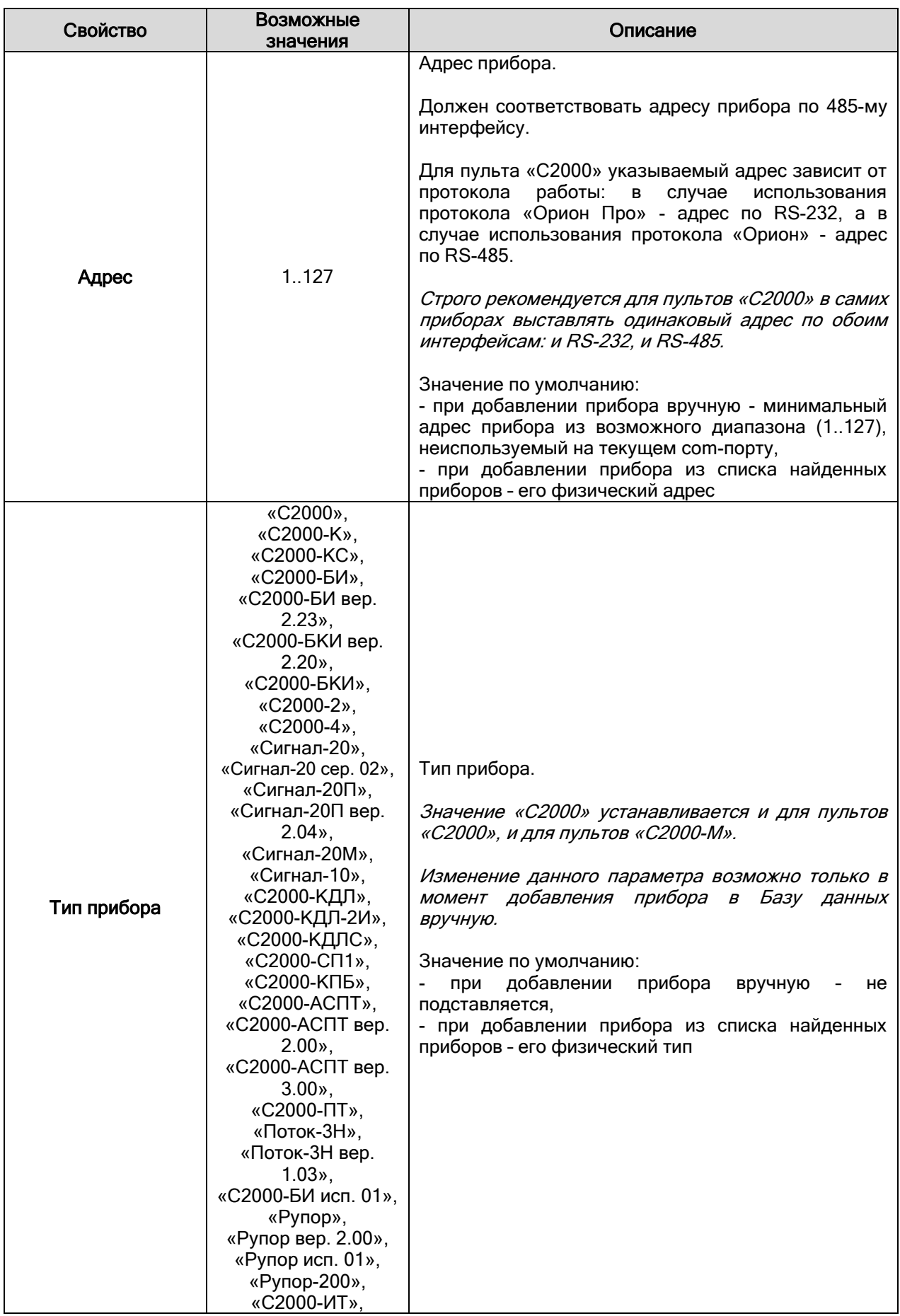

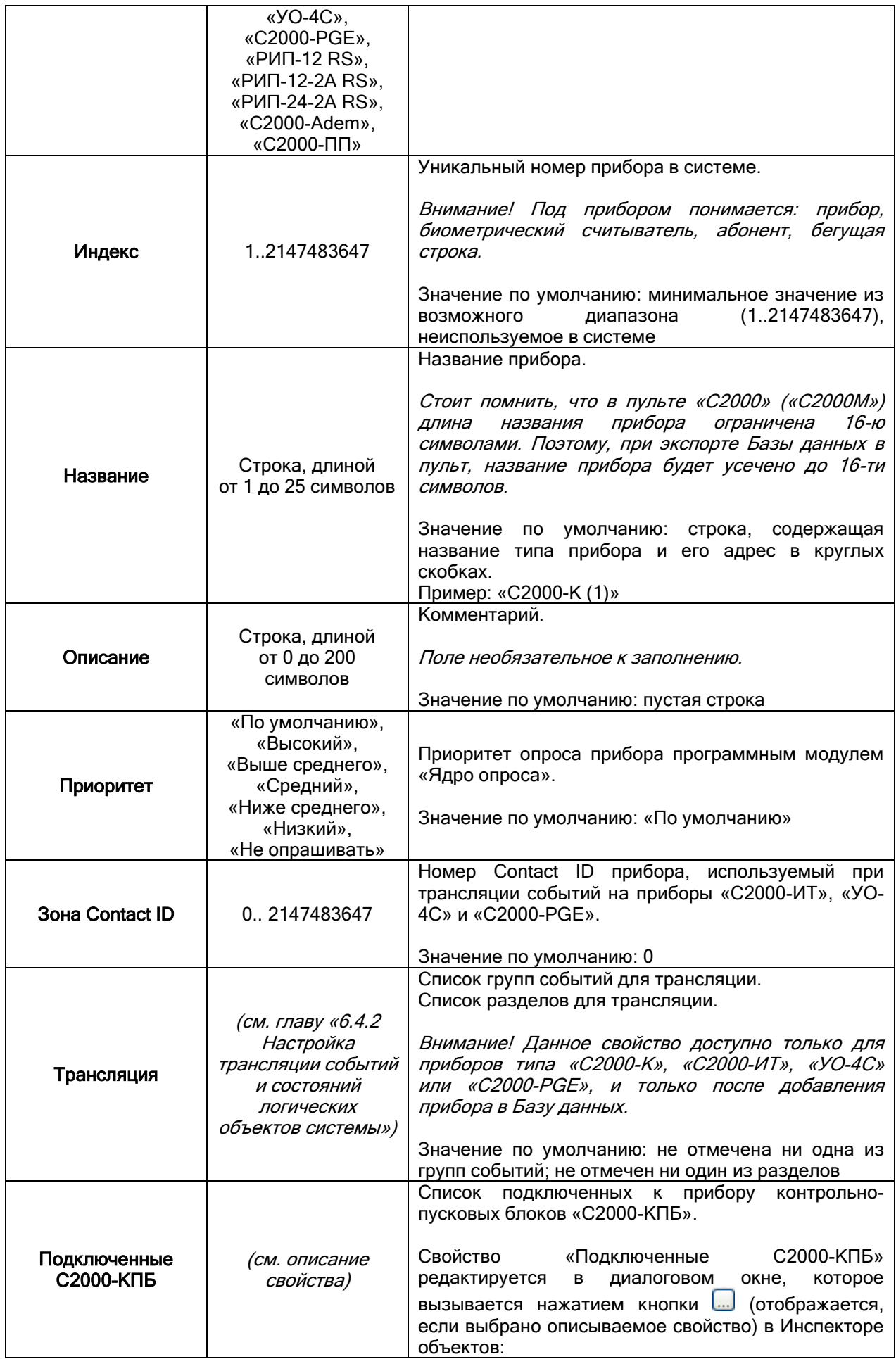

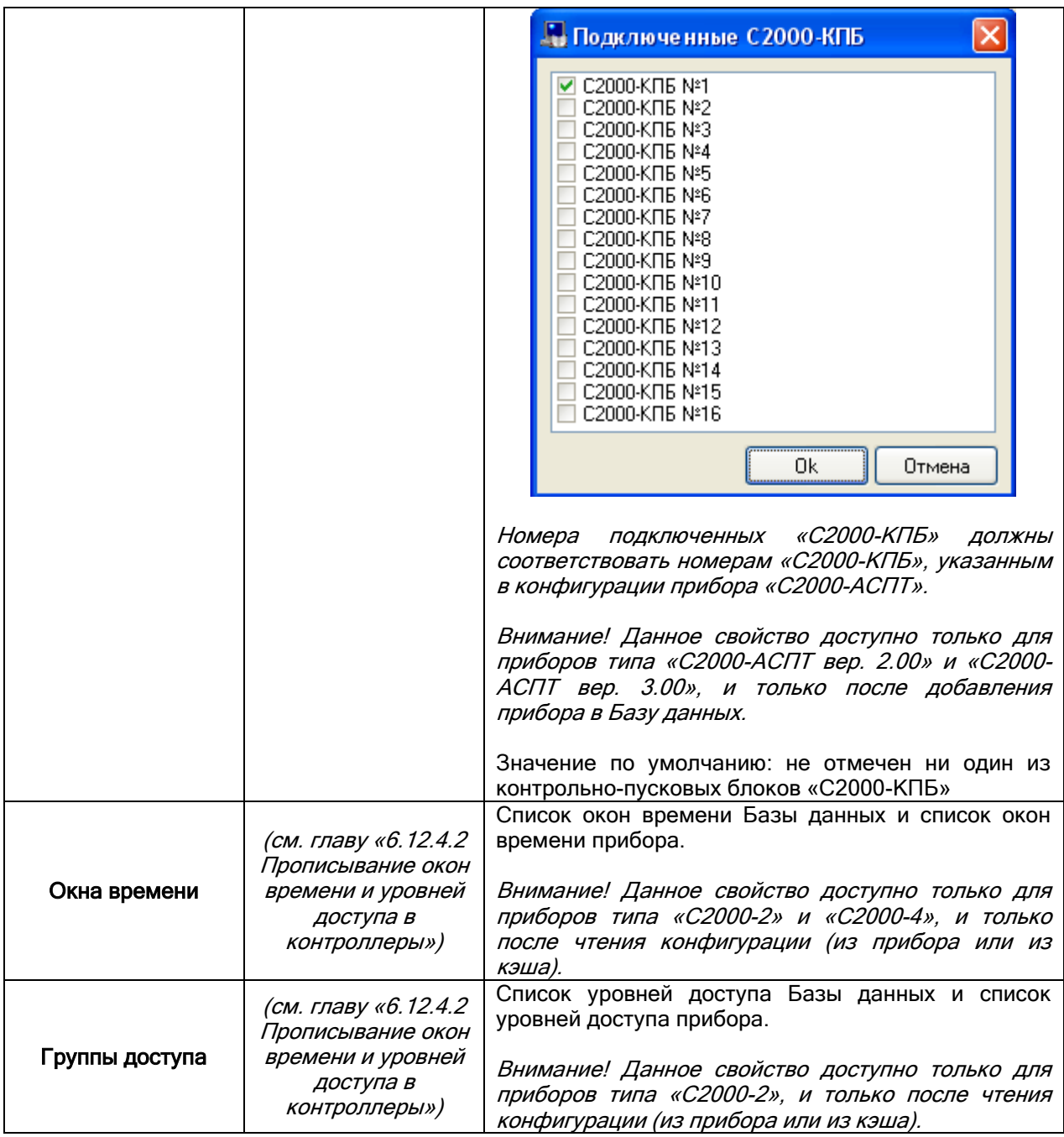

P.S. Следует указать, что, при использовании протокола «Орион», пульт «С2000» добавляется в Базу данных только для того, чтобы экспортировать в него конфигурацию Базы данных. Но в этом случае, если пульт всегда присутствует в Базе данных, происходит существенное замедление работы Ядра опроса, так как Ядро опроса регулярно пытается обнаружить недостающий прибор, а сам пульт в это время находится в режиме «ПИ-Резерв» и, соответственно, не отвечает на команды. Поэтому для пульта «С2000» в Базе данных, в случае использования протокола «Орион», строго рекомендуется выставлять для свойства «Приоритет» значение «Не опрашивать».

# 6.2.6.3 Объект «Считыватель».

Рассмотрим объект системы «Считыватель».<br>| [ Считыватель 1]

В дереве объектов системы считыватели привязаны к объектам «Приборы».

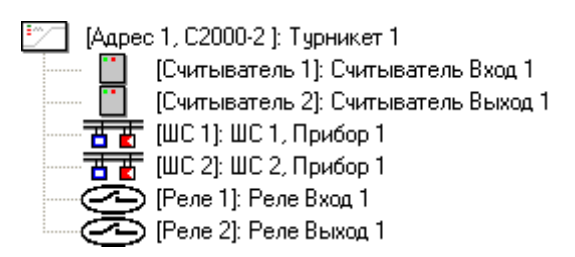

Зоны прибора отображаются в следующем порядке: считыватели -> шлейфы сигнализации -> релейные выходы.

В дереве объектов к объекту «Считыватель» привязываются разделы, группы разделов и двери:<br>[\*] [Считыватель 1]: Считыватель пульта

-<mark>□ □</mark> [1]: Раздел 2ки ср.

<mark>占主計</mark> [31]: Охранные

[Считыватель 1]: Считыватель Вход 1 n i **◆■** [1]: 1-й турникет (вход)

Соответствующие сведения изложены в главах «6.4.3 Привязка элементов управления к считывателям системы» <sup>и</sup> «6.5.2.1 Привязка точек доступа к считывателям и релейным выходам приборов».

Для объекта «Считыватель» в дереве объектов отображается:

- номер,
- название.

[1] [Считыватель 1]: Считыватель пульта

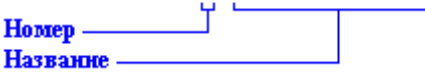

Еще раз напоминаем, что объект «Считыватель» добавляется в систему автоматически, при добавлении в систему прибора, если для типа добавляемого прибора поддерживается наличие считывателя (или считывателей).

Удаление объекта «Считыватель» так же происходит автоматически, при удалении прибора, которому принадлежит считыватель.

Соответственно, возможно только редактирование свойств объекта «Считыватель».

Чтобы изменить значения свойств объекта «Считыватель» нужно выбрать в дереве объектов

необходимый объект и нажать кнопку **. Править ...** Затем необходимо изменить значения требуемых свойств объекта и нажать кнопку .

Свойства объекта «Считыватель»:

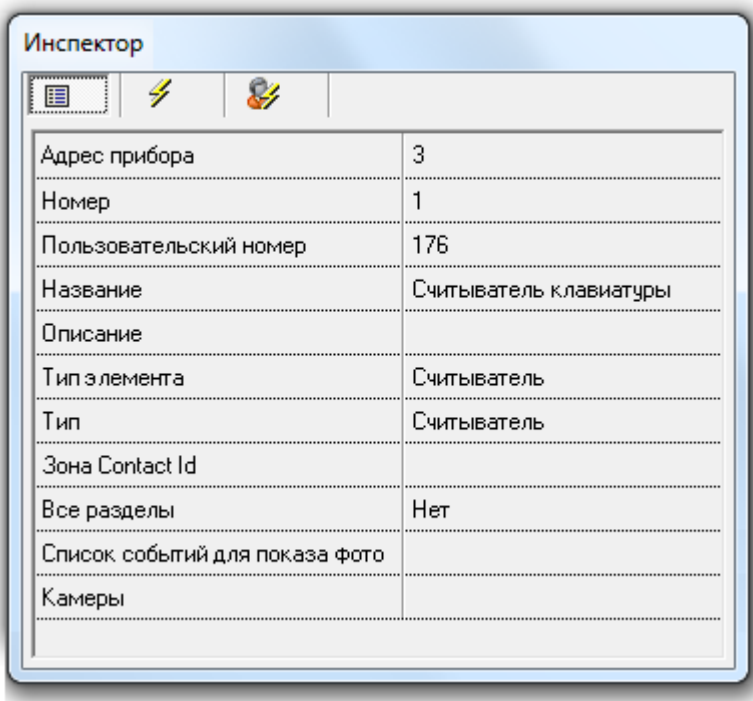

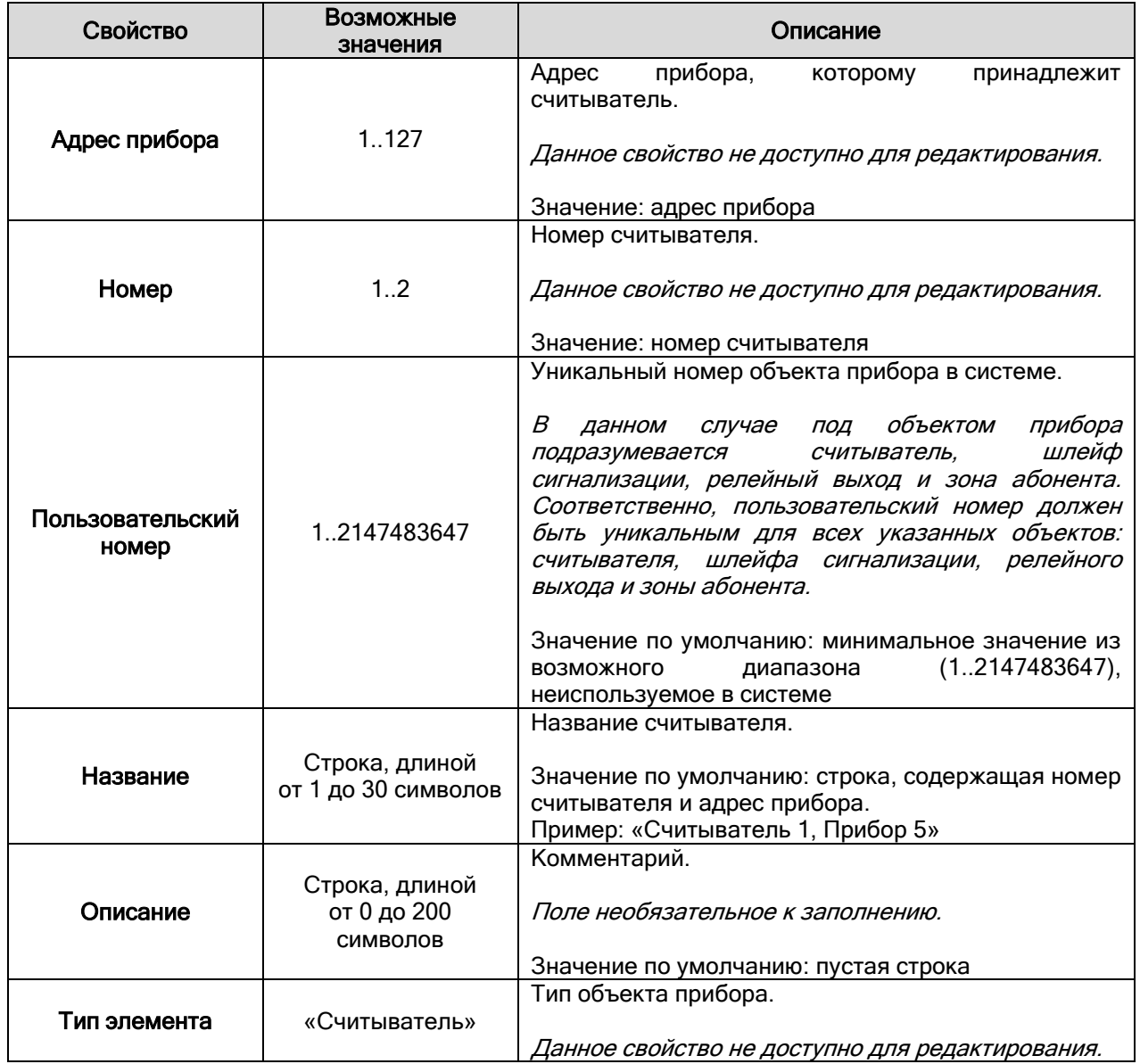

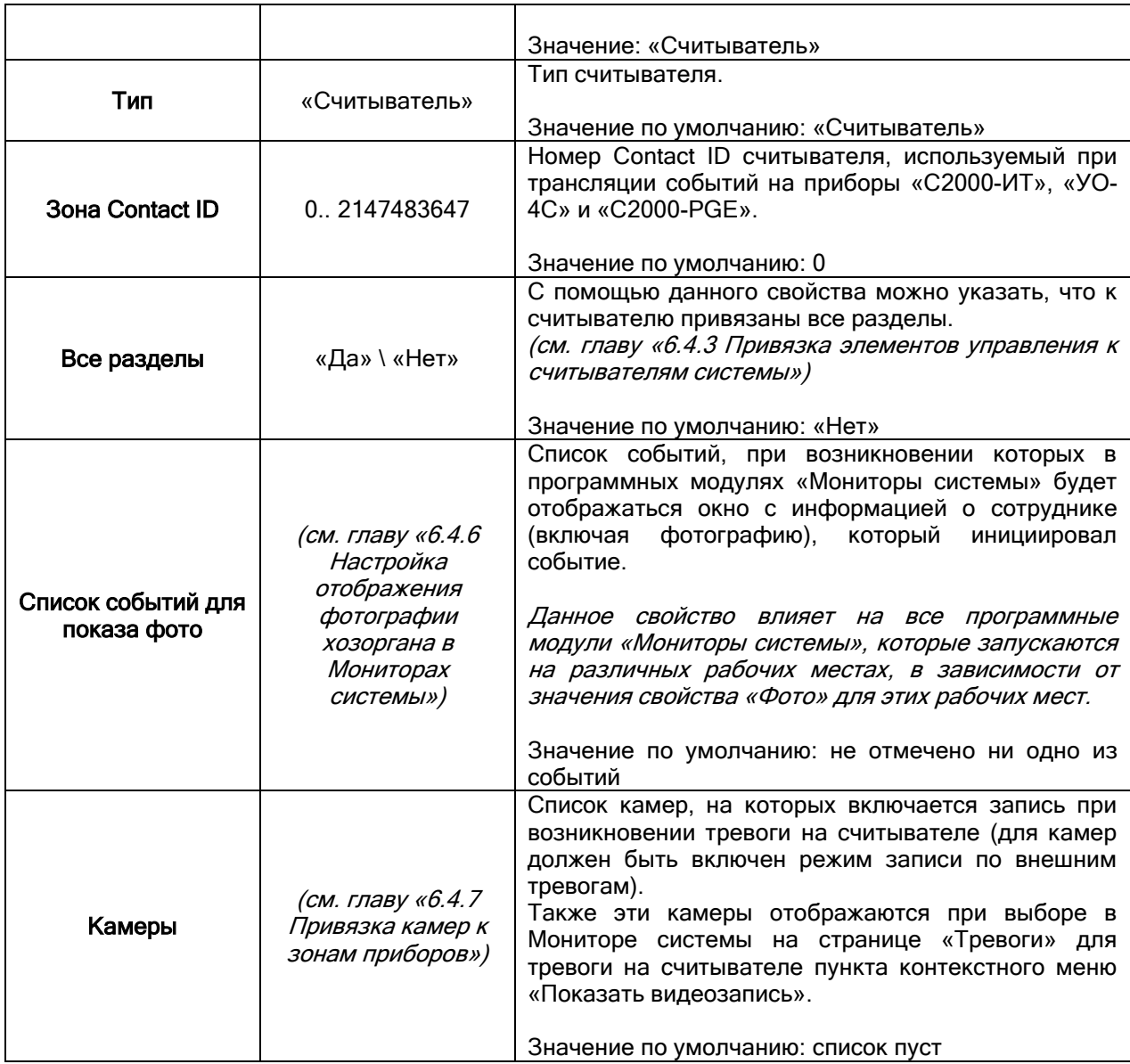

# 6.2.6.4 Объект «Шлейф сигнализации».

Рассмотрим объект системы «Шлейф сигнализации».<br>| | [Считыватель 1]

Под шлейфом сигнализации подразумевается:

- шлейф сигнализации,
- адресная зона,
- контролируемая цепь.

В дереве объектов системы шлейфы сигнализации привязаны к объектам «Приборы».

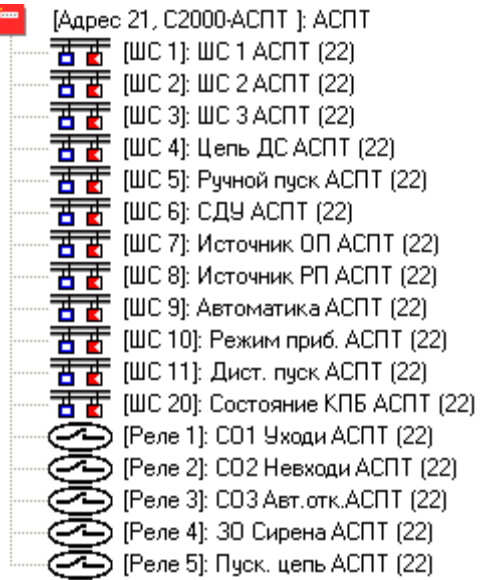

Зоны прибора отображаются в следующем порядке: считыватели -> шлейфы сигнализации -> релейные выходы.

Для объекта «Шлейф сигнализации» в дереве объектов отображается:

- номер,
- название.
- номер раздела (если шлейф сигнализации добавлен в какой-либо раздел).

 $\overline{B}$   $\overline{B}$  [ШС 1]: Охран. 1 адресн. (10)

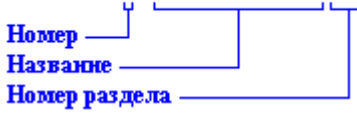

Еще раз напоминаем, что объект «Шлейф сигнализации» добавляется в систему автоматически, при добавлении в систему прибора, если для типа добавляемого прибора поддерживается наличие шлейфов сигнализации.

Удаление объекта «Шлейф сигнализации» так же происходит автоматически, при удалении прибора, которому принадлежит шлейф сигнализации.

Соответственно, возможно только редактирование свойств объекта «Шлейф сигнализации».

Чтобы изменить значения свойств объекта «Шлейф сигнализации» нужно выбрать в дереве

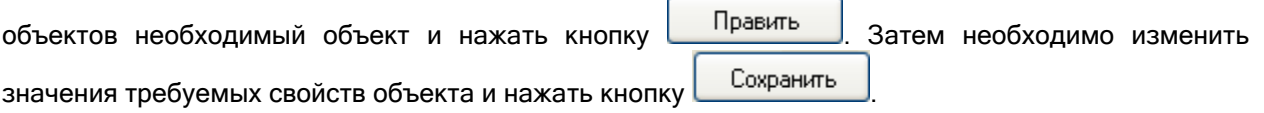

Свойства объекта «Шлейф сигнализации»:
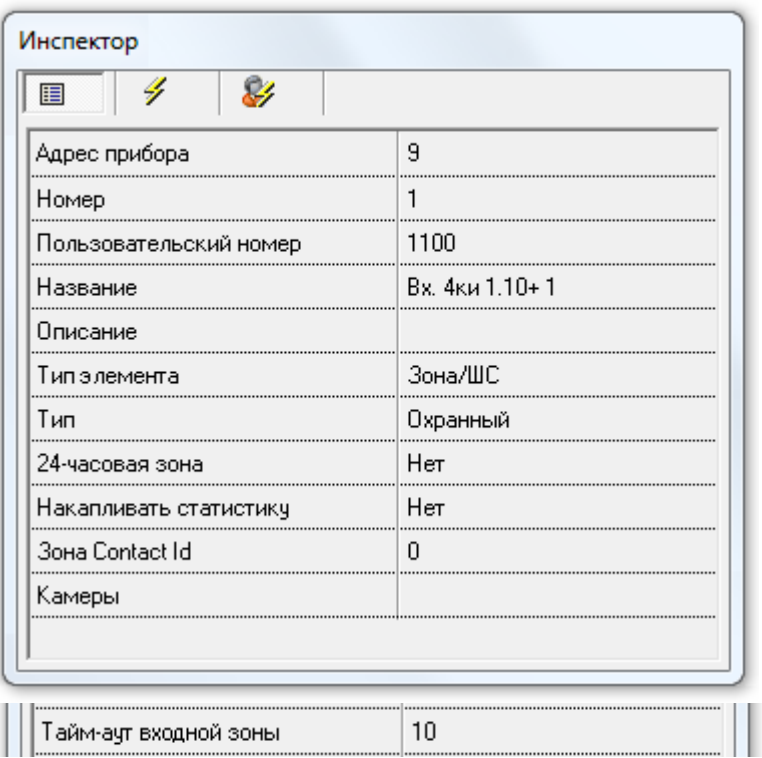

|||Тайм-аут входной зоны

 $\vert$  10

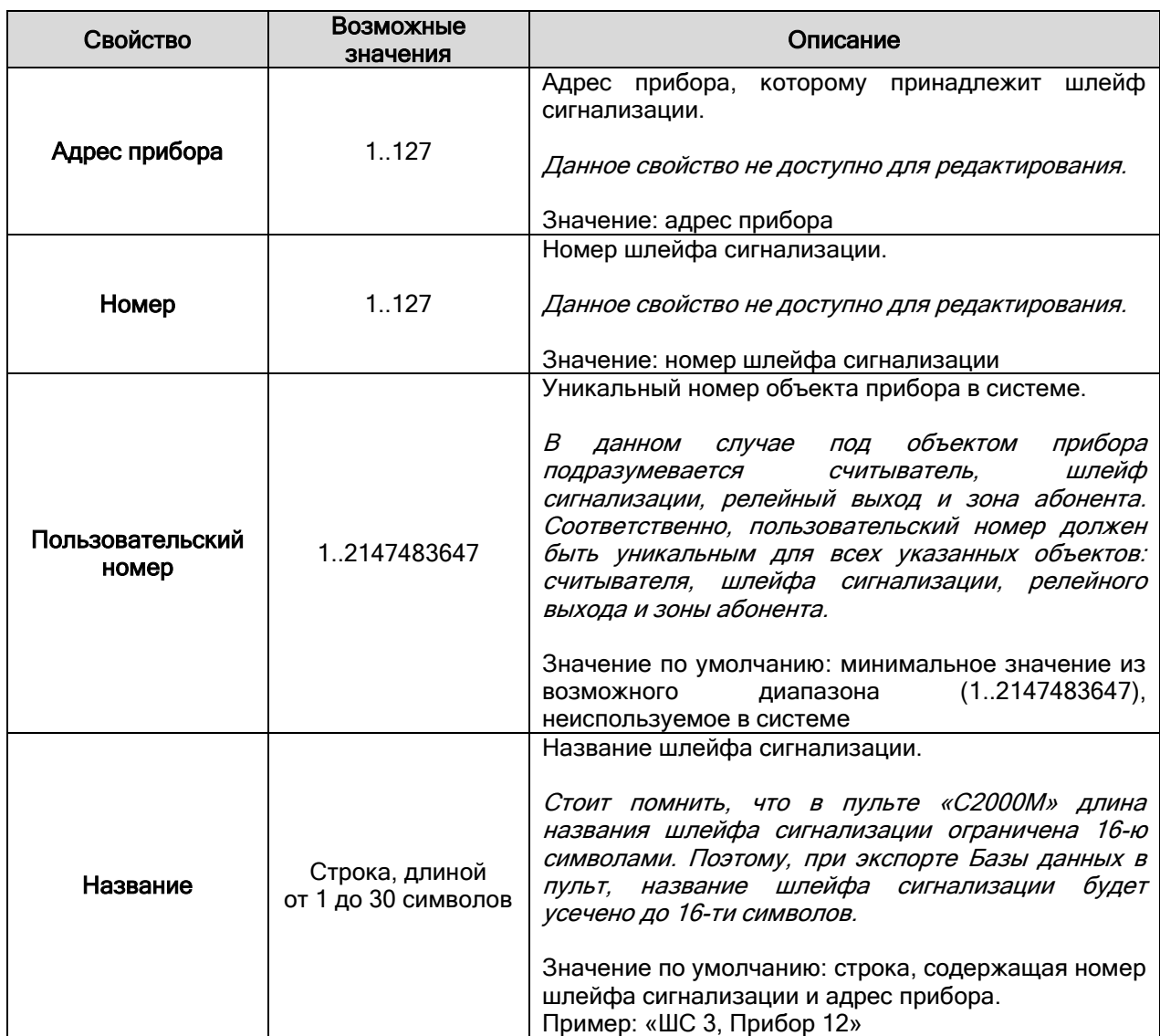

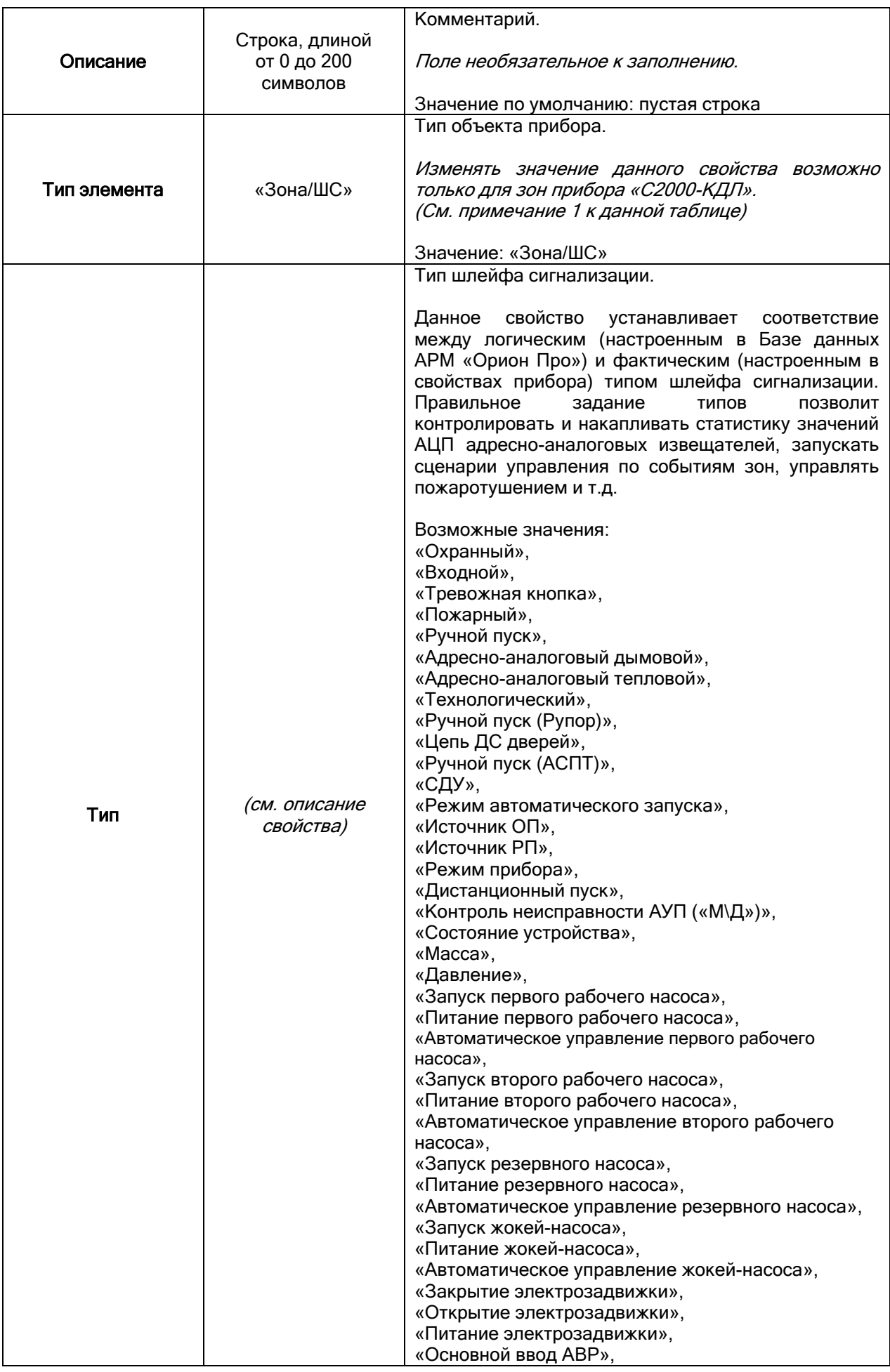

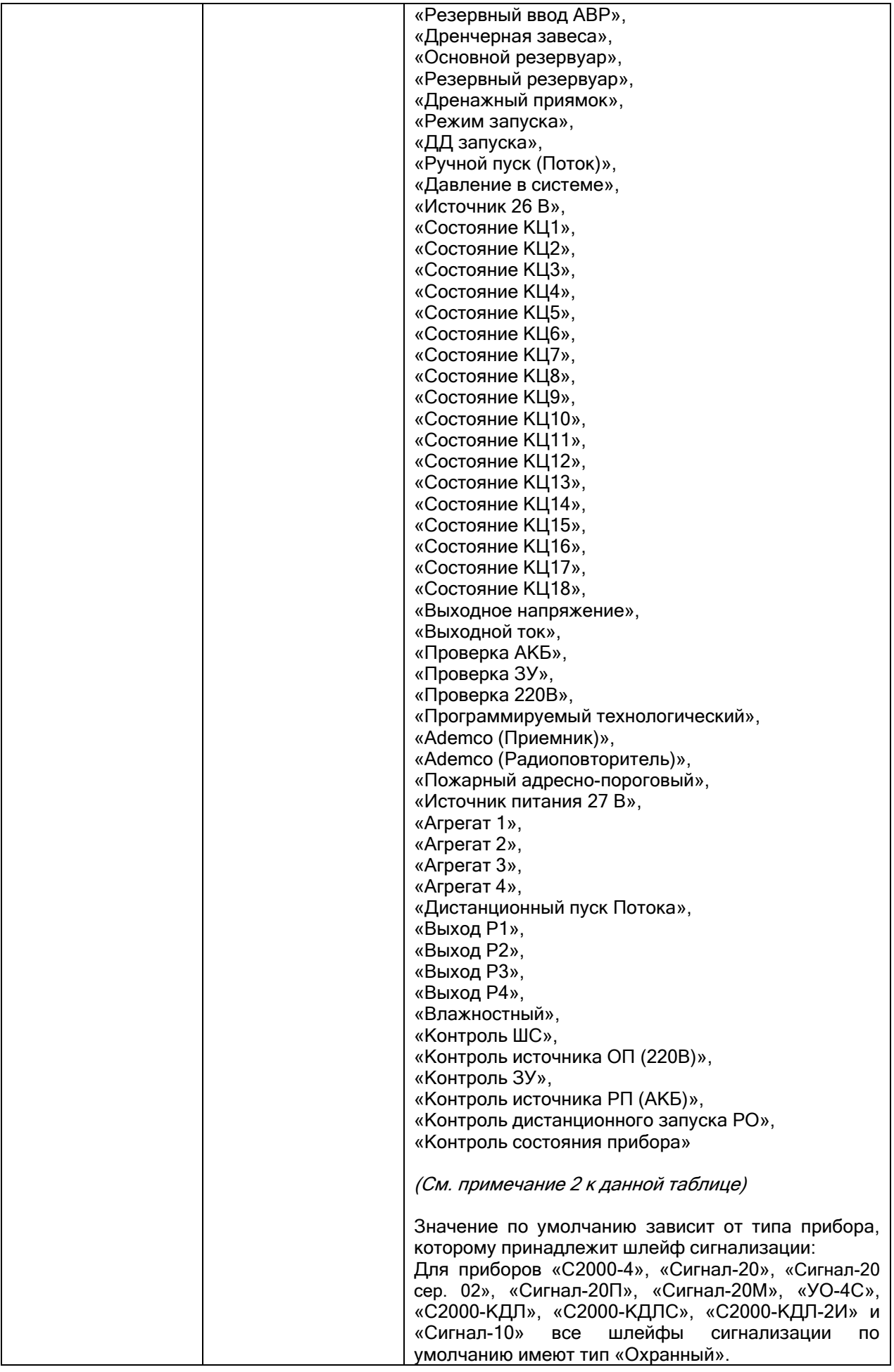

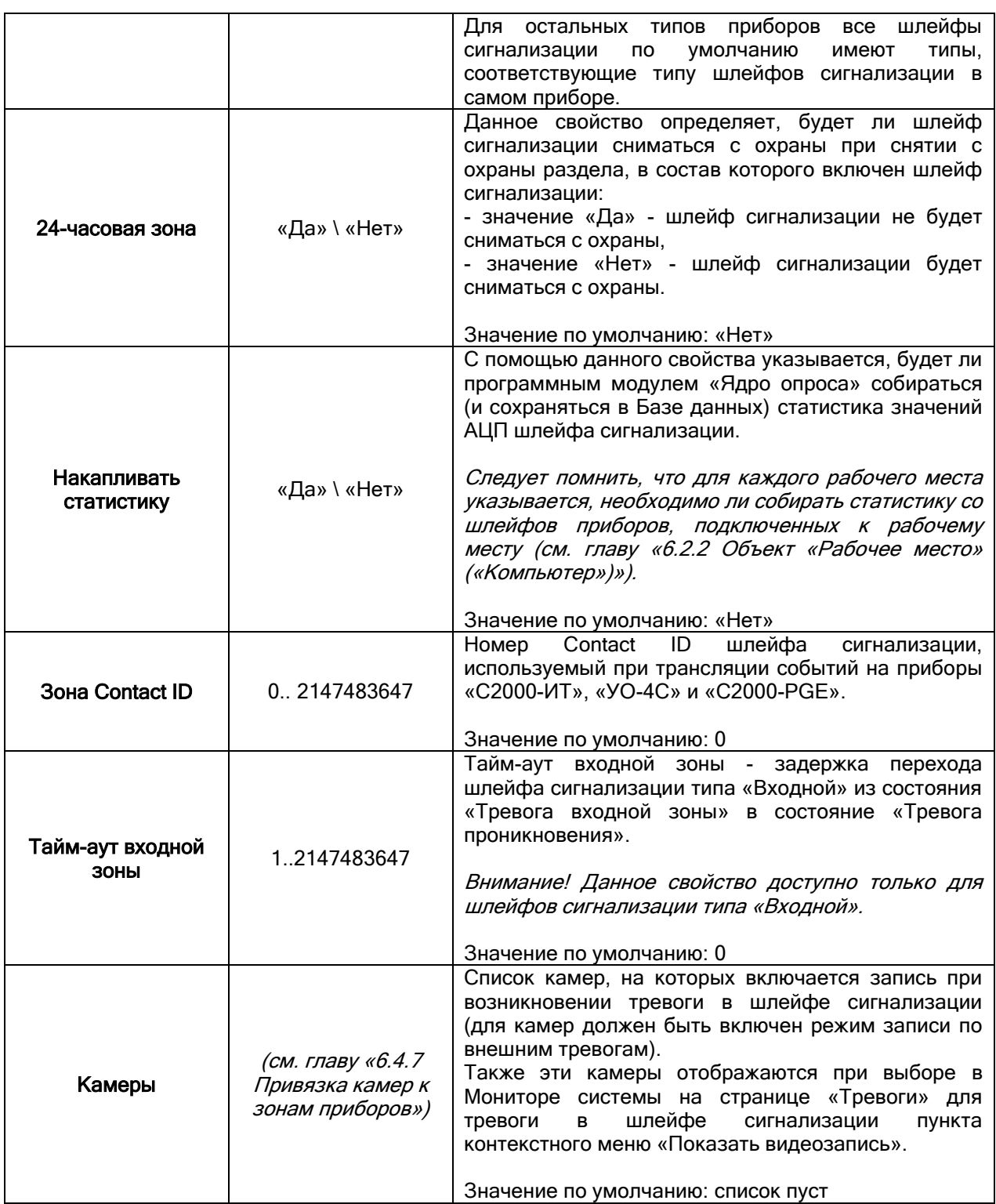

Примечание 1.

Следует напомнить, что, при добавлении приборов «С2000-КДЛ», «С2000-КДЛС», «С2000-КДЛ-2И» в Базу данных, невозможно автоматически определить по каким адресам ДПЛС (двухпроводной линии связи) находятся адресные извещатели, а по каким адресам – адресные релейные модули. Поэтому для приборов «С2000-КДЛ», «С2000-КДЛС», «С2000-КДЛ-2И» для всех зон по умолчанию для свойств «Тип элемента» и «Тип» выставляются значения «Зона\ШС» и «Охранный» соответственно.

В этом случае требуется для шлейфов сигнализации выставить тип, соответствующий типу этих шлейфов сигнализации в настройках прибора. А для зон, адреса которых используются для адресных релейных модулей «С2000-СП2», поменять значение свойства «Тип элемента» на «Реле», а значение свойства «Тип» на «Адресный релейный модуль».

Изменять значение свойства «Тип элемента» для объектов «Шлейф сигнализации» и «Релейный выход» возможно только для зон приборов «С2000-КДЛ», «С2000-КДЛС» и «С2000-КДЛ-2И». При этом следует помнить, что в дереве объектов системы зоны прибора отображаются в следующем порядке: считыватели -> шлейфы сигнализации -> релейные выходы.

Примечание 2.

Настройка соответствия между логическим (настроенным в Базе данных АРМ «Орион Про») и фактическим (настроенным в свойствах прибора) типом шлейфа сигнализации обусловлена следующим:

 От типа шлейфа сигнализации зависит, какие команды можно посылать данному шлейфу сигнализации (персонально, или в составе раздела): «Взятие», «Снятие», «Включение автоматики», «Выключение автоматики», «Пуск пожаротушения», «Сброс пуска пожаротушения».

Это очень важно, например, для шлейфов сигнализации типа «Тревожная кнопка»; для шлейфов сигнализации приборов «С2000-АСПТ» и «Поток-3Н», отвечающих за пожаротушение; и т.д.

Ограничение на команды действует и при управлении шлейфом сигнализации оператором программного модуля «Монитор системы», и при автоматическом управлении шлейфом сигнализации программным модулем «Ядро опроса» (персонально, или в составе раздела).

- От типа шлейфа сигнализации зависит, какие у данного шлейфа сигнализации имеются события, которые можно переименовать, или к которым можно привязать сценарии управления для автоматической реакции системы на события зон.
- Правильное задание типов шлейфов сигнализации позволит программному модулю «Ядро опроса» корректно экспортировать Базу данных АРМ «Орион Про» в пульты «С2000» и «С2000М».

Это очень важно, например, для шлейфов сигнализации типа «Ручной пуск», которые влияют на работу релейных выходов по программам управления «АСПТ» и «АСПТ-А»; для шлейфов сигнализации приборов «С2000-АСПТ» и «Поток-3Н», отвечающих за пожаротушение; и т.д.

Имеется дополнение к вышеизложенному:

 Для шлейфа сигнализации типа «Входной» сделано исключение. Помимо вышеизложенного, для данного типа шлейфа сигнализации организуется логика обработка событий.

Входная зона представляет собой охранный шлейф сигнализации с задержкой тревоги задержкой перехода из состояния «Тревога входной зоны» (в которое переходит шлейф сигнализации из состояния «Взятие» после его нарушения) в состояние «Тревога проникновения». Задержка тревоги позволяет войти в охраняемое помещение через входную зону без немедленного включения сирены, что дает возможность снять с охраны помещение. Величину задержки тревоги можно задавать от 1 до 2147483647 сек. При нарушении входного шлейфа сигнализации «Ядро опроса» формирует событие «Тревога входной зоны». Если по истечении задержки входной шлейф сигнализации остался в тревоге, то есть не был снят с охраны или взят на охрану, то «Ядро опроса» формирует событие «Тревога проникновения».

Программы управления реле по-разному отрабатывают состояния «Тревога проникновения» и «Тревога входной зоны» (см. «Приложение 6.А. Программы централизованного управления релейными выходами»). Например, релейный выход с программой «Сирена» не включается при состоянии раздела «Тревога входной зоны», а релейный выход с программой «ПЦН» размыкается.

Заданные в Базе данных АРМ «Орион Про» входные зоны влияют только на тактику работы релейных выходов, централизованно управляемых программными модулями «Ядра опроса», и не влияют на работу релейных выходов, локально управляемых приемно-контрольными приборами.

Внимание! Строго рекомендуется организовывать входные шлейфы сигнализации локально в самих приборах (все приборы последних версий позволяют это сделать). И только для приборов старых версий, которые не позволяли настраивать входные шлейфы сигнализации, можно организовать входные шлейфы сигнализации на уровне АРМ «Орион Про».

Если шлейф сигнализации в самом приборе имеет тип «Входной», то в настройках Базы данных АРМ «Орион Про» ему необходимо выставлять тип «Охранный».

Рассмотрим, какие команды разрешены для различных типов шлейфов сигнализации (\*):

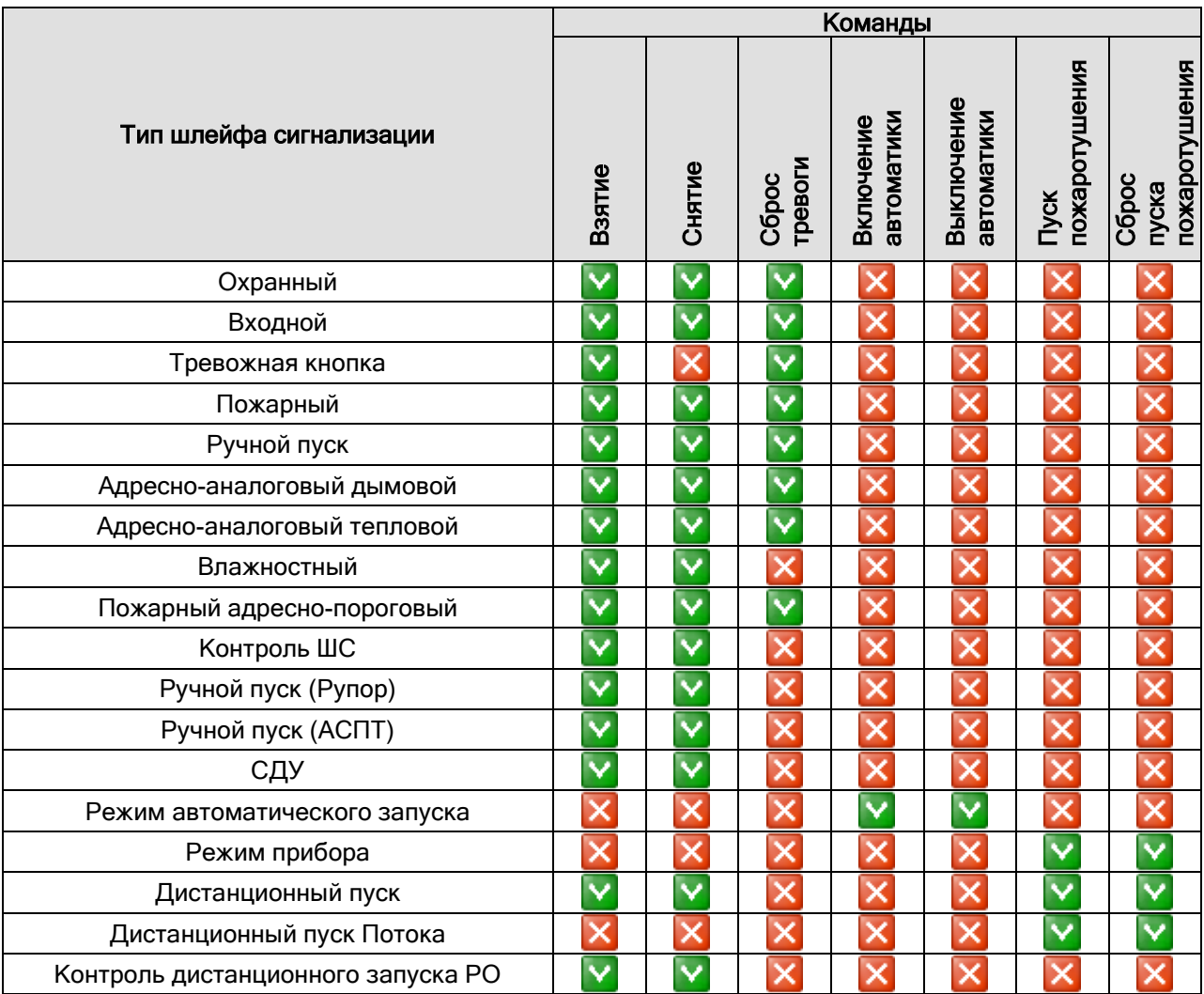

(\*) Для остальных типов шлейфов сигнализации (в том числе для типов «Технологический», «Ручной пуск (Поток)») никакие команды не посылаются.

Рекомендуется использовать следующие типы шлейфов сигнализации для типов зон, установленных в настройках контроллеров системы:

 Для шлейфов приборов «С2000-2», «С2000-4», «Сигнал-20», «Сигнал-20 сер. 02», «Сигнал-20П», «Сигнал-20П вер. 2.04», «Сигнал-20М», «Сигнал-10», «С2000-КДЛ», «С2000-КДЛС», «С2000-КДЛ-2И» и «УО-4С»:

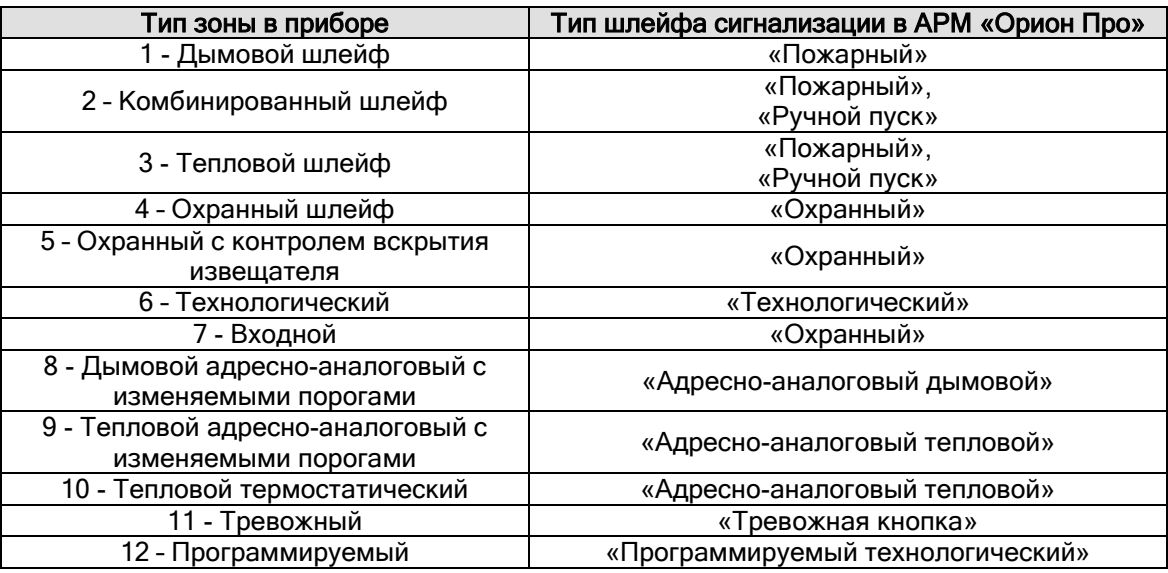

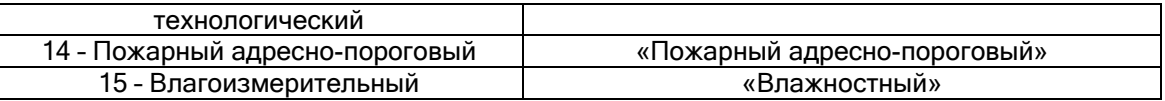

 Для шлейфов приборов «С2000-КПБ», «С2000-АСПТ», «С2000-АСПТ вер. 2.00», «Поток-3Н», «Рупор», «Рупор-200» типы шлейфов сигнализации автоматически принимают необходимые значения при добавлении прибора в Базу данных, и менять их, без крайней необходимости, не рекомендуется.

### 6.2.6.5 Объект «Релейный выход».

Рассмотрим объект системы «Релейный выход».  $\Box$  [Считыватель 1]

Под релейным выходом подразумевается:

- релейный выход,
- контролируемый выход,
- адресный релейный модуль.

В дереве объектов системы релейные выходы привязаны к объектам «Приборы».

- | [Адрес 12, С2000-КПБ ]: Оповещение
	- **西西** [ШС 1]: Контроль вентиляции
	- Но (шС 2): неиспользуемый
	- ∋ [Реле 1]: Звуковое оповещение 1-го этажа ▱
- –<br>∋ [Реле 2]: Звуковое оповещение 2-го этажа
- (Реле 3): Звуковое оповещение 3-го этажа
- (- (Реле 4): Световое оповещение
- (Реле 5): неиспользуемое
	- (- Реле 6): Отключение вентиляции

Зоны прибора отображаются в следующем порядке: считыватели -> шлейфы сигнализации -> релейные выходы.

В дереве объектов к объекту «Релейный выход» привязываются разделы, группы разделов и двери:<br>( ج<del>نب Pe</del>ne 1): Звуковое оповещение

-<mark>Ъ ∏</mark> [1]: Раздел 2ки ср. <mark>品前 [</mark>31]: Охранные

(Pene 1): Турникет 1 - Реле на выход

• П [1]: Входной турникет (вход)

Соответствующие сведения изложены в главах «6.4.1 Настройка централизованного управления релейными выходами» <sup>и</sup> «6.5.2.1 Привязка точек доступа к считывателям и релейным выходам приборов».

Для объекта «Релейный выход» в дереве объектов отображается:

- номер,
- название,
- номер раздела (если релейный выход добавлен в какой-либо раздел).

**→ [Реле 1]: СО1 Уходи АСПТ** (22)

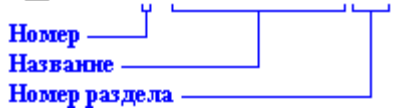

Еще раз напоминаем, что объект «Релейный выход» добавляется в систему автоматически, при добавлении в систему прибора, если для типа добавляемого прибора поддерживается наличие релейных выходов.

Удаление объекта «Релейный выход» так же происходит автоматически, при удалении прибора, которому принадлежит релейный выход.

Соответственно, возможно только редактирование свойств объекта «Релейный выход».

Чтобы изменить значения свойств объекта «Релейный выход» нужно выбрать в дереве объектов необходимый объект и нажать кнопку | Править | Затем необходимо изменить значения требуемых свойств объекта и нажать кнопку .

Свойства объекта «Релейный выход»:

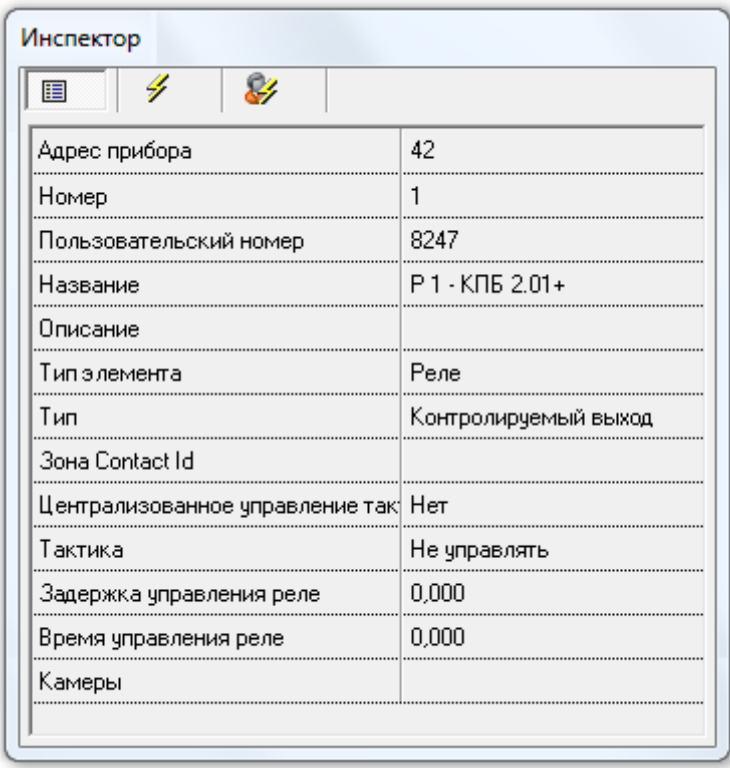

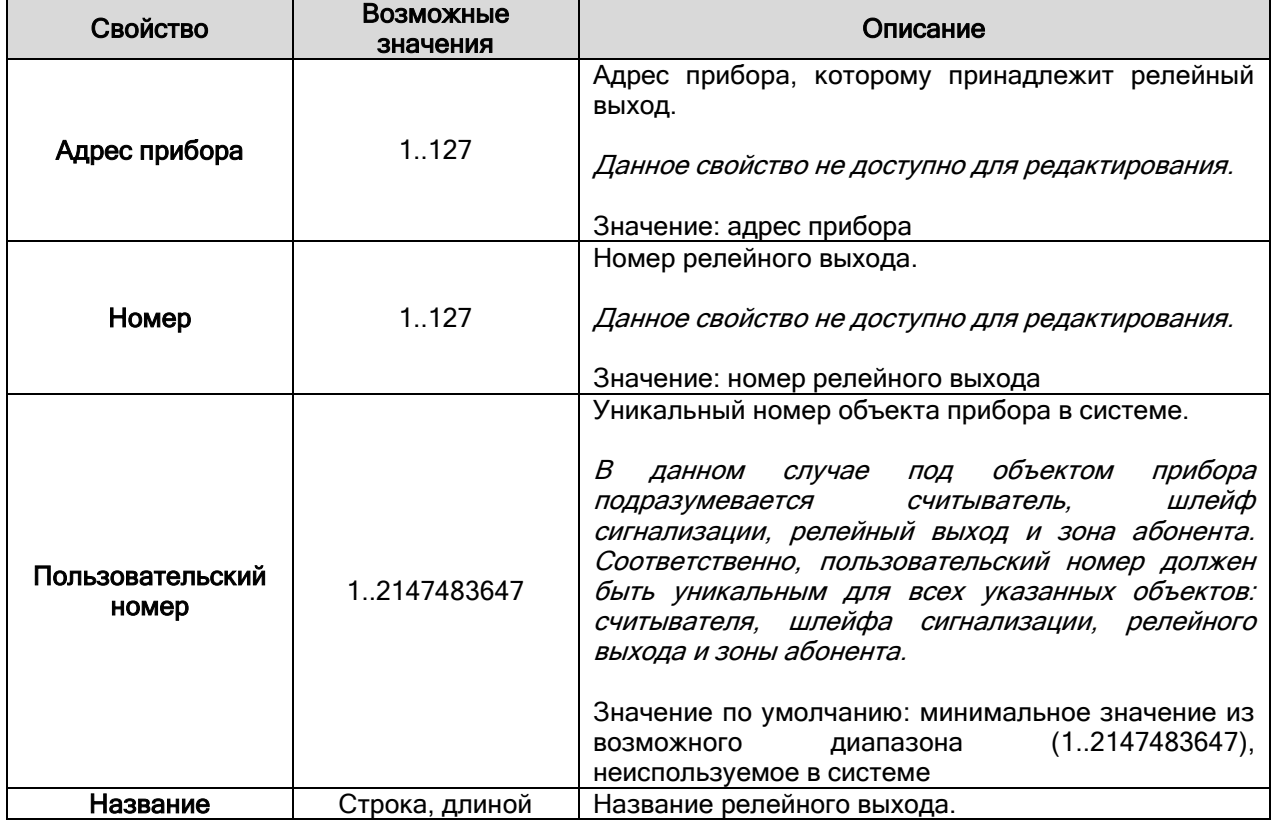

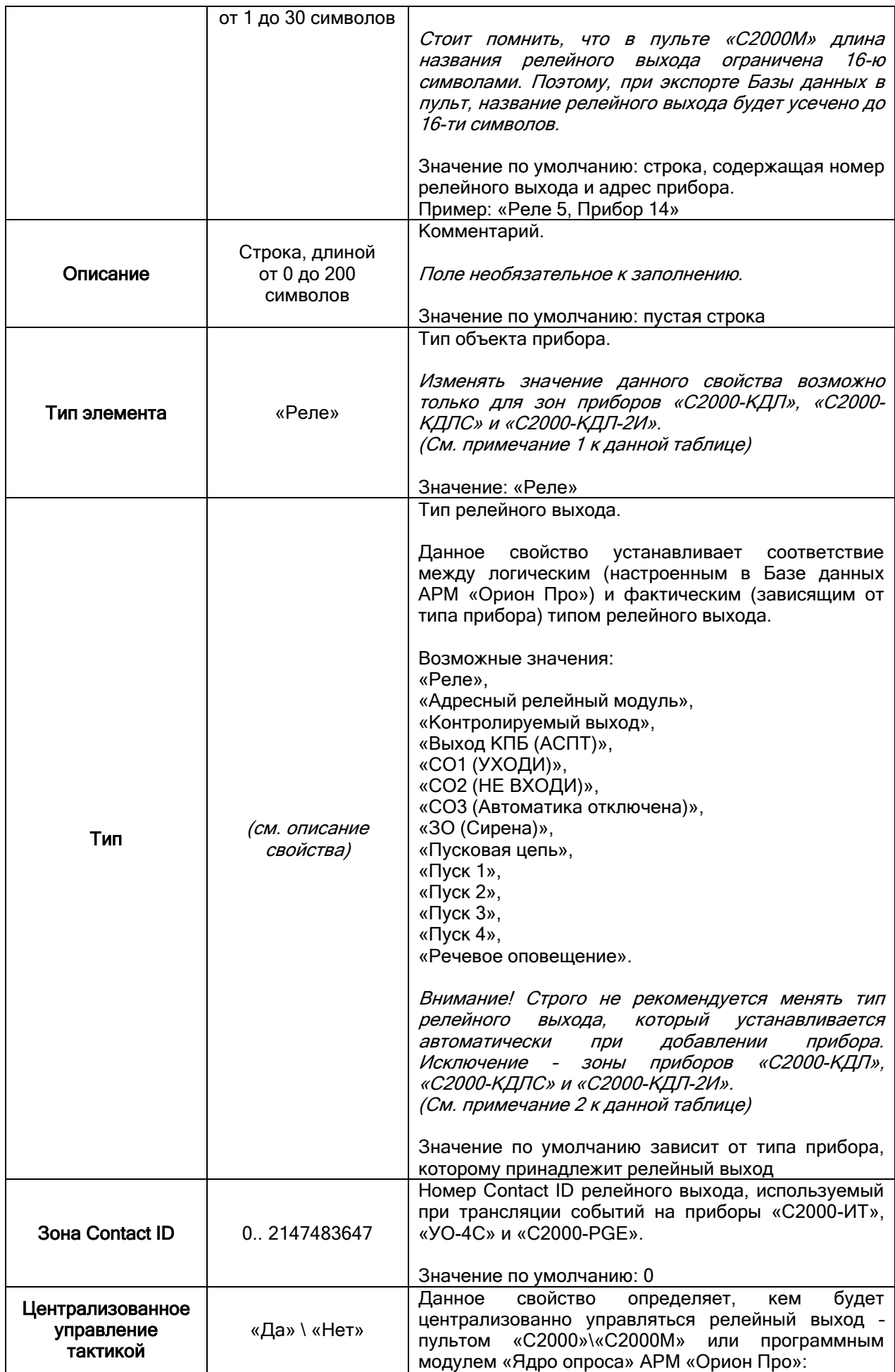

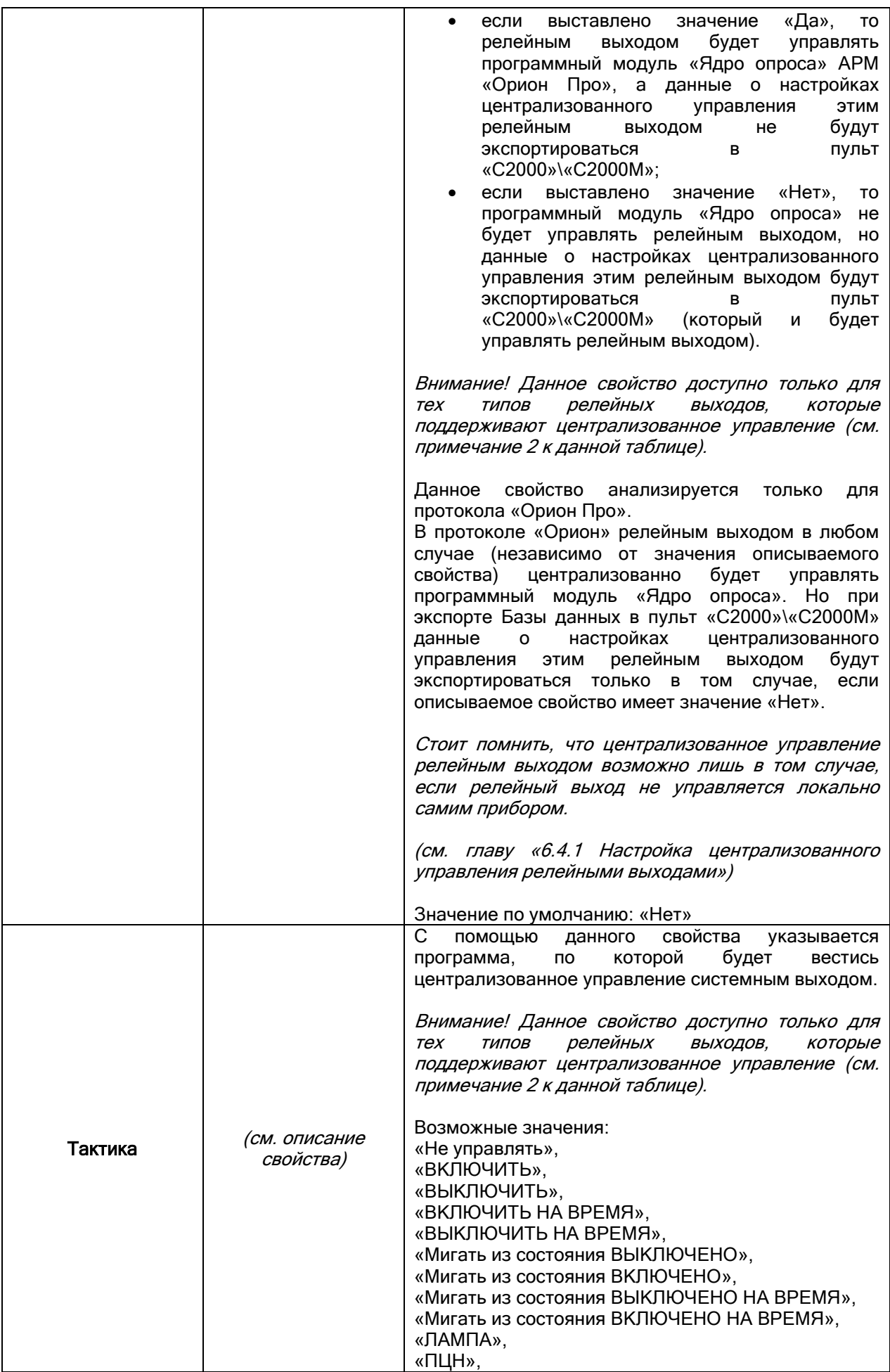

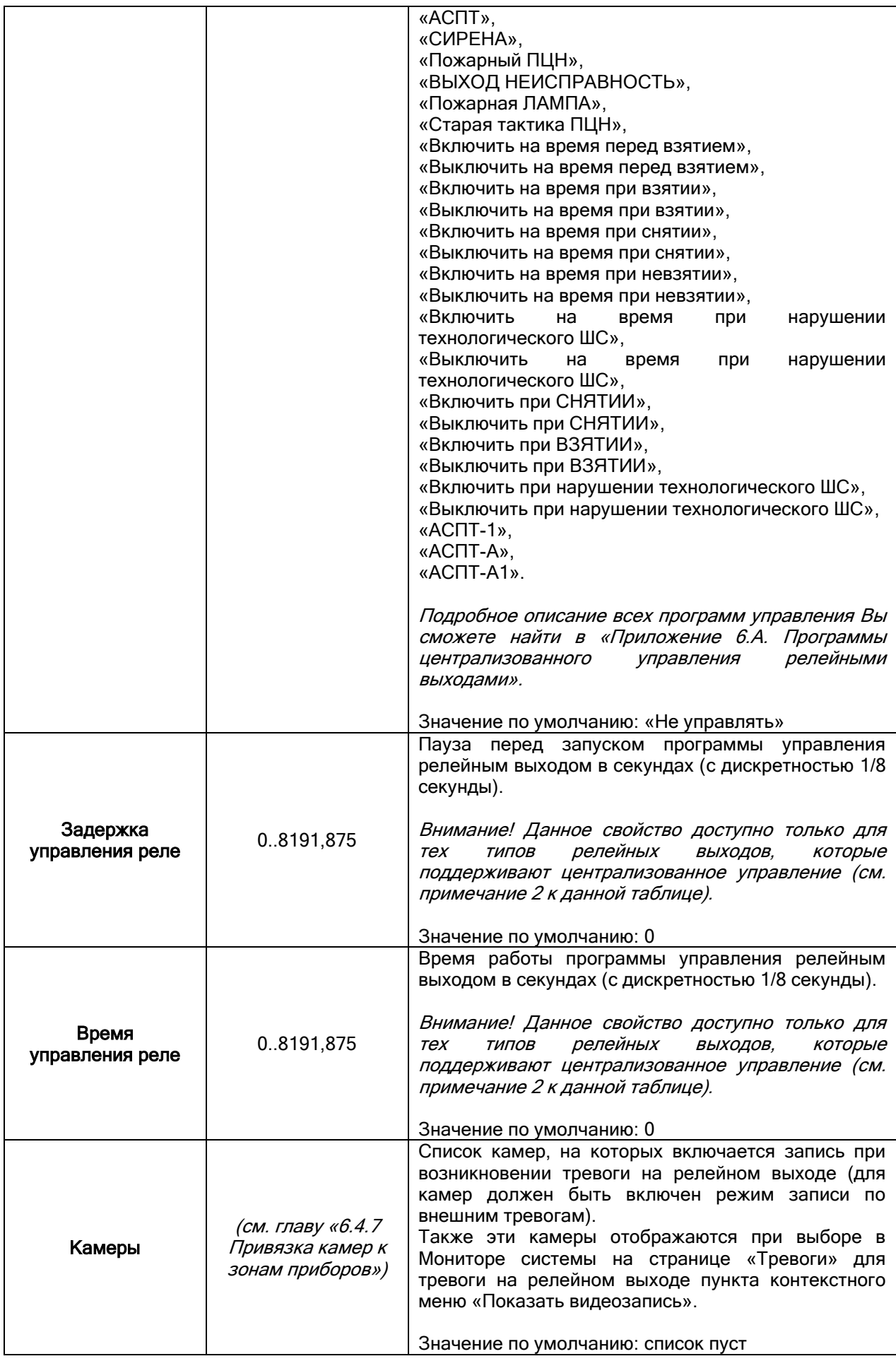

Примечание 1.

Следует напомнить, что, при добавлении приборов «С2000-КДЛ», «С2000-КДЛС» и «С2000-КДЛ-2И» в Базу данных, невозможно автоматически определить по каким адресам ДПЛС (двухпроводной линии связи) находятся адресные извещатели, а по каким адресам – адресные релейные модули. Поэтому для приборов «С2000-КДЛ», «С2000-КДЛС» и «С2000-КДЛ-2И» для всех зон по умолчанию для свойств «Тип элемента» и «Тип» выставляются значения «Зона\ШС» и «Охранный» соответственно.

В этом случае для зон, адреса которых используются для адресных релейных модулей «С2000- СП2», выставляются значения «Реле» и «Адресный релейный модуль» для свойств «Тип элемента» и «Тип» соответственно.

В связи с вышеуказанным, для прибора приборов «С2000-КДЛ», «С2000-КДЛС» и «С2000-КДЛ-2И» разрешено и обратное преобразование релейного выхода в шлейф сигнализации.

Изменять значение свойства «Тип элемента» для объектов «Шлейф сигнализации» и «Релейный выход» возможно только для зон приборов «С2000-КДЛ», «С2000-КДЛС» и «С2000-КДЛ-2И».

При этом следует помнить, что в дереве объектов системы зоны прибора отображаются в следующем порядке: считыватели -> шлейфы сигнализации -> релейные выходы.

Примечание 2.

Необходимость корректного соответствия между логическим (настроенным в Базе данных АРМ «Орион Про») и фактическим (физическим типом релейного выхода прибора) типом релейного выхода обусловлена следующим:

- От типа релейного выхода зависит, возможно централизованное управление релейным выходом, или нет.
- От типа релейного выхода зависит, какие у данного релейного выхода имеются события, которые можно переименовать, или к которым можно привязать сценарии управления для автоматической реакции системы на события зон.

Внимание! Строго не рекомендуется менять тип релейного выхода, который устанавливается автоматически при добавлении прибора. Исключение – зоны прибора «С2000-КДЛ».

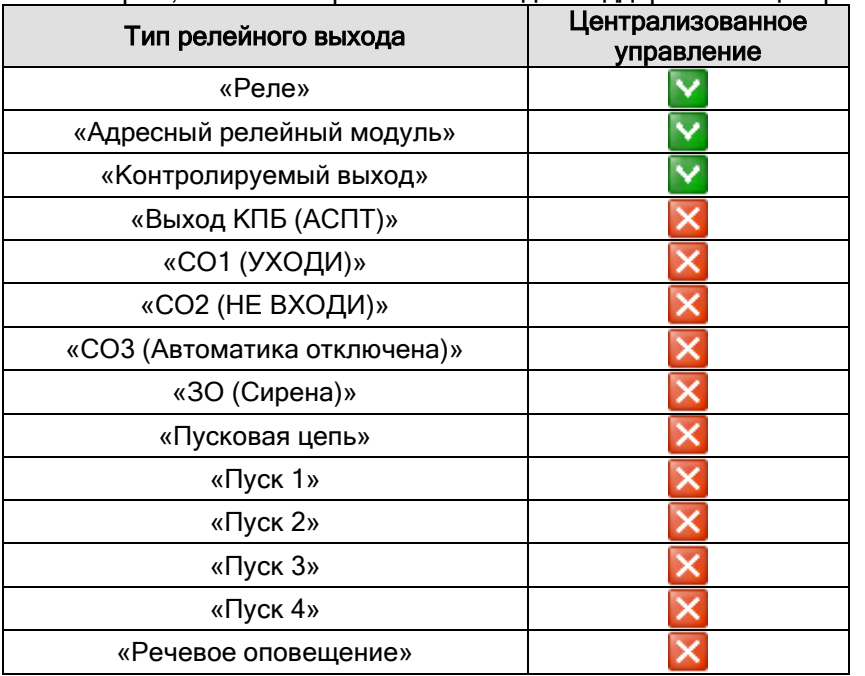

Рассмотрим, какие типы релейных выходов поддерживают централизованное управление:

#### 6.2.7 Список подключенных биометрических считывателей.

Рассмотрим объект системы «Биометрический считыватель».| Hall | ID 1, C2000-BIOAccess |: Вход

В дереве объектов системы биометрические считыватели привязаны к объектам «com-порты» с протоколом работы «BIOAccess» или «Ethernet-картам».

ė— *3* [Последовательный порт]: COM12 (BIOAccess) ними Полит Полит С2000-ВІОАссезз |: Вход

- $\frac{1}{2}$ [Ethernet]: (192.168.11.73)
	-

В дереве объектов к объекту «Биометрический считыватель» автоматически привязывается считыватель и релейный выход:

[1] [Биосчитыватель]: Считыватель 1, С2000-ВIOAccess

Pene BIOAccess]: Pene 1, C2000-BIOAccess

Список подключенных к рабочим местам биометрических считывателей формируется только вручную.

Чтобы добавить новый объект «Биометрический считыватель», необходимо выбрать в дереве

объектов требуемый узел («com-порт» или «Ethernet-карту») и нажать кнопку <u>Добавить</u> Затем необходимо ввести значения для всех свойств нового объекта «Биометрический

считыватель» и нажать кнопку **...** Сохранить

.

При необходимости, требуется отредактировать свойства считывателей, шлейфов сигнализации и релейных выходов добавленного биометрического считывателя.

Свойства объектов «Биометрический считыватель», «Считыватель» и «Релейный выход» рассмотрены в главах «6.2.7.1 Объект «Биометрический считыватель»», «6.2.6.3 Объект «Считыватель»» и «6.2.6.5 Объект «Релейный выход»».

Чтобы изменить значения свойств объекта «Биометрический считыватель», «Считыватель» или «Релейный выход», нужно выбрать в дереве объектов необходимый объект и нажать кнопку

Править . Затем необходимо изменить значения требуемых свойств объекта и нажать кнопку Сохранить

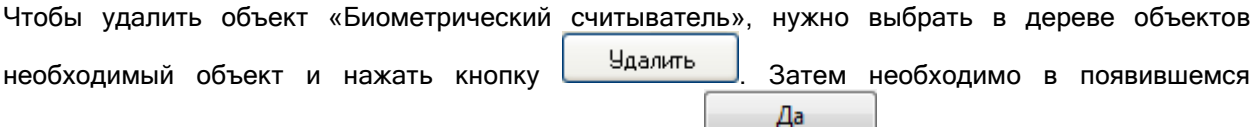

диалоговом окне подтвердить удаление, нажав кнопку  $\Box$ 

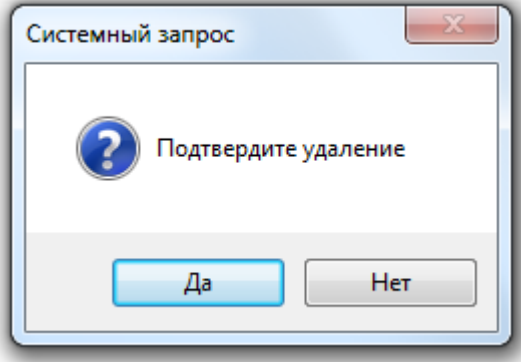

Удалить объекты «Считыватель» и «Релейный выход» нельзя. Они удаляются автоматически при удалении биометрического считывателя.

#### 6.2.7.1 Объект «Биометрический считыватель».

Ранее в главе «6.2.7 Список подключенных биометрических считывателей» было рассмотрено расположение объекта «Биометрический считыватель» в дереве объектов системы, а также способы его добавления, редактирования и удаления. Поэтому в данной главе мы рассмотрим только отображаемую в дереве объектов системы информацию для объекта «Биометрический считыватель», а также его свойства.

Для объекта «Биометрический считыватель» в дереве объектов отображается:

- $\bullet$  ID,
- название.

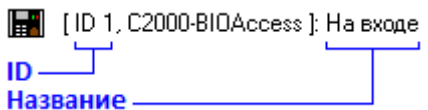

#### Свойства объекта «Биометрический считыватель»:

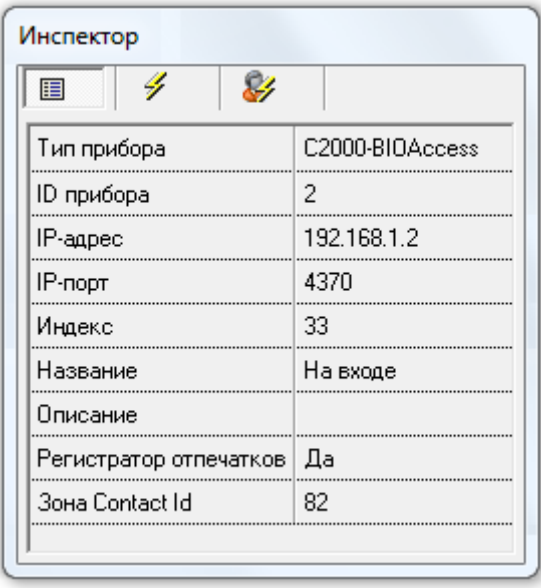

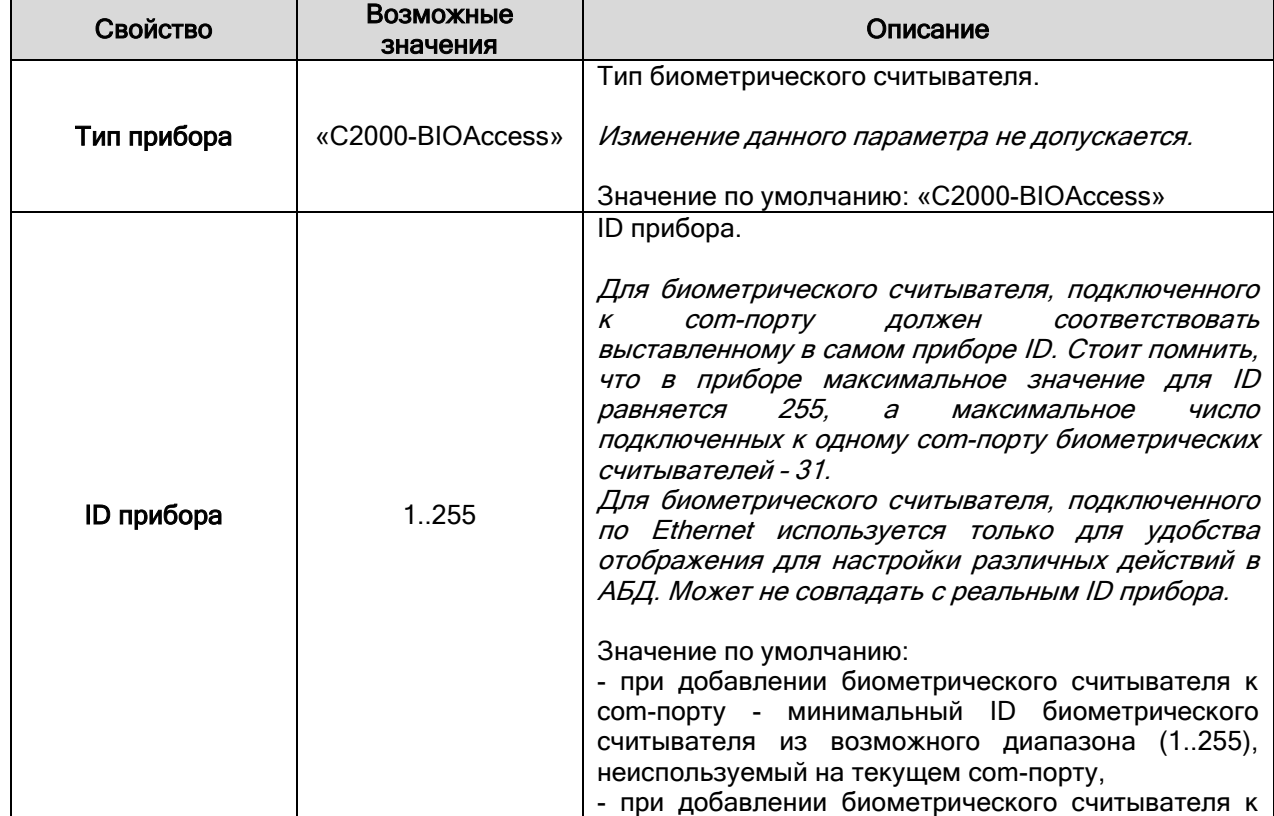

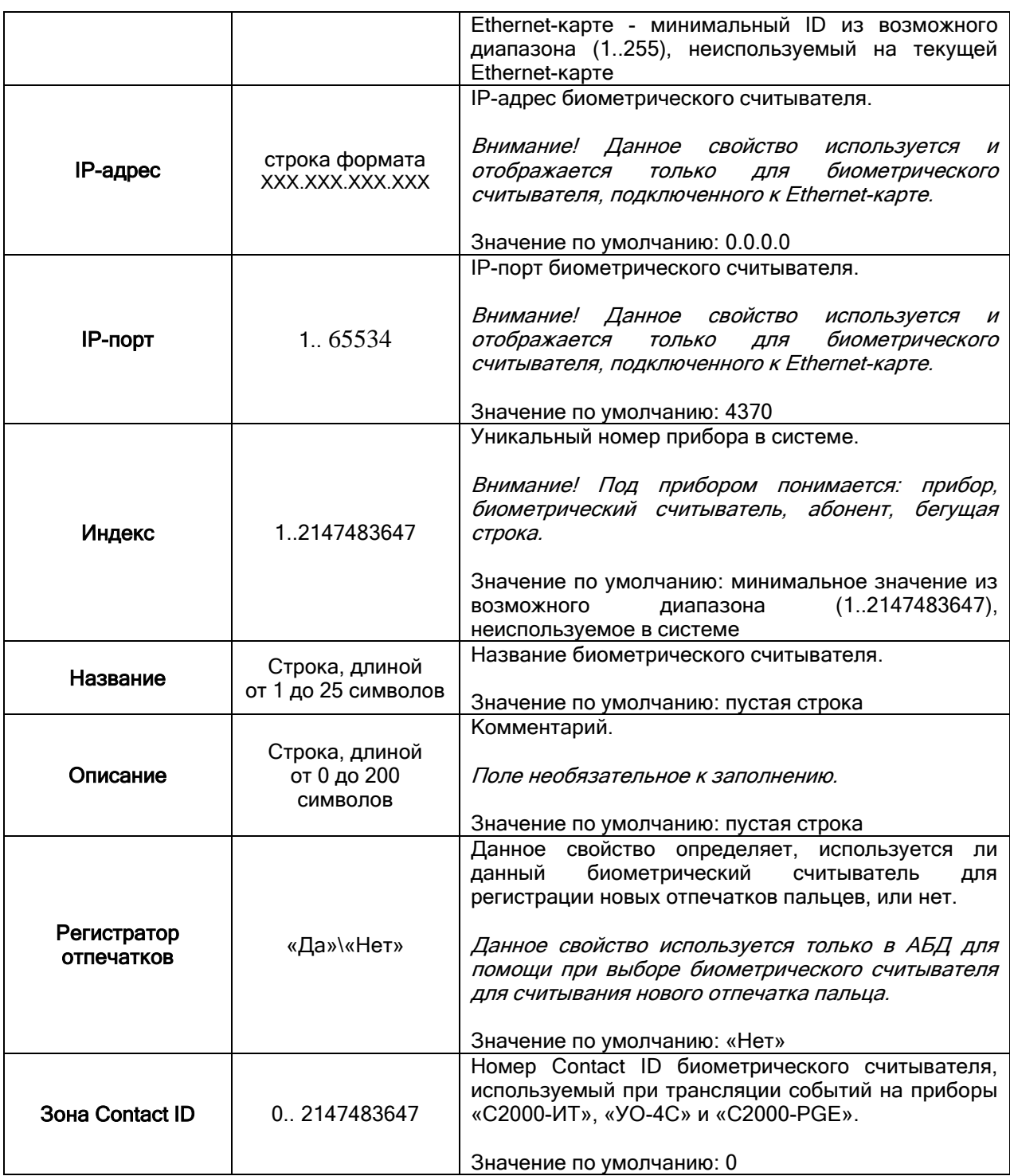

## 6.2.8. Список подключенных УОП'ов.

Рассмотрим объект системы «Абонент» (УОП).<br>[ Д Абонент: УОП - УО-4С

В дереве объектов абоненты привязаны к объектам «com-порты» с протоколом работы «УОП».

- 
- 

В дереве объектов к объекту «Абонент» привязываются зоны абонента:<br>**По** Абонент: Объект 1234

- <del>西面</del> Зона 82: Главный зал<br>- 西面 Зона 82: Главный зал

Список подключенных к рабочим местам абонентов формируется только вручную.

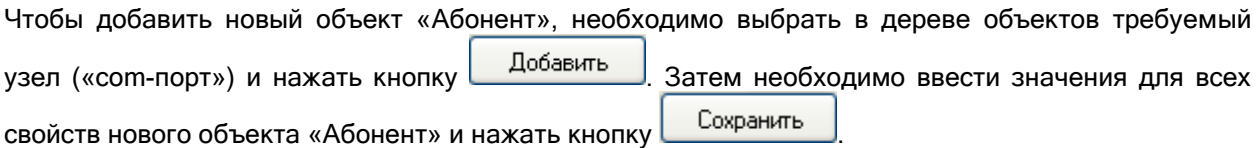

При необходимости, требуется отредактировать свойства абонента.

Свойства объекта «Абонент» рассмотрены в главе «6.2.8.1 Объект «Абонент»». Объект «Зона абонента» рассмотрена в главе «6.2.8.2 Объект «Зона абонента»».

Чтобы изменить значения свойств объекта «Абонент», нужно выбрать в дереве объектов необходимый объект и нажать кнопку **править** . Затем необходимо изменить значения требуемых свойств объекта и нажать кнопку .

Чтобы удалить объект «Абонент», нужно выбрать в дереве объектов необходимый объект и нажать кнопку <u>Вдалить</u> . Затем необходимо в появившемся диалоговом окне подтвердить удаление, нажав кнопку  $\Box$ Да

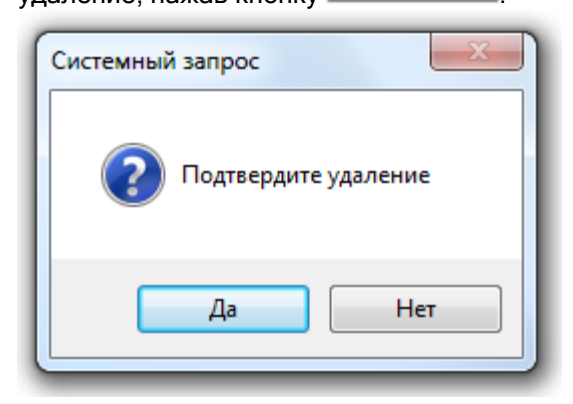

#### 6.2.8.1 Объект «Абонент».

Ранее в главе «6.2.8. Список подключенных УОП'ов» было рассмотрено расположение объекта «Абонент» в дереве объектов системы, а также способы его добавления, редактирования и удаления. Поэтому в данной главе мы рассмотрим только отображаемую в дереве объектов системы информацию для объекта «Абонент», а также его свойства.

Для объекта «Абонент» в дереве объектов отображается:

Название.

Абонент: Объект 1234 Название

Свойства объекта «Абонент»:

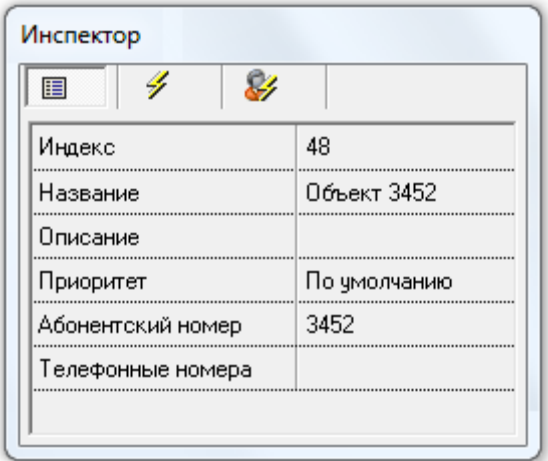

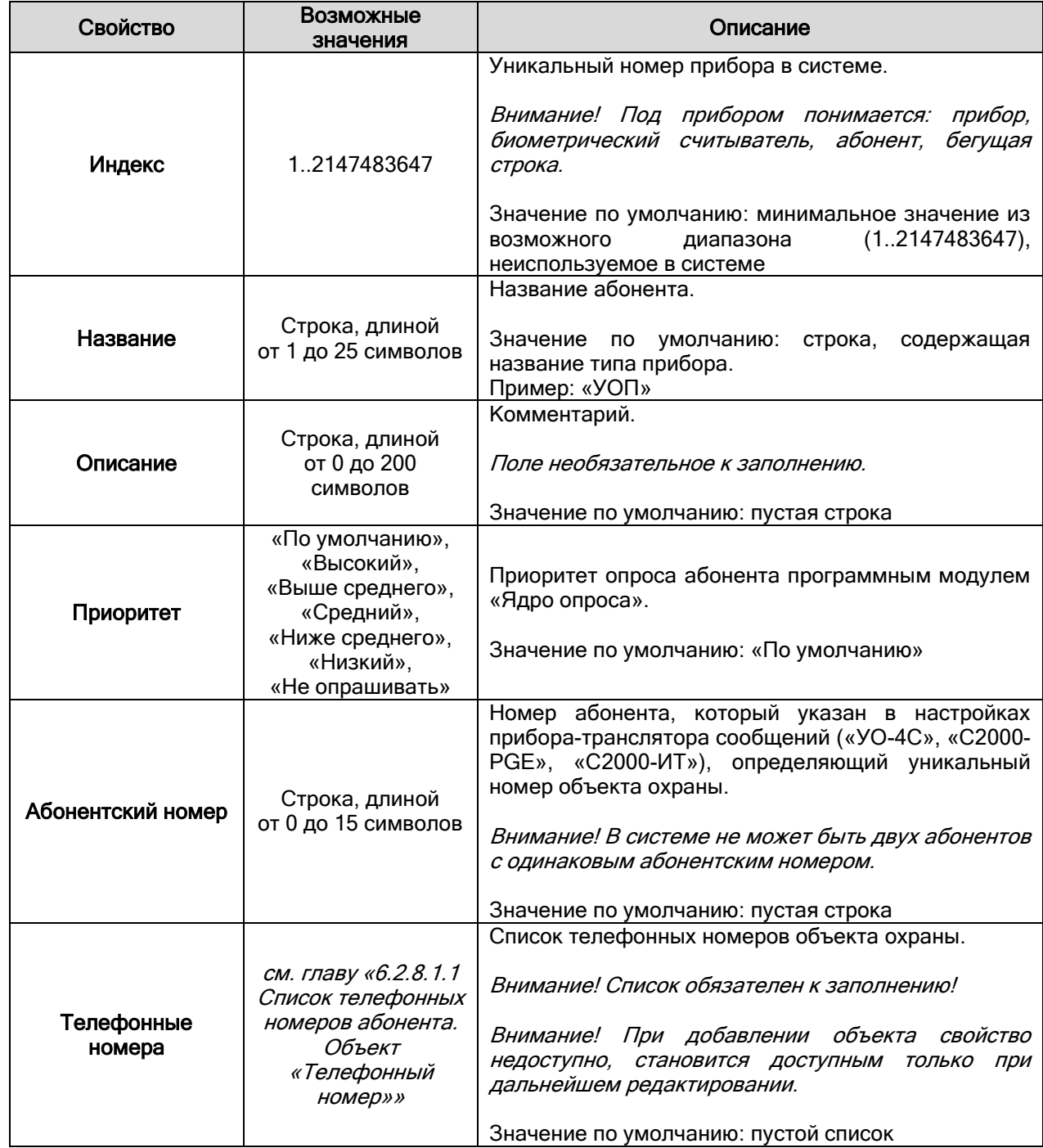

#### 6.2.8.1.1 Список телефонных номеров абонента. Объект «Телефонный номер».

Стоит напомнить, что при добавлении объекта свойство недоступно, становится доступным только при дальнейшем редактировании. То есть при добавлении объекта невозможно редактировать свойство «Телефонные номера»; необходимо сначала сохранить добавляемый абонент; а затем, нажав кнопку **Править, войти в редактирование свойств объекта «Абонент» и, выбрав в** 

Инспекторе объекта свойство «Телефонные номера» и нажав кнопку ....) войти в окно редактирования свойства «Список телефонных номеров».

Внешний вид окна «Список телефонных номеров»:

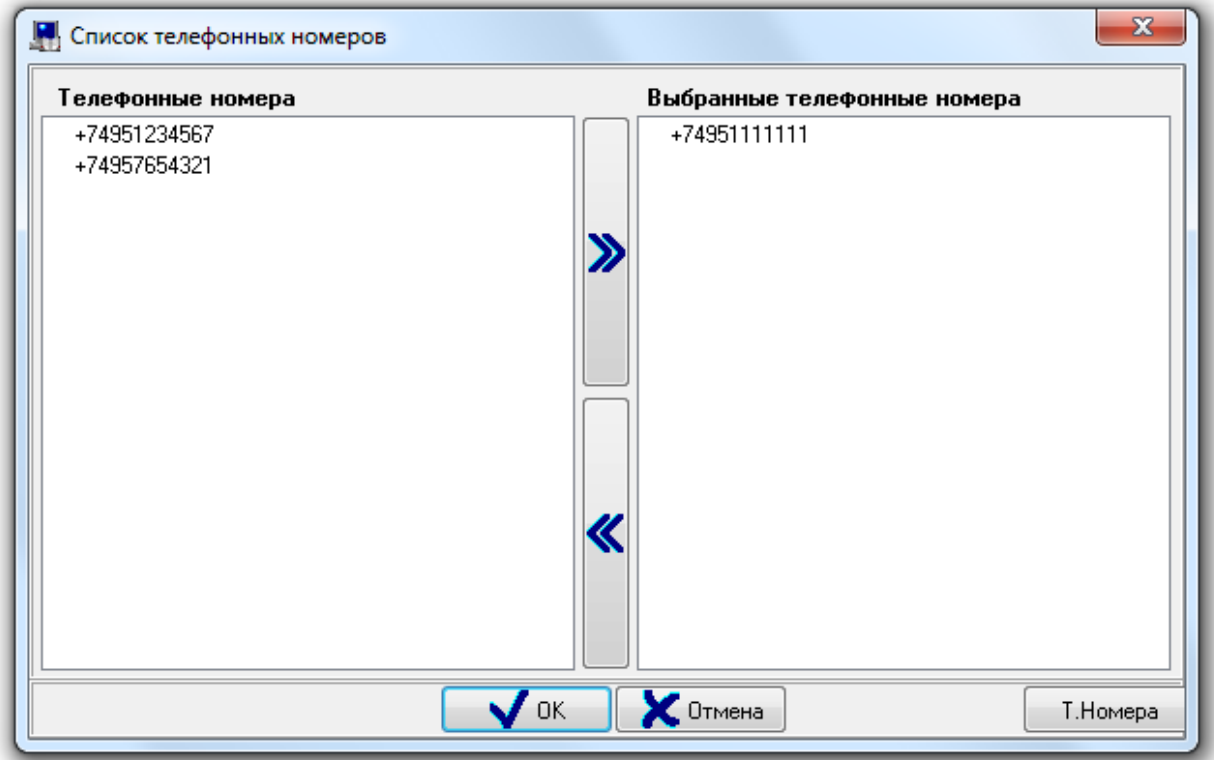

В правой части окна отображается список телефонных номеров, привязанных к абоненту. В левой части окна отображается список всех остальных телефонных номеров.

Чтобы привязать телефонный номер к абоненту, необходимо выбрать в списке телефонных номеров требуемый телефонный номер и дважды кликнуть на нем левой кнопкой мыши, либо

нажать кнопку в центральной части окна. При помощи клавиш <Shift> (выбор диапазона) или <Ctrl> (комбинированный выбор) можно выделить сразу несколько телефонных номеров, и кнопкой привязать их все к абоненту. Чтобы удалить привязку телефонного номера к абоненту, необходимо выбрать в списке телефонных номеров, привязанных к абоненту, требуемый телефонный номер и дважды кликнуть на нем левой кнопкой мыши, либо нажать кнопку **В нентральной части окна.** При помощи клавиш <Shift> (выбор диапазона) или <Ctrl> (комбинированный выбор) можно выделить сразу несколько телефонных номеров, и кнопкой **X** удалить привязку всех выбранных телефонных номеров к абоненту.

Чтобы принять сделанные изменения необходимо нажать кнопку

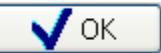

Список телефонных номеров системы редактируется в окне «Изменение списка телефонов», которое вызывается нажатием на кнопку  $\Box$  Т. Номера

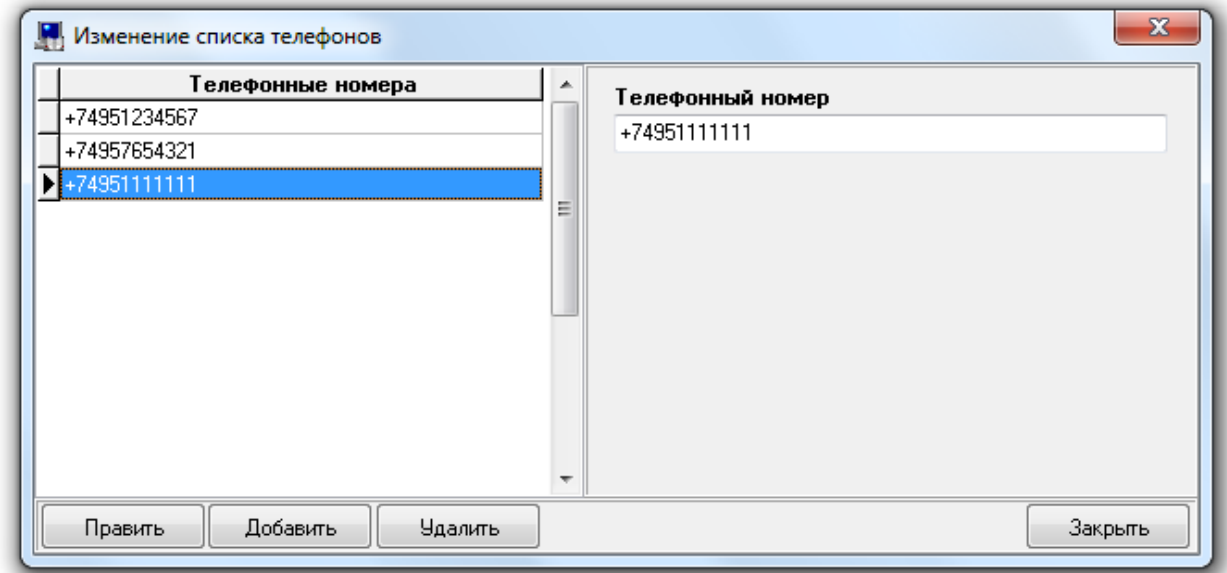

Чтобы добавить новый телефон, необходимо нажать кнопку **Добавить** . Затем необходимо ввести номер телефона и нажать кнопку **Сохранить** 

Чтобы изменить номер телефона, нужно выбрать в списке телефонов необходимый телефон и нажать кнопку **Править** . Затем необходимо изменить значение номера телефона и нажать кнопку **Сохранить** 

Чтобы удалить телефон, нужно выбрать в списке телефонов необходимый телефон и нажать кнопку <u>Вдалить</u> . Затем необходимо в появившемся диалоговом окне подтвердить удаление, нажав кнопку  $\Box$ Да

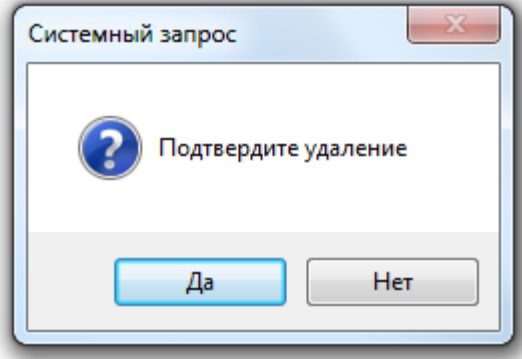

#### 6.2.8.2 Объект «Зона абонента».

Рассмотрим объект системы «Зона абонента».<br>सम्म Зона 83: Подсобка

В дереве объектов зоны абонентов привязаны к объектам «Абоненты».

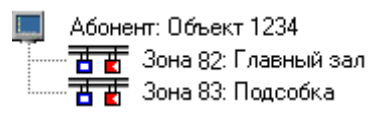

Список зон абонента формируется только вручную.

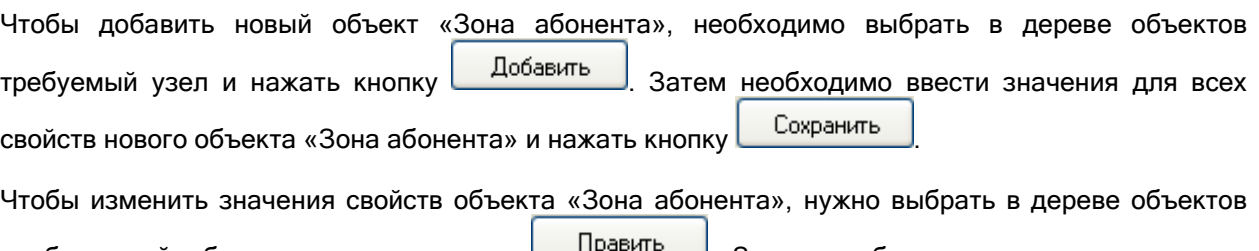

необходимый объект и нажать кнопку . Затем необходимо изменить значения требуемых свойств объекта и нажать кнопку .

Чтобы удалить объект «Зона абонента», нужно выбрать в дереве объектов необходимый объект и нажать кнопку <u>. Удалить</u> . Затем необходимо в появившемся диалоговом окне подтвердить удаление, нажав кнопку :

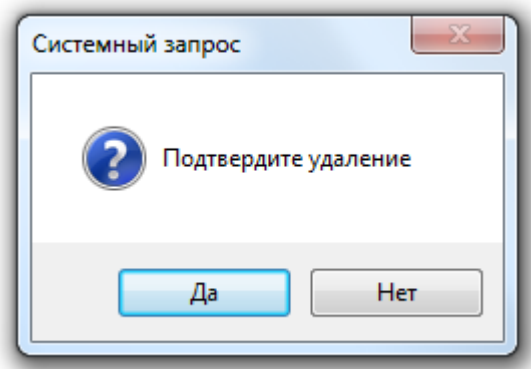

Для объекта «Зона абонента» в дереве объектов отображается:

- номер зоны Contact ID,
- название,
- номер раздела (если зона добавлена в какой-либо раздел).

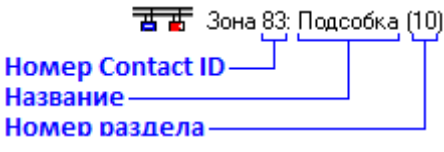

Свойства объекта «Зона абонента»:

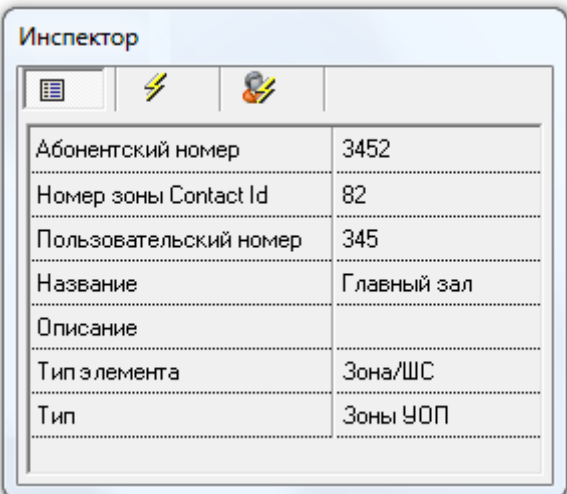

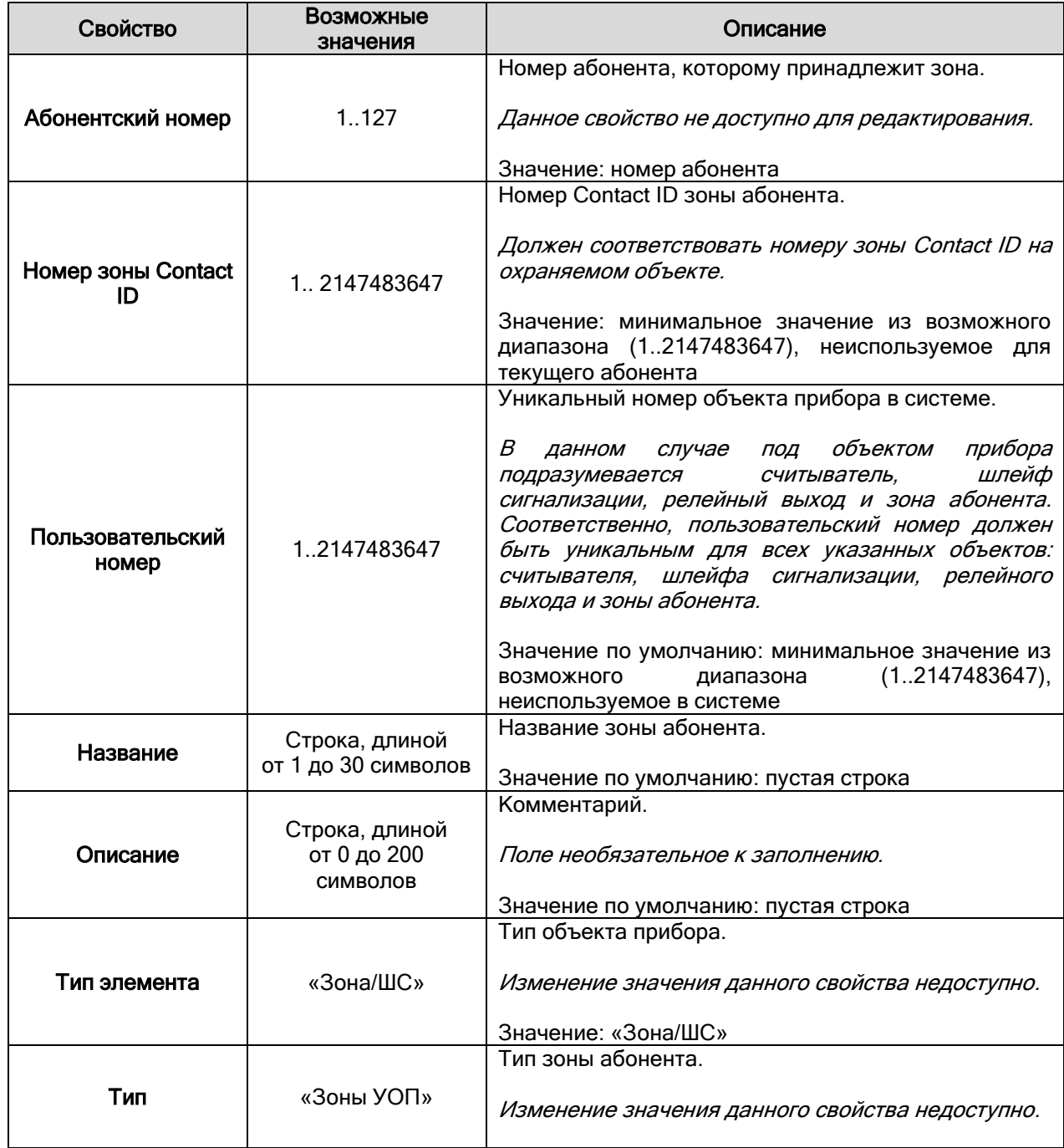

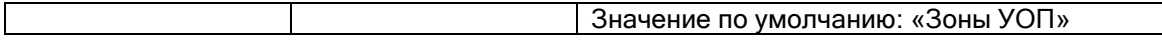

### 6.2.9. Список подключенных ключниц.

Для создания списка подключаемых к Ядрам опроса системы электронных сейфов для ключей необходимо определить, какие com-порты будут задействованы на рабочих местах с установленными Ядрами опроса, а затем добавить к «com-портам» электронные сейфы для ключей.

Рассмотрим объект системы «Ключница».

[каза] [Адрес 1, Ключница]: Сейф для ключей

В дереве объектов системы ключницы привязаны к объектам «com-порты» с протоколом работы «Ключница».

- [Последовательный порт]: СОМ2 (Ключница)
- 

К объекту «Ключница» в зависимости от его свойств автоматически привязывается необходимое количество пеналов:

- \_У [Последовательный порт]: СОМ2 (Ключница)
- - ПО [Пенал 1, Секция 1]: Комната 101 ■ [Пенал 2, Секция 1]: Комната 102 ■ [Пенал 3, Секция 1]: Комната 103

Добавление ключниц в систему, а также свойства объектов «Ключница» и «Пенал» будет рассмотрено в следующих главах.

#### 6.2.9.1 Добавление ключниц в список ключниц.

Администратор базы данных позволяет формировать список подключенных к рабочим местам ключниц вручную (при помощи кнопки «Добавить») или проводить опрос ключниц, подключенных к рабочим местам с установленными программными модулями «Ядра опроса», и формировать список подключенных приборов на основе данных полученных непосредственно с com-портов ПК.

### 6.2.9.1.1 Добавление ключниц в список ключниц вручную.

Чтобы добавить новый объект «Ключница», необходимо выбрать в дереве объектов требуемый

узел («com-порт») и нажать кнопку **. Добавить** . Затем необходимо ввести значения для всех свойств нового объекта «Прибор» и нажать кнопку **...** Сохранить

Как уже указывалось ранее, в дереве объектов к объекту «Ключница» в зависимости от его свойств автоматически привязывается необходимое количество пеналов:

- **REAL** [Адрес 1, Ключница]: Сейф для ключей
	- ПО [Пенал 1, Секция 1]: Комната 101 - Пенал 2, Секция 1]: Комната 102
		- ПО [Пенал 3, Секция 1]: Комната 103

При необходимости, требуется отредактировать свойства пеналов.

Свойства объектов «Ключница» <sup>и</sup> «Пенал» будут рассмотрены в главах «6.2.9.2 Объект «Ключница»» и «6.2.9.3 Объект «Пенал»».

Чтобы изменить значения свойств объекта «Ключница или «Пенал», нужно выбрать в дереве объектов необходимый объект и нажать кнопку . Затем необходимо изменить

значения требуемых свойств объекта и нажать кнопку **.............................** 

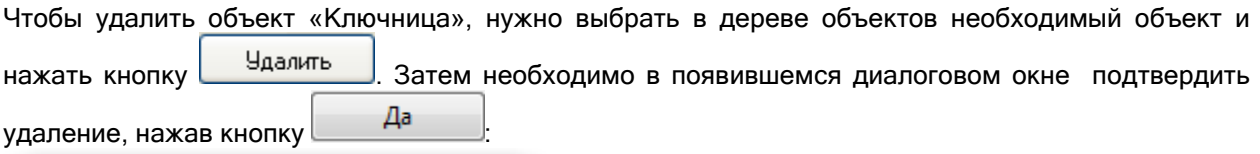

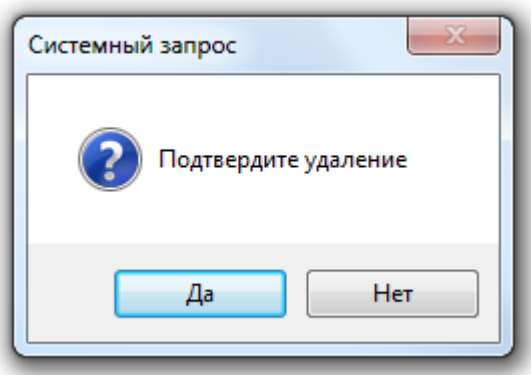

Удалить объекты «Пенал» нельзя. Они удаляются автоматически при удалении ключницы или при изменении свойств ключницы.

### 6.2.9.1.2 Опрос подключенных ключниц.

Администратор базы данных АРМ «Орион Про» не может работать непосредственно с comпортами ПК. Все действия по поиску и конфигурированию приборов выполняют Ядра опроса, в соответствии с командами Администратора Базы данных. Таким образом, чтобы получить список подключенных приборов, необходимо на соответствующем рабочем месте запустить программный модуль «Ядро опроса», предварительно занеся в Базу данных:

- данные о рабочем месте в Базу данных в соответствии с главами «6.2.2 Объект «Рабочее ...<br>место» («Компьютер»)» и «6.2.2.1 Свойство рабочего места «Настройки». Определение принципов взаимодействия рабочих мест в сети»;
- com-порт с протоколом работы «Ключница».

Запуск Ядра опроса производится автоматически Оболочкой системы. Запустите на рабочем месте, к которому подключены приборы Оболочку системы. Оболочка системы установит соединение с Центральным Сервером системы и получит из Базы данных параметры рабочего места. Если в списке модулей, запускаемых на рассматриваемом ПК, указано Ядро опроса, оно будет автоматически запущено.

Ядро опроса работает с электронными сейфами для ключей через Драйвер Ключниц. Соответственно Ядро опроса запустит Драйвер ключниц автоматически.

Найдите в System Tray (в правом нижнем углу экрана) иконку Драйвера Ключниц и активируйте окно программы, совершив двойной клик на иконку левой кнопкой мыши.

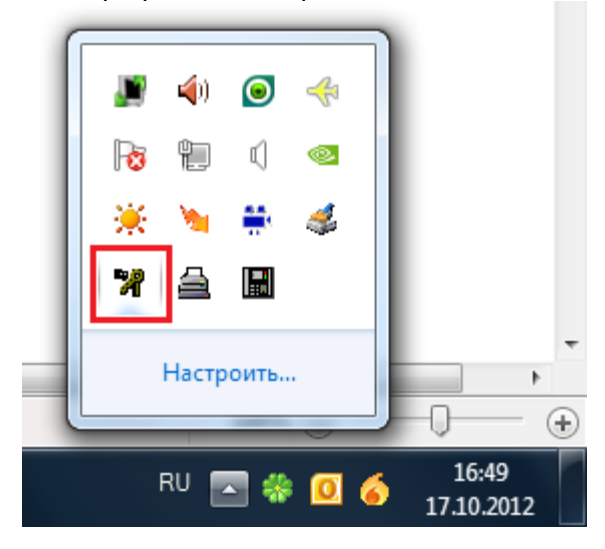

В появившемся окне программного модуля «Драйвер Ключниц» выберите пункт меню «Настройки» \ «Параметры связи с COM портом»:

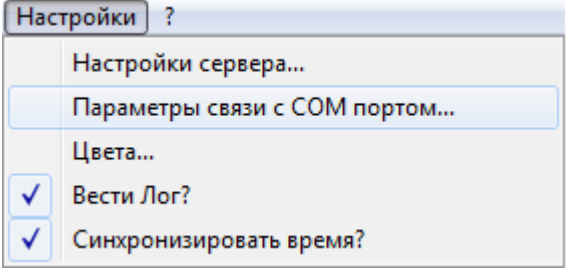

Отобразится окно «Параметры связи»:

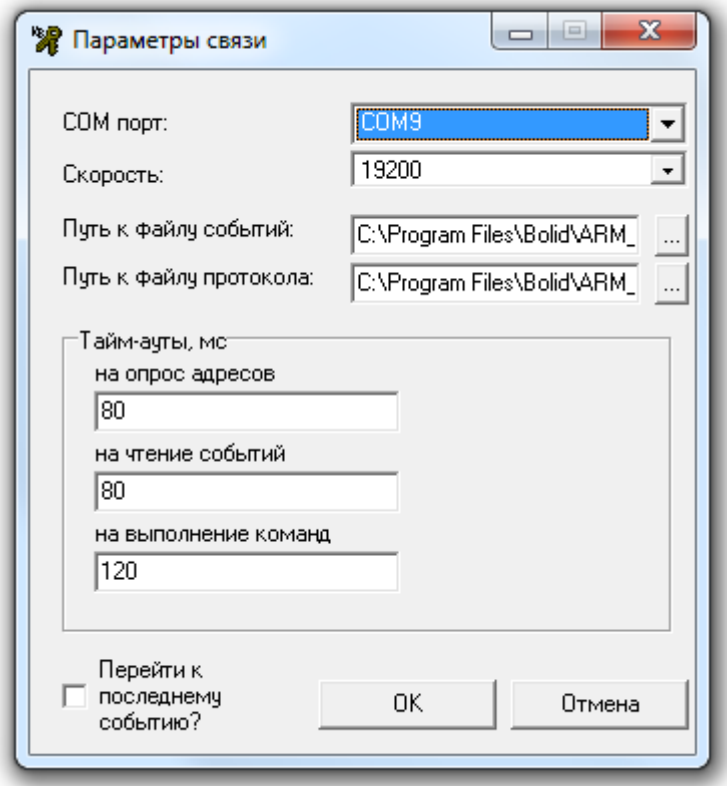

Необходимо:

- Выбрать в выпадающих списках номер com-порта, к которому подключена ключница, и скорость работы (рекомендуется 19200). Тайм-ауты установятся автоматически для выбранной скорости работы.
- Затем нажать кнопку .

После чего закрыть Оболочку системы и снова запустить Оболочку системы. Дождаться запуска Драйвера Ключниц и удостовериться, что подключенные к com-порту приборы обнаружены:

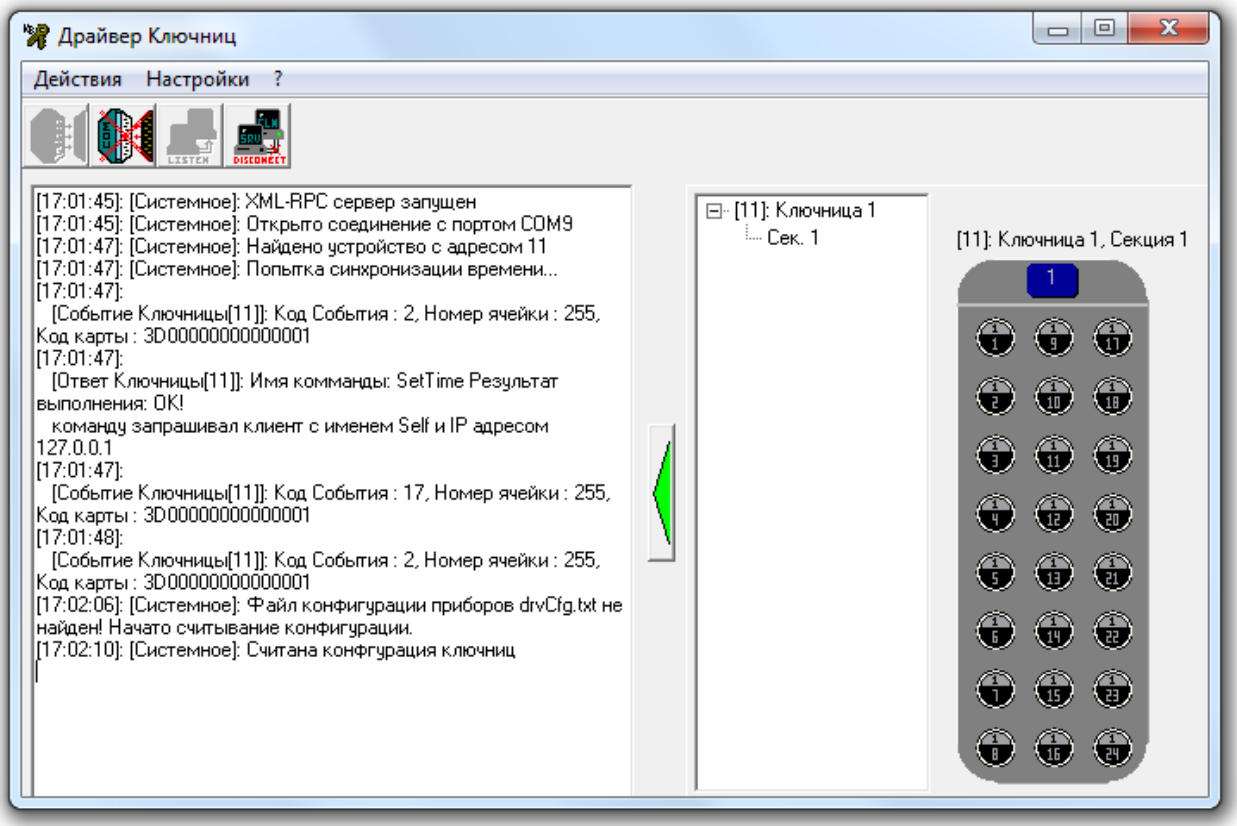

Вернемся к Администратору Базы данных. Для того чтобы получить список найденных устройств в Администраторе Базы данных, следует выбрать в дереве объектов системы соответствующее рабочее место, на котором были запущены Ядро опроса и Драйвер Ключниц, и нажать кнопку Onpoc .

В нижней половине основного окна будет отображен список найденных приборов с их сетевыми адресами. Структура списка найденных приборов аналогична структуре дерева объектов:

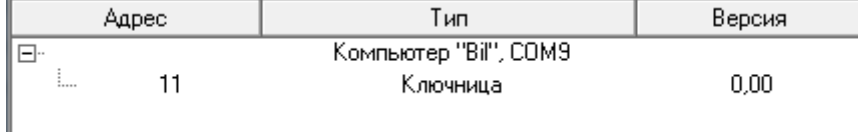

Для добавления найденных ключниц в Базу данных необходимо выбрать в списке найденных ключниц требуемую ключницу и, кликнув на ней правой кнопкой мыши, выбрать в сплывающем меню пункт «Добавить в базу данных», а затем в сплывающем подменю указать «com-порт» с протоколом «Ключница», к которому будет привязана ключница:

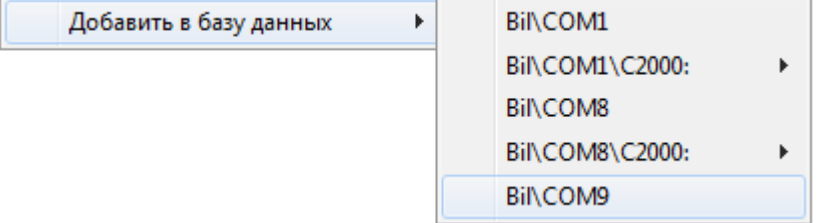

Вы можете сделать выборку из нескольких ключниц при помощи клавиш <Shift> (выбор диапазона) или <Ctrl> (комбинированный выбор).

Как уже указывалось ранее, в дереве объектов к объекту «Ключница» в зависимости от его свойств (а именно – свойства «Количество секций») автоматически привязывается необходимое количество пеналов:

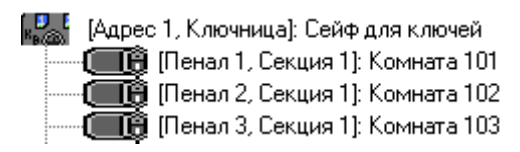

При необходимости, требуется отредактировать свойства ключницы и пеналов.

Свойства объектов «Ключница» <sup>и</sup> «Пенал» будут рассмотрены в главах «6.2.9.2 Объект «Ключница»» и «6.2.9.3 Объект «Пенал»».

Чтобы изменить значения свойств объекта «Ключница или «Пенал», нужно выбрать в дереве объектов необходимый объект и нажать кнопку **Править** . Затем необходимо изменить значения требуемых свойств объекта и нажать кнопку **...** Сохранить

Чтобы удалить объект «Ключница», нужно выбрать в дереве объектов необходимый объект и нажать кнопку <u>. Удалить</u> . Затем необходимо в появившемся диалоговом окне подтвердить удаление, нажав кнопку  $\Box$ Да

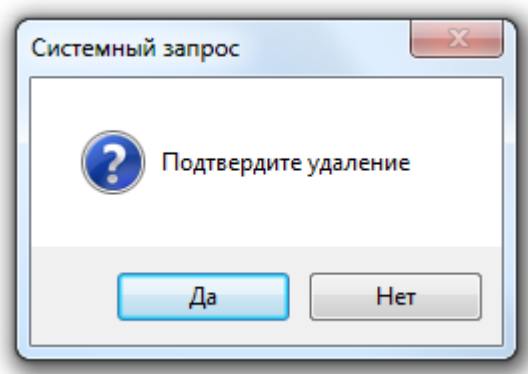

Удалить объекты «Пенал» нельзя. Они удаляются автоматически при удалении ключницы или при изменении свойств ключницы.

#### 6.2.9.2 Объект «Ключница».

Ранее в главах «6.2.9. Список подключенных ключниц» и «6.2.9.1 Добавление ключниц в список ключниц» было рассмотрено расположение объекта «Ключница» в дереве объектов системы, а также способы его добавления, редактирования и удаления. Поэтому в данной главе мы рассмотрим только отображаемую в дереве объектов системы информацию для объекта «Ключница», а также его свойства.

Для объекта «Ключница» в дереве объектов отображается:

- адрес,
- тип,
- название.

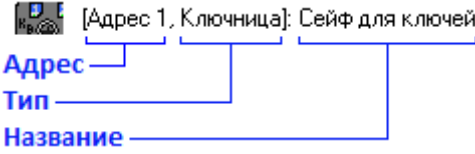

Свойства объекта «Ключница»:

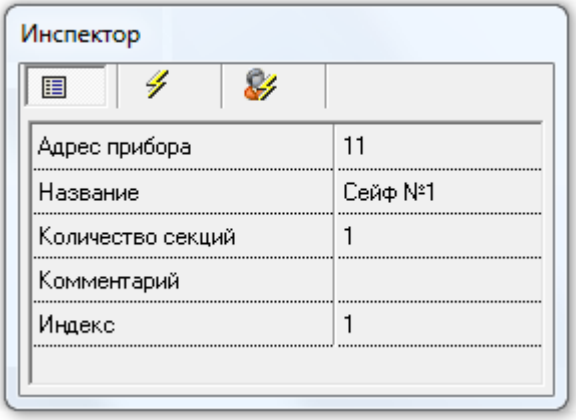

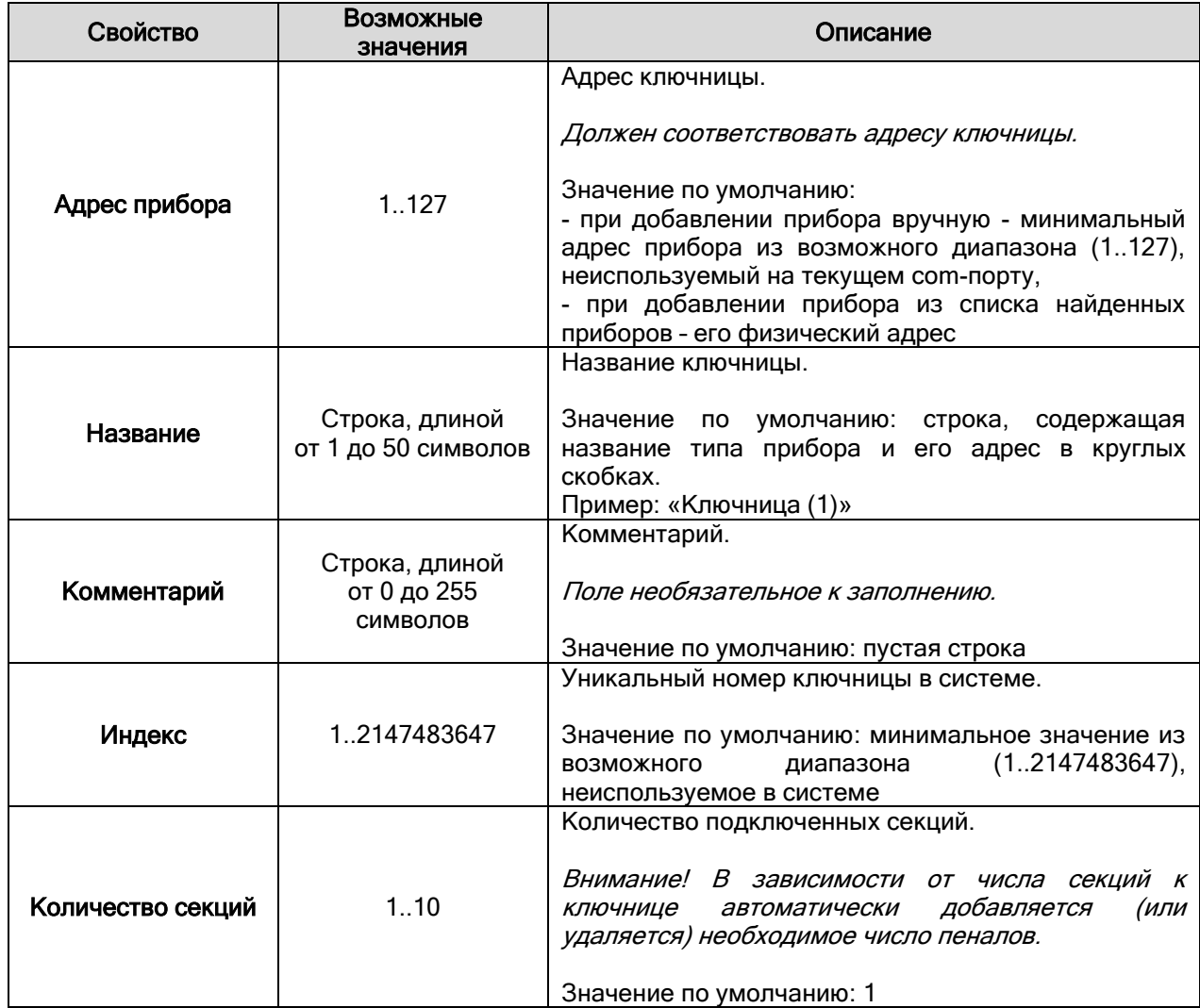

# 6.2.9.3 Объект «Пенал».

Рассмотрим объект системы «Пенал».<br>[ ПЭ [Пенал 1, Секция 1]: Комната 101

В дереве объектов системы пеналы привязаны к объектам «Ключницы».<br>Рес [ | Дарес 1, Ключница]: Сейф для ключей

- 
- 
- 

Для объекта «Пенал» в дереве объектов отображается:

- номер пенала,
- номер секции,
- название.

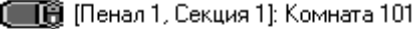

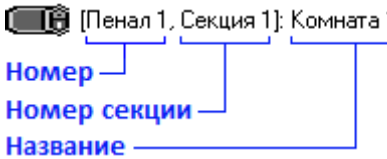

Еще раз напоминаем, что объект «Пенал» добавляется в систему автоматически, при добавлении в систему ключницы, либо изменении свойства ключницы «Количество секций».

Удаление объекта «Шлейф сигнализации» так же происходит автоматически, при удалении прибора, которому принадлежит пенал, либо изменении свойства ключницы «Количество секций».

Соответственно, возможно только редактирование свойств объекта «Пенал».

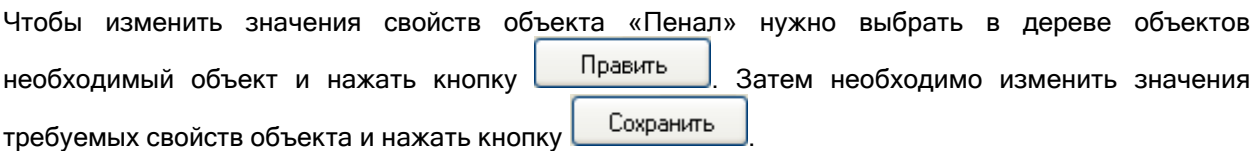

Свойства объекта «Пенал»:

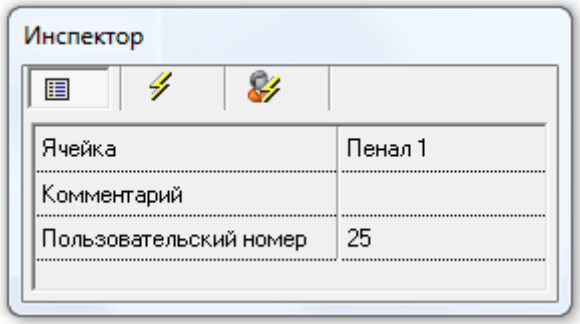

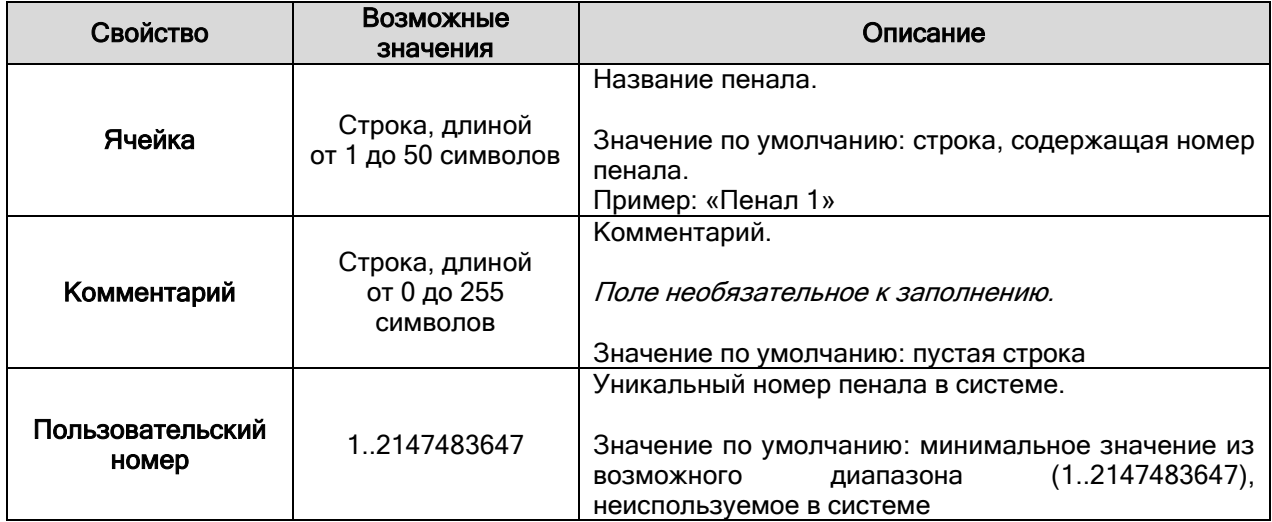

### 6.2.10 Список подключенных информационных табло.

Рассмотрим объект системы «Информационное табло». 123. (Адрес 1, Информационное табло ): Табло на входе

В дереве объектов системы информационные табло привязаны к объектам «com-порты» с протоколом работы «Бегущая строка».

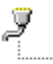

[Последовательный порт]: СОМ14 (Бегущая строка) [Адрес 1, Информационное табло ]: Табло на входе

Список подключенных к рабочим местам информационных табло формируется только вручную.

Чтобы добавить новый объект «Информационное табло», необходимо выбрать в дереве объектов

требуемый узел («сот-порт» с протоколом «Бегущая строка») и нажать кнопку Добавить Затем необходимо ввести значения для всех свойств нового объекта «Информационное табло» и нажать кнопку **Сохранить** 

Чтобы изменить значения свойств объекта «Информационное табло», нужно выбрать в дереве

объектов необходимый объект и нажать кнопку **| Править | Затем необходимо изменить** значения требуемых свойств объекта и нажать кнопку **.** Сохранить

Чтобы удалить объект «Информационное табло», нужно выбрать в дереве объектов необходимый

объект и нажать кнопку  $\Box$  Удалить . Затем необходимо в появившемся диалоговом окне подтвердить удаление, нажав кнопку :

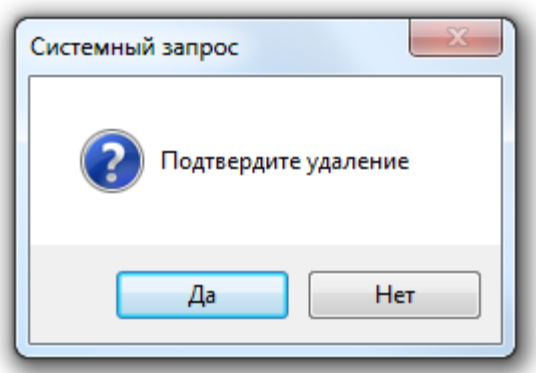

### 6.2.10.1 Объект «Информационное табло».

Для объекта «Информационное табло» в дереве объектов отображается:

- адрес,
- тип,
- название.

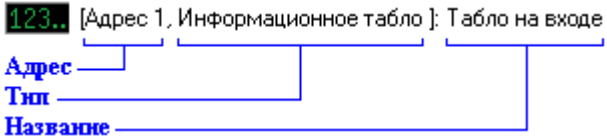

Свойства объекта «Информационное табло»:

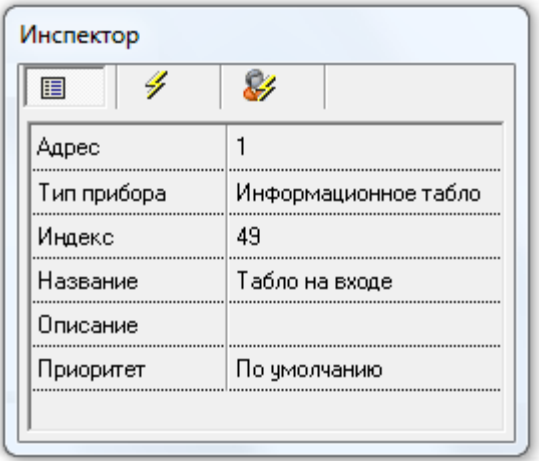

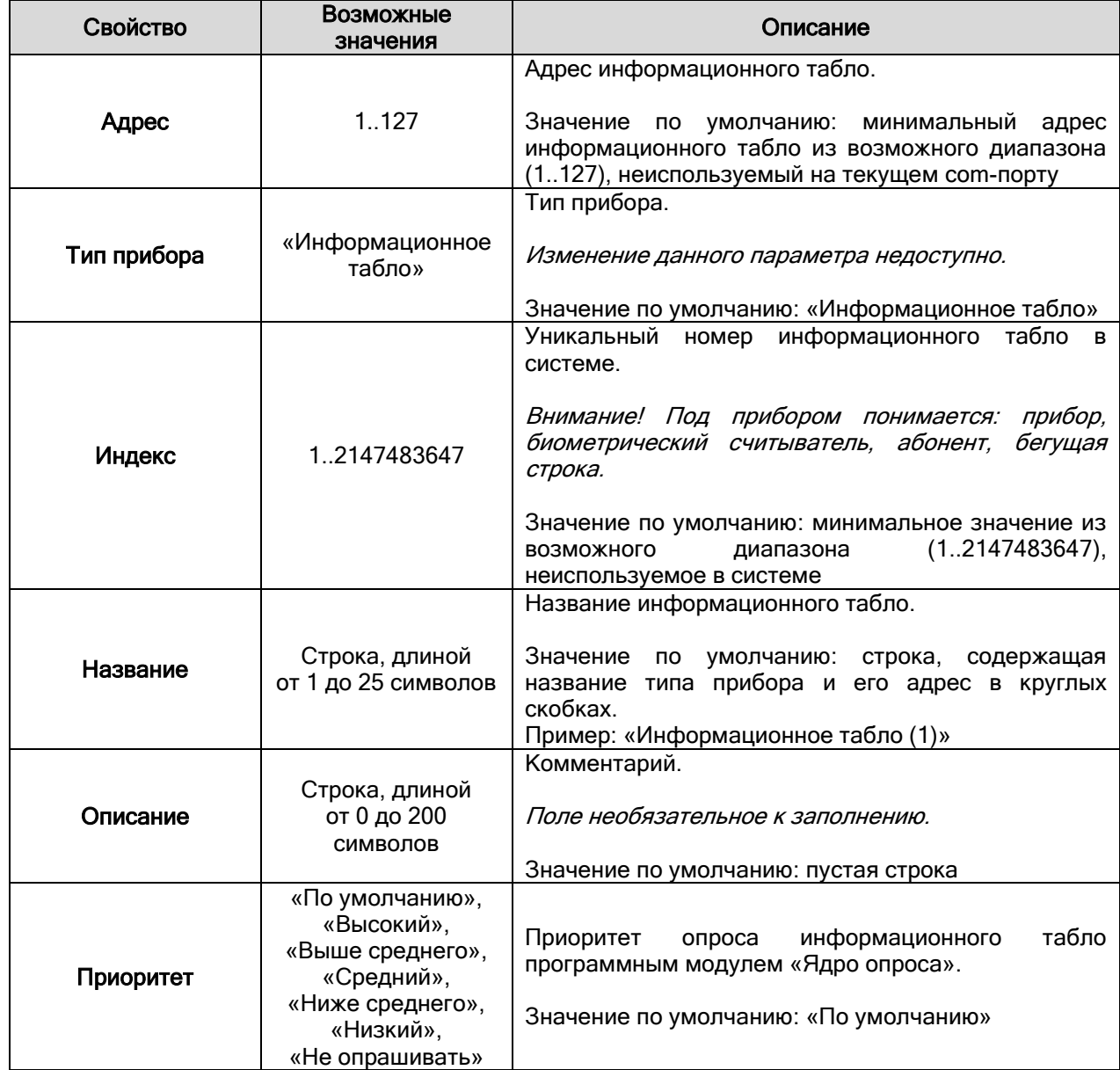

# 6.2.11 Подключение устройств по принтерному протоколу.

В дереве объектов системы подключение устройства, работающего по принтерному протоколу, определяется только указанием объекту «com-порт» протокола работы «Орион принтер».

■ Последовательный порт): СОМ15 (Орион принтер)

Больше никаких действий по настройке не требуется. Само устройство в Базу данных не добавляется.

### 6.2.12 События объектов.

Для большинства объектов системы в процессе работы системы формируются события. Эти события программные модули «Ядра опроса» получают от приборов, либо формируют сами, на основе полученных от приборов событий. Помимо этого «Ядра опроса» формируют виртуальные события.

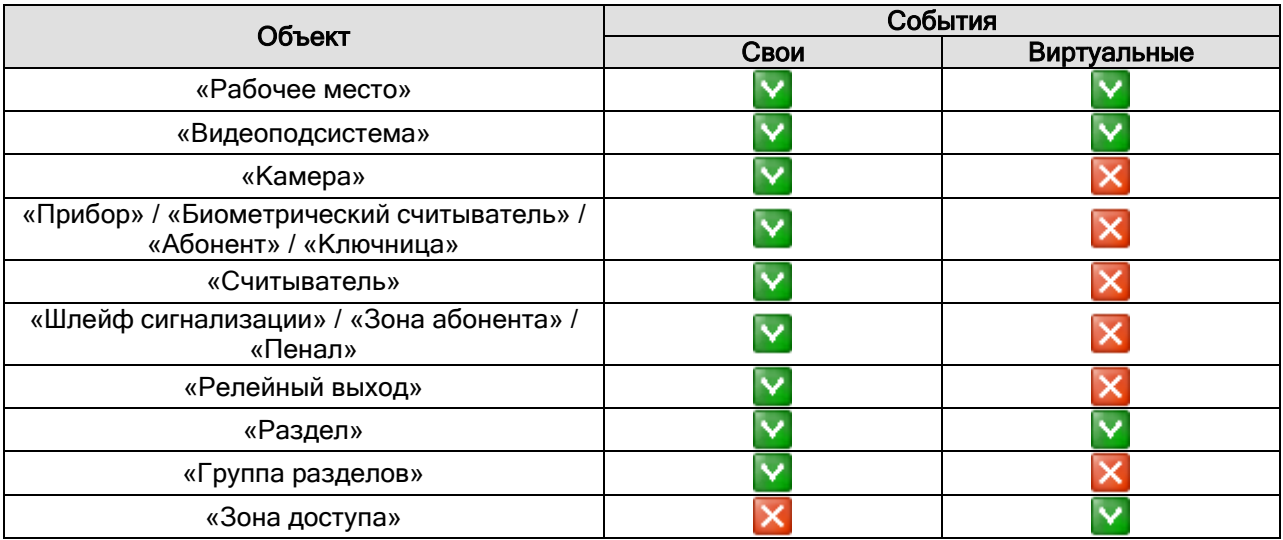

Стоит отметить, что:

o У объекта «Раздел» имеются свои события. Но для объекта «Раздел» также формируются виртуальные события (нигде не отображаемые, и не заносимые в журнал событий), которые дублируют события шлейфов сигнализации, релейных выходов и камер, входящих в раздел.

Другими словами, если, например, для шлейфа сигнализации происходит событие, то дополнительно формируется виртуальное событие для раздела, в который данный шлейф сигнализации входит. Это сделано для удобства настройки автоматической реакции системы на события объектов.

- o У объекта «Видеоподсистема» имеются свои события. Но для объекта «Видеоподсистема» также формируются виртуальные события (нигде не отображаемые, и не заносимые в журнал событий), которые дублируют события камер этой видеоподсистемы.
- o У объекта «Рабочее место» имеются свои события. Но для объекта «Рабочее место» также формируются виртуальные события (нигде не отображаемые, и не заносимые в журнал событий), которые дублируют события объектов этого рабочего места.
- o У объекта «Зона доступа» нет своих событий. Но для объекта «Зона доступа» формируются виртуальные события (нигде не отображаемые, и не заносимые в журнал событий), которые дублируют события считывателей, управляющих дверьми, пускающими в данную зону доступа.

У каждого типа объекта имеется своя группа событий.

Состав любой группы событий можно изменить. В подавляющем большинстве случаев, это не требуется, так как группы событий автоматически формируются для каждого конкретного типа объекта, и содержат все необходимые события. Однако, в некоторых ситуациях, можно изменять состав событий для решения какой-либо задачи по настройке системы (например, для фильтрации событий для трансляции на приборы «С2000-К» или «С2000-ИТ»). Описание настройки групп событий для объектов системы приведено в главе «6.14.3 Настройка групп событий».

В процессе настройки системы события объектов используются для решения следующих задач:

1. К событиям всех указанных объектов можно привязывать сценарии управления для автоматической реакции системы на события объектов.

Для удобства решения этой задачи и введены виртуальные события. Например, если требуется запускать сценарий (который открывает свободный доступ через точки доступа) по событию «Пожар» любого из шлейфов сигнализации какого-либо раздела, то нет необходимости привязывать сценарий к событию «Пожар» каждого шлейфа сигнализации раздела, так как можно привязать сценарий к событию (виртуальному) «Пожар» данного раздела.

Описание необходимых действий для привязки сценариев к событиям системы приведены в главе «6.4.4 Настройка автоматической реакции системы на события объектов. Привязка сценариев управления к событиям системы».

- 2. События объектов можно переименовать. Переименование событий можно организовать, например, для переименования событий технологических шлейфов сигнализации, следящих за состоянием пожарного оборудования (например, закрыта задвижка вентиляции, или нет). Внимание! Виртуальные события нигде не отображаются, и не заносятся в журнал событий. Поэтому переименовать виртуальное событие нельзя. Описание необходимых действий для переименования событий приведены в главах «6.14.2 Настройка пользовательских событий» и «6.4.5 Переименование событий
- системы». 3. Группы событий используются для организации трансляции событий на приборы «С2000- К» или «С2000-ИТ».

Описание необходимых действий для организации трансляции событий приведены в главе «6.4.2 Настройка трансляции событий и состояний логических объектов системы».

### 6.3 Страница «Планы помещений». Создание логических объектов и структуры системы ОПС.

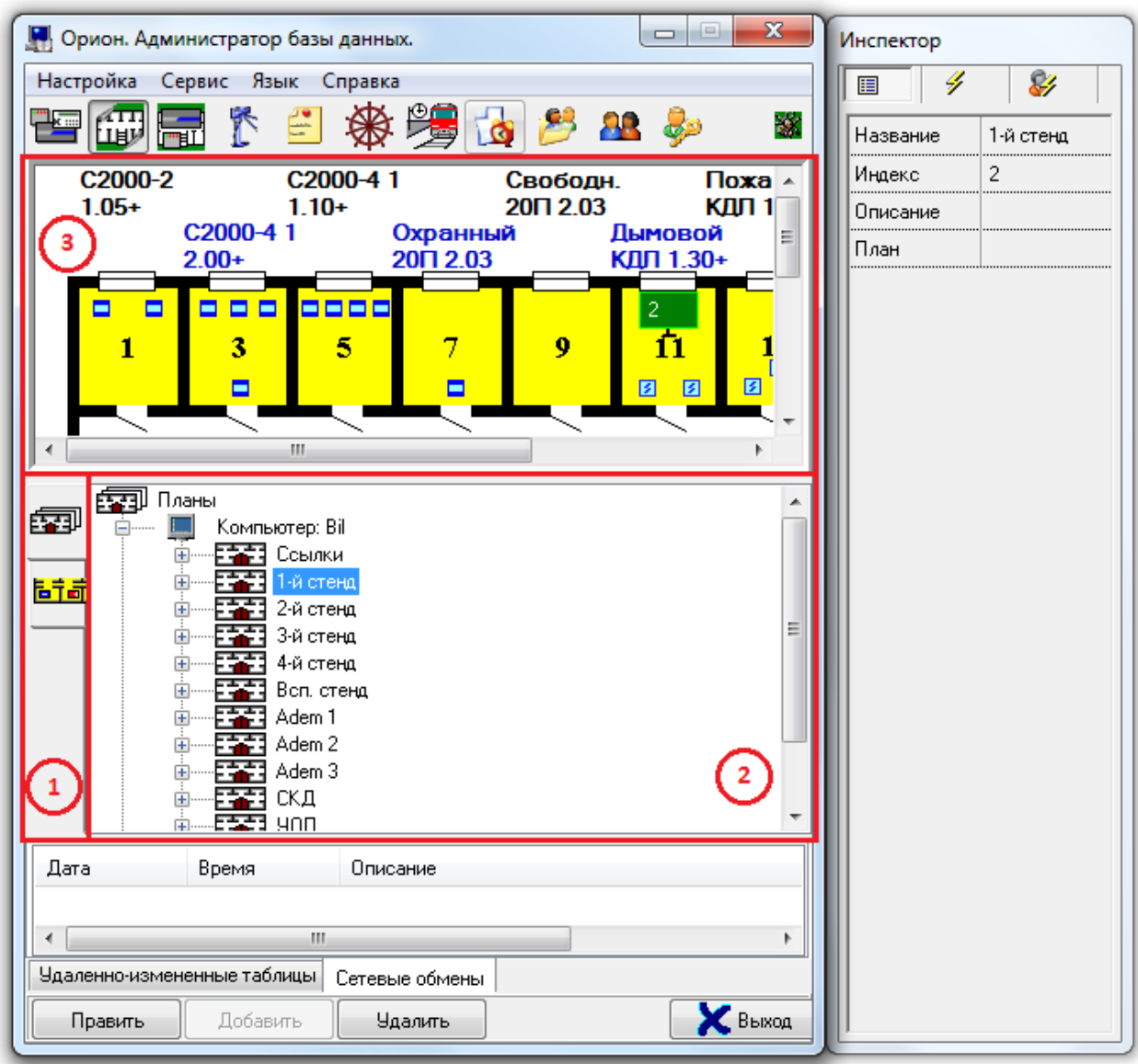

На странице «Планы помещений» отображается:

1. Кнопки для переключения между вкладками:

ණි

- переключение на вкладку «Планы помещений»,

后节群

- переключение на вкладку «Разделы и группы разделов».

- 2. Область отображения выбранной вкладки.
- 3. Область отображения изображения выбранного плана помещения

На странице «Планы помещений» определяется логическая структура системы:

- Создаются логические объекты системы ОПС: разделы и группы разделов;
- Для отображения в программных модулях «Мониторы системы» в систему добавляются планы помещений, на которых размещаются графические изображения объектов системы: ссылок, разделов, шлейфов сигнализации, релейных выходов, камер, приборов, считывателей и дверей.

### 6.3.1 Вкладка «Разделы и группы разделов».

В ИСО «Орион» управление элементами системы может быть локальным или централизованным.

В случае локального управления сам прибор берет на себя принятие решения о запуске программ управления релейными выходами по состоянию своих зон, предоставлении доступа, взятии/снятии своих зон с охраны, управлении пожаротушением.

В случае централизованного управления все решения принимает сетевой контроллер (пульт «С2000»/«С2000М» или АРМ «Орион»/«Орион Про»). В этом случае:

- Управление релейными выходами производится по состоянию не зон, а логических объектов: разделов или групп разделов.
- Взятие\снятие производится не отдельных зон, а логических объектов: разделов или групп разделов.

Управление разделами (или группами разделов) дает следующие преимущества по сравнению с управлением по зонам:

- Взятие на охрану и снятие с охраны разделов (или групп разделов) требует меньше действий от пользователя, занимает меньше времени, меньше вероятность ошибки оператора. Если необходимо ставить на охрану или снимать с охраны большое количество зон, особенно если это зоны разных приборов, объединение этих зон в раздел дает особенно большой эффект.
- Пользователь может ставить на охрану или снимать с охраны только те разделы (либо группы разделов), на управление которыми у него есть права.
- Пользователь может управлять пожаротушением только тех разделов (либо групп разделов), на управление которыми у него есть права.
- Управлять взятием на охрану и снятием с охраны, а также пожаротушением разделов (либо групп разделов) можно не только с самого прибора или сетевого контроллера, но и с управляемых сетевым контроллером приборов «С2000-К», «С2000-КС», «С2000-4», «С2000-2», «Сигнал 20П SMD», «С2000-КДЛ», «С2000-БИ», «С2000-ПТ» и «С2000-БКИ».
- Появляется возможность организации системных выходов (реле).
- Можно использовать блоки «С2000-БИ», «С2000-БКИ», «С2000-БИ исп. 01», «С2000-ПТ» и «С2000-КС» для индикации состояний разделов и групп разделов.

Раздел – это группа зон (шлейфов сигнализации, адресных зон, контролируемых цепей и контролируемых выходов), выделенных по какому-либо признаку. Одна конкретная зона может быть добавлена только в один раздел.

Обычно один раздел – это все зоны какого-либо помещения. Причем охранные и пожарные зоны одного помещения добавляются в два раздела, один из которых содержит только охранные зоны, а другой – пожарные. Хотя из данного правила естественно бывают исключения. Например, при периметровой охране и т.п.

Стоит отметить, что в АРМ «Орион Про» в раздел также можно добавлять камеры. Это реализовано для централизованного управления взятием\снятием камер каким-либо идентификатором (ключом TouchMemory, Proximity-картой или пин-кодом) со считывателя или клавиатуры; а также для разграничения прав операторов программных модулей «Монитор системы» по управлению камерами.

Группа разделов – это группа разделов, выделенных по какому-либо признаку. Один раздел может быть добавлен в несколько групп разделов.

Обычно группы разделов создаются для удобства управления.

Важно! В пределах одного рабочего места номера разделов и групп разделов должны быть уникальными. То есть у любых двух объектов «Раздел» и\или «Группа разделов» одного рабочего места не может быть одинакового номера.

Теперь рассмотрим структуру страницы «Планы помещений». Основное окно АБД на странице «Планы помещений» разделено на две части. В нижней половине отображается либо вкладка «Разделы и группы разделов», либо вкладка «Планы помещения».

На вкладке «Разделы и группы разделов» отображается дерево разделов и групп разделов:

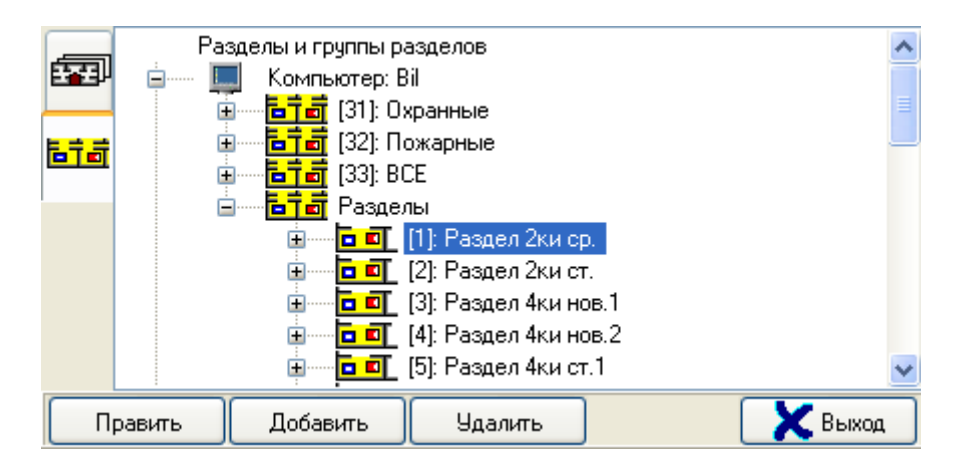

Главный узел дерева – «Разделы и группы разделов», к этому узлу автоматически привязываются все рабочие места системы. К узлу «Рабочее место» привязываются группы разделов и разделы данного рабочего места. Для привязки разделов к объекту «Рабочее место» автоматически привязывается узел «Разделы», к которому и привязываются разделы:

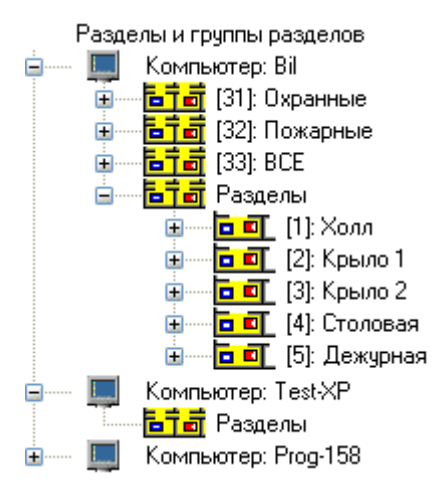

Разделы и группы разделов для одного рабочего места отображаются в следующем порядке: группы разделов -> узел «Разделы», к которому привязаны разделы.

Как видно на скриншоте, при добавлении в систему рабочего места, в дерево разделов и групп разделов автоматически добавляется узел «Рабочее место», к которому привязан узел «Разделы»:

**I** Компьютер: as -<mark>Б†а</mark> Разделы

Для объекта «Рабочее место» в дереве разделов и групп разделов отображается:

название.

Компьютер: Test-XP

**Название** 

Редактировать свойства объекта «Рабочее место» в дереве разделов и групп разделов нельзя.

#### 6.3.1.1 Объект «Раздел».

В АРМ «Орион Про» разделы могут принадлежать рабочим местам с установленными программными модулями «Ядра опроса». В состав разделов будут входить зоны приборов, управляемых соответствующим ядром опроса, а также камеры этого рабочего места.

В раздел могут быть добавлены зоны (шлейфы сигнализации, адресные зоны, контролируемые цепи и контролируемые выходы) следующих приборов (\*) (\*\*):

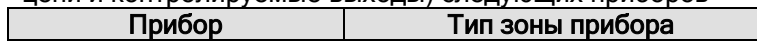

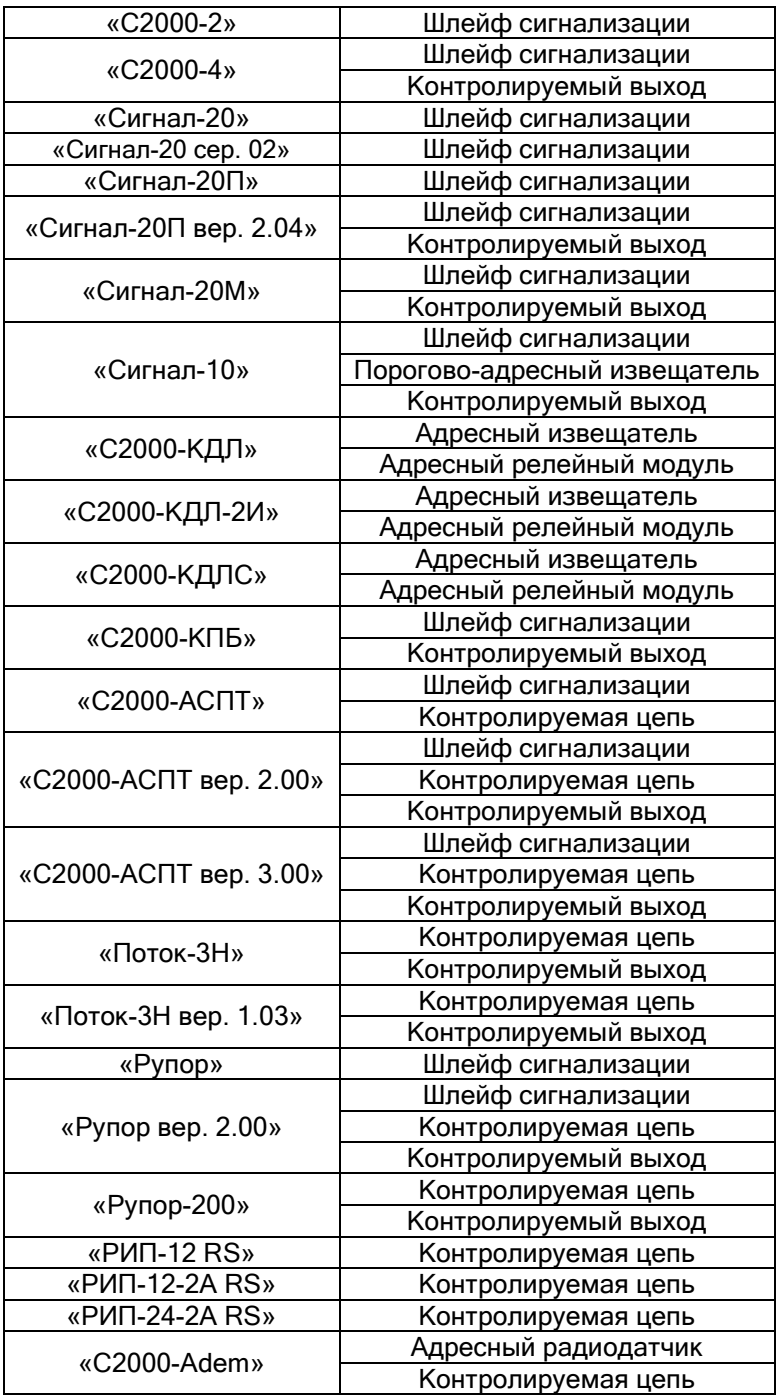

(\*) Так же в раздел можно добавить релейные выходы последних версий приборов «С2000-2», «С2000-4», «Сигнал-20П вер. 2.04», «Сигнал-20М», «Сигнал-10» и «С2000-СП1», которые не контролируют подключенную цепь, но имеют состояние самого реле: «Включено», «Выключено», «Мигает с маской X».

(\*\*) Так же в раздел можно добавить зоны абонента (УОП'а), которыми нельзя управлять, а состояние каждой зоны абонента после включения Ядра опроса будет получено только после первого события от конкретной зоны.

Рассмотрим объект системы «Раздел».  $\blacksquare$  $\blacksquare$  [1]: Холл

В дереве разделов и групп разделов разделы привязаны к узлам «Разделы» объектов «Рабочие места»:
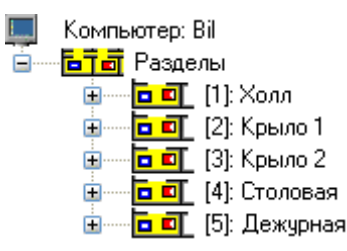

Разделы и группы разделов для одного рабочего места отображаются в следующем порядке: группы разделов -> узел «Разделы», к которому привязаны разделы.

В дереве разделов и групп разделов к объекту «Раздел» привязываются шлейфы сигнализации, релейные выходы и камеры:

<mark>Ъ ∏</mark> [20]: Релейный раздел

- 石下 [3.1.19.1]: Давление КПБ
- $\overline{B}$   $\overline{E}$  [3.1.19.2]: Macca KNB
- ∋ [3.1.13.6]: Реле 1 адресн.
- (3.1.13.7): Реле 2 адресн.

**DE T** [1000]: Для камер

▌[1]: Камера на входе (2-й этаж)

▌[2]: Камера в холе (2-йэтаж)

Для объекта «Раздел» в дереве разделов и групп разделов отображается:

- номер,
- название.

**DEL** [22]: Раздел АСПТ

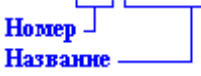

Чтобы добавить новый объект «Раздел», необходимо выбрать в дереве разделов и групп разделов узел «Разделы» для требуемого рабочего места и нажать кнопку . Затем необходимо ввести значения для всех свойств нового объекта «Раздел» и нажать кнопку

Сохранить

.

Чтобы изменить значения свойств объекта «Раздел», нужно выбрать в дереве разделов и групп разделов необходимый объект и нажать кнопку **| Править | Затем необходимо изменить** значения требуемых свойств объекта и нажать кнопку **.............................** 

Чтобы удалить объект «Раздел», нужно выбрать в дереве разделов и групп разделов необходимый раздел, привязанный к узлу «Разделы», и нажать кнопку **. Удалить** . Затем необходимо в появившемся диалоговом окне подтвердить удаление, нажав кнопку  $\Box$  Да

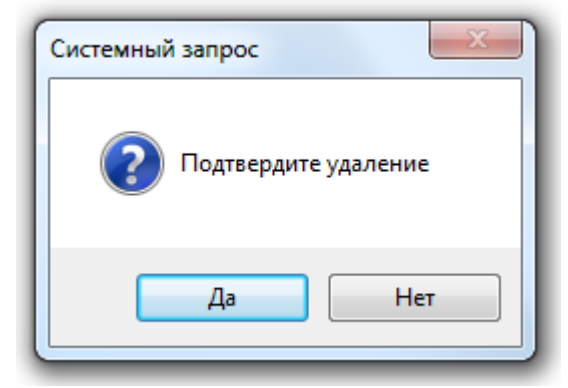

#### Свойства объекта «Раздел»:

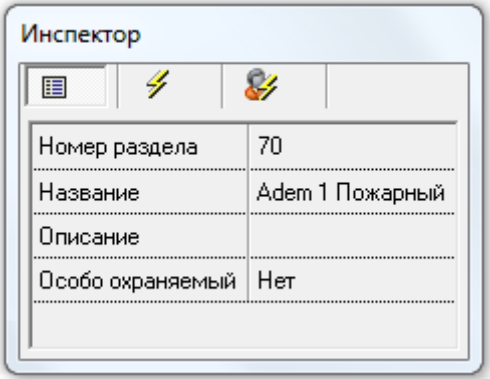

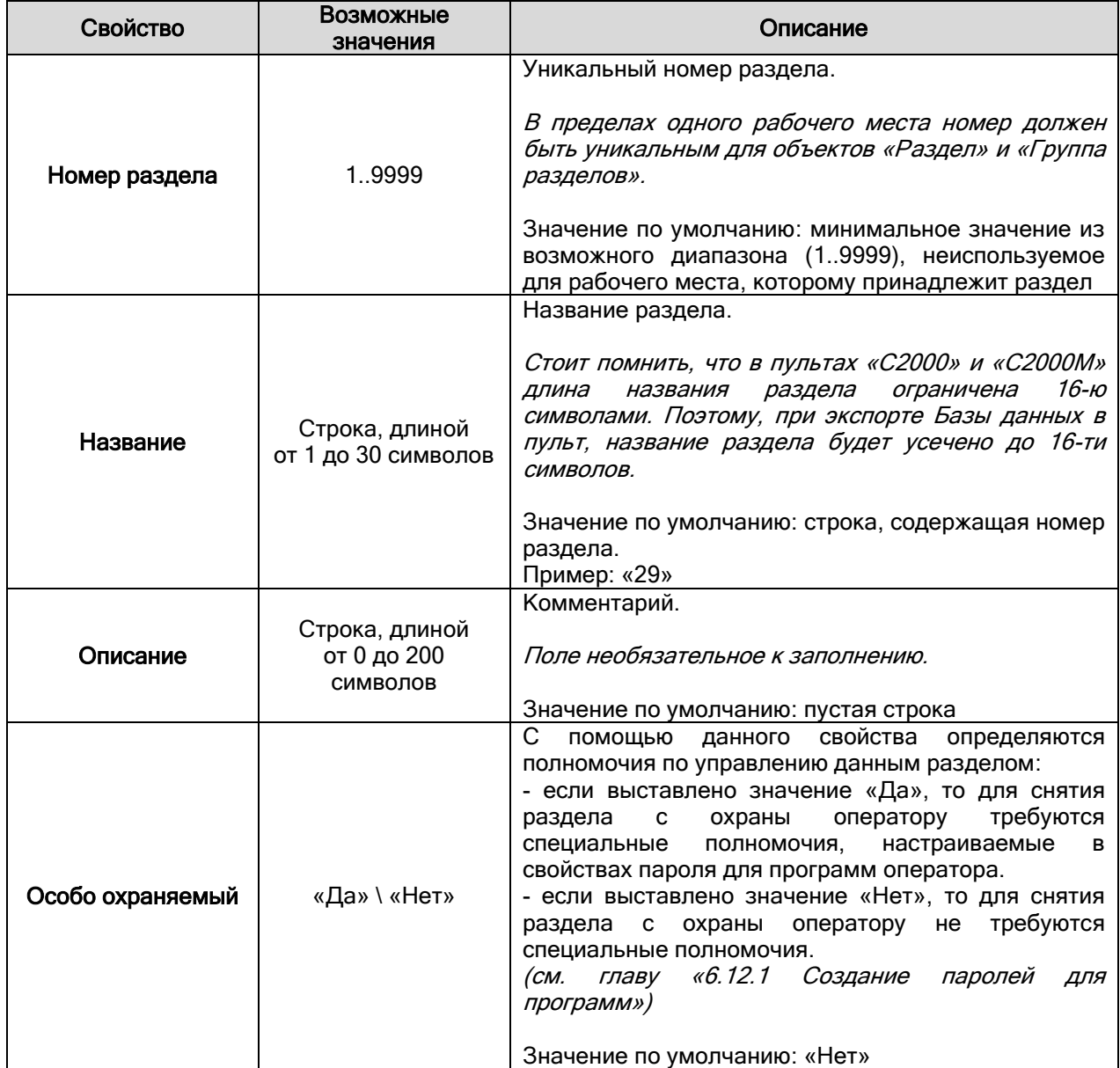

Еще раз напомним, что в дереве разделов и групп разделов к объекту «Раздел» привязываются шлейфы сигнализации, релейные выходы и камеры, которые добавлены в данный раздел:

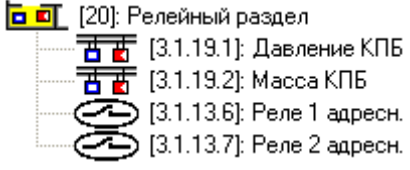

Для шлейфов сигнализации и релейных выходов в дереве разделов и групп разделов отображается:

- адрес,
- название.

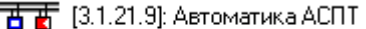

Amec. **Название** 

Для объекта «Камера» в дереве разделов и групп разделов отображается:

- номер,
- название,
- название плана помещений, на который добавлена камера.

—∥ [1]: Камера на входе (2-й этаж).

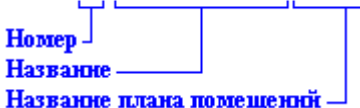

Чтобы изменить значения свойств шлейфа сигнализации, релейного выхода или камеры, нужно

выбрать в дереве разделов и групп разделов необходимый объект и нажать кнопку **.................**...............

Затем необходимо изменить значения требуемых свойств объекта и нажать кнопку **...**. Сохранить (Свойства объектов «Шлейф сигнализации», «Релейный выход» и «Камера» рассмотрены в главах «6.2.6.4 Объект «Шлейф сигнализации»», «6.2.6.5 Объект «Релейный выход»» и «6.2.3.1 Объект «Камера»».)

Чтобы добавить в раздел новые шлейфы сигнализации, релейные выходы и камеры, необходимо

выбрать в дереве разделов и групп разделов требуемый раздел и нажать кнопку **....................**.............. Затем в появившемся диалоговом окне «Определение состава раздела» необходимо определить, какие новые шлейфы сигнализации, релейные выходы и камеры будут входить в раздел, и нажать

кнопку  $\overline{\mathsf{v}}$  ок

Чтобы изменить состав шлейфов сигнализации, релейных выходов и камер, входящих в раздел, необходимо выбрать в дереве разделов и групп разделов требуемый раздел и нажать кнопку

Добавить . Затем в появившемся диалоговом окне «Определение состава раздела» необходимо определить состав шлейфов сигнализации, релейных выходов и камер, входящих в

раздел, и нажать кнопку  $\overline{\phantom{a}}$  OK

.

Для удаления шлейфа сигнализации, релейного выхода или камеры из раздела также можно воспользоваться диалоговым окном «Определение состава раздела», для вызова которого необходимо выбрать в дереве разделов и групп разделов требуемый раздел и нажать кнопку

Добавить

Либо, чтобы удалить один шлейф сигнализации, релейный выход или камеру из раздела, нужно выбрать в дереве разделов и групп разделов необходимый шлейф сигнализации, релейный выход

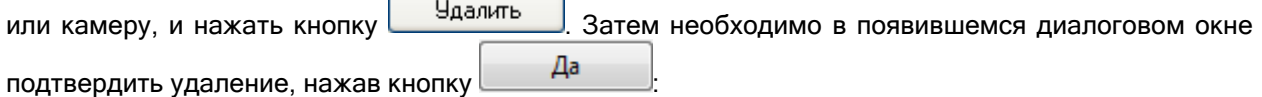

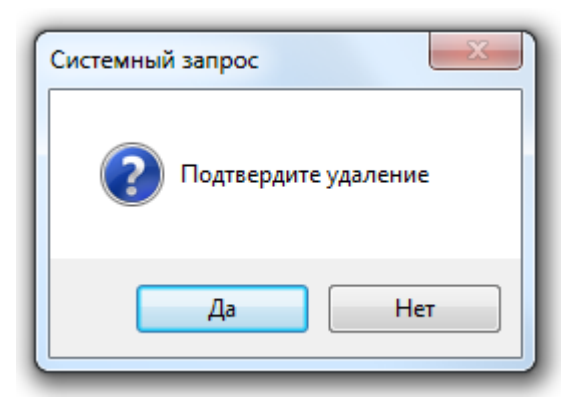

Рассмотрим диалоговое окно «Определение состава раздела»:

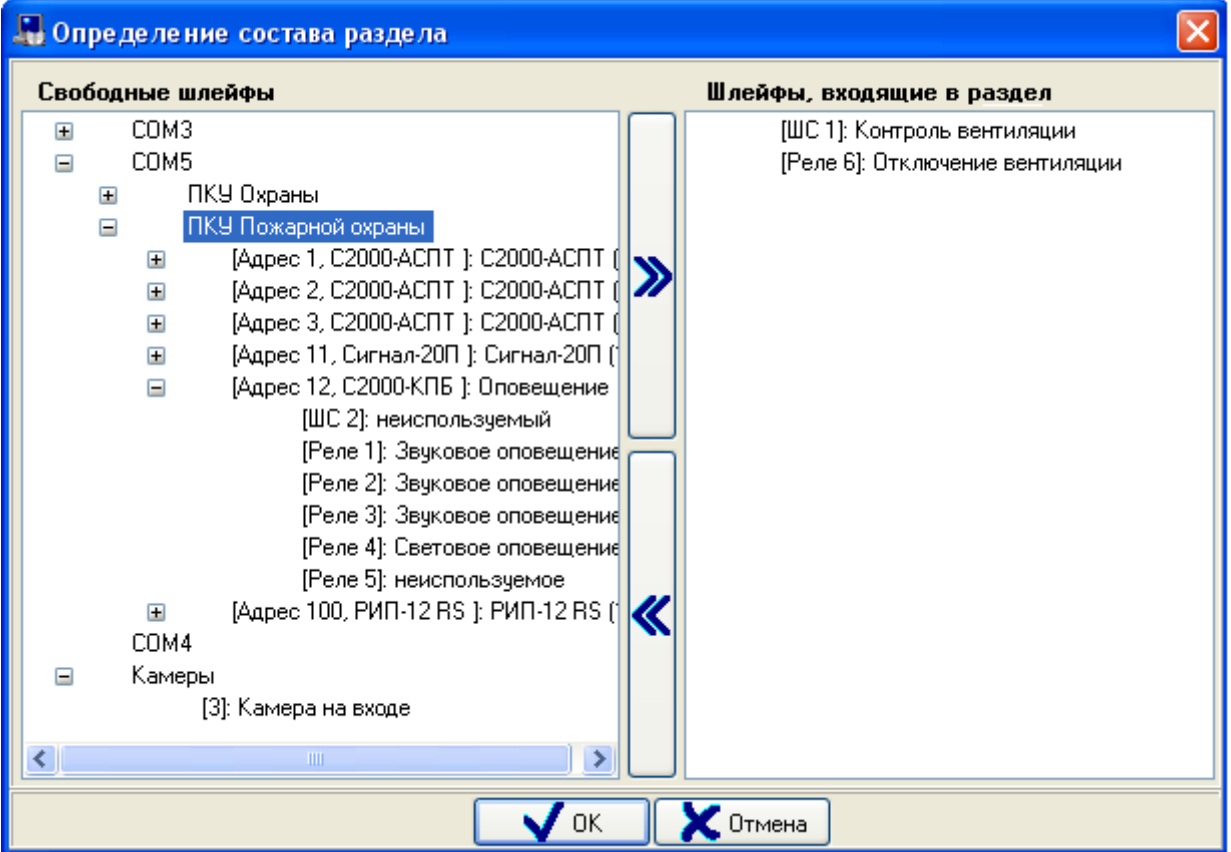

В левой части окна отображаются шлейфы сигнализации и релейные выходы приборов текущего рабочего места, которые еще не добавлены в какие-либо разделы.

Также в левой части окна отображается список камер текущего рабочего места, которые еще не добавлены в какие-либо разделы.

Все указанные объекты представлены в виде дерева. Корневыми узлами дерева являются узлы «com-порт» (для которых отображается номер) и «Камеры»:

- COM5  $\mathbf{H}$ 
	- COM4
- Камеры Œ

К узлу «Камеры» привязаны камеры (для которых отображается номер и название):<br>□ Камеры

 $\equiv$ 

[3]: Камера на входе

К узлу «com-порт» привязаны приборы (для пультов «С2000» отображается название; для остальных типов приборов отображается адрес, тип и название):

 $=$ COM5

 $\equiv$ 

- ПКЧ Охраны  $\equiv$ 
	- [Адрес 1, С2000-2]: Турникет 1 Ŧ
	- [Адрес 2, С2000-2]: Турникет 2  $\Box$
- ПКУ Пожарной охраны  $\blacksquare$

К узлам «Приборы» привязаны шлейфы сигнализации и релейные выходы (для которых отображается номер и название):

[Адрес 12, С2000-КПБ ]: Оповещение

[ШС 1]: Контроль вентиляции

[Реле 6]: Отключение вентиляции

В правой части окна отображается список шлейфов сигнализации, релейных выходов и камер, добавленных в раздел.

Чтобы добавить в раздел шлейф сигнализации, релейный выход или камеру, необходимо выбрать в дереве требуемый объект и дважды кликнуть на нем левой кнопкой мыши, либо нажать кнопку

в центральной части окна.

При помощи клавиш <Shift> (выбор диапазона) или <Ctrl> (комбинированный выбор) можно

выделить сразу несколько объектов, и кнопкой добавить их все в раздел.

Чтобы удалить из раздела шлейф сигнализации, релейный выход или камеру, необходимо выбрать в списке зон раздела требуемый объект и дважды кликнуть на нем левой кнопкой мыши,

либо нажать кнопку **в** центральной части окна. При помощи клавиш <Shift> (выбор диапазона) или <Ctrl> (комбинированный выбор) можно

выделить сразу несколько объектов, и кнопкой  $\mathbb K$  удалить их все из раздела.

# 6.3.1.2 Объект «Группа разделов».

В АРМ «Орион Про» группы разделов (также как и разделы) могут принадлежать рабочим местам с установленными программными модулями «Ядра опроса». В состав групп разделов будут входить ранее созданные для соответствующего ядра опроса разделы.

Рассмотрим объект системы «Группа разделов». <mark>出面</mark> [31]: Охранные

В дереве разделов и групп разделов группы разделов привязаны к узлам «Рабочие места»:<br>| Компьютер: Bil

中一<mark>日主司</mark> [31]: Охранные 車----<mark>區手廚</mark> [32]: Пожарные ம்----<mark>-பெர்வ</mark>ி (33): BCE ⊟́— <mark>БТ́ат</mark> Разделы 直… в - <mark>в п</mark> [2]: Раздел 2ки ст.

Разделы и группы разделов для одного рабочего места отображаются в следующем порядке: группы разделов -> узел «Разделы», к которому привязаны разделы.

В дереве разделов и групп разделов к объекту «Группа разделов» привязываются разделы: <mark>古宁奇</mark> [32]: Пожарные

- <mark>百可</mark> [8]: Пожар. Сигнал20П
- 
- <mark>古町</mark> [12]: Тепловой КДЛ
- <mark>百 可</mark> [13]: Пожарный КДЛ
- **h** 可 [18]: Пожар. Сигнал20М

Для объекта «Группа разделов» в дереве разделов и групп разделов отображается:

- номер,
- название.

<mark>팀쿠큶</mark> [32]: Пожарные Homep-Название

Чтобы добавить новый объект «Группа разделов», необходимо выбрать в дереве разделов и групп разделов требуемое рабочее место и нажать кнопку . Затем необходимо ввести значения для всех свойств нового объекта «Группа разделов» и нажать кнопку Сохранить .

Чтобы изменить значения свойств объекта «Группа разделов», нужно выбрать в дереве разделов и групп разделов необходимый объект и нажать кнопку **| Править | Затем необходимо** изменить значения требуемых свойств объекта и нажать кнопку **...** Сохранить

Чтобы удалить объект «Группа разделов», нужно выбрать в дереве разделов и групп разделов необходимый объект и нажать кнопку . Затем необходимо в появившемся диалоговом окне подтвердить удаление, нажав кнопку  $\Box$ Да

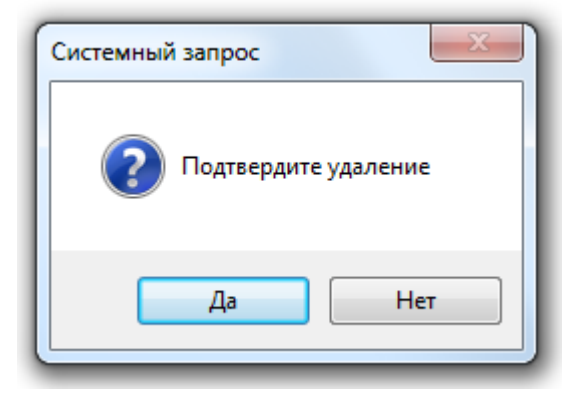

Свойства объекта «Группа разделов»:

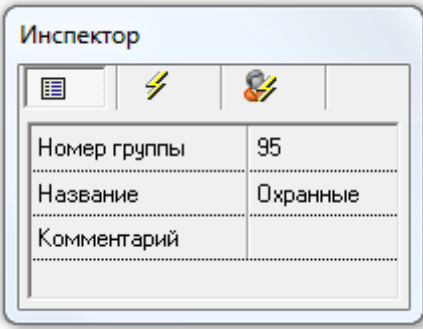

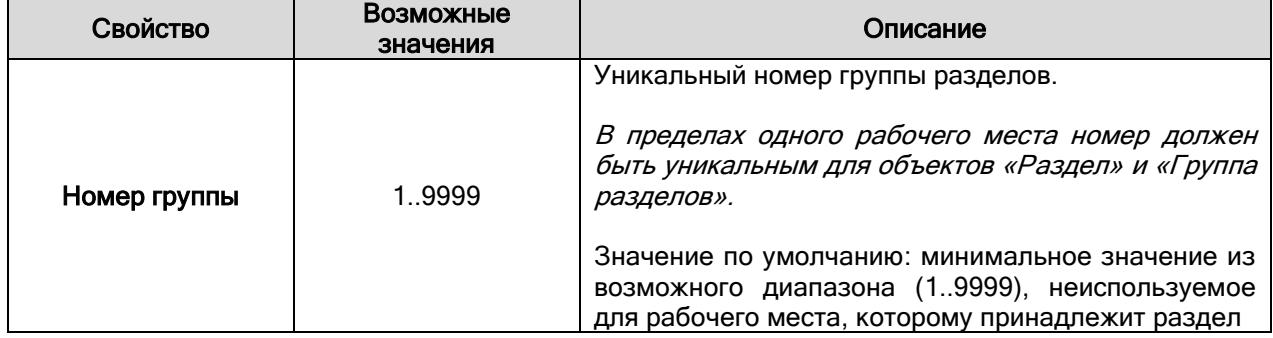

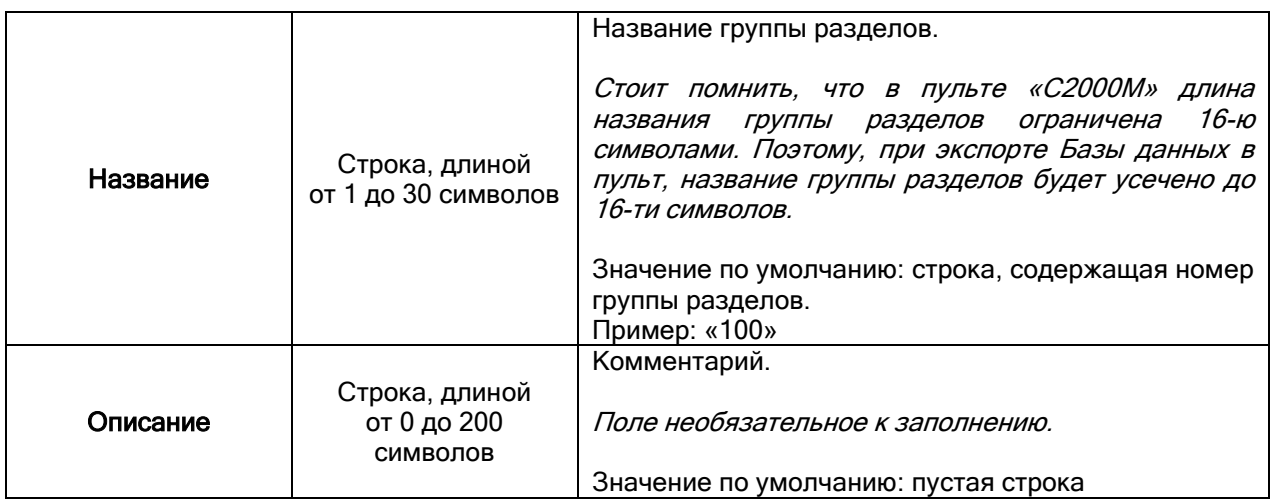

Еще раз напомним, что в дереве разделов и групп разделов к объекту «Группа разделов» привязываются разделы, которые добавлены в данную группу разделов:<br><mark>占亍司</mark> [31]: Охранные

- - <mark>ъп</mark> [7]: Охран. Сигнал20П <mark>古町</mark> [10]: Охранный 1 КДЛ
	- <mark>百 町</mark> [15]: Охранный 2 КДЛ
	- <mark>百 町</mark> [17]: Охран. Сигнал20М

Для разделов в дереве разделов и групп разделов отображается:

- номер,
- название.

**DEL** [22]: Раздел АСПТ

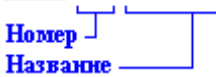

Чтобы добавить в группу разделов новые разделы, необходимо выбрать в дереве разделов и

групп разделов требуемую группу разделов и нажать кнопку  $\Box$  добавить  $\Box$  Затем в появившемся диалоговом окне «Определение состава группы разделов» необходимо определить, какие новые

разделы будут входить в группу разделов, и нажать кнопку  $\Box$  .  $\Box$  OK

Чтобы изменить состав разделов, входящих в группу разделов, необходимо выбрать в дереве

разделов и групп разделов требуемую группу разделов и нажать кнопку . Затем в появившемся диалоговом окне «Определение состава группы разделов» необходимо определить

состав разделов, входящих в группу разделов, и нажать кнопку  $\Box\blacktriangledown$  0К

Для удаления раздела из группы разделов также можно воспользоваться диалоговым окном «Определение состава группы разделов», для вызова которого необходимо выбрать в дереве

разделов и групп разделов требуемую группу разделов и нажать кнопку . Добавить Либо, чтобы удалить один раздел из группы разделов, нужно выбрать в дереве разделов и групп

разделов необходимый раздел, привязанный к группе разделов, и нажать кнопку **.....................**............ Затем необходимо в появившемся диалоговом окне подтвердить удаление, нажав кнопку кнопку

Да :

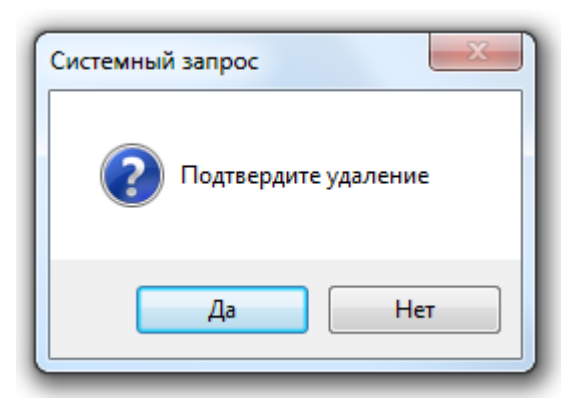

Рассмотрим диалоговое окно «Определение состава группы разделов»:

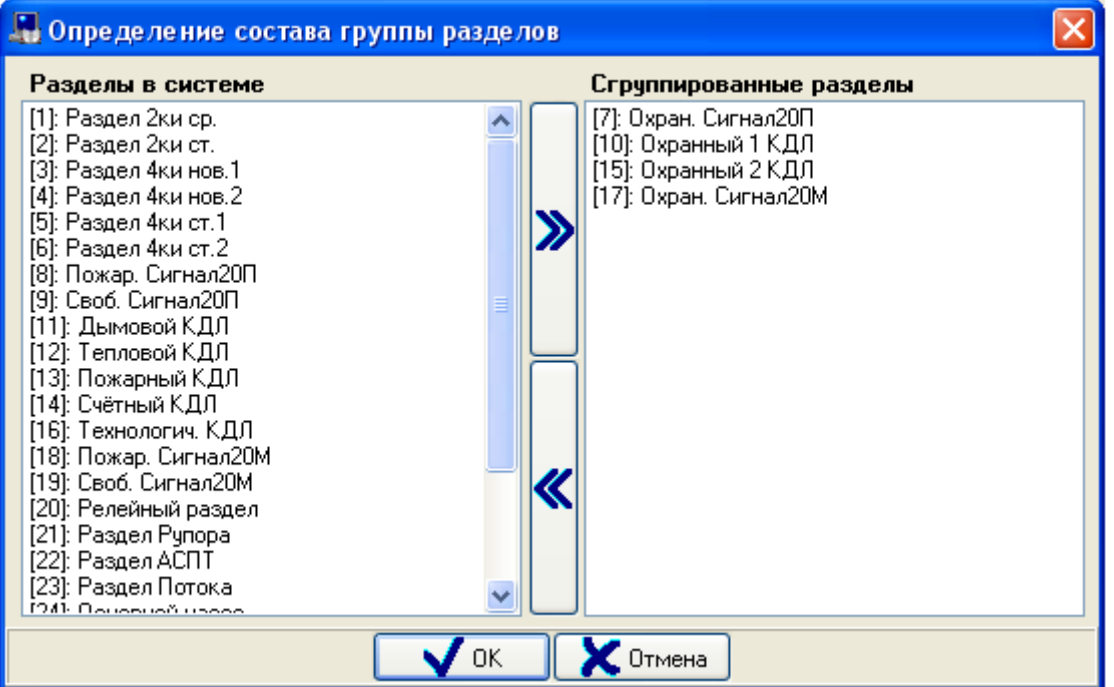

В правой части окна отображается список разделов, добавленных в группу разделов. В левой части окна отображается список всех остальных разделов текущего рабочего места.

Чтобы добавить раздел в группу разделов, необходимо выбрать в списке разделов системы

требуемый раздел и дважды кликнуть на нем левой кнопкой мыши, либо нажать кнопку центральной части окна.

При помощи клавиш <Shift> (выбор диапазона) или <Ctrl> (комбинированный выбор) можно

выделить сразу несколько разделов, и кнопкой добавить их все в группу разделов.

Чтобы удалить раздел из группы разделов, необходимо выбрать в списке сгруппированных разделов требуемый раздел и дважды кликнуть на нем левой кнопкой мыши, либо нажать кнопку

в центральной части окна.

При помощи клавиш <Shift> (выбор диапазона) или <Ctrl> (комбинированный выбор) можно

выделить сразу несколько разделов, и кнопкой **W** удалить их все из группы разделов.

#### 6.3.2 Вкладка «Планы помещений». Размещение объектов на планах помещений.

Как уже сообщалось, для отображения в программных модулях «Мониторы системы» в систему добавляются планы помещений, на которых размещаются графические изображения таких объектов логической и физической структур подсистем ОПС и СКД, как: «Ссылка», «Раздел», «Шлейф сигнализации», «Релейный выход», «Камера», «Прибор», «Считыватель» и «Дверь».

План помещения – графическое изображение определенной территории контролируемого объекта.

Помимо отображения на планах помещений состояния указанных объектов («Ссылка», «Раздел», «Шлейф сигнализации», «Релейный выход», «Камера», «Прибор», «Считыватель» и «Дверь»), для этих объектов на планах помещений будут возможны различные действия, такие как взятие на охрану, снятие с охраны, предоставление доступа, запуск пожаротушения и т.д.

Важно понять, что добавление объекта на план помещений не является обязательным условием. Отображение состояния большинства объектов («Раздел», «Шлейф сигнализации», «Релейный выход», «Камера», «Дверь») и управление ими будет доступно на вкладках управления и информации, даже если объекты не добавлены на планы помещений.

Управление объектами «Раздел», «Шлейф сигнализации», «Релейный выход» и «Камера» на вкладках управления и информации отличается меньшими возможностями, по сравнению с управлением этими объектами с планов помещений.

Также в программном модуле «Монитор системы» на вкладках управления и информации будут доступны такие объекты системы, как «Группа разделов», «Зона доступа» и «Сотрудник», которые не добавляются на планы помещений.

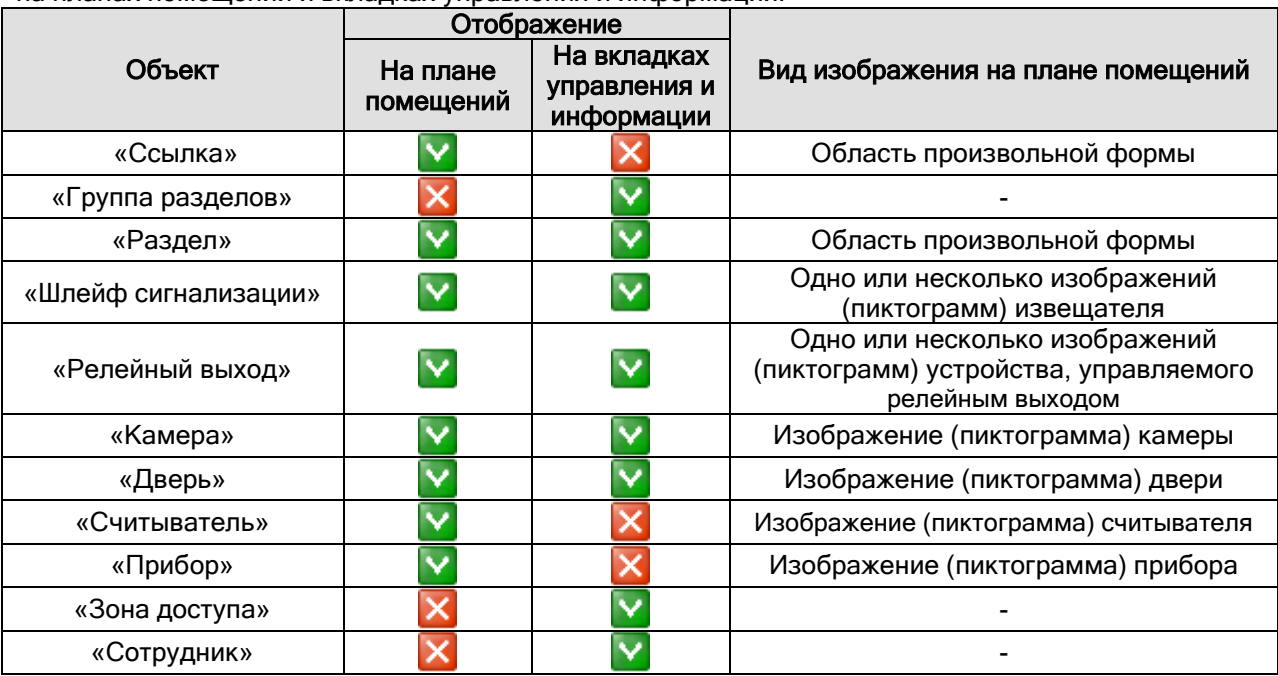

Приведем объекты системы, которые отображаются в программных модулях «Монитор системы» на планах помещений и вкладках управления и информации:

Важно! Доступность объектов для просмотра состояний и событий, а также управления в программном модуле «Монитор системы» зависит от прав пароля и уровня доступа оператора (см. главы «6.10.5 Создание уровней доступа для операторов Мониторов системы» и «6.12.1 Создание паролей для программ»).

Понятно, что размещение графических изображений объектов на планах помещений возможно только для уже созданных в системе объектов. Соответственно, перед тем, как добавить на план помещения какой-либо объект, он должен быть создан.

Это касается и объекта «Ссылка», который является ссылкой на план помещения. Поэтому перед добавлением на план помещения ссылки на другой план помещения, этот другой план должен быть добавлен в систему.

В общем случае, действия по созданию списка планов помещений и расположения на нем объектов выполняют в следующем порядке:

- 1. Добавление объектов системы: разделов, шлейфов сигнализации, релейных выходов, камер, приборов, считывателей и дверей.
- 2. Добавление планов помещений.
- 3. Добавление на планы помещений ссылок на другие планы помещений.
- 4. Добавление на планы помещений разделов и входящих в них шлейфов сигнализации и релейных выходов.
- 5. Добавление на планы помещений дверей и считывателей.
- 6. Добавление на планы помещений приборов.
- 7. Добавление на планы помещений камер.

Указанный порядок не является обязательным. Каждый администратор системы может выработать свой порядок работы.

Также не является обязательным выполнение всех шагов описанного порядка действий.

Теперь рассмотрим структуру страницы «Планы помещений».

Основное окно АБД на странице «Планы помещений» разделено на две части. В нижней половине отображается либо вкладка «Разделы и группы разделов», либо вкладка «Планы помещения». На вкладке «Планы помещения» отображается дерево планов помещений:

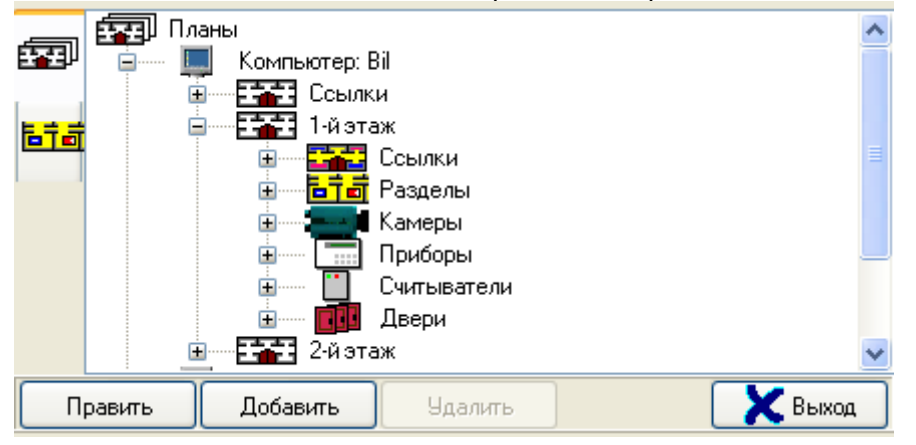

В верхней половине окна отображается изображение выбранного плана помещения:

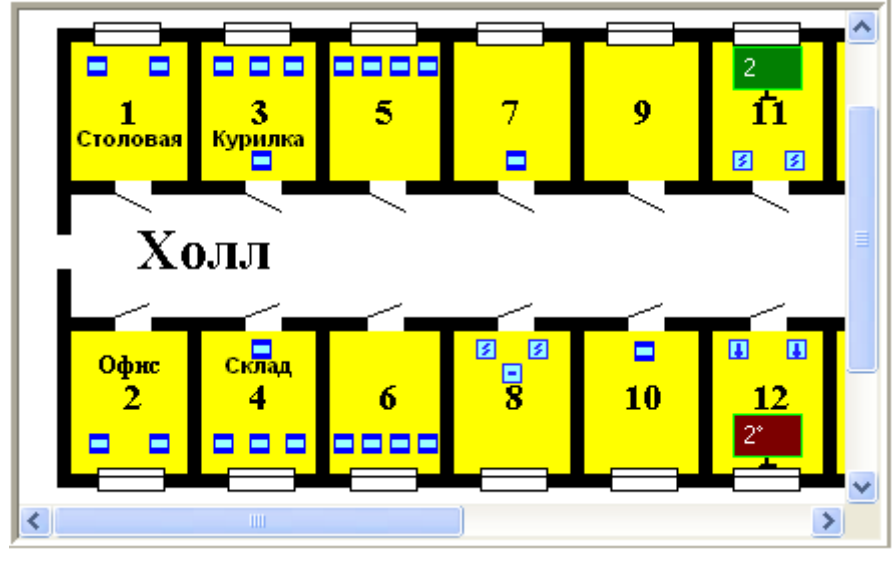

Рассмотрим структуру дерева планов помещений. Главный узел дерева планов помещений – «Планы». При добавлении в систему рабочего места, в дерево планов помещений автоматически добавляется узел «Рабочее место», привязываемый к узлу «Планы»:<br>Е— Планы

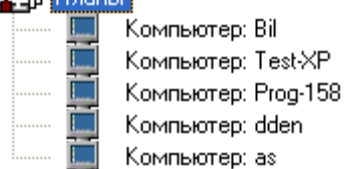

Для объекта «Рабочее место» в дереве планов помещений отображается:

название.

Компьютер: Test-XP Название -

К узлу рабочее место привязываются объекты «План помещения»:

Компьютер: ВіІ **ETAER** CONNER 由… - <mark>- 本</mark> 1-йэтаж Ė

再記 2-йэтаж

### 6.3.2.1 Объект «План помещения».

В АРМ «Орион Про» план помещения может принадлежать рабочему месту с установленным программным модулем «Ядро опроса». План будет отображать структуру подсистемы (или ее часть), управляемой соответствующим ядром.

Рассмотрим объект системы «План помещения». ЕТ 1-йэтаж

В дереве планов помещений объекты «Планы помещений» привязаны к узлам «Рабочие места»:

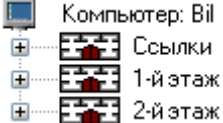

В дереве планов помещений к объекту «План помещения» привязываются узлы «Ссылки», «Разделы», «Камеры», «Приборы», «Считыватели» и «Двери»:

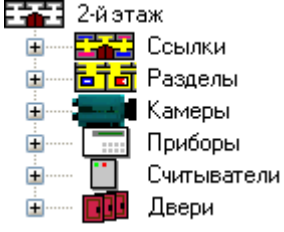

К узлам «Ссылки», «Разделы», «Камеры», «Приборы», «Считыватели» и «Двери» привязываются одноименные объекты.

Для объекта «План помещения» в дереве планов помещений отображается:

название.

Е<mark>∓≩</mark>∃ 1-йэтаж

Название -

Чтобы добавить новый объект «План помещения», необходимо выбрать в дереве планов помещений требуемое рабочее место и нажать кнопку . Добавить . Затем необходимо ввести значения для всех свойств нового объекта «План помещений» и нажать кнопку **...**. Сохранить Чтобы изменить значения свойств объекта «План помещений», нужно выбрать в дереве планов помещений необходимый объект и нажать кнопку . Затем необходимо изменить

значения требуемых свойств объекта и нажать кнопку **...** Сохранить

Чтобы удалить объект «План помещений», нужно выбрать в дереве планов помещений необходимый объект, и нажать кнопку **. Удалить . Затем необходимо в появившемся** диалоговом окне подтвердить удаление, нажав кнопку  $\Box$ Да

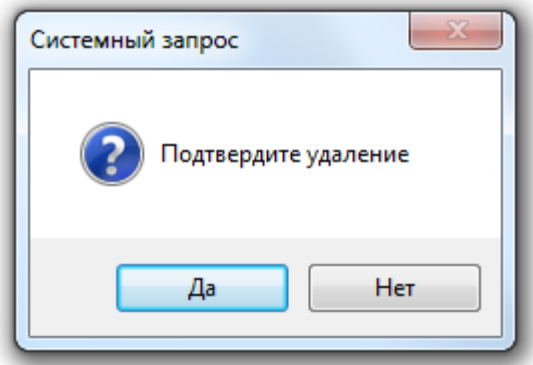

При удалении плана помещения удаляются ссылки на этот план помещения, добавленные на другие планы помещений.

Свойства объекта «План помещений»:

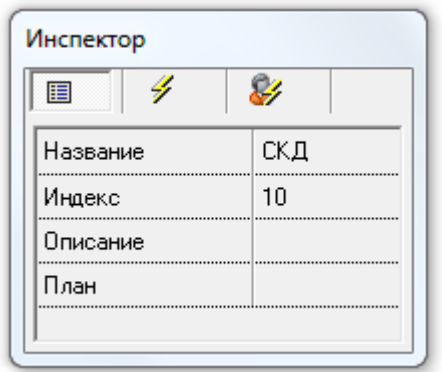

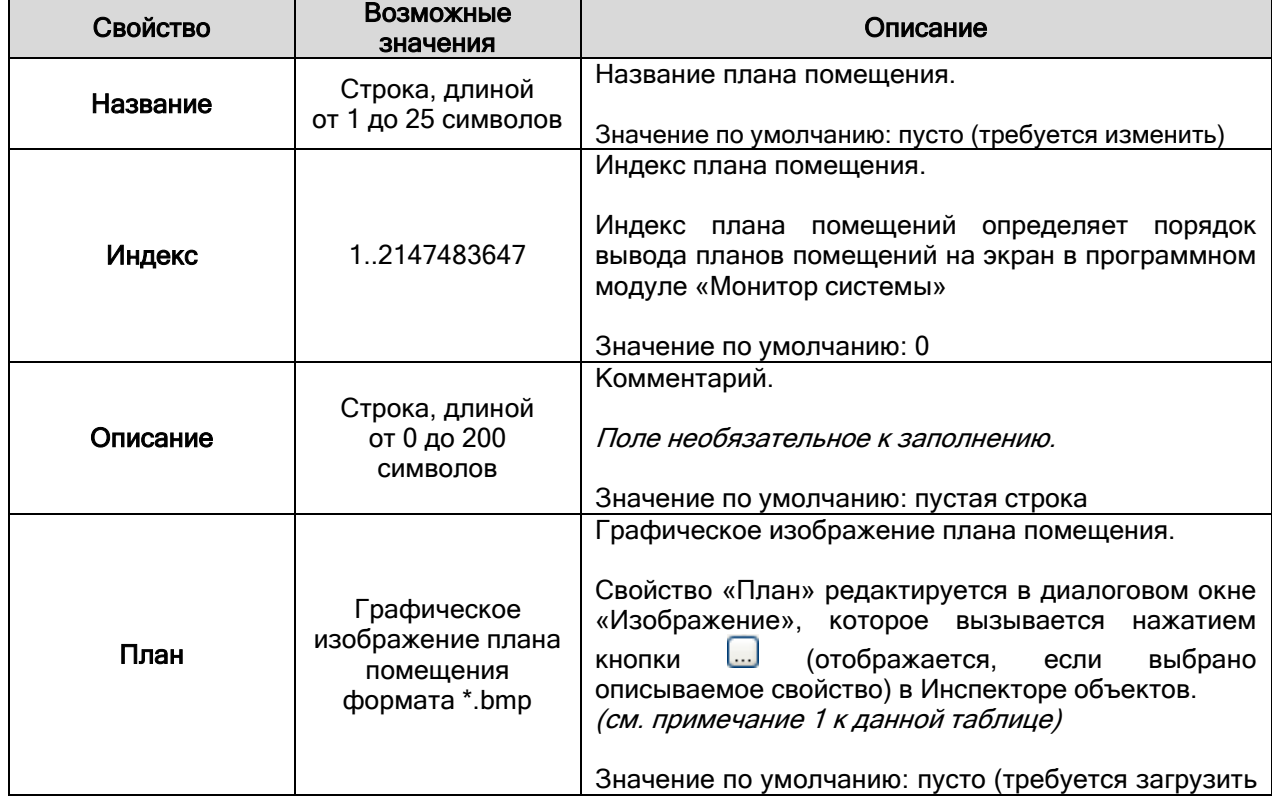

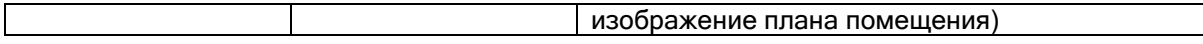

Примечание 1.

Рассмотрим диалоговое окно «Изображение», которое используется для редактирования свойства «План» объекта «План помещения»:

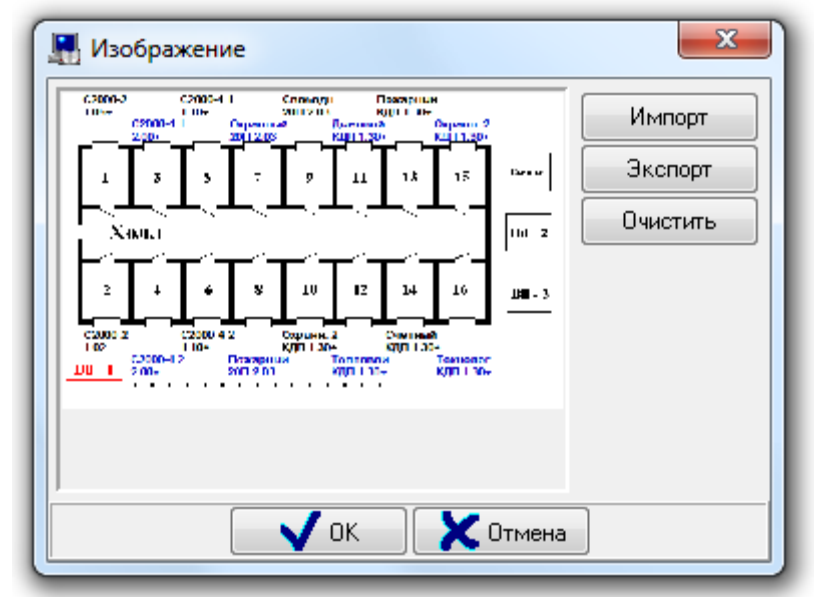

В данном окне возможны следующие действия (при нажатии на соответствующие кнопки):

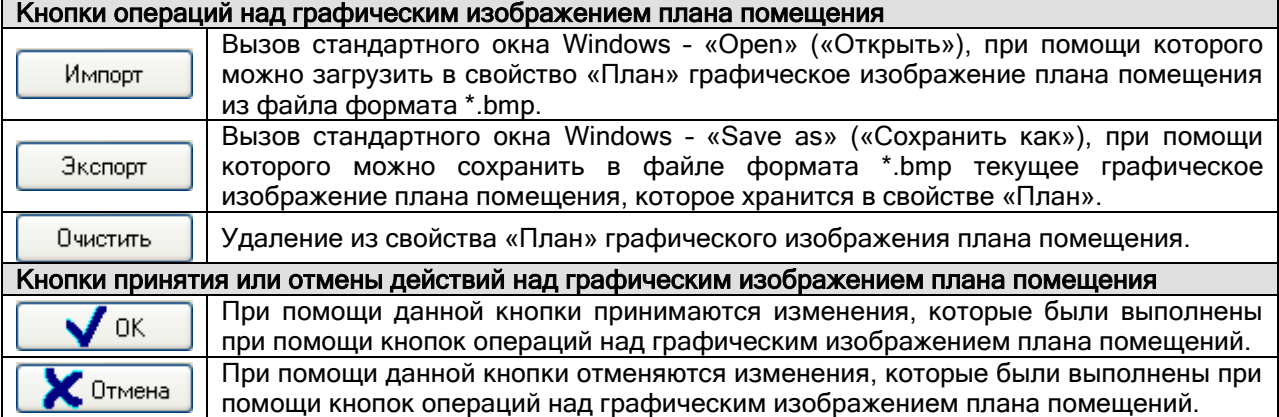

Примечание 2.

Как уже было сказано, в качестве графического изображения плана помещения можно использовать изображение, сохраненное в формате Bitmap (\*.bmp). Рекомендуется использование 24-битного изображения.

По умолчанию для Базы данных, при указании ее параметров в Менеджере Центрального Сервера, устанавливается для размера blob-поля, в котором и хранится графическое изображение плана помещения, значение 2048 Кб. Соответственно, по умолчанию в Базу данных из файла \*.bmp можно загрузить изображение размером не более 2 Мб. Изображения большего размера будут обрезаться.

Если необходимо использование изображений большего размера, то требуется, до загрузки изображений в Базу данных, на рабочем месте, где установлен программный модуль «Центральный Сервер системы», в реестре Windows в папке [HKEY\_LOCAL\_MACHINE\SOFTWARE\BOLID\ORION\CSO\DBPARAMS] для параметра «BLOB SIZE» выставить значение 4096, 8192 или 16384, что означает возможность загрузки изображений размером 4, 8 или 16 Мб.

Изменения вступят в силу после перезапуска программного модуля «Центральный Сервер системы». То есть необходимо после изменения указанного параметра перезапустить все программные модули АРМ «Орион Про».

Важно! При увеличении размера blob-полей происходит небольшое замедление скорости работы с MS SQL Базой данных любых программных продуктов, в том числе и АРМ «Орион Про». Поэтому, при использовании в Базе данных изображений размером 8 или 16 Мб, возможно увеличение времени загрузки Базы данных на 5-10%.

#### 6.3.2.2 Объект «Ссылка» на плане помещения.

Для удобства переключения между планами помещений в программных модулях «Мониторы системы» был введен объект «Ссылка»: 請記 1-йэтаж

Примером использования ссылок для удобства переключения между планами помещений могут быть ссылки с общего изображения всего объекта (например, многоэтажный дом) на планы каждого этажа данного объекта (или какого-либо помещения на этаже данного объекта, нарисованного в более крупном масштабе).

В графическом виде ссылка на плане помещения представляет собой произвольную область, при нажатии на которую в Мониторе системы будет произведено переключение на соответствующий план помещения.

В дереве планов помещений объекты «Ссылка» привязаны к узлам «Ссылки» планов помещений:<br>ЕЗЭ 1-й этаж

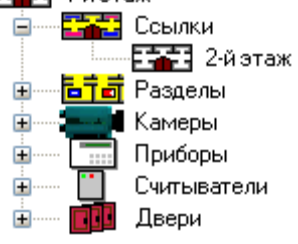

Для объекта «Ссылка» в дереве планов помещений отображается:

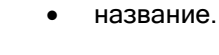

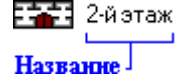

Чтобы добавить новый объект «Ссылка» на план помещения, необходимо выбрать в дереве

планов помещений узел «Ссылки» требуемого плана помещений и нажать кнопку **...** Добавить Затем необходимо в появившемся диалоговом окне «Список планов» выбрать план помещения,

ссылку на который и необходимо добавить, и нажать кнопку  $\Box\blacktriangledown$  OK

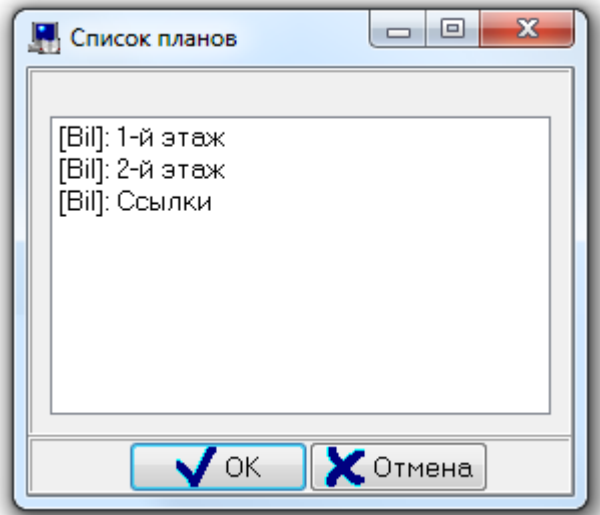

В диалоговом окне «Список планов» отображаются все планы помещений, за исключением:

текущего плана помещения,

планов помещений, ссылки на которые уже добавлены на текущий план помещения.

В диалоговом окне «Список планов» для планов помещений отображается название рабочего места и название плана помещения.

В диалоговом окне «Список планов» при помощи клавиш <Shift> (выбор диапазона) или <Ctrl> (комбинированный выбор) можно выбрать сразу несколько планов помещений. При нажатии на

кнопку  $\begin{bmatrix} 0 & 0 & 0 \end{bmatrix}$ будут добавлены ссылки на все выбранные планы помещений.

Чтобы удалить объект «Ссылка», нужно выбрать в дереве планов помещений необходимый

объект, и нажать кнопку . Удалить . Затем необходимо в появившемся диалоговом окне

подтвердить удаление, нажав кнопку  $\Box$ Да

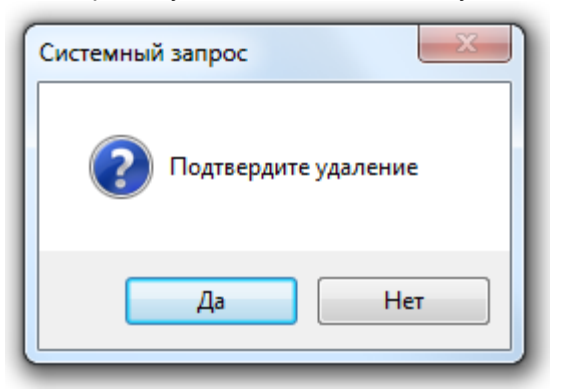

Приведем пример дерева планов помещений системы, в которой имеется 3 плана помещения. Первый план помещения является общим планом двухэтажного здания, и на него добавлены ссылки на оба плана этажей этого здания. Второй и третий планы помещений являются планами помещений 1-го и 2-го этажа соответственно. На каждый из этих планов добавлена ссылка на план другого этажа. Дерево планов помещений такой системы выглядит следующим образом:

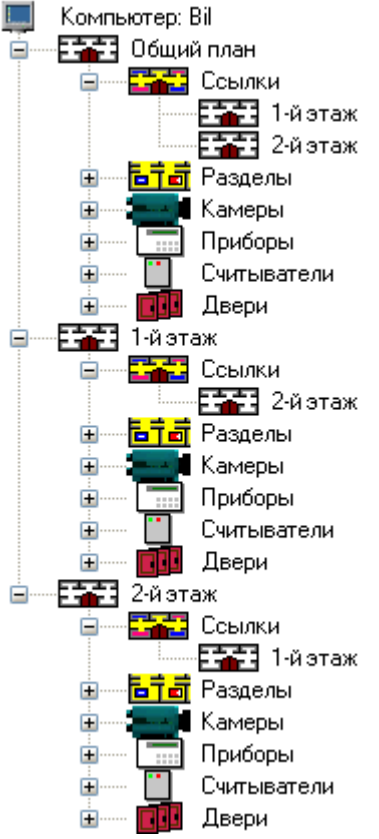

Объект «Ссылка», добавленный на какой-либо план помещения, является ссылкой на другой план помещения (то есть является виртуальным объектом) и имеет только одно свое свойство «Область ссылки». Все остальные свойства объекта «Ссылка» принадлежат тому плану помещения, на который и ссылается объект «Ссылка».

Чтобы изменить значения свойств объекта «Ссылка» (а, соответственно, и плана помещений на который ссылается ссылка), нужно выбрать в дереве планов помещений необходимый объект и

нажать кнопку **Править ...** Затем необходимо изменить значения требуемых свойств объекта и нажать кнопку .

Свойства объекта «План помещений» описаны в главе «6.3.2.1 Объект «План помещения»». В данной главе будет рассмотрено только свойство «Область ссылки», которое принадлежит объекту «Ссылка».

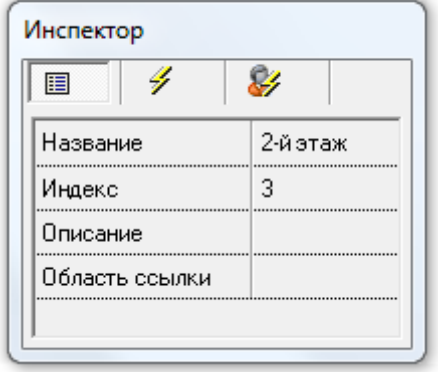

Свойство «Область ссылки» редактируется в диалоговом окне «Редактор изображений», которое вызывается нажатием кнопки **[...]** (отображается, если выбрано описываемое свойство) в Инспекторе объектов.

Работа с диалоговым окном «Редактор изображений» описана в главе «6.3.2.8 Редактор графического отображения объектов». А в данной главе мы просто рассмотрим, изображение какого типа добавляется на планы помещений для объекта «Ссылка».

Для объекта «Ссылка» на плане помещения задается область какой-либо формы, которая сохраняется в свойстве «Область ссылки».

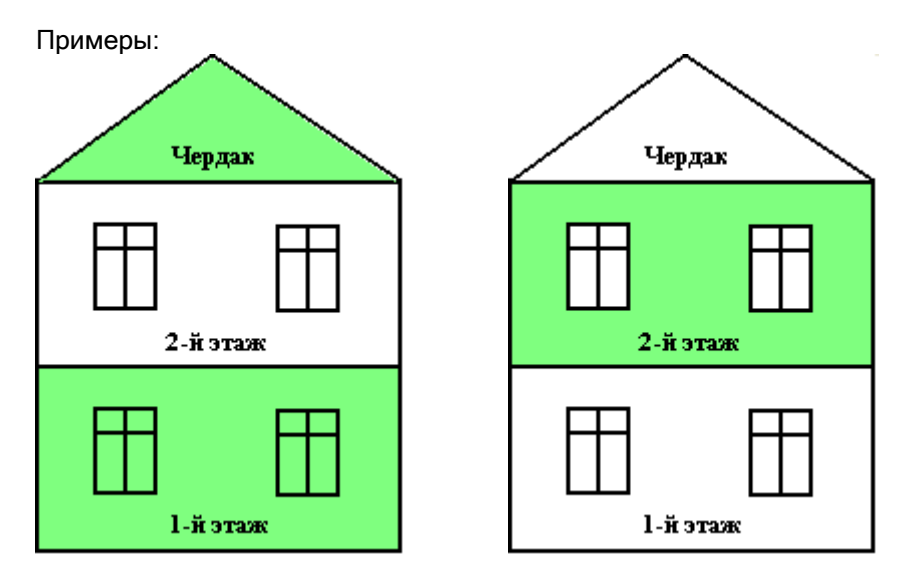

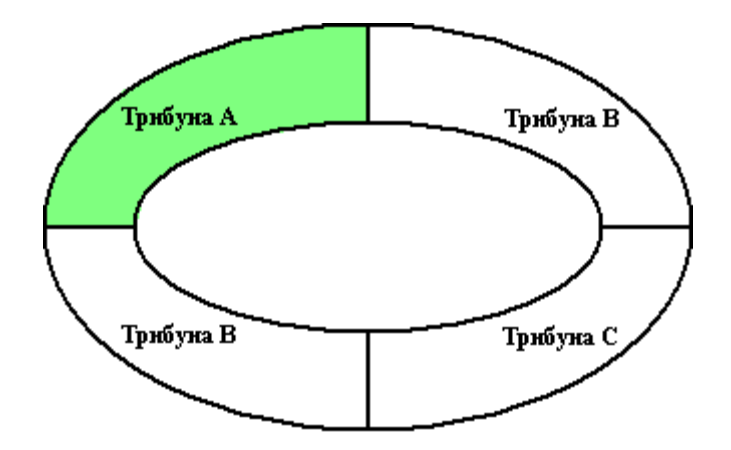

#### 6.3.2.3 Объект «Раздел» на плане помещения.

Для графического отображения состояния разделов на планах помещений и возможности расширенного управления разделами, объект «Раздел» можно добавлять на планы помещений. В отличие от других объектов (таких как «Шлейф сигнализации», «Релейный выход», «Камера», «Прибор», «Считыватель» и «Дверь»), один конкретный объект «Раздел» можно добавить на несколько планов помещений, которые принадлежат тому же рабочему месту, которому принадлежит и раздел.

В графическом виде раздел на плане помещения представляет собой произвольную область, при нажатии на которую в Мониторе системы будет отображено меню с командами управления разделом.

В дереве планов помещений объекты «Раздел» привязаны к узлам «Разделы» планов помещений:

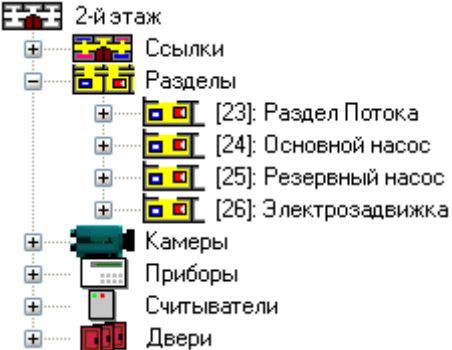

Для объекта «Раздел» в дереве планов помещений отображается:

- номер,
- название.

**b** of [22]: Раздел ACПТ Homep  $\Box$ Название

Чтобы добавить объект «Раздел» на план помещения, необходимо выбрать в дереве планов помещений узел «Разделы» требуемого плана помещений и нажать кнопку <u>Вобавить Датем</u> необходимо в появившемся диалоговом окне «Список разделов» выбрать требуемый раздел и нажать кнопку  $\Box$  OK

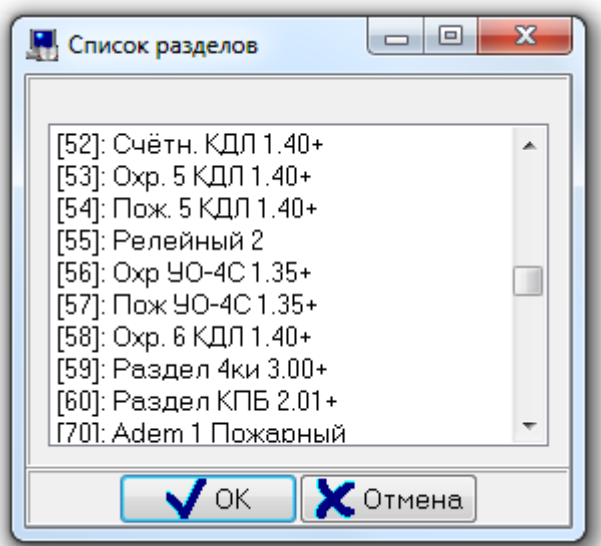

В диалоговом окне «Список разделов» отображаются все разделы текущего рабочего места, за исключением разделов, которые уже добавлены на текущий план помещения.

В диалоговом окне «Список разделов» для разделов отображается их номер и название.

В диалоговом окне «Список разделов» при помощи клавиш <Shift> (выбор диапазона) или <Ctrl> (комбинированный выбор) можно выбрать сразу несколько разделов. При нажатии на кнопку OK.

на план помещения будут добавлены все выбранные разделы.

При добавлении раздела на план помещения, не происходит автоматического добавления шлейфов сигнализации и релейных выходов этого раздела на план помещения.

Чтобы удалить объект «Раздел» с плана помещения, нужно выбрать в дереве планов помещений

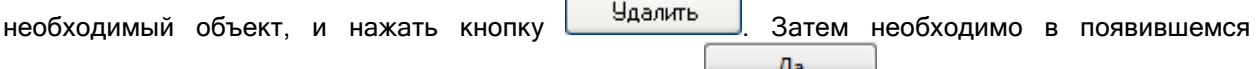

диалоговом окне подтвердить удаление, нажав кнопку :

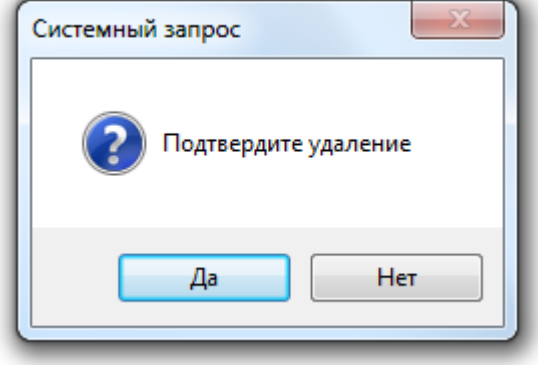

При удалении раздела с плана помещения не происходит удаления раздела из Базы данных.

При удалении раздела с плана помещения, с плана помещения также удаляются шлейфы сигнализации и релейные выходы удаленного раздела, добавленные на текущий план помещения.

Для объекта «Раздел», добавленного на какой-либо план помещения, становятся доступны дополнительные свойства: «Области», «Показатель задымленности», «Показатель температуры» и «Показатель влажности». Также доступны все остальные свойства объекта «Раздел».

Если раздел добавлен на несколько планов помещений, то свойства «Области», «Показатель задымленности», «Показатель температуры» и «Показатель влажности» могут иметь разные значения для разных планов помещений.

Чтобы изменить значения свойств объекта «Раздел», нужно выбрать в дереве планов помещений

необходимый объект и нажать кнопку . Затем необходимо изменить значения требуемых свойств объекта и нажать кнопку .

Свойства объекта «Раздел» описаны в главе «6.3.1.1 Объект «Раздел»». В данной главе будет рассмотрены только свойства «Области», «Показатель задымленности», «Показатель температуры» и «Показатель влажности», которые доступны для объекта «Раздел» только в том случае, если он добавлен на план помещения и только в дереве планов помещений.

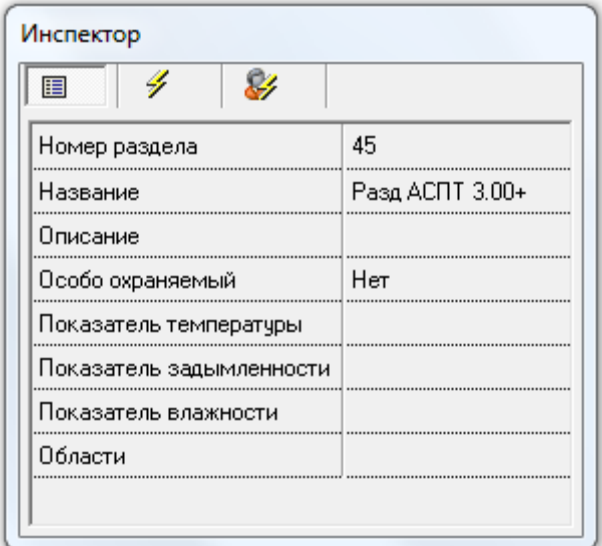

Свойство «Области» редактируется в диалоговом окне «Редактор изображений», которое вызывается нажатием кнопки **[...]** (отображается, если выбрано описываемое свойство) в Инспекторе объектов.

Работа с диалоговым окном «Редактор изображений» описана в главе «6.3.2.8 Редактор графического отображения объектов». А в данной главе мы просто рассмотрим, изображение какого типа добавляется на планы помещений для объекта «Раздел».

Для объекта «Раздел» на плане помещения задается область какой-либо формы, которая сохраняется в свойстве «Области».

Примеры:

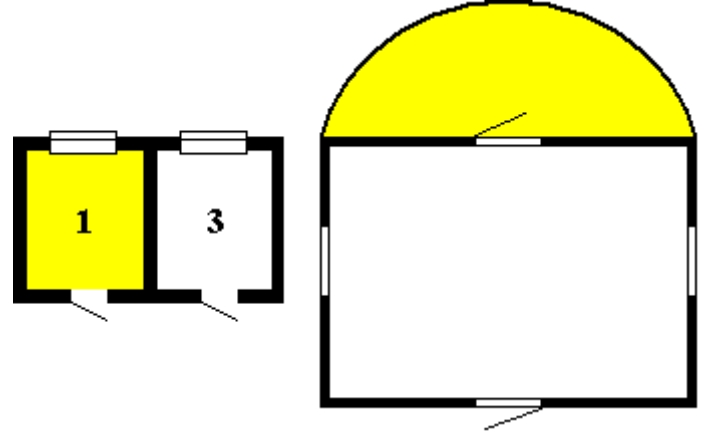

Теперь рассмотрим свойства «Показатель задымленности», «Показатель температуры» и «Показатель влажности» раздела. При помощи данных свойств можно добавить на план помещения показатели задымленности, температуры и влажности раздела.

Показатель задымленности раздела будет отображать в реальном времени среднее значение АЦП всех адресно-аналоговых дымовых извещателей раздела, для которых настроен сбор

статистики. Для адресно-аналогового дымового извещателя значение АЦП равно значению задымленности данного извещателя.

Показатель температуры раздела будет отображать в реальном времени среднее значение АЦП всех адресно-аналоговых тепловых извещателей раздела, для которых настроен сбор статистики. Для адресно-аналогового теплового извещателя значение АЦП равно измеренному данным извещателем значению температуры.

Показатель влажности раздела будет отображать в реальном времени среднее значение АЦП всех адресно-аналоговых влажностных извещателей раздела, для которых настроен сбор статистики. Для адресно-аналогового влажностного извещателя значение АЦП равно измеренному данным извещателем значению влажности.

В настоящее время отображение АЦП на планах помещений поддерживается только для шлейфов сигнализации типа «Адресно-аналоговый дымовой», «Адресно-аналоговый тепловой» и «Влажностный», и только для соответствующих адресно-аналоговых датчиков приборов «С2000- КДЛ», «С2000-КДЛ-2И» и «С2000-КДЛС». Для шлейфов сигнализации остальных приборов добавление показателей задымленности и температуры для разделов, содержащих шлейфы сигнализации этих приборов, не имеет никакого смысла.

Следует помнить, что для каждого рабочего места указывается, необходимо ли собирать статистику со шлейфов приборов, подключенных к рабочему месту (см. главу «6.2.2 Объект «Рабочее место» («Компьютер»)»), а также для каждого конкретного шлейфа сигнализации указывается, необходимо ли собирать статистику для данного шлейфа сигнализации (см. главу «6.2.6.4 Объект «Шлейф сигнализации»»).

Свойства «Показатель задымленности», «Показатель температуры» и «Показатель влажности» редактируются в диалоговом окне «Редактор изображений», которое вызывается нажатием кнопки (отображается, если выбраны описываемые свойства) в Инспекторе объектов.

Работа с диалоговым окном «Редактор изображений» описана в главе «6.3.2.8 Редактор графического отображения объектов». А в данной главе мы просто рассмотрим, изображение какого типа добавляется на планы помещений для показателей задымленности и температуры раздела.

Для показателей задымленности, температуры и влажности на плане помещения отображаются

следующие изображения:  $\frac{1}{2}$ ,  $\frac{1}{2}$  и  $\frac{1}{2}$  соответственно.

Для одного раздела, добавленного на какой-либо один план помещения, можно добавить только по одному показателю задымленности, температуры и влажности.

Пример отображения показателя задымленности на плане помещения:

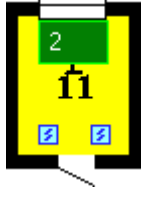

#### 6.3.2.3.1 Объекты «Шлейф сигнализации» и «Релейный выход» на плане помещения.

Для графического отображения состояния отдельных шлейфов сигнализации и релейных выходов разделов на планах помещений и возможности расширенного управления шлейфами сигнализации, объекты «Шлейф сигнализации» и «Релейный выход» можно добавлять на планы помещений.

Один конкретный объект «Шлейф сигнализации» или «Релейный выход» можно добавить только на один план помещения, на который добавлен раздел, в который и входит шлейф сигнализации или релейный выход.

Те шлейфы сигнализации и релейные выходы, которые не входят в какой-либо раздел, добавить на план помещения нельзя.

В графическом виде и шлейф сигнализации, и релейный выход на плане помещения представляют собой одну или несколько пиктограмм, при нажатии на которые в Мониторе системы для шлейфа сигнализации будет отображено меню с командами управления шлейфом сигнализации.

В дереве планов помещений объекты «Шлейф сигнализации» и «Релейный выход» привязаны к

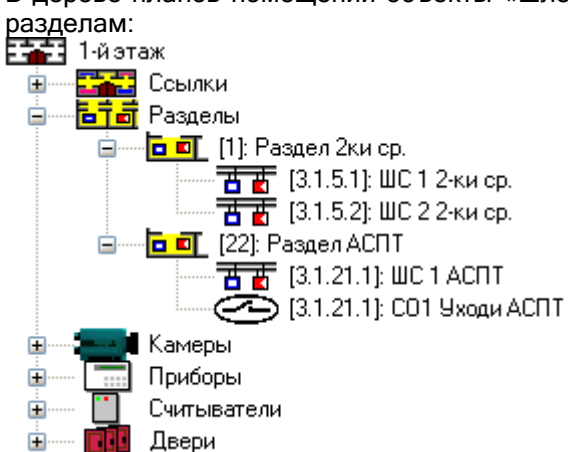

Для объектов «Шлейф сигнализации» и «Релейный выход» в дереве планов помещений отображается:

- адрес,
- название.

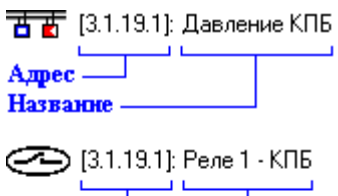

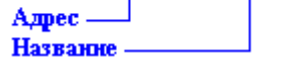

Чтобы добавить объект «Шлейф сигнализации» или «Релейный выход» на план помещения, необходимо выбрать в дереве планов помещений требуемый раздел и нажать кнопку

Добавить . Затем необходимо в появившемся диалоговом окне «Список зон» выбрать

требуемый шлейф сигнализации или релейный выход и нажать кнопку  $\Box$  OK

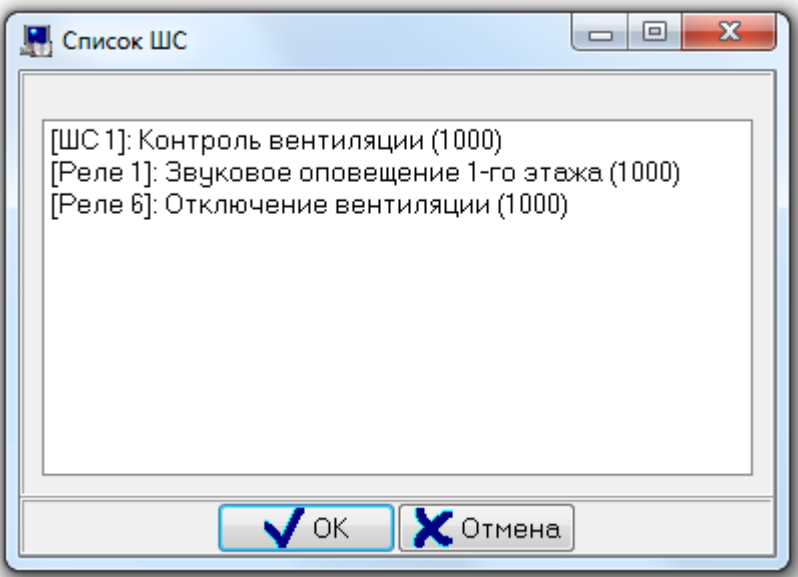

В диалоговом окне «Список ШС» отображаются все шлейфы сигнализации и релейные выходы текущего раздела, за исключением шлейфов сигнализации и релейных выходов, которые уже добавлены на какой-либо план помещения.

В диалоговом окне «Список ШС» для шлейфов сигнализации и релейных выходов отображается их номер и название, а также номер раздела.

В диалоговом окне «Список ШС» при помощи клавиш <Shift> (выбор диапазона) или <Ctrl> (комбинированный выбор) можно выбрать сразу несколько шлейфов сигнализации и релейных

выходов. При нажатии на кнопку  $\Box$  ФК на план помещения будут добавлены все выбранные шлейфы сигнализации и релейные выходы.

Чтобы удалить объект «Шлейф сигнализации» или «Релейный выход» с плана помещения, нужно выбрать в дереве планов помещений необходимый объект, и нажать кнопку . Затем необходимо в появившемся диалоговом окне подтвердить удаление, нажав кнопку  $\Box$ Да

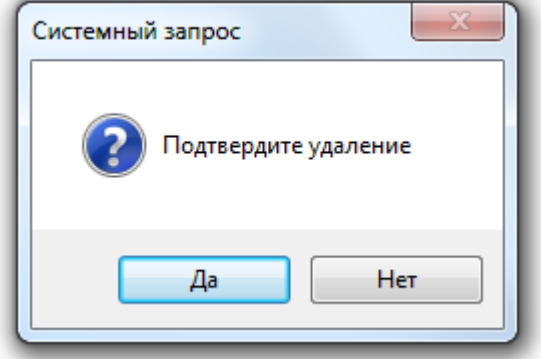

Для объекта «Шлейф сигнализации», добавленного на какой-либо план помещения, становится доступно дополнительное свойство: «Извещатели». Также доступны все остальные свойства объекта «Шлейф сигнализации».

Для объекта «Релейный выход», добавленного на какой-либо план помещения, становится доступно дополнительное свойство: «Расположение». Также доступны все остальные свойства объекта «Релейный выход».

Чтобы изменить значения свойств объекта «Шлейф сигнализации» или «Релейный выход», нужно

выбрать в дереве планов помещений необходимый объект и нажать кнопку **Править** 3атем

необходимо изменить значения требуемых свойств объекта и нажать кнопку **...** Сохранить

Свойства объекта «Шлейф сигнализации» описаны в главе «6.2.6.4 Объект «Шлейф сигнализации»», а свойства объекта «Релейный выход» описаны в главе «6.2.6.5 Объект «Релейный выход»». В данной главе будут рассмотрены только свойства «Извещатели» и «Расположение», которые доступны соответственно для объектов «Шлейф сигнализации» и «Релейный выход» только в том случае, если они добавлены на план помещения и только в дереве планов помещений.

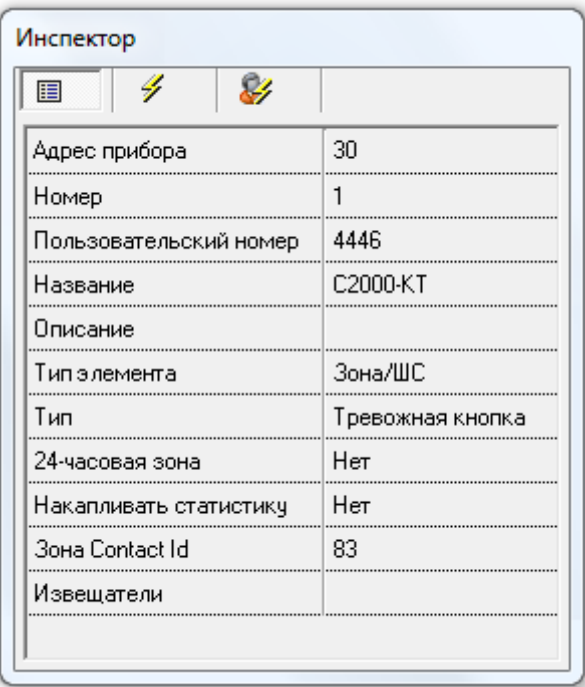

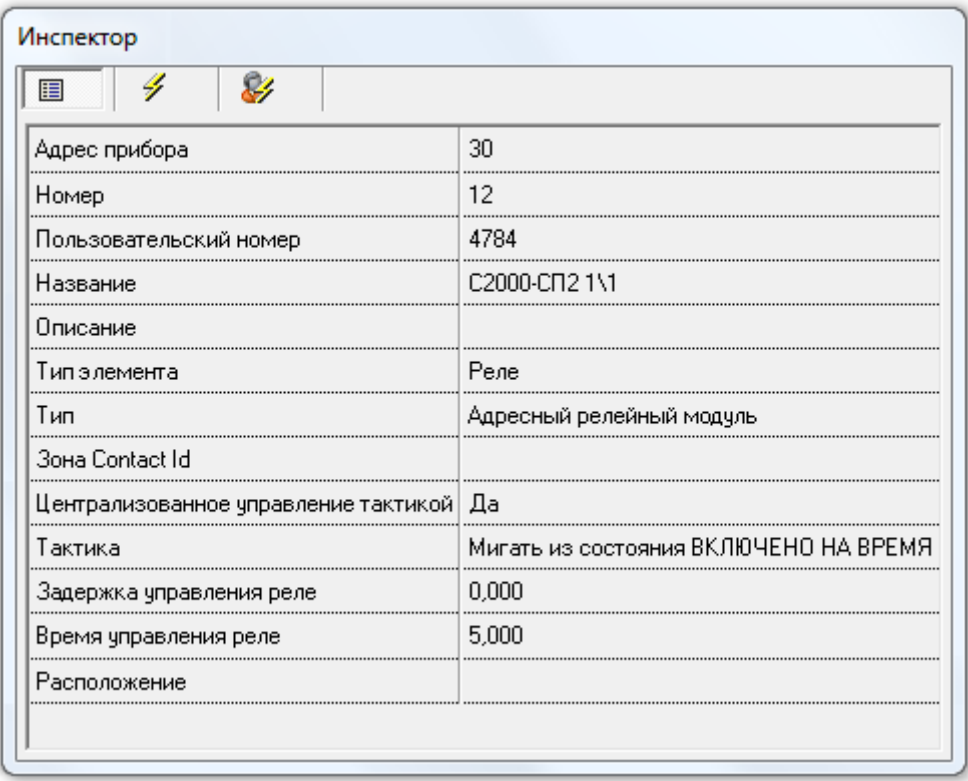

Свойство шлейфа сигнализации «Извещатели» редактируется в диалоговом окне «Редактор изображений», которое вызывается нажатием кнопки [...] (отображается, если выбрано описываемое свойство) в Инспекторе объектов.

Свойство релейного выхода «Расположение» редактируется в диалоговом окне «Редактор изображений», которое вызывается нажатием кнопки **[...]** (отображается, если выбрано описываемое свойство) в Инспекторе объектов.

Работа с диалоговым окном «Редактор изображений» описана в главе «6.3.2.8 Редактор графического отображения объектов». А в данной главе мы просто рассмотрим, изображения какого типа добавляются на планы помещений для объектов «Шлейф сигнализации» и «Релейный выход».

Для объектов «Шлейф сигнализации» и «Релейный выход» на плане помещения задаются расположения одной или нескольких пиктограмм и типы пиктограмм, которые сохраняются в свойствах «Извещатели» и «Расположение» соответственно.

Примеры:

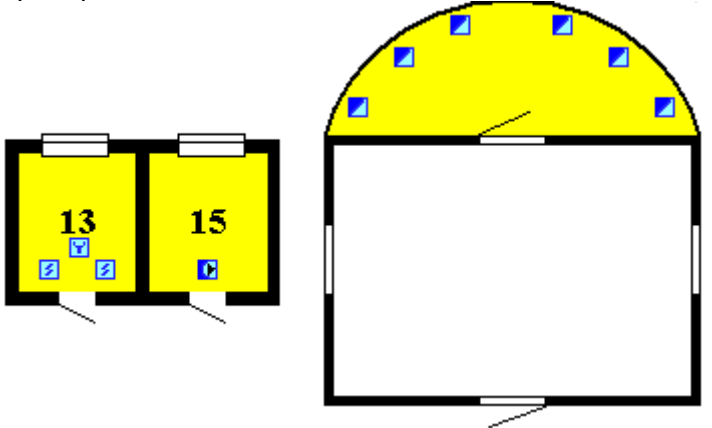

Типы пиктограмм для шлейфа сигнализации: **\_088068508740006889000088888** 

Также возможно использование 10-ти пользовательских пиктограмм.

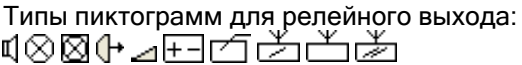

### 6.3.2.4 Объект «Камера» на плане помещения.

Для графического отображения состояния видеокамер на планах помещений и возможности расширенного управления камерами, объекты «Камера» можно добавлять на планы помещений. Один конкретный объект «Камера» можно добавить только на один план помещения, который принадлежат тому же рабочему месту, которому принадлежит и камера.

В графическом виде камера на плане помещения представляет собой пиктограмму, с изображением камеры, при нажатии на которую в Мониторе системы для камеры будет отображено меню с командами управления камерой.

В дереве планов помещений объекты «Камера» привязаны к узлам «Камеры» планов помещений: 三百 2-йэтаж

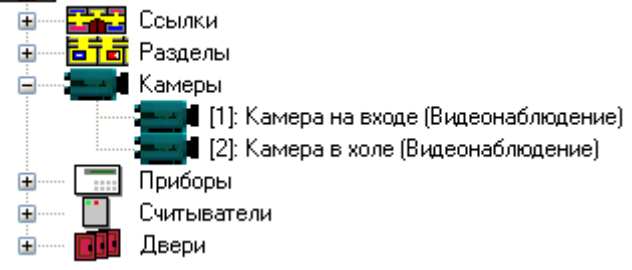

Для объекта «Камера» в дереве планов помещений отображается:

- номер,
- название.
- название видеоподсистемы.

→ <mark>1</mark> [2]: Камера в холе (Видеонаблюдение)

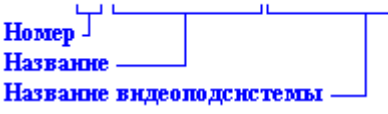

Чтобы добавить объект «Камера» на план помещения, необходимо выбрать в дереве планов

помещений узел «Камеры» требуемого плана помещений и нажать кнопку . Затем необходимо в появившемся диалоговом окне «Список камер» выбрать требуемую камеру и

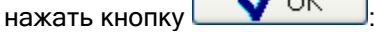

OK

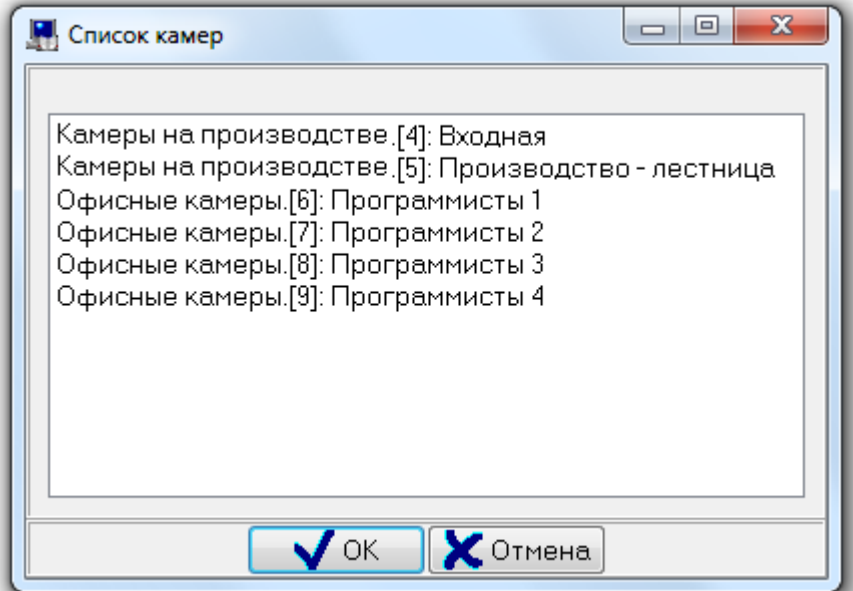

В диалоговом окне «Список камер» отображаются все камеры текущего рабочего места, за исключением камер, которые уже добавлены на какой-либо план помещения.

В диалоговом окне «Список камер» для камер отображается название видеоподсистемы, номер и название камеры.

В диалоговом окне «Список камер» при помощи клавиш <Shift> (выбор диапазона) или <Ctrl> (комбинированный выбор) можно выбрать сразу несколько камер. При нажатии на кнопку

на план помещения будут добавлены все выбранные камеры.

Чтобы удалить объект «Камера» с плана помещения, нужно выбрать в дереве планов помещений

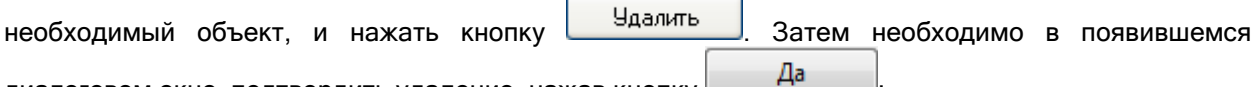

диалоговом окне подтвердить удаление, нажав кнопку  $\sqcup$ 

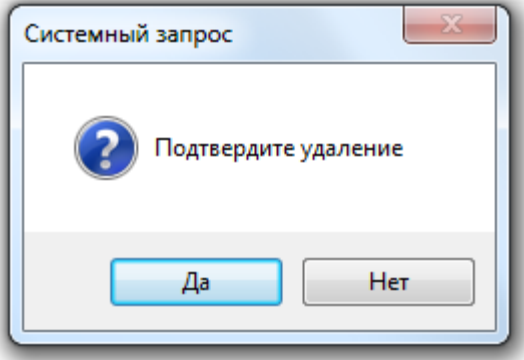

При удалении камеры с плана помещения не происходит удаления камеры из Базы данных.

Для объекта «Камера», добавленного на какой-либо план помещения, становится доступно дополнительное свойство: «Расположение». Также доступны все остальные свойства объекта «Камера».

Чтобы изменить значения свойств объекта «Камера», нужно выбрать в дереве планов помещений

необходимый объект и нажать кнопку . Затем необходимо изменить значения требуемых свойств объекта и нажать кнопку .

Свойства объекта «Камера» описаны в главе «6.2.3.1 Объект «Камера»». В данной главе будет рассмотрено только свойство «Расположение», которое доступно для объекта «Камера» только в том случае, если камера добавлена на план помещения и только в дереве планов помещений.

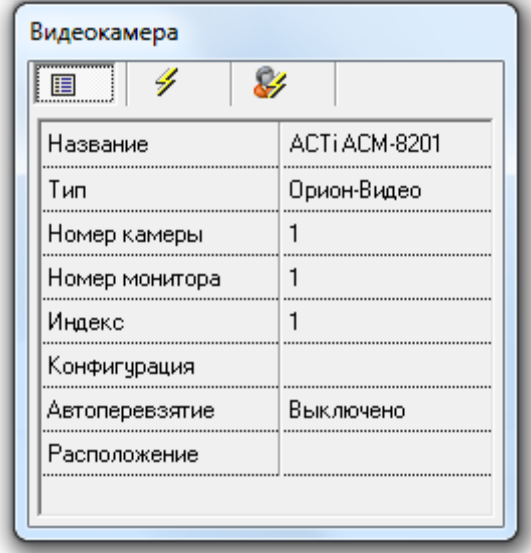

Свойство камеры «Расположение» редактируется в диалоговом окне «Редактор изображений», которое вызывается нажатием кнопки **....** (отображается, если выбрано описываемое свойство) в Инспекторе объектов.

Работа с диалоговым окном «Редактор изображений» описана в главе «6.3.2.8 Редактор графического отображения объектов». А в данной главе мы просто рассмотрим, изображение какого типа добавляется на планы помещений для объекта «Камера».

Для объекта «Камера» на плане помещения задается расположение пиктограммы с изображением камеры (**\* )**, которое сохраняется в свойстве «Расположение».

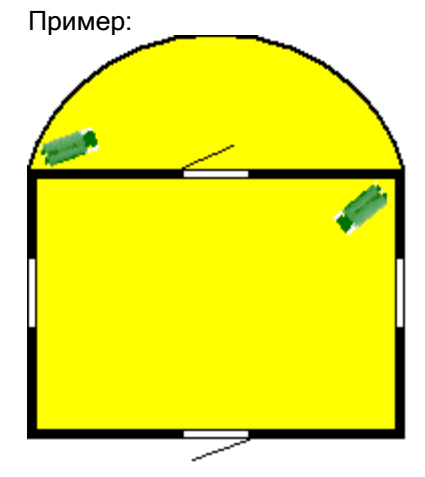

Типы пиктограмм для камер: at kolüleensconka

6.3.2.5 Объект «Прибор» на плане помещения.

Для графического отображения состояния приборов на планах помещений, объекты «Прибор» можно добавлять на планы помещений.

Для прибора типа «С2000-К» на плане помещения будет доступно меню для отправки прибору текстового сообщения. Для прибора типа «РИП-12 RS» на плане помещения в карточке прибора будет доступна информация о напряжении питания прибора.

Один конкретный объект «Прибор» можно добавить только на один план помещения, который принадлежат тому же рабочему месту, которому принадлежит и прибор.

В графическом виде прибор на плане помещения представляет собой пиктограмму, с изображением прибора.

В дереве планов помещений объекты «Прибор» привязаны к узлам «Приборы» планов помещений:

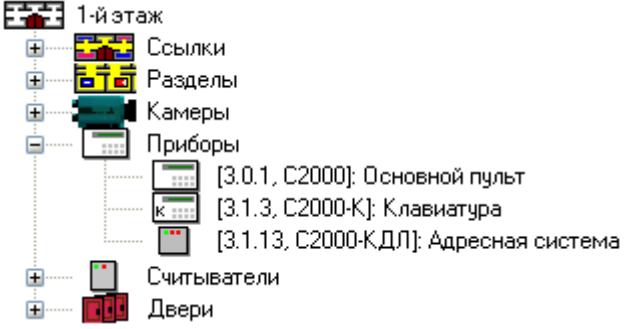

Для объекта «Прибор» в дереве планов помещений отображается:

- адрес,
- тип,
- название.

 $\overline{K_{\text{min}}}$  [3.1.3, С2000-К]: Клавиатура

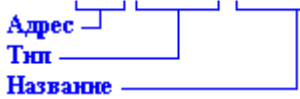

Чтобы добавить объект «Прибор» на план помещения, необходимо выбрать в дереве планов

помещений узел «Приборы» требуемого плана помещений и нажать кнопку . Затем необходимо в появившемся диалоговом окне «Список приборов» выбрать требуемый прибор и

нажать кнопку  $\Box$  OK

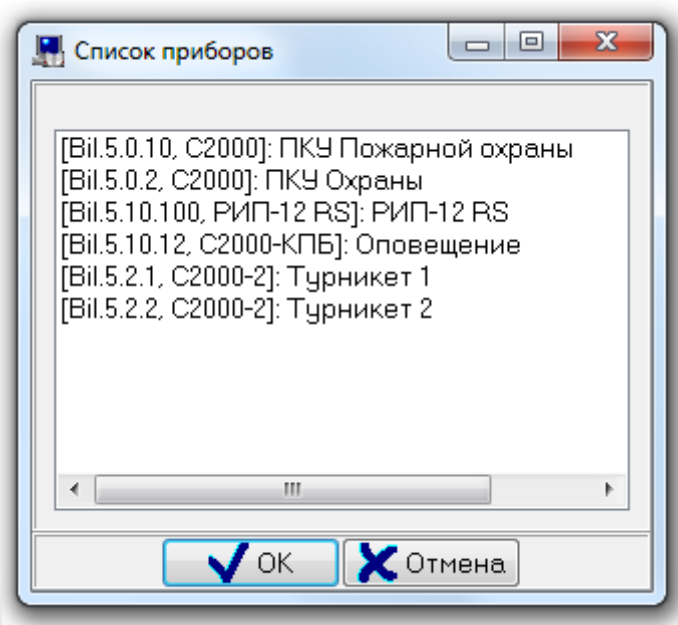

В диалоговом окне «Список приборов» отображаются все приборы текущего рабочего места, за исключением приборов, которые уже добавлены на какой-либо план помещения.

В диалоговом окне «Список приборов» для приборов отображается адрес, тип и название.

В диалоговом окне «Список приборов» при помощи клавиш <Shift> (выбор диапазона) или <Ctrl> (комбинированный выбор) можно выбрать сразу несколько приборов. При нажатии на кнопку **OK** 

на план помещения будут добавлены все выбранные приборы.

Чтобы удалить объект «Прибор» с плана помещения, нужно выбрать в дереве планов помещений

необходимый объект, и нажать кнопку **. Удалить . Затем необходимо в появившемся** 

диалоговом окне подтвердить удаление, нажав кнопку  $\Box$ Да

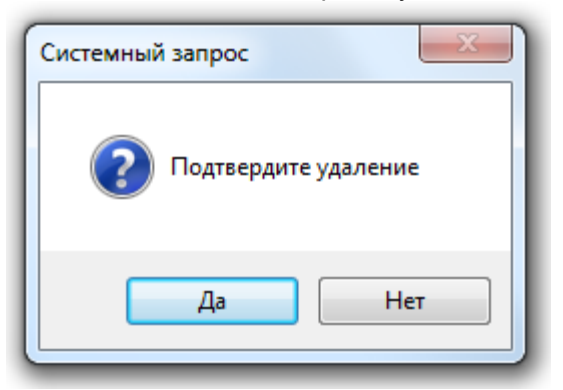

При удалении прибора с плана помещения не происходит удаления прибора из Базы данных.

Для объекта «Прибор», добавленного на какой-либо план помещения, становится доступно дополнительное свойство: «Расположение». Также доступны все остальные свойства объекта «Прибор».

Чтобы изменить значения свойств объекта «Прибор», нужно выбрать в дереве планов помещений

необходимый объект и нажать кнопку **править** . Затем необходимо изменить значения требуемых свойств объекта и нажать кнопку .

Свойства объекта «Прибор» описаны в главе «6.2.5.2 Объект «Прибор»». В данной главе будет рассмотрено только свойство «Расположение», которое доступно для объекта «Прибор» только в том случае, если прибор добавлен на план помещения и только в дереве планов помещений.

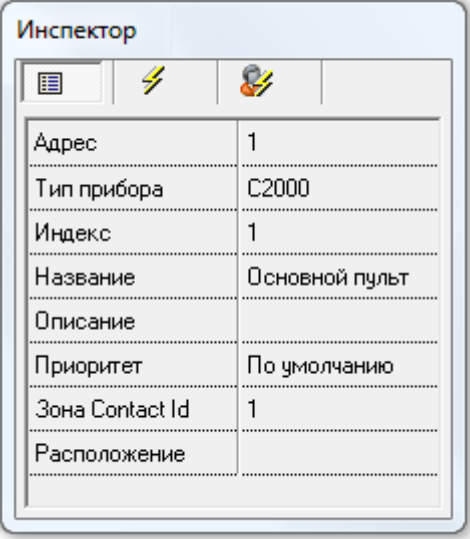

Свойство прибора «Расположение» редактируется в диалоговом окне «Редактор изображений», которое вызывается нажатием кнопки [...] (отображается, если выбрано описываемое свойство) в Инспекторе объектов.

Работа с диалоговым окном «Редактор изображений» описана в главе «6.3.2.8 Редактор графического отображения объектов». А в данной главе мы просто рассмотрим, изображение какого типа добавляется на планы помещений для объекта «Прибор».

Для объекта «Прибор» на плане помещения задаются расположение и тип пиктограммы с изображением прибора, которые сохраняются в свойстве «Расположение».

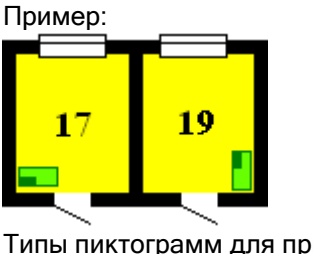

Типы пиктограмм для прибора: h⊠

#### 6.3.2.6 Объект «Считыватель» на плане помещения.

Для графического отображения состояния считывателей на планах помещений, объекты «Считыватель» можно добавлять на планы помещений.

Один конкретный объект «Считыватель» можно добавить только на один план помещения, который принадлежат тому же рабочему месту, которому принадлежит и считыватель.

В графическом виде считыватель на плане помещения представляет собой пиктограмму, с изображением считывателя, при нажатии на которую в Мониторе системы для считывателя будет отображено меню с командами управления доступом через дверь, которой управляет считыватель, либо меню для отправки прибору текстового сообщения.

В дереве планов помещений объекты «Считыватель» привязаны к узлам «Считыватели» планов помещений:

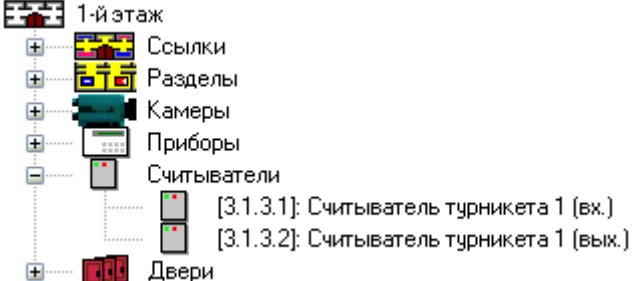

Для объекта «Считыватель» в дереве планов помещений отображается:

- адрес,
- название.

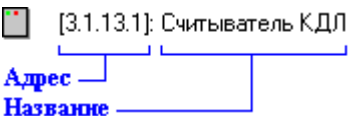

Чтобы добавить объект «Считыватель» на план помещения, необходимо выбрать в дереве планов

помещений узел «Считыватели» требуемого плана помещений и нажать кнопку **...** Добавить Затем необходимо в появившемся диалоговом окне «Список считывателей» выбрать требуемый

считыватель и нажать кнопку  $\Box$ 

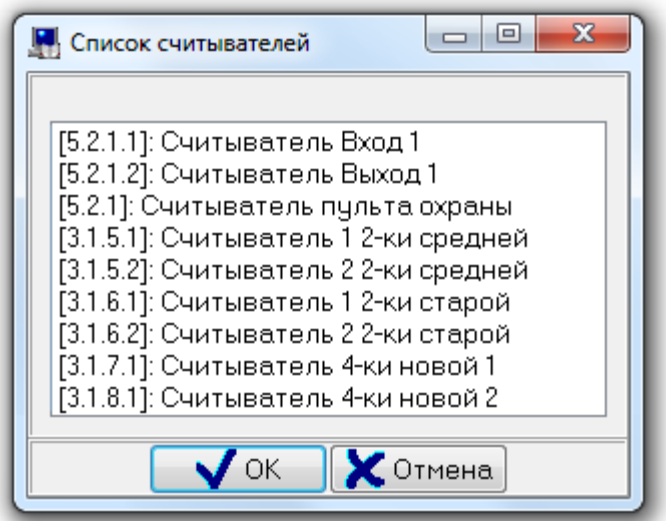

В диалоговом окне «Список считывателей» отображаются все считыватели текущего рабочего места, за исключением считывателей, которые уже добавлены на какой-либо план помещения. В диалоговом окне «Список считывателей» для считывателей отображается адрес и название. В диалоговом окне «Список считывателей» при помощи клавиш <Shift> (выбор диапазона) или

<Ctrl> (комбинированный выбор) можно выбрать сразу несколько считывателей. При нажатии на кнопку  $\overline{\phantom{a}}$  OK  $\overline{\phantom{a}}$  на план помещения будут добавлены все выбранные считыватели.

Чтобы удалить объект «Считыватель» с плана помещения, нужно выбрать в дереве планов помещений необходимый объект, и нажать кнопку **. Удалить . Затем необходимо в** 

появившемся диалоговом окне подтвердить удаление, нажав кнопку :

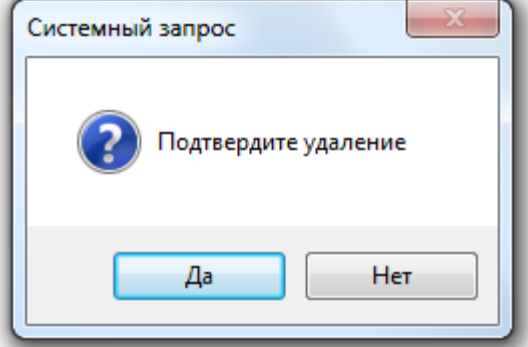

Для объекта «Считыватель», добавленного на какой-либо план помещения, становится доступно дополнительное свойство: «Расположение». Также доступны все остальные свойства объекта «Считыватель».

Чтобы изменить значения свойств объекта «Считыватель», нужно выбрать в дереве планов

помещений необходимый объект и нажать кнопку **Править** . Затем необходимо изменить значения требуемых свойств объекта и нажать кнопку **...** Сохранить

Свойства объекта «Считыватель» описаны в главе «6.2.5.3 Объект «Считыватель»». В данной главе будет рассмотрено только свойство «Расположение», которое доступно для объекта «Считыватель» только в том случае, если считыватель добавлен на план помещения и только в дереве планов помещений.

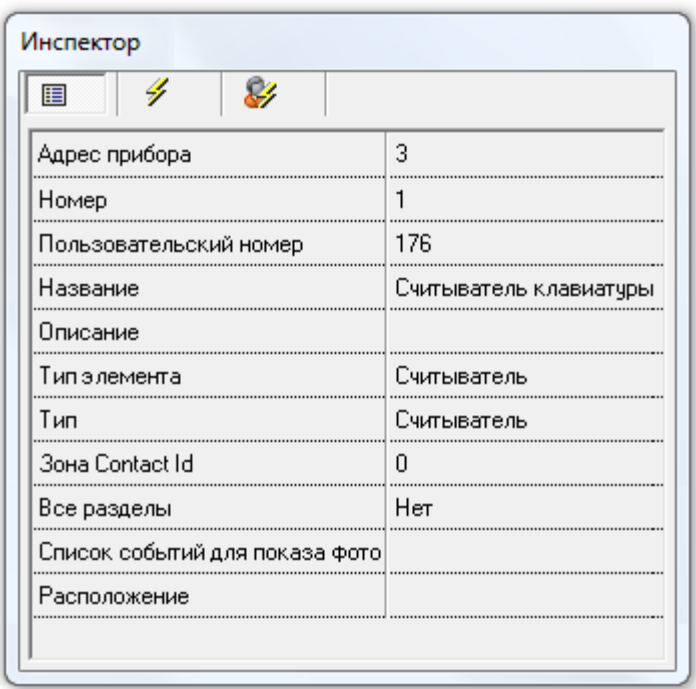

Свойство считывателя «Расположение» редактируется в диалоговом окне «Редактор изображений», которое вызывается нажатием кнопки **(...)** (отображается, если выбрано описываемое свойство) в Инспекторе объектов.

Работа с диалоговым окном «Редактор изображений» описана в главе «6.3.2.8 Редактор графического отображения объектов». А в данной главе мы просто рассмотрим, изображение какого типа добавляется на планы помещений для объекта «Считыватель».

Для объекта «Считыватель» на плане помещения задаются расположение и тип пиктограммы с изображением считывателя, которые сохраняются в свойстве «Расположение».

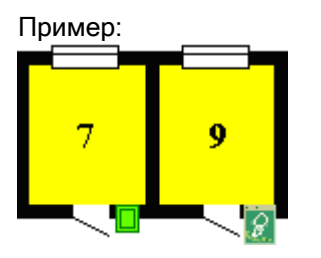

Типы пиктограмм для считывателей:  $\Box$  $\Box$  $\odot$  $\odot$ 

### 6.3.2.7 Объект «Дверь» на плане помещения.

Для графического отображения состояния дверей на планах помещений, объекты «Дверь» можно добавлять на планы помещений.

Один конкретный объект «Дверь» можно добавить только на один план помещения, который принадлежат тому же рабочему месту, которому принадлежит и прибор, управляющий дверью.

В графическом виде дверь на плане помещения представляет собой пиктограмму, с изображением двери, при нажатии на которую в Мониторе системы для двери будет отображено меню с командами предоставления доступа через дверь.

В дереве планов помещений объекты «Дверь» привязаны к узлам «Двери» планов помещений:

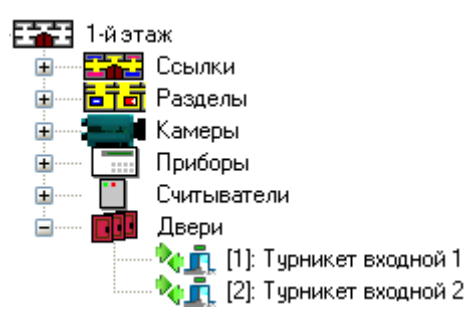

Для объекта «Дверь» в дереве планов помещений отображается:

- режим работы,
- номер,
- название.

 $\mathcal{R}_0$  П [1]: Турникет входной 1

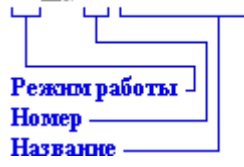

Чтобы добавить объект «Дверь» на план помещения, необходимо выбрать в дереве планов

помещений узел «Двери» требуемого плана помещений и нажать кнопку **Добавить** . Затем необходимо в появившемся диалоговом окне «Список дверей» выбрать требуемую дверь и нажать кнопку  $\overline{\phantom{a}}$  OK

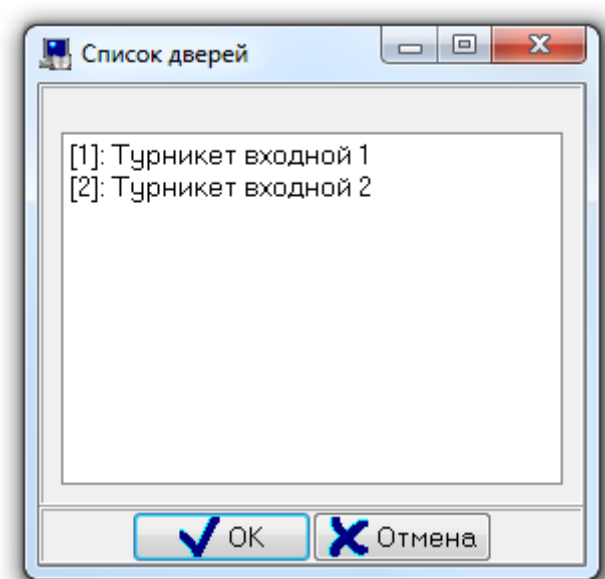

В диалоговом окне «Список дверей» отображаются все двери, управляемые приборами текущего рабочего места, за исключением дверей, которые уже добавлены на какой-либо план помещения. В диалоговом окне «Список дверей» для дверей отображается номер и название.

В диалоговом окне «Список дверей» при помощи клавиш <Shift> (выбор диапазона) или <Ctrl> (комбинированный выбор) можно выбрать сразу несколько дверей. При нажатии на кнопку **OK** 

на план помещения будут добавлены все выбранные двери.

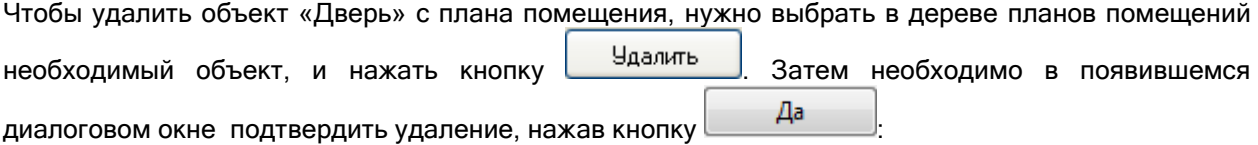

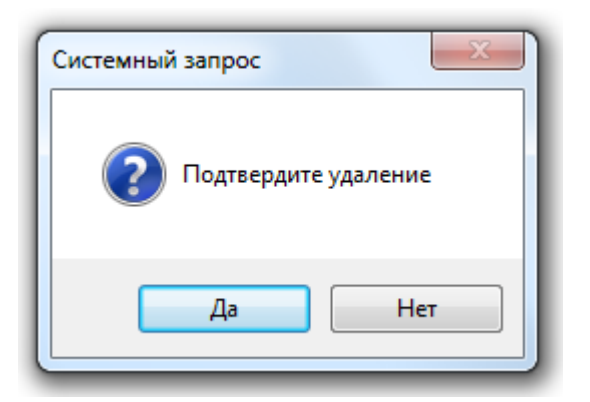

При удалении двери с плана помещения не происходит удаления двери из Базы данных.

Для объекта «Дверь», добавленного на какой-либо план помещения, становится доступно дополнительное свойство: «Расположение». Также доступны все остальные свойства объекта «Дверь».

Чтобы изменить значения свойств объекта «Дверь», нужно выбрать в дереве планов помещений

необходимый объект и нажать кнопку **. Править ...** Затем необходимо изменить значения требуемых свойств объекта и нажать кнопку .

Свойства объекта «Дверь» описаны в главе «6.5.2 Объект «Дверь» («Точка доступа»)». В данной главе будет рассмотрено только свойство «Расположение», которое доступно для объекта «Дверь» только в том случае, если дверь добавлена на план помещения и только в дереве планов помещений.

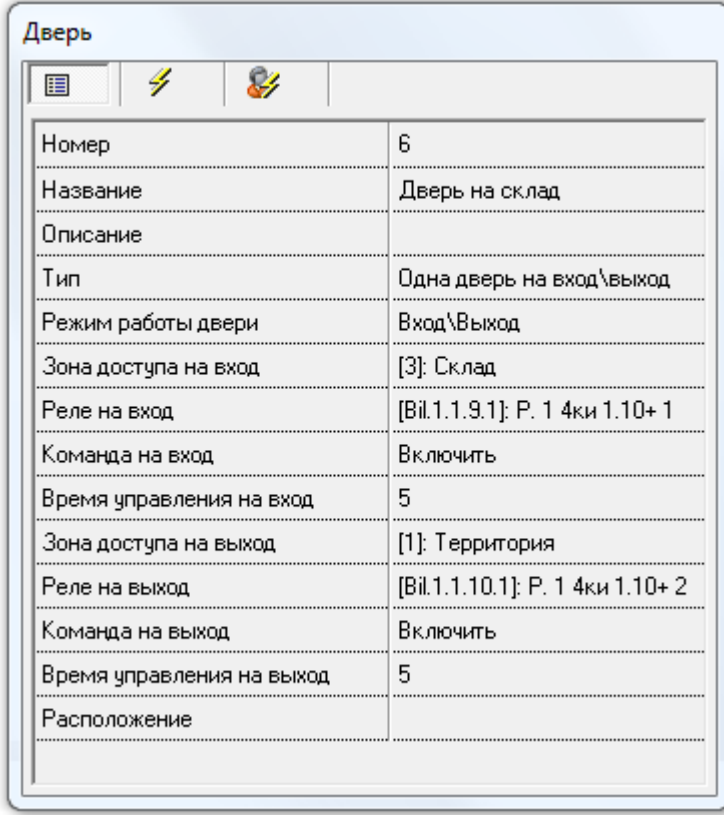

Свойство двери «Расположение» редактируется в диалоговом окне «Редактор изображений», которое вызывается нажатием кнопки **[...]** (отображается, если выбрано описываемое свойство) в Инспекторе объектов.

Работа с диалоговым окном «Редактор изображений» описана в главе «6.3.2.8 Редактор графического отображения объектов». А в данной главе мы просто рассмотрим, изображение какого типа добавляется на планы помещений для объекта «Дверь».

Для объекта «Дверь» на плане помещения задаются расположение и тип пиктограммы с изображением двери, которые сохраняются в свойстве «Расположение».

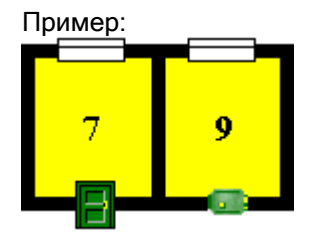

Типы пиктограмм для дверей:

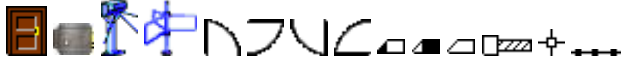

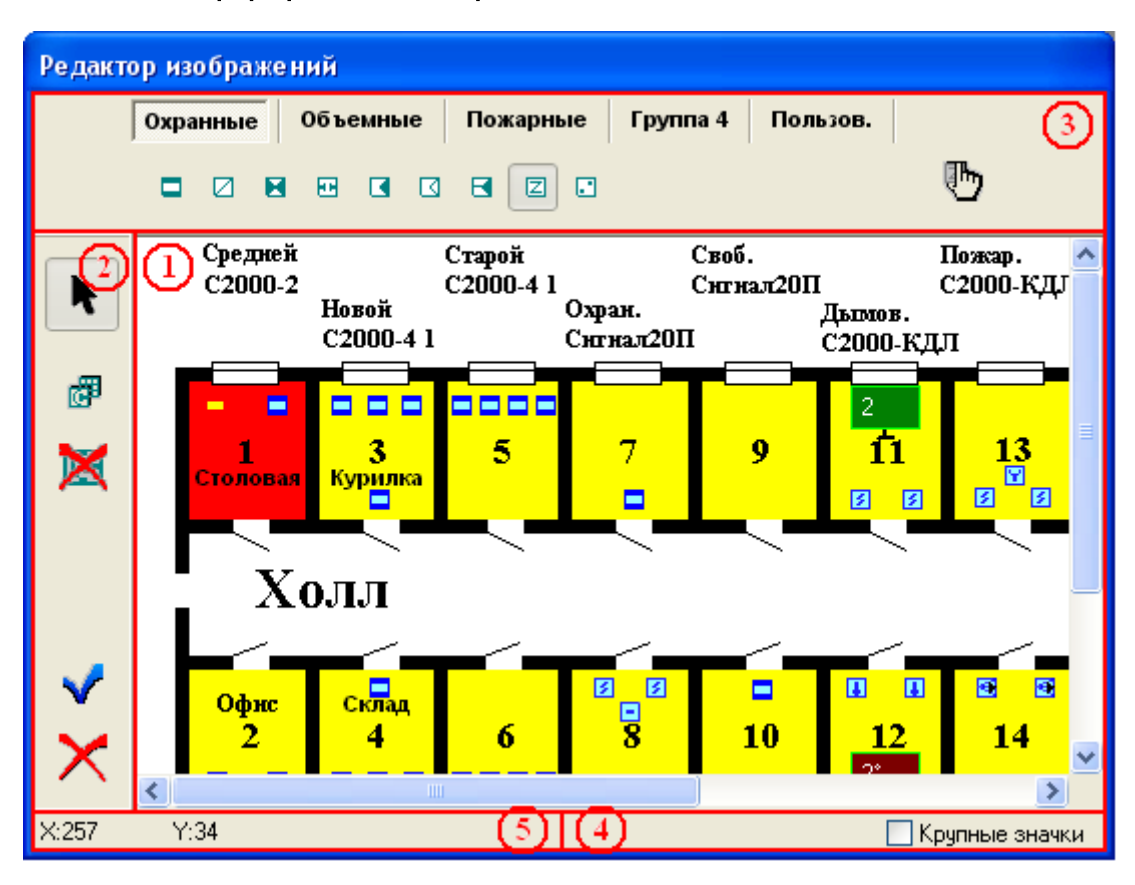

# 6.3.2.8 Редактор графического отображения объектов.

Как видно на скриншоте, окно редактора изображений состоит из 5-ти областей:

- 1. Область отображения плана помещения.
- 2. Кнопки действия.
- 3. Кнопки выбора пиктограмм.
- 4. Кнопка выбора размера пиктограмм.
- 5. Область вывода координаты точки на плане помещения, на которую указывает курсор.

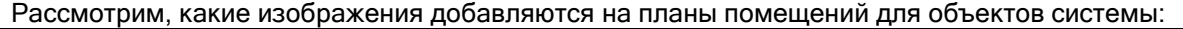

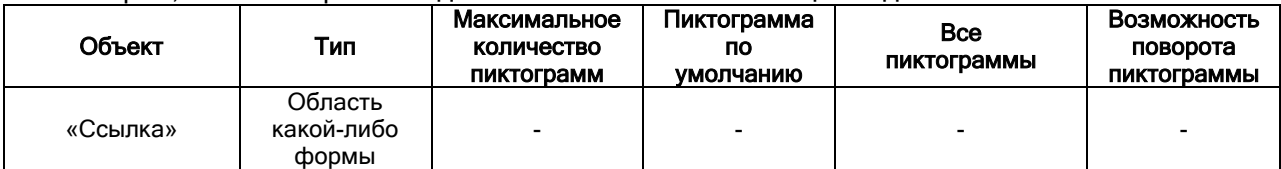

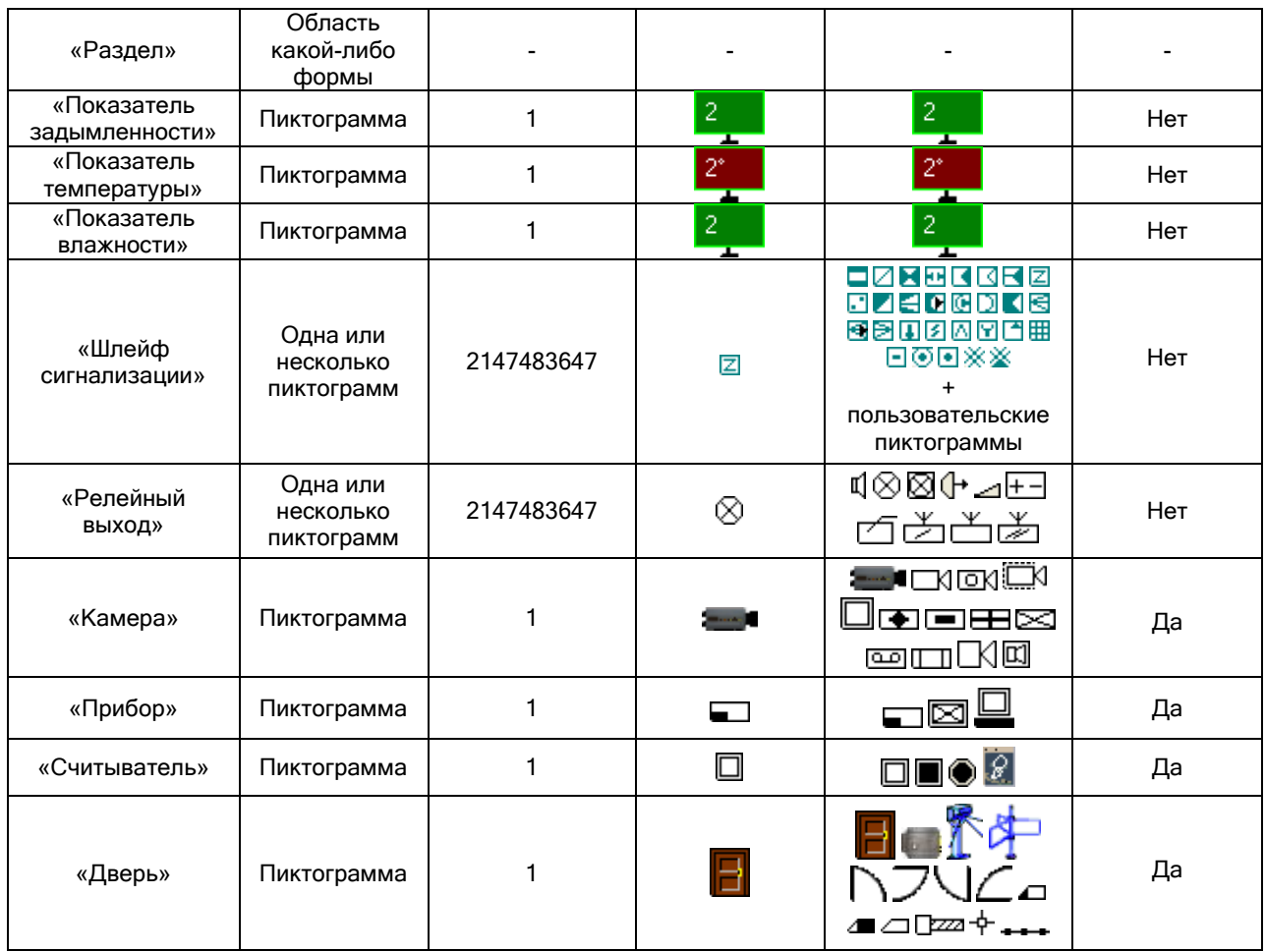

Соответственно, для объектов системы возможно добавить два типа изображений: области и пиктограммы. Рассмотрим действия для добавления, удаления и редактирования этих двух типов изображений.

1. Тип изображения «Область».

Данный тип изображения используется для объектов «Ссылка» и «Раздел».

Для данного типа изображения панель с кнопками выбора пиктограмм недоступна. А в панели с кнопками действия доступны следующие кнопки:

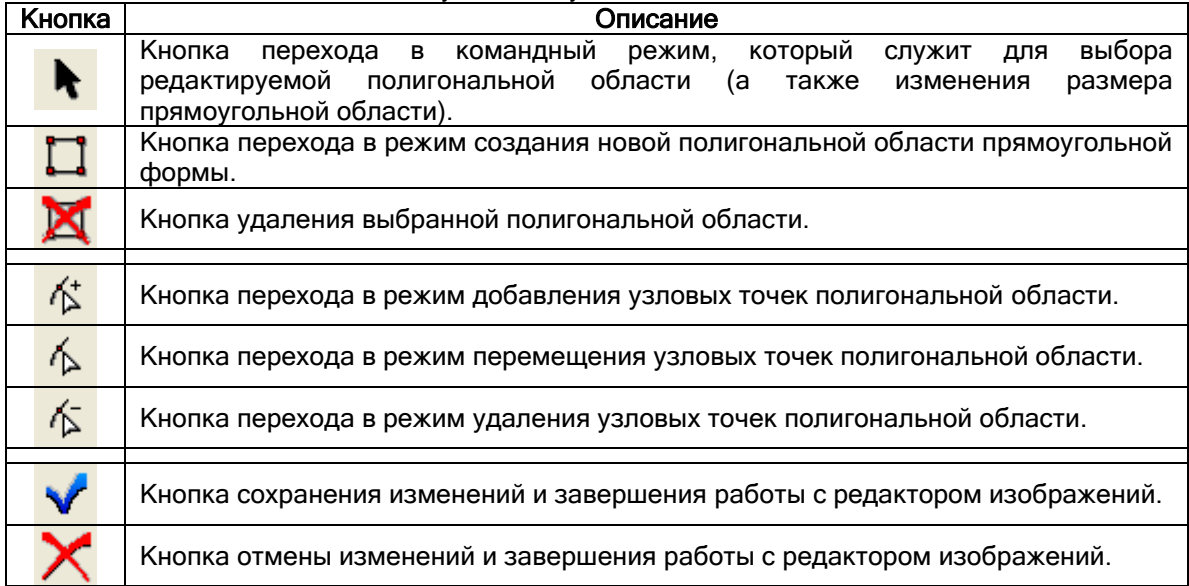

Стоит отметить, что изображение области для одного объекта «Ссылка» или «Раздел» может состоять из нескольких полигональных областей.

Для создания областей объекта на плане помещения необходимо проделать следующие действия:

Перейти в режим создания новых прямоугольных областей, кликнув левой кнопкой

мыши на соответствующей функциональной клавише

- Определить на плане помещения новую прямоугольную область. Для этого на плане охраняемого объекта следует нажать левую клавишу мыши и, удерживая ее, нарисовать прямоугольник.
- При необходимости нарисовать еще несколько областей.

При добавлении новой полигональной области на план помещения, область рисуется прямоугольной формы. Если есть необходимость, Вы можете изменить форму области:

 Изменение формы полигональной области производится при помощи изменения месторасположения её узловых точек. Узловые точки выбранной области обозначаются красными квадратиками (в случае редактирования прямоугольной области, узловыми точками будут вершины прямоугольника).

Для изменения формы области требуется перейти в командный режим (клавиша

) и выбрать необходимую полигональную область, кликнув на одной из её узловых точек левой кнопкой мыши.

Затем требуется перейти в режим перемещения узловых точек полигональной

области (клавиша  $\left(\bigwedge\limits^{\bullet}\right)$ , выбрать узловую точку и, удерживая левую кнопку мыши нажатой, переместить узловую точку.

 Также можно добавлять в полигональную область дополнительные узловые точки. Для этого следует перейти в режим добавления узловых точек полигональной

области (клавиша <sup>12</sup>), а затем кликнуть левой кнопкой мыши на одной из существующих узловых точек. Новая точка будет добавлена в середину отрезка, соединяющего выбранную узловую точку и следующую от нее по часовой стрелке.

Для удаления узловой точки следует перейти в режим удаления узловых точек

полигональной области (клавиша <sup>[|</sup> ) и кликнуть левой кнопкой мыши на удаляемой точке.

Для удаления какой-либо полигональной области объекта следует:

- Перейти в командный режим (клавиша , Выбрать удаляемую полигональную область, кликнув в одну из ее узловых точек левой кнопкой мыши.
- Кликнуть левой кнопкой мыши на кнопку удаления полигональной области (клавиша ).

После создания требуемых областей, для того, чтобы сохранить все изменения и выйти из

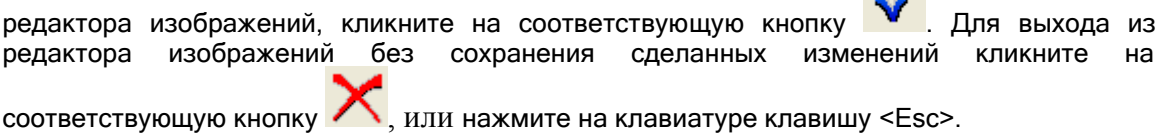

2. Тип изображения «Пиктограмма».

Данный тип изображения используется для объектов «Показатель задымленности», «Показатель температуры», «Шлейф сигнализации», «Релейный выход», «Камера», «Прибор», «Считыватель» и «Дверь».

Для данного типа изображения доступна панель с кнопками выбора пиктограмм:
Для объекта «Шлейф сигнализации» отображаются возможные пиктограммы для добавления на план помещения:

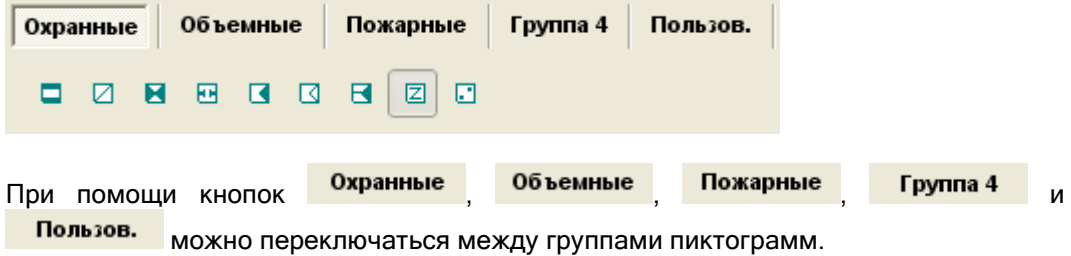

Также можно воспользоваться кнопкой для вызова диалогового окна «Выбор извещателя» со списком всех пиктограмм.

Для объектов «Релейный выход», «Камера», «Прибор», «Считыватель» и «Дверь»

отображается кнопка ( ) вызова диалогового окна «Выбор оборудования» для выбора пиктограммы, добавляемой на план помещения:

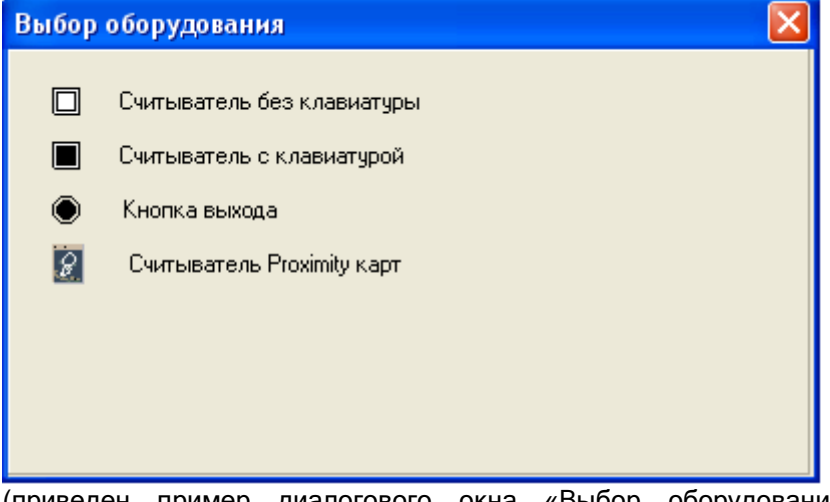

(приведен пример диалогового окна «Выбор оборудования» для объекта «Считыватель»).

В панели с кнопками действия доступны следующие кнопки:

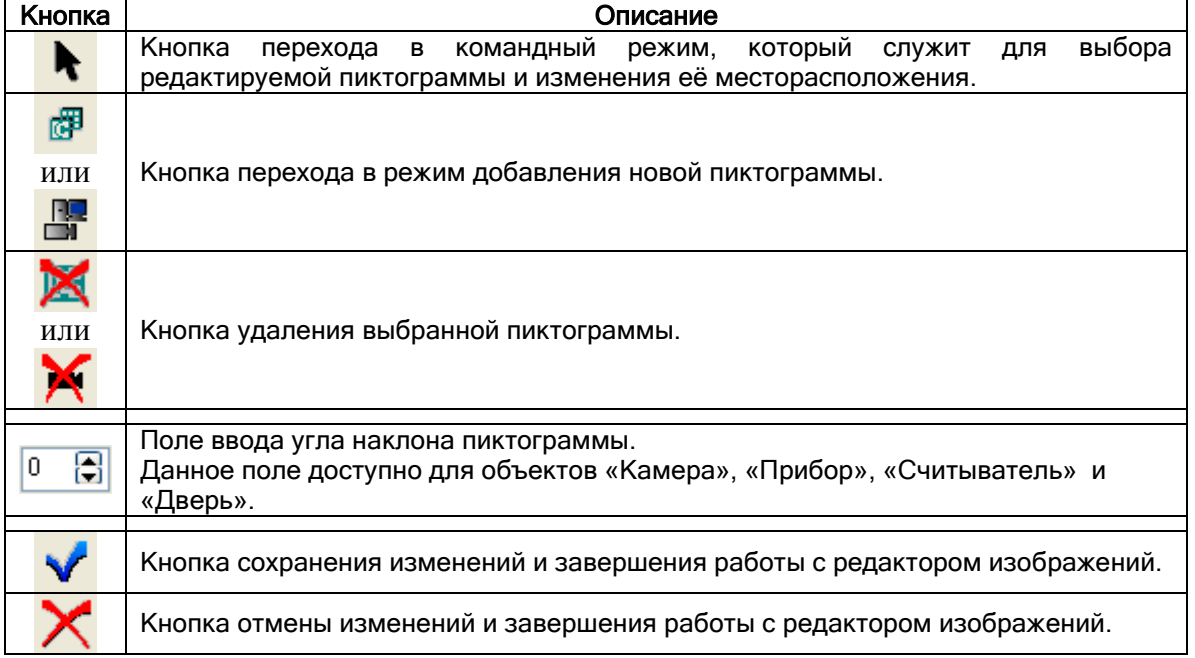

Для того чтобы разместить на плане помещения пиктограмму (или пиктограммы) объекта необходимо проделать следующие действия:

Перейти в режим добавления новой пиктограммы, кликнув левой кнопкой мыши на

соответствующей функциональной клавише ( или Пили ).

- В панели с кнопками выбора пиктограмм выбрать необходимую пиктограмму.
- Определить на плане помещения местоположение пиктограммы, кликнув в соответствующем месте на плане помещения левой кнопкой мыши.
- При помощи кнопки выбора размера пиктограмм (  $\Box$  Крупные значки) можно указать, что следует использовать крупное изображение пиктограммы (недоступно для объектов «Показатель задымленности» и «Показатель температуры»).
- Если добавляются пиктограммы для объекта «Камера», «Прибор», «Считыватель» или «Дверь», то, при необходимости, можно указать угол поворота пиктограммы в поле ввода угла наклона пиктограммы  $\left(\begin{matrix} 0 & \boxed{\bullet} \\ \end{matrix}\right)$

 Если добавляются пиктограммы для объекта «Шлейф сигнализации» или «Релейный выход», то, при необходимости, можно добавить еще одну или несколько пиктограмм соответствующих типов.

Если есть необходимость, Вы можете изменить месторасположение пиктограммы.

Для изменения месторасположения пиктограммы требуется перейти в командный

режим (клавиша <sup>1</sup>) и выбрать необходимую пиктограмму, кликнув на ней левой кнопкой мыши.

 Затем необходимо, удерживая левую кнопку мыши нажатой, переместить пиктограмму.

Для удаления пиктограммы следует:

- Перейти в командный режим (клавиша , и выбрать необходимую пиктограмму, кликнув на ней левой кнопкой мыши.
- Кликнуть левой кнопкой мыши на кнопку удаления выбранной пиктограммы ( или

После размещения на плане помещения пиктограмм, для того, чтобы сохранить все

изменения и выйти из редактора изображений, кликните на соответствующую кнопку . Для выхода из редактора изображений без сохранения сделанных изменений кликните на

соответствующую кнопку  $\leftarrow$ , или нажмите на клавиатуре клавишу <Esc>.

Стоит отметить, что в АРМ «Орион Про» возможно изменение изображения всех пиктограмм объектов. Для редактирования пиктограмм необходимо воспользоваться программным модулем «Графический интерфейс АРМ «Орион Про»» (см. главу «15. Графический интерфейс АРМ «Орион Про»»), или в каком-либо редакторе изменить графические файлы с изображением пиктограмм, которые находятся в папке с установленным АРМ «Орион Про» в подпапке «Data» (в файле sensors.bmp содержатся изображения пиктограмм по умолчанию, в файле sens15.bmp содержатся крупные изображения пиктограмм).

Важно! Если файлы sensors.bmp <sup>и</sup> sens15.bmp были изменены, то данные файлы должны быть скопированы на все рабочие места, на которых используются программные модули «Администратор Базы данных» и\или «Монитор системы».

Также стоит отметить, что в АРМ «Орион Про» возможно объектам системы назначать изображения, относящиеся к другим типам объектов (не рекомендуется). Для этого необходимо установить параметр «Расширенный список изображений элементов на плане» настроек Администратора Базы данных (см. главу «6.14.1 Настройки Администратора Базы данных»). В этом случае для любого типа объекта будут доступны все возможные изображения.

# 6.4 Страница «Структура системы». Настройка централизованного управления ОПС.

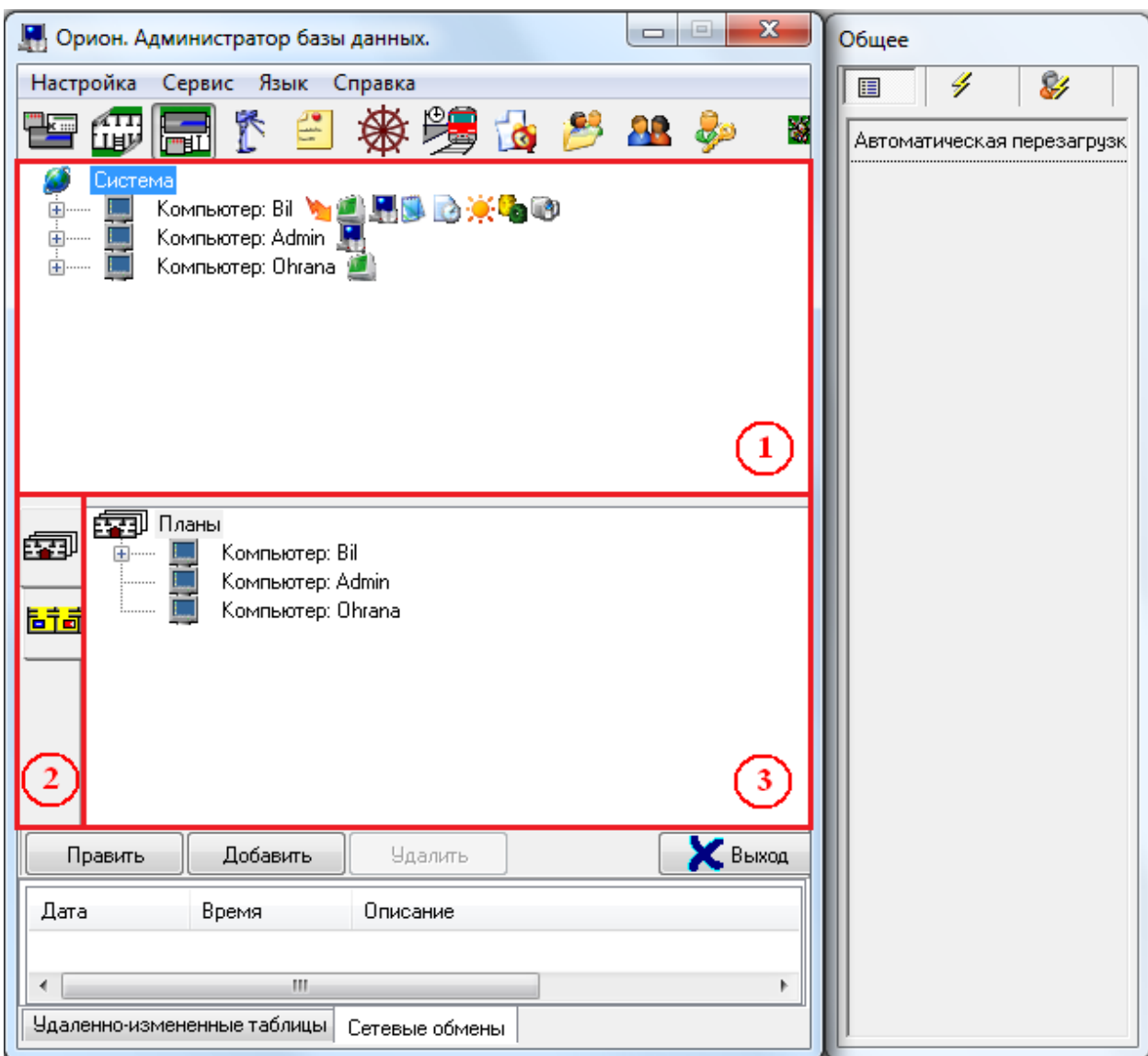

На странице «Структура системы» отображается:

- 1. Дерево объектов системы.
- 2. Кнопки для переключения между вкладками:

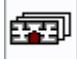

- переключение на вкладку «Планы помещений» (на которой отображается дерево планов помещений),

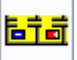

- переключение на вкладку «Разделы и группы разделов» (на которой отображается дерево разделов и групп разделов).

3. Область отображения выбранной вкладки.

Описание дерева объектов системы приведено в описании страницы «Адреса приборов». Описание дерева планов помещений, а также дерева разделов и групп разделов приведено в описании страницы «Планы помещений».

На странице «Структура системы» выполняются следующие действия:

- Настраивается централизованное управление релейными выходами;
- Настраивается трансляция событий и состояний логических объектов системы;
- Производится привязка элементов управления к считывателям системы;
- Настраивается автоматическая реакция системы на события объектов;
- Настраивается переименование событий системы;
- Настраивается отображение фотографии хозоргана в Мониторах системы.
- Производится привязка камер к зонам приборов.
- Производится привязка разделов к пеналам.

### 6.4.1 Настройка централизованного управления релейными выходами.

Ядро опроса АРМ «Орион Про» может управлять релейными выходами приборов «С2000-2», «С2000-4», «Сигнал-20 сер. 02», «Сигнал-20П», «Сигнал-20П вер. 2.04», «Сигнал-20М», «Сигнал-10», «С2000-КДЛ», «С2000-КДЛ-2И», «С2000-КДЛС», «С2000-СП1», «С2000-КПБ», «С2000-АСПТ вер. 3.00». Управляемые Ядром опроса или пультом «С2000»/«С2000М» релейные выходы мы будем называть системными (в отличие от локальных релейных выходов приемно-контрольных приборов, которыми управляют сами приборы).

Системные релейные выходы можно использовать для управления световыми и звуковыми оповещателями, включения и выключения исполнительных устройств, передачи тревожных извещений на пульт централизованного наблюдения.

Реакция системного релейного выхода зависит от состояний связанных с ним разделов и групп разделов, а также от заданной программы управления.

Описание свойств релейного выхода приведено в главе «6.2.6.5 Объект «Релейный выход»», а централизованные программы управления – в главах «Приложение 6.А. Программы централизованного управления релейными выходами» <sup>и</sup> «Приложение 6.Б. Сценарии централизованного управления релейными выходами».

Реакция системного релейного выхода зависит от состояний связанных с ним разделов и групп разделов, а также от заданной программы управления.

Для настройки централизованного управления выходами при помощи прямого назначения тактики управления релейному выходу, необходимо:

- 1. выбрать релейные выходы, которые будут использоваться для системного управления;
- 2. определить, чем будут управляться релейные выходы пультом «С2000»\«С2000М», или Ядром опроса АРМ «Орион Про»;
- 3. определить, какие разделы и группы разделов должны влиять на состояние выбранных релейных выходов;
- 4. определить каким образом состояние релейных выходов зависит от состояний связанных с ними разделов и групп разделов (задать программу управления).

В следующих двух главах мы рассмотрим два варианта настройки управления релейными выходами:

- Старая схема управления. Использование прямого назначения тактики.
- Новая схема управления. Использование сценариев управления.

Разница между двумя схемами управления Ядром опроса следующая:

- 1. При новой схеме управления анализируется состояние разделов. Состояние групп разделов не анализируется.
- 2. Для новой схемы управления расширен список тактик. Так же некоторые тактики скорректированы: (расширен список анализируемых состояний, реализовано влияние ШС типа «Ручной пуск» на тактики пожаротушения, и т.д.).

Стоит помнить! И старая схема управления, и новая схема управления подразумевает, что релейный выход и разделы, привязанные к нему, принадлежат одному Ядру опроса.

### 6.4.1.1 Старая схема управления. Использование прямого назначения тактики.

Сначала необходимо выбрать релейный выход, который будет использоваться для системного управления. При этом необходимо удостовериться, что выбранный релейный выход не управляется локально самим прибором.

Напомним, что релейный выход не управляется локально, если в конфигурации прибора релейный выход не связан не с одним шлейфом сигнализации и релейному выходу назначена тактика управления «Не управлять».

Также напомним, что:

- У прибора «С2000-АСПТ вер. 3.00» в качестве системного выхода можно использовать только 6-й релейный выход «Управление инженерным оборудованием».
- У прибора «С2000-2» в качестве системного выхода можно использовать только 2-й релейный выход, и только в том случае, если прибор «С2000-2» работает в режиме «Одна дверь на вход\выход».
- У прибора «С2000-4» в качестве системного выхода можно использовать все релейные выходы, но 1-й релейный выход в качестве системного выхода можно использовать только в том случае, если прибор не управляет доступом.

Так как релейный выход будет управляться по тактике, необходимо выбрать в дереве объектов системы требуемый релейный выход и установить для свойства релейного выхода «Централизованное управление тактикой» необходимое значение:

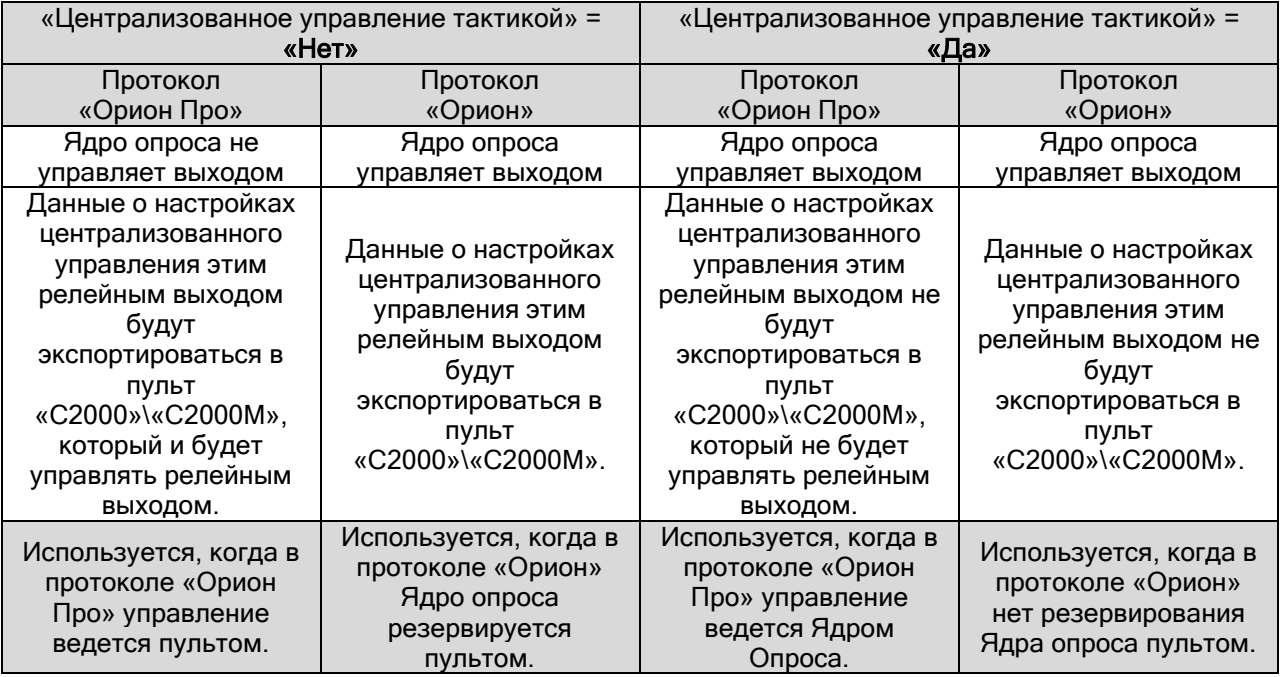

Далее необходимо определить, какие разделы и группы разделов должны влиять на состояние выбранного релейного выхода.

Для этого необходимо выбрать в дереве объектов системы требуемый релейный выход и нажать

кнопку Добавить для вызова диалогового окна «Состав разделов и групп разделов определяющих состояние реле»:

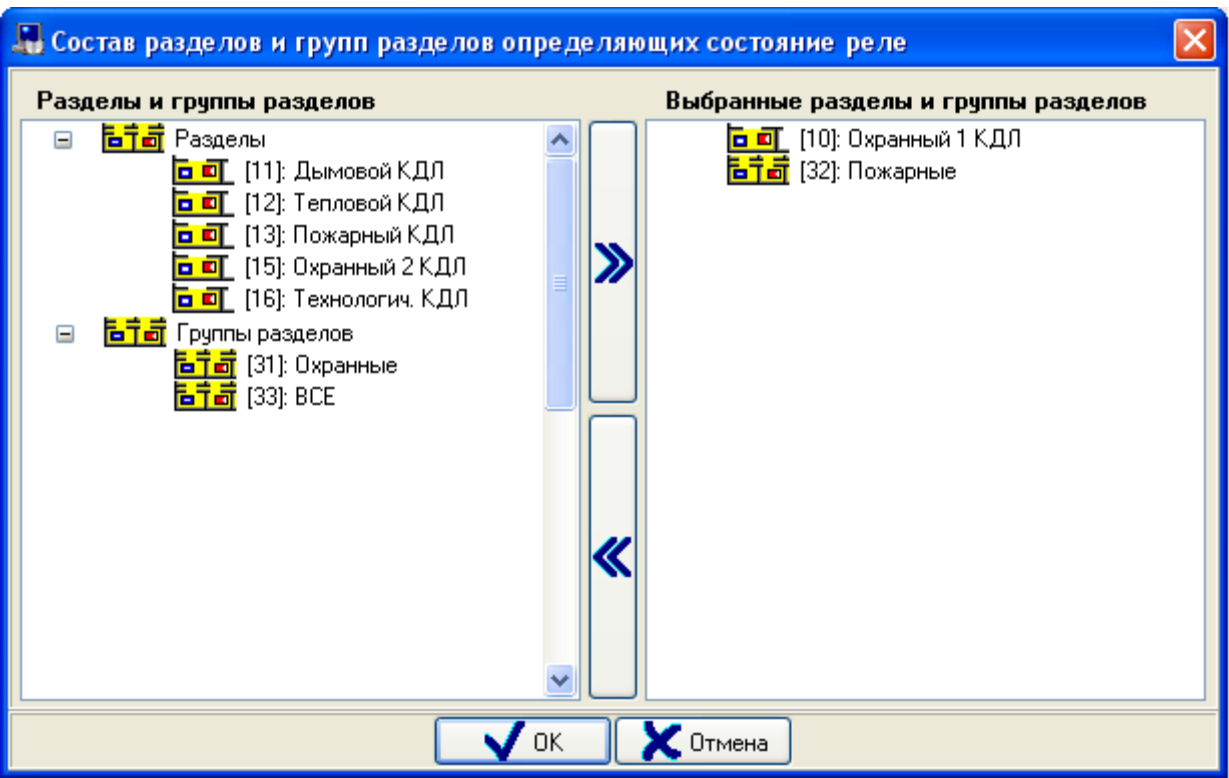

В правой части окна отображается список разделов и групп разделов, связанных с релейным выходом.

В левой части окна отображается список всех остальных разделов и групп разделов текущего рабочего места.

Чтобы привязать раздел (или группу разделов) к релейному выходу, необходимо выбрать в списке разделов и групп разделов требуемый раздел (или группу разделов) и дважды кликнуть на нем (на

ней) левой кнопкой мыши, либо нажать кнопку в центральной части окна.

При помощи клавиш <Shift> (выбор диапазона) или <Ctrl> (комбинированный выбор) можно

выделить сразу несколько разделов и групп разделов, и кнопкой привязать их все к релейному выходу.

Чтобы удалить связь раздела (или группы разделов) с релейным выходом, необходимо выбрать в списке разделов и групп разделов, связанных с релейным выходом, требуемый раздел (или группу разделов) и дважды кликнуть на нем (на ней) левой кнопкой мыши, либо нажать кнопку

≪ в центральной части окна.

При помощи клавиш <Shift> (выбор диапазона) или <Ctrl> (комбинированный выбор) можно

выделить сразу несколько разделов и групп разделов, и кнопкой **удалить связь релейного** выхода со всеми выбранными разделами и группами разделов.

Чтобы принять сделанные изменения необходимо нажать кнопку

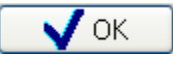

Разделы и группы разделов, связанные с релейным выходом, станут отображаться в дереве объектов системы:

(Pene 4): Pene 4 - CIT1

<mark>百可</mark> [10]: Охранный 1 КДЛ <mark>古宁詩</mark> [32]: Пожарные

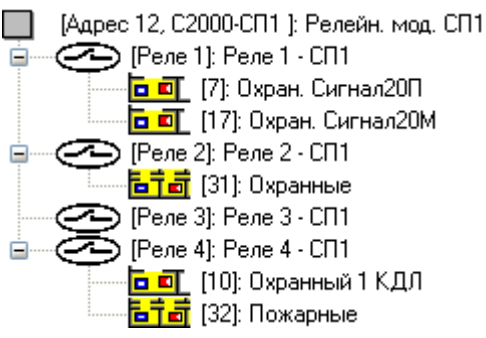

Для объекта «Раздел» в дереве объектов системы отображается:

- номер
- название.

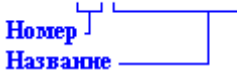

Для объекта «Группа разделов» в дереве объектов системы отображается:

- номер
- название.

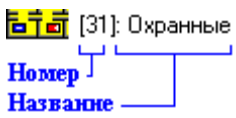

Как уже указывалось, удалить связь раздела или группы разделов с релейным выходом можно в диалоговом окне «Состав разделов и групп разделов определяющих состояние реле».

Либо чтобы удалить связь раздела (или группы разделов) с релейным выходом нужно выбрать в дереве объектов системы необходимый раздел (или группу разделов), привязанный

(привязанную) к требуемому релейному выходу, и нажать кнопку . Чдалить . Затем

необходимо в появившемся диалоговом окне подтвердить удаление, нажав кнопку  $\Box$ Да

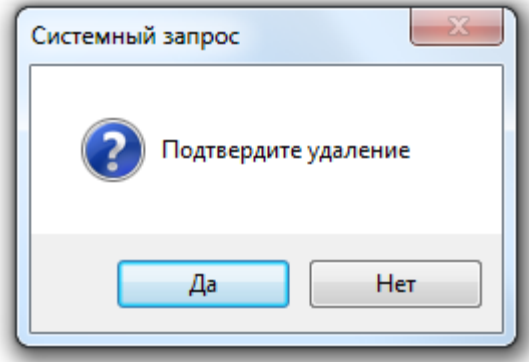

И последний шаг, который необходимо сделать для настройки централизованного управления релейным выходом, - определить каким образом состояние релейных выходов зависит от состояний связанных с ним разделов.

Для этого требуется выставить необходимые значения для свойств релейного выхода «Тактика», «Задержка управления реле» и «Время управления реле».

Все централизованные программы управления приведены в главе «Приложение 6.А. Программы централизованного управления релейными выходами»

Например, имеем пожарный раздел. По событию «Тревога пожарного ШС» («Пожар») нужно включить один системный релейный выход, управляющий звуковым оповещением о пожаре, а через 30 секунд включить на 5 секунд второй системный релейный выход, управляющий пожаротушением.

Соответственно, привязываем раздел к обоим релейным выходам, и выставляем:

для 1-го релейного выхода следующие значения свойств:

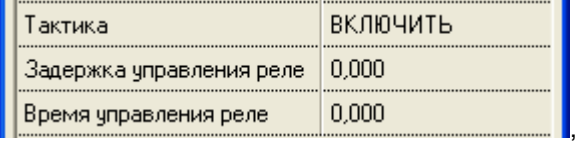

а для 2-го:

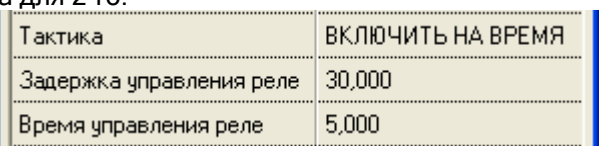

Напомним, что для прибора «Сигнал-20П» версии 2.02 и ниже, а также для прибора «Сигнал-20 сер.02» необходимо устанавливать временные параметры релейного выхода в конфигурации самого прибора. А для прибора «Сигнал-20П» версии 2.03 и выше необходимо устанавливать для свойства «Задержка управления реле» значение отличное от 0 (например, 0,125).

## 6.4.1.2 Новая схема управления. Использование сценариев управления.

Сначала необходимо выбрать релейный выход, который будет использоваться для системного управления. При этом необходимо удостовериться, что выбранный релейный выход не управляется локально самим прибором.

Напомним, что релейный выход не управляется локально, если в конфигурации прибора релейный выход не связан не с одним шлейфом сигнализации и релейному выходу назначена тактика управления «Не управлять».

Также напомним, что:

- У прибора «С2000-АСПТ вер. 3.00» в качестве системного выхода можно использовать только 6-й релейный выход «Управление инженерным оборудованием».
- У прибора «С2000-2» в качестве системного выхода можно использовать только 2-й релейный выход, и только в том случае, если прибор «С2000-2» работает в режиме «Одна дверь на вход\выход».
- У прибора «С2000-4» в качестве системного выхода можно использовать все релейные выходы, но 1-й релейный выход в качестве системного выхода можно использовать только в том случае, если прибор не управляет доступом.

Так как релейный выход будет управляться по сценарию управления, необходимо выбрать в дереве объектов системы требуемый релейный выход и установить для свойства релейного выхода «Централизованное управление тактикой» необходимое значение:

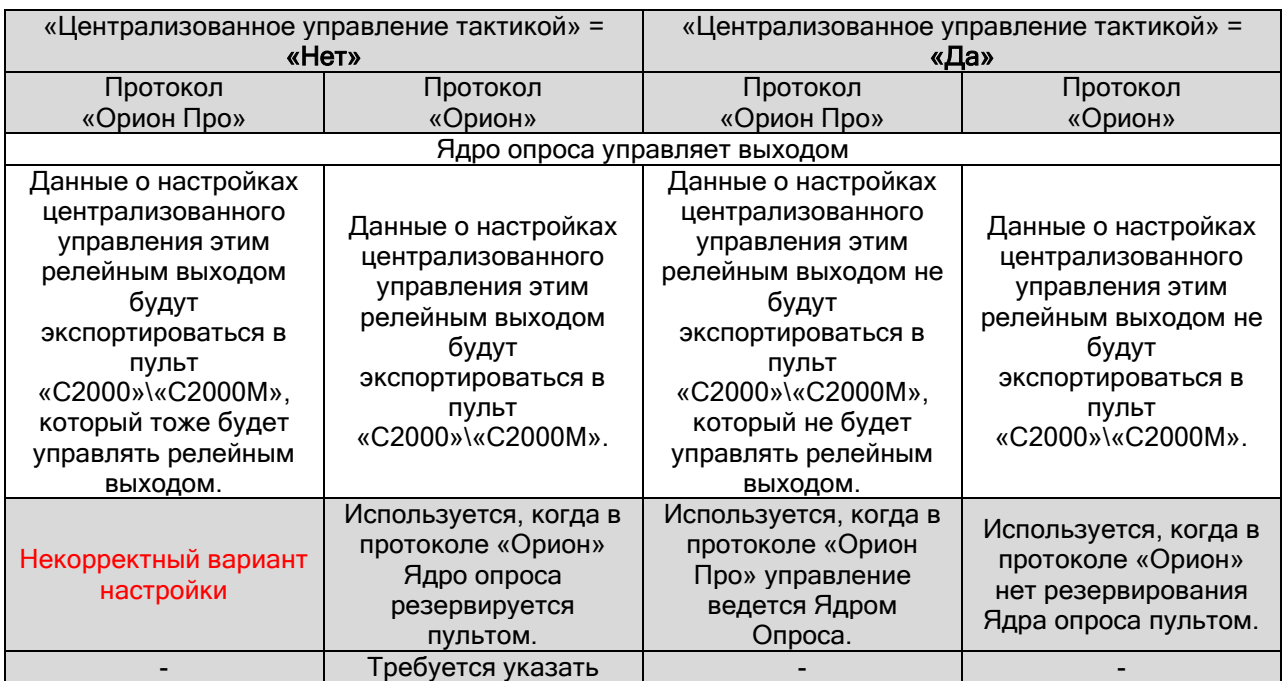

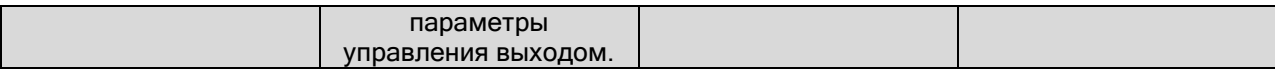

Далее необходимо определить, какие разделы должны влиять на состояние выбранного релейного выхода.

Важно! Состояние группы разделов Ядром опроса не анализируется.

Для определения списка разделов, влияющих на реле, необходимо выбрать в дереве объектов

системы требуемый релейный выход и нажать кнопку | Добавить | для вызова диалогового окна «Состав разделов и групп разделов определяющих состояние реле»:

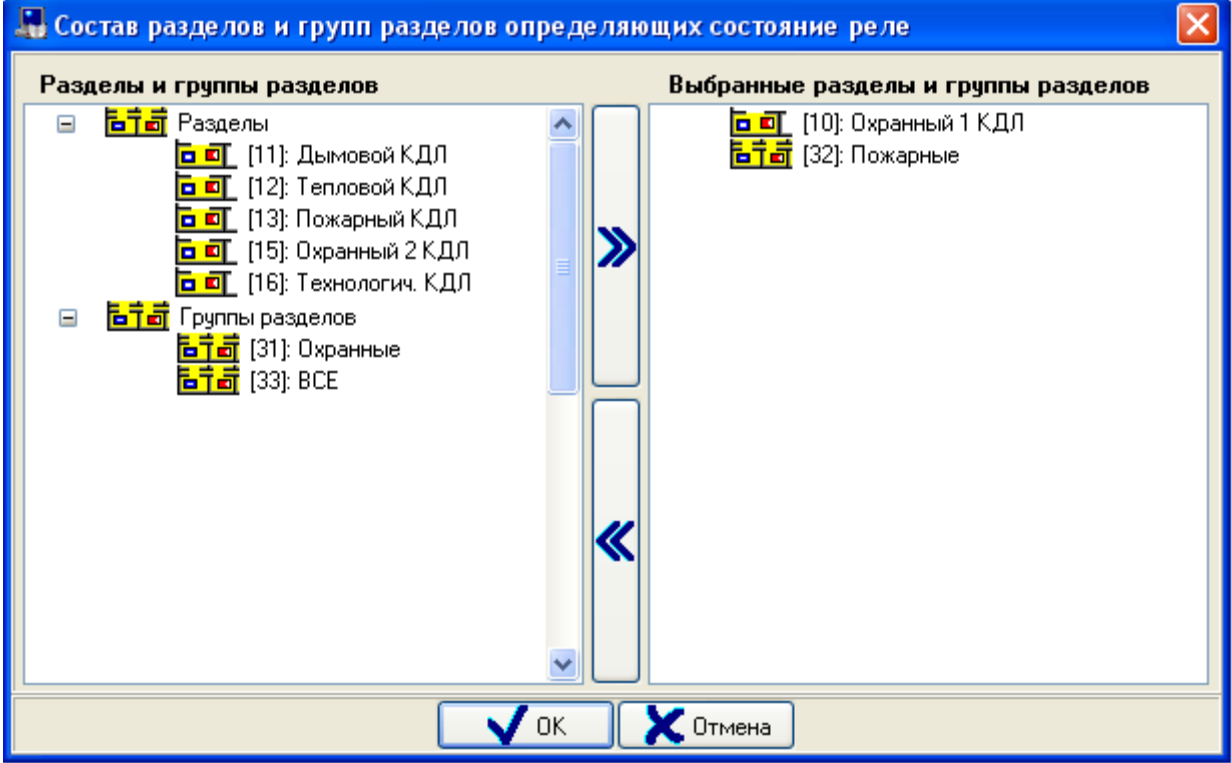

В правой части окна отображается список разделов, связанных с релейным выходом.

В левой части окна отображается список всех остальных разделов, а также групп разделов текущего рабочего места.

Чтобы привязать раздел к релейному выходу, необходимо выбрать в списке разделов и групп разделов требуемый раздел и дважды кликнуть на нем левой кнопкой мыши, либо нажать кнопку

в центральной части окна.

При помощи клавиш <Shift> (выбор диапазона) или <Ctrl> (комбинированный выбор) можно

выделить сразу несколько разделов, и кнопкой привязать их все к релейному выходу.

Чтобы удалить связь раздела с релейным выходом, необходимо выбрать в списке разделов, связанных с релейным выходом, требуемый раздел и дважды кликнуть на нем левой кнопкой

мыши, либо нажать кнопку  $\sum_{i=1}^{\infty}$ в центральной части окна. При помощи клавиш <Shift> (выбор диапазона) или <Ctrl> (комбинированный выбор) можно

выделить сразу несколько разделов, и кнопкой удалить связь релейного выхода со всеми выбранными разделами.

Чтобы принять сделанные изменения необходимо нажать кнопку

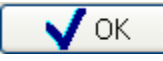

Разделы, связанные с релейным выходом, станут отображаться в дереве объектов системы:

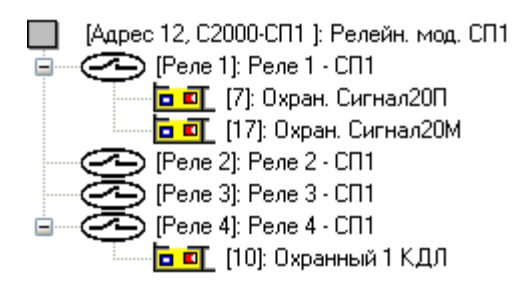

Для объекта «Раздел» в дереве объектов системы отображается:

- номер
- название.

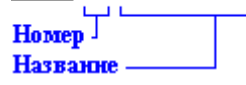

Как уже указывалось, удалить связь раздела с релейным выходом можно в диалоговом окне «Состав разделов и групп разделов определяющих состояние реле».

Либо чтобы удалить связь раздела с релейным выходом нужно выбрать в дереве объектов системы необходимый раздел, привязанный к требуемому релейному выходу, и нажать кнопку **Удалить** 

. Затем необходимо в появившемся диалоговом окне подтвердить удаление, нажав

кнопку  $\Box$ Да

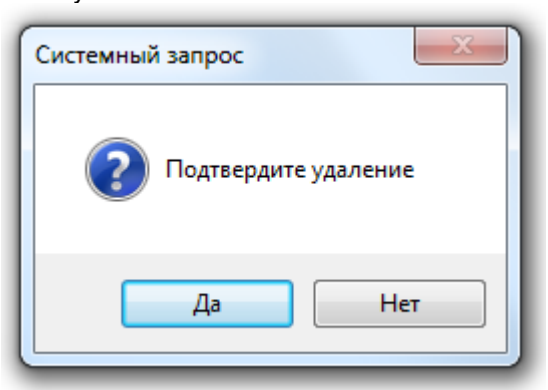

И последний шаг, который необходимо сделать для настройки централизованного управления релейным выходом, - определить каким образом состояние релейных выходов зависит от состояний связанных с ним разделов.

Для этого необходимо для каждого из разделов (связанных с релейным выходом) создать сценарий управления, в котором будет в виде списка тактик управления указан список релейных выходов (с которыми связан раздел).

После чего привязать данный сценарий к событию «Изменение состояния» раздела.

Понятно, что:

- $\triangleright$  при совпадении списка реле для двух или более разделов, сценарий для управления можно создать всего один, который привязать ко все разделам,
- тактика (программа) управления одним отдельно взятым реле должна совпадать во всех сценариях управления.

Все сценарии управления выходами приведены в главе «Приложение 6.Б. Сценарии централизованного управления релейными выходами».

Создание сценариев управления приведено в главе «6.6.1 Создание сценариев управления на основе шаблонов».

Привязка сценариев управления к объектам системы описана в главе «6.4.4 Настройка автоматической реакции системы на события объектов. Привязка сценариев управления к событиям системы».

Приведем пример.

Пусть требуется управлять:

- $\triangleright$  выходом Выход1 по тактике «Включить» по состоянию разделов Раздел1, Раздел2 и Раздел3,
- выходом Выход2 по тактике «Сирена» по состоянию разделов Раздел1, Раздел2 и Раздел3,
- $\triangleright$  выходом Выход3 по тактике «Выключить» по состоянию раздела Раздел1 и Раздел2.

Создадим два сценария:

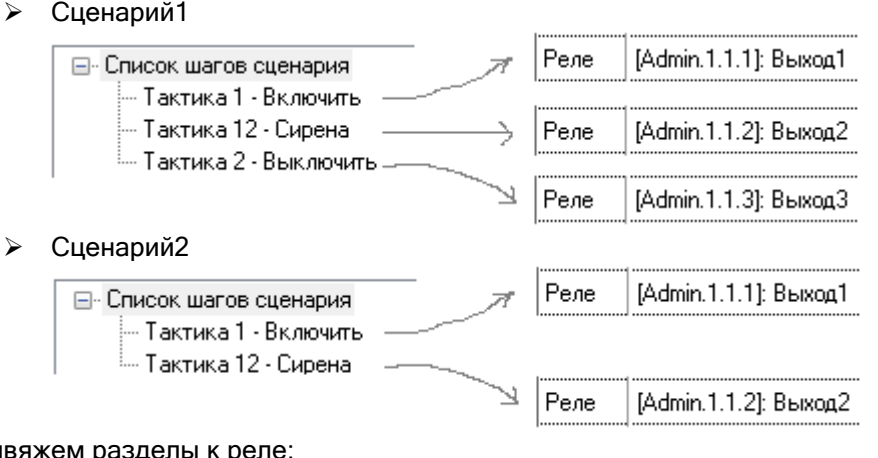

Привяжем разделы к реле:

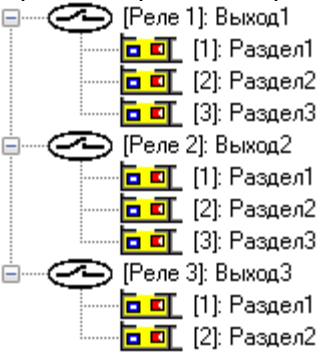

Привяжем сценарии к разделам:

- Сценарий1 к событию «Изменение состояния» разделов Раздел1 и Раздел2,
- Сценарий2 к событию «Изменение состояния» раздела Раздел3.

Дополнительно! Важно! Так как управление релейным выходом ведется при помощи сценария управления, то, при необходимости записи настроек управления в пульт «С2000»\«С2000М» при экспорте Базы данных (используется для протокола «Орион») (см. таблицу в начале текущей главы), требуется выставить значения для свойств релейного выхода «Тактика», «Задержка управления реле» и «Время управления реле».

Например, имеем пожарный раздел. По событию «Тревога пожарного ШС» («Пожар») нужно включить один системный релейный выход, управляющий звуковым оповещением о пожаре, а через 30 секунд включить на 5 секунд второй системный релейный выход, управляющий пожаротушением.

l,

Соответственно, привязываем раздел к обоим релейным выходам, и выставляем:

для 1-го релейного выхода следующие значения свойств:

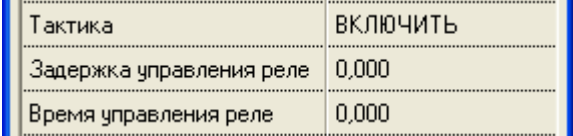

а для 2-го:

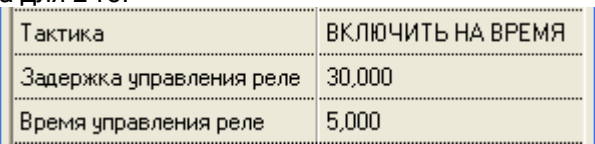

Напомним, что для прибора «Сигнал-20П» версии 2.02 и ниже, а также для прибора «Сигнал-20 сер.02» необходимо устанавливать временные параметры релейного выхода в конфигурации самого прибора. А для прибора «Сигнал-20П» версии 2.03 и выше необходимо устанавливать для свойства «Задержка управления реле» значение отличное от 0 (например, 0,125).

## 6.4.2 Настройка трансляции событий и состояний логических объектов системы.

Передавать (транслировать) события можно клавиатурам «С2000-К» версии 1.04 и выше, поскольку они позволяют индицировать полученные сообщения на ЖКИ, сигнализировать внутренним звуковым сигнализатором при получении тревожного события, имеют энергонезависимый буфер событий. Также можно передавать события информаторам телефонным «С2000-ИТ», устройствам оконечным системы передачи извещений по каналам сотовой связи GSM «УО-4С», устройство оконечное объектовое системы передачи извещений по телефонным линиям, сетям GSM, Ethernet «С2000-PGE».

Для каждого прибора можно задать, события каких категорий (групп событий), и по каким разделам и группам разделов подлежат передаче в его адрес. Указание разрешенных групп событий позволяет разрешить передачу одних событий (например, тревог или пожаров) и запретить передачу других событий (например, взятие/снятие ШС). Список разделов и групп разделов позволяет передавать прибору только те события, источником которых являются разделы или группы разделов, принадлежащие этому списку.

Для настройки передачи событий на какой-либо прибор, следует в дереве объектов системы выбрать прибор «С2000-К», «С2000-ИТ», «УО-4С» или «С2000-PGE», перейти в режим редактирования, выбрать свойство «Трансляция» в Инспекторе объектов и, нажав на кнопку , вызвать диалоговое окно «Трансляция событий»:

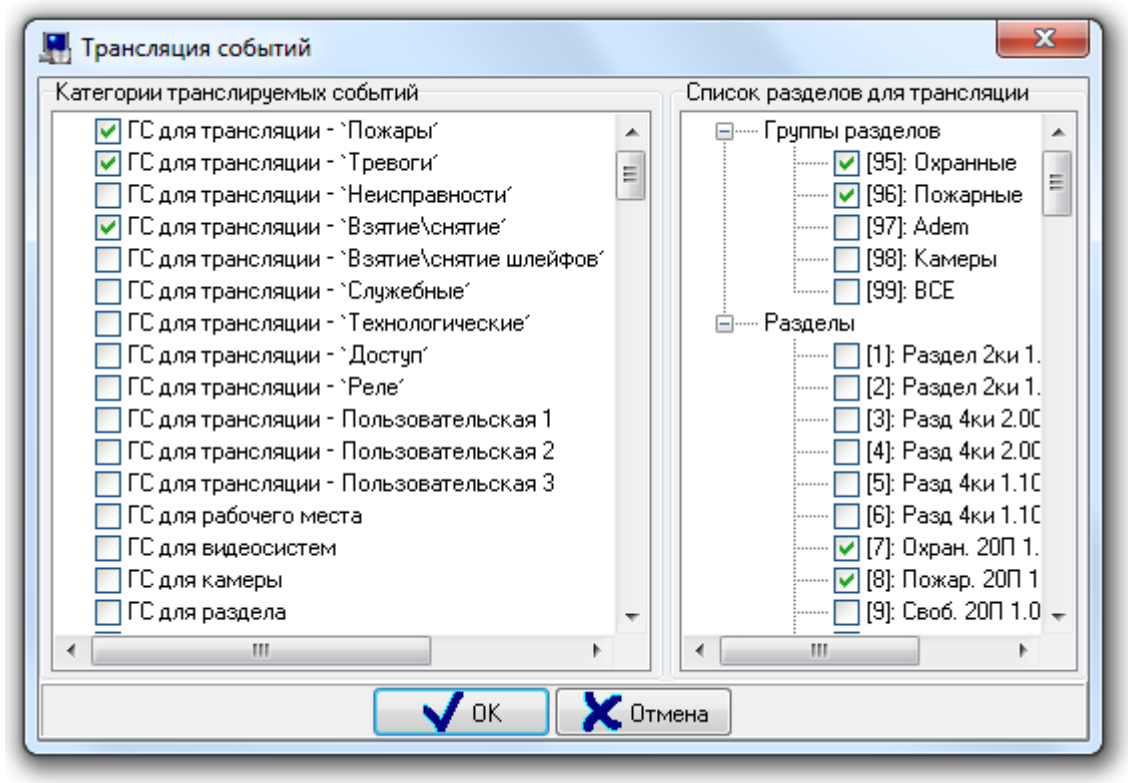

В левой части окна «Трансляция событий» выбираются группы транслируемых на прибор событий, в правой части определяется список разделов и групп разделов, события которых будут транслироваться прибору.

Рекомендуется использовать первые 12 групп событий:

- Первые 9 групп событий соответствуют группам событий в пульте «С2000»\«С2000М».
- Следующие 3 группы событий по умолчанию не содержат события. Соответственно Вы можете создать 3 группы событий для своих нужд.

Редактирование групп событий производится в меню «Настройка» \ «Настройка групп событий» (см. главу «6.14.3 Настройка групп событий»).

Также можно использовать группу событий «ГС для группы разделов», в случае, если требуется трансляция событий какой-либо группы разделов.

Обращаем Ваше внимание на следующие особенности трансляции событий в ИСО «Орион».

- Для того, чтобы клавиатуры «С2000-К» могли отображать переданные пультом события, требуется в самих приборах настроить конфигурационные параметры «Индикация событий» и «Индикация тревог».
- Клавиатуры «С2000-К» могут не поддерживать некоторые сообщения пульта «С2000»\«С2000М» и Ядра опроса АРМ «Орион Про». Такие сообщения не будут индицироваться.
- Скорость передачи сообщений приборами «С2000-ИТ», «УО-4С» или «С2000-PGE» мала. Поэтому, во избежание переполнения буфера информатора событиями, рекомендуется передавать информатору только наиболее важные и редкие события (тревоги, пожары). Для этого нужно разрешить для передачи информаторам только необходимые группы событий, а остальные должны быть запрещены.

#### 6.4.3 Привязка элементов управления к считывателям системы.

Доступ к функциям управления разделами и группами разделов предоставляется пользователям:

- при вводе пароля на пультах «С2000» и «С2000М», или на клавиатурах «С2000-К» или «С2000-КС»;
- при поднесении ключей TouchMemory или карт Proximity к считывателям, подключенным к приборам «С2000-2», «С2000-4», «Сигнал-20П», «Сигнал-10», «С2000-КДЛ», «С2000- КДЛ-2И», «С2000-КДЛС», «С2000-ПТ», «С2000-БКИ», «С2000-БИ» и «УО-4С»;

Важно! Стоит напомнить, что с одного считывателя приборов ключом TouchMemory или картой Proximity можно управлять только одним разделом или одной группой разделов.

Пользователь получит доступ к функциям управления разделами и группами разделов, если он имеет права управления этими разделами и группами разделов, и управление ими разрешено для считывателя, с которого выполняется управление.

Права пользователя определяются уровнем доступа его пароля. Уровень доступа определяет список разделов, которыми разрешено управлять, и права управления каждым из этих разделов. Соответствующая информация приведена в главах «6.10.1 Создание уровней доступа для управления объектами ОПС», «6.12.2 Создание PIN - кодов» и «6.12.3 Создание списка идентификаторов: ключей Touch Memory, Proximity карт и отпечатков пальцев».

Права считывателя определяются списком разделов и групп разделов, разрешенных для управления с этого считывателя.

Чтобы разрешить управление разделом (или группой разделов) со считывателя, необходимо в дереве объектов системы привязать раздел (или группу разделов) к считывателю.

Другими словами, привязывая раздел (или группу разделов) к считывателю, мы сообщаем системе, что с данного считывателя можно управлять данным разделом (или группой разделов).

Чтобы привязать раздел (или группу разделов) к считывателю необходимо выбрать в дереве

объектов системы требуемый считыватель и нажать кнопку добавить для вызова диалогового окна «Состав разделов и групп разделов управляемых со считывателя»:

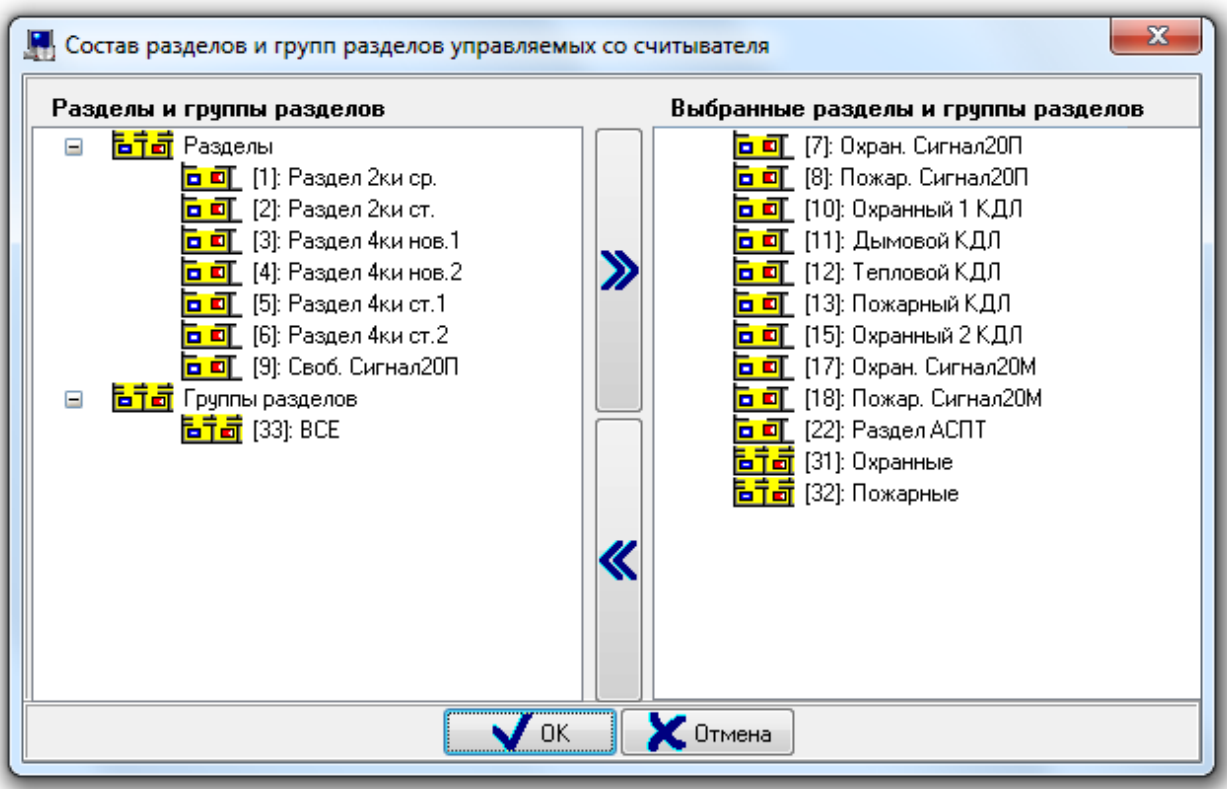

В правой части окна отображается список разделов и групп разделов, привязанных к считывателю.

В левой части окна отображается список всех остальных разделов и групп разделов текущего рабочего места.

Чтобы привязать раздел (или группу разделов) к считывателю, необходимо выбрать в списке разделов и групп разделов требуемый раздел (или группу разделов) и дважды кликнуть на нем (на

ней) левой кнопкой мыши, либо нажать кнопку в центральной части окна. При помощи клавиш <Shift> (выбор диапазона) или <Ctrl> (комбинированный выбор) можно

выделить сразу несколько разделов и групп разделов, и кнопкой привязать их все к считывателю.

Чтобы удалить привязку раздела (или группы разделов) к считывателю, необходимо выбрать в списке разделов и групп разделов, привязанных к считывателю, требуемый раздел (или группу

разделов) и дважды кликнуть на нем (на ней) левой кнопкой мыши, либо нажать кнопку центральной части окна.

При помощи клавиш <Shift> (выбор диапазона) или <Ctrl> (комбинированный выбор) можно

выделить сразу несколько разделов и групп разделов, и кнопкой  $\Box$  удалить привязку всех выбранных разделов и групп разделов к считывателю.

Чтобы принять сделанные изменения необходимо нажать кнопку

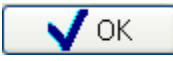

Разделы и группы разделов, привязанные к считывателю, станут отображаться в дереве объектов системы:

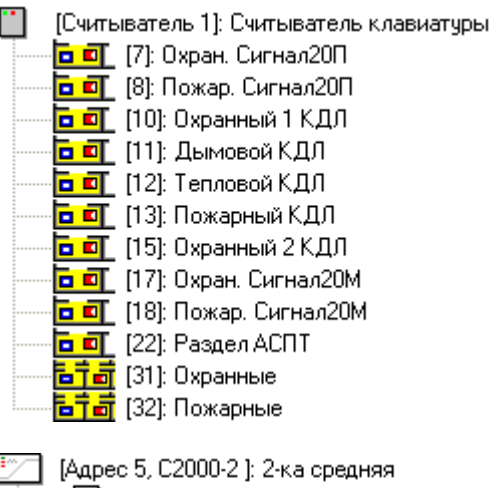

[1] [Считыватель 1]: Считыватель 1 2-ки средней ė-[Считыватель 2]: Считыватель 2 2-ки средней 古曹 [ШС1]: ШС12-ки ср. (1)  $\frac{1}{12}$  (MD 2): MD 2 2-KM cp. (1) ∋ [Реле 1]: Реле 1 2-ки ср.  $\bar{\Xi}$ ) [Реле 2]: Реле 2 2-ки ср.

Для объекта «Раздел» в дереве объектов системы отображается:

- номер
- название.

<mark>а от</mark> [8]: Пожар. Сигнал20П

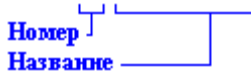

Для объекта «Группа разделов» в дереве объектов системы отображается:

- номер
- название.

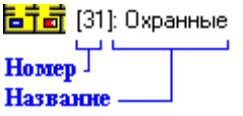

Как уже указывалось, удалить привязку раздела или группы разделов к считывателю можно в диалоговом окне «Состав разделов и групп разделов управляемых со считывателя».

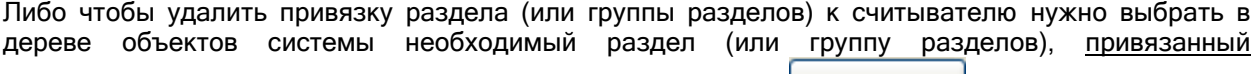

(привязанную) к требуемому считывателю, и нажать кнопку | Удалить | Затем необходимо в

появившемся диалоговом окне подтвердить удаление, нажав кнопку :

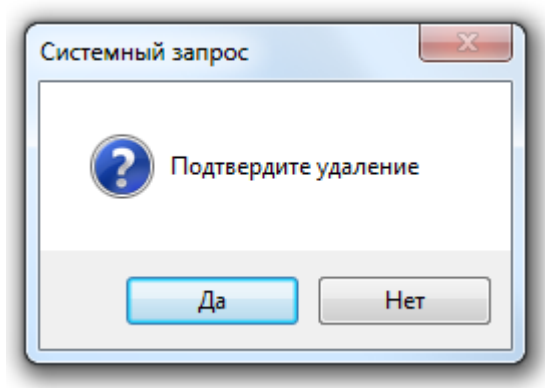

Так же существует возможность указать, что со считывателя можно управлять всеми разделами рабочего места. Для этого необходимо для свойства считывателя «Все разделы» выставить значение «Да».

В этом случае в дереве объектов системы будет отображаться виртуальный объект «Все разделы», привязанный к соответствующему считывателю:

[1] [Считыватель 1]: Считыватель Сигнал-20П

<mark>后节点</mark> Все разделы.

Свойства объекта «Считыватель» описаны в главе «6.2.6.3 Объект «Считыватель»».

Стоит заметить, что, в отличие от АРМ «Орион Про», в пульте «С2000»\«С2000М» привязка производится не к считывателю, а к прибору. Поэтому в АРМ «Орион Про» можно настроить управление ключом TouchMemory или картой Proximity двумя разделами (или двумя группами разделов) с двух считывателей одного прибора «С2000-2» - каждым разделом (или группой разделов) со своего считывателя. Но при экспорте в пульт, управление будет разрешено только одним разделом (или одной группой разделов) с обоих считывателей прибора «С2000-2».

Рассмотрим пример настройки прав на управление разделами, включающий в себя привязку разделов к считывателям.

- Имеется 5 разделов. Управление первыми 3-мя разделами должно вестись с клавиатуры «С2000-К» по пин-коду, управление 4-м разделом должно вестись с прибора «С2000-2» ключом TouchMemory, а управление 5-м разделом должно вестись с прибора «С2000-4» тем же ключом TouchMemory.
- Сначала создается уровень доступа, в котором описываются права на управление всеми 5-ю разделами.
- Затем к считывателю прибора «С2000-К» привязываются первые три раздела, к считывателю прибора «С2000-2» привязывается 4-й раздел,

и к считывателю прибора «С2000-4» привязывается 5-й раздел:

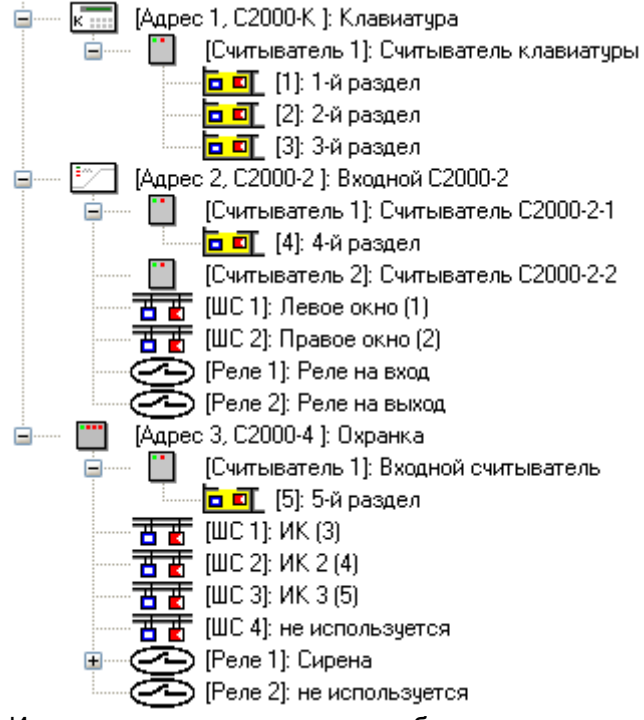

 И, наконец, в систему добавляются пин-код и ключ TouchMemory, которым устанавливается созданный уровень доступа.

### 6.4.4 Настройка автоматической реакции системы на события объектов. Привязка сценариев управления к событиям системы.

Для организации автоматической реакции системы на события объектов применяются сценарии управления, которые представляют собой микропрограммы, выполняющие определенные действия (в основном посылают команды объектам системы). В простом случае, сценарий управления – это набор последовательных шагов, каждый из которых выполняет определенное действие.

Сценарии управления могут запускаться автоматически при возникновении в системе каких-либо событий.

Описание сценариев управления приведено в главе «6.6 Страница «Сценарии управления»». А в главе «6.6.3 Примеры задач, решаемых при помощи сценариев управления» приведены примеры использования сценариев управления. В текущей главе мы рассмотрим настройку запуска сценариев управления по событиям системы.

Сценарии управления в АРМ «Орион Про» выполняются Ядрами опроса.

События объектов системы описаны в главе «6.2.12 События объектов». В текущей главе мы только напомним, какие объекты системы имеют события:

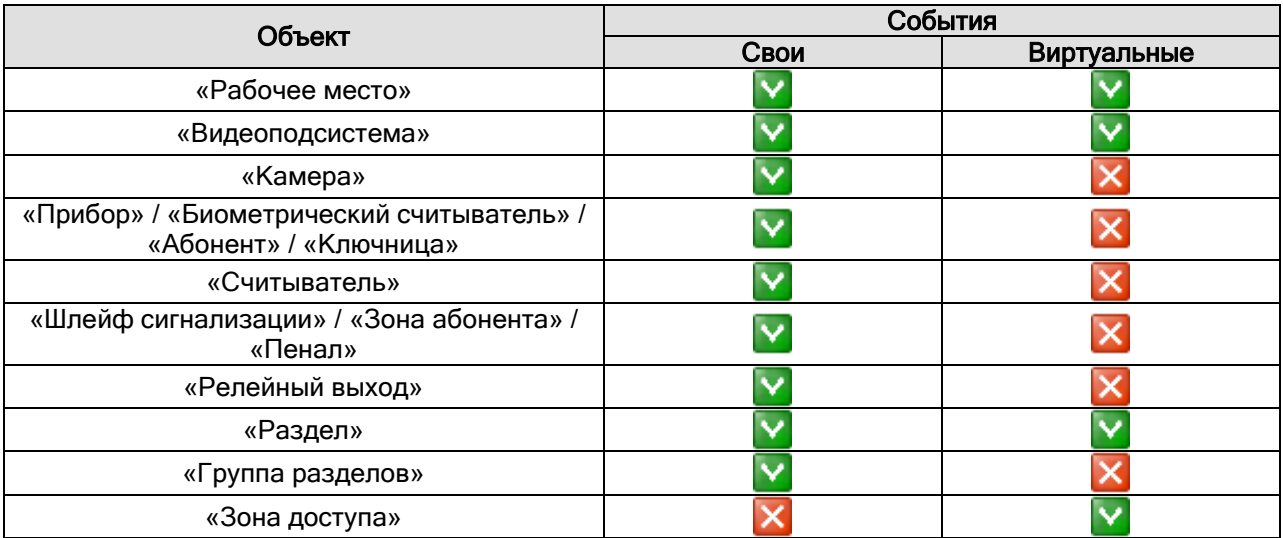

Для того, чтобы сценарий управления запускался при возникновении события для какого-либо конкретного объекта, необходимо привязать сценарий управления к этому событию.

Для того, чтобы привязать сценарий управления к событию объекта следует выполнить следующие действия:

- Перейти на страницу «Структура системы» (либо на страницу «Доступ», если сценарий будет ассоциироваться с событиями объекта «Зона доступа»).
- В дереве объектов системы, дереве разделов и групп разделов или дереве планов помещений (либо в дереве объектов системы контроля доступа) выбрать объект системы, к событию которого будет привязываться сценарий управления.
- Перейти в режим редактирования объекта, нажав кнопку .
- В Инспекторе объектов следует перейти на вкладку «Привязка сценариев управления к событиям объекта», нажав кнопку .
- Выбрать требуемое событие объекта:

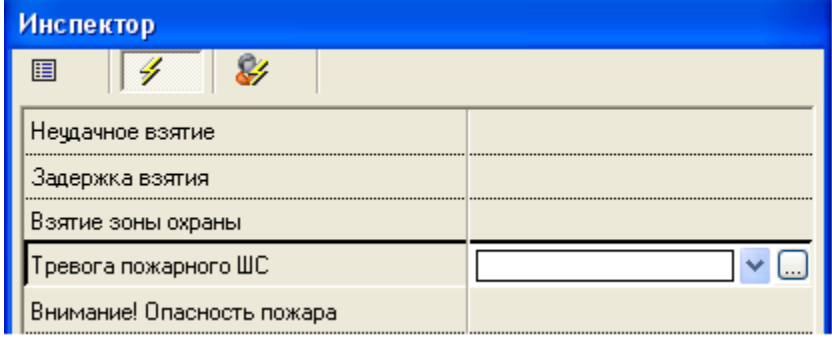

И выбрать сценарий управления из выпадающего списка:

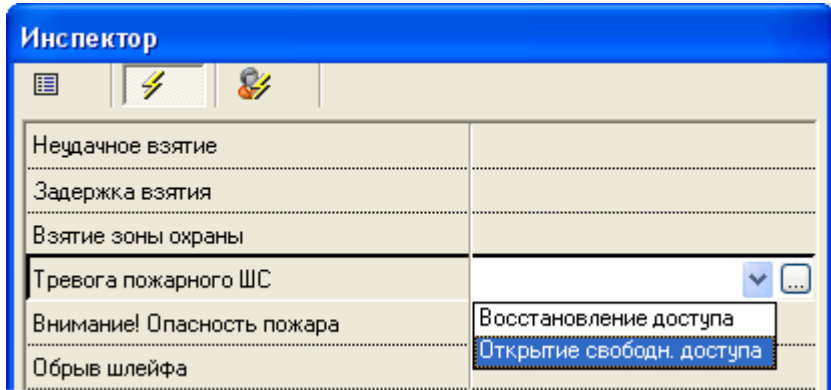

Выбранный сценарий управления станет отображаться в Инспекторе объектов:

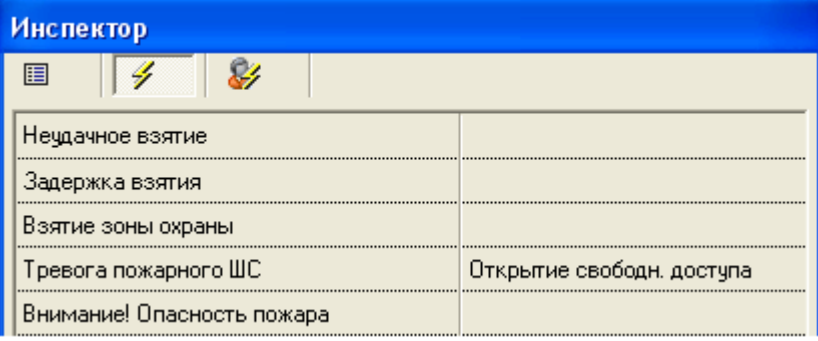

При необходимости можно привязать сценарии управления к другим событиям объекта:

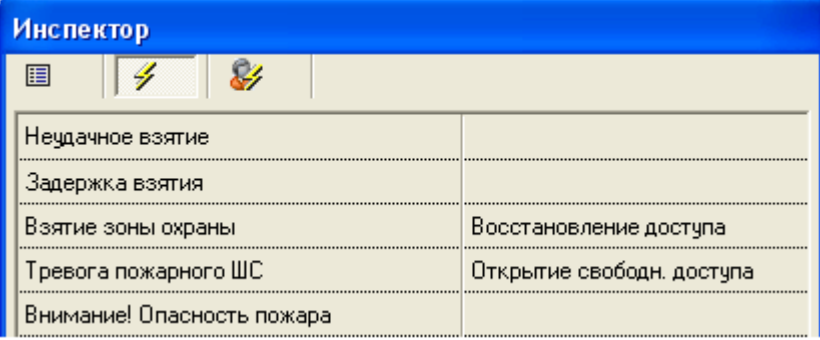

- Если требуется удалить привязку сценария управления к какому-либо событию, необходимо выбрать это событие и нажать клавишу <Del>.
- Сохранить изменения, нажав кнопку **...** Сохранить

Существует возможность запускать сценарии управления по событиям, инициированным конкретным сотрудником, сотрудником с конкретным уровнем доступа, или конкретным паролем (пин-кодом, ключом TouchMemory, картой Proximity) сотрудника.

Для этого следует произвести следующие действия.

- Перейти на страницу «Структура системы» (либо на страницу «Доступ», если сценарий будет ассоциироваться с событиями объекта «Зона доступа»).
- В дереве объектов системы, дереве разделов и групп разделов или дереве планов помещений (либо в дереве объектов системы контроля доступа) выбрать объект системы, к событию которого будет привязываться сценарий управления.
- Перейти в режим редактирования объекта, нажав кнопку .
- В Инспекторе объектов следует перейти на вкладку «Привязка сценариев управления к событиям объекта», нажав кнопку .
- Выбрать требуемое событие объекта:

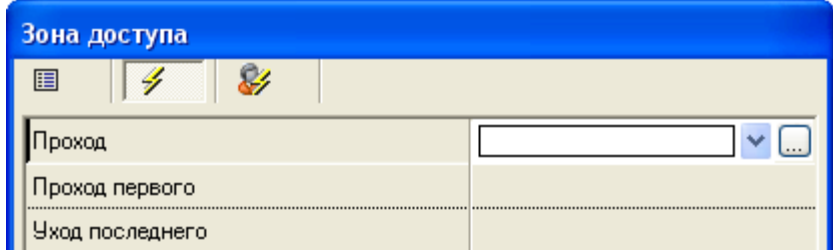

И вызвать диалоговое окно «Выбор сценария», нажав кнопку

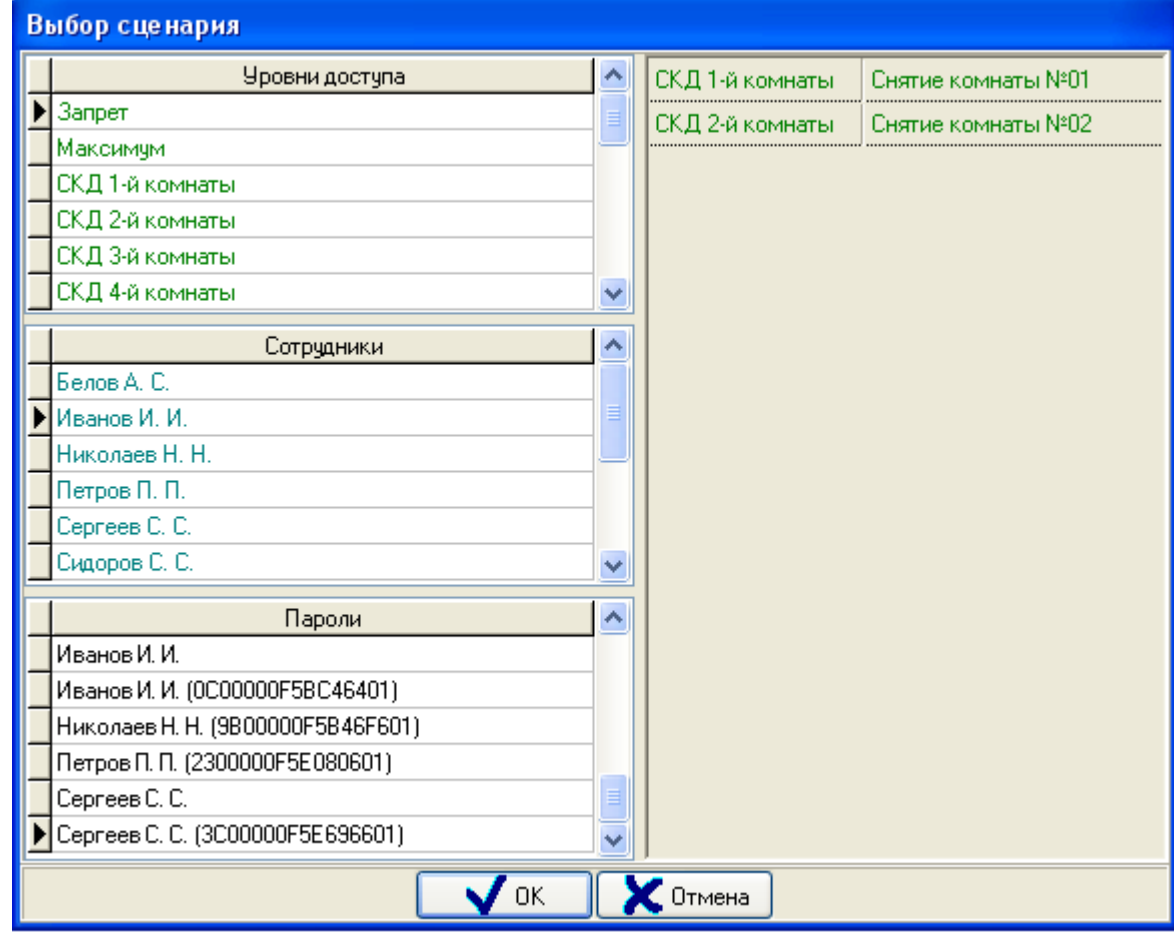

В данном окне отображается:

- Список всех уровней доступа,
- Список всех сотрудников,
- Список всех пин-кодов, ключей TouchMemory и карт Proximity. Стоит запомнить, что для ключей TouchMemory и карт Proximity отображается код, а для пин-кодов – нет.
- Список элементов вышеуказанных списков, к которым привязаны сценарии управления.
- В диалоговом окне «Выбор сценария» следует настроить привязку сценариев управления к требуемым элементам:
	- o Чтобы привязать сценарий управления к какому-либо элементу необходимо:
		- Выбрать элемент в списке уровней доступа, сотрудников, или паролей:

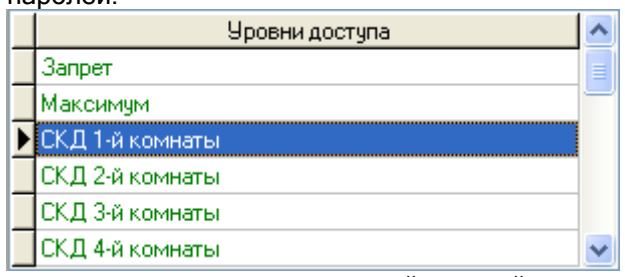

и дважды кликнуть на нем левой кнопкой мыши.

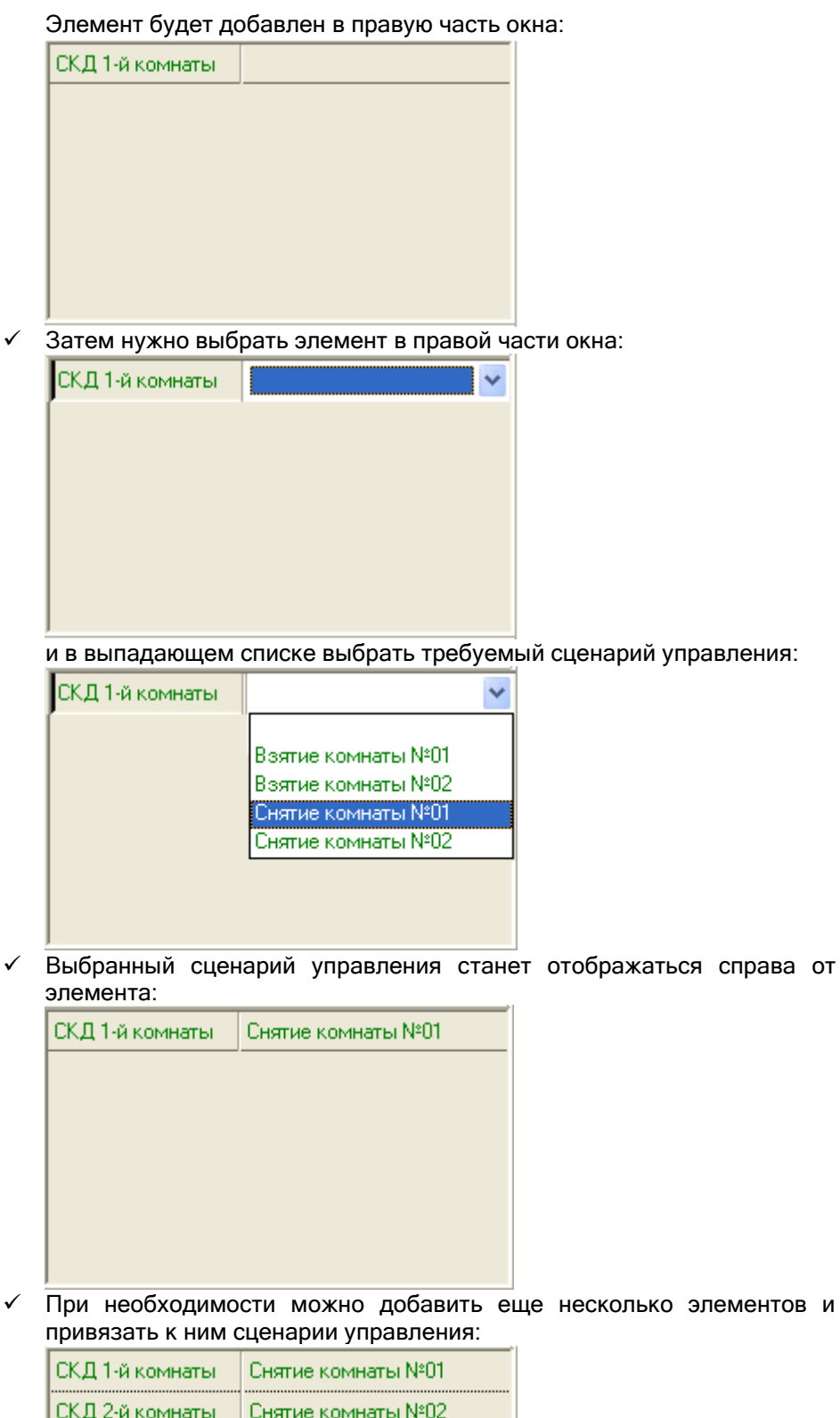

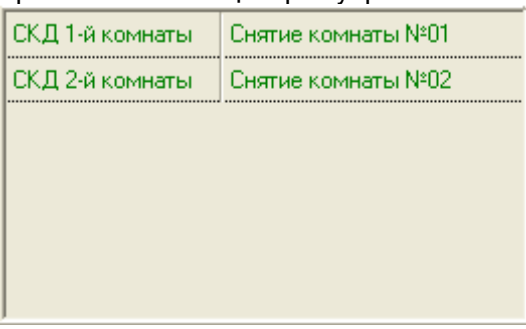

o Если требуется удалить привязку сценария управления к какому-либо элементу, необходимо выбрать этот элемент и в выпадающем списке выбрать пустую строку в начале списка:

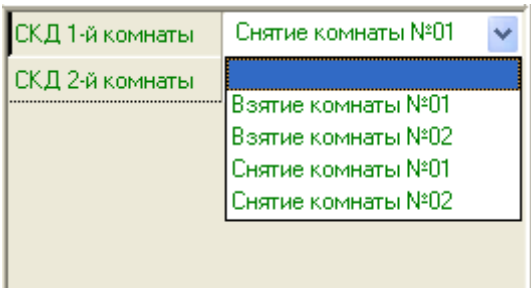

Справа от элемента станет отображаться пустое место:

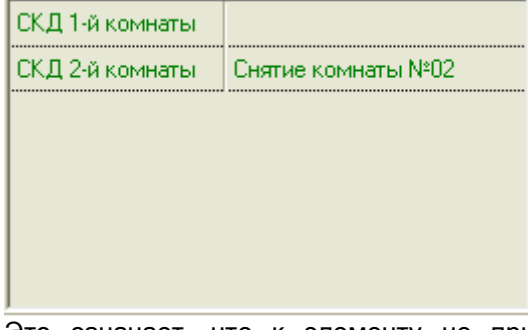

Это означает, что к элементу не привязан сценарий управления. После закрытия диалогового окна «Выбор сценария» это элемент будет удален из списка элементов, к которым привязаны сценарии управления.

- Для выхода из диалогового окна «Выбор сценария» и сохранения изменений требуется нажать кнопку  $\Box$   $\Box$  OK
- При необходимости можно привязать сценарии управления к другим событиям объекта.
- Сохранить изменения, нажав кнопку .
- В Инспекторе объекта в виде многоточия будет отображаться информация о том, что к событию привязаны сценарии управления:

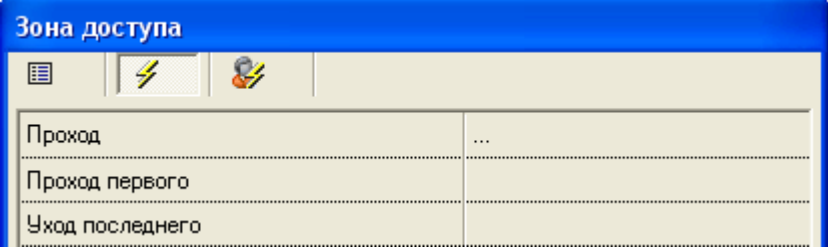

### 6.4.5 Переименование событий системы.

Для большинства объектов системы в процессе работы системы формируются события. Эти события программные модули «Ядра опроса» получают от приборов, либо формируют сами, на основе полученных от приборов событий. Помимо этого «Ядра опроса» формируют виртуальные события.

События объектов системы описаны в главе «6.2.12 События объектов». В текущей главе мы только напомним, какие объекты системы имеют события:

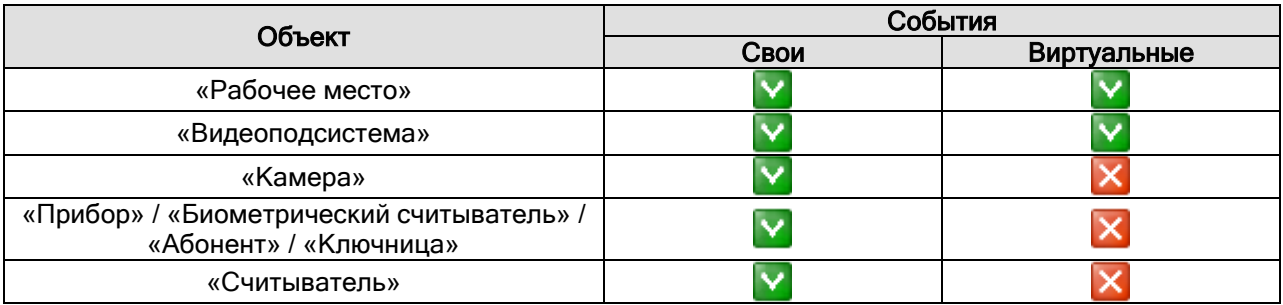

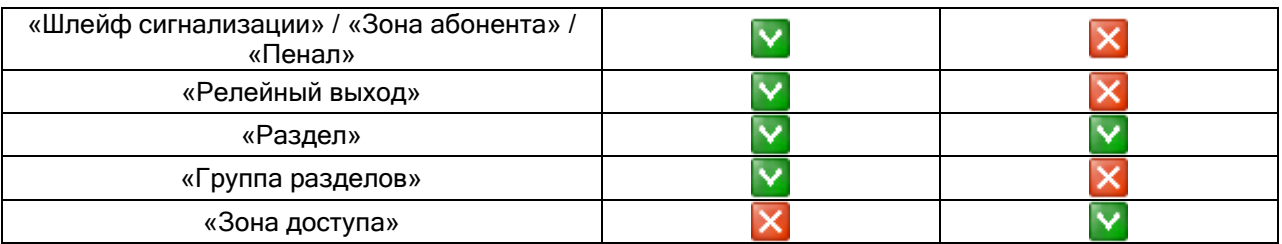

Внимание! Виртуальные события нигде не отображаются, и не заносятся в журнал событий. Поэтому переименовать виртуальное событие нельзя.

При необходимости Вы можете переименовать системные события для отдельных объектов ОПС и СКД.

Переименование событий используется, например, в следующих случаях:

- Для переименования событий прибора «Поток-3Н». Например, для событий шлейфов и контролируемых выходов, управляющих электрозадвижкой.
- Для переименования событий шлейфов сигнализации типа «Технологический» и «Программируемый технологический», которые контролируют состояние каких-либо устройств.

В главе «6.14.2 Настройка пользовательских событий» описаны действия, необходимые для добавления в систему пользовательских событий. А в текущей главе мы рассмотрим действия необходимые для переименования событий объектов.

Для переименования какого-либо событий объекта следует произвести следующие действия:

- Перейти на страницу «Структура системы».
- В дереве объектов системы, дереве разделов и групп разделов или дереве планов помещений выбрать объект системы, событие которого будет переименовываться.
- Перейти в режим редактирования объекта, нажав кнопку .
- В Инспекторе объектов следует перейти на вкладку «Переименование событий объекта», нажав кнопку .
- Выбрать требуемое событие объекта:

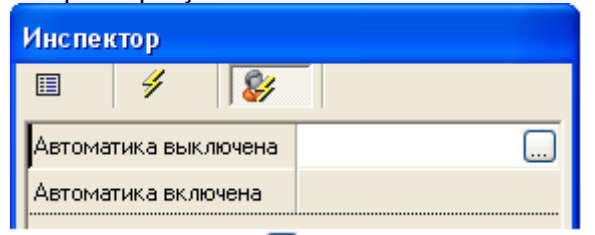

Нажать на кнопку ....), в появившемся диалоговом окне «Настройка пользовательских системных сообщений» выбрать необходимое пользовательское событие и нажать кнопку 0k :

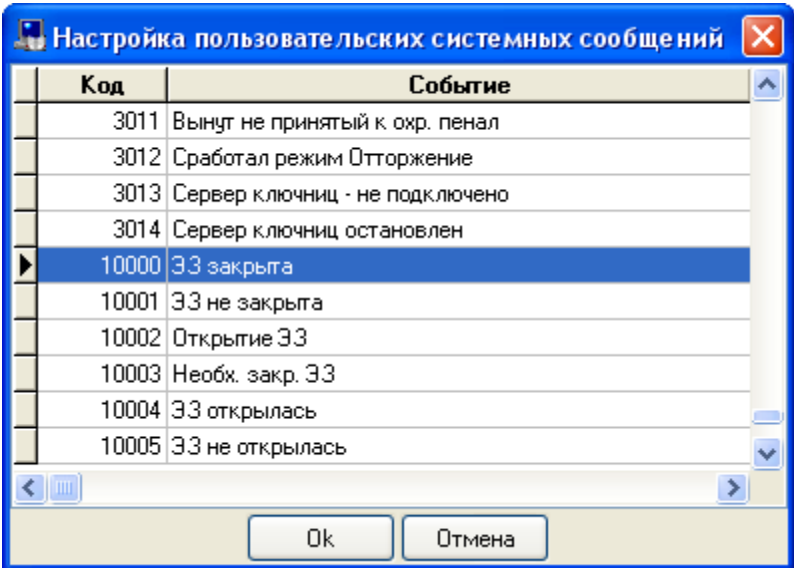

Выбранное пользовательское событие станет отображаться в Инспекторе объектов:

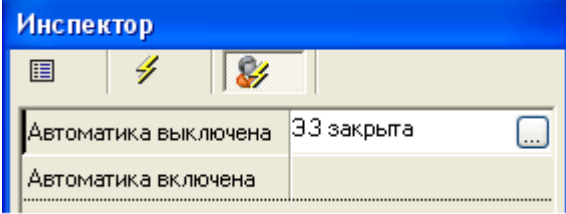

При необходимости можно переименовать другие события объекта:

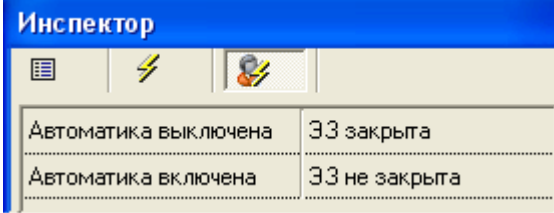

- Если требуется удалить переименование какого-либо события, необходимо выбрать это событие и нажать клавишу <Del>.
- Сохранить изменения, нажав кнопку .

Важно! При экспорте Базы данных в пульт «С2000М», будет экспортироваться только переименование событий шлейфов сигнализации и контролируемых выходов. А начиная с пульта «С2000М» версии 2.05 – еще и приборов, и считывателей.

#### 6.4.6 Настройка отображения фотографии хозоргана в Мониторах системы.

В АРМ «Орион Про» имеется возможность отображения карточек сотрудников с фотографиями в программных модулях «Мониторы системы» при возникновении событий, инициированных сотрудниками.

Список событий для отображения карточек сотрудников настраивается индивидуально для каждого считывателя системы.

Для того чтобы по событиям от какого-либо считывателя подсистемы СКД или ОПС в Мониторах системы выводились карточки сотрудников с фотографиями, необходимо отметить список событий от данного считывателя, по которым и будут отображаться карточки сотрудников:

- Перейти на страницу «Структура системы».
- В дереве объектов системы или дереве планов помещений выбрать требуемый считыватель.
- Перейти в режим редактирования объекта, нажав кнопку **.......................**
- Выбрать свойство «Список событий для показа фото»:

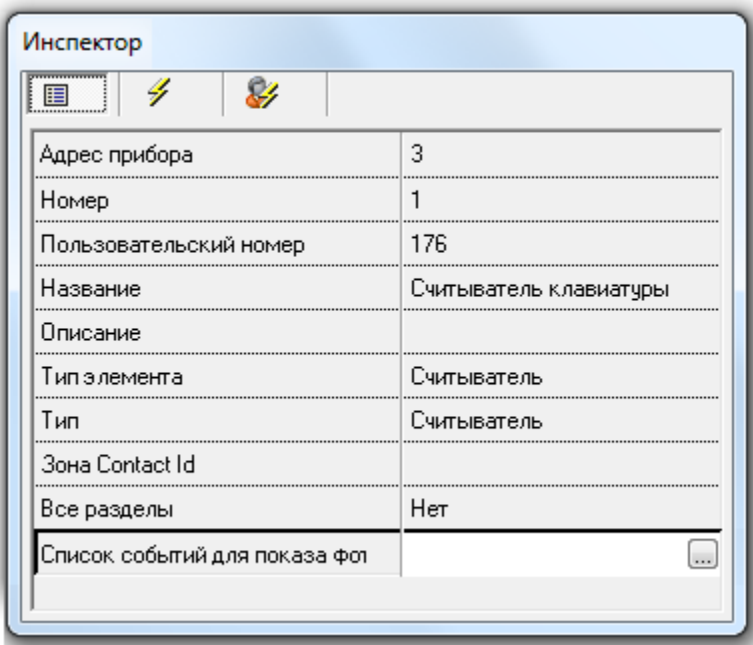

Нажать на кнопку , в появившемся диалоговом окне «Список событий для показа фото» отметить те события, при возникновении которых в Мониторах системы должна

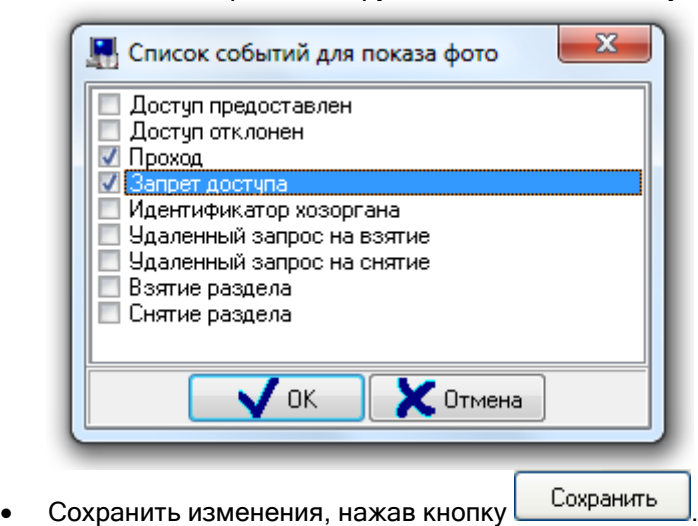

выводиться карточка сотрудника, и нажать кнопку  $\Box$  0k

Так же необходимо помнить, что для каждого рабочего места, на котором запускается программный модуль «Монитор системы», в свойствах рабочего места указывается, необходимо отображение карточек сотрудников, или нет.

Соответствующие сведения изложены в главе «6.2.2 Объект «Рабочее место» («Компьютер»)».

Так же стоит помнить, что в каждом программном модуле «Монитор системы» указывается список считывателей, для событий которых необходимо отображать карточки сотрудников. Соответствующие сведения приведены в разделе «8. Монитор системы».

## 6.4.7 Привязка камер к зонам приборов.

В АБД можно привязать камеры к любому шлейфу сигнализации, релейному выходу, считывателю или точке доступа, чтобы при возникновении тревоги в указанном объекте автоматически включалась видеозапись.

Это производится при помощи указания для шлейфа сигнализации (релейного выхода, считывателя или точки доступа) списка камер, на которых включается запись при возникновении тревоги в этом шлейфе сигнализации (релейном выходе, считывателе или точке доступа) (для камер должен быть включен режим записи по внешним тревогам).

Также только эти камеры отображаются в окне просмотра видеоархива при выборе в Мониторе системы на странице «Тревоги» для тревоги в шлейфе сигнализации, релейном выходе, считывателе или точке доступа, пункта контекстного меню «Показать видеозапись».

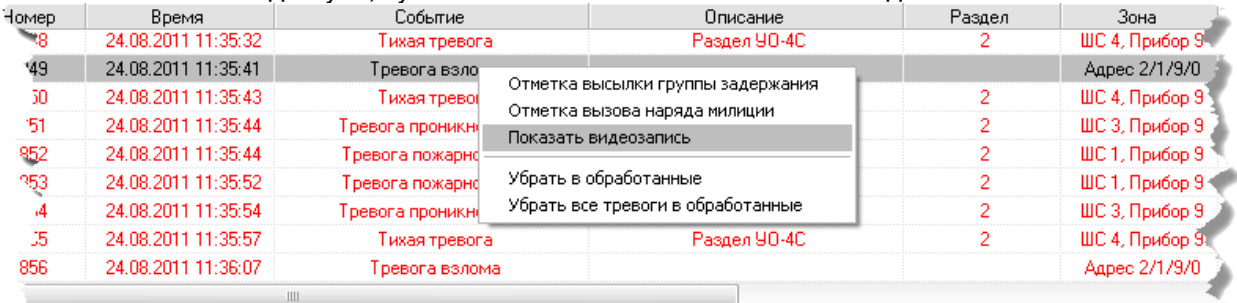

Для задания списка камер необходимо:

- Перейти на страницу «Структура системы» или на страницу «Доступ».
- В дереве объектов системы (для шлейфа сигнализации, релейного выхода или считывателя), дереве объектов системы контроля доступа (для точки доступа) или дереве планов помещений (для всех указанных объектов) выбрать требуемый объект: шлейф сигнализации, релейный выход, считыватель или точка доступа.
- Перейти в режим редактирования объекта, нажав кнопку **.......................**
- Выбрать свойство «Камеры»:

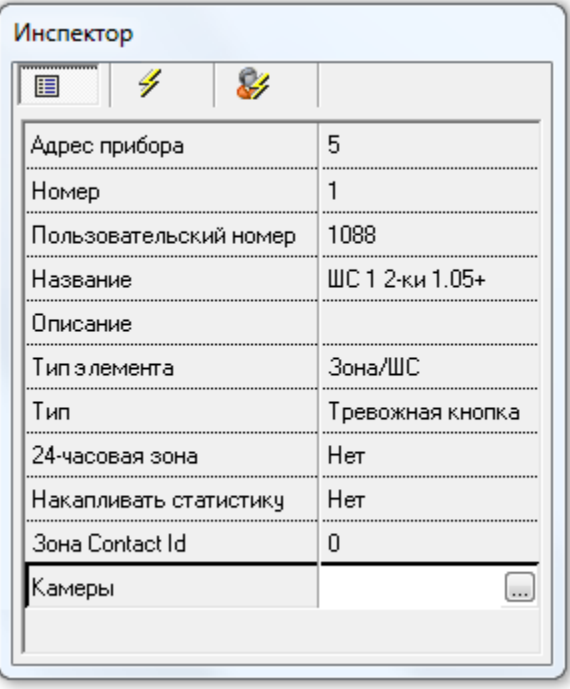

Нажать на кнопку , в появившемся диалоговом окне «Выбор камер» отметить те камеры, запись на которых должна включаться, а также указать время, на которое будет включаться запись, и нажать кнопку  $\Box$  0

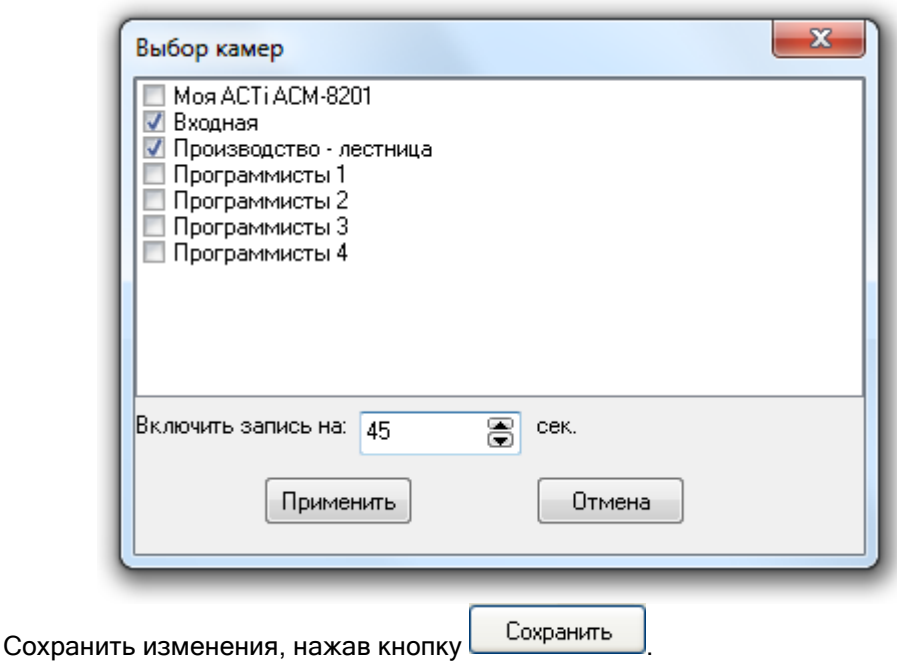

### 6.4.8 Привязка разделов к пеналам.

В АБД можно привязать разделы к любому пеналу, чтобы автоматически снимать эти разделы с охраны при извлечении пенала, и брать их на охрану, когда пенал вставляется на место.

Чтобы привязать раздел (или группу разделов) к пеналу необходимо выбрать в дереве объектов

системы требуемый пенал и нажать кнопку  $\Box$  Добавить для вызова диалогового окна «Состав разделов и групп разделов управляемых пеналом»:

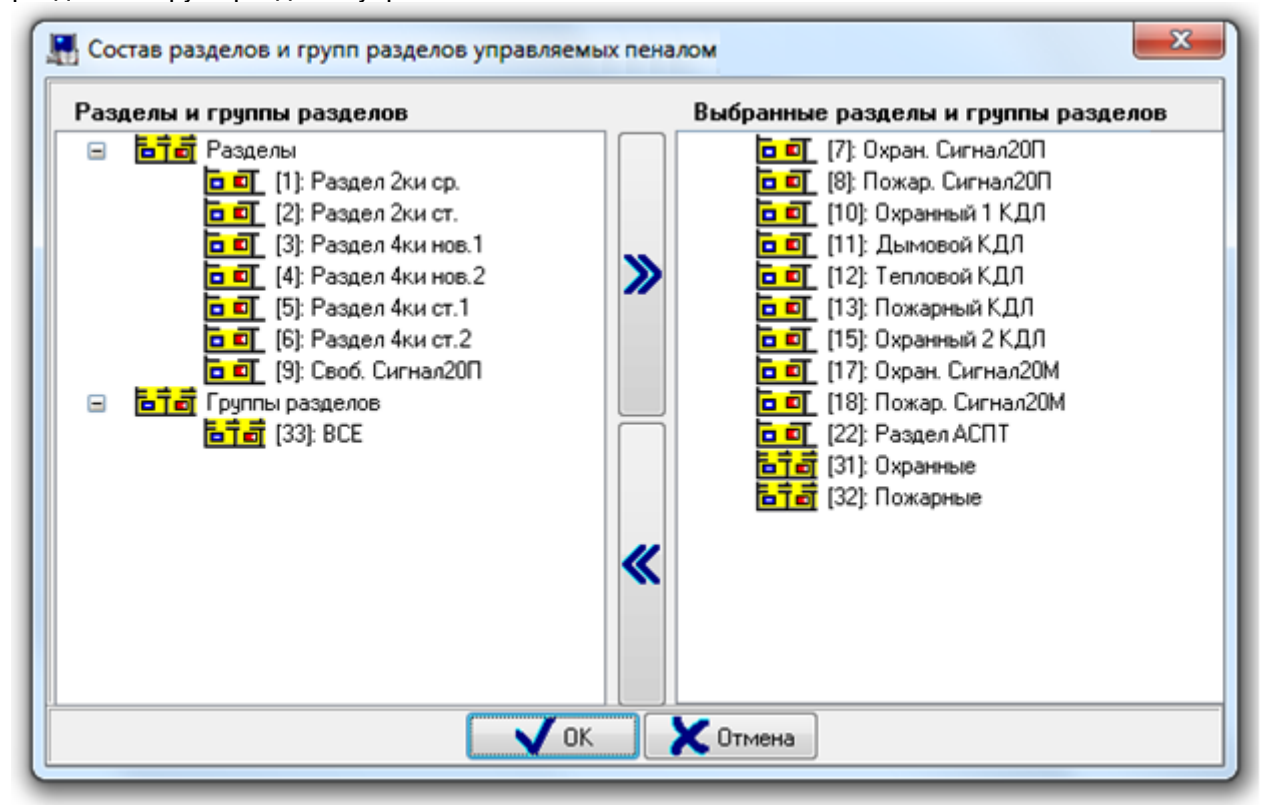

В правой части окна отображается список разделов и групп разделов, привязанных к пеналу. В левой части окна отображается список всех остальных разделов и групп разделов текущего рабочего места.

Чтобы привязать раздел (или группу разделов) к пеналу, необходимо выбрать в списке разделов и групп разделов требуемый раздел (или группу разделов) и дважды кликнуть на нем (на ней) левой

кнопкой мыши, либо нажать кнопку  $\sum$  в центральной части окна. При помощи клавиш <Shift> (выбор диапазона) или <Ctrl> (комбинированный выбор) можно

выделить сразу несколько разделов и групп разделов, и кнопкой Поливязать их все к пеналу.

Чтобы удалить привязку раздела (или группы разделов) к пеналу, необходимо выбрать в списке разделов и групп разделов, привязанных к пеналу, требуемый раздел (или группу разделов) и

дважды кликнуть на нем (на ней) левой кнопкой мыши, либо нажать кнопку В в центральной части окна.

При помощи клавиш <Shift> (выбор диапазона) или <Ctrl> (комбинированный выбор) можно

выделить сразу несколько разделов и групп разделов, и кнопкой  $\sum$  удалить привязку всех выбранных разделов и групп разделов к пеналу.

ОK Чтобы принять сделанные изменения необходимо нажать кнопку

Разделы и группы разделов, привязанные к пеналу, станут отображаться в дереве объектов системы:

- **ŒÊ** Пенал 1
	- **b** 0 [8]: Пожар. Сигнал20П

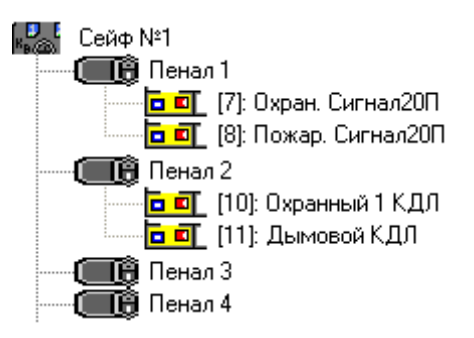

Для объекта «Раздел» в дереве объектов системы отображается:

- номер
- название.

**b** 0 [8]: Пожар. Сигнал20П

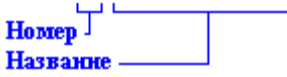

Для объекта «Группа разделов» в дереве объектов системы отображается:

- номер
- название.

<mark>品子詩</mark> [31]: Охранные

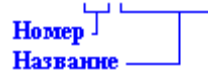

Как уже указывалось, удалить привязку раздела или группы разделов к пеналу можно в диалоговом окне «Состав разделов и групп разделов управляемых пеналом».

Либо чтобы удалить привязку раздела (или группы разделов) к пеналу нужно выбрать в дереве объектов системы необходимый раздел (или группу разделов), привязанный (привязанную) к

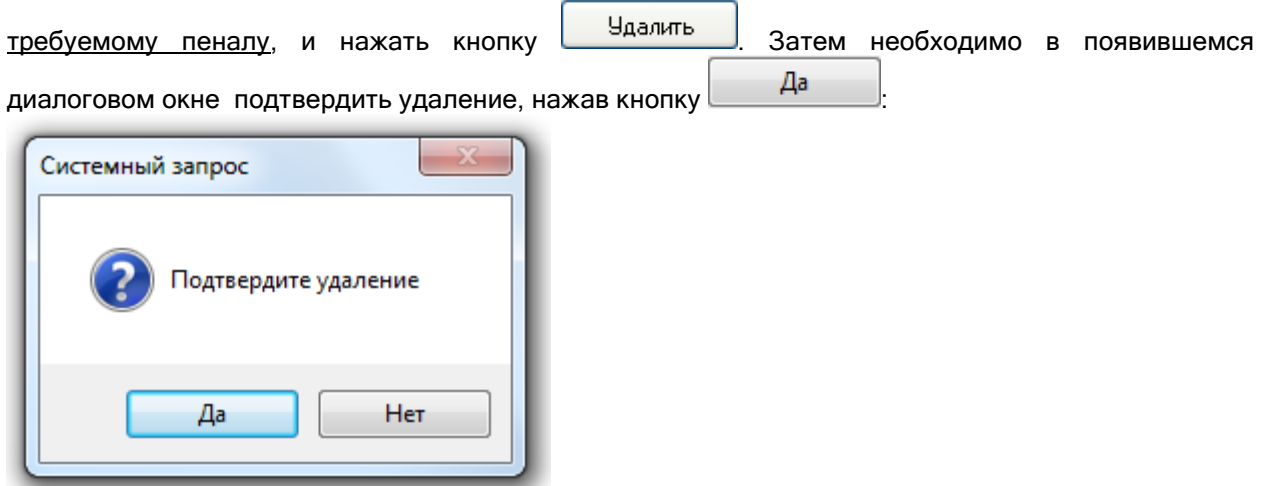

6.5 Страница «Доступ». Создание логических объектов и структуры системы контроля доступа.

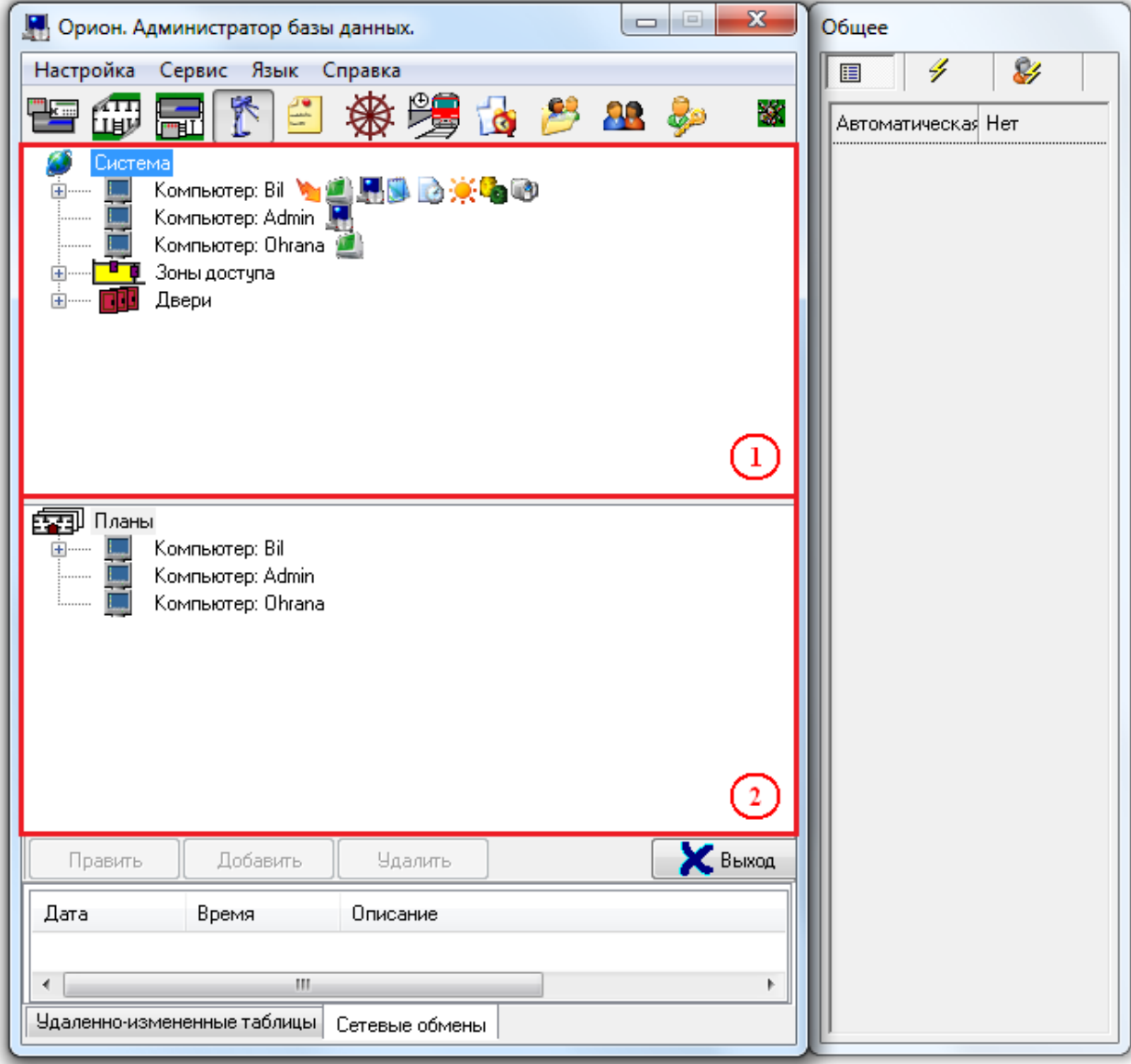

На странице «Доступ» отображается:

1. Дерево объектов системы контроля доступа.

2. Дерево планов помещений.

На странице «Доступ» определяется структура системы контроля доступа:

Создаются логические объекты системы СКД: зоны доступа и двери (точки доступа);

Для точек доступа возможны разные способы управления доступом:

- o «Локальный доступ» коды ключей хранятся в контроллере, управляющем точкой доступа, и решение о предоставлении/запрете доступа принимает контроллер;
- o «Централизованный доступ» коды ключей хранятся в Базе данных АРМ «Орион Про», и решение о предоставлении/запрете доступа принимает программный модуль «Ядро опроса» АРМ «Орион Про».

Точки доступа могут быть:

- o двунаправленными («Дверь на вход/выход», «Турникет», «Шлагбаум», «Шлюз»),
- o однонаправленными («Однонаправленная дверь»).

Рекомендуется организовывать каждую двунаправленную точку доступа на основе одного прибора «С2000-2».

Реализована возможность задания точкам доступа (для двунаправленных точек доступа «Турникет», «Шлагбаум», «Шлюз» - для каждого из направлений индивидуально) разных режимов доступа:

- o «Нормальный» доступ по идентификатору;
- о «Доступ закрыт» запрещены все виды доступа;
- o «Доступ открыт» свободный проход без предъявления идентификаторов.

Двери (точки доступа), контролируемые системой, могут работать в двух основных режимах:

- o с контролем направления прохода (то есть с использованием зон доступа),
- o без контроля направления прохода (то есть без использования зон доступа).

Вся территория, контролируемая системой, может быть разбита на пространственные зоны - зоны доступа. Максимальное число зон доступа в системе – 65535 (от 0 до 65534).

Вся территория, не находящаяся под контролем системы (территория вне Вашего предприятия), считается зоной «Внешний мир» с индексом «0». Данная зона доступа автоматически добавляется в систему при создании Базы данных, удалить её нельзя.

На границах зон доступа всегда располагаются точки доступа с контролем направления прохода. Точка доступа, располагающаяся внутри одной зоны доступа, должна работать в режиме без контроля направления прохода.

Однонаправленные точки доступа с выходом по кнопке не могут использоваться в режиме с контролем направления прохода.

На уровне рассматриваемых зон доступа реализуются:

- контроль местонахождения сотрудника,
- $\triangleright$  запрет повторного прохода в одну зону доступа (*antipassback*),
- учёт рабочего времени.

Рассмотрим правило antipassback.

При локальном управлении доступом *antipassback* реализуется для точек доступа, управляемых приборами «С2000-2».

При централизованном управлении доступом *antipassback* реализуется для точек доступа, управляемых приборами «С2000-2» и «С2000-4».

Правило antipassback считается нарушенным, если после прохода в зону доступа X не было зарегистрировано прохода в любую другую зону доступа, и предпринимается попытка повторного прохода в зону доступа X.

Antipassback имеет следующие режимы работы:

- $\circ$  *нет* нарушение правила antipassback не контролируется;
- o «Строгий» antipassback;
- o «*Мягкий*» antipassback;
- $\circ$  «*Временной*» antipassback.

«Строгий» antipassback предполагает запрет повторного входа в зону доступа вплоть до выхода из зоны. При попытке нарушения доступ не предоставляется, формируется сообщение «Запрет доступа» с признаком «Нарушение правила antipassback».

«Мягкий» antipassback не запрещает повторный доступ, но в случае нарушения, сообщения «Доступ предоставлен» и «Проход» формируются с признаком «Нарушение правила antipassback».

«*Временной*» antipassback использует дополнительный параметр - «Время разблокировки antipassback». В течение этого времени после прохода в зону доступа, «временной» antipassback аналогичен «строгому» (при попытке повторного прохода контроллер отказывает в доступе и формирует событие «Запрет доступа» с признаком «Нарушение правила antipassback»), а по истечении этого времени, «временной» antipassback аналогичен «мягкому» (повторный доступ предоставляется, но сообщения «Доступ предоставлен» и «Проход» формируются с признаком «Нарушение правила antipassback»).

Когда прибор работает локально и использует antipassback, то такой antipassback называется локальным antipassback.

В системе реализован режим *сетевого antipassback*. При наличии управляющего устройства (пульта «С2000»\«С2000М» или программного модуля «Ядро опроса» АРМ «Орион Про») сообщения о проходах будут ретранслироваться всем контроллерам доступа. Таким образом, осуществляется проверка правила antipassback с учетом проходов в данную зону доступа, зарегистрированных всеми контроллерами системы (в пределах одного рабочего места).

Соответственно, если зона доступа имеет несколько точек доступа (например, несколько проходных для входа/выхода на территорию предприятия или несколько параллельно работающих турникетов), то при входе в эту зону доступа через одну точку доступа, на всех остальных точках доступа вход в эту зону доступа также блокируется, а выход из нее разблокируется; и, наоборот, при выходе из этой зоны доступа через одну точку доступа, на всех остальных точках доступа выход из этой зоны доступа тоже блокируется, а вход разблокируется (если конечно для данного идентификатора используется правило antipassback).

Использование режима antipassback на границе двух зон доступа будет корректным только при соблюдении следующих условий:

- штатное проникновение из одной зоны в другую возможно только через точки доступа;
- точки доступа на границе этих зон должны иметь считыватели, как на входе, так и на выходе (идентификация и на входе, и на выходе) и быть оборудованы датчиками прохода (однонаправленные точки доступа с выходом по кнопке не могут использоваться на границе двух зон).

Для корректной работы сетевого antipassback для всех считывателей точек доступа, контролирующих проход в одну и ту же зону доступа, должен быть задан одинаковый «Номер зоны доступа».

Правило antipassback можно сделать более строгим, если установить параметр «Зональный antipassback» («Контроль маршрута»). В этом случае, учитываются проходы в любую зону доступа, и если предпринимается попытка прохода через один из считывателей точки доступа, то для выполнения правила antipassback требуется, чтобы последний зарегистрированный проход был в зону доступа, где расположен данный считыватель, т.е. в зону доступа, доступ в которую контролируется другим считывателем данной точки доступа.

Так, например, если считыватели точки доступа установлены на границе «Зоны доступа 1» и «Зоны доступа 2» и зарегистрирован проход в «Зону доступа 2», а затем проход в «Зону доступа 3» (вход в которую контролируется другой точкой доступа), то при попытке прохода через точку доступа на границе «Зоны доступа 1» и «Зоны доступа 2»:

- если параметр «Зональный antipassback» установлен, то правило antipassback будет нарушено при любом направления прохода, т.к. последний проход зарегистрирован в зону доступа отличную от «Зоны доступа 1» и «Зоны доступа 2» и фактическое пребывание пользователя в одной из этих зон считается некорректным;

- если параметр «Зональный antipassback» не установлен, то правило antipassback не будет нарушено при попытке прохода в «Зону доступа 1» и будет нарушено при попытке прохода в «Зону доступа 2», т.к. для данной точки доступа этот пользователь находится в «Зоне доступа 2» (проход в «Зону доступа 3» был проигнорирован данной точкой доступа).

Параметр «Зональный antipassback» действует, только если применяется один из режимов antipassback («строгий», «временной» или «мягкий»). Если antipassback не используется, то параметр «Зональный antipassback» не действует.

«Зональный antipassback» применяется только для двунаправленных точек доступа.

Если используется локальное управление доступом, то, для поддержки «зонального antipassback», каждая двунаправленная точка доступа должна управляется одним прибором «С2000-2» (версии 1.05 и выше).

Если используется централизованное управление доступом и используется antipassback, то для двунаправленных точек доступа всегда используется зональный antipassback.

Чтобы предотвратить возможность одновременного прохода нескольких лиц по одному идентификатору путем поочередного предъявления его на нескольких близко расположенных считывателях (например, открытие для прохода нескольких соседних турникетов), с момента предоставления доступа до момента регистрации прохода, на других считывателях системы для этого идентификатора включается кратковременная блокировка по antipassback. А именно, если, получив доступ на одном считывателе, не совершая прохода, предъявить тот же идентификатор на другом считывателе (на считывателе другого контроллера), то правило antipassback на этом считывателе будет считаться нарушенным. Если на этом считывателе для данного идентификатора используется строгий или временной antipassback, доступ по данному идентификатору будет запрещен. Блокировка снимается, как только зафиксирован «Проход» по данному идентификатору. Если «Проход» не фиксируется (не реализованный доступ или не используется датчик прохода), блокировка снимается через одну минуту. Пока действует блокировка, доступ по данному идентификатору возможен только на том считывателе, на котором он был последний раз предоставлен, либо на любом другом считывателе, на котором не применяется правило antipassback для данного идентификатора.

Antipassback по событию «Доступ предоставлен» возможен только при локальном управлении доступом, и только на приборах «С2000-2» версии 1.05 и выше.

Так же в ИСО «Орион» реализованы:

- o Возможность задания точкам доступа разных видов контроля доступа:
	- *√ «Простой доступ*» доступ по предъявлению одного идентификатора;<br>*√ «С дополнительным кодом»* доступ по предъявлению с
		- доступ по предъявлению основного и дополнительного идентификаторов;
		- $\checkmark$  «По правилу двух (трех) лиц» доступ по предъявлению двух (трех) различных идентификаторов с согласованными уровнями доступа.
- o Возможность использовать считыватели системы для удаленного управления взятием/снятием.
- o Возможность задания каждому пользователю индивидуальных прав доступа по уровню доступа для отдельных точек доступа или зон доступа, а также разделов и групп разделов для удаленного управления взятием/снятием. На этом уровне настраивается подверженность учетной записи правилам antipassback.
- o Возможность задания каждому пользователю режима доступа по времени (окна времени) для каждой точки/зоны доступа, а также разделов и групп разделов. С этой целью система поддерживает возможности:
	- объявить любой день праздником (днем в котором активны временные интервалы, отличные от временных интервалов, заданных для других дней недели);
	- осуществить перенос рабочих дней;
	- создавать сложные скользящие графики работы;
	- $\triangleright$  создавать сложные графики, которые вообще не имеют явно выраженного периода повторения.
- o Возможность создания централизованного пульта охраны. Оператор программного модуля «Монитор системы» имеет возможность предоставлять доступ через точки доступа (в соответствии с полномочиями своего уровня доступа) от своего имени, или используя команду «Принудительный доступ». Команда «Принудительный доступ» может быть использована оператором в том случае, если сотрудник забывает дома ключ, и необходимо предоставить ему доступ на объект от его имени (важно для предприятий с учетом рабочего времени).

Кроме того, оператор может блокировать/разблокировать считыватели системы.

Теперь рассмотрим структуру дерева объектов системы контроля доступа:

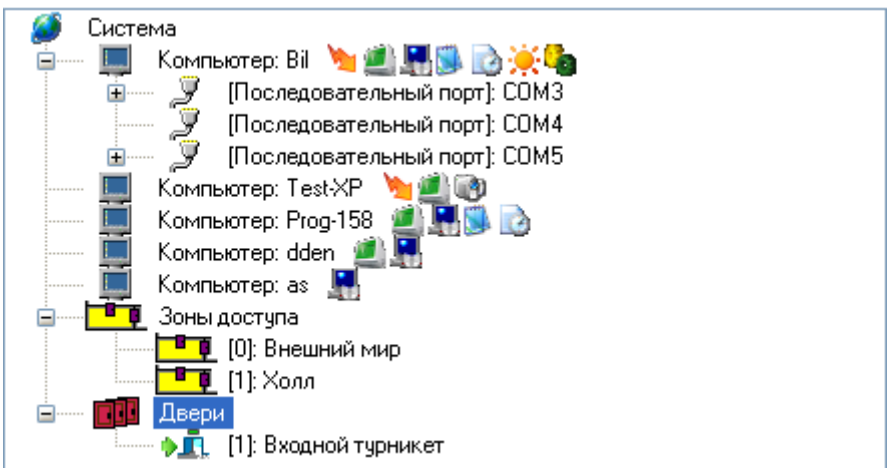

Главный узел дерева – «Система», к этому узлу автоматически привязываются все рабочие места системы, а также два виртуальных узла: «Зоны доступа» и «Двери»:

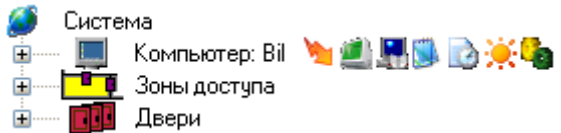

К узлу «Рабочее место» привязываются «com-порты», к которым в свою очередь привязываются приборы. К приборам привязываются считыватели и релейные выходы. А к считывателям и

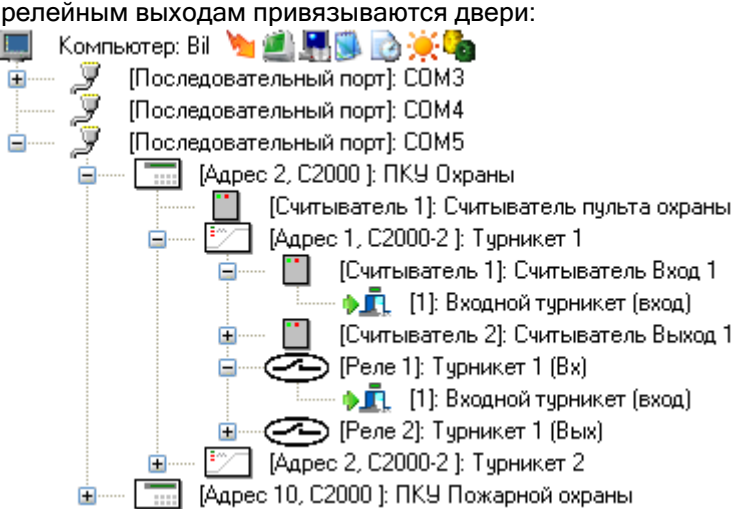

В дереве объектов системы контроля доступа объект «Рабочее место», а также привязанные к нему объекты, нельзя добавлять, удалять, или редактировать их свойства. Исключение составляет только привязка дверей к считывателям приборов.

Для объекта «Рабочее место» в дереве объектов системы контроля доступа отображается:

- имя,
- список разрешенных для запуска программных модулей.

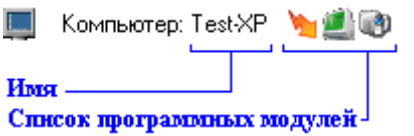

Для объекта «com-порт» в дереве объектов системы контроля доступа отображается:

 $\bullet$  номер.

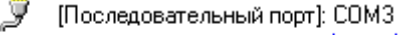

Homep-

Для объекта «Прибор» в дереве объектов системы контроля доступа отображается:

- адрес,
- тип,
- название.

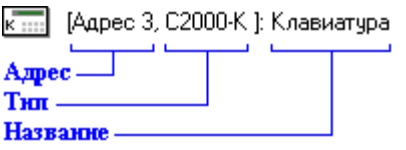

Для объекта «Считыватель» в дереве объектов системы контроля доступа отображается:

- номер,
- название.

[Считыватель 1]: Считыватель пульта

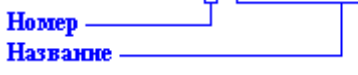

Для объекта «Релейный выход» в дереве объектов системы контроля доступа отображается: Для объекта «Релейный выход» в дереве объектов отображается:

- номер,
- название,
- номер раздела (если релейный выход добавлен в какой-либо раздел).

CO1 Уходи ACПТ (22)

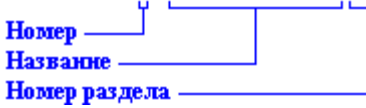

После всех рабочих мест в дереве объектов системы контроля доступа отображаются два виртуальных узла: «Зоны доступа» и «Двери». Эти узлы всегда присутствуют в дереве объектов системы контроля доступа, и удалить их нельзя.

К узлу «Зоны доступа» привязаны все зоны доступа, определенные в системе:<br>|■■ Зоны достчпа

——— <mark>— <sup>В</sup> – Ф</mark> [0]: Внешний мир **⊫ ГЕТ** [1]: Холл

Напомним, что зона доступа «Внешний мир» автоматически добавляется в систему при создании Базы данных и удалить её нельзя.

К зонам доступа привязаны двери, пускающие в данную зону доступа:

<mark>∃ ∎</mark> [1]: Холл

—— **• П**. [1]: Входной турникет (вход)

К узлу «Двери» привязаны все двери, добавленные в систему:

**ПШ** Двери

<u>Шимер Правите (1):</u> Входной турникет

### 6.5.1 Объект «Зона доступа».

В АРМ «Орион Про» зоны доступа не принадлежат никаким рабочим местам.

Рассмотрим объект системы «Зона доступа». <mark>∃ ∎ ∎</mark> [1]: Холл

В дереве объектов системы контроля доступа объекты «Зона доступа» привязаны к узлу «Зоны доступа»:

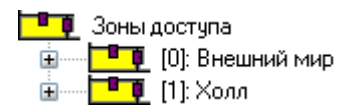

В дереве объектов системы контроля доступа к объекту «Зона доступа» привязываются двери, которые пускают в данную зону доступа, с указанием направления:

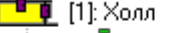

- П. (1): Входной турникет (вход)
- $\overline{\mathbf{C}}$  [2]: Дверь в столовую (выход)

Для объекта «Зона доступа» в дереве объектов системы контроля доступа отображается:

- номер,
- название.

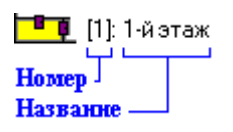

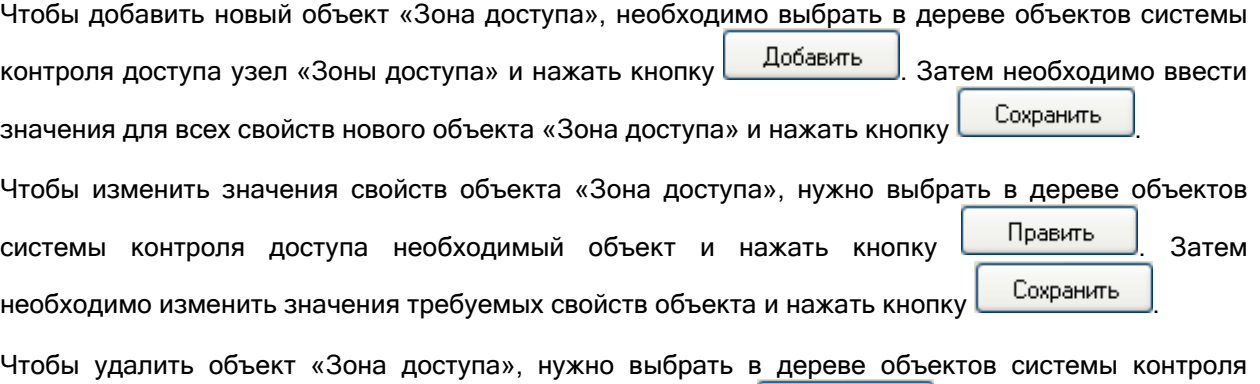

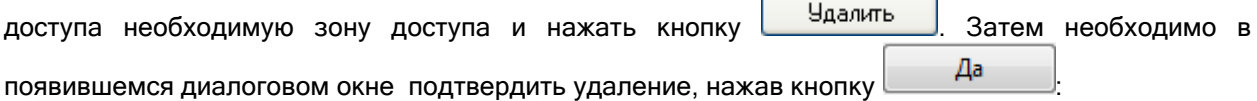

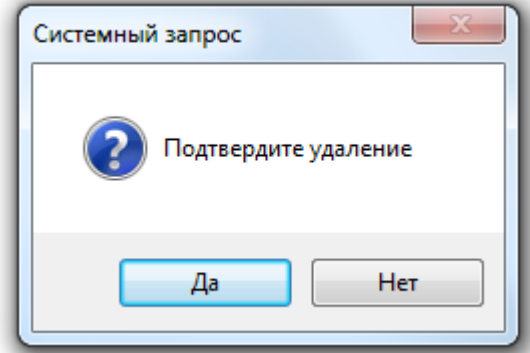

Чтобы удалить все объекты «Зона доступа», за исключением зоны доступа «Внешний мир», то необходимо выбрать в дереве объектов системы контроля доступа узел «Зоны доступа» и нажать

кнопку <u>Вдалить</u> . Затем необходимо в появившемся диалоговом окне подтвердить удаление, нажав кнопку  $\Box$ Да

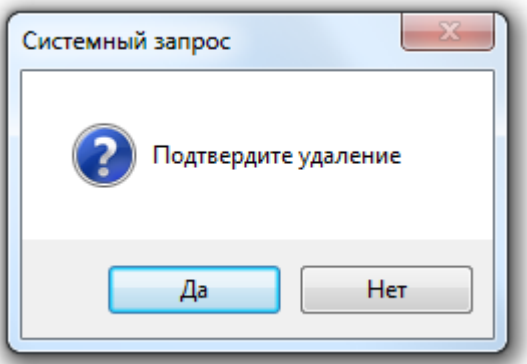

Свойства объекта «Зона доступа»:

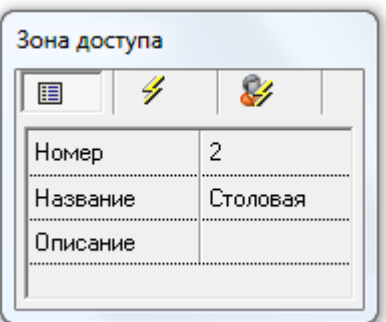

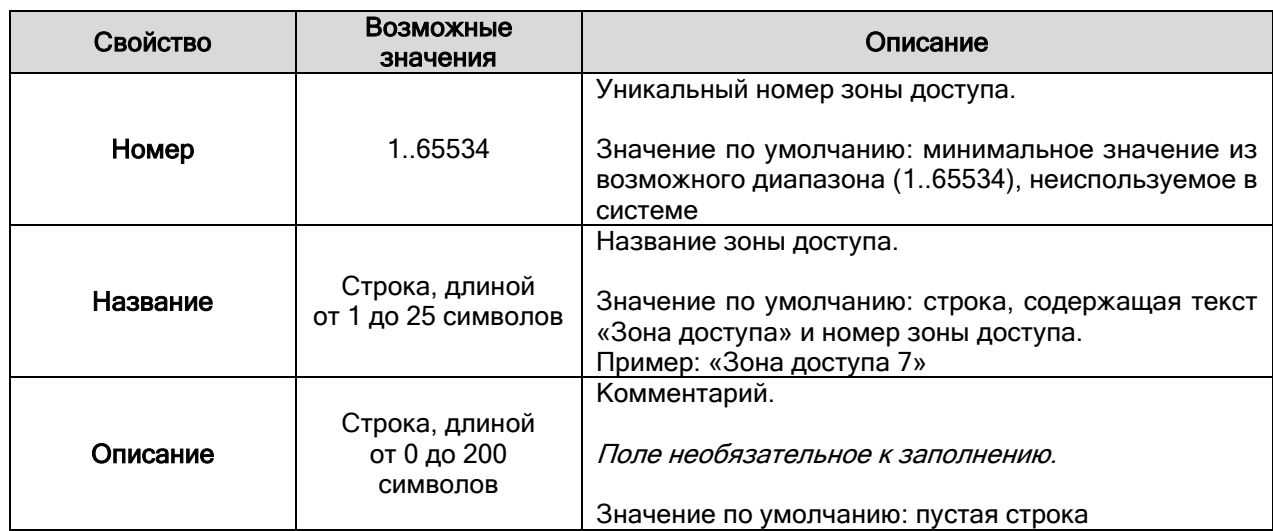

# 6.5.2 Объект «Дверь» («Точка доступа»).

Рассмотрим объект системы «Дверь».<br>[1] [1]: Входной турникет

В дереве объектов системы контроля доступа объекты «Дверь» привязаны к узлу «Двери»: **ПШ** Двери

- 
- ◆Д [2]: Дверь в столовую

Для объекта «Дверь» в дереве объектов системы контроля доступа отображается:

- режим работы:
	- o проход нет изображения,
	- **o** вход ,
	- $\circ$  выход  $\bullet$ ,
	- о **вход\выход <mark>\*</mark>**,
- номер,

#### название.

**ОД** [1]: Входной турникет

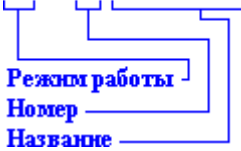

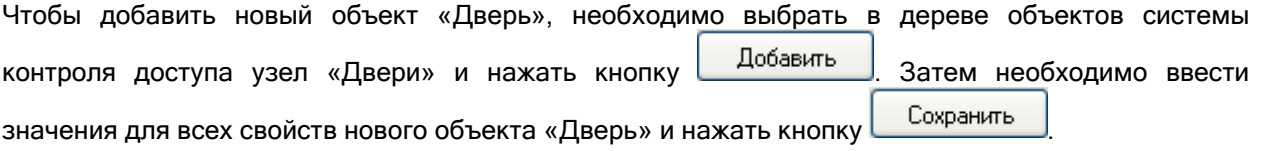

Стоит запомнить, что при добавлении новой двери в систему, эта дверь автоматически привязывается к релейным выходам (указанным в свойствах двери) и соответствующим считывателям прибора (или приборов), в требуемом направлении.

В дереве объектов системы контроля доступа для объекта «Дверь», привязанного к релейному выходу или считывателю, отображается:

- направление (в графическом виде):
	- o проход нет изображения,
		- $\circ$  вход  $\bullet$ ,
		- $\circ$  выход  $\bullet$ ,
		- o вход\выход <mark>жиж(*только для двери, привязанной к релейному выходу)*,</mark>
- номер,
- название,
- направление (в текстовом виде).

**↑ П** [1]: Входной турникет (вход) ء ب

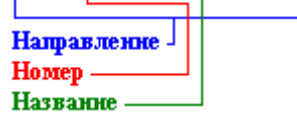

Чтобы изменить значения свойств объекта «Дверь», нужно выбрать в дереве объектов системы контроля доступа необходимый объект и нажать кнопку **| Править | Затем необходимо** 

изменить значения требуемых свойств объекта и нажать кнопку **.** Сохранить

Чтобы удалить объект «Дверь», нужно выбрать в дереве объектов системы контроля доступа необходимую дверь и нажать кнопку **. Удалить . Затем необходимо в появившемся** диалоговом окне подтвердить удаление, нажав кнопку  $\Box$ Да

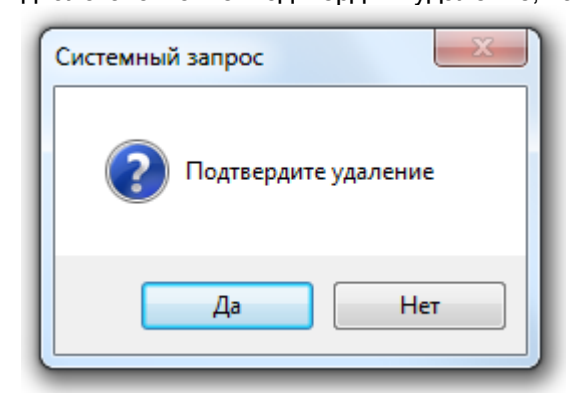

Свойства объекта «Дверь» («Точка доступа»):
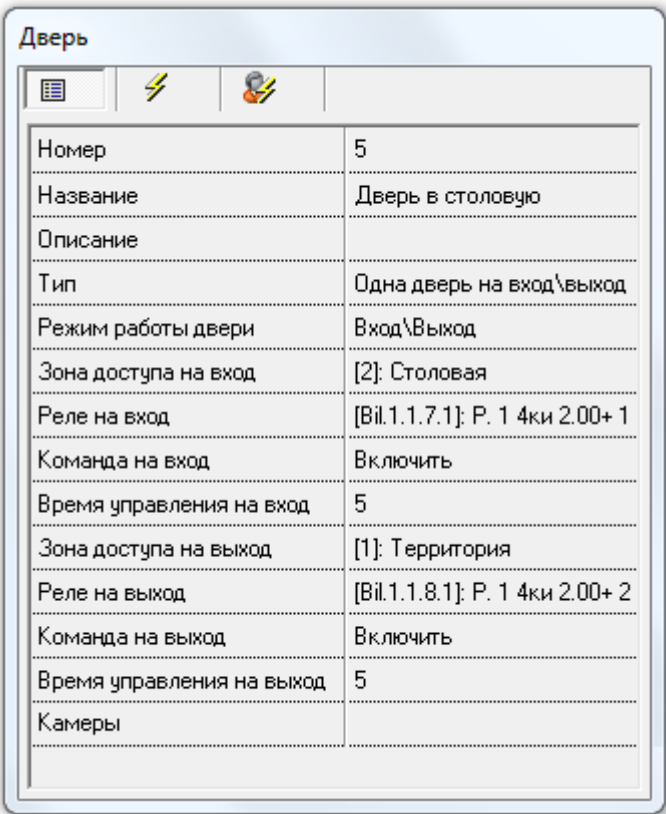

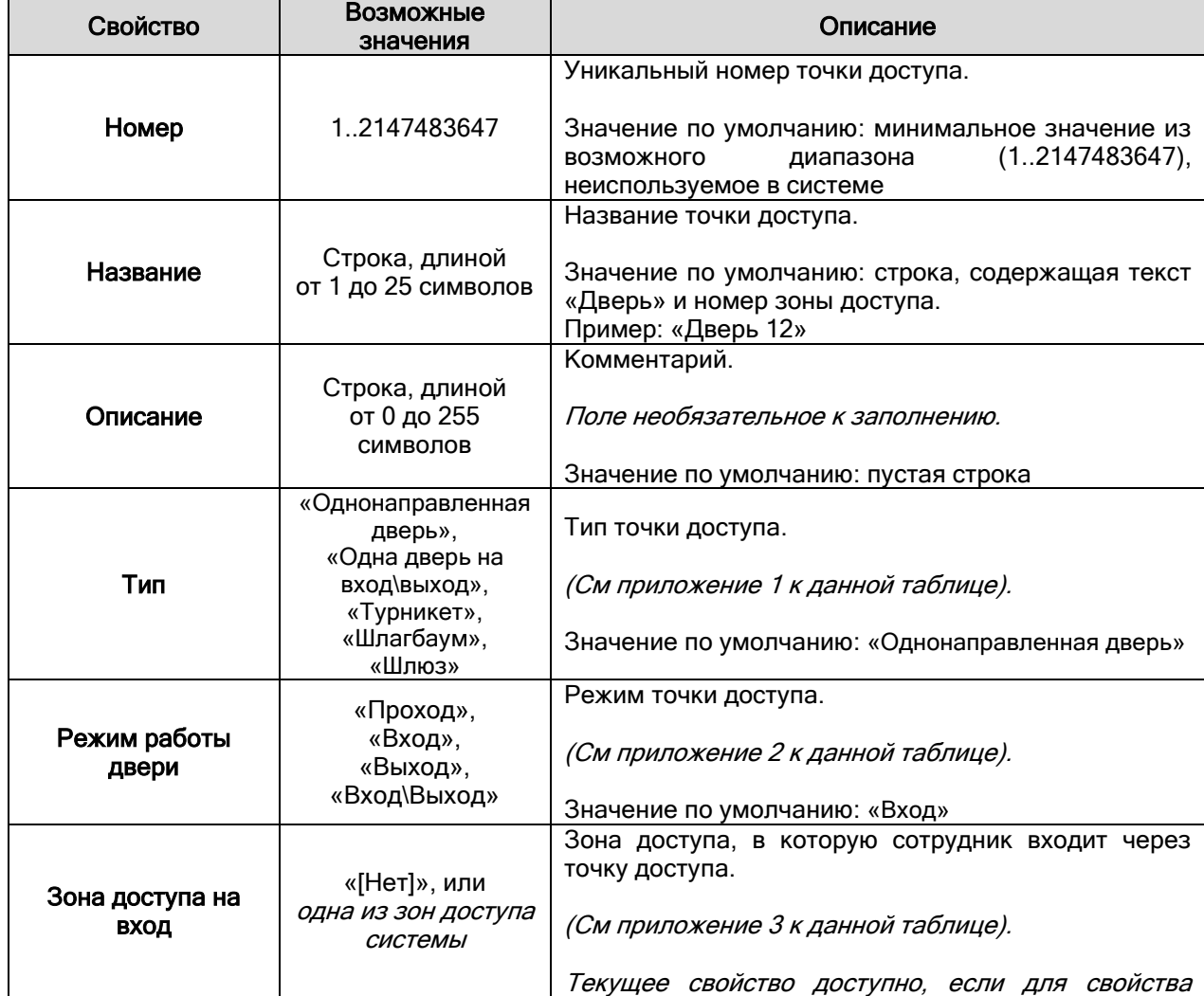

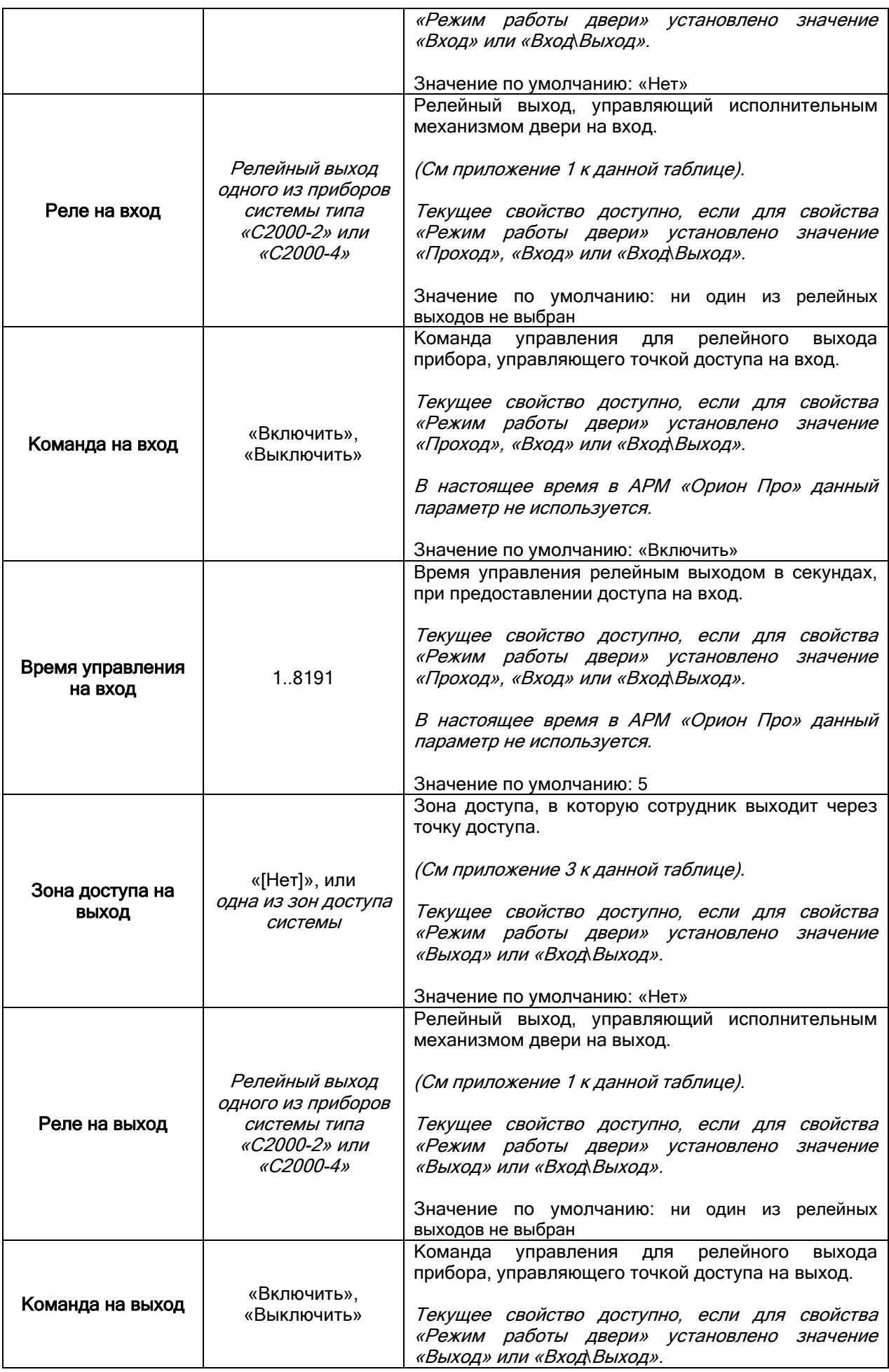

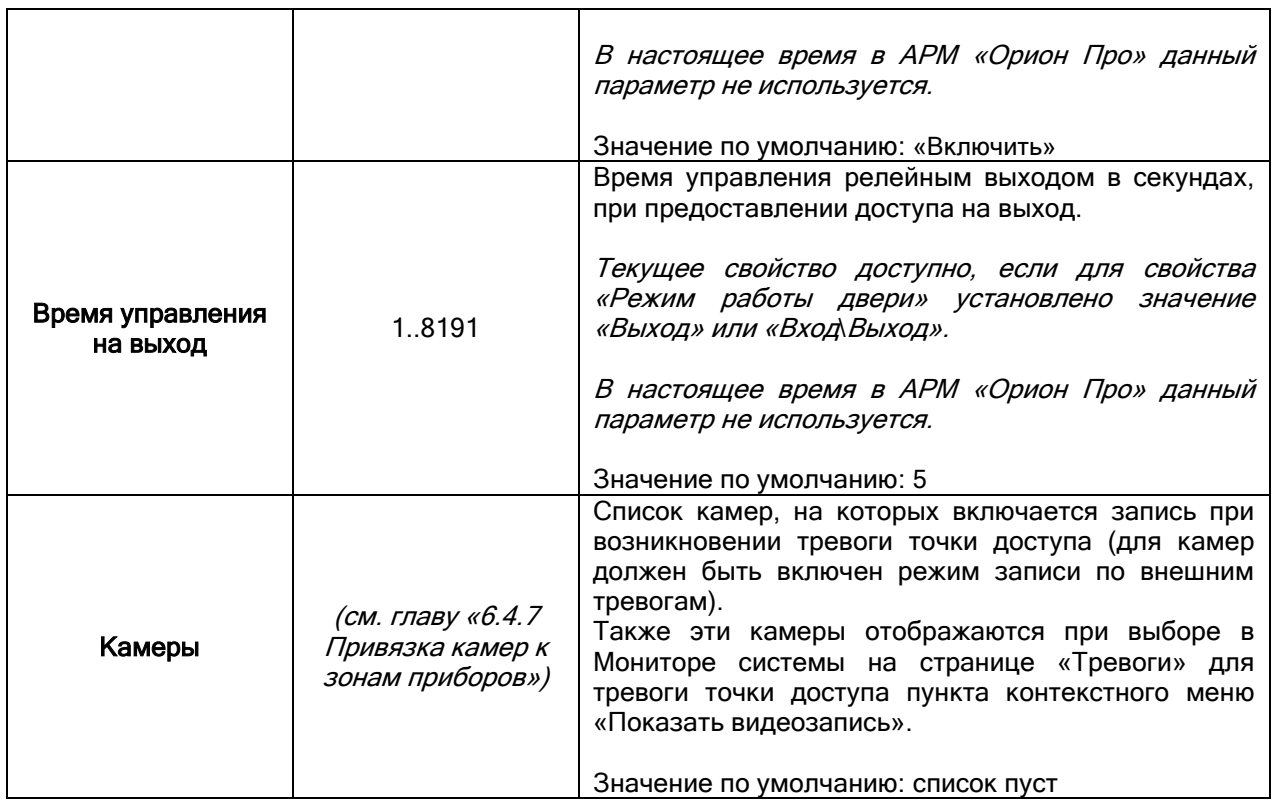

Приложение 1.

Рассмотрим, на основе каких приборов могут организовываться точки доступа различных типов:

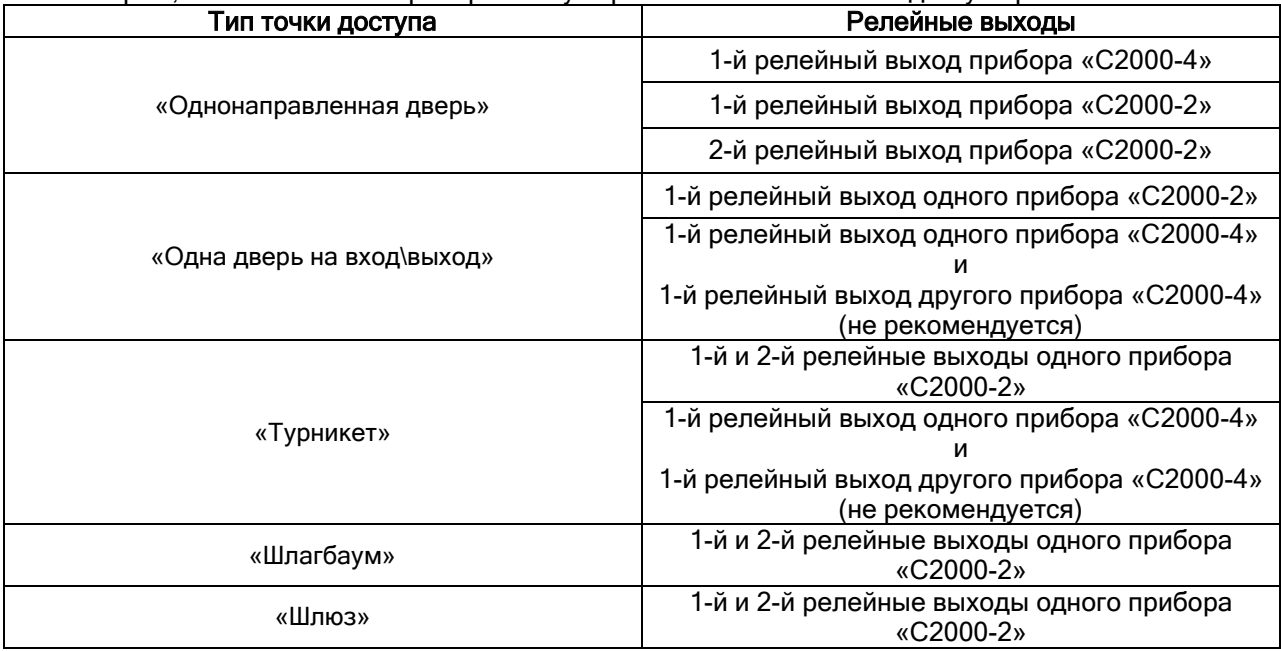

P.S. Если организовываются двунаправленные точки доступа «Турникет», «Шлагбаум» или «Шлюз» на основе прибора «С2000-2», то для управления доступом на вход должен использоваться 1-й релейный выход прибора, а на выход – 2-й.

Если организовывается двунаправленная точка доступа «Одна дверь на вход\выход» на основе прибора «С2000-2», то для управления доступом и на вход, и на выход должен использоваться 1-й релейный выход прибора.

Приложение 2.

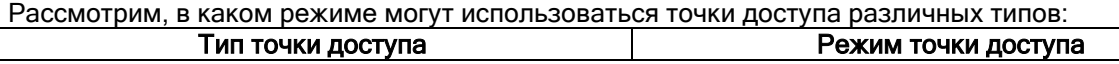

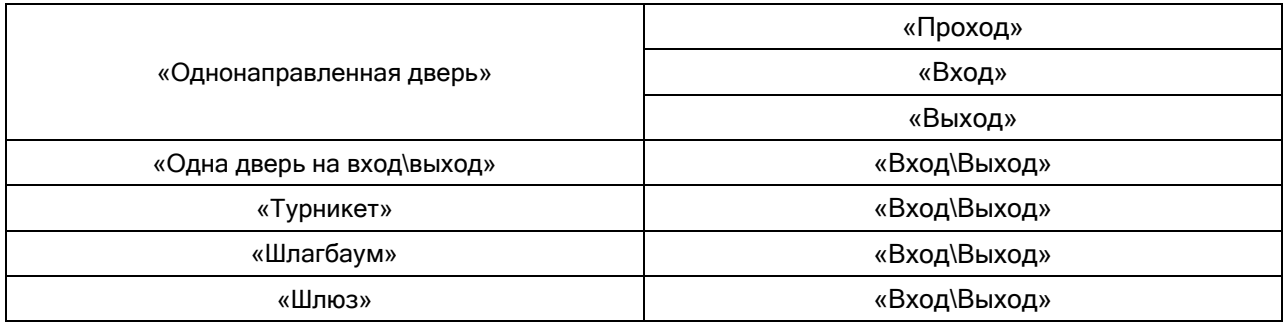

Приложение 3.

Рассмотрим, в каком режиме точки доступа используются зоны доступа:

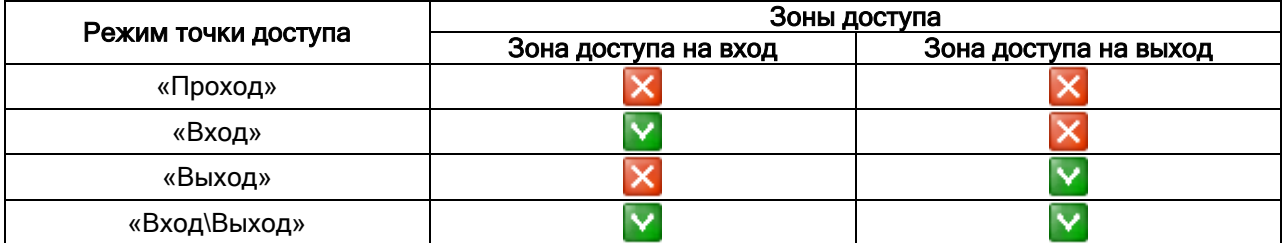

Важно! Если организуется двунаправленная проходная точка доступа без контроля направления прохода (то есть без использования зон доступа), то для данной точки доступа должен быть указан режим «Вход\Выход», а зоны доступа не указаны (и свойство «Зона доступа на вход», и свойство «Зона доступа на выход» должны иметь значение «[Нет]»):

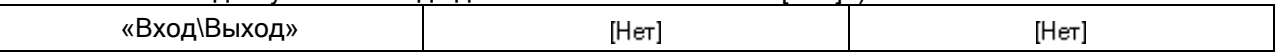

Стоит помнить!!! Зоны доступа, указываемые в свойствах точек доступа в Базе данных, должны совпадать с зонами доступа, указанными в конфигурации приборов, управляющих соответствующими точками доступа.

Если для каких-либо точек доступа зоны доступа не используются, то в конфигурации приборов, управляющих этими точками доступа, должны быть выставлено для зон доступа значение «65535», которое означает, что зона доступа не используется.

При необходимости требуется внести изменения в конфигурацию прибора программой UProg.

Рассмотрим пример организации доступа на некотором предприятии:

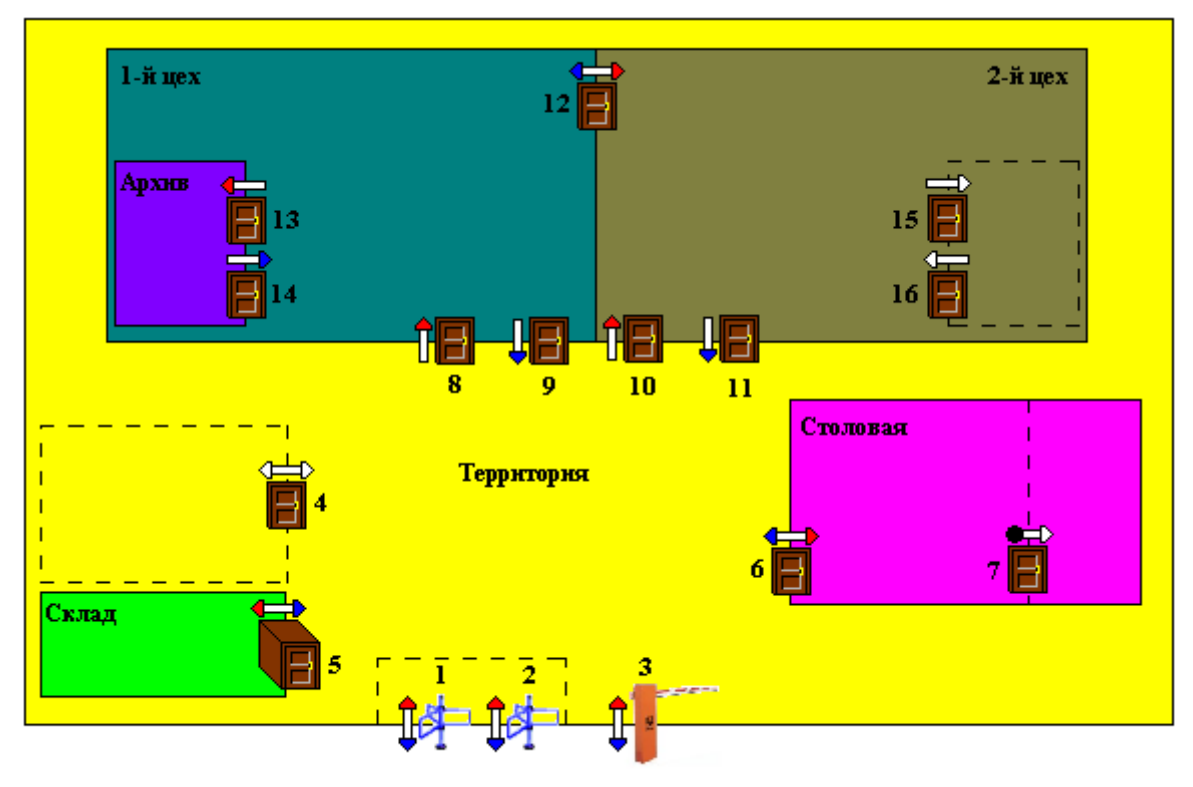

Внешний мир

В данной схеме используются следующие обозначения: Обозначення:

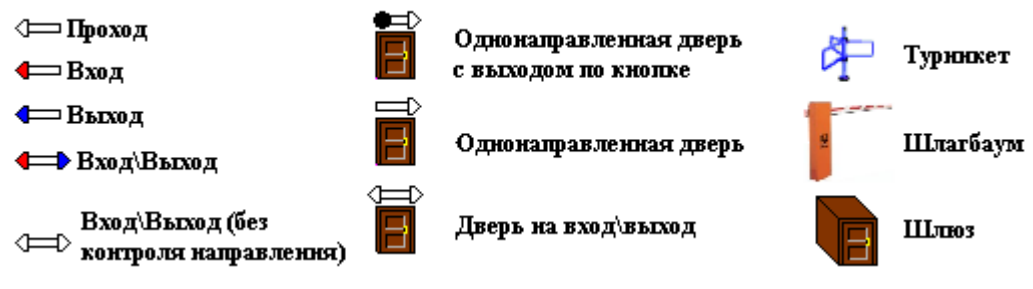

Как видно на схеме, в системе используются следующие зоны доступа:

- 0. «Внешний мир» вся территория за предприятием;
- 1. «Территория» вся территория предприятия, за исключением помещений цехов, склада и столовой;
- 2. «Склад» особо охраняемое помещение;
- 3. «Столовая»;
- 4. «1-й цех»;
- 5. «2-й цех»;
- 6. «Архив» помещение внутри 1-го цеха.

Так же на схеме видно, что:

- на территории присутствует здание (выделено пунктиром), которое не определено как отдельная зона доступа, но доступ в которое осуществляется через двунаправленную дверь (4) по идентификаторам (и на вход, и на выход);
- внутри 2-го цеха также имеется помещение (выделено пунктиром), которое не определено как отдельная зона доступа, но доступ в которое осуществляется через две однонаправленные двери (одна на вход, вторая на выход) по идентификаторам;
- внутри столовой имеется отдельное помещение (выделено пунктиром), которое не определено как отдельная зона доступа, но доступ в которое осуществляется через однонаправленную дверь: на вход по идентификаторам, а на выход – по кнопке;

Поясним логику работы точек доступа:

o Двунаправленные точки доступа «Турникет (1)», «Турникет (2)» и «Шлагбаум (3)» пускают на территорию предприятия (зона доступа – «[1] Территория»), и выпускают за территорию предприятия (зона доступа – «[0] Внешний мир»). Режим – «Вход\Выход».

- o Двунаправленная точка доступа «Дверь (4)» пускает в здание, и выпускает из него. Так как точка доступа находится внутри зоны доступа, то она работает в режиме без контроля направления, то есть не использует зоны доступа. Режим – «Вход\Выход».
- o Двунаправленная точка доступа «Шлюз (5)» пускает на территорию склада (зона доступа «[2] Склад»), и выпускает со склада на территорию предприятия (зона доступа – «[1] Территория»).
	- Режим «Вход\Выход».
- o Двунаправленная точка доступа «Дверь (6)» пускает на территорию столовой (зона доступа – «[3] Столовая»), и выпускает из столовой на территорию предприятия (зона доступа – «[1] Территория»). Режим – «Вход\Выход».
- o Однонаправленная точка доступа «Дверь (7)» пускает в помещение внутри столовой. Выход производится по кнопке. Так как точка доступа находится внутри зоны доступа, а главное – использует выход по кнопке, то она работает в режиме без контроля направления.
	- Режим «Проход».
- o Однонаправленные точки доступа «Дверь (8)» и «Дверь (10)» пускают в помещения 1-го (зона доступа - «[4] 1-й цех») и 2-го (зона доступа - «[5] 2-й цех») цехов соответственно. Режим – «Вход».
- o Однонаправленные точки доступа «Дверь (9)» и «Дверь (11)» выпускают на территорию предприятия (зона доступа – «[1] Территория») из помещений 1-го и 2-го цехов соответственно. Режим – «Выход».
- o Двунаправленная точка доступа «Дверь (12)» пускает на территорию 2-го цеха (зона доступа - «[5] 2-й цех») и выпускает на территорию 1-го цеха (зона доступа - «[4] 1-й цех»). Режим – «Вход\Выход».
- o Однонаправленная точка доступа «Дверь (13)» пускает на территорию архива (зона доступа – «[6] Архив»). Режим – «Вход».
- o Однонаправленная точка доступа «Дверь (14)» выпускает на территорию 1-го цеха (зона доступа – «[4] 1-й цех»). Режим – «Выход».
- o Однонаправленные точки доступа «Дверь (15)» и «Дверь (16)» соответственно пускают внутрь отдельного помещения и выпускают на территорию 2-го цеха. Так как точки доступа находятся внутри зоны доступа, то они работают в режиме без контроля направления. Режим – «Проход».

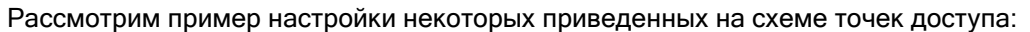

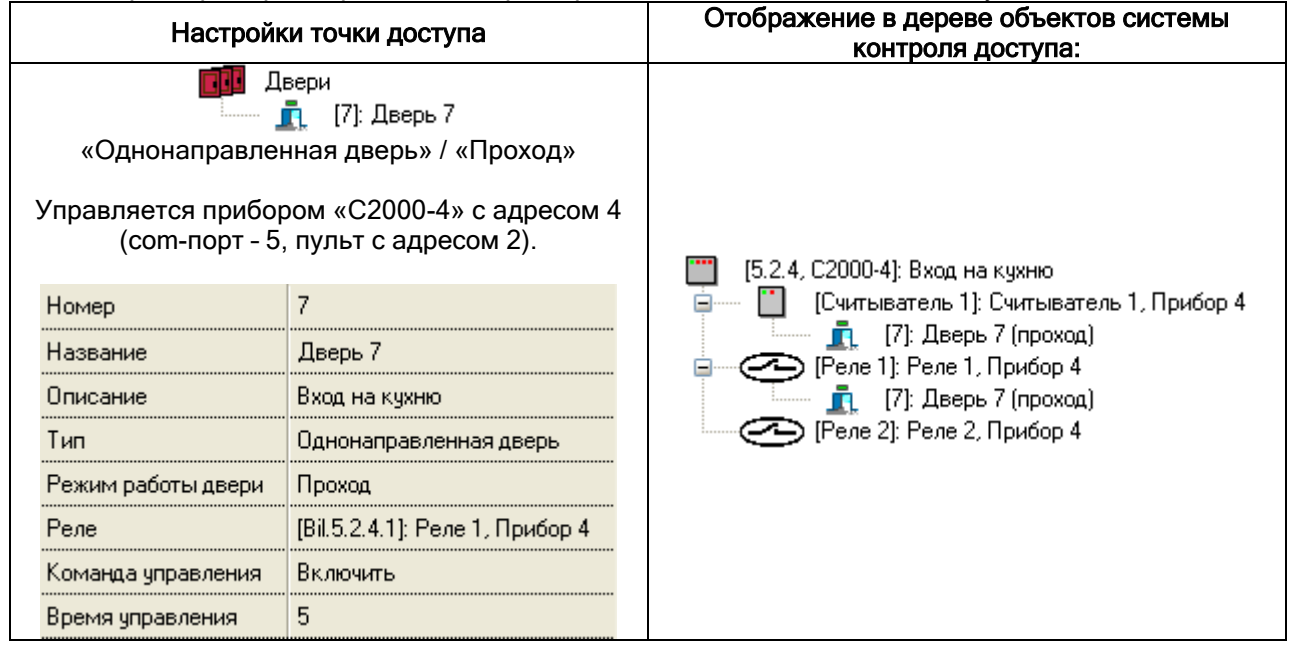

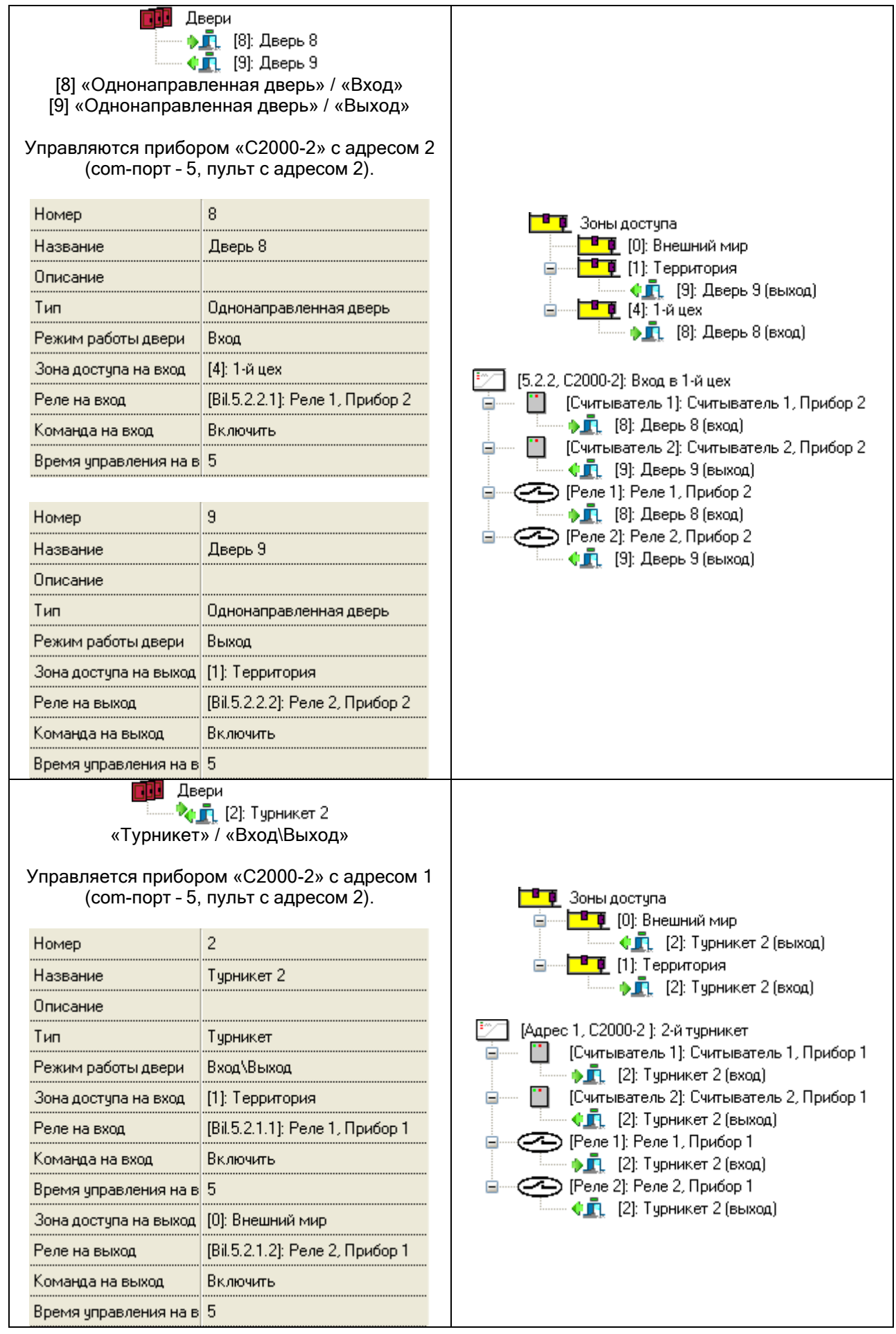

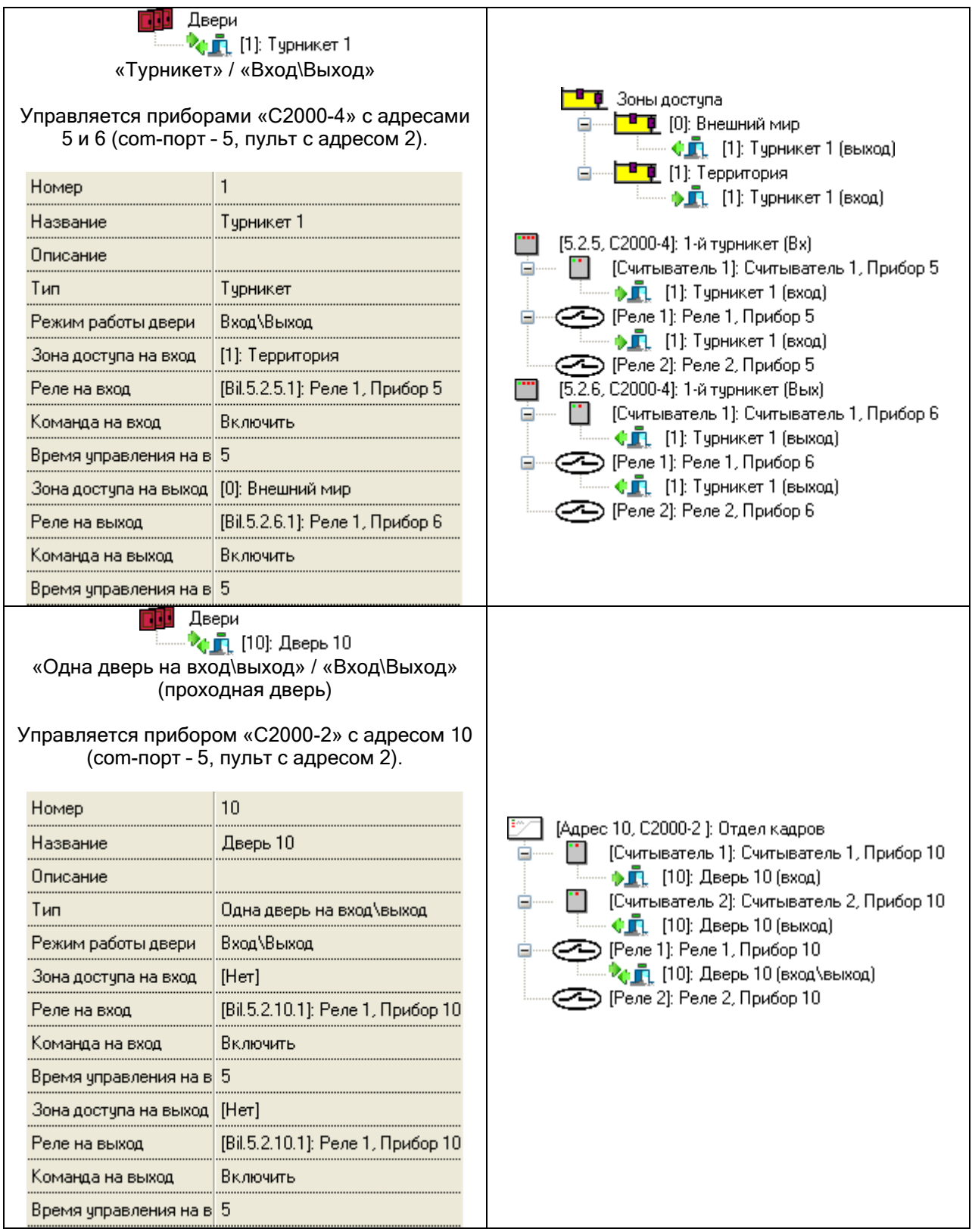

# 6.5.2.1 Привязка точек доступа к считывателям и релейным выходам приборов.

В некоторых редких ситуациях необходимо изменить привязку дверей к считывателям приборов.

Чтобы удалить привязку объекта «Дверь» к какому-либо считывателю, необходимо выбрать в дереве объектов системы контроля доступа дверь, <u>привязанную к требуемому считывателю</u>, и

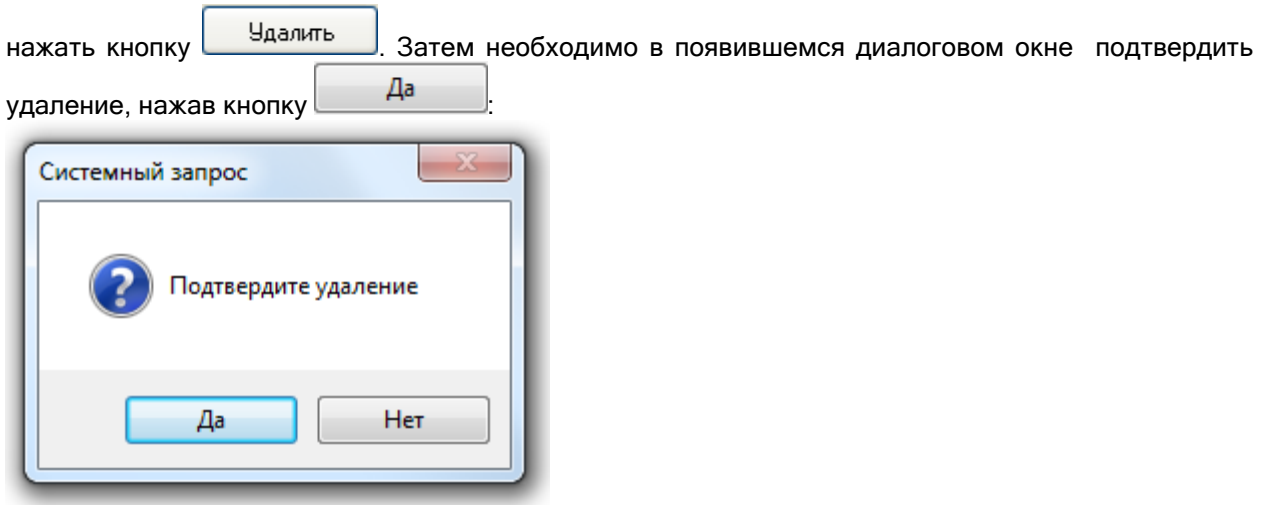

Чтобы привязать объект «Дверь» к какому-либо считывателю, необходимо выбрать в дереве

объектов системы контроля доступа требуемый считыватель и нажать кнопку **. Добавить** Затем в появившемся диалоговом окне «Определение списка дверей, открываемых со считывателя» необходимо определить, какую дверь необходимо привязать к считывателю, и

нажать кнопку  $\Box$  OK Если к считывателю привязывается двунаправленная дверь, то отобразится дополнительное диалоговое окно, в котором необходимо выбрать, в каком направлении производится доступ

через дверь с данного считывателя, нажав кнопку Вход или Выход

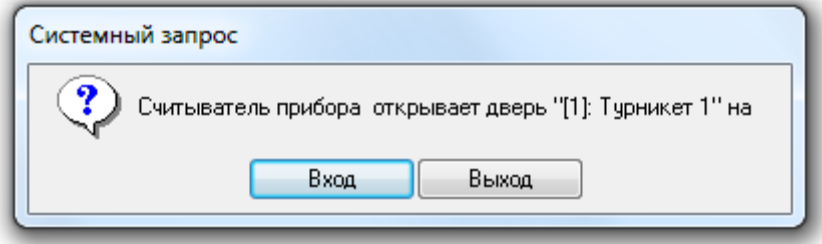

Рассмотрим диалоговое окно «Определение списка дверей, открываемых со считывателя»:

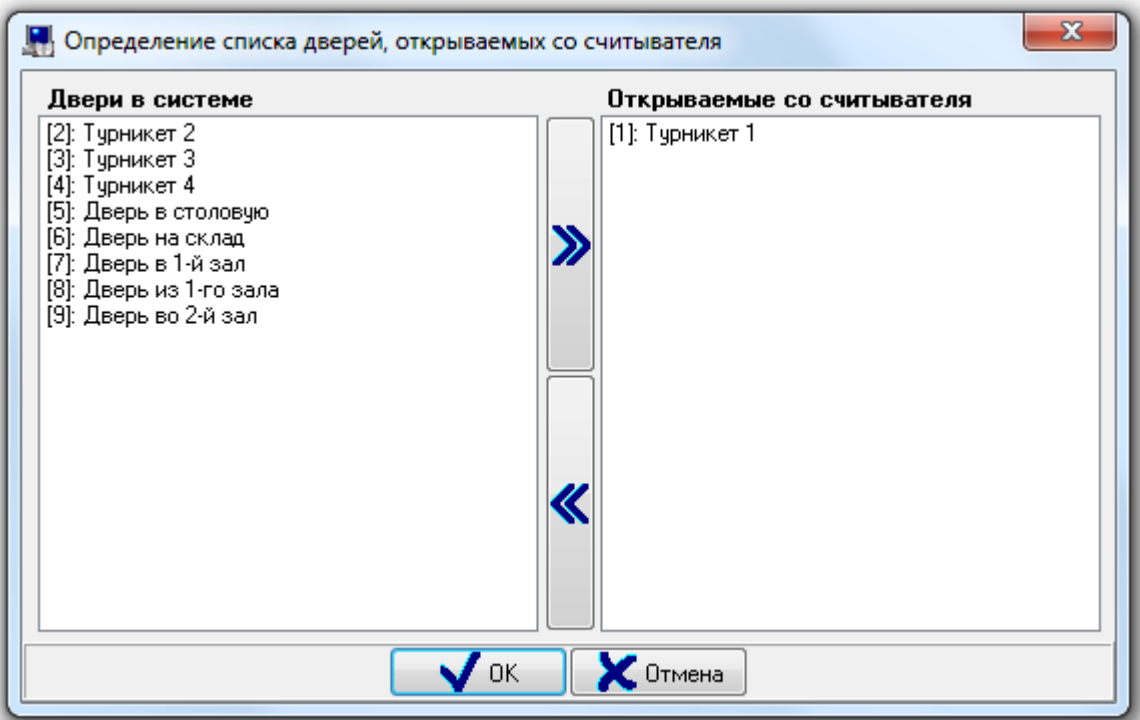

В правой части окна отображается дверь, привязанная к считывателю.

В левой части окна отображается список всех остальных дверей текущего рабочего места.

Чтобы привязать дверь к считывателю, необходимо выбрать в списке дверей требуемую дверь и

дважды кликнуть на ней левой кнопкой мыши, либо нажать кнопку  $\sum_{\texttt{B}}$ в центральной части окна.

6.6 Страница «Сценарии управления».

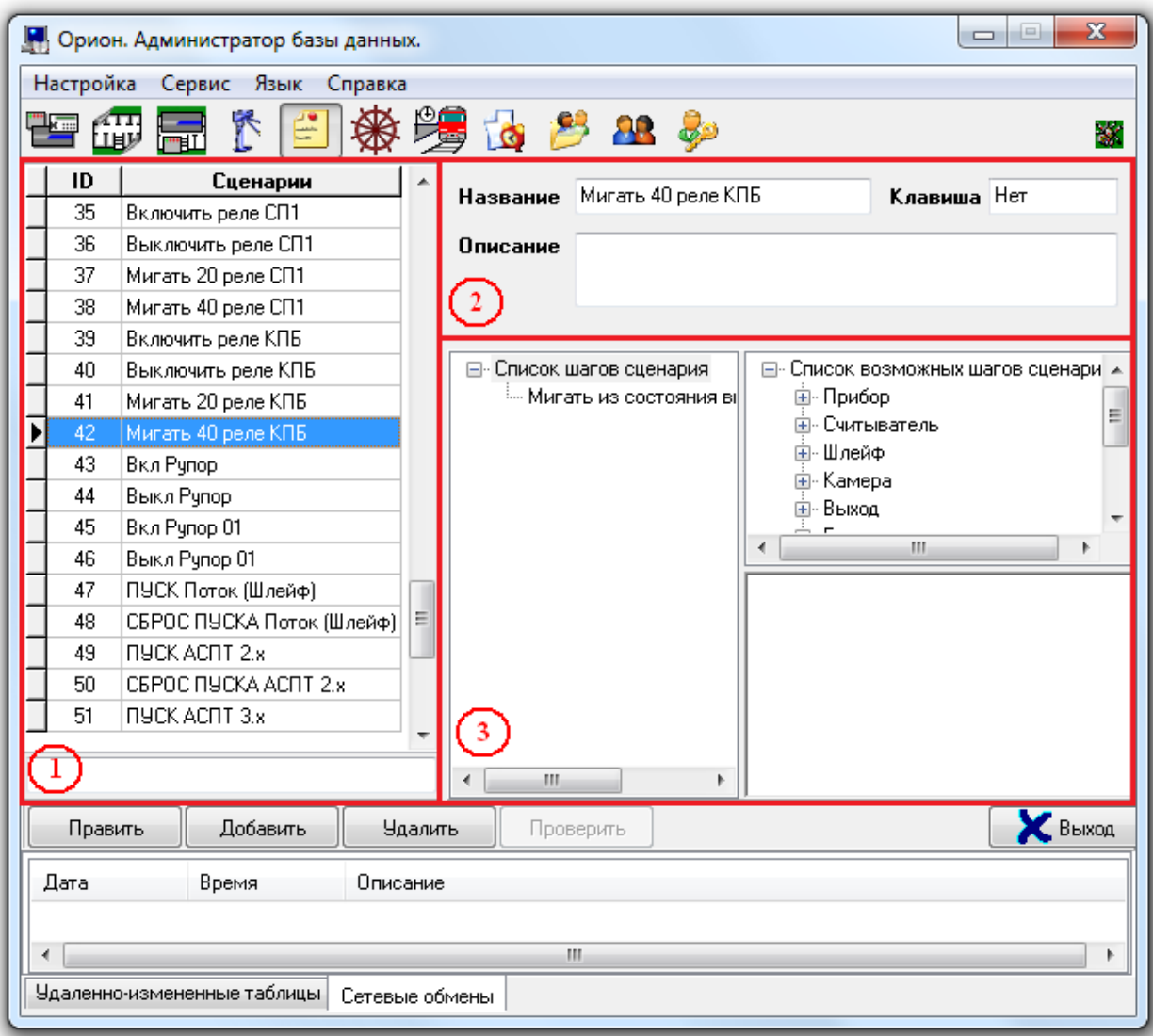

На странице «Сценарии управления» отображается:

- 1. Список сценариев управления.
- 2. Свойства выбранного сценария управления.
- 3. Область отображения последовательности действий (шагов сценария) или текста выбранного в данный момент сценария управления, в зависимости от того, на основе шаблонов создается сценарий, или на основе макроязыка сценариев.

На странице «Сценарии управления» создаются сценарии управления.

Сценарии управления представляют собой микропрограммы, выполняющие определенные действия (в основном посылают команды объектам системы).

Сценарии управления могут быть:

- o созданы на основе шаблонов (в этом случае, сценарий управления это набор последовательных шагов, каждый из которых выполняет определенное действие);
- o написаны на специально разработанном макроязыке сценариев (в этом случае, сценарий управления – это программа на макроязыке сценариев).

Сценарии управления могут запускаться:

- оператором программного модуля «Монитор системы»:
	- при помощи 'горячих' клавиш,
	- при помощи дерева управления,
- $\geq$  автоматически по расписанию.
- автоматически при возникновении в системе каких-либо событий.

В текущей главе мы рассмотрим создание сценариев управления.

Описание создания дерева управления приведено в главе «6.7 Страница «Дерево управления»». Описание создания расписания приведено в главе «6.8 Страница «Расписание». Расписание запусков сценариев управления».

Описание настройки автоматического запуска сценариев управления по событиям системы приведено в главе «6.4.4 Настройка автоматической реакции системы на события объектов. Привязка сценариев управления к событиям системы».

### Рассмотрим список сценариев управления:

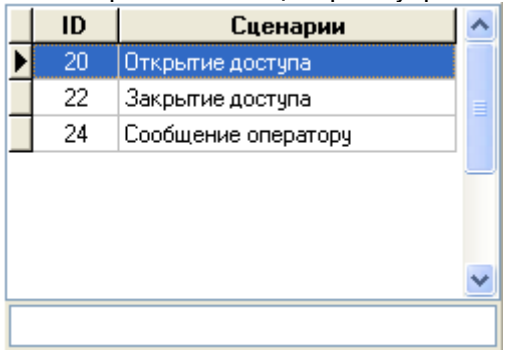

Для каждого сценария управления в списке сценариев управления отображается:

- уникальный идентификатор (ID) сценария управления в Базе данных,
- название.

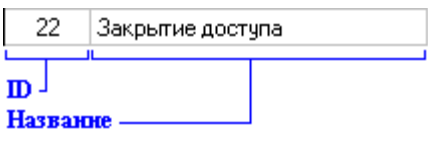

В нижней части списка сценариев управления находится поле для поиска сценария управления в списке по названию: l Cool

При вводе букв названия (с учетом регистра), будет производиться перемещение на первый сценарий в списке, название которого начинается с введенных букв:

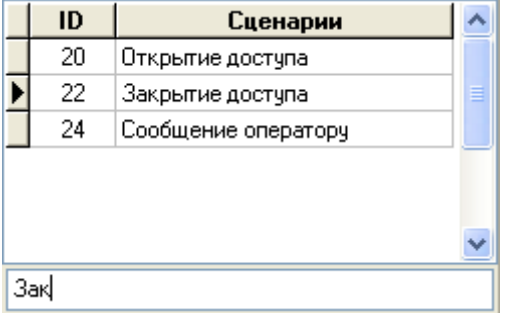

Стоит отметить, что по умолчанию сценарии управления в списке идут в порядке их добавления в Базу данных АРМ «Орион Про» (то есть в соответствии с их ID – уникальным идентификатором).

Но сортировка списка сценариев управления возможна двумя способами:

- $\bullet$  по ID,
- по названию.

Для смены типа сортировки необходимо кликнуть левой кнопкой мыши на названии любого из столбцов списка сценариев управления ( $\Box$  Или  $\Box$  Сценарии

При каждом последующем нажатии способ сортировки будет изменяться:

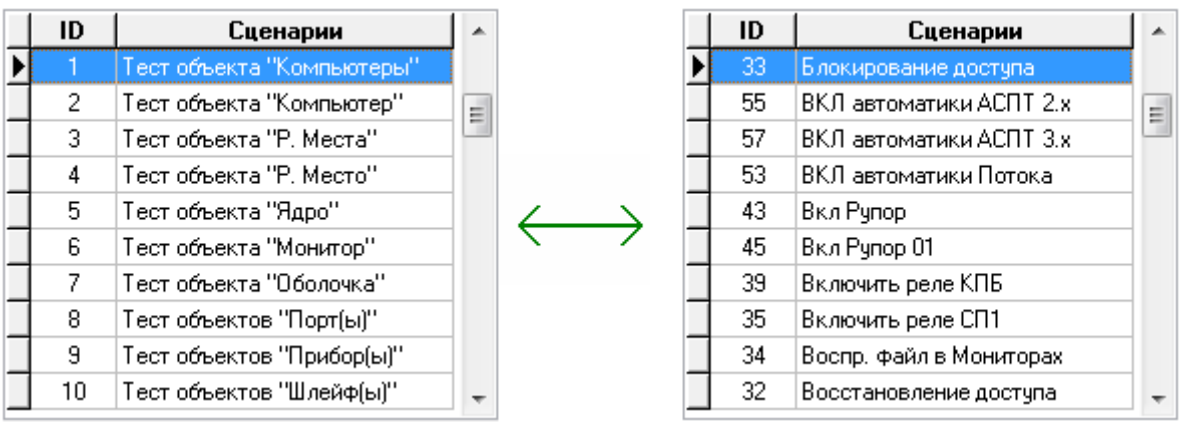

Перед тем, как перейти к описанию процедуры создания сценариев управления, сделаем небольшое отступление.

Сценарии управления в АРМ «Орион Про» выполняются Ядрами опроса.

В АРМ «Орион Про» 1.12 сценарии управления, а также расписание запуска сценариев управления, не привязаны к Ядрам опроса. Отсюда вытекает следующая логика запуска сценариев управления:

1. Автоматический запуск сценариев управления по событиям системы:

Сценарии управления на основе шаблонов, запускаемые по определенным событиям, будут запускаться в Ядре опроса, зарегистрировавшего соответствующие события.

2. Запуск сценариев управления оператором - по 'горячей' клавише, или из дерева управления:

Команда на выполнение сценария будет послана всем Ядрам опроса и Мониторам системы.

Соответственно сценарий управления выполнится во всех Ядрах опроса.

3. Запуск сценариев управления по расписанию:

Расписание загружается в каждое Ядро опроса. Соответственно сценарий управления выполнится во всех Ядрах опроса.

В соответствии с вышеизложенным, рекомендуется следующая организация сценариев управления на основе макроязыка, которые запускаются по расписанию, 'горячей' клавише или из дерева управления:

В сценариях управления, запускаемых по расписанию, 'горячей' клавише или из дерева управления, необходимо производить проверку - требуется выполнение действий для локального Ядра опроса (в этом случае выполнять последовательность действий) или для удаленного Ядра опроса (в этом случае не выполнять последовательность действий).

(В главе «6.6.3 Примеры задач, решаемых при помощи сценариев управления» приведен пример такого сценария управления.)

P.S. Сценарии управления, которые используют команды для объектов «Монитор системы», «Оболочка системы» и т.п., также выполняются Ядрами опроса. Соответственно, такие сценарии управления должны быть созданы на основе макроязыка сценариев управления, и обязательно должны выполняться только одним из Ядер опроса (то есть использовать проверку внутри сценария, что требуемые действия необходимо выполнять только в одном конкретном из Ядер опроса).

## 6.6.1 Создание сценариев управления на основе шаблонов.

Чтобы добавить новый сценарий управления на основе шаблонов, необходимо:

- Нажать кнопку <u>Добавить</u>
- В появившемся диалоговом окне следует указать, что сценарий управления будет создаваться на основе шаблонов, нажав кнопку  $\Box$

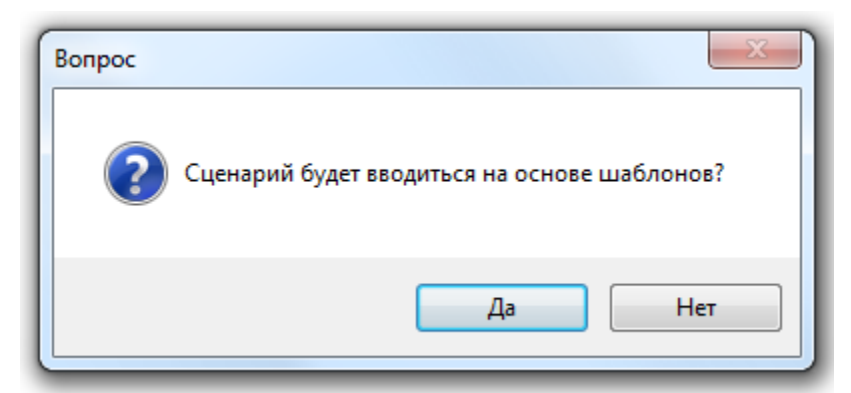

В окне ввода сценария сформировать сценарий управления:

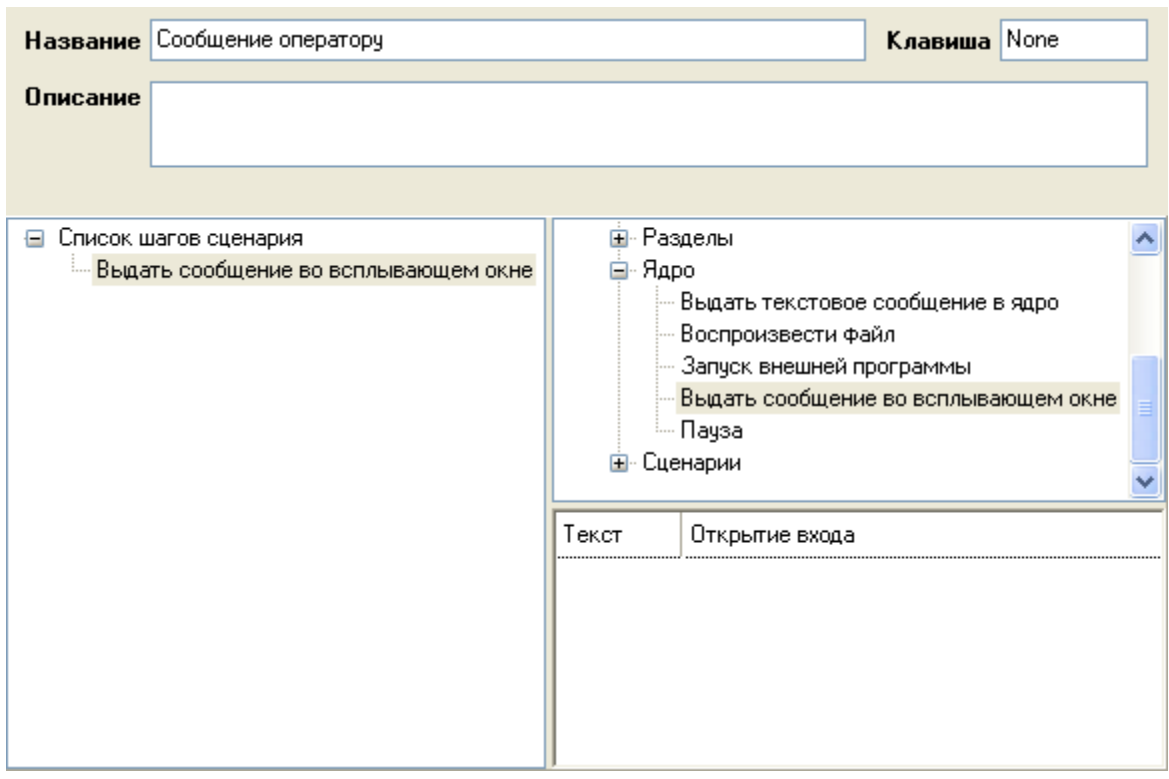

Сверху отображаются свойства сценария управления:

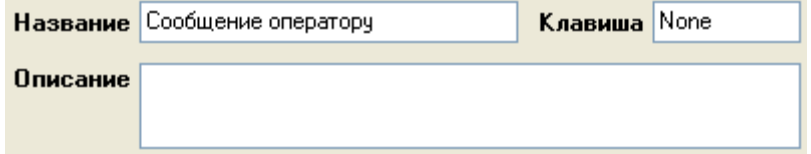

Слева отображается дерево «Список шагов сценария управления»:

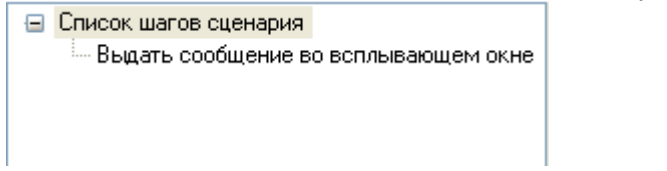

Справа отображается дерево «Список возможных шагов сценария управления»:

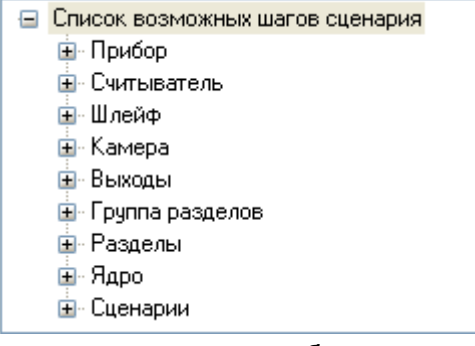

а также параметры выбранного в дереве «Список шагов сценария управления» шага сценария управления:

,

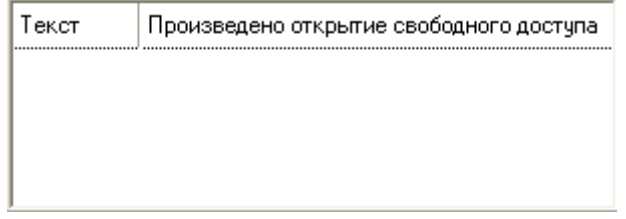

Чтобы сформировать сценарий управления на основе шаблонов, необходимо сформировать список шагов сценария управления и задать шагам сценария управления параметры.

Список шагов сценария управления формируется следующим образом:

- o Для добавления в сценарий нового шага необходимо выбрать его в дереве «Список возможных шагов сценария управления» и перетащить, удерживая левую кнопку мыши нажатой, на дерево «Список шагов сценария управления». Также шаг сценария можно добавит в дерево «Список шагов сценария управления» двойным кликом левой кнопкой мыши на соответствующем шаге в дереве «Список возможных шагов сценария».
- o Чтобы переместить сценарий управления в дереве «Список шагов сценария управления», необходимо выбрать его в дереве «Список шагов сценария управления» и перетащить, удерживая левую кнопку мыши нажатой, на требуемое место в дереве.
- o Для удаления шага сценария управления из дерева «Список шагов сценария управления» необходимо выбрать требуемый шаг сценария управления, нажать клавишу <Del> на клавиатуре и, в появившемся диалоговом окне, подтвердить

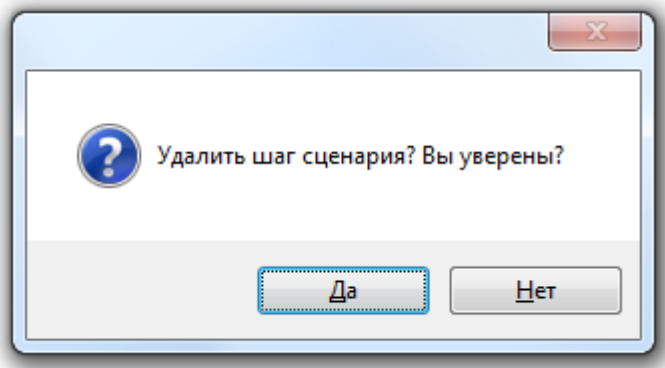

удаление, нажав кнопку  $\Box$ 

Для настройки параметров шага сценария управления, необходимо выбрать в дереве «Список шагов сценария управления» требуемый шаг сценария управления и ввести необходимые значения для соответствующих параметров шага сценария управления:

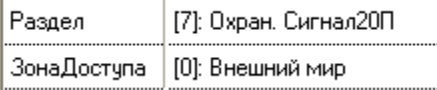

Параметры и их возможные значения отличаются для разных шагов сценариев управления.

Описание всех шагов сценариев управления приведено в главе «Приложение 6.В. Стандартные шаги сценариев».

• После окончания формирования сценария управления нажать кнопку **.** Сохранить

## Свойства объекта «Сценарий управления»:

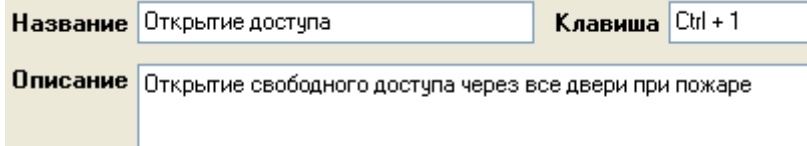

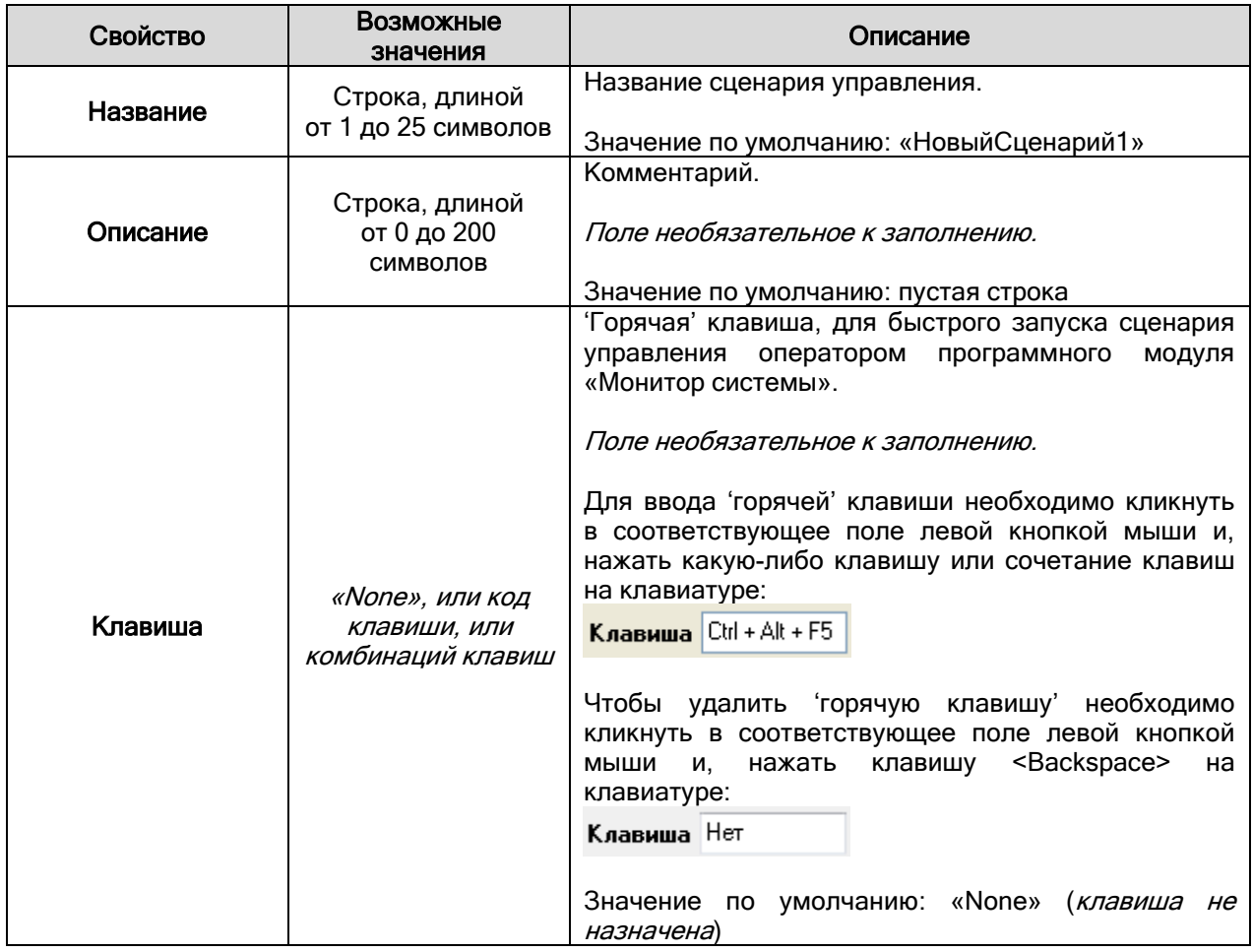

Чтобы изменить сценарий управления, нужно выбрать в списке сценариев управления необходимый сценарий управления и нажать кнопку **Править** . Затем необходимо внести требуемые изменения и нажать кнопку .

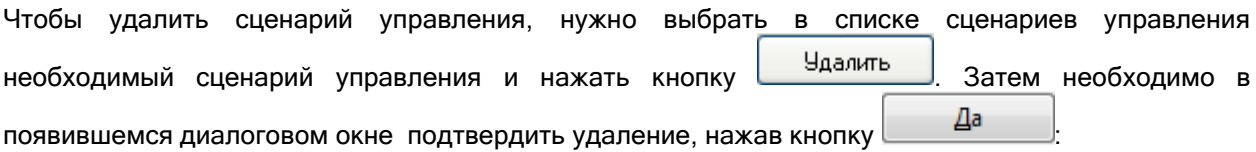

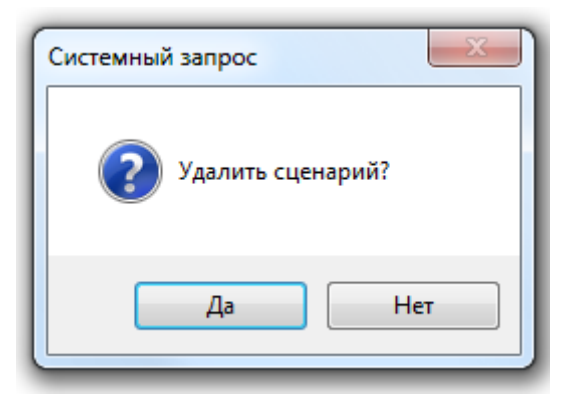

Стоит заметить, что имеется возможность отобразить для сценария управления на основе шаблонов его программный код на основе макроязыка сценариев управления.

Для этого требуется отметить параметр «Показывать текст сценария в режиме ввода шаблонов» в настройках Администратора Базы данных (меню «Настройка» -> «Настройки»).

Полное описание параметров Администратора Базы данных приведено в главе «6.14.1 Настройки Администратора Базы данных».

Также стоит заметить, что если был добавлен (и сохранен) сценарий управления на основе шаблонов, но в него не было добавлено ни оного шага, то данный сценарий управления нельзя будет изменить в дальнейшем (а только удалить).

Напомним, что описание всех шагов сценариев приведено в главе «Приложение 6.В. Стандартные шаги сценариев».

### 6.6.2 Создание сценариев при помощи специального встроенного языка сценариев.

Чтобы добавить новый сценарий управления на основе макроязыка сценариев управления, необходимо:

- Нажать кнопку Добавить
- В появившемся диалоговом окне следует указать, что сценарий управления будет

создаваться на основе макроязыка сценариев управления, нажав кнопку  $\Box$  Нет

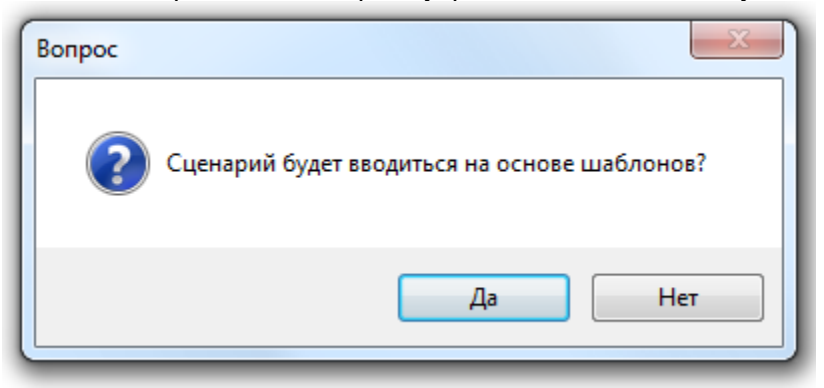

В окне ввода сценария сформировать сценарий управления:

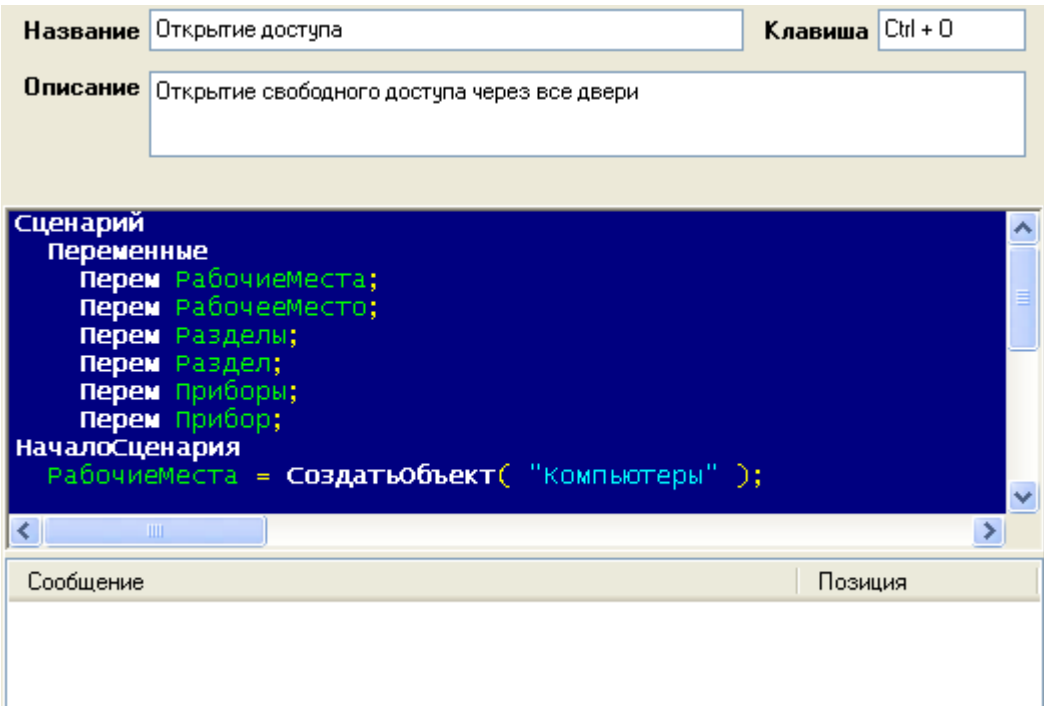

Сверху отображаются свойства сценария управления:

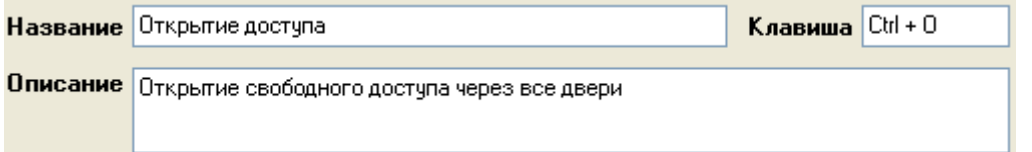

В центре отображается область ввода текста сценария управления:

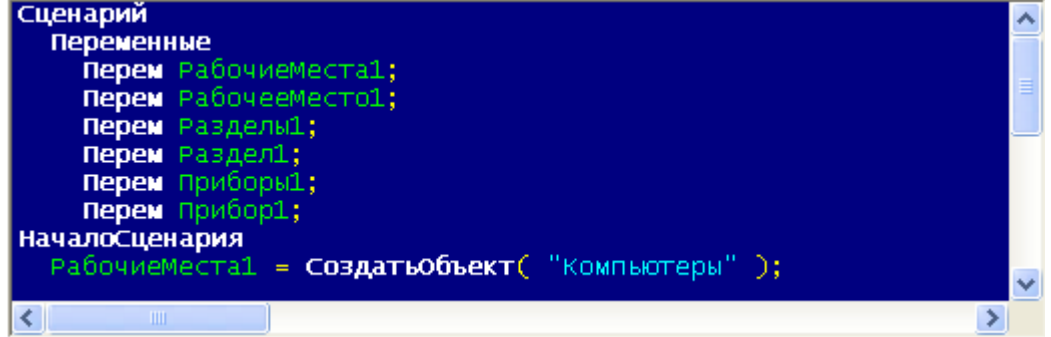

Снизу отображается область сообщений об ошибках в тексте сценария управления при проверке:

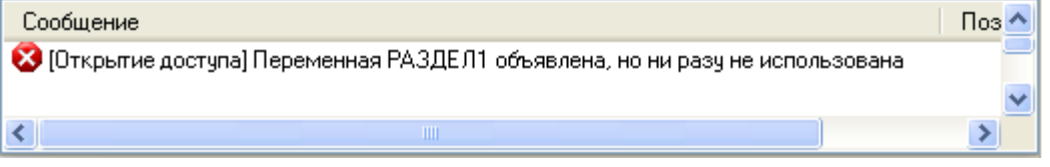

Чтобы сформировать сценарий управления на основе макроязыка сценариев управления, необходимо написать текст сценария управления в соответствующей области ввода текста сценария управления.

Описание синтаксиса и принципов работы встроенного макроязыка сценариев управления АРМ «Орион Про» приведено в файле документации «Описание макроязыка сценариев ОРИОН\_Scripts».

Проверка корректности введенного текста сценария управления осуществляется в режиме

редактирования при нажатии на кнопку Проверить

Результаты проверки отображаются в области сообщений об ошибках в тексте сценария

управления. Если при нажатии на кнопку Проверить область сообщений об ошибках в тексте сценария управления остается пустой, значит текст сценария управления введен корректно. В противном случае будут отображены сообщения об ошибках.

• После окончания формирования сценария управления нажать кнопку **...** Сохранить

Свойства объекта «Сценарий управления»:

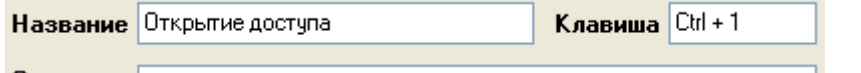

Описание Открытие свободного доступа через все двери при пожаре

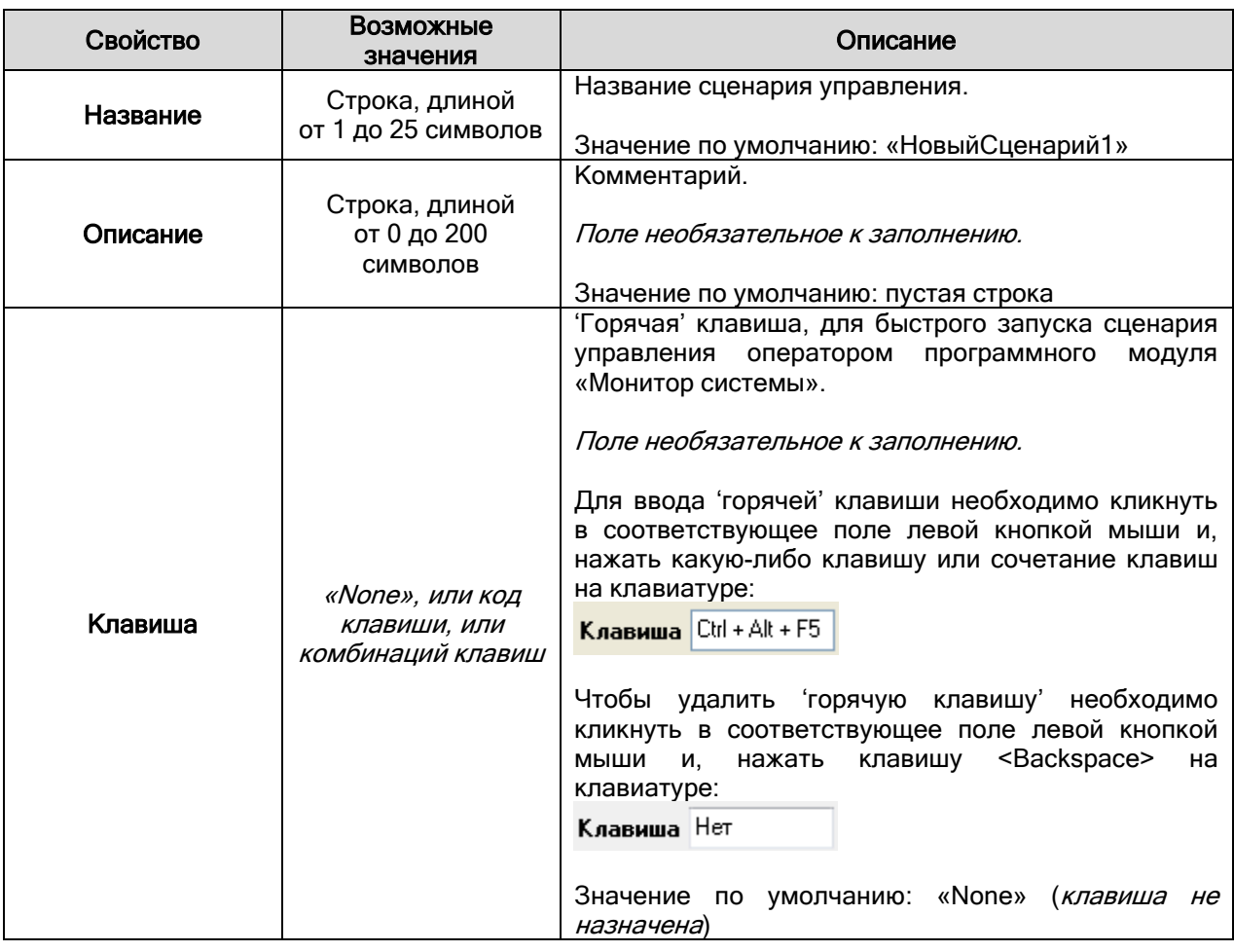

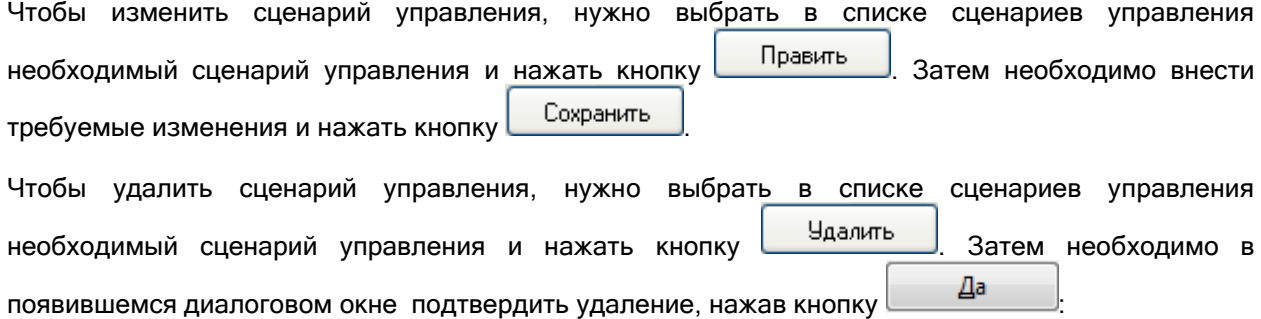

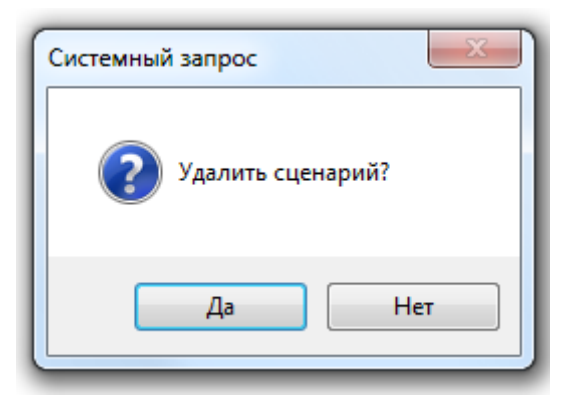

Сценарии управления, написанные на встроенном языке, могут быть сохранены в текстовой файл, а также импортированы из текстового файла.

Для того, чтобы сохранить или загрузить сценарий управления, необходимо, находясь в режиме редактирования, кликнуть правой кнопкой мыши на области ввода текста сценария управления. В появившемся всплывающем меню следует выбрать пункт «Загрузить из файла» или «Записать в файл».

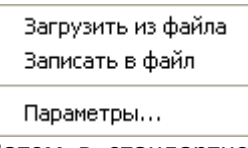

Затем в стандартном диалоге указать путь к файлу, из которого будет импортирован или в который будет сохраняться сценарий управления.

Также в Администраторе Базы данных реализована возможность настройки цветового отображения текста сценария управления. Кликнув в режиме редактирования сценария управления правой кнопкой мыши на области ввода текста сценария управления и выбрав в появившемся всплывающем меню пункт «Параметры…», можно вызвать диалоговое окно настройки отображения текста сценариев управления.

В диалоговом окне «Редактор сценариев»:

 на закладке «Подсветка синтаксиса» настраиваются тип, размер и цвет шрифта текста сценариев управления:

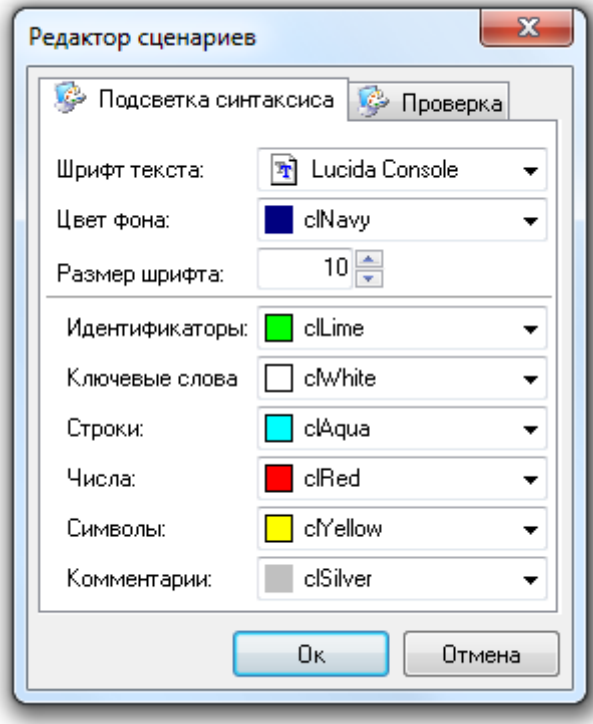

 на закладке «Проверка» указывается, считать предупреждения ошибками при проверке текста сценариев управления, или нет:

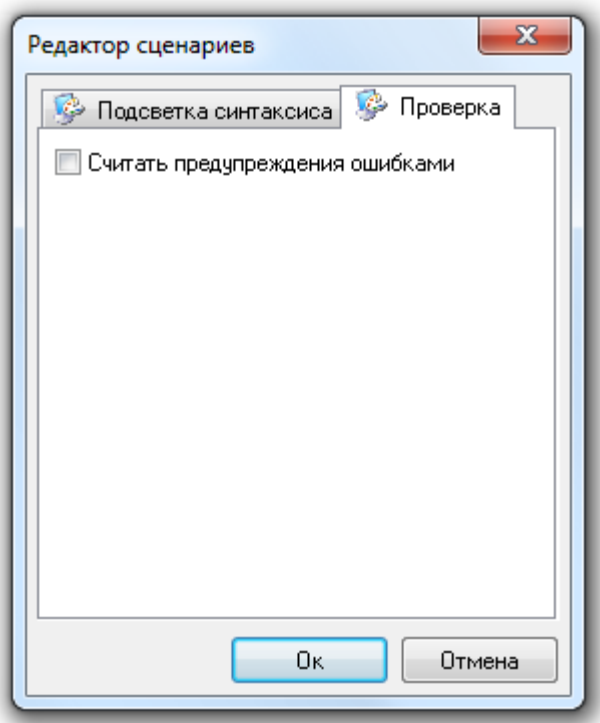

### 6.6.3 Примеры задач, решаемых при помощи сценариев управления.

Приведем пример 2-х задач, решаемых на основе сценариев управления.

Задача 1.

Если приборы ОПС и СКД управляются одним Ядром опроса, то при помощи сценариев управления можно реализовать интеграцию между этими подсистемами.

В частности, может быть решена задача эвакуации при пожаре (при срабатывании пожарной сигнализации необходимо автоматически разблокировать сотрудникам выход с территории объекта).

То есть стоит задача: при помощи сценария управления автоматически открывать свободный доступ через точки доступа (в направлении выход) при пожаре в любом пожарном разделе.

Для этой цели используется сценарий управления на основе шаблонов, который будет включать в себя несколько шагов сценария управления «Открытие доступа».

Контроллеры «С2000-2» и «С2000-4» блокируют прямые команды управления своими релейными выходами («Включить», «Выключить» и т.д.), задействованными в СКД. Для разблокирования точки доступа (открытия свободного доступа) необходимо использовать команду «Открытие свободного доступа».

Создадим сценарий управления «Эвакуация» на основе шаблонов, с шагами «Открытие доступа». Число шагов сценария управления равно числу точек доступа, для которых необходимо открыть свободный доступ в направлении выход.

В поле «Считыватель» для каждого шага сценария управления укажем считыватель соответствующей точки доступа, управляющий доступом через точку доступа на выход.

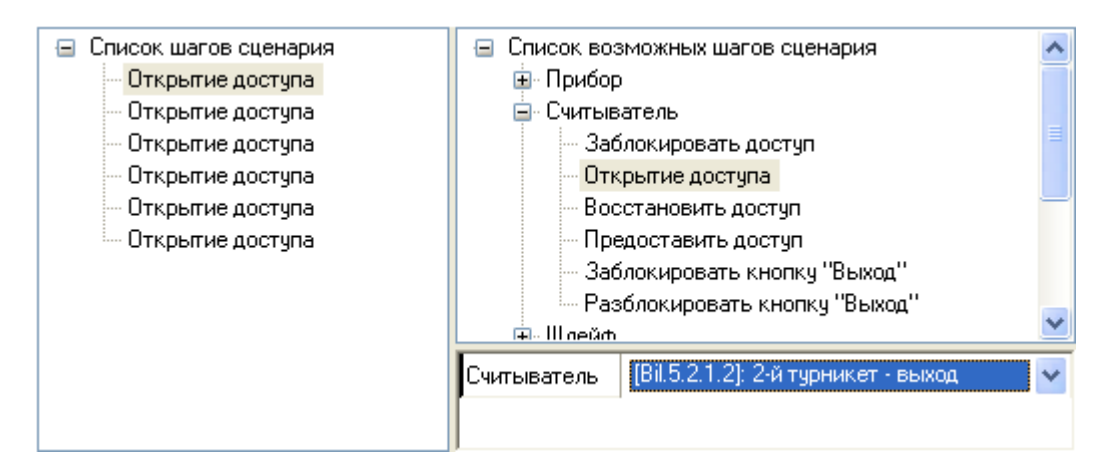

Для того, чтобы реализовать разблокирование доступа при пожаре, следует к событию «Тревога пожарного ШС» всех пожарных разделов привязать созданный сценарий управления «Эвакуация».

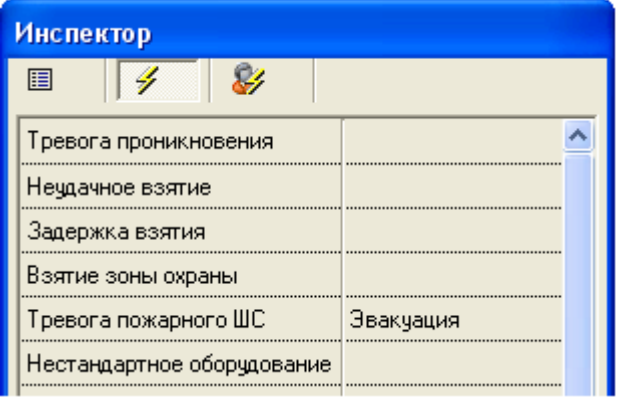

Таким образом, при возникновении тревоги в любом пожарном разделе будут разблокированы на свободный проход в направлении выход все точки доступа, управляемые считывателями, указанными в сценарии управления «Эвакуация».

#### Задача 2.

На некоторых объектах необходимо на ночь блокировать доступ через точки доступа.

Описанную задачу возможно решить при помощи сценариев управления, которые будут запускаться по расписанию.

Соответственно задача разбивается на две подзадачи:

1-я подзадача: Первый сценарий управления будет блокировать доступ через точки доступа и запускаться по расписанию вечером.

2-я подзадача: Второй сценарий управления будет восстанавливать доступ (по идентификаторам) через точки доступа и запускаться по расписанию утром.

Рассмотрим реализацию решения 1-й подзадачи.

Создадим сценарий управления, который будет блокировать доступ через точки доступа.

Так как запуск сценария управления будет производиться по расписанию, то он будет выполняться в каждом Ядре опроса. Чтобы команда конкретному прибору, управляющему доступом, не посылались каждым Ядром опроса, необходимо, чтобы Ядра опроса посылали команды только своим приборам. Для этого требуется использовать сценарий управления на основе макроязыка сценариев управления, а в самом сценарии управления необходимо выполнять соответствующую проверку.

Создается сценарий «Блокирование доступа». Текст сценария управления будет выглядеть следующим образом:

//----------------------------------------------------------------------------------------------------

Сценарий Переменные Перем Компьютеры1; Перем РабочееМесто2; Перем Двери1; Перем Считыватель2; Перем Х; Перем У; НачалоСценария Компьютеры1 = СоздатьОбъект( "Компьютеры" ); Если Не ПустоеЗначение( Компьютеры1 ) Тогда Для Х = 0 По Компьютеры1.Количество() - 1 Цикл Если Не ПустоеЗначение( Компьютеры1.Элемент( Х ) ) Тогда Если Не ПустоеЗначение( Компьютеры1.Элемент( Х ).РабочиеМеста() ) Тогда РабочееМесто2 = Компьютеры1.Элемент( Х ).РабочиеМеста().ПолучитьПоТипуСетевогоМеста( "Ядро" ); Если Не ПустоеЗначение( РабочееМесто2 ) Тогда Если РабочееМесто2.Локальное() == Истина Тогда // Требуемая проверка Двери1 = РабочееМесто2.Двери(); Если Не ПустоеЗначение( Двери1 ) Тогда Для У = 0 По Двери1.Количество() - 1 Цикл Если Не ПустоеЗначение( Двери1.Элемент( У ) ) Тогда Считыватель2 = Двери1.Элемент( У ).СчитывательНаВход(); Если Не ПустоеЗначение( Считыватель2 ) Тогда Считыватель2.ЗаблокироватьДоступ(); КонецЕсли; Считыватель2 = Двери1.Элемент( У ).СчитывательНаВыход(); Если Не ПустоеЗначение( Считыватель2 ) Тогда Считыватель2.ЗаблокироватьДоступ(); КонецЕсли; КонецЕсли; КонецЦикла; КонецЕсли; КонецЕсли; КонецЕсли; КонецЕсли; КонецЕсли; КонецЦикла; КонецЕсли; КонецСценария //----------------------------------------------------------------------------------------------------

После чего создается окно времени «Время запуска блокировки» для запуска сценария управления, с соответствующим временем запуска:

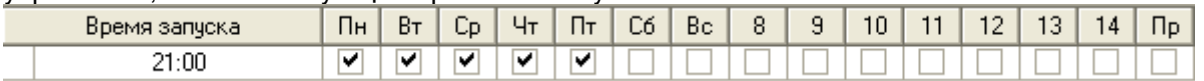

И, наконец, формируется расписание запуска:

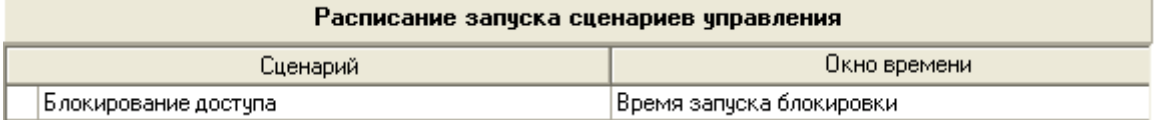

2-я подзадача решается по аналогии с первой.

6.7 Страница «Дерево управления».

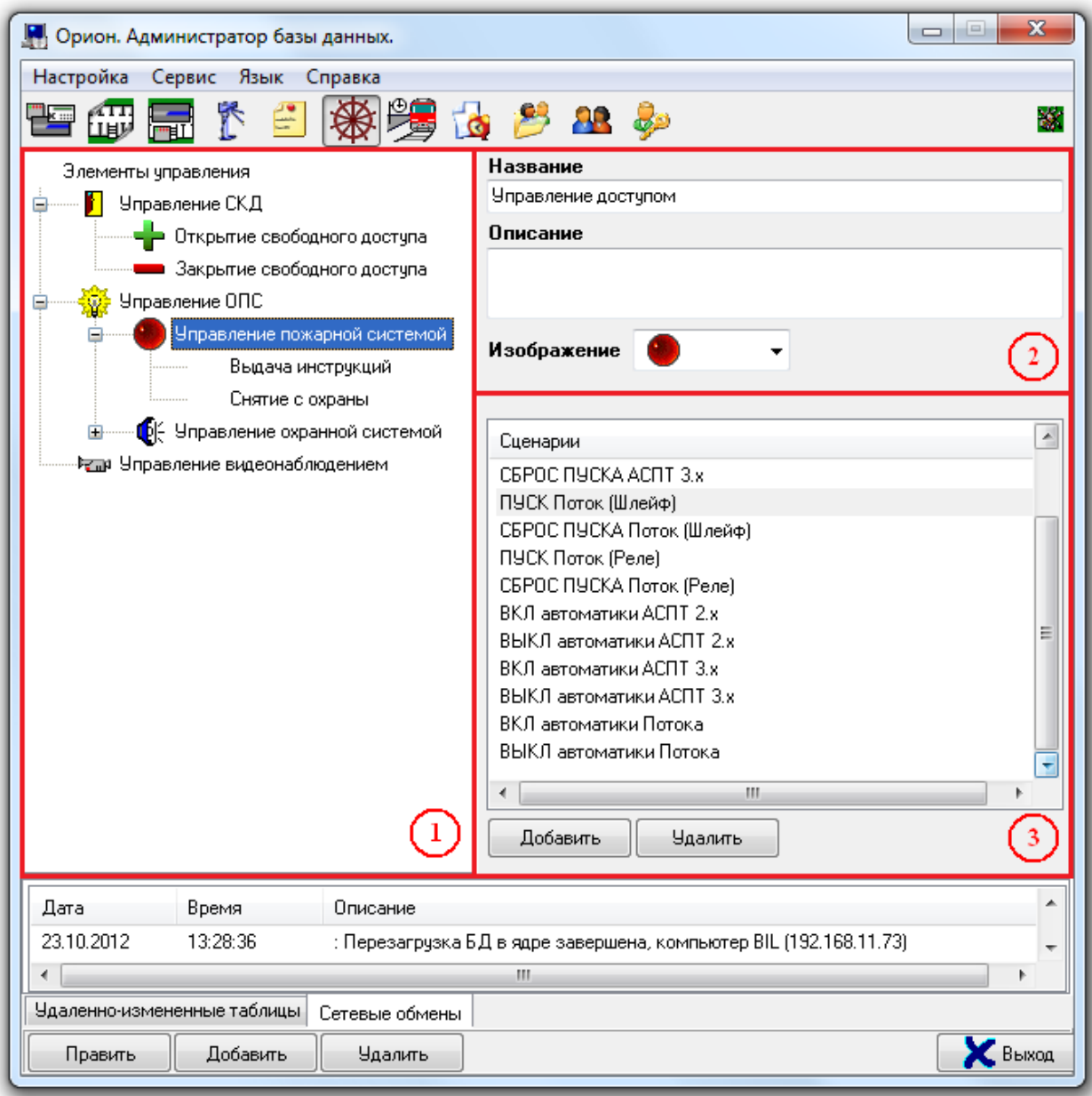

На странице «Дерево управления» отображается:

- 1. Дерево управления.
- 2. Свойства выбранного узла дерева управления.
- 3. Список сценариев управления выбранного узла дерева управления.

На странице «Дерево управления» формируется дерево управления.

Из дерева управления оператор Монитора системы сможет в ручном режиме запускать сформированные сценарии управления.

Описание создания сценариев управления приведено в главе «6.6 Страница «Сценарии управления»».

Дерево управления состоит из узлов:

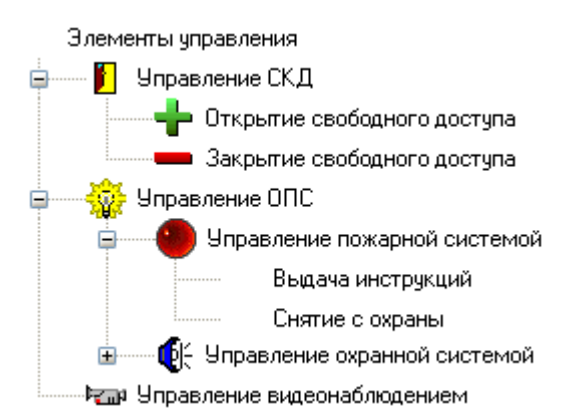

Основной узел дерева управления – «Элементы управления». Этот узел не имеет списка сценариев, и фактически является названием дерева управления. Редактировать или удалить узел «Элементы управления» нельзя.

Для каждого узла дерева управления (кроме узла «Элементы управления») задается список сценариев:

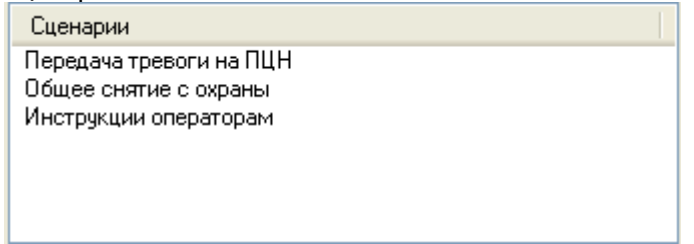

Для каждого узла в дереве управления отображается:

- изображение (если изображение задано в свойствах узла),
- название.

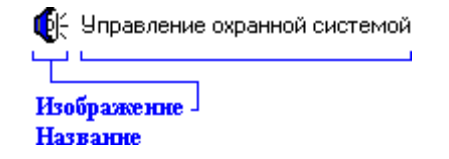

Чтобы добавить новый узел в дерево управления, необходимо:

- Выбрать в дереве управления узел, к которому будет привязан новый узел, и нажать кнопку Добавить
- В правой части страницы ввести значения для свойств нового узла дерева управления, а также сформировать список сценариев управления для этого узла:

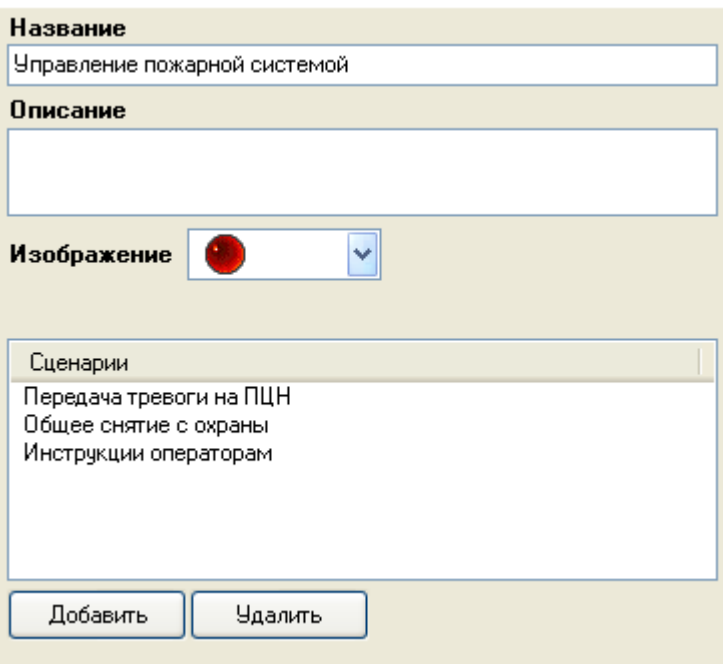

Сверху отображаются свойства узла дерева управления:

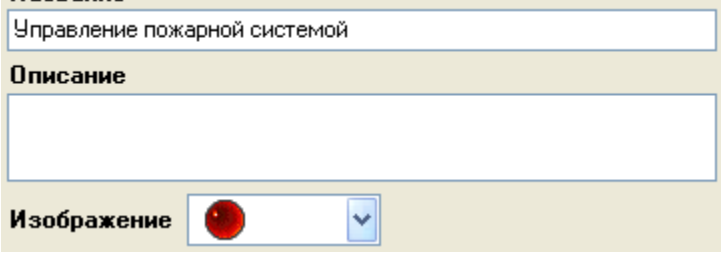

Снизу отображается список сценариев управления узла дерева управления:

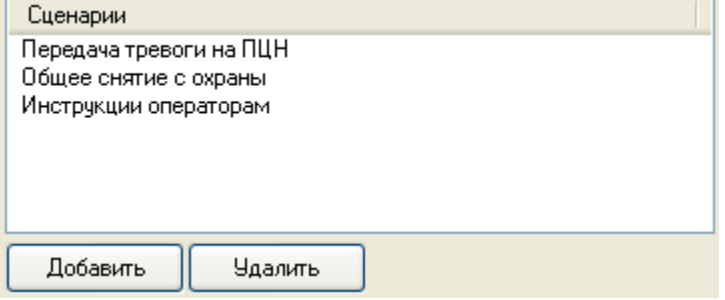

Список сценариев управления узла дерева управления формируется следующим образом:

o Для добавления в список нового сценария управления, необходимо нажать кнопку Добавить

, а затем в появившемся диалоговом окне «Выбор сценария» выбрать

требуемый сценарий управления и нажать кнопку  $\Box$  OK

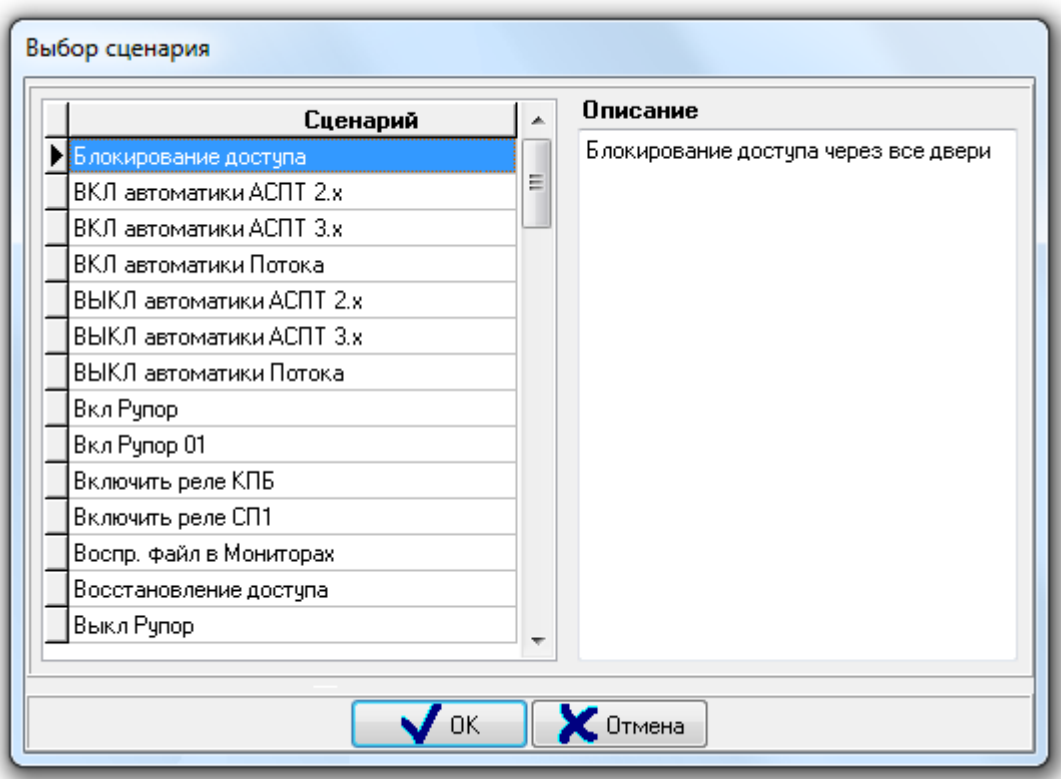

В диалоговом окне «Выбор сценария» слева отображается список всех сценариев управления системы, за исключением сценариев управления, уже добавленных в текущий узел дерева управления. А справа отображается комментарий к выбранному сценарию управления (то есть текст, введенный в свойство «Описание» сценария управления).

o Для удаления сценария управления из списка, необходимо выбрать требуемый сценарий управления, нажать кнопку  $\Box$  Удалить и, в появившемся диалоговом окне, подтвердить удаление, нажав кнопку :

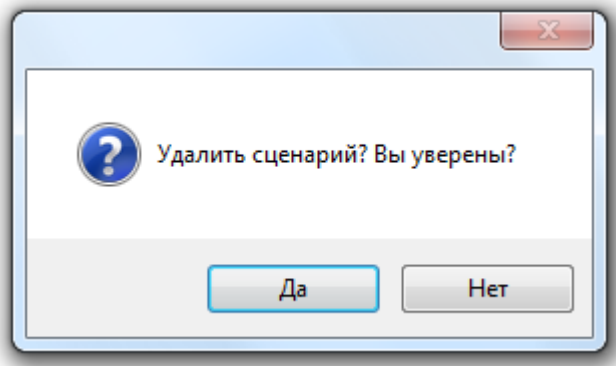

• После окончания формирования узла дерева управления нажать кнопку **. Сохранить** 

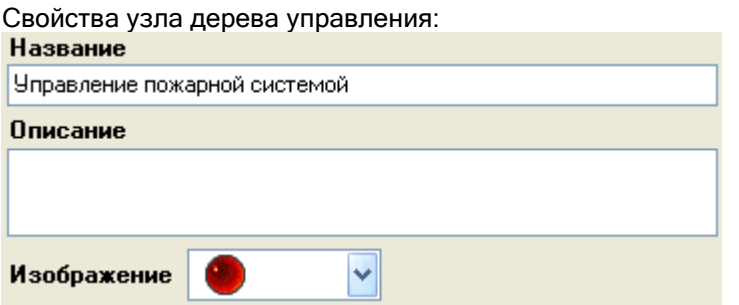

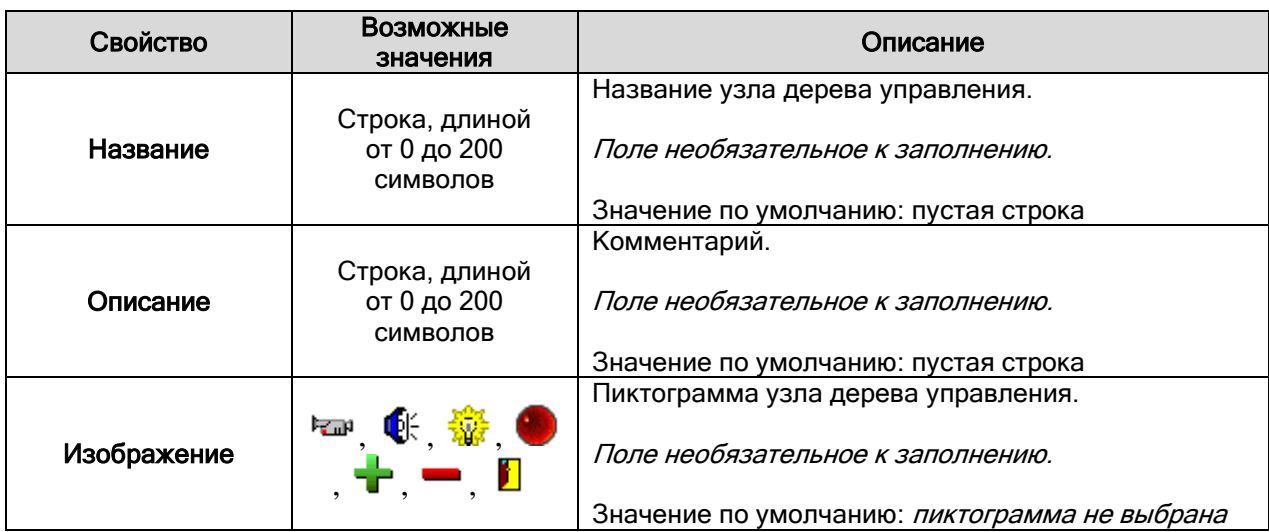

Чтобы изменить параметры какого-либо узла дерева управления, нужно выбрать в дереве управления необходимый узел и нажать кнопку **| Править | Затем необходимо внести** требуемые изменения и нажать кнопку .

Чтобы удалить узел дерева управления, нужно выбрать в дереве управления необходимый узел и нажать кнопку <u>. Удалить</u> . Затем необходимо в появившемся диалоговом окне подтвердить удаление, нажав кнопку  $\Box$ Да

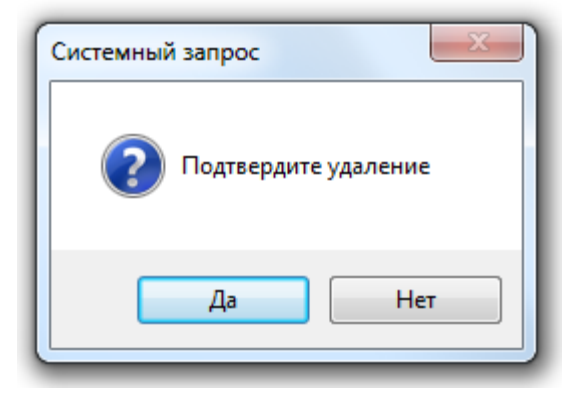

Внимание! При удалении узла дерева управления также удаляются все узлы дерева управления, привязанные к удаляемому узлу дерева управления.

6.8 Страница «Расписание». Расписание запусков сценариев управления.

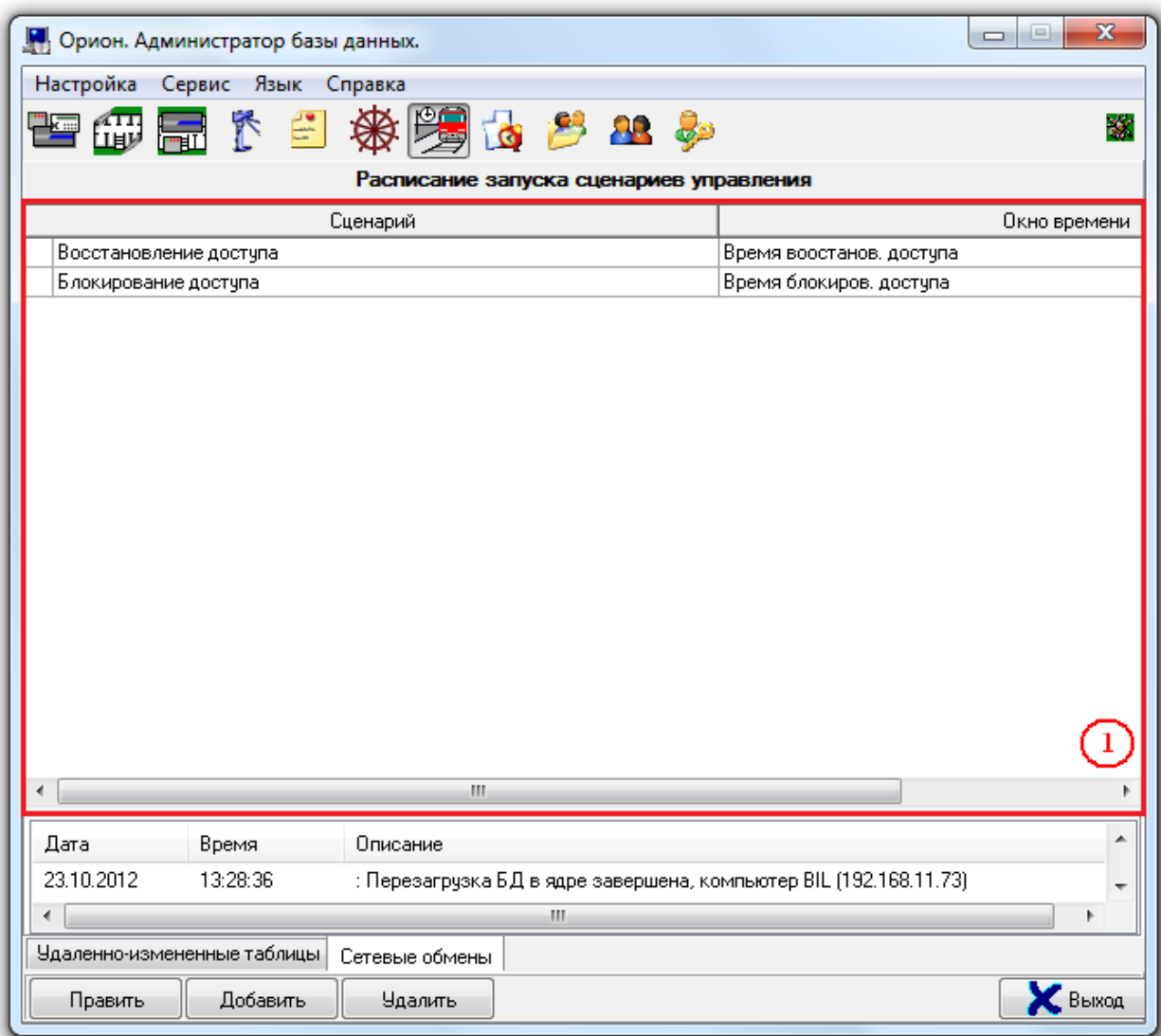

На странице «Расписание» отображается:

1. Расписание запуска сценариев управления.

Сценарии управления могут запускаться автоматически в определенное время (по расписанию). Расписание запусков сценариев управления формируется на странице «Расписание».

Описание создания сценариев управления приведено в главе «6.6 Страница «Сценарии управления»».

Расписание запусков сценариев управления представляет собой список, разделенный на две столбца. В левом столбце «Сценарий» отображается список сценариев управления, в правом столбце «Окно времени» – окна времени, в соответствии с которыми будут запускать сценарии. Каждая запись в расписании запусков сценариев управления представляет собой расписание запуска одного конкретного сценария управления.

То есть, каждому сценарию управления назначается окно времени, в соответствии с которым он будет автоматически запускаться.

Чтобы добавить новую запись в расписание запуска сценариев управления, необходимо:

Нажать кнопку добавить для добавления новой строки в список: Сценарий Окно времени Блокирование доступа Время блокиров, доступа Восстановление доступа Время воостанов, доступа

 Затем в левом столбце «Сценарий» из выпадающего списка выбрать требуемый сценарий управления:

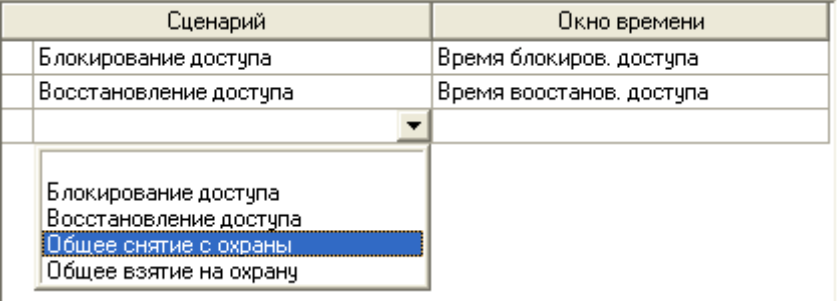

 А затем в правом столбце «Окно времени» из выпадающего списка выбрать окно времени для запусков сценария управления:

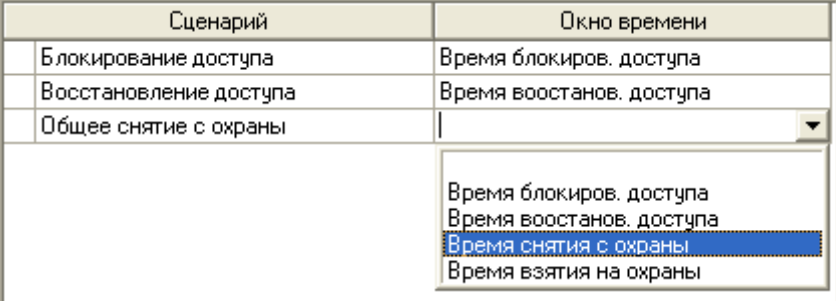

Стоит запомнить, что в расписании запусков сценариев управления в списке окон времени отображаются только окна времени, для которых выставлен тип «Окно времени для запуска сценариев»!

Нажать кнопку **Сохранить** 

Чтобы внести изменения в расписание запусков сценариев управления, нужно нажать кнопку Править Затем необходимо внести требуемые изменения и нажать кнопку **...** Сохранить

Чтобы удалить запись из расписания запусков сценариев управления, нужно выбрать необходимую запись, и нажать кнопку **. Удалить . Затем необходимо в появившемся** диалоговом окне подтвердить удаление, нажав кнопку  $\Box$ Да

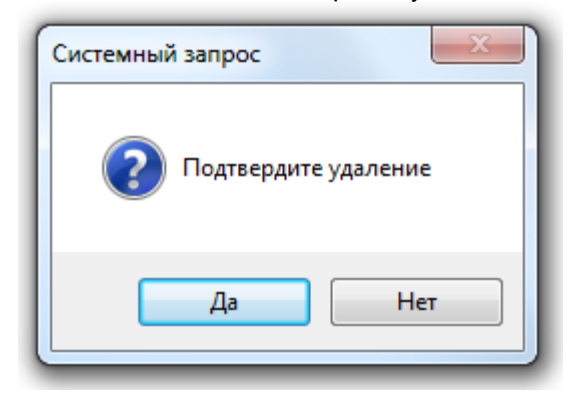

6.9 Страница «Окна времени». Формирование окон времени для ОПС, СКД, УРВ и запуска сценариев управления.

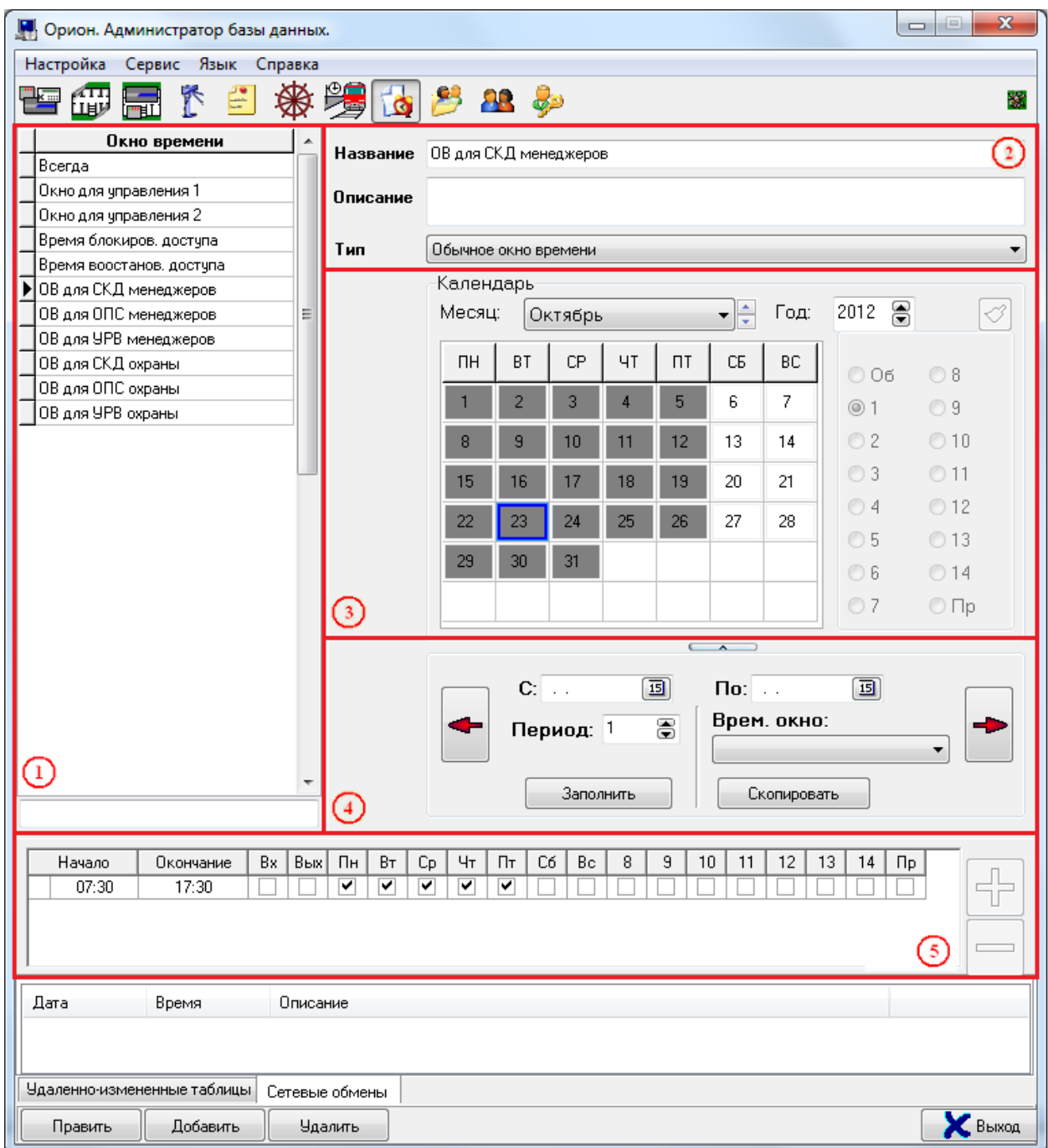

На странице «Окна времени» отображается:

- 1. Список окон времени.
- 2. Свойства выбранного окна времени.
- 3. Область отображения календаря выбранного окна времени.
- 4. Область операций с календарем.
- 5. Область отображения временных интервалов выбранного окна времени.

Стоит заметить, что область операций с календарем по умолчанию скрыта. Чтобы отобразить данную область, следует нажать на кнопку , расположенную под областью отображения календаря. А чтобы скрыть область отображения с календарем, необходимо нажать на эту же кнопку, которая при раскрытой области имеет вид - .

На странице «Окна времени» формируются окна времени для ОПС, СКД, УРВ и расписания запуска сценариев управления:

 Окно времени для ОПС включает в себя группу временных интервалов, определяющих то время, когда сотрудникам будет разрешено управление определенными компонентами структуры ОПС защищаемого объекта.

- Окно времени для СКД включает в себя группу временных интервалов, определяющих то время, когда сотрудникам будет разрешен доступ через точки доступа защищаемого объекта.
- Окно времени для УРВ включает в себя группу временных интервалов, определяющих график работы сотрудников.
- Окно времени для расписания запуска сценариев управления включает в себя времена запуска сценариев управления.

Для каждого окна времени возможно изменить календарь:

- объявить любой день праздником (днем в котором активны временные интервалы, отличные от интервалов, заданных для других дней недели),
- осуществить перенос рабочих дней,
- создать сложный скользящий график.

### Рассмотрим список окон времени:

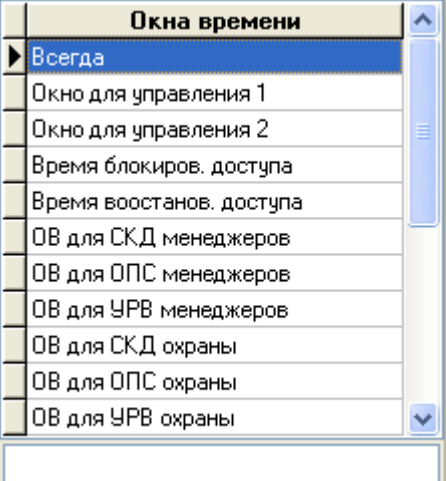

Для каждого окна времени в списке окон времени отображается:

название.

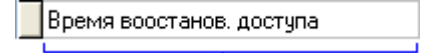

#### Название -

В нижней части списка окон времени находится поле для поиска окна времени в списке по названию: Bper

При вводе букв названия (с учетом регистра), будет производиться перемещение на первое окно времени в списке, название которого начинается с введенных букв:

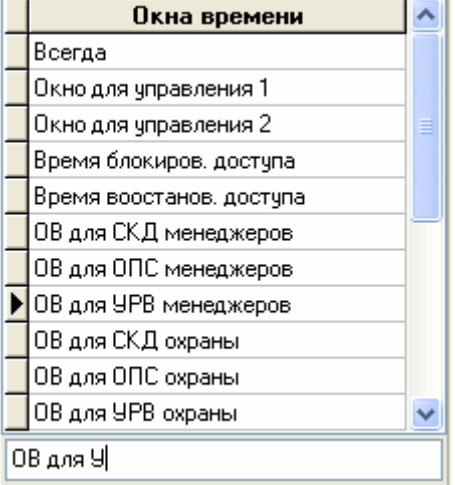

Стоит отметить, что по умолчанию окна времени в списке идут в порядке их добавления в Базу данных АРМ «Орион Про» (то есть в соответствии с их ID – уникальным идентификатором).

Но сортировка списка окон времени возможна двумя способами:

- $\bullet$  no ID.
- по названию.

Для смены типа сортировки необходимо кликнуть левой кнопкой мыши на названии списка окон времени (**Окна времени** )

При каждом последующем нажатии способ сортировки будет изменяться:

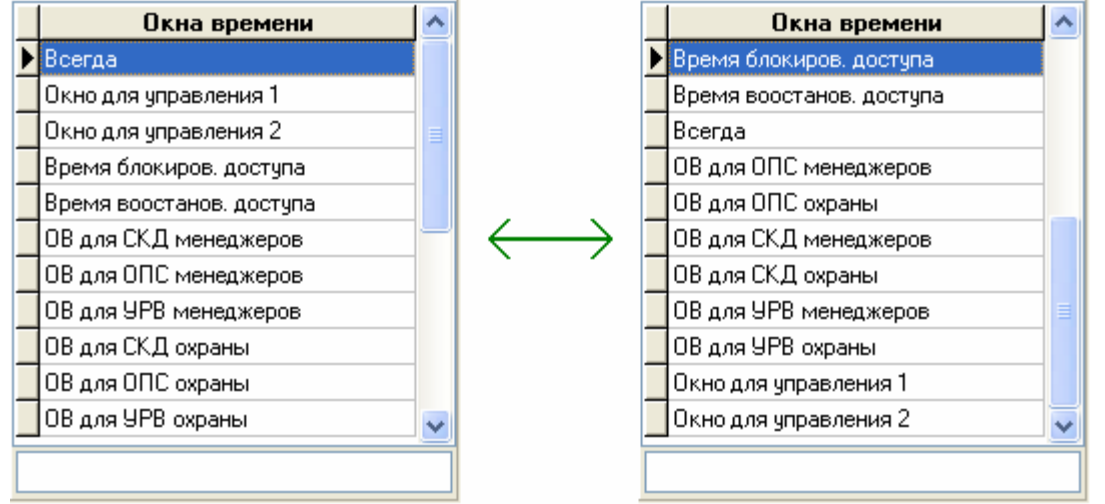

Далее будет рассмотрено создание окон времени для ОПС, СКД, УРВ и расписания запуска сценариев управления – формирование временных интервалов и календаря.

Причем основная информация будет приведена в главе «6.9.1 Окно времени для охраннопожарной системы (ОПС)» при рассмотрении окна времени для ОПС. А в главах «6.9.2 Окно времени для системы контроля доступа (СКД)», «6.9.3 Окно времени для учета рабочего времени (УРВ)» и «6.9.4 Окно времени для запуска сценариев» будут рассмотрены небольшие отличия окон времени для СКД, УРВ и расписания запуска сценариев управления от окна времени для ОПС.

А в данной главе рассмотрим свойства окна времени.

Свойства объекта «Окно времени»:

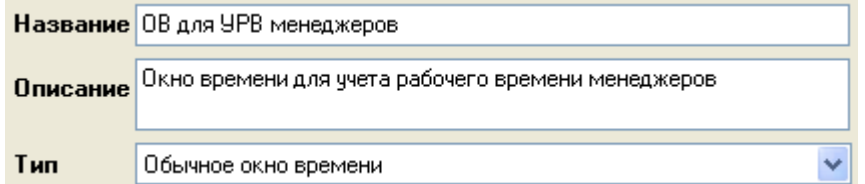

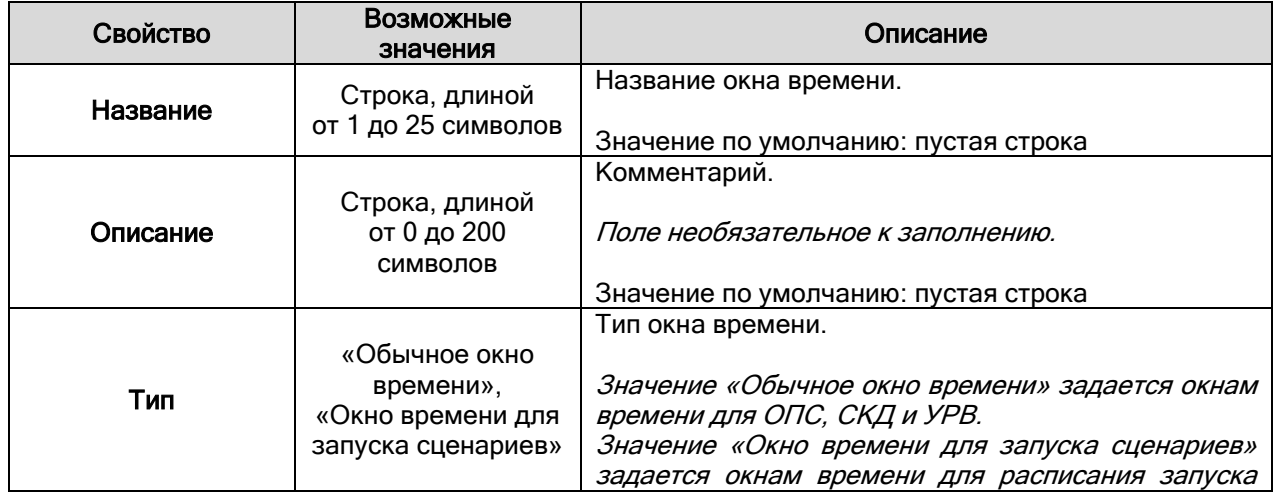

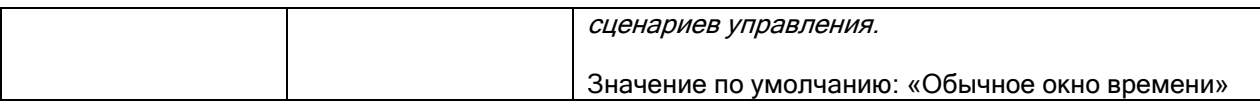

Важно! Имеется возможность создать копию окна времени. Для этого необходимо кликнуть правой кнопкой мыши на соответствующее временное окно и выбрать в сплывающем меню пункт «Создать копию текущего окна времени»:

Создать копию текущего окна времени

Будет создана копия окна времени с названием скопированного окна времени, в начало которого будет добавлено слово «Копия»:

ОВ для УРВ охраны

Копия ОВ для УРВ охраны

Важно! Стоит отметить, что в АРМ «Орион Про» число окон времени (а также временных интервалов для окна времени) не ограничено. Поэтому для централизованного управления ограничений нет. Если же окно времени планируется записывать в прибор для локального управления ОПС или СКД, то стоит помнить об ограничении на число окон времени (и временных интервалов) в приборах.

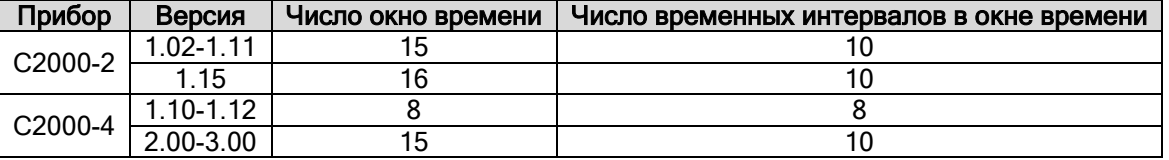

И последнее, что стоит отметить - в АРМ «Орион Про» по умолчанию присутствует окно времени «Всегда», которое нельзя изменить или удалить.

Данное окно времени не имеет ограничений по времени и дню недели, и его можно использовать для ОПС или СКД.

## 6.9.1 Окно времени для охранно-пожарной системы (ОПС).

В данной главе будет рассмотрено создание окна времени для ОПС.

Чтобы добавить новый объект «Окно времени», необходимо:

- Нажать кнопку Добавить
- Ввести значения для свойств нового объекта «Окно времени» «Название» и «Описание».

Для свойства «Тип» оставить значение по умолчанию «Обычное окно времени»!

- Сформировать временные интервалы. (создание временных интервалов окна времени для ОПС рассматривается в главе «6.9.1.1 Временные интервалы».)
- При необходимости внести изменения в календарь. (формирование календаря рассматривается в главе «6.9.1.2 Календарь и операции с календарем».)
- И, наконец, нажать кнопку .

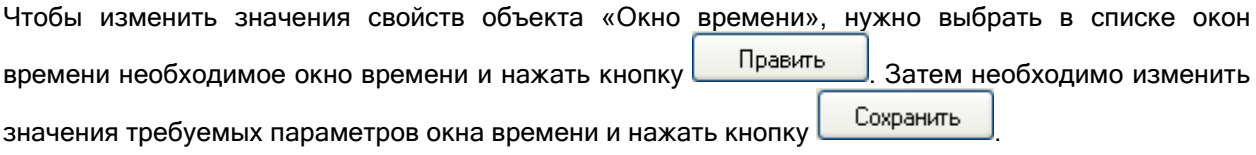

Чтобы удалить объект «Окно времени», нужно выбрать в списке окон времени необходимое окно времени, и нажать кнопку **. Удалить** . Затем необходимо в появившемся диалоговом окне подтвердить удаление, нажав кнопку :

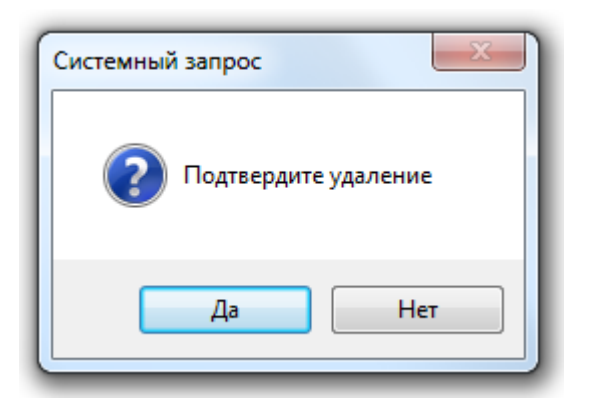

## 6.9.1.1 Временные интервалы.

В данной главе будет рассмотрено формирование временных интервалов для ОПС. Причем сначала будут приведены необходимые шаги для создания, редактирования и удаления временных интервалов, а затем на основе примеров будет рассмотрена логика формирования временных интервалов.

По умолчанию в новом окне времени нет ни одного временного интервала.

Чтобы добавить новый временной интервал в окно времени, необходимо, в режиме

редактирования окна времени, нажать кнопку и установить требуемые значения для полей нового временного интервала.

Чтобы изменить значения полей временного интервала, нужно, в режиме редактирования окна времени, выбрать в списке временных интервалов окна времени необходимый временной интервал и установить требуемые значения для его полей.

Чтобы удалить временной интервал из окна времени, нужно, в режиме редактирования окна времени, выбрать в списке временных интервалов окна времени необходимый временной

интервал и нажать кнопку . Затем необходимо в появившемся диалоговом окне

подтвердить удаление, нажав кнопку :

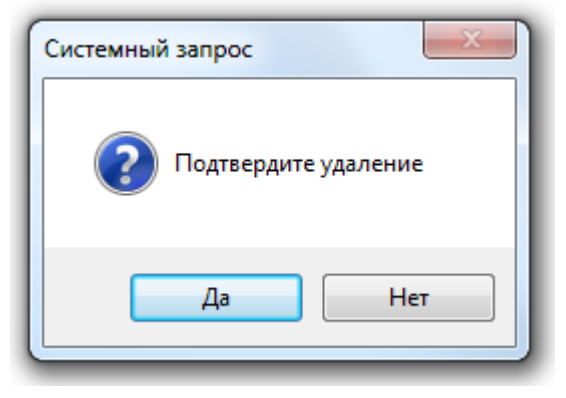

Рассмотрим поля временного интервала:

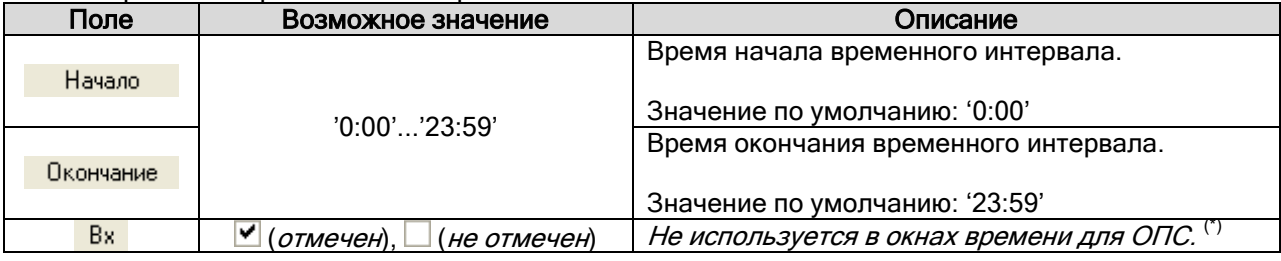

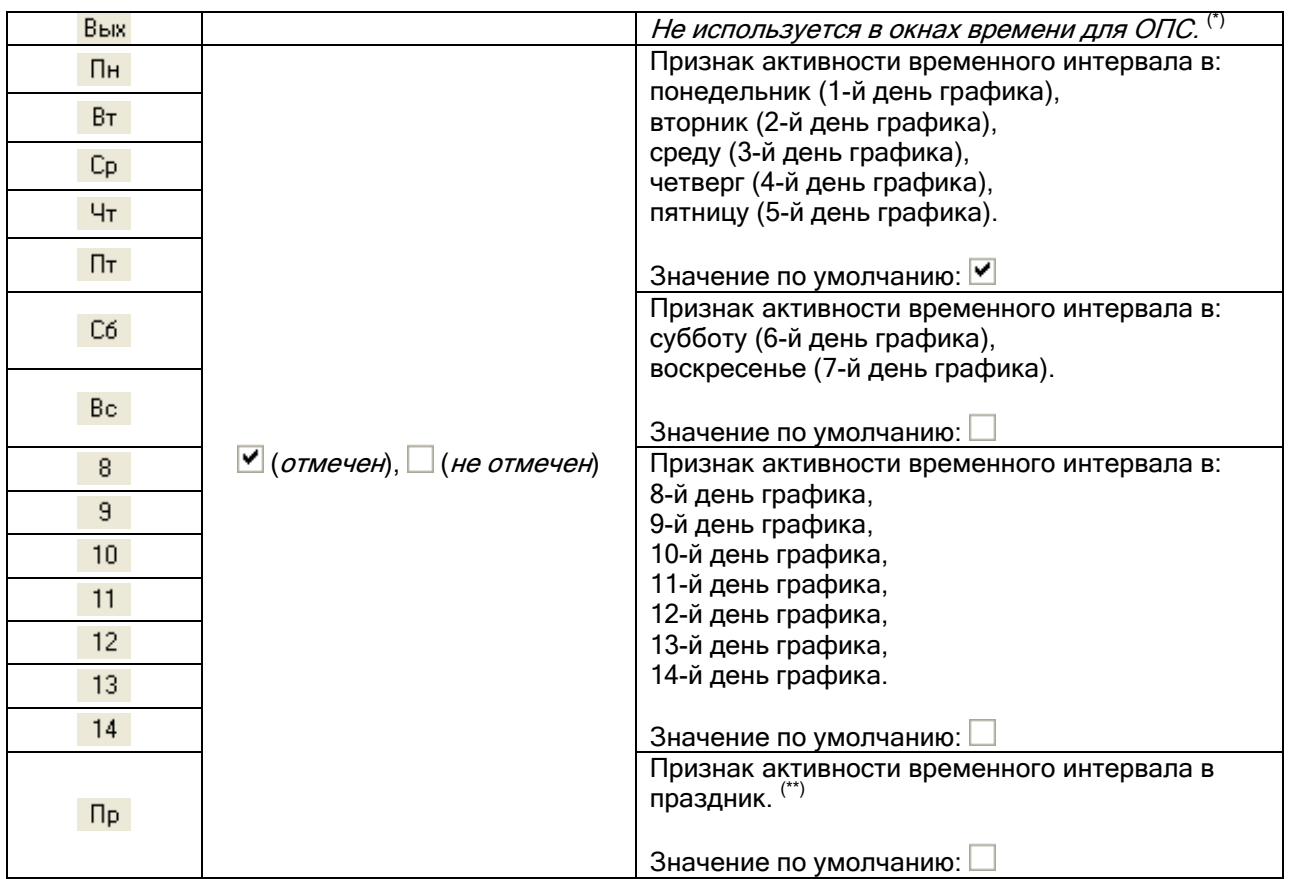

<sup>(\*)</sup> Стоит отметить, что если окно времени будет использоваться для локального управления прибором «С2000-2» своими шлейфами сигнализации, то параметры Вх и Вых определяют, можно ли управлять шлейфами сигнализации с 1-го (параметр <sup>Вх</sup>) и 2-го (параметр <sup>Вых</sup>) считывателя прибора.

(\*\*) «Праздник» введен только для облегчения восприятия графика и, по сути, ничем не отличается от других дней графика (1 … 14), поэтому его можно назвать «15-й день графика».

Стоит отметить, что в графике может присутствовать до 14 дней (плюс «Праздник»). В большинстве случаев используется стандартный семидневный график, но бывают отступления при использовании сменного или 'скользящего' графика.

Из всего возможного многообразия можно выделить два типовых способа определения дней графика:

- Если график привязан к календарной неделе (например с понедельника по пятницу это рабочие дни, а суббота и воскресенье – выходные), то используются 7 дней графика (плюс 8-й день - «Праздник»), а остальные – не используются.
- Сложные и 'скользящие' графики не привязаны к календарной неделе. В этом случае число используемых дней графика определяется в зависимости от логики графика. Например, для графика «3 рабочих дня - 3 выходных дня» используется 6 дней графика (плюс 7-й день - «Праздник»).

Приведем три примера окон времени.

Пример 1.

Требуется создать окно времени для управления взятием на охрану и снятием с охраны какоголибо объекта ОПС. Необходимо разрешить управление с 7:30 до 17:30 с понедельника по четверг, и с 7:30 до 16:30 в пятницу.

В графике будет использоваться 7 стандартных дней недели («Пн» - «Вс»), плюс «Праздник».

Соответственно временные интервалы окна времени будут выглядеть следующим образом:
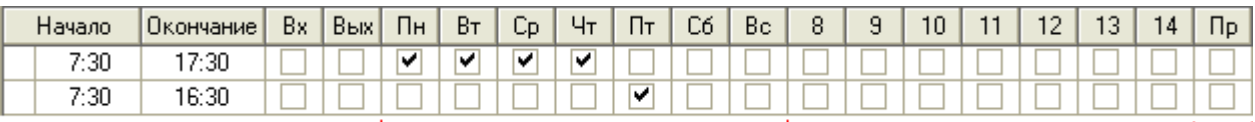

Можно использовать и такой вариант временных интервалов окна времени для описываемой задачи, хотя он удобен для понимания меньше чем предыдущий вариант:

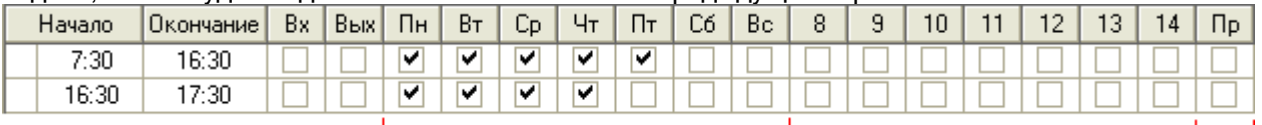

Рекомендуется использование первого варианта.

Пример 2.

Требуется создать окно времени для управления взятием на охрану и снятием с охраны какоголибо объекта ОПС. Необходимо разрешить управление в соответствии со следующим графиком «три через три»: три дня управление разрешено с 8:00 до 17:00, три дня нет управления.

В графике будет использоваться 6 дней графика, плюс «Праздник».

Соответственно временные интервалы окна времени будут выглядеть следующим образом:

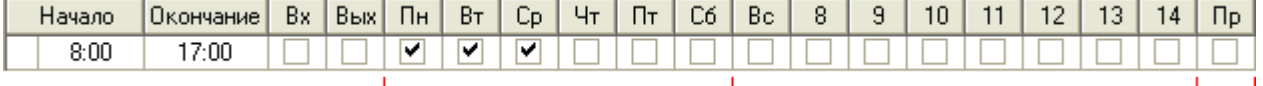

### Пример 3.

Требуется создать окно времени для управления взятием на охрану и снятием с охраны какоголибо объекта ОПС. Необходимо разрешить управление в соответствии со следующим графиком «три дня рабочих, три дня выходных, три ночи рабочих, три дня выходных»: три дня управление разрешено с 8:00 до 20:00, три дня нет управления, три дня управление разрешено с 20:00 до 8:00, три дня нет управления; праздники не предусмотрены.

В графике будет использоваться 12 дней графика.

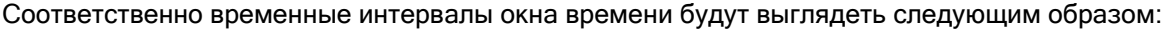

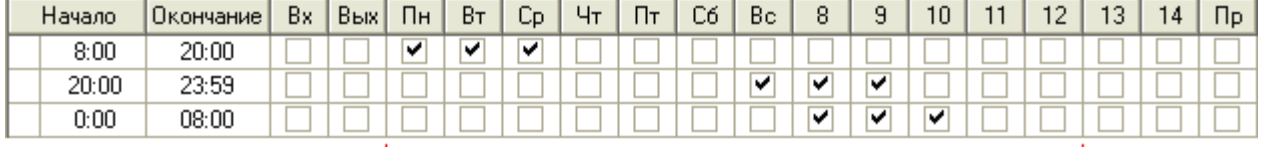

#### 6.9.1.2 Календарь и операции с календарем.

После создания временных интервалов необходимо сформировать список календарных дней временного окна.

| Календарь |           |                |           |           |       |    |    |                |                     |  |  |  |
|-----------|-----------|----------------|-----------|-----------|-------|----|----|----------------|---------------------|--|--|--|
|           | Месяц:    |                | Декабрь   | ۲<br>2008 |       |    |    |                |                     |  |  |  |
|           |           |                |           |           |       |    |    |                |                     |  |  |  |
|           | <b>TH</b> | <b>BT</b>      | <b>CP</b> | ЧT        | $\Pi$ | CБ | BC | $\odot$ O6     | $\bigcirc$ 8        |  |  |  |
|           |           | $\overline{2}$ | 3         | 4         | 5     | 6  | 7  | $\bigcirc$ 1   | O <sub>9</sub>      |  |  |  |
|           | 8         | 9              | 10        | 11        | 12    | 13 | 14 | O <sub>2</sub> | O10                 |  |  |  |
|           | 15        | 16             | 17        | 18        | 19    | 20 | 21 | $\circ$        | O <sub>11</sub>     |  |  |  |
|           | 22        | 23             | 24        | 25        | 26    | 27 | 28 | $\bigcirc$ 4   | O <sub>12</sub>     |  |  |  |
|           |           |                |           |           |       |    |    | $\circ$        | O <sub>13</sub>     |  |  |  |
|           | 29        | 30             | 31        |           |       |    |    | O6             | O14                 |  |  |  |
|           |           |                |           |           |       |    |    | O7             | $\bigcirc$ $\neg$ p |  |  |  |
|           |           |                |           |           |       |    |    |                |                     |  |  |  |

Важно! В ИСО «Орион» список календарных дней задается на один год.

При создании временного окна всем дням списка календарных дней назначается значение «Обычный день».

Для любого дня в списке можно назначить другое значение.

Возможные значения: «Обычный», «1», «2», «3», «4», «5», «6», «7», «8», «9», «10», «11», «12», «13», «14», «Праздник».

Если дню назначено значение «Обычный день», то день соответствует дню недели по календарю (то есть имеет значение «1» (понедельник), «2» (вторник), «3» (среда), «4» (четверг), «5» (пятница), «6» (суббота) или «7» (воскресенье) в соответствии с календарем).

Из всего возможного многообразия можно выделить два типовых способа формирования списка календарных дней:

- Если график привязан к календарной неделе (например с понедельника по пятницу это рабочие дни, а суббота и воскресенье – выходные), то большинство дней в списке не переопределяются («Обычный день» - день недели соответствует календарю). Только отдельные дни в списке, либо помечаются как «Праздник», либо переопределяются (в случае переноса рабочих дней).
- В случае сложных и 'скользящих' графиков, не привязанных к календарной неделе, для всех дней списка 'день недели' задается явным образом (переопределяется) и в списке не остается 'обычных' дней (для которых день недели определяется по календарю).

В Администраторе Базы данных присутствует возможность очистить список календарных дней – назначить всем дням списка значения «Обычный день». Для этого в режиме редактирования окна

времени необходимо нажать кнопку  $\boxed{\mathcal{I}}$ 

В списке календарных дней применяется следующая логика цветового отображения дней:

- Назначение дней:
	- o Если дню в списке календарных дней был назначен конкретный день графика (отличный от «Праздника»), то данный день выделяется рамкой.

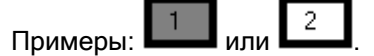

o Если день в списке календарных дней не переназначался, и имеет значение по умолчанию «Обычный день», то данный день рамкой не выделяется.

Примеры: Или

o Если дню в списке календарных дней был назначен «Праздник», то данный день рамкой не выделяется.

Пример: .

- Действие временных интервалов:
	- o Если имеется хоть один временной интервал, активный для дня в списке календарных дней, то данный день выделяется серым цветом.

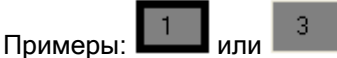

o Если нет ни одного временного интервала, активного для дня в списке календарных дней, то данный день цветом не выделяется.

```
Примеры: \frac{2}{2} или
```
o Если дню в списке календарных дней был назначен «Праздник», то активность временных интервалов не влияет на цветовое отображение - данный день всегда выделяется красным цветом.

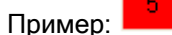

То есть, возможны пять вариантов цветового отображения дня в списке календарных дней:

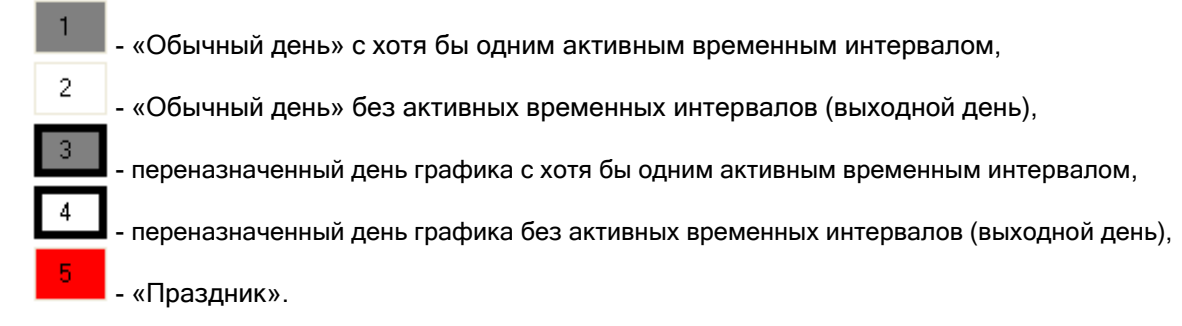

Формирование списка календарных дней рассмотрим на примерах, приведенных в предыдущей главе «6.9.1.1 Временные интервалы».

Пример 1.

Необходимо разрешить управление с 7:30 до 17:30 с понедельника по четверг, и с 7:30 до 16:30 в пятницу.

В графике используется 7 стандартных дней недели («Пн» - «Вс»), плюс «Праздник».

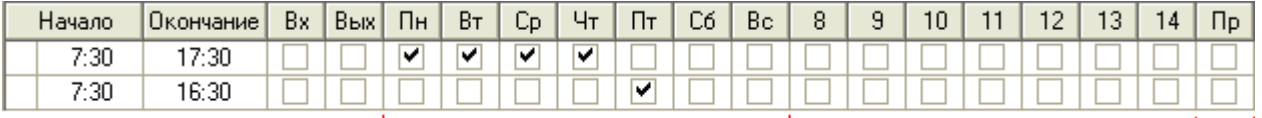

Так как в графике используется стандартная календарная неделя, то большинство дней не переназначаются (для них оставляется для всех дней в списке значение «Обычный день»).

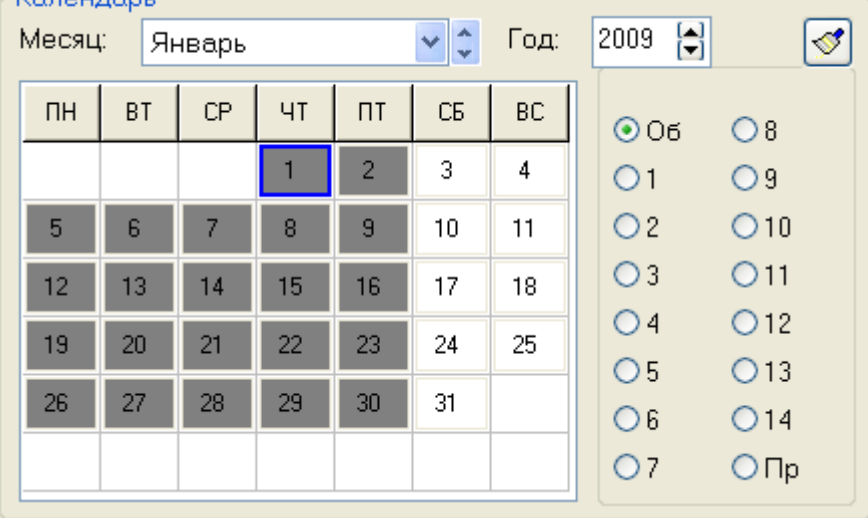

Только некоторые дни помечаются праздниками, а некоторые переносятся.

Для рассматриваемого примера в январе 2009 года выставляется: для дней с 1-го по 10-е число значение «Праздник», а для 11-го числа (в связи с тем, что 11-е января рабочий день по стране) – «1-й день» (соответствует понедельнику). Остальные дни в январе 2009 года не переназначаются.

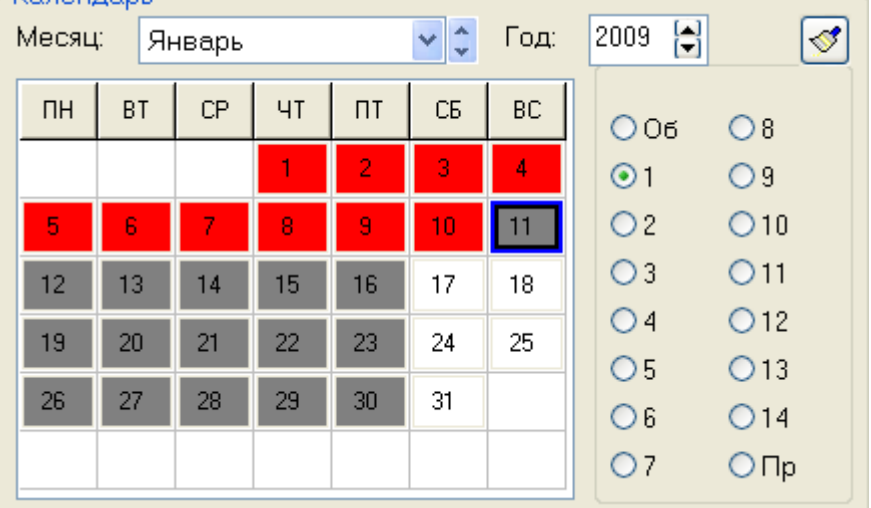

### Пример 2.

Необходимо разрешить управление в соответствии со следующим графиком «три через три»: три дня управление разрешено с 8:00 до 17:00, три дня нет управления.

В графике используется 6 дней графика, плюс «Праздник».

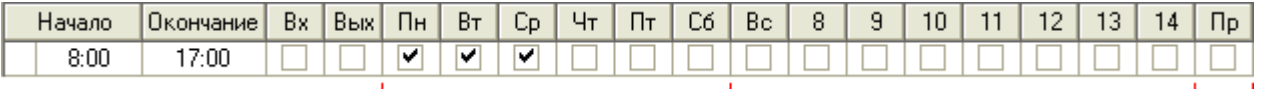

Для всех дней выставляется конкретное значение. Например, если считать, что в 2009 году работа начинается с 11 числа (который будет соответствовать 1-му дню графика), то в январе 2009 года выставляется:

- для дней с 1-го по 10-е число значение «Праздник»,
- для 11-го числа значение «1-й день», 12-го «2-й день», 13-го «3-й день», 14-го «4-й день», 15-го – «5-й день», 16-го – «6-й день»;
- и далее в соответствии с графиком «три через три»:
- для 17-го числа значение «1-й день», 18-го «2-й день», 19-го «3-й день», 20-го «4-й день», 21-го – «5-й день», 22-го – «6-й день»;
- $>$  и т.д.

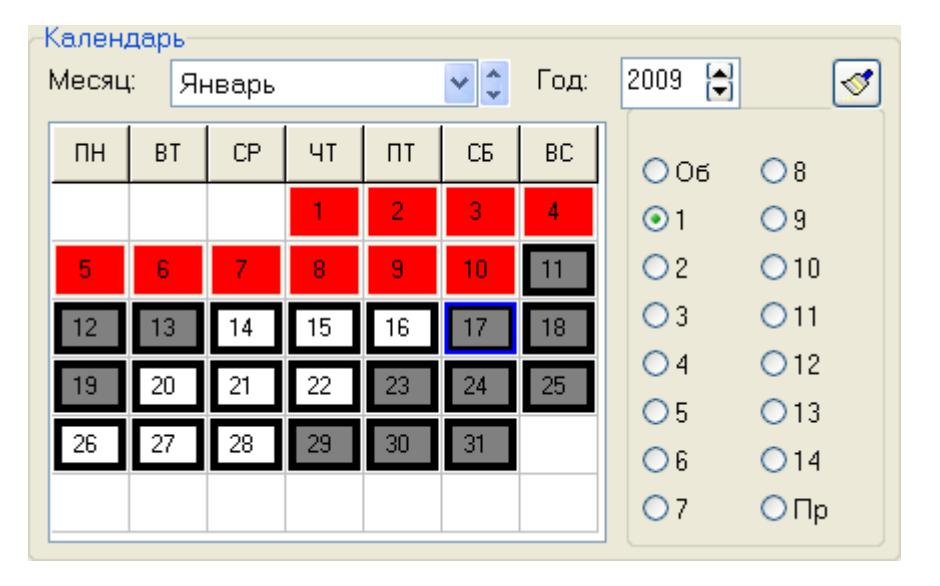

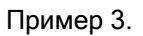

Необходимо разрешить управление в соответствии со следующим графиком «три дня рабочих, три дня выходных, три ночи рабочих, три дня выходных»: три дня управление разрешено с 8:00 до 20:00, три дня нет управления, три дня управление разрешено с 20:00 до 8:00, три дня нет управления; праздники не предусмотрены.

В графике используется 12 дней графика.

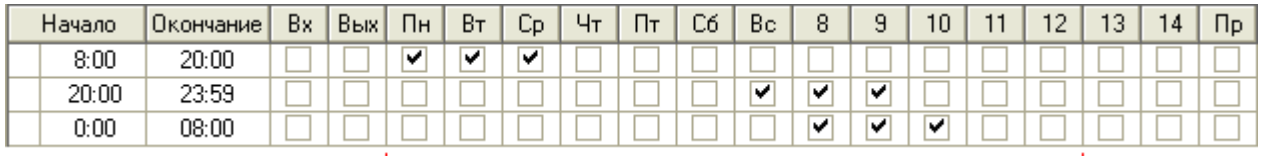

Для всех дней выставляется конкретное значение. Например, если считать, что в 2009 году работа начинается с 3 числа (который будет соответствовать 1-му дню графика), то в январе 2009 года выставляется:

- для дней с 1-го по 2-е число значения «11-й день» и «12-й день» соответственно,
- $\triangleright$  для 3-го числа значение «1-й день», 4-го «2-й день», 5-го «3-й день», 6-го «4-й день», 7-го – «5-й день», 8-го – «6-й день», 9-го – «7-й день», 10-го – «8-й день», 11-го – «9-й день», 12-го – «10-й день», 13-го – «11-й день», 14-го – «12-й день»;

и далее в соответствии с графиком «три дня рабочих, три дня выходных, три ночи рабочих, три дня выходных»:

- для 15-го числа значение «1-й день», 16-го «2-й день», 17-го «3-й день», 18-го «4-й день», 19-го – «5-й день», 20-го – «6-й день», 21-го – «7-й день», 22-го – «8-й день», 23-го – «9 й день», 24-го – «10-й день», 25-го – «11-й день», 26 – «12-й день»;
- $\triangleright$  и т.д.

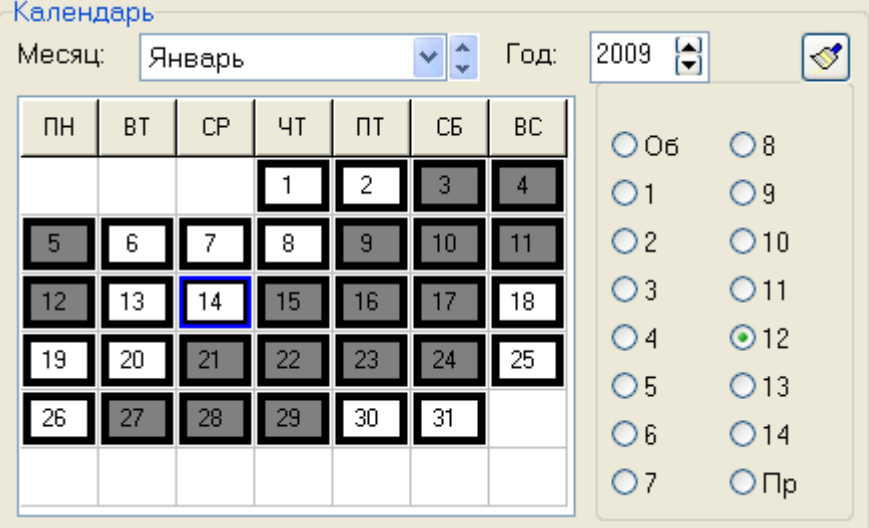

Понятно, что переназначение всех 365 календарных дней - очень долгая работа. Для обеспечения удобства и ускорения работы с календарем можно воспользоваться операциями со списком календарных дней:

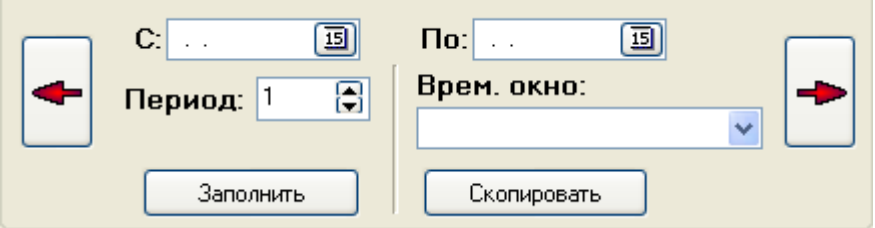

Возможны следующие операции:

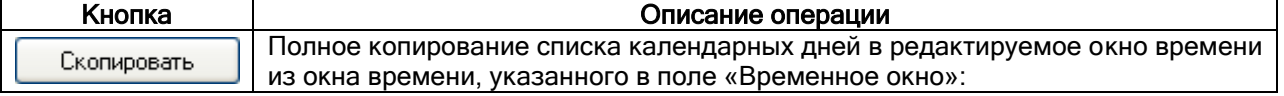

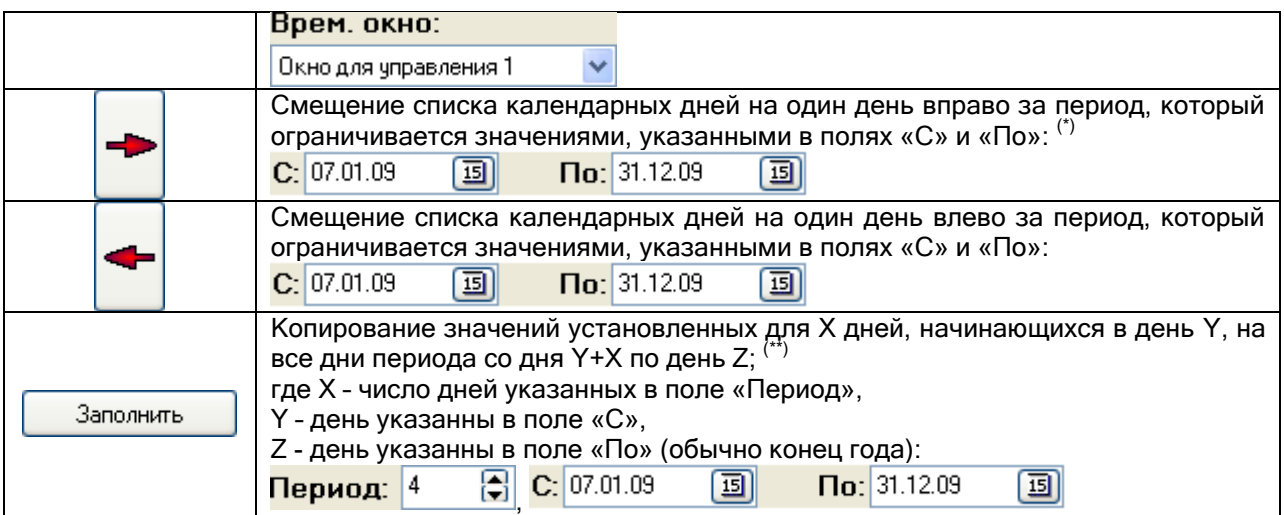

<sup>(\*)</sup> При смещении списка календарных дней вправо за период в X дней происходит следующее:

- $\triangleright$  для каждого дня периода, начиная со второго дня и заканчивая последним, назначаются значения, которые были установлены предыдущему дню;
- для первого дня периода устанавливается значение «Обычный день».
- $\triangleright$  для всех остальных дней списка, не входящих в период, значения не меняются.

Например, если был список календарных дней, для первых 7-ми дней которого были выставлены следующие значения: «1», «2», «3», «4», «5», «6», «7»;

то, в случае установления периода со 2-го дня по 6-й день списка и нажатия на кнопку смещения списка календарных дней вправо, для первых 7-ми дней будут установлены следующие значения: «1», «Обычный день», «2», «3», «4», «5», «7».

(\*\*) Например, если был список календарных дней, для дней которого были выставлены следующие значения: «Об.», «1», «2», «3», «4», «Об.», «Об.», «Об.», «Об.», «Об.», …;

то, в случае установления периода со 2-го дня списка по конец года и периода в 4 дня, при нажатии на кнопку «Заполнить», для дней списка будут установлены следующие значения:

«Об.», «1», «2», «3», «4» , «1», «2», «3», «4», «1», «2», «3», «4», «1», «2», «3», «4», и т.д. до конца года.

Рассмотрим заполнение списка календарных дней на вышеприведенных примерах (втором и третьем).

Пример 2.

Необходимо разрешить управление в соответствии со следующим графиком «три через три»: три дня управление разрешено с 8:00 до 17:00, три дня нет управления.

В графике используется 6 дней графика, плюс «Праздник».

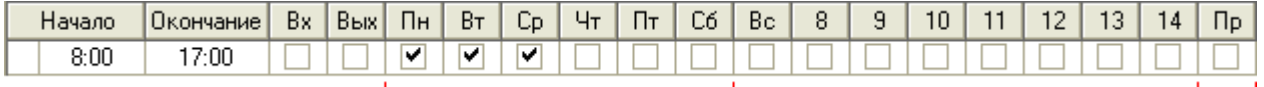

Для первых дней списка выставляются конкретные значения. Например, если считать, что в 2009 году работа начинается с 11 числа (который будет соответствовать 1-му дню графика), то в январе 2009 года выставляется:

- для дней с 1-го по 10-е число значение «Праздник»,
- для 11-го числа значение «1-й день», 12-го «2-й день», 13-го «3-й день», 14-го «4-й день», 15-го – «5-й день», 16-го – «6-й день».

То есть мы указываем значения для дней первого цикла графика «три через три» (6 дней), начиная с первого дня начала графика.

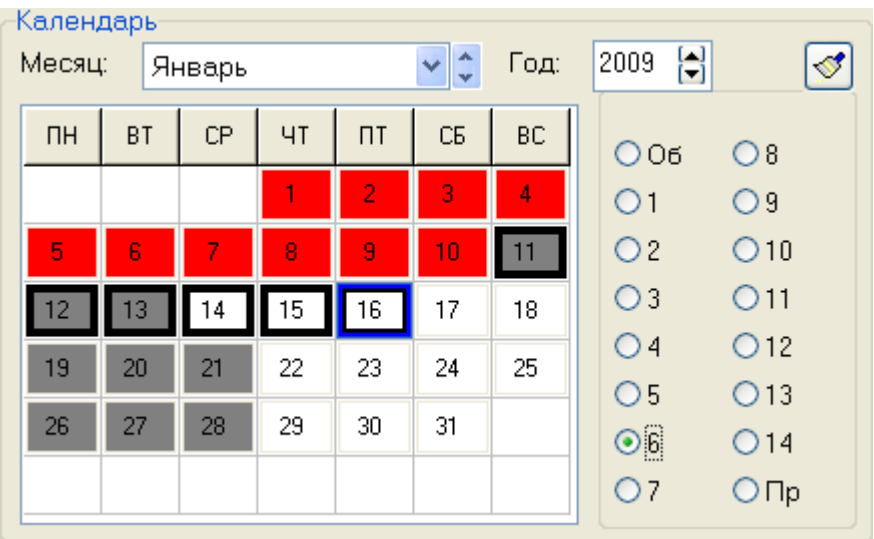

Затем указываем в области операций с календарем следующие значения для параметров:

«С» - «11.01.2009», (*1-й день графика*) «По» - «31.12.2009», (конец года) «Период» - «6». (длина одного цикла графика)  $C: 11.01.09$ 阃  $\Pi$ o: 31.12.09 阃 Врем. окно: 同 Период: 6 Ÿ Заполнить Скопировать

Номера тех дней, значения которых будут скопированы, выделятся зеленым цветом.

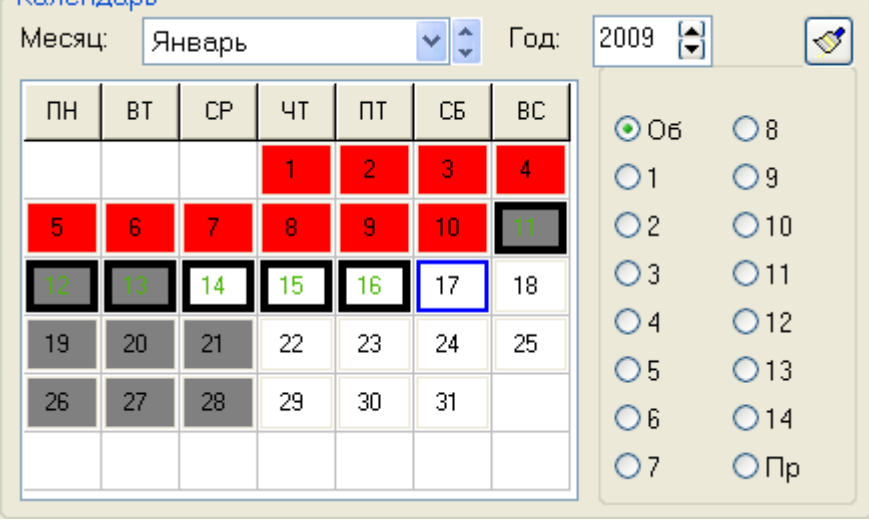

И, наконец, нажимаем кнопку 3anoлнить

| Календарь |           |    |           |      |           |    |    |                |                 |  |  |  |
|-----------|-----------|----|-----------|------|-----------|----|----|----------------|-----------------|--|--|--|
|           | Месяц:    |    | Январь    | Год: | ۲<br>2009 |    |    |                |                 |  |  |  |
|           | <b>TH</b> | BT | <b>CP</b> | ЧT   | $\Pi$     | CБ | BC | $O$ 06         | $\bigcirc$ 8    |  |  |  |
|           |           |    |           |      | 2         | 3  | 4  | $\odot$ 1      | O <sub>9</sub>  |  |  |  |
| 5         |           | 6  | 7         | 8    | 9         | 10 |    | O <sub>2</sub> | O10             |  |  |  |
|           |           |    | 4         | 15   | 16        | 17 | 18 | $\circ$        | O <sub>11</sub> |  |  |  |
|           | 19        | 20 | 21        | 22   | 23        | 24 | 25 | O <sub>4</sub> | O <sub>12</sub> |  |  |  |
| 26        |           | 27 | 28        | 29   | 30        | 31 |    | O5             | O <sub>13</sub> |  |  |  |
|           |           |    |           |      |           |    |    | O6             | O14             |  |  |  |
|           |           |    |           |      |           |    |    | Ο7             | ○Пр             |  |  |  |

Если необходимо будет скорректировать список календарных дней в связи с переносами или праздниками, то вносим соответствующие изменения.

Пример 3.

Необходимо разрешить управление в соответствии со следующим графиком «три дня рабочих, три дня выходных, три ночи рабочих, три дня выходных»: три дня управление разрешено с 8:00 до 20:00, три дня нет управления, три дня управление разрешено с 20:00 до 8:00, три дня нет управления; праздники не предусмотрены.

В графике используется 12 дней графика.

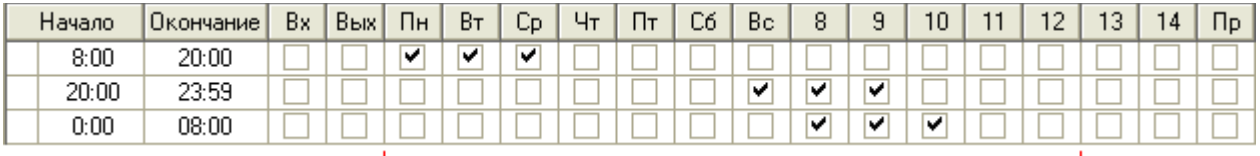

Для первых дней списка выставляются конкретные значения. Например, если считать, что в 2009 году работа начинается с 3 числа (который будет соответствовать 1-му дню графика), то в январе 2009 года выставляется:

- для дней с 1-го по 2-е число значения «11-й день» и «12-й день» соответственно,
- $\triangleright$  для 3-го числа значение «1-й день», 4-го «2-й день», 5-го «3-й день», 6-го «4-й день», 7-го – «5-й день», 8-го – «6-й день», 9-го – «7-й день», 10-го – «8-й день», 11-го – «9-й день», 12-го – «10-й день», 13-го – «11-й день», 14-го – «12-й день»; То есть мы указываем значения для дней первого цикла графика «три дня рабочих, три дня выходных, три ночи рабочих, три дня выходных» (12 дней), начиная с первого дня начала графика.

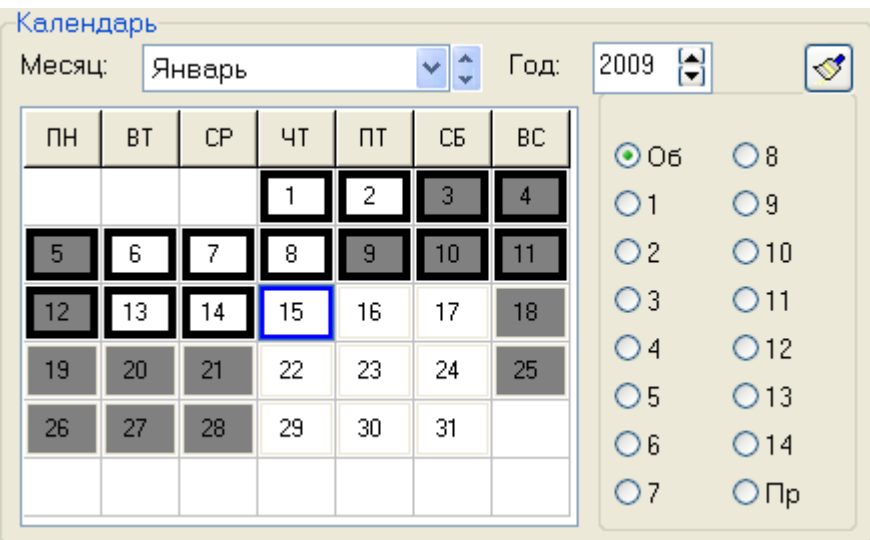

Затем указываем в области операций с календарем следующие значения для параметров:

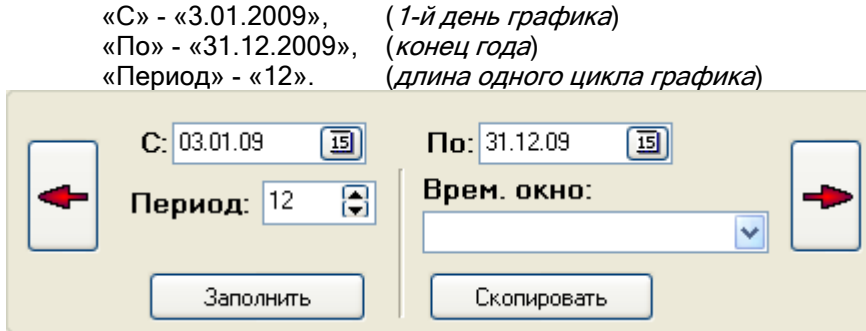

Номера тех дней, значения которых будут скопированы, выделятся зеленым цветом.

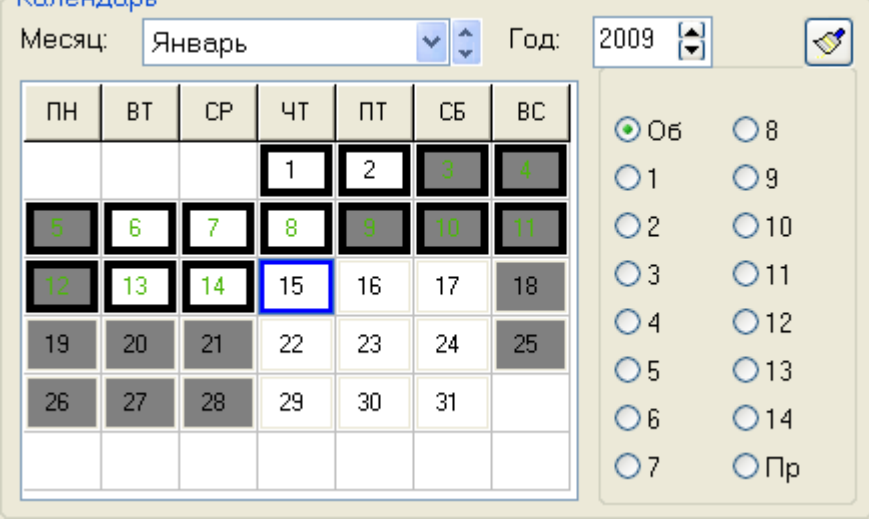

И, наконец, нажимаем кнопку 3aполнить

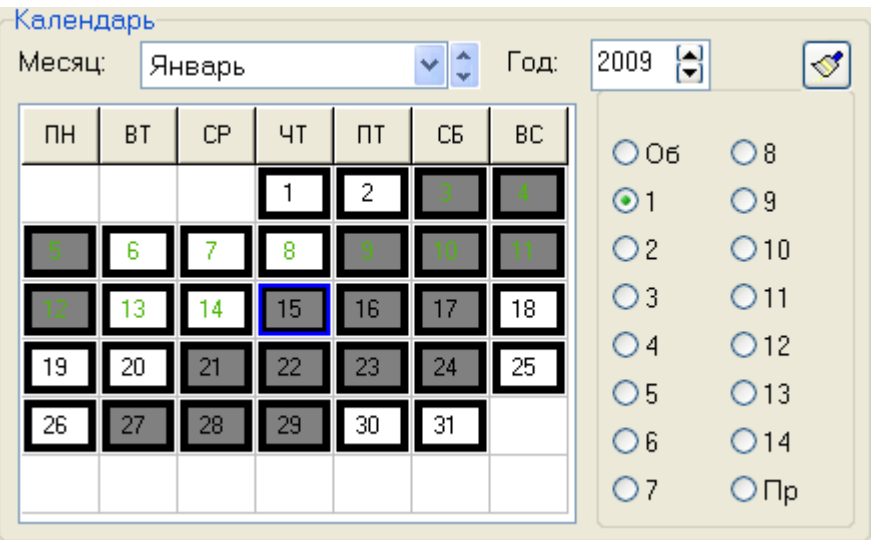

Если необходимо будет скорректировать список календарных дней в связи с переносами или праздниками, то вносим соответствующие изменения.

# 6.9.2 Окно времени для системы контроля доступа (СКД).

Напомним, что основная информация о формировании окна времени приведена в главе «6.9.1 Окно времени для охранно-пожарной системы (ОПС)». В текущей главе будет рассмотрены только отличия окна времени для СКД от окна времени для ОПС.

Окно времени для СКД формируется по аналогии с окном времени для ОПС. Отличие только в двух полях временного интервала: Вх и Вых

В окне времени для СКД, в отличие от окна времени для ОПС, данные поля используются:

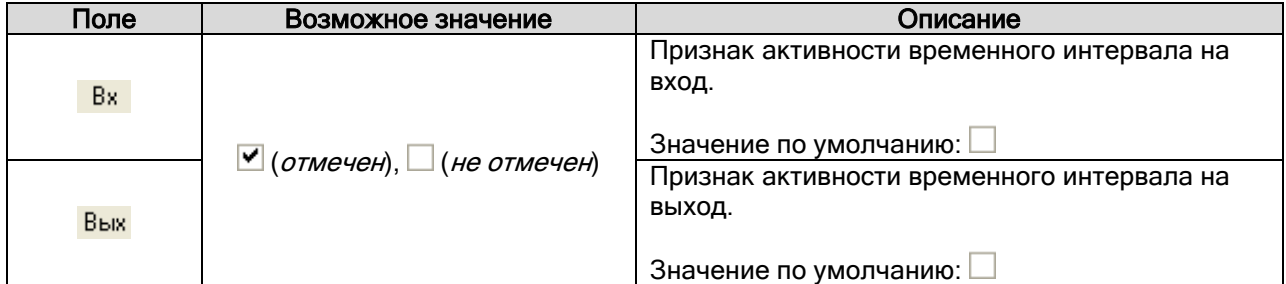

Стоит уточнить некоторые моменты в логике использования окон времени для СКД:

- Централизованное управление доступом:
	- o При централизованном управлении доступом через однонаправленные точки доступа необходимо указывать в окне времени признак активности на вход или на выход, соответствующий режиму точки доступа.

То есть для однонаправленной двери в режиме «Вход» необходимо использовать окно времени, в котором для временных интервалов используется признак активности на вход. И, наоборот, для однонаправленной двери в режиме «Выход» необходимо использовать окно времени, в котором для временных интервалов используется признак активности на выход. (См. пример 1 в данной главе.)

- Локальное управление доступом:
	- o При локальном управлении доступом прибором «С2000-2» необходимо помнить, что в конфигурации прибора нельзя указать разные окна времени на вход и на выход. В этом случае требуется формировать одно окно времени соответствующее необходимой логике.
		- (См. примеры 3 и 4 в данной главе.)
	- o При локальном управлении доступом прибором «С2000-4» необходимо помнить, что в конфигурации прибора для окна времени отсутствуют поля Вх и Вых.

Соответственно при локальном управлении доступом через двунаправленную точку доступа двумя приборами «С2000-4», в случае, если время на вход и на выход различается, требуется формировать два окна времени: одно – на вход, другое – на выход. (См. пример 5 в данной главе.)

Также стоит отметить, что если окно времени будет использоваться для локального управления прибором «С2000-2» открытием или закрытием доступа (то есть в уровне доступа для «Открывающего» или «Закрывающего» ключа), то параметры Вх и Вых определяют, можно ли управлять открытием или закрытием доступа с 1-го (параметр <mark>Вх</mark>) и 2-го (параметр <mark>Вых)</mark> считывателя прибора.

Рассмотрим 4 примера, которые могут помочь в формировании окон времени для СКД.

Пример 1.

Требуется создать окно времени для централизованного управления доступом через однонаправленную точку доступа, которая работает в режиме «Выход». Необходимо разрешить доступ с 7:30 до 17:30 с понедельника по четверг, и с 7:30 до 16:30 в пятницу.

Временные интервалы окна времени будут выглядеть следующим образом:

| Начало | <b>Uкончание</b> | Bx | B <sub>&gt;x</sub>      | Пн | Βт        | Cр.                      | Чт | Пт | Cб | Bc. | 8 | 10 | $\overline{\phantom{0}}$ | 13 | 14 | ID. |
|--------|------------------|----|-------------------------|----|-----------|--------------------------|----|----|----|-----|---|----|--------------------------|----|----|-----|
| 7:30   | 17:30            |    | $\overline{\mathbf{v}}$ | w  | <b>IV</b> | $\overline{\phantom{a}}$ | u  |    |    |     |   |    |                          |    |    |     |
| 7:30   | 16:30            |    | Ñ                       |    |           |                          |    | u  |    |     |   |    |                          |    |    |     |

Пример 2.

Требуется создать окно времени для централизованного управления доступом через двунаправленную точку доступа. Необходимо разрешить доступ с 7:30 до 17:30 с понедельника по четверг, и с 7:30 до 16:30 в пятницу.

#### Временные интервалы окна времени будут выглядеть следующим образом:

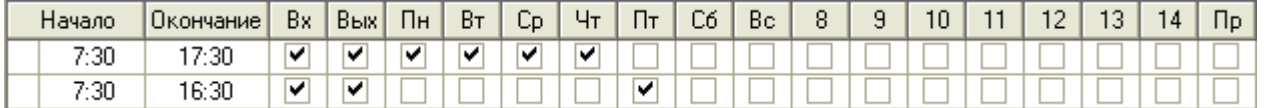

Пример 3.

Требуется создать окно времени для локального управления доступом через двунаправленную точку доступа, которая управляется одним прибором «С2000-2». Необходимо разрешить вход с 7:30 до 8:00, и выход с 17:00 до 17:30 с понедельника по пятницу.

Временные интервалы окна времени будут выглядеть следующим образом:

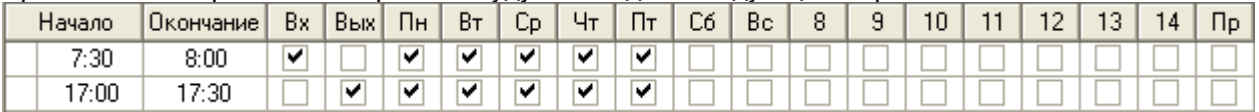

#### Пример 4.

Требуется создать окно времени для локального управления доступом через две однонаправленные точки доступа, которые управляются одним прибором «С2000-2». Необходимо разрешить вход через первую точку доступа с 7:00 до 17:00 в понедельник, среду и пятницу, а вход через вторую точку доступа с 7:00 до 17:00 во вторник, четверг и субботу.

Прибор «С2000-2» управляет первой однонаправленной дверью с 1-го считывателя (и 1-м релейным выходом), то есть в направлении «Вход»; а второй однонаправленной дверью со 2-го считывателя (и 2-м релейным выходом), то есть в направлении «Выход».

Так как в конфигурации прибора нельзя указать разные окна времени на вход и на выход, то формируется одно окно времени.

Временные интервалы окна времени будут выглядеть следующим образом:

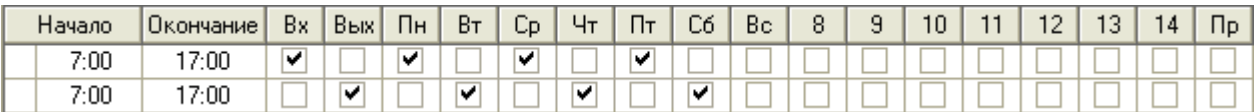

Понятно, что свести оба временных интервала в один нельзя, так как в этом случае доступ будет предоставляться через обе однонаправленные двери с понедельника по субботу.

Пример 5.

Требуется создать окно времени для локального управления доступом через двунаправленную точку доступа, которая управляется двумя приборами «С2000-4». Необходимо разрешить вход с 7:30 до 8:00, и выход с 17:00 до 17:30 с понедельника по пятницу.

Так как управление ведется двумя приборами «С2000-4», то требуется сформировать два окна времени.

### Временные интервалы первого окна времени будут выглядеть следующим образом:

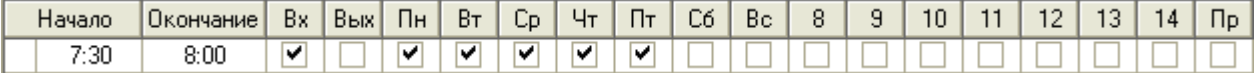

Временные интервалы второго окна времени будут выглядеть следующим образом:

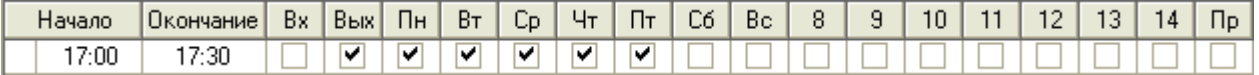

### 6.9.3 Окно времени для учета рабочего времени (УРВ).

Напомним, что основная информация о формировании окна времени приведена в главе «6.9.1 Окно времени для охранно-пожарной системы (ОПС)». В текущей главе будет рассмотрены только отличия окна времени для УРВ от окна времени для ОПС.

Окно времени для УРВ формируется по аналогии с окном времени для ОПС. Отличий в формировании окна времени нет - поля временного интервала Вх и Вых также не используются. Но имеется отличие в логике использования окна времени.

Стоит понимать, что временное окно для УРВ описывает строгие временные рамки графика работы сотрудников.

Рассмотрим 2 примера, которые могут помочь в формировании окна времени для УРВ.

Пример 1.

Допустим, сотрудник работает по графику: с 8:00 до 17:00 (обед с 12:00 до 13:00) с понедельника по пятницу. Окно времени для УРВ будет содержать строгие временные рамки графика работы сотрудника:

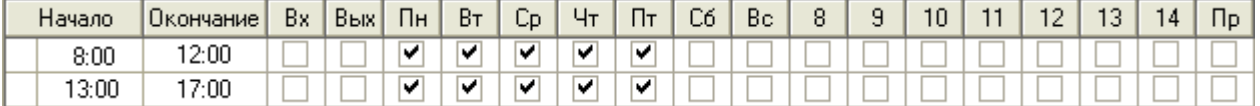

Понятно, что сотрудник может приходить на работу пораньше, а уходить после окончания времени работы, а также входить\выходить в обеденный перерыв, либо входить\выходить в течение дня. Соответственно окно времени для СКД будет разрешать проходы в несколько более широком временном диапазоне, чем рамки графика работы.

Например, сотруднику будет разрешен доступ: с 7:30 до 17:30 с понедельника по пятницу. Окно времени для СКД будет содержать следующие временные интервалы:

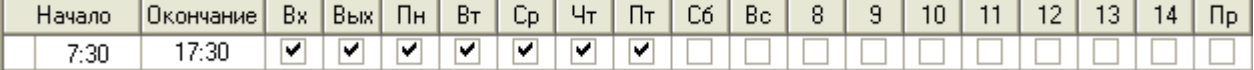

Или, например, в организациях со строгим режимом прохода, сотруднику будет разрешен вход с 7:30 до 8:00, а выход с 17:00 до 17:30 с понедельника по пятницу:

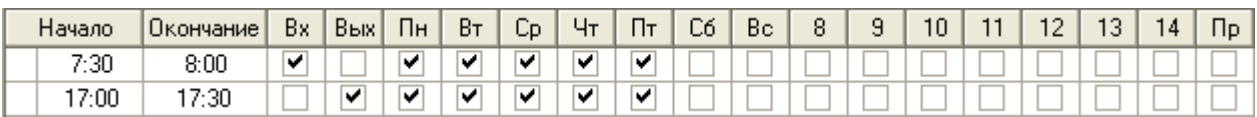

Пример 2.

Допустим, сотрудник охраны работает по графику: два дня с 8:00 до 20:00 (без обеда), два дня выходные, два дня с 20:00 до 8:00 (без обеда), два дня выходные. Окно времени для УРВ будет содержать строгие временные рамки графика работы сотрудника:

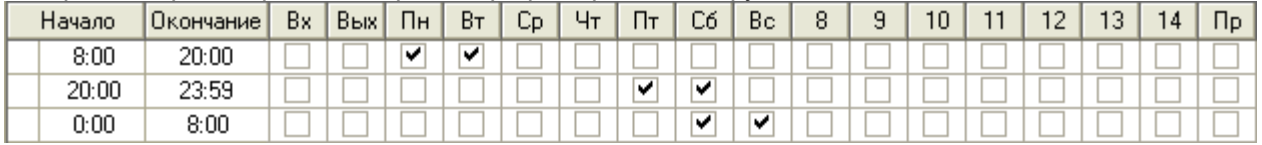

Понятно, что сотрудник может приходить на работу пораньше, а уходить после окончания времени работы, а также входить\выходить в течение дня. Соответственно окно времени для СКД будет разрешать проходы в несколько более широком временном диапазоне, чем рамки графика работы.

Например, сотруднику охраны будет разрешен доступ: два дня с 7:30 до 20:30, два дня выходные, два дня с 19:30 до 8:30, два дня выходные. Окно времени для СКД будет содержать следующие временные интервалы:

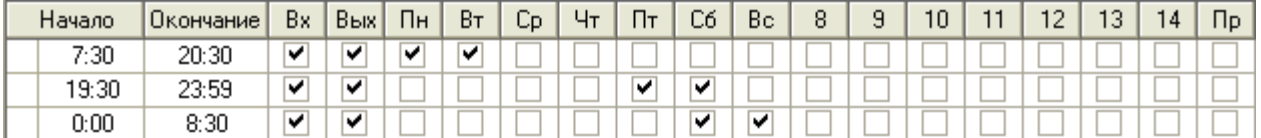

А управлять объектами ОПС (взятием помещений на охрану \ снятием помещений с охраны) сотрудник охраны может только в рабочее время. Соответственно, окно времени для ОПС будет содержать следующие временные интервалы:

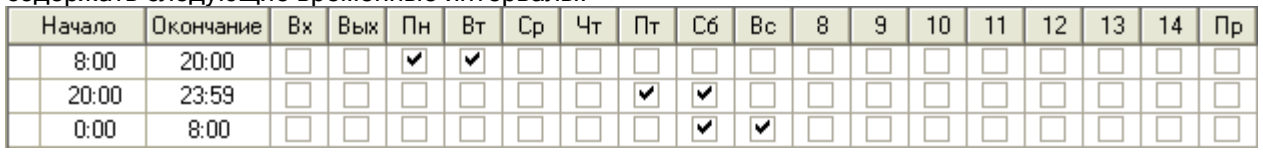

То есть окно времени для УРВ и ОПС для описываемого примера будут одинаковыми.

### 6.9.4 Окно времени для запуска сценариев.

Напомним, что основная информация о формировании окна времени приведена в главе «6.9.1 Окно времени для охранно-пожарной системы (ОПС)». В текущей главе будет рассмотрены только отличия окна времени для запуска сценариев управления от окна времени для ОПС.

Окно времени для запуска сценариев управления формируется по аналогии с окном времени для ОПС. Существуют отличия при создании окна времени для запуска сценариев управления от окна времени для ОПС:

- 1. Свойство «Тип» окна времени должно иметь значение «Окно времени для запуска сценариев».
- 2. Во временных интервалах отсутствуют поля Начало , Окончание Вх и Вых
- 3. Вместо вышеуказанных полей присутствует поле Время запуска

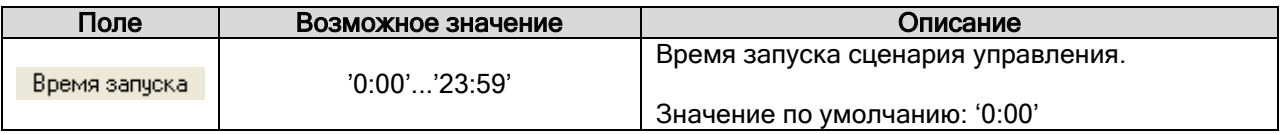

То есть вместо временных интервалов в окне времени присутствуют времена запуска сценария управления.

Рассмотрим 2 примера, которые могут помочь в формировании окон времени для запуска сценариев управления.

Пример 1.

Требуется запускать сценарий блокировки доступа по будням (с понедельника по пятницу) в 18:00.

Времена запуска окна времени для запуска указанного сценария управления будут выглядеть следующим образом:

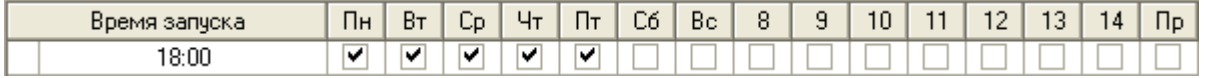

Пример 2.

Требуется запускать сценарий проветривания помещений: по будням (с понедельника по пятницу) в 7:00 (перед началом рабочего дня) и в 12:30 (в обед), а в выходные (субботу и воскресенье) в 12:30 (днем).

Времена запуска окна времени для запуска указанного сценария управления будут выглядеть следующим образом:

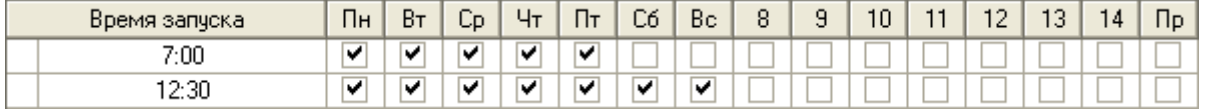

# 6.10 Страница «Уровни доступа». Создание уровней доступа и графиков работы.

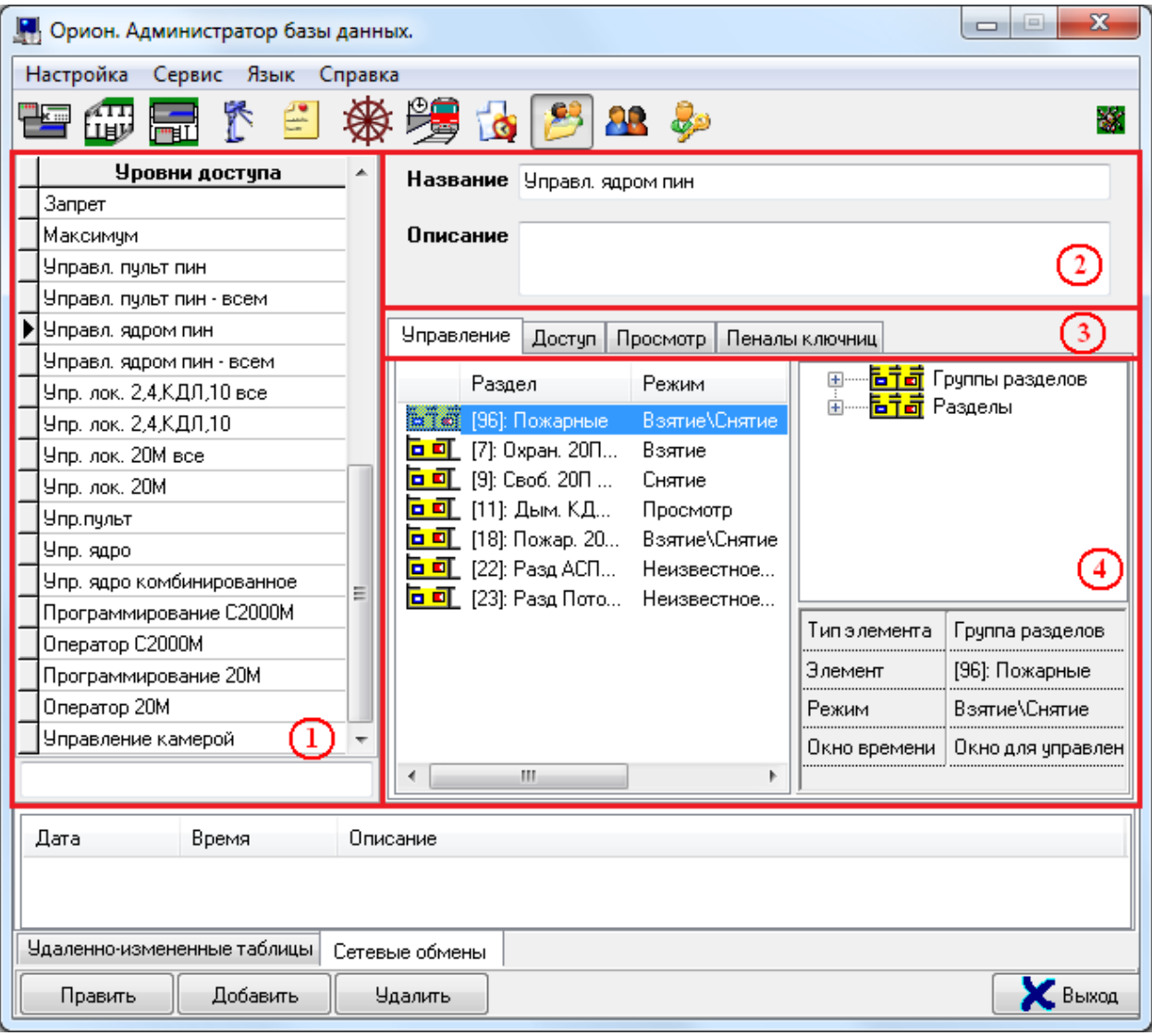

На странице «Уровни доступа» отображается:

- 1. Список уровней доступа.
- 2. Свойства выбранного уровня доступа.
- 3. Кнопки для переключения между вкладками:

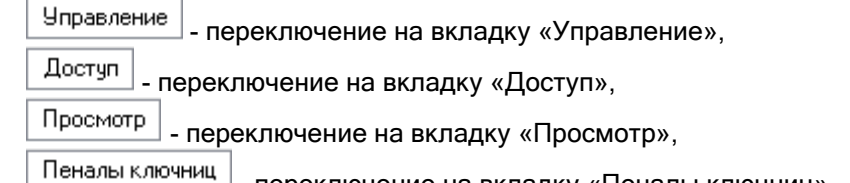

- переключение на вкладку «Пеналы ключниц».

4. Область отображения выбранной вкладки текущего уровня доступа.

На странице «Уровни доступа» формируются уровни доступа для управления объектами ОПС и СКД, графики работы, а также уровни доступа (полномочия) операторов Мониторов системы:

- Уровень доступа для управления объектами ОПС определяет, в какой временной промежуток, и каким объектом ОПС может управлять, либо о каком объекте ОПС может получать информацию сотрудник.
- Уровень доступа для управления СКД определяет, в какой временной промежуток, в какую зону доступа (через какую точку доступа) сотруднику может быть предоставлен доступ.
- График работы определяет, в какой временной промежуток, в каких зонах доступа должен находиться сотрудник.
- Уровень доступа оператора Монитора системы определяет полномочия оператора в какой временной промежуток, и каким объектом ОПС или СКД может управлять, либо о каком объекте может получать информацию оператор в Мониторе системы.

Важно!

- Уровень доступа для управления объектами ОПС назначается (на странице «Пароли») пин-коду, ключу TouchMemory или карте Proximity.
- Уровень доступа для управления СКД назначается (на странице «Пароли») ключу TouchMemory или карте Proximity.
- График работы назначается (на странице «Сотрудники») конкретному сотруднику или подразделению.
- Уровень доступа оператора Монитора системы назначается (на странице «Пароли») паролю для программ.

В большинстве случаев для сотрудника используется 2 уровня доступа:

- Комбинированный уровень доступа для управления объектами ОПС и СКД (либо уровень доступа для управления СКД),
- $\triangleright$  График работы.

Для оператора Монитора системы также используется третий уровень доступа: уровень доступа оператора Монитора системы.

Понятно, что для каждого сотрудника формировать персональные уровни доступа непрактично. Уровни доступа формируются для групп сотрудников, объединенных по какому-либо признаку (например, по отделу).

Рассмотрим список уровней доступа:

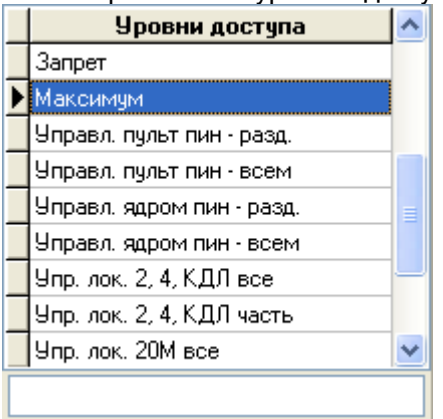

Для каждого уровня доступа в списке уровней доступа отображается:

название.

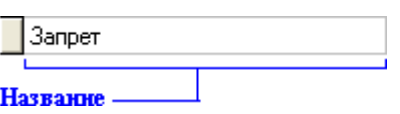

В нижней части списка уровней доступа находится поле для поиска уровня доступа в списке по названию:

**y<sub>nd</sub>** 

При вводе букв названия (с учетом регистра), будет производиться перемещение на первый уровень доступа в списке, название которого начинается с введенных букв:

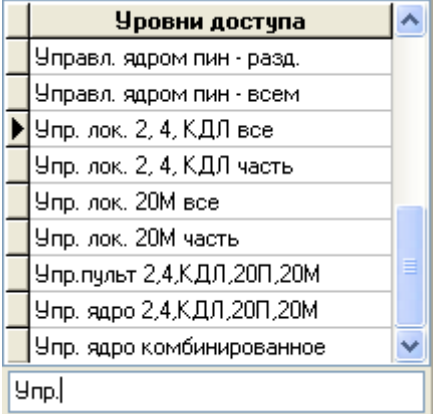

Стоит отметить, что по умолчанию уровни доступа в списке идут в порядке их добавления в Базу данных АРМ «Орион Про» (то есть в соответствии с их ID – уникальным идентификатором).

Но сортировка списка уровней доступа возможна двумя способами:

- по ID,
- по названию.

Для смены типа сортировки необходимо кликнуть левой кнопкой мыши на названии списка уровней доступа (**Уровни доступа** 

При каждом последующем нажатии способ сортировки будет изменяться:

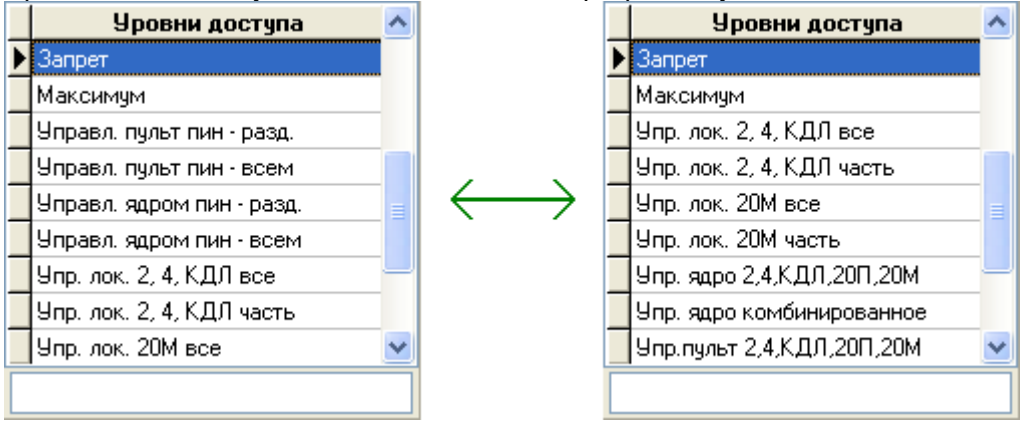

Далее будет рассмотрено создание уровней доступа для ОПС, СКД, комбинированных уровней доступа, графиков работы и полномочий операторов Мониторов системы. А также уровней доступа для автоматического управления разделами при извлечении\вставке пеналов ключниц.

А в данной главе рассмотрим свойства уровней доступа.

Свойства объекта «Уровень доступа»:

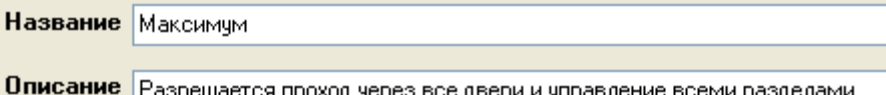

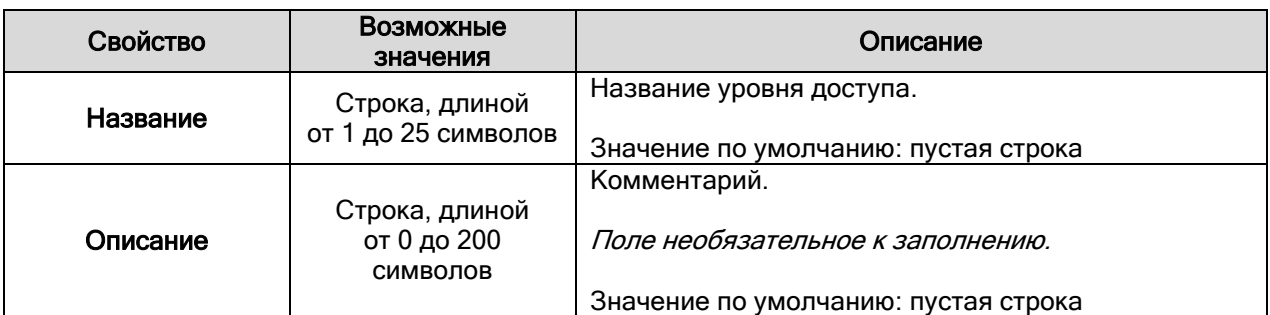

Важно! Имеется возможность создать копию уровня доступа. Для этого необходимо кликнуть правой кнопкой мыши на соответствующий уровень доступа и выбрать в сплывающем меню пункт «Создать копию текущего уровня доступа»:

Создать копию текущего уровня доступа

Будет создана копия уровня с названием скопированного уровня доступа, в начало которого будет добавлено слово «Копия»:

СКД 3-й отдел Копия СКД 3-й отдел

И последнее, что стоит отметить - в АРМ «Орион Про» по умолчанию присутствуют два уровня доступа: «Запрет» и «Максимум», которые нельзя изменить или удалить.

Уровень доступа «Запрет» не имеет прав на управление объектами ОПС или СКД.

Уровень доступа «Максимум» имеет права на управление всеми объектами ОПС, а также права на проход через все точки доступа в любое время. (\*)

<sup>(\*)</sup> Уровень доступа «Максимум» нельзя использовать для локальных комбинированных ключей\карт, хранящихся в приборах «С2000-2» и «С2000-4». Для этого необходимо создавать новый уровень доступа.

Чтобы добавить новый объект «Уровень доступа», необходимо:

- Нажать кнопку Добавить
- Ввести значения для свойств нового объекта «Уровень доступа» «Название» и «Описание».
- Сформировать уровень доступа для одной из следующих целей:
	- $\circ$  управление ОПС.
		- o управление СКД,
		- o управление ОПС и СКД,
		- o график работы,
		- o полномочия оператора,
	- Нажать кнопку **Сохранить**

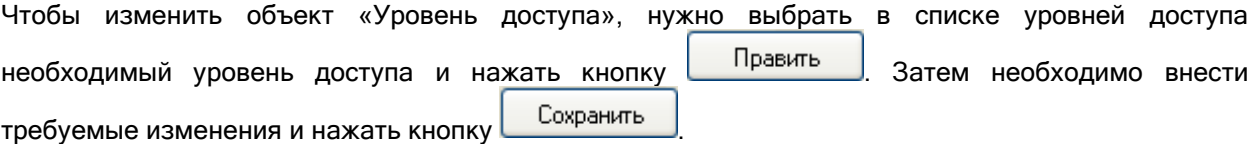

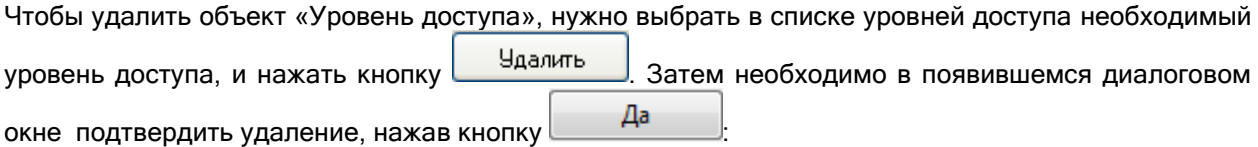

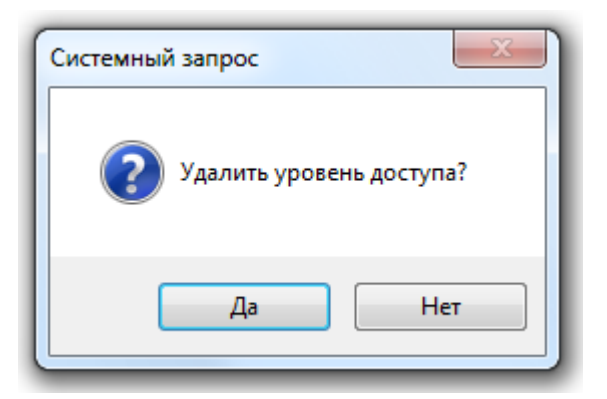

# 6.10.1 Создание уровней доступа для управления объектами ОПС.

В данной главе будет рассмотрено создание уровня доступа для управления объектами охраннопожарной системы (ОПС): разделами или группами разделов системы.

Стоит напомнить, что в уровне доступа задаются полномочия на управление объектами ОПС. Но помимо этого, необходимо указать: с какого считывателя, и какими объектами ОПС разрешено управление (то есть привязать объекты ОПС к считывателям приборов системы).

Необходимая информация о привязке разделов и групп разделов к считывателям системы приведена в главе «6.4.3 Привязка элементов управления к считывателям системы».

Также стоит указать, что:

- по пин-коду можно управлять несколькими объектами ОПС;
- ключом TouchMemory или картой Proximity с одного считывателя приборов С2000-2», «С2000-4», «Сигнал-20П», «Сигнал-10», «С2000-КДЛ», «С2000-КДЛ-2И», «С2000-КДЛС», «С2000-ПТ», «С2000-БКИ», «С2000-БИ» и «УО-4С» можно управлять только одним объектом ОПС – одним разделом, или одной группой разделов;

если ключом TouchMemory или картой Proximity необходимо управлять несколькими объектами ОПС, то этими объектами можно будет управлять с разных считывателей приборов: с одного считывателя – одним объектом;

ключом TouchMemory или картой Proximity с приборов «С2000-БКИ» и «С2000-ПТ» можно управлять несколькими объектами ОПС.

Для управления объектами ОПС в системе ИСО «Орион» применяется следующая логика:

- При централизованном управлении объектами ОПС с АРМ «Орион Про» в качестве сетевого контроллера, для каждого объекта можно задать временные рамки (временное окно), в течение которых возможно управление объектом.
	- Данная логика работы используется в АРМ «Орион Про» для протокола «Орион».
- При централизованном управлении объектами ОПС с пультом «С2000»\«С2000М» в качестве сетевого контроллера, для объектов нельзя задать временные рамки (временное окно), в течение которых возможно управление объектом.
- Данная логика работы используется в АРМ «Орион Про» для протокола «Орион Про».
- При локальном управлении приборами своими зонами:
	- o для приборов «С2000-2» и «С2000-4» можно задать временные рамки (временное окно), в течение которых возможно управление;
	- o для приборов «Сигнал-10», «Сигнал-20М», «С2000-КДЛ», «С2000-КДЛ-2И», «С2000-КДЛС» и «УО-4С» нельзя задать временные рамки (временное окно), в течение которых возможно управление.

В АРМ «Орион Про» поддерживается запись идентификаторов в приборы «С2000-2», «С2000-4» и «Сигнал-10». Если требуется локальное управление для приборов «Сигнал-20М», «С2000-КДЛ», «С2000-КДЛ-2И», «С2000-КДЛС» и «УО-4С», то необходимо воспользоваться программой UProg.

Важно! Для того, чтобы права на управление зонами были прописаны в прибор «С2000-2», «С2000-4» или «Сигнал-10», необходимо создать раздел, в который будут входить только зоны прибора, и добавить этот раздел в уровень доступа.

Полномочия на управление объектами ОПС задаются в уровне доступа на вкладке «Управление».

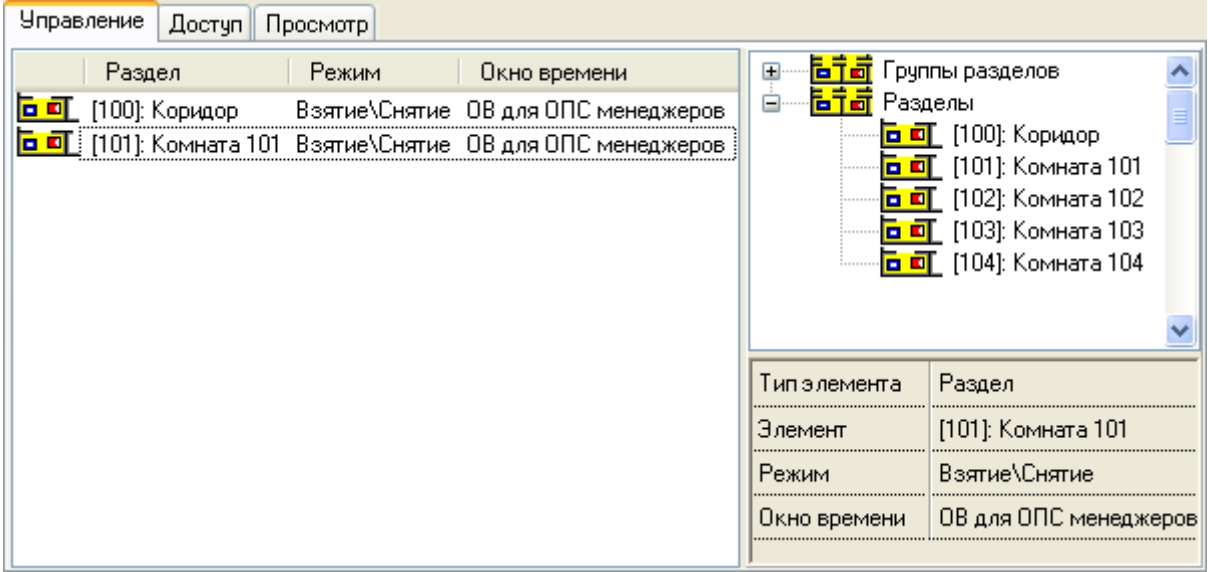

На данной вкладке отображается:

Список объектов ОПС, добавленных в уровень доступа:

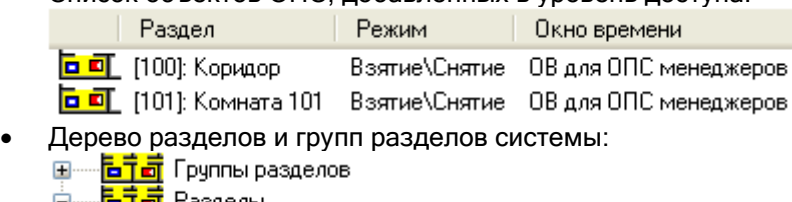

- - ⊟—<mark>БТ⊡</mark> Разделы
		- -<mark>Ъ ∏</mark> [100]: Коридор
		-
		- <mark>а от</mark> (102): Комната 102
		- <mark>百町</mark> (103): Комната 103
		- <mark>а п</mark> [104]: Комната 104
- Полномочия управления объектом, выбранным в списке объектов ОПС уровня доступа:

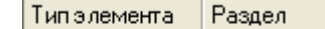

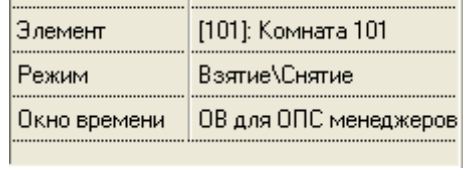

В списке объектов ОПС, добавленных в уровень доступа, для каждого объекта отображается:

٠,

- $\bullet$  тип:
	- $\circ$   $\overline{=} \overline{=}$  раздел,
	- о  **ЕТЕ** группа разделов,
- номер,
- название,
- режим,
- окно времени.

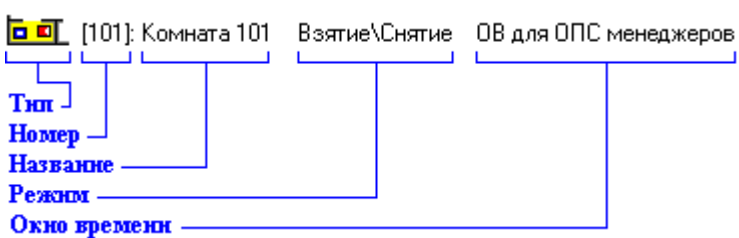

В дереве разделов и групп разделов системы для каждого объекта отображается:

номер,

### название.

# 

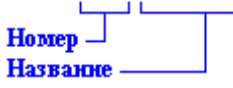

Чтобы добавить новый объект в список объектов ОПС уровня доступа, необходимо в режиме редактирования уровня доступа:

- Выбрать в дереве разделов и групп разделов системы требуемый объект.
- Дважды кликнуть на объекте левой кнопкой мыши, либо, нажав левую кнопку мыши, перетащить его в список объектов ОПС уровня доступа.
- Определить полномочия управления объектом.

Существует возможность добавить в список объектов ОПС уровня доступа все разделы ( **| • • •** Все разделы) или все группы разделов ( • • Все группы разделов), для этого необходимо дважды кликнуть левой кнопкой мыши на узел дерева «Разделы» (**bia** Разделы) или «Группы разделов» (**Білі** Группы разделов), либо, нажав левую кнопку мыши, перетащить требуемый узел в список объектов ОПС уровня доступа.

Чтобы изменить полномочия на управления объектом ОПС уровня доступа, необходимо в режиме редактирования уровня доступа:

- Выбрать в списке объектов ОПС уровня доступа требуемый объект.
- Внести изменения в полномочия управления объектом.

Чтобы удалить объект из списка объектов ОПС уровня доступа, необходимо в режиме редактирования уровня доступа:

- Выбрать в списке объектов ОПС уровня доступа требуемый объект.
- Нажать клавишу <Del> на клавиатуре и, в появившемся диалоговом окне, подтвердить

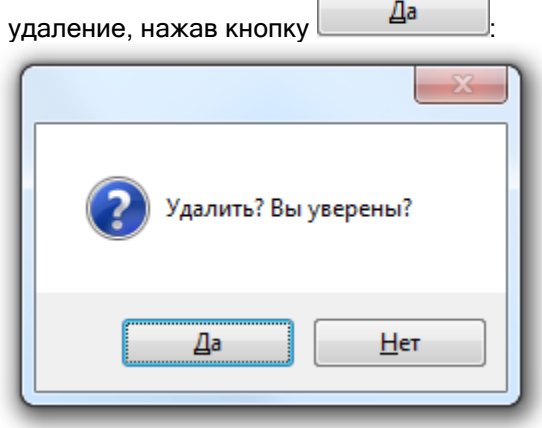

Рассмотрим полномочия на управление объектом:

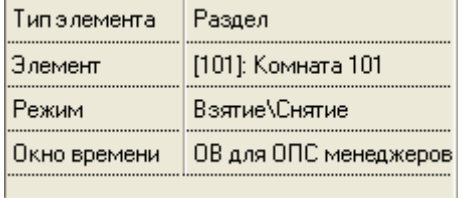

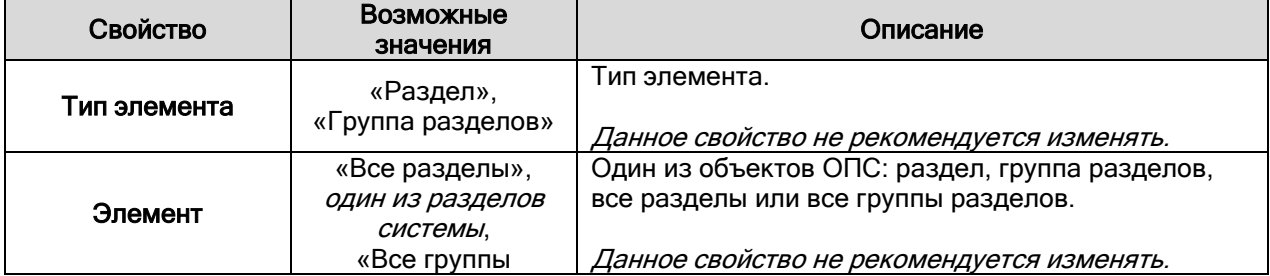

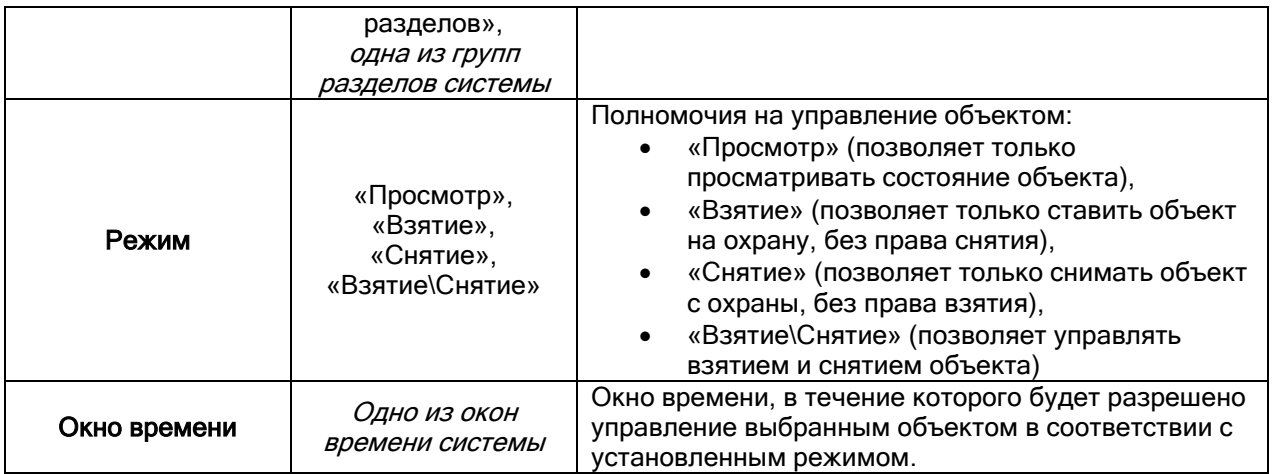

Важно! Так как в уровень доступа можно добавлять права на управление и разделами, и группами разделов, существует следующее правило: объект «Раздел», добавленный в уровень доступа, имеет приоритет над объектом «Все разделы», добавленным в этот же уровень доступа. А, соответственно, объект «Группа разделов», добавленный в уровень доступа, имеет приоритет над объектом «Все группы разделов», добавленным в этот же уровень доступа.

Рассмотрим несколько примеров.

Пример 1.

Необходимо организовать управление 5-ю разделами с клавиатуры «С2000-К» по пин-коду в протоколе «Орион Про».

В уровень доступа добавляются все 5 разделов:

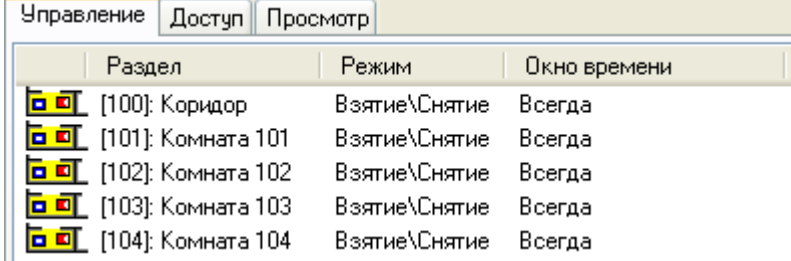

Также эти 5 разделов привязываются к считывателю прибора «С2000-К»:

 $\sqrt{K_{\text{min}}}$  [Agpec 1, C2000-K]: C2000-K (1) <mark>Ъ ∏</mark> [100]: Коридор <mark>а п</mark> [101]: Комната 101 <mark>а п</mark> [102]: Комната 102 <mark>百町</mark> [103]: Комната 103 

### Пример 2.

Необходимо организовать управление двумя разделами с прибора «С2000-БКИ» по ключу TouchMemory в протоколе «Орион», причем взятие возможно в одно время, а снятие в другое.

В уровень доступа каждый раздел добавляется дважды, и ему выставляются необходимые права и временные окна:

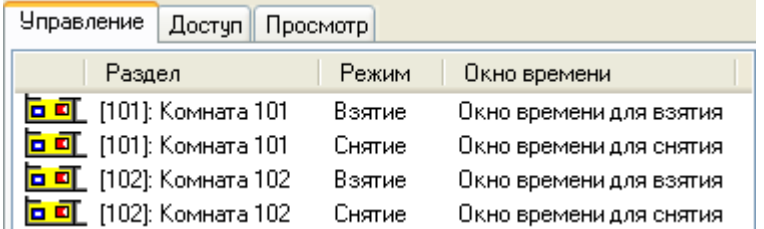

Также разделы привязываются к считывателю прибора «С2000-БКИ»:

**Е. Прибор** [Считыватель 1]: Считыватель 1, Прибор

<mark>古町</mark> [101]: Комната 101

<mark>ъ п</mark> (102): Комната 102

Понятно, что такую логику нельзя организовать в протоколе «Орион Про», когда управление ведется пультом «С2000»\«С2000М», так как пульт не поддерживает временные окна.

Пример 3.

Необходимо организовать управление двумя разделами с двух приборов «С2000-4» по ключу TouchMemory: каждым разделом со своего прибора.

В уровень доступа добавляются оба раздела:

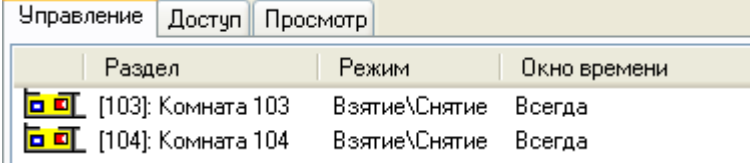

Также разделы привязываются к считывателям приборов «С2000-4»:

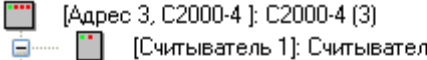

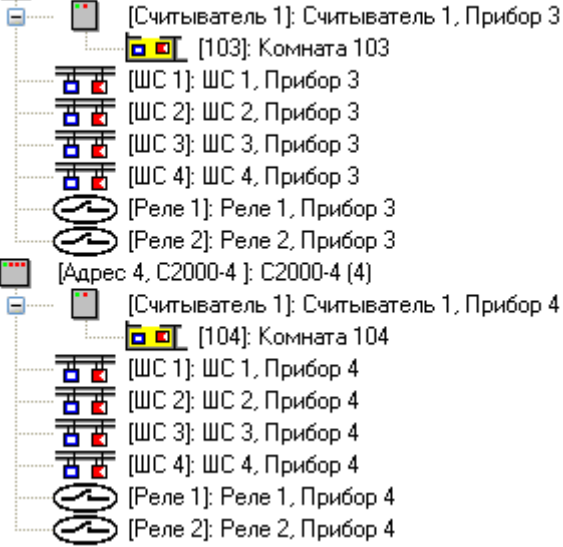

Пример 4.

Необходимо в протоколе «Орион» организовать управление всеми разделами с клавиатуры «С2000-К» по пин-коду, кроме одного раздела, для которого необходимо только отображать состояние.

В уровень доступа добавляются – объект «Все разделы» и необходимый раздел:

4

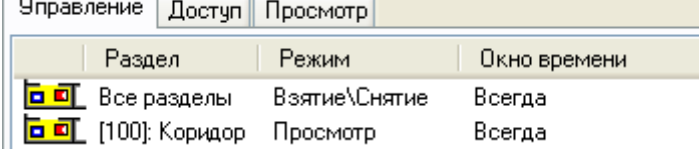

Также все разделы привязываются к считывателю клавиатуры «С2000-К»:<br>  $\overline{k}$  (Адрес 5, С2000-К ): С2000-К (5)

<mark>出す В</mark>се разделы

И последнее, на что стоит обратить внимание. При экспорте Базы данных в пульт «С2000»\«С2000М» следует помнить, что:

- пульт не поддерживает окна времени управление либо запрещено, либо разрешено всегда;
- в пульте имеется ограничения на число уровней доступа, а также на число уровней доступа, в которые может входить один конкретный раздел.

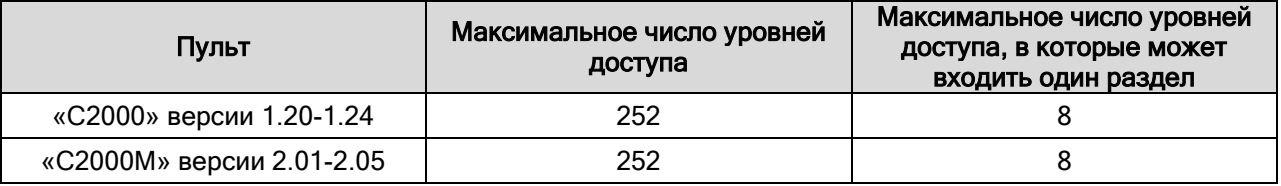

# 6.10.2 Создание уровней доступа для СКД.

В данной главе будет рассмотрено создание уровня доступа для управления системой контроля доступа (СКД).

Стоит напомнить, что в уровне доступа задаются полномочия на управление объектами СКД: точками доступа. Но помимо этого, необходимо указать: с какого считывателя, и какой точкой доступа разрешено управление (то есть привязать точку доступа к считывателям приборов системы).

При создании точки доступа привязка к считывателям производится автоматически.

Для управления СКД в системе ИСО «Орион» применяется следующая логика:

- Управление доступом может быть как локальным (коды ключей\карт хранятся в приборах), так и централизованным (коды ключей\карт хранятся в Базе данных АРМ «Орион Про»). Важно! Для биометрического считывателя управление может быть только локальным.
- При централизованном управлении доступом в качестве сетевого контроллера может использоваться только АРМ «Орион Про». Пульт в качестве сетевого контроллера использоваться не может.
- Централизованное управление возможно как в протоколе «Орион», так и в протоколе «Орион Про». Важно! Для централизованного управления СКД в протоколе «Орион Про» необходимо

использовать пульты «С2000М» версии 2.04 (или выше).

Пульты «С2000» всех версий, а также пульты «С2000М» версий 2.01-2.03 для централизованного управления СКД в протоколе «Орион Про» использовать нельзя.

Полномочия на управление СКД задаются в уровне доступа на вкладке «Доступ».

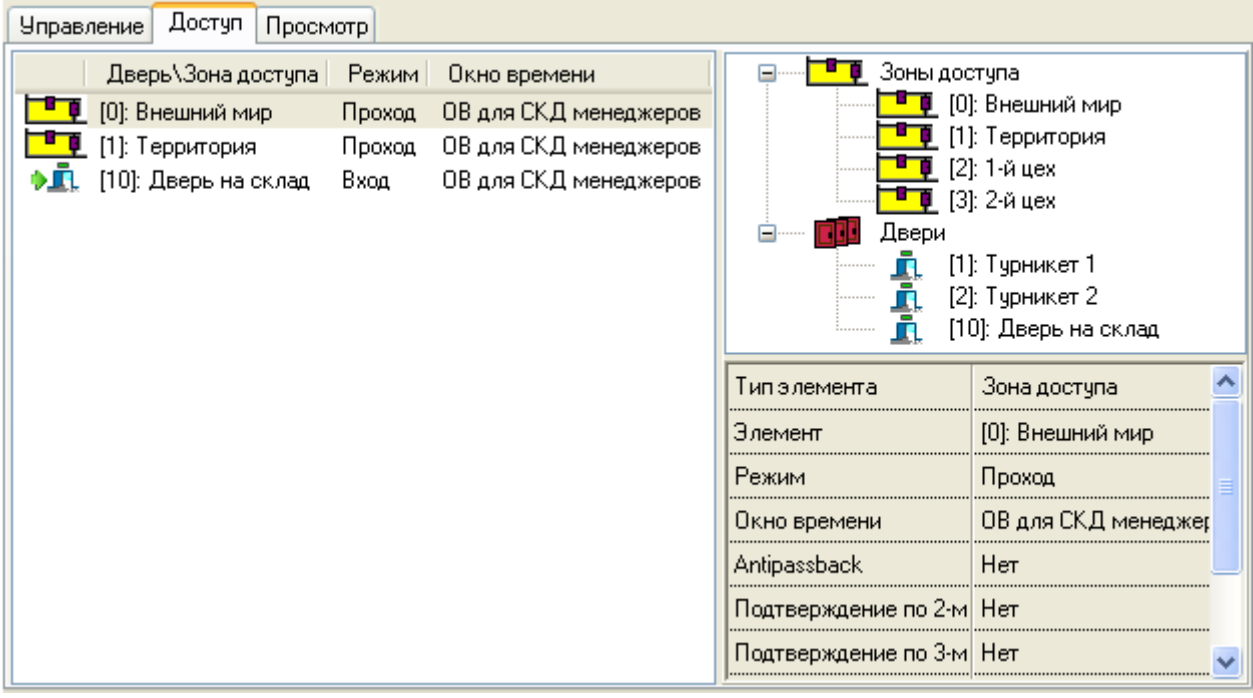

### На данной вкладке отображается:

### Список объектов СКД, добавленных в уровень доступа:

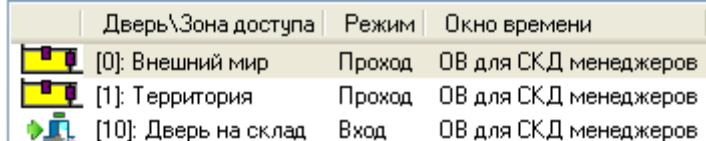

Дерево зон доступа и точек доступа системы:

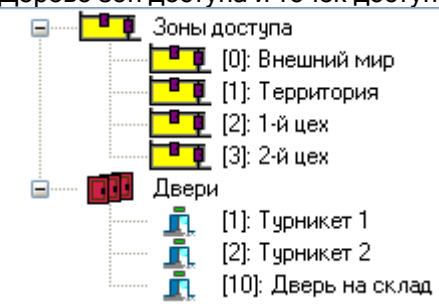

Полномочия управления объектом, выбранным в списке объектов СКД уровня доступа:

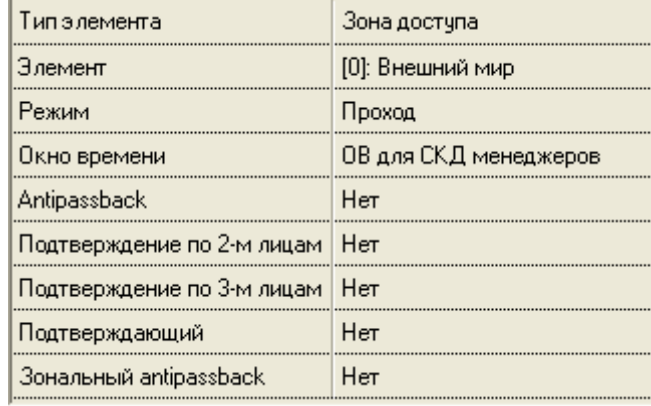

- В списке объектов СКД, добавленных в уровень доступа, для каждого объекта отображается: режим в графическом виде (только для точек доступа):
	- o проход нет изображения,
		- o **вход ♪**,
	- о **выход <mark>♦</mark>,**
- $\circ$  вход\выход  $\sqrt[n]{\cdot}$
- тип:

о **- Е 1** - зона доступа,

- $\circ$   $\blacksquare$  точка доступа.
- номер,
- название,
- режим,
- окно времени.

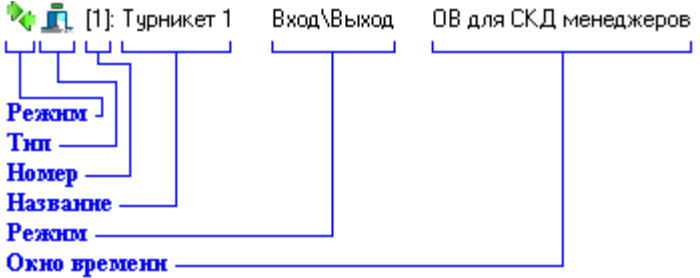

В дереве зон доступа и точек доступа системы для каждого объекта отображается:

- $\bullet$  номер.
- название.

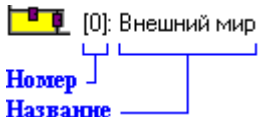

Чтобы добавить новый объект в список объектов СКД уровня доступа, необходимо в режиме редактирования уровня доступа:

- Выбрать в дереве зон доступа и точек доступа системы требуемый объект.
- Дважды кликнуть на объекте левой кнопкой мыши, либо, нажав левую кнопку мыши, перетащить его в список объектов СКД уровня доступа.
- Определить полномочия управления объектом.

Существует возможность добавить в список объектов СКД уровня доступа все зоны доступа ( **) в пре** Все зоны доступа) или все точки доступа ( **) П**. Все двери), для этого необходимо дважды кликнуть левой кнопкой мыши на узел дерева «Зоны доступа» (<sup>Врад Зоны доступа</sup>) или «Двери» ( **ПЛИ** Двери<sub>), </sub>либо, нажав левую кнопку мыши, перетащить требуемый узел в список объектов СКД уровня доступа.

Чтобы изменить полномочия для объекта СКД уровня доступа, необходимо в режиме редактирования уровня доступа:

- Выбрать в списке объектов СКД уровня доступа требуемый объект.
- Внести изменения в полномочия для объекта.

Чтобы удалить объект из списка объектов СКД уровня доступа, необходимо в режиме редактирования уровня доступа:

- Выбрать в списке объектов СКД уровня доступа требуемый объект.
- Нажать клавишу <Del> на клавиатуре и, в появившемся диалоговом окне, подтвердить

удаление, нажав кнопку  $\Box$ 

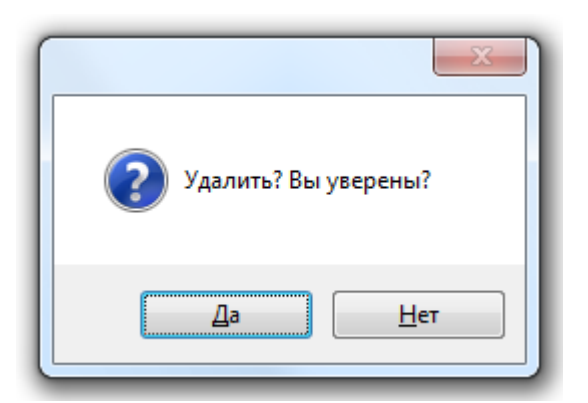

# Рассмотрим полномочия на управление объектом:

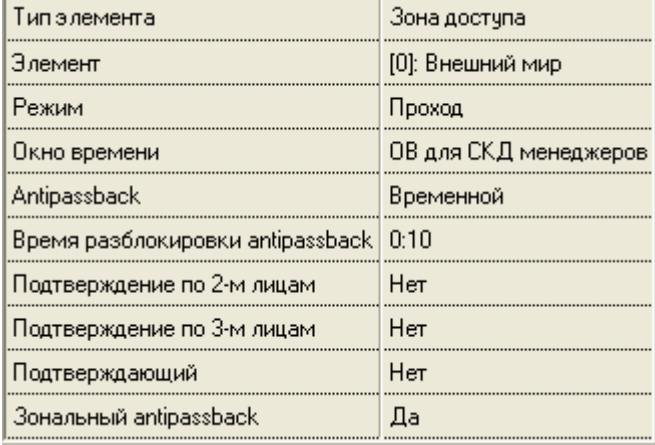

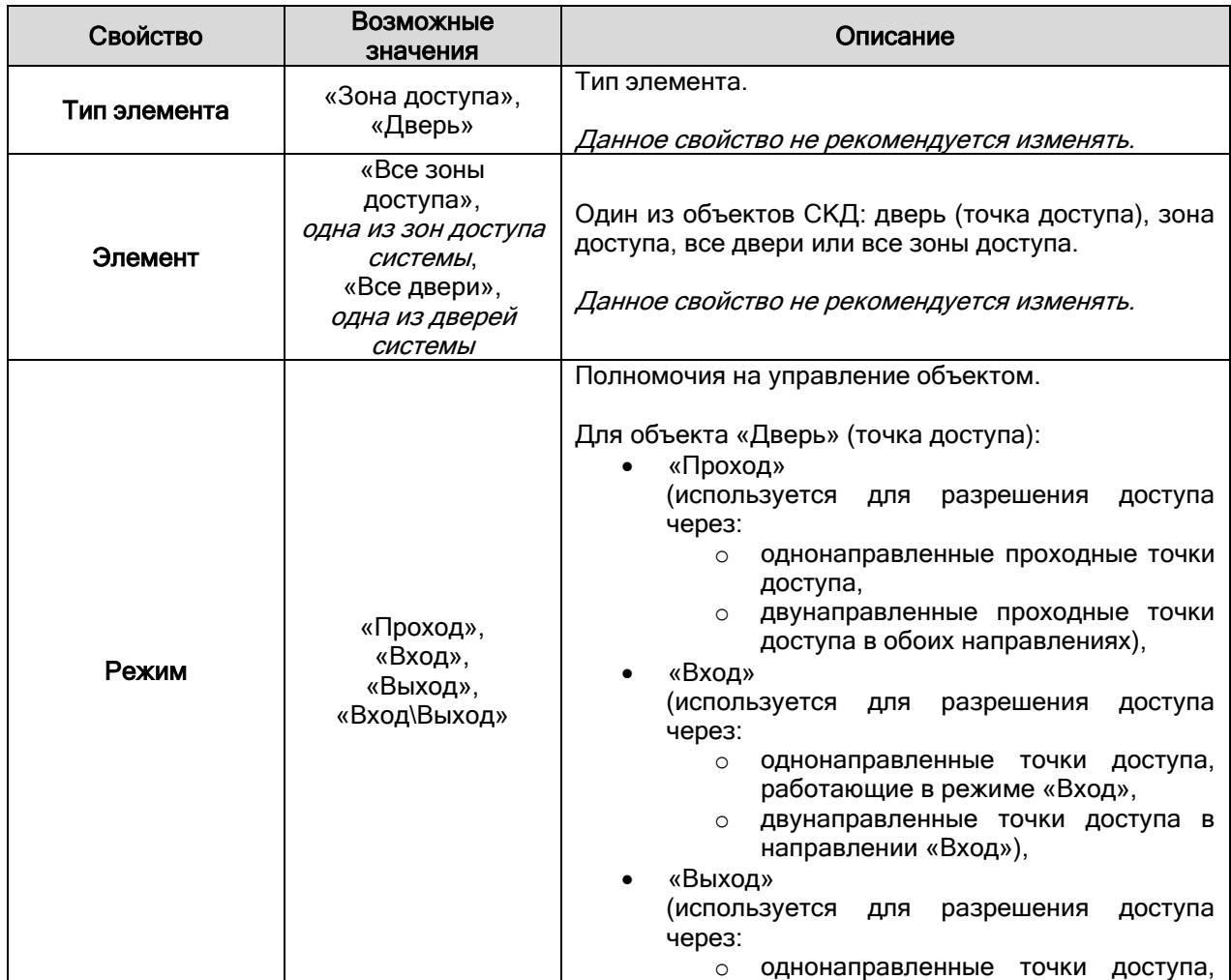

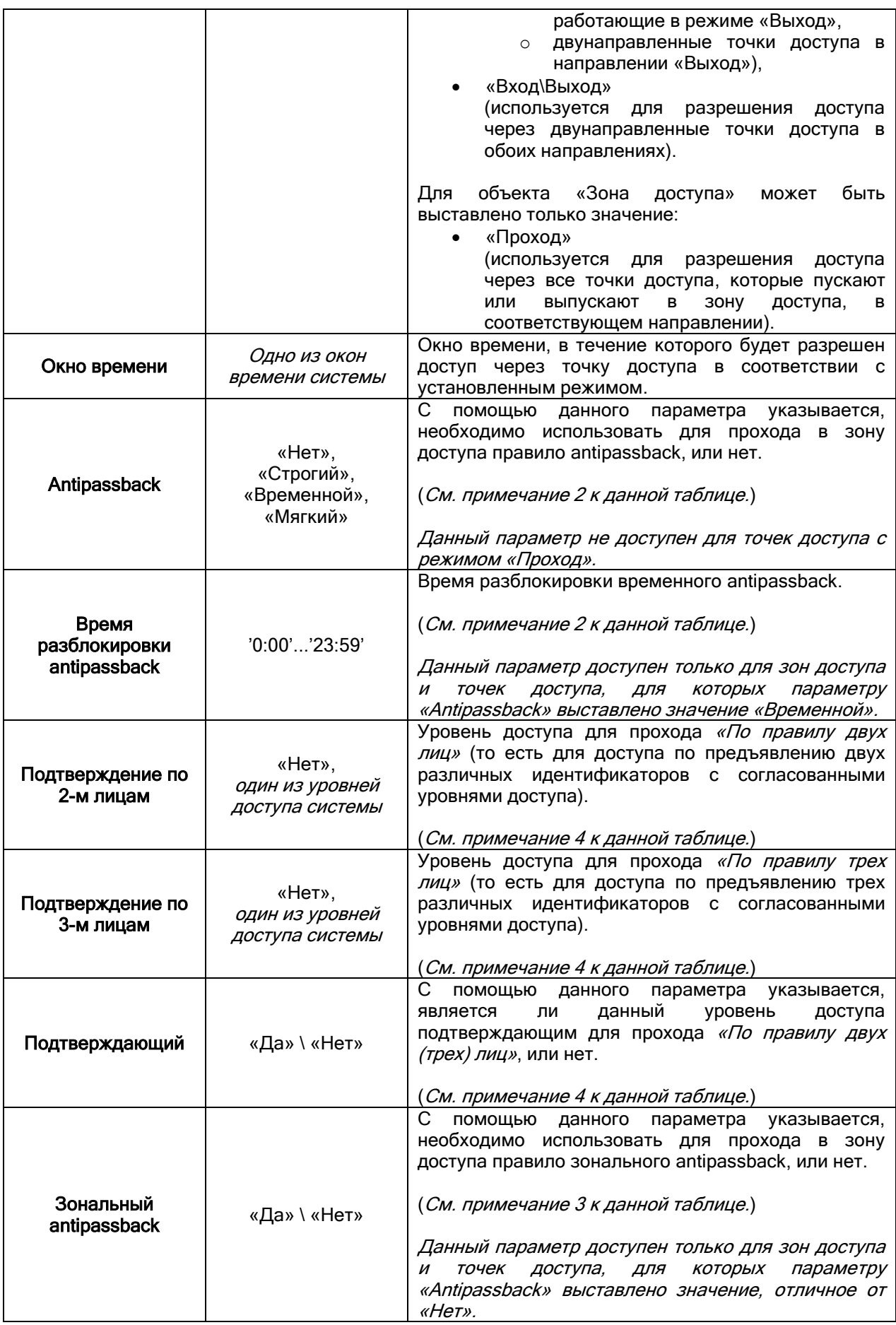

Примечание 1.

Важно! Так как в уровень доступа можно добавлять права на управление и зонами доступа, и дверьми (точками доступа), существует следующее правило: объект «Дверь», добавленный в уровень доступа, имеет приоритет над объектом «Все двери», добавленным в этот же уровень доступа. А, соответственно, объект «Зона доступа», добавленный в уровень доступа, имеет приоритет над объектом «Все зоны доступа», добавленным в этот же уровень доступа.

Также объект «Дверь», добавленный в уровень доступа, имеет приоритет над объектом «Зона доступа», добавленным в этот же уровень доступа.

Приведем объекты уровня доступа в порядке уменьшения приоритета:<br>Приведем объекты уровня приоритет)

- «Дверь», <sup>(наи</sup>
- «Все двери»,
- «Зона доступа»,
- «Все зоны доступа». (наименьший приоритет)

Примечание 2.

Рассмотрим правило antipassback.

При локальном управлении доступом, *antipassback* реализуется для точек доступа, управляемых приборами «С2000-2».

При централизованном управлении доступом, *antipassback* реализуется для точек доступа, управляемых приборами «С2000-2» и «С2000-4».

Правило antipassback считается нарушенным, если после прохода в зону доступа X не было зарегистрировано прохода в любую другую зону доступа, и предпринимается попытка повторного прохода в зону доступа X.

Antipassback имеет следующие режимы работы:

- $\circ$  *нет* нарушение правила antipassback не контролируется;
- o «Строгий» antipassback:
- o «*Мягкий*» antipassback;
- o «Временной» antipassback.

«*Строгий*» antipassback предполагает запрет повторного входа в зону доступа вплоть до выхода из зоны. При попытке нарушения доступ не предоставляется, формируется сообщение «Запрет доступа» с признаком «Нарушение правила antipassback».

«Мягкий» antipassback не запрещает повторный доступ, но в случае нарушения, сообщения «Доступ предоставлен» и «Проход» формируются с признаком «Нарушение правила antipassback».

«*Временной*» antipassback использует дополнительный параметр - «Время разблокировки antipassback». В течение этого времени после прохода в зону доступа, «временной» antipassback аналогичен «строгому» (при попытке повторного прохода контроллер отказывает в доступе и формирует событие «Запрет доступа» с признаком «Нарушение правила antipassback»), а по истечении этого времени, «временной» antipassback аналогичен «мягкому» (повторный доступ предоставляется, но сообщения «Доступ предоставлен» и «Проход» формируются с признаком «Нарушение правила antipassback»).

Когда прибор работает локально и использует antipassback, то такой antipassback называется локальным antipassback.

В системе реализован режим *сетевого antipassback*. При наличии управляющего устройства (пульта «С2000»\«С2000М» или программного модуля «Ядро опроса» АРМ «Орион Про») сообщения о проходах будут ретранслироваться всем контроллерам доступа. Таким образом, осуществляется проверка правила antipassback с учетом проходов в данную зону доступа, зарегистрированных всеми контроллерами системы (в пределах одного рабочего места).

Соответственно, если зона доступа имеет несколько точек доступа (например, несколько проходных для входа/выхода на территорию предприятия или несколько параллельно работающих турникетов), то при входе в эту зону доступа через одну точку доступа, на всех остальных точках доступа вход в эту зону доступа также блокируется, а выход из нее разблокируется; и, наоборот, при выходе из этой зоны доступа через одну точку доступа, на всех остальных точках доступа выход из этой зоны доступа тоже блокируется, а вход разблокируется (если конечно для данного идентификатора используется правило antipassback).

Примечание 3.

Правило antipassback можно сделать более строгим, если установить параметр «Зональный antipassback». В этом случае, учитываются проходы в любую зону доступа, и если предпринимается попытка прохода через один из считывателей точки доступа, то для выполнения правила antipassback требуется, чтобы последний зарегистрированный проход был в зону доступа, где расположен данный считыватель, т.е. в зону доступа, доступ в которую контролируется другим считывателем данной точки доступа.

Так, например, если считыватели точки доступа установлены на границе «Зоны доступа 1» и «Зоны доступа 2» и зарегистрирован проход в «Зону доступа 2», а затем проход в «Зону доступа 3» (вход в которую контролируется другой точкой доступа), то при попытке прохода через точку доступа на границе «Зоны доступа 1» и «Зоны доступа 2»:

- если параметр «Зональный antipassback» установлен, то правило antipassback будет нарушено при любом направления прохода, т.к. последний проход зарегистрирован в зону доступа отличную от «Зоны доступа 1» и «Зоны доступа 2» и фактическое пребывание пользователя в одной из этих зон считается некорректным;

- если параметр «Зональный antipassback» не установлен, то правило antipassback не будет нарушено при попытке прохода в «Зону доступа 1» и будет нарушено при попытке прохода в «Зону доступа 2», т.к. для данной точки доступа этот пользователь находится в «Зоне доступа 2» (проход в «Зону доступа 3» был проигнорирован данной точкой доступа).

Параметр «Зональный antipassback» действует, только если применяется один из режимов antipassback («строгий», «временной» или «мягкий»). Если antipassback не используется, то параметр «Зональный antipassback» не действует.

«Зональный antipassback» применяется только для двунаправленных точек доступа.

Если используется централизованное управление доступом и используется antipassback, то для двунаправленных точек доступа всегда используется зональный antipassback.

Примечание 4.

Рассмотрим доступ по «Правилу двух (трех) лиц».

В этом режиме система работает следующим образом:

Если уровень доступа предъявленного ключа предполагает режим прохода по «Правилу двух (трех) лиц», то формируется событие «Идентификатор хозоргана», зеленый светодиод считывателя начинает мигать с частотой 5 Гц и контроллер в течение 30 секунд ожидает идентификации ключа (ключей), уровень доступа которого (которых) является подтверждающим для предъявленного ключа.

Если предъявленный после этого ключ имеет согласованный уровень доступа, но условия предоставления доступа ни для одного из предъявленных ключей все еще не выполнены (проход по «Правилу трех лиц»), то формируется сообщение «Идентификатор хозоргана» и контроллер ожидает предъявление третьего ключа в течение 30 секунд.

Если после предъявления второго или третьего ключа условия предоставления доступа выполнены хотя бы для одного из предъявленных ключей – доступ предоставляется.

Важно!

Доступ по «Правилу двух (трех) лиц» возможен только для основных ключей. Для открывающих и закрывающих ключей применять «Правило двух (трех) лиц» нельзя. Локальный доступ по «Правилу двух (трех) лиц» поддерживается только в приборах «С2000-2».

Рассмотрим несколько примеров.

Пример 1.

Требуется доступ через две проходные точки доступа в любое время.

Приведем часть свойств двух указанных точек доступа:

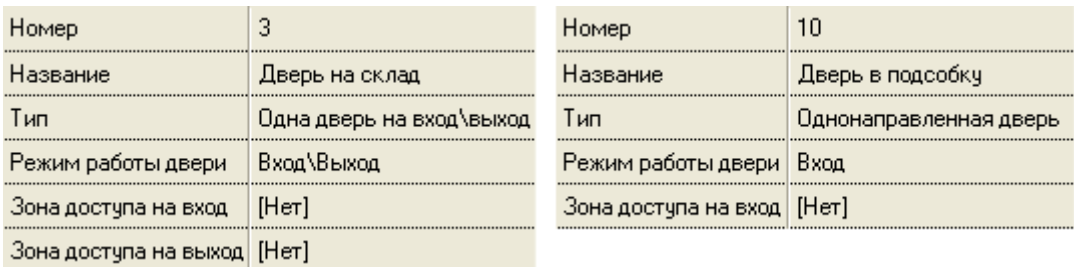

Для точек доступа без контроля направления прохода (работающих в режиме «Проход») доступ настраивается следующим образом:

- соответствующие точки доступа добавляются в список объектов СКД уровня доступа,
	- в свойствах добавленных в список точек доступа указывается:
		- o для свойства «Режим» значение «Проход»,
			- o для свойства «Окно времени» то окно времени, в течение которого будет предоставляться доступ через выбранные точки доступа.

Уровень доступа для рассматриваемого примера будет выглядеть следующим образом:

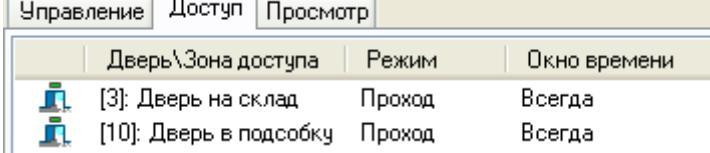

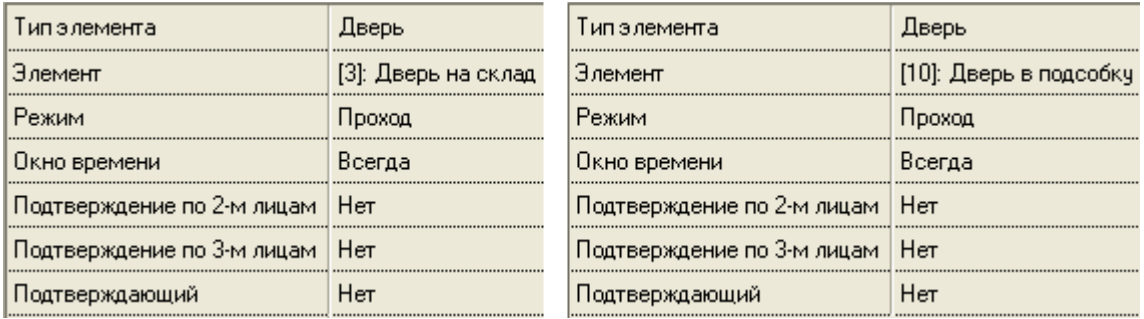

Пример 2.

Требуется доступ через две точки доступа во время, описанное окном времени «ОВ для СКД менеджеров», с использованием правила строгого antipassback.

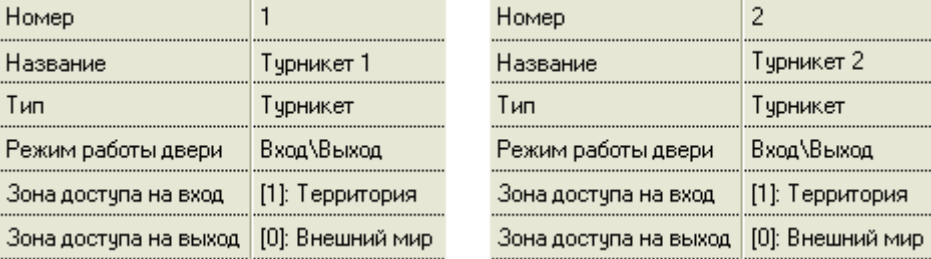

Приведем часть свойств двух указанных точек доступа:

Для точек доступа с контролем направления прохода правильней добавлять в список объектов СКД уровня доступа не точки доступа, а зоны доступа, в которые будет предоставляться доступ через точки доступа.

То есть для точек доступа с контролем направления прохода доступ обычно настраивается следующим образом:

- соответствующие зоны доступа (в которые впускают или выпускают точки доступа) добавляются в список объектов СКД уровня доступа,
	- в свойствах добавленных в список зон доступа указывается:
		- o для свойства «Режим» значение «Проход» (выставляется автоматически, изменить данное значение нельзя),

o для свойства «Окно времени» - то окно времени, в течение которого будет предоставляться доступ через выбранные точки доступа.

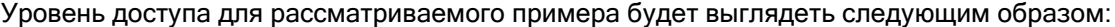

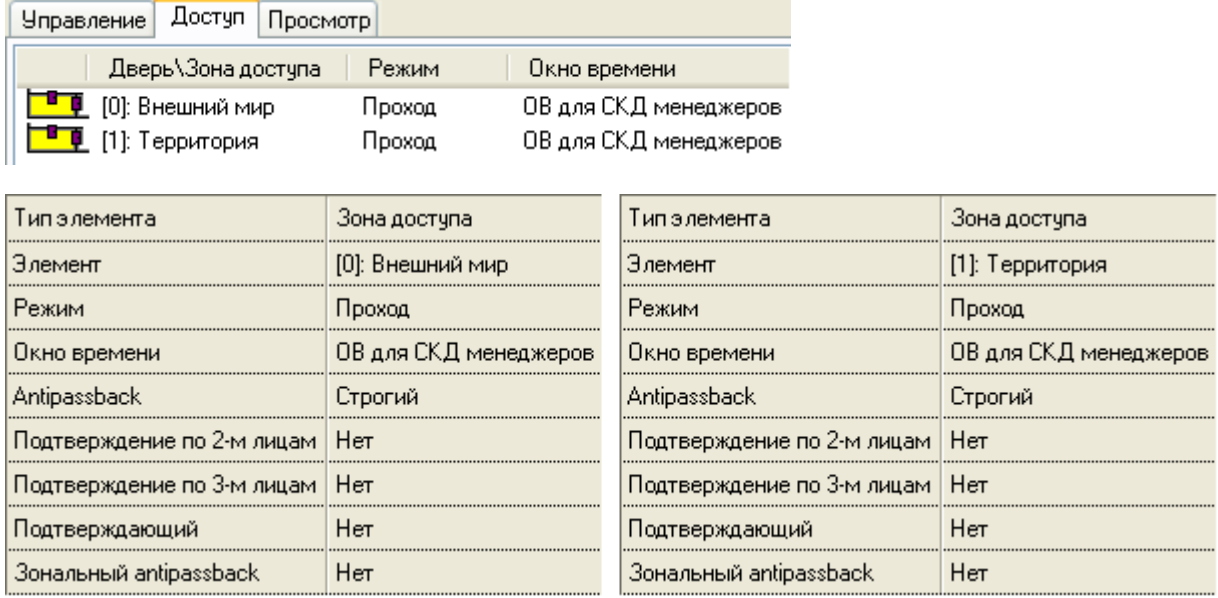

А если необходимо еще и разрешить доступ через точки доступа, описанные в 1-ом примере, во время, описанное окном времени «ОВ для СКД менеджеров», то уровень доступа будет выглядеть следующим образом:

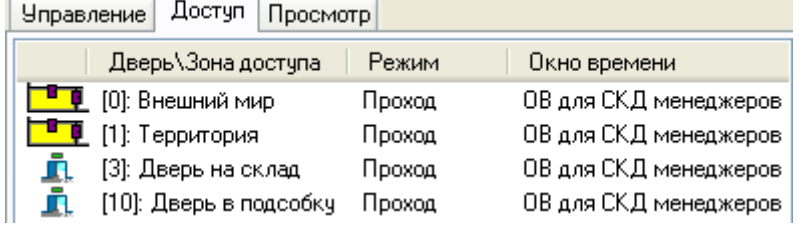

### Пример 3.

Стоит указать, что в некоторых случаях требуется вместо зон доступа добавлять в уровень доступа конкретную точку доступа с контролем направления. Например:

- когда требуется доступ через двунаправленную точку доступа с контролем направления, которая управляется двумя приборами «С2000-4», с разным временем на вход и выход.
- когда требуется доступ через точки доступа, пускающие в одни и те же зоны доступа, но в разное время.

Рассмотрим пример. Требуется доступ через точки доступа, управляемые приборами «С2000-2»:

 через две точки доступа («Турникет 1» и «Турникет 2») во время, описанное окном времени «ОВ для СКД менеджеров»,

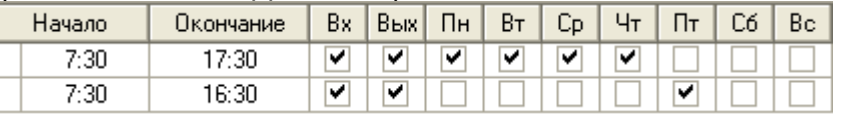

с использованием правила строгого antipassback,

 через точку доступа «Турникет 3» во время, описанное окном времени «ОВ для СКД строгое»,

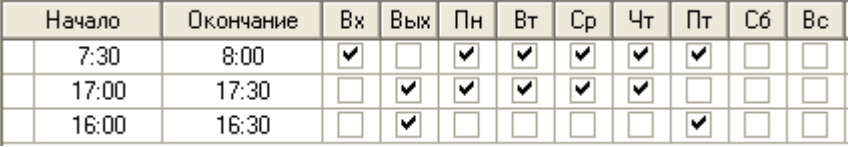

с использованием правила строгого antipassback,

Приведем часть свойств трех указанных точек доступа, которые пускают в одни и те же зоны доступа:

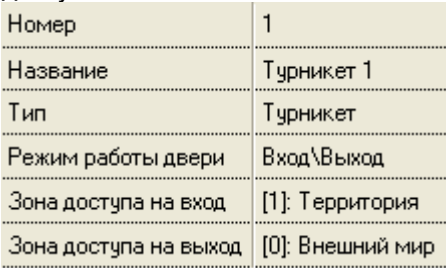

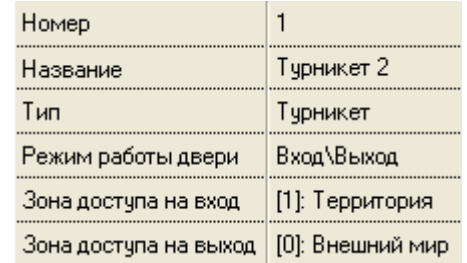

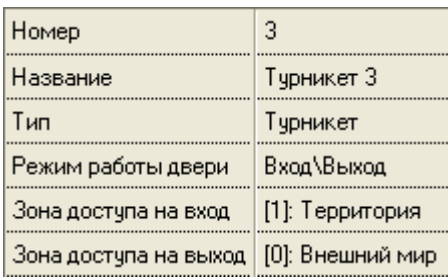

Уровень доступа для рассматриваемого примера будет выглядеть следующим образом:<br>|Члоавление | Достчп | Плосмотр || ||

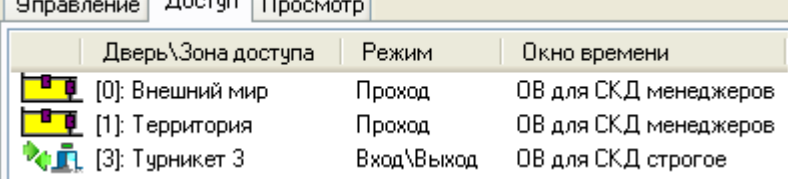

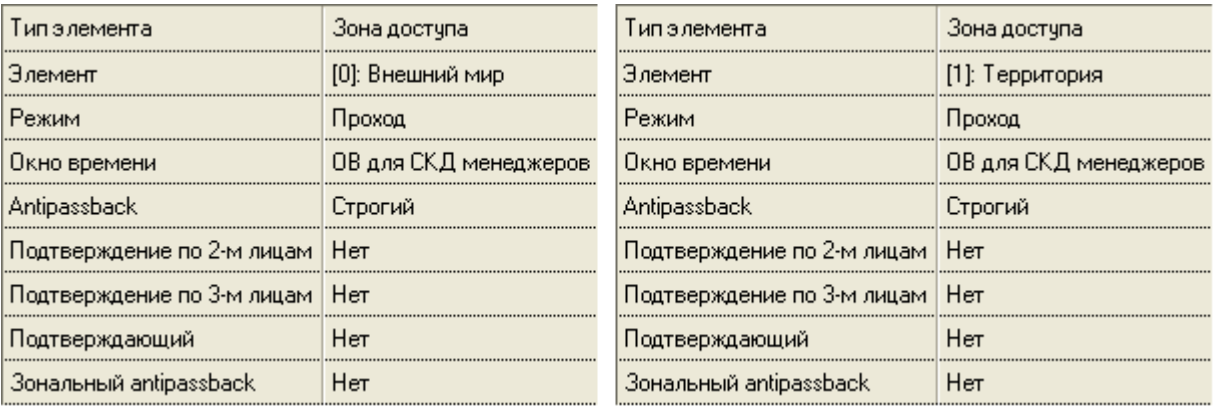

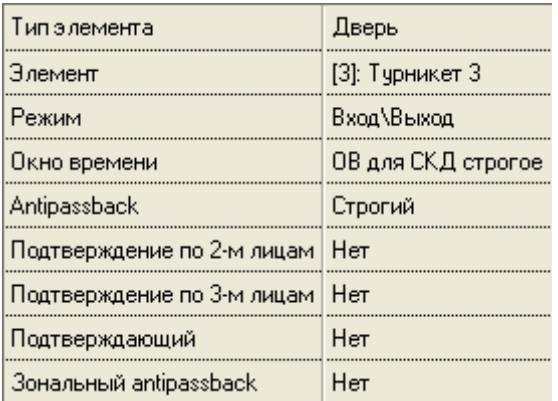

# Пример 4.

Требуется доступ через точку доступа во время, описанное окном времени «ОВ для СКД бухгалтерии». На вход - с использованием подтверждения охранником (то есть с использованием «Подтверждения по 2-м лицам»). На выход – простой доступ.

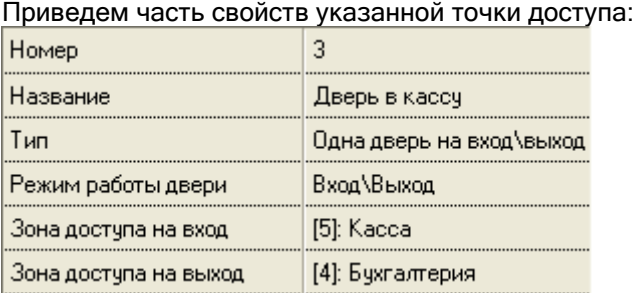

# В уровне доступа охранника («СКД охраны»), который будет подтверждать доступ, будет присутствовать такой объект:

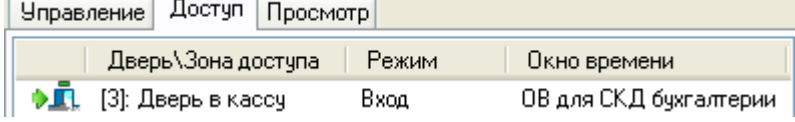

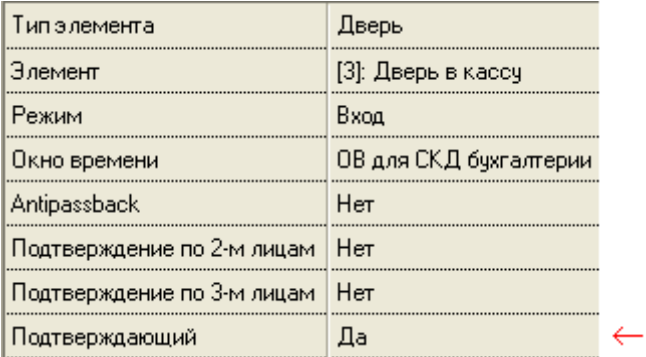

В уровне доступа кассира будут присутствовать такие объекты:

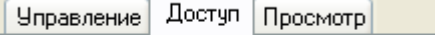

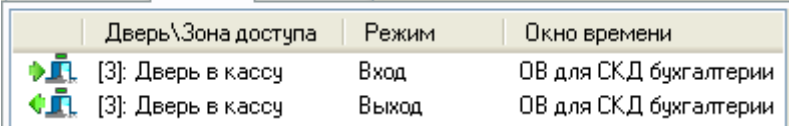

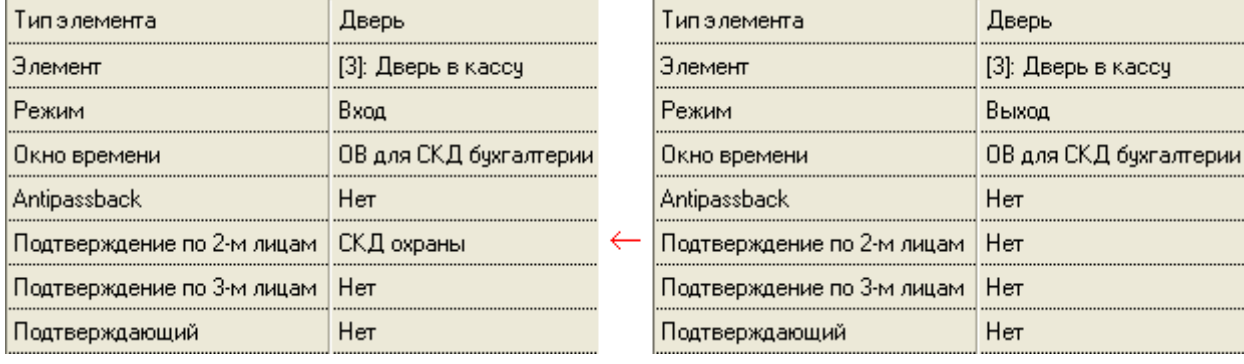

В зависимости от конфигурации системы в указанных уровнях доступа охранника и кассира вместо точек доступа могут присутствовать зоны доступа.

### 6.10.3 Комбинированные уровни доступа.

В предыдущих двух главах было рассмотрено создание уровней доступа для ОПС и СКД. Понятно, что создание отдельных уровней доступа для ОПС и для СКД используется редко (обычно в случае, если на объекте используется только ОПС, или только СКД). Если же на объекте используется и СКД, и ОПС, то обычно для одного конкретного сотрудника:

- разные уровни доступа для ОПС и СКД используются в том случае, если:
	- o управление СКД и ОПС производится по нескольким ключам\картам и\или пинкодам;
- один уровень доступа для ОПС и СКД используется в том случае, если:
	- o управление ОПС производится по пин-коду, а управление СКД по ключу\карте;
	- o управление ОПС и СКД производится по одному ключу\карте.

Так как в большинстве случаев одному сотруднику выдается один ключ TouchMemory (или одна карта Proximity), а также, при необходимости, один пин-код, то для управления ОПС и СКД для данного сотрудника создается один уровень доступа.

Уровень доступа, в котором описаны права для управления и объектами ОПС, и объектами СКД, называется комбинированным.

В качестве иллюстрации комбинированного уровня доступа рассмотрим один пример.

Пример уровня доступа.

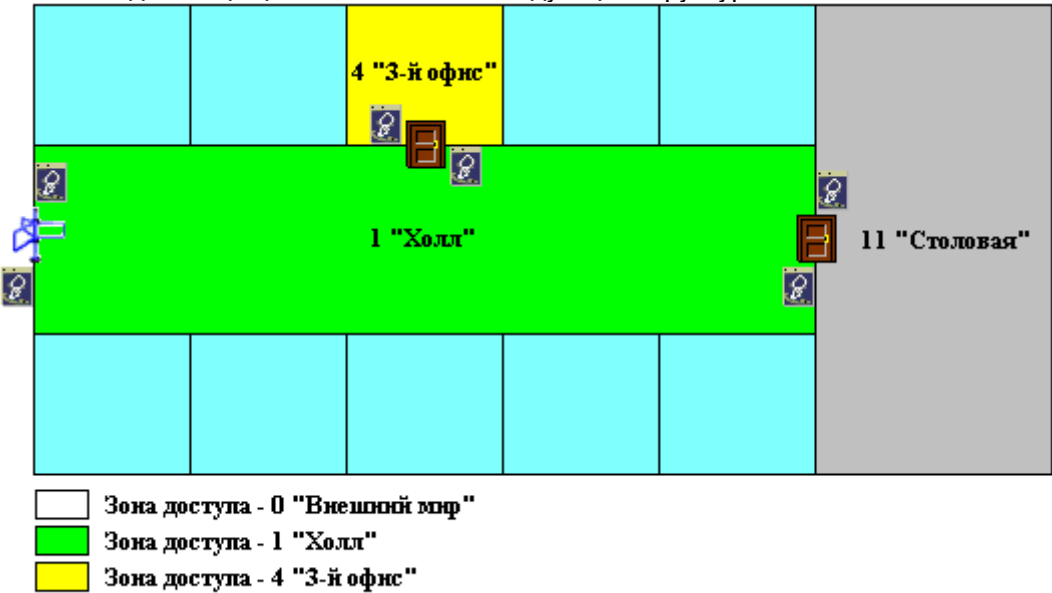

Имеется один защищаемый объект со следующей структурой:

В состав защищаемого объекта входят следующие объекты:

- Разделы:
	- o (1) «Холл»,
	- o (4) «3-й офис»,
	- o (11) «Столовая»;

Зона доступа - 11 "Столовая"

<mark>出行的</mark> Разделы

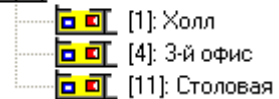

- Зоны доступа:
	- o [0] «Внешний мир»,
	- o [1] «Холл»,
	- $\circ$  [4] «3-й офис»,
	- o [11] «Столовая»;

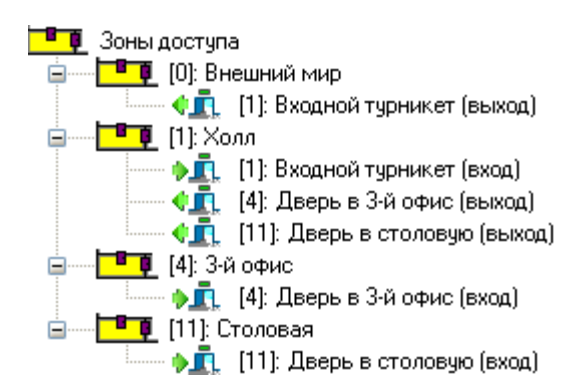

# Точки доступа:

o (1) «Входной турникет»,

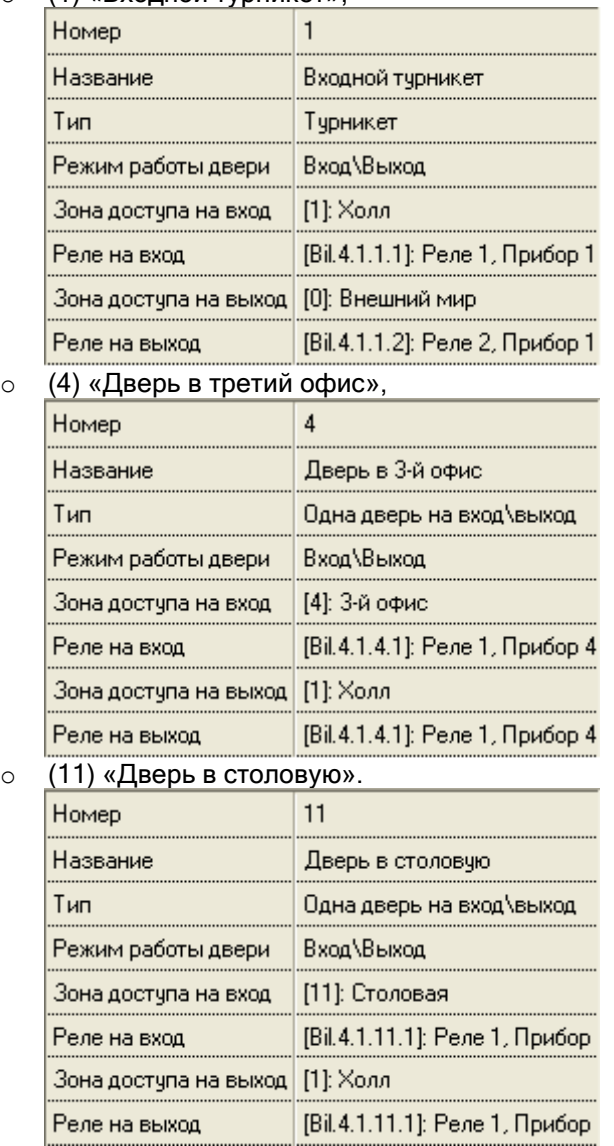

**RU** Двери **ОСТ** [1]: Входной турникет **АД** [4]: Дверь в 3-й офис  $\mathcal{P}_\text{Q}$   $\mathbf{r}_\text{R}$  [11]: Дверь в столовую

Создадим уровень доступа для сотрудника 3-го офиса, который работает по будням с 8:00 до 17:00 (обед с 12:00 до 13:00). Сотрудник может:

 Входить и выходить через входной турникет (с 7:30 до 17:30) с использованием правила antipassback,

- Входить и выходить через дверь в 3-й офис (с 7:30 до 17:30) с использованием правила antipassback,
- Входить и выходить через дверь в столовую (с 12:00 до 13:00) с использованием правила antipassback,
- Управлять с 1-го считывателя прибора «С2000-2» с адресом 4 (который управляет 4-й точкой доступа «Дверь в 3-й офис») взятием на охрану и снятием с охраны раздела «3-й офис» с номером 4 (с 7:30 до 17:30).

Все управление централизованное.

Выполним следующие действия…

Привяжем раздел «3-й офис» к 1-му считывателю прибора «С2000-2» с адресом 4.

 $\sqrt{2}$  [Agpec 4, C2000-2]: C2000-2 (4) ——— П [Считыватель 1]: Считыватель 1, Прибор 4 ⊹<mark>⊡ ¤</mark> [[4]:З-й офис [7] [Считыватель 2]: Считыватель 2, Прибор 4  $\overline{1\overline{11}}$  [ШС 1]: ШС 1, Прибор 4  $\frac{1}{\sqrt{1+\frac{1}{2}}}\left[ \text{IIIC 2}: \text{IIIC 2}, \text{Ipp46op 4}\right]$ (Реле 1): Реле 1, Прибор 4 (Реле 2): Реле 2, Прибор 4

Окно времени для доступа через «Входной турникет» и «Дверь в 3-й офис», а также управления разделом «3-й офис» назовем «ОВ для 3-го офиса»:

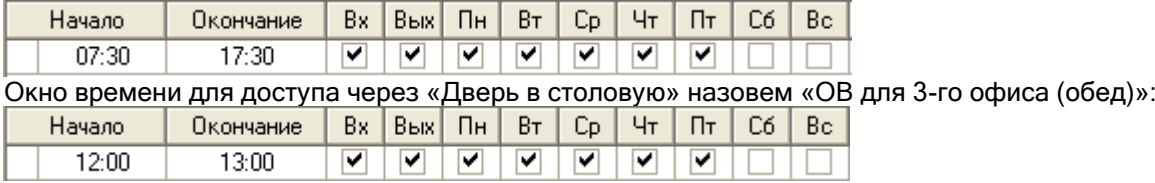

Уровень доступа для сотрудника 3-го офиса будет выглядеть следующим образом:

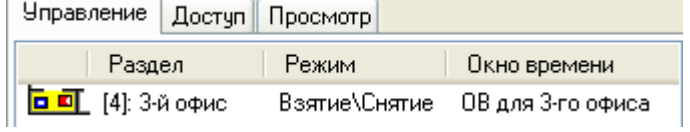

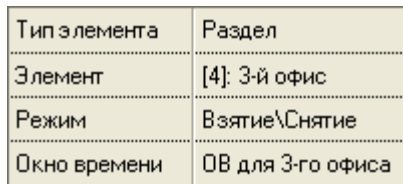

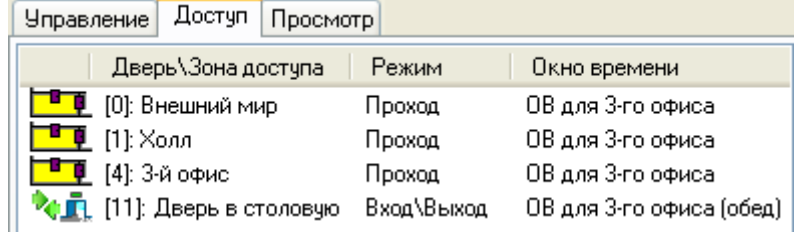
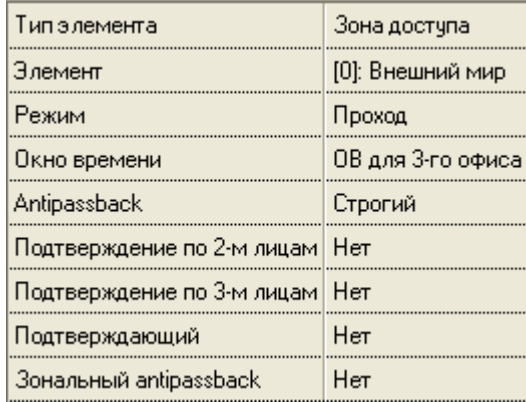

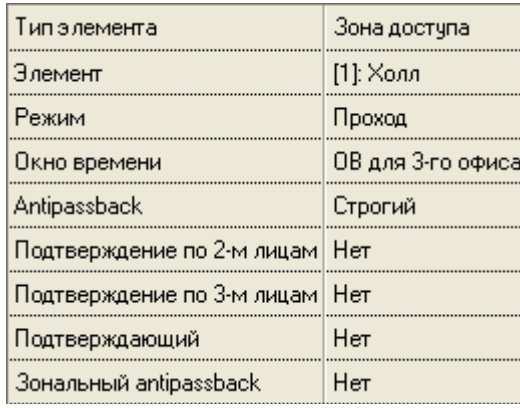

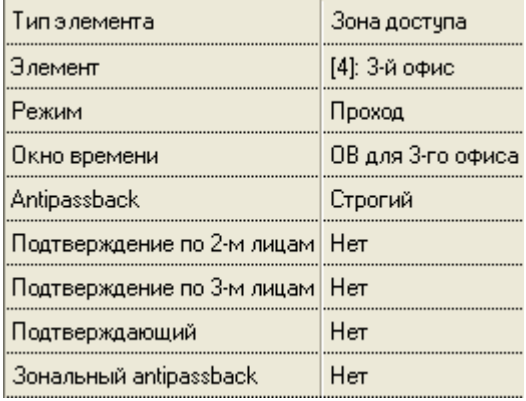

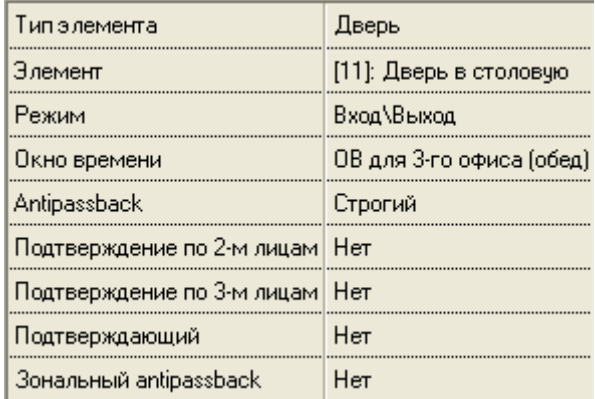

# 6.10.4 Создание графиков работы.

В АРМ «Орион Про» версии 1.11 графики работы также являются уровнями доступа. То есть график работы определяется специально созданным для учета рабочего времени уровнем доступа.

При использовании учета рабочего времени, для каждого сотрудника обычно создается два уровня доступа:

- Первый непосредственно уровень доступа, используемый в СКД (а также, при необходимости, в ОПС) с ранее созданным временным окном для СКД (и, при необходимости, для ОПС).
- Второй график работы, в котором указываются зоны доступа, охватывающие место работы сотрудника, и ранее созданное окно времени для УРВ.

В некоторых случаях уровней доступа для СКД и ОПС может быть несколько. А вот уровень доступа для УРВ всегда только один.

Напомним:

- Уровень доступа для управления объектами СКД (или комбинированный уровень доступа для управления объектами СКД и ОПС) назначается (на странице «Пароли») ключу TouchMemory или карте Proximity (а комбинированный уровень доступа, при необходимости, и пин-коду).
- График работы назначается (на странице «Сотрудники») конкретному сотруднику или подразделению.

Из графиков работы подсистема учета рабочего времени получает информацию о том, в какой временной промежуток, в каких зонах доступа должен находиться сотрудник.

График работы (то есть уровень доступа для УРВ) создается так же, как и уровень доступа для СКД. Отличие - в добавляемых в уровень доступа объектах, и логике их использования.

В уровень доступа для УРВ добавляются зоны доступа, присутствие в которых означает присутствие на работе.

Понятно, что зону доступа «0 – Внешний мир» добавлять в уровень доступа не нужно.

Стоит запомнить, что в уровне доступа для УРВ:

- Анализируются только зоны доступа.
- Объект «Точка доступа» (а также «Раздел», «Группа разделов», и пр.) не анализируется.
- Для объекта «Зона доступа» анализируется только окно времени.
- Все остальные полномочия для объекта «Зона доступа», добавленного в список объектов уровня доступа не анализируются.

Создание уровня доступа для СКД было рассмотрено в главе «6.10.2 Создание уровней доступа для СКД». Поэтому в текущей главе мы только рассмотрим пример создания уровня доступа для УРВ (графика работы).

### Пример.

Имеется защищаемый объект со следующей структурой:

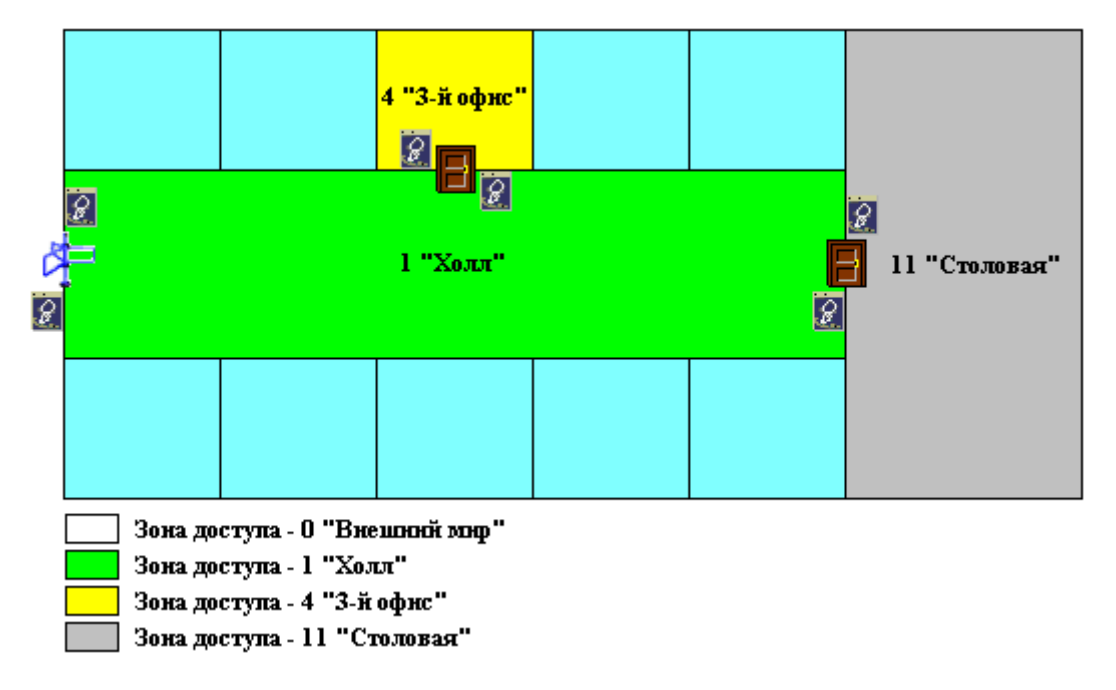

Создадим график работы (уровень доступа для УРВ) для сотрудника 3-го офиса, который работает по будням с 8:00 до 17:00 (обед с 12:00 до 13:00). Сотрудник считается присутствующим на работе тогда, когда он находится в зонах доступа «1- Холл» и «4 – 3-й офис».

В предыдущей главе был рассмотрен пример создания комбинированного уровня доступа для СКД и ОПС сотрудника. Доступ сотрудника на объект (а также управление разделом) возможно в несколько более широкие временные рамки, чем его график работы, а именно - с 7:30 до 17:30.

А вот при создании уровня доступа для УРВ необходимо точно описывать временные рамки графика работы сотрудника.

Окно времени для графика работы (уровня доступа для УРВ) сотрудника 3-го офиса назовем «ОВ для УРВ 3-го офиса»:

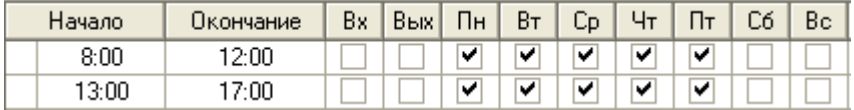

Уровень доступа для УРВ сотрудника 3-го офиса будет выглядеть следующим образом:

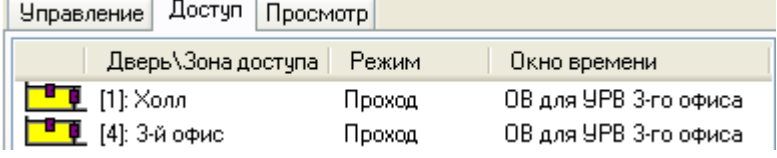

То есть в уровень доступа для УРВ были добавлены зоны доступа «1- Холл» и «4 – 3-й офис», присутствие в которых сотрудника означает его присутствие на работе.

А вот зоны доступа «0 - Внешний мир» и «11 – Столовая» в уровень доступа не добавлены, так как выход в них сотрудника означает, что он не присутствует на работе.

Это созданный уровень доступа для УРВ будет назначен сотруднику (либо подразделению, в которое входит сотрудник) на странице «Сотрудники».

А комбинированный уровень доступа для СКД и ОПС, описанный в предыдущей главе, будет назначен ключу TouchMemory (либо карте Proximity) на странице «Пароли».

### 6.10.5 Создание уровней доступа для операторов Мониторов системы.

В АРМ «Орион Про» версии 1.11 права оператора программного модуля «Монитор системы» определяются специально созданным уровнем доступа, который определяет:

 Какими объектами системы (группами разделов, разделами, зонами приборов, точками доступа и считывателями приборов) может управлять оператор.

 События каких объектов системы (разделов, зон приборов, релейных выходов приборов, точек доступа, считывателей приборов, приборов и камер) может видеть оператор.

Напомним, что уровень доступа для оператора Монитора системы назначается (на странице «Пароли») паролю для программ какого-либо сотрудника или нескольким паролям для программ каких-либо сотрудников.

Если оператор может управлять каким-либо объектом системы (группой разделов, разделом, зоной прибора, точкой доступа или считывателем прибора), то он автоматически может видеть события этого объекта.

Если оператор не может управлять каким-либо объектом системы, то для того, чтобы он видел состояние и события этого объекта ему необходимо указать права для этого.

#### Важно!

В Мониторе системы на планах помещений и соответствующих вкладках оператор сможет увидеть только те объекты, права на управление которыми, или просмотр состояний и событий которых описаны в уровне доступа, назначенного паролю для программ данного оператора.

Стоит запомнить (!), что:

- Если в уровне доступа описаны права на управление какой-либо группой разделов, то автоматически становится доступно управление разделами, которые входят в данную группу разделов, а также шлейфами сигнализации, которые входят в разделы данной группы разделов.
- Если в уровне доступа описаны права на управление каким-либо разделом, то автоматически становится доступно управление шлейфами сигнализации и камерами, которые входят в данный раздел.
- Если в уровне доступа описаны права на управление какой-либо точкой доступа, то автоматически становится доступно управление считывателем (или считывателями), который (которые) управляют доступом через данную точку доступа.

Дополнительно напомним, что:

- Управление шлейфами сигнализации и камерами можно заблокировать при помощи соответствующего свойства пароля для программ – «Управление отдельными зонами».
- Управление пожаротушением можно заблокировать при помощи соответствующего свойства пароля для программ – «Управление системой пожаротушения».

(Описание создания пароля для программ приведено в главе «6.12.1 Создание паролей для программ».)

Уровень доступа для оператора Монитора системы описывает:

- Права на управление охранно-пожарной системой (на вкладке «Управление»).
- Права на управление системой контроля доступа (на вкладке «Доступ»).
- Права на просмотр состояний и событий объектов (на вкладке «Просмотр»).
- Права на управление ключницами (на вкладке «Пеналы ключниц»).

Права на управление охранно-пожарной системой (на вкладке «Управление») определяются так же, как и при создании уровня доступа для ОПС. Отличие - в приоритетах объектов, а также в количестве анализируемых свойств объектов.

Создание уровня доступа для ОПС было рассмотрено в главе «6.10.1 Создание уровней доступа для управления объектами ОПС». Поэтому в текущей главе мы рассмотрим только отличия уровня доступа для оператора Монитора системы от уровня доступа для ОПС:

- 1. Так как в уровень доступа можно добавлять права на управление и разделами, и группами разделов, то объекты имеют следующий приоритет при определении прав на управление объектами оператором Монитора системы (в порядке уменьшения приоритета):
	- **«Раздел»**, (наивысший приоритет)
	- «Группа разделов»,
	- «Все группы»,
	- «Все разделы». (наименьший приоритет)
- 2. Для объектов ОПС, добавленных в уровень доступа оператора Монитора системы, анализируются следующие свойства:

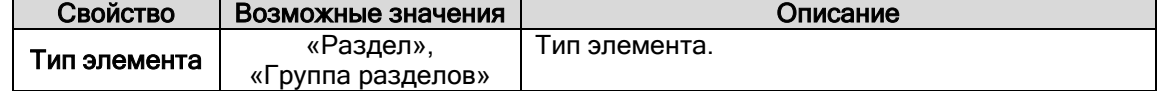

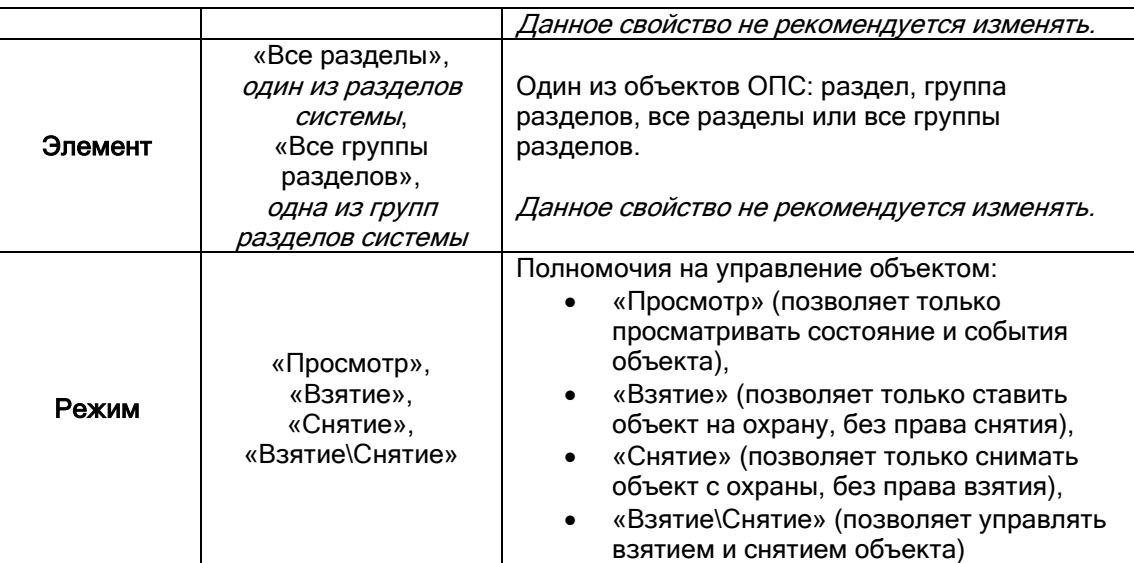

Права на управление системой контроля доступа (на вкладке «Доступ») определяются так же, как и при создании уровня доступа для СКД. Отличие - в количестве анализируемых свойств объектов.

Создание уровня доступа для СКД было рассмотрено в главе «6.10.2 Создание уровней доступа для СКД». Поэтому в текущей главе мы рассмотрим только отличие уровня доступа для оператора Монитора системы от уровня доступа для СКД:

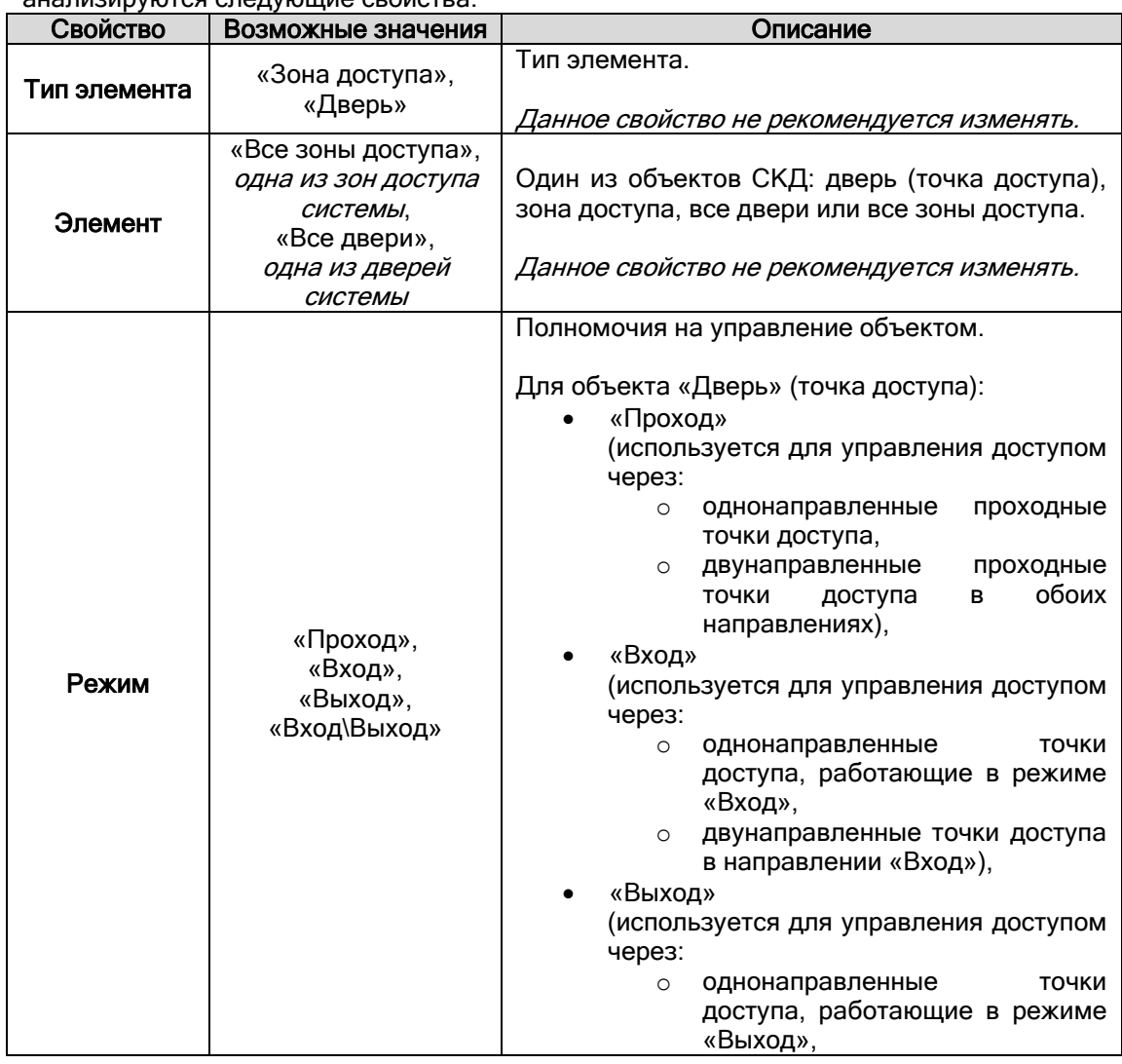

1. Для объектов СКД, добавленных в уровень доступа оператора Монитора системы, анализируются следующие свойства:

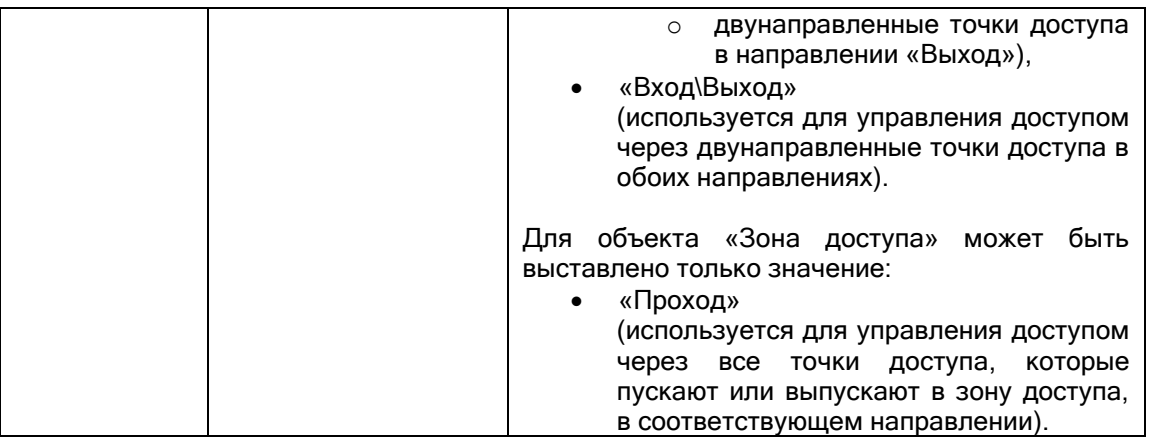

Напомним, что если оператор может управлять каким-либо объектом системы (группой разделов, разделом, зоной прибора, точкой доступа или считывателем прибора), то он автоматически может видеть состояние и события этого объекта.

Если оператор не может управлять каким-либо объектом системы, то для того, чтобы он видел состояние и события этого объекта ему необходимо указать права для этого. Данные права задаются на вкладке «Просмотр»:

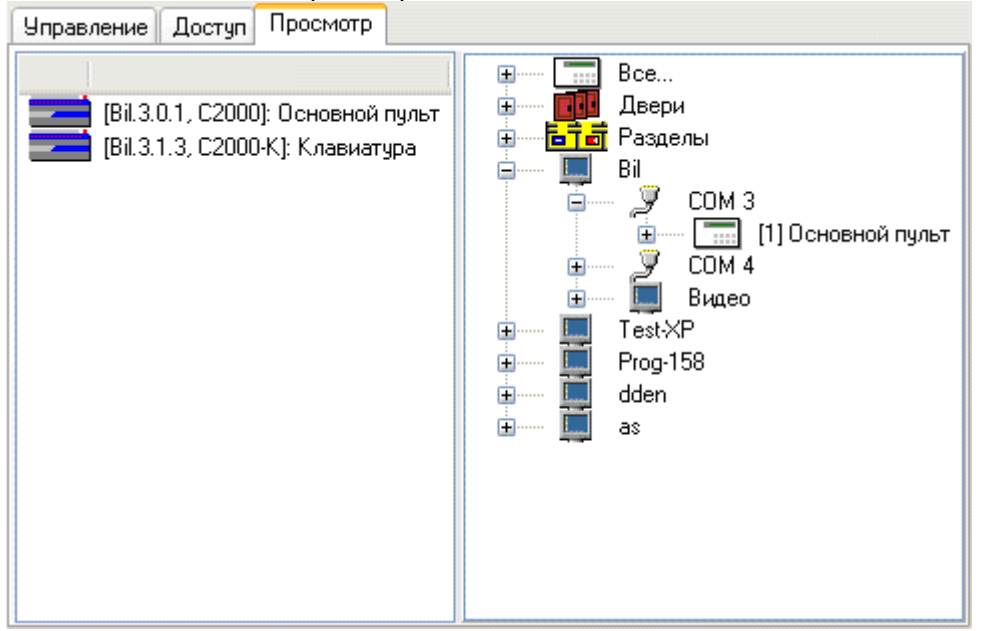

На данной вкладке отображается:

Список объектов системы, добавленных в уровень доступа:

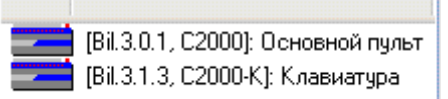

Дерево объектов системы для просмотра:

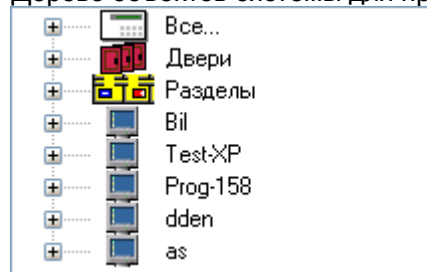

В списке объектов системы для просмотра, а также в списке объектов системы, добавленных в уровень доступа, для объектов отображается:

1. Для объектов «Точка доступа» (Д.), «Раздел» (**Д.Д.)** и «Камера» ( **): 19**):

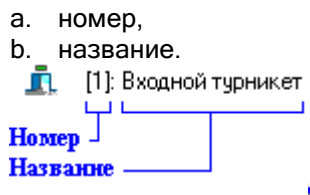

2. Для объектов «Прибор» (**)**, «Считыватель» ( ), «Шлейф сигнализации» ( ) и «Релейный выход» ( $\textcircled{\frown}$ ):

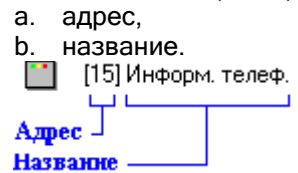

P.S. В списке объектов системы, добавленных в уровень доступа, для данных объектов отображается полный адрес:  $\overline{B}$   $\overline{E}$  [Bil.3.1.27.1]: ШС 1 2-ки нов. А для объекта «Прибор» также отображается тип: [ [ Bil.3.1.3, C2000-K]: Клавиатура

Чтобы добавить новый объект в список объектов для просмотра уровня доступа, необходимо в режиме редактирования уровня доступа:

- Выбрать в дереве объектов для просмотра требуемый объект.
- Дважды кликнуть на объекте левой кнопкой мыши.

Существует возможность добавить в список объектов СКД уровня доступа все точки доступа ( ), все разделы ( ), все приборы ( ), все считыватели ( **)** Все считыватели<sub>), ВС</sub>е шлейфы сигнализации (  $\overline{B}$  ), Все релейные выходы ( **Э** Все реле) или все камеры ( <sup>•</sup> 1994 Все камеры). Для этого необходимо дважды кликнуть левой кнопкой мыши на соответствующий узел дерева. Все указанные объекты привязаны к узлу  $\boxed{...}$  Bce...

Чтобы удалить объект из списка объектов для просмотра уровня доступа, необходимо в режиме редактирования уровня доступа:

- Выбрать в списке объектов уровня доступа требуемый объект.
- Нажать клавишу <Del> на клавиатуре и, в появившемся диалоговом окне, подтвердить удаление, нажав кнопку  $\Box$

далить? Вы уверены? Да Нет

И последнее, на что стоит обратить внимание:

- Если в уровень доступа добавлен для просмотра какой-либо раздел, то автоматически становится доступным просмотр состояния и событий всех шлейфов сигнализации и релейных выходов, входящих в данный раздел.
- Если в уровень доступа добавлена для просмотра какая-либо точка доступа, то автоматически становится доступным просмотр состояния и событий считывателя (считывателей), управляющего (управляющих) данной точкой доступа.

Создание уровня доступа для СКД будет рассмотрено в главе «6.10.6 Создание уровней доступа для работы с ключницами». Поэтому сейчас мы ограничимся сообщением о том, что отличий в настройке нет.

### 6.10.6 Создание уровней доступа для работы с ключницами.

В данной главе будет рассмотрено создание уровня доступа для управления ключницами.

Стоит напомнить, что в уровне доступа задаются полномочия на извлечение и вставку пеналов ключниц. Полномочия задаются списком пеналов.

#### Важно! Для ключницы управление может быть только локальным.

Так же стоит напомнить, что можно привязать разделы к любому пеналу, чтобы автоматически снимать эти разделы с охраны при извлечении пенала, и брать их на охрану, когда пенал вставляется на место (данные действия описаны в главе «6.4.8 Привязка разделов к пеналам»).

Полномочия на управление пеналами ключниц задаются в уровне доступа на вкладке «Пеналы ключниц».

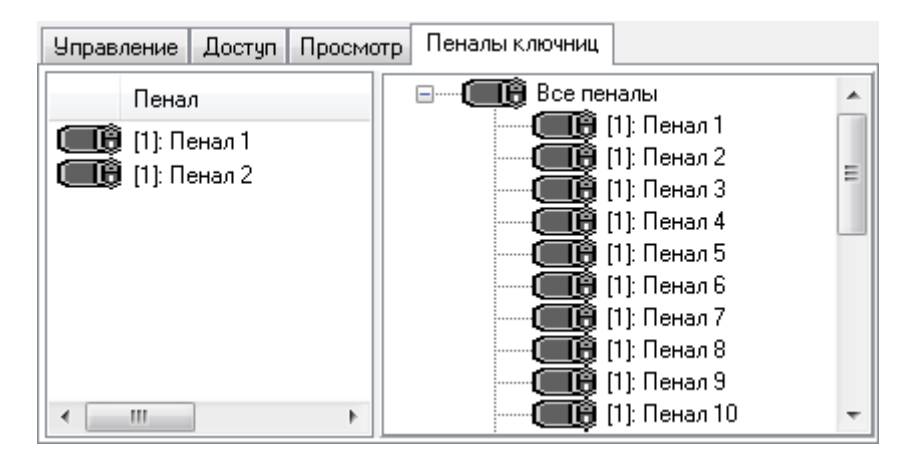

На данной вкладке отображается:

Список пеналов, добавленных в уровень доступа:

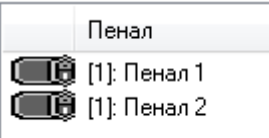

Список всех пеналов системы:

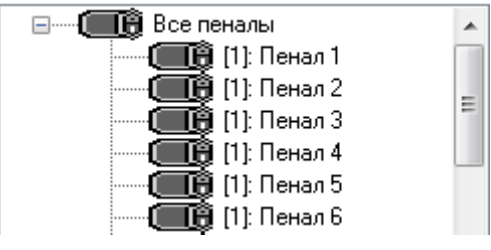

В списке пеналов, добавленных в уровень доступа, для каждого объекта отображается:

- адрес ключницы,
- название.

 $\widehat{\mathbb{T}\mathbf{\Theta}}$  [1]: Пенал 2 Annec Название

В списке всех пеналов системы для каждого объекта отображается:

- адрес ключницы,
- название.

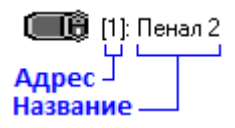

Чтобы добавить новый объект в список пеналов уровня доступа, необходимо в режиме редактирования уровня доступа:

- Выбрать в списке всех пеналов системы требуемый объект.
- Дважды кликнуть на объекте левой кнопкой мыши, либо, нажав левую кнопку мыши, перетащить его в список пеналов уровня доступа.

Существует возможность добавить в список пеналов уровня доступа все пеналы ( Все пеналы). для этого необходимо дважды кликнуть левой кнопкой мыши на узел дерева «Все пеналы» ( **(В)** Все пеналы<sub>),</sub> либо, нажав левую кнопку мыши, перетащить требуемый узел в список пеналов уровня доступа.

Чтобы удалить объект из списка пеналов уровня доступа, необходимо в режиме редактирования уровня доступа:

- Выбрать в списке пеналов уровня доступа требуемый объект.
- Нажать клавишу <Del> на клавиатуре и, в появившемся диалоговом окне, подтвердить  $n<sub>n</sub>$

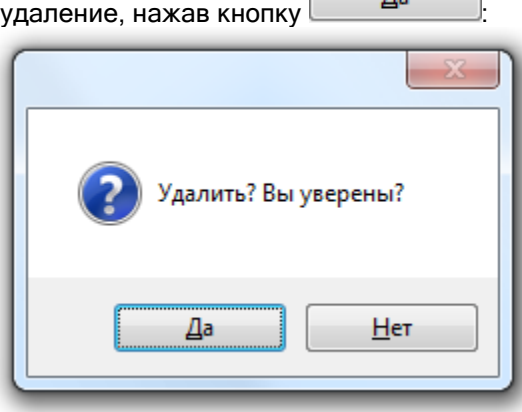

Рассмотрим пример.

Необходимо организовать управление 1-м и 2-м пеналом ключницы с адресом 1:

Управление Доступ Просмотр Пеналы ключниц Пенал  $\widehat{}}$  [1]: Пенал 1 (■Û [1]: Пенал 1 Ш∯ [1]: Пенал 2 **ШӨ** [1]: Пенал 2 Ξ Ш∯ [1]: Пенал 3 **∏⊕́** [1]: Пенал 4

В уровень доступа добавляются 2 пенала указанной ключницы:

6.11 Страница «Сотрудники». Создание списка сотрудников.

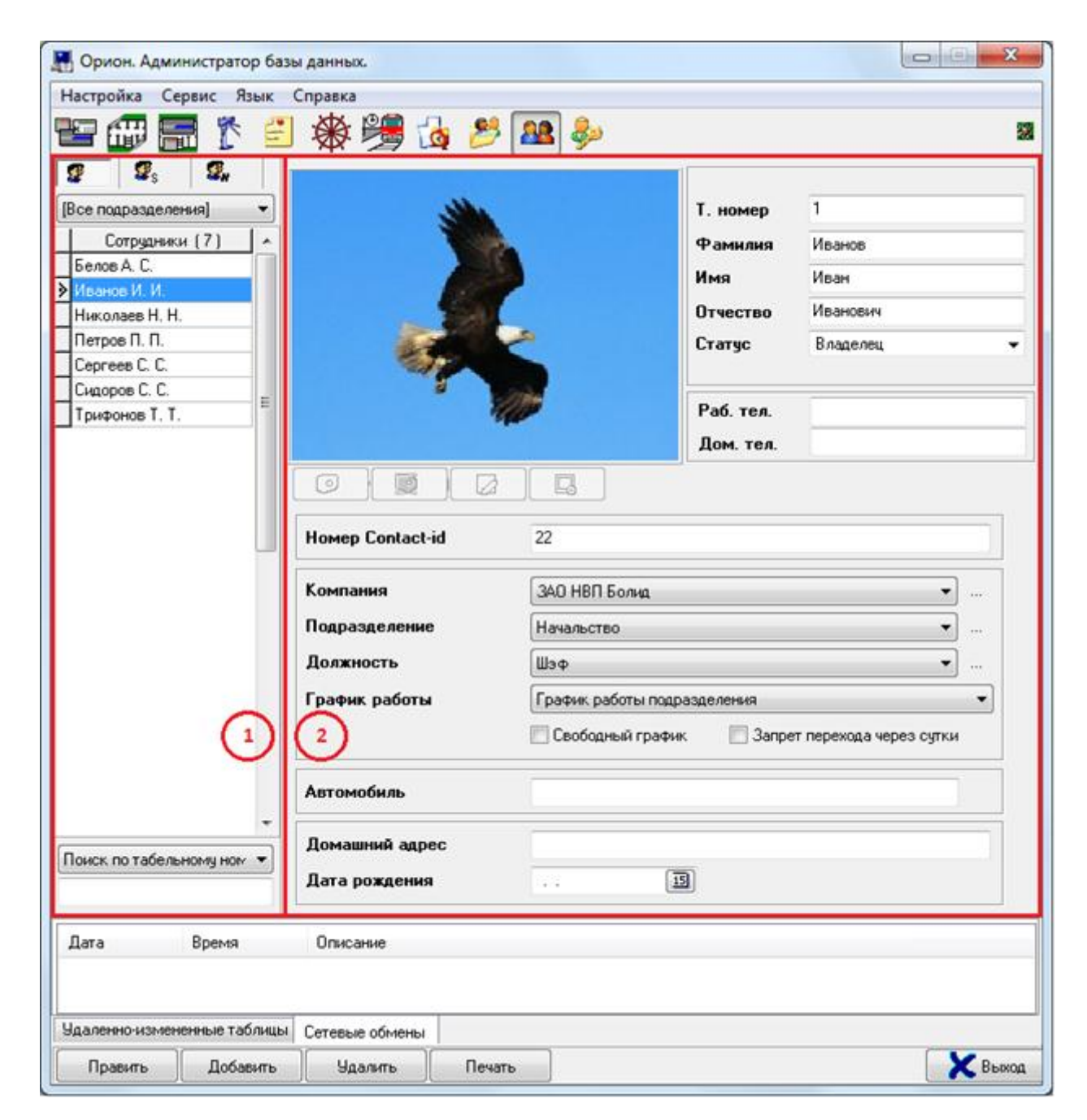

На странице «Сотрудники» отображается:

- 1. Список сотрудников.
- 2. Свойства выбранного сотрудника.

На странице «Сотрудники»:

- 1. Редактируется список сотрудников.
- 2. Редактируются списки компаний, подразделений и должностей.
- 3. Печатаются пропуска (карточки) сотрудников.

Рассмотрим список сотрудников:

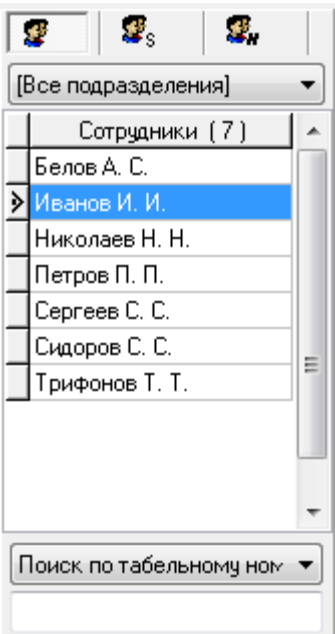

Для каждого сотрудника в списке сотрудников отображается его ФИО: Ceprees C. C.

В нижней части списка сотрудников находится поле для поиска сотрудника в списке по табельному номеру, фамилии, автомобилю или компании:

Поиск по табельному номеру ₩

Тип поиска необходимо выбрать в выпадающем списке:

Поиск по табельному номеру • Поиск по автомобилю Поиск по табельному номеру Поиск по фамилии Поиск по компании

При вводе символов табельного номера, фамилии, автомобиля или компании (с учетом регистра), будет производиться перемещение на первого сотрудника в списке, соответствующее свойство которого начинается с введенных символов:

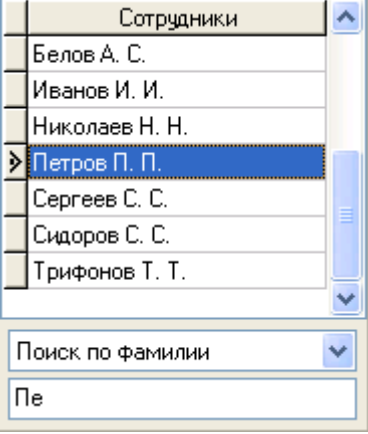

В верхней части находятся поля для сортировки и фильтрации списка сотрудников:

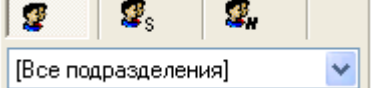

При нажатии на соответствующие кнопки происходит сортировка списка сотрудников:

- по фамилии,
- по статусу,
- по табельному номеру.

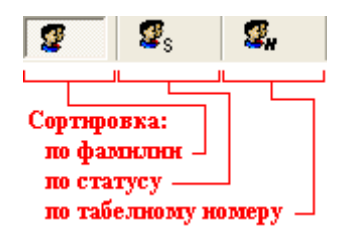

Также возможно отфильтровать список сотрудников, чтобы в нем отображались только сотрудники какого-либо подразделения. Для этого необходимо в выпадающем списке выбрать требуемое подразделение:

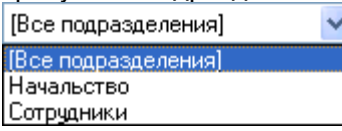

# 6.11.1 Объект «Сотрудник».

Чтобы добавить новый объект «Сотрудник», необходимо:

- Нажать кнопку Добавить
- Ввести значения для свойств нового объекта «Сотрудник».
- Нажать кнопку **<u>Сохранить</u>**

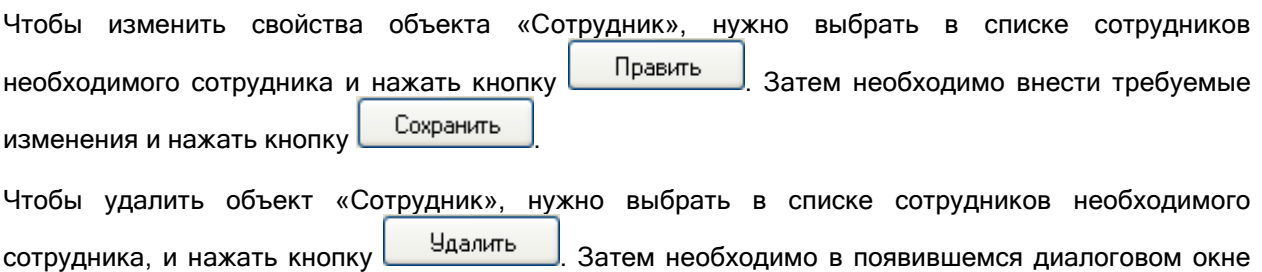

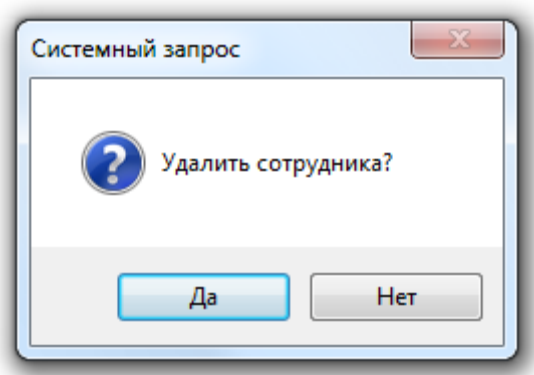

подтвердить удаление, нажав кнопку  $\Box$ Да

В АРМ «Орион Про» реализована возможность импорта сотрудников из файлов \*.csv при помощи программного модуля «Мастер импорта сотрудников», который поставляется бесплатно с АРМ «Орион Про» (см. главу «16. Мастер импорта сотрудников»).

Рассмотрим свойства объекта «Сотрудник»:

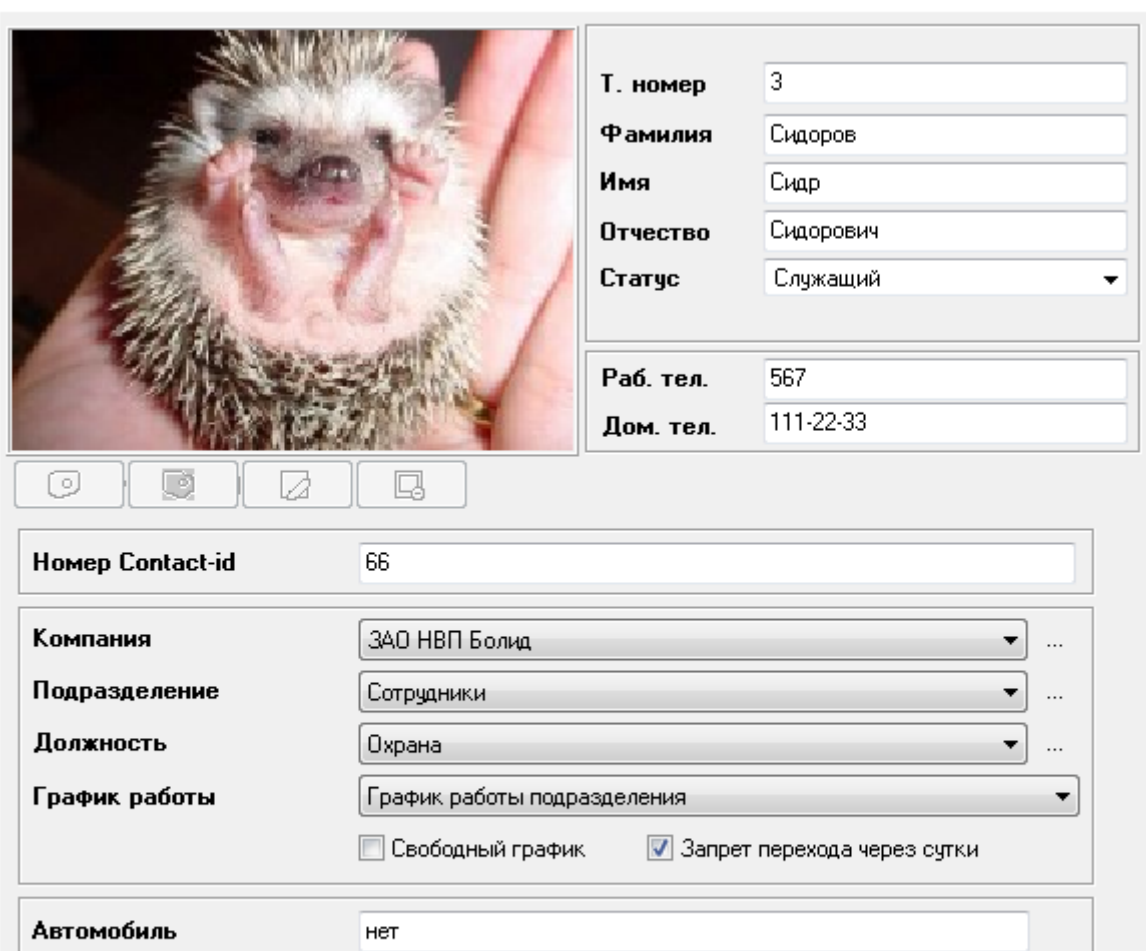

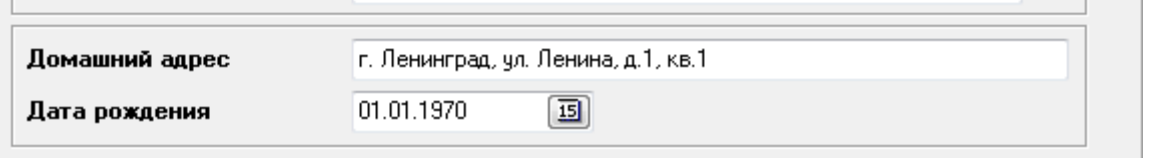

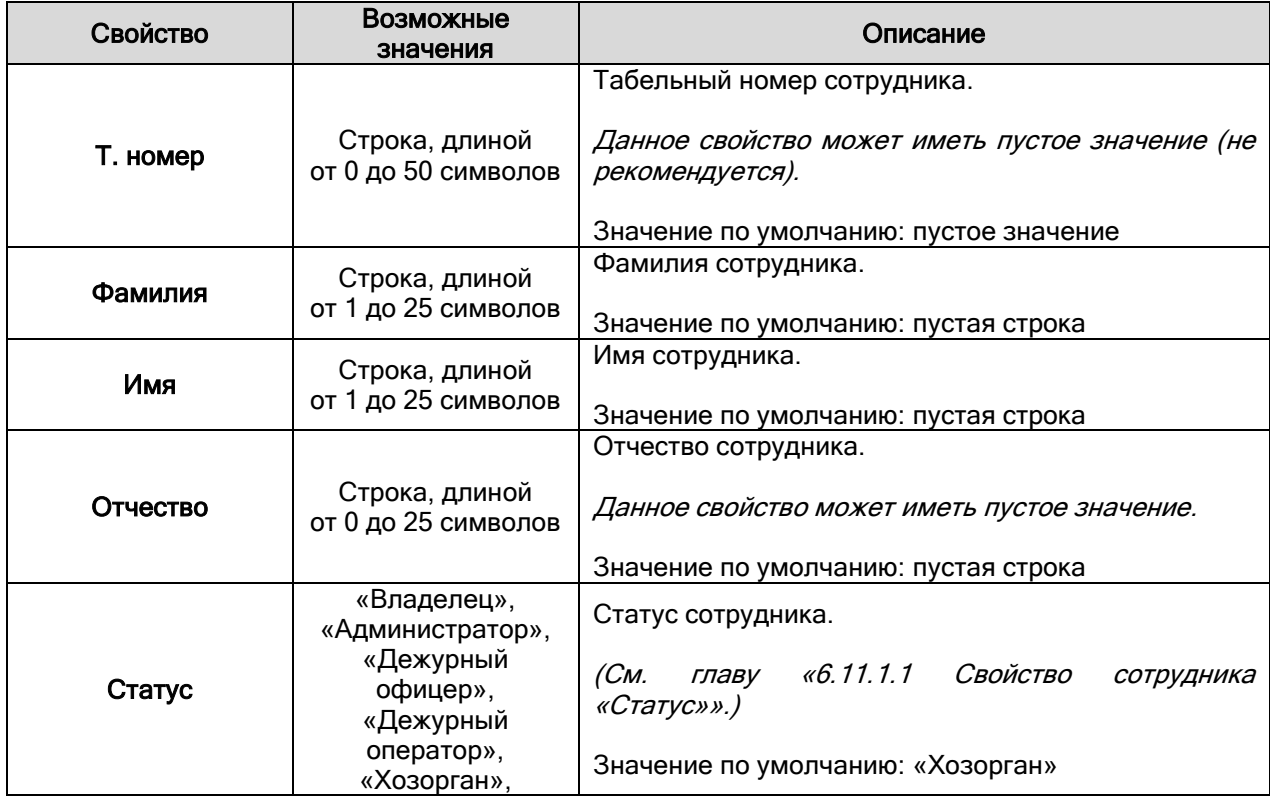

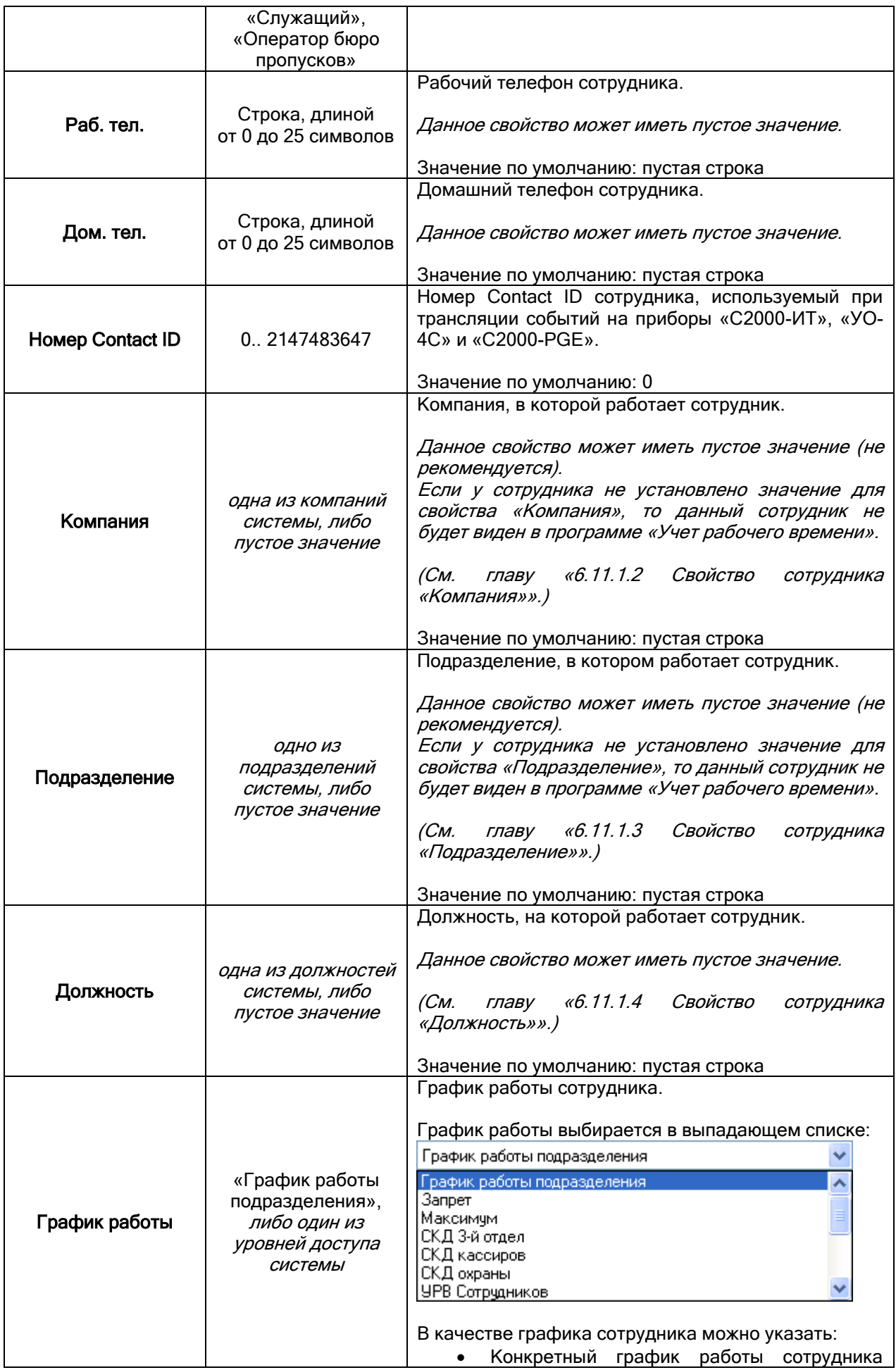

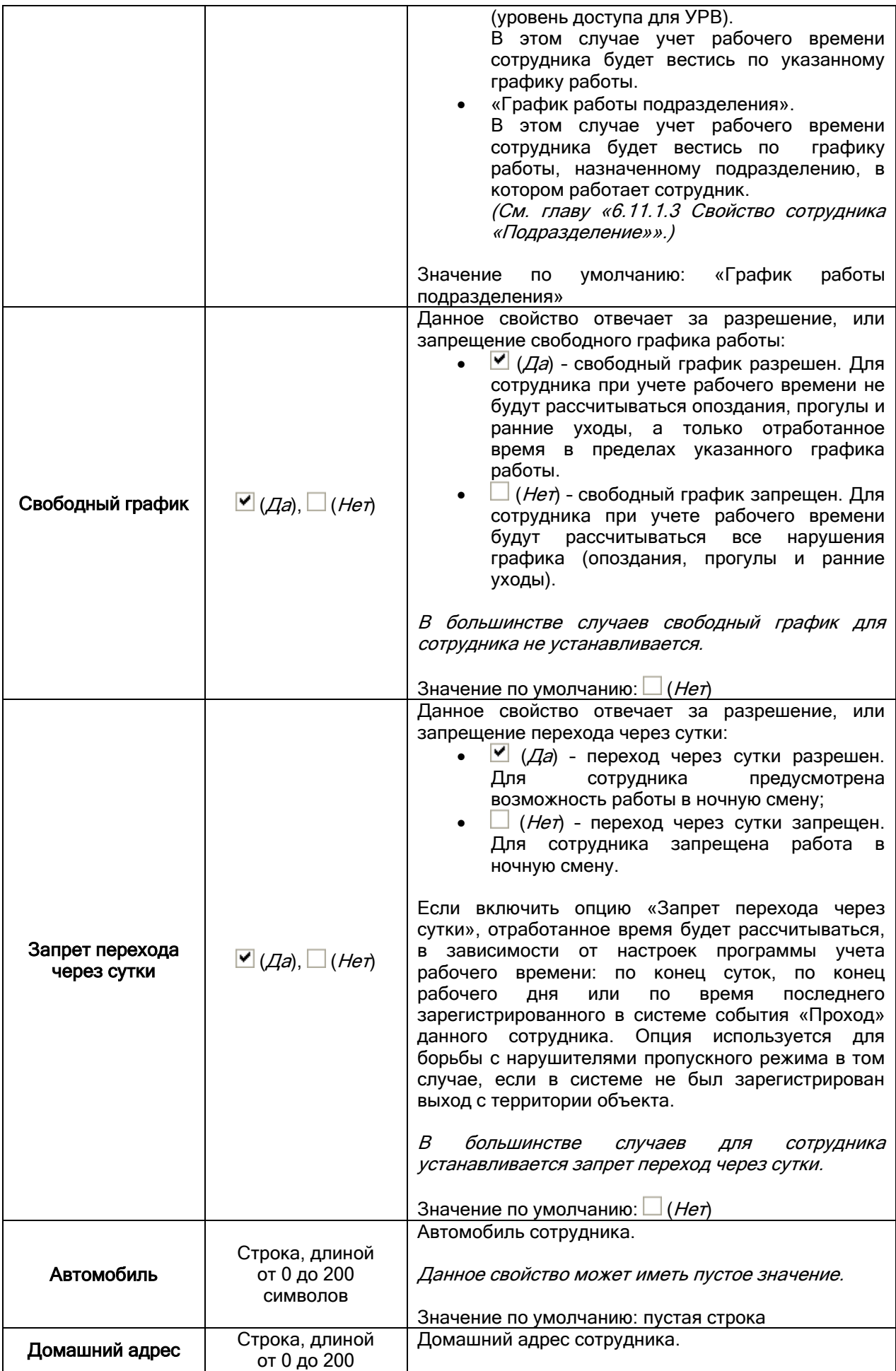

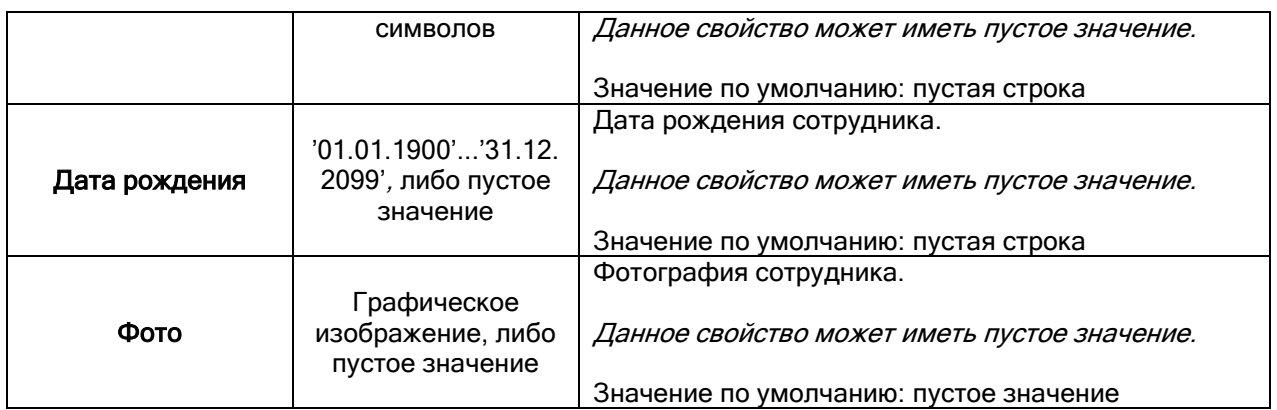

# 6.11.1.1 Свойство сотрудника «Статус».

Статус сотрудника выбирается в выпадающем списке:

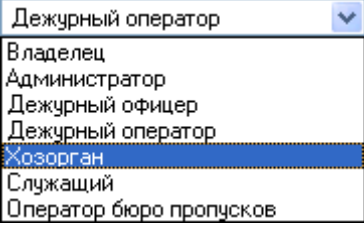

Статус сотрудника определяет права сотрудника в системе.

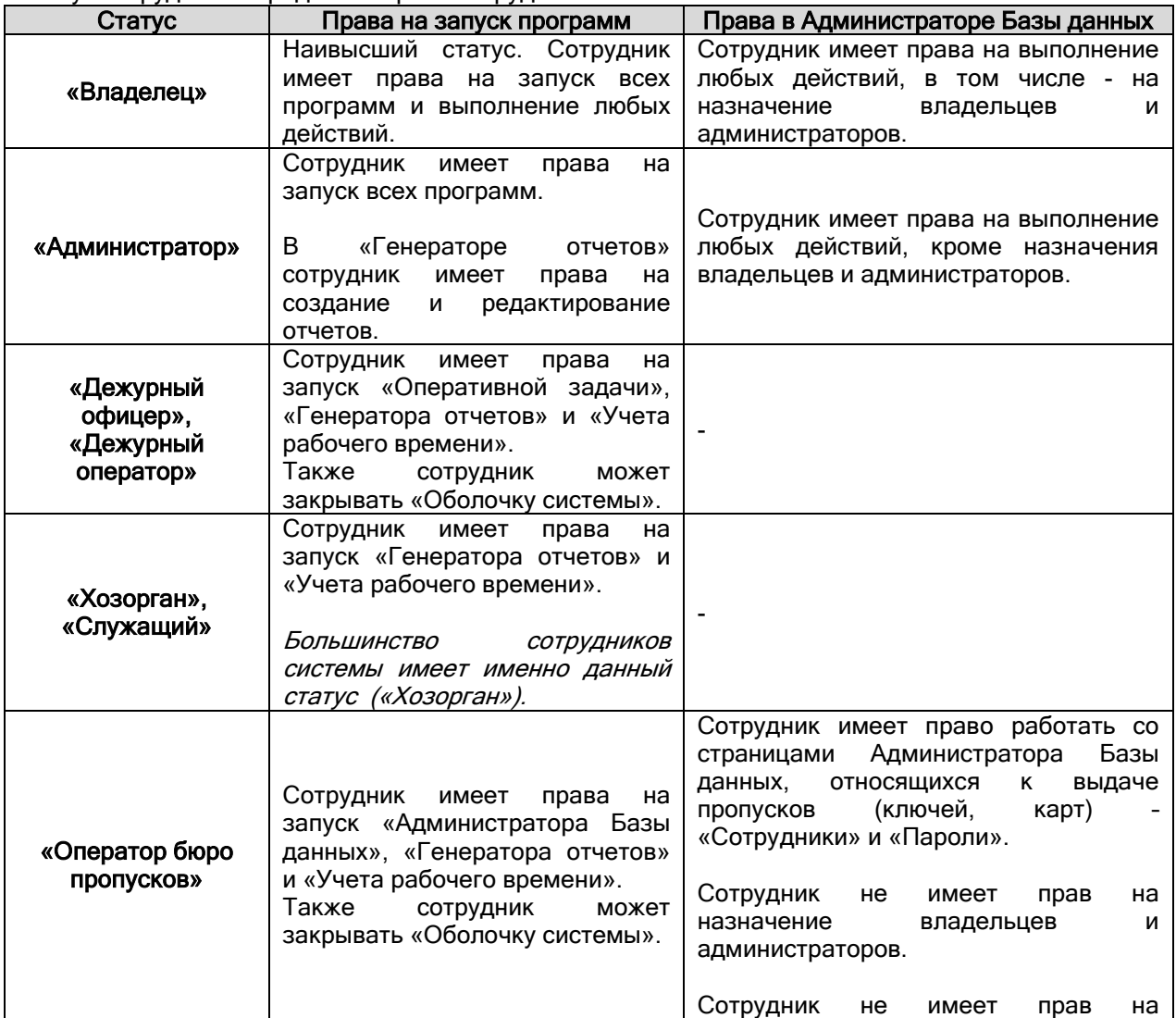

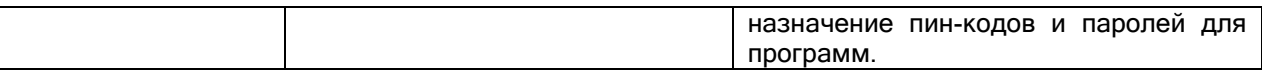

Важно! В системе обязательно должен быть хотя бы один сотрудник со статусом «Владелец».

Помимо статуса сотрудника, на права сотрудника на запуск программ также влияют свойства пароля для программ, назначенного данному сотруднику (см. главу «6.12.1 Создание паролей для программ»).

### 6.11.1.2 Свойство сотрудника «Компания».

Значение для свойства «Компания» сотрудника выбирается в выпадающем списке:

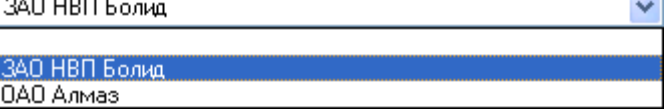

Список кампаний редактируется в диалоговом окне «Изменение списка компаний», которое вызывается нажатием на кнопку (которая расположена справа от свойства «Компания»):

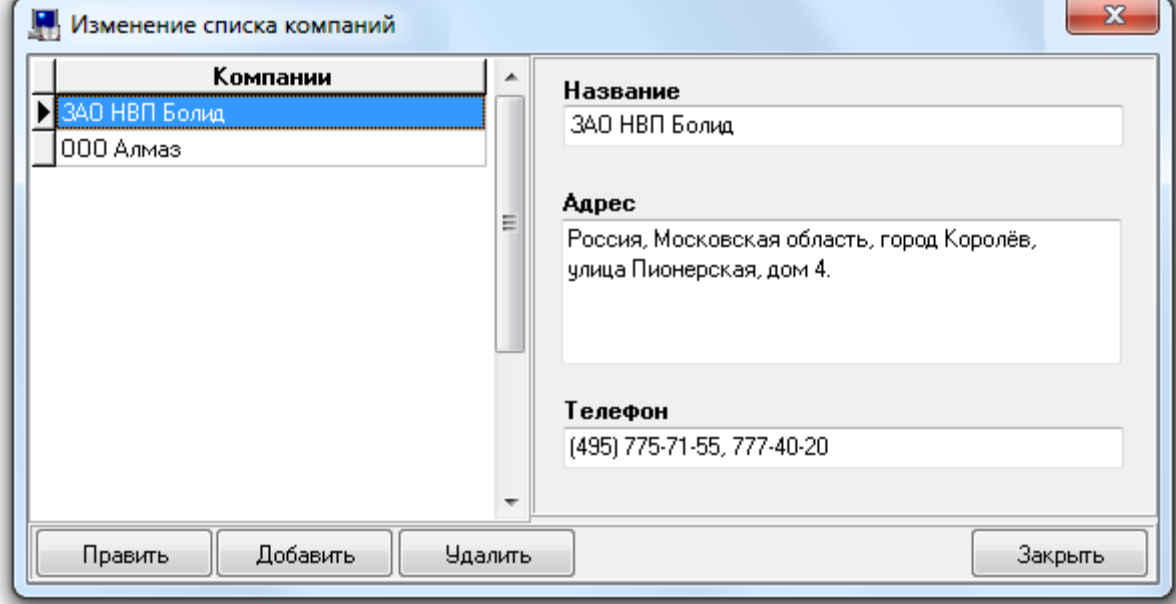

В левой части окна отображается список компаний.

В правой части окна отображаются свойства выбранной кампании.

Чтобы добавить новый объект «Компания», необходимо:

- Нажать кнопку Добавить
- Ввести значения для свойств нового объекта «Компания».
- Нажать кнопку **Сохранить**

Чтобы изменить свойства объекта «Компания», нужно выбрать в списке компаний необходимую компанию и нажать кнопку **| Править | Затем необходимо внести требуемые изменения и** нажать кнопку .

Чтобы удалить объект «Компания», нужно выбрать в списке компаний необходимую компанию, и нажать кнопку | Удалить

Чтобы удалить объект «Компания», нужно выбрать в списке компаний необходимую компанию, и нажать кнопку **.** Удалить . Затем необходимо в появившемся диалоговом окне подтвердить удаление, нажав кнопку  $\Box$ Да

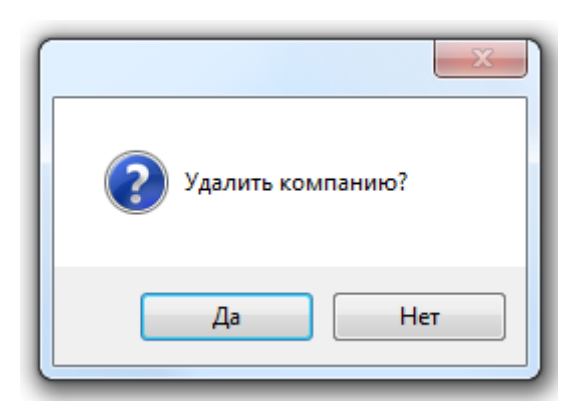

Рассмотрим свойства объекта «Компания»:

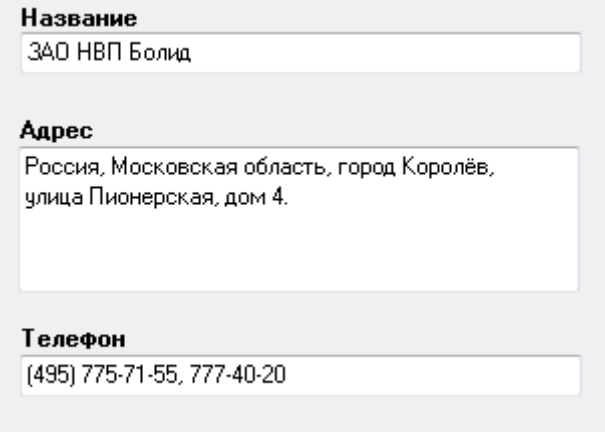

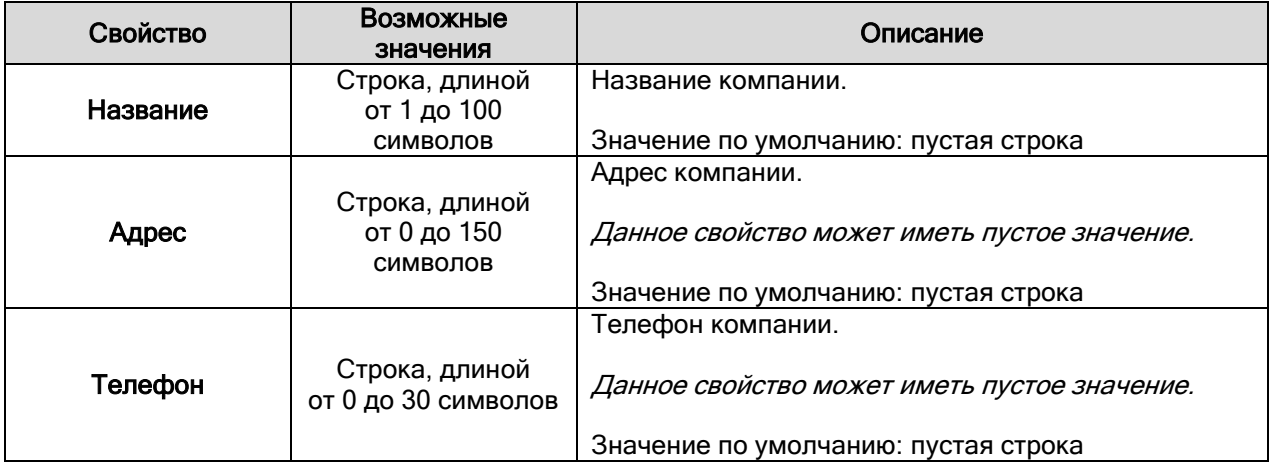

# 6.11.1.3 Свойство сотрудника «Подразделение».

Значение для свойства «Подразделение» сотрудника выбирается в выпадающем списке:

 $\checkmark$ 

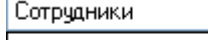

Начальство Сотрудники

Список подразделений редактируется в диалоговом окне «Изменение списка подразделений»,

которое вызывается нажатием на кнопку **(...)** (которая расположена справа от свойства «Подразделение»):

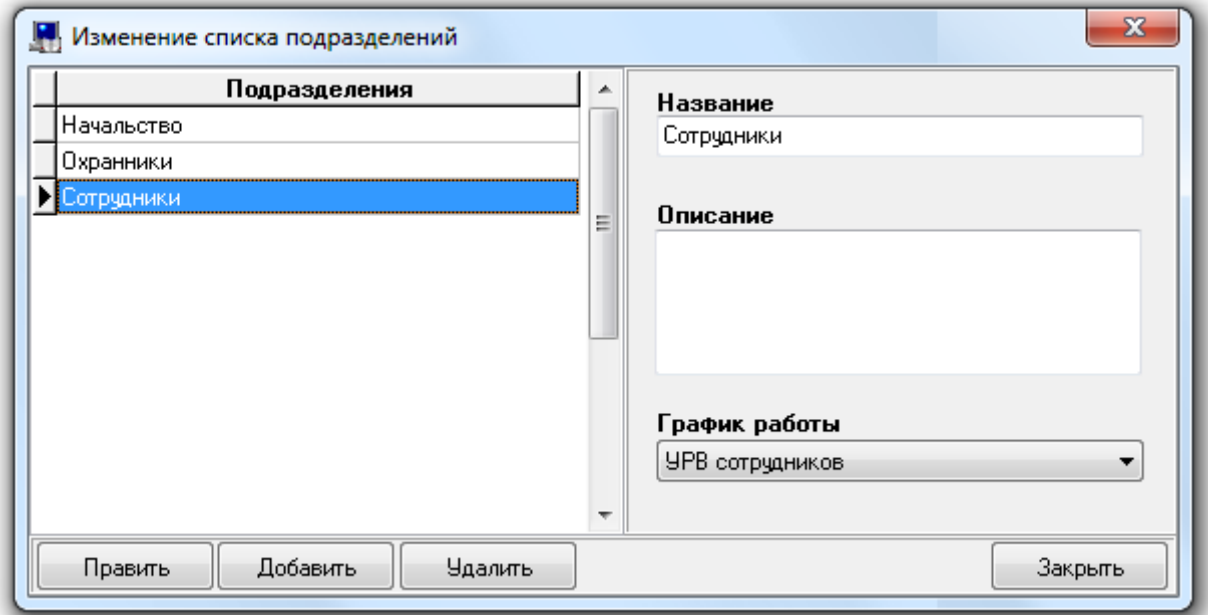

В левой части окна отображается список подразделений.

В правой части окна отображаются свойства выбранного подразделения.

Чтобы добавить новый объект «Подразделение», необходимо:

- Нажать кнопку Добавить
- Ввести значения для свойств нового объекта «Подразделение».
- Нажать кнопку **Сохранить**

Чтобы изменить свойства объекта «Подразделение», нужно выбрать в списке подразделений необходимое подразделение и нажать кнопку **| Править | Затем необходимо внести** требуемые изменения и нажать кнопку .

Чтобы удалить объект «Подразделение», нужно выбрать в списке подразделений необходимое подразделение, и нажать кнопку  $\frac{1}{2}$  . Затем необходимо в появившемся диалоговом окне подтвердить удаление, нажав кнопку :

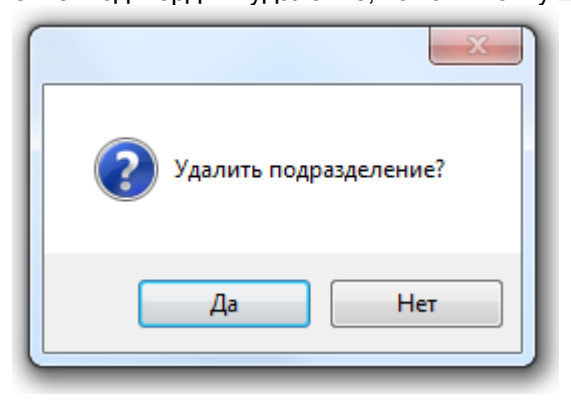

Рассмотрим свойства объекта «Подразделение»:

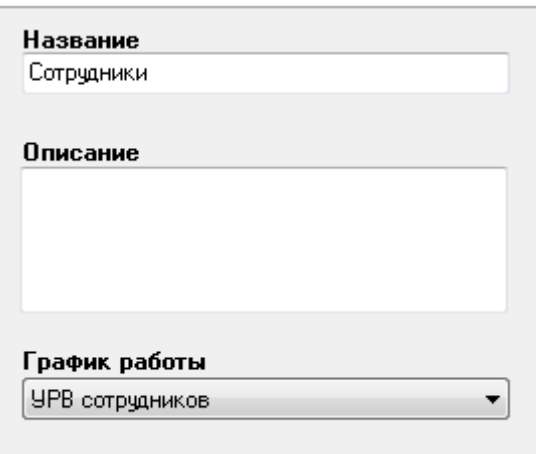

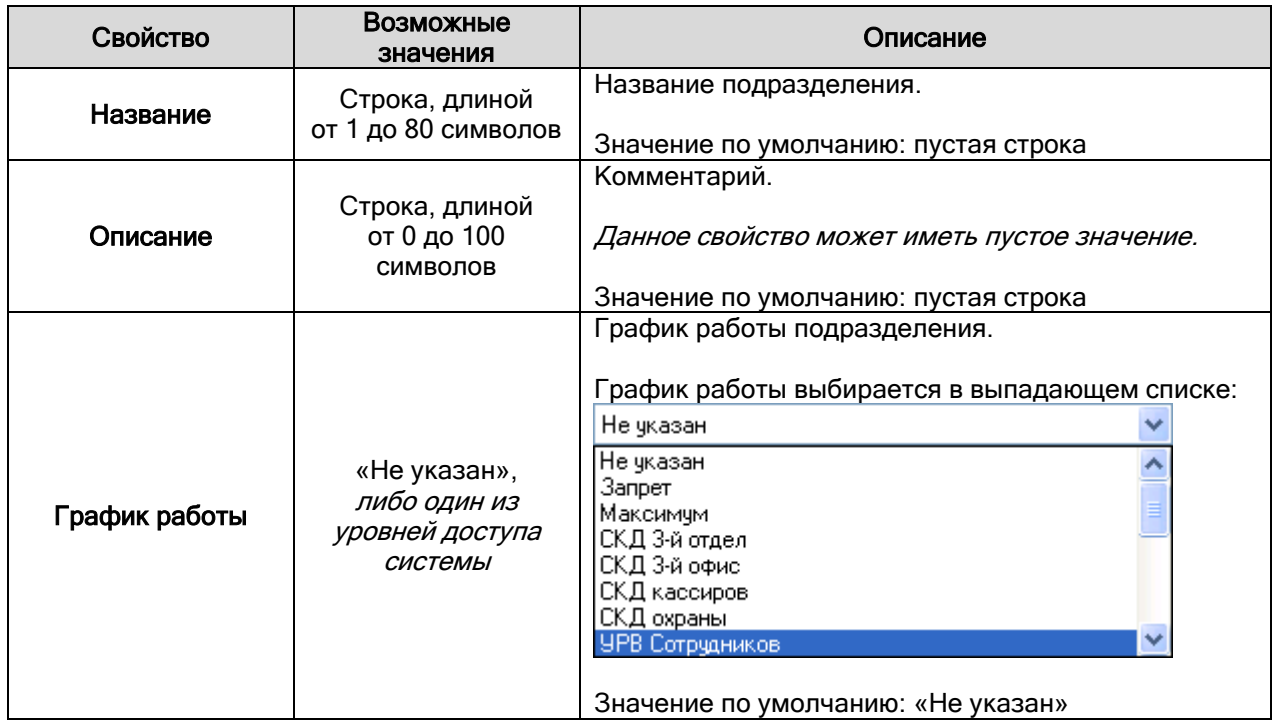

# 6.11.1.4 Свойство сотрудника «Должность».

Значение для свойства «Должность» сотрудника выбирается в выпадающем списке:

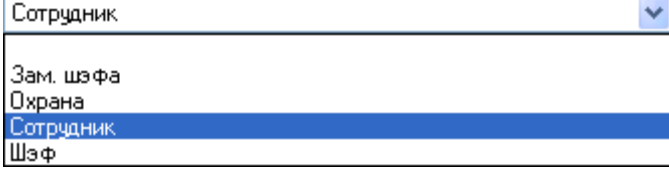

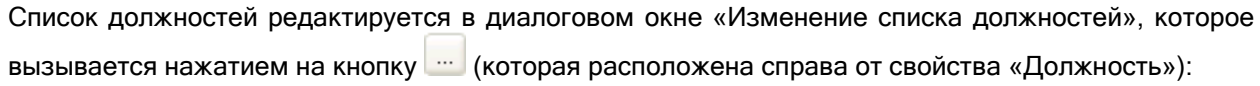

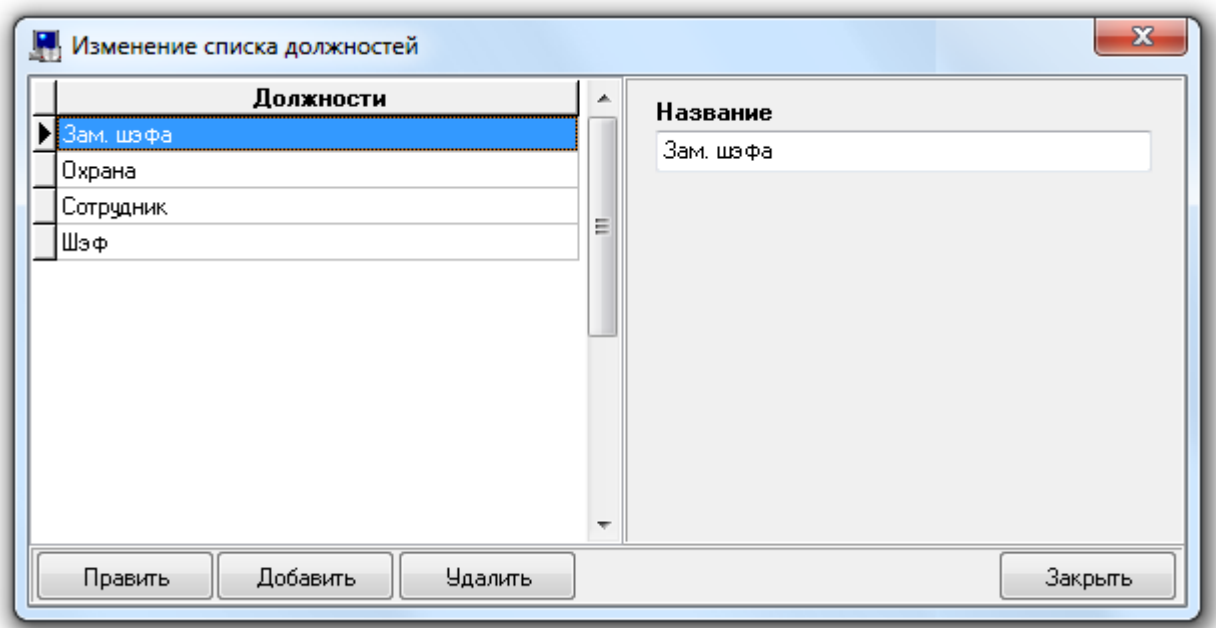

В левой части окна отображается список должностей.

В правой части окна отображается свойство выбранной должности.

Чтобы добавить новый объект «Должность», необходимо:

- Нажать кнопку Добавить
- Ввести значение для свойства «Название» нового объекта «Должность».
- Нажать кнопку **Сохранить**

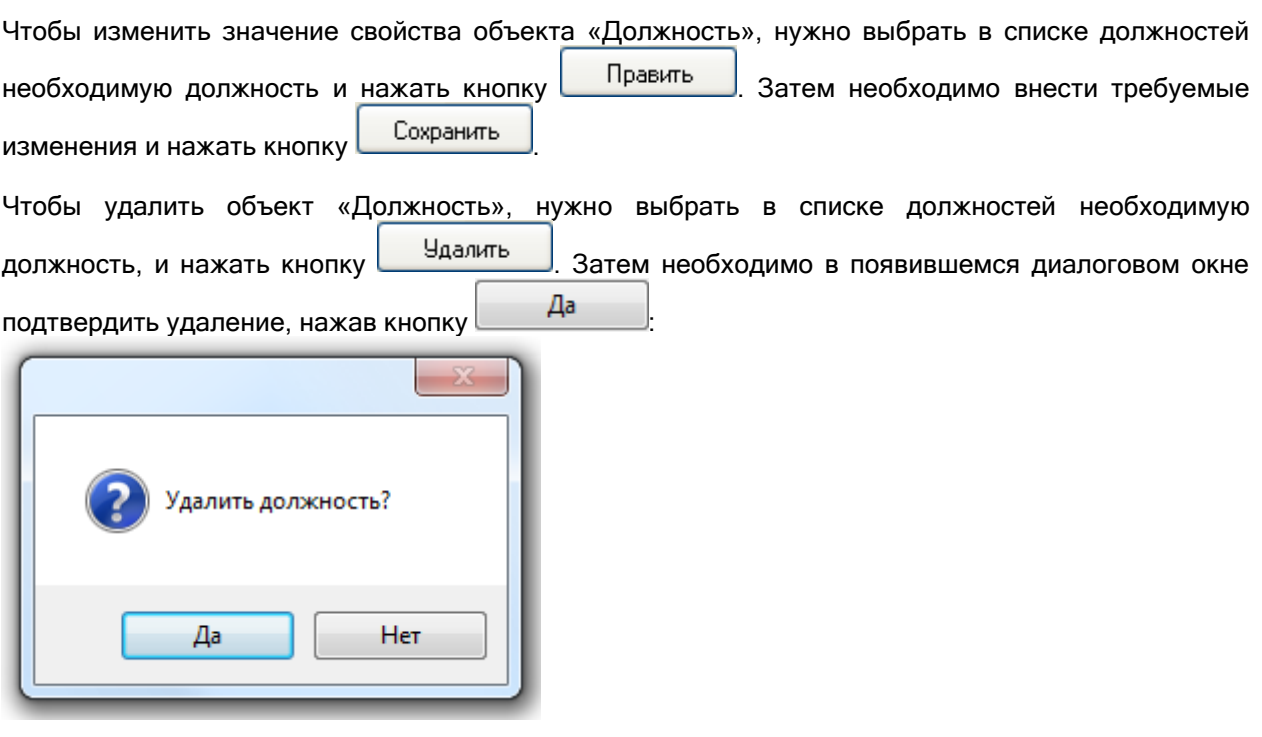

Рассмотрим свойство объекта «Должность»:

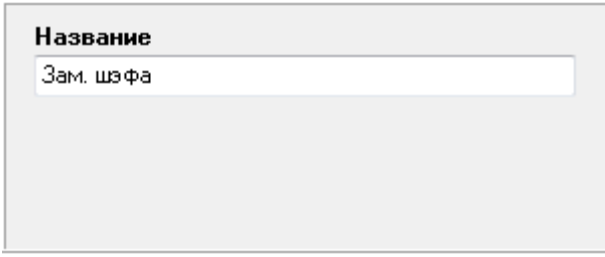

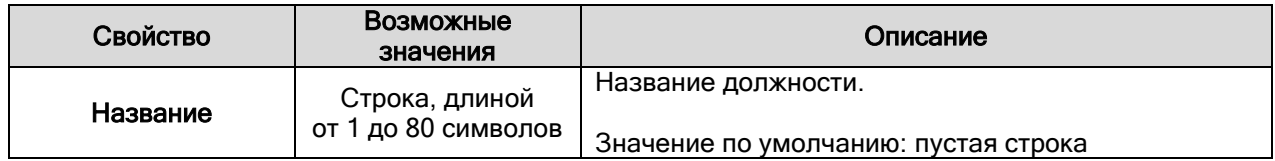

### 6.11.1.5 Свойство сотрудника «Фото».

Свойство сотрудника «Фото» содержит фотографию сотрудника.

Фотографию сотрудника можно загрузить из файла формат \*.bmp или \*.jpg, либо получив с USB камеры.

Чтобы загрузить фотографию сотрудника из файла формат \*.bmp или \*.jpg, необходимо в режиме

редактирования объекта «Сотрудник» нажать на кнопку  $\Box$ , а затем в стандартном диалоговом окне Windows выбрать файл, содержащий фотографию сотрудника

Чтобы получить фотографию сотрудника с USB камеры, необходимо в режиме редактирования объекта «Сотрудник»:

- Нажать на кнопку .
- В появившемся диалоговом окне «Видеокадр» необходимо:

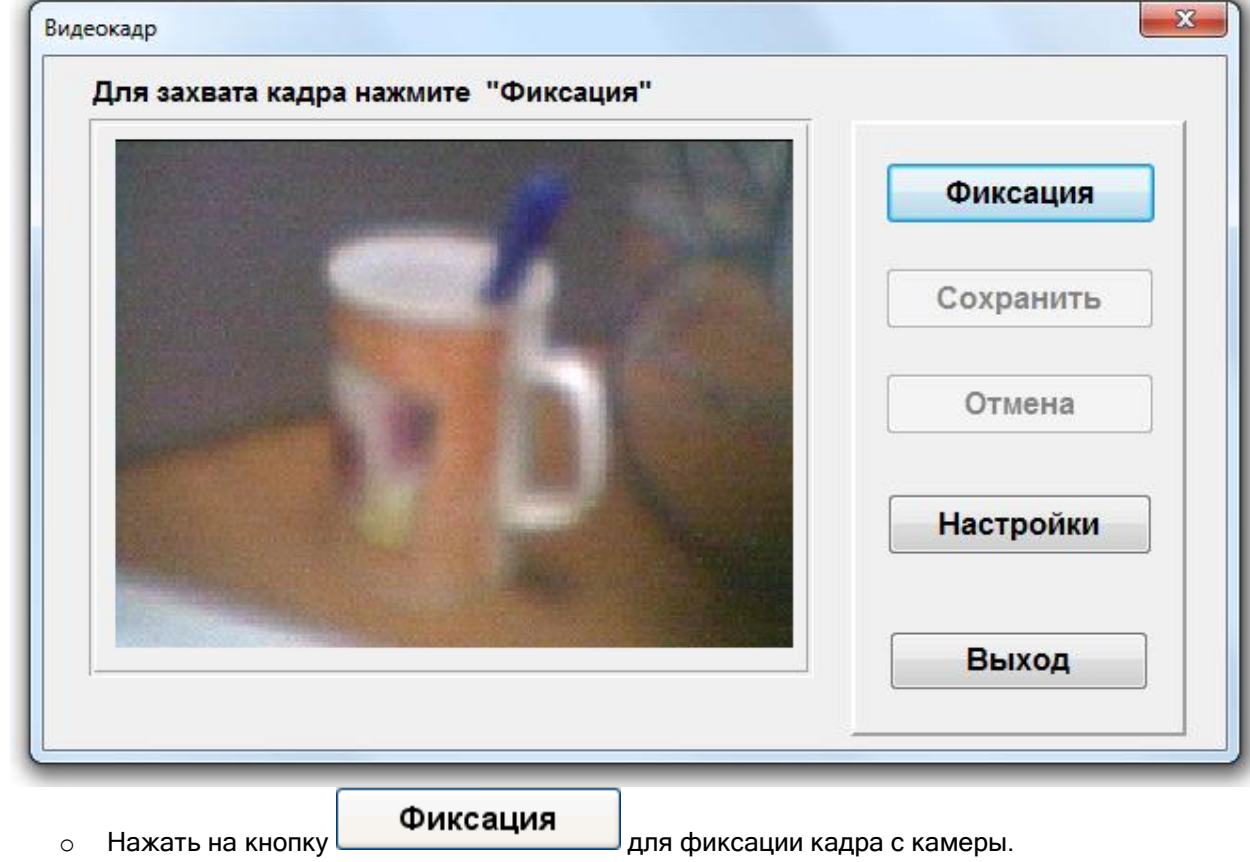

- **o** Нажать на кнопку **| Сохранить**
- o В появившемся диалоговом окне выбрать в каком формате сохранять фотографию сотрудника (рекомендуется в \*.jpg):

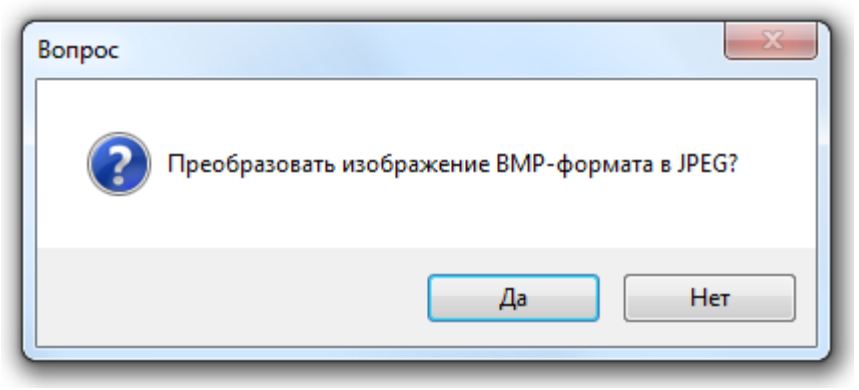

Если выбрано сохранение в JPEG, то требуется также в отобразившемся окне выставить степень сжатия:

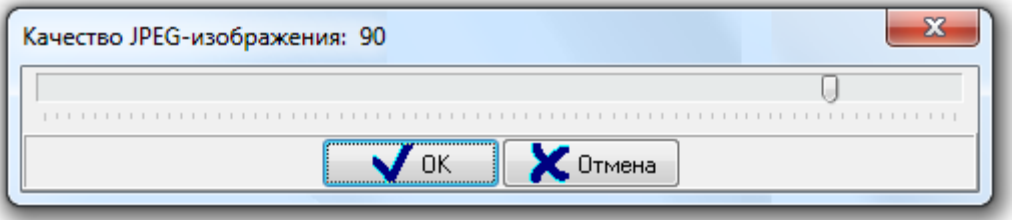

При необходимости можно настроить параметры для захвата кадра в диалоговом окне

**Настройки** 

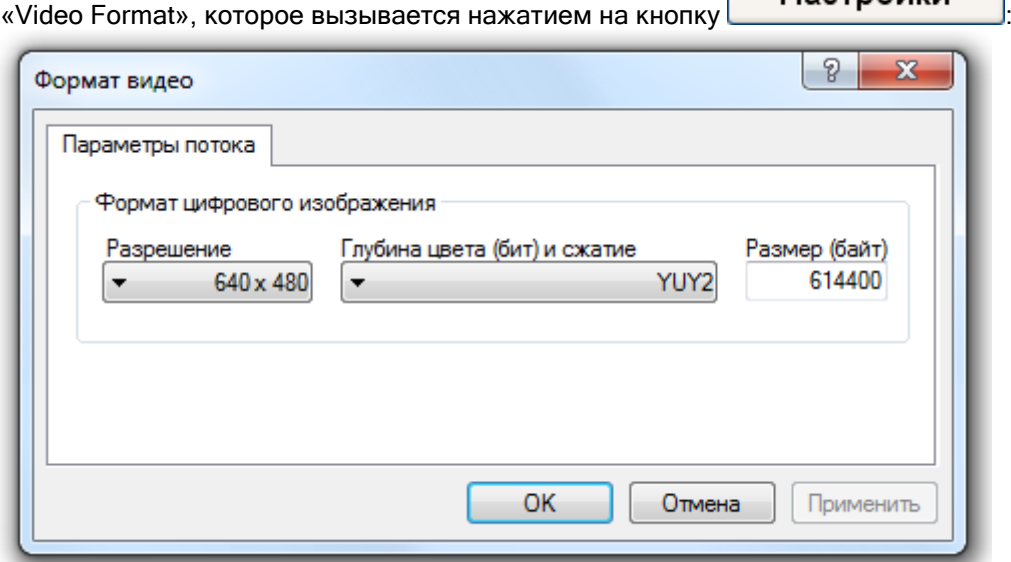

Стоит помнить, что максимальный размер фотографии сотрудника, сохраняемый в Базе данных, ограничивается параметром Администратора Базы данных «Максимальный размер фотографий сотрудников, кБ» (См. главу «6.14.1 Настройки Администратора Базы данных»).

Для корректного захвата кадра с видеокамеры к компьютеру должна быть подключена только одна USB-видеокамера любого производителя.

Чтобы отредактировать фотографию сотрудника, необходимо в режиме редактирования объекта «Сотрудник»:

- Нажать на кнопку .
- В появившемся диалоговом окне «Редактирование фотографии» произвести редактирование фотографии.

• Подтвердить изменения, нажав кнопку

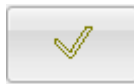

Рассмотрим возможные действия в окне «Редактирование фотографии»:

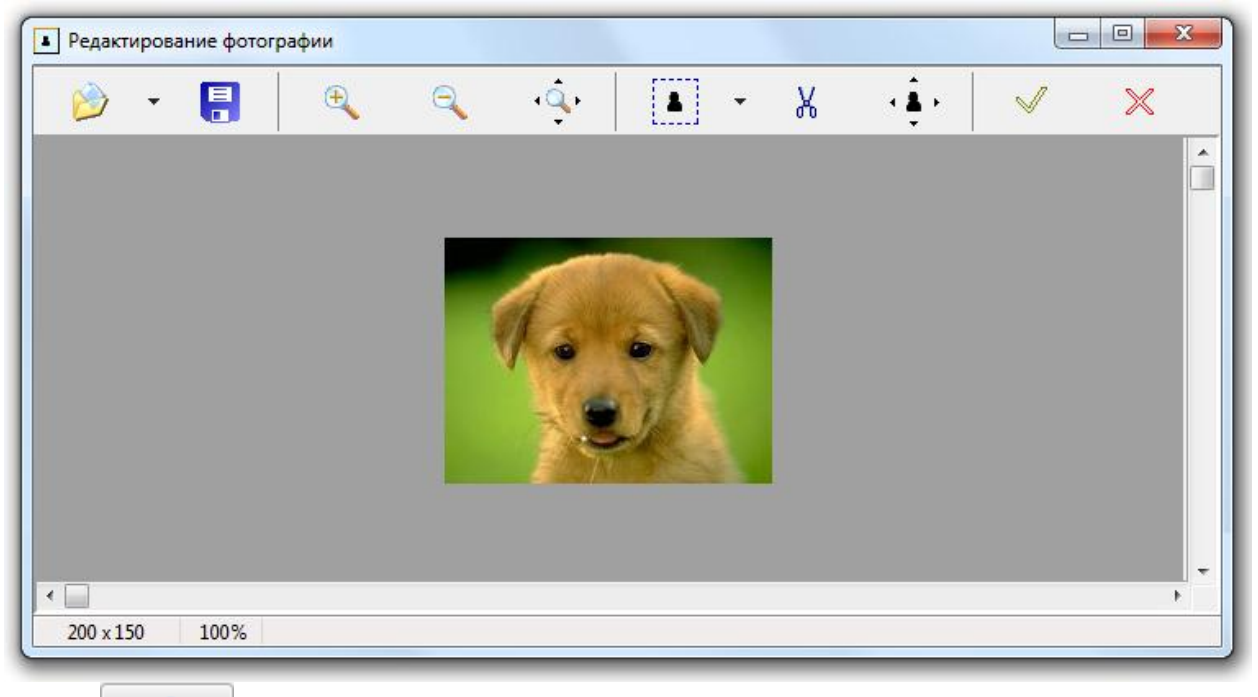

- считать фото из файла. **• Видиманное записать фото в файл.**  $\overline{\mathbb{C}}$
- $\Box$  увеличить масштаб отображения фото.
- уменьшить масштаб отображения фото.
	- вернуть масштаб отображения фото 1 к 1.
	- 2 - выделить область фотографии.

При нажатии на кнопку отобразится меню, в котором можно выбрать соотношение сторон у выделяемой области: произвольное, 2/3, 3/4.

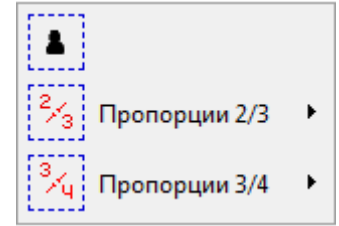

При выборе соотношения 2/3 или 3/4 требуется указать, какую сторону выделенной области требуется оставить без изменений, а какую подогнать под требуемое соотношение сторон.

Сохранить ширину

Сохранить высоту

 $\frac{V}{v_0}$  - обрезать фото по границам выделенной области.

- 2 - - изменить разрешение фотографии. Разрешение меняется во всплывающем окне.

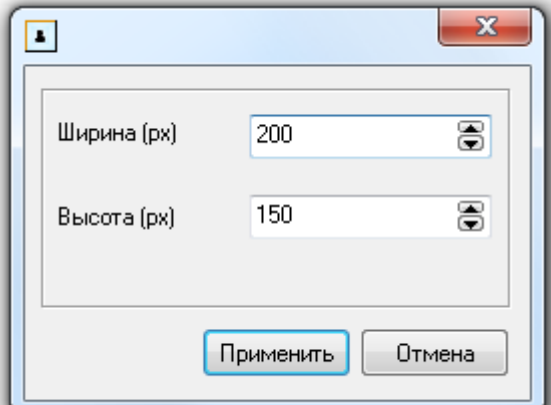

Соотношение сторон изменить нельзя.

- принять внесенные изменения и закрыть окно «Редактирование фотографии». ※
	- закрыть окно «Редактирование фотографии» без внесения изменений в фото.

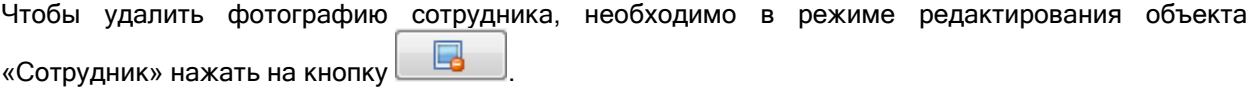

# 6.11.2 Карточка сотрудника. Печать пропуска.

В программном модуле «Администратор Базы данных» АРМ «Орион Про» имеется возможность печатать информацию о сотрудниках на Proximity-картах (пропуска сотрудников) при помощи специализированных принтеров.

Для печати информации о сотруднике на Proximity-карте необходимо:

- 1. При помощи меню «Настройка» \ «Настройка вида карточки сотрудника» создать шаблон карточки сотрудника.
	- (См. главу «6.11.2.1 Создание шаблона карточки сотрудника».)
- 2. При помощи меню «Настройка» \ «Настройки» вызвать диалоговое окно «Настройки». Перейти на вкладку «Персонал» и в параметре «Путь к файлу с шаблоном карточки сотрудника» указать путь к созданному шаблону.

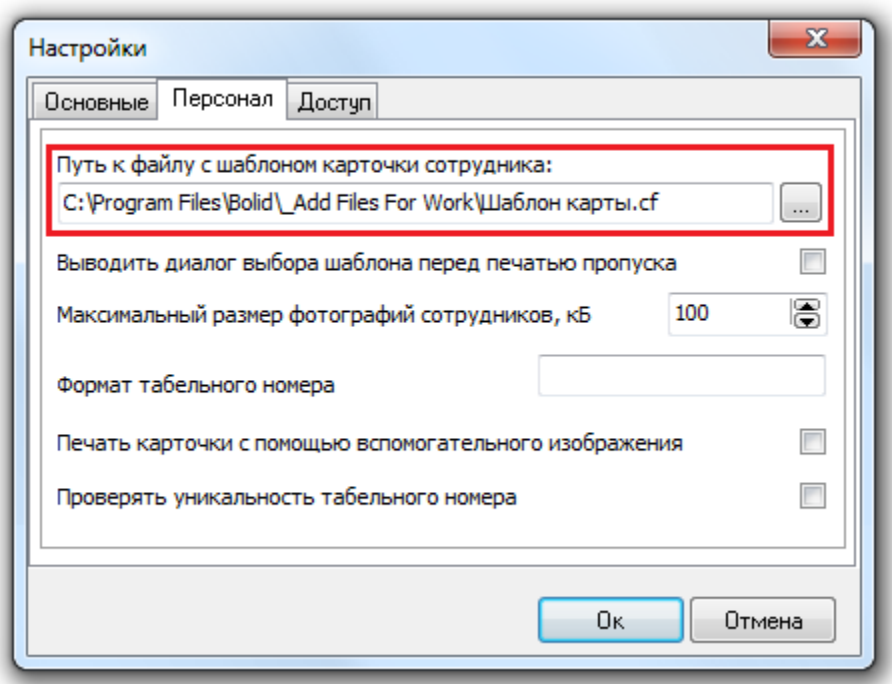

При использовании модели принтера с магнитным блоком необходимо также отметить параметр «Печать карточки с помощью вспомогательного изображения».

3. Выбрать в списке сотрудников необходимого сотрудника и нажать кнопку .

Если в настройках Администратора Базы данных выставить флаг «Выводить диалог выбора шаблона перед печатью пропуска», то перед печатью каждого пропуска необходимо во всплывающем окне выбирать шаблон для печатаемого пропуска:

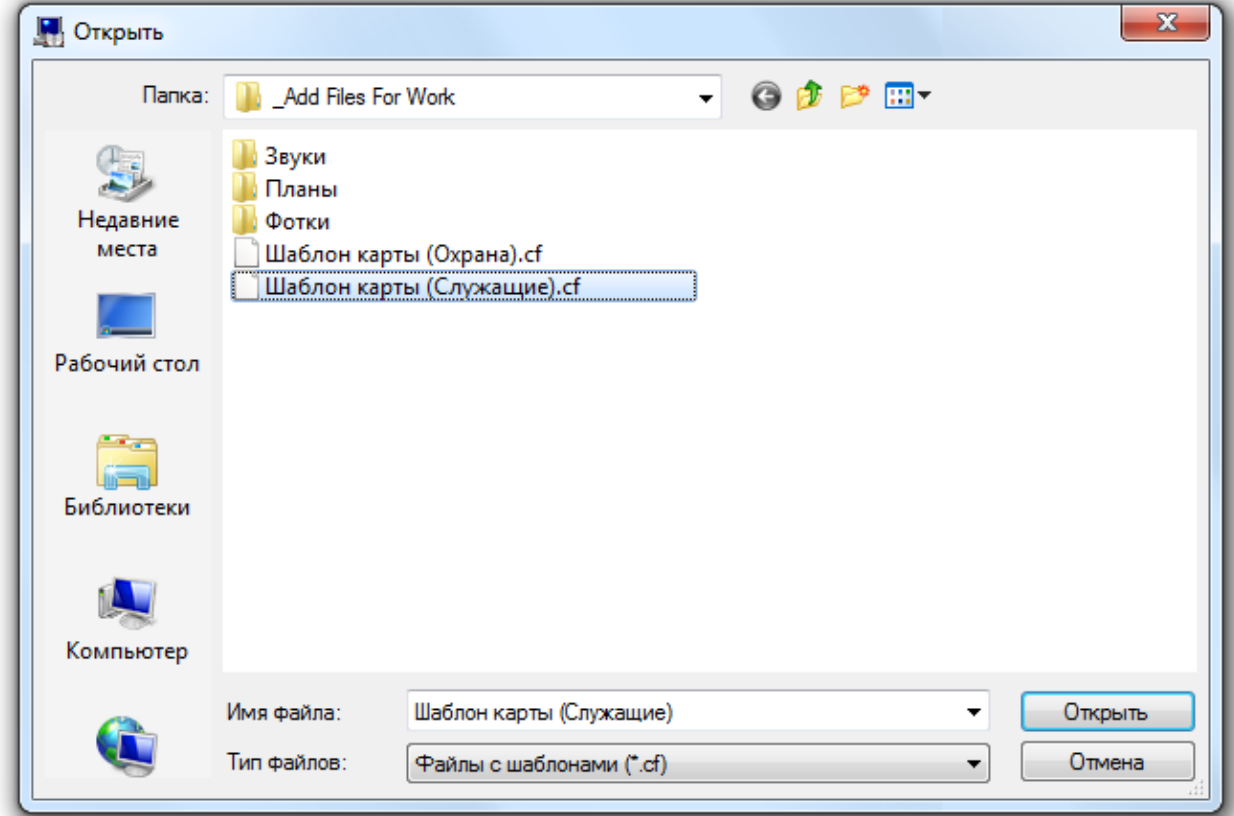

Понятно, что в этом случае указывать в настройках АБД конкретный шаблон для печати смысла нет, можно оставить параметр «Путь к файлу с шаблоном карточки сотрудника» пустым.

# 6.11.2.1 Создание шаблона карточки сотрудника.

Шаблон карточки сотрудника для печати пропусков создается (а также редактируется) в диалоговом окне «Редактор шаблона карточки», которое вызывается при помощи меню «Настройка» \ «Настройка вида карточки сотрудника»:

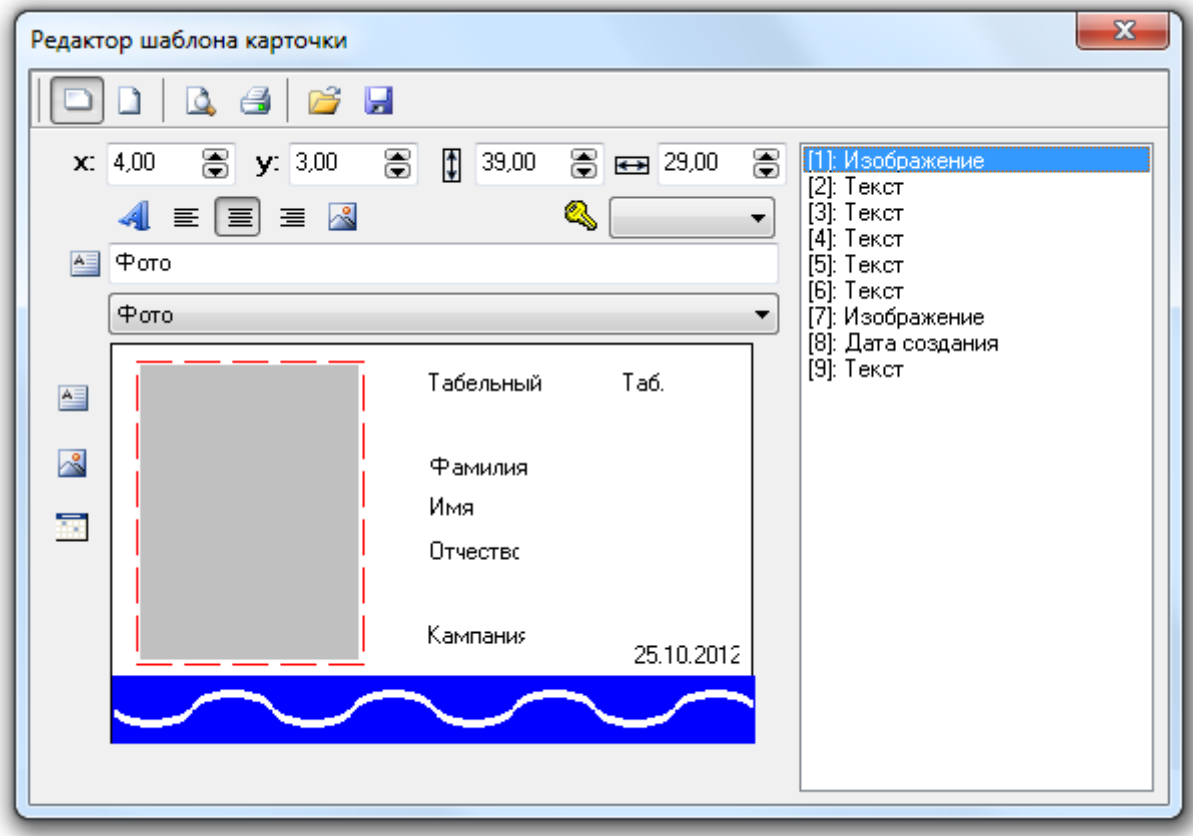

В данном окне имеются следующие возможности:

- Сохранение шаблона в файл и чтение шаблона из файла. Для этого используются кнопки:
	- **о Ни** сохранение шаблона в файл,
	- **O** чтение шаблона из файла.
- Предварительный просмотр созданного шаблона и пробная печать шаблона. Для этого используются кнопки:
	- о **Ф** предварительный просмотр созданного шаблона,

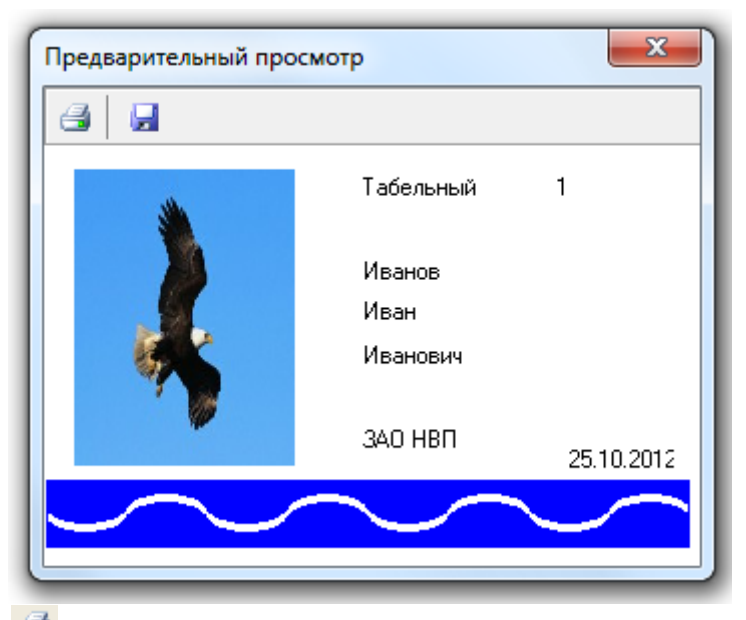

- **o пробная печать шаблона.**
- Установка ориентации пропуска.

Для этого используются кнопки:

- **о Ральбомная ориентация пропуска,**
- $\circ$   $\blacksquare$  книжная ориентация пропуска.
- Добавление на шаблон фотографии сотрудника, либо графического изображения. Для этого необходимо:
	- **o** Нажать на кнопку
	- o Установить месторасположение изображения на шаблоне, нажав на нем левой кнопкой мыши и перетащив его на необходимое место, либо используя поля:
		- $\begin{bmatrix} 1 & \mathbf{x} \\ \mathbf{x} & 67.41 \end{bmatrix}$  установка месторасположения левого верхнего угла изображения относительно левого края шаблона.
		- 2. 2. 2. Установка месторасположения левого верхнего угла изображения относительно верхнего края шаблона.
	- o Установить размер изображения, используя поля:
		- $\begin{bmatrix} 1 & 3.00 \\ 0 & 0 \end{bmatrix}$  установка высоты изображения.
		- 2.  $\boxed{6}$   $\boxed{15,00}$   $\boxed{6}$  установка ширины изображения.
	- o Ввести название изображения в поле

图 中oro

Данная информация требуется только для удобства настройки шаблона.

- o Определить, что будет отображать графическое изображение: фото сотрудника, либо какое-то изображение.
	- 1. Для того чтобы на данном графическом изображении отображалась фотография сотрудника, необходимо в поле Фото

из выпадающего

списка выбрать пункт «Фото».

При печати пропуска в данное графическое поле будет подставляться фотография сотрудника, для которого печатается пропуск.

2. Для того чтобы на данном графическом изображении отображалась какаялибо картинка, необходимо поле оставить пустым,

- а при помощи кнопки **загрузить изображение из какого-либо файла**.
- Добавление на шаблон какого-либо текста, либо информации о сотруднике из Базы данных.

Для этого необходимо:

**o** Нажать на кнопку

- o Установить месторасположение текста на шаблоне, нажав на нем левой кнопкой мыши и перетащив его на необходимое место, либо используя поля:
	- 1.  $\overline{\mathbf{x}}$   $\overline{67,41}$   $\overline{\mathbf{a}}$  установка месторасположения левого верхнего угла текста относительно левого края шаблона.
	- 2.  $\boxed{y: 3.38}$   $\boxed{)}$  установка месторасположения левого верхнего угла текста относительно верхнего края шаблона.
- o Установить размер поля для вывода текста, используя поля:
	- 1.  $\boxed{1}$  3.00  $\boxed{3}$  установка высоты поля.
		-
	- 2.  $\boxed{6}$   $\boxed{15,00}$   $\boxed{6}$  установка ширины поля.
- o Установить параметры текста в диалоговом овне «Font», которое вызывается нажатием на кнопку

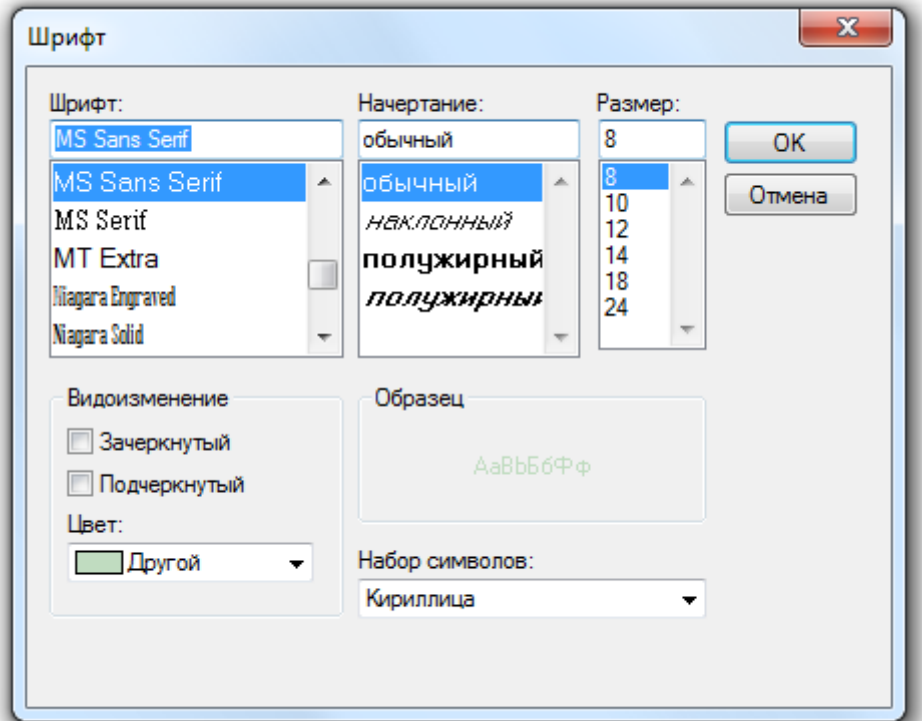

- o Установить выравнивание текста в поле вывода при помощи кнопок:
	- 1.  $\equiv$  выравнивание текста по левому краю,
	- $2.$   $\equiv$  выравнивание текста по центру,
	- $3.$   $\equiv$  выравнивание текста по правому краю.
- o Ввести название текста в поле

**E** Таб. номер

При отображении информации из Базы данных, текст, введенный в данное поле, требуется только для удобства настройки шаблона.

При отображении на пропуске какого-либо текста, текст, введенный в данное поле, будет отображаться на пропуске

- o Определить, что будет отображаться на пропуске: какой-то текст, либо какая-то информация о сотруднике из Базы данных.
	- 1. Для того чтобы на пропуске отображалась информация о сотруднике из Базы данных, необходимо в поле Табельный номер

из выпадающего

списка выбрать один из пунктов:

- 1. «Табельный номер»,
- 2. «Фамилия»,
- 3. «Имя»,
- 4. «Отчество»,
- 5. «Фамилия Имя» (Фамилия + Имя),
- 6. «Компания»,
- 7. «Подразделение»,
- 8. «Должность»,
- 9. «Статус»,
- 10. «Рабочий график»,
- 11. «Адрес»,
- 12. «День рождения»,
- 13. «Автомобиль»,
- 14. «Рабочий телефон»,
- 15. «Домашний телефон».
- 16. «Contact ID» (номер Contact ID).

В этом случае, при печати пропуска из Базы данных будет браться соответствующая информация о сотруднике, для которого печатается

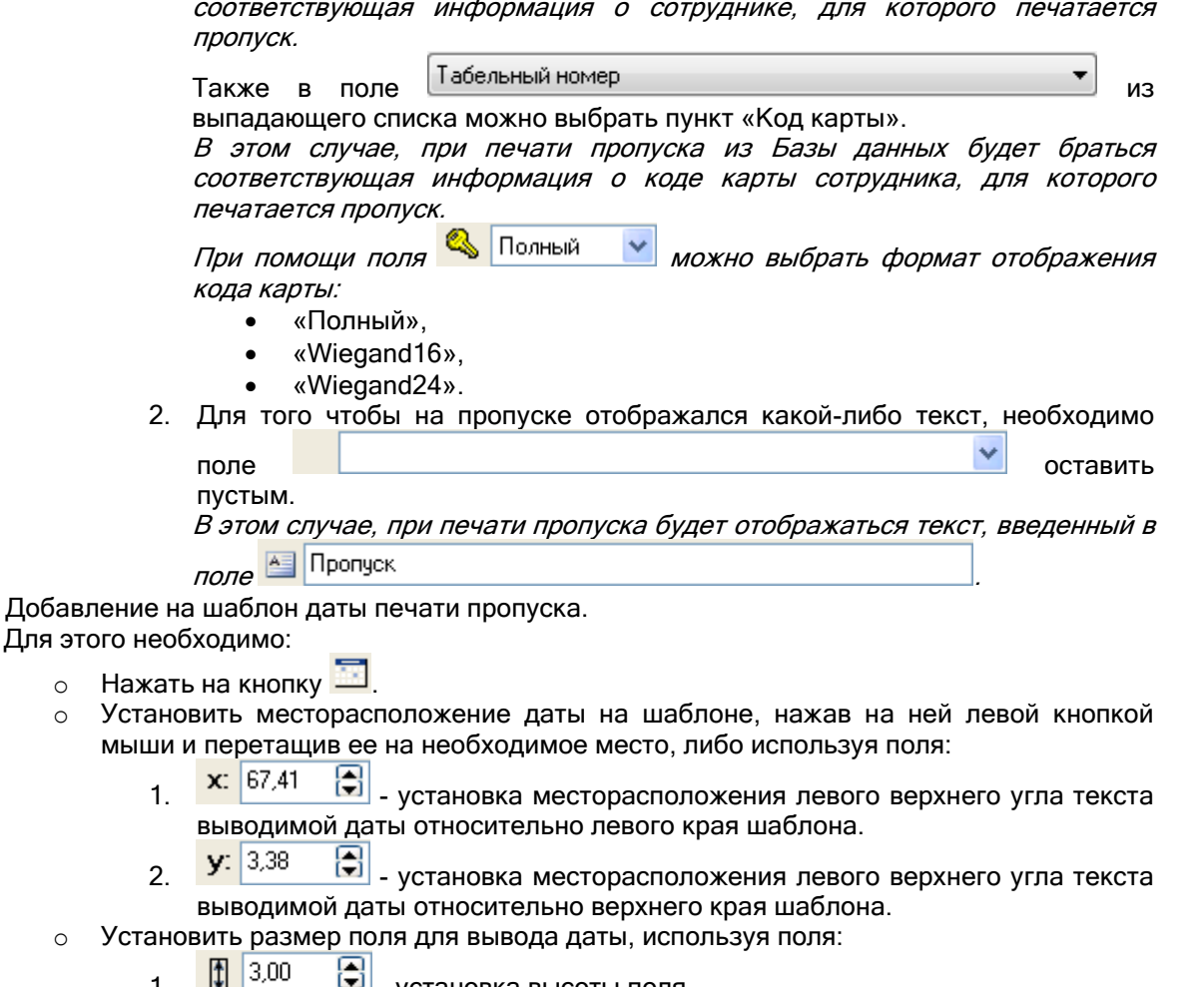

- 1. установка высоты поля.
- 2.  $\boxed{63}$   $\boxed{15,00}$   $\boxed{6}$  установка ширины поля.
- o Установить параметры текста выводимой даты в диалоговом овне «Font», которое вызывается нажатием на кнопку **4**
- o Установить выравнивание текста выводимой даты в поле вывода при помощи кнопок:
	- 1.  $\equiv$  выравнивание текста по левому краю.
	- $2.$   $\equiv$  выравнивание текста по центру,
	- $3.$   $\equiv$  выравнивание текста по правому краю.
- o Ввести название даты в поле

### **В Таб. номер**

Для этого

Текст, введенный в данное поле, требуется только для удобства настройки шаблона.

При печати пропуска будет подставляться дата печати пропуска.

### 6.11.3 Сохранение фото сотрудника в файле.

В программном модуле «Администратор Базы данных» АРМ «Орион Про» имеется возможность сохранить фотографию сотрудника из Базы данных в файл.

Для этого необходимо на странице «Сотрудники» выбрать требуемого сотрудника в списке сотрудников и при помощи пункта меню «Сервис» \ «Сохранить фото сотрудника из базы в файл»<br>вызвать стандартное диалоговое окно Windows, в котором необходимо ввести вызвать стандартное диалоговое окно Windows, в котором необходимо ввести месторасположение и имя файла, и нажать кнопку «Сохранить».

Также сохранить фото сотрудника в файл можно в окне редактирования фотографии сотрудника (см. главу «6.11.1.5 Свойство сотрудника «Фото»»).

# 6.11.4 Экспорт сотрудников и идентификаторов в CSV-файл.

В программном модуле «Администратор Базы данных» АРМ «Орион Про» имеется возможность сохранения списка сотрудников и паролей из Базы данных в CSV-файл посредством «Мастера импорта&экспорта сотрудников и идентификаторов».

Для этого необходимо выбрать пункт меню «Сервис» \ «Экспорт сотрудников в CSV-файл». Будет запущен «Мастер импорта&экспорта сотрудников и идентификаторов».

В «Мастере импорта&экспорта сотрудников и идентификаторов» будут пропущены страницы:

- Страница «Добро пожаловать».
- Страница «Параметры Базы данных».
- Страница «Выбор режима работы».

Сразу отобразится страница «Файлы данных», где требуется ввести имена файлов для списка сотрудников и списка идентификаторов».

Логика работы программного модуля «Мастер импорта&экспорта сотрудников и идентификаторов», а также структура файлов со списками сотрудников и идентификаторов приведена в разделе «16. Мастер импорта\экспорта сотрудников и идентификаторов» настоящего руководства.

P.S. Стоит помнить, что для работы описываемого функционала, на соответствующем рабочем месте при инсталляции помимо Администратора Базы данных также должен быть установлен «Мастер импорта\экспорта сотрудников и идентификаторов».

# 6.12 Страница «Пароли». Создание списка паролей системы.

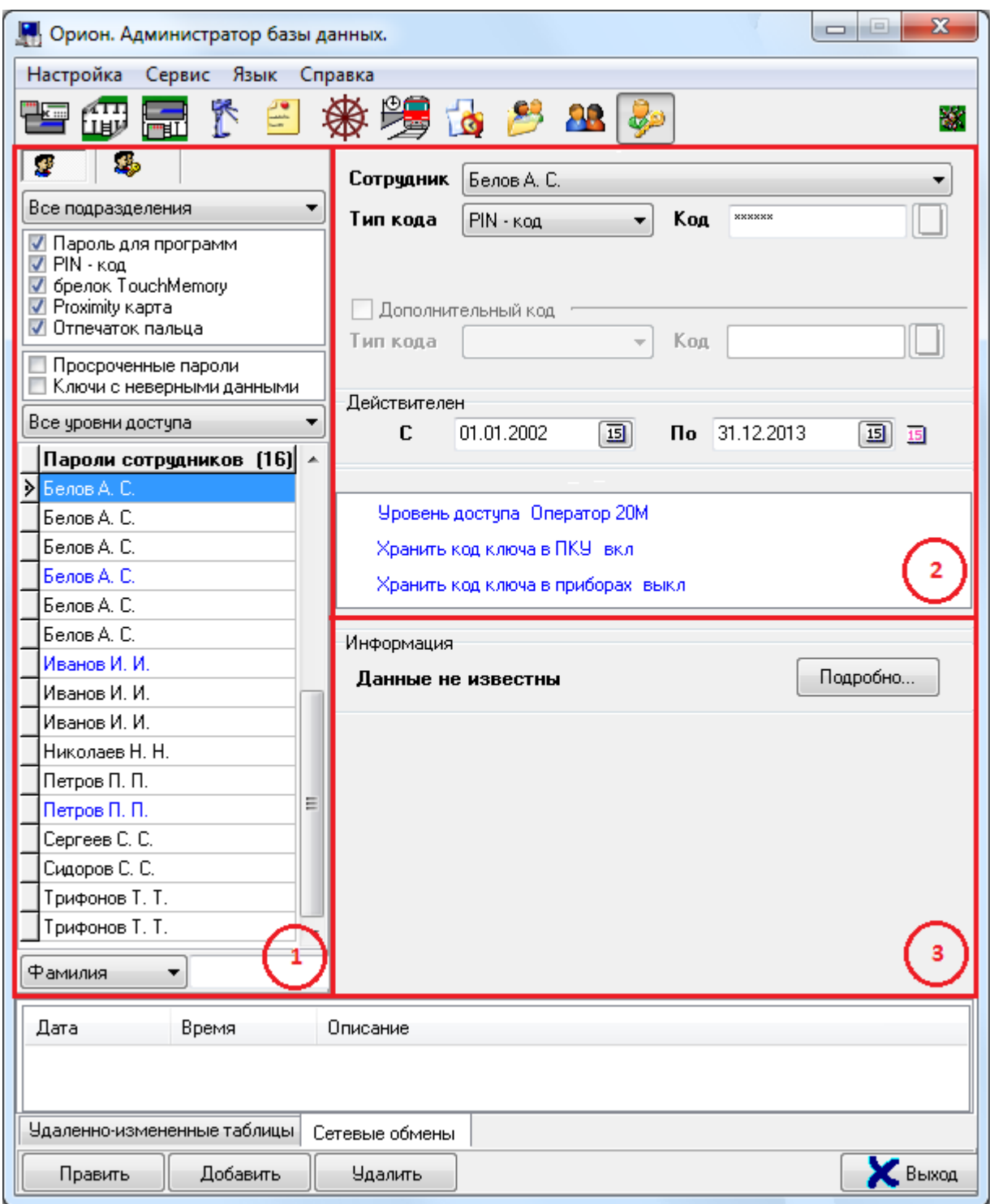

На странице «Пароли» отображается:

- 1. Список идентификаторов.
- 2. Свойства выбранного идентификатора.
- 3. Информация о соответствии настроек Базы данных для выбранного идентификатора (ключа TouchMemory, Proximity-карты или отпечатка пальца) и конфигураций приборов системы.

На странице «Пароли»:

- 1. Редактируется список идентификаторов для управления программными модулями АРМ «Орион Про», подсистемами ОПС и СКД:
	- a. Паролей для программ,
	- b. Пин-кодов,
	- c. Ключей TouchMemory,
	- d. Proximity-карт,
- e. Отпечатков пальцев.
- 2. Синхронизируется список идентификаторов Базы данных (ключей TouchMemory, Proximity-карт и отпечатков пальцев) и конфигураций приборов системы.

Рассмотрим список идентификаторов:

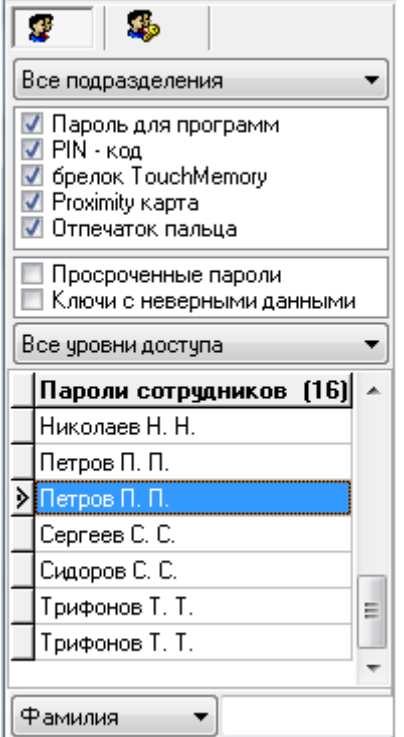

Для каждого идентификатора в списке идентификаторов отображается ФИО сотрудника, которому принадлежит идентификатор:

Ceprees C. C.

Пин-коды, ключи TouchMemory, Proximity-карты и отпечатки пальцев отображаются черным цветом. Пароли для программ отображаются синим цветом.

Пароли (любого типа) с истекшим сроком действия отображаются красным цветом.

В нижней части списка идентификаторов находится поле для поиска идентификаторов в списке по коду, короткому коду или фамилии сотрудника (которому принадлежит идентификатор):

Фамилия  $\checkmark$ 

Тип поиска необходимо выбрать в выпадающем списке:

Фамилия  $\checkmark$ Фамилия Код Короткий код

При вводе символов кода, короткого кода или фамилии сотрудника (с учетом регистра), будет производиться перемещение на первый идентификатор в списке, соответствующее свойство которого начинается с введенных символов:

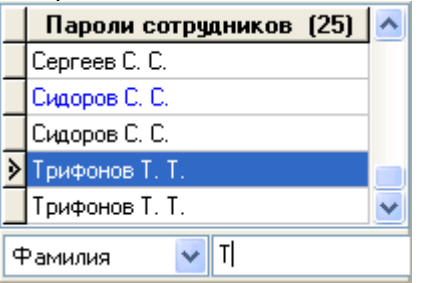

В верхней части находятся поля для сортировки и фильтрации списка идентификаторов:

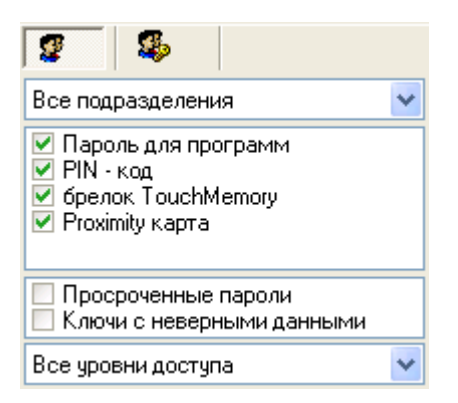

При нажатии на соответствующие кнопки происходит сортировка списка идентификаторов:

- по фамилии сотрудника, которому принадлежит идентификатор,
- по типу идентификатора,

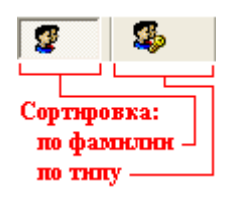

Возможно отфильтровать список идентификаторов, чтобы в нем отображались только идентификаторы, принадлежащие сотрудникам какого-либо подразделения. Для этого необходимо в соответствующем выпадающем списке выбрать требуемое подразделение:

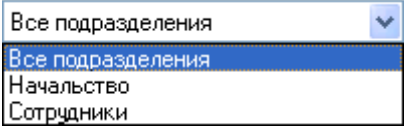

Также возможно отфильтровать список идентификаторов, чтобы в нем отображались только идентификаторы, которым назначен какой-либо уровень доступа. Для этого необходимо в соответствующем выпадающем списке выбрать требуемый уровень доступа:

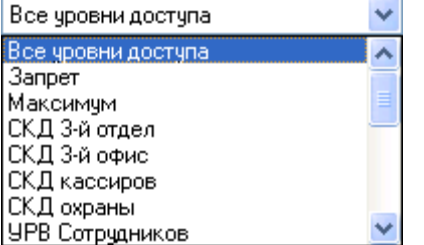

Имеется возможность дополнительно фильтровать идентификаторы по:

- типу: √ Пароль для программ  $\sqrt{PIN}$  -  $Koa$ √ брелок TouchMemory Proximity Kapta √ Отпечаток пальца дополнительным параметрам:
- Просроченные пароли
	- **В Ключи с неверными данными**

### 6.12.1 Создание паролей для программ.

С помощью пароля для программного обеспечения сотрудник сможет запускать те или иные программные модули системы.

Чтобы добавить новый объект «Пароль» типа «Пароль для программ», необходимо:

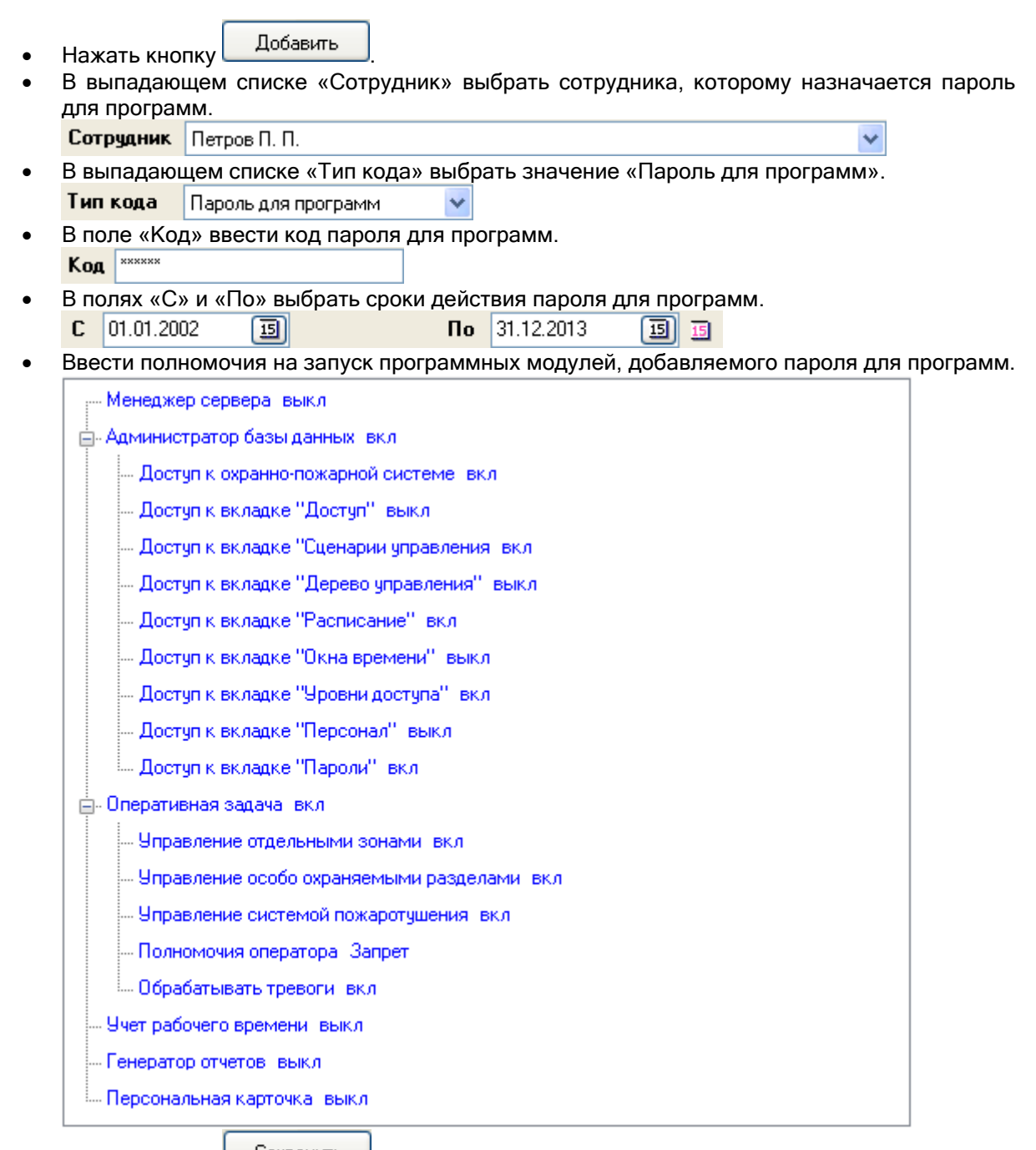

• Нажать кнопку **Сохранить** 

Чтобы изменить объект «Пароль» типа «Пароль для программ», нужно выбрать в списке паролей необходимый пароль для программ и нажать кнопку **Править** . Затем необходимо внести требуемые изменения и нажать кнопку **. Сохранить** 

Чтобы удалить объект «Пароль» типа «Пароль для программ», нужно выбрать в списке паролей необходимый пароль для программ, и нажать кнопку **. Удалить . Затем необходимо в** появившемся диалоговом окне подтвердить удаление, нажав кнопку :

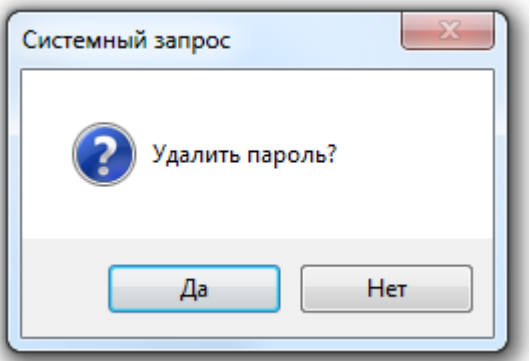

Рассмотрим свойства объекта «Пароль» типа «Пароль для программ»:

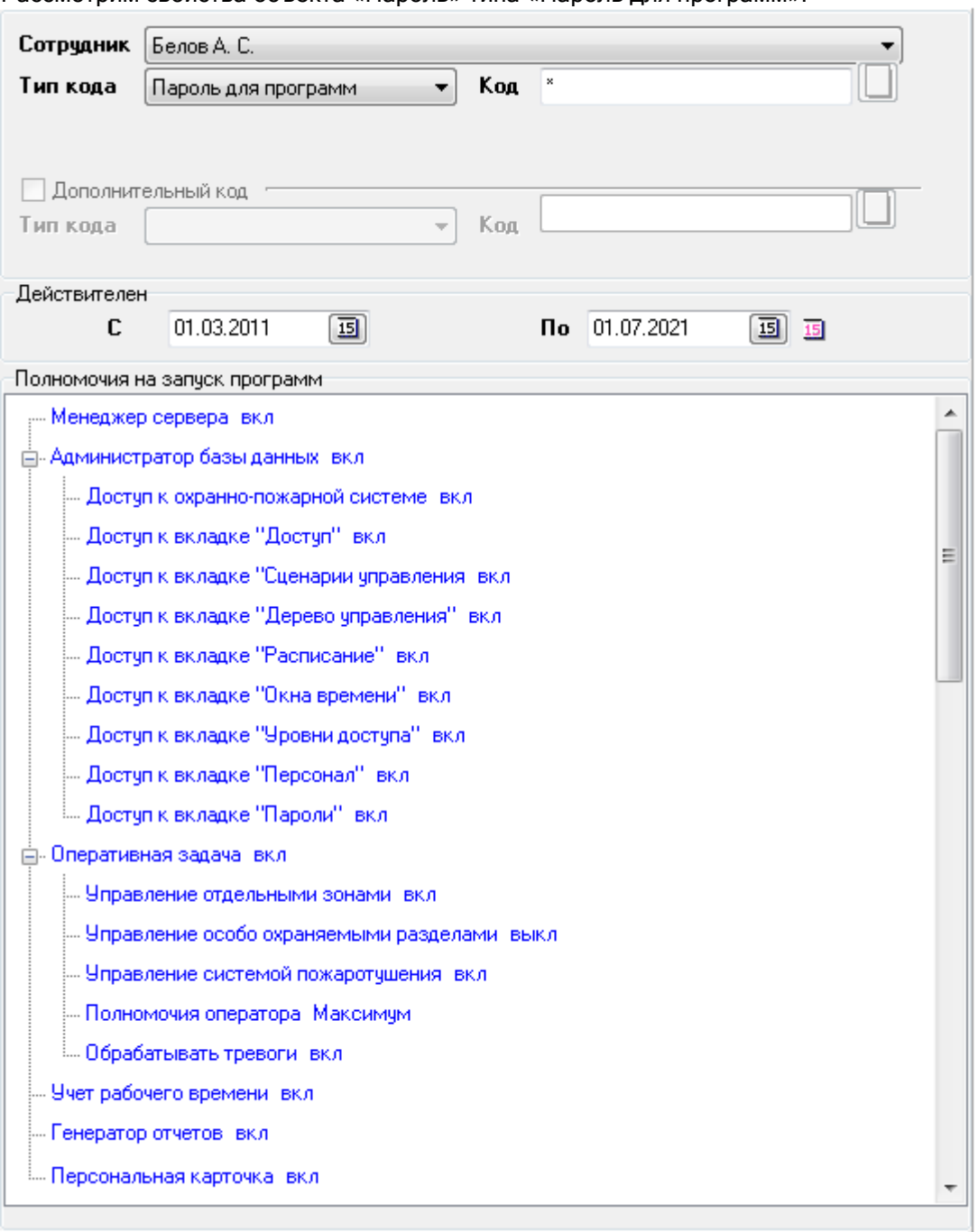

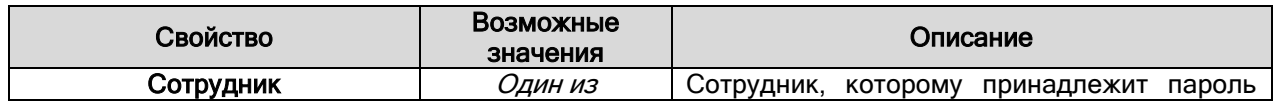
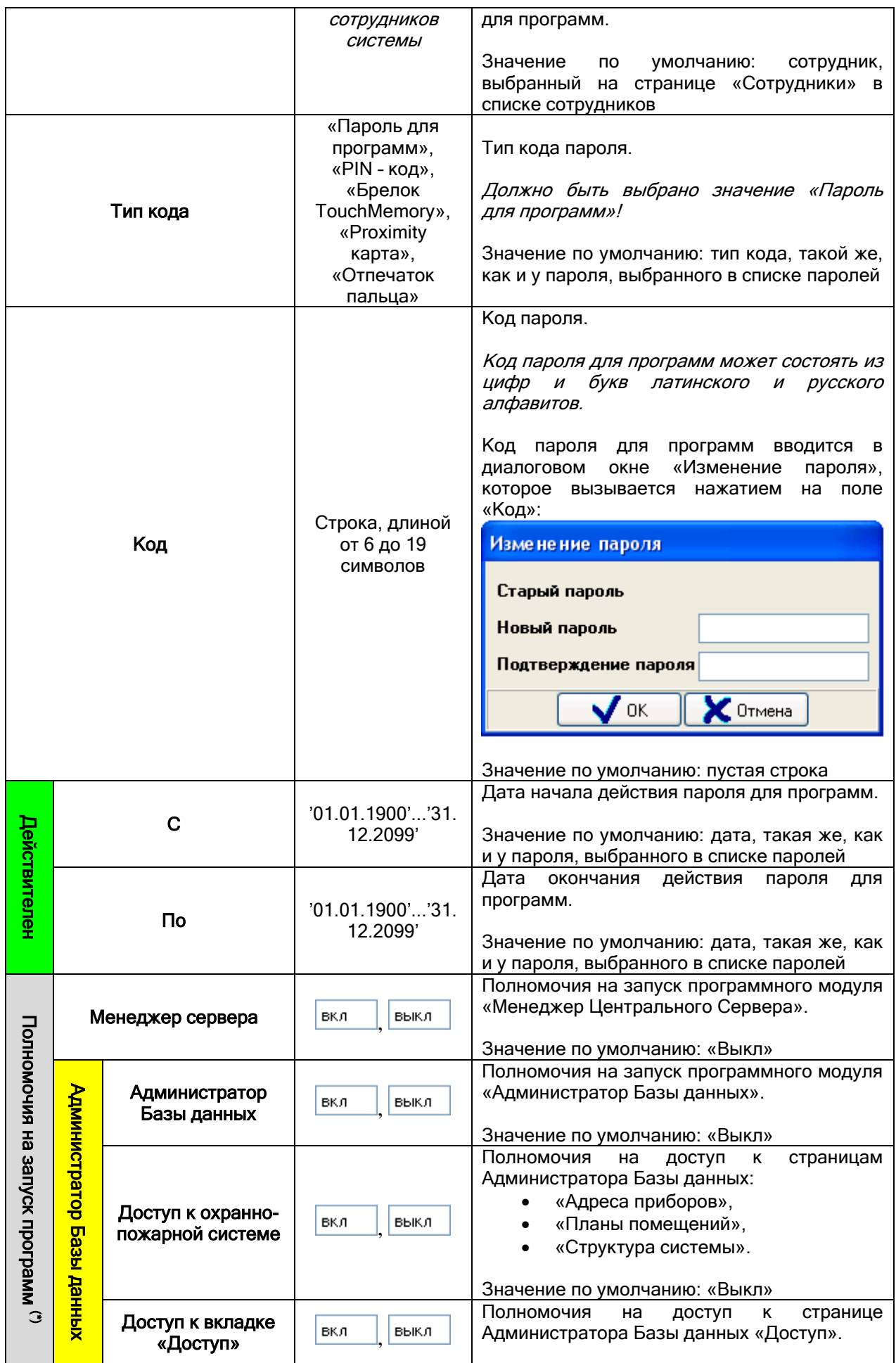

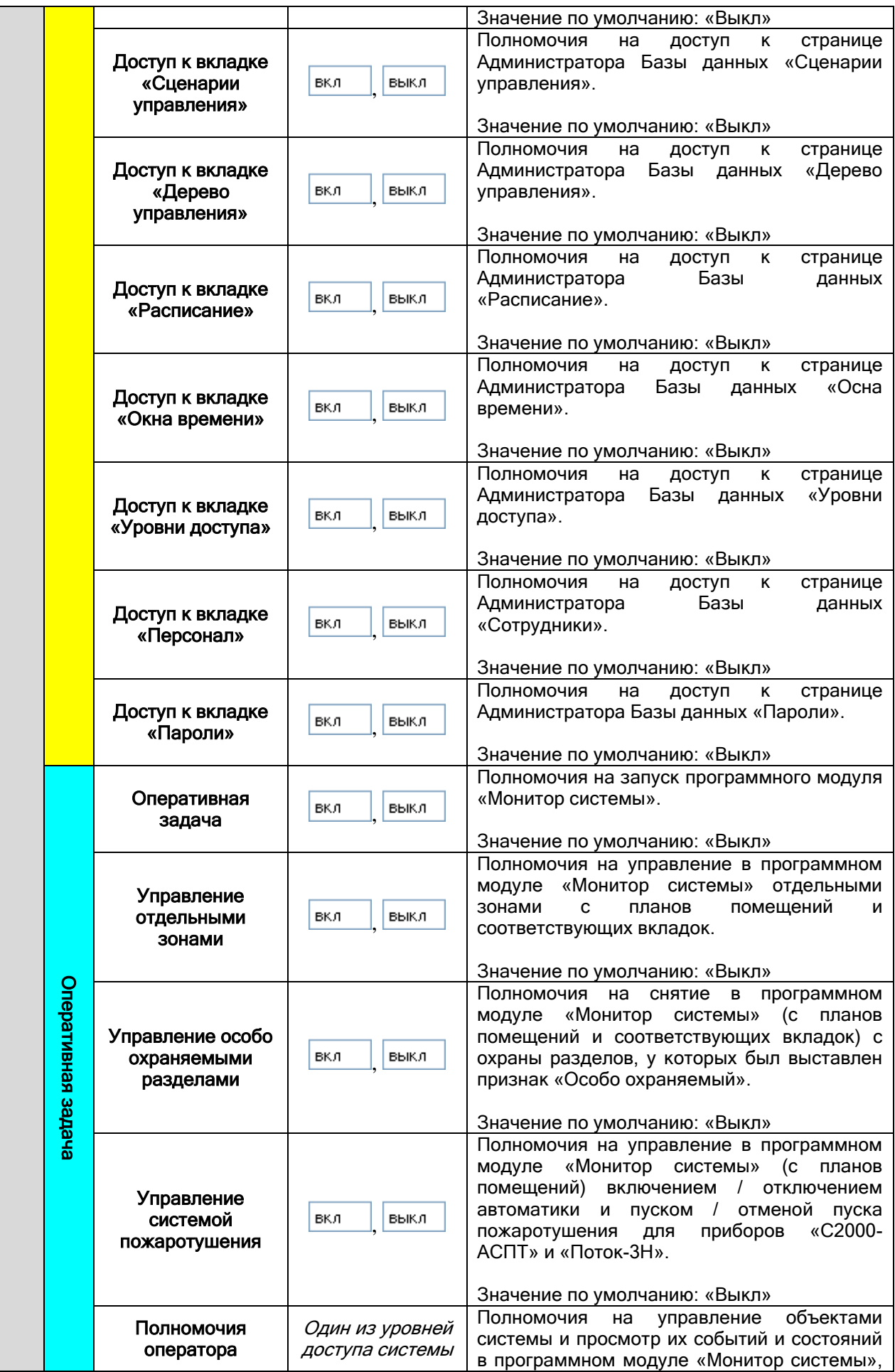

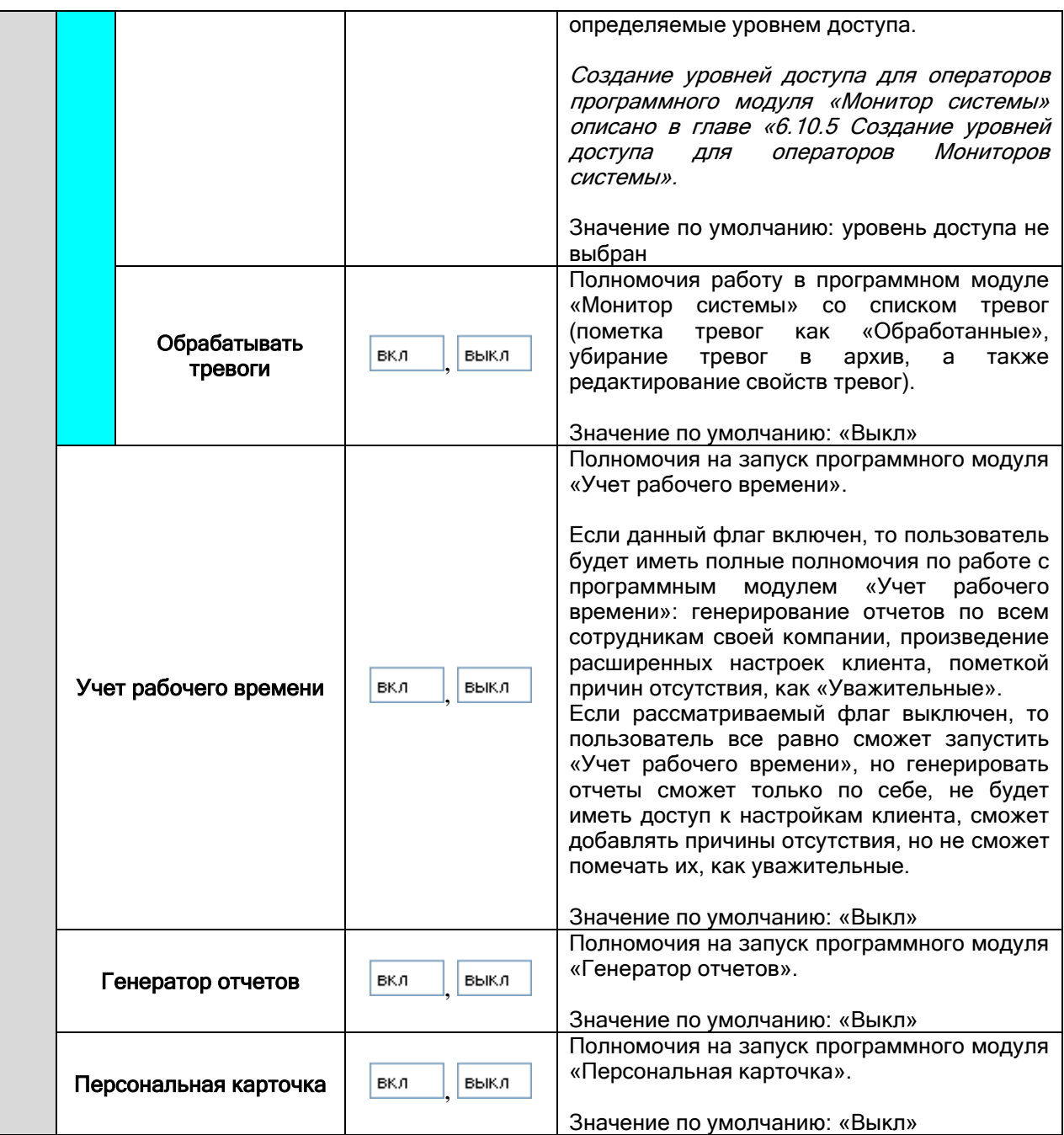

(\*) Важно! Также на полномочия на запуск программ влияет статус сотрудника в системе (см. главу «6.11.1.1 Свойство сотрудника «Статус»»).

Важно! По умолчанию, в Базу данных добавлен пароль для программ сотрудника «Иванов И.И.» с уровнем доступа «Максимум» и полными полномочиями на работу с программными модулями.

# 6.12.2 Создание PIN - кодов.

PIN – коды используются для авторизации пользователя при управлении:

- Взятием на охрану и снятием с охраны разделов и групп разделов с пультов «С2000» и «С2000М», клавиатур «С2000-К» и «С2000-КС», блоков индикации и управления «С2000- БКИ».
- Включением / отключением автоматики и пуском / отменой пуска пожаротушения с пультов «С2000» и «С2000М», блоков индикации и управления «С2000-ПТ».

Чтобы добавить новый объект «Пароль» типа «PIN-код», необходимо:

• Нажать кнопку Добавить

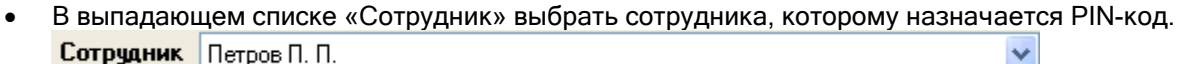

- В выпадающем списке «Тип кода» выбрать значение «PIN код». Тип кода  $PHN - Koa$
- В поле «Код» ввести код PIN-кода. Код<sup>иххх</sup>
- В полях «С» и «По» выбрать сроки действия PIN-кода.
	- $C$  01.01.2002  $\Pi$ o 31.12.2013 画 回回
- В поле «Уровень доступа» указать уровень доступа, определяющий права создаваемого кода на управление разделами и группами разделов, а также управление пожаротушением.
	- Уровень доступа Оператор 20М
- В соответствующие поля ввести место хранения пин-кода.
	- Хранить код ключа в ПКУ вкл.

Хранить код ключа в приборах выкл

Нажать кнопку **Сохранить** 

Чтобы изменить объект «Пароль» типа «PIN-код», нужно выбрать в списке паролей необходимый

PIN-код и нажать кнопку **| Править | Затем необходимо внести требуемые изменения и нажать** кнопку Сохранить

Чтобы удалить объект «Пароль» типа «PIN-код», нужно выбрать в списке паролей необходимый PIN-код, и нажать кнопку  $\Box$  Удалить . Затем необходимо в появившемся диалоговом окне подтвердить удаление, нажав кнопку  $\Box$ Да

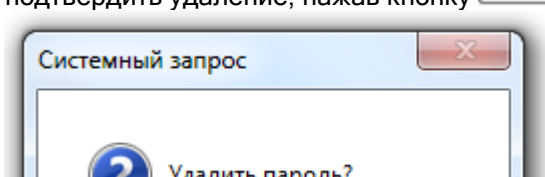

Да

Рассмотрим свойства объекта «Пароль» типа «PIN-код»:

Нет

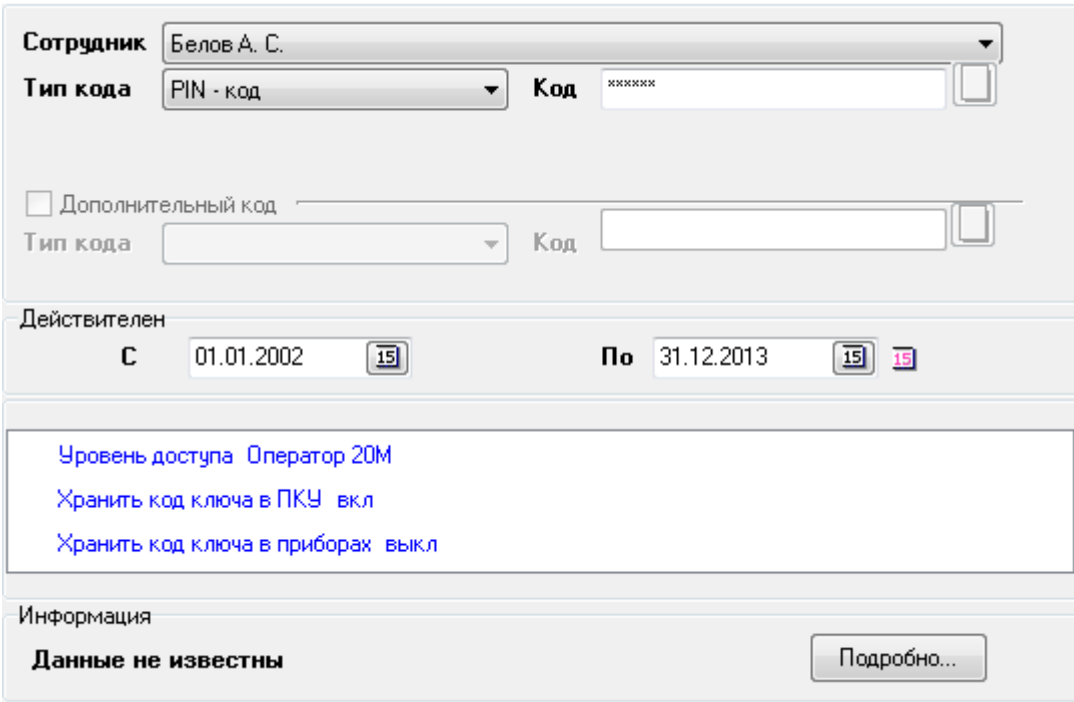

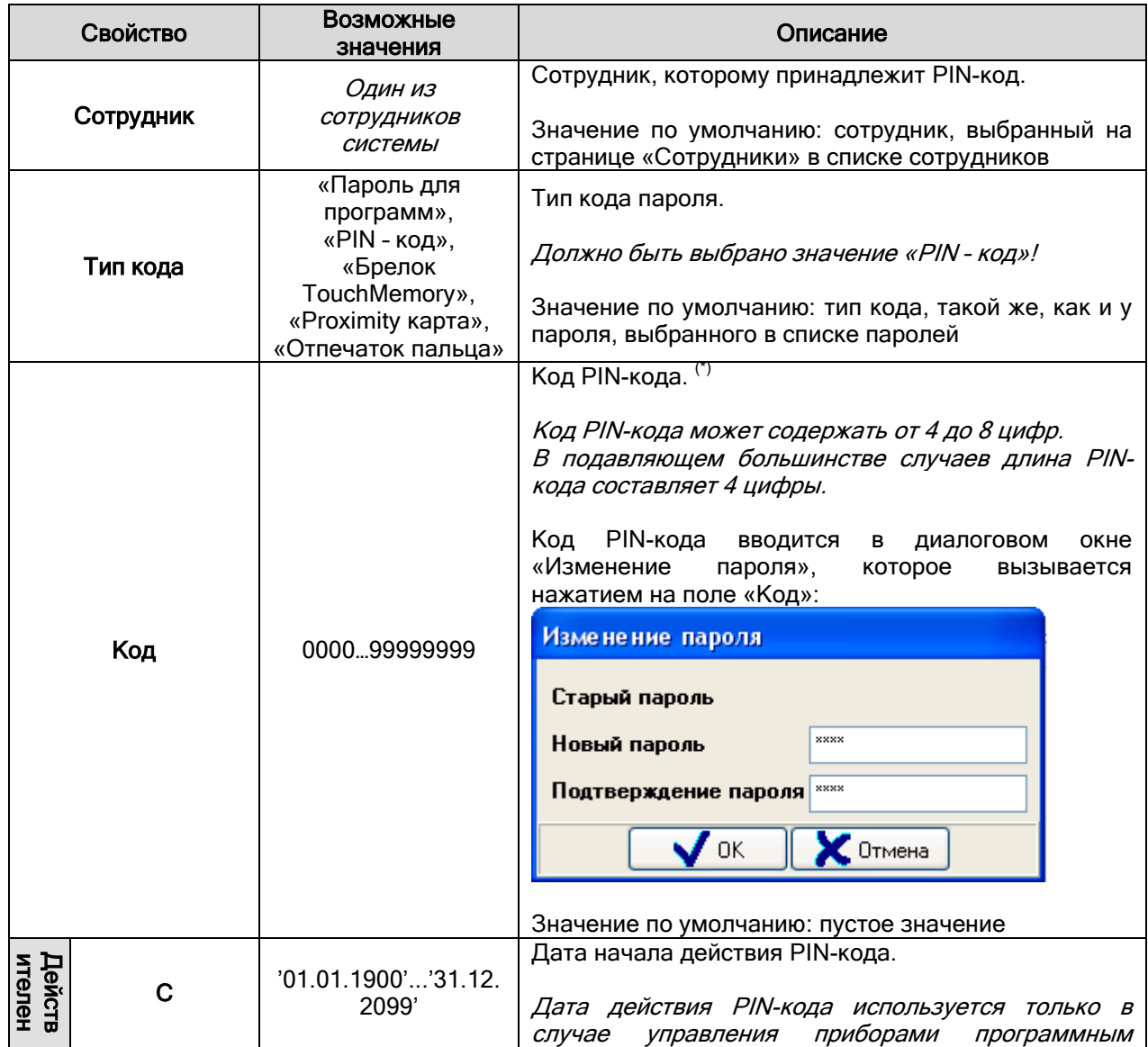

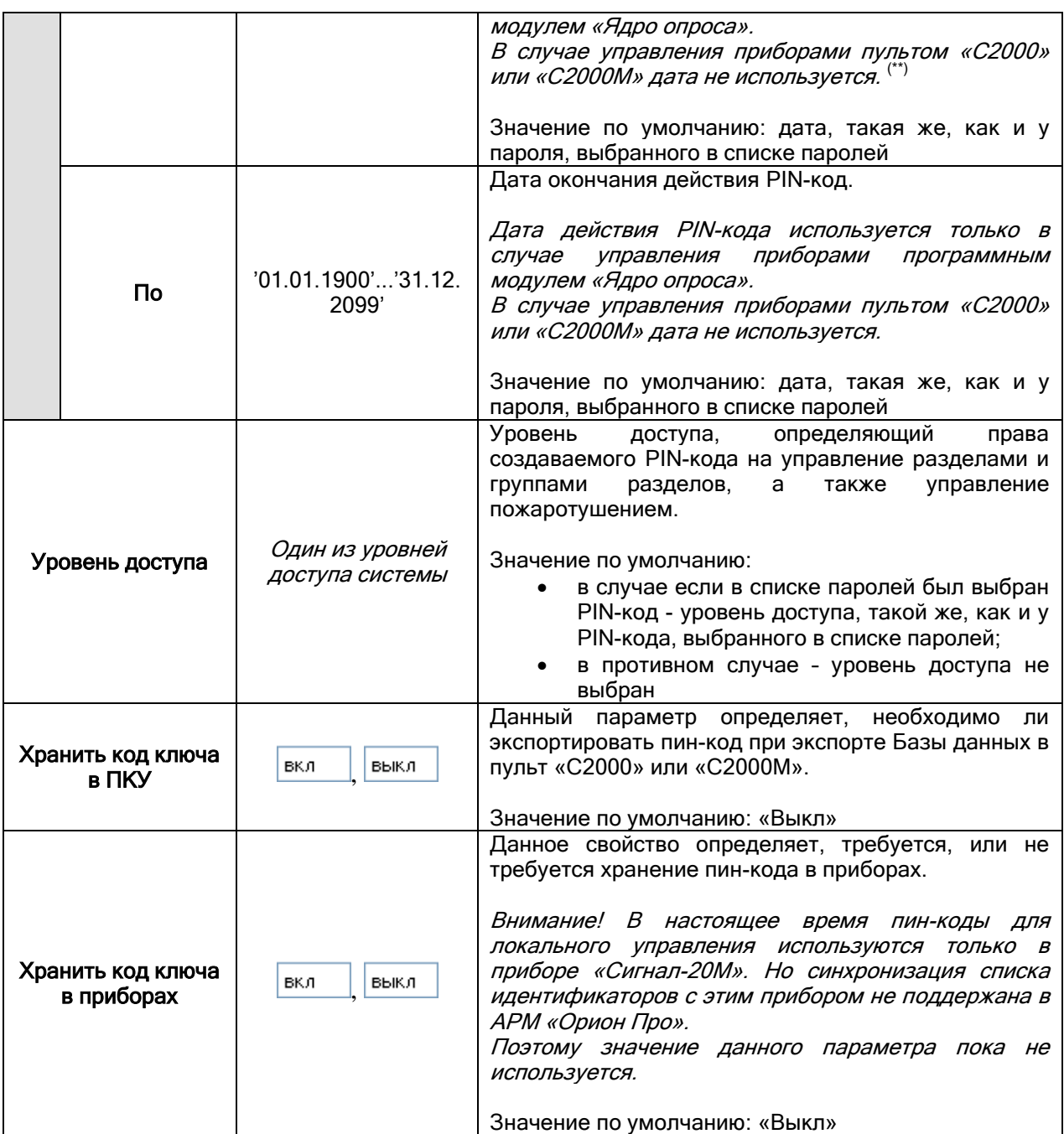

(\*) На допустимые значения кодов PIN-кодов влияет параметр настроек Администратора Базы данных «Отключить проверку кодов принуждения». По умолчанию данный параметр не отмечен и, соответственно, запрещено добавление в Базу данных кодов PIN-кодов, отличающихся на 1 (например, «1111» и «1112»).

(Описание параметров Базы данных приведено в главе «6.14.1 Настройки Администратора Базы данных».)

## 6.12.3 Создание списка идентификаторов: ключей Touch Memory, Proximity карт и отпечатков пальцев.

Ключи TouchMemory и Proximity карты используются для управления СКД и ОПС. Отпечатки пальцев используются для управления СКД.

Чтобы добавить новый объект «Пароль» типа «Ключ TouchMemory», «Proximity карта» или «Отпечаток пальца», необходимо:

• Нажать кнопку Добавить

- В выпадающем списке «Сотрудник» выбрать сотрудника, которому назначается ключ TouchMemory, Proximity карта или отпечаток пальца. Сотрудник Петров П. П. u
- В выпадающем списке «Тип кода» выбрать значение «Ключ TouchMemory», «Proximity карта» или «Отпечаток пальца».

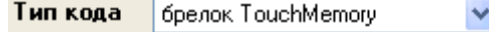

В поле «Код» ввести код ключа TouchMemory, Proximity карты или отпечатка пальца.

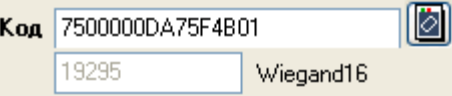

Занести код ключа TouchMemory или Proximity карты можно как вручную, так и считав непосредственно со считывателя какого-либо прибора.

Обратите внимание на то, что:

- o Администратор Базы данных проверяет контрольную сумму введенного ключа. В том случае, если код введен неверно, пароль сохранен не будет.
- o Администратор базы данных АРМ «Орион Про» не работает непосредственно с приборами. Все действия по считыванию кода ключа выполняют Ядра опроса, в соответствии с командами Администратора Базы данных. Таким образом, чтобы получить код ключа, необходимо на рабочем месте, к которому подключен прибор со считывателем, запустить Ядро опроса.
- o Тип и модель считывателей, подключенного к прибору, с которого производится считывание, и к приборам, с которых будет производиться управление СКД и ОПС, должны совпадать (либо считыватели должны присылать одинаковый код ключа\карты).

Для того чтобы считать код ключа\карты со считывателя, необходимо:

- **o** Нажать на кнопку
- o В появившемся диалоговом окне «Считывание TouchMemory» в поле «Источник» выбрать прибор, а в поле «Считыватель» выбрать номер считывателя, с которого будет считан код ключа TouchMemory или Proximity-карты.

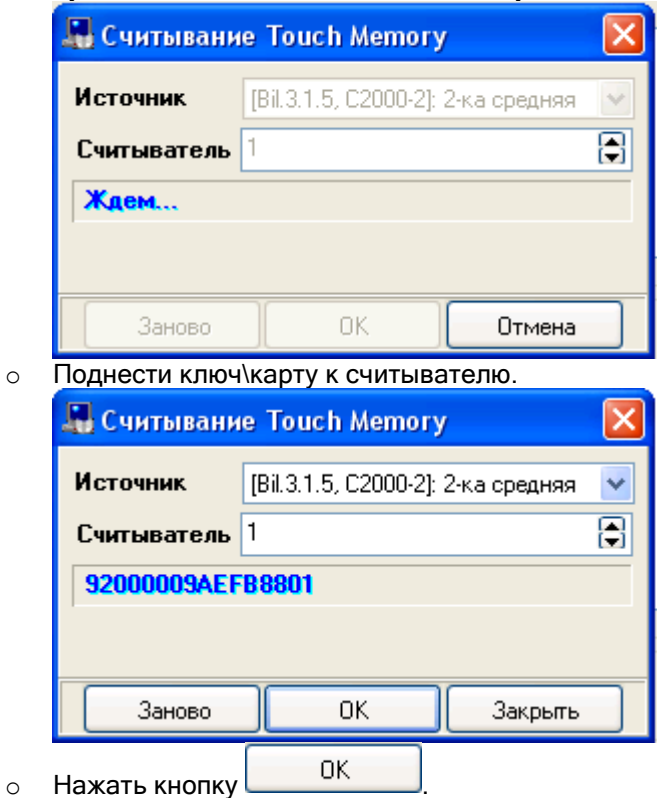

Если код ключа уже был занесен в Базу данных, будет выдано соответствующее сообщение.

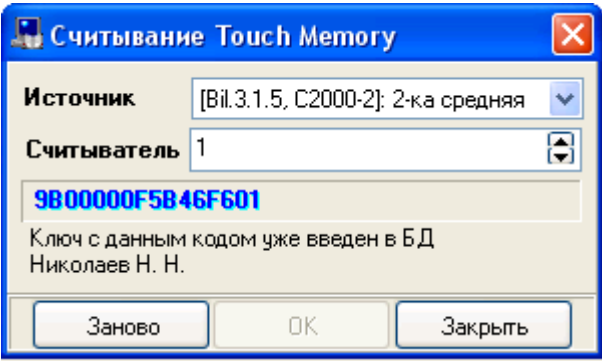

В этом случае можно считать код ключа\карты еще раз, нажав кнопку .

#### |⊘| Код 48122

Занести отпечаток пальца можно считав со считывателя какого-либо биометрического считывателя.

Обратите внимание на то, что:

o Администратор базы данных АРМ «Орион Про» не работает непосредственно с приборами. Все действия по считыванию кода ключа выполняют Ядра опроса, в соответствии с командами Администратора Базы данных. Таким образом, чтобы получить код ключа, необходимо на рабочем месте, к которому подключен прибор со считывателем, запустить Ядро опроса.

Для того чтобы считать код ключа\карты со считывателя, необходимо:

- о Нажать на кнопку **Полечаток пальца**
- o В появившемся диалоговом окне «Регистрация отпечатка» и нажать кнопку **LA** Снять отпечаток

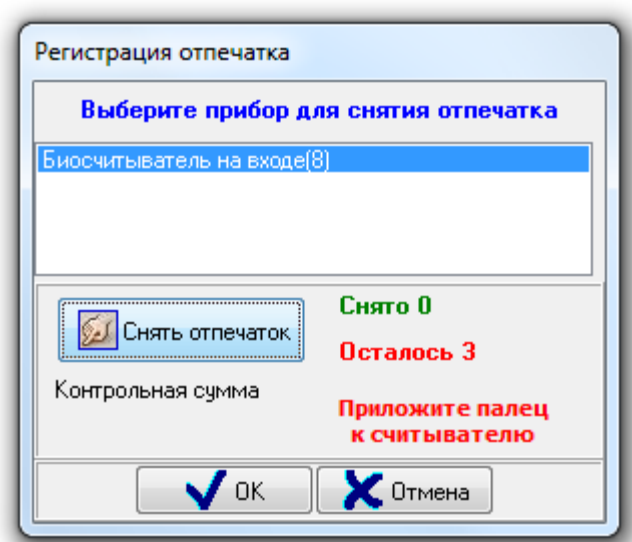

.

o Поднести палец к считывателю три раза.

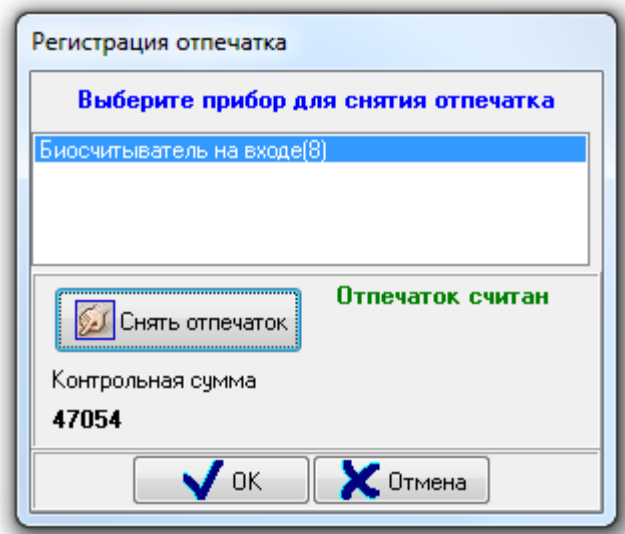

Внимание! При поднесении пальца ориентироваться нужно на надписи в окне Администратора Базы данных, а не на надписи на дисплее самого прибора! То есть при втором-третьем поднесении нужно дождаться соответствующей информации в окне «Регистрация отпечатка».

o Нажать кнопку .

Если не запущено Ядро опроса, которое управляет прибором, выбранным для считывания кода ключа\карты или отпечатка пальца, то в логе Администратора Базы данных будет отображено соответствующее сообщение.

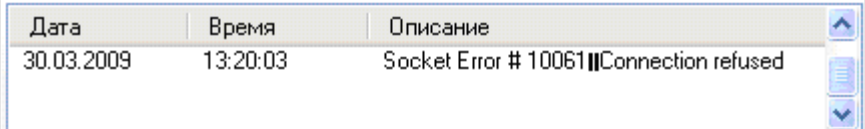

 Если считыватели контроллеров доступа работают в режиме двойной идентификации, когда для пользователя требуется предъявление не одного, а двух идентификаторов, для ключа\карты следует указать дополнительный код. Для этого необходимо выставить соответствующий флаг <mark>V Дополнительный код</mark>, в поле «Тип кода» указать тип<br>дополнительного кода - «TM/Proximity» или «PIN-код» (для считывателей с - «TM/Proximity» или «PIN-код» (для считывателей с кодонаборником), а затем в поле «Код» ввести PIN-код или считать код ключа\карты. Ⅳ Дополнительный код

 $K$ од ||

ାମ

Тип кода PIN-код

- В полях «С» и «По» выбрать сроки действия ключа TouchMemory или Proximity карты.  $C$  01.01.2002  $\text{p}$  31.12.2013 囿 폐回
- Ввести параметры ключа TouchMemory, Proximity карты или отпечатка пальца.

 $\overline{\mathbf{v}}$ 

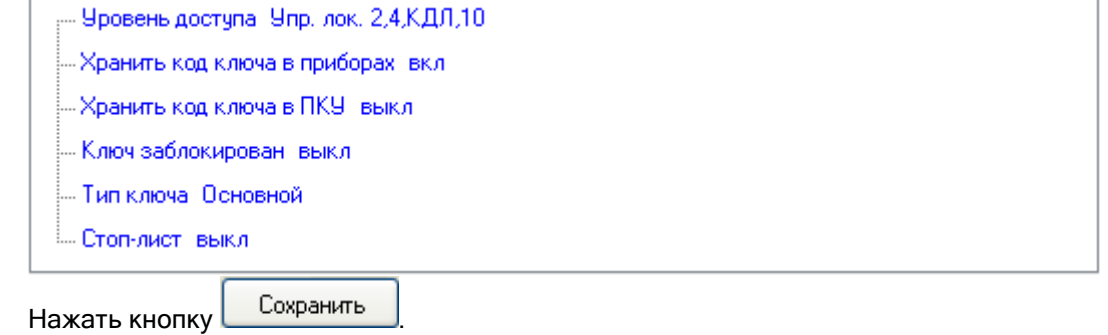

Чтобы изменить объект «Пароль» типа «Ключ TouchMemory», «Proximity карта» или «Отпечаток пальца», нужно выбрать в списке паролей необходимый ключ, карту или отпечаток пальца и нажать кнопку **Править** . Затем необходимо внести требуемые изменения и нажать кнопку Сохранить .

Чтобы удалить объект «Пароль» типа «Ключ TouchMemory» или «Proximity карта», нужно выбрать в списке паролей необходимый ключ или карту, и нажать кнопку **. Удалить .** Затем необходимо в появившемся диалоговом окне подтвердить удаление, нажав кнопку :

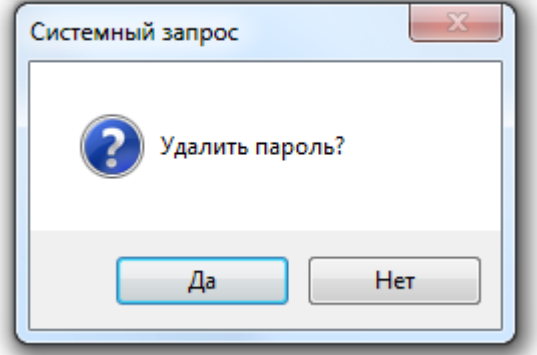

Рассмотрим свойства объекта «Пароль» типа «Ключ TouchMemory», «Proximity карта» или «Отпечаток пальца»:

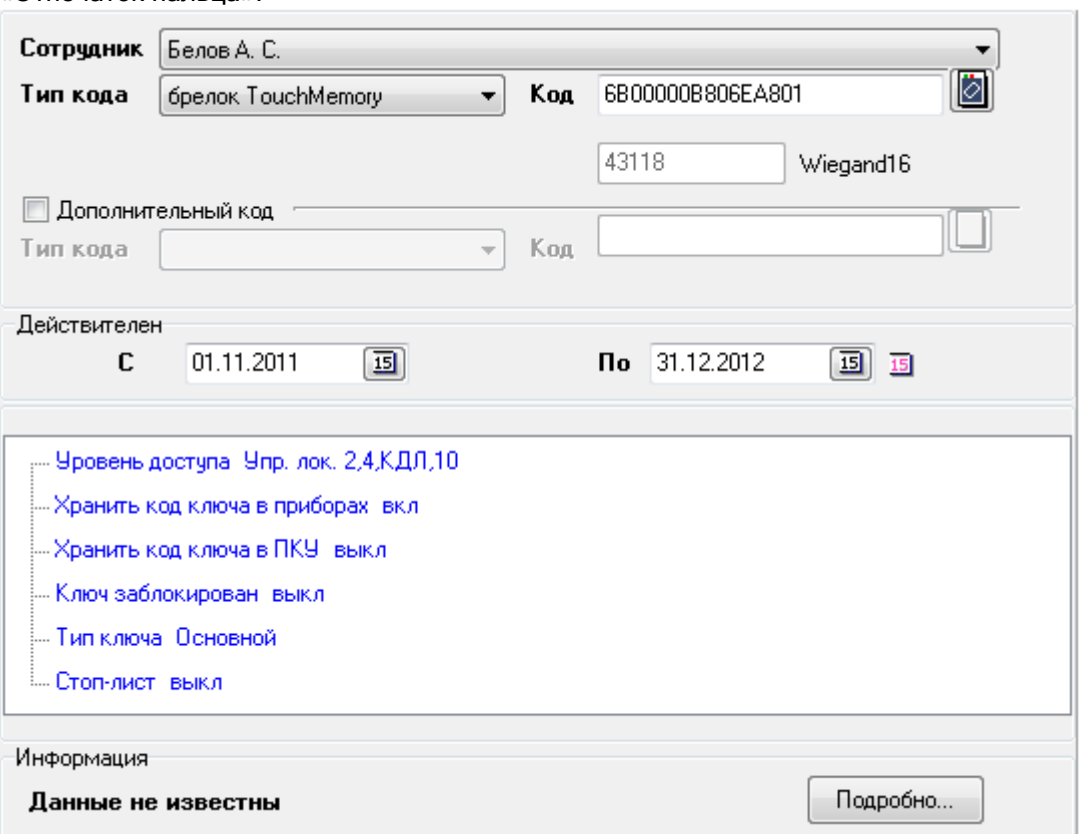

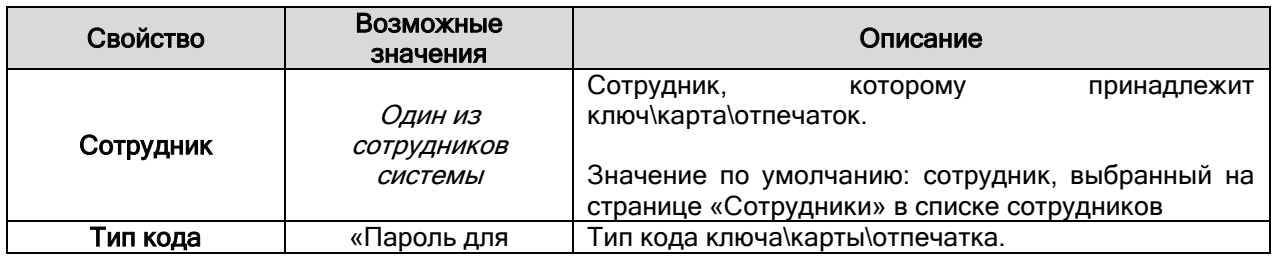

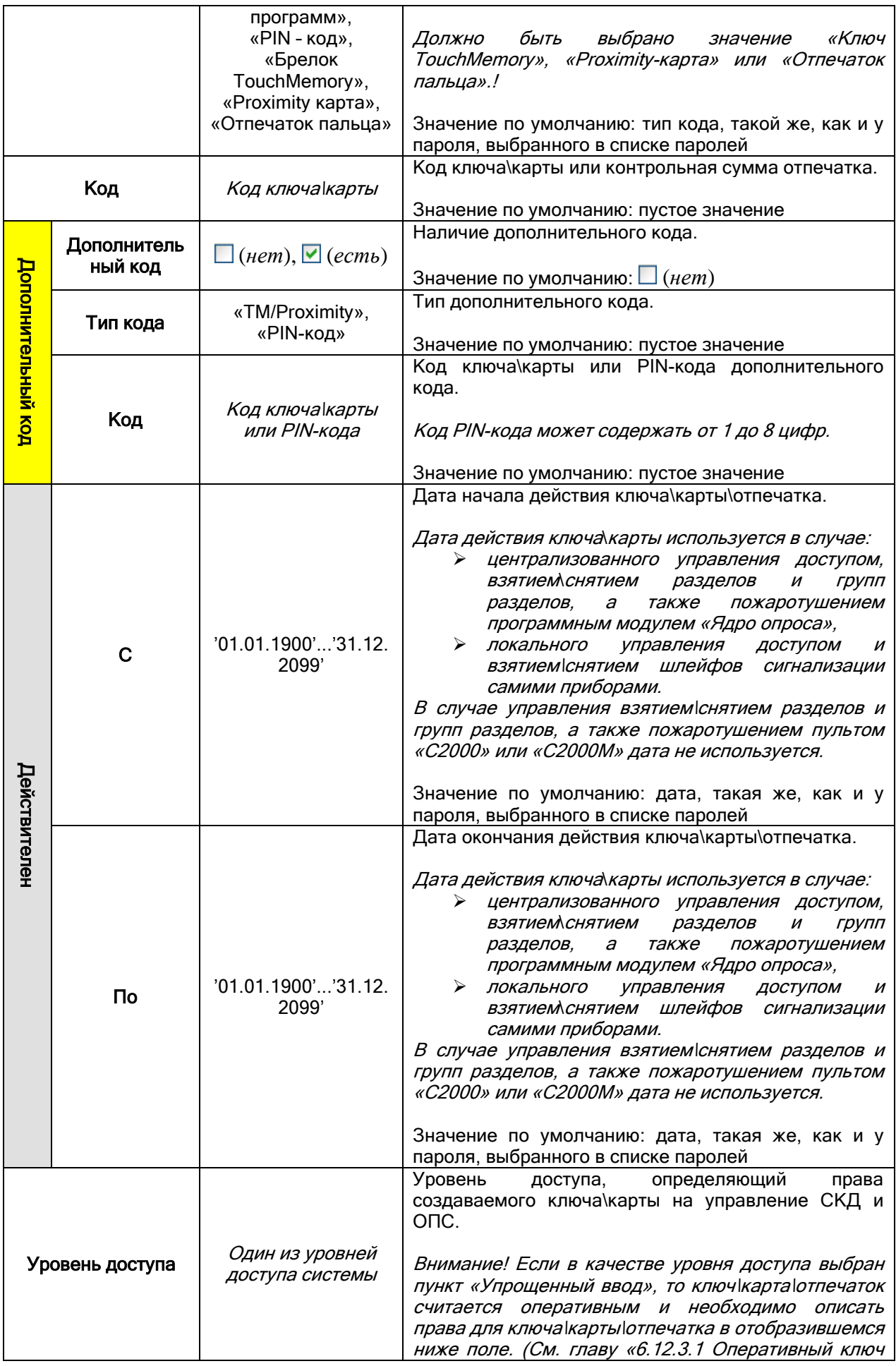

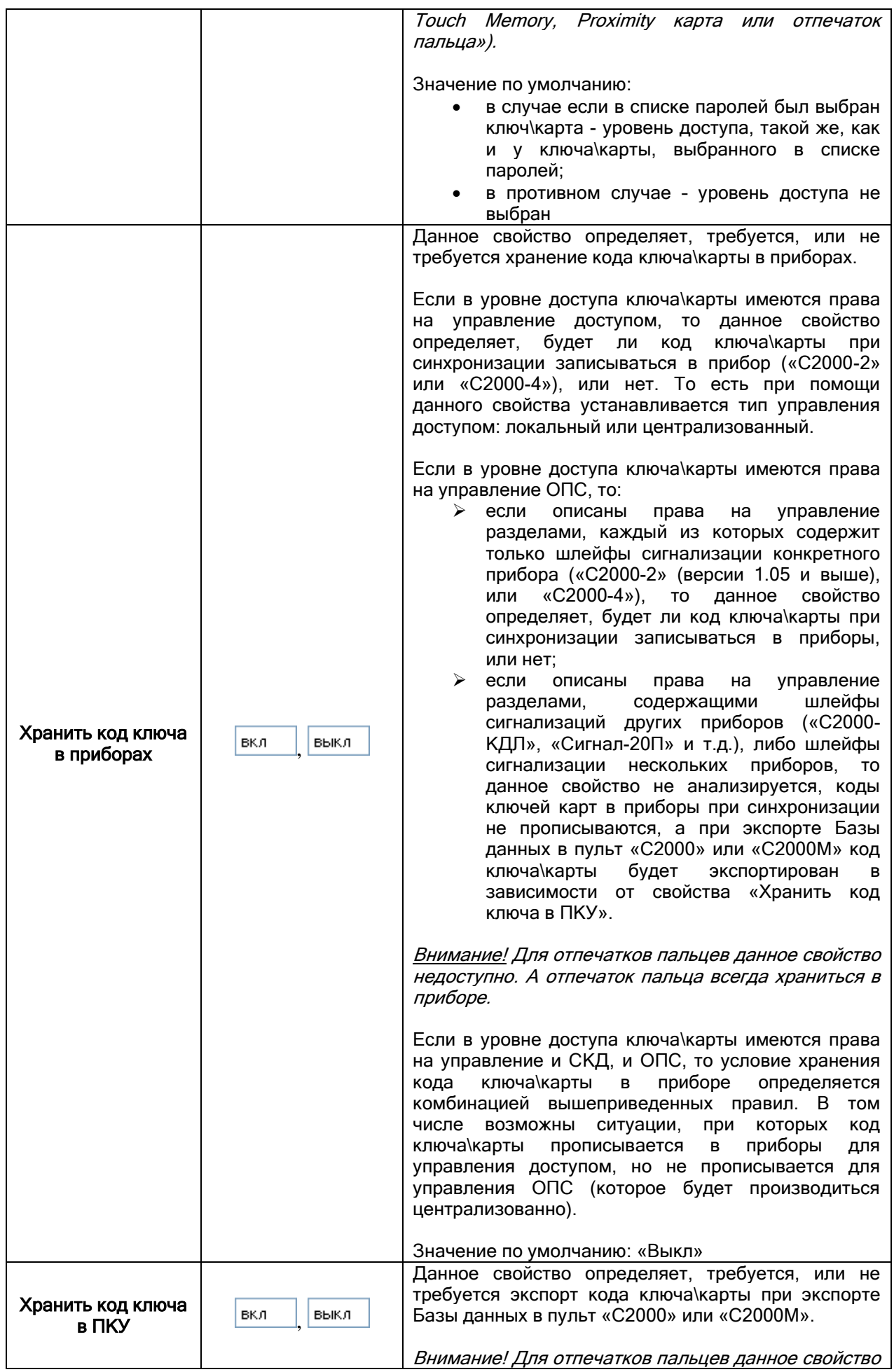

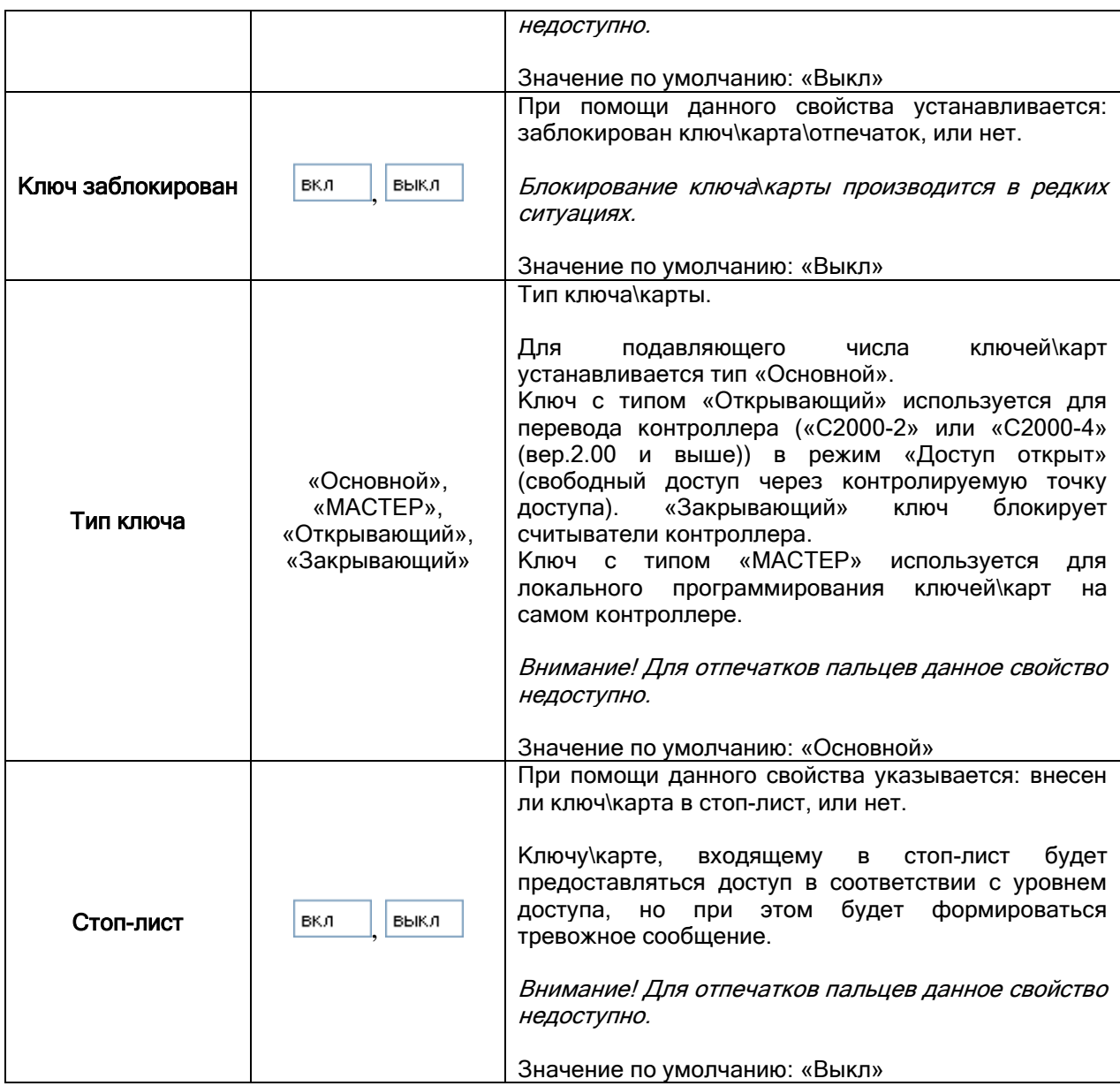

Синхронизация списка паролей (ключей TouchMemory, Proximity-карт и отпечатков пальцев) Базы данных и конфигураций приборов рассмотрена в главе «6.12.4 Синхронизация списка .<br>идентификаторов Базы данных АРМ «Орион Про» и контроллеров доступа».

# 6.12.3.1 Оперативный ключ Touch Memory, Proximity карта или отпечаток пальца.

В АРМ «Орион Про» реализована возможность создания оперативных ключей\карт\отпечатков. Эта возможность реализована при помощи выбора в качестве уровня доступа пункта «Упрощенный ввод».

В этом случае ввод прав происходит не при помощи уровня доступа, а в самом пароле (в появляющейся области):

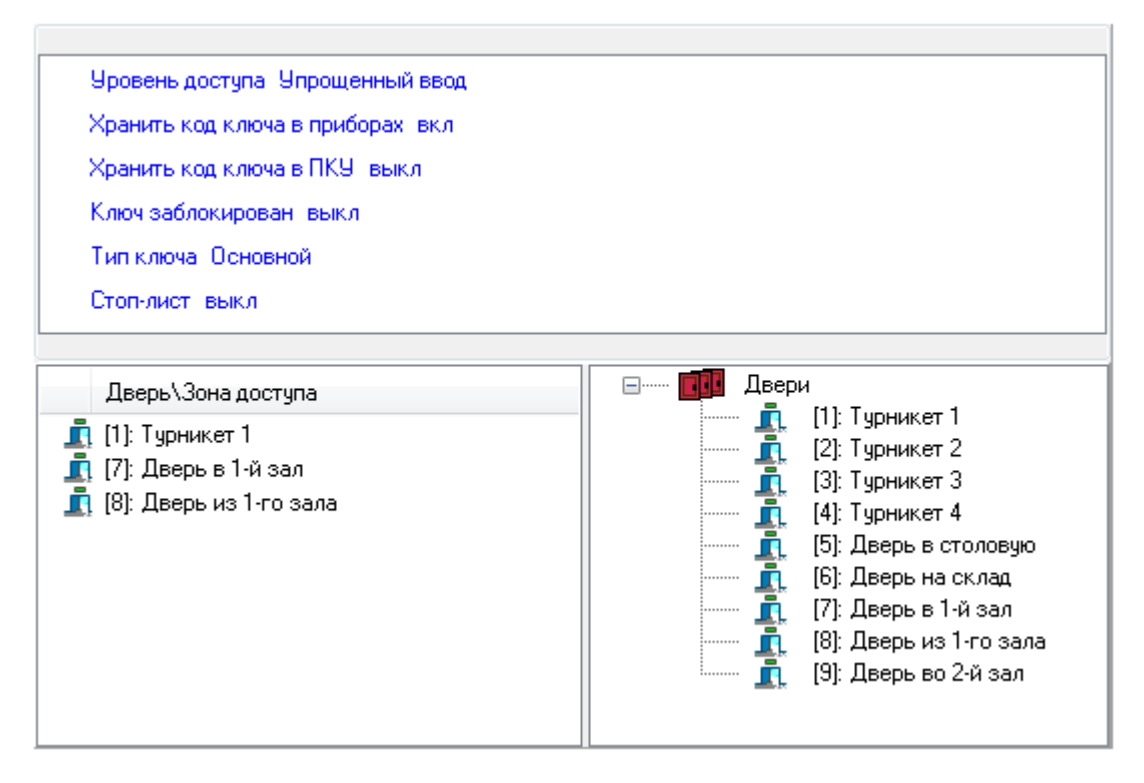

Стоит помнить, что права, назначенные оперативному паролю, не отображаются в списке уровней доступа. Эти права будут удалены при удалении пароля (либо при назначении паролю какого-либо уровня доступа). А редактирование прав происходит в режиме редактирования пароля.

Также стоит помнить, что список прав задается списком дверей, через которые может ходить сотрудник, а также сроком действия пароля

Такой способ назначения прав реализован для работы с посетителями объекта.

В соответствующей области (отображаемой при выборе в качестве уровня доступа пункта «Упрощенный ввод») отображается:

Список точек доступа, добавленных в список прав пароля:

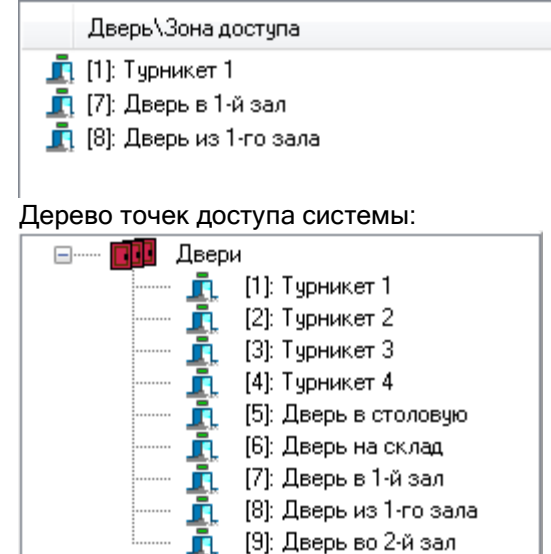

В списке точек доступа, добавленных в список прав пароля, для каждого объекта отображается:

- номер,
- название.

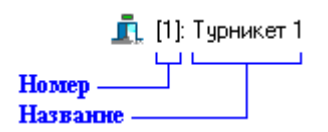

Чтобы добавить новый объект в список прав пароля, необходимо:

- Выбрать в дереве точек доступа системы требуемый объект.
- Дважды кликнуть на объекте левой кнопкой мыши, либо, нажав левую кнопку мыши, перетащить его в список прав пароля.

Существует возможность добавить в список прав пароля все точки доступа ( $\bar{\mathbf{\Pi}}$  Двери), для этого необходимо, нажав левую кнопку мыши, перетащить узел «Двери» (**ВИ** Двери<sub>) в список прав</sub> пароля.

Чтобы удалить объект из списка прав пароля, необходимо:

- Выбрать в списке прав пароля требуемый объект.
- Нажать клавишу <Del> на клавиатуре и, в появившемся диалоговом окне, подтвердить

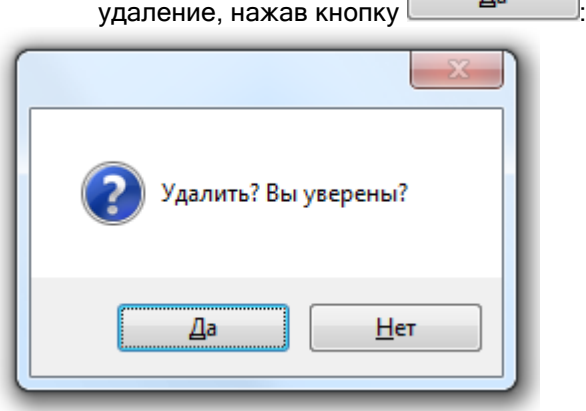

## 6.12.4 Синхронизация списка идентификаторов Базы данных АРМ «Орион Про» и контроллеров доступа.

Для того чтобы синхронизировать список паролей (ключей TouchMemory, Proximity-карт и отпечатков пальцев) Базы данных и конфигураций приборов необходимо, чтобы:

- были запущены Ядра опроса, управляющие приборами, с которыми необходима синхронизация;
- $\triangleright$  была считана конфигурация из приборов, с которыми необходима синхронизация;
- было получено состояние идентификаторов Базы данных.

Все эти действия, а также: сама синхронизация, поиск дубликатов идентификаторов в Базе данных, поиск дубликатов идентификаторов в приборах, и поиск 'лишних' идентификаторов в приборах, будут рассмотрены в главах 1.12.4.1 – 1.12.4.6.

#### 6.12.4.1 Чтение конфигурации и кодов идентификаторов из приборов. Получение состояния идентификаторов.

Как уже говорилось, для того чтобы синхронизировать список паролей (ключей TouchMemory, Proximity-карт и отпечатков пальцев) необходимо считать конфигурацию из приборов, а также получить состояние идентификаторов Базы данных.

В данной главе будет рассмотрены эти действия.

Для чтения конфигурации из приборов необходимо, чтобы были запущены Ядра опроса, управляющие приборами.

Важно! Администратор Базы данных не работает непосредственно с приборами. Все действия по работе с приборами выполняют Ядра опроса, в соответствии с командами Администратора Базы данных. Считанные конфигурации приборов хранятся в соответствующих Ядрах опроса.

## ВАЖНО! Стоит помнить!

Для ускорения чтения конфигурации из приборов, считанные конфигурации и списки идентификаторов приборов сохраняются в файлах, в папке «DefConf», которая находиться в корневой папке с установленным АРМ «Орион Про» на соответствующем рабочем месте.

И при запуске Ядра опроса конфигурации (и списки идентификаторов) приборов автоматически загружаются из файлов. При подаче соответствующей команды чтения конфигураций из Администратора Базы данных, происходит чтение из прибора с заменой конфигураций в файлах.

То есть чтение конфигурации необходимо (в большинстве случаев) только при первом запуске системы, а также при переконфигурировании прибора программой UProg.

Для чтения конфигурации из приборов требуется:

 При помощи меню «Сервис» \ «Считать конфигурацию из приборов» вызвать диалоговое окно «Список приборов для считывания конфигурации».

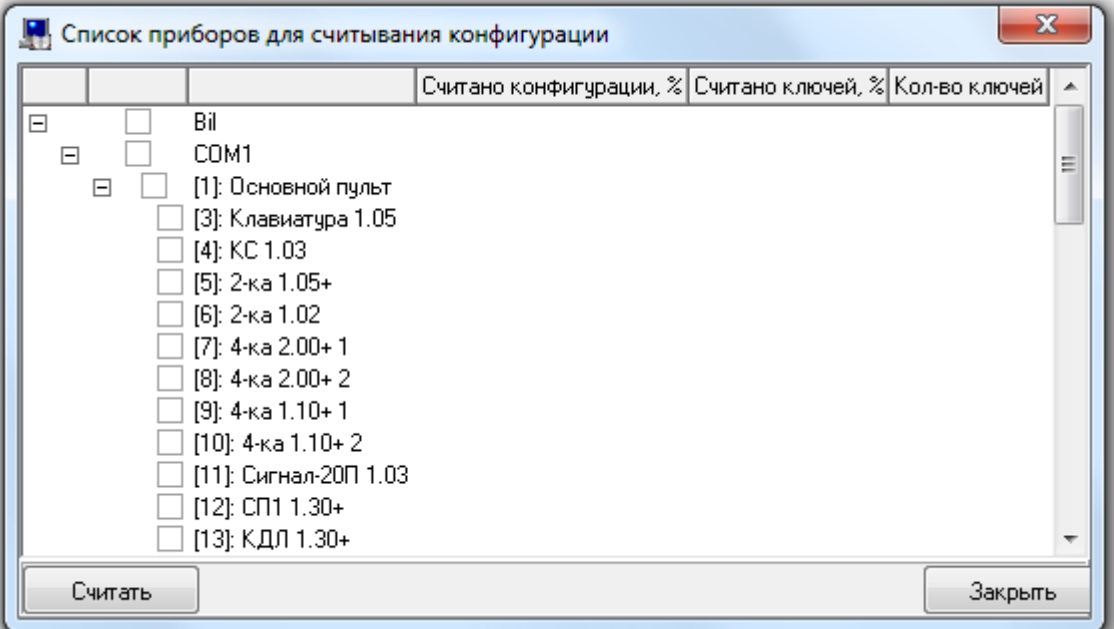

Перед открытием данного окна Администратор Базы данных произведет попытку соединения со всеми Ядрами опроса. Если какое-либо Ядро опроса не запущено, то в логе Администратора Базы данных будет выведено соответствующее сообщение:

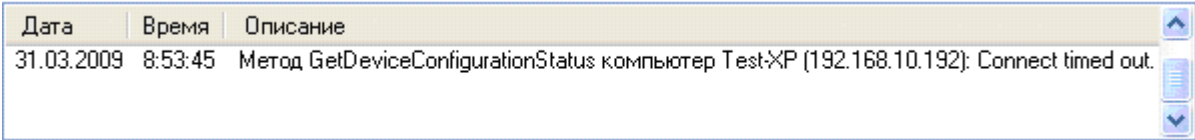

Выбрать в списке приборов необходимые приборы:

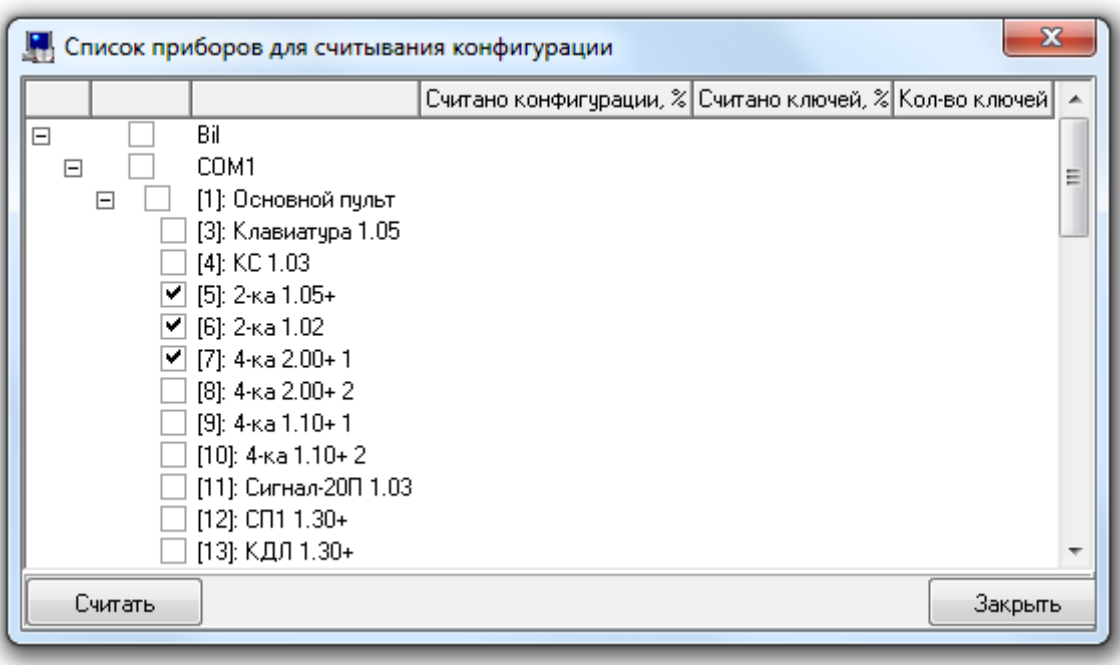

- Нажать кнопку .
- Дождаться окончания чтения конфигураций и списков идентификаторов:

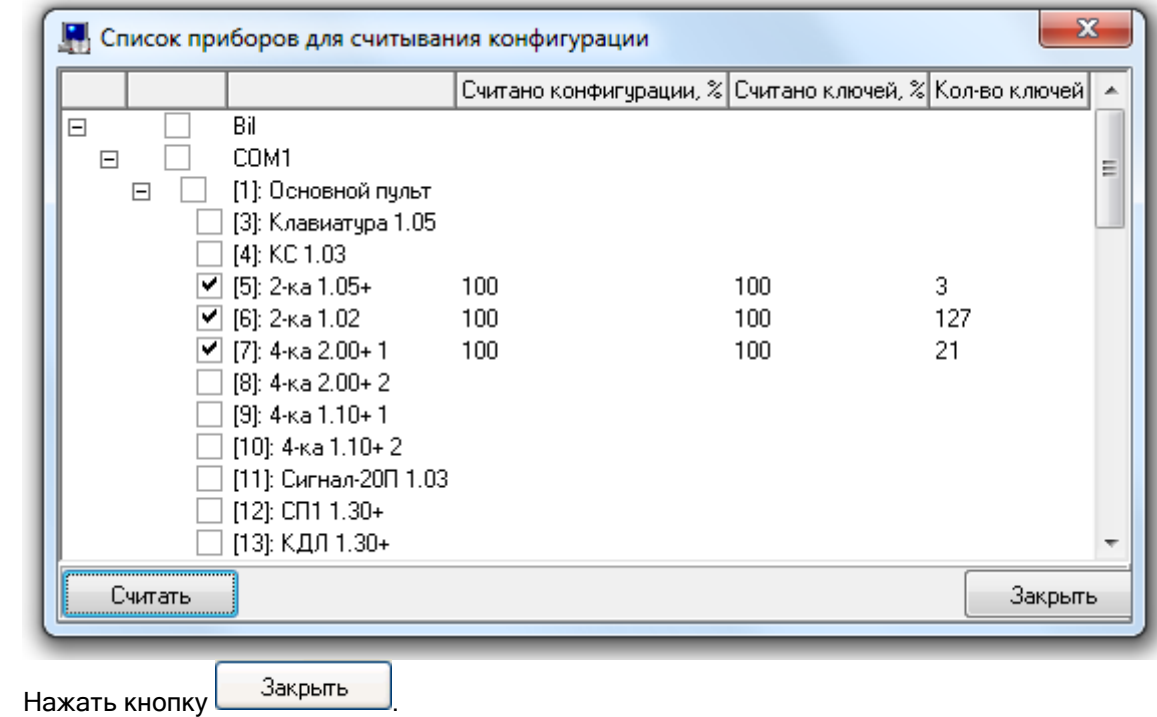

#### Важно!

Так как считанная конфигурация (и список идентификаторов) хранится в Ядре опроса, то чтение конфигурации необходимо производить не после запуска Администратора Базы данных, а после запуска Ядра опроса.

То есть, если Ядро опроса работает постоянно и конфигурация (и список идентификаторов) были считаны, то при запуске Администратора Базы данных не требуется повторное считывание конфигурации.

#### Важно!

Синхронизация кодов идентификаторов производится только с приборами «С2000-2», «С2000-4», «Сигнал-10», «С2000-BIOAccess» и ключница. Поэтому считывать конфигурацию приборов других типов не имеет никакого смысла.

Напоминаем, что для анализа и корректного отображения соответствия кодов идентификаторов в Базе данных и в приборах, Администратору Базы данных необходимо получить из Ядра опроса состояние идентификаторов.

Для этого требуется, находясь на странице «Пароли», выбрать пункт меню «Сервис» / «Получить состояния ключей» (либо нажать клавишу <F9>).

Соответствующая информация о произведенных действиях будет отображена в логе Администратора Базы данных:

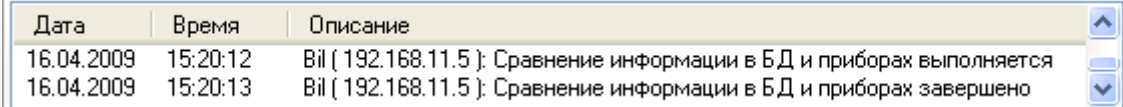

Также можно настроить АБД таким образом, чтобы запрос состояния идентификаторов происходил автоматически при переходе на страницу «Пароли». Для этого требуется отметить соответствующий параметр настроек Администратора Базы данных «Запрашивать состояния ключей при переходе на вкладку «Пароли»» (см. главу «6.14.1 Настройки Администратора Базы данных»).

Ключи TouchMemory, Proximity-карты и отпечатки пальцев с истекшим сроком действия в списке паролей отображаются красным цветом.

До получения состояния идентификаторов в списке паролей все остальные ключи TouchMemory, Proximity-карты и отпечатки пальцев отображаются черным цветом, и для каждого ключа\карты\отпечатка отображается соответствующая информация:<br>- Информация:

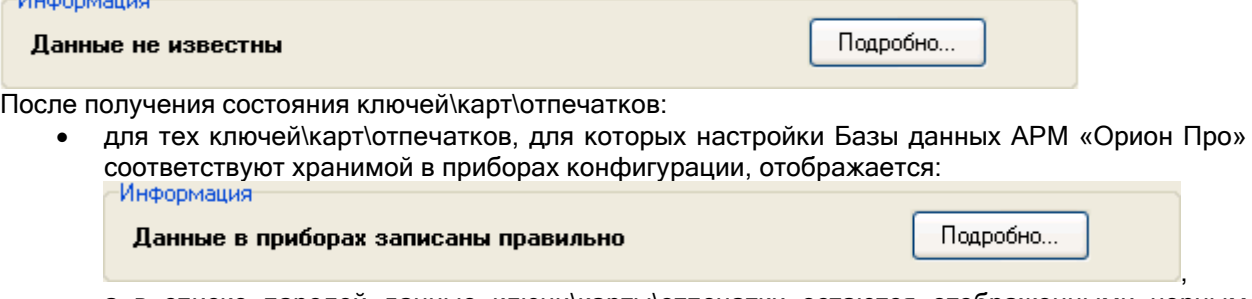

а в списке паролей данные ключи\карты\отпечатки остаются отображенными черным цветом;

 для тех ключей\карт\отпечатков, для которых настройки Базы данных АРМ «Орион Про» не соответствуют хранимой в приборах конфигурации, отображается: Информация

Неправильные данные в приборах

Подробно...

, а в списке паролей данные ключи\карты\отпечатки отображаются коричневым цветом.

# 6.12.4.2 Прописывание окон времени и уровней доступа в контроллеры.

Для того чтобы настройки Базы данных соответствовали хранимой в приборах информации, необходимо чтобы помимо списка ключей\карт\отпечатков в контроллерах хранилась и корректная информация об уровнях доступа (для приборов «С2000-2», «С2000-BIOAccess» и ключниц) и окнах времени (для приборов «С2000-2», «С2000-4», «С2000-BIOAccess» и ключниц). Запись уровней доступа и окон времени в приборы производиться в автоматическом режиме. Для приборов «С2000-2» и «С2000-4» запись уровней доступа и окон времени также можно произвести вручную.

В данной главе будет рассмотрено прописывание уровней доступа и окон времени в приборы вручную администратором Администратора Базы данных.

Важно!

Для того чтобы уровни доступа или окна времени корректно прописались в приборы, необходимо чтобы в Ядрах опроса были загружены самые последние изменения Базы данных.

Если редактировались уровни доступа и окна времени, никаких действий перед записью уровней доступа и окон времени в приборы производить не нужно.

Если производилось редактирование списка точек доступа, либо привязки точек доступа к считывателям, то требуется произвести обновление информации в Ядрах опроса.

Важно!

## Перед записью уровней доступа в прибор необходимо записать в данный прибор окна времени!

Для записи окон времени в прибор необходимо:

- На странице «Адреса приборов» (или «Структура системы») в дереве объектов системы выбрать требуемый прибор «С2000-2» или «С2000-4».
- Войти в режим редактирования прибора, нажав кнопку | Править | выбрать свойство прибора «Окна времени» и нажать кнопку .  $*(C2000-4)$

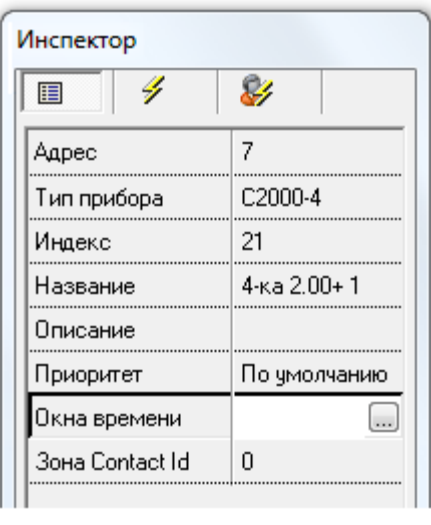

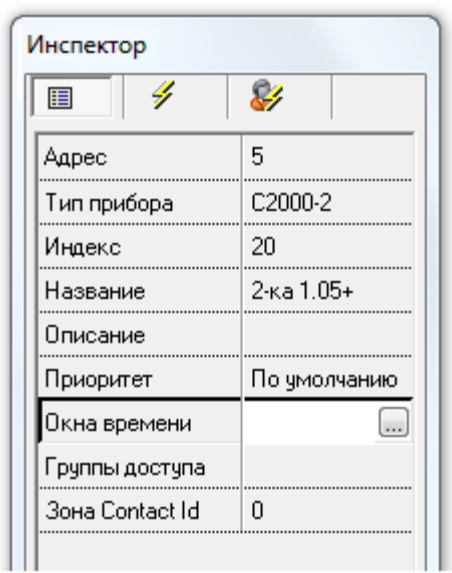

 В появившемся диалоговом окне «Определение списка временных окон, содержащихся в приборе» произвести необходимые действия по записи окон времени.

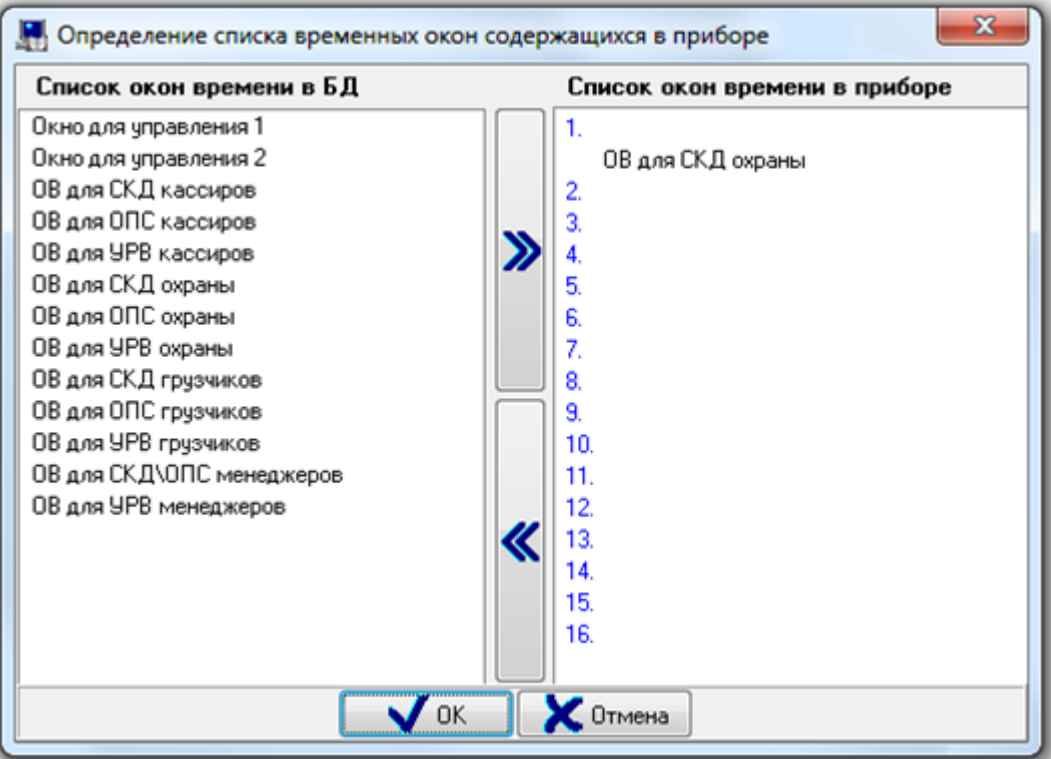

В данном диалоговом окне слева отображается список всех окон времени Базы данных, а справа окна времени, хранящиеся в приборе.

Для того чтобы записать окно времени в прибор, необходимо:

o Выбрать в списке окон времени Базы данных требуемое окно времени и нажать

кнопку

- o Дважды кликнуть левой кнопкой мыши на требуемом окне времени в списке окон времени Базы данных.
- o Нажать левой кнопкой мыши на требуемом окне времени в списке окон времени Базы данных, и, не отпуская кнопку мыши, перетащить окно времени в список окон времени, хранящихся в приборе, на свободное место.

Для того чтобы удалить окно времени из прибора, необходимо:

o Выбрать в списке окон времени, хранящихся в приборе, требуемое окно времени

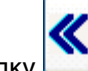

- и нажать кнопку . o Выбрать в списке окон времени, хранящихся в приборе, требуемое окно времени и нажать кнопку <Del> на клавиатуре.
- Нажать кнопку  $\overline{\phantom{a}}$  OK
- Выйти из режима редактирования прибора, нажав кнопку **.** Сохранить

В случае, когда два и более окна времени являются идентичными, и в приборе записано какоелибо из этих окон времени, то в списке окон времени, хранящихся в приборе, вместе с названием данного окна времени будут отображены все названия идентичных окон времени.

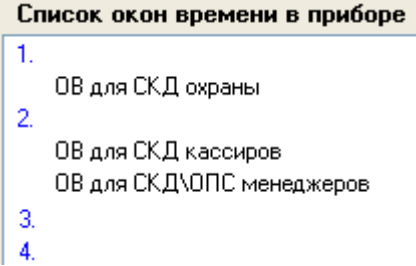

Для записи уровней доступа в прибор необходимо:

- На странице «Адреса приборов» (или «Структура системы») в дереве объектов системы выбрать требуемый прибор «С2000-2».
- При необходимости, произвести запись окон времени в прибор.
- Войти в режим редактирования прибора, нажав кнопку | Править | выбрать свойство прибора «Группы доступа» и нажать кнопку .  $\kappa$ C2000-2»:

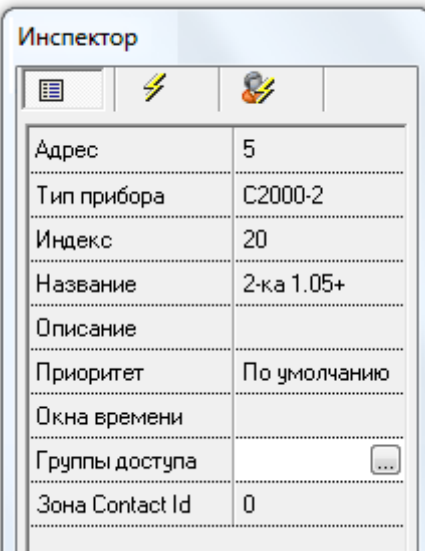

 В появившемся диалоговом окне «Определение списка уровней доступа, содержащихся в приборе» произвести необходимые действия по записи уровней доступа.

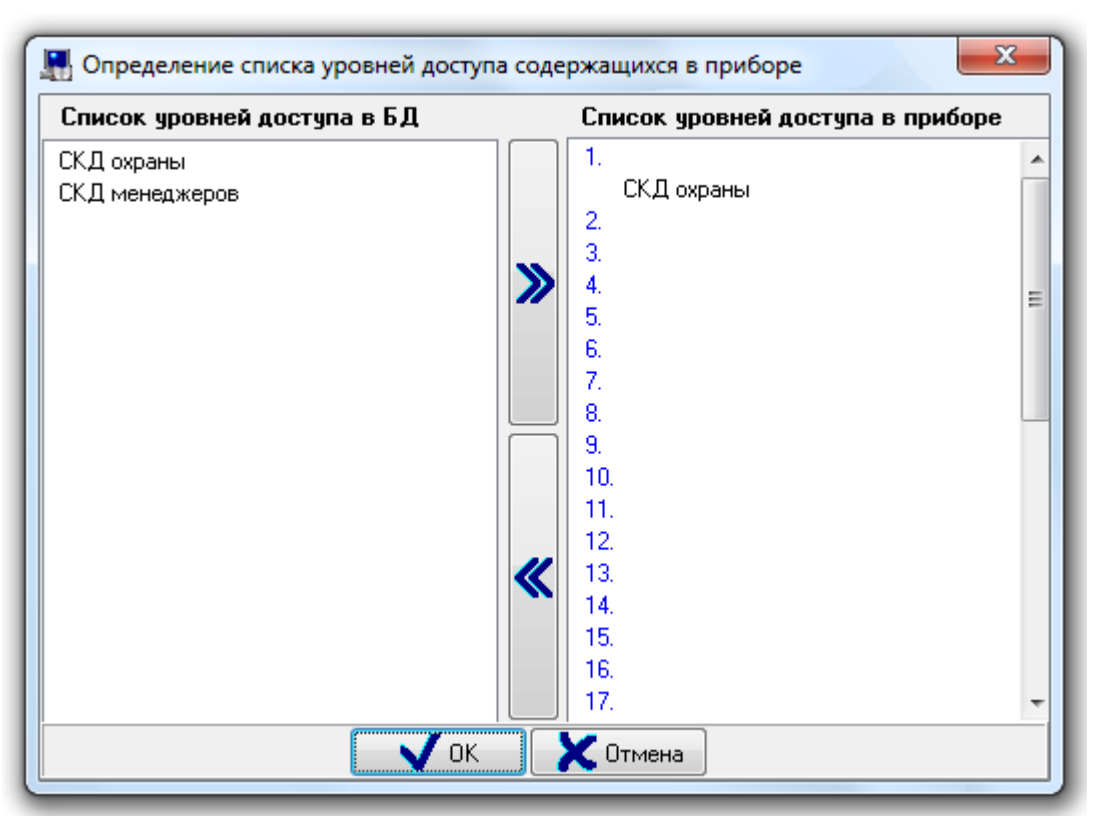

В данном диалоговом окне слева отображается список уровней доступа Базы данных (которые должны храниться в приборе в соответствии с настройками Базы данных), а справа уровни доступа, хранящиеся в приборе.

Если в списке уровней доступа не отображается какой-либо уровень доступа, то данный уровень доступа не должен храниться в данном приборе в соответствии с настройками Базы данных, относящихся к уровням доступа и точкам доступа.

Для того чтобы записать уровень доступа в прибор, необходимо:

o Выбрать в списке уровней доступа Базы данных требуемый уровень доступа и

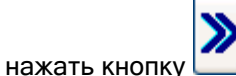

- o Дважды кликнуть левой кнопкой мыши на требуемом уровне доступа в списке уровней доступа Базы данных.
- o Нажать левой кнопкой мыши на требуемом уровне доступа в списке уровней доступа Базы данных, и, не отпуская кнопку мыши, перетащить уровень доступа в список уровней доступа, хранящихся в приборе, на свободное место.

Для того чтобы удалить уровень доступа из прибора, необходимо:

o Выбрать в списке уровней доступа, хранящихся в приборе, требуемый уровень

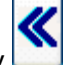

- доступа и нажать кнопку . o Выбрать в списке уровней доступа, хранящихся в приборе, требуемый уровень доступа и нажать кнопку <Del> на клавиатуре.
- Нажать кнопку  $\overline{\mathbf{v}}$  ок
- Выйти из режима редактирования прибора, нажав кнопку **...** Сохранить

#### Важно!

Стоит помнить, что удаление окна времени или уровня доступа из прибора может привести к необходимости синхронизации ключей\карт!

Также стоит понимать, что два и более уровня доступа (на первый взгляд разных) могут быть идентичными применительно к одному конкретному прибору. Например, В Базе данных присутствуют:

- Две двунаправленные точки доступа ТД1 и ТД2, каждая из которых управляется прибором «С2000-2».
- Два уровня доступа:
	- Первый уровень доступа позволяет проход через обе точки доступа в обоих направлениях во временные рамки, описанные окном времени ОВ1;
	- o Второй уровень доступа позволяет проход через точку доступа ТД1 в обоих направлениях во временные рамки, также описанные окном времени ОВ1.

Соответственно, применительно к прибору «С2000-2», управляющему точкой доступа ТД1, оба уровня доступа идентичны, так как описывают одинаковые права для прохода через точку доступа ТД1.

В случае, когда два и более уровня доступа являются идентичными по отношению к одному конкретному прибору «С2000-2», и в приборе записан какой-либо из этих уровней доступа, то в списке уровней доступа, хранящихся в приборе, вместе с названием данного уровня доступа будут отображены все названия идентичных (по отношению к данному прибору) уровней доступа. Список чровней достчпа в приборе

```
\mathbf{1}.
\overline{2}СКД менеджеров
    Пример идентичного УД
3.
4.
5.
```
## 6.12.4.3 Синхронизация списка идентификаторов в Базе данных и в приборах.

Для того чтобы синхронизировать список паролей (ключей TouchMemory, Proximity-карт и отпечатков пальцев) Базы данных и конфигураций приборов необходимо, чтобы:

- были запущены Ядра опроса, управляющие приборами, с которыми необходима синхронизация;
- была считана конфигурация из приборов, с которыми необходима синхронизация (из самих приборов, либо автоматически из кэша),
- было получено состояние идентификаторов Базы данных.

#### Важно!

Синхронизация списка ключей\карт\отпечатков Базы данных производится только с теми приборами, с которыми есть связь и из которых была считана конфигурация.

#### Важно!

Для того чтобы идентификаторы корректно прописались в приборы, необходимо чтобы в Ядрах опроса были загружены самые последние изменения Базы данных.

Если редактировались уровни доступа, окна времени, сотрудники или пароли, никаких действий перед синхронизацией идентификаторов производить не нужно.

Если производилось редактирование какой либо другой информации (например, списка точек доступа, либо привязки точек доступа к считывателям), то требуется произвести обновление информации в Ядрах опроса.

Рассмотрим варианты возможных действий при редактировании списка ключей\карт\отпечатков или списков сотрудников, окон времени или уровней доступа:

## Вариант 1.

Считана конфигурация из приборов.

В этом случае, при добавлении\редактировании\удалении ключей\карт\отпечатков или добавлении\редактировании\удалении сотрудников, окон времени или уровней доступа, не требуется производить каких-то дополнительных действий. Синхронизация будет произведена автоматически.

## Вариант 2.

Конфигурация из приборов не считана.

В этом случае, если предварительно производилось добавление\редактирование\удаление ключей\карт\отпечатков или добавление\редактирование\удаление сотрудников, окон времени или уровней доступа, то после чтения конфигурации из приборов необходимо произвести индивидуальную синхронизацию требуемых ключей\карт\отпечатков, или общую синхронизацию списка ключей\карт\отпечатков.

Важно! Удаление ключа\карты\отпечатка при данном варианте строго не рекомендуется.

#### Дополнительные сведения для обоих вариантов:

Автоматическое обновление Базы данных в Ядрах опроса производится только в случае изменения:

- o Списка паролей,
- o Списка сотрудников,
- o Списка окон времени,
- o Состава уровней доступа.

При изменении любых других объектов Базы данных необходимо производить общее обновление информации из Базы данных в Ядрах опроса до внесения изменений в вышеуказанные списки.

Важно!!! Все сведения в данной главе были приведены для локального управления СКД и ОПС. В случае использования централизованного управления СКД и ОПС, синхронизация не требуется. Для обновления Базы данных в Ядрах опроса используется та же логика (описана в предыдущем абзаце).

## 6.12.4.3.1 Синхронизация одного идентификатора с приборами.

В данной главе будет рассмотрена синхронизация одного ключа. Действия, предшествующие синхронизации, рассмотрены в предыдущей главе «6.12.4.3 Синхронизация списка идентификаторов в Базе данных и в приборах».

Для того чтобы синхронизировать код (и права) ключа TouchMemory, Proximity-карты или отпечатка пальца с приборами необходимо, чтобы:

- были запущены Ядра опроса, управляющие приборами, с которыми необходима синхронизация;
- была считана конфигурация из приборов, с которыми необходима синхронизация (из самих приборов, либо автоматически из кэша);
- было получено состояние идентификаторов Базы данных.

#### Важно!

Синхронизация ключа\карты\отпечатка Базы данных производится только с теми приборами, с которыми есть связь и из которых была считана конфигурация.

В данной главе мы будем считать, что предварительно была считана конфигурация хотя бы одного прибора.

Можно настроить Администратор Базы данных таким образом, чтобы запрос состояния ключей происходил автоматически при переходе на страницу «Пароли». Для этого необходимо отметить параметр настроек Администратора Базы данных «Запрашивать состояния ключей при переходе на вкладку "Пароли"».

До получения состояния идентификаторов в списке паролей ключи TouchMemory, Proximity-карты или отпечатки пальцев (за исключением просроченных) отображаются черным цветом, и для каждого ключа\карты\отпечатка отображается соответствующая информация:

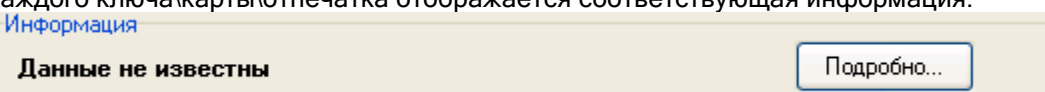

В этом случае синхронизация ключа\карты\отпечатка невозможна.

После получения состояния ключей\карт\отпечатков:

 Для тех ключей\карт\отпечатков, для которых настройки Базы данных АРМ «Орион Про» соответствуют хранимой в приборах конфигурации, отображается:

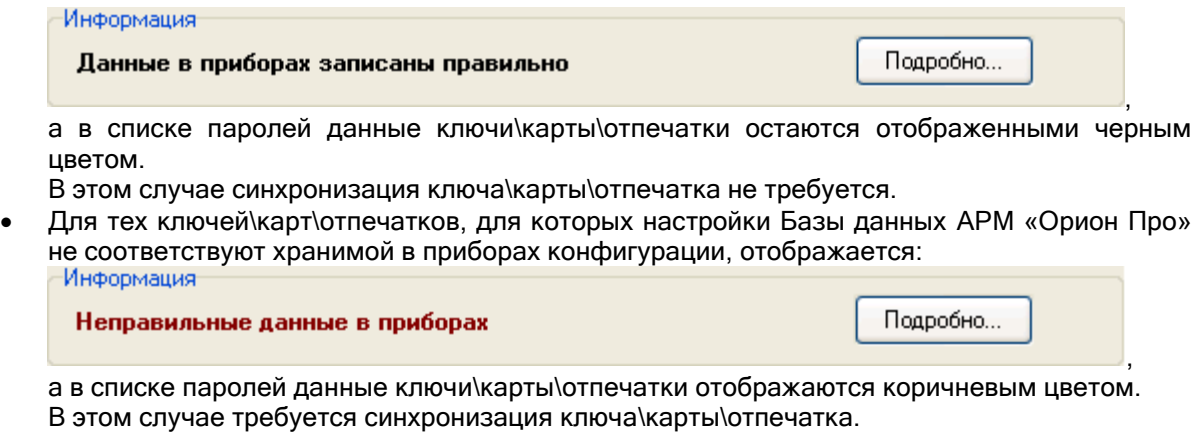

Важно! Синхронизация одного ключа TouchMemory, одной Proximity-карты или одного отпечатка пальца производиться в диалоговом окне «Информация», которое вызывается нажатием на

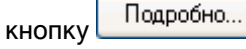

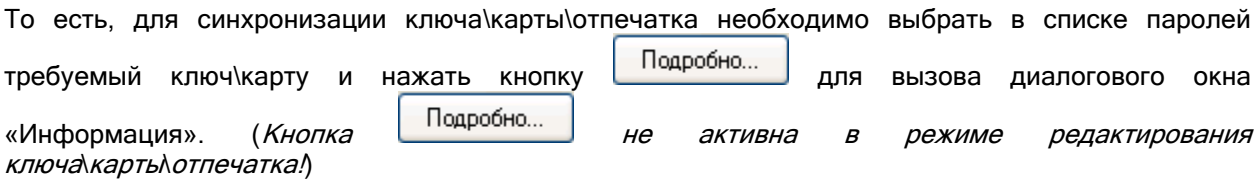

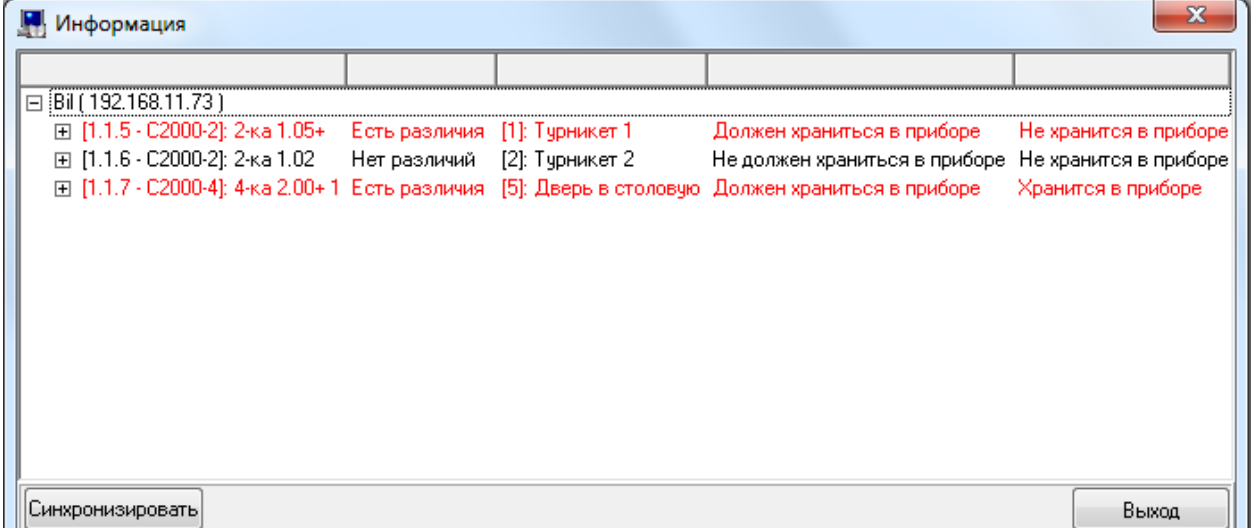

При открытии окна «Информация» в логе Администратора Базы данных будет отображена информация о соответствующих действиях:

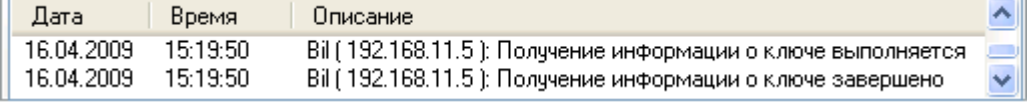

## Важно!

В окне «Информация» отображаются только те приборы, в которых, в соответствии с настройками Базы данных, должен храниться код ключа\карты\отпечатка.

Исключение составляют те приборы, в которых код ключа\карты\отпечатка уже храниться, но, в соответствии с настройками Базы данных, храниться не должен.

Если ни один прибор какого-либо рабочего места не должен хранить код ключа\карты\отпечатка, то данное рабочее место не отображается.

Соответственно, если после чтения конфигурации из приборов в окне «Информация» не отображается ни один прибор, то, следовательно, так настроена База данных. И если это не соответствует ожиданиям, то необходимо проверить настройки Базы данных относящиеся:

- к точкам доступа,
- к привязке точек доступа к считывателям приборов системы,
- к уровням доступа,
- к свойствам ключей\карт «Хранить код ключа в приборах».

В окне «Информация» для объекта «Рабочее место» отображается:

- имя,
- IP-адрес.

Bil(192.168.11.5)

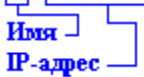

В окне «Информация» для объекта «Прибор» отображается:

- адрес,
- $\bullet$  тип.
- название,
- соответствие настроек Базы данных и хранимой в приборе информации для ключа\карты\отпечатка,
- название точки доступа (или точек доступа) управляемой прибором.

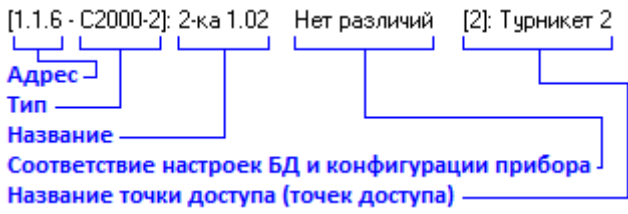

Также для каждого прибора:

- под названием точки доступа отображается список конфигурационных параметров, хранимых в приборе,
- в столбце «Должен храниться в приборе» отображается, какие значения параметров должны быть сохранены в приборе в соответствии с настройками Базы данных,
- в столбце «Храниться в приборе» отображается, какие значения параметров реально хранятся в приборе.

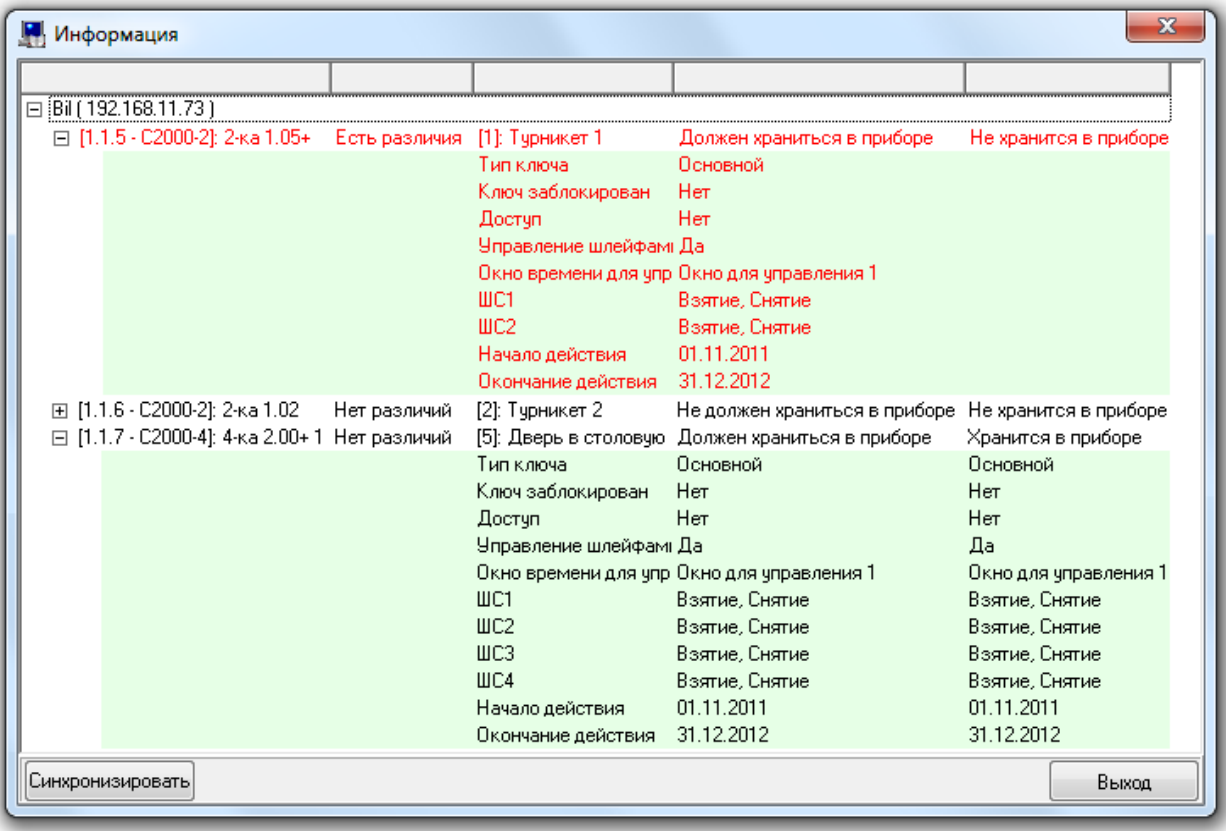

Возможно несколько вариантов соответствия настроек Базы данных для ключа карты и хранимой в конкретном приборе информации.

#### Вариант 1.

Если считана конфигурация прибора и настройки Базы данных для ключа\карты\отпечатка соответствуют хранимой в приборе информации, то все параметры прибора и сам прибор отображаются черным цветом:  $\sigma$ Лолжен хваниться в приборе. Хранится в приборе

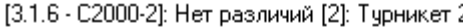

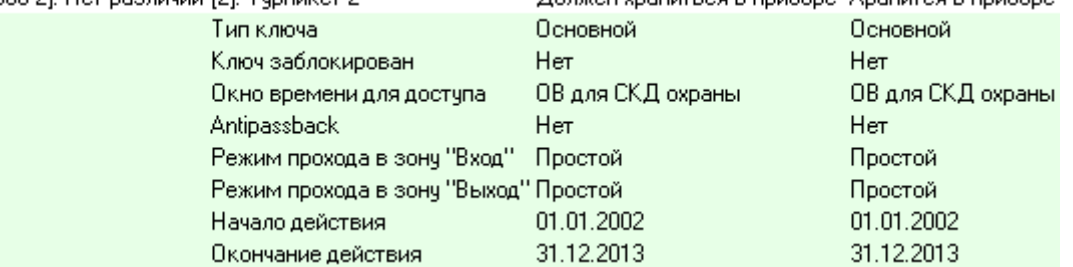

В этом случае никаких действий производить не требуется.

#### Вариант 2.

Если считана конфигурация прибора, а настройки Базы данных для ключа\карты\отпечатка не соответствуют хранимой в приборе информации, то соответствующие параметры прибора и сам прибор отображаются красным цветом:

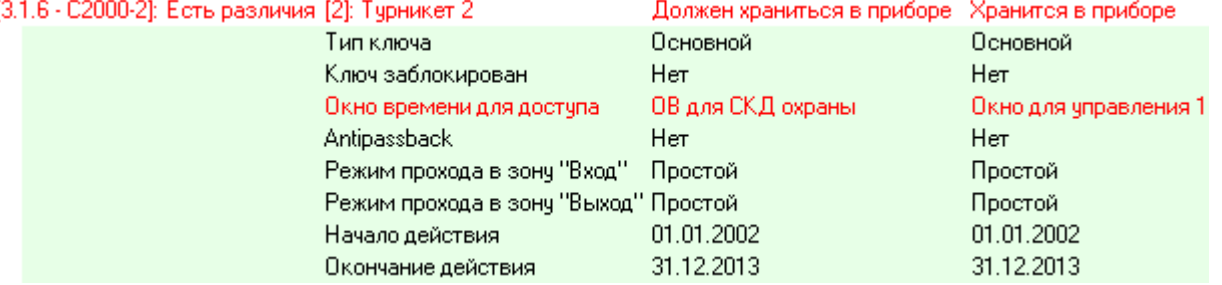

В этом случае требуется произвести синхронизацию.

## Вариант 3.

Если считана конфигурация прибора и, в соответствии с настройками Базы данных, ключ\карта не должен храниться в приборе, но храниться в нем, то прибор отображается красным цветом, а соответствующий столбец имеет название «Не должен храниться в приборе»:

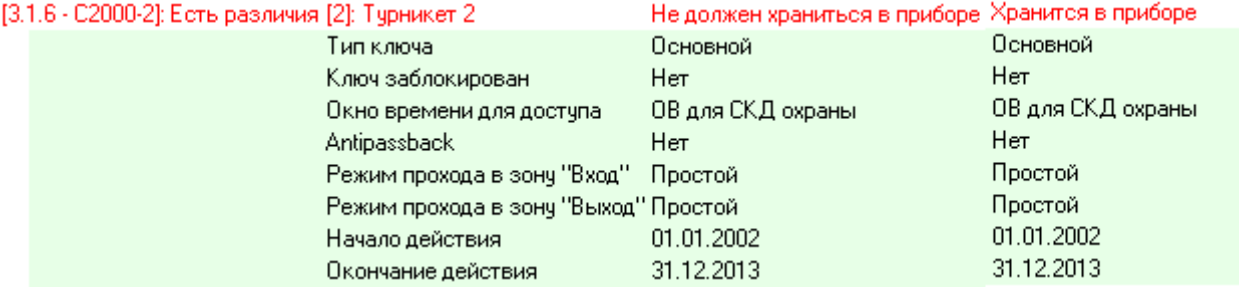

В этом случае требуется произвести синхронизацию.

## Вариант 4.

Если не считана конфигурация прибора, то прибор отображается черным цветом, а соответствующий столбец пуст и имеет название «Не считана конфигурация»:

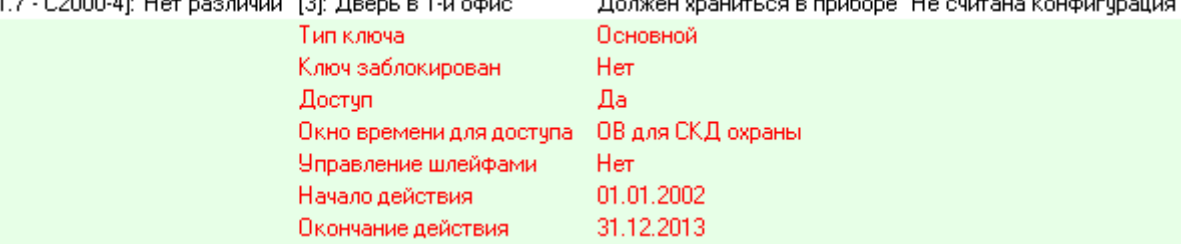

Понятно, что для разных типов и версий приборов присутствует свой набор параметров для ключа\карты\отпечатка. Нопример:

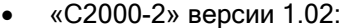

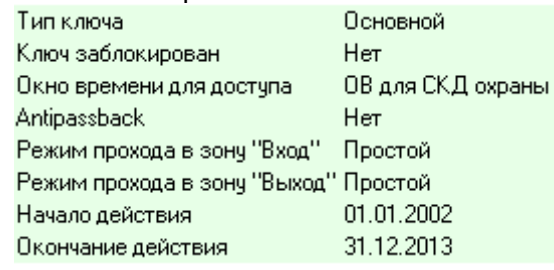

«С2000-2» версии 1.05 и выше,

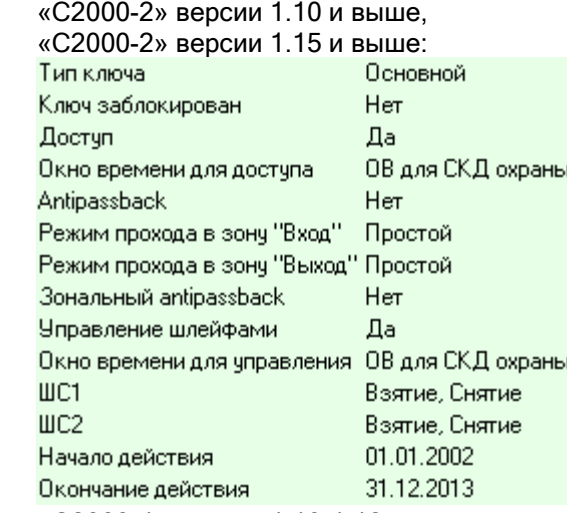

«С2000-4» версии 1.10-1.12:

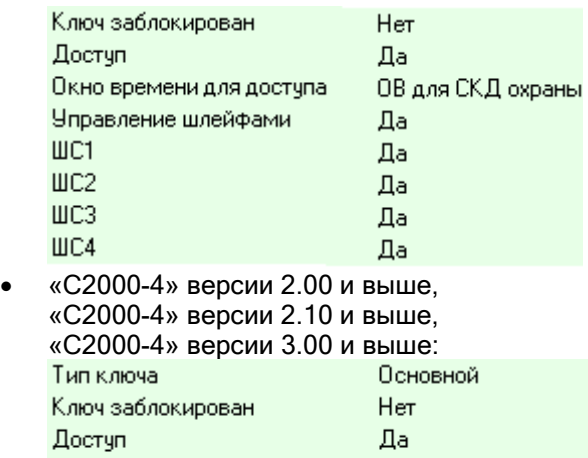

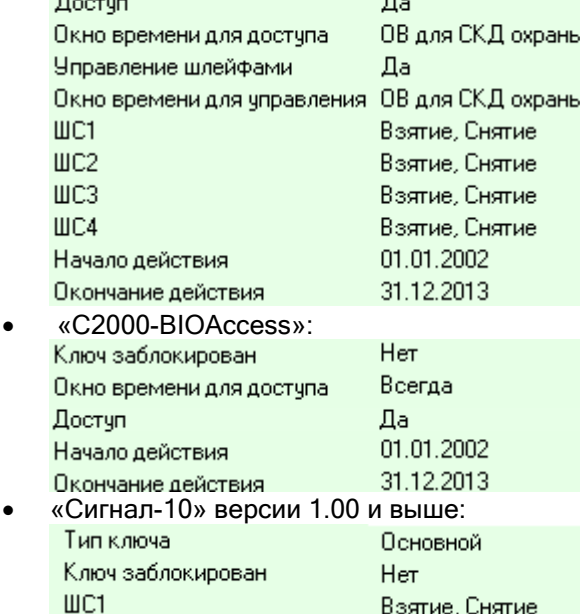

Стоит принять во внимание, что параметры, отвечающие за управление конкретными шлейфами сигнализации, отображаются только в том случае, если управление этими шлейфами сигнализации разрешено для синхронизируемого ключа\карты.

Для того чтобы произвести синхронизацию настроек Базы данных для текущего ключа\карты\отпечатка, необходимо в окне «Информация» нажать кнопку **Синхронизировать** 

Информация о процессе синхронизации будет отображена в логе Администратора Базы данных:

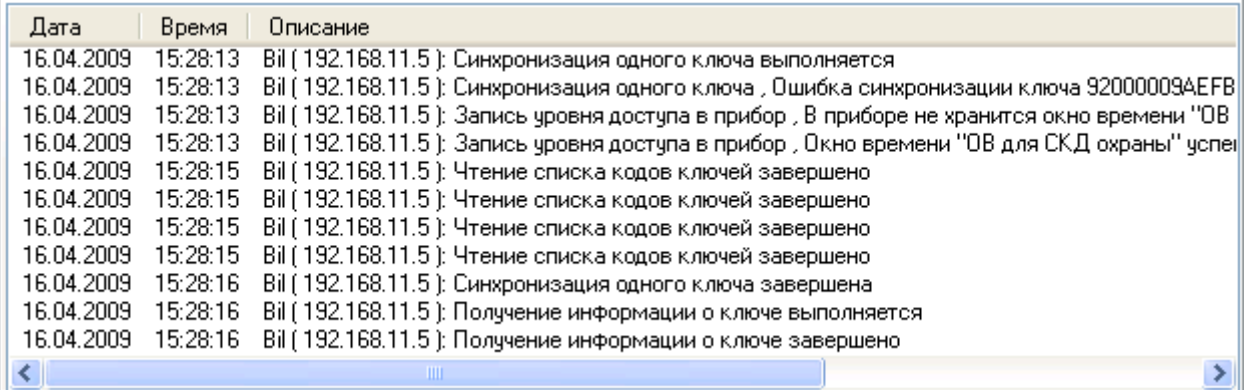

В случае если в логе отобразилось сообщение о том, что произошла ошибка синхронизации идентификатора по причине отсутствия в приборе соответствующего уровня доступа или окна времени, то будет произведена автоматическая запись окон времени и уровней доступа, а затем и идентификатора.

Так же стоит запомнить, что ошибка «Socket Error…» при считывании кода ключа\карты\отпечатка, считывании конфигурации приборов или при опросе приборов означает, что Администратор Базы данных не может связаться с соответствующим Ядром опроса. Эта ситуация возникает по нескольким причинам:

- o не запущено Ядро опроса;
- o Ядро опроса запущено, но между рабочими местами (компьютерами), на которых установлены Администратор Базы данных и Ядро опроса, нет связи;
- o связь между рабочими местами есть, но в Администраторе Базы данных для рабочего места с Ядром опроса прописан некорректный IP-адрес;
- o связь между рабочими местами есть, но на рабочем месте с Ядром опроса установлено два сетевых адаптера и в Администраторе Базы данных для этого рабочего места прописан IP-адрес второго адаптера.

## 6.12.4.3.2 Синхронизация всех идентификаторов с приборами.

В данной главе будет рассмотрена синхронизация всего списка ключей TouchMemory, Proximityкарт и отпечатков пальцев. Действия, предшествующие синхронизации, рассмотрены в главе «6.12.4.3 Синхронизация списка идентификаторов в Базе данных и в приборах».

Для того чтобы синхронизировать коды (и права) всех ключей TouchMemory, Proximity-карт и отпечатков пальцев с приборами необходимо, чтобы:

- были запущены Ядра опроса, управляющие приборами, с которыми необходима синхронизация;
- была считана конфигурация из приборов, с которыми необходима синхронизация (из самих приборов, либо автоматически из кэша);
- было получено состояние идентификаторов Базы данных.

#### Важно!

Синхронизация ключей\карт\отпечатков Базы данных производится только с теми приборами, с которыми есть связь и из которых была считана конфигурация.

Для синхронизации всех ключей TouchMemory, Proximity-карт и отпечатков пальцев Базы данных со всеми приборами необходимо выбрать пункт меню «Сервис» \ «Синхронизировать все коды ключей TouchMemory (Proximity)».

Информация о процессе синхронизации будет отображена в логе Администратора Базы данных:

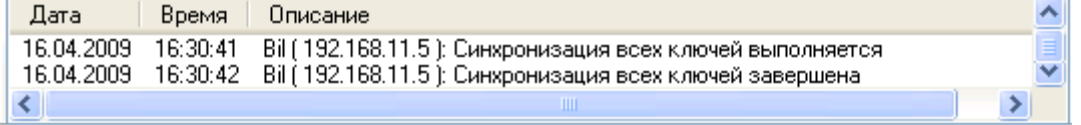

В случае если в логе отобразилось сообщение о том, что произошла ошибка синхронизации идентификатора по причине отсутствия в приборе соответствующего уровня доступа или окна времени, то будет произведена автоматическая запись окон времени и уровней доступа, а затем и идентификатора.

Соответственно, если после синхронизации какой-либо идентификатор работает не так, как ожидалось, то необходимо проверить параметры идентификатора в приборах при помощи окна «Информация» (см. предыдущую главу «6.12.4.3.1 Синхронизация одного идентификатора с приборами»).

## 6.12.4.3.3 Перезапись идентификаторов в приборах.

Имеется возможность провести синхронизацию списка ключей\карт\отпечатков с определенными приборами с предварительным удалением всех хранящихся в этих приборах ключей\карт\отпечатков.

Для того чтобы перезаписать коды (и права) всех ключей TouchMemory, Proximity-карт и отпечатков пальцев с приборами необходимо, чтобы:

 были запущены Ядра опроса, управляющие приборами, в которых необходима перезапись;

- $\triangleright$  была считана конфигурация из приборов, в которых необходима перезапись (из самих приборов, либо автоматически из кэша);
- было получено состояние идентификаторов Базы данных.

#### Важно!

Перезапись ключей\карт\отпечатков Базы данных производится только в тех приборах, с которыми есть связь и из которых была считана конфигурация.

Необходимые действия производятся в диалоговом окне «Список приборов для перезаписи ключей», которое вызывается при помощи пункта меню «Сервис» \ «Перезапись ключей в приборах».

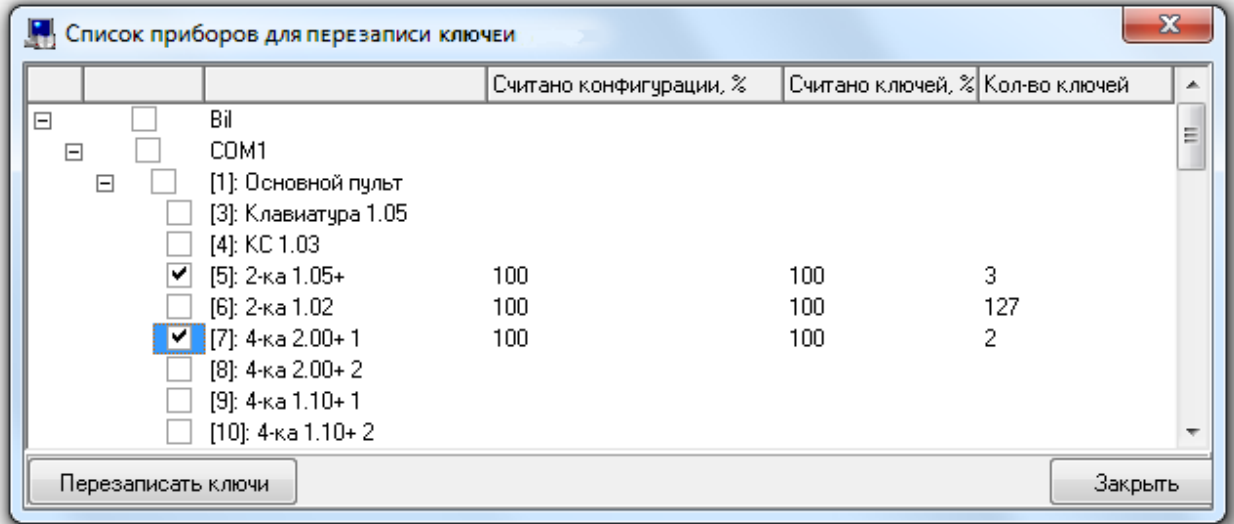

Для синхронизации всех ключей TouchMemory и Proximity-карт Базы данных с частью приборов необходимо в диалоговом окне «Список приборов для перезаписи ключей» отметить требуемые

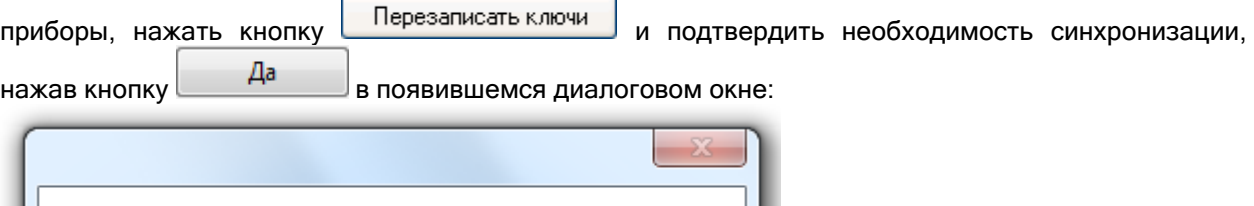

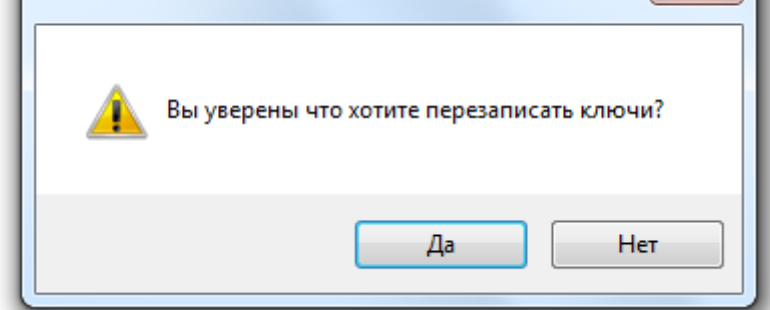

Внимание!!! При данном типе синхронизации, перед записью кодов ключей\карт\отпечатков в выбранные приборы, предварительно производится удаление всех хранящихся в этих приборах ключей\карт\отпечатков.

## 6.12.4.4 Поиск дубликатов идентификаторов в Базе данных.

В Администраторе Базы данных АРМ «Орион Про» имеется возможность поиска дубликатов ключей TouchMemory или Proximity-карт, добавленных в Базу данных.

Для того чтобы провести поиск дубликатов ключей\карт в Базе данных необходимо выбрать пункт меню «Сервис» \ «Поиск дубликатов кодов ключей в Базе данных». Будет произведен поиск дубликатов ключей\карт и, в случае их обнаружения, в логе Администратора Базы данных появится новая вкладка «Ошибки».

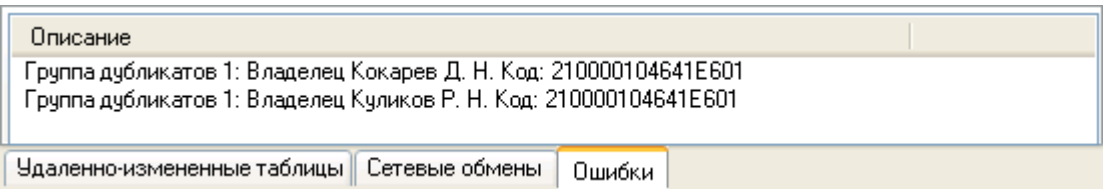

На данной вкладке будут отображены все дубликаты ключей\карт, присутствующих в Базе данных.

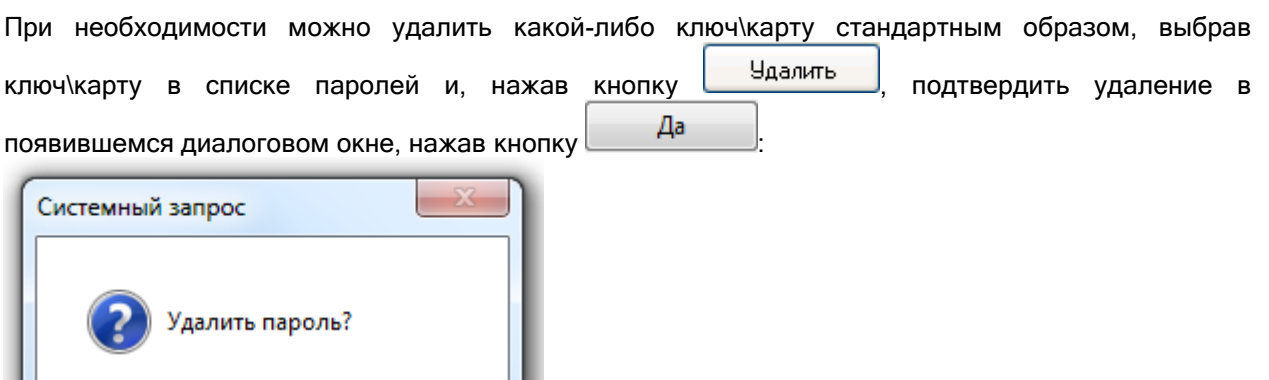

## 6.12.4.5 Поиск дубликатов идентификаторов в приборах.

Да

Нет

В Администраторе Базы данных АРМ «Орион Про» имеется возможность поиска дубликатов ключей TouchMemory или Proximity-карт в приборах.

Важно! Перед тем как производить поиск дубликатов ключей карт в приборах, необходимо считать конфигурацию приборов (из самих приборов, либо автоматически из кэша).

Для того чтобы провести поиск дубликатов ключей\карт в приборах необходимо выбрать пункт меню «Сервис» \ «Поиск дубликатов в приборах». Будет запущен мастер поиска дубликатов ключей\карт в приборах:

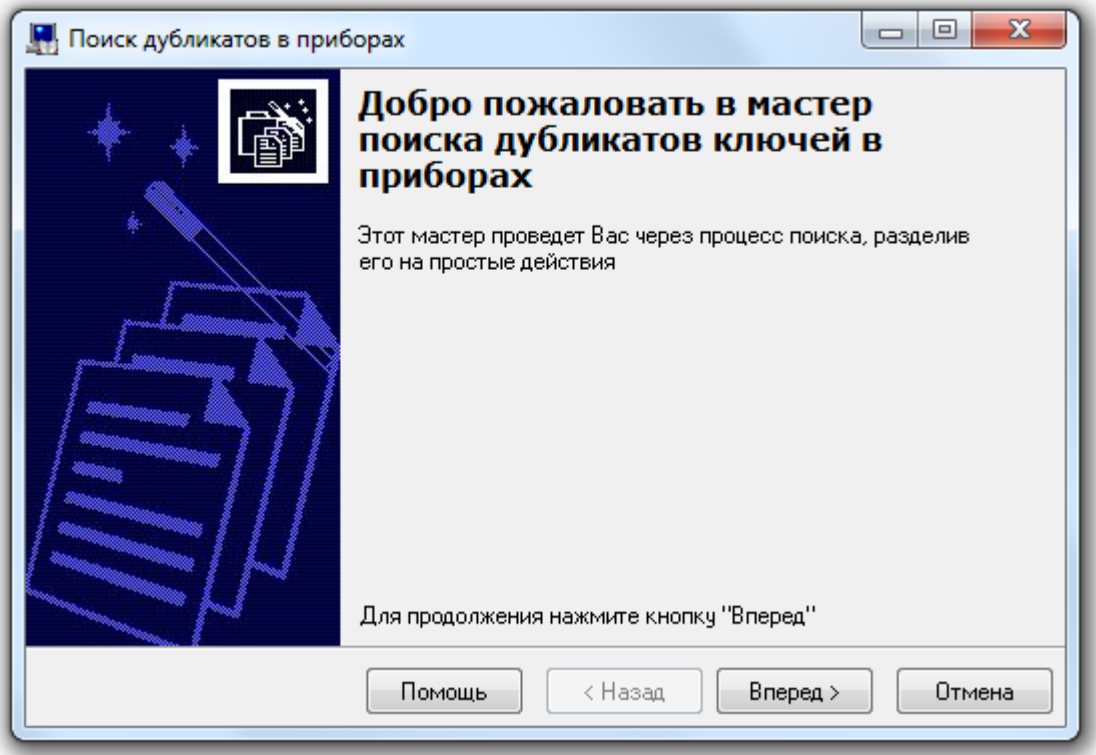

При нажатии на кнопку **Влеред Будет отображена вторая страница мастера**, на которой требуется выбрать рабочее место, в приборах подключенных к которому будет произведен поиск дубликатов ключей\карт:

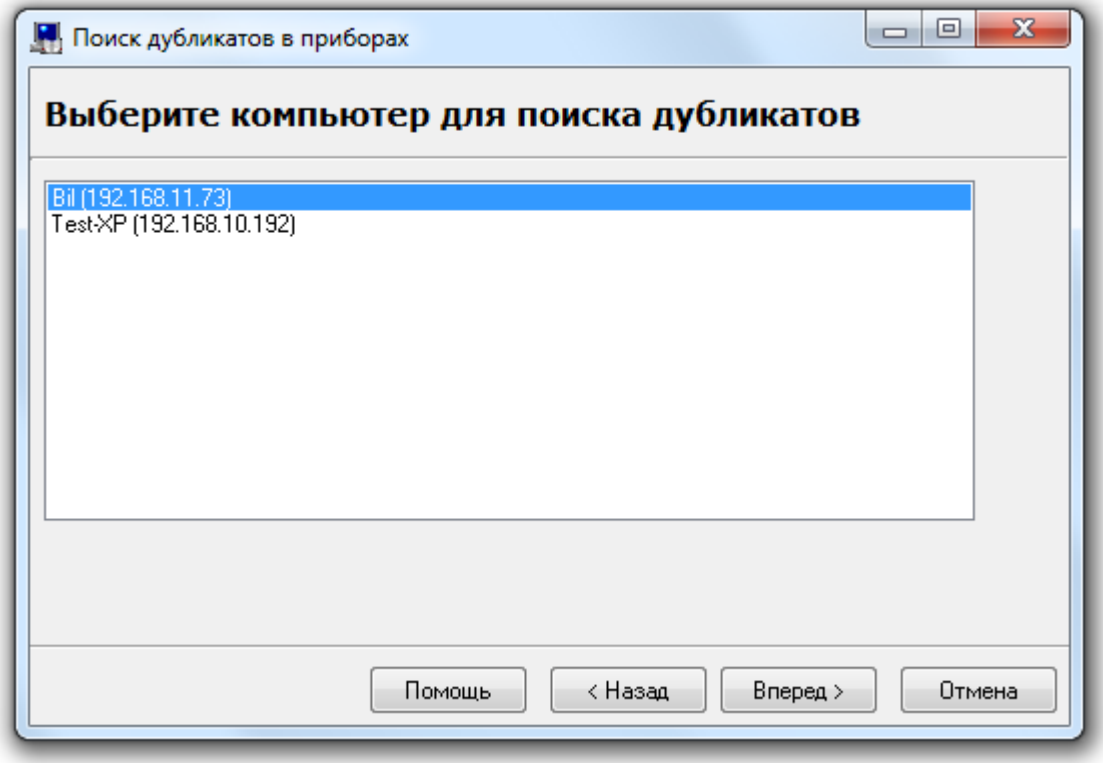

Нажатие на кнопку **Влеред>** запустит процесс поиска дубликатов в приборах выбранного рабочего места, из которых считана конфигурация.

Если дубликатов ключей\карт в приборах выбранного рабочего места не обнаружено, то отобразится последняя страница мастера с соответствующим сообщением:

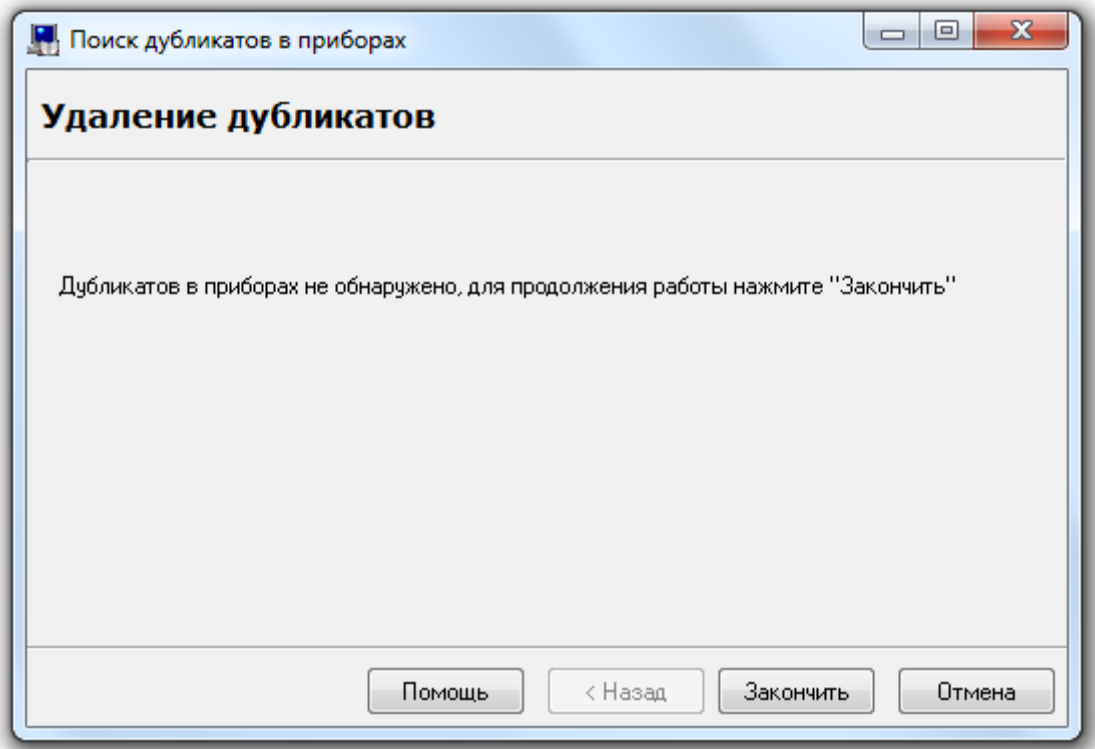

Если же дубликаты ключей\карт обнаружены, то будет выведена третья страница мастера, на которой будут отображены приборы, в которых имеются дубликаты ключей\карт:

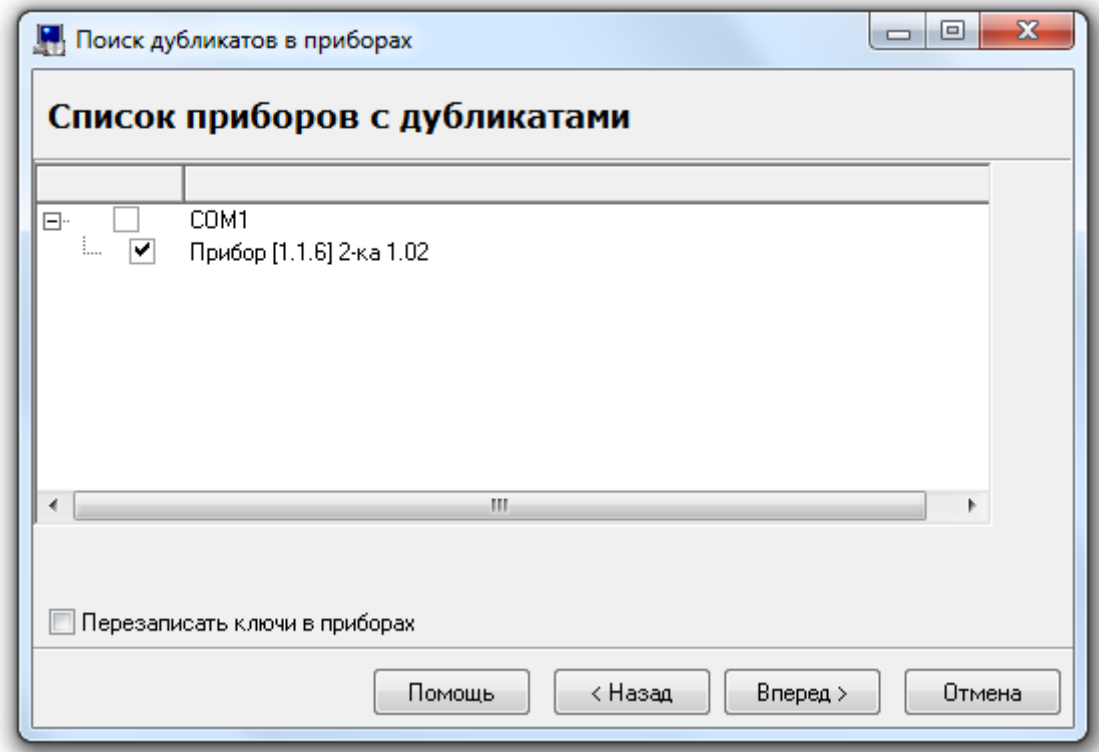

Для удаления ключей\карт из приборов необходимо отметить требуемые приборы и нажать кнопку **Влеред>** Из выбранных приборов будут удалены все ключи\карты, и отобразится последняя страница мастера:

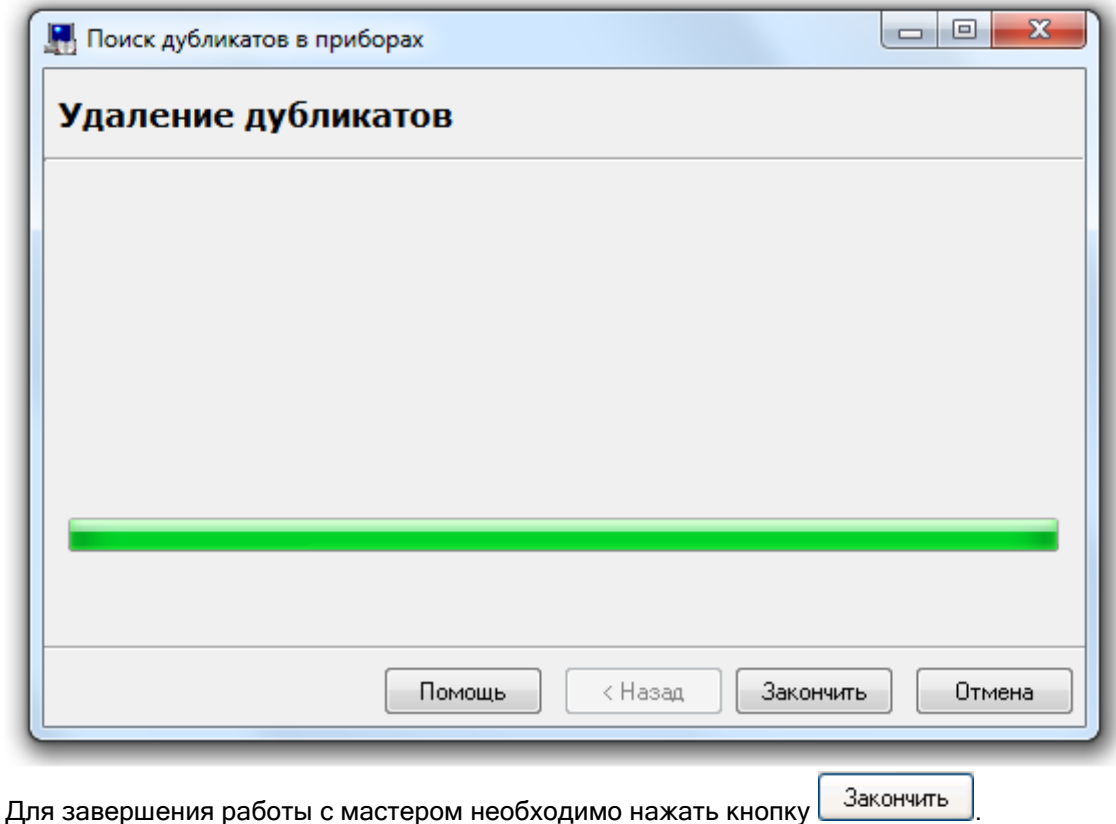

Если в предыдущем окне установить галку «Перезаписать ключи в приборах», то, после удаления идентификаторов из выбранных приборов, в приборы будут записаны идентификаторы в соответствии с настройками Базы данных.

# 6.12.4.6 Поиск лишних идентификаторов в приборах.

В Администраторе Базы данных АРМ «Орион Про» имеется возможность поиска лишних ключей TouchMemory, Proximity-карт или отпечатков пальцев в приборах.

Этот поиск целесообразно использовать в том случае, если в памяти приборов существуют ключи\карты\отпечатки, не хранящиеся в Базе данных АРМ «Орион Про».

## Важно!

Перед тем как производить поиск лишних ключей\карт\отпечатков в приборах, необходимо считать конфигурацию приборов (из самих приборов, либо автоматически из кэша).

Для того чтобы провести поиск лишних ключей\карт\отпечатков в приборах необходимо выбрать пункт меню «Сервис» \ «Поиск лишних ключей в приборах». Будет запущен мастер поиска лишних ключей\карт\отпечатков в приборах:

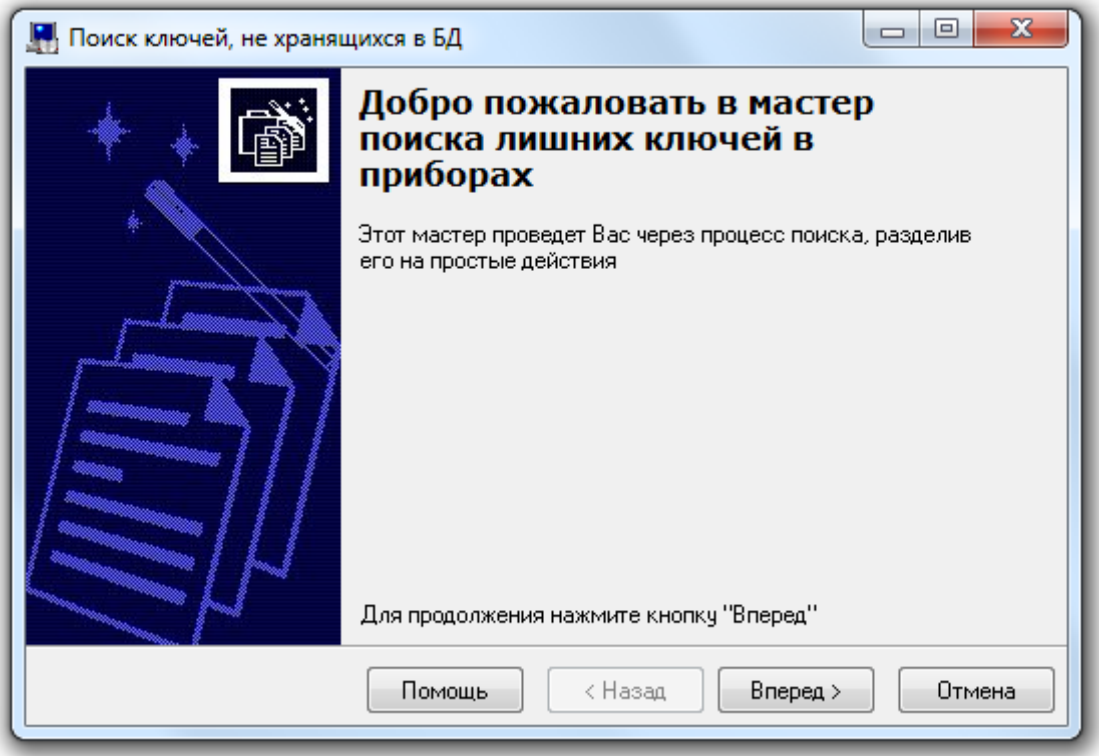

При нажатии на кнопку **Влеред Брудет отображена вторая страница мастера**, на которой требуется выбрать рабочее место, в приборах подключенных к которому будет произведен поиск лишних ключей\карт\отпечатков:

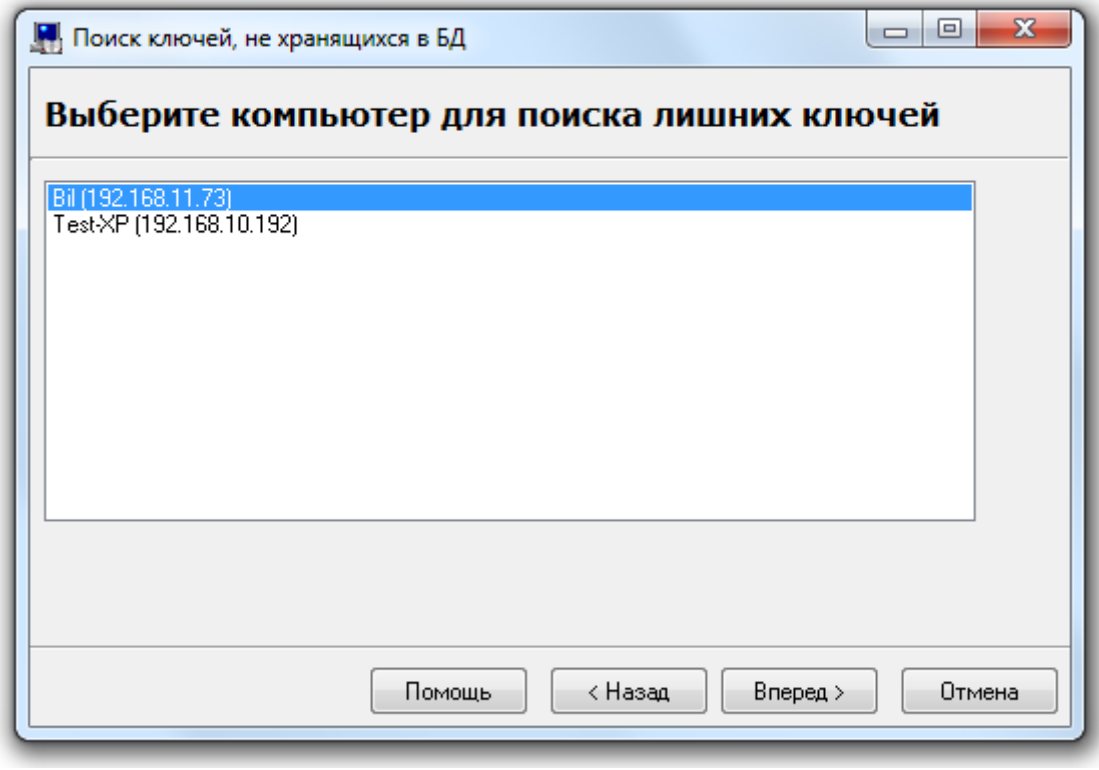

Нажатие на кнопку **Влеред>** запустит процесс поиска лишних ключей\карт\отпечатков в приборах выбранного рабочего места, из которых считана конфигурация.

Если лишних ключей\карт\отпечатков в приборах выбранного рабочего места не обнаружено, то отобразится последняя страница мастера с соответствующим сообщением:

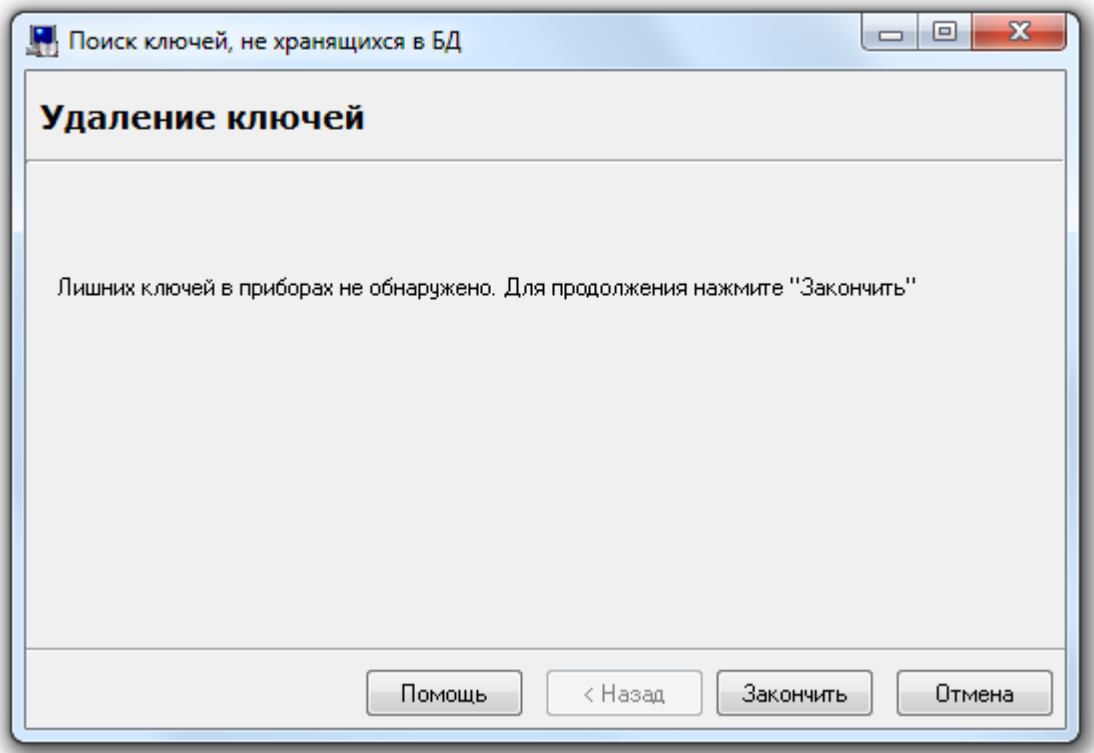

Если же лишние ключи\карты\отпечатки обнаружены, то будет выведена третья страница мастера, на которой будут отображены приборы и хранящиеся в них лишние ключи\карты\отпечатки:

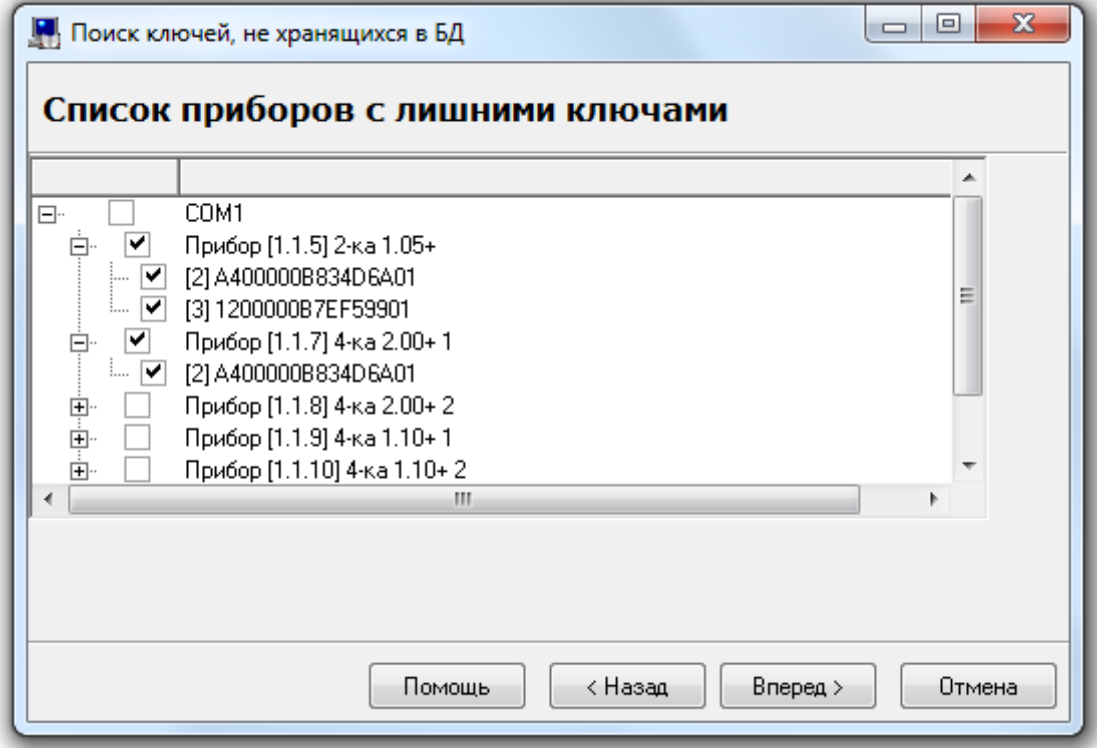

Для удаления лишних ключей\карт\отпечатков из приборов необходимо отметить требуемые ключи\карты и нажать кнопку **| Вперед** . Из выбранных приборов будут удалены все отмеченные ключи\карты\отпечатки, и отобразится последняя страница мастера:
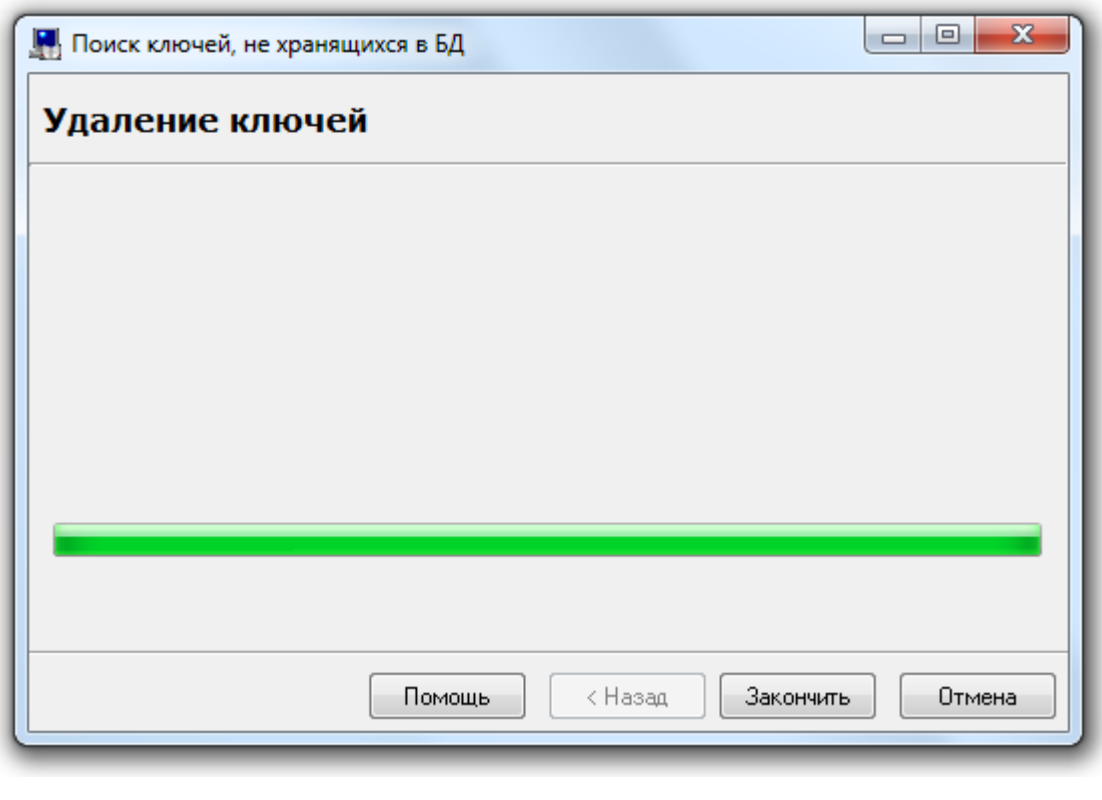

Для завершения работы с мастером необходимо нажать кнопку 3 закончить

### 6.13 Синхронизация Баз данных АРМ «Орион Про» и пультов «С2000» \ «С2000М».

Администратор Базы данных АРМ «Орион ПРО» позволяет экспортировать настройки и структуру подсистемы ОПС в пульты «С2000»\«С2000М».

Также реализован функционал импорта конфигурации ОПС из пультов «С2000»\«С2000М» в Базу данных.

#### 6.13.1 Импорт конфигурации из пульта «С2000» \ «С2000М».

Администратор Базы данных АРМ «Орион Про» (при помощи Ядер опроса) позволяет импортировать уже созданную конфигурацию из пульта «С2000»\«С2000М».

Обычно, импорт конфигурации применяется на объектах, где уже использовались приборы системы ИСО «Орион» (то есть аппаратная составляющая системы), и где было решено использовать программную составляющую системы (АРМ «Орион Про»). То есть на начальном этапе создания Базы данных.

Для того чтобы импортировать конфигурацию из пульта «С2000»\«С2000М» в Базу данных АРМ «Орион Про», необходимо на странице Администратора Базы данных «Адреса приборов» (или «Структура системы») проделать следующие действия:

 В дереве объектов системы должно быть добавлено и сконфигурировано рабочее место с Ядром опроса, к которому подключен пульт «С2000»\«С2000М». К этому рабочему месту требуется добавить com-порт, к com-порту добавить пульт «С2000»\«С2000М» с его адресом по интерфейсу RS-485.

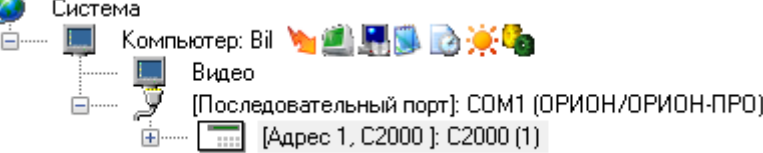

Внимание! Если приборы, подключенные к данному com-порту, будут работать в протоколе «Орион Про» (а пульт, соответственно, в режиме «Компьютер»), то после окончания импортирования конфигурации пульта будет необходимо выставить в Базе данных для пульта «С2000»\«С2000М» в качестве адреса его адрес по интерфейсу RS-232. Соответственно, строго рекомендуется использовать для пульта «С2000»\«С2000М» одинаковый адрес и по интерфейсу RS-232, и по интерфейсу RS-485. В этом случае менять адрес не придется.

- Если планируется использование протокола «Орион», то пульт «С2000»\«С2000М» должен быть переведен в режим «ПИ\Резерв». Если планируется использование протокола «Орион Про», то пульт «С2000»\«С2000М» должен быть переведен в режим «Компьютер», а затем в «Режим программирования».
- Если Ядро опроса, к которому подключен пульт, уже было запущено, то рекомендуется провести обновление информации из Базы данных в Ядре опроса (пункт меню «Сервис» \ «Обновить БД в "Оперативной задаче"»). В противном случае необходимо запустить Ядро опроса (из Оболочки системы).
- Далее необходимо вызвать мастер импорта конфигурации (выбрав пункт меню «Сервис» \ «Импорт конфигурации пульта из прибора»).

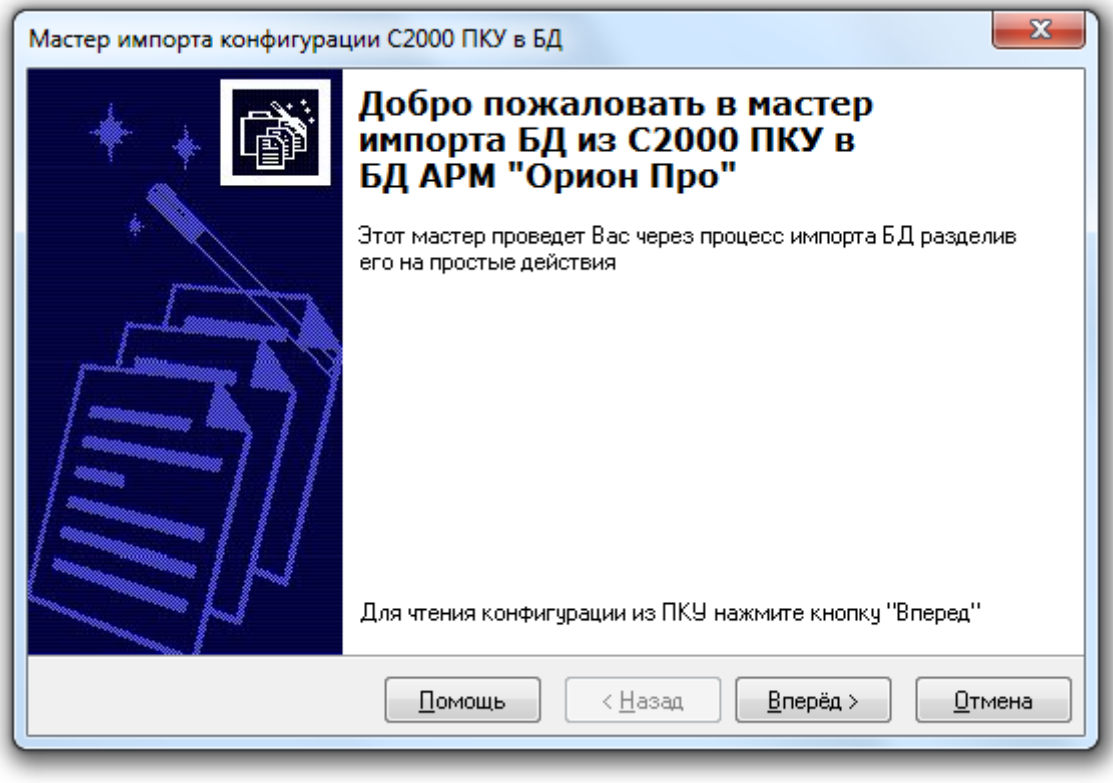

Для перехода на следующую страницу нажать кнопку  $\Box$  Вперед >

- На второй странице необходимо определить способ чтения конфигурации пульта:
- o При первом запуске следует выбрать чтение конфигурации из пульта «С2000»\«С2000М».

Если выставить флажок «Сохранить конфигурацию ПКУ в файл», и указать путь и имя файла (при помощи стандартного диалогового окна Windows, которое вызывается нажатием на кнопку  $\left|\dots\right|$ , то считанная из пульта конфигурация будет сохранена в указанном файле.

o В дальнейшем можно выбирать чтение конфигурации не из пульта, а из файла (предварительно указав его месторасположение).

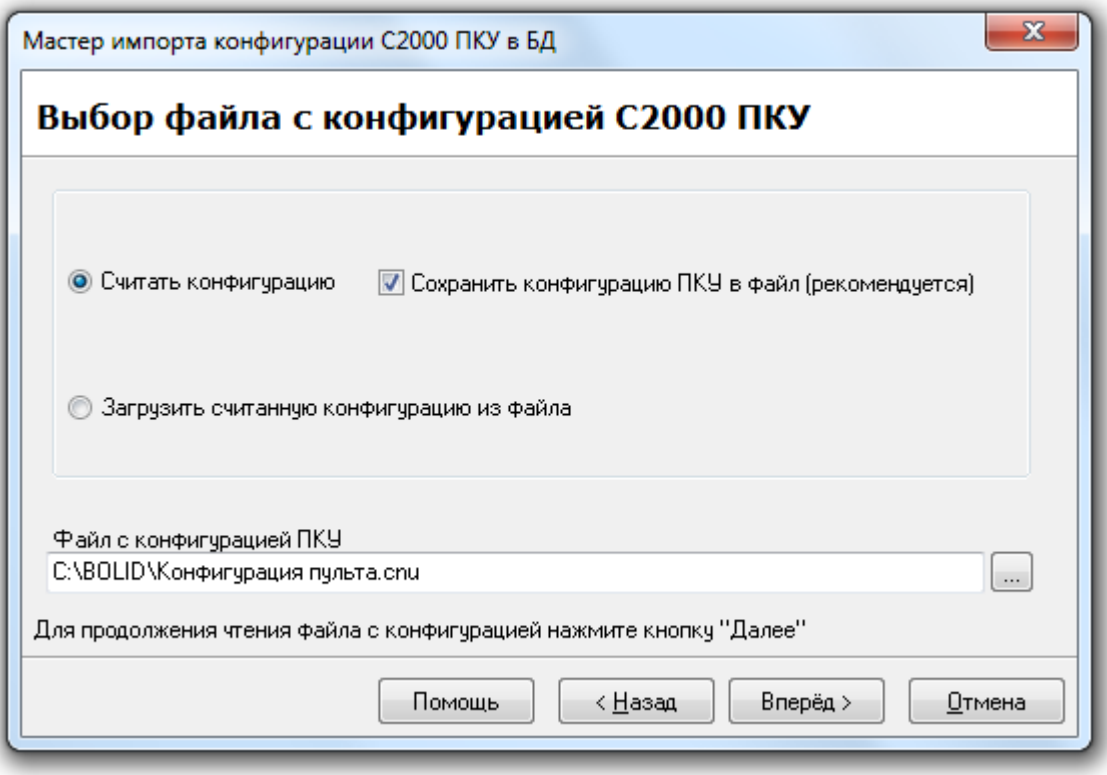

После выбора способа чтения конфигурации требуется нажать на кнопку **Влеред** Эдля перехода на следующую страницу мастера.

 На третьей странице будет отображен процесс чтения конфигурации из пульта «С2000»\«С2000М» или ранее созданного файла с конфигурацией.

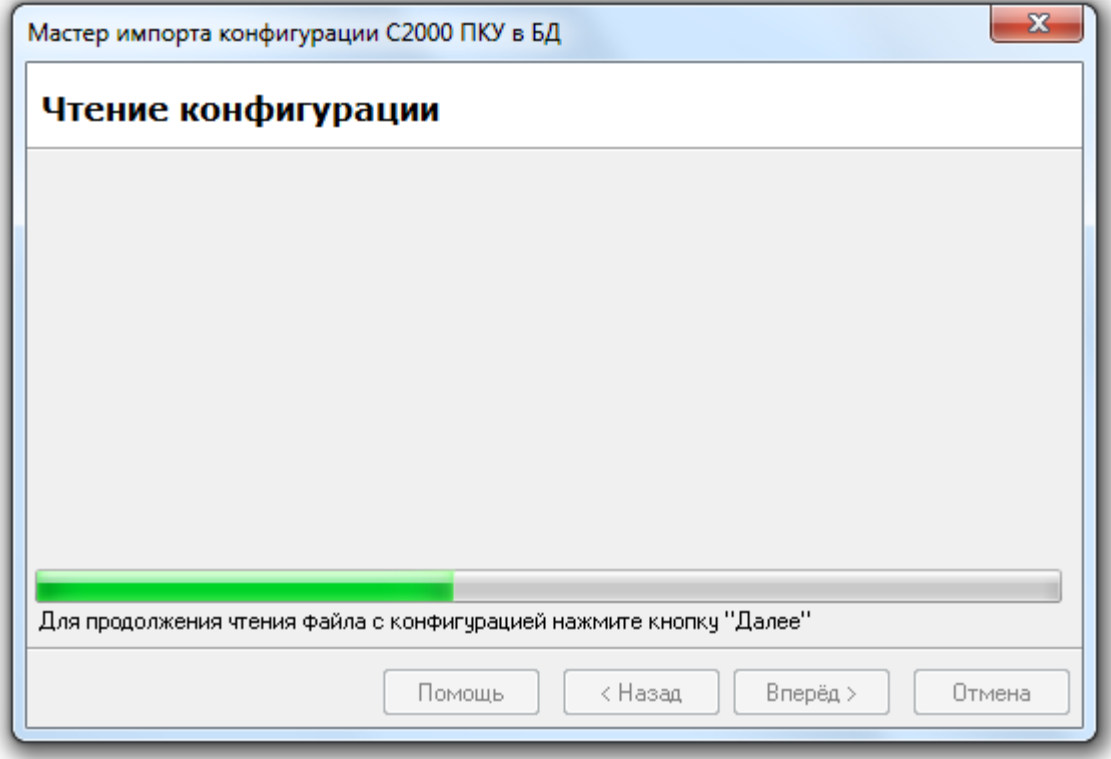

Чтение конфигурации начинается не сразу, а через некоторое время (до 1-2 минут задержки).

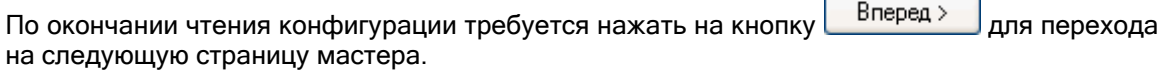

 На четвертой странице будет показана распознанная структура подсистемы ОПС, вычитанная из пульта. Также будут указаны ошибки конвертации (Например, в конфигурации пульта содержался раздел с номером, уже используемым в Базе данных для текущего рабочего места и т.п. Эти данные не будут импортированы в Базу данных).

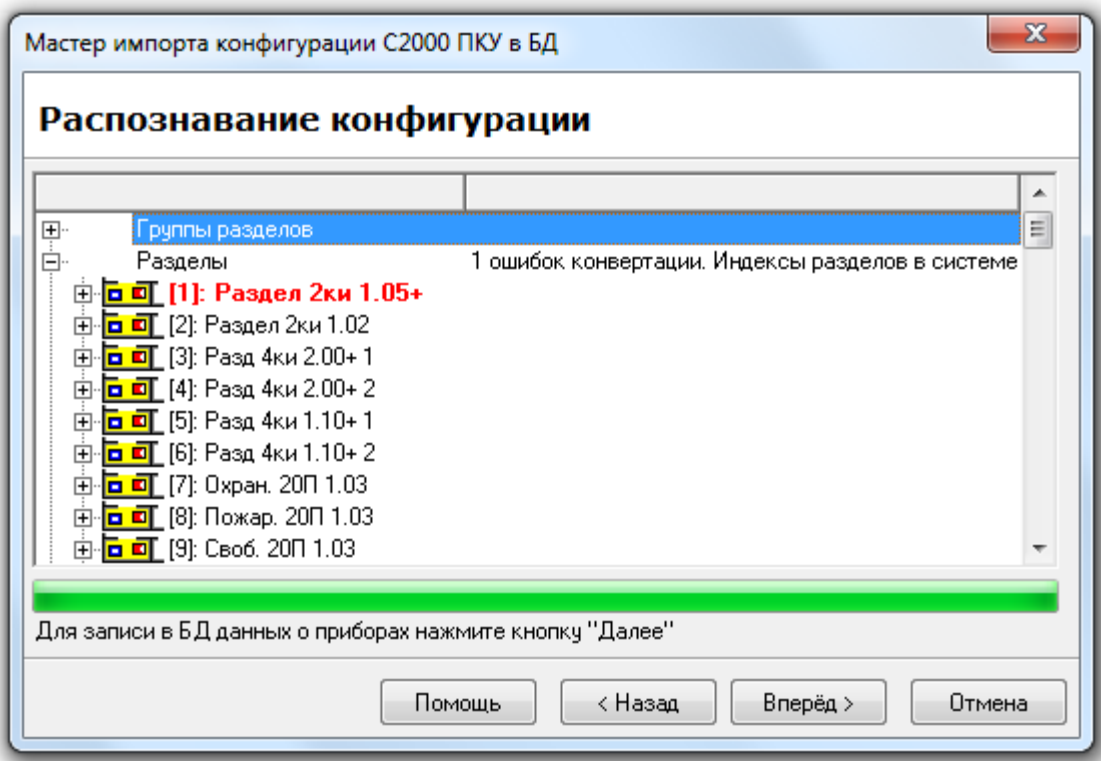

Если в конфигурации пульта «С2000»\«С2000М» используются пользовательские типы приборов, то для каждого пользовательского типа прибора (назначенного хоть одному прибору) будет отображено диалоговое окно «Преобразование пользовательских типов приборов в реальные»:

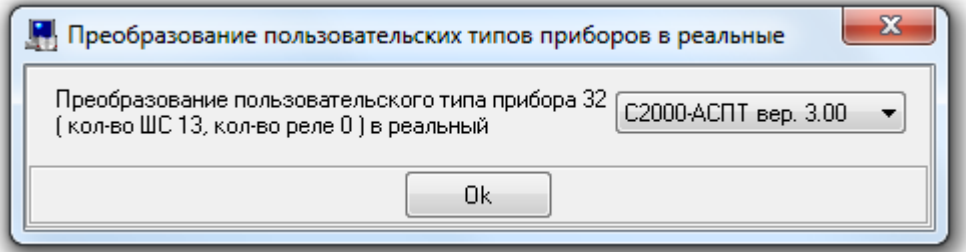

В данном диалоговом окне требуется ввести реальный тип прибора, которому присвоен указанный пользовательский тип, и нажать кнопку  $\Box$  0k

Для перехода на следующую страницу мастера требуется нажать на кнопку **Влеред** >

 На пятой странице будет отображен процесс записи считанных из пульта данных в Базу данных АРМ «Орион Про».

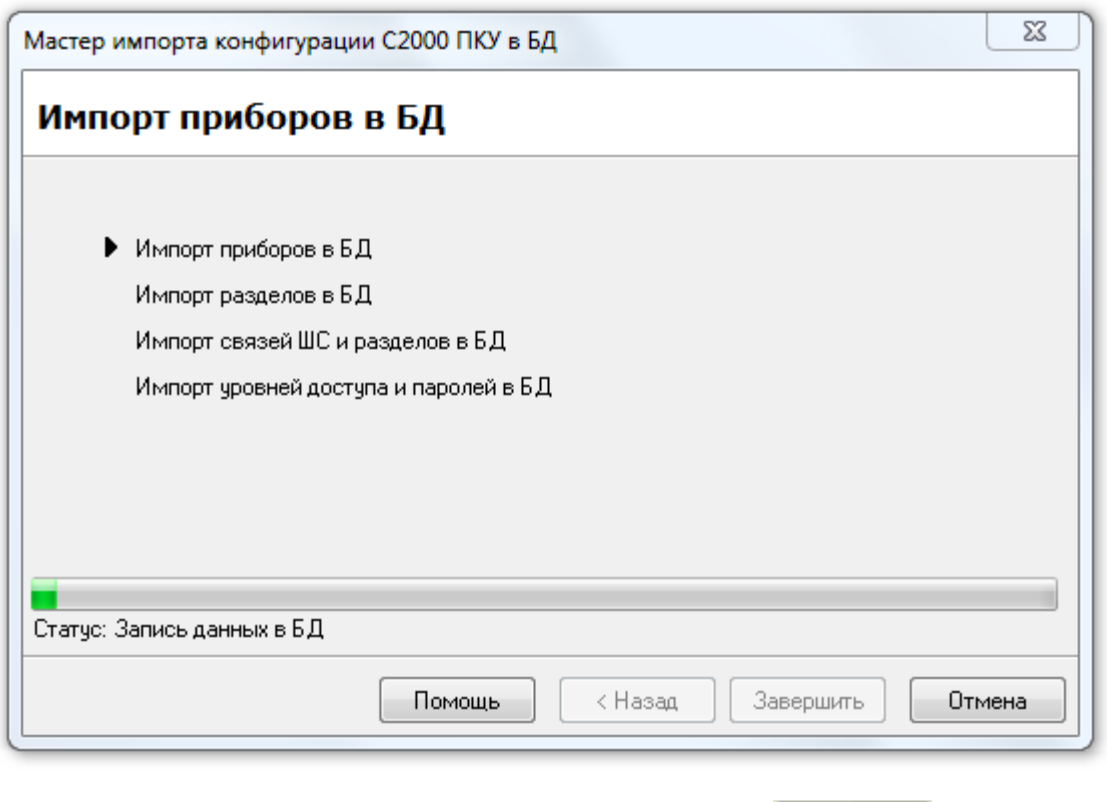

По окончании записи данных требуется нажать на кнопку  $\Box$ Закончить для окончания работы с мастером.

 Если планируется использование протокола «Орион Про», то необходимо вывести пульт «С2000»\«С2000М» из режима программирования в дежурный режим.

Если приборы, подключенные к данному com-порту, будут работать в протоколе «Орион Про» (а пульт, соответственно, в режиме «Компьютер») и у пульта различаются адреса по RS-232 и RS-485, то необходимо выставить в Базе данных для пульта «С2000»\«С2000М» в качестве адреса его адрес по интерфейсу RS-232.

 Провести обновление информации из Базы данных в Ядре опроса (пункт меню «Сервис» \ «Обновить БД в "Оперативной задаче"»). Либо (рекомендуется) полностью перезапустить Оболочку системы (а, следовательно, и Ядро опроса) на соответствующем рабочем месте.

#### 6.13.2 Экспорт Базы данных в пульт «С2000» \ «С2000М».

Важно! В данной главе мы будем считать по умолчанию, что у пульта «С2000»\«С2000М», в который производится экспорт Базы данных, одинаковые адреса по интерфейсам RS-232 и RS-485.

Важно! На соответствующем компьютере должна быть установлена программа конфигурирования пульта PProg и хотя бы один раз запущена.

Для того чтобы экспортировать в один из пультов системы настройки подсистемы ОПС, следует проделать следующие действия:

- Если используется протокол «Орион», то на время экспорта Базы данных в пульт необходимо в Базе данных перенести приборы с com-порта на пульт (см. главу «6.2.6.1.3 Перенос прибора»). (По окончании экспорта вернуть приборы на com-порт.)
- Если после запуска соответствующего Ядра опроса в Базу данных вносились изменения, то требуется провести обновление информации из Базы данных в Ядре опроса (пункт меню «Сервис» \ «Обновить БД в "Оперативной задаче"»).

Если же Ядро опроса не было запущено, то необходимо запустить Ядро опроса (из Оболочки системы).

- Пульт «С2000»\«С2000М» должен быть переведен в «Режим программирования».
- Перейти на страницу «Адреса приборов».
- В дереве объектов системы следует выбрать пульт «С2000М», в который будет производиться экспорт конфигурации:

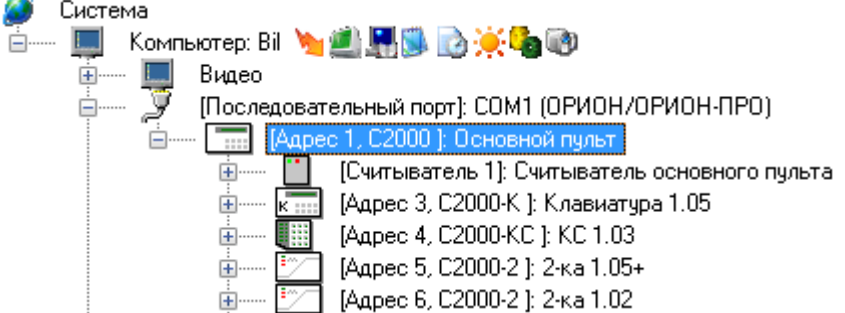

 Запустить мастер экспорта БД в пульт, выбрав пункт меню «Сервис» \ «Экспорт БД в С2000 ПКУ».

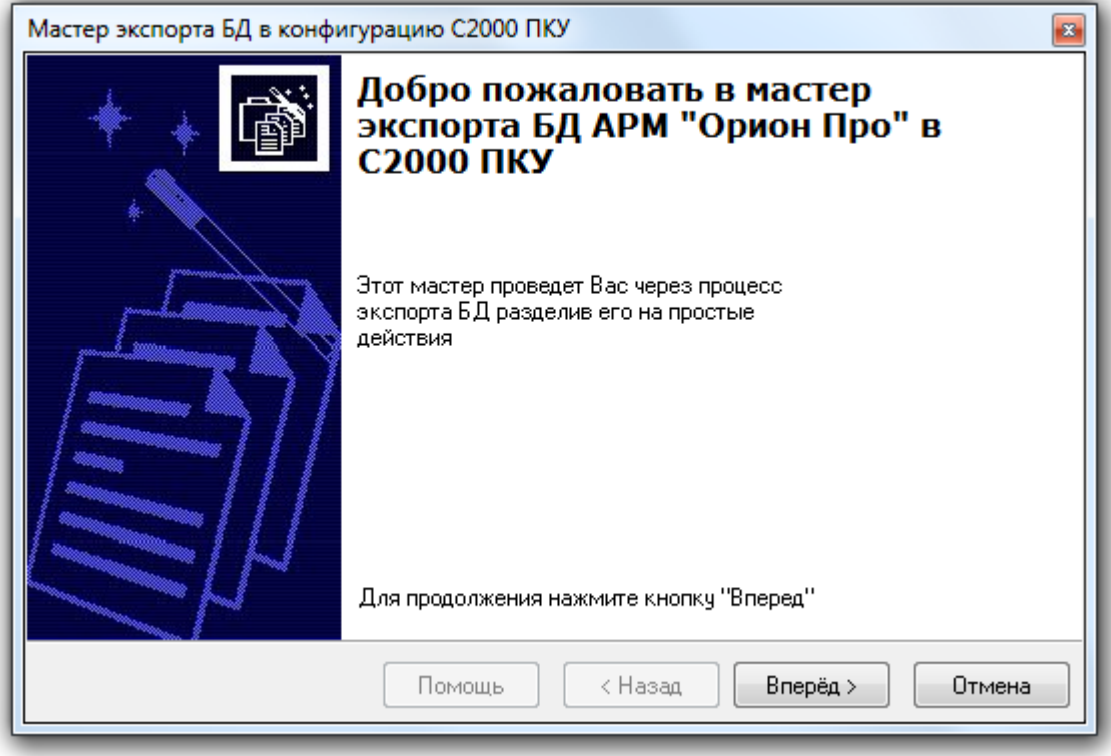

Для перехода на следующую страницу мастера требуется нажать на кнопку **Влеред** >

 На второй странице мастера будет выведен список приборов подсистемы пульта, для которых была настроена трансляция событий. Также для каждого прибора будет отображен список разделов <sup>и</sup> групп разделов, события которых будут транслироваться на данный прибор.

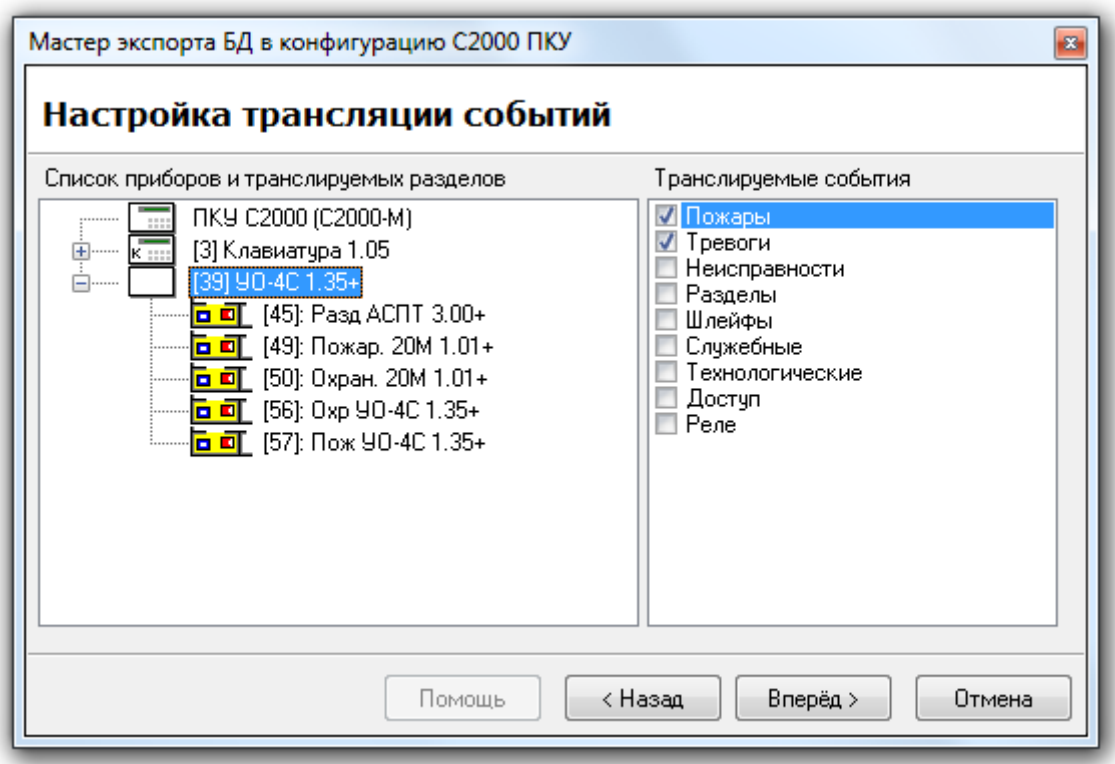

В правой половине окна мастера для каждого прибора следует выбрать категории событий, которые пульт «С2000»\«С2000М» будет транслировать этому прибору. Для самого пульта «С2000»\«С2000М» требуется выбрать категории событий, которые будут отображаться на самом пульте (а также, в случае использования протокола «Орион Про», транслироваться в АРМ «Орион Про»).

Внимание! В случае использования протокола «Орион Про», в АРМ «Орион Про» будут транслироваться только те категории событий, которые были отмечены для отображения на самом пульте «С2000»\«С2000М».

Для перехода на следующую страницу мастера требуется нажать на кнопку **Влеред** >

- На третьей странице мастера следует указать для пульта «С2000»\«С2000М»:
	- o пароль установщика «Главный пароль»,
	- o пароль с максимальными полномочиями управления приборами (уровень доступа пульта «255») – «Управление шлейфами».

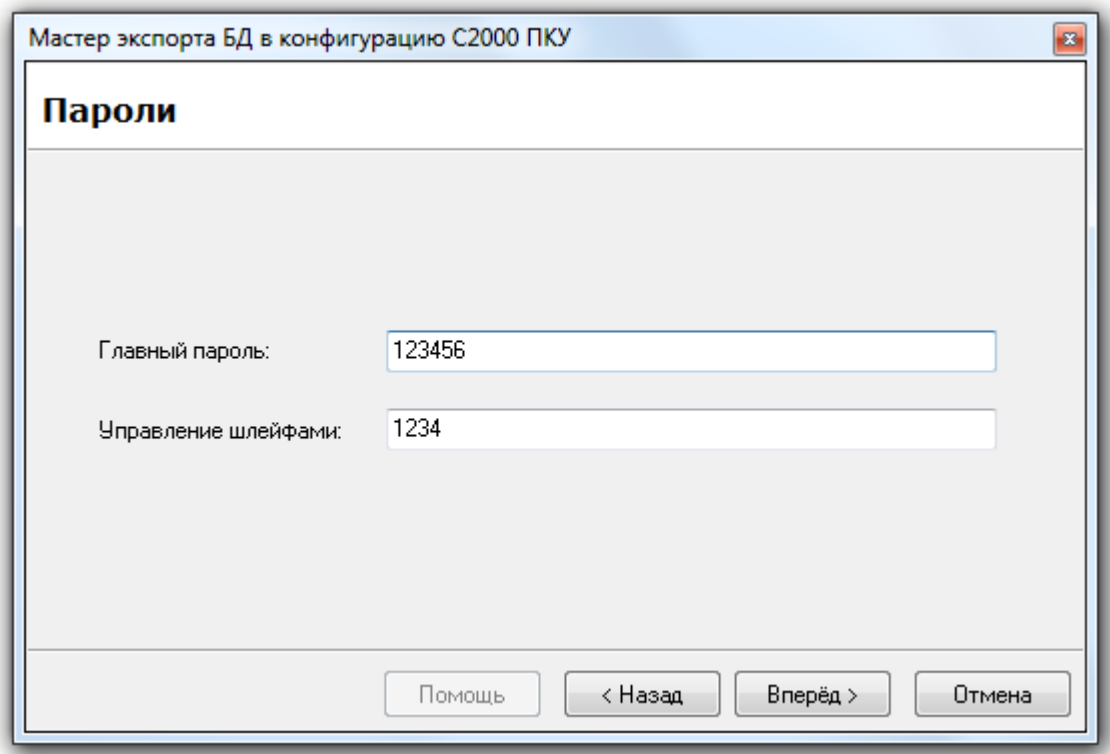

Для перехода на следующую страницу мастера требуется нажать на кнопку **.** Вперед >

На последней странице будет отображен процесс записи данных в пульт.

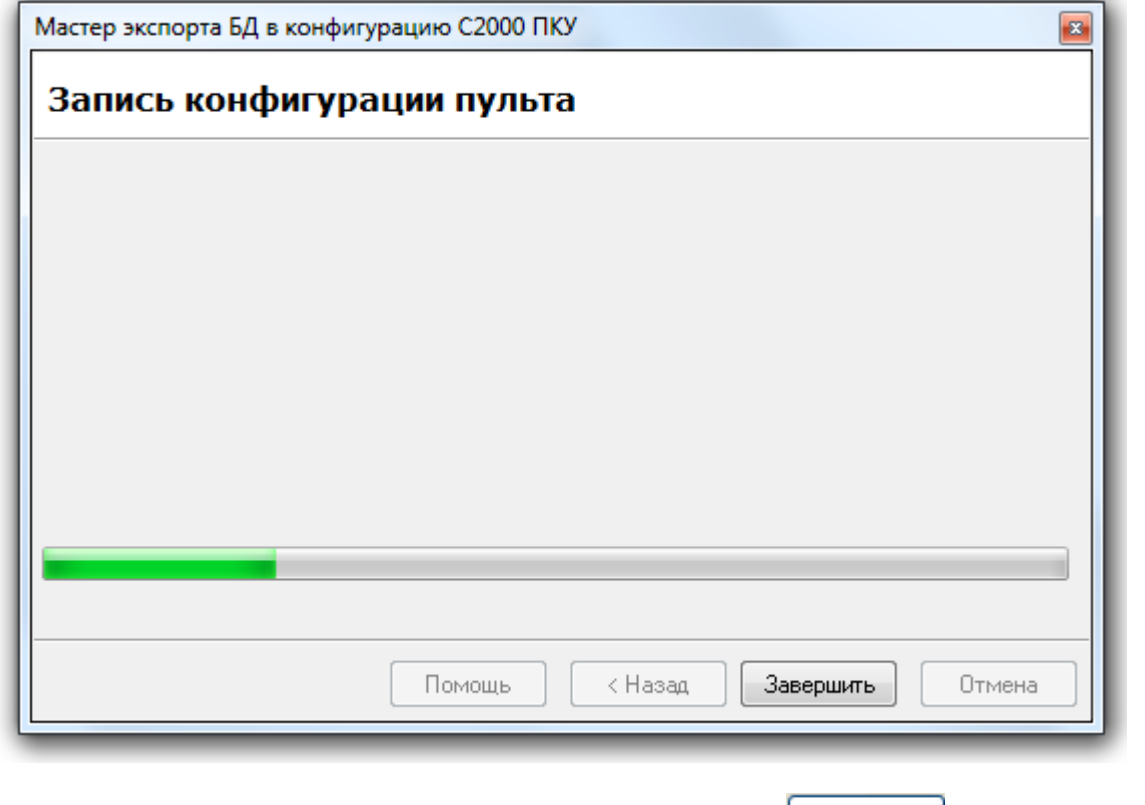

По окончании записи данных требуется нажать на кнопку  $\boxed{3a}$ кончить для окончания работы с мастером.

- Если используется протокол «Орион», то необходимо в Базе данных перенести приборы с пульта обратно на com-порт. Провести обновление информации из Базы данных в Ядре опроса (пункт меню «Сервис» \ «Обновить БД в "Оперативной задаче"»).
- Необходимо вывести пульт «С2000»\«С2000М» из режима программирования в дежурный режим.

После экспортирования Базы данных АРМ «Орион Про» в пульт «С2000»\«С2000М», Вы можете просмотреть конфигурацию пульта, скачав ее программой PProg.

#### 6.14 Настройки.

#### 6.14.1 Настройки Администратора Базы данных.

Параметры Администратора Базы данных настраиваются в диалоговом окне «Настройки», которое вызывается при помощи пункта меню «Настройка» \ «Настройки»:

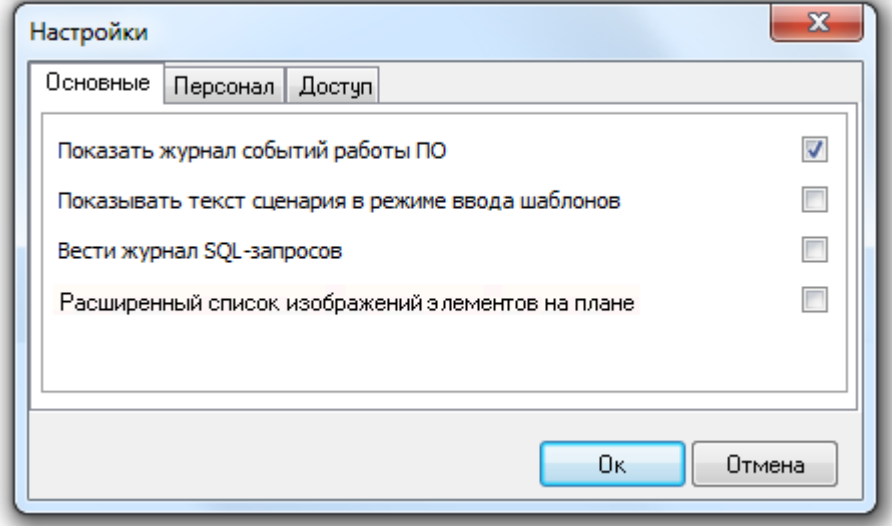

Диалоговое окно «Настройки» содержит три вкладки:

- 1. «Основные»,
- 2. «Персонал»,
- 3. «Доступ».

#### 1. Вкладка «Основные».

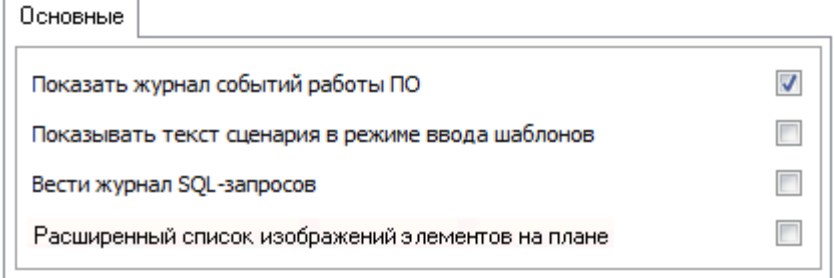

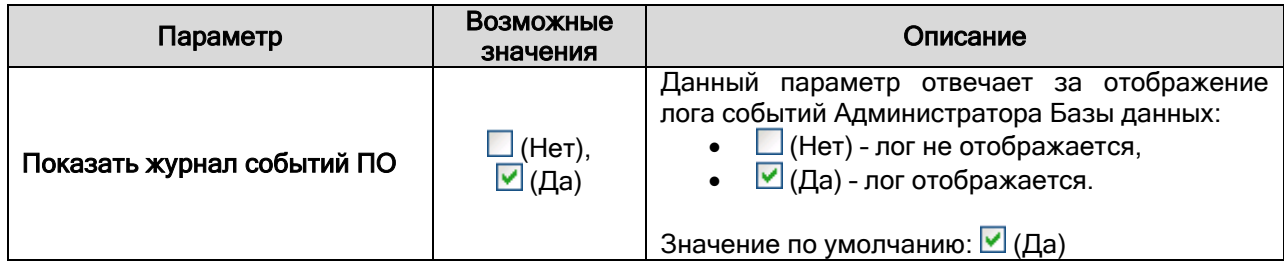

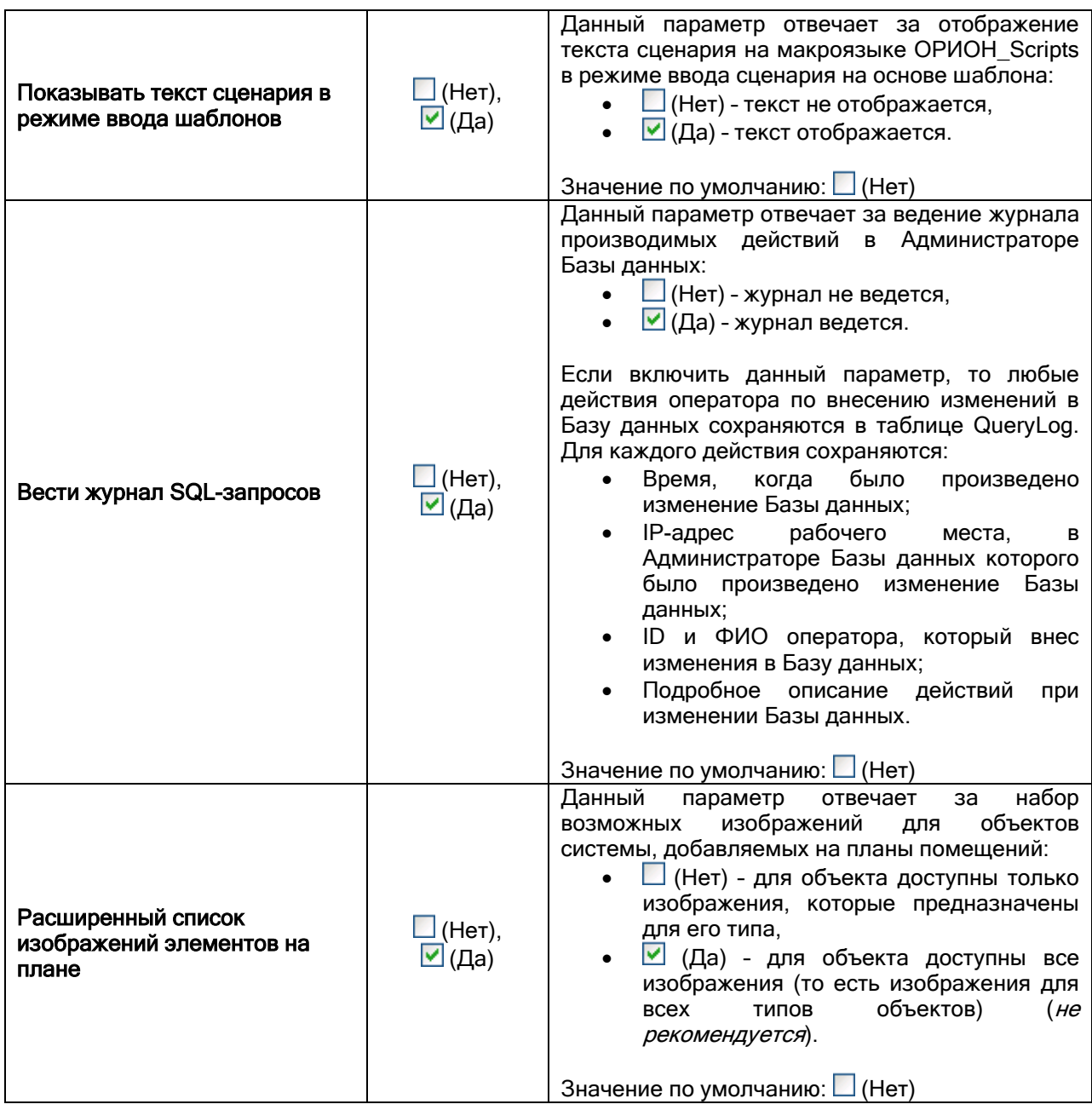

# 2. Вкладка «Персонал».<br>| Персонал

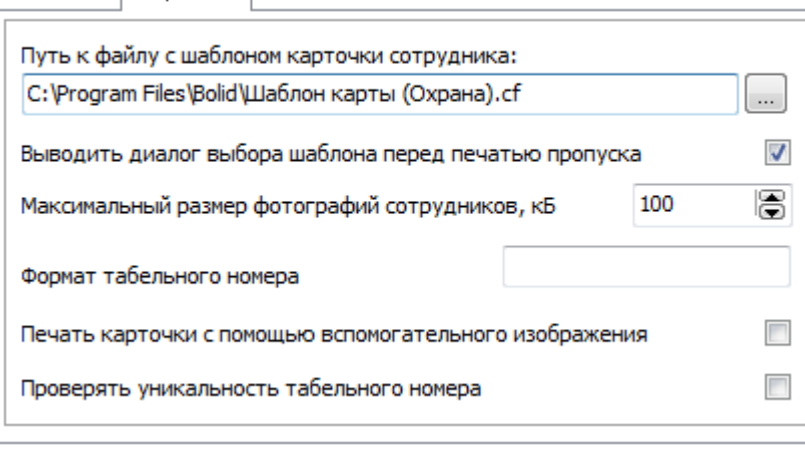

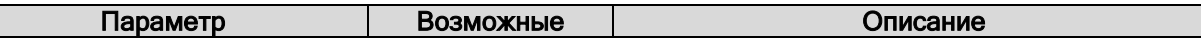

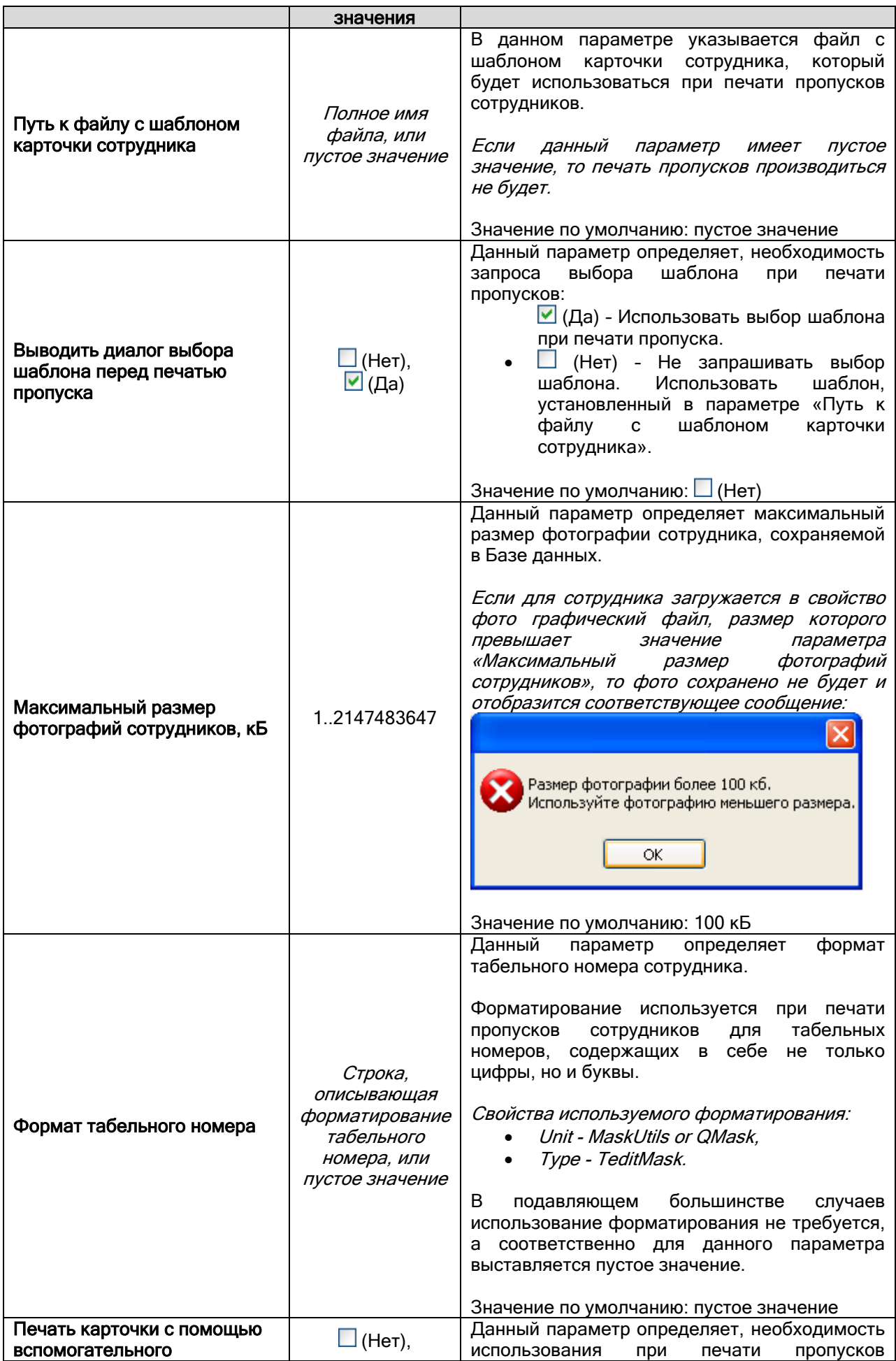

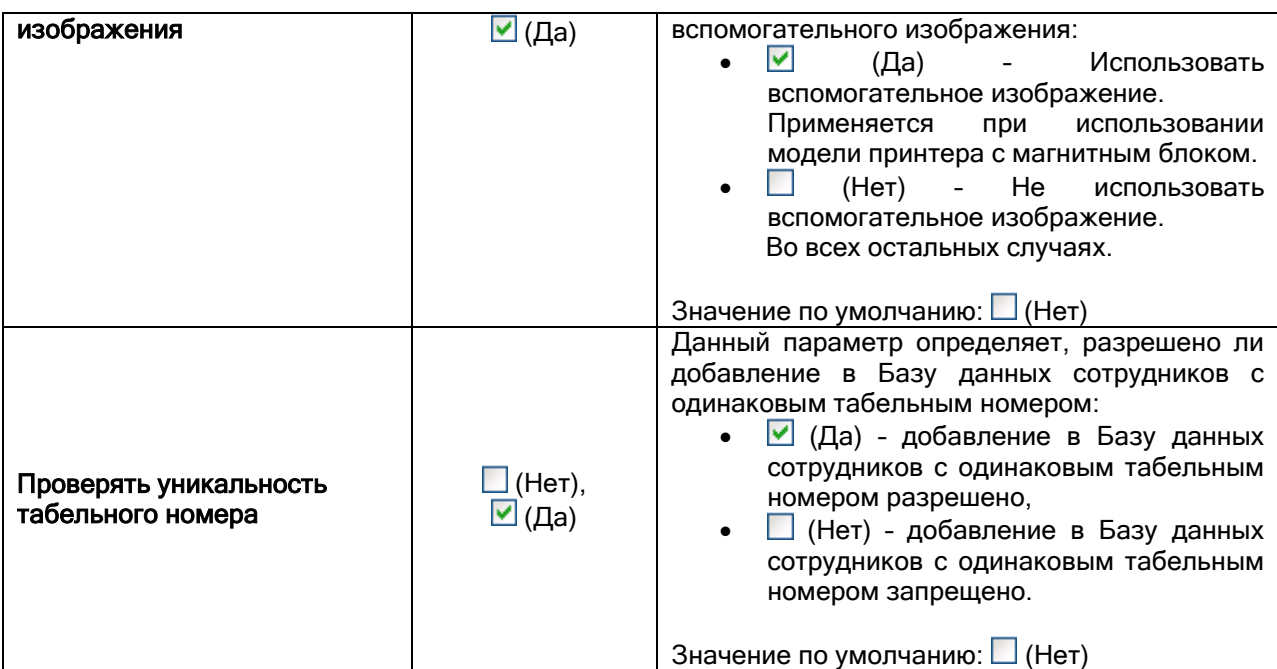

3. Вкладка «Доступ».

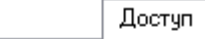

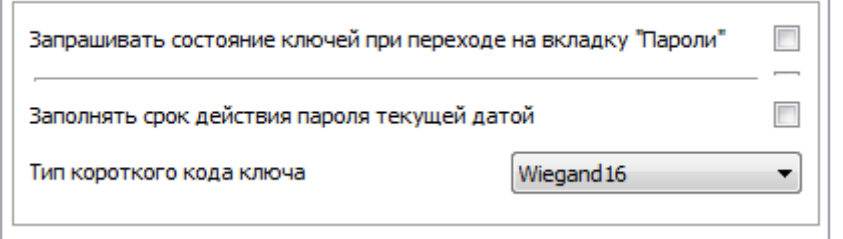

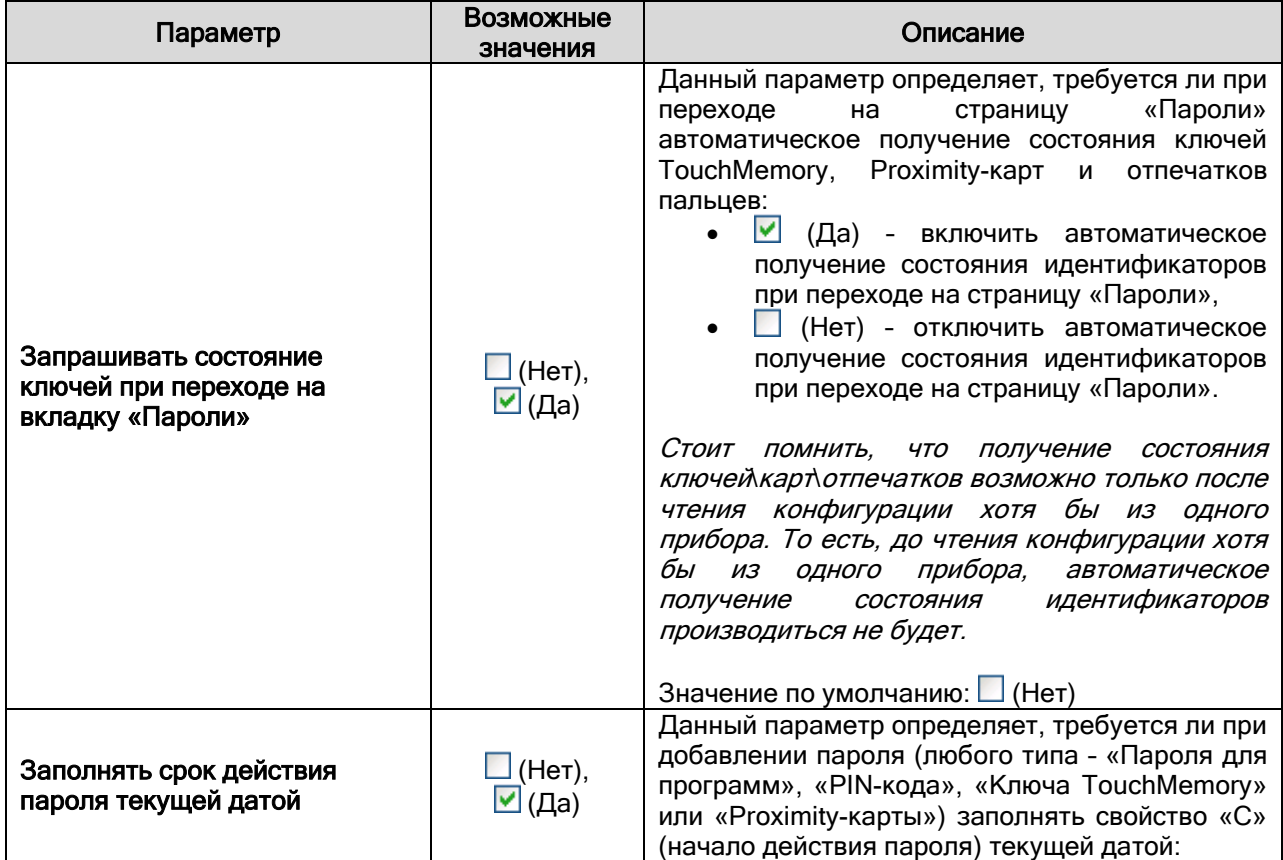

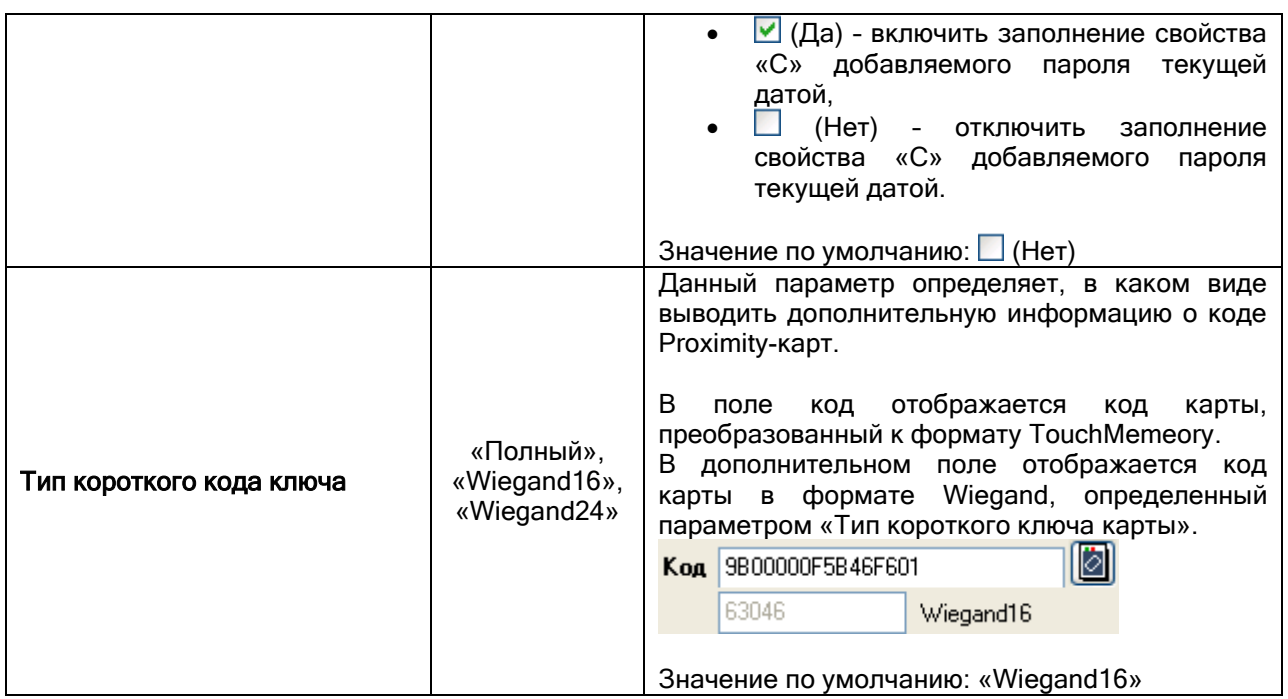

#### 6.14.2 Настройка пользовательских событий.

.

Пользовательские события используются для переименования системных событий каких-либо объектов системы (см. главу «6.4.5 Переименование событий системы»).

В текущей главе будет рассмотрено редактирование списка пользовательских событий, которое производится в диалоговом окне «Настройка пользовательских системных сообщений», которое вызывается выбором пункта меню «Настройка» \ «Пользовательские события»:

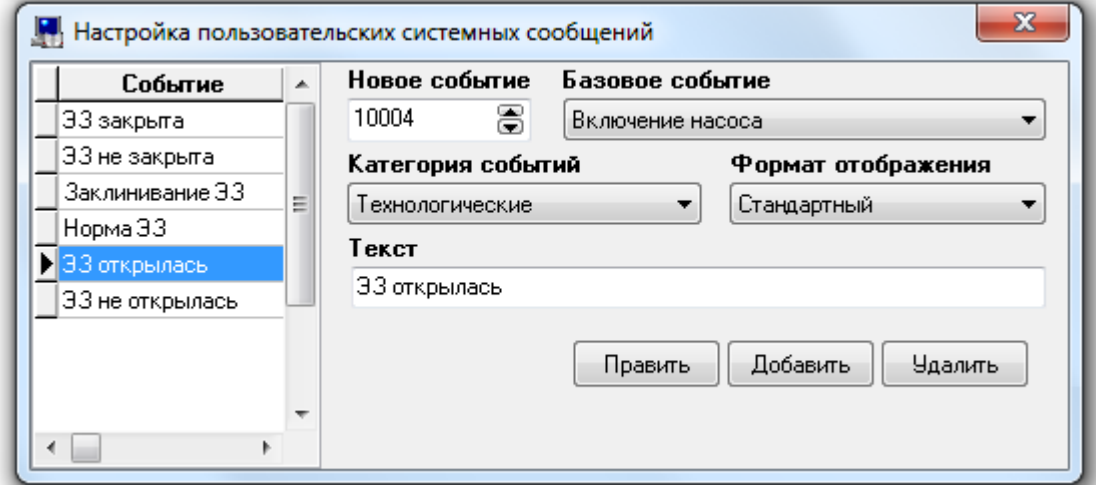

В диалоговом окне «Настройка пользовательских системных сообщений» слева отображается список пользовательских событий (отсортированный по номеру события), а справа - свойства выбранного пользовательского события.

Чтобы добавить новое пользовательское событие, необходимо нажать кнопку | Добавить | Затем необходимо ввести значения для всех свойств нового пользовательского события и нажать кнопку Сохранить

Чтобы изменить значения свойств пользовательского события, нужно выбрать в списке пользовательских событий необходимое пользовательское событие и нажать кнопку **. Править** 

Затем необходимо изменить значения требуемых свойств пользовательского события и нажать кнопку **Сохранить** 

Чтобы удалить пользовательское событие, нужно выбрать в списке пользовательских событий необходимое пользовательское событие и нажать кнопку  $\Box$  Удалить . Затем необходимо в появившемся диалоговом окне подтвердить удаление, нажав кнопку :

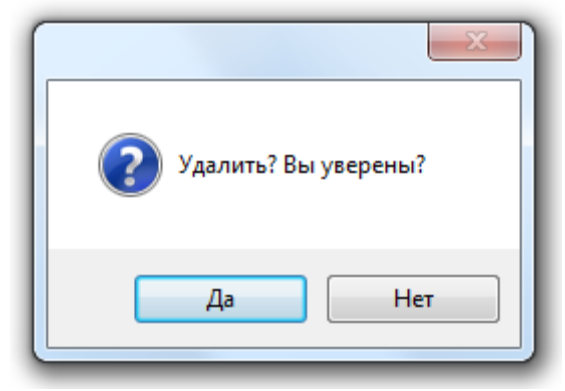

#### Свойства пользовательского события:

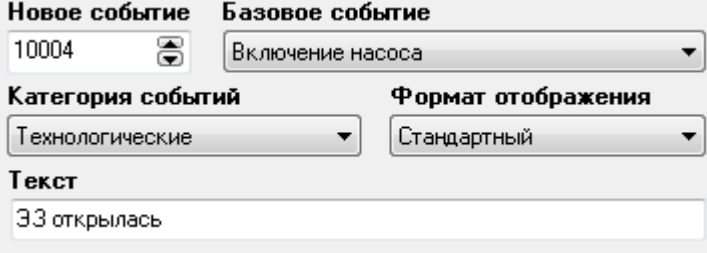

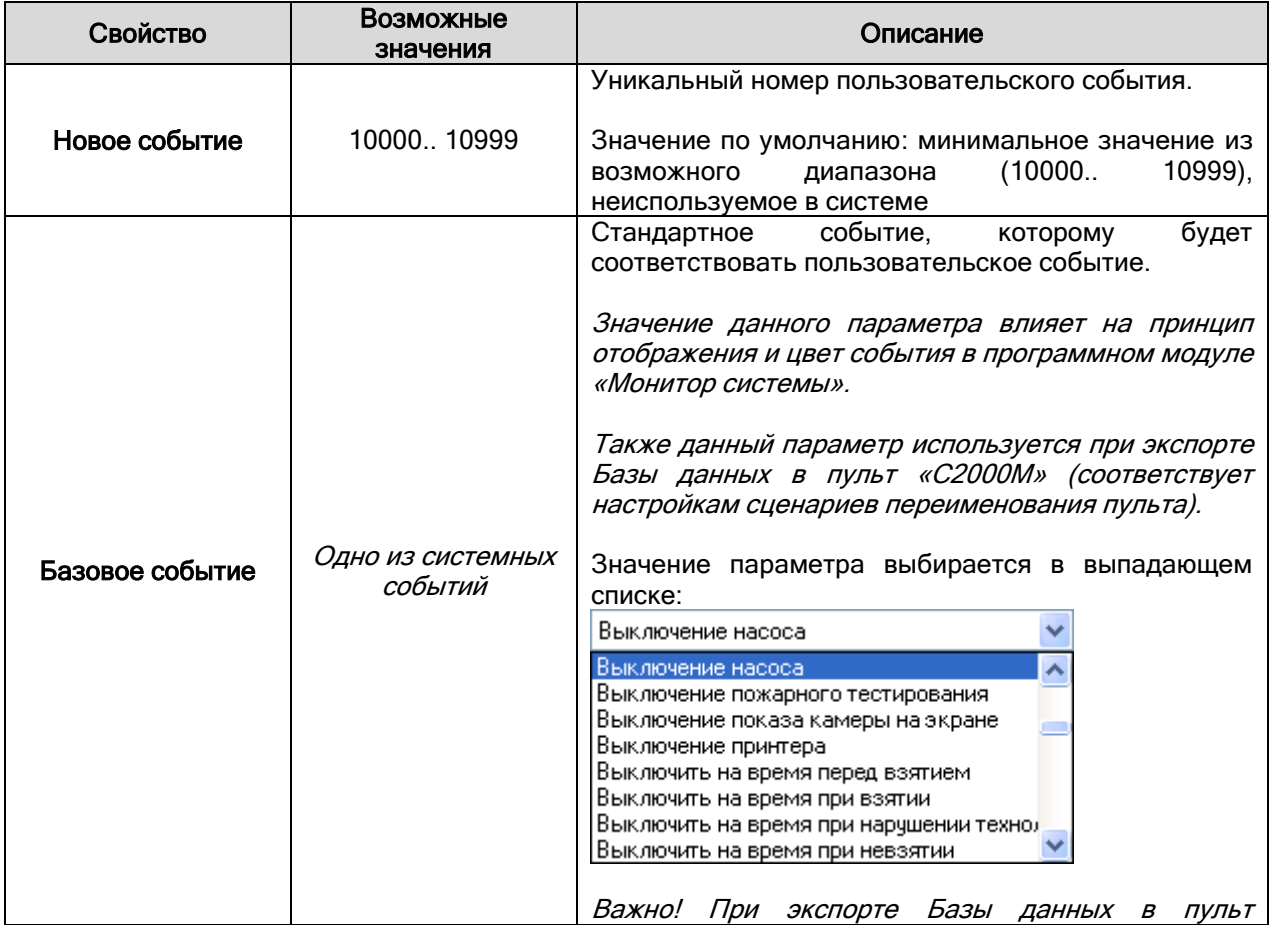

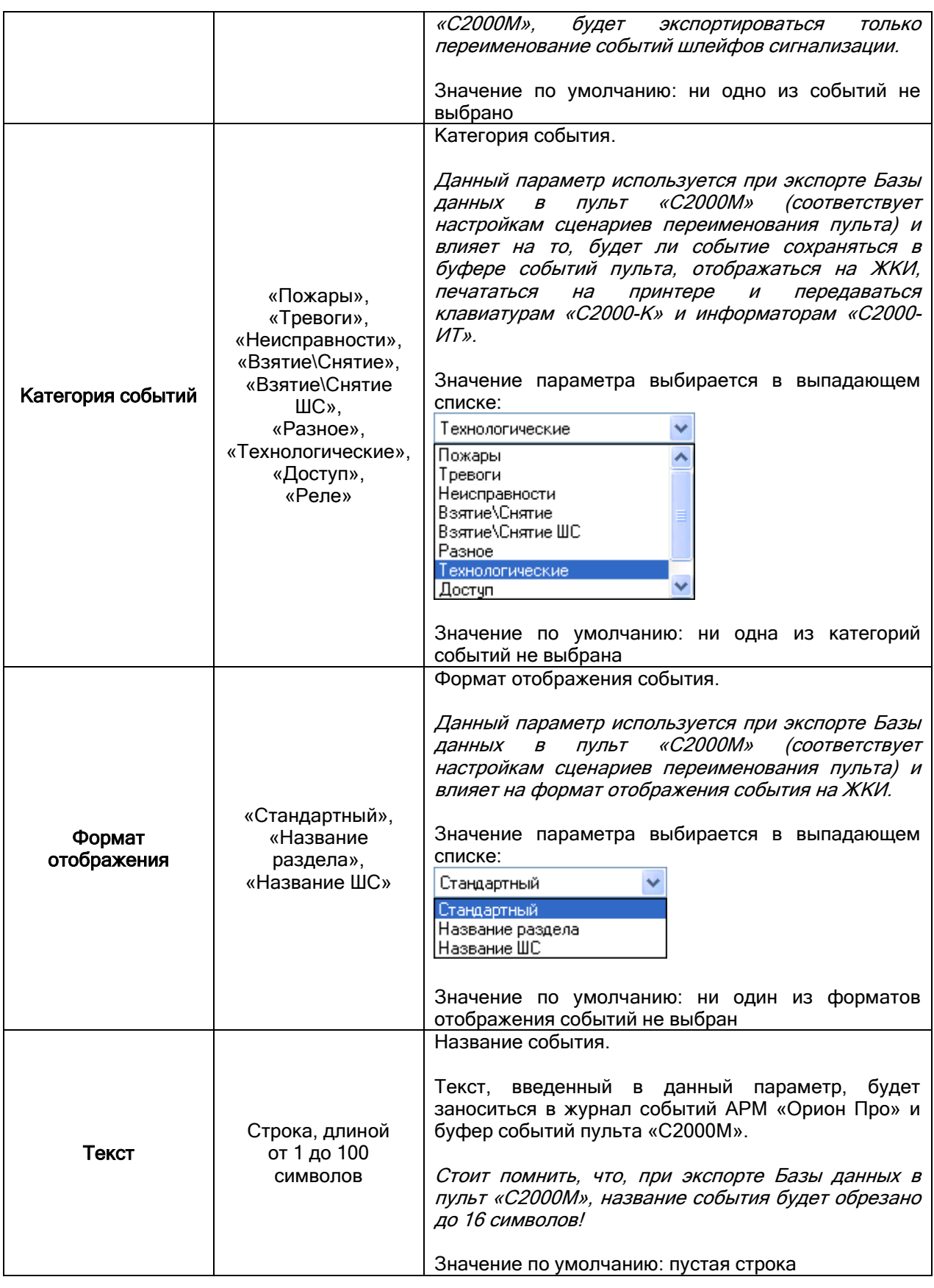

## 6.14.3 Настройка групп событий.

У большинства объектов системы имеются свои события, которые образуют группы событий.

Например, в группу событий для объекта «Группа разделов» входят события «Взятие группы разделов» и «Снятие группы разделов». Других событий у объекта «Группа разделов» нет.

Какие события имеются у объекта системы влияет на то, по каким событиям объекта возможно запустить сценарий управления, а также какие события объекта возможно переименовать (см. соответствующие главы «6.4.4 Настройка автоматической реакции системы на события объектов. Привязка сценариев управления к событиям системы» и «6.4.5 Переименование событий системы»).

Также группы событий влияют на фильтрацию событий при их трансляции (см. главу «6.4.2 Настройка трансляции событий и состояний логических объектов системы»)

В АРМ «Орион Про» для всех типов объектов системы созданы группы разделов, которые уже включают в себя все необходимые события.

В некоторых специфических случаях (например, при выходе новой версии какого-либо прибора, у которого появились новые события) возможно ручное изменение состава групп событий.

Редактирование состава групп событий производится в диалоговом окне «Настройка групп событий», которое вызывается выбором пункта меню «Настройка» \ «Настройка групп событий»:

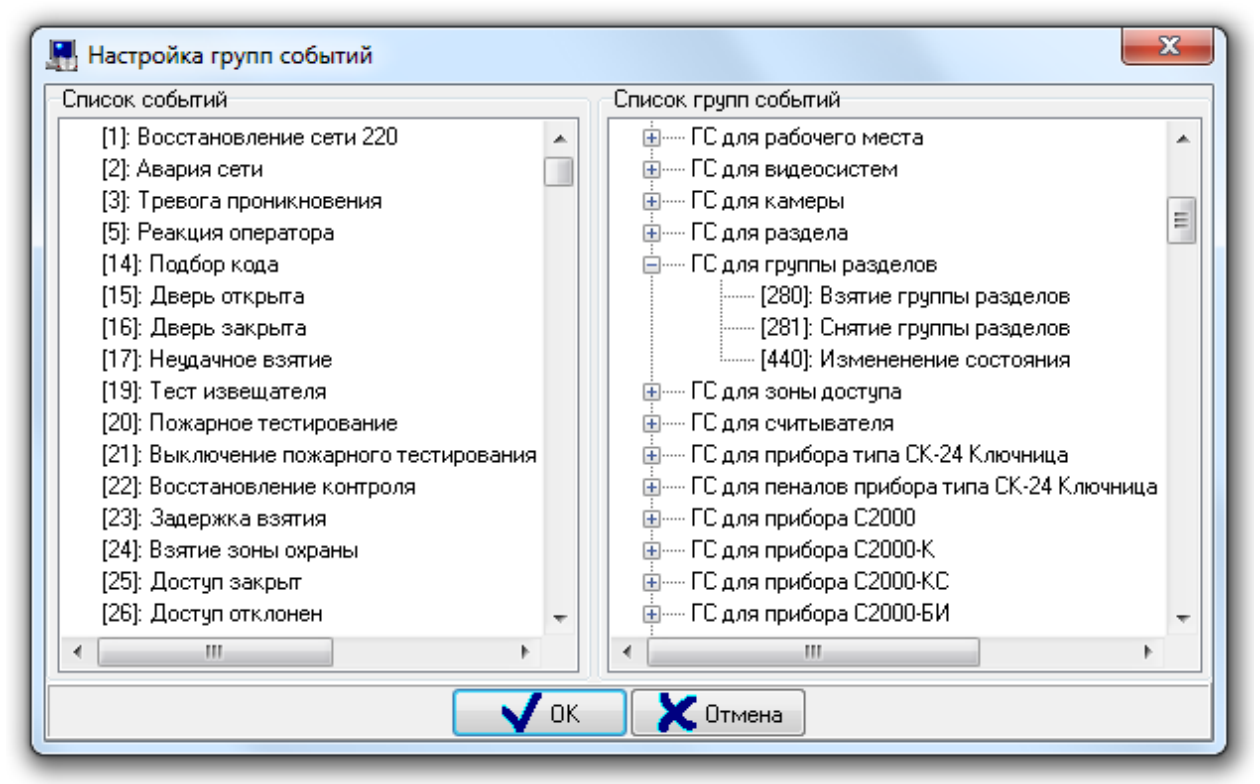

В диалоговом окне «Настройка групп событий» слева отображается список всех событий системы (отсортированный по номеру события), а справа – список групп событий.

Чтобы добавить новое событие в группу событий, необходимо выбрать в списке событий требуемое событие и, нажав левую кнопку мыши, перетащить событие на изменяемую группу событий.

Чтобы удалить событие из группы событий, необходимо выбрать в списке групп событий требуемое событие изменяемой группы событий и нажать кнопку <Del> на клавиатуре.

#### 6.14.3.1 Настройка групп событий для речевого оповещения.

Три группы событий относятся к Модулю речевого оповещения:

- «Озвучиваемые события»,
- «Озвучиваемые до реакции оператора события»,
- «Приоритетно озвучиваемые события».

Все события, которые каким либо образом должны быть озвучены, обязательно должны входить в группу «Озвучиваемые события». Если событие НЕ состоит в группе «Озвучиваемые события» независимо от остальных настроек и групп событий, событие озвучено не будет.

Если событие состоит только в группе «Озвучиваемые события» - количество повторов сообщения будет соответствовать настройке рабочего места «Повторы речевого оповещения»

Если событие состоит в группе «Озвучиваемые до реакции оператора события» - количество повторов сообщения будет 999. Что практически эквивалентно бесконечному воспроизведению события. Озвучивание такого события может быть прекращено только действием оператора. Либо отключением сообщения в модуле речевого оповещения, либо в случае тревоги (то есть озвучивание такого события может приостановлено более приоритетным сообщением).

Если событие состоит в группе «Приоритетно озвучиваемые события», то при возникновении такого события, оно будет воспроизведено в паузе между повторениями сообщения, не состоящего в группе «Приоритетно озвучиваемые события». Если на момент возникновения сообщения уже воспроизводится сообщение, состоящее в группе «Приоритетно озвучиваемые события», то новое событие встанет в приоритетную очередь и будет воспроизведено сразу за текущим сообщением. Пока в системе есть события, состоящие в группе «Приоритетно озвучиваемые события», события, не состоящие в данной группе, озвучиваться не будут.

Действия групп суммируются. Если событие состоит во всех группах – такое сообщение может быть прервано только действием оператора.

#### 6.14.4 Настройка сетевых портов.

В АРМ «Орион Про» может запускаться более 10 программных модулей, каждый из которых занимает свой адрес TCP порта. При большом количестве программных модулей на рабочем месте, часто возникает необходимость смены портов у запускаемых приложений. Данная необходимость может быть вызвана возникающими конфликтами, при использовании двумя разными приложениями одного из «популярных» адресов свободных портов.

Кроме этого, настройка выбранных портов может быть полезна, когда контролирование всех TCP/IP соединений осуществляется брендмауэром или файерволом и необходимо распределить приложения по узкому диапазону свободных (контролируемых или не контролируемых) портов.

АРМ «Орион Про» поддерживает возможность смены портов для отдельных программных модулей.

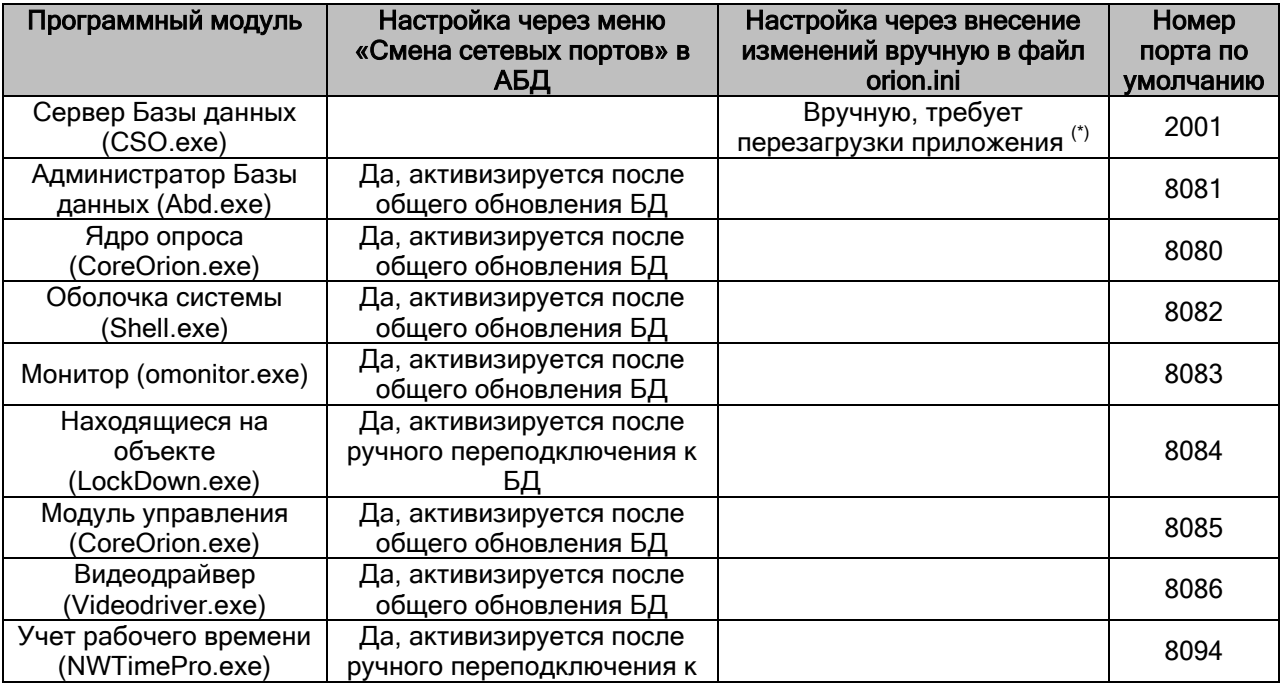

Настройка портов доступна для следующих программных модулей и приложений:

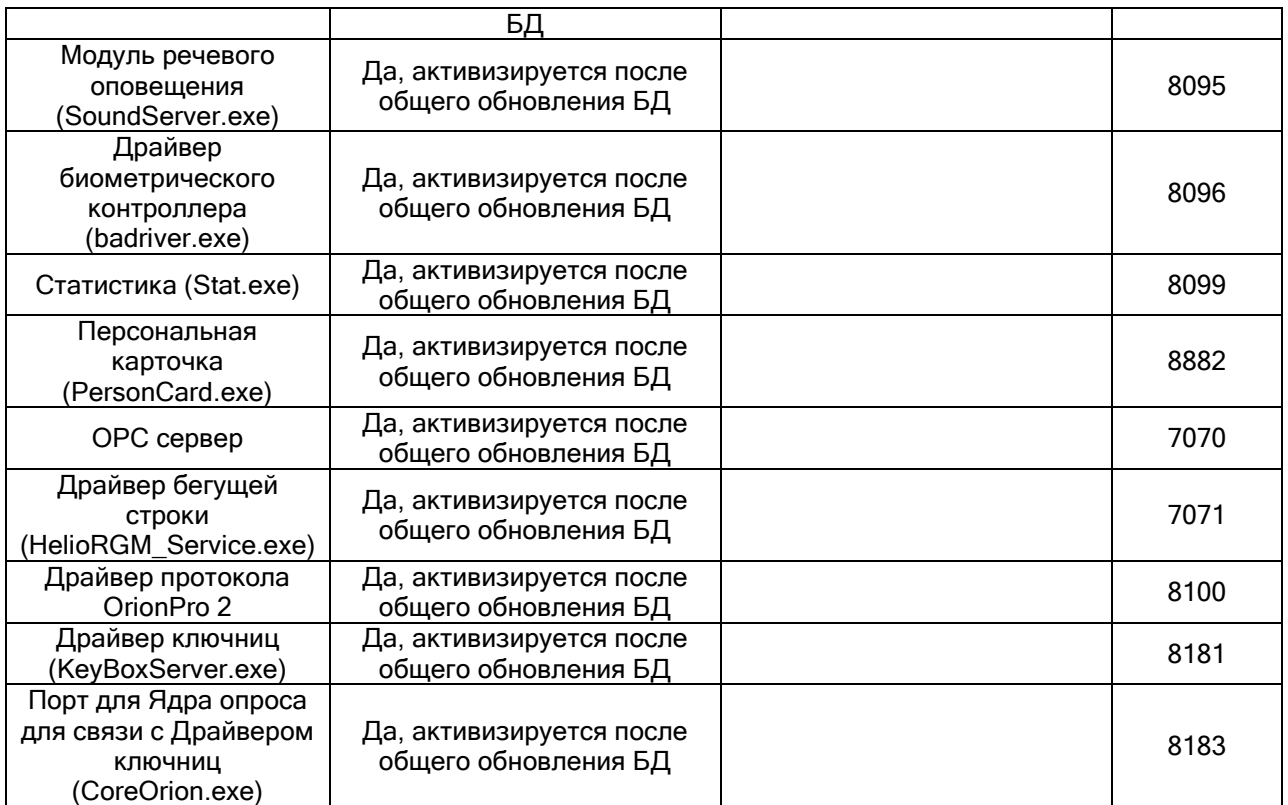

(\*) Порт для Центрального Сервера системы настраивается в файле Orion.ini на всех рабочих местах. Файл Orion.ini необходимо открыть с помощью блокнота, и изменить параметр SrvPort в разделе SrvLog. Далее сохранить изменения в файле orion.ini и перезапустить систему.

Настройка выбора портов для остальных программных модулей АРМ «Орион Про» осуществляется через пункт меню «Настройка» \ «Настройка сетевых портов» в Администраторе Базы данных.

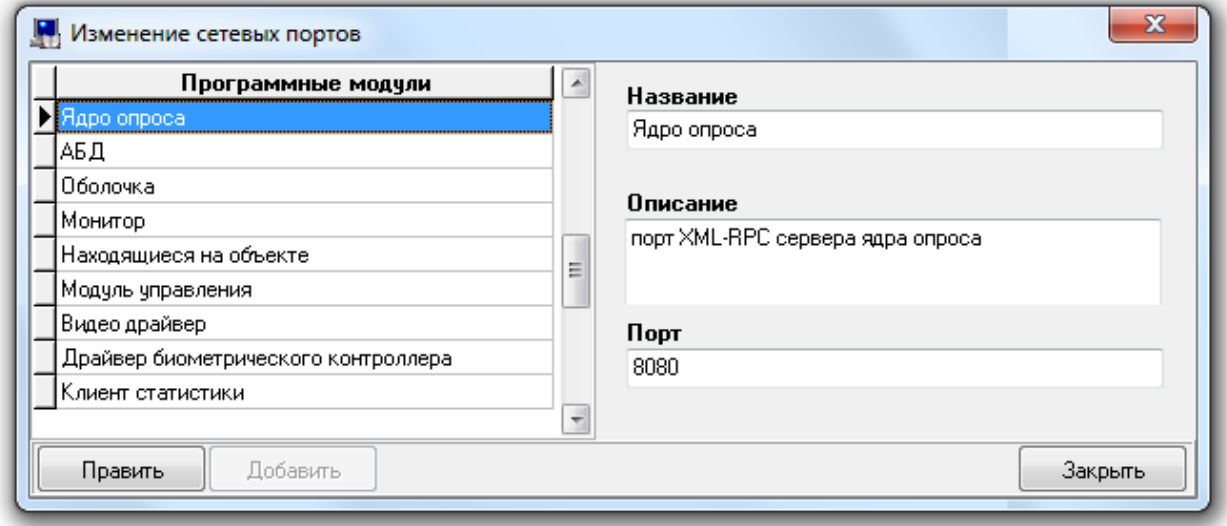

В появившемся окне представлен список доступных модулей и порт по умолчанию, который используется для запуска приложений. Для смены номера необходимо нажать кнопку

Править

, после внесения изменений необходимо сохранить изменения посредством кнопки

Сохранить . Для применения настроек, необходимо закрыть окно, провести общее обновление БД через соответствующий пункт меню в АБД или осуществить переподключение приложений к Базе данных (Учет рабочего времени, Находящиеся на объекте) (см. таблицу выше).

# Приложение 6.А. Программы централизованного управления релейными выходами.

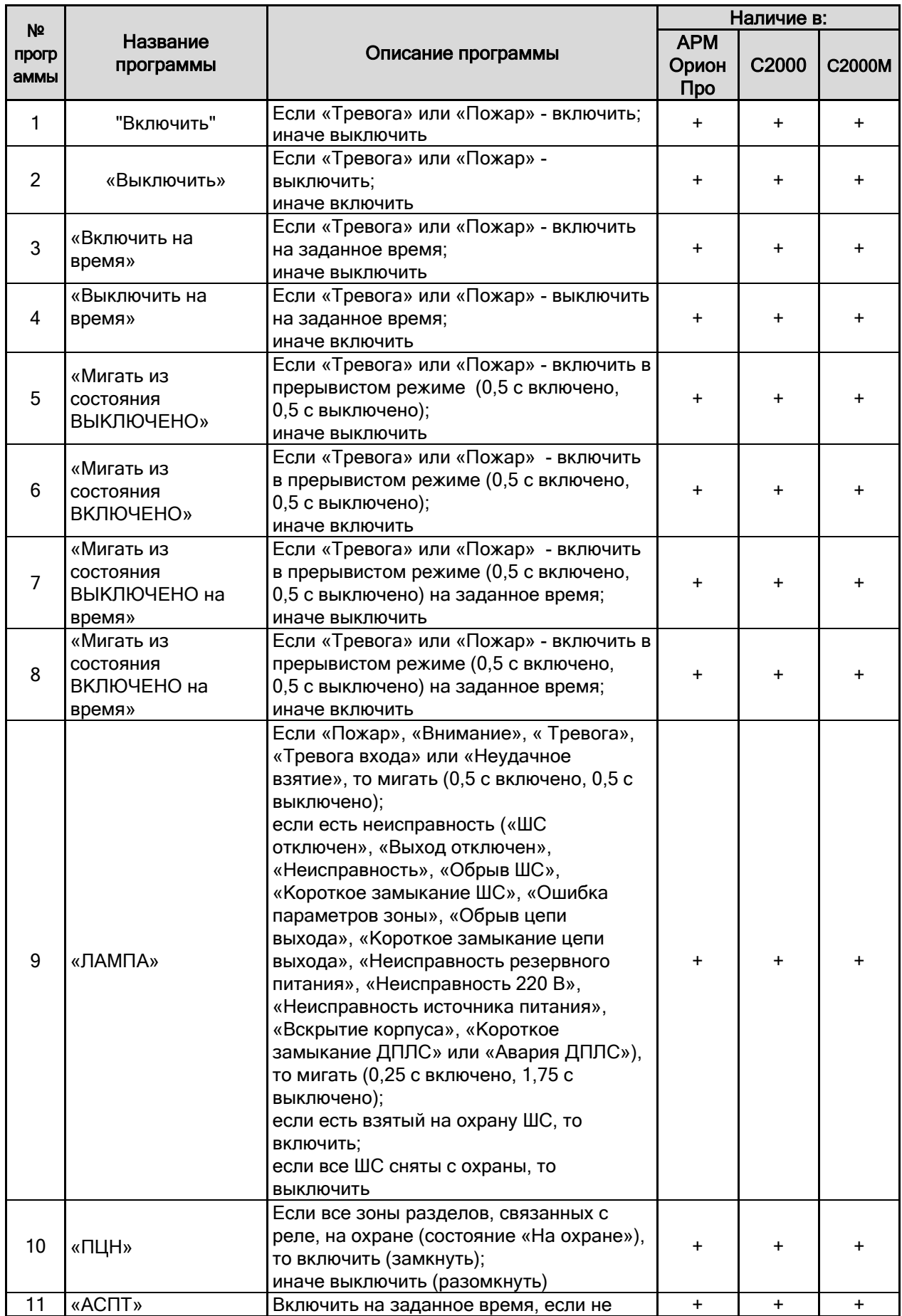

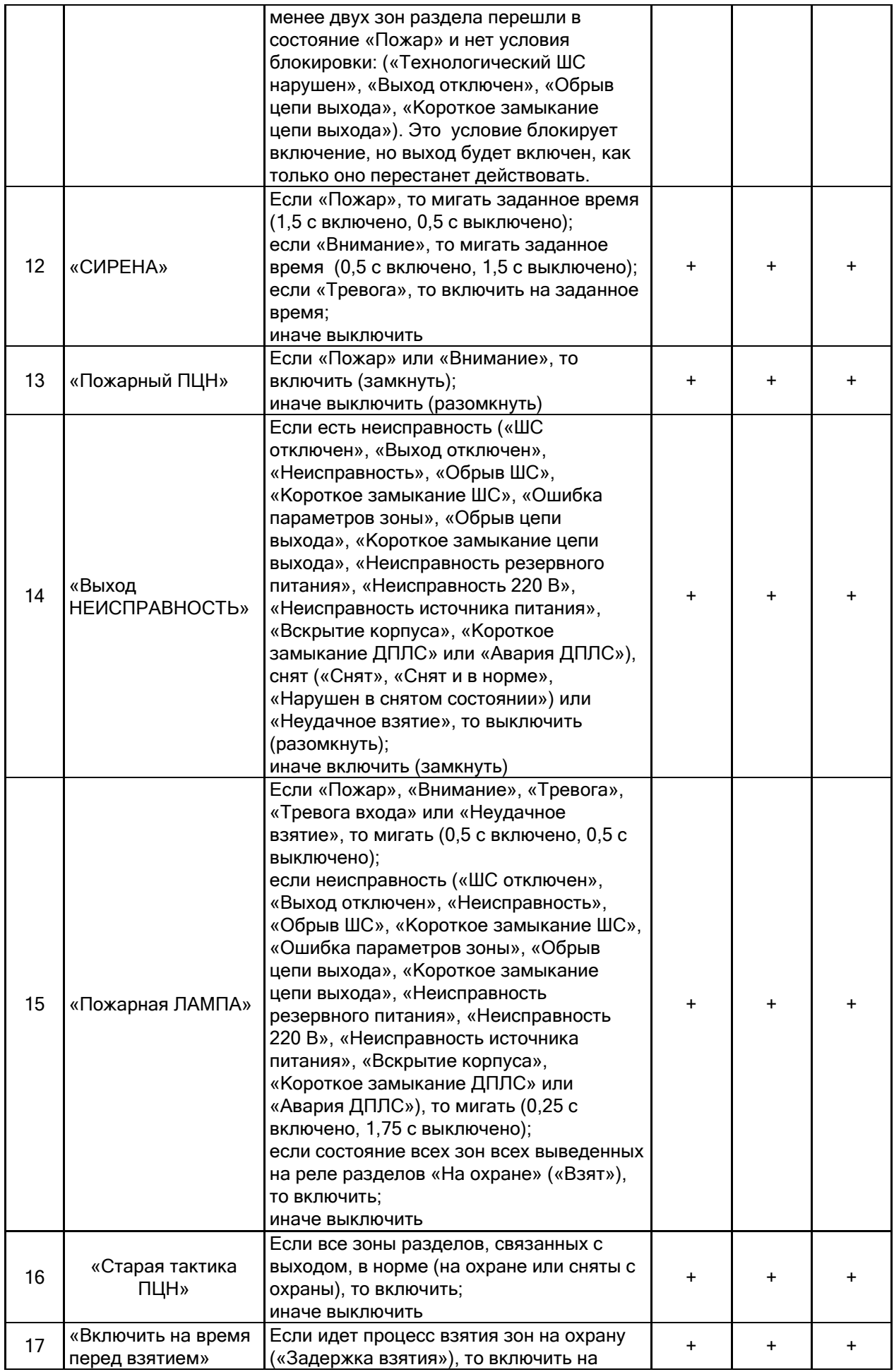

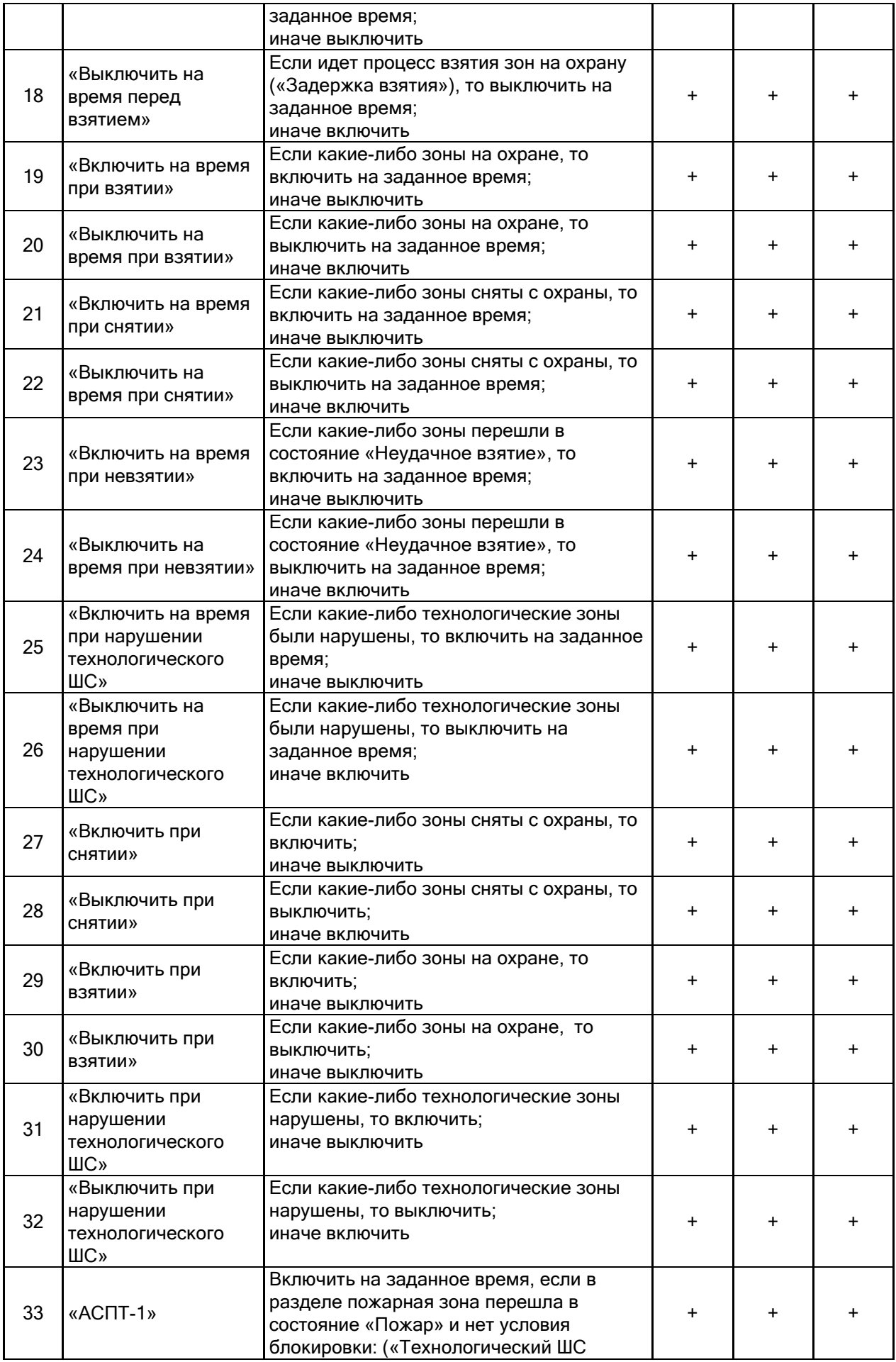

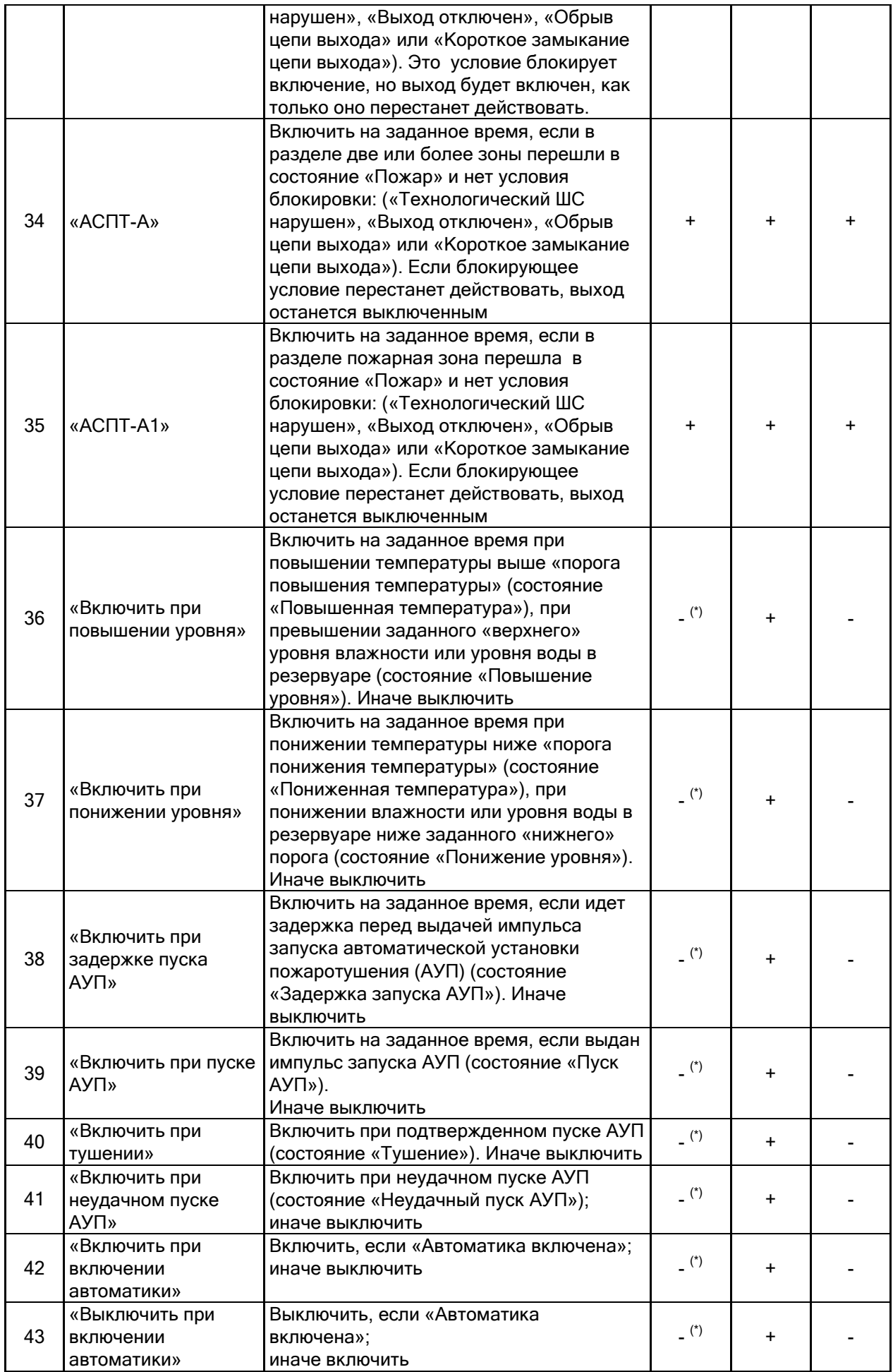

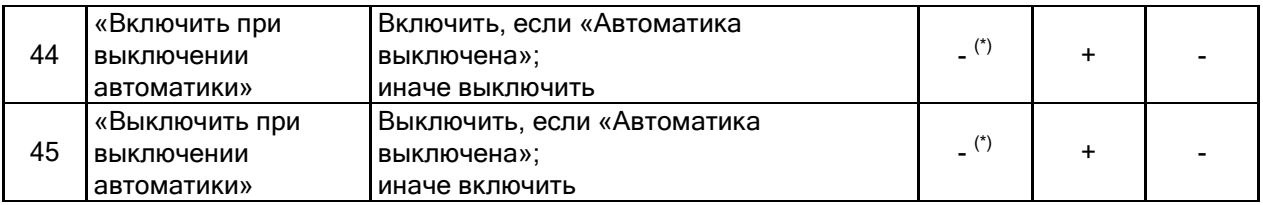

(\*) В Администраторе Базы данных для реле можно установить тактики 36-45. Но в самом АРМ «Орион Про» эти тактики не реализованы. В списке они находятся только для записи в конфигурацию пульта при экспорте Базы данных в пульт.

Важно! Описание работы тактик приведено для пульта С2000М версии 2.05. С АРМ «Орион Про», другими версиями пульта С2000М, а также с пультом С2000 могут быть небольшие расхождения, в основном касающиеся списка состояний неисправности.

#### Комментарии к программам управления

1) Блоки сигнально-пусковые и приемно-контрольные приборы современных версий позволяют задавать задержку управления и время управления релейным выходом в диапазоне от 0 до 8191,875 секунд с дискретностью 1/8 секунды. Кроме того, эти приборы поддерживают набор «мигательных» программ, которые различаются периодом и скважностью включения. Прибор «Сигнал-20» сер. 02 и другие приборы ранних версий имеют ограниченные возможности управления своими выходами. Они не позволяют управлять выходами с задержкой, мигание возможно только с частотой 1 Гц и скважностью 2, время управления может задаваться в диапазоне от 0 до 255 секунд с дискретностью 1 секунда. Возможности управления выходами адресных релейных блоков «С2000-СП2» различаются для разных версий контроллера «С2000-КДЛ» и описаны в руководстве по эксплуатации прибора «С2000-КДЛ».

2) Выходы с программами управления 9, 10, 13, 14, 15, 16 управляются без задержки.

3) Выходы с программами без ограничения времени управления (например, «Включить», «ПЦН») включаются (замыкаются или размыкаются) при появлении условия включения и остаются в этом состоянии до тех пор, пока это условие сохраняется. Как только условие включения пропадает, выходы возвращаются в исходное состояние. В отличие от выходов с программами без ограничения времени управления, выходы с программами «на время» (то есть с ограниченным временем управления) возвращаются в исходное состояние не только при пропадании условия включения, но и по истечении времени управления. Кроме того, при включении приборов системы все выходы, имеющие программы без ограничения времени управления, переводятся в состояние, которое определяется текущим состоянием связанных с выходом разделов, тогда как выходы с программами «на время» переводятся в состояние, в котором они должны находиться по истечении заданного времени управления. Все программы с ограничением времени управления можно сделать непрерывными, задав максимальное время управления выходом, равное 8191,875 с.

4) Релейные выходы с программами управления «на время» управляются событиями, меняющими состояние раздела. Например, событие «Тревога», меняющее состояние раздела на «Тревога», приведет к включению реле с программой управления «Сирена» на заданное время. Если же до этого события раздел уже был в состоянии «Тревога», реле включено повторно не будет.

5) Выходы с тактиками «ПЦН» и «Старая тактика ПЦН» размыкаются при нарушении только охранных и пожарных ШС и адресных извещателей. Это следующие состояния: «Пожар», «Внимание», «Тревога проникновения», «Тихая тревога (нападение)», «Тревога входной зоны». Другие нарушения, такие как «Нарушение технологического ШС», не влияют на состояние выходов этого типа. Эти выходы также размыкаются при наличии неисправностей ШС и адресных извещателей («Короткое замыкание ШС», «Обрыв ШС», «Неисправность пожарного оборудования», «Ошибка параметров ШС», «Нет связи»), при «Невзятии» ШС, при неисправностях приемно-контрольных приборов («КЗ ДПЛС», «Авария ДПЛС», «Взлом корпуса»), цепей управления оповещателями или исполнительными устройствами («Короткое замыкание цепи выхода», «Обрыв цепи выхода», «Выход отключен»). Выходы с тактикой «ПЦН» также размыкаются при наличии снятых с охраны ШС.

6) Программы №№ 11, 33, 34 и 35 предназначены для управления пожарной автоматикой, в том числе автоматическими установками пожаротушения. В соответствии с требованиями к управлению установками пожаротушения, автоматический пуск установки должен осуществляться при срабатывании двух или более пожарных извещателей, защищающих помещение. При этом установку газового или порошкового тушения можно включать только тогда, когда закрыты все двери в защищаемое помещение. Кроме того, цепи управления световыми и звуковыми оповещателями должны контролироваться на неисправность (обрыв, короткое замыкание), и запуск установки пожаротушения должен блокироваться при неисправности оповещателей. Для контроля состояния дверей используются ШС так называемого *технологического* типа. При нарушении (дверь открыта) технологический ШС переходит в состояние «нарушен технологический ШС», при восстановлении условия нормы (дверь закрыта) технологический ШС автоматически восстанавливает свое состояние через так называемое время восстановления технологического ШС. Для управления световыми и звуковыми оповещателями можно использовать выходы приборов «С2000-КПБ», которые имеют функцию контроля цепи нагрузки на обрыв и короткое замыкание. Программы управления выходами реализованы таким образом, что запуск блокируется, если нарушен технологический ШС или есть неисправность цепи выхода. В связи с изложенным выше, для организации автоматического управления АУП защищаемое помещение должно контролироваться двумя или более пожарными ШС, двери в помещение должны контролироваться технологическими ШС, а оповещатели - выходами «С2000-КПБ». Эти ШС и выходы образуют один пожарный раздел, с которым связан выход (или несколько выходов), предназначенный для выдачи пускового импульса и имеющий программу управления «АСПТ». При пожарной тревоге двух или более ШС раздела выход (реле) включится с заданной задержкой на заданное время, если все двери закрыты, а оповещатели исправны. Если хотя бы одна дверь открыта, либо неисправна хотя бы одна цепь управления оповещателем, пусковое реле не включится. Если затем это блокирующее условие пропадет при сохранении пожаров, выходы с программами 11 («АСПТ») и 33 («АСПТ-1») будут включены с заданной для них задержкой, а выходы с программами 34 («АСПТ-А») и 35 («АСПТ-А1») - нет (при отсутствии ограничения на время управления - будут включены). Есть и другие отличия между программами. Включение пускового реле с программой 34 или 35 блокируется при наличии условия блокировки в любом из разделов, связанных с ним. В отличие от программ 34 и 35, выход с программой 11 или 33 будут включен, если у него есть хотя бы один раздел с выполнившимся условием запуска (есть пожары и нет нарушенных технологических ШС и неисправных выходов), независимо от состояния других разделов, связанных с ним. Программа 33 отличается от программы 11, а программа 35 - от программы 34 тем, что включение осуществляется по срабатыванию не двух пожарных ШС в разделе, а одного.

7) Программы управления 11(«АСПТ») или 34 («АСПТ-А») позволяют включать выход как при срабатывании двух дымовых / тепловых пожарных извещателей в разделе, так и при срабатывании одного ручного пожарного извещателя (ИПР), если в конфигурации пульта задать зоне, контролирующей ИПР, тип «ручной пуск».

8) Выход «НЕИСПРАВНОСТЬ» используется для контроля рабочего состояния пожарных разделов. Выход размыкается при следующих неисправностях: неисправностях пожарных ШС (короткое замыкание, обрыв, неисправность пожарного извещателя), неисправностях цепей контроля выходов (короткое замыкание, обрыв выхода), потере связи с контролируемыми ШС или выходами (потеря связи с подключенным к пульту по RS-485 приемно-контрольным прибором или релейным блоком, отключение адресного извещателя или адресного релейного блока от двухпроводной линии связи прибора «С2000-КДЛ), неисправностях приборов (короткое замыкание ДПЛС, авария ДПЛС), неисправностях питания приемно-контрольных приборов (авария питания, авария батареи, авария 220В). Также этот выход размыкается при состояниях раздела «Снят» и «Неудачное взятие», поскольку это нерабочие состояния пожарных разделов. Выход «НЕИСПРАВНОСТЬ» работает на размыкание, поэтому выключение питания релейного

блока и обрыв проводов, выводящих сигнал с релейных выходов на пульт наблюдения, воспринимаются как сигнал неисправности.

9) Выход «Пожарная ЛАМПА» отличается от выхода «ЛАМПА» тем, что он включен только когда на охране (имеют состояние «ВЗЯТ») все связанные с выходом разделы.

10) Программа 17 («Включить на время перед взятием») может использоваться для автоматического сброса питания со сработавших четырехпроводных извещателей при постановке на охрану раздела. Для этого питание извещателей подается через нормально замкнутый контакт релейного выхода прибора «С2000-СП1». Для выхода задается программа управления 17 и время управления, достаточное для сброса извещателей. Для шлейфов сигнализации с четырехпроводными извещателями задается задержка взятия. Величина задержки должна быть не меньше, чем сумма времени сброса и максимального времени выхода извещателей в рабочий режим после сброса питания. В результате при подаче команды взятия раздела на охрану реле включится на заданное время, разомкнув питание четырехпроводных извещателей и сбросив тем самым сработавшие извещатели. По истечении задержки взятия шлейфы сигнализации раздела возьмутся на охрану.

Программы 38 - 45 могут применяться при использовании пульта «С2000М» в системе автоматического управления установками пожаротушения газового, порошкового или аэрозольного типа, созданной на основе приборов «С2000-АСПТ». Эти программы позволяют включать или выключать выходы приборов как на заданное время, так и без ограничения времени, то есть пока действует условие включения/выключения. Управление без ограничения времени задается установкой максимального значения времени управления (8191,875 секунд). Программа управления № 38 «Включить при задержке пуска АУП» может быть использована для включения звукового оповещения и табло «УХОДИ» и «НЕ ВХОДИТЬ» при задержке запуска АУП. Программа управления № 39 также может быть использована в системе газового пожаротушения на несколько направлений с общей установкой пожаротушения, в которой каждое направление защищается отдельным прибором «С2000-АСПТ». Прибор «С2000-АСПТ» контролирует состояние пожарных извещателей одного направления и в случае пожара формирует сообщение о пуске АУП и выдает импульс управления клапаном, открывающим выход газа из общей магистрали в защищаемое им помещение. Пульт при «Пуске АУП» в любом из направлений может выдать пусковой импульс для подачи газа в общую магистраль. Для этого служит программа управления № 39 «Включить при пуске АУП». Программа управления № 41 «Включить при неудачном пуске АУП» может быть использована для запуска резервной установки пожаротушения.

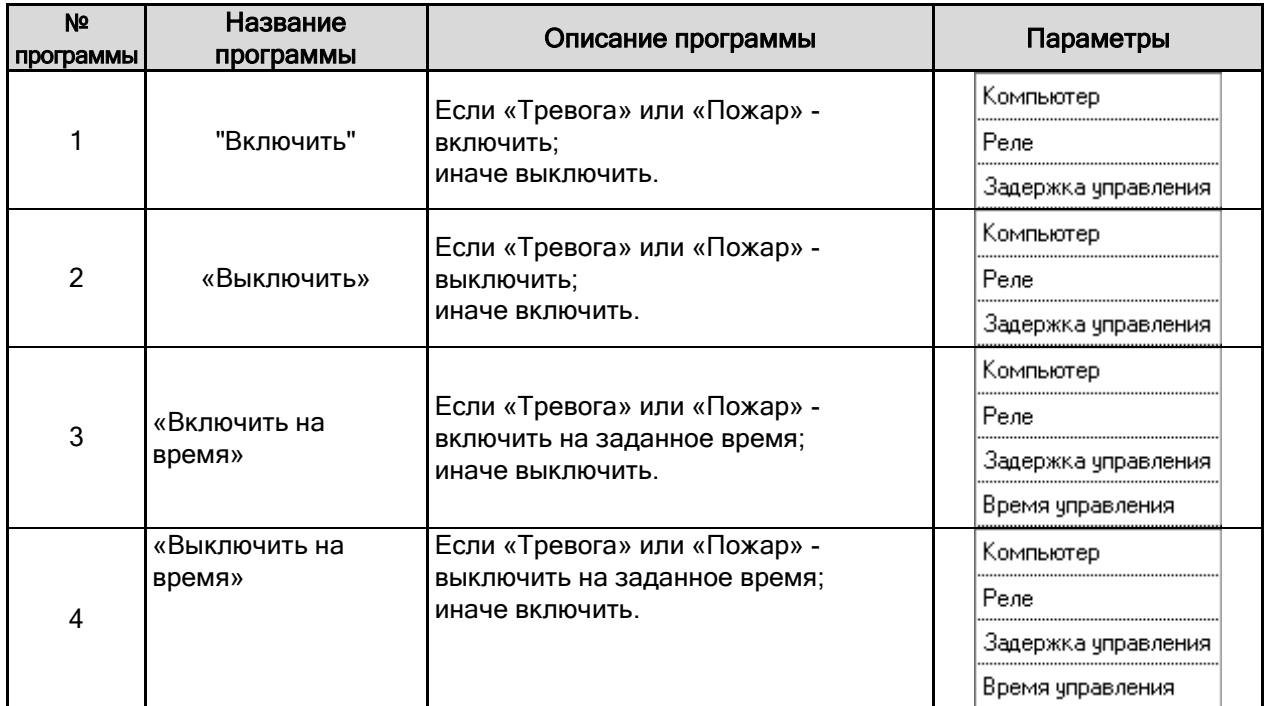

#### Приложение 6.Б. Сценарии централизованного управления релейными выходами.

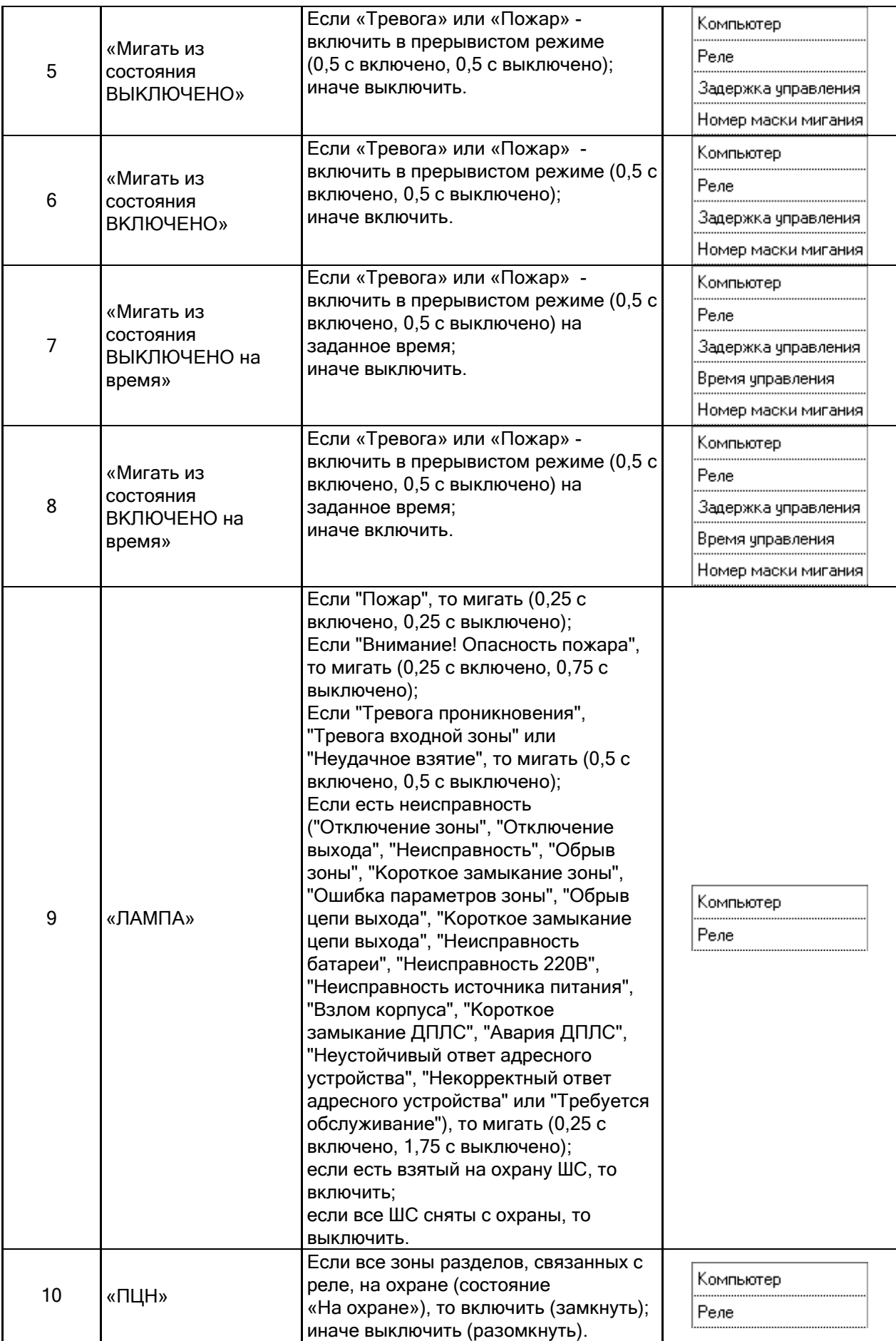

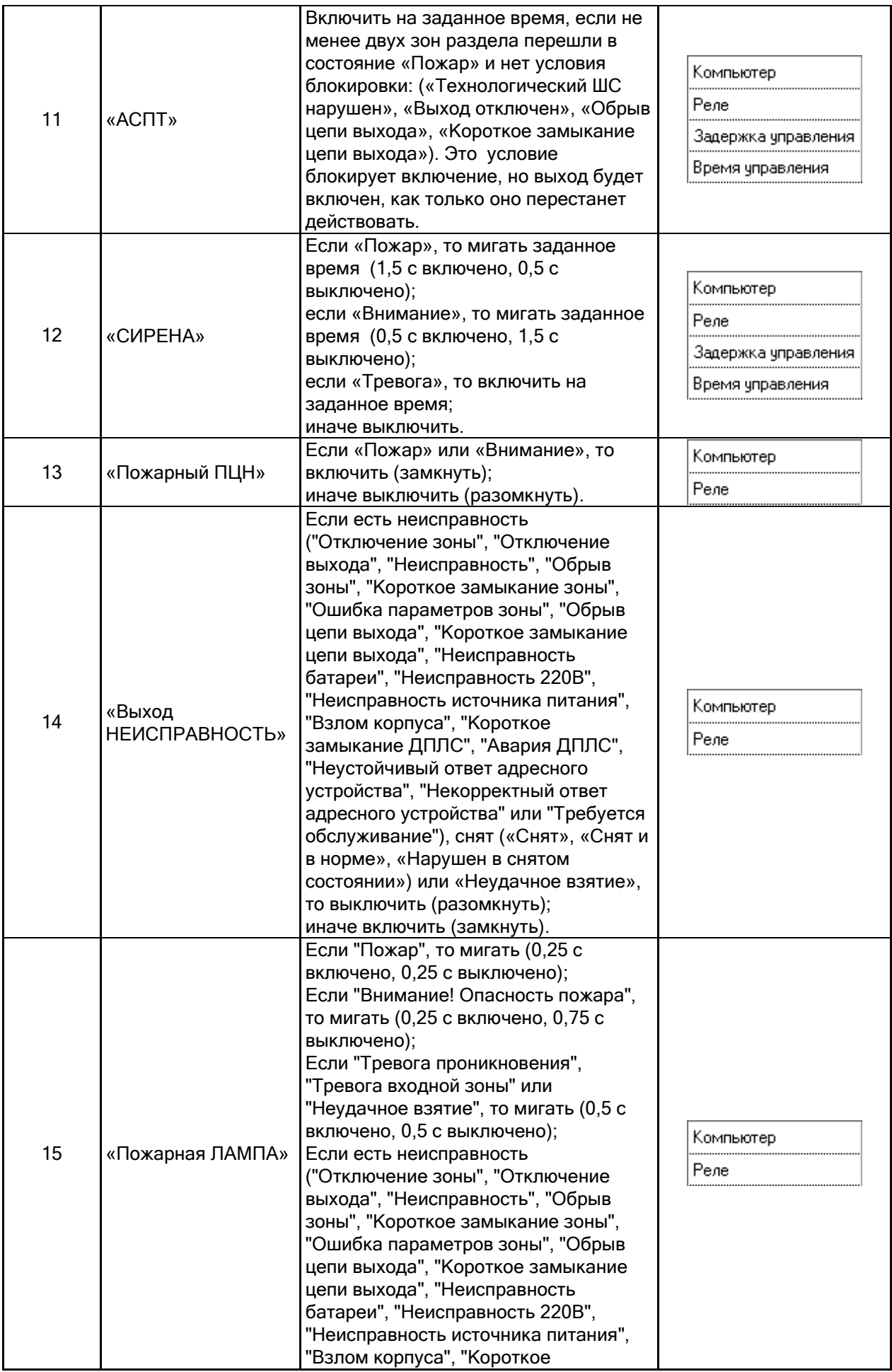

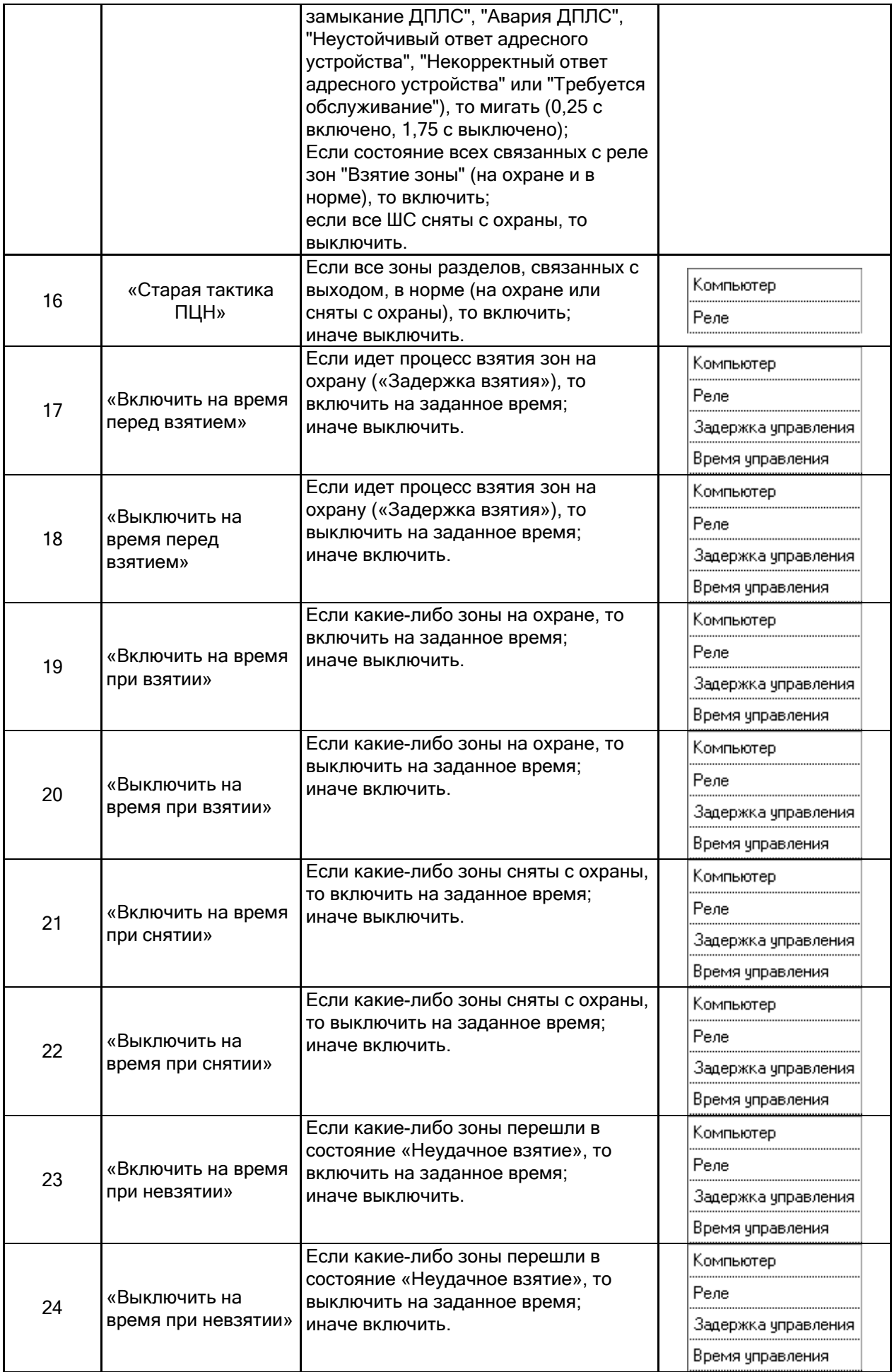

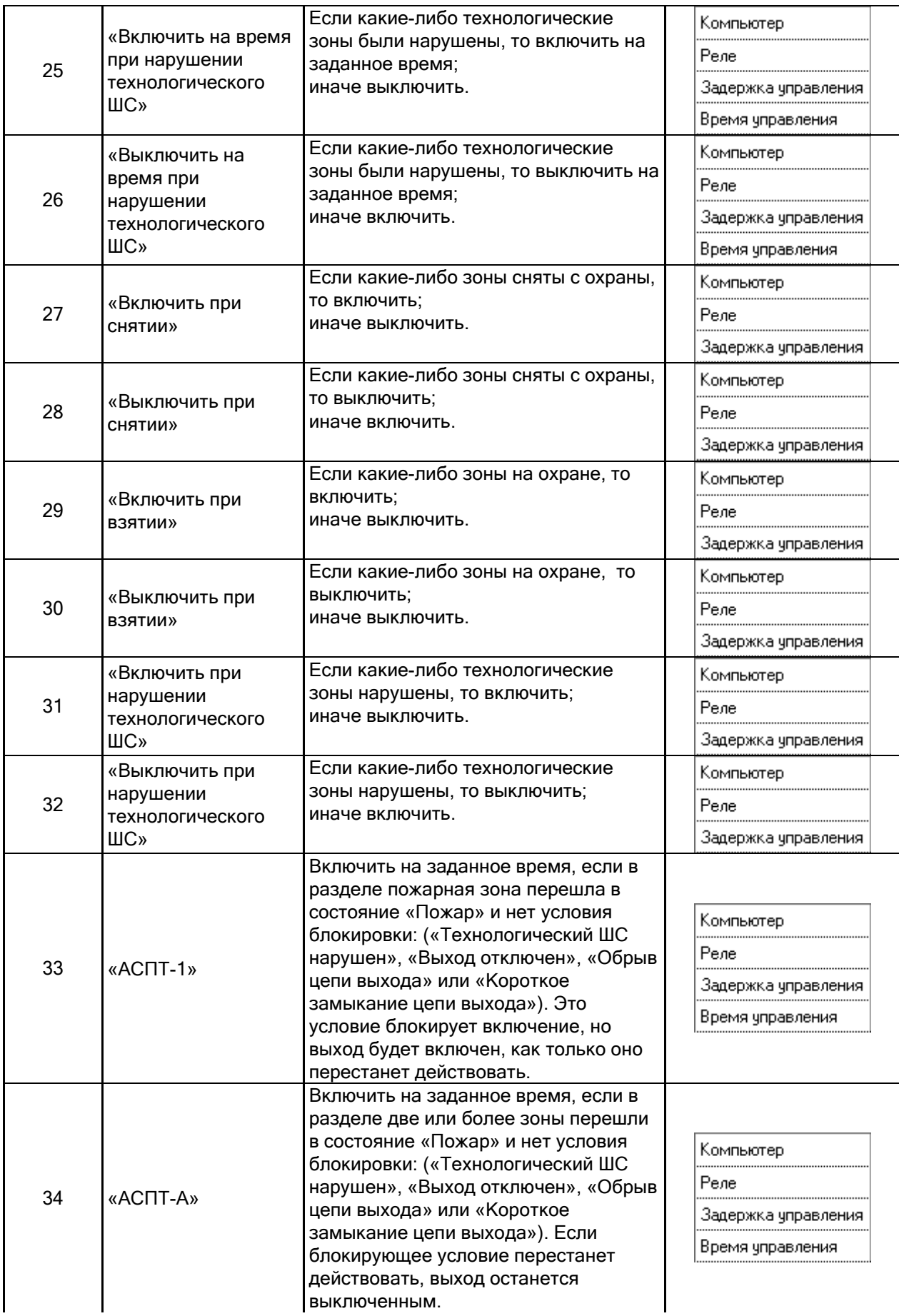

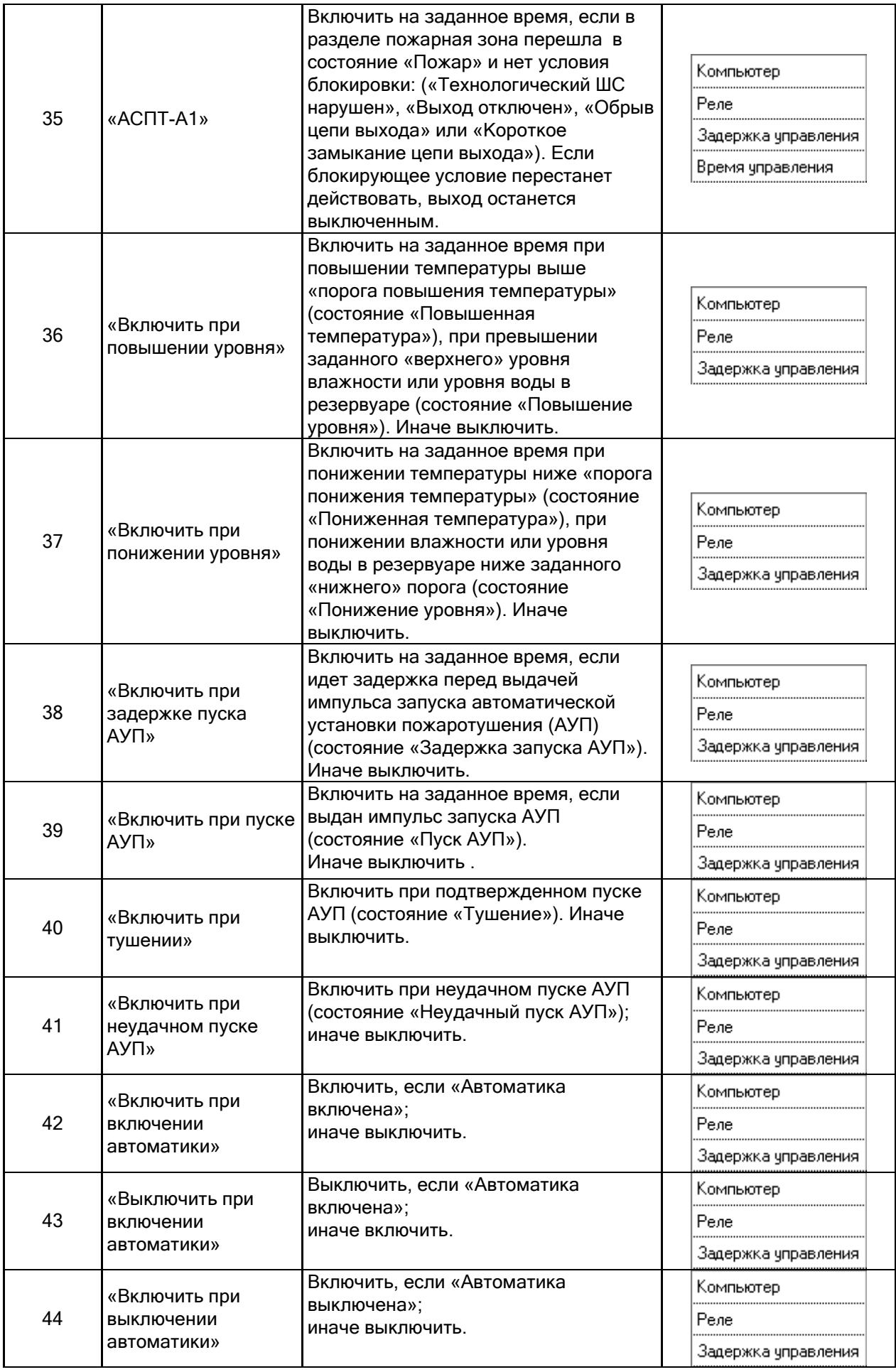

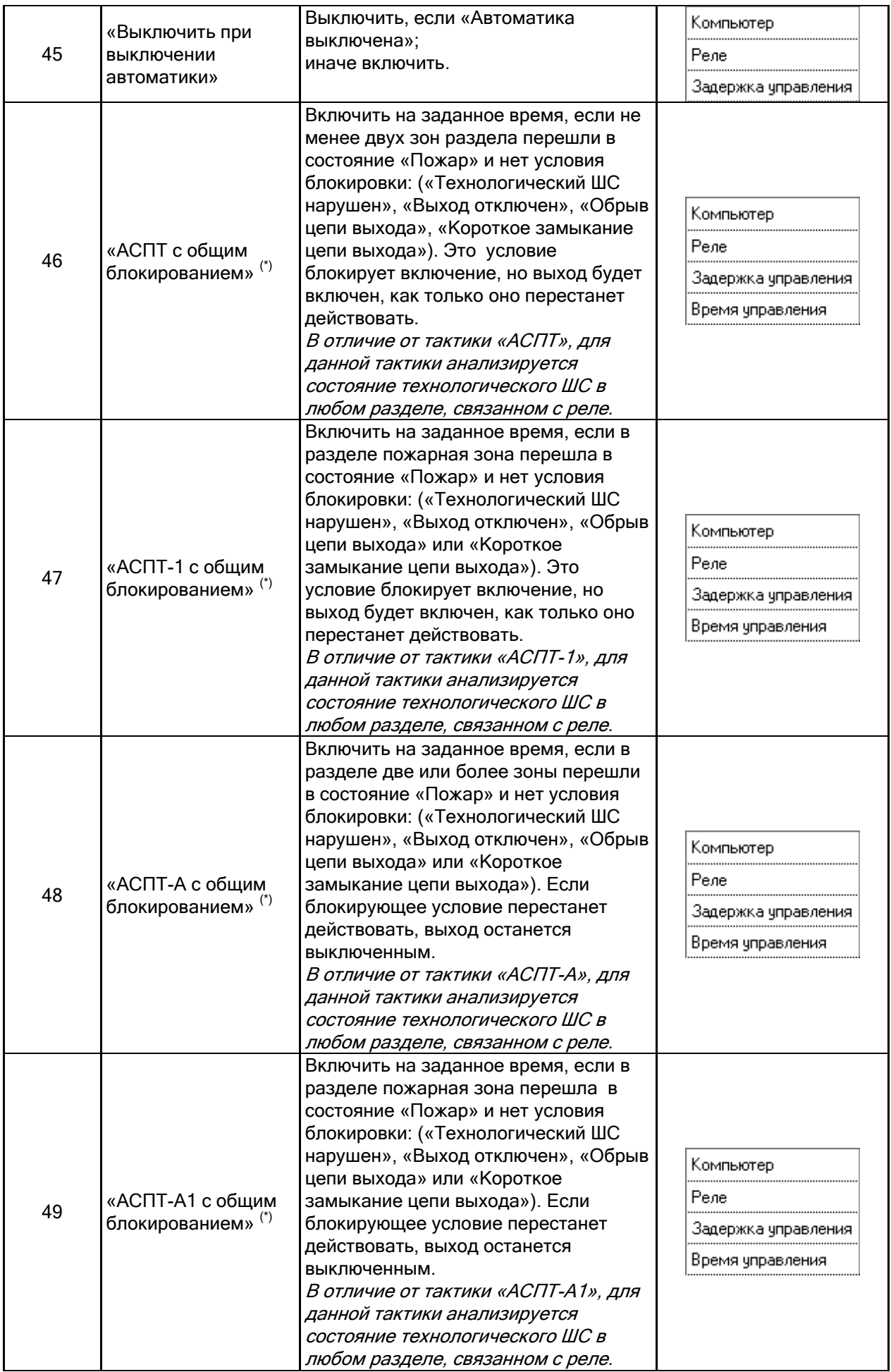

 $(*)$  Стоит помнить, что в пультах «С2000» $\backslash$ «С2000М» тактик 46-49 нет.

| Группа шагов<br>сценария | Шаг сценария                    | Описание                                                                                                    | Параметры             |
|--------------------------|---------------------------------|----------------------------------------------------------------------------------------------------|-----------------------|
| Прибор                   | Выдать текстовое<br>сообщение   | Выдать текстовое сообщение на<br>прибор (только для клавиатур<br>C2000-K).                                           | Компьютер             |
|                          |                                 |                                                                                                    | Прибор                |
|                          |                                 |                                                                                                    | Текст                 |
|                          | Активировать<br>воспроизведение | Активировать речевое<br>оповещение.                                                                                  |                       |
|                          |                                 | При помощи данной команды<br>прибору речевого оповещения<br>сообщаются номер сценария<br>воспроизведения, задержка и | Компьютер             |
|                          |                                 |                                                                                                    | Прибор                |
|                          |                                 |                                                                                                    | Задержка управления   |
|                          |                                 | время воспроизведения,                                                                                               | Время воспроизведения |
|                          |                                 | которое запускается отдельной<br>командой («Пуск\Стоп речевого                                                       | Номер воспроизведения |
|                          |                                 | оповещения») для всех                                                                                                |                       |
|                          | Деактивировать                  | приборов одного сот-порта.<br>Активировать речевое                                                                   |                       |
|                          | воспроизведение                 | оповещение.                                                                                                    |                       |
|                          |                                 | При помощи данной команды<br>прибору речевого оповещения<br>сообщается, что следующая                                | Компьютер             |
|                          |                                 |                                                                                                    | Прибор                |
|                          |                                 | команда «Пуск\Стоп речевого<br>оповещения» означает сброс                                                            |                       |
|                          |                                 | речевого оповещения.                                                                                                 |                       |
|                          | Пуск\Стоп                       | Команда запуска или сброса                                                                                           |                       |
|                          | речевого<br>оповещения          | речевого оповещения.                                                                                                 |                       |
|                          |                                 | Что именно предстоит сделать                                                                                         |                       |
|                          |                                 | приборам, зависит от<br>предварительно посланной                                                                     |                       |
|                          |                                 | команды: «Активировать                                                                                               |                       |
|                          |                                 | воспроизведение» или<br>«Деактивировать<br>воспроизведение».                                                         | Компьютер             |
|                          |                                 |                                                                                                    | Прибор                |
|                          |                                 |                                                                                                    |                       |
|                          |                                 | Команда посылается не одному<br>прибору, а всем приборам сот-                                                        |                       |
|                          |                                 | порта, к которому подключен                                                                                          |                       |
|                          |                                 | прибор, указанный в                                                                                                  |                       |
|                          |                                 | параметрах данного шага<br>сценария.                                                                                 |                       |
|                          | Выдать звуковое                 | Выдача звукового сообщения                                                                                           |                       |
|                          | сообщение                       | (сигнала) на приборе.                                                                                                |                       |
|                          |                                 | Типы звуковых сообщений:                                                                                             |                       |
|                          |                                 | Выключение звука,<br>Одиночный гудок,                                                                                | Компьютер             |
|                          |                                 | Двойной гудок,                                                                                                    | Прибор                |
|                          |                                 | Тройной гудок,<br>Длинный гудок,                                                                                     | Тип сообщения         |
|                          |                                 | Прерывистый звуковой сигнал.                                                                                         |                       |
|                          |                                 | Приборы, поддерживающие<br>данную функцию в настоящее                                                                |                       |

Приложение 6.В. Стандартные шаги сценариев.

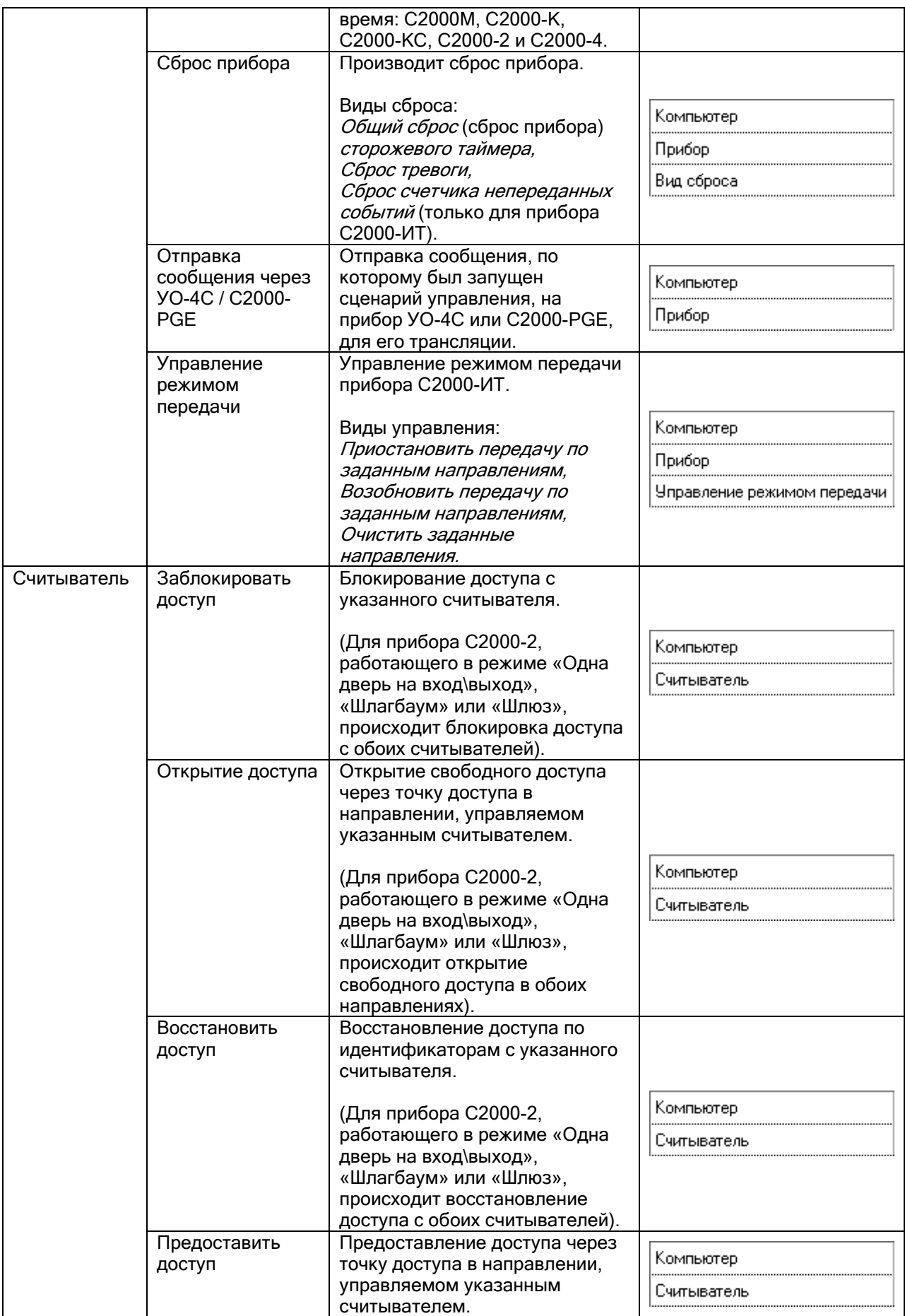

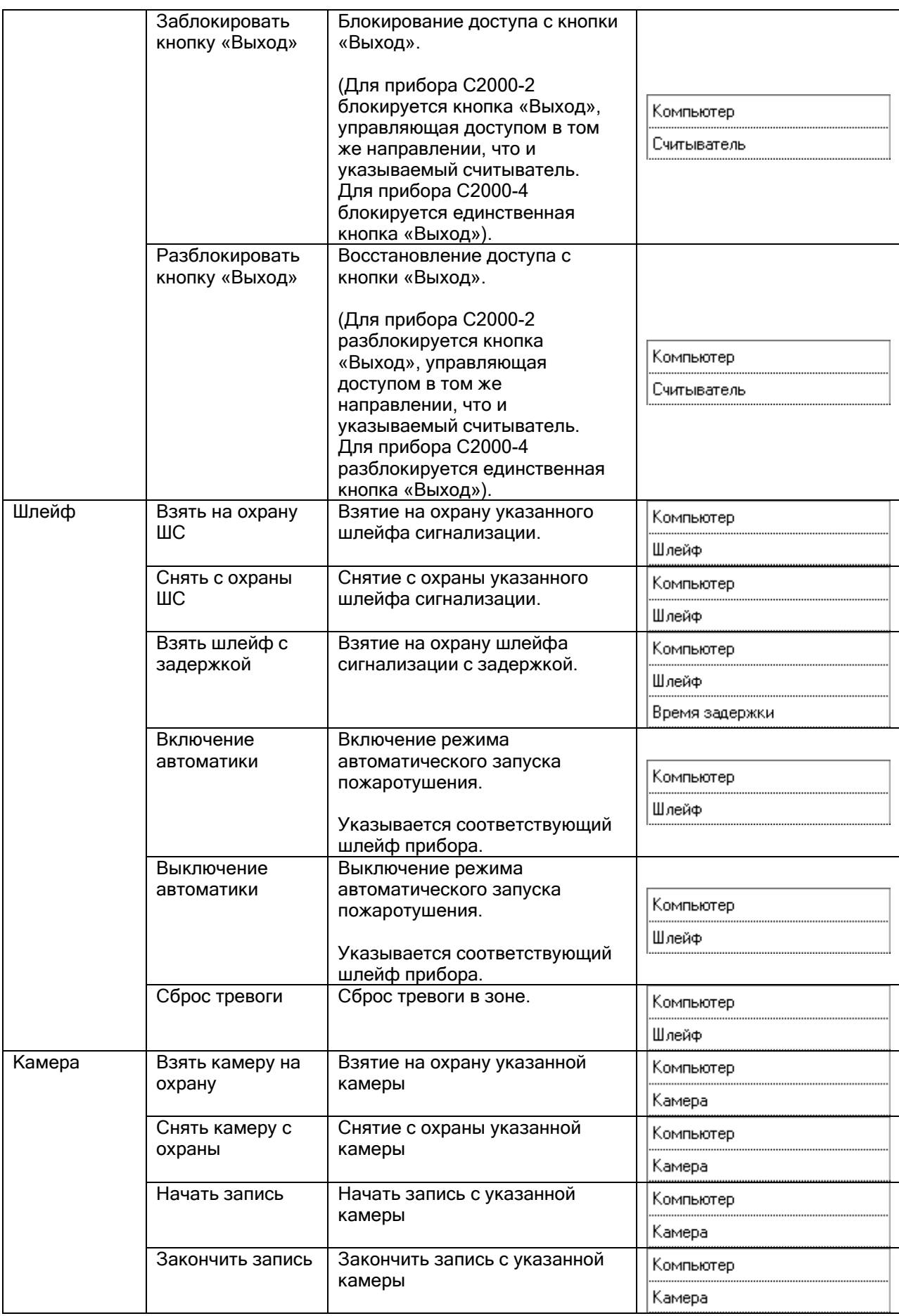

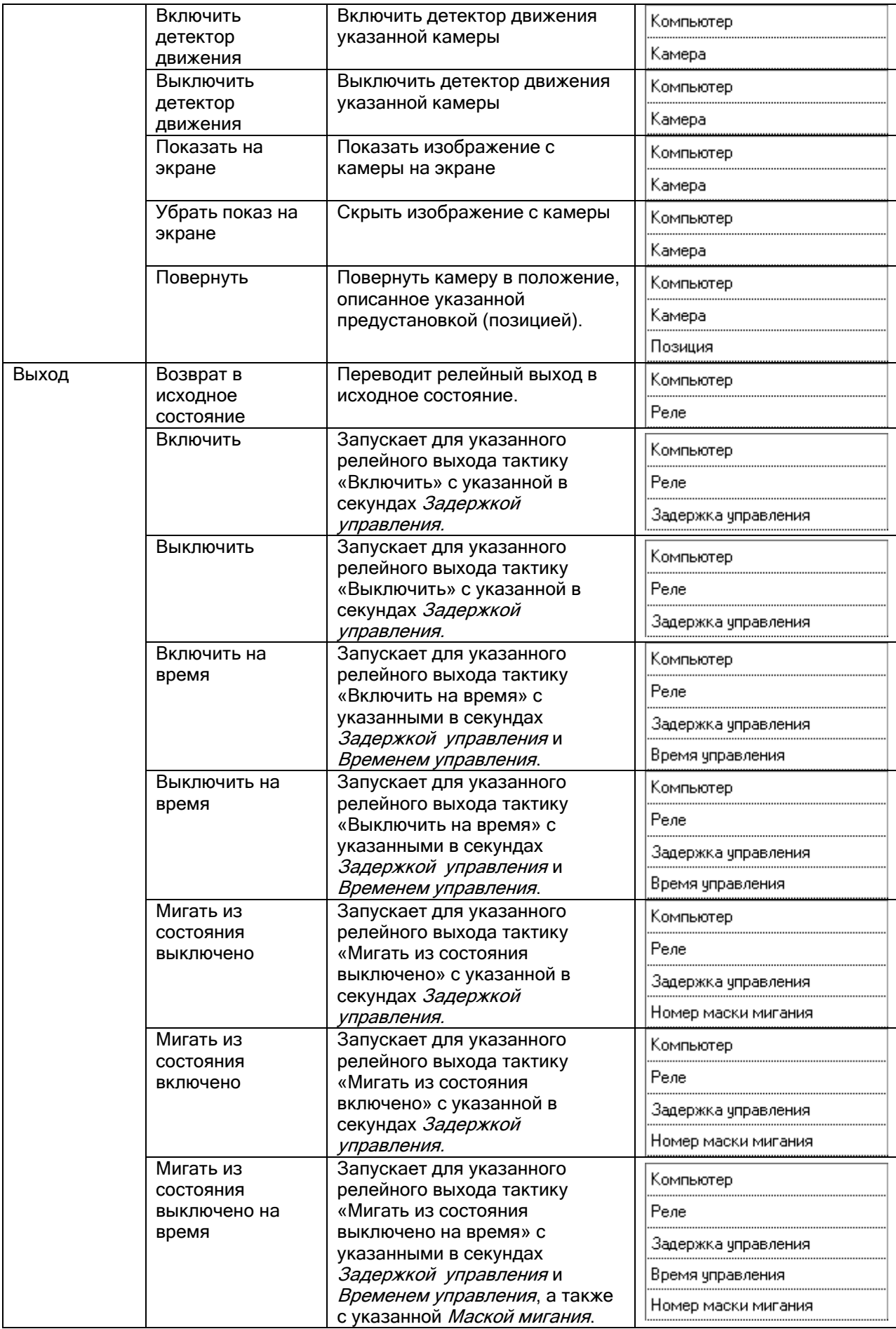

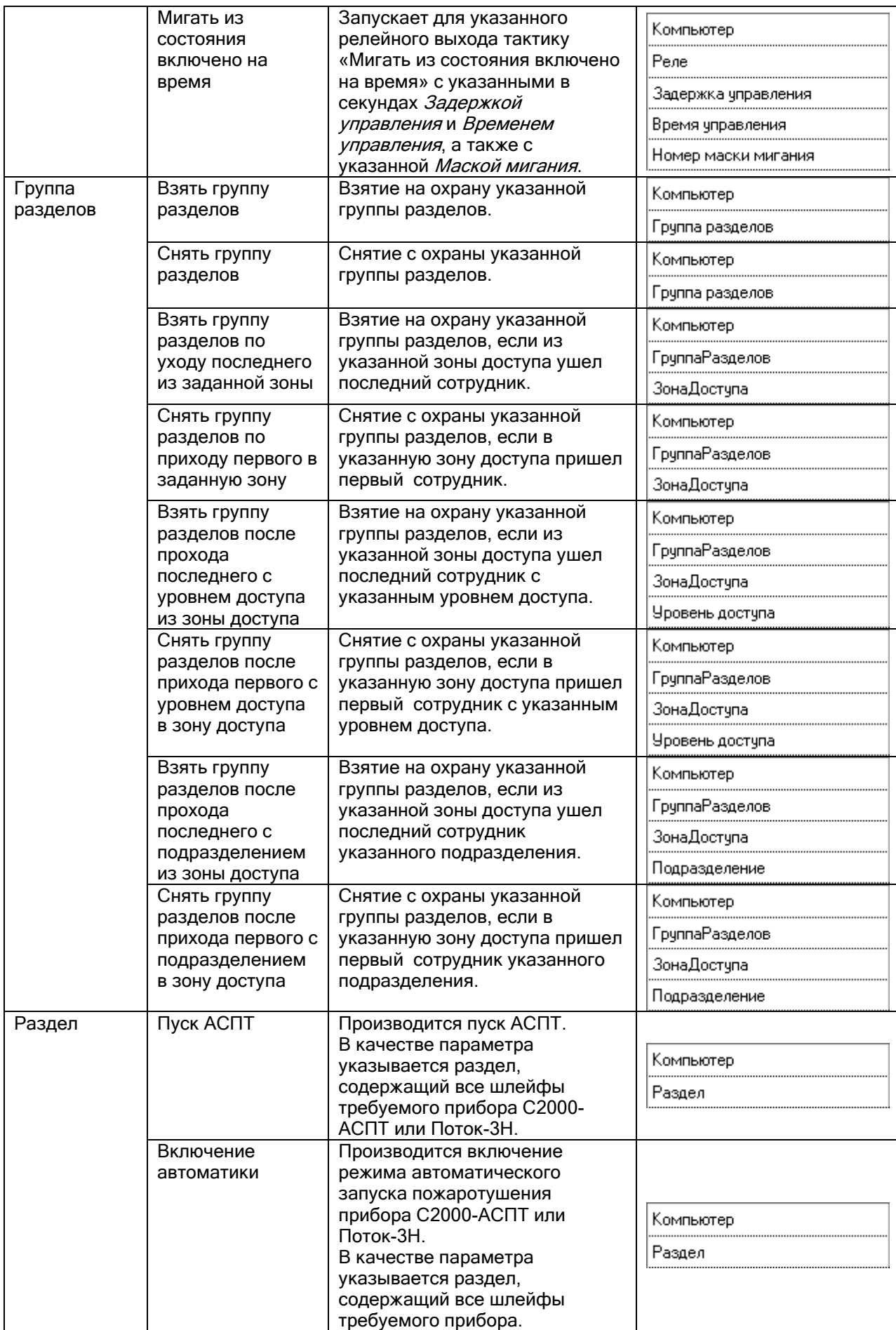
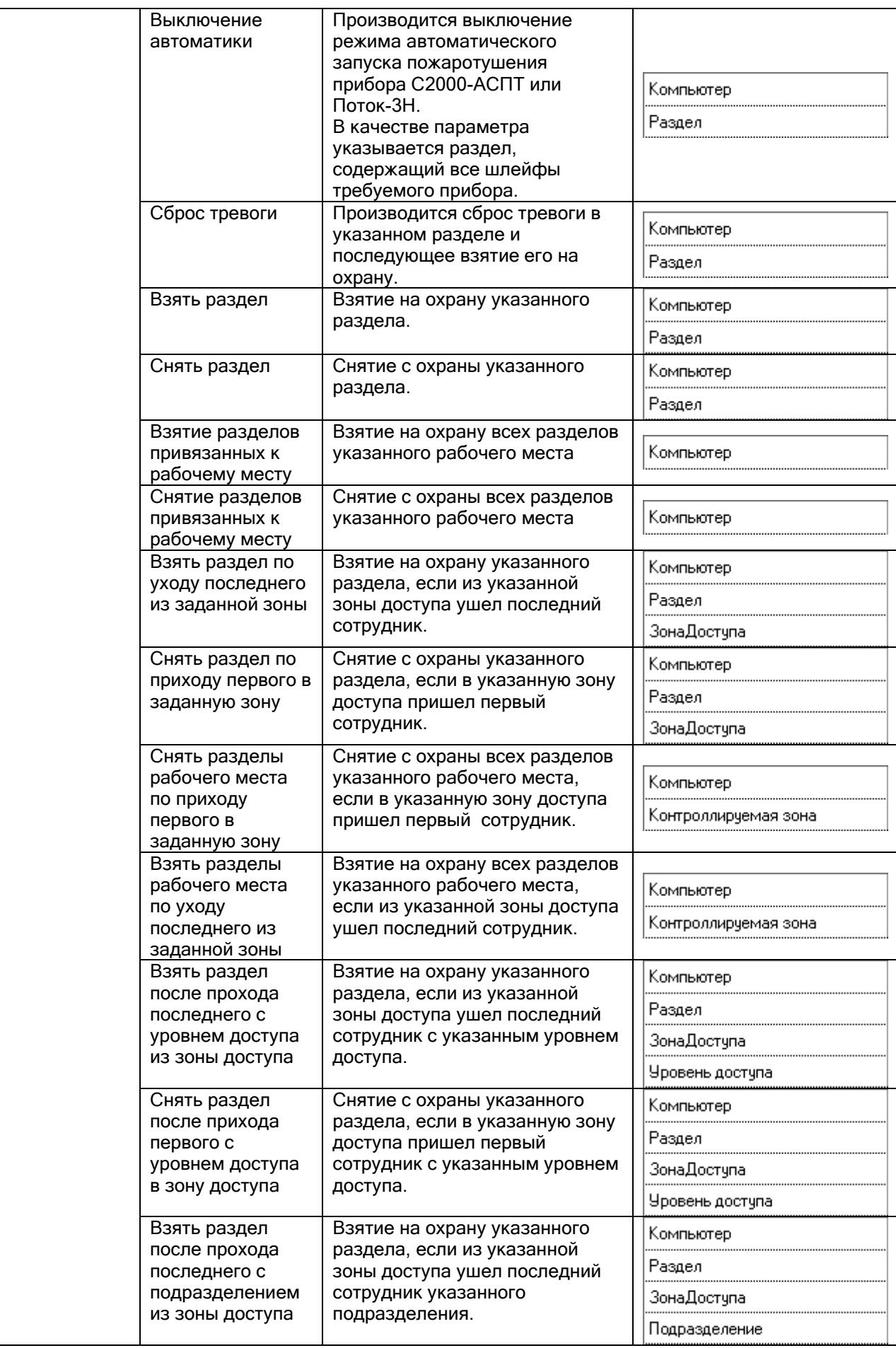

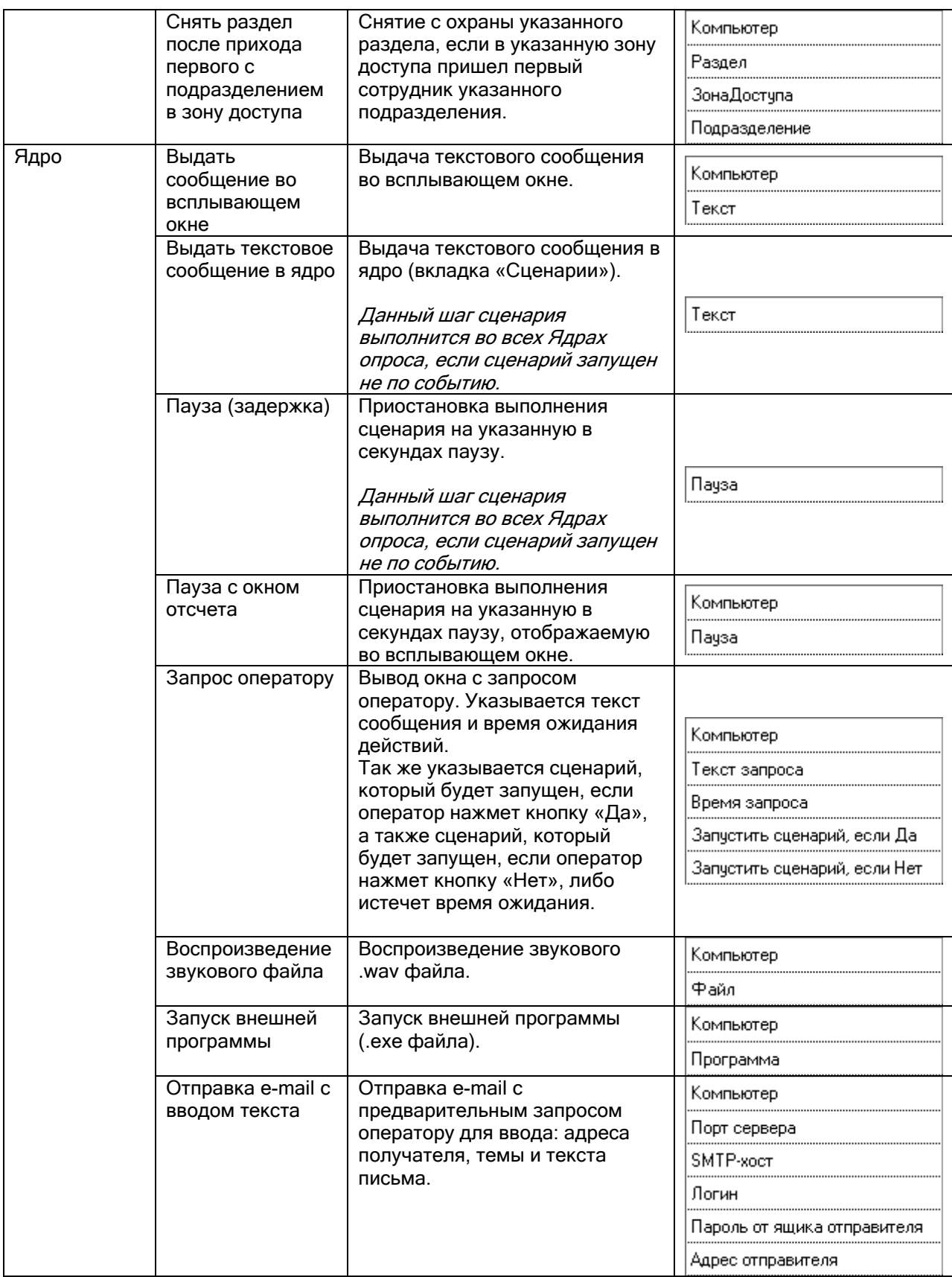

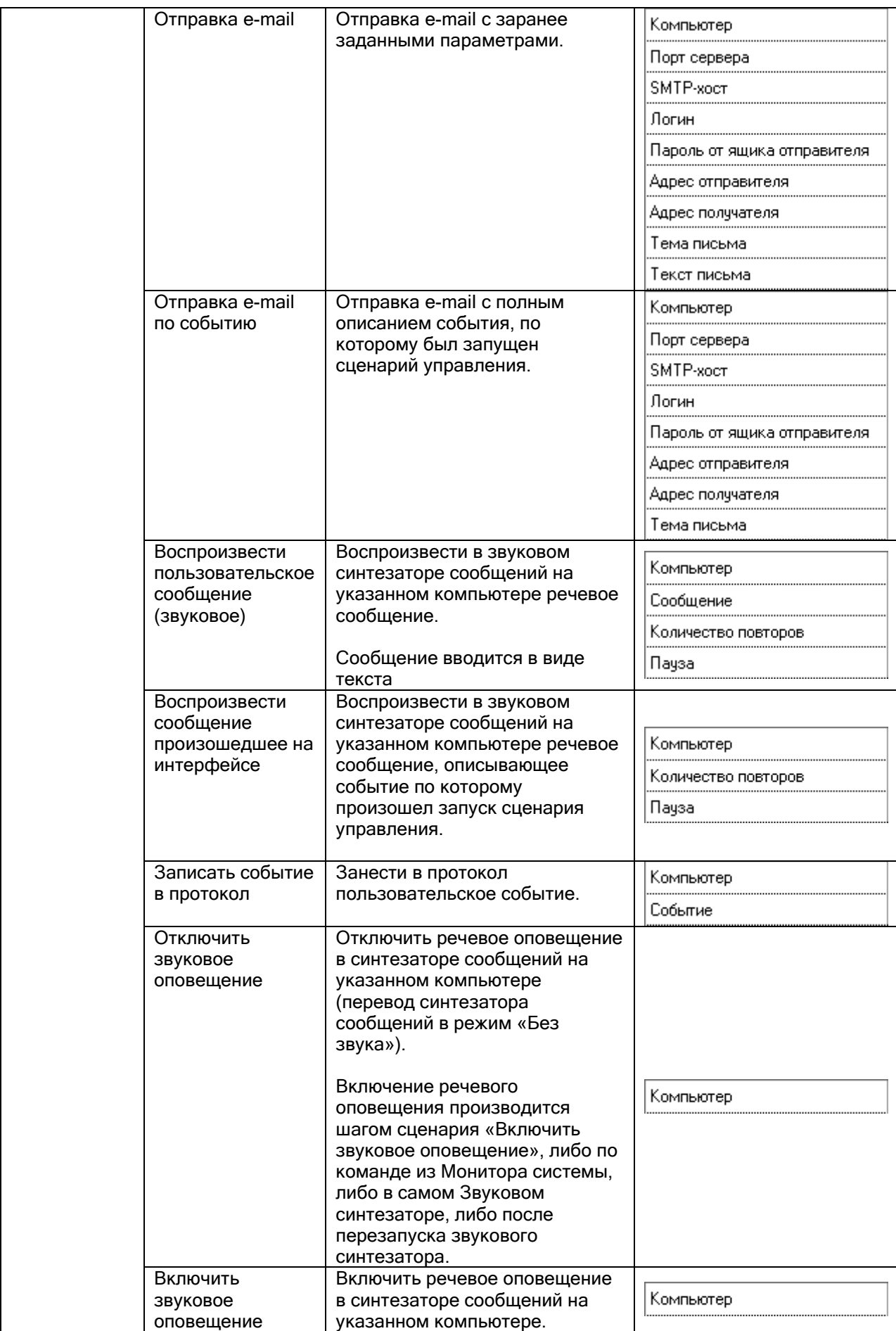

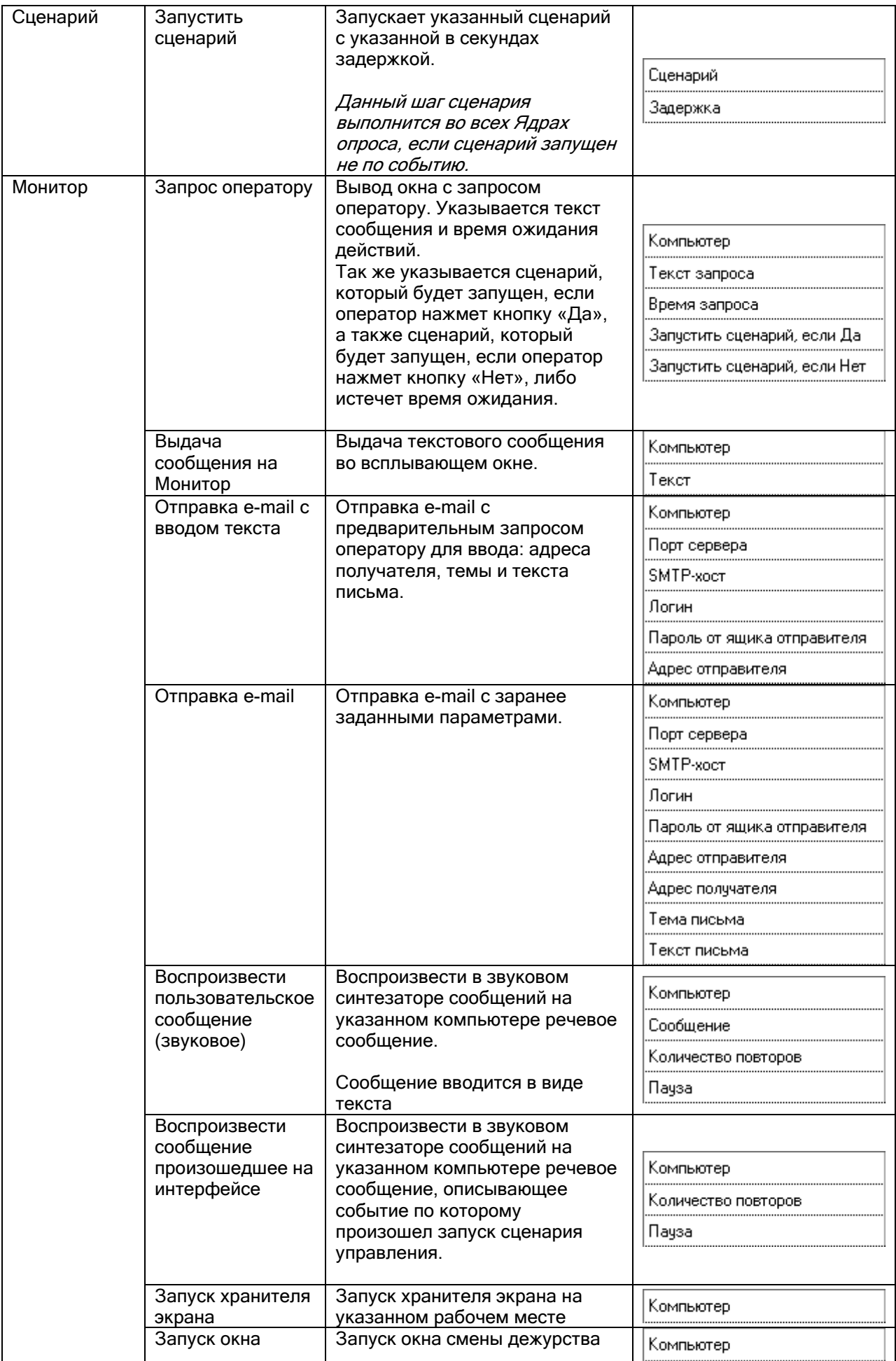

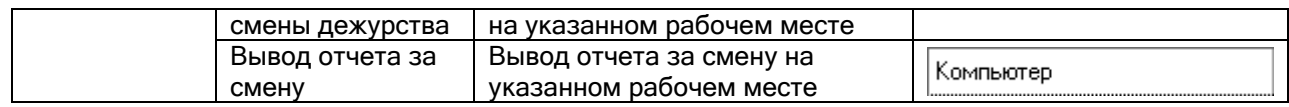

# 7. Ядро опроса.

# 7.1. Ядро опроса.

Программный модуль «Ядро опроса» АРМ «Орион Про» обеспечивает опрос и управление подключенными к конкретному рабочему месту приборами на физическом уровне - по RS-232 и RS-485 интерфейсам, а также по сети Ethernet.

Ядро опроса запускается на рабочем месте автоматически при запуске Оболочки системы (если запуск Ядра опроса для данного рабочего места отмечен в Базе данных АРМ «Орион Про»).

В дальнейшем запуск Ядра опроса (файл <sup>8</sup> CoreOrion.exe в папке с установленным АРМ «Орион Про»), производится из Оболочки системы: если с данного рабочего места разрешен запуск Ядра опроса, кликните левой кнопкой мыши на соответствующей иконке в левой части панели Оболочки системы:

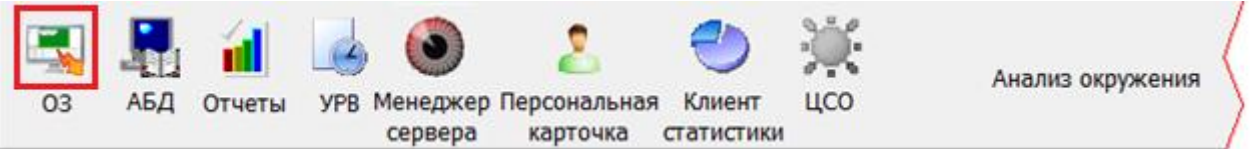

При запуске Ядра опроса производится:

- установление контакта со всеми приборами, подключенными к данному рабочему месту;
- синхронизация текущих даты и времени приборов и компьютера;
- получение (из программного модуля «Находящиеся на объекте) информации о местонахождении (с точностью до зоны доступа) всех сотрудников; (См. главу «10. Находящиеся на объекте».)
- опрос состояний приборов и их зон;
- получение прошедших событий из приборов.

После выполнения данных действий Ядро опроса будет управлять приборами, подключенными к текущему рабочему месту.

(Подробнее о получении событий из приборов и управлении системой описано в главах «8.1.4 Вычитывание прошедших событий» и «8.1.5 Автоматизированное управление системой.»).

Стоит заметить, что^

- Если в Базе данных АРМ «Орион Про» для данного рабочего места добавлены биометрические считыватели, то при запуске Ядра опроса будет автоматически запущен программный модуль «Драйвер BIOAccess» (см. главу «7.4 Драйвер BIOAccess»).
- Если в Базе данных АРМ «Орион Про» для данного рабочего места добавлены электронные сейфы для ключей, то при запуске Ядра опроса будет автоматически запущен программный модуль «Драйвер ключниц» (см. главу «7.5 Драйвер ключниц»).

Ядро опроса при запуске автоматически сворачивается в System Tray, и отображается пиктограммой ...

Вывести окно Ядра опроса можно дважды кликнув левой кнопкой мыши на значке Ядра опроса; либо, нажав правой кнопкой мыши на пиктограмме Ядра опроса (<sup>49</sup>1) в System Tray и в появившемся контекстном меню выбрав пункт меню «Показать»:

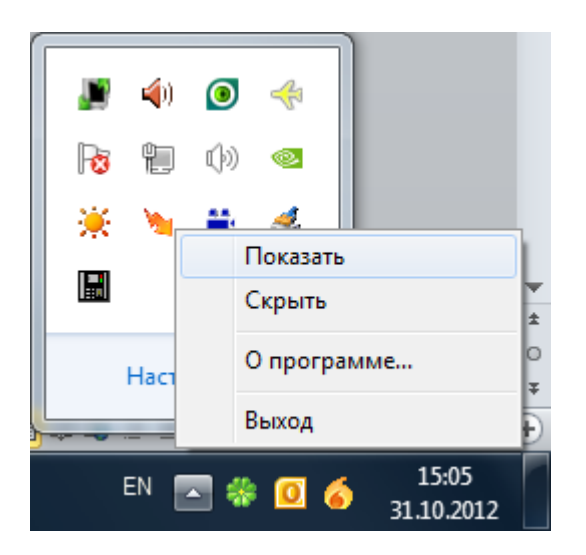

Скрыть окно Ядра опроса можно дважды кликнув левой кнопкой мыши на заголовке окна Ядра опроса; либо нажав левой кнопкой на названии окна Ядра опроса в панели задач; либо, нажав правой кнопкой мыши на пиктограмме Ядра опроса (\*) в System Tray и в появившемся контекстном меню выбрав пункт меню «Скрыть»:

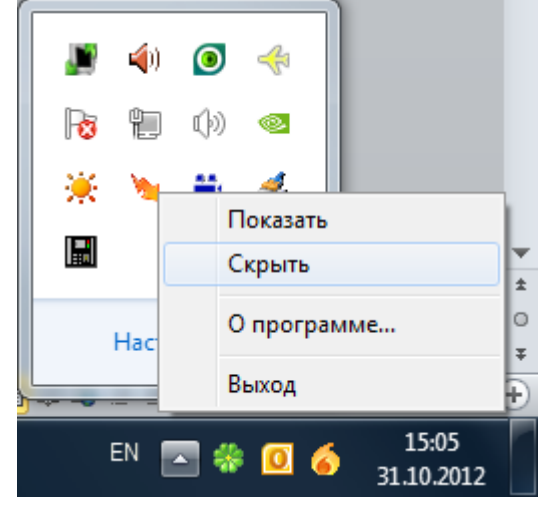

Для закрытия Ядра опроса необходимо нажать правой кнопкой мыши на пиктограмме Ядра опроса (<sup>\*\*</sup>) в System Tray и в появившемся контекстном меню выбрать пункт меню «Выход»:

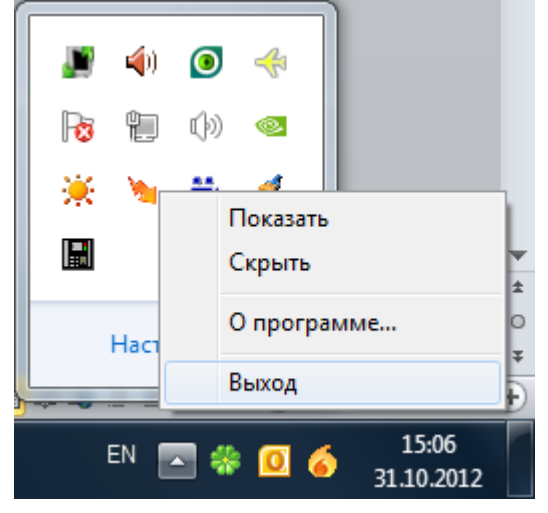

Внимание! Ядро опроса закрывается автоматически при закрытии Оболочки системы.

Внимание! Также Ядро опроса закрывается автоматически при закрытии Монитора системы, если в системе только одно рабочее место, либо нет рабочих мест, на которые ведется трансляция с текущего рабочего места.

Окно Ядра опроса разделено на 5 страниц, каждая из которых отображает различную информацию: «Настройки», «Монитор», «RS Монитор», «Сценарии» и «Сетевые обмены»:

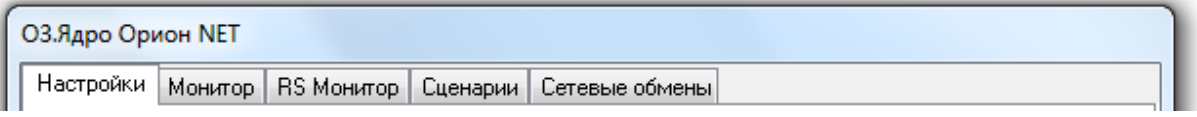

#### 7.1.1 Страница «Настройки».

На странице «Настройки» отображаются приборы системы, подключенные к данному рабочему месту в соответствии с настройками Базы данных.

Структура подключенных приборов отображается в виде дерева. Рассмотрим все узлы дерева подключенных приборов.

#### 7.1.1.1 Объект «Мой компьютер».

Основной объект дерева подключенных приборов – «Мой компьютер». При запуске Ядра опроса автоматически активируются настройки Ядра опроса, что отображается галочкой на соответствующем пункте в правой части окна:

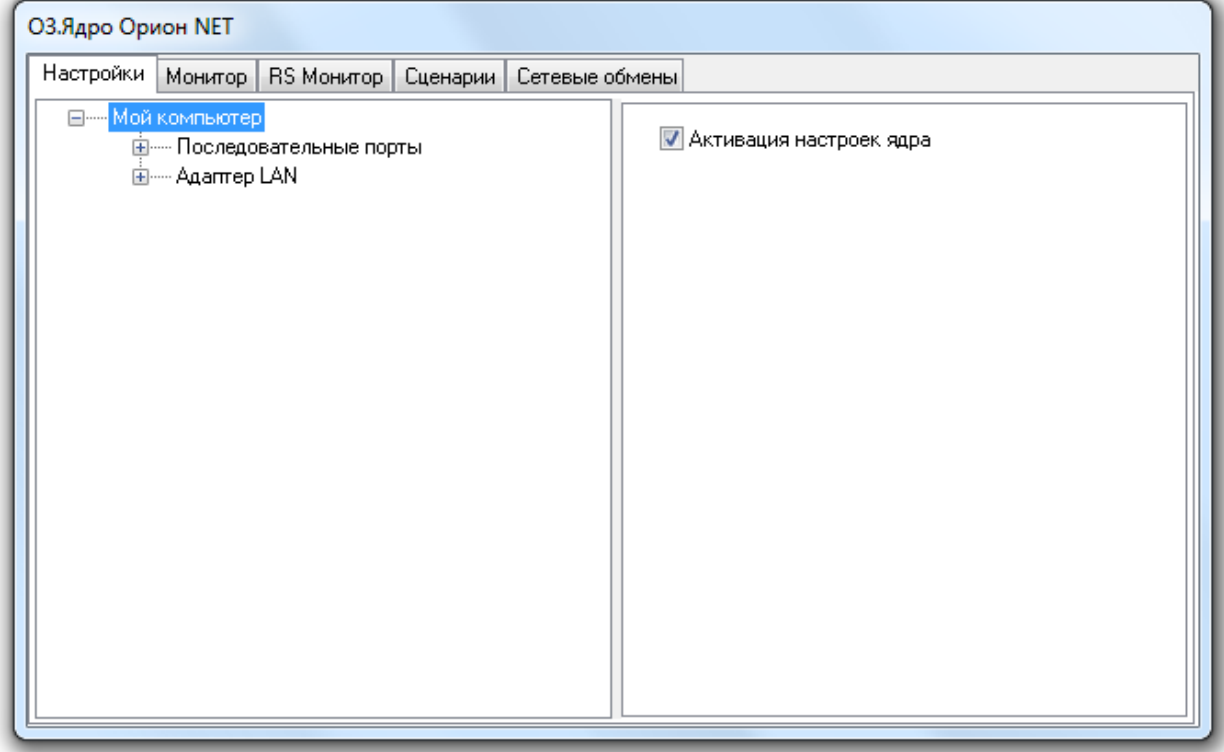

При первом запуске системы (для настройки Базы данных АРМ «Орион Про») требуется отметить пункт «Активация настроек ядра» вручную.

К объекту «Мой компьютер» в дереве подключенных приборов привязываются два объекта:

- Объект «Последовательные порты»,
- Объект «Адаптер LAN».

#### 7.1.1.2 Объект «Последовательные порты».

К одному рабочему месту можно подключать приборы к нескольким com-портам.

При запуске Ядра опроса в соответствии с настройками Базы данных автоматически активируются (включаются) com-порты компьютера, к которым подключены приборы системы, что отображается галочками на соответствующих пунктах в правой части окна.

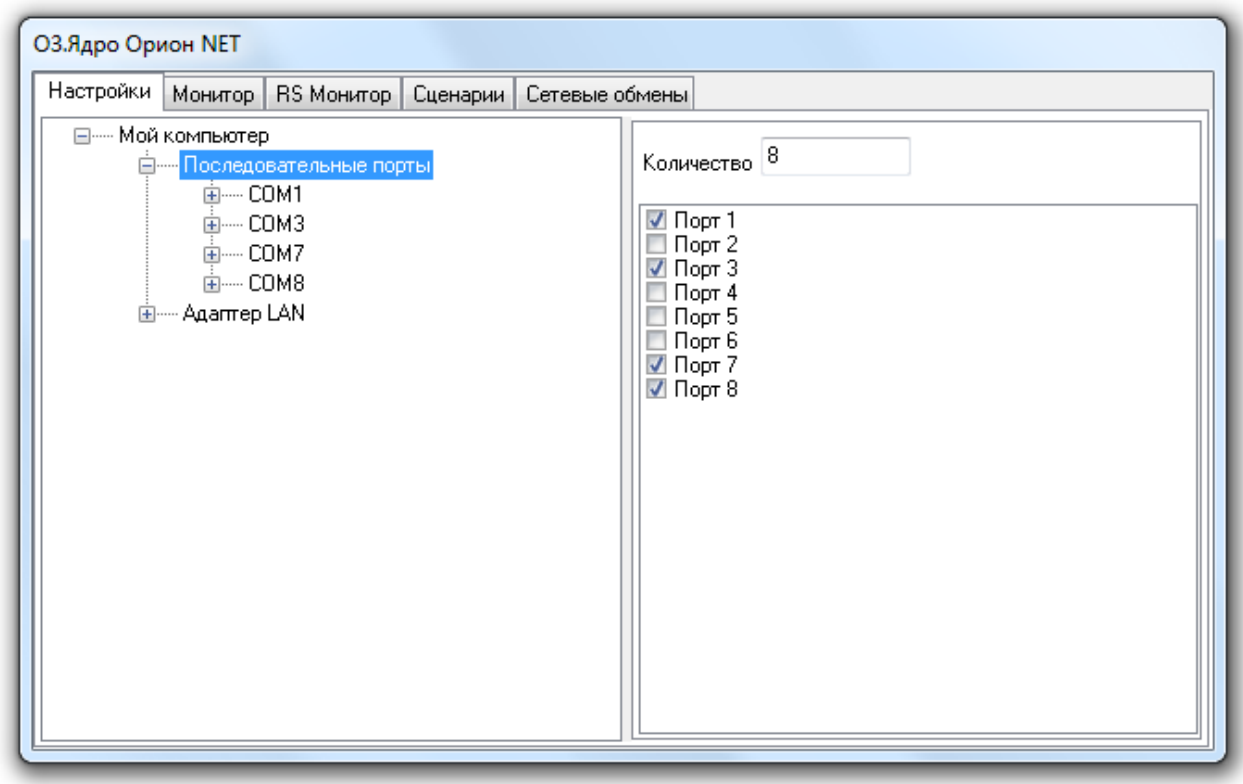

При первом запуске системы (для настройки Базы данных АРМ «Орион Про») требуется включать необходимые com-порты вручную.

### 7.1.1.2.1 Объект «Com-порт».

Как уже сообщалось, при запуске Ядра опроса в соответствии с настройками Базы данных автоматически активируются (включаются) com-порты компьютера, к которым подключены приборы системы.

Для каждого com-порта в зависимости от настроек Базы данных устанавливается приоритет опроса; а в зависимости от настроек в реестре настройки пауз обменов, команд и между запросами:

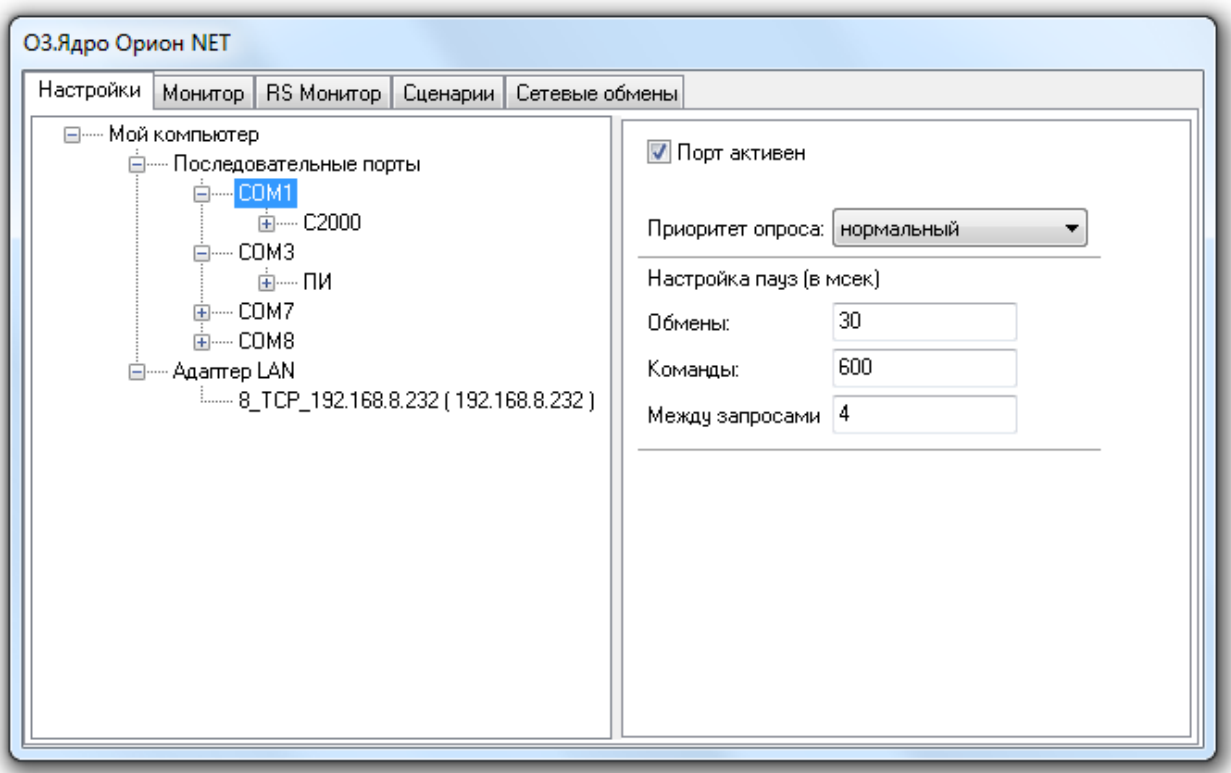

Не рекомендуется менять данные настройки в «Ядре опроса».

Для изменения настроек com-порта рекомендуется пользоваться «Администратором Базы данных» (и, при необходимости, программой «RS-настройка»).

### 7.1.1.2.2 Объект «Преобразователь интерфейса».

Следующий объект дерева подключенных приборов – «Преобразователь интерфейса»:

В зависимости от настроек Базы данных отображается тип преобразователя интерфейса и протокол работы:

- 1. Протокол «Орион»:
	- o Тип опроса «Обмен с приборами»;
	- o В качестве преобразователя интерфейса выступает преобразователь интерфейса С2000-ПИ или ПИ-ГР, либо пульт С2000\С2000М, работающий в режиме «ПИ-Резерв»;
	- o Приборы подключены к com-порту посредством преобразователя интерфейса, либо пульта С2000\С2000М;
	- o В окне статистика отображается:
		- Скорость опроса приборов;
		- Число обменов с приборами;
		- Число команд;
		- Общее число обменов и команд;

Первое число – число запросов Ядра опроса, второе число – число ответов приборов. В третьем столбце отображается процентное соотношение данных величин, по которому можно определить качество связи.

Пример отображения подключенных приборов по протоколу «Орион» можно увидеть на скриншоте:

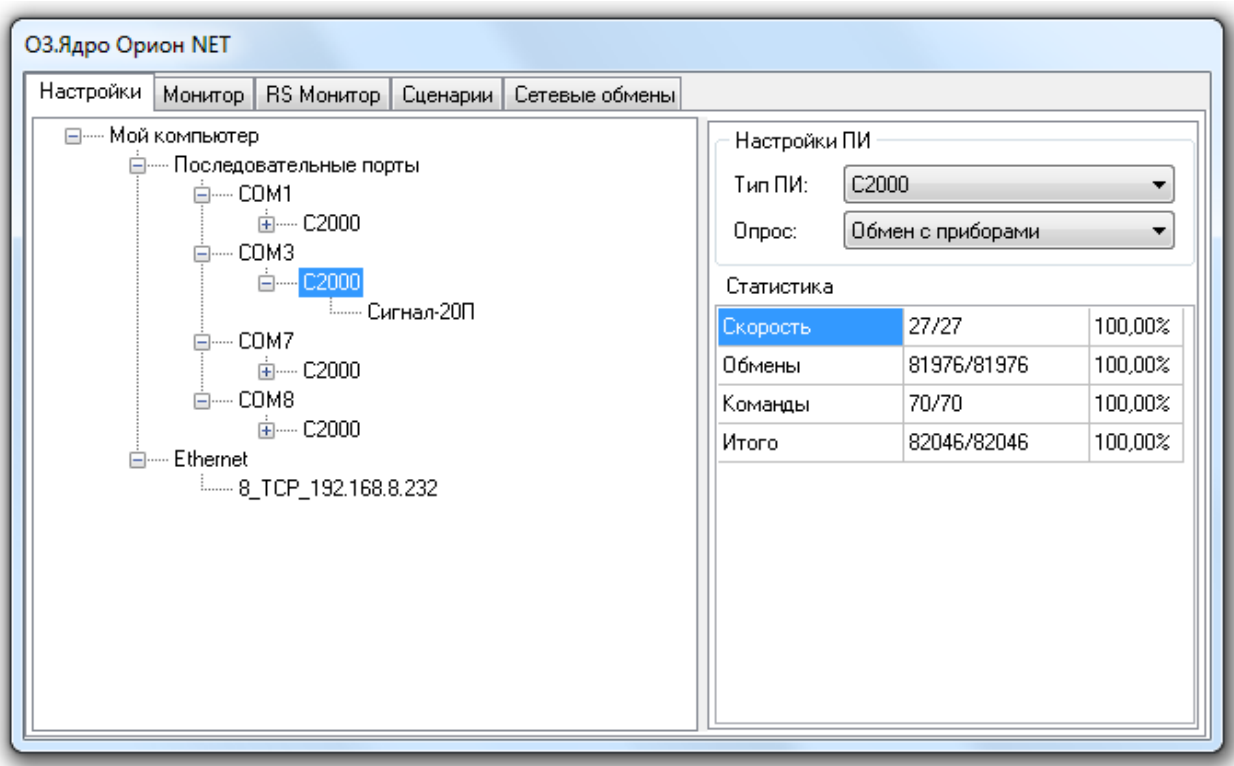

- 2. Протокол «Орион Про»:
	- o Тип опроса «ПКУ обмен с приборами»;
	- o В качестве преобразователя интерфейса выступает пульт С2000\С2000М, работающий в режиме «Компьютер»;
	- o Приборы подключены пульту С2000\С2000М, который в свою очередь подключен к com-порту.

Обратите внимание, что отображается виртуальный преобразователь интерфейса, в качестве которого выступает пульт. А уже к виртуальному преобразователю интерфейса подключен сам пульт, к которому в свою очередь подключены приборы.

- o В окне статистика отображается:
	- Скорость опроса приборов;
	- Число обменов с приборами;
	- Число запросов;
	- Число команд;
	- Другая информация

Первое число – число запросов Ядра опроса, второе число – число ответов приборов.

Пример отображения подключенных приборов по протоколу «Орион Про» можно увидеть на скриншоте:

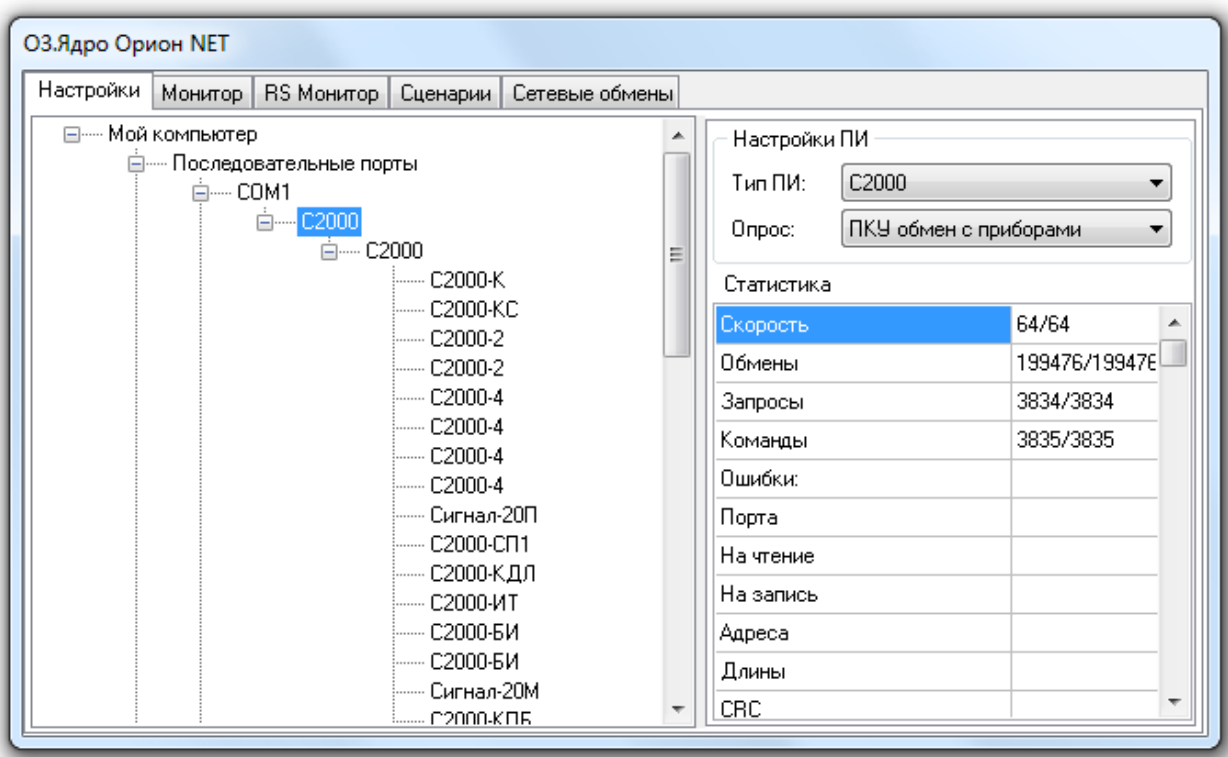

3. Протокол работы биометрических считывателей.

В этом случае преобразователь интерфейса для com-порта не отображается. Вся информация будет доступна при выборе конкретного прибора.

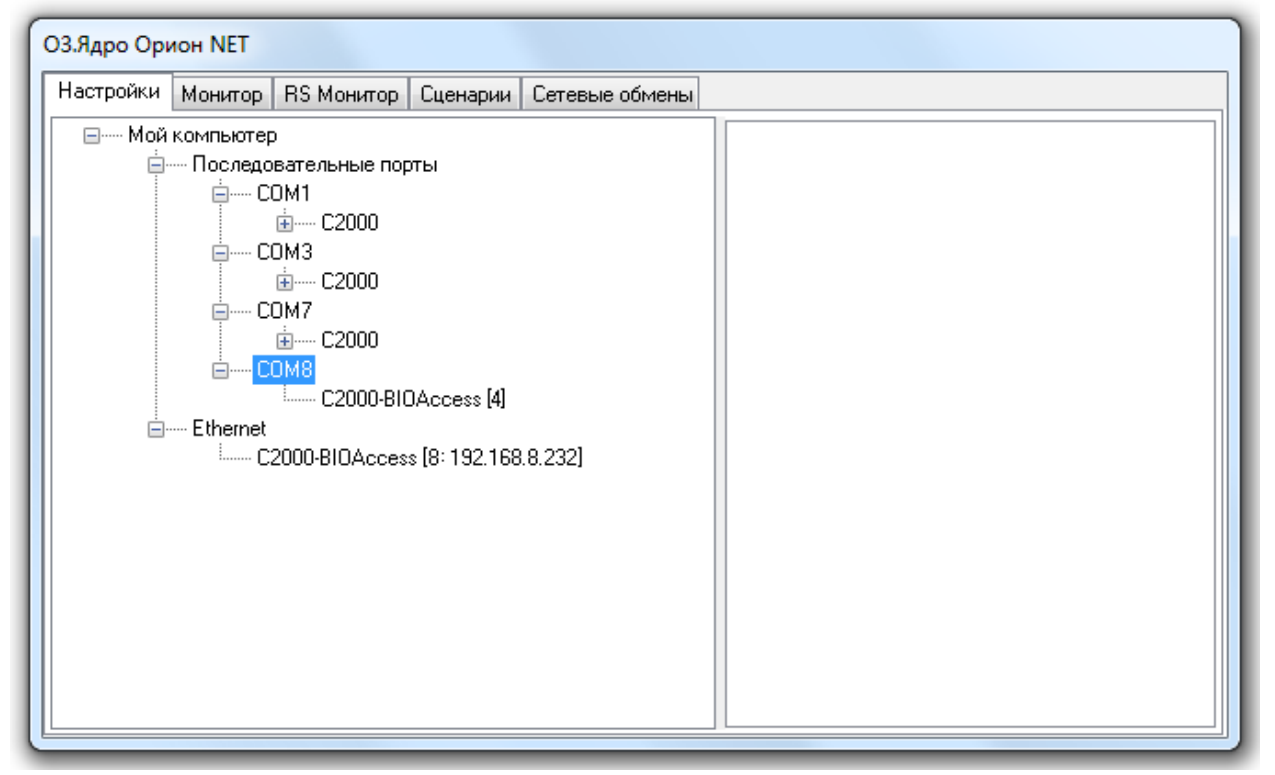

4. Com-порты, к которым подключены электронные сейфы для ключей, УОП'ы и прочее оборудование, а соответственно и преобразователи интерфейсов для этих com-портов не отображаются в дереве подключенных приборов.

### 7.1.1.2.3 Списки приборов.

Последний объект дерева подключенных приборов – «Прибор».

Можно выбрать конкретный прибор и получить по нему следующую информацию:

1. Адрес прибора

[27]: С2000-2, версия 1,11 ID=21

2. Тип прибора

[27]: C2000-2 версия 1,11 ID=21

3. Версию прибора

[27]: С2000-2, версия 1,11 ID=21

4. ID прибора в Базе данных

[27]: С2000-2, версия 1,11 D=21

5. Считана конфигурация из прибора или нет. Внимание! Считанная конфигурация прибора и коды ключей хранятся в Ядре опроса.

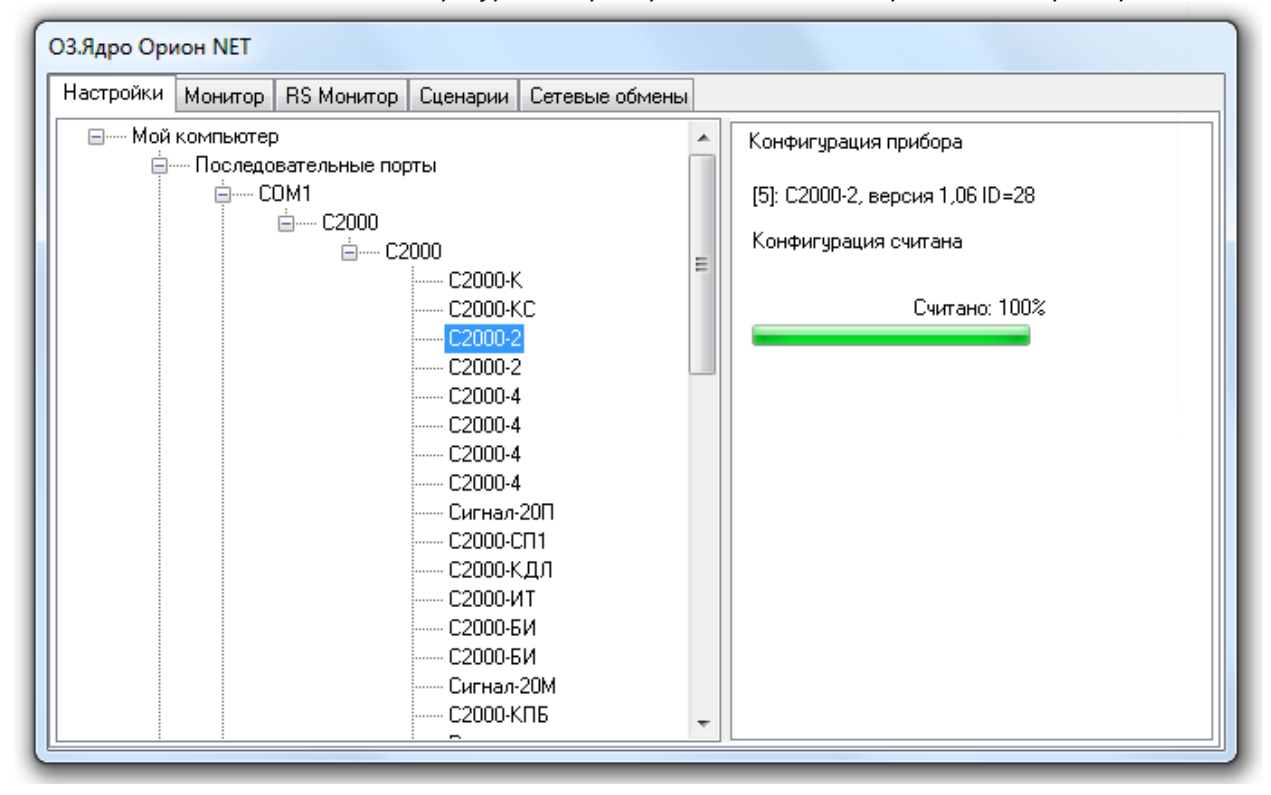

Возможны следующие варианты отображения информации о приборе:

1. Версия прибора не определена (отображается значение – «0,00»), а ID прибора определен: [12]: С2000-КДЛ, версия 0,00 ID=35

Эта ситуация означает, что в Базу данных прибор добавлен, но при опросе приборов Ядром опроса на интерфейсе не найден.

2. Версия прибора определена, а ID прибора не определен (отображается значение – «-1»): [13]: С2000-КДЛ, версия 1,21 ID=-1

Эта ситуация означает, что в Базу данных прибор не добавлен, но при опросе приборов Ядром опроса на интерфейсе найден.

3. И версия прибора, и ID прибора определены:

[10]: С2000-КДЛ, версия 1,21 ID=33

Это рабочая ситуация, которая означает, что в Базу данных прибор добавлен, и при опросе приборов Ядром опроса на интерфейсе найден.

Для биометрического считывателя отображается следующая информация:

1. ID прибора.

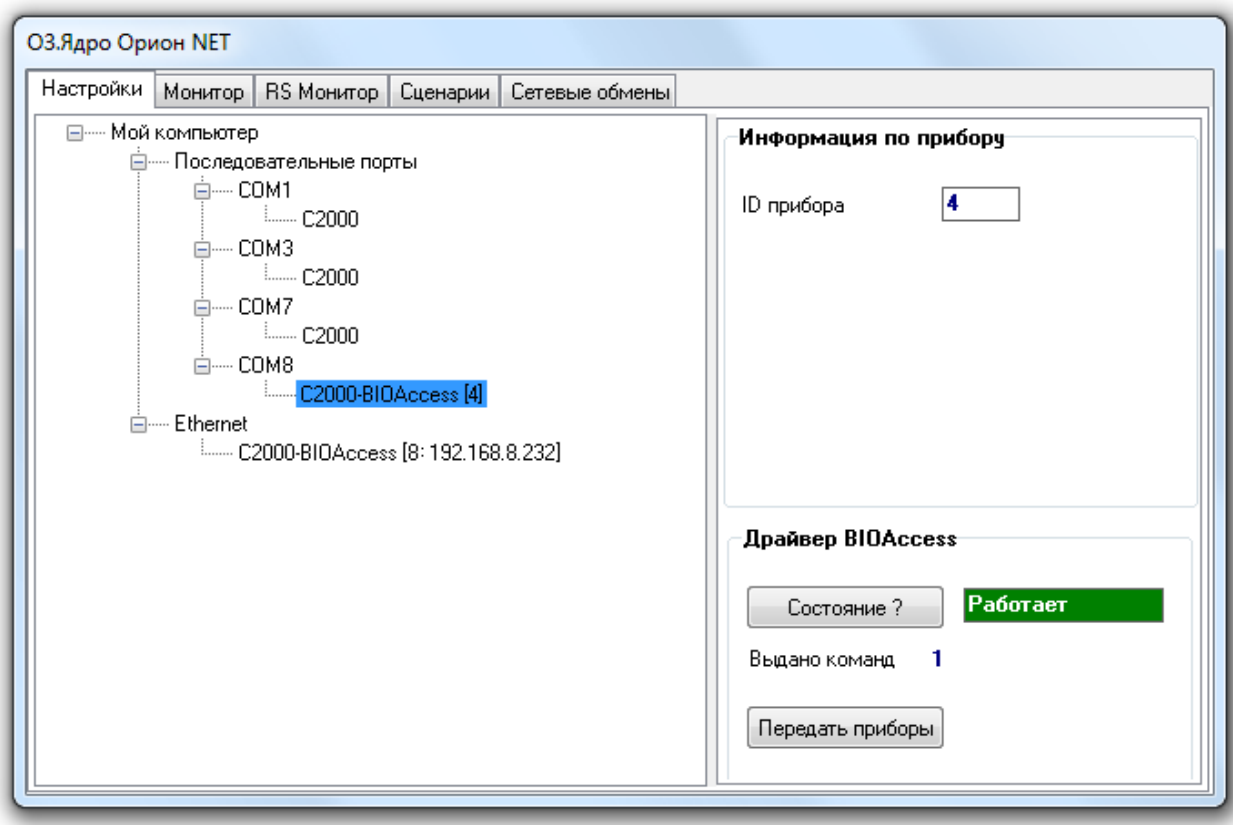

# 7.1.1.3 Объект «Ethernet».

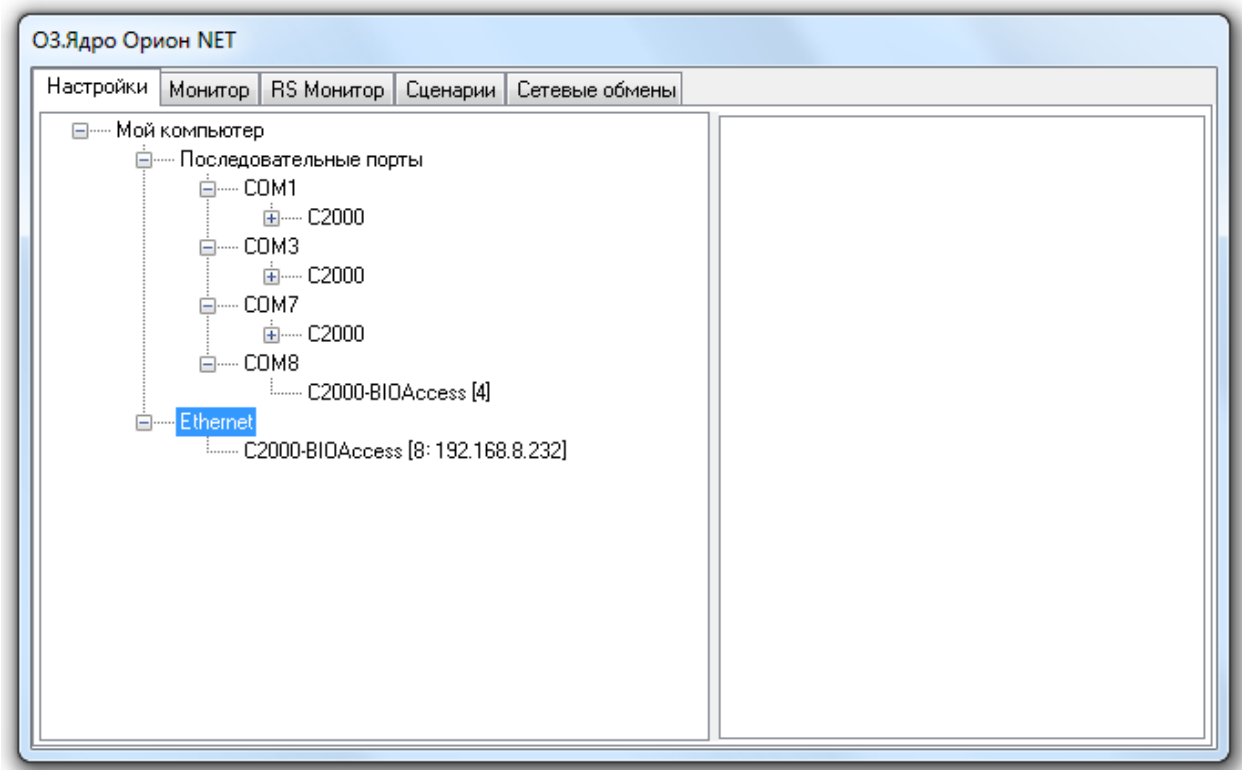

Для объекта «Ethernet» никакая информация не отображается. Вся информация будет доступна при выборе конкретного прибора.

### 7.1.1.3.1 Списки приборов.

Для биометрического считывателя отображается следующая информация:

- 1. ID прибора.
- 2. IP-адрес.

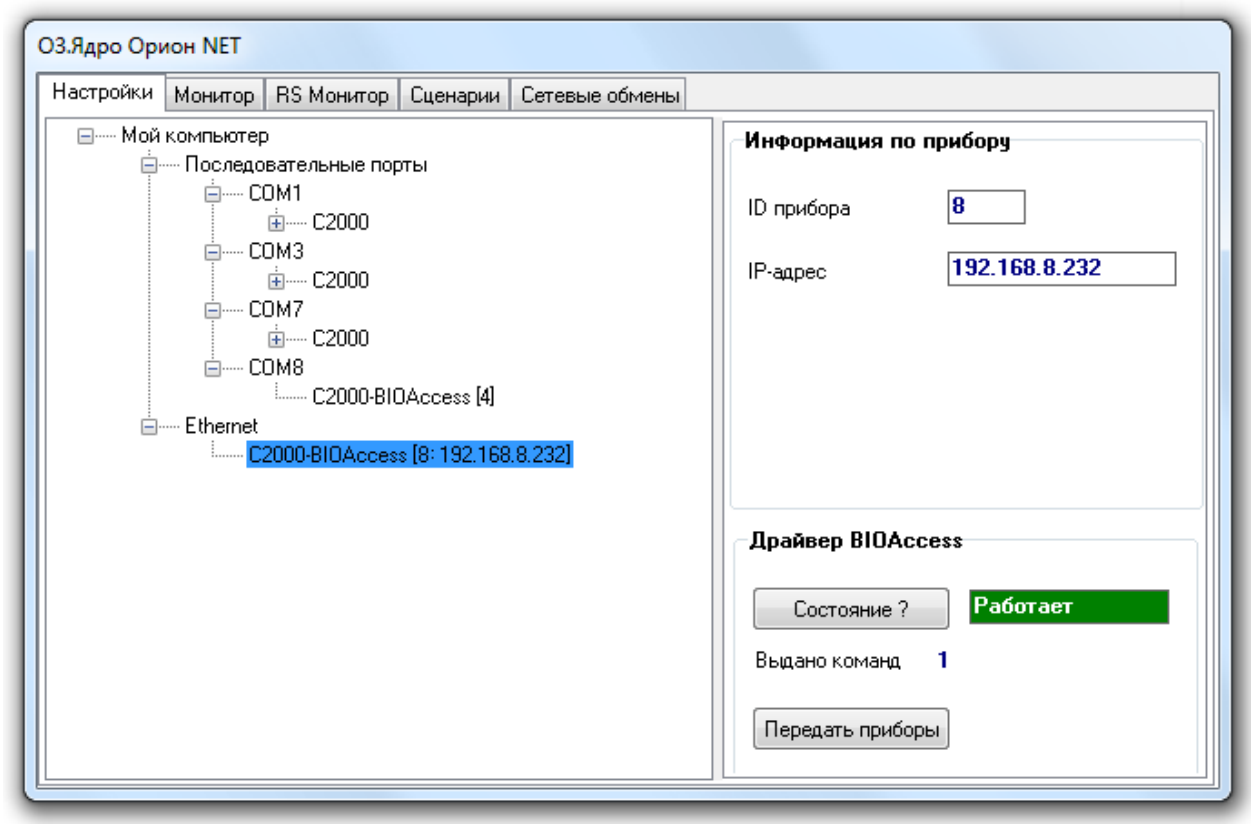

### 7.1.2 Страница «Монитор».

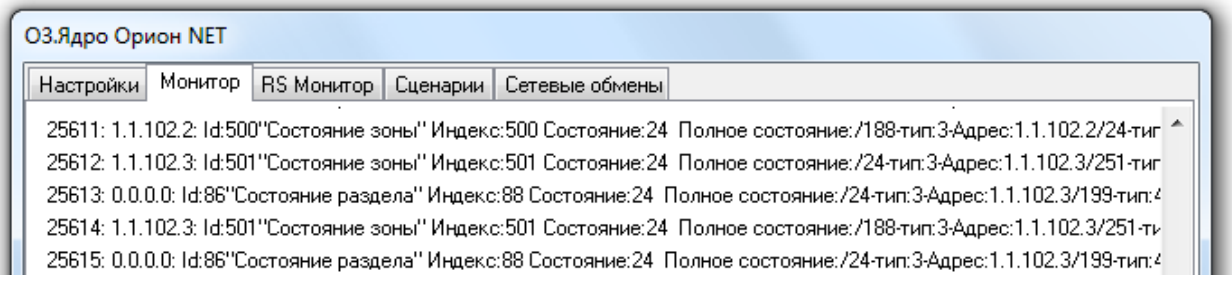

На данной странице отображаются ответы на запросы состояний объектов системы.

### 7.1.3 Страница «RS Монитор».

O3 Rang Onwor NET

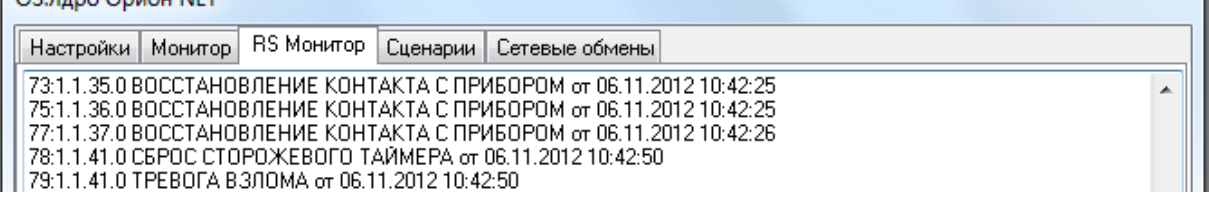

На данной странице отображаются события от объектов системы.

### 7.1.4 Страница «Сценарии».

На данной странице отображается информация о выполняемых сценариях.

Когда запускается сценарий управления (по событию, по 'горячей' клавише и т.п.), на странице «Сценарии» отображается:

- 1. Ошибки выполнения сценария, в случае написания сценария на основе встроенного макроязыка сценариев ОРИОН\_Scripts с ошибками;
- 2. Текстовое сообщение выводимое при использовании шага сценария «Выдать текстовое сообщение в ядро»;

Пример отображения информации при выполнении сценария, включающего шаг сценария «Выдать текстовое сообщение в ядро»:

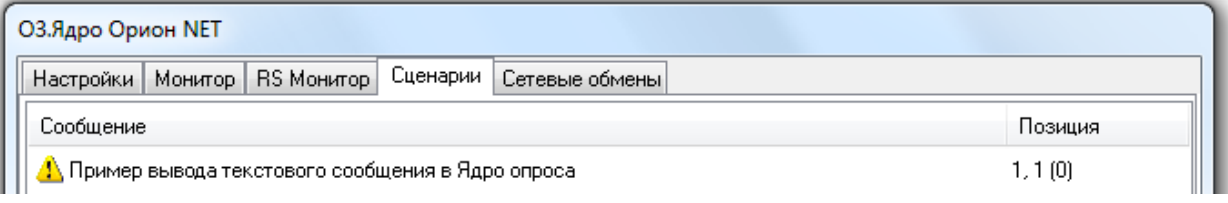

### 7.1.5 Страница «Сетевые обмены».

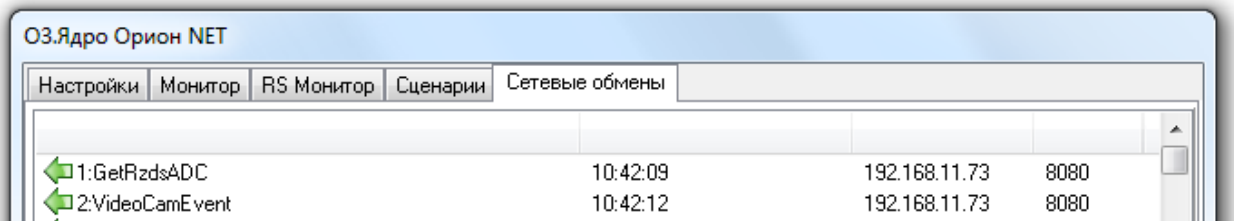

На данной странице отображается служебная информация, которая необходима разработчикам для отладки системы.

### 7.1.6 Окно «О программе».

Для вывода окна «О программе...» требуется кликнуть правой кнопкой мыши на значке Ядра опроса в System Tray -  $\mathbb{R}$ ; после чего в контекстном меню выбрать пункт меню «О программе...»:

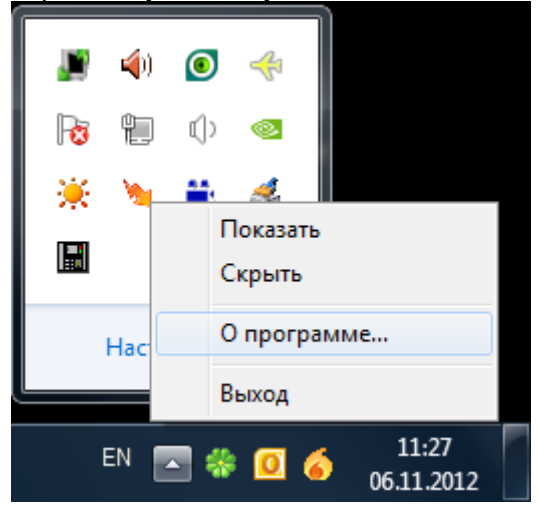

В данном окне отображается:

- Версия, выпуск и постройка «Ядра опроса»;
- Версия и выпуск АРМ «Орион Про»;
- ID ключа защиты и на сколько приборов лицензия у данного ключа;

Информация о ЗАО НВП «Болид».

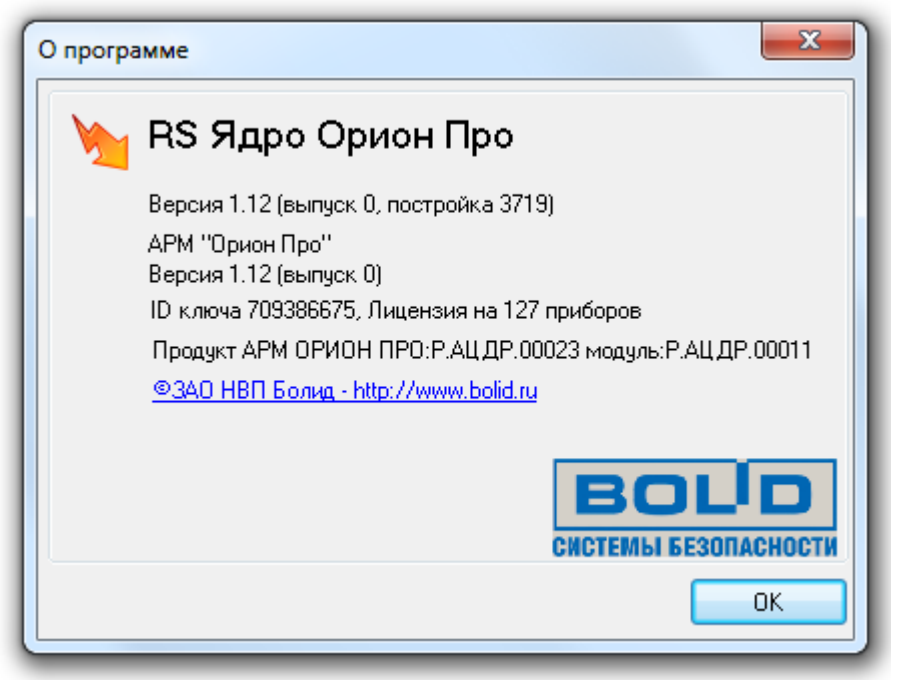

Внимание! В случае наличия лицензии на использование электронных сейфов для ключей, под ID ключа будет отображена соответствующая информация: ID ключа 562595465, Лицензия на 10 приборов Поддержка СК-24.

Внимание! В случае отсутствия ключа защиты или неустановленных драйверах для ключа, будет отображен не ID ключа, а сообщение «Демонстрационный режим»:

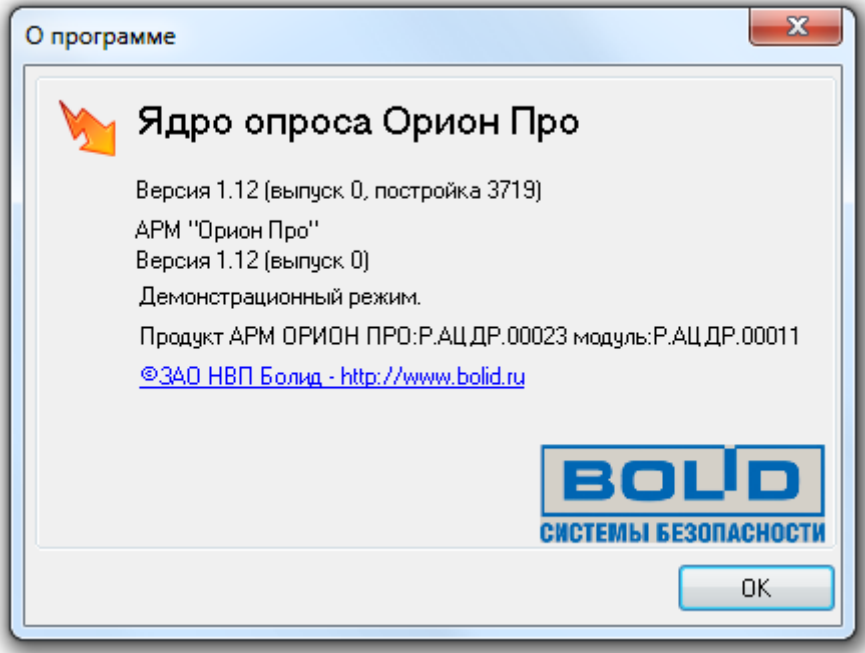

В такой ситуации, после истечения двух часов работы, Ядро опроса закроется.

Также в случае использования временного ключа защиты, помимо информации об ID ключа и числе поддерживаемых приборов, будет отображена информация об оставшемся количестве часов работы временного ключа.

7.2 Видеодрайвер.

Как уже сообщалось, если в Базе данных АРМ «Орион Про» для текущего рабочего места отмечен пункт «Видеоподсистема», то при запуске Оболочки системы будет автоматически запущен программный модуль «Видеодрайвер» (файл  $\ddot{\mathbf{w}}$ ) VideoDriver.exe в папке с установленным АРМ «Орион Про»).

Видеодрайвер фактически является драйвером Ядра опроса для работы с IP-видеокамерами и серверами, DRV-регистраторами и сторонними видеоподсистемами.

Видеодрайвер при запуске автоматически сворачивается в System Tray, и отображается пиктограммой ...

Вывести окно Видеодрайвера можно дважды кликнув левой кнопкой мыши на значке Видеодрайвера; либо, нажав правой кнопкой мыши на пиктограмме Видеодрайвера (<sup>201</sup>) в System Tray и в появившемся контекстном меню выбрав пункт меню «Развернуть»:

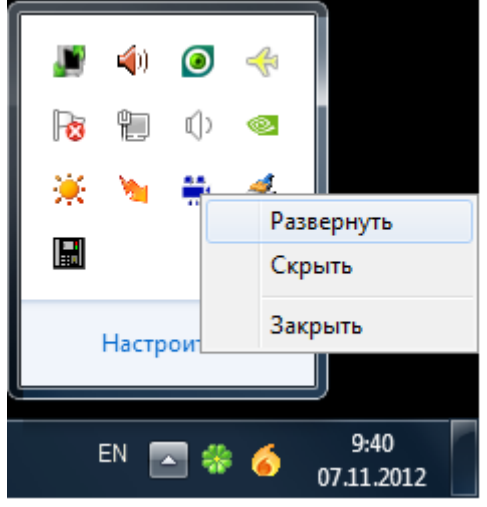

Скрыть окно Видеодрайвера можно нажав левой кнопкой на названии окна Видеодрайвера в панели задач; либо нажав на кнопку **или Петрандите и по на в окне Видеодрайвера**; либо, нажав правой кнопкой мыши на пиктограмме Видеодрайвера (: ) в System Tray и в появившемся контекстном меню выбрав пункт меню «Скрыть»:

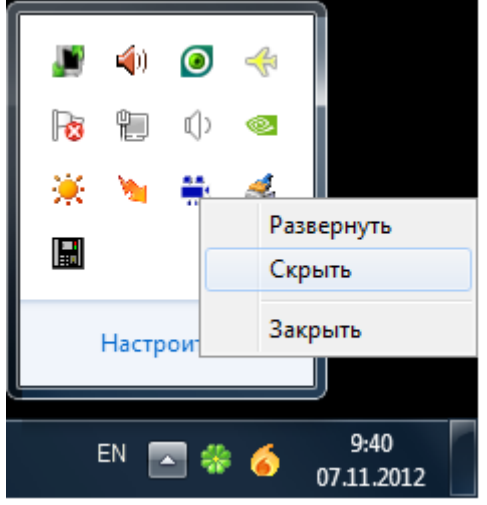

Не рекомендуется вручную закрывать Видеодрайвер, так как он автоматически закрывается при закрытии Оболочки системы.

Окно Видеодрайвера разделено на 4 страницы, каждая из которых отображает различную информацию: «Команды», «События», «Камеры» и «О программе»:

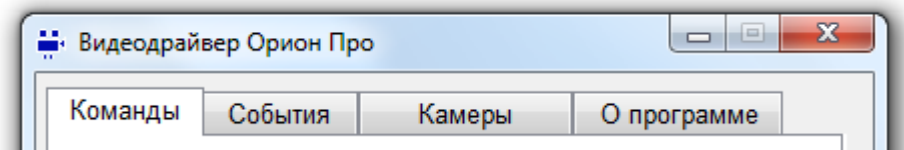

## 7.2.1 Страница «Команды».

На данной странице отображаются команды, поступающие в видеодрайвер.

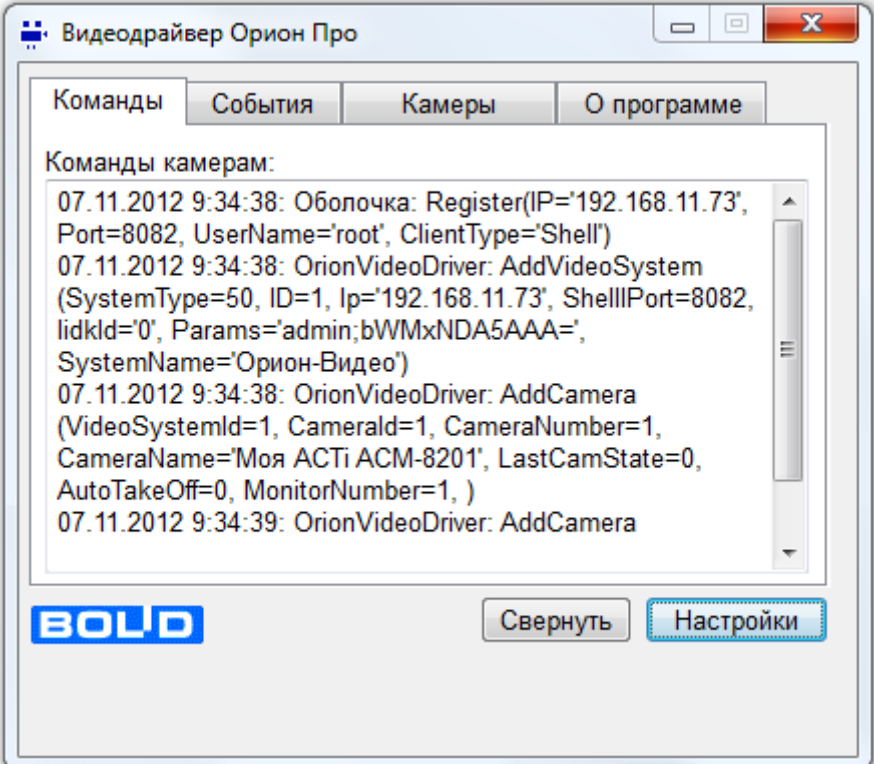

## 7.2.2 Страница «События».

На данной странице отображаются события от IP-видеокамер и серверов, DRV-регистраторов и сторонних видеоподсистем, включая события конфигурирования, подключения и отключения камер, остановки и запуска видеоподсистем.

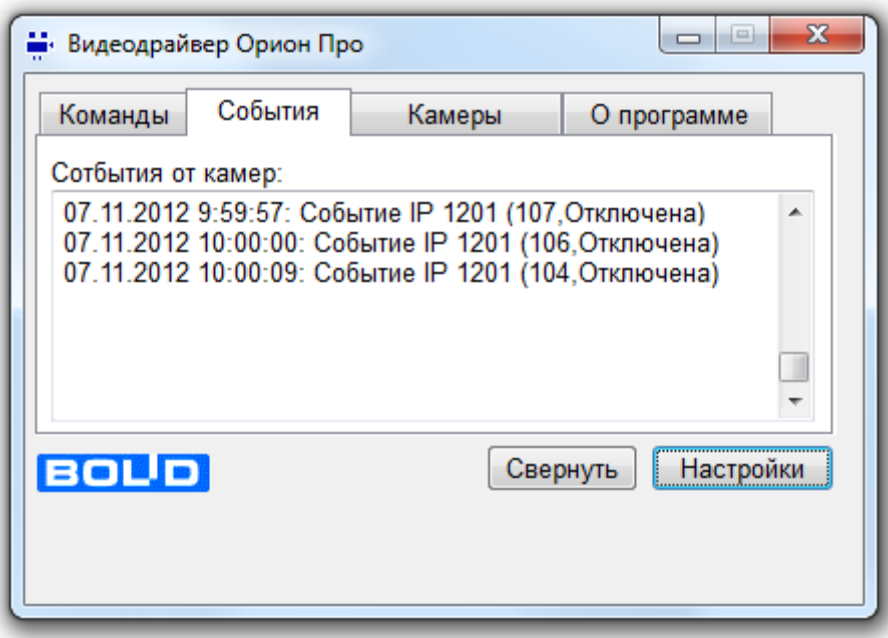

### 7.2.3 Страница «Камеры».

На данной странице отображаются активные камеры.

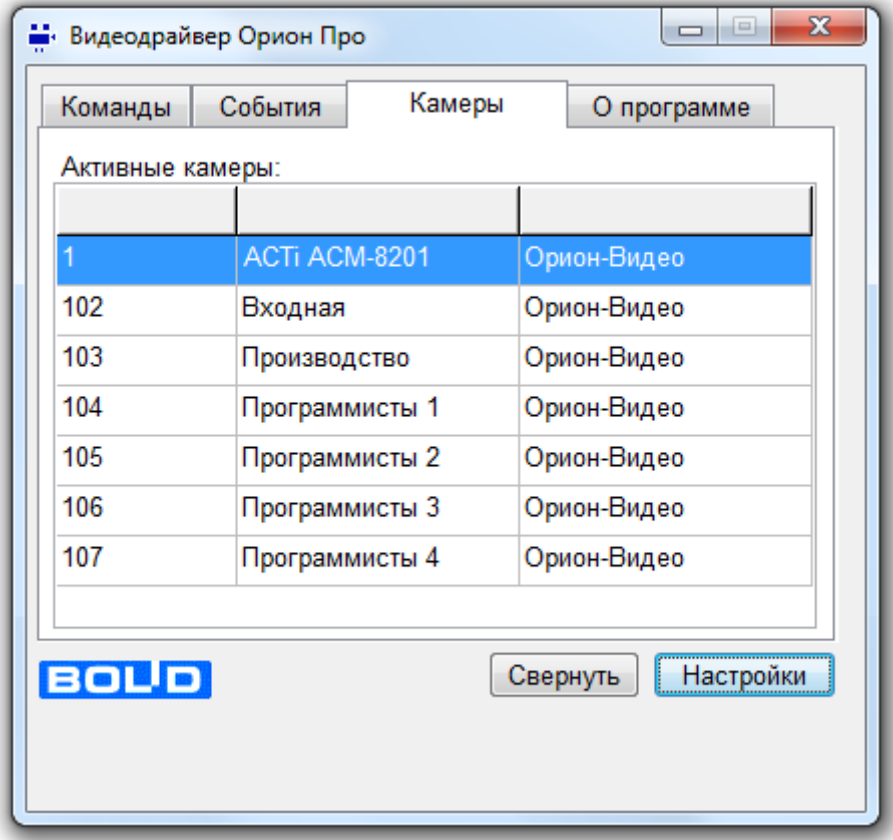

# 7.2.4 Страница «О программе».

На данной странице отображается.

- Версия «Видеодрайвера»;
- ID ключа защиты и на сколько приборов (камер) лицензия у данного ключа;
- Информация о ЗАО НВП «Болид».

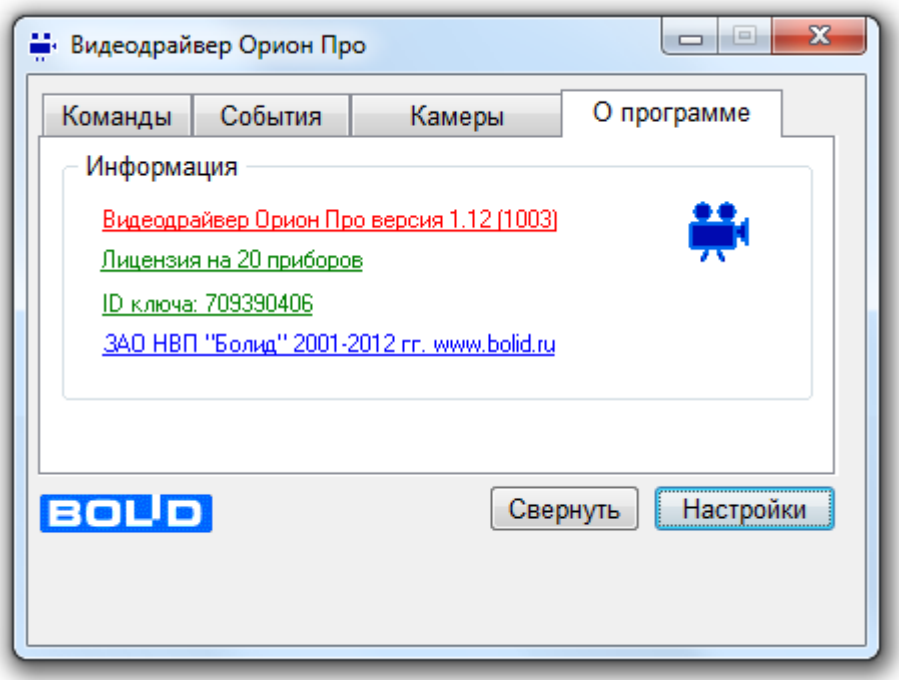

Внимание! В случае отсутствия ключа защиты или неустановленных драйверах для ключа, будет отображен не ID ключа, а сообщение «Демо режим»:

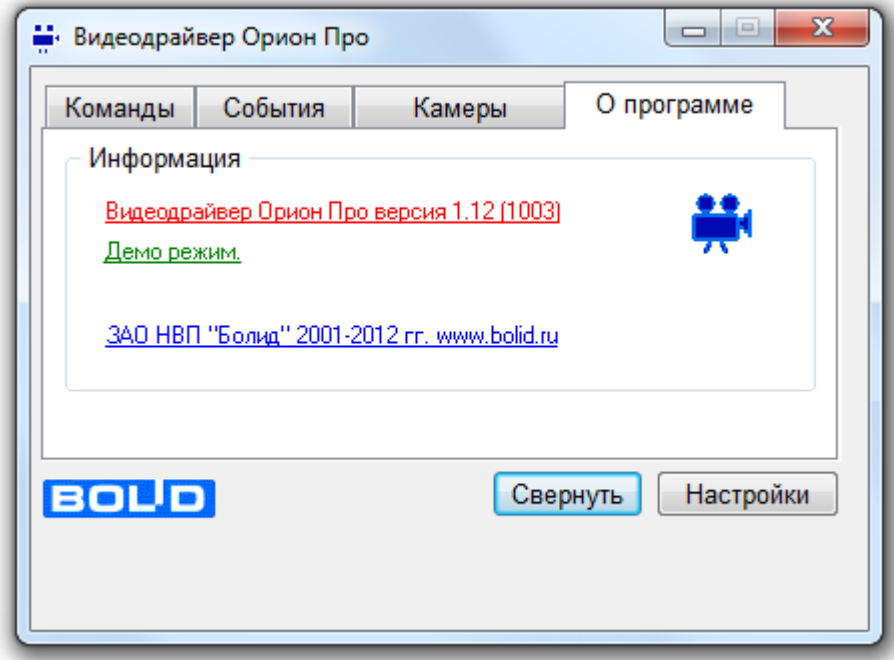

В такой ситуации, после истечения двух часов работы, Ядро опроса закроется.

## 7.2.5 Настройки видеодрайвера.

Окно с настройками Видеодрайвера вызывается нажатием на кнопку | Настройки

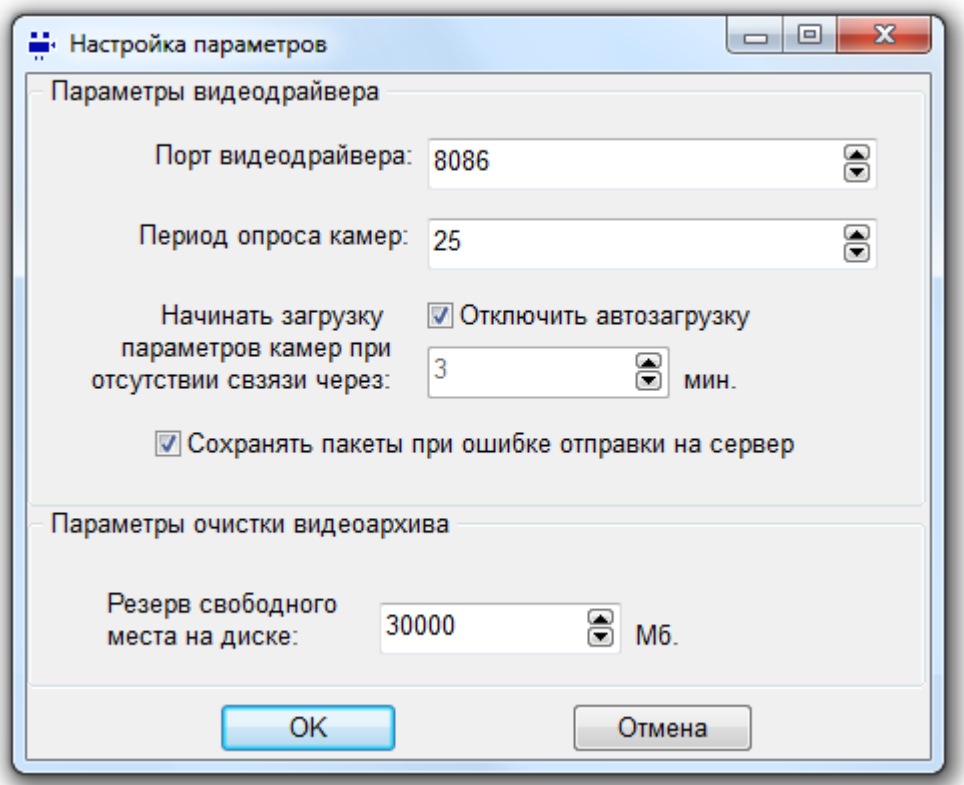

В окне Параметры видеодрайвера устанавливаются следующие параметры:

- Для видеодрайвера:
	- o «Порт видеодрайвера» адрес TCP порта, используемый видеодрайвером.
	- o «Период опроса камер» период опроса камер в секундах.
	- o «Начинать загрузку параметров камер при отсутствии связи через» период отсутствия связи с Оболочкой системы при запуске Видеодрайвера, после которого Видеодрайвер переходит в автономный режим работы.

При первой своей загрузке на удаленном рабочем месте Видеодрайвер получает от модуля Оболочка системы данные о видеосистемах и камерах, которыми он будет управлять. При получении команд для камер и обработки этих команд, а также получения событий от камер, Видеодрайвер сохраняет обновленные состояния камер.

При запуске Видеодрайвера, при отсутствии связи с Оболочкой системы, по истечении времени, устанавливаемого описываемым параметром, берутся сохраненные ранее данные о камерах, и Видеодрайвер начинает автономную работу с камерами исходя из этих данных. Состояния камер, если они изменяются, сохраняться.

Дополнительно: В случае потери соединения с модулем Оболочка системы, Видеодрайвер также переходит в автономный режим работы. Состояния камер, если они изменяются, продолжают сохраняться.

- o «Отключить автозагрузку» данный параметр указывает, следует ли отменить переход в автономный режим работы, в случае отсутствия связи с Оболочкой системы при запуске Видеодрайвера по истечении таймаута, заданного параметром «Начинать загрузку параметров камер при отсутствии связи через». Дополнительно: Переход в автономный режим работы при разрыве связи с Оболочкой системы не зависит от описываемого параметра, и происходит всегда.
- o «Сохранять пакеты при ошибке отправки на сервер» данный параметр указывает, следует ли сохранять события от видеообъектов при разрыве связи с Оболочкой системы, чтобы в случае восстановления связи передать все события в Базу данных. Если данный параметр не отмечен, то события видеообъектов, возникшие во время разрыва связи, в Базу данных не попадут и нигде отображены не будут.
- Для службы чистки видеоархива:
	- o «Размер свободного места на диске» размер свободного места на диске в Мб. Служба очистки видеоархива просматривает все пути (включая сетевые), по которым в настоящий момент ведется запись, и проверяет, сколько места осталось

на диске. Если осталось меньше чем задано в описываемом параметре, то программам принимает решение об удалении наиболее старых файлов.

### 7.3 Чистка архива.

При описании настроек камер в Администраторе Базы данных говорилось о возможности очистки старых архивных записей с жёсткого диска по каждой камере по времени, но при большом количестве камер и многовариантных настройках очистки архива для каждой камеры необходимо использовать дополнительные меры безопасности от переполнения хранилища видеозаписей. Для этого служит служба «Чистка архива».

Как уже сообщалось ранее, если в Базе данных АРМ «Орион Про» для текущего рабочего места отмечен пункт «Видеоподсистема», то при запуске Оболочки системы будет автоматически запущен программный модуль «Видеодрайвер».

Так же запускается модуль «Чистка архива» (файл VideoCleaner.exe в папке с установленным АРМ «Орион Про»).

Модуль «Чистка архива» при запуске автоматически сворачивается в System Tray, и отображается пиктограммой .

Вывести окно модуля «Чистка архива» можно дважды кликнув левой кнопкой мыши на значке

модуля; либо, нажав правой кнопкой мыши на пиктограмме модуля (•) в System Trav и в появившемся контекстном меню выбрав пункт меню «Развернуть»:

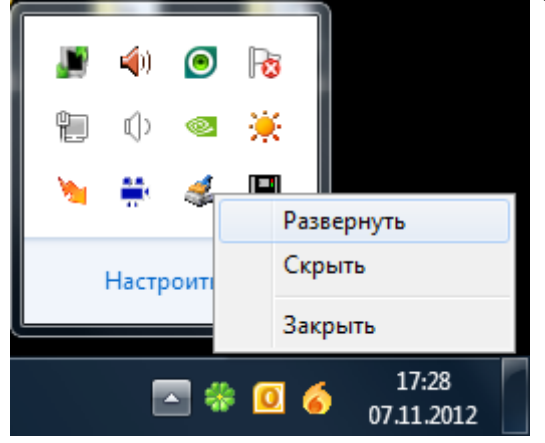

Скрыть окно модуля «Чистка архива» можно нажав левой кнопкой на названии окна модуля в

Скрыть панели задач; либо нажав на кнопку  $\Box$  или  $\Box$  **окно** в окне модуля; либо, нажав правой кнопкой мыши на пиктограмме модуля  $(\clubsuit)$  в System Tray и в появившемся контекстном меню выбрав пункт меню «Скрыть»:

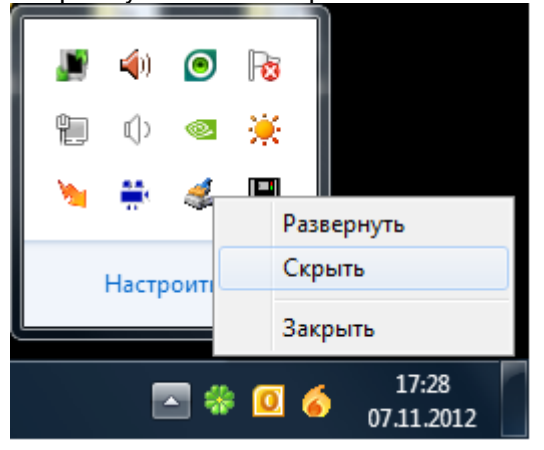

Не рекомендуется закрывать модуль «Чистка архива». Но если это все-таки понадобится, то закрыть модуль можно нажав кнопку **в Жур** в окне модуля; либо, нажав правой кнопкой мыши на пиктограмме модуля ( $\gg$ ) в System Tray и в появившемся контекстном меню выбрав пункт меню «Закрыть»:

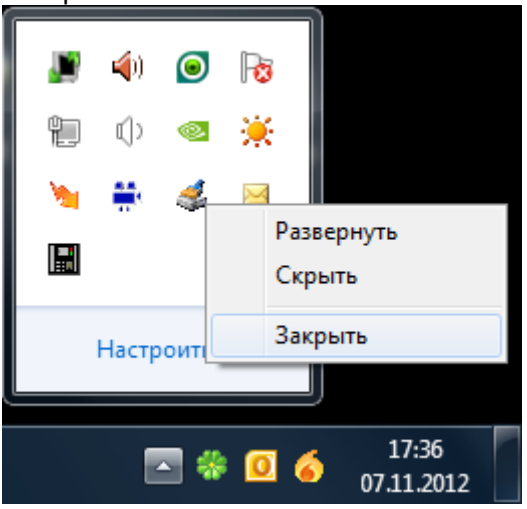

Основным назначением программы является поиск старых файлов на диске и их удаление из хранилища. По мере накопления видеофайлов необходимо освобождать место для новых видеофрагментов на диске, для этого модуль «Чистка архива» просматривает все пути (включая сетевые), по которым в настоящий момент ведется запись и проверяет, сколько места осталось на диске. Если осталось меньше чем задано в параметре в файле orion.ini, то программа принимает решение об удалении наиболее старых файлов.

Чистка выполняется для всех IP-видеосистем, привязанных к данному рабочему месту (при этом сами видеосистемы могут запускаться и удаленно). Если несколько камер пишут на один и тот же диск, то очистка архива выполняется одновременно сразу по всем этим камерам.

По умолчанию параметр «Размер свободного места на диске» равен 30000 Мб, но у пользователя есть возможность изменить размер минимального пространства, как в сторону уменьшения, так и в сторону увеличения.

Данный параметр можно поменять в настройках программного модуля «Видеодрайвер» (см. главу «7.2.5 Настройки видеодрайвера»).

Также параметр можно поменять вручную в файле настроек. Для этого необходимо открыть файл orion.ini и добавить (либо изменить при его наличии) параметр MinDiskSpace в раздел VideoCleaner:

[VideoCleaner] MinDiskSpace=<мегабайт>

где указать количество свободного дискового пространства диска видеосервера, которое будет контролировать программа.

#### 7.3.1 Основное окно программного модуля.

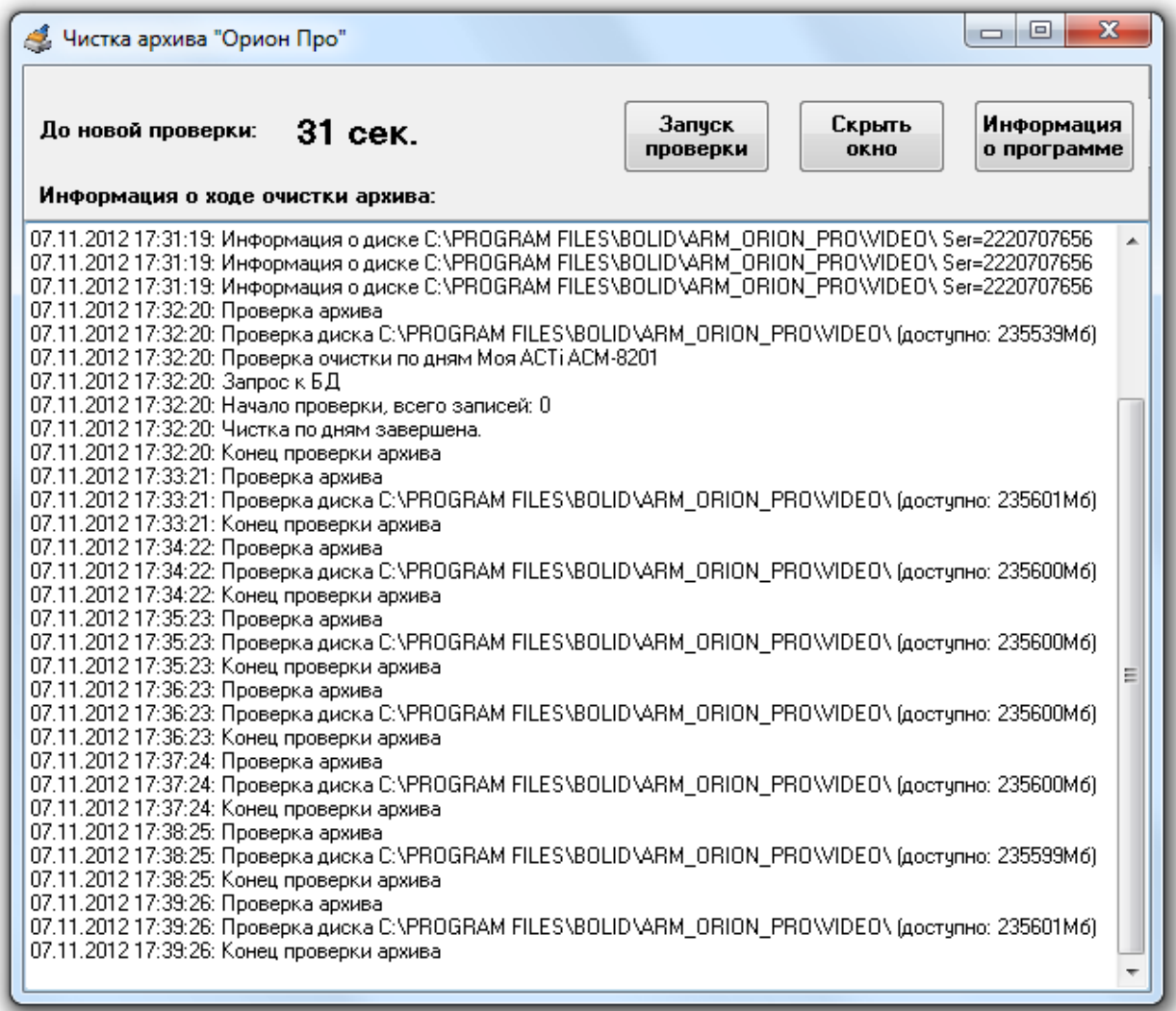

В окне отображаются все события с момента запуска программы, а именно: подключение к БД, получение списка камер, проверка путей хранения архива, проверка свободного места на диске, удаление старых файлов. Если объём свободного пространства диска меньше чем указан при помощи параметра «Размер свободного места на диске», то начинается удаление файлов, а в лог программы выводиться информация по удаляемым файлам

Состояние архива проверяется каждую минуту, согласно установленному таймеру, но можно

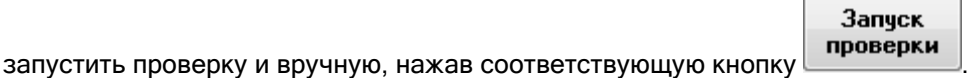

## 7.3.2 Окно «О программе».

Информация

При нажатии на кнопку **в программе** выводится окно «О программе...»:

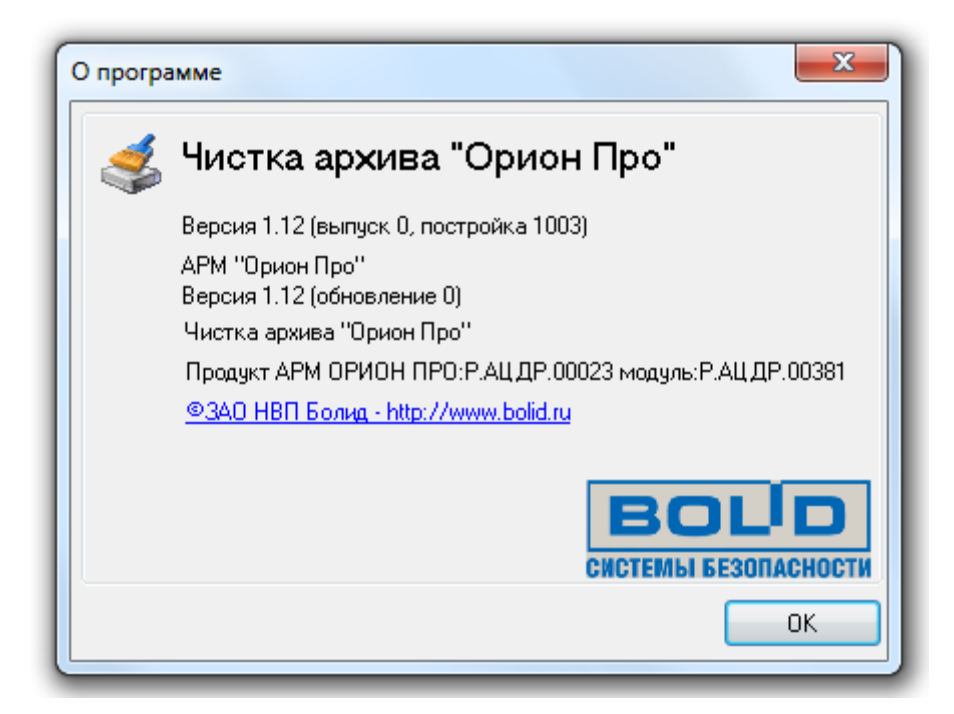

В данном окне отображается:

- Версия, выпуск и постройка программного модуля «Чистка архива»;
- Версия и выпуск АРМ «Орион Про»;
- Информация о ЗАО НВП «Болид».

# 7.4 Драйвер BIOAccess.

Как уже сообщалось, если в Базе данных АРМ «Орион Про» для текущего рабочего места добавлены биометрические считыватели, то при запуске Ядра опроса будет автоматически запущен программный модуль «Драйвер BIOAccess» (файл **badriver.exe в папке с** установленным АРМ «Орион Про»).

Драйвер BIOAccess фактически является драйвером Ядра опроса для работы с биометрическими считывателями.

Драйвер BIOAccess при запуске автоматически сворачивается в System Tray, и отображается пиктограммой .

Вывести окно драйвера BIOAccess можно дважды кликнув левой кнопкой мыши на значке драйвера BIOAccess; либо, нажав правой кнопкой мыши на пиктограмме драйвера BIOAccess ( ) в System Tray и в появившемся контекстном меню выбрав пункт меню «Показать»:

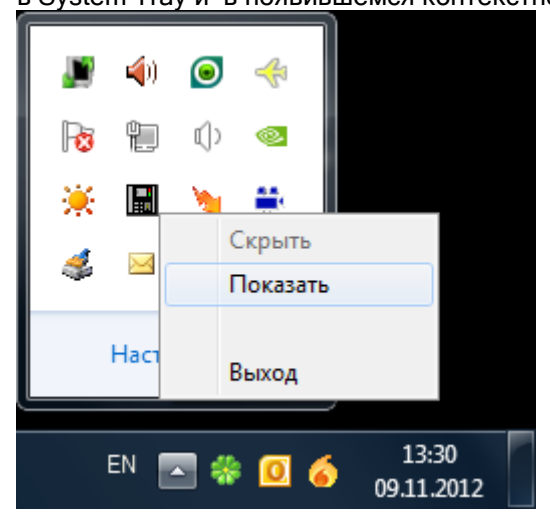

Скрыть окно драйвера BIOAccess можно дважды кликнув левой кнопкой мыши на названии окна драйвера BIOAccess; либо дважды кликнув левой кнопкой мыши на значке драйвера BIOAccess;

либо, нажав правой кнопкой мыши на пиктограмме драйвера BIOAccess (**Hal**) в System Tray и в появившемся контекстном меню выбрав пункт меню «Скрыть»:

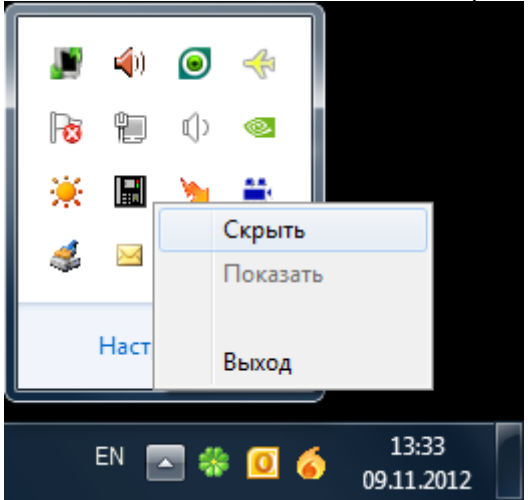

Не рекомендуется вручную закрывать драйвер BIOAccess, так как он автоматически закрывается при закрытии Ядра опроса.

#### 7.4.1 Основное окно программного модуля.

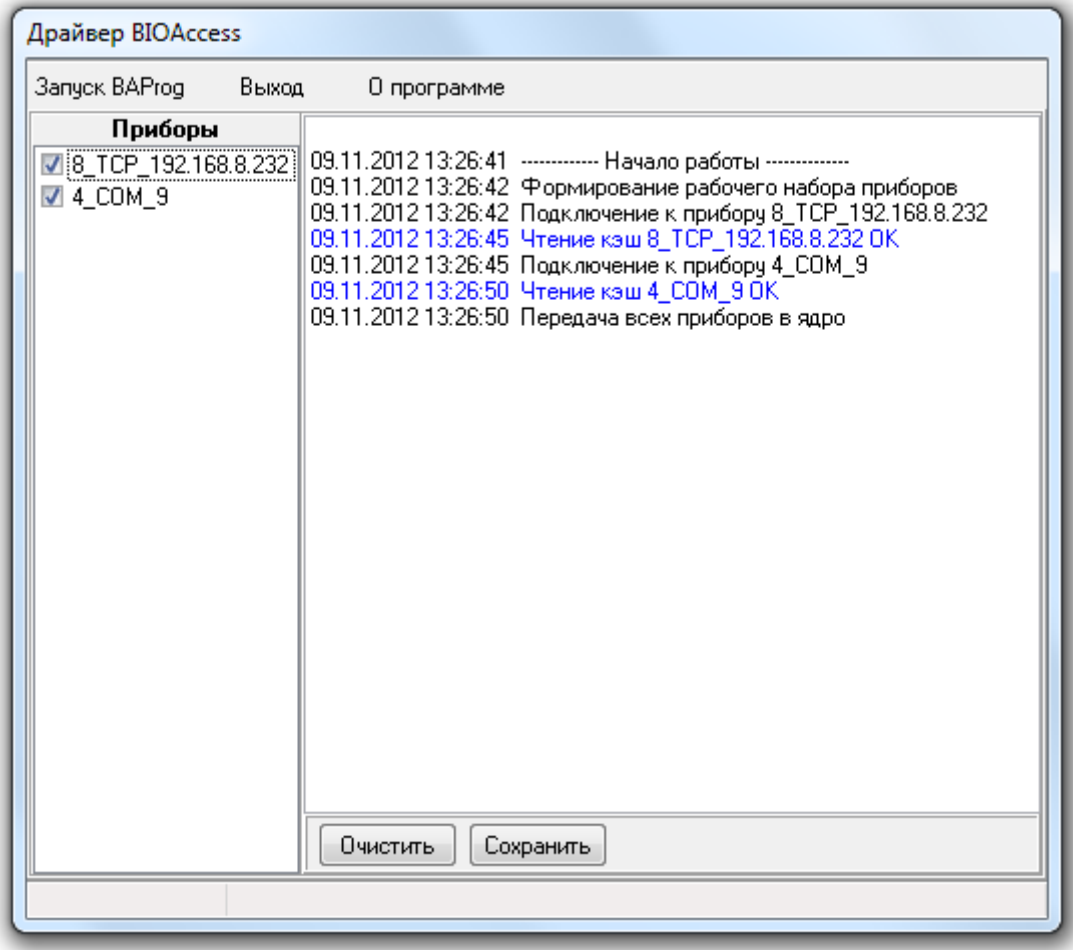

Окно драйвера BIOAccess состоит из двух частей:

- Списка биометрических считывателей,
- Лога событий.

В логе событий отображаются все события биометрических считывателей, а также самого драйвера.

При помощи кнопки  $\Box$  <sup>Очистить</sup> можно очистить лог событий.

При помощи кнопки **Сохранить можно сохранить лог событий в файл BAACCESS.rtf**, находящийся в папке с установленным АРМ «Орион Про». При каждом сохранении информация в файле заменяется на новую.

В списке биометрических считывателей отображается список биометрических считывателей, считанный из Базы данных.

Логика работы со списком приборов следующая:

- Производится попытка установления связи с приборами, считанными из Базы данных. Поиск новых приборов (не добавленных в Базу данных) не производится.
- Если связь установлена, то факт связи отмечается галкой рядом с соответствующим прибором: . В дальнейшем приборы, с которыми была установлена связь, опрашиваются и им посылаются команды.
- Если связь не установлена, то данный факт отмечается отсутствием галки рядом с соответствующим прибором: . В дальнейшем попыток установления связи не производится.

Чтобы установить связь с прибором, с которым ранее связи не было, можно воспользоваться одним из возможных способов:

- o Установить галку рядом с требуемым прибором. Если связь не будет установлена, то галка будет снята; если связь будет установлена, то галка останется.
- o Подать команду о попытке установления связи со всеми биометрическими считывателями из Ядра опроса, выбрав любой биометрический считыватель в дереве приборов и нажав кнопку Передать приборы
- o Подать команду общего обновления Базы данных из Администратора Базы
- данных.
- o Перезапустить Ядро опроса (Драйвер BIOAccess будет перезапущен вместе с Ядром опроса).

При помощи пункта меню «Запуск BAProg» можно запустить соответствующую утилиту для просмотра (а при необходимости, и изменения) конфигурации биометрических считывателей, подключенных по Ethernet.

## 7.4.2 Окно «О программе».

При помощи пункта меню «О программе» можно вызвать информационное окно «О программе…».

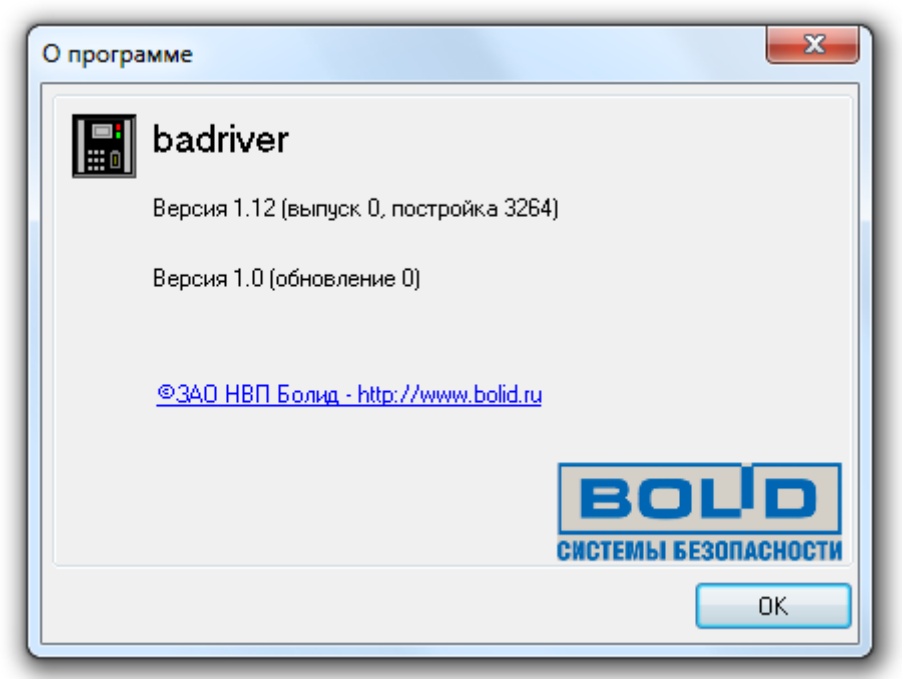

В данном окне отображается:

- Версия, выпуск и постройка «Ядра опроса»;
- Версия и выпуск АРМ «Орион Про».

### 7.5. Драйвер ключниц.

Как уже сообщалось, если в Базе данных АРМ «Орион Про» для текущего рабочего места добавлены ключницы, то при запуске Ядра опроса будет автоматически запущен программный модуль «Драйвер ключниц» (файл  $\mathbb{R}$  KeyBoxServer.exe в папке с установленным APM «Орион Про»).

Если ключницы подключены к рабочему месту, отличному от рабочего места на котором запускается Ядро опроса, то запустить Драйвер ключниц необходимо вручную.

Драйвер ключниц фактически является драйвером Ядра опроса для работы с ключницами (электронными сейфами для ключей).

Драйвер ключниц при запуске автоматически сворачивается в System Tray, и отображается пиктограммой .

Вывести окно драйвера ключниц можно дважды кликнув левой кнопкой мыши на значке драйвера ключниц; либо, нажав правой кнопкой мыши на пиктограмме драйвера ключниц ( $\mathcal{F}$ ) в System Tray и в появившемся контекстном меню выбрав пункт меню «Показать»:

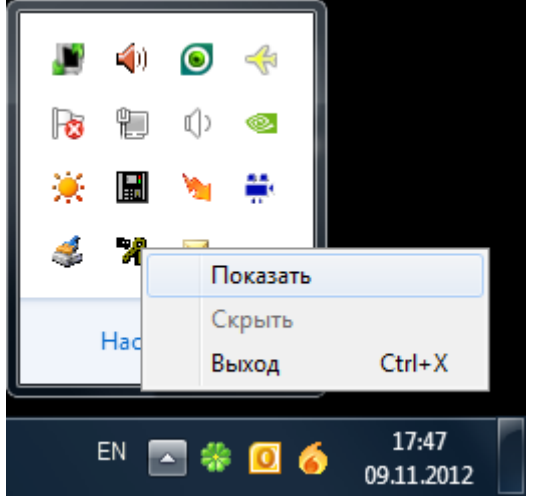

Скрыть окно драйвера ключниц можно нажав правой кнопкой мыши на пиктограмме драйвера ключниц (<sup>2</sup>7) в System Tray и в появившемся контекстном меню выбрав пункт меню «Скрыть»:

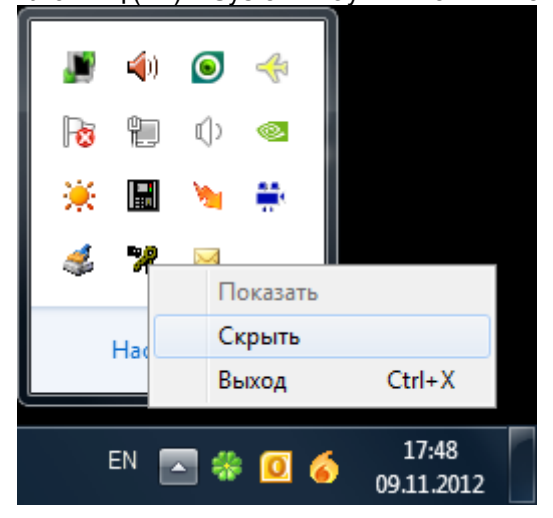

Не рекомендуется вручную закрывать драйвер ключниц, так как он автоматически закрывается при закрытии Ядра опроса. Но если это все-таки понадобится, то закрыть модуль можно нажав

кнопку **в окне модуля**; либо, нажав правой кнопкой мыши на пиктограмме модуля ( $\mathcal{X}$ ) в System Tray и в появившемся контекстном меню выбрав пункт меню «Выход»:

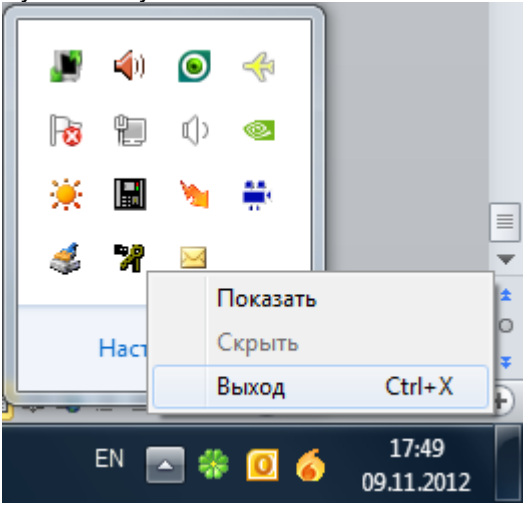

### 7.4.1 Основное окно программного модуля.

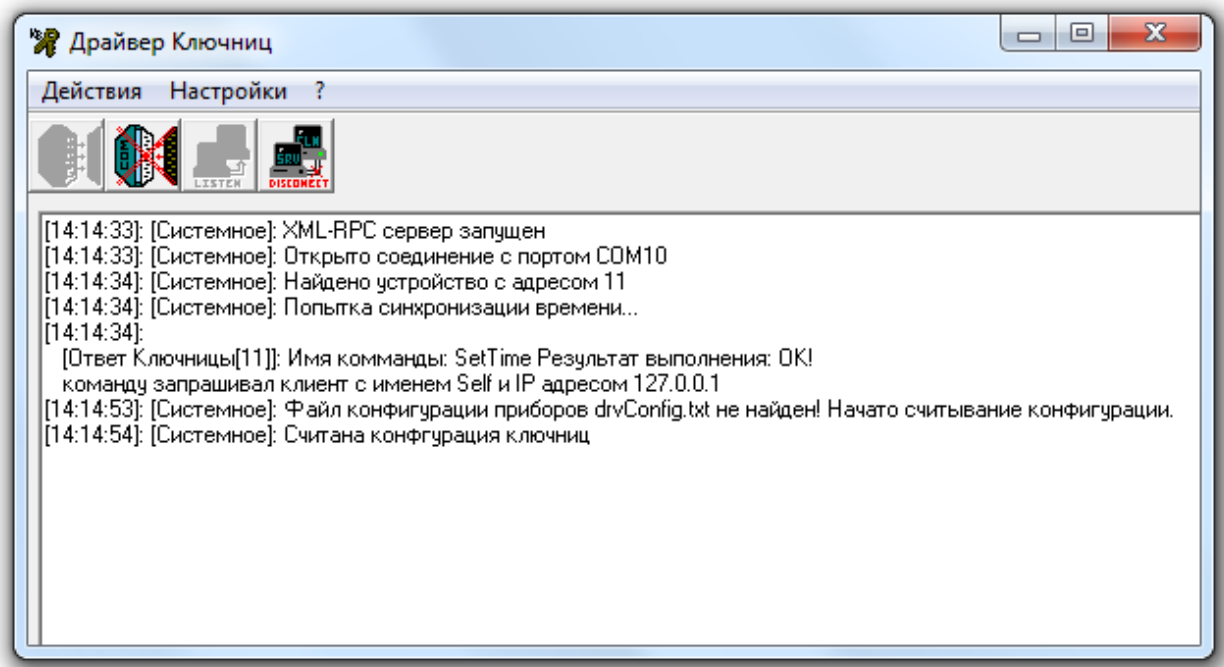

Окно драйвера ключниц состоит из:

Лога событий.

В логе событий отображаются все события ключниц, а также самого драйвера.

Драйвер ключниц сам автоматически выполняет все необходимые действия для работы с электронными сейфами для ключей. Но при необходимости можно выполнить следующие действия вручную:

• Открыть соединение с com-портом при помощи кнопки **WEPT** или пункта меню

## Действия

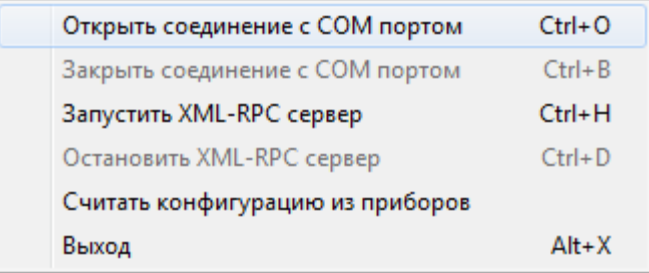

• Закрыть соединение с com-портом при помощи кнопки или пункта меню Действия

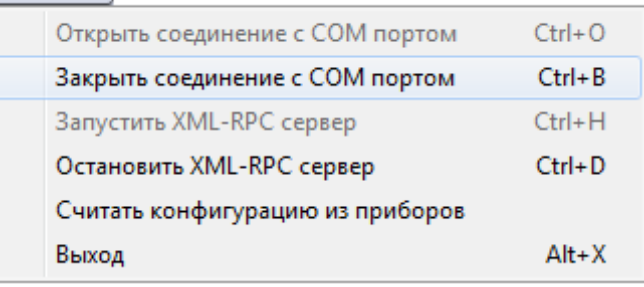

• Установить связь с Ядром опроса при помощи кнопки **или пункта** меню Действия

.

.

.

.

.

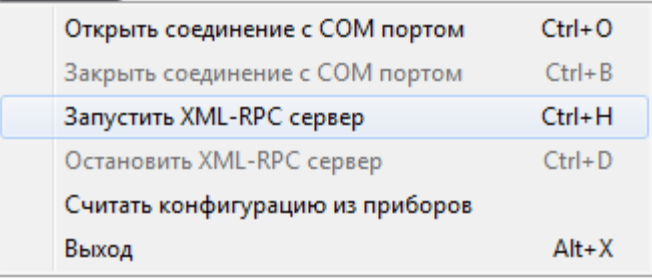

• Разорвать связь с Ядром опроса при помощи кнопки **или пункта** меню Действия

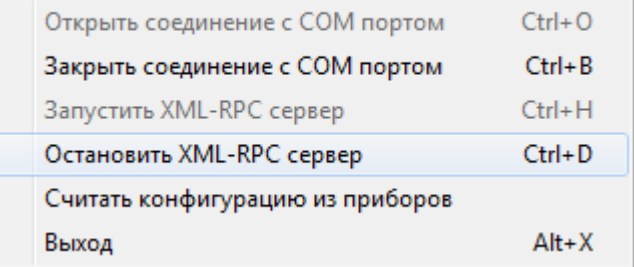

 Считать конфигурацию из приборов при помощи пункта меню Действия

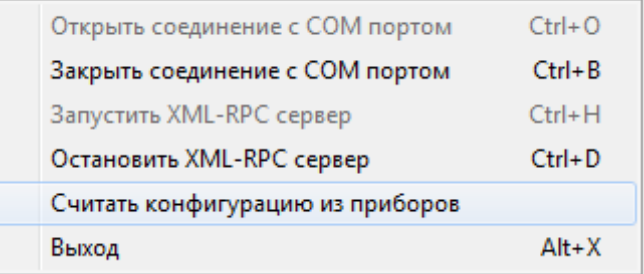

### 7.4.2 Настройки программного модуля.

У драйвера ключниц присутствует несколько настроек.

Настройки связи с Ядром опроса вызываются при помощи пункта меню: **Настройки** 

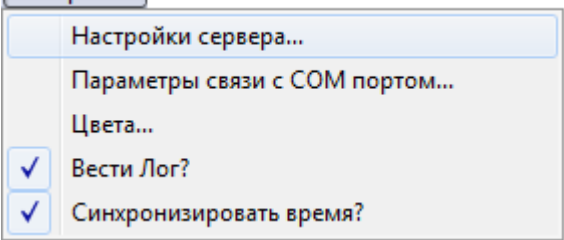

В окне настроек соединения с Ядром опроса присутствует всего один параметр:

.

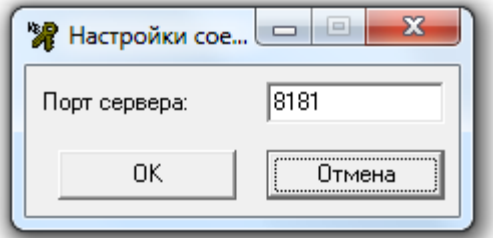

 «Порт сервера» - TCP порт, используемый драйвером ключниц для соединения с Ядром опроса, в случае ручного запуска драйвера на удаленном компьютере. Если драйвер запускается автоматически Ядром опроса, то TCP порт для связи вычитывается из Базы данных.

Настройки com-порта вызываются при помощи пункта меню:<br>[11] was stored  $\overline{\phantom{a}}$ 

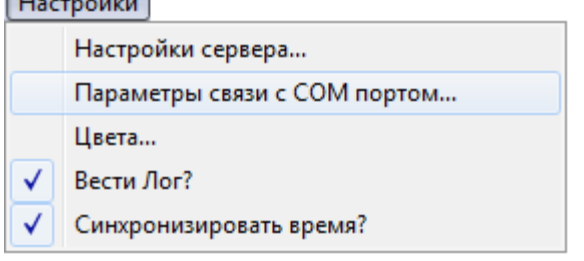

В окне настроек параметров com-порта присутствует несколько параметров:

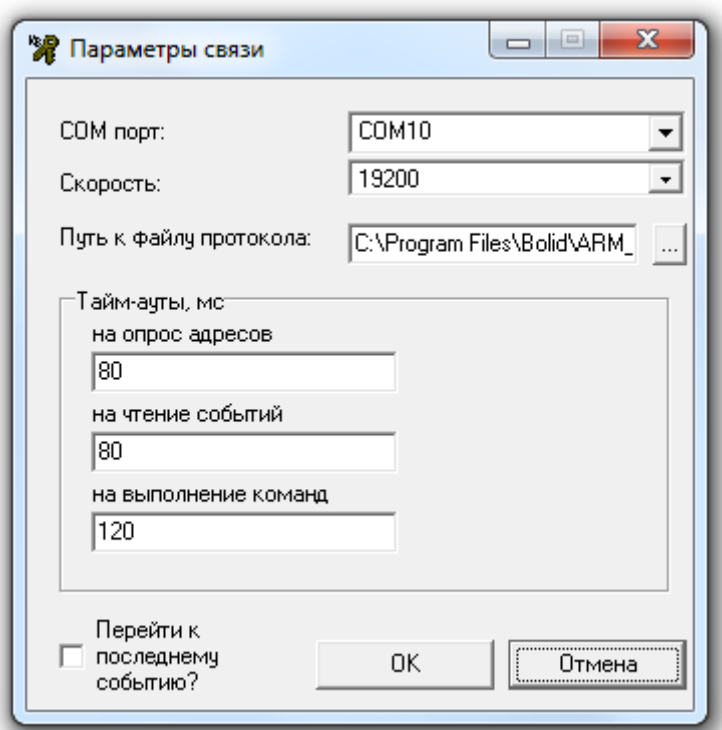

- «Com-порт» номер com-порта, к которому подключены электронные сейфы для ключей.
- «Скорость» скорость работы.
- «Путь к файлу протокола» путь к файлу, в котором сохраняется лог обменов.
- «Тайм-ауты, мс» тайм-ауты обменов. Все тайм-ауты выставляются автоматически при выборе какого-либо значения для параметра «Скорость». Но возможно поменять значения выставленных тайм-аутов, если это потребуется.
- «Перейти к последнему событию» однократная посылка команды на очистку списка событий во всех ключницах. Выставить флаг нельзя, при попытке установки связи будет послана команда, а затем флаг будет тут же снят. Данное действие может потребоваться при долговременной локальной работе ключниц, если произошедшие за это время события не нужны в Базе данных АРМ «Орион Про».

P.S. Все настройки com-порта необходимо выставить вручную при первом запуске драйвера ключниц.

Настройки цветов событий в логе событий вызываются при помощи пункта меню: **Настройки** 

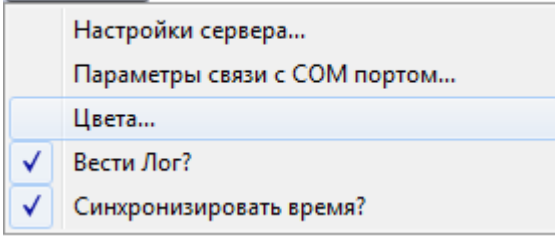

В окне настроек цветов событий в логе событий присутствует несколько параметров:

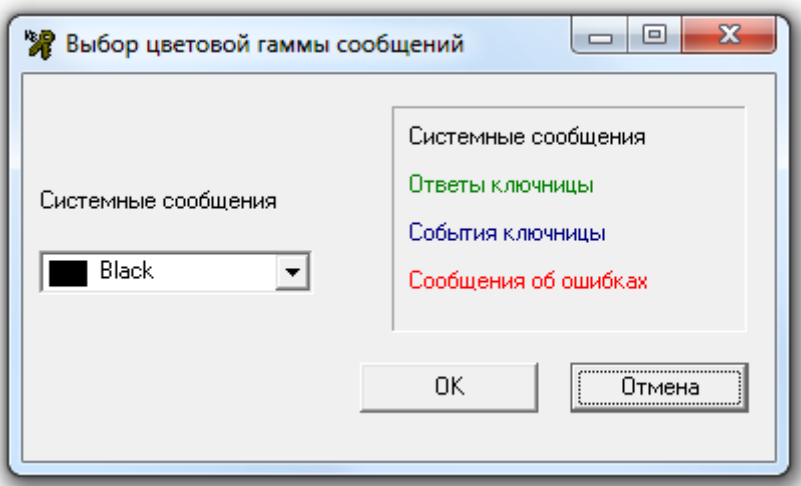

- «Системные сообщения» цвет отображения системных сообщений.
- «Ответы ключницы» цвет отображения ответов ключниц.
- «События ключницы» цвет отображения событий ключниц.
- «Сообщения об ошибках» цвет отображения сообщений об ошибках.

При помощи пункта меню «Вести лог» можно указать, необходимо ли сохранять в файл протокол событий ключниц, а также самого драйвера.

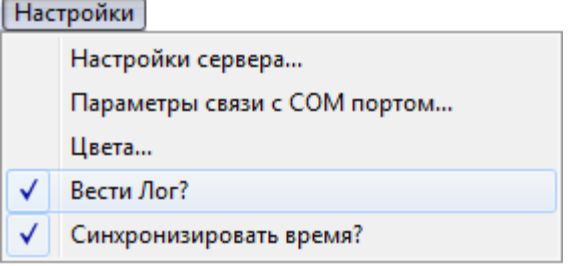

При помощи пункта меню «Синхронизировать время» можно указать, необходимо ли при соединении с ключницами однократно синхронизировать время в ключницах и компьютере. Внимание! При соединении драйвера ключниц с Ядром опроса, Ядро опроса синхронизирует

время в ключницах однократно при соединении, а также каждый час работы. Поэтому данный параметр практической роли не играет, и может потребоваться только в специфической ситуации. **Настройки** 

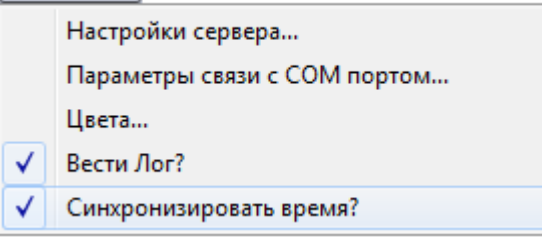

При помощи пункта меню **?** можно вызвать окно с информацией о драйвере ключниц.

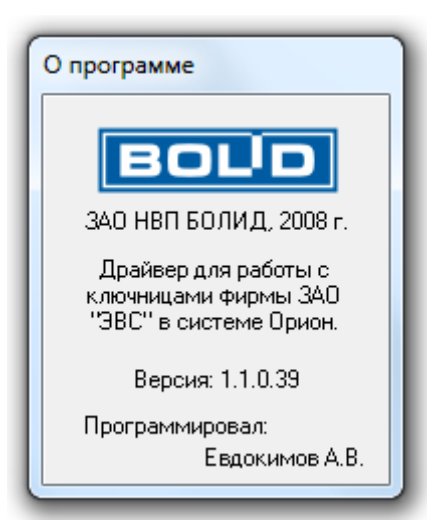

# 8. Монитор системы.

Монитор системы АРМ «Орион Про» обеспечивает:

- интерактивное отображение информации как с одного, так и с нескольких рабочих мест;
- интерактивное графическое отображение состояния объектов системы на планах помещений и вкладках управления;
- интерактивное отображение событий системы;
- отображение изображений с камер, видеосерверов и регистраторов, просмотр архива видеозаписей;
- интерактивное отображение местонахождения сотрудников с точностью до зоны доступа;
- интерактивное управление оператором зонами, разделами, группами разделов, точками доступа и другими объектами системы с планов помещений и вкладок управления;
- интерактивное управление оператором пожаротушением с планов помещений;
- запуск сценариев управления оператором;
- разграничение прав оператора по управлению системой;
- интерактивную обработку и сохранение истории тревожных событий, происходящих в системе.

Монитор системы (файл **de all omonitor.exe в папке с установленным АРМ «Орион Про») запускается** на конкретном рабочем месте автоматически при запуске Оболочки системы (если запуск Монитора системы для данного рабочего места отмечен в Базе данных АРМ «Орион Про»).

После закрытия Монитора системы, его снова можно запустить из Оболочки системы, выбрав соответствующую иконку (на скриншоте выделена красным цветом):

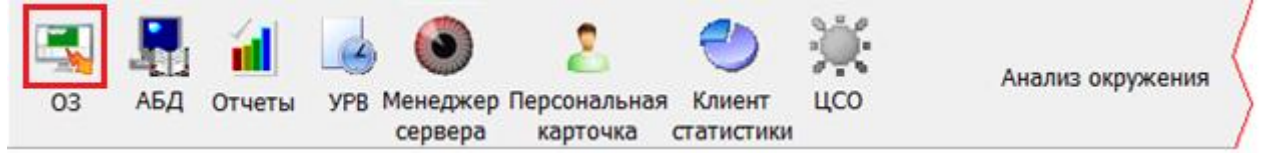

### 8.1 Запуск «Монитора системы».

Внимание! В главах 8.1, 8.1.3, 8.1.4, 8.1.5 и 8.2.8 будет описана логика работы не только Монитора системы, но и Ядра опроса.

Перед запуском Монитора системы на конкретном рабочем месте произойдет запуск:

 Ядра опроса, в случае, если запуск Ядра опроса на данном рабочем месте задан в конфигурации Базы данных системы.

После запуска Ядро опроса производит:

- получение местонахождения сотрудников (при помощи программного модуля «Находящиеся на объекте»);
- установление контакта со всеми приборами, подключенными к данному рабочему месту;
- синхронизацию текущих даты и времени приборов и компьютера;
- опрос состояний приборов;
- получение прошедших событий из приборов,
- автоматизированное управление системой.

Затем запускается Монитор системы и происходит загрузка Базы данных. По окончании загрузки Базы данных необходимо ввести персональный пароль оператора Монитора системы.

### 8.1.1 Ввод пароля. Права оператора.

У каждого оператора Монитора системы должен быть персональный пароль для работы с программным модулем «Монитор системы».

При добавлении паролей для программ для операторов Монитора системы в Администраторе Базы данных, каждому конкретному паролю назначаются права:

на работу с Монитором системы;
- на управление отдельными зонами (возможность управления с планов помещений и из списка зон не только разделами, но и зонами, входящими в них);
- на управление особо охраняемыми разделами (возможность управлять разделами, у которых был выставлен признак «Особо охраняемый»);
- на управление системой пожаротушения (возможность управлять системой пожаротушения – включением автоматики, выключением автоматики, пуском пожаротушения, остановом пожаротушения);
- на обработку тревог (возможность работы оператора со списком тревог – делать отметки о действиях, выполненных в связи с тревогами, перемещать тревоги в архив)
- права на управление объектами системы: зонами, разделами, группами разделов, точками доступа и камерами; а также права на получение информации о состояниях и событиях объектов системы: зон (шлейфов сигнализации и релейных выходов), разделов, групп разделов, точек доступа, считывателей, приборов и камер; (задаются посредством указания уровня доступа, который и определяет права на

управление и получение информации).

Подробное описание создания пароля для программ смотрите в главе «6. Администратор Базы данных» настоящего руководства.

Соответственно, каждый оператор, приступая к работе с Монитором системы, должен ввести свой персональный пароль.

Пароль вводится при запуске Монитора системы сразу после загрузки Базы данных, в диалоговом окне «Вход»:

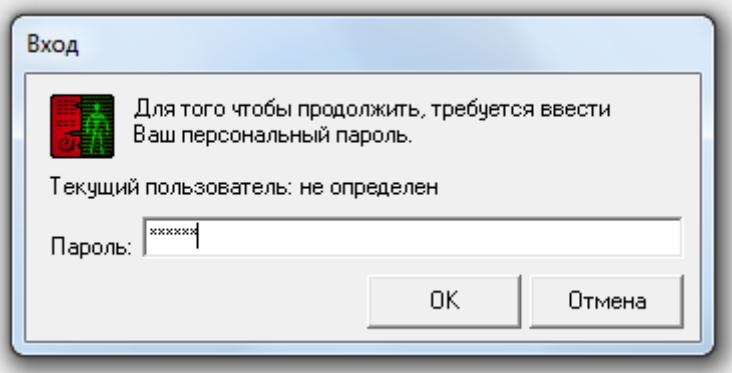

Дальнейшие действия будут зависеть от введенных данных:

- Если нажать кнопку **от произойдет закрытие Монитора системы**:
- Если ввести неправильный пароль и нажать кнопку  $\begin{bmatrix} 0 & 0 & 0 \end{bmatrix}$ , то Монитор системы: o не произведет принятия пароля,
	- o сообщит об этом:
		- В случае неизвестного пароля:

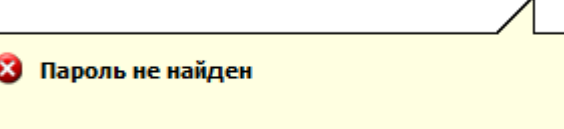

(В Журнал событий будет добавлено событие «Пароль отклонен» с описанием «Пароль не найден»).

 В случае если статус сотрудника не позволяет работу с Монитором системы:

• Низкий статус оператора

(В Журнал событий будет добавлено событие «Пароль отклонен» с описанием «Низкий статус оператора» и ФИО оператора, которому принадлежит пароль).

 В случае если у пароля нет прав на работу с Монитором системы (Оперативной задачей):

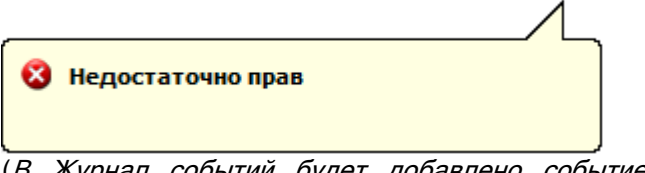

(В Журнал событий будет добавлено событие «Пароль отклонен» с описанием «Недостаточно прав» и ФИО оператора, которому принадлежит пароль).

В случае если истек срок действия пароля:

## • Срок действия пароля истек

(В Журнал событий будет добавлено событие «Пароль отклонен» с описанием «Срок действия пароля истек» и ФИО оператора, которому принадлежит пароль).

- o и будет ожидать ввода корректного пароля;
- Если ввести корректный пароль и нажать кнопку  $\begin{bmatrix} 0 & 0 & 0 \end{bmatrix}$ , то Монитор системы:
	- o произведет принятие пароля, отобразив в Журнале событий событие «Смена дежурства» с ФИО оператора, которому принадлежит введенный пароль,
	- o разрешит оператору управление системой.

В зависимости от параметров пароля, оператор сможет управлять теми, или иными объектами системы, а также получать информацию о состояниях объектов системы и их событиях:

 Если оператор имеет права на управление какими-либо объектами системы (зонами (шлейфами сигнализации и релейными выходами), разделами, группами разделов, точками доступа (точками доступа и считывателями) и камерами), то эти объекты будут доступны на соответствующих вкладках («Зоны», «Разделы», «Группы разделов», «Доступ», «Персонал» и «Камеры») и планах помещений.

Для указанных объектов в Журнале событий и Журнале тревог будут отображаться события.

Также для этих объектов будет доступен просмотр состояния.

Для указанных объектов будет доступно управление в соответствии с заданными правами:

- o Взятие на охрану и\или снятие с охраны,
- o Управление отдельными зонами,
- o Управление особо охраняемыми разделами,
- o Управление системой пожаротушения.
- Если оператор имеет права на просмотр событий и состояний каких-либо объектов системы (зон (шлейфов сигнализации и релейных выходов), разделов, групп разделов, точек доступа, считывателей, приборов и камер), то эти объекты будут доступны на соответствующих вкладках («Зоны», «Разделы», «Группы разделов», «Доступ», «Персонал» и «Камеры») и планах помещений.

Для указанных объектов в Журнале событий и Журнале тревог будут отображаться события.

Также для этих объектов будет доступен просмотр состояния.

Для этих объектов управление доступно не будет!

 Объекты, для которых нет прав на управление или просмотр состояний и событий, не будут отображаться на вкладках и планах помещений.

Для этих объектов не будут доступны ни просмотр событий и состояний, ни управление.

- Те планы помещений, на которых отображается хотя бы один объект, будут доступны. Те планы помещений, на которых не отображается ни один объект, не будут доступны.
- Если оператор имеет права на обработку тревог, то ему будут доступны действия по обработке тревог на странице обработки тревог. В противном случае на странице обработки тревог оператор не сможет выполнять какиелибо действия.

#### 8.1.2 Опрос состояния объектов системы. Цвета отображения объектов. Мультисостояние объекта.

После загрузки Базы данных Монитором системы будет получено состояние всех объектов системы из Ядер опроса всех требуемых рабочих мест.

В соответствии с полученным состоянием объектов (зон, камер, разделов, групп разделов, точек доступа, считывателей и приборов), Монитор системы отобразит их состояние на планах помещений, а также вкладках управления «Зоны», «Разделы», «Группы разделов» и «Камеры».

По умолчанию в Мониторе системы АРМ «Орион Про» состояние объектов отображается цветами, которые приведены в главе «Приложение 8.В Цвета отображения состояний объектов системы».

В связи с таблицей, приведенной в приложении 8.В, стоит напомнить, что в таблице приведены основные рисунки для отображения объектов. Также существует еще несколько видов рисунков, для объектов «Шлейф сигнализации», «Релейный выход», «Точка доступа», «Считыватель» «Прибор» и «Камера».

Также стоит запомнить! С помощью программного модуля «Графический интерфейс АРМ «Орион Про»» можно изменить цвета и рисунки отображения состояний объектов системы (см. главу «15. Графический интерфейс АРМ «Орион Про»»).

Важно! Состояние объекта системы может состоять из нескольких состояний, самое приоритетное из которых считается основным. Это основное состояние и влияет на цвет отображения объекта на вкладках управления и планах помещений.

Рассмотрим мультисостояние объекта на примере адресного датчика С2000-ИК. У данного объекта имеется несколько непересекающихся групп состояний:

- 1 (Взят, Снят, Невзятие, Тревога проникновения...),
- 2 (Восстановление корпуса, Взлом корпуса),
- 3 (Восстановление ДПЛС, КЗ ДПЛС, Авария ДПЛС),
- 4 (Подключен, Отключен),
- 5 (Восстановление контакта, Нет контакта).

Соответственно мультисостояние адресного датчика С2000-ИК состоит из 5 состояний (по одному из каждой группы состояний).

У каждого из состояний свой приоритет. Состояние с максимальным приоритетом является основным состоянием объекта.

Например, для адресного датчика С2000-ИК с мультисостоянием (Взят, Восстановление корпуса, Восстановление ДПЛС, Подключен, Восстановление контакта) основным состоянием будет "Взят".

В «Приложении 8.Г Приоритеты состояний зон (разделов, групп разделов)» приведены состояния зон – шлейфов сигнализации, релейных выходов, камер, разделов <sup>и</sup> групп разделов в порядке убывания приоритета.

Важно! Если объект состоит из других объектов, то состояние объекта определяется суммой мультисостояний содержащихся в нем объектов, из которых основным будет считаться состояние с максимальным приоритетом:

- Для раздела мультисостоянием является сумма состояний всех шлейфов сигнализации, релейных выходов и камер, входящих в раздел, а также состояний приборов, к которым подключены шлейфы сигнализации и релейные выходы, входящие в раздел.
- Для группы разделов мультисостоянием является сумма состояний всех разделов, входящих в группу разделов.
- Для плана помещения мультисостоянием является сумма состояний всех шлейфов сигнализации и разделов, добавленных на план помещения (состояние плана отображается цветом его названия и цветом ссылок на него).

Понятно, что мультисостояние раздела, группы разделов или плана помещения может содержать состояния из одной группы состояний!

Например, в раздел входит два шлейфа сигнализации прибора Сигнал-20П: пожарный с мультисостоянием (Снят, Восстановление контакта) и технологический с мультисостоянием (Восстановление технологического, Восстановление контакта). Соответственно мультисостояние раздела будет содержать следующие состояния: Снят, Восстановление технологического, Восстановление корпуса, Восстановление источника питания, Восстановление контакта.

Как видно в примере, к состояниям шлейфов сигнализации добавилось мультисостояние прибора Сигнал-20П, которому принадлежат шлейфы сигнализации: Восстановление корпуса, Восстановление источника питания, Восстановление контакта.

Основным состоянием будет считаться самое высокоприоритетное – Снят.

В соответствующих главах будут приведены примеры отображения мультисостояния всех объектов: «8.3.3.2.1 Получение информации об объектах «ШС», «Реле» и «Камера»», «8.3.3.2.2 Получение информации об объекте «Раздел»», «8.3.3.3.2 Получение информации об объекте «Группа разделов»», «8.3.3.6.1 Получение информации об объекте «Зона доступа»», «8.3.3.6.3 Получение информации об объекте «Точка доступа»», «8.3.3.7.1 Получение информации об объекте «Камера»», «8.3.4.2.1 Получение информации об объекте «Считыватель»» и «8.3.4.2.2 Получение информации об объекте «Прибор»».

## 8.1.3 Определение местонахождения сотрудников.

После загрузки Базы данных Монитор системы, помимо получения состояния всех объектов системы, также производит расчет месторасположения всех сотрудников, содержащихся в Базе данных, в соответствии с последними событиями. По результатам расчета Монитор системы располагает всех сотрудников по зонам доступа.

Если непосредственно перед запуском Монитора системы на конкретном рабочем месте произойдет запуск Ядра опроса, то после запуска Ядро опроса посредством запроса программному модулю «Находящиеся на объекте» так же устанавливает месторасположение сотрудников, а затем производит вычитывание событий из приборов. При этом стоит заметить, что вычитывание событий происходит после определения месторасположения сотрудников.

В соответствии с вычитываемыми событиями Ядро опроса и Монитор системы будут производить перемещение сотрудников в требуемые зоны доступа.

Необходимость определения местонахождения сотрудников обуславливается тем, что Монитор системы отображает месторасположение сотрудников, а Ядро опроса поддерживает корректную работу режима antipassback сразу, а не после первого прохода для каждого сотрудника.

## 8.1.4 Вычитывание прошедших событий.

При запуске Ядро опроса параллельно с опросом состояний объектов системы производит вычитывание событий из приборов.

Вычитывание событий из приборов, подключенных к каждому com-порту компьютера, либо по Ethernet, произойдет:

- из буфера событий пульта (пультов) С2000 (С2000М), в случае работы пульта (пультов), подключенных к конкретному com-порту в режиме «Компьютер» (то есть в случае работы по протоколу «Орион Про»);
- из буфера событий каждого прибора, подключенных к конкретному com-порту через преобразователь интерфейса С2000-ПИ или ПИ-ГР (то есть в случае работы по протоколу «Орион»), либо подключенных по Ethernet. В случае если приборы подключены к com-порту по протоколу «Орион» при помощи пульта С2000 (С2000М), работающего в режиме «ПИ-Резерв», то вычитывание событий из приборов, подключенных к данному com-порту, произведено не будет, так как все события находятся в буфере событий пульта С2000 (С2000М), который на время работы Ядра опроса находится в режиме преобразователя интерфейса.

Подробнее со схемами подключения приборов к компьютеру можно ознакомиться в главе «1.2.2 Приборы системы. Протоколы «Орион» и «Орион Про». Схемы подключения».

При вычитывании событий из приборов в зависимости от протокола работы приборов с АРМ «Орион Про» произойдет следующее:

Протокол «Орион Про»:

Все события вычитаются из пульта (пультов) С2000 (С2000М) с указанием реального времени, когда произошло событие.

Для протокола «Орион Про» производятся следующие действия - если со времени, когда произошло событие:

- o прошло более двух минут, то:
	- не производится отработка централизованных тактик управления релейными выходами и не производится запуск сценариев управления по данному событию;
	- не производится изменение состояния объектов системы;
	- производится перемещение сотрудника в соответствующую зону доступа;
- o прошло менее двух минут:
	- происходит отработка централизованных тактик управления релейными выходами и производится запуск сценариев управления по данному событию;
	- производится изменение состояния объектов системы;
	- производится перемещение сотрудника в соответствующую зону доступа.
- Протокол «Орион»:

Для всех новых версий приборов события вычитываются:

- o Для приборов «С2000-2» и «С2000-Т» с указанием реального времени, когда произошло событие,
- o Для всех остальных приборов:
	- Если не было выключения питания на приборе с указанием реального времени, когда произошло событие,
	- Если было выключение питания на приборе с указанием времени вычитывания события из прибора.

Для протокола «Орион» производятся следующие действия - если со времени, когда произошло событие:

- o прошло более двух минут, то:
	- событие помечается как старое (в журнале событий «Монитора системы» данное событие будет выделено желтым цветом),
	- не производится отработка централизованных тактик управления релейными выходами и не производится запуск сценариев управления по данному событию;
	- не производится изменение состояния объектов системы;
	- производится перемещение сотрудника в соответствующую зону доступа;
- o прошло менее двух минут:
	- происходит отработка централизованных тактик управления релейными выходами и производится запуск сценариев управления по данному событию;
	- производится изменение состояния объектов системы;
	- производится перемещение сотрудника в соответствующую зону доступа.

Каждое событие, вычитанное Ядром опроса:

- заносится в Журнал событий,
- передается в Монитор системы текущего рабочего места,
- транслируется на другие рабочие места в соответствии с настройками трансляции текущего рабочего места.

Если событие привело к изменению состояния объекта, то вместе с состоянием в Монитор системы и на другие рабочие места также транслируется новое состояние объекта.

Если событие тревожное, то событие помимо Журнала событий также заносится в Журнал тревог.

Когда Монитор системы получает событие, то событие отображается в Журнале событий.

Если событие тревожное и в настройках рабочего места свойству «Обработка тревог» установлено значение «Да», то происходит переключение на страницу обработки тревог.

Если это событие доступа, то соответствующий сотрудник перемещается в соответствующую зону доступа.

Когда Монитор системы получает состояние объекта, то этим состоянием заменяется предыдущее состояние. Новое состояние объекта начинает отображаться на вкладках управления и планах помещения.

## 8.1.5 Автоматизированное управление системой.

Если перед запуском Монитора системы на конкретном рабочем месте произойдет запуск Ядра опроса, то после запуска и выполнения вышеописанных действий Ядро опроса будет производить автоматизированное управление системой:

- контроль связи с приборами;
- получение событий от приборов;
- трансляцию событий приборам;
- трансляцию состояний объектов системы приборам;
- централизованное управление релейными выходами;
- централизованное управление взятием объектов системы на охрану и снятием объектов системы с охраны;
- централизованное управление пожаротушением;
- централизованное управление доступом с поддержкой сетевого (в пределах одного Ядра опроса) зонального antipassback: строгого, временного и мягкого;
- запуск сценариев управления по событиям системы;
- запуск сценариев по расписанию.

В случае запуска только «Ядра опроса», «Ядро опроса» также будет производить автоматизированное управление системой.

## 8.2 Интерфейс программы.

Орион Про. Монитор оперативной задачи ര  $\left( 1\right)$ 15:03:46  $-6$ п **Разделы**  $\mathbf{u}$  $\mathbf{x}$ Пляны помещений  $\mathbf{g}$ ś  $\overline{\mathbf{2}}$  $10$  $\overline{11}$  $12$  $13$  $\overline{8}$ Персонал 15 16 20  $\overline{22}$ 23  $24$ 25 26 28  $\overline{27}$  $\overline{31}$ 29 30  $32$ 33 34 35  $\overline{37}$ 38 40 41  $42$ 43 36  $\vert$  Управление 44 45 46  $\overline{47}$ 48 49 50 51  $52$ 53 54 55 57 56  $70$ 58 59 60 71 72 73 в  $\overline{74}$  $75$  $\overline{77}$  $78$  $\overline{79}$  $80$ ਹ⊗≮ 76 81 82  $\overline{83}$ 84 85 86 87 Реле 4-ки **H**por 88 89 91  $92$ 93  $94$ 201 202 203 207 204 205 206 208 П Віl Всп Снять Взять [1] BIL Разделы Группы... | Зоны | Камеры | Ключн. Ссылки 1-й стенд 2-й стенд 3-й стенд 4-й стенд Всп. стенд Adem 1 Adem 2 Adem 3 СКД 4 ) События  $\overline{4} \times$ -<br>Событие<br>Снятие группы разделов **PM** Раздел<br>- [99] Дверь Описание — Время<br><u>тэлтт, zuтz тъ:uз:4u</u> **BIL** 13.11.2012 15:03:41 Снятие раздела [1] Раздел 2ки. Раздел 2 BIL 13.11.2012 15:03:41 [1] Раздел 2ки... Раздел 2 Чдаленный запрос на взятие 13:11:2012:15:03:44 I11 Pasnen 2ku IIIC 1.2- $\kappa$ **RIL Regrue soesi ovnaesi RIL** 13:11:2012 15:03:44 Взятие зоны охраны [1] Раздел 2ки... IIIC 2.2 $\mu$ 13.11.2012 15:03:44 BIL Взятие раздела [1] Раздел 2ки Раздел 2 13:11:2012:15:03:45  $IIIF$ Pasnen 2k m  $\overline{1}$ 

Внешне окно Монитора системы выглядит следующим образом:

Важно! Для создания скриншота окно Монитора системы было сильно уменьшено в размерах. Также были изменены пропорции окна.

Как видно на скриншоте, окно состоит из 3 областей (каждая область выделена красным цветом): 1. Панель с кнопками переключения страниц, кнопками действий и часами.

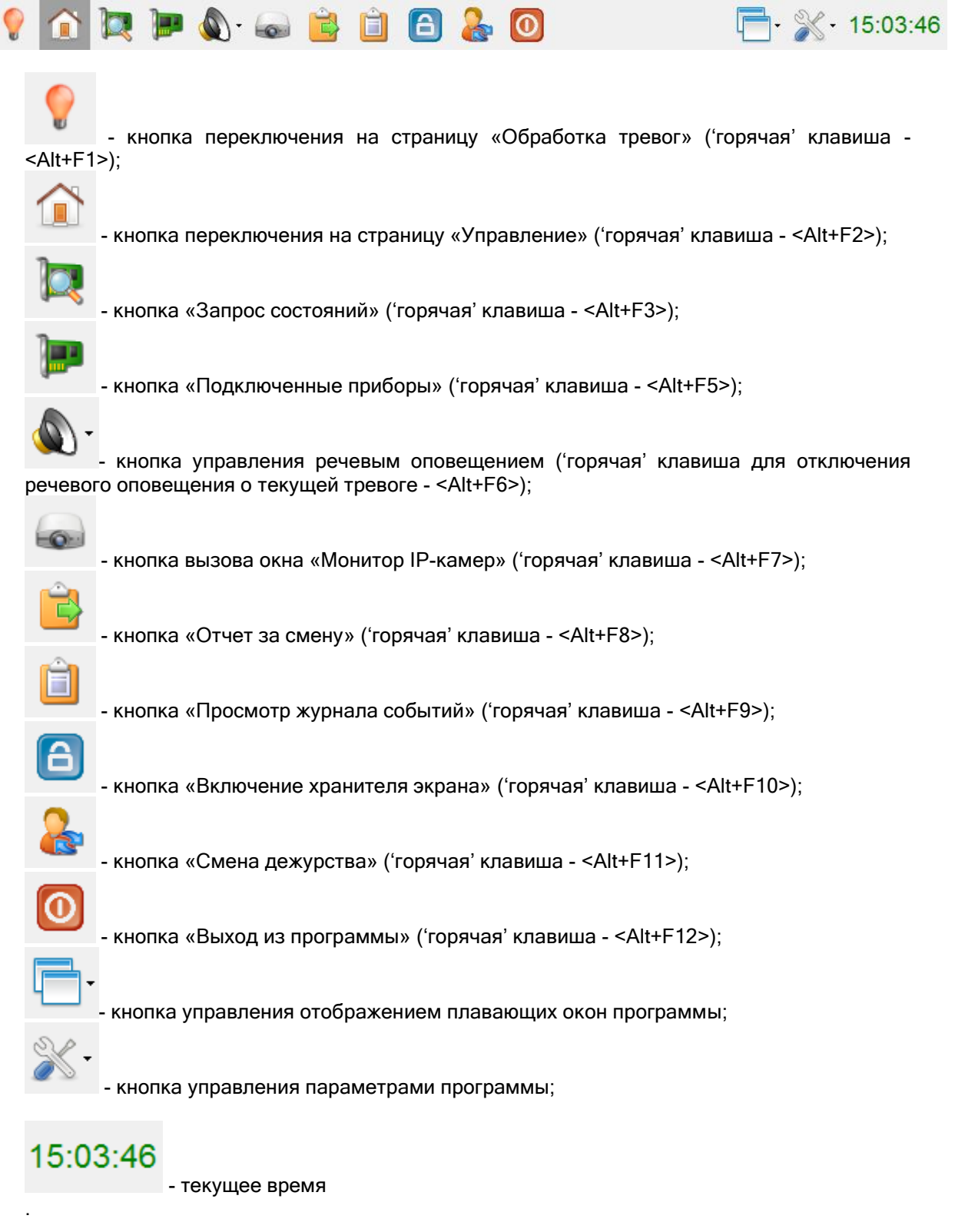

(В главах 8.3 и 8.4 настоящего руководства описаны страницы Монитора системы АРМ «Орион Про»; а в главах 8.2.1-8.2.11 описаны действия, предпринимаемые по нажатию кнопок действий.)

2. Область отображения страниц программы.

Область, отображающая страницу «Обработка тревог» или страницу «Управление».

(В главах 8.3 и 8.4 настоящего руководства описаны страницы Монитора системы.)

Следует отметить, что окно «Монитор IP-камер» не привязано к основному окну программы (см. главу 8.5.1).

## 8.2.1 Запрос состояний.

В процессе работы с Монитором системы может возникнуть необходимость в переинициализации состояния объектов системы: шлейфов сигнализации, релейных выходов, камер, разделов, групп разделов, считывателей, точек доступа и приборов.

Для выполнения запроса текущего состояния объектов системы необходимо нажать кнопку

«Запрос состояний» или комбинацию клавиш <Alt+F3>.

После нажатия данной кнопки, Монитор системы запрашивает у соответствующих Ядер опроса текущее состояние объектов системы. В случае необходимости, отображение состояния какоголибо объекта в Мониторе системы будет изменено.

#### 8.2.2 Подключенные приборы.

При необходимости, оператор Монитора системы может просмотреть список подключенных приборов и камер.

Для просмотра списка подключенных приборов и камер необходимо нажать кнопку

«Подключенные приборы» или комбинацию клавиш <Alt+F5>.

Появится окно со списком приборов и камер, заданным в Базе данных, и информацией по данным приборам:

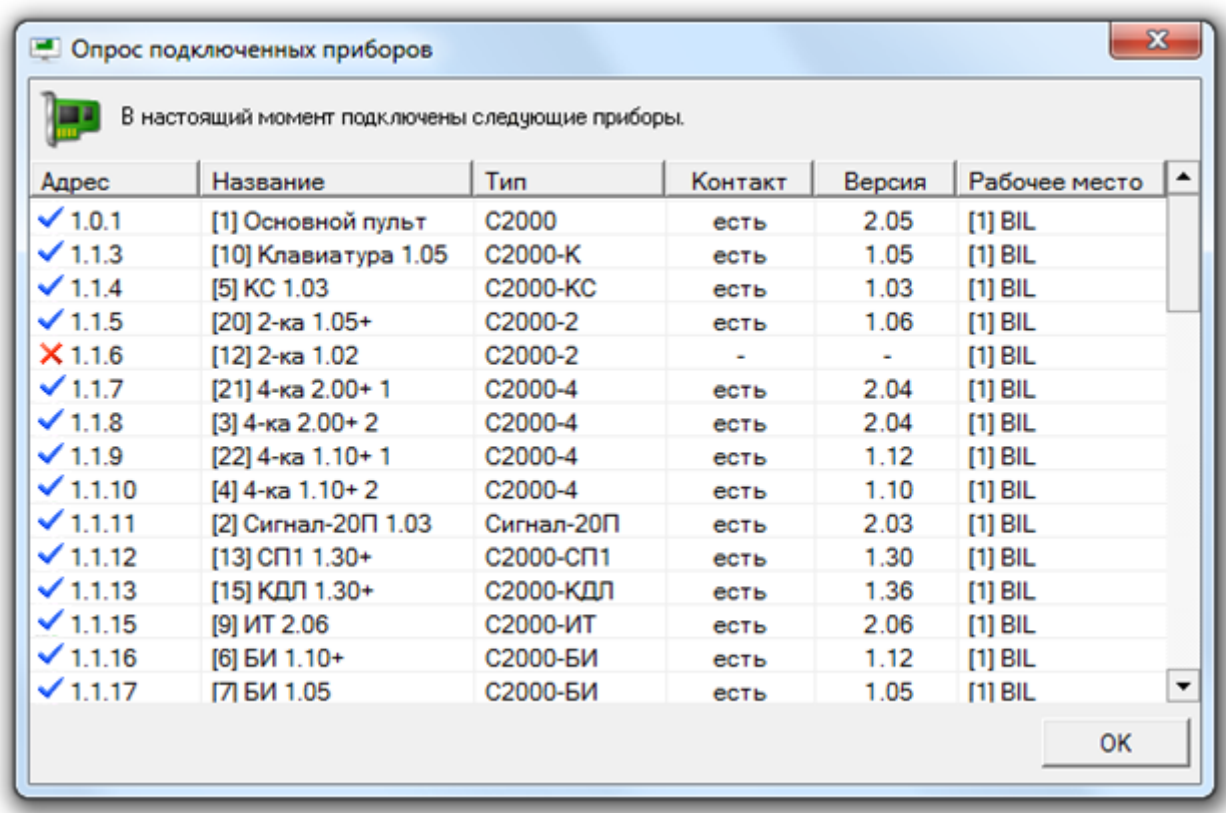

Отображаемая информация для прибора:

- 1. «Адрес» адрес прибора (вида *НомерСотПорта.АдресПульта.АдресПрибора*) с пиктограммой наличия контакта:
	- $\blacktriangleright$  есть контакт с прибором.
	- $\mathsf{\times}$  нет контакта с прибором (либо «Ядро опроса» не запущено),
	- О есть контакт с прибором, но тип прибора, указанный в Базе данных, не совпадает с физическим типом подключенного прибора;

(Для биометрического считывателя, подключенного по Ethernet, адрес отображается в виде: [IPАдрес]).

- 2. «Название» индекс и название прибора в Базе данных;
- 3. «Тип» тип прибора в Базе данных;
- 4. «Контакт» наличие контакта с прибором:

есть - есть контакт с прибором,

 $\overline{\phantom{a}}$ - нет контакта с прибором (либо «Ядро опроса» не запущено);

- 5. «Версия» версия прибора (*если контакта с прибором нет, то данное поле будет пустым*);
- 6. «Раб. место» индекс и название рабочего места, к которому подключен прибор.

Отображаемая информация для камеры:

- 1. «Адрес» адрес камеры (вида [НомерКамеры] Название видеоподсистемы) с пиктограммой наличия контакта:
	- есть контакт с камерой,
	- $\mathsf{\times}$  нет контакта камерой (либо «Ядро опроса» не запущено);
- 2. «Название» название камеры в Базе данных;
- 3. «Тип» всегда отображается значение «Камера»;
- 4. «Контакт» наличие контакта с камерой:

есть | - есть контакт с камерой.

 $\mathbb{Z}^2$ - нет контакта с камерой (либо «Ядро опроса» не запущено);

- 5. «Версия» ничего не выводится;
- 6. «Раб. место» индекс и название рабочего места, к которому подключена камера.

### 8.2.3 Выключение звука.

Если для конкретного рабочего места в конфигурации Базы данных для свойства «Речевое оповещение» указано значение «Да», то по тревожным событиям системы на данном рабочем месте программным модулем «Модуль речевого оповещения» будут воспроизводиться речевые сообщения.

Для отключения текущего звукового сообщения необходимо в Мониторе системы нажать кнопку

«Выключение звука» и в появившемся списке выбрать пункт «Отменить текущее сообщение»:

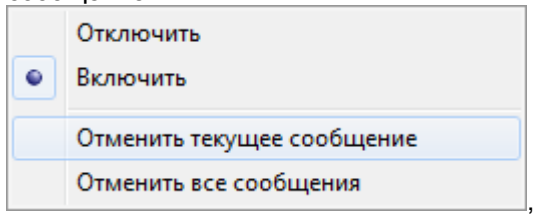

либо нажать комбинацию клавиш <Alt+F6>, либо кликнуть правой кнопкой мыши на иконке Модуля речевого оповещения в System Tray и в появившемся контекстном меню выбрать пункт «Следующее сообщение»:

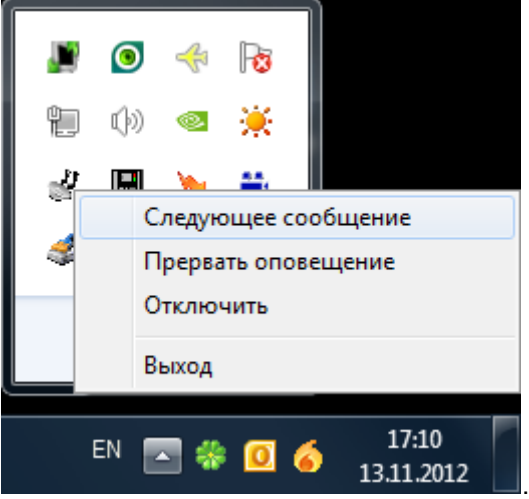

При новом тревожном событии речевое оповещение снова включится.

Для отключения всех звуковых сообщений необходимо в Мониторе системы нажать кнопку

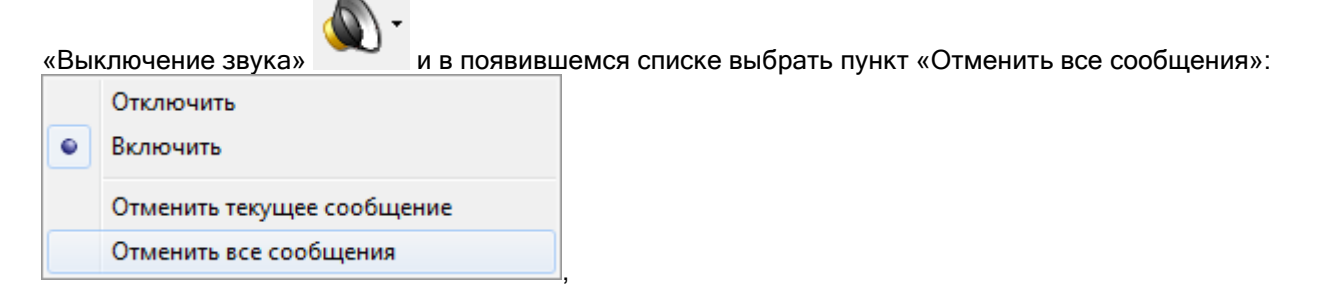

либо кликнуть правой кнопкой мыши на иконке Модуля речевого оповещения в System Tray и в появившемся контекстном меню выбрать пункт «Прервать оповещение»:

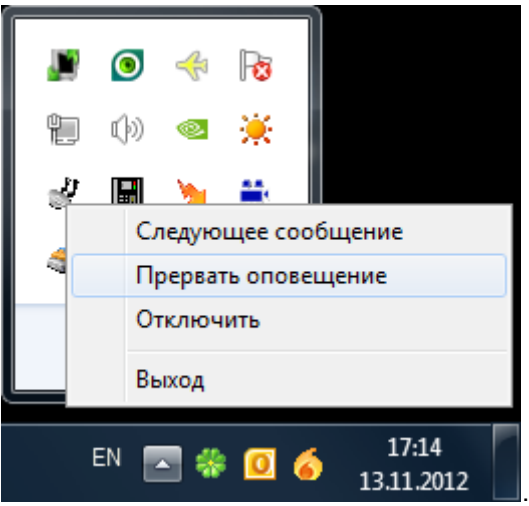

При новом тревожном событии речевое оповещение снова включится.

Для отключения Модуля речевого оповещения необходимо в Мониторе системы нажать кнопку

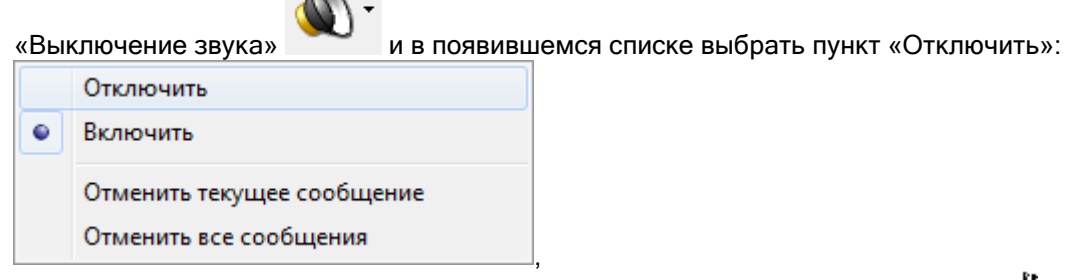

либо кликнуть правой кнопкой мыши на иконке Модуля речевого оповещения и в System Tray и в появившемся контекстном меню отметить пункт «Отключить»:

,

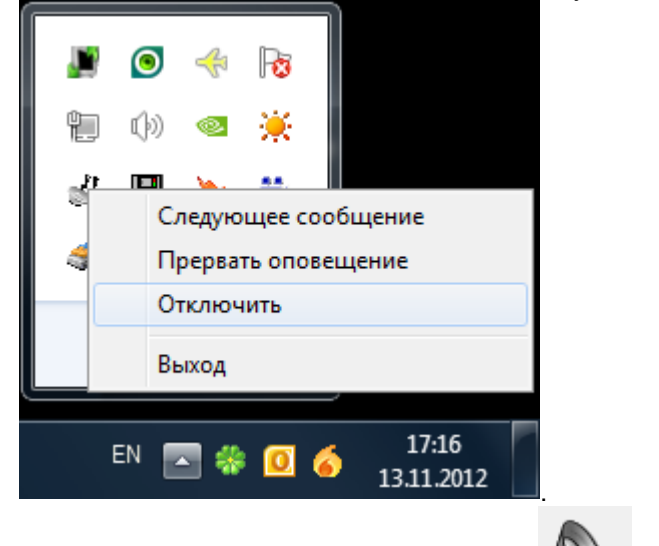

Кнопка «Выключение звука» примет вид  $\blacksquare$ , а иконка в System Tray примет вид  $\blacksquare$ .

Для включения Модуля речевого оповещения необходимо в Мониторе системы нажать кнопку

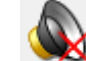

«Выключение звука» и в появившемся списке выбрать пункт «Включить»:

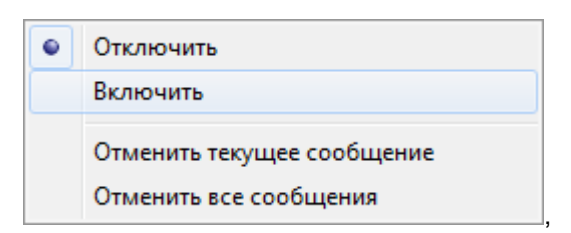

либо кликнуть правой кнопкой мыши на иконке Модуля речевого оповещения  $\approx$  в System Tray и в появившемся контекстном меню снять отметку с пункта «Отключить»:

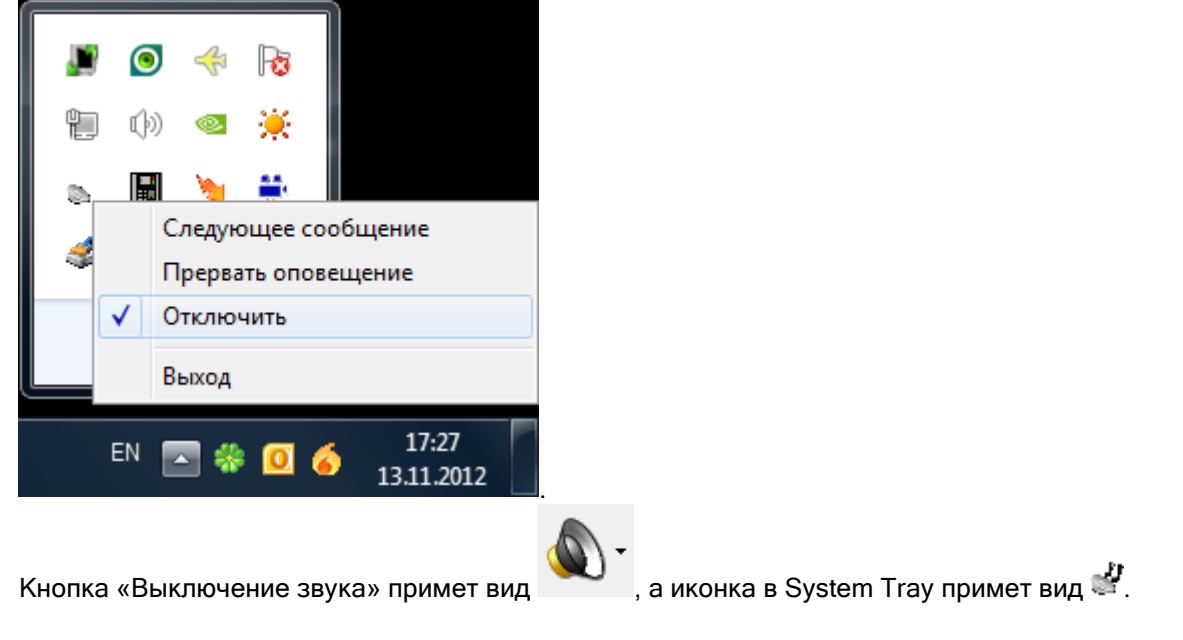

## 8.2.4 Отчет за смену.

При необходимости, оператор Монитора системы может сгенерировать отчет, в котором будет отображены все тревожные события, произошедшие за время работы оператора, и все предпринятые действия по этим тревожным событиям.

Данный отчет обычно генерируется перед сменой дежурства.

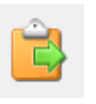

Для генерации отчета необходимо нажать кнопку «Отчет за смену» **Подали комбинацию** клавиш <Alt+F8>.

После нажатия данной кнопки, будет сгенерирован отчет по тревожным событиям (за время, с момента заступления оператора на дежурство, по время генерации отчета) и выведено окно «Предварительный просмотр», в котором будет отображен отчет.

Важно! Окно «Предварительный просмотр» является частью программного модуля «Генератор отчетов» и имеет те же функциональные возможности, что и область отображения сгенерированного отчета в Генераторе отчетов (см. главу «10.1.5 Область отображения сгенерированного отчета»).

Внимание! Если окно «Предварительный просмотр» уже выведено, то кнопка «Отчет за смену» недоступна для нажатия. Чтобы сгенерировать новый отчет необходимо закрыть сгенерированный ранее отчет.

#### 8.2.5 Просмотр журнала событий.

Просмотр Журнала событий на странице «Управление» оператором Монитора системы не всегда удобен, так как Журнал событий всегда смещается к последнему полученному событию.

Для удобства просмотра Журнала событий, в Мониторе системы присутствует следующая

возможность: при нажатии на кнопку «Просмотр журнала событий» **или комбинации** клавиш <Alt+F9>, выводится диалоговое окно «Журнал событий», в котором в статическом режиме отображается Журнал событий (до момента нажатия на кнопку «Просмотр журнала событий»).

В главе «8.3.2.4 Просмотр журнала событий» будет рассмотрена структура диалогового окна «Журнал событий».

Стоит напомнить, что по умолчанию в Монитор системы загружаются события за 7 дней. Но, при необходимости, временной интервал для загрузки событий можно поменять. Временной интервал для загрузки событий (а также тревожных событий) регулируется в файле dShell.ini (см. главу «5.2.2 Загрузка событий»).

#### 8.2.6 Включение хранителя экрана.

Если для конкретного рабочего места в конфигурации Базы данных выставлено время для запуска хранителя экрана, то если в течение заданного времени на рабочем месте не предпринималось никаких действий (нажатие клавиш на клавиатуре, движение мышью), то будет запущен хранитель экрана.

Хранитель экрана можно включить и из Монитора системы принудительно. Для включения

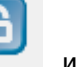

хранителя экрана необходимо нажать кнопку «Включение хранителя экрана» или комбинацию клавиш <Alt+F10>.

Внимание! Монитор системы использует ту экранную заставку, которая установлена в свойствах Рабочего стола Windows. Поэтому необходимо в свойствах Рабочего стола выбрать одну из установленных на компьютере экранных заставок. Если экранная заставка выбрана не будет, то запуск хранителя экрана производиться не будет (но запрос пароля оператора производиться будет).

При запуске хранителя экрана в Журнал событий будет добавлено событие «Запуск хранителя экрана» с ФИО оператора, работающего в данный момент с Монитором системы.

После закрытия хранителя экрана требуется ввести персональный пароль текущего оператора Монитора системы в появившемся окне запроса пароля оператора:

.

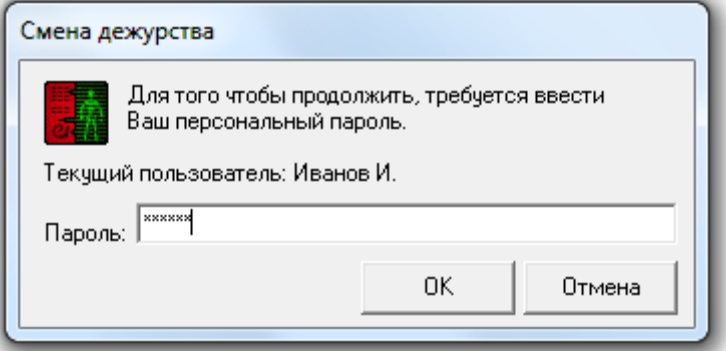

В этом случае:

Кнопка заблокирована и не работает.

Дальнейшие действия будут зависеть от введенных данных:

- Если ввести некорректный пароль и нажать кнопку  $\begin{bmatrix} 0 & 0 & 0 \end{bmatrix}$ , то Монитор системы:
	- o не произведет принятия пароля,
	- o сообщит об этом:

В случае неизвестного пароля:

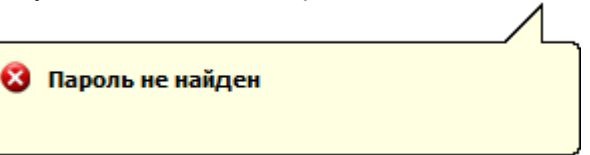

(В Журнал событий будет добавлено событие «Пароль отклонен» с описанием «Пароль не найден»).

 В случае если статус сотрудника не позволяет работу с Монитором системы:

• Низкий статус оператора

(В Журнал событий будет добавлено событие «Пароль отклонен» с описанием «Низкий статус оператора» и ФИО оператора, которому принадлежит пароль).

 В случае если у пароля нет прав на работу с Монитором системы (Оперативной задачей):

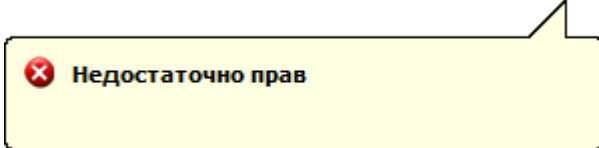

(В Журнал событий будет добавлено событие «Пароль отклонен» с описанием «Недостаточно прав» и ФИО оператора, которому принадлежит пароль).

В случае если истек срок действия пароля:

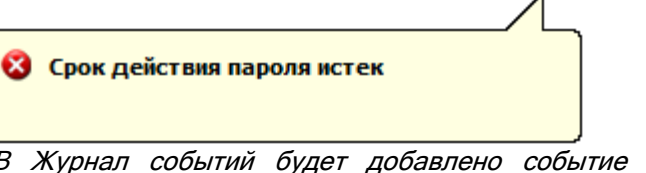

(В Журнал событий будет добавлено событие «Пароль отклонен» с описанием «Срок действия пароля истек» и ФИО оператора, которому принадлежит пароль).

- o и будет ожидать ввода корректного пароля;
- Если ввести корректный пароль другого оператора и нажать кнопку  $\begin{bmatrix} 0 & 0 & 0 \\ 0 & 0 & 0 \\ 0 & 0 & 0 \end{bmatrix}$ , то Монитор системы:
	- o не произведет принятия пароля,
	- o сообщит об этом:

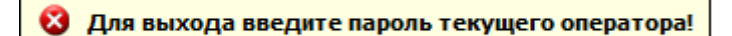

(В Журнал событий будет добавлено событие «Пароль отклонен» с описанием «Требуется пароль текущего оператора» и ФИО оператора, которому принадлежит пароль (если пароль неизвестный, то ФИО не подставляется)).

- o и будет ожидать ввода корректного пароля;
- Если ввести персональный пароль оператора, который в данный момент управляет
	- системой, и нажать кнопку  $\begin{bmatrix} 0 & 0 & 0 \end{bmatrix}$ , то Монитор системы:
		- o примет пароль оператора,
		- o и разрешит текущему оператору продолжить работу с системой.

## 8.2.7 Смена дежурства.

В процессе работы с «Монитором системы» возникает момент, когда один оператор Монитора системы сменяет другого.

Для того чтобы передать управление системой от одного оператора Монитора системы другому, оператор, приступающий к работе, должен ввести свой персональный пароль.

Для ввода пароля необходимо нажать кнопку «Смена дежурства» , либо комбинацию клавиш <Alt+F11>. Появится диалоговое окно, в котором оператору, приступающему к работе с Монитором системы, необходимо ввести персональный пароль:

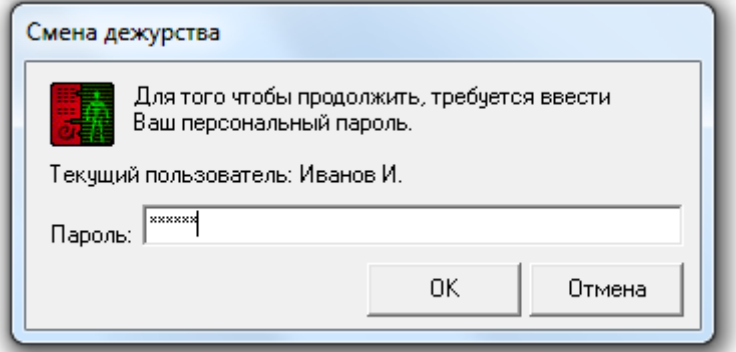

Дальнейшие действия будут зависеть от введенных данных:

- Если нажать кнопку **и отмена**, то смены дежурства не произойдет;
- Если ввести некорректный пароль и нажать кнопку  $\begin{bmatrix} 0 & 0 & 0 \end{bmatrix}$ , то Монитор системы: o не произведет смены дежурства,
	- o сообщит об этом:
		- В случае неизвестного пароля:

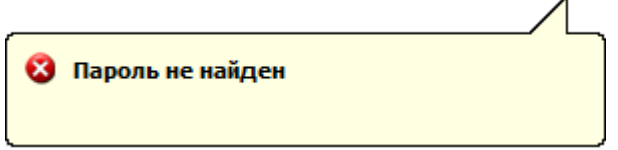

(В Журнал событий будет добавлено событие «Пароль отклонен» с описанием «Пароль не найден»).

 В случае если статус сотрудника не позволяет работу с Монитором системы:

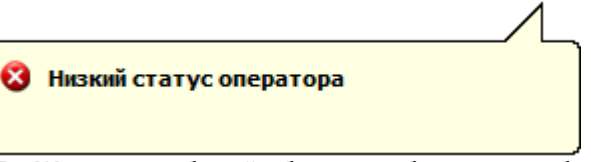

(В Журнал событий будет добавлено событие «Пароль отклонен» с описанием «Низкий статус оператора» и ФИО оператора, которому принадлежит пароль).

 В случае если у пароля нет прав на работу с Монитором системы (Оперативной задачей):

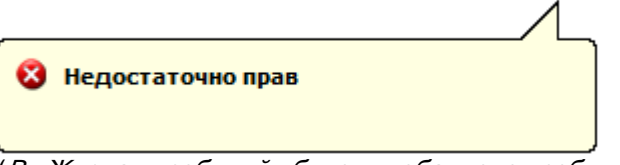

(В Журнал событий будет добавлено событие «Пароль отклонен» с описанием «Недостаточно прав» и ФИО оператора, которому принадлежит пароль).

В случае если истек срок действия пароля:

• Срок действия пароля истек

(В Журнал событий будет добавлено событие «Пароль отклонен» с описанием «Срок действия пароля истек» и ФИО оператора, которому принадлежит пароль).

- o и будет ожидать ввода корректного пароля;
- Если ввести персональный пароль оператора, который в данный момент управляет

системой, и нажать кнопку  $\begin{bmatrix} 0 & 0 & 0 \end{bmatrix}$ , то Монитор системы:

- o не произведет смену дежурства;
- o и разрешит текущему оператору продолжить работу с системой;
- Если ввести корректный пароль другого оператора и нажать кнопку  $\begin{bmatrix} 0 & 0 & 0 \\ 0 & 0 & 0 \\ 0 & 0 & 0 \end{bmatrix}$ , то Монитор системы:
	- o произведет принятие пароля,
	- o произведет смену дежурства, отобразив в Журнале событий событие «Смена дежурства» с ФИО оператора, которому принадлежит введенный пароль,
	- o и разрешит новому оператору управление системой в соответствии с его правами.

В процессе функционирования Монитора системы также возможна ситуация, когда из Администратора Базы данных подается команда о перезагрузке Базы данных. В этой ситуации происходит перезагрузка Базы данных. После чего будет произведена переинициализация состояния всех объектов системы.

В этой ситуации ввод персонального пароля оператора не требуется, и текущий оператор продолжит работу с Монитором системы.

### 8.2.8 Выход из программы.

Для закрытия Монитора системы необходимо нажать кнопку «Выход из программы» или комбинацию клавиш <Alt+F12>, и в появившемся диалоговом окне подтвердить намерение

закрыть Монитор системы, нажав кнопку <u>и ток</u>

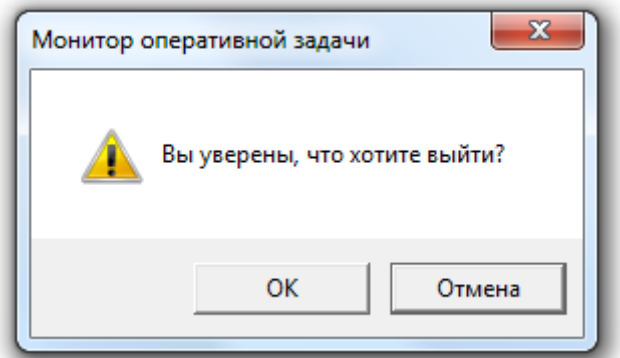

А затем в диалоговом окне запроса пароля оператора ввести персональный пароль текущего оператора Монитора системы, который в данный момент управляет системой:

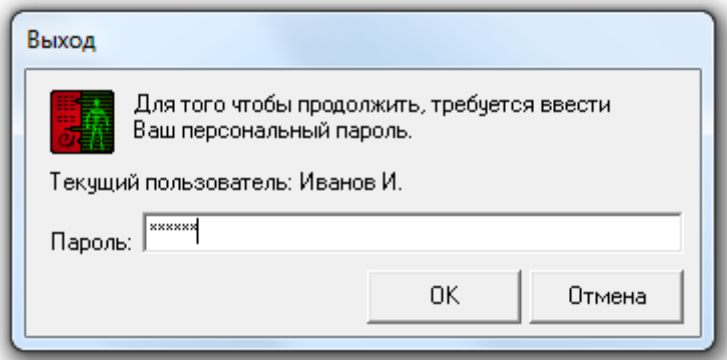

В этом случае:

- Если нажать кнопку **Полимена**, то закрытия Монитора системы не произойдет;
- Если ввести некорректный пароль и нажать кнопку  $\begin{bmatrix} 0 & 0 & 0 \end{bmatrix}$ , то Монитор системы: o не произведет принятия пароля,
	- o сообщит об этом:
		- В случае неизвестного пароля:

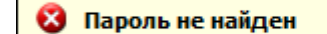

(В Журнал событий будет добавлено событие «Пароль отклонен» с описанием «Пароль не найден»).

.

 В случае если статус сотрудника не позволяет работу с Монитором системы:

• Низкий статус оператора

(В Журнал событий будет добавлено событие «Пароль отклонен» с описанием «Низкий статус оператора» и ФИО оператора, которому принадлежит пароль).

 В случае если у пароля нет прав на работу с Монитором системы (Оперативной задачей):

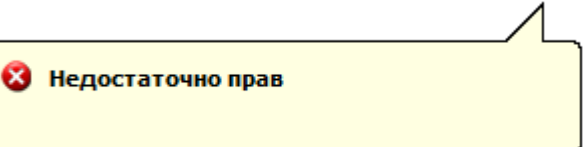

(В Журнал событий будет добавлено событие «Пароль отклонен» с описанием «Недостаточно прав» и ФИО оператора, которому принадлежит пароль).

В случае если истек срок действия пароля:

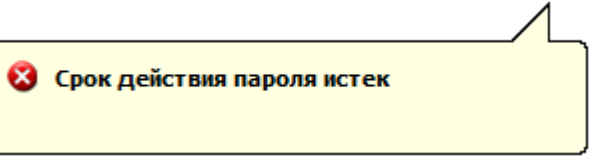

(В Журнал событий будет добавлено событие «Пароль отклонен» с описанием «Срок действия пароля истек» и ФИО оператора, которому принадлежит пароль).

- o и будет ожидать ввода корректного пароля;
- Если ввести корректный пароль другого оператора и нажать кнопку  $\begin{bmatrix} 0 & 0 & 0 \\ 0 & 0 & 0 \\ 0 & 0 & 0 \end{bmatrix}$ , то Монитор системы:
	- o не произведет принятия пароля,

o сообщит об этом:

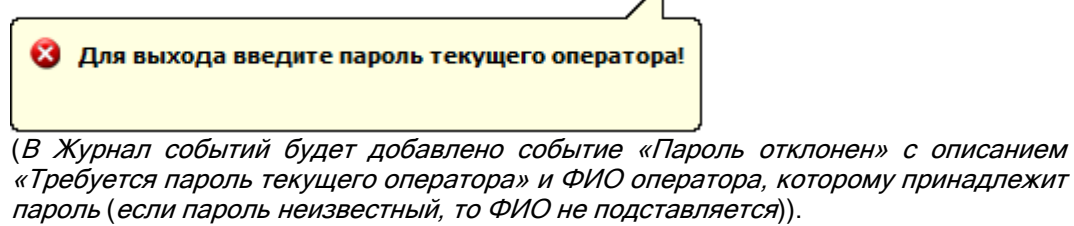

- o и будет ожидать ввода корректного пароля;
- Если ввести персональный пароль оператора, который в данный момент управляет системой, и нажать кнопку  $\begin{bmatrix} 0 & 0 & 0 \end{bmatrix}$ , то Монитор системы:

- o примет пароль оператора,
- o и завершит свою работу.
	- (В Журнал событий будет добавлено событие «Закрытие монитора» с ФИО оператора).

Внимание! Если на текущем рабочем месте помимо Монитора системы запускается и Ядро опроса, то при закрытии Монитора системы:

- Если в системе имеются рабочие места, на которые ведется трансляция с текущего рабочего места, то Ядро опроса текущего рабочего места продолжит свою работу.
- Если в системе только одно рабочее место, либо нет рабочих мест, на которые ведется трансляция с текущего рабочего места, то Ядро опроса текущего рабочего места также завершит свою работу.

## 8.2.9 Плавающие окна.

Графический интерфейс Монитора системы включает в себя 'плавающие' окна:

- На странице «Управление»:
	- o Вкладка «События»,
	- o Вкладка «Планы помещений»,
	- o Вкладка «Список планировок»,
	- o Вкладка «Группы разделов»,
	- o Вкладка «Разделы»,
	- o Вкладка «Зоны»,
	- o Вкладка «Камеры»,
	- o Вкладка «Управление»,
	- o Вкладка «Персонал»,
	- o Вкладка «Доступ»,
	- o Вкладка «Ключницы»,
	- o Окно «Видеокамеры» («Монитор IP-камер»),
	- На странице «Обработка тревог»:
		-
		- **o** Вкладка «Журнал тревог»,<br>o Вкладка «Планы помешени Вкладка «Планы помещений».
		- o Панель «Обработка тревог»,
		- o Окно «Видеокамеры» («Монитор IP-камер»).

Внимание! Окно «Монитор IP-камер» отображается\закрывается одновременно и на странице «Управление», и на странице «Обработка тревог».

Каждое из указанных окон можно отобразить, либо закрыть. Указанные действия производятся

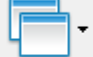

при нажатии на кнопку в появившемся списке:

• На странице «Управление»:

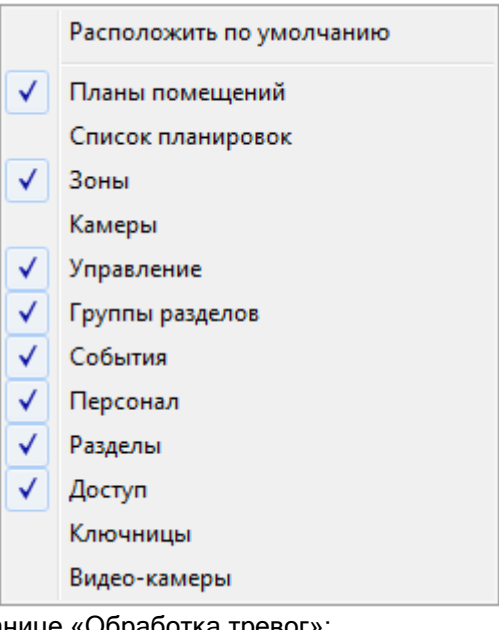

На странице «Обработка тревог»:

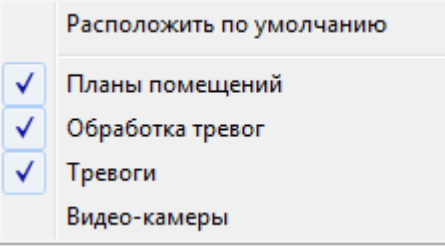

Если поставить галочку напротив названия какого-либо окна, то окно отобразится на экране. Если галочку снять, то окно будет закрыто.

Расположения всех окон запоминаются и, если закрыть какое-либо окно, а затем снова вывести его на экран, то оно отобразится на том же месте.

Соответственно, после закрытия Монитора системы и его последующем запуске, все окна отобразятся на тех местах, где их расположили ранее.

Окна называются 'плавающими' потому, что их можно расположить в любом месте Монитора системы.

Окно может располагаться на области Монитора системы, либо может быть привязано к одному из краев Монитора системы (левому, правому, верхнему или нижнему). Также окно может быть расположено вне области Монитора системы.

Окно может быть отображено постоянно, либо (в случае привязки к одному из краев Монитора системы) для него отображается пиктограмма, при подведении к которой курсора мыши окно временно отображается.

Простейшие действия по перемещению и расположению окон рассмотрим на примере окна «Доступ».

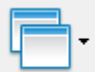

Первоначально данное окно закрыто. Для его отображения необходимо нажать на кнопку и, в появившемся списке, поставить галочку напротив пункта «Доступ».

Окно отобразится внутри области Монитора системы.

'Захватив' окно за его название можно переместить окно на какое-либо место внутри области Монитора системы и оно так и будет отображаться поверх остальных окон. В этом случае ему можно задать необходимый размер.

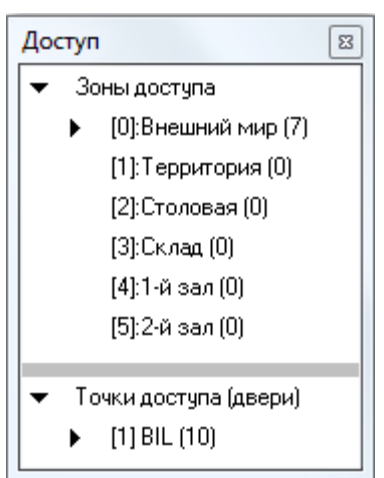

А можно перетащить его к какому-либо из краев страницы «Управление» и оно будет к нему привязано. Причем, если на этом краю страницы уже отображается какое-либо окно, то:

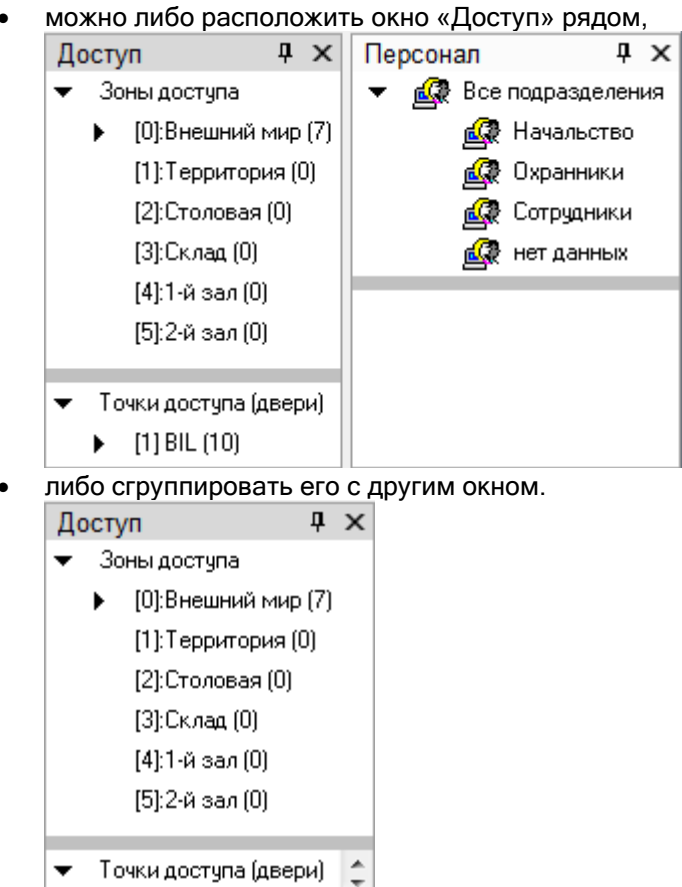

Персонал Доступ

(В этом случае переключение между окнами происходит при нажатии на название соответствующего окна).

Для того, чтобы прикрепить окно к краю Монитора системы, производятся следующие действия:

Когда окно перетаскивается к какому-либо краю экрана, то появляется соответствующая

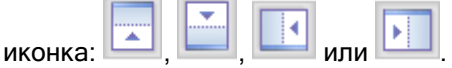

Если перетащить окно на иконку, то окно будет привязано к краю экрана.

Когда окно перетаскивается к какому-либо краю экрана, где уже привязано другое окно, то

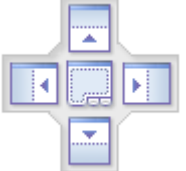

появляется соответствующая иконка: .

Если перетащить окно на верхнюю или нижнюю часть иконки, то окно будет привязано сверху, либо снизу от уже имеющегося окна.

Если перетащить окно на правую или левую часть иконки, то окно будет привязано справа, либо слева от уже имеющегося окна.

Если перетащить окно на центральную часть иконки, то окно будет сгруппировано с уже имеющимся окном.

При помощи кнопки  $\times$  (в правом верхнем углу окна) окно можно закрыть.

При помощи кнопки  $\overline{P}$  (в правом верхнем углу окна) окно можно скрыть. То есть для него с краю Монитора системы будет отображена пиктограмма, при подведении к которой окно будет временно отображено:

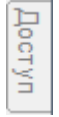

Чтобы снова закрепить окно на экране, необходимо нажать на кнопку = (в правом верхнем углу окна) в тот момент, когда окно отображается на экране.

Также стоит помнить, что на странице «Управление» можно восстановить расположение всех окон в том виде, в котором они отображены при первом запуске Монитора системы. Для этого

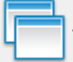

þ

умолчанию».

необходимо нажать на кнопку и, в появившемся списке, выбрать пункт «Расположить по

#### 8.2.10 Параметры программы.

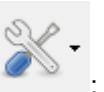

Параметры программы вызываются нажатием на кнопку

Лог ошибок

Разрешить масштабирование

- Разрешить перемещение  $\checkmark$
- $\checkmark$ Разрешить сворачивание

Поверх остальных окон

"Липкое" окно

Язык

О программе

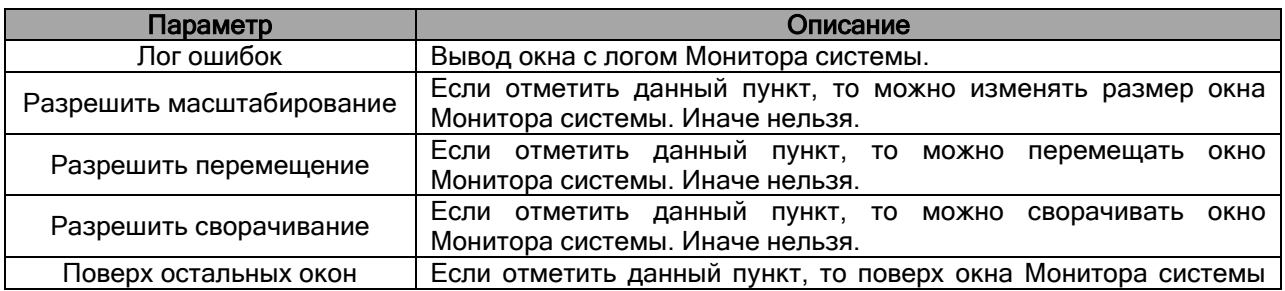

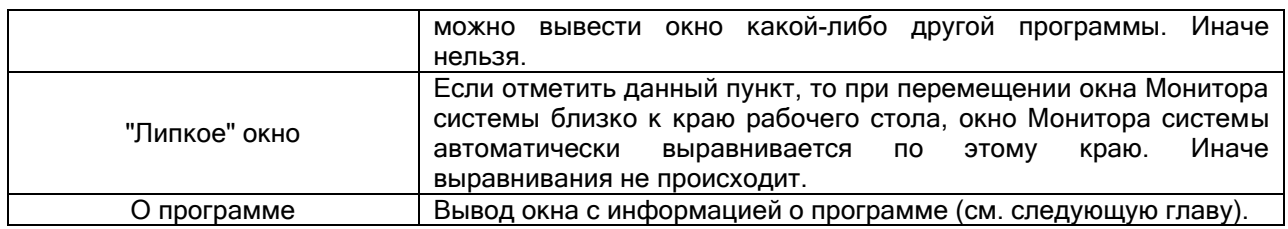

## 8.2.11 Окно «О программе».

Для вывода окна с информацией о ЗАО НВП «Болид», версии АРМ «Орион Про» и Монитора

системы, необходимо кликнуть левой кнопкой мыши на кнопке и выбрать пункт меню «О программе».

Отобразится окно «О программе», в котором отображена вышеуказанная информация:

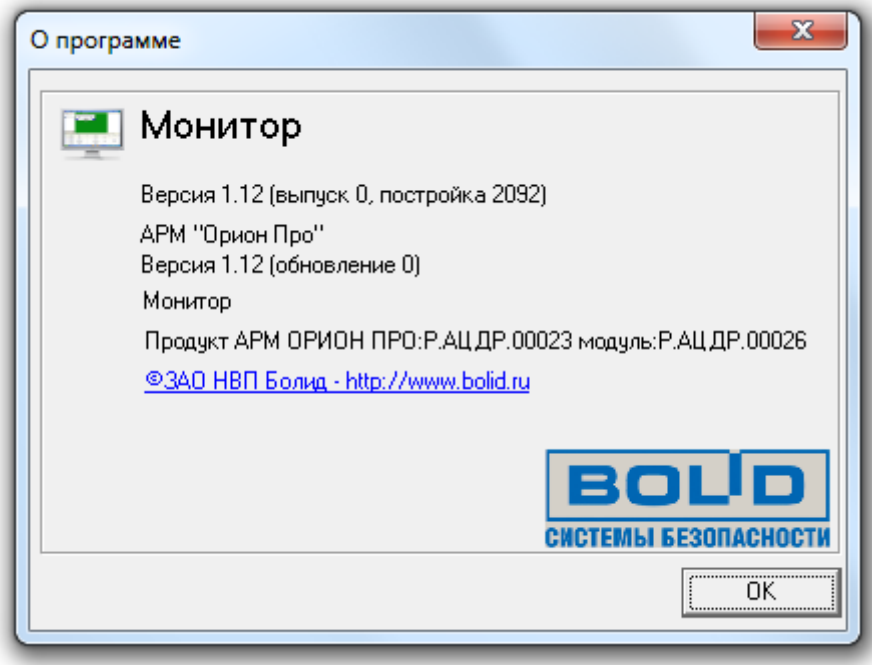

# 8.3 Страница «Управление».

Для переключения на страницу «Управление» необходимо нажать кнопку «Управление» или комбинацию клавиш <Alt+F2>.

На странице «Управление» доступны следующие функции:

- интерактивное графическое отображение состояния объектов системы на планах помещений и вкладках управления;
- интерактивное отображение событий системы;
- интерактивное отображение местонахождения сотрудников с точностью до зоны доступа;
- интерактивное управление оператором:
	- o зонами,
	- o разделами,
	- o группами разделов,
	- o камерами,
	- o точками доступа,
	- o ключницами,
	- o пожаротушением;
- запуск сценариев управления оператором.

## 8.3.1 Интерфейс страницы «Управление».

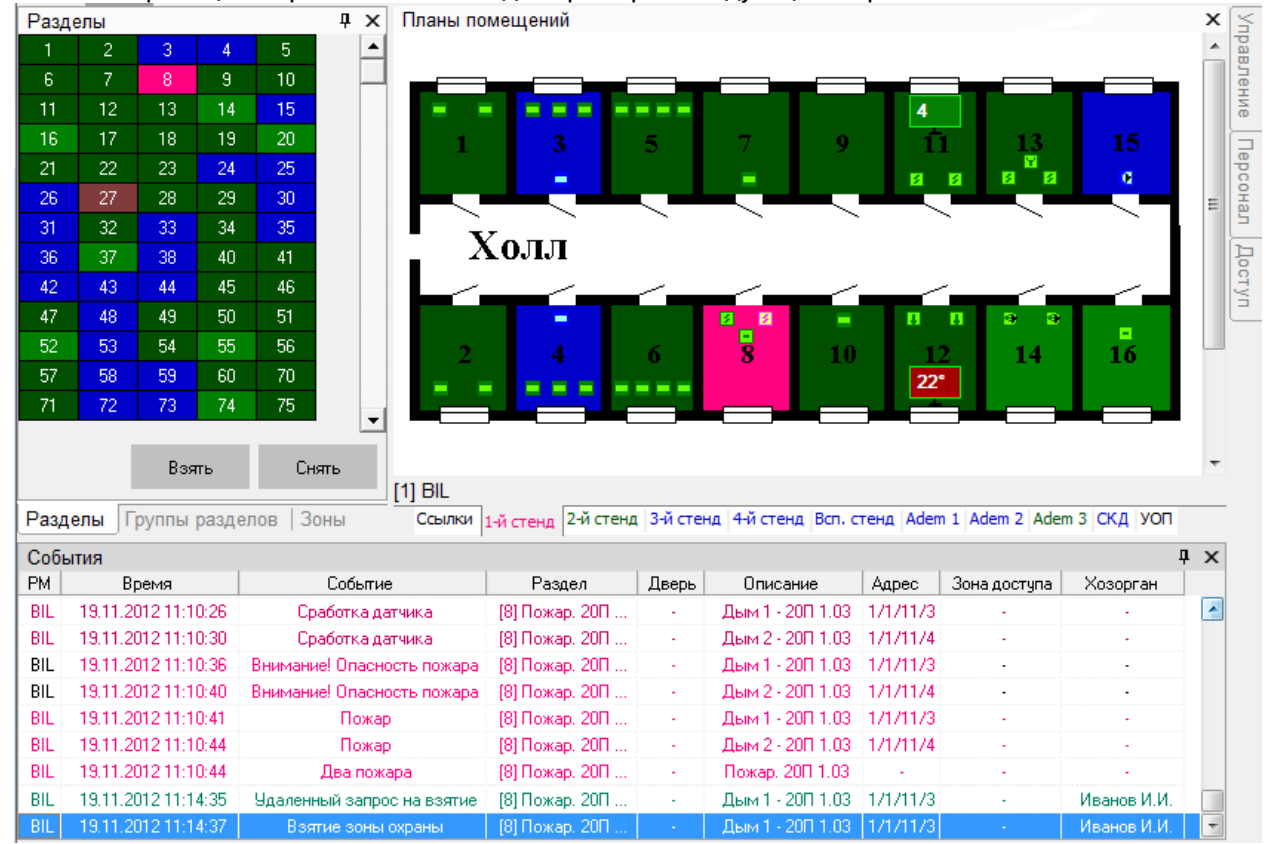

Внешне страница «Управление» выглядит примерно следующим образом:

Так как интерфейс Монитора системы является изменяемым, то стоит упомянуть о том, что на странице «Управление»:

- 1. Рекомендуется отображение Журнала событий снизу страницы,
- 2. Так же возможно отображение следующих вкладок, которые могут располагаться в произвольном порядке и на произвольном месте страницы:
	- a. Вкладка «Планы помещений»,
	- b. Вкладка «Список планировок»,
	- c. Вкладка «Группы разделов»,
	- d. Вкладка «Разделы»,
	- e. Вкладка «Зоны»,
	- f. Вкладка «Камеры»,
	- g. Вкладка «Управление»,
	- h. Вкладка «Персонал»,
	- i. Вкладка «Доступ».

#### 8.3.2 Журнал событий.

Когда в системе происходит какое-либо событие, оно заносится в Журнал событий.

Еще раз напомним, что интерфейс Монитора системы является изменяемым. Однако рекомендуется отображение Журнала событий снизу страницы «Управление». В этом случае внешний вид Журнала событий будет следующим:

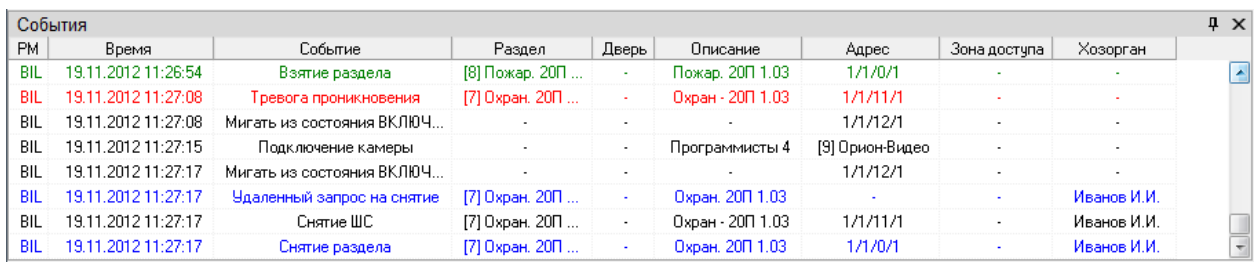

Если Журнал событий не закреплен на странице, а сворачивается вниз, то для показа Журнала событий необходимо подвести курсор мыши к соответствующей пиктограмме:

События

Возможно изменение отображения:

- Ширины столбцов Журнала событий. Для этого требуется подвести курсор к краю названия столбца и, нажав левую кнопку мыши, растянуть или наоборот сузить столбец.
- Расположения столбцов Журнала событий. Для этого требуется подвести курсор к названию столбца и, нажав левую кнопку мыши, перетащить столбец на требуемую позицию.
- Состава отображаемых столбцов Журнала событий. (см. ниже в данной главе)
- Формата даты и времени. (см. ниже в данной главе)
- Состава отображаемых событий системы (использование фильтров для событий). (см. главу «8.3.2.3 Фильтр отображения Журнала событий. Меню «Фильтры»».)

При нажатии правой кнопкой мыши на Журнале событий отобразится контекстное меню:

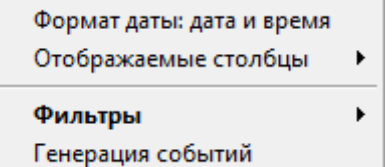

- При помощи пункта меню «Формат даты: …» можно указать формат отображения даты и времени:
	- o Только время,
	- o Дату и время.
- При помощи пункта меню «Отображаемые столбцы» можно выбрать, какие столбцы требуется отображать в Журнале событий, а какие – нет:

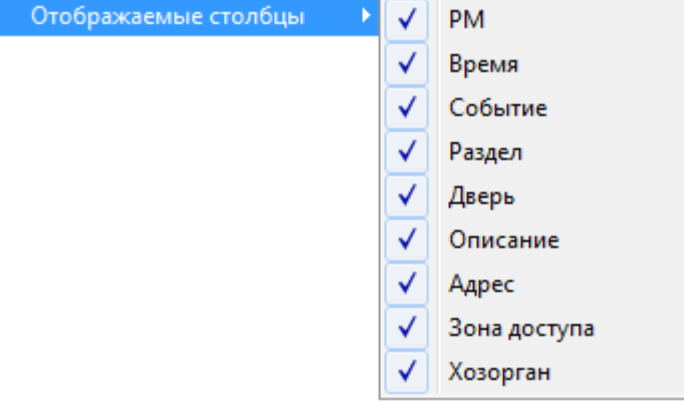

По умолчанию отображаются все столбцы.

 При помощи пункта меню «Фильтры» настраиваются фильтры для Журнала событий. (См. главу «8.3.2.3 Фильтр отображения Журнала событий. Меню «Фильтры»».)

 При помощи пункта меню «Генерация событий» оператор Монитора системы может добавить событие в Журнал события. (см. главу «8.3.2.5 Добавление события в журнал событий».)

# 8.3.2.1 Структура Журнала событий.

Журнал событий отображает следующую информацию:

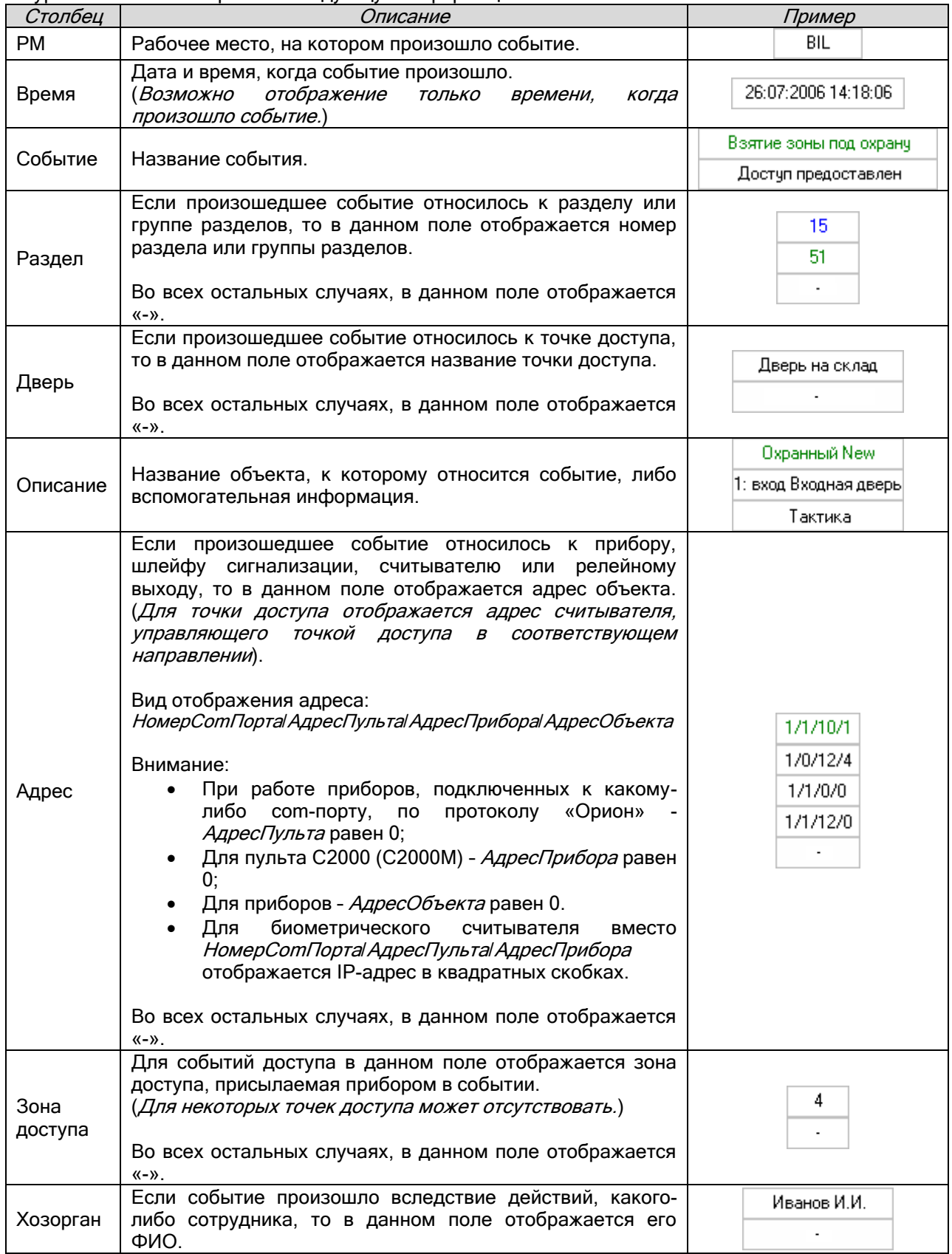

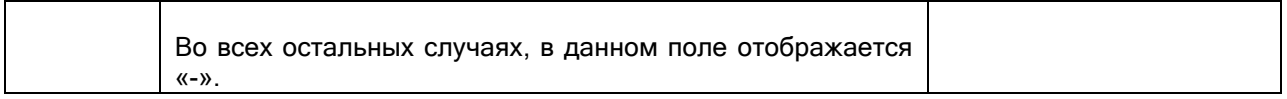

Некоторые события (в основном события доступа) могут иметь дополнительные данные: «Нет прав», «Нарушено временное окно» и т.п.

Такие события помечаются символами (\*). Для просмотра дополнительных данных требуется произвести двойной клик левой кнопкой мыши на событии, помеченном символами (\*). Появится небольшое окно, отображающее список дополнительных данных:

(\*)Запрет доступа

Запрет повторного прохода

## 8.3.2.2 Цвета отображения событий.

Основные события системы отображаются определенными цветами. Например:

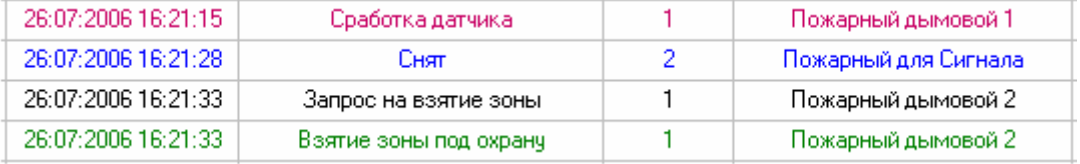

В приложении «Приложение 8.Б События системы» Вы можете ознакомиться с цветами отображения всех событий системы.

Также сообщаем, что при вычитывании событий из приборов, старые события выделяются желтым цветом:

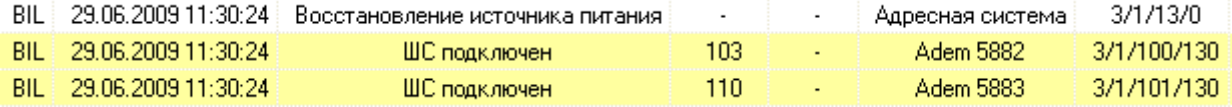

#### 8.3.2.3 Фильтр отображения Журнала событий. Меню «Фильтры».

В Мониторе системы имеется возможность исключать отображение каких-либо событий системы при помощи фильтров событий.

В Журнал событий заносятся ВСЕ события системы, но в Мониторе системы, при использовании фильтров, некоторые события не будут отображаться.

По умолчанию отображаются все события системы.

При помощи пункта контекстного меню Журнала событий «Фильтры \ Настроить» производится настройка пользовательских фильтров по событиям.

(В приложении «Приложение 8.А Настройка пользовательских фильтров по событиям» описана настройка пользовательских фильтров.)

Для выбора требуемого фильтра по событиям необходимо в контекстном меню Журнала событий кликнуть на названии соответствующего фильтра:

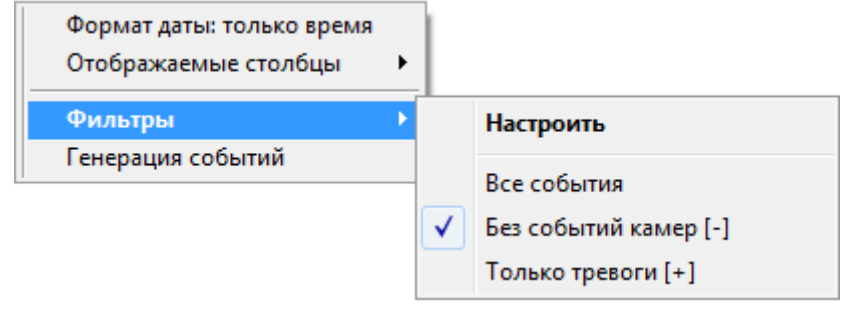

В скобках после названия фильтра отображается его тип: «Включающий» [+], либо «Исключающий» [-]:

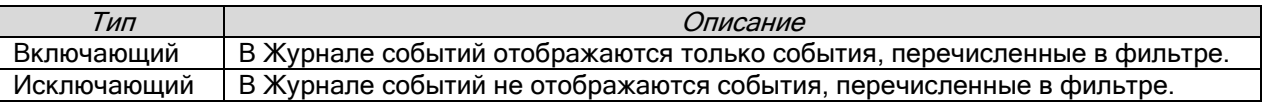

#### 8.3.2.4 Просмотр журнала событий.

Как уже сообщалось, когда в системе происходит какое-либо событие, оно заносится в Журнал событий. Так как работа ведется в реальном времени, то события постоянно попадают в Журнал событий и, при большом числе событий, просмотр Журнала событий затруднен, так как постоянно происходит перемещение Журнала событий к последнему событию.

Для удобства просмотра Журнала событий предусмотрено диалоговое окно «Журнал событий»,

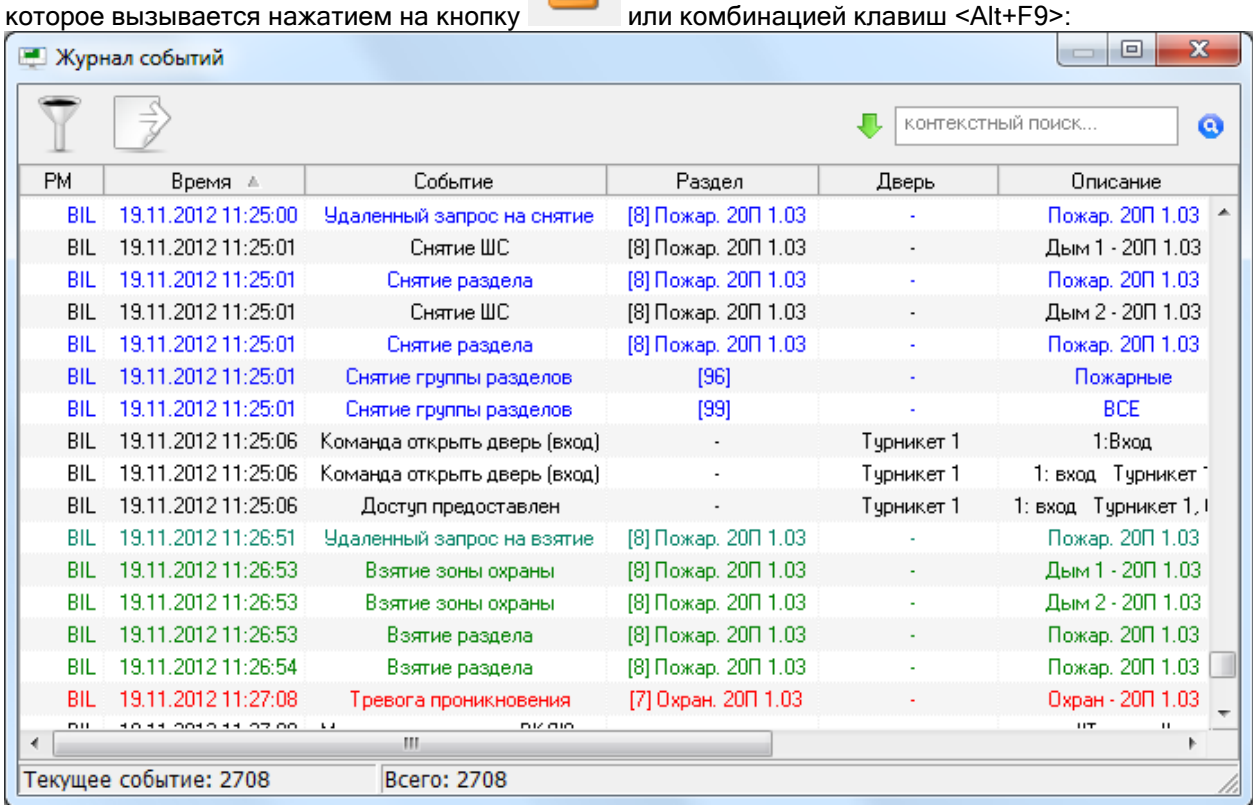

В окне «Журнал событий» отображаются все события, отображенные в Мониторе системы на странице «Управление» в Журнале событий (в соответствии с наложенным фильтром), до

момента нажатия на кнопку .

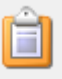

Внизу окна отображается общее число загруженных событий, а также номер выделенного события.

Текущее событие: 2708 **Bcero: 2708** 

контекстный поиск.

При помощи панели производится поиск в Журнале события:

- В поле **в полеменный поиск...** В вводится текст для поиска. Поиск производится по всем столбцам Журнала событий. При вводе нового символа\цифры текста для поиска, сразу производится перемещение к первому же событию, текст в одном из столбцов которого содержит текст, введенный в поле «Контекстный поиск».
- При помощи кнопки производится перемещение к следующему событию, текст в одном из столбцов которого содержит текст, введенный в поле «Контекстный поиск».

• При помощи кнопки  $\bigcup_{i=1}^{\infty}$ ) задается направление поиска в списке событий.

При помощи кнопки выводится панель для наложения дополнительного фильтра на список событий в окне «Журнал событий»:

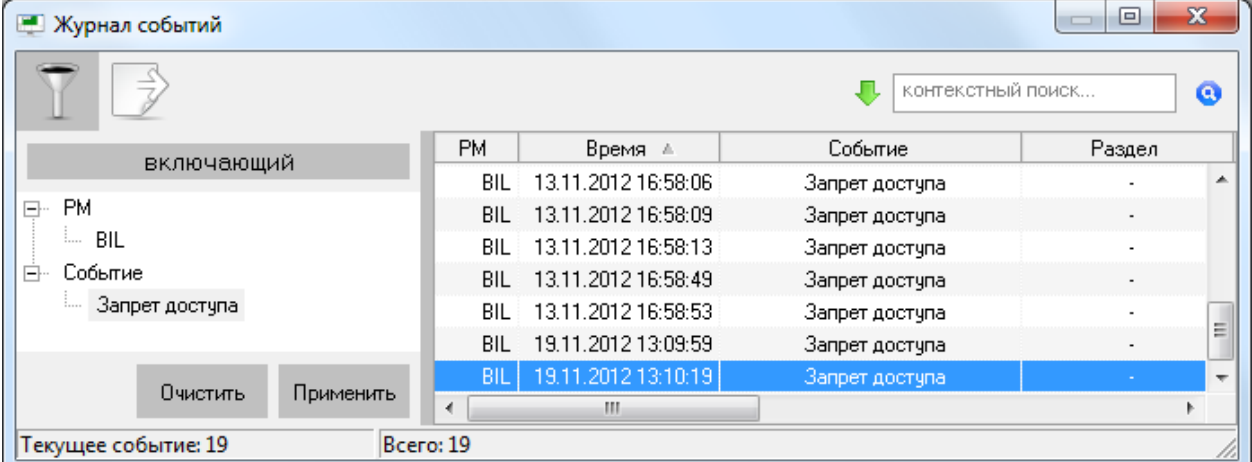

Для того чтобы добавить в фильтр какой-либо элемент, необходимо:

 Нажать в списке событий на необходимый элемент правой кнопкой мыши и подтвердить добавление в появившемся контекстном меню:

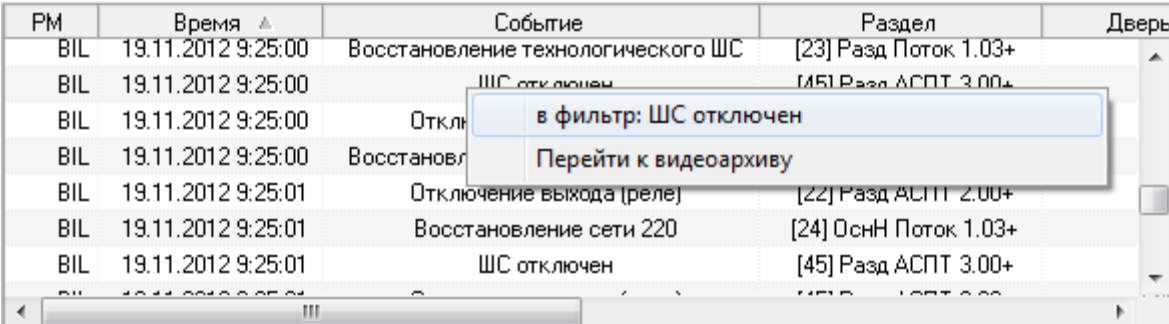

 Либо нажать на области фильтра правой кнопкой мыши и выбрать в контекстном меню тип добавляемого элемента фильтра:

,

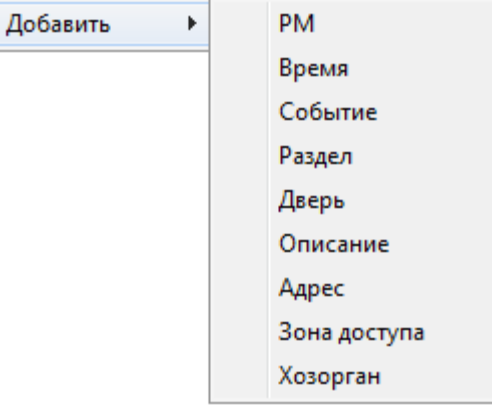

а затем ввести текст элемента вручную:

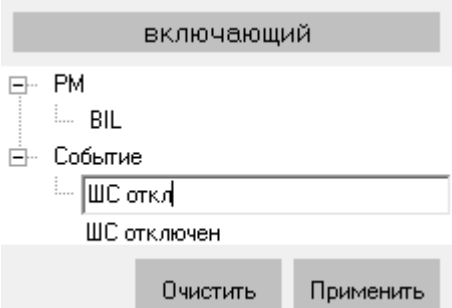

Снизу под вводимым значением отображается название события, которое включает в себя вводимый текст. Можно выбрать это значение при помощи мыши, либо клавиши <Down> (<Вниз>).

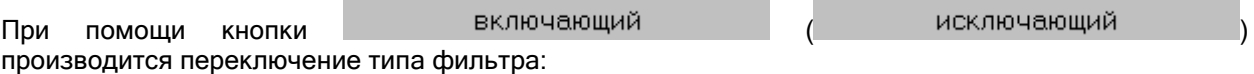

- при наложении данного фильтра в списке событий останутся только те события, которые включают в себя все введенные элементы фильтра;
- исключающий и при наложении данного фильтра из списка событий будут убраны те события, которые включают в себя все введенные элементы фильтра.

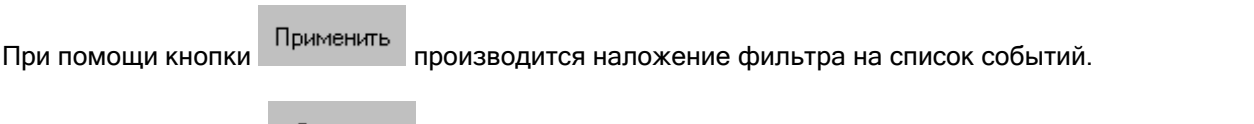

При помощи кнопки производится отмена наложения фильтра на список событий, а также очистка фильтра (то есть удаление из него всех элементов).

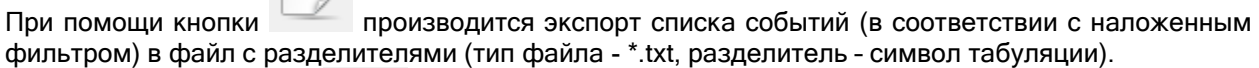

При нажатии на кнопку отобразится стандартное окно Windows «Save As» («Сохранить как»), в котором нужно ввести расположение и имя файла для экспорта списка событий, и нажать кнопку «Save» («Сохранить»).

## 8.3.2.5 Добавление события в журнал событий.

В некоторых случаях требуется переместить сотрудника из одной зоны доступа в другую.

Например, когда известно, что сотрудник уже ушел домой, перепрыгнув через забор, а ему продолжает отсчитываться рабочее время.

В Мониторе системы для этого реализована возможность генерации события «Проход» для конкретного сотрудника через какую-либо точку доступа в требуемом направлении.

Указанные действия производятся в окне «Генерация событий», которое вызывается через контекстное меню Журнала событий страницы «Управление», при выборе пункта «Генерация событий»:

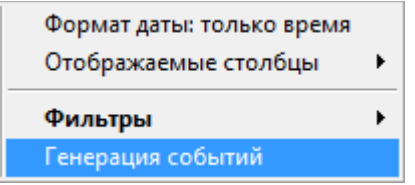

Окно «Генерация событий» имеет следующий вид:

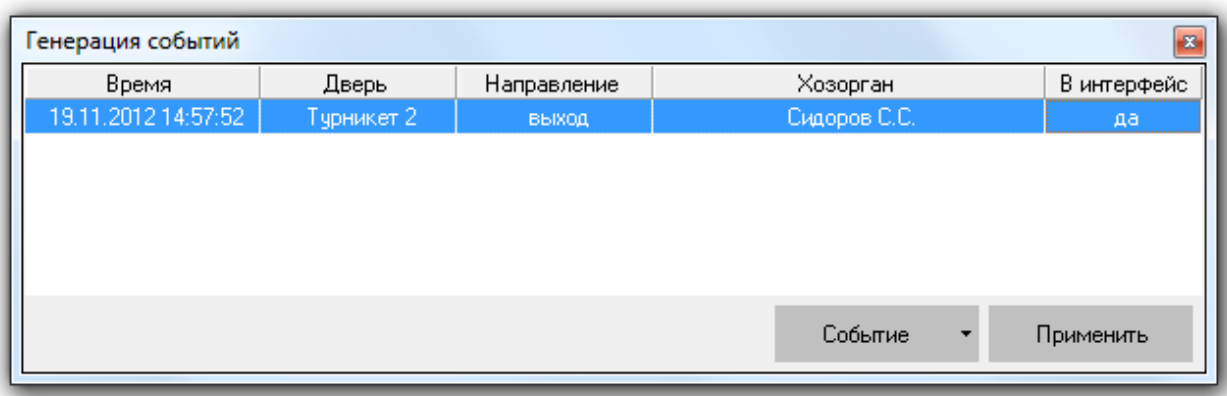

При помощи пункта меню «Добавить», вызываемого при нажатии на кнопку , производится добавление новой записи в список записей для генерации событий.

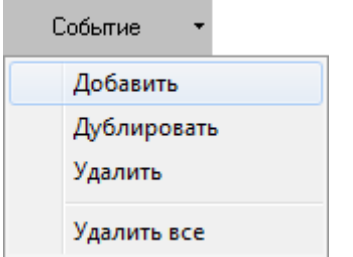

Для каждой записи необходимо указать:

- Время для генерируемого события,
- Точку доступа,
- Направление прохода через точку доступа,
- Сотрудника, для которого генерируется событие,
- Требуется ли транслировать приборам событие о проходе сотрудника в зону доступа, в которую пускает выбранная точка доступа в соответствующем направлении (это необходимо в случае использования запрета повторного прохода (Antipassback)).

(Точка доступа, направление и сотрудник выбираются из выпадающих списков; а при первом нажатии на столбец «Время» новой записи, в столбец подставляются текущие дата и время.)

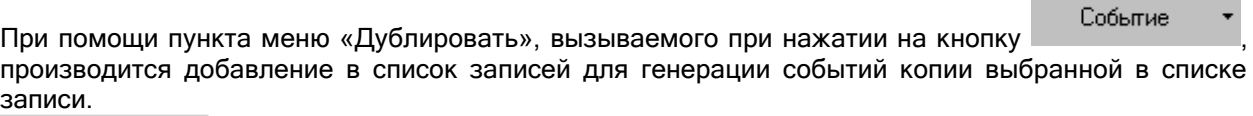

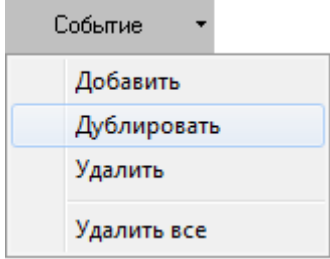

При помощи пункта меню «Удалить», вызываемого при нажатии на кнопку , производится удаление из списка записей для генерации событий выбранной в списке записи.

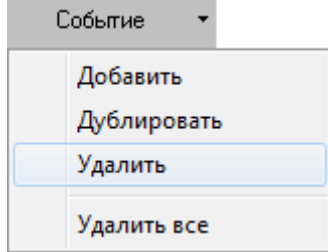

При помощи пункта меню «Удалить», вызываемого при нажатии на кнопку , производится очистка списка записей для генерации событий (то есть удаление из списка всех записей).

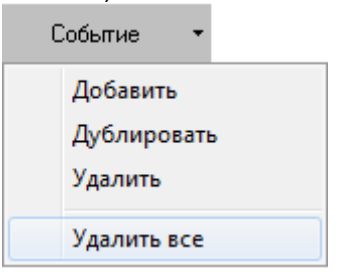

При помощи кнопки производится генерация события «Проход» для каждой записи в списке. После окончания генерации событий список записей очищается.

Генерация события производится следующим образом:

- Если для события указана трансляция приборам, то событие «Проход» генерируется соответствующим Ядром опроса (к которому подключен прибор, управляющий точкой доступа, указанной в записи для генерации события). После генерации события:
	- o Данное событие транслируется приборам и другим рабочим местам.
	- o В Ядре опроса, а также во всех Мониторах системы, сотрудник перемещается в соответствующую зону доступа.
- Если для события трансляция приборам не указана, то событие «Проход» генерируется текущей Оболочкой системы. После генерации события оно заносится в Базу данных и больше никаких действий не

производится.

В последующем сгенерированное событие будет использоваться программным модулем «Учет рабочего времени».

# 8.3.3 Вкладки управления и информации.

Управление объектами системы, а также получение информации об их состоянии возможно с Планов помещений и вкладок управления и информации. Планы помещений будут рассмотрены в главе «8.3.4 Планы помещений». В данной главе мы рассмотрим вкладки управления и информации.

В Мониторе системы имеется возможность отображения следующих вкладок управления и информации:

- Вкладка «Разделы»:
	- o управление взятием на охрану и снятием с охраны разделов,
	- o получение информации о состоянии разделов,
- Вкладка «Зоны»,
	- o управление взятием на охрану и снятием с охраны зон и разделов,
	- o получение информации о зонах и разделах, а также их состоянии,
- Вкладка «Группы разделов»,
	- o управление взятием на охрану и снятием с охраны групп разделов и разделов,
	- o получение информации о группах разделов и разделах, а также их состоянии,
- Вкладка «Управление»,
	- o запуск сценариев управления при помощи дерева управления,
- Вкладка «Персонал»,
	- o получение информации о составе подразделений,
	- o получение информации о сотрудниках,
	- o предоставление поименованного доступа для сотрудников,
- Вкладка «Доступ»,
	- o получение информации о ФИО и количестве сотрудников, находящихся в каждой зоне доступа,
	- o получение информации о сотрудниках и точках доступа,
	- o предоставление доступа через точки доступа,
- Вкладка «Камеры».
	- o управление камерами,
	- o получение информации о камерах, а также их состоянии.
	- Вкладка «Ключницы».
		- o управление пеналами.

## 8.3.3.1 Вкладка «Разделы».

На вкладке «Разделы» доступны следующие функции:

- Управление взятием на охрану и снятием с охраны разделов.
- Получение информации о состоянии разделов.

Внешний вид вкладки «Разделы»:

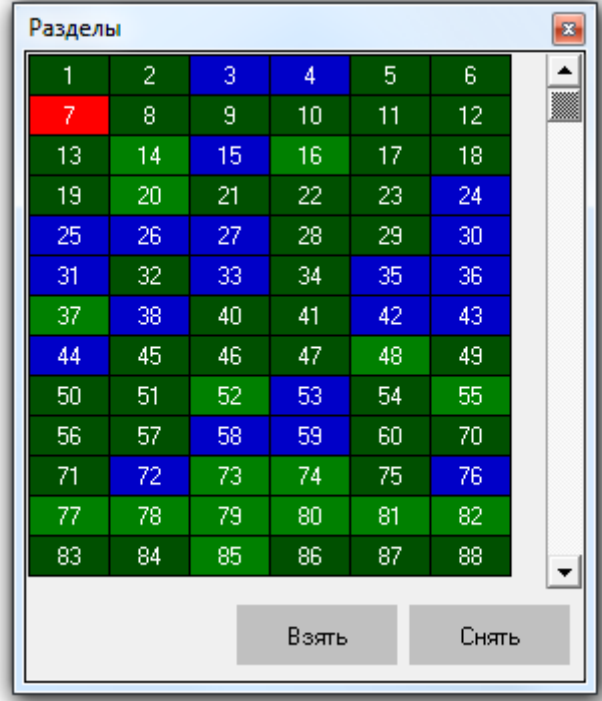

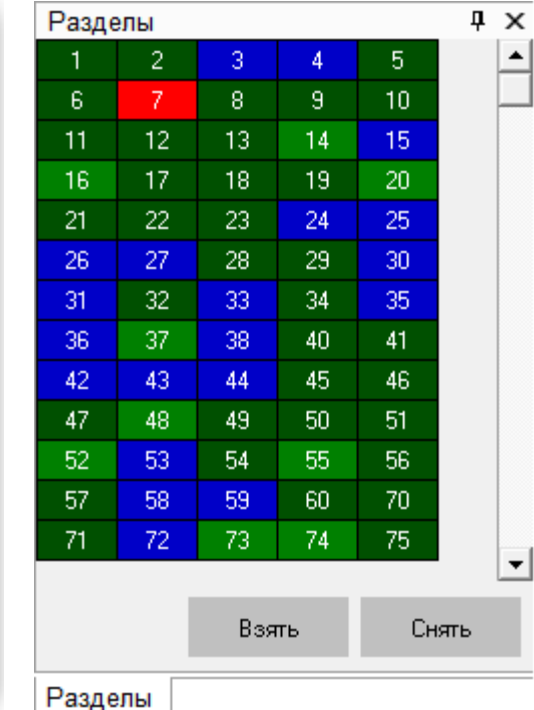

Как видно из скриншотов, на вкладке отображается:

- 1. Список разделов,
- 2. Кнопки «Взять» и «Снять» для управления взятием на охрану и снятием с охраны разделов.

В списке разделов приведены номера разделов в следующем порядке:

- Сначала отображаются разделы рабочего места, на котором запущен Монитор системы, в порядке возрастания номера раздела.
- Затем отображаются разделы других рабочих мест в порядке возрастания номера раздела.

Каждый раздел в списке отображается цветом, который соответствует его состоянию. (Список стандартных цветов состояний разделов приведен в главе «Приложение 8.В Цвета отображения состояний объектов системы».)

При наведении указателя мыши на номер раздела, отображается его название:

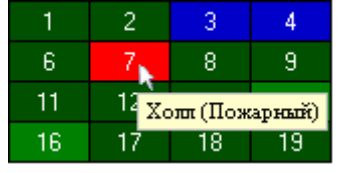

При нажатии правой кнопкой мыши на номере раздела отобразится контекстное меню:

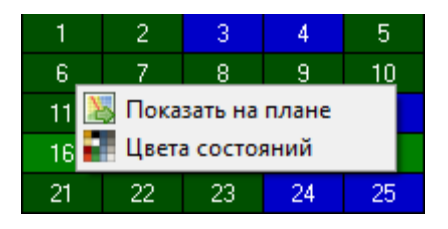

При выборе пункта «Показать на плане» произойдет переключение на тот план помещения, на котором находится раздел, и произойдет кратковременное изменение цвета раздела (для удобства его поиска на планах помещения оператором).

При выборе пункта «Цвета состояний» отобразится окно «Расшифровка цветов разделов», где отображены цвета для всех состояний раздела:

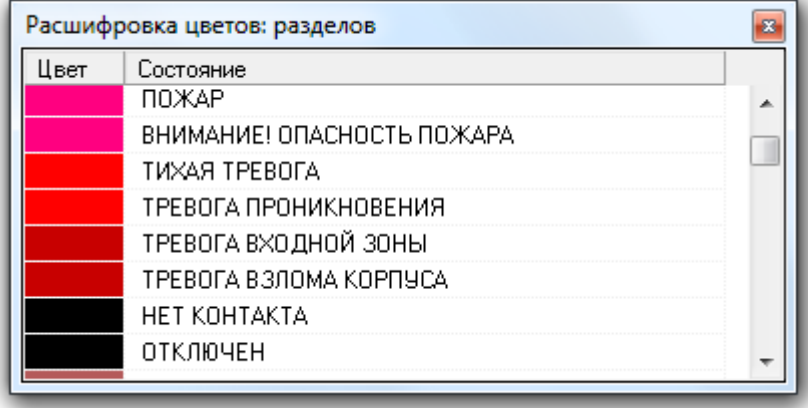

## 8.3.3.1.1 Управление объектом «Раздел».

8.3.3.1.1.1 Выбор разделов для управления.

Для выбора раздела требуется произвести нажатие левой кнопкой мыши на его номере. Выбранный раздел будет выделен:

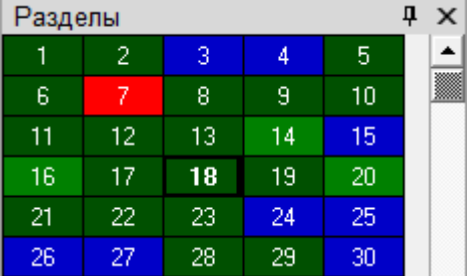

Для выбора нескольких разделов требуется, удерживая нажатой клавишу <Ctrl>, произвести нажатие левой кнопкой мыши на их номерах. Выбранные разделы будут выделены:

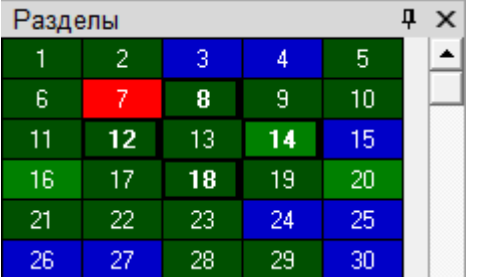

Либо, нажав левой кнопкой мыши на номере какого-либо раздела, и, не отпуская кнопку мыши, выделить необходимую последовательность разделов.

8.3.3.1.1.2 Взятие разделов на охрану.

Для взятия одного или нескольких разделов на охрану необходимо:

- 1. Выбрать один или несколько разделов;
- 2. Нажать кнопку «Взять»:

Взять

После нажатия кнопки «Взять» для каждого выбранного раздела:

- Если у оператора имеются права на управление разделом, то произойдет попытка взятия раздела на охрану:
	- o В журнал событий будет добавлено событие «Удаленный запрос на взятие» с номером и названием раздела, а также ФИО оператора,
	- o Для каждого шлейфа сигнализации (камеры) раздела, тип которого позволяет взятие на охрану, на соответствующий прибор (видеоподсистему) будет послана команда на взятие шлейфа сигнализации (камеры) на охрану,
	- o После того, как будут получены ответы на все команды (получены события о взятии шлейфов сигнализации (камер) на охрану (либо о неудачном взятии и т.п.)), будет сформировано состояние раздела. Соответственно, раздел перейдет в состояние «Взят» только тогда, когда все

шлейфы сигнализации (камеры), соответствующих типов, будут взяты на охрану. В этом случае будет сформировано событие «Взятие раздела».

- Если у оператора:
	- o нет прав на управление разделом,
	- o присутствуют права только на «Снятие» раздела,

то попытка взятия раздела на охрану не будет произведена и отобразится соответствующее сообщение:

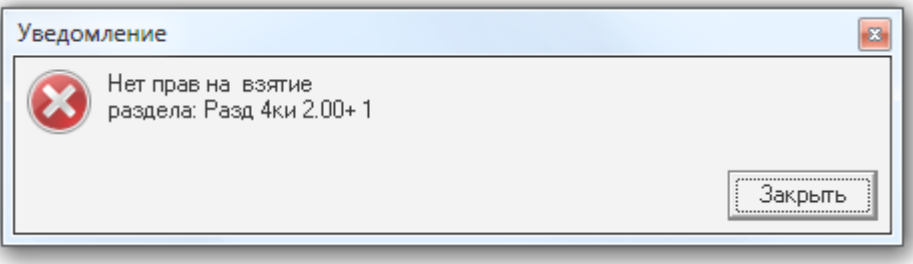

8.3.3.1.1.3 Снятие разделов с охраны.

Для снятия одного или нескольких разделов с охраны необходимо:

- 1. Выбрать один или несколько разделов;
- 2. Нажать кнопку «Снять»:

Снять

После нажатия кнопки «Снять» для каждого выбранного раздела:

- Если у оператора имеются права на управление разделом, то произойдет снятие раздела с охраны.
	- o В журнал событий будет добавлено событие «Удаленный запрос на снятие» с номером и названием раздела, а также ФИО оператора,
	- o Для каждого шлейфа сигнализации (камеры) раздела, тип которого позволяет снятие с охраны, на соответствующий прибор (видеоподсистему) будет послана команда на снятие шлейфа сигнализации (камеры) с охраны,
	- o После того, как будут получены ответы на все команды (получены события о снятии шлейфов сигнализации (камер) с охраны), будет сформировано состояние раздела.

Соответственно, раздел перейдет в состояние «Снят» и будет сформировано событие «Снятие раздела».

(Если раздел был в состоянии «Взят», то событие «Снятие раздела» будет сформировано после того, как первый же шлейф сигнализации (камера) будет снят (снята) с охраны.)

- Если у оператора:
	- o нет прав на управление разделом,
	- o присутствуют права только на «Взятие» раздела,

o нет прав на управление особо охраняемыми разделами, а у раздела отмечено свойство «Особо охраняемый»,

то снятия раздела с охраны не произойдет и отобразится соответствующее сообщение:

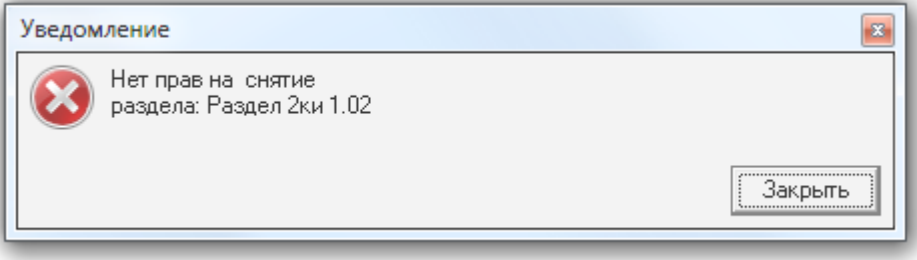

Стоит помнить, что при управлении разделом, команды на снятие не посылаются на шлейфы сигнализации типа «Технологический» и т.д., а так же:

1. Шлейфы сигнализации типа «Тревожная кнопка»,

2. Зоны с признаком «24-часовая зона».

Соответственно, если раздел состоит только из тревожных зон и\или зон с признаком «24-часовая зона», то данный раздел снят с охраны не будет.

В главе «Приложение 8.Д Команды для шлейфов сигнализации» указаны возможные команды для всех типов шлейфов сигнализации.

## 8.3.3.2 Вкладка «Зоны».

На вкладке «Зоны» доступны следующие функции:

- Управление взятием на охрану и снятием с охраны зон и разделов.
- Получение информации о зонах и разделах, а также их состоянии.

Внешний вид вкладки «Зоны»:

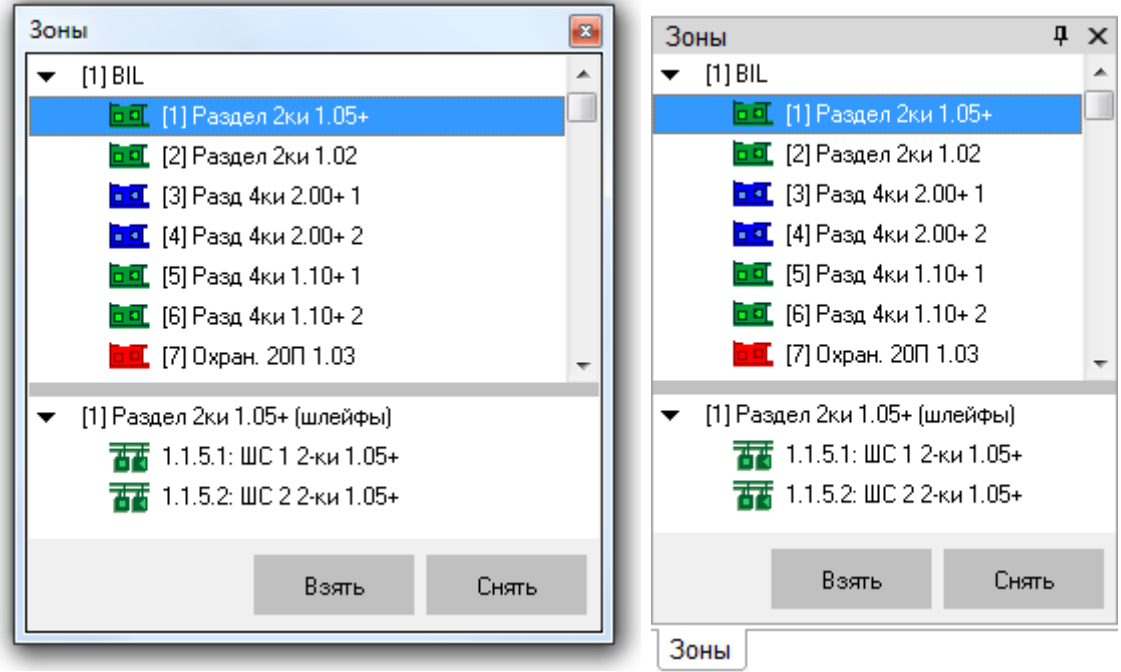

Как видно из скриншотов, на вкладке отображается:

- 1. Список разделов для каждого рабочего места,
- 2. Зоны, входящие в выбранный раздел,
- 3. Кнопки «Взять» и «Снять» для управления взятием на охрану и снятием с охраны разделов, либо входящих в них зон.

В верхней части вкладки приведены рабочие места в следующем порядке:

Сначала отображается рабочее место, на котором запущен Монитор системы.

 Затем отображаются другие рабочие места в порядке возрастания их номера в Базе данных.

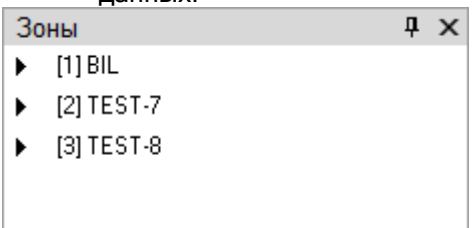

Для каждого рабочего места отображается список разделов этого рабочего места:

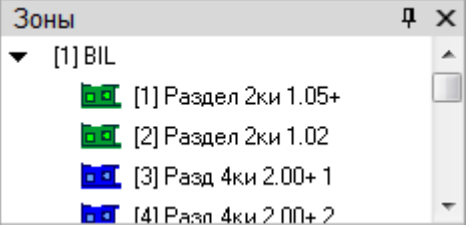

При выборе в верхней части вкладки какого-либо раздела, в нижней части вкладки будут отображены зоны (шлейфы сигнализации, релейные выходы и камеры), входящие в выбранный раздел:

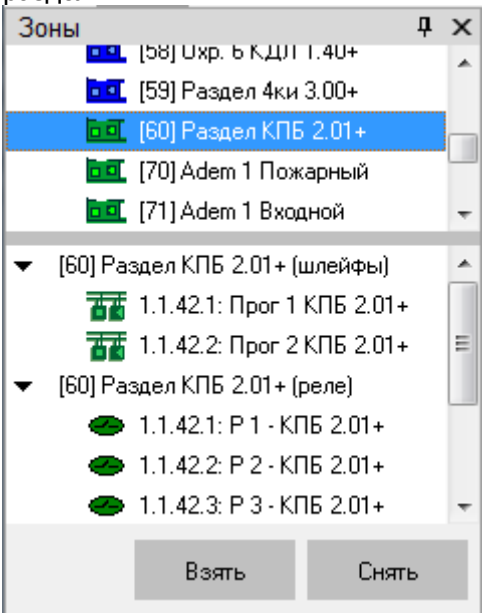

Каждый раздел и зона (шлейф сигнализации, релейный выход и камера) отображаются цветом, который соответствует их состоянию. (Список стандартных цветов состояний разделов, шлейфов сигнализации, релейных выходов и камер приведен в главе «Приложение 8.В Цвета отображения состояний объектов системы».)

При нажатии правой кнопкой мыши на номере раздела или какой-либо зоны (шлейфа сигнализации, релейного выхода или камеры) отобразится контекстное меню:
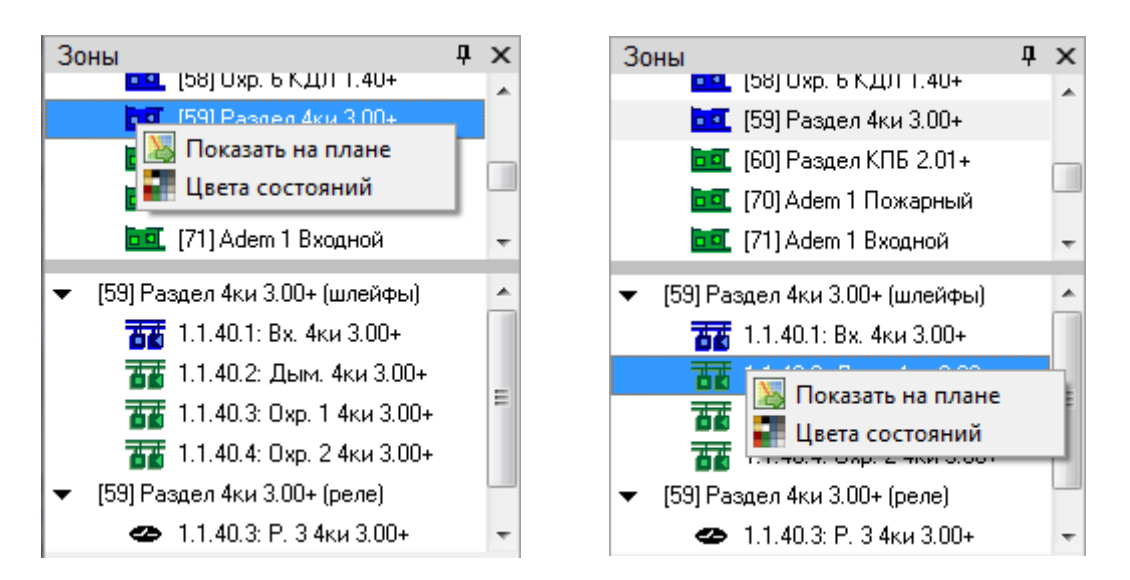

При выборе пункта «Показать на плане» произойдет переключение на тот план помещения, на котором находится раздел или зона, и произойдет кратковременное изменение цвета объекта (для удобства его поиска на планах помещения оператором).

При выборе пункта «Цвета состояний» отобразится окно «Расшифровка цветов разделов», «Расшифровка цветов ШС», «Расшифровка цветов реле» или «Расшифровка цветов камер», где отображены цвета для всех состояний объекта. Например:

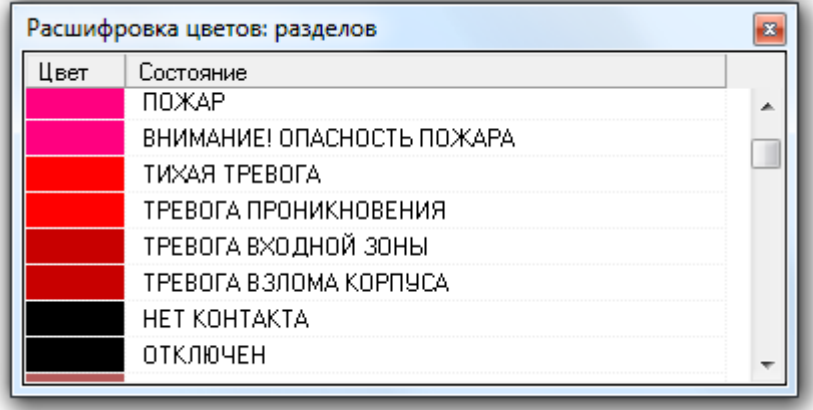

## 8.3.3.2.1 Получение информации об объектах «ШС», «Реле» и «Камера».

В состав раздела могут входить шлейф сигнализации, релейный выход и камера. Информацию о каждом из этих объектов можно получить на вкладке «Зоны».

Для получения информации о шлейфе сигнализации необходимо произвести двойное нажатие левой кнопкой мыши на его названии. Отобразится информационное окно с информацией по требуемому шлейфу сигнализации:

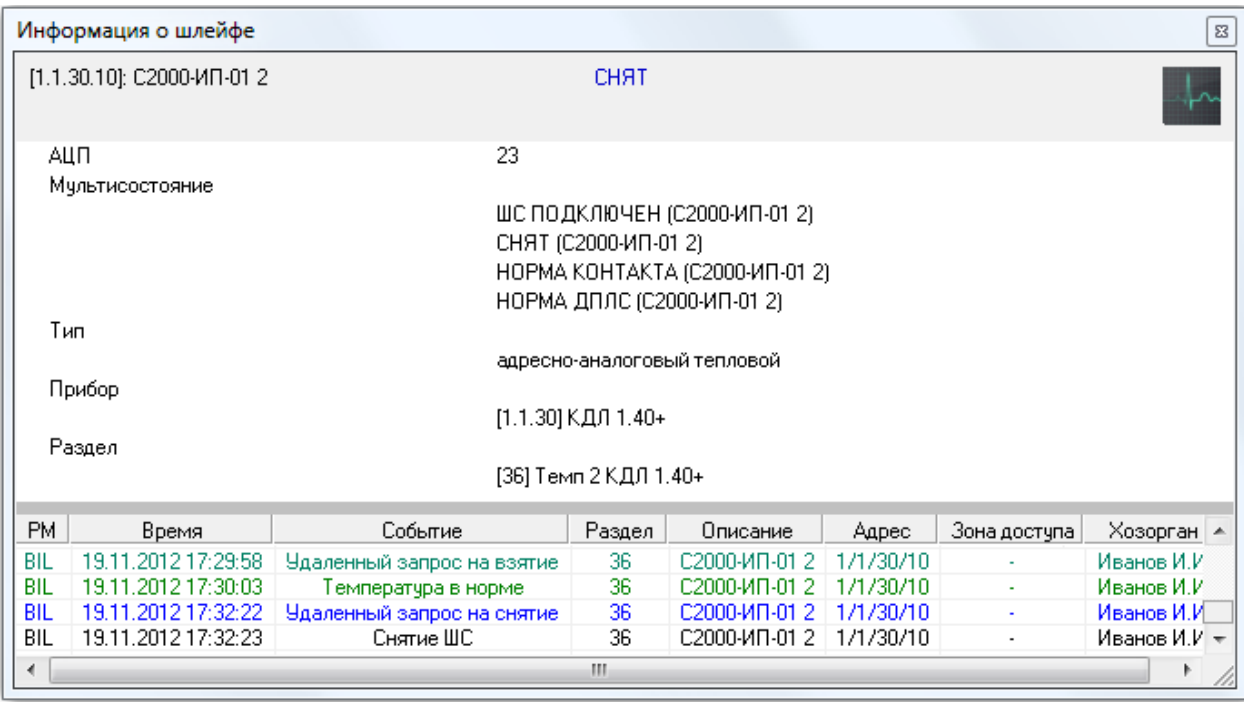

Как видно на скриншоте, в информационном окне для объекта «Шлейф сигнализации» отображается следующая информация:

- Адрес и название шлейфа сигнализации,
- Основное состояние шлейфа сигнализации,
- АЦП для шлейфов сигнализации тех приборов, которые умеют его возвращать,
- $\bullet$  Мультисостояние шлейфа сигнализации,  $\phi$
- Тип шлейфа сигнализации,
- Адрес и название прибора, которому принадлежит шлейф сигнализации,
- Номер и название раздела, в который входит шлейф сигнализации,
- Список событий шлейфа сигнализации.

(\*) Описание мультисостояния объектов приведено в главе 8.1.2.

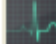

При помощи кнопки **и в томении** можно произвести перезапрос АЦП шлейфа сигнализации.

Для получения информации о релейном выходе необходимо произвести двойное нажатие левой кнопкой мыши на его названии. Отобразится информационное окно с информацией по требуемому релейному выходу:

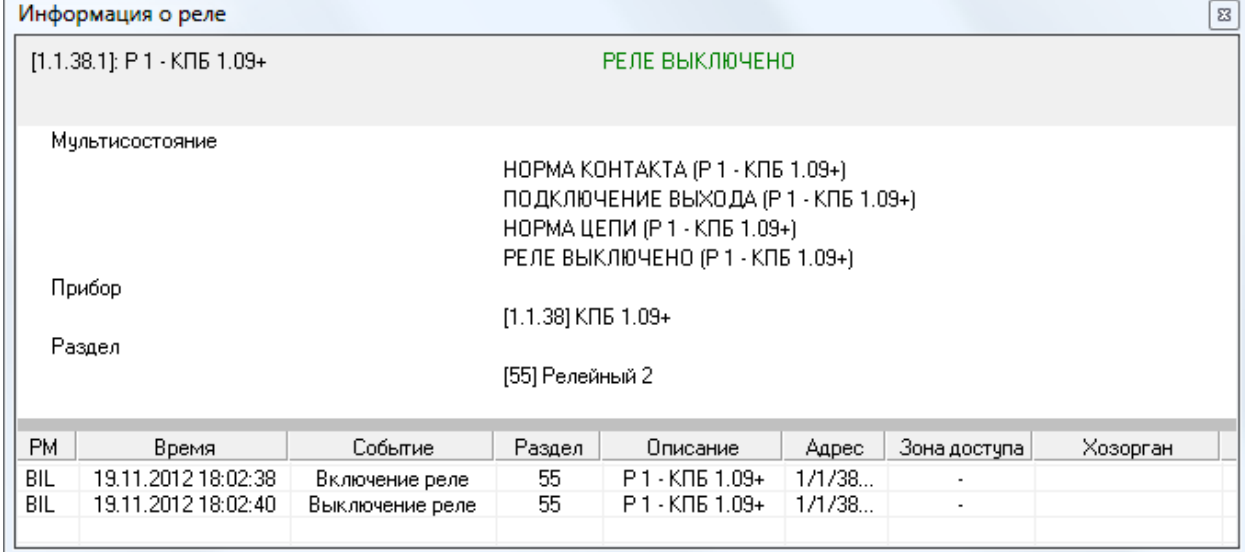

Как видно на скриншоте, в информационном окне для объекта «Релейный выход» отображается следующая информация:

- Адрес и название релейного выхода,
- Основное состояние релейного выхода,
- Мультисостояние релейного выхода,  $(1)$
- Адрес и название прибора, которому принадлежит релейный выход,
- Номер и название раздела, в который входит релейный выход,
- Список событий релейного выхода.

#### $(5)$  Описание мультисостояния объектов приведено в главе 8.1.2.

Для получения информации о камере необходимо произвести двойное нажатие левой кнопкой мыши на её названии. Отобразится информационное окно с информацией по требуемой камере:

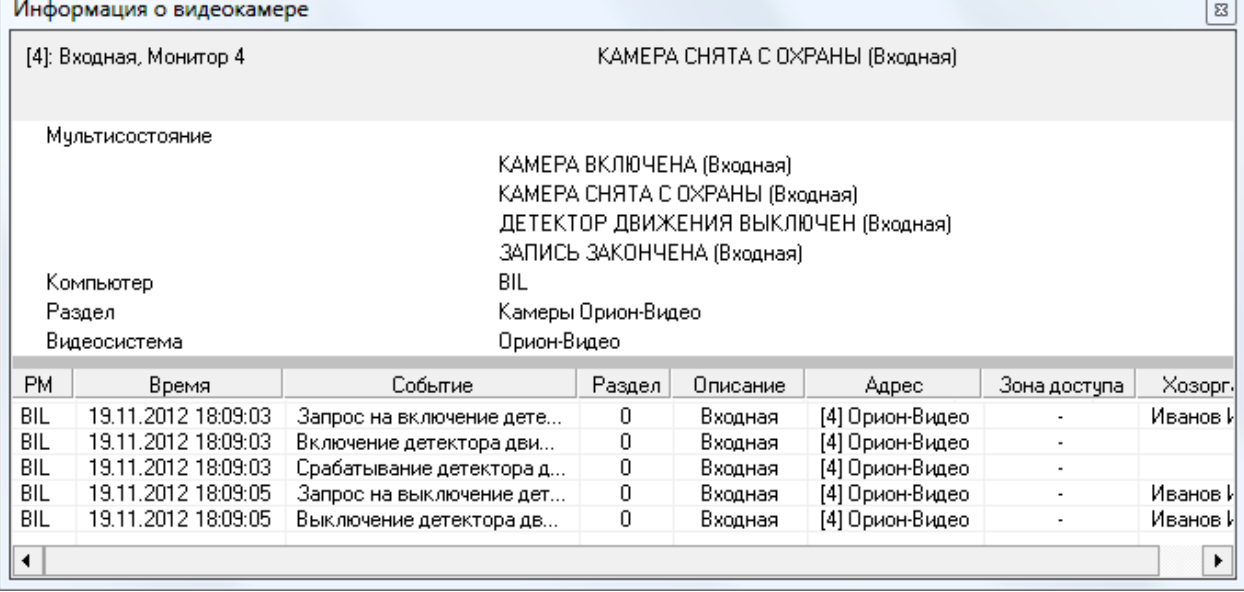

Как видно на скриншоте, в информационном окне для объекта «Камера» отображается следующая информация:

- Номер и название камеры, а также номер монитора,
- Основное состояние камеры,
- $\bullet$  Мультисостояние камеры,  $(*)$
- Название рабочего места, к которому подключена камера,
- Название раздела, в который входит камера,
- Название видеоподсистемы, которой принадлежит камера,
- Список событий камеры.

 $(5)$  Описание мультисостояния объектов приведено в главе 8.1.2.

### 8.3.3.2.2 Получение информации об объекте «Раздел».

На вкладке «Зоны» можно получить информацию о разделах системы.

Для получения информации о разделе необходимо произвести двойное нажатие левой кнопкой мыши на его названии. Отобразится информационное окно с информацией по требуемому разделу:

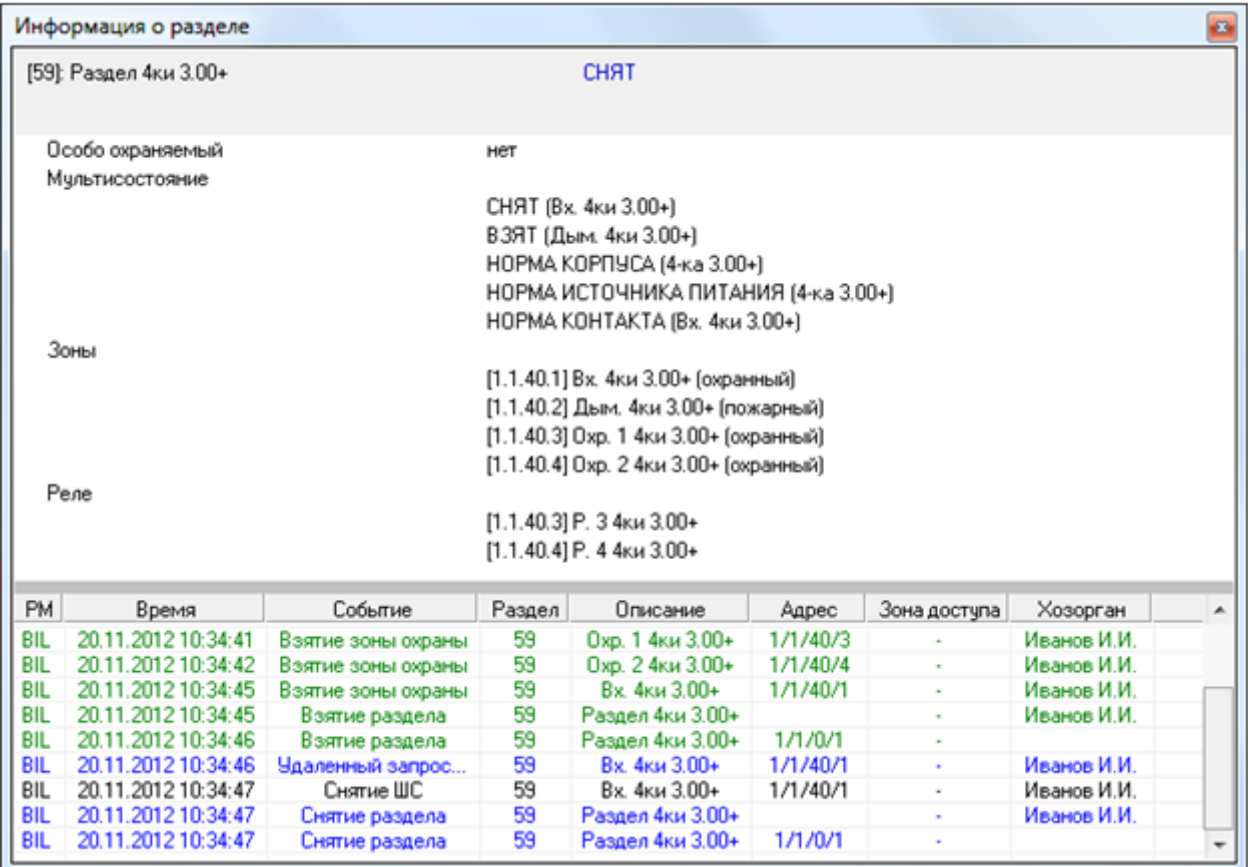

Как видно на скриншоте, в информационном окне для объекта «Раздел» отображается следующая информация:

- Номер и название раздела,
- Основное состояние раздела,
- Является ли раздел особо охраняемым или нет,
- Мультисостояние раздела, <sup>(\*)</sup>
- Список шлейфов сигнализации, входящих в данный раздел, (\*\*)
- Список релейных выходов, входящих в данный раздел,  $(*)$
- Список камер, входящих в данный раздел, (\*\*\*\*)
- Список событий раздела.

 $(5)$  Описание мультисостояния объектов приведено в главе 8.1.2.

Напомним, что для раздела мультисостоянием является сумма состояний всех шлейфов сигнализации, релейных выходов и камер, входящих в раздел, а также состояний приборов, к которым подключены шлейфы сигнализации и релейные выходы, входящие в раздел.

В информационном окне в мультисостоянии раздела для каждого состояния выводится название объекта, с данным состоянием.

Стоит обратить внимание, что, если в разделе имеется несколько объектов с одинаковым состоянием, то в информационном окне в мультисостоянии раздела выводится для указанного состояния название только одного из объектов.

(\*\*) В списке шлейфов сигнализации для каждого шлейфа сигнализации указывается его адрес, название и тип.

Зоны

[1.1.40.1] Вх. 4ки 3.00+ (охранный)

(\*\*\*) В списке релейных выходов для каждого релейного выхода указывается его адрес и название.

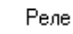

#### [1.1.40.3] Р. 3 4ки 3.00+

"<sup>)</sup> В списке камер для каждой камеры указывается её номер и название.

Камеры

I11 ACTi ACM-8201

## 8.3.3.2.3 Управление объектами «ШС» и «Камера».

8.3.3.2.3.1 Взятие зон на охрану.

Для взятия шлейфа сигнализации (камеры) на охрану необходимо:

- 1. Выбрать шлейф сигнализации (камеру), нажав на его (её) названии левой кнопкой мыши;
	- 2. Нажать кнопку «Взять»:

Взять

После нажатия кнопки «Взять» произойдет следующее:

- Если у оператора имеются права на управление разделом, в который входит шлейф сигнализации (камера), и тип шлейфа сигнализации позволяет взятие на охрану, то произойдет попытка взятия шлейфа сигнализации (камеры) на охрану:
	- o В журнал событий будет добавлено событие «Удаленный запрос на взятие» с адресом (номером) и названием шлейфа сигнализации (камеры), а также ФИО оператора,
	- o На соответствующий прибор (видеоподсистему) будет послана команда на взятие шлейфа сигнализации (камеры) на охрану,
	- o После того, как будет получен ответ на команду (получено событие о взятии шлейфа сигнализации (камеры) на охрану (либо о неудачном взятии и т.п.)), будет сформировано состояние шлейфа сигнализации (камеры).
- Если у оператора имеются права на управление разделом, в который входит шлейф сигнализации, но тип шлейфа сигнализации не позволяет взятие на охрану, то никаких действий произведено не будет и отобразится соответствующее сообщение:

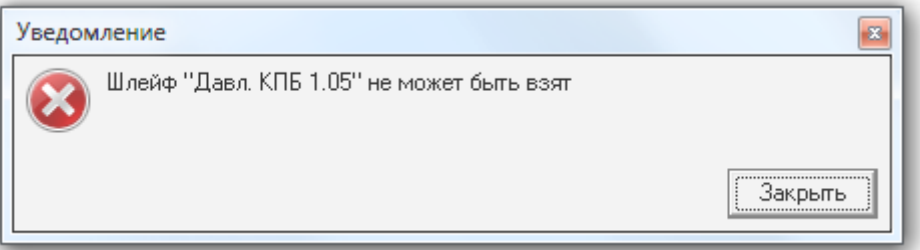

- Если у оператора:
	- o нет прав на управление разделом, в который входит шлейф сигнализации (камера),
	- o присутствуют права только на «Снятие» раздела, в который входит шлейф сигнализации (камера),
	- o нет прав на управление отдельными зонами,

то попытка взятия шлейфа сигнализации (камеры) на охрану не будет произведена и отобразится соответствующее сообщение:

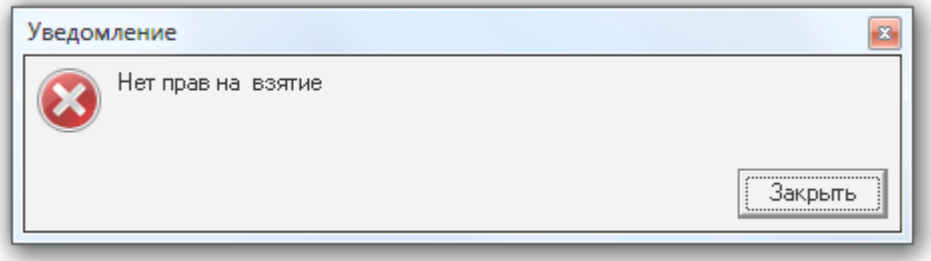

#### 8.3.3.2.3.2 Снятие зон с охраны.

Для снятия шлейфа сигнализации (камеры) с охраны необходимо:

- 1. Выбрать шлейф сигнализации (камеру), нажав на его (её) названии левой кнопкой мыши;
- 2. Нажать кнопку «Снять»:

Снять

После нажатия кнопки «Снять» произойдет следующее:

- Если у оператора имеются права на управление разделом, в который входит шлейф сигнализации (камера), и тип шлейфа сигнализации позволяет снятие с охраны, то произойдет снятие шлейфа сигнализации (камеры) с охраны.
	- o В журнал событий будет добавлено событие «Удаленный запрос на снятие» с адресом (номером) и названием шлейфа сигнализации (камеры), а также ФИО оператора,
	- o На соответствующий прибор (видеоподсистему) будет послана команда на снятие шлейфа сигнализации (камеры) с охраны,
	- o После того, как будет получен ответ на команду (получено событие о снятии шлейфа сигнализации (камеры) с охраны), шлейф сигнализации (камера) перейдет в состояние «Снят».
- Если у оператора имеются права на управление разделом, в который входит шлейф сигнализации, но тип шлейфа сигнализации не позволяет снятие с охраны, то никаких действий произведено не будет и отобразится соответствующее сообщение:

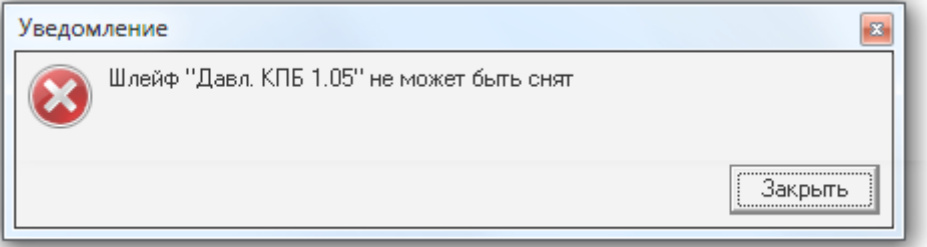

- Если у оператора:
	- o нет прав на управление разделом, в который входит шлейф сигнализации (камера),
	- o присутствуют права только на «Взятие» раздела, в который входит шлейф сигнализации (камера),
	- o нет прав на управление особо охраняемыми разделами, а у раздела, в который входит шлейф сигнализации (камера), отмечено свойство «Особо охраняемый»,
	- o нет прав на управление отдельными зонами,

то снятия шлейфа сигнализации (камеры) с охраны не произойдет и отобразится соответствующее сообщение:

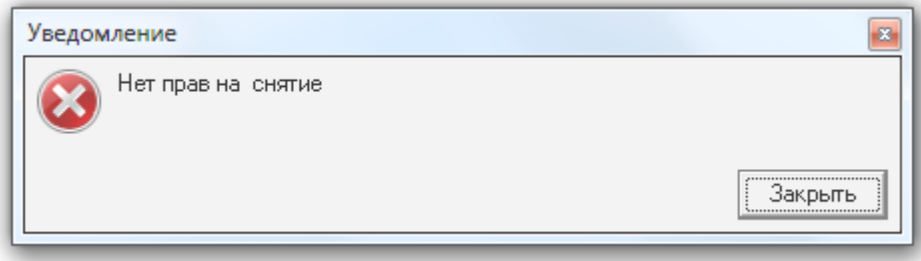

Стоит помнить, что команды на снятие не посылаются на шлейфы сигнализации типа «Технологический» и т.д., а так же шлейфы сигнализации типа «Тревожная кнопка».

В главе «Приложение 8.Д Команды для шлейфов сигнализации» указаны возможные команды для всех типов шлейфов сигнализации.

### 8.3.3.2.4 Управление объектом «Раздел».

8.3.3.2.4.1 Взятие разделов на охрану.

Для взятия раздела на охрану необходимо:

- 1. Выбрать раздел, нажав на его названии левой кнопкой мыши;
- 2. Нажать кнопку «Взять»:
	- Взять

После нажатия кнопки «Взять» для каждого выбранного раздела:

- Если у оператора имеются права на управление разделом, то произойдет попытка взятия раздела на охрану:
	- o В журнал событий будет добавлено событие «Удаленный запрос на взятие» с номером и названием раздела, а также ФИО оператора,
	- o Для каждого шлейфа сигнализации (камеры) раздела, тип которого позволяет взятие на охрану, на соответствующий прибор (видеоподсистему) будет послана команда на взятие шлейфа сигнализации (камеры) на охрану,
	- o После того, как будут получены ответы на все команды (получены события о взятии шлейфов сигнализации (камер) на охрану (либо о неудачном взятии и т.п.)), будет сформировано состояние раздела. Соответственно, раздел перейдет в состояние «Взят» только тогда, когда все шлейфы сигнализации (камеры), соответствующих типов, будут взяты на охрану. В этом случае будет сформировано событие «Взятие раздела».
- Если у оператора:
	- o нет прав на управление разделом,
	- o присутствуют права только на «Снятие» раздела,

то попытка взятия раздела на охрану не будет произведена и отобразится соответствующее сообщение:

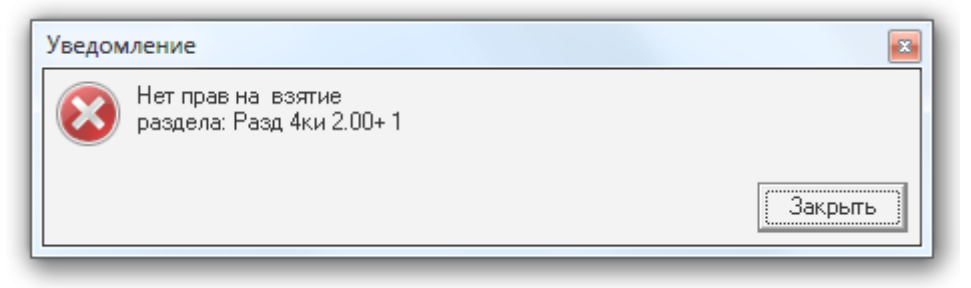

8.3.3.2.4.2 Снятие разделов с охраны.

Для снятия раздела с охраны необходимо:

- 1. Выбрать раздел, нажав на его названии левой кнопкой мыши;
- 2. Нажать кнопку «Снять»:

Снять

После нажатия кнопки «Снять» для каждого выбранного раздела:

- Если у оператора имеются права на управление разделом, то произойдет снятие раздела с охраны.
	- o В журнал событий будет добавлено событие «Удаленный запрос на снятие» с номером и названием раздела, а также ФИО оператора,
	- o Для каждого шлейфа сигнализации (камеры) раздела, тип которого позволяет снятие с охраны, на соответствующий прибор (видеоподсистему) будет послана команда на снятие шлейфа сигнализации (камеры) с охраны,
	- o После того, как будут получены ответы на все команды (получены события о снятии шлейфов сигнализации (камер) с охраны), будет сформировано состояние раздела.

Соответственно, раздел перейдет в состояние «Снят» и будет сформировано событие «Снятие раздела».

(Если раздел был в состоянии «Взят», то событие «Снятие раздела» будет сформировано после того, как первый же шлейф сигнализации (камера) будет снят (снята) с охраны.)

- Если у оператора:
	- o нет прав на управление разделом,
- o присутствуют права только на «Взятие» раздела,
- o нет прав на управление особо охраняемыми разделами, а у раздела отмечено свойство «Особо охраняемый»,

то снятия раздела с охраны не произойдет и отобразится соответствующее сообщение:

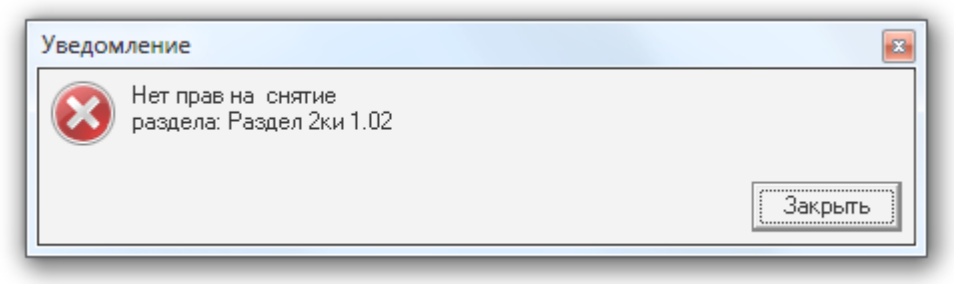

Стоит помнить, что при управлении разделом, команды на снятие не посылаются на шлейфы сигнализации типа «Технологический» и т.д., а так же:

- 1. Шлейфы сигнализации типа «Тревожная кнопка»,
- 2. Зоны с признаком «24-часовая зона».

Соответственно, если раздел состоит только из тревожных зон и\или зон с признаком «24-часовая зона», то данный раздел снят с охраны не будет.

В главе «Приложение 8.Д Команды для шлейфов сигнализации» указаны возможные команды для всех типов шлейфов сигнализации.

# 8.3.3.3 Вкладка «Группы разделов».

На вкладке «Разделы» доступны следующие функции:

- Управление взятием на охрану и снятием с охраны групп разделов и разделов.
- Получение информации о группах разделов и разделах, а также их состоянии,

Внешний вид вкладки «Группы разделов»:

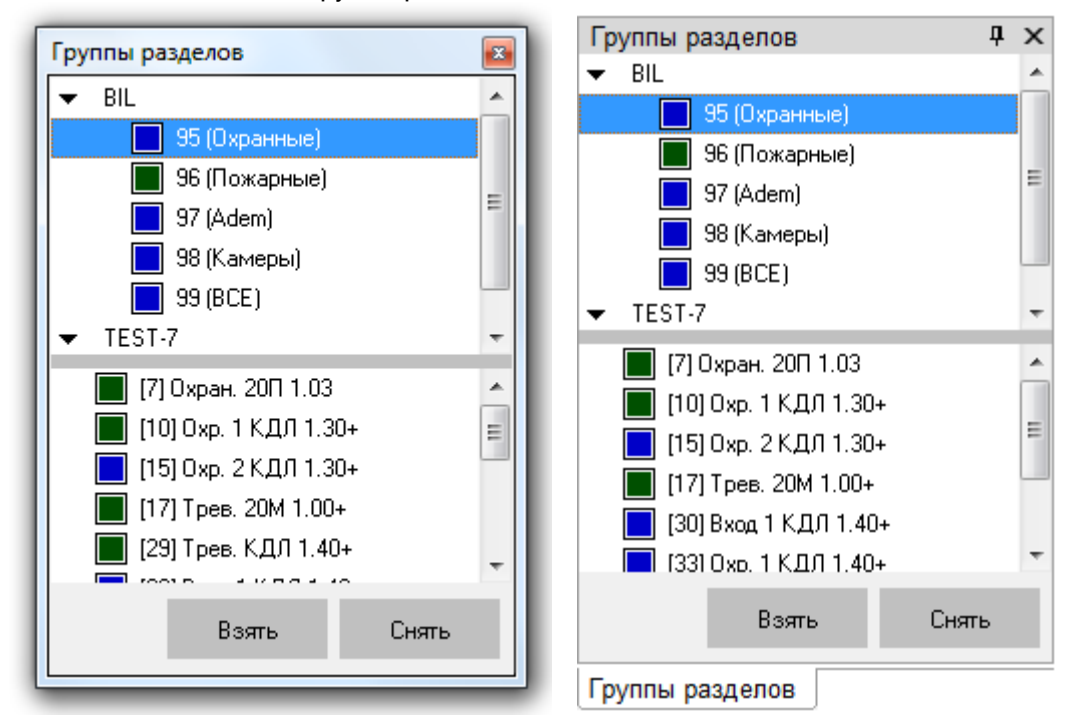

Как видно из скриншота, на вкладке отображается:

- 1. Список групп разделов,
- 2. Разделы, входящие в выбранную группу разделов,
- 3. Кнопки «Взять» и «Снять» для управления взятием на охрану и снятием с охраны групп разделов, либо входящих в них разделов.

В верхней части вкладки приведены рабочие места в следующем порядке:

- Сначала отображается рабочее место, на котором запущен Монитор системы.
- Затем отображаются другие рабочие места в порядке возрастания их номера в Базе данных.

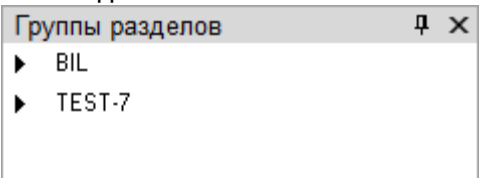

Для каждого рабочего места отображается список групп разделов этого рабочего места:

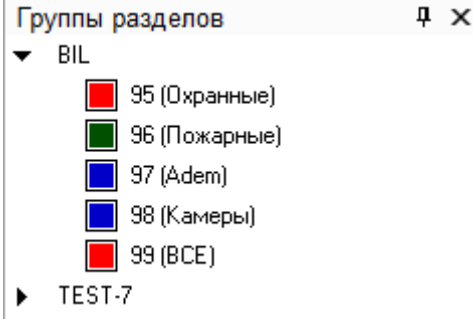

При выборе в верхней части вкладки какой-либо группы разделов, в нижней части вкладки будут отображены разделы, входящие в выбранную группу разделов:

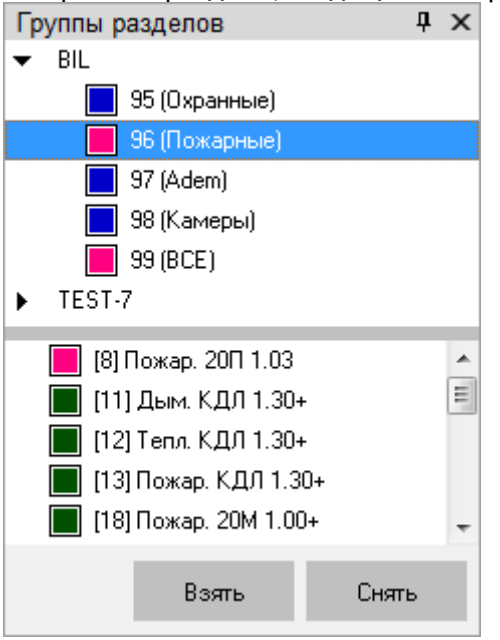

Каждая группа разделов и каждый раздел в списке отображаются цветом, который соответствует их состоянию. (Список стандартных цветов состояний групп разделов и разделов приведен в главе «Приложение 8.В Цвета отображения состояний объектов системы».)

При нажатии правой кнопкой мыши на номере группы разделов или какого-либо раздела отобразится контекстное меню:

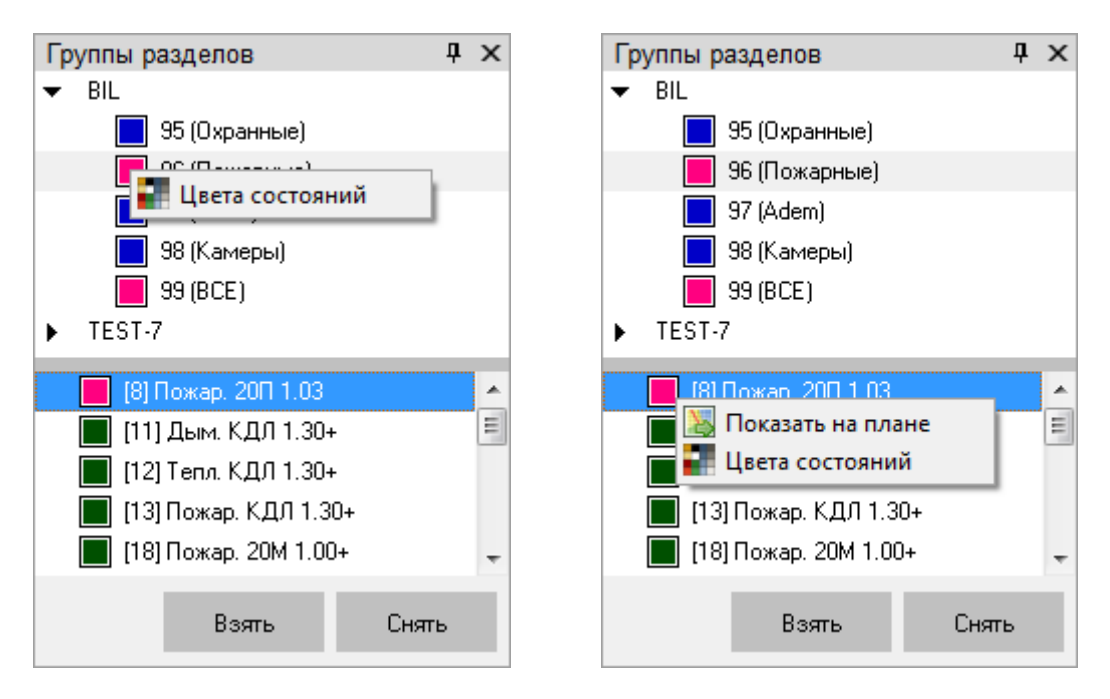

При выборе пункта «Показать на плане» произойдет переключение на тот план помещения, на котором находится раздел, и произойдет кратковременное изменение цвета объекта (для удобства его поиска на планах помещения оператором).

При выборе пункта «Цвета состояний» отобразится окно «Расшифровка цветов групп разделов» или «Расшифровка цветов разделов», где отображены цвета для всех состояний объекта. Например:

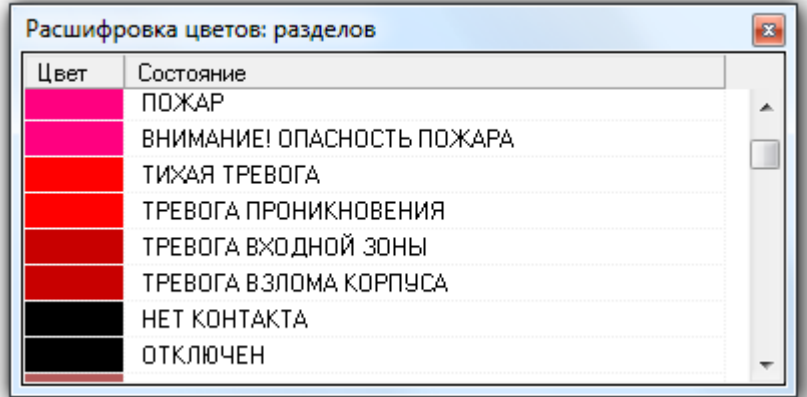

## 8.3.3.3.1 Получение информации об объекте «Раздел».

На вкладке «Группы разделов» можно получить информацию о разделах системы.

Для получения информации о разделе необходимо произвести двойное нажатие левой кнопкой мыши на его названии. Отобразится информационное окно с информацией по требуемому разделу:

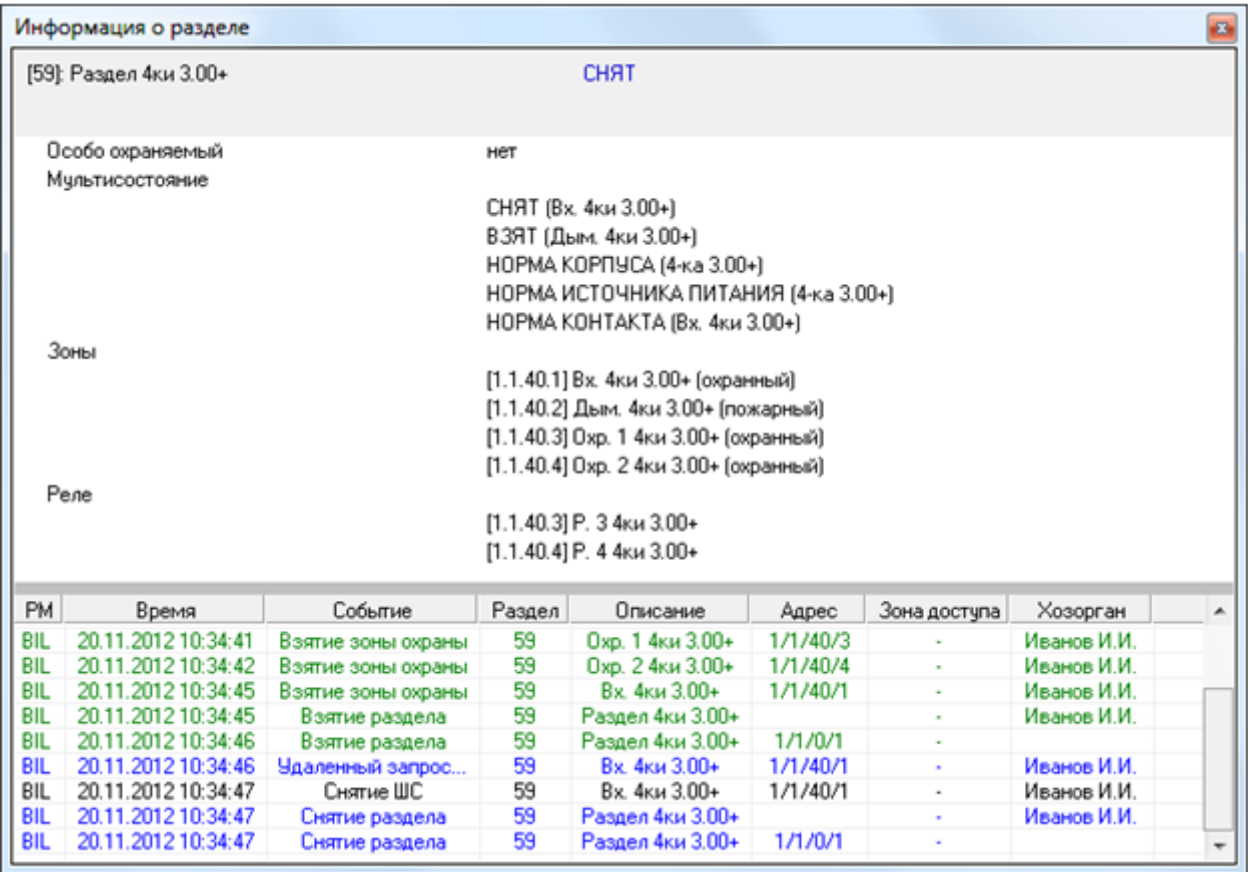

Как видно на скриншоте, в информационном окне для объекта «Раздел» отображается следующая информация:

- Номер и название раздела,
- Основное состояние раздела,
- Является ли раздел особо охраняемым или нет,
- Мультисостояние раздела, <sup>(\*)</sup>
- Список шлейфов сигнализации, входящих в данный раздел, (\*\*)
- Список релейных выходов, входящих в данный раздел,  $(*)$
- Список камер, входящих в данный раздел, (\*\*\*\*)
- Список событий раздела.

 $(5)$  Описание мультисостояния объектов приведено в главе 8.1.2.

Напомним, что для раздела мультисостоянием является сумма состояний всех шлейфов сигнализации, релейных выходов и камер, входящих в раздел, а также состояний приборов, к которым подключены шлейфы сигнализации и релейные выходы, входящие в раздел.

В информационном окне в мультисостоянии раздела для каждого состояния выводится название объекта, с данным состоянием.

Стоит обратить внимание, что, если в разделе имеется несколько объектов с одинаковым состоянием, то в информационном окне в мультисостоянии раздела выводится для указанного состояния название только одного из объектов.

(\*\*) В списке шлейфов сигнализации для каждого шлейфа сигнализации указывается его адрес, название и тип.

Зоны

[1.1.40.1] Вх. 4ки 3.00+ (охранный)

(\*\*\*) В списке релейных выходов для каждого релейного выхода указывается его адрес и название.

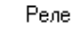

(\*\*\*\*) В списке камер для каждой камеры указывается её номер и название.

Камеры

I11 ACTi ACM-8201

### 8.3.3.3.2 Получение информации об объекте «Группа разделов».

На вкладке «Группы разделов» можно получить информацию о группах разделов системы.

Для получения информации о группе разделов необходимо произвести двойное нажатие левой кнопкой мыши на её названии. Отобразится информационное окно с информацией по требуемой группе разделов:

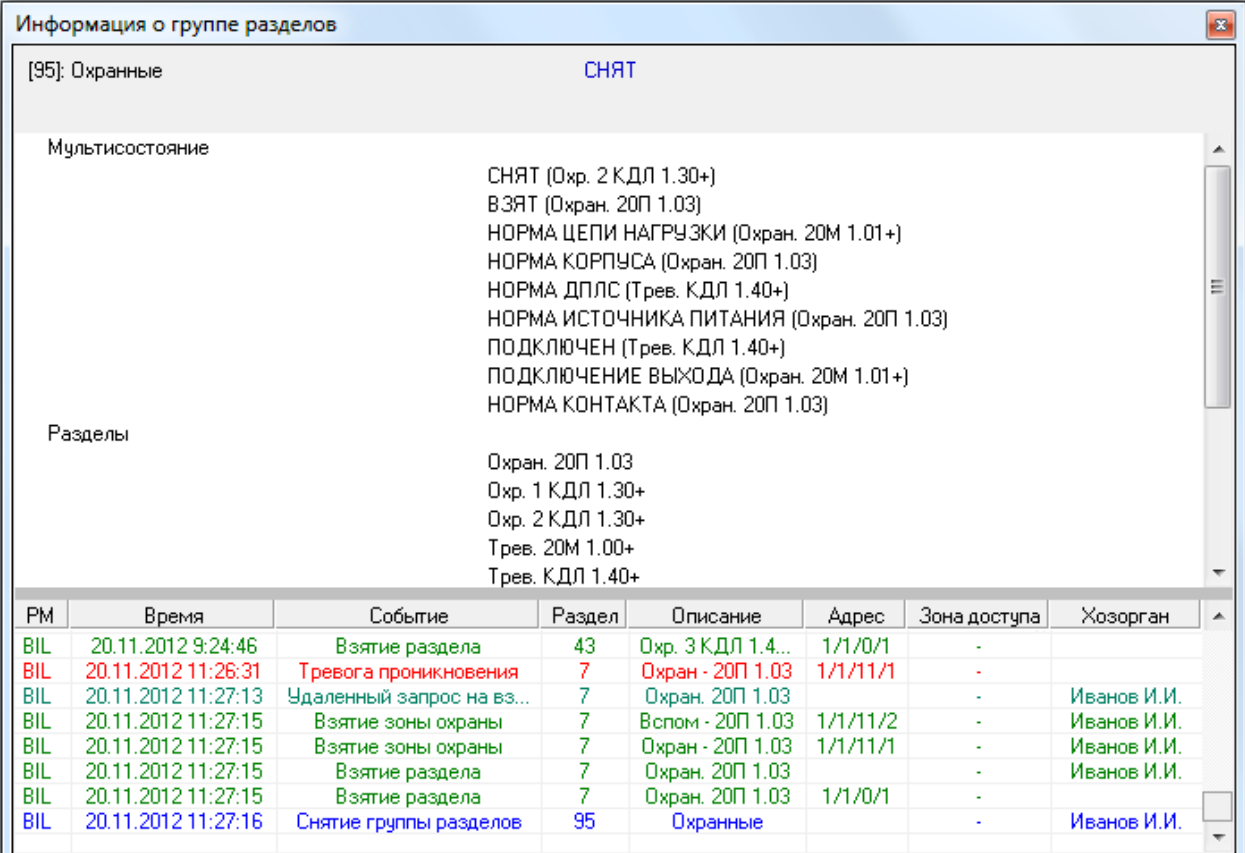

Как видно на скриншоте, в информационном окне для объекта «Группа разделов» отображается следующая информация:

- Номер и название группы разделов,
- Основное состояние группы разделов,
- Мультисостояние группы разделов, (\*)
- Список разделов, входящих в данную группу разделов, (\*\*)
- Список событий группы разделов (а также входящих в нее разделов).

 $(5)$  Описание мультисостояния объектов приведено в главе 8.1.2.

Напомним, что для раздела мультисостоянием является сумма состояний всех шлейфов сигнализации, релейных выходов и камер, входящих в раздел, а также состояний приборов, к которым подключены шлейфы сигнализации и релейные выходы, входящие в раздел. А для группы разделов мультисостоянием является сумма состояний всех разделов, входящих в группу разделов.

В информационном окне в мультисостоянии группы разделов для каждого состояния выводится название раздела, с данным состоянием.

Стоит обратить внимание, что, если в группе разделов имеется несколько разделов с одинаковым состоянием, то в информационном окне в мультисостоянии группы разделов выводится для указанного состояния название только одного из разделов.

(\*\*) В списке разделов для каждого раздела указывается его название.

Разделы

Охран. 20П 1.03

### 8.3.3.3.3 Управление объектом «Раздел».

8.3.3.3.3.1 Взятие разделов на охрану.

Для взятия раздела на охрану необходимо:

- 1. Выбрать раздел, нажав на его названии левой кнопкой мыши;
- 2. Нажать кнопку «Взять»:

Взять

После нажатия кнопки «Взять» для каждого выбранного раздела:

- Если у оператора имеются права на управление разделом, то произойдет попытка взятия раздела на охрану:
	- o В журнал событий будет добавлено событие «Удаленный запрос на взятие» с номером и названием раздела, а также ФИО оператора,
	- o Для каждого шлейфа сигнализации (камеры) раздела, тип которого позволяет взятие на охрану, на соответствующий прибор (видеоподсистему) будет послана команда на взятие шлейфа сигнализации (камеры) на охрану,
	- o После того, как будут получены ответы на все команды (получены события о взятии шлейфов сигнализации (камер) на охрану (либо о неудачном взятии и т.п.)), будет сформировано состояние раздела. Соответственно, раздел перейдет в состояние «Взят» только тогда, когда все

шлейфы сигнализации (камеры), соответствующих типов, будут взяты на охрану. В этом случае будет сформировано событие «Взятие раздела».

- Если у оператора:
	- o нет прав на управление разделом,
	- o присутствуют права только на «Снятие» раздела,

то попытка взятия раздела на охрану не будет произведена и отобразится соответствующее сообщение:

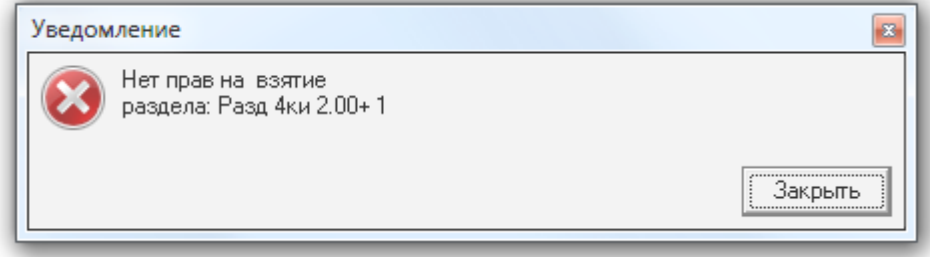

8.3.3.3.3.2 Снятие разделов с охраны.

Для снятия раздела с охраны необходимо:

- 1. Выбрать раздел, нажав на его названии левой кнопкой мыши;
- 2. Нажать кнопку «Снять»:

Снять

После нажатия кнопки «Снять» для каждого выбранного раздела:

- Если у оператора имеются права на управление разделом, то произойдет снятие раздела с охраны.
	- o В журнал событий будет добавлено событие «Удаленный запрос на снятие» с номером и названием раздела, а также ФИО оператора,
- o Для каждого шлейфа сигнализации (камеры) раздела, тип которого позволяет снятие с охраны, на соответствующий прибор (видеоподсистему) будет послана команда на снятие шлейфа сигнализации (камеры) с охраны,
- o После того, как будут получены ответы на все команды (получены события о снятии шлейфов сигнализации (камер) с охраны), будет сформировано состояние раздела.

Соответственно, раздел перейдет в состояние «Снят» и будет сформировано событие «Снятие раздела».

(Если раздел был в состоянии «Взят», то событие «Снятие раздела» будет сформировано после того, как первый же шлейф сигнализации (камера) будет снят (снята) с охраны.)

- Если у оператора:
	- o нет прав на управление разделом,
	- o присутствуют права только на «Взятие» раздела,
	- o нет прав на управление особо охраняемыми разделами, а у раздела отмечено свойство «Особо охраняемый»,

то снятия раздела с охраны не произойдет и отобразится соответствующее сообщение:

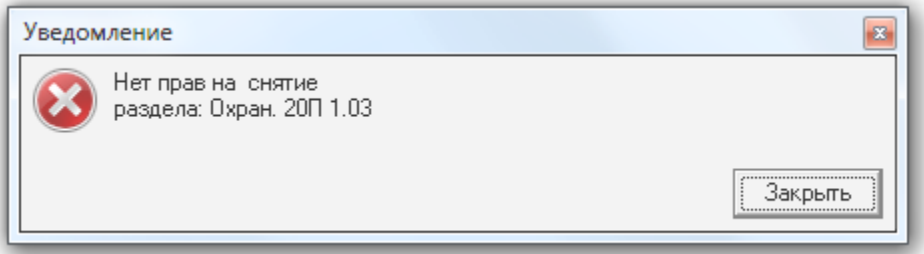

Стоит помнить, что при управлении разделом, команды на снятие не посылаются на шлейфы сигнализации типа «Технологический» и т.д., а так же:

- 1. Шлейфы сигнализации типа «Тревожная кнопка»,
- 2. Зоны с признаком «24-часовая зона».

Соответственно, если раздел состоит только из тревожных зон и\или зон с признаком «24-часовая зона», то данный раздел снят с охраны не будет.

В главе «Приложение 8.Д Команды для шлейфов сигнализации» указаны возможные команды для всех типов шлейфов сигнализации.

### 8.3.3.3.4 Управление объектом «Группа разделов».

8.3.3.3.4.1 Взятие групп разделов на охрану.

Для взятия группы разделов на охрану необходимо:

- 1. Выбрать группу разделов, нажав на её названии левой кнопкой мыши;
- 2. Нажать кнопку «Взять»:

Взять

После нажатия кнопки «Взять» произойдет следующее

- Если у оператора имеются права на управление группой разделов, то произойдет попытка взятия группы разделов на охрану:
	- o В журнал событий будет добавлено событие «Удаленный запрос на взятие» с номером и названием группы разделов, а также ФИО оператора,
	- o Для каждого раздела, входящего в группу разделов, для каждого шлейфа сигнализации (камеры), тип которого позволяет взятие на охрану, на соответствующий прибор (видеоподсистему) будет послана команда на взятие шлейфа сигнализации (камеры) на охрану,
	- o После того, как будут получены ответы на все команды (получены события о взятии шлейфов сигнализации (камер) на охрану (либо о неудачном взятии и т.п.)), будут сформированы состояния разделов. Когда будут сформированы состояния всех разделов, будет сформировано состояние группы разделов.

Соответственно, группа разделов перейдет в состояние «Взят» только тогда, когда все разделы, входящие в группу разделов, перейдут в состояние «Взят». В этом случае будет сформировано событие «Взятие группы разделов».

Если оператору запрещено брать на охрану какой-либо раздел, входящий в группу разделов, то при попытке взять на охрану группу разделов указанный раздел браться на охрану не будет.

- Если у оператора:
	- o нет прав на управление группой разделов,
	- o присутствуют права только на «Снятие» группы разделов,

то попытка взятия группы разделов на охрану не будет произведена и отобразится соответствующее сообщение:

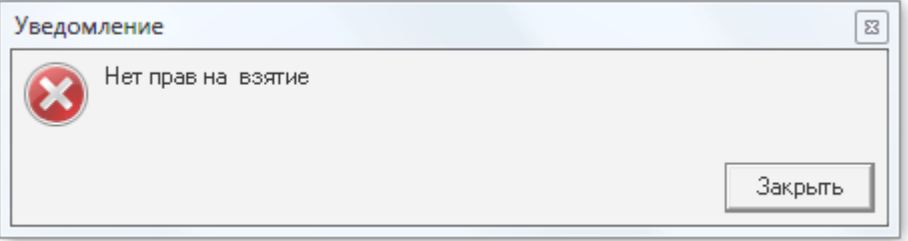

8.3.3.3.4.2 Снятие групп разделов с охраны.

Для снятия группы разделов с охраны необходимо:

- 1. Выбрать группу разделов, нажав на её названии левой кнопкой мыши;
- 2. Нажать кнопку «Снять»:
	- Снять

После нажатия кнопки «Снять» произойдет следующее:

- Если у оператора имеются права на управление группой разделов, то произойдет снятие группы разделов с охраны:
	- o В журнал событий будет добавлено событие «Удаленный запрос на снятие» с номером и названием группы разделов, а также ФИО оператора,
	- o Для каждого раздела, входящего в группу разделов, для каждого шлейфа сигнализации (камеры) раздела, тип которого позволяет снятие с охраны, на соответствующий прибор (видеоподсистему) будет послана команда на снятие шлейфа сигнализации (камеры) с охраны,
	- o После того, как будут получены ответы на все команды (получены события о снятии шлейфов сигнализации (камер) с охраны), будут сформированы состояния разделов. Когда будут сформированы состояния всех разделов, будет сформировано состояние группы разделов.

Соответственно, группа разделов перейдет в состояние «Снят» и будет сформировано событие «Снятие группы разделов».

Если оператору:

- o запрещено снимать <sup>с</sup> охраны какой-либо раздел, входящий в группу разделов,
- o запрещено управление особо охраняемыми разделами, а в группу разделов входит раздел с отмеченным свойством «Особо охраняемый»,

то при попытке снять <sup>с</sup> охраны группу разделов указанный раздел сниматься <sup>с</sup> охраны не будет.

Если в группе разделов присутствуют разделы, содержащие:

- o «Тревожные» зоны,
- o Зоны с признаком «24-часовая зона»,

то данные зоны с охраны сняты не будут.

- Если у оператора:
	- o нет прав на управление группой разделов,
	- o присутствуют права только на «Взятие» группы разделов,

то снятия группы разделов с охраны не произойдет и отобразится соответствующее сообщение:

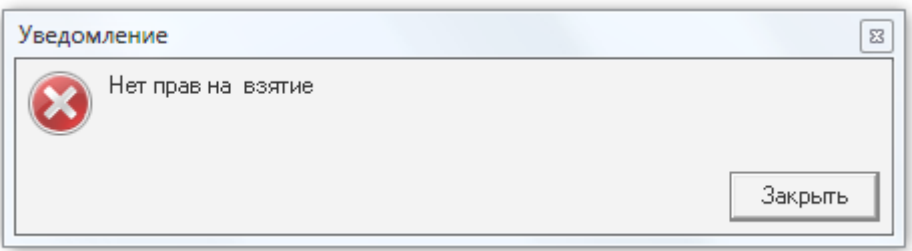

В главе «Приложение 8.Д Команды для шлейфов сигнализации» указаны возможные команды для всех типов шлейфов сигнализации.

## 8.3.3.4 Вкладка «Управление».

На вкладке «Управление» доступны следующие функции:

Запуск сценариев управления при помощи дерева управления.

Внешний вид вкладки «Управление»:

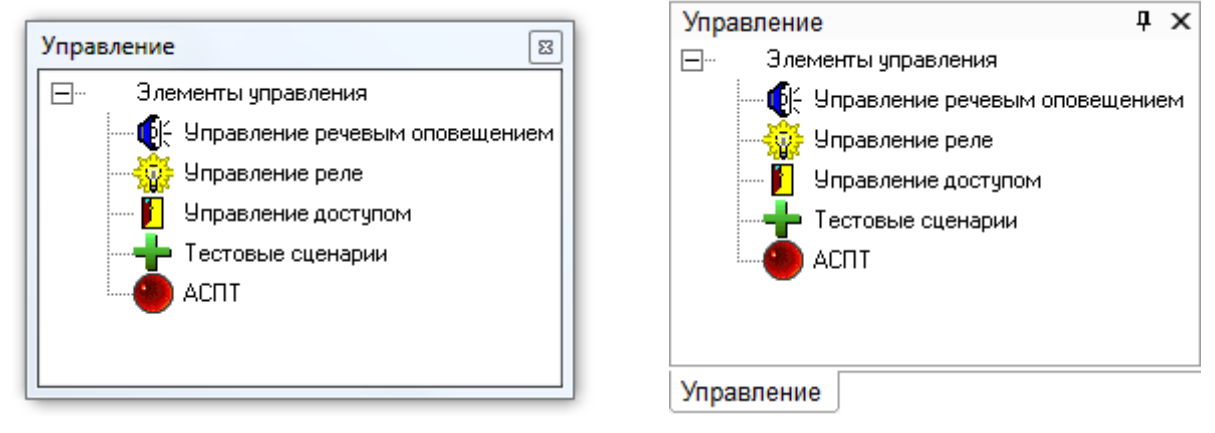

Как видно из скриншотов, на вкладке отображается дерево управления.

Для просмотра доступных сценариев управления в каком-либо узле дерева управления, необходимо нажать на его (узле) названии правой кнопкой мыши. Отобразится список сценариев управления данного узла дерева управления:

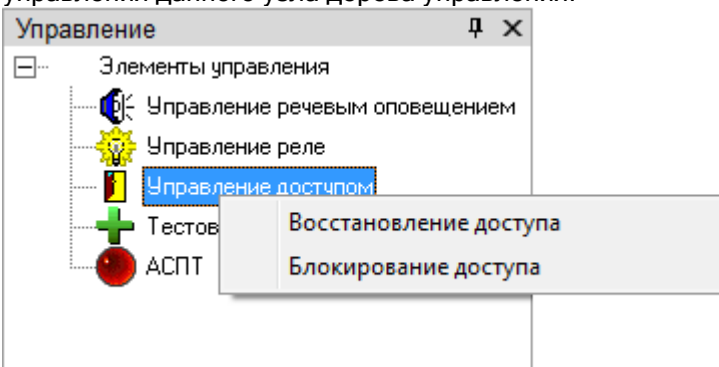

## 8.3.3.4.1 Запуск сценариев управления из дерева управления.

Для запуска одного из сценариев управления в каком-либо узле дерева управления, необходимо:

- нажать на названии узла правой кнопкой мыши,
- в появившемся списке выбрать необходимый сценарий управления и нажать на его названии левой или правой кнопкой мыши:

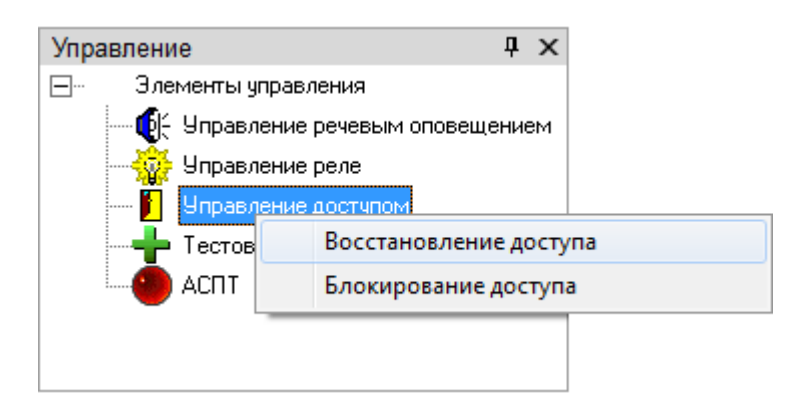

В этом случае сценарий управления будет запущен, а в Журнал событий будет добавлено событие «Запуск сценария управления» с ФИО текущего оператора.

## 8.3.3.4.2 Запуск сценариев управления по 'горячей' клавише.

Сценарии, для которых указана 'горячая' клавиша, можно запускать, набрав соответствующую комбинацию клавиш на клавиатуре.

Это действие можно выполнять в тот момент, когда окно программного модуля «Монитор системы» активно и не вызвано какое-либо контекстное меню, либо информационное окно.

В случае запуска сценария управления по 'горячей' клавише в Журнал событий будет добавлено событие «Запуск сценария управления» с ФИО текущего оператора.

## 8.3.3.5 Вкладка «Персонал».

На вкладке «Персонал» доступны следующие функции:

- Получение информации о составе подразделений.
- Получение информации о сотрудниках.
- Предоставление поименованного доступа для сотрудников,

Внешний вид вкладки «Персонал»:

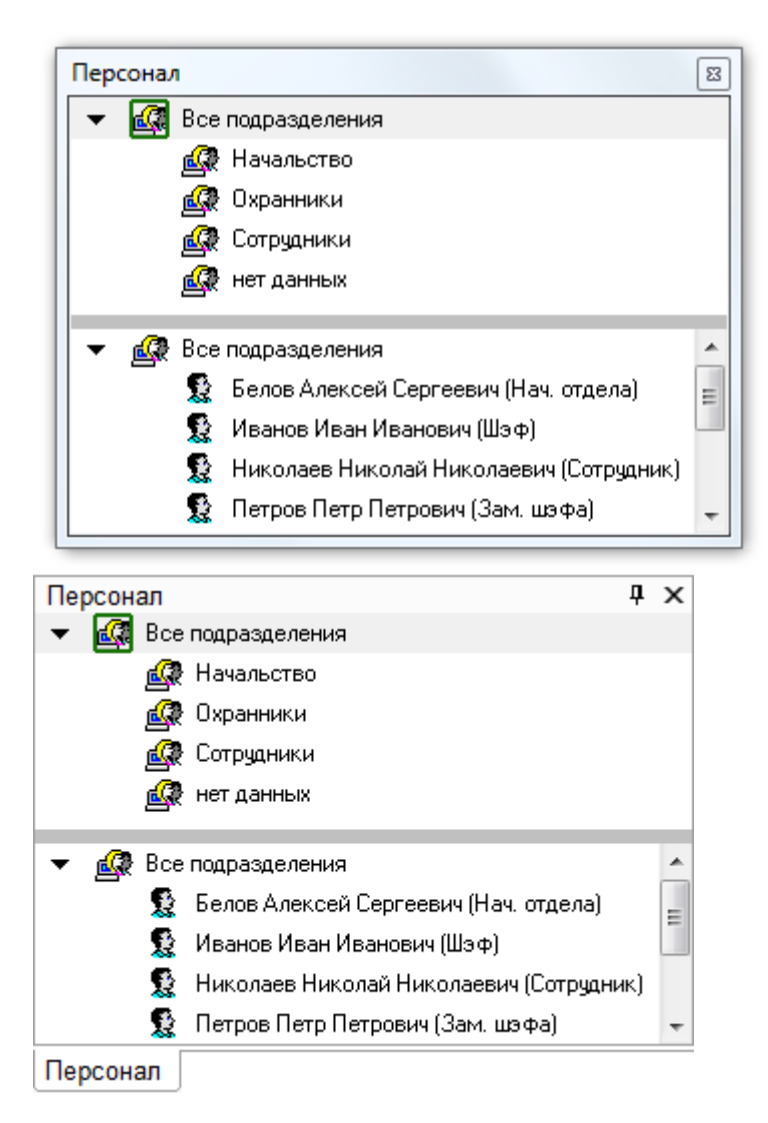

Как видно из скриншота, на вкладке отображается:

- 1. Список подразделений,
- 2. Список сотрудников выбранного подразделения,

В верхней части вкладки можно выбрать конкретное подразделение, нажав на его названии левой кнопкой мыши. В таком случае в нижней части вкладки отобразится список сотрудников, входящих в выбранное подразделение:

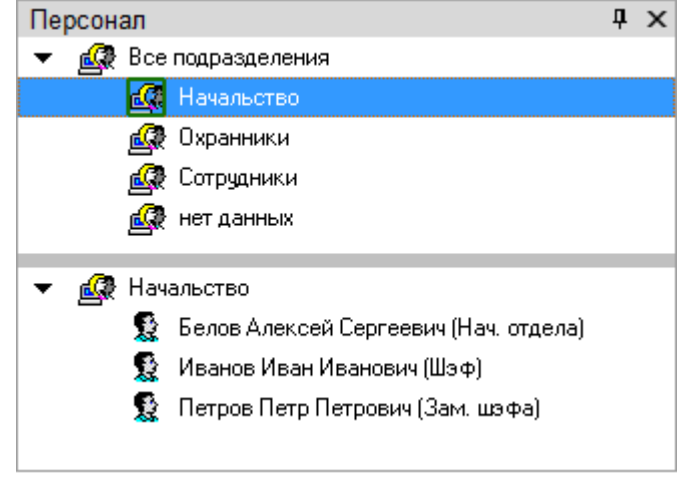

Для каждого сотрудника в списке указывается:

- $O$   $\Phi$ ИО.
- o Должность.

## 8.3.3.5.1 Получение информации об объекте «Сотрудник».

Для получения информации о сотруднике необходимо произвести двойное нажатие левой кнопкой мыши на его ФИО в списке сотрудников выбранного подразделения. Отобразится информационное окно «Карточка состава» с информацией по требуемому сотруднику:

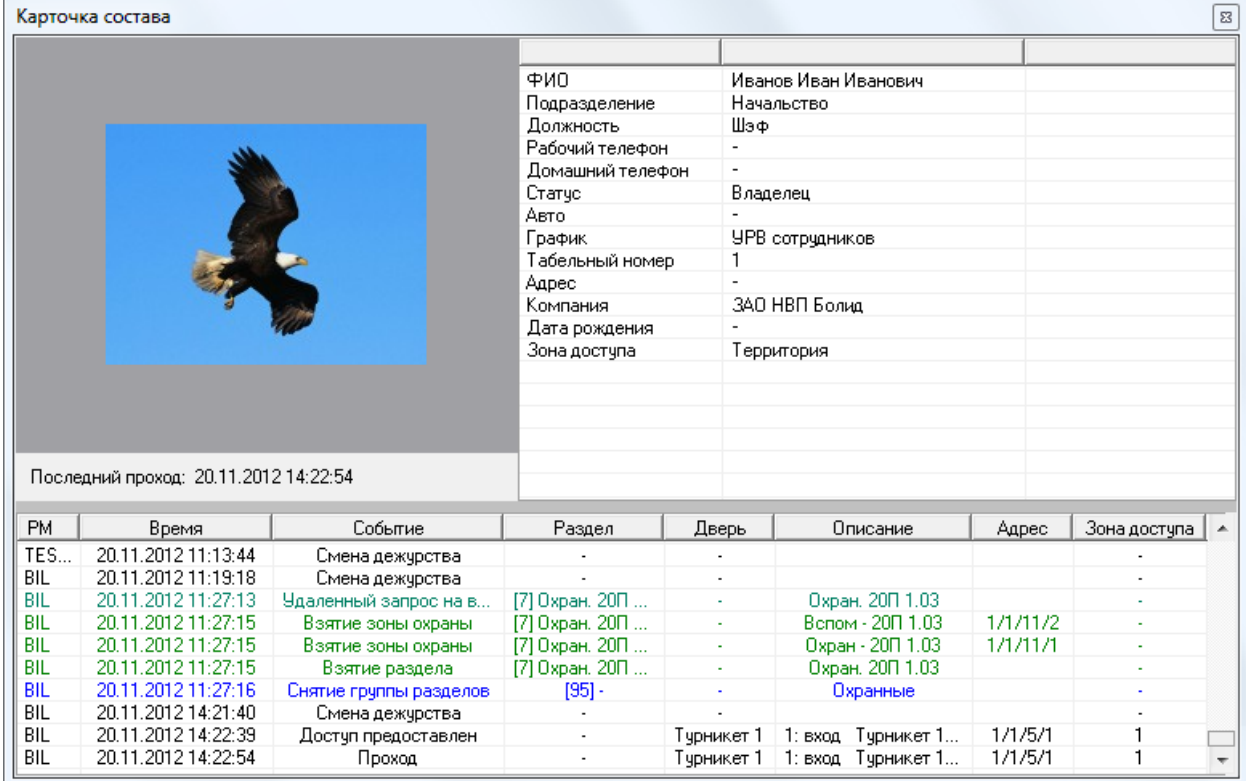

Как видно на скриншоте, в информационном окне «Карточка состава» для объекта «Сотрудник» отображается следующая информация:

- Фотография,
- Последний проход,
- ФИО,
- Подразделение,
- Должность,
- Рабочий телефон,
- Домашний телефон,
- Статус,
- Данные об автомобиле,
- График работы,
- Табельный номер,
- Адрес,
- Компания,
- Дата рождения,
- Зона доступа, в которой в данный момент находится сотрудник,
- Список событий.

### 8.3.3.5.2 Предоставление поименованного доступа для сотрудника.

В некоторых случаях требуется предоставить сотруднику поименованный доступ.

Поименованный доступ предоставляется, например, когда сотрудник забыл дома карточку (ключ), но у него есть с собой документы, удостоверяющие личность. В этом случае сотруднику не просто будет предоставлен доступ через какую-либо точку доступа, но и будет вестись учет рабочего времени, а также отрабатываться запрет повторного прохода (antipassback).

Для предоставления поименованного доступа сотруднику, необходимо:

- o Произвести нажатие правой кнопкой мыши на его ФИО в списке сотрудников выбранного подразделения.
- o В появившемся контекстном меню выбрать точку доступа.
- o Произвести нажатие левой кнопкой мыши на требуемом направлении предоставления доступа.

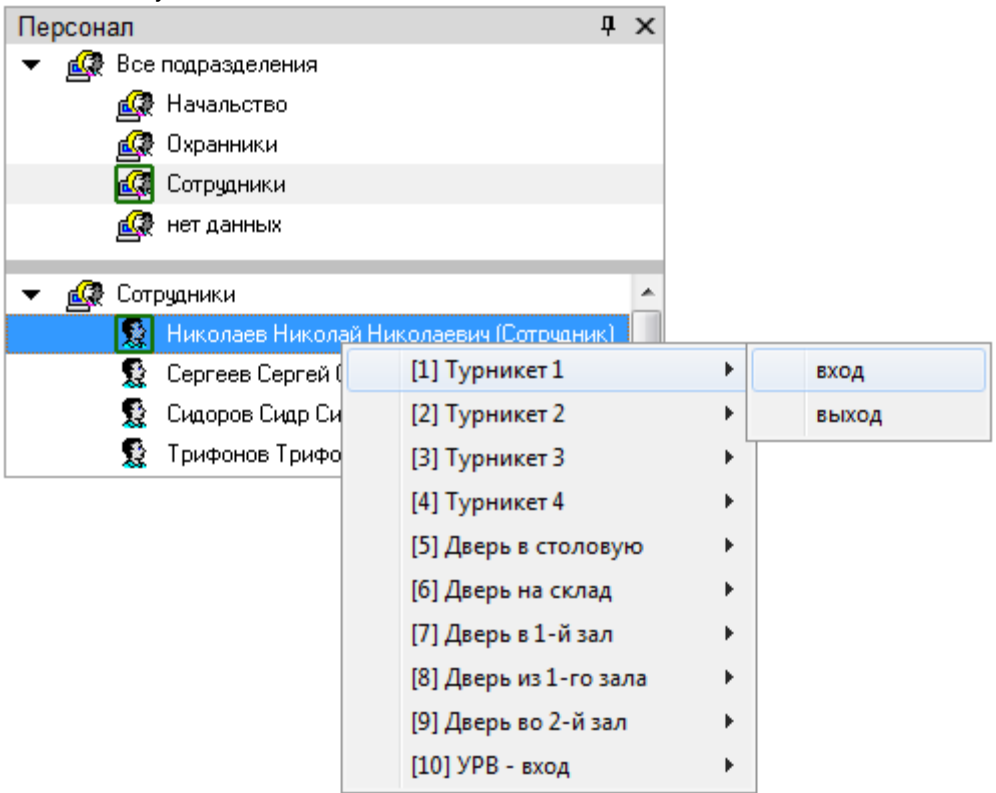

В этом случае:

- 1. В журнал событий будет добавлено событие «Команда открыть дверь (вход)», «Команда открыть дверь (выход)» или «Команда открыть дверь (проход)» с указанием ФИО текущего оператора Монитора системы,
- 2. На прибор будет послана команда о предоставлении доступа конкретному сотруднику. Соответственно, события «Доступ предоставлен» и «Проход» будут сгенерированы с ФИО сотрудника, которому предоставлялся доступ (что очень важно для учета рабочего времени и отработки запрета повторного прохода).
- 3. После поступления события «Проход» сотрудник будет перемещен в соответствующую зону доступа, и, при использовании, в последствии будет отрабатываться запрет повторного прохода (antipassback).

Стоит помнить, что наличие, либо отсутствие возможности подать команду на предоставление доступа, зависит от прав оператора.

Если у оператора есть права на управление точкой доступа в соответствующем направлении, то у него будет возможность подать команду на предоставление доступа в этом направлении (то есть будет доступен пункт меню для управления точкой доступа в этом направлении). В противном случае возможности не будет.

# 8.3.3.6 Вкладка «Доступ».

На вкладке «Доступ» доступны следующие функции:

- Получение информации о ФИО и количестве сотрудников, находящихся в каждой зоне доступа.
- Получение информации о сотрудниках и точках доступа.
- Предоставление доступа через точки доступа.

### Внешний вид вкладки «Доступ»:

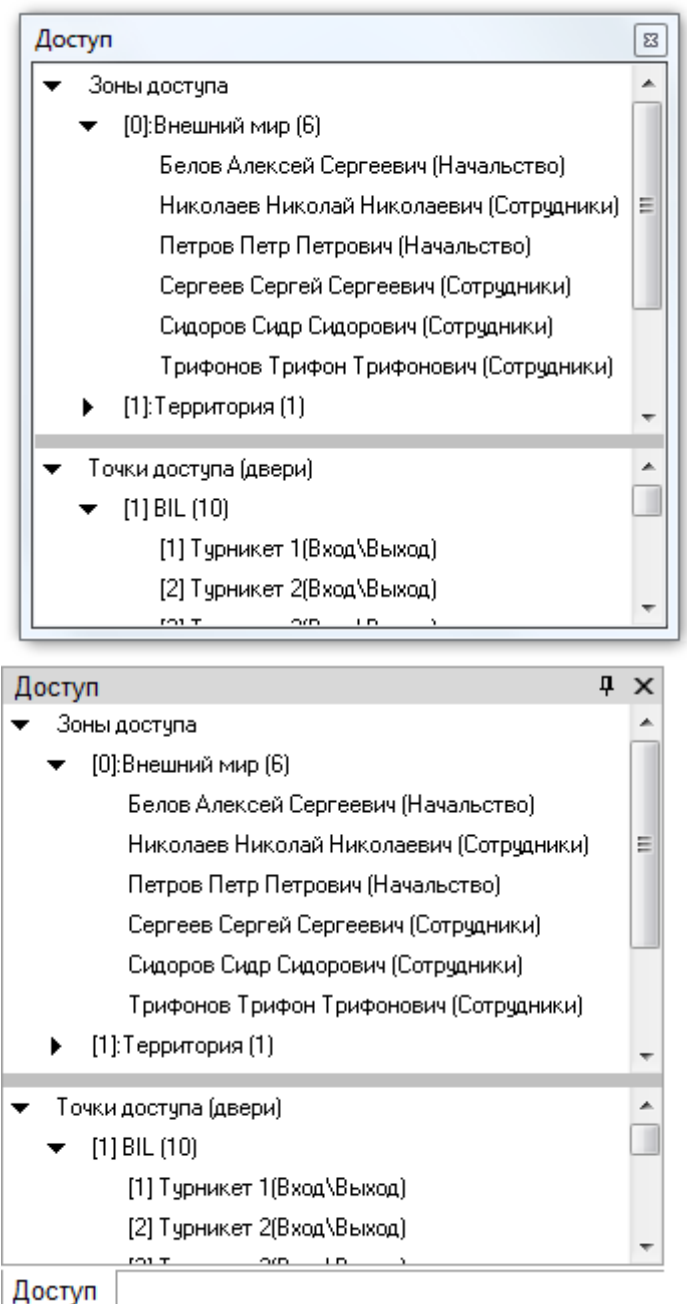

Как видно из скриншота, на вкладке отображается:

- 1. Список зон доступа с указанием количества сотрудников.
- 2. Список находящихся в каждой зоне доступа сотрудников.
- 3. Список точек доступа для каждого рабочего места с указанием режима работы.

В верхней части вкладки отображается список зон доступа. Для каждой зоны доступа отображается количество находящихся в ней сотрудников. Также для каждой зоны доступа отображается список сотрудников, которые в ней находятся. Для каждого сотрудника указывается подразделение, в которое он входит.

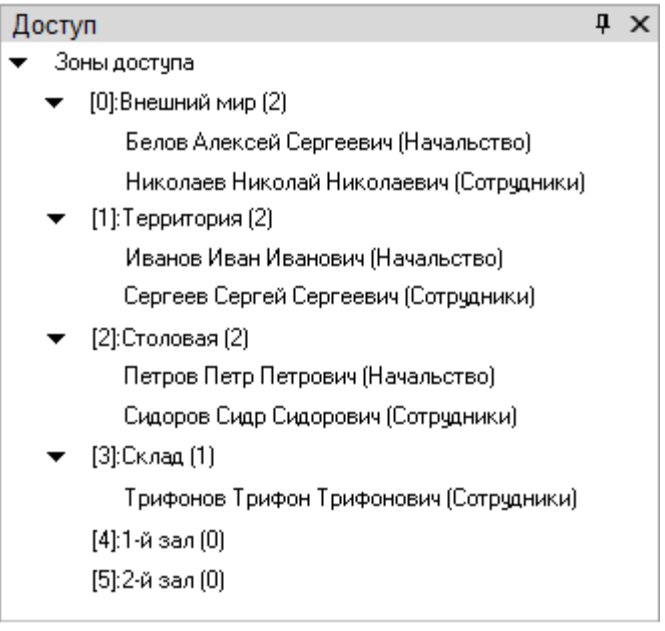

Список сотрудников для каждой зоны доступа отслеживается в реальном времени. То есть если поступит событие о проходе сотрудника в какую-либо зону доступа, то данный сотрудник будет перемещен в соответствующую зону доступа.

В нижней части вкладки отображается список точек доступа для каждого рабочего места с указанием режима работы.

Рабочие места отображаются в следующем порядке:

- Сначала отображается рабочее место, на котором запущен Монитор системы.
- Затем отображаются другие рабочие места в порядке возрастания их номера в Базе данных.

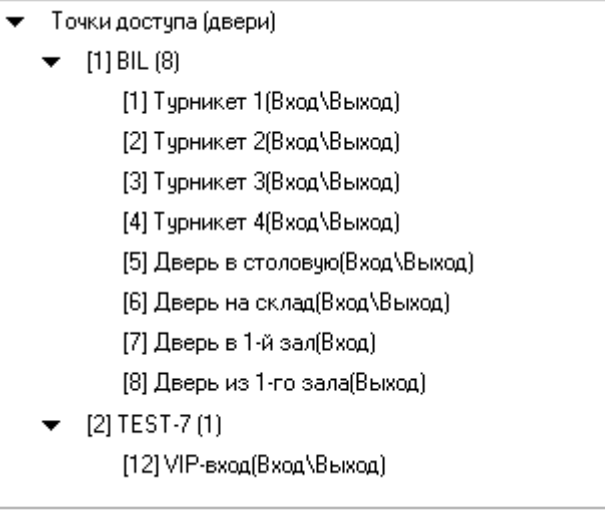

При выборе какой-либо точки доступа и последующем нажатии на ней правой кнопкой мыши, отобразится контекстное меню.

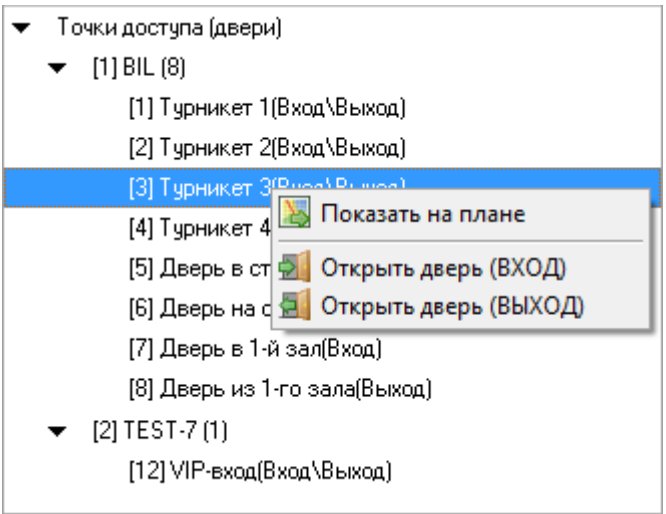

При выборе пункта «Показать на плане» произойдет переключение на тот план помещения, на котором находится точка доступа, и произойдет кратковременное изменение цвета точки доступа (для удобства её поиска на планах помещения оператором).

Также в контекстном меню присутствуют пункты для предоставления доступа через точку доступа. (См. главу «8.3.3.6.4 Предоставление доступа»).

## 8.3.3.6.1 Получение информации об объекте «Зона доступа».

Для получения информации о зоне доступа необходимо произвести двойное нажатие левой кнопкой мыши на названии требуемой зоны доступа. Отобразится информационное окно с информацией по зоне доступа:

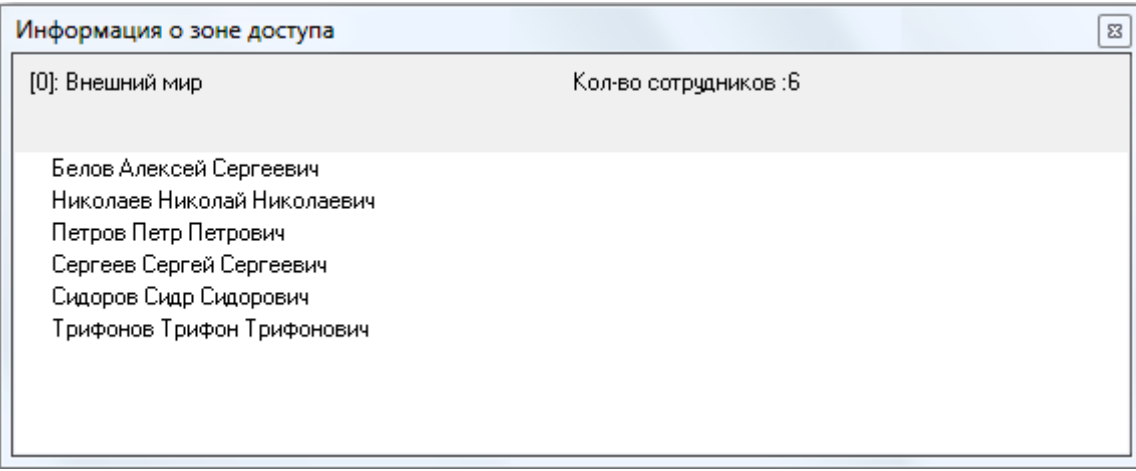

Как видно на скриншоте, в информационном окне для объекта «Зона доступа» отображается следующая информация:

- o Номер и название зоны доступа,
- o Количество сотрудников в зоне доступа,
- o Список ФИО сотрудников, находящихся в зоне доступа.

### 8.3.3.6.2 Получение информации об объекте «Сотрудник».

Для получения информации о сотруднике необходимо произвести двойное нажатие левой кнопкой мыши на его ФИО в списке сотрудников выбранной зоны доступа. Отобразится информационное окно «Карточка состава» с информацией по требуемому сотруднику:

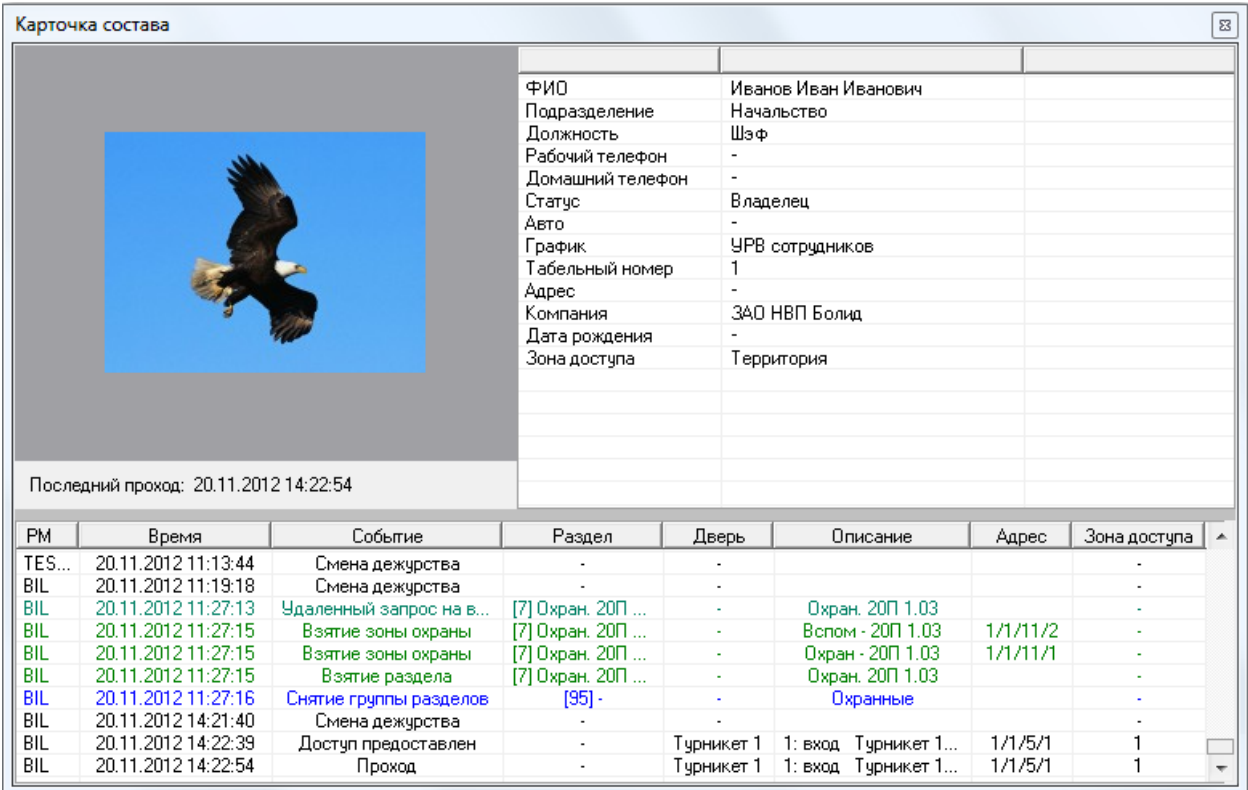

Как видно на скриншоте, в информационном окне «Карточка состава» для объекта «Сотрудник» отображается следующая информация:

- Фотография,
- Последний проход,
- ФИО,
- Подразделение,
- Должность,
- Рабочий телефон,
- Домашний телефон,
- Статус,
- Данные об автомобиле,
- График работы,
- Табельный номер,
- Адрес,
- Компания,
- Дата рождения,
- Зона доступа, в которой в данный момент находится сотрудник,
- Список событий.

## 8.3.3.6.3 Получение информации об объекте «Точка доступа».

Для получения информации о точке доступа необходимо произвести двойное нажатие левой кнопкой мыши на названии требуемой точки доступа. Отобразится информационное окно, с информацией о точке доступа:

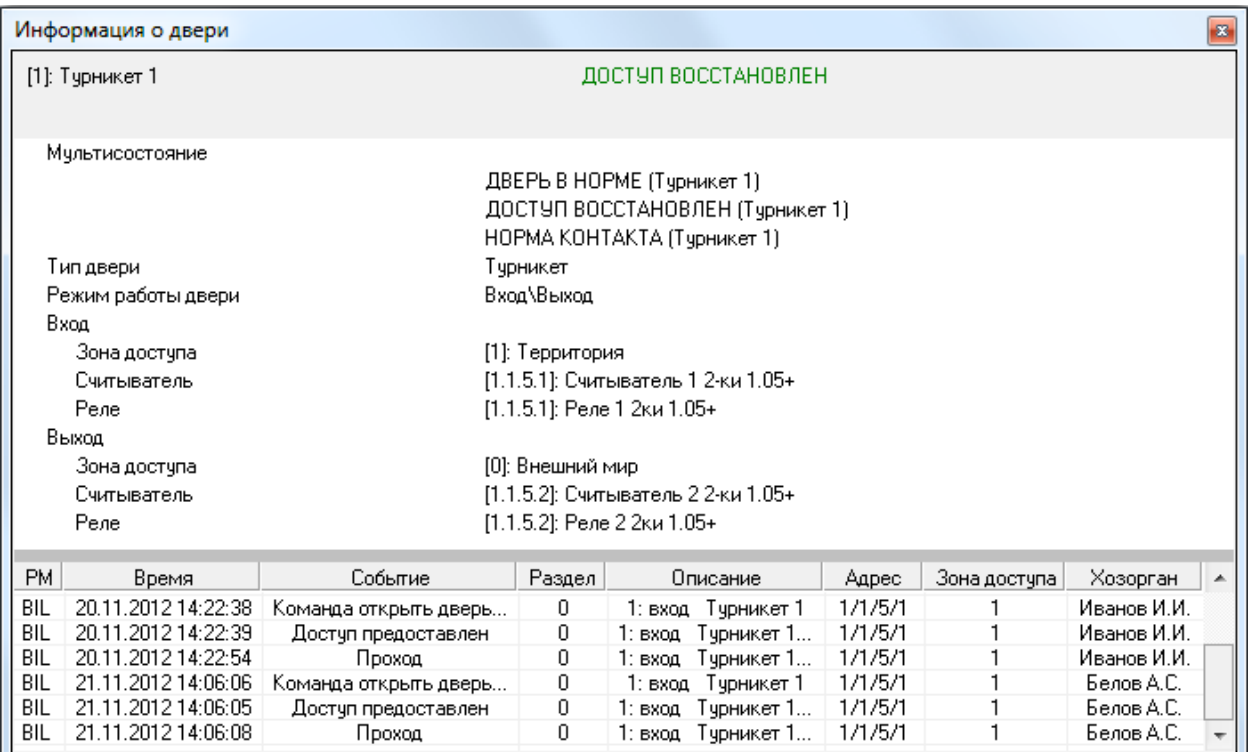

Как видно на скриншоте, в информационном окне для объекта «Точка доступа» отображается следующая информация:

- Номер и название точки доступа.
- Состояние точки доступа,
- Мультисостояние точки доступа, (\*)
- Тип точки доступа,
- Режим работы точки доступа,
- Для каждого направления отображается:
	- o Номер и название зоны доступа (в случае использования), в которую происходит доступ в данном направлении,
	- o Адрес и название считывателя, управляющего доступом в данном направлении,
	- o Адрес и название релейного выхода, управляющего доступом в данном направлении.
- Список событий точки доступа.

 $(5)$  Описание мультисостояния объектов приведено в главе 8.1.2.

## 8.3.3.6.4 Предоставление доступа.

Оператор Монитора системы может предоставить доступ через определенную точку доступа. Для этого требуется:

- Выбрать требуемую точку доступа,
- Нажать на ней правой кнопкой мыши,
- В появившемся контекстном меню выбрать, в каком направлении предоставить доступ через выбранную точку доступа:

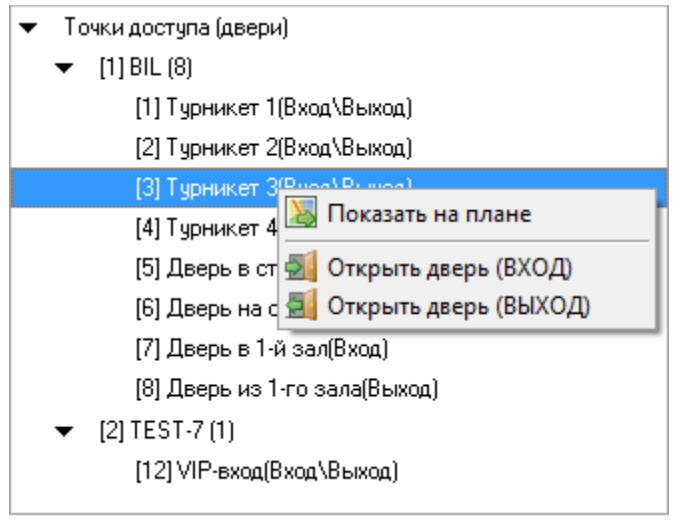

В этом случае:

- 4. В журнал событий будет добавлено событие «Команда открыть дверь (вход)», «Команда открыть дверь (выход)» или «Команда открыть дверь (проход)» с указанием ФИО текущего оператора Монитора системы,
- 5. На прибор будет послана команда о предоставлении доступа. События «Доступ предоставлен» и «Проход» будут сгенерированы с ФИО текущего оператора Монитора системы.

Стоит помнить, что наличие, либо отсутствие возможности подать команду на предоставление доступа, зависит от прав оператора.

Если у оператора есть права на управление точкой доступа в соответствующем направлении, то у него будет возможность подать команду на предоставление доступа в этом направлении (то есть будет доступен пункт меню для управления точкой доступа в этом направлении). В противном случае возможности не будет.

## 8.3.3.7 Вкладка «Камеры».

На вкладке «Камеры» доступны следующие функции:

- Получение информации о камерах, а также их состоянии.
- Управление камерами.

Внешний вид вкладки «Камеры»:

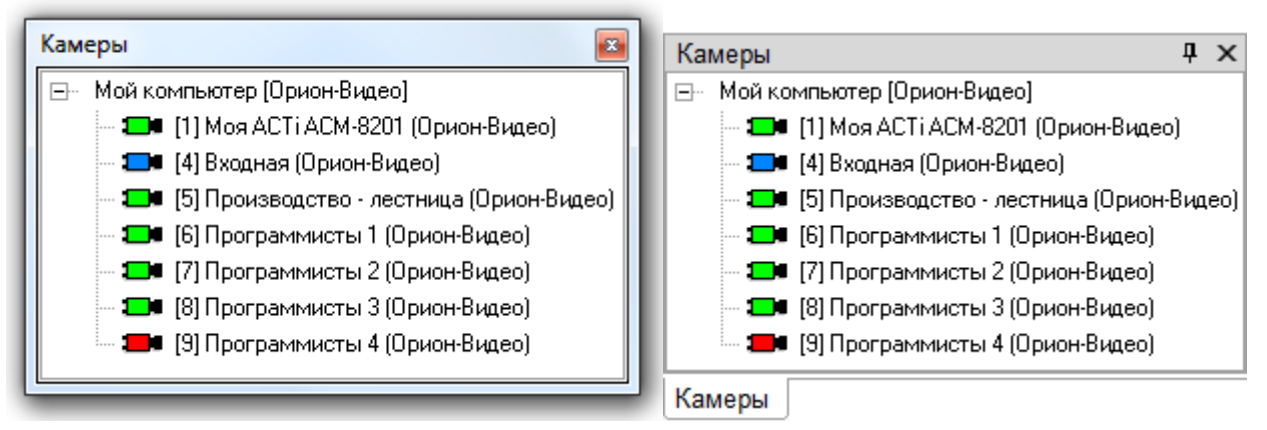

Как видно из скриншота, на вкладке отображается список камер для каждого рабочего места.

Рабочие места отображаются в следующем порядке:

- Сначала отображается рабочее место, на котором запущен Монитор системы.
- Затем отображаются другие рабочие места в порядке возрастания их номера в Базе данных.

Каждая камера в списке отображается цветом, который соответствует её состоянию. (Список стандартных цветов состояний камер приведен в главе «Приложение 8.В Цвета отображения состояний объектов системы».)

При выборе какой-либо камеры и последующем нажатии на ней правой кнопкой мыши, произойдет переключение на тот план помещения, на котором находится камера, и произойдет кратковременное изменение цвета камеры (для удобства её поиска на планах помещения оператором). Одновременно отобразится меню для управления камерой.

## 8.3.3.7.1 Получение информации об объекте «Камера».

Для получения информации о камере необходимо произвести двойное нажатие левой кнопкой мыши на названии требуемой камеры. Отобразится информационное окно, с информацией о камере:

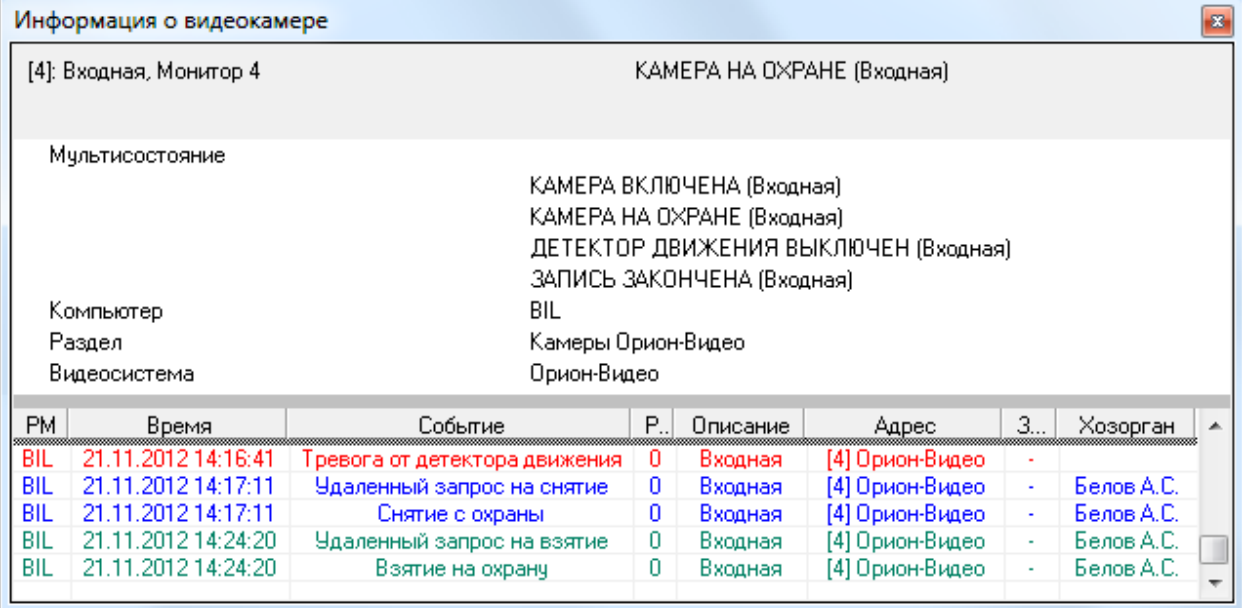

Как видно на скриншоте, в информационном окне для объекта «Камера» отображается следующая информация:

- Номер и название камеры, а также номер монитора,
- Основное состояние камеры,
- $\bullet$  Мультисостояние камеры,  $(*)$
- Название рабочего места, к которому подключена камера,
- Название раздела, в который входит камера,
- Название видеоподсистемы, которой принадлежит камера,
- Список событий камеры.

 $\binom{r}{1}$  Описание мультисостояния объектов приведено в главе 8.1.2.

### 8.3.3.7.2 Управление объектом «Камера».

Для управления камерой необходимо:

- Выбрать требуемую камеру,
- Нажать на ней правой кнопкой мыши,
- В появившемся списке выбрать необходимое действие:

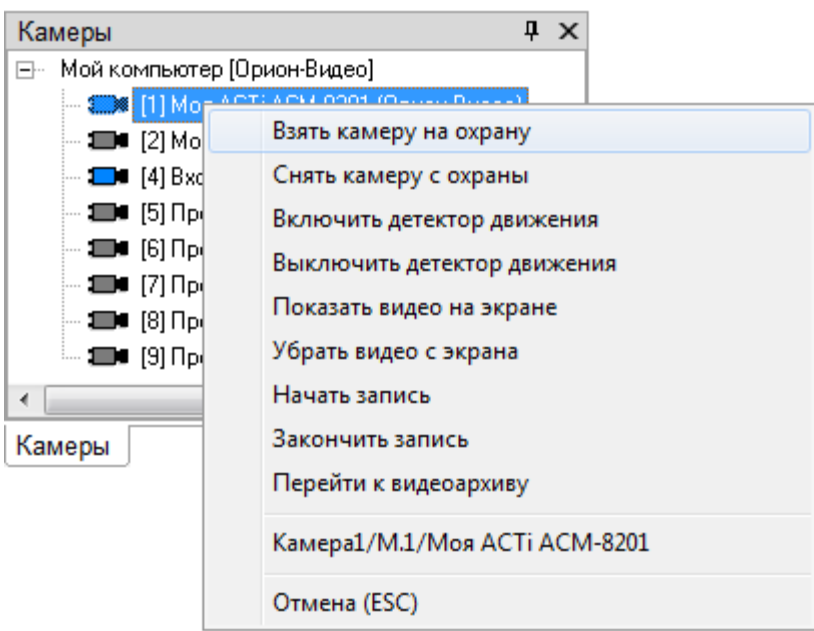

Стоит помнить, что доступность пунктов меню для управления камерой зависит от прав оператора:

- a. Если у пароля оператора не отмечено свойство «Управление отдельными зонами», то управление камерой запрещено.
- b. Если свойство «Управление отдельными зонами» отмечено, то:
	- i. Если у оператора есть права на взятие на охрану раздела, в который входит камера, то разрешены следующие действия:
		- 1. Взятие камеры на охрану,
		- 2. Включение детектора движения,
		- 3. Включение записи.
	- ii. Если у оператора есть права на снятие с охраны раздела, в который входит камера, то разрешены следующие действия:
		- 1. Снятие камеры с охраны,
		- 2. Выключение детектора движения,
		- 3. Выключение записи.
	- iii. При наличии любых прав (на взятие, либо на снятие) разрешены следующие действия:
		- 1. Показ видео на экране,
		- 2. Скрытие видео.
	- iv. Если у раздела, в который входит камера, отмечено свойство «Особо охраняемый», а у пароля оператора не отмечено свойство «Управление особо охраняемыми разделами», то не разрешены следующие действия:
		- 1. Снятие камеры с охраны,
		- 2. Выключение детектора движения,
		- 3. Выключение записи.

#### 8.3.3.7.2.1 Взятие камеры на охрану.

Для взятия камеры на охрану необходимо:

- 1. Нажать на названии камеры правой кнопкой мыши;
- 2. В появившемся списке выбрать пункт «Взять камеру на охрану».

В этом случае:

- 6. В журнал событий будет добавлено событие «Удаленный запрос на взятие» с указанием ФИО текущего оператора Монитора системы,
- 7. Если камера находится в норме (то есть не фиксирует движения), то камера будет взята на охрану (в Журнале событий отобразится событие «Взятие на охрану» с ФИО оператора).

8.3.3.7.2.2 Снятие камеры с охраны.

Для снятия камеры с охраны необходимо:

- 1. Нажать на названии камеры правой кнопкой мыши;
- 2. В появившемся списке выбрать пункт «Снять камеру с охраны».

В этом случае:

- 8. В журнал событий будет добавлено событие «Удаленный запрос на снятие» с указанием ФИО текущего оператора Монитора системы,
- 9. Камера будет снята с охраны (в Журнале событий отобразится событие «Снятие с охраны» с ФИО оператора).

8.3.3.7.2.3 Включение детектора движения камеры.

Для включения детектора движения камеры необходимо:

- 1. Нажать на названии камеры правой кнопкой мыши;
- 2. В появившемся списке выбрать пункт «Включить детектор движения».

В этом случае:

- 10. В журнал событий будет добавлено событие «Запрос на включение детектора движения» с указанием ФИО текущего оператора Монитора системы,
- 11. Будет включен детектор движения камеры (в Журнале событий отобразится событие «Включение детектора движения» с ФИО оператора).

Важно! Стоит понимать, что;

- 1. Включение\выключение детектора движения никак не связано со взятием\снятием камеры. В АРМ «Орион Про» эти понятия разведены. То есть при взятии\снятии камеры происходит один анализ движения в камере. А при включении\выключении детектора – другой (параллельный) анализ движения. Детектор движения используется для управления записью с камеры при помощи сценария управления и т.п.
- 2. Так как в видеоподсистемах не реализована логика разделения анализа тревог и простого движения, то при включении детектора движения в АРМ «Орион Про», в самой видеоподсистеме камера берется на охрану.
- 3. Так же стоит понимать то, что если управление взятием\снятием камерой происходит в самой видеоподсистеме, то это приводит к следующему проявлению в АРМ «Орион Про»: При снятии с охраны камеры в видеоподсистеме, в АРМ «Орион Про» камера не только снимется с охраны (если она была на охране, либо в тревоге), но также произойдет выключение детектора движения (если он был включен, либо находился в сработке).
- 8.3.3.7.2.4 Выключение детектора движения камеры.

Для выключения детектора движения камеры необходимо:

- 1. Нажать на названии камеры правой кнопкой мыши;
- 2. В появившемся списке выбрать пункт «Выключить детектор движения».

В этом случае:

- o В журнал событий будет добавлено событие «Запрос на выключение детектора движения» с указанием ФИО текущего оператора Монитора системы,
- o Детектор движения камеры будет выключен (в Журнале событий отобразится событие «Выключение детектора движения» с ФИО оператора).

8.3.3.7.2.5 Показ видеоизображения с камеры на экране.

Для показа видеоизображения с камеры на экране необходимо:

- 1. Нажать на названии камеры правой кнопкой мыши;
- 2. В появившемся списке выбрать пункт «Показать видео на экране».

В этом случае:

o Если камера относится к интегрированным камерам Орион-Видео, то произойдет открытие окна с видеоизображением с камеры.

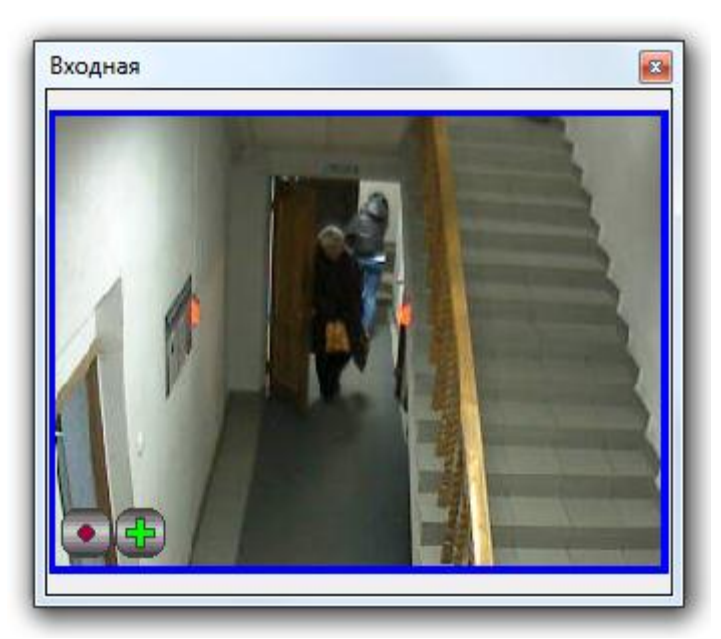

o Если камера относится к сторонней видеоподсистеме, то в видеоподсистему будет послана команда на показ видеоизображения с камеры на экране. А в журнал событий будет добавлено событие «Показ камеры на экране» с указанием ФИО текущего оператора Монитора системы.

### 8.3.3.7.2.6 Скрытие видеоизображения с камеры.

Для скрытия видеоизображения с камеры необходимо:

- 1. Нажать на названии камеры правой кнопкой мыши;
- 2. В появившемся списке выбрать пункт «Убрать видео с экрана».

В этом случае:

- o Если камера относится к интегрированным камерам Орион-Видео, то произойдет закрытие окна с видеоизображением с камеры.
- o Если камера относится к сторонней видеоподсистеме, то в видеоподсистему будет послана команда на скрытие видеоизображения с камеры. А в журнал событий будет добавлено событие «Выключение показа камеры на экране» с указанием ФИО текущего оператора Монитора системы.

8.3.3.7.2.7 Включение записи видеоизображения с камеры.

Для включения записи видеоизображения с камеры необходимо:

- 1. Нажать на названии камеры правой кнопкой мыши;
- 2. В появившемся списке выбрать пункт «Начать запись».

В этом случае:

- o В журнал событий будет добавлено событие «Запрос начать запись» с указанием ФИО текущего оператора Монитора системы,
- o Начнется запись видеоизображения с камеры (в Журнале событий отобразится событие «Запись начата» с ФИО оператора).

8.3.3.7.2.8 Выключение записи видеоизображения с камеры.

Для выключения записи видеоизображения с камеры необходимо:

- 1. Нажать на названии камеры правой кнопкой мыши;
- 2. В появившемся списке выбрать пункт «Закончить запись».

В этом случае:

- o В журнал событий будет добавлено событие «Запрос закончить запись» с указанием ФИО текущего оператора Монитора системы,
- o Запись видеоизображения с камеры будет закончена (в Журнале событий отобразится событие «Запись окончена» с ФИО оператора).

8.3.3.7.2.9 Открытие видеоархива для просмотра записей с камеры.

Для выключения записи видеоизображения с камеры необходимо:

- 1. Нажать на названии камеры правой кнопкой мыши;
- 2. В появившемся списке выбрать пункт «Перейти к видеоархиву».

В этом случае откроется окно с видеоархивом, в котором в список камер для просмотра записей, при наличии места в списке, будет добавлена данная камера.

(См. главу «8.5.2 Видеоархив».)

### 8.3.3.8 Вкладка «Ключницы».

На вкладке «Ключницы» доступны следующие функции:

Предоставление доступа к пеналу.

Внешний вид вкладки «Ключницы»:

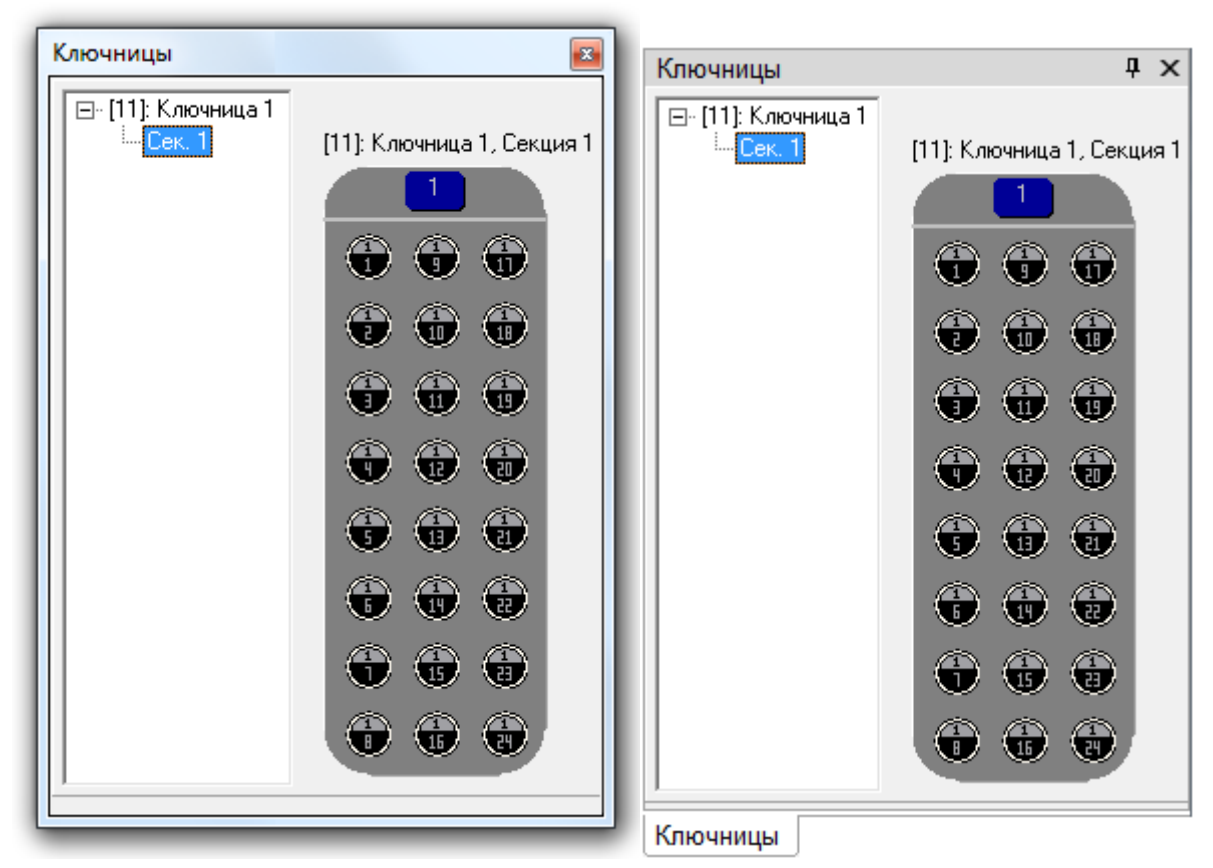

Как видно из скриншота, на вкладке отображается:

- 1. Список ключниц.
- 2. Список секций для каждой ключницы.
- 3. Изображение пеналов выбранной секции.

В левой части вкладки отображается список ключниц. Для каждой ключницы отображается адрес и название. Также для каждой ключницы отображается список секций.

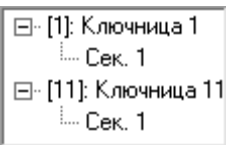

В правой части вкладки отображаются пеналы выбранной секции.

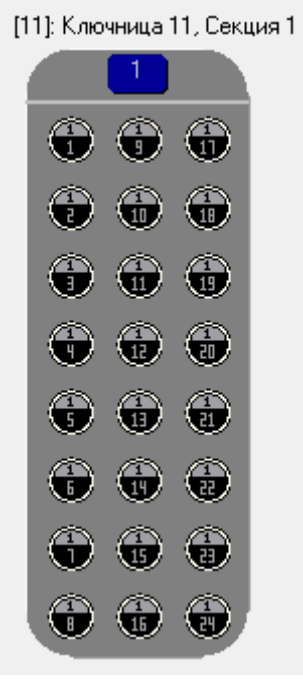

## 8.3.3.8.1 Управление объектом «Пенал».

Для предоставления доступа к пеналу необходимо нажать на нем любой кнопкой мыши:

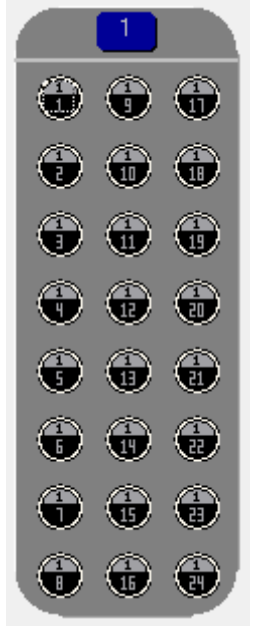

В этом случае:

- o В журнал событий будет добавлено событие «Доступ к пеналу предоставлен» с указанием ФИО текущего оператора Монитора системы,
- o Будет предоставлен доступ к пеналу на ключнице.

P.S. Когда пенал будет вынут, отображается его отсутствие:

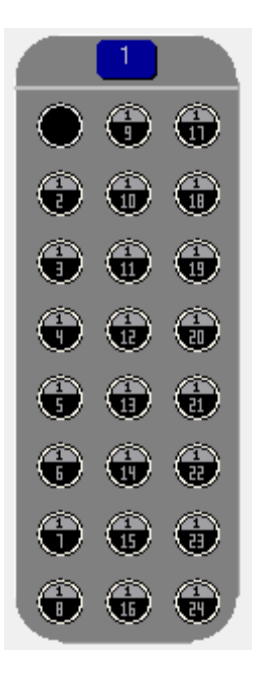

Если пенал вставлен или вынут без разрешения, данный пенал выделяется красным цветом:

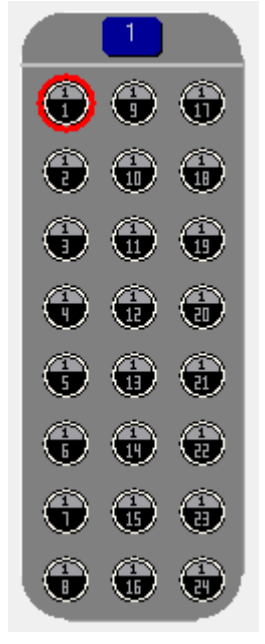

### 8.3.4 Планы помещений.

Как уже сообщалось, на странице «Управление» отображаются планы помещений.

Как и вкладки управления и информации, а также Журнал событий, планы помещений можно скрыть. Но рекомендуется отображать планы помещений всегда.

Внешне область планов помещений выглядит следующим образом:

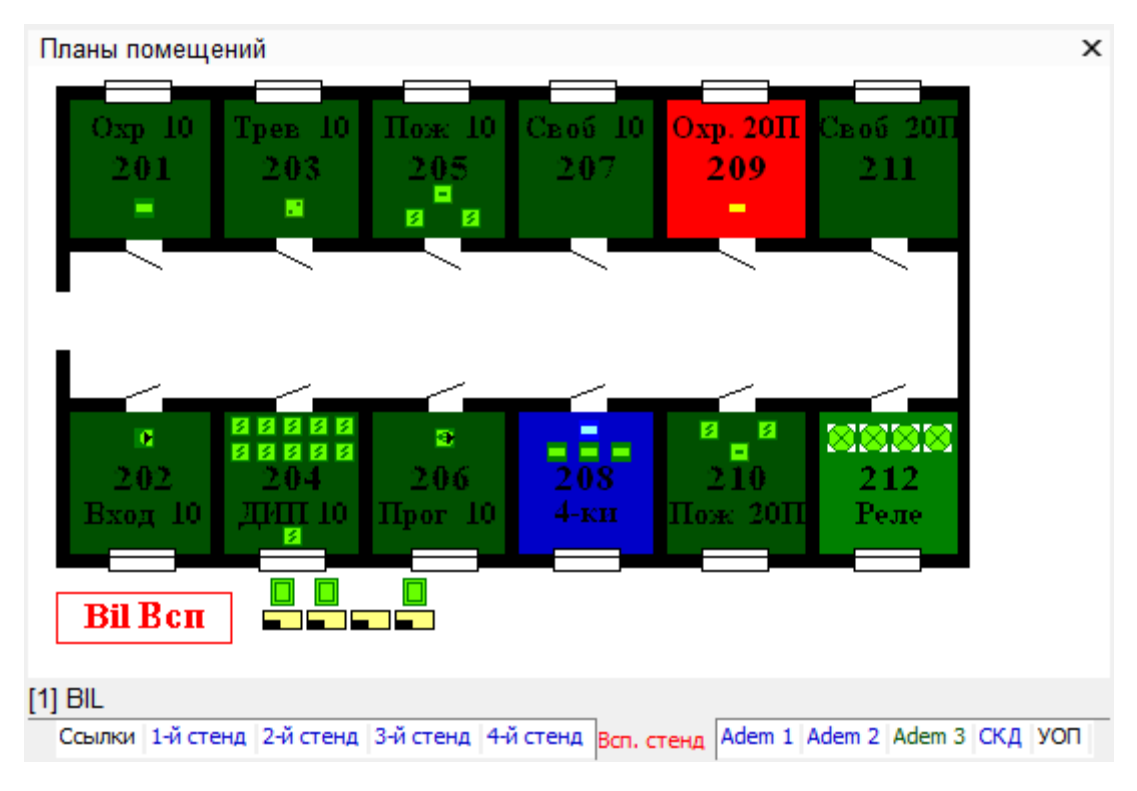

На планах помещений доступны следующие функции:

- просмотр состояния объектов системы в реальном времени,
- интерактивное управление оператором:
	- o шлейфами сигнализации,
	- o разделами,
	- o точками доступа,
	- o считывателями,
	- o камерами,
	- o пожаротушением,
- посылка текстового сообщения на клавиатуру С2000-К.

Как видно из скриншота, на планах помещений отображаются:

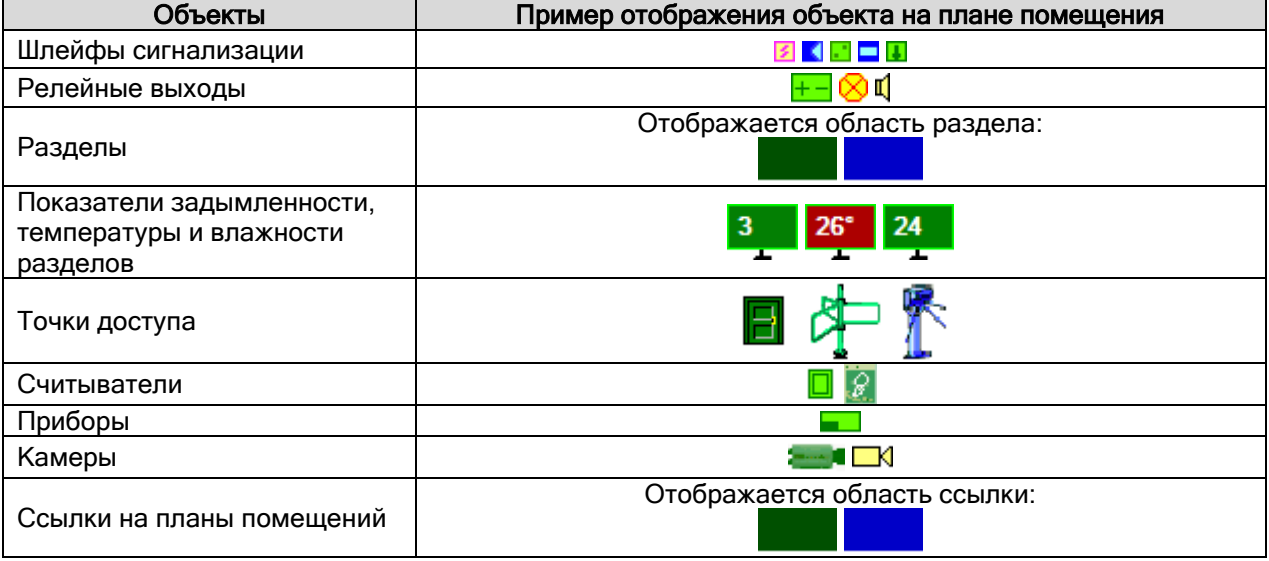

Все объекты будут отображены цветами, соответствующими их состоянию. (Список стандартных цветов состояний объектов системы приведен в главе «Приложение 8.В Цвета отображения состояний объектов системы».)

При нажатии на свободном месте плана помещения (на котором нет ни одного объекта), отобразится контекстное меню, при помощи которого можно скрыть, или снова отобразить объекты на планах помещений:

- Охранные структуры
- $\checkmark$ Измерения
- √ Точки доступа
- √ Приборы
- Видеокамеры

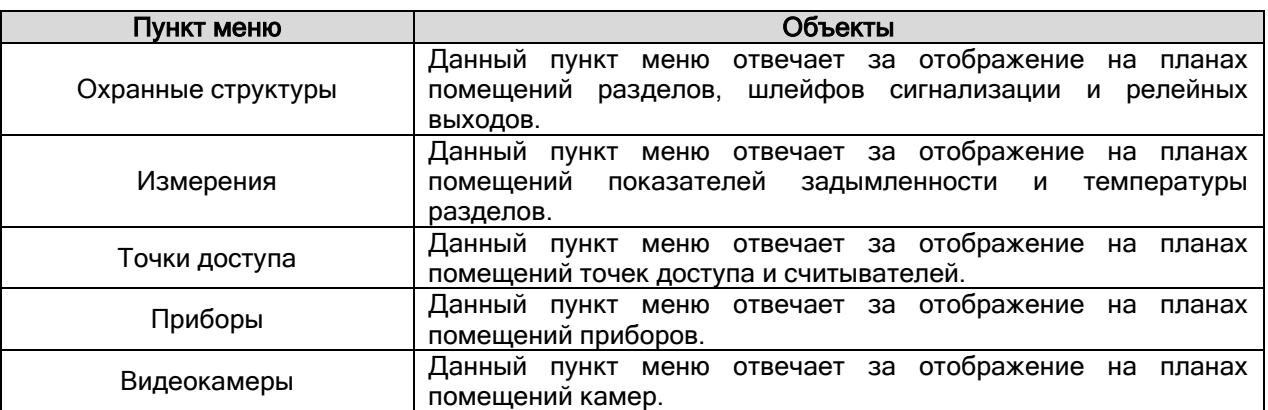

В случае изменения отображаемых слоев, внизу плана помещений выводится информация о том, какие элементы отображаются на данном плане помещений:

Отображаемые слои: [ Точки доступа, Измерения, Приборы, Видео-камеры ] После смены плана помещения информация скрывается.

### 8.3.4.1 Переключение планов помещений.

В нижней части области планов помещений (над страницами планов помещений) отображается, к какому рабочему месту принадлежит текущий план:  $[1]$  BIL .

Как видно на скриншотах, для плана помещений отображается:

- 1. Номер рабочего места в Базе данных,
- 2. Название рабочего места в Базе данных.

В нижней части области планов помещений отображаются страницы для переключения планов помещений:

Ссылки [2] Парковка | 1-й стенд | 2-й стенд | 3-й стенд | 4-й стенд | Всп. стенд | Adem 1 | Adem 2 | Adem 3 | СКД | УОП |

Важно!

- o Планы помещения выводятся отсортированными по индексу.
- o Перед названием плана помещения выводится номер рабочего места, которому принадлежит план помещения, если это план помещения не текущего рабочего места на котором запущен Монитор системы.
- o Название плана помещения выводится цветом, соответствующим состоянию плана помещения.

Напомним, что для плана помещения состоянием является сумма состояний всех шлейфов сигнализации и разделов, добавленных на план помещения.

Переключение планов помещений производится несколькими способами:

- Для переключения на какой-либо план помещения требуется:
	- o Нажать левой кнопкой мыши на странице с названием требуемого плана помещения.
	- o Либо нажать правой кнопкой мыши на области вывода страниц для переключения планов помещений, и в появившемся списке выбрать требуемый план помещения:

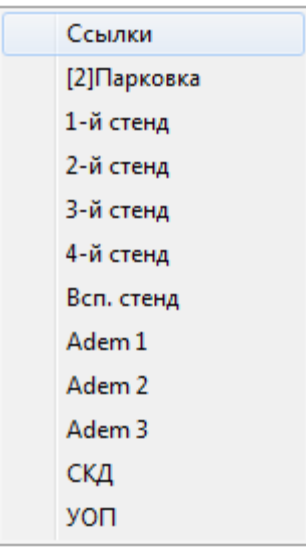

- Для передвижения по планам помещений можно использовать клавиши:
	- .<br>< [ > переключение на предыдущий план помещения,
	- < ] > переключение на следующий план помещения.
- Также, если на плане помещения отображается ссылка на какой-либо другой план помещения, то при нажатии левой мыши на области ссылки, произойдет переключение на соответствующий план помещения.

## 8.3.4.1.1 Вкладка «Список планировок».

На вкладке «Список планировок» доступны следующие функции:

Переключение на требуемый план помещения.

Внешний вид вкладки «Список планировок»:  $\overline{\phantom{a}}$ 

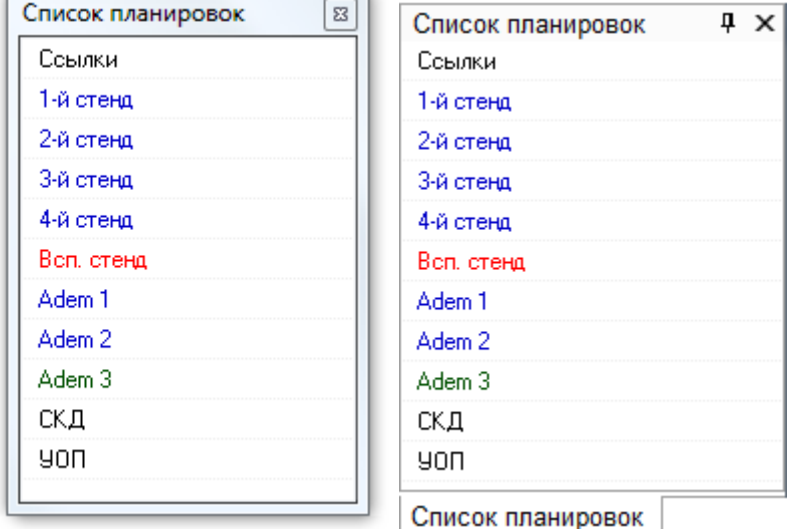

Как видно из скриншота, на вкладке отображается:

1. Список планов помещений.

Название плана помещения выводится цветом, соответствующим состоянию плана помещения.

Для переключения на требуемый план помещения необходимо нажать на нем левой кнопкой мыши.

### 8.3.4.2 Получение информации об объекте.
С планов помещений возможно получить информацию о:

- 1. Шлейфах сигнализации,
- 2. Релейных выходах,
- 3. Камерах,
- 4. Разделах,
- 5. Точках доступа,
- 6. Считывателях,
- 7. Приборах,
- 8. Средней температуре, средней задымленности и средней влажности разделов, а также напряжении питания.

8.3.4.2.А Получение информации о шлейфах сигнализации.

Для получения информации об объекте «Шлейф сигнализации» необходимо нажать на пиктограмме шлейфа сигнализации на плане помещения правой кнопкой мыши, и в появившемся

контекстом меню выбрать пункт информации, помеченный символом **b** (В данном пункте отображается адрес и название шлейфа сигнализации):

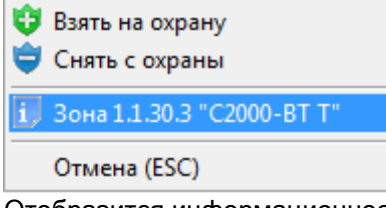

Отобразится информационное окно с информацией о шлейфе сигнализации.

(Описание данного информационного окна приведено в главе «8.3.3.2.1 Получение информации об объектах «ШС», «Реле» и «Камера»».)

8.3.4.2.Б Получение информации о релейных выходах.

Для получения информации об объекте «Релейный выход» необходимо нажать на пиктограмме релейного выхода на плане помещения левой или правой кнопкой мыши, и в появившемся контекстом меню выбрать пункт информации, помеченный символом **(В** данном пункте отображается адрес и название релейного выхода):

1. Реле 1.1.24.1 "Выход Осн. нас." Отмена (ESC)

Отобразится информационное окно с информацией о релейном выходе.

(Описание данного информационного окна приведено в главе «8.3.3.2.1 Получение информации об объектах «ШС», «Реле» и «Камера»».)

8.3.4.2.В Получение информации о камерах.

Для получения информации об объекте «Камера» необходимо нажать на пиктограмме камеры на плане помещения левой или правой кнопкой мыши, и в появившемся контекстом меню выбрать

пункт информации, помеченный символом (В. данном пункте отображается номер и название камеры, а также номер монитора):

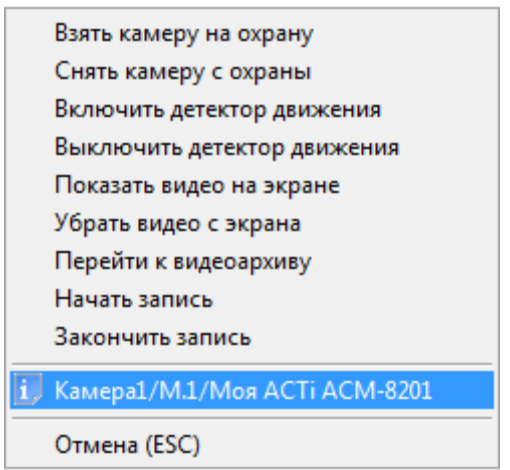

Отобразится информационное окно с информацией о камере.

(Описание данного информационного окна приведено в главе «8.3.3.7.1 Получение информации об объекте «Камера»».)

8.3.4.2.Г Получение информации о разделах.

Для получения информации об объекте «Раздел» необходимо нажать на области раздела на плане помещения левой или правой кнопкой мыши, и в появившемся контекстом меню выбрать пункт информации, помеченный символом (В данном пункте отображается номер и название раздела):

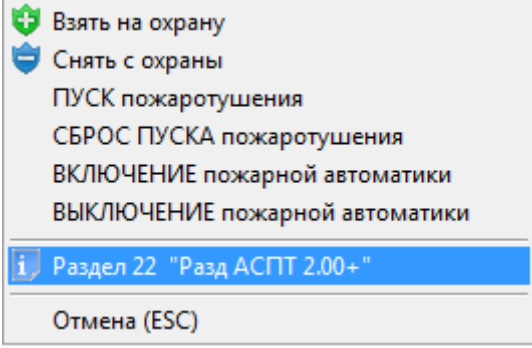

Отобразится информационное окно с информацией о разделе.

(Описание данного информационного окна приведено в главе «8.3.3.2.2 Получение информации об объекте «Раздел»».)

8.3.4.2.Д Получение информации о точках доступа.

Для получения информации об объекте «Точка доступа» необходимо нажать на пиктограмме точки доступа на плане помещения левой или правой кнопкой мыши, и в появившемся контекстом меню выбрать пункт информации, помеченный символом (В данном пункте отображается номер и название точки доступа):

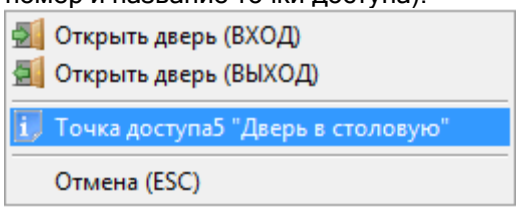

Отобразится информационное окно с информацией о точке доступа. (Описание данного информационного окна приведено в главе «8.3.3.6.3 Получение информации об объекте «Точка доступа»».)

8.3.4.2.Е Получение информации о считывателях.

Для получения информации об объекте «Считыватель» необходимо нажать на пиктограмме считывателя на плане помещения левой или правой кнопкой мыши, и в появившемся контекстом

меню выбрать пункт информации, помеченный символом (В данном пункте отображается название считывателя и тип прибора, к которому подключен считыватель):

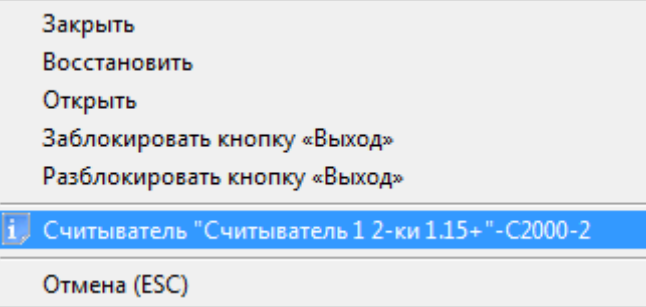

Отобразится информационное окно с информацией о считывателе.

(Описание данного информационного окна приведено в главе «8.3.4.2.1 Получение информации об объекте «Считыватель»».)

#### 8.3.4.2.Ж Получение информации о приборах.

Для получения информации об объекте «Прибор» необходимо нажать на пиктограмме прибора на плане помещения левой или правой кнопкой мыши, и в появившемся контекстом меню выбрать пункт информации, помеченный символом (В данном пункте отображается адрес и название прибора):

1 Прибор 1.1.4.0 "КС 1.03" Отмена (ESC)

Отобразится информационное окно с информацией о приборе.

(Описание данного информационного окна приведено в главе «8.3.4.2.2 Получение информации об объекте «Прибор»».)

8.3.4.2.З Получение информации о средней температуре и средней задымленности разделов, а также напряжении питания,

Описание данного функционала приведено в главе «8.3.4.2.3 Отображение задымленности, температуры, влажности и напряжения питания».

#### 8.3.4.2.1 Получение информации об объекте «Считыватель».

Для получения информации об объекте «Считыватель» необходимо нажать на пиктограмме считывателя на плане помещения левой или правой кнопкой мыши, и в появившемся контекстом меню выбрать пункт информации, помеченный символом (В данном пункте отображается название считывателя и тип прибора, к которому подключен считыватель):

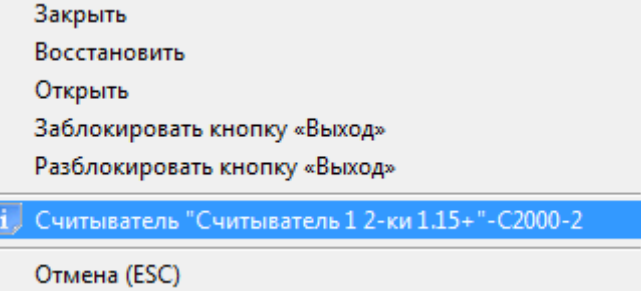

Отобразится информационное окно с информацией о считывателе:

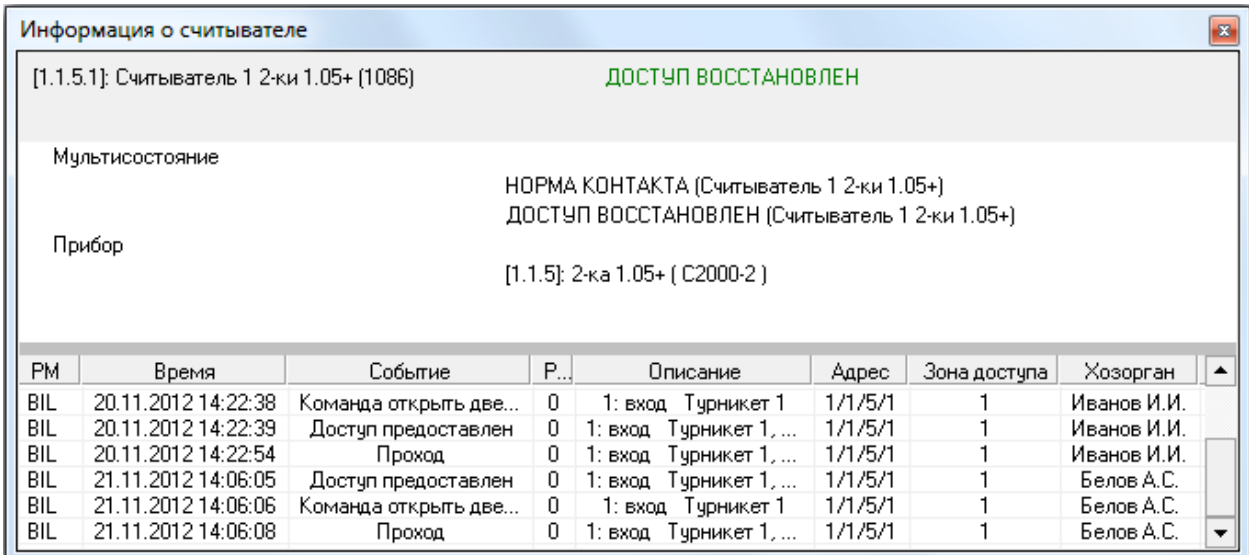

Как видно на скриншоте, в информационном окне для объекта «Считыватель» отображается следующая информация:

- Адрес, название и пользовательский номер считывателя,
- Основное состояние считывателя,
- $\bullet$  Мультисостояние считывателя,  $\lambda$
- Адрес, название и тип прибора, к которому подключен считыватель,
- Список событий считывателя.

(\*) Описание мультисостояния объектов приведено в главе 8.1.2.

# 8.3.4.2.2 Получение информации об объекте «Прибор».

Для получения информации об объекте «Прибор» необходимо нажать на пиктограмме прибора на плане помещения левой или правой кнопкой мыши, и в появившемся контекстом меню выбрать

пункт информации, помеченный символом **(B** данном пункте отображается адрес и название прибора):

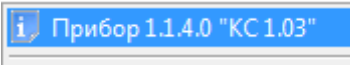

Отмена (ESC)

Отобразится информационное окно с информацией о приборе:

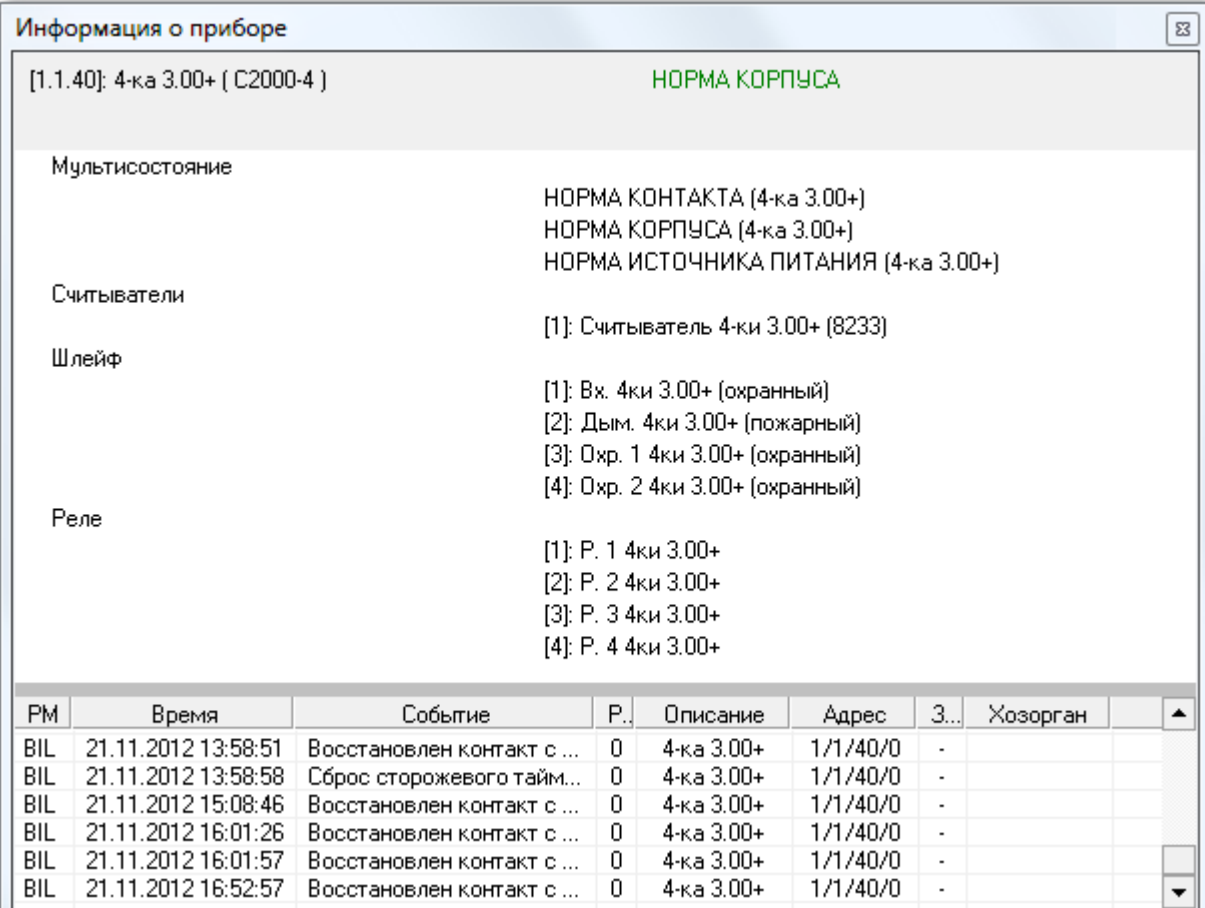

Как видно на скриншоте, в информационном окне для объекта «Прибор» отображается следующая информация:

- Адрес, название и тип прибора,
- Основное состояние прибора,
- Мультисостояние прибора,  $(*)$
- Информация о считывателях прибора номер, название и пользовательский номер каждого считывателя,
- Информация о шлейфах сигнализации прибора номер, название и тип каждого шлейфа сигнализации,
- Информация о релейных выходах прибора номер, название каждого релейного выхода,
- Список событий прибора.

<sup>(\*)</sup> Описание мультисостояния объектов приведено в главе 8.1.2.

# 8.3.4.2.3 Отображение задымленности, температуры, влажности и напряжения питания.

8.3.4.2.3.1 Получение информации о средней температуре, средней задымленности разделов и средней влажности разделов.

В случае если для каких-либо адресно-аналоговых тепловых зон раздела собирается статистика и на плане помещения размещен показатель температуры, то показатель температуры будет

 $26°$ отображать среднюю температуру данных зон: .

Цвет показателя температуры в зависимости от средней температуры раздела:

- о При 0° градусов показатель температуры отображается бордовым цветом,
- o При повышении температуры показатель начинает постепенно краснеть (чисто красным  $u$ ветом показатель отображается при 50° градусах и выше),

o При понижении температуры показатель начинает постепенно синеть (чисто синим цветом показатель отображается при -30° градусах и ниже).

В случае если для каких-либо адресно-аналоговых дымовых зон раздела собирается статистика и на плане помещения размещен показатель задымленности, то показатель задымленности будет

отображать среднюю задымленность данных зон: .

Цвет показателя задымленности в зависимости от средней задымленности раздела:

- o При отсутствии (нулевой) задымленности показатель задымленности отображается темно зеленым цветом,
- o При повышении задымленности показатель начинает постепенно сереть (чисто серым цветом показатель отображается при задымленности 120).

В случае если для каких-либо адресно-аналоговых влажностных зон раздела собирается статистика и на плане помещения размещен показатель влажности, то показатель влажности

будет отображать среднюю влажность данных зон: .

Цвет показателя задымленности отображается темно зеленым цветом.

8.3.4.2.3.2 Получение информации о напряжении питания.

В Мониторе системы имеется возможность посмотреть выходное напряжение приборов «РИП-12 RS», «РИП-12-2А RS» и «РИП-24-2А RS».

Для этого необходимо, чтобы пиктограмма прибора «РИП-12 RS» была добавлена на план помещения.

Для просмотра выходного напряжения требуется нажать на пиктограмме прибора «РИП-12 RS» на плане помещения левой или правой кнопкой мыши, и в появившемся контекстом меню выбрать

пункт информации, помеченный символом (В данном пункте отображается адрес и название прибора):

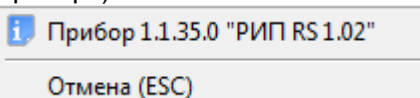

Отобразится информационное окно с информацией о приборе. В отличие от остальных приборов, для прибора «РИП-12 RS» для всех шлейфов сигнализации будет отображена следующая информация:

- o для 1-го ШС напряжение на выходе,
- o для 2-го ШС выходной ток (ток нагрузки),
- o для 3-го ШС напряжение на батарее (плюс время наработки),
- o для 4-го ШС состояние зарядного устройства,
- o для 5-го ШС напряжение сети.

Также будет отображена информация о емкости АКБ, времени в резерве и расчётном времени тестирования.

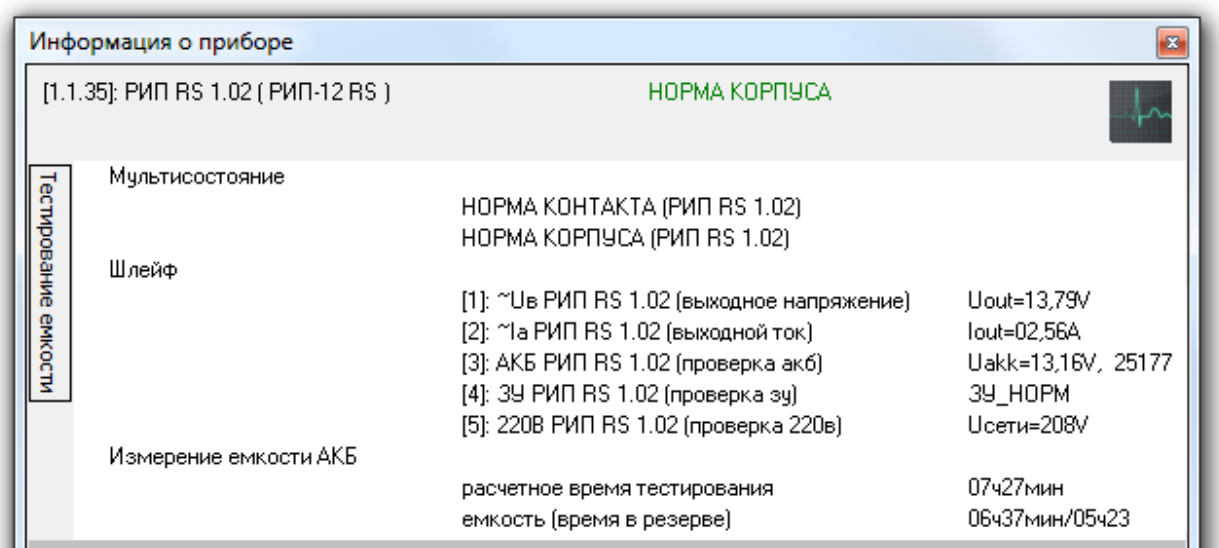

Из данного информационного окна доступно управление тестированием аккумулятора. При нажатии на кнопку «Тестирование емкости» отобразится панель для запуска\останова тестирования емкости АКБ:

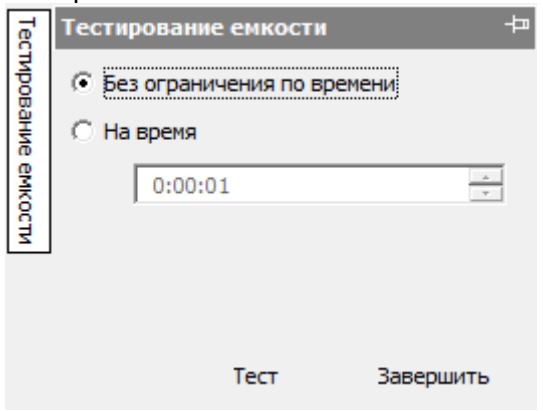

Необходимо выбрать интервал тестирования:

- 1. Ге Без ограничения по времени Полноценное тестирование. Расчетное время тестирования можно увидеть среди отображенной для РИП информации.<br>2. • На время - тестирование ограниченное время
- тестирование, ограниченное временем, указанным в поле 1:00:00 .

При нажатии на кнопку Гест произойдет запуск теста.

При нажатии на кнопку завершить произойдет прерывание теста.

Внимание!

- Для прибора «РИП-12 RS» тестирование запускается всегда.
- Для прибора «РИП-24-2/7П1-Р-RS» тестирование возможно запустить при заряде более 80%.
- Для прибора «РИП-12-3/17М1-Р-RS» тестирование возможно запустить при заряде более 80%, а также ток потребления должен быть не менее 0.2 А и не более 3А.

# 8.3.4.3 Управление охранно-пожарной составляющей системы.

С планов помещений возможно управление следующими охранно-пожарными объектами системы:

- 1. Шлейфами сигнализации,
- 2. Разделами.

8.3.4.3.1 Управление шлейфами сигнализации.

Для взятия шлейфа сигнализации на охрану, либо снятия шлейфа сигнализации с охраны требуется нажать правой кнопкой мыши на пиктограмме шлейфа сигнализации для отображения контекстного меню.

В зависимости от:

- прав оператора, определенных уровнем доступа, назначенным персональному паролю для программ данного оператора,

- и типа шлейфа сигнализации (*см. главу «Приложение 8.Д Команды для шлейфов* сигнализации»),

в контекстном меню будут отображены возможные действия, разрешенные данному оператору:

 Полное управление шлейфом сигнализации (взятие шлейфа сигнализации на охрану и снятие шлейфа сигнализации с охраны):

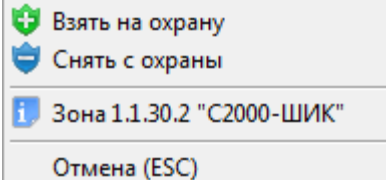

Только взятие шлейфа сигнализации на охрану:

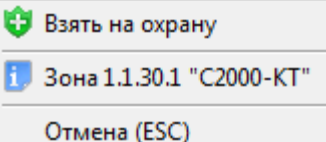

- Только снятие шлейфа сигнализации с охраны:
	- Снять с охраны

1 Зона 1.1.30.4 "С2000-ВТ В"

Отмена (ESC)

- Только просмотр информации о шлейфе сигнализации и его состоянии:
	- Зона 1.1.31.12 "АУП АСПТ 3.00+"
		- Отмена (ESC)

При нажатии левой или правой кнопкой мыши на соответствующий пункт контекстного меню, будут выполнены следующие действия:

- $\bigcirc$  Взять на охрану  $\bigcirc$  произойдет попытка взятия шлейфа сигнализации на охрану,
- Снять с охраны произойдет снятие шлейфа сигнализации с охраны,
- произойдет отображение информационного окна с информацией о шлейфе сигнализации.

Подробно о действиях производимых системой при взятии шлейфа сигнализации на охрану и снятии шлейфа сигнализации с охраны по команде оператора Монитора системы описано в главе «8.3.3.2.3 Управление объектами «ШС» и «Камера»». А в текущей главе мы рассмотрим только доступные пункты меню для управления шлейфом сигнализации для оператора Монитора системы, в зависимости от его прав.

Доступность пунктов меню для управления шлейфом сигнализации зависит от прав оператора:

- a. Если у пароля оператора не отмечено свойство «Управление отдельными зонами», то управление шлейфом сигнализации запрещено.
- b. Если свойство «Управление отдельными зонами» отмечено, то:
	- i. Если у оператора есть права на взятие на охрану раздела, в который входит шлейф сигнализации, то разрешено взятие шлейфа сигнализации на охрану,
	- ii. Если у оператора есть права на снятие с охраны раздела, в который входит шлейф сигнализации, то разрешено снятие шлейфа сигнализации с охраны.
	- iii. Если у раздела, в который входит шлейф сигнализации, отмечено свойство «Особо охраняемый», а у пароля оператора не отмечено свойство «Управление

особо охраняемыми разделами», то не разрешено снятие шлейфа сигнализации с охраны.

Напомним, что на доступность пунктов меню для управления шлейфом сигнализации также влияет тип шлейфа сигнализации (см. главу «Приложение 8.Д Команды для шлейфов сигнализации»). Если тип шлейфа сигнализации не позволяет взятие на охрану или снятие с охраны, то соответствующие пункты меню не будут доступны.

Получение информации о шлейфе сигнализации доступно всегда.

#### 8.3.4.3.2 Управление разделами.

Для взятия раздела на охрану, либо снятия раздела с охраны требуется нажать правой кнопкой мыши на области раздела для отображения контекстного меню.

В зависимости от прав оператора, определенных уровнем доступа, назначенным персональному паролю для программ данного оператора, в контекстном меню будут отображены возможные действия, разрешенные данному оператору:

Полное управление разделом (взятие раздела на охрану и снятие раздела с охраны):

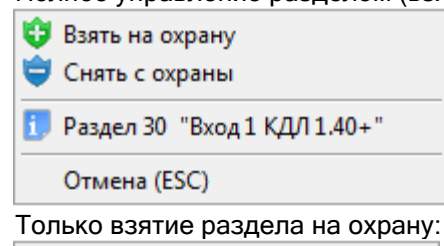

Взять на охрану

1. Раздел 29 "Трев. КДЛ 1.40+" Отмена (ESC)

Только снятие раздела с охраны:

Снять с охраны

1 Раздел 32 "Влажн. КДЛ 1.40+"

Отмена (ESC)

Только просмотр информации о разделе и его состоянии:

1 Раздел 16 "Техн. КДЛ 1.30+" Отмена (ESC)

При нажатии левой или правой кнопкой мыши на соответствующий пункт контекстного меню, будут выполнены следующие действия:

- Взять на охрану произойдет попытка взятия раздела на охрану,
- Снять с охраны произойдет снятие раздела с охраны,
- произойдет отображение информационного окна с информацией о разделе.

Подробно о действиях производимых системой при взятии раздела на охрану и снятии раздела <sup>с</sup> охраны по команде оператора Монитора системы описано в главе «8.3.3.1.1 Управление объектом «Раздел»». А в текущей главе мы рассмотрим только доступные пункты меню для управления разделом для оператора Монитора системы, в зависимости от его прав.

Доступность пунктов меню для управления разделом зависит от прав оператора:

- i. Если у оператора есть права на взятие на охрану раздела, то разрешено взятие раздела на охрану,
- ii. Если у оператора есть права на снятие с охраны раздела, то разрешено снятие раздела с охраны.

iii. Если у раздела отмечено свойство «Особо охраняемый», а у пароля оператора не отмечено свойство «Управление особо охраняемыми разделами», то не разрешено снятие раздела с охраны.

Напомним, что на доступность пунктов меню для управления разделом также влияют типы шлейфов сигнализации, входящие в раздел (*см. главу «Приложение 8.Д Команды для* шлейфов сигнализации»). Если все типы шлейфов сигнализации, входящих в раздел, не позволяют взятие на охрану, или все типы шлейфов сигнализации, входящих в раздел, не позволяют снятие с охраны, то соответствующие пункты меню не будут доступны.

Получение информации о разделе доступно всегда.

#### 8.3.4.4 Управление пожаротушением.

Оператор системы с планов помещений может управлять пожаротушением, которое реализовано на основе приборов «С2000-АСПТ» и «Поток-3Н».

ВАЖНО! При рассмотрении управления пожаротушением, в данной главе будет подразумеваться, что для каждого прибора «С2000-АСПТ» и «Поток-3Н» создан отдельный раздел, в который входят все шлейфы сигнализации и контролируемые выходы прибора «С2000-АСПТ», либо соответствующие шлейфы сигнализации прибора «Поток-3Н».

С планов помещений возможно управление пожаротушением при использовании следующих объектов системы:

- 1. Шлейфов сигнализации,
- 2. Разделов.

8.3.4.4.1 Управление пожаротушением при использовании шлейфов сигнализации.

Для управления пожаротушением при использовании шлейфа сигнализации требуется нажать правой кнопкой мыши на пиктограмме шлейфа сигнализации для отображения контекстного меню.

В зависимости от:

- прав оператора, определенных персональным паролем для программ данного оператора,

- и типа шлейфа сигнализации (*см. главу «Приложение 8.Д Команды для шлейфов* сигнализации»),

в контекстном меню будут отображены возможные действия, разрешенные данному оператору:

 Управление включением автоматического запуска пожаротушения и выключением автоматического запуска пожаротушения:

ВКЛЮЧЕНИЕ пожарной автоматики ВЫКЛЮЧЕНИЕ пожарной автоматики 1 Зона 1.1.31.9 "Автом АСПТ 3.00+" Отмена (ESC)

Управление пуском пожаротушения и сбросом (отменой) пуска пожаротушения:

ПУСК пожаротушения

СБРОС ПУСКА пожаротушения

1 Зона 1.1.31.10 "Режим АСПТ 3.00+"

Отмена (ESC)

- Только просмотр информации о шлейфе сигнализации и его состоянии:
	- 1 Зона 1.1.31.12 "АУП АСПТ 3.00+"
		- Отмена (ESC)

При нажатии левой или правой кнопкой мыши на соответствующий пункт контекстного меню, будут выполнены следующие действия:

- 
- ВКЛЮЧЕНИЕ пожарной автоматики и произойдет включение автоматического запуска пожаротушения на соответствующем приборе,
- ВЫКЛЮЧЕНИЕ пожарной автоматики | реторизойдет выключение автоматического запуска пожаротушения на соответствующем приборе,
- ПУСК пожаротушения **ПРОГОСТИ ПРОИЗОЙДЕТ ПРИ ПРОИЗОЙДЕТ** ПРОКАЗОТУШЕНИЯ НА соответствующем приборе (с предварительным запросом пароля оператора Монитора системы),
- СБРОС ПУСКА пожаротушения Произойдет сброс (отмена) пуска пожаротушения на соответствующем приборе,
- **1.** произойдет отображение информационного окна с информацией о шлейфе сигнализации.

Доступность пунктов меню для управления пожаротушением при использовании шлейфа сигнализации зависит от прав оператора:

- a. Если у пароля оператора не отмечено свойство «Управление системой пожаротушения», то управление пожаротушением при использовании шлейфа сигнализации запрещено.
- b. Если свойство «Управление системой пожаротушения» отмечено, то разрешено управление пожаротушением при использовании шлейфа сигнализации и доступны все пункты меню.

Напомним, что на доступность пунктов меню для управления шлейфом сигнализации также влияет тип шлейфа сигнализации (*см. главу «Приложение 8.Д Команды для шлейфов* сигнализации»). Если тип шлейфа сигнализации не позволяет управление автоматикой прибора, либо не позволяет управление пожаротушением, то соответствующие пункты меню не будут доступны.

Получение информации о шлейфе сигнализации доступно всегда.

В случае подачи оператором команды запуск или сброс пожаротушения:

- o В журнал событий будет добавлено событие «Запуск пожаротушения» или «Сброс ПУСКА АСПТ» с указанием ФИО текущего оператора Монитора системы,
- o На прибор будет послана соответствующая команда о запуске или сбросе пожаротушения.

В случае подачи оператором команды включение или выключение автоматики на прибор будет послана соответствующая команда.

8.3.4.4.2 Управление пожаротушением при использовании разделов.

Для управления пожаротушением при использовании раздела требуется нажать правой кнопкой мыши на области раздела для отображения контекстного меню.

В зависимости от прав оператора, определенных персональным паролем для программ данного оператора, в контекстном меню будут отображены возможные действия, разрешенные данному оператору:

 Полное управление разделом (управление включением автоматического запуска пожаротушения, выключением автоматического запуска пожаротушения, пуском пожаротушения и сбросом (отменой) пуска пожаротушения):

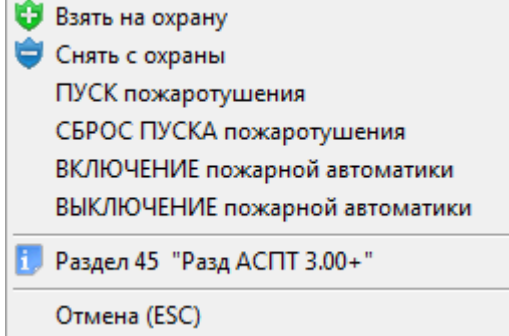

Только просмотр информации о разделе и его состоянии:

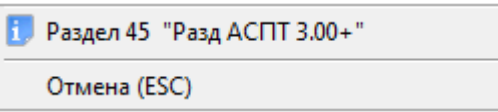

При нажатии левой или правой кнопкой мыши на соответствующий пункт контекстного меню, будут выполнены следующие действия:

- произойдет попытка взятия раздела на охрану,
- произойдет снятие раздела с охраны,
- - произойдет включение автоматического запуска
- пожаротушения на соответствующем приборе,
- произойдет выключение автоматического запуска пожаротушения на соответствующем приборе,
- луск пожаротушения **Произойдет перем** пожаротушения на соответствующем приборе (с предварительным запросом пароля оператора Монитора системы),
- СБРОС ПУСКА пожаротушения Произойдет сброс (отмена) пуска пожаротушения на соответствующем приборе,
- $\mathbb{L}$  произойдет отображение информационного окна с информацией о разделе.

Пункты меню для управления взятием на охрану и снятием с охраны возможны для раздела со шлейфами сигнализации (а также контролируемыми выходами) прибора «С2000-АСПТ». Но данные команды имеют смысл только для приборов «С2000-АСПТ» версии от 3.00.

Подробно о доступности пунктов меню и действиях производимых системой при взятии раздела на охрану и снятии раздела с охраны по команде оператора Монитора системы описано в главе «8.3.4.3 Управление охранно-пожарной составляющей системы». А в текущей главе мы рассмотрим только доступные пункты меню для управления пожаротушением при использовании раздела для оператора Монитора системы, в зависимости от его прав.

Доступность пунктов меню для управления пожаротушением при использовании раздела зависит от прав оператора:

- a. Если у пароля оператора не отмечено свойство «Управление системой пожаротушения», то управление пожаротушением при использовании раздела запрещено.
- b. Если свойство «Управление системой пожаротушения» отмечено, то разрешено управление пожаротушением при использовании раздела и доступны все соответствующие пункты меню.

Получение информации о разделе доступно всегда.

В случае подачи оператором команды запуск или сброс пожаротушения:

- o В журнал событий будет добавлено событие «Запуск пожаротушения» или «Сброс ПУСКА АСПТ» с указанием ФИО текущего оператора Монитора системы,
- На прибор будет послана соответствующая команда о запуске или сбросе пожаротушения.

В случае подачи оператором команды включение или выключение автоматики на прибор будет послана соответствующая команда.

8.3.4.4.3 Запрос пароля оператора при запуске пожаротушения оператором Монитора системы.

Как указывалось в предыдущих пунктах руководства (8.3.4.4.1 и 8.3.4.4.2), при запуске пожаротушения оператором Монитора системы, при использовании шлейфа сигнализации или раздела, производится запрос пароля оператора в диалоговом окне «ЗАПУСК пожаротушения»:

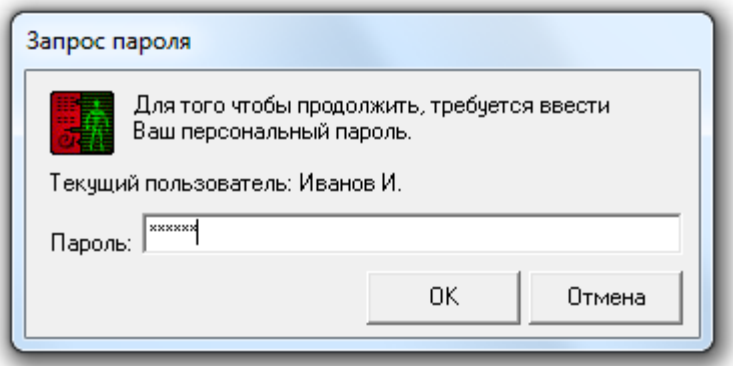

Дальнейшие действия системы зависят от действий оператора:

- Отмена Если нажать кнопку <u>, дажения и</u>, то запуск пожаротушения произведен не будет.
	- OK. Если ввести неправильный пароль и нажать кнопку  $\sim$  , то:
		- o запуск пожаротушения произведен не будет,
		- o отобразится сообщение:
			- В случае неизвестного пароля:

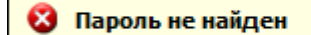

(В Журнал событий будет добавлено событие «Пароль отклонен» с описанием «Пароль не найден»).

 В случае если статус сотрудника не позволяет работу с Монитором системы:

• Низкий статус оператора

(В Журнал событий будет добавлено событие «Пароль отклонен» с описанием «Низкий статус оператора» и ФИО оператора, которому принадлежит пароль).

 В случае если у пароля нет прав на работу с Монитором системы (Оперативной задачей):

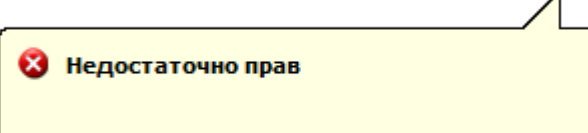

(В Журнал событий будет добавлено событие «Пароль отклонен» с описанием «Недостаточно прав» и ФИО оператора, которому принадлежит пароль).

В случае если истек срок действия пароля:

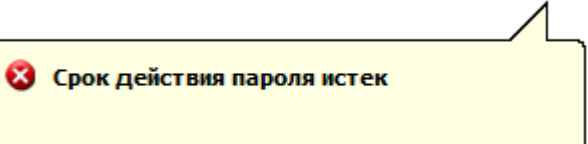

(В Журнал событий будет добавлено событие «Пароль отклонен» с описанием «Срок действия пароля истек» и ФИО оператора, которому принадлежит пароль).

 В случае если у пароля нет прав на управление пожаротушением сообщение не выводится.

(В Журнал событий будет добавлено событие «Пароль отклонен» с описанием «Нет прав на управление пожаротушением» и ФИО оператора, которому принадлежит пароль).

- o Монитор системы будет ожидать ввода корректного пароля.
- Если ввести персональный пароль оператора, который в данный момент управляет ΩK.

системой, или ввести корректный пароль другого оператора, и нажать кнопку , то:

- o Монитор системы произведет принятие пароля,
- o в Журнале событий отобразится событие «Запуск пожаротушения» с ФИО оператора, которому принадлежит введенный пароль,
- o на прибор будет послана команда на запуск пожаротушения.
- 8.3.4.4.3 Управление тестированием извещателей.

Приборы «С2000-КДЛ», «С2000-КДЛ-2И» и «С2000-КДЛС» позволяют управлять тестированием зон по следующим алгоритмам:

- Для «ДИП-34А» и «С2000-ИП». При совершении действия тестирования (поднесения магнита, нажатия кнопки или воздействия лазерного тестера) формируется по данной зоне сообщение "Тест извещателя". Для проверки функционирования системы по событию "Пожар" необходимо либо произвести воздействие на извещатель дымом или аэрозолем, либо перевести зону в режим тестирования.
- Для охранных извещателей. Как правило, при штатной работе охранных извещателей индикацию необходимо отключать либо удалением соответствующей перемычки, либо установкой значения "Индикация АУ запрещена" конфигурационного параметра "Управление индикацией АУ" в конфигурации прибора. Но при проведении настройки и тестирования требуется видеть реакцию извещателя на воздействие (например, на перемещение). Для этого надо снять зону с охраны и перевести её в режим тестирования, тогда индикация извещателя будет соответствовать эксплуатационной документации, а также при нарушении будет сформировано сообщение "Тест извещателя".

Режим тестирования включается на время, которое указывается пользователем (в секундах) при подаче команды перехода в данный режим. Максимальное время тестирования – 2,2 часа.

Для включения\выключения тестирования требуется нажать правой кнопкой мыши на пиктограмме шлейфа сигнализации, либо области раздела для отображения контекстного меню. В контекстном меню будут отображены возможные действия, разрешенные данному оператору. А для зон приборов «С2000-КДЛ», «С2000-КДЛ-2И» и «С2000-КДЛС», а также разделов, в которые они входят, также отобразятся и действия для включения\выключения тестирования:

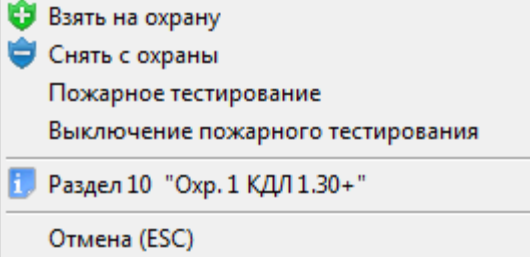

При нажатии левой или правой кнопкой мыши на соответствующий пункт контекстного меню, будут выполнены следующие действия:

Пожарное тестирование **Пожарное тестирование - отобразится окно для ввода времени** 

,

тестирования:

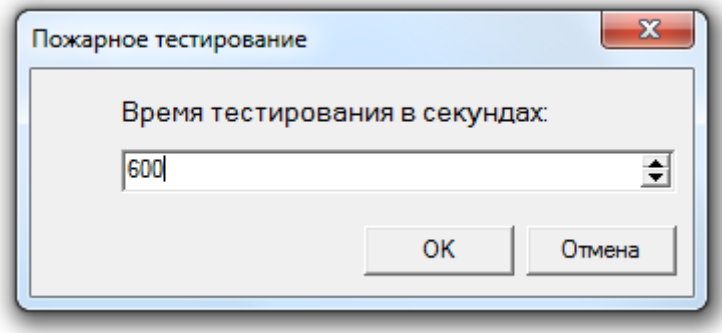

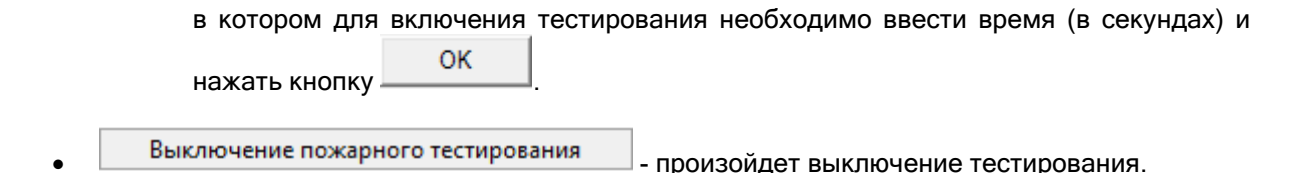

Если происходит управление разделом, то соответствующая команда будет послана на все зоны раздела, принадлежащие приборам «С2000-КДЛ», «С2000-КДЛ-2И» и «С2000-КДЛС».

#### 8.3.4.5 Управление системой контроля доступа.

С планов помещений возможно управление следующими объектами системы контроля доступа:

- 1. Точками доступа,
- 2. Считывателями.

8.3.4.5.1 Управление точками доступа.

Для предоставления доступа через точку доступа требуется нажать левой кнопкой мыши на пиктограмме точки доступа для отображения контекстного меню.

В зависимости от:

- прав оператора, определенных уровнем доступа, назначенным персональному паролю для программ данного оператора,

- типа и режима работы точки доступа,

в контекстном меню будут отображены возможные действия, разрешенные данному оператору:

Предоставление доступа в обоих направлениях (и на вход, и на выход):

**• Открыть дверь (ВХОД) В Открыть дверь (ВЫХОД)** П. Точка доступа 5 "Дверь в столовую" Отмена (ESC)

(Для двунаправленной точки доступа, имеющей режим «Вход\Выход».)

Предоставление доступа на вход:

**ФА** Открыть дверь (ВХОД)

П. Точка доступа 7 "Дверь в 1-й зал"

Отмена (ESC)

(Для двунаправленной точки доступа, имеющей режим «Вход\Выход», или однонаправленной точки доступа, имеющей режим «Вход».)

- Предоставление доступа на выход:
- **В** Открыть дверь (ВЫХОД)

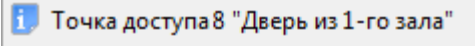

Отмена (ESC)

(Для двунаправленной точки доступа, имеющей режим «Вход\Выход», или однонаправленной точки доступа, имеющей режим «Выход».)

Для точки доступа, имеющей режим «Проход»:

Открыть дверь П. Точка доступа 9 "Дверь во 2-й зал" Отмена (ESC)

(Для однонаправленной точки доступа, имеющей режим «Проход».)

Нет прав на предоставление доступа:

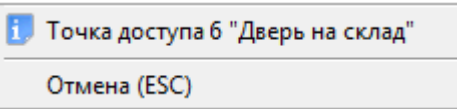

При нажатии левой или правой кнопкой мыши на соответствующий пункт контекстного меню, будут выполнены следующие действия:

- **Открыть дверь (ВХОД)**<br>- произойдет предоставление доступа через точку доступа в направлении «Вход»,
- **Предоставление доступа через точку**<br>- произойдет предоставление доступа через точку доступа в направлении «Выход»,
- произойдет предоставление доступа через точку доступа,
- **1.** произойдет отображение информационного окна с информацией о точке доступа.

В случае подачи оператором команды на предоставление доступа:

- o В журнал событий будет добавлено событие «Команда открыть дверь (вход)», «Команда открыть дверь (выход)» или «Команда открыть дверь (проход)» с указанием ФИО текущего оператора Монитора системы,
- o На прибор будет послана команда о предоставлении доступа. События «Доступ предоставлен» и «Проход» будут сгенерированы с ФИО текущего оператора Монитора системы.

Стоит помнить, что наличие, либо отсутствие возможности подать команду на предоставление доступа, зависит от прав оператора.

Если у оператора есть права на управление точкой доступа в соответствующем направлении, то у него будет возможность подать команду на предоставление доступа в этом направлении (то есть будет доступен пункт меню для управления точкой доступа в этом направлении). В противном случае возможности не будет.

Получение информации о точке доступа доступно всегда.

#### 8.3.4.5.2 Управление считывателями.

Для управления:

- закрытием доступа через точку доступа в направлении, управляемом считывателем,
- открытием свободного доступа через точку доступа в направлении, управляемом считывателем,
- восстановлением доступа через точку доступа в направлении, управляемом считывателем (то есть переход в режим доступа по ключам\картам),
- закрытием доступа через точку доступа по кнопке в направлении, управляемом считывателем,
- восстановлением доступа через точку доступа по кнопке в направлении, управляемом считывателем,

требуется нажать левой кнопкой мыши на пиктограмме считывателя для отображения контекстного меню.

В зависимости от прав оператора, определенных уровнем доступа, назначенным персональному паролю для программ данного оператора, в контекстном меню будут отображены возможные действия, разрешенные данному оператору:

 Управление режимом доступа через точку доступа в направлении, управляемом данным считывателем:

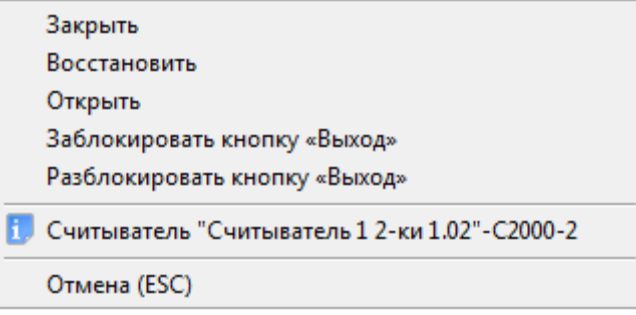

 Нет прав на управление режимом доступа через точку доступа в направлении, управляемом данным считывателем:

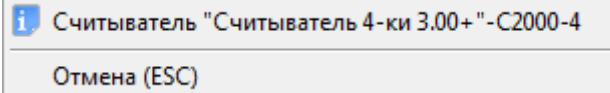

При нажатии левой или правой кнопкой мыши на соответствующий пункт контекстного меню, будут выполнены следующие действия:

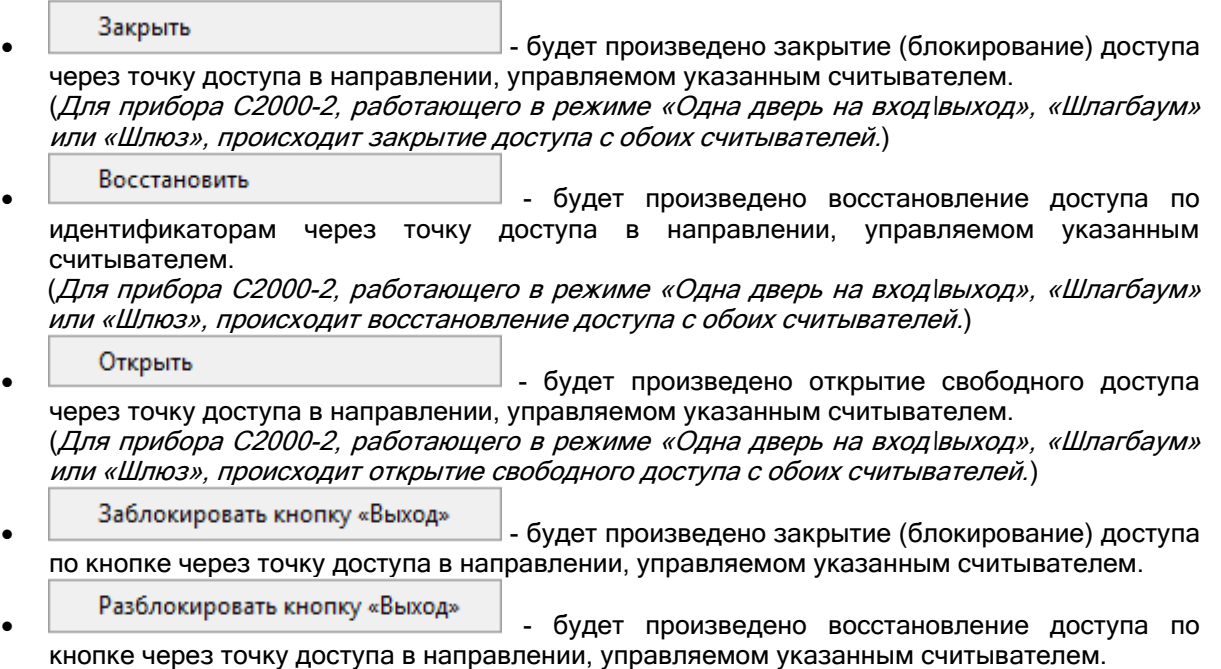

В случае подачи оператором команды на изменение режима доступа:

- o В журнал событий будет добавлено событие «Команда закрыть доступ», «Команда восстановить доступ» или «Команда открыть свободный доступ» с указанием ФИО текущего оператора Монитора системы,
- o На прибор будет послана команда об изменении режима доступа.

При управлении доступом по кнопке событие о посылке команды не генерируется. Событие о закрытии\восстановлении доступа по кнопке штатно генерируется самим прибором.

Стоит помнить, что наличие, либо отсутствие возможности подать команду на изменение режима доступа, зависит от прав оператора.

Если у оператора есть права на управление точкой доступа в соответствующем направлении, то у него будет возможность подать команду на изменение режима доступа в этом направлении (то есть будут доступны соответствующие пункты меню для считывателя, управляющего точкой доступа в этом направлении). В противном случае возможности не будет. Получение информации о считывателе доступно всегда.

# 8.3.4.5.1 Карточка сотрудника. Настройка отображения карточек сотрудников.

В процессе функционирования системы, в «Мониторе системы» в соответствии с настройками Базы данных по определенным событиям системы отображаются карточки сотрудников.

В соответствии с настройками Базы данных для рабочего места, карточка сотрудника:

- o не отображается,
- o отображается на время,
- o отображается постоянно.

Для каждого считывателя системы в Базе данных индивидуально настраивается список событий, по которым отображается карточка сотрудника.

Приведем список событий, по которым возможно отображение карточки сотрудника:

- Доступ предоставлен,
- Доступ отклонен,
- Проход,
- Запрет доступа,
- Идентификатор хозоргана,
- Удаленный запрос на взятие,
- Удаленный запрос на снятие,
- Взятие раздела,
- Снятие раздела.

#### Внешний вид карточки сотрудника приведен на скриншоте:

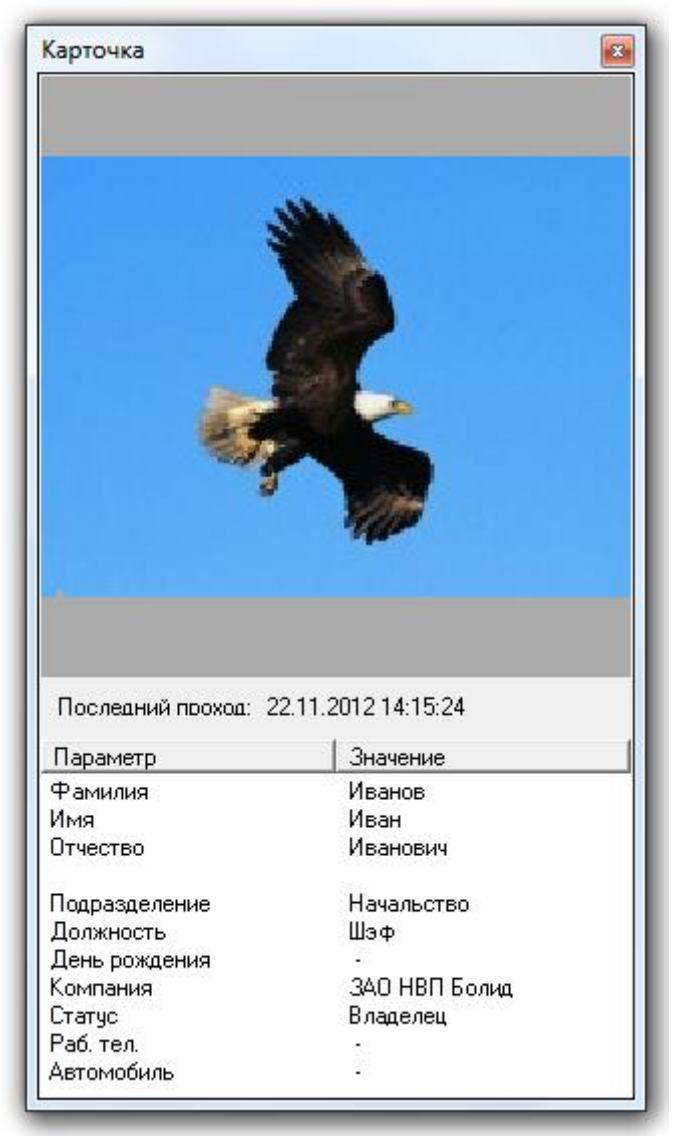

Как видно из скриншота, в карточке сотрудника отображается следующая информация:

1. Фотография сотрудника,

- 2. Последний проход,
- 3. Фамилия,
- 4. Имя,
- 5. Отчество,
- 6. Подразделение,
- 7. Должность,
- 8. День рождения,
- 9. Компания,
- 10. Статус,
- 11. Рабочий телефон,
- 12. Информация об автомобиле.

Если у ключа\карточки сотрудника отмечено свойство «Стоп-лист», то соответствующая информация будет отображена внизу карточки сотрудника:

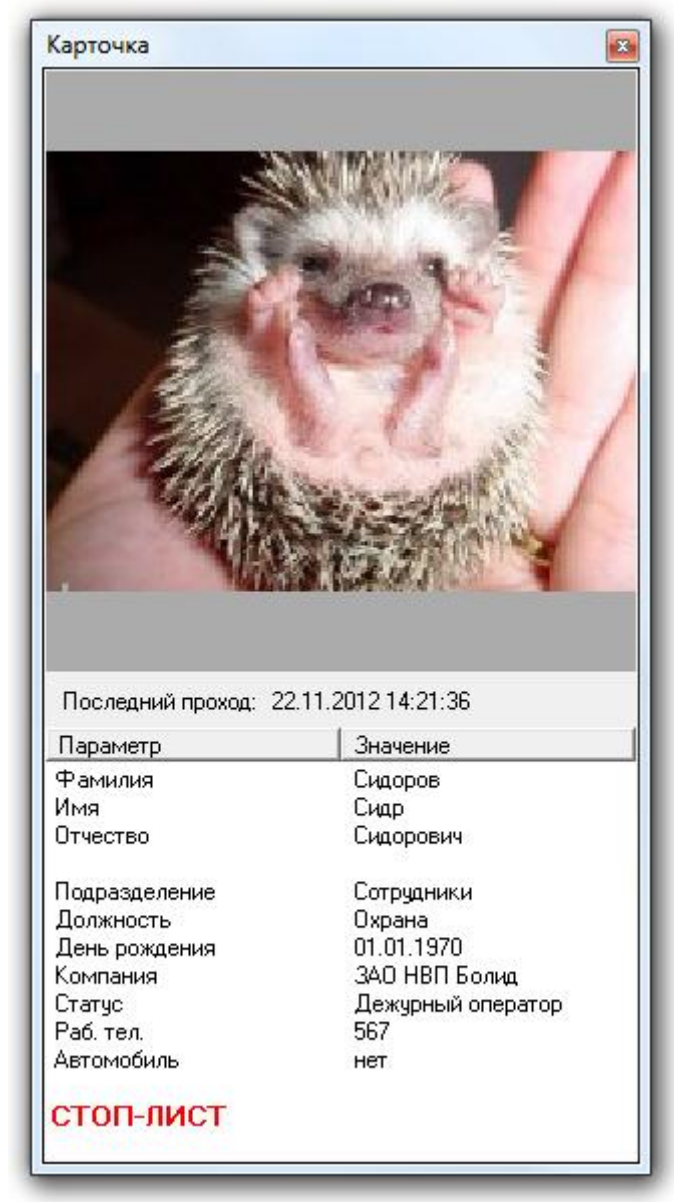

Карточка сотрудника будет отображаться:

- В случае показа карточки сотрудника на время:
	- o до истечения времени указанного в Базе данных;
	- o либо до показа карточки сотрудника, произведшего новое событие (по которому должна отображаться карточка сотрудника), до истечения времени показа карточки сотрудника, указанного в Базе данных.
- В случае показа карточки сотрудника постоянно:

o постоянно, до показа карточки сотрудника, произведшего новое событие, по которому должна отображаться карточка сотрудника.

Важно! По умолчанию в Мониторе системы карточки сотрудников не отображаются.

Для настройки отображения карточек сотрудников в Мониторе системы необходимо нажать клавишу <F7> и в появившемся диалоговом окне «Контроль считывателей» отметить те считыватели, по событиям которых необходимо отображать карточки сотрудников:

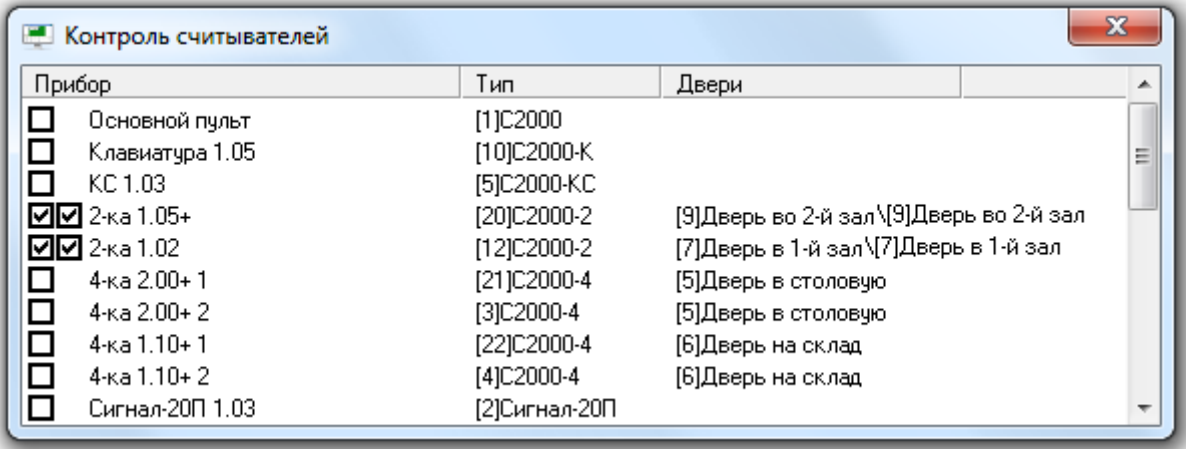

Как видно из скриншота, в диалоговом окне «Контроль считывателей» для каждого прибора отображается следующая информация:

- 1. Поле для каждого считывателя прибора, в котором отмечается, требуется ли по событиям с данного считывателя отображать карточки сотрудников,
- 2. Название прибора,
- 3. Индекс и тип прибора,
- 4. Точка (точки) доступа, которой (которыми) управляет прибор.

#### 8.3.4.6 Управление камерами.

С планов помещений возможно управление камерами.

Для управления камерой требуется нажать левой кнопкой мыши на пиктограмме камеры для отображения контекстного меню.

В зависимости от прав оператора, определенных уровнем доступа, назначенным персональному паролю для программ данного оператора, в контекстном меню будут отображены возможные действия, разрешенные данному оператору:

 Полное управление камерой (взятие камеры на охрану и снятие камеры с охраны, а также включение\выключение детектора движения и запуск\останов записи):

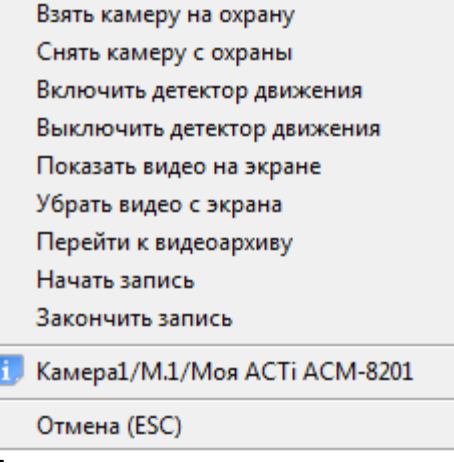

 Только взятие камеры на охрану (а также включение детектора движения и запуск записи):

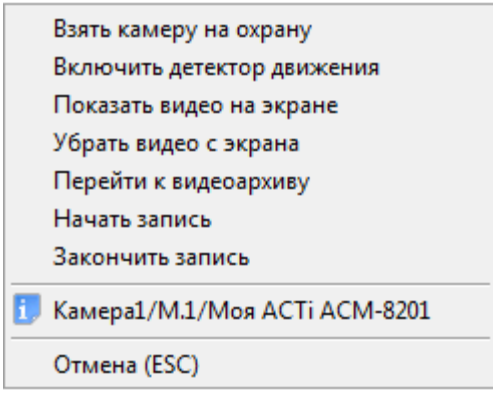

 Только снятие камеры с охраны (а также выключение детектора движения и останов записи):

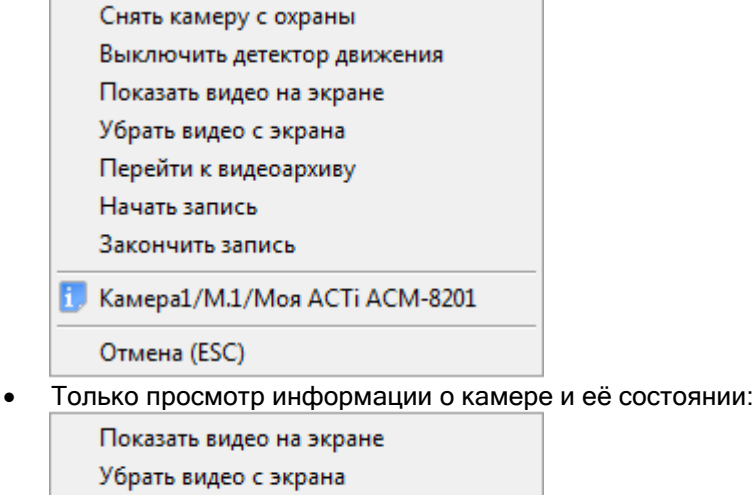

Перейти к видеоархиву

Н. Камера1/М.1/Моя АСТі АСМ-8201

Отмена (ESC)

При нажатии левой или правой кнопкой мыши на соответствующий пункт контекстного меню, будут выполнены следующие действия:

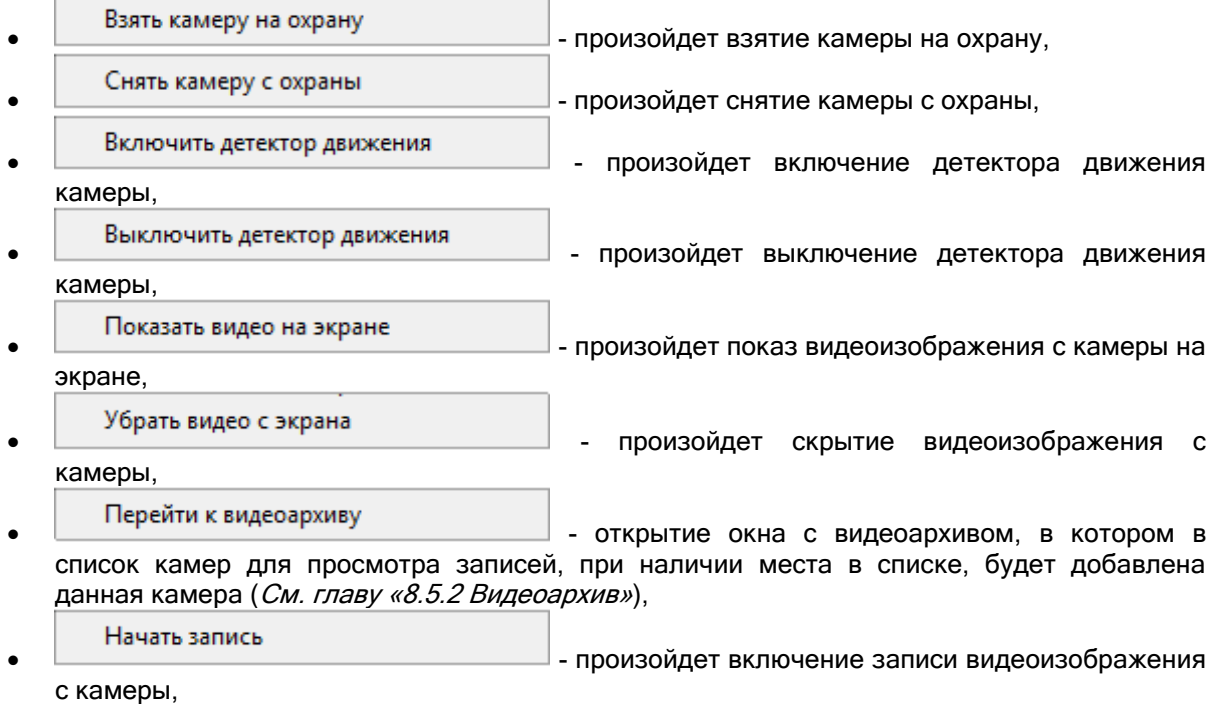

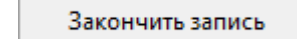

- произойдет выключение записи видеоизображения

с камеры,

**1.** - произойдет отображение информационного окна с информацией о камере.

Подробно о действиях производимых системой при управлении камерой по команде оператора Монитора системы описано в главе «8.3.3.7.2 Управление объектом «Камера»». А в текущей главе мы рассмотрим только доступные пункты меню для управления камерой для оператора Монитора системы, в зависимости от его прав.

Доступность пунктов меню для управления камерой зависит от прав оператора:

- a. Если у пароля оператора не отмечено свойство «Управление отдельными зонами», то управление камерой запрещено.
- b. Если свойство «Управление отдельными зонами» отмечено, то:
	- i. Если у оператора есть права на взятие на охрану раздела, в который входит камера, то разрешены следующие действия:
		- 1. Взятие камеры на охрану,
		- 2. Включение детектора движения,
		- 3. Включение записи.
	- ii. Если у оператора есть права на снятие с охраны раздела, в который входит камера, то разрешены следующие действия:
		- 1. Снятие камеры с охраны,
		- 2. Выключение детектора движения,
		- 3. Выключение записи.
	- iii. При наличии любых прав (на взятие, либо на снятие) разрешены следующие действия:
		- 1. Показ видео на экране,
		- 2. Скрытие видео.
	- iv. Если у раздела, в который входит камера, отмечено свойство «Особо охраняемый», а у пароля оператора не отмечено свойство «Управление особо охраняемыми разделами», то не разрешены следующие действия:
		- 1. Снятие камеры с охраны,
		- 2. Выключение детектора движения,
		- 3. Выключение записи.

Получение информации о камере доступно всегда.

#### 8.3.4.7 Отправка текстового сообщения на клавиатуру С2000-К.

В Мониторе системы существует возможность отправки оператором текстового сообщения на клавиатуру «С2000-К».

Для этого необходимо, чтобы пиктограмма прибора «С2000-К», либо пиктограмма считывателя прибора «С2000-К» была добавлена на план помещения.

Для отправки текстового сообщения на клавиатуру «С2000-К» требуется нажать левой или правой кнопкой мыши на пиктограмме клавиатуры «С2000-К» на плане помещения, и в контекстном меню выбрать пункт «Послать сообщение»:

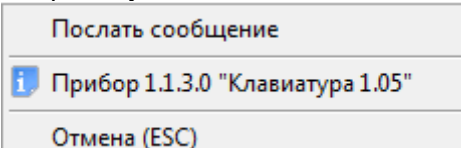

Либо нажать левой или правой кнопкой мыши на пиктограмме считывателя прибора «С2000-К» на плане помещения, и в контекстном меню выбрать пункт «Послать сообщение»:

Выслать сообщение

Г. Считыватель "Считыватель клавиатуры"-С2000-К

Отмена (ESC)

В этом случае отобразится окно, в котором необходимо набрать текстовое сообщение и нажать кнопку «ОК»:

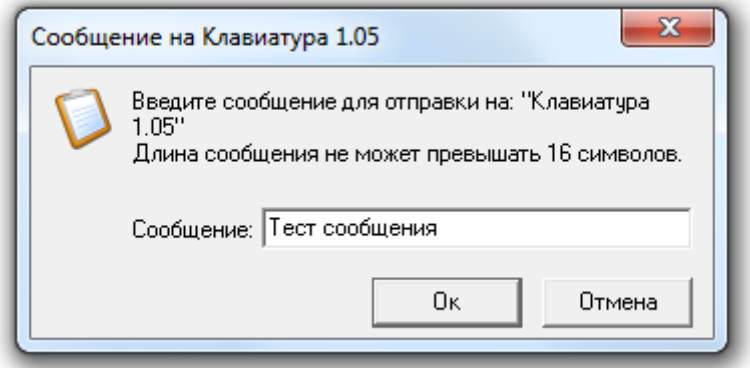

Следует помнить, что длина сообщения не может содержать больше 16 символов, что связано с числом отображаемых символов на жидкокристаллическом индикаторе клавиатуры «С2000-К».

В случае если сообщение было отправлено, то оно будет отображаться на жидкокристаллическом индикаторе клавиатуры «С2000-К» в течение 30 секунд.

# 8.4 Страница «Обработка тревог».

Для переключения на страницу «Обработка тревог» необходимо нажать кнопку «Обработка

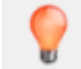

тревог» или комбинацию клавиш <Alt+F1>.

На странице «Обработка тревог» доступны следующие функции:

- интерактивное отображение тревожных событий системы;
- интерактивное выполнение действий по тревожным событиям системы;
- указание выполненных действий, предпринятых мер и причин тревожного события;
- просмотр архива тревожных событий.

А также:

- интерактивное графическое отображение состояния объектов системы на планах помещений;
- интерактивное управление оператором:
	- o зонами,
	- o разделами,
	- o камерами,
	- o точками доступа,
	- o считывателями,
	- o пожаротушением,
- запуск сценариев управления оператором по 'горячей' клавише,
- вызов окна видеоархива с привязанными к тревожному объекту камерами.

#### 8.4.1 Интерфейс страницы «Обработка тревог».

Внешний вид страницы «Обработка тревог» приведен на скриншоте:

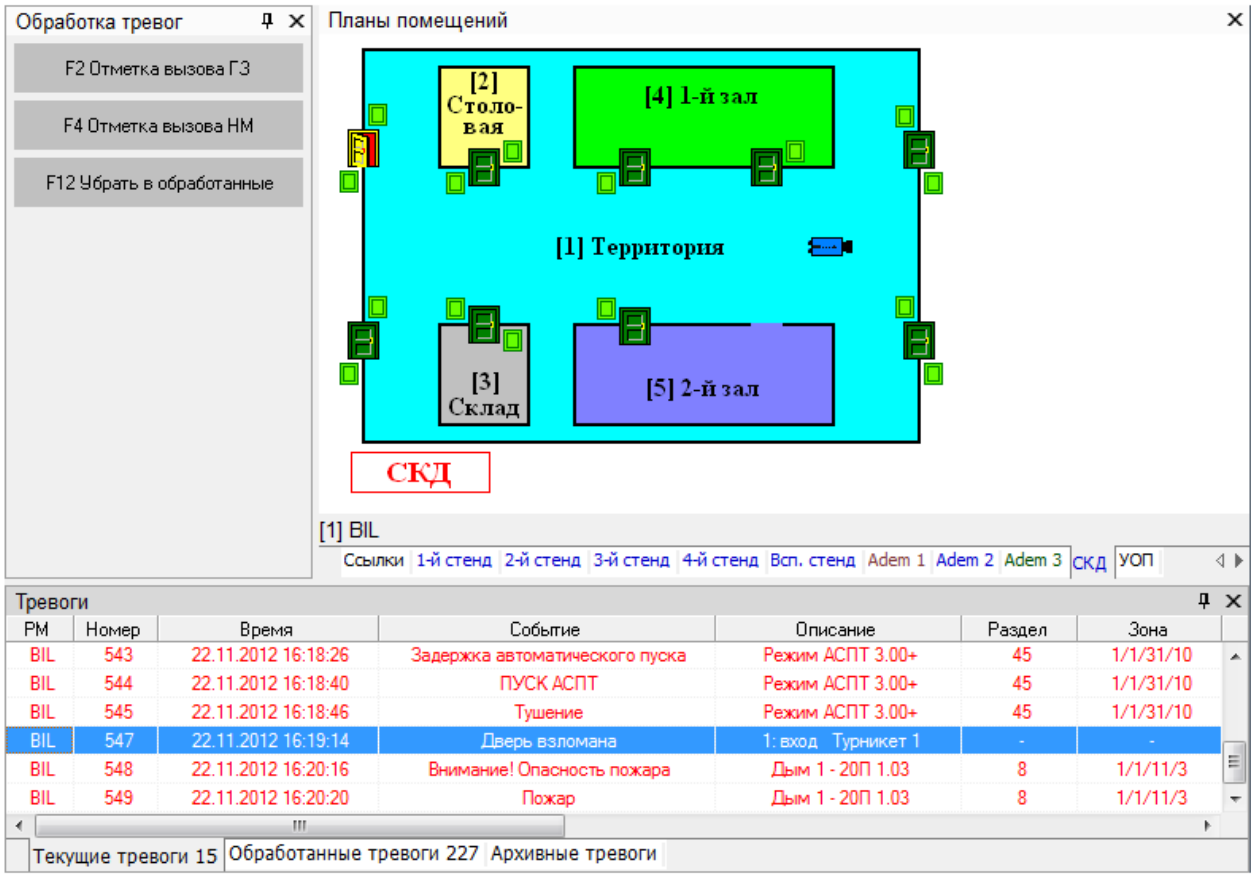

Так как интерфейс Монитора системы является изменяемым, то стоит упомянуть о том, что на странице «Управление»:

- 1. Рекомендуется отображение вкладки «Журнал тревог» снизу страницы,
- 2. Так же возможно отображение следующих вкладок, которые могут располагаться в произвольном порядке и на произвольном месте страницы:
	- o Вкладка «Планы помещений»,
	- o Панель «Обработка тревог»».

Интерфейс, структура и доступные функции планов помещений, отображаемых на странице «Обработка тревог», полностью соответствуют интерфейсу, структуре и доступным функциям планов помещений, отображаемым на странице «Управление». (См. главы «8.3.4 Планы помещений» и 8.3.4.1-8.3.4.7.)

На вкладке «Журнал тревог» отображается одна из страниц:

- a. Страница «Текущие тревоги»,
- b. Страница «Обработанные тревоги»,
- c. Страница «Архивные тревоги»,
- каждая из которых включает в себя:
	- a. Журнал тревог,
	- b. Свой набор доступных действий на панели «Обработка тревог».

Переключения между страницами вкладки «Журнал тревог» происходит по нажатию на название соответствующей страницы:<br>Пекущие тревоги 15 Обработанные тревоги 226 Архивные тревоги 1

- Текущие тревоги 15 переключение на страницу «Текущие тревоги» (справа от названия страницы выводится число текущих тревог),
- обработанные тревоги 226 переключение на страницу «Обработанные тревоги»,
- $\Delta p$ хивные тревоги 1 переключение на страницу «Архивные тревоги».

#### 8.4.2 Панель «Обработка тревог».

Внешний вид панели «Обработка тревог»:

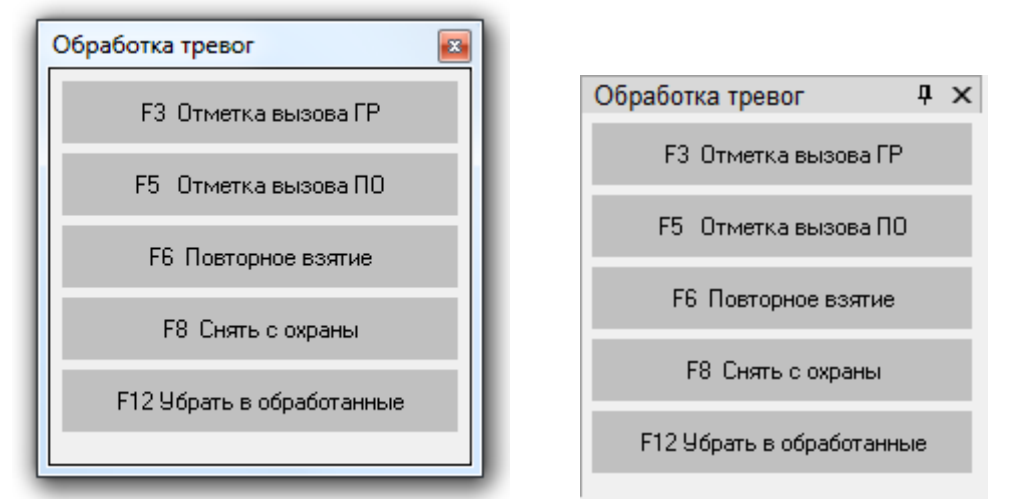

Доступные действия на вкладке «Обработка тревог» зависят от того, какая выбрана страница «Журнала тревог», а также какое тревожное событие выбрано в Журнале тревог:

- o Страница «Текущие тревоги»:
	- Для тревожного события объекта охранной составляющей системы:

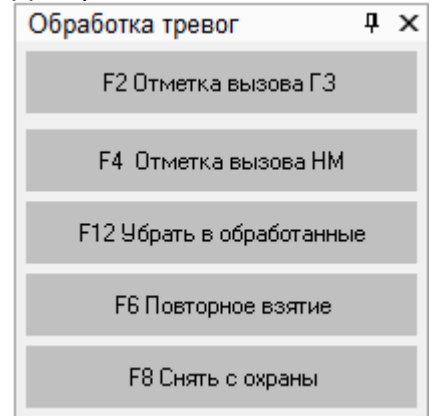

(См. главу «8.4.3.1 Обработка тревог охранной составляющей системы».)

Для тревожного события объекта пожарной составляющей системы:

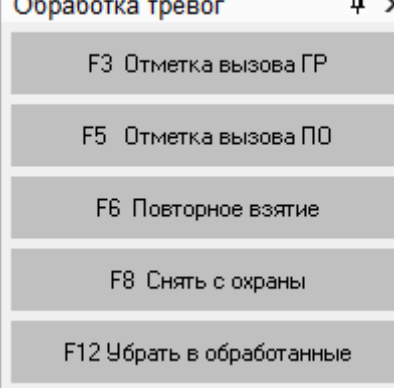

(См. главу «8.4.3.2 Обработка тревог пожарной составляющей системы».)

Для тревожного события объекта системы контроля доступа и других тревог:

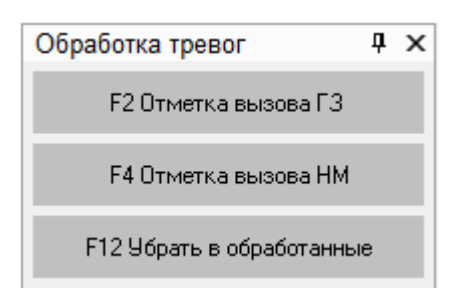

(См. главу «8.4.3.3 Обработка тревог системы контроля доступа и других тревог».)

o Страница «Обработанные тревоги»:

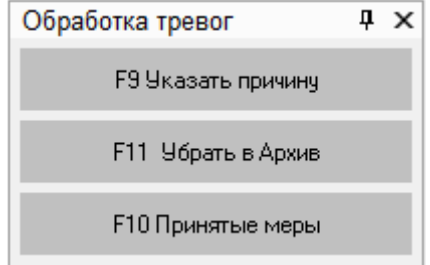

(См. главу «8.4.4 Страница «Обработанные тревоги»».)

o Страница «Архивные тревоги»:

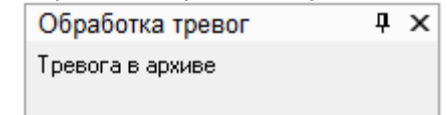

# 8.4.3 Страница "Текущие тревоги".

Когда в системе происходит тревожное событие, в случае, если в Базе данных для рабочего места, на котором запущен Монитор системы, отмечено свойство «Обработка тревог» (а также «Обрабатывать удаленные тревоги» (см. главу «6.2.2 Объект «Рабочее место» («Компьютер»)»)), то происходит:

- 1. Переключение на страницу «Обработка тревог» на вкладку «Текущие тревоги»,
- 2. Трансляция речевого сообщения по тревожному событию (в случае, если в Базе данных для рабочего места, на котором запущен Монитор системы, отмечено свойство «Речевое оповещение» (см. главу «6.2.2 Объект «Рабочее место» («Компьютер»)»)),
- 3. Переключение на план помещения, на котором расположен объект, для которого произошло тревожное событие, и выделение данного объекта (объект начинает мигать),
- 4. Произошедшее тревожное событие добавляется в Журнал тревог и считается текущей тревогой.

Тревожное событие считается текущим, пока оно не перемещено в обработанные тревожные события.

Внимание! В главе «Приложение 8.Б События системы» приведена информация о том, какие события системы являются тревожными.

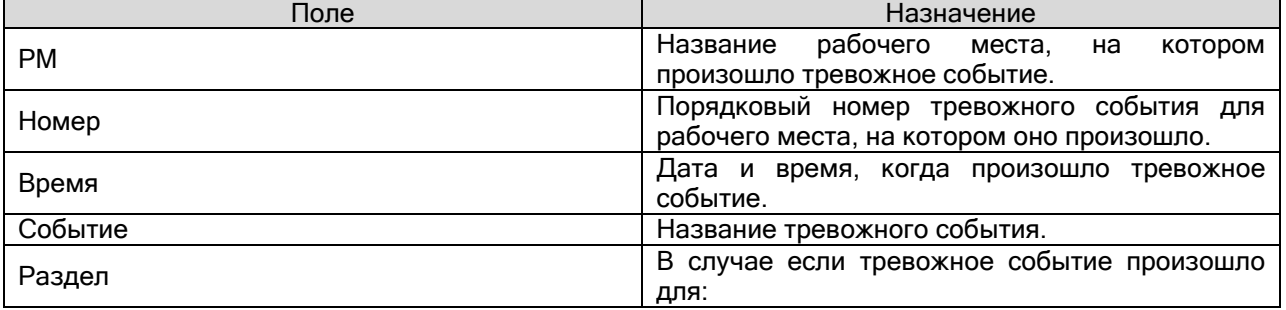

Журнал тревог на странице «Текущие тревоги» имеет следующую структуру:

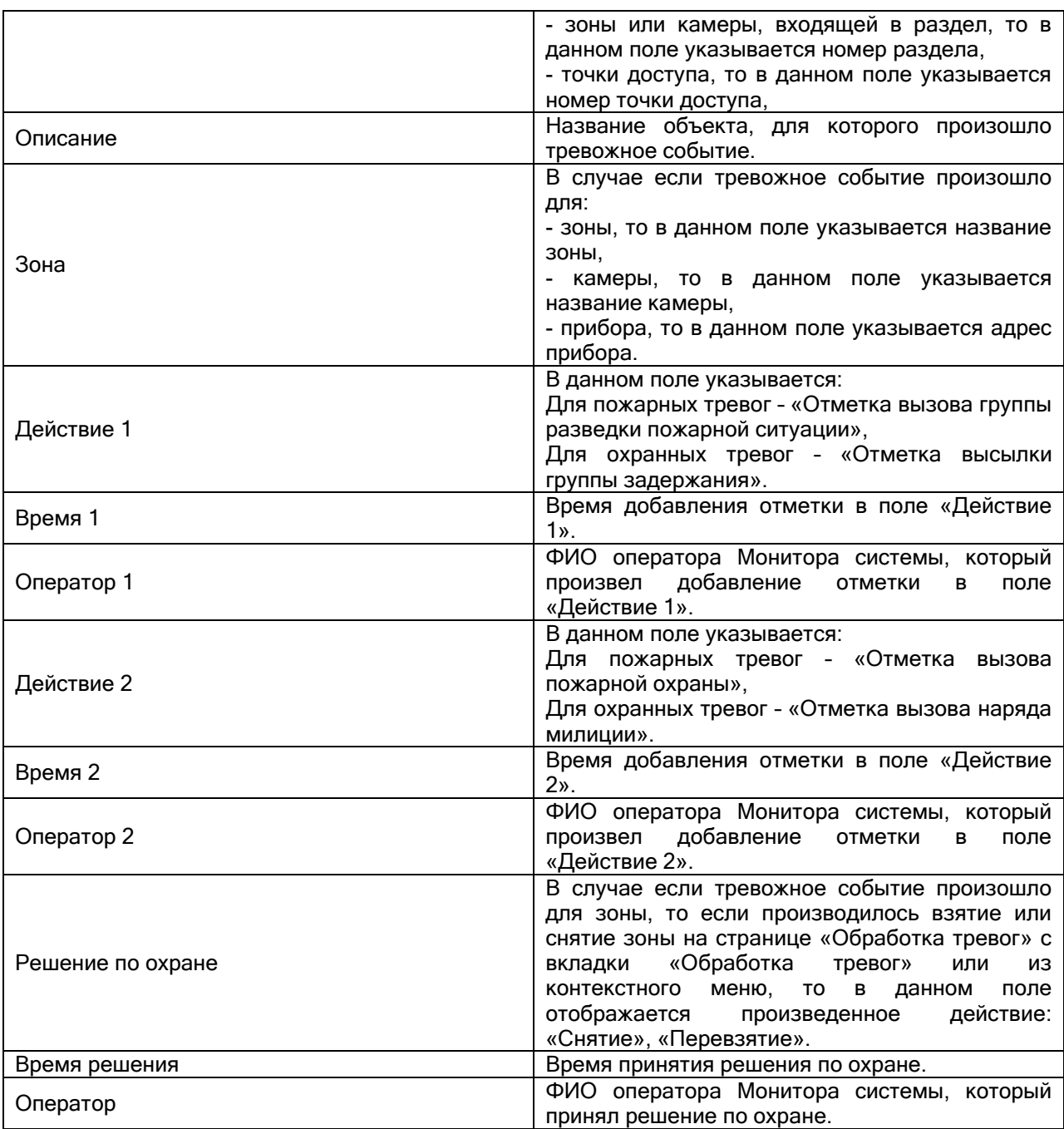

Остальные поля («Причина», «Время указания причины», «Оператор», «Мера», «Время указания меры», «Оператор», «Отбой тревоги», «Время отбоя» и «Оператор») на вкладке «Текущие тревоги» не заполняются и, поэтому, не отображаются.

# 8.4.3.1 Обработка тревог охранной составляющей системы.

Для охранных тревожных событий системы возможны следующие действия:

- 1. Отметка высылки группы задержания,
- 2. Отметка вызова наряда милиции,
- 3. Повторное взятие,
- 4. Снятие с охраны,
- 5. Перемещение тревожного события в «Обработанные тревоги».
- 6. Перемещение всех тревожных событий в «Обработанные тревоги».
- 7. Открытие видеоархива с привязанными к объекту камерами.

8.4.3.1.1 Отметка высылки группы задержания.

Для установки отметки высылки группы задержания, необходимо выбрать тревожное событие в Журнале тревог, нажав на строке с тревожным событием левой кнопкой мыши, а затем произвести одно из действий:

Нажать клавишу <F2>,

Нажать кнопку на панели «Обработка тревог»,

 Нажать на строке с тревожным событием правой кнопкой мыши для вызова контекстного меню. В контекстном меню требуется выбрать пункт «Отметка высылки группы задержания»:

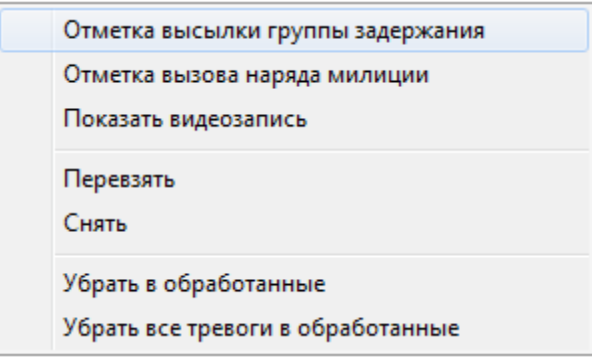

После выполнения любого из вышеприведенных действий, в Журнале тревог в строке с тревожным событием в поле «Действие 1» будет занесено значение «Вызов ГЗ», в поле «Время 1» будут занесены дата и время внесения отметки о высылке группы задержания, а в поле «Оператор 1» будет занесено ФИО оператора, внесшего отметку:

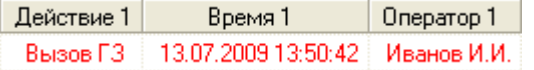

#### 8.4.3.1.2 Отметка вызова наряда милиции.

Для установки отметки вызова наряда милиции, необходимо выбрать тревожное событие в Журнале тревог, нажав на строке с тревожным событием левой кнопкой мыши, а затем произвести одно из действий:

- Нажать клавишу <F4>,
	-

• Нажать кнопку **на на панели «Обработка тревог»**, на панели «Обработка тревог»,

 Нажать на строке с тревожным событием правой кнопкой мыши для вызова контекстного меню. В контекстном меню требуется выбрать пункт «Отметка вызова наряда милиции»:

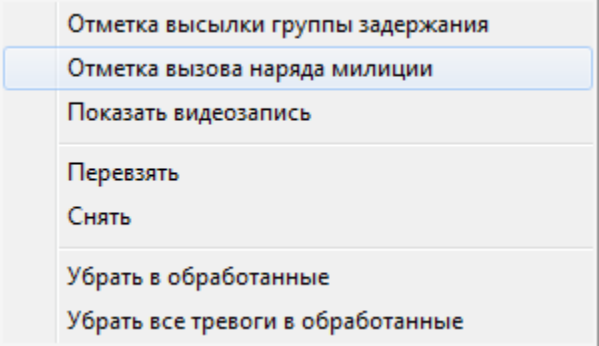

После выполнения любого из вышеприведенных действий, в Журнале тревог в строке с тревожным событием в поле «Действие 2» будет занесено значение «Вызов НМ», в поле «Время 2» будут занесены дата и время внесения отметки о вызове наряда милиции, а в поле «Оператор 2» будет занесено ФИО оператора, внесшего отметку:

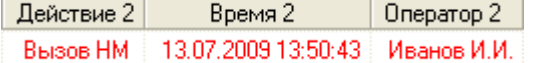

8.4.3.1.3 Повторное взятие объекта на охрану.

Повторное взятие объекта, для которого произошло тревожное событие, требует выбора тревожного события в Журнале тревог, с помощью нажатия на строке с тревожным событием левой кнопкой мыши, а затем выполнения одного из следующих действий:

- Нажатия клавиши <F6>,
	-

Нажатия кнопки **на на напанели «Обработка тревог»**, на панели «Обработка тревог»,

 Нажатия на строке с тревожным событием правой кнопки мыши для вызова контекстного меню, и выбора в контекстном меню пункта «Перевзять»:

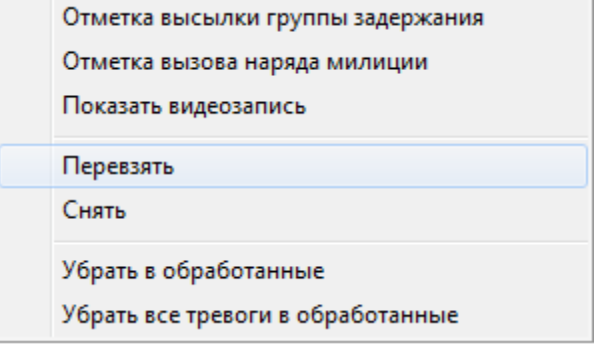

После выполнения любого из вышеприведенных действий, в Журнале тревог в строке с тревожным событием в поле «Решение по охране» будет занесено значение «Перевзятие», в поле «Время решения» будут занесены дата и время подачи команды на взятие объекта на охрану, а в соответствующее поле «Оператор» будет занесено ФИО оператора, подавшего команду на взятие:

Oneparop Решение по охране | Время решения 13.07.2009 13:49:52 Иванов И.И. Перевзятие

Будет произведена попытка взятия объекта на охрану.

Внимание! Настоятельно не рекомендуется управлять взятием на охрану объектов, для которых произошло тревожное событие, с планов помещений; так как в этом случае поля «Решение по охране», «Время решения» и «Оператор» не будут заполняться. Рекомендуется производить взятие с помощью вышеописанных действий: горячих клавиш, кнопок действия и контекстного меню.

#### 8.4.3.1.4 Снятие объекта с охраны.

Снятие объекта с охраны, для которого произошло тревожное событие, требует выбора тревожного события в Журнале тревог, с помощью нажатия на строке с тревожным событием левой кнопкой мыши, а затем выполнения одного из следующих действий:

Нажатия клавиши <F8>,

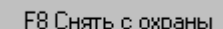

Нажатия кнопки на панели «Обработка тревог»,

 Нажатия на строке с тревожным событием правой кнопки мыши для вызова контекстного меню, и выбора в контекстном меню пункта «Снять»:

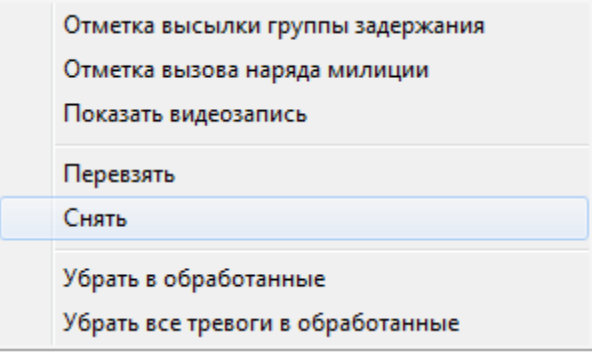

После выполнения любого из вышеприведенных действий, в Журнале тревог в строке с тревожным событием в поле «Решение по охране» будет занесено значение «Снятие», в поле «Время решения» будут занесены дата и время подачи команды на снятие объекта с охраны, а в соответствующее поле «Оператор» будет занесено ФИО оператора, подавшего команду на снятие:

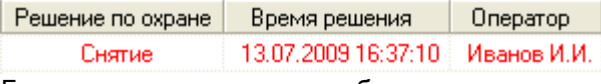

Будет произведено снятие объекта с охраны.

Внимание! Настоятельно не рекомендуется управлять снятием с охраны объектов, для которых произошло тревожное событие, с планов помещений; так как в этом случае поля «Решение по охране», «Время решения» и «Оператор» не будут заполняться. Рекомендуется производить снятие с помощью вышеописанных действий: горячих клавиш, кнопок действия и контекстного меню.

8.4.3.1.5 Перемещение тревожного события в «Обработанные тревоги».

Чтобы переместить тревожное событие в «Обработанные тревоги», необходимо выбрать тревожное событие в Журнале тревог, нажав на строке с тревожным событием левой кнопкой мыши, а затем выполнить одно из следующих действий:

- Нажать клавишу <F12>,
	-

Нажать кнопку на панели «Обработка тревог»,

 Нажать на строке с тревожным событием правой кнопкой мыши для вызова контекстного меню. В контекстном меню требуется выбрать пункт «Убрать в обработанные»:

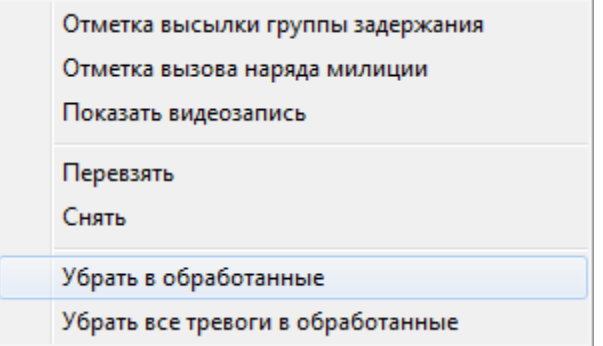

После выполнения любого из вышеприведенных действий, тревожное событие будет перемещено на страницу «Обработанные тревоги» и в Журнале тревог в строке с тревожным событием в поле «Отбой тревоги» будет занесено значение «Отбой», в поле «Время отбоя тревоги» будут занесены дата и время перемещения тревожного события в «Обработанные тревоги», а в соответствующее поле «Оператор» будет занесено ФИО оператора, подавшего команду на перемещение тревожного события в «Обработанные тревоги»:

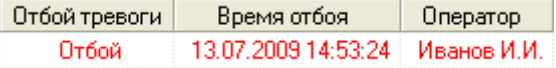

(см. главу «8.4.4 Страница «Обработанные тревоги»»).

Важно! После перемещения тревожного события на страницу «Обработанные тревоги», уже невозможно будет производить вышеуказанные действия: отмечать высылку группы задержания и наряда милиции, производить повторное взятие и снятие с охраны.

8.4.3.1.6 Перемещение всех тревожных событий в «Обработанные тревоги».

Чтобы переместить все тревожные события в «Обработанные тревоги», необходимо выполнить следующие действия:

 В Журнале тревог нажать на любой строке с тревожным событием правой кнопкой мыши для вызова контекстного меню. В контекстном меню требуется выбрать пункт «Убрать все тревоги в обработанные»:

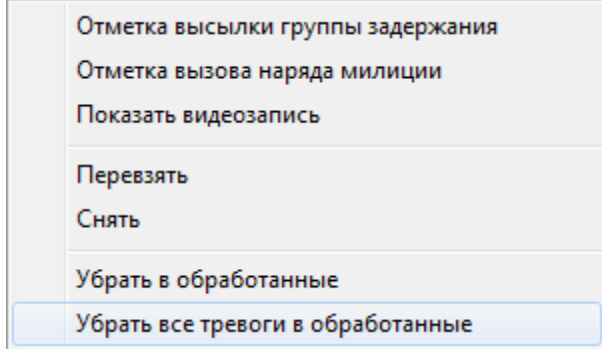

После выполнения требуемого действия, все тревожные события будут перемещены со страницы «Текущие тревоги» на страницу «Обработанные тревоги», и в Журнале тревог для всех перемещенных тревожных событий в поле «Отбой тревоги» будет занесено значение «Отбой», в поле «Время отбоя тревоги» будут занесены дата и время перемещения тревожного события в «Обработанные тревоги», а в соответствующее поле «Оператор» будет занесено ФИО оператора, подавшего команду на перемещение тревожного события в «Обработанные тревоги»:

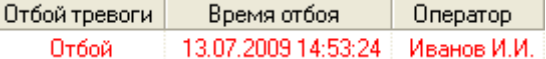

(см. главу «8.4.4 Страница «Обработанные тревоги»»).

Важно! После перемещения тревожного события на страницу «Обработанные тревоги», уже невозможно будет производить вышеуказанные действия: отмечать высылку группы задержания и наряда милиции, производить повторное взятие и снятие с охраны.

8.4.3.1.7 Открытие видеоархива с привязанными к объекту камерами.

Чтобы открыть видеоархив с привязанными к объекту камерами, необходимо выбрать тревожное событие в Журнале тревог, нажав на строке с тревожным событием левой кнопкой мыши, а затем выполнить следующие действия:

 Нажать на строке с тревожным событием правой кнопкой мыши для вызова контекстного меню. В контекстном меню требуется выбрать пункт «Показать видеозапись»:

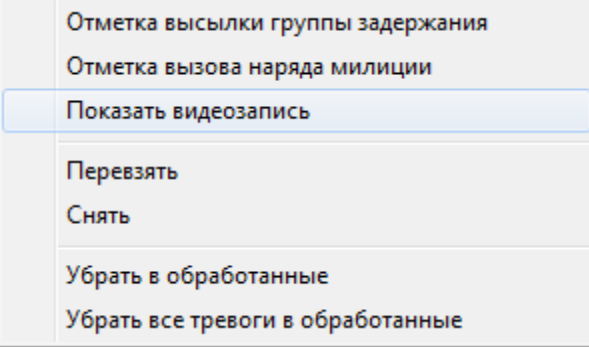

После выполнения вышеприведенных действий откроется видеоархив, в котором в список камер для просмотра записей, при наличии места в списке, будут добавлены камеры, привязанные к объекту (см. главу «8.5.2 Видеоархив»).

В этом случае откроется окно с видеоархивом, в котором в список камер для просмотра записей, при наличии места в списке, будет добавлена данная камера.

#### 8.4.3.2 Обработка тревог пожарной составляющей системы.

Для пожарных тревожных событий системы возможны следующие действия:

- 1. Отметка вызова группы разведки пожарной ситуации,
- 2. Отметка вызова пожарной охраны,
- 3. Повторное взятие,
- 4. Снятие с охраны,
- 5. Перемещение тревожного события в «Обработанные тревоги».
- 6. Перемещение всех тревожных событий в «Обработанные тревоги».
- 7. Открытие видеоархива с привязанными к объекту камерами.

8.4.3.2.1 Отметка вызова группы разведки пожарной ситуации.

Для установки отметки вызова группы разведки пожарной ситуации, необходимо выбрать тревожное событие в Журнале тревог, нажав на строке с тревожным событием левой кнопкой мыши, а затем произвести одно из действий:

- Нажать клавишу <F3>,
	-

на танели «Обработка тревог», на панели «Обработка тревог», на панели «Обработка тревог»,

 Нажать на строке с тревожным событием правой кнопкой мыши для вызова контекстного меню. В контекстном меню требуется выбрать пункт «Отметка начала оценки пожарной ситуации»:

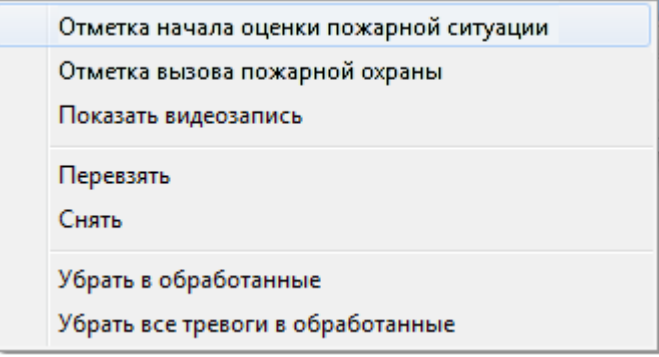

После выполнения любого из вышеприведенных действий, в Журнале тревог в строке с тревожным событием в поле «Действие 1» будет занесено значение «Пожарная разведка», в поле «Время 1» будут занесены дата и время внесения отметки о вызове группы разведки пожарной ситуации, а в поле «Оператор 1» будет занесено ФИО оператора, внесшего отметку:

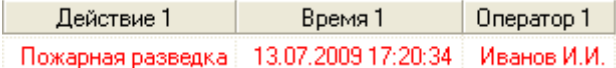

#### 8.4.3.2.2 Отметка вызова пожарной охраны.

Для установки отметки вызова пожарной охраны, необходимо выбрать тревожное событие в Журнале тревог, нажав на строке с тревожным событием левой кнопкой мыши, а затем произвести одно из действий:

- Нажать клавишу <F5>,
	-

Нажать кнопку и на панели «Обработка тревог»,

 Нажать на строке с тревожным событием правой кнопкой мыши для вызова контекстного меню. В контекстном меню требуется выбрать пункт «Отметка вызова пожарной охраны»:

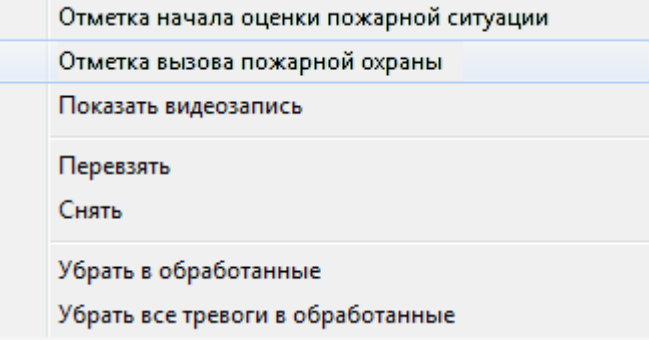

После выполнения любого из вышеприведенных действий, в Журнале тревог в строке с тревожным событием в поле «Действие 2» будет занесено значение «Вызов ПО», в поле «Время 2» будут занесены дата и время внесения отметки о вызове пожарной охраны, а в поле «Оператор 2» будет занесено ФИО оператора, внесшего отметку:

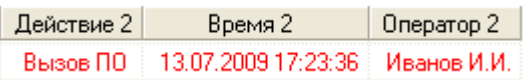

8.4.3.2.3 Повторное взятие объекта на охрану.

Повторное взятие объекта, для которого произошло тревожное событие, требует выбора тревожного события в Журнале тревог, с помощью нажатия на строке с тревожным событием левой кнопкой мыши, а затем выполнения одного из следующих действий:

- Нажатия клавиши <F6>,
	- Нажатия кнопки **на на напанели «Обработка тревог»**, на панели «Обработка тревог»,

 Нажатия на строке с тревожным событием правой кнопки мыши для вызова контекстного меню, и выбора в контекстном меню пункта «Перевзять»:

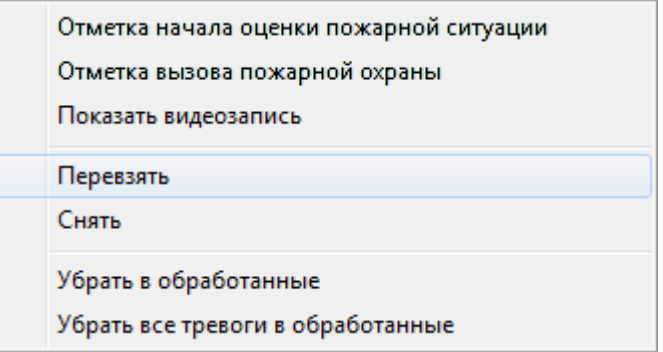

После выполнения любого из вышеприведенных действий, в Журнале тревог в строке с тревожным событием в поле «Решение по охране» будет занесено значение «Перевзятие», в поле «Время решения» будут занесены дата и время подачи команды на взятие объекта на охрану, а в соответствующее поле «Оператор» будет занесено ФИО оператора, подавшего команду на взятие:

Решение по охране | Время решения Oneparop 13.07.2009 13:49:52 Иванов И.И. Перевзятие

Будет произведена попытка взятия объекта на охрану.

Внимание! Настоятельно не рекомендуется на странице «Обработка тревог» управлять взятием на охрану объектов, для которых произошло тревожное событие, с планов помещений; так как в этом случае поля «Решение по охране», «Время решения» и «Оператор» не будут заполняться. Рекомендуется производить взятие с помощью вышеописанных действий: горячих клавиш, кнопок действия и контекстного меню.

#### 8.4.3.2.4 Снятие объекта с охраны.

Снятие объекта с охраны, для которого произошло тревожное событие, требует выбора тревожного события в Журнале тревог, с помощью нажатия на строке с тревожным событием левой кнопкой мыши, а затем выполнения одного из следующих действий:

- Нажатия клавиши <F8>,
	- Нажатия кнопки на панели «Обработка тревог»,
- Нажатия на строке с тревожным событием правой кнопки мыши для вызова контекстного меню, и выбора в контекстном меню пункта «Снять»:

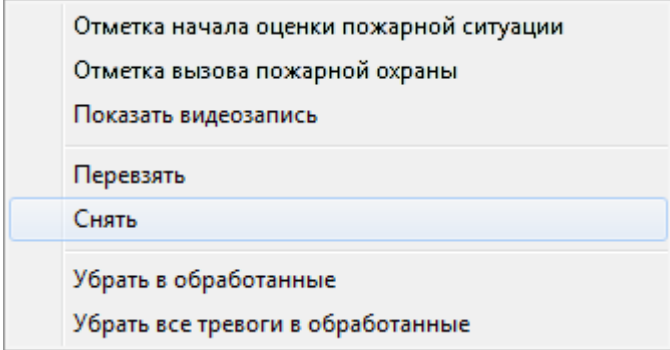

После выполнения любого из вышеприведенных действий, в Журнале тревог в строке с тревожным событием в поле «Решение по охране» будет занесено значение «Снятие», в поле «Время решения» будут занесены дата и время подачи команды на снятие объекта с охраны, а в соответствующее поле «Оператор» будет занесено ФИО оператора, подавшего команду на снятие:

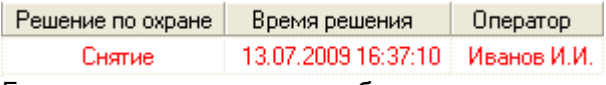

Будет произведено снятие объекта с охраны.

Внимание! Настоятельно не рекомендуется на странице «Обработка тревог» управлять снятием с охраны объектов, для которых произошло тревожное событие, с планов помещений; так как в этом случае поля «Решение по охране», «Время решения» и «Оператор» не будут заполняться. Рекомендуется производить снятие с помощью вышеописанных действий: горячих клавиш, кнопок действия и контекстного меню.

8.4.3.2.5 Перемещение тревожного события в «Обработанные тревоги».

Чтобы переместить тревожное событие в «Обработанные тревоги», необходимо выбрать тревожное событие в Журнале тревог, нажав на строке с тревожным событием левой кнопкой мыши, а затем выполнить одно из следующих действий:

- Нажать клавишу <F12>,
	-

Нажать кнопку на панели «Обработка тревог»,

 Нажать на строке с тревожным событием правой кнопкой мыши для вызова контекстного меню. В контекстном меню требуется выбрать пункт «Убрать в обработанные»:

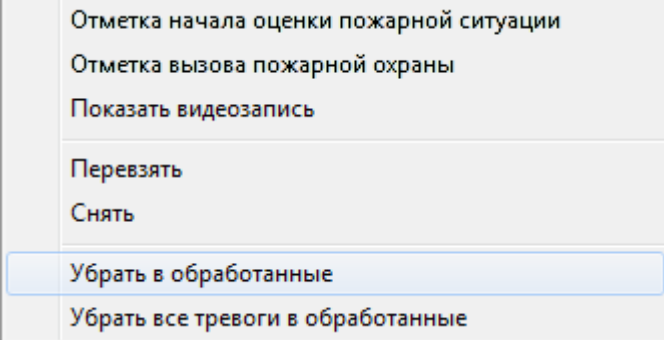

После выполнения любого из вышеприведенных действий, тревожное событие будет перемещено на страницу «Обработанные тревоги» и в Журнале тревог в строке с тревожным событием в поле «Отбой тревоги» будет занесено значение «Отбой», в поле «Время отбоя тревоги» будут занесены дата и время перемещения тревожного события в «Обработанные тревоги», а в соответствующее поле «Оператор» будет занесено ФИО оператора, подавшего команду на перемещение тревожного события в «Обработанные тревоги»:

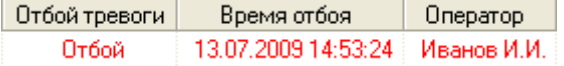

(см. главу «8.4.4 Страница «Обработанные тревоги»»).

Важно! После перемещения тревожного события на страницу «Обработанные тревоги», уже невозможно будет производить вышеуказанные действия: отмечать вызов группы разведки пожарной ситуации и пожарной охраны, производить повторное взятие <sup>и</sup> снятие с охраны.

8.4.3.2.6 Перемещение всех тревожных событий в «Обработанные тревоги».

Чтобы переместить все тревожные события в «Обработанные тревоги», необходимо выполнить следующие действия:

 В Журнале тревог нажать на любой строке с тревожным событием правой кнопкой мыши для вызова контекстного меню. В контекстном меню требуется выбрать пункт «Убрать все тревоги в обработанные»:

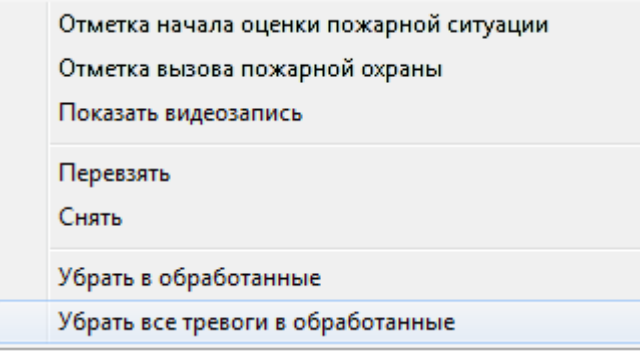

После выполнения требуемого действия, все тревожные события будут перемещены со страницы «Текущие тревоги» на страницу «Обработанные тревоги», и в Журнале тревог для всех перемещенных тревожных событий в поле «Отбой тревоги» будет занесено значение «Отбой», в поле «Время отбоя тревоги» будут занесены дата и время перемещения тревожного события в «Обработанные тревоги», а в соответствующее поле «Оператор» будет занесено ФИО оператора, подавшего команду на перемещение тревожного события в «Обработанные тревоги»:

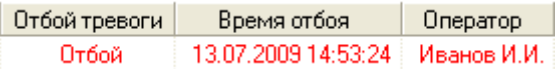

(см. главу «8.4.4 Страница «Обработанные тревоги»»).

Важно! После перемещения тревожного события на страницу «Обработанные тревоги», уже невозможно будет производить вышеуказанные действия: отмечать вызов группы разведки пожарной ситуации и пожарной охраны, производить повторное взятие и снятие с охраны.

8.4.3.2.7 Открытие видеоархива с привязанными к объекту камерами.

Чтобы открыть видеоархив с привязанными к объекту камерами, необходимо выбрать тревожное событие в Журнале тревог, нажав на строке с тревожным событием левой кнопкой мыши, а затем выполнить следующие действия:

 Нажать на строке с тревожным событием правой кнопкой мыши для вызова контекстного меню. В контекстном меню требуется выбрать пункт «Показать видеозапись»:

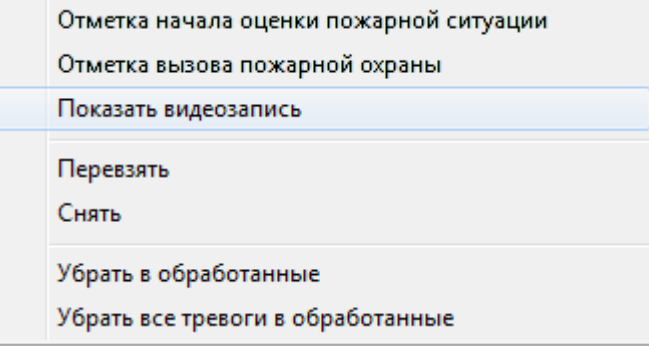

После выполнения вышеприведенных действий откроется видеоархив, в котором в список камер для просмотра записей, при наличии места в списке, будут добавлены камеры, привязанные к объекту (см. главу «8.5.2 Видеоархив»).

#### 8.4.3.3 Обработка тревог системы контроля доступа и других тревог.

Для тревожных событий системы контроля доступа и охранных тревожных событий системы возможны следующие действия:

- 1. Отметка высылки группы задержания,
- 2. Отметка вызова наряда милиции,
- 3. Перемещение тревожного события в «Обработанные тревоги».
- 4. Перемещение всех тревожных событий в «Обработанные тревоги».
- 5. Открытие видеоархива с привязанными к объекту камерами.

#### 8.4.3.3.1 Отметка высылки группы задержания.

Для установки отметки высылки группы задержания, необходимо выбрать тревожное событие в Журнале тревог, нажав на строке с тревожным событием левой кнопкой мыши, а затем произвести одно из действий:

Нажать клавишу <F2>,

Е2 Отметка вызова Г.З.

Нажать кнопку на панели «Обработка тревог»,

 Нажать на строке с тревожным событием правой кнопкой мыши для вызова контекстного меню. В контекстном меню требуется выбрать пункт «Отметка высылки группы задержания»:

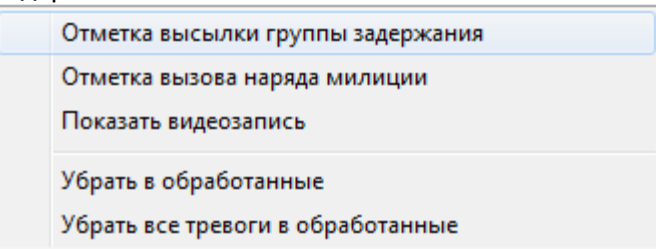

После выполнения любого из вышеприведенных действий, в Журнале тревог в строке с тревожным событием в поле «Действие 1» будет занесено значение «Вызов ГЗ», в поле «Время 1» будут занесены дата и время внесения отметки о высылке группы задержания, а в поле «Оператор 1» будет занесено ФИО оператора, внесшего отметку:

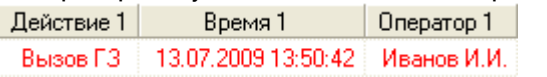

#### 8.4.3.3.2 Отметка вызова наряда милиции.

Для установки отметки вызова наряда милиции, необходимо выбрать тревожное событие в Журнале тревог, нажав на строке с тревожным событием левой кнопкой мыши, а затем произвести одно из действий:

Нажать клавишу <F4>,

• Нажать кнопку **на панели в на панели «Обработка тревог»**,

 Нажать на строке с тревожным событием правой кнопкой мыши для вызова контекстного меню. В контекстном меню требуется выбрать пункт «Отметка вызова наряда милиции»:

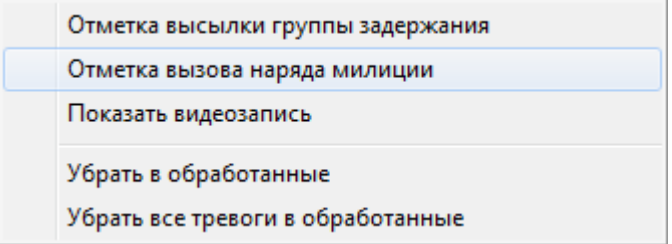

После выполнения любого из вышеприведенных действий, в Журнале тревог в строке с тревожным событием в поле «Действие 2» будет занесено значение «Вызов НМ», в поле «Время
2» будут занесены дата и время внесения отметки о вызове наряда милиции, а в поле «Оператор 2» будет занесено ФИО оператора, внесшего отметку:

Действие 2 Время 2  $\Box$  Oneparop 2 Вызов НМ | 13.07.2009 13:50:43 Иванов И.И.

8.4.3.3.3 Перемещение тревожного события в «Обработанные тревоги».

Чтобы переместить тревожное событие в «Обработанные тревоги», необходимо выбрать тревожное событие в Журнале тревог, нажав на строке с тревожным событием левой кнопкой мыши, а затем выполнить одно из следующих действий:

- Нажать клавишу <F12>,
	-

Нажать кнопку на панели «Обработка тревог»,

 Нажать на строке с тревожным событием правой кнопкой мыши для вызова контекстного меню. В контекстном меню требуется выбрать пункт «Убрать в обработанные»:

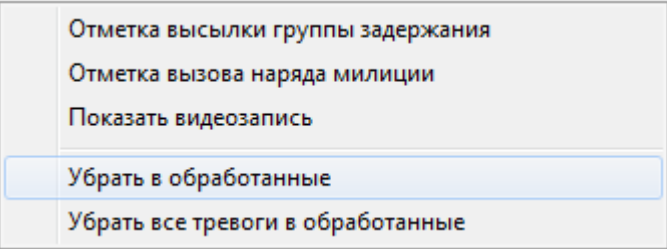

После выполнения любого из вышеприведенных действий, тревожное событие будет перемещено на страницу «Обработанные тревоги» и в Журнале тревог в строке с тревожным событием в поле «Отбой тревоги» будет занесено значение «Отбой», в поле «Время отбоя тревоги» будут занесены дата и время перемещения тревожного события в «Обработанные тревоги», а в соответствующее поле «Оператор» будет занесено ФИО оператора, подавшего команду на перемещение тревожного события в «Обработанные тревоги»:

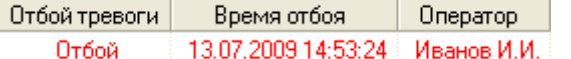

(см. главу «8.4.4 Страница «Обработанные тревоги»»).

Важно! После перемещения тревожного события на страницу «Обработанные тревоги», уже невозможно будет производить вышеуказанные действия: отмечать высылку группы задержания и наряда милиции.

8.4.3.3.4 Перемещение всех тревожных событий в «Обработанные тревоги».

Чтобы переместить все тревожные события в «Обработанные тревоги», необходимо выполнить следующие действия:

 В Журнале тревог нажать на любой строке с тревожным событием правой кнопкой мыши для вызова контекстного меню. В контекстном меню требуется выбрать пункт «Убрать все тревоги в обработанные»:

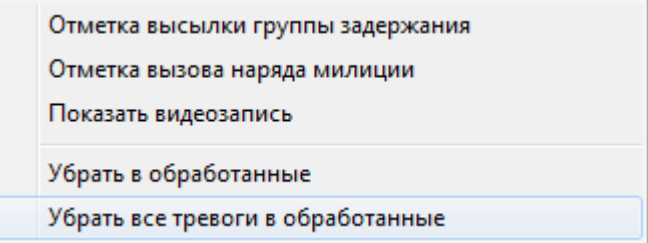

После выполнения требуемого действия, все тревожные события будут перемещены со страницы «Текущие тревоги» на страницу «Обработанные тревоги», и в Журнале тревог для всех перемещенных тревожных событий в поле «Отбой тревоги» будет занесено значение «Отбой», в поле «Время отбоя тревоги» будут занесены дата и время перемещения тревожного события в «Обработанные тревоги», а в соответствующее поле «Оператор» будет занесено ФИО оператора, подавшего команду на перемещение тревожного события в «Обработанные тревоги»:

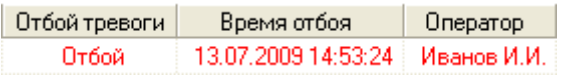

(см. главу «8.4.4 Страница «Обработанные тревоги»»).

Важно! После перемещения тревожного события на страницу «Обработанные тревоги», уже невозможно будет производить вышеуказанные действия: отмечать высылку группы задержания и наряда милиции.

8.4.3.3.5 Открытие видеоархива с привязанными к объекту камерами.

Чтобы открыть видеоархив с привязанными к объекту камерами, необходимо выбрать тревожное событие в Журнале тревог, нажав на строке с тревожным событием левой кнопкой мыши, а затем выполнить следующие действия:

 Нажать на строке с тревожным событием правой кнопкой мыши для вызова контекстного меню. В контекстном меню требуется выбрать пункт «Показать видеозапись»:

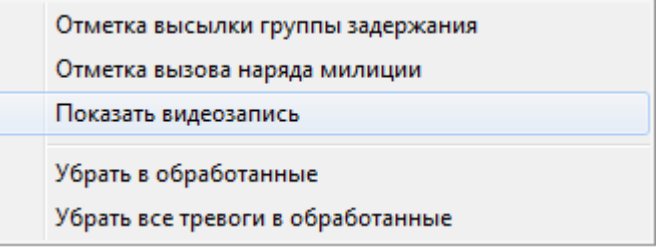

После выполнения вышеприведенных действий откроется видеоархив, в котором в список камер для просмотра записей, при наличии места в списке, будут добавлены камеры, привязанные к объекту (см. главу «8.5.2 Видеоархив»).

### 8.4.4 Страница «Обработанные тревоги».

Когда тревожное событие перемещается в «Обработанные тревоги», происходит следующее:

1. Тревожное событие будет перемещено на страницу «Обработанные тревоги» и в Журнале тревог в строке с тревожным событием в поле «Отбой тревоги» будет занесено значение «Отбой», в поле «Время отбоя тревоги» будут занесены дата и время перемещения тревожного события в «Обработанные», а в соответствующее поле «Оператор» будет занесено ФИО оператора, подавшего команду на перемещение тревожного события в «Обработанные тревоги»:

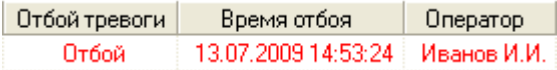

2. Тревожное событие теперь считается обработанной тревогой.

Тревожное событие считается обработанным, пока оно не перемещено в архив тревожных событий.

Журнал событий на странице «Обработанные тревоги» имеет следующую структуру (поля, которые не заполнялись на странице «Текущие тревоги», отмечены жирным шрифтом):

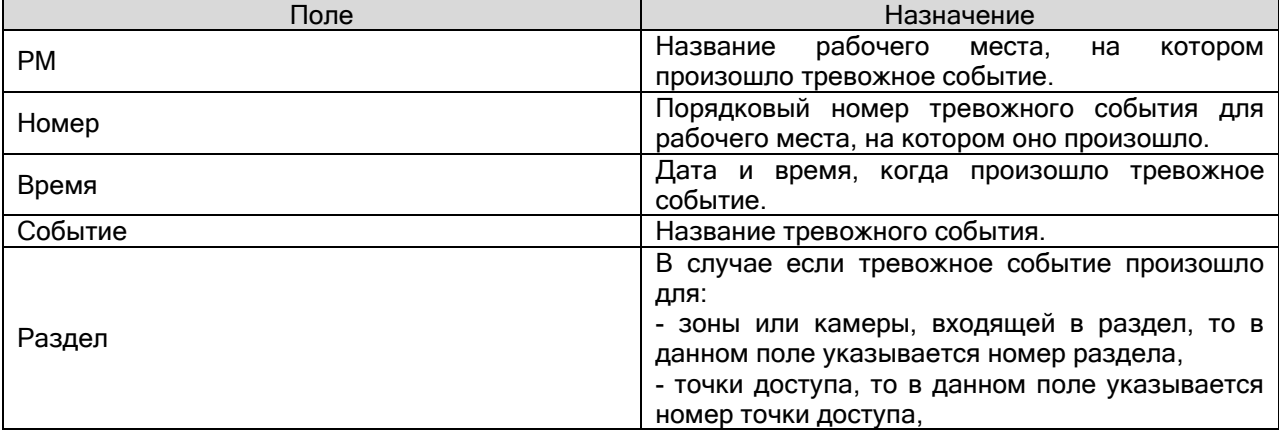

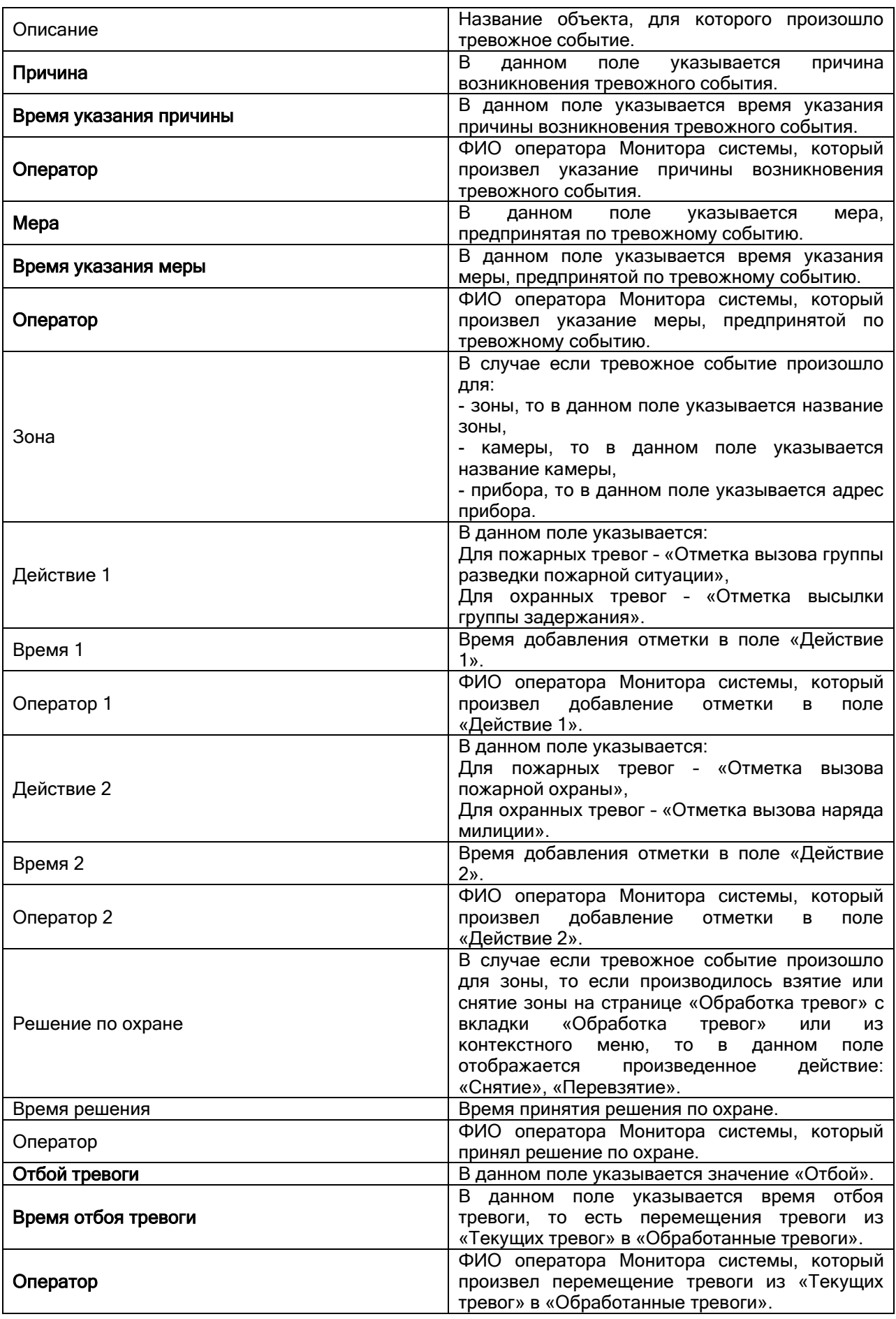

Для обработанных тревожных событий системы возможны следующие действия:

- 1. Указание причины возникновения тревожного события,
- 2. Указание меры, предпринятой по тревожному событию,
- 3. Перемещение тревожного события в «Архивные тревоги»,
- 4. Перемещение всех тревожных событий в «Архивные тревоги».

8.4.4.1 Указание причины возникновения тревожного события.

Для указания причины возникновения тревожного события необходимо выбрать тревожное событие в Журнале тревог, нажав на строке с тревожным событием левой кнопкой мыши, а затем произвести одно из действий:

- Нажать клавишу <F9>,
- Нажать кнопку и началь причину
- Нажать на строке с тревожным событием правой кнопкой мыши для вызова контекстного меню. В контекстном меню требуется выбрать пункт «Указать причину»:

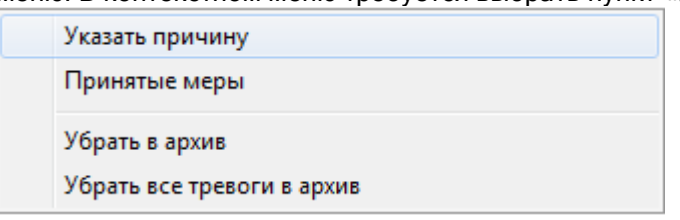

После выполнения любого из вышеприведенных действий отобразится диалоговое окно «Причина тревоги» для указания причины возникновения тревожного события:

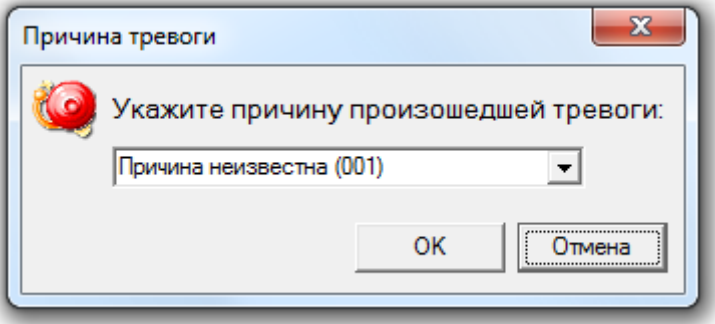

В данном диалоговом окне требуется выбрать причину из выпадающего списка:

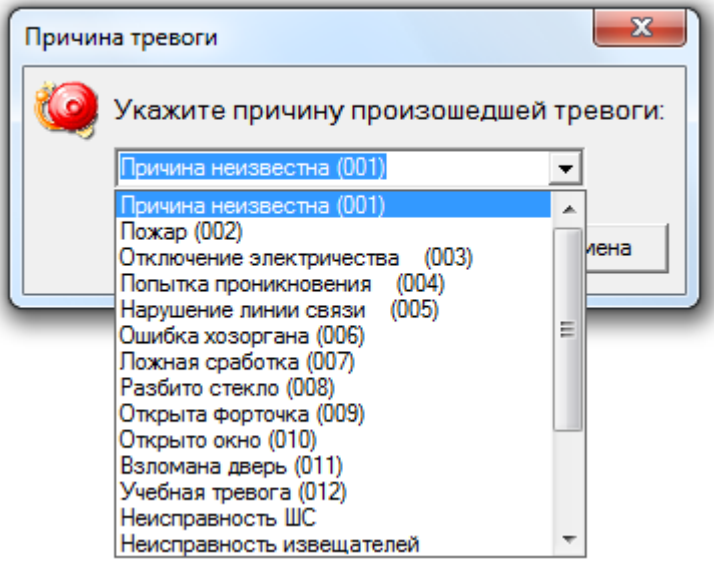

или ввести новую причину с клавиатуры:

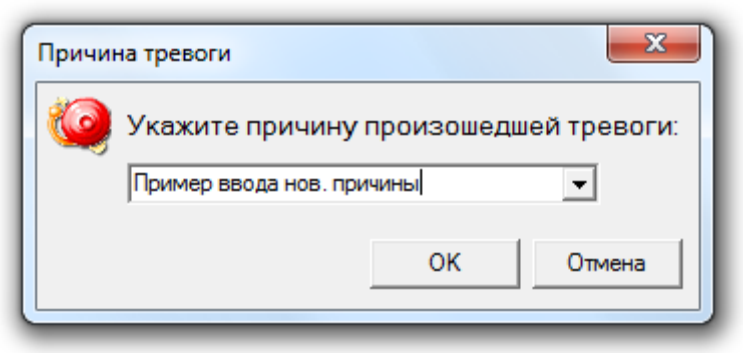

и нажать кнопку «ОК».

Стоит помнить, что максимальная длина описания причины возникновения тревожного события может составлять 25 символов.

В этом случае, в Журнале тревог в строке с тревожным событием в поле «Причина» будет занесено выбранное (или введенное) значение, в поле «Время указания причины» будут занесены дата и время указания причины возникновения тревожного события, а в соответствующее поле «Оператор» будет занесено ФИО оператора, указавшего причину возникновения тревожного события:

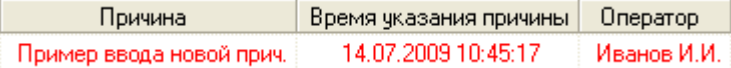

Стоит запомнить! Введенная новая причина становится доступной в списке стандартных причин возникновения тревожного события.

Все причины (стандартные и новые) хранятся в файле reasons.ls, который находится в папке «Data» в папке с установленным АРМ «Орион Про». Открыв данный файл текстовым редактором можно отредактировать список причин.

8.4.4.2 Указание меры, предпринятой по тревожному событию.

Для указания меры, предпринятой по тревожному событию, необходимо выбрать тревожное событие в Журнале тревог, нажав на строке с тревожным событием левой кнопкой мыши, а затем произвести одно из действий:

Нажать клавишу <F10>,

Нажать кнопку **и прига**тые меры

- 
- Нажать на строке с тревожным событием правой кнопкой мыши для вызова контекстного меню. В контекстном меню требуется выбрать пункт «Принятые меры»:

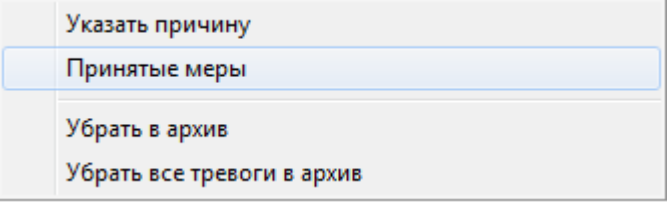

После выполнения любого из вышеприведенных действий отобразится диалоговое окно «Принятые меры» для указания меры, предпринятой по тревожному событию:

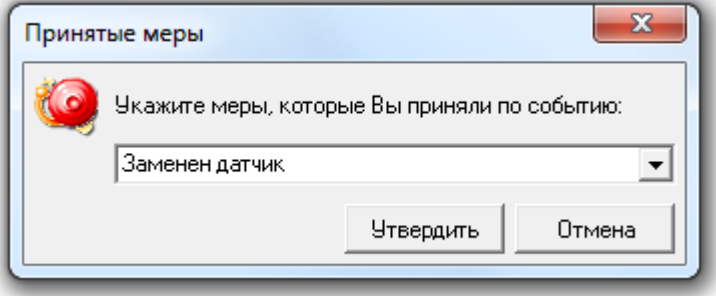

В данном диалоговом окне требуется выбрать предпринятую меру из выпадающего списка:

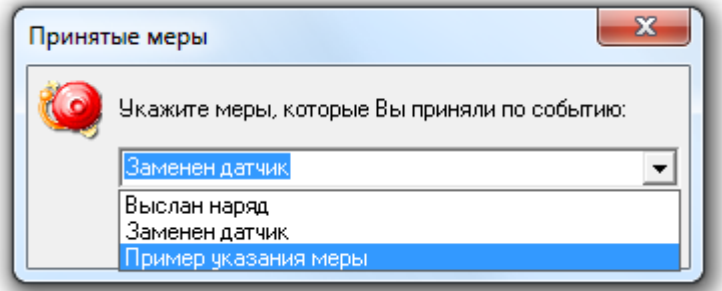

или ввести новую предпринятую меру с клавиатуры:

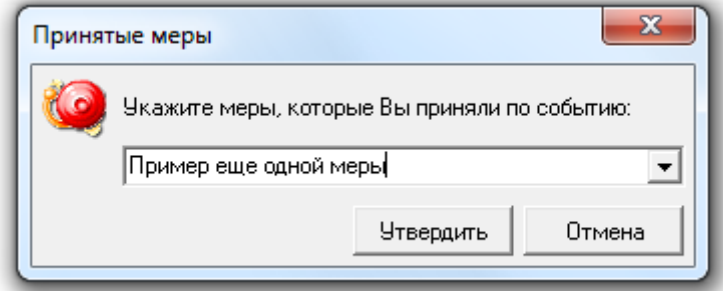

и нажать кнопку «ОК».

Стоит помнить, что максимальная длина описания меры, предпринятой по тревожному событию, может составлять 25 символов.

В этом случае, в Журнале тревог в строке с тревожным событием в поле «Мера» будет занесено выбранное (или введенное) значение, в поле «Время указания меры» будут занесены дата и время указания меры, предпринятой по тревожному событию, а в соответствующее поле «Оператор» будет занесено ФИО оператора, указавшего меру, предпринятую по тревожному событию:

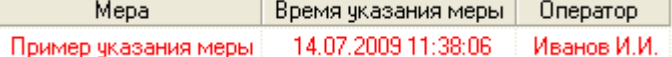

Стоит запомнить! Введенная новая мера становится доступной в списке стандартных мер, предпринятых по тревожным событиям.

Все меры хранятся в файле mesures.ls, который находится в папке «Data» в папке с установленным АРМ «Орион Про». Открыв данный файл текстовым редактором можно отредактировать список мер.

8.4.4.3 Перемещение тревожного события в «Архивные тревоги».

Чтобы переместить тревожное событие в «Архивные тревоги» необходимо выбрать тревожное событие в Журнале тревог, нажав на строке с тревожным событием левой кнопкой мыши, а затем произвести одно из действий:

- Нажать клавишу <F11>,
	-
- Нажать кнопку ,
- Нажать на строке с тревожным событием правой кнопкой мыши для вызова контекстного меню. В контекстном меню требуется выбрать пункт «Убрать в архив»:

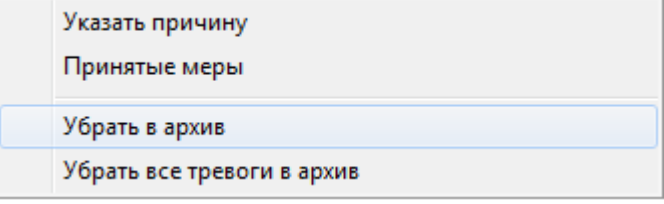

После выполнения любого из вышеприведенных действий тревожное событие будет перемещено в «Архивные тревоги».

Важно! После перемещения тревожного события на страницу «Архивные тревоги», уже невозможно будет произвести вышеуказанные действия: указать причину возникновения тревожного события и указать меру, предпринятую по тревожному событию.

8.4.4.4 Перемещение всех тревожных событий в «Архивные тревоги».

Чтобы убрать все тревожные события в «Архивные тревоги» необходимо выполнить следующие действия:

 В Журнале тревог нажать на любой строке с тревожным событием правой кнопкой мыши для вызова контекстного меню. В контекстном меню требуется выбрать пункт «Убрать все тревоги в архив»:

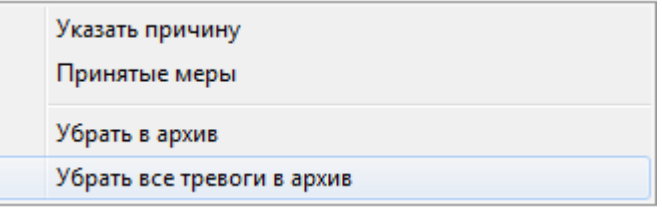

После выполнения требуемого действия, все тревожные события будут перемещены со страницы «Обработанные тревоги» на страницу «Архивные тревоги».

Важно! После перемещения тревожного события на страницу «Архивные тревоги», уже невозможно будет произвести вышеуказанные действия: указать причину возникновения тревожного события и указать меру, предпринятую по тревожному событию.

#### 8.4.5 Страница «Архивные тревоги».

Когда тревожное событие перемещается в «Архивные тревоги», происходит следующее:

- 1. Тревожное событие будет перемещено на страницу «Архивные тревоги».
- 2. Тревожное событие теперь считается архивной тревогой.

Журнал событий на вкладке «Архивные тревоги» имеет такую же структуру, как и на вкладке «Обработанные тревоги». (См. главу «8.4.4 Страница «Обработанные тревоги»».)

Для архивных тревожных событий системы невозможны никакие действия, кроме просмотра.

# 8.5 Орион-Видео.

#### 8.5.1 Монитор IP-камер.

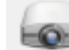

При нажатии на кнопку или комбинацию клавиш <Alt+F7> отобразится окно «Видео» («Монитор IP-камер).

Стоит заметить, что при необходимости можно открыть несколько окон Мониторов IP-камер, расположи в них камеры в требуемом Вам порядке.

Сам Монитор IP-камер представляет собой сегментированное пользовательское окно с отдельными окнами просмотра видеоизображения, предназначенными для обеспечения удобства просмотра и управления сразу несколькими IP-камерами.

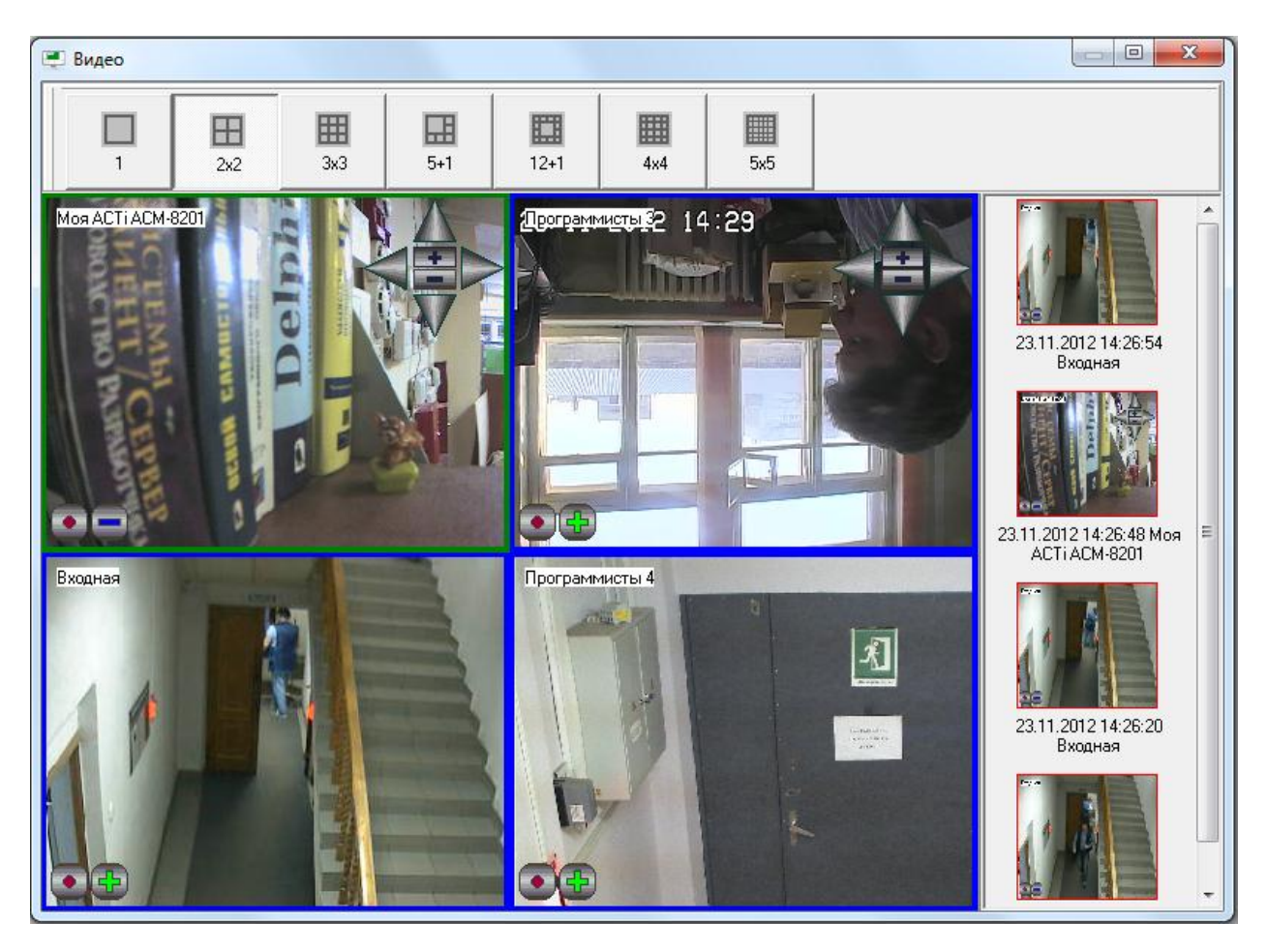

Количество окон видеоизображений, а также способ их расположения являются предустановленными и выбираются при помощи кнопок в верхней части Монитора IP-камер.

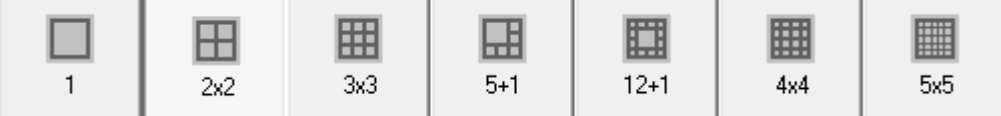

Распределение камер по окнам видеоизображений производится пользователем по требуемой ему схеме. Далее в настоящей главе будут рассмотрены действия по перемещению камер.

Важно! Если произвести двойной клик левой кнопкой мыши на каком-либо окне видеоизображений, произойдет растягивание данного окна на всю область вывода видеоизображений (поверх всех других окон). Обычно это требуется для детального рассмотрения видеоизображения с какой-либо камеры.

Возврат к отображению всех окон видеоизображений также происходит по двойному клику левой кнопкой мыши на выведенном на весь Монитор IP-камер окне.

Справа от окон видеоизображений в Мониторе IP-камер отображаются кадры, записанные камерами в момент нарушения зон детекции, если камера была поставлена на охрану. Под изображением записанного кадра находиться подпись с именем камеры, а также датой и временем записи тревоги.

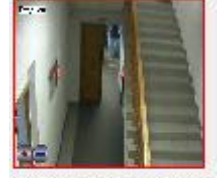

23.11.2012 14:26:54 Входная

Список изображений формируется от всех камер Монитора IP-камер, последнее событие помещается наверх списка.

Рассмотрим команды управления камерами, которые можно подавать через контекстное меню окна видеоизображения, либо при помощи кнопок в окне видеоизображения.

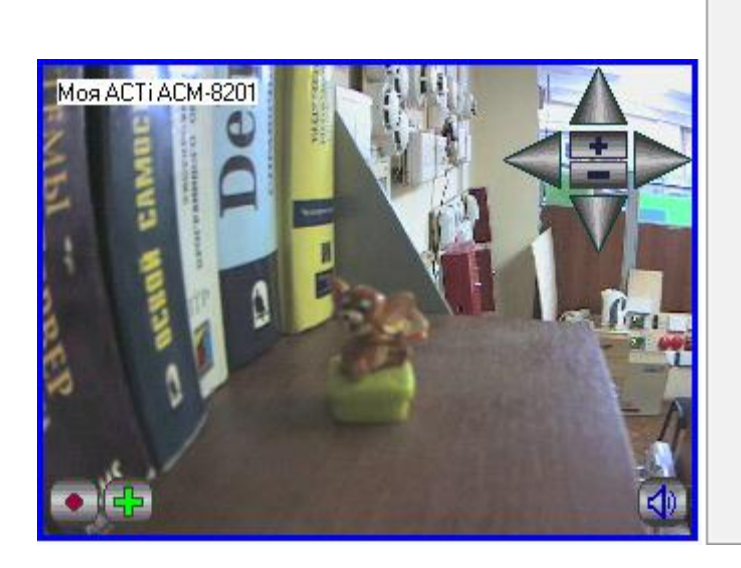

 $\blacktriangleright$ Показать камеру Отключить видео Взять камеру на охрану Снять камеру с охраны Включить детектор движения Выключить детектор движения Включить звук Выключить звук Начать запись Закончить запись Повернуть камеру  $\mathbf{r}$ Перейти к видеоархиву Кам.1/М.1/Моя АСТі АСМ-8201 Отмена (ESC)

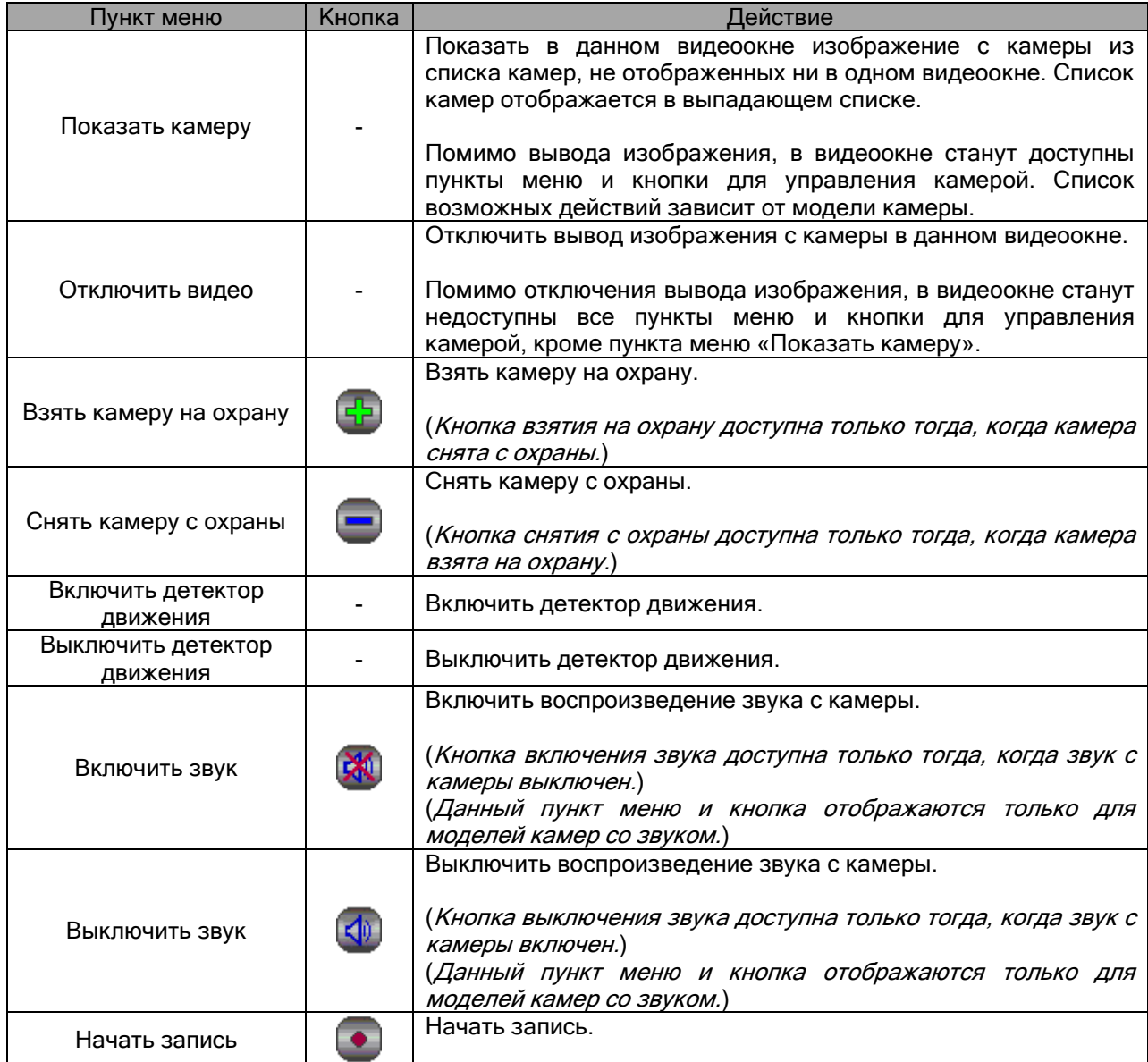

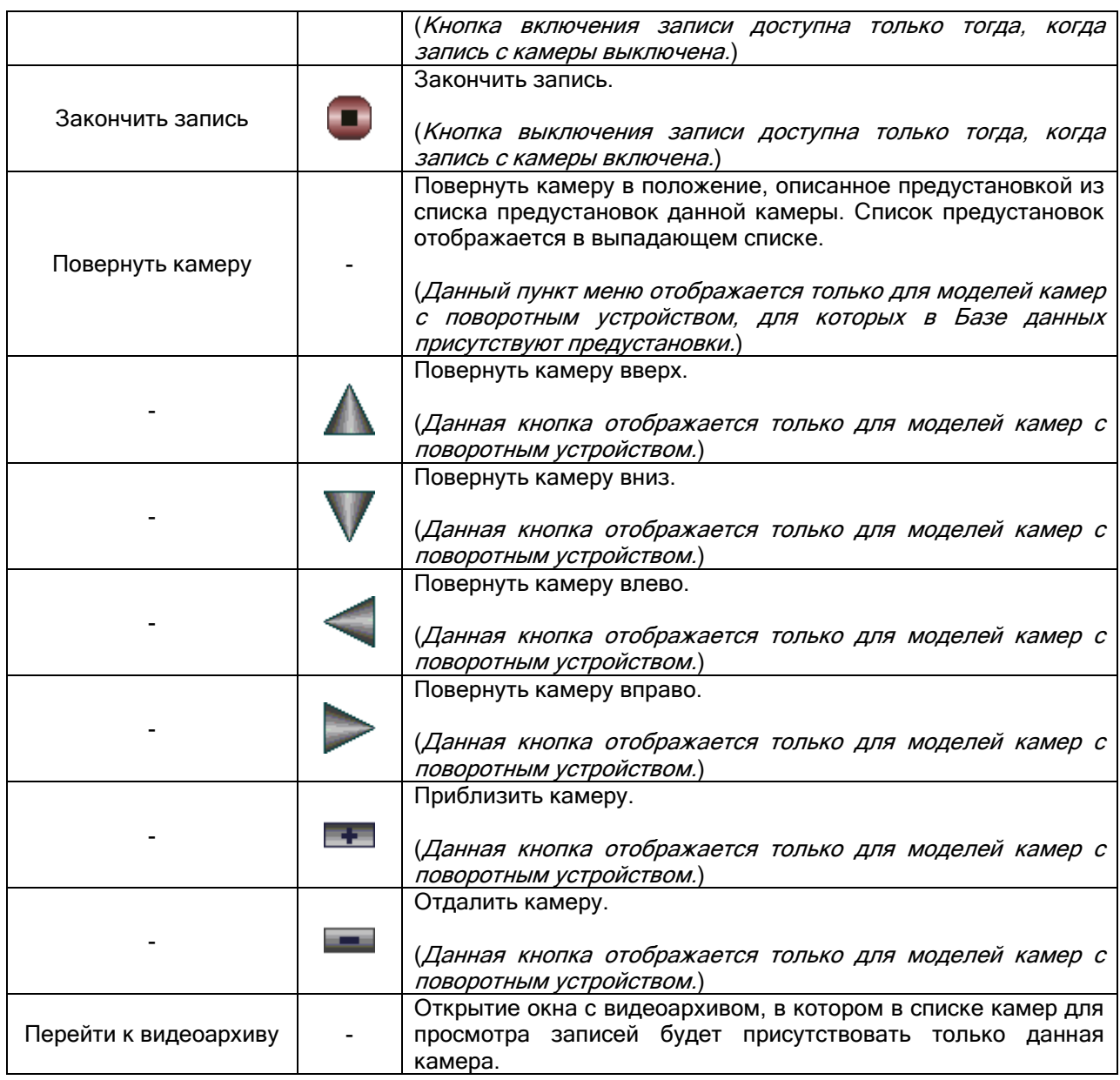

Дополнительно:

Как уже сообщалось, если в контекстном меню камеры Орион-Видео (на вкладке «Камеры» или плане помещений) выбрать пункт «Показать видео на экране», то произойдет открытие окна с видеоизображением с камеры.

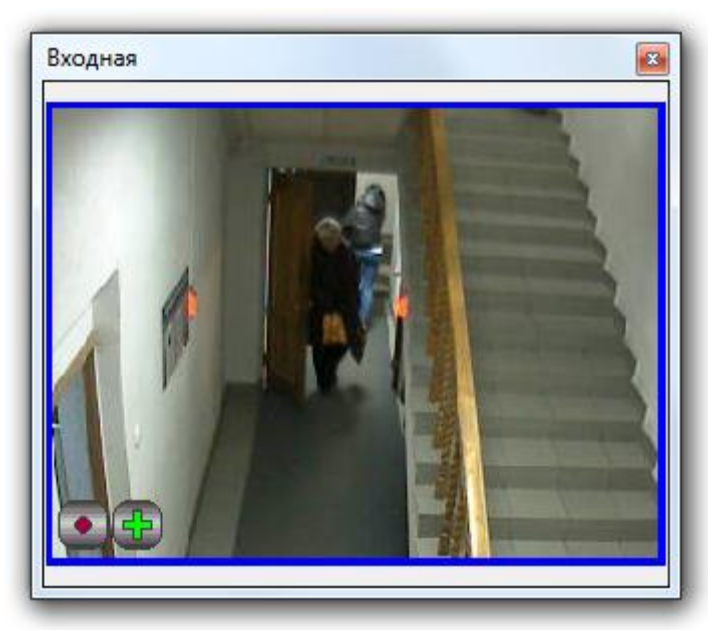

Все доступные операции в данном окне полностью идентичны доступным операциям в окне вывода видеоизображения Монитора IP-камер.

### 8.5.2 Видеоархив.

Видеоархив представляет собой отдельное приложение, которое входит в состав дистрибутива АРМ «Орион Про» (файл VideoArchive.exe в папке с установленным АРМ «Орион Про»).

Видеоархив вызывается из Монитора системы через:

- контекстное меню камеры на плане помещения,
- контекстное меню камеры на вкладке «Камеры»,
- контекстное меню камеры в окне видеоизображения,
- контекстное меню тревожного события Журнала тревог.

В первых трех случаях в список камер для просмотра записей, при наличии места в списке, будет добавлена камера, через меню которой был вызван видеоархив.

В последнем случае в список камер для просмотра записей, при наличии места в списке, будут добавлены камеры, привязанные к объекту, по тревожному событию которого был вызван видеоархив.

Стоит заметить, что при закрытии окна видеоархива список камер очищается.

Окно Видеоархива выглядит следующим образом:

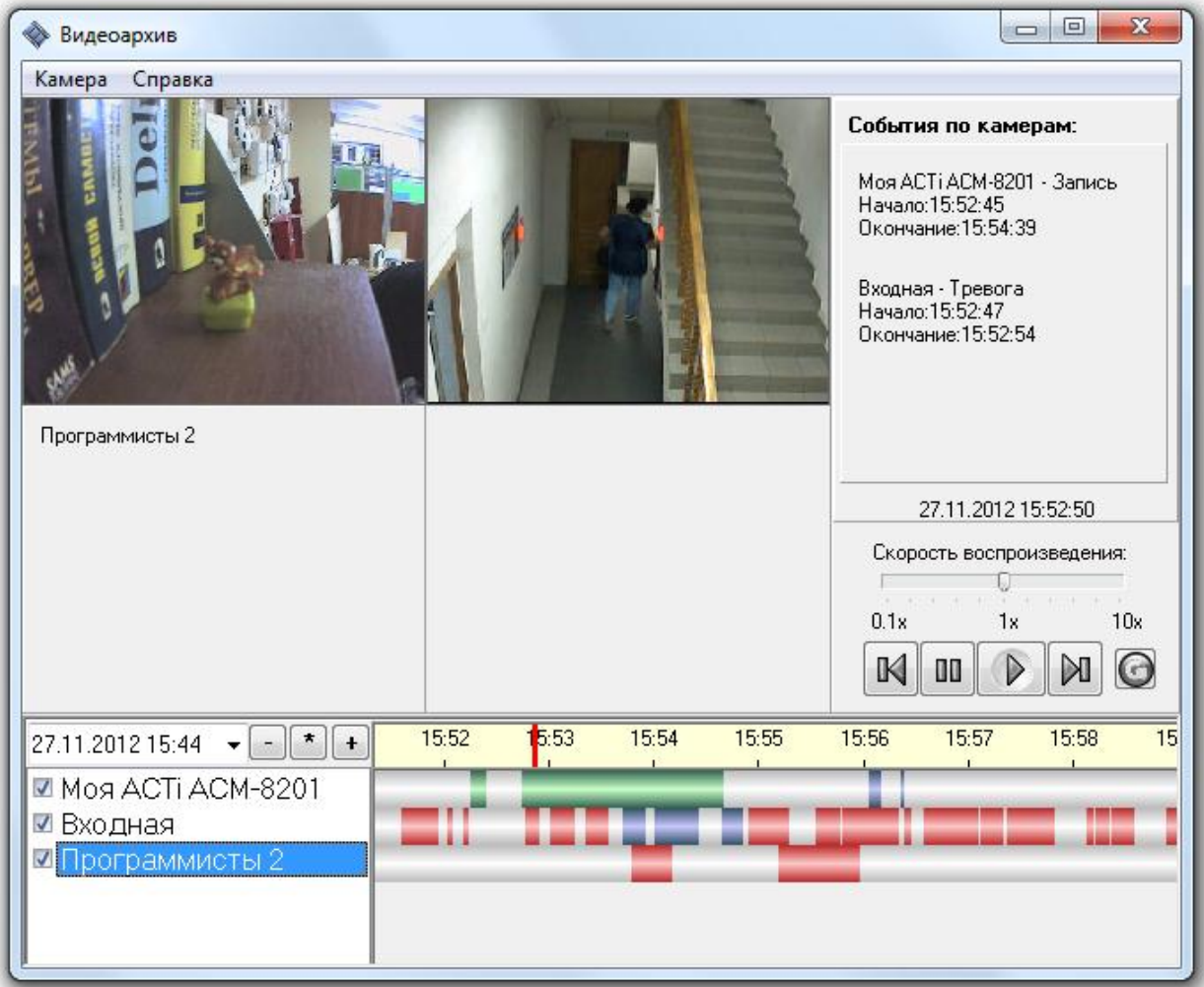

Интерфейс окна видеоархива можно условно разделить на 5 функциональных элементов:

1. Список отображаемых камер и выбор даты и времени архивных записей.

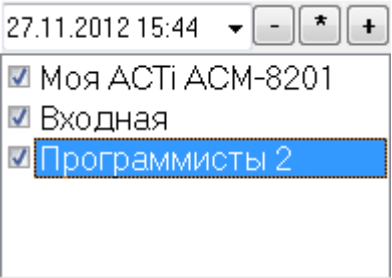

В данной области отображается список камер для отображения видеозаписей. Количество камер – от 1 до 4-х.

Если убрать флаг с одной из камер, то шкала видеозаписей для этой камеры пропадает и видеозаписи не отображаются.

При помощи пункта контекстного меню «Добавить камеру» можно добавить камеру в список камер, если в списке присутствует меньше 4-х камер.

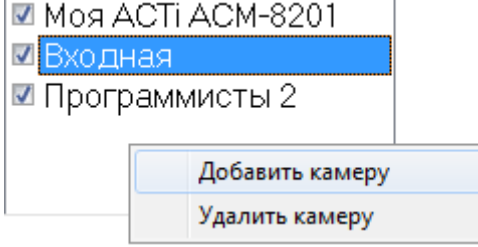

При помощи пункта контекстного меню «Удалить камеру» можно удалить камеру из списка камер.

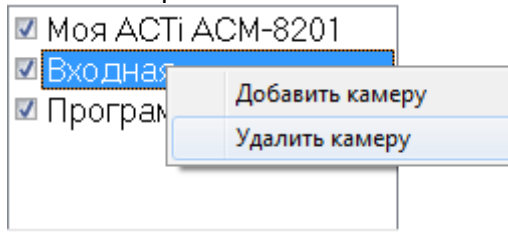

Так же в данной области отображаются начальные дата и время для отображения видеозаписей.

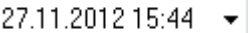

А при помощи кнопки  $\begin{pmatrix} * \end{pmatrix}$ можно указать диапазон времени для загрузки видеозаписей с камер.

Также в данной области находятся кнопки для изменения масштаба временной шкалы:  $\overline{a}$  $+$ 

2. Временная шкала видеозаписей, на которой по каждой камере располагаются отрезки видеозаписей, разделённые друг от друга временными интервалами.

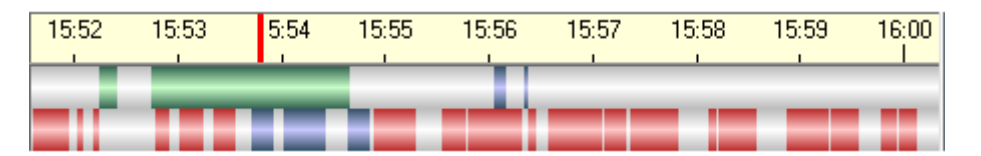

Видеозаписи могут иметь разную цветовую окраску на шкале видеозаписей:

- Запись по тревоге детектора красный цвет,
- Запись по срабатыванию детектора синий цвет,
- Запись по команде оператора зеленый цвет,
- Запись по команде сценария управления зеленый цвет,
- Запись по внешней тревоге зеленый цвет.
- 3. Блок кнопок управления, предназначенный для управления воспроизведением фрагмента.

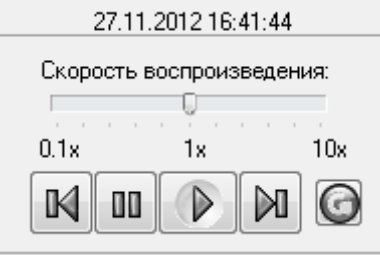

Сверху указана дата и время текущего воспроизведения видеозаписей.

#### 27.11.2012 15:55:05

Соответствует расположению указателя на шкале видеозаписей. 15:55

Кнопка предназначена для запуска воспроизведения записей.

Кнопка предназначена для останова воспроизведения записей.

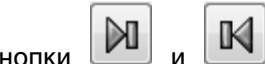

Кнопки  $\mathbb{N}$  и  $\mathbb{K}$  предназначены для перемещения курсора к следующему или предыдущему отрезку соответственно.

Справа находиться кнопка обновления данных видеоархива  $\bigodot$ , которая позволяет увидеть вновь добавленные записи не перегружая видеоархив. При использовании кнопки, во временные шкалы по каждой камере добавляются записанные новые отрезки видеофрагментов, если такие появились за период последнего просмотра.

Над клавишами управления расположена шкала управления ускорением и замедлением воспроизведения.<br>Скорость воспроизведения:

Ū

Для удобства просмотра можно ускорить запись в несколько раз в зависимости от положения ползунка, или замедлить воспроизведение по кадрам для детализации событий.

4. Окна видеозаписей – сегментированный участок окна видеоархива, в котором непосредственно отображаются записанные видеофрагменты с камер.

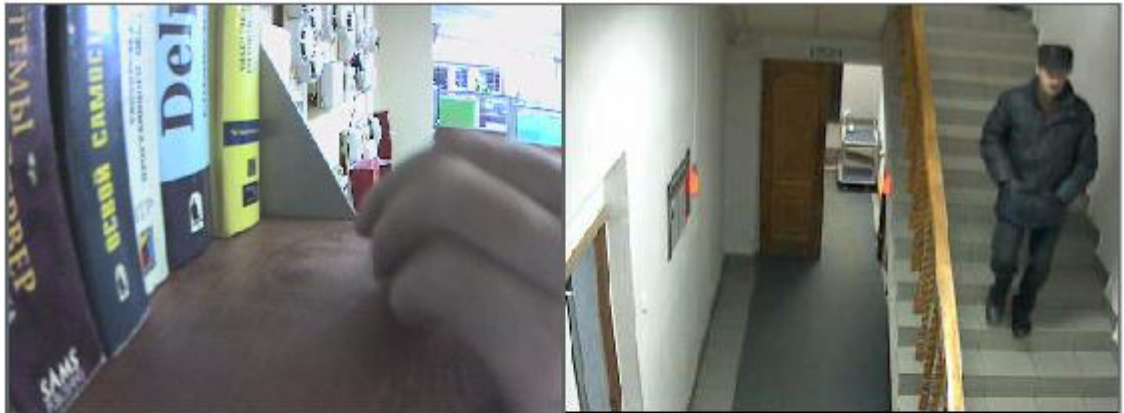

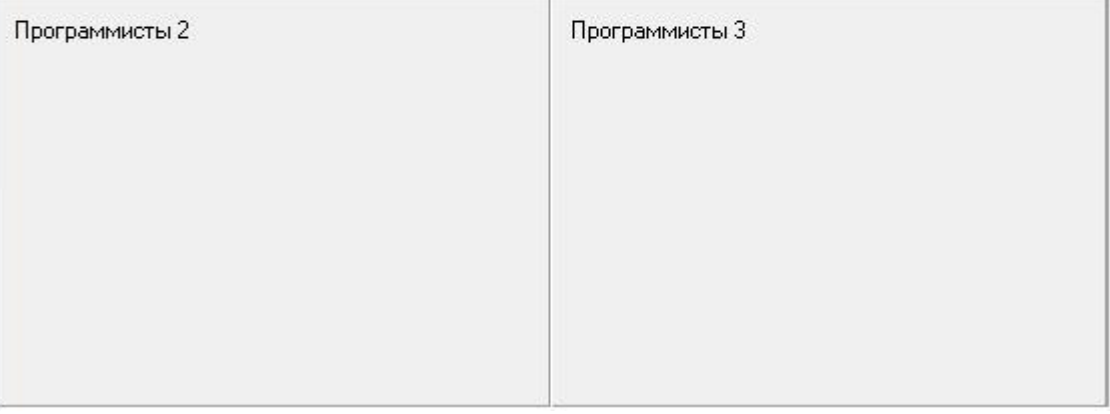

При перемещении по шкале видеозаписей (вручную, либо при помощи проигрывания записей) в соответствующих окнах будут отображаться кадры (при перемещении вручную) или видеозапись (при проигрывании) с соответствующих камер, для которых в рассматриваемый момент времени (указанный на шкале видеозаписей и над блоком управления) имеются записанные видеофрагменты.

5. Список событий по камерам.

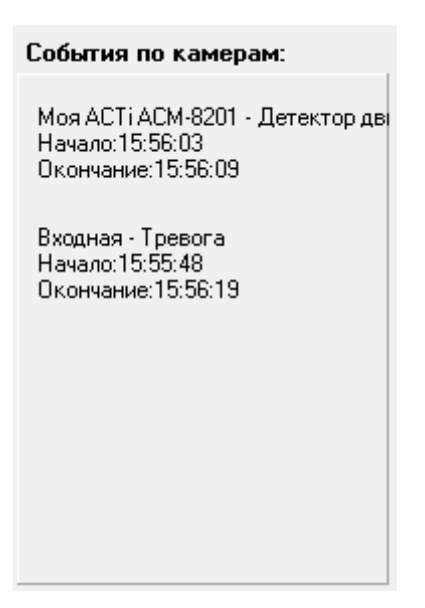

В списке событий по камерам отображается расшифровка условия начала записи видеофрагментов для тех камер, для которых присутствует записанный видеофрагмент на рассматриваемый момент времени. Для события указывается:

- название камеры,
- условие начала записи,
- время и дата начала записи,
- время и дата окончания записи.

Дополнительно. При работе с очень старыми архивными записями, если размер свободного пространства диска ограничено и запущена служба очистки видеоархива VideoCleaner.exe, видеоархив может не найти указанный файл, т.к. он может быть удалён соответствующей службой. В этом случае, программы выдаёт об этом соответствующее сообщение.

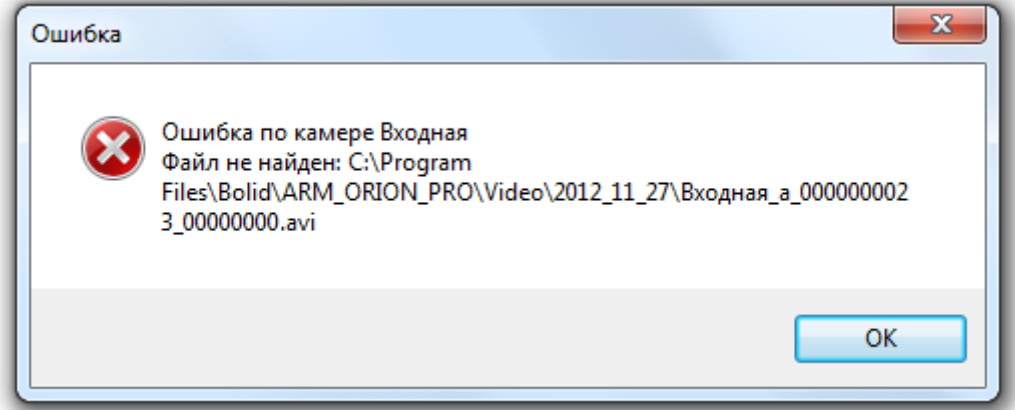

# 8.6 Модуль речевого оповещения.

Как уже указывалось ранее, Модуль речевого оповещения (файл SoundServer.exe в папке с установленным АРМ «Орион Про») автоматически запускается Оболочкой системы, если для текущего рабочего места в Базе данных отмечено свойство «Речевое оповещение».

В главе «8.2.3 Выключение звука» рассматривалось управление оповещением, а в данной главе будет рассмотрена по большей части только настройка Модуля речевого оповещения.

#### 8.6.1. Первый запуск Модуля речевого оповещения.

При первом запуске Модуля речевого оповещения всплывёт окно настроек модуля.

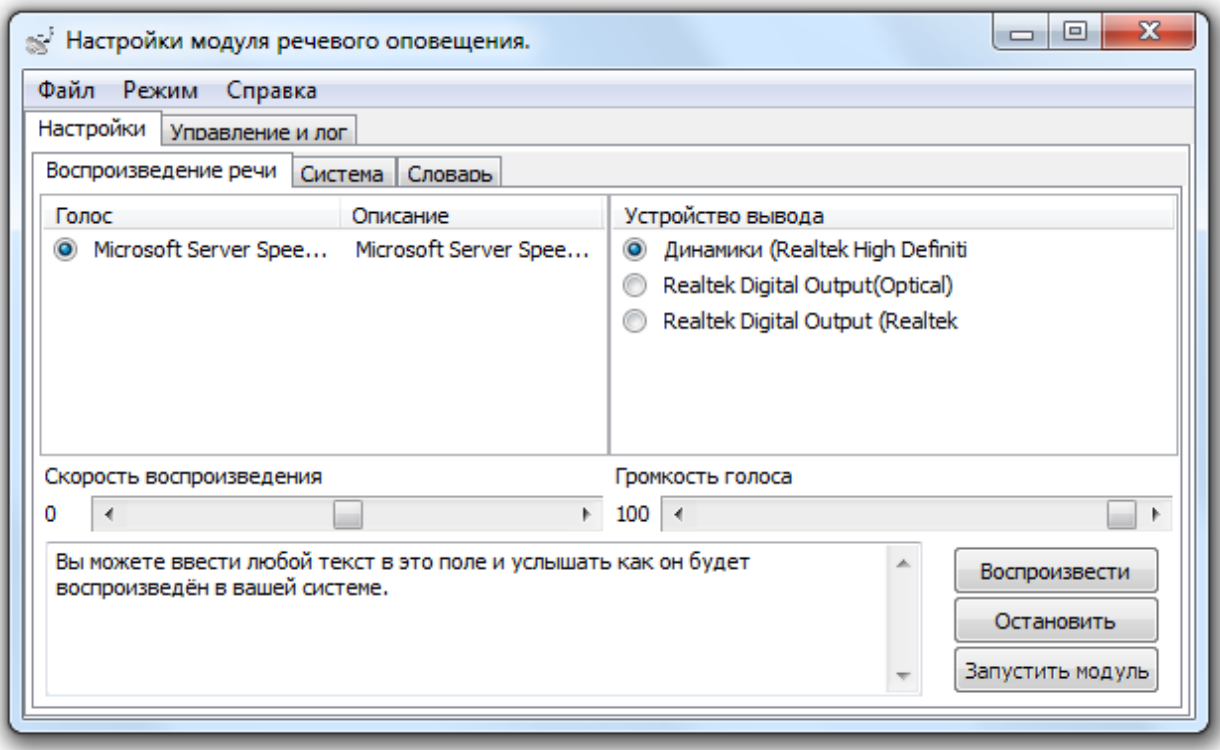

Необходимо проверить, что текст корректно воспроизводится (если не слышно звука, стоит проверить что к компьютеру подключены колонки или наушники и выбрать соответствующее

устройство вывода в правой части программы). После чего нажать кнопку  $\boxed{\frac{3a\text{nyc}\text{y}}{3a\text{nyc}\text{y}}$  . После этого система перейдёт в штатный режим работы и начнёт принимать события от системы. При развёртывании системы на большое количество компьютеров с одинаковой конфигурацией можно настроить систему на одном рабочем месте и скопировать файл SoundConf.ini на остальные рабочие места. В случае успешного применения конфигурации модуль речевого оповещения запустится в штатном режиме. В случае возникновения ошибки (например отсутствия заданного устройства вывода) всплывёт окно настроек, аналогичное окну при первом запуске.

#### 8.6.2. Настройка модуля речевого оповещения.

Для настройки модуля представлено 3 окна. Настройки голоса, системы и словаря.

#### 8.6.2.1. Настройки голоса.

На вкладке «Воспроизведение речи» настраиваются параметры звучания тревог.

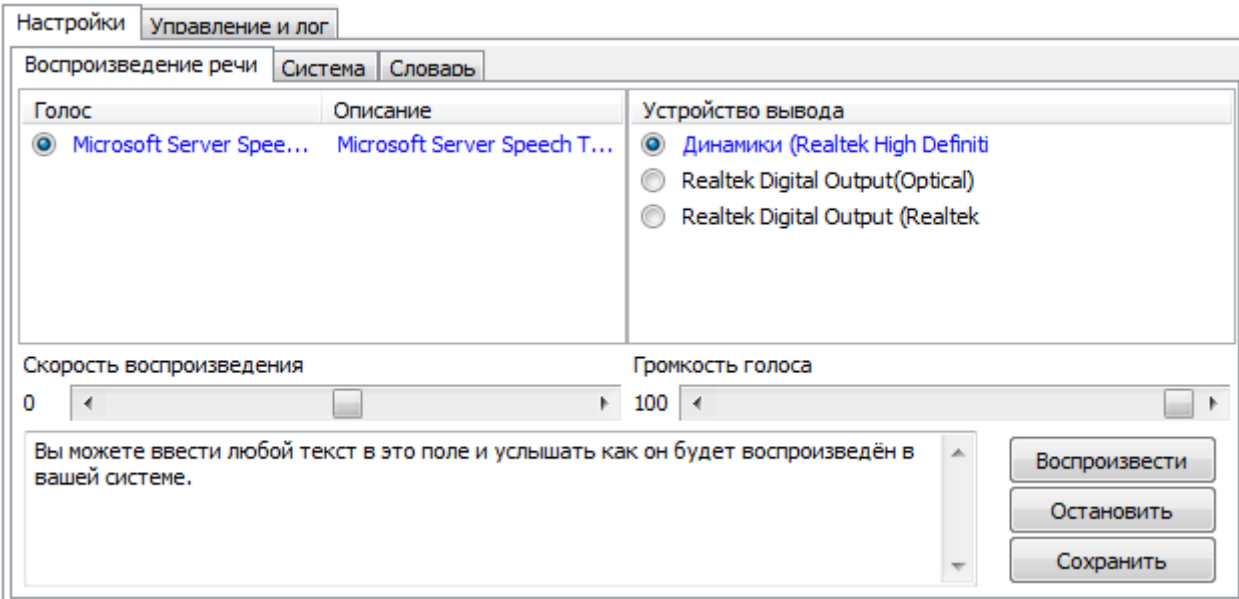

# Можно выбрать:

голос для оповещения (он должен соответствовать языку оповещений):

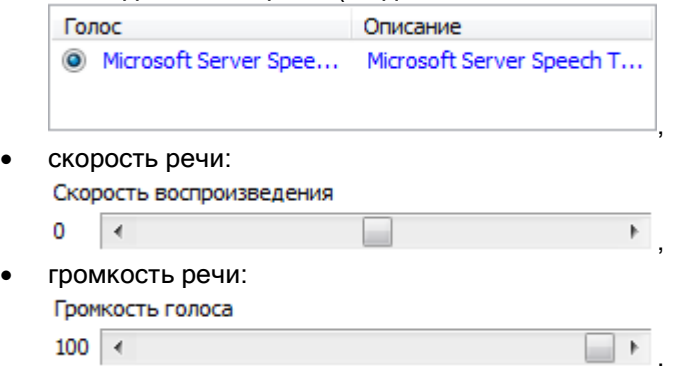

Все осуществляемые изменения можно сразу проверить, введя текст оповещения в поле в нижней части программы:

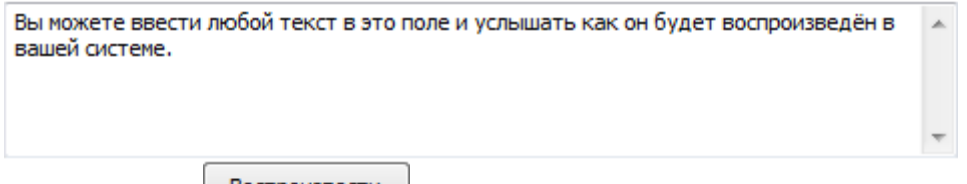

и нажав кнопку **Воспроизвести** . При этом текст будет озвучен с выбранными настройками.

Для озвучивания приходящих событий настройки вступят в силу только после нажатия кнопки

Сохранить . Если уйти с вкладки и вернутся на неё – внесённые изменения будут отражены на вкладке, однако без нажатия кнопки «Сохранить» они будут действовать только на тестовое воспроизведение текста.

#### 8.6.2.2. Системные параметры.

На вкладке «Система» настраиваются дополнительные параметры системы.

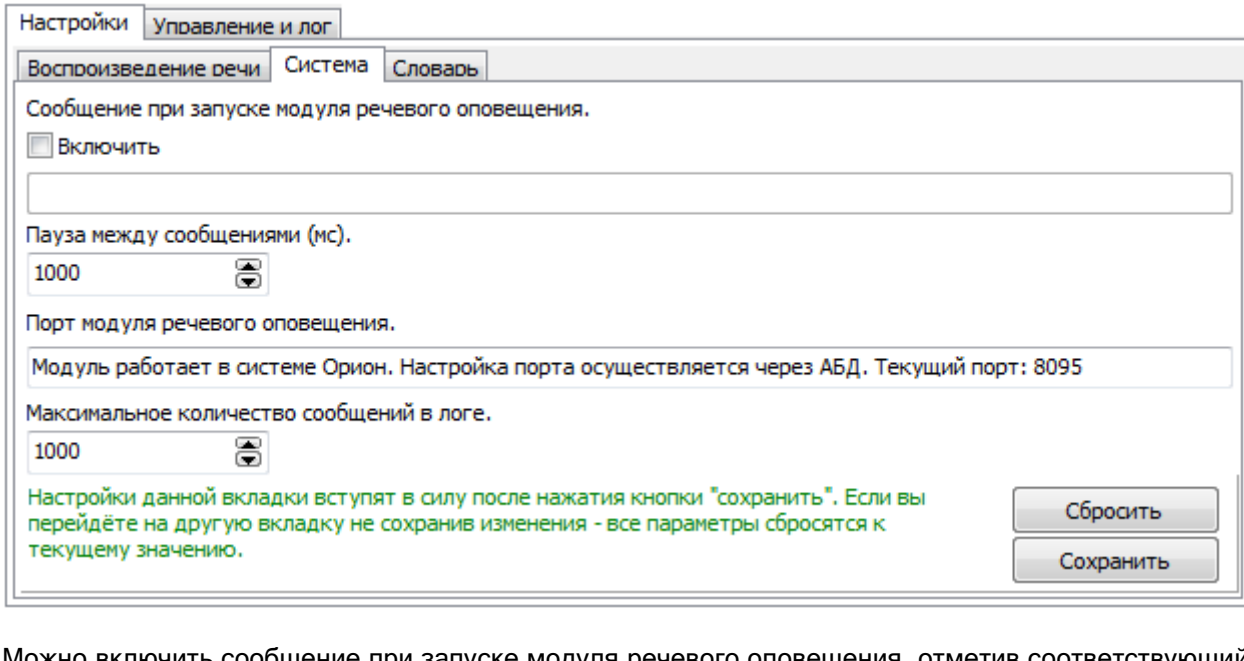

Можно включить сообщение при запуске модуля речевого оповещения, отметив соответствующий параметр:

**V** Включить

и введя текст, который будет озвучен сразу после перехода модуля речевого оповещения в штатный режим работы:

.

Запущен модуль речевого оповещения

По умолчанию озвучиваемый текст отсутствует.

Пауза между сообщениями - это интервал между озвучиванием различных событий:<br>Пауза между сообщениями (мс).

1000 ă

Паузы между повторениями одного сообщения по умолчанию соответствуют данному параметру, но могут быть переопределены вызывающей стороной.

Порт модуля речевого оповещения может быть отдельно настроен при автономной работе модуля речевого оповещения. В нашем случае такой вариант не рассматривается. В случае отсутствия связи с Центральным Сервером системы параметр будет доступен для редактирования, но если на момент перезапуска связь с Центральным Сервером системы будет установлена – параметр будет запрошен из Базы данных.<br>Порт модуля речевого оповещения.

Модуль работает в системе Орион. Настройка порта осуществляется через АБД. Текущий порт: 8095

Максимальное количество сообщений в логе – количество выводимых на вкладке «Управление и лог» последних оповещений.<br>Максимальное количество сообщений в логе.

ă

1000

Не влияет на функционирование сервера. Не рекомендуются значения больше 5000.

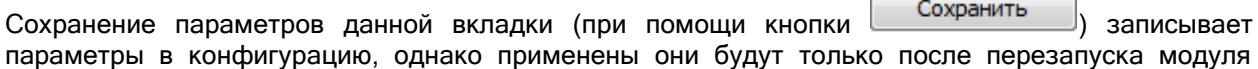

речевого оповещения. Кнопка **выставляет во всех полях данной вкладки текущую** конфигурацию.

Если уйти с вкладки в процессе редактирования параметров – все значения будут сброшены в значения по умолчанию.

#### 8.6.2.3. Настройка воспроизведения сокращений.

На вкладке «Словарь» настраиваются правила речевого воспроизведения сокращений в тексте события.

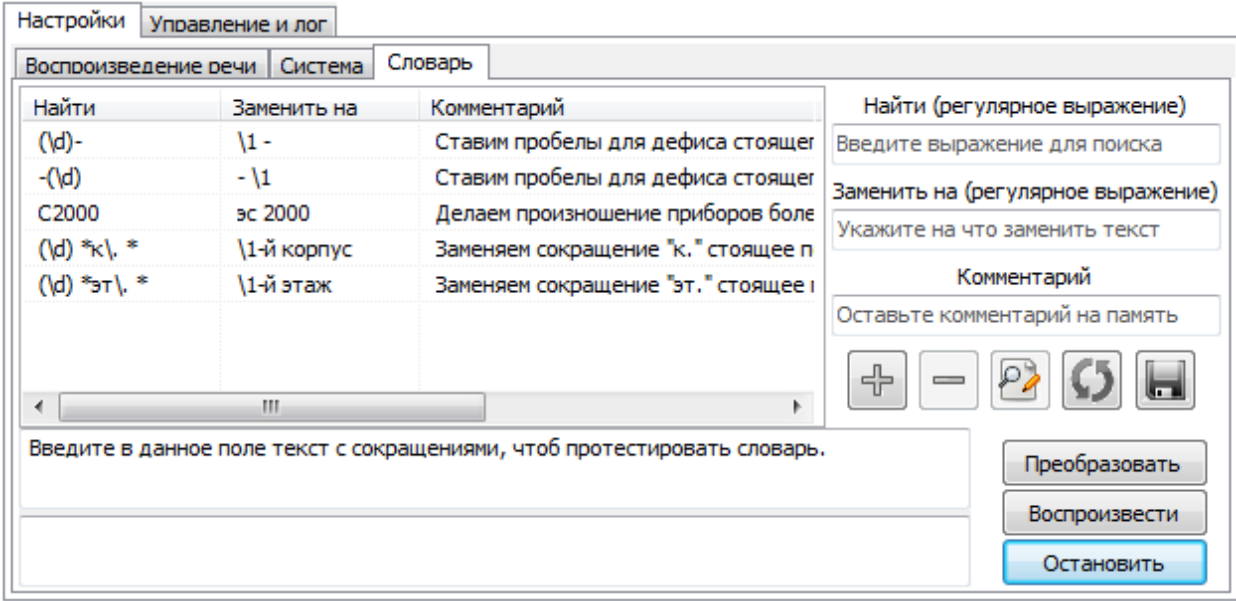

Настройка правил сокращений производится стандартным способом. Прочитать информацию о правилах (называемых регулярными выражениями) можно, например, по ссылке: [http://ru.wikipedia.org/wiki/%D0%E5%E3%F3%EB%FF%F0%ED%FB%E5\\_%E2%FB%F0%E0%E6%E5](http://ru.wikipedia.org/wiki/%D0%E5%E3%F3%EB%FF%F0%ED%FB%E5_%E2%FB%F0%E0%E6%E5%ED%E8%FF) [%ED%E8%FF.](http://ru.wikipedia.org/wiki/%D0%E5%E3%F3%EB%FF%F0%ED%FB%E5_%E2%FB%F0%E0%E6%E5%ED%E8%FF)

Настройку правил замещения сокращений полноценным описанием рассмотрим на примере: как получить из "8.14эт. квартира 1117" - "8-й корпус 14-й этаж квартира 1117"?

Для описанного примера "8.14эт. квартира 1117" строим правило таким образом.

Находим две группы цифр, разделённые точкой. Цифра в регулярных выражениях обозначается "\d". Поскольку нам нужна группа цифр в количестве более одной - применяем модификатор "+" (модификатор означает один и более символов) - получаем "\d+". Поскольку эту группу нам необходимо вставить в заменяемую строку - заключаем выражение в скобки "(\d+)". Это выражение найдёт любую последовательную группу цифр. В нашем примере нам нужны две такие группы разделённые точкой без пробелов. Соответственно "(\d+)\.(\d+)". Символ "\." обозначает обыкновенную точку. Просто точка в выражениях perl является модификатором, поэтому её необходимо экранировать слешем. Так необходимо поступать со всеми зарезервированными символами регулярных выражений.

На данный момент написанное нами выражение найдёт две группы цифр разделённые точкой. В нашем примере он найдёт фрагмент "8.14". Так же он успешно найдёт и фрагменты "34.6", "3.3", "987654321.123456789" и любые другие, аналогичные этим. Для замены нам необходимо ещё выбрать фрагмент "эт.". В регулярном выражении он так и будет выглядеть, только точку необходимо экранировать. Получаем "(\d+)\.(\d+)эт\.".

Это выражение найдёт нам фрагмент до пробела пред квартирой. Теперь нам осталось только произвести замену.

К выражениям заключённым в скобки мы можем обращаться в строке подстановки с помощью \n где n это номер скобки начиная с единицы. Нам надо к первой группе цифр дописать "-й корпус" ко второй "-й этаж" и не забыть между ними пробел. В строке подстановки спец символом является только слеш (хотя и его не всегда необходимо экранировать), по этому нам ничего не придётся экранировать. Просто выполняем подстановку "\1-й корпус \2-й этаж". Соответственно вместо \1 у нас подставится группа цифр до точки, вместо \2 группа цифр после точки. В конце мы не ставим пробел, так как в строке поиска мы не захватывали пробел после "эт." и он останется из исходной строки.

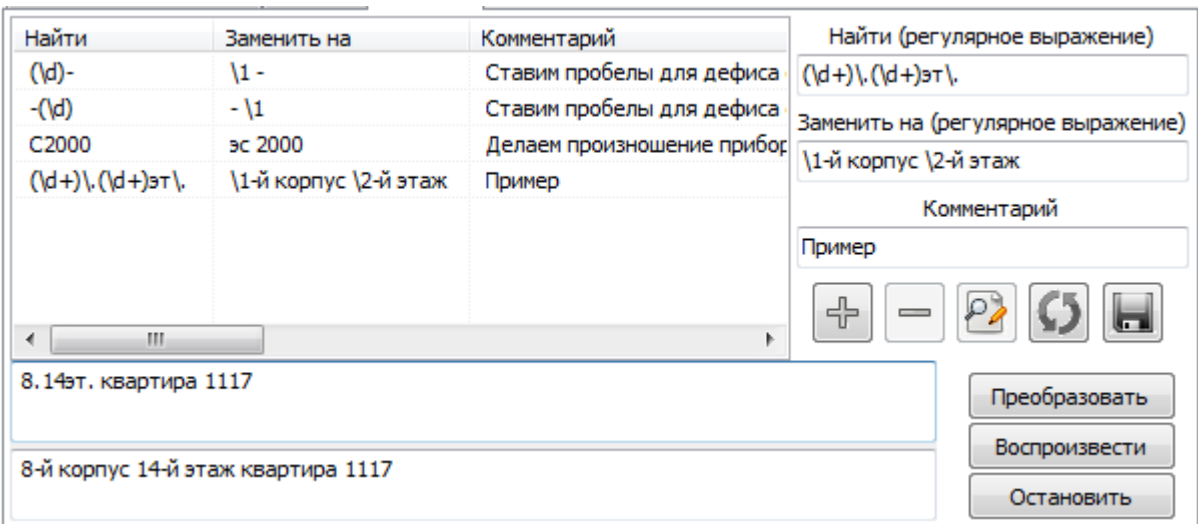

 $\ddot{\phantom{a}}$ 

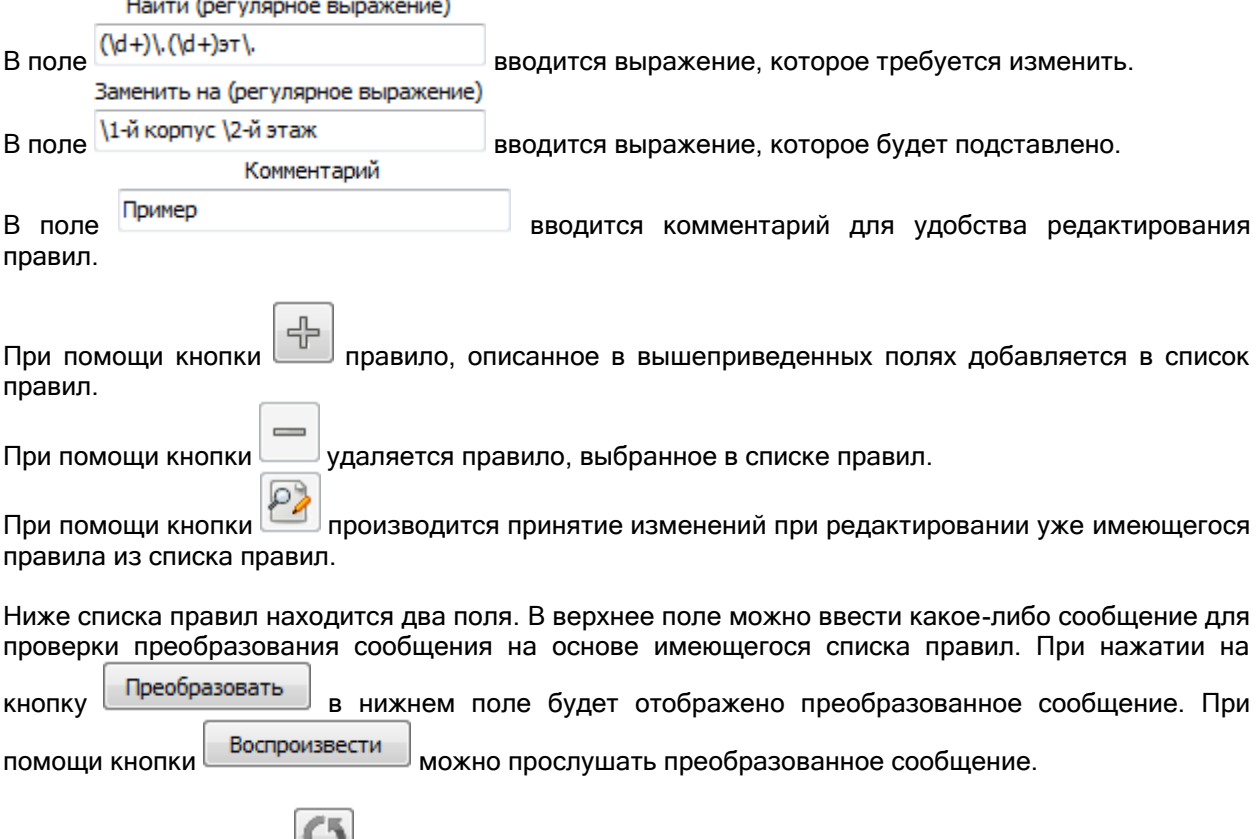

При помощи кнопки производится загрузка правил, используемых Модулем речевого оповещения на текущем рабочем месте (файл soundserver.red в папке с установленным АРМ «Орион Про»).

При помощи кнопки производится сохранение изменений списка правил для речевого оповещения на текущем рабочем месте.

# 8.6.3. Управление и лог.

 $\sim$   $\sim$   $\sim$ 

В главе «8.2.3 Выключение звука» уже рассматривалось управление оповещением из Монитора системы или через контекстное меню значка Модуля речевого оповещения в System Tray.

В самом Модуле речевого оповещения также присутствует возможность управления на вкладке «Управление и лог».

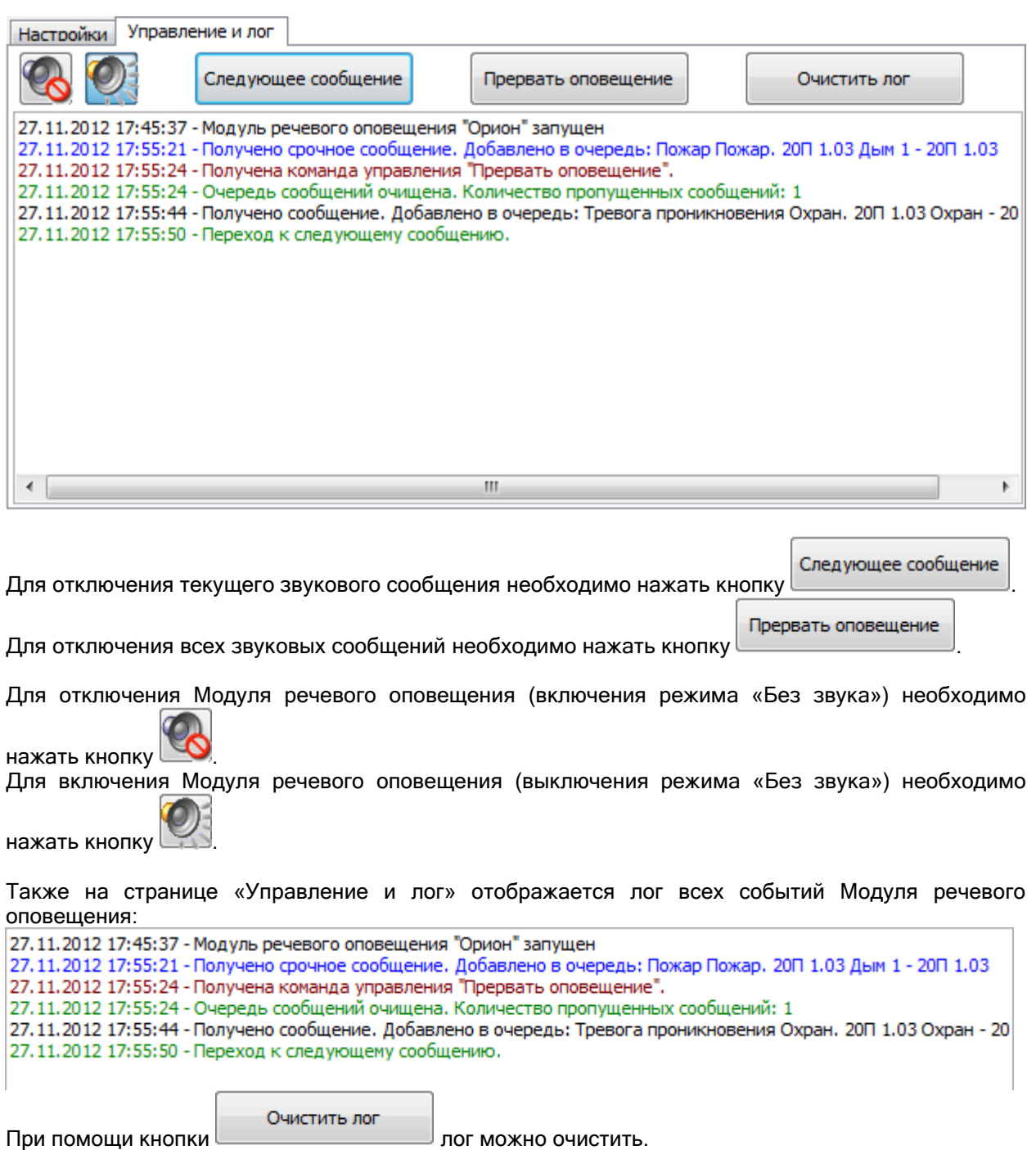

# Приложение 8.А Настройка пользовательских фильтров по событиям.

Как уже сообщалось, в Мониторе системы допускается использование 2-х видов пользовательских фильтров для Журнала событий:

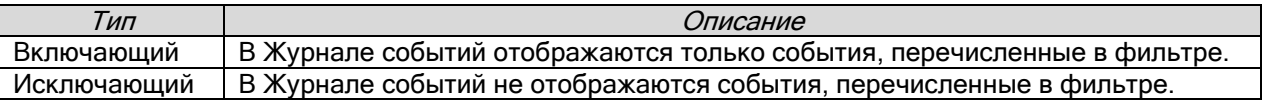

При помощи выпадающего списка контекстного меню Журнала событий можно выбрать требуемый фильтр:

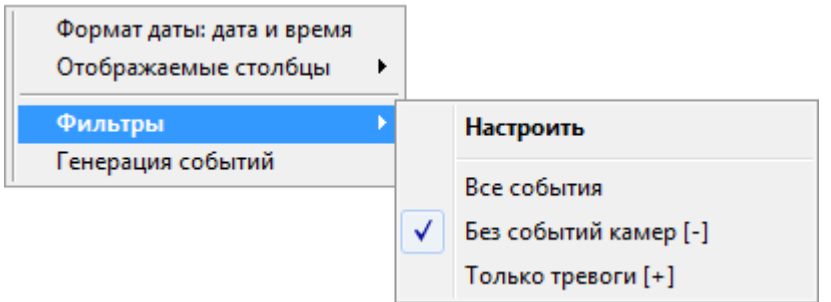

В списке присутствует фильтр по умолчанию «Все события», а также добавленные пользователем фильтры. В скобках после названия пользовательского фильтра отображается его тип: «Включающий» [+], либо «Исключающий» [-]:

При помощи пункта контекстного меню Журнала событий «Фильтры» \ «Настроить»:

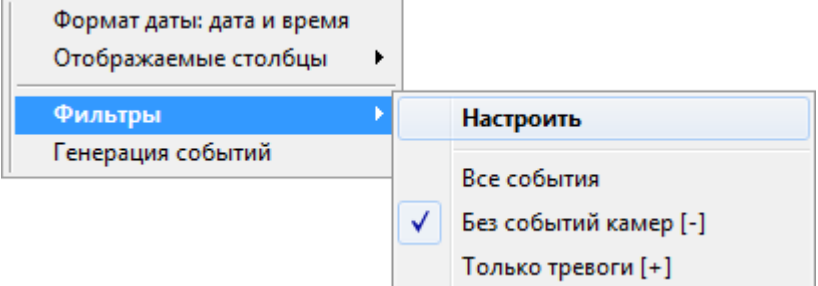

вызывается диалоговое окно «Фильтры», в котором производится настройка пользовательских фильтров по событиям:

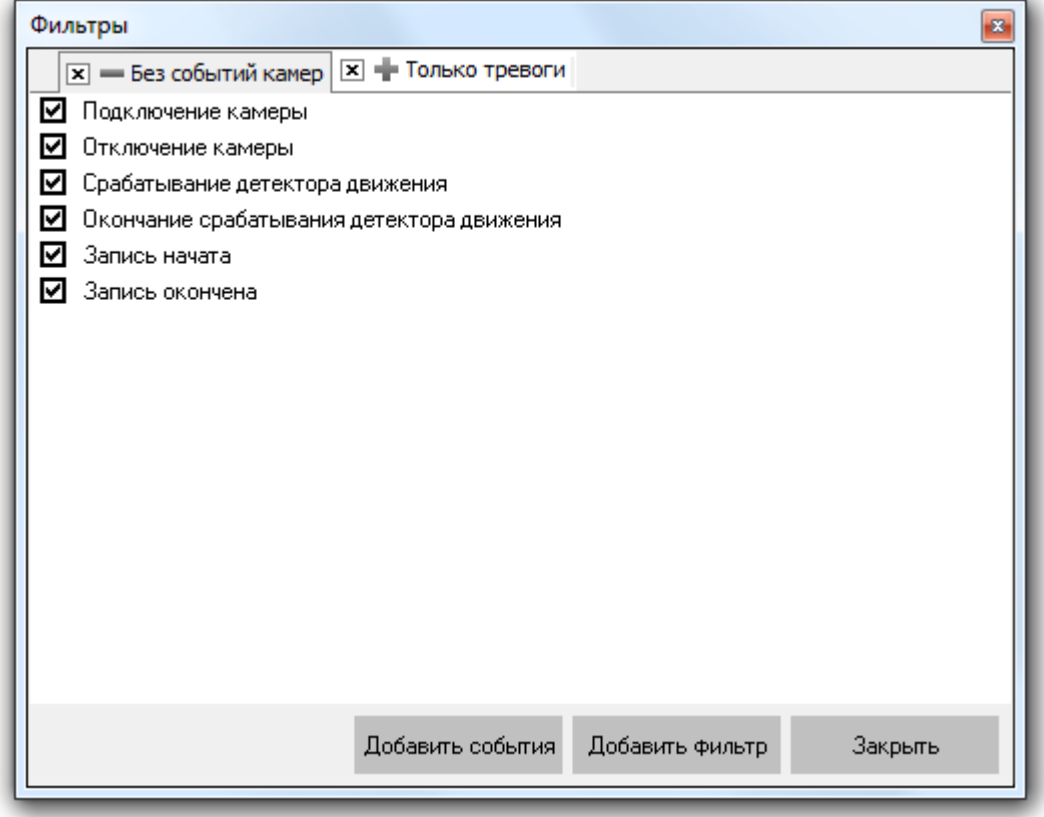

При помощи панели с названиями пользовательских фильтров производится переключение между фильтрами.

 $\vert x \vert$  = Без событий камер  $\vert x \vert$  + Только тревоги

При помощи контекстного меню панели с названиями фильтров:

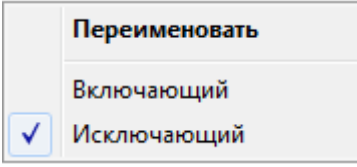

возможны следующие действия:

переименование выбранного фильтра,

изменение его типа.

При помощи кнопки производится добавление нового пользовательского фильтра.

А при помощи кнопки  $\overline{B}$  рядом с названием фильтра можно удалить пользовательский фильтр.

В центральной части окна «Фильтры» отображается список событий выбранного фильтра.

- ◘ Подключение камеры
- Отключение камеры
- ◘ Срабатывание детектора движения
- ◘ Окончание срабатывания детектора движения
- ☑ Запись начата
- ◘ Запись окончена

Слева от каждого события стоит отметка о том, используется ли данное событие в фильтре ( $\Box$ ), или нет  $\Box$ ).

При помощи кнопки можно вывести панель со списком всех событий АРМ «Орион Про», не добавленных в выбранный фильтр.

Можно добавить какое-либо событие из указанного списка в фильтр, просто перетащив его из списка всех событий в список событий фильтра.

Возможно выделение и перетаскивание сразу нескольких событий. Для этого используются стандартные комбинации клавиш Windows:

- <Ctrl> + <A> выделение всего списка событий.
- < Ctrl> + нажатие мышкой на событии добавление события в список выделенных.
- <Shift> + нажатие мышкой на событии выделение диапазона событий.

При помощи контекстного меню списка событий выбранного фильтра:

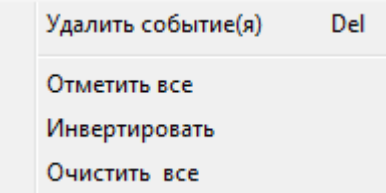

возможны следующие действия:

- удаление выбранного события или событий,
- установка отметок для всех событий,
- инвертирование всех отметок,
- снятие отметки для всех событий.

# Приложение 8.Б События системы.

В приведенной ниже таблице будут перечислены все события системы.

Для каждого события будет приведена следующая информация:

- Event (номер события).
- Название события.

(Название события будет отображено тем цветом, которым данное событие отображается в Журнале событий.)

 Является ли событие тревожным. (Тревожное событие помимо Журнала событий, также добавляется в Журнал тревог.)

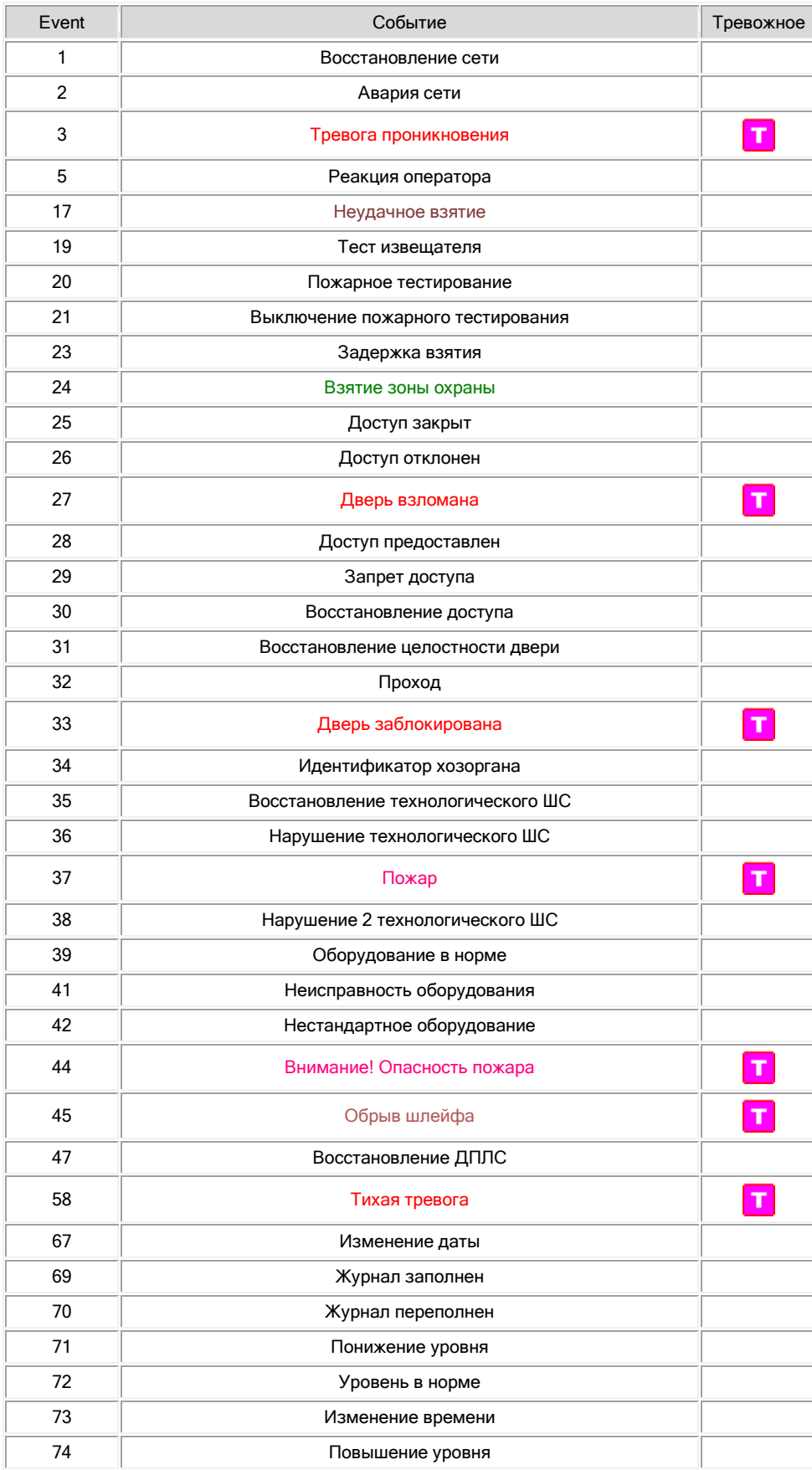

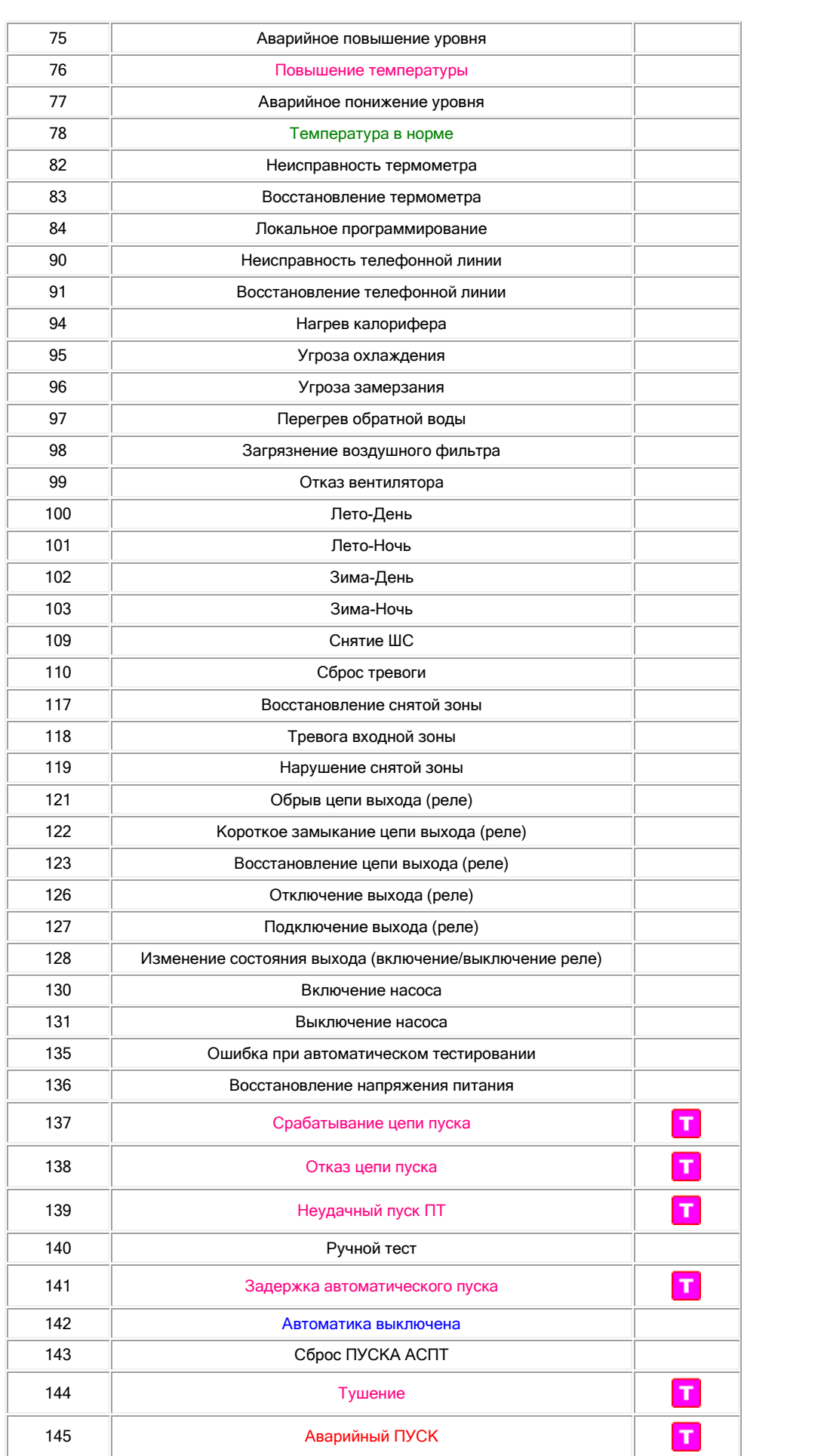

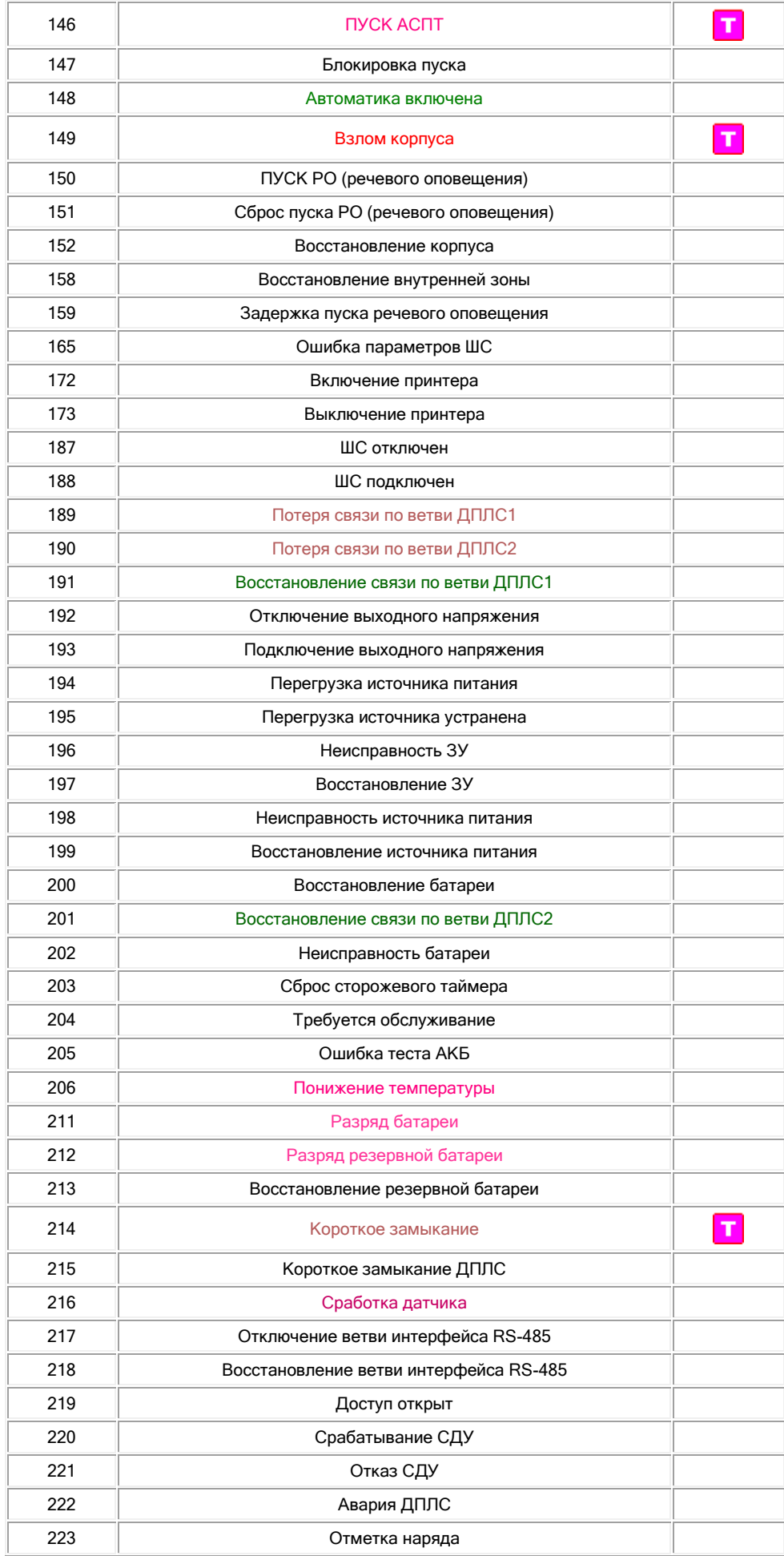

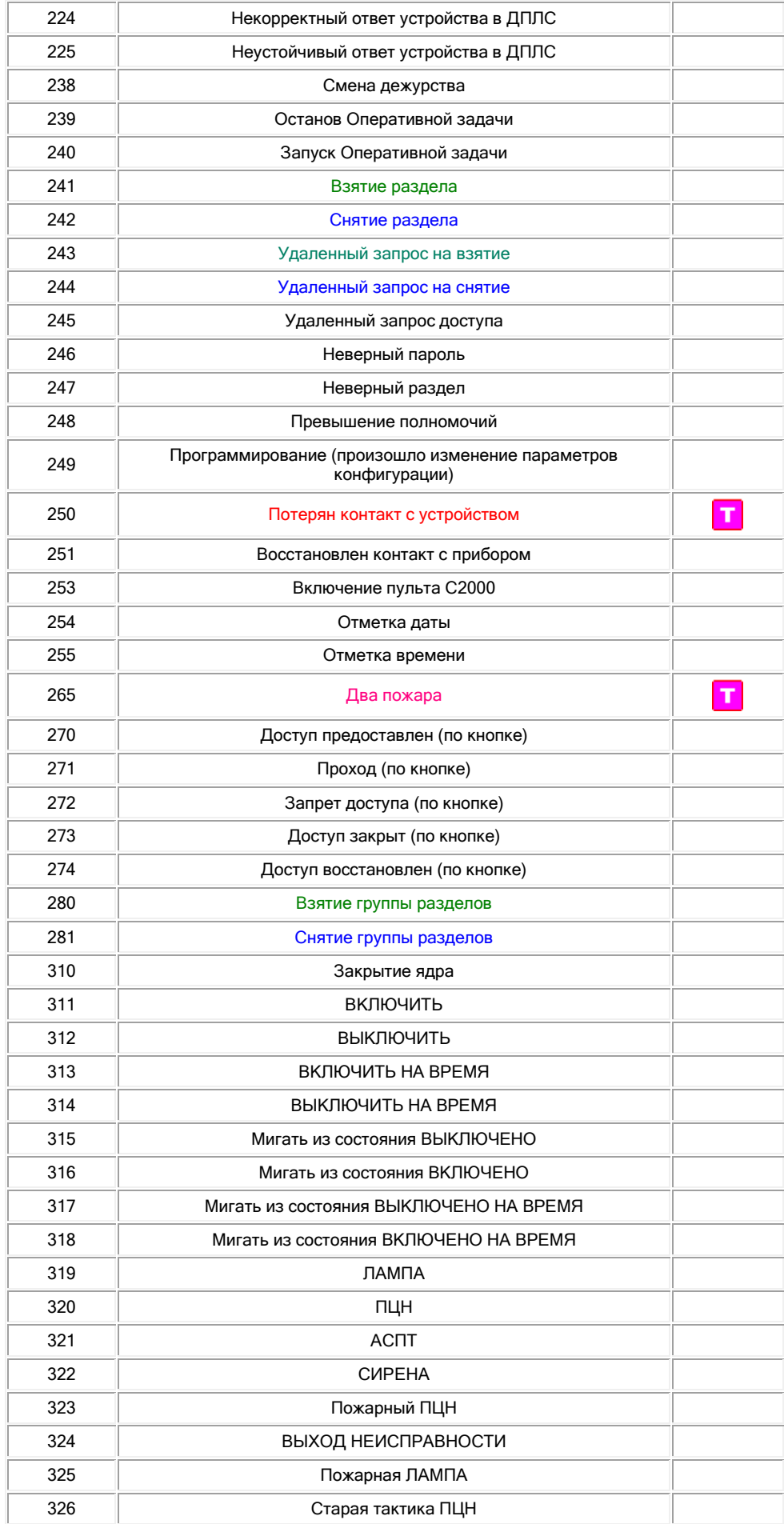

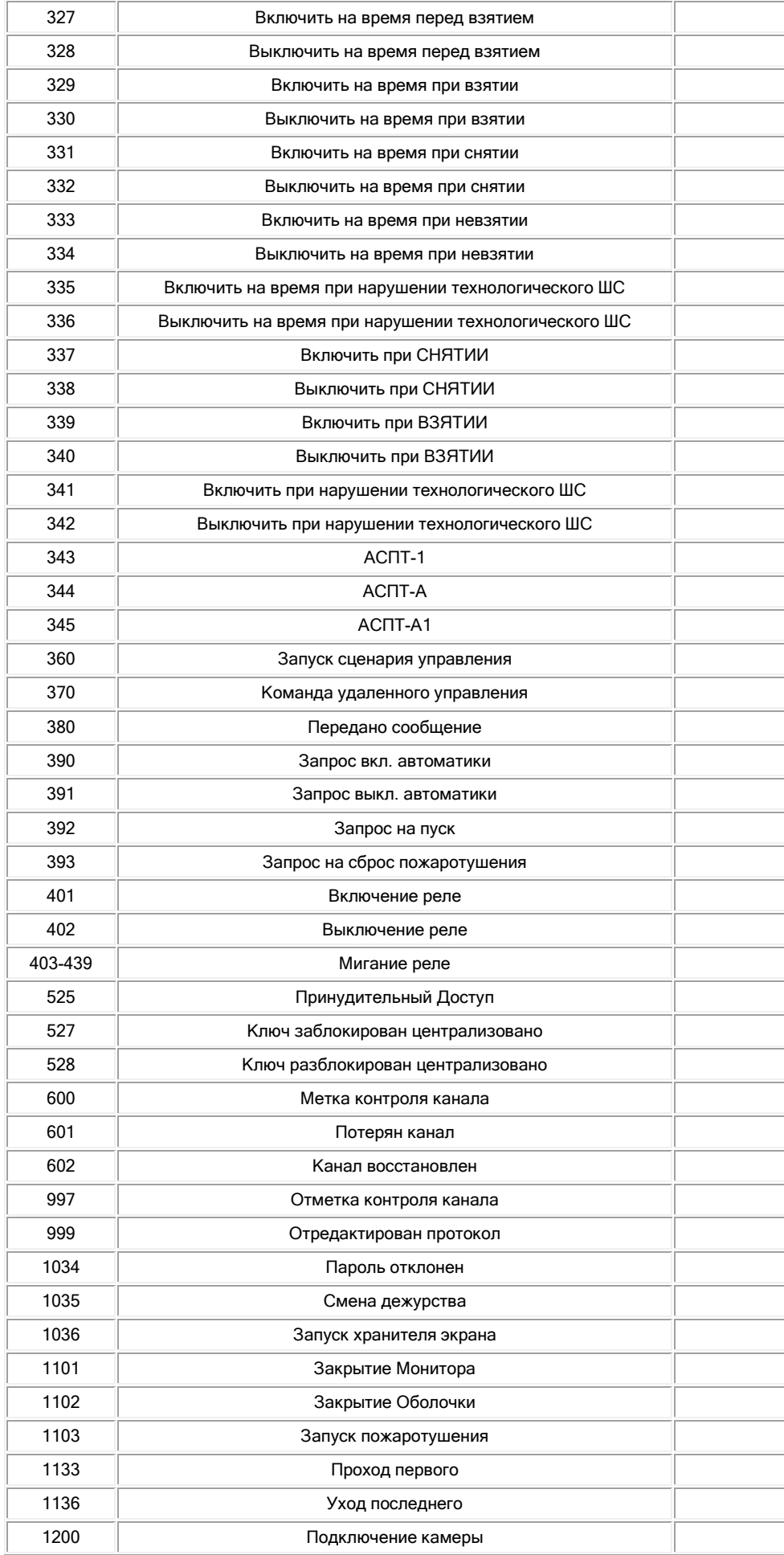

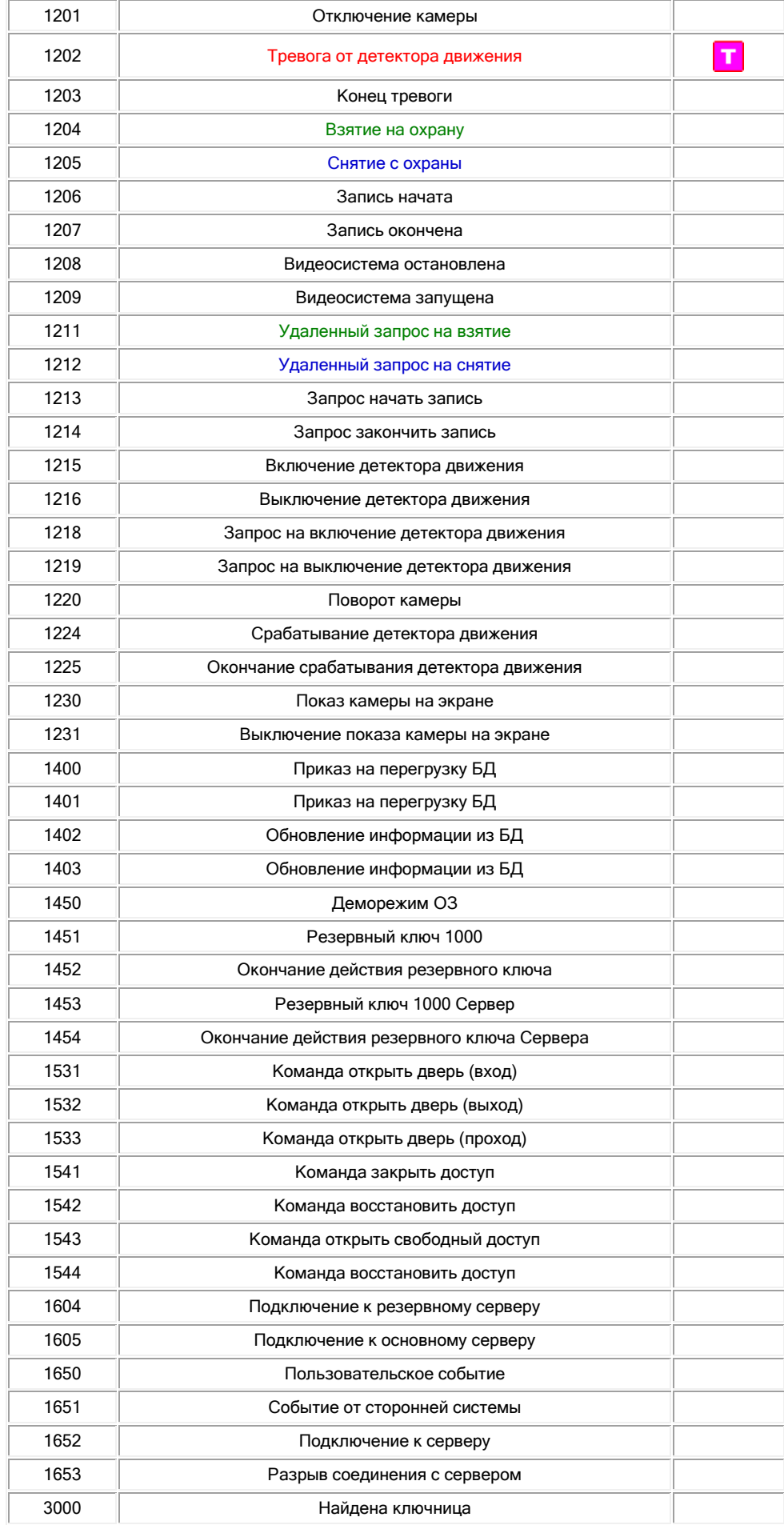

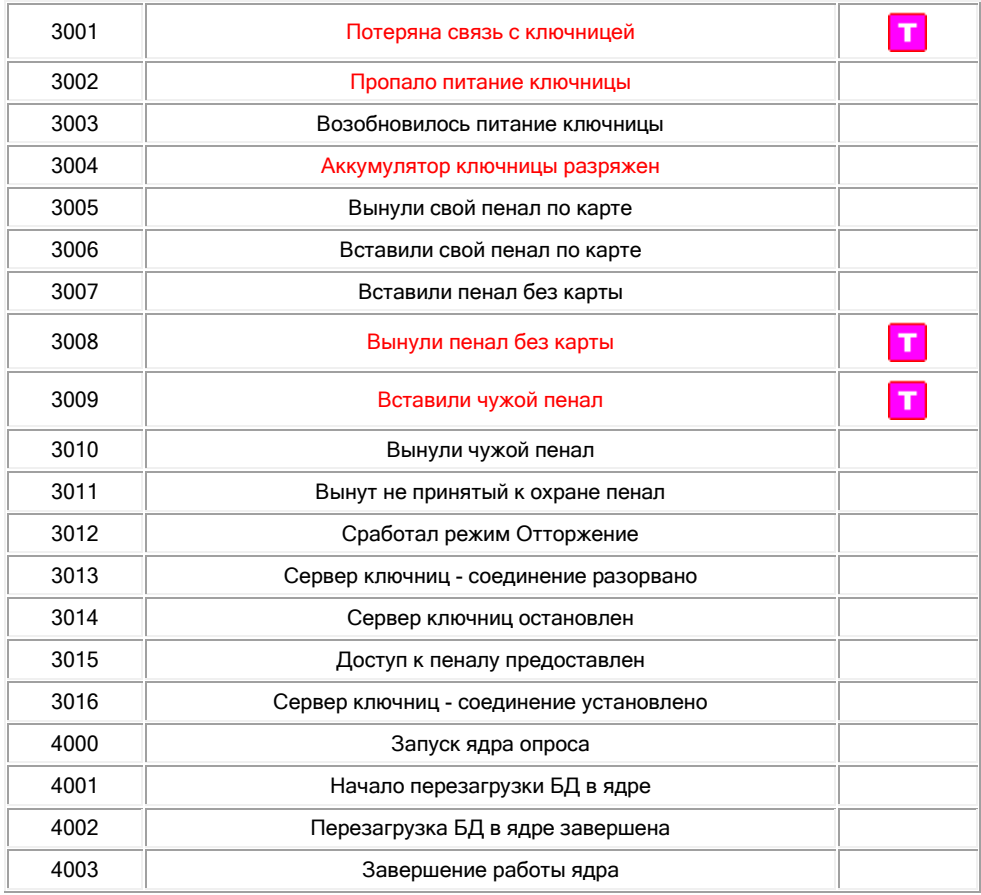

# Приложение 8.В Цвета отображения состояний объектов системы.

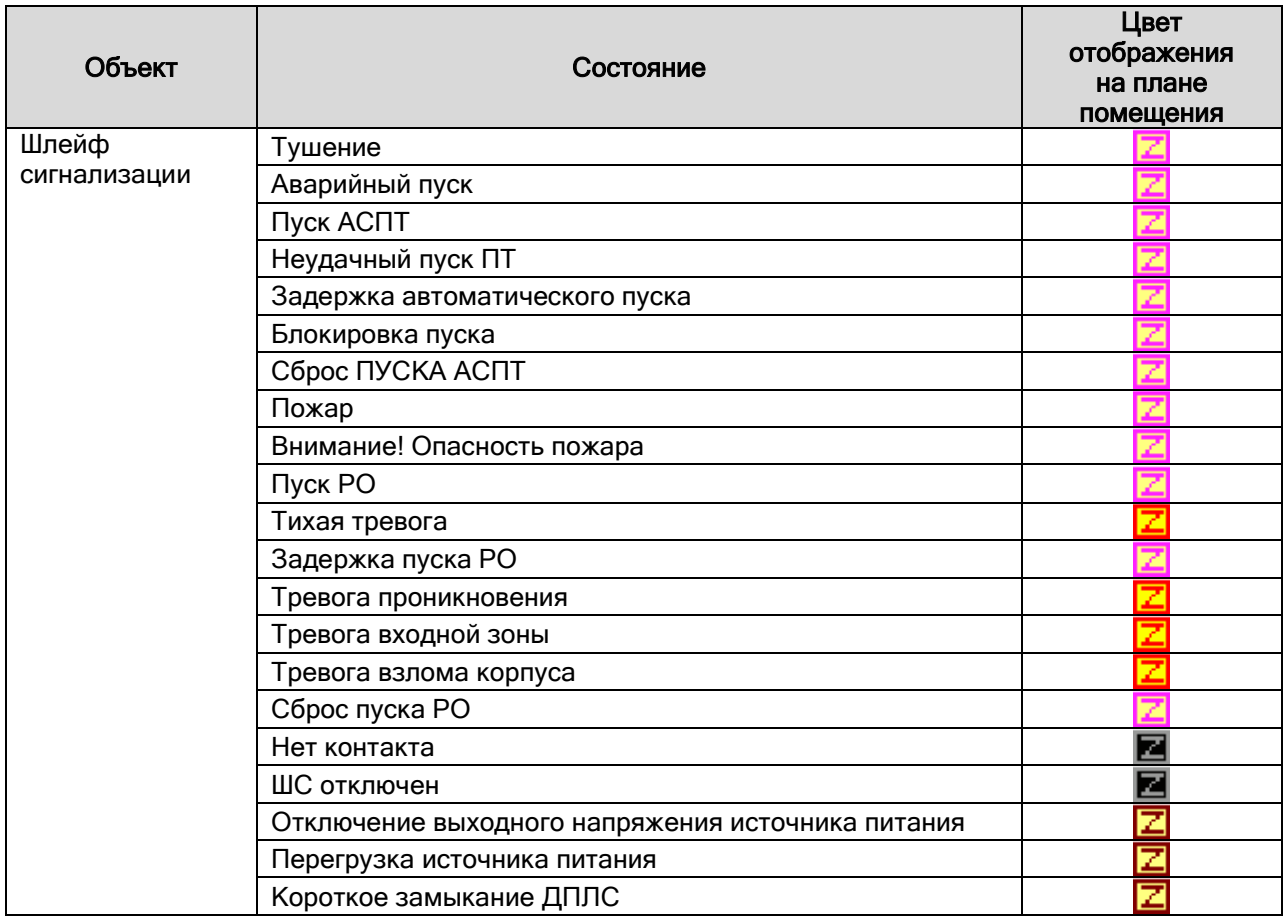

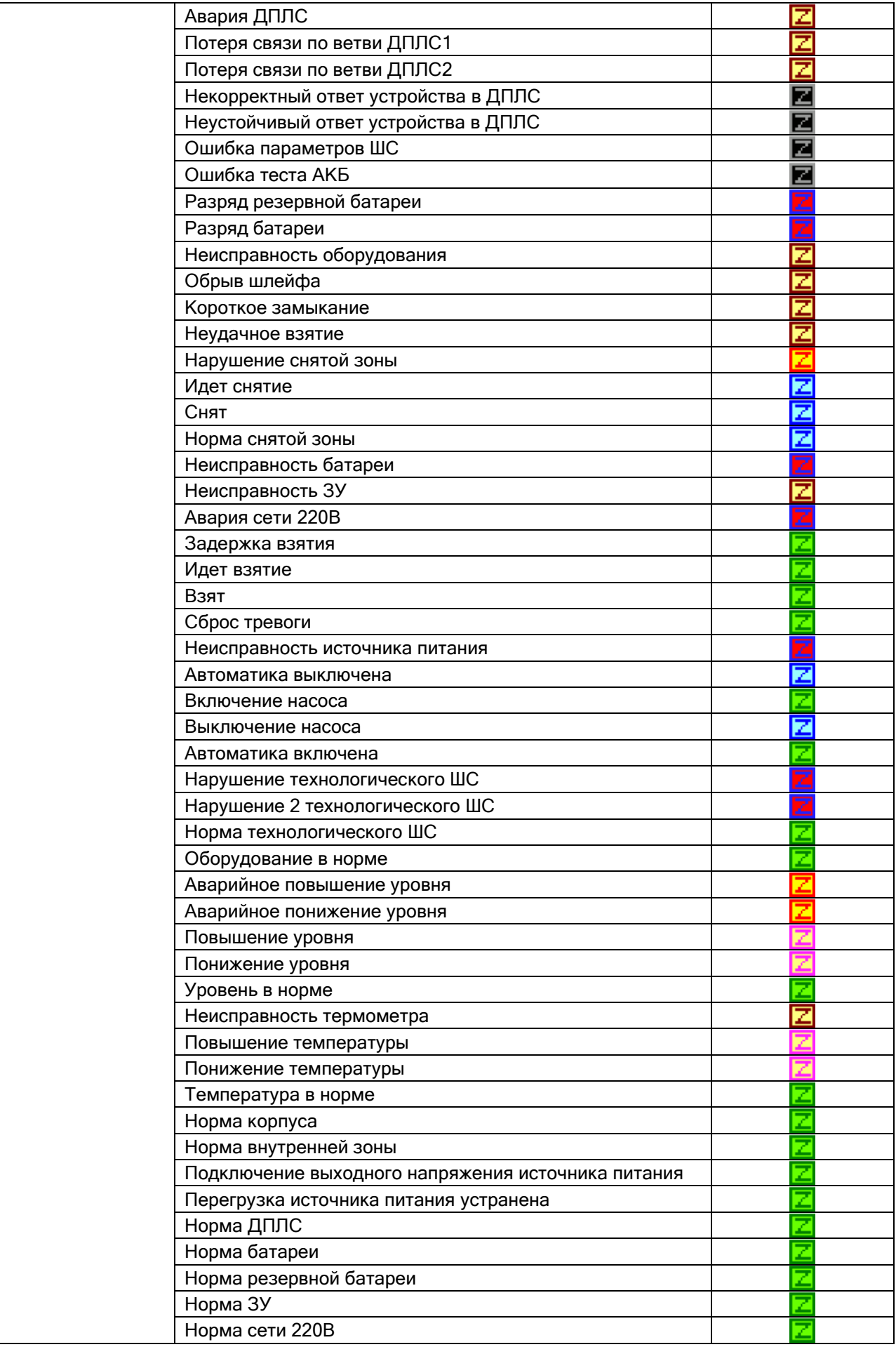

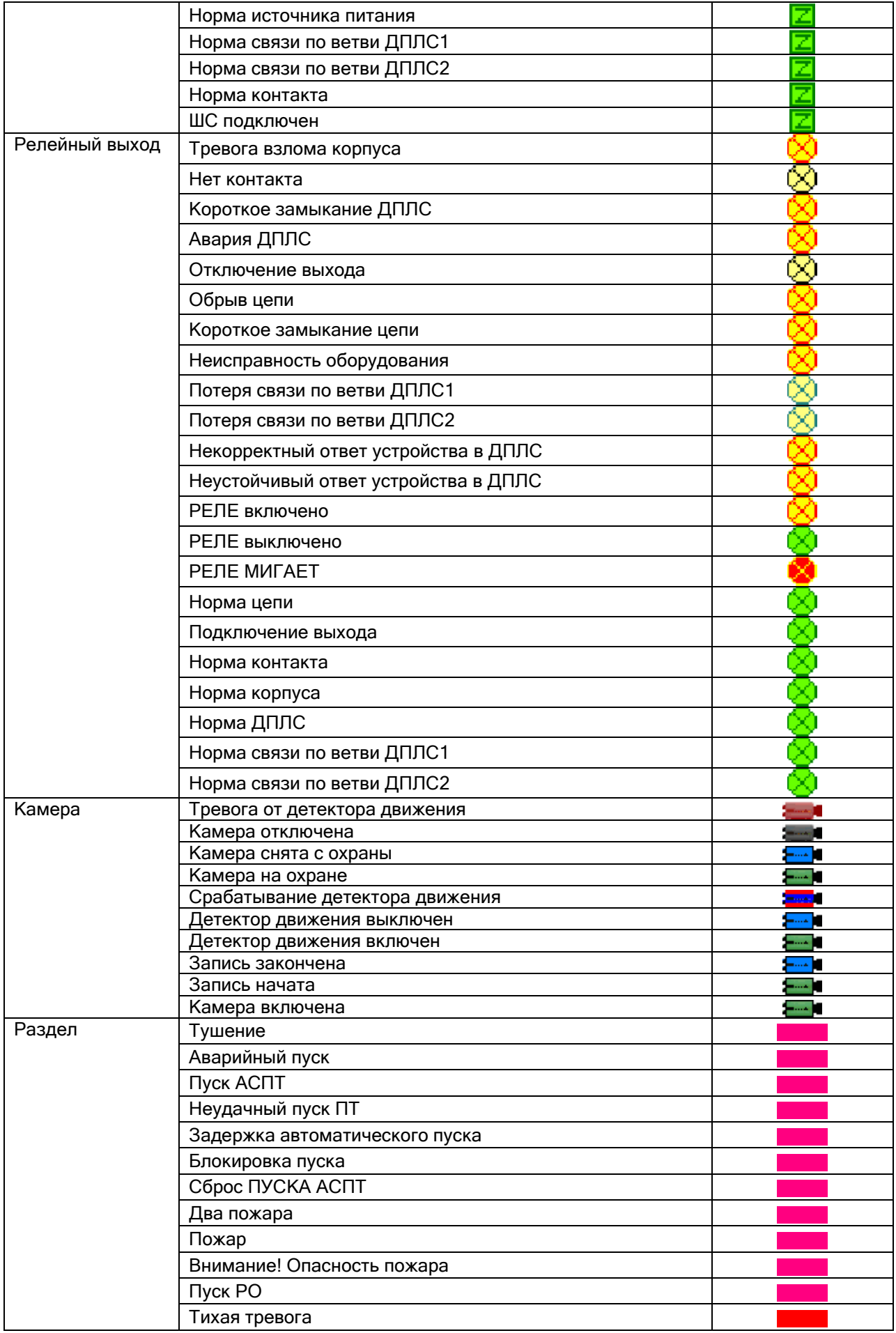

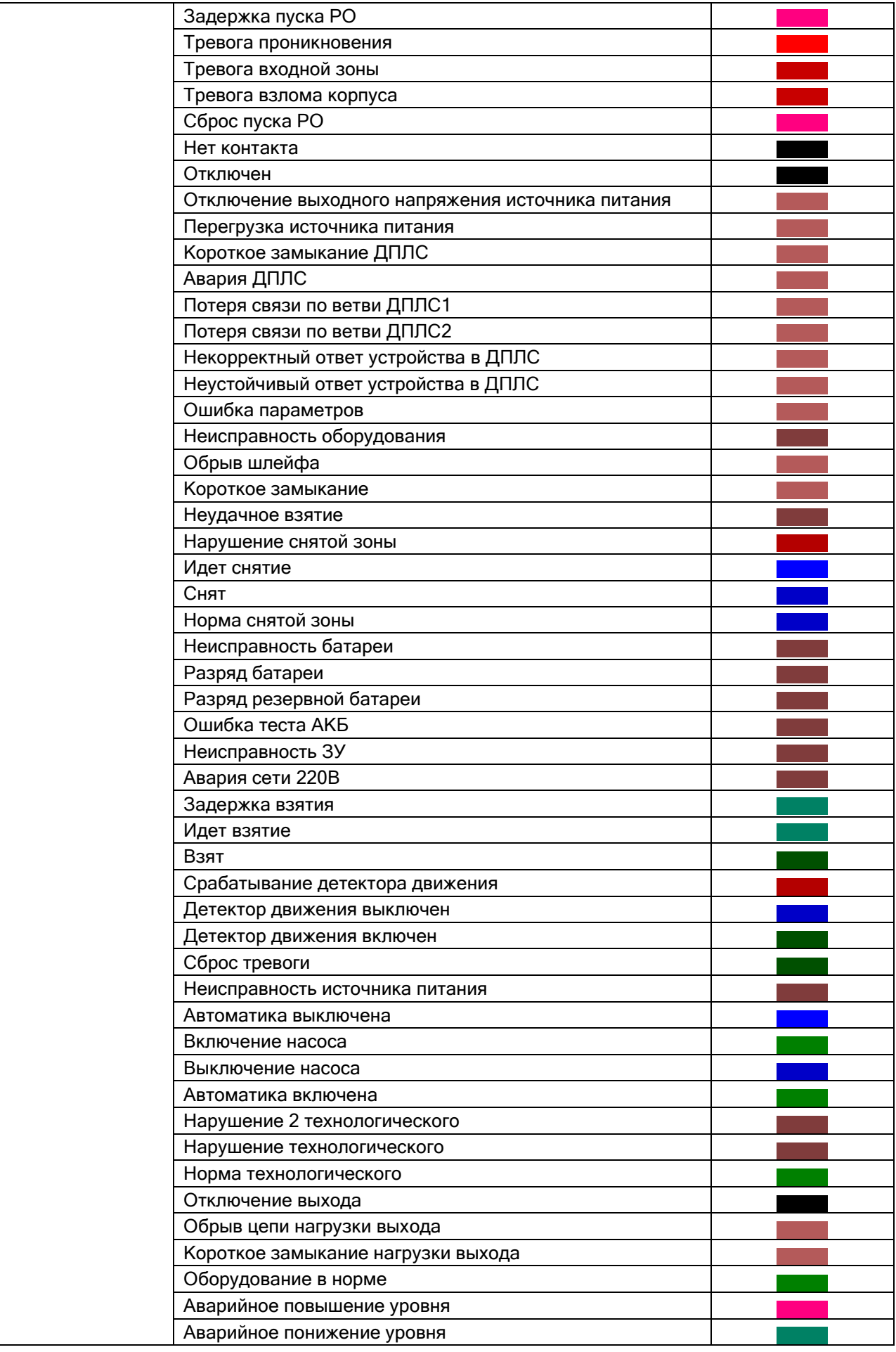

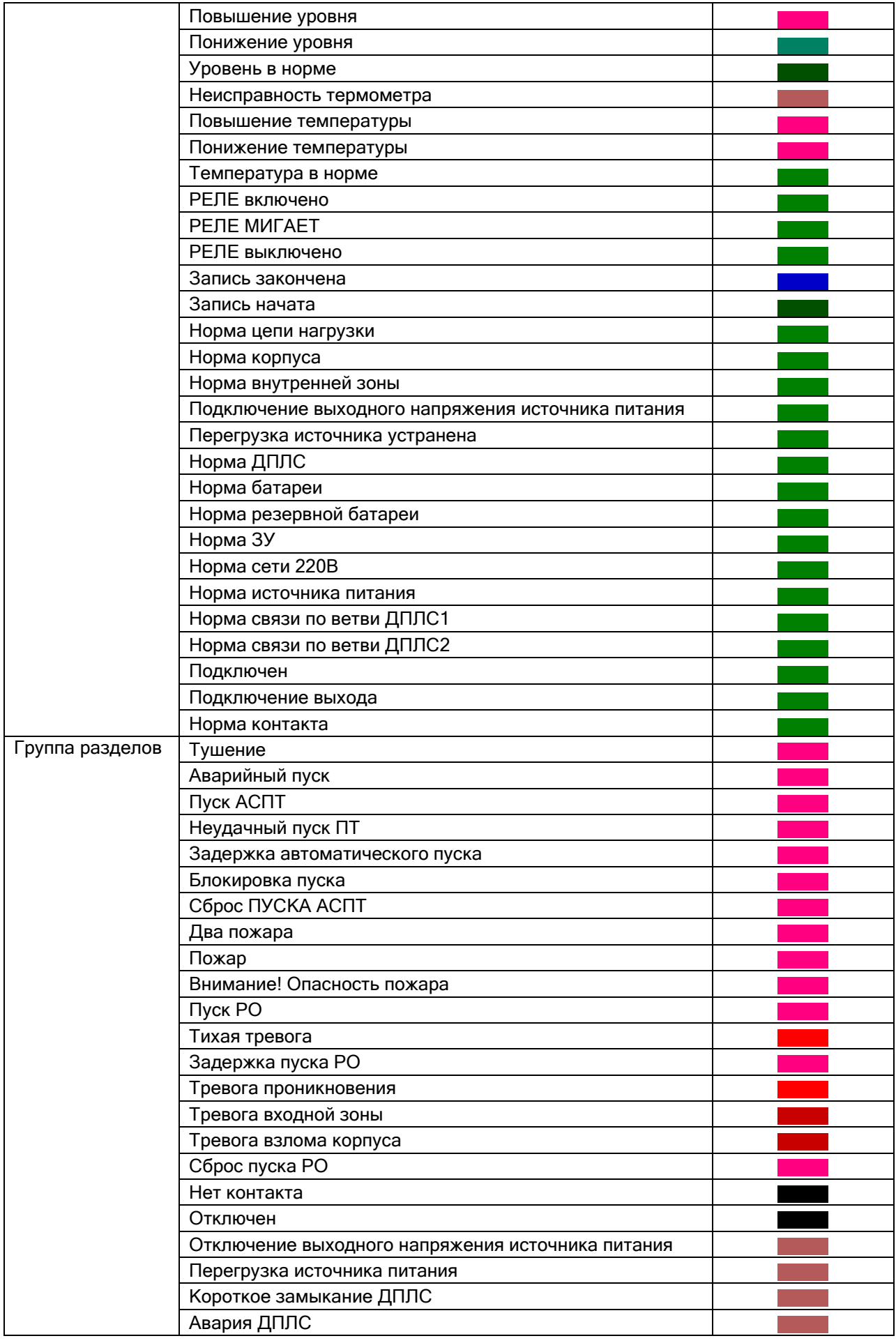

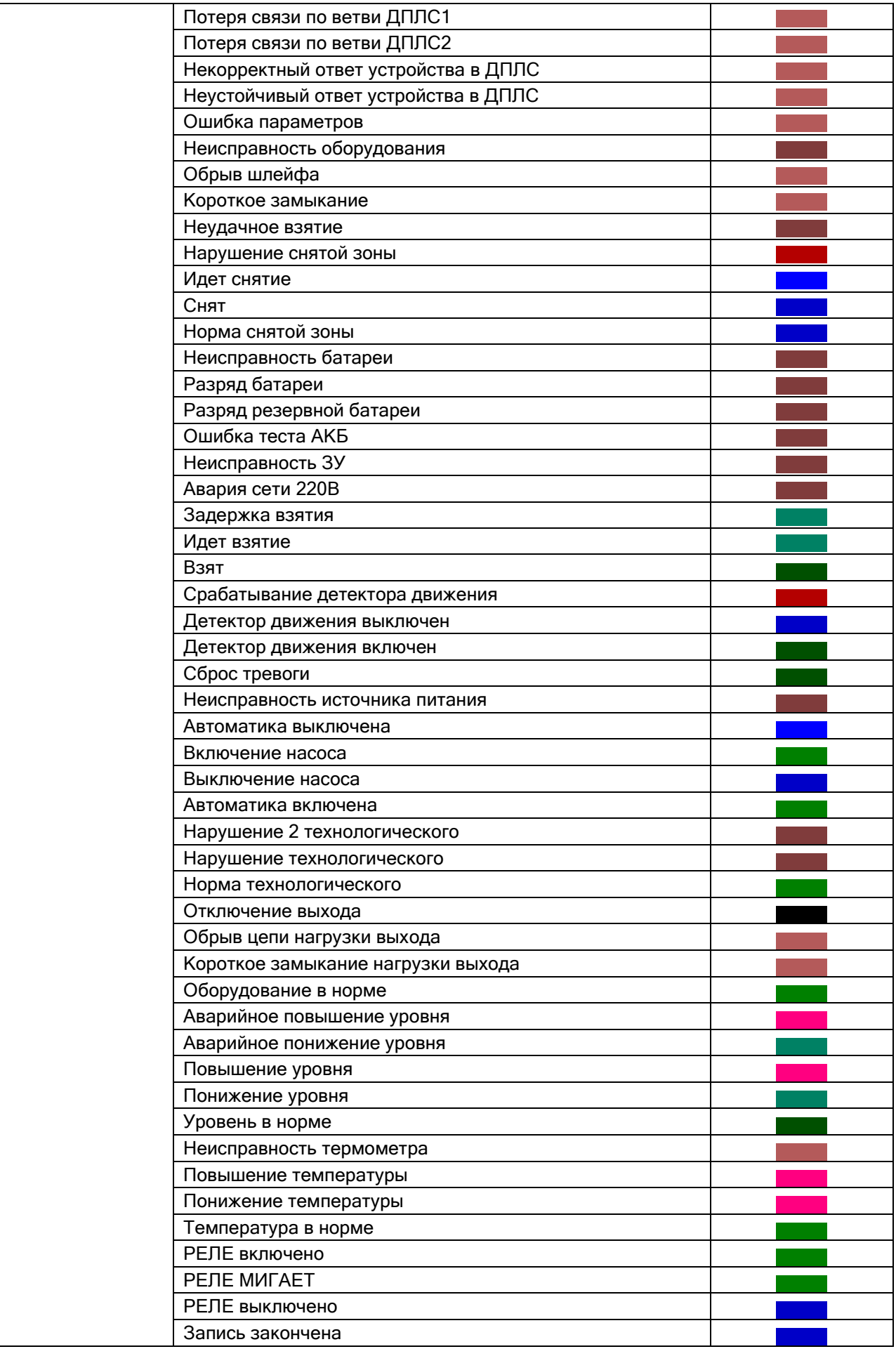

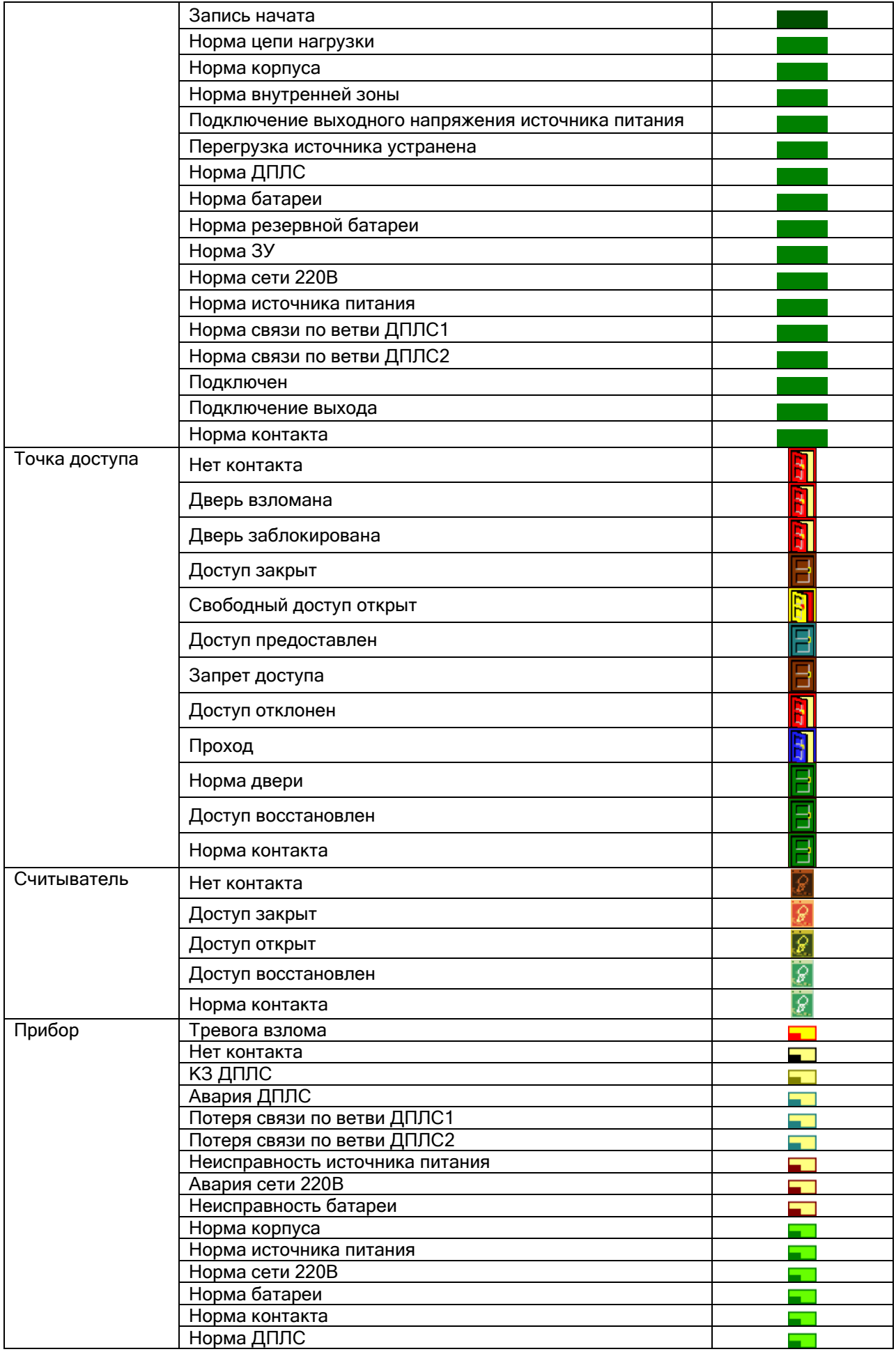
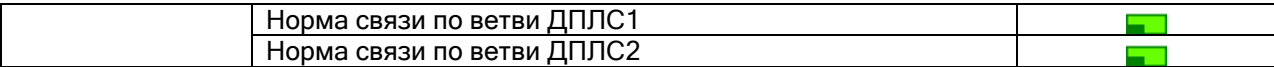

#### Приложение 8.Г Приоритеты состояний зон (разделов, групп разделов).

8.Г.1 Состояния шлейфов сигнализации в порядке убывания приоритета.

Тушение, Аварийный пуск, Пуск АСПТ, Неудачный пуск ПТ, Задержка автоматического пуска, Блокировка пуска, Сброс ПУСКА АСПТ, Пожар, Внимание! Опасность пожара, Пуск РО, Тихая тревога, Задержка пуска РО, Тревога проникновения, Тревога входной зоны, Тревога взлома корпуса, Сброс пуска РО, Нет контакта, ШС отключен, Отключение выходного напряжения источника питания, Перегрузка источника питания, Короткое замыкание ДПЛС, Авария ДПЛС, Потеря связи по ветви ДПЛС1, Потеря связи по ветви ДПЛС2, Некорректный ответ устройства в ДПЛС, Неустойчивый ответ устройства в ДПЛС, Ошибка параметров ШС, Ошибка теста АКБ, Разряд резервной батареи, Разряд батареи, Неисправность оборудования, Обрыв шлейфа, Короткое замыкание, Неудачное взятие, Нарушение снятой зоны, Идет снятие, Снят, Норма снятой зоны, Неисправность батареи, Неисправность ЗУ, Авария сети 220В, Задержка взятия, Идет взятие, Взят, Сброс тревоги, Неисправность источника питания, Автоматика выключена, Включение насоса, Выключение насоса, Автоматика включена, Нарушение технологического ШС, Нарушение 2 технологического ШС, Норма технологического ШС, Оборудование в норме, Аварийное повышение уровня,

Аварийное понижение уровня, Повышение уровня, Понижение уровня, Уровень в норме, Неисправность термометра, Повышение температуры, Понижение температуры, Температура в норме, Норма корпуса, Норма внутренней зоны, Подключение выходного напряжения источника питания, Перегрузка источника питания устранена, Норма ДПЛС, Норма батареи, Норма резервной батареи, Норма ЗУ, Норма сети 220В, Норма источника питания, Норма связи по ветви ДПЛС1, Норма связи по ветви ДПЛС2, Норма контакта, ШС подключен.

8.Г.2 Состояния релейных выходов в порядке убывания приоритета.

Тревога взлома корпуса, Нет контакта, Короткое замыкание ДПЛС, Авария ДПЛС, Отключение выхода, Обрыв цепи, Короткое замыкание цепи, Неисправность оборудования, Потеря связи по ветви ДПЛС1, Потеря связи по ветви ДПЛС2, Некорректный ответ устройства в ДПЛС, Неустойчивый ответ устройства в ДПЛС, РЕЛЕ включено, РЕЛЕ выключено, РЕЛЕ МИГАЕТ, Норма цепи, Подключение выхода, Норма контакта, Норма корпуса, Норма ДПЛС, Норма связи по ветви ДПЛС1, Норма связи по ветви ДПЛС2.

8.Г.3 Состояния камер в порядке убывания приоритета.

Неопределенное, Тревога от детектора движения (Тревога проникновения), Камера отключена (ШС отключен), Камера снята с охраны (Снят), Камера на охране (Взят), Срабатывание детектора движения, Детектор движения выключен, Детектор движения включен, Запись закончена, Запись начата, Камера включена (ШС подключен).

8.Г.4 Состояния разделов и групп разделов в порядке убывания приоритета.

Тушение, ШС Аварийный пуск, ШС Пуск АСПТ. Неудачный пуск ПТ, ШС Задержка автоматического пуска, ШС Блокировка пуска, ШС Сброс ПУСКА АСПТ, ШС Два пожара, - Пожар, ШС Внимание! Опасность пожара, и поставляет по поставке и поставке и поставке и поставке и поставке и поставке и Пуск РО, ШС Тихая тревога, ШС Задержка пуска РО, ШС Тревога проникновения, ШС, Камера Тревога входной зоны, ШС Тревога взлома корпуса, ШС, Реле, Прибор Сброс пуска РО ШС Нет контакта, ШС, Реле, Камера, Прибор Отключен, ШС, Камера Отключение выходного напряжения источника питания, ШС Перегрузка источника питания, ШС Короткое замыкание ДПЛС, Прибор Силингии и Прибор Силингии ШС, Реле, Прибор Силингии ШС, Реле, Прибор Авария ДПЛС, ШС, Реле, Прибор Потеря связи по ветви ДПЛС1 ШС, Реле, Прибор Потеря связи по ветви ДПЛС2 ШС, Реле, Прибор Некорректный ответ устройства в ДПЛС, и противающий при ШС, Реле Неустойчивый ответ устройства в ДПЛС, использование и процессионно ШС, Реле Ошибка параметров, ШС, Реле Неисправность оборудования, использования и против при принципии и при ШС, Реле Обрыв шлейфа, ШС Короткое замыкание, ШС Неудачное взятие, ШС Нарушение снятой зоны, Идет снятие, ШС Снят, ШС, Камера Норма снятой зоны, ШС Неисправность батареи, ШС, Прибор Разряд батареи, ШС Разряд резервной батареи, ШС Ошибка теста АКБ, ШС Неисправность ЗУ, в том полно в том полно в том полно в том полно в ШС ШС Прибор в деть в деть даже в деть не<br>И деть деть на 220В, в том полно в том полно в деть в деть в деть в деть в деть в деть в деть деть деть деть н Авария сети 220В, Задержка взятия, ШС Идет взятие, ШС Взят, ШС, Камера Срабатывание детектора движения, Камера Детектор движения выключен, и последните составляют Камера Детектор движения включен, Камера Сброс тревоги, ШС Неисправность источника питания, Автоматика выключена, ШС Включение насоса, ШС Выключение насоса, ШС Автоматика включена, ШС Нарушение 2 технологического, ШС Нарушение технологического, ШС Норма технологического, ШС Отключение выхода, Реления и поставляют по тем и по различно реления и реления и реления и реления и реления и Обрыв цепи нагрузки выхода, и последните составление и последните Реле Короткое замыкание нагрузки выхода, и полно по тем Реле Оборудование в норме, ШС, Реле Аварийное повышение уровня, ШС Аварийное понижение уровня, ШС Повышение уровня, ШС

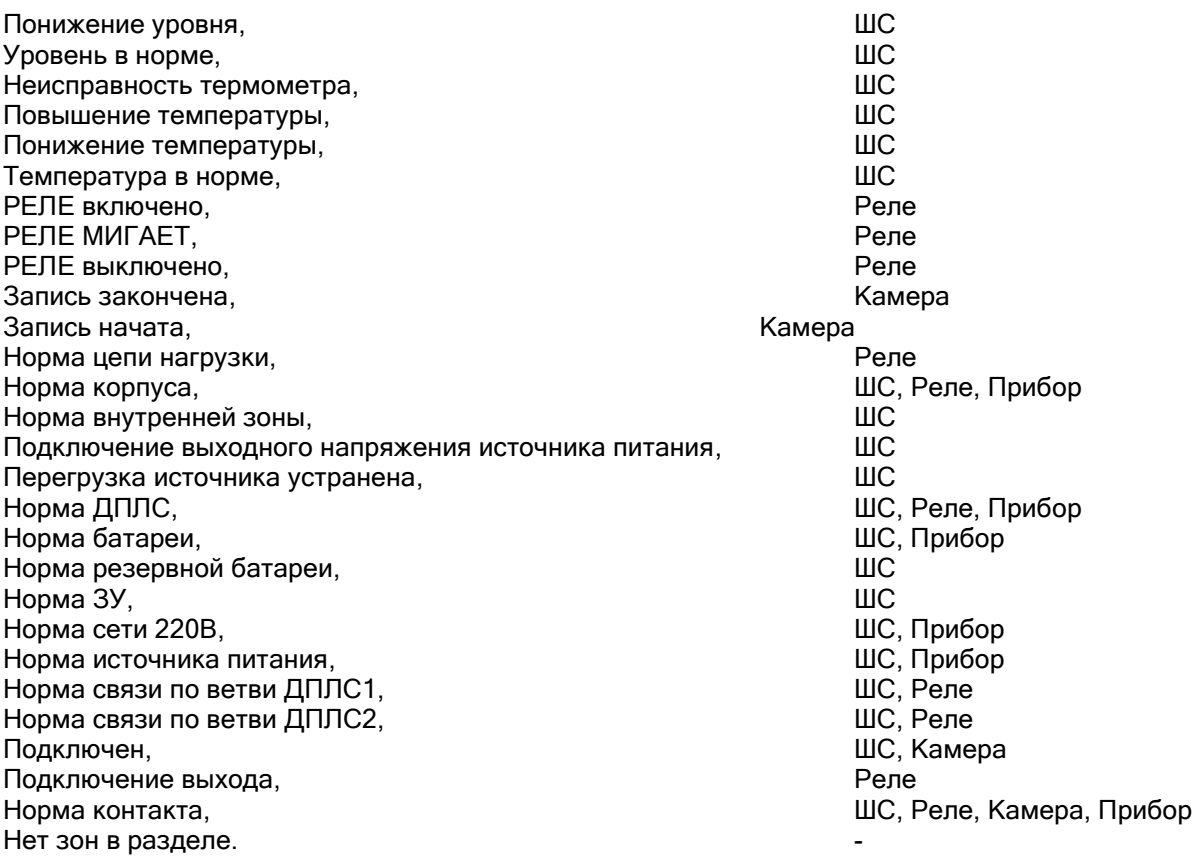

8.Г.5 Состояния приборов в порядке убывания приоритета.

Тревога взлома, Нет контакта, КЗ ДПЛС, Авария ДПЛС, Потеря связи по ветви ДПЛС1, Потеря связи по ветви ДПЛС2, Неисправность источника питания, Авария сети 220В, Неисправность батареи, Норма корпуса, Норма источника питания, Норма сети 220В, Норма батареи, Норма контакта, Норма ДПЛС, Норма связи по ветви ДПЛС1, Норма связи по ветви ДПЛС2.

## Приложение 8.Д Команды для шлейфов сигнализации.

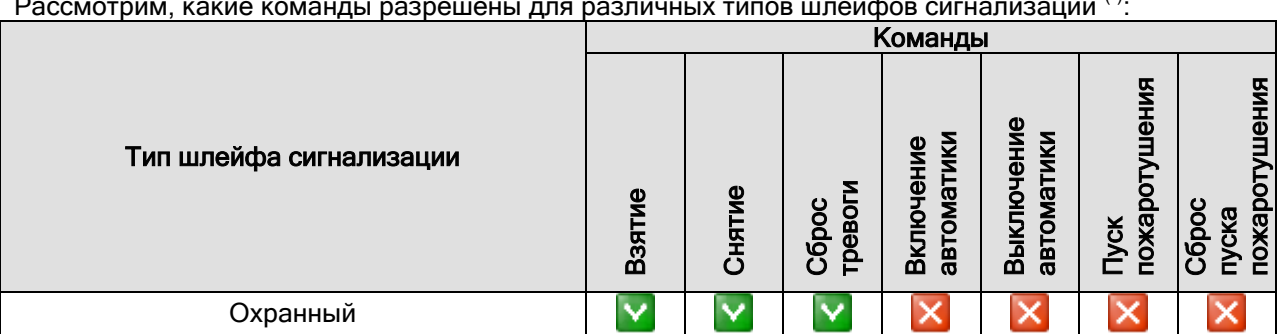

Рассмотрим, какие команды разрешены для различных типов шлейфов сигнализации (\*):

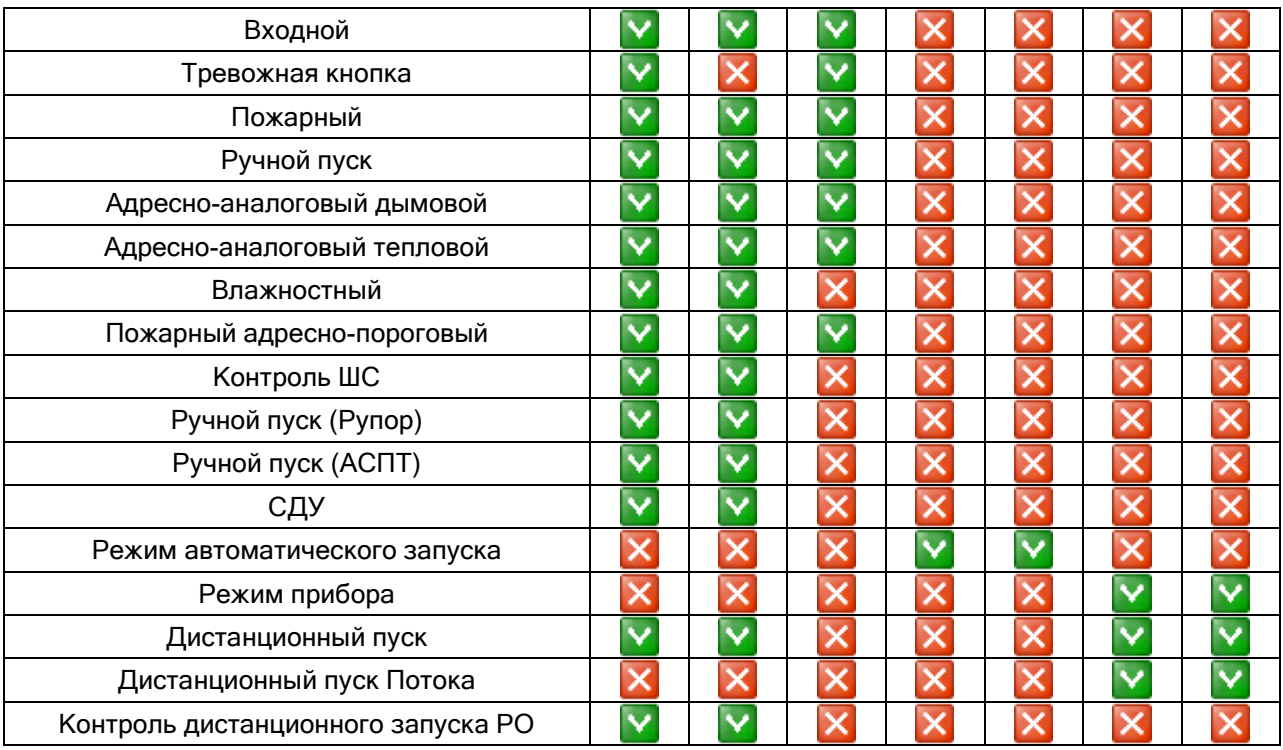

(\*) Для остальных типов шлейфов сигнализации никакие команды не посылаются.

# 9. Учет рабочего времени.

Сетевой клиент «Учет рабочего времени» предназначен для организации учета рабочего времени сотрудников охраняемого объекта, анализа и контроля соблюдения трудовой дисциплины на данном объекте.

# 9.1 Как начать работу с программой.

Как уже сообщалось, работа всей системы начинается с запуска Центрального Сервера системы (глава «3. Центральный Сервер системы»), а работа на каждом рабочем месте начинается с запуска Оболочки системы (глава «5. Оболочка системы»).

Запуск программного модуля «Учета рабочего времени» (файл **DE** NWTimePro.exe в папке с установленным АРМ «Орион Про») производится из Оболочки системы. Запустите Оболочку системы, и кликните левой кнопкой мыши на соответствующей иконке в левой части панели Оболочки системы:

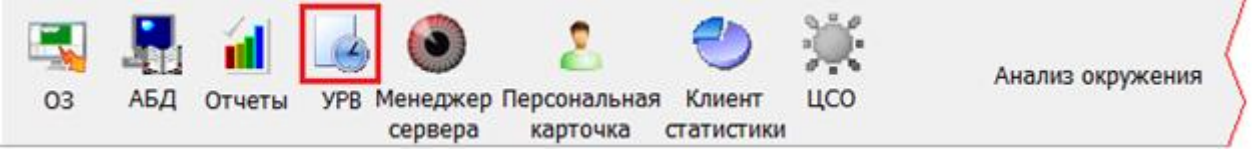

## 9.1.1 Соединение с сервером.

Для того чтобы установить соединение с Центральным Сервером системы необходимо:

- Задать [параметры соединения](mk:@MSITStore:d:/Documents%20and%20Settings/Petrova/Мои%20документы/Диплом/NWTime.chm::/OptionsPage1.htm) (см. пункт 9.3.1).
- Соединиться с сервером.

Если в параметрах соединения задано «Соединение с сервером при запуске программы», то программа соединиться с Центральным Сервером системы автоматически при запуске.

Если же в параметрах соединения не задано «Соединение с сервером при запуске программы», то для того, чтобы программа соединилась с Центральным Сервером системы, необходимо выбрать в меню «Сервер» пункт «Установить соединение»:

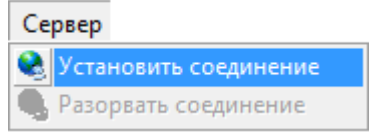

Если соединение прошло успешно, слева в окне программы, появится панель позволяющая задать [параметры генерации отчетов](mk:@MSITStore:d:/Documents%20and%20Settings/Petrova/Мои%20документы/Диплом/NWTime.chm::/ReportParams.htm).

Если соединения с Центральным Сервером системы не произошло, программа выведет предупреждение о невозможности соединения:

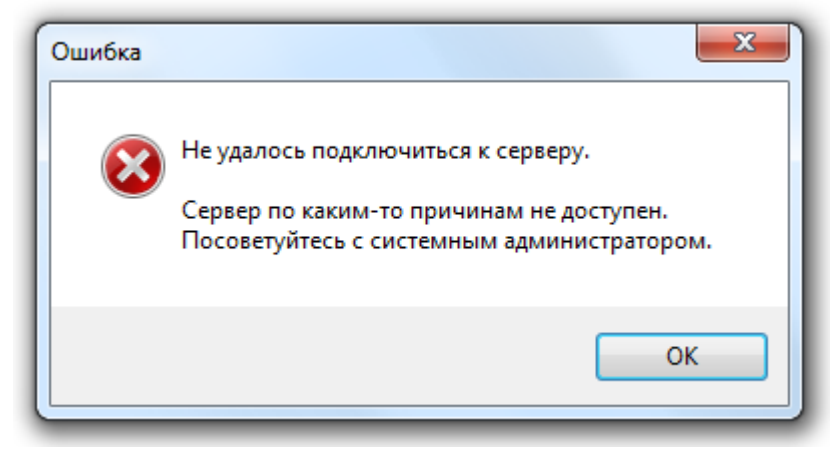

Для того чтобы разорвать соединение с Центральным Сервером системы необходимо в меню «Сервер» выбрать пункт «Разорвать соединение»:

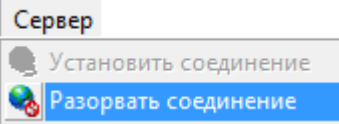

#### 9.1.2 Авторизация пользователей.

После соединения с Центральным Сервером системы программа «Учет рабочего времени» производит авторизацию прав пользователя. Появляется окно для ввода персонального пароля сотрудника:

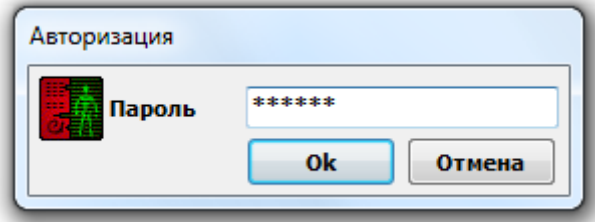

Если пароль введён корректно, то программа продолжит своё выполнение. В противном случае соединение будет прервано.

При вводе пароля программа анализирует полномочия сотрудника:

- Если введенный сотрудником пароль для программ предполагает работу с учётом рабочего времени (для пароля сотрудника, для свойства «Учет рабочего времени» установлено свойство «Вкл.»), тогда сотруднику будет предоставлена возможность генерировать отчёты по всем сотрудникам компании (к которой он относится) и вводить для них причины отсутствия.
- Если введенный сотрудником пароль для программ не обладает такими полномочиями, тогда сотрудник сможет просматривать отчёты только по себе, а по другим сотрудникам не сможет. Также в таком случае доступ к настройке параметров и экспорту отчётов будет ограничен. Редактирование причин отсутствия заблокировано.

## 9.1.3 Протокол работы.

В процессе работы сетевого клиента «Учет рабочего времени» в нижней части окна программы будет отображаться окно протокола работы:

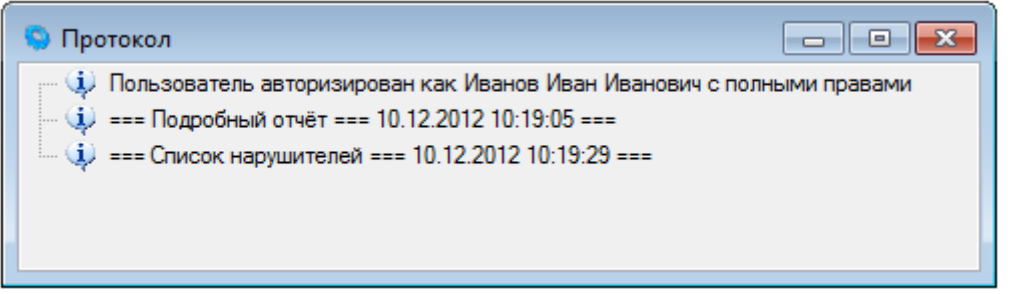

Окно протокола работы предназначено для вывода в него сообщений, комментирующих работу программы. Количество выводимых сообщений регулируется на вкладке «Интерфейс» диалога параметров (см. пункт «9.3.3 Вкладка «Интерфейс»»).

Для того чтобы очистить протокол работы, щелкните на окне протокола правой кнопкой мыши. В появившемся контекстном меню выберите пункт «Очистить»:

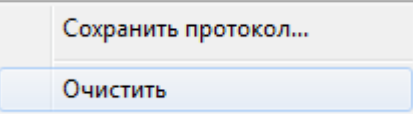

Для того чтобы сохранить протокол работы в текстовый файл, щелкните на окне протокола правой кнопкой мыши. В появившемся контекстном меню выберите пункт «Сохранить протокол»:

Сохранить протокол...

Очистить

и в появившемся стандартном диалоге Windows укажите имя файла для сохранения:

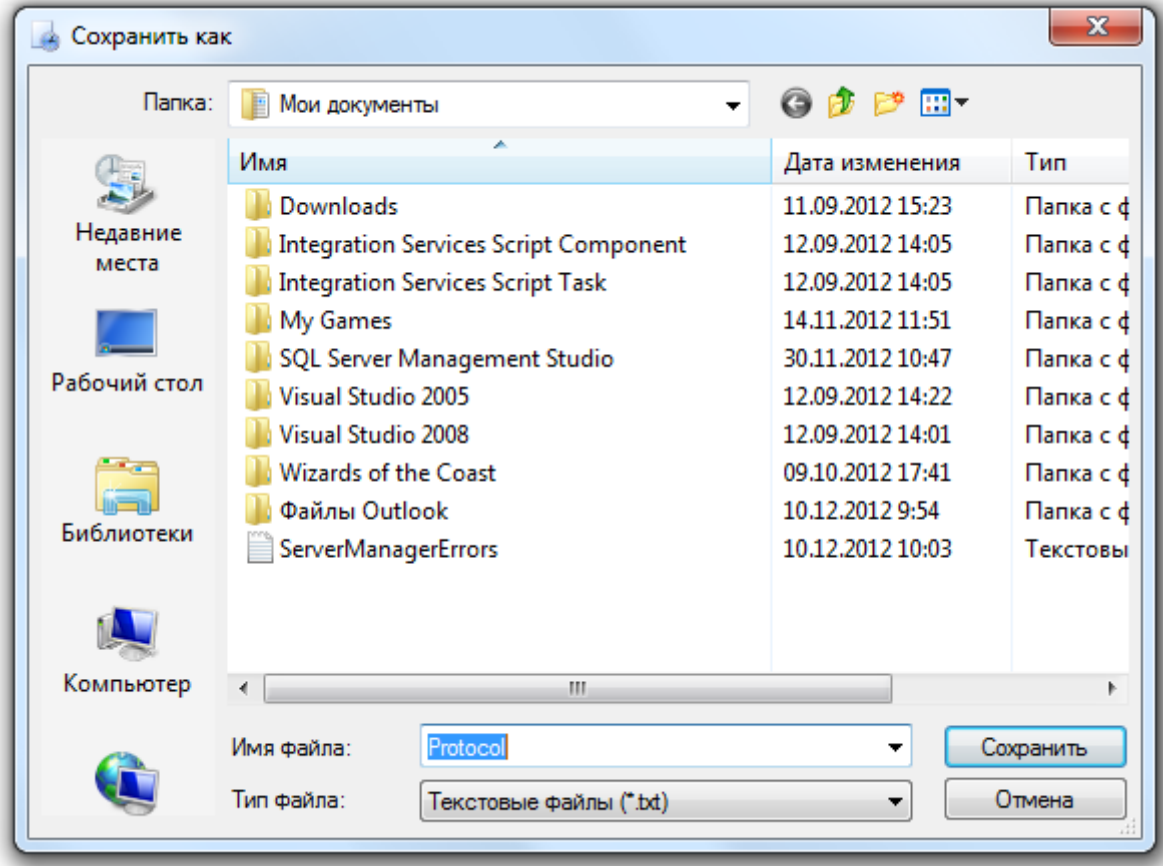

## 9.2 Общие определения.

 Запланированное рабочее время – продолжительность рабочего дня (время окончания дня, минус время начала дня, минус продолжительность обеда).

Другими словами, запланированное рабочее время – есть длина временного промежутка рабочего дня, минус время обеда, либо других перерывов. Пример:

Имеем график работы - с 9.00 до 18.00, с обедом с 12.00 до 13.00.

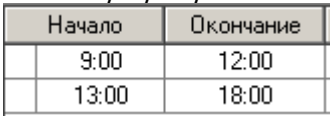

Запланированное рабочее время = время окончания дня (18.00) - время начала дня (9.00) минус продолжительность обеда (13.00 – 12.00 = 1.00) = 8.00

 Переработка – время нахождения на работе, сверх запланированного рабочего времени (утренняя переработка, плюс вечерняя переработка)

Утренняя переработка – время нахождения на работе до времени начала рабочего дня, определенного по графику (время прихода на работу определенное по графику, минус фактическое время прихода на работу).

Вечерняя переработка – время нахождения на работе после времени окончания рабочего дня, определенного по графику (время фактического ухода с работы, минус время ухода с работы определенное по графику).

Пример:

Допустим, сотрудник пришел на работу в 8.53, а ушел с работы в 18.17.

Утренняя переработка = время прихода на работу определенное по графику (9.00) фактическое время прихода на работу (8.53) = 0.07

Вечерняя переработка = время фактического ухода с работы (18.17) - время ухода с работы определенное по графику (18.00) = 0.17

Переработка <sup>=</sup> утренняя переработка (0.07) + вечерняя переработка (0.17) = 0.24

 Отработанное время – продолжительность нахождения сотрудника на работе в течение дня (время ухода с работы 1 – время прихода на работу 1 + время ухода с работы 2 – время прихода на работу 2 + ...).

Другими словами, отработанное время – это сумма всех временных интервалов, в течение которых сотрудник присутствовал на работе. Пример:

Допустим, сотрудник пришел на работу в 8.53, ушел на обед в 12.02, пришел с обеда в 12.49 и ушел с работы в 18.17.

Отработанное время = 1-й интервал + 2-й интервал = (время ухода с работы 1 (12.00) – время прихода на работу 1 (9.00)) + (время ухода с работы 2 (18.00) – время прихода на работу 2 (13.00)) = (12.00 – 9.00) + (18.00 – 13.00) = 3.00 + 5.00 = 8.00

На выводимое в отчете отработанное время влияют следующие параметры, которые изменяют алгоритм подсчета отработанного времени:

- параметр «Включать переработки в отработанное время»,
- параметр «Не учитывать разрывы графика как рабочее время»,

- метод обработки прогулов,

- метод обработки причин отсутствия

(см. главы «9.3.2.1 Параметры, влияющие на генерацию отчетов», «9.3.2.2 Методы обработки прогулов» и «9.3.2.3 Методы обработки причин отсутствия»)

 Опоздание – приход после установленного времени начала рабочего дня (время фактического прихода на работу, минус время прихода на работу определенное по графику).

Пример:

Допустим, сотрудник пришел на работу в 9.08.

Опоздание = время фактического прихода на работу (9.08) - время прихода на работу определенное по графику (9.00) = 0.08

 Ранний уход – время ухода с работы ранее времени определенного по графику (время ухода определенное по графику, минус время фактического ухода). Пример:

Допустим, сотрудник ушел с работы в 17.37.

Ранний уход = время ухода определенное по графику (18.00) - время фактического ухода  $(17.37) = 0.23$ 

 Опоздание в течение дня – приход на работу после установленного времени окончания обеда, либо какого-либо другого перерыва (время фактического прихода в течение дня, минус время определенное по графику в течение дня). Пример:

Допустим, сотрудник пришел на работу после перерыва в 13.11.

Опоздание в течение дня = время фактического прихода в течение дня (13.11) - время определенное по графику в течение дня (13.00) = 0.11

 Ранний уход в течение дня – уход с работы ранее установленного времени начала обеда, либо какого-либо другого перерыва (время определенное по графику, минус время фактического ухода в течение дня).

Пример:

Допустим, сотрудник ушел с работы до перерыва в 11.55.

Ранний уход в течение дня = время определенное по графику (12.00) - время фактического ухода в течение дня (11.55) = 0.05

 Прогул – сумма всех нарушений запланированного рабочего графика (опоздание, плюс ранний уход в течение дня, плюс опоздание в течение дня, плюс ранний уход; либо при отсутствии на работе весь день - Запланированное рабочее время). Пример:

Допустим, сотрудник пришел на работу в 9.15, ушел на обед в 11.47, пришел с обеда в 13.11 и ушел с работы в 17.51.

Прогул <sup>=</sup> опоздание (0.15) + ранний уход в течении дня (0.13) + опоздание в течении дня (0.11) + ранний уход (0.09) = 0.48.

Пример 2:

Допустим, сотрудник отсутствовал на работе весь день.

Прогул = Запланированное рабочее время (8.00) = 8.00

Так как параметр «Включать переработки в отработанное время», параметр «Не учитывать разрывы графика как рабочее время», метод обработки прогулов и метод обработки причин отсутствия (см. главы «9.3.2.1 Параметры, влияющие на генерацию отчетов», «9.3.2.2 Методы обработки прогулов» и «9.3.2.3 Методы обработки причин отсутствия») влияют на опоздание, ранний уход в течение дня, опоздание в течение дня и ранний уход, то данные параметры оказывают влияние и на прогул.

Если сотрудник отсутствовал на работе весь день, то на прогул влияет метод обработки причин отсутствия.

# 9.3 Диалог «Параметры».

Диалог «Параметры» служит для задания различных параметров работы программы. Чтобы открыть этот диалог необходимо в меню «Файл» выбрать пункт «Параметры»:

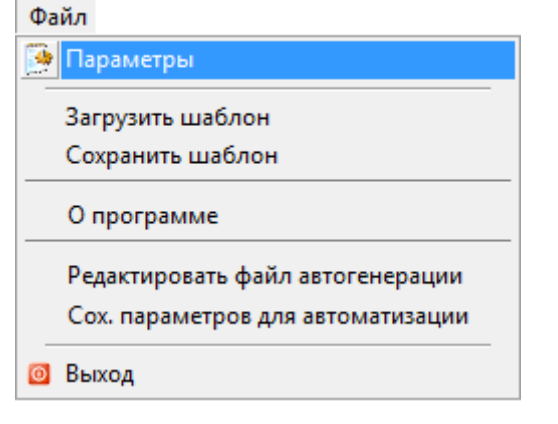

Отобразится окно «Параметры»:

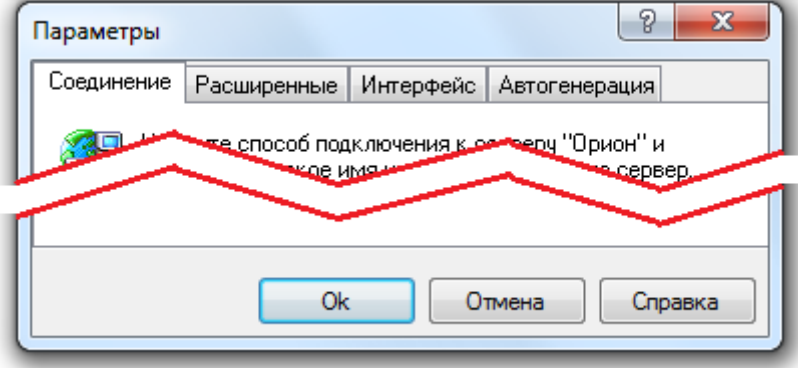

В верхней части окна расположены визуальные элементы для переключения между вкладками диалога «Параметры»:

Соединение Расширенные Интерфейс Автогенерация

- Вкладка «Соединение» служит для задания параметров соединения с Центральным Сервером Системы.
- Вкладка «Расширенные» служит для задания параметров, которые влияют на работу программы.
- Вкладка «Интерфейс» служит для задания параметров, которые влияют на интерфейс программы.
- Вкладка «Автогенерация» служит для задания параметров, которые влияют на автоматическую генерацию отчетов.

#### 9.3.1 Вкладка «Соединение».

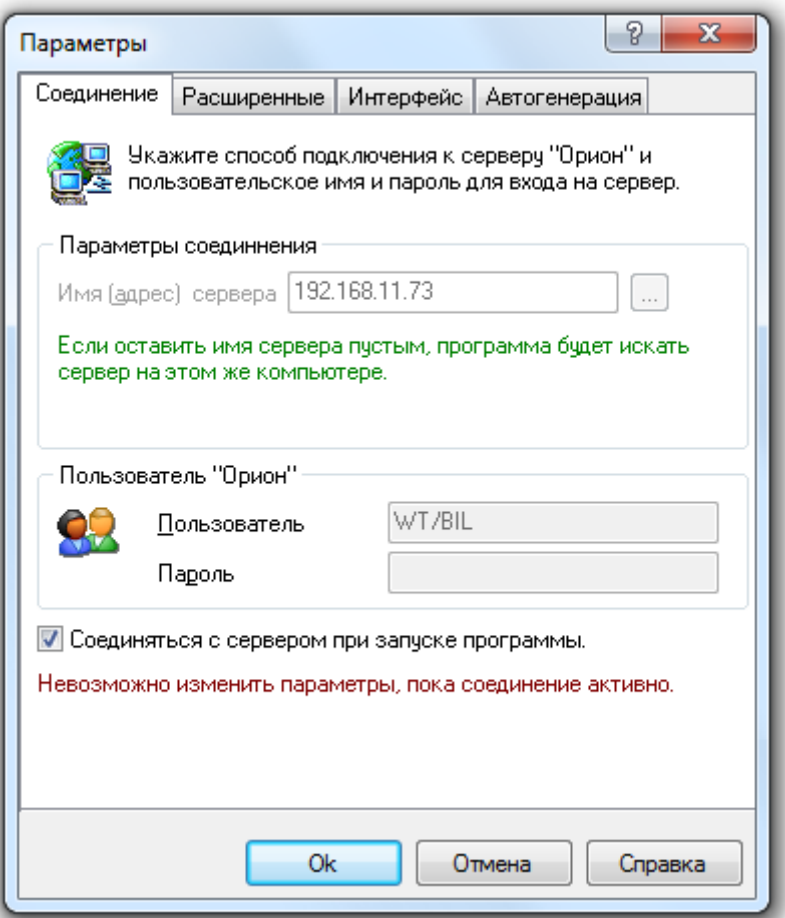

На этой вкладке Вы можете указать, на каком рабочем месте находится Центральный Сервер системы, с которым необходимо взаимодействовать программе.

Для того чтобы указать имя сервера, Вам необходимо ввести его вручную в поле «Имя (адрес) сервера» или нажать на кнопку « …» для интерактивного выбора сервера локальной сети. В этом поле можно указать:

- нормально читаемое сетевое имя компьютера (например, OrionServ),
- либо непосредственно IP-адрес компьютера (например, 192.168.10.50),
- либо оставить это поле пустым (программа будет искать Центральный Сервер системы на том же компьютере, где запущена она сама).

Поле «Пользователь» заполняется автоматически и недоступно для редактирования. В нем отображается автоматически сгенерированное имя, по которому программу идентифицирует Центральный Сервер системы.

Поле «Пароль» не используется.

Для того чтобы соединяться с «Центральным Сервер системы» сразу после запуска программы, поставьте галочку в поле «Соединяться с сервером при запуске программы». При этом программа будет загружаться немножко дольше.

Примечание. Если вы открыли этот диалог, когда соединение с «Центральным Сервером системы» установлено, невозможно изменить параметры соединения, о чем сообщает надпись внизу закладки:

Невозможно изменить параметры, пока соединение активно.

#### 9.3.2 Вкладка «Расширенные».

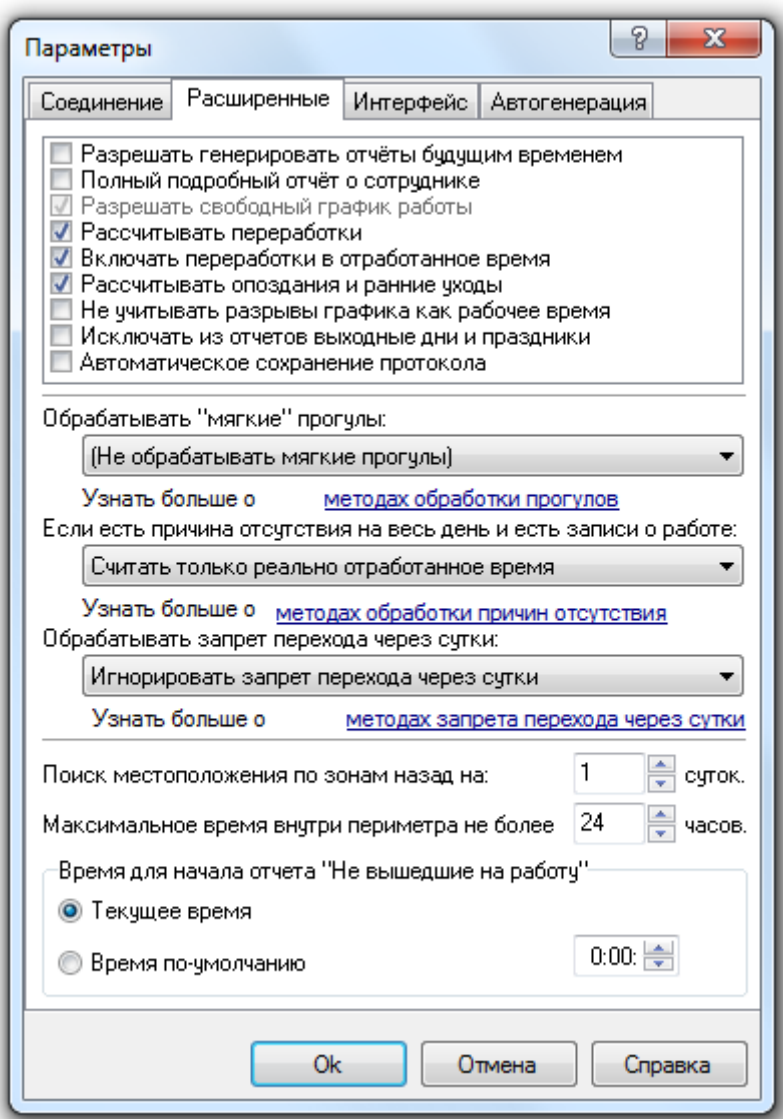

На этой вкладке можно задать параметры, влияющие на генерацию отчетов.

#### 9.3.2.1 Параметры, влияющие на генерацию отчетов.

- В Разрешать генерировать отчёты будущим временем
- √ Полный подробный отчёт о сотрчанике
- Разрешать свободный график работы
- √ Рассчитывать переработки
- Включать переработки в отработанное время
- √ Рассчитывать опоздания и ранние уходы
- И Не учитывать разрывы графика как рабочее время
- Исключать из отчетов выходные дни и праздники
- Автоматическое сохранение протокола

Если необходимо разрешить, чтобы можно было генерировать отчеты в будущем времени установите галочку в поле «Разрешать генерировать отчеты будущим временем». Установка этого параметра может повлиять на расчет времени отработанного сотрудниками. Если отчет будет сгенерирован за дату, в которой не произошло ни одного события, то всем сотрудникам будет начислен прогул, если этот день входит в их рабочее расписание.

Параметр «Полный подробный отчет о сотруднике» контролирует генерацию одноименного отчета «О сотруднике (подробно)». Если этот параметр включен, тогда в отчет выводятся все события связанные с сотрудником, которые зарегистрированы в системе. Если параметр отключен, тогда в отчет выводятся только записи о первом входе и последнем выходе в течение одного дня (Настоятельно рекомендуется всегда устанавливать отметку на данном параметре).

Параметр «Разрешать свободный график работы» позволяет Вам управлять ходом расчёта рабочего времени для сотрудников со свободном графиком работы. Если этот параметр включён, тогда при расчете рабочего времени, если у сотрудника есть какие-то нарушения в трудовой дисциплине, они не учитываются и считается только время отработанное им. Если параметр выключен, тогда рабочее время рассчитывается как всем.

(В настоящее время данный параметр включен всегда. Управление разрешением или запрещением свободного графика для сотрудника производится при помощи свойства «Свободный график» индивидуально для каждого сотрудника.)

Параметр «Рассчитывать переработки» позволяет Вам указать программе, что Вам необходимо рассчитывать переработки Ваших сотрудников и выводить их в отчёт.

Параметр «Включать переработки в отработанное время» позволяет Вам указать программе, что переработанное время необходимо включать во время отработанное сотрудником. Если этот флажок снят, то переработанное время не будет учитываться в отработанном сотрудником времени.

(Если параметр «Рассчитывать переработки» не отмечен, то параметр «Включать переработки в отработанное время» не анализируется.)

Параметр «Рассчитывать опоздания и ранние уходы» позволяет Вам указать программе, что Вам необходимо рассчитывать опоздания и ранние уходы Ваших сотрудников и выводить их в отчёт. (Для некоторых отчетов опоздания и или ранние уходы рассчитываются всегда.)

Параметр «Не учитывать разрывы графика как рабочее время» позволяет Вам указать, что разрывы в рабочем графике не должны учитываться как рабочее время. Т.е. если у Вас есть рабочий график с перерывом на обед с 12 до 13 часов и сотрудник в это время не выходит за пределы периметра, то это время не будет учитываться как рабочее. Если этот параметр не включен, тогда перерывы на обед будут считаться рабочим временем и, соответственно, программа рассчитает, что сотрудник отработал на 1 час больше.

Параметр «Исключать из отчетов выходные дни и праздники» позволяет исключить из отчетов выходные дни и праздники для удобства анализа отчетов.

Параметр «Автоматическое сохранение протокола» позволяет указать программе, что необходимо автоматически сохранять протокол.

При автоматическом сохранении протокол записывается в файл protocol.txt в папке с установленным АРМ «Орион Про».

#### 9.3.2.2 Методы обработки прогулов.

Ие обрабатывать мягкие прогчлы) Применять метод "От начала до конца" (не рекомендуется) Применять метод "Перекура" Применять метод "Наложений"

Параметр «Обрабатывать 'мягкие' прогулы» позволяет Вам не считать прогулы в течение рабочего дня прогулами.

Для точного контроля за ходом расчёта, Вам необходимо выбрать один методов обработки прогулов:

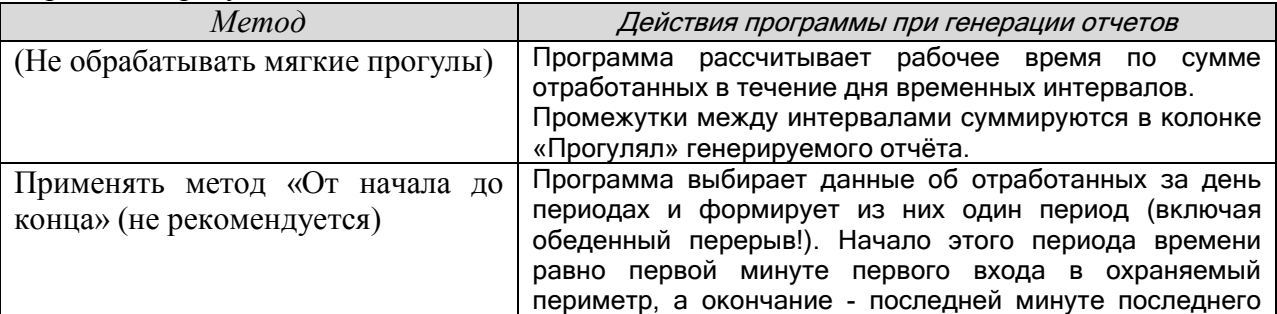

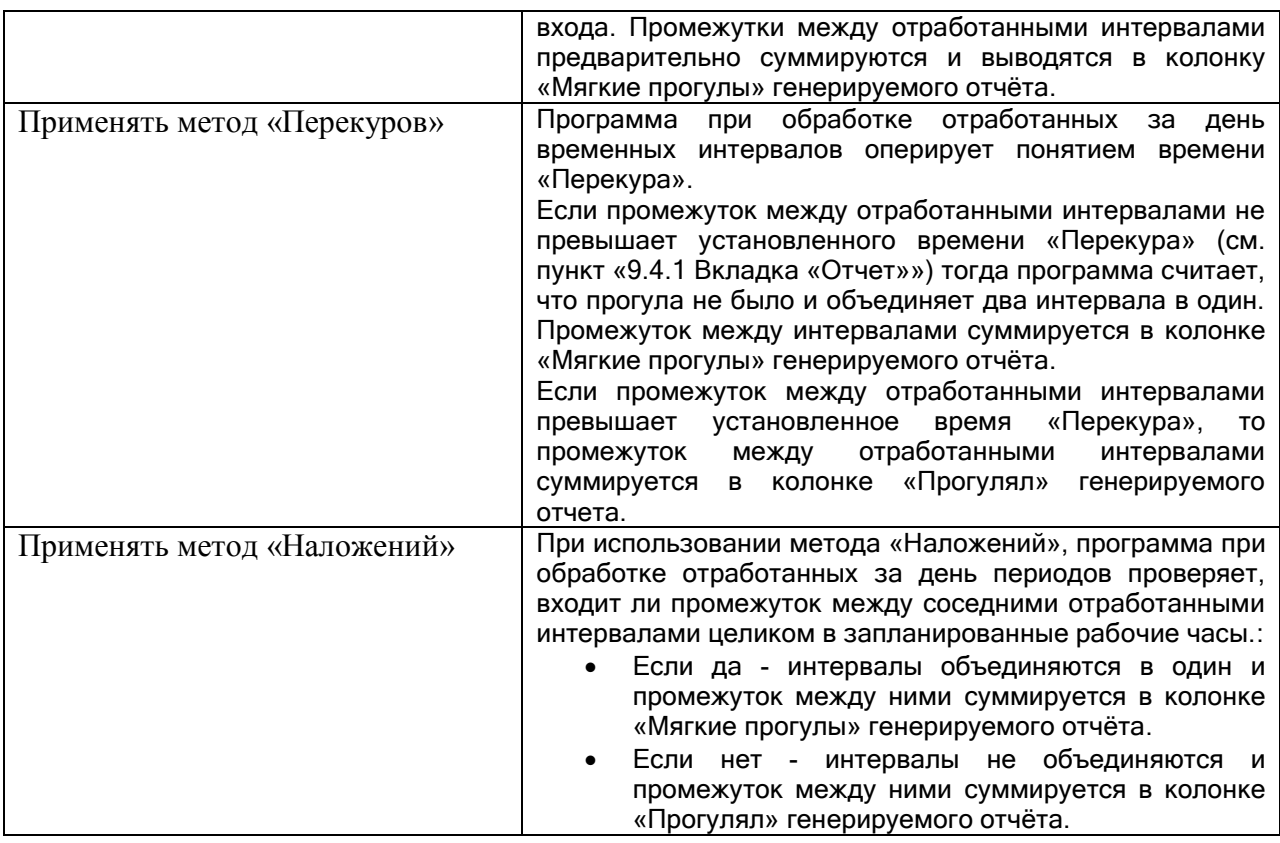

Если параметр «Обрабатывать 'мягкие' прогулы» активен, то в отчётах «Отработанное время» и «О сотруднике» выводится дополнительная колонка «Мягкие прогулы».

#### Пример.

Пусть у сотрудника установлен график работы с 9:00 до 18:00, обед с 13:00 до 14:00. Рассмотрим проходы данного сотрудника за один рабочий день:

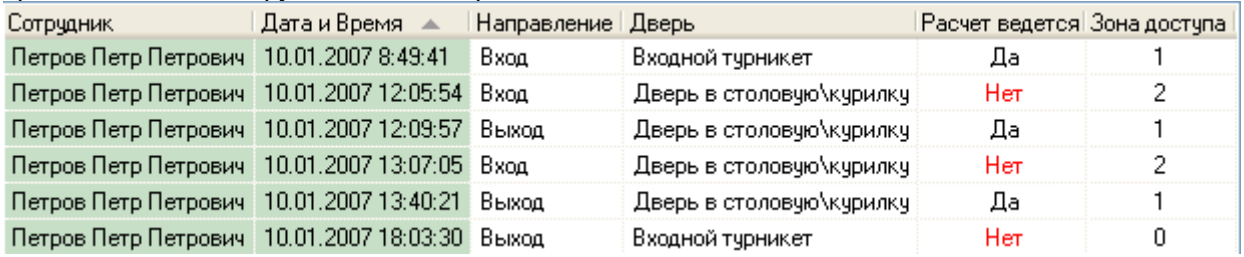

Как видно из отчета данный сотрудник выходил в рабочее время за пределы рабочей зоны с 12:05 до 12:09 (4 минуты).

Рассмотрим отработанное время сотрудником при использовании разных методов обработки прогулов:

- *(Не обрабатывать мягкие прогулы):* Сотрудник -| Дата Отработал | Прогулял | | |
	- Петров Петр Петрович 10.01.2007 7:56  $0:04$
- *Применять метод «От начала до конца» (не рекомендуется):* Сотрудник -Отработал | Прогулял | Мягких прогулов | Дата
	- Петров Петр Петрович 10.01.2007 9:00  $0:00^ 0:04$
- *Применять метод «Перекуров»:*

o

"Перекчр" 5 минчт o

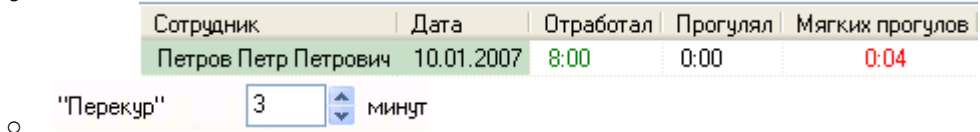

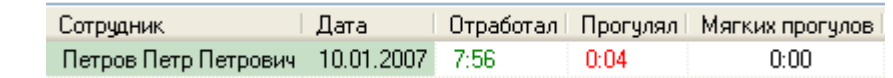

*Применять метод «Наложений»:*

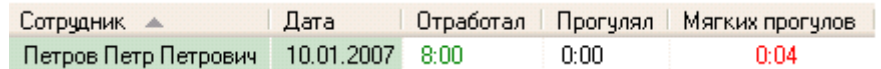

### 9.3.2.3 Методы обработки причин отсутствия.

Программа позволяет обрабатывать ситуацию, когда у сотрудника на весь день есть уважительная причина отсутствия и при этом в протоколе работы присутствуют записи о проходах двумя следующими методами:

Считать как полный рабочий день Считать только реально отработанное время

Считать как полный рабочий день. В этом случае программа рассчитывает время, которое сотрудник должен отработать в этот день и выводит это значение в отчёт.

Считать только реально отработанное время. Программа при расчёте подсчитывает, сколько сотрудник реально отработал за день, и выводит это значение в отчёт.

(Указание причин отсутствия описано в главе «9.5 Расширенный учёт причин отсутствия»).

## 9.3.2.4 Методы обработки запрета перехода через сутки.

Параметр «Обрабатывать запрет перехода через сутки» позволяет Вам указать программе, как вести расчёт сотрудников, которым запрещено работать сутками, но такие записи всё равно присутствуют. Укажите программе один из методов обработки данной ситуации:

Игнорировать запрет перехода через счтки

Ограничить день началом и концом рабочего дня по графику

Ограничить по первый и последний проход

Ограничить по первый и последний проход в плановое время

Методы обработки запрета перехода через сутки рассмотрим на примере. Если сотрудник работает фиксированным графиком – с 9:00 до 18:00 (обед с 13:00 до 14:00). то ему ДОЛЖЕН быть выставлен параметр «Запрет прохода через сутки». В этом случае при отсутствии события – «ВЫХОД», возможны 4 метода расчета отработанного времени.

Пусть у сотрудника имеются следующие события за один рабочий день:

Сотрчаник Дата и Время Направление Дверь | Расчет ведется| Зона доступа|

Михайлов Михаил Михайлович 08.01.2007 8:55:50 Вход Входной турникет Ла

1. Игнорировать запрет перехода через сутки – будет проигнорирован запрет перехода через сутки.

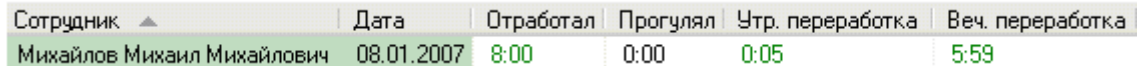

- 2. Ограничить день началом и концом рабочего дня по графику (ограничение происходит только по конец рабочего графика!) – посчитается полностью отработанное время, заданное графиком работы, включая утренние переработки (вечерние переработки рассчитываться не будут, так как рабочий день ограничится концом рабочего графика). Сотрудник и Отработал | Прогулял | Утр. переработка | Веч. переработка | Дата
	- Михайлов Михаил Михайлович 08.01.2007 8:00  $0:00$  $0:05$  $0:00$
- 3. Ограничить по первый и последний проход в протоколе ищется первый и последний проход сотрудника и вычисляется время. Так при входе в 8.55 утра и БЕЗ события «ВЫХОД» посчитается отработанное время - 0. Прогула 8:00 часов. Так становится совсем не выгодно перелезать через турникеты.

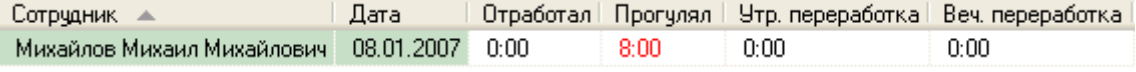

4. Ограничить по первый и последний проход в плановое время – тоже, что и в пункте 3, только проходы ищутся в запланированное время.

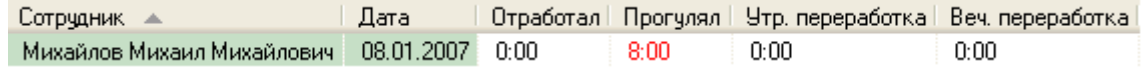

#### 9.3.2.5 Дополнительные параметры, влияющие на генерацию отчетов.

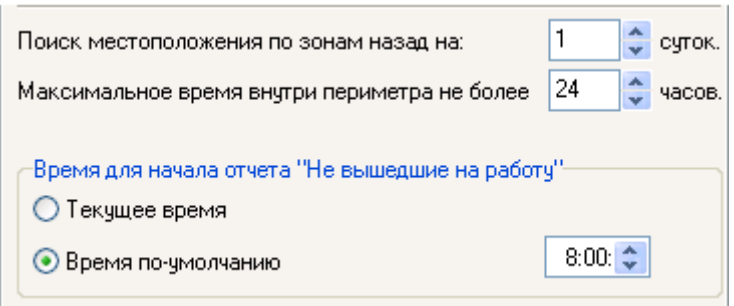

Параметр «Поиск местоположения по зонам назад, на ... суток» позволяет Вам указать программе, сколько суток перед началом рассчитываемого Вами отчёта надо проанализировать, для того чтобы определить в какой зоне находится обрабатываемый сотрудник.

Можно задать значение от 1 до 5-ти суток. Если при расчёте местоположения выясниться, что сотрудник находился на предприятии больше суток, в окно протокола будет выведено предупреждение.

Параметр «Максимальное время внутри периметра не более ... часов» позволяет Вам указать программе максимальное число часов, которое сотрудник может находиться внутри периметра (другими словами на работе).

Можно задать значение от 1 до 72 часов.

Этот параметр введен для следующего случая - чтоб сотрудники НЕ прыгали через турникеты, вылезали в окна и т.д., т.е. не имитировали активную деятельность на объекте, когда сами там не находятся. Т.е. у них отсутствует отметка в протоколе - «ВЫХОД». Так, если превышено максимально допустимое количество часов нахождения на объекте и сотрудник не в зоне доступа «Внешний мир», тогда пишется об этом в протоколе и сотрудник 'выкидывается' в зону «Внешний мир». И главное, этот параметр нужен, если у сотрудника – «РАЗРЕШЕН ПЕРЕХОД ЧЕРЕЗ СУТКИ», что характерно для людей работающих со сменными графиками.

#### Рассмотрим 2 случая:

1. Сотрудник имеет сменный график работы, разрешен проход через сутки, максимальное время нахождения внутри периметра 72 часа.

Сотрудник имеет вход – 8.00 и не имеет выхода ни в этот день, ни в последующий. НО имеет вход через день в 12:00. Максимальное время нахождения внутри периметра не истекло, и обнуляться НЕ будет.

Сотрудник продолжает находиться внутри периметра. По истечению максимального времени нахождения внутри периметра:

- сотрудник будет перемещен в зону доступа «Внешний мир»,

- УРВ посчитает отработанное время за 72 часа, с момента первого прохода (то есть будет произведена генерация отчета из расчета того, что сотрудник вошел на предприятие в 8:00 одного дня, и вышел с предприятия в 8:00 через три дня).

Если до истечения максимального времени нахождения внутри периметра, у сотрудника НЕ было события «Выход», то все события «Вход» за этот период учитываться не будут. Следующее присутствие сотрудника внутри периметра будет считаться с первого, по истечении максимального времени нахождения внутри периметра, события «Вход».

2. Сотрудник имеет фиксированный график работы – с 9:00 до 18:00 (обед с 13:00 до 14:00), Запрещен переход через сутки.

Сломан считыватель на «Выход» и сотрудник несколько раз входил и выходил за сутки. У него несколько событий «Вход» и ни одного «Выход».

Первый вход в 8:50.

Максимальное время нахождения внутри периметра 24 часа.

Отработанное время посчитается в зависимости от выбранного метода расчета запрета перехода через сутки.

Максимальное время нахождения на объекте не будет превышено, так как раньше будет отработан метод обработки запрета перехода через сутки.

Максимальное время нахождения внутри периметра 10 часов.

Программа посчитает, что сотрудник находился на работе с 8:50 до 18:50, так как превышено максимальное время нахождения на объекте.

В 18:50 сотрудник будет перемещен в зону доступа «Внешний мир».

Параметр «Время для начала отсчета "Не вышедшие на работу"» влияет только на отчет «Не вышедшие на работу», для которого либо используется фиксированное время (указанное в параметре), либо используется текущее время (то есть время генерации отчета).

## 9.3.3 Вкладка «Интерфейс».

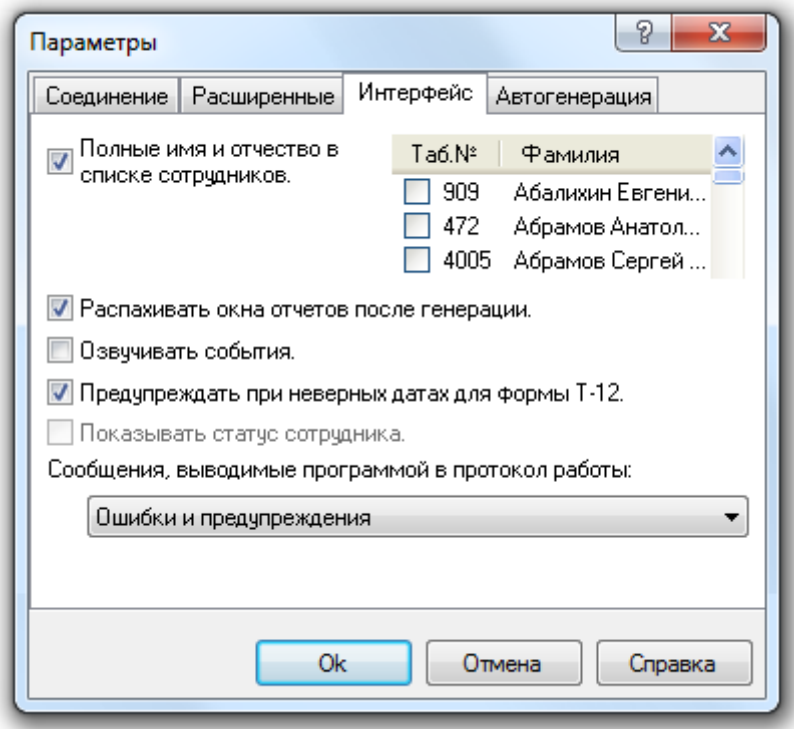

На этой вкладке можно задать параметры, влияющие на интерфейс программы.

Если установить галочку в поле «Полные имя и отчество в списке», то в списке сотрудников на панели параметров отчета будут отображаться полное имя и отчество, как показано на скриншоте:

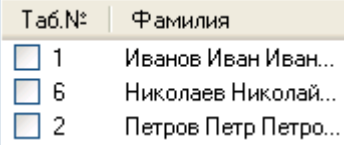

иначе будет отображаться фамилия и инициалы:

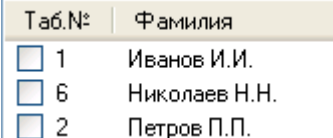

Установка галочки в поле «Распахивать окна отчетов после генерации» принуждает программу максимизировать окно сгенерированного отчета после его генерации.

Параметр «Озвучивать события» позволяет контролировать озвучивание программой некоторых событий. Если поставить в этом поле галочку, то при наступлении события, программа будет озвучивать его установленным Вами звуком. Для того, чтобы использовать эту возможность, Вам необходимо настроить звуковые события в панели управления Windows:

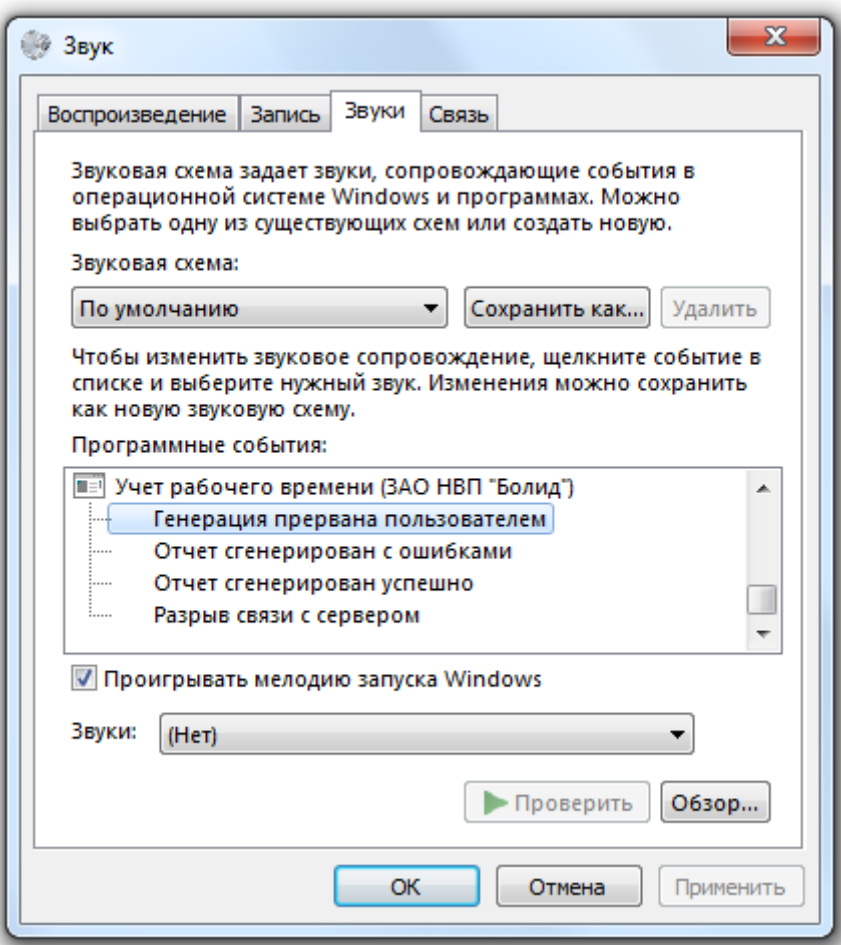

Параметр «Предупреждать при неверных датах формы Т-12» контролирует генерацию отчета «Стандартный табель». Обычно этот отчет показывает время отработанное сотрудниками за месяц, и отчет генерируется с 1 по последнее число месяца. Если этот флажок не установлен, программа генерирует отчет с любыми начальными и конечными датами. Если этот флажок установлен, и даты начала и конца отчета не равны датам начала и конца месяца, тогда для продолжения работы Вам будет выведено предупреждение:

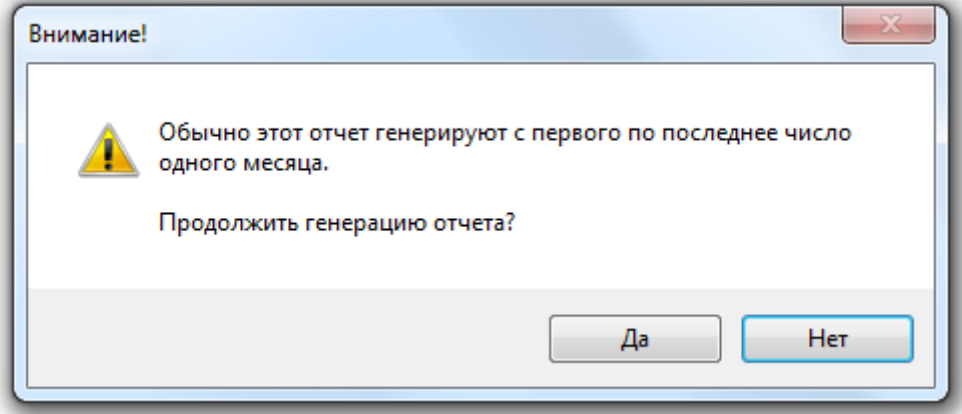

Внимание! Данный параметр не влияет на отчеты «Униф. форма Т-12» и «Униф. форма Т-13». Данные отчеты генерируются строго за месяц. Если даты начала и конца данных отчетов не равны датам начала и конца месяца, тогда будет выведено соответствующее сообщение:

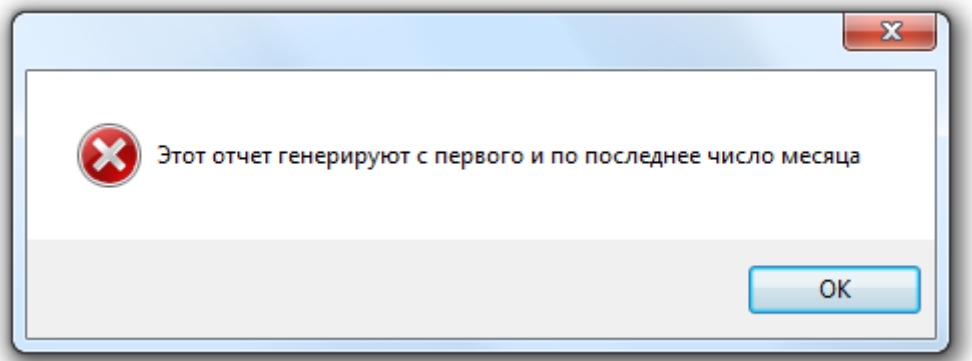

Параметр «Показывать статус сотрудника» позволяет показывать в списке сотрудников служебный статус сотрудника на предприятии (в текущей версии АРМ «Орион Про» данная возможность заблокирована).

Параметр «Выводимые сообщения при расчёте отчета» контролирует уровень выводимых в протокол сообщений:

- Установка ползунка в положение «Только ошибки» позволяет выводить в протокол только ошибки обработки.
- Установка в положение «Ошибки и предупреждения» добавляет в протокол предупреждающие сообщения.
- Установка в положение «Все сообщения» добавляет в протокол все сообщения обработки. Перевод ползунка в это положение способен сильно замедлить обработку изза большого количества выводимых в протокол сообщений.

## 9.3.4 Вкладка «Автогенерация».

Вкладка «Автогенерация» служит для задания параметров, которые влияют на автоматическую генерацию отчетов.

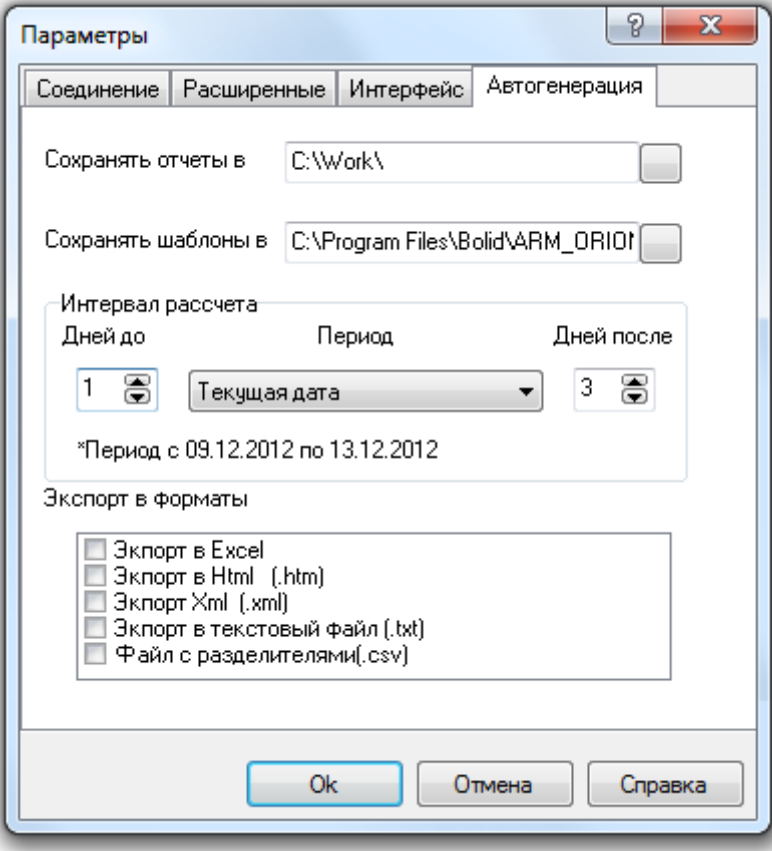

На данной вкладке указывается:

- Папка, где будут сохраняться результаты вычислений (отчеты).
- Папка, где будут сохраняться шаблоны настройки отчетов (файлы \*.ini в которых прописаны настройки автогенерации).
- Интервал дат, за который будет производиться расчет.

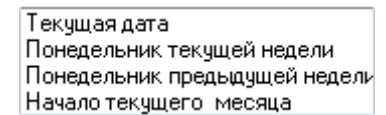

На скриншоте видно, что существует несколько возможностей задания интервала дат:

- o Текущая дата и количество дней до и после нее,
- o Понедельник текущей недели и количество дней до и после него.
- o Понедельник предыдущей недели и количество дней до и после него.
- o Начало текущего месяца и количество дней до и после него.

На сноске отображается период настроенный клиентом.

\*Период с 09.12.2012 по 13.12.2012

Типы документов, в которые будет производиться экспорт отчета.

#### Внимание!

- Выбранная папка для шаблонов запоминается программой.
- Все остальные параметры используются при сохранении шаблона (см. главу «9.8 Автогенерация отчетов»), а при закрытии программы не сохраняются.

## 9.4 Генерация отчета.

Для того чтобы сгенерировать отчет необходимо:

- На вкладке «Сотрудники»:
	- o [Выбрать сотрудников,](mk:@MSITStore:d:/Documents%20and%20Settings/Petrova/Мои%20документы/Диплом/NWTime.chm::/ReportParam2.htm) по которым генерируется отчет,
- На вкладке «Отчет»:
	- o Установить период генерации отчета,
	- o [Выбрать тип отчета](mk:@MSITStore:d:/Documents%20and%20Settings/Petrova/Мои%20документы/Диплом/NWTime.chm::/ReportParam3.htm),
	- o При необходимости установить дополнительные параметры («Переработка», «Опоздание», «Перекур», «Допуск на приход»),
- Нажать на кнопку «Сформировать».

Сформировать

Рекомендация! На первых порах (для изучения логики работы Учета рабочего времени), а также в случае, когда цифры, отображенные в отчете, кажутся неправильными, необходимо (для анализа сгенерированного отчета) использовать по два отчета: требуемый отчет, плюс отчет «О сотруднике (подробно)». В отчете «О сотруднике (подробно)» отображаются все проходы сотрудников за указанный период, по которым и можно проанализировать логику построения остальных отчетов (например, если у сотрудника нет проходов в определенный день, либо есть вход, но нет выхода, и т.п.; а также в какую зону доступа (рабочую, или нет) был произведен каждый проход). Все эти ситуации становятся видны именно при использовании отчета «О сотруднике (подробно)».

#### Так же при необходимости следует использовать отчет «Отчет о сотруднике» в котором выводятся все необходимые данные о рабочем времени сотрудника по каждому дню выбранного временного интервала.

Стоит запомнить, что отчеты «Стандартный табель», «Стандартный табель (с причинами отсутствия)», «Список нарушителей», «Список опоздавших», «Список рано ушедших», «Отчет о сотруднике», «Отчет о сотруднике (итоговый)», «Упрощенный отчет», «Отчет о нарушениях», «Отработанное время», «Не вышедшие на работу», «Униф. форма Т-12» и «Униф. форма Т-13» генерируются по единому алгоритму и различаются только выводимыми в отчет полями. Соответственно на данные отчеты влияют следующие параметры:

- $\triangleright$  Параметр «Включать переработки в отработанное время» (при включенном параметре «Рассчитывать переработки»),
- $\triangleright$  Параметр «Не учитывать разрывы графика как рабочее время»,
- Метод обработки "мягких" прогулов,
- Метод обработки причин отсутствия,
- Метод обработки запрета перехода через сутки,
- Параметр «Поиск местоположения по зонам назад на…»,
- Параметр «Максимальное время внутри периметра не более»,
- > Параметр «Переработка» (при включенных параметрах «Рассчитывать переработки» и «Включать переработки в отработанное время»),
- Параметр «Опоздание»,
- Параметр «Перекур» (при выбранном методе обработки "мягких" прогулов «Применять метод "Перекура"»).

## В отчете «О сотруднике (подробно)» отображаются все проходы сотрудников за указанный период.

На данный отчет влияет следующий параметр:

Параметр «Полный подробный отчет о сотруднике».

## В отчете «Причины отсутствия» отображаются все уважительные причины отсутствия сотрудников за указанный период.

На данный отчет параметры не влияют.

## 9.4.1 Вкладка «Отчет».

Данная вкладка позволяет указать:

- Дату начала и дату конца отчета,
- Тип отчета,
- Дополнительные параметры отчета.

Внешний вид вкладки «Отчет» приведен на скриншоте:

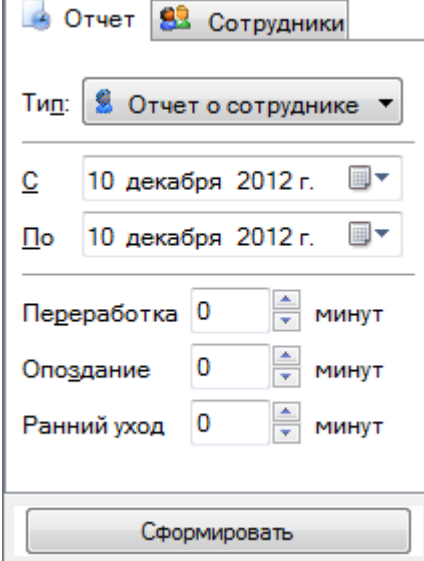

В поле «С» требуется указать, с какой даты будет генерироваться отчет. В поле «По» требуется указать, по какую дату будет генерироваться отчет.

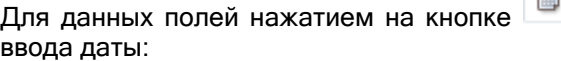

 $\sqrt{2\pi}$  справа от даты, вызывается диалоговое окно для

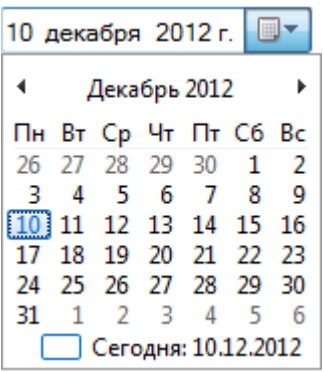

С помощью кнопок  $\textbf{M} \cdot \textbf{M}$  можно перемещаться по месяцам. При нажатии на значение месяца становится доступным выбор месяца:

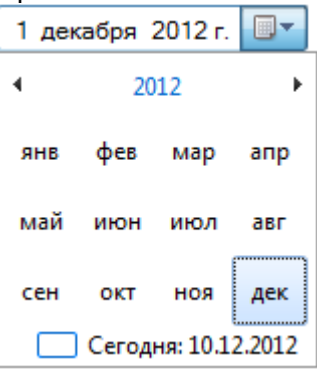

При дальнейшем нажатии на значение года становится доступным выбор года:

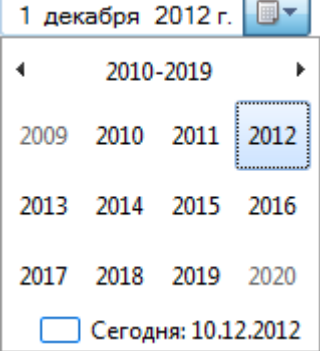

В поле «Переработка» можно задать количество минут, пребывание в течение которых на предприятии не считается переработкой (применяется только для расчета «Вечерней переработки»).

Допустим, сотрудник работает до 18:00. В определенный день он вышел в 18:09:

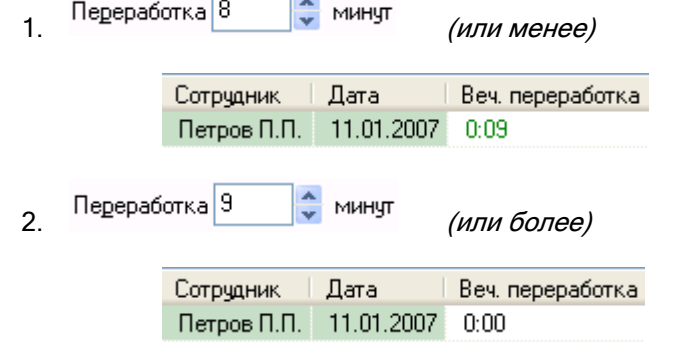

В поле «Опоздание» можно задать количество минут, в течение которых сотрудник может опоздать на рабочее место, и это не будет считаться опозданием (применяется только для расчета «Опоздания»; на «Опоздание в течение дня» данный параметр не влияет).

Допустим, сотрудник работает с 9:00. В определенный день он вошел в 9:07:

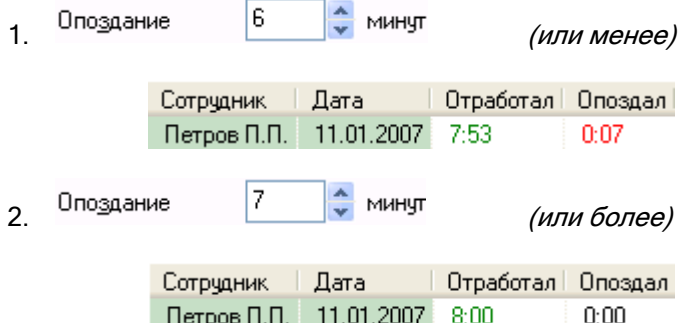

В поле «Перекур» можно задать количество минут, в течение которых сотрудник может находиться вне работы и это не будет считаться прогулом (применяется для метода обработки "мягких" прогулов «Перекур»; если данный метод не выбран, то параметр «Перекур» на вкладке «Отчет» не доступен).

Допустим, сотрудник выходил за территорию на 4 минуты:

| "Перекур"                              | 4<br>z.<br>минчт<br>$\overline{\phantom{a}}$ |            | (или более) |      |                                        |
|----------------------------------------|----------------------------------------------|------------|-------------|------|----------------------------------------|
|                                        | Сотрудник                                    | Дата       |             |      | Отработал   Прогулял   Мягких прогулов |
|                                        | Петров Петр Петрович                         | 10.01.2007 | 8:00        | 0:00 | 0:04                                   |
| 3<br>"Перекур"<br>МИНЧТ<br>(или менее) |                                              |            |             |      |                                        |
| 2                                      |                                              |            |             |      |                                        |
|                                        | Сотрудник                                    | Дата       |             |      | Отработал   Прогулял   Мягких прогулов |

Сотрудник может несколько раз выходить за территорию рабочей зоны. Для каждого выхода индивидуально будет сравниваться длительность выхода со значением параметра «Перекур».

В поле «Тип» можно задать тип генерируемого отчета:

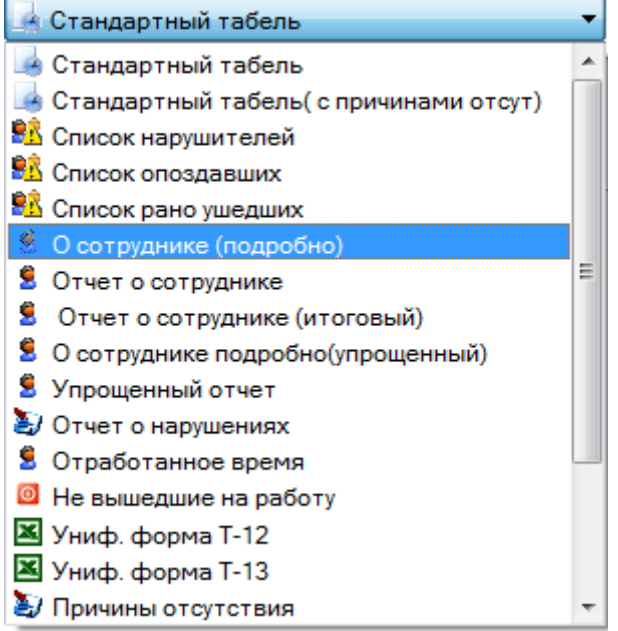

Как видно на скриншоте можно сгенерировать отчет следующего типа:

- «Стандартный табель»,
- «Стандартный табель (с причинами отсутствия)»,
- «Список нарушителей»,
- «Список опоздавших»,
- «Список рано ушедших»,
- «О сотруднике (подробно)»,
- 
- «Отчет о сотруднике», «Отчет о сотруднике (итоговый)»,
- $\checkmark$  «Упрощенный отчет»,<br>✓ «Отчет о нарушениях»
- «Отчет о нарушениях»,
- $\checkmark$  «Отработанное время»,
- «Не вышедшие на работу»,
- $\checkmark$  «Униф. форма Т-12»,
- «Униф. форма Т-13»,
- «Причины отсутствия».

## 9.4.1.1 Отчет «Стандартный табель».

• Стандартный табель

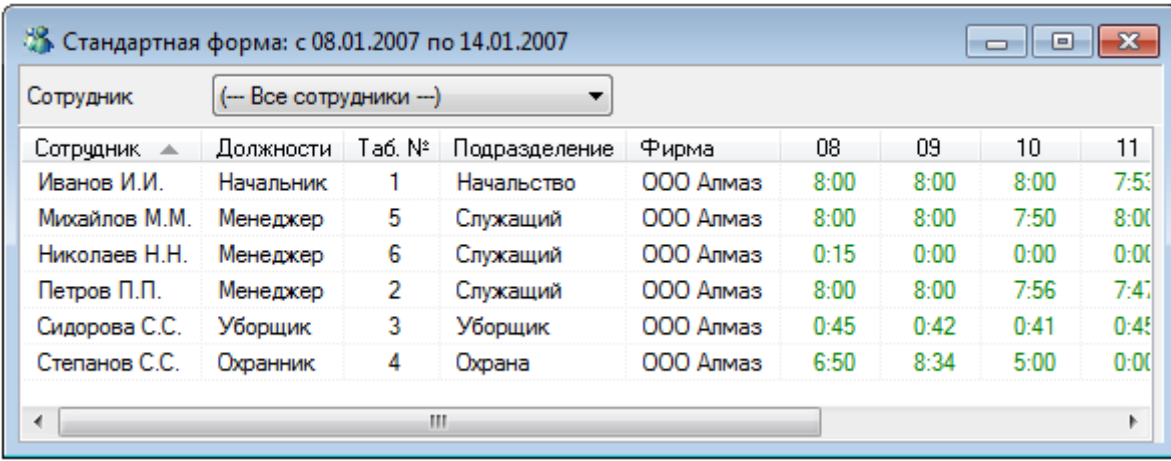

Данный отчет выводит данные о времени отработанном сотрудниками предприятия в виде типовой формы. Для каждого сотрудника выводится значение отработанного им в указанный день времени.

Внимание! Данный отчет рекомендуется генерировать за один месяц целиком.

В данном отчете отображаются следующие поля:

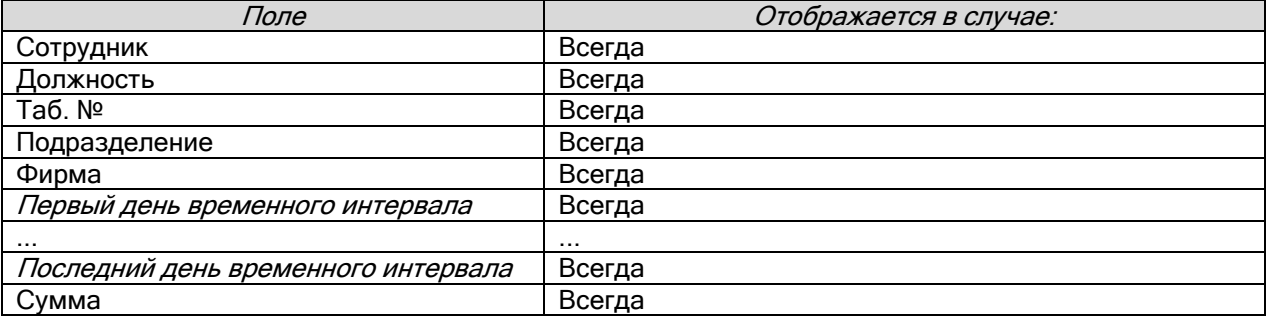

В момент генерации отчета данные о всех сотрудниках представлены единым блоком. Для удобства просмотра существует возможность отфильтровать отчет по указанному сотруднику. Для этого достаточно выбрать фамилию нужного сотрудника в списке «Сотрудник» вверху окна отчета. В этом случае справа от отчета будет показано дерево зон доступа, по которому должен работать сотрудник:

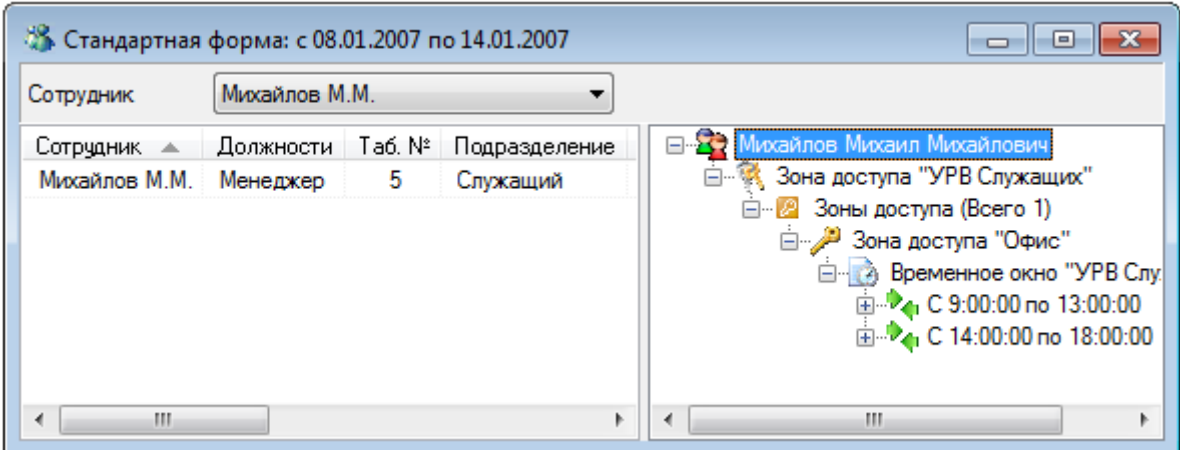

## 9.4.1.2 Отчет «Стандартный табель (с причинами отсутствия)».

+ Стандартный табель (с причинами отсут) ▼

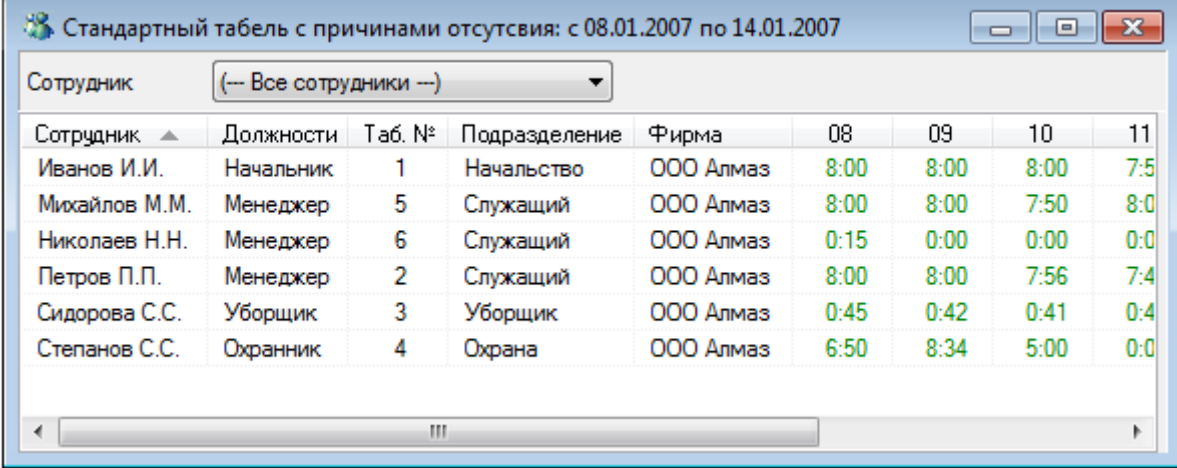

 $\begin{array}{c} \hline \end{array}$ 

Данный отчет выводит данные о времени отработанном сотрудниками предприятия в виде типовой формы. Для каждого сотрудника выводится значение отработанного им в указанный день времени.

Внимание! Данный отчет рекомендуется генерировать за один месяц целиком.

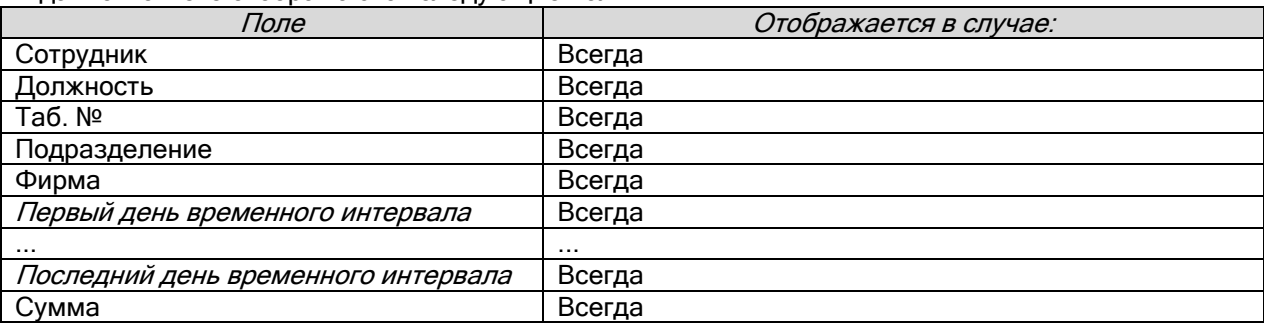

В данном отчете отображаются следующие поля:

Внимание! Отличие данного отчета «Стандартный табель (с причинами отсутствия)» от отчета «Стандартный табель» в том, что если сотрудник отсутствовал весь день и у него есть причина отсутствия не учитываемая при расчетах, то в ячейку соответствующего дня вместо значения «0:00» будет подставлен текст причины отсутствия.

Рассмотрим влияние трех видов причин отсутствия:

 Если для сотрудника добавлена причина отсутствия, но она не считается уважительной:

**П** Считать уважительной причиной

П Но не учитывать при рассчете

то в отчете для данного сотрудника в ячейку соответствующего дня будет подставлена причина отсутствия красного цвета:

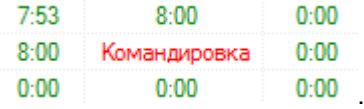

 $\triangleright$  Если для сотрудника добавлена причина отсутствия, и она считается уважительной: √ Считать уважительной причиной

 $\Box$  Но не учитывать при рассчете

то в отчете для данного сотрудника в ячейку соответствующего дня будет подставлено отработанное время в соответствии с графиком работы:

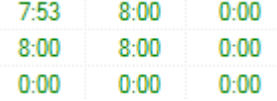

 Если для сотрудника добавлена причина отсутствия, которая считается уважительной, но не учитывается при расчетах:

**V** Считать уважительной причиной

И Но не учитывать при рассчете

.

то в отчете для данного сотрудника в ячейку соответствующего дня будет подставлена причина отсутствия синего цвета:

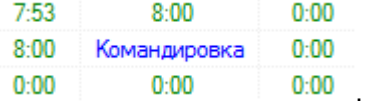

В момент генерации отчета данные о всех сотрудниках представлены единым блоком. Для удобства просмотра существует возможность отфильтровать отчет по указанному сотруднику. Для этого достаточно выбрать фамилию нужного сотрудника в списке «Сотрудник» вверху окна отчета. В этом случае справа от отчета будет показано дерево зон доступа, по которому должен работать сотрудник.

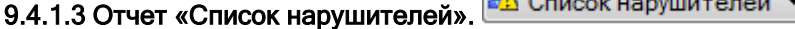

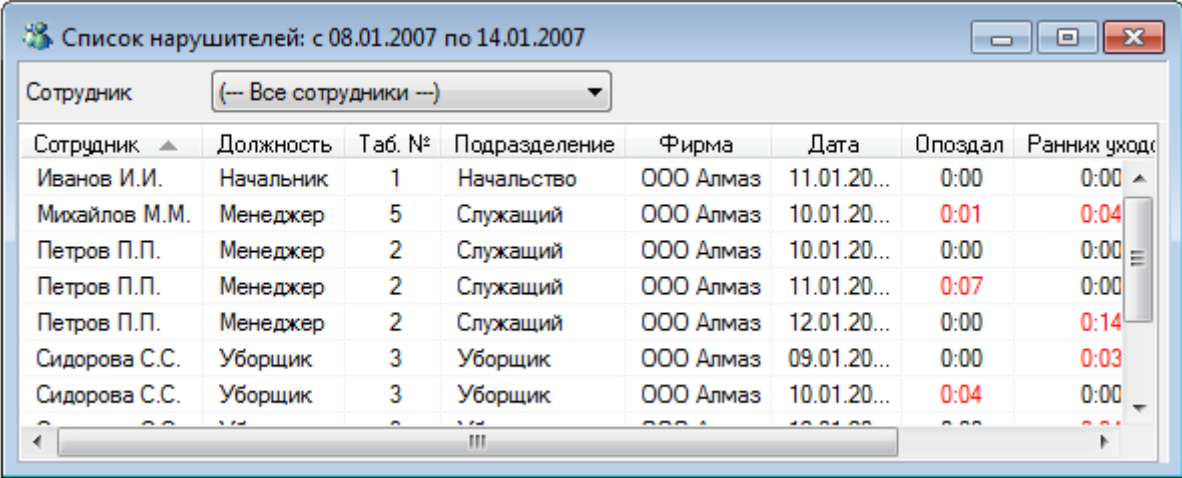

Данный отчет позволяет сгенерировать список сотрудников предприятия, которые имеют нарушения трудовой дисциплины: опоздания, ранние уходы и прогулы. Нарушения выводятся по каждому дню индивидуально.

В данном отчете отображаются следующие поля:

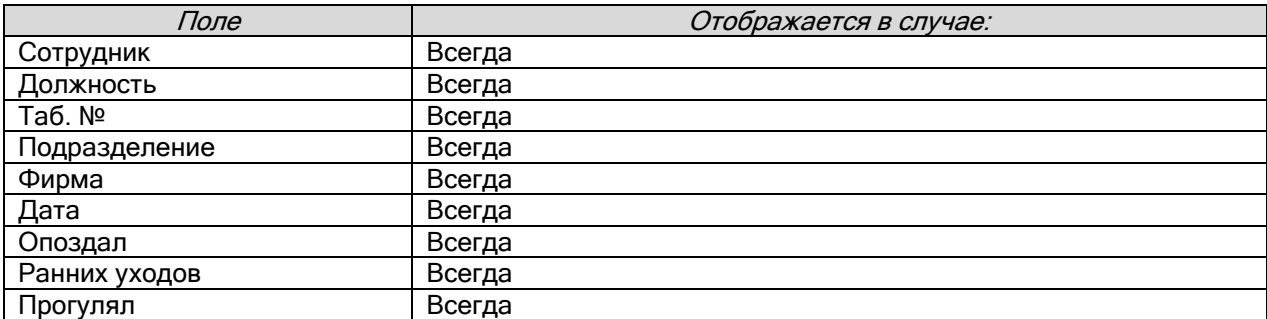

В момент генерации отчета данные о всех сотрудниках представлены единым блоком. Для удобства просмотра существует возможность отфильтровать отчет по указанному сотруднику. Для этого достаточно выбрать фамилию нужного сотрудника в списке «Сотрудник» вверху окна отчета. В этом случае справа от отчета будет показано дерево зон доступа, по которому должен работать сотрудник.

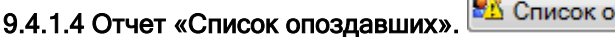

 $\sqrt{2}$ 

поздавших **м** 

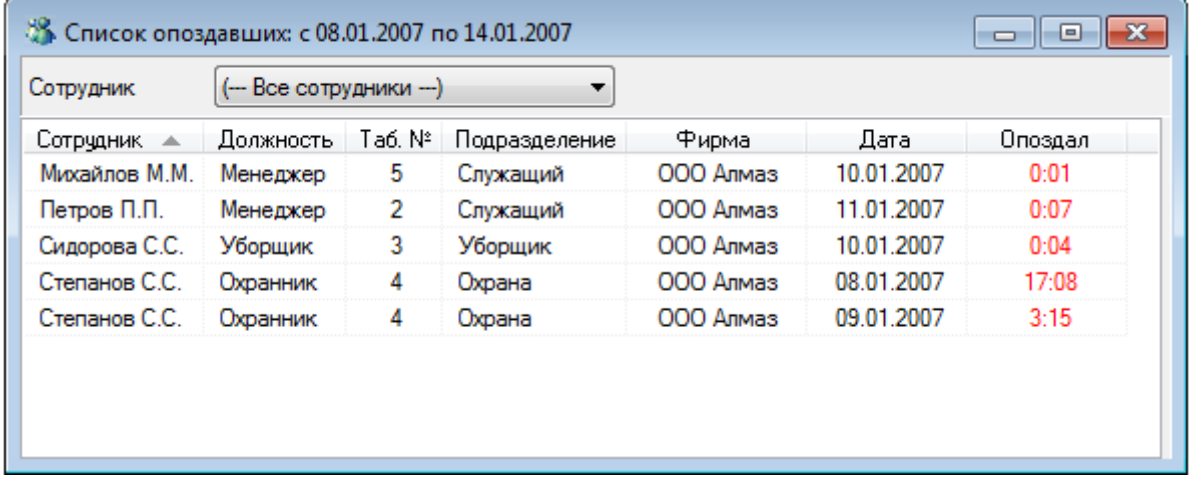

Данный отчет позволяет сгенерировать список сотрудников предприятия, опоздавших на работу. Опоздания выводятся по каждому дню индивидуально.

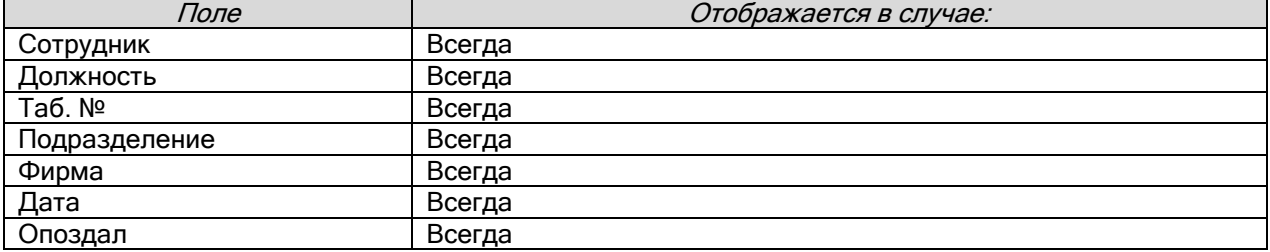

В данном отчете отображаются следующие поля:

В момент генерации отчета данные о всех сотрудниках представлены единым блоком. Для удобства просмотра существует возможность отфильтровать отчет по указанному сотруднику. Для этого достаточно выбрать фамилию нужного сотрудника в списке «Сотрудник» вверху окна отчета. В этом случае справа от отчета будет показано дерево зон доступа, по которому должен работать сотрудник.

9.4.1.5 Отчет «Список рано ушедших».

<u>В<mark>А</mark></u> Список рано ушедших ▼

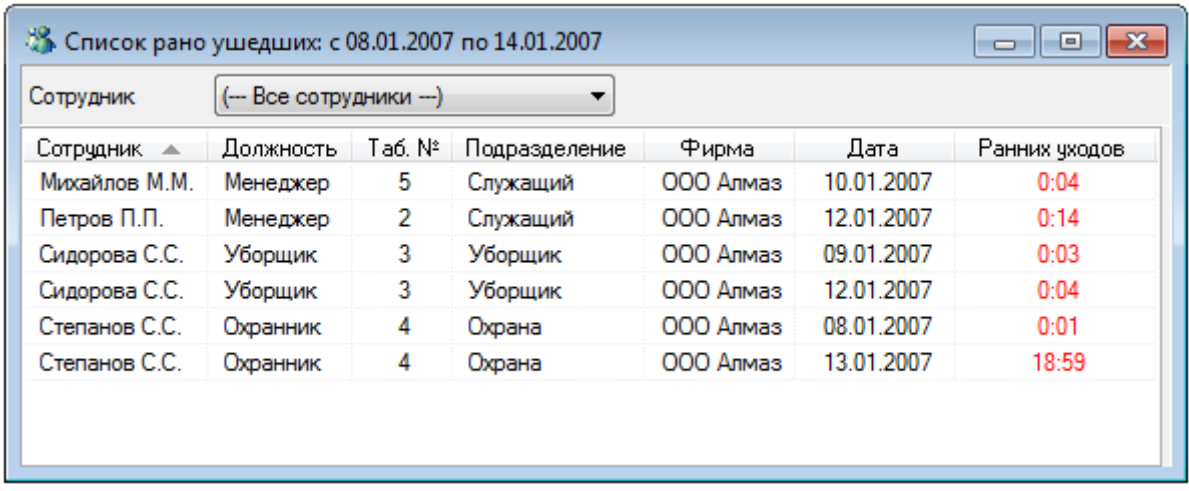

Данный отчет позволяет сгенерировать список сотрудников предприятия, которые ушли с работы раньше положенного времени.

Ранние уходы выводятся по каждому дню индивидуально.

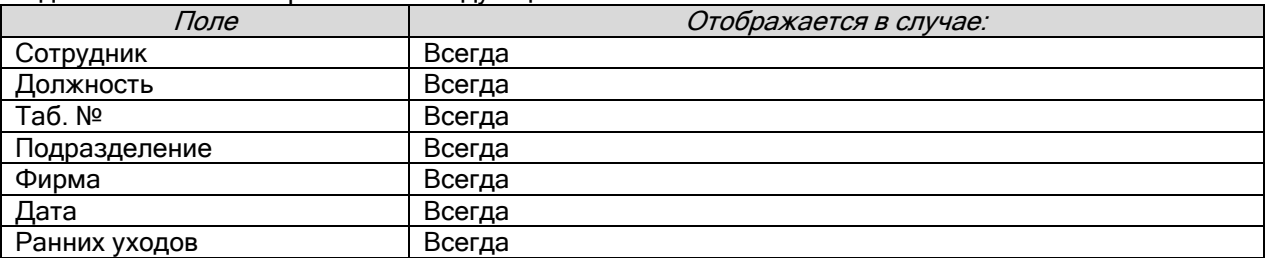

В данном отчете отображаются следующие поля:

В момент генерации отчета данные о всех сотрудниках представлены единым блоком. Для удобства просмотра существует возможность отфильтровать отчет по указанному сотруднику. Для этого достаточно выбрать фамилию нужного сотрудника в списке «Сотрудник» вверху окна отчета. В этом случае справа от отчета будет показано дерево зон доступа, по которому должен работать сотрудник.

#### В О сотруднике (подробно) ▼ 9.4.1.6 Отчет «О сотруднике (подробно)».

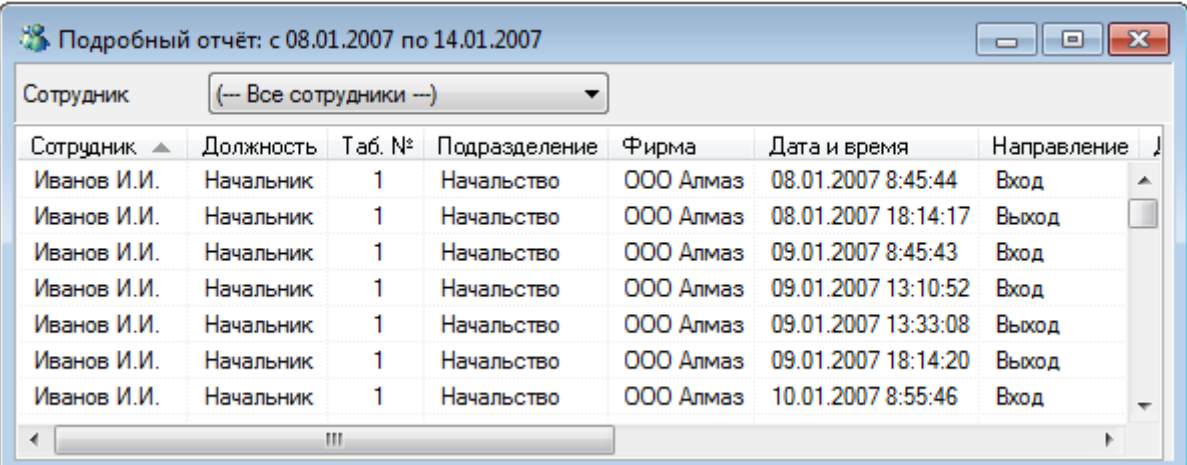

В отчете «О сотруднике (подробно)» отображаются все проходы сотрудников за указанный период на уровне событий зарегистрированных в АРМ «Орион Про».

В данном отчете отображаются следующие поля:

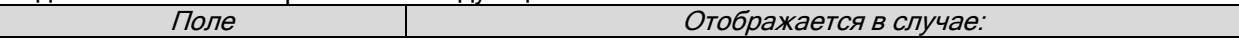

 $\mathbb{R}^2$ 

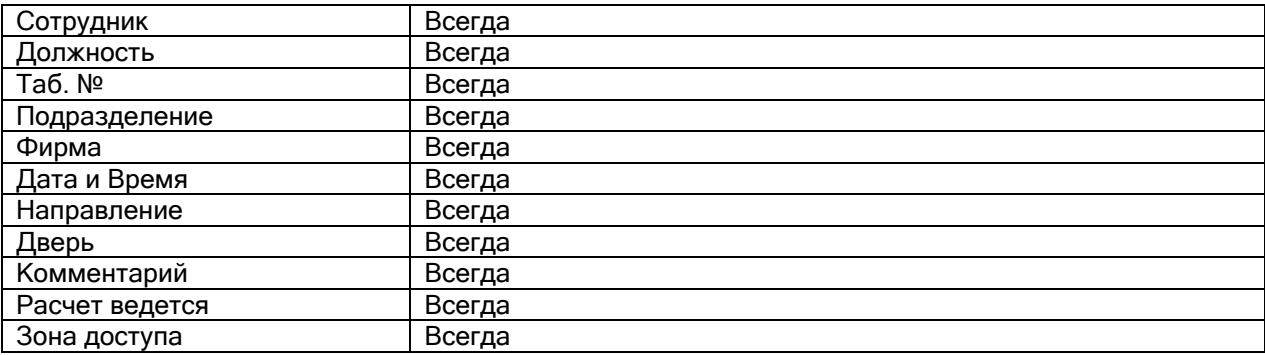

В момент генерации отчета данные о всех сотрудниках представлены единым блоком. Для удобства просмотра существует возможность отфильтровать отчет по указанному сотруднику. Для этого достаточно выбрать фамилию нужного сотрудника в списке «Сотрудник» вверху окна отчета. В этом случае справа от отчета будет показано дерево зон доступа, по которому должен работать сотрудник.

Внимание! Данный отчет является очень важным для анализа всех других отчетов.

Стоит обратить внимание на следующие поля:

- «Зона доступа» номер зоны доступа, в которую произведен проход;
- «Расчет ведется» является ли зона доступа рабочей зоной доступа (то есть присутствие в зоне доступа считается присутствием на работе, или нет).

Рассмотрим пример для сотрудника, для которого учет рабочего времени ведется только по одной зоне доступа – «1». Пусть у сотрудника имеются следующие события за один рабочий день:

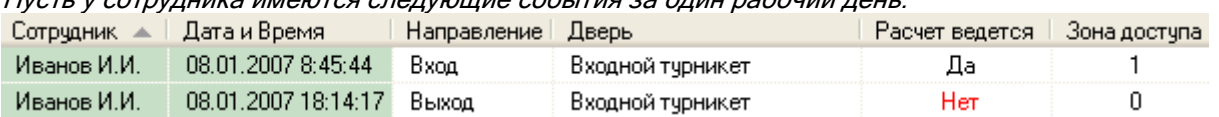

Соответственно программа «Учет рабочего времени» при генерации других типов отчетов будет считать для сотрудника, что он был на работе с 8:45 до 18:47.

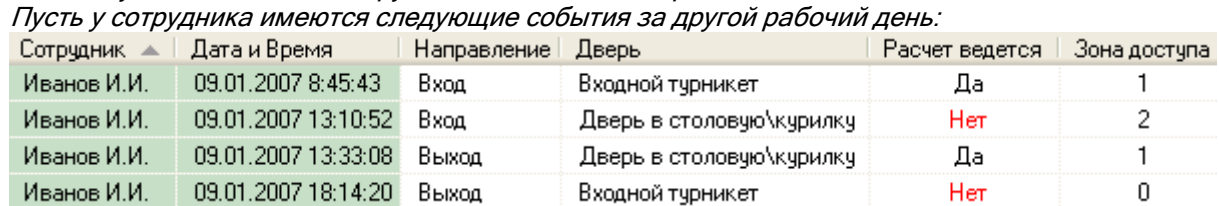

Обратите внимание, что сотрудник в 13:10 прошел в нерабочую зону доступа, а в 13:33 вернулся в рабочую зону доступа.

Соответственно программа «Учет рабочего времени» при генерации других типов отчетов будет считать для сотрудника, что он был на работе с 8:45 до 13:10 и с 13:33 до 18:14.

9.4.1.7 Отчет «Отчет о сотруднике».

8 Отчет о сотруднике

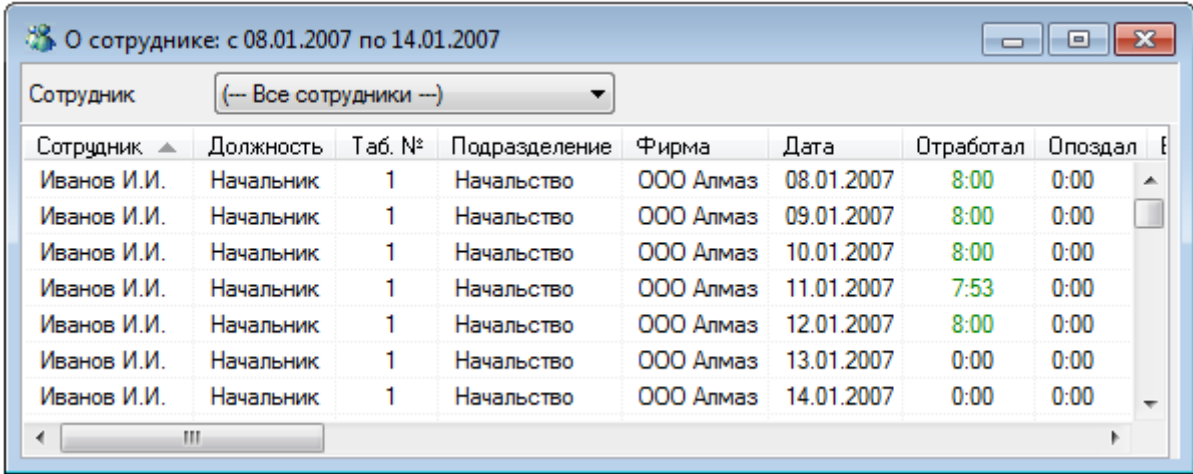

Данный отчет выводит рассчитанные по указанным сотрудникам величины отработанного времени, опозданий, переработок, прогулов и ранних уходов по каждому дню указанного временного интервала.

В данном отчете отображаются следующие поля:

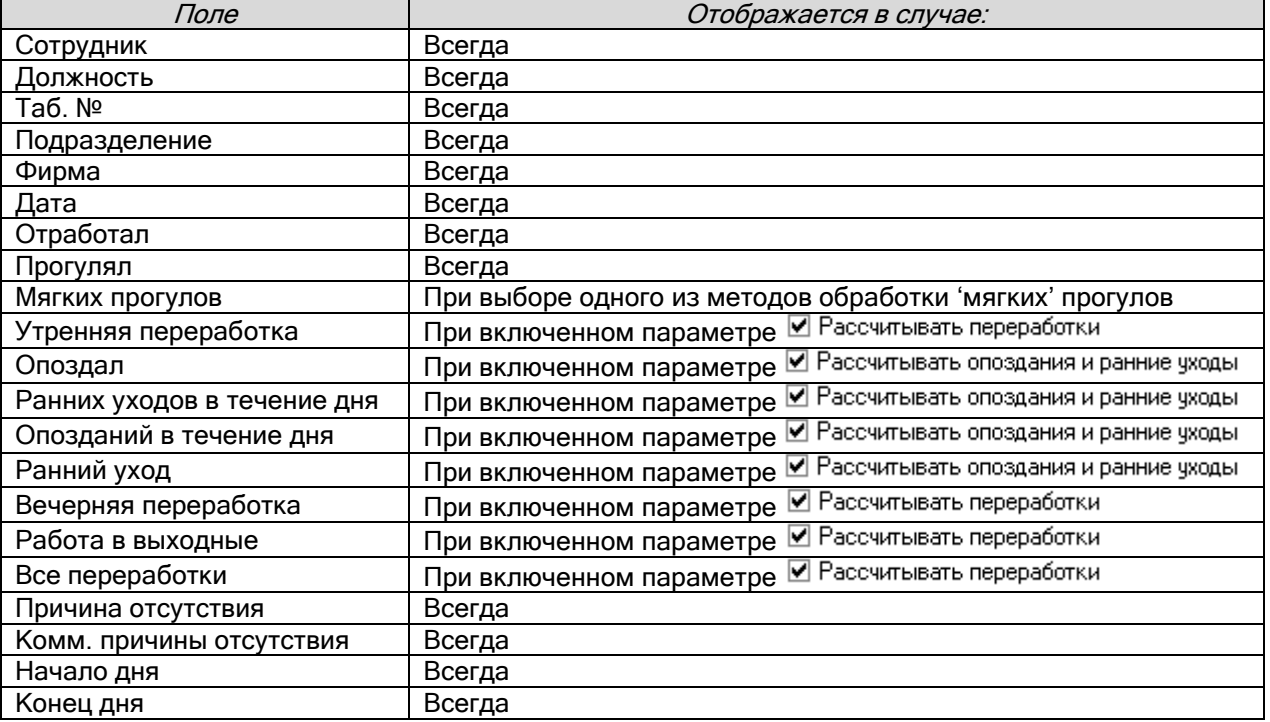

В момент генерации отчета данные о всех сотрудниках представлены единым блоком. Для удобства просмотра существует возможность отфильтровать отчет по указанному сотруднику. Для этого достаточно выбрать фамилию нужного сотрудника в списке «Сотрудник» вверху окна отчета. В этом случае справа от отчета будет показано дерево зон доступа, по которому должен работать сотрудник.

9.4.1.8 Отчет «Отчет о сотруднике (итоговый)».

8 Отчет о сотруднике (итоговый)

▼

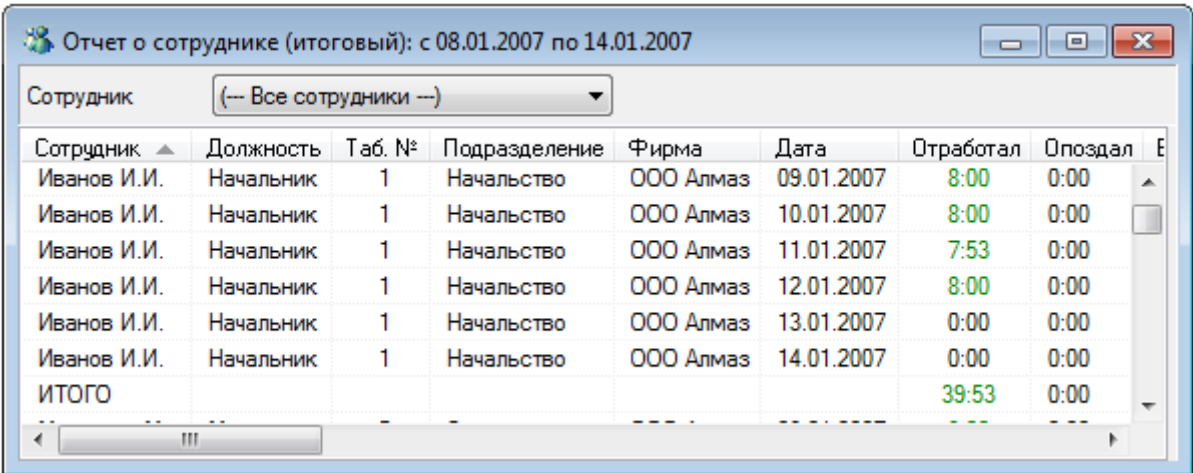

Данный отчет выводит рассчитанные по указанным сотрудникам величины отработанного времени, опозданий, переработок, прогулов и ранних уходов по каждому дню указанного временного интервала. А также для каждого сотрудника выводится итоговый расчет за все дни.

Внимание! Отличие данного отчета «Отчет о сотруднике (итоговый)» от отчета «Отчет о сотруднике (итоговый)» в том, что для каждого сотрудника выводится итоговый расчет за все дни указанного временного интервала.

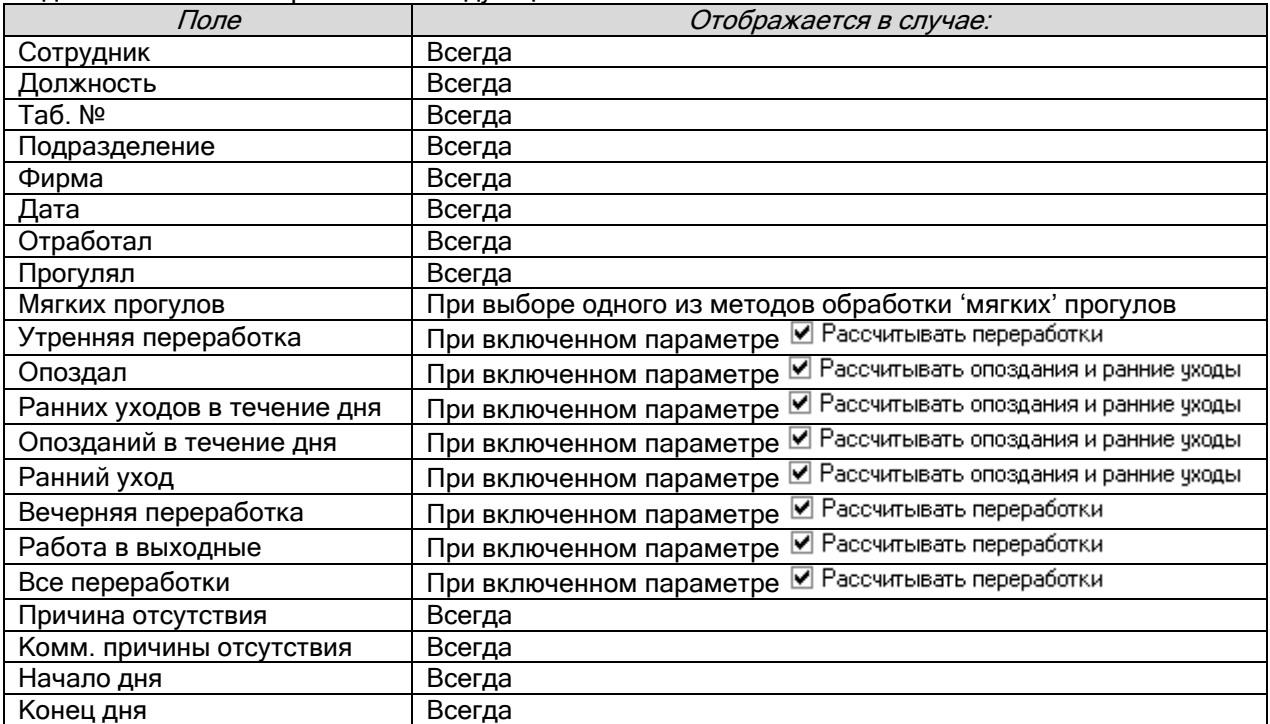

В данном отчете отображаются следующие поля:

В момент генерации отчета данные о всех сотрудниках представлены единым блоком. Для удобства просмотра существует возможность отфильтровать отчет по указанному сотруднику. Для этого достаточно выбрать фамилию нужного сотрудника в списке «Сотрудник» вверху окна отчета. В этом случае справа от отчета будет показано дерево зон доступа, по которому должен работать сотрудник.

9.4.1.9 Отчет «О сотруднике подробно (упрощенный)».

В О сотруднике подробно(упрощенный) ▼

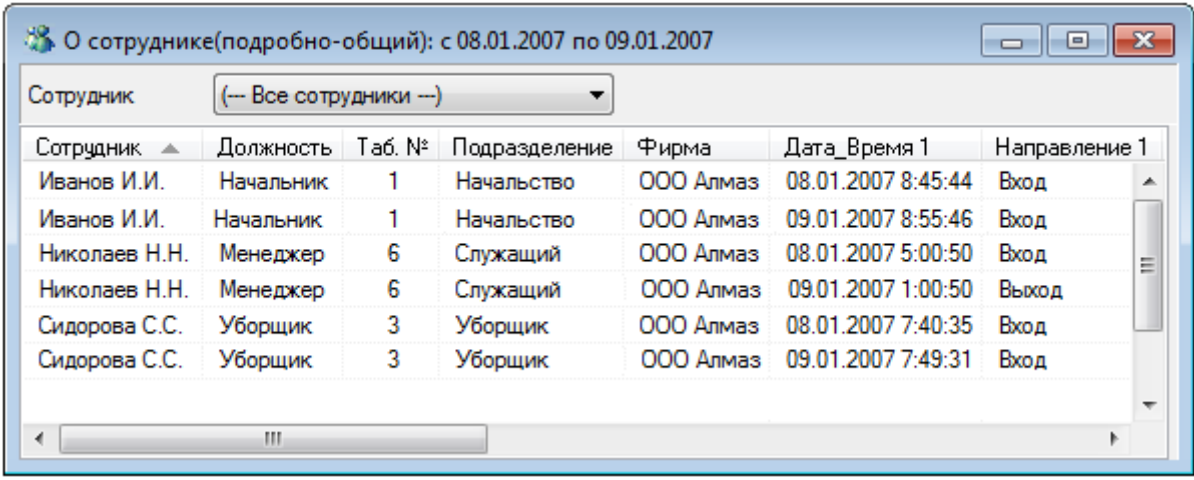

В отчете «О сотруднике подробно (упрощенный)» отображаются первый и последний проходы сотрудников по каждому дню указанного периода на уровне событий зарегистрированных в АРМ «Орион Про».

В данном отчете отображаются следующие поля:

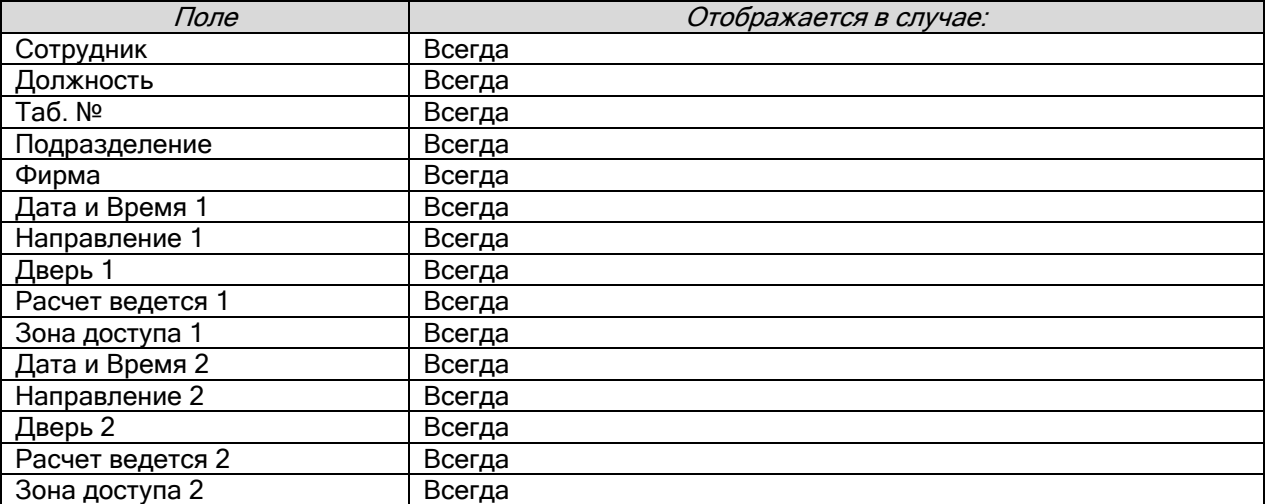

В момент генерации отчета данные о всех сотрудниках представлены единым блоком. Для удобства просмотра существует возможность отфильтровать отчет по указанному сотруднику. Для этого достаточно выбрать фамилию нужного сотрудника в списке «Сотрудник» вверху окна отчета. В этом случае справа от отчета будет показано дерево зон доступа, по которому должен работать сотрудник.

9.4.1.10 Отчет «Упрощенный отчет».

В Упрощенный отчет

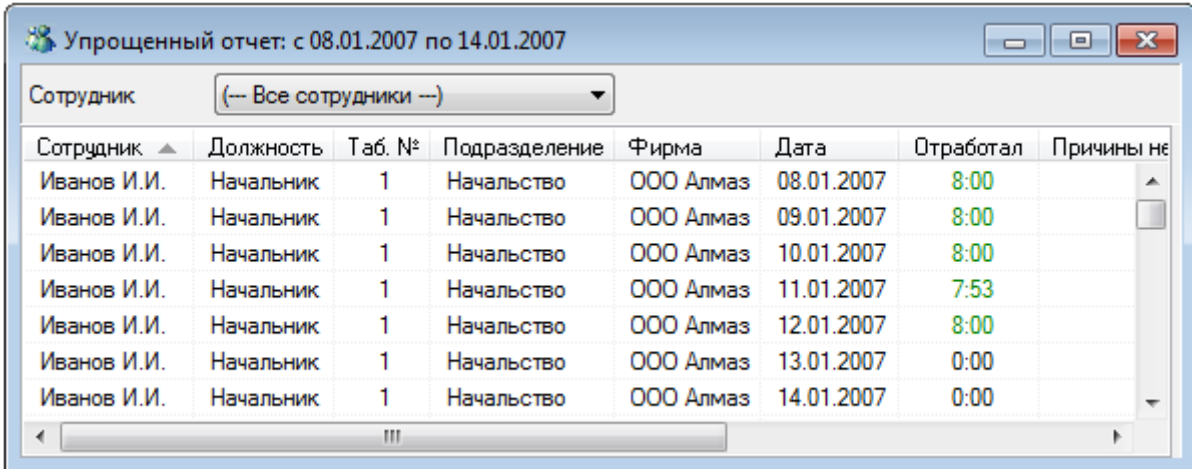

Данный отчет выводит рассчитанные по выбранным сотрудникам величины отработанного времени по каждому дню указанного временного интервала.

В данном отчете отображаются следующие поля:

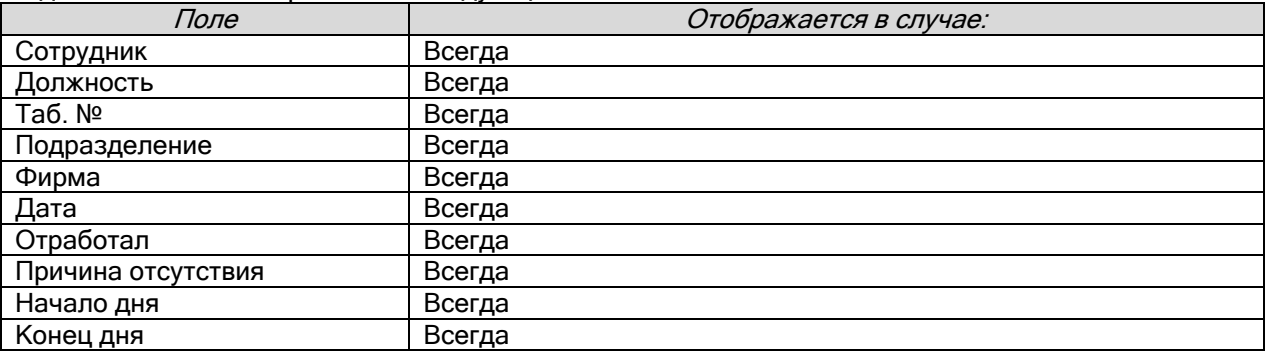

В момент генерации отчета данные о всех сотрудниках представлены единым блоком. Для удобства просмотра существует возможность отфильтровать отчет по указанному сотруднику. Для этого достаточно выбрать фамилию нужного сотрудника в списке «Сотрудник» вверху окна отчета. В этом случае справа от отчета будет показано дерево зон доступа, по которому должен работать сотрудник.

9.4.1.11 Отчет «Отчет о нарушениях». У Отчет о нарушениях

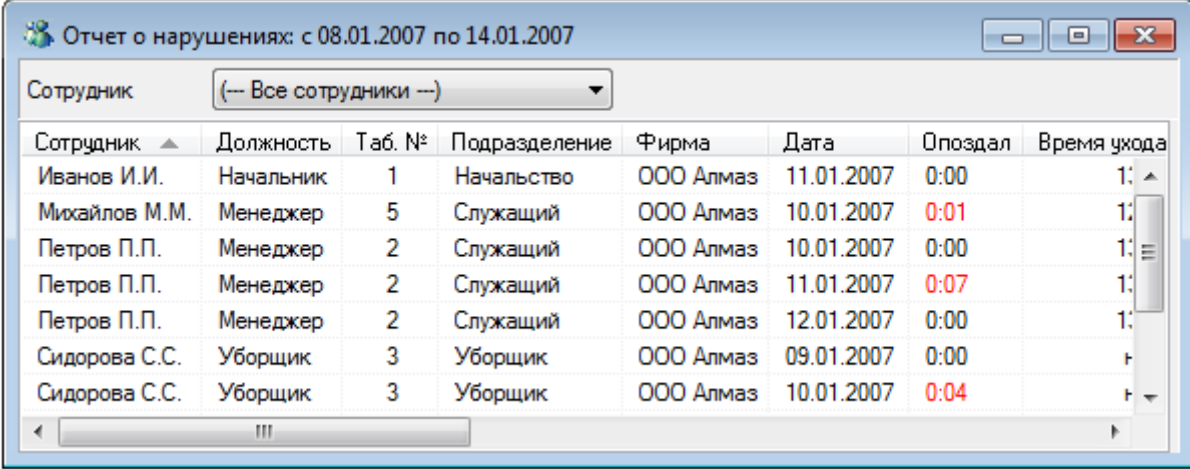

Данный отчет выводит рассчитанные по указанным сотрудникам величины нарушений: опозданий, прогулов и ранних уходов по каждому дню указанного временного интервала.

В данном отчете отображаются следующие поля:

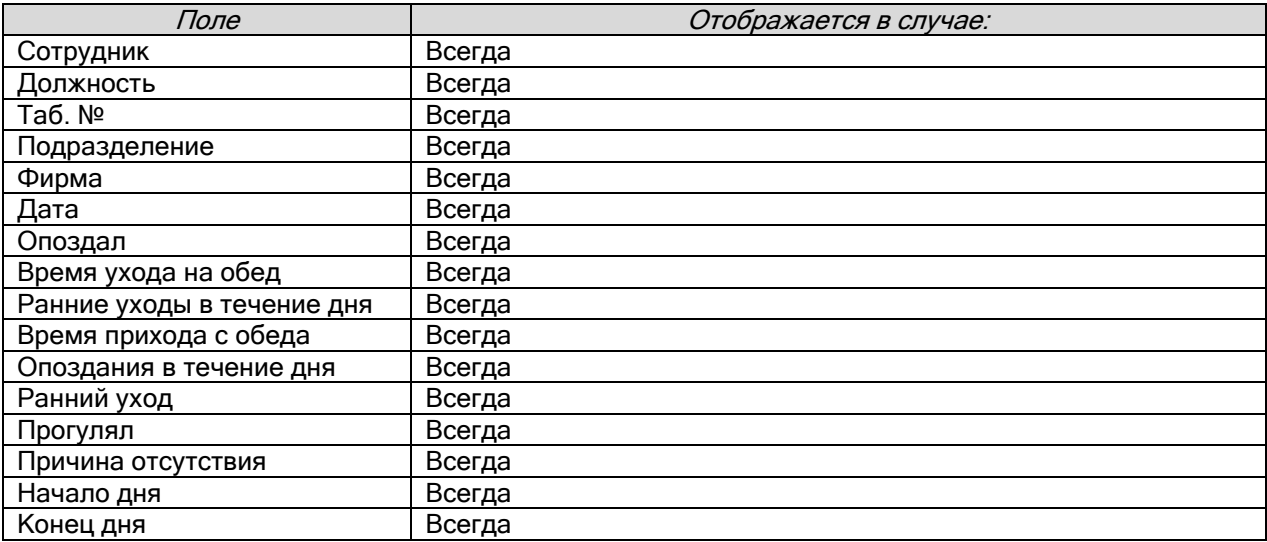

В момент генерации отчета данные о всех сотрудниках представлены единым блоком. Для удобства просмотра существует возможность отфильтровать отчет по указанному сотруднику. Для этого достаточно выбрать фамилию нужного сотрудника в списке «Сотрудник» вверху окна отчета. В этом случае справа от отчета будет показано дерево зон доступа, по которому должен работать сотрудник.

#### В Отработанное время ▼ 9.4.1.12 Отчет «Отработанное время».

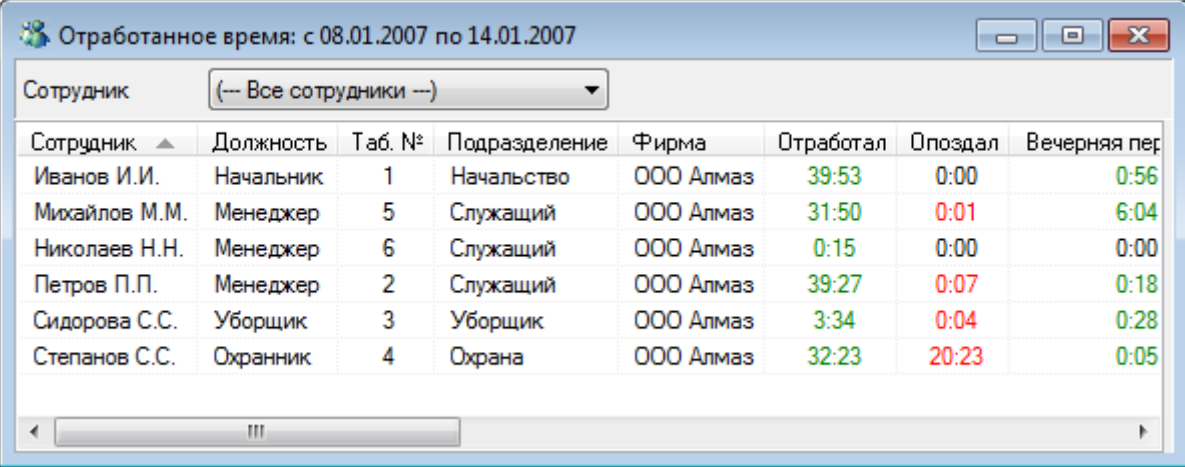

Данный отчет выводит рассчитанные по указанным сотрудникам величины отработанного времени, опозданий, переработок, прогулов и ранних уходов.

Отличие данного отчета от отчета «Отчет о сотруднике» только в том, что в данном отчете все величины суммируются для всех дней временного интервала, а в отчете «Отчет о сотруднике» выводятся по каждому дню индивидуально.

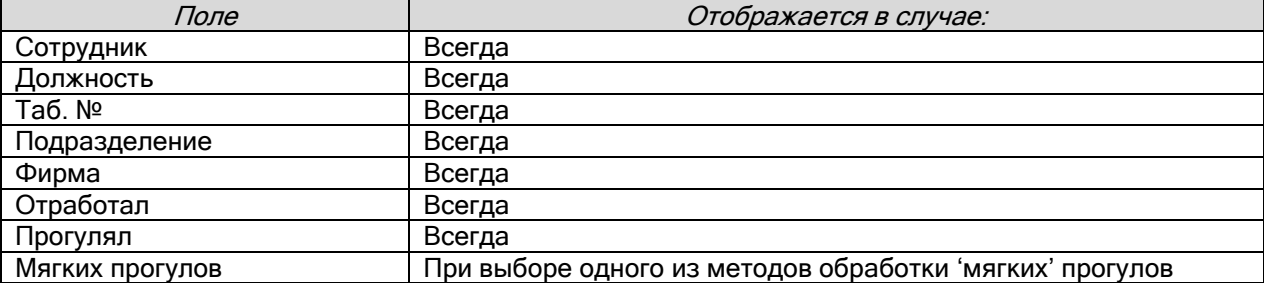

В данном отчете отображаются следующие поля:

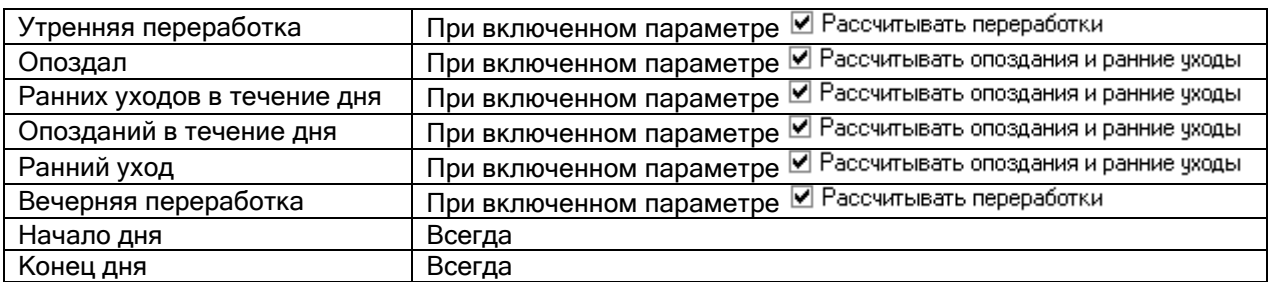

В момент генерации отчета данные о всех сотрудниках представлены единым блоком. Для удобства просмотра существует возможность отфильтровать отчет по указанному сотруднику. Для этого достаточно выбрать фамилию нужного сотрудника в списке «Сотрудник» вверху окна отчета. В этом случае справа от отчета будет показано дерево зон доступа, по которому должен работать сотрудник.

#### • Не вышедшие на работу 9.4.1.13 Отчет «Не вышедшие на работу».

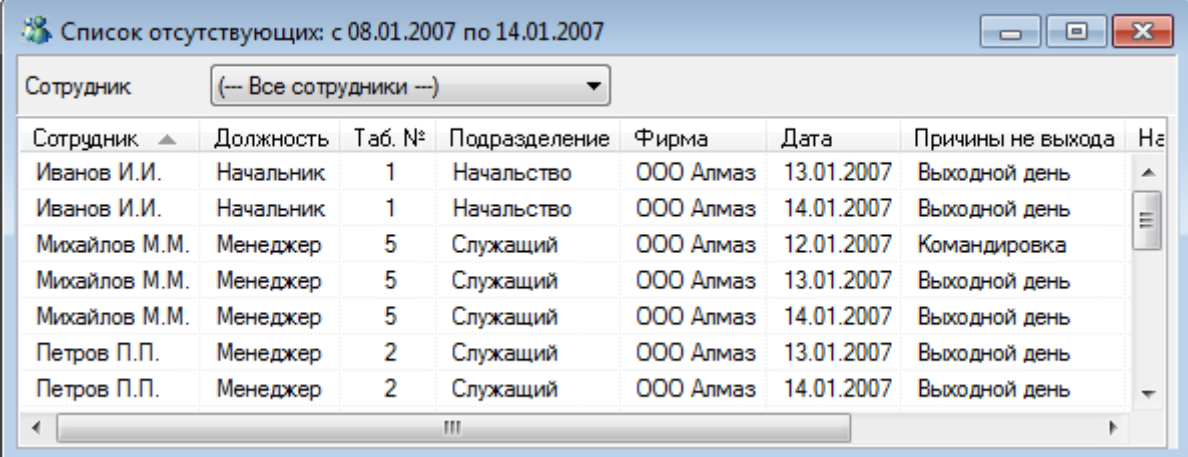

### В отчете «Не вышедшие на работу» отображаются сотрудники, отсутствующие на работе в указанное время за указанный период.

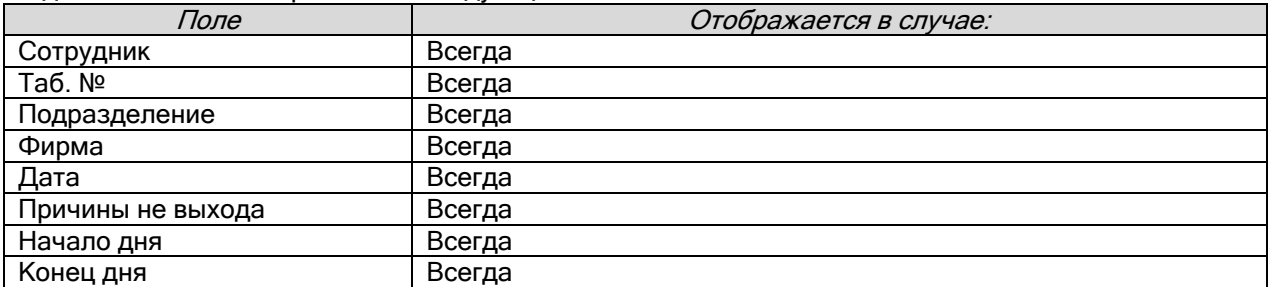

В данном отчете отображаются следующие поля:

В поле «Причины выхода» могут указываться следующие причины:

- «Пришел в...» сотрудник в указанное для отчета время отсутствовал на работе, но вышел на работу позднее во время выведенное в данном поле (в том числе под данный случай попадает ситуация, когда сотрудник был ранее на работе, но уже ушел, а позднее вернулся; это можно отследить при помощи поля «Начало дня»).
- $\triangleright$  «Вышел в...» сотрудник был ранее на работе, но уже ушел (и больше не возвращался).
- «Прогул» сотрудник отсутствовал на работе весь день без уважительной причины. Внимание! В данном отчете прогул указывается и в том числе тогда, когда у сотрудника указана причина отсутствия, но она не считается уважительной.

Внимание! В этом случае в полях «Начало дня» и «Конец дня» выводится не соответствующая информация, а время работы сотрудника в соответствии с графиком работы!

- Причина отсутствия сотрудник отсутствовал на работе весь день по уважительной причине, которая и выводится в данном поле. Внимание! В этом случае в полях «Начало дня» и «Конец дня» выводится не соответствующая информация, а время работы сотрудника в соответствии с графиком работы!
- «Выходной день» сотрудник не должен быть на работе, так как у него выходной день. Внимание! Если сотрудник был на работе в выходной день, то ему выведется не причина «Выходной день», а «Пришел в...» или «Вышел в...», в зависимости от событий о проходах; либо вообще ничего не выведется, если сотрудник в требуемое время был на работе.

В момент генерации отчета данные о всех сотрудниках представлены единым блоком. Для удобства просмотра существует возможность отфильтровать отчет по указанному сотруднику. Для этого достаточно выбрать фамилию нужного сотрудника в списке «Сотрудник» вверху окна отчета. В этом случае справа от отчета будет показано дерево зон доступа, по которому должен работать сотрудник.

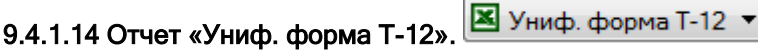

# $\frac{1}{2}$  39 1. Учет рабочего времени

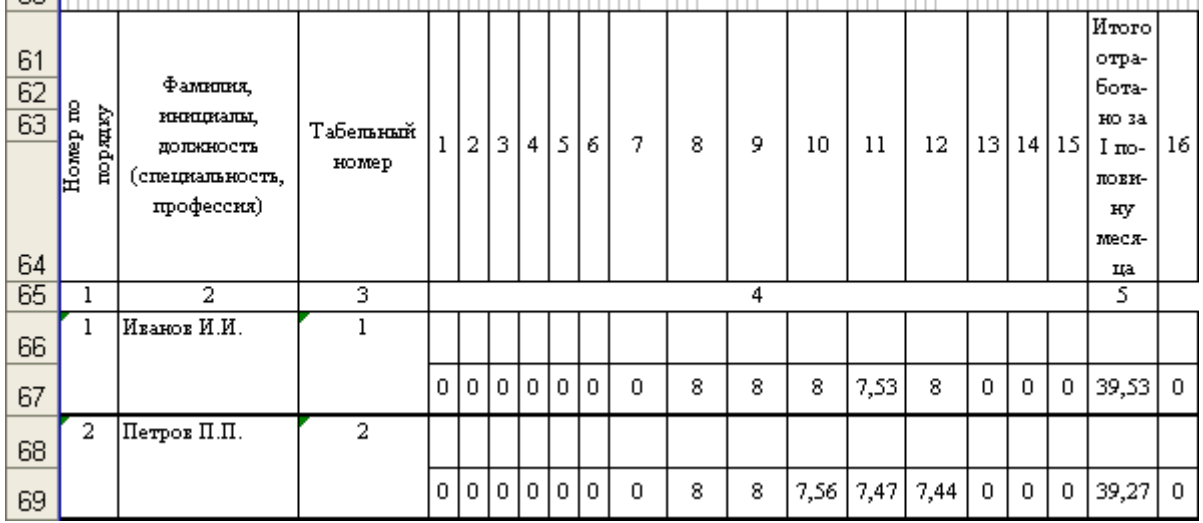

При генерации данного отчета заполняется стандартная форма Т-12.

Внимание! Данный отчет не отображается в Учете рабочего времени, а сразу открывается в Microsoft Excel.

Соответственно необходимо, чтобы Microsoft Excel был установлен на компьютере.

Структуру формы Т-12 можно увидеть, открыв файл forma\_t12\_names.xls в папке с установленным АРМ «Орион Про».

Внимание! Учет рабочего времени заполняет только 2-ю страницу формы Т-12.

Важно! В настоящее время поддерживается экспорт отчета в Microsoft Excel 2003 или более ранней версии.

9.4.1.15 Отчет «Униф. форма Т-13». <sup>[⊠ Униф. форма Т-13 ▼</sup>
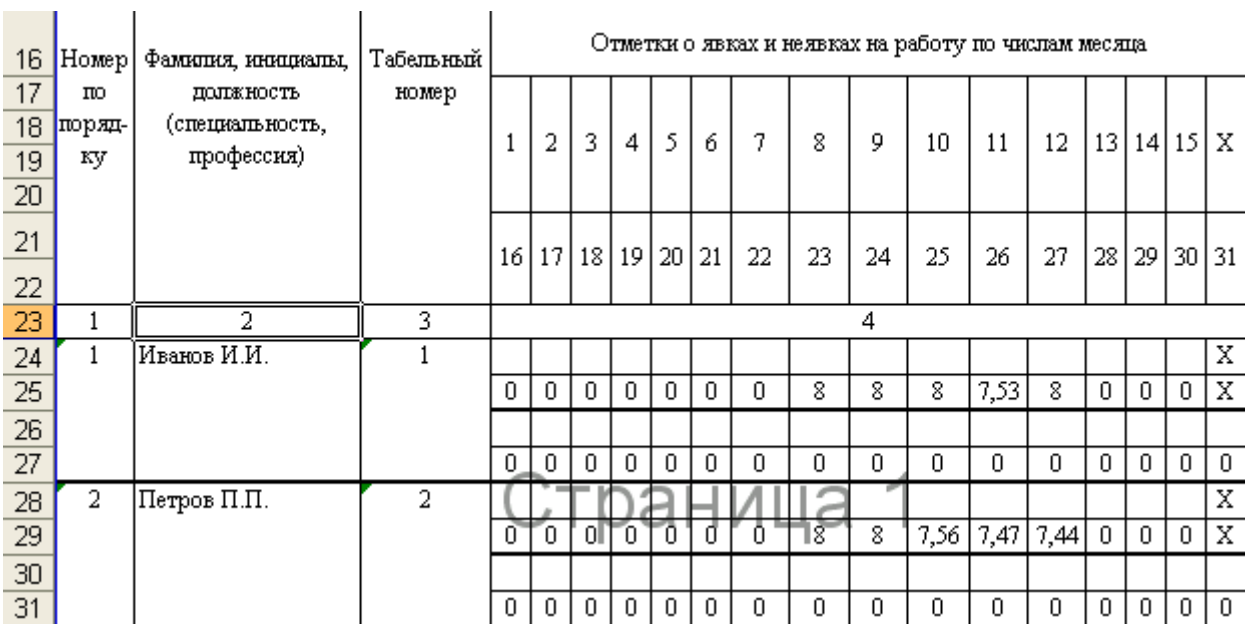

При генерации данного отчета заполняется стандартная форма Т-13.

÷.

Внимание! Данный отчет не отображается в Учете рабочего времени, а сразу открывается в Microsoft Excel.

Соответственно необходимо, чтобы Microsoft Excel был установлен на компьютере.

Структуру формы Т-13 можно увидеть, открыв файл forma\_t13\_names.xls в папке с установленным АРМ «Орион Про».

Внимание! Учет рабочего времени заполняет только 1-ю страницу формы Т-13.

Важно! В настоящее время поддерживается экспорт отчета в Microsoft Excel 2003 или более ранней версии.

9.4.1.16 Отчет «Причины отсутствия».

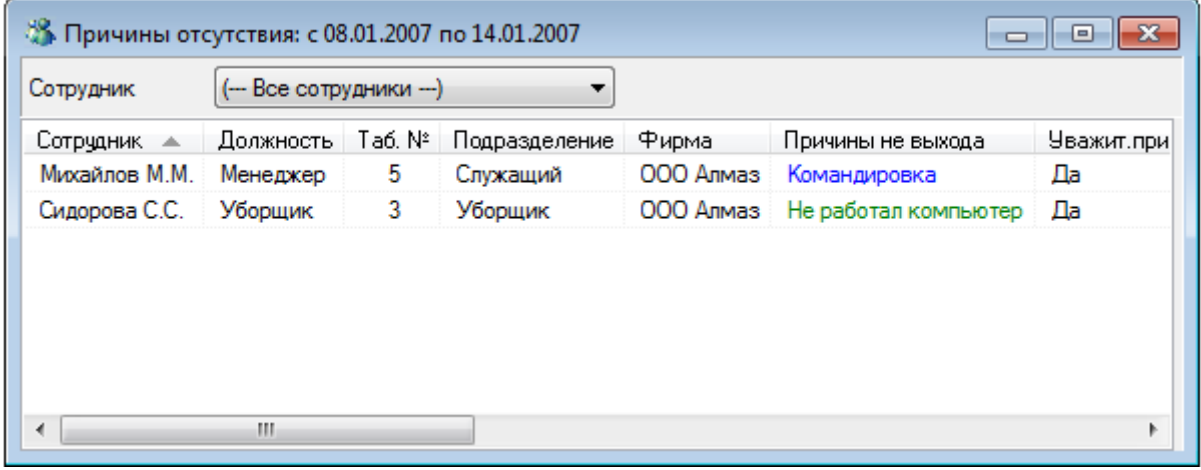

Данный отчет выводит уважительные причины отсутствия для указанных сотрудников за указанный временной интервал.

В данном отчете отображаются следующие поля:

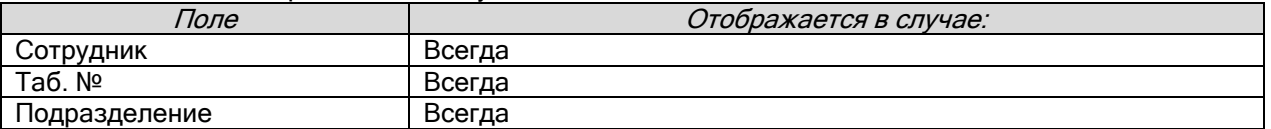

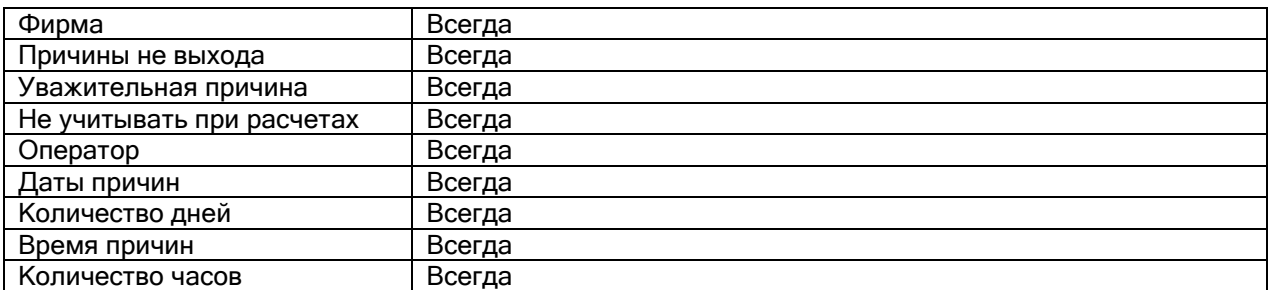

В момент генерации отчета данные о всех сотрудниках представлены единым блоком. Для удобства просмотра существует возможность отфильтровать отчет по указанному сотруднику. Для этого достаточно выбрать фамилию нужного сотрудника в списке «Сотрудник» вверху окна отчета. В этом случае справа от отчета будет показано дерево зон доступа, по которому должен работать сотрудник.

# 9.4.2 Вкладка «Сотрудники».

Данная вкладка позволяет указать список сотрудников, по которым будет генерироваться отчет.

Внешний вид вкладки «Сотрудники» приведен на скриншоте:

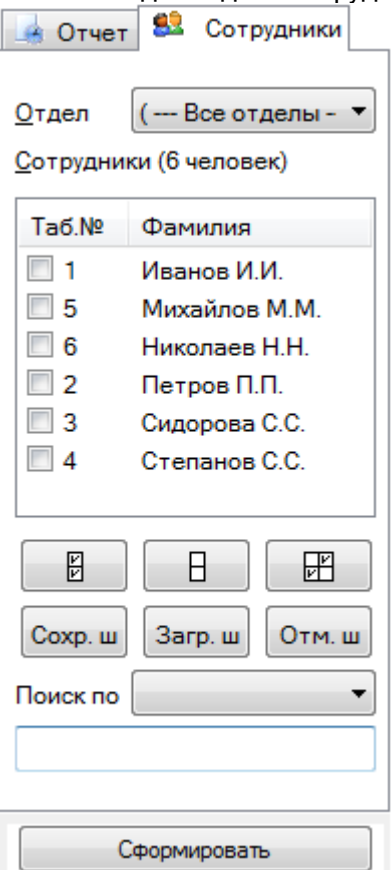

Выпадающий список «Отдел» позволяет указать, по сотрудникам какого отдела будут генерироваться отчеты. Вы можете указать какой-либо конкретный отдел, либо выбрать всех сотрудников, выбрав верхний элемент списка « --- Все отделы --- ».

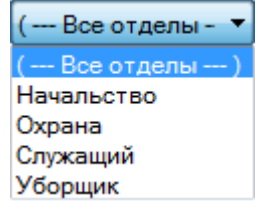

После того как Вы указали необходимый Вам отдел, внизу в списке «Сотрудники», отобразиться список сотрудников выбранного Вами отдела. В этом списке можно отметить галочкой тех сотрудников, по которым Вы хотите сгенерировать отчет.

Служащий Отдел ۰

Сотрудники (3 человек)

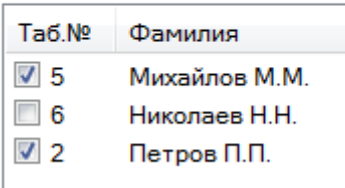

Для облегчения Вашей работы со списком сотрудников есть три кнопки:

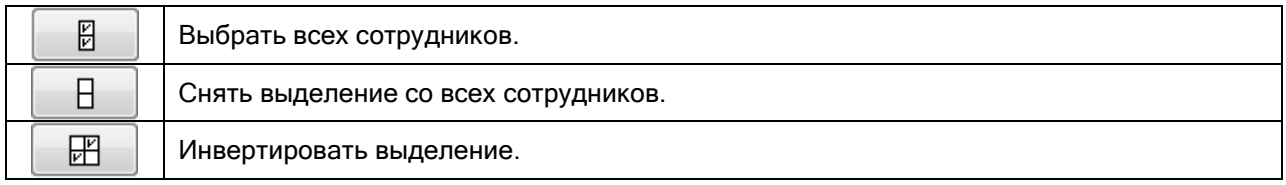

#### 9.4.2.1 Быстрый поиск сотрудников.

В списке сотрудников существует возможность быстрого поиска сотрудников по их фамилиям или табельным номерам.

Для этого требуется выбрать тип поиска в соответствующем выпадающем списке «Поиск по»:

Поиск по фамилии табельному номеру фамилии

А затем необходимо ввести в соответствующее поле начальные буквы фамилии сотрудника или первые цифры табельного номера сотрудника (в зависимости от выбранного типа поиска). По мере набора Вами фамилии или табельного номера, курсор будет автоматически перемещаться к первому в списке сотруднику, у которого первые буквы в фамилии или первые цифры в табельном номере совпадают с набранными Вами. Неправильно набранные символы можно удалять, нажимая клавишу <BackSpace>.

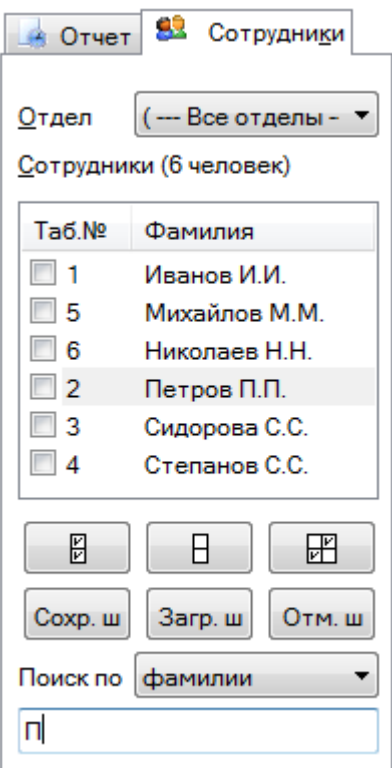

#### 9.4.2.2 Шаблоны.

Для удобства работы со списком сотрудников в программном модуле «Учет рабочего времени» введены шаблоны.

Шаблон – запомненное в памяти Учета рабочего времени выделение сотрудников.

Например, можно отметить некоторых сотрудников в списке сотрудников:

(--- Все отделы - ▼ Отдел

Сотрудники (6 человек)

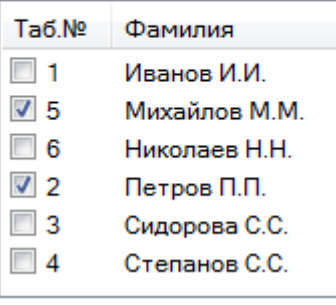

Данное выделение сотрудников можно сохранить в шаблоне, нажав кнопку Сохр. ш, или выбрав пункт меню «Файл» \ «Сохранить шаблон»:

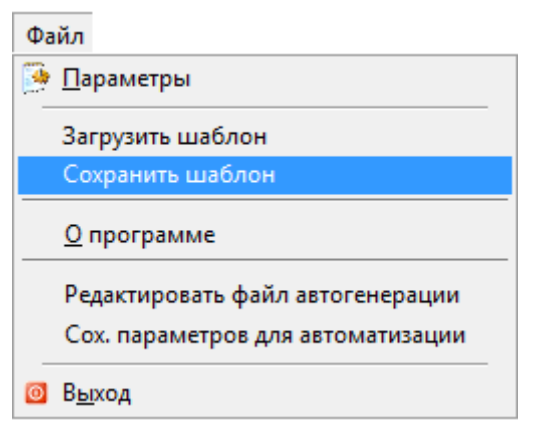

В появившемся стандартном диалоговом окне Windows необходимо ввести путь и имя файла для сохраняемого шаблона, и нажать кнопку .

В последующем можно загрузить шаблон выделения сотрудников, нажав кнопку  $\frac{3\text{a}}{2\text{b}}$ , или выбрав пункт меню «Файл» \ «Загрузить шаблон»:

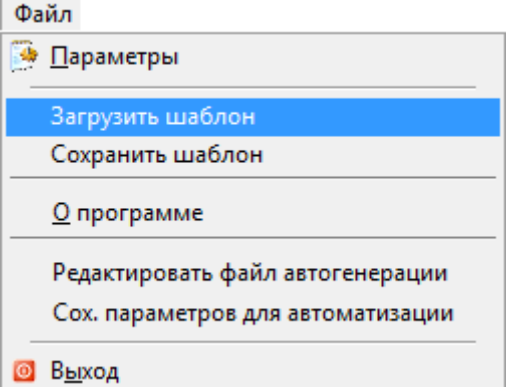

В появившемся стандартном диалоговом окне Windows необходимо ввести путь и имя файла для загружаемого шаблона, и нажать кнопку .

В списке сотрудников выделятся те сотрудники, которые выделены в загруженном шаблоне.

Важно! Загруженный шаблон сохраняется в памяти, и, при изменении выбора подразделения для списка сотрудников, в списке сотрудников выделяются те сотрудники, которые выделены в шаблоне.

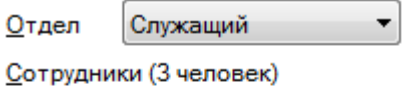

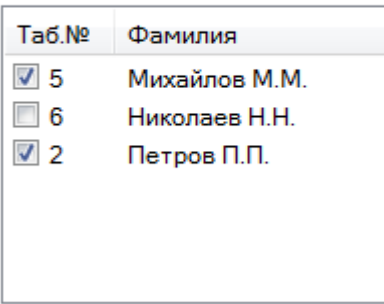

Чтобы отменить применение шаблона (при изменении выбора подразделения для списка сотрудников) необходимо нажать на кнопку **Отм.** ш

Шаблон будет выгружен из памяти и при необходимости его нужно будет снова загрузить.

# 9.4.2.3 Информация о сотруднике.

Диалог "Информация о сотруднике" служит для показа зон доступа, присутствие в которых считается присутствием на работе, и другой дополнительной информации.

Для вызова этого диалога необходимо выполнить щелчок правой кнопкой мыши на интересуемом сотруднике в списке сотрудников, и в появившемся контекстном меню выбрать пункт «Информация о сотруднике»:

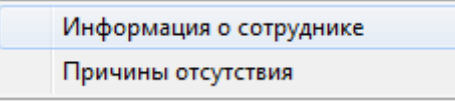

Отобразится информационное окно «Данные о сотруднике»:

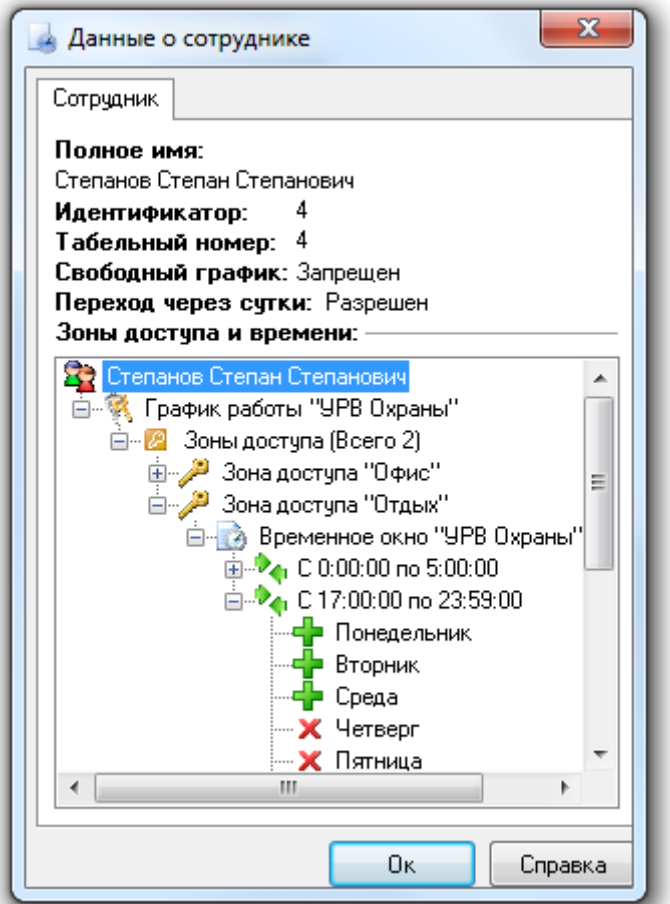

В окне отображается следующая информация о сотруднике:

- Полное ФИО сотрудника,
- $\triangleright$  ID сотрудника в Базе данных,
- Табельный номер сотрудника,
- Разрешен ли сотруднику свободный график посещения,
- Разрешен ли сотруднику переход через сутки,
- График работы, представленный в виде иерархического дерева зон доступа с отображением окон времени.

# 9.5 Расширенный учёт причин отсутствия.

Для того чтобы получить доступ к причинам отсутствия на работе конкретного сотрудника, необходимо выполнить щелчок правой кнопкой мыши на требуемом сотруднике в списке сотрудников, и в появившемся контекстном меню выбрать пункт «Причины отсутствия»:

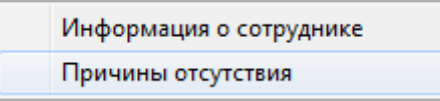

После этого программа отобразит окно со списком причин отсутствия выбранного сотрудника:

 $\overline{\phantom{a}}$ 

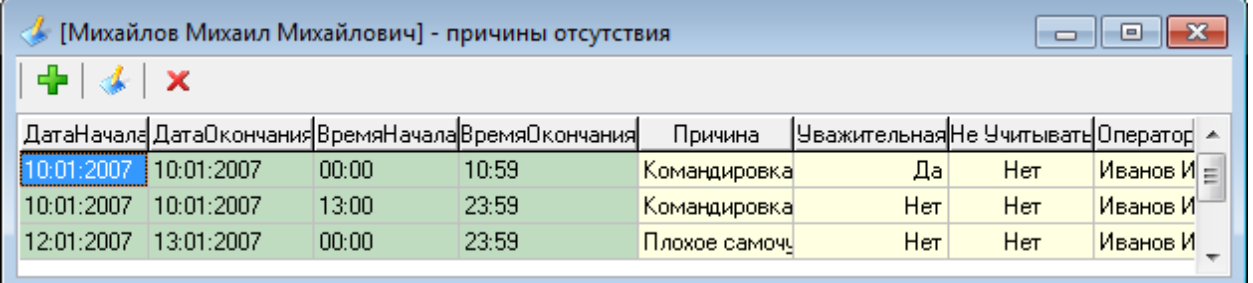

Для работы со списком причин отсутствия предназначены три кнопки на панели инструментов вверху окна:

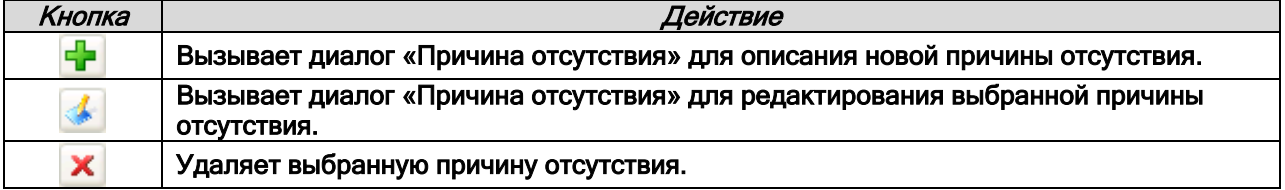

Работа с причинами отсутствия различается в зависимости от того, какие права имеются у пользователя:

- Если пользователь не обладает привилегией «Учёт рабочего времени», он может только добавлять и редактировать свои причины отсутствия, и не может сделать их уважительными. Удалять причины отсутствия он не может. В поле «Оператор» заносится фамилия и инициалы пользователя.
- Если пользователь обладает привилегией «Учёт рабочего времени», то пользователь обладает полными правами по редактированию причин отсутствия для всех сотрудников компании. В поле «Оператор» заносится фамилия и инициалы пользователя.

При нажатии на кнопку **При при вызывается диалог «Причина отсутствия»**:

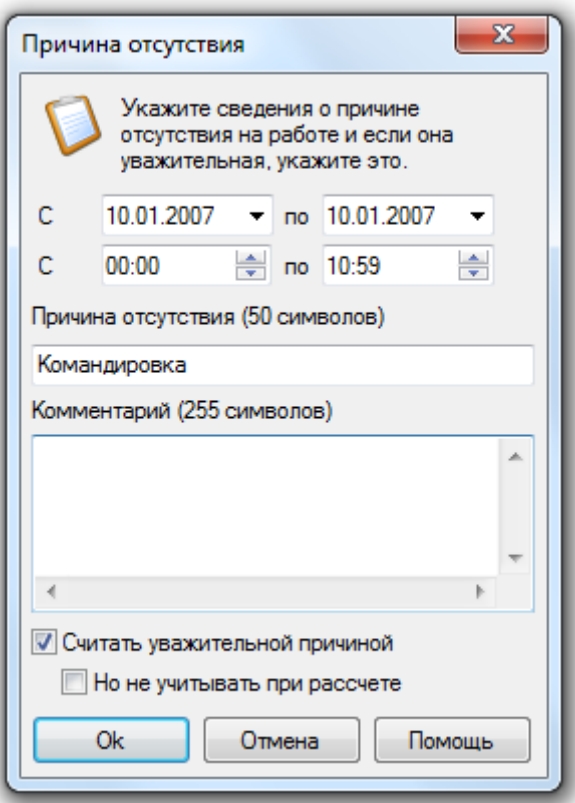

В данном окне можно ввести новую причину отсутствия сотрудника на рабочем месте, или изменить уже имеющуюся причину отсутствия.

Укажите диапазон дат и времени, в котором действительна эта уважительная причина. Программа позволяет вводить причины отсутствия на несколько дней или только на один день.

Когда вводится причина отсутствия на несколько дней, ввод времени не доступен. В этом случае, при расчете времени отработанного сотрудником, если существует прогулянный день и на этот день есть уважительная причина отсутствия, программа вычислит какова продолжительность рабочего дня в этот день и подставит эту величину в отчёт.

Если вводится причина отсутствия на один день, тогда Вы можете указать точный временной интервал, который будет считаться уважительным для отсутствия на работе. При расчете программа добавит этот интервал к существующим в этот рабочий день.

Введите краткое описание причины отсутствия в поле "Причина отсутствия". В это поле можно ввести не более 50 символов текста. Текст, введенный в это поле, будет отображаться в отчете "О сотруднике" в поле "Причина". Введенный в поле "Комментарий" текст (до 255 символов) нигде не отображается и служит информацией для контролирующих работников.

Параметр "Считать уважительной причиной" позволяет Вам указать программе, что указанный для сотрудника интервал отсутствия на работе является уважительным и его следует обрабатывать при генерации отчёта.

Параметр "Но не учитывать при расчёте" позволяет Вам задавать такие причины, когда сотрудника не было на рабочем месте, но это не считается прогулом (например, сотрудник был в отпуске).

Для сохранения причины отсутствия нажмите кнопку «Ок». Если вы передумали вводить (либо редактировать) причину отсутствия, тогда нажмите кнопку «Отмена».

Приведем пример расчета рабочего времени сотрудника (работающего по стандартному 8-ми часовому графику и не вышедшего в определенный день на работу) в зависимости от причины отсутствия.

1. Причина отсутствия введена, но не является уважительной:

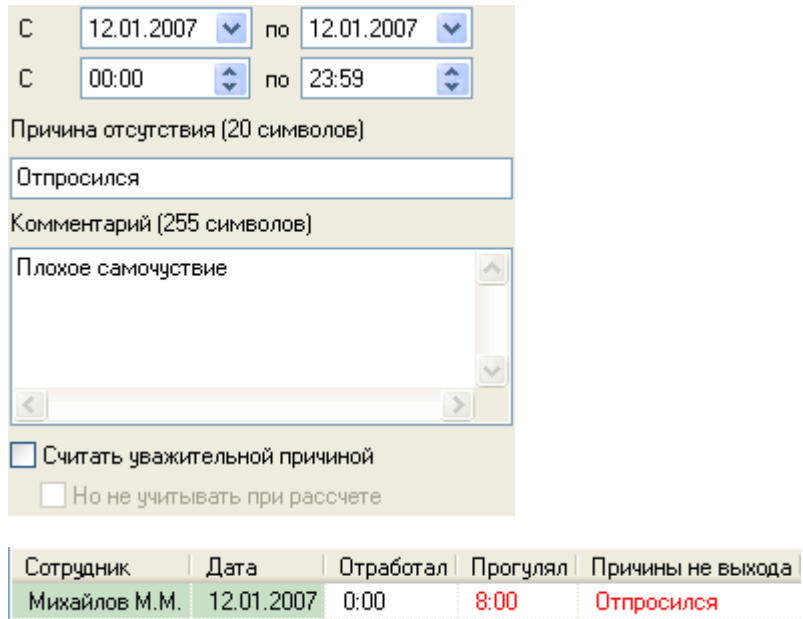

То есть в данном случае сотруднику будет рассчитываться рабочее время так же, как если бы причины отсутствия не было; и будет выставлен прогул - 8 часов.

Такая причина отсутствия выводится в отчетах красным цветом.

2. Причина отсутствия введена, и отмечена как уважительная:

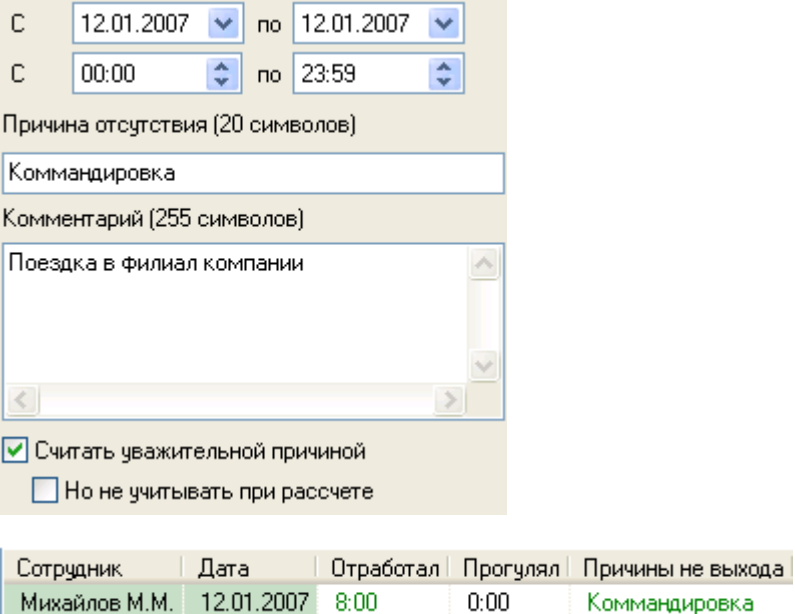

То есть в данном случае сотруднику будет выставлено отработанное время - 8 часов.

Коммандировка

Такая причина отсутствия выводится в отчетах зеленым цветом.

3. Причина отсутствия введена, отмечена как уважительная, но также выставлена отметка о том, что данную причину отсутствия не нужно учитывать при расчетах:

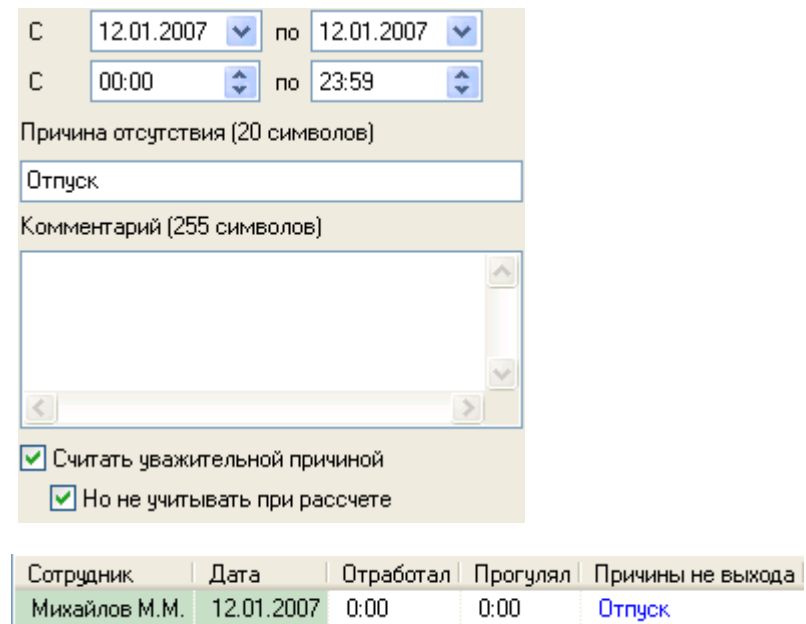

То есть в данном случае сотруднику не будет выставлено отработанное время, а также не будет выставлен и прогул.

Такая причина отсутствия выводится в отчетах синим цветом.

Внимание! В отчете «Не вышедшие на работу» есть отступление от описанной логики. В указанном отчете в случае, если причина отсутствия присутствует, но не является уважительной, в соответствующее поле пишется слово «Прогул», как и в случае отсутствия на работе вообще без причины отсутствия.

# 9.6 Экспорт отчетов.

Сгенерированный отчет может быть экспортирован в следующие форматы:

- Microsoft Excel,
- Текстовый файл,
- Файл с разделителями,
- XML,
- HTML.

Внимание! Экспорт отчетов «Униф. форма Т-12» и «Униф. форма Т-13» невозможен, так как эти отчеты не отображаются в Учете рабочего времени, а сразу открываются в Microsoft Excel.

Важно! Для экспорта отчетов, а также информации из Базы данных, в 1С версии 8.х используется не программный модуль «Учет рабочего времени», а специальная компонента, которая поставляется отдельно.

#### 9.6.1 Экспорт отчета в Microsoft Excel.

Для экспорта в формат Microsoft Excel необходимо, чтобы данная программа была установлена на компьютере.

Важно! В настоящее время поддерживается экспорт отчета в Microsoft Excel 2003 или более ранней версии.

Для того чтобы экспортировать отчет в формат Microsoft Excel, сгенерируйте отчет и выберите в меню «Экспорт» пункт «Экспорт в Microsoft Excel»:

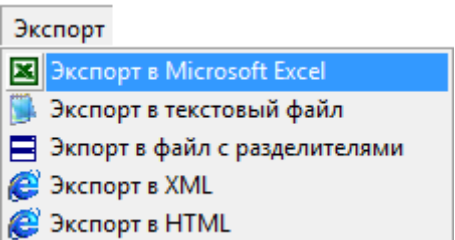

Отобразится окно для настройки экспорта отчета. Требуется отметить необходимые колонки и

нажать кнопку  $\Box$  0k (см. главу «9.6.6 Диалог настройки выгрузки отчёта»). После этого будет запущен Microsoft Excel, куда будет экспортирован текущий отчет:

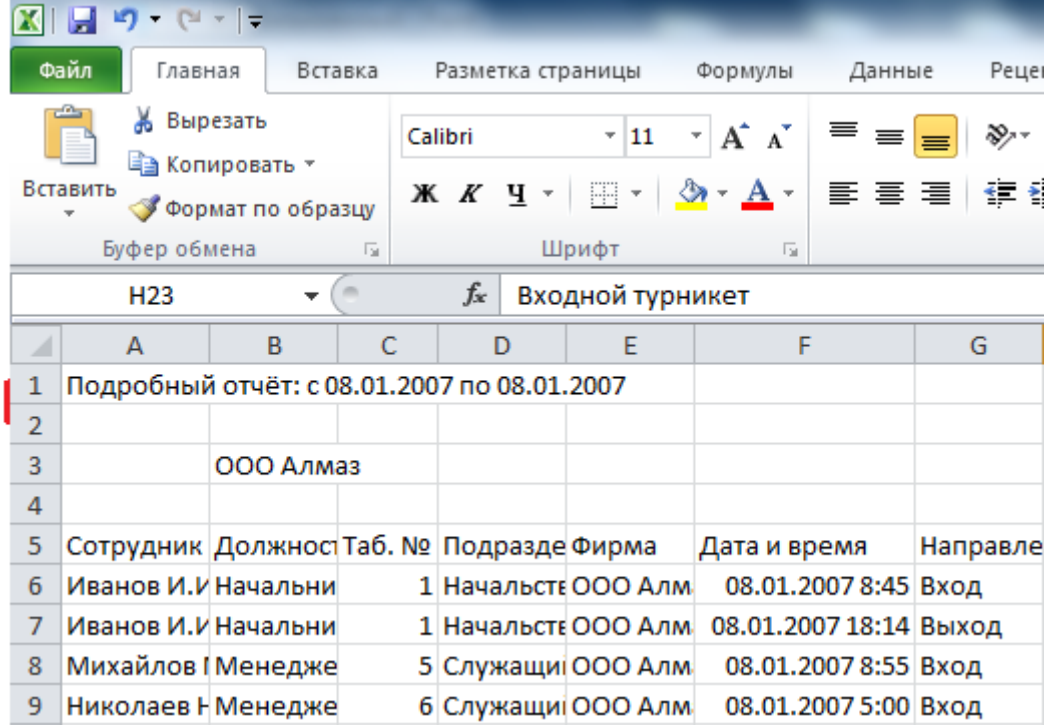

Важно! Если в выбранном отчете установлена фильтрация по отдельному сотруднику, то будут экспортированы данные только по нему. Для экспорта данных по всем сотрудникам выберите в списке «Сотрудник» вверху отчета позицию «Все сотрудники».

Важно! В отличие от остальных видов экспорта, экспорт в Microsoft Excel не сохраняет файл автоматически.

#### 9.6.2 Экспорт отчета в текстовый файл.

Для того чтобы экспортировать отчет в текстовый файл (\*.txt), сгенерируйте отчет и выберите в меню «Экспорт» команду «Экспорт в текстовый файл»:

Экспорт **X** Экспорт в Microsoft Excel В Экспорт в текстовый файл Экпорт в файл с разделителями **B** Экспорт в XML **B** Экспорт в HTML

Отобразится окно для настройки экспорта отчета. Требуется отметить необходимые колонки и нажать кнопку  $\Box$  0k (см. главу «9.6.6 Диалог настройки выгрузки отчёта»), после чего в стандартном диалоговом окне Windows требуется указать путь и имя для файла отчета, и нажать

кнопку Сохранить

В созданном файле формата \*.txt в пятой строке будут записаны заголовки столбцов экспортируемого отчета. В шестой и последующих строках будут записаны строки экспортируемого отчета. Каждое значение ограничивается кавычками, значения разделяются запятыми:

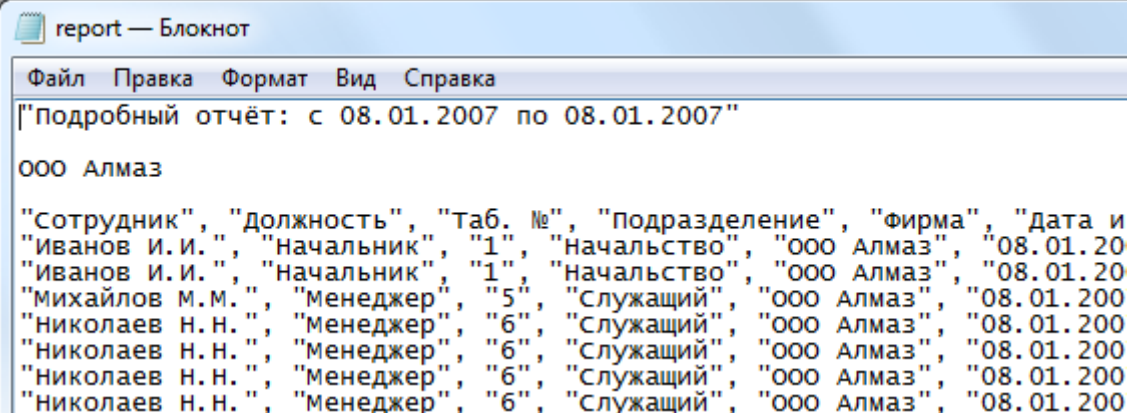

Важно! Если в выбранном отчете установлена фильтрация по отдельному сотруднику, то будут экспортированы данные только по нему. Для экспорта данных по всем сотрудникам выберите в списке «Сотрудник» вверху отчета позицию «Все сотрудники».

### 9.6.3 Экспорт отчета в файл с разделителями.

Для того чтобы экспортировать отчет в файл с разделителями (\*.csv), сгенерируйте отчет и выберите в меню «Экспорт» команду «Экспорт в файл с разделителями»:

Экспорт **X** Экспорт в Microsoft Excel **В.** Экспорт в текстовый файл **В**Экпорт в файл с разделителями **B** Экспорт в XML **BE Экспорт в HTML** 

Отобразится окно для настройки экспорта отчета. Требуется отметить необходимые колонки и

нажать кнопку  $\Box$  0k (см. главу «9.6.6 Диалог настройки выгрузки отчёта»), после чего в стандартном диалоговом окне Windows требуется указать путь и имя для файла отчета, и нажать кнопку Сохранить

В созданном файле формата \*.csv в пятой строке будут записаны заголовки столбцов экспортируемого отчета. В шестой и последующих строках будут записаны строки экспортируемого отчета. Каждое значение ограничивается кавычками, значения разделяются точками с запятой:

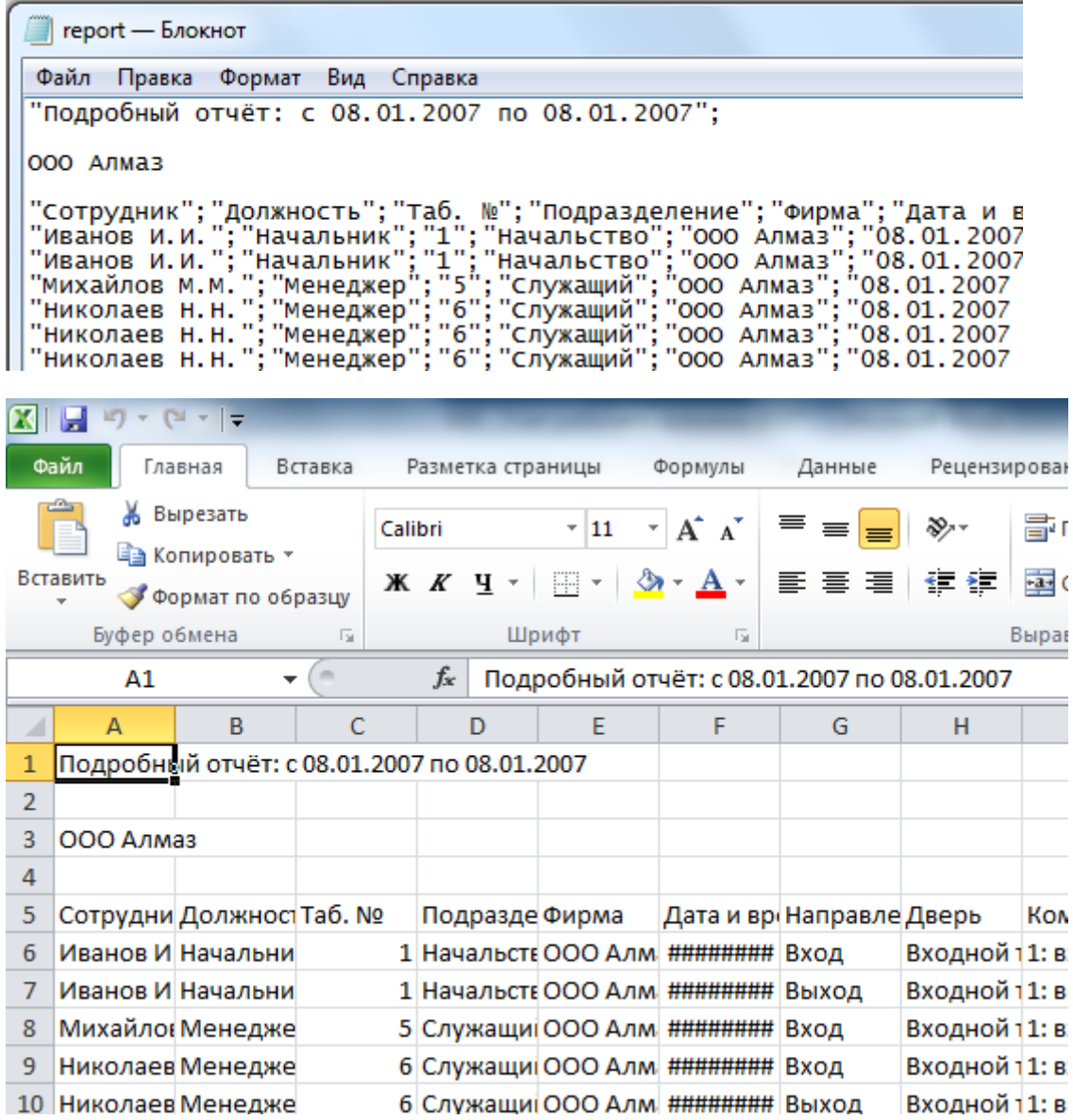

Важно! Если в выбранном отчете установлена фильтрация по отдельному сотруднику, то будут экспортированы данные только по нему. Для экспорта данных по всем сотрудникам выберите в списке «Сотрудник» вверху отчета позицию «Все сотрудники».

# 9.6.4 Экспорт отчета в XML.

Для того чтобы экспортировать отчет в XML-файл (\*.xml), сгенерируйте отчет и выберите в меню «Экспорт» команду «Экспорт в XML»:

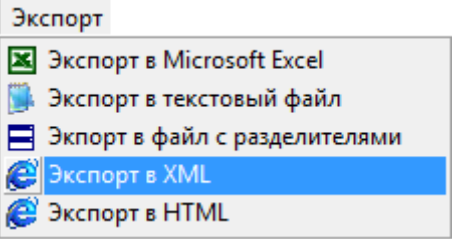

Отобразится окно для настройки экспорта отчета. Требуется отметить необходимые колонки и нажать кнопку  $\Box$  0k (см. главу «9.6.6 Диалог настройки выгрузки отчёта»), после чего в стандартном диалоговом окне Windows требуется указать путь и имя для файла отчета, и нажать кнопку Сохранить

Report - Блокнот

```
Файл Правка Формат Вид Справка
k?xml version="1.0" encoding="Windows-1251"?>
∽
<p Название_отчета="Подробный_отчёт:_c_08_01_2007_по_08_01_2007"/>
|<Р Сообщение""/><br>|<Р Сообщение"000_Алмаз"/><br>|<Р Сообщение""/>
<Р СОТРУДНИК="ИВанов И.И." ДОЛЖНОСТЬ="Начальник" Таб___="1" ПОДРазделение="|
.<br><Р Сотрудник="Иванов И.И." Должность="Начальник" Таб___="1" Подразделение="|
75
<Р Сотрудник="Михайлов М.М." Должность="Менеджер" Таб___="5" Подразделение=
<Р Сотрудник="Николаев Н.Н." Должность="Менеджер" Таб___="6" Подразделение=
```
Важно! Если в выбранном отчете установлена фильтрация по отдельному сотруднику, то будут экспортированы данные только по нему. Для экспорта данных по всем сотрудникам выберите в списке «Сотрудник» вверху отчета позицию «Все сотрудники».

# 9.6.5 Экспорт отчета в HTML.

Для того чтобы экспортировать отчет в HTML-файл (\*.htm), сгенерируйте отчет и выберите в меню «Экспорт» команду «Экспорт в HTML»:

Экспорт **X** Экспорт в Microsoft Excel **В.** Экспорт в текстовый файл **В** Экпорт в файл с разделителями Экспорт в XML **B** BKCHOPT B HTML

Отобразится окно для настройки экспорта отчета. Требуется отметить необходимые колонки и нажать кнопку  $\Box$  0k (см. главу «9.6.6 Диалог настройки выгрузки отчёта»), после чего в

стандартном диалоговом окне Windows требуется указать путь и имя для файла отчета, и нажать кнопку Сохранить

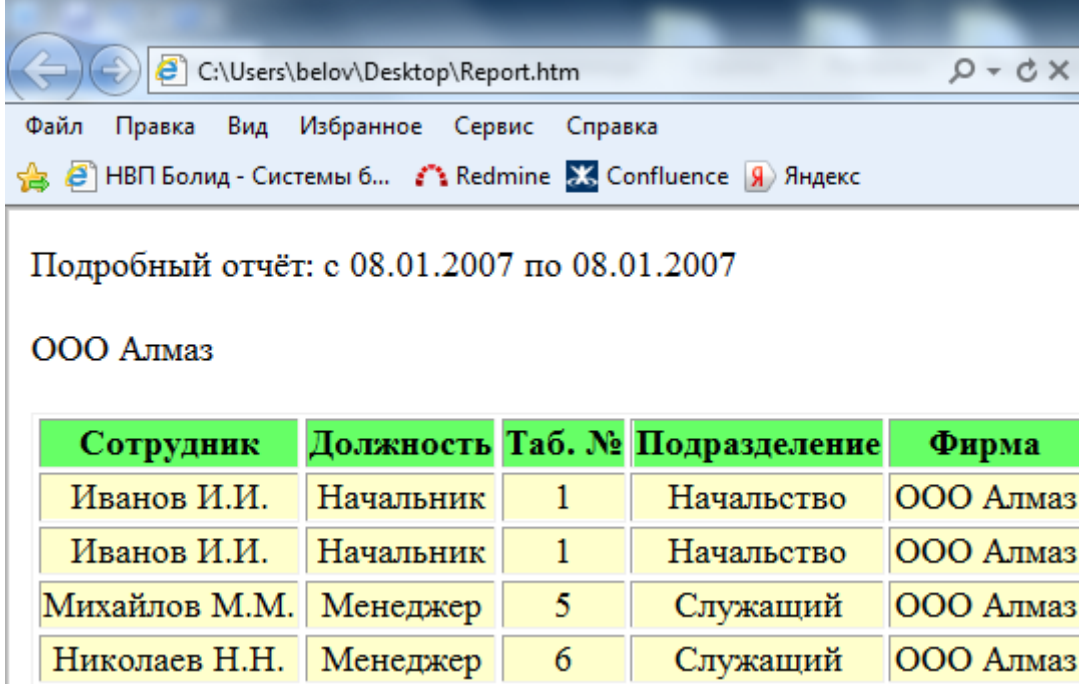

Важно! Если в выбранном отчете установлена фильтрация по отдельному сотруднику, то будут экспортированы данные только по нему. Для экспорта данных по всем сотрудникам выберите в списке «Сотрудник» вверху отчета позицию «Все сотрудники».

# 9.6.6 Диалог настройки выгрузки отчёта.

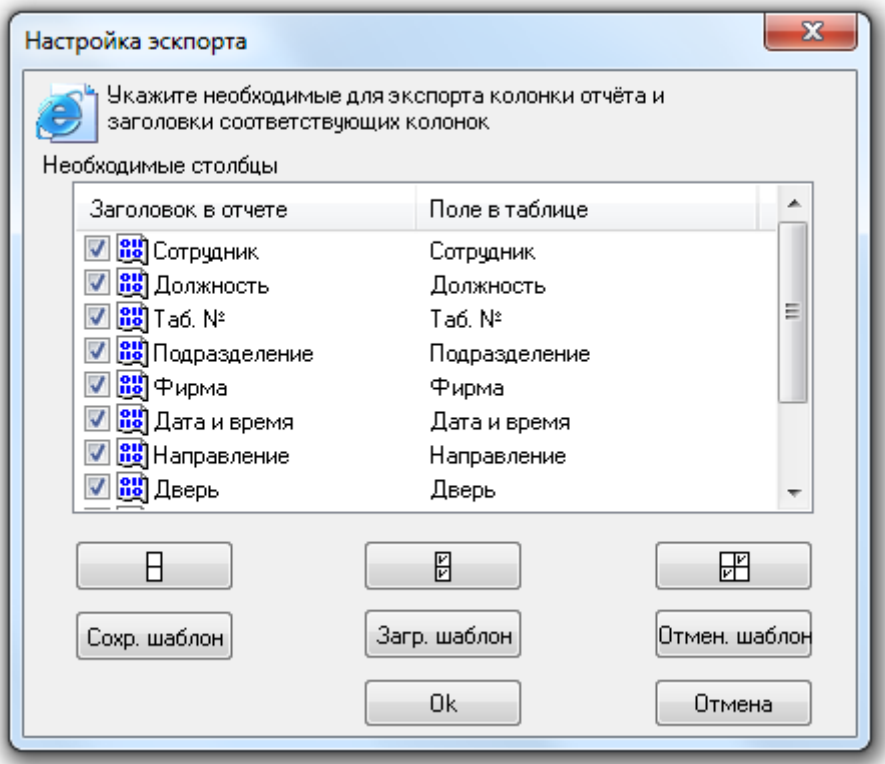

Диалог настройки экспорта предоставляет Вам возможность выбрать необходимые столбцы отчёта, которые требуется экспортировать в отчёт. Также вы можете изменить заголовки столбцов, которые будут экспортированы.

Для того чтобы включить столбец в отчёт, поставьте галочку рядом с названием столбца, который требуется экспортировать. Либо воспользуйтесь кнопками:

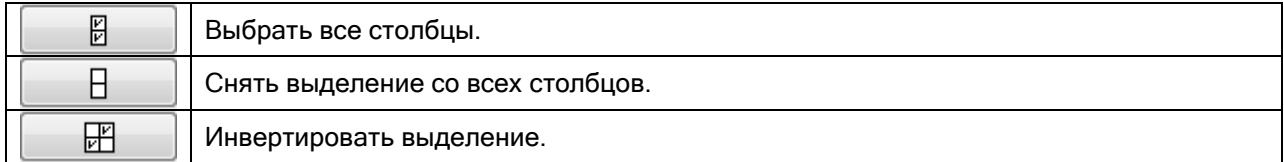

Для того чтобы изменить заголовок столбца, выберите его в списке и нажмите на клавиатуре клавишу <F2>. Для завершения редактирования нажмите на клавиатуре клавишу <Enter>. Для отмены редактирования нажмите на клавиатуре клавишу <Esc>.

Для того чтобы в будущем заново не выбирать требуемые столбцы экспортируемого отчета и не менять их названия, можно сохранить список столбцов с введенными изменениями в файле и впоследствии их загрузить. Для этого воспользуйтесь кнопками:

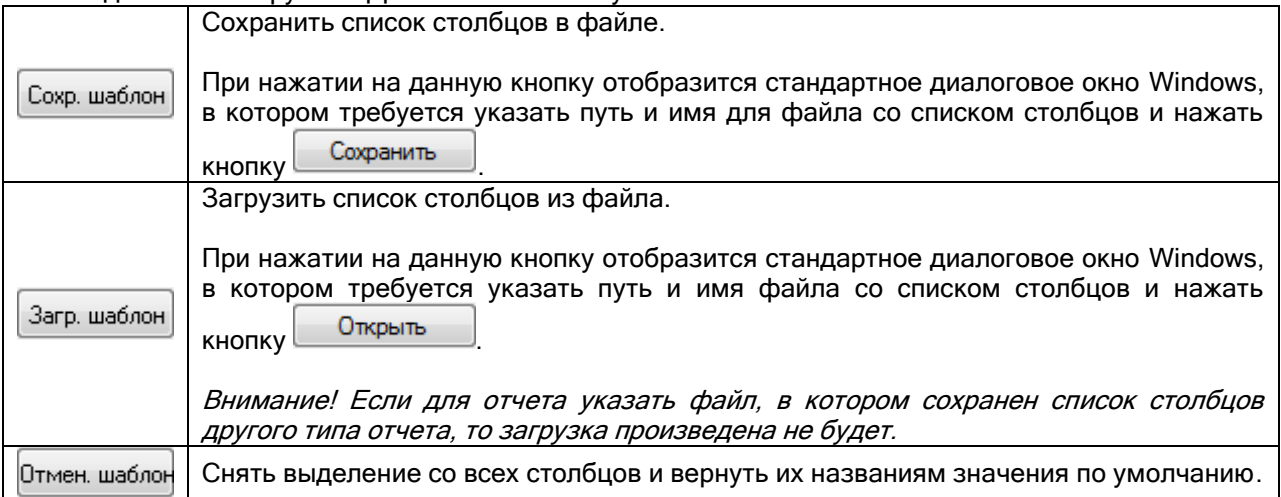

Для того чтобы начать экспорт файла, щелкните на кнопке . Чтобы отказаться от экспорта отчёта щелкните на кнопке **....................** 

# 9.7 Работа с окнами программы.

Для удобства работы с окнами отчетов существует меню «Окно»: Окно

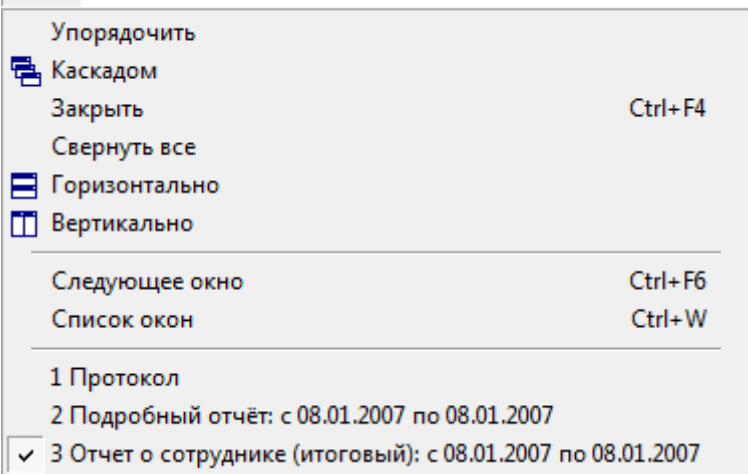

- Команда «Упорядочить» упорядочивает все минимизированные окна отчетов.
- Команда «Каскадом» упорядочивает окна отчетов каскадом.
- Команда «Закрыть» закрывает окно текущего отчета.
- Команда «Свернуть все» минимизирует все окна отчетов.
- Команда «Горизонтально» упорядочивает окна горизонтальной плиткой.
- Команда «Вертикально» упорядочивает окна вертикальной плиткой.
- Команда «Следующее окно» переходит к следующему окну.
- Команда «Список окон» выводит окно «Список окон» для работы с окнами отчетов.

Окно «Список окон» предназначено для работы со списком окон:

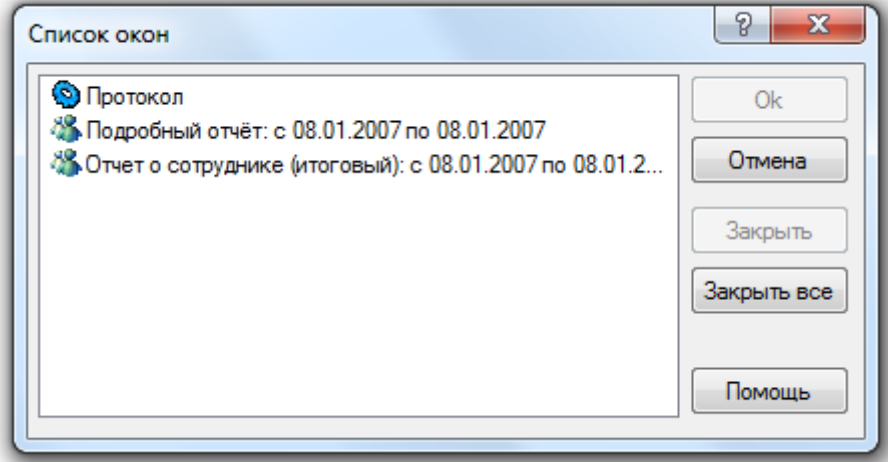

- Кнопка «Закрыть» закрывает окно выбранного отчета.
- Кнопка «Закрыть все» закрывает все окна.
- Нажатие на кнопку "Ок" активизирует окно выбранного отчета.

# 9.8 Автогенерация отчетов.

Существует возможность настройки автоматической генерации отчетов по расписанию при помощи планировщика Windows.

Для этого требуется:

- 1. В модуле «Учет рабочего времени»:
	- a. Выбрать из списка тип отчет для автоматической генерации:

Ти<u>п</u>: В Отчет о сотруднике ▼

b. В списке выбора сотрудников отметить тех сотрудников, для которых будет формироваться отчет:

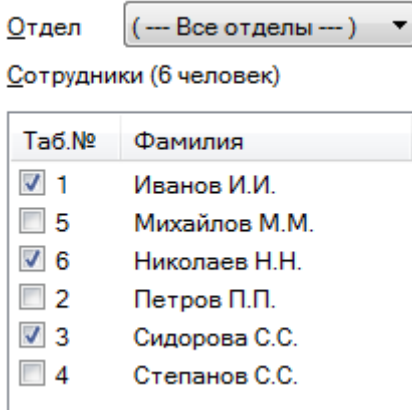

c. В окне параметров модуля на вкладке «Расширенные» задать параметры для генерации отчета:

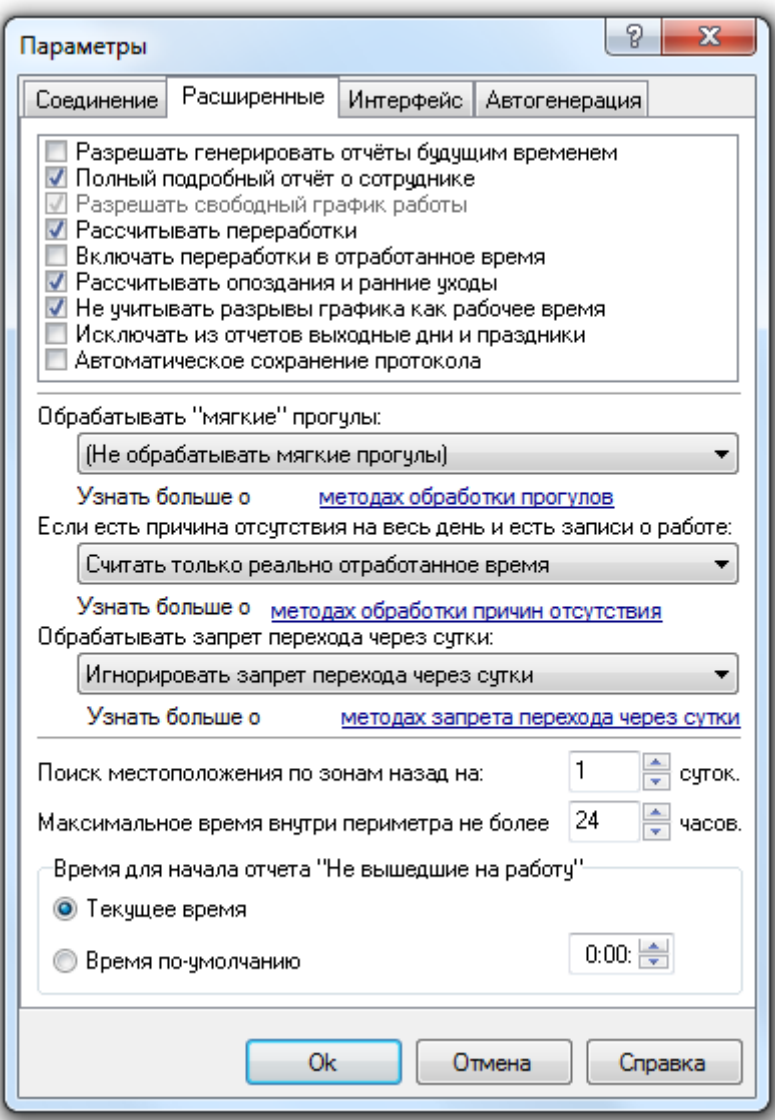

d. В окне параметров модуля на вкладке «Автогенерация» задать параметры для автоматической генерации отчета:

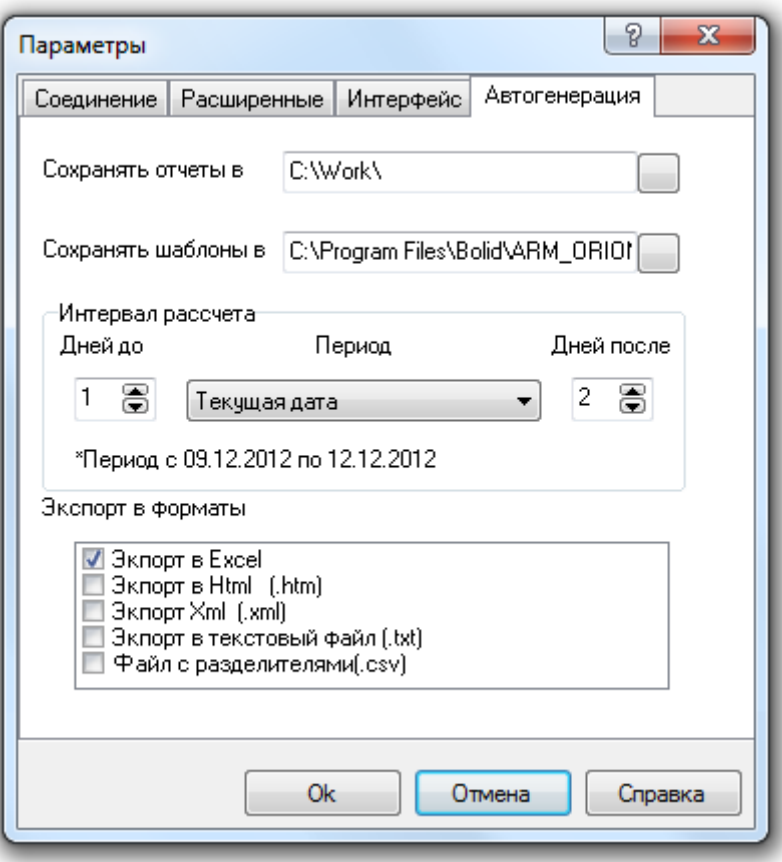

- e. В окне параметров модуля на вкладке «Соединение» обязательно поставить галку «Соединятся с сервером при запуске программы».
- f. В главном меню выбрать пункт «Сохранить шаблон для автоматизации». Все выше перечисленные параметры сохраняются в файл. Внимание! На каждый тип отчета должен быть сформирован отдельный файл.
- 2. В «Планировщике заданий» Windows:
	- a. Выбрать пункт «Создать задачу»:

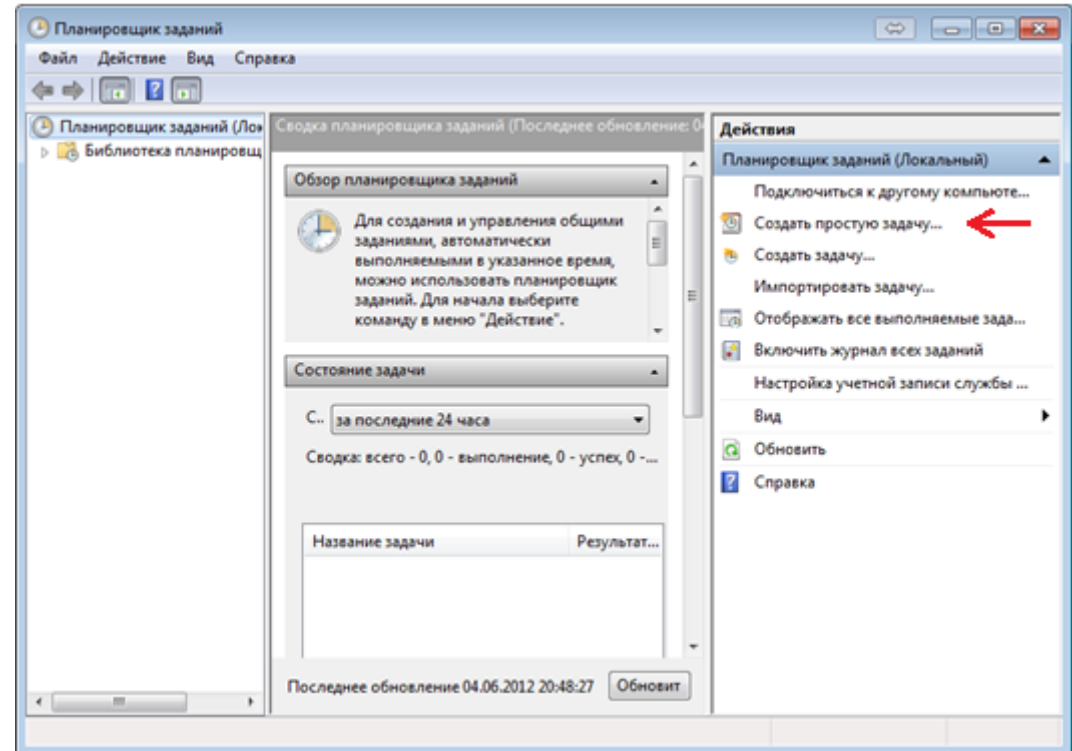

b. В появившемся окне на вкладке «Общие» ввести название программы, Например, «Учет рабочего времени».

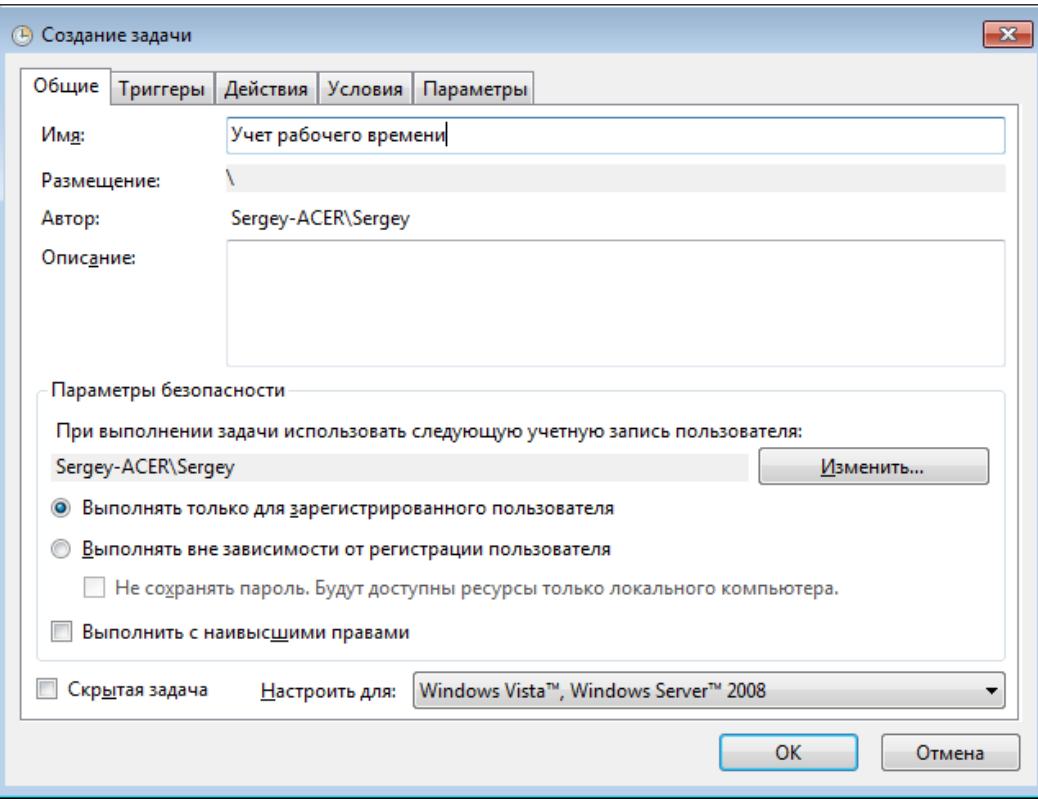

c. На вкладке «Триггеры» нажать кнопку «Создать»:

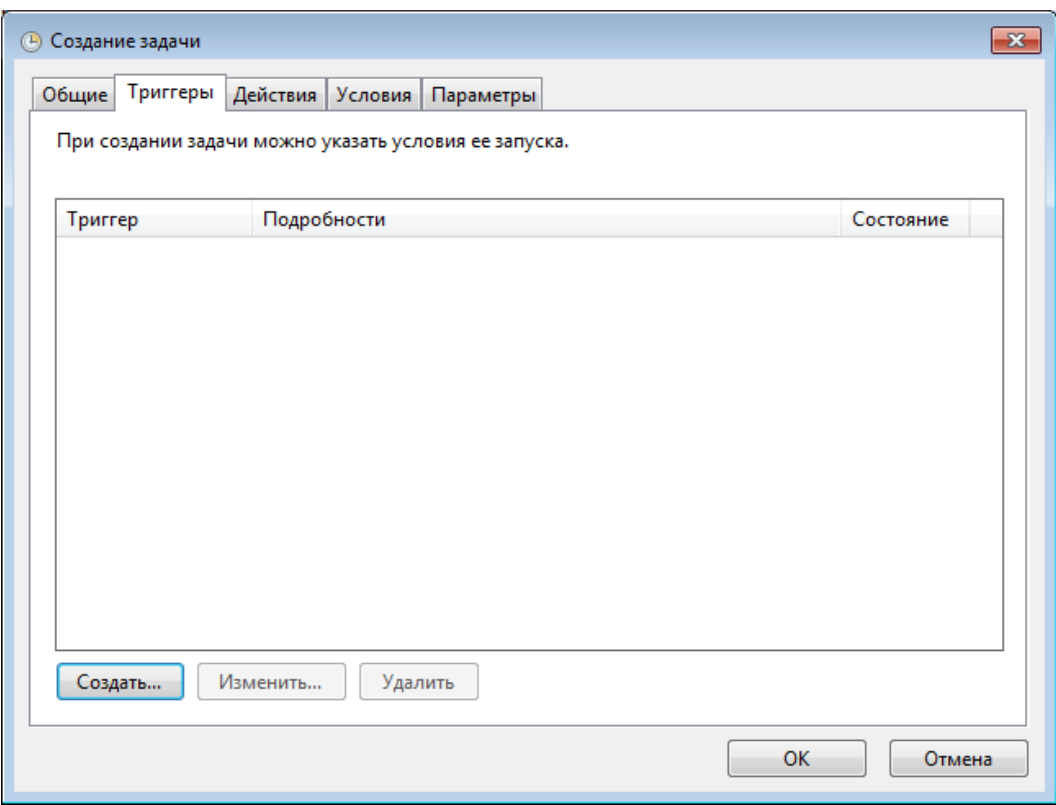

И в появившемся окне задать параметры для генерации отчета по расписанию: периодичность, время и дату генерации. Например, начиная с 12.0.7.2012 ежедневно в 17-21-00. Для сохранения настроек нажать кнопку «Ок»:

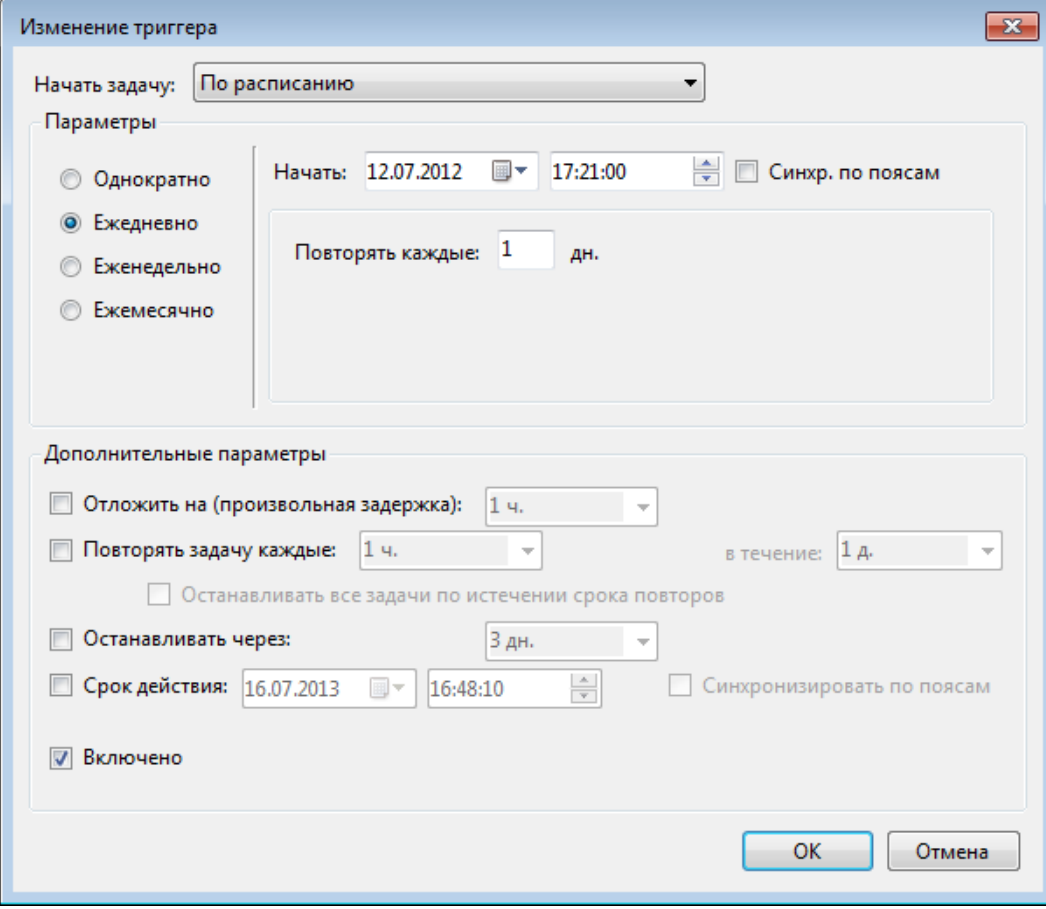

d. На вкладке «Действия» нажать кнопку «Создать»:

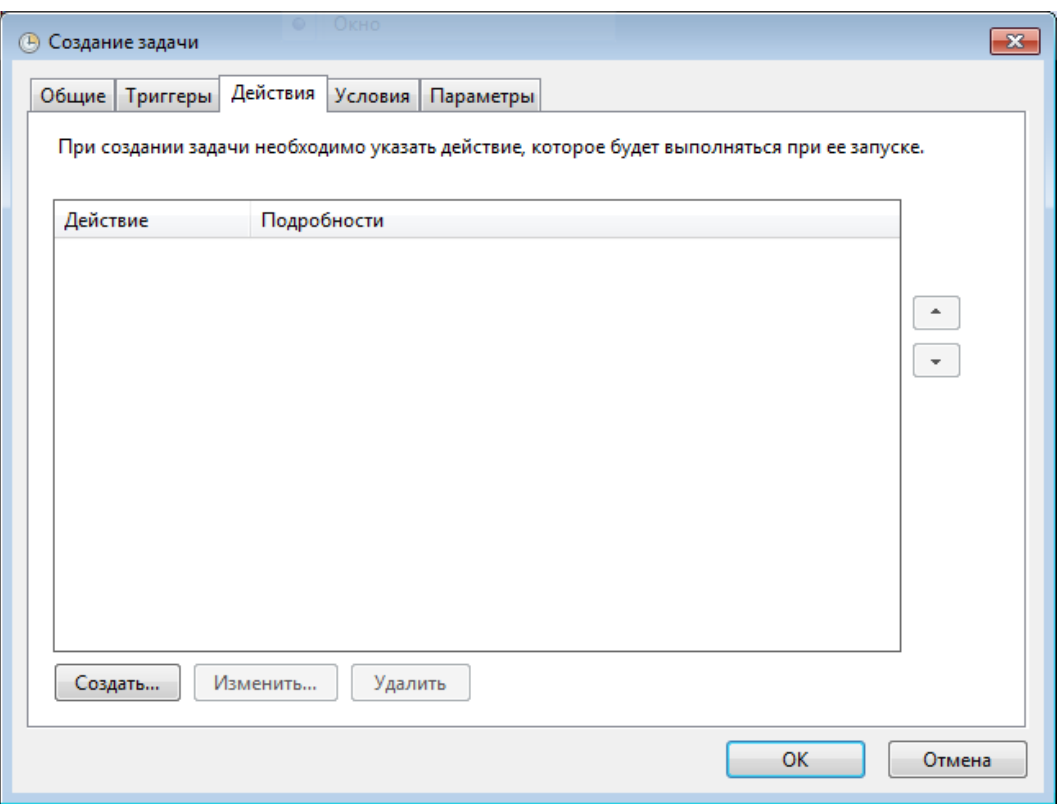

И в появившемся окне задать путь к программе «Учет рабочего времени» (в строке «Программа или сценарий») и файл с настройками отчета (в поле «Добавить аргументы»). Для сохранения настроек нажать кнопку «Ок»:

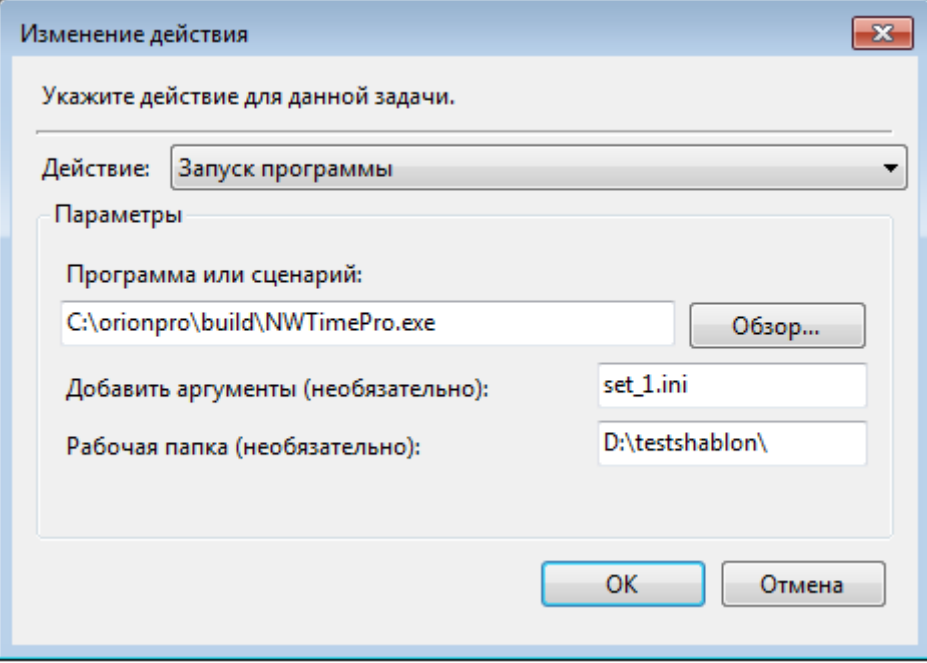

- e. Для сохранения параметров нажать кнопку «Ок».
- f. Проверить, что в результате проведенных действий в «Библиотеке планировщика» появилась задача «Учета рабочего времени»:

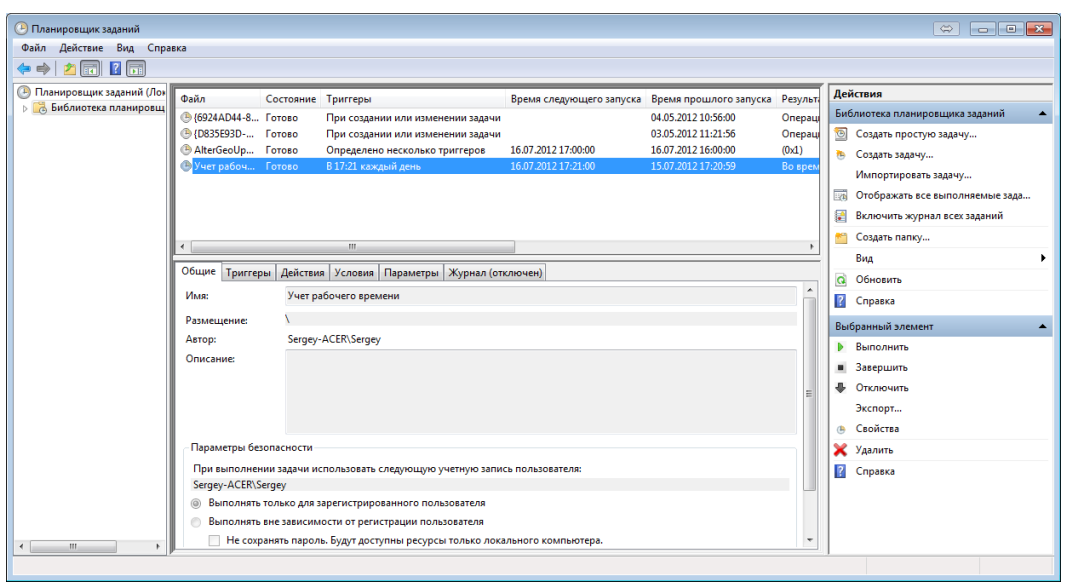

Внимание! На каждый тип отчета должна быть сформирована отдельная задача.

# 10. Находящиеся на объекте.

Сетевой клиент «Находящиеся на объекте» предназначен для определения местоположения сотрудников и расстановки их по зонам доступа в Ядрах опроса при их запуске.

Также сетевой клиент «Находящиеся на объекте» позволяет генерировать отчет «Оставшиеся на работе».

# 10.1 Запуск сетевого клиента «Находящиеся на объекте».

Инсталлятор АРМ «Орион Про» (на тех на рабочих местах, где запускаются Ядра опроса) записывает программный модуль «Находящиеся на объекте» в меню «Автозагрузка» Windows.

Соответственно, сетевой клиент «Находящиеся на объекте» (файл LockDown.exe в папке с установленным АРМ «Орион Про») запускается автоматически при запуске Windows, соединяется

с Центральным Сервером системы и сворачивается в System Tray (значок  $\triangle$ ).

При отсутствии связи с Центральным Сервером системы сетевой клиент «Находящиеся на объекте» находится в режиме ожидания, а после установления связи производит соединение.

Внимание! Для корректной работы АРМ «Орион Про» требуется, чтобы сетевой клиент «Находящиеся на объекте» на рабочих местах, где запускается Ядро опроса, был всегда запущен (так как после загрузки Базы данных в Ядре опроса производится запрос Находящимся на объекте для расстановки сотрудников по зонам доступа).

На остальных рабочих местах (для генерации отчета «Оставшиеся на работе») необходимо запустить сетевой клиент «Находящиеся на объекте» при помощи ярлыка «Находящиеся на объекте» в группе АРМ «Орион Про» в меню «Пуск» Windows:

- **АРМ Орион Про 1.12**
- **22 Мастер импорта сотрудников** В Находящие на объекте **В Оболочка системы** 
	- Отображение статистики
	- **Персональная Карточка**
	- Сервер БД Орион
	- Удаление АРМ Орион Про
	- Управление сервером БД
	- **Документация**
	- **И Конфигурирование приборов**
	- **В Утилиты**

Для отображения окна сетевого клиента «Находящиеся на объекте» требуется кликнуть левой кнопкой мыши на значке сетевого клиента «Находящиеся на объекте» в Svstem Trev -  $\mathcal{A}$ .

Для сворачивания окна сетевого клиента в System Tray требуется вновь кликнуть левой кнопкой мыши на значке сетевого клиента в System Tray.

# 10.2 Интерфейс и функционал сетевого клиента «Находящиеся на объекте».

Сетевой клиент «Находящиеся на объекте» является функционально усеченной версией «Учета рабочего времени».

Соответственно интерфейс и функциональные возможности сетевого клиента «Находящиеся на объекте» почти идентичны интерфейсу и функциональным возможностям «Учета рабочего времени», за исключением:

- доступен только один тип отчета - «Оставшиеся на работе»;

- не требуется авторизация для работы сетевого клиента;
- заблокирована возможность получения информации о сотруднике;

,

- заблокирована возможность работы с причинами отсутствия на работе.

Интерфейс и функциональные возможности «Учета рабочего времени» приведены в главе «9. Учет рабочего времени». А в текущей главе мы рассмотрим основные отличия интерфейса и функциональных возможностей «Находящихся на объекте» от «Учета рабочего времени».

В настройках программного модуля «Находящиеся на объекте» на вкладке «Расширенные» анализируется только один параметр «Поиск местоположения по зонам назад на... суток»:

Поиск местоположения по зонам назад на:  $\vert$ 1 ⊯ сугок.

Напомним, что данный параметр позволяет указать программе, сколько суток перед началом рассчитываемого Вами (или по запросу от Ядра опроса) отчёта надо проанализировать, для того чтобы определить в какой зоне находится обрабатываемый сотрудник. Можно задать значение от 1 до 5-ти суток.

Вкладка «Отчет» несколько видоизменена:

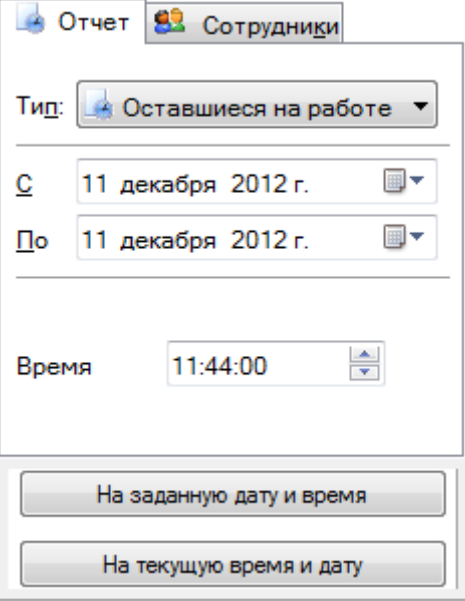

Доступен только один отчет – «Оставшиеся на работе».

Добавлен параметр «Время».

Существует два варианта генерации отчета:

- На текущую время и дату и потчет генерируется не текущую дату и время (то есть на дату и время генерации отчета).
- На заданную дату и время Витраноги с отчет генерируется на дату, указанную в параметре «По», и время, указанное в параметре «Время».

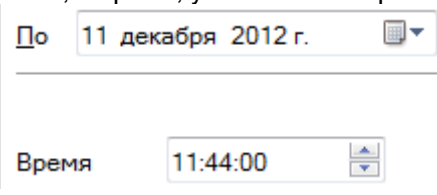

Внимание! В параметре «С» строго рекомендуется указывать дату, совпадающую с датой, указанной в параметре «По».

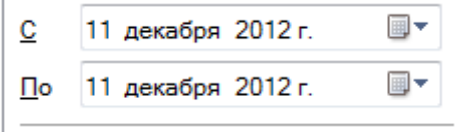

#### **В Оставшиеся на работе** 10.3 Отчет «Оставшиеся на работе».

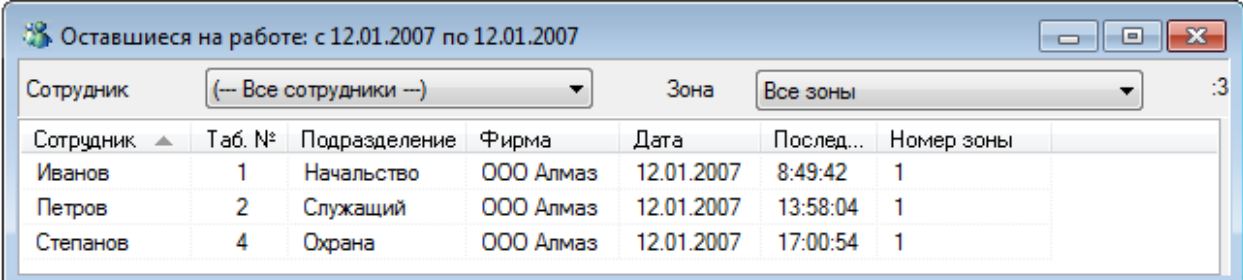

Отчет выводит список сотрудников оставшихся на работе:

- На текущие дату и время, если заданы текущие время и дата генерации отчета;
- На произвольные дату и время.

В данном отчете отображаются следующие поля:

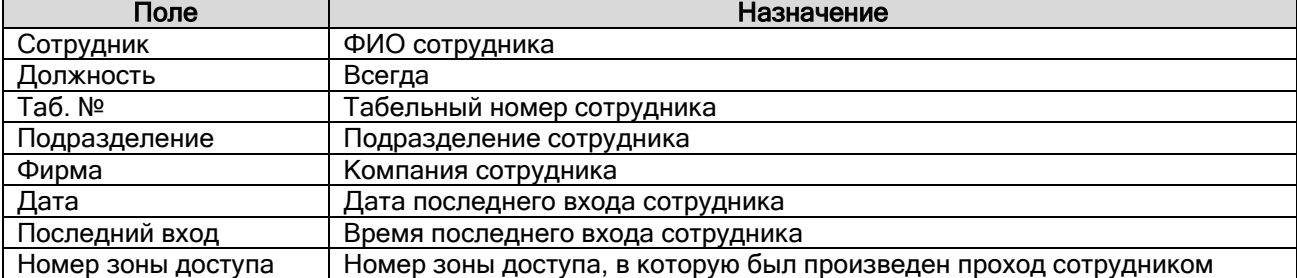

В момент генерации отчета данные о всех сотрудниках представлены единым блоком. Для удобства просмотра существует возможность:

 Отфильтровать отчет по указанному сотруднику. Для этого достаточно выбрать фамилию нужного сотрудника в списке «Сотрудник» вверху окна отчета:

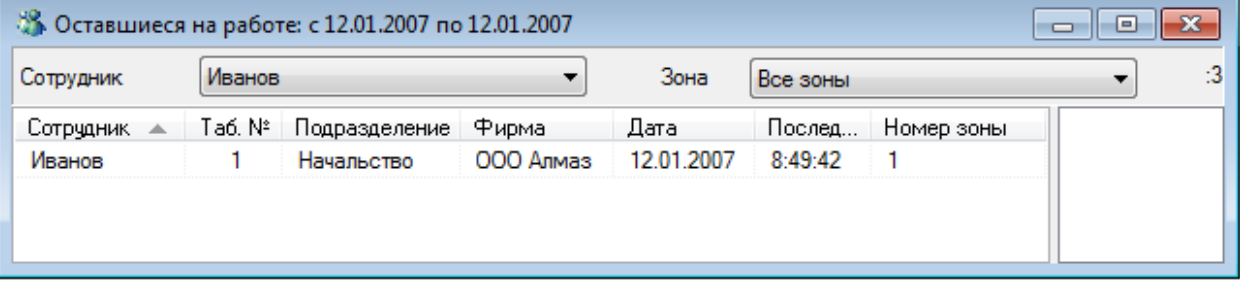

 Отфильтровать отчет по зоне доступа. Для этого достаточно выбрать фамилию нужного сотрудника в списке «Сотрудник» вверху окна отчета:

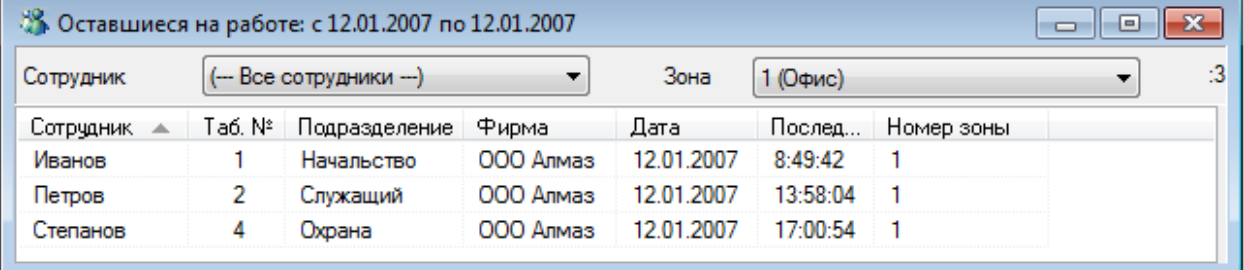

Справа от выбранной зоны доступа отображается количество находящихся в ней сотрудников:

Зона :0 2 (Отдых) ۰,

# 10. Генератор отчетов.

Сетевой клиент «Генератор отчетов» предназначен для генерации отчетов:

- по различным событиям объектов системы,
- по конфигурации системы.

Важно! Помимо стандартных отчетов, Генератор отчетов поддерживает создание пользовательских отчетов, а также модификацию стандартных.

Как уже сообщалось, работа всей системы начинается с запуска Центрального Сервера системы (см. главу «3. Центральный Сервер системы»), а работа на каждом рабочем месте начинается с запуска Оболочки системы (см. главу «5. Оболочка системы»).

Запуск программного модуля «Генератор отчетов» (файл **N** Reporter.exe в папке с установленным АРМ «Орион Про»), как и любого другого модуля АРМ «Орион Про», производится из Оболочки системы. Запустите Оболочку системы, и, если с данного рабочего места разрешен запуск Генератора отчетов, кликните левой кнопкой мыши на соответствующей иконке в левом углу панели Оболочки системы:

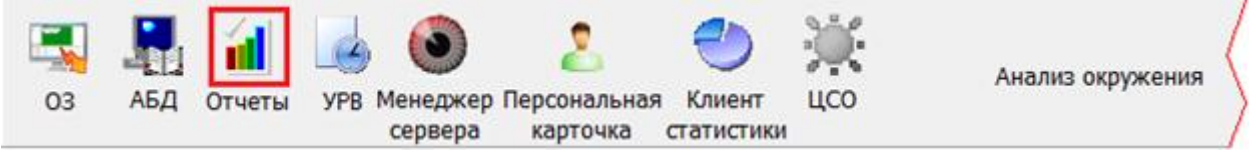

В случае если с Центральным Сервером системы отсутствует связь, то отобразится соответствующее сообщение:

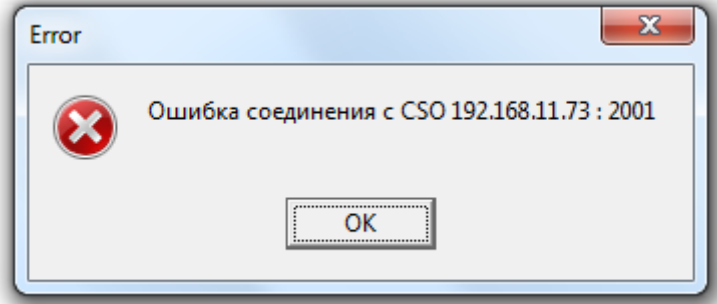

В этом случае необходимо подключится к Центральному Серверу системы при помощи пункта меню «Файл» \ «Переподключиться» (см. главу «10.1.1.1 Меню «Файл»»).

В случае если запуск Генератора отчетов производится не из Оболочки системы, а из папки с установленным АРМ «Орион Про», то:

1. Если не запущена Оболочка системы, выведется сообщение:

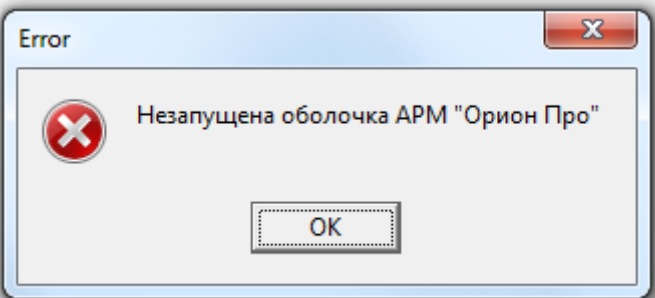

2. Если Генератор отчетов уже запущен, выведется сообщение:

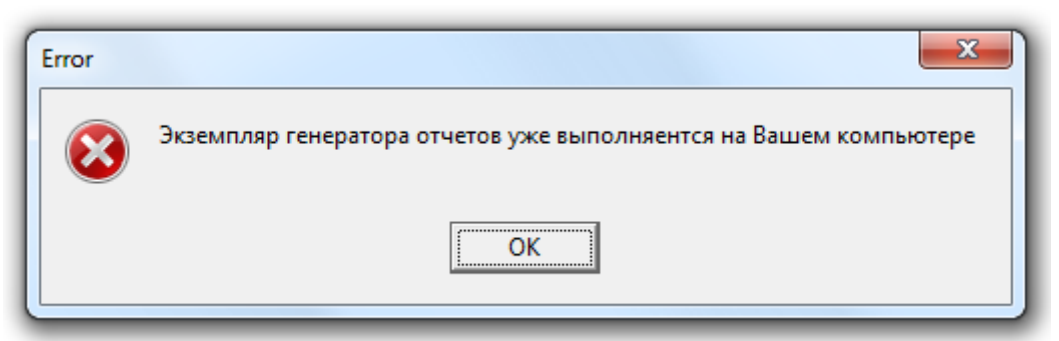

В обоих этих случаях запуск Генератора отчетов не произойдет.

В случае если запуск произведен корректно, и с Центральным Сервером системы есть связь, то отобразится окно ввода пароля для доступа к Генератору отчетов:

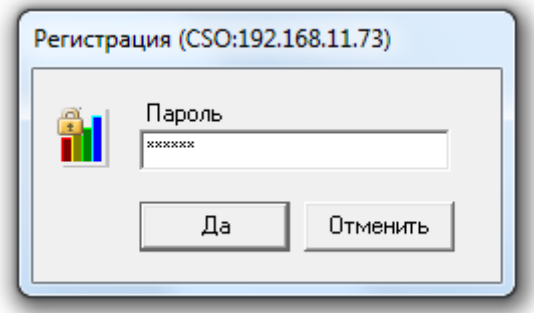

Необходимо ввести пароль для программ, который имеет полномочия на работу с Генератором отчетов.

Внимание! Если вводится пароль, который принадлежит сотруднику со статусом «Владелец» или «Администратор», то в программном модуле «Генератор отчетов» будут доступны все функции. В противном случае будут заблокированы следующие возможности: создание, редактирование и удаление отчетов, и, соответственно, редактирование списка отчетов.

# 10.1 Интерфейс Генератора отчетов.

Внешний вид программного модуля «Генератор отчетов» приведен на скриншоте:

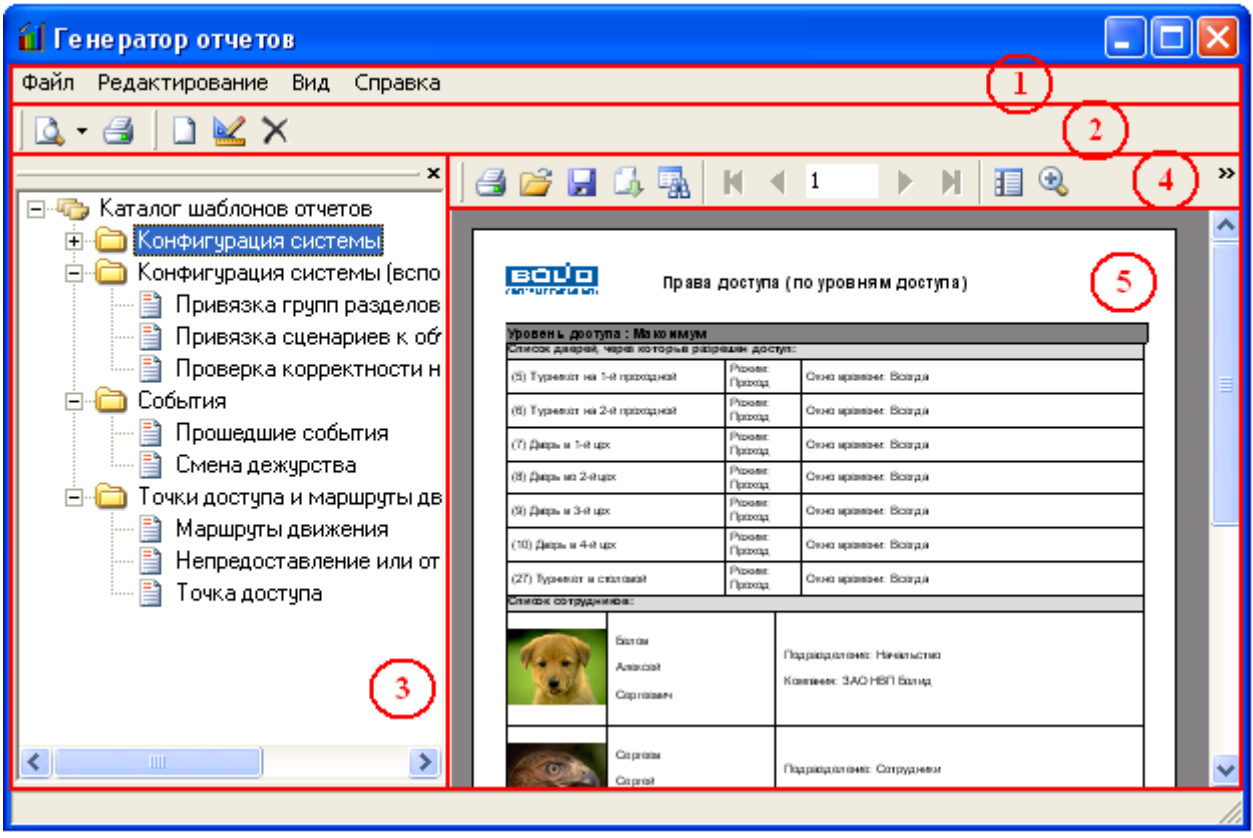

Красным цветом выделены области программы:

3. Меню программы.

Файл Редактирование Вид Справка

Меню программного модуля «Генератор отчетов» (см. главу «10.1.1 Меню Генератора отчетов»).

4. Панель формирования и редактирования отчетов.

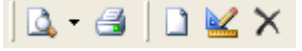

В данной области находятся кнопки для генерации и печати отчетов, а также создания, редактирования и удаления отчетов (см. главу «10.1.2 Панель формирования отчетов»).

# 5. Список отчетов.

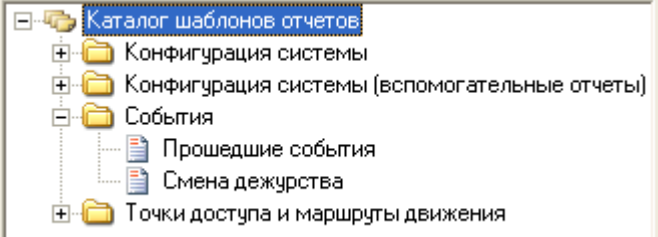

В данной области отображается список отчетов (см. главу «10.1.4 Список отчетов»).

6. Панель действий над сгенерированным отчетом.

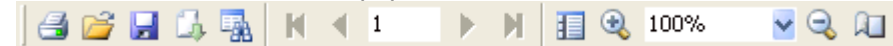

В данной области находятся кнопки для печати, сохранения и загрузки отчетов, а также для управления отображением отчета и перемещением по отчету (см. главу «10.1.3 Панель действий над сгенерированным отчетом»).

7. Область отображения сгенерированного отчета.

# 10.1.1 Меню Генератора отчетов.

Меню программного модуля «Генератор отчетов» состоит из:

- 1. Меню «Файл».
- 2. Меню «Редактирование».
- 3. Меню «Вид».
- 4. Меню «Справка».

# 10.1.1.1 Меню «Файл».

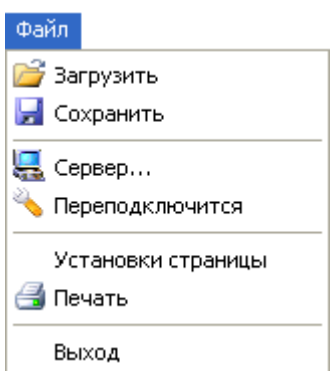

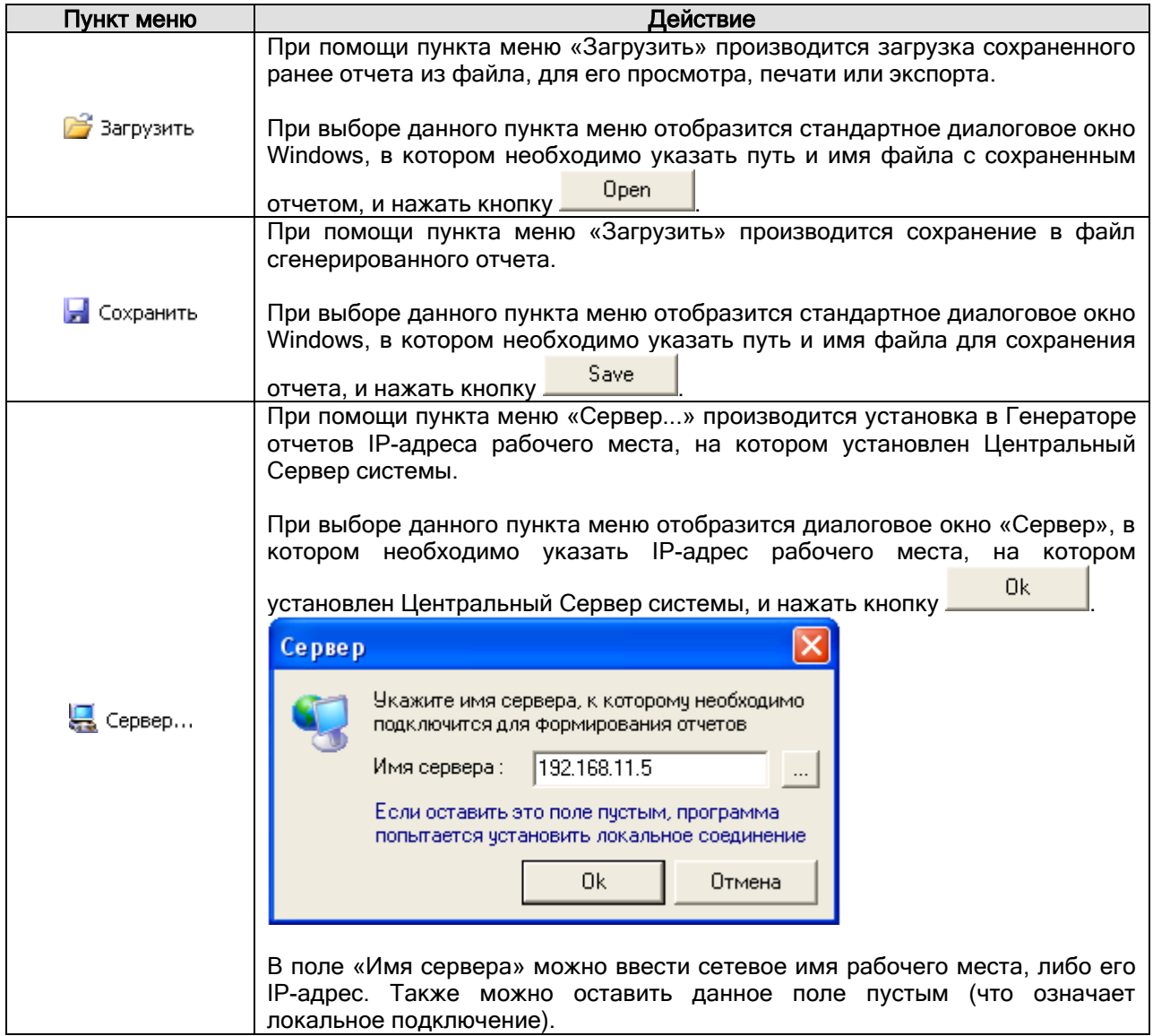

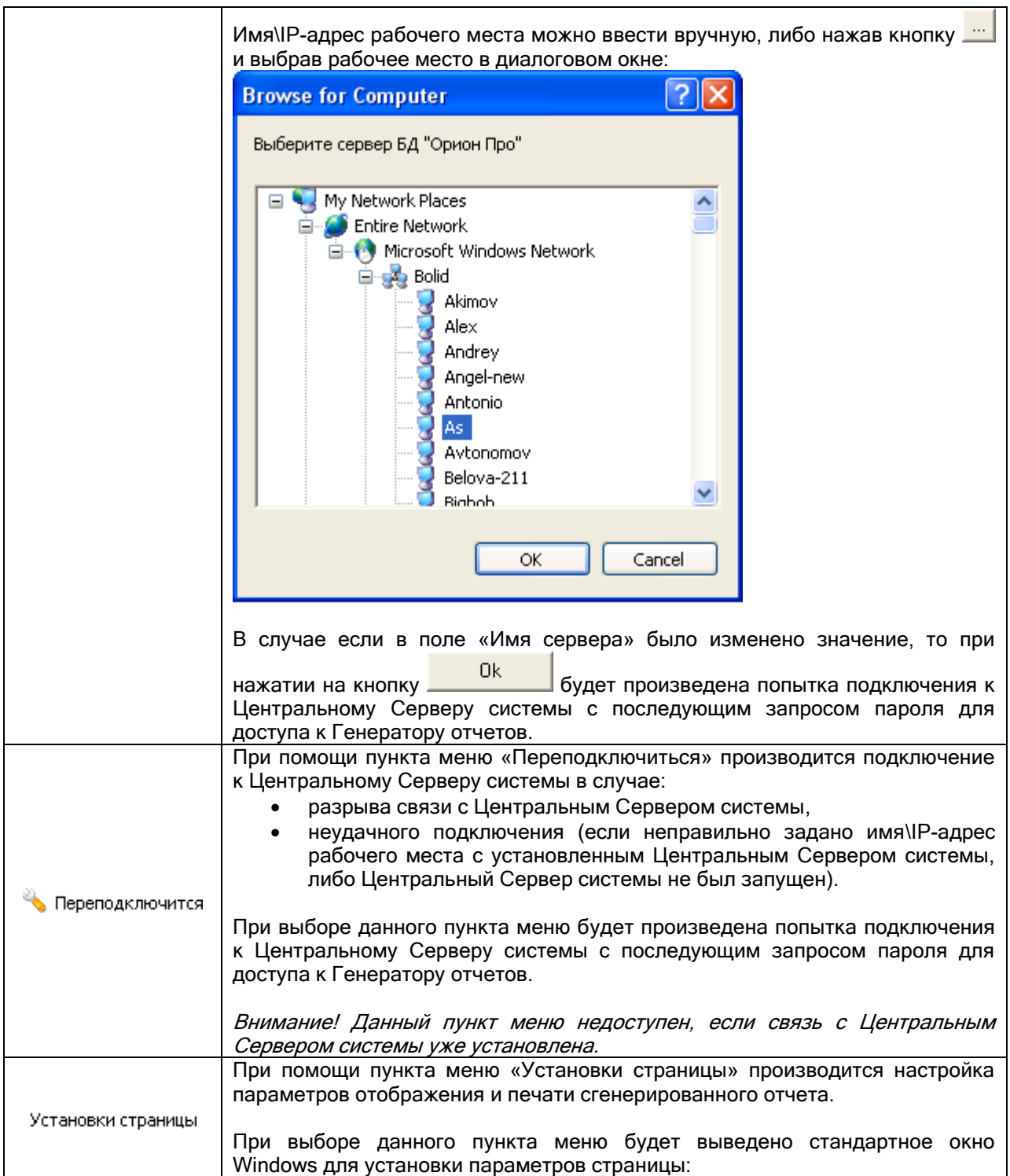

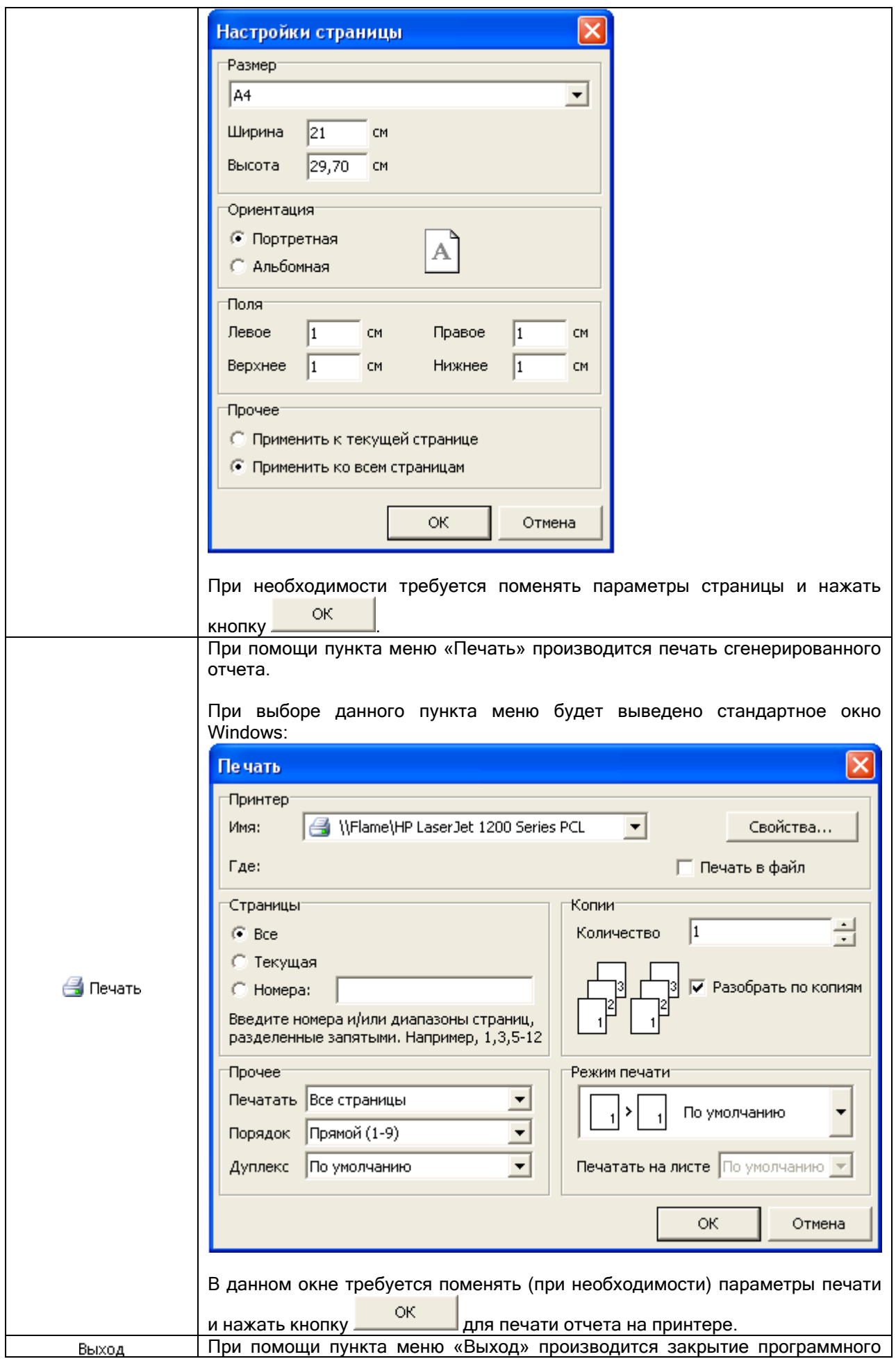

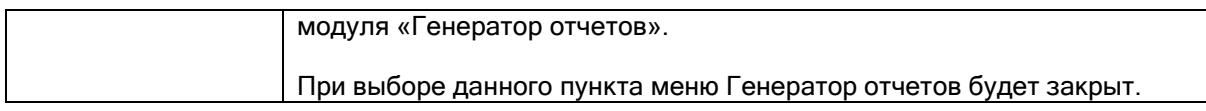

# 10.1.1.2 Меню «Редактирование».

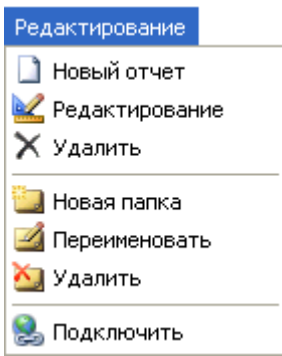

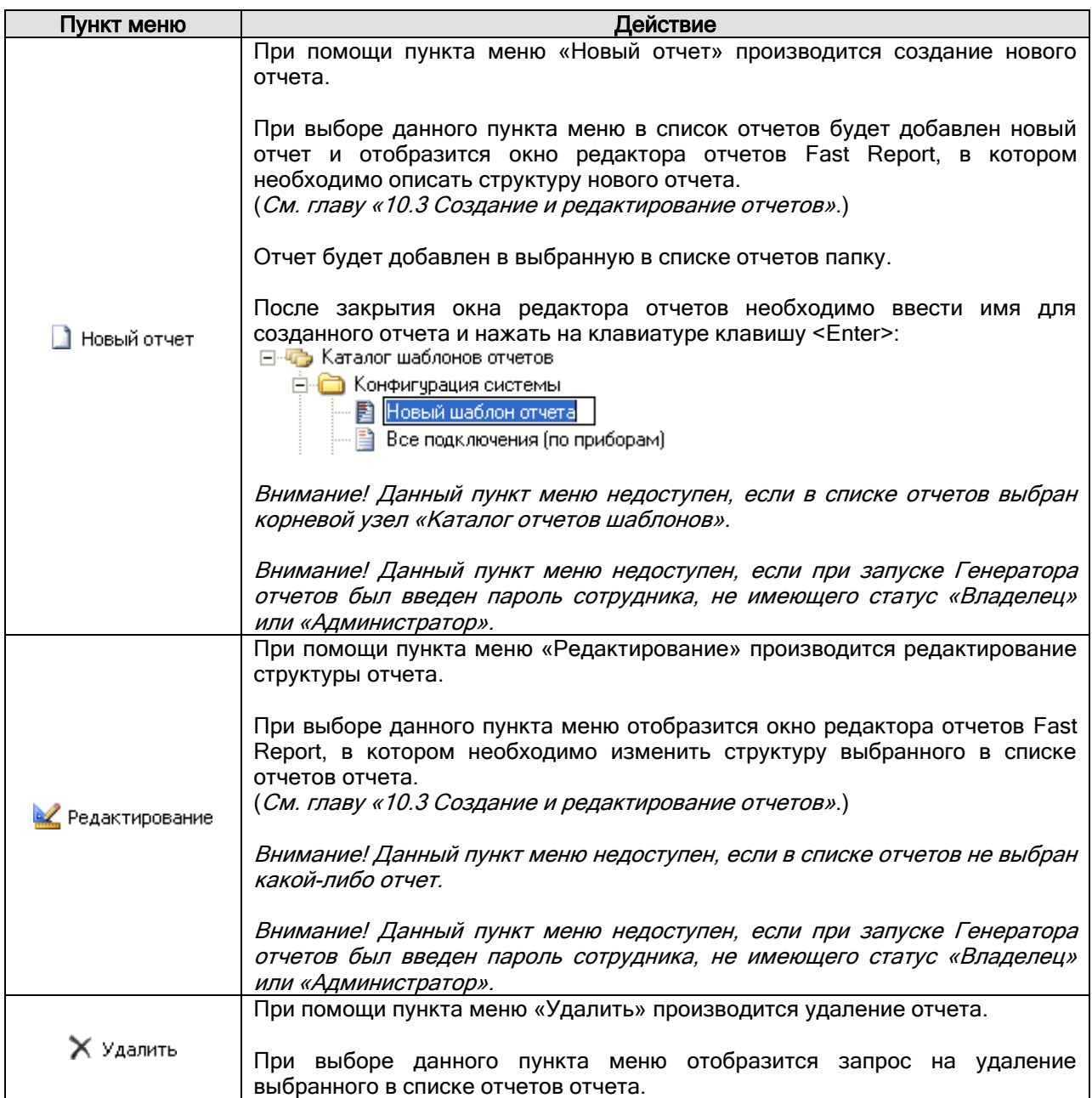

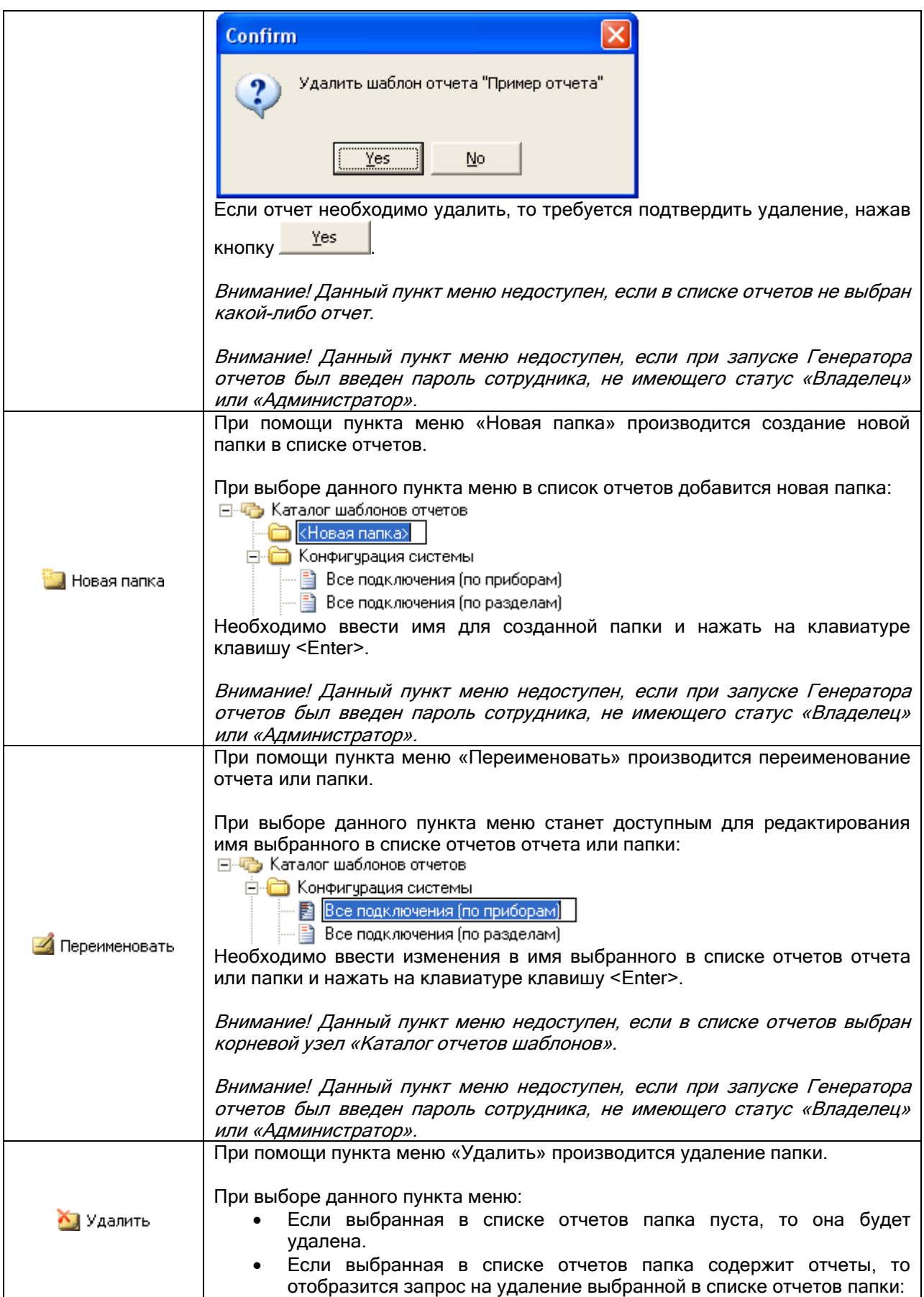

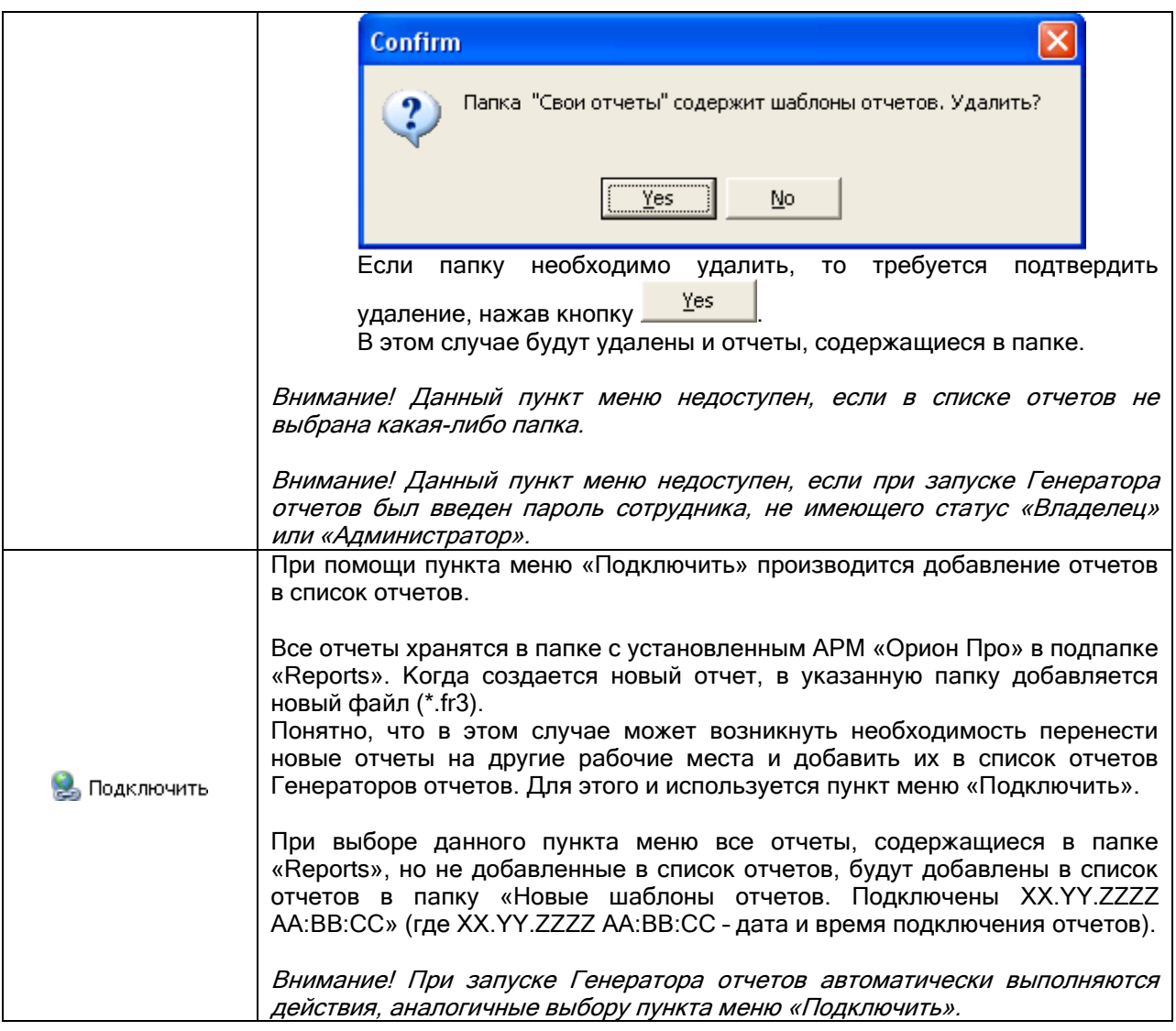

# 10.1.1.3 Меню «Вид».

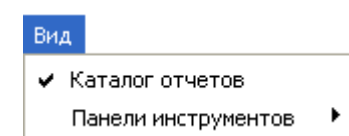

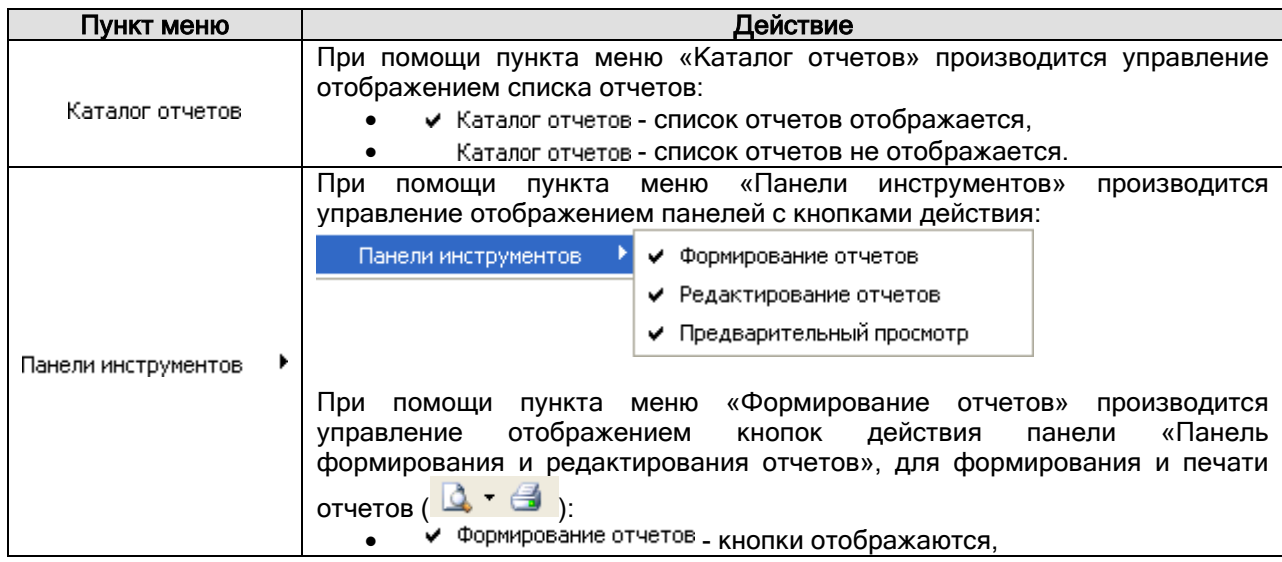

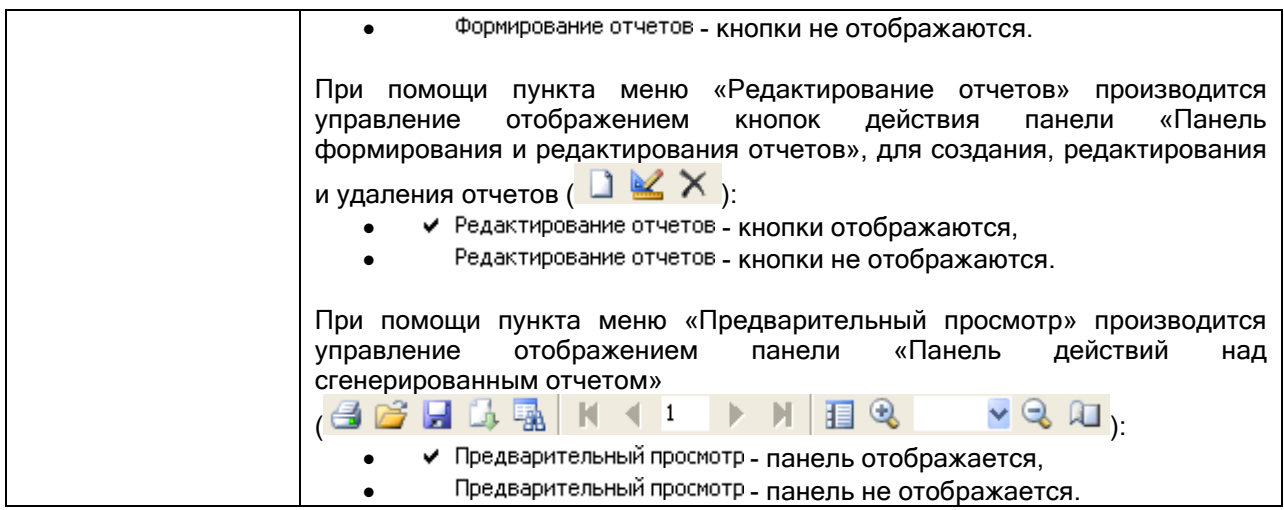

# 10.1.1.4 Меню «Справка».

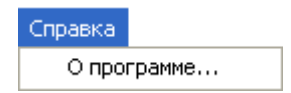

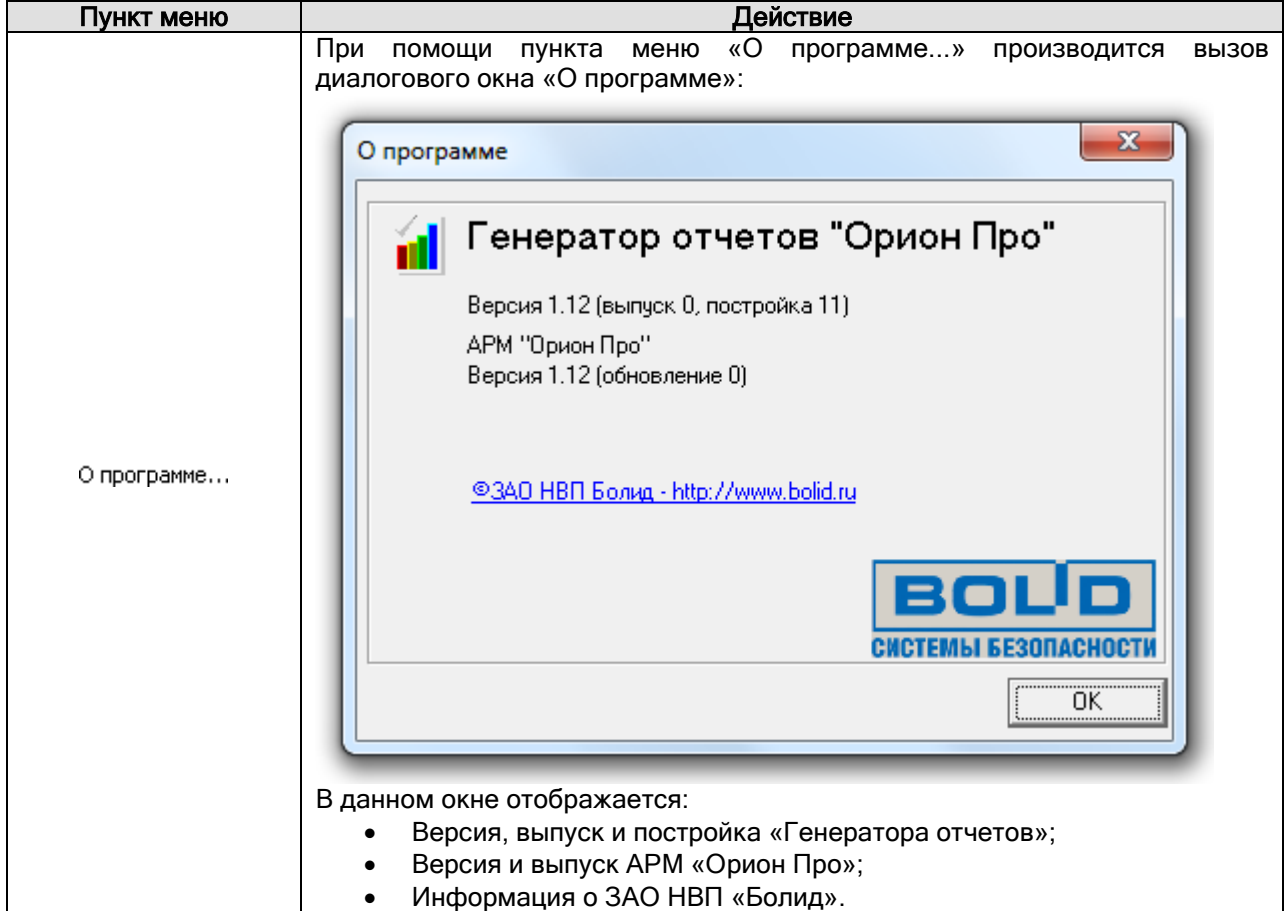

# 10.1.2 Панель формирования отчетов.

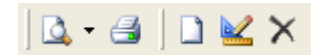

Кнопка Действие
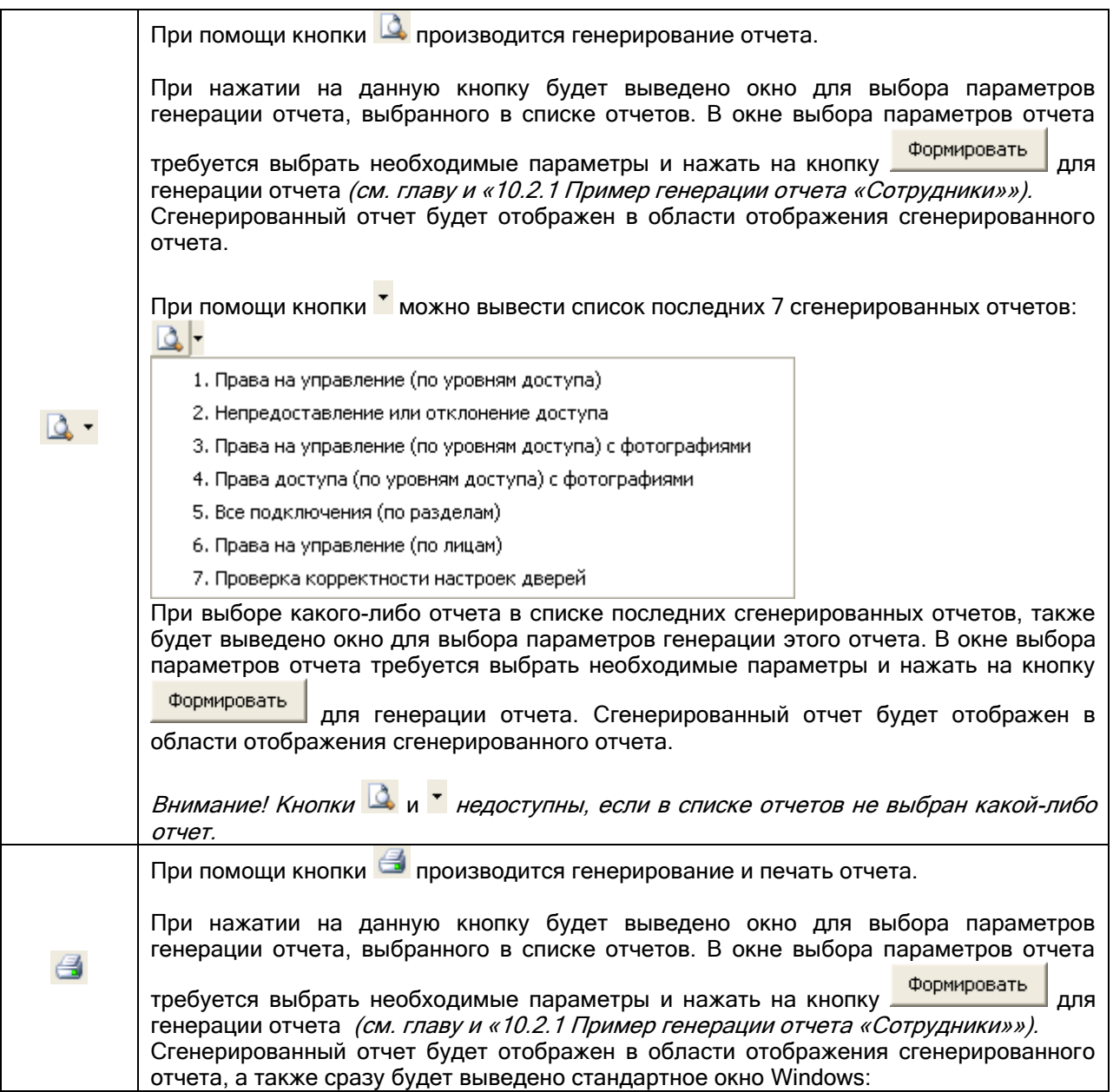

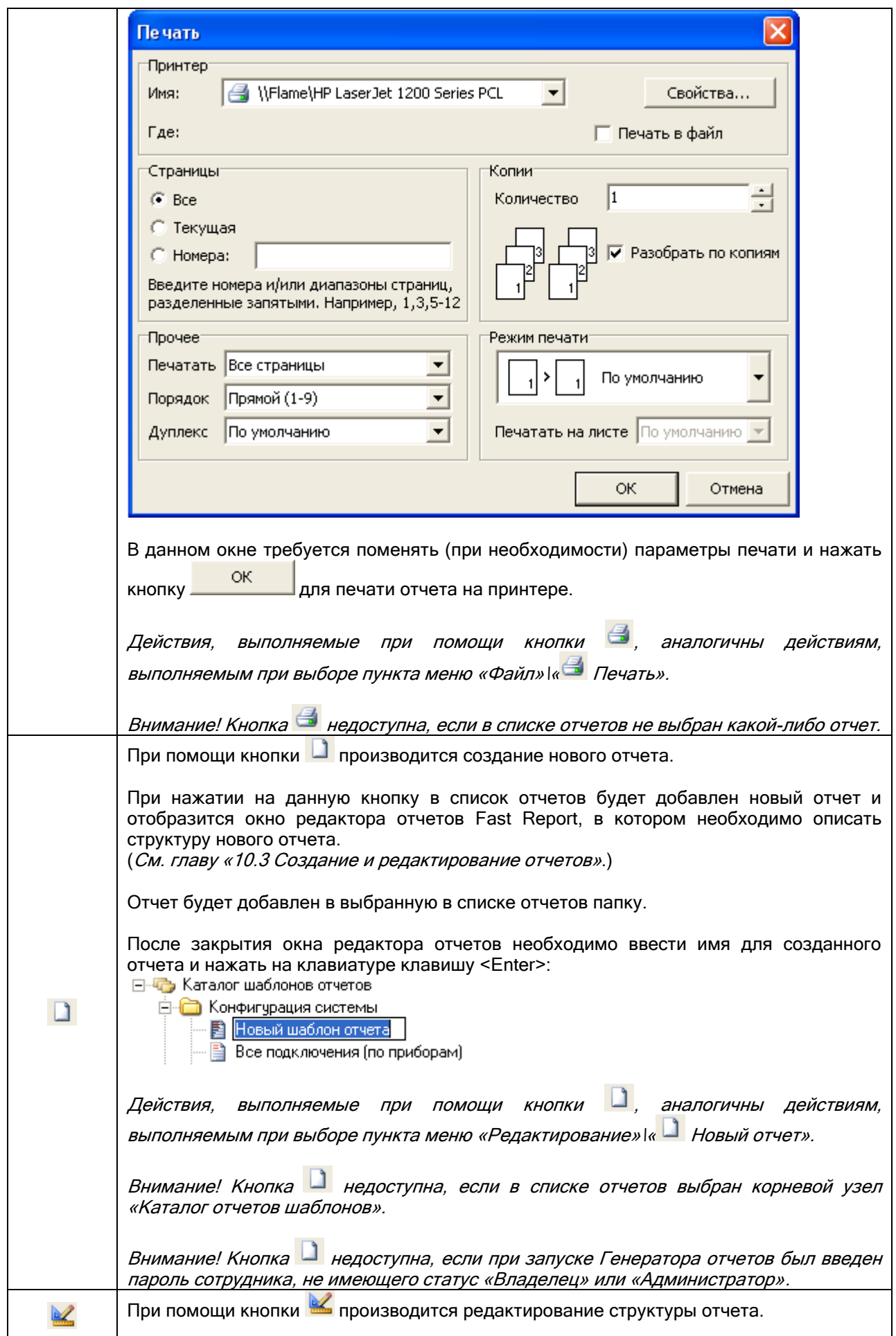

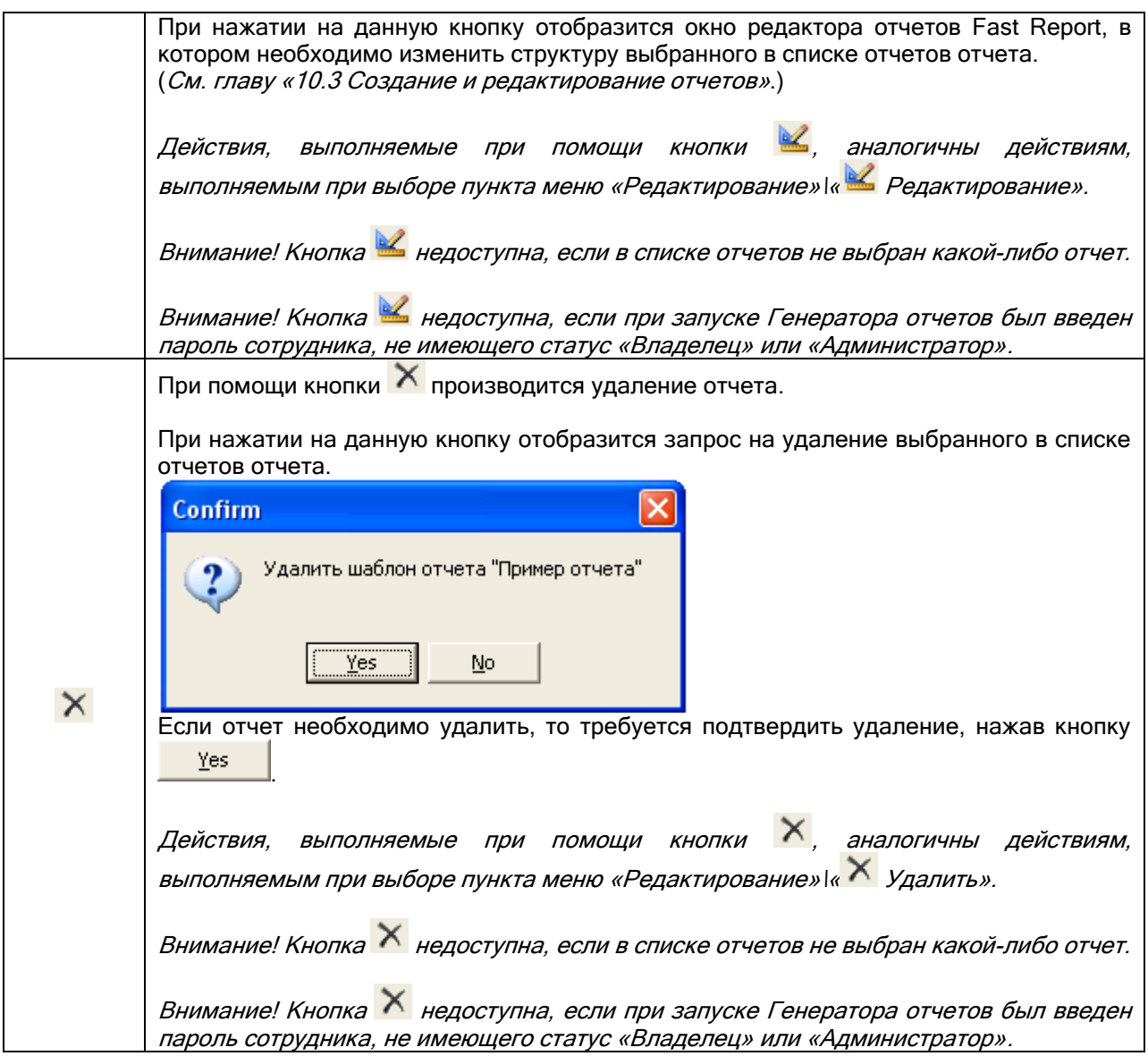

# 10.1.3 Панель действий над сгенерированным отчетом.

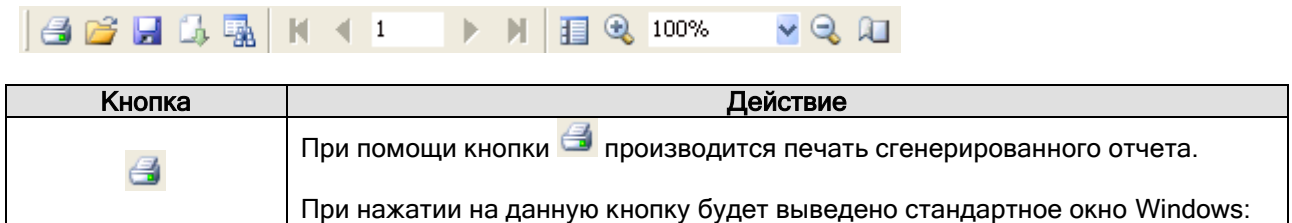

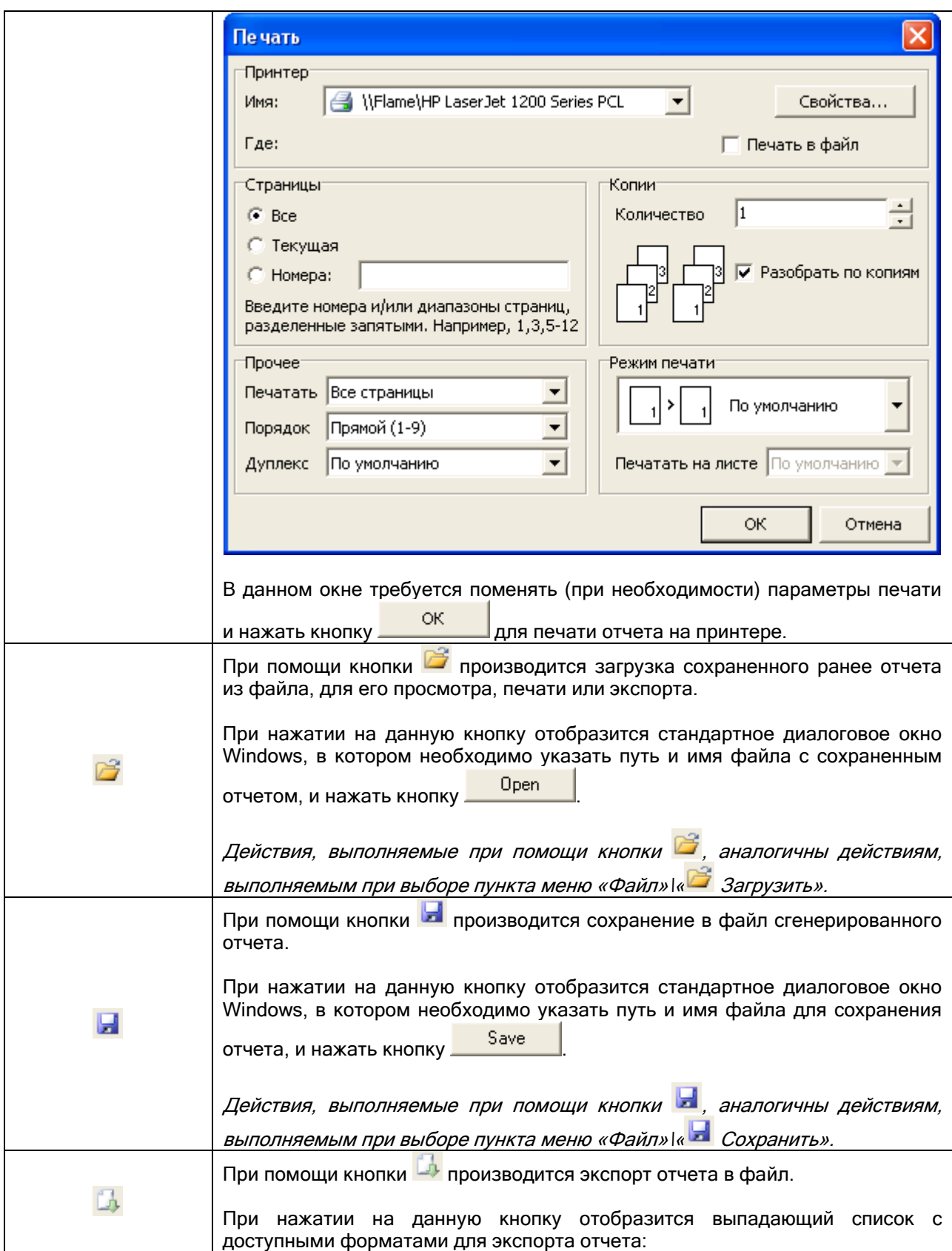

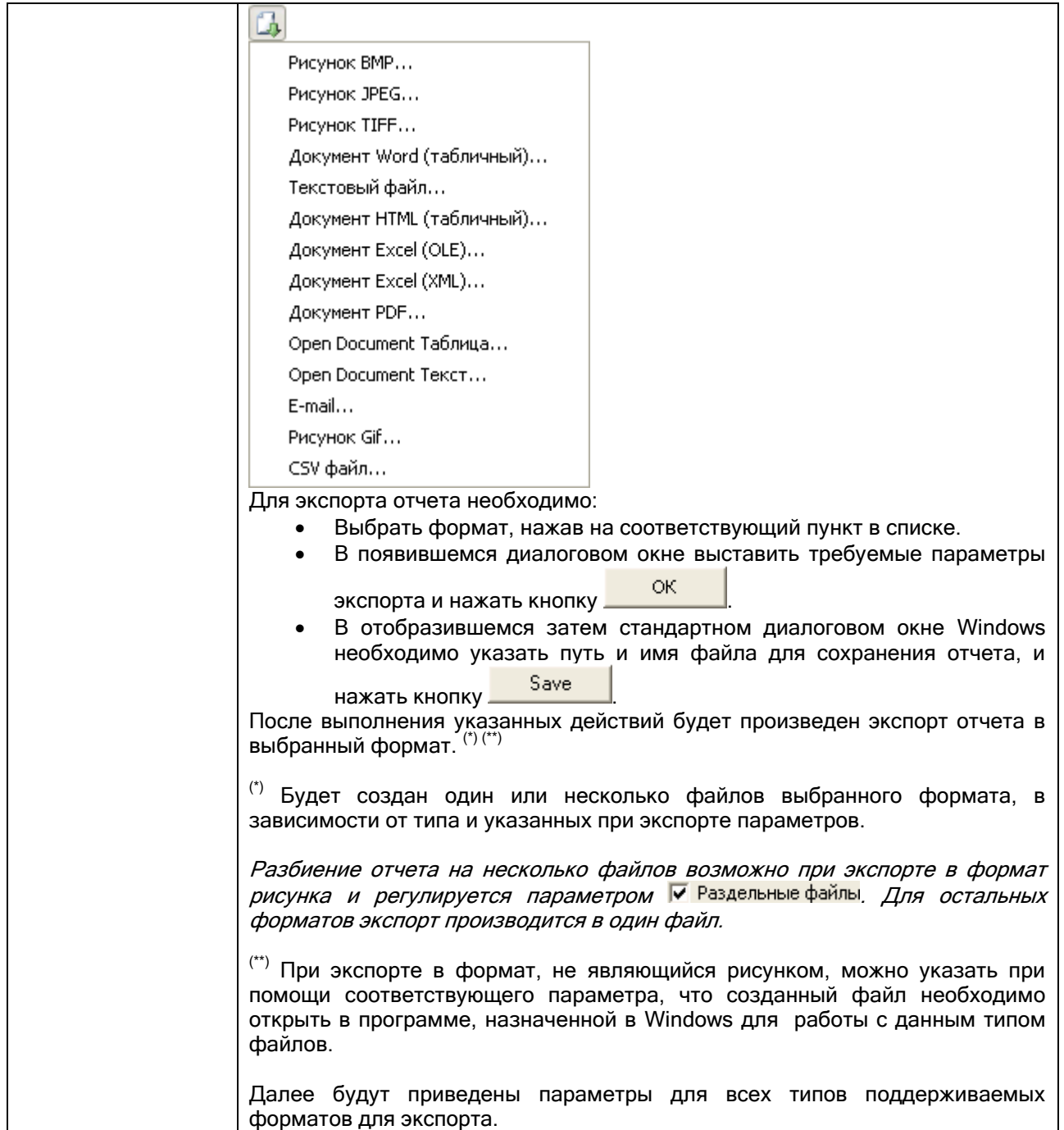

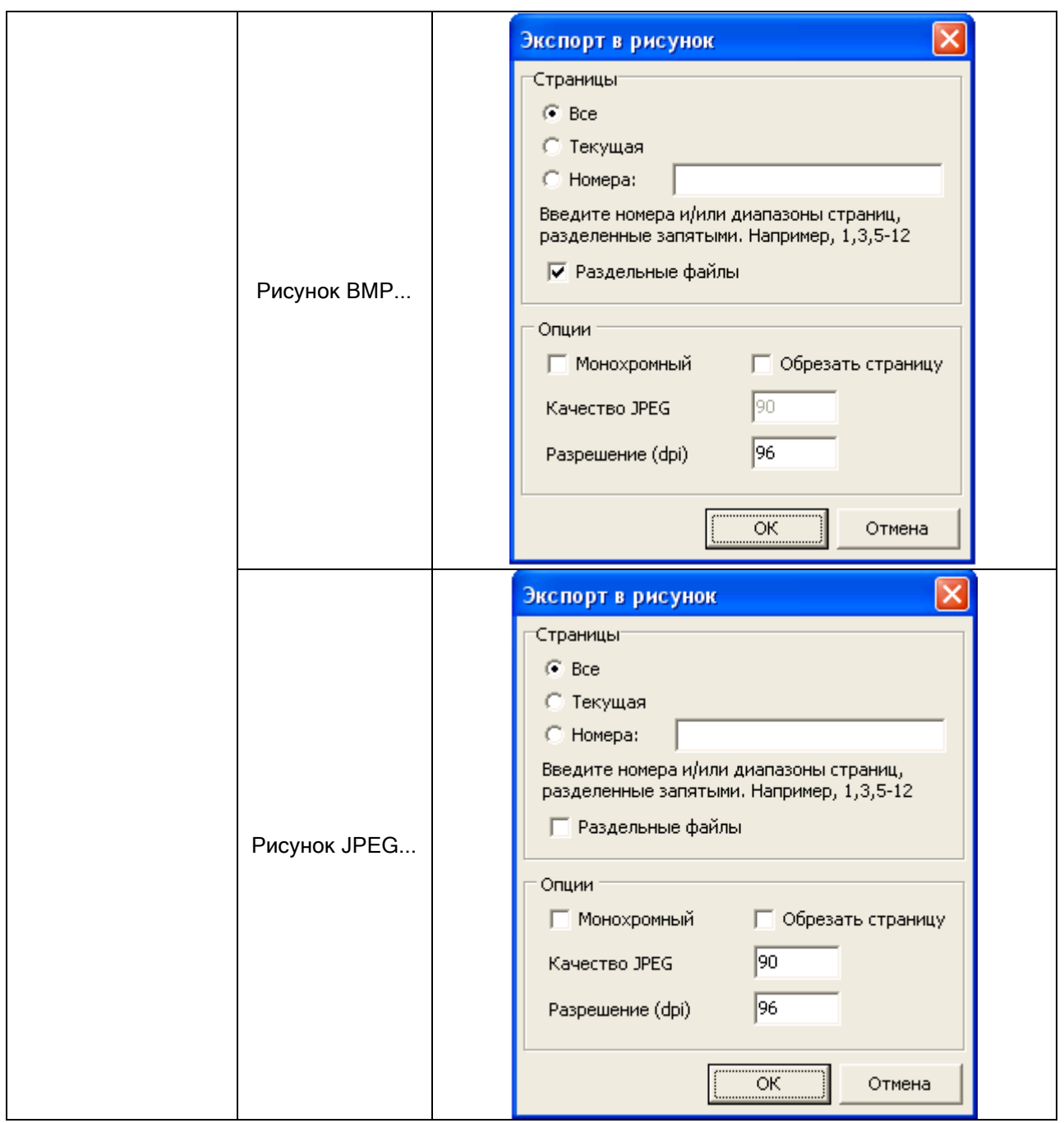

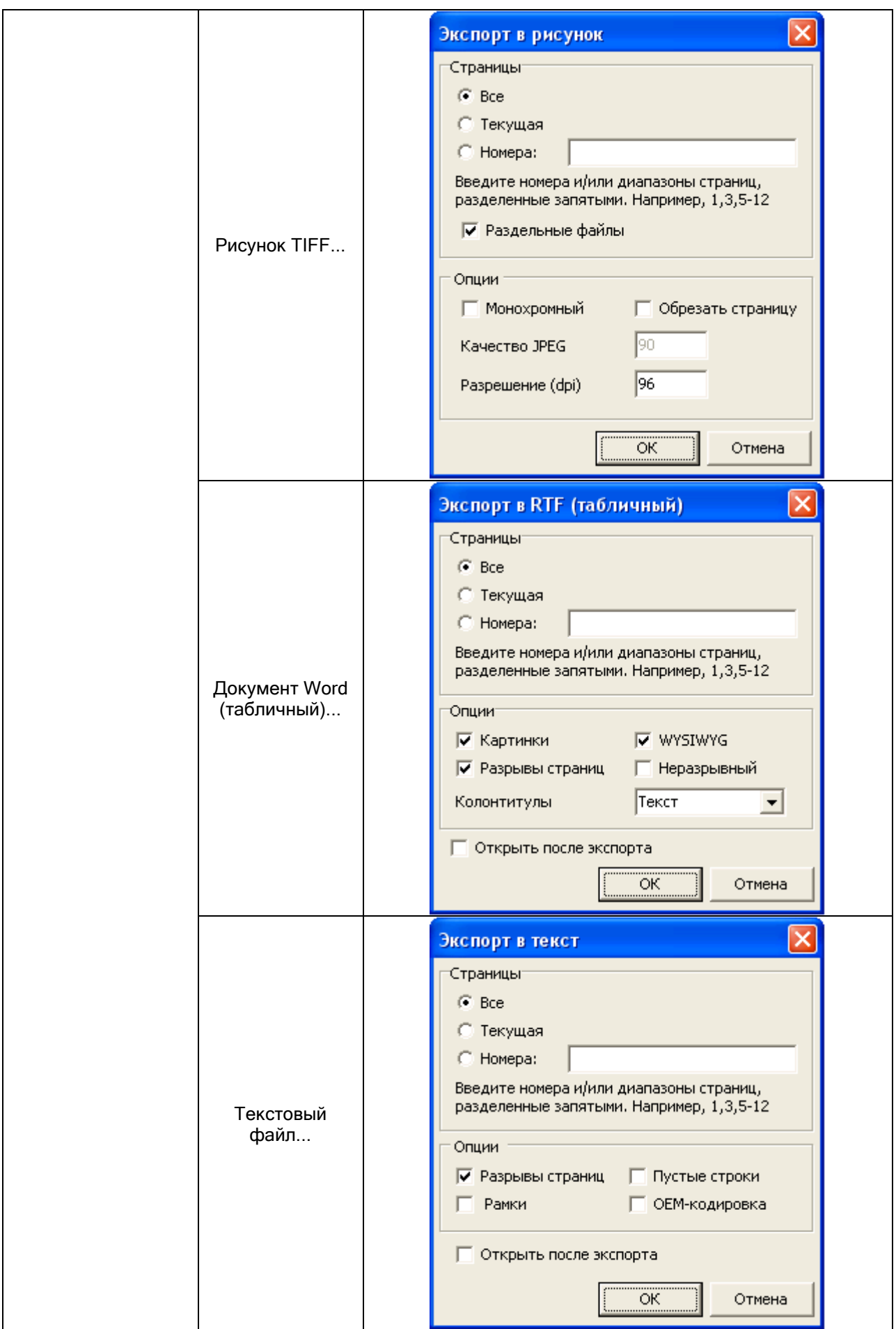

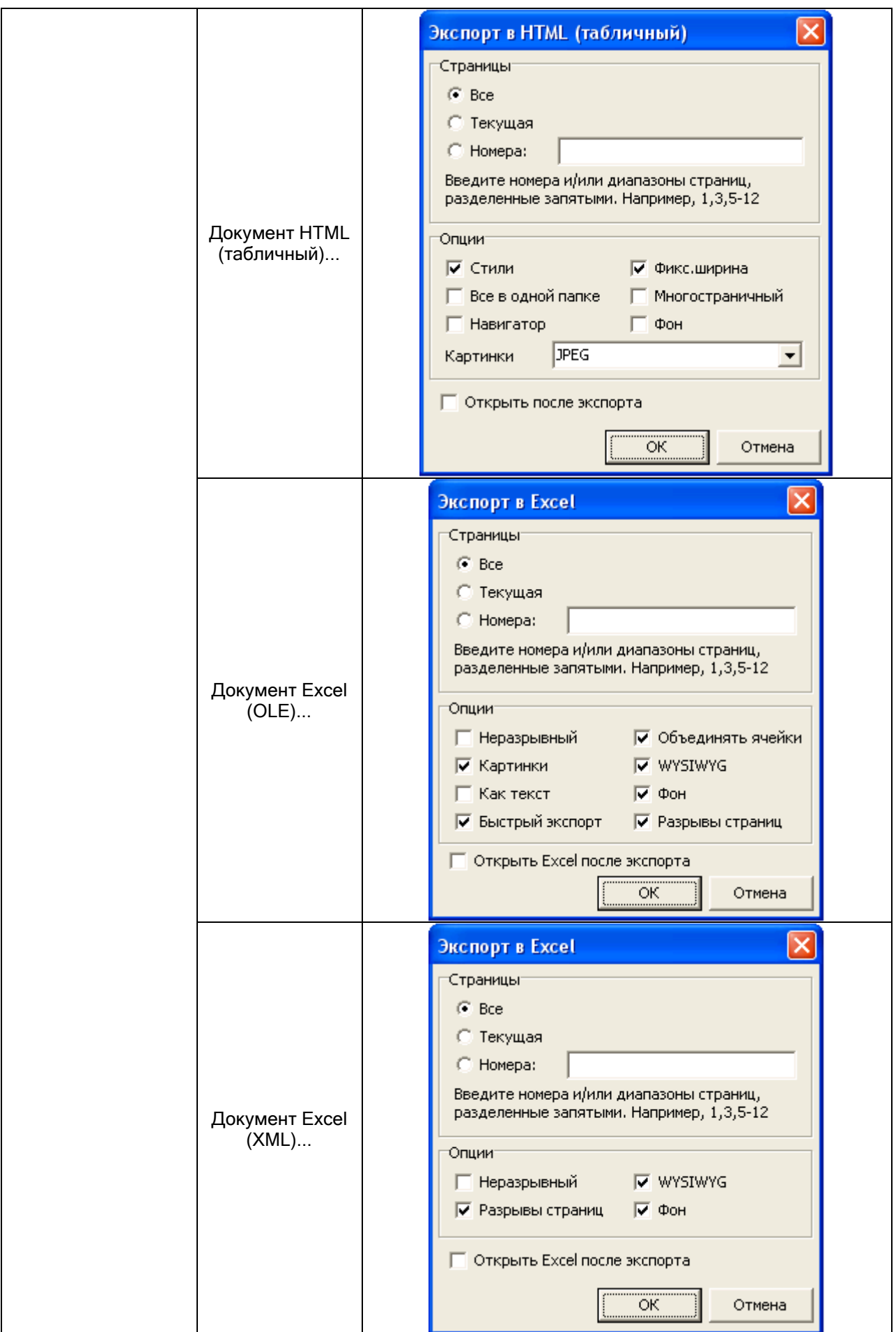

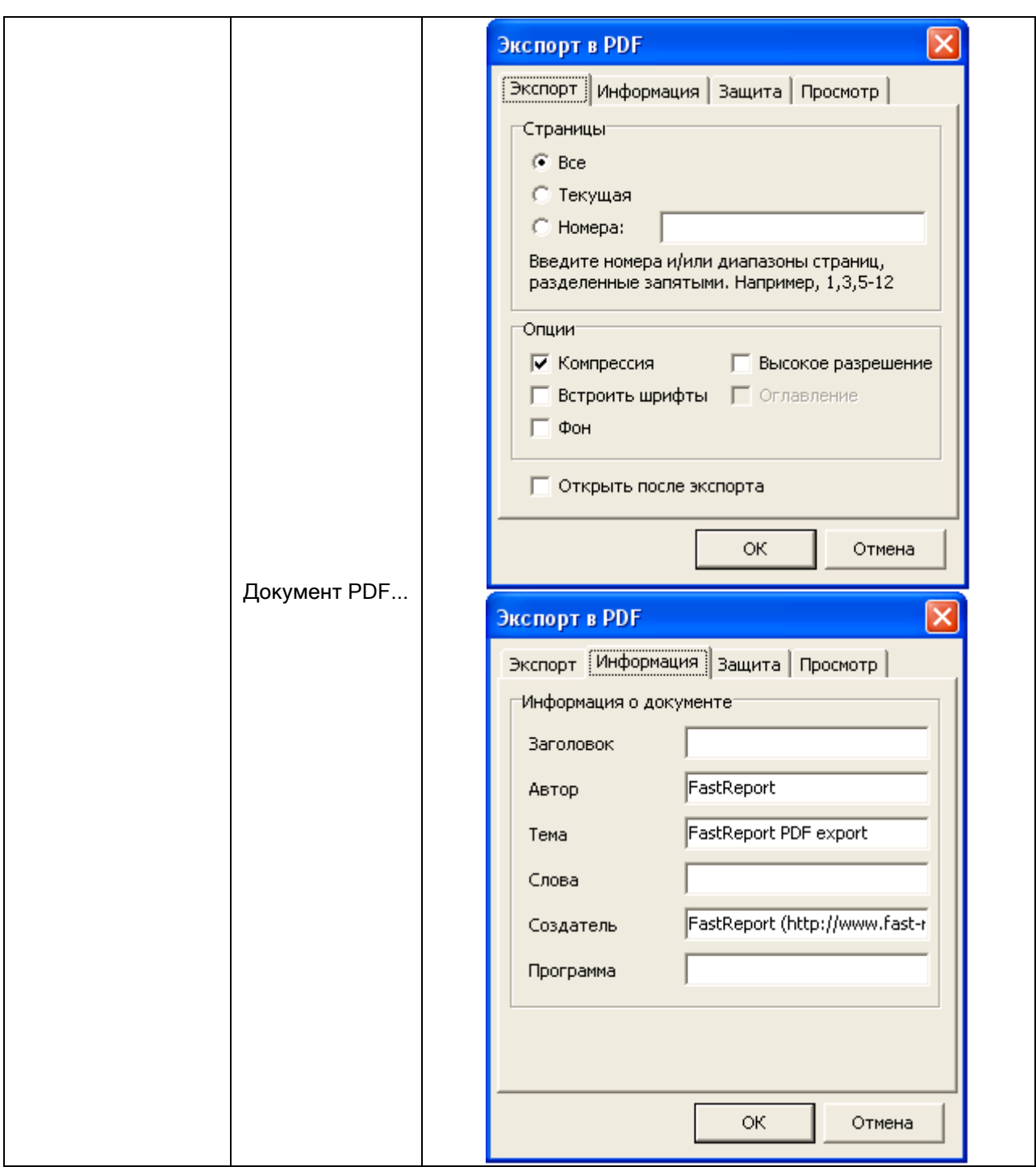

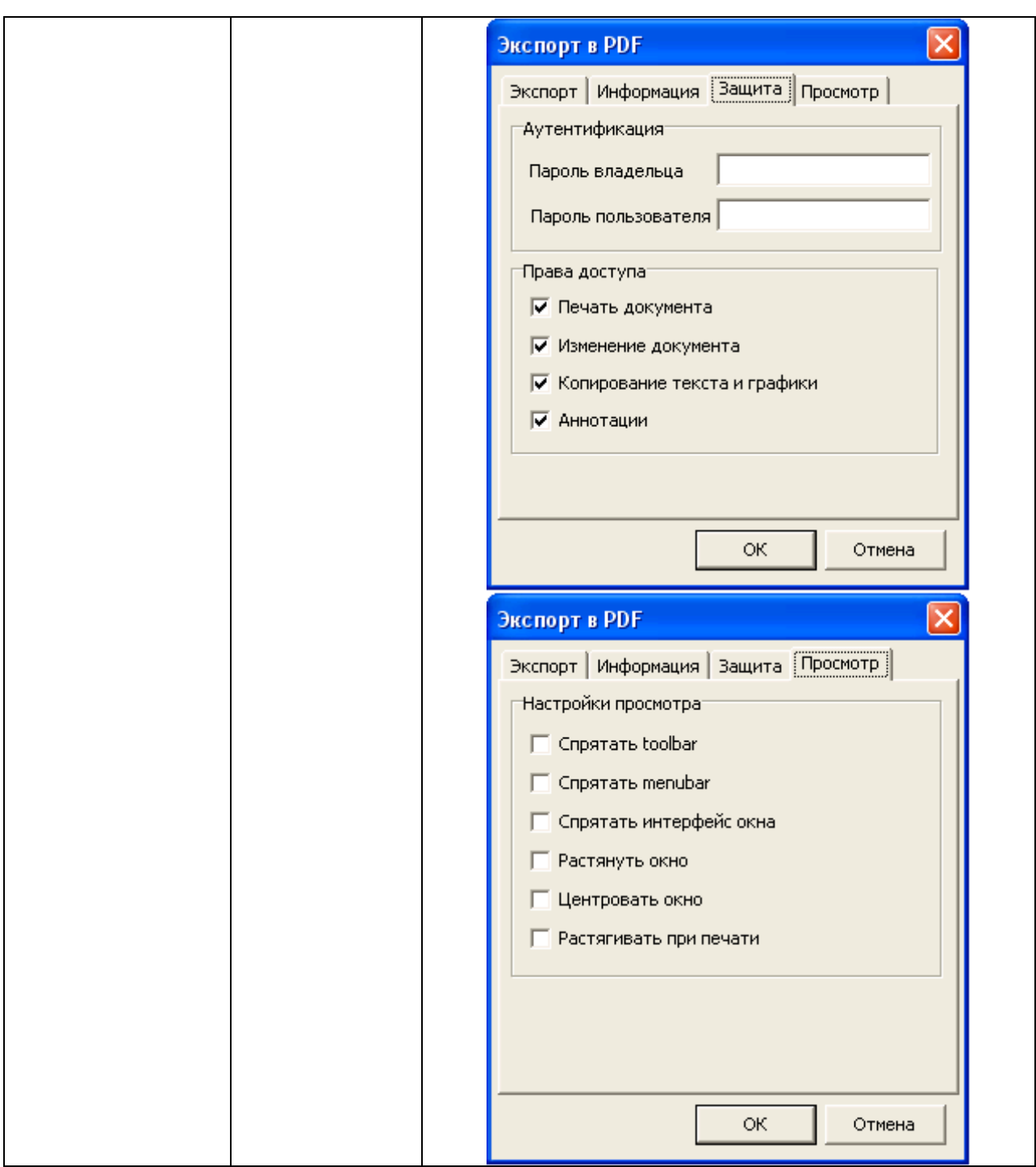

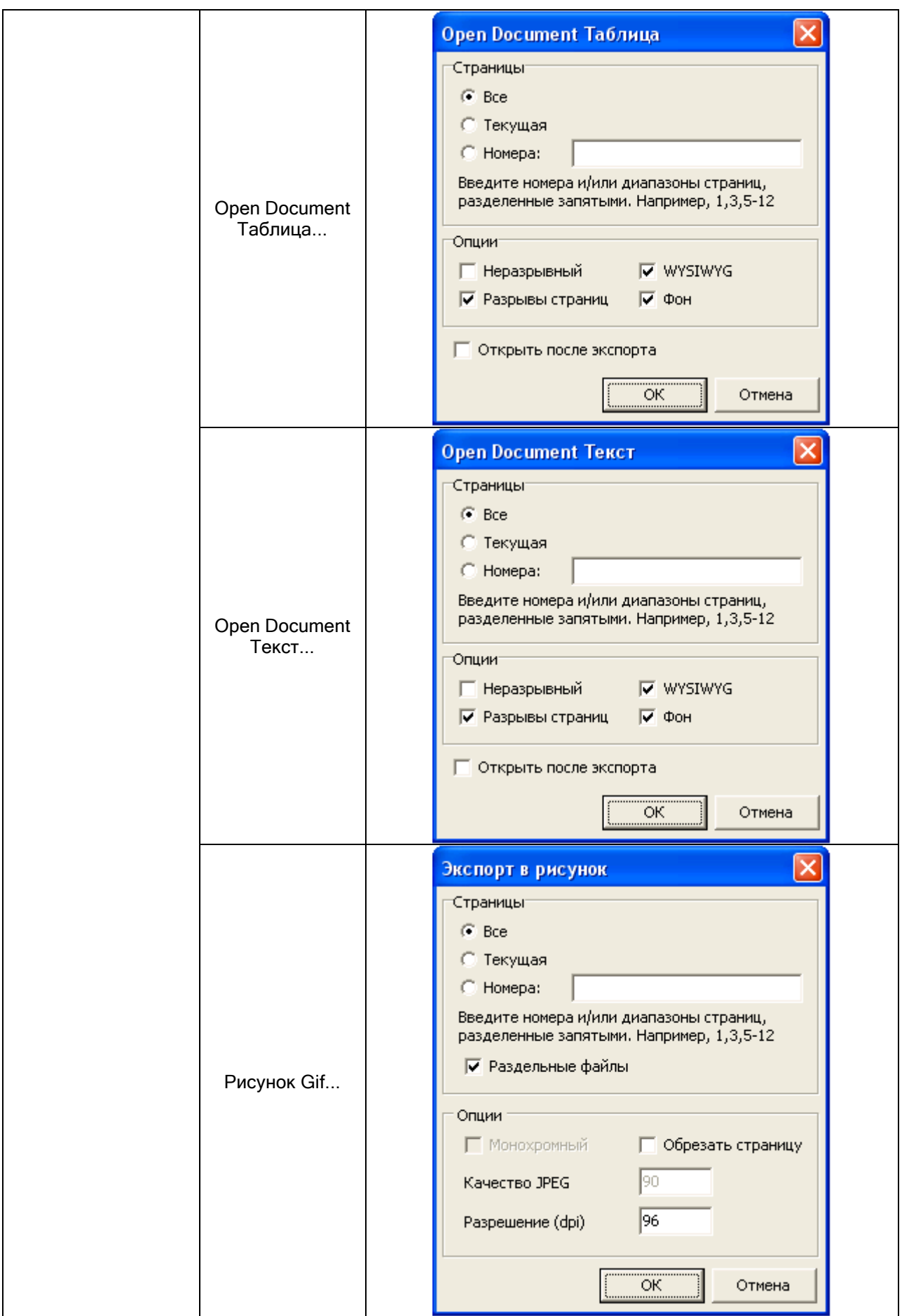

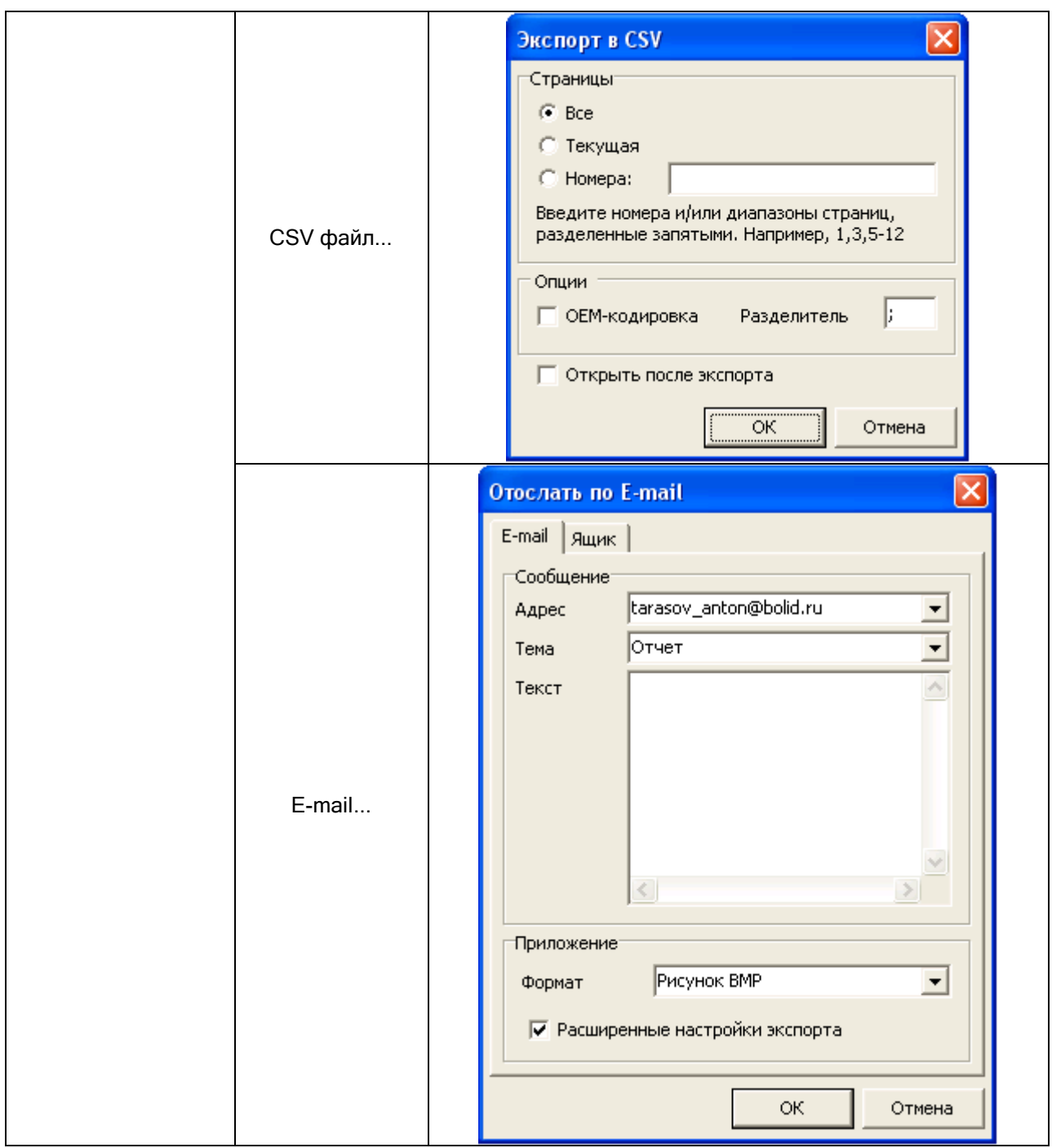

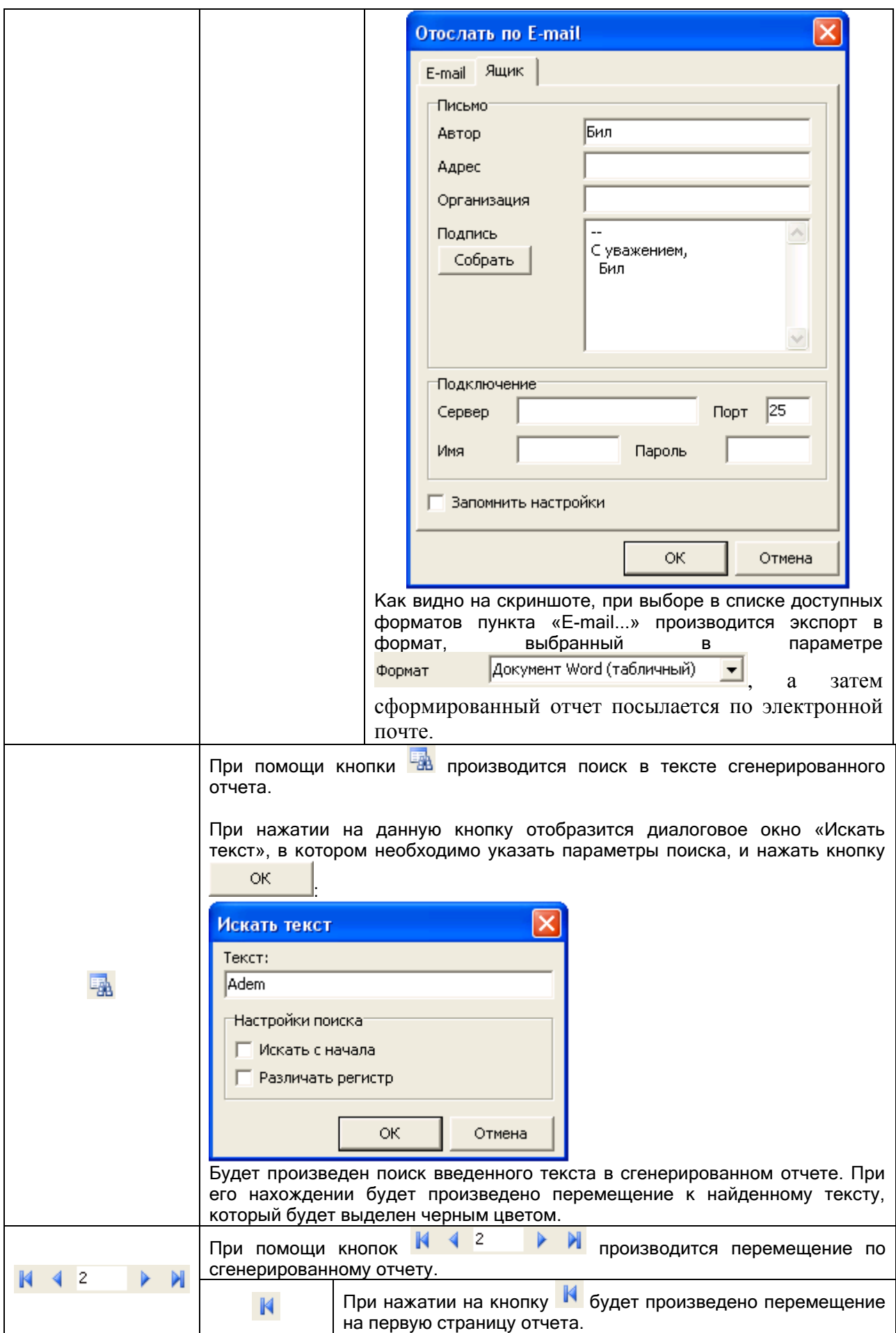

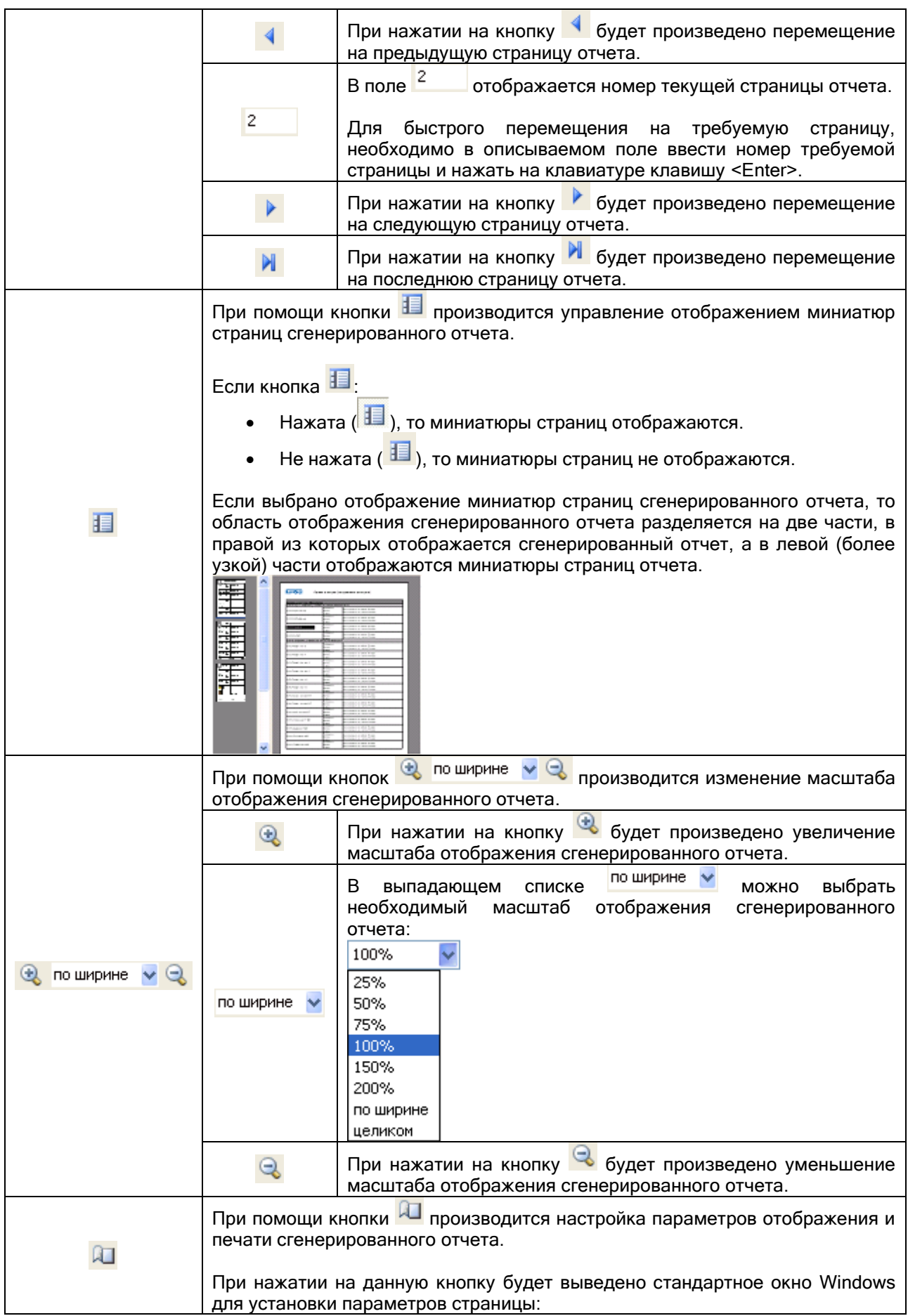

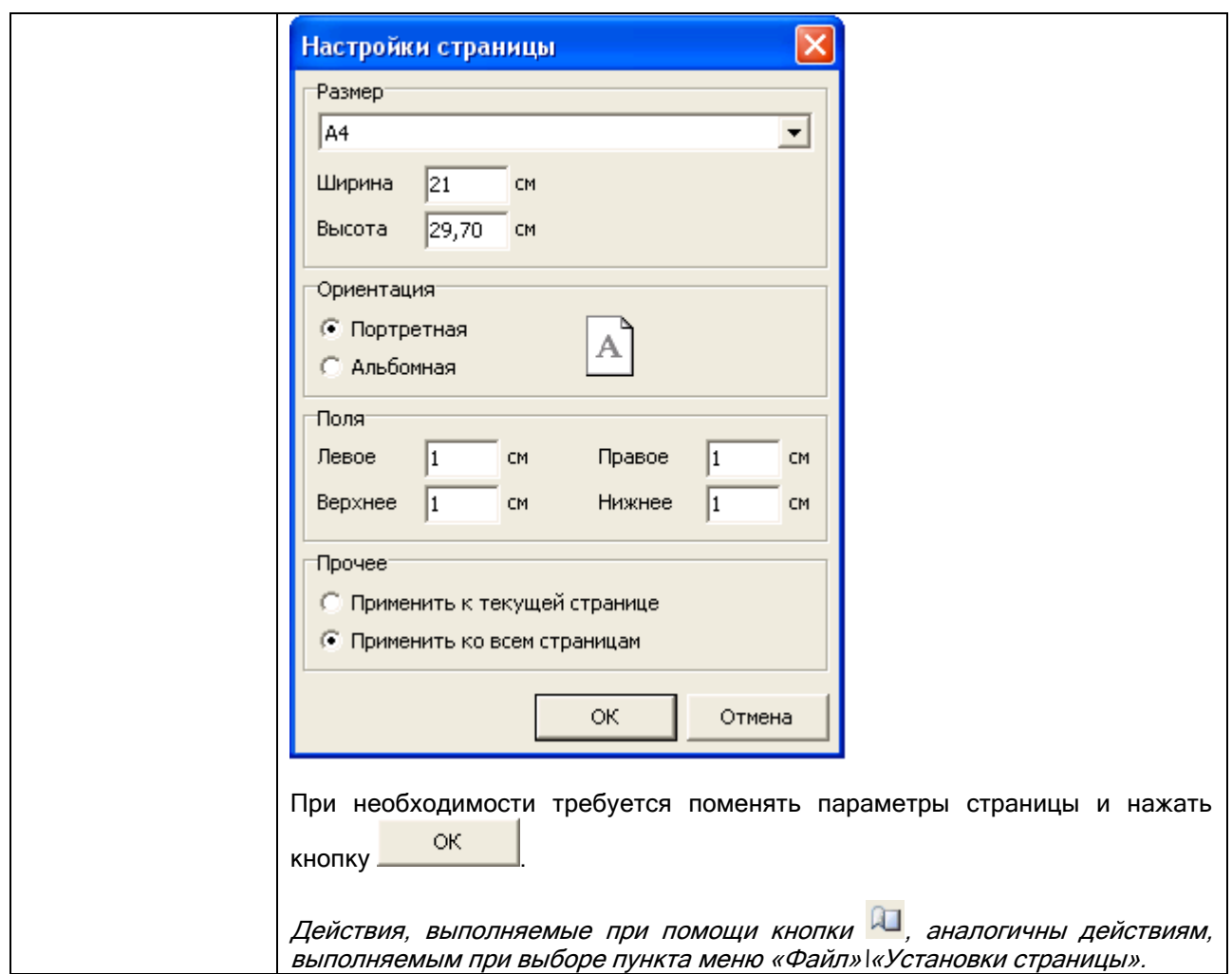

# 10.1.4 Список отчетов.

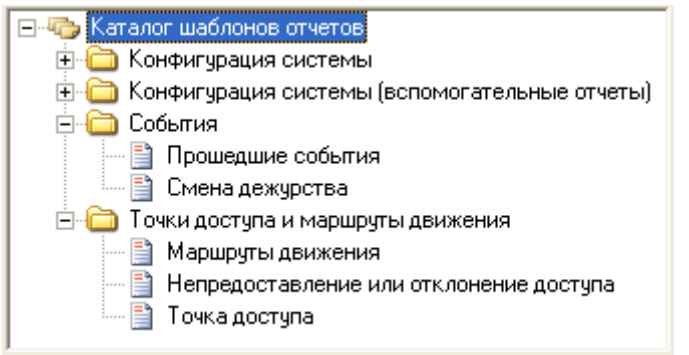

В списке отчетов отображаются доступные для генерации отчеты.

В области отображения списка отчетов доступны следующие действия:

- Вызов контекстного меню для редактирования списка отчетов (см. главу «10.1.4.1 Контекстное меню списка отчетов»).
- Перемещение отчетов из одной папки в другую.
- Генерация отчета при помощи двойного клика на нем левой кнопкой мыши (см. главу «10.2.1 Пример генерации отчета «Сотрудники»»), либо при помощи контекстного меню.

Рассмотрим структуру списка отчетов. Главный узел списка отчетов – «Каталог шаблонов отчетов». Данный узел нельзя удалить или переименовать.

К узлу «Каталог шаблонов отчетов» привязаны папки. Каждая папка может содержать отчеты.

Отчет можно переместить из одной папки в другую. Для этого необходимо выбрать отчет в списке отчетов, нажать на нем левой кнопкой мыши и, не отпуская кнопку, перетащить отчет в требуемую папку.

Важно! Перемещение отчетов невозможно, если при запуске Генератора отчетов был введен пароль сотрудника, не имеющего статус «Владелец» или «Администратор».

### 10.1.4.1 Контекстное меню списка отчетов.

При нажатии на списке отчетов правой кнопкой мыши отображается контекстное меню, пункты которого дублируют кнопки панели формирования отчета (а также некоторые пункты меню «Файл», «Редактирование» и »Вид»):

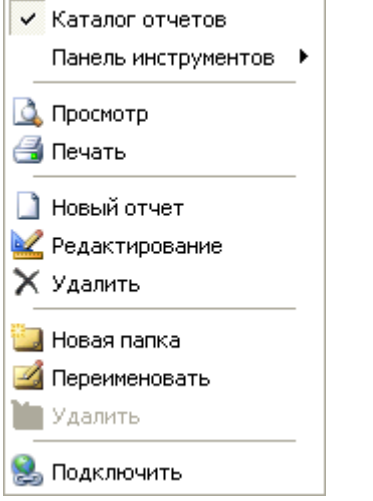

Приведем краткое описание пунктов контекстного меню:

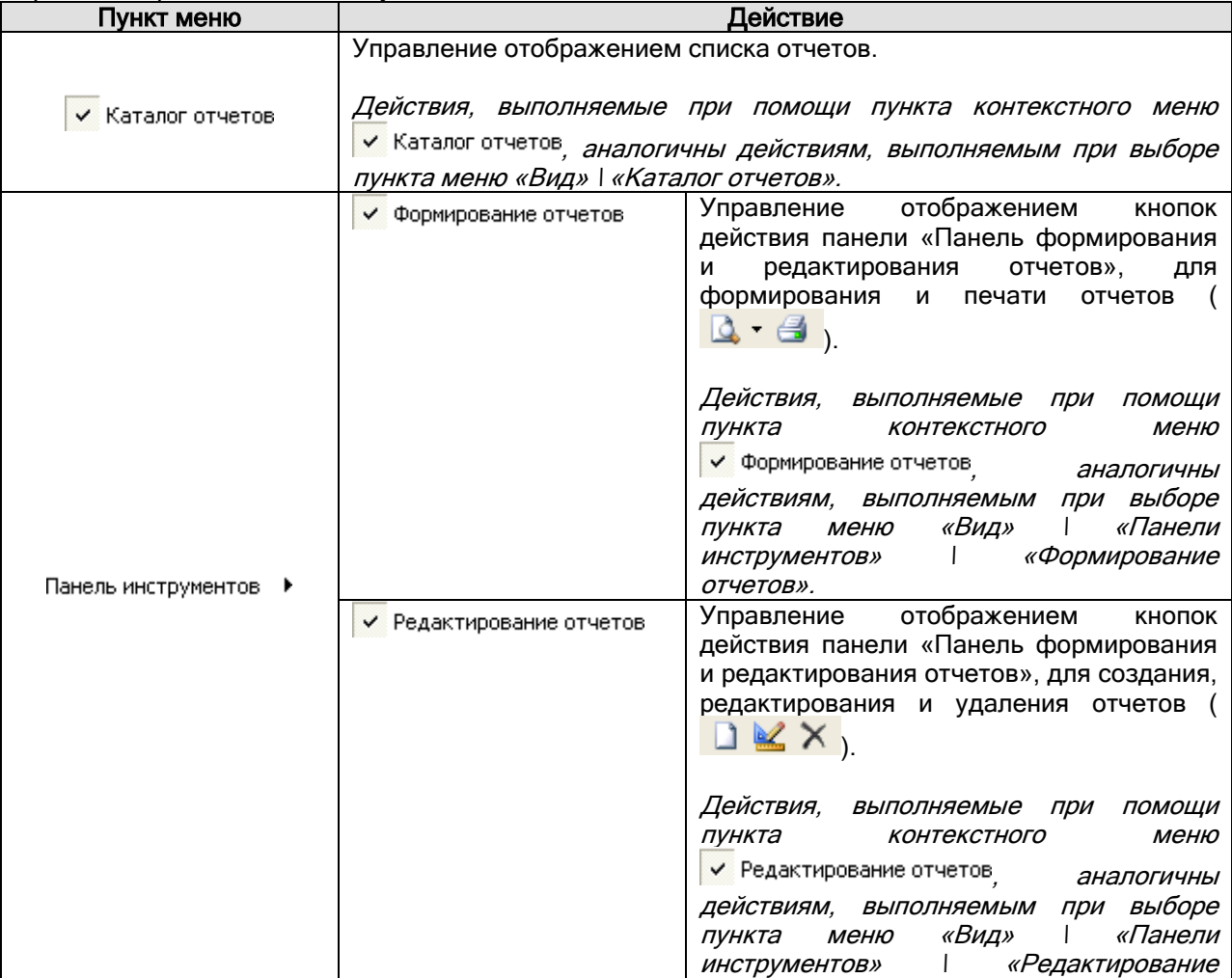

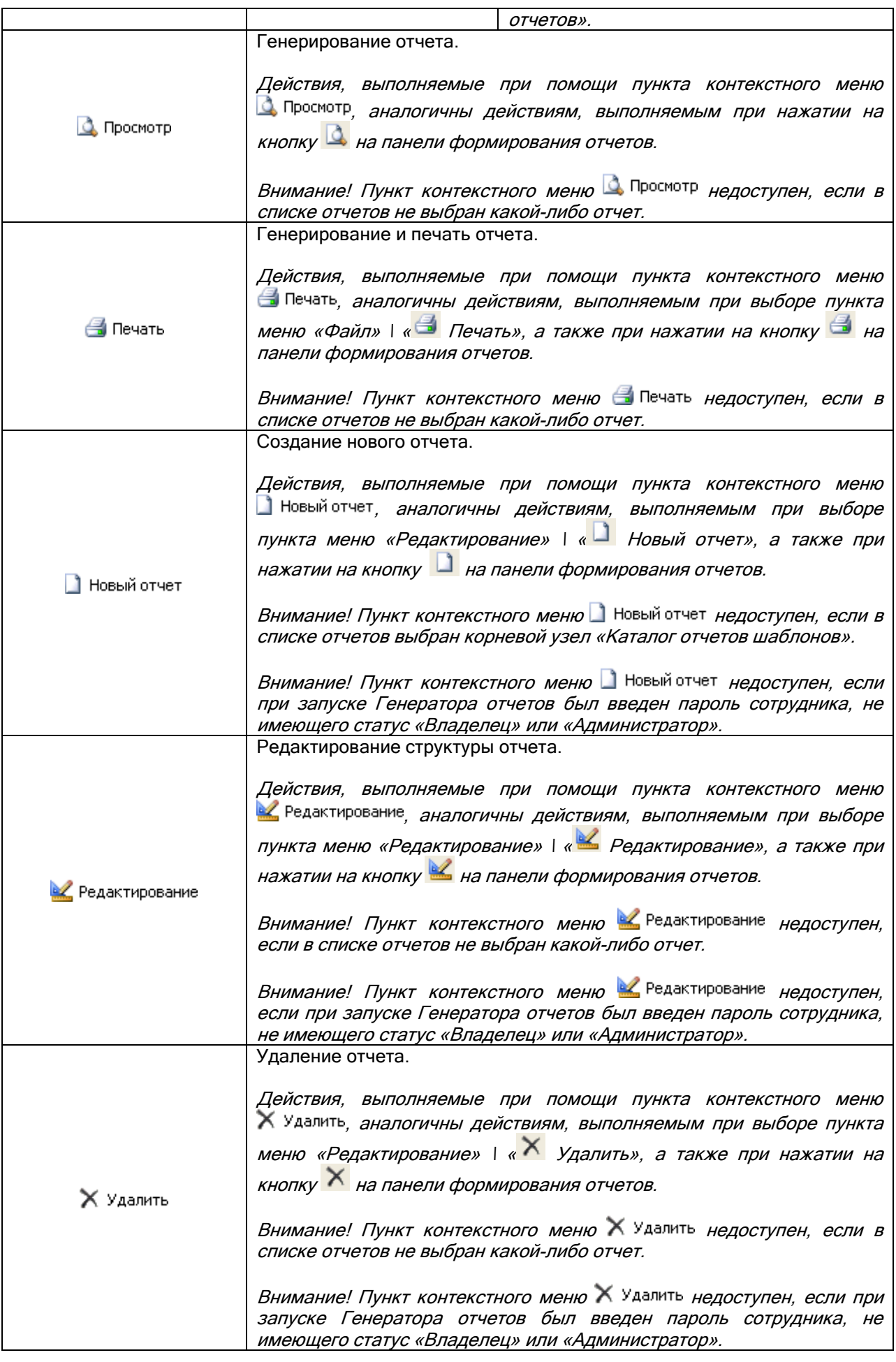

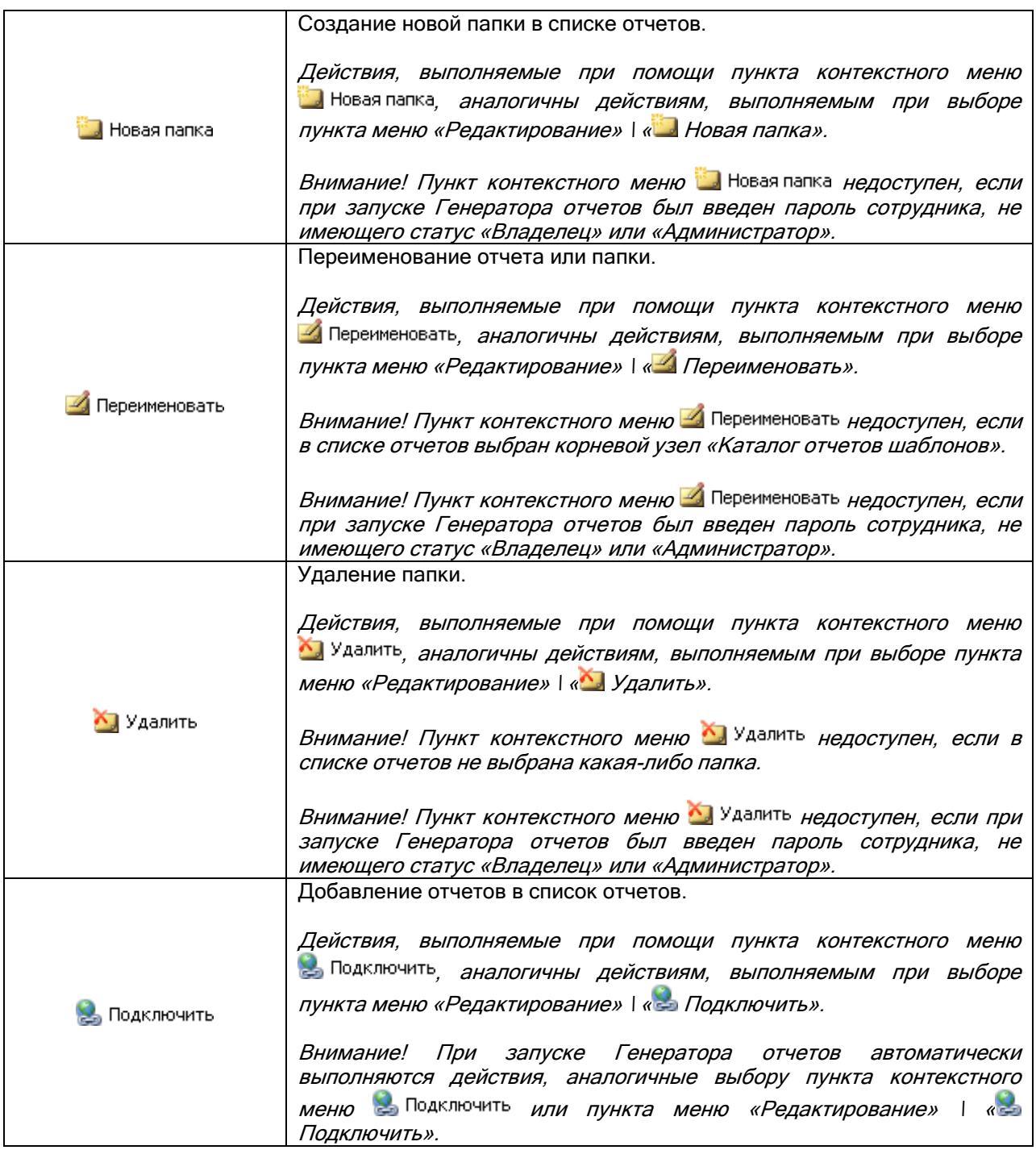

10.1.5 Область отображения сгенерированного отчета.

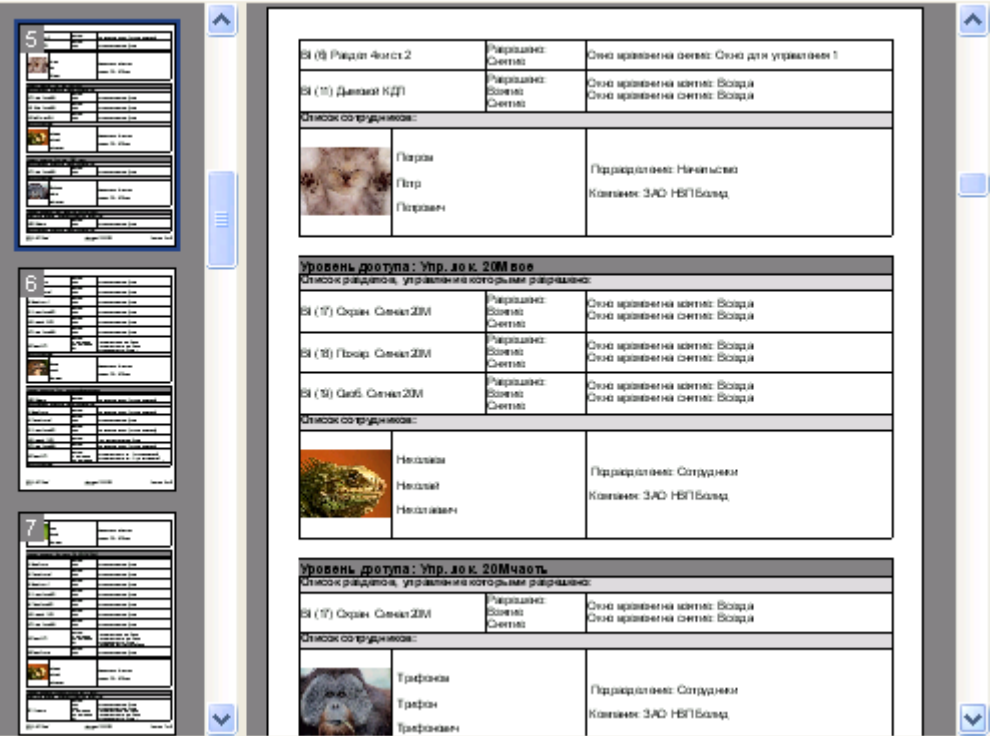

В данной области отображается сгенерированный отчет.

Внимание! Отображение миниатюр страниц регулируется при помощи кнопки **++** на панели действий над сгенерированным отчетом.

В области отображения списка отчетов доступны следующие действия:

- Перемещение по сгенерированному отчету:
	- o При помощи колесика мыши,
	- o При помощи нажатия на миниатюры страниц,
	- $\circ$  При помощи стандартного компоненте окна Windows  $\vee$
	- o При помощи нажатия левой кнопкой мыши на сгенерированном отчете и, удерживая кнопку, перемещения по отчету.
- Вызов контекстного меню для операций над сгенерированным отчетом (см. главу «10.1.5.1 Контекстное меню области отображения сгенерированного отчета»).

### 10.1.5.1 Контекстное меню области отображения сгенерированного отчета.

При нажатии на область отображения сгенерированного отчета правой кнопкой мыши отображается контекстное меню, пункты которого дублируют часть кнопок панели действий над сгенерированным отчетом (а также меню «Файл» и «Вид»):

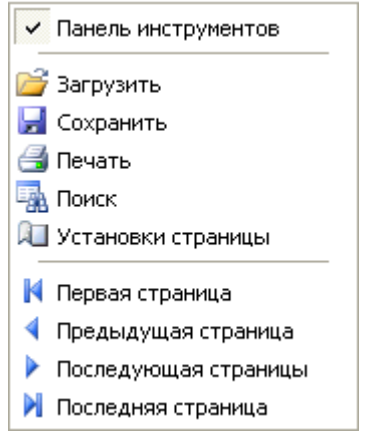

# Приведем краткое описание пунктов контекстного меню:

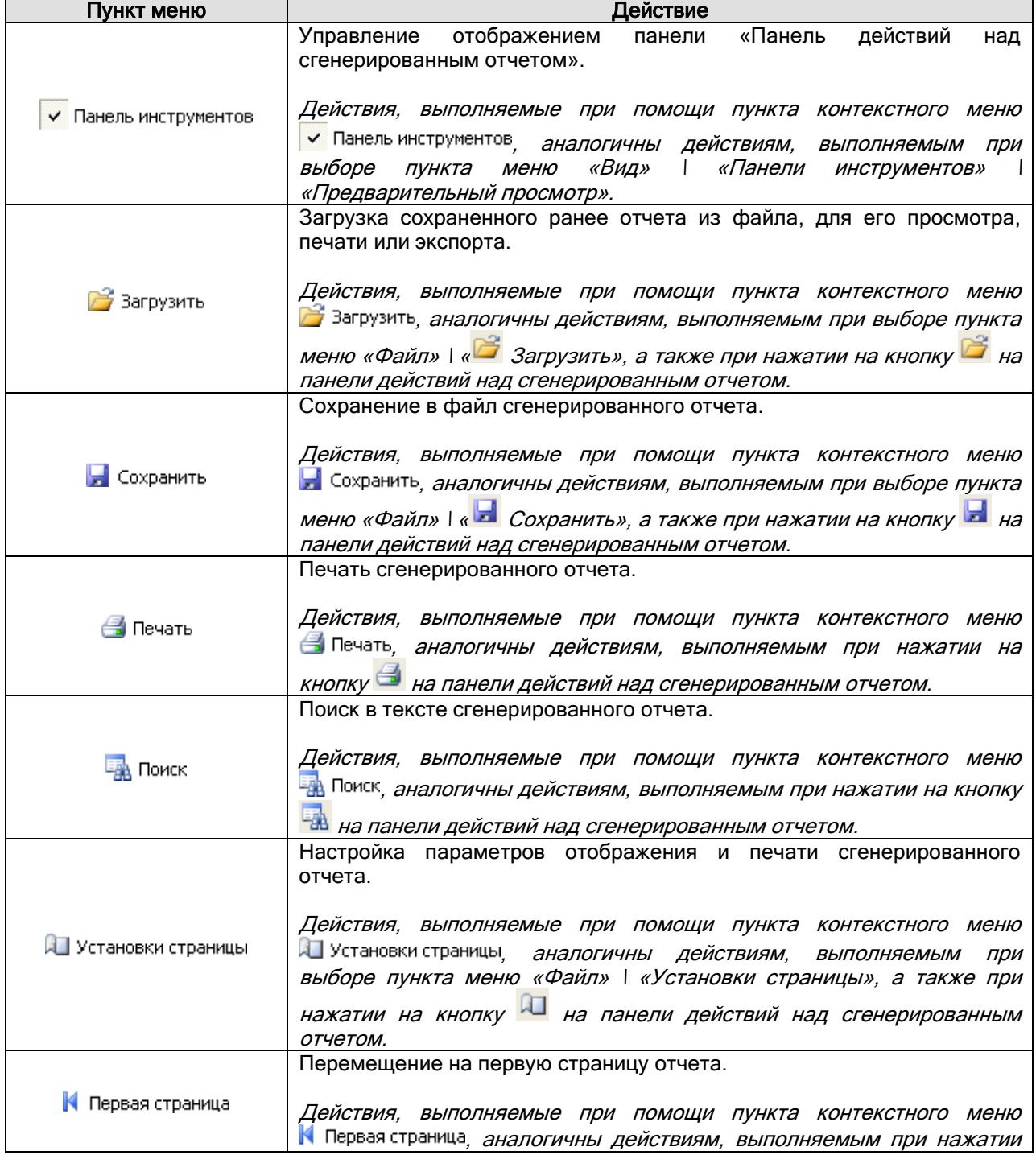

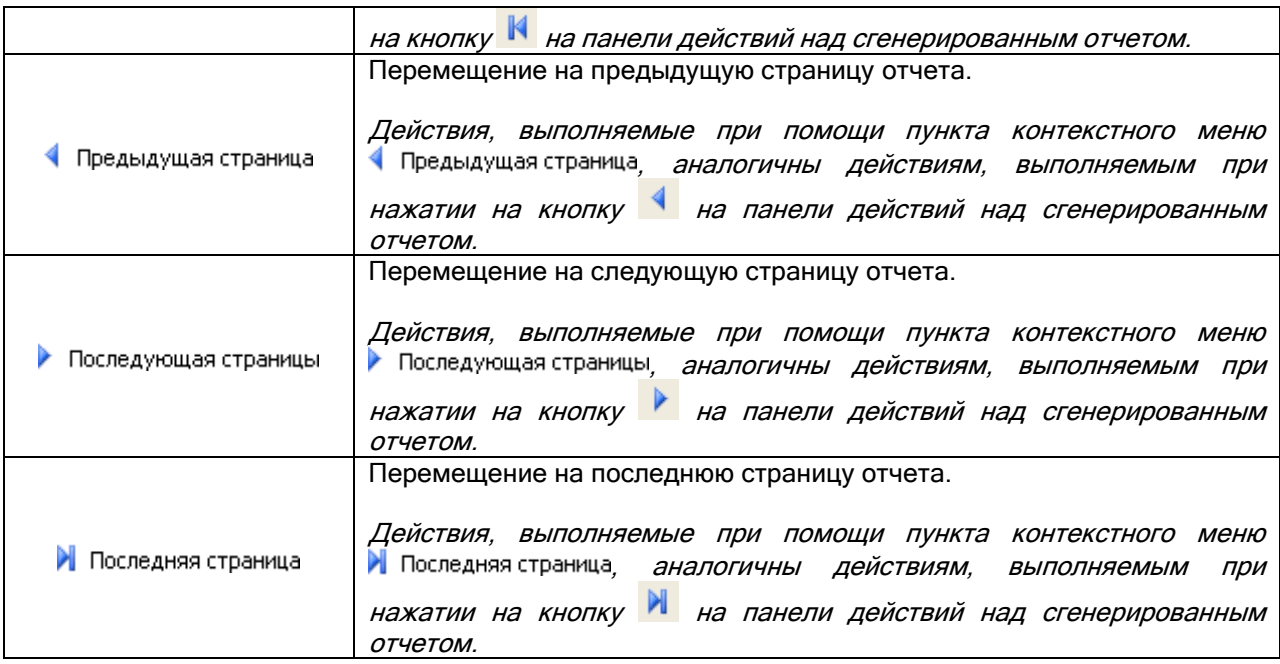

# 10.2 Типы отчетов.

Важно! Состав списка отчетов (а иногда и структура самих отчетов) может в любой момент измениться в соответствии с пожеланиями пользователей.

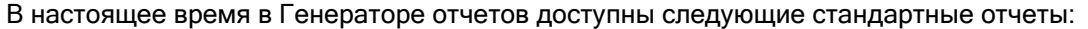

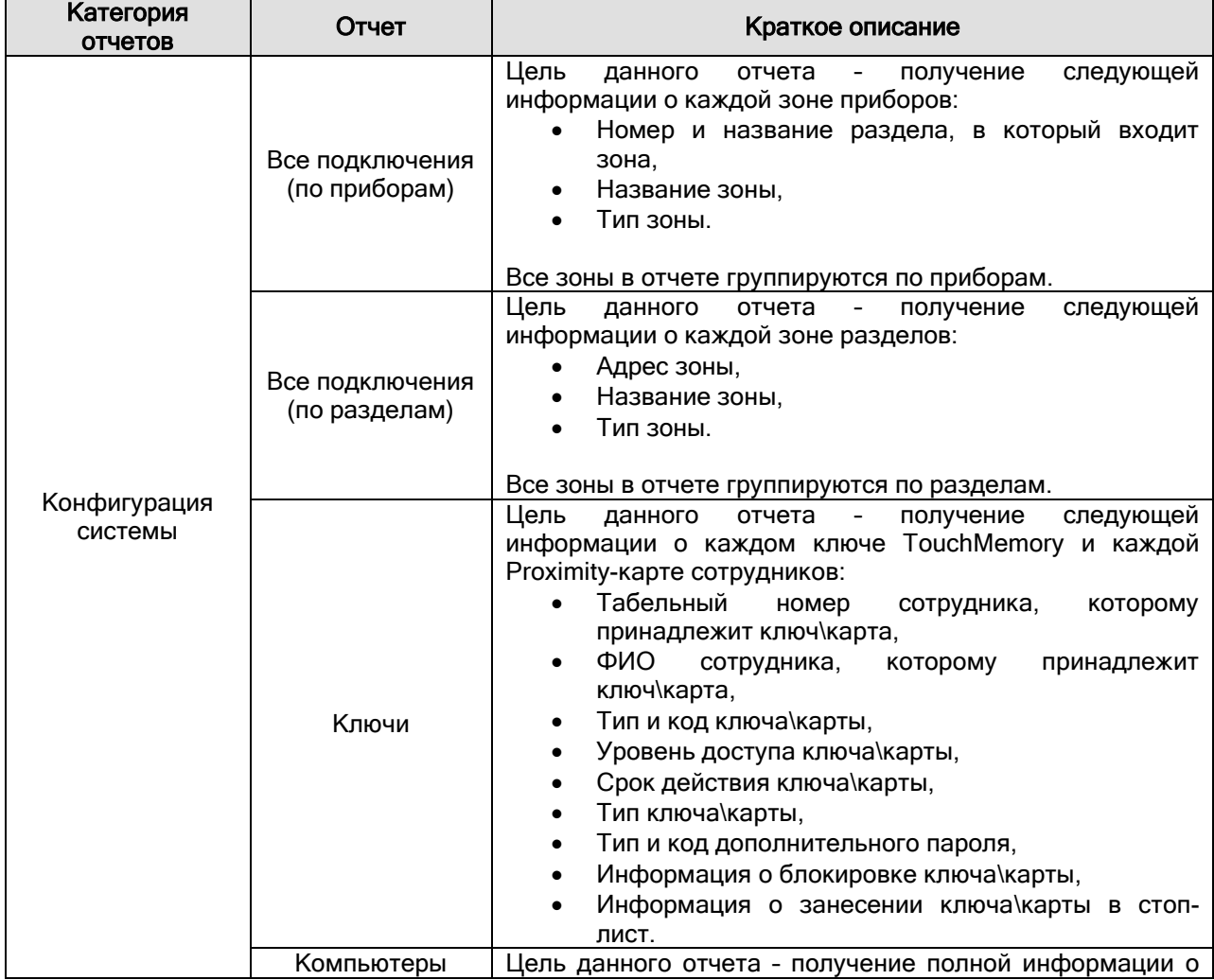

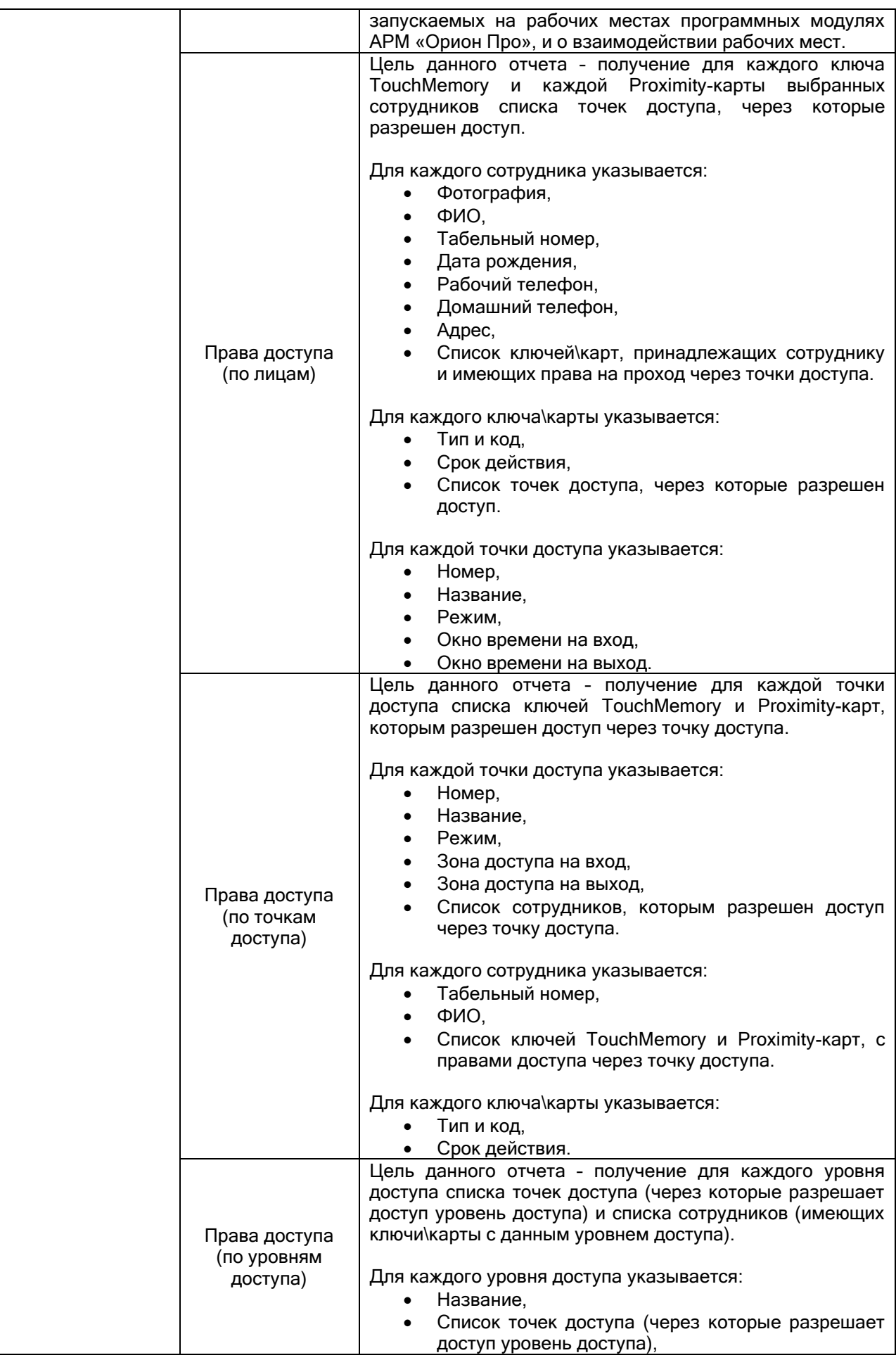

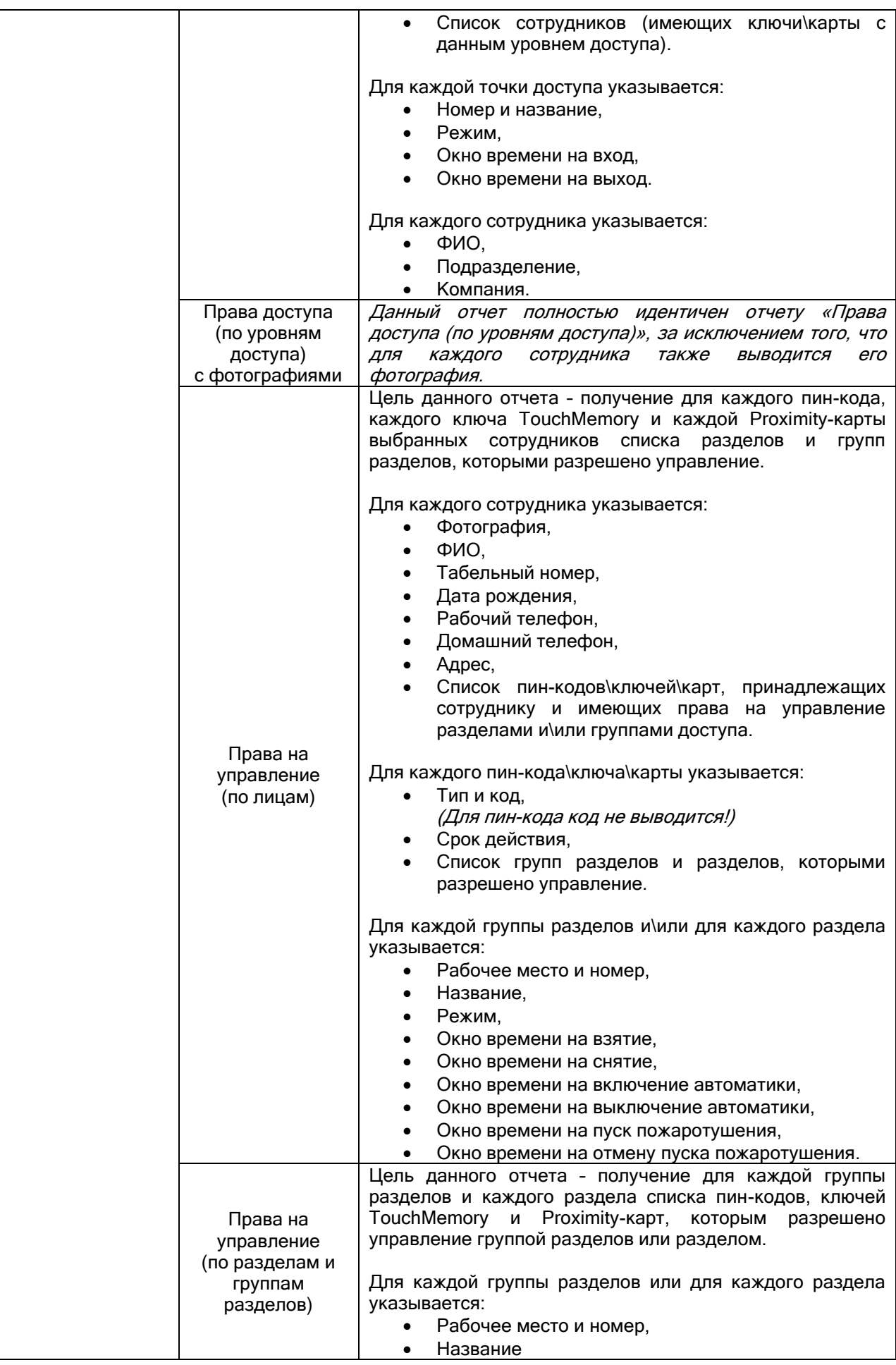

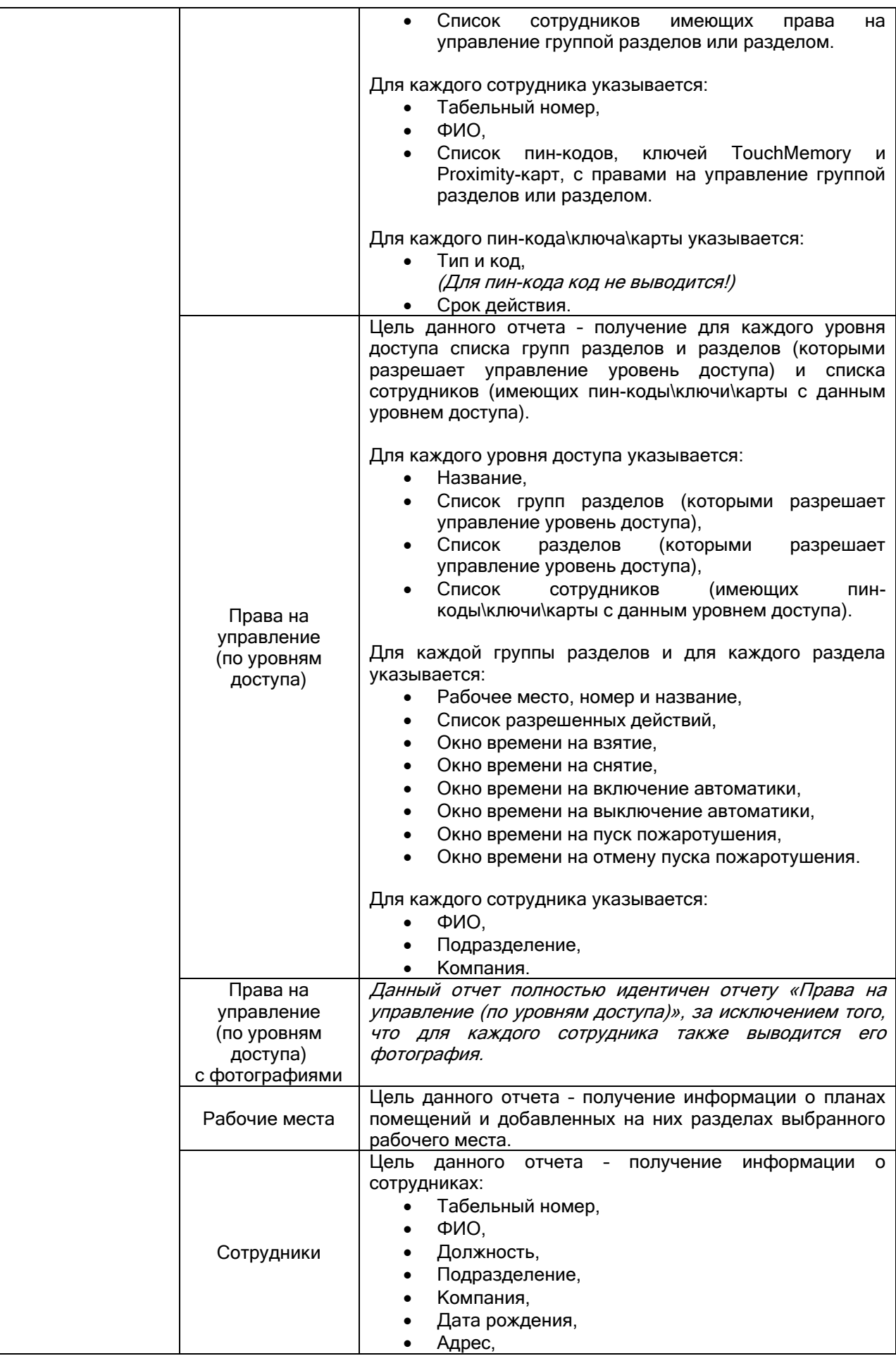

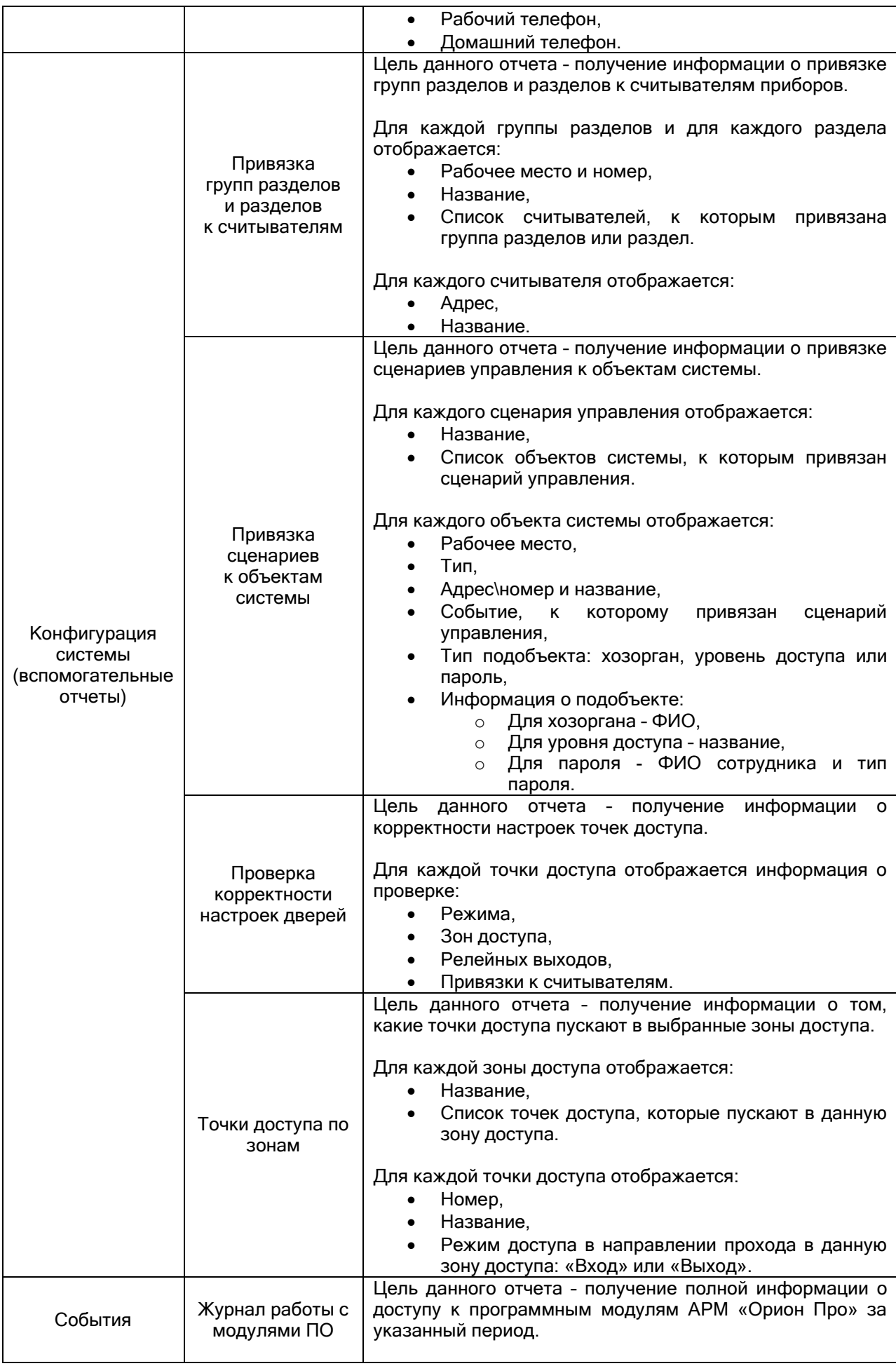

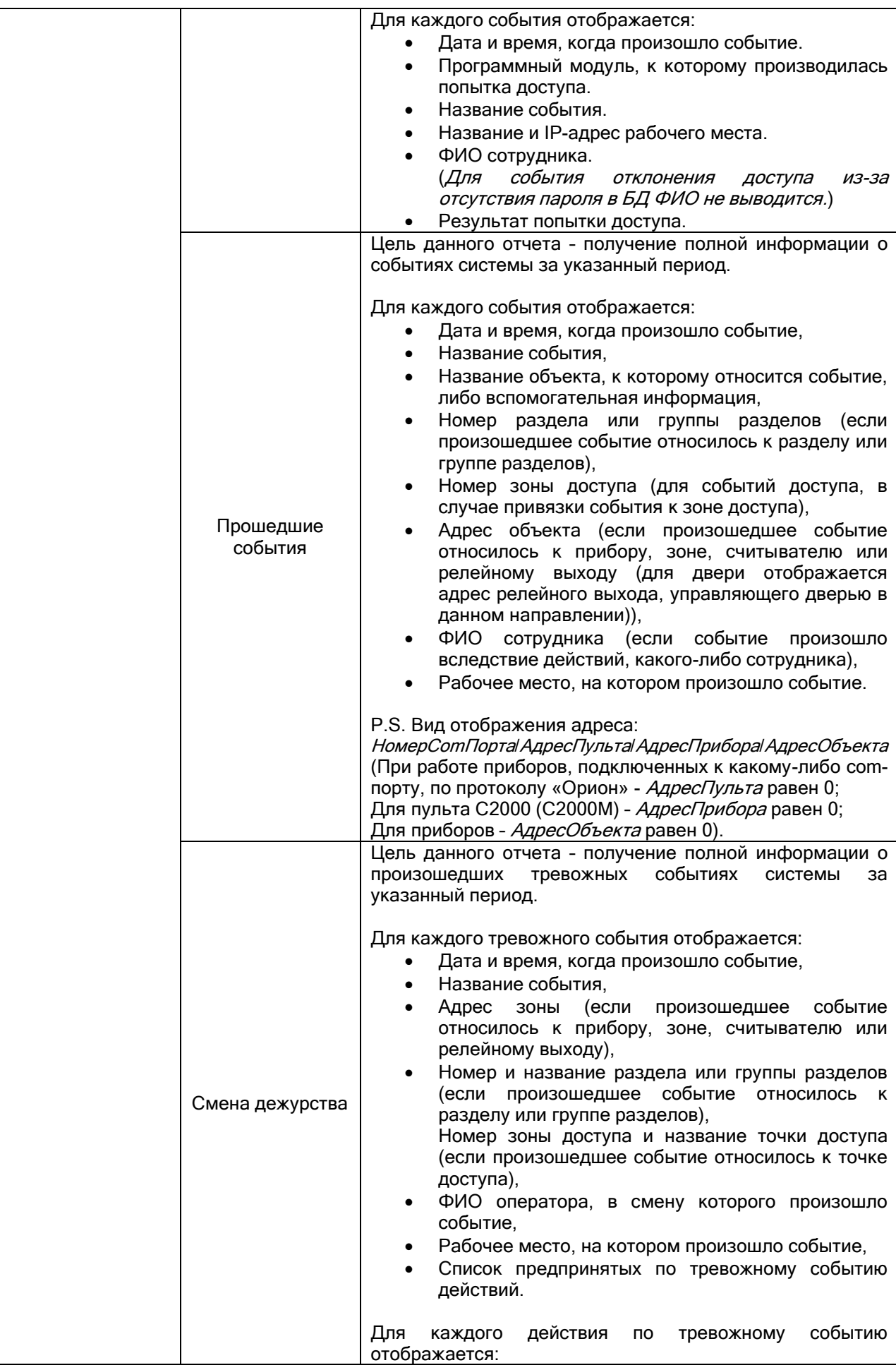

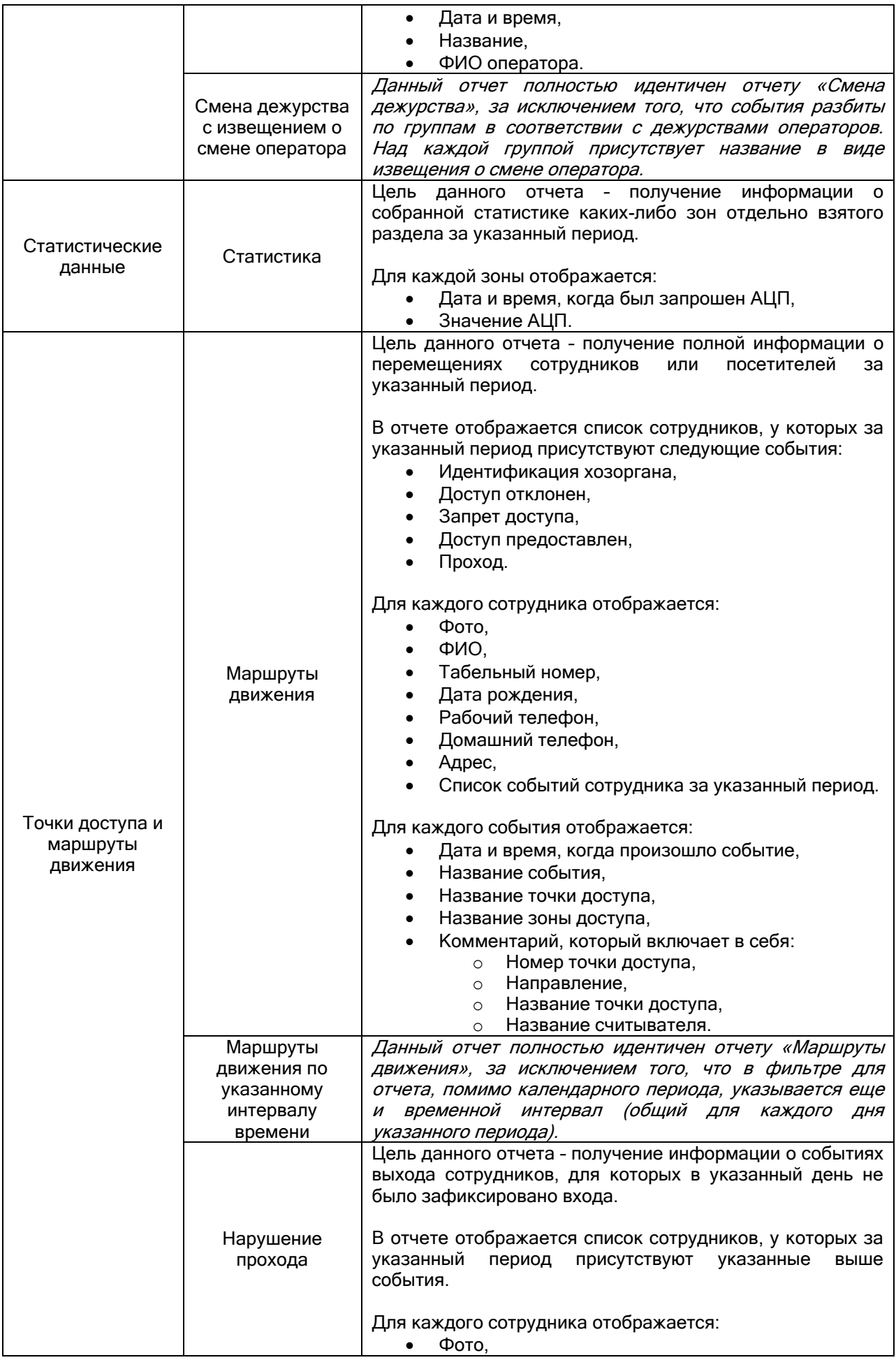

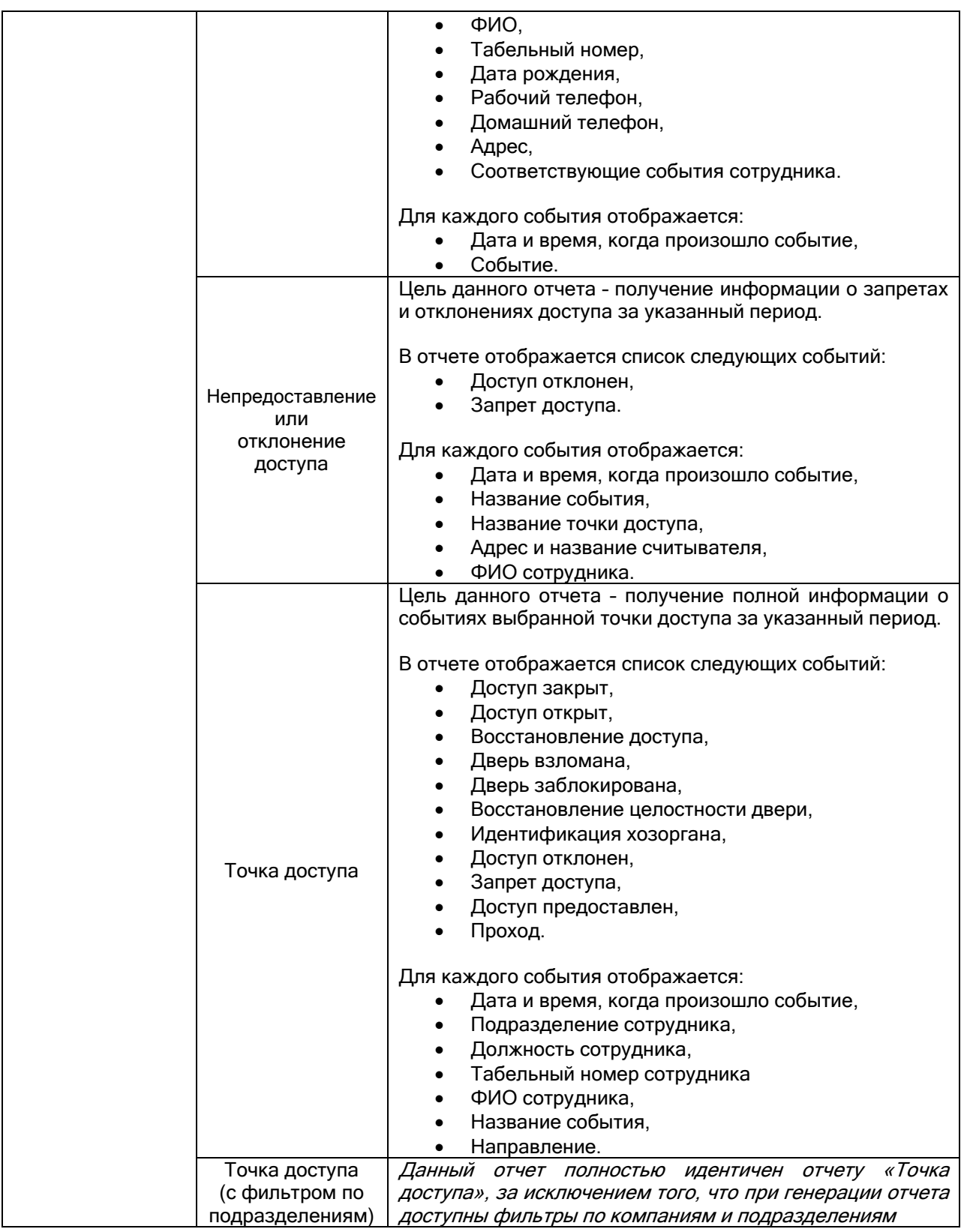

Примеры некоторых сгенерированных отчетов:

Все подключения (по приборам):

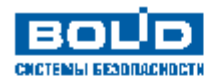

Прибор: ВН 3.1.5 (С2000-2) 2-ка средняя

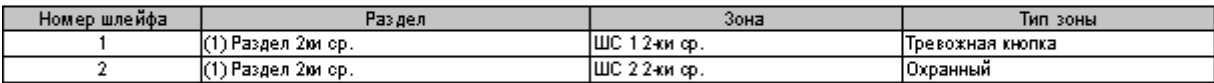

Прибор: ВН.3.1.6 (С2000-2) 2-ка старая

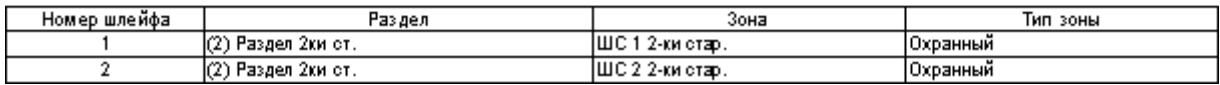

Все подключения (по разделам):

**BOU** в CNCTEMLI EESDILACHDETH

Подключения к разделу

Натечата го 14.05.2009 9:49:13

Раздел: ВИЛ Раздел 2ки ор.

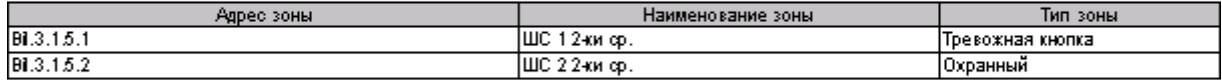

Pasgen: Bil.2 Pasden 2nu om.

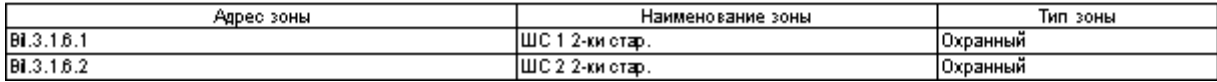

Ключи:

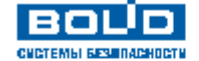

Ключи

Сфор и грова го 13.05.2009 12:57:24

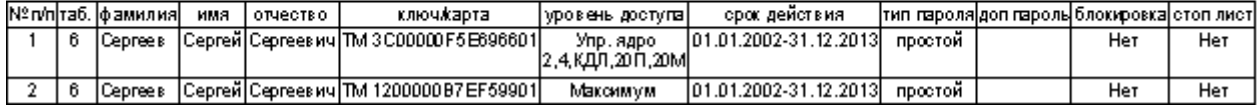

Компьютеры:

**BOU** 

**CUCTEMIN BESURACHDCTM** 

#### Конфигурация по компьютерам

Натечатато 13.05.2009 13:16:29

Все компьютеры

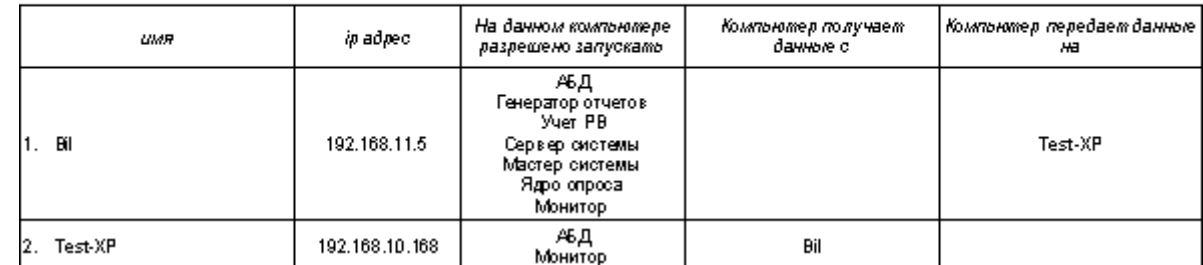

Права доступа (по лицам):

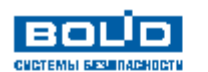

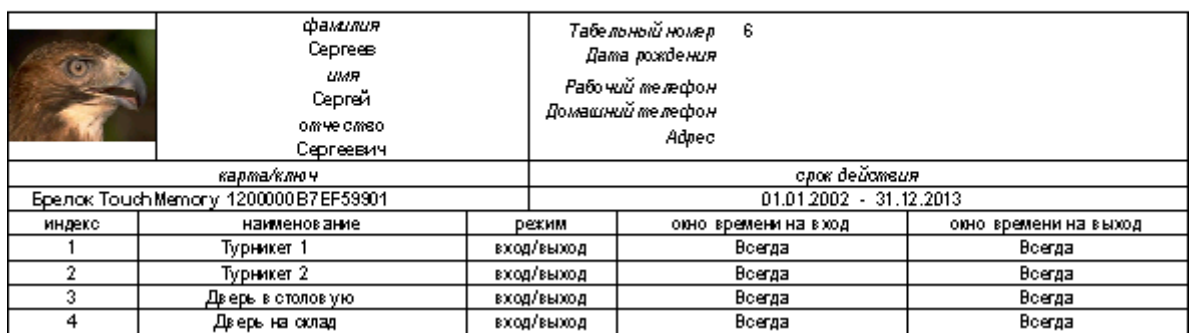

Права доступа (по точкам доступа):

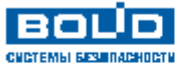

Права доступа (по точкам доступа)

Натечатато 13.05.2009 14:16:13

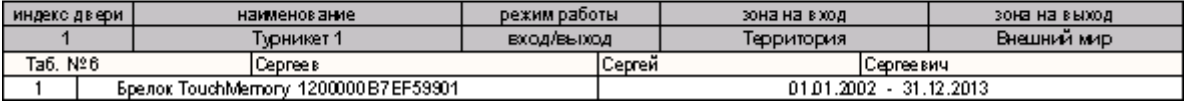

Права доступа (по уровням доступа):

### **BOLD CHETEMINI SERIORACHOCTH**

## Права доступа (по уровням доступа)

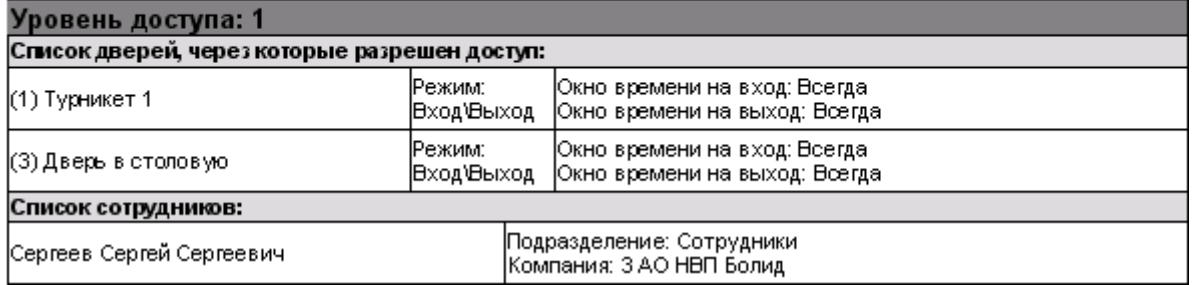

Права доступа (по уровням доступа) с фотографиями:

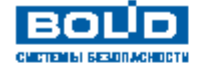

# Права доступа (по уровням доступа)

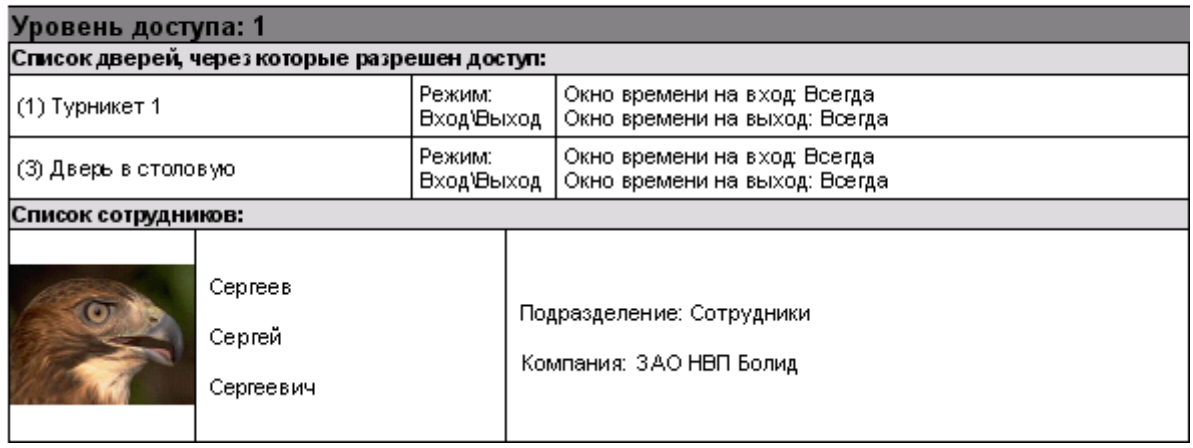

Права на управление (по лицам):

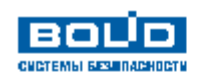

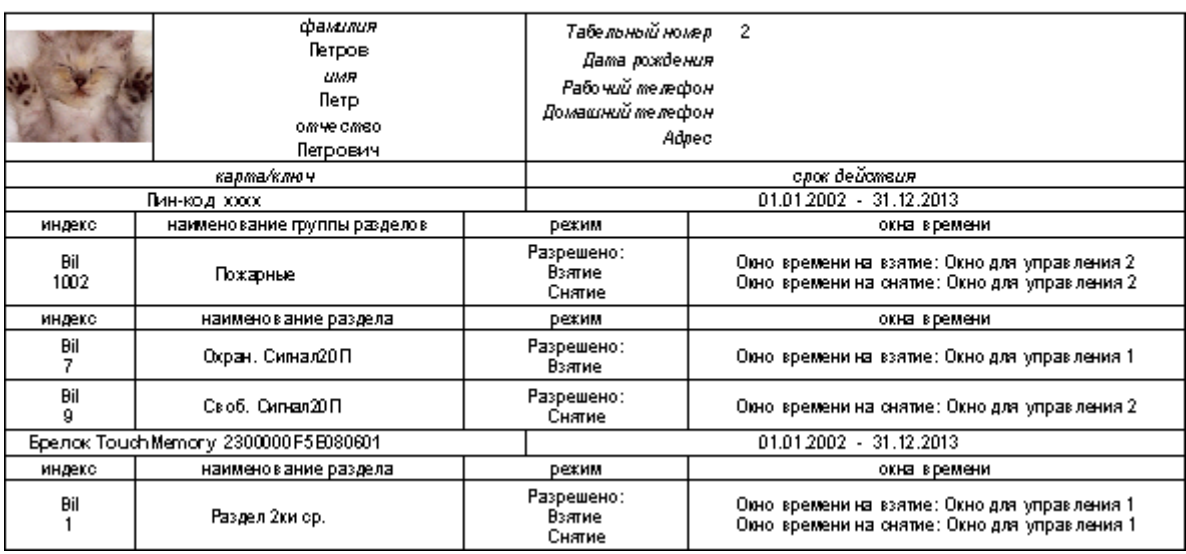

Права на управление (по разделам и группам разделов):

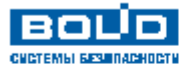

Права на управление

Harevararo 13.05.2009 14:56:13

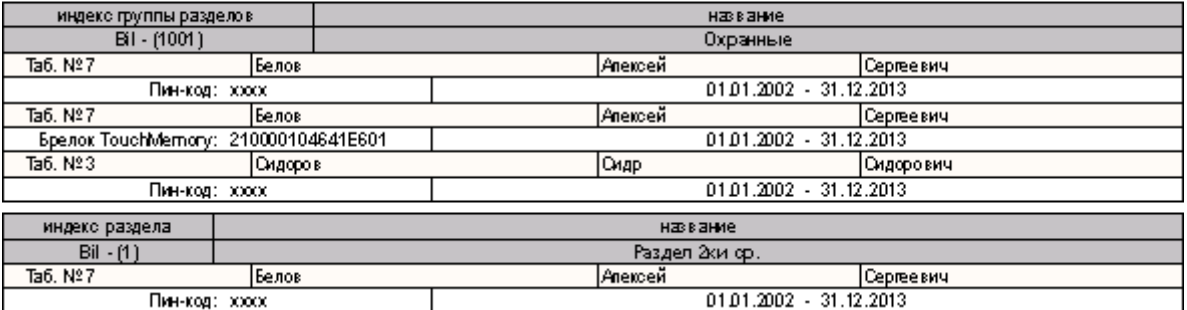

Права на управление (по уровням доступа):

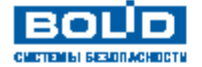

Права на управление (по уровням доступа)

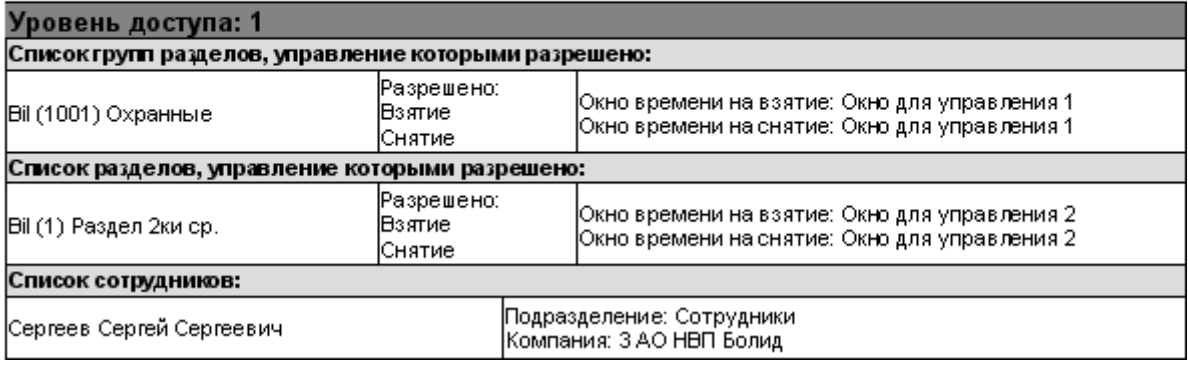

Права на управление (по уровням доступа) с фотографиями:

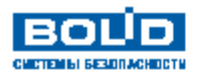

# Права на управление (по уровням доступа)

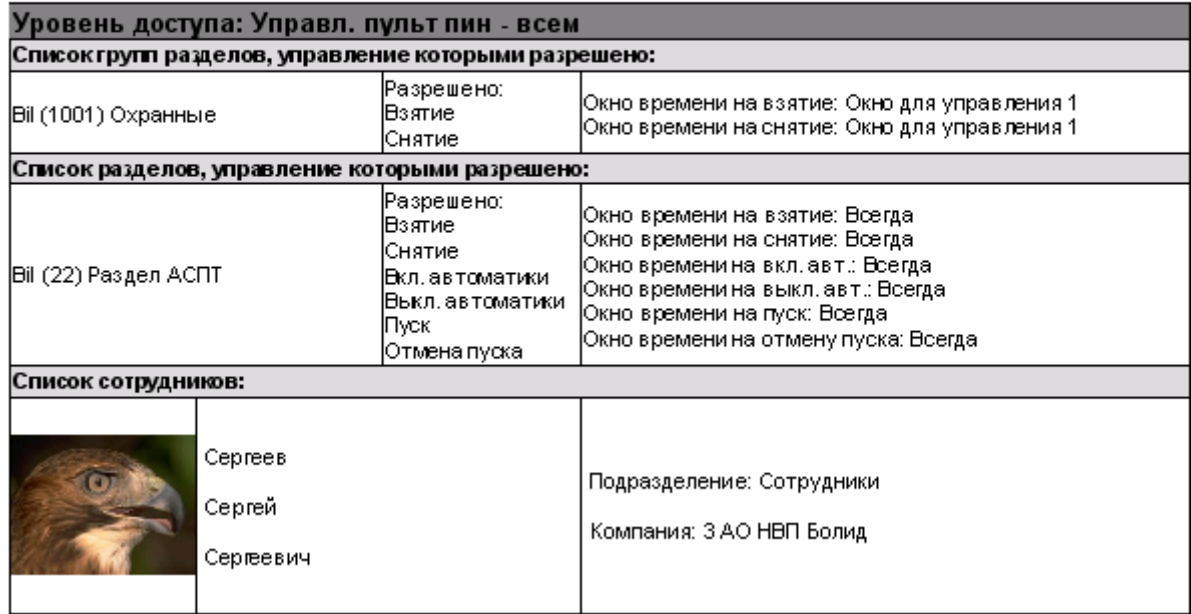

### Рабочие места:

eovo **CUCTEMIN BEST RACHOCTY** 

# Конфигурация рабочего места

Bit:192.168.11.5

Натечатато 13.05.2009 15:40:23

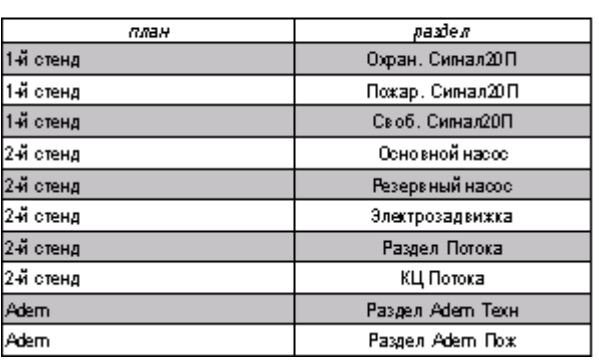

Сотрудники:

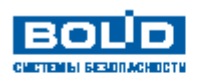

Сотрудники

Сфор и гровато 13.05.2009 15:44:24

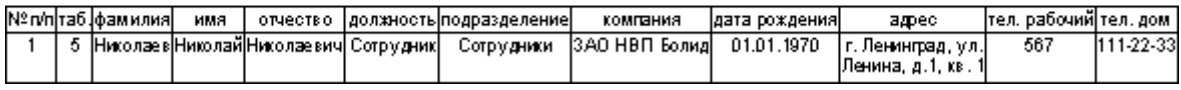

Привязка групп разделов и разделов к считывателям:

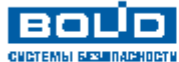

#### Права на управление

Натечатато 13.05.2009 15:55:22

индекс раздела название Bil (22) Раздел АСПТ Bil.3.1.0.1 Считыватель пульта BI.3.1.3.1 Считыватель клавиатуры Bil.3.1.23.1 Считыватель ПТ

Привязка сценариев к объектам системы:

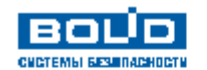

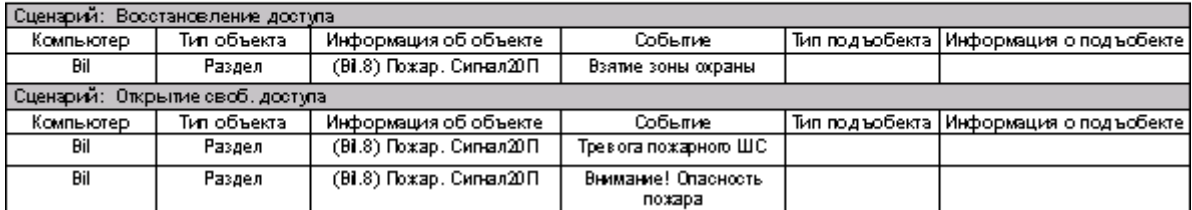

Проверка корректности настроек дверей:

**BOUD** CHETEMEL EEST DACHOCTH Проверка корректности настроек точек доступа

Натечатато 13.05.2009 16:20:38

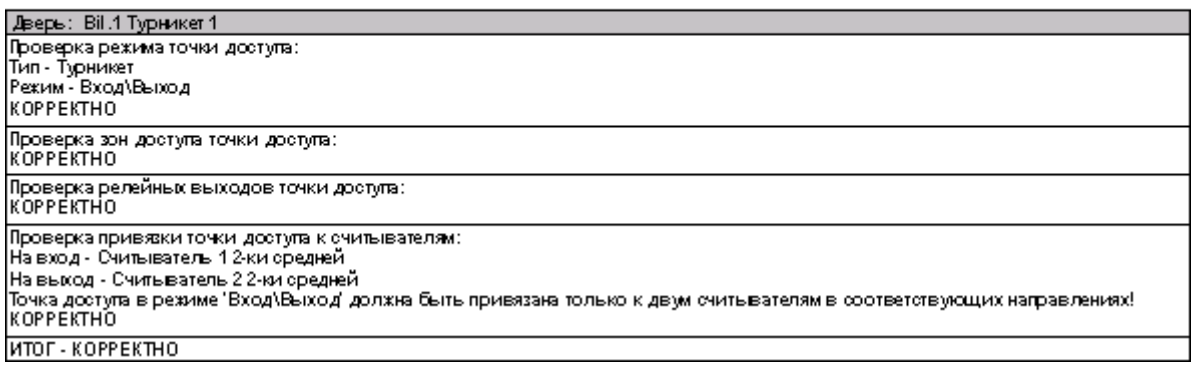

### Прошедшие события:

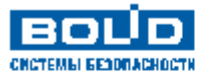

Прошедшие события

Натечатато 13.05.2009 16:25:43

c 01.05.2009 16:25:39 m 13.05.2009 16:25:39

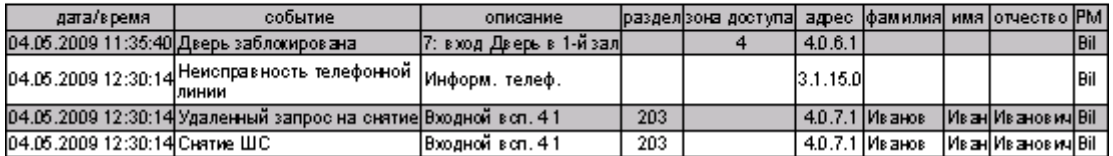

Смена дежурства:

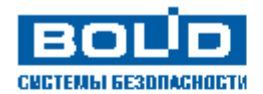

### Отчет за дежурную смену

Напечатано 13.05.2009 16:56:34

c 01.04.2009 15:49:28 no 14.05.2009 15:49:28

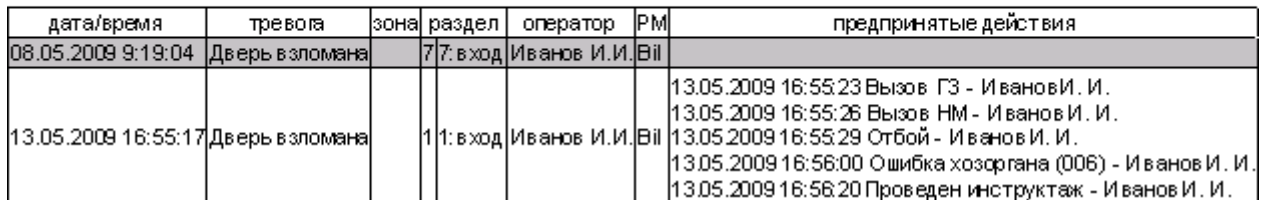

Маршруты движения:

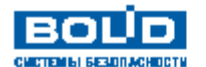

#### Маршрут ХО или/и посетителей

Harevararo 13.05.2009 17:19:15

#### За период с. 05.05.2009 15:49:43 по 14.05.2009 15:49:43

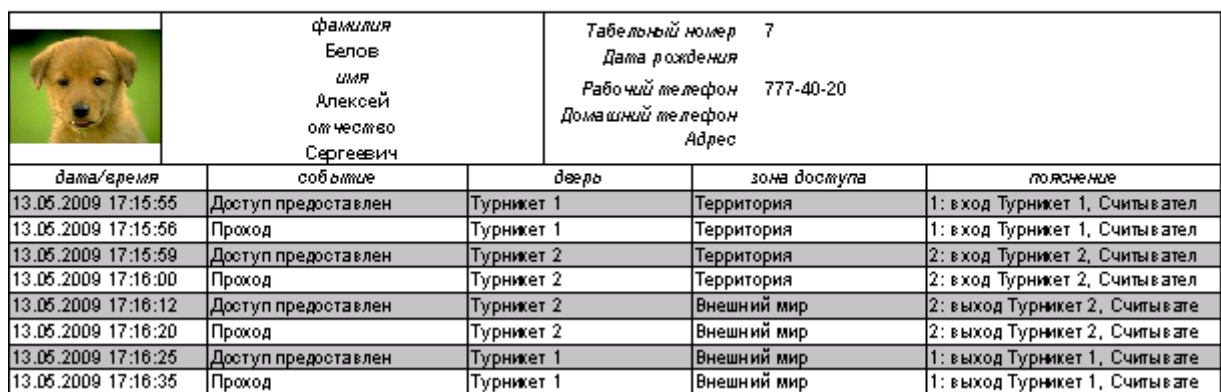

Непредоставление или отклонение доступа:

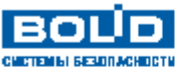

#### Непредоставление или отклонение доступа

3а гертод с 12.05.2009 16:13:57 го 14.05.2009 16:13:57

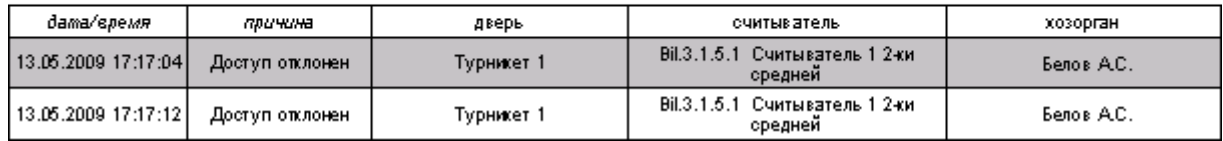

Точка доступа:

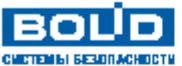

#### Точка доступа

Harevararo 13.05.2009 17.20:50

Harevararo 13.05.2009 17.20:34

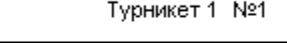

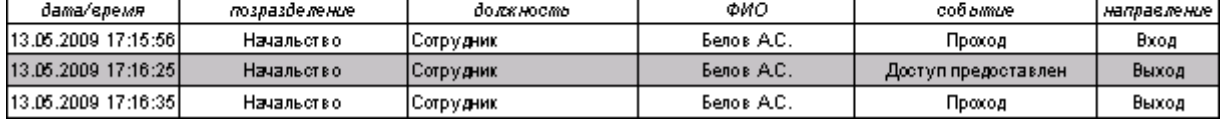

Точка доступа (с фильтром по подразделениям):

#### Точка доступа (с фильтром по **BOUD** подразделениям) CHETEMINI BESONACHDETH

Натечатато 13.05.2009 17.20:50

### Турникет 1 №1

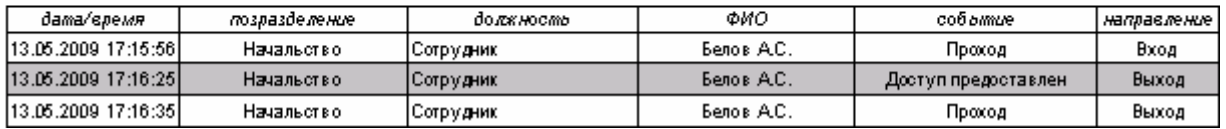

### 10.2.1 Пример генерации отчета «Сотрудники».

В связи с тем, что состав списка отчетов, а также структура самих отчетов может изменяться в соответствии с пожеланиями пользователей, в настоящем руководстве не будет приведено описание генерации всех типов отчетов.

Однако все отчеты имеют интуитивно понятную структуру, и наложение фильтров для генерации отчетов не представляет собой никакого труда. Приведем примеры фильтров для отчетов:

Компьютеры:

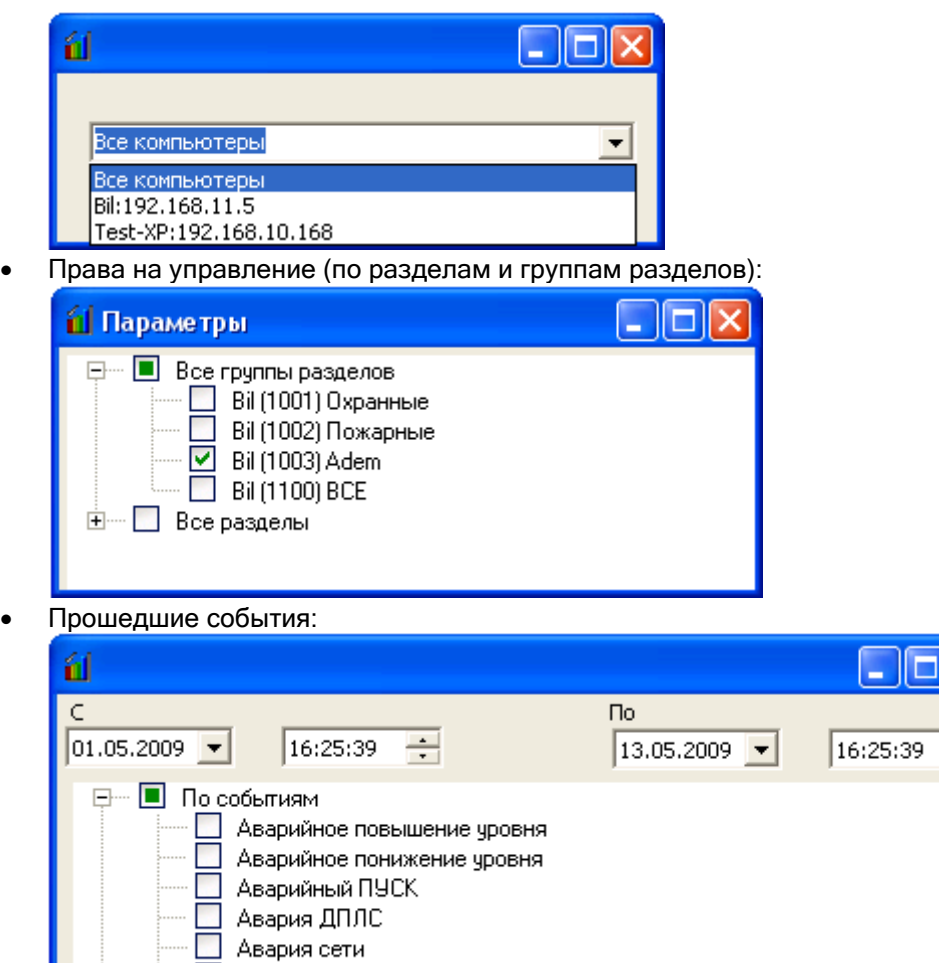

В текущей главе мы рассмотрим для примера генерацию отчета «Сотрудники», который имеет единственно сложный для понимания фильтр. Такой же фильтр используется и для некоторых других отчетов.

Для генерации отчета «Сотрудники» необходимо:

☑

◘ Автоматика включена

Автоматика выключена

- Выбрать в списке отчетов отчет «Сотрудники». **E** Каталог шаблонов отчетов **В** Конфигурация системы Все подключения (по приборам) ■ Все подключения (по разделам) ■ Ключи **В Компьютеры** ■ Права доступа (по лицам) • 1 Права доступа (по точкам доступа) - В Права доступа (по уровням доступа) – <mark>⊜</mark> Права доступа (по уровням доступа) с фотографиями • 3 Права на управление (по лицам) - ∃ Права на управление (по разделам и группам разделов) - ∃ Права на управление (по уровням доступа) - ∃ Права на управление (по уровням доступа) с фотографиями ■ Рабочие места **В** Сотрудники Е- Конфигурация системы (вспомогательные отчеты) **⊞** События **E-C** Точки доступа и маршруты движения
- Запустить генерацию отчета, используя один из следующих способов:
- o Произвести двойной клик на названии отчета в списке отчетов левой кнопкой мыши.
- o Нажать на области списка отчетов правой кнопкой мыши и, в появившемся контекстном меню, выбрать пункт «Просмотр».

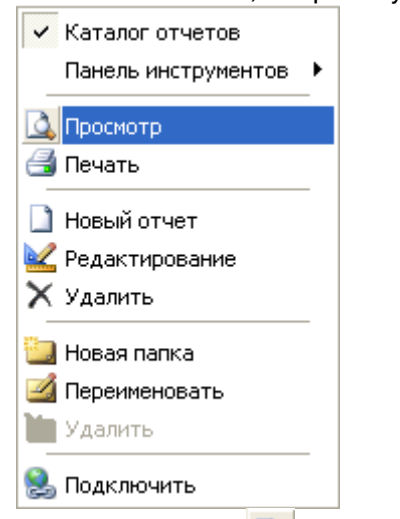

**B**BDKX

- o Нажать на кнопку на панели формирования отчетов.
- o В случае если отчет «Сотрудники» генерировался в числе последних 7 отчетов, то

нажать на кнопку  $\Box$  на панели формирования отчетов и, в появившемся списке, выбрать пункт «Сотрудники».

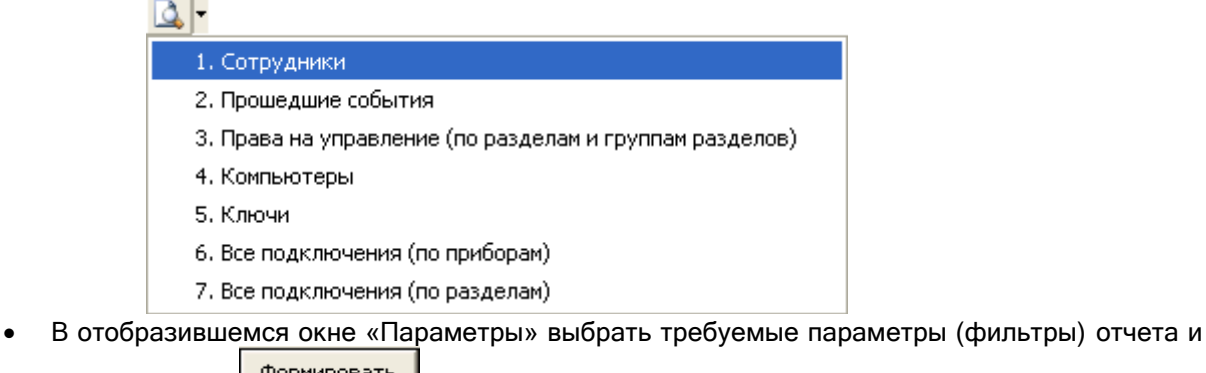

нажать кнопку <sup>формировать</sup> для формирования отчета:
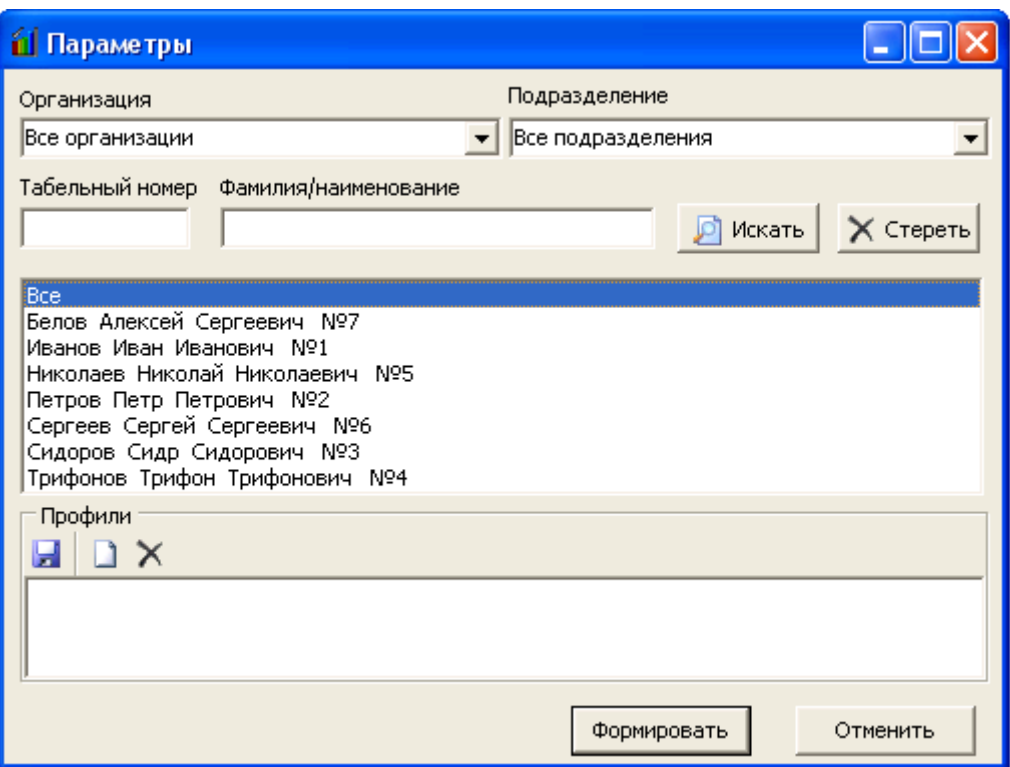

Сформированный отчет будет отображен в соответствующей области Генератора отчетов.

Далее в текущей главе будут рассмотрены возможные действия в окне «Параметры» (то есть в окне наложения фильтров на генерируемый отчет).

В данном окне можно наложить следующие фильтры:

o По компании:

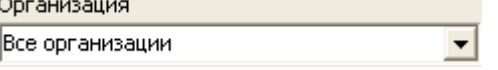

Если выбрать пункт «Все организации», то фильтр не используется. Если выбрать одну из компаний, то из списка сотрудников для генерации отчета будут удалены все сотрудники компаний, отличных от выбранной компании.

Данный фильтр применяется сразу после изменения выбранной компании в выпадающем списке!

o По подразделению:<br>Подразделение

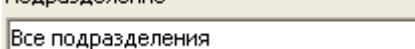

Если выбрать пункт «Все подразделения», то фильтр не используется. Если выбрать одно из подразделений, то из списка сотрудников для генерации отчета будут удалены все сотрудники подразделений, отличных от выбранного подразделения.

 $\overline{\phantom{a}}$ 

Данный фильтр применяется сразу после изменения выбранного подразделения <sup>в</sup> выпадающем списке!

o По табельному номеру:

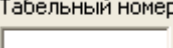

Если в поле «Табельный номер» ничего не вводить, то фильтр не используется. Если в поле «Табельный номер» ввести цифры табельного номера, то в списке сотрудников для генерации отчета будут оставлены только те сотрудники, табельный номер которых начинается с введенных в поле «Табельный номер» цифр.

Данный фильтр применяется только после нажатия на кнопку **О <sup>Искать</sup> (либо после** изменения фильтра по компании или по подразделению)!

 $\circ$  По фамилии:

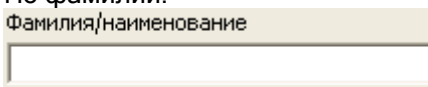

Если в поле «Фамилия» ничего не вводить, то фильтр не используется. Если в поле «Фамилия» ввести буквы фамилии, то в списке сотрудников для генерации отчета будут оставлены только те сотрудники, фамилия которых начинается с введенных в поле «Фамилия» букв.

Данный фильтр применяется только после нажатия на кнопку <u>(Мискать</u> (либо после изменения фильтра по компании или по подразделению)!

Все указанные фильтры суммируются.

Приведем пример, в котором в списке сотрудников отображаются сотрудники компании «ЗАО НВП Болид» подразделения «Сотрудники», фамилия которых начинается с буквы «С»:

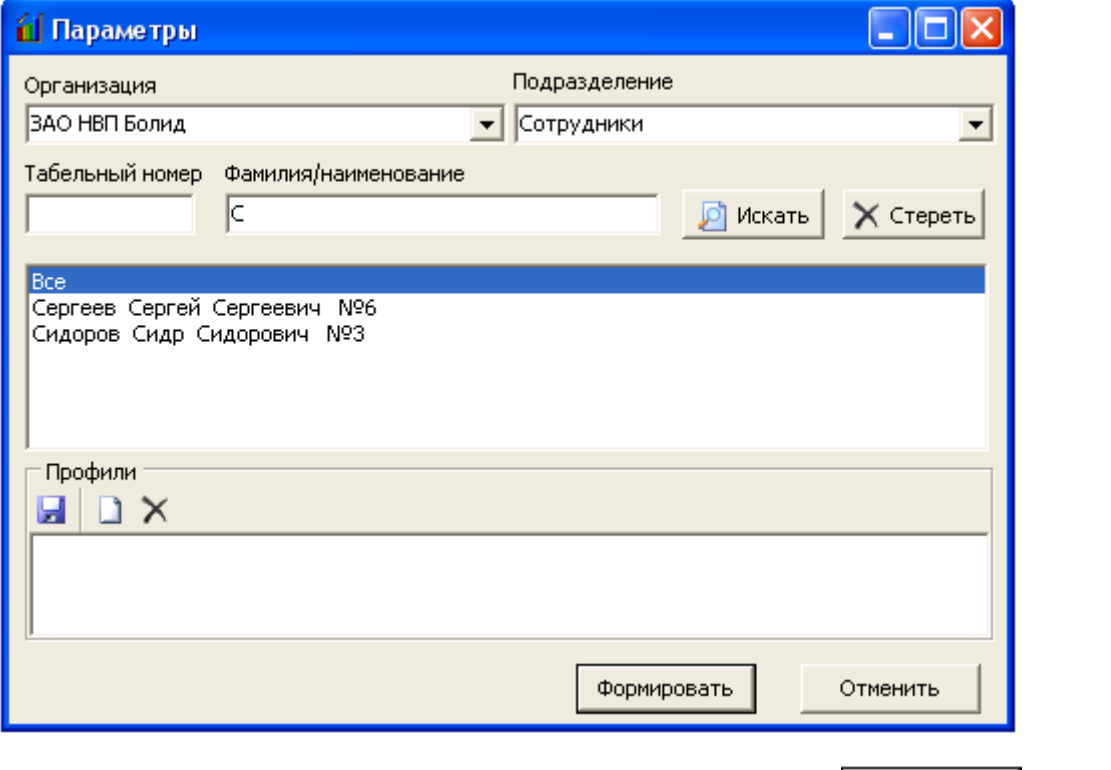

Можно выбрать одного конкретного сотрудника и нажать кнопку **формировать** В этом случае в отчете будет отображена информация только по выбранному сотруднику.

Можно выбрать пункт «Все» и нажать кнопку **формировать** В этом случае в отчете будет отображена информация по всем сотрудникам, отображенным в списке сотрудников. (В вышеприведенном примере в отчете будет отображена информация о двух сотрудниках «Сергеев С.С.» и «Сидоров С.С.».)

Также в окне «Параметры» можно использовать профили.

Профиль – сохраненная комбинация фильтров отчета.

Для работы с профилями используются следующие кнопки:

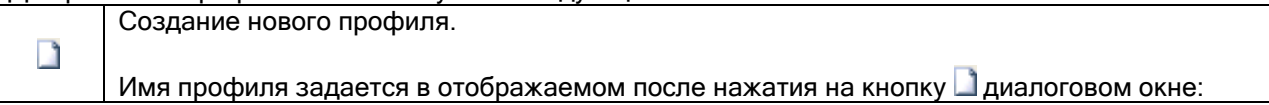

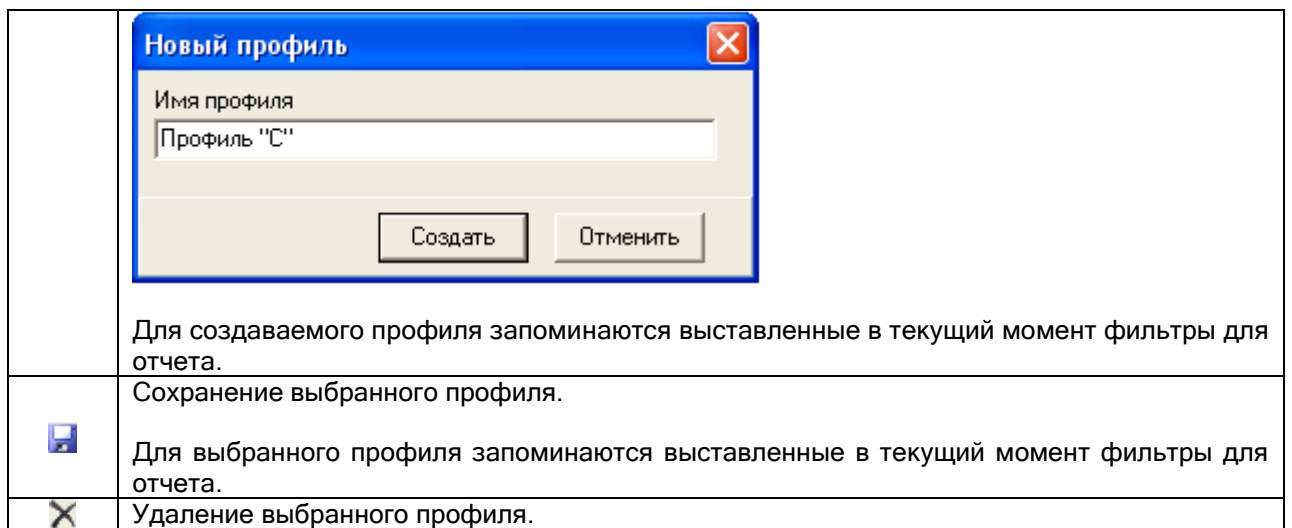

При выборе в списке профилей какого-либо профиля в окне «Параметры» выставляются и применяются запомненные в профиле фильтры. И, соответственно, в списке сотрудников будут отображены только те сотрудники, которые подходят под выставленные фильтры.

Например:

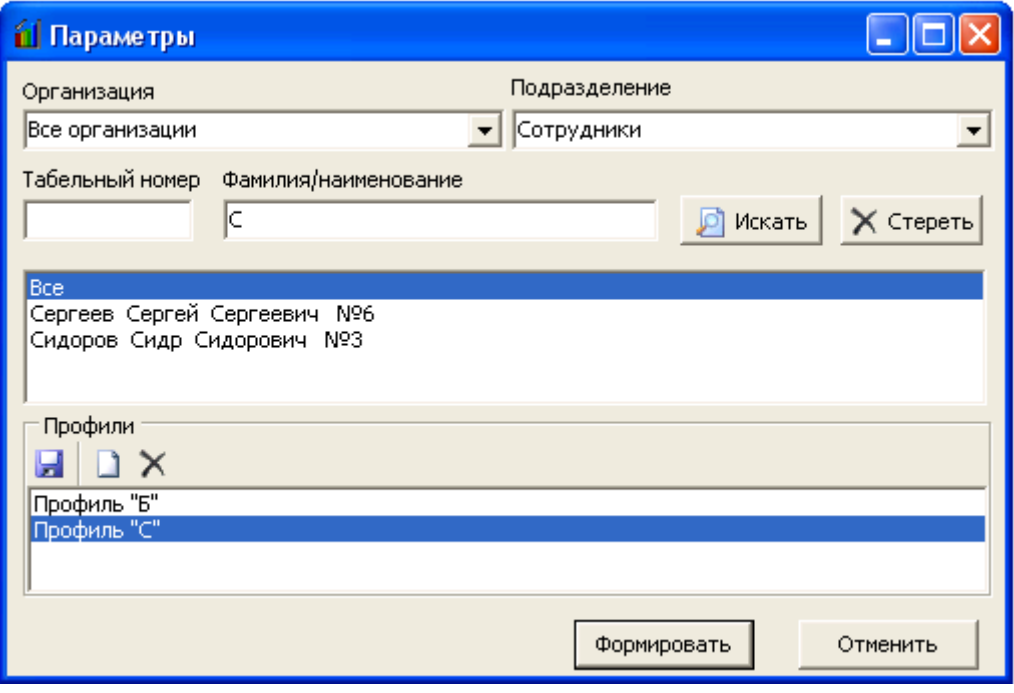

или

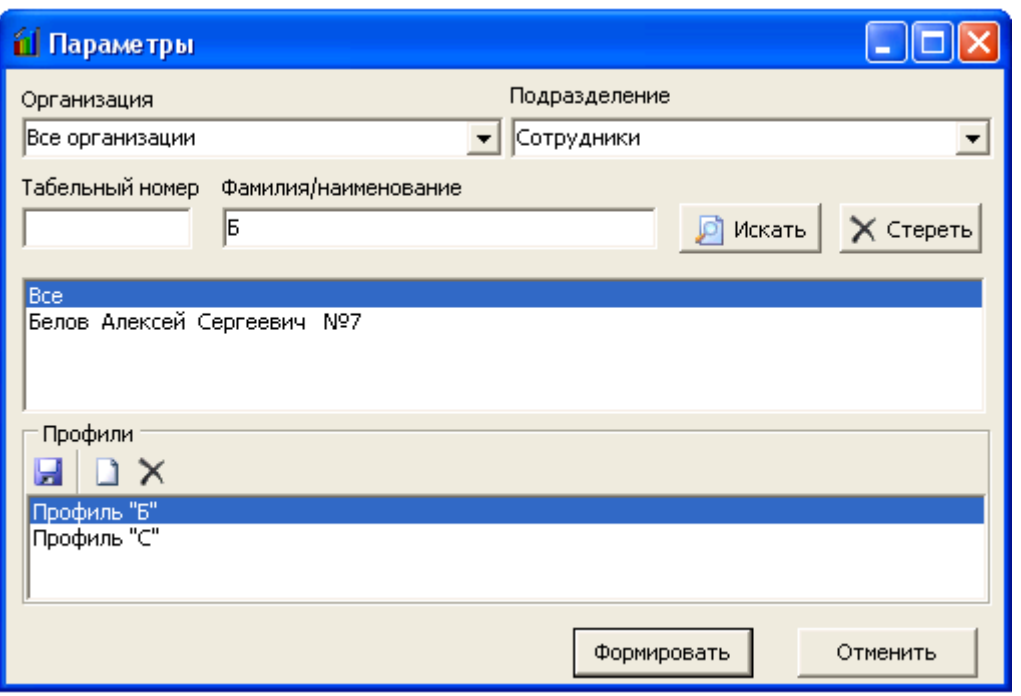

# 10.3 Создание и редактирование отчетов.

Описание редактора отчетов приведено в документе «Fast Report. Руководство пользователя», который находится в папке с установленным АРМ «Орион Про» в подпапке «DOC».

Описание структуры Базы данных АРМ «Орион Про» приведено в документе «Структура БД», который также находится в папке с установленным АРМ «Орион Про» в подпапке «DOC».

А в текущем руководстве будут приведены только сведения о компонентах, не поставляемых в стандартном пакете Fast Report, а добавленные программистами ЗАО НВП «Болид» для работы с Базой данных АРМ «Орион Про».

1. Компоненты доступа к данным.

Скрыты все компоненты доступа к данным: TfrxADOTable, TfrxADOQuery и TfrxADODataBase.

**Вместо них добавлен компонент orion** TfrxOrionQuery.

Компонент TfrxOrionQuery является наследником TfrxADOQuery и наследует все его свойства и методы.

Исключение составляет только свойство Database, которое скрыто за ненадобностью, так как компонент TfrxOrionQuery по умолчанию настроен на работу с Базой данных АРМ «Орион Про».

- 2. Элементы управления диалоговых форм.
	- a. Элемент управления профилями Fall TfrxProfileControl.

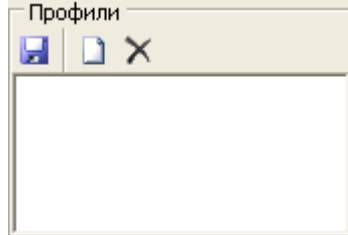

Данный компонент предназначен для работы с профилями.

События компонента:

- OnClickLoad возникает при нажатии на профиль кнопкой мыши, или смене профиля в списке профилей,
- OnClickSave возникает при нажатии на кнопку  $\mathbb{H}$ , или после создания нового профиля.

Свойства компонента:

Selected – имя выбранного в списке профилей профиля.

Методы компонента:

- function ReadProfileStr( ProfileName, Name: String ) : String Функция читает строку для указанного профиля по имени,
- function ReadProfileDate( ProfileName, Name: String ): Date Функция читает дату для указанного профиля по имени,
- function ReadProfileTime( ProfileName, Name: String ): Time Функция читает время для указанного профиля по имени,
- function ReadProfileBool( ProfileName, Name: String ): Boolean Функция читает логическое значение для указанного профиля по имени,
- function ReadProfileInt( ProfileName, Name: String ): Integer Функция читает целое значение для указанного профиля по имени,
- procedure WriteProfileStr( ProfileName, Name, s : String ) Процедура записывает строку для указанного профиля по имени,
- procedure WriteProfileDate( ProfileName, Name: String; d : Date ) Процедура записывает дату для указанного профиля по имени,
- procedure WriteProfileTime( ProfileName, Name: String; t : Time ) Процедура записывает время для указанного профиля по имени,
- procedure WriteProfileBool( ProfileName, Name: String; b : Boolean ) Процедура записывает логическое значение для указанного профиля по имени,
- procedure WriteProfileInt( ProfileName, Name: String; i : Integer) Процедура записывает целое значение для указанного профиля по имени.

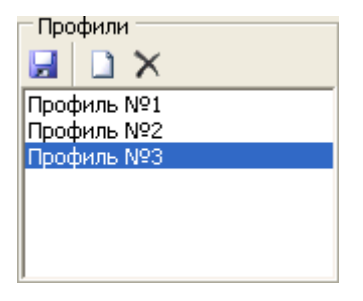

b. Элемент управления Full TfrxTreeView.

Данный компонент предназначен для работы с деревом строк с флажками.

В дереве поддерживается два уровня узлов – корневые узлы и дочерние узлы.

Методы компонента:

procedure AddRoot( ID, Name : string )

Процедура добавляет корневой узел дерева,

- procedure AddChild( ID, Name : string )
- Процедура добавляет дочерний узел дерева,
- function GetSelected( ID : string ): string
- Функция читает список выделенных дочерних узлов для корневого узла,
- function IsSelected( ID : string ): Boolean Функция возвращает логическое значение:

True – Выделен хотя бы один из дочерних узлов для корневого узла, False – Не выделен ни один из дочерних узлов для корневого узла,

 function IsSelectedAll( ID : string ): Boolean Функция возвращает логическое значение:

True – Выделены все дочерние узлы для корневого узла,

False – Не выделен хотя бы один из дочерних узлов для корневого узла,

- procedure FreeTree
- Процедура очищает дерево,
- procedure FullExpand
	- Процедура раскрывает все ветки дерева,
- procedure BeginUpdate Процедура начала внесения изменений в дерево без перерисовки компонента,
- procedure EndUpdate Процедура окончания внесения изменений в дерево с перерисовкой компонента.

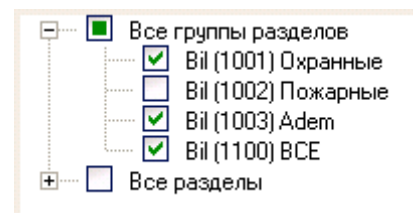

3. Вспомогательные функции.

function DecodePasswordToString( Pasword: String; Config: Integer ) : string Функция возвращает код карты/ключа.

Pasword: String – зашифрованный код пароля (поле CodeP в таблице pMark), Config: Integer – доп. данные (подставляется поле Config из таблицы pMark),

# 12. Статистика.

Сетевой клиент «Статистика» обеспечивает отображение статистики показаний:

- АЦП адресно-аналоговых дымовых, адресно-аналоговых тепловых и адресно-аналоговых влажностных извещателей,
- АЦП шлейфов сигнализации,
- АЦП зон приборов РИП RS,

собираемой «Ядрами опроса» на рабочих местах системы.

Статистика отображается в нескольких режимах:

- «Текущие показания» интерактивное отображение показаний АЦП,
- «Самые показательные» интерактивное отображение самых показательных АЦП,
- «История» отображение истории показаний АЦП.

Все приборы позволяют запросить условное значение величины измеряемого параметра путем запроса показаний аналого-цифрового преобразователя (АЦП). Значение АЦП связано со значением измеряемого параметра некоторым законом, который различается для приборов разных типов. В руководствах по эксплуатации приборов обычно приводятся таблицы со значениями АЦП для нескольких характерных величин измеряемого параметра.

Для адресно-аналоговых дымовых, тепловых и влажностных извещателей, включаемых в двухпроводную линию связи (ДПЛС) прибора С2000-КДЛ, значения АЦП соответствуют следующим значениям:

- o для дымового датчика (ДИП-34А) значение АЦП соответствует уровню концентрации дыма, измеряемой извещателем (Значение «0» соответствует отсутствию дыма, значение «100» соответствует задымленности при пожаре по нормам НПБ – 1 децибел/метр);
- o для теплового датчика (С2000-ИП, С2000-ВТ(Т)) значение АЦП соответствует значению температуры в градусах по Цельсию, измеряемой извещателем;
- o для влажностного датчика (С2000-ВТ(В)) значение АЦП соответствует значению относительной влажности в процентах, измеряемой извещателем.

# 12.1 Запуск сетевого клиента «Статистика».

#### Внимание!

Для отображения истории показаний АЦП зон необходимо, чтобы был запущен «Центральный Сервер системы».

Для интерактивного отображения показаний АЦП зон необходимо также, чтобы на рабочих местах, с которых будут отображаться показания АЦП, были запущены «Оболочки системы» и «Ядра опроса».

Запуск программного модуля «Статистика» производится из Оболочки системы. Запустите Оболочку системы, и кликните левой кнопкой мыши на соответствующей иконке в левой части панели Оболочки системы:

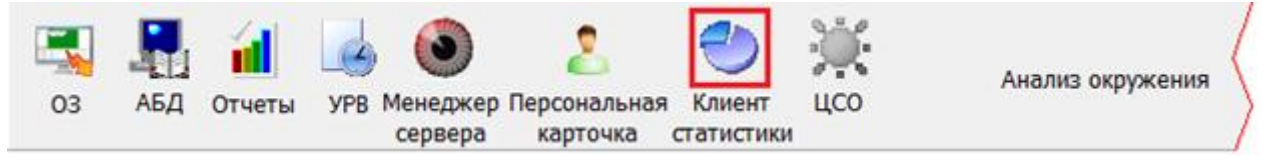

Также запуск Статистики производится с помощью ярлыка «Отображение статистики» в группе «Болид» \ «АРМ Орион Про» в меню «Пуск» Windows:

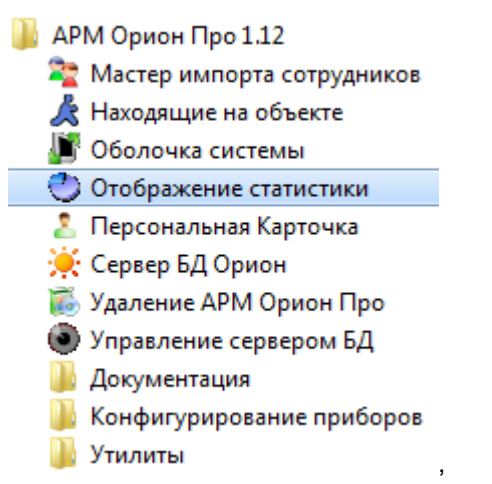

либо открытием исполнительного файла Stat.exe из каталога с установленным АРМ «Орион» Про»).

После запуска сетевого клиента «Статистика» произойдет следующее:

- I. Соединение с «Центральным Сервером системы», и если:
	- 1. «Центральный Сервер системы» не запущен, или с ним нет связи, и на данном рабочем месте не включен «Локальный кэш», то отобразится сообщение об отсутствии связи, после чего сетевой клиент «Статистика» закроется.

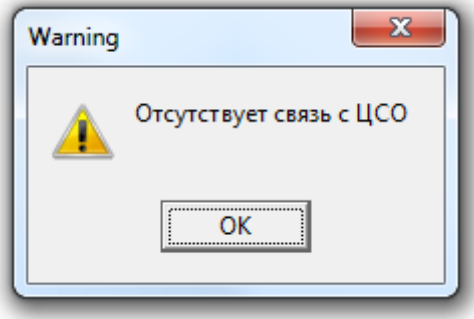

- 2. Есть связь с «Центральным Сервером системы», либо связи с «Центральным Сервером системы» нет, но на данном рабочем месте включен «Локальный кэш», то сетевой клиент «Статистика» начнет производить соединение с рабочими местами (см. следующий пункт).
- II. Если в настройках Базы данных ни для одного рабочего места не выставлено свойство «Собирать статистику», то отобразится соответствующее сообщение и программа закроется:

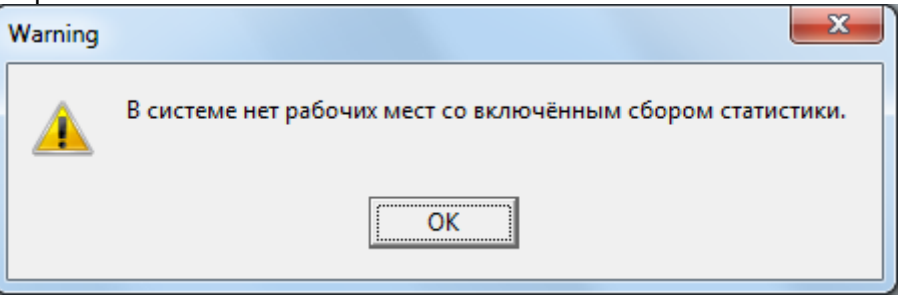

- III. Затем, если в настройках сетевого клиента пункт  $\nabla$  Отображать список РМ(рабочих мест) при запуске (см. пункт «12.4 Окно «Настройки»»):
	- 1. Не отмечен, то произойдет попытка соединения с «Оболочками системы» рабочих мест, которые были отмечены при последнем запуске с отмеченным в настройках сетевого клиента пунктом  $\overline{M}$  Отображать список РМ(рабочих мест) при запуске и для которых

в настройках Базы данных для свойства «Собирать статистику» выставлено значение «Да».

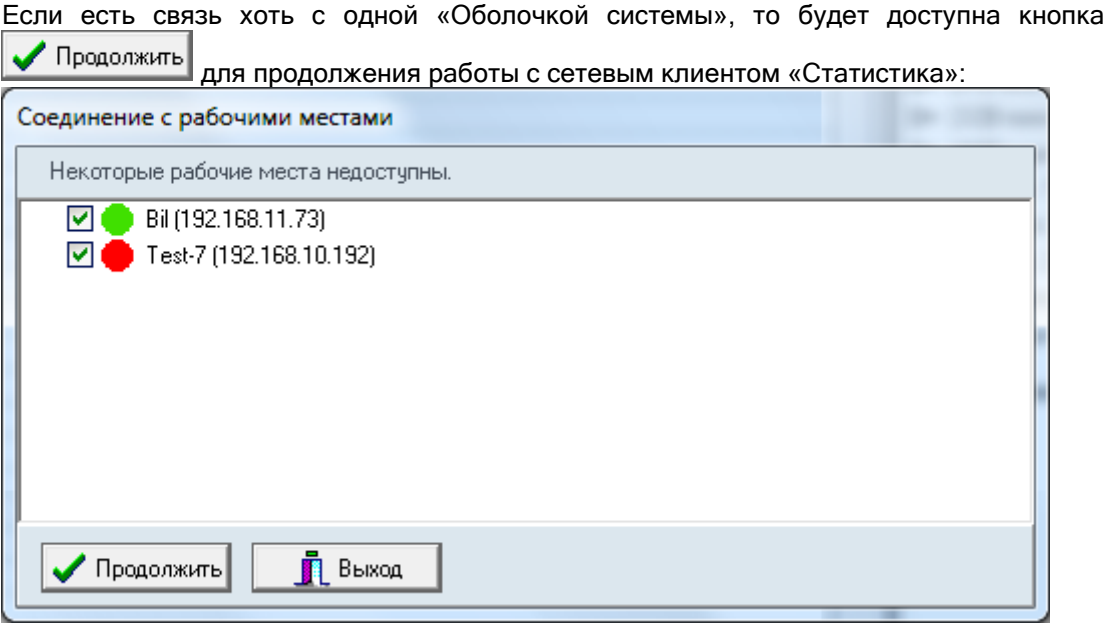

Если же нет связи со всеми требуемыми «Оболочками системы», то кнопка Продолжить не будет доступна. Будет доступна только кнопка  $\Box$  Выход для

закрытия сетевого клиента «Статистика»:

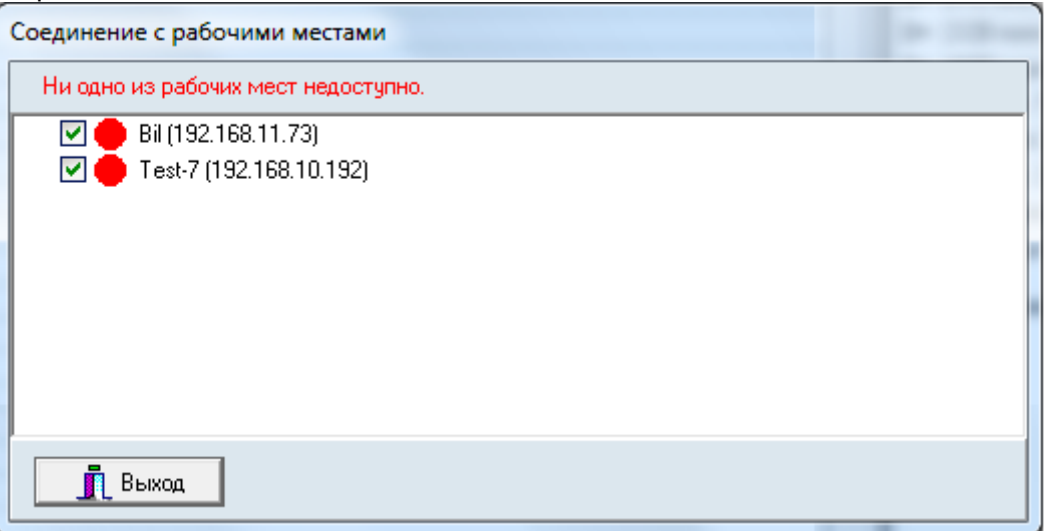

Если связь с хотя бы одной «Оболочкой системы» установлена, то после нажатия кнопки **V** Продолжить сетевой клиент «Статистика» продолжит работу, и будет

отображать историю изменений и текущие показания АЦП зон.

При отсутствии связи с Центральным Сервером системы» сетевой клиент «Статистика» будет отображать текущие показания АЦП зон, но не будет отображать историю АЦП, и при попытке перейти на страницу «История» появится сообщение о невозможности просмотра истории АЦП:

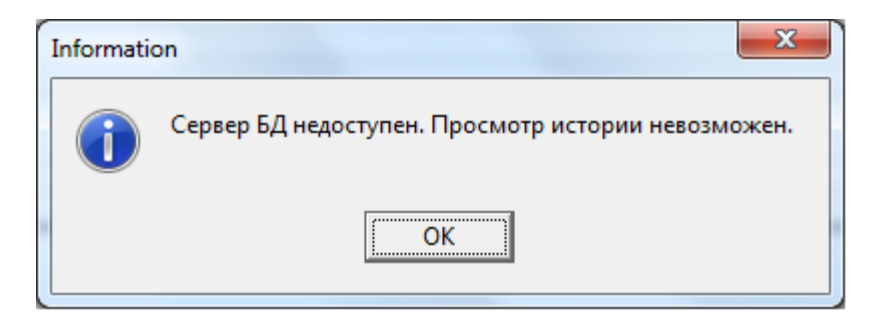

- 2. Отмечен, то:
	- 2.1 Если есть связь с «Центральным Сервером системы», то отобразится диалоговое окно со списком рабочих мест (для которых в настройках Базы данных для свойства «Собирать статистику» выставлено значение «Да»), в котором требуется отметить рабочие места, для которых будут отображаться АЦП зон:

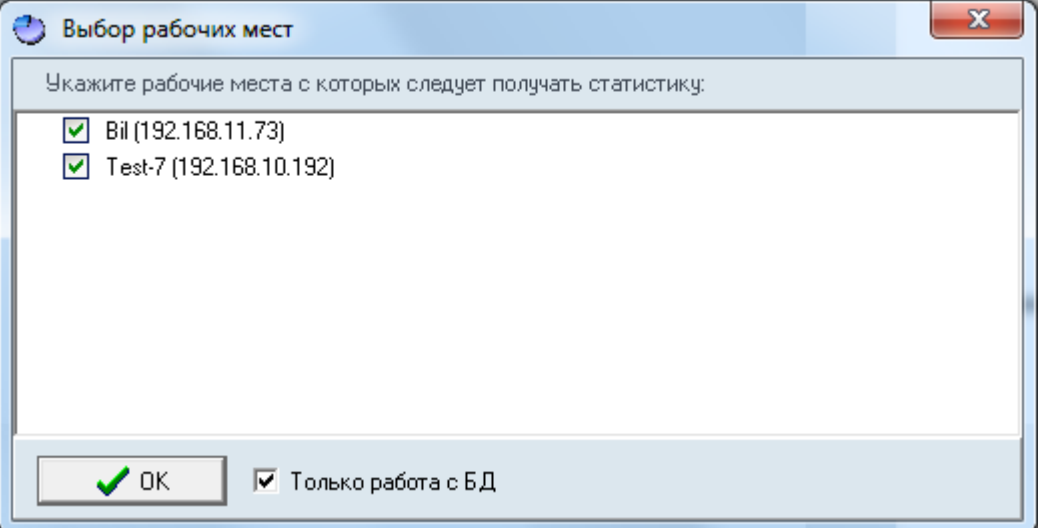

Если пункт  $\overline{\triangledown}$  Только работа с БД.

2.1.1. Отметить, то сетевой клиент «Статистика» будет отображать только историю изменений АЦП зон, а текущие показания АЦП зон отображаться не будут.

При нажатии на кнопку **1992 годи сетевой клиент «Статистика» продолжит** работу, и будет отображать только историю изменений АЦП зон, но не будет отображать текущие показания АЦП.

2.1.2. Не отмечать, то сетевой клиент «Статистика» будет отображать и историю изменений АЦП зон, и текущие показания АЦП зон.

При нажатии на кнопку **1998** гроизойдет попытка соединения с «Оболочками системы» отмеченных рабочих мест и для которых в настройках Базы данных для свойства «Собирать статистику» выставлено значение «Да».

Если есть связь хоть с одной «Оболочкой системы», то будет доступна кнопка Продолжить для продолжения работы с сетевым клиентом «Статистика»:

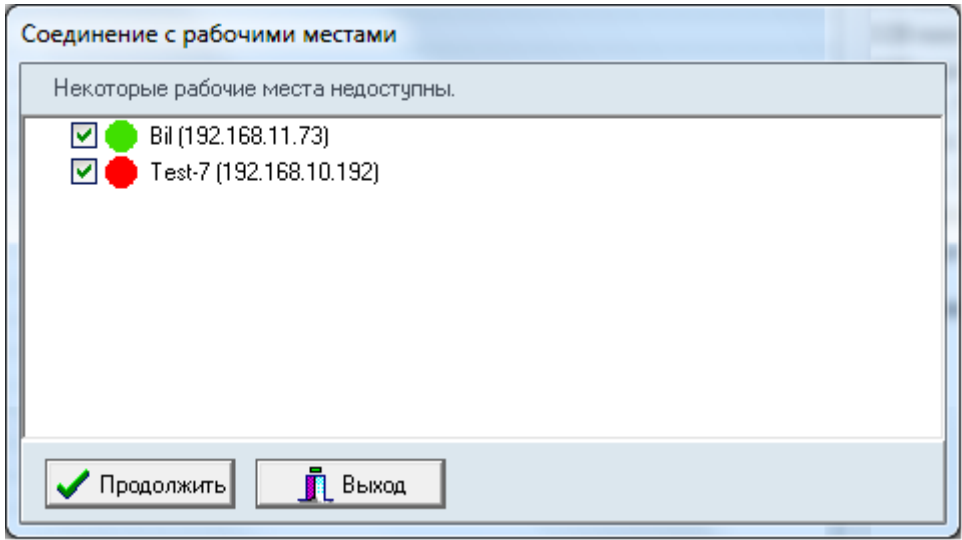

Если же нет связи со всеми требуемыми «Оболочками системы», то кнопка

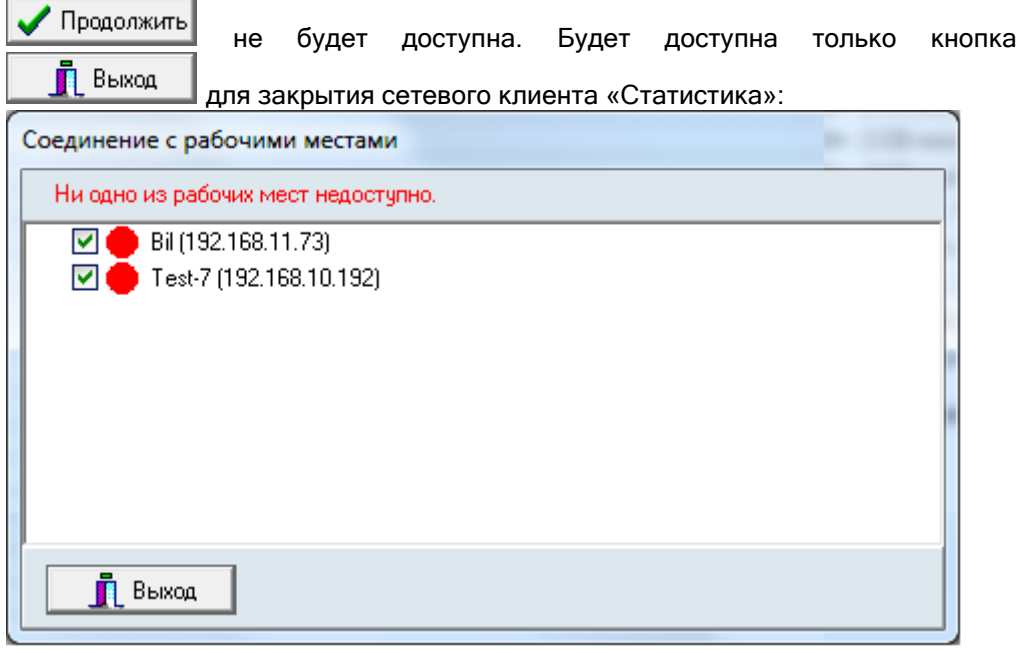

Если связь с хотя бы одной «Оболочкой системы» установлена, то после нажатия кнопки сетевой клиент «Статистика» продолжит работу, и будет отображать историю изменений и текущие показания АЦП зон.

2.2 Если связь с «Центральным Сервером системы» отсутствует, то отобразится диалоговое окно, в котором будут показаны рабочие места, с которыми будет произведено соединение (список рабочих мест будет состоять из рабочих мест, которые были отмечены при последнем запуске с отмеченным в настройках сетевого клиента пунктом  $\overline{\triangledown}$  Отображать список РМ(рабочих мест) при запуске; менять выделение рабочих мест нельзя):

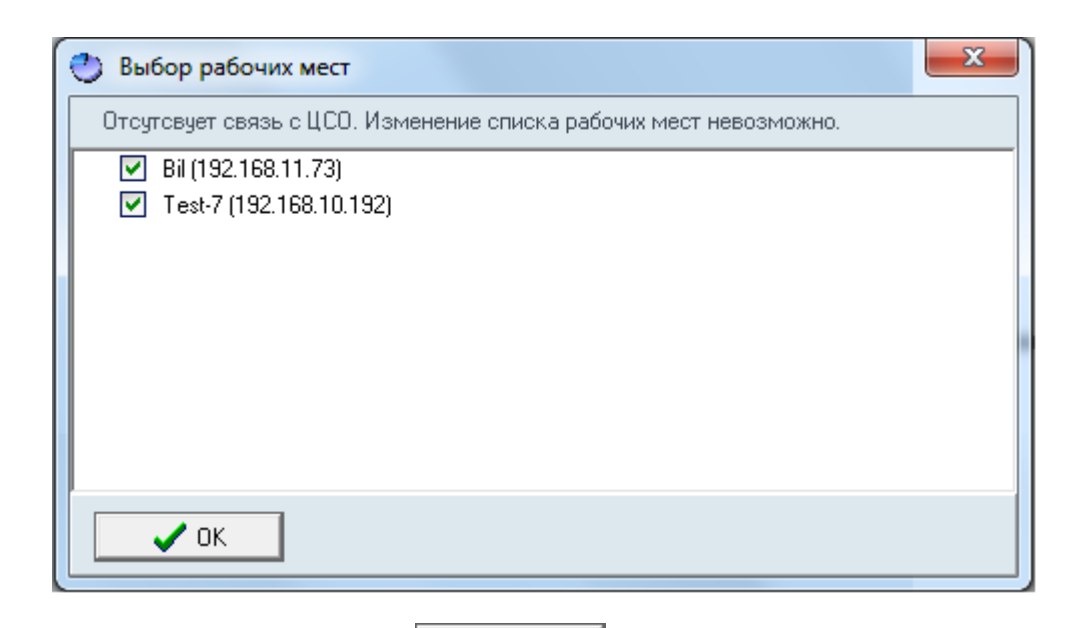

При нажатии на кнопку **1998** ок произойдет попытка соединения с «Оболочками системы» рабочих мест, выбранных в списке и для которых в настройках Базы данных для свойства «Собирать статистику» выставлено значение «Да».

Если есть связь хоть с одной «Оболочкой системы», то будет доступна кнопка Продолжить

для продолжения работы с сетевым клиентом «Статистика»:

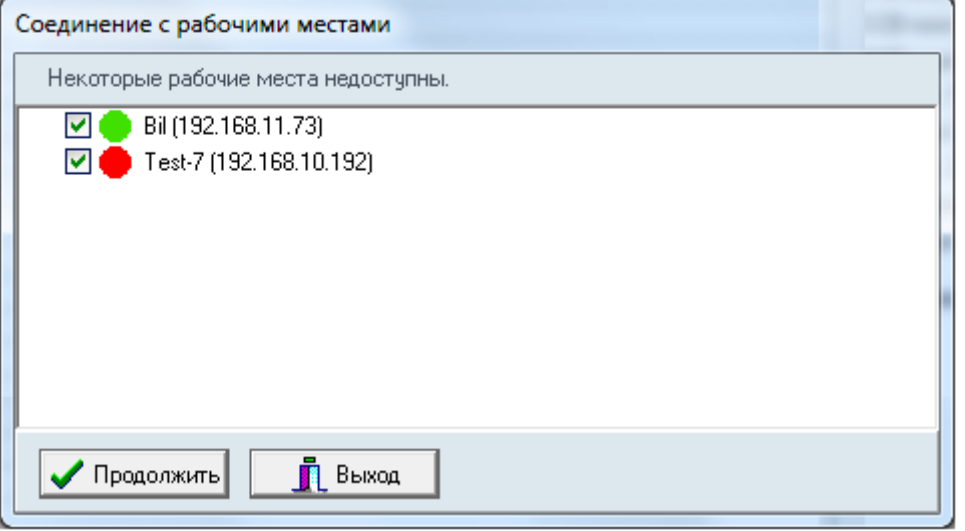

Если же нет связи со всеми требуемыми «Оболочками системы», то кнопка Выход Продолжить не будет доступна. Будет доступна только кнопка для закрытия сетевого клиента «Статистика»:

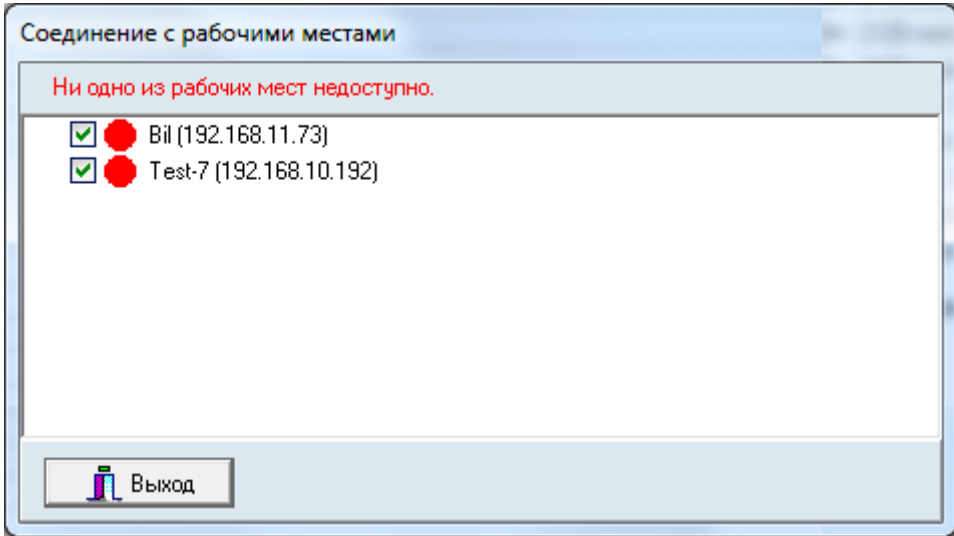

Если связь с хотя бы одной «Оболочкой системы» установлена, то после нажатия

кнопки **V** Продолжить сетевой клиент «Статистика» продолжит работу, и будет отображать текущие показания АЦП зон.

Так как связь с «Центральным Сервером системы» отсутствует, то сетевой клиент «Статистика» будет отображать текущие показания АЦП зон, но не будет отображать историю АЦП, и при попытке перейти на страницу «История» появится сообщение о невозможности просмотра истории АЦП:

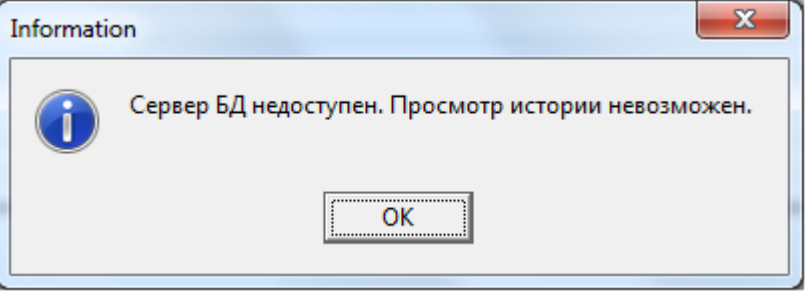

Дополнительно: Во всех случаях, если после входа сетевой клиент «Статистика» обнаруживает, что ни для одного рабочего места, с которым произведено соединение, либо с которого планируется просмотр истории, нет зон со сбором статистики, то отобразится соответствующее сообщение и программа закроется:

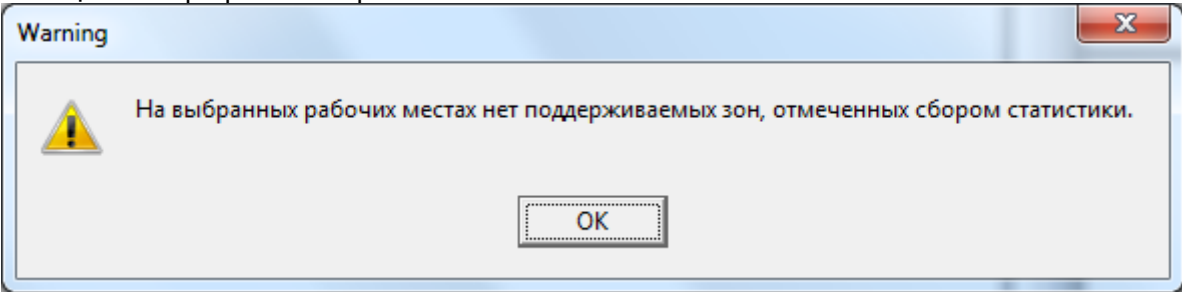

# 12.2 Интерфейс сетевого клиента «Статистика».

Внешний вид сетевого клиента «Статистика» приведен на скриншоте:

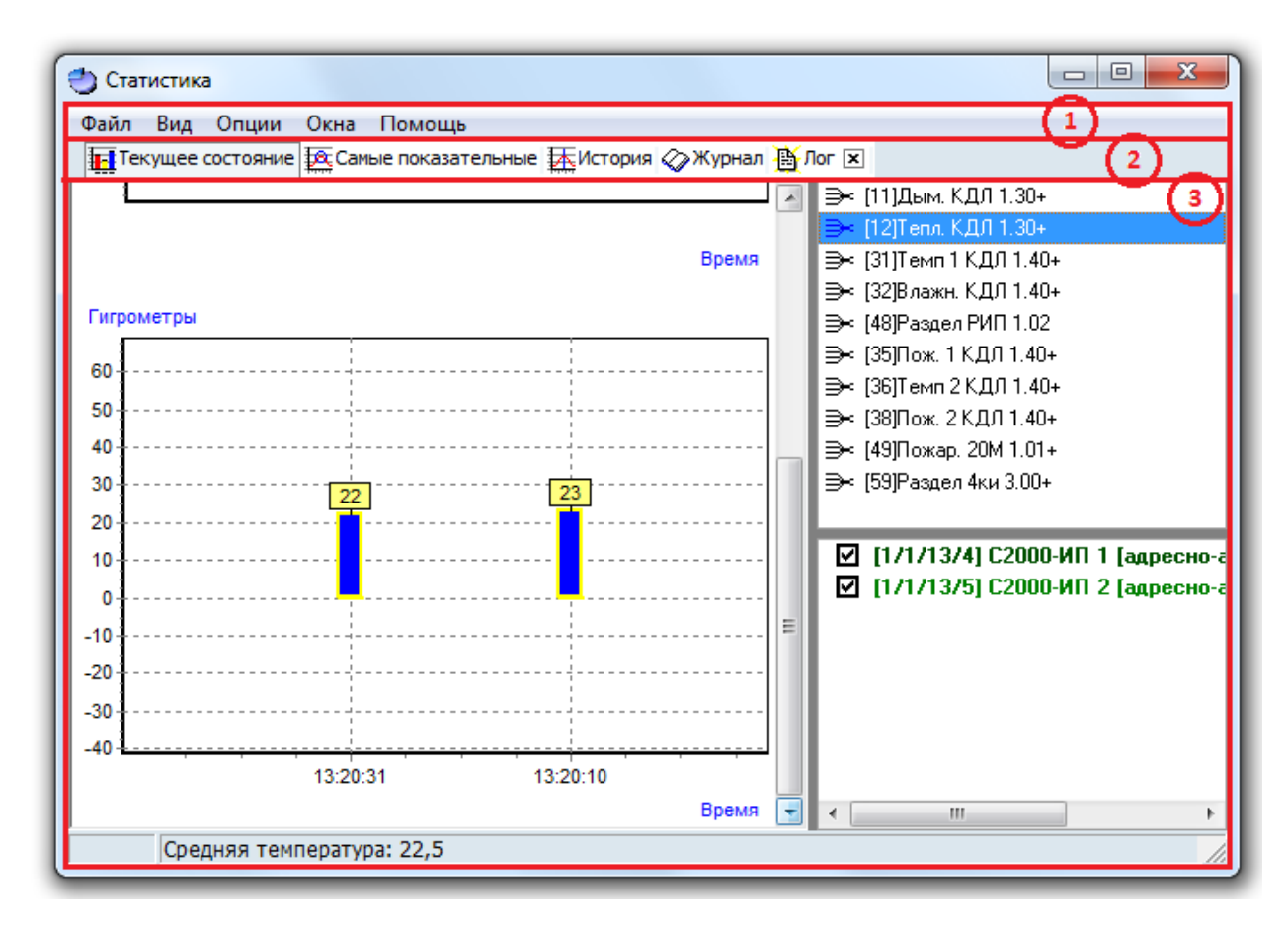

Красным цветом выделены области программы:

- 1. Меню программы.
- 2. Кнопки переключения страниц программы.
- 3. Область отображения выбранной страницы.

# 12.3 Меню сетевого клиента «Статистика».

Меню программы приведено на скриншоте: Файл Вид Опции Окна Помощь

12.3.1 Меню «Файл».

Файл Общий запрос АЦП Выход

- o «Общий запрос АЦП» запрос «Ядрам опроса» о текущих значениях АЦП всех зон рабочих мест, которые были выбраны при запуске сетевого клиента «Статистика».
- o «Выход» выход из программы.

12.3.2 Меню «Вид».

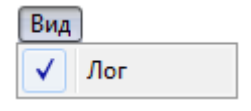

o «Лог» - опция, включающая, либо выключающая отображение страницы «Лог».

12.3.3 Меню «Опции».

Данное меню имеет различный состав пунктов для разных страниц программы:

> Страница «Текущее состояние»:

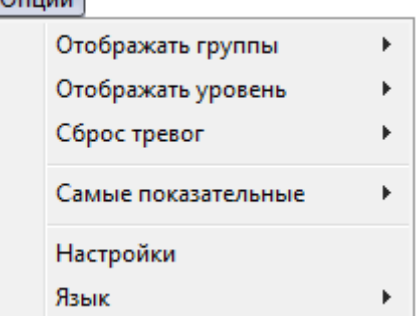

Описание данного меню приведено в главе «12.5.1.2 Опции для страницы «Текущее состояние»».

Страница «Самые показательные»:

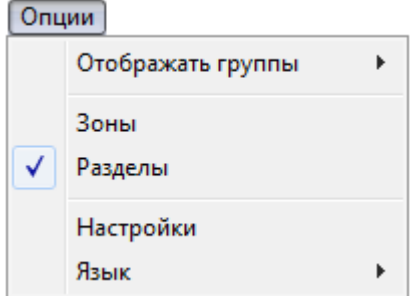

Описание данного меню приведено в главе «12.5.2.2 Опции для страницы «Самые показательные»».

Страница «История»:

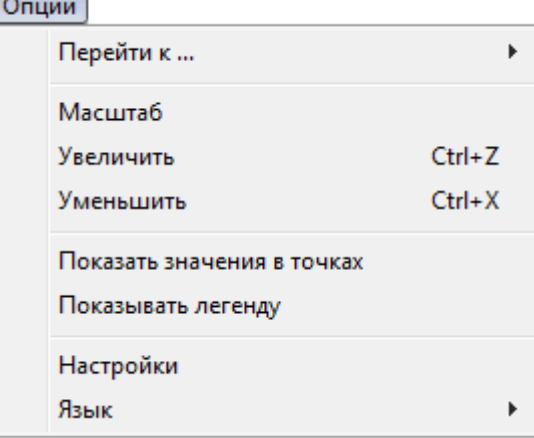

Описание данного меню приведено в главе «12.5.3.2 Опции для страницы «История»».

Страницы «Журнал» и «Лог»:

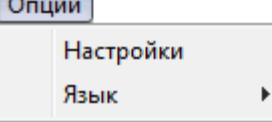

Как видно на скриншотах, для всех страниц всегда доступен пункт «Настройки», который вызывает окно «Настройки» (см. следующую главу «12.4 Окно «Настройки»»).

12.3.4 Меню «Окна».

В данном меню отображается список окон с текущими историями зон (см. главу «12.5.1.3 Открытие окна с текущей историей зоны»).

Соответственно меню «Окна» может содержать различное число пунктов, а также состоять только из пункта «Закрыть все окна» (если не открыто ни одного окна с текущей историей зоны).

# Пример:

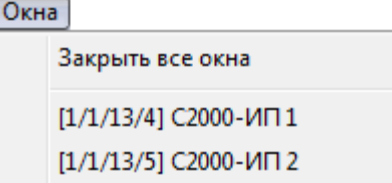

При выборе какого-либо пункта с названием окна, произойдет переключение на данное окно.

При выборе пункта «Закрыть все окна», произойдет закрытие всех окон с текущими историями зон.

## 12.3.5 Меню «Помощь».

# Помощь О программе...

o «О программе...» - вызов окна «О программе...»:

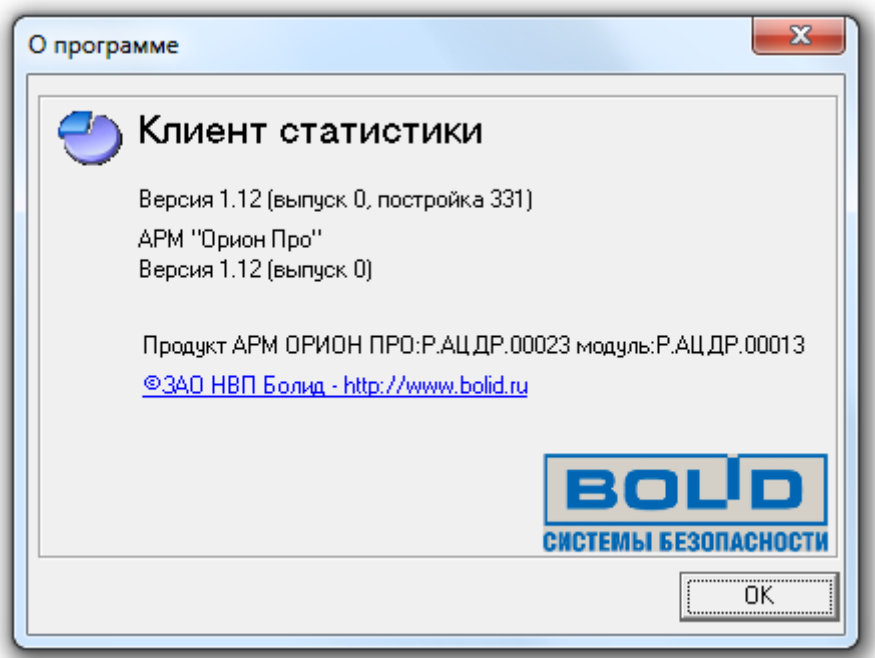

В данном окне отображается:

- Версия, выпуск и постройка сетевого клиента «Статистика»;
- Версия и выпуск АРМ «Орион Про»;
- Информация о ЗАО НВП «Болид».

# 12.4 Окно «Настройки».

Внешний вид окна «Настройки» приведен на скриншоте:

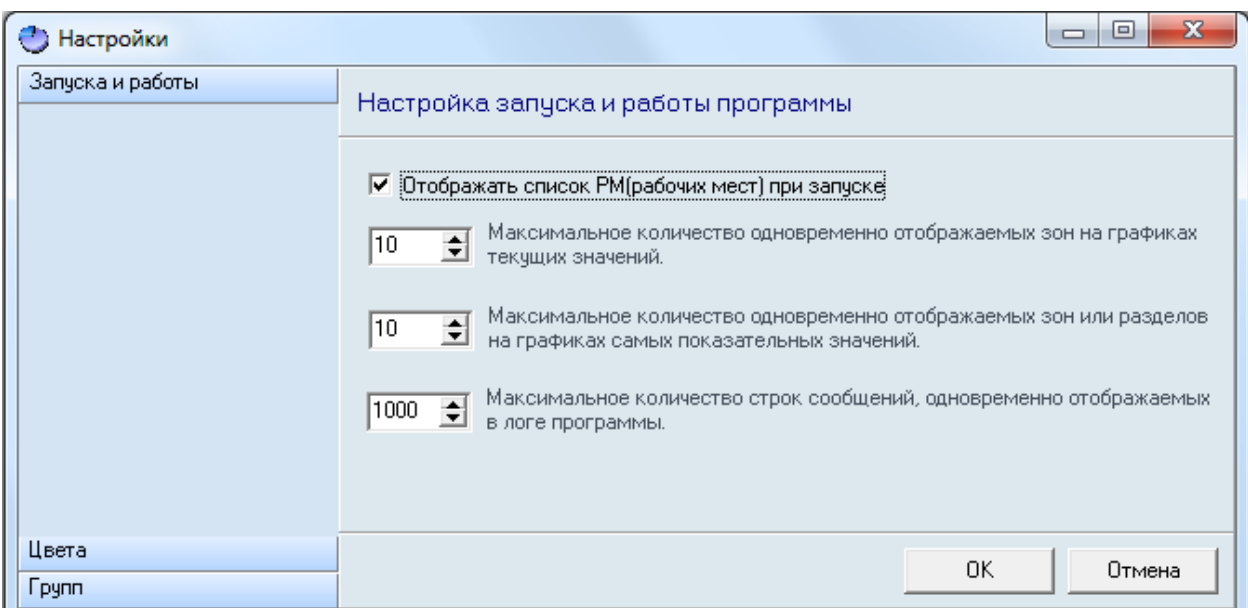

В левой части окна находятся кнопки для переключения между вкладками окна:

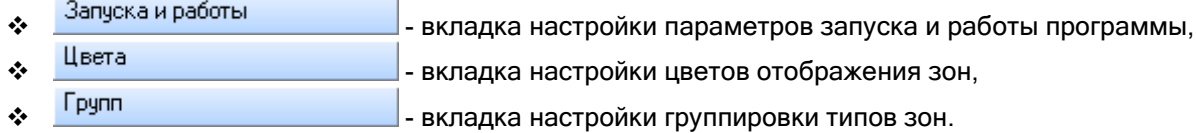

12.4.1 Вкладка настройки параметров запуска и работы программы.

Вкладка настройки параметров запуска и работы программы выглядит следующим образом:<br>Запуска и работы Hactrinăra sanucra y paño tu prochammu

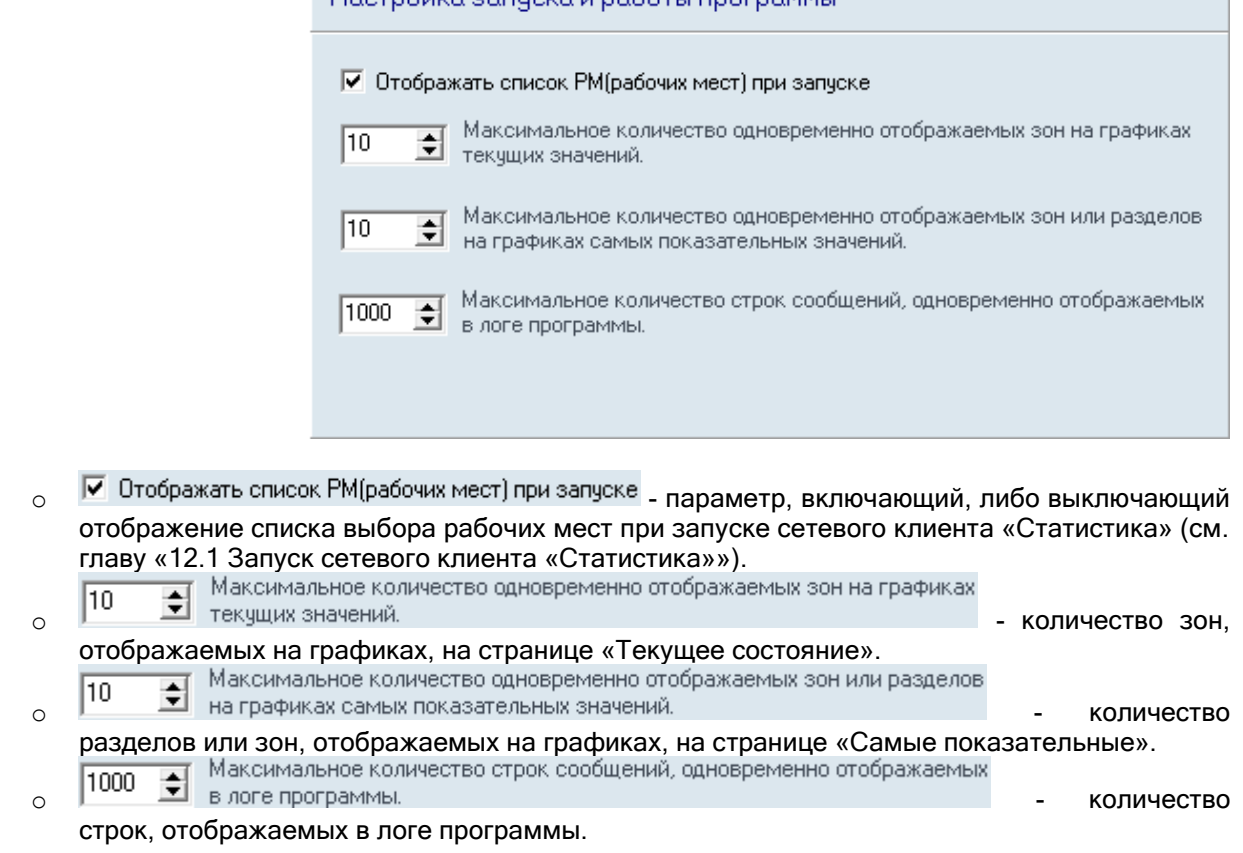

12.4.2 Вкладка настройки цветов отображения зон.

Вкладка настройки цветов отображения зон выглядит следующим образом:

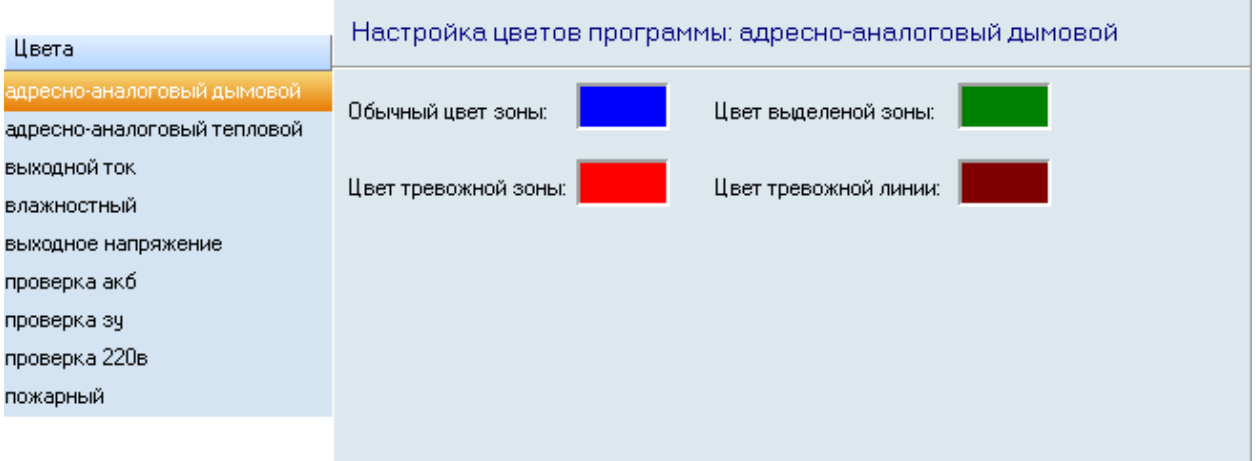

Слева на данной вкладке отображается список всех типов зон, назначенных зонам (с включенным параметром «Собирать статистику») рабочих мест, выбранных при запуске клиента «Статистика».

В правой части отображаются цвета выбранного типа зоны, которые будут использоваться при выводе на графиках данного типа зоны.

12.4.3 Вкладка настройки группировки типов зон.

Вкладка настройки параметров запуска и работы программы выглядит следующим образом:

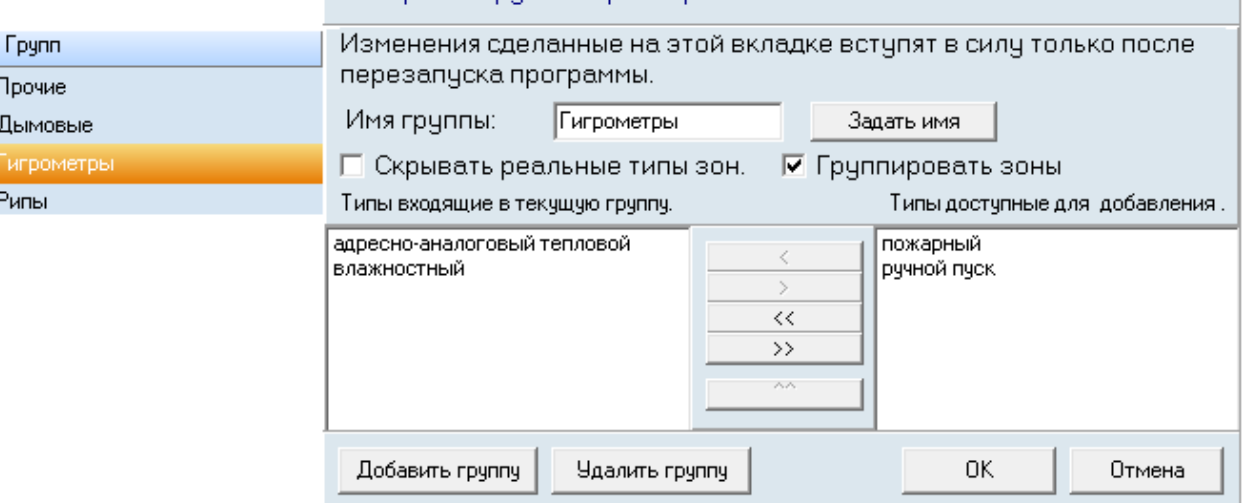

Настройка грчпп: Гигрометры

Слева отображается список групп зон, в которые будут группироваться зоны. На страницах «Текущее состояние» и «Самые показательные», отображаемые графики выбираются именно из списка имеющихся групп. То есть на указанных страницах отображаются графики, соответствующие именно имеющемуся набору групп.

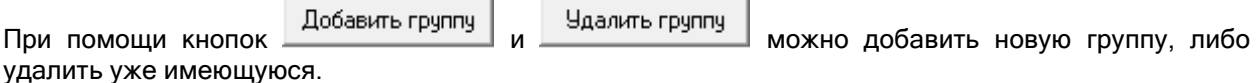

Внимание! Группу «Прочие» удалить нельзя. В данную группу входят все типы зон, которые не добавлены в другую группу.

Справа отображаются настройки выбранной группы.

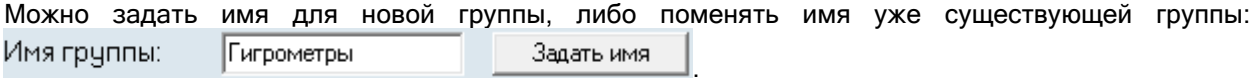

Снизу расположены:

o список типов зон, входящих в группу;

o список типов зон, не входящих ни в одну группу.

Можно изменять состав группы при помощи соответствующих кнопок:

- $\circ$   $\qquad \qquad$  добавление в группу типа зоны, выбранного в списке свободных типов зон.
- $\circ$   $\longrightarrow$   $\bullet$   $\longrightarrow$  удаление из группы выбранного типа зоны.
- $\circ$   $\sim$   $\sim$   $\sim$   $\sim$  добавление в группу всех свободных типов зон.
- $\circ$   $\longrightarrow$  удаление из группы всех типов зон.
- o перемещение выбранного типа зоны вверх для установки приоритета типа зоны для сортировки зон на графиках. Тип зоны с наивысшим приоритетом находится вверху списка.

При помощи параметра  $\Box$  Скрывать реальные типы зон. <sub>Указывается, требуется ли на странице</sub> «Текущее состояния» в описании зоны указывать тип зоны, либо подменять тип зоны названием группы.

Внимание! Для группы «Прочие» данный параметр недоступен и считается включенным, то есть отображается именно название группы вместо типов зон.

При помощи параметра  $\nabla$  Группировать зоны указывается, нужно ли группировать на графиках зоны одного устройства (например, датчика «С2000-ВТ» или прибора «РИП RS»), или нет. Внимание! Для группы «Прочие» данный параметр недоступен и считается выключенным, то есть зоны не группируются.

## 12.5 Страницы сетевого клиента «Статистика».

Для переключения по страницам программы необходимо использовать кнопки переключения: 

- 
- **1.1.1** Текущее состояние | переключение на страницу «Текущее состояние»,
- Самые показательные |<br>- Переключение на страницу «Самые показательные»,
- **переключение на страницу «История»,**<br>-
- $\oslash$  Журнал переключение на страницу «Журнал»,
- <mark>А́у</mark> лог ⊠ |<br>Пострание на страницу «Лог» (данная кнопка доступна, если отмечен пункт меню «Вид»\»Лог»),

# 12.5.1 Страница «Текущее состояние». THE <sup>Текущее состояние</sup>

На данной странице в реальном времени отображаются текущие значения АЦП зон рабочих мест, которые были выбраны при запуске сетевого клиента «Статистика» и с которыми была установлена связь.

#### 12.5.1.1 Интерфейс страницы «Текущее состояние».

Внешний вид страницы «Текущее состояние» приведен на скриншоте:

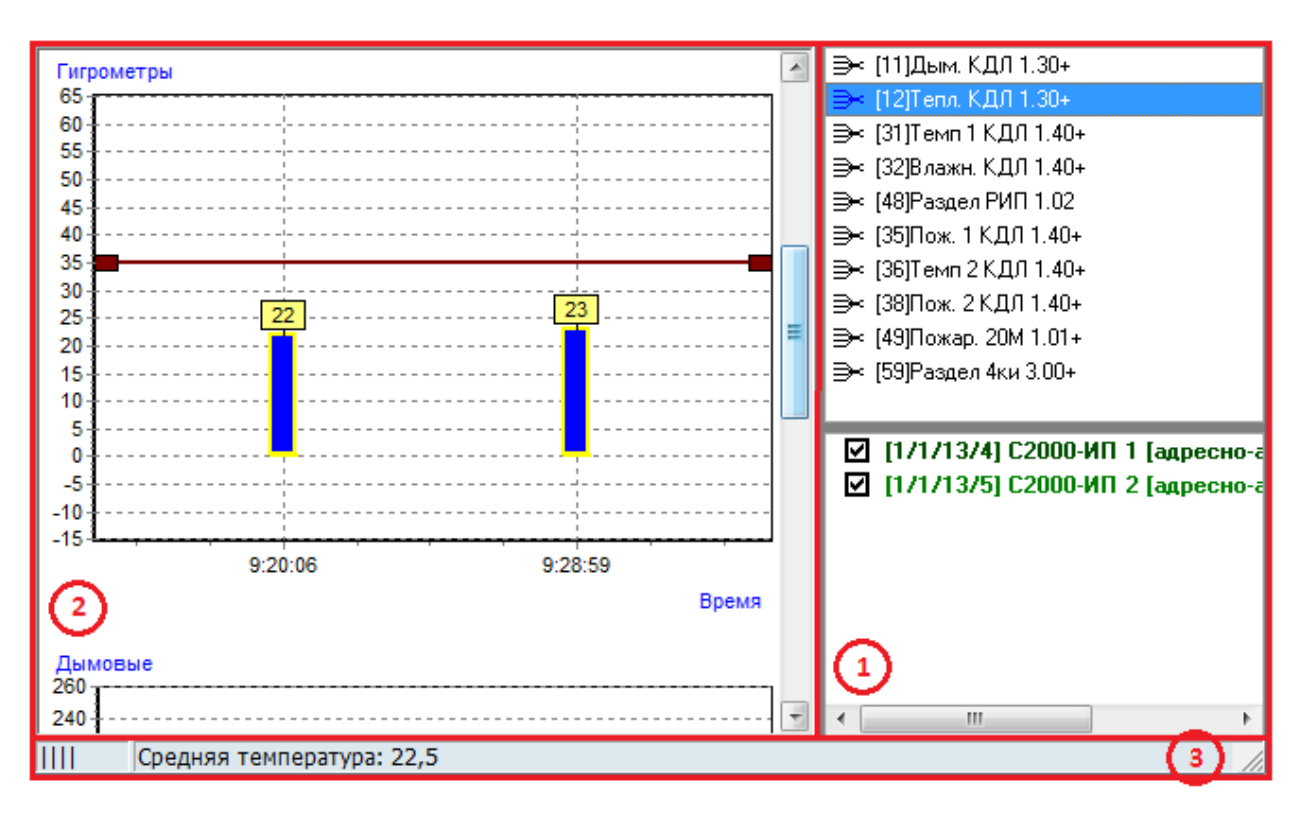

Как видно на скриншоте, страница «Текущее состояние» состоит из трех областей (выделены красным цветом):

- Область выбора раздела и зон;
- Область графического отображения текущих значений АЦП зон;
- Область отображения средней задымленности, средней температуры и средней влажности выбранного раздела.

### 12.5.1.1.1 Область выбора раздела и зон.

Сетевой клиент «Статистика» может отображать текущие значения АЦП зон.

В области выбора раздела и зон необходимо выбрать:

- либо раздел и требуемые зоны, входящие в данный раздел,
- либо узел «Вне разделов» и зоны, не входящие в разделы,

текущие значения АЦП которых будут отображаться в области графического отображения текущих значений АЦП зон.

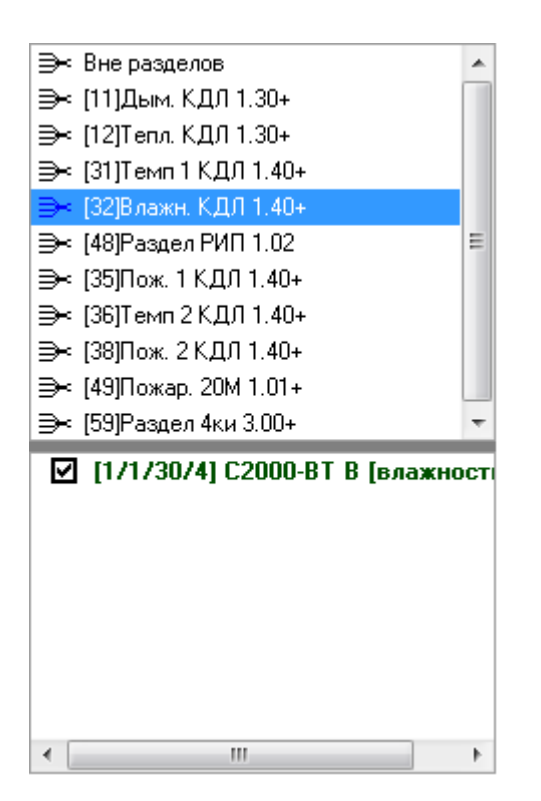

Для отображения текущих значений АЦП зон, входящих в какой-либо раздел, необходимо:

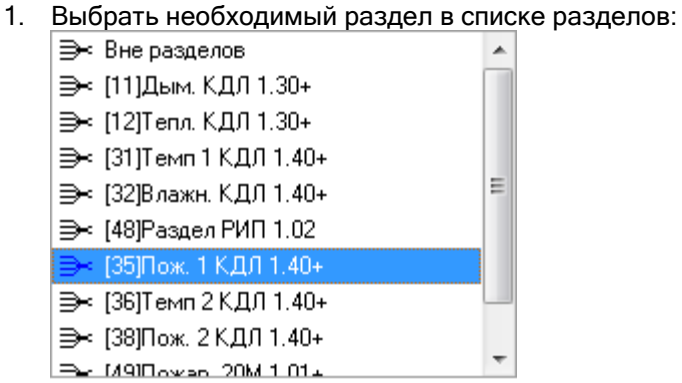

(Перед названием раздела отображается его номер).

2. Выбрать, текущие значения АЦП каких зон необходимо отображать:

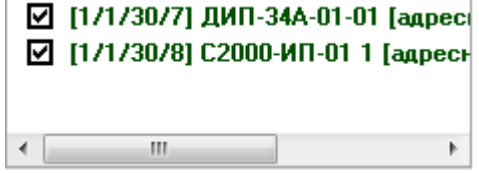

(Перед названием зоны отображается его адрес в виде «Адрес прибора \ Адрес зоны», а после названия отображается его тип.)

(Внимание! Если для группы установлен флаг «Скрывать реальные типы зон», то вместо типа зоны будет отображено название группы, в которую входит данный тип зоны.)

Для выбора всех зон, входящих в раздел, или для снятия отметок со всех зон, необходимо нажать правой кнопкой мыши на названии любой зоны раздела и в появившемся меню выбрать требуемое действие:

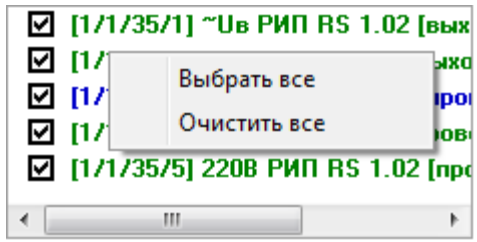

Для отображения текущих значений АЦП зон, не входящих в разделы, необходимо:

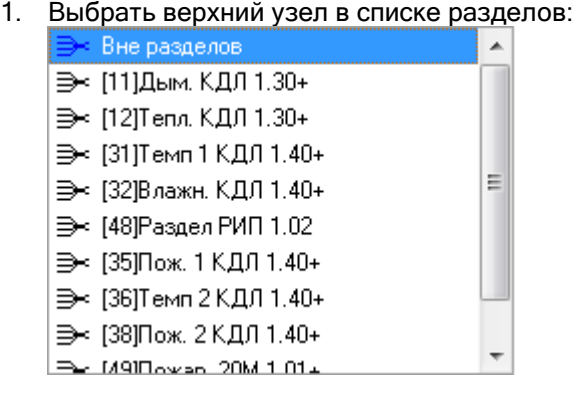

2. Выбрать, текущие значения АЦП каких зон необходимо отображать:

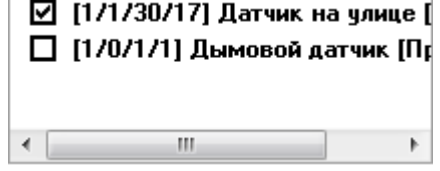

При выборе какой-либо зоны, происходит фокусировка на текущем значении АЦП данной зоны в области графического отображения текущих значений АЦП зон (см. следующий пункт 12.5.1.1.2).

Важно! Каждая зона в списке зон выбранного раздела отображается цветом соответствующем цвету её состояния в Мониторе системы.

# 12.5.1.1.2 Область графического отображения текущих значений АЦП зон.

В данной области в графическом виде отображаются текущие значения АЦП:

- выбранных зон какого-либо раздела,
- либо
- выбранных зон не входящих в разделы.

Стоит напомнить, что на странице «Текущее состояние», типы отображаемых графиков берутся из списка групп. То есть отображаются графики, соответствующие имеющемуся набору групп.

Стандартный набор групп по умолчанию (при наличии соответствующих зон на рабочих местах, с которыми установлена связь):

- Дымовые (адресно-аналоговые дымовые),
- Гигрометры (адресно-аналоговые тепловые и влажностные),
- Рипы (выходной ток, выходное напряжение, проверка АКБ, проверка ЗУ, проверка 220В),
- Прочие (все остальные типы).

Для каждой группы отображаются текущие значения АЦП зон тех типов, которые входят в группу. Например:

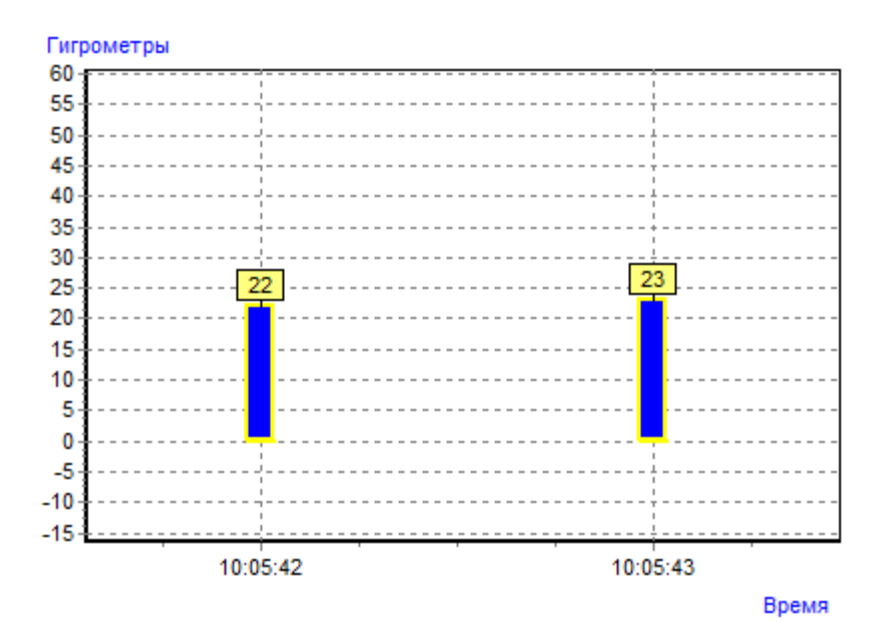

Как видно на скриншотах на графике отображается:

- Единицы измерения значения АЦП:
	- 60 55 50  $\sim$ 45  $\sim$   $\sim$ 40  $\overline{a}$ 35  $\sim$ 30  $\overline{a}$ 25  $\overline{a}$ 20  $\overline{a}$ 15  $10$ 5  $\mathbf 0$  $-5$  $\sim$   $-10$  $\sim$  $-15 -$
- Для каждой зоны указывается время последнего измерения значения АЦП:

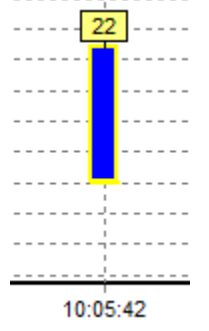

Текущие значения АЦП зон:

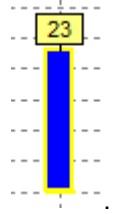

(Число одновременно отображаемых значений АЦП зон регулируется параметром «Максимальное число одновременно отображаемых зон на графиках текущих значений» в окне «Настройки» на вкладке «Настройки параметров запуска и работы программы» (см. главу «12.4 Окно «Настройки»»)).

Внимание! Если для группы отмечено свойство «Группировать зоны», то сгруппированные типы зон будут отображаться одним столбцом:

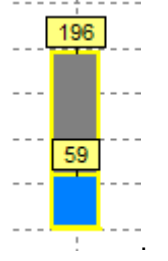

Текущее значение АЦП зоны на графике отображается цветом, соответствующим установленному для данного состояния цвету в настройках программы.

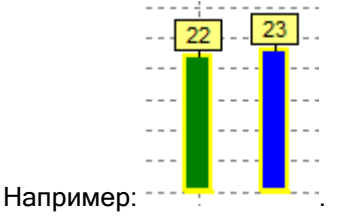

Есть три состояния зоны:

- Обычная зона,
- Выделенная зона,
- Тревожная зона.

Тревожной зоной считается зона, текущее значение АЦП которой равно или превышает установленный уровень тревоги (см. главу «12.5.1.2 Опции для страницы «Текущее состояние»»).

Масштаб графического отображения текущих значений АЦП зон можно изменять:

 Для увеличения масштаба необходимо нажать на графике левой кнопкой мыши и в направлении вниз-вправо (на скриншоте показано красной стрелкой) выделить прямоугольную область, которую требуется увеличить и отображать:

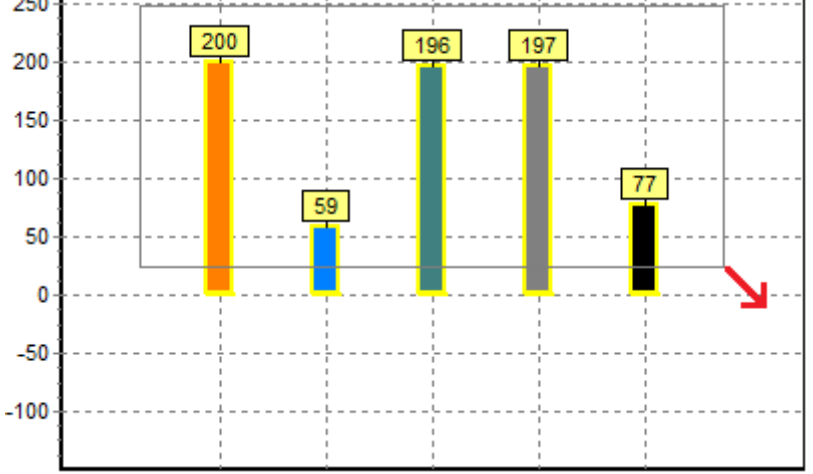

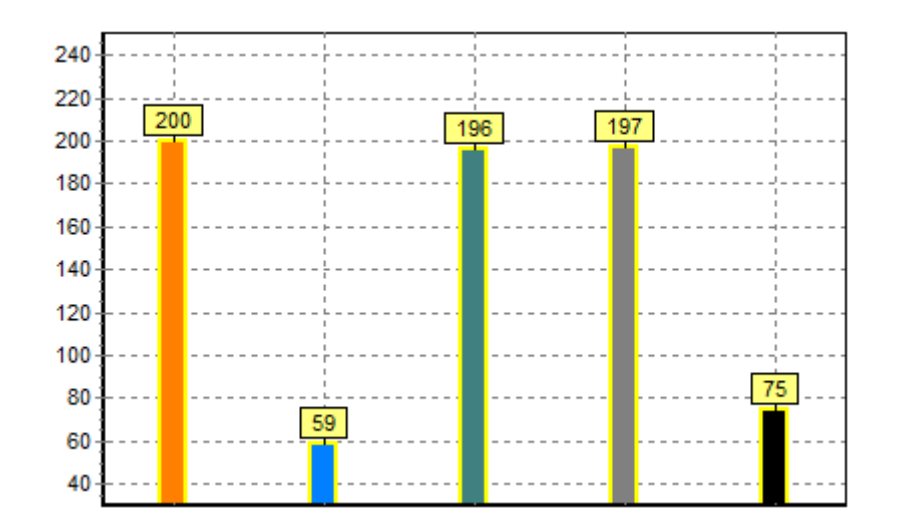

 Для возврата к исходному масштабу необходимо нажать на графике левой кнопкой мыши и в направлении вверх-влево (на скриншоте показано красной стрелкой) выделить небольшую прямоугольную область:

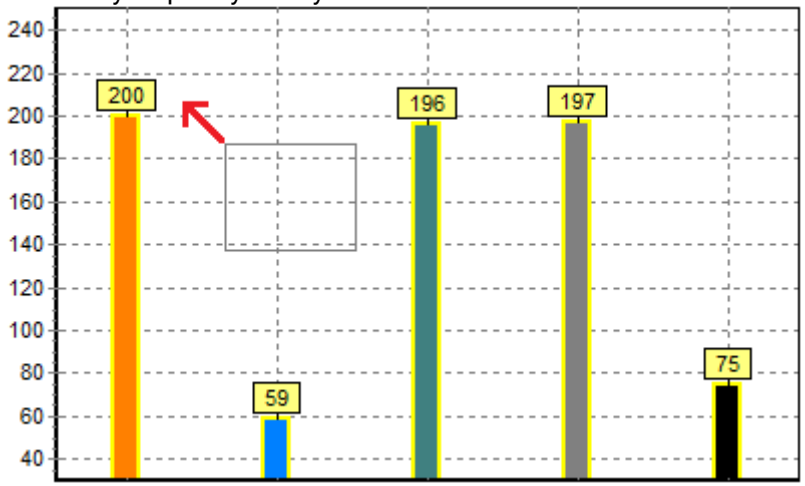

Если после увеличения масштаба не все зоны умещаются на графике, то для перемещения по графику влево или вправо, необходимо нажать на свободной области графика (не на текущем АЦП какой-либо зоны) правой кнопкой мыши и, не отпуская кнопку мыши, передвинуть график влево или вправо.

Важно! «Ядро опроса» запрашивает значения АЦП зон с интервалом указанным в Базе данных для данного рабочего места. В случае изменения значения АЦП зоны (для адресно-аналоговых датчиков на величину «Значения гистерезиса»), «Ядро опроса» записывает АЦП зоны в таблицу ADC Базы данных и посылает его сетевому клиенту «Статистика».

Соответственно, в этом случае сетевой клиент «Статистика» на странице «Текущее состояние» меняет текущее значение АЦП зоны и обновляет графики отображения текущего значения АЦП и область отображения среднего значения АЦП.

Для получения текущего значения АЦП всех зон следует воспользоваться пунктом меню «Файл»/«Общий запрос АЦП» (см. пункт 12.3 Меню сетевого клиента «Статистика»).

#### 12.5.1.1.3 Область отображения средних значений АЦП выбранного раздела.

В случае если для отображения текущего значения АЦП выбран какой-либо раздел, то в данной области будет отображаться средняя задымленность, средняя температура и средняя влажность всех адресно-аналоговых датчиков данного раздела, если соответствующие датчики входят в раздел:

Средняя температура: 23 | Средняя влажность: 21

Средняя задымлённость: 3

Если зоны какого-либо типа не входят в раздел, то их отсутствие будет обозначено символом '\*' вместо среднего значения:

Средняя температура: 23 | Средняя влажность: \*

#### 12.5.1.2 Опции для страницы «Текущее состояние».

В меню «Опции» для страницы «Текущее состояние» доступны следующие пункты:  $O<sub>II</sub>$ 

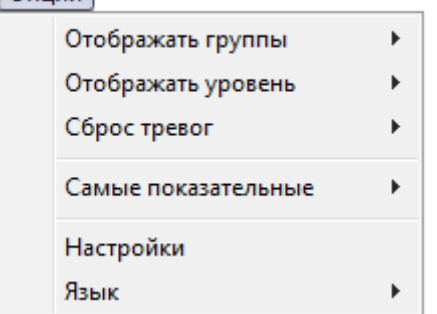

1. «Отображать группы»:

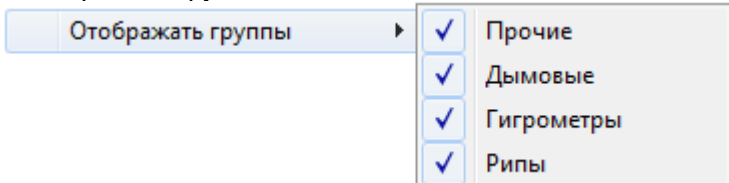

Стоит напомнить, что на странице «Текущее состояние», типы отображаемых графиков берутся из списка групп. То есть возможно отображение графиков, соответствующих имеющемуся набору групп.

При помощи описываемого пункта меню можно выбрать, какие типы графиков необходимо отображать, а какие – нет.

Состав пунктов подменю для меню «Отображать группы» зависит от набора групп.

2. «Отображать уровень»:

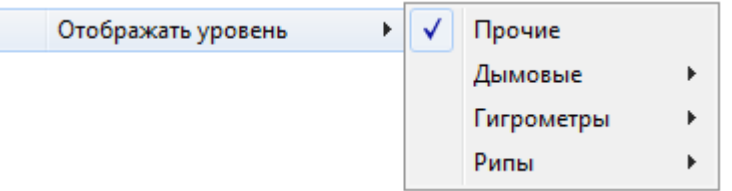

При помощи данного пункта меню в каждой группе для каждого типа зон можно разрешить или запретить вывод уровня АЦП, при достижении или превышении которого зона будет считаться находящейся в состоянии «Условная тревога». Например:

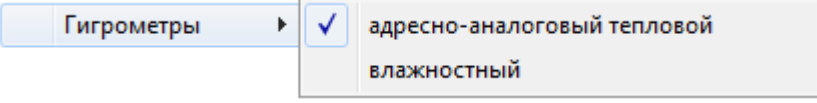

Внимание! Зона считается находящейся в состоянии «Условная тревога» только в сетевом клиенте «Статистика» и не влияет на работу системы.

Состав пунктов подменю для меню «Отображать уровень» зависит от набора групп. Для группы «Прочие» уровень выводится один на все типы зон.

По умолчанию уровень АЦП устанавливается равным 100.

Уровень АЦП можно изменять, нажав левой кнопкой мыши на линии уровня, и не, отпуская кнопку мыши, поднять или опустить линию уровня. В это момент на графике будет отображаться значение уровня:

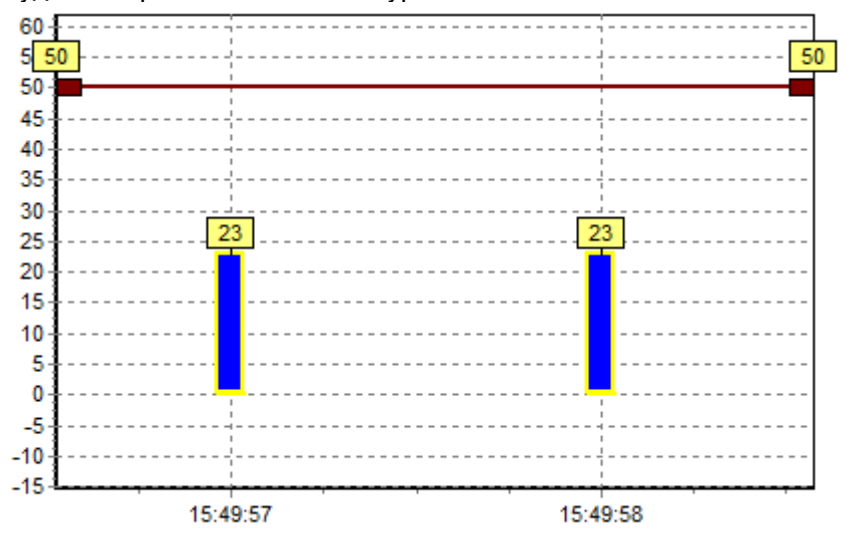

Внимание! Установленный уровень АЦП используется только в сетевом клиенте «Статистика» и не влияет на работу системы.

При достижении или превышении текущего значения АЦП какой-либо из зон установленного уровня:

- зона считается находящейся в тревожном состоянии «Условная тревога»,
	- текущее значение АЦП зоны отображается тревожным цветом (по умолчанию красным):

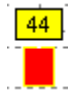

,

 на странице «Журнал» отображается соответствующая запись о тревожном событии «Условная тревога» (см. главу «12.5.4 Страница «Журнал»»):

 $\sqrt{N}$  Wynuan

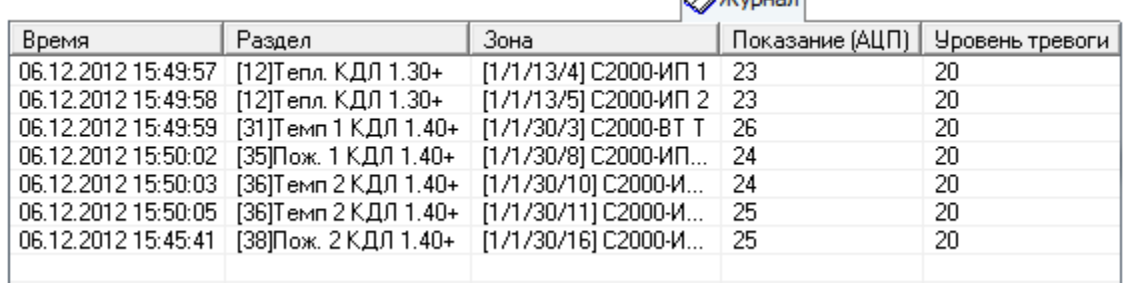

3. «Сброс тревог»:

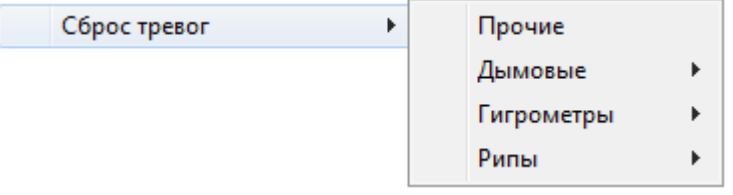

При помощи данного пункта меню в каждой группе для каждого типа зон можно сбросить тревожное состояние «Условная тревога».

Например:

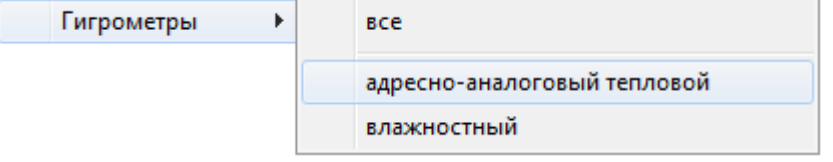

Внимание! Так как состояние «Условная тревога» используется только в сетевом клиенте «Статистика», то сброс тревоги происходит только в сетевом клиенте «Статистика».

Состав пунктов подменю для меню «Сброс тревог» зависит от набора групп. Для группы «Прочие» сброс происходит сразу для всех типов зон группы.

После сброса тревоги:

- все зоны указанного типа считаются находящимся в состоянии «Норма»,
- текущие значения АЦП зон отображаются цветом нормы (или цветом выбранной зоны для выбранной зоны):

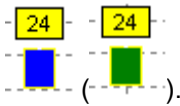

Если после изменения значения АЦП какой-либо зоны, значение АЦП вновь равно или превышает уровень тревоги, то зона опять будет считаться находящейся в состоянии «Условная тревога».

4. «Самые показательные»:

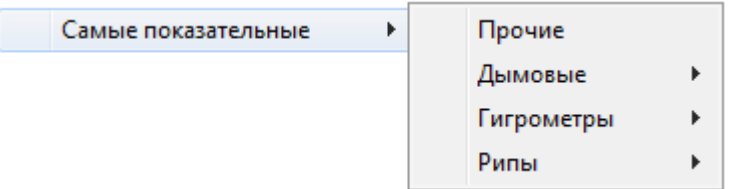

При помощи данного пункта меню в каждой группе для каждого типа зон можно отобразить график текущих значений АЦП зон раздела (или график текущих значений АЦП зон, не входящих в разделы) с зоной, у которой самое большое значение АЦП, и фокусировка на данной зоне. Например:

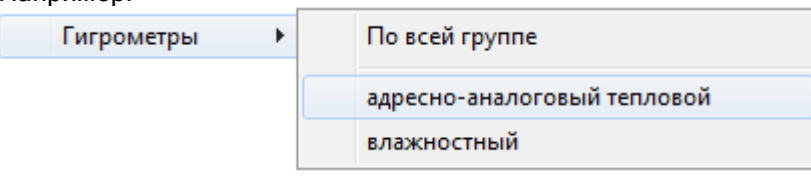

Если самая показательная зона не отмечена (см. пункт «12.5.1.1.1 Область выбора раздела и зон»), то произойдет отображение информационного окна с информацией о данной зоне:

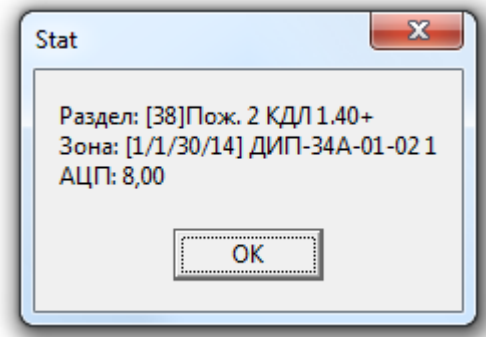

В котором отображается:

- Номер и название раздела,
- Адрес и название зоны,
- АЦП зоны.

Состав пунктов подменю для меню «Самые показательные» зависит от набора групп. Для группы «Прочие» поиск происходит сразу для всех типов зон группы.

,

5. «Настройки» - вызов окна «Настройки» (см. главу «12.4 Окно «Настройки»»).

## 12.5.1.3 Открытие окна с текущей историей зоны.

Если нажать на 'столбике' ( - المحصِّل ), отображающем текущее значение АЦП какой-либо зоны, правой кнопкой мыши, то произойдёт открытие окна «Текущая история зоны», в котором будет в реальном времени отображаться изменение текущего значения АЦП данной зоны:

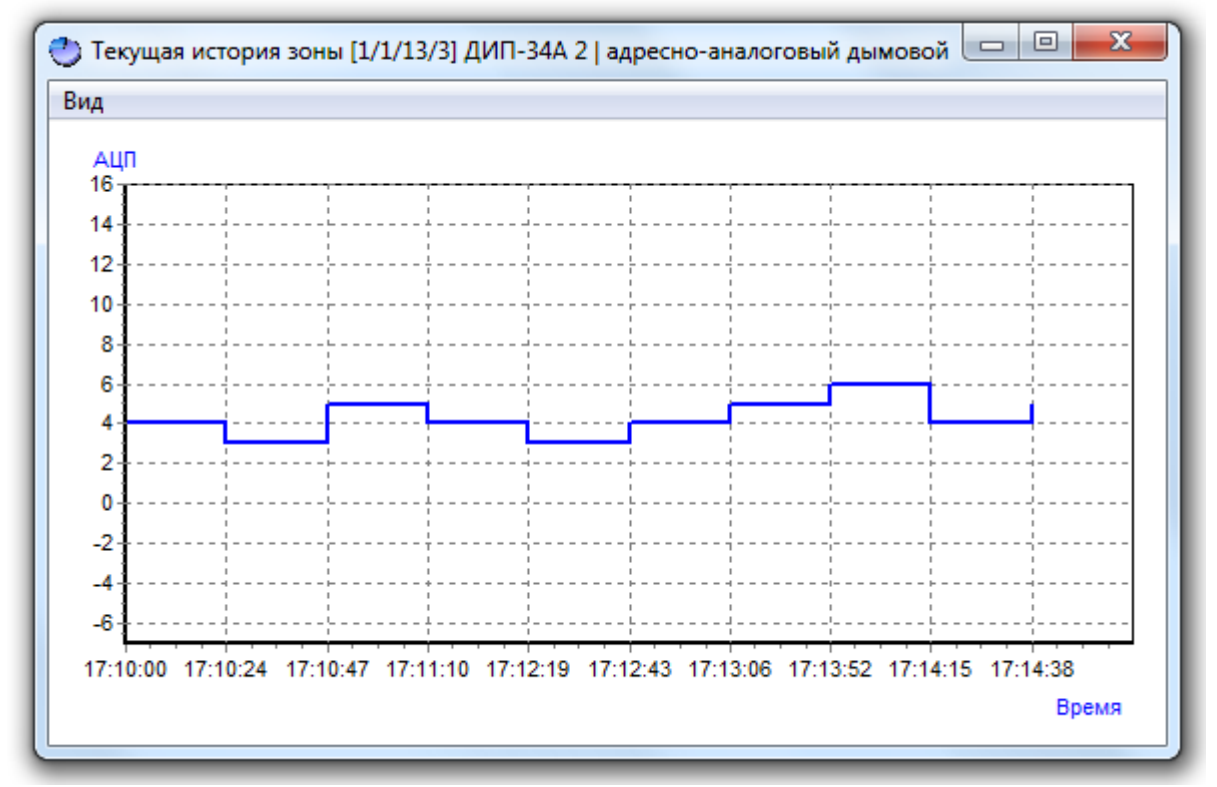

Масштаб отображения можно изменять также как и в области графического отображения текущих значений АЦП зон (см. пункт «12.5.1.1.2 Область графического отображения текущих значений АЦП зон»).

Возможно открытие нескольких окон с текущей историей различных зон, но для одной зоны можно открыть только одно окно с текущей историей.

Внимание! Если для группы отмечено свойство «Группировать зоны», и окно вызывается нажатием на столбце сгруппированных зон, то в окне с текущей историей будут отображены графики с текущей историей всех сгруппированных зон.

Для переключения между открытыми окнами с историями зон можно использовать пункт меню «Окна» (см. главу «12.3 Меню сетевого клиента «Статистика»»).

У данного окна доступно меню, содержащее следующие пункты: Вид

Длина истории зоны Показывать значения в точках Показывать легенду

«Длина истории зоны» - число отображаемых значений текущих показаний АЦП.

Пример отображения текущей истории зоны: - длиной 5:

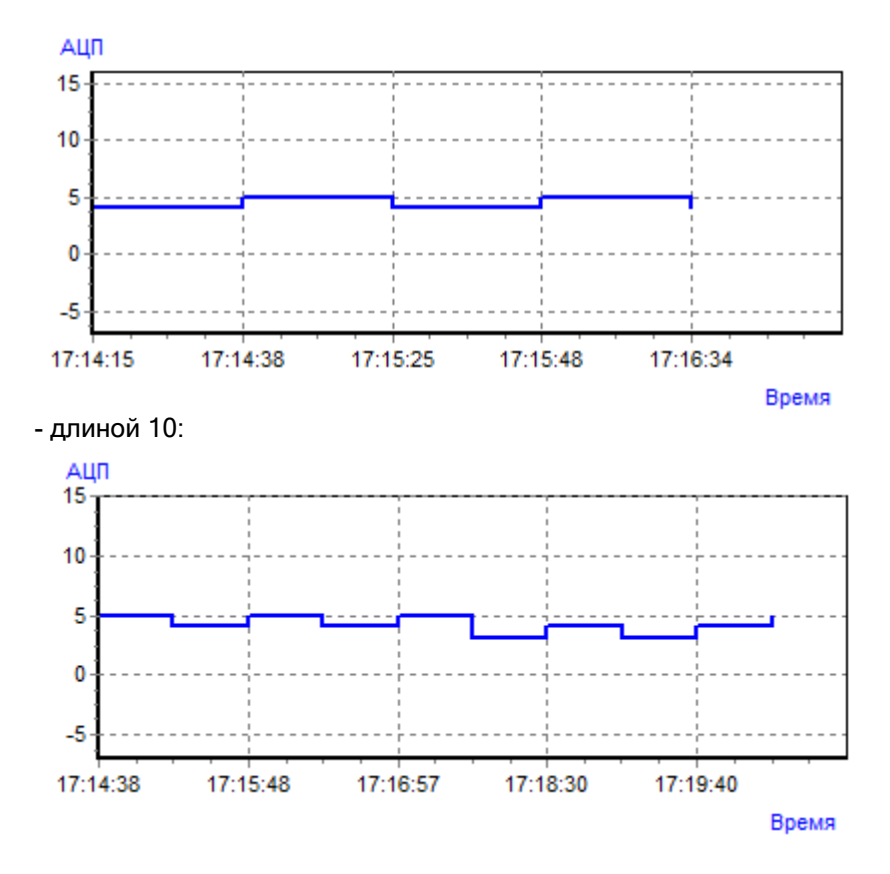

При выборе данного пункта меню отобразится диалоговое окно, в котором требуется ввести длину истории зоны:

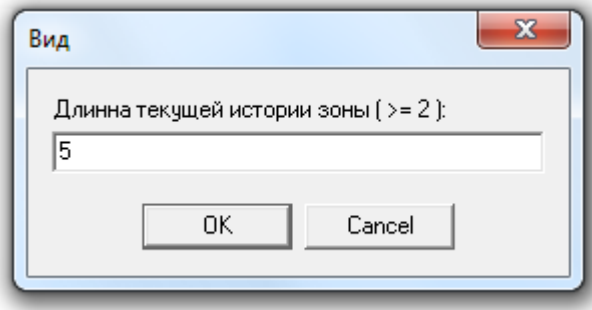

• «Показывать значения в точках» - опция включающая  $\left\lfloor \sqrt{\right\rfloor}$  Показывать значения в точках

или выключающая ( Показывать значения в точках ) отображение числовых значений АЦП на графике.

Пример отображения текущей истории зоны с отображением значений:

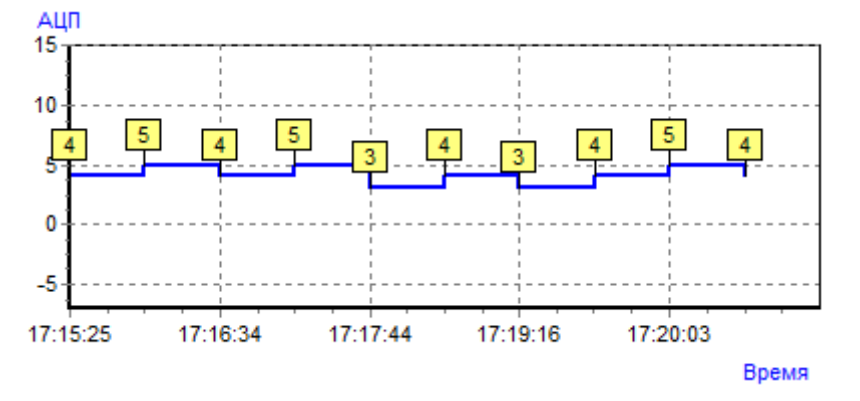

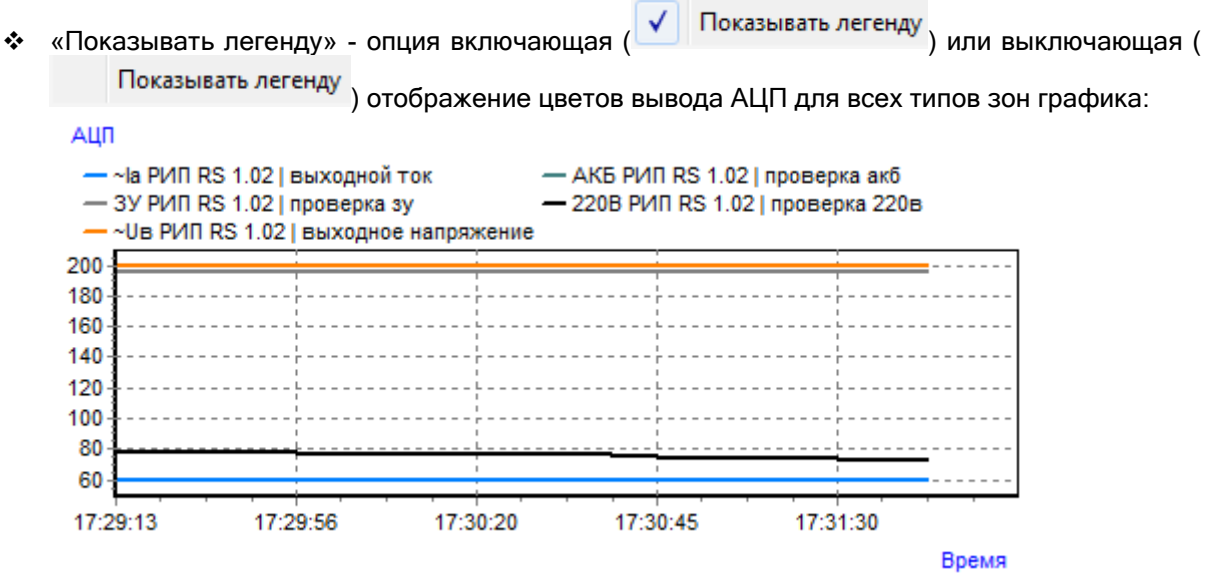

Данную функцию имеет смысл использовать только для графиков с сгруппированными зонами.

#### **ДА** Самые показательные 12.5.2 Страница «Самые показательные».

Данная страница предназначена для просмотра разделов с самым большим значением АЦП (или зон входящих в разделы) рабочих мест, выбранных при запуске сетевого клиента «Статистика» и с которыми была установлена связь.

## 12.5.2.1 Интерфейс страницы «Самые показательные».

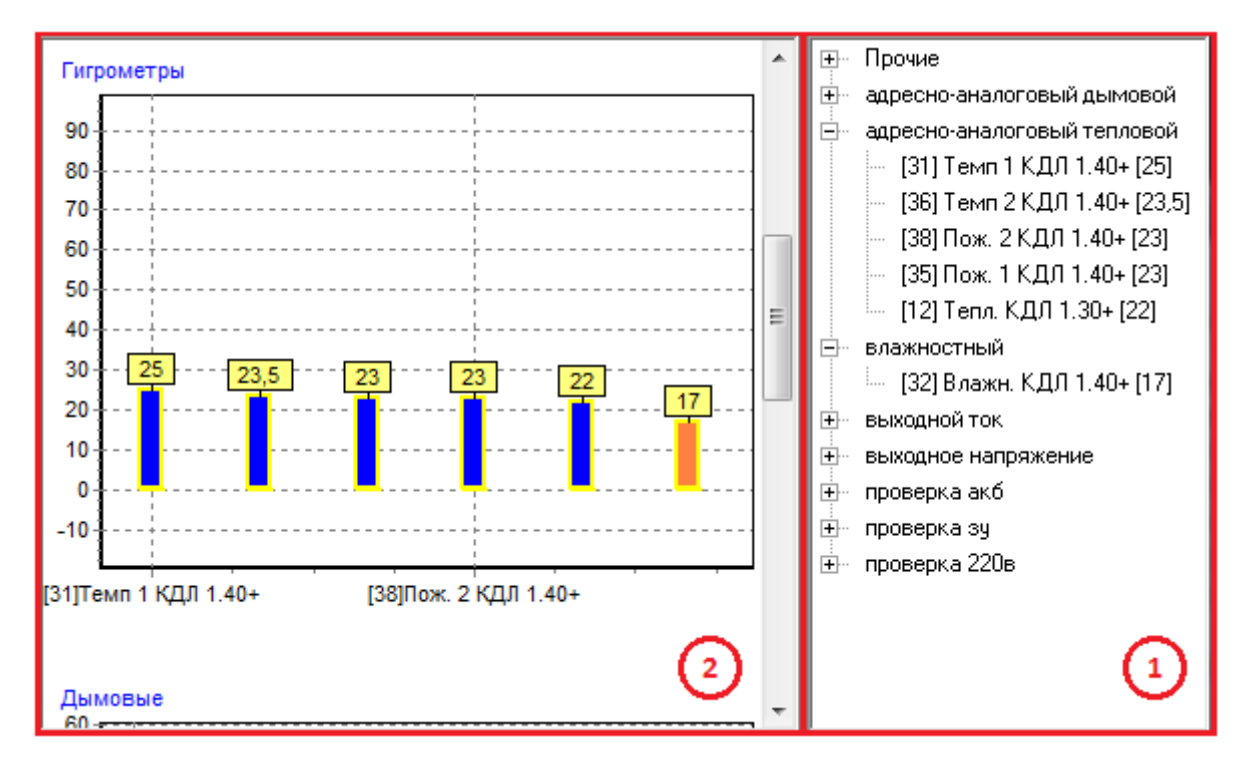

Внешний вид страницы «Самые показательные» приведен на скриншоте:

Как видно на скриншоте, страница «Самые показательные» состоит из двух областей (выделены красным цветом):

Область отображения списков разделов или списков зон;

 Область графического отображения текущих средних значений АЦП разделов или текущих значений АЦП зон.

### 12.5.2.1.1 Область отображения списков разделов или зон.

В данной области отображаются списки:

- Разделов, отсортированных по типу зон:
	- ∓⊢ Прочие ∄- адресно-аналоговый дымовой <u>Д</u> адресно-аналоговый тепловой - [31] Темп 1 КДЛ 1.40+ [25] [36] Темп 2 КДЛ 1.40+ [23,5] [38] Пож. 2 КДЛ 1.40+ [23] [35] Пож. 1 КДЛ 1.40+ [23]. └┈ [12] Тепл. КДЛ 1.30+ [22] . **H**- влажностный ⊟- выходной ток ... [48] Раздел РИП 1.02 [59] ⊟… выходное напряжение └-- [48] Раздел РИП 1.02 [200] ∄– проверка акб ∄– проверка зу ∄– проверка 220в либо
- Зон, отсортированных по типу:
	- ⊞- Прочие ∄- адресно-аналоговый дымовой ⊟- адресно-аналоговый тепловой - [1/1/30/3] C2000-BT T [25] - [1/1/30/11] С2000-ИП-02-02 1 [24] - [1/1/30/8] С2000-ИП-01 1 [23]  $-11/1/30/101$  C2000-ИП-01 2 [23] - [1/1/30/16] С2000-ИП-02-02 2 [23] [1/1/13/4] С2000-ИП 1 [22]  $-$  [1/1/13/5] C2000-ИП 2 [22] <u>+</u> влажностный Ėŀ ВЫХОДНОЙ ТОК ↓ [1/1/35/2] ≅Iа РИП RS 1.02 [59] **H** Выходное напряжение ∄– проверка акб ⊞- проверка зч
	- ∄– проверка 220в

Для отображения списков разделов необходимо выбрать пункт меню «Опции»/«Разделы», а для отображения списков зон, необходимо выбрать пункт меню «Опции»/«Зоны» (см. главу «12.5.2.2 Опции для страницы «Самые показательные»»).

При выборе какого-либо раздела или зоны, происходит фокусировка на текущем среднем значении АЦП выбранного раздела или текущем значении АЦП выбранной зоны (АЦП выделяется цветом, установленным для выделенного состояния данного типа зоны) в области графического отображения текущих средних значений АЦП разделов или зон (см. следующий пункт 12.5.2.1.2).

Если нажать на названии какого-либо раздела правой кнопкой мыши, то произойдёт переключение на вкладку «Текущее состояние» и отображение значений АЦП зон данного раздела.

## 12.5.2.1.2 Область графического отображения текущих средних значений АЦП разделов или зон.

В данной области в графическом виде отображаются в порядке убывания:

средние значения АЦП разделов,

- либо
- значения АЦП зон.

Стоит напомнить, что на странице «Самые показательные», типы отображаемых графиков берутся из списка групп. То есть отображаются графики, соответствующие имеющемуся набору групп.

Стандартный набор групп по умолчанию (при наличии соответствующих зон на рабочих местах, с которыми установлена связь):

- Дымовые (адресно-аналоговые дымовые),
- Гигрометры (адресно-аналоговые тепловые и влажностные),
- Рипы (выходной ток, выходное напряжение, проверка АКБ, проверка ЗУ, проверка 220В),
- Прочие (все остальные типы).

Для каждой группы отображаются значения АЦП разделов или зон тех типов, которые входят в группу.

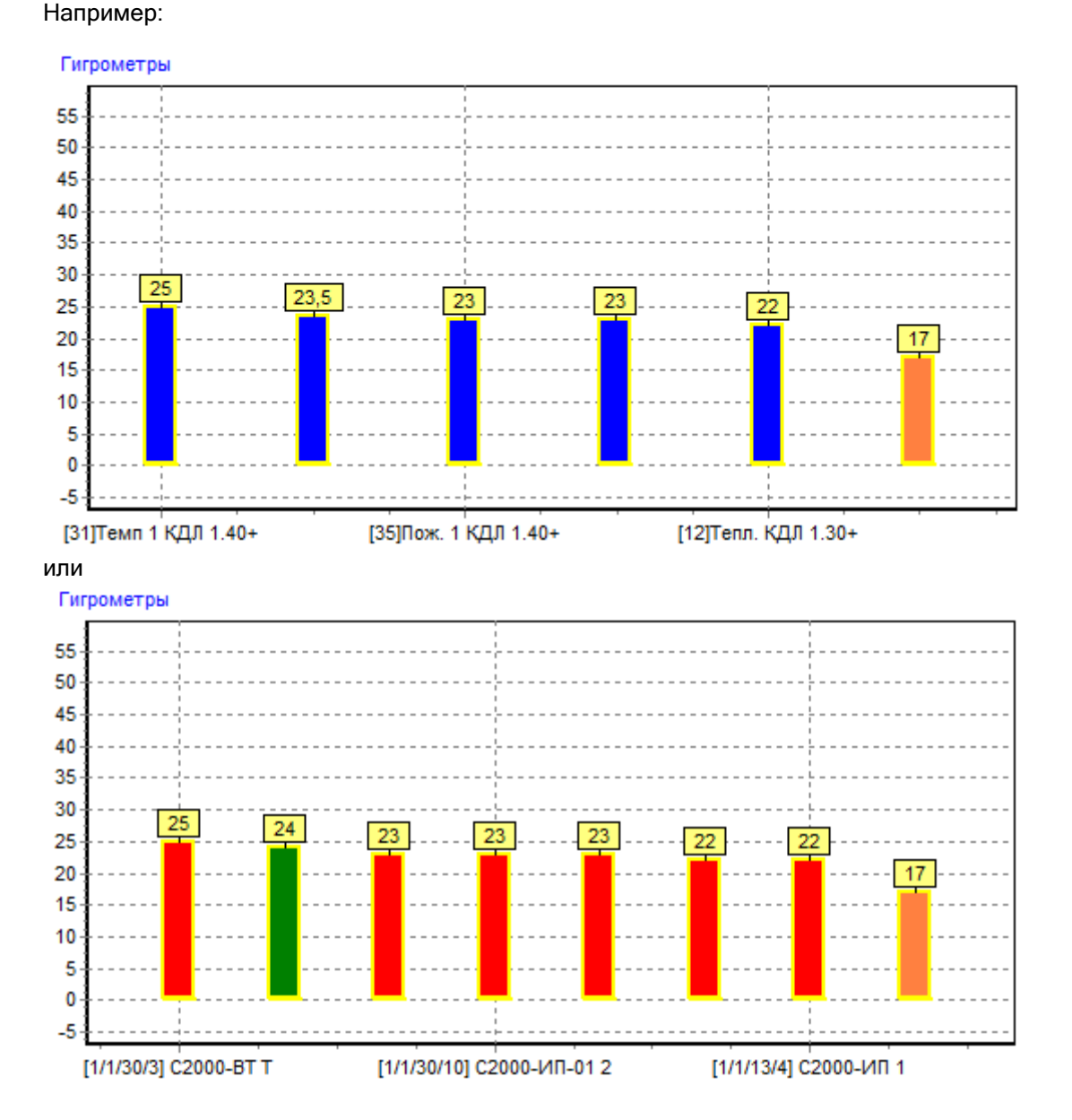

Как видно на скриншотах на графике отображается:

- Единицы измерения значения АЦП:
	- **GO** 55 50  $\sim$   $-$ 45 40 35 30 25 20 15 10 5 0  $-5$  $-10$  $-15 -$
- Средние значения АЦП разделов или зон:
	- $\overline{23}$ .

(Число одновременно отображаемых значений АЦП регулируется параметром «Максимальное число одновременно отображаемых зон на графиках самых показательных значений» в окне «Настройки» на вкладке «Настройки параметров запуска и работы программы» (см. главу «12.4 Окно «Настройки»»)).

Внимание! Если для группы отмечено свойство «Группировать зоны», то сгруппированные типы зон будут отображаться одним столбцом:

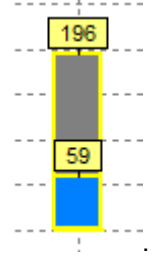

Среднее значение АЦП раздела или зоны на графике отображается цветом, соответствующим установленному для данного состояния цвету в настройках программы.

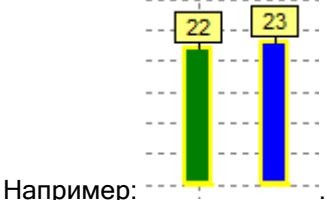

Есть три состояния зоны:

- Обычная зона,
- Выделенная зона,
- Тревожная зона.

Масштаб графического отображения средних значений АЦП разделов или зон можно изменять:

 Для увеличения масштаба необходимо нажать на графике левой кнопкой мыши и в направлении вниз-вправо (на скриншоте показано красной стрелкой) выделить прямоугольную область, которую требуется увеличить и отображать:

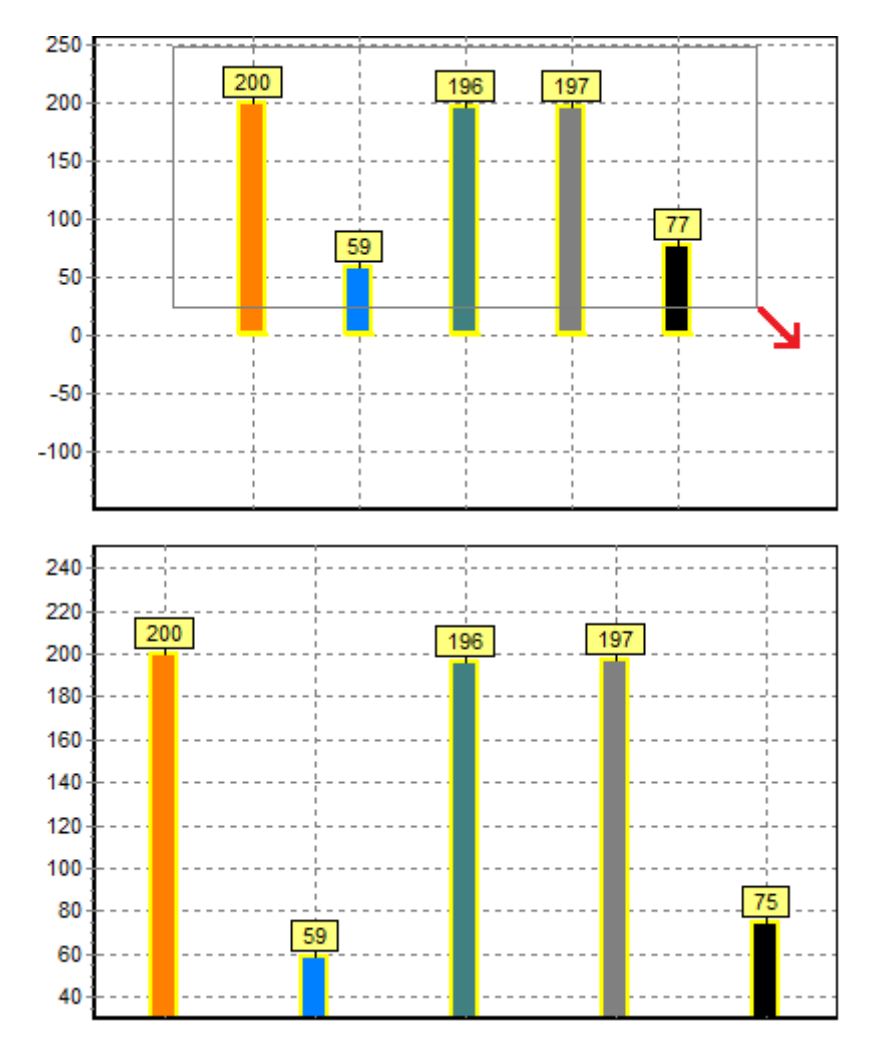

 Для возврата к исходному масштабу необходимо нажать на графике левой кнопкой мыши и в направлении вверх-влево (на скриншоте показано красной стрелкой) выделить небольшую прямоугольную область:

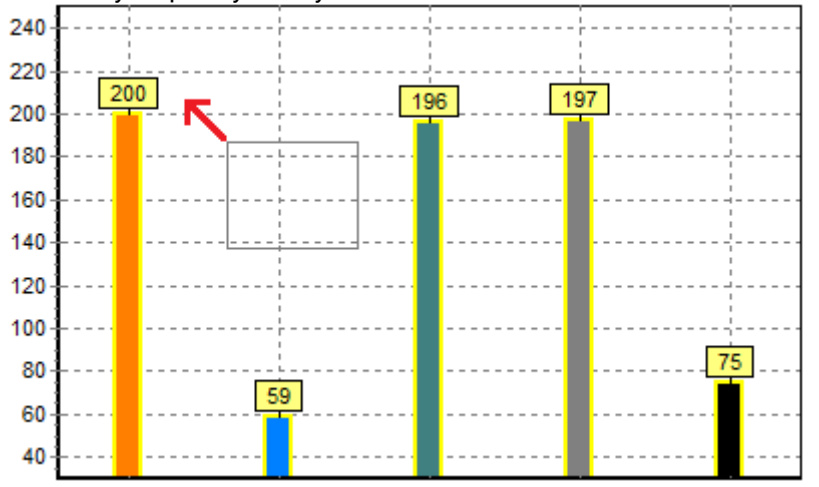

Если после увеличения масштаба не все зоны умещаются на графике, то для перемещения по графику влево или вправо, необходимо нажать на свободной области графика (не на текущем АЦП какой-либо зоны) правой кнопкой мыши и, не отпуская кнопку мыши, передвинуть график влево или вправо.

Важно! «Ядро опроса» запрашивает значения АЦП зон с интервалом указанным в Базе данных для данного рабочего места. В случае изменения значения АЦП зоны (для адресно-аналоговых датчиков на величину «Значения гистерезиса»), «Ядро опроса» записывает АЦП зоны в таблицу ADC Базы данных и посылает его сетевому клиенту «Статистика».

Соответственно, в этом случае сетевой клиент «Статистика» на странице «Самые показательные» меняет среднее значение АЦП раздела или зоны, и обновляет графики отображения среднего значения АЦП разделов или зон.

Для получения текущего значения АЦП всех зон следует воспользоваться пунктом меню «Файл»/«Общий запрос АЦП» (см. пункт 12.3 Меню сетевого клиента «Статистика»).

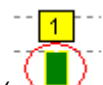

Если подвести указатель мыши к 'столбику' ( $\frac{\sqrt{2}}{2}$ ), отображающему:

 среднее значение АЦП какого-либо раздела то отобразится всплывающая подсказка, содержащая номер и название раздела:

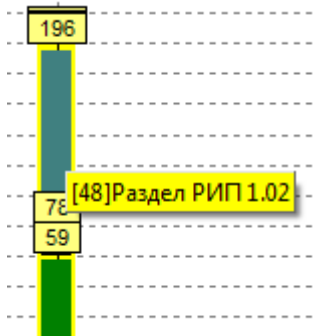

- значение АЦП какой-либо зоны, то отобразится всплывающая подсказка, содержащая:
	- a. адрес,
	- b. АЦП,
	- c. название зоны,
	- d. тип зоны.

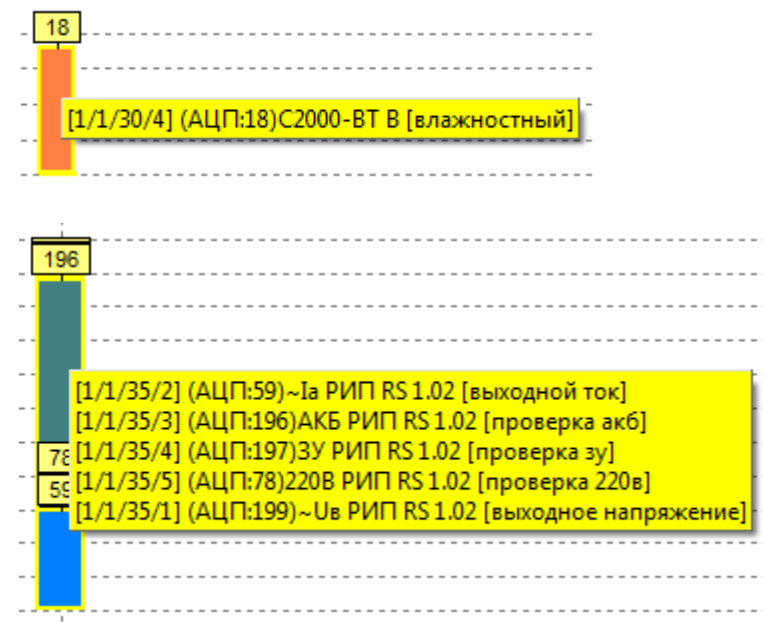

Внимание! Если для соответствующей группы был установлен флаг «Скрывать реальные типы зон», то вместо типа зоны отобразится название группы:

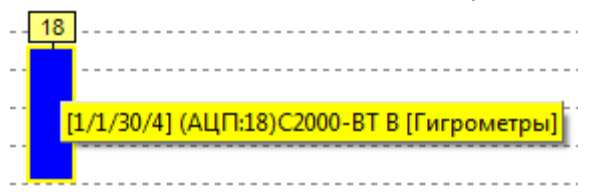
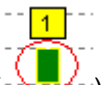

Если нажать на 'столбике' ( $\sim$  ), отображающем среднее значение АЦП какого-либо раздела правой кнопкой мыши, то произойдёт переключение на вкладку «Текущее состояние» и отображение значений АЦП зон данного раздела.

#### 12.5.2.2 Опции для страницы «Самые показательные».

В меню «Опции» для страницы «Самые показательные» доступны следующие пункты:  $O<sub>II</sub>$ 

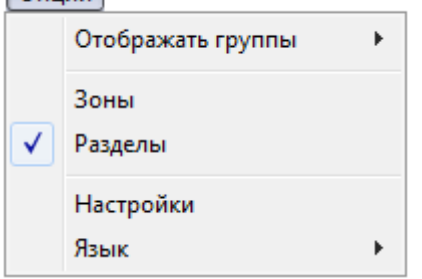

1. «Отображать группы»

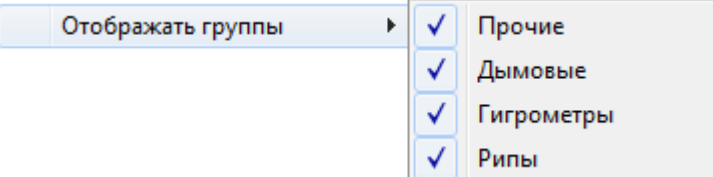

Стоит напомнить, что на странице «Самые показательные», типы отображаемых графиков берутся из списка групп. То есть возможно отображение графиков, соответствующих имеющемуся набору групп.

При помощи описываемого пункта меню можно выбрать, какие типы графиков необходимо отображать, а какие – нет.

Состав пунктов подменю для меню «Отображать группы» зависит от набора групп.

- 2-3. «Зоны» и «Разделы» взаимоисключающие пункты, из которых требуется выбрать один:
	- a. «Зоны» отображение на странице «Самые показательные» списков зон и графиков текущих значений АЦП зон;
	- b. «Разделы» отображение на странице «Самые показательные» списков разделов и графиков текущих средних значений АЦП разделов.

4. «Настройки» - вызов окна «Настройки» (см. главу «12.4 Окно «Настройки»»).

# 12.5.3 Страница «История».

Данная страница предназначена для просмотра истории изменения показаний АЦП зон.

Просмотр истории изменения показаний АЦП зон возможен только при наличии связи с «Центральным Сервером системы».

В случае отсутствия связи с «Центральным Сервером системы» при переходе на страницу «История» отобразится сообщение:

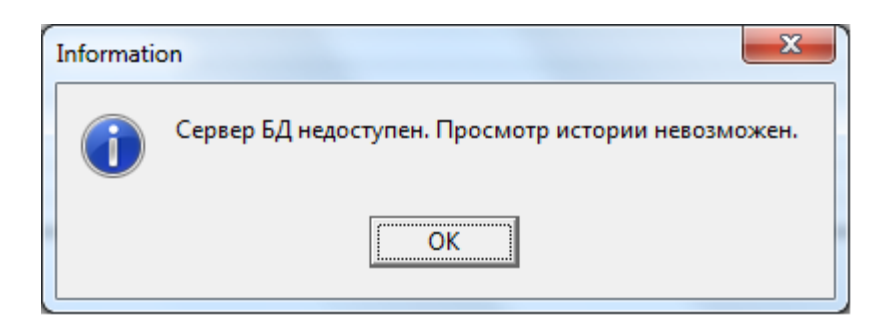

## 12.5.3.1 Интерфейс страницы «История».

Внешний вид страницы «История» приведен на скриншоте:

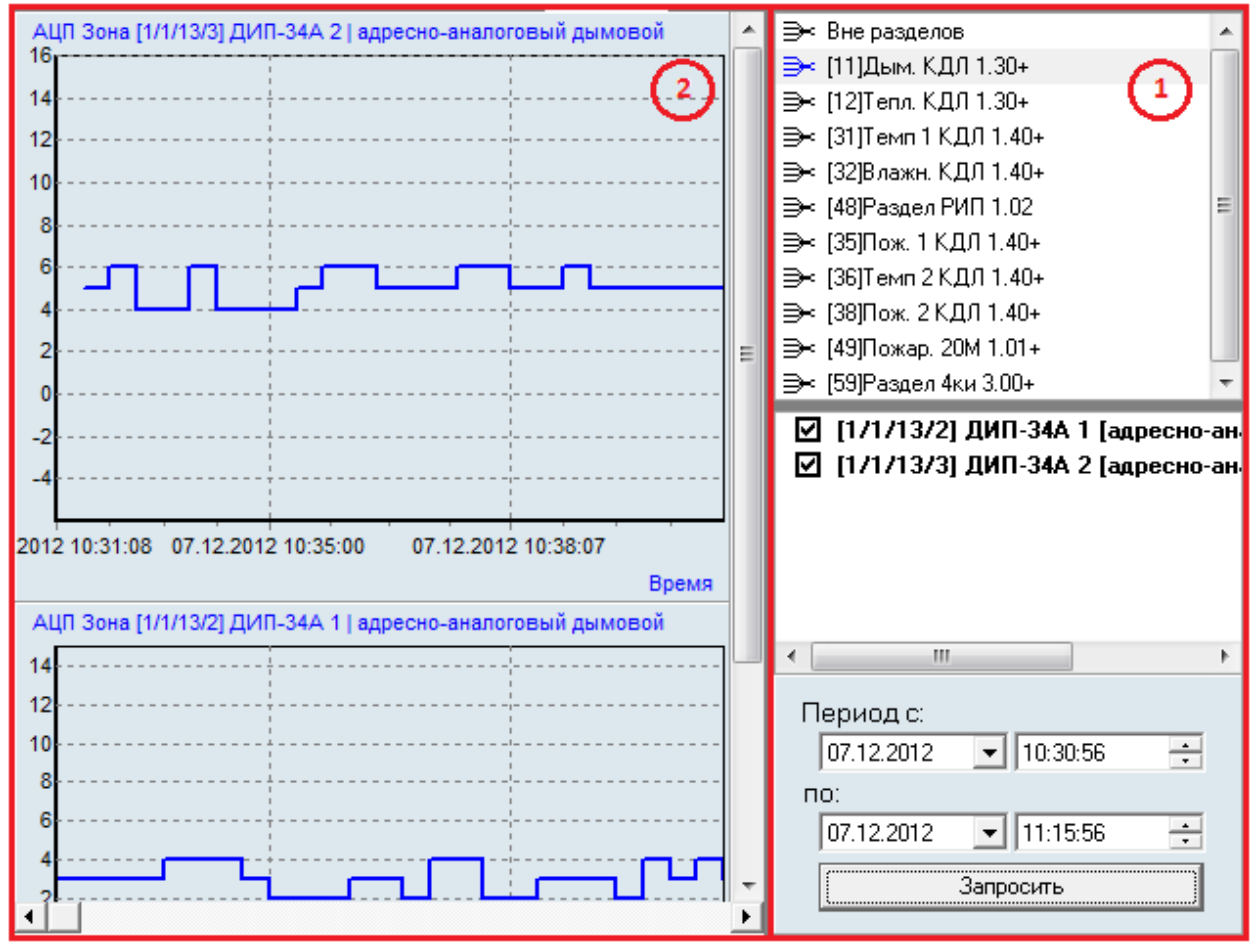

Как видно на скриншоте, страница «Самые показательные» состоит из двух областей (выделены красным цветом):

- Область выбора раздела (и зон раздела) или зон не входящих в разделы, и выбора интервала для просмотра истории показаний АЦП;
- Область графического отображения истории показаний АЦП зон.

#### 12.5.3.1.1 Область выбора раздела или зон не входящих в разделы, и интервала для просмотра истории показаний АЦП.

В области выбора раздела (и зон данного раздела) или зон не входящих в разделы, и выбора интервала для просмотра истории показаний АЦП, требуется выбрать: 1.

o либо раздел и требуемые зоны, входящие в данный раздел,

o либо узел «Вне разделов» и зоны, не входящие в разделы,

история показаний АЦП которых будет отображаться в области графического отображения истории показаний АЦП зон;

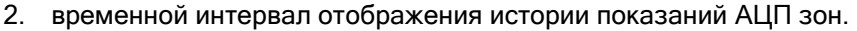

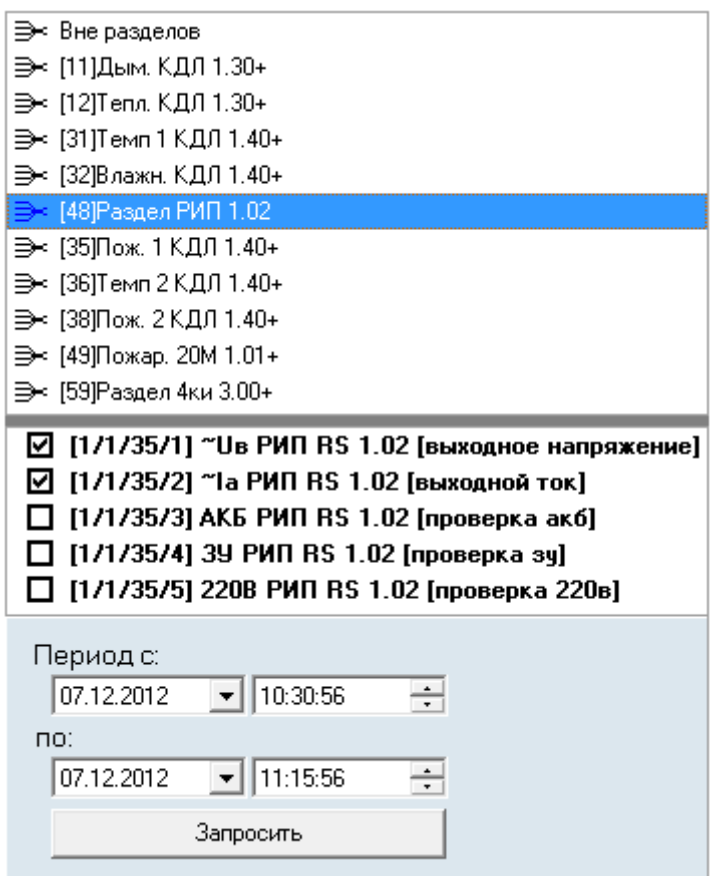

Для отображения истории показаний АЦП зон, входящих в какой-либо раздел, ибо зон, не входящих в разделы, необходимо:

1. Выбрать необходимый раздел в списке разделов, либо узел «Вне разделов»:

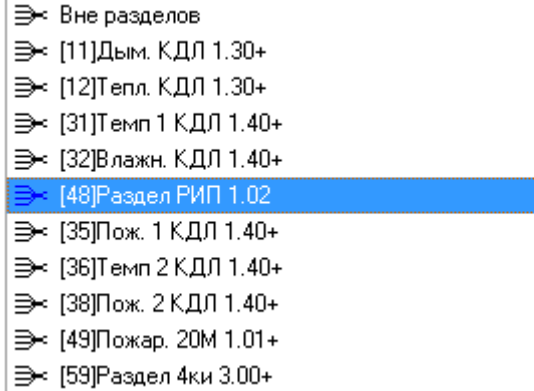

(Перед названием раздела отображается его номер).

- 2. Выбрать, историю показаний АЦП каких зон необходимо отображать:
	- $\boxdot$  [1/1/35/1]  $\text{``Use PMT RS 1.02 [BbkOąhoe hanpsxenue]}$
	- ☑ [1/1/35/2] "la РИП RS 1.02 [выходной ток]
	- $\Box$  [1/1/35/3] АКБ РИП RS 1.02 [проверка акб]
	- $\Box$  [1/1/35/4] 3У РИП RS 1.02 [проверка зу]
	- $\Box$  [1/1/35/5] 220В РИП RS 1.02 [проверка 220в]

(Перед названием зоны отображается её адрес, а после названия отображается её тип.)

Для выбора всех зон, входящих в раздел, или для снятия отметок со всех зон, необходимо нажать правой кнопкой мыши на названии любой зоны раздела и в появившемся меню выбрать требуемое действие:

 $\overline{M}$  [1/1/35/11  $\gamma$ He PMH RS 1.02 IBN YOU HO HANDO WEBUAL

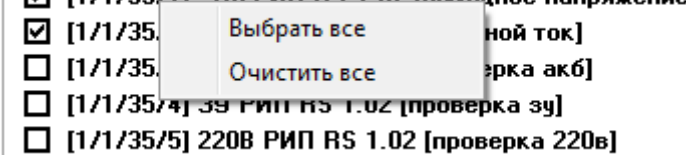

3. Выбрать интервал отображения истории показаний АЦП, введя:

.

**o** дату и время начала интервала:<br>Период с:

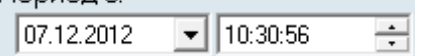

o дату и время окончания интервала:

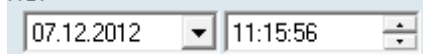

4. Нажать кнопку «Запросить»:

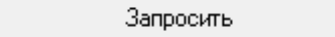

Если выбрать какую-либо зону, то, в случае уже выведенных графиков с историями показаний зон, произойдет переключение на график с историей показаний АЦП для данной зоны.

В случае, если для выбранного периода отсутствует сохраненная статистика, то при нажатии на кнопку «Запросить» будет выведено соответствующее предупреждение:

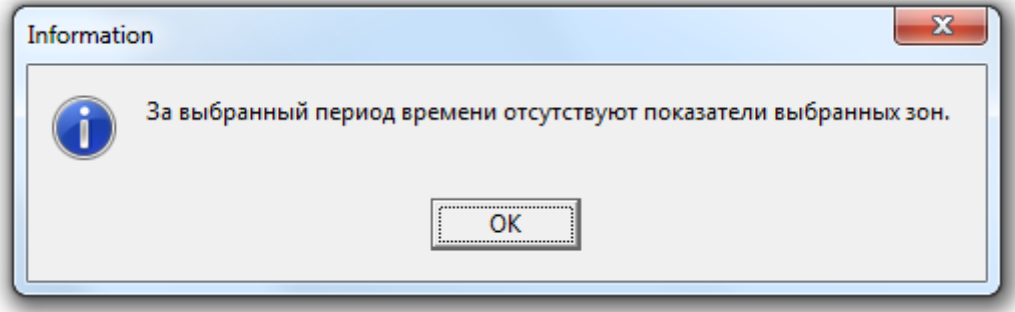

#### 12.5.3.1.2 Область графического отображения истории показаний АЦП зон.

В данной области в графическом виде отображаются истории показаний АЦП выбранных зон:

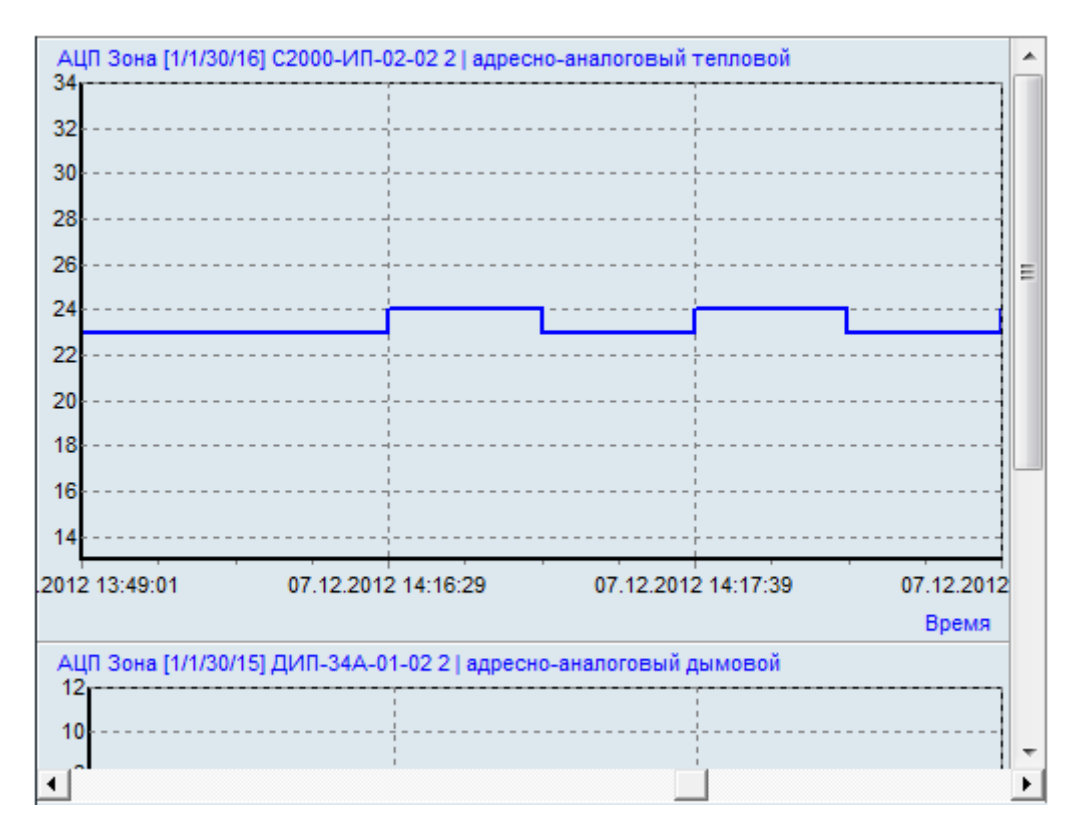

Как видно на скриншотах на графиках отображается:

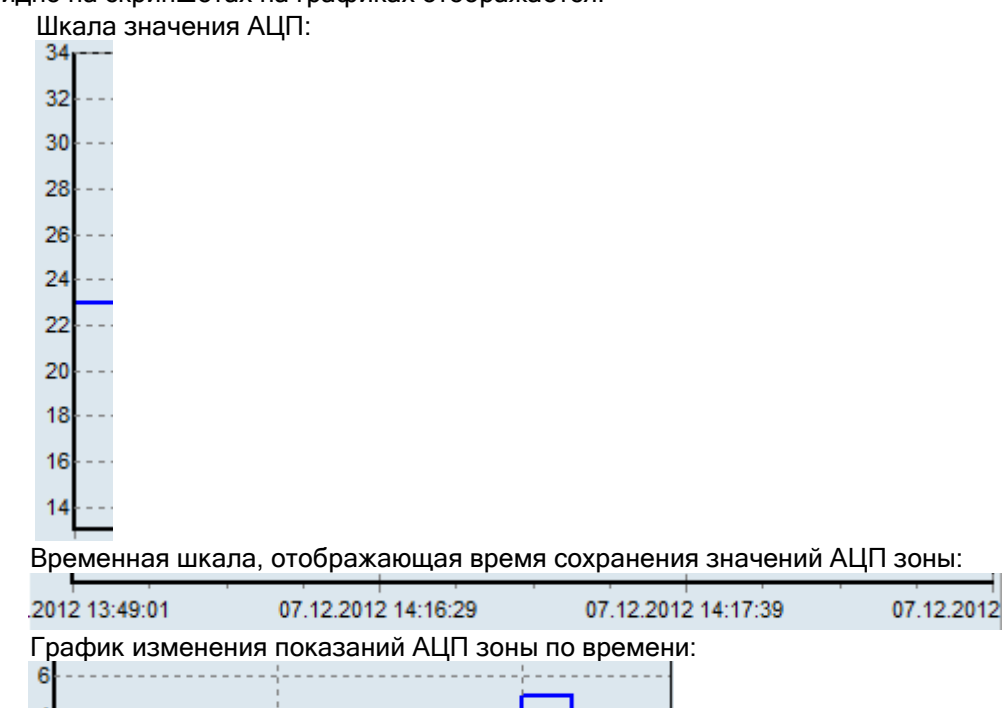

Имеется возможность перемещения по графику, изменение масштаба отображения и числового отображения показаний АЦП (см. следующую главу «12.5.3.2 Опции для страницы «История»»).

.

## 12.5.3.2 Опции для страницы «История».

2  $\mathfrak{g}$ 

В меню «Опции» для страницы «История» доступны следующие пункты:

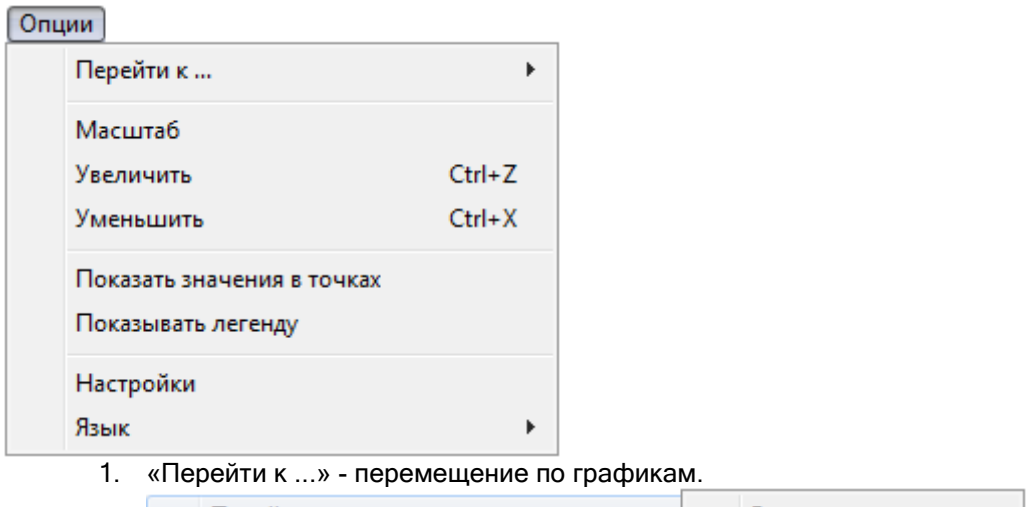

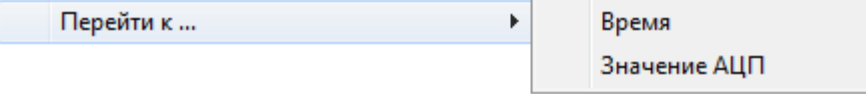

«Время» - перемещение по графику к указанному времени.

Если для каких-либо зон была выведена история показаний АЦП, то при нажатии на данный пункт меню отображается диалоговое окно, в котором необходимо указать время, к которому требуется переместиться по графику истории показаний АЦП:

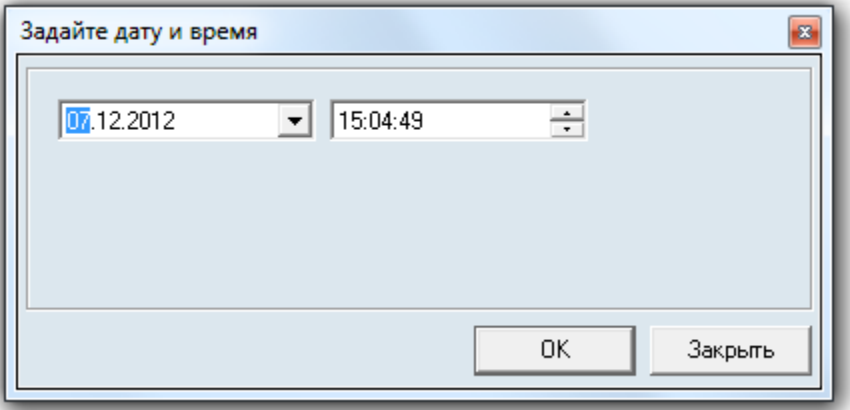

Произойдет перемещение по графику истории показаний АЦП до указанного времени.

Если введенное значение не входит во временной интервал, то отобразится сообщение:

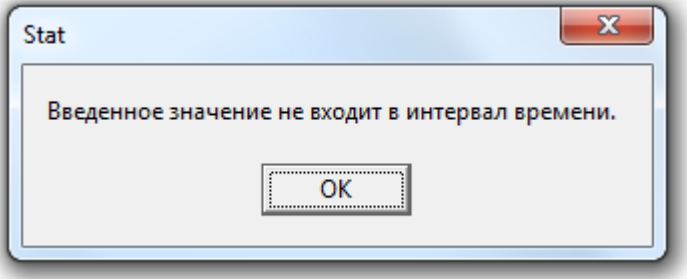

«Значение АЦП» - перемещение по графику к указанному значению АЦП.

Если выбрать какую-либо зону в списке зон какого-либо раздела, а для данной зоны была выведена история показаний АЦП, то при нажатии на пункт меню «Значение АЦП» отображается диалоговое окно, в котором необходимо указать значение АЦП, к которому требуется переместиться:

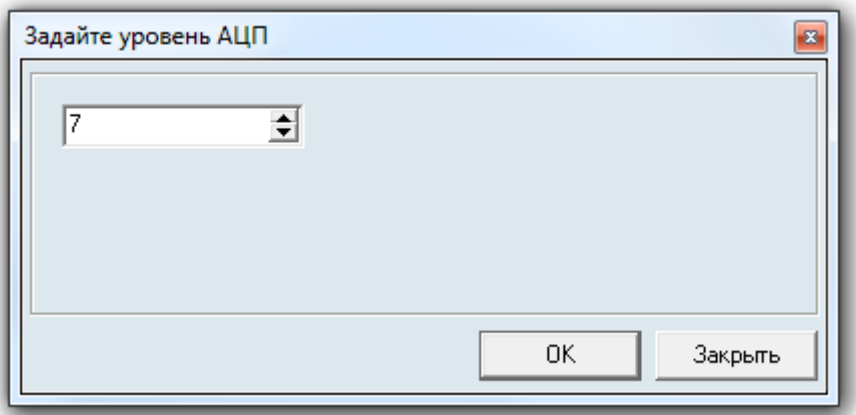

Произойдет перемещение по графику выбранной зоны до первого значения АЦП с начала временного интервала, равного указанному значению.

Если во всем временном интервале значение АЦП не было равно указанному значению, то отобразится сообщение:

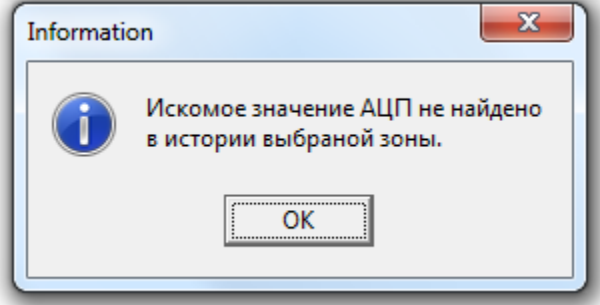

В случае если не была выбрана какая-либо зона, то отобразится сообщение:

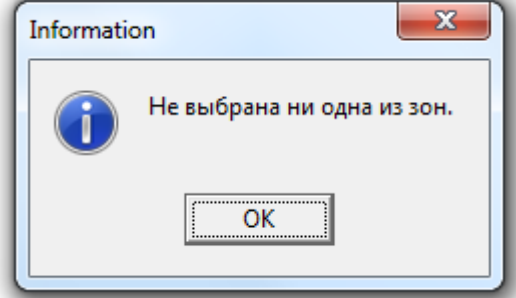

В этом случае, перед поиском необходимого значения АЦП, требуется выбрать одну из зон, для которых была выведена история показаний АЦП.

В случае если была выбрана зона, не представленная на графике, то отобразится сообщение:

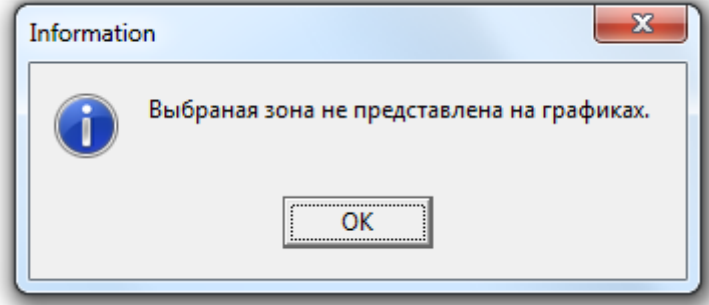

В этом случае, перед поиском необходимого значения АЦП, требуется выбрать одну из зон, для которых была выведена история показаний АЦП.

2. «Масштаб» - число временных интервалов, одновременно отображаемых на графике показаний АЦП зон.

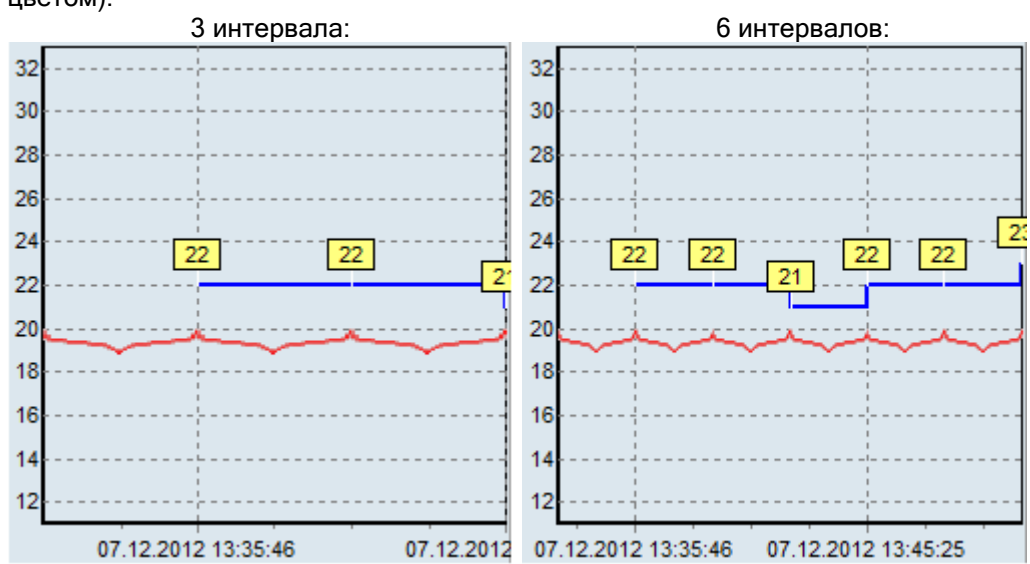

Пример отображения одного и того же графика (интервалы отмечены красным цветом):

При выборе данного пункта меню отображается диалоговое окно, в котором требуется ввести необходимое число интервалов:

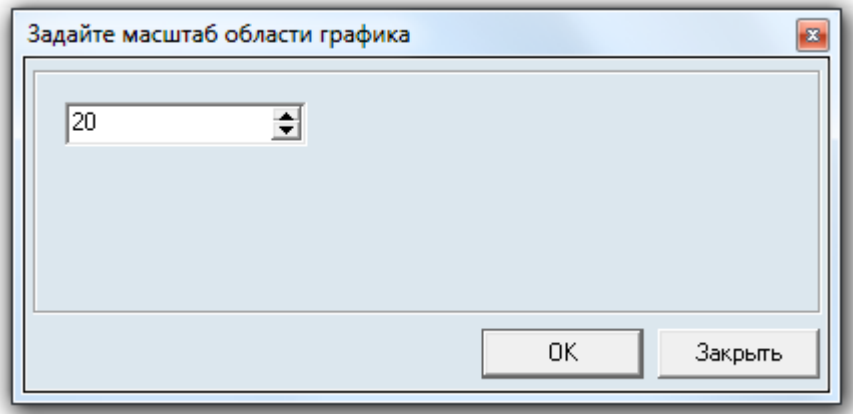

Минимально допустимое число – 2 интервала. Максимальное допустимое число – 10000 интервалов.

- 3. «Увеличить» увеличение масштаба отображения графика показаний АЦП зон на 1.
- 4. «Уменьшить» уменьшение масштаба отображения графика показаний АЦП зон на 1.
- 5. «Показать значения в точках» опция включающая ( V | Показать значения в точках) или выключающая ( Показать значения в точках ) отображение числовых значений АЦП на графике.

Пример отображения одного и того же графика: с отображением значений:

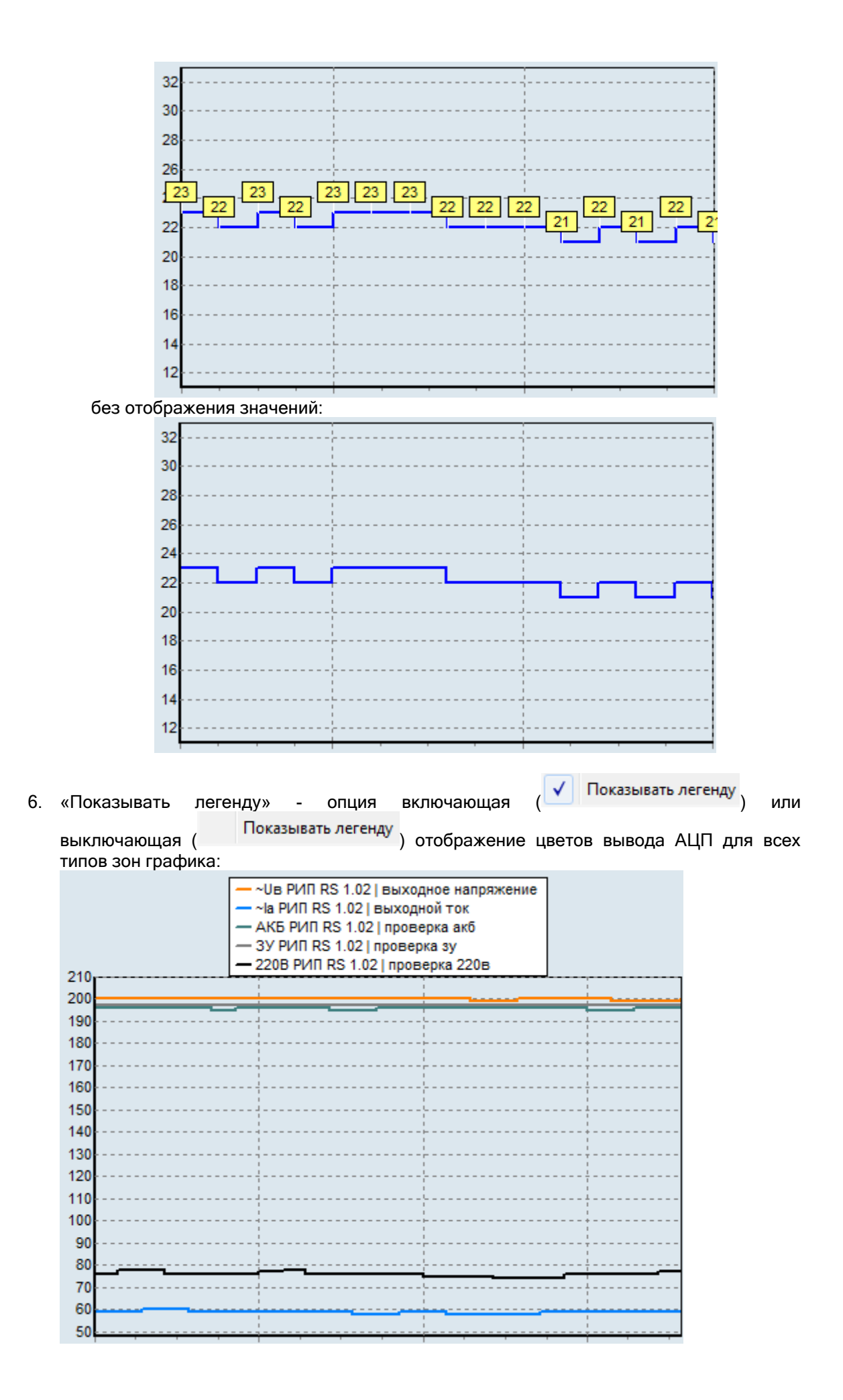

Данную функцию имеет смысл использовать только для графиков с сгруппированными зонами.

7. «Настройки» - вызов окна «Настройки» (см. главу «12.4 Окно «Настройки»»).

# 12.5.4 Страница «Журнал». <sup>•••••</sup>••••••••••

Как уже сообщалось (см. главу «12.5.1.2 Опции для страницы «Текущее состояние»»), при достижении или превышении текущего значения АЦП какой-либо из зон установленного уровня тревоги:

- зона считается находящейся в тревожном состоянии «Условная тревога»,
- текущее значение АЦП зоны отображается красным цветом,
- на странице «Журнал» отображается соответствующая запись о тревожном событии.

Соответственно на странице «Журнал» отображается список событий «Условная тревога».

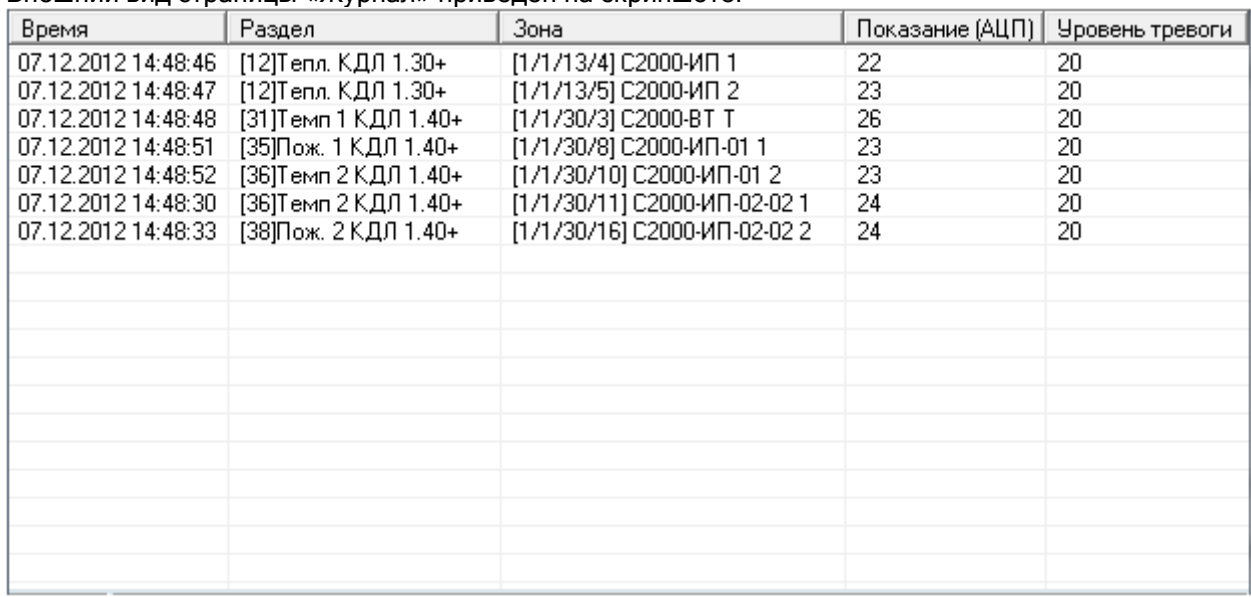

Внешний вид страницы «Журнал» приведен на скриншоте:

Как видно на скриншоте для каждого события «Условная тревога» отображается:

- Дата и время когда произошло событие,
- Номер и название раздела,
- Адрес и название зоны,
- Показание АЦП зоны, при котором была зафиксирована «Условная тревога»,
- Установленный уровень тревоги.

Для очистки журнала событий необходимо нажать на списке событий правой кнопкой мыши и в появившемся контекстном меню выбрать пункт «Очистить»:

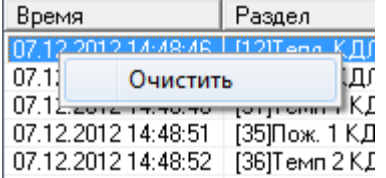

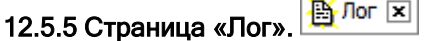

Данная страница доступна, если в пеню «Вид» отмечена опция «Лог»!

На данной странице отображаются события получения сетевым клиентом «Статистика» показаний АЦП зон от «Ядер опроса» АРМ «Орион Про».

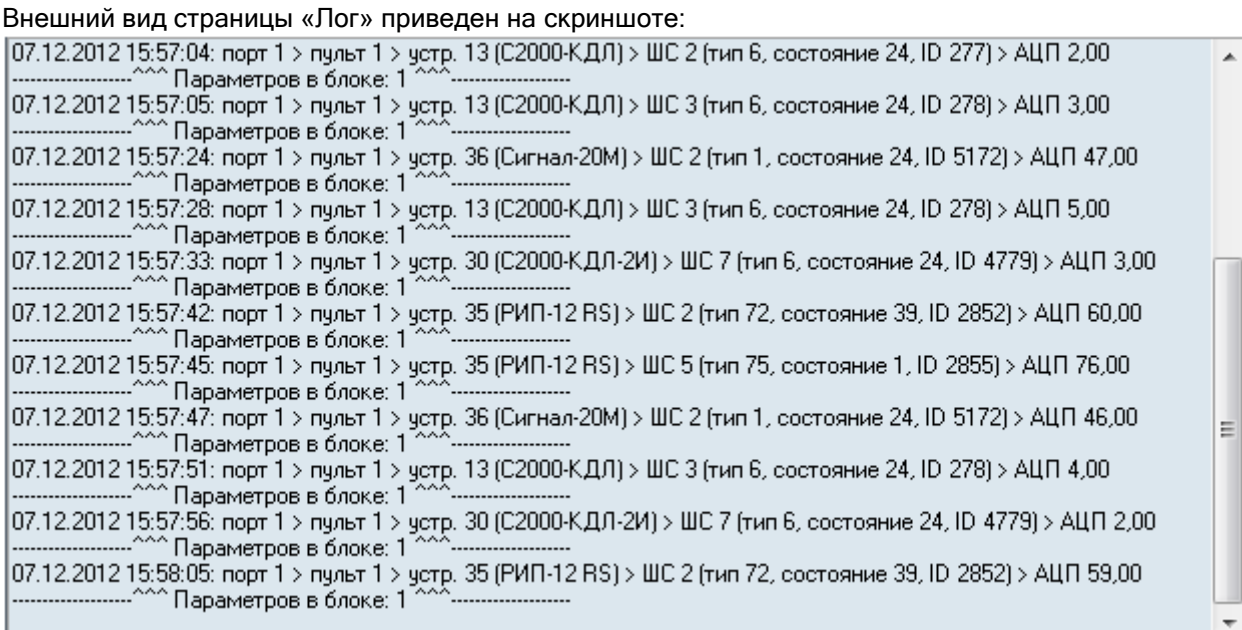

Если нажать правой кнопкой мыши на области списка, то отобразится контекстное меню:

Включить Очистить

- «Включить» опция включающая ( √ Включить), или отключающая ( Включить) добавление новых событий в список.
- «Очистить» пункт меню, при выборе которого список событий очищается.

# 12.6 Дополнительная информация.

# $\Pi$ .K.

 $\checkmark$ 

Если на графике показаний АЦП для какой-либо зоны отображается значение «П.К.», то возможные причины данной ситуации:

- датчик еще не опрошен Ядром опроса в течение некоторого времени после запуска Ядра опроса,
- отсутствует связь с Ядром опроса,
- датчик отсутствует или неисправен,
- неполадки в ДПЛС.

# 13. Персональная карточка.

Сетевой клиент «Персональная карточка» предназначен для создания сетевых рабочих мест верификации. Сетевые рабочие места верификации могут быть организованы на проходных и контрольно-пропускных пунктах для контроля соответствия человека его личным данным (Ф.И.О., фотографии, возраст и пр.).

Запуск программного модуля «Персональная карточка» производится из Оболочки системы. Запустите Оболочку системы, и кликните левой кнопкой мыши на соответствующей иконке в левой части панели Оболочки системы:

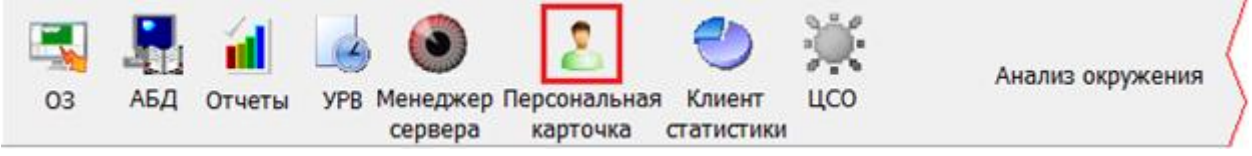

Также запуск Персональной карточки производится с помощью ярлыка «Персональная карточка» в группе «Болид» \ «АРМ Орион Про» в меню «Пуск» Windows:

- **APM OpuoH Tho 1.12** 
	- **22** Мастер импорта сотрудников
	- **А Находящие на объекте**
	- **В** Оболочка системы
	- Отображение статистики
	- **В** Персональная Карточка
	- **ОС** Сервер БД Орион
	- Удаление АРМ Орион Про
	- Управление сервером БД
	- **Документация**
	- **И Конфигурирование приборов**
	- **В Утилиты**

либо открытием исполнительного файла PersonCard.exe из каталога с установленным APM «Орион Про»).

,

В момент загрузки отобразится окно заставки и начнется загрузка Базы данных программным модулем «Персональная карточка»:

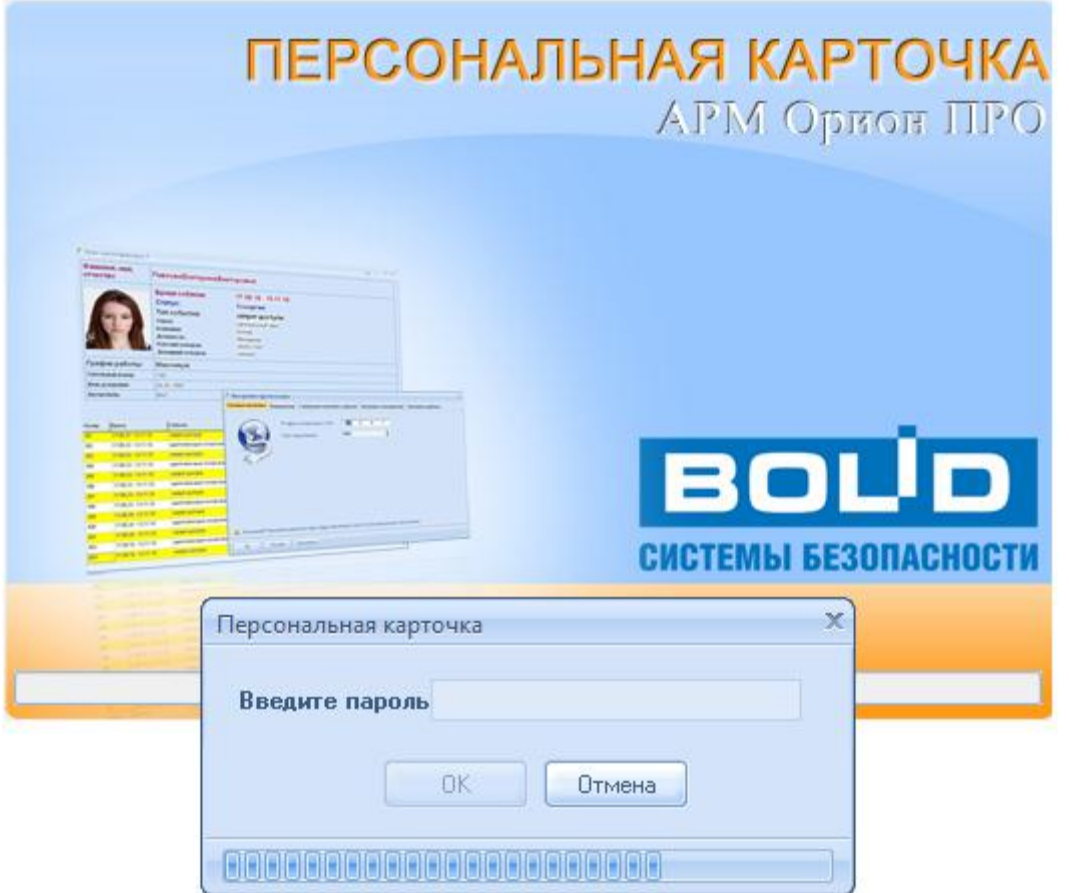

В случае если отсутствует связь с Центральным Сервером системы, то запуск Персональной карточки не будет произведен и отобразится соответствующее сообщение:

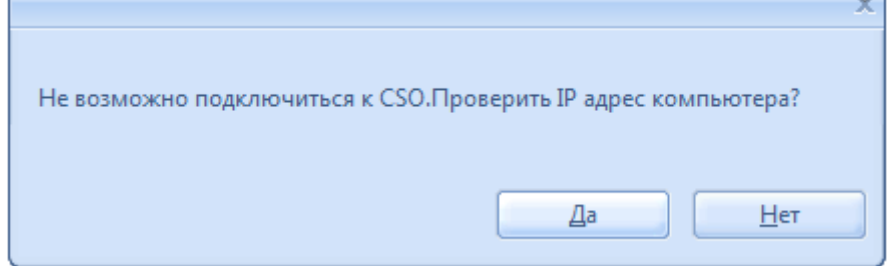

В случае наличия связи с Центральным Сервером системы будет произведена загрузка Базы данных, и после окончания загрузки будет отображен диалог, в котором необходимо ввести пароль для доступа к Персональной карточке:

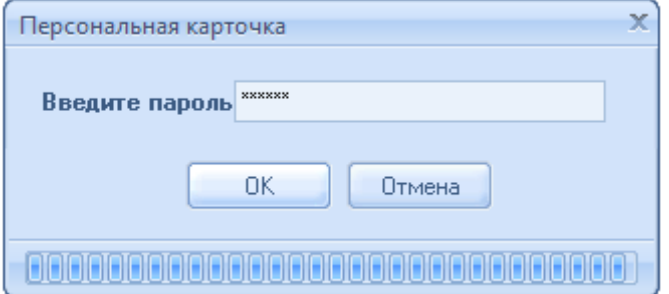

После запуска модуль Персональная карточка отображается в System Tray пиктограммой . Ранее открытые окна программы будут отображены на тех же местах, что и перед закрытием программы.

Закрытие Персональной карточки производится нажатием правой кнопкой мыши на пиктограмме Персональной карточки ( ) в System Tray и выбором пункта «Выход» в появившемся контекстном меню:

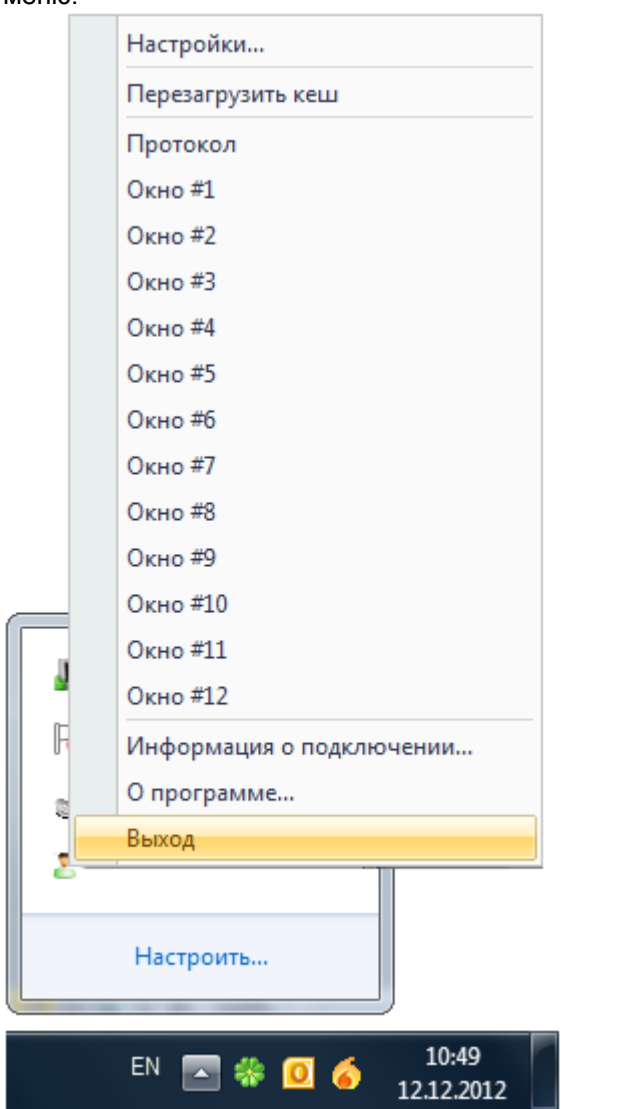

Данное контекстное меню также можно вызвать, нажав на кнопку **вы** в любом не сгруппированном окне программного модуля.

Далее будут рассмотрены следующие вопросы:

- 1. Конфигурирование сетевого клиента «Персональная карточка»;
- 2. Интерфейс сетевого клиента «Персональная карточка».
- 3. Логика работы сетевого клиента «Персональная карточка».

#### 13.1 Настройки.

Окно настроек Персональной карточки вызывается нажатием правой кнопкой мыши на пиктограмме Персональной карточки ( ) в System Tray и выбором пункта «Настройки» в появившемся контекстном меню:

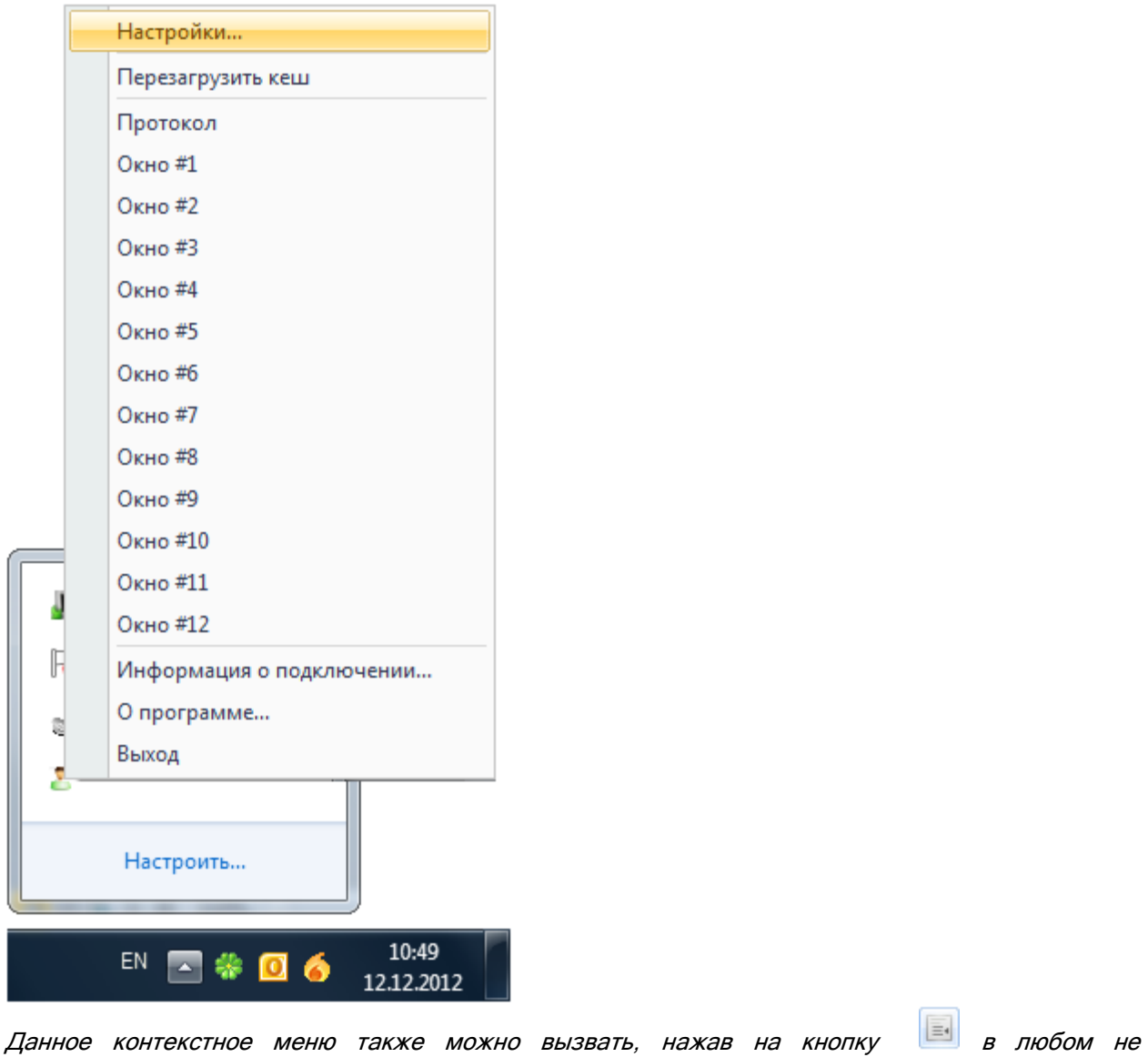

сгруппированном окне программного модуля.

Окно «Настройки» включает в себя 5 вкладок: • Настройки приложения  $\mathsf{X}^{\perp}$ Сетевые настройки Внешний вид Глобальные настройки событий Настройка считывателей Настройки шаблона

- «Сетевые настройки»,
- «Внешний вид»,
- «Глобальные настройки событий»,
- «Настройка считывателей»,
- «Настройки шаблона».

Далее в руководстве будут рассмотрены все указанные вкладки.

#### 13.1.1 Вкладка «Сетевые настройки».

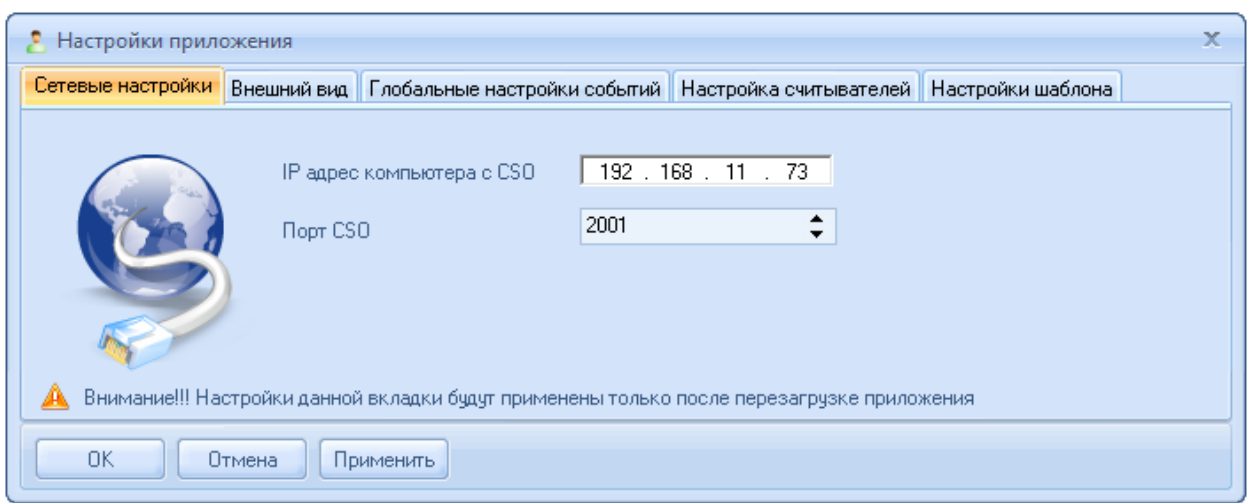

На вкладке «Сетевые настройки» задаются параметры сетевого взаимодействия:

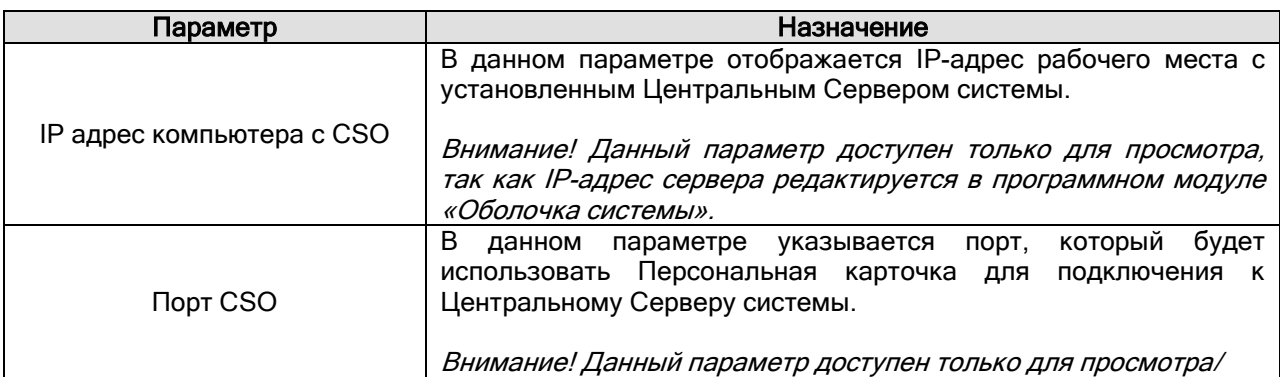

# 13.1.2 Вкладка «Внешний вид».

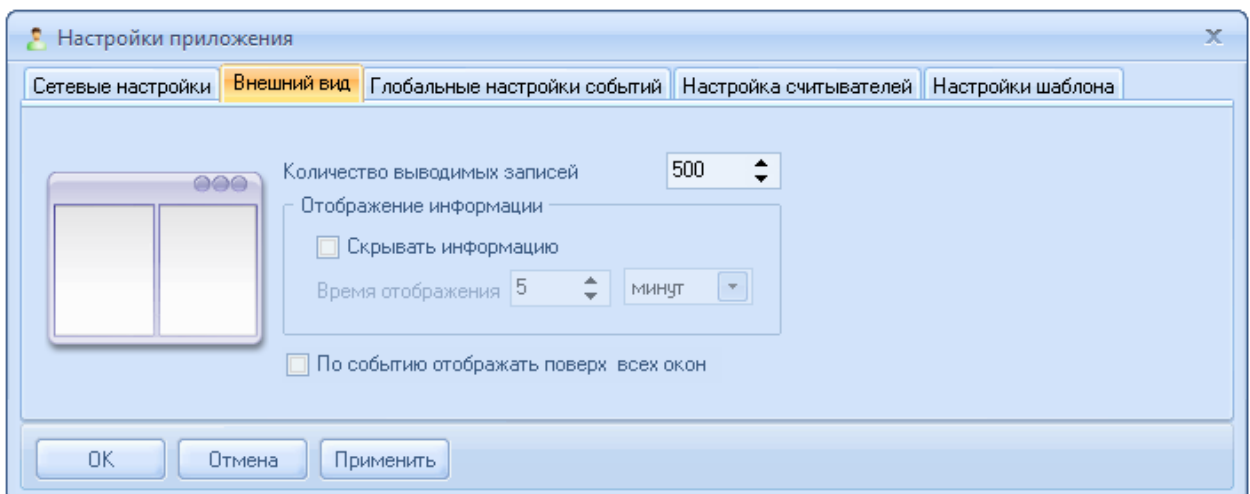

На вкладке «Внешний вид» задаются параметры отображения окон идентификации на экране.

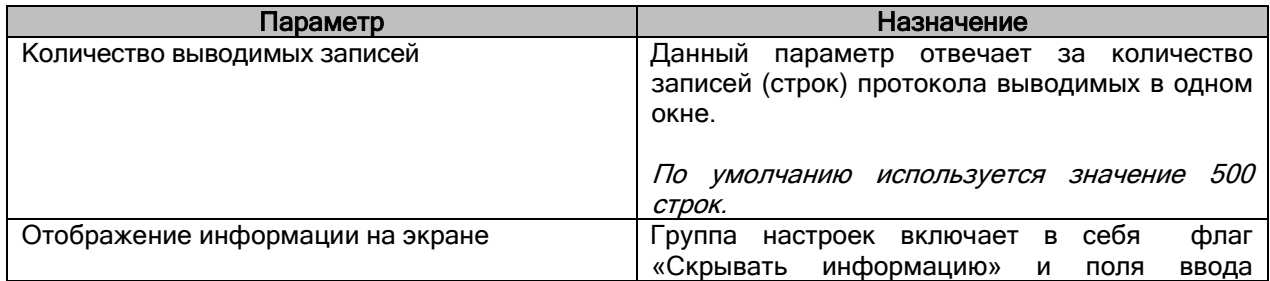

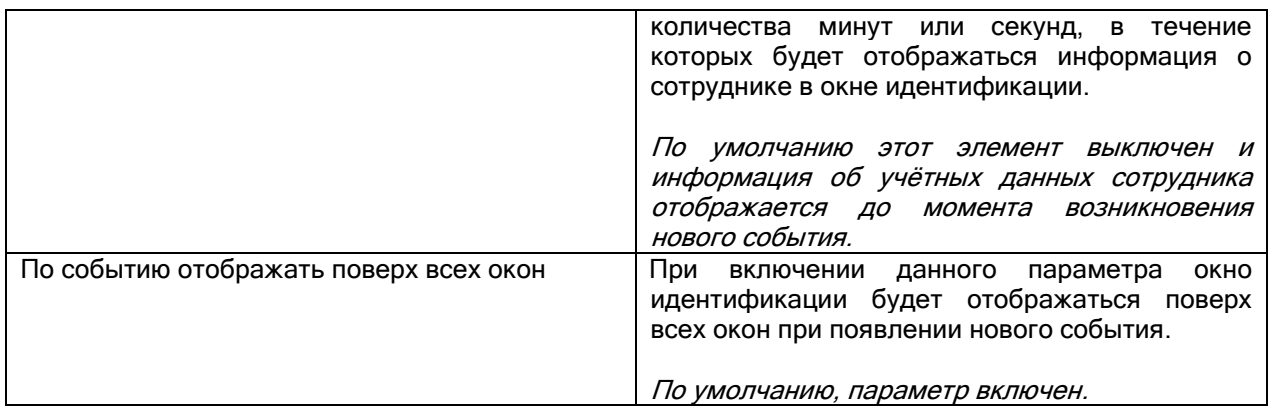

#### 13.1.3 Вкладка «Глобальные настройки событий».

На вкладке «Глобальные настройки событий» задаются типы событий, которые будут транслироваться в протокол Персональной карточки.

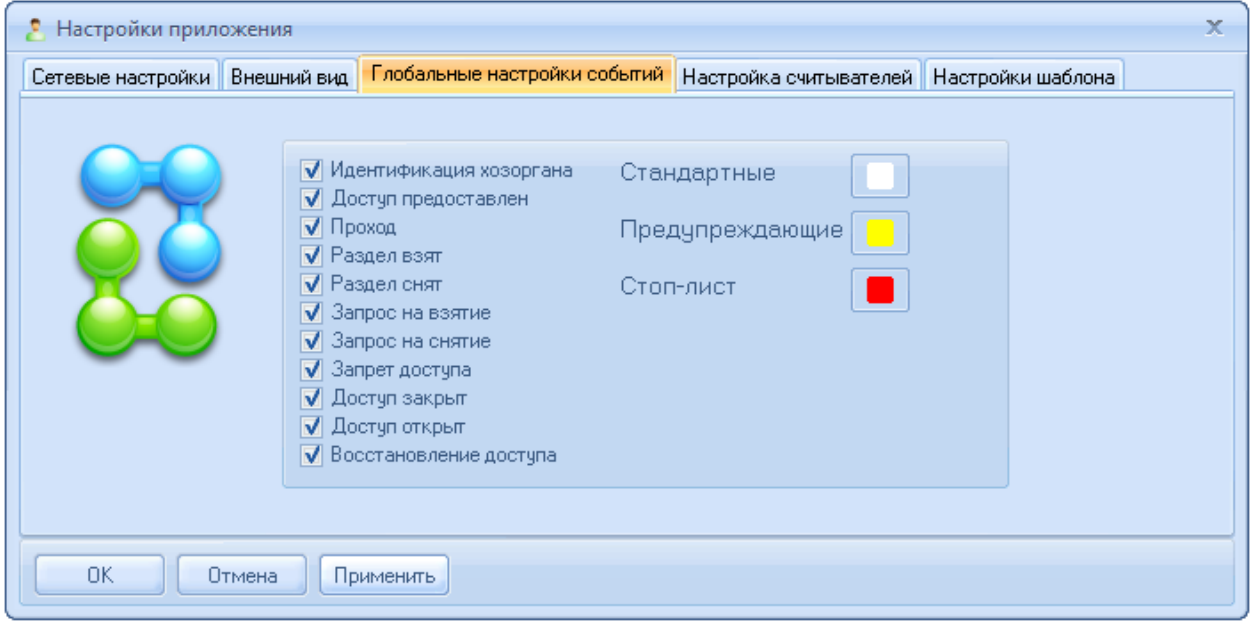

Каждое из доступных для выбора событий системы условно относиться к одной из 3х групп событий:

- Стандартная,
- Предупреждения,
- Запрет.

Для каждой из групп событий есть возможность выбора цветового подсвечивания события в протоколе окна идентификации.

Группа «Стандартная» включает события:

- «Идентификация хозоргана»,
- «Доступ предоставлен»,
- «Проход»,
- «Раздел взят»,
- «Раздел снят»,
- «Запрос на взятие»,
- «Запрос на снятие»,
- «Доступ закрыт»,
- «Доступ открыт»,
- «Доступ восстановлен».

К группе «Предупреждения» относятся события:

«Запрет доступа».

К группе «Запрет» относятся события для идентификаторов, у которых отмечен параметр «Стоплист».

Внимание! Настройка списка событий и цветовой маркировки на данной вкладке будет использоваться за образец для окон идентификации и протокола, если для них установлен параметр «Использовать глобальные настройки» для объекта «Окно» (см. следующую главу «13.1.4 Вкладка «Настройка считывателей»»).

Палитра цвета позволяет выбрать цвет из имеющегося ряда или выбрать дополнительный оттенок из всего спектра цветов.

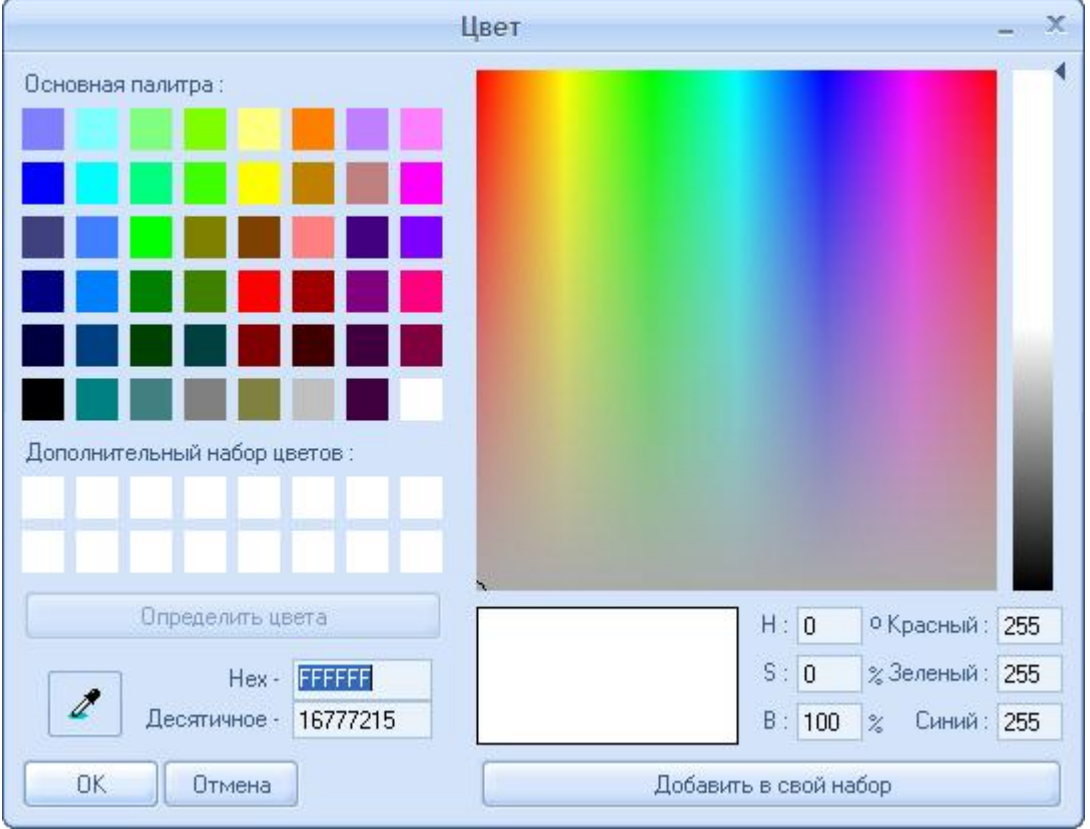

При изменении цветовой гаммы подсветки событий, при появлении нового события, строка протокола будет подсвечиваться в соответствии с выбранным цветом события.

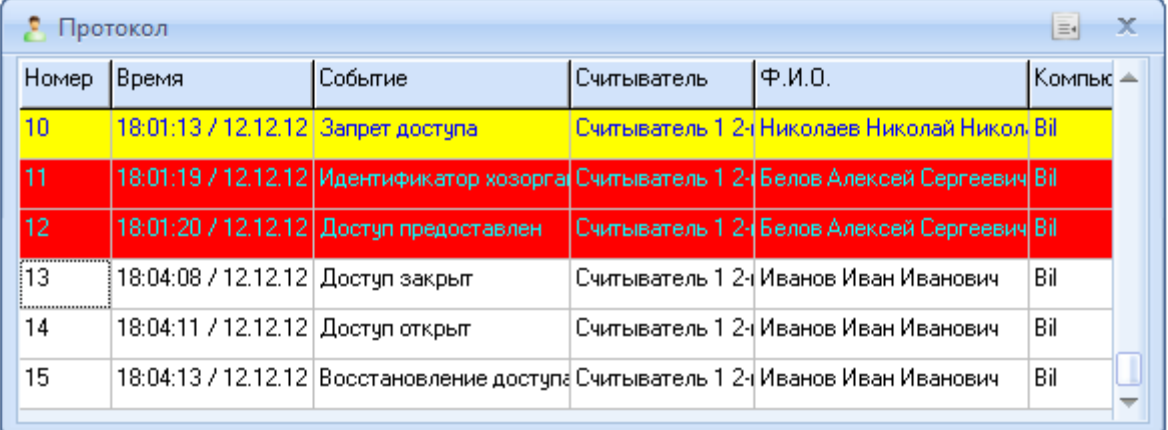

#### 13.1.4 Вкладка «Настройка считывателей».

На данной вкладке осуществляется настройка (привязка) шаблона событий которые будут отображаться в каждом конкретном окне идентификации и окне протокола для каждой точки доступа в каждом направлении. Таким образом, можно, используя дерево оборудования, осуществить гибкую настройку списка выводимых событий каждого окна от конкретного считывателя, прибора или сервера оборудования в целом.

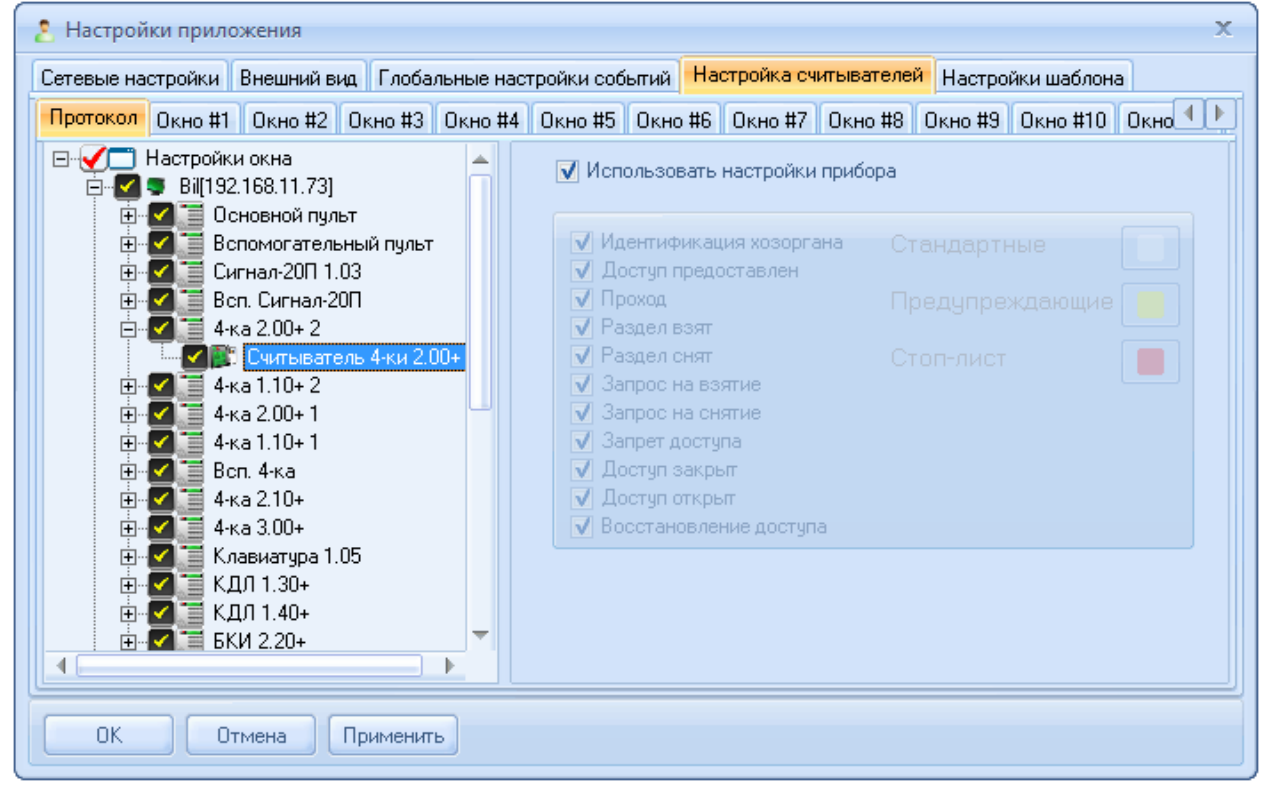

Внимание! При начальной настройке Персональной карточки список объектов отображается только после соединения с Центральным Сервером системы.

Настройка производится индивидуально для каждого из следующих окон:

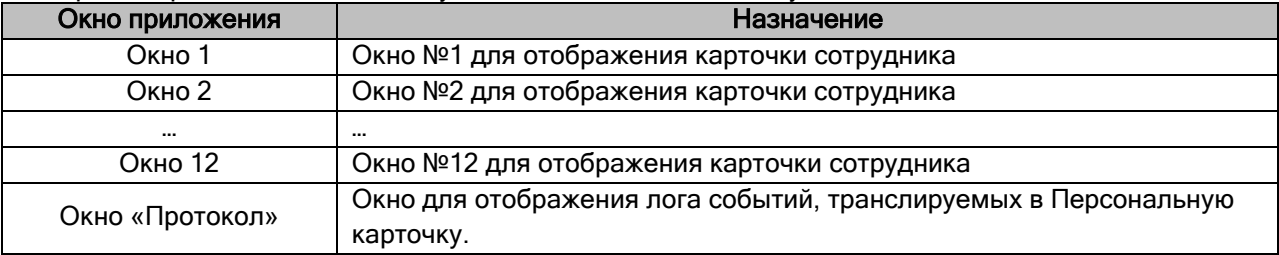

Важно! Название каждого окна можно изменить. Для этого на вкладке настройки соответствующего окна необходимо выделить узел «Настройки окна» и в правой части в соответствующем поле ввести новое название:

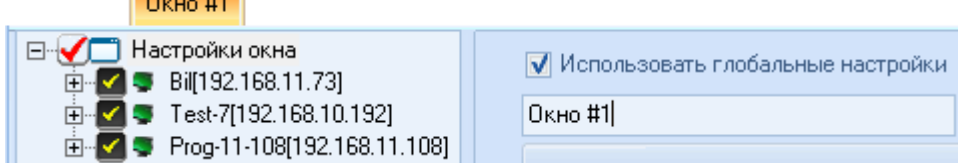

Для каждого окна настройка идентична. Рассмотрим настройку списка и цветовой гаммы событий для одного окна. Для всех остальных окон настройка производится по аналогии.

Слева в окне отображается дерево объектов:

George C

**Country** 

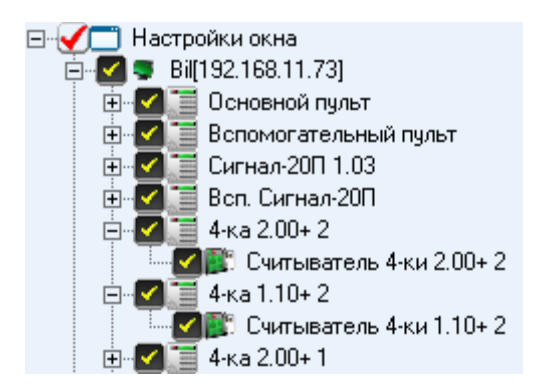

Справа в окне отображаются настройки списка отображаемых событий и их цветовой гаммы для выбранного узла дерева объектов:

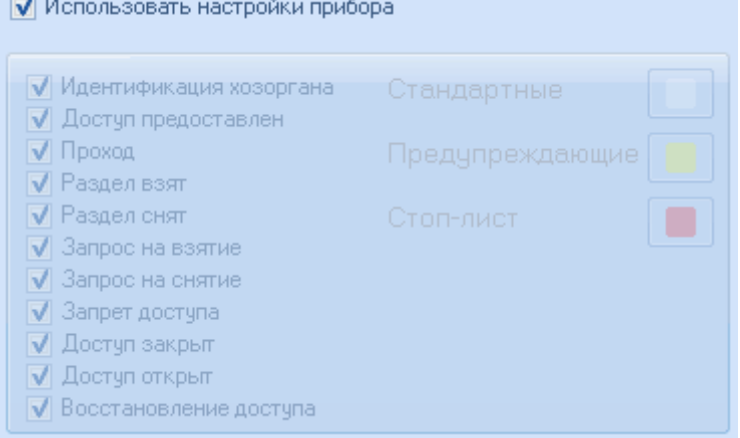

Внимание! Если установлен параметр использования настроек родительского объекта, то индивидуальная настройка списка событий и их цветовой гаммы для объекта будет не доступна.

Отдельно настраивается:

- список объектов для отображения событий,
- список событий и их цветовой гаммы.

#### 13.1.4.1 Настройка списка событий и их цветовой гаммы.

Самый верхний узел дерева объектов - «Настройки окна» ( $\Box$  Настройки окна).

Для данного узла можно отметить пункт «Использовать глобальные настройки» ( П Использовать глобальные настройки). В этом случае настройки списка событий и их цветовой гаммы для окна будут взяты из глобальных настроек, которые настраиваются на вкладке «Глобальные настройки событий».

Если пункт «Использовать глобальные настройки» ( Использовать глобальные настройки) не отмечать, то настройки списка событий и их цветовой гаммы для окна необходимо настроить в правой части окна. Эти настройки и будут использоваться.

К узлу «Настройки окна» привязаны узлы «Рабочие места».

- ⊟ • Настройки окна
	- 画 **O** S Bill 192.168.11.73<br>画 O S Test-7[192.168.10.192]
	- E Prog-11-108[192.168.11.108]

Для узла «Рабочее место» можно отметить пункт «Использовать настройки окна» (  $\overline{\mathbf{V}}$  Использовать настройки окна). В этом случае настройки списка событий и их цветовой гаммы для рабочего места будут взяты из настроек окна.

Если пункт «Использовать настройки окна» (<sup>П Использовать настройки окна</sup>) не отмечать, то настройки списка событий и их цветовой гаммы для рабочего места необходимо настроить в правой части окна. Эти настройки и будут использоваться.

К узлу «Рабочее место» привязаны узлы «Приборы».

2 Bill 192.168.11.731 н. V = Основной пульт <u>н</u>і. <mark>√ і≡</mark> Вспомогательный пульт  $\frac{1}{11}$   $\sqrt{}$  = Currian-200 1.03  $\frac{1}{2}$  Bcn. Currian-2011  $\frac{1}{\Box}$   $\sqrt{}$   $\frac{1}{\Box}$  4-ka 1.10+2

Для узла «Прибор» можно отметить пункт «Использовать настройки компьютера» (  $\overline{\mathbf{v}}$  Использовать настройки компьютера). В этом случае настройки списка событий и их цветовой гаммы для прибора будут взяты из настроек рабочего места.

Если пункт «Использовать настройки компьютера» ( Использовать настройки компьютера) не отмечать, то настройки списка событий и их цветовой гаммы для прибора необходимо настроить в правой части окна. Эти настройки и будут использоваться.

К узлу «Прибор» привязаны узлы «Считыватели».

 $\blacksquare$  2-ka 01 1.15+

- О № Считыватель 1 2-ки 1.15+

- <mark>√ 2</mark> Считыватель 2 2-ки 1.15+

Для узла «Считыватель» можно отметить пункт «Использовать настройки прибора» ( V Использовать настройки прибора). В этом случае настройки списка событий и их цветовой гаммы для считывателя будут взяты из настроек прибора.

Если пункт «Использовать настройки прибора» (<sup>П Использовать настройки прибора</sup>) не отмечать, то настройки списка событий и их цветовой гаммы для считывателя необходимо настроить в правой части окна. Эти настройки и будут использоваться.

## 13.1.4.2 Настройка списка объектов.

Самый верхний узел дерева объектов - «Настройки окна» ( $\Box$  Настройки окна).

Если данный узел отметить ( $\blacktriangleright$ ), то в окне будут отображаться события всех объектов системы. Все дочерние узлы будут отмечены, и отметки нельзя будет снять.

И Настройки окна □ V J Bil[192.168.11.73] **Ен У Е Основной пульт ELECTED** Считыватель основного пульта

Если узел не отмечать ( ), то список объектов, события которых будут отображаться в окне, необходимо настроить, отметив соответствующие дочерние объекты. В этом случае отметки для дочерних узлов «Рабочие места» будут доступны для редактирования.

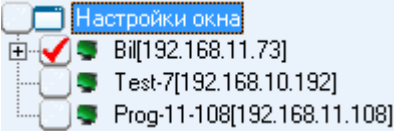

К узлу «Настройки окна» привязаны узлы «Рабочие места».

Если узел «Рабочее место» отметить ( $\Box$ ), то в окне будут отображаться события всех объектов этого рабочего места. Все дочерние узлы будут отмечены, и отметки нельзя будет снять.

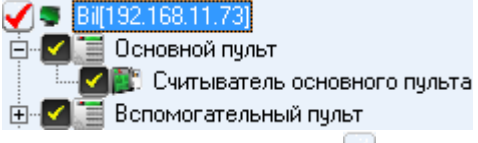

Если узел не отмечать (-), то список объектов рабочего места, события которых будут отображаться в окне, необходимо настроить, отметив соответствующие дочерние объекты. В этом случае отметки для дочерних узлов «Приборы» будут доступны для редактирования.<br>◯ ● <mark>Ві[192.168.11.73]</mark><br>中 <mark>◆ ■</mark> Основной пульт

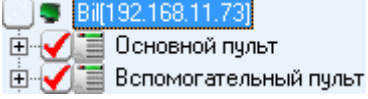

К узлу «Рабочее место» привязаны узлы «Приборы».

Если узел «Прибор» отметить ( $\Box$ ), то в окне будут отображаться события всех считывателей этого прибора. Все дочерние узлы будут отмечены, и отметки нельзя будет снять.<br>
• 2 ка 01 1.15+<br>
• 2 В. Считыватель 1 2-ки 1.15+

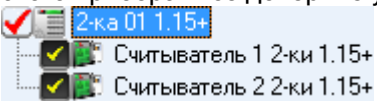

Если узел не отмечать  $(\Box)$ , то список объектов, события которых будут отображаться в окне, необходимо настроить, отметив соответствующие дочерние объекты. В этом случае отметки для дочерних узлов «Считыватели» будут доступны для редактирования.

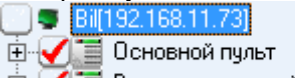

**Е⊢√ Вспомогательный пульт** 

К узлу «Прибор» привязаны узлы «Считыватели».

Если узел «Считыватель» отметить ( $\Box$ ), то в окне будут отображаться события этого считывателя.

Если узел не отмечать ( ), то события данного считывателя отображаться в окне не будут.

#### 13.1.5 Вкладка «Настройки шаблона».

На данной вкладке расположены элементы настройки размера отображаемой фотографии сотрудника и параметры персональной карточки (какие учётные данные будут отображаться в окне идентификации).

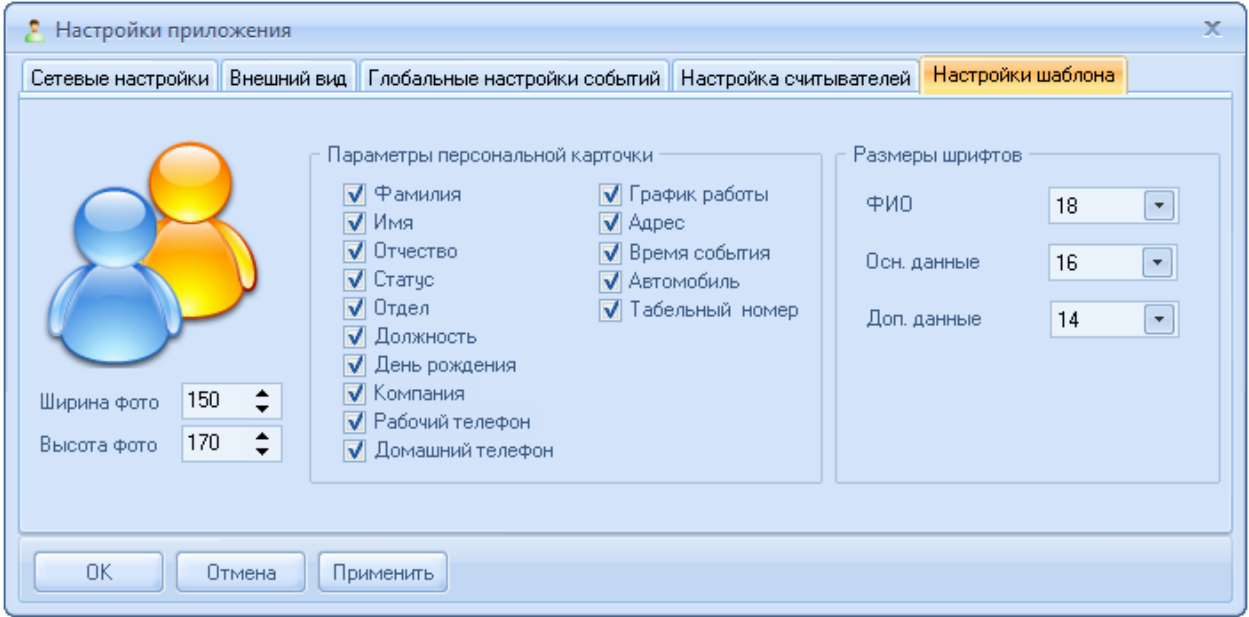

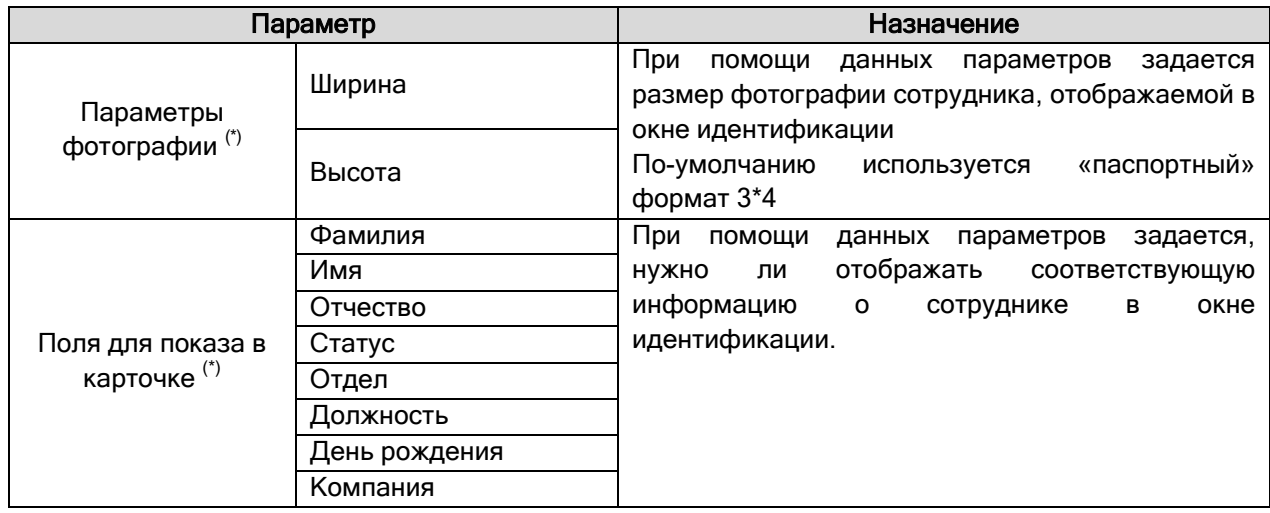

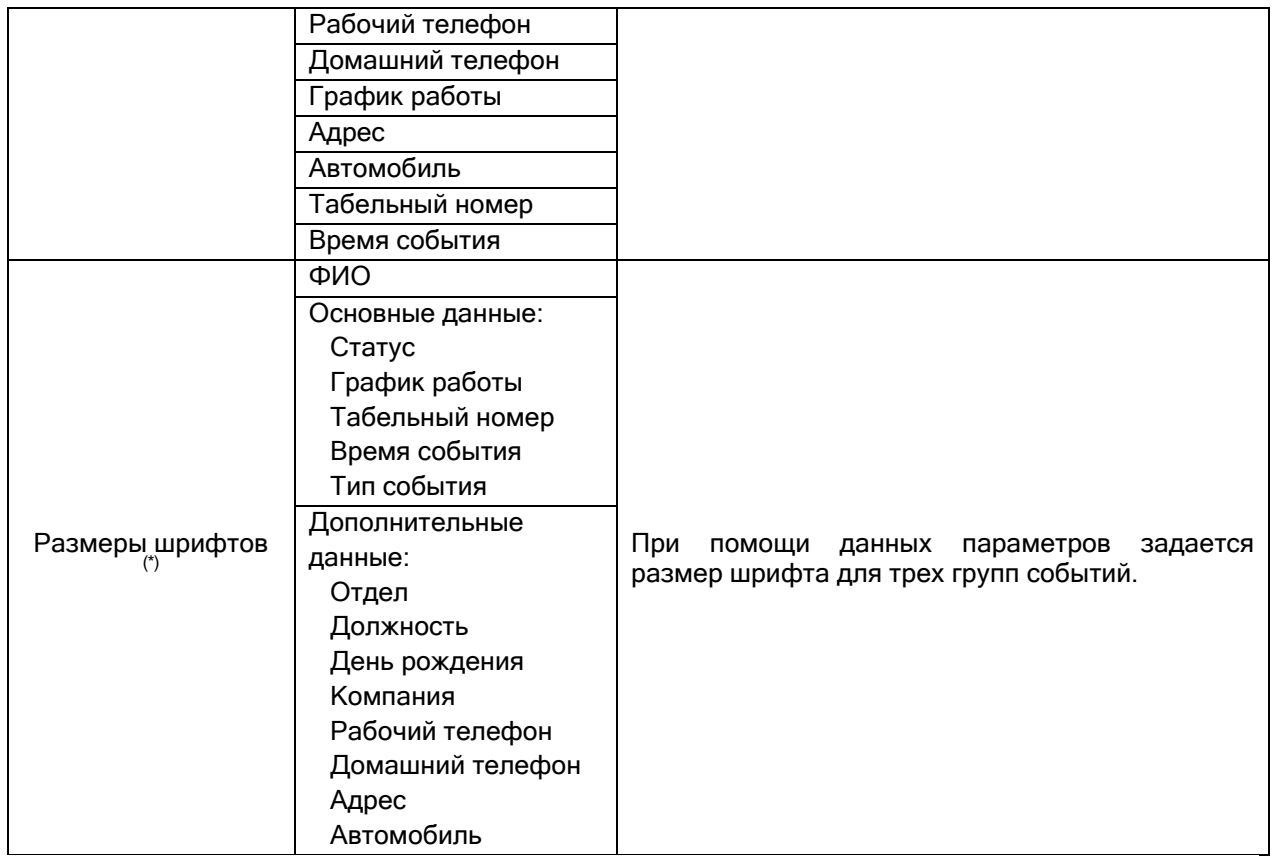

<sup>(\*)</sup> Отображаемые поля в окне идентификации имеют различную высоту шрифта и распложены в порядке приоритета сравниваемых данных, поэтому размер и расположение фотографии определяются в соответствии с эмпирическими значениями шрифтов указанных параметров.

# 13.2 Интерфейс.

Интерфейс программного модуля «Персональная карточка» состоит из: окна вывода лога событий (протокола), окна идентификации (карточки сотрудника ) №1.., ... окна идентификации (карточки сотрудника ) №12.

Отображение или скрытие окон регулируется соответствующими пунктами контекстного меню, вызываемого или из System Tray при нажатии правой кнопкой мыши на пиктограмме

Персональной карточки ( ) или при нажатии на кнопку **в любом не сгруппированном окне** программного модуля.

Все окна могут быть сгруппированы в одно или несколько окон, либо располагаться отдельно друг от друга.

Действия по перемещению и группировке окон в программном модуле «Персональная карточка» полностью соответствуют действиям по перемещению и группировке окон в интерфейсе операционной системы Windows.

Приведем один из возможных вариантов группирования окон Персональной карточки, при условии, что отображаются следующие окна: окно протокола, окно идентификации №1 и окно идентификации №2. Данные окна сгруппированы в одно окно.

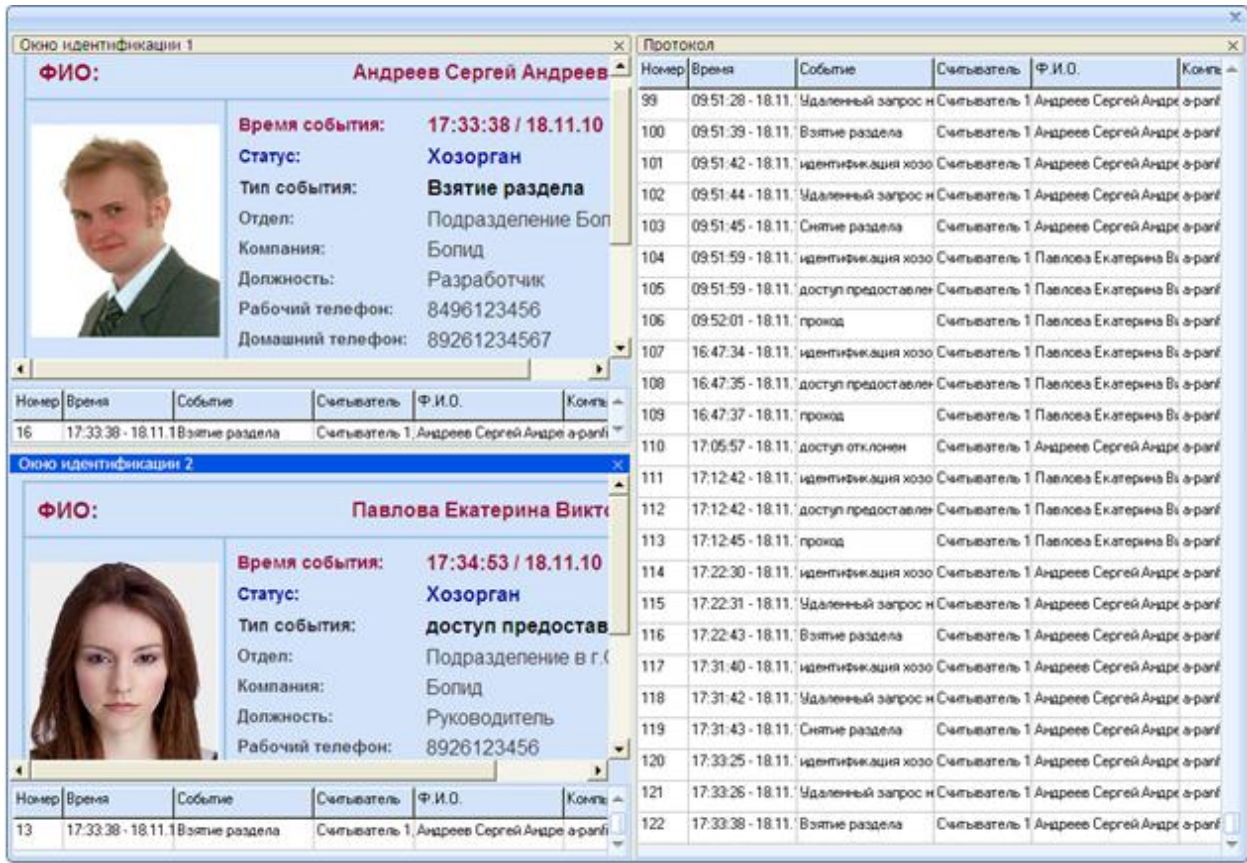

Если расположить эти окна отдельно, то каждое окно имеет свое название, есть возможность свернуть окна и закрыть по отдельности. Если установлен параметр «По событию отображать поверх всех окон» в настройках внешнего вида, то при появлении нового события окно будет отображаться поверх других окон. a.

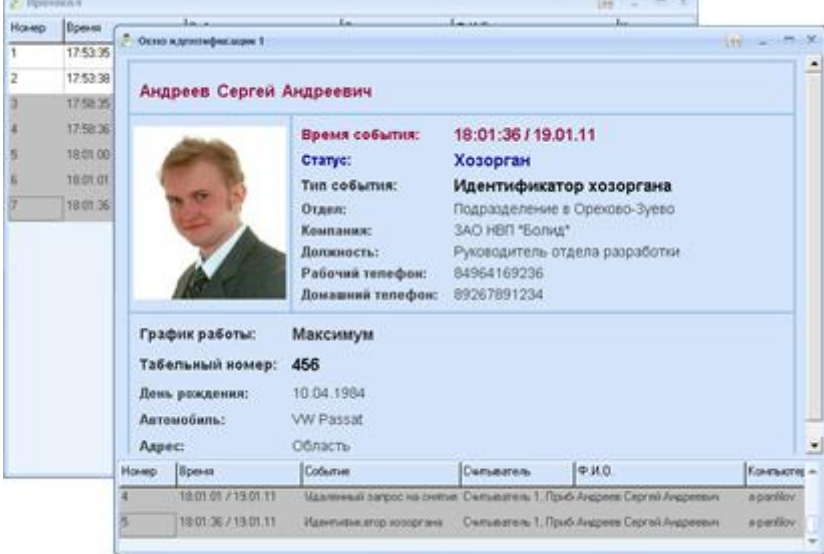

Далее в текущей главе будет рассмотрен интерфейс каждого окна программного модуля «Персональная карточка».

#### 13.2.1 Окно протокола.

В окне протокола выводятся события системы, которые были переданы в персональную карточку.

Для каждого события отображается:

• Номер события (в протоколе Персональной карточки),

- Время, когда произошло событие,
- Название события,
- Название считывателя:
	- управляющего точкой доступа, через которую производится проход в соответствующем направлении,

либо,

- с которого производится взятие на охрану или снятие с охраны разделов или групп разделов.
- ФИО сотрудника,
- Название рабочего места.

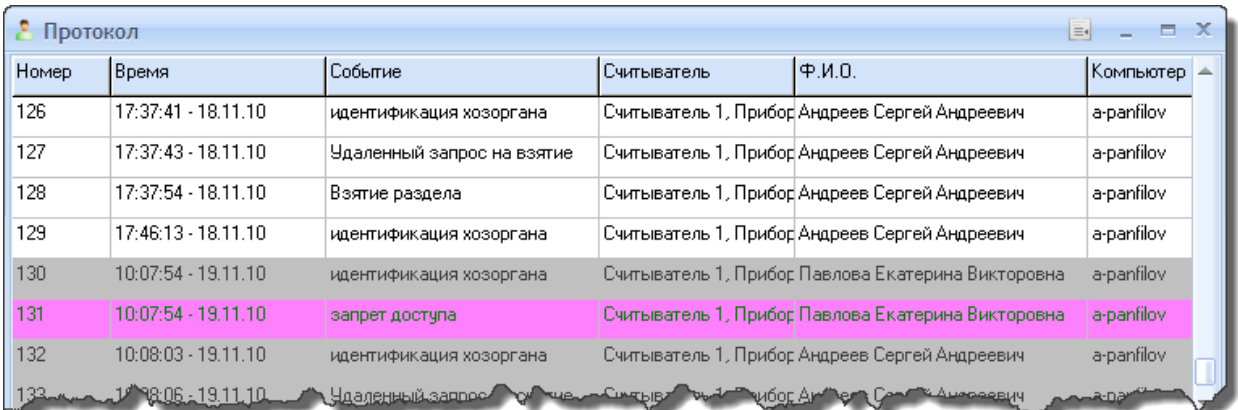

В окне протокола также доступно контекстное меню, которое вызывается нажатием правой кнопки мыши на списке событий:

Очистить протокол

W Фокусировка на последнем событии

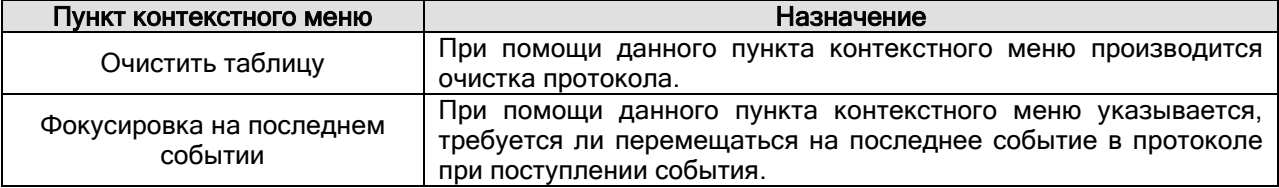

#### 13.2.2 Окно идентификации.

Окно идентификации – является основным интерфейсным окном приложения, через которое осуществляется сравнение (идентификация) учётных данных сотрудника, на которого заведена карточка, с реальным лицом, осуществляющим проход или постановку и снятие разделов.

В окне отображается карточка сотрудника, набор и вид полей которой соответствует настройкам программного модуля на вкладке «Настройки шаблона».

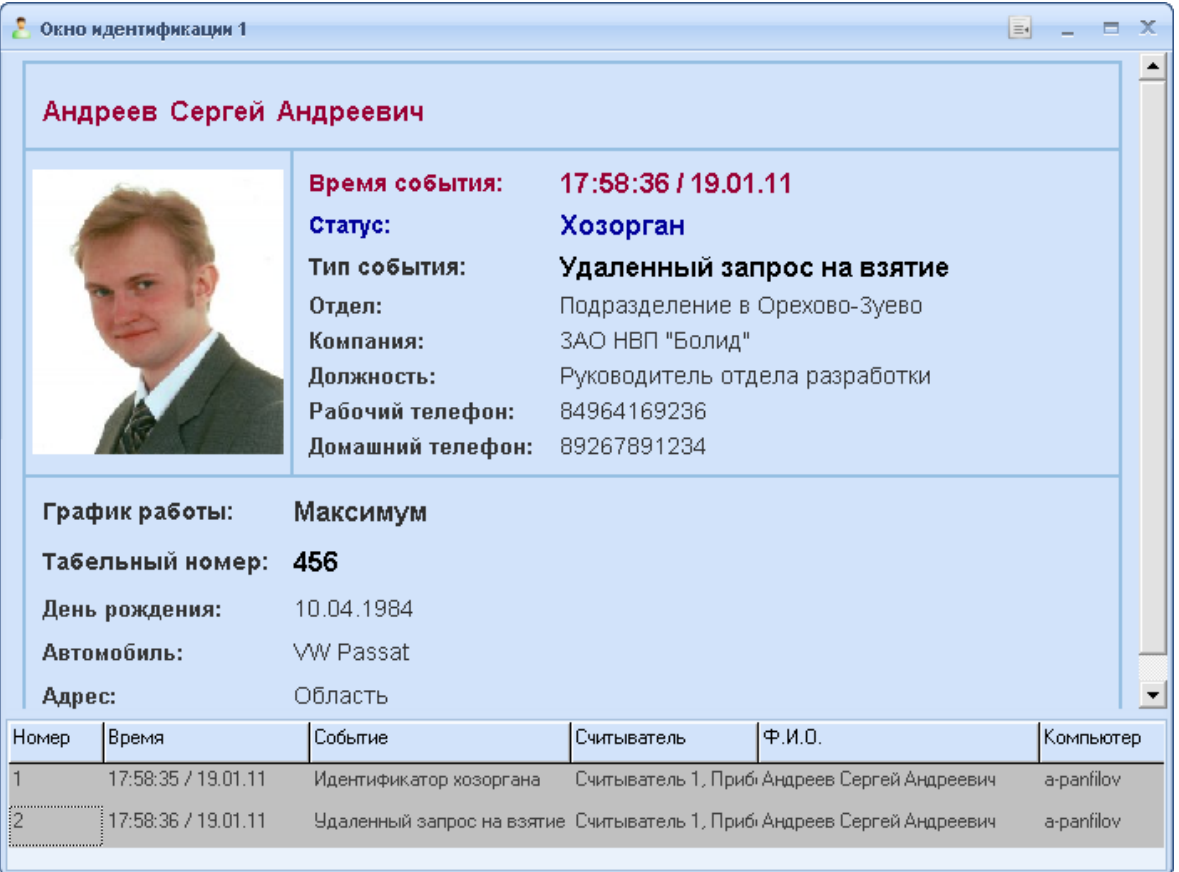

В нижней части окна отображается протокол событий, относящийся к данному окну. Состав полей протокола полностью соответствует полям основного протокола программного модуля (см. главу «13.2.1 Окно протокола»).

В окне идентификации также доступно контекстное меню, которое вызывается нажатием правой кнопки мыши на списке событий:

Очистить протокол √ Фокусировка на последнем событии

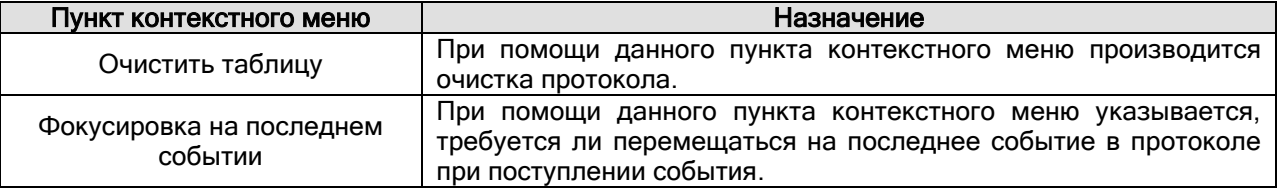

#### 13.2.3 Окно подключений.

Программный модуль «Персональная карточка» может подключаться к нескольким рабочим местам, на которых запущены Ядра опроса.

Информацию о подключении можно посмотреть в окне «Статус подключения»:

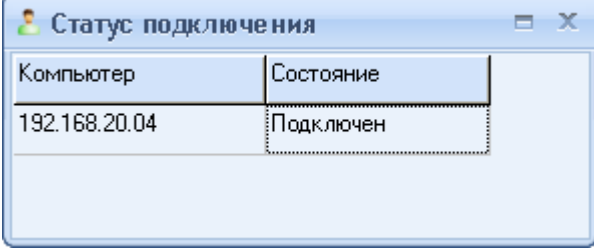

Окно «Статус подключения» вызывается нажатием правой кнопкой мыши на пиктограмме Персональной карточки ( ) в System Tray и выбором пункта «Информация о подключении» в появившемся контекстном меню:

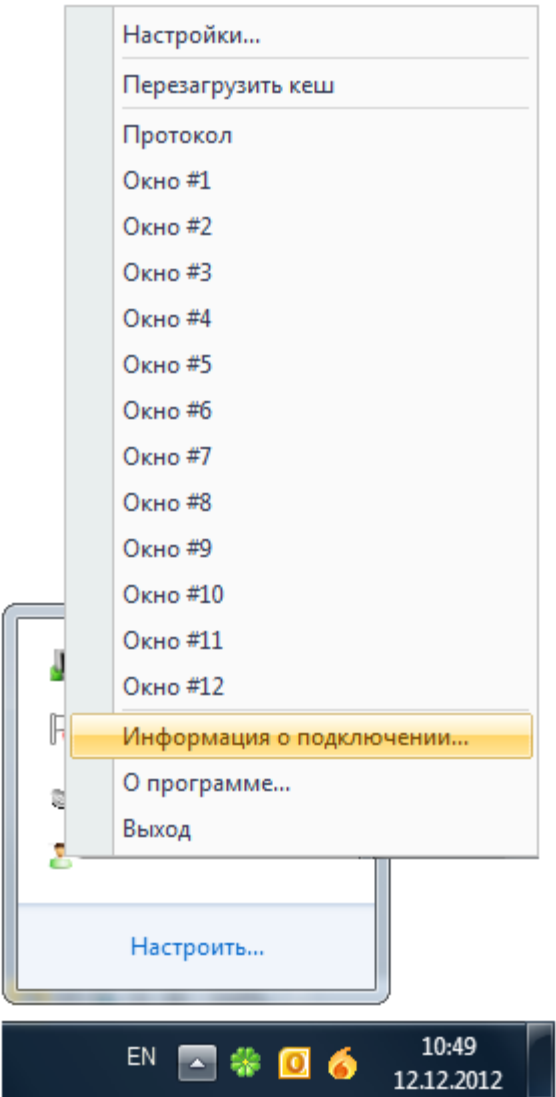

Данное контекстное меню также можно вызвать, нажав на кнопку **вы в любом не** сгруппированном окне программного модуля.

#### 13.2.4 Информационное окно.

Информацию о программном модуле «Персональная карточка» можно посмотреть в окне «О программе»:

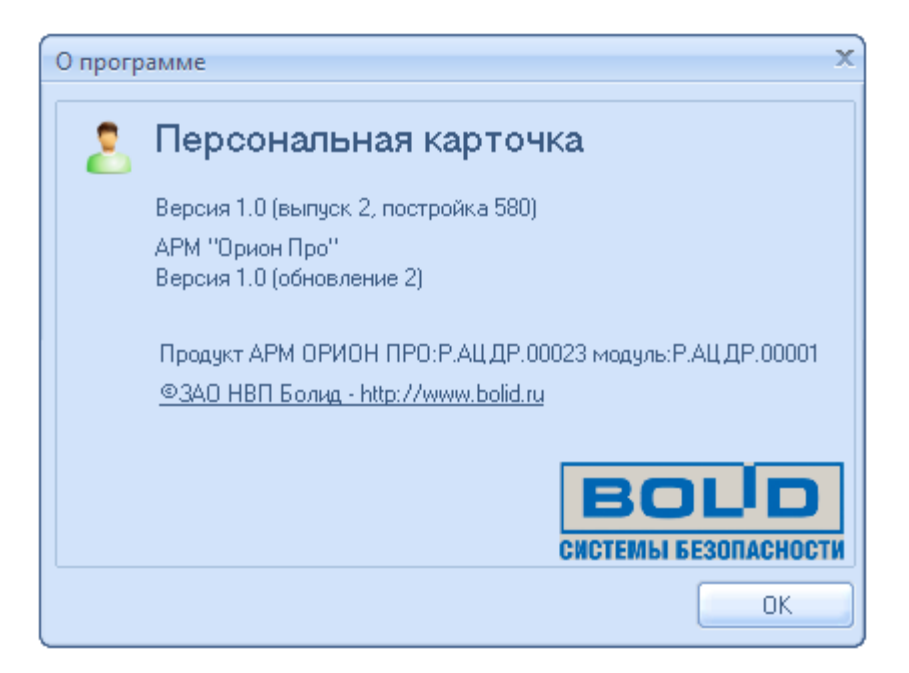

В данном окне отображается:

- Версия, выпуск и постройка программного модуля «Персональная карточка»;
- Версия и выпуск АРМ «Орион Про»;
- Информация о ЗАО НВП «Болид».

Окно «О программе» вызывается нажатием правой кнопкой мыши на пиктограмме Персональной карточки ( $\geq$ ) в System Tray и выбором пункта «О программе...» в появившемся контекстном меню:

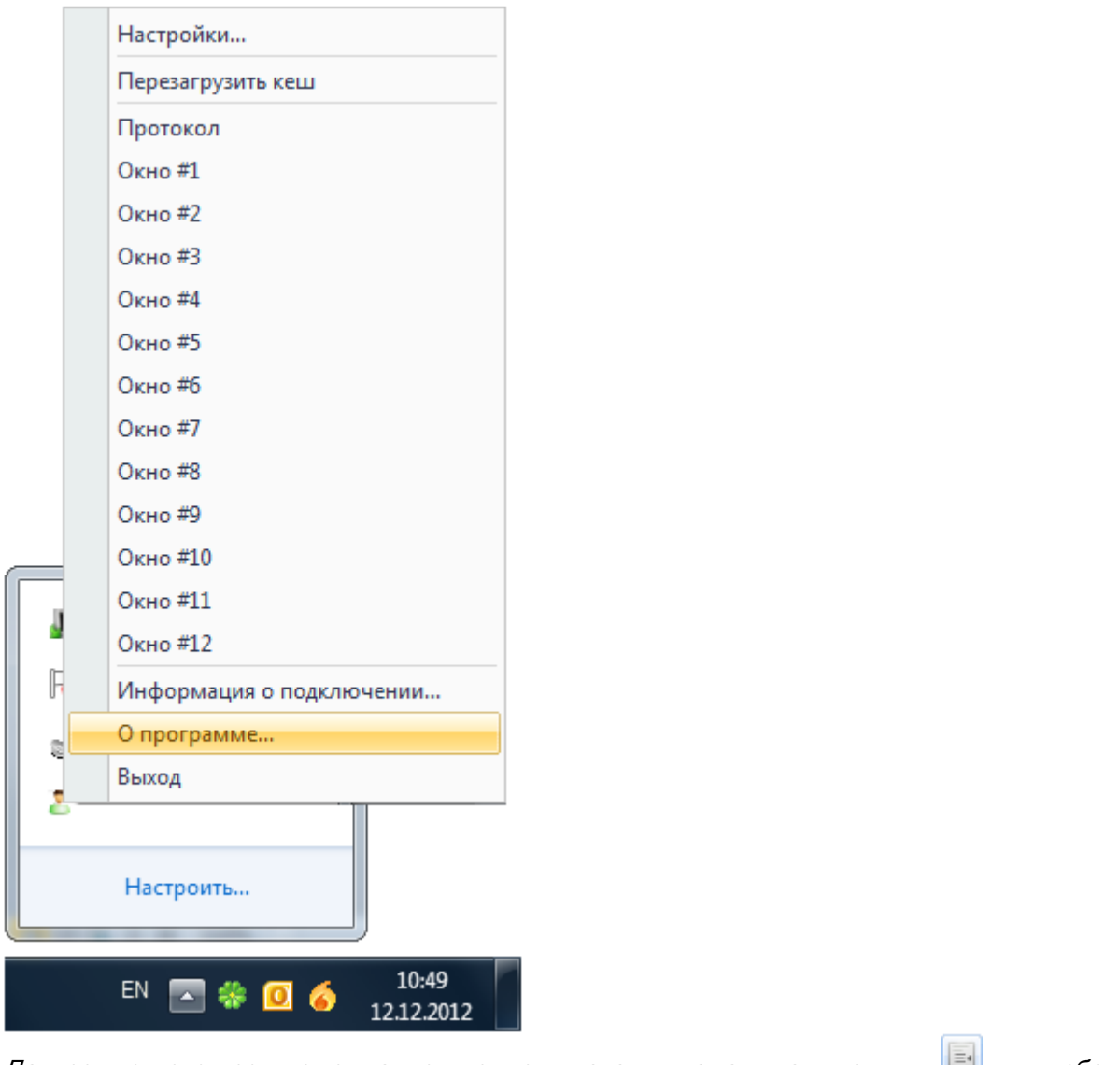

Данное контекстное меню также можно вызвать, нажав на кнопку **в в любом не** сгруппированном окне программного модуля.

# 13.3 Логика работы.

При рассмотрении логики работы Персональной карточки будет считаться, что все параметры Персональной карточки уже настроены для работы.

Важно!! При настройке работы Персональной карточки на нескольких рабочих метах необходимо помнить, что в системе АРМ «Орион Про» должен быть только один Центральный Сервер системы, т.е. подключение должно быть настроено только к одной Базе данных.

После запуска Персональная карточка соединяется с Центральным Сервером системы:

- Если это первый запуск Персональной карточки, то из Базы данных вычитывается вся информация о сотрудниках и паролях.
- Если Персональная карточка уже запускалась ранее, то из Базы данных вычитывается только та информация о сотрудниках и паролях, которая была добавлена или изменена после предыдущего закрытия Персональной карточки.

Если в процессе работы Персональной карточки была изменена информация в Базе данных, относящаяся к сотрудникам или паролям, то изменения подгружаются в Персональную карточку автоматически в текущем времени.

Затем Персональная карточка соединяется со всеми рабочими местами (а конкретно - с Оболочками системы), которые отмечены в настройках Персональной карточки на вкладке «Настройка считывателей».

Если какое-либо рабочее место не было запущено в момент запуска Персональной карточки, то после запуска Оболочки системы на соответствующем рабочем месте соединение произойдет автоматически.

После соединения с Центральным Сервером системы и требуемыми рабочими местами, Персональная карточка начинает работать в дежурном режиме.

Когда от одного из рабочих мест приходит событие, то проверяется, отмечено ли данное событие для отображения в настройках Персональной карточки на вкладке «Настройка считывателей» для окна протокола или какого-либо идентификации, или нет:

- Если событие не отмечено ни для окна протокола, ни для какого-либо окна идентификации, то оно игнорируется.
- Если событие отмечено для окна протокола, то, если объект, от которого пришло событие, отмечен для окна протокола, то событие отображается в протоколе. <sup>(\*</sup>)
- Если событие отмечено для какого-либо окна идентификации, то, если объект, от которого пришло событие, отмечен для этого окна, то событие отображается в данном окне.

(\*) Новое событие добавляется в конец протокола. Если длина лога событий превышает параметр настроек Персональной карточки «Количество выводимых записей», то из лога событий удаляется первое по счету событие.

Если параметр настроек Персональной карточки «Использовать глобальные настройки» отмечен, то проверяется список точек доступа, отмеченных в настройках Персональной карточки на вкладке «Настройка считывателей» для всех окон идентификации; и если событие пришло от считывателя, который отмечен в настройках каких-либо окон, то учётные данные сотрудника, которому принадлежит событие, отображается в этих окнах.

#### Пример:

Пусть в Персональной карточке отображаются четыре окна для отображения карточки сотрудника:

Окно №1 отображает карточки сотрудников по событиям от точки доступа «Турникет 1» в направлении «Вход».

Окно №2 отображает карточки сотрудников по событиям от точки доступа «Турникет 1» в направлении «Выход».

направлении «Вход».

Окно №3 отображает карточки сотрудников по событиям от точки доступа «Турникет 2» в

Окно №4 отображает карточки сотрудников по событиям от точки доступа «Турникет 2» в направлении «Выход».

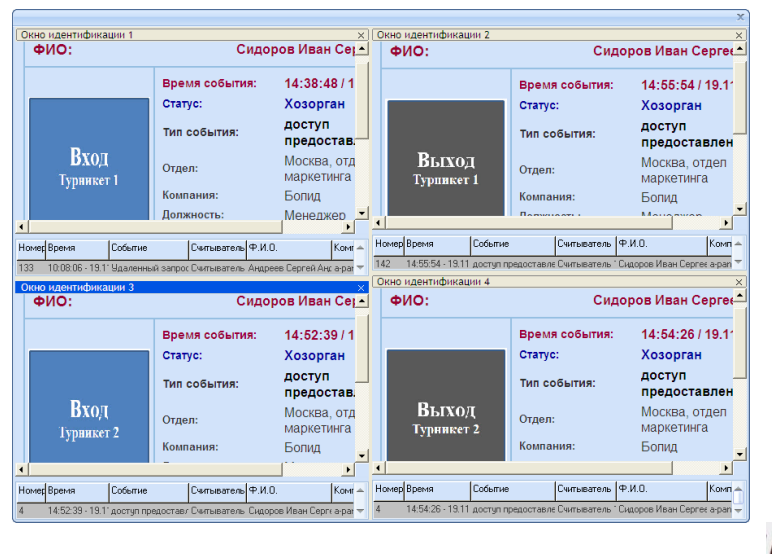

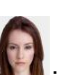

Приходит событие от точки доступа Турникет 1 на вход от сотрудника Павловой

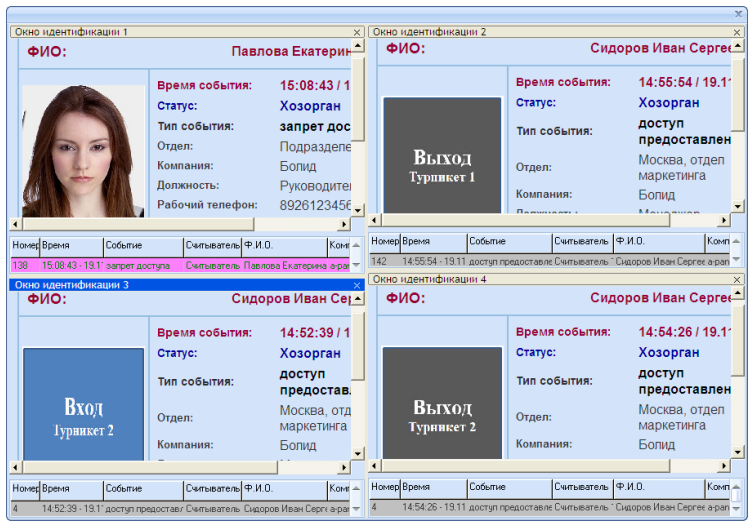

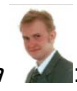

Затем приходит событие от точки доступа Турникет 2 на выход от сотрудника Андреева

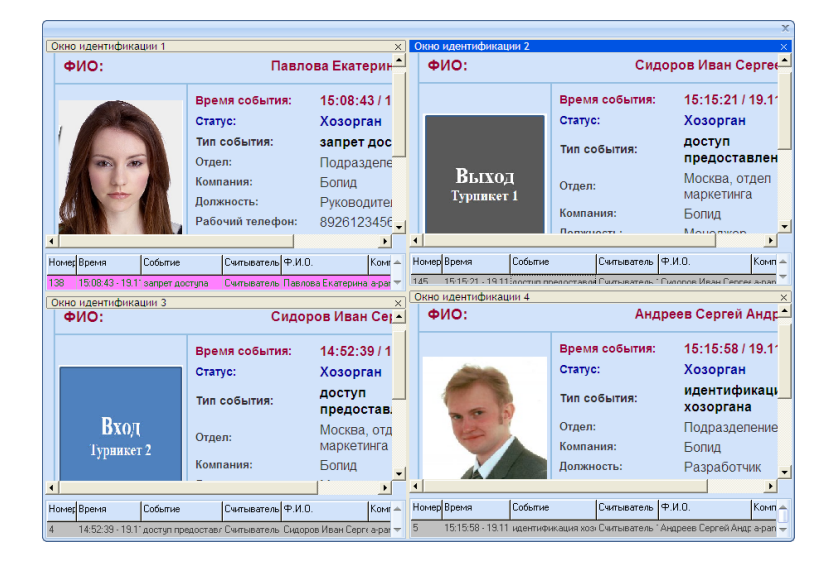

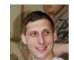

Потом приходит событие от точки доступа Турникет 1 на вход от сотрудника Сидорова

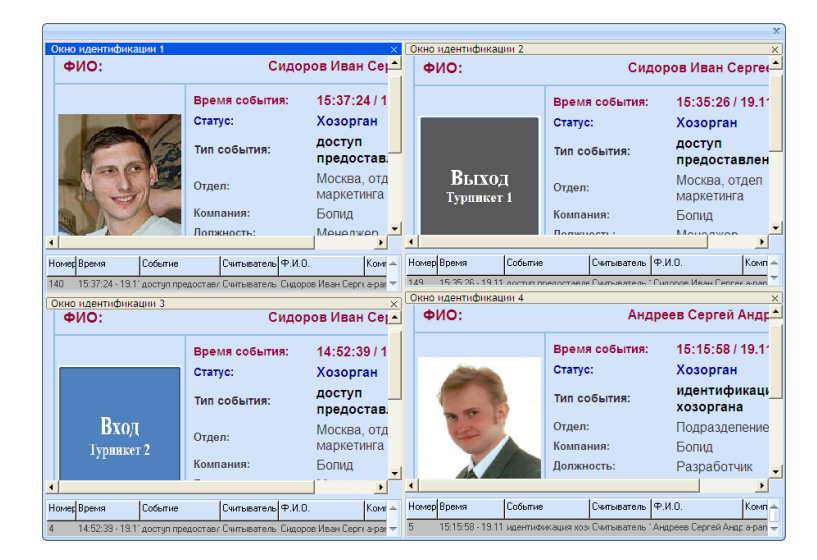

Далее цикл может повторяться с другими карточками сотрудников.

#### 13.3.1 Перезагрузка кэша.

Через контекстное меню программного модуля «Персональная карточка» можно перезагрузить кеш приложения (данные о сотрудниках из Базы данных).

Перезагрузка кэша вызывается нажатием правой кнопкой мыши на пиктограмме Персональной карточки  $(\bullet)$  в System Tray и выбором пункта «Перезагрузить кеш» в появившемся контекстном меню:

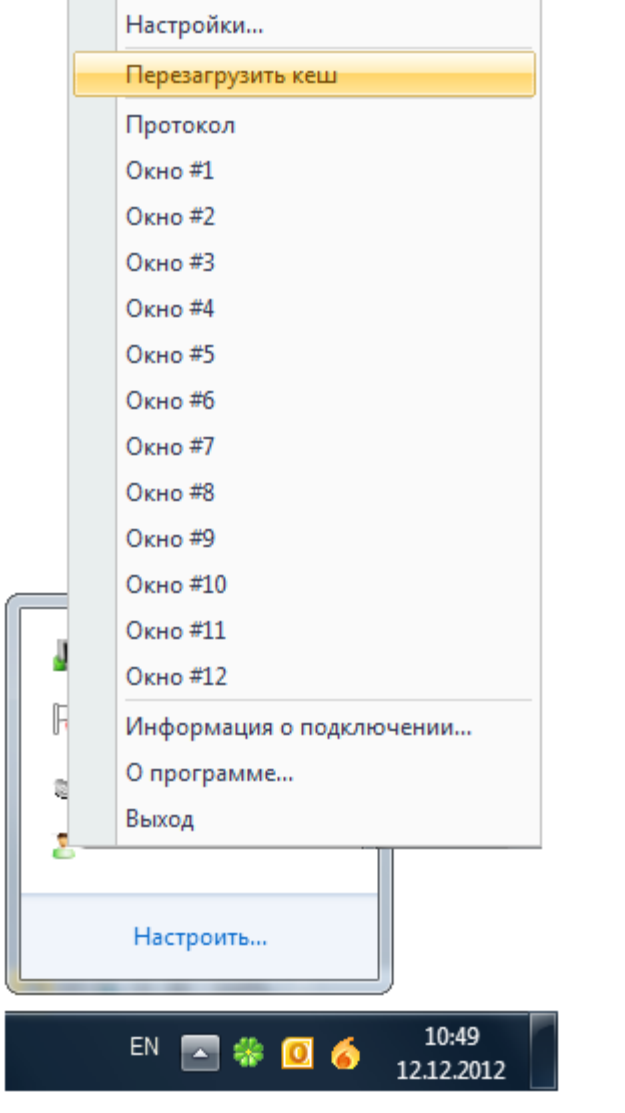

Данное контекстное меню также можно вызвать, нажав на кнопку **в в любом не** сгруппированном окне программного модуля.

Подача команды на перезагрузку кэша имеет смысл после потери и восстановления связи с Центральным Сервером системы, так как за время пропадания связи в Базе данных АРМ «Орион Про» могли быть произведены какие-либо изменения.

Для обеспечения контроля загрузки данных о сотрудниках из Базы данных, на объектах с большим количеством сотрудников используется модальное диалоговое окно с индикатором загрузки персональных данных сотрудников.

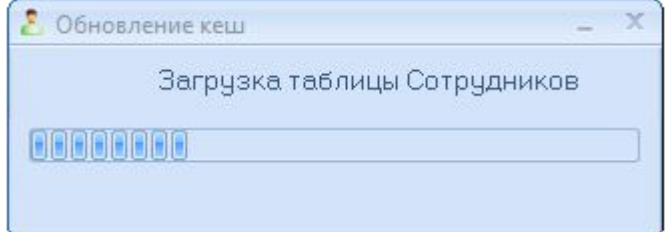

Если процесс перезагрузки кеша занимает много времени, то окно можно свернуть, в этом случае, индицируется процесс перезагрузки данных в %.

# 14. Редактор планов.

Файлы формата \*.bmp, содержащие изображения планов помещений охраняемого объекта, можно создавать в любом редакторе, способном сохранять рисунок в формате \*.bmp. Одним из подобных редакторов является «Редактор планов».

«Редактор планов» АРМ «Орион Про» предназначен для создания и редактирования файлов формата \*.bmp, содержащих изображения планов помещений охраняемого объекта.

«Редактор планов» осуществляет следующие функции:

- 1. Создание нового плана помещения или загрузка уже существующего плана помещения (из файла формата \*.bmp, \*.wmf, \*.emf);
- 2. Задание масштаба плана помещения;
- 3. Редактирование плана помещения, включая:
	- прорисовку линий, прямоугольников, окружностей, вывод текста, заливку областей;
	- прорисовку специализированных изображений стен, окон, дверей, лестниц, прямоугольного и кругового периметров;
	- замену цвета участков плана помещения;
	- прорисовку фигур-объектов, созданных пользователем;
- 4. Задание параметров объектов плана помещения стен, окон, дверей;
- 5. Наложение на план помещения масштабной сетки и привязка к сетке элементов плана;
- 6. Импорт рисунков в режиме редактирования из других редакторов, с помощью буфера обменов Windows.;
- 7. Создание временных файлов;
- 8. Сохранение плана помещения в файл формата \*.bmp, используемом в АРМ «Орион Про».

Для запуска «Редактора планов» (файл **Manual Manual Alexandric Control** Cycтановленным АРМ «Орион Про») необходимо выбрать ярлык «Редактор планов» в группе «Болид» \ «АРМ Орион Про» \ «Утилиты» в меню «Пуск» Windows:

#### **APM Opuon Npo 1.12**

- **22 Мастер импорта сотрудников**
- <u>Де</u> Находящие на объекте
- **В Оболочка** системы
- Отображение статистики
- **•** Персональная Карточка
- **О:** Сервер БД Орион
- Удаление АРМ Орион Про
- Управление сервером БД
- **П.** Документация
- **И Конфигурирование приборов**
- **В Утилиты** 
	- **IN RS настройки модуля опроса**
	- **Е.** Демонстратор приборов
	- **Драйвера ключа защиты**
	- **HN** Настройка отображения элементов
- **Ведактор планов** 
	- **SEP** Состояние шлейфов приборов

При запуске «Редактора планов» появляется диалоговое окно, содержащее кнопки:

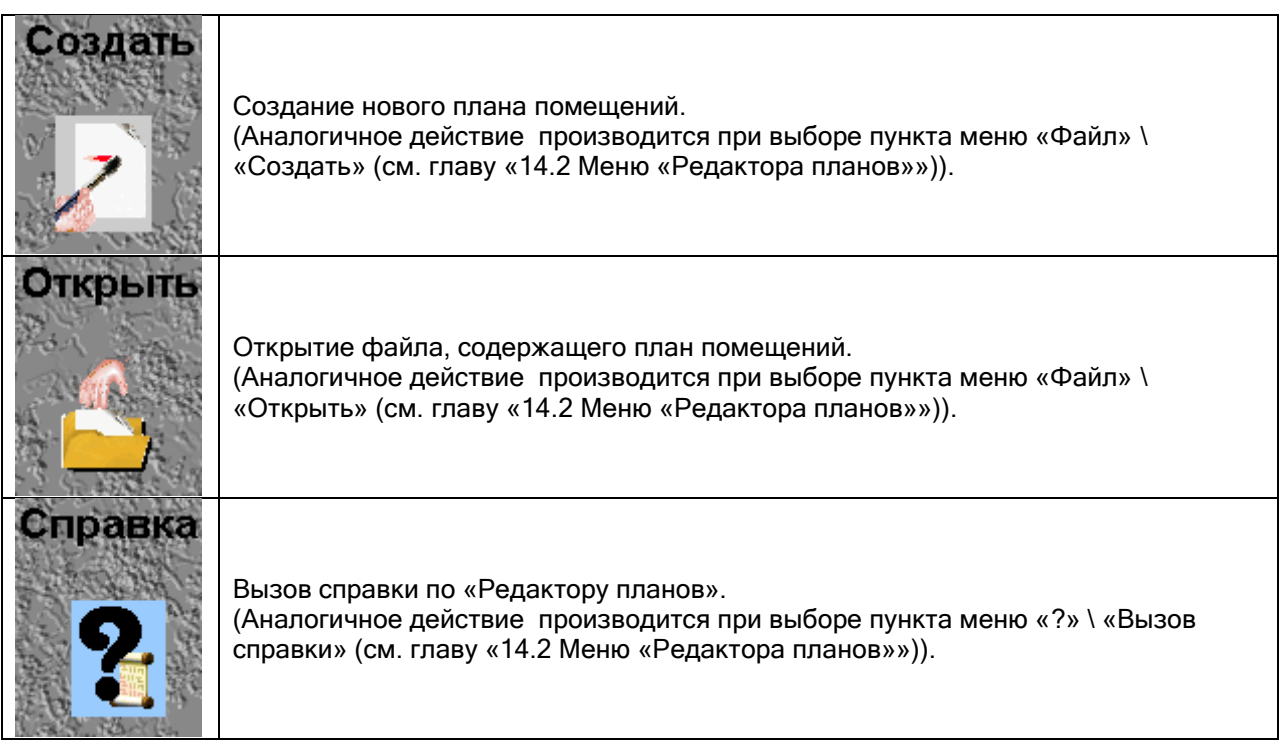

Для начала работы с «Редактором планов» необходимо выбрать одно из трех указанных действий.

Далее приведем краткое описание основных функций «Редактора планов».

# 14.1 Интерфейс «Редактора планов».

Внешний вид «Редактора планов» приведен на скриншоте:

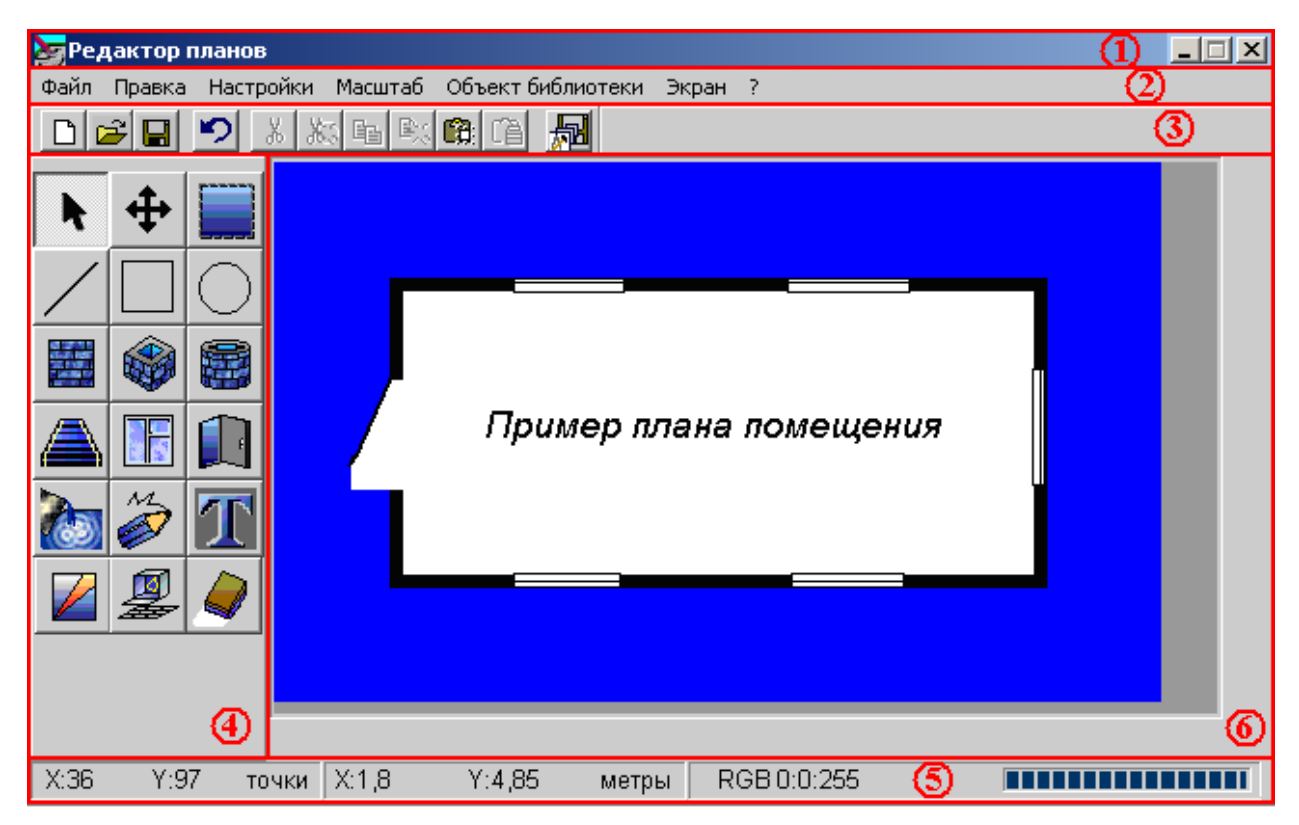

Красным цветом выделены области программы:

8. Название программного модуля.

#### **Маредактор планов - unknown.bmp**

Название программного модуля – стандартная панель окна Операционной системы Windows с названием программного модуля, в нашем случае – «Редактор планов», и именем редактируемого плана помещения.

9. Меню программы.

Файл Правка Настройки Масштаб Объект-библиотеки Экран ?

Меню «Редактора планов» (см. главу «14.2 Меню «Редактора планов»»).

10. Панель управления.

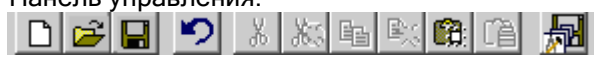

Панель управления содержит кнопки, для удобства работы с программой дублирующие некоторые из пунктов меню «Файл», «Правка» и «Настройки» (см. главу «14.3 Панель управления»), а также элементы изменения параметров выводимых на план помещения объектов (см. главу «14.4 Панель инструментов»).

11. Панель инструментов.

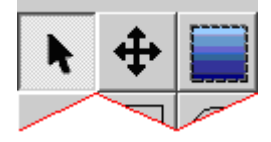

Панель инструментов содержит кнопки для редактирования изображения плана помещения (см. главу «14.4 Панель инструментов»).

12. Панель статуса.

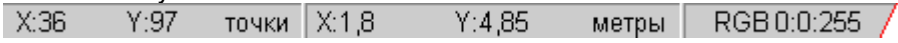

Панель статуса отображает информацию о точке на плане помещения, на которую указывает курсор мыши (см. главу «14.5 Панель статуса»), а также рисуемом объекте (см. главу «14.4 Панель инструментов»).

13. Область отображения и редактирования плана помещения.

#### 14.2 Меню «Редактора планов».

Файл Правка Настройки Масштаб Объект-библиотеки Экран ?

Меню «Редактора планов» содержит следующие пункты:

- «Файл» управление созданием и загрузкой планов помещений;
- «Правка» управление вставкой и копированием рисунков и фигур, а также отменой последнего произведенного действия;
- «Настройки» основные настройки для прорисовки планов помещений;
- «Масштаб» увеличение или уменьшение плана помещения в окне просмотра без изменения заданных размеров плана;
- «Объект библиотеки» создание, загрузка и редактирование пользовательских объектов, размещаемых на планах помещений;
- «Экран» изменение размеров главного окна редактора в соответствии с размерами Рабочего стола Windows;
- «?» вызов справочной информации.

14.1.1 Меню «Файл».
файл

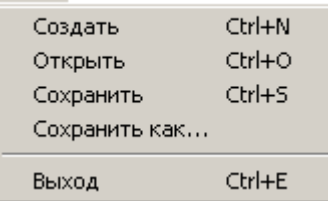

В меню «Файл» доступны следующие пункты:

- o «Создать» создание нового рисунка плана помещения с заданием параметров рисунка;
- o «Открыть» загрузка уже созданного рисунка плана помещения;
- o «Сохранить» сохранение редактируемого плана помещения;
- $\circ$  «Сохранить как...» сохранение редактируемого плана помещения с новым именем:
- o «Выход» окончание работы и выход из редактора.

14.1.1.1 Меню «Файл» \ «Создать».

При выборе данного пункта меню происходит создание нового рисунка плана помещения с заданием параметров рисунка.

Для задания параметров создаваемого рисунка плана помещений необходимо в появившемся окне «Параметры плана» выбрать:

- Размеры плана помещений из нескольких предопределенных («320х240», «400x300», «640х480», «800x600», «1200х1000», «460х280») или задать собственные размеры плана помещения, для чего необходимо:
	- 1) Выбрать из списка «Пользовательские» габариты плана;
	- 2) В окошках «По Х» и «По Y» ввести требуемые габариты плана.
	- (Все габариты задаются в точках экрана).
- Глубину палитры данного плана помещений («24 бит на точку;», «256 цветов», «32 бита на точку»).

Примечание: палитра 24 бит на точку предпочтительнее, так как при других палитрах некоторые видеокарты могут не отображать области разделов на планах помещений «АРМ «Орион Про».

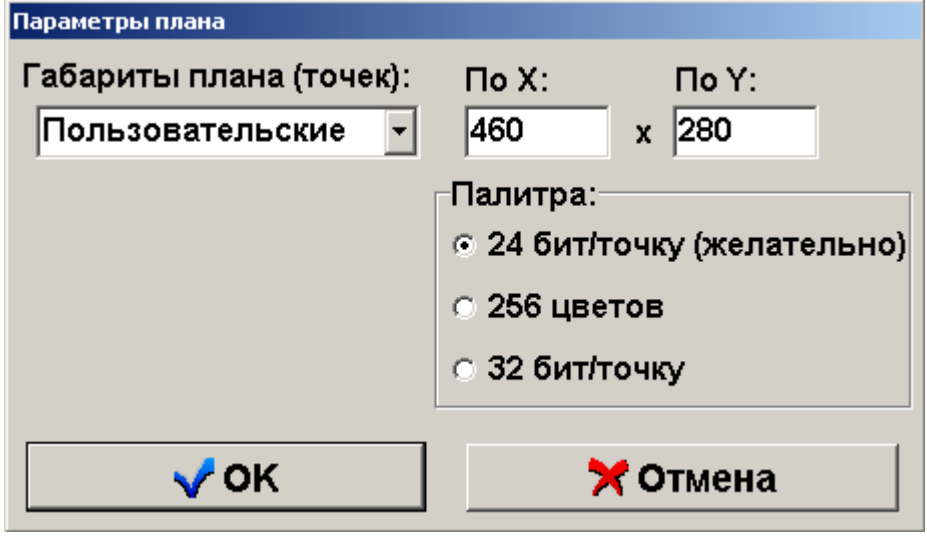

Созданный план помещения получает имя по умолчанию «unknown.bmp», которое отображается в заголовке программы. **• Редактор планов - unknown.bmp** 

14.1.1.2 Меню «Файл» \ «Открыть».

При выборе данного пункта меню происходит загрузка уже существующего плана помещения из файла формата \*.bmp, \*.wmf, \*.emf, который требуется выбрать в появившемся стандартном диалоговом окне Windows «Открыть».

Имя загруженного файла с планом помещения отображается в заголовке программы. • «Редактор планов - ...\План маленький.bmp

#### 14.1.1.3 Меню «Файл» \ «Сохранить».

При выборе данного пункта меню происходит сохранение редактируемого плана помещения в файл формата \*.bmp.

В случае если план помещения был создан и ни разу не сохранялся, то при первом выборе данного меню отобразится стандартное диалоговое окно Windows «Сохранить как...», в котором необходимо ввести путь и имя файла для сохранения плана помещения. Соответственно, если введенное имя файла отличалось от имени по умолчанию «unknown.bmp», то в заголовке программы будет отображено новое название плана помещения.

#### 14.1.1.4 Меню «Файл» \ «Сохранить как...».

При выборе данного пункта меню происходит сохранение редактируемого плана помещения с новым именем в файл формата \*.bmp, путь и имя которого (т.е. полное имя файла) необходимо ввести в появившемся диалоговом окне Windows «Сохранить как...». Соответственно, если введенное имя файла отличалось от прежнего, то в заголовке программы будет отображено новое название плана помещения.

14.1.1.5 Меню «Файл» \ «Выход».

При выборе данного пункта меню происходит закрытие программы «Редактор планов».

#### 14.1.2 Меню «Правка».

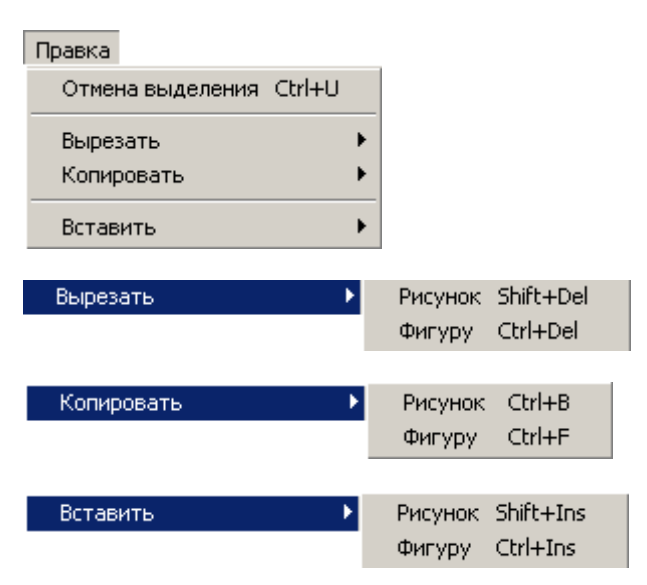

В меню «Правка» доступны следующие пункты:

- o «Отмена ...» отмена последнего действия по редактированию плана помещения;
- o «Вырезать» \ «Рисунок» вырезать выделенную область на плане помещения и сохранить ее в памяти редактора;
- o «Вырезать» \ «Фигуру» вырезать последнюю нарисованную объект-фигуру и сохранить ее в памяти редактора;
- o «Копировать» \ «Рисунок» копировать выделенную область в память редактора;
- o «Копировать» \ «Фигуру» копировать последнюю нарисованную объект-фигуру в память редактора;
- o «Вставить» \ «Рисунок» вставить вырезанную или скопированную область изображения из буфера обмена «Редактора планов» или буфера обменов Windows на план помещения; Если изображение содержится и в буфере обмена «Редактора планов» и буфере обменов Windows, то отобразится диалоговое окно с запросом, какое изображение требуется вставить на план помещения: Вставка области  $\vert x \vert$

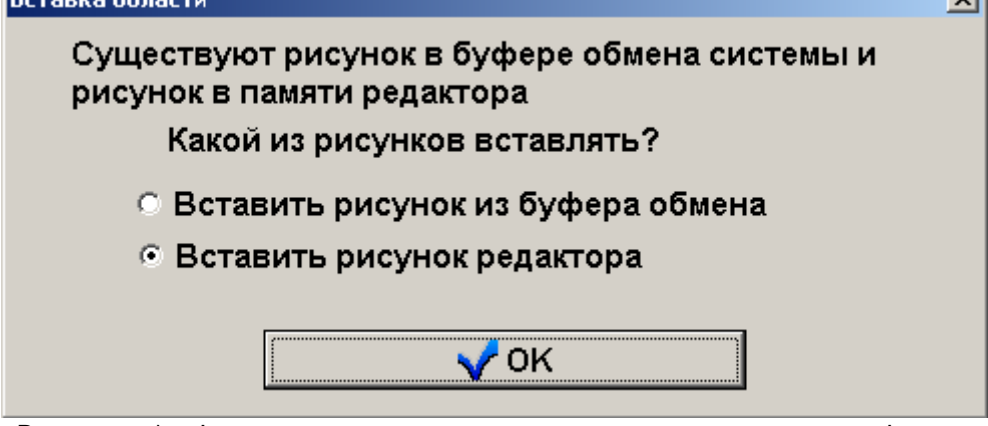

- o «Вставить» \ «Фигуру» вставить вырезанную или скопированную фигуру-объект на план помещения.
- 14.1.3 Меню «Настройки».

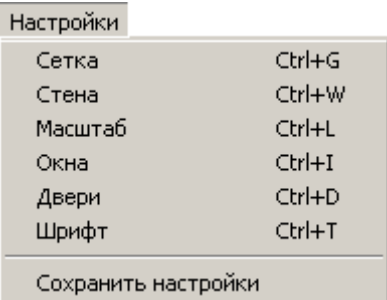

В меню «Настройки» доступны следующие пункты:

- o «Сетка» настройка параметров для наложения масштабной сетки на план помещения и привязки к сетке элементов чертежа (прямоугольников, линий, стен и т.д.);
- o «Стена» настройка ширины стены в метрах;
- o «Масштаб» настройка масштаба плана помещения в метрах;
- o «Окна» настройка ширины окна для автоматической прорисовки на плане помещения;
- o «Двери» настройка ширины двери для автоматической прорисовки на плане помещения;
- o «Шрифт» настройка шрифта для прорисовки текста на плане помещения;
- o «Сохранить настройки» сохранение основных настроек.

#### 14.1.3.1 Меню «Настройки» \ «Сетка».

Данный пункт меню используется для наложения масштабной сетки на план помещения и привязки к сетке элементов чертежа (прямоугольников, линий, стен и т.д.).

При выборе данного пункта меню, отображается диалоговое окно «Параметры сетки», в котором необходимо:

- Задать шаг сетки по X и по Y (длина и ширина ячейки сетки);
- Отметить галочкой пункт «Показывать сетку», если необходимо, чтобы сетка была видима на плане помещения;

 Отметить галочкой пункт «Привязывать к сетке» если необходимо, чтобы элементы чертежа привязывались к точкам сетки.

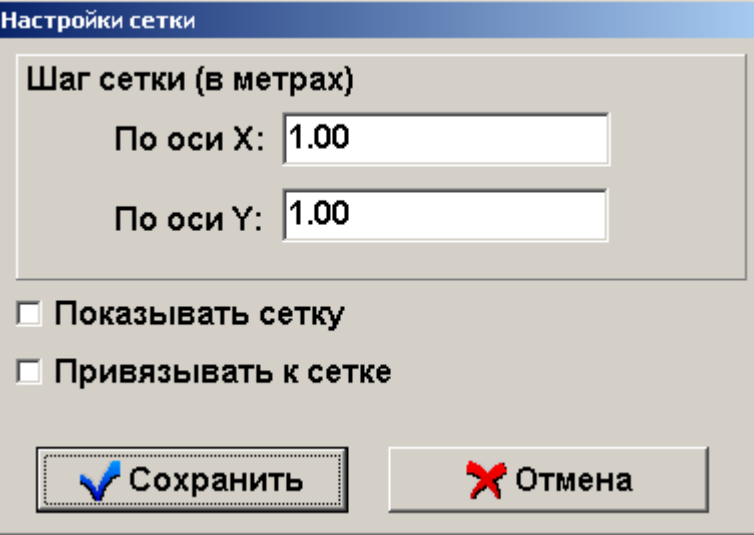

Важно отметить, что необходимо быть более внимательным при выборе режима «Привязывать к сетке», когда показ сетки отключен - в данном случае все элементы чертежа все равно привязываются к невидимым линиям сетки.

14.1.3.2 Меню «Настройки» \ «Стена».

Данный пункт меню используется для настройки ширины стены в метрах.

При выборе данного пункта меню, отображается диалоговое окно «Выбор толщины стены», в котором необходимо с помощью мыши или клавиш со стрелками переместить бегунок в нужное положение. При этом будет выводиться числовое значение ширины стены в метрах.

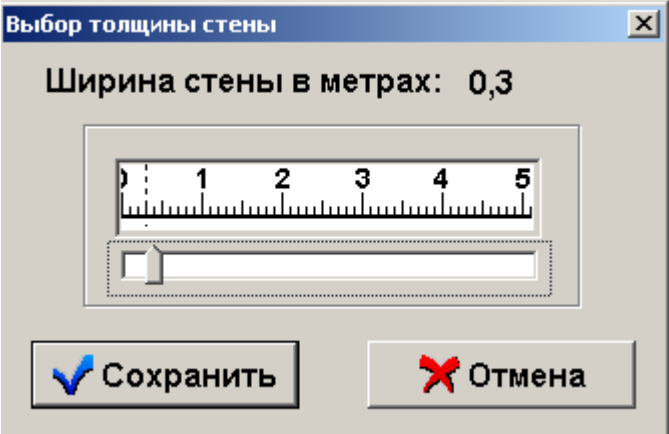

14.1.3.3 Меню «Настройки» \ «Масштаб».

Данный пункт меню используется для настройки масштаба плана помещения в метрах.

При выборе данного пункта меню, отображается диалоговое окно «Настройка масштаба плана», в котором необходимо задать габариты плана помещения по X (длина помещения) в метрах. Габариты плана помещения по Y (ширина помещения) будут автоматически пересчитаны в зависимости от заданного значения длины.

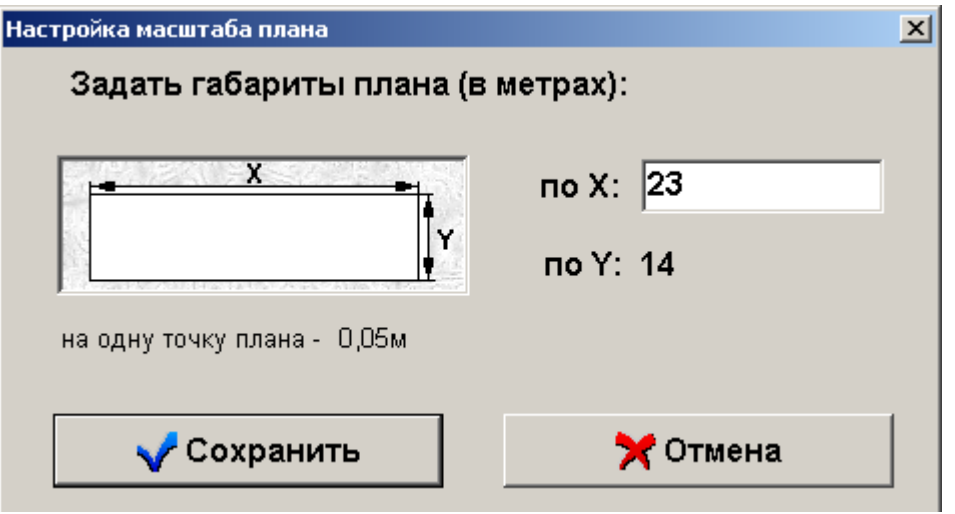

14.1.3.4 Меню «Настройки» \ «Окна».

Данный пункт меню используется для настройки ширины окна для автоматической прорисовки на плане помещения.

При выборе данного пункта меню, отображается диалоговое окно «Настройка ширины окна», в котором необходимо:

- указать ширину окна в метрах;
- пометить галочкой пункт «Устанавливать автоматически», если необходимо при нажатии на левую клавишу мыши в режиме рисования окна, когда курсор находится на поверхности плана помещения, выводить окно с заданной шириной и толщиной, равной толщине стены (см. главу «14.4 Панель инструментов»).

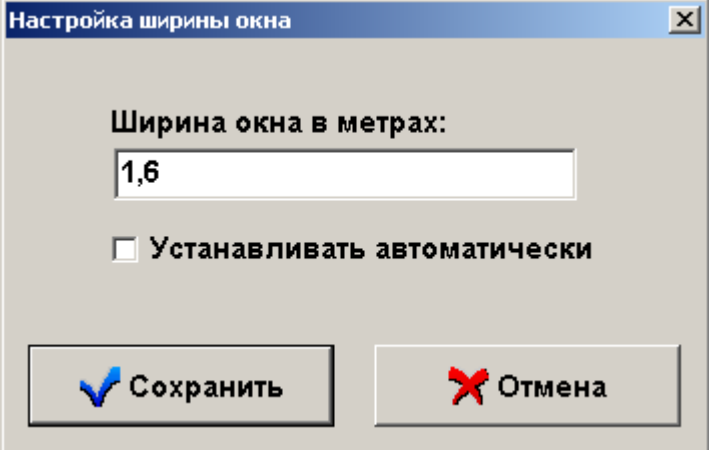

14.1.3.5 Меню «Настройки» \ «Двери».

Данный пункт меню используется для настройки ширины двери для автоматической прорисовки на плане помещения.

При выборе данного пункта меню, отображается диалоговое окно «Настройка ширины двери», в котором необходимо:

- настроить параметры «A» и «B» первый путем задания величины параметра в метрах, второй путем перемещения бегунка.
- пометить галочкой пункт «Устанавливать автоматически», если необходимо при нажатии на левую клавишу мыши в режиме рисования двери, когда курсор находится на поверхности плана помещения, выводить дверь с заданными параметрами (см. главу «14.4 Панель инструментов»).

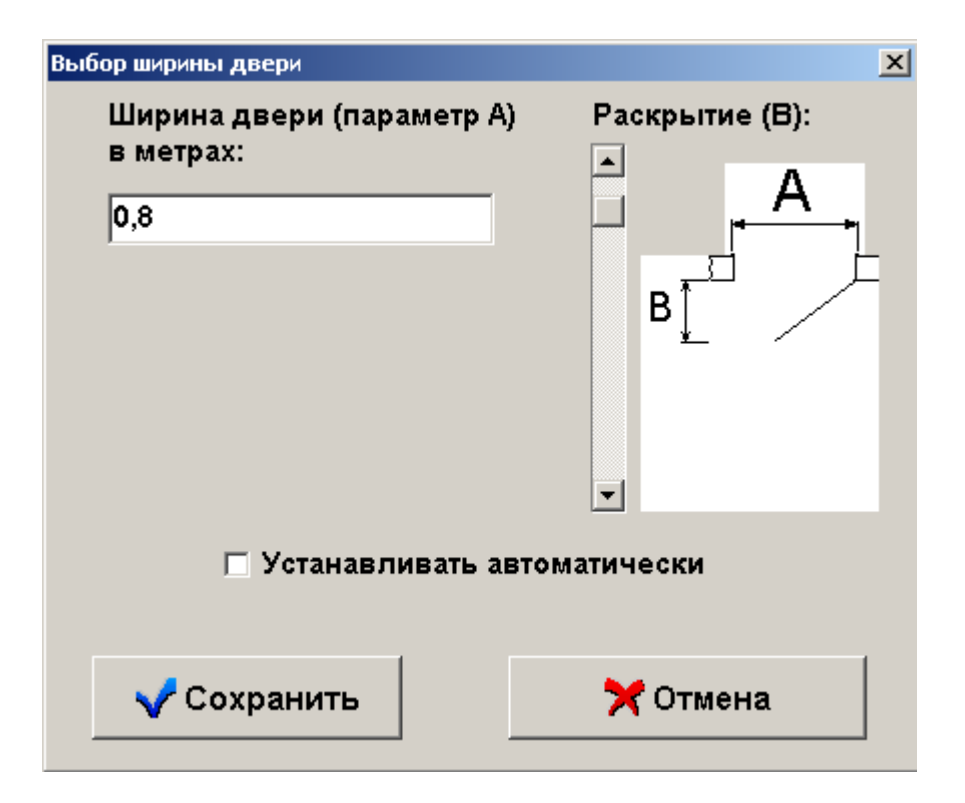

14.1.3.6 Меню «Настройки» \ «Шрифт».

Данный пункт меню используется для настройки шрифта для прорисовки текста на плане помещения.

При выборе данного пункта меню, отображается стандартное диалоговое окно Windows «Шрифт», в котором необходимо задать параметры шрифта, используемого при прорисовке текста на плане помещения в режиме рисования текста (см. главу «14.4 Панель инструментов»).

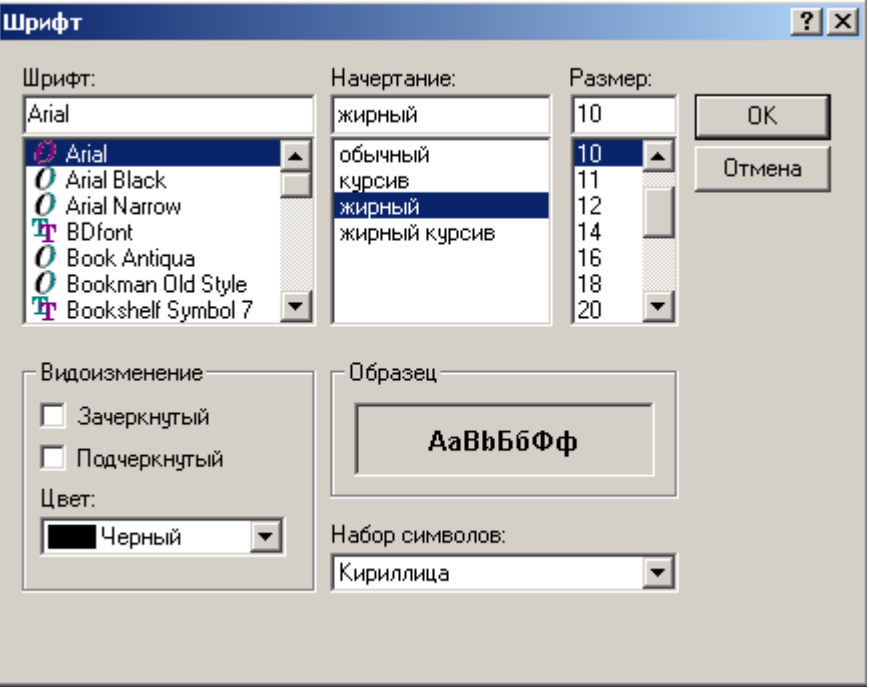

14.1.3.7 Меню «Настройки» \ «Сохранить настройки».

Данный пункт меню используется для сохранения основных настроек.

Редактор планов в первый раз запускается с собственными настройками. Чтобы редактор запускался с новыми настройками (заданными настройками сетки, ширины стены, масштаба помещения), необходимо выбрать пункт меню «Настройки» \ «Сохранить настройки». Если настройки успешно сохранены, редактор выведет соответствующее сообщение.

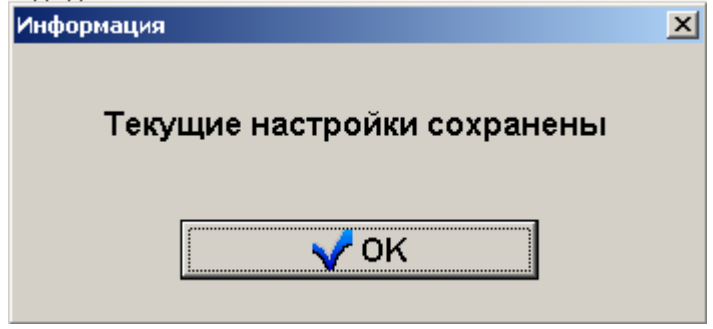

14.1.4 Меню «Масштаб».

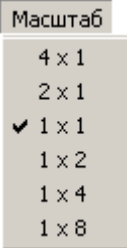

Меню «Масштаб» используется для увеличения или уменьшения плана помещения в области отображения и редактирования плана помещения без изменения заданных размеров плана. Требуется выбрать один из пунктов данного меню «Масштаб».

В меню «Масштаб» доступны следующие пункты:

- o «4х1» отображение рисунка плана помещения в четыре раза меньше истинных размеров;
- o «2х1» отображение рисунка плана помещения в два раза меньше истинных размеров;
- o «1х1» отображение рисунка плана помещения истинных размеров;
- o «1х2» отображение рисунка плана помещения в два раза больше истинных размеров;
- o «1х4» отображение рисунка плана помещения в четыре раза больше истинных размеров;
- o «1х8» отображение рисунка плана помещения в восемь раз больше истинных размеров.

#### 14.1.5 Меню «Объект библиотеки».

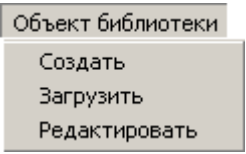

В меню «Объект библиотеки» доступны следующие пункты:

- o «Создать» создание и сохранение нового пользовательского объекта для вывода на плане помещения;
- o «Загрузить» загрузка пользовательского объекта для вывода на плане помещения;
- o «Редактировать» редактирование пользовательского объекта для вывода на плане помещения.

14.1.5.1 Меню «Объект библиотеки» \ «Создать».

Данный пункт меню используется для создания и сохранения нового пользовательского объекта для вывода на плане помещения.

При выборе меню «Объект библиотеки» \ «Создать» отображается окно «Редактор векторных объектов»:

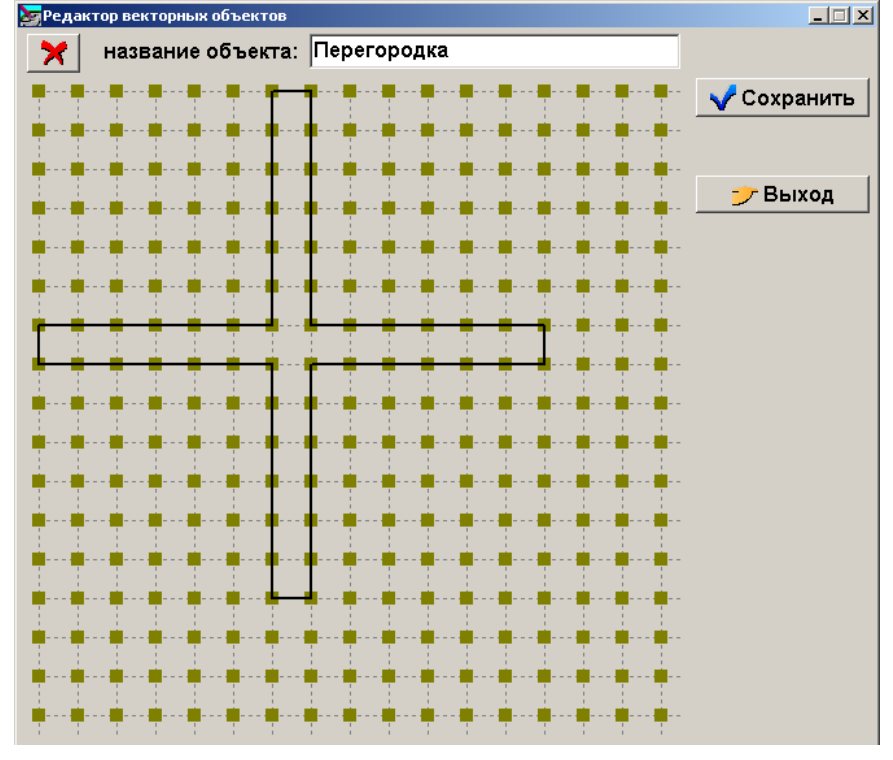

Пользовательский объект состоит из векторов (отрезков), начало и конец которых привязаны к координатным точкам. Размер области для пользовательского объекта – 18х18 координатных точек.

Для добавления нового вектора необходимо:

a. Подвести курсор мыши к какой-либо требуемой точке начала вектора и нажать левую кнопку мыши;

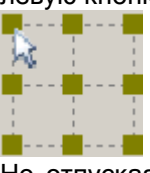

b. Не отпуская кнопку мыши подвести курсор мыши к какой-либо требуемой точке конца вектора и отпустить кнопку мыши.

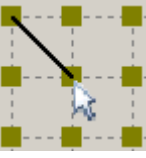

Объект может состоять из произвольного числа векторов.

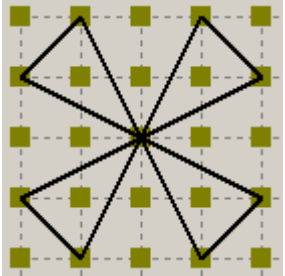

При рисовании объекта, все добавленные вектора запоминаются в порядке добавления. Для отмены добавления последнего вектора требуется нажать кнопку «Отмена линии»:

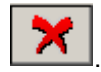

Название объекта вводится в поле «Название объекта»:

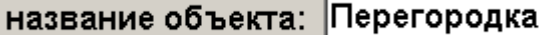

Для выхода из окна «Редактор векторных объектов» без сохранения, требуется нажать кнопку «Выход»:

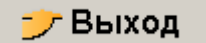

Для сохранения нарисованного объекта требуется нажать кнопку «Сохранить».

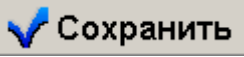

Отобразится стандартное диалоговое окно Windows, в котором необходимо ввести путь и имя файла для сохранения объекта с названием, которое берется из вышеуказанного поля «Название объекта».

Если для сохранения объекта указывается уже существующий файл, содержащий объекты, то отобразится диалоговое окно «Сохранение объекта в библиотеке», в котором отображается список объектов, имеющихся в файле.

Если выбрать последний пункт списка объектов «-незаполнено–» и нажать кнопку «ОК», то объект будет добавлен в файл с названием, которое берется из вышеуказанного поля «Название объекта».

Если выбрать какой-либо объект из списка объектов и нажать кнопку «ОК», то выбранный объект будет заменен новым нарисованным объектом с названием, которое берется из вышеуказанного поля «Название объекта».

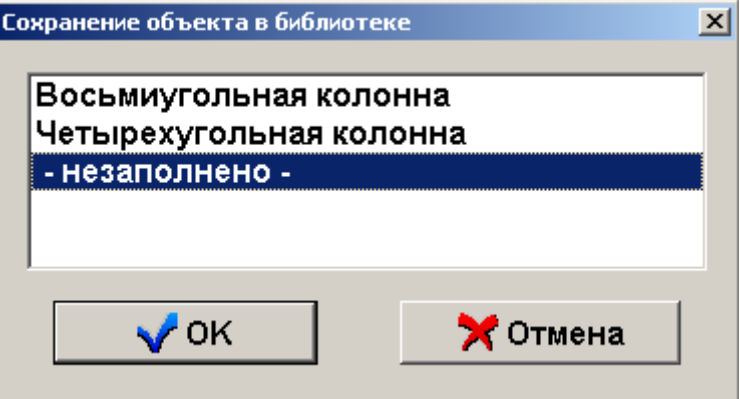

14.1.5.2 Меню «Объект библиотеки» \ «Загрузить».

Данный пункт меню используется для загрузки пользовательского объекта для вывода на плане помещения в режиме вывода пользовательского объекта (см. главу «14.4 Панель инструментов»).

Отобразится стандартное диалоговое окно Windows, в котором необходимо ввести путь и имя файла для загрузки объекта.

Затем отобразится диалоговое окно «Выбор объекта из библиотеки, в котором отображается список объектов, имеющихся в файле:

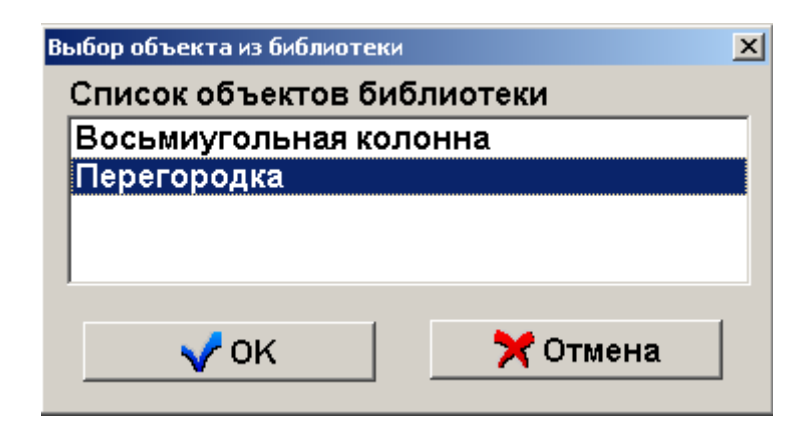

Требуется выбрать объект, который будет выводиться на плане помещения в режиме вывода пользовательского объекта и нажать кнопку «ОК».

14.1.5.3 Меню «Объект библиотеки» \ «Редактировать».

Данный пункт меню используется для редактирования пользовательского объекта для вывода на плане помещения.

При выборе меню «Объект библиотеки» \ «Редактировать» отображается окно «Редактор векторных объектов». Данное окно аналогично окну, отображаемому при выборе меню «Объект библиотеки» \ «Создать, за исключением того, что отображается дополнительная кнопка «Загрузить».

Соответственно, отличие в том, что объект можно не только создать, но и загрузить для редактирования (или копирования).

14.1.6 Меню «Экран».

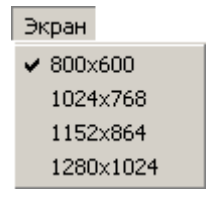

Меню «Экран» используется для изменения размеров главного окна редактора в соответствии с размерами Рабочего стола Windows.

Требуется выбрать один из пунктов данного меню «Экран».

В меню «Экран» доступны следующие пункты:

- o «800х600»;
- o «1024х768»;
- o «1152х864»;
- $\degree$  (1280x1024)

14.1.7 Меню «?».

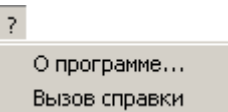

В меню «?» доступны следующие пункты:

- o «О программе...» вызов информационного окна, в котором отображается:
	- Версия «Редактора планов»;
	- Информация о ЗАО НВП «Болид».

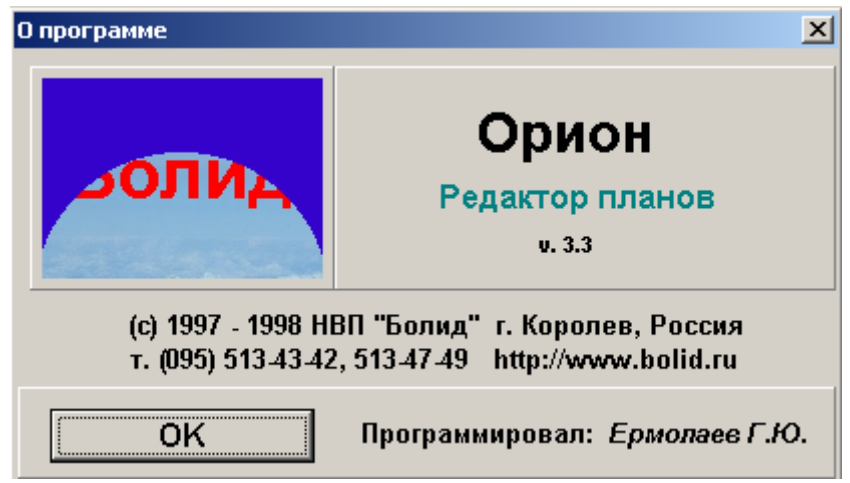

o «Вызов справки» - вызов справки для программы Редактор планов».

### 14.3 Панель управления.

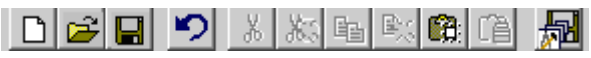

Панель управления содержит кнопки, для удобства работы с программой дублирующие некоторые из пунктов меню «Файл», «Правка» и «Настройки» (см. главу «14.2 Меню «Редактора планов»»). Также в данной области отображаются элементы изменения параметров выводимых на план помещения объектов (описание элементов приведено в главе «14.4 Панель инструментов»).

 $\boxed{\Box}$  - «Создать план» - создание нового рисунка плана помещения с заданием параметров рисунка (выполняет действия, аналогичные действиям, выполняемым при выборе пункта меню «Файл»\ «Создать»);

 $\mathbb{E}$  - «Открыть план» - загрузка уже созданного рисунка плана помещения (выполняет действия, аналогичные действиям, выполняемым при выборе пункта меню «Файл»\ «Открыть»);

«Сохранить» - сохранение редактируемого плана помещения (выполняет действия, аналогичные действиям, выполняемым при выборе пункта меню «Файл»\ «Сохранить»);

•• • «Отмена действия» - отмена последнего действия по редактированию плана помещения (выполняет действия, аналогичные действиям, выполняемым при выборе пункта меню «Правка»\ «Отмена...»);

 $\frac{18}{100}$  - «Вырезать рисунок» - вырезать выделенную область на плане помещения и сохранить ее в памяти редактора (выполняет действия, аналогичные действиям, выполняемым при выборе пункта меню «Правка»\ «Вырезать» \ «Рисунок»);

 $60^{\circ}$ - «Вырезать фигуру» - вырезать последнюю нарисованную объект-фигуру и сохранить ее в памяти редактора (выполняет действия, аналогичные действиям, выполняемым при выборе пункта меню «Правка»\ «Вырезать» \ «Фигуру»);

**ED** - «Копировать рисунок» - копировать выделенную область в память редактора (выполняет действия, аналогичные действиям, выполняемым при выборе пункта меню «Правка»\ «Копировать» \ «Рисунок»);

**Ex** - «Копировать фигуру» - копировать последнюю нарисованную объект-фигуру в память редактора (выполняет действия, аналогичные действиям, выполняемым при выборе пункта меню «Правка»\ «Копировать» \ «Фигуру»);

**[67]** - «Вставить рисунок» - вставить вырезанную или скопированную область изображения из буфера обмена «Редактора планов» или буфера обменов Windows на план помещения (выполняет действия, аналогичные действиям, выполняемым при выборе пункта меню «Правка»\ «Вставить» \ «Рисунок»);

噡 - «Вставить фигуру» - вставить вырезанную или скопированную фигуру-объект на план помещения (выполняет действия, аналогичные действиям, выполняемым при выборе пункта меню «Правка»\ «Вставить» \ «Фигуру»);

**- В** - «Сохранить настройки» - сохранение основных настроек (выполняет действия, аналогичные действиям, выполняемым при выборе пункта меню «Правка»\ «Сохранить настройки»).

## 14.4 Панель инструментов.

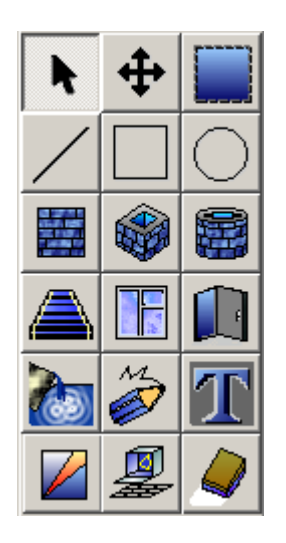

Панель инструментов содержит кнопки для редактирования изображения плана помещения.

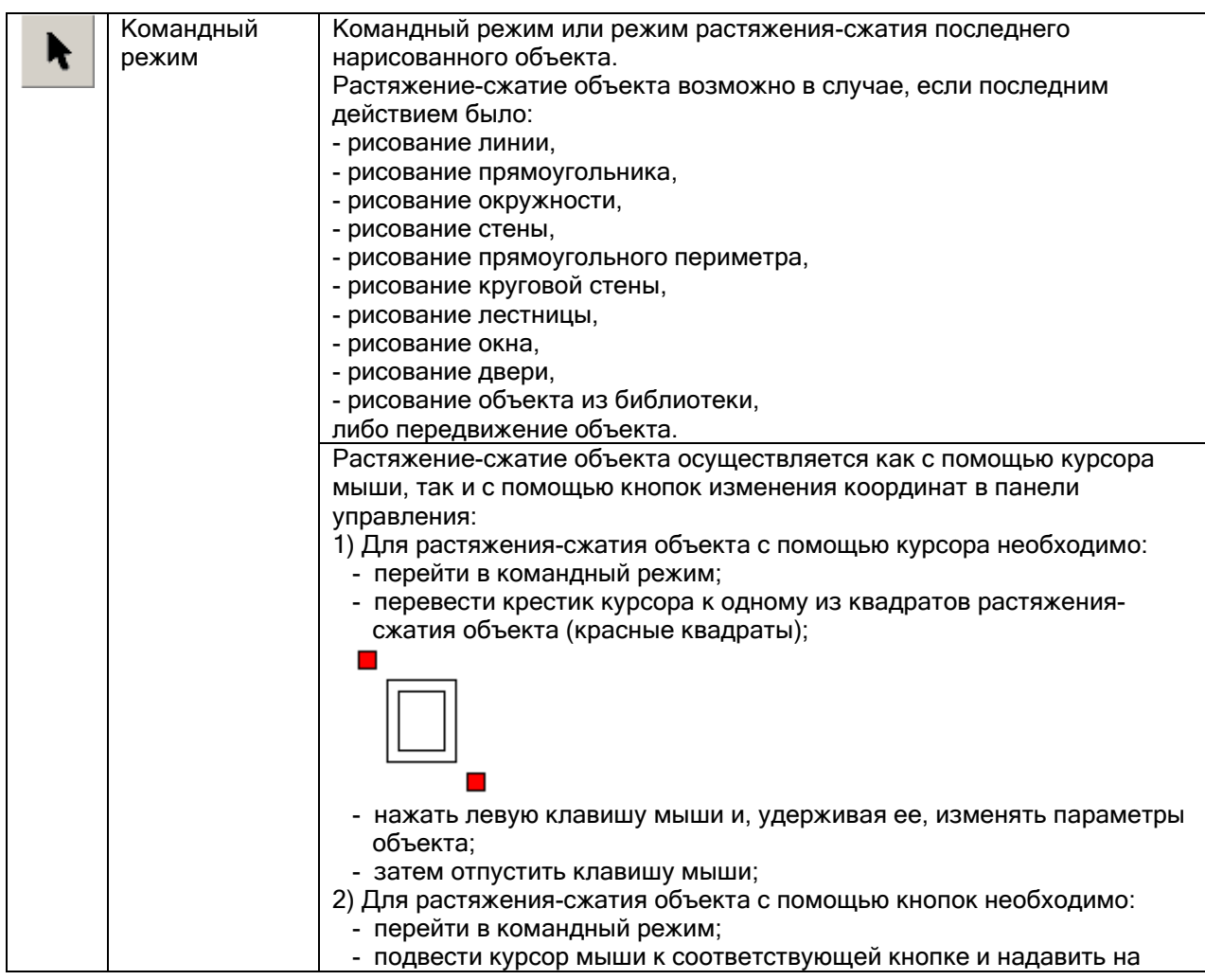

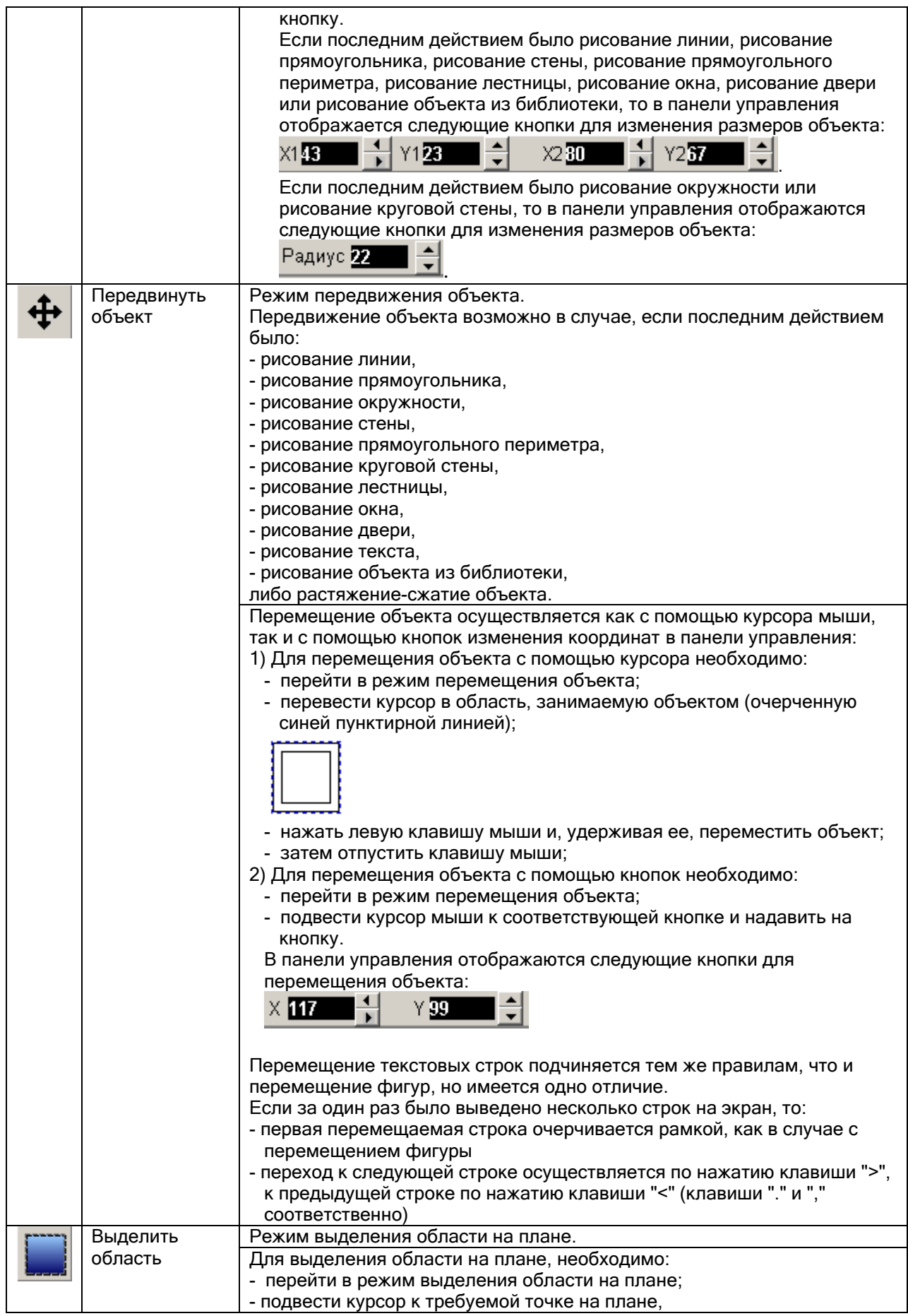

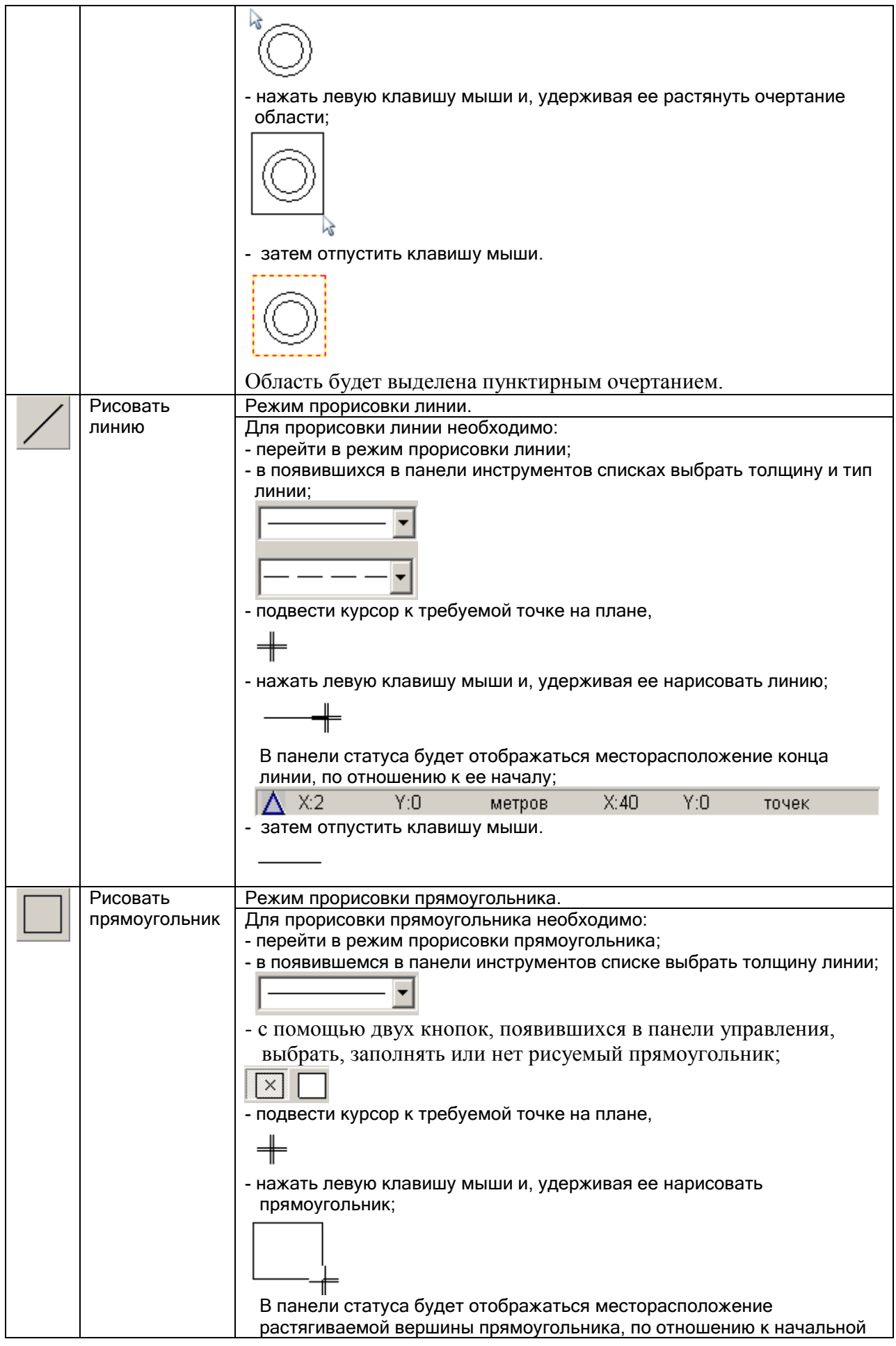

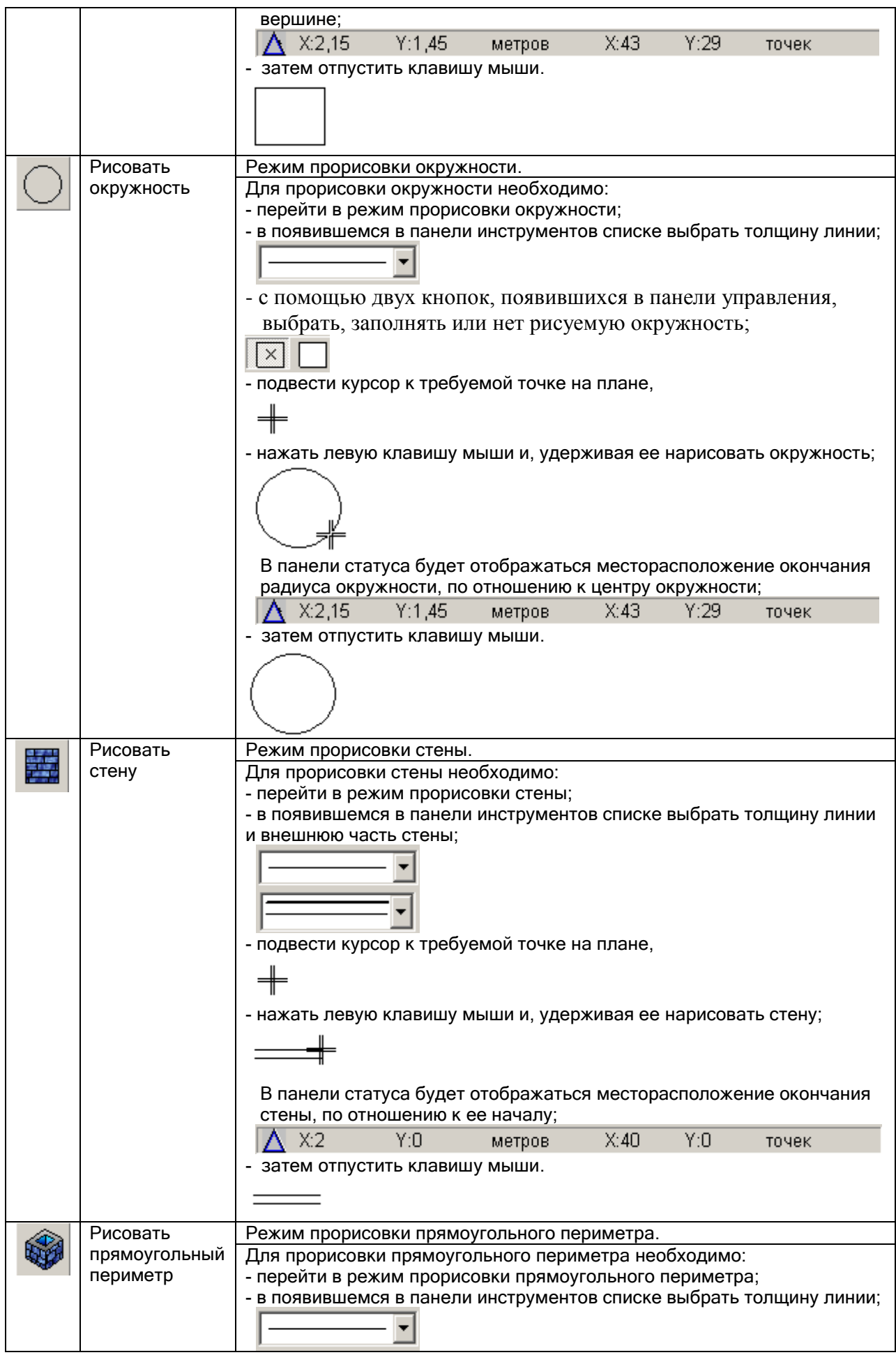

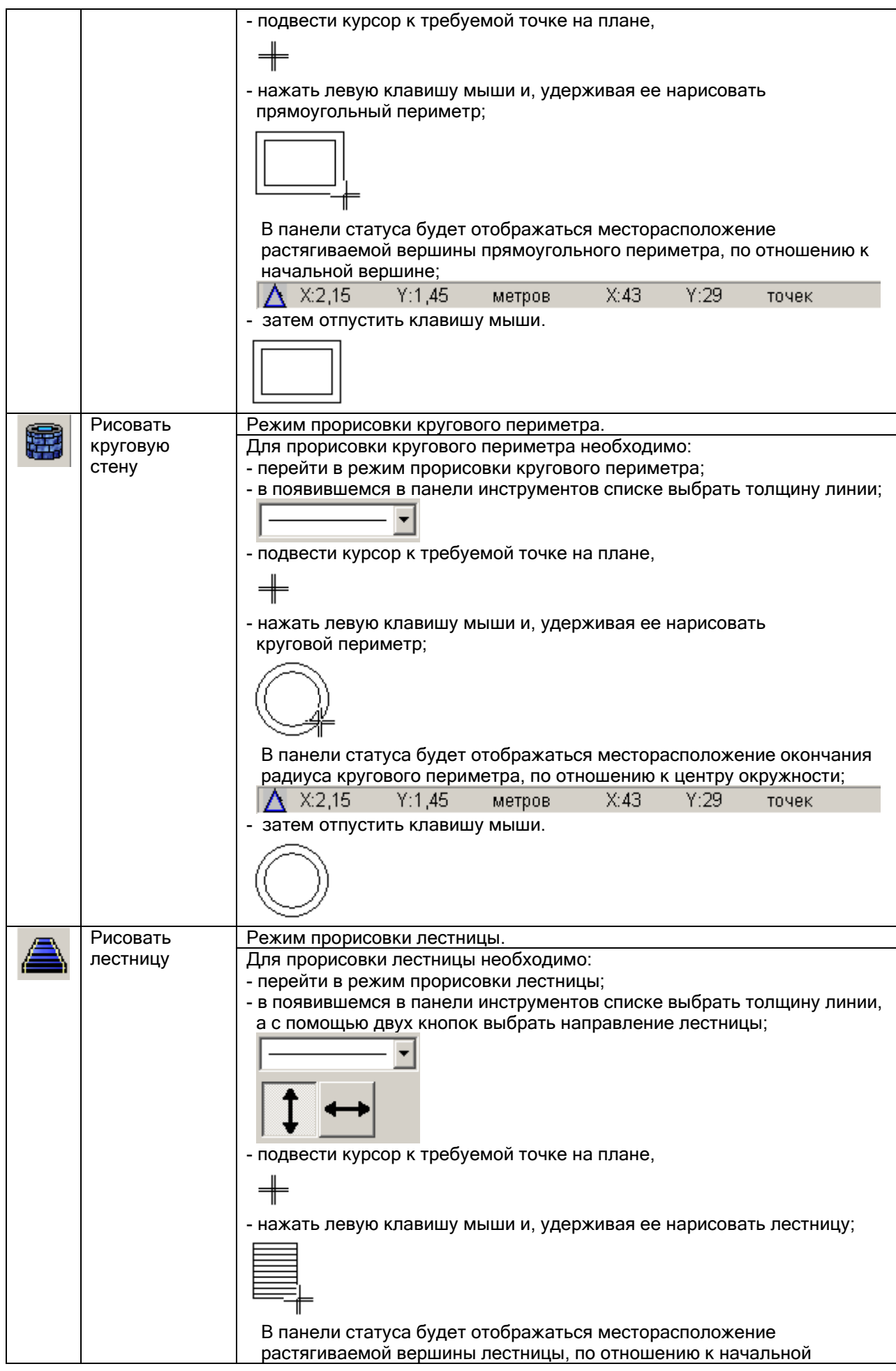

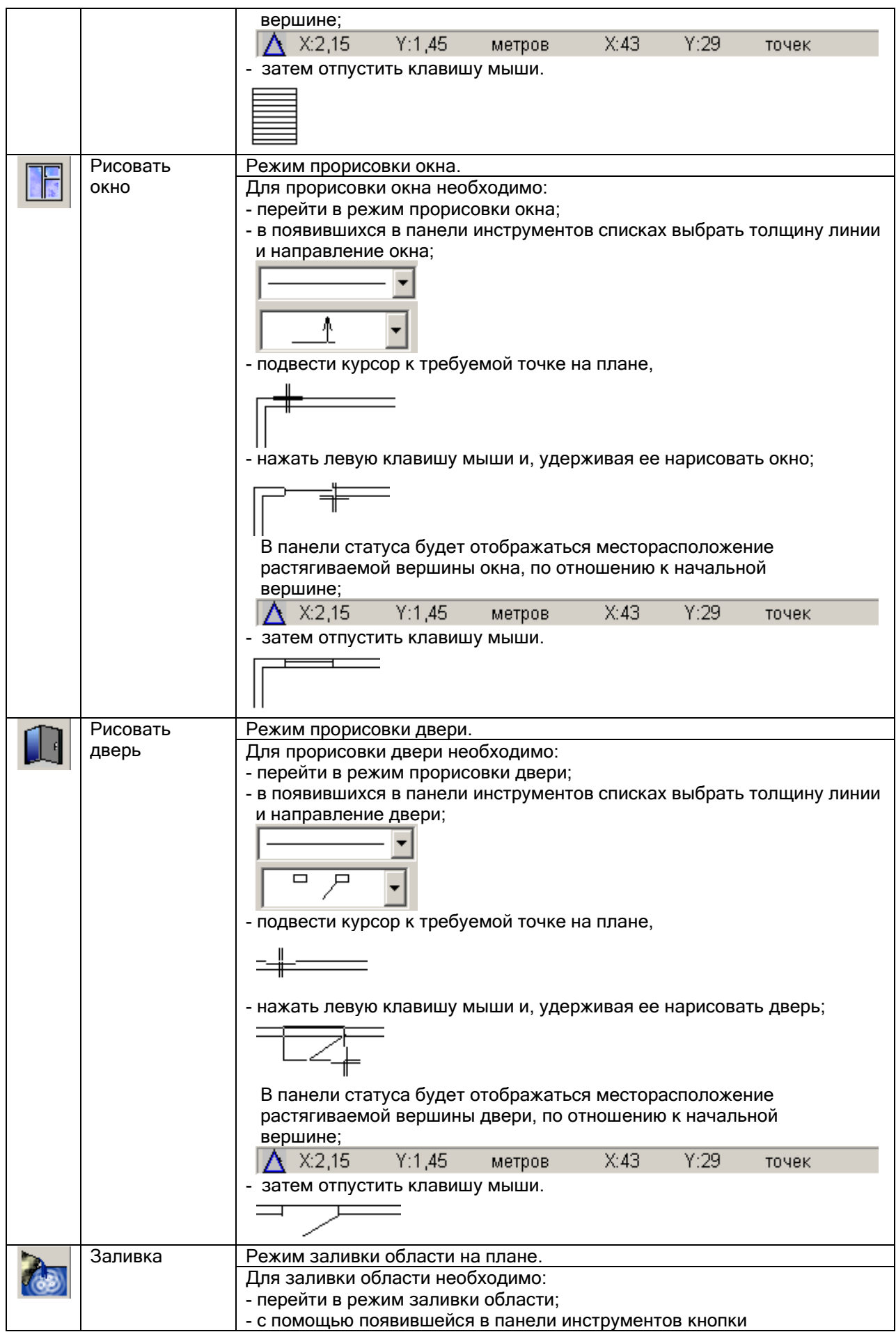

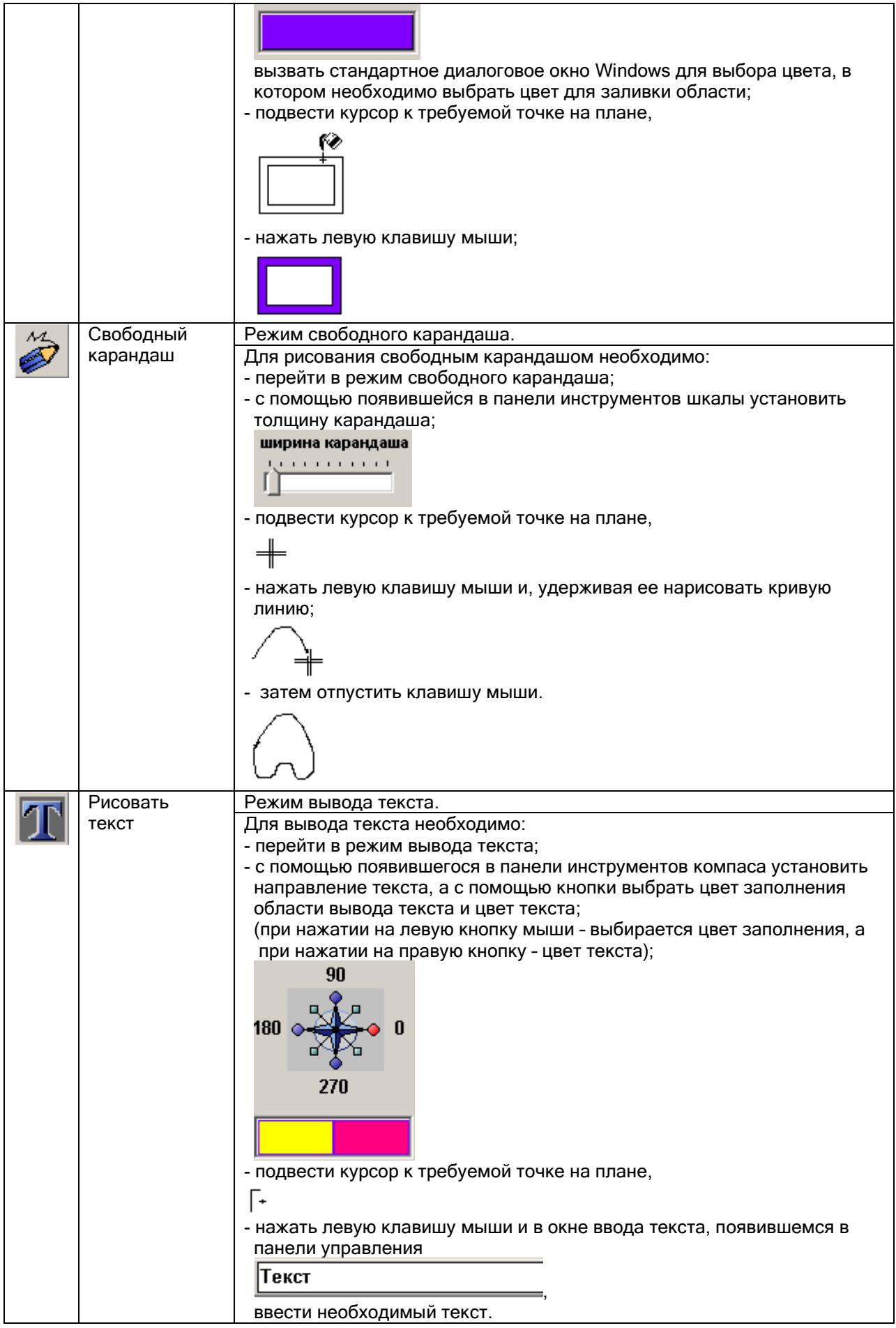

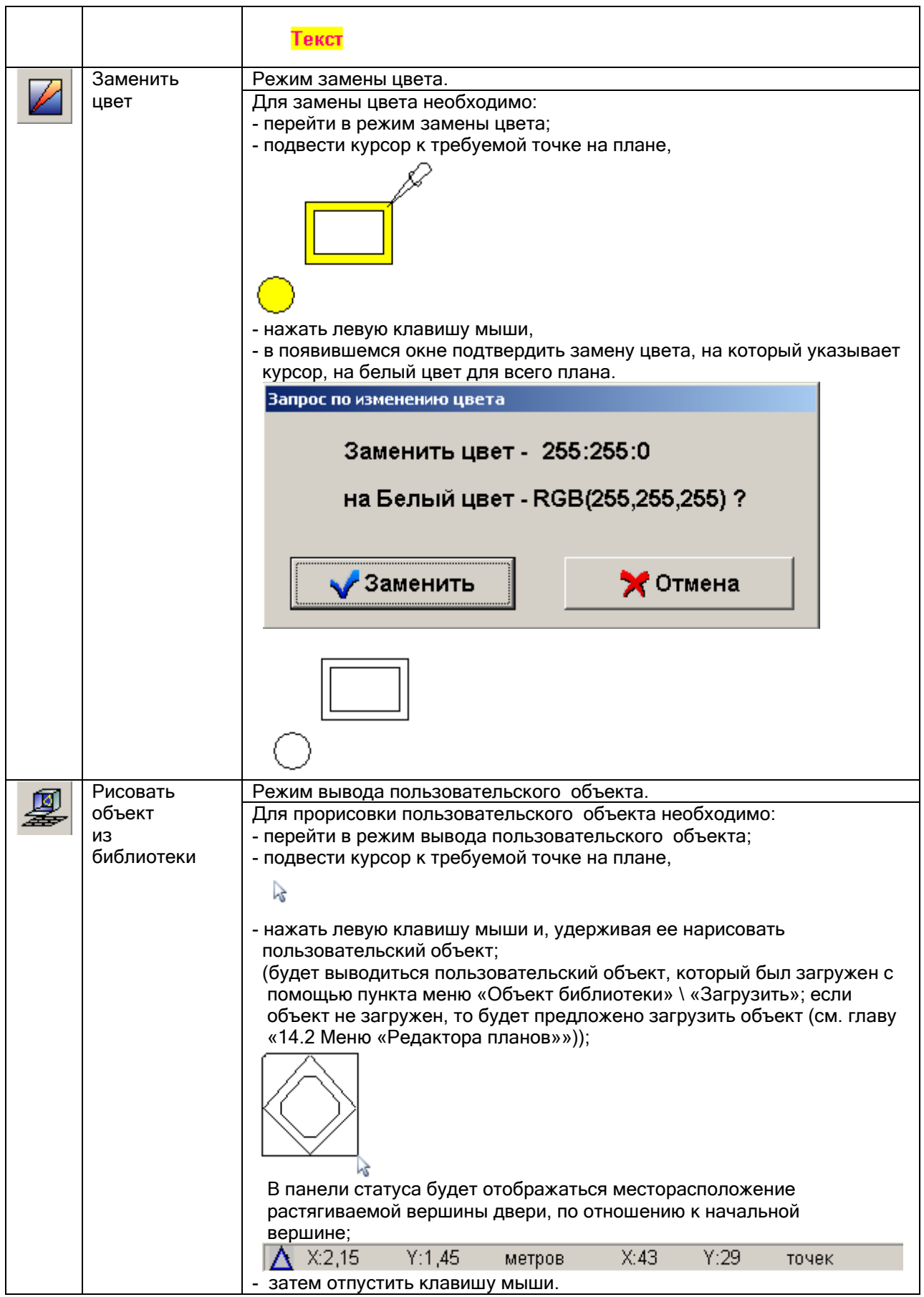

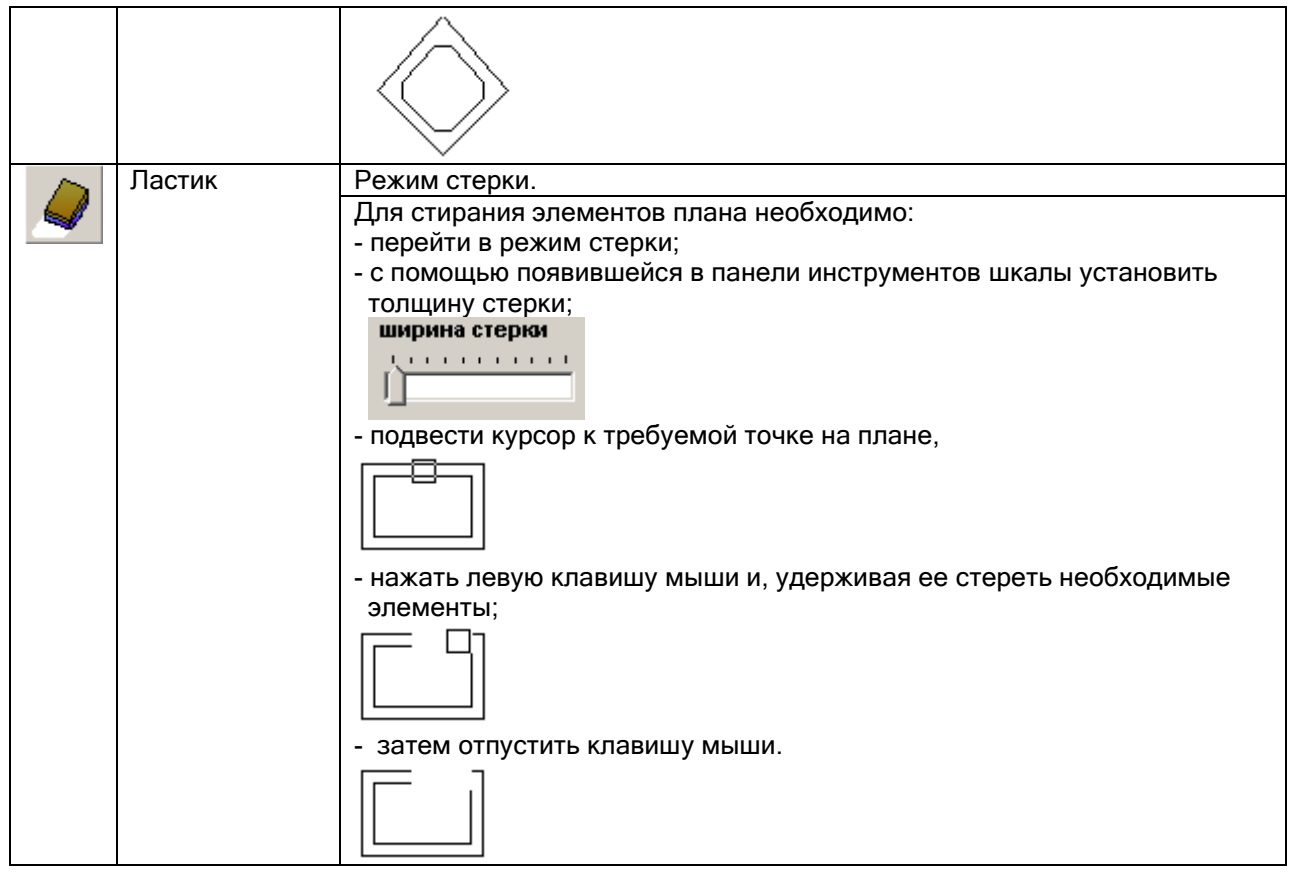

### 14.5 Панель статуса.

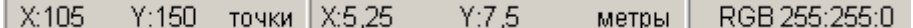

Панель статуса отображает информацию о точке на плане помещения, на которую указывает курсор мыши:

- $\checkmark$  Координаты точки в точках (координатная сетка начинается от левого верхнего угла плана),
- Координаты точки в метрах в соответствии с масштабом плана (координатная сетка начинается от левого верхнего угла плана),
- Цвет точки в формате RGB.

Также выводится информация о рисуемом объекте (см. главу «14.4 Панель инструментов»).

# 15. Графический интерфейс АРМ «Орион Про».

Программный модуль «Графический интерфейс АРМ «Орион Про»» предназначен для изменения цветов отображения и внешнего вида элементов графического интерфейса «Монитора системы». Под элементами графического интерфейса «Монитора системы» подразумеваются объекты системы:

- Приборы,
- Считыватели,
- Двери,
- $\triangleright$  Камеры,
- Шлейфы,
- Разделы,
- Группы разделов,

а также:

События.

### 15.1 Запуск программного модуля «Графический интерфейс АРМ «Орион Про»».

Для запуска «Графический интерфейс АРМ «Орион Про»» (файл **HE** PTools.exe в папке с установленным АРМ «Орион Про») необходимо выбрать ярлык «Настройка отображения элементов управления» в группе «Болид» \ «АРМ Орион Про» \ «Утилиты» в меню «Пуск» Windows:

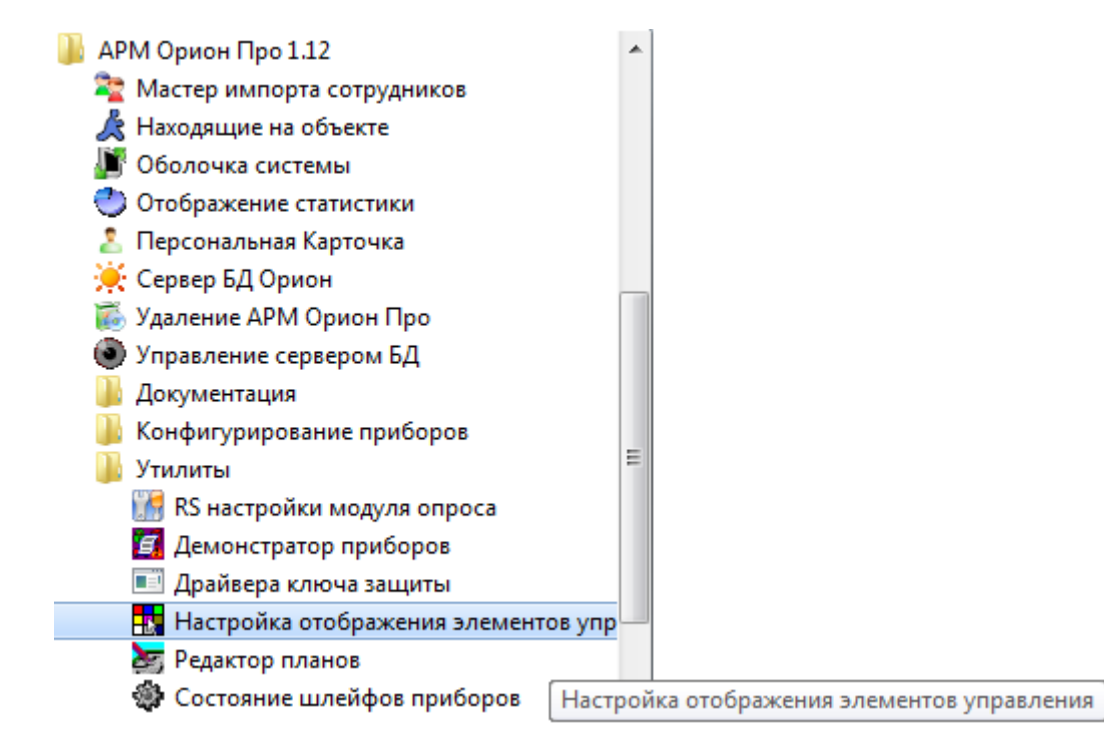

Для запуска программного модуля «Графический интерфейс АРМ «Орион Про»» необходимо, чтобы:

- 1. Программный модуль «Графический интерфейс АРМ «Орион Про»» находился в папке с установленным АРМ «Орион Про»;
- 2. Файл «CrParam.xml» находился в папке с установленным АРМ «Орион Про»;
- 3. Файлы «sens15.bmp» и «sensors.bmp» находились в папке с установленным АРМ «Орион Про», в подпапке DATA.

Данные условия выполняются автоматически при стандартной установке АРМ «Орион Про».

Если были произведены какие-либо действия, вследствие которых какой-либо из вышеуказанных пунктов не выполнен, то после запуска программного модуля «Графический интерфейс АРМ «Орион Про»»:

1. Программный модуль «Графический интерфейс АРМ «Орион Про»» сообщит, какой именно файл не доступен:

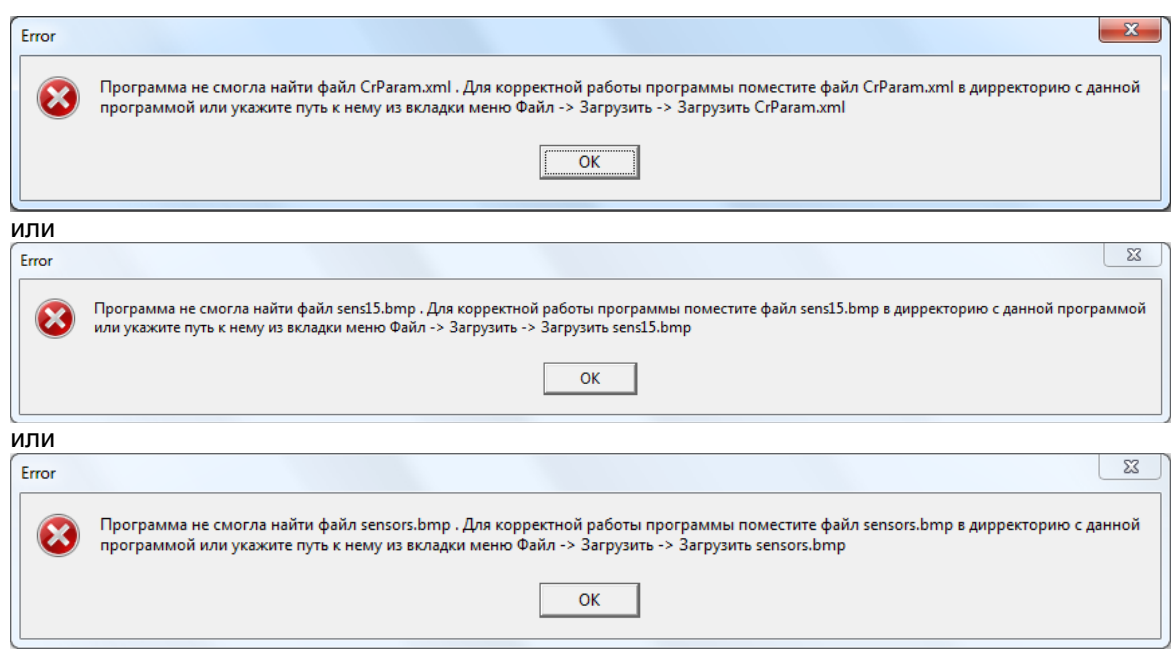

2. В программном модуле «Графический интерфейс АРМ «Орион Про»» будут недоступны действия по настройке цветов отображения и внешнего вида элементов графического интерфейса «Монитора системы».

В этом случае необходимо войти в меню «Файл»\«Загрузить» и с помощью пунктов данного меню, вызывающих стандартные диалоги Windows «Открыть», загрузить необходимые файлы.

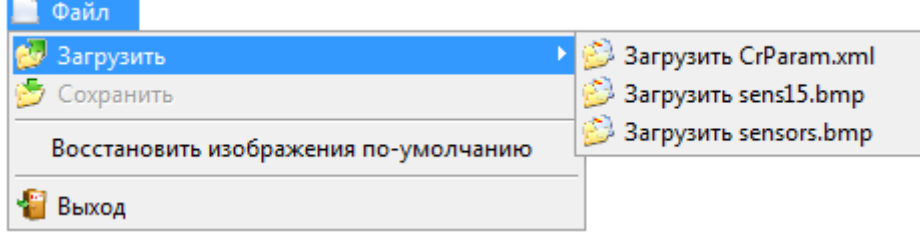

## 15.2 Интерфейс программного модуля «Графический интерфейс АРМ «Орион Про»».

Интерфейс программного модуля «Графический интерфейс АРМ «Орион Про»» приведен на скриншоте:

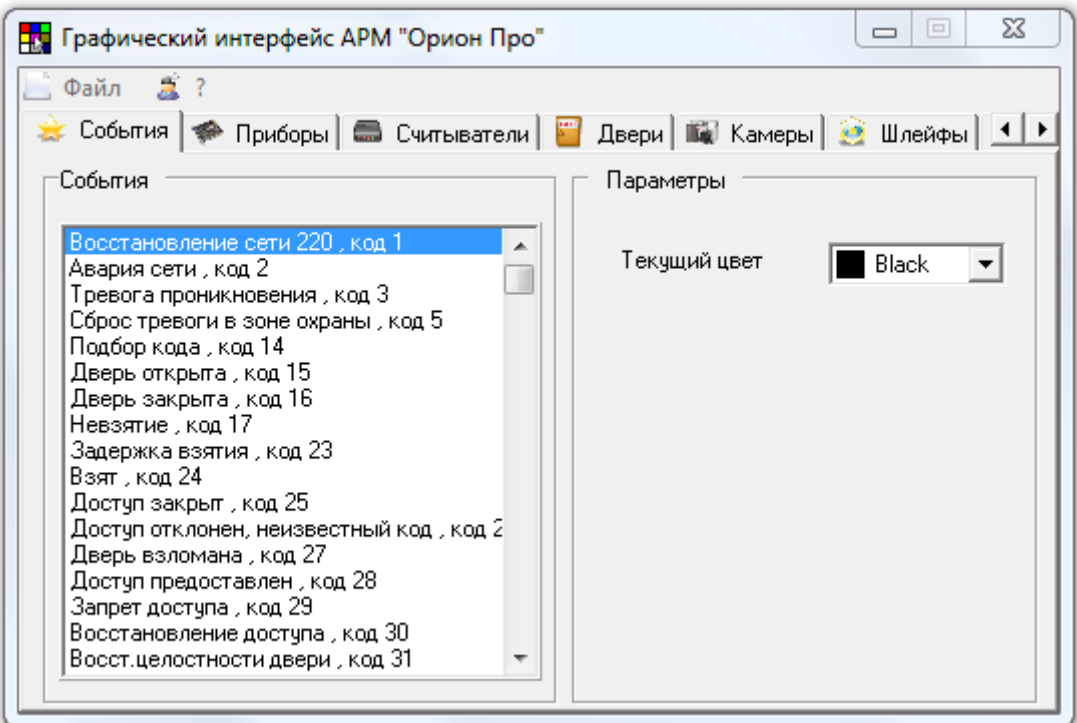

Как видно на скриншоте, интерфейс программного модуля «Графический интерфейс АРМ «Орион Про»» включает:

- Меню;
	- ⊜Файл 2. ?
- Страницы для переключения между объектами, для которых возможны действия по настройке цветов отображения и внешнего вида элементов графического интерфейса «Монитора системы».

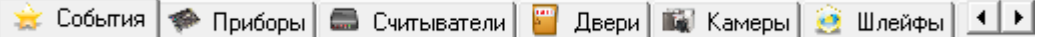

В меню доступны следующие пункты:

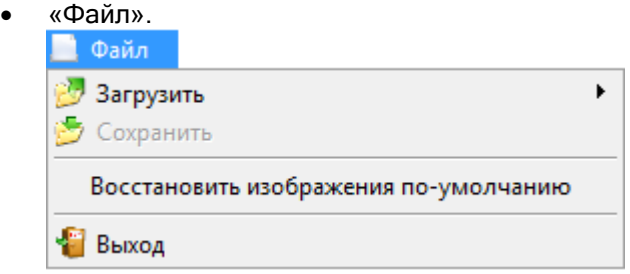

- o Пункт «Загрузить» с помощью пунктов данного меню, вызывающих стандартные диалоги Windows «Открыть», загружаются файлы «CrParam.xml», «sens15.bmp» и «sensors.bmp». (Данные пункты меню доступны в случае, если указанные файлы не найдены, либо программный модуль «Графический интерфейс АРМ «Орион Про»» находится не в папке с установленным АРМ «Орион Про» (см. главу «15.1 Запуск программного модуля «Графический интерфейс АРМ «Орион Про»»»)).
- o Пункт «Сохранить» сохранение внесенных изменений в настройку цветов отображения и внешнего вида элементов графического интерфейса «Монитора АРМ «Орион Про»». (Данный пункт меню доступен в случае, если было произведено хоть одно изменение. Затем пункт становится вновь неактивным, до внесения нового изменения).
- o Пункт «Восстановить изображения по умолчанию» восстановление изображений объектов к виду по умолчанию.
- o Пункт «Выход» выход из программного модуля «Графический интерфейс АРМ «Орион Про»».

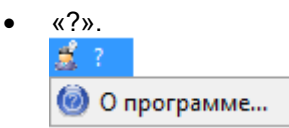

- o Пункт «О программе...» с помощью данного пункта вызывается информационное окно, в котором отображается:
	- Версия, выпуск и постройка программного модуля «Графический интерфейс АРМ «Орион Про»»;
	- Версия и выпуск АРМ «Орион Про»;
	- Информация о ЗАО НВП «Болид».

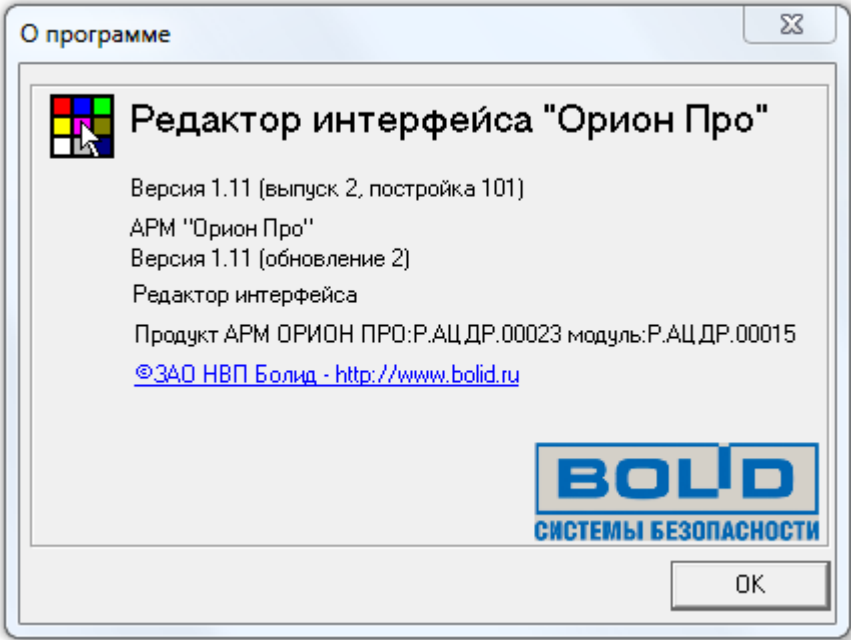

## 15.3 Объекты системы.

Для переключения между объектами используются страницы:

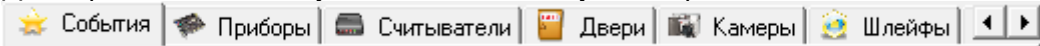

Доступные объекты системы:

- Приборы,
- Считыватели,
- Двери,
- $\triangleright$  Камеры,
- Шлейфы,
- Разделы,
- Группы разделов,

а также:

События.

Для объектов:

- Приборы,
- $\triangleright$  Считыватели,
- Двери,
- Камеры,
- Шлейфы,

доступны для изменения следующие настройки для каждого типа изображения:

- Номер изображения объекта в файлах изображений;
	- Изображение объекта.

Другими словами, для данных объектов возможно изменение изображения для каждого состояния.

Для объектов:

- Разделы,
- Группы разделов,

доступны для изменения следующие настройки:

Текущий цвет.

Другими словами, для данных объектов возможно изменение цвета отображения каждого состояния.

Для объекта:

События,

доступны для изменения следующие настройки:

Текущий цвет.

Другими словами, для данного объекта возможно изменение цвета отображения.

#### 15.4 Изменение изображений, отображающих состояние объектов системы.

Рассмотрим изменение настроек (изображения для каждого состояния) для объектов:

 $\mathbb{F}$  Deepy

- Приборы,
- Считыватели,
- Двери,
- Камеры,
- Шлейфы,

на примере объекта «Дверь».

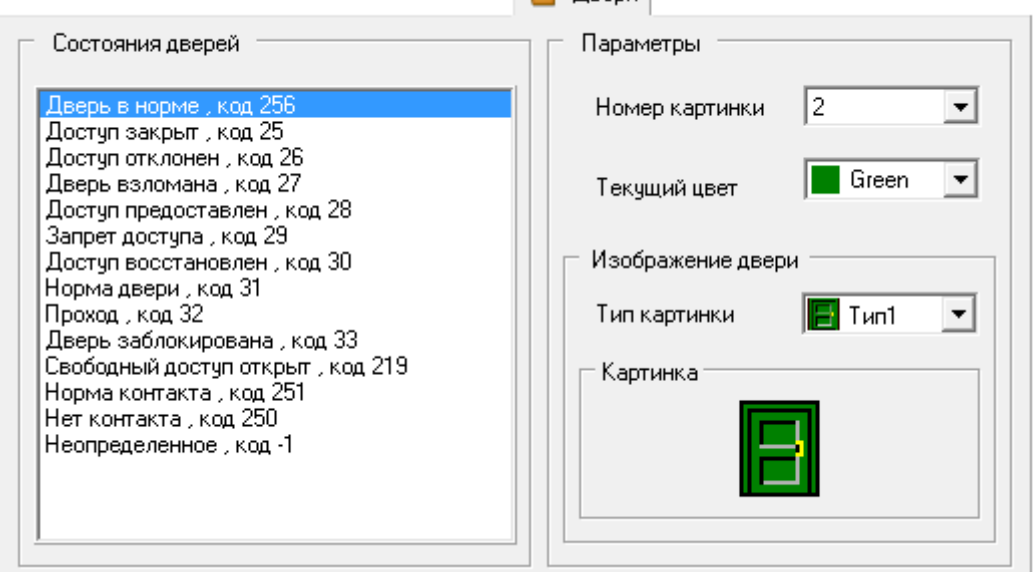

Как видно на скриншоте, на странице «Двери» слева приведен список состояний объекта «Дверь». Необходимо выбрать состояние, отображение которого требуется изменить, например «Дверь в норме».

Справа отобразятся настройки данного состояния:

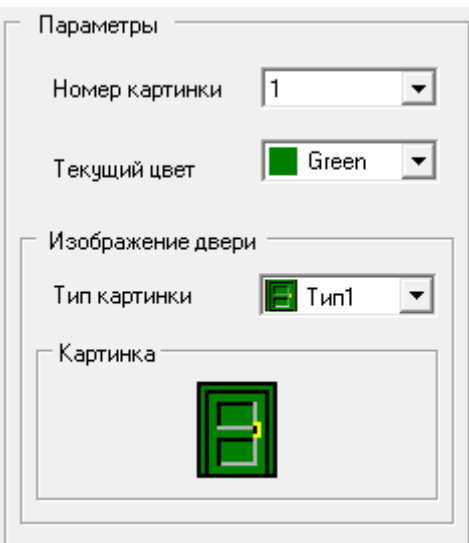

На планах помещений могут присутствовать двери (точки доступа) разных типов – дверь, турникет, шлагбаум и т.д., отображаемых различными типами изображений.

Соответственно требуется выбрать тип изображения, для которого требуется изменить изображение для текущего состояния, например «тип 3»:

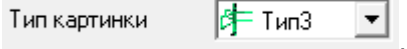

Теперь для объекта дверь, для изображения «типа 3», можно изменить отображение состояния «Дверь в норме».

Для каждого типа картинок имеется несколько изображений (например, для объекта «Дверь» «типа 3» – 9 изображений), назначать которые, можно изменяя параметр «Номер картинки», например изображение номер 6:

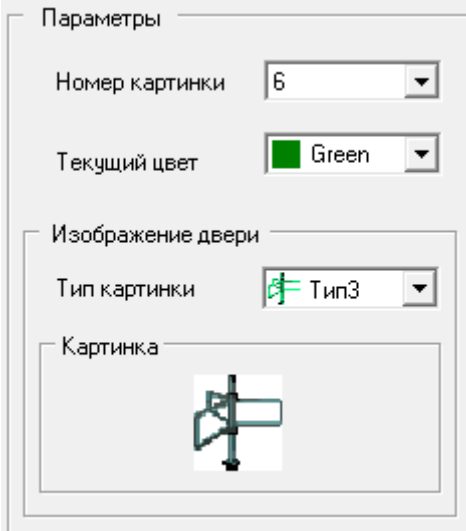

То есть при необходимости, каждому состоянию объекта «Дверь» (в нашем примере - «Дверь в норме») можно назначить одно из изображений данного типа.

Также имеется возможность изменять само изображение. Однако стоит помнить, что при смене какого-либо изображения, происходит смена отображения всех состояний двери, которым назначено данное изображение (картинка с аналогичным номером).

1. Можно скопировать одно из изображений данного типа, для чего требуется нажать на изображении объекта правой кнопкой мыши и в появившемся контекстном меню выбрать пункт «Выбрать иконку»:

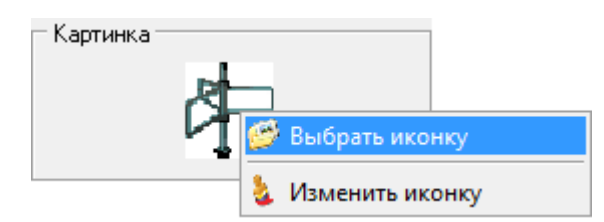

Отобразится окно «Выбор иконки отображения» со всеми изображениями данного типа:

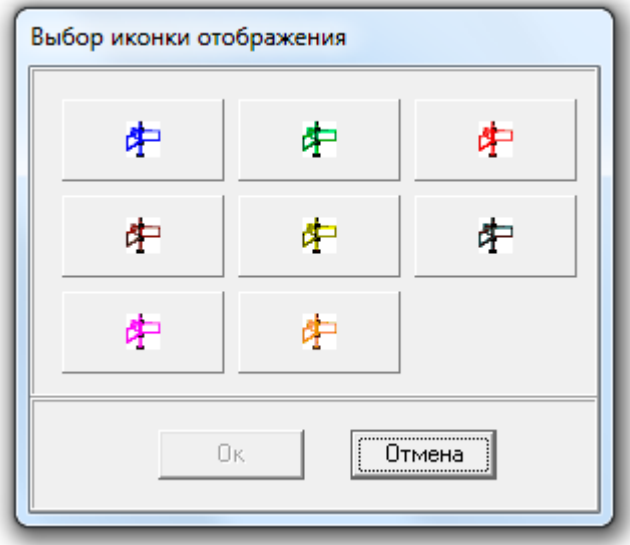

Требуется выбрать какое-либо изображение и нажать кнопку «Ок».

В данной ситуации два изображения становятся идентичными.

2. Можно изменить само изображение, для чего требуется нажать на изображении объекта правой кнопкой мыши и в появившемся контекстном меню выбрать пункт «Изменить иконку»:<br>— Картинка

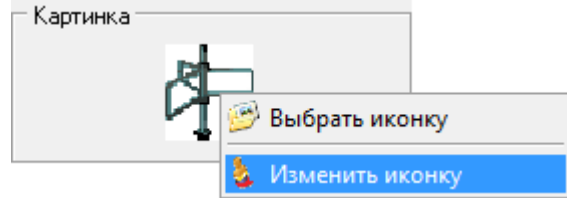

Отобразится окно «Изменение иконки»:

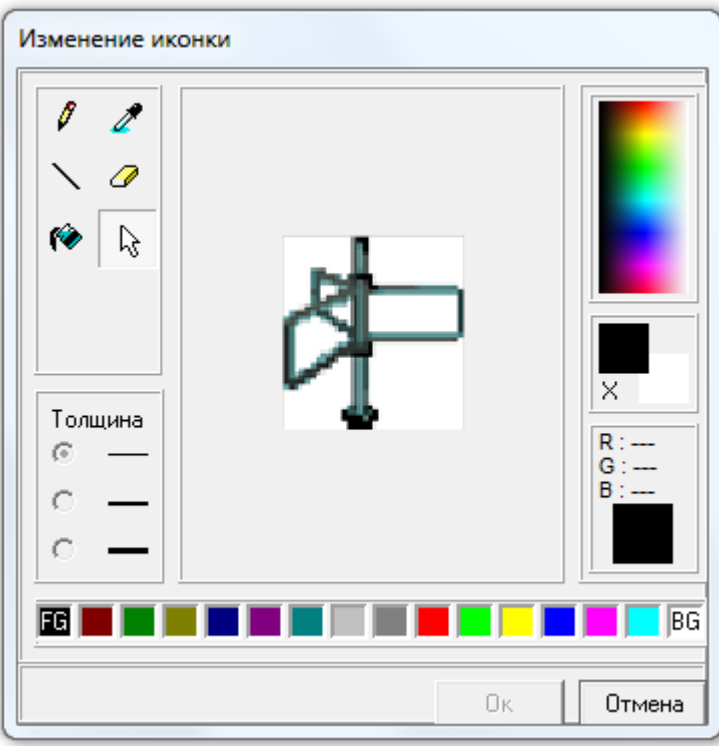

В данном окне с помощью стандартных средств Windows, можно изменить изображение.

Еще раз напоминаем, что при смене какого-либо изображения, происходит смена отображения всех состояний двери, которым назначено данное изображение (картинка с аналогичным номером).

Внимание! Для описываемых объектов также возможно изменение цвета состояния. Данная функция введена в основном для следующих версий АРМ «Орион Про».

В настоящее время изменение цвета в Мониторе системы используется только:

- для объекта «Выход» («Реле») для отображения состояния объекта на вкладке «Зоны».
- для всех вышеуказанных объектов для цветового выделения основного состояния объекта в информационном окне об объекте.

На планах помещений цвета не используются!

Логика назначения цвета какому-либо состоянию вышеуказанных объектов полностью аналогична логике назначения цвета состоянию объектов «Раздел» и «Группа разделов» (см. следующую главу «15.5 Изменение цветов, отображающих состояние объектов системы»).

#### 15.5 Изменение цветов, отображающих состояние объектов системы.

Рассмотрим изменение настроек (изображения для каждого состояния) для объектов:

- Разделы,
	- Группы разделов,

на примере объекта «Раздел».

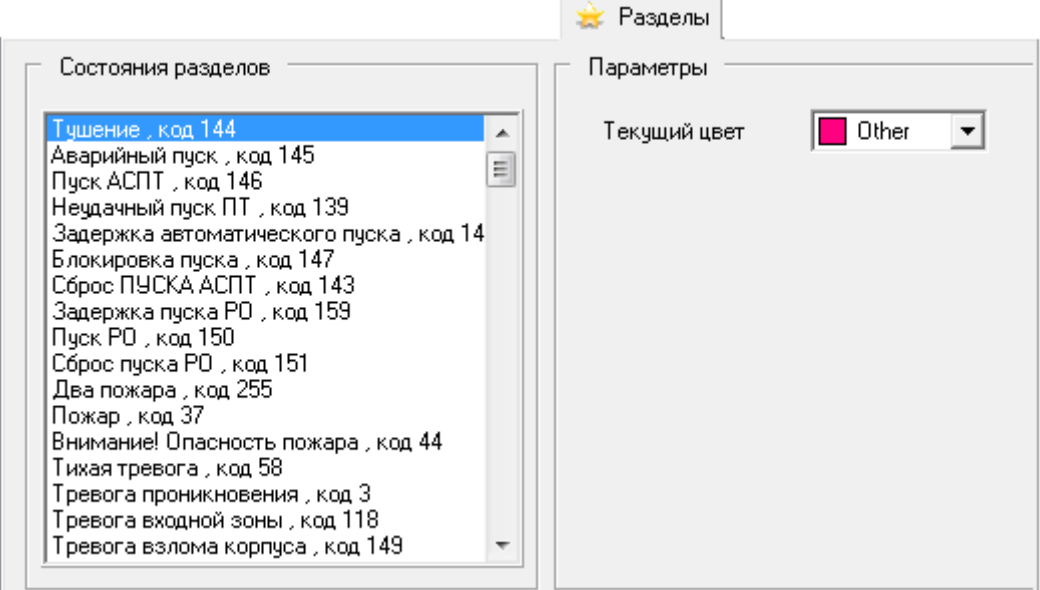

Как видно на скриншоте, на странице «Разделы» слева приведен список состояний объекта «Раздел». Необходимо выбрать состояние, отображение которого требуется изменить, например «Нарушение технологического».

Справа отобразятся настройки данного состояния:

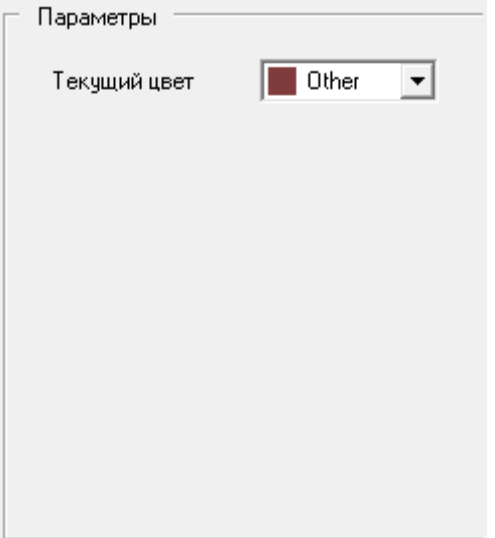

Как видно на скриншоте, для каждого состояния объекта «Раздел» можно назначить цвет отображения.

Для изменения цвета выбранного состояния необходимо:

1. Либо выбрать в выпадающем списке один из уже используемых цветов.

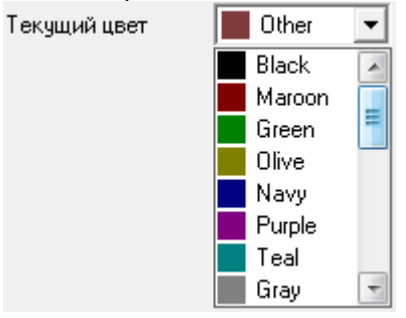

2. Либо нажать на окне списка правой кнопкой мыши, и в появившемся контекстном меню выбрать пункт «Добавить цвет»:

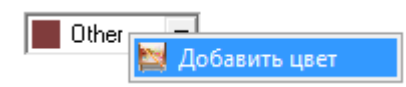

Отобразится стандартное диалоговое окно Windows «Цвет», в котором можно выбрать необходимый цвет для выбранного состояния объекта:

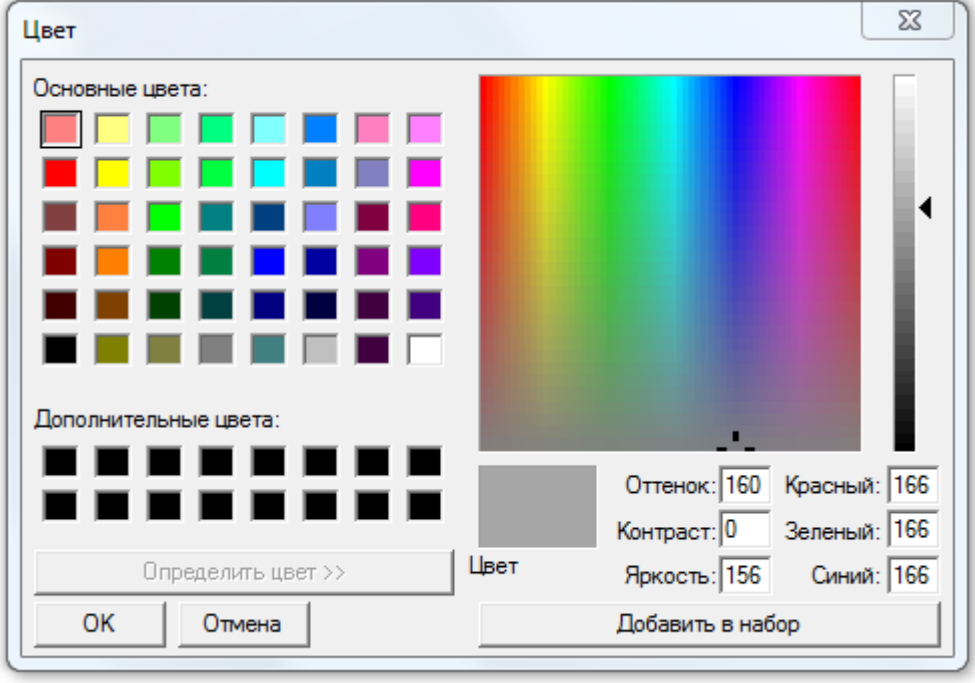

### 15.6 Изменение цветов событий системы.

Рассмотрим изменение настроек (цвета отображения) для объекта:

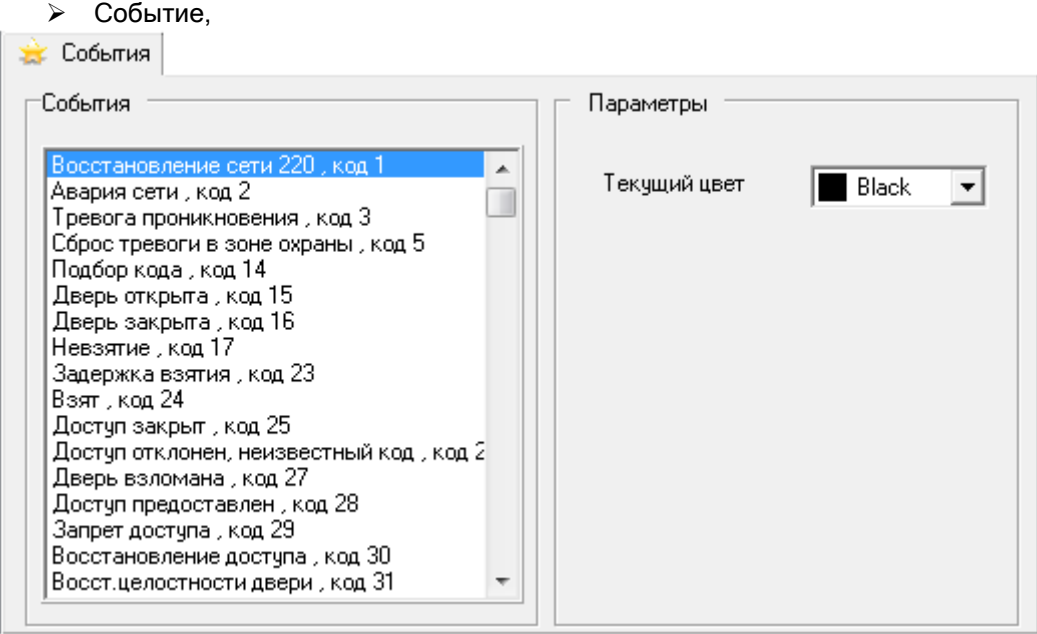

Как видно на скриншоте, на странице «События» слева приведен список событий. Необходимо выбрать событие, цвет отображения которого требуется изменить, например «Тревога проникновения».

Справа отобразится цвет данного события:

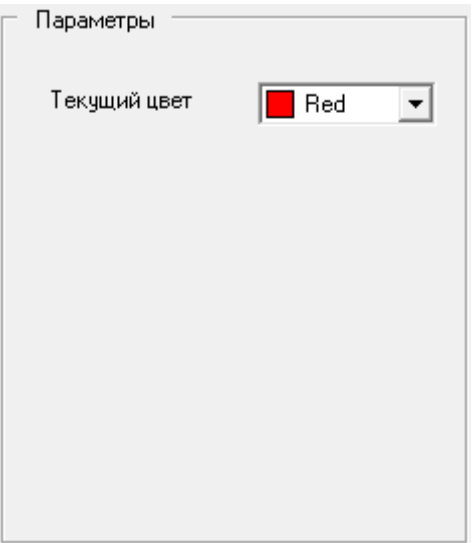

Для изменения цвета выбранного события необходимо:

1. Либо выбрать в выпадающем списке один из уже используемых цветов.

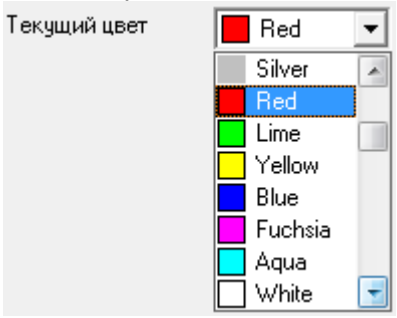

2. Либо нажать на окне списка правой кнопкой мыши, и в появившемся контекстном меню выбрать пункт «Добавить цвет»:

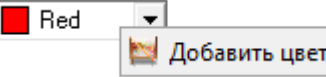

Отобразится стандартное диалоговое окно Windows «Цвет», в котором можно выбрать необходимый цвет для выбранного события:

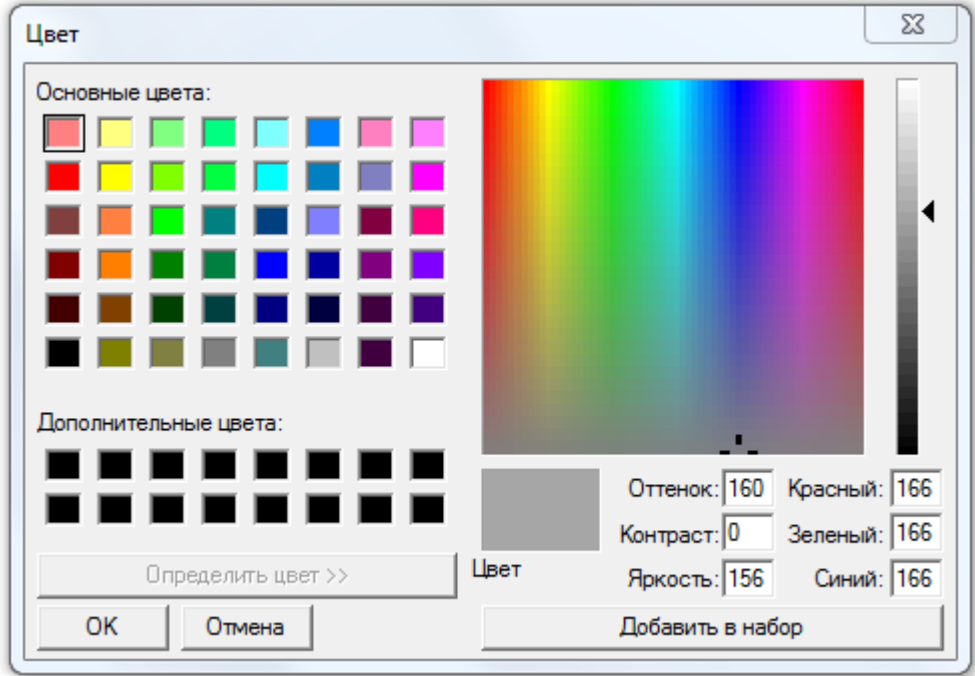

## 16. Мастер импорта\экспорта сотрудников и идентификаторов.

Программа «Мастер импорта\экспорта сотрудников и идентификаторов» предназначена:

- для импорта в Базу данных АРМ «Орион Про»:
	- $\circ$  списка сотрудников из файла в формате CSV (Comma Separeted Values),
	- o списка идентификаторов из файла в формате CSV (Comma Separeted Values), o фотографий сотрудников из файлов в формате JPEG (Joint Photographic Experts
- Group); для экспорта из Базы данных АРМ «Орион Про»:
	- o списка сотрудников в файл в формате CSV (Comma Separeted Values),
	- $\circ$  списка идентификаторов в файл в формате CSV (Comma Separeted Values).

Программа «Мастер импорта\экспорта сотрудников и идентификаторов» в основном используется в период ввода системы АРМ «Орион Про» в эксплуатацию на Вашем предприятии.

### 16.1 Формат данных в импортируемых файлах.

#### 16.1.1 Формат файла со списком сотрудников.

Данные в импортируемом файле, содержащем список сотрудников, должны быть записаны в следующем порядке:

- 1. Имя,
- 2. Отчество,
- 3. Фамилия,
- 4. Табельный номер,
- 5. Подразделение,
- 6. Рабочий телефон,
- 7. Домашний телефон,
- 8. Дата рождения,
- 9. Адрес,
- 10. Должность,
- 11. Компания,
- 12. Автомобиль,
- 13. Статус. (\*)

(\*) Поле «Статус» необходимо задавать одним из значений:

- «Владелец»,
- «Администратор»,
- «Дежурный офицер»,
- «Дежурный оператор»,
- «Хозорган»,
- «Служащий»,
- «Оператор Бюро пропусков».

Если поле пустое – по умолчанию будет занесено значение «Хозорган».

Для заполнения обязательны первые четыре поля (выделены красным цветом). Остальные поля могут быть пропущены.

Пример файла:

Алексей;Иванович;Козлов;10;Орион;;536-59-14;21.07.1977;;Тестер;Компания;Нет;Владелец Андрей;Петрович;Киряев;15;Орион;;536-59-14;11.03.1965;;Админ;Компания;Нет;Хозорган Петр;Ефграфович;Фонарев;1;Орион;915-36-11;536-59-14;2.11.1970;;Уборщик;Компания;Нет;Служащий

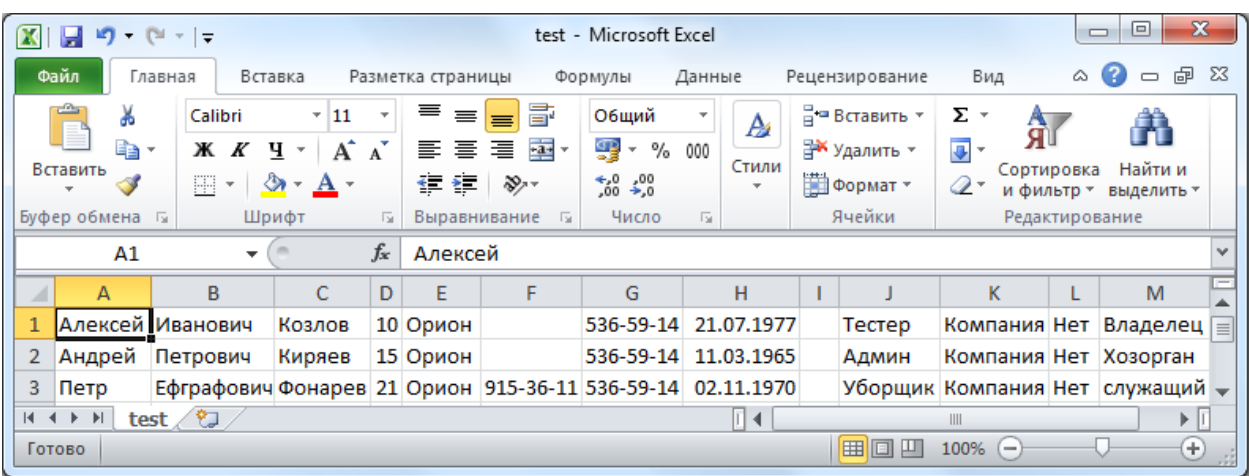

### 16.1.2 Формат файла со списком идентификаторов.

Данные в импортируемом файле, содержащем список идентификаторов, должны быть записаны в следующем порядке:

- 1. Серия карты, <sup>(1)</sup>
- 2. Код карты, <sup>(1)</sup>
- 3. Табельный номер сотрудника,
- 4. Уровень доступа, <sup>(2)</sup>
- 5. Дата начала действия, <sup>(3)</sup>
- 6. Дата окончания действия, (4)
- 7. Код карты в формате TouchMemory, (5)
- 8. Дополнительный код в формате TouchMemory. <sup>(6)</sup>

<sup>(1)</sup> Серия и код карты наносятся на некоторые Proximity карты как строка цифр, разделённых запятой, вида: XXX , YYYYY. Где XXX - серия, а YYYYY - номер карточки.<br><sup>(2)</sup> Гели поле пистер, "по имелионные будет соцерске оченошие «Запрет».

Если поле пустое – по умолчанию будет занесено значение «Запрет».

(3) Если поле пустое – по умолчанию будет занесена текущая дата.

(4) Если поле пустое – по умолчанию будет занесена дата, равная текущей дате плюс один год.

(5) Опциональное поле, может быть пустым – это поле используется, если первые два поля пустые.

(6) Опциональное поле, может быть пустым

Для заполнения обязательно поле с табельным номером (выделено красным цветом), а также либо поля серии и кода карты, либо поле кода карты в формате TouchMemory (выделены синим цветом). Остальные поля могут быть пропущены.

#### Важно!

- 1. Для всех идентификаторов будет установлен тип «Proximity карта». В АРМ «Орион Про» разницы между типами «Proximity карта» и «Ключ TouchMemory» нет, так как коды обоих этих типов идентификаторов хранятся в формате TouchMemory.
- 2. При экспорте производится экспорт только карт Proximity и ключей TouchMemory.

#### Пример файла:

158;11143;1;Запрет;07.07.2007;07.07.2017;;

;;2;Максимум;01.01.2001;01.01.2011;1200000B7EF59901;

;;3;Вездеход;08.08.2008;08.08.2018;AE00000B8399E201;4A00000B804B7201

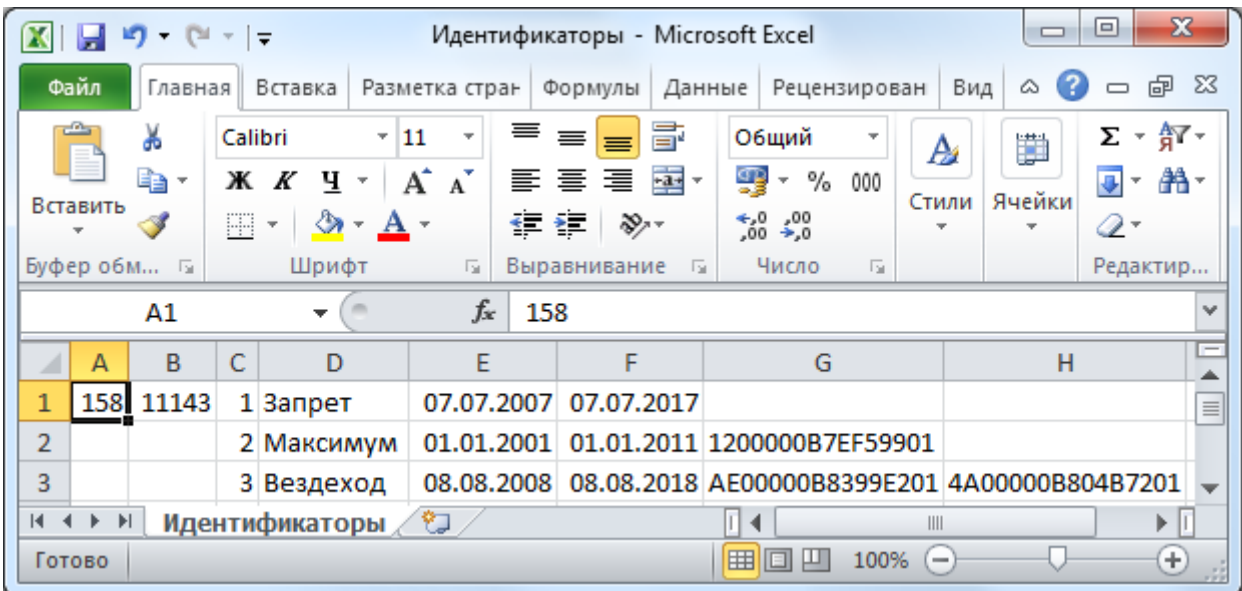

## 16.1.3 Формат файлов с фотографиями сотрудников.

Фотографии сотрудников:

- 1. Должны находиться в одной папке.
- 2. Должны быть в формате \*.jpg.
- 3. Название каждого файла должно быть идентично табельному номеру соответствующего сотрудника.

## 16.2 Запуск «Мастер импорта\экспорта сотрудников и идентификаторов».

Для запуска программного модуля «Мастер импорта\экспорта сотрудников и идентификаторов»

(файл ImportWizard.exe в папке с установленным АРМ «Орион Про») необходимо выбрать ярлык «Мастер импорта сотрудников» в группе «Болид» \ «АРМ Орион Про» в меню «Пуск» Windows:

**APM Opuon Npo 1.12** 

- 22 Мастер импорта сотрудников
- **В** Находящие на объекте
- **В** Оболочка системы
- Отображение статистики
- **•** Персональная Карточка
- Сервер БД Орион
- Удаление АРМ Орион Про
- Управление сервером БД
- **Документация**
- **И Конфигурирование приборов**
- **И Утилиты**

## 16.3 Работа с программой.

### 16.3.1 Импорт данных.

16.3.1 Страница «Добро пожаловать».

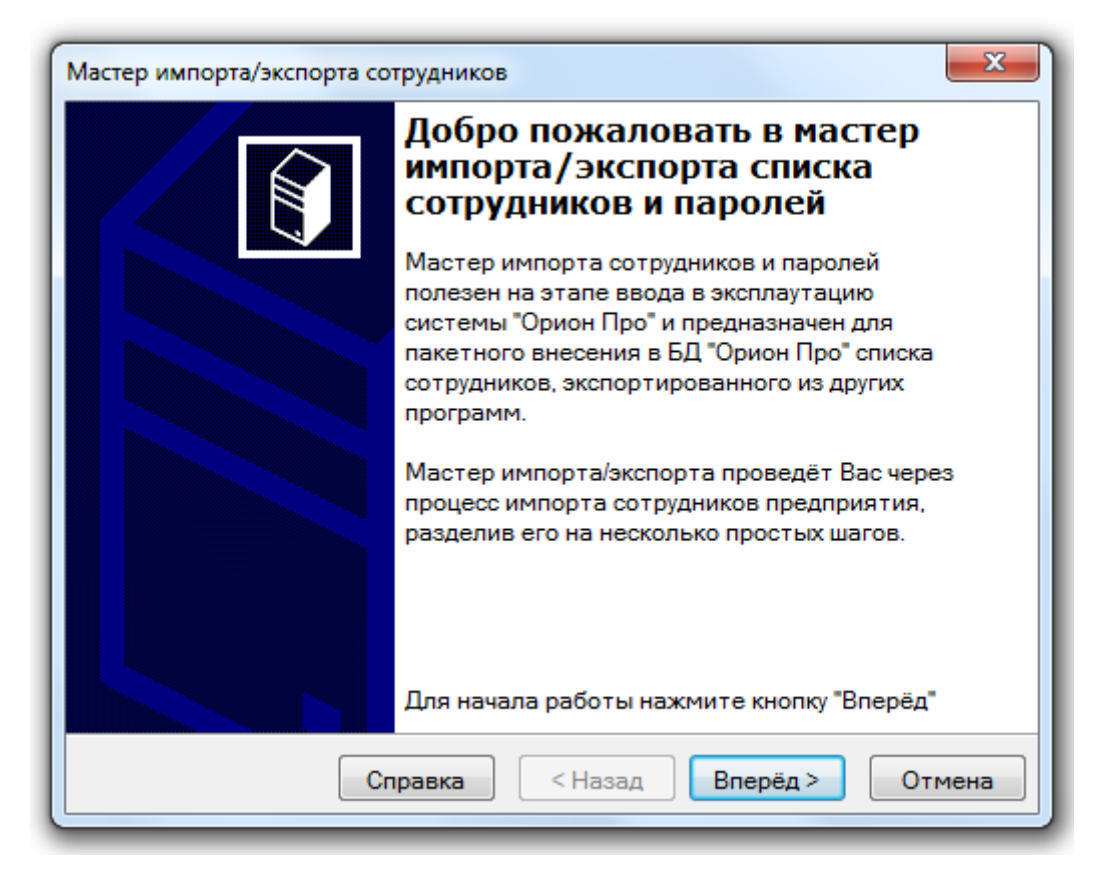

Первая страница «Мастера импорта\экспорта сотрудников и идентификаторов» объясняет его назначение и рассказывает Вам, как будет проходить работа с мастером.

16.3.2 Страница «Параметры Базы данных».

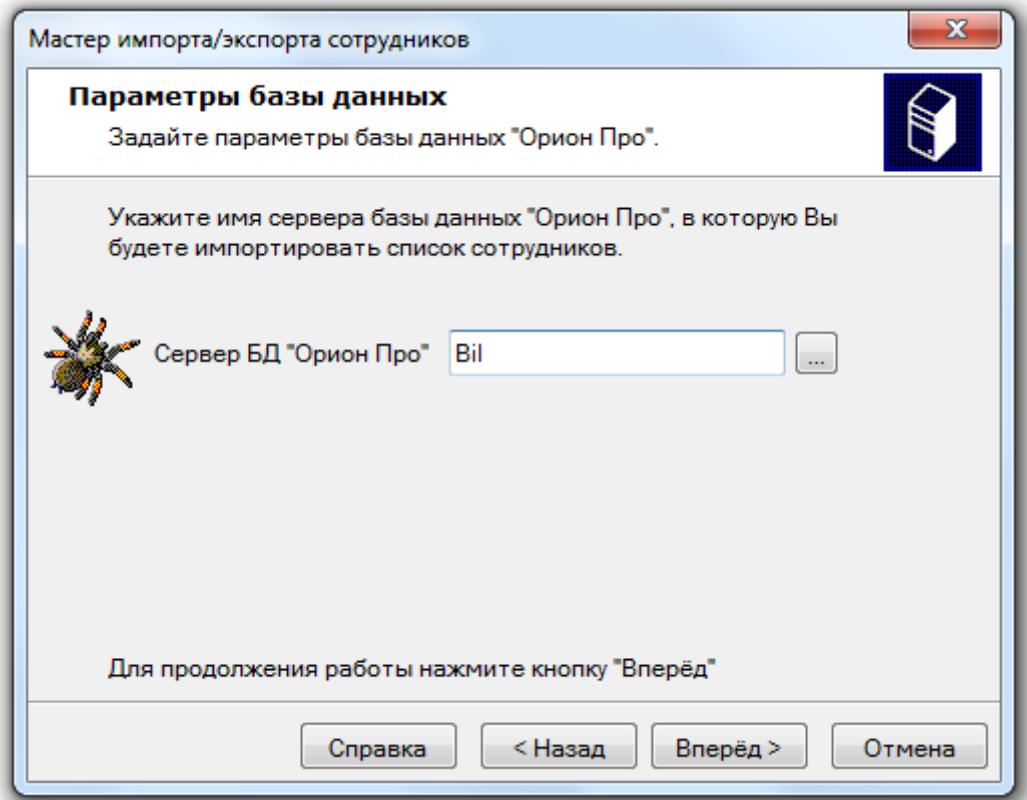

Вторая страница предлагает Вам выбрать компьютер, на котором запущен «Центральный Сервер

системы» АРМ «Орион Про». Вы можете ввести его имя вручную или, нажав на кнопку  $\Box$ , выбрать его интерактивно. Если «Центральный Сервер системы» запущен на этой же машине, то можно оставить это поле пустым.

16.3.3 Страница «Выбор режима работы».

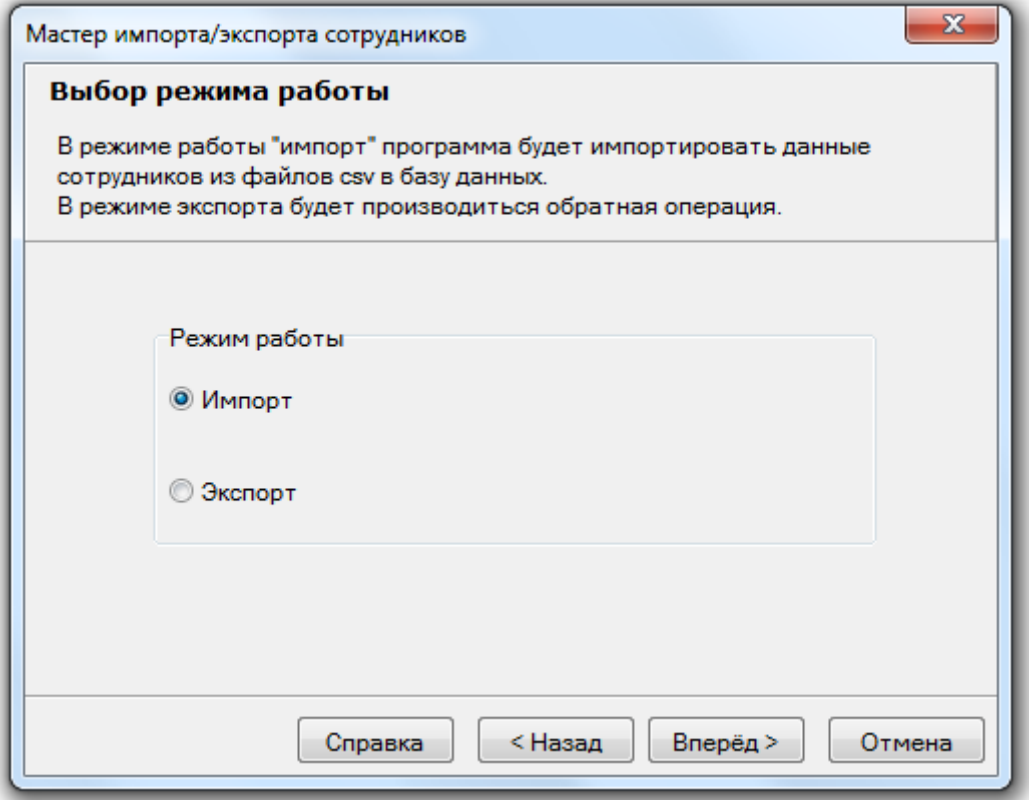

На данной странице необходимо выбрать пункт «Импорт».

16.3.4 Страница «Файл данных».
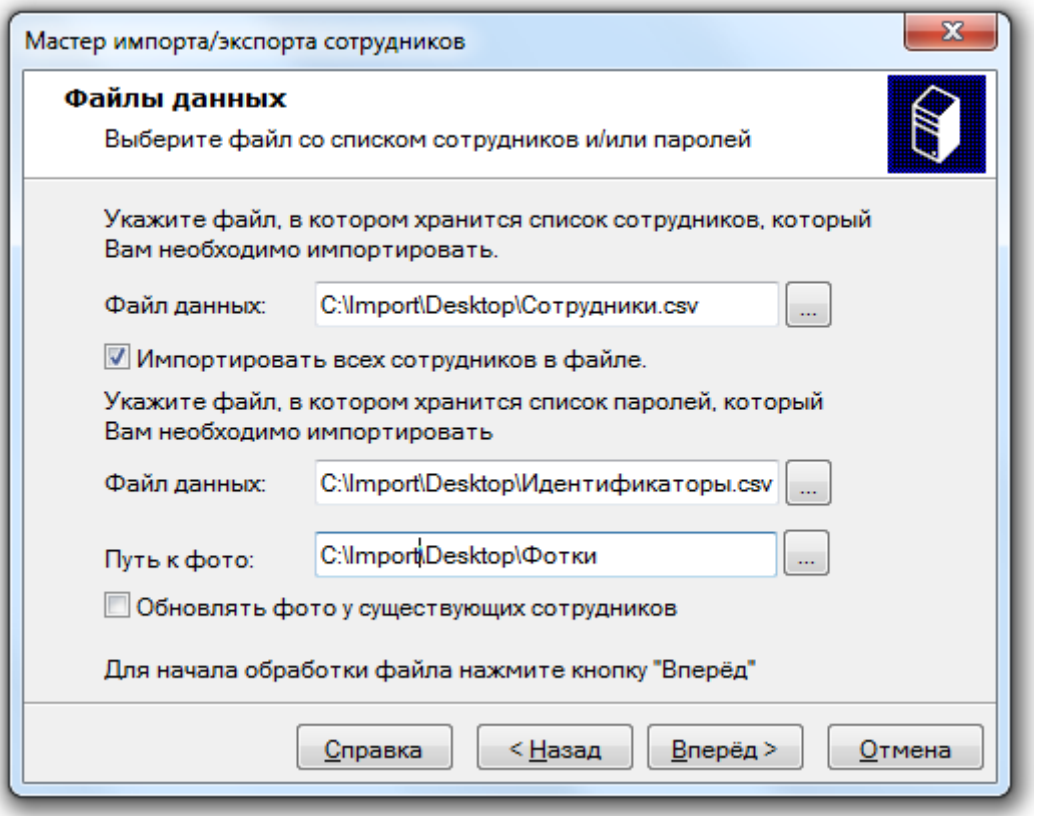

На данной странице:

 Необходимо указать имя файла с данными, в котором хранится список сотрудников предприятия. Вы может ввести его имя вручную или, нажав на кнопку **....** выбрать его интерактивно.

Файл со списком сотрудников обязательно должен присутствовать. Если планируется импорт только списка идентификаторов, то файл все равно должен быть указан, а сам файл в этом случае должен быть пустым.

- Если Вы отметите поле «Импортировать всех сотрудников в файле» тогда мастер после нажатия на кнопку «Вперед» импортирует всех возможных сотрудников и все их идентификаторы в Базу данных АРМ «Орион Про». Если оставить это поле пустым Вам будет предложено выбрать необходимых для импорта сотрудников и необходимые идентификаторы.
- Необходимо указать имя файла с данными, в котором хранится список идентификаторов

сотрудников. Вы может ввести его имя вручную или, нажав на кнопку **....** выбрать его интерактивно.

При импорте файл со списком сотрудников обязательно должен присутствовать. Если планируется импорт только списка сотрудников, то файл все равно должен быть указан, а сам файл в этом случае должен быть пустым.

Необходимо указать папку, где находятся фотографии сотрудников.

Если оставить поле пустым, то импорт фотографий произведен не будет.

 Если Вы отметите поле «Обновлять фото у существующих сотрудников», тогда при импорте данных будут не только добавляться фотографии для новых сотрудников, но и обновляться фотографии у существующих сотрудников. Если оставить это поле пустым, тогда при импорте данных будут добавляться фотографии только для новых сотрудников, а обновления фотографий у существующих сотрудников производиться не будет.

16.3.5 Страница «Обработка данных».

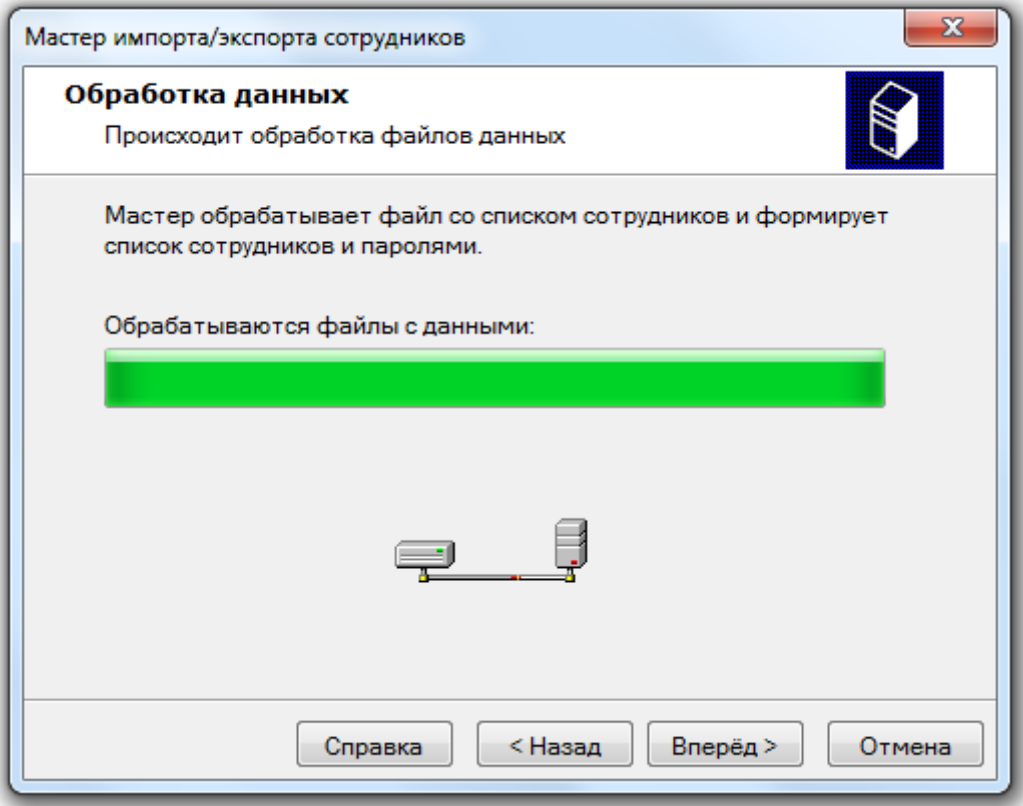

На данной странице будет отображен прогресс извлечения данных из файлов.

16.3.6 Страница «Выбор сотрудников».

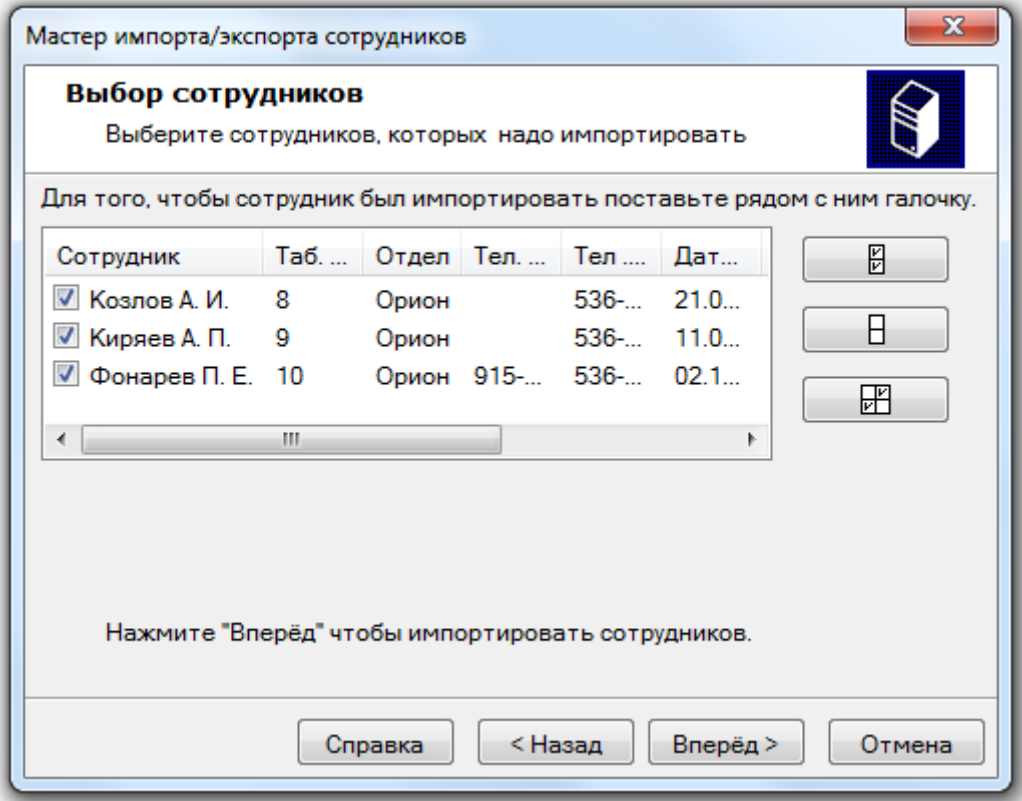

На этой странице Вы можете просмотреть информацию о сотрудниках, которую мастер выбрал из Вашего файла.

Требуется отметить галочками тех сотрудников, которых Вам необходимо импортировать в БД.

Для облегчения Вашей работы со списком сотрудников предназначены три кнопки:

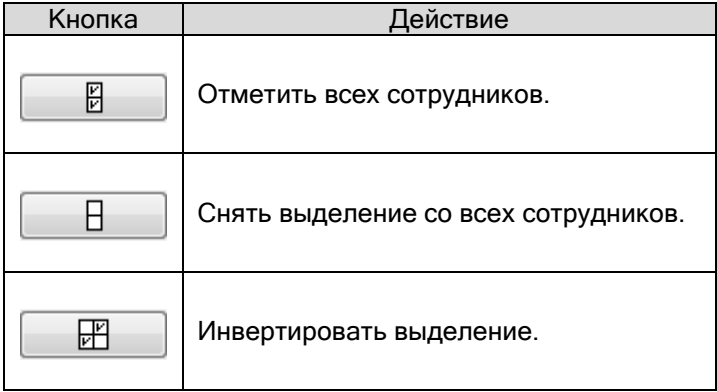

Внимание! Данная страница отображается только при пустом параметре «Импортировать всех сотрудников в файле».

16.3.7 Страница «Выбор паролей».

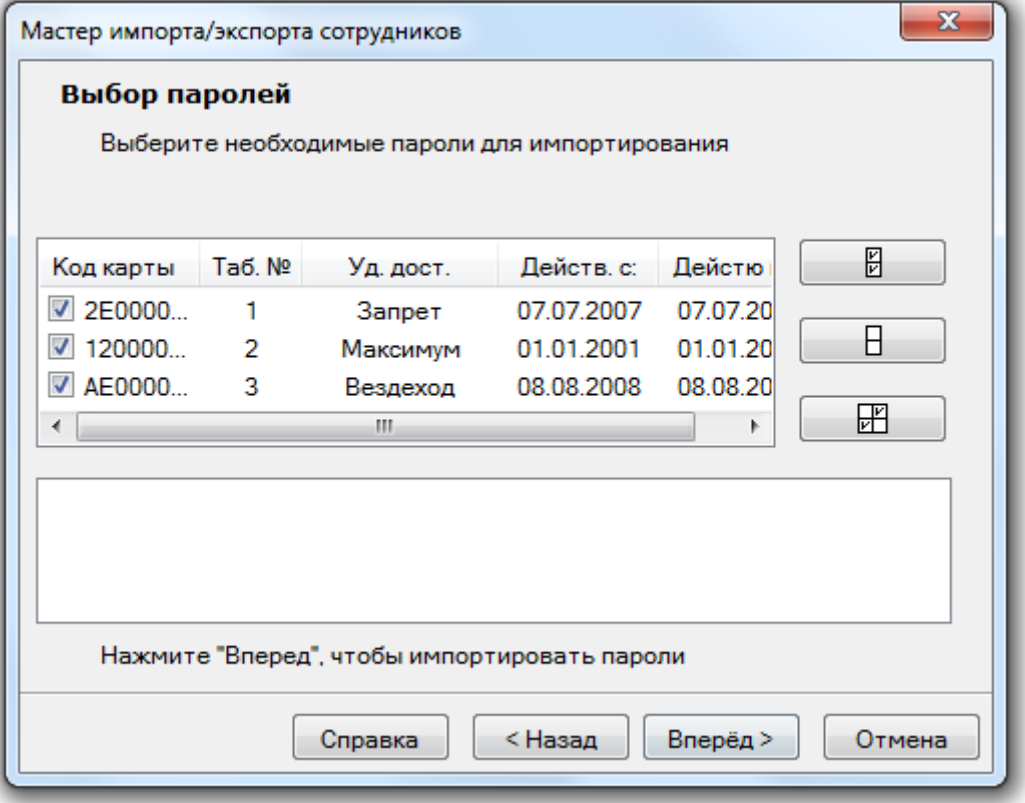

На этой странице Вы можете просмотреть информацию о идентификаторах сотрудников, которую мастер выбрал из Вашего файла.

Требуется отметить галочками те идентификаторы, которые Вам необходимо импортировать в БД.

Для облегчения Вашей работы со списком идентификаторов предназначены три кнопки:

| Кнопка | Действие                                    |
|--------|---------------------------------------------|
|        | Отметить все идентификаторы.                |
|        | Снять выделение со всех<br>идентификаторов. |
|        | Инвертировать выделение.                    |

Внимание! Данная страница отображается только при пустом параметре «Импортировать всех сотрудников в файле».

16.3.8 Страница «Импорт сотрудников и идентификаторов».

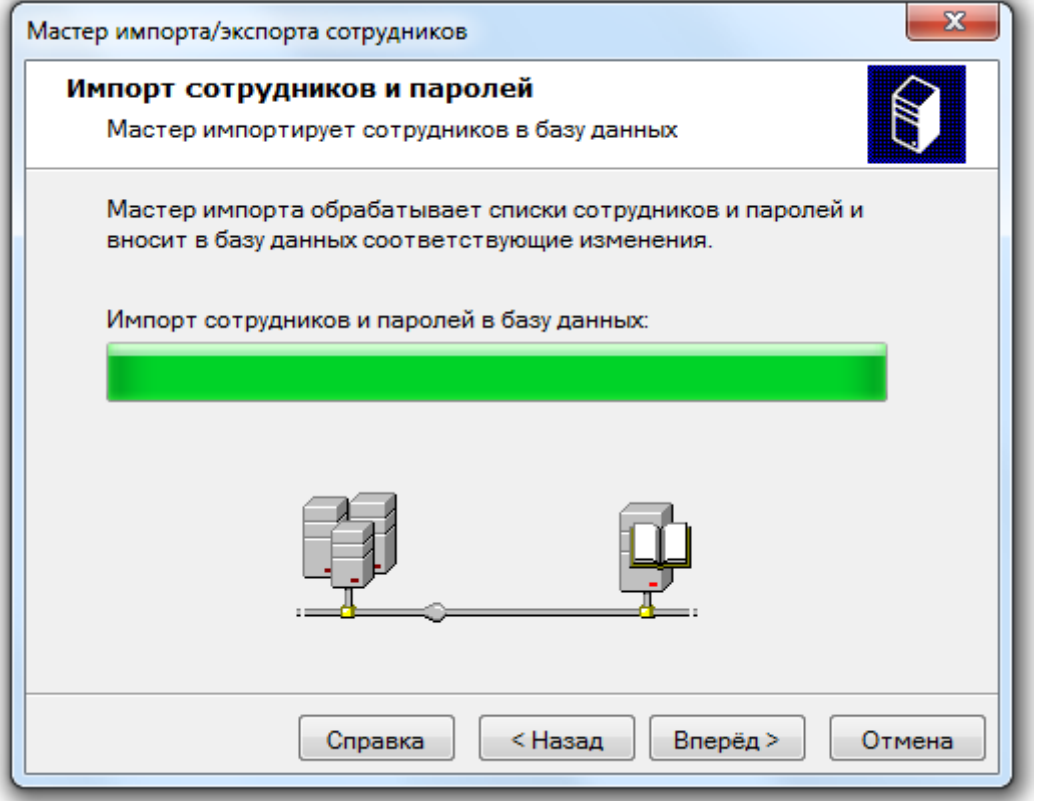

Эта страница отображает прогресс выполнения импорта данных о сотрудниках в Базу данных АРМ «Орион Про».

16.3.9 Страница «Завершение работы».

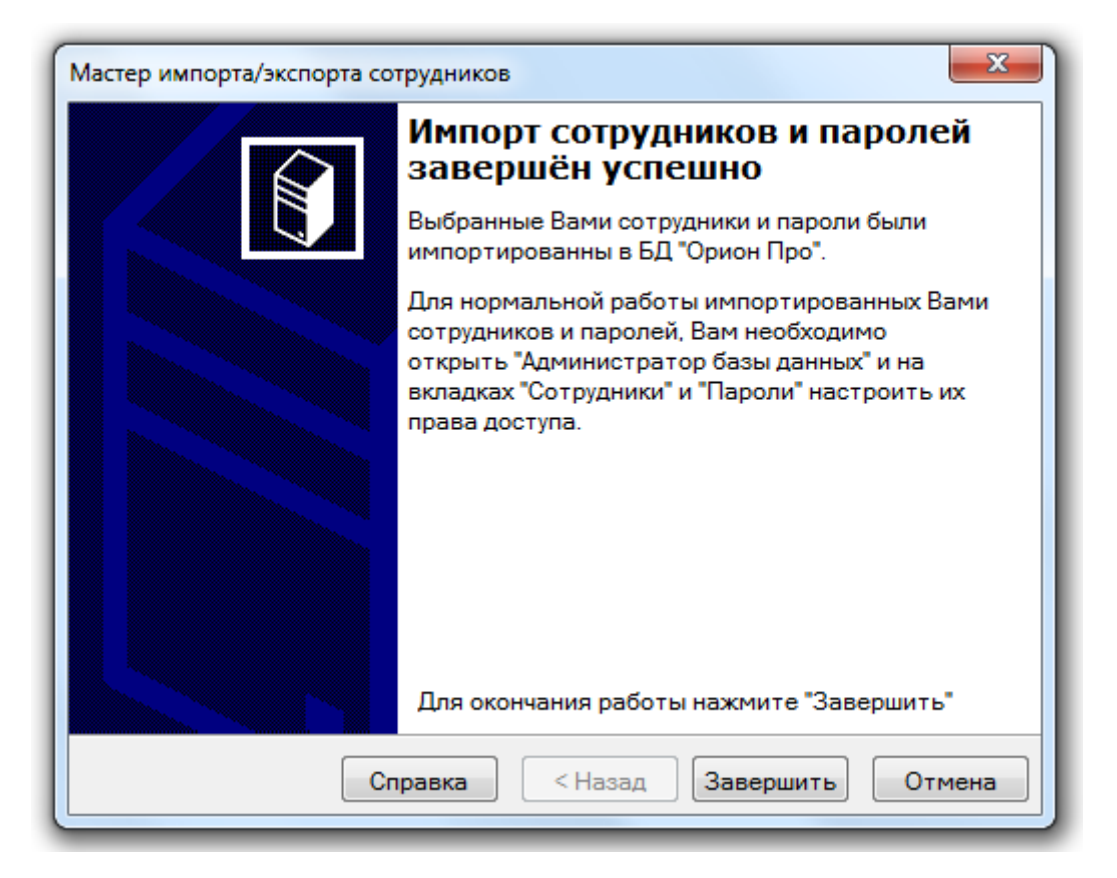

Завершающая страница вкратце рассказывает Вам, как настроить базу данных, для того, чтобы сотрудники смогли нормально работать.

Запустите "Администратор Базы данных" и настройте необходимые Вам графики работы, зоны доступа и другие данные:

Окна времени

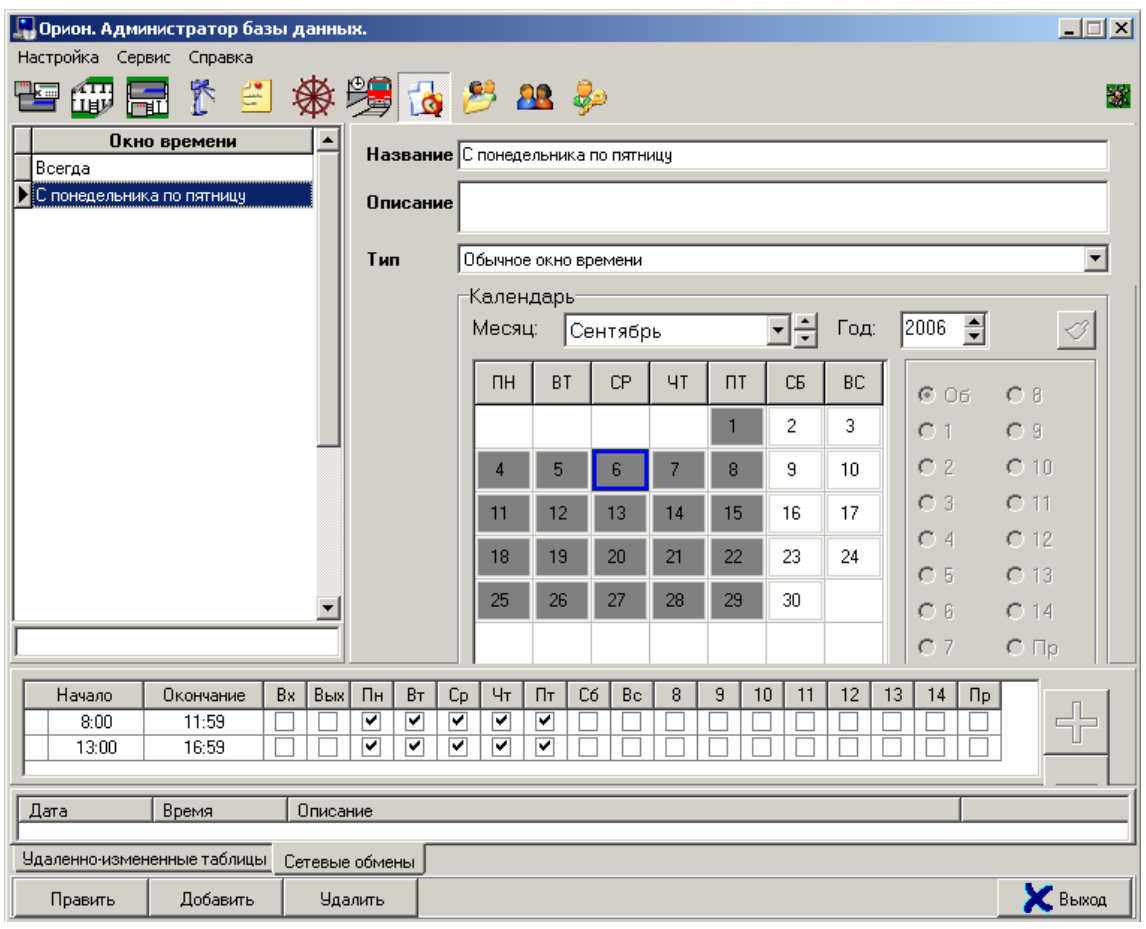

Уровни доступа

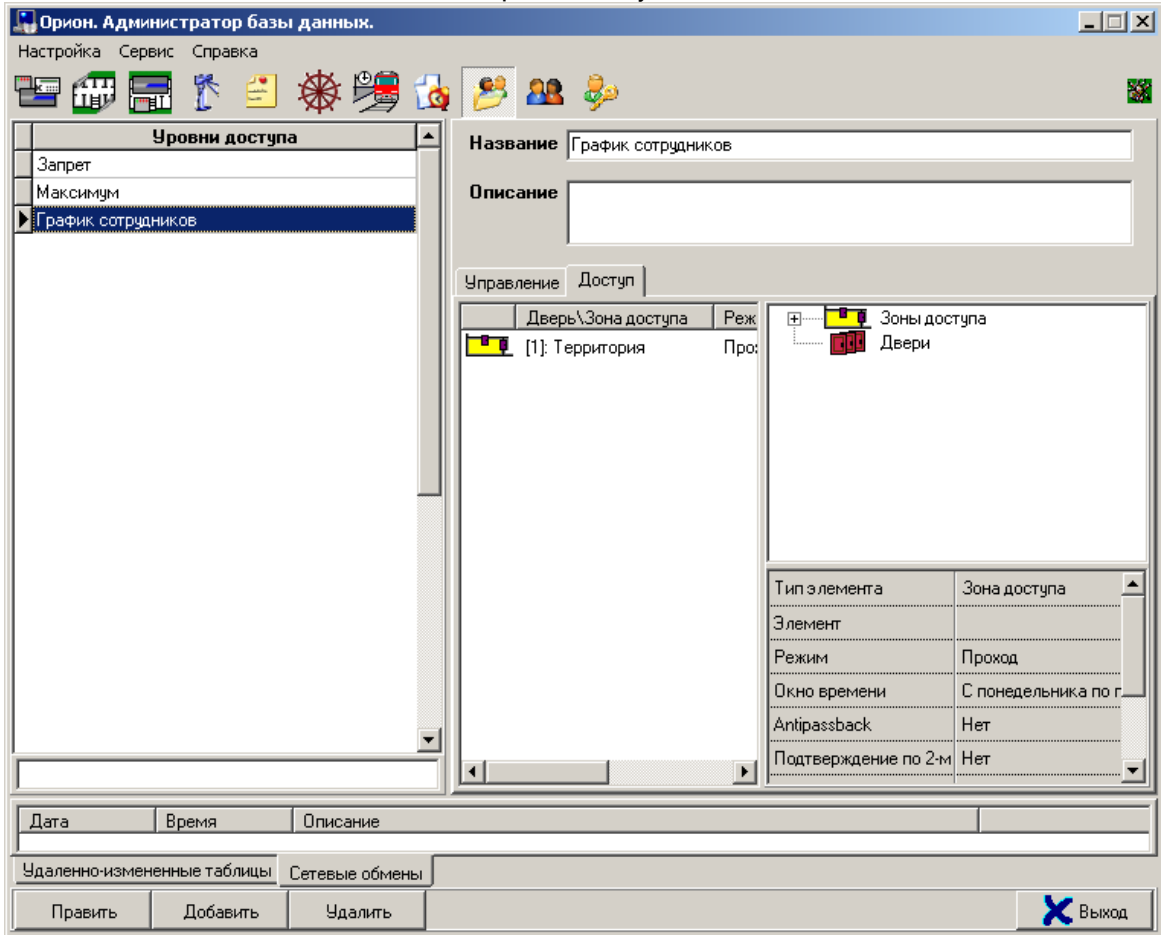

Подразделения

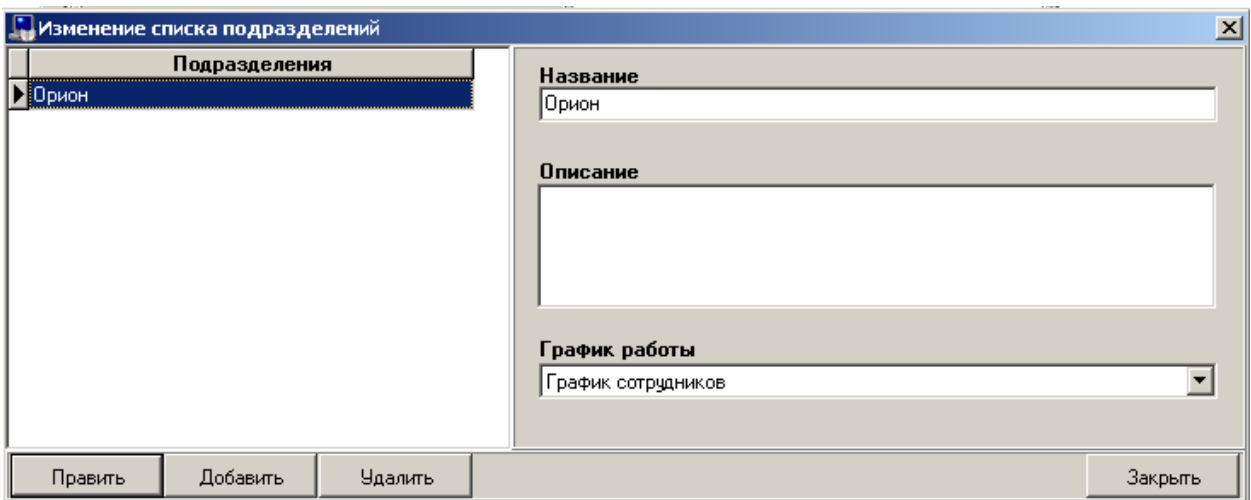

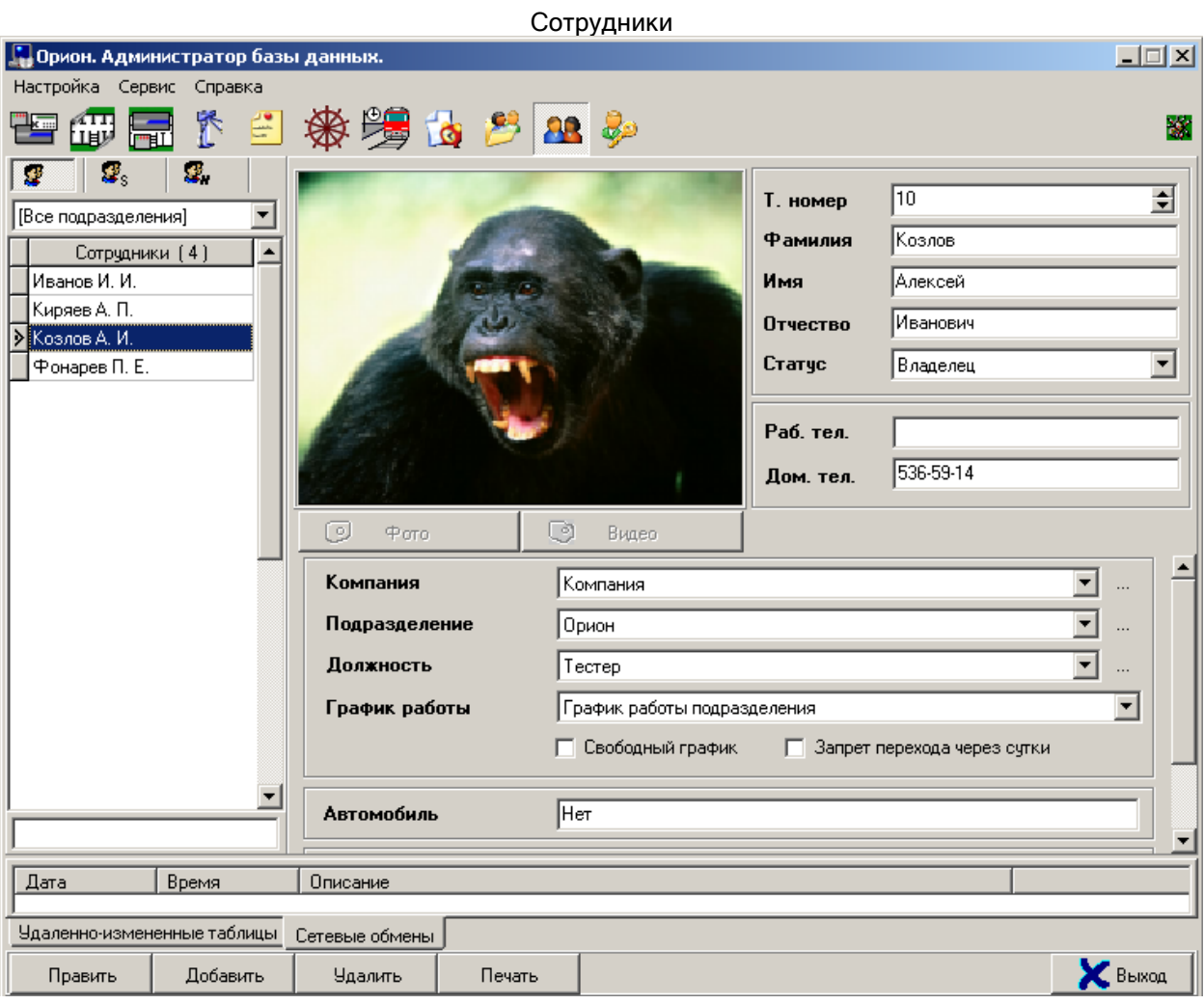

Также на последней странице мастера могут быть отображены ошибки, если оны были в процессе импортирования данных.

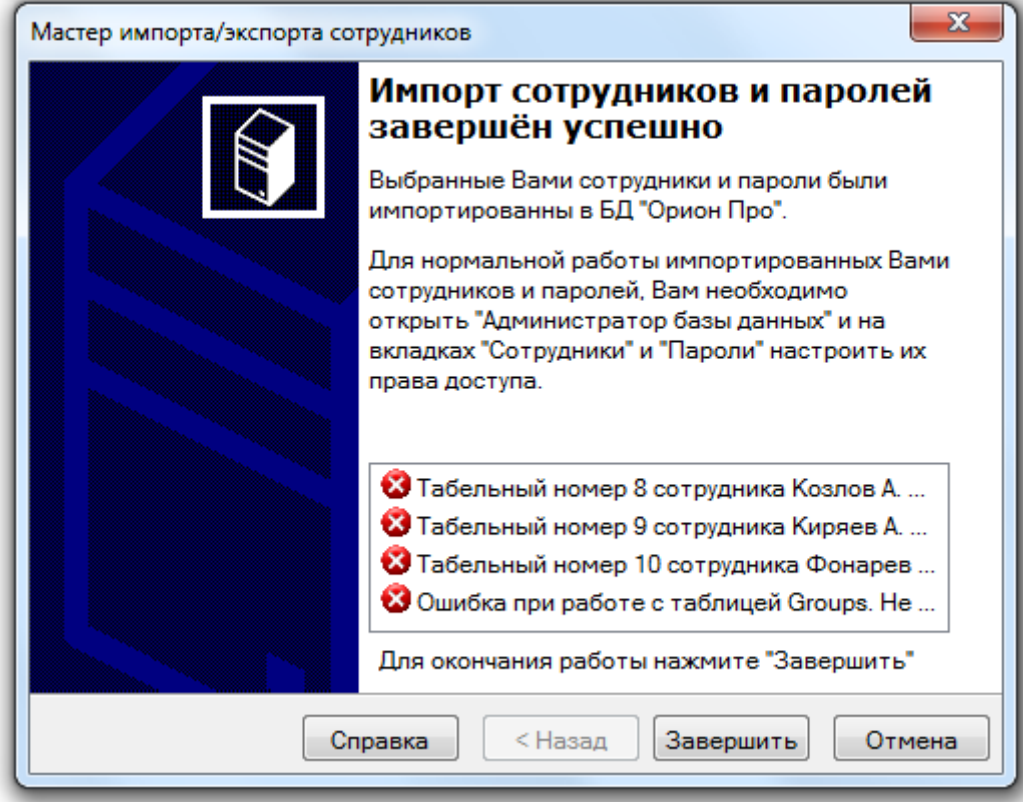

## 16.3.2 Экспорт данных.

16.3.1 Страница «Добро пожаловать».

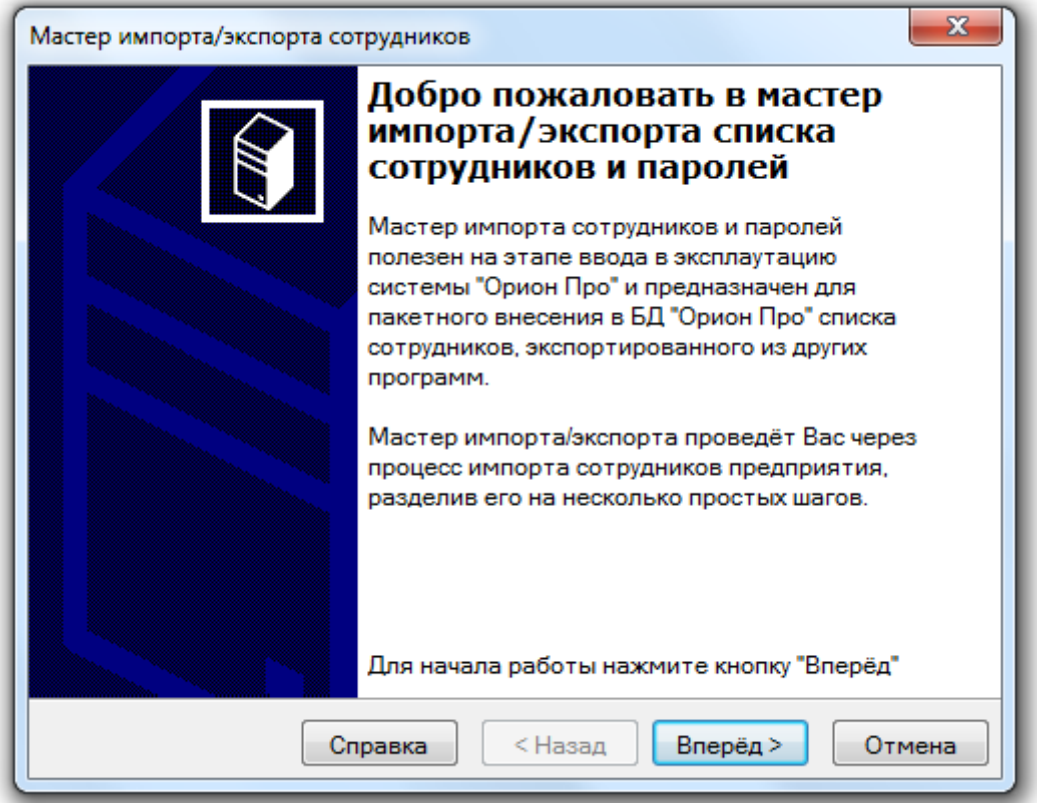

Первая страница «Мастера импорта\экспорта сотрудников и идентификаторов» объясняет его назначение и рассказывает Вам, как будет проходить работа с мастером.

16.3.2 Страница «Параметры Базы данных».

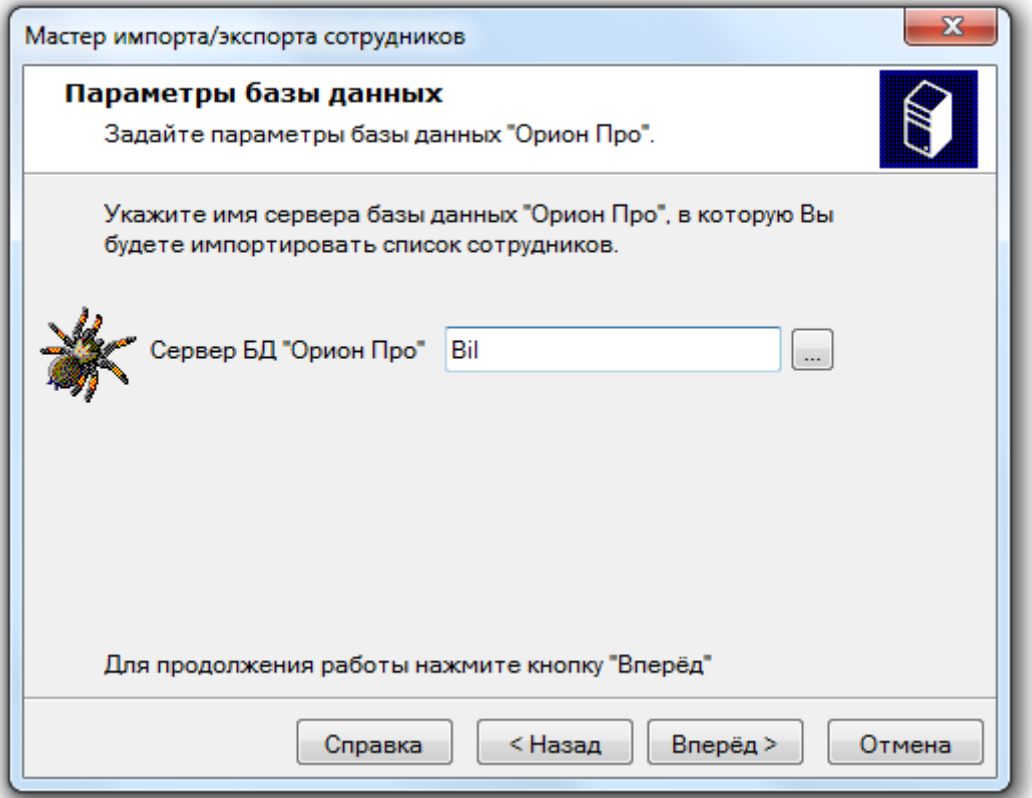

Вторая страница предлагает Вам выбрать компьютер, на котором запущен «Центральный Сервер

системы» АРМ «Орион Про». Вы можете ввести его имя вручную или, нажав на кнопку  $\lfloor \frac{m}{n} \rfloor$ выбрать его интерактивно. Если «Центральный Сервер системы» запущен на этой же машине, то можно оставить это поле пустым.

16.3.3 Страница «Выбор режима работы».

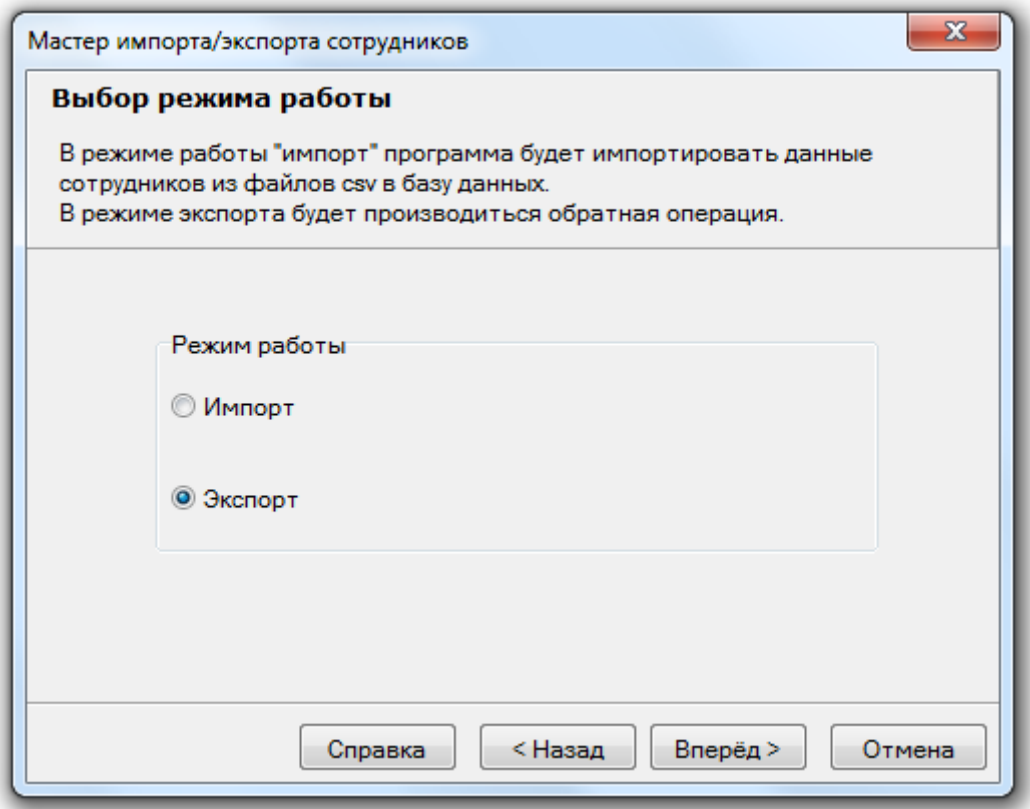

На данной странице необходимо выбрать пункт «Экспорт».

16.3.4 Страница «Файл данных».

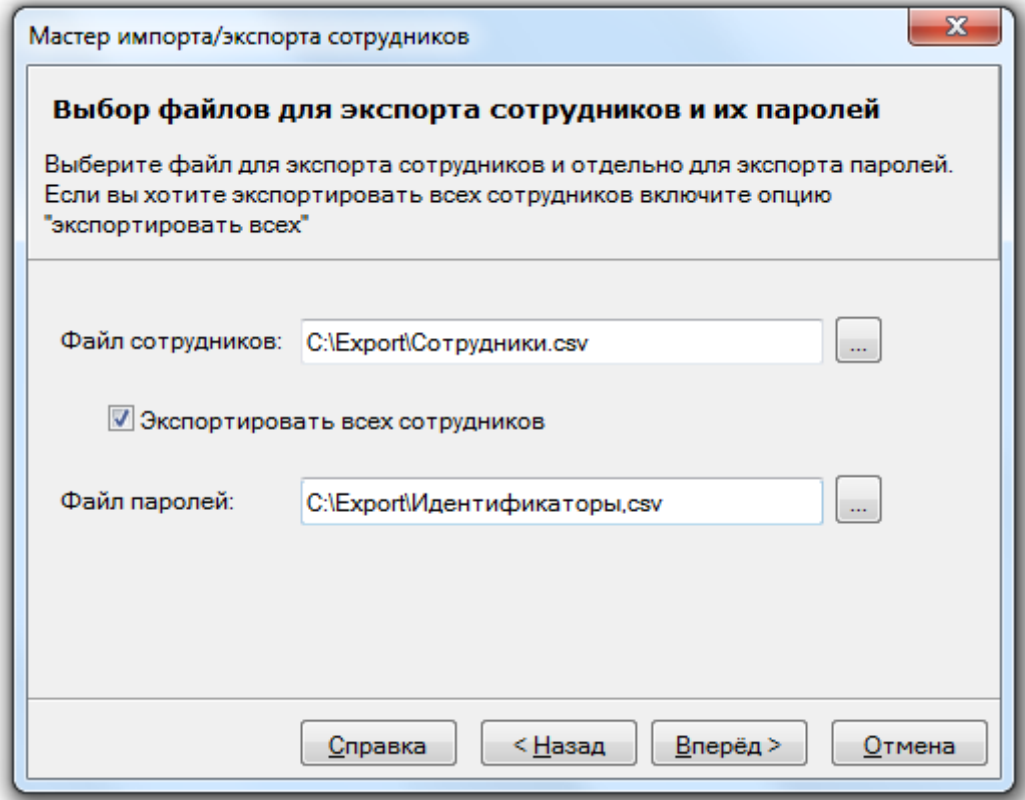

На данной странице:

 Необходимо указать имя файла с данными, в который будет экспортирован список сотрудников предприятия. Вы может ввести его имя вручную или, нажав на кнопку ...... выбрать его интерактивно.

Файл со списком сотрудников обязательно должен присутствовать.

- Если Вы отметите поле «Экспортировать всех сотрудников» тогда мастер после нажатия на кнопку «Вперед» экспортирует всех сотрудников и все их идентификаторы в файлы. Если оставить это поле пустым Вам будет предложено выбрать необходимых для экспорта сотрудников и необходимые идентификаторыидентификаторы.
- Необходимо указать имя файла с данными, в который будет экспортирован список идентификаторов сотрудников. Вы может ввести его имя вручную или, нажав на кнопку

, выбрать его интерактивно.

Файл со списком сотрудников также обязательно должен быть указан.

16.3.5 Страница «Выбор сотрудников для экспорта».

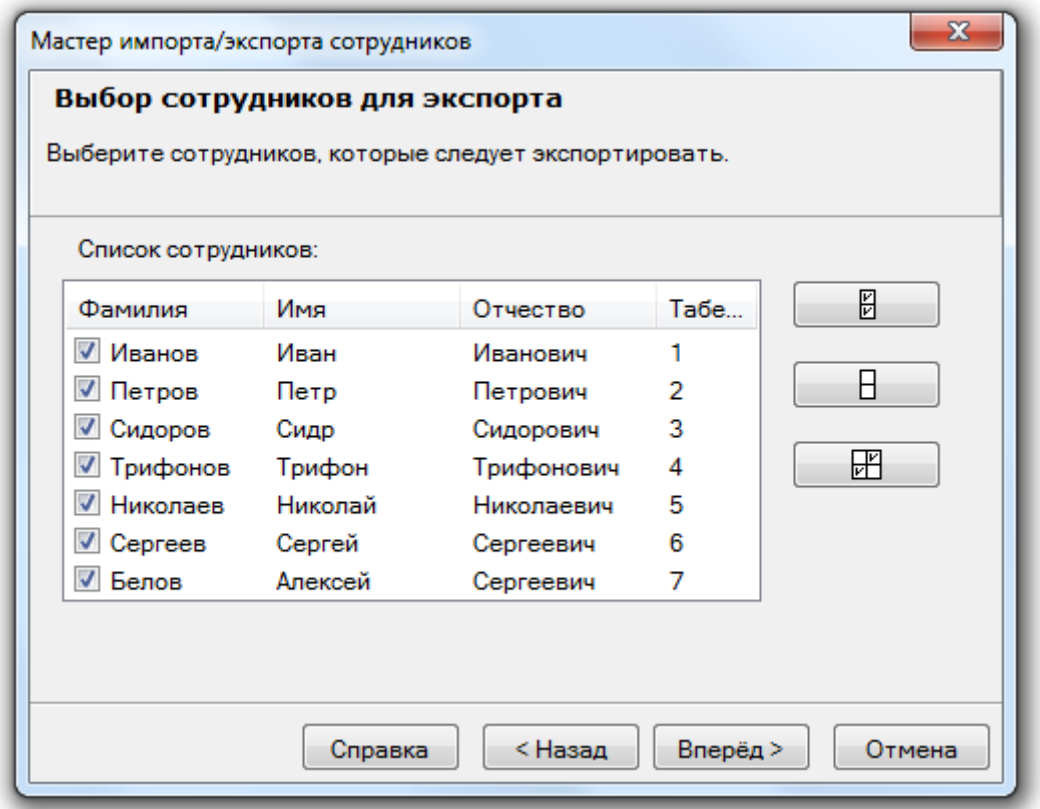

На этой странице Вы можете просмотреть информацию о сотрудниках, которую мастер выбрал из Базы данных.

Требуется отметить галочками тех сотрудников, которых Вам необходимо экспортировать.

Для облегчения Вашей работы со списком сотрудников предназначены три кнопки:

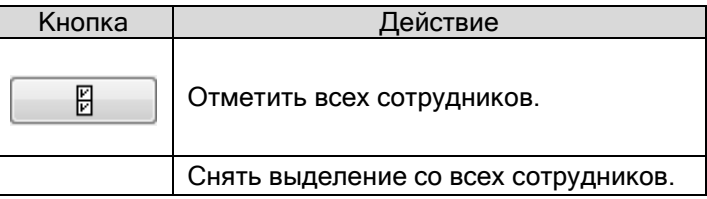

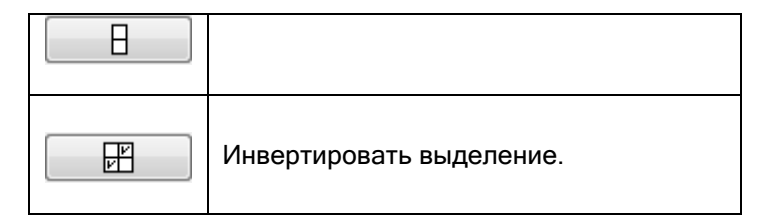

Внимание! Данная страница отображается только при пустом параметре «Экспортировать всех сотрудников».

16.3.6 Страница «Выбор паролей для экспорта».

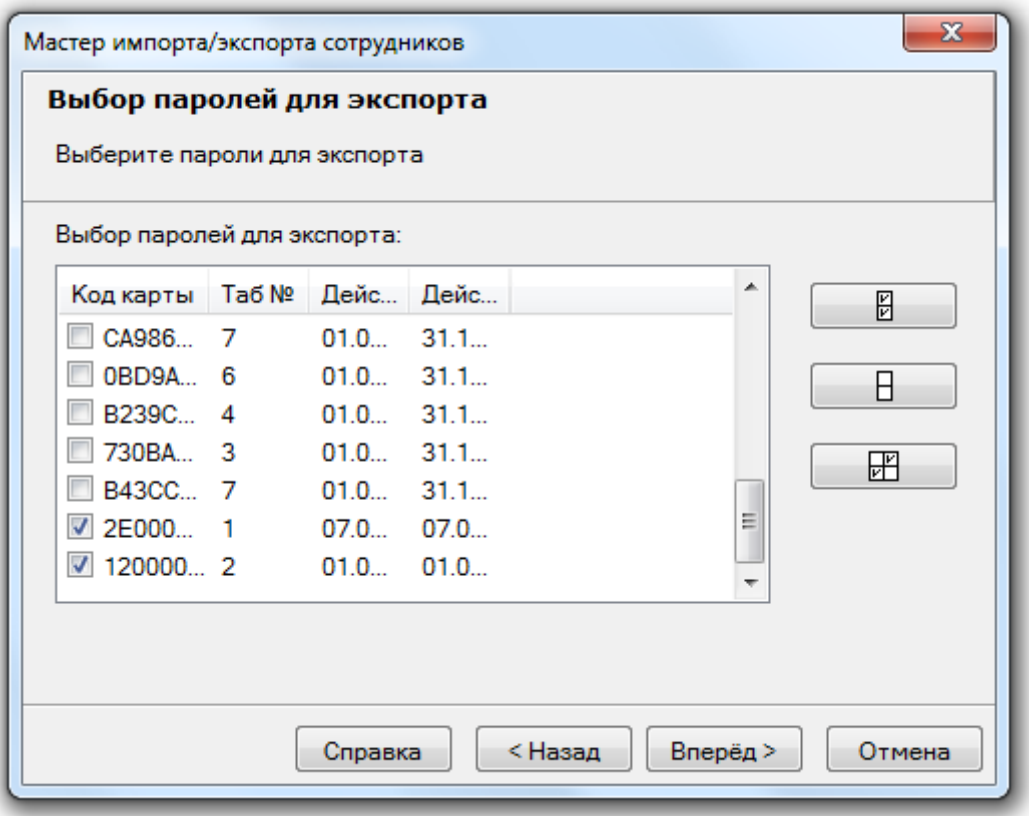

На этой странице Вы можете просмотреть информацию об идентификаторах сотрудников, которую мастер выбрал из Базы данных.

Напоминаем, что при экспорте производится экспорт только карт Proximity и ключей TouchMemory.

Требуется отметить галочками те идентификаторы, которые Вам необходимо экспортировать.

Для облегчения Вашей работы со списком идентификаторов предназначены три кнопки:

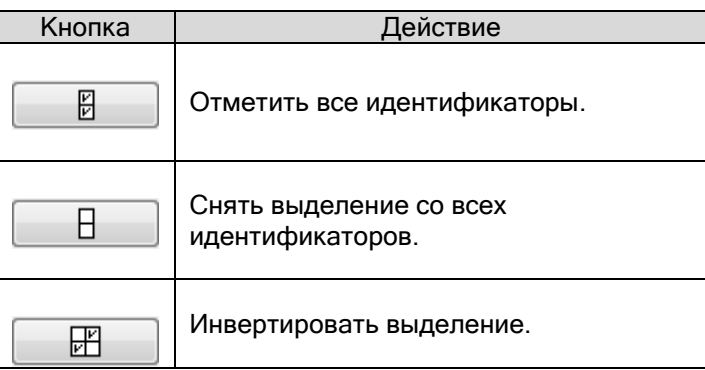

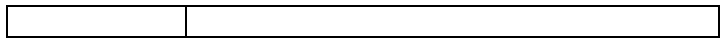

Внимание! Данная страница отображается только при пустом параметре «Экспортировать всех сотрудников».

16.3.7 Страница «Завершение работы».

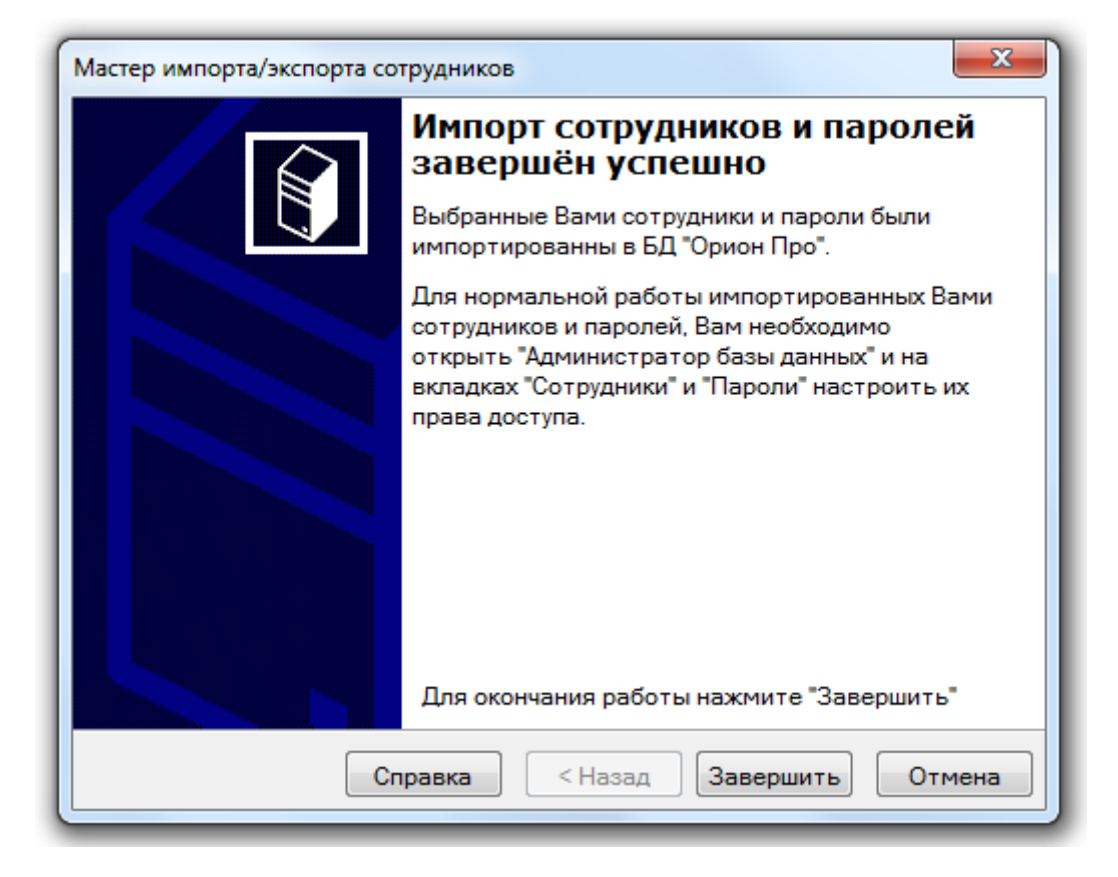

Завершающая страница мастера.

# 17. Демонстратор работы приборов.

Программный модуль «Демонстратор работы приборов» является средством эмуляции приборов типа Сигнал-20, Сигнал-20П, С2000-СП1, С2000-4, С2000-К, С2000-ИТ, С2000-КДЛ, С2000-БИ, Сигнал-20 (сер. 02), С2000-КС, С2000-АСПТ, С2000-КПБ и С2000-2 для демонстрации работы с ПО АРМ «Орион Про» и АРМ «Орион». Для работы используется компьютер с установленными на нем программой «Демонстратора работы приборов» и ПО «Орион».

Программа «Демонстратор работы приборов» эмулирует работу приборов по протоколу «Орион», подключенных непосредственно к com-порту посредством преобразователя интерфейсов (ПИ-ГР, С2000-ПИ или пульта С2000 (С2000М), находящегося в режиме «Режим программирования» или «ПИ-Резерв»).

Для запуска программного модуля «Демонстратор работы приборов» (файл <sup>38</sup> DEMON.exe в папке с установленным АРМ «Орион Про») необходимо выбрать ярлык «Демонстратор приборов» в группе «Болид» \ «АРМ Орион Про» \ «Утилиты» в меню «Пуск» Windows:

**АРМ Орион Про 1.12 22** Мастер импорта сотрудников **А** Находящие на объекте **В** Оболочка системы • Отображение статистики Я. Персональная Карточка **Сервер БД Орион** Удаление АРМ Орион Про • Управление сервером БД **Документация И Конфигурирование приборов Утилиты MR** RS настройки модуля опроса Демонстратор приборов П Драйвера ключа защиты Р<mark>и</mark> Настройка отображения элементов упр **25 Редактор планов S** Состояние шлейфов приборов

При сворачивании программного модуля «Демонстратор работы приборов», он сворачивается в System Tray. В этом случае, для отображения окна программного модуля необходимо дважды кликнуть правой кнопкой мыши на значке программного модуля в System Tray ( $\mathbb{Z}_3^n$ ), или нажать левой кнопкой мыши на значке программного модуля в System Tray ( $\mathbb{R}$ ) и в появившемся контекстном меню выбрать пункт «Развернуть»:

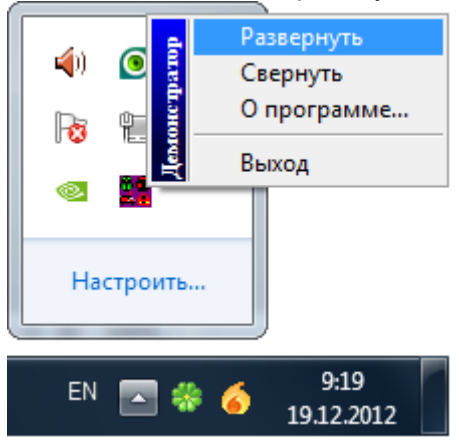

# 17.1 Интерфейс «Демонстратора работы приборов».

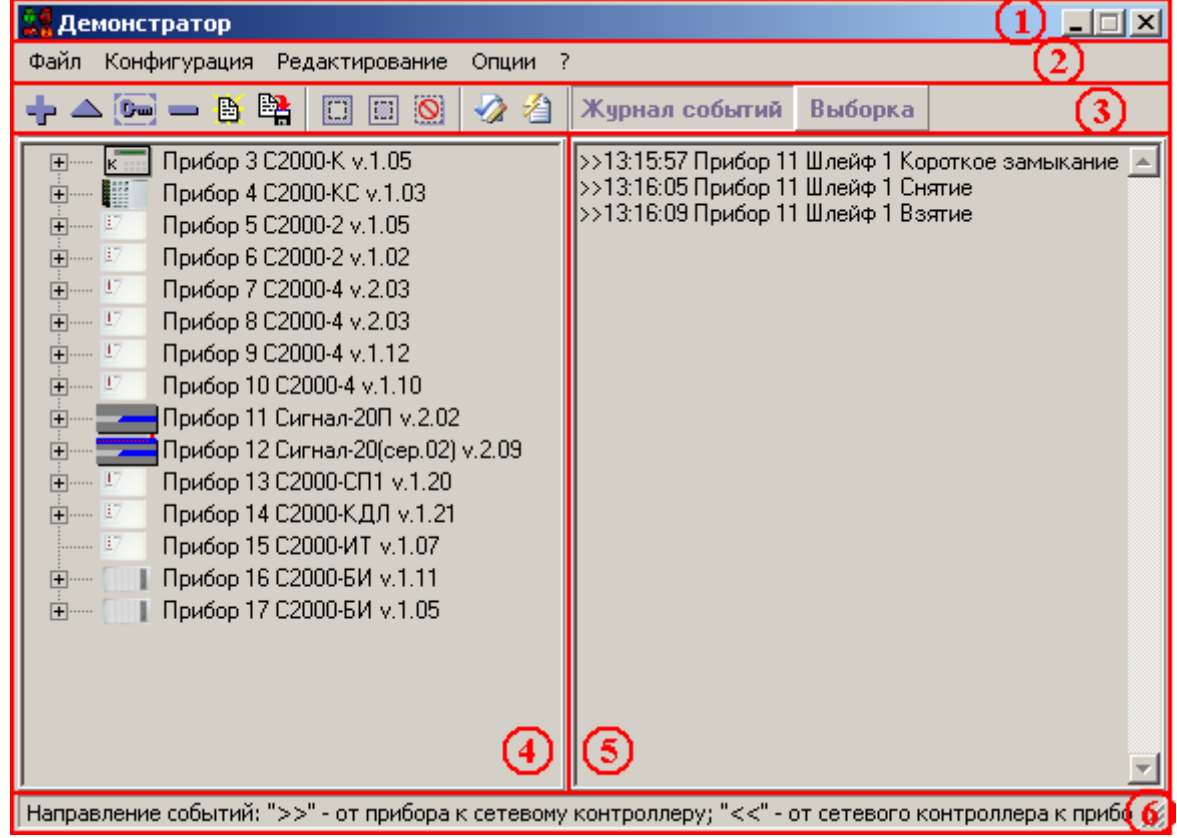

Интерфейс программного модуля «Демонстратор работы приборов» приведен на скриншоте:

Красным цветом выделены области программы:

14. Название программного модуля.

**В. Демонстратор** 

Название программного модуля – стандартная панель окна Операционной системы Windows с названием программного модуля, в нашем случае – «Демонстратор».

15. Меню программы.

Файл Конфигурация Редактирование Опции ?

Меню программного модуля «Демонстратор работы приборов» (см. главу «17.2 Меню «Демонстратора работы приборов»»).

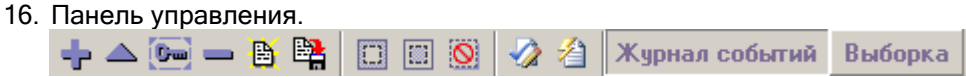

В данной области находятся кнопки:

- Редактирования списка приборов и списков ключей, хранящихся в приборах;
- Сохранения конфигурации в файле и чтение конфигурации из файла;
- Управления имитацией действий пользователей;
- Переключения страниц Журнала событий.

(см. главу «17.3 Панель управления»).

#### 17. Список приборов.

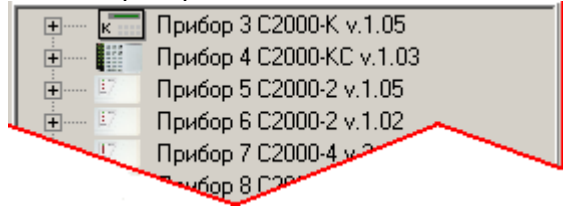

(см. главу «17.4 Список приборов»).

18. Журнал событий.

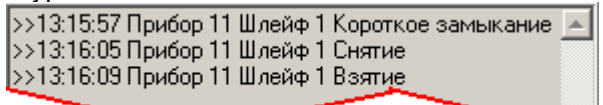

(см. главу «17.5 Журнал событий»).

19. Информационная область.

Направление событий: ">>" - от прибора к сетевому контроллеру; "<<" - от сетевого контроллера к прибору  $\#$ 

В данной области отображается подсказки:

- √ об отображении событий в Журнале событий;<br>√ о действиях линито мощь Журнале событий;
- о действиях пункта меню или кнопки панели управления при подведении к ним указателя мыши.

### 17.2 Меню «Демонстратора работы приборов».

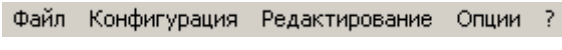

17.2.1 Меню «Файл».

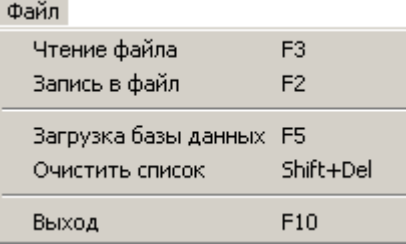

Данное меню используется для чтения (записи) конфигурации программного модуля «Демонстратор работы приборов» из файла (в файл) и Базы данных АРМ «Орион Про», а также очистки списка приборов и закрытия программного модуля «Демонстратор работы приборов».

17.2.1.1 Пункт меню «Файл» \ «Чтение файла».

С помощью данного пункта меню производится чтение файла, содержащего конфигурацию программного модуля «Демонстратор работы приборов»:

- Список приборов с установленными параметрами каждого прибора (версия прибора, число шлейфов сигнализации прибора и т.п.);
- Списки ключей, хранящихся в приборах;
- Текущее состояние системы (если оно было сохранено в файл).

При выборе данного пункта меню отображается стандартное диалоговое окно Windows «Открыть», в котором необходимо выбрать файл с сохраненной конфигурацией программного модуля «Демонстратор работы приборов».

При успешном чтении конфигурации в области вывода списка приборов отображается список приборов, вычитанный из файла, и вычитанными из файла параметрами.

17.2.1.2 Пункт меню «Файл» \ «Запись в файл».

С помощью данного пункта меню производится запись конфигурации программного модуля «Демонстратор работы приборов» в файл.

В файле сохраняется:

• Список приборов с установленными параметрами каждого прибора (версия прибора, число шлейфов сигнализации прибора и т.п.);

Списки ключей, хранящихся в приборах.

Так же в файле может быть сохранено текущее состояние системы.

При выборе данного пункта меню отображается стандартное диалоговое окно Windows «Сохранить как...», в котором необходимо указать имя и путь к файлу, в котором будет сохранена конфигурация программного модуля «Демонстратор работы приборов».

Затем отобразится окно, в котором требуется указать, требуется сохранение только конфигурации, или требуется сохранение конфигурации и текущего состояния системы:

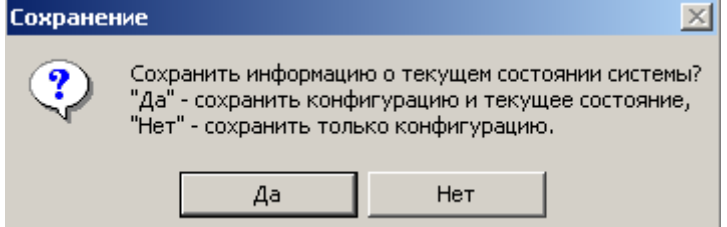

17.2.1.3 Пункт меню «Файл» \ «Загрузка Базы данных».

С помощью данного пункта меню производится загрузка списка приборов из Базы данных АРМ «Орион Про».

При выборе пункта меню «Файл» \ «Загрузка Базы данных» происходит подключение к «Центральному Серверу системы» и загрузка информации из Базы данных АРМ «Орион Про»:

a. Если связь с Базой данных не установлена, то ничего не произойдет и программа будет ожидать дальнейших действий пользователя.

В этом случае необходимо убедиться, что:

- o «Центральный Сервер системы» запущен;
- o в файле orion.ini корректно указан TCP\IP адрес рабочего места, на котором запущен «Центральный Сервер системы»:

 $[srvLog]$ |SrvAddr=192.168.10.158|

TCP\IP выставляется с помощью «Оболочки системы» или вручную в самом файле orion.ini.

b. Если связь с Базой данных установлена, то будет отображено окно, содержащее список компьютеров, вычитанный из Базы данных, в котором нужно выбрать необходимый компьютер:

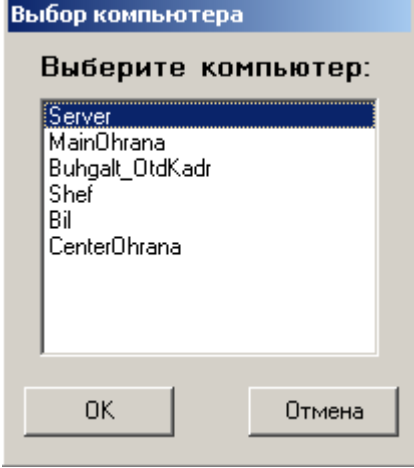

Так как «Демонстратор работы приборов» эмулирует работу приборов подключенных к com-порту рабочего места и не работает по сети, то необходимо выбрать компьютер, на котором и запущен «Демонстратор работы приборов».

В случае, если в Базе данных не найдено ни одного компьютера, то отобразится соответствующее сообщение, после чего процесс загрузки будет остановлен:

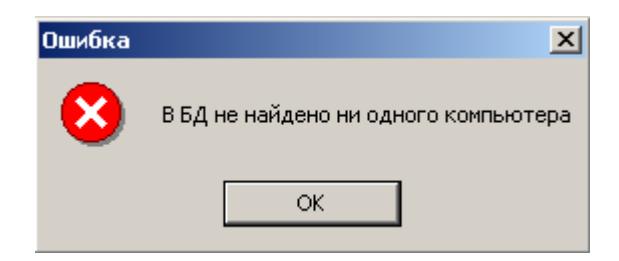

c. Если связь с Базой данных установлена и выбран необходимый компьютер, то произойдет загрузка приборов из Базы данных. Список приборов отобразится в области вывода списка приборов.

Если в Базе данных для выбранного компьютера не добавлен ни один com-порт, то отобразится соответствующее сообщение, после чего процесс загрузки будет остановлен:

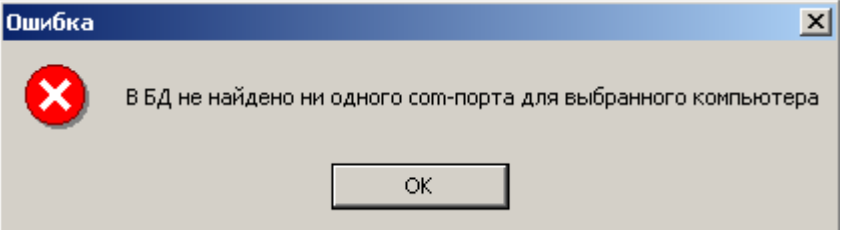

В настоящее время, «Демонстратор приборов» эмулирует работу приборов подключенных (непосредственно) к одному com-порту. Запуск нескольких экземпляров «Демонстратора работы приборов» на одном компьютере невозможен. Соответственно, если в Базе данных для выбранного компьютера добавлено более одного com-порта, то отобразится соответствующее сообщение, после чего процесс загрузки будет остановлен:

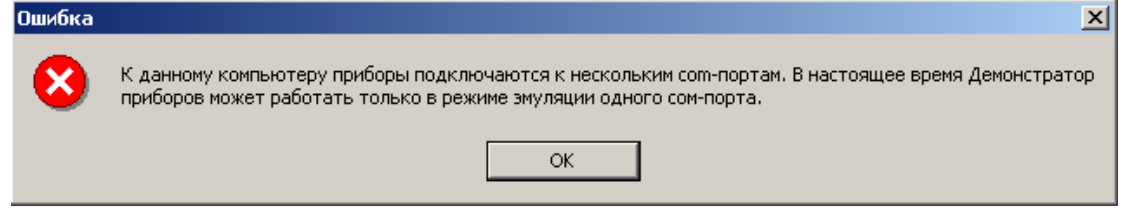

17.2.1.4 Пункт меню «Файл» \ «Очистить список».

С помощью данного пункта меню производится очистка списка приборов.

17.2.1.5 Пункт меню «Файл» \ «Выход».

С помощью данного пункта меню производится закрытие программного модуля «Демонстратор работы приборов».

Если на данном компьютере запущено «Ядро опроса», то появится сообщение о том, что рекомендуется сначала закрыть «Ядро опроса», и только затем произвести закрытие «Демонстратора работы приборов».:

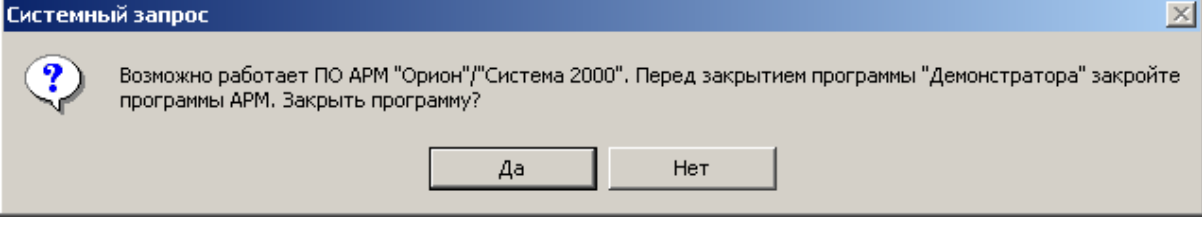

17.2.2 Меню «Конфигурация».

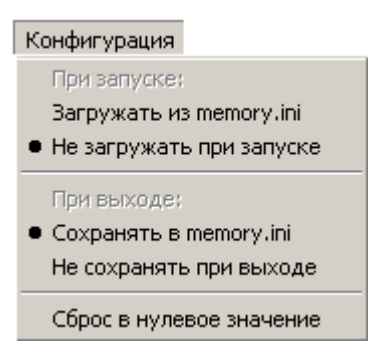

Данное меню используется для автоматического сохранения (загрузки) Базы данных АРМ «Орион Про», а также очистки памяти приборов.

17.2.2.1 Пункты меню «Конфигурация» \ «Загружать из memory.ini» и «Конфигурация» \ «Не загружать при запуске».

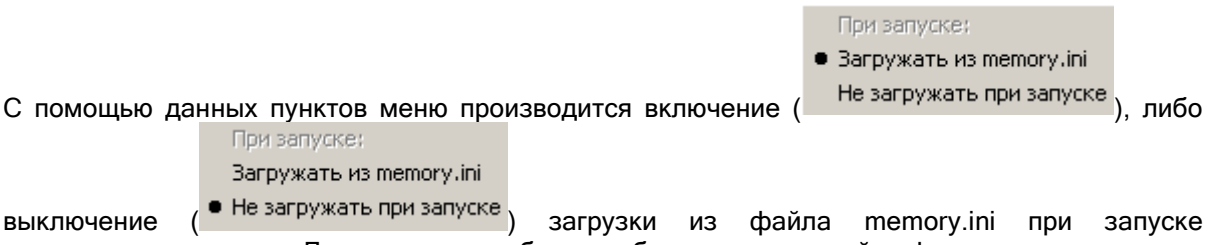

программного модуля «Демонстратор работы приборов» следующей информации: списка приборов с установленными параметрами каждого прибора (версия прибора, число шлейфов сигнализации прибора и т.п.);

- конфигураций приборов;
- списков ключей, хранящихся в приборах;
- текущего состояния системы.

17.2.2.2 Пункты меню «Конфигурация» \ «Сохранять в memory.ini» и «Конфигурация» \ «Не сохранять при выходе».

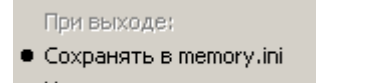

С помощью данных пунктов меню производится включение ( Не сохранять при выходе), либо

При выходе: Сохранять в memory.ini

выключение ( • Не сохранять при выходе) записи в файл memory.ini при закрытии программного модуля «Демонстратор работы приборов» следующей информации:

- списка приборов с установленными параметрами каждого прибора (версия прибора, число шлейфов сигнализации прибора и т.п.);
- конфигураций приборов;
- списков ключей, хранящихся в приборах;
- текущего состояния системы.

17.2.2.3 Пункт меню «Конфигурация» \ «Сброс в нулевое значение».

С помощью данного пункта меню производится очистка энергонезависимой памяти (конфигурации) приборов.

Списки ключей, хранящихся в приборах, не очищаются.

17.2.3 Меню «Редактирование».

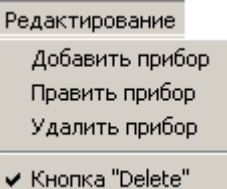

Данное меню используется для добавления приборов в список приборов, удаления приборов и изменения их параметров.

17.2.3.1 Пункт меню «Редактирование» \ «Добавить прибор».

С помощью данного пункта меню производится добавление одного или нескольких приборов в список приборов.

При выборе данного пункта меню отображается диалоговое окно «Редактор списка приборов»:

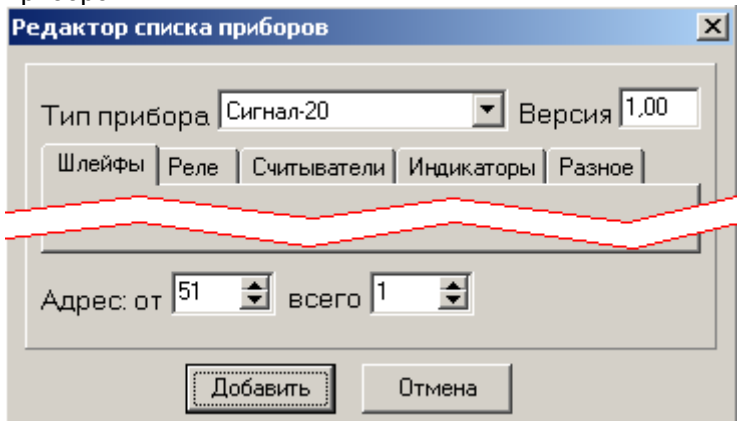

Для добавления одного или нескольких идентичных приборов необходимо указать:

- Тип прибора: Тип прибора С2000-4 Поддерживаемые типы приборов: Сигнал-20, Сигнал-20П, С2000-СП1, С2000-4, С2000- К, С2000-ИТ, С2000-КДЛ, С2000-БИ, Сигнал-20 (сер. 02), С2000-ЕСО, С2000-КС, С2000-АСПТ, С2000-КПБ, С2000-2, С2000-GSM и С2000-Эфир.
- Версию прибора: Версия 2,03 (Для каждого прибора поддерживается свой диапазон версий).
- Параметры прибора: Шлейфы | Реле | Считыватели | Индикаторы | Разное | Данные параметры устанавливаются автоматически, в зависимости от указанного типа и версии прибора. При необходимости их можно изменять (изменения обычно производятся только для прибора С2000-КДЛ).
- (Описание параметров прибора приведено ниже).
- Адрес прибора: Адрес: от  $\boxed{51}$
- Если необходимо добавить несколько идентичных приборов, начиная с указанного адреса, то указать число добавляемых приборов:  $\frac{1}{12}$
- Нажать кнопку «Добавить» .

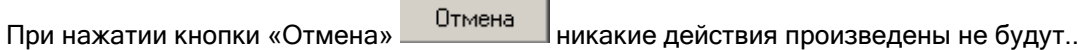

17.2.3.1.1 Вкладка «Шлейфы».

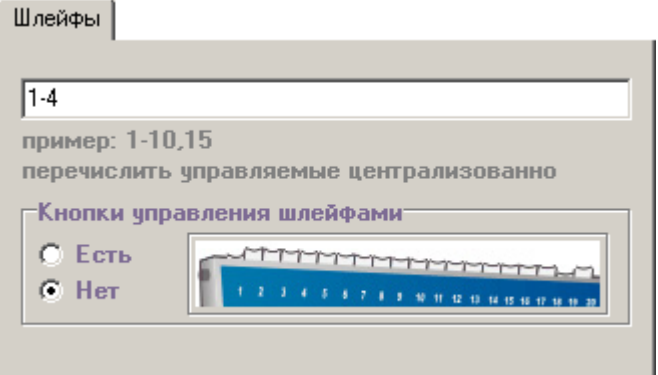

На данной вкладке указываются адреса шлейфов сигнализации прибора.

Для большинства приборов адреса шлейфов сигнализации указываются от 1. Например, для С2000-2 – 1-2, для С2000-4 – 1-4, для Сигнал-20П – 1-20.

Однако можно указать произвольные адреса для шлейфов сигнализации (рекомендуется только для прибора С2000-КДЛ). Например, если в двухпроводной линии связи присутствуют адресные датчики с адресами с 1 по 10 и с 13 по 20, то указывается - 1- 10,13-20.

Если у прибора нет шлейфов сигнализации, то поле ввода оставляется пустым.

Также на данной вкладке указывается, имеет ли прибор кнопки для управления шлейфами сигнализации. Так как данные кнопки присутствуют только у приборов Сигнал-20 и Сигнал-20 (сер. 02), то рекомендуется указывать наличие кнопок только для этих приборов.

17.2.3.1.2 Вкладка «Реле».

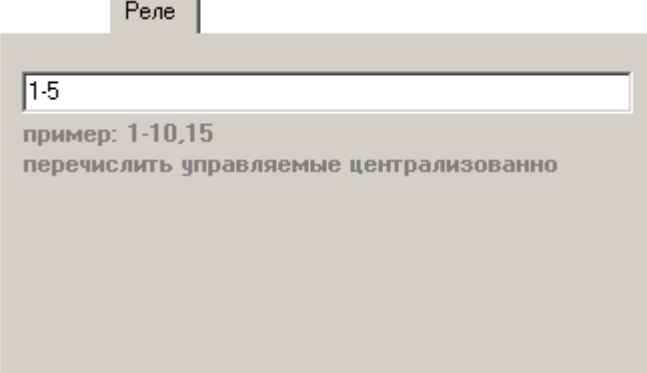

На данной вкладке указываются адреса релейных выходов прибора.

Для большинства приборов адреса релейных выходов указываются от 1. Например, для С2000-2 – 1-2, для С2000-СП1 – 1-4, для Сигнал-20П – 1-5.

Однако можно указать произвольные адреса для релейных выходов (рекомендуется только для прибора С2000-КДЛ). Например, если в двухпроводной линии связи присутствуют релейные выходы с адресами с 11 по 12 и с 21 по 24, то указывается - 11- 12,21-24.

Если у прибора нет релейных выходов, то поле ввода оставляется пустым.

17.2.3.1.3 Вкладка «Считыватели».

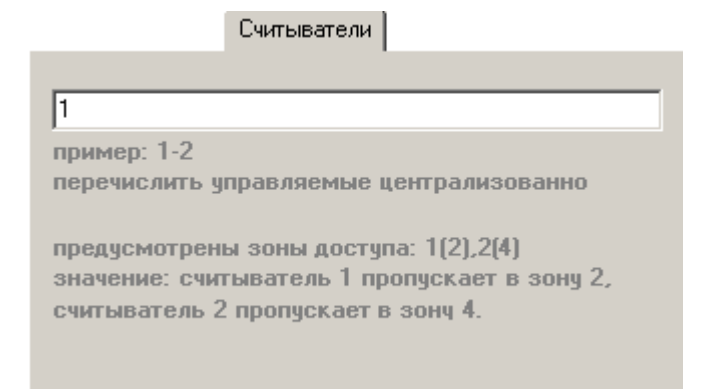

На данной вкладке указываются адреса считывателей прибора.

Если у прибора нет считывателей, то поле ввода оставляется пустым.

Для большинства приборов адрес считывателя указывается - 1. Для прибора С2000-2 указывается два считывателя – 1-2.

Также можно указать зону доступа, в которую пропускает конкретный считыватель (см. скриншот). Указанная зона доступа будет пересылаться Оперативной задаче в событиях для данного считывателя.

Зону доступа рекомендуется указывать только для считывателей приборов С2000-2 и С2000-4.

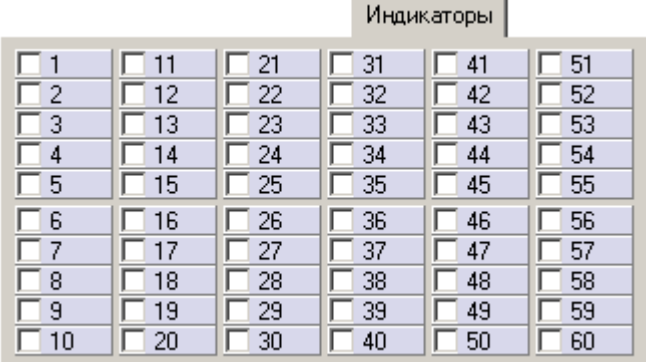

17.2.3.1.4 Вкладка «Индикаторы».

На данной вкладке указываются индикаторы прибора.

Если у прибора нет индикаторов, то ни один индикатор не помечается. Для приборов С2000-БИ и С2000-КС помечаются необходимые индикаторы (все и первые 20 соответственно).

17.2.3.1.5 Вкладка «Разное».

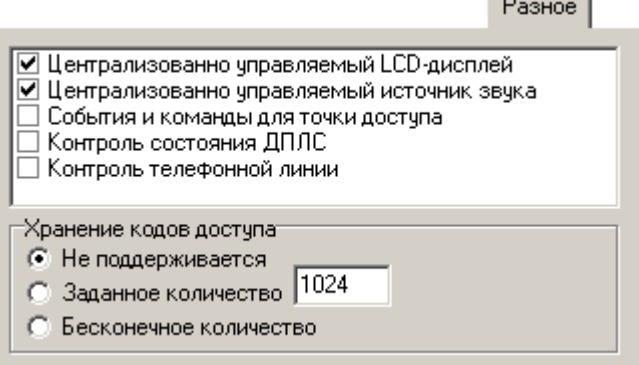

На данной вкладке указываются дополнительные параметры прибора:

- Наличие централизованно управляемого LCD-дисплея (для прибора С2000-К),
- Наличие централизованно управляемого источника звука (для приборов Сигнал-20П, С2000-4, С2000-К, С2000-2),
- Поддержка событий и команд для точки доступа (для приборов С2000-4 и С2000-2),
- Поддержка контроля состояния ДПЛС (для прибора С2000-КДЛ),
- Поддержка контроля телефонной линии (для прибора С2000-ИТ).

Также на данной вкладке указывается, хранятся ли коды ключей в приборе (для приборов С2000-2, С2000-4 и С2000-КДЛ).

17.2.3.2 Пункт меню «Редактирование» \ «Править прибор».

С помощью данного пункта меню производится изменение параметров одного или нескольких приборов в списке приборов.

При выборе данного пункта меню отображается диалоговое окно «Редактор списка приборов» для прибора, выделенного в списке приборов:

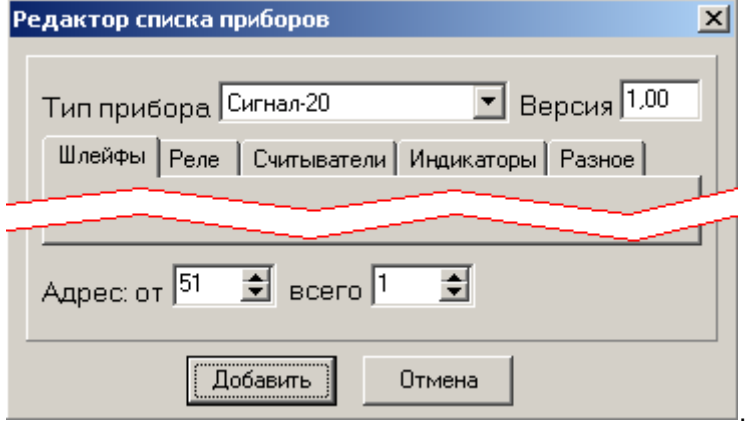

В данном диалоговом окне возможно изменение параметров одного прибора, выделенного в списке приборов, или нескольких приборов в списке приборов, начиная с выделенного. (Описание данного диалогового окна приведено выше, в пункте «17.2.3.1 Пункт меню «Редактирование» \ «Добавить прибор»»).

Если в списке приборов нет ни одного прибора, то выбор данного пункта меню аналогичен выбору пункта меню «Редактирование» \ «Добавить прибор».

17.2.3.3 Пункт меню «Редактирование» \ «Удалить прибор».

При выборе данного пункта меню происходит удаление прибора, выделенного в списке приборов.

17.2.3.4 Пункт меню «Редактирование» \ «Кнопка "Delete"».

С помощью данного пункта меню можно включить ( У Кнопка "Delete"), либо отключить ( Кнопка "Delete") возможность удаления прибора, выделенного в списке приборов, с помощью клавиши <Del> на клавиатуре.

17.2.4 Меню «Опции».

Опции

Временная задержка Не сворачивать окно программы Данные пункты меню в настоящее время отключены и не влияют на работу программного модуля «Демонстратор работы приборов».

17.2.5 Меню «?».

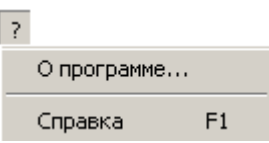

Данное меню используется для получения справки о программном модуле «Демонстратор работы приборов».

### 17.2.5.1 Пункт меню «?» \ «О программе...».

С помощью данного пункта меню вызывается информационное окно «О программе...»:

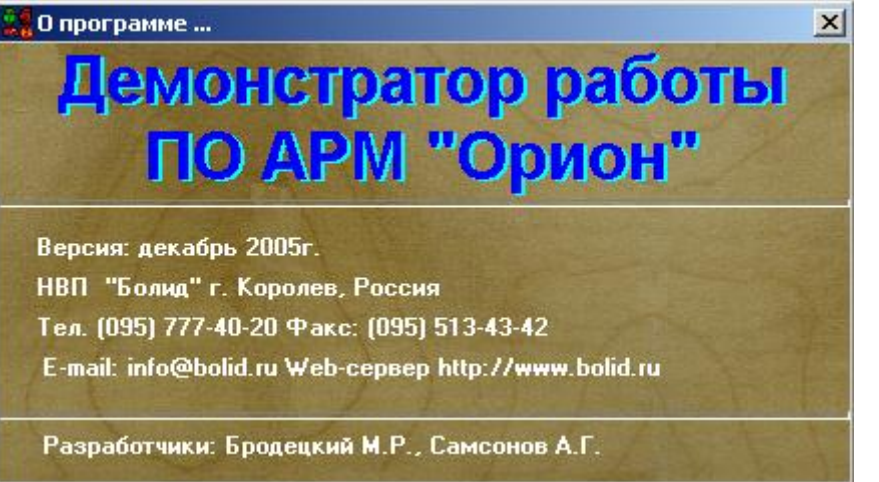

#### В данном окне отображается:

- Дата написания программного модуля «Демонстратор работы приборов»;
- Информация о ЗАО НВП «Болид».

#### 17.2.5.2 Пункт меню «?» \ «Справка».

С помощью данного пункта меню вызывается справочное окно Windows с информацией о программном модуле «Демонстратор работы приборов».

### 17.3 Панель управления.

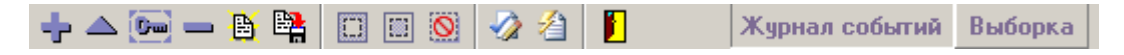

#### В данной области находятся кнопки:

.

- Редактирования списка приборов и списков ключей, хранящихся в приборах;
	- -⊫ △ 一
		- $\circ$   $\mathbf{F}$  добавление одного или нескольких приборов в список приборов;
		- $\circ$   $\Box$  изменение параметров одного или нескольких приборов в списке приборов;
		- o изменение списка ключей, хранящихся в приборе, выделенном в списке приборов;
		- o удаление прибора, выделенного в списке приборов;
- Сохранения конфигурации в файле и чтение конфигурации из файла;

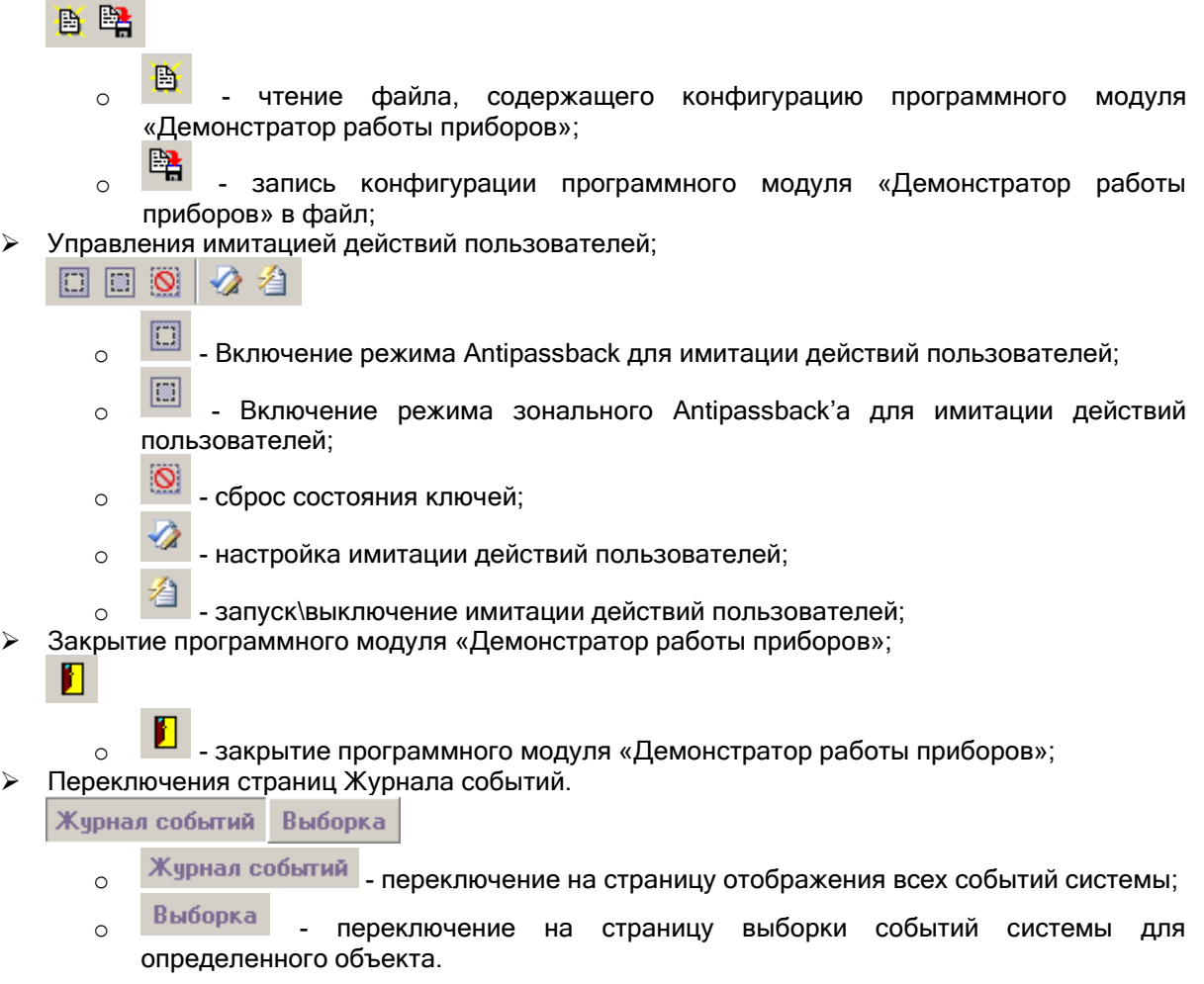

17.3.1 Редактирования списка приборов и списков ключей, хранящихся в приборах.

17.3.1.1 Добавление одного или нескольких приборов в список приборов.

С помощью данной кнопки производится добавление одного или нескольких приборов в список приборов.

При нажатии на данную кнопку отображается диалоговое окно «Редактор списка приборов»:

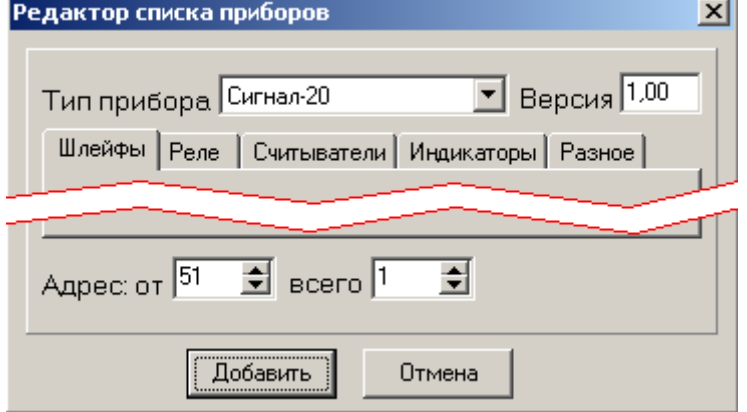

Действия, необходимые для добавления одного или нескольких приборов в список приборов приведены в пункте «17.2.3.1 Пункт меню «Редактирование» \ «Добавить прибор»».

17.3.1.2 Изменение параметров одного или нескольких приборов в списке приборов.

С помощью данной кнопки производится изменение параметров одного или нескольких приборов в списке приборов.

При нажатии на данную кнопку отображается диалоговое окно «Редактор списка приборов» для прибора, выделенного в списке приборов:

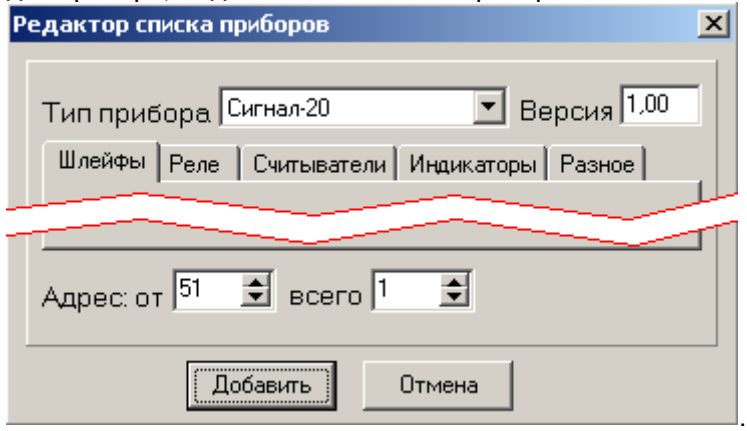

Действия, необходимые для добавления одного или нескольких приборов в список приборов приведены в пункте «17.2.3.2 Пункт меню «Редактирование» \ «Править прибор»».

i Cual 17.3.1.3 Изменение списка ключей, хранящихся в приборе, выделенном в списке приборов.

С помощью данной кнопки производится изменение списка и параметров ключей, хранящихся в приборе, выделенном в списке приборов.

При нажатии на данную кнопку происходит следующее:

 если выделенный в списке приборов прибор не имеет памяти для хранения ключей, то отображается соответствующее сообщение:

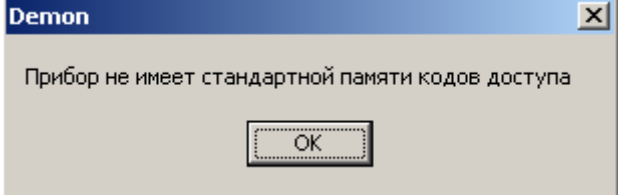

 если выделенный в списке приборов прибор имеет память для хранения ключей (С2000-2, С2000-4 или С2000-КДЛ), то отображается диалоговое окно «Коды доступа»:

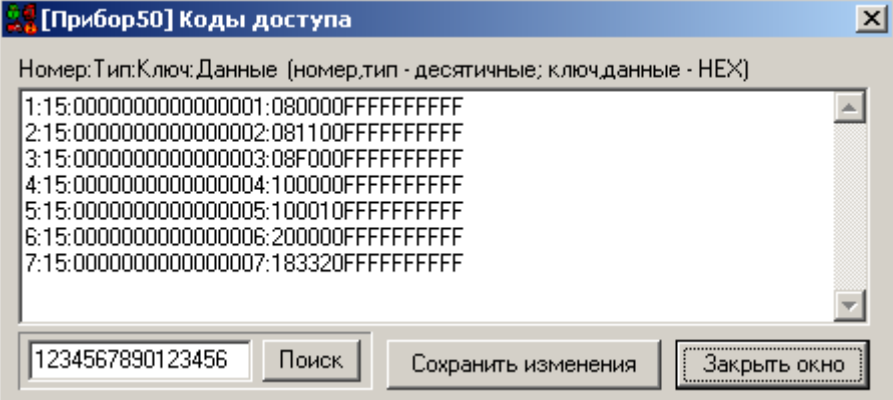

В данном окне отображается список ключей хранимых в приборе. Один ключ отображается строкой вида:

Номер:Тип: Ключ:Данные, <sup>г</sup>де Ключ – код ключа.

Вы можете сами поменять список и параметры ключей, но рекомендуется пользоваться для этого программой UProg.

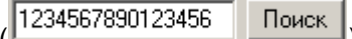

Введя код ключа в окне поиска и нажав кнопку «Поиск» ( можно переместиться на необходимый ключ в списке ключей.

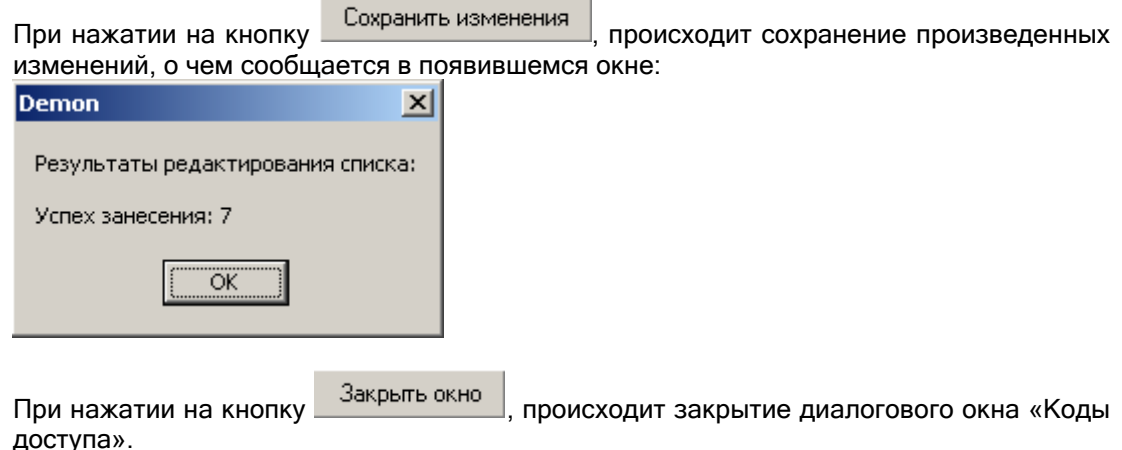

17.3.1.4 Удаление прибора, выделенного в списке приборов.

При нажатии на данную кнопку происходит удаление прибора, выделенного в списке приборов.

17.3.2 Сохранения конфигурации в файле и чтение конфигурации из файла.

17.3.2.1 Чтение файла, содержащего конфигурацию программного модуля «Демонстратор D работы приборов».

При нажатии на данную кнопку производится чтение файла, содержащего конфигурацию программного модуля «Демонстратор работы приборов»:

- Список приборов с установленными параметрами каждого прибора (версия прибора, число шлейфов сигнализации прибора и т.п.);
- Списки ключей, хранящихся в приборах;
- Текущее состояние системы (если оно было сохранено в файл).

При нажатии на данную кнопку отображается стандартное диалоговое окно Windows «Открыть», в котором необходимо выбрать файл с сохраненной конфигурацией программного модуля «Демонстратор работы приборов».

При успешном чтении конфигурации в области вывода списка приборов отображается список приборов, вычитанный из файла, и вычитанными из файла параметрами.

Аналогичные действия производятся при помощи пункта меню «Файл» \ «Чтение файла».

17.3.2.2 Запись конфигурации программного модуля «Демонстратор работы приборов» в 暳 файл.

При нажатии на данную кнопку производится запись конфигурации программного модуля «Демонстратор работы приборов» в файл. В файле сохраняется:

- Список приборов с установленными параметрами каждого прибора (версия прибора, число шлейфов сигнализации прибора и т.п.);
- Списки ключей, хранящихся в приборах.

Так же в файле может быть сохранено текущее состояние системы.

При нажатии на данную кнопку отображается стандартное диалоговое окно Windows «Сохранить как...», в котором необходимо указать имя и путь к файлу, в котором будет сохранена конфигурация программного модуля «Демонстратор работы приборов».

Затем отобразится окно, в котором требуется указать, требуется сохранение только конфигурации, или требуется сохранение конфигурации и текущего состояния системы:

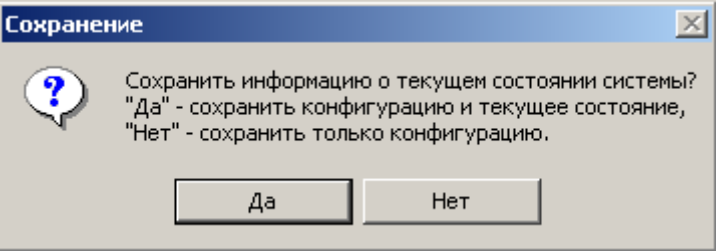

Аналогичные действия производятся при помощи пункта меню «Файл» \ «Запись в файл».

17.3.3 Управления имитацией действий пользователей.

Внимание! Имитация действий пользователей производится только для приборов С2000-2 и С2000-4, то есть производится имитация работы системы контроля доступа (СКД). Другими словами производится имитация хождения сотрудников по объекту.

П 17.3.3.1 Включение режима Antipassback для имитации действий пользователей.

Если нажата данная кнопка, то в режиме имитации действий пользователя будет включен режим Antipassback.

Правило Antipassback считается нарушенным, если после прохода в зону не было зарегистрировано обратного прохода (прохода в другую зону доступа) и предпринимается попытка повторного прохода в зону доступа по тому же идентификатору.

Внимание! Режим Antipassback целиком зависит от настроек имитации действий пользователя (см. пункт 17.3.3.4).

17.3.3.2 Включение режима зонального Antipassback'а для имитации действий пользователей. 圖

Если нажата данная кнопка, то в режиме имитации действий пользователя будет включен режим зонального Antipassback'а.

В этом случае, учитываются проходы в любую зону доступа, и если предпринимается попытка прохода через один из считывателей какого-либо прибора, то для выполнения правила Antipassback требуется, чтобы последний зарегистрированный проход был в зону доступа, где расположен данный считыватель, т.е. в зону доступа, доступ в которую контролируется другим считывателем данного прибора.

Внимание! Режим зонального Antipassback'а используется только для приборов С2000-2 и целиком зависит от настроек имитации действий пользователя (см. пункт 17.3.3.4).

17.3.3.3 Сброс состояния ключей.

При нажатии на данную кнопку происходит сброс состояния всех ключей, используемых в системе контроля доступа.

Другими словами, происходит перемещение данного ключа в зону доступа «Внешний мир».

17.3.3.4 Настройка имитации действий пользователей.

При нажатии на данную кнопку производится настройка имитации действий пользователя.

#### После нажатия на данную кнопку отображается диалоговое окно «Имитация действий пользователя»:

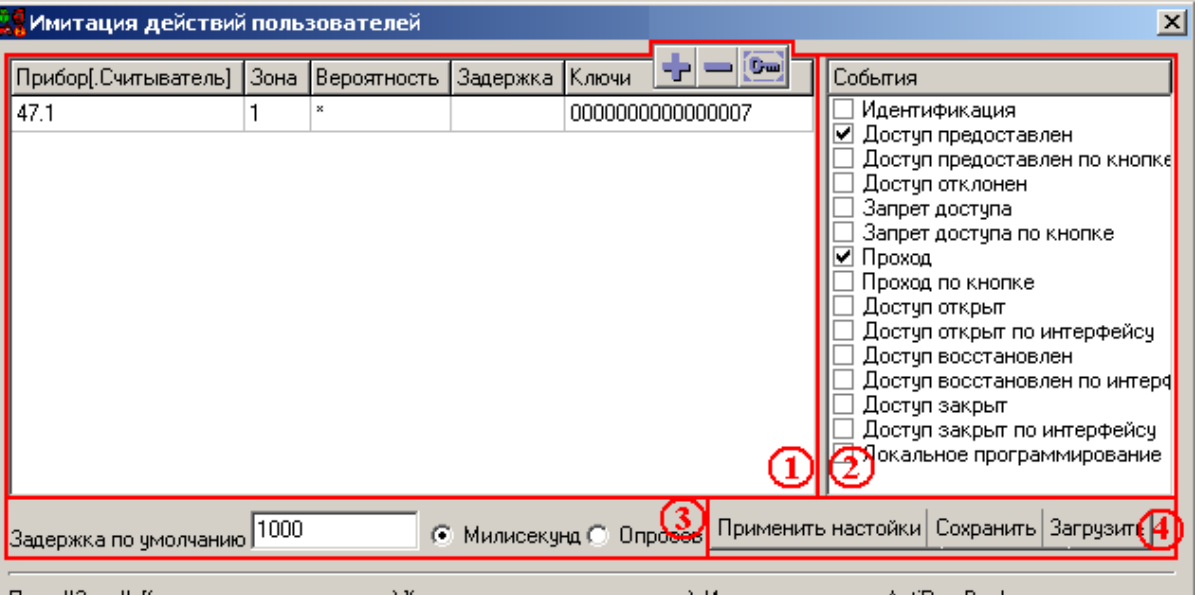

Поле "Зона": [(зона доступа до прохода): ](зона доступа после прохода). Используется для AntiPassBack. | Если в поле "Вероятность" или в поле "Ключи" указан символ "\*", опрос выполняется последовательно.

Поле "Задержка" (в т.ч. по умолчанию) может быть задано интервалом min:max, при этом берется случайное значение. Поле "Ключи" может содержать список ключей через запятую и/или "\*". Если список не задан - все локальные ключи. (Интерпретация ключа в списке: (длина = 16 символов) - код ключа, иначе - номер ключа среди локальных ключей).

Как видно на скриншоте окно «Имитация действий пользователей» состоит из 4-х областей:

- 1. Список ключей и настроек для имитации действий пользователей.
- 2. События ключей для имитации действий пользователей.
- 3. Параметры задержки имитации действий пользователей.
- 4. Кнопки применения, сохранения и загрузки настроек имитации действий пользователя.

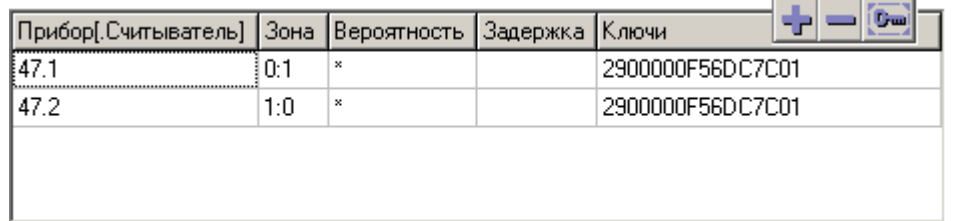

17.3.3.4.1 Список ключей и настроек для имитации действий пользователей.

Рассмотрим одну строку в списке ключей для имитации действий пользователей:

- Прибор[.Считыватель] указывается прибор и, при необходимости (для прибора С2000-2 всегда), считыватель, через который будет предоставлен доступ и произведен проход.
	- Примеры:

50

47.2

 [(Зона доступа до прохода):](Зона доступа после прохода) – указывается зона доступа, в который пускает прибор в данном направлении, и, при необходимости (в случае использования «Зонального Antipassback'а»), зона доступа из которой выпускает прибор в данном направлении. Примеры:

1

 $0.1$ 

 Вероятность – указывается вероятность (от 0 до 100) с которой для ключа будет произведена попытка получения доступа. Можно указать символ \*, который равнозначен значению 100. Примеры:

50

\*

 Задержка – указывается задержка между произведением (с указанной вероятностью) попыток доступа для ключа на данном приборе в указанном направлении. Можно указать интервал (min:max) из которого будет случайным образом выбираться задержка. Также можно оставить данное поле пустым, в этом случае будет использована задержка по умолчанию, которая указывается в области параметров задержки имитации действий пользователя (см. пункт 17.3.3.4.3). Тип задержки (миллисекунды или опросы) также указывается в области параметров задержки имитации действий пользователя (см. пункт 17.3.3.4.3). Примеры: 1000 500:1500 Ключи – указывается ключ (или список ключей через запятую) для которого (которых) будут производиться действия, описанные в данной строке списка ключей.

В качестве ключа указывается код ключа, его порядковый номер в памяти указанного прибора или \* (все ключи, хранящиеся в указанном приборе). Примеры:

\* 3

```
2900000F56DC7C01
```
2900000F56DC7C01,9B00000F5B46F601, 3C00000F5E696601

С помощью кнопок **VIII (See Mo**xho производить действия над списком ключей для имитации действий пользователей:

- <sup>-</sup> добавление новой строки в конец списка ключей для имитации действий пользователей.
- удаление строки, выделенной в списке ключей для имитации действий пользователей.
- $\boxed{0}$  (для удобства настройки) вызов диалогового окна «Коды доступа», содержащем список и параметры ключей, хранящихся в приборе, указанном в выделенной строке списка ключей для имитации действий пользователей:

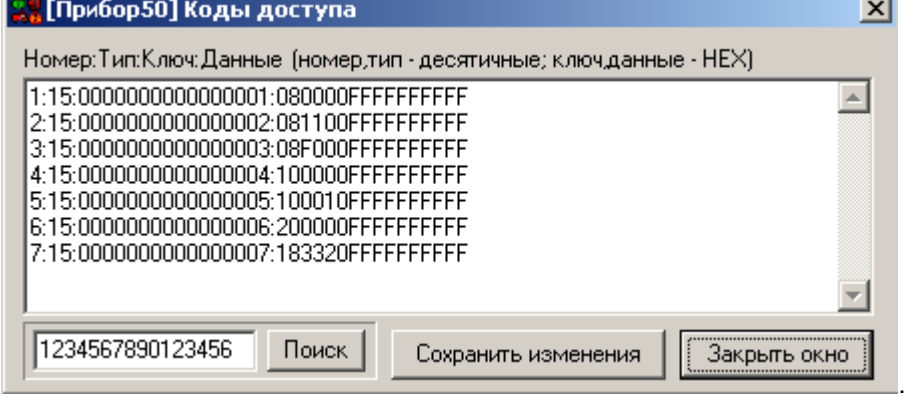

(Описание действий, возможных в данном диалоговом окне приведено в пункте «17.3.1.3 Изменение списка ключей, хранящихся в приборе, выделенном в списке приборов»).

17.3.3.4.2 События ключей для имитации действий пользователей.

Данная область в настоящий момент не используется. Поэтому мы настоятельно не рекомендуем Вам менять указанные в данной области параметры по умолчанию.

17.3.3.4.3 Параметры задержки имитации действий пользователей.

изменений, иначе все внесенные изменения пропадут.

Задержка по умолчанию 1000 **© Милисекчна © Опросов** 

В данной области указывается задержка по умолчанию, а также тип задержки (миллисекунды или опросы).

Можно указать интервал (min:max) из которого будет случайным образом выбираться задержка.

17.3.3.4.4 Кнопки применения, сохранения и загрузки настроек имитации действий пользователя.

Применить настойки Сохранить Загрузить

- Применить настойки | применение введенных настроек. Внимание! Если были внесены изменения в настройки имитации действий пользователей, то необходимо нажать данную кнопку для принятия введенных
- сохранение настроек имитации действий пользователей в файл. При нажатии на данную кнопку отображается стандартное диалоговое окно Windows «Сохранить как...», в котором необходимо указать имя и путь к файлу, в котором будет сохранена настройка имитации действий пользователей.
- загрузка настроек имитации действий пользователей из файла. При нажатии на данную кнопку отображается стандартное диалоговое окно Windows «Открыть», в котором необходимо выбрать файл с сохраненной настройкой имитации действий пользователей.

17.3.3.5 Запуск\выключение имитации действий пользователей.

С помощью данной кнопки производится запуск, либо выключение режима имитации действий пользователей, на основе введенных настроек имитации действий пользователей (см. пункт «17.3.3.4 Настройка имитации действий пользователей»), а также указанных режимов Antipassback (см. пункты «17.3.3.1 Включение режима Antipassback для имитации действий пользователей» и «17.3.3.2 Включение режима зонального Antipassback'а для имитации действий пользователей»).

17.3.4 Закрытие программного модуля «Демонстратор работы приборов».

17.3.4.1 Закрытие программного модуля «Демонстратор работы приборов».

С помощью данной кнопки производится закрытие программного модуля «Демонстратор работы приборов».

Если на данном компьютере запущено «Ядро опроса», то появится сообщение о том, что рекомендуется сначала закрыть «Ядро опроса», и только затем произвести закрытие «Демонстратора работы приборов».:

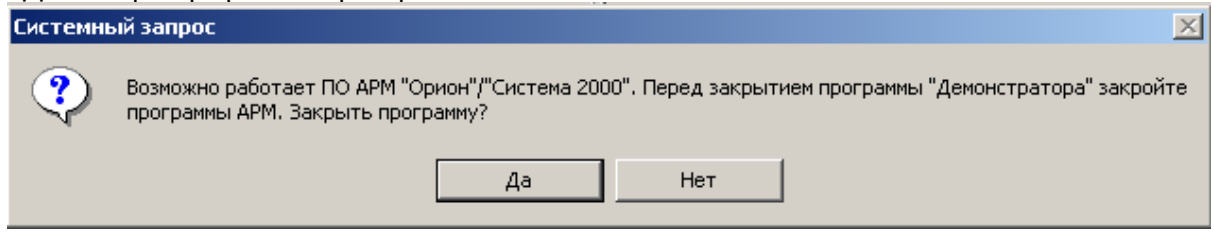

17.3.5 Переключения страниц Журнала событий.

17.3.5.1 Переключение на страницу отображения всех событий системы. Журнал событий

С помощью данной кнопки происходит переключение на страницу полного отображения событий системы (см. главу «17.5 Журнал событий»).

17.3.5.2 Переключение на страницу выборки событий системы для определенного объекта. Выборка

С помощью данной кнопки происходит переключение на страницу отображения событий системы для определенного объекта (см. главу «17.5 Журнал событий»).

# 17.4 Список приборов.

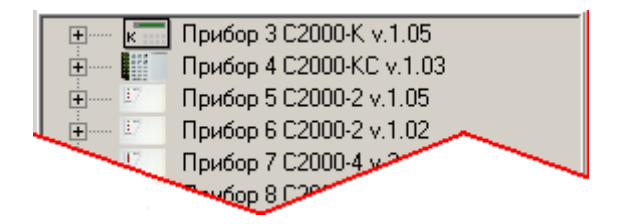

В данной области отображается список приборов, подключенный к данному рабочему месту.

(Действия по загрузке, сохранению и изменению списка приборов приведены в пунктах «17.2.1 Меню «Файл»», «17.2.2 Меню «Конфигурация»», «17.2.3 Меню «Редактирование»», «17.3.1 Редактирования списка приборов и списков ключей, хранящихся в приборах» и «17.3.2 Сохранения конфигурации в файле и чтение конфигурации из файла»).

Для каждого прибора отображается:

- Адрес прибора,
- Тип прибора,
- $\triangleright$  Версия прибора,

 В выпадающем списке - шлейфы сигнализации, релейные выходы, считыватели и индикаторы, имеющиеся у прибора:

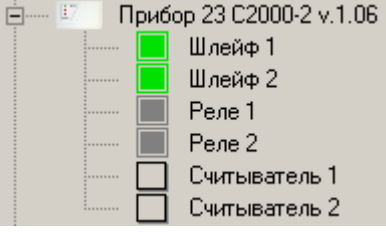

Соответственно в списке приборов присутствуют следующие объекты:

- 1. Прибор,
- 2. Шлейф сигнализации,
- 3. Релейный выход,
- 4. Считыватель,
- 5. Индикатор.

Для всех объектов (кроме объекта Индикатор) можно произвести какие-либо действия.

Для объектов шлейф сигнализации, релейный выход и индикатор отображается их состояние, зависящее от команд присылаемых «Ядром опроса», а также действий пользователя, производимых в «Демонстраторе работы приборов».

17.4.1 Прибор.

Для объекта «Прибор» отображается его адрес, тип и версия:

Прибор 3 С2000-КДЛ v.1.30 +- ПІ Прибор 4 С2000-БИ v.1.11  $\Box$  Прибор 5 Сигнал-20П v.2.03 <del>j</del>……

Чтобы сгенерировать событие для объекта «Прибор», требуется выделить необходимый прибор в списке приборов, нажав на нем левой кнопкой мыши; затем, нажав правой кнопкой мыши на выделенном приборе, вызвать контекстное меню со списком возможных для генерации событий; после чего выбрать в списке необходимое событие:

 Для большинства приборов: Неисправность источника питания Демонстра Восстановление питания Тревога взлома Восстановление зоны контроля взлома Запуск ручного текста Подмена прибора Для приборов С2000-2 и С2000-4 добавляются события точки доступа: События общей точки доступа Демонстратор × Доступ закрыт Неисправность источника питания Дверь взломана Восстановление питания Восстановление доступа Тревога взлома Восстановление двери Восстановление зоны контроля взлома Проход Запуск ручного текста Дверь заблокирована Доступ открыт Подмена прибора Для прибора С2000-КДЛ добавляются события состояния ДПЛС:

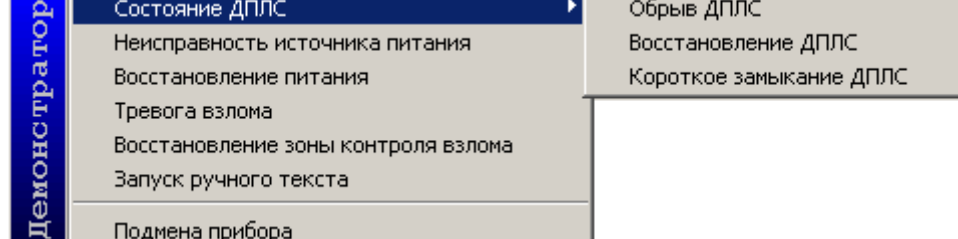

Если было выбрано какое-либо событие для генерации, то происходит следующее:

- Событие отображается в Журнале событий «Демонстратора работы приборов»,
- Событие посылается «Ядру опроса».

17.4.2 Шлейф сигнализации.

Для объекта «Шлейф сигнализации» отображается его номер (адрес) и состояние:

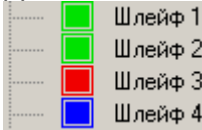

Чтобы сгенерировать событие для объекта «Шлейф сигнализации», нужно выбрать необходимый прибор в списке приборов, раскрыть список привязанных к нему объектов, выделить требуемый шлейф сигнализации, нажав на нем левой кнопкой мыши; затем, нажав правой кнопкой мыши на выделенном шлейфе сигнализации, вызвать контекстное меню со списком возможных для генерации событий; после чего выбрать в списке необходимое событие:

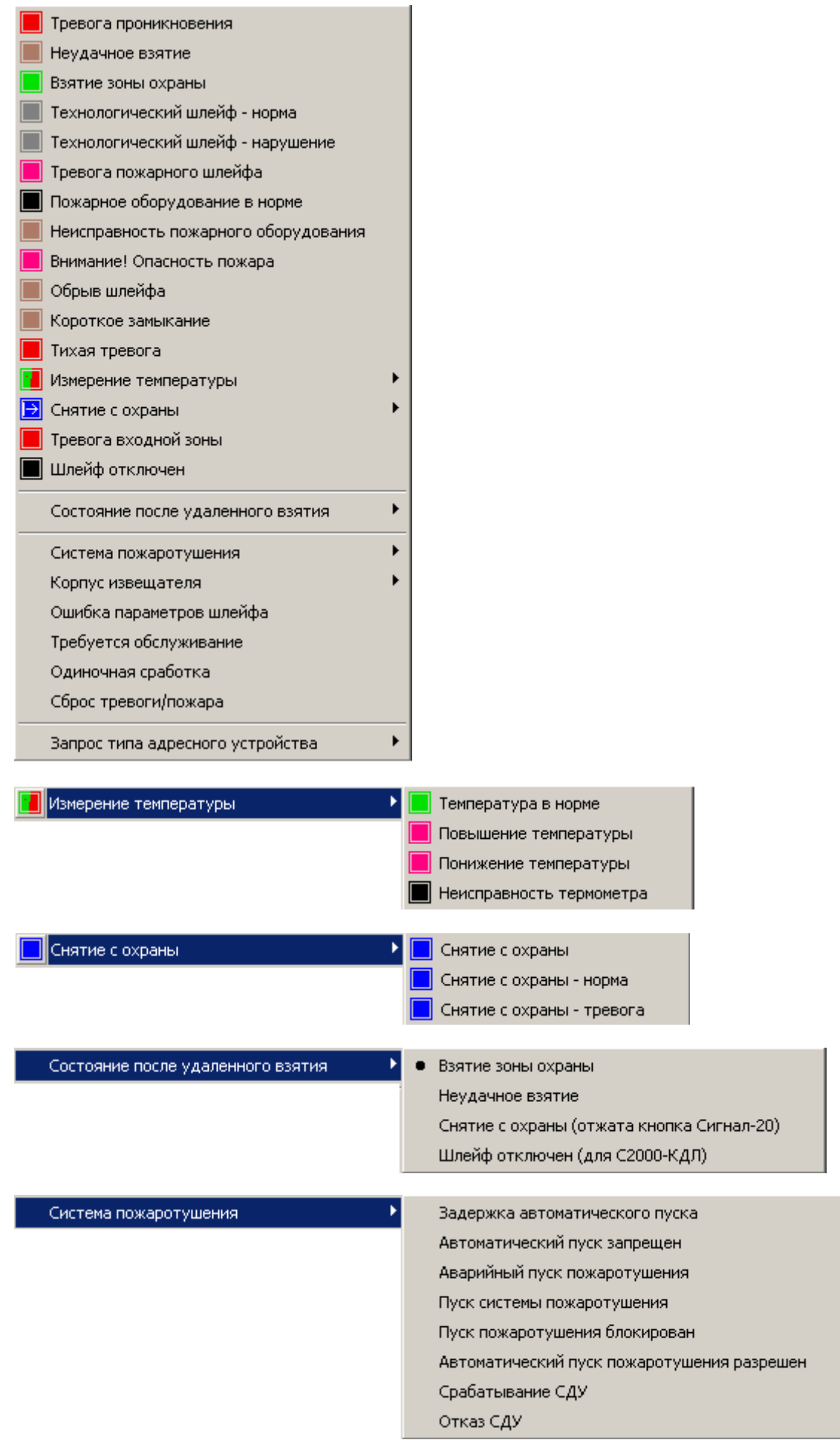

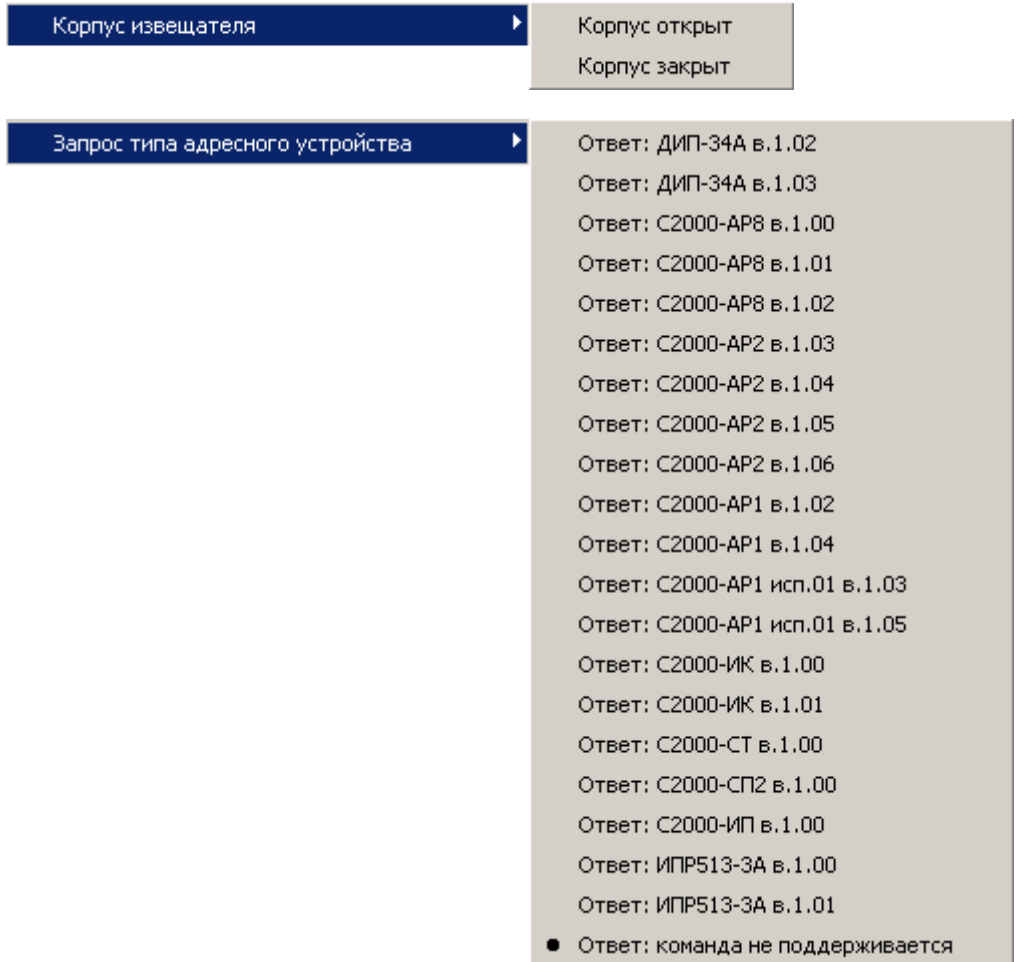

Если было выбрано какое-либо событие для генерации, то происходит следующее:

- Событие отображается в Журнале событий «Демонстратора работы приборов»,
- Событие посылается «Ядру опроса».

Контекстное меню «Запрос типа адресного устройства» используется при работе «Демонстратора работы приборов» с программой UProg.

17.4.3 Релейный выход.

Для объекта «Релейный выход» отображается его номер (адрес), состояние и текущая программа управления:

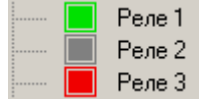

Чтобы посмотреть состояние и текущую программу управления объекта «Релейный выход», нужно выбрать необходимый прибор в списке приборов, раскрыть список привязанных к нему объектов, выделить требуемый релейный выход, нажав на нем левой кнопкой мыши; затем, нажав правой кнопкой мыши на выделенном релейном выходе, вызвать контекстное меню, в котором отображается информация о состоянии и текущей программе управления релейного выхода:

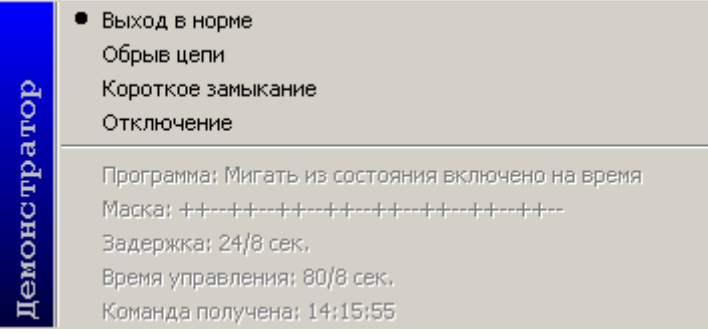

Чтобы сгенерировать событие для объекта «Релейный выход», нужно выбрать необходимый прибор в списке приборов, раскрыть список привязанных к нему объектов, выделить требуемый релейный выход, нажав на нем левой кнопкой мыши; затем, нажав правой кнопкой мыши на выделенном релейном выходе, вызвать контекстное меню со списком возможных для генерации событий; после чего выбрать в списке необходимое событие (на скриншоте выделено красным цветом):

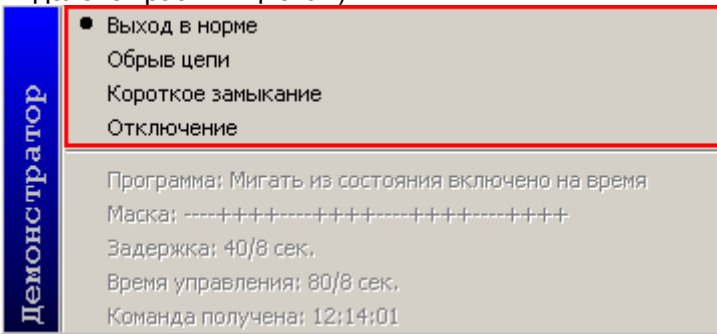

Если было выбрано какое-либо событие для генерации, то происходит следующее:

- Событие отображается в Журнале событий «Демонстратора работы приборов»,
	- Событие посылается «Ядру опроса».

#### 17.4.4 Считыватель.

Для объекта «Считыватель» отображается его номер (адрес) и состояние точки доступа, управляемой данным считывателем:

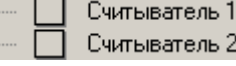

Чтобы посмотреть состояние точки доступа, управляемой считывателем, нужно выбрать необходимый прибор в списке приборов, раскрыть список привязанных к нему объектов, выделить требуемый считыватель, нажав на нем левой кнопкой мыши; затем, нажав правой кнопкой мыши на выделенном считывателе, вызвать контекстное меню и выбрать пункт меню «Состояние данной точки доступа» в котором отображается информация о состоянии точки доступа, управляемой данным считывателем:

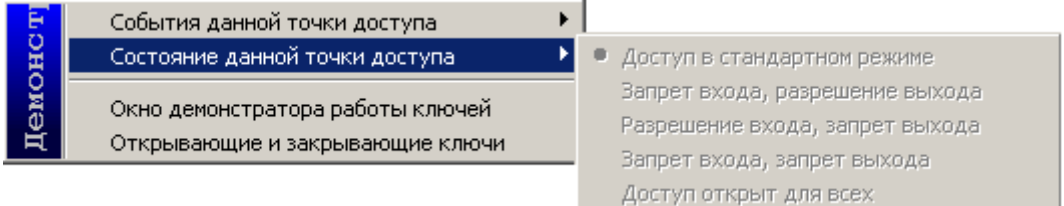

Чтобы сгенерировать событие для объекта «Считыватель», нужно выбрать необходимый прибор в списке приборов, раскрыть список привязанных к нему объектов, выделить требуемый считыватель, нажав на нем левой кнопкой мыши; затем, нажав правой кнопкой мыши на выделенном считывателе, вызвать контекстное меню и выбрать пункт меню «События данной точки доступа» со списком возможных для генерации событий; после чего выбрать в списке необходимое событие:
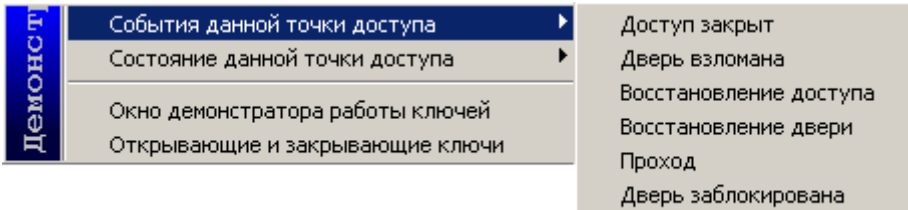

Доступ открыт

Если было выбрано какое-либо событие для генерации, то происходит следующее:

- Событие отображается в Журнале событий «Демонстратора работы приборов»,
- Событие посылается «Ядру опроса».

Также имеется возможность эмулировать поднесение ключа к считывателю. Для этого нужно выбрать необходимый прибор в списке приборов, раскрыть список привязанных к нему объектов, выделить требуемый считыватель, нажав на нем левой кнопкой мыши; затем, нажав правой кнопкой мыши на выделенном считывателе, вызвать контекстное меню и выбрать пункт меню:

«Окно демонстратора работы ключей»,

или

«Открывающие и закрывающие ключи»,

После чего отобразится соответствующее диалоговое окно.

17.4.4.1 «Окно демонстратора работы ключей».

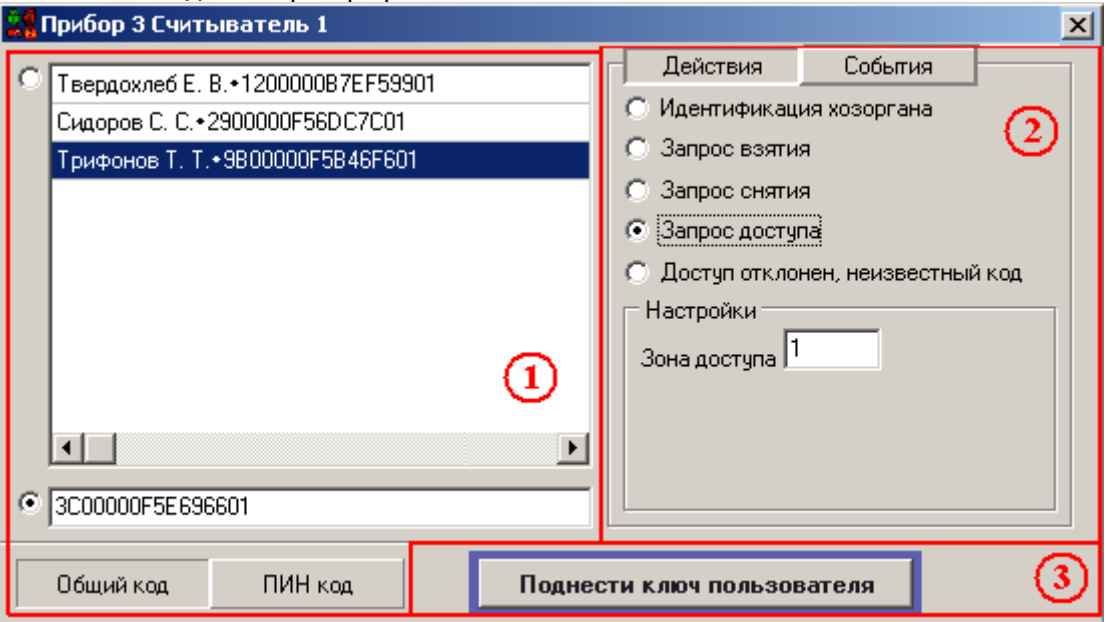

Как видно на скриншоте, «Окно демонстратора работы ключей» состоит из трех областей;

- 1. Область выбора и ввода кода ключа или пин-кода.
- 2. Область настройки события.
- 3. Кнопка генерации события.

17.4.4.1.1 Область выбора или ввода кода ключа или пин-кода.

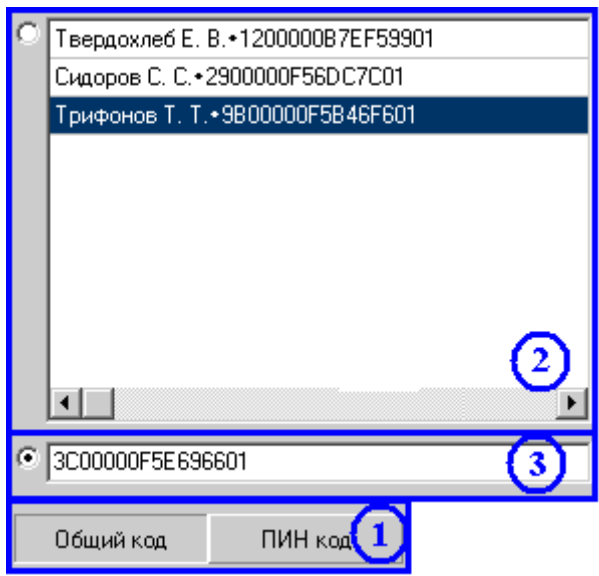

Как видно на скриншоте, «Область выбора и ввода кода ключа или пин-кода» в свою очередь состоит из трех областей;

- 1. Область выбора ввода кода ключа или пин-кода.
	- В данной области выбирается, какое событие будет генерироваться поднесение ключа, или ввод пин-кода.
- 2. Область выбора кода ключа или пин-кода.

В данной области выбирается один код ключа или пин-код, событие о поднесении или вводе которого будет генерироваться.

3. Область ручного ввода кода ключа или пин-кода.

В данной области вводится код ключа или пин-код, событие о поднесении или вводе которого будет генерироваться.

Области «Выбора кода ключа или пин-кода» и «Ручного ввода кода ключа или пинкода» взаимозаменяемые, то есть можно выбрать один код ключа или пин-код в области «Выбора кода ключа или пин-кода», или ввести код ключа или пин-код в области «Ручного ввода кода ключа или пин-кода»

#### 17.4.4.1.2 Область настройки события.

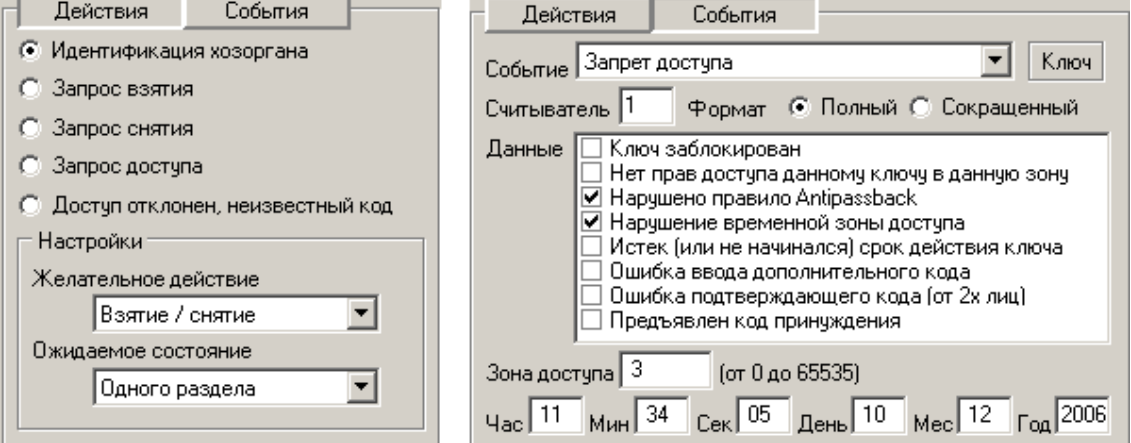

Как видно на скриншотах, в верхней части «Области настройки события» выбирается, будет генерироваться действие или событие:

- Действия | эмуляция поднесения ключа или набора пин-кода для запрос прав;
	- События | эмуляция события для ключа или пин-кода.

Для выбора действия необходимо:

- выбрать требуемое действие:

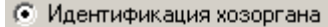

- **C** Запрос взятия
- **6** Запрос снятия
- **6** Запрос доступа
- С Доступ отклонен, неизвестный код

## - установить параметры для выбранного действия:

# - «Идентификация хозоргана»:

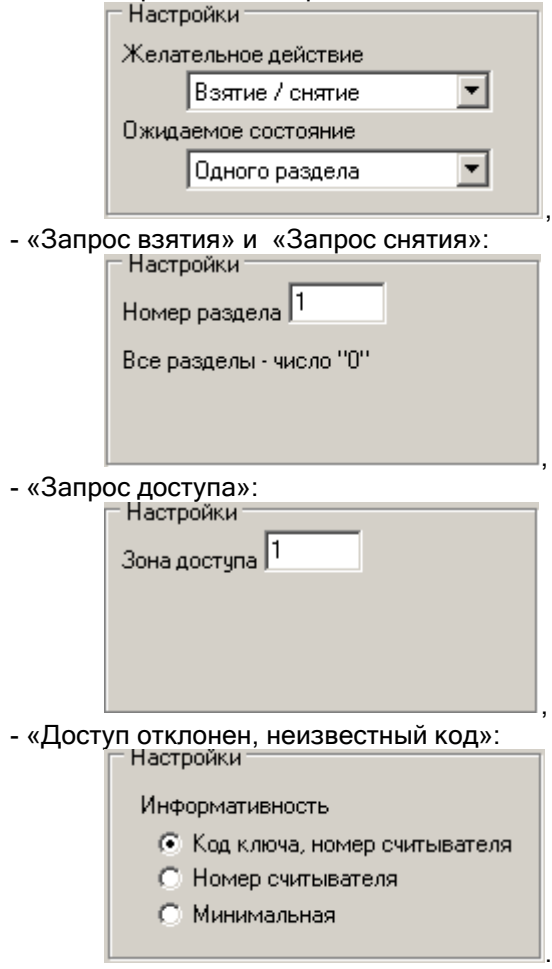

Для выбора события необходимо: - выбрать требуемое событие:

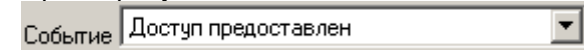

- выбрать требуемый формат события: Формат © Полный © Сокращенный
- при необходимости выбрать дополнительные данные события:

,

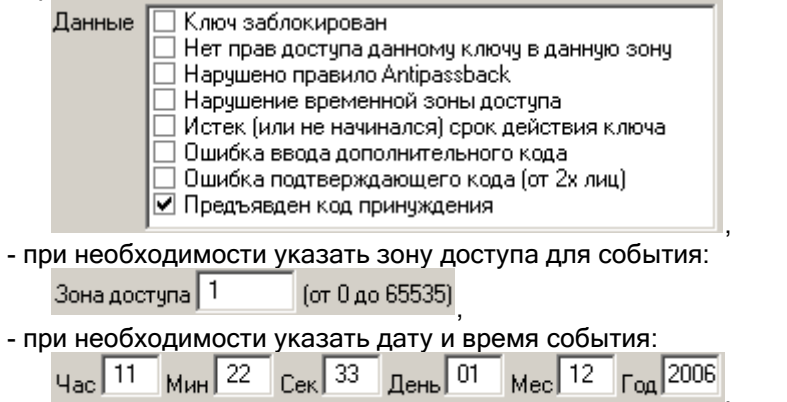

17.4.4.1.3 Кнопка генерации события.

При нажатии на данную кнопку будет сэмулировано поднесение ключа к считывателю (или набор пин-кода) или сгенерировано необходимое событие, в зависимости от выбранных параметров в «Области выбора кода ключа или пин-кода» и в «Области ручного ввода кода ключа или пин-кода».

Если было выбрано какое-либо событие для генерации, то происходит следующее:

- Событие отображается в Журнале событий «Демонстратора работы приборов»,
- Событие посылается «Ядру опроса».

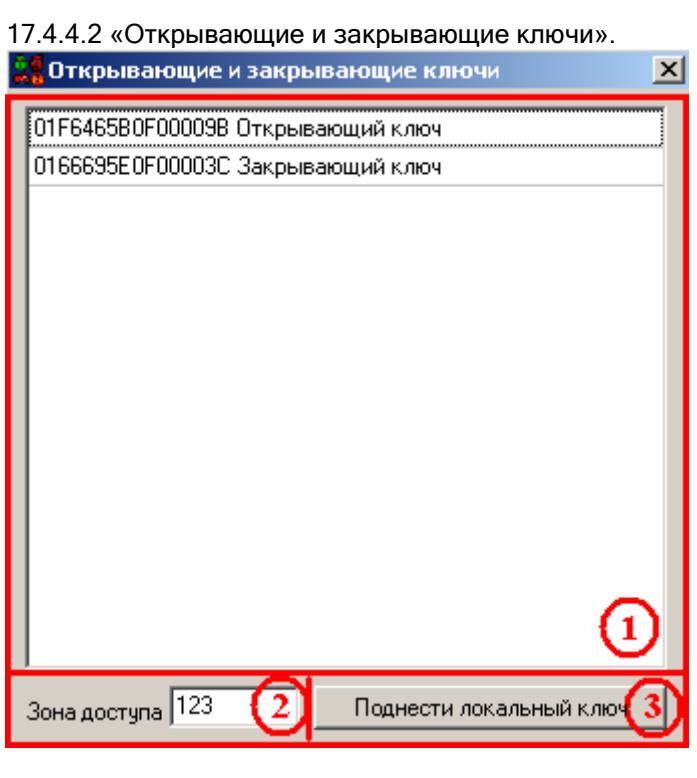

Как видно на скриншоте, окно «Открывающие и закрывающие ключи» состоит из трех областей;

- 1. Область выбора кода ключа.
	- В данной области выбирается код ключа, эмуляция поднесения которого будет производиться.
- 2. Область ввода зоны доступа.

При необходимости в данной области вводится зона доступа для эмулируемого события поднесения ключа.

3. Кнопка генерации события.

При нажатии на данную кнопку происходит генерация события:

- Событие отображается в Журнале событий «Демонстратора работы приборов»,
- Событие посылается «Ядру опроса».

#### 17.4.5 Индикатор.

Для объекта «Индикатор» отображается его номер и состояние раздела с аналогичным номером:

Инд. 1 (разд. 1): Взят Инд. 2(разд. 2): Тревога Инд. 3(разд. 3): Снят Инд. 4(разд. 4): Тревога Инд. 5(разд. 5): Взят

# 17.5 Журнал событий.

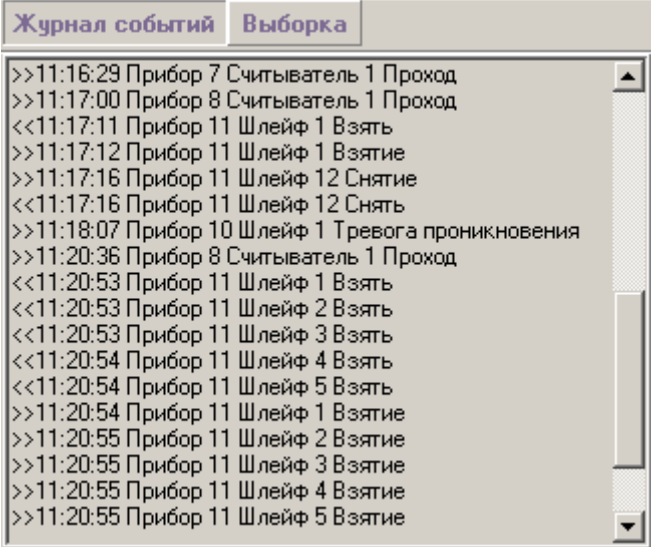

Как видно на скриншоте, с помощью кнопок, находящихся на «Панели управления» (см. главу «17.3 Панель управления»), производится переключение между страницами Журнала событий:

- \* Журнал событий С помощью данной кнопки происходит переключение на «Страницу полного отображения событий системы»,
- Выборка С помощью данной кнопки происходит переключение на «Страницу отображения событий системы для определенного объекта».

17.5.1 «Страница полного отображения событий системы».

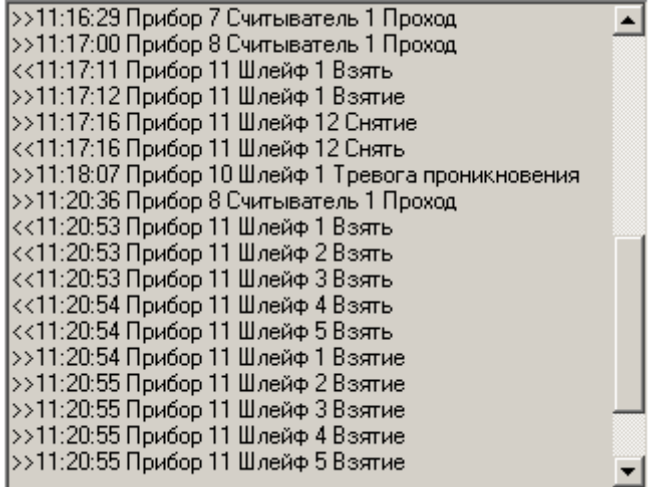

На данной странице отображаются все события системы.

Формат отображения события:

- 1. Направление события:
	- a. ">>" от прибора сетевому контроллеру,
	- b. "<<" от сетевого контроллера прибору,
- 2. Время возникновения события,
- 3. Прибор, для которого произошло событие,
- 4. Событие.

17.5.2 «Страница отображения событий системы для определенного объекта».

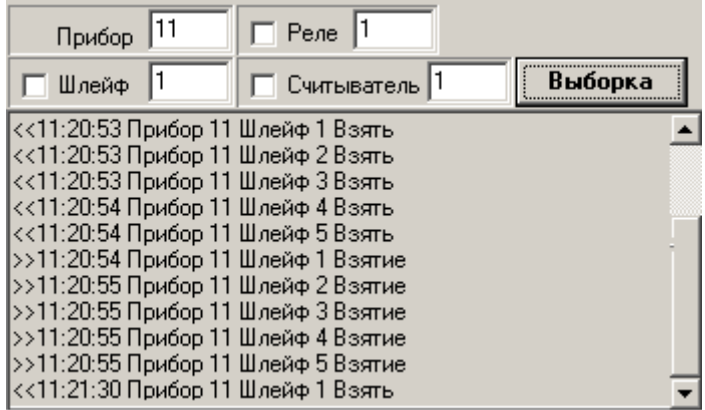

На данной странице отображаются события для определенного объекта системы: 1. Прибора.

- Для вывода событий какого-либо прибора необходимо:
- Ввести адрес прибора,
- Убрать выделение пунктов «Шлейф», «Реле» и «Считыватель»,
- Нажать кнопку «Выборка»,

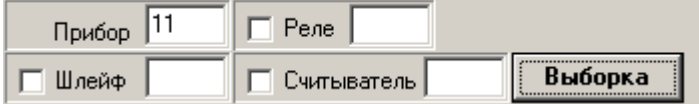

2. Шлейфа сигнализации.

Для вывода событий какого-либо шлейфа сигнализации необходимо:

.

- Ввести адрес прибора,
- Ввести адрес (номер) шлейфа сигнализации,
- Убрать выделение пунктов «Реле» и «Считыватель»,
- Нажать кнопку «Выборка»,

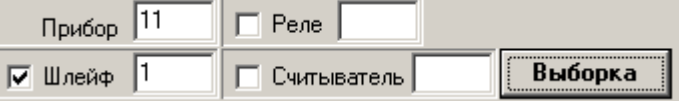

3. Релейного выхода.

Для вывода событий какого-либо релейного выхода необходимо:

- Ввести адрес прибора,
- Ввести адрес (номер) релейного выхода,
- Убрать выделение пунктов «Шлейф» и «Считыватель»,

- Нажать кнопку «Выборка»,

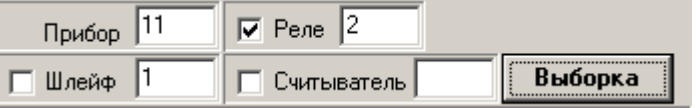

- 4. Считывателя.
	- Для вывода событий какого-либо считывателя необходимо:
	- Ввести адрес прибора,
	- Ввести адрес (номер) считывателя,
	- Убрать выделение пунктов «Шлейф» и «Реле»,
	- Нажать кнопку «Выборка»,

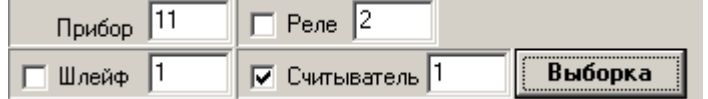

Формат отображения события:

- 1. Направление события:
	- a. ">>" от прибора сетевому контроллеру,
	- b. "<<" от сетевого контроллера прибору,
- 2. Время возникновения события,
- 3. Прибор, для которого произошло событие,
- 4. Событие.

# 18. RS-настройка.

Программный модуль «Settings – управление настройками RS протокола» является средством изменеия настроек интерфейса RS-232.

Для запуска программного модуля «Settings» (файл Settings.exe в папке с установленным APM «Орион Про») необходимо выбрать ярлык «RS настройки модуля опроса» в группе «Болид» \ «АРМ Орион Про» \ «Утилиты» в меню «Пуск» Windows:

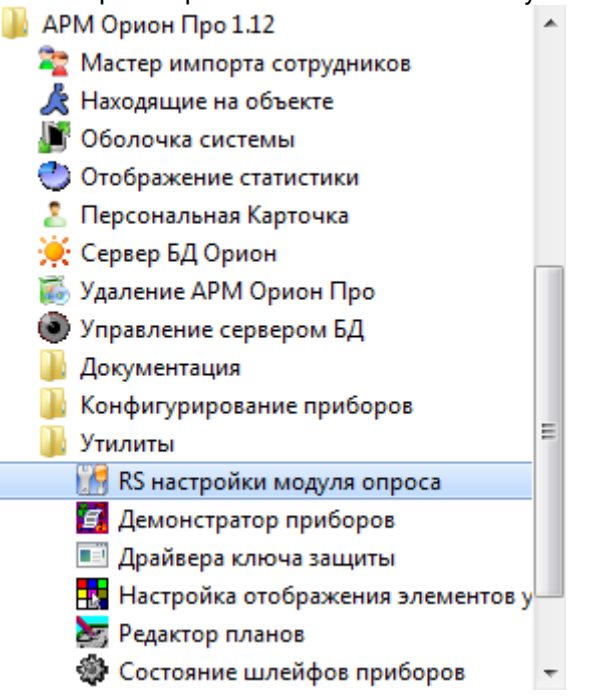

## 18.1 Интерфейс программного модуля «Settings».

Интерфейс программного модуля «Settings» приведен на скриншоте:

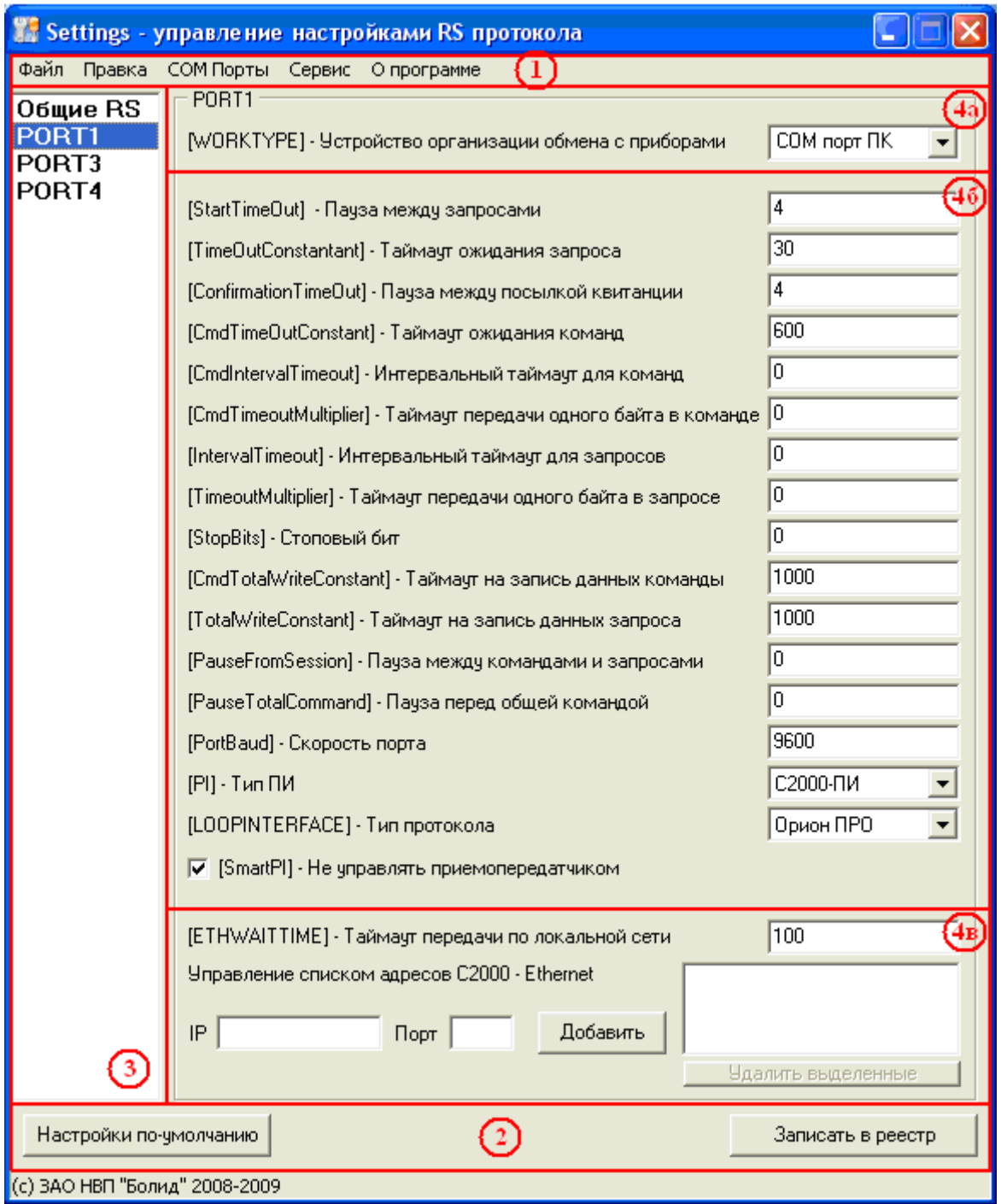

Как видно на скриншоте интерфейс программного модуля «Settings» состоит из следующих областей:

- 1. Меню программного модуля.
- 2. Область кнопок действий.
- 3. Область переключения между портами.
- 4. Область изменения настроек для выбранного порта;
	- а. Область выбора организации обмена с приборами.
	- б. Область изменения настроек интерфейса RS-232.
	- в. Область изменения настроек локальной сети.

18.1.1 Меню программного модуля.

Файл Правка СОМПорты Сервис Опрограмме

#### 18.1.1.1 Меню «Файл».

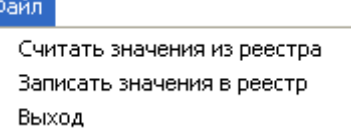

 $\triangleright$  «Считать значения из реестра» - из реестра Windows считываются значения всех параметров для всех добавленных в реестр com-портов.

После окончания считывания выведется соответствующее сообщение:

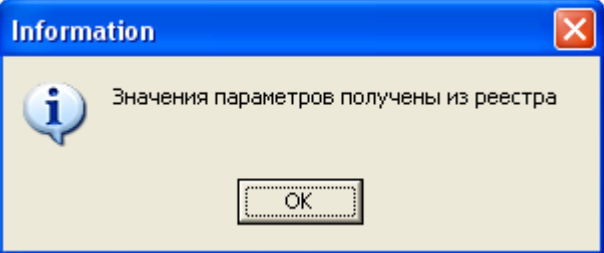

Стоит помнить, что в момент запуска программного модуля «Settings» считывание значений параметров производится автоматически.

 «Записать значения в реестр» - в реестр Windows записываются значения всех параметров всех com-портов, отображаемых в программном модуле «Settings».

После окончания записи выведется соответствующее сообщение:

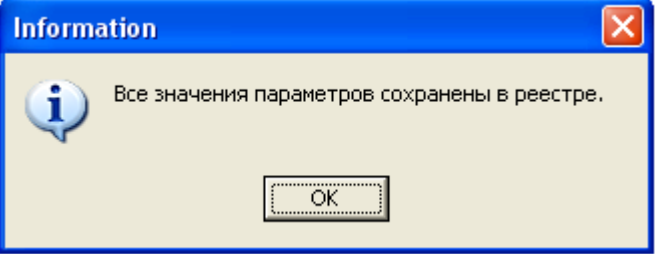

«Выход» - выход из программы.

Перед выходом из программного модуля «Settings» будет отображен запрос на сохранение всех параметров всех com-портов, отображаемых в программном модуле:

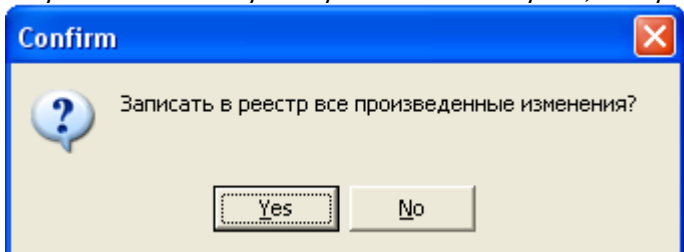

18.1.1.2 Меню «Правка».

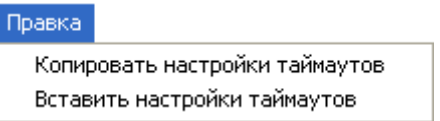

 «Копировать настройки таймаутов» - копирование значений всех параметров (за исключением списка IP-адресов и типа организации обмена с приборами) выбранного com-порта в буфер обмена программного модуля.

После окончания копирования выведется соответствующее сообщение:

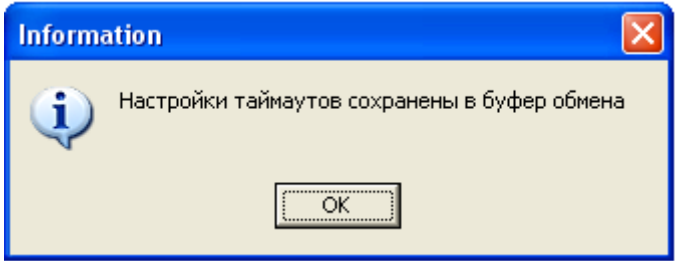

 «Вставить настройки таймаутов» - вставка значений всех параметров (за исключением списка IP-адресов и типа организации обмена с приборами) из буфера обмена программного модуля в параметры выбранного com-порта.

После окончания вставки выведется соответствующее сообщение:

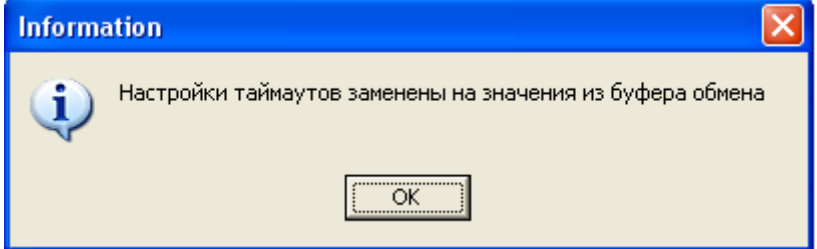

18.1.1.3 Меню «COM Порты».

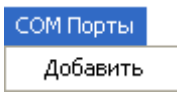

«Добавить» - добавить новый com-порт.

Для com-порта выставляется минимальный неиспользуемый номер. Для параметров com-порта выставляются значения по умолчанию. Com-порт и все его параметры добавляются в реестр Windows.

#### 18.1.1.4 Меню «Сервис».

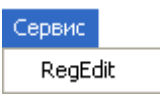

 «RegEdit» - запуск стандартной программы Windows «Registry Editor», используемой для редактирования реестра.

18.1.1.1 Меню «О программе».

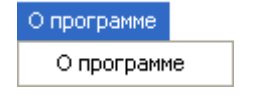

 $\triangleright$  «О программе» - вывод информационного окна «Information», в котором отображена версия и постройка программного модуля «Settings»:

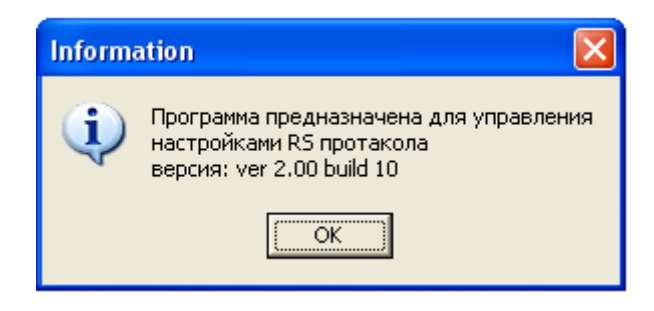

18.1.2 Область кнопок действий.

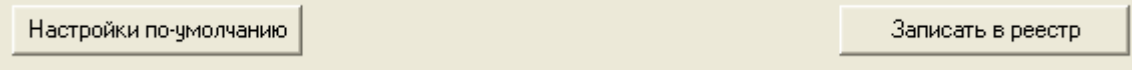

В данной области находятся кнопки для следующих действий:

Настройки по-умолчанию | - установить для выбранного com-порта для ВСЕХ параметров значения по умолчанию.

При нажатии на данную кнопку выведется запрос на установления для параметров значений по умолчанию:

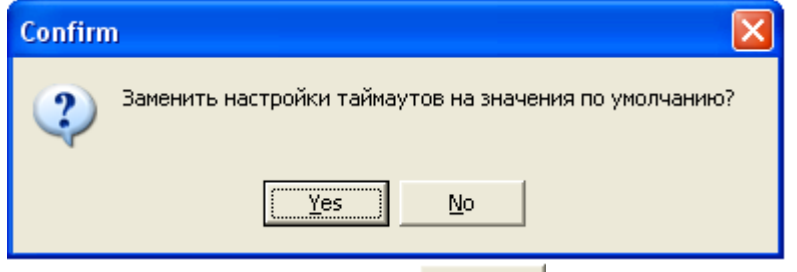

И в случае нажатия на кнопку  $\frac{ve}{2}$  для всех параметров выбранного comпорта будут выставлены значения по умолчанию и выведено соответствующее сообщение:

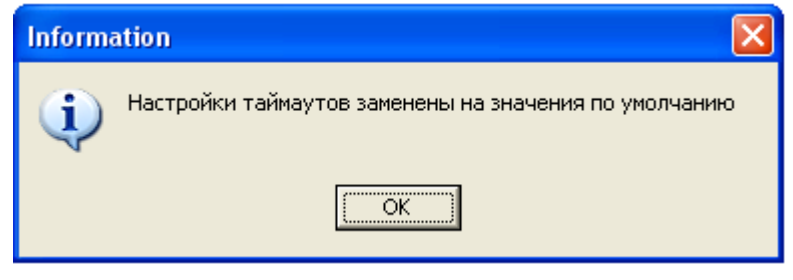

> **Вилимать в реестр Верестр Windows записываются значения всех параметров** всех com-портов, отображаемых в программном модуле «Settings».

После окончания записи выведется соответствующее сообщение:

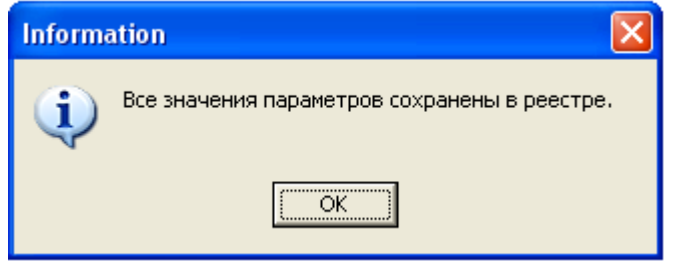

18.1.3 Область переключения между портами.

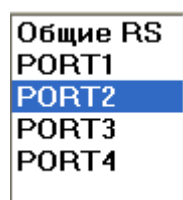

В данной области выводится список com-портов, для которых изменяются настройки интерфейса RS-232 и локальной сети:

Общие RS - общие настройки интерфейса RS-232, PORT1 - настройки интерфейса RS-232 и локальной сети для com-порта 1, PORT<sub>2</sub> - настройки интерфейса RS-232 и локальной сети для com-порта 2, и т.д.

Общие RS – настройки интерфейса RS-232, используемые всеми программами ИСО «Орион» (PProg, UProg и т.д.), кроме Ядра опроса АРМ «Орион Про» и «Модуля управления». Порт1 - ПортN – настройки интерфейса RS-232, используемые Ядром опроса АРМ «Орион Про» и «Модулем управления», индивидуально для каждого com-порта.

При выборе одного из com-портов в списке com-портов, в области изменения настроек для выбранного com-порта будут отображены значения его параметров, которые становятся доступными для изменения.

При выборе объекта «Общие RS» недоступны для изменения настройки организации обмена с приборами и настройки локальной сети.

18.1.4а Область выбора организации обмена с приборами.

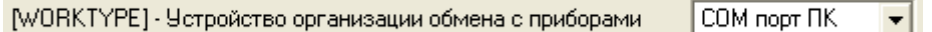

В данной области настраивается организация обмена с приборами выбранного com-порта. (Описание параметров приведено в главе «18.2 Настройки подключения».)

18.1.4б Область изменения настроек интерфейса RS-232.

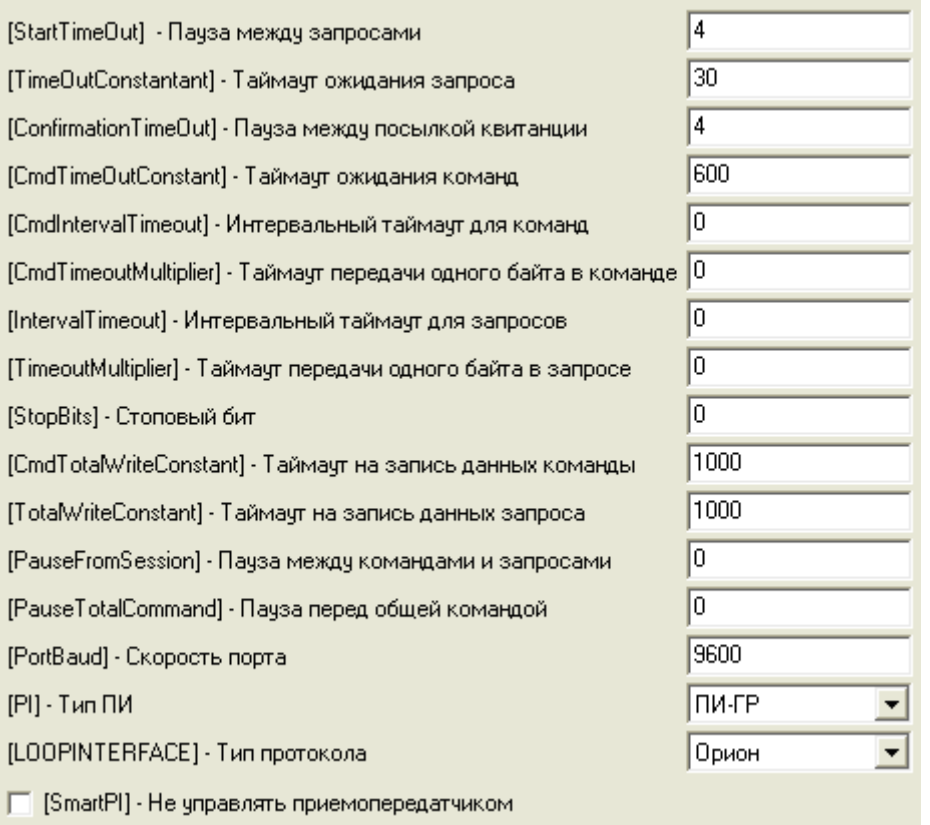

В данной области происходит изменение настроек интерфейса RS-232 для выбранного comпорта.

(Описание параметров приведено в главе «18.3 Изменяемые параметры интерфейса RS- $232$ ».)

18.1.4с Область изменения настроек локальной сети.

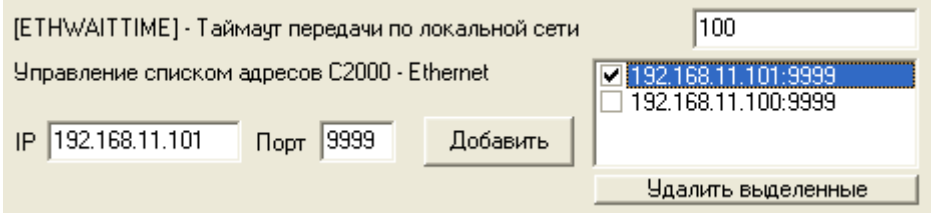

В данной области происходит изменение настроек локальной сети для выбранного com-порта. (Описание параметров приведено в главе «18.4 Изменяемые параметры локальной сети».)

Важно! Стоит помнить, что все настройки для всех объектов хранятся в реестре по следующему пути: HKEY\_LOCAL\_MACHINE \ SOFTWARE \ BOLID \ ORION \ RS – общие настройки,

в папках PORT1, PORT2 и т.д. – настройки для каждого com-порта,

в подпапах ETHERNETIP – список IP-адресов для каждого com-порта.

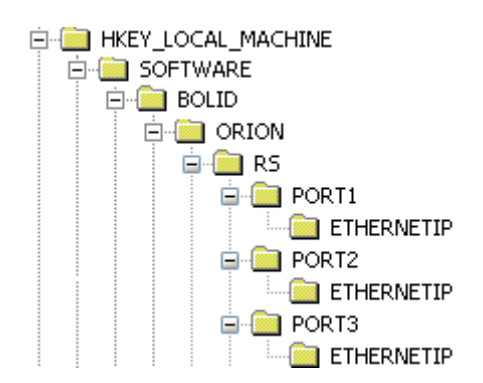

# 18.2 Настройки подключения.

В области выбора организации обмена с приборами определяется схема организации обмена с приборами.

Возможны две схемы организации обмена с приборами. Первая – стандартная, когда приборы подключаются к com-порту рабочего места. Вторая – когда связь с приборами осуществляется через локальную сеть (*Схема 18.2.1*).

Схема 18.2.1:

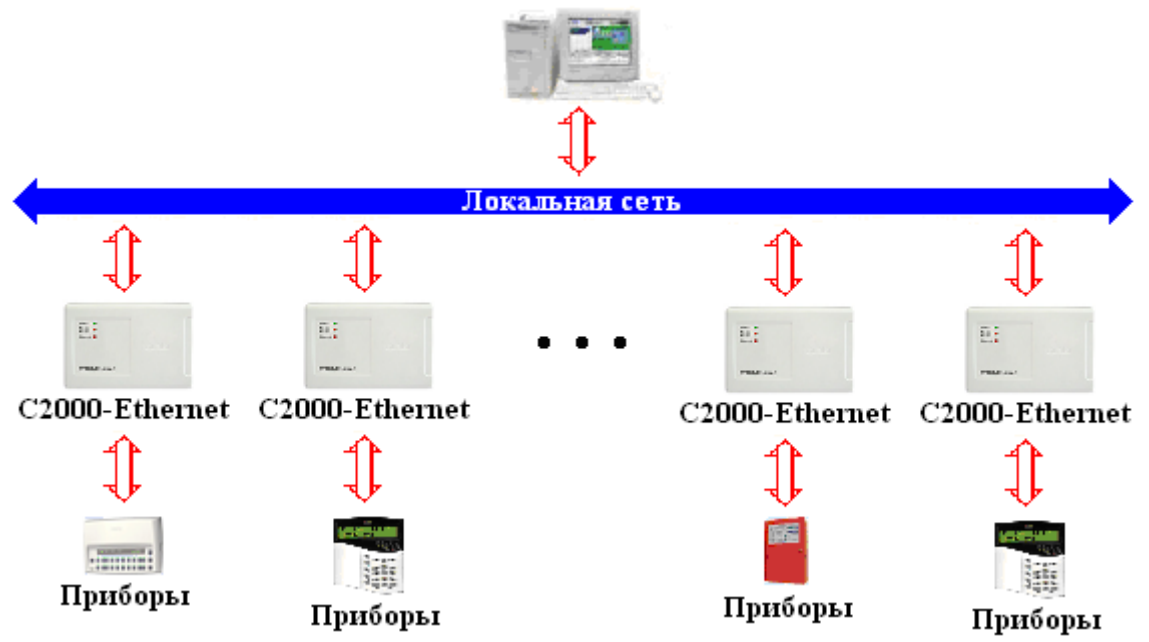

Выбор схемы организации обмена с приборами производится при помощи параметра WORKTYPE.

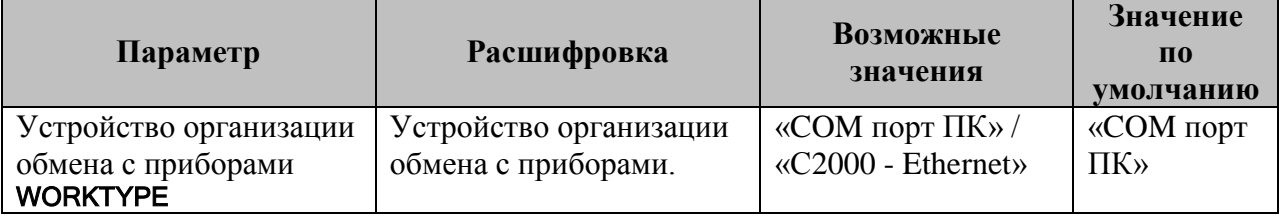

## 18.3 Изменяемые параметры интерфейса RS-232.

Рассмотрим изменяемые настройки интерфейса RS-232.

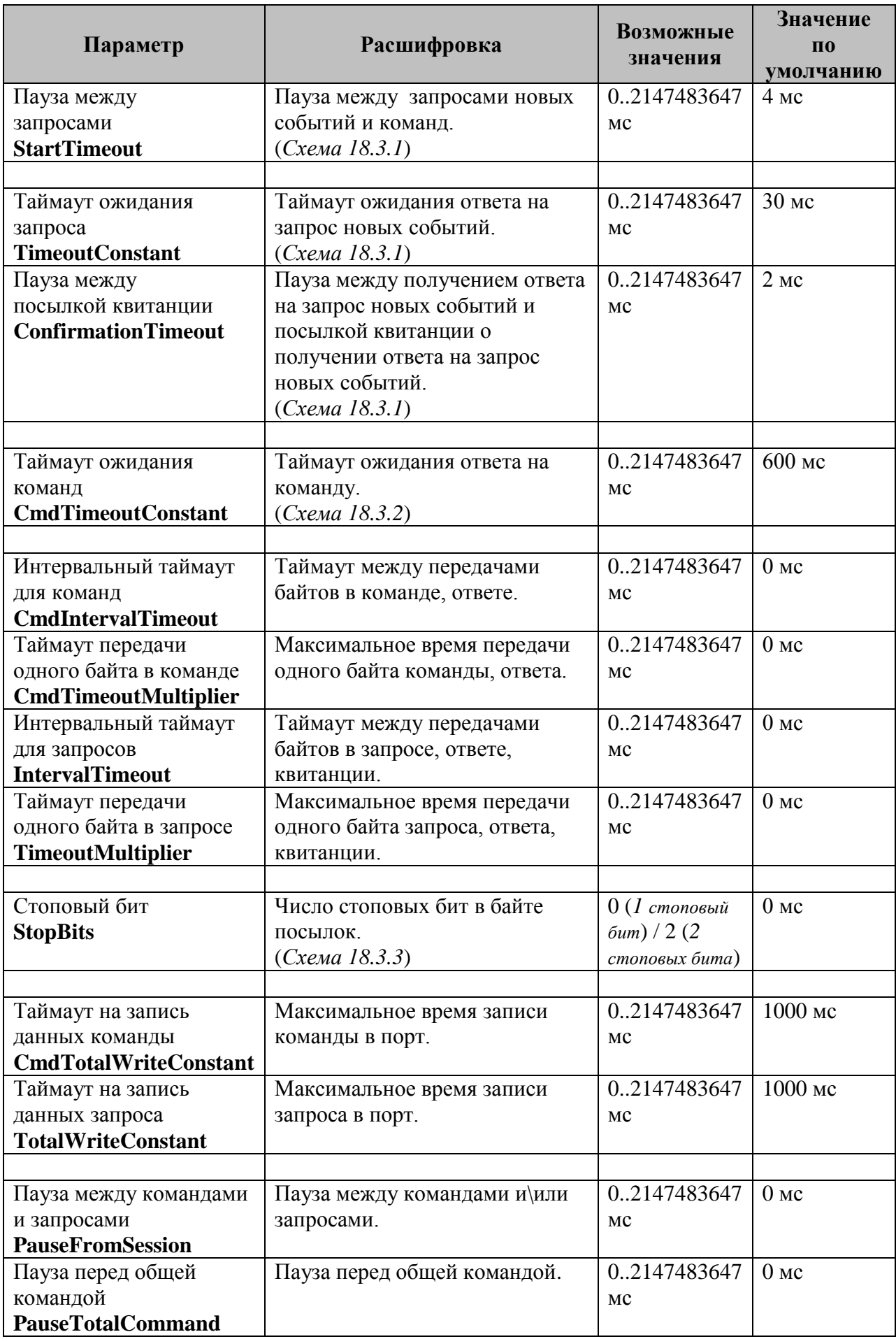

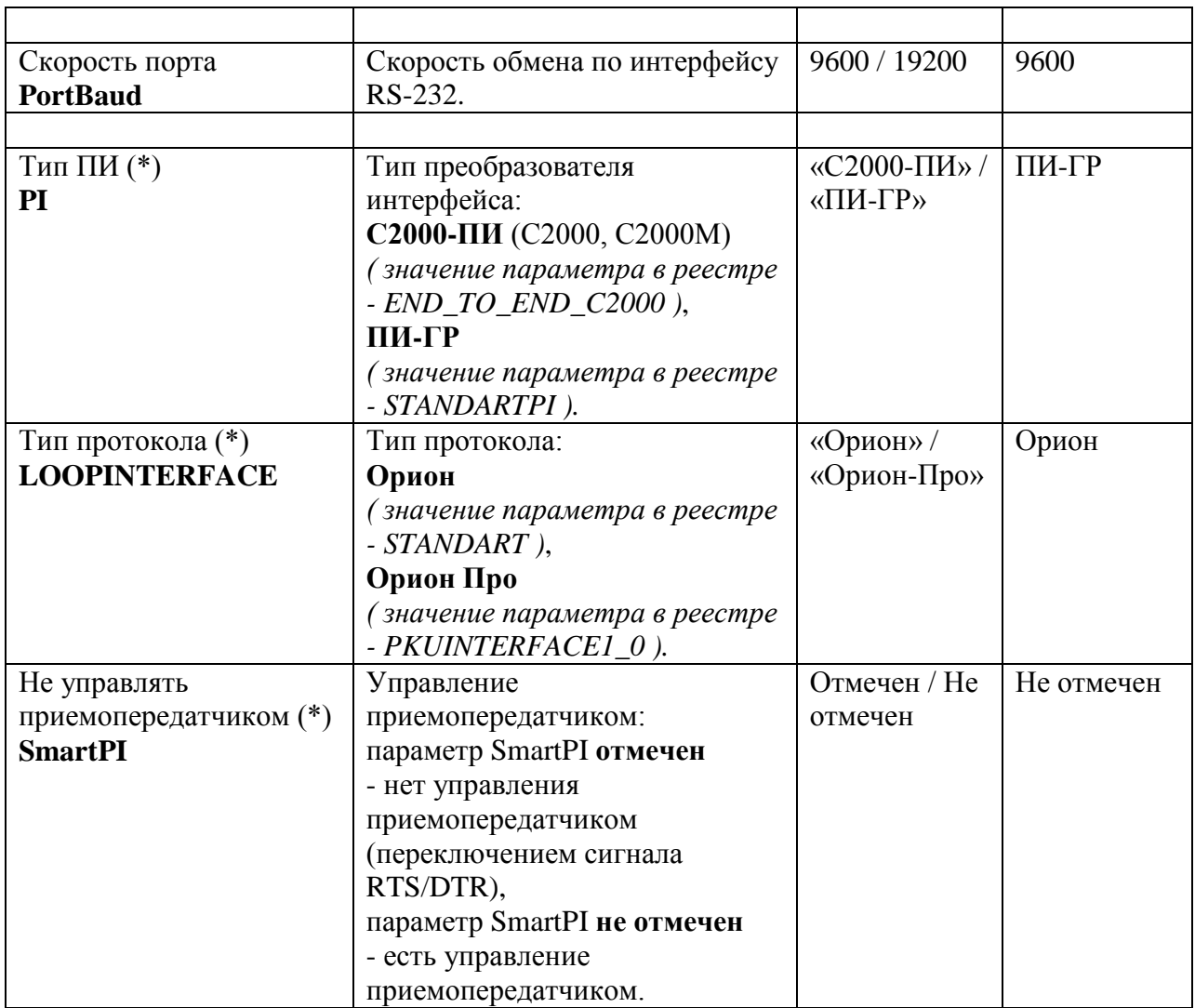

(\*) Параметры **LOOPINTERFACE**, **PI** и **SmartPI** используются только для com-портов, в общих настройках RS они не используются и отсутствуют.

*Важно! Значения данных параметров в реестре используются при отсутствии значений данных параметров в Базе данных АРМ «Орион Про». При наличии значений данных параметров в Базе данных АРМ «Орион Про», они берутся из Базы данных.*

Схема 18.2.1:

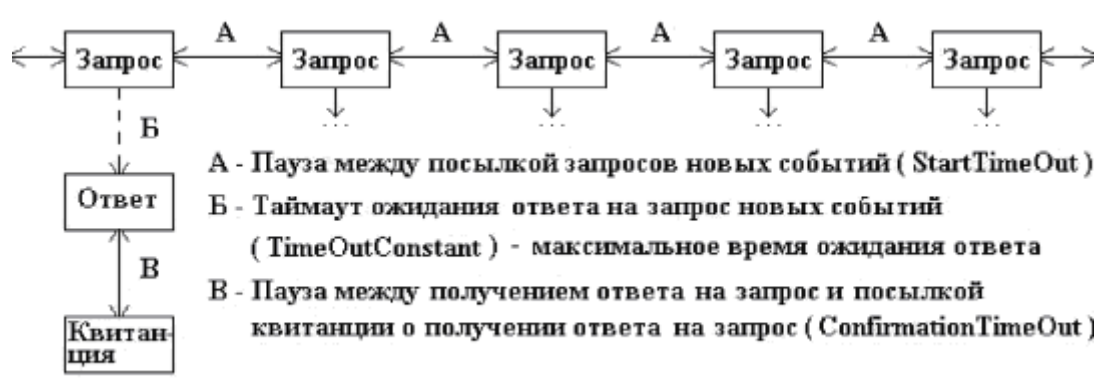

Схема 18.2.2:

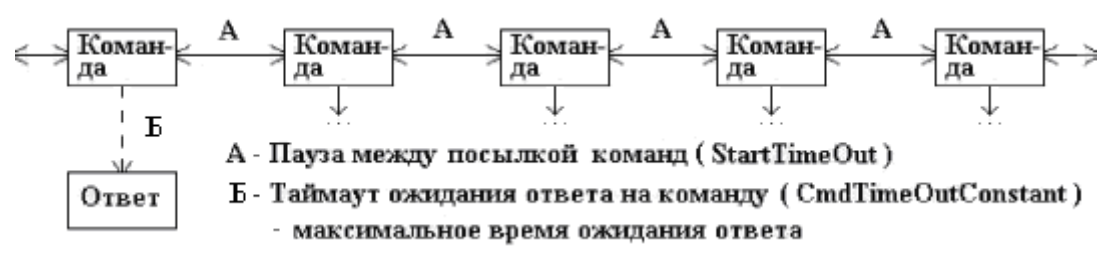

Схема 18.2.3:

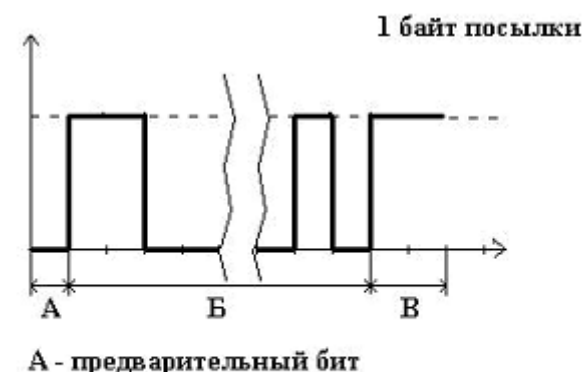

- Б байт посылки (не обязательно 8 бит)
- В стоповые биты (1или 2)

*Важно! Не рекомендуется изменение любых параметров без крайней необходимости и полного понимания работы интерфейса RS-232. Также рекомендуется предварительно проконсультироваться со «Службой технической поддержки» ЗАО НВП «Болид».*

#### 18.4 Изменяемые параметры локальной сети.

В области изменения настроек локальной сети указываются IP-адреса преобразователей интерфейса С2000-Ethernet, к которым подключены приборы, сгруппированные для подключения к данному виртуальному com-порту.

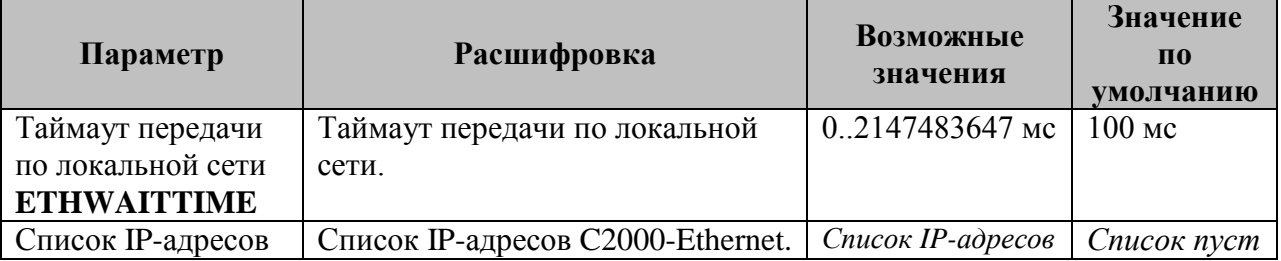

Чтобы добавить новый IP-адрес С2000-Ethernet в список IP-адресов, необходимо ввести:

- в поле «IP» IP-адрес преобразователя интерфейсов C2000-Ethernet,
- в поле «Порт» порт получателя, указанный в конфигурации С2000-Ethernet,

и нажать кнопку «Добавить»:

IP 192.168.11.100  $\sqrt{2048}$ Добавить

Чтобы удалить IP-адрес С2000-Ethernet из списка IP-адресов, необходимо отметить требуемый IPадрес и нажать кнопку «Удалить выделенные»:

192.168.11.101:2048 192.168.11.100:2048 Удалить выделенные

Важно! В настоящее время, при использовании описанной выше схемы, требуется придерживаться следующих правил:

- 1. В конфигурации С2000-Ethernet порт отправителя и порт получателя должны быть одинаковыми.
- 2. Для всех С2000-Ethernet, относящихся к одному com-порту, порт получателя должен быть одинаковым.
- 3. Для всех С2000-Ethernet, относящихся к разным com-портам, порт получателя должен быть разным.

Внимание! В настоящее время, при использовании описанной выше схемы, в С2000-Ethernet должен быть установлен прозрачный режим работы.

Приведем пример.

Пусть имеются:

- два С2000-Ethernet (с IP-адресами 192.168.1.1 и 192.168.1.2), которые относятся к одному com-порту,
- а также два С2000-Ethernet (с IP-адресами 192.168.1.3 и 192.168.1.4), которые относятся к другому com-порту.

IP-адрес компьютера с Ядром опроса - 192.168.2.1.

Соответственно в конфигурации приборов С2000-Ethernet должны быть указаны следующие настройки, относящиеся к портам:

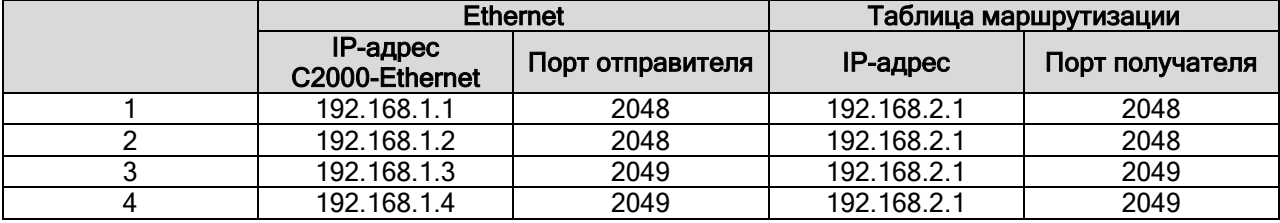

# **19. Состояние шлейфов приборов.**

Программный модуль «Состояние шлейфов приборов» предназначен для мониторинга параметров приемно-контрольных приборов (ПКП), состояния их зон (шлейфов сигнализации (ШС), адресных датчиков и контролируемых цепей) и релейных выходов, при проведении пусконаладочных и сервисных работ.

Программный модуль «Состояние шлейфов приборов» позволяет проконтролировать:

- Напряжение питания ПКП,
- Состояние корпуса ПКП,
- Значение АЦП зон,
- Состояние зон,
- Состояние цепи релейного выхода,
- Состояние релейного выхода (маску мигания),
- Напряжение ДПЛС,
- Уровень запылённости камеры для ДИП-34А,

#### и др.

Перечень поддерживаемых приборов: «С2000-2», «С2000-4», «Сигнал-20», «Сигнал-20 сер. 02», «Сигнал-20П», «Сигнал-20П вер. 2.04», «Сигнал-20М», «Сигнал-10», «С2000-КДЛ», «С2000-КДЛ-2И», «С2000-КДЛС», «С2000-СП1», «С2000-КПБ», «С2000-АСПТ», «С2000- АСПТ вер. 2.00», «С2000-АСПТ вер. 3.00», «Поток-3Н», «Поток-3Н вер. 1.03», «Рупор», «Рупор вер. 2.00», «Рупор исп. 01», «Рупор-200», «УО-4С», «РИП-12 RS», «РИП-12-2А RS», «РИП-24-2А RS», «С2000-Adem»,

## ВНИМАНИЕ!

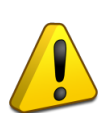

 Программный модуль «Состояние шлейфов приборов» не может использоваться совместно с другим ПО ИСО «Орион» («Ядро опроса» АРМ «Орион Про», UProg и PProg), перед использованием, необходимо завершить работу с данными программами.

 При использовании в системе пульта С2000 (С2000М), его необходимо перевести в "Режим программирования".

Для запуска программного модуля «Состояние шлейфов приборов» (файл Shleifes.exe в папке с установленным АРМ «Орион Про») необходимо выбрать ярлык «Состояние шлейфов приборов» в группе «Болид» \ «АРМ Орион Про» \ «Утилиты» в меню «Пуск» Windows:

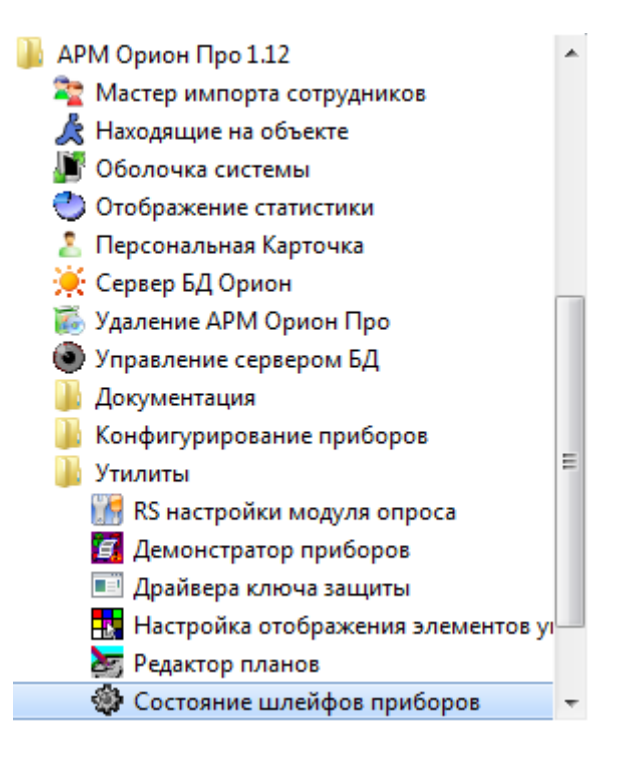

#### **19.1 Интерфейс программного модуля «Состояние шлейфов приборов».**

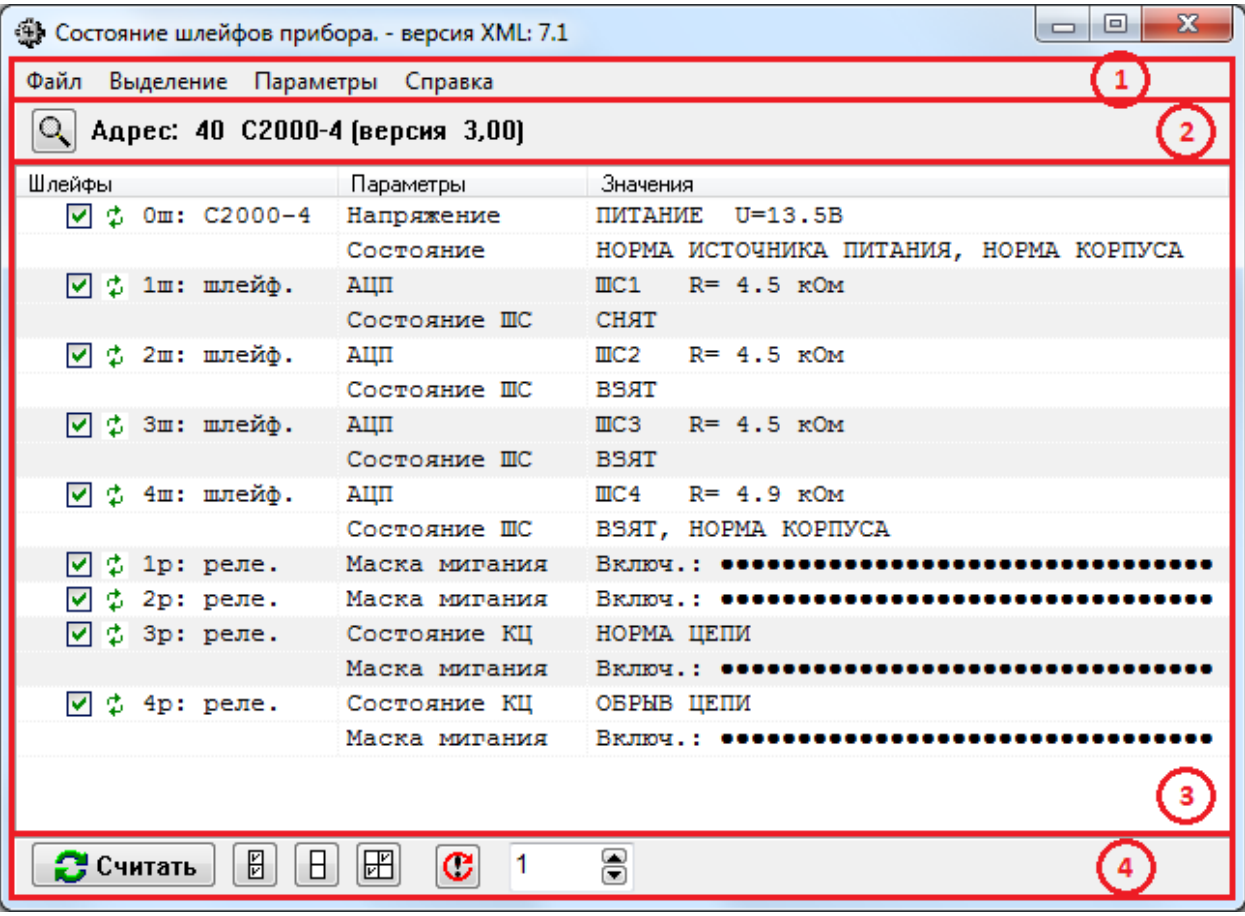

Как видно на скриншоте, интерфейс программного модуля «Состояние шлейфов приборов» состоит из следующих элементов:

- 1. Меню,
- 2. Область поиска прибора,
- 3. Область отображения считанных значений,
- 4. Область управления чтением значений.

#### **19.2 Меню.**

19.2.1 Меню «Файл».

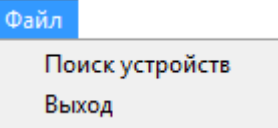

- «Поиск устройств» вызов окна «Поиск приборов» (см. главу «19.3 Выбор прибора для отображения состояния шлейфов»).
- «Выход» закрытие программного модуля.

## 19.2.2 Меню «Выделение».

Выделение ₿ Отметить все В Снять отметку со всего **ПРИ Инвертировать отметки** 

- «Отметить все» выбрать все зоны и выходы прибора для считывания значений и состояний.
- «Снять отметку со всего» снять отметки со всех зон и выходов прибора.
- «Инвертировать отметки» инвертировать отметки.

## 19.2.3 Меню «Параметры».

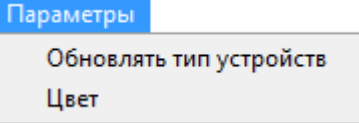

 «Обновлять тип устройств» - запрос типа адресной зоны прибора «С2000-КДЛ» перед каждым запросом состояния и АЦП.

Программа имеет два режима работы:

- В первом режиме работы (по умолчанию) программа определяет тип шлейфа только в момент его выбора (когда шлейф отмечается галкой).
- Во втором режиме работы программа запрашивает тип адресной зоны перед каждым запросом состояния и АЦП. Это может быть полезно для последовательной проверки разных извещателей имеющих одинаковый адрес. Программа может быть поставлена на постоянный опрос зоны с включённым вторым режимом работы. Тогда при подключении на опрашиваемый адрес нового датчика будет корректно определяться набор его параметров.
- «Цвет» отображение состояния зон и выходов прибора цветом самого приоритетного состояния.

Примеры:

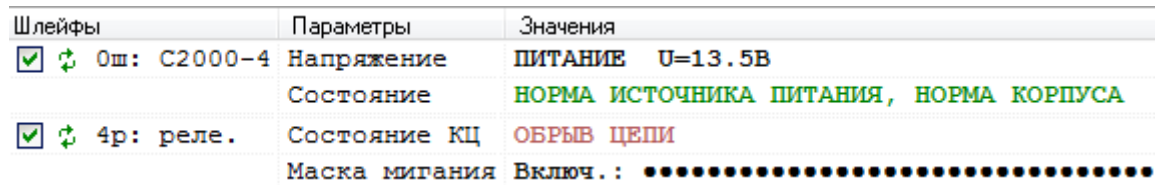

*Цвета соответствуют цветам состояний объектов, отображаемых в Мониторе системы.*

#### 19.2.4 Меню «Справка».

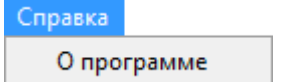

«О программе» - вызов окна «О программе…».

В данном окне отображается:

- Версия, выпуск и постройка «Ядра опроса»;
- Версия и выпуск АРМ «Орион Про»;
- Информация о ЗАО НВП «Болид».

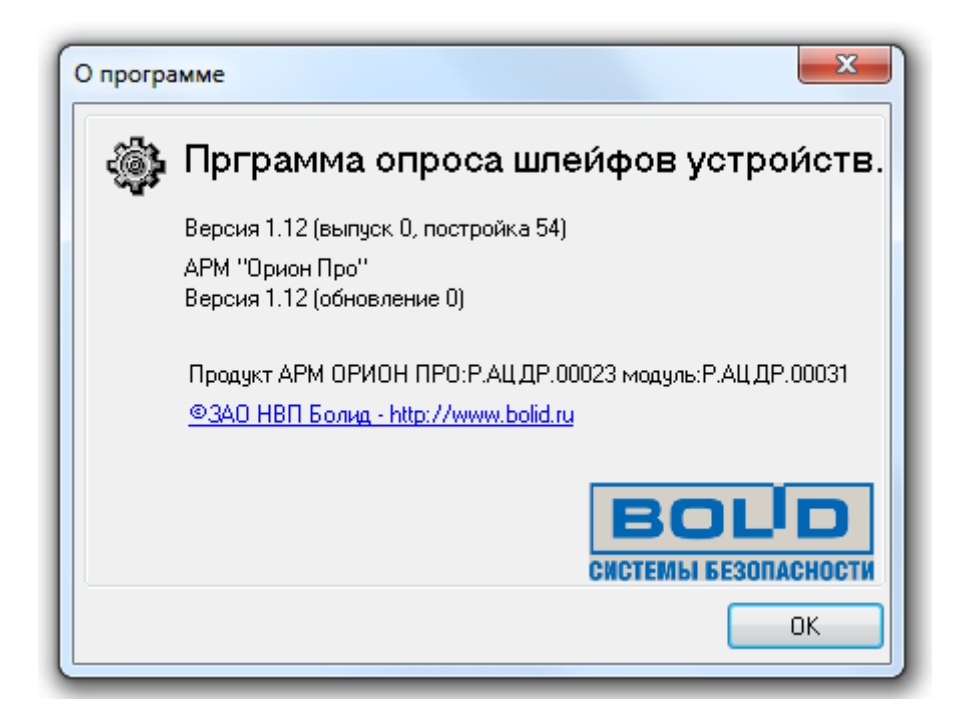

#### **19.3 Выбор прибора для отображения состояния зон и выходов.**

Для выбора прибора для отображения необходимо:

• Нажать на кнопку «Произвести поиск подключенных устройств» **Q** или воспользоваться пунктом меню «Файл» \ «Поиск устройств». Отобразится окно «Поиск приборов»

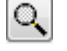

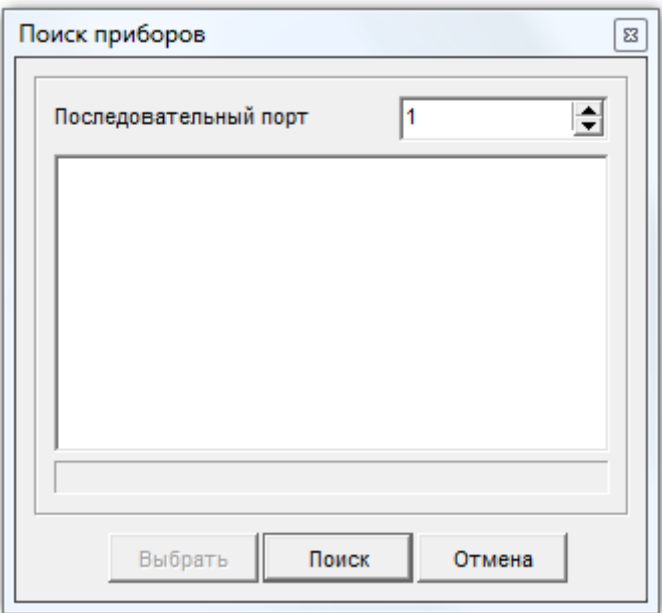

- Выбрать com-порт, к которому подключен прибор,  $\sqrt{1}$ ₹ Последовательный порт
- Нажать кнопку поиск
- Дождаться окончания поиска. Либо после нахождения требуемого прибора нажать кнопку .

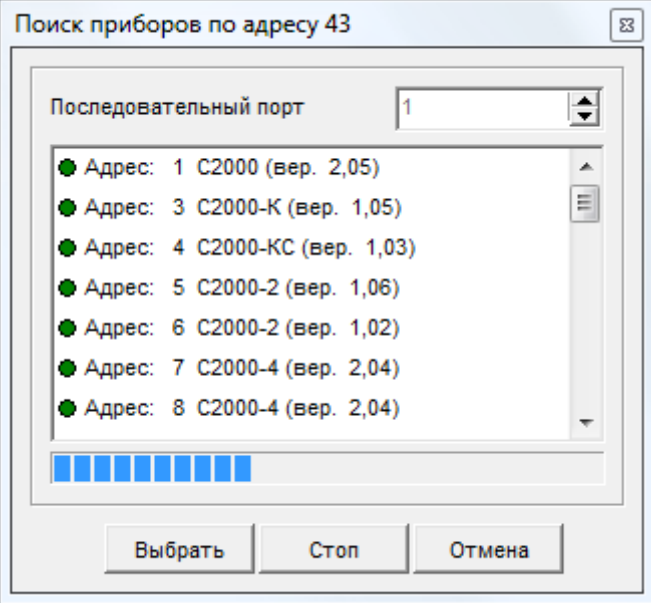

 Выбрать требуемый прибор в списке найденных приборов и нажать кнопку Выбрать :

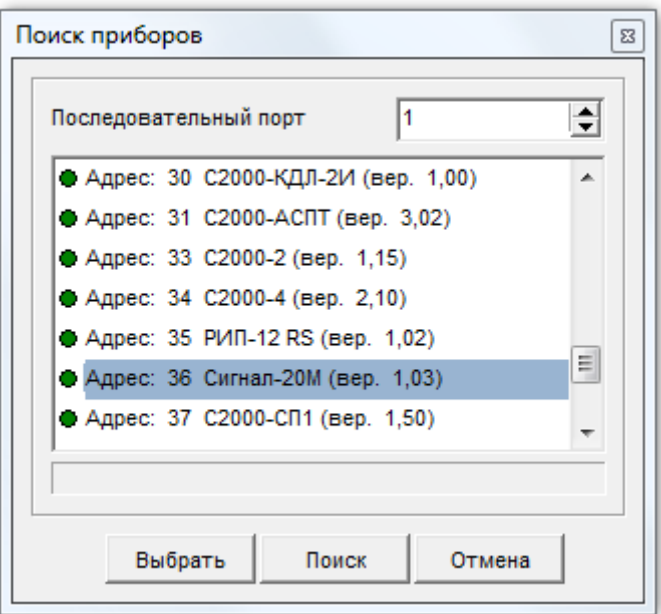

После выбора прибора:

- В область поиска прибора будет отображен его тип и версия.
- В области отображения считанных значений будет отображен список зон и релейных выходов прибора.

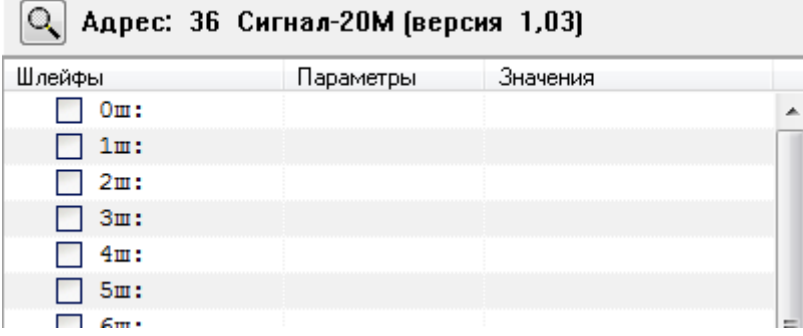

## 19.4 Просмотр состояний и АЦП.

Для просмотра состояний необходимо:

- 1. Выбрать требуемые зоны и выходы.
- 2. Произвести считывание состояний и АЦП.

#### 19.4.1 Выбор зон и выходов.

Для того чтобы установить вывод параметров какой-либо зоны или какого-либо релейного выхода, необходимо поставить отметку (галочку) возле номера зоны\выхода левой кнопкой мыши, после чего отобразятся параметры, которые будут считываться для зоны\выхода:

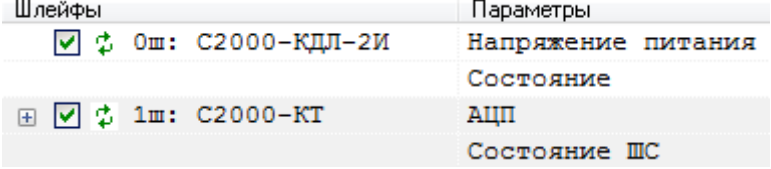

Для удобства управления отметками можно воспользоваться одним из вариантов:

1. Пунктами меню «Выделение»:

Выделение

- ₿ Отметить все
- $\overline{H}$ Снять отметку со всего
- Н Инвертировать отметки
- 2. Пунктами контекстного меню области отображения считанной информации:

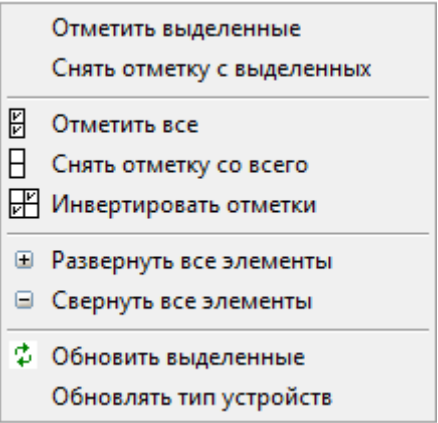

.

3. Кнопками области управления чтением значений:

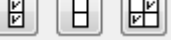

Доступные действия:

- «Отметить все» выбрать все зоны и выходы прибора для считывания значений и состояний.
- «Снять отметку со всего» снять отметки со всех зон и выходов прибора.
- «Инвертировать отметки» инвертировать отметки.

Можно выделить несколько зон:

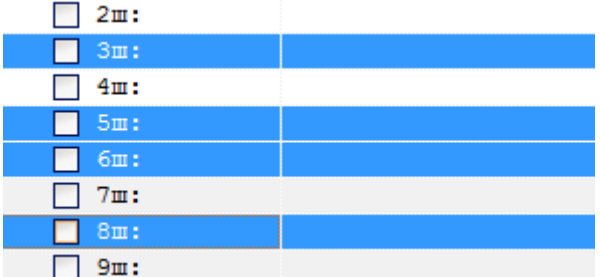

и воспользоваться пунктами контекстного меню области отображения считанной информации:

- «Отметить выделенные» установить отметку для всех выделенных зон и выходов прибора.
- «Снять отметку с выделенных» снять отметки со всех выделенных зон и выходов прибора.

У некоторых зон имеется набор дополнительных параметров, который по умолчанию не виден и, соответственно не будет считан. Наличие дополнительного набора параметров отображается наличием раскрывающегося списка  $(\boxplus)$ .

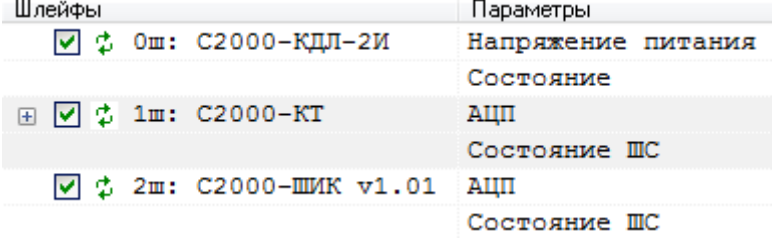

При нажатии на кнопку раскрытия списка ( $\boxplus$ ) параметры будут отображены:

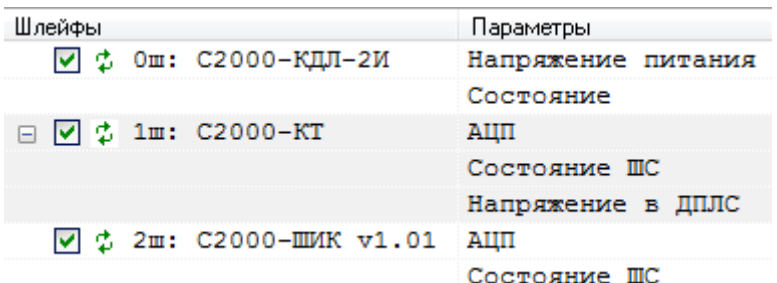

При нажатии на кнопку закрытия списка ( $\Box$ ) параметры снова будут скрыты.

Для удобства управления раскрытием\скрытием дополнительных параметров можно также воспользоваться пунктами контекстного меню области отображения считанной информации:

- «Развернуть все элементы» отобразить дополнительные параметры для всех отмеченных зон и выходов прибора.
- «Свернуть все элементы» скрыть дополнительные параметры для всех отмеченных зон и выходов прибора.

По умолчанию в области отображения считанных значений список зон и релейных выходов прибора отображен в следующем порядке:

- Зоны,
- Выходы.

При нажатии на название столбца Шлейфы с будет применена сортировка, которая располагает зоны и выходы в следующем порядке:

- Отмеченные зоны,
- Отмеченные выходы,
- Неотмеченные зоны,
- Неотмеченные выходы,

Повторное нажатие возвращает порядок отображения по умолчанию.

#### 19.4.2 Чтение состояний и АЦП.

Считывание состояния и АЦП зон и выходов возможно в двух режимах:

- 1. Однократное,
- 2. Непрерывное.

19.4.2.1 Однократное считывание состояния и АЦП.

Для однократного считывания состояния и АЦП зоны или выхода необходимо:

- Убедится, что зона или выход отмечен(а) галочкой  $\blacktriangledown$ .
- Нажать на кнопку обновления состояния зоны или выхода  $\ddot{\ddot{\cdot}}$ .

Для того чтобы однократно считать состояние и АЦП всех отмеченных зон и выходов прибора, необходимо нажать кнопку «Считать текущие параметры ШС»:

2 Считать

.

Также можно воспользоваться пунктом  $\phi$  Обновить выделенные контекстного меню области отображения считанной информации.

19.4.2.2 Непрерывное считывание состояния и АЦП.

Для непрерывного считывания состояния и АЦП отмеченных зон и выходов прибора необходимо:

ввести требуемый период для считывания в секундах:

 $\overline{\Xi}$  $\overline{1}$ 

нажать кнопку «Опрос устройств через заданные интервалы времени»:

$$
\bigcirc
$$

Для отмены непрерывного считывания необходимо повторно нажать кнопку

#### **19.4.3 Отображение считанной информации.**

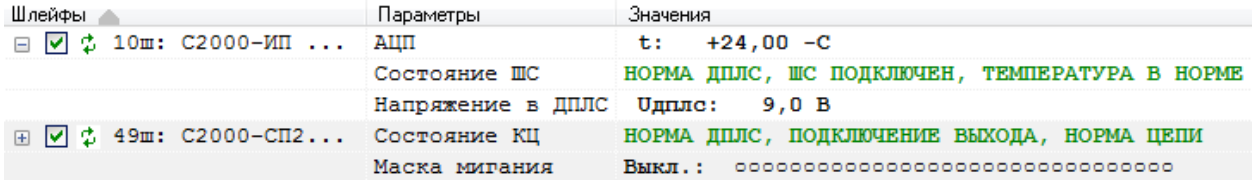

В области отображения считанной информации для зоны или релейного выхода отображается:

1. Номер и тип объекта: зона (ш) или выход (р):

 $1<sub>III</sub>$ :  $1p:$ 

2. Название типа прибора (для зоны самого прибора (0-й зоны)):

,

 $C2000 - AC\Pi T$ 

либо название типа адресного устройства (для приборов «С2000-КДЛ», «С2000-КДЛ-2И» и т.п.):

C2000-ИП исп.02 v2.02 C2000-CH2 Mcn.02 v1.00

либо название зоны (для приборов «С2000-АСПТ», «Поток-3Н» и т.п.):

Зона контроля ШС1

Табло1 "Уходи"

либо просто название (для приборов «С2000-4», «Сигнал-20П» и т.п.): шлейф.

реле.

- 3. Название параметров.
- 4. Считанные значения параметров.

Для зон и релейных выходов в зависимости от типа и версии прибора доступен различный набор параметров.

Для зон возможны следующие параметры:

«Состояние»,

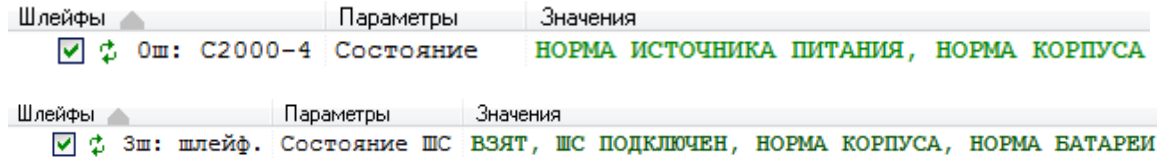

«АЦП»,

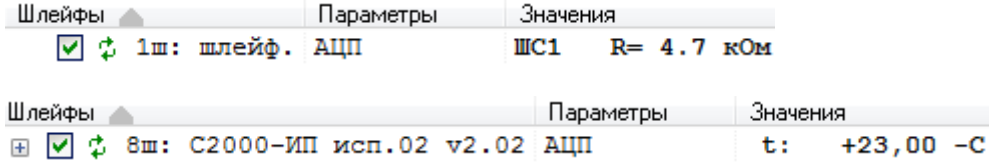

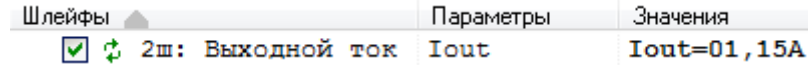

«Напряжение питания»,

Шлейфы Австрона Параметры Значения  $\boxed{\vee}$   $\updownarrow$  0m: C2000-4 Напряжение ПИТАНИЕ U=13.5В

«Запыленность извещателя»,

```
Шлейфы Аналия (1999) Параметры (1999) Параметры (1999) Эначения
□ Ø $ 14m: ДИП-34А-01-02 v1.20 Напряжение в ДПЛС Идпло: 9,1 В
```
«Напряжение в ДПЛС».

Шлейфы А **Параметры** Значения  $\Box$   $\Box$   $\updownarrow$  4m: C2000-BT(B) v1.00 Hanpaxenue в ДПЛС Uдплс:  $9,1$  B

Для выходов возможны следующие параметры:

«Состояние»,

Шлейфы Параметры Значения ☑ ф 1р: реле. Состояние КЦ НОРМА ЦЕПИ

Шлейфы А<br>⊞ <mark>⊘ ‡ 49ш: С2000-СП2 исп.02 v1.00 Состояние КЦ НОРМА ДПЛС, ПОДКЛЮЧЕНИЕ ВЫХОДА, НОРМА ЦЕПИ</mark>

«Маска мигания»,

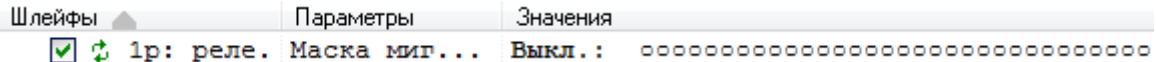

• «Напряжение в ДПЛС».

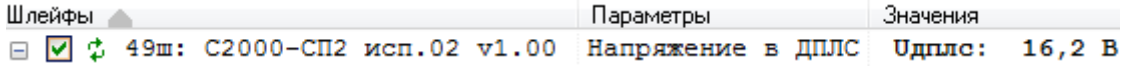